# SIEMENS

# SIMATIC

# S7 S7-1200 Programmable controller

System Manual

# Preface **Exercise Service**

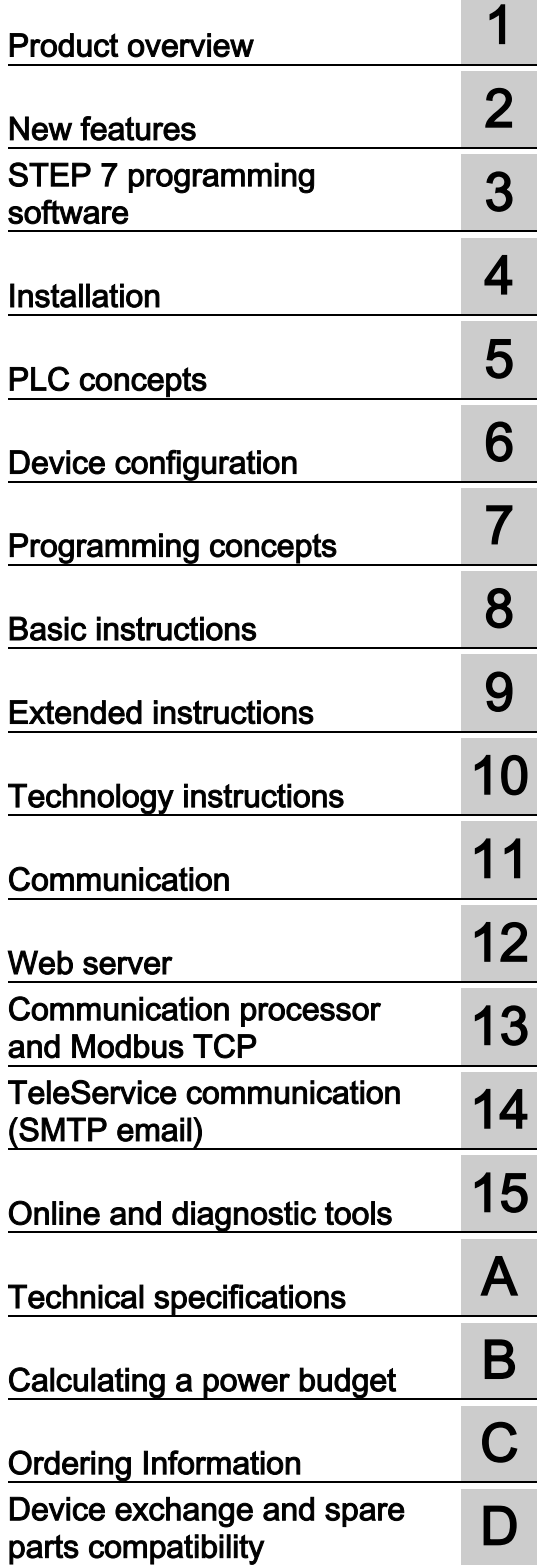

#### Legal information

#### Warning notice system

This manual contains notices you have to observe in order to ensure your personal safety, as well as to prevent damage to property. The notices referring to your personal safety are highlighted in the manual by a safety alert symbol, notices referring only to property damage have no safety alert symbol. These notices shown below are graded according to the degree of danger.

#### DANGER

indicates that death or severe personal injury will result if proper precautions are not taken.

#### **A**WARNING

indicates that death or severe personal injury may result if proper precautions are not taken.

#### **A**CAUTION

indicates that minor personal injury can result if proper precautions are not taken.

#### **NOTICE**

indicates that property damage can result if proper precautions are not taken.

If more than one degree of danger is present, the warning notice representing the highest degree of danger will be used. A notice warning of injury to persons with a safety alert symbol may also include a warning relating to property damage.

#### Qualified Personnel

The product/system described in this documentation may be operated only by personnel qualified for the specific task in accordance with the relevant documentation, in particular its warning notices and safety instructions. Qualified personnel are those who, based on their training and experience, are capable of identifying risks and avoiding potential hazards when working with these products/systems.

#### Proper use of Siemens products

Note the following:

#### WARNING

Siemens products may only be used for the applications described in the catalog and in the relevant technical documentation. If products and components from other manufacturers are used, these must be recommended or approved by Siemens. Proper transport, storage, installation, assembly, commissioning, operation and maintenance are required to ensure that the products operate safely and without any problems. The permissible ambient conditions must be complied with. The information in the relevant documentation must be observed.

#### **Trademarks**

All names identified by ® are registered trademarks of Siemens AG. The remaining trademarks in this publication may be trademarks whose use by third parties for their own purposes could violate the rights of the owner.

#### Disclaimer of Liability

We have reviewed the contents of this publication to ensure consistency with the hardware and software described. Since variance cannot be precluded entirely, we cannot guarantee full consistency. However, the information in this publication is reviewed regularly and any necessary corrections are included in subsequent editions.

## <span id="page-2-0"></span>Preface

#### Purpose of the manual

The S7-1200 series is a line of programmable logic controllers (PLCs) that can control a variety of automation applications. Compact design, low cost, and a powerful instruction set make the S7-1200 a perfect solution for controlling a wide variety of applications. The S7- 1200 models and the Windows-based STEP [7 programming tool](#page-34-0) (Page [35\)](#page-34-0) give you the flexibility you need to solve your automation problems.

This manual provides information about installing and programming the S7-1200 PLCs and is designed for engineers, programmers, installers, and electricians who have a general knowledge of programmable logic controllers.

#### Required basic knowledge

To understand this manual, it is necessary to have a general knowledge of automation and programmable logic controllers.

#### Scope of the manual

This manual describes the following products:

- STEP [7 V13 SP1 Update 4 Basic and Professional](#page-34-0) (Page [35\)](#page-34-0)
- S7-1200 CPU firmware release V4.1.2

For a complete list of the S7-1200 products described in this manual, refer to the [technical](#page-1110-0)  [specifications](#page-1110-0) (Page [1111\)](#page-1110-0).

#### Certification, CE label, C-Tick, and other standards

Refer to the [technical specifications](#page-1110-1) (Page [1111\)](#page-1110-1) for more information.

#### Service and support

In addition to our documentation, Siemens offers technical expertise on the Internet and on the customer support web site [\(http://www.industry.siemens.com/topics/global/en/tia](http://www.industry.siemens.com/topics/global/en/tia-portal/Pages/default.aspx)[portal/Pages/default.aspx\)](http://www.industry.siemens.com/topics/global/en/tia-portal/Pages/default.aspx).

Contact your Siemens distributor or sales office for assistance in answering any technical questions, for training, or for ordering S7 products. Because your sales representatives are technically trained and have the most specific knowledge about your operations, process and industry, as well as about the individual Siemens products that you are using, they can provide the fastest and most efficient answers to any problems you might encounter.

#### Documentation and information

S7-1200 and STEP 7 provide a variety of documentation and other resources for finding the technical information that you require.

● The S7-1200 Programmable Controller System Manual provides specific information about the operation, programming, and the specifications for the complete S7-1200 product family. In addition to the system manual, the S7-1200 Easy Book provides a more general overview to the capabilities of the S7-1200 family.

Both the system manual and the Easy Book are available as electronic (PDF) manuals. You can download or view the electronic manuals from the Siemens Industry Online Support Web site [\(http://support.industry.siemens.com\)](http://support.industry.siemens.com/). The system manual is also available on the Documents Disk that ships with every S7-1200 CPU.

- The online STEP 7 information system provides immediate access to the conceptual information and specific instructions that describe the operation and functionality of the programming package and basic operation of SIMATIC CPUs.
- My Documentation Manager accesses the electronic (PDF) versions of the SIMATIC documentation set, including the system manual, the Easy Book, and the STEP 7 information system. With My Documentation Manager, you can drag and drop topics from various documents to create your own custom manual.

You can access My Documentation Manager from the Siemens Industry Online Support Web site [\(http://support.industry.siemens.com\)](http://support.industry.siemens.com/) by clicking mySupport from the left side of the page and selecting Documentation from the navigation choices..

- The Update to the S7-1200 System Manual, edition 06/2015 [\(https://support.industry.siemens.com/cs/ww/en/view/108168658\)](https://support.industry.siemens.com/cs/ww/en/view/108168658) has updates to this manual that occurred after publication.
- The Siemens Industry Online Support Web site also provides FAQs and other helpful documents for S7-1200 and STEP 7.
- You can also follow or join product discussions on the Service & Support technical forum [\(https://support.industry.siemens.com/tf/ww/en/?Language=en&siteid=csius&treeLang=e](https://support.industry.siemens.com/tf/ww/en/?Language=en&siteid=csius&treeLang=en&groupid=4000002&extranet=standard&viewreg=WW&nodeid0=34612486) [n&groupid=4000002&extranet=standard&viewreg=WW&nodeid0=34612486\)](https://support.industry.siemens.com/tf/ww/en/?Language=en&siteid=csius&treeLang=en&groupid=4000002&extranet=standard&viewreg=WW&nodeid0=34612486). These forums allow you to interact with various product experts.
	- Forum for S7-1200 [\(https://support.industry.siemens.com/tf/ww/en/threads/237?title=simatic-s7-](https://support.industry.siemens.com/tf/ww/en/threads/237?title=simatic-s7-1200&skip=0&take=10&orderBy=LastPostDate+desc) [1200&skip=0&take=10&orderBy=LastPostDate+desc\)](https://support.industry.siemens.com/tf/ww/en/threads/237?title=simatic-s7-1200&skip=0&take=10&orderBy=LastPostDate+desc)
	- Forum for STEP 7 Basic [\(https://support.industry.siemens.com/tf/ww/en/threads/243?title=step-7-tia](https://support.industry.siemens.com/tf/ww/en/threads/243?title=step-7-tia-portal&skip=0&take=10&orderBy=LastPostDate+desc)[portal&skip=0&take=10&orderBy=LastPostDate+desc\)](https://support.industry.siemens.com/tf/ww/en/threads/243?title=step-7-tia-portal&skip=0&take=10&orderBy=LastPostDate+desc)

#### Security information

Siemens provides products and solutions with industrial security functions that support the secure operation of plants, solutions, machines, equipment and/or networks. They are important components in a holistic industrial security concept. With this in mind, Siemens' products and solutions undergo continuous development. Siemens recommends strongly that you regularly check for product updates.

For the secure operation of Siemens products and solutions, it is necessary to take suitable preventive action (e.g. cell protection concept) and integrate each component into a holistic, state-of-the-art industrial security concept. Third-party products that may be in use should also be considered. You can find more information about industrial security on the Internet [\(http://www.industry.siemens.com/topics/global/en/industrial-security/Pages/default.aspx\)](http://www.industry.siemens.com/topics/global/en/industrial-security/Pages/default.aspx).

To stay informed about product updates as they occur, sign up for a product-specific newsletter. You can find more information on the Internet [\(https://support.industry.siemens.com/cs/us/en/\)](https://support.industry.siemens.com/cs/us/en/).

# Table of contents

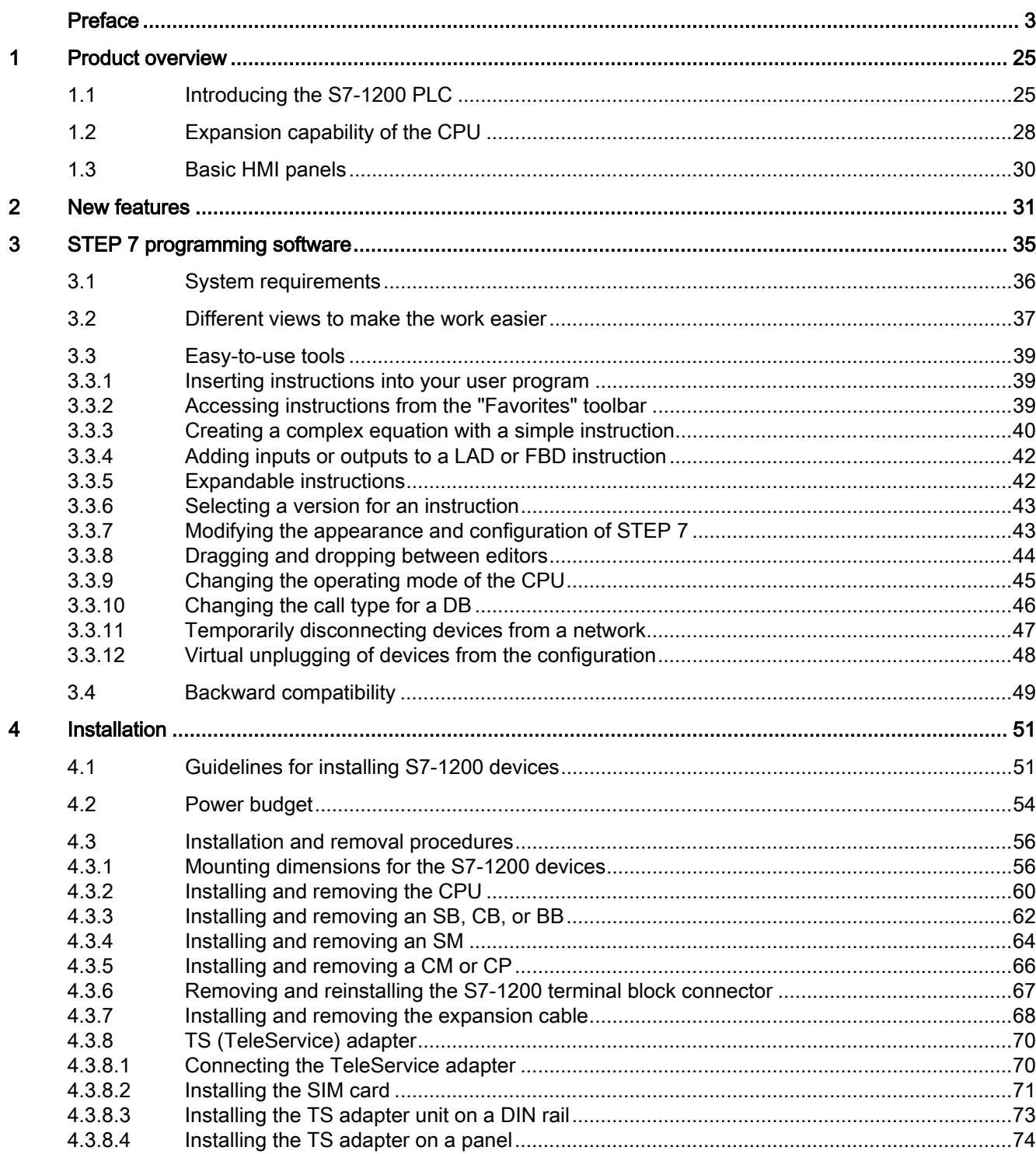

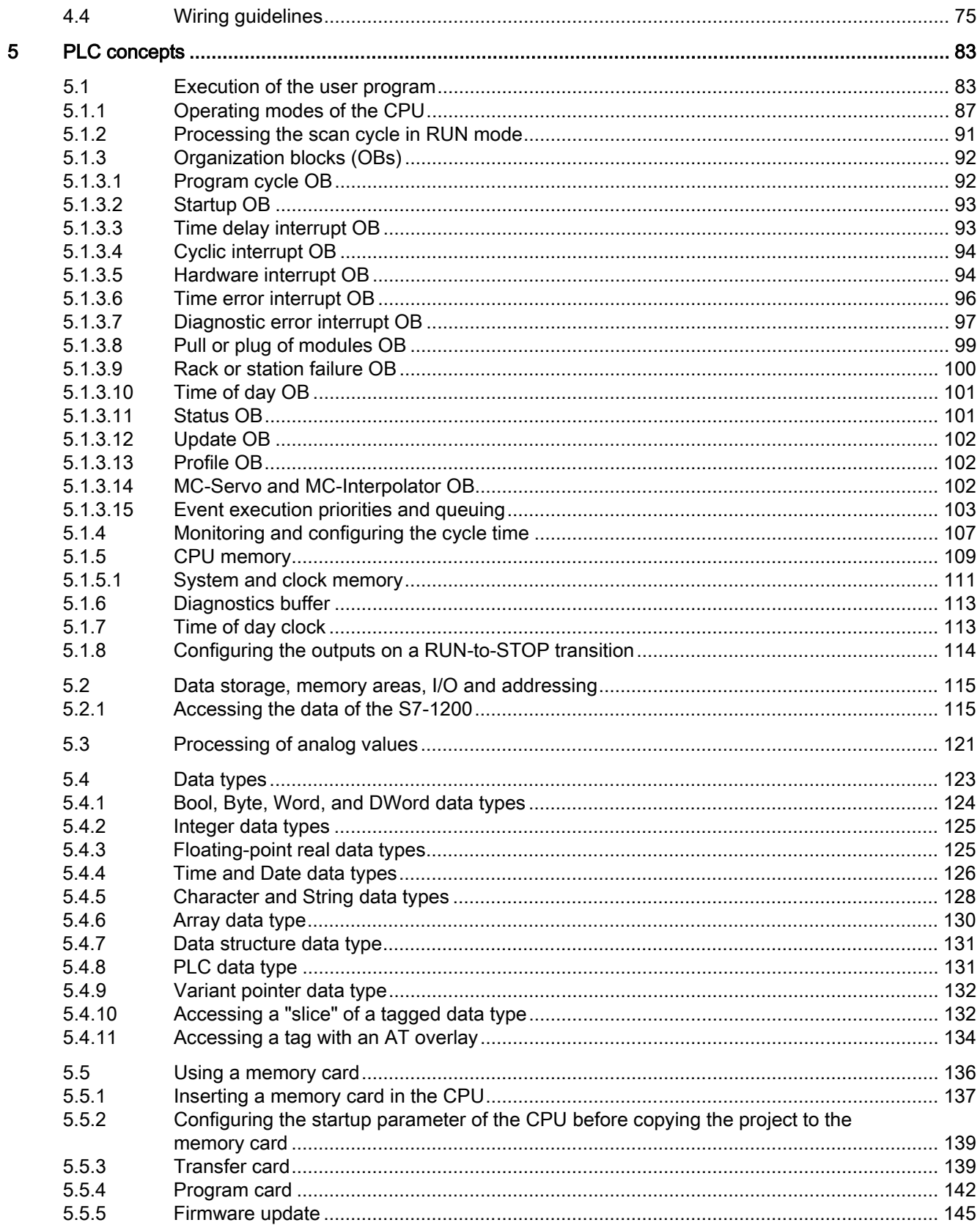

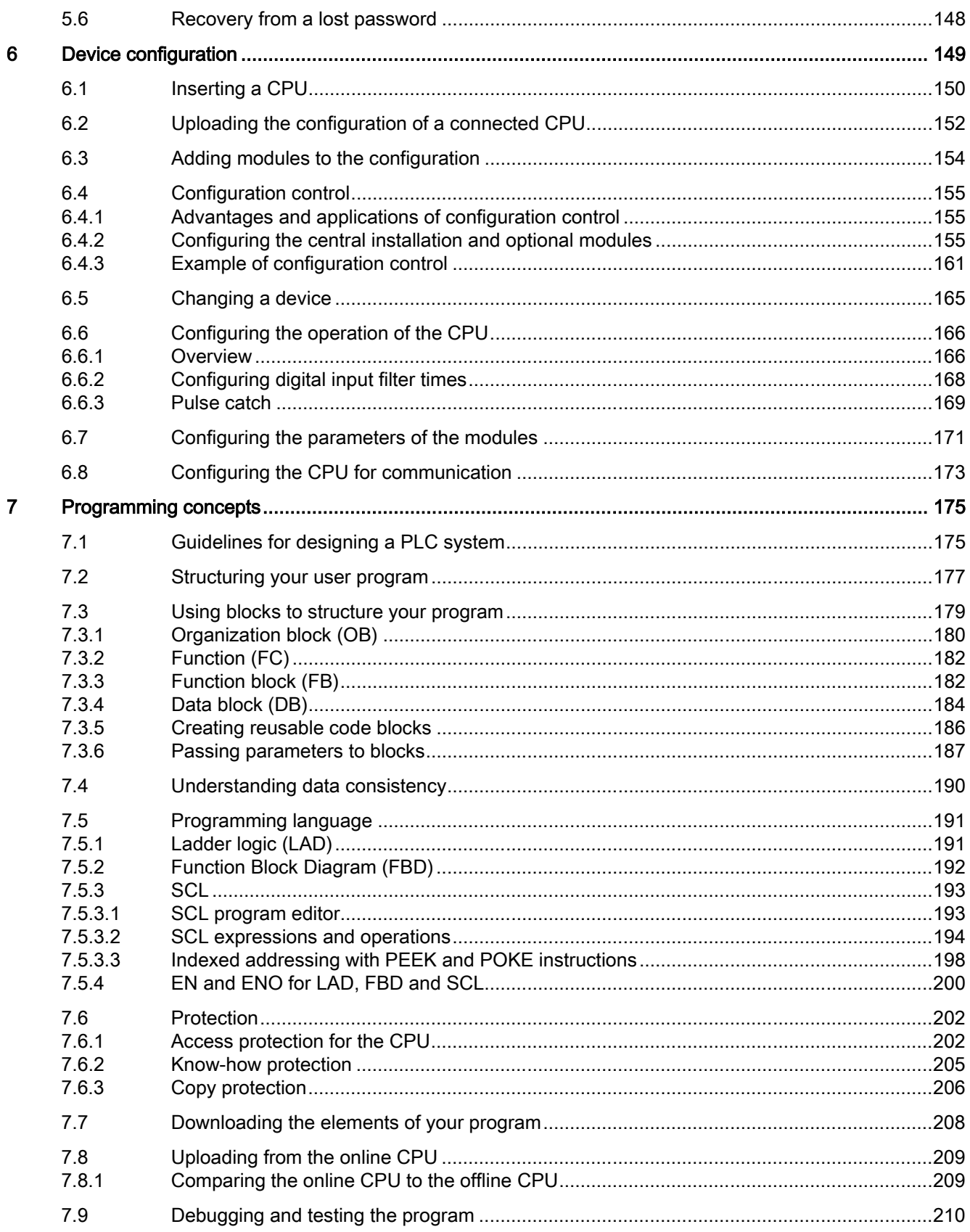

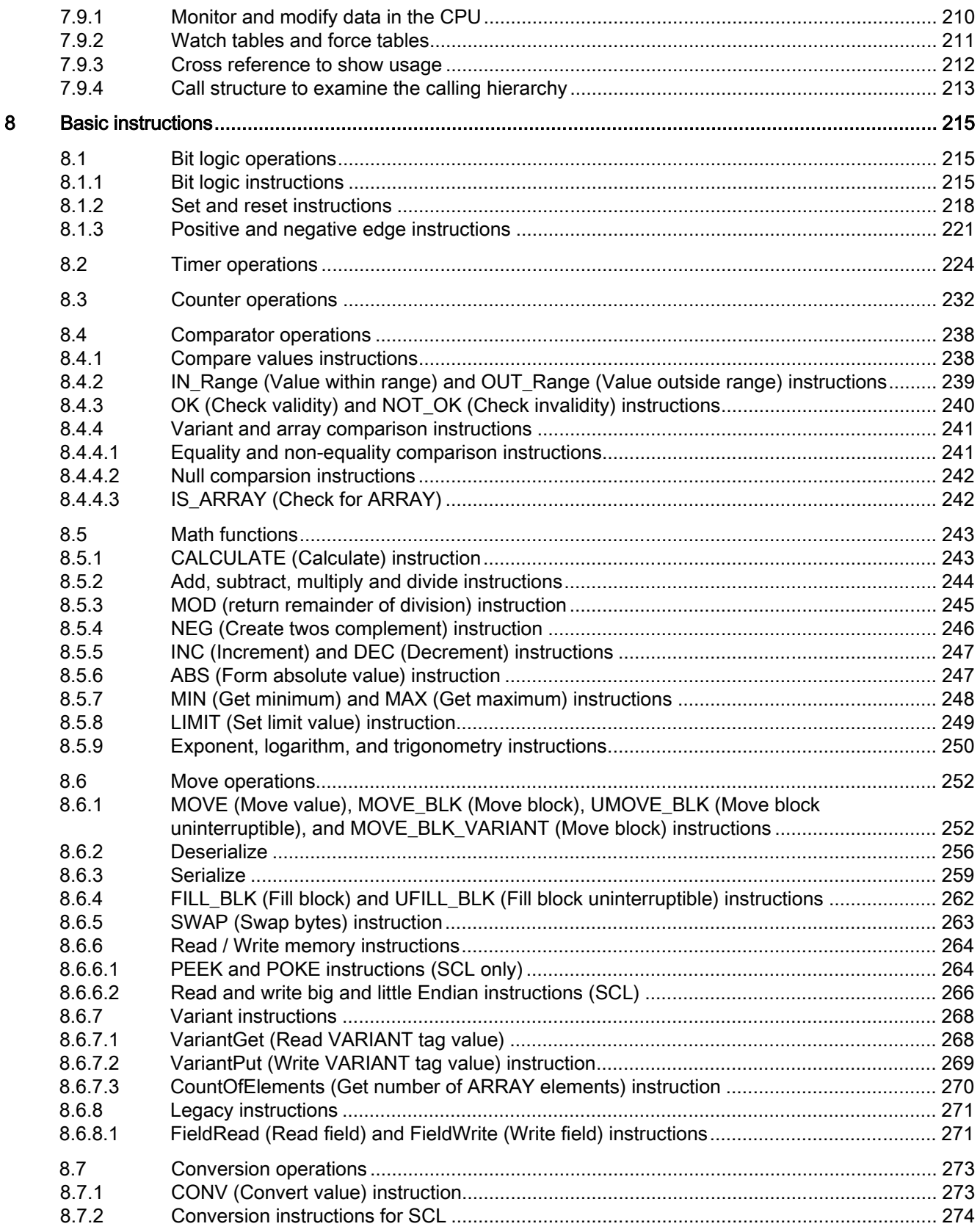

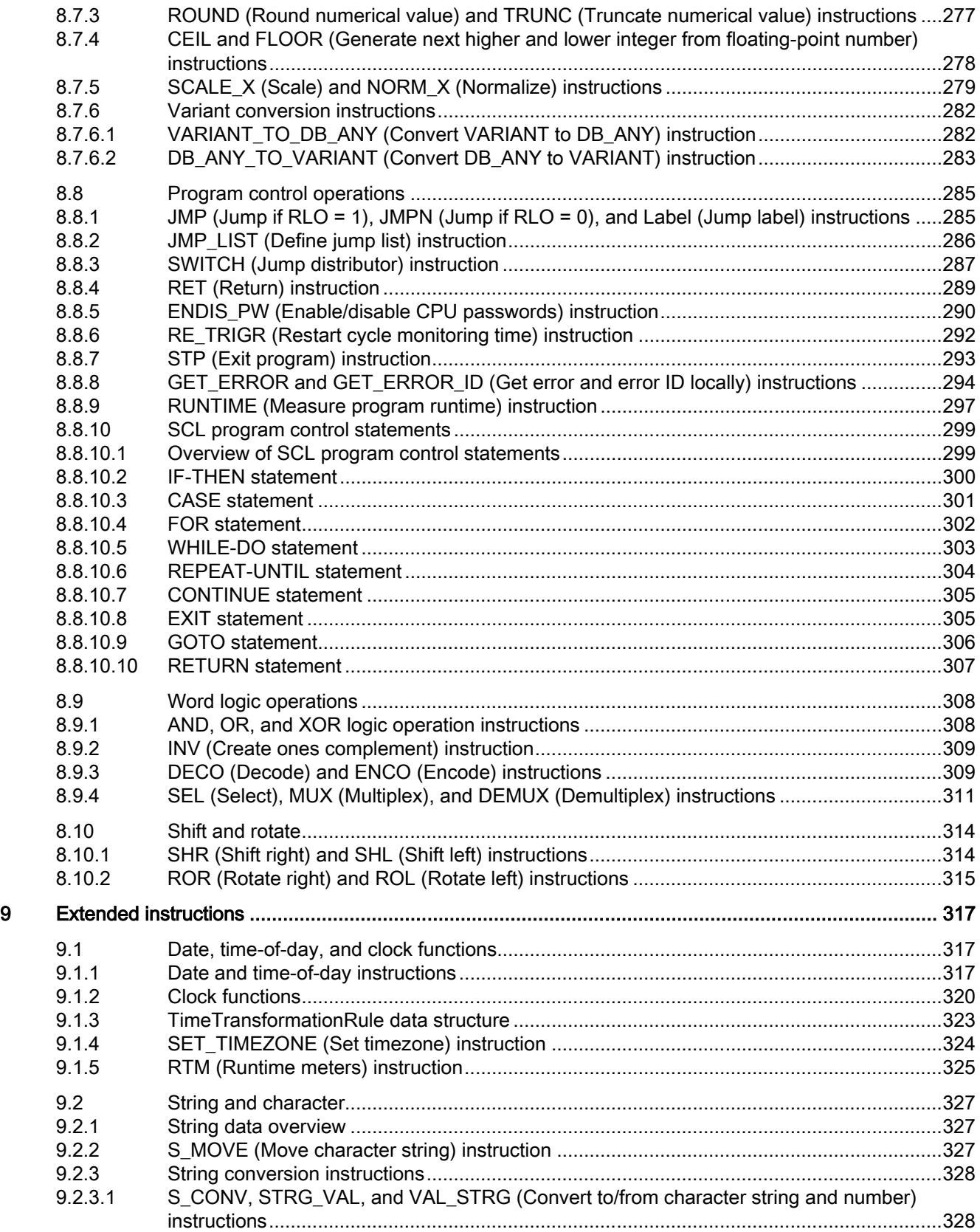

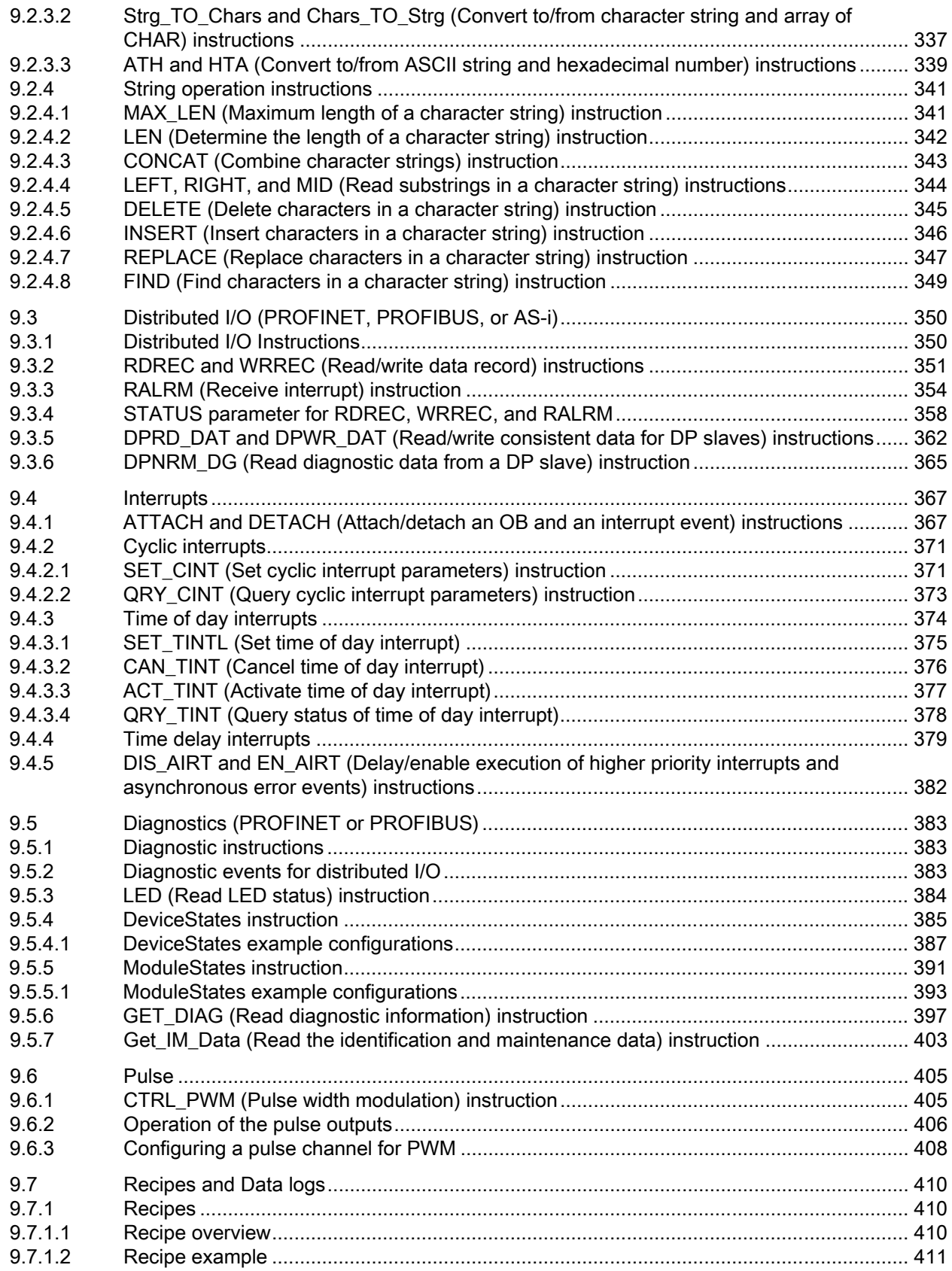

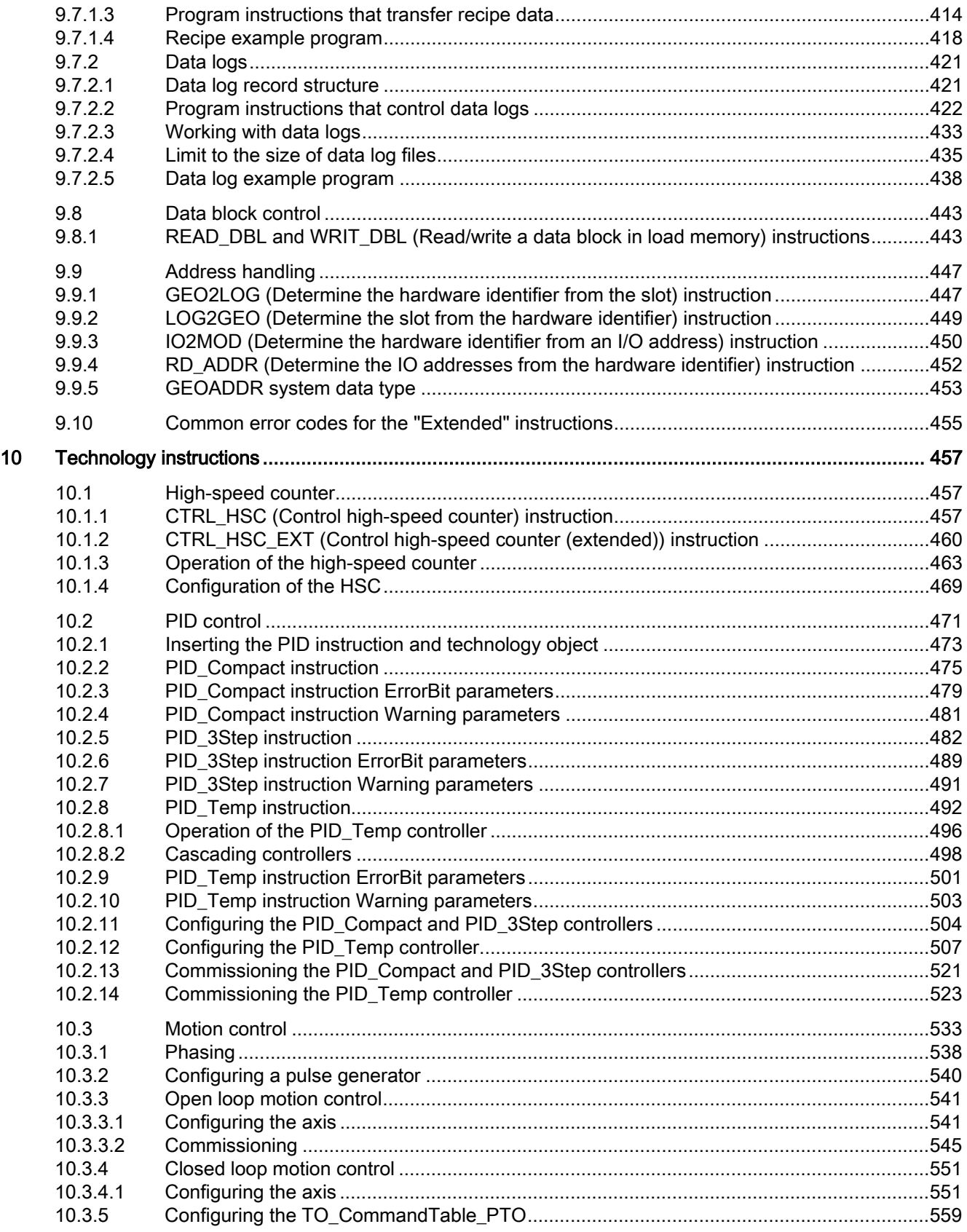

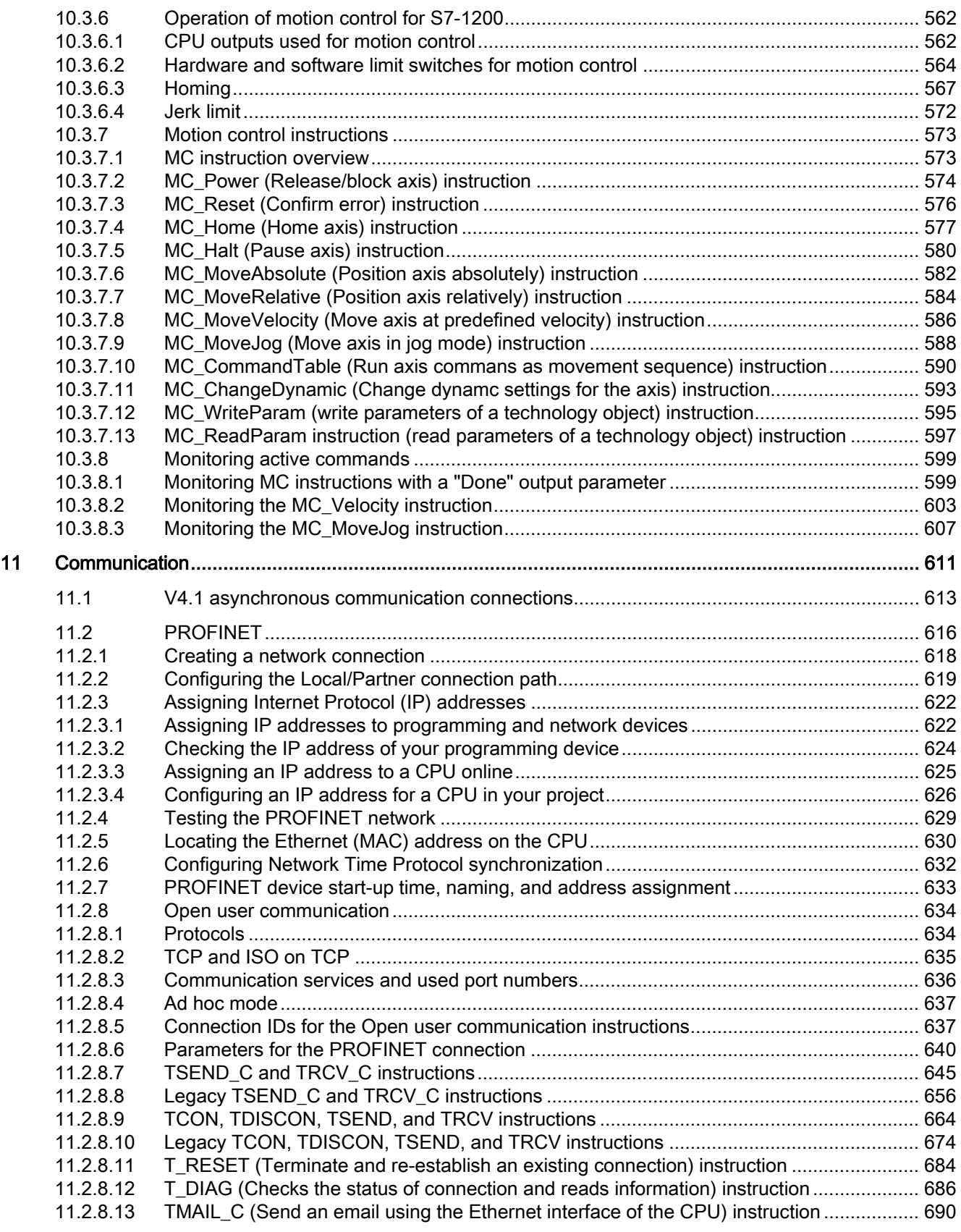

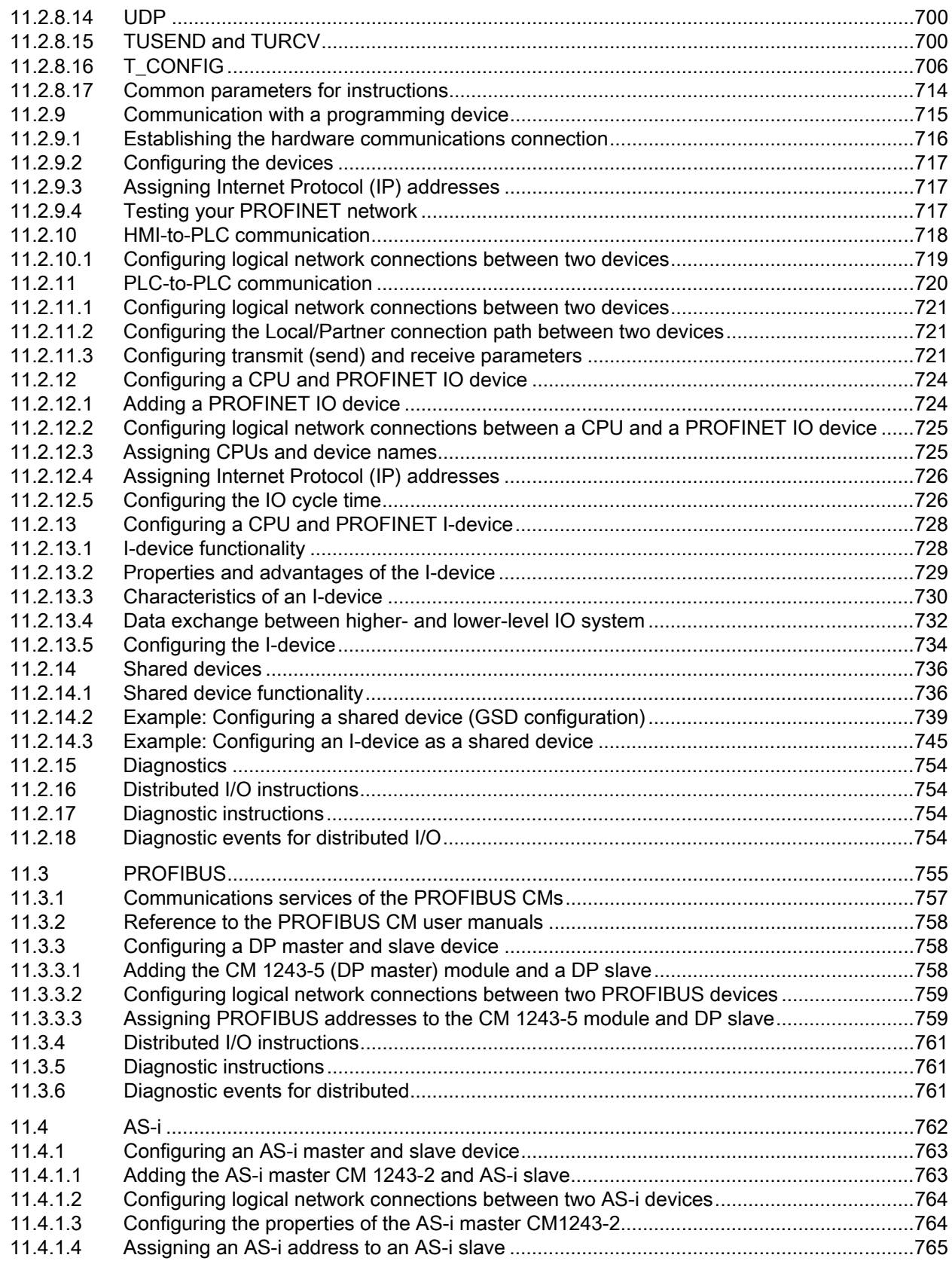

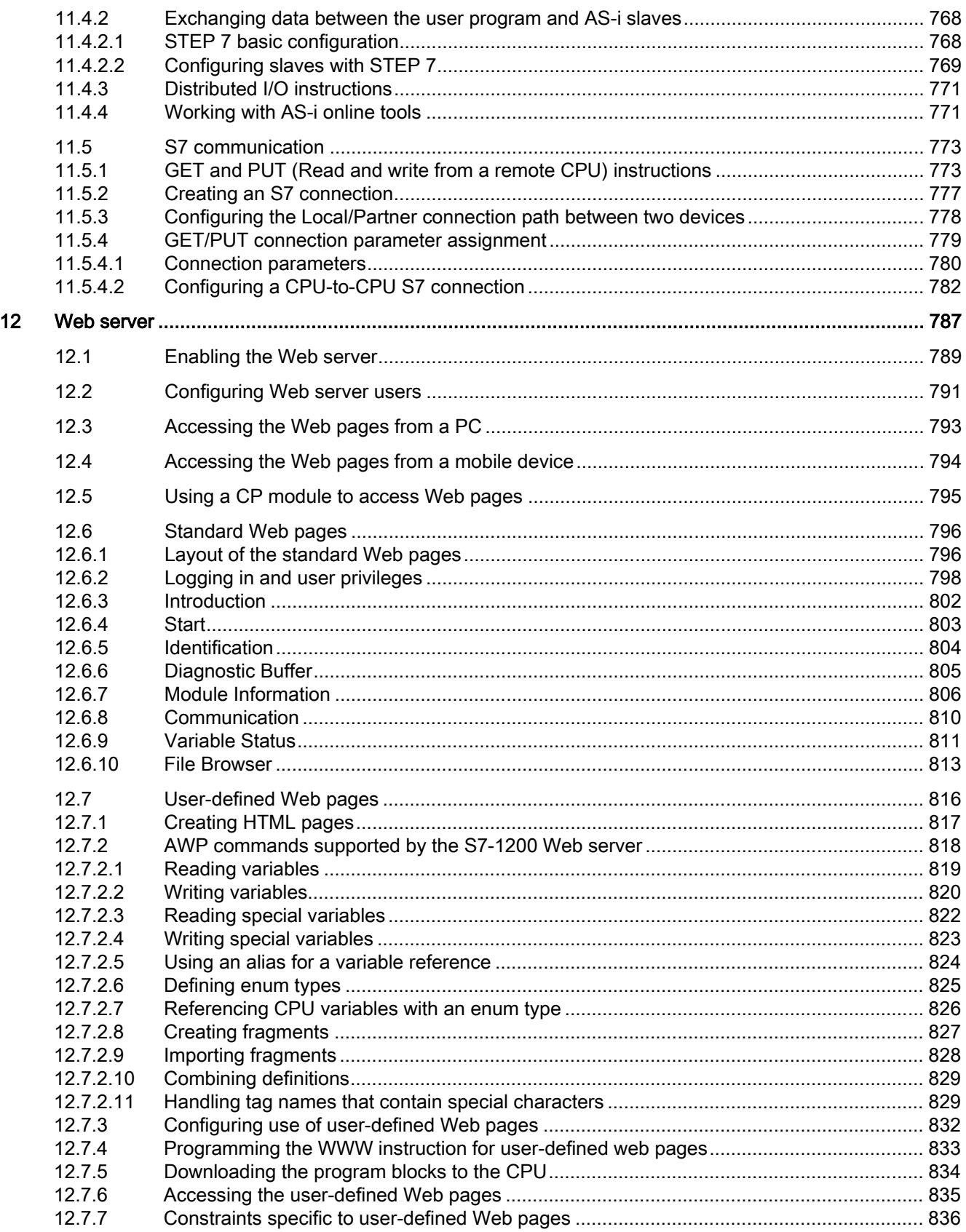

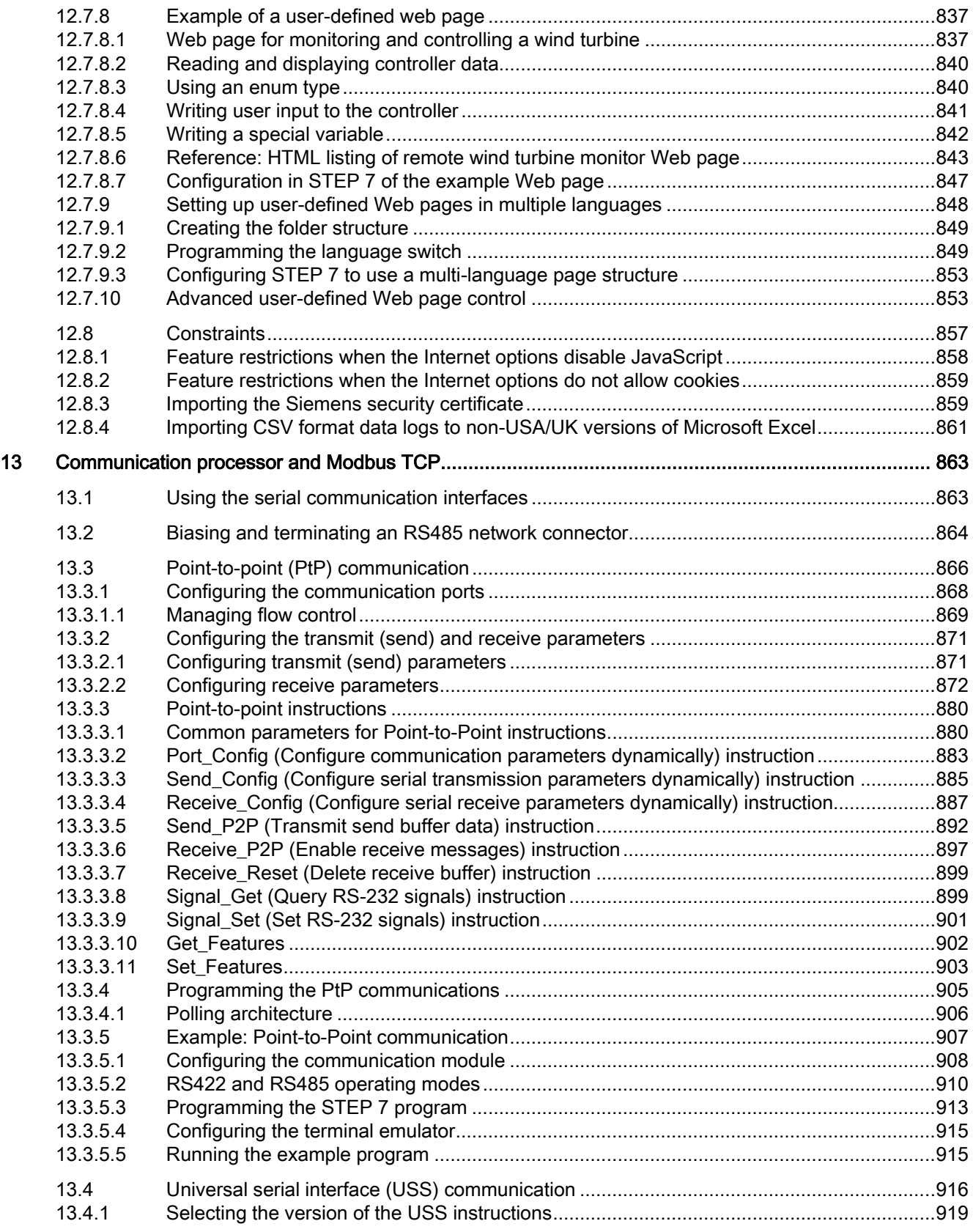

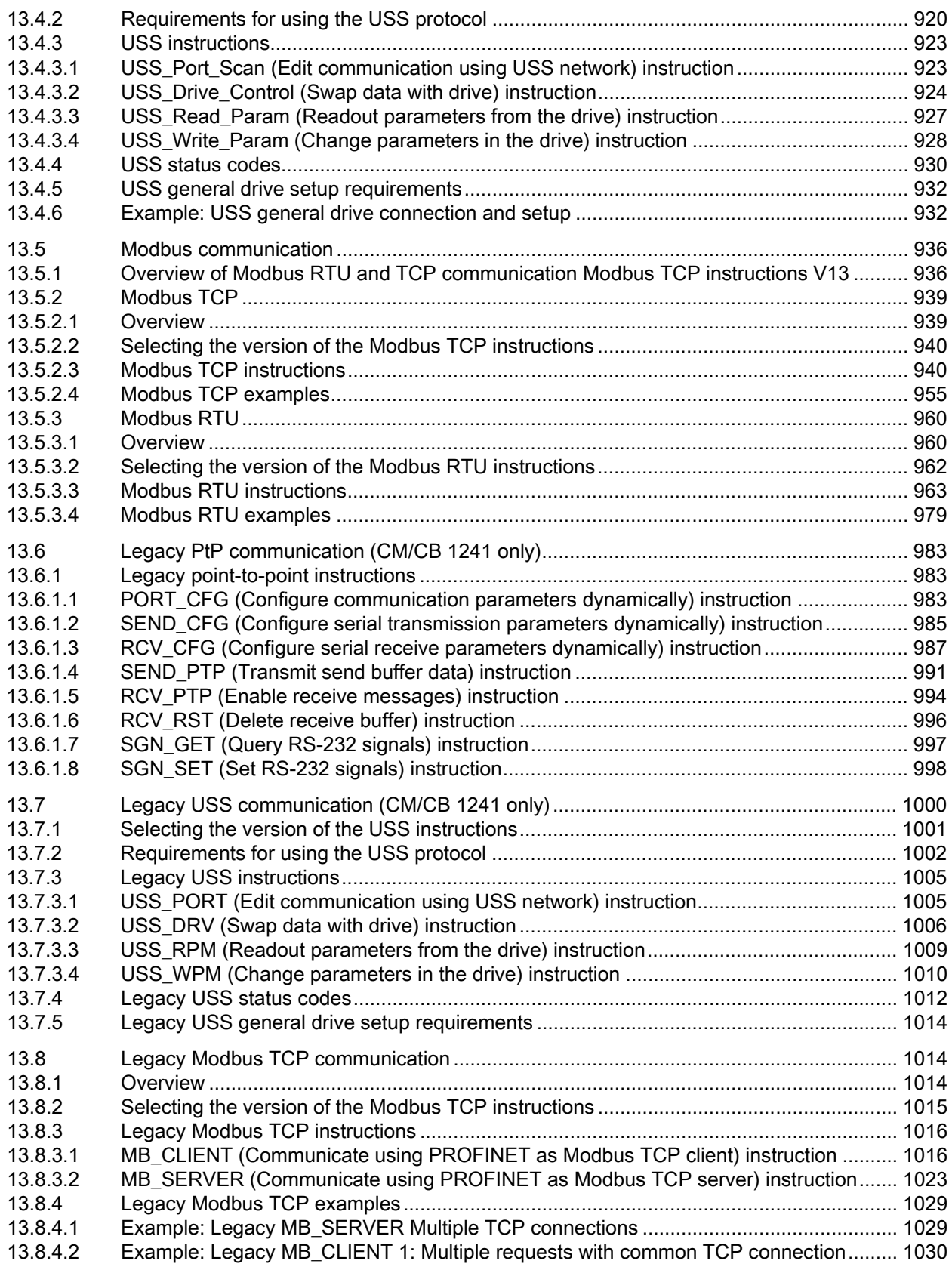

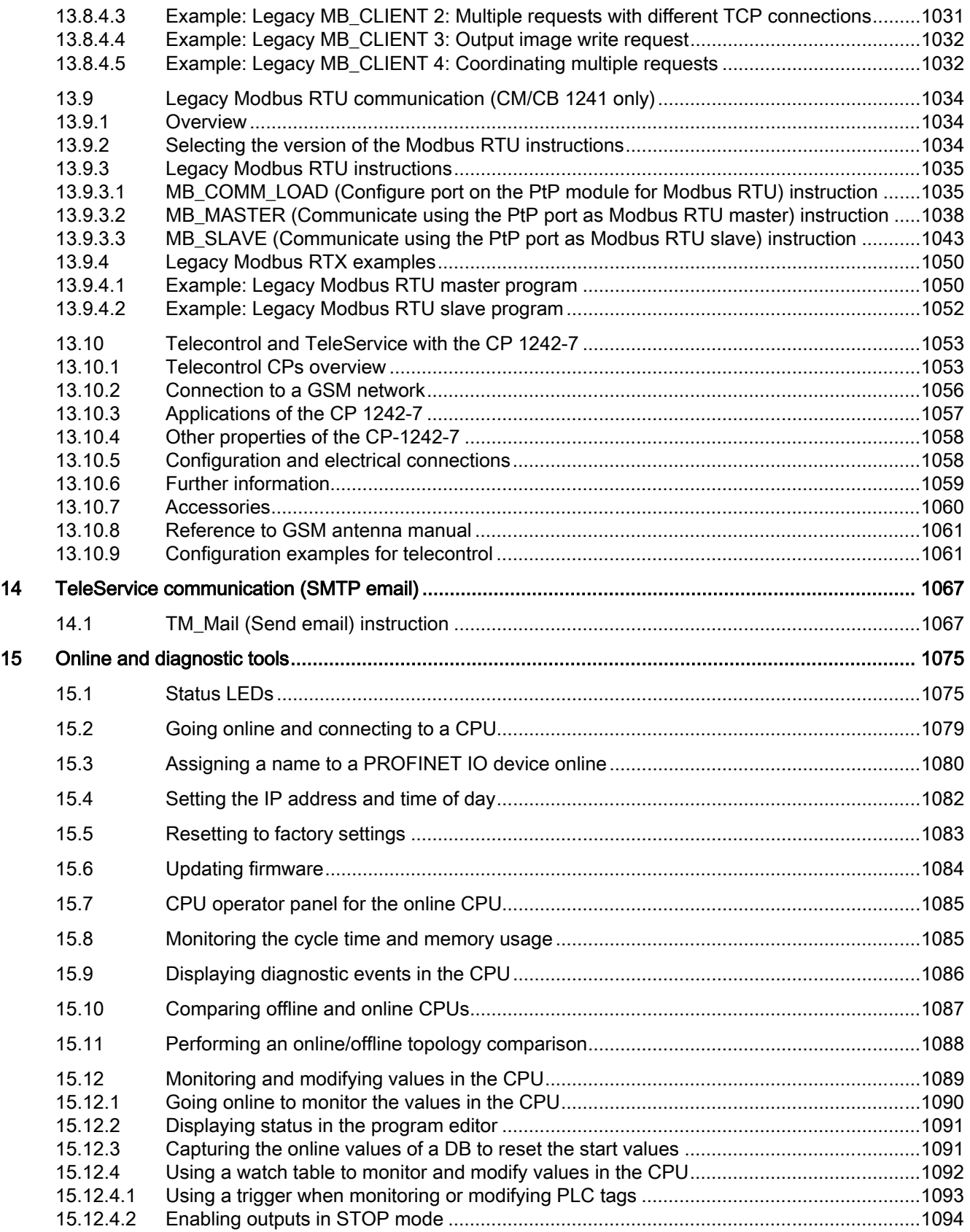

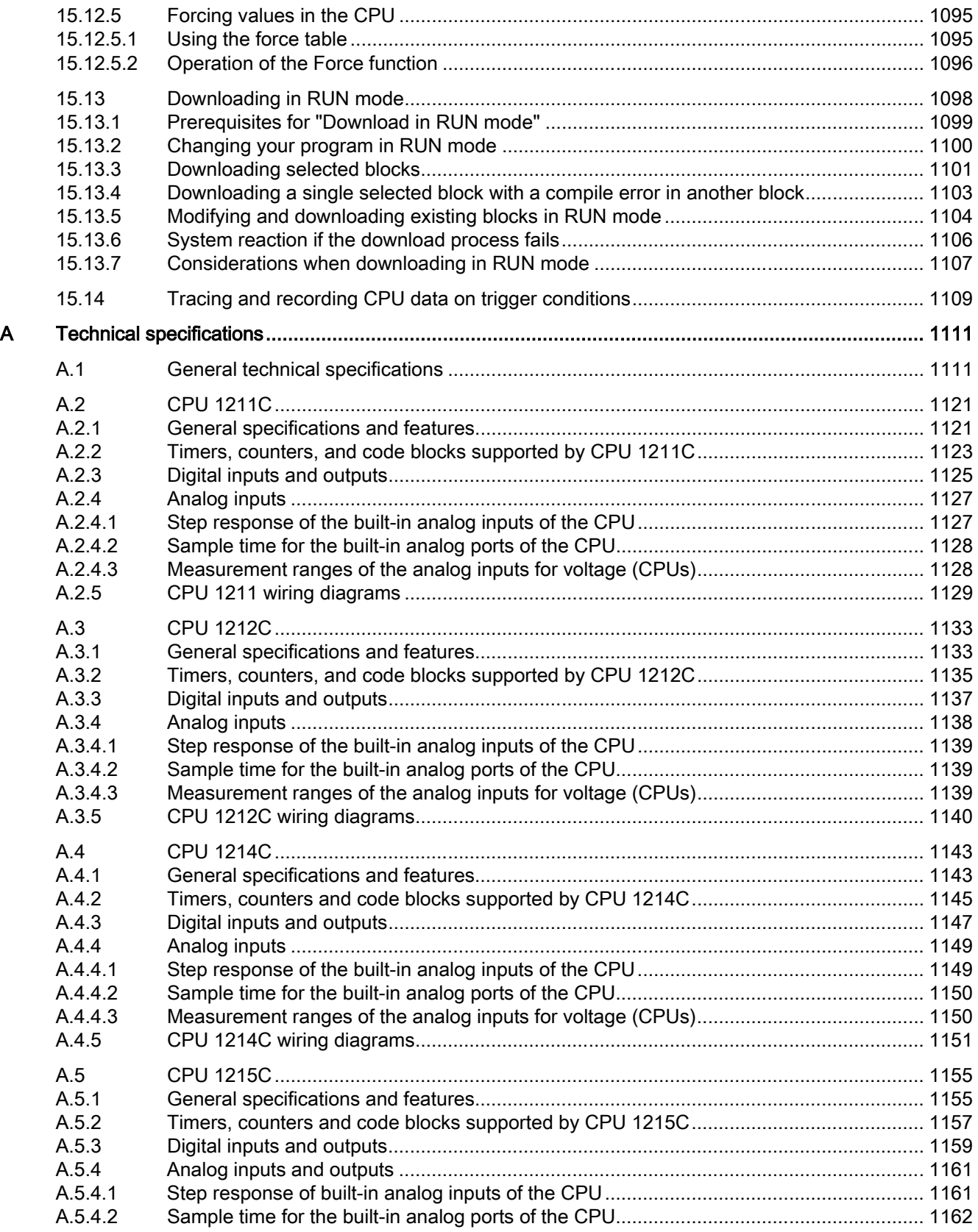

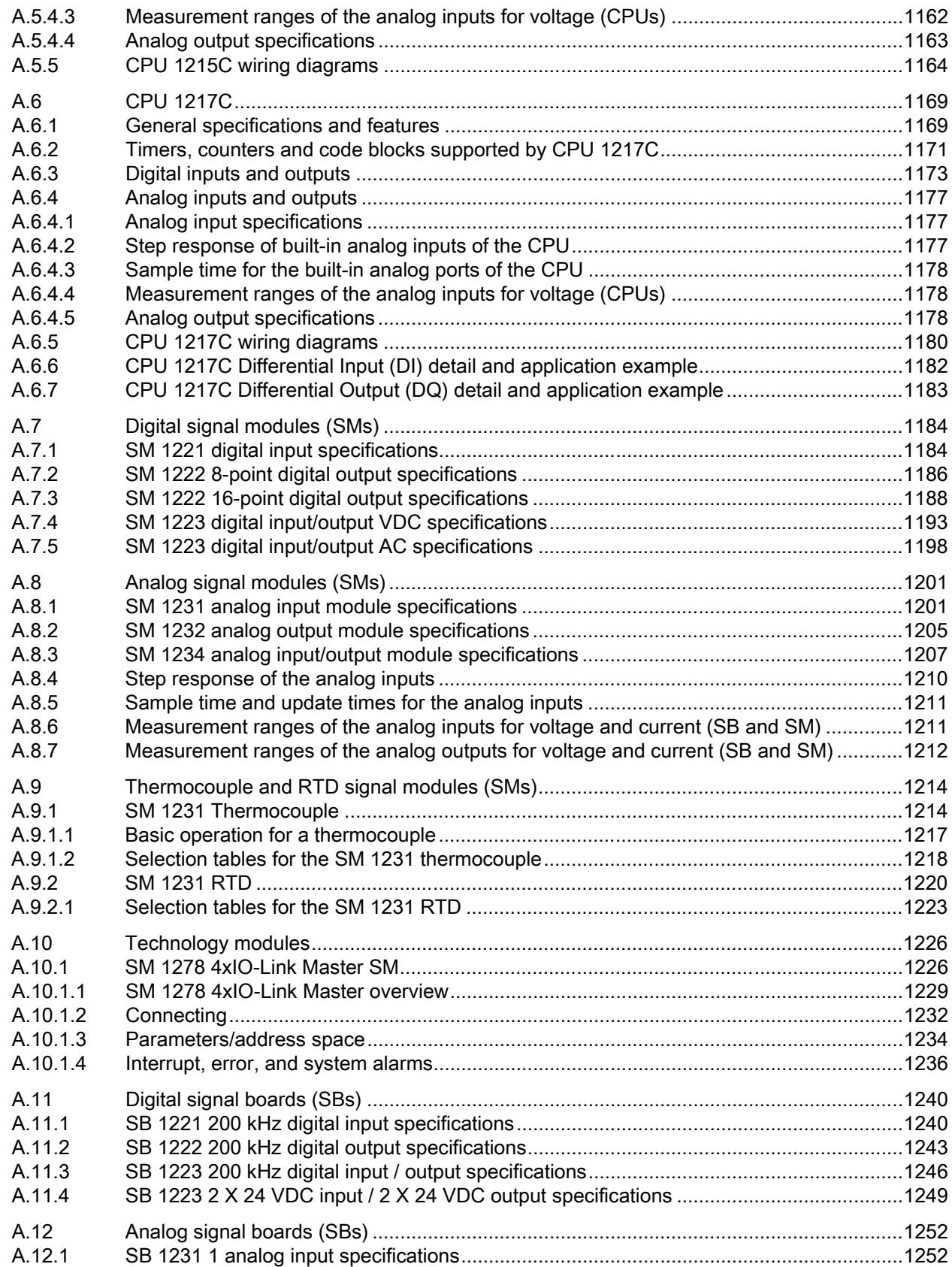

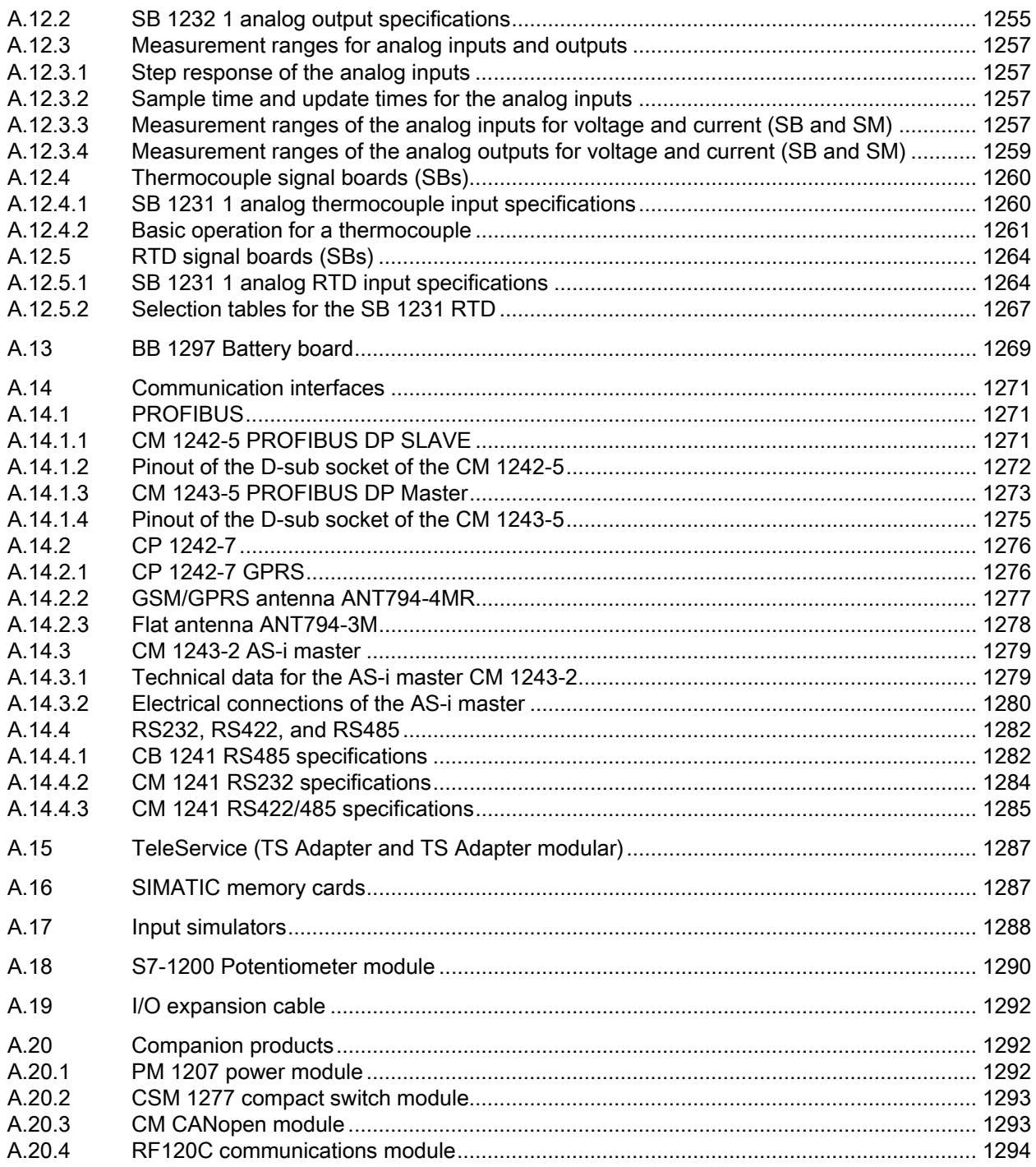

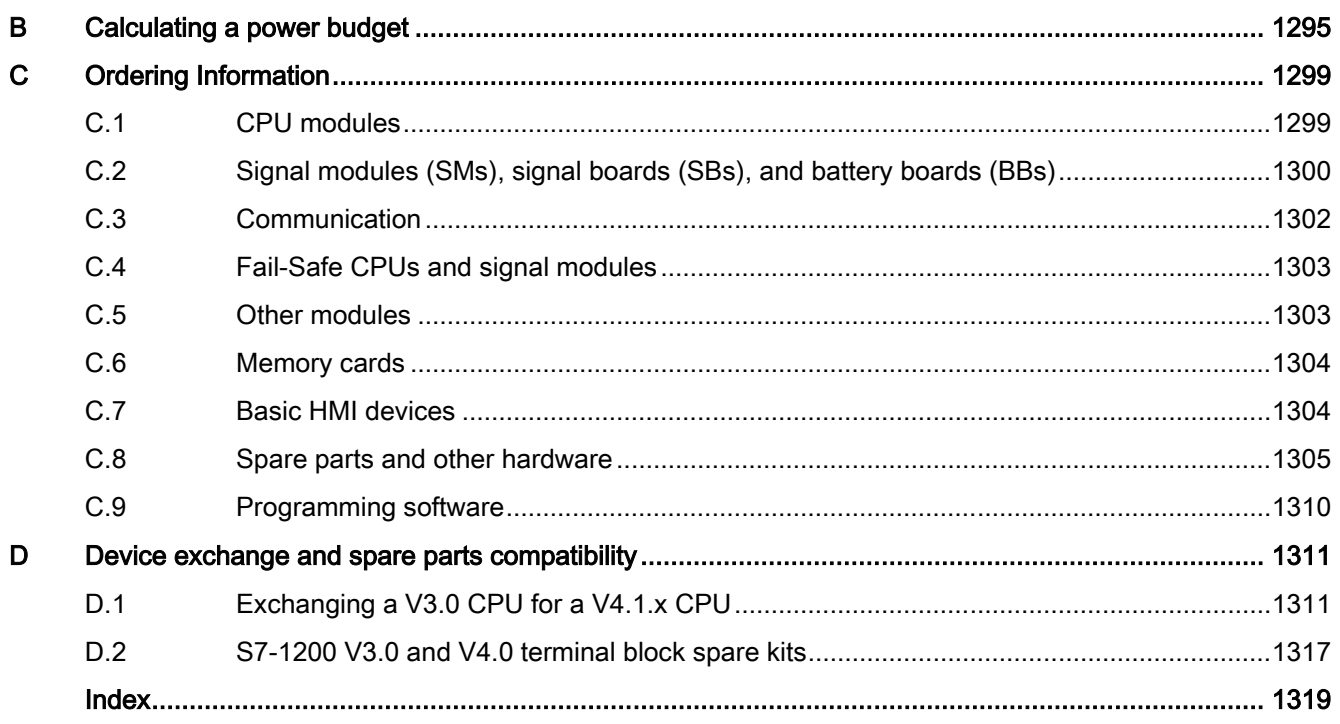

### <span id="page-24-1"></span><span id="page-24-0"></span>1.1 Introducing the S7-1200 PLC

The S7-1200 controller provides the flexibility and power to control a wide variety of devices in support of your automation needs. The compact design, flexible configuration, and powerful instruction set combine to make the S7-1200 a perfect solution for controlling a wide variety of applications.

The CPU combines a microprocessor, an integrated power supply, input and output circuits, built-in PROFINET, high-speed motion control I/O, and on-board analog inputs in a compact housing to create a powerful controller. After you download your program, the CPU contains the logic required to monitor and control the devices in your application. The CPU monitors the inputs and changes the outputs according to the logic of your user program, which can include Boolean logic, counting, timing, complex math operations, and communications with other intelligent devices.

The CPU provides a PROFINET port for communication over a PROFINET network. Additional modules are available for communicating over PROFIBUS, GPRS, RS485, RS232, IEC, DNP3, and WDC networks.

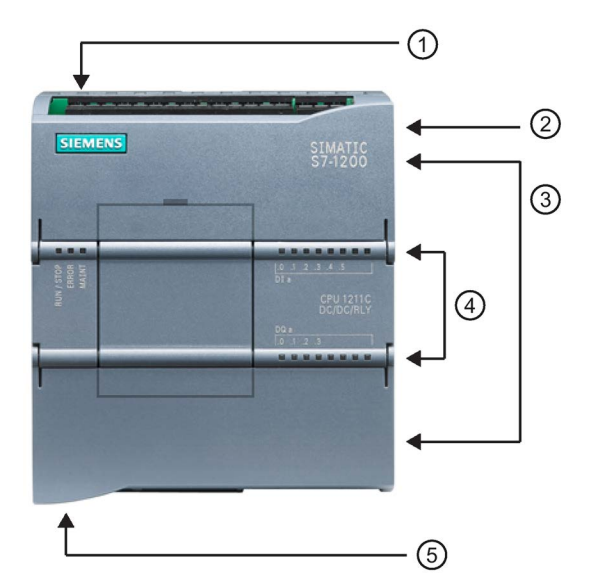

- ① Power connector
- ② Memory card slot under top door
- ③ Removable user wiring connectors (behind the doors)
- ④ Status LEDs for the onboard I/O
- ⑤ PROFINET connector (on the bottom of the CPU)

Several security features help protect access to both the CPU and the control program:

- Every CPU provides [password protection](#page-201-1) (Page [202\)](#page-201-1) that allows you to configure access to the CPU functions.
- You can use ["know-how protection"](#page-204-0) (Page [205\)](#page-204-0) to hide the code within a specific block.
- You can use [copy protection](#page-205-0) (Page [206\)](#page-205-0) to bind your program to a specific memory card or CPU.

#### Product overview

#### 1.1 Introducing the S7-1200 PLC

#### Table 1-1 Comparing the CPU models

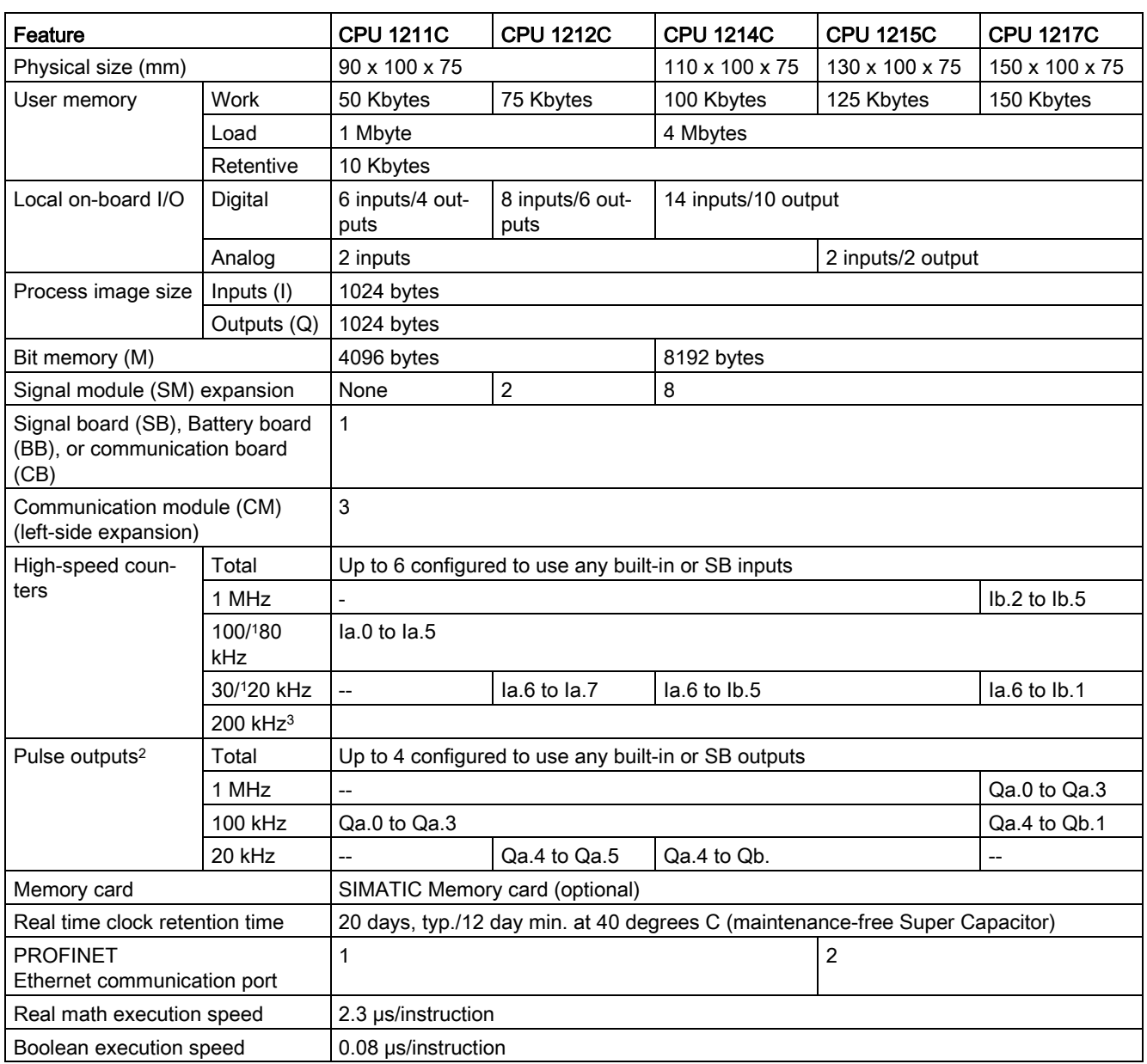

<sup>1</sup> The slower speed is applicable when the HSC is configured for quadrature mode of operation.

<sup>2</sup> For CPU models with relay outputs, you must install a digital signal (SB) to use the pulse outputs.

<sup>3</sup> Up to 200 kHz are available with the SB 1221 DI x 24 VDC 200 kHz and SB 1221 DI 4 x 5 VDC 200 kHz.

The different CPU models provide a diversity of features and capabilities that help you create effective solutions for your varied applications. For detailed information about a specific CPU, see the [technical specifications](#page-1110-0) (Page [1111\)](#page-1110-0).

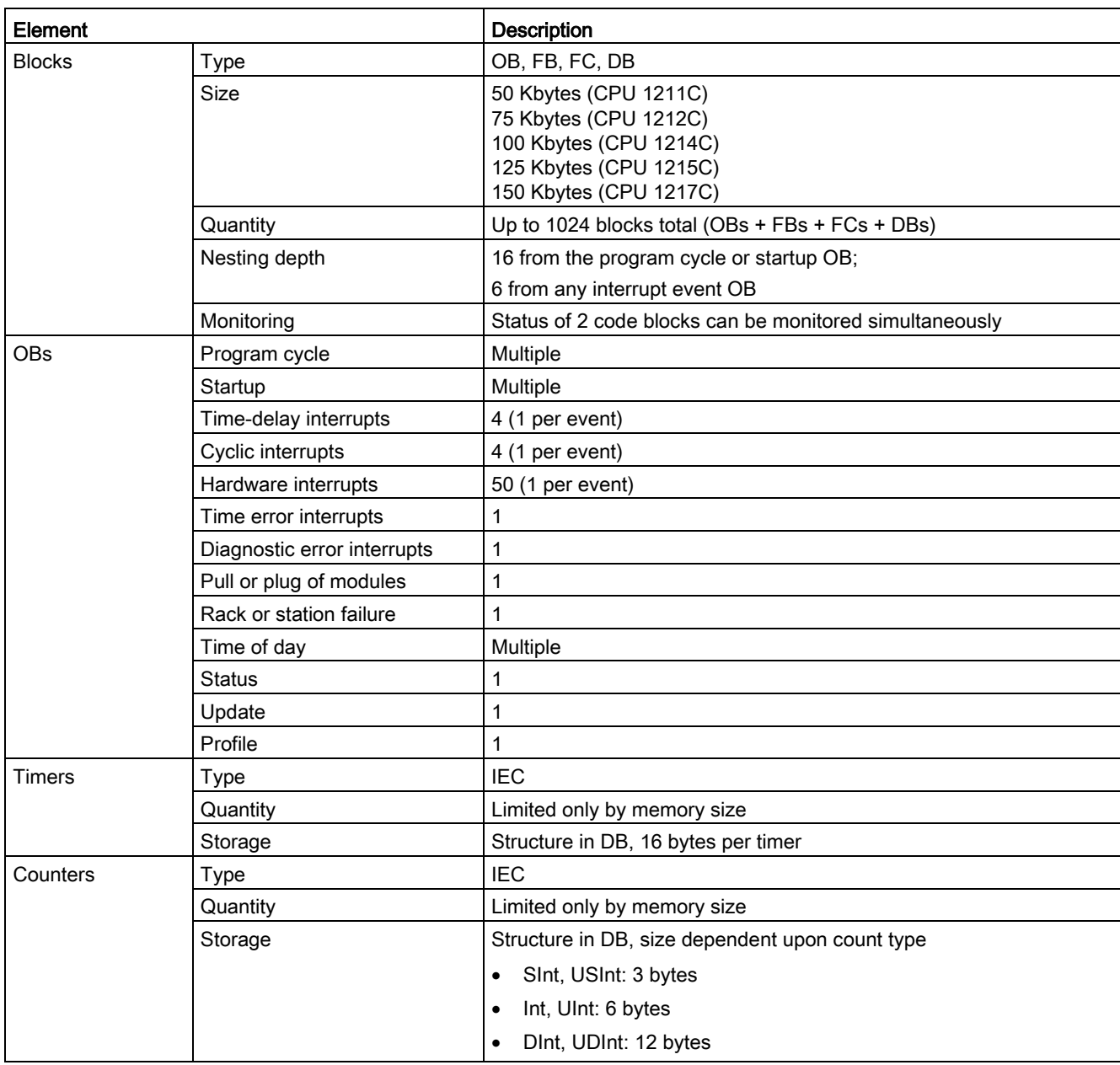

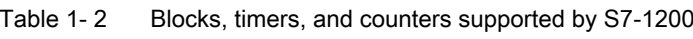

1.2 Expansion capability of the CPU

## <span id="page-27-0"></span>1.2 Expansion capability of the CPU

The S7-1200 family provides a variety of modules and plug-in boards for expanding the capabilities of the CPU with additional I/O or other communication protocols. For detailed information about a specific module, see the [technical specifications](#page-1110-0) (Page [1111\)](#page-1110-0).

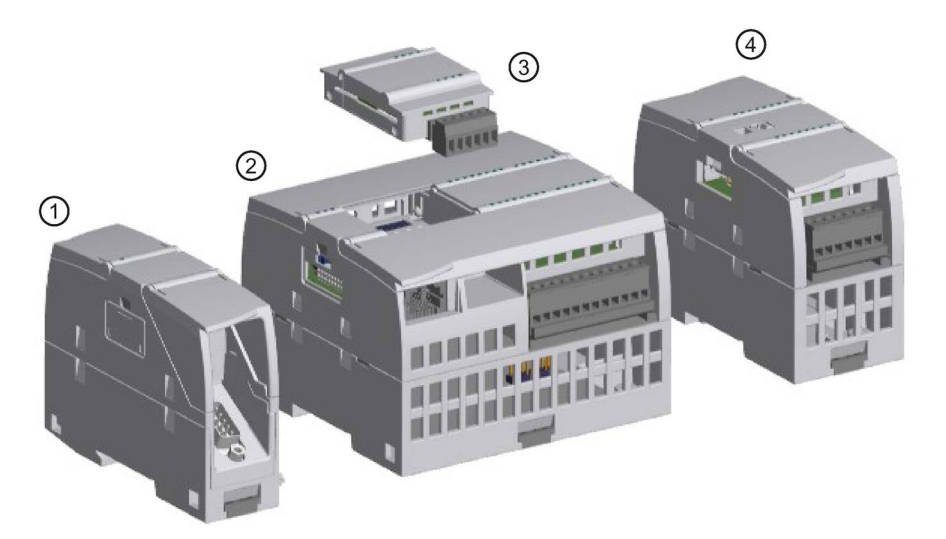

- ① [Communication module \(CM\) or communication processor \(CP\)](#page-1270-0) (Page [1271\)](#page-1270-0)
- ② CPU [\(CPU 1211C](#page-1120-0) (Page [1121\)](#page-1120-0), [CPU 1212C](#page-1132-0) (Page [1133\)](#page-1132-0), [CPU 1214C](#page-1142-0) (Page [1143\)](#page-1142-0), [CPU](#page-1154-0)  [1215C](#page-1154-0) (Page [1155\)](#page-1154-0), [CPU 1217C](#page-1168-0) (Page [1169\)](#page-1168-0))
- ③ Signal board (SB) [\(digital SB](#page-1239-0) (Page [1240\)](#page-1239-0), [analog SB](#page-1251-0) (Page [1252\)](#page-1251-0)), [communication board](#page-1281-1)  [\(CB\)](#page-1281-1) (Page [1282\)](#page-1281-1), or [Battery Board \(BB\) CPU \(CPU 1211C, CPU 1212C, CPU 1214C, CPU](#page-1268-0)  [1215C, CPU 1217C\)](#page-1268-0) (Page [1269\)](#page-1268-0)
- ④ Signal module (SM) [\(digital SM](#page-1183-0) (Page [1184\)](#page-1183-0), [analog SM](#page-1200-0) (Page [1201\)](#page-1200-0), [thermocouple SM](#page-1213-1) (Page [1214\)](#page-1213-1), [RTD SM](#page-1219-0) (Page [1220\)](#page-1219-0), [technology SM\)](#page-1225-0) (Page [1226\)](#page-1225-0)

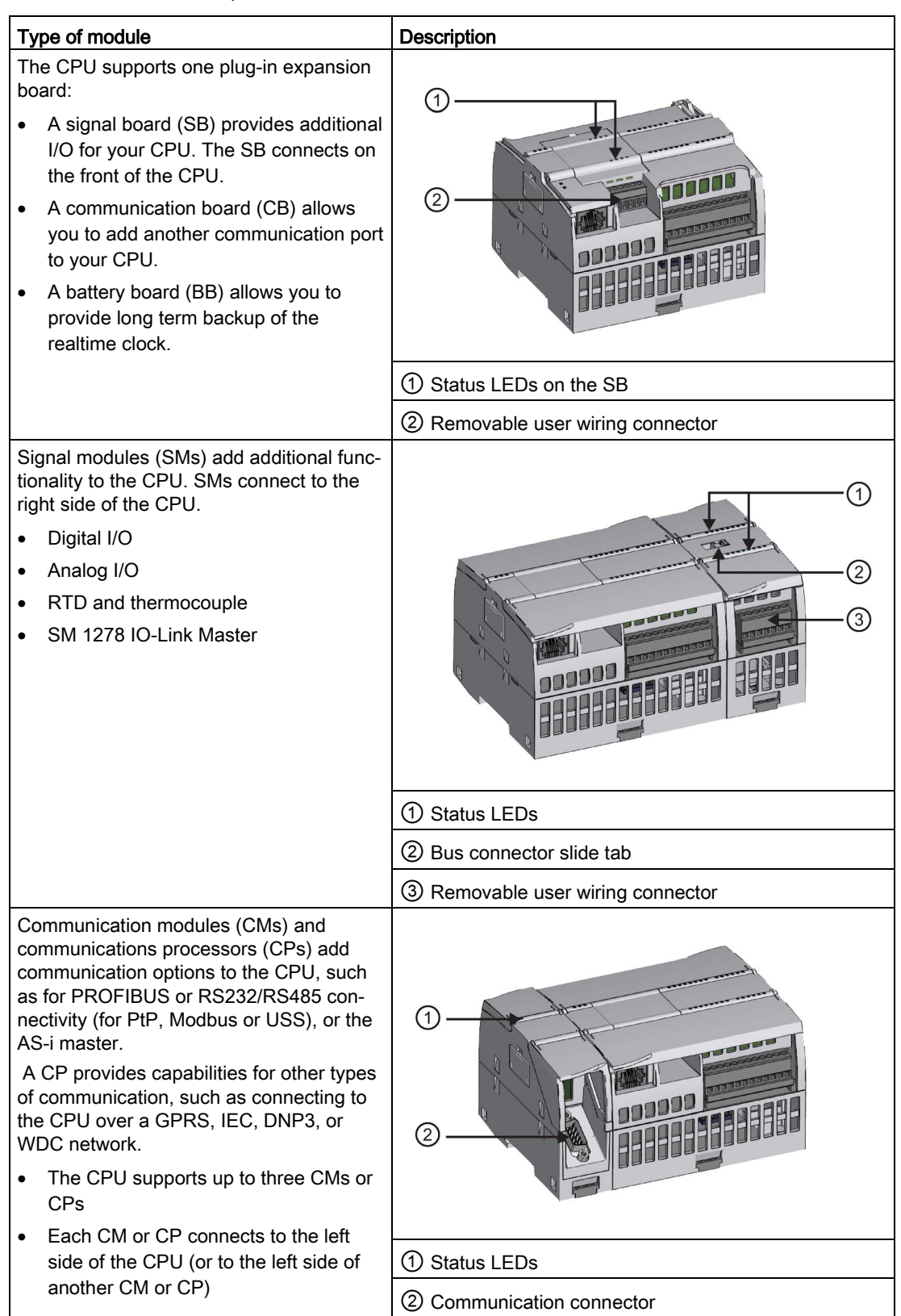

Table 1- 3 S7-1200 expansion modules

### <span id="page-29-0"></span>1.3 Basic HMI panels

The SIMATIC HMI Basic Panels provide touch-screen devices for basic operator control and monitoring tasks. All panels have a protection rating for IP65 and have CE, UL, cULus, and NEMA 4x certification.

The available [Basic HMI panels](#page-1303-1) (Page [1304\)](#page-1303-1)are described below:

- KTP400 Basic: 4" Touch screen with 4 configurable keys, a resolution of 480 x 272 and 800 tags
- KTP700 Basic: 7" Touch screen with 8 configurable keys, a resolution of 800 x 480 and 800 tags
- KTP700 Basic DP: 7" Touch screen with 8 configurable keys, a resolution of 800 x 480 and 800 tags
- KTP900 Basic: 9" Touch screen with 8 configurable keys, a resolution of 800 x 480 and 800 tags
- KTP1200 Basic: 12" Touch screen with 10 configurable keys, a resolution of 800 x 480 and 800 tags
- KTP 1200 Basic DP: 12 Touch screen with 10 configurable keys, a resolution of 800  $x$ 400 and 800 tags

# <span id="page-30-0"></span>New features  $2$

The following features are new in the V4.1.x release:

- You can now implement functional safety, using the hardware and firmware of the S7-1200 fail-safe CPUs and signal modules (SM) in conjunction with the safety program downloaded by the software (ES). Refer to the S7-1200 Functional Safety Manual [\(https://support.industry.siemens.com/cs/ww/en/view/104547552\)](https://support.industry.siemens.com/cs/ww/en/view/104547552)for further information.
- Simulation of S7-1200 CPUs with firmware version V4.0 and higher: S7-PLCSIM V13 SP1 enables you to test your PLC programs on a simulated PLC without requiring actual hardware. S7-PLCSIM is a separately installed application that operates in conjunction with STEP 7 in the TIA Portal. You can configure your PLC and any associated modules in STEP 7, program your application logic, and then download the hardware configuration and program to S7-PLCSIM. You can then use the tools of S7-PLCSIM to simulate and test your program. Refer to the online help for S7-PLCSIM for complete documentation. Note that you cannot simulate fail-safe CPUs.
- [Configuration control \(option handling\)](#page-154-0) (Page [155\)](#page-154-0): You can configure the hardware for a maximum machine configuration including modules that you might not actually use during operation. The configuration and designation of these flexible modules is new with this release of STEP 7 and the S7-1200. Modules that you so designate will not cause error conditions if they are absent.
- The [Web server](#page-786-0) (Page [787\)](#page-786-0) now supports access through the IP address of selected (communications processor) modules in the local rack as well as through the IP address of the S7-1200 CPU.
- Enhanced motion functionality:
	- Analog and PROFIdrive connections
	- Modulo and control loop extended parameters
- Period measurement using [High-speed counters \(HSC\)](#page-456-1) (Page [457\)](#page-456-1)
- Performance improvements to the SCL compiler
- Dynamic [copy protection](#page-205-0) (Page [206\)](#page-205-0) binding of program blocks with a mandatory password
- Enhanced PROFINET functionality, including support for [shared devices](#page-735-0) (Page [736\)](#page-735-0).
- New programming instructions:
	- [EQ\\_Type, NE\\_Type, EQ\\_ElemType, NE\\_ElemType](#page-240-1) (Page [241\)](#page-240-1)
	- [IS\\_NULL, NOT\\_NULL](#page-241-0) (Page [242\)](#page-241-0)
	- [IS\\_ARRAY](#page-241-1) (Page [242\)](#page-241-1)
	- [Deserialize](#page-255-0) (Page [256\)](#page-255-0), [Serialize](#page-258-0) (Page [259\)](#page-258-0)
	- [VariantGet](#page-267-1) (Page [268\)](#page-267-1), [VariantPut](#page-268-0) (Page [269\)](#page-268-0), [CountOfElements](#page-269-0) (Page [270\)](#page-269-0)
	- [Variant\\_to\\_DB\\_Any](#page-281-1) (Page [282\)](#page-281-1), [DB\\_Any\\_To\\_Variant](#page-282-0) (Page [283\)](#page-282-0)
	- GET IM DATA (Page [403\)](#page-402-0)
	- [RUNTIME](#page-296-0) (Page [297\)](#page-296-0)
	- [GEO2LOG](#page-446-1) (Page [447\)](#page-446-1), [IO2MOD](#page-449-0) (Page [450\)](#page-449-0)
	- [ReadLittle, WriteLittle, ReadBig, WriteBig \(SCL only\)](#page-265-0) (Page [266\)](#page-265-0)
	- [T\\_RESET](#page-683-0) (Page [684\)](#page-683-0), [T\\_DIAG](#page-685-0) (Page [686\)](#page-685-0), and [TMAIL\\_C](#page-689-0) (Page [690\)](#page-689-0)
	- [PID\\_Temp](#page-491-0) (Page [492\)](#page-491-0)
	- New [Modbus instructions](#page-935-0) (Page [936\)](#page-935-0)
	- New [Point-to-point \(PtP\) instructions](#page-865-0) (Page [866\)](#page-865-0)
	- New [USS instructions](#page-915-0) (Page [916\)](#page-915-0)

#### New modules for the S7-1200

New modules expand the power of the S7-1200 CPU and provide the flexibility to meet your automation needs:

- [Industrial remote control communication modules](#page-1301-0) (Page [1302\)](#page-1301-0): You can use these CPs as communication modules with the S7-1200 V4.1 CPU.
- Fail-safe CPUs and I/O: There are four fail-safe CPUs and three fail-safe signal modules (SM) in conjunction with the S7-1200 V4.1 or later release:
	- CPU 1214FC DC/DC/DC (6ES7 214-1AF40-0XB0)
	- CPU 1214FC DC/DC/RLY (6ES7 214-1HF40-0XB0)
	- CPU 1215FC DC/DC/DC (6ES7 215-1AF40-0XB0)
	- CPU 1215FC DC/DC/RLY (6ES7 215-1HF40-0XB0)
	- SM 1226 F-DI 16 x 24 VDC (6ES7 226-6BA32-0XB0)
	- SM 1226 F-DQ 4 x 24 VDC (6ES7 226-6DA32-0XB0)
	- SM 1226 F-DQ 2 x Relay (6ES7 226-6RA32-0XB0)

You can use the S7-1200 standard signal modules (SM), communication modules (CM), and signal boards (SB) in the same system with fail-safe SMs to complete your application control functions that do not require a functional safety rating. Standard SMs that are supported for use with fail-safe SMs have the article numbers (6ES7 --- ---32 0XB0) or later.

#### Exchanging your V3.0 CPU for a V4.1.x CPU

If you are replacing an S7-1200 V3.0 CPU with an S7-1200 V4.1.x CPU, take note of the documented [differences](#page-1310-1) (Page [1311\)](#page-1310-1) in the versions and the required user actions.

## <span id="page-34-0"></span>STEP 7 programming software

STEP 7 provides a user-friendly environment to develop, edit, and monitor the logic needed to control your application, including the tools for managing and configuring all of the devices in your project, such as controllers and HMI devices. To help you find the information you need, STEP 7 provides an extensive online help system.

STEP 7 provides standard programming languages for convenience and efficiency in developing the control program for your application.

- [LAD \(ladder logic\)](#page-190-1) (Page [191\)](#page-190-1) is a graphical programming language. The representation is based on circuit diagrams.
- [FBD \(Function Block Diagram\)](#page-191-0) (Page [192\)](#page-191-0) is a programming language that is based on the graphical logic symbols used in Boolean algebra.
- [SCL \(structured control language\)](#page-192-0) (Page [193\)](#page-192-0) is a text-based, high-level programming language.

When you create a code block, you select the programming language to be used by that block. Your user program can utilize code blocks created in any or all of the programming languages.

#### **Note**

STEP 7 is the programming and configuration software component of the TIA Portal. The TIA Portal, in addition to STEP 7, also includes WinCC for designing and executing runtime process visualization, and includes online help for WinCC as well as STEP 7.

3.1 System requirements

## <span id="page-35-0"></span>3.1 System requirements

You must install STEP 7 with Administrator privileges.

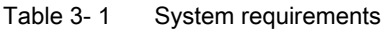

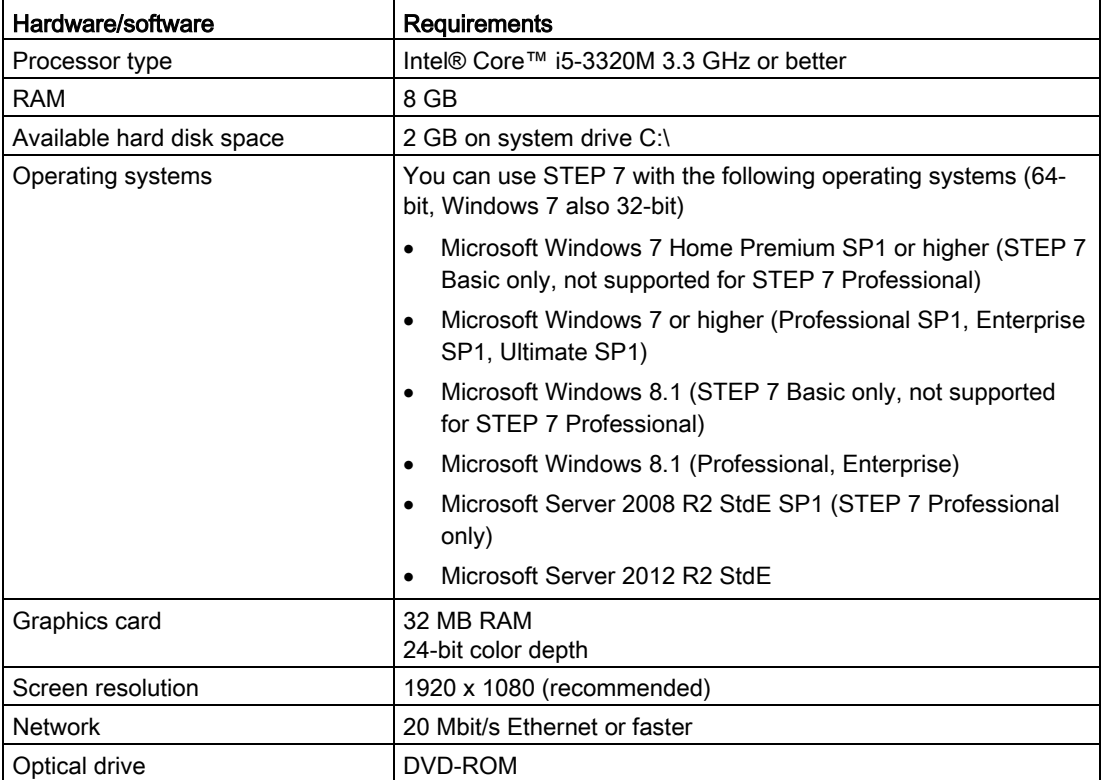
# 3.2 Different views to make the work easier

STEP 7 provides a user-friendly environment to develop controller logic, configure HMI visualization, and setup network communication. To help increase your productivity, STEP 7 provides two different views of the project: a task-oriented set of portals that are organized on the functionality of the tools (Portal view), or a project-oriented view of the elements within the project (Project view). Choose which view helps you work most efficiently. With a single click, you can toggle between the Portal view and the Project view.

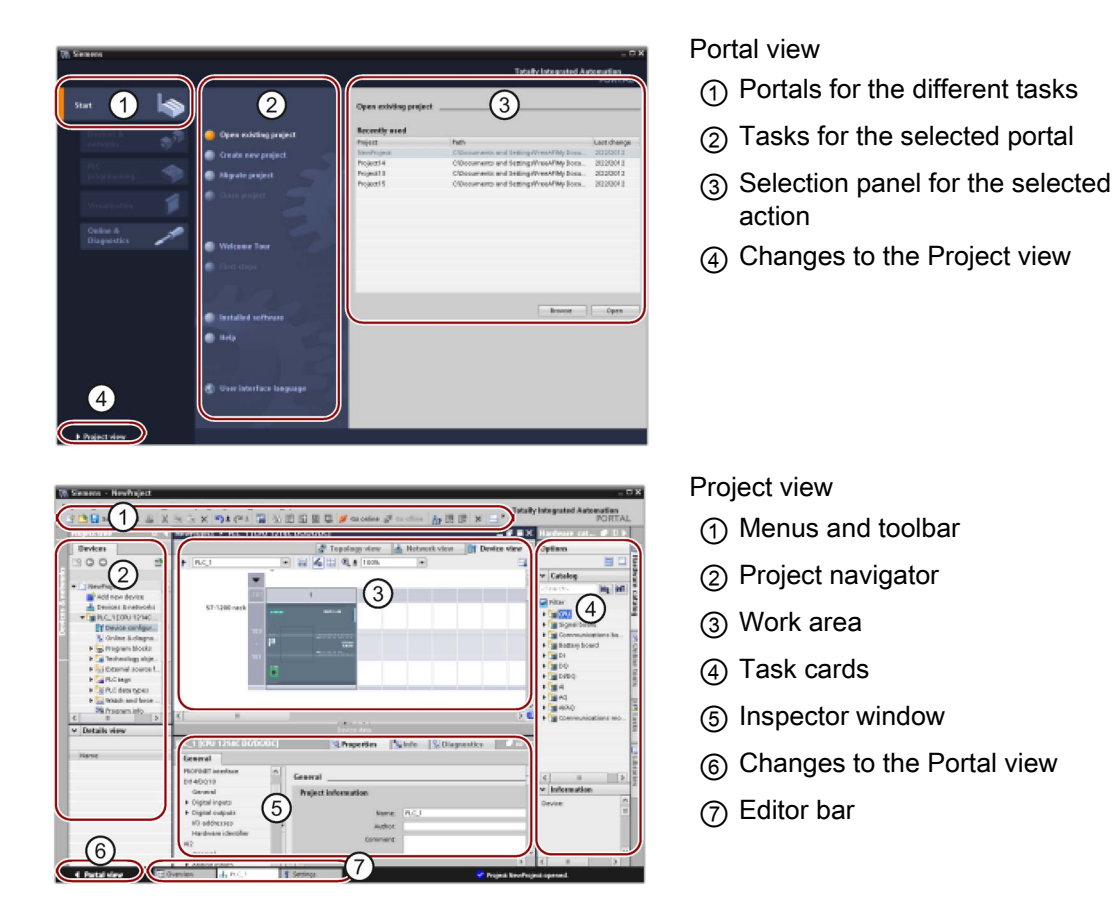

With all of these components in one place, you have easy access to every aspect of your project. The work area consists of three tabbed views:

- Device view: Displays the device that you have added or selected and its associated modules
- Network view: Displays the CPUs and network connections in your network
- Topology view: Displays the Ethernet topology of the network including devices, passive components, ports, interconnections, and port diagnostics

### 3.2 Different views to make the work easier

Each view also enables you to perform configuration tasks. The inspector window shows the properties and information for the object that you have selected in the work area. As you select different objects, the inspector window displays the properties that you can configure. The inspector window includes tabs that allow you to see diagnostic information and other messages.

By showing all of the editors that are open, the editor bar helps you work more quickly and efficiently. To toggle between the open editors, simply click the different editor. You can also arrange two editors to appear together, arranged either vertically or horizontally. This feature allows you to drag and drop between editors.

The STEP 7 Information System provides extensive online help for all of the configuration, programming, and monitoring tools of STEP 7. You can refer to it for detailed explanations beyond what this manual provides.

# 3.3 Easy-to-use tools

 $\overline{\phantom{a}}$ 

 $\overline{\phantom{a}}$ 

### 3.3.1 Inserting instructions into your user program

STEP 7 provides task cards that contain the instructions for your program. The instructions are grouped according to function.

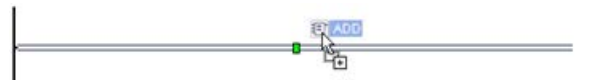

To create your program, you drag instructions from the task card onto a network.

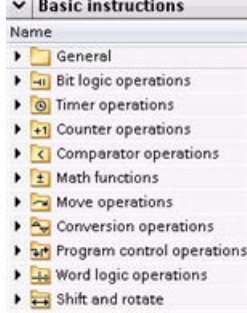

### 3.3.2 Accessing instructions from the "Favorites" toolbar

STEP 7 provides a "Favorites" toolbar to give you quick access to the instructions that you frequently use. Simply click the icon for the instruction to insert it into your network!

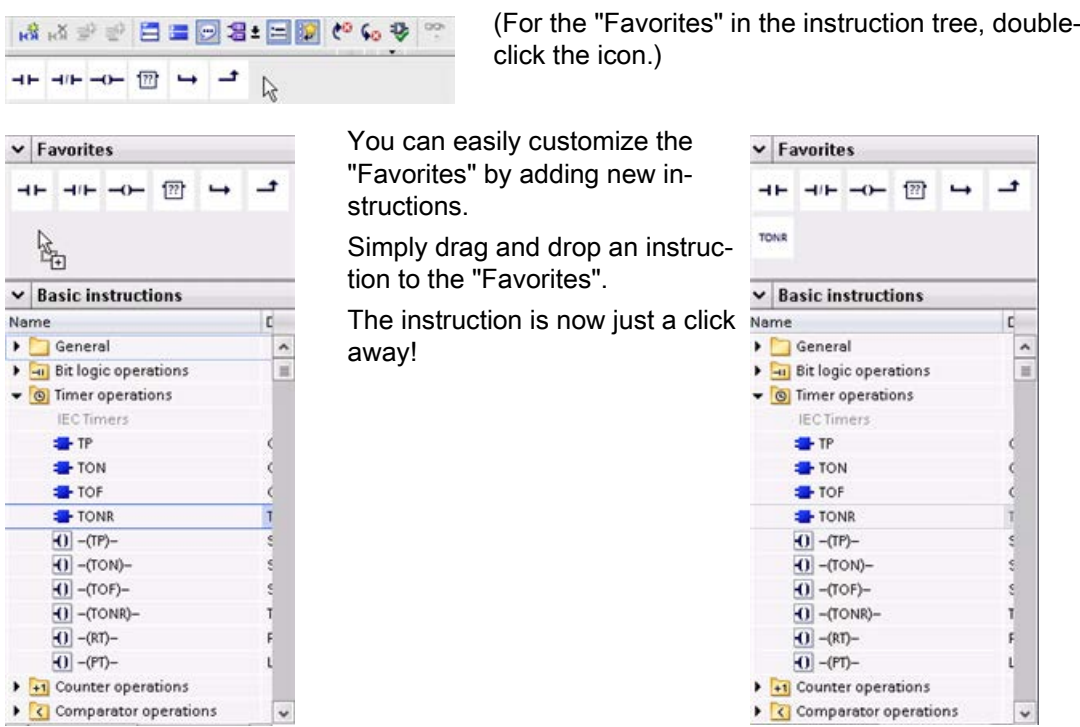

### 3.3.3 Creating a complex equation with a simple instruction

The [Calculate instruction](#page-242-0) (Page [243\)](#page-242-0) lets you create a math function that operates on multiple input parameters to produce the result, according to the equation that you define.

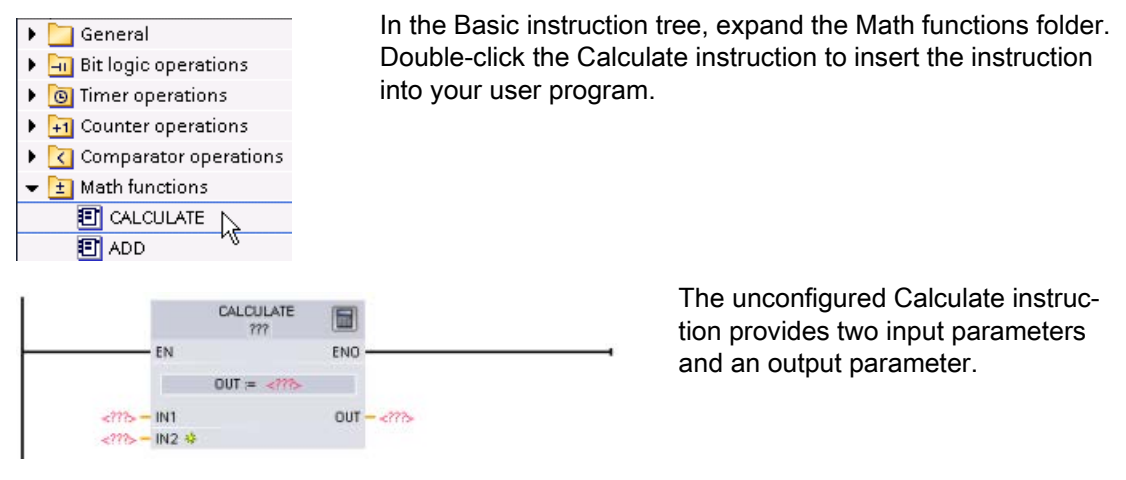

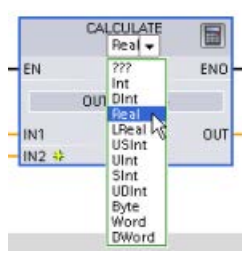

Click the "???" and select the data types for the input and output parameters. (The input and output parameters must all be the same data type.)

For this example, select the "Real" data type.

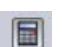

Click the "Edit equation" icon to enter the equation.

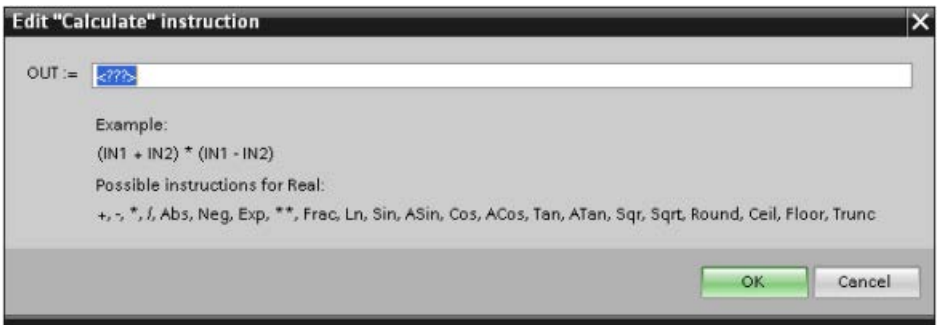

For this example, enter the following equation for scaling a raw analog value. (The "In" and "Out" designations correspond to the parameters of the Calculate instruction.)

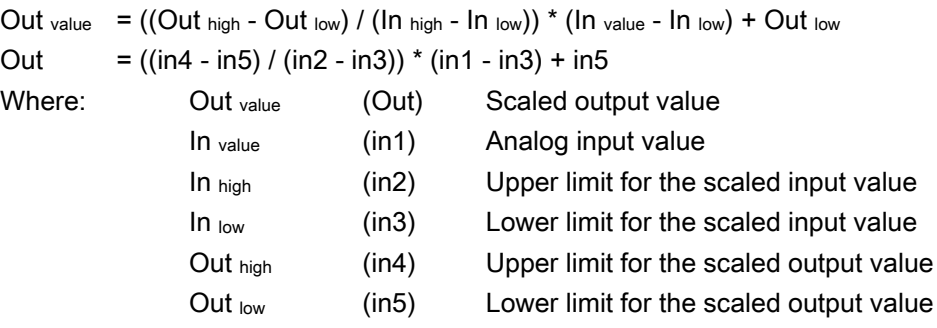

In the "Edit Calculate" box, enter the equation with the parameter names:

OUT =  $((in4 - in5) / (in2 - in3))$  \*  $(in1 - in3) + in5$ 

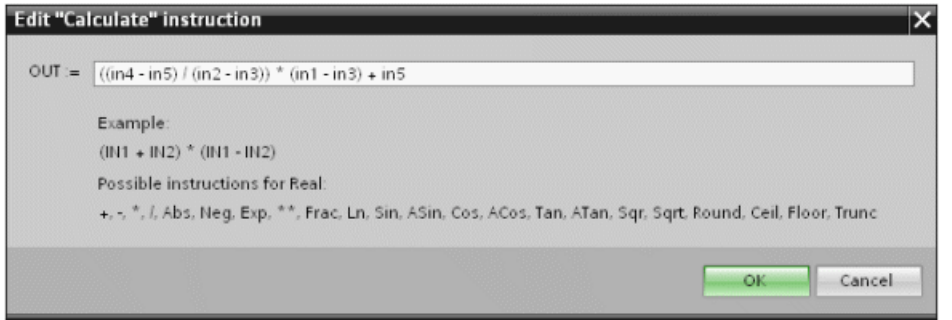

When you click "OK", the Calculate instruction creates the inputs required for the instruction.

 $OUT := (in4-in5)/(in2-in3)...$  $\leq$ ??? $\geq$  – IN1  $OUT - <sup>277</sup>$  $\leftarrow$  2225 – IN2  $\langle$ ???> – IN3  $-222$  - IN4  $\leq$  ???> - IN5 + Enter the tag names for the values CALCULATE O that correspond to the parameters.Real EN ENO OUT =  $(in4 - in5) / (in2 - i...$ -<br>"In\_value" — IN1 MD22<br>OUT - "Out\_value" **KMD30** "In\_high" - IN2 **SMD34** "In\_low" - IN3 **KMD38** "Out\_high" - IN4

 $NMO42$ <br>"Out\_low" – INS  $\frac{12}{3}$ 

EN.

CALCULATE

Real

冒

ENO

## 3.3.4 Adding inputs or outputs to a LAD or FBD instruction

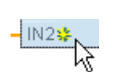

Some of the instructions allow you to create additional inputs or outputs.

- To add an input or output, click the "Create" icon or right-click on an input stub for one of the existing IN or OUT parameters and select the "Insert input" command.
- To remove an input or output, right-click on the stub for one of the existing IN or OUT parameters (when there are more than the original two inputs) and select the "Delete" command.

### 3.3.5 Expandable instructions

Some of the more complex instructions are expandable, displaying only the key inputs and outputs. To display all the inputs and outputs, click the arrow at the bottom of the instruction.

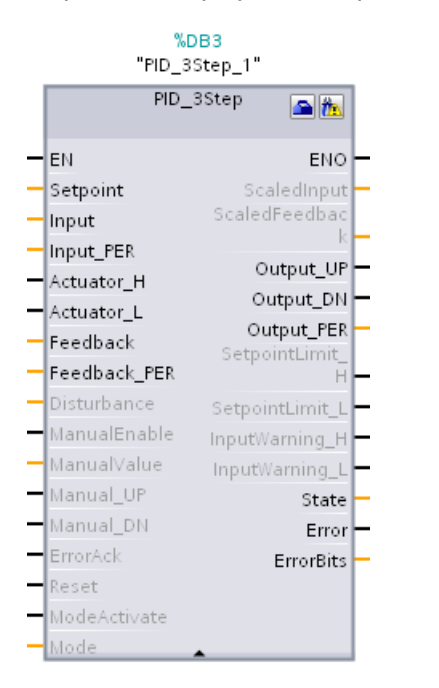

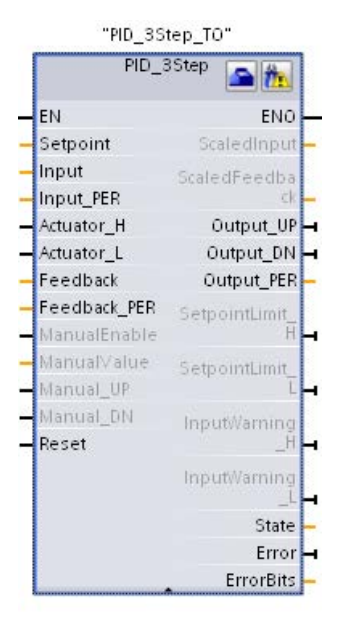

### 3.3.6 Selecting a version for an instruction

The development and release cycles for certain sets of instructions (such as Modbus, PID and motion) have created multiple released versions for these instructions. To help ensure compatibility and migration with older projects, STEP 7 allows you to choose which version of instruction to insert into your user program.

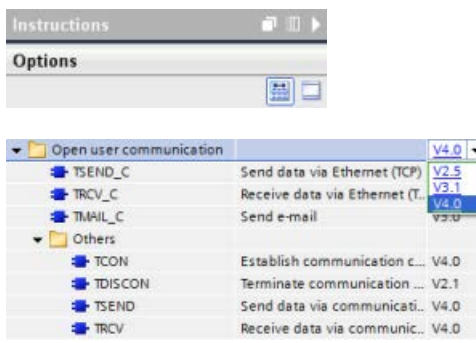

Click the icon on the instruction tree task card to enable the headers and columns of the instruction tree.

To change the version of the instruction, select the appropriate version from the dropdown list.

### 3.3.7 Modifying the appearance and configuration of STEP 7

You can select a variety of settings, such as the appearance of the interface, language, or the folder for saving your work.

Select the "Settings" command from the "Options" menu to change these settings.

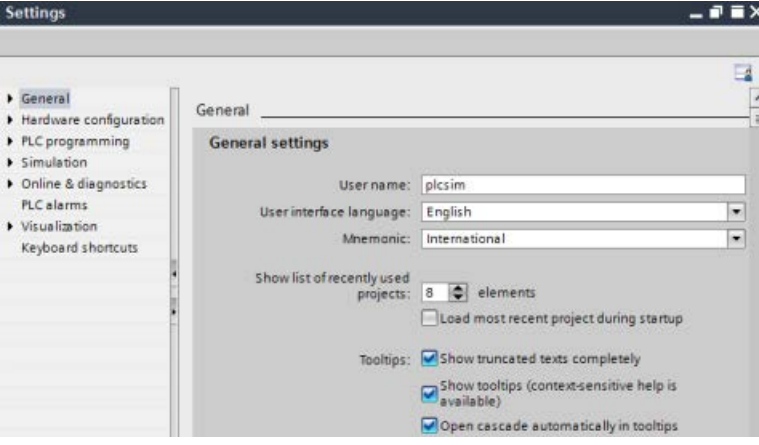

# 3.3.8 Dragging and dropping between editors

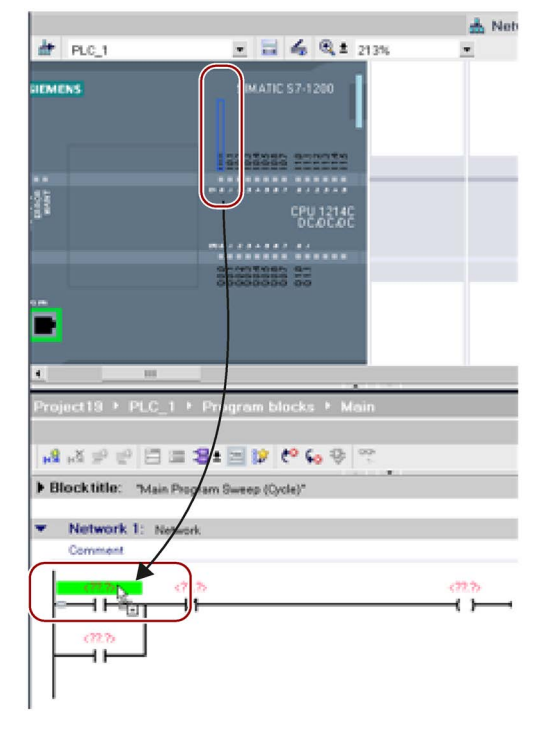

To help you perform tasks quickly and easily, STEP 7 allows you to drag and drop elements from one editor to another. For example, you can drag an input from the CPU to the address of an instruction in your user program.

You must zoom in at least 200% to select the inputs or outputs of the CPU.

Notice that the tag names are displayed not only in the PLC tag table, but also are displayed on the CPU.

To display two editors at one time, use the "Split editor" menu commands or buttons in the toolbar.

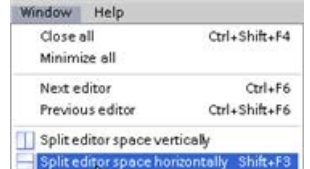

3 O

To toggle between the editors that have been opened, click the icons in the editor bar.

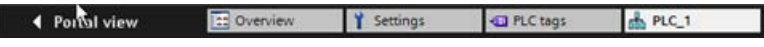

### 3.3.9 Changing the operating mode of the CPU

The CPU does not have a physical switch for changing the operating mode (STOP or RUN).

Use the "Start CPU" and "Stop CPU" toolbar buttons to change the operating mode of the CPU.

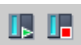

When you configure the CPU in the device configuration, you configure the [start-up behavior](#page-165-0)  [in the properties of the CPU](#page-165-0) (Page [166\)](#page-165-0).

The "Online and diagnostics" portal also provides an operator panel for changing the operating mode of the online CPU. To use the CPU operator panel, you must be connected online to the CPU. The "Online tools" task card displays an operator panel that shows the operating mode of the online CPU. The operator panel also allows you to change the operating mode of the online CPU.

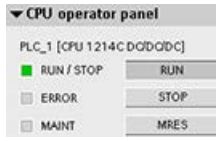

Use the button on the operator panel to change the operating mode (STOP or RUN). The operator panel also provides an MRES button for resetting the memory.

The color of the RUN/STOP indicator shows the current operating mode of the CPU. Yellow indicates STOP mode, and green indicates RUN mode.

From the device configuration in STEP 7 you can also [configure the default operating mode](#page-86-0)  [on power up of the CPU](#page-86-0) (Page [87\)](#page-86-0).

# 3.3.10 Changing the call type for a DB

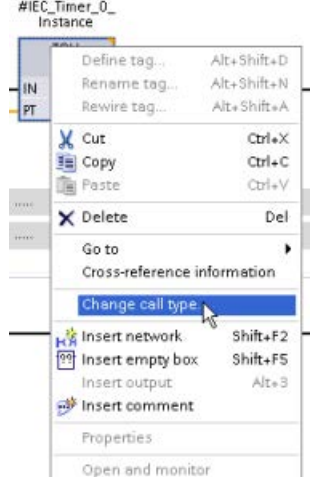

STEP 7 allows you to easily create or change the association of a DB for an instruction or an FB that is in an FB.

- You can switch the association between different DBs.
- You can switch the association between a singleinstance DB and a multi-instance DB.
- You can create an instance DB (if an instance DB is missing or not available).

You can access the "Change call type" command either by right-clicking the instruction or FB in the program editor or by selecting the "Block call" command from the "Options" menu.

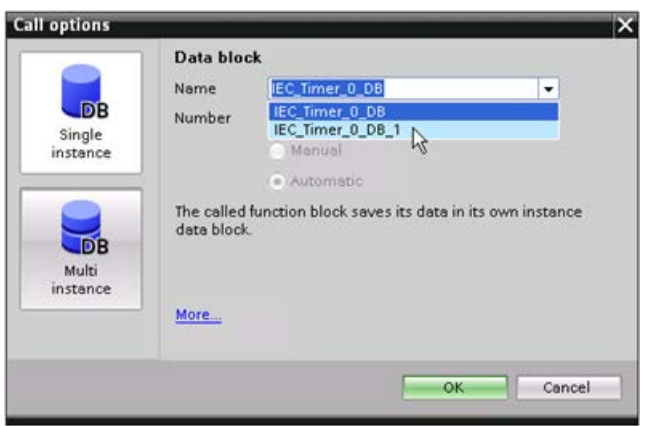

The "Call options" dialog allows you to select a single-instance or multi-instance DB. You can also select specific DBs from a drop-down list of available DBs.

### 3.3.11 Temporarily disconnecting devices from a network

From the network view, you can disconnect individual network devices from the subnet. Because the configuration of the device is not removed from the project, you can easily restore the connection to the device.

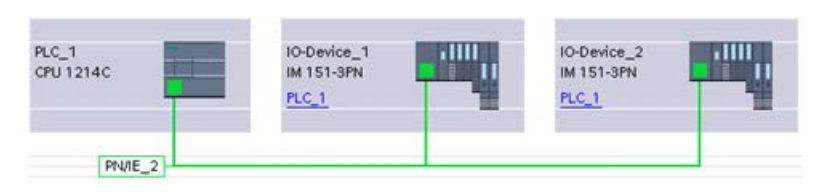

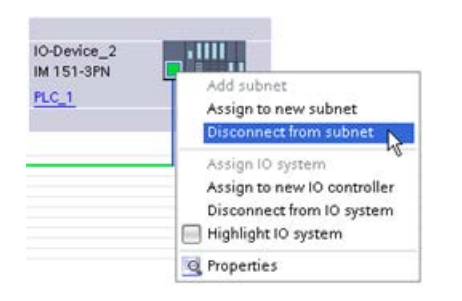

Right-click the interface port of the network device and select the "Disconnect from subnet" command from the context menu.

STEP 7 reconfigures the network connections, but does not remove the disconnected device from the project. While the network connection is deleted, the interface addresses are not changed.

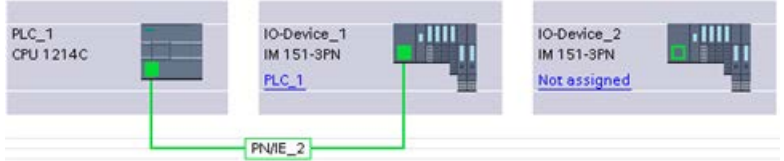

When you download the new network connections, the CPU must be set to STOP mode.

To reconnect the device, simply create a new network connection to the port of the device.

# 3.3.12 Virtual unplugging of devices from the configuration

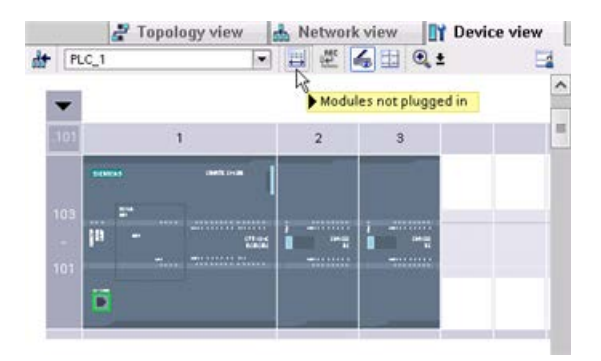

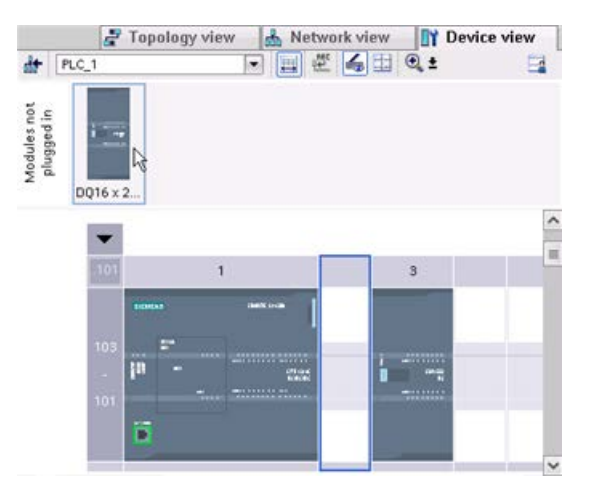

STEP 7 provides a storage area for "unplugged" modules. You can drag a module from the rack to save the configuration of that module. These unplugged modules are saved with your project, allowing you to reinsert the module in the future without having to reconfigure the parameters.

One use of this feature is for temporary maintenance. Consider a scenario where you might be waiting for a replacement module and plan to temporarily use a different module as a short-term replacement. You could drag the configured module from the rack to the "Unplugged modules" and then insert the temporary module.

# 3.4 Backward compatibility

STEP 7 V13 SP1 Update 4 supports configuration and programming of the S7-1200 V4.1.2 CPU.

You can, however, download configurations and programs for S7-1200 V4.0 from STEP 7 V13 to an S7-1200 V4.1.2 CPU. Your configuration and program will be limited to the set of features and instructions that STEP 7 V13 and the S7-1200 V4.0 supported.

This backwards compatibility makes it possible for you to run programs on the new S7-1200 V4.1.2 CPU models that you have previously designed and programmed for older versions.

### STEP 7 programming software

3.4 Backward compatibility

# $\blacksquare$

# 4.1 Guidelines for installing S7-1200 devices

The S7-1200 equipment is designed to be easy to install. You can install an S7-1200 either on a panel or on a standard rail, and you can orient the S7-1200 either horizontally or vertically. The small size of the S7-1200 allows you to make efficient use of space.

The S7-1200 fail-safe CPUs do not support PROFIBUS or PROFINET distributed fail-safe  $I/O$ 

Electrical equipment standards classify the SIMATIC S7-1200 system as Open Equipment. You must install the S7-1200 in a housing, cabinet, or electric control room. You should limit entry to the housing, cabinet, or electric control room to authorized personnel.

The installation should provide a dry environment for the S7-1200. SELV/PELV circuits are considered to provide protection against electric shock in dry locations.

The installation should provide mechanical and environmental protection that is approved for open equipment in your particular location category according to applicable electrical and building codes.

Conductive contamination due to dust, moisture, and airborne pollution can cause operational and electrical faults in the PLC.

If you locate the PLC in an area where conductive contamination may be present, the PLC must be protected by an enclosure with appropriate protection rating. IP54 is one rating that is generally used for electronic equipment enclosures in dirty environments and may be appropriate for your application.

# WARNING

Improper installation of the S7-1200 can result in electrical faults or unexpected operation of machinery.

Electrical faults or unexpected machine operation can result in death, severe personal injury, and/or property damage.

All instructions for installation and maintenance of a proper operating environment must be followed to ensure the equipment operates safely.

4.1 Guidelines for installing S7-1200 devices

### Separate the S7-1200 devices from heat, high voltage, and electrical noise

As a general rule for laying out the devices of your system, always separate the devices that generate high voltage and high electrical noise from the low-voltage, logic-type devices such as the S7-1200.

When configuring the layout of the S7-1200 inside your panel, consider the heat-generating devices and locate the electronic-type devices in the cooler areas of your cabinet. Reducing the exposure to a high-temperature environment will extend the operating life of any electronic device.

Consider also the routing of the wiring for the devices in the panel. Avoid placing low-voltage signal wires and communications cables in the same tray with AC power wiring and highenergy, rapidly-switched DC wiring.

#### Provide adequate clearance for cooling and wiring

S7-1200 devices are designed for natural convection cooling. For proper cooling, you must provide a clearance of at least 25 mm above and below the devices. Also, allow at least 25 mm of depth between the front of the modules and the inside of the enclosure.

# **CAUTION**

For vertical mounting, the maximum allowable ambient temperature is reduced by 10 degrees C.

Orient a vertically mounted S7-1200 system as shown in the following figure.

Ensure that the S7-1200 system is mounted correctly.

When planning your layout for the S7-1200 system, allow enough clearance for the wiring and communications cable connections.

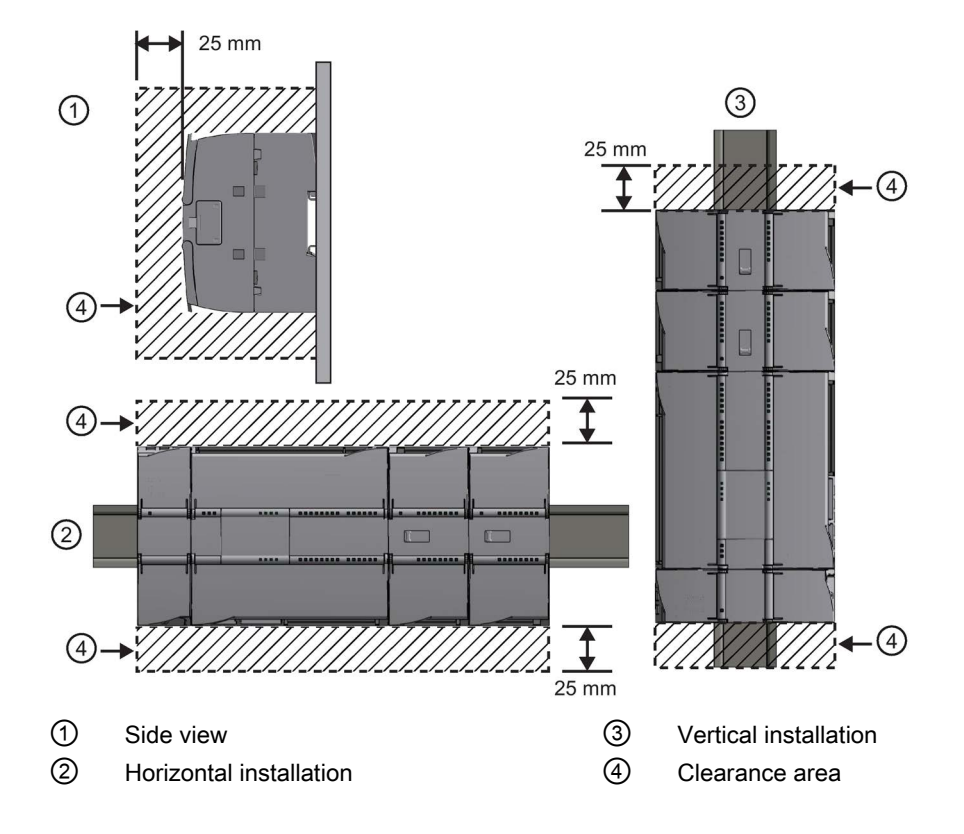

# 4.2 Power budget

Your CPU has an internal power supply that provides power for the CPU, the signal modules, signal board and communication modules and for other 24 VDC user power requirements.

Refer to the [technical specifications](#page-1110-0) (Page [1111\)](#page-1110-0) for information about the 5 VDC logic budget supplied by your CPU and the 5 VDC power requirements of the signal modules, signal boards, and communication modules. Refer to "Calculating [a power budget"](#page-1294-0) (Page [1295\)](#page-1294-0) to determine how much power (or current) the CPU can provide for your configuration.

The CPU provides a 24 VDC sensor supply that can supply 24 VDC for input points, for relay coil power on the signal modules, or for other requirements. If your 24 VDC power requirements exceed the budget of the sensor supply, then you must add an external 24 VDC power supply to your system. Refer to the [technical specifications](#page-1110-1) (Page [1111\)](#page-1110-1) for the 24 VDC sensor supply power budget for your particular CPU.

### **Note**

The CM 1243-5 (PROFIBUS master module) requires power from the 24 VDC sensor supply of the CPU.

If you require an external 24 VDC power supply, ensure that the power supply is not connected in parallel with the sensor supply of the CPU. For improved electrical noise protection, it is recommended that the commons (M) of the different power supplies be connected.

### WARNING

Connecting an external 24 VDC power supply in parallel with the 24 VDC sensor supply can result in a conflict between the two supplies as each seeks to establish its own preferred output voltage level

The result of this conflict can be shortened lifetime or immediate failure of one or both power supplies, with consequent unpredictable operation of the PLC system. Unpredictable operation could result in death, severe personal injury and/or property damage.

The DC sensor supply and any external power supply should provide power to different points.

Some of the 24 VDC power input ports in the S7-1200 system are interconnected, with a common logic circuit connecting multiple M terminals. For example, the following circuits are interconnected when designated as "not isolated" in the data sheets: the 24 VDC power supply of the CPU, the power input for the relay coil of an SM, or the power supply for a nonisolated analog input. All non-isolated M terminals must connect to the same external reference potential.

# WARNING

Connecting non-isolated M terminals to different reference potentials will cause unintended current flows that may cause damage or unpredictable operation in the PLC and any connected equipment.

Failure to comply with these guidelines could cause damage or unpredictable operation which could result in death or severe personal injury and/or property damage.

Always ensure that all non-isolated M terminals in an S7-1200 system are connected to the same reference potential.

# <span id="page-55-0"></span>4.3 Installation and removal procedures

## 4.3.1 Mounting dimensions for the S7-1200 devices

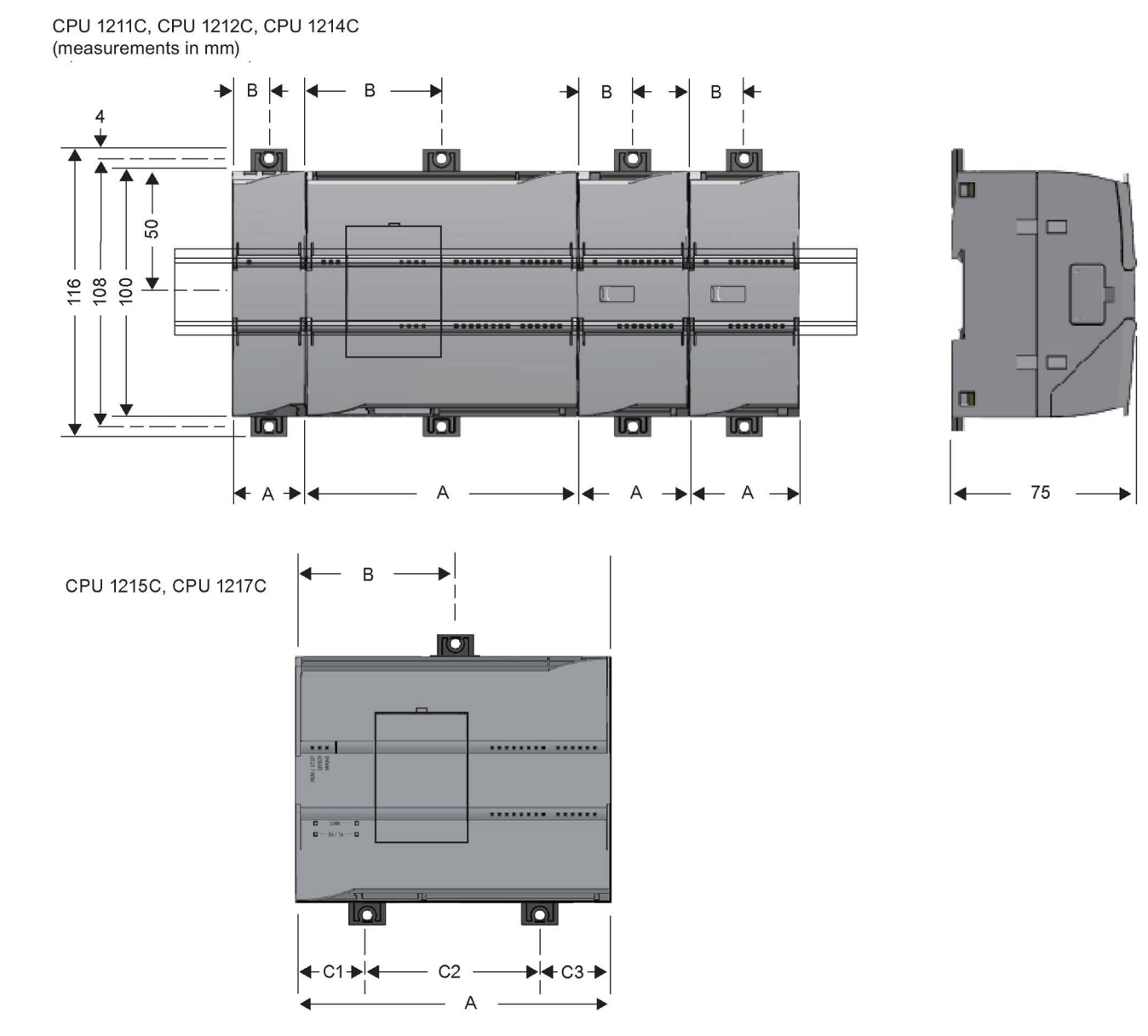

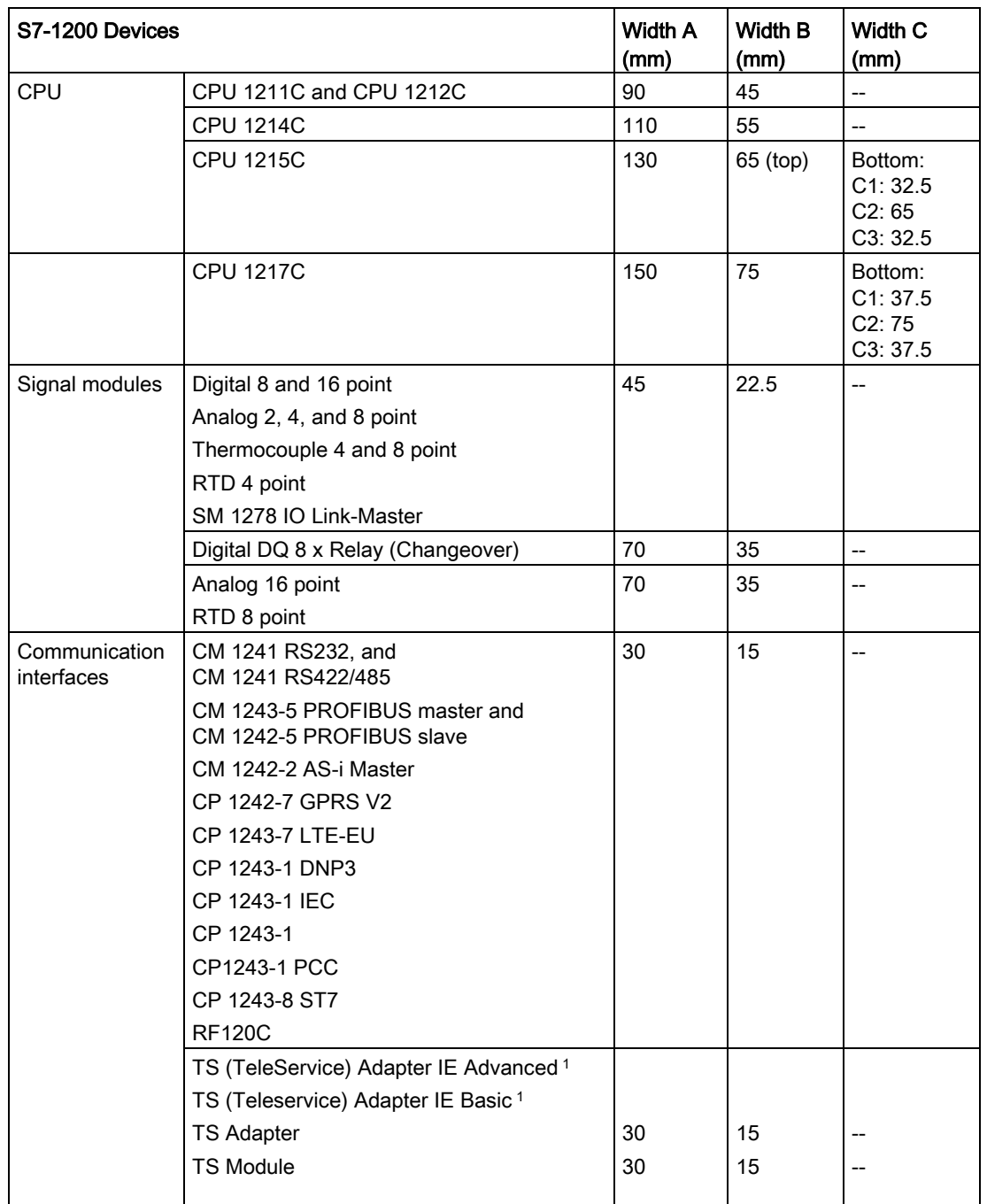

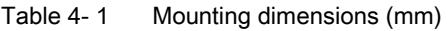

<sup>1</sup> Before installing the TS (TeleService) Adapter IE Advanced or IE Basic, you must first connect the TS Adapter and a TS module. The total width ("width A") is 60 mm.

Each CPU, SM, CM, and CP supports mounting on either a DIN rail or on a panel. Use the DIN rail clips on the module to secure the device on the rail. These clips also snap into an extended position to provide screw mounting positions to mount the unit directly on a panel. The interior dimension of the hole for the DIN clips on the device is 4.3 mm.

A 25 mm thermal zone must be provided above and below the unit for free air circulation.

### Installing and removing the S7-1200 devices

The CPU can be easily installed on a standard DIN rail or on a panel. DIN rail clips are provided to secure the device on the DIN rail. The clips also snap into an extended position to provide a screw mounting position for panel-mounting the unit.

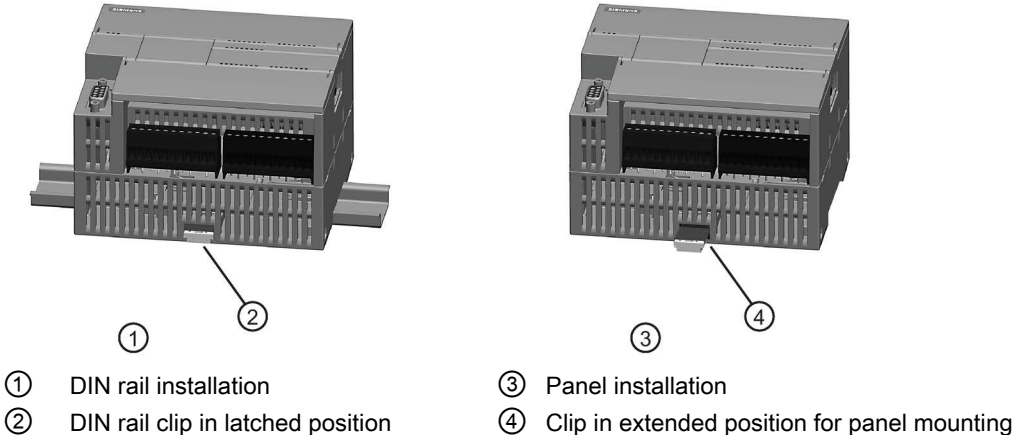

Before you install or remove any electrical device, ensure that the power to that equipment has been turned off. Also, ensure that the power to any related equipment has been turned off.

# WARNING

Installation or removal of S7-1200 or related equipment with the power applied could cause electric shock or unexpected operation of equipment.

Failure to disable all power to the S7-1200 and related equipment during installation or removal procedures could result in death, severe personal injury and/or property damage due to electric shock or unexpected equipment operation.

Always follow appropriate safety precautions and ensure that power to the S7-1200 is disabled before attempting to install or remove S7-1200 CPUs or related equipment.

Always ensure that whenever you replace or install an S7-1200 device you use the correct module or equivalent device.

# WARNING

Incorrect installation of an S7-1200 module may cause the program in the S7-1200 to function unpredictably.

Failure to replace an S7-1200 device with the same model, orientation, or order could result in death, severe personal injury and/or property damage due to unexpected equipment operation.

Replace an S7-1200 device with the same model, and be sure to orient and position it correctly.

# WARNING

Do not disconnect equipment when a flammable or combustible atmosphere is present.

Disconnection of equipment when a flammable or combustible atmosphere is present may cause a fire or explosion which could result in death, serious injury and/or property damage.

Always follow appropriate safety precautions when a flammable or combustible atmosphere is present.

### Note

#### Electrostatic discharge can damage the device or the receptacle on the CPU.

Make contact with a grounded conductive pad and/or wear a grounded wrist strap whenever you handle the device.

### <span id="page-59-0"></span>4.3.2 Installing and removing the CPU

You can install the CPU on a panel or on a DIN rail.

#### Note

Attach any communication modules to the CPU and install the assembly as a unit. Install signal modules separately after the CPU has been installed.

Consider the following when installing the units on the DIN rail or on a panel:

- For DIN rail mounting, make sure the upper DIN rail clip is in the latched (inner) position and that the lower DIN rail clip is in the extended position for the CPU and attached CMs.
- After installing the devices on the DIN rail, move the lower DIN rail clips to the latched position to lock the devices on the DIN rail.
- For panel mounting, make sure the DIN rail clips are pushed to the extended position.

To install the CPU on a panel, follow these steps:

- 1. Locate, drill, and tap the mounting holes (M4), using the dimensions shown in [table,](#page-55-0)  [Mounting dimensions \(mm\)](#page-55-0) (Page [56\)](#page-55-0).
- 2. Ensure that the CPU and all S7-1200 equipment are disconnected from electrical power.
- 3. Extend the mounting clips from the module. Make sure the DIN rail clips on the top and bottom of the CPU are in the extended position.
- 4. Secure the module to the panel, using a Pan Head M4 screw with spring and flat washer. Do not use a flat head screw.

#### **Note**

The type of screw will be determined by the material upon which it is mounted. You should apply appropriate torque until the spring washer becomes flat. Avoid applying excessive torque to the mounting screws. Do not use a flat head screw.

#### **Note**

Using DIN rail stops could be helpful if your CPU is in an environment with high vibration potential or if the CPU has been installed vertically. Use an end bracket (8WA1808 or 8WA1805) on the DIN rail to ensure that the modules remain connected. If your system is in a high-vibration environment, then panel-mounting the CPU will provide a greater level of vibration protection.

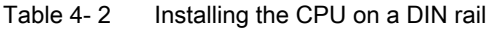

| Task | Procedure                                                                                     |
|------|-----------------------------------------------------------------------------------------------|
|      | 1. Install the DIN rail. Secure the rail to the mounting panel every 75 mm.                   |
|      | 2. Ensure that the CPU and all S7-1200 equipment are disconnected from electrical<br>power.   |
|      | 3. Hook the CPU over the top of the DIN rail.                                                 |
|      | 4. Pull out the DIN rail clip on the bottom of the CPU to allow the CPU to fit over the rail. |
|      | 5. Rotate the CPU down into position on the rail.                                             |
|      | 6. Push in the clips to latch the CPU to the rail.                                            |

Table 4-3 Removing the CPU from a DIN rail

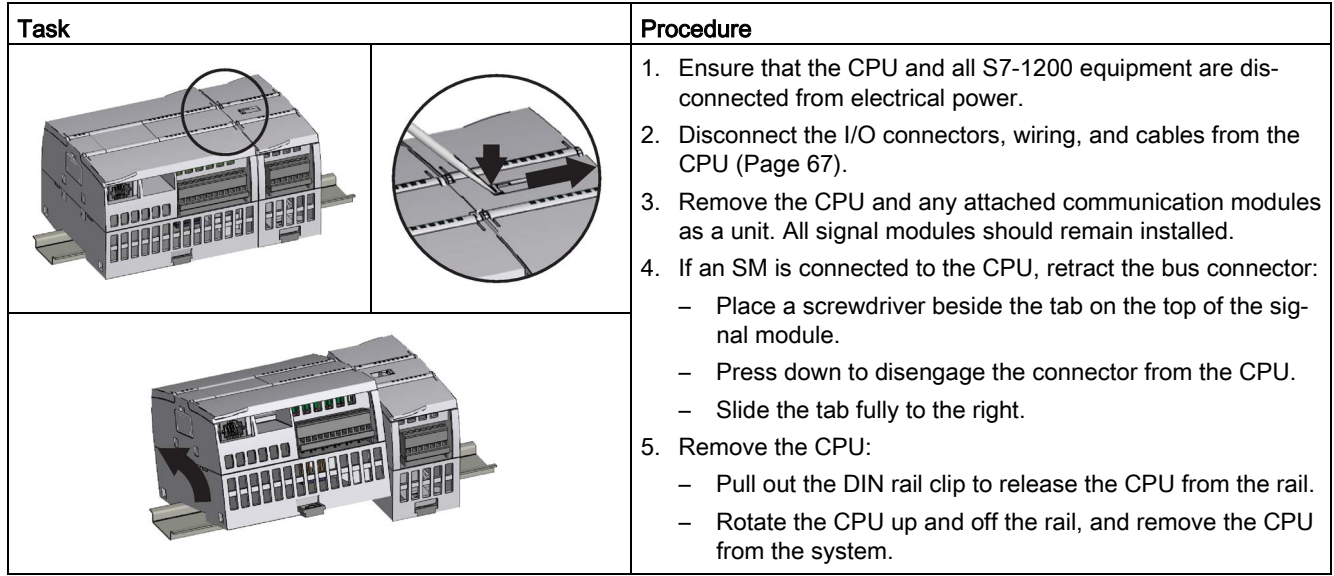

# 4.3.3 Installing and removing an SB, CB, or BB

Table 4- 4 Installing an SB, CB, or BB 1297

| Task | Procedure                                                                                     |  |
|------|-----------------------------------------------------------------------------------------------|--|
|      | 1. Ensure that the CPU and all S7-1200 equipment are disconnect-<br>ed from electrical power. |  |
|      | 2. Remove the top and bottom terminal block covers from the CPU.                              |  |
|      | 3. Place a screwdriver into the slot on top of the CPU at the rear of<br>the cover.           |  |
|      | Gently pry the cover up and remove it from the CPU.<br>4.                                     |  |
|      | 5. Place the module straight down into its mounting position in the<br>top of the CPU.        |  |
|      | Firmly press the module into position until it snaps into place.<br>6.                        |  |
|      | 7. Replace the terminal block covers.                                                         |  |
|      |                                                                                               |  |

Table 4-5 Removing an SB, CB or BB 1297

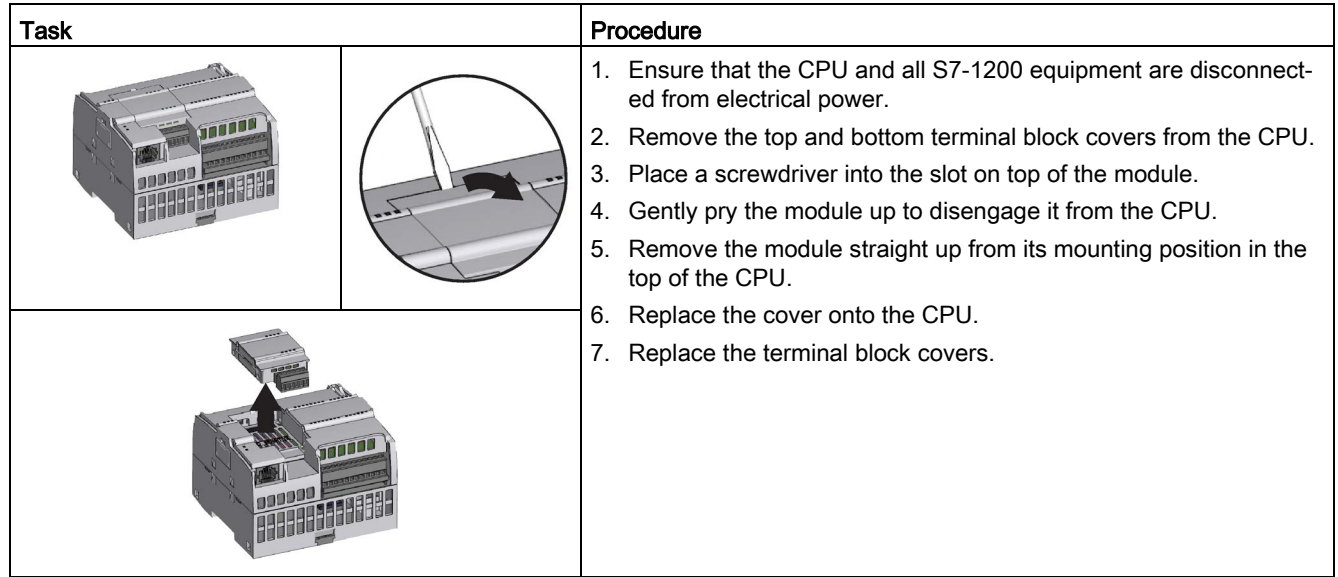

### Installing or replacing the battery in the BB 1297 battery board

The BB 1297 requires battery type CR1025. The battery is not included with the BB 1297 and must be purchased. To install or replace the battery, follow these steps:

- 1. In the BB 1297, install a new battery with the positive side of the battery on top, and the negative side next to the printed wiring board.
- 2. The BB 1297 is ready to be installed in the CPU. Follow the installation directions above to install the BB 1297.

To replace the battery in the BB 1297:

- 1. Remove the BB 1297 from the CPU following the removal directions above.
- 2. Carefully remove the old battery using a small screwdriver. Push the battery out from under the clip.
- 3. Install a new CR1025 replacement battery with the positive side of the battery on top and the negative side next to the printed wiring board.
- 4. Re-install the BB 1297 battery board following the installation directions above.

# WARNING

Installing an unspecified battery in the BB 1297, or otherwise connecting an unspecified battery to the circuit can result in fire or component damage and unpredictable operation of machinery.

Fire or unpredictable operation of machinery can result in death, severe personal injury, or property damage.

Use only the specified CR1025 battery for backup of the Real-time clock.

# 4.3.4 Installing and removing an SM

Table 4- 6 Installing an SM

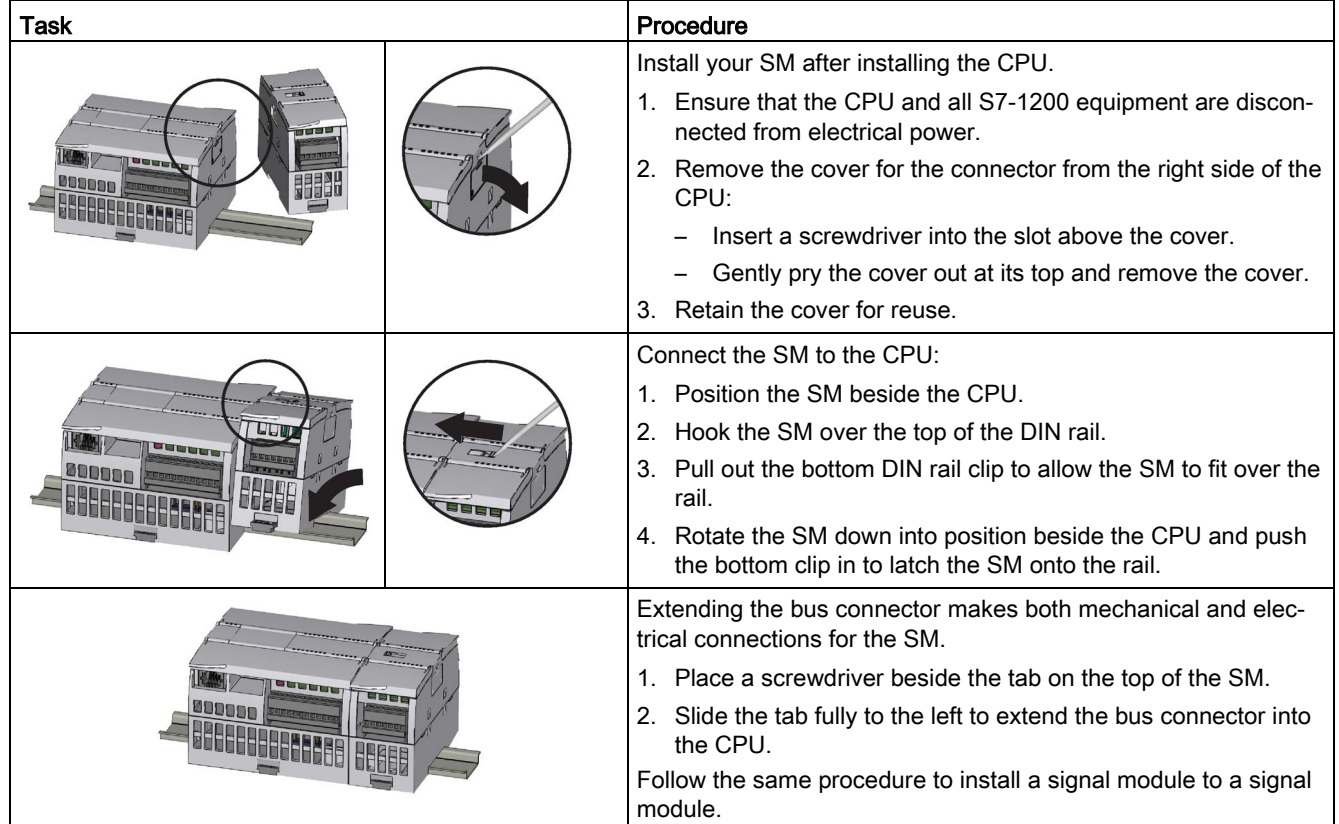

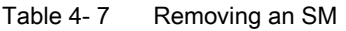

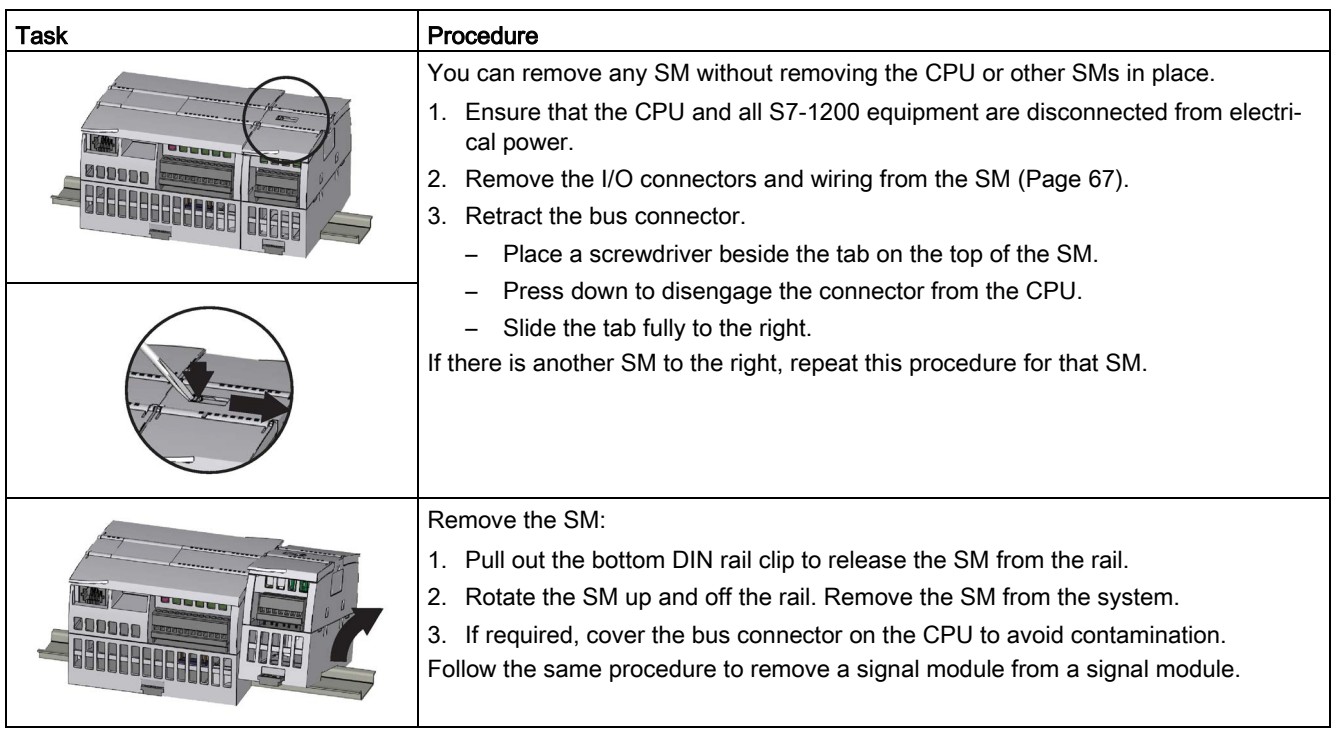

#### Installation

4.3 Installation and removal procedures

### 4.3.5 Installing and removing a CM or CP

Attach any communication modules to the CPU and install the assembly as a unit, as shown in [Installing and removing the CPU](#page-59-0) (Page [60\)](#page-59-0).

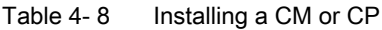

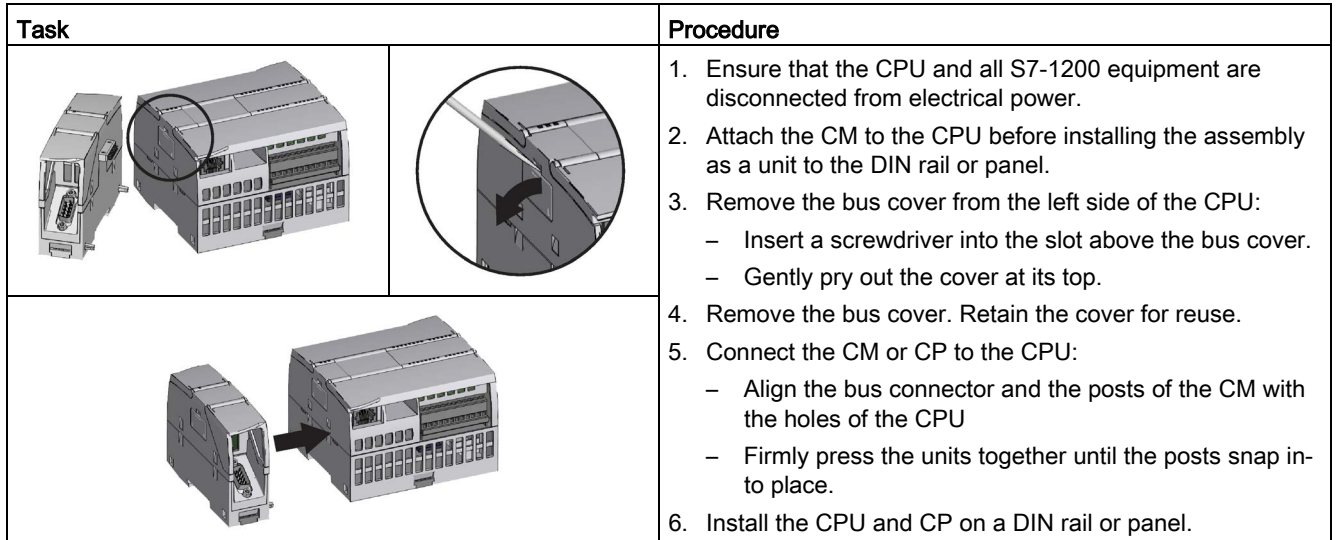

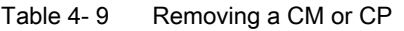

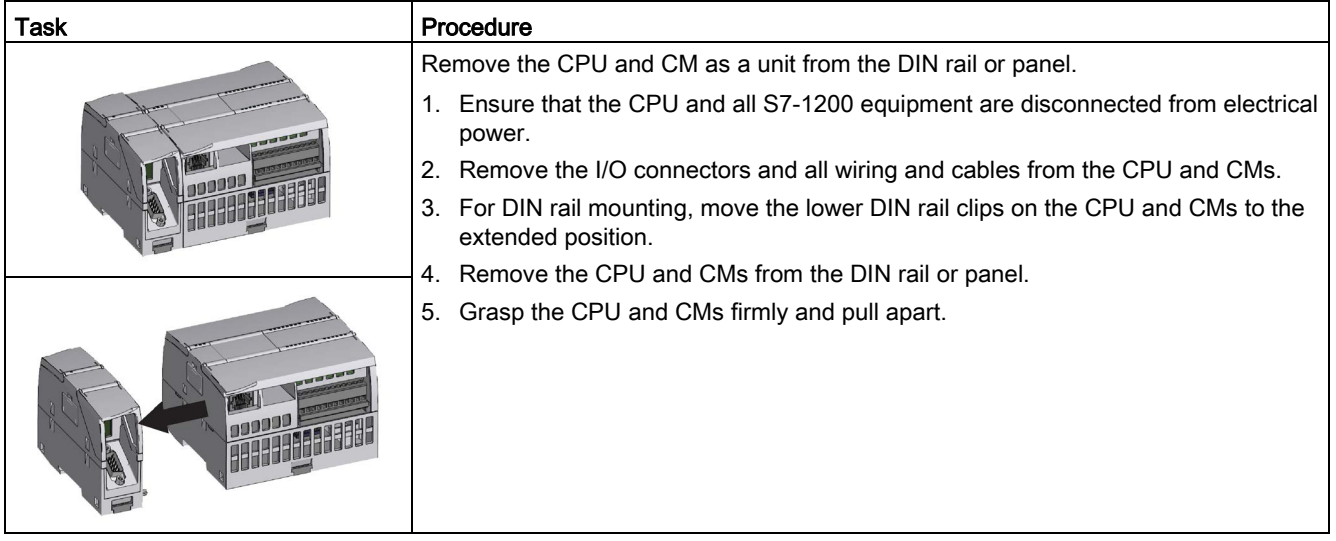

# **NOTICE** Separate modules without using a tool.

Do not use a tool to separate the modules because this can damage the units.

## <span id="page-66-0"></span>4.3.6 Removing and reinstalling the S7-1200 terminal block connector

The CPU, SB and SM modules provide removable connectors to make connecting the wiring easy.

Table 4-10 Removing the connector

| Task | Procedure                                                                                                    |
|------|----------------------------------------------------------------------------------------------------|
|      | Prepare the system for terminal block connector removal by removing the power from<br>the CPU and opening the cover above the connector. |
|      | 1. Ensure that the CPU and all S7-1200 equipment are disconnected from electrical<br>power.                                              |
|      | Inspect the top of the connector and locate the slot for the tip of the screwdriver.<br>2.                                               |
|      | Insert a screwdriver into the slot.<br>3.                                                                                                |
|      | Gently pry the top of the connector away from the CPU. The connector will release<br>4.<br>with a snap.                                  |
|      | Grasp the connector and remove it from the CPU.<br>5.                                                                                    |

Table 4-11 Installing the connector

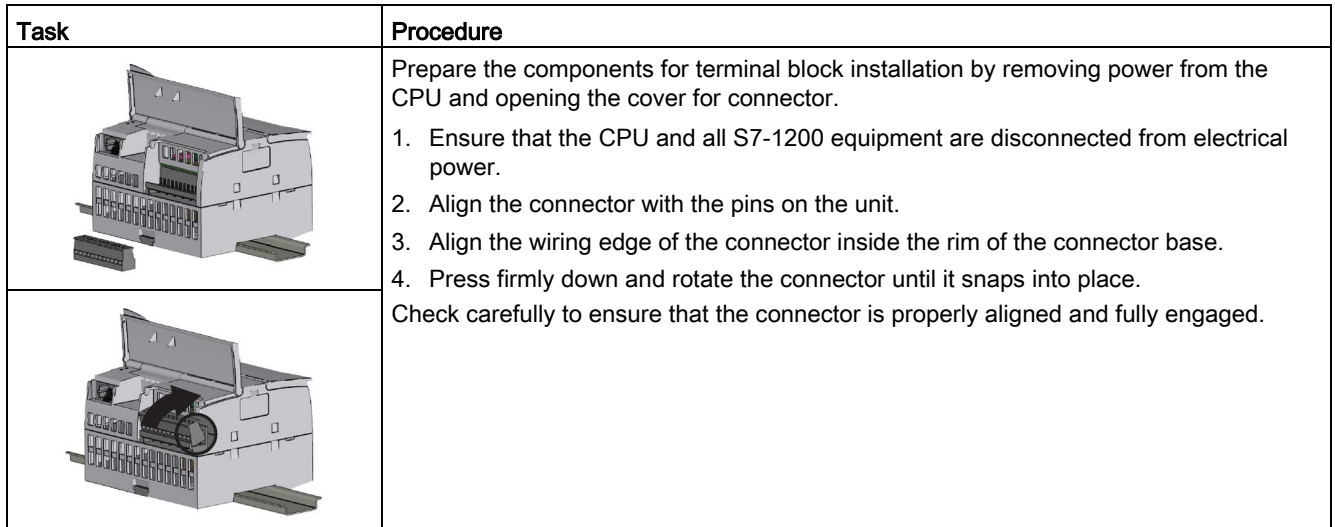

# 4.3.7 Installing and removing the expansion cable

The S7-1200 expansion cable provides additional flexibility in configuring the layout of your S7-1200 system. Only one expansion cable is allowed per CPU system. You install the expansion cable either between the CPU and the first SM, or between any two SMs.

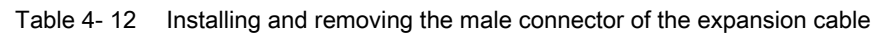

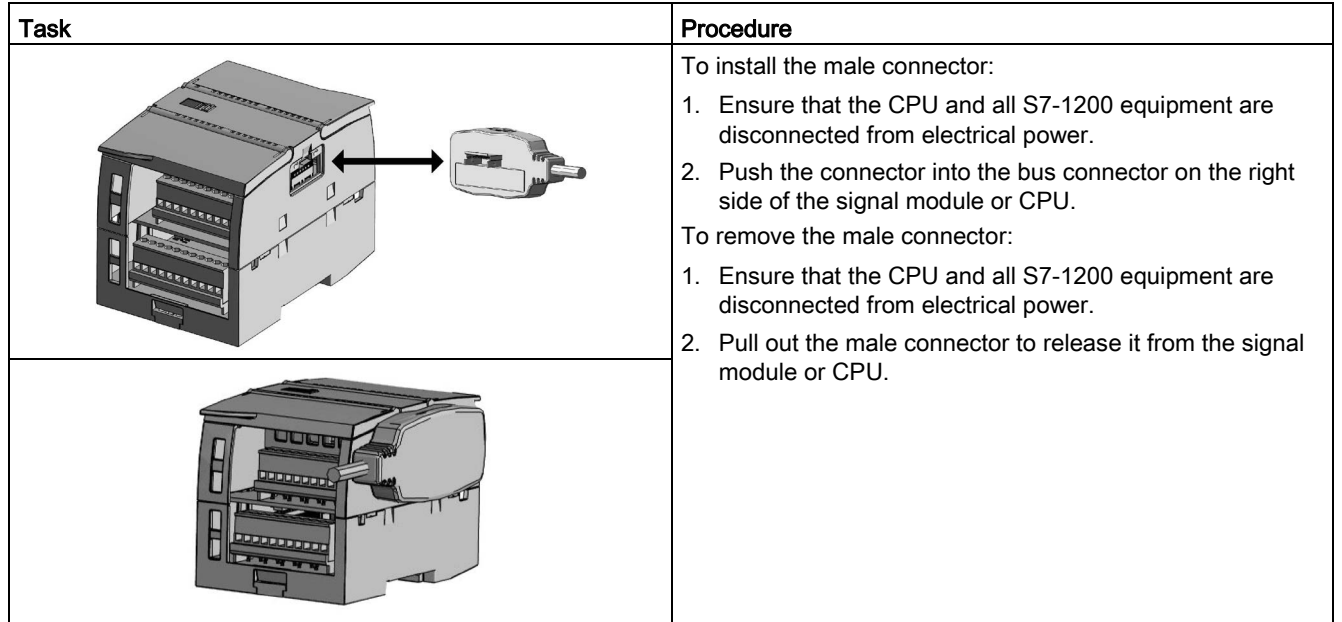

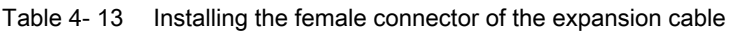

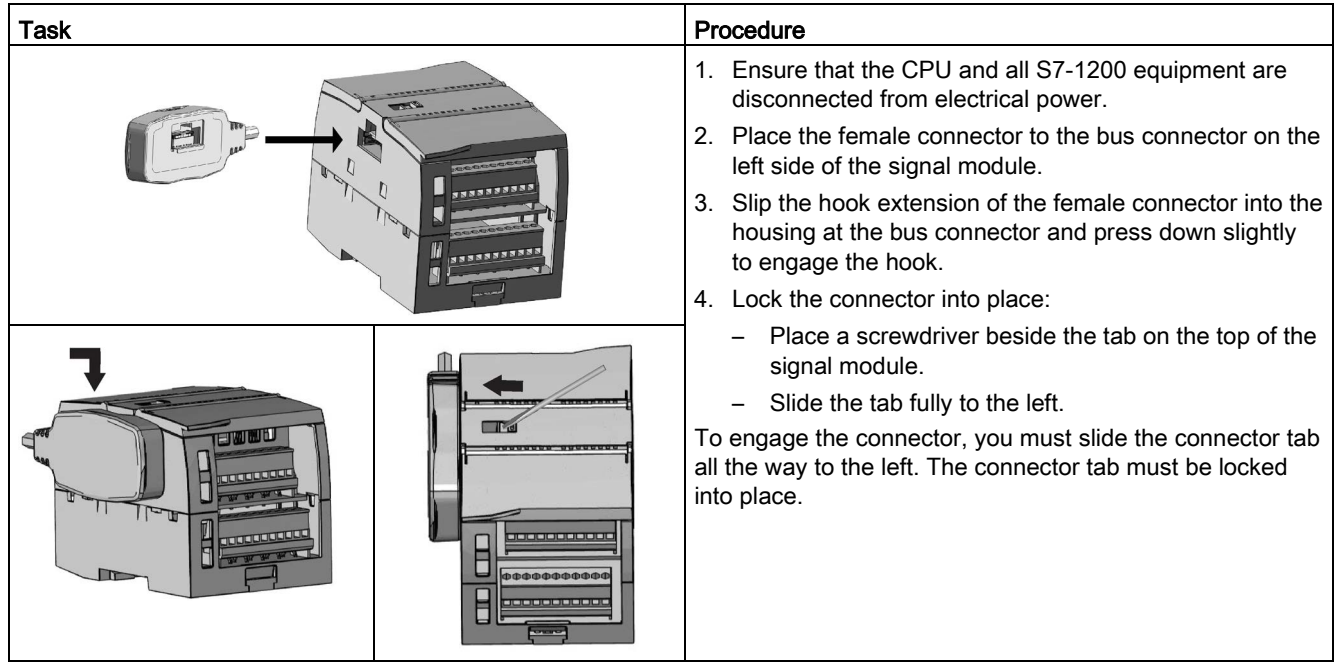

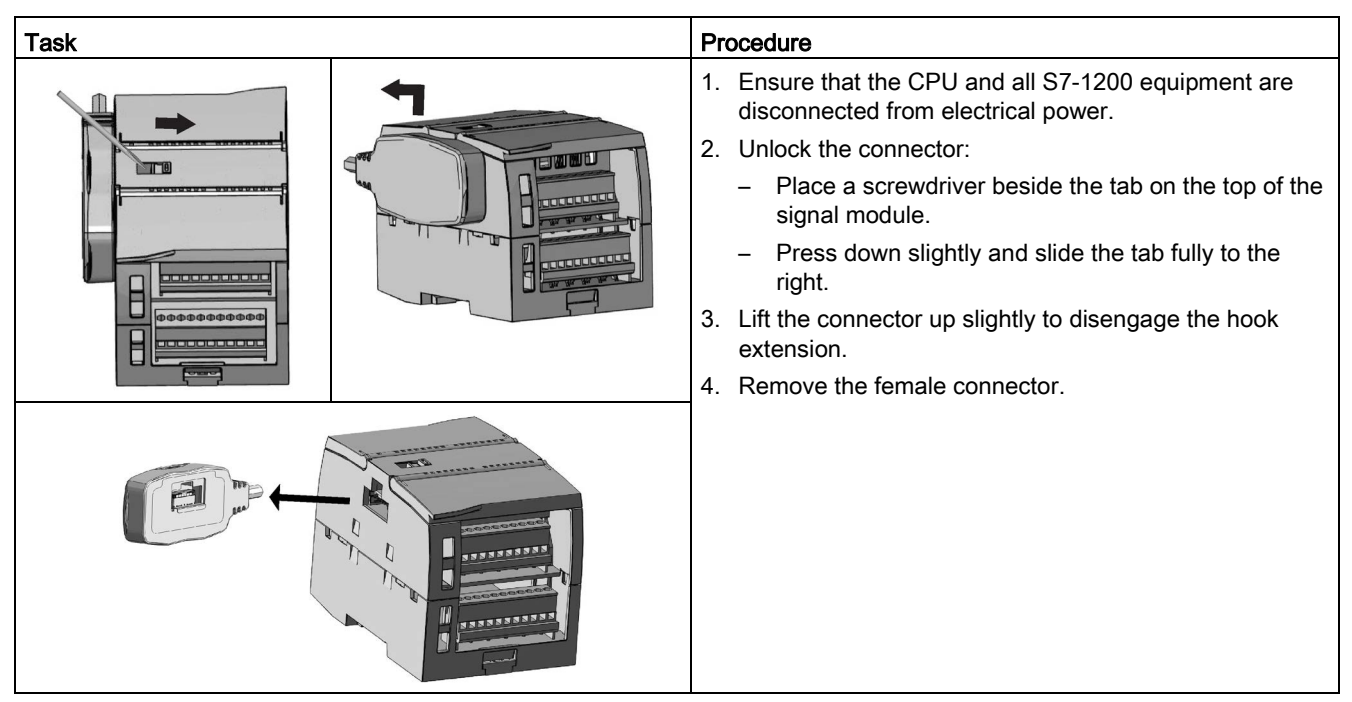

Table 4- 14 Removing the female connector of the expansion cable

#### Note

#### Installing the expansion cable in a vibration environment

If the expansion cable is connected to modules that move, or are not firmly fixed, the cable male end snap-on connection can gradually become loose.

Use a cable tie to fix the male end cable on the DIN-rail (or other place) to provide extra strain relief.

Avoid using excessive force when you pull the cable during installation. Ensure the cablemodule connection is in the correct position once installation is complete.

### 4.3.8 TS (TeleService) adapter

### 4.3.8.1 Connecting the TeleService adapter

Before installing the TS (TeleService) Adapter IE Basic or TS (TeleService) Adapter IE Advanced, you must first connect the TS Adapter and a TS module.

Available TS modules:

- TS module RS232
- TS module Modem
- TS module GSM
- TS module ISDN

#### **Note**

#### The TS module can be damaged if you touch the contacts of the plug connector  $\Phi$  of the TS module.

Follow ESD guidelines in order to avoid damaging the TS module through electrostatic discharge. Before connecting a TS module and TS Adapter, make sure that both are in an idle state.

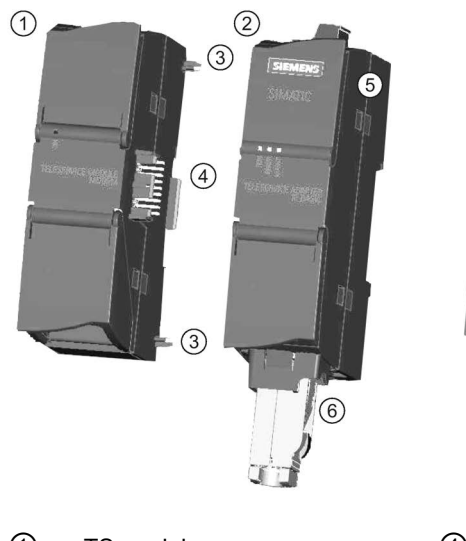

- 
- 
- 
- ① TS module ④ Plug connector from the TS module
- ② TS Adapter ⑤ Cannot be opened
- ③ Elements ⑥ Ethernet port

#### Note

Before connecting a TS module and TS adapter basic unit, ensure that the contact pins ④ are not bent.

When connecting, ensure that the male connector and guide pins are positioned correctly.

Only connect a TS module into the TS adapter. Do not force a connection of the TS adapter to a different device, such as an S7-1200 CPU. Do not change the mechanical construction of the connector, and do not remove or damage the guide pins.

### 4.3.8.2 Installing the SIM card

Locate the SIM card slot on the underside of the TS module GSM.

#### Note

The SIM card may only be removed or inserted if the TS module GSM is de-energized.

#### Installation

4.3 Installation and removal procedures

| <b>Task</b>                   | Procedure                                                                                                    |
|-------------------------------|----------------------------------------------------------------------------------------------------|
|                               | Use a sharp object to press the eject<br>button of the SIM card tray (in the<br>direction of the arrow) and remove the<br>SIM card tray. |
|                               | Place the SIM card in the SIM card<br>tray as shown and put the SIM card<br>tray back into its slot.                                     |
| $\mathbf{1}$<br>$\circled{2}$ | ① TS Module GSM                                                                                                    |
|                               | 2 SIM card                                                                                                    |
| $\left[3\right]$              | 3 SIM card tray                                                                                                    |

Table 4- 15 Installing the SIM card

#### Note

Ensure that the SIM card is correctly oriented in the card tray. Otherwise, the SIM card will not make connection with the module, and the eject button may not remove the card tray.
# 4.3.8.3 Installing the TS adapter unit on a DIN rail

Prerequisites: You must have connected the TS Adapter and a TS module together, and the DIN rail must have been installed.

# **Note**

If you install the TS unit vertically or in high-vibration environment, the TS module can become disconnected from the TS Adapter. Use an end bracket 8WA1808 on the DIN rail to ensure that the modules remain connected.

Table 4-16 Installing and removing the TS Adapter

| Task           | Procedure                                                                              |  |
|----------------|----------------------------------------------------------------------------------------|--|
| (1)            | Installation:                                                                          |  |
|                | 1. Hook the TS Adapter with attached TS module 1<br>on the DIN rail $(2)$ .            |  |
| <b>STENTES</b> | 2. Rotate the unit back until it engages.                                              |  |
| 000            | 3. Push in the DIN rail clip on each module to attach<br>each module to the rail.      |  |
|                | Removal:                                                                               |  |
|                | 1. Remove the analog cable and Ethernet cable from<br>the underside of the TS Adapter. |  |
|                | Remove power from the TS Adapter.                                                      |  |
|                | 3. Use a screwdriver to disengage the rail clips on<br>both modules.                   |  |
|                | 4. Rotate the unit upwards to remove the unit from the<br>DIN rail.                    |  |

# WARNING

# Safety requirements for installing or removing the TS Adapter.

Before you remove power from the unit, disconnect the grounding of the TS Adapter by removing the analog cable and Ethernet cable. Failure to observe this precaution could result in death, severe personal injury and/or property damage due to unexpected equipment operation.

Always follow these requirements when installing or removing the TS Adapter.

4.3 Installation and removal procedures

# 4.3.8.4 Installing the TS adapter on a panel

Prerequisites: You must have connected the TS Adapter and TS module.

- 1. Move the attachment slider ① to the backside of the TS Adapter and TS module in the direction of the arrow until it engages.
- 2. Screw the TS Adapter and TS module to the position marked with ② to the designated assembly wall.

The following illustration shows the TS Adapter from behind, with the attachment sliders ① in both positions:

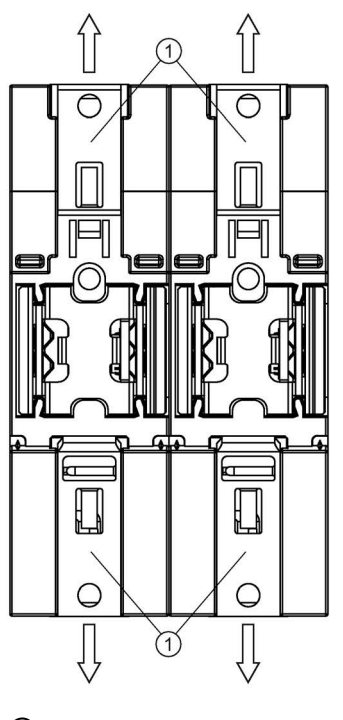

- ① Attachment slider
- ② Drill holes for wall mounting

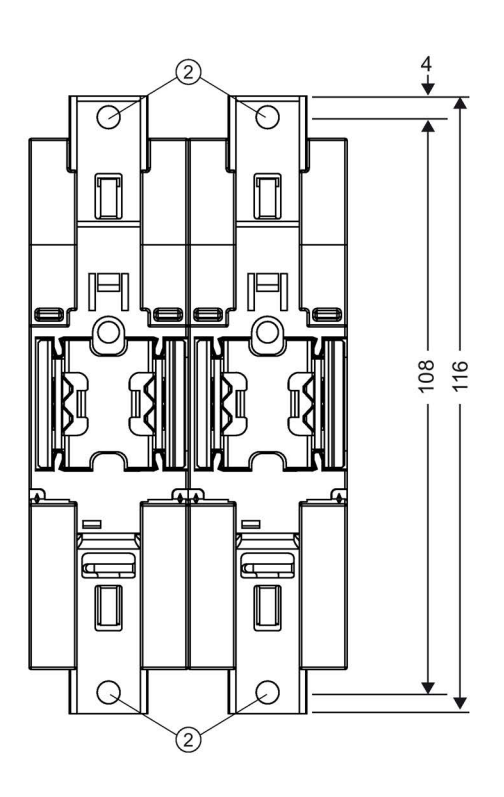

# 4.4 Wiring guidelines

Proper grounding and wiring of all electrical equipment is important to help ensure the optimum operation of your system and to provide additional electrical noise protection for your application and the S7-1200. Refer to the [technical specifications](#page-1110-0) (Page [1111\)](#page-1110-0) for the S7-1200 wiring diagrams.

# **Prerequisites**

Before you ground or install wiring to any electrical device, ensure that the power to that equipment has been turned off. Also, ensure that the power to any related equipment has been turned off.

Ensure that you follow all applicable electrical codes when wiring the S7-1200 and related equipment. Install and operate all equipment according to all applicable national and local standards. Contact your local authorities to determine which codes and standards apply to your specific case.

# WARNING

Installation or wiring the S7-1200 or related equipment with power applied could cause electric shock or unexpected operation of equipment.

Failure to disable all power to the S7-1200 and related equipment during installation or removal procedures could result in death, severe personal injury, and/or damage due to electric shock or unexpected equipment operation.

Always follow appropriate safety precautions and ensure that power to the S7-1200 is disabled before attempting to install or remove the S7-1200 or related equipment.

Always take safety into consideration as you design the grounding and wiring of your S7- 1200 system. Electronic control devices, such as the S7-1200, can fail and can cause unexpected operation of the equipment that is being controlled or monitored. For this reason, you should implement safeguards that are independent of the S7-1200 to protect against possible personal injury or equipment damage.

# WARNING

Control devices can fail in an unsafe condition, resulting in unexpected operation of controlled equipment.

Such unexpected operations could result in death, severe personal injury and/or property damage.

Use an emergency stop function, electromechanical overrides, or other redundant safeguards that are independent of the S7-1200.

# Guidelines for isolation

S7-1200 AC power supply boundaries and I/O boundaries to AC circuits have been designed and approved to provide safe separation between AC line voltages and low voltage circuits. These boundaries include double or reinforced insulation, or basic plus supplementary insulation, according to various standards. Components which cross these boundaries such as optical couplers, capacitors, transformers, and relays have been approved as providing safe separation. Only circuits rated for AC line voltage include safety isolation to other circuits. Isolation boundaries between 24 VDC circuits are functional only, and you should not depend on these boundaries for safety.

The sensor supply output, communications circuits, and internal logic circuits of an S7-1200 with included AC power supply are sourced as SELV (safety extra-low voltage) according to EN 61131-2.

To maintain the safe character of the S7-1200 low voltage circuits, external connections to communications ports, analog circuits, and all 24 VDC nominal power supply and I/O circuits must be powered from approved sources that meet the requirements of SELV, PELV, Class 2, Limited Voltage, or Limited Power according to various standards.

# WARNING

Use of non-isolated or single insulation supplies to supply low voltage circuits from an AC line can result in hazardous voltages appearing on circuits that are expected to be touch safe, such as communications circuits and low voltage sensor wiring.

Such unexpected high voltages could cause electric shock resulting in death, severe personal injury and/or property damage.

Only use high voltage to low voltage power converters that are approved as sources of touch safe, limited voltage circuits.

# Guidelines for grounding the S7-1200

The best way to ground your application is to ensure that all the common and ground connections of your S7-1200 and related equipment are grounded to a single point. This single point should be connected directly to the earth ground for your system.

All ground wires should be as short as possible and should use a large wire size, such as 2 mm2 (14 AWG).

When locating grounds, consider safety-grounding requirements and the proper operation of protective interrupting devices.

# Guidelines for wiring the S7-1200

When designing the wiring for your S7-1200, provide a single disconnect switch that simultaneously removes power from the S7-1200 CPU power supply, from all input circuits, and from all output circuits. Provide over-current protection, such as a fuse or circuit breaker, to limit fault currents on supply wiring. Consider providing additional protection by placing a fuse or other current limit in each output circuit.

Install appropriate surge suppression devices for any wiring that could be subject to lightning surges. For more information, see [Surge immunity](#page-1110-1) (Page [1111\)](#page-1110-1)in the General technical specifications section.

Avoid placing low-voltage signal wires and communications cables in the same wire tray with AC wires and high-energy, rapidly switched DC wires. Always route wires in pairs, with the neutral or common wire paired with the hot or signal-carrying wire.

Use the shortest wire possible and ensure that the wire is sized properly to carry the required current. The CPU and SM connectors accept wire sizes from 2  $mm<sup>2</sup>$  to 0.3  $mm<sup>2</sup>$  (14 AWG to 22 AWG). Wire strip length is 6.4 mm. The SB connector accepts wire sizes from 1.3 mm2 to 0.3 mm2 (16 AWG to 22 AWG). Wire strip length is 6.3 to 7 mm.

Wire and cable should have a temperature rating 30 °C higher than the ambient temperature around the S7-1200 (for example, a minimum of 85 °C-rated conductors for 55 °C ambient temperature). You should determine other wiring type and material requirements from the specific electrical circuit ratings and your installation environment.

Use shielded wires for optimum protection against electrical noise. Typically, grounding the shield at the S7-1200 gives the best results. You should ground communication cable shields to S7-1200 communication connector shells using connectors that engage the cable shield, or by bonding the communication cable shields to a separate ground. You should ground other cable shields using clamps or copper tape around the shield to provide a high surface area connection to the grounding point.

When wiring input circuits that are powered by an external power supply, include an overcurrent protection device in that circuit. External protection is not necessary for circuits that are powered by the 24 VDC sensor supply from the S7-1200 because the sensor supply is already current-limited.

All S7-1200 modules have removable connectors for user wiring. To prevent loose connections, ensure that the connector is seated securely and that the wire is installed securely into the connector. Siemens recommends that the wire insulation is removed from the wire approximately 6 mm to ensure a proper connection.To avoid damaging the connector, be careful that you do not over-tighten the screws. The maximum torque for the CPU and SM connector screw is 0.56 N-m (5 inch-pounds). The maximum torque for the SB, simulator, and potentiometer module connector screw is 0.33 N-m (3 inch-pounds).

To help prevent unwanted current flows in your installation, the S7-1200 provides isolation boundaries at certain points. When you plan the wiring for your system, you should consider these isolation boundaries. Refer to the [technical specifications](#page-1110-0) (Page [1111\)](#page-1110-0) for the amount of isolation provided and the location of the isolation boundaries. Circuits rated for AC line voltage include safety isolation to other circuits. Isolation boundaries between 24 VDC circuits are functional only, and you should not depend on these boundaries for safety.

A summary of Wiring rules for the S7- 1200 CPUs, SMs and SBs is shown below.

| Wiring rules for                                                | CPU and SM connector                                           | <b>SB connector</b>                                              |
|-----------------------------------------------------------------|----------------------------------------------------------------|------------------------------------------------------------------|
| Connectible conductor<br>cross-sections for stand-<br>ard wires | 2 mm <sup>2</sup> to 0.3 mm <sup>2</sup> (14 AWG to 22<br>AWG) | 1.3 mm <sup>2</sup> to 0.3 mm <sup>2</sup> (16 AWG to 22<br>AWG) |
| Number of wires per con-<br>nection                             | 1 or combination of 2 wires up to<br>$2 \text{ mm}^2$ (total)  | 1 or combination of 2 wires up to 1.3<br>$mm2$ (total)           |
| Wire strip length                                               | $6.4 \text{ mm}$                                               | 6.3 to 7 mm                                                      |
| Tightening torque* (maxi-<br>mum)                               | 0.56 N-m (5 inch-pounds)                                       | $0.33$ N-m $(3$ inch-pounds)                                     |
| Tool                                                            | 2.5 to 3.0 mm flathead screw-<br>driver                        | 2.0 to 2.5 mm flathead screwdriver                               |

Table 4- 17 Wiring rules for S7-1200 CPUs, SMs, and SBs

\* To avoid damaging the connector, be careful that you do not over-tighten the screws.

#### Note

Ferrules or end sleeves on stranded conductors reduce the risk of stray strands causing short circuits. Ferrules longer than the recommended strip length should include an insulating collar to prevent shorts due to side movement of conductors. Cross-sectional area limits for bare conductors also apply to ferrules

# See also

[General specifications and features](#page-1168-0) (Page [1169\)](#page-1168-0)

# Guidelines for lamp loads

Lamp loads are damaging to relay contacts because of the high turn-on surge current. This surge current will nominally be 10 to 15 times the steady state current for a Tungsten lamp. A replaceable interposing relay or surge limiter is recommended for lamp loads that will be switched a large number of times during the lifetime of the application.

# Guidelines for inductive loads

Use suppressor circuits with inductive loads to limit the voltage rise when a control output turns off. Suppressor circuits protect your outputs from premature failure caused by the high voltage transient that occurs when current flow through an inductive load is interrupted.

In addition, suppressor circuits limit the electrical noise generated when switching inductive loads. High frequency noise from poorly suppressed inductive loads can disrupt the operation of the PLC. Placing an external suppressor circuit so that it is electrically across the load and physically located near the load is the most effective way to reduce electrical noise.

S7-1200 DC outputs include internal suppressor circuits that are adequate for inductive loads in most applications. Since S7-1200 relay output contacts can be used to switch either a DC or an AC load, internal protection is not provided.

A good suppressor solution is to use contactors and other inductive loads for which the manufacturer provides suppressor circuits integrated in the load device, or as an optional accessory. However, some manufacturer provided suppressor circuits may be inadequate for your application. An additional suppressor circuit may be necessary for optimal noise reduction and contact life.

For AC loads, a metal oxide varistor (MOV) or other voltage clamping device may be used with a parallel RC circuit, but is not as effective when used alone. An MOV suppressor with no parallel RC circuit often results in significant high frequency noise up to the clamp voltage.

A well-controlled turn-off transient will have a ring frequency of no more than 10 kHz, with less than 1 kHz preferred. Peak voltage for AC lines should be within +/- 1200 V of ground. Negative peak voltage for DC loads using the PLC internal suppression will be ~40 V below the 24 VDC supply voltage. External suppression should limit the transient to within 36 V of the supply to unload the internal suppression.

# Note

The effectiveness of a suppressor circuit depends on the application and must be verified for your particular usage. Ensure that all components are correctly rated and use an oscilloscope to observe the turn-off transient.

# Typical suppressor circuit for DC or relay outputs that switch DC inductive loads

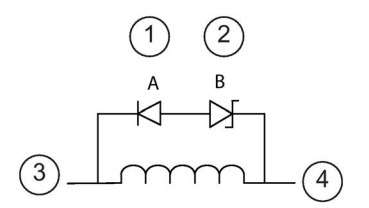

- ① 1N4001 diode or equivalent
- ② 8.2 V Zener (DC outputs), 36 V Zener (Relay outputs)
- ③ Output point
- ④ M, 24 V reference

In most applications, the addition of a diode (A) across a DC inductive load is suitable, but if your application requires faster turn-off times, then the addition of a zener diode (B) is recommended. Be sure to size your zener diode properly for the amount of current in your output circuit.

# Typical suppressor circuit for relay outputs that switch AC inductive loads

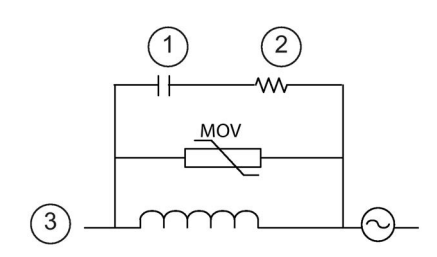

- ① See table for C value
- ② See table for R value
- ③ Output point

Ensure that the working voltage of the metal oxide varistor (MOV) is at least 20% greater than the nominal line voltage.

Choose pulse-rated, non-inductive resistors, and capacitors recommended for pulse applications (typically metal film). Verify the components meet average power, peak power, and peak voltage requirements.

If you design your own suppressor circuit, the following table suggests resistor and capacitor values for a range of AC loads. These values are based on calculations with ideal component parameters. I rms in the table refers to the steady-state current of the load when fully ON.

|       | Inductive load |                |          | Suppressor values |           |
|-------|----------------|----------------|----------|-------------------|-----------|
| I rms | <b>230 VAC</b> | <b>120 VAC</b> | Resistor |                   | Capacitor |
| Amps  | VA             | <b>VA</b>      | Ω        | W (power rating)  | nF        |
| 0.02  | 4.6            | 2.4            | 15000    | 0.1               | 15        |
| 0.05  | 11.5           | 6              | 5600     | 0.25              | 470       |
| 0.1   | 23             | 12             | 2700     | 0.5               | 100       |
| 0.2   | 46             | 24             | 1500     |                   | 150       |
| 0.05  | 115            | 60             | 560      | 2.5               | 470       |
|       | 230            | 120            | 270      | 5                 | 1000      |
| 2     | 460            | 240            | 150      | 10                | 1500      |

Table 4- 18 AC suppressor circuit resistor and capacitor values

#### Conditions satisfied by the table values:

Maximum turn-off transition step < 500 V Resistor peak voltage < 500 V Capacitor peak voltage < 1250 V Suppressor current < 8% of load current (50 Hz) Suppressor current < 11% of load current (60 Hz) Capacitor dV/dt < 2 V/μs Capacitor pulse dissipation : ∫(dv/dt)<sup>2</sup> dt < 10000 V2/μs Resonant frequency < 300 Hz Resistor power for 2 Hz max switching frequency Power factor of 0.3 assumed for typical inductive load

#### Guidelines for differential inputs and outputs

Differential inputs and outputs behave differently than standard inputs and outputs. There are two pins per differential input and output. Determining whether a differential input or output is on or off requires that you measure the voltage difference between these two pins.

See the detailed specifications for the [CPU 1217C in Appendix A](#page-1168-0) (Page [1169\)](#page-1168-0).

Installation

4.4 Wiring guidelines

# PLC concepts  $\overline{5}$

# <span id="page-82-0"></span>5.1 Execution of the user program

The CPU supports the following types of code blocks that allow you to create an efficient structure for your user program:

- Organization blocks (OBs) define the structure of the program. Some OBs have predefined behavior and start events, but you can also create OBs with custom start events.
- Functions (FCs) and function blocks (FBs) contain the program code that corresponds to specific tasks or combinations of parameters. Each FC or FB provides a set of input and output parameters for sharing data with the calling block. An FB also uses an associated data block (called an instance DB) to maintain the data values for that instance of the FB call. You can call an FB multiple times, each time with a unique instance DB. Calls to the same FB with different instance DBs do not affect the data values in any of the other instance DBs.
- Data blocks (DBs) store data that can be used by the program blocks.

Execution of the user program begins with one or more optional startup organization blocks (OBs) which execute once upon entering RUN mode, followed by one or more program cycle OBs that execute cyclically. You can also associate an OB with an interrupt event, which can be either a standard event or an error event. These OBs execute whenever the corresponding standard or error event occurs.

A function (FC) or a function block (FB) is a block of program code that can be called from an OB or from another FC or FB, down to the following nesting depths:

- 16 from the program cycle or startup OB
- 6 from any interrupt event OB

FCs are not associated with any particular data block (DB). FBs are tied directly to a DB and use the DB for passing parameters and storing interim values and results.

The size of the user program, data, and configuration is limited by the available load memory and work memory in the CPU. There is no specific limit to the number of each individual OB, FC, FB and DB block. However, the total number of blocks is limited to 1024.

Each cycle includes writing the outputs, reading the inputs, executing the user program instructions, and performing background processing. The cycle is referred to as a scan cycle or scan.

Your S7-1200 automation solution can consist of a central rack with the S7-1200 CPU and additional modules. The term "central rack" refers to either the rail or panel installation of the CPU and associated modules. The modules (SM, SB, BB, CB, CM or CP) are detected and logged in only upon powerup.

Inserting or removing a module in the central rack under power (hot) is not supported. Never insert or remove a module from the central rack when the CPU has power.

# WARNING

# Safety requirements for inserting or removing modules

Insertion or removal of a module (SM, SB, BB, CD, CM or CP) from the central rack when the CPU has power could cause unpredictable behavior, resulting in damage to equipment and/or injury to personnel.

Always remove power from the CPU and central rack and follow appropriate safety precautions before inserting or removing a module from the central rack.

You can insert or remove a SIMATIC memory card while the CPU is under power. However, inserting or removing a memory card when the CPU is in RUN mode causes the CPU to go to STOP mode.

# **NOTICE**

# Risks with removing memory card when CPU is in RUN mode.

Insertion or removal of a memory card when the CPU is in RUN mode causes the CPU to go to STOP, which might result in damage to the equipment or the process being controlled.

Whenever you insert or remove a memory card, the CPU immediately goes to STOP mode. Before inserting or removing a memory card, always ensure that the CPU is not actively controlling a machine or process. Always install an emergency stop circuit for your application or process.

● If you insert or remove a module in a distributed I/O rack (AS-i, PROFINET, or PROFIBUS) when the CPU is in RUN mode, the CPU generates an entry in the diagnostics buffer, executes the pull or plug of modules OB if present, and by default remains in RUN mode.

# Process image update and process image partitions

The CPU updates local digital and analog I/O points synchronously with the scan cycle using an internal memory area called the process image. The process image contains a snapshot of the physical inputs and outputs (the physical I/O points on the CPU, signal board, and signal modules).

You can configure I/O points to be updated in the process image every scan cycle or when a specific event interrupt occurs. You can also configure an I/O point to be excluded from process image updates. For example, your process might only need certain data values when an event such as a hardware interrupt occurs. By configuring the process image update for these I/O points to be associated with a partition that you assign to a hardware interrupt OB, you avoid having the CPU update data values unnecessarily every scan cycle when your process does not need a continual update.

For I/O that is updated every scan cycle, the CPU performs the following tasks during each scan cycle:

- The CPU writes the outputs from the process image output area to the physical outputs.
- The CPU reads the physical inputs just prior to the execution of the user program and stores the input values in the process image input area. These values thus remain consistent throughout the execution of the user instructions.
- The CPU executes the logic of the user instructions and updates the output values in the process image output area instead of writing to the actual physical outputs.

This process provides consistent logic through the execution of the user instructions for a given cycle and prevents the flickering of physical output points that might change state multiple times in the process image output area.

For controlling whether your process updates I/O points automatically on every scan cycle, or upon the triggering of events, the S7-1200 provides five process image partitions. The first process image partition, PIP0, is designated for I/O that is to be automatically updated every scan cycle, and is the default assignment. You can use the remaining four partitions, PIP1, PIP2, PIP3, and PIP4 for assigning I/O process image updates to various interrupt events. You assign I/O to process image partitions in Device Configuration and you assign process image partitions to interrupt events when you [create interrupt OBs](#page-179-0) (Page [180\)](#page-179-0) o[r edit OB](#page-179-0)  [properties](#page-179-0) (Page [180\)](#page-179-0).

By default, when you insert a module in the device view, STEP 7 sets its I/O process image update to "Automatic update". For I/O configured for "Automatic update", the CPU handles the data exchange between the module and the process image area automatically during every scan cycle.

To assign digital or analog points to a process image partition, or to exclude I/O points from process image updates, follow these steps:

- 1. View the Properties tab for the appropriate device in Device configuration.
- 2. Expand the selections under "General" as necessary to locate the desired I/O points.
- 3. Select "I/O addresses".

5.1 Execution of the user program

- 4. Optionally select a specific OB from the "Organization block" drop-down list.
- 5. From the "Process image" drop-down list, change "Automatic update" to "PIP1", "PIP2", "PIP3", "PIP4" or "None". A selection of "None" means that you can only read from and write to this I/O using immediate instructions. To add the points back to the process image automatic update, change this selection back to "Automatic update".

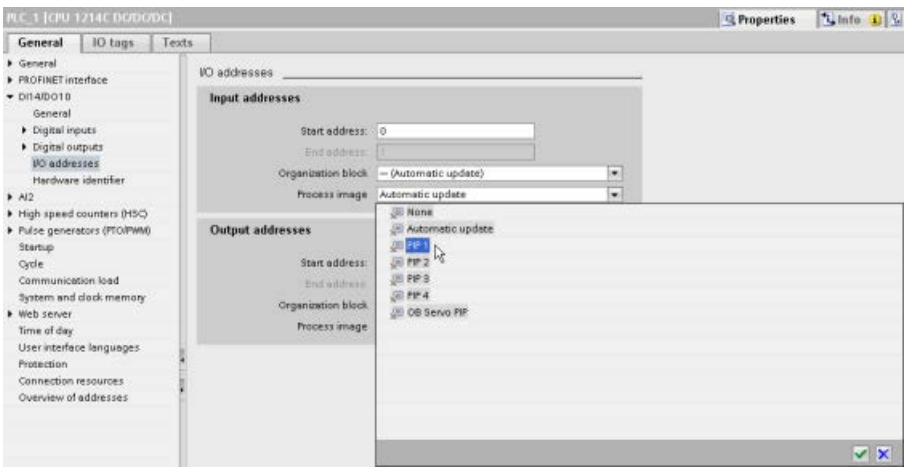

You can immediately read physical input values and immediately write physical output values when an instruction executes. An immediate read accesses the current state of the physical input and does not update the process image input area, regardless of whether the point is configured to be stored in the process image. An immediate write to the physical output updates both the process image output area (if the point is configured to be stored in the process image) and the physical output point. Append the suffix ":P" to the I/O address if you want the program to immediately access I/O data directly from the physical point instead of using the process image.

# Note

#### Use of process image partitions

If you assign I/O to one of the process image partitions PIP1 - PIP4, and do not assign an OB to that partition, then the CPU never updates that I/O to or from the process image. Assigning I/O to a PIP that does not have a corresponding OB assignment, is the same as assigning the process image to "None". You can read the I/O directly from the physical I/O with an immediate read instruction, or write to the physical I/O with an immediate write instruction. The CPU does not update the process image.

The CPU supports distributed I/O for both [PROFINET and PROFIBUS networks](#page-610-0) (Page [611\)](#page-610-0).

# 5.1.1 Operating modes of the CPU

The CPU has three modes of operation: STOP mode, STARTUP mode, and RUN mode. Status LEDs on the front of the CPU indicate the current mode of operation.

- In STOP mode, the CPU is not executing the program. You can download a project.
- In STARTUP mode, the startup OBs (if present) execute once. The CPU does not process interrupt events during the startup mode.
- In RUN mode, the program cycle OBs execute repeatedly. Interrupt events can occur and the corresponding interrupt event OBs can execute at any point within the RUN mode. You can [download some parts of a project in RUN mode](#page-1097-0) (Page [1098\)](#page-1097-0).

The CPU supports a warm restart for entering the RUN mode. Warm restart does not include a memory reset. The CPU initializes all non-retentive system and user data at warm restart, and retains the values of all retentive user data.

A memory reset clears all work memory, clears retentive and non-retentive memory areas, copies load memory to work memory, and sets outputs to the configured "Reaction to CPU STOP". A memory reset does not clear the diagnostics buffer or the permanently saved values of the IP address.

You can configure the "startup after POWER ON" setting of the CPU. This configuration item appears under the "Device configuration" for the CPU under "Startup". Upon powering up, the CPU performs a sequence of power-up diagnostic checks and system initialization. During system initialization the CPU deletes all non-retentive bit (M) memory and resets all non-retentive DB contents to the initial values from load memory. The CPU retains retentive bit (M) memory and retentive DB contents and then enters the appropriate operating mode. Certain detected errors prevent the CPU from entering the RUN mode. The CPU supports the following configuration choices:

- No restart (stay in STOP mode)
- Warm restart RUN
- Warm restart mode prior to POWER OFF

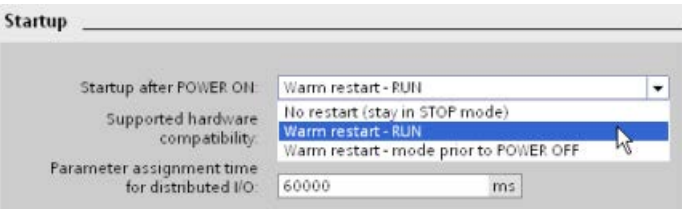

# **NOTICE**

# Repairable faults can cause the CPU to enter STOP mode.

The CPU can enter STOP mode due to repairable faults, such as failure of a replaceable signal module, or temporary faults, such as power line disturbance or erratic power up event. Such conditions could result in property damage.

If you have configured the CPU to "Warm restart - mode prior to POWER OFF", the CPU goes to the operating mode it was in prior to the loss of power or fault. If the CPU was in STOP mode at the time of power loss or fault, the CPU goes to STOP mode on power up and stays in STOP mode until it receives a command to go to RUN mode. If the CPU was in RUN mode at the time of power loss or fault, the CPU goes to RUN mode on the next power up providing it detects no errors that would inhibit a transition to RUN mode.

Configure CPUs that are intended to operate independently of a STEP 7 connection to "Warm restart - RUN" so that the CPU can return to RUN mode on the next power cycle. You can change the current operating mode using the ["STOP" or "RUN" commands](#page-1084-0)  (Page [1085\)](#page-1084-0) from the online tools of the programming software. You can also include a [STP](#page-292-0)  [instruction](#page-292-0) (Page [293\)](#page-292-0) in your program to change the CPU to STOP mode. This allows you to stop the execution of your program based on the program logic.

- In STOP mode, the CPU handles any communication requests (as appropriate) and performs self-diagnostics. The CPU does not execute the user program, and the automatic updates of the process image do not occur.
- In STARTUP and RUN modes, the CPU performs the tasks shown in the following figure.

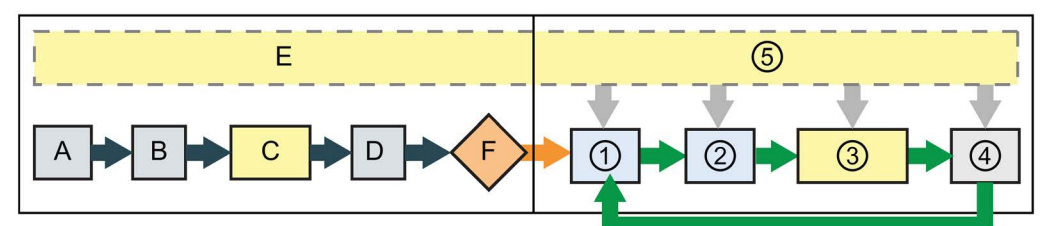

# STARTUP RUN

- 
- B Initializes the Q output (image) memory area with either zero, the last value, or the substitute value, as configured, and zeroes PB, PN, and AS-i outputs
- C Initializes non-retentive M memory and data blocks to their initial value and enables configured cyclic interrupt and time of day events.

Executes the startup OBs.

- D Copies the state of the physical inputs to I memory
- E Stores any interrupt events into the queue to be processed after entering RUN mode
- F Enables the writing of Q memory to the physical outputs

- A Clears the I (image) memory area  $\bigcirc$  Writes Q memory to the physical outputs
	- ② Copies the state of the physical inputs to I memory
	- ③ Executes the program cycle OBs
	- ④ Performs self-test diagnostics
	- ⑤ Processes interrupts and communications during any part of the scan cycle

5.1 Execution of the user program

# STARTUP processing

Whenever the operating mode changes from STOP to RUN, the CPU clears the process image inputs, initializes the process image outputs and processes the startup OBs. Any read accesses to the process-image inputs by instructions in the startup OBs read zero rather than the current physical input value. Therefore, to read the current state of a physical input during the startup mode, you must perform an immediate read. The startup OBs and any associated FCs and FBs are executed next. If more than one startup OB exists, each is executed in order according to the OB number, with the lowest OB number executing first.

Each startup OB includes startup information that helps you determine the validity of retentive data and the time-of-day clock. You can program instructions inside the startup OBs to examine these startup values and to take appropriate action. The following startup locations are supported by the Startup OBs:

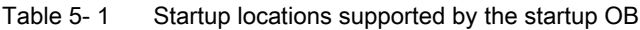

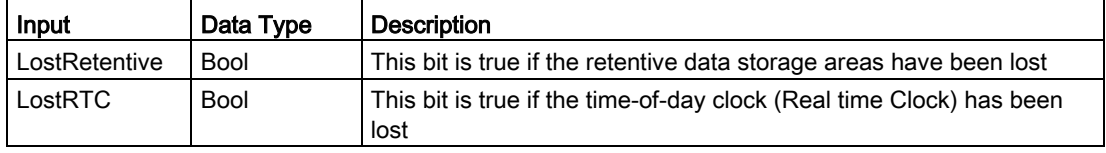

The CPU also performs the following tasks during the startup processing.

- Interrupts are queued but not processed during the startup phase
- No cycle time monitoring is performed during the startup phase
- Configuration changes to HSC (high-speed counter), PWM (pulse-width modulation), and PtP (point-to-point communication) modules can be made in startup
- Actual operation of HSC, PWM and point-to-point communication modules only occurs in RUN

After the execution of the startup OBs finishes, the CPU goes to RUN mode and processes the control tasks in a continuous scan cycle.

# 5.1.2 Processing the scan cycle in RUN mode

For each scan cycle, the CPU writes the outputs, reads the inputs, executes the user program, updates communication modules, and responds to user interrupt events and communication requests. Communication requests are handled periodically throughout the scan.

These actions (except for user interrupt events) are serviced regularly and in sequential order. User interrupt events that are enabled are serviced according to priority in the order in which they occur. For interrupt events, the CPU reads the inputs, executes the OB, and then writes the outputs, using the associated process image partition (PIP), if applicable.

The system guarantees that the scan cycle will be completed in a time period called the maximum cycle time; otherwise a time error event is generated.

- Each scan cycle begins by retrieving the current values of the digital and analog outputs from the process image and then writing them to the physical outputs of the CPU, SB, and SM modules configured for automatic I/O update (default configuration). When a physical output is accessed by an instruction, both the output process image and the physical output itself are updated.
- The scan cycle continues by reading the current values of the digital and analog inputs from the CPU, SB, and SMs configured for automatic I/O update (default configuration), and then writing these values to the process image. When a physical input is accessed by an instruction, the value of the physical input is accessed by the instruction, but the input process image is not updated.
- After reading the inputs, the user program is executed from the first instruction through the end instruction. This includes all the program cycle OBs plus all their associated FCs and FBs. The program cycle OBs are executed in order according to the OB number with the lowest OB number executing first.

Communications processing occurs periodically throughout the scan, possibly interrupting user program execution.

Self-diagnostic checks include periodic checks of the system and the I/O module status checks.

Interrupts can occur during any part of the scan cycle, and are event-driven. When an event occurs, the CPU interrupts the scan cycle and calls the OB that was configured to process that event. After the OB finishes processing the event, the CPU resumes execution of the user program at the point of interruption.

# <span id="page-91-0"></span>5.1.3 Organization blocks (OBs)

OBs control the execution of the user program. Specific events in the CPU trigger the execution of an organization block. OBs cannot call each other or be called from an FC or FB. Only an event such as a diagnostic interrupt or a time interval, can start the execution of an OB. The CPU handles OBs according to their respective priority classes, with higher priority OBs executing before lower priority OBs. The lowest priority class is 1 (for the main program cycle), and the highest priority class is 26.

# 5.1.3.1 Program cycle OB

Program cycle OBs execute cyclically while the CPU is in RUN mode. The main block of the program is a program cycle OB. This is where you place the instructions that control your program and where you call additional user blocks. You can have multiple program cycle OBs, which the CPU executes in numerical order. Main (OB1) is the default.

# Program cycle events

The program cycle event happens once during each program cycle (or scan). During the program cycle, the CPU writes the outputs, reads the inputs and executes program cycle OBs. The program cycle event is required and is always enabled. You might have no program cycle OBs, or you might have multiple OBs selected for the program cycle event. After the program cycle event occurs, the CPU executes the lowest numbered program cycle OB (usually "Main" OB 1). The CPU executes the other program cycle OBs sequentially (in numerical order) within the program cycle. Program execution is cyclical such that the program cycle event occurs at the following times:

- When the last startup OB finishes execution
- When the last program cycle OB finishes execution

| Input        | Data type   | Description                          |
|--------------|-------------|--------------------------------------|
| Initial Call | <b>Bool</b> | True for initial call of the OB      |
| Remanence    | <b>Bool</b> | True if retentive data are available |

Table 5-2 Start information for a program cycle OB

# 5.1.3.2 Startup OB

Startup OBs execute one time when the operating mode of the CPU changes from STOP to RUN, including powering up in the RUN mode and in commanded STOP-to-RUN transitions. After completion, the main "Program cycle" begins executing.

# Startup events

The startup event happens one time on a STOP to RUN transition and causes the CPU to execute the startup OBs. You can configure multiple OBs for the startup event. The startup OBs execute in numerical order.

Table 5- 3 Start information for a startup OB

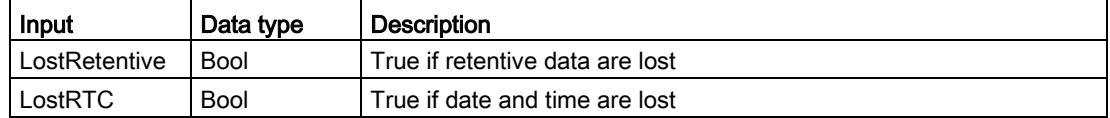

# 5.1.3.3 Time delay interrupt OB

Time delay interrupt OBs execute after a time delay that you configure.

# Time delay interrupt events

You configure time delay interrupt events to occur after a specified delay time has expired. You assign the delay time with the SRT\_DINT instruction. The time delay events interrupt the program cycle to execute the corresponding time delay interrupt OB. You can attach only one time delay interrupt OB to a time delay event. The CPU supports four time delay events.

Table 5- 4 Start information for a time delay interrupt OB

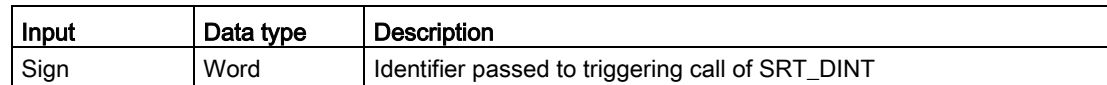

# PLC concepts

5.1 Execution of the user program

# 5.1.3.4 Cyclic interrupt OB

Cyclic interrupt OBs execute at a specified interval. You can configure up to a total of four cyclic interrupt events, with one OB corresponding to each cyclic interrupt event.

# Cyclic interrupt events

The cyclic interrupt events allow you to configure the execution of an interrupt OB at a configured cycle time. You configure the initial cycle time when you create the cyclic interrupt OB. A cyclic event interrupts the program cycle and executes the corresponding cyclic interrupt OB. Note that the cyclic interrupt event is at a higher priority class than the program cycle event.

You can attach only one cyclic interrupt OB to a cyclic event.

You can assign a phase shift to each cyclic interrupt so that the execution of cyclic interrupts can be offset from one another by the phase offset amount. For example, if you have 1ms cyclic event and a 2ms cyclic event, every two ms both events occur at the same moment. If you phase shift the 1ms event by 500 μsec and the 2ms event by 0 μsec, then the two events never occur at the same moment.

The default phase offset is 0. To change the initial phase shift, or to change the initial cycle time for a cyclic event, right click the cyclic interrupt OB in the project tree, select "Properties" from the context menu, then click "Cyclic interrupt", and enter the new initial values. You can also query and change the scan time and the phase shift from your program using the Query cyclic interrupt (QRY\_CINT) and Set cyclic interrupt (SET\_CINT) instructions. Scan time and phase shift values set by the SET\_CINT instruction do not persist through a power cycle or a transition to STOP mode; scan time and phase shift values return to the initial values following a power cycle or a transition to STOP. The CPU supports a total of four cyclic interrupt events.

# 5.1.3.5 Hardware interrupt OB

Hardware interrupt OBs execute when the relevant hardware event occurs. A hardware interrupt OB interrupts normal cyclic program execution in reaction to a signal from a hardware event.

# Hardware interrupt events

Changes in the hardware, such as a rising or falling edge on an input point, or an HSC (High Speed Counter) event trigger hardware interrupt events. The S7-1200 supports one interrupt OB for each hardware interrupt event. You enable the hardware events in the device configuration, and assign an OB for an event in the device configuration or with an ATTACH instruction in the user program. The CPU supports several hardware interrupt events. The CPU model and the number of input points determine the exact events that are available.

Limits on hardware interrupt events are as follows:

#### Edges:

- Rising edge events: maximum of 16
- Falling edge events: maximum of 16

# HSC events:

- CV=PV: maximum of 6
- Direction changed: maximum of 6
- External reset: maximum of 6

#### Table 5- 5 Start information for a hardware interrupt OB

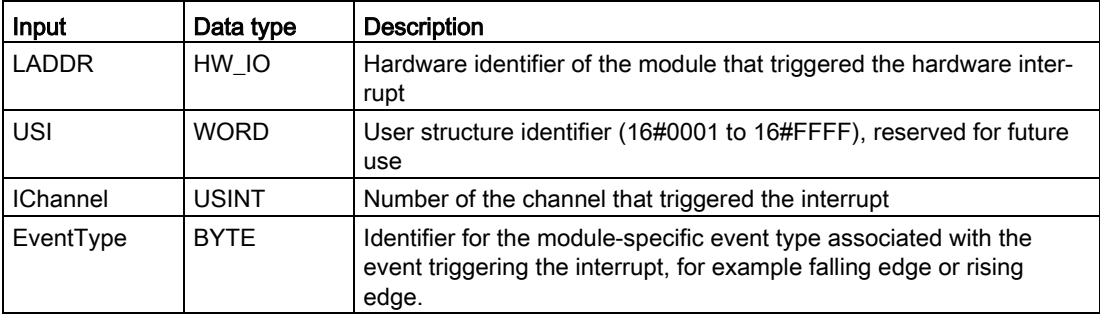

The bits in EventType depend on the triggering module as shown below:

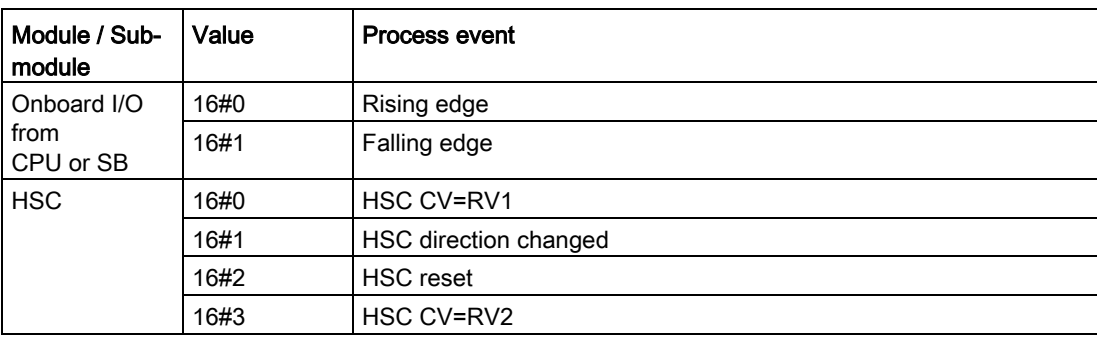

#### PLC concepts

5.1 Execution of the user program

# <span id="page-95-0"></span>5.1.3.6 Time error interrupt OB

If configured, the time error interrupt OB (OB 80) executes when either the scan cycle exceeds the maximum cycle time or a time error event occurs. If triggered, it executes, interrupting normal cyclic program execution or any other event OB.

The occurrence of either of these events generates a diagnostic buffer entry describing the event. The diagnostic buffer entry is generated regardless of the existence of the time error interrupt OB.

# Time error interrupt events

The occurrence of any of several different time error conditions results in a time error event:

● Scan cycle exceeds maximum cycle time

The "maximum cycle time exceeded" condition results if the program cycle does not complete within the specified maximum scan cycle time. See the section on ["Monitoring](#page-106-0)  [the cycle time in the S7-1200 System Manual"](#page-106-0) (Page [107\)](#page-106-0) for more information regarding the maximum cycle time condition, how to configure the maximum scan cycle time in the properties of the CPU, and how to reset the cycle timer.

- CPU cannot start requested OB because a second time interrupt (cyclic or time-delay) starts before the CPU finishes execution of the first interrupt OB
- Queue overflow occurred

The "queue overflow occurred" condition results if the interrupts are occurring faster than the CPU can process them. The CPU limits the number of pending (queued) events by using a different queue for each event type. If an event occurs when the corresponding queue is full, the CPU generates a time error event.

All time error events trigger the execution of the time error interrupt OB if it exists. If the time error interrupt OB does not exist, then the device configuration of the CPU determines the CPU reaction to the time error:

- The default configuration for time errors, such as starting a second cyclic interrupt before the CPU has finished the execution of the first, is for the CPU to stay in RUN.
- The default configuration for exceeding the maximum time is for the CPU to change to STOP.

The user program can extend the program cycle execution time up to ten times the configured maximum cycle time by executing the [RE\\_TRIGR instruction](#page-291-0) (Page [292\)](#page-291-0) to restart the cycle time monitor. However, if two "maximum cycle time exceeded" conditions occur within the same program cycle without resetting the cycle timer, then the CPU transitions to STOP, regardless of whether the time error interrupt OB exists. See the section on ["Monitoring the cycle time in the S7-1200 System Manual"](#page-106-0) (Page [107\)](#page-106-0).

Time error interrupt OB includes start information that helps you determine which event and OB generated the time error. You can program instructions inside the OB to examine these start values and to take appropriate action.

| Input    | Data type   | <b>Description</b>                                                     |
|----------|-------------|------------------------------------------------------------------------|
| fault id | <b>BYTE</b> | 16#01 - maximum cycle time exceeded                                    |
|          |             | 16#02 - requested OB cannot be started                                 |
|          |             | 16#07 and 16#09 - queue overflow occurred                              |
| csg OBnr | OB ANY      | Number of the OB which was being executed when the error oc-<br>curred |
| csg_prio | UINT        | Priority of the OB causing the error                                   |

Table 5- 6 Start information for the time error OB (OB 80)

To include a time error interrupt OB in your project, you must add a time error interrupt by double-clicking "Add new block" under "Program blocks" in the tree, then choose "Organization block", and then "Time error interrupt".

The priority for a new V4.0 CPU is 22. If you [exchange a V3.0 CPU for a V4.0 CPU](#page-1310-0) (Page [1311\)](#page-1310-0), the priority is 26, the priority that was in effect for V3.0. In either case, the priority field is editable and you can set the priority to any value in the range 22 to 26.

# 5.1.3.7 Diagnostic error interrupt OB

The diagnostic error interrupt OB executes when the CPU detects a diagnostic error, or if a diagnostics-capable module recognizes an error and you have enabled the diagnostic error interrupt for the module. The diagnostic error interrupt OB interrupts the normal cyclic program execution. You can include an STP instruction in the diagnostic error interrupt OB to put the CPU in STOP mode if you desire your CPU to enter STOP mode upon receiving this type of error.

If you do not include a diagnostic error interrupt OB in your program, the CPU ignores the error and stays in RUN mode.

# Diagnostic error events

Analog (local), PROFINET, PROFIBUS, and some digital (local) devices are capable of detecting and reporting diagnostic errors. The occurrence or removal of any of several different diagnostic error conditions results in a diagnostic error event. The following diagnostic errors are supported:

- No user power
- High limit exceeded
- Low limit exceeded
- Wire break
- Short circuit

Diagnostic error events trigger the execution of the diagnostic error interrupt OB (OB 82) if it exists. If it does not exist, then the CPU ignores the error.

To include a diagnostic error interrupt OB in your project, you must add a diagnostic error interrupt by double-clicking "Add new block" under "Program blocks" in the tree, then choose "Organization block", and then "Diagnostic error interrupt".

### **Note**

# Diagnostic errors for multi-channel local analog devices (I/O, RTD, and Thermocouple)

The diagnostic error interrupt OB can process only one channel's diagnostic error at a time.

If two channels of a multi-channel device have an error, then the second error only triggers the diagnostic error interrupt OB under the following conditions: the first channel error clears, the execution of the diagnostic error interrupt OB that the first error triggered is complete, and the second error still exists.

The diagnostic error interrupt OB includes startup information that helps you determine whether the event is due to the occurrence or removal of an error, and the device and channel which reported the error. You can program instructions inside the diagnostic error interrupt OB to examine these startup values and to take appropriate action.

# Note

# Diagnostic error OB Start information references the submodule as a whole if no diagnostic event is pending

In V3.0, the start information for an outgoing diagnostic error event always indicated the source of the event. In V4.0, if the outgoing event leaves the submodule with no pending diagnostics, the start information references the submodule as a whole (16#8000) even if the source of the event was a specific channel.

For example, if a wire break triggers a diagnostic error event on channel 2, the fault is then corrected, and the diagnostic error event is cleared, the Start information will not reference channel 2, but the submodule (16#8000).

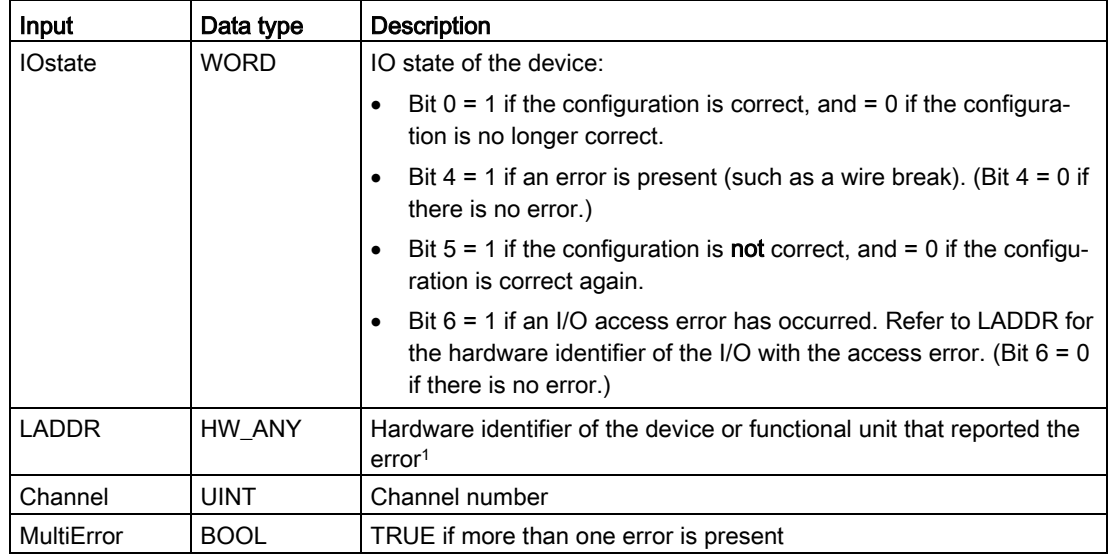

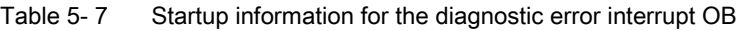

<sup>1</sup> The LADDR input contains the hardware identifier of the device or functional unit which returned the error. The hardware identifier is assigned automatically when components are inserted in the device or network view and appears in the Constants tab of PLC tags. A name is also assigned automatically for the hardware identifier. These entries in the Constants tab of the PLC tags cannot be changed.

# 5.1.3.8 Pull or plug of modules OB

The "Pull or plug of modules" OB executes when a configured and non-disabled distributed I/O module or submodule (PROFIBUS, PROFINET, AS-i) generates an event related to inserting or removing a module.

# Pull or plug of modules event

The following conditions generate a pull of plug of modules event:

- Someone removes or inserts a configured module
- A configured module is not physically present in an expansion rack
- An incompatible module is in an expansion rack that does not correspond to the configured module
- A compatible module for a configured module is in an expansion rack, but the configuration does not allow substitutes
- A module or submodule has parameterization errors

If you have not programmed this OB, the CPU remains in RUN mode when any of these conditions occur with a configured and non-disabled distributed I/O module.

5.1 Execution of the user program

Regardless of whether you have programmed this OB, the CPU changes to STOP mode when any of these conditions occur with a module in the central rack.

| Input       | Data type    | <b>Description</b>                              |
|-------------|--------------|-------------------------------------------------|
| LADDR       | HW IO        | Hardware identifier                             |
| Event Class | <b>B</b> vte | 16#38: module inserted<br>16#29: module removed |
| Fault ID    | <b>Byte</b>  | Fault identifier                                |

Table 5- 8 Start information for pull or plug of modules OB

# 5.1.3.9 Rack or station failure OB

The "Rack or station failure" OB executes when the CPU detects the failure or communication loss of a distributed rack or station.

# Rack or station failure event

The CPU generates a rack or station failure event when it detects one of the following:

- The failure of a DP master system or of a PROFINET IO system (in the case of either an incoming or an outgoing event).
- The failure of a DP slave or of an IO device (in the case of either an incoming or an outgoing event)
- Failure of some of the submodules of a PROFINET I-device

If you have not programmed this OB, the CPU remains in RUN mode when any of these conditions occur.

| Input        | Data type    | <b>Description</b>                                |
|--------------|--------------|---------------------------------------------------|
| <b>LADDR</b> | HW IO        | Hardware identifier                               |
| Event Class  | <b>B</b> yte | 16#32: Activation of a DP slave or an IO device   |
|              |              | 16#33: Deactivation of a DP slave or an IO device |
|              |              | 16#38: outgoing event                             |
|              |              | 16#39: incoming event                             |
| Fault ID     | <b>Byte</b>  | <b>Fault identifier</b>                           |

Table 5- 9 Start information for rack or station failure OB

# 5.1.3.10 Time of day OB

Time of day OBs execute based on configured clock time conditions. The CPU supports two time of day OBs.

# Time of day events

You can configure a time of day interrupt event to occur once on a specified date or time or cyclically with one of the following cycles:

- Every minute: The interrupt occurs every minute.
- Hourly: The interrupt occurs every hour.
- Daily: The interrupt occurs every day at a specified time (hour and minute).
- Weekly: The interrupt occurs every week at a specified time on a specified day of the week (for example, every Tuesday at 4:30 in the afternoon).
- Monthly: The interrupt occurs every month at a specified time on a specified day of the month. The day number must be between 1 and 28, inclusive.
- Every end of month: The interrupt occurs on the last day of every month at a specified time.
- Yearly: The interrupt occurs every year on the specified date (month and day). You cannot specify a date of February 29.

Table 5- 10 Start information for a time of day event OB

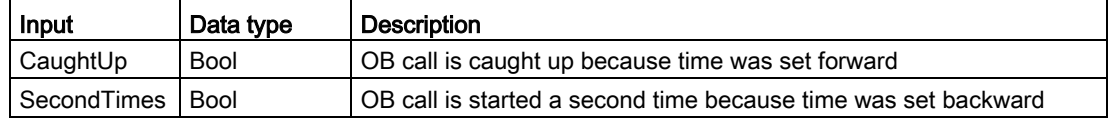

# 5.1.3.11 Status OB

Status OBs execute if a DPV1 or PNIO slave triggers a status interrupt. This might be the case if a component (module or rack) of a DPV1 or PNIO slave changes its operating mode, for example from RUN to STOP.

# Status events

For detailed information on events that trigger a status interrupt, refer to the manufacturer's documentation for the DPV1 or PNIO slave.

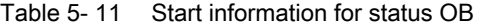

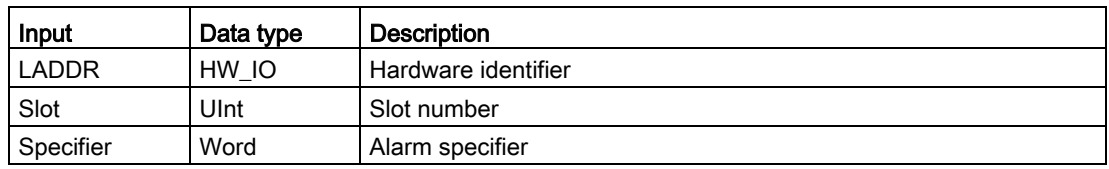

5.1 Execution of the user program

# 5.1.3.12 Update OB

Update OBs execute if a DPV1 or PNIO slave triggers an update interrupt.

# Update events

For detailed information on events that trigger an update interrupt, refer to the manufacturer's documentation for the DPV1 or PNIO slave.

Table 5- 12 Start information for update OB

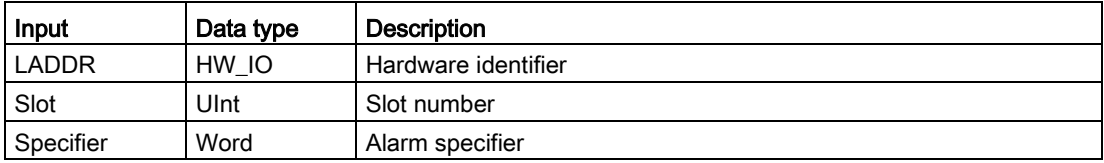

# 5.1.3.13 Profile OB

Profile OBs execute if a DPV1 or PNIO slave triggers a profile-specific interrupt.

# Profile events

For detailed information on events that trigger a profile interrupt, refer to the manufacturer's documentation for the DPV1 or PNIO slave.

Table 5- 13 Start information for profile OB

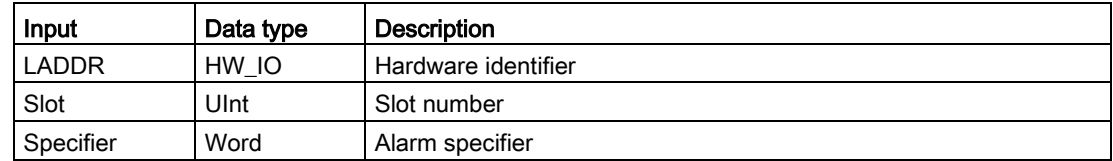

# 5.1.3.14 MC-Servo and MC-Interpolator OB

STEP 7 creates the read-only MC-Servo and MC-Interpolator OBs automatically when you create a motion technology object and set the drive interface to be "Analog drive connection" or "PROFIDrive". You do not need to edit any OB properties or create this OB directly. The CPU uses these OBs for closed loop control. Refer to the STEP 7 Information System for further details.

# 5.1.3.15 Event execution priorities and queuing

The CPU processing is controlled by events. An event triggers an interrupt OB to be executed. You can specify the interrupt OB for an event during the creation of the block, during the device configuration, or with an ATTACH or DETACH instruction. Some events happen on a regular basis like the program cycle or cyclic events. Other events happen only a single time, like the startup event and time delay events. Some events happen when the hardware triggers an event, such as an edge event on an input point or a high speed counter event. Events like the diagnostic error and time error event only happen when an error occurs. The event priorities and queues are used to determine the processing order for the event interrupt OBs.

The CPU processes events in order of priority where 1 is the lowest priority and 26 is the highest priority. Prior to V4.0 of the S7-1200 CPU, each type of OB belonged to a fixed priority class (1 to 26). From V4.0 forward, you can assign a priority class to each OB that you configure. You configure the priority number in the attributes of the OB properties.

# Interruptible and non-interruptible execution modes

[OBs](#page-91-0) (Page [92\)](#page-91-0) execute in priority order of the events that trigger them. From V4.0 forward, you can configure OB execution to be interruptible or non-interruptible. Note that program cycle OBs are always interruptible, but you can configure all other OBs to be either interruptible or non-interruptible.

If you set interruptible mode, then if an OB is executing and a higher priority event occurs before the OB completes its execution, the running OB is interrupted to allow the higherpriority event OB to run. The higher-priority event runs, and at its completion, the OB that was interrupted continues. When multiple events occur while an interruptible OB is executing, the CPU processes those events in priority order.

If you do not set interruptible mode, then an OB runs to completion when triggered regardless of any other events that trigger during the time that it is running.

# 5.1 Execution of the user program

Consider the following two cases where interrupt events trigger a cyclic OB and a time delay OB. In both cases, the time delay OB (OB201) has no [process image partition assignment](#page-82-0) (Page [83\)](#page-82-0) and executes at priority 4. The cyclic OB (OB200) has a process image partition assignment of PIP1 and executes at priority 2. The following illustrations show the difference in execution between non-interruptible and interruptible execution modes:

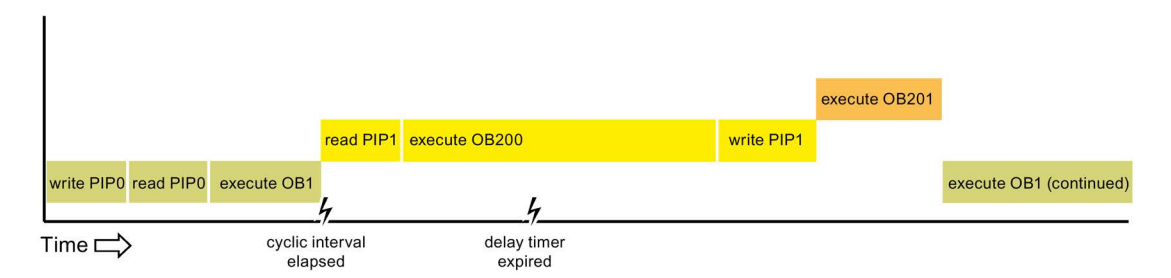

Figure 5-1 Case 1: Non-interruptible OB execution

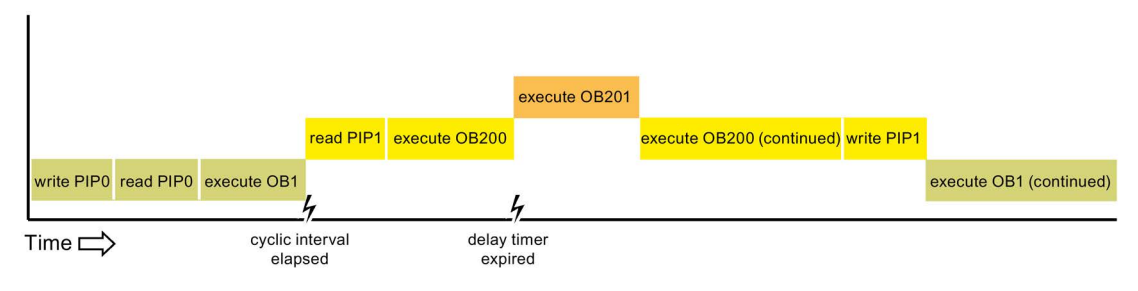

Figure 5-2 Case 2: Interruptible OB execution

#### **Note**

If you configure the OB execution mode to be non-interruptible, then a time error OB cannot interrupt OBs other than program cycle OBs. Prior to V4.0 of the S7-1200 CPU, a time error OB could interrupt any executing OB. From V4.0 forward, you must configure OB execution to be interruptible if you want a time error OB (or any other higher priority OB) to be able to interrupt executing OBs that are not program cycle OBs.

# Understanding event execution priorities and queuing

The CPU limits the number of pending (queued) events from a single source, using a different queue for each event type. Upon reaching the limit of pending events for a given event type, the next event is lost. You can use a [time error interrupt OB](#page-95-0) (Page [96\)](#page-95-0) to respond to queue overflows.

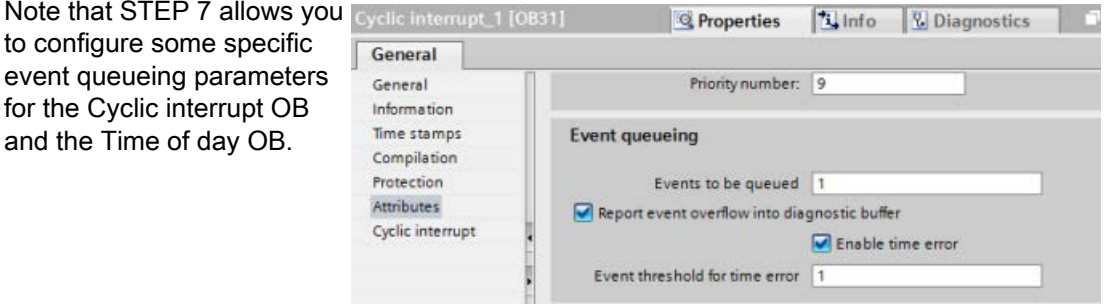

For further information on CPU overload behavior and event queueing, refer to the STEP 7 Information System.

Each CPU event has an associated priority. In general, the CPU services events in order of priority (highest priority first). The CPU services events of the same priority on a "first-come, first-served" basis.

| Event                   | <b>Quantity allowed</b>                                            | Default OB priority   |
|-------------------------|--------------------------------------------------------------------|-----------------------|
| Program cycle           | 1 program cycle event                                              | 1 <sup>4</sup>        |
|                         | Multiple OBs allowed                                               |                       |
| Startup                 | 1 startup event $1$                                                | 1 <sup>4</sup>        |
|                         | Multiple OBs allowed                                               |                       |
| Time delay              | Up to 4 time events                                                | 3                     |
|                         | 1 OB per event                                                     |                       |
| Cyclic interrupt        | Up to 4 events                                                     | 8                     |
|                         | 1 OB per event                                                     |                       |
| Hardware interrupt      | Up to 50 hardware interrupt events <sup>2</sup>                    | 18                    |
|                         | 1 OB per event, but you can use the same OB for<br>multiple events | 18                    |
| Time error              | 1 event (only if configured) <sup>3</sup>                          | 22 or 26 <sup>4</sup> |
| Diagnostic error        | 1 event (only if configured)                                       | 5                     |
| Pull or plug of modules | 1 event                                                            | 6                     |
| Rack or station failure | 1 event                                                            | 6                     |
| Time of day             | Up to 2 events                                                     | $\overline{2}$        |
| <b>Status</b>           | 1 event                                                            | 4                     |
| Update                  | 1 event                                                            | 4                     |
| Profile                 | 1 event                                                            | 4                     |

Table 5- 14 OB events

### 5.1 Execution of the user program

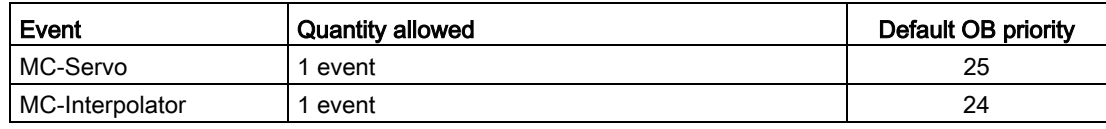

- <sup>1</sup> The startup event and the program cycle event never occur at the same time because the startup event runs to completion before the program cycle event starts.
- <sup>2</sup> You can have more than 50 hardware interrupt event OBs if you use the DETACH and ATTACH instructions.
- $3$  You can configure the CPU to stay in RUN if the scan cycle exceeds the maximum scan cycle time or you can use the RE\_TRIGR instruction to reset the cycle time. However, the CPU goes to STOP mode the second time that one scan cycle exceeds the maximum scan cycle time.
- <sup>4</sup> The priority for a new V4.0 or V4.1 CPU is 22. If you exchange a V3.0 CPU for a V4.0 or V4.1 CPU, the priority is 26: the priority that was in effect for V3.0. In either case, the priority field is editable and you can set the priority to any value in the range 22 to 26.

Refer to the topic ["Exchanging a V3.0 CPU for a V4.1 CPU](#page-1310-0) (Page [1311\)](#page-1310-0)" for more details.

In addition, the CPU recognizes other events that do not have associated OBs. The following table describes these events and the corresponding CPU actions:

| Event                   | <b>Description</b>                             | CPU action                                                                                                    |
|-------------------------|------------------------------------------------|----------------------------------------------------------------------------------------------------|
| I/O access error        | Direct I/O read/write error                    | The CPU logs the first occurrence in the<br>diagnostic buffer and stays in RUN mode.                                                                                           |
| Max cycle time error    | CPU exceeds the configured<br>cycle time twice | The CPU logs the error in the diagnostic<br>buffer and transitions to STOP mode.                                                                                               |
| Peripheral access error | I/O error during process im-<br>age update     | The CPU logs the first occurrence in the<br>diagnostic buffer and stays in RUN mode.                                                                                           |
| Programming error       | program execution error                        | If the block with the error provides error<br>handling, it updates the error structure; if<br>not, the CPU logs the error in the diagnos-<br>tic buffer and stays in RUN mode. |

Table 5- 15 Additional events

# Interrupt latency

The interrupt event latency (the time from notification of the CPU that an event has occurred until the CPU begins execution of the first instruction in the OB that services the event) is approximately 175 µsec, provided that a program cycle OB is the only event service routine active at the time of the interrupt event.

# <span id="page-106-0"></span>5.1.4 Monitoring and configuring the cycle time

The cycle time is the time that the CPU operating system requires to execute the cyclic phase of the RUN mode. The CPU provides two methods of monitoring the cycle time:

- Maximum scan cycle time
- Minimum scan cycle time

Scan cycle monitoring begins after the startup event is complete. Configuration for this feature appears under the "Device Configuration" for the CPU under "Cycle time".

The CPU always monitors the scan cycle and reacts if the maximum scan cycle time is exceeded. If the configured maximum scan cycle time is exceeded, an error is generated and is handled one of two ways:

- If the user program does not include a time error interrupt OB, then the timer error event generates a diagnostic buffer entry, but the CPU remains in RUN mode. (You can change the configuration of the CPU to go to STOP mode when it detects a time error, but the default configuration is to remain in RUN mode.)
- If the user program includes a time error interrupt OB, then the CPU executes it.

The [RE\\_TRIGR instruction](#page-291-0) (Page [292\)](#page-291-0) (re-trigger cycle time monitoring) allows you to reset the timer that measures the cycle time. If the elapsed time for the current program cycle execution is less than ten times the configured maximum scan cycle time, the RE\_TRIGR instruction retriggers the cycle time monitoring and returns with ENO = TRUE. If not, the RE TRIGR instruction does not retrigger the cycle time monitoring. It returns ENO = FALSE.

Typically, the scan cycle executes as fast as it can be executed and the next scan cycle begins as soon as the current one completes. Depending upon the user program and communication tasks, the time period for a scan cycle can vary from scan to scan. To eliminate this variation, the CPU supports an optional minimum scan cycle time. If you enable this optional feature and provide a minimum scan cycle time in ms, then the CPU delays after the execution of the program cycle OBs until the minimum scan cycle time elapses before repeating the program cycle.

In the event that the CPU completes the normal scan cycle in less time than the specified minimum cycle time, the CPU spends the additional time of the scan cycle performing runtime diagnostics and/or processing communication requests.

In the event that the CPU does not complete the scan cycle in the specified minimum cycle time, the CPU completes the scan normally (including communication processing) and does not create any system reaction as a result of exceeding the minimum scan time. The following table defines the ranges and defaults for the cycle time monitoring functions.

| l Cycle time                         | Range (ms)                   | <b>Default</b>   |
|--------------------------------------|------------------------------|------------------|
| Maximum scan cycle time <sup>1</sup> | 1 to 6000                    | $150 \text{ ms}$ |
| Minimum scan cycle time <sup>2</sup> | 1 to maximum scan cycle time | Disabled         |

Table 5-16 Range for the cycle time

<sup>1</sup> The maximum scan cycle time is always enabled. Configure a cycle time between 1 ms to 6000 ms. The default is 150 ms.

<sup>2</sup> The minimum scan cycle time is optional, and is disabled by default. If required, configure a cycle time between 1 ms and the maximum scan cycle time.

# PLC concepts

5.1 Execution of the user program

# Configuring the cycle time and communication load

You use the CPU properties in the Device configuration to configure the following parameters:

● Cycle: You can enter a maximum scan cycle monitoring time. You can also enable and enter a minimum scan cycle time.

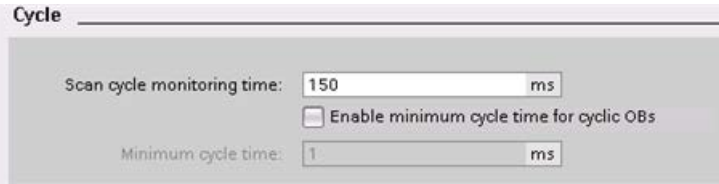

● Communication load: You can configure a percentage of the time to be dedicated for communication tasks.

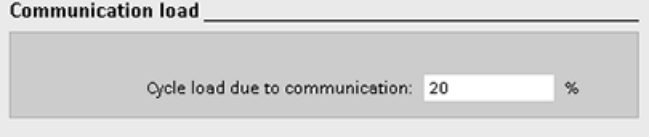

For more information about the scan cycle, see ["Monitoring the cycle time".](#page-106-0) (Page [107\)](#page-106-0)
### 5.1.5 CPU memory

### Memory management

The CPU provides the following memory areas to store the user program, data, and configuration:

- Load memory is non-volatile storage for the user program, data and configuration. When you download a project to the CPU, the CPU first stores the program in the Load memory area. This area is located either in a memory card (if present) or in the CPU. The CPU maintains this non-volatile memory area through a power loss. The memory card supports a larger storage space than that built-in to the CPU.
- Work memory is volatile storage for some elements of the user project while executing the user program. The CPU copies some elements of the project from load memory into work memory. This volatile area is lost when power is removed, and is restored by the CPU when power is restored.
- Retentive memory is non-volatile storage for a limited quantity of work memory values. The CPU uses the retentive memory area to store the values of selected user memory locations during power loss. When a power down or power loss occurs, the CPU restores these retentive values upon power up.

To display the memory usage for a compiled program block, right-click the block in the "Program blocks" folder in the STEP 7 project tree and select "Resources" from the context menu. The Compiliation properties display the load memory and work memory for the compiled block.

To display the memory usage for the online CPU, double-click "Online and diagnostics" in STEP 7, expand "Diagnostics", and select "Memory".

### Retentive memory

You can avoid data loss after power failure by marking certain data as retentive. The CPU allows you to configure the following data as retentive:

Bit memory (M): You can define the size of retentive memory for bit memory in the PLC tag table or in the assignment list. Retentive bit memory always starts at MB0 and runs consecutively up through a specified number of bytes. Specify this value from the PLC tag table or in the assignment list by clicking the "Retain" toolbar icon. Enter the number of M bytes to retain starting at MB0.

Note: For any block, you can display the assignment list by selecting a block in the Program Blocks folder and then selecting he Tools > Assignment list menu command.

### 5.1 Execution of the user program

● Tags of a function block (FB): If an FB was created with "Optimized" selected, then the interface editor for this FB includes a "Retain" column. In this column, you can select either "Retentive", "Non-retentive", or "Set in IDB" individually for each tag. An instance DB that was created when this FB is placed in the program editor shows this retain column as well. You can only change the retentive state of a tag from within the instance DB interface editor if you selected "Set in IDB" (Set in instance data block) in the Retain selection for the tag in the optimized FB.

If an FB was created with "Standard - compatible with S7-300/400" selected, then the interface editor for this FB does not include a "Retain" column. An instance DB created when this FB is inserted in the program editor shows a "Retain" column which is available for edit. In this case, selecting the "Retain" option for any tag results in all tags being selected. Similarly, deselecting the option for any tag results in all tags being deselected. For an FB that was configured to be "Standard - compatible with S7-300/400", you can change the retentive state from within the instance DB editor, but all tags are set to the same retentive state together.

After you create the FB, you cannot change the option for "Standard - compatible with S7-300/400". You can only select this option when you create the FB. To determine whether an existing FB was configured for "Optimized" or "Standard - compatible with S7- 300/400", right-click the FB in the Project tree, select "Properties", and then select "Attributes". The check box "Optimized block access" when selected shows you whether a block is optimized. Otherwise, it is standard and compatible with S7-300/400 CPUs.

- Tags of a global data block: The behavior of a global DB with regard to retentive state assignment is similar to that of an FB. Depending on the block access setting you can define the retentive state either for individual tags or for all tags of a global data block.
	- If you select "Optimized" when you create the DB, you can set the retentive state for each individual tag.
	- If you select "Standard compatible with S7-300/400" when you create the DB, the retentive-state setting applies to all tags of the DB; either all tags are retentive or no tag is retentive.

The CPU supports a total of 10240 bytes of retentive data. To see how much is available, from the PLC tag table or the assignment list, click the "Retain" toolbar icon. Although this is where the retentive range is specified for M memory, the second row indicates the total remaining memory available for M and DB combined. Note that for this value to be accurate, you must compile all data blocks with retentive tags.

#### Note

Downloading a program does not clear or make any changes to existing values in retentive memory. If you want to clear retentive memory before a download, then reset your CPU to factory settings prior to downloading the program.

### 5.1.5.1 System and clock memory

You use the CPU properties to enable bytes for "system memory" and "clock memory". Your program logic can reference the individual bits of these functions by their tag names.

- You can assign one byte in M memory for system memory. The byte of system memory provides the following four bits that can be referenced by your user program by the following tag names:
	- First cycle: (Tag name "FirstScan") bit is set to1 for the duration of the first scan after the startup OB finishes. (After the execution of the first scan, the "first scan" bit is set to 0.)
	- Diagnostics status changed: (Tag name: "DiagStatusUpdate") is set to 1 for one scan after the CPU logs a diagnostic event. Because the CPU does not set the "DiagStatusUpdate" bit until the end of the first execution of the program cycle OBs, your user program cannot detect if there has been a diagnostic change either during the execution of the startup OBs or the first execution of the program cycle OBs.
	- Always 1 (high): (Tag name "AlwaysTRUE") bit is always set to 1.
	- Always 0 (low): (Tag name "AlwaysFALSE") bit is always set to 0.
- You can assign one byte in M memory for clock memory. Each bit of the byte configured as clock memory generates a square wave pulse. The byte of clock memory provides 8 different frequencies, from 0.5 Hz (slow) to 10 Hz (fast). You can use these bits as control bits, especially when combined with edge instructions, to trigger actions in the user program on a cyclic basis.

The CPU initializes these bytes on the transition from STOP mode to STARTUP mode. The bits of the clock memory change synchronously to the CPU clock throughout the STARTUP and RUN modes.

# **CAUTION**

#### Risks with overwriting the system memory or clock memory bits

Overwriting the system memory or clock memory bits can corrupt the data in these functions and cause your user program to operate incorrectly, which can cause damage to equipment and injury to personnel.

Because both the clock memory and system memory are unreserved in M memory, instructions or communications can write to these locations and corrupt the data.

Avoid writing data to these locations to ensure the proper operation of these functions, and always implement an emergency stop circuit for your process or machine.

### PLC concepts

#### 5.1 Execution of the user program

System memory configures a byte with bits that turn on (value = 1) for a specific event.

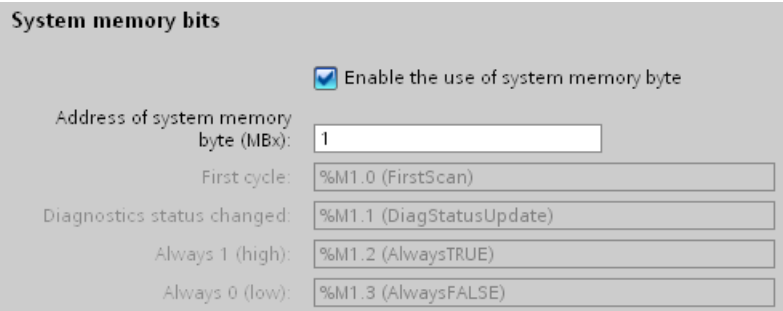

#### Table 5-17 System memory

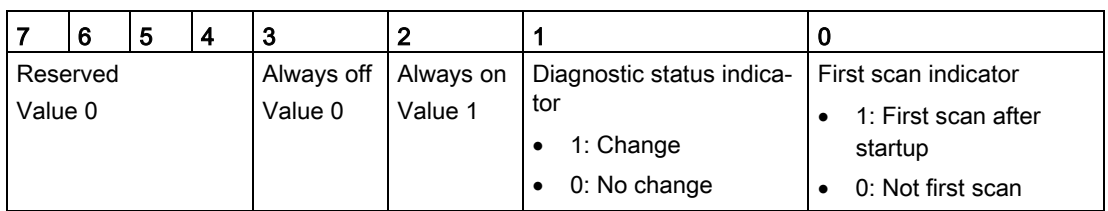

Clock memory configures a byte that cycles the individual bits on and off at fixed intervals. Each clock bit generates a square wave pulse on the corresponding M memory bit. These bits can be used as control bits, especially when combined with edge instructions, to trigger actions in the user code on a cyclic basis.

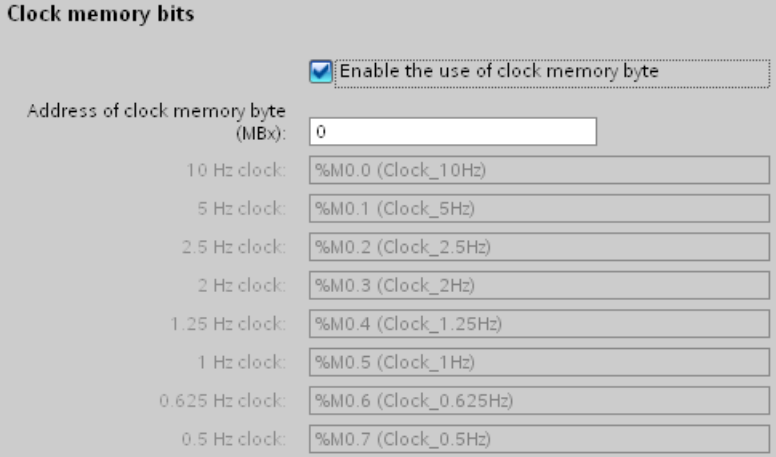

#### Table 5- 18 Clock memory

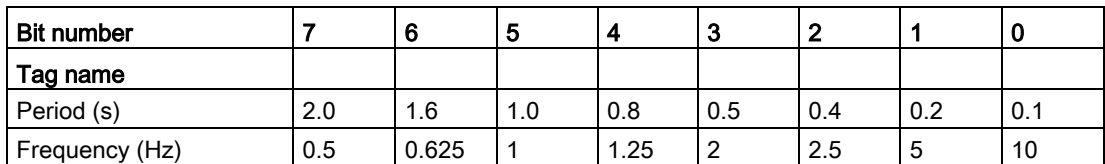

Because clock memory runs asynchronously to the CPU cycle, the status of the clock memory can change several times during a long cycle.

### 5.1.6 Diagnostics buffer

The CPU supports a diagnostics buffer which contains an entry for each diagnostic event. Each entry includes a date and time the event occurred, an event category, and an event description. The entries are displayed in chronological order with the most recent event at the top. Up to 50 most recent events are available in this log. When the log is full, a new event replaces the oldest event in the log. When power is lost, the events are saved.

The following types of events are recorded in the diagnostics buffer:

- Each system diagnostic event; for example, CPU errors and module errors
- Each state change of the CPU (each power up, each transition to STOP, each transition to RUN)

To access the [diagnostics buffer](#page-1085-0) (Page [1086\)](#page-1085-0), you must be online. From the "Online & diagnostics" view, locate the diagnostics buffer under "Diagnostics > Diagnostics buffer".

### 5.1.7 Time of day clock

The CPU supports a time-of-day clock. A super-capacitor supplies the energy required to keep the clock running during times when the CPU is powered down. The super-capacitor charges while the CPU has power. After the CPU has been powered up at least 24 hours, then the super-capacitor has sufficient charge to keep the clock running for typically 20 days.

STEP 7 sets the time-of-day clock to system time, which has a default value out of the box or following a factory reset. To utilize the time-of-day clock, you must set it. Timestamps such as those for diagnostic buffer entries, data log files, and data log entries are based on the system time. You set the time of day from the ["Set time of day" function](#page-1081-0) (Page [1082\)](#page-1081-0) in the "Online & diagnostics" view of the online CPU. STEP 7 then calculates the system time from the time you set plus or minus the Windows operating system offset from UTC (Coordinated Universal Time). Setting the time of day to the current local time produces a system time of UTC if your Windows operating system settings for time zone and daylight savings time correspond to your locale.

STEP 7 includes [instructions](#page-319-0) (Page [320\)](#page-319-0) to read and write the system time (RD\_SYS\_T and WR SYS T), to read the local time (RD LOC T), and to set the time zone (SET\_TIMEZONE). The RD\_LOC\_T instruction calculates local time using the time zone and daylight saving time offsets that you set in the "Time of day" configuration in the [general](#page-165-0)  [properties of the CPU](#page-165-0) (Page [166\)](#page-165-0). These settings enable you to set your time zone for local time, optionally enable daylight saving time, and specify the start and end dates and times for daylight saving time. You can also use the SET\_TIMEZONE instructions to configure these settings.

### 5.1.8 Configuring the outputs on a RUN-to-STOP transition

You can configure the behavior of the digital and analog outputs when the CPU is in STOP mode. For any output of a CPU, SB or SM, you can set the outputs to either freeze the value or use a substitute value:

● Substituting a specified output value (default): You enter a substitute value for each output (channel) of that CPU, SB, or SM device.

The default substitute value for digital output channels is OFF, and the default substitute value for analog output channels is 0.

● Freezing the outputs to remain in last state: The outputs retain their current value at the time of the transition from RUN to STOP. After power up, the outputs are set to the default substitute value.

You configure the behavior of the outputs in Device Configuration. Select the individual devices and use the "Properties" tab to configure the outputs for each device.

#### Note

Some distributed I/O modules offer additional settings for the reaction to CPU stop mode. Select from the list of choices in Device Configuration for those modules.

When the CPU changes from RUN to STOP, the CPU retains the process image and writes the appropriate values for both the digital and analog outputs, based upon the configuration.

# 5.2 Data storage, memory areas, I/O and addressing

### 5.2.1 Accessing the data of the S7-1200

STEP 7 facilitates symbolic programming. You create symbolic names or "tags" for the addresses of the data, whether as PLC tags relating to memory addresses and I/O points or as local variables used within a code block. To use these tags in your user program, simply enter the tag name for the instruction parameter.

For a better understanding of how the CPU structures and addresses the memory areas, the following paragraphs explain the "absolute" addressing that is referenced by the PLC tags. The CPU provides several options for storing data during the execution of the user program:

- Global memory: The CPU provides a variety of specialized memory areas, including inputs (I), outputs (Q) and bit memory (M). This memory is accessible by all code blocks without restriction.
- PLC tag table: You can enter symbolic names in the STEP 7 PLC tag table for specific memory locations. These tags are global to the STEP 7 program and allow programming with names that are meaningful for your application.
- Data block (DB): You can include DBs in your user program to store data for the code blocks. The data stored persists when the execution of the associated code block comes to an end. A "global" DB stores data that can be used by all code blocks, while an instance DB stores data for a specific FB and is structured by the parameters for the FB.
- Temp memory: Whenever a code block is called, the operating system of the CPU allocates the temporary, or local, memory (L) to be used during the execution of the block. When the execution of the code block finishes, the CPU reallocates the local memory for the execution of other code blocks.

Each different memory location has a unique address. Your user program uses these addresses to access the information in the memory location. References to the input (I) or output (Q) memory areas, such as I0.3 or Q1.7, access the process image. To immediately access the physical input or output, append the reference with ":P" (such as I0.3:P, Q1.7:P, or "Stop:P").

| Memory area                                   | <b>Description</b>                                                      | Force | Retentive          |
|-----------------------------------------------|-------------------------------------------------------------------------|-------|--------------------|
| Process image input                           | Copied from physical inputs at the beginning of<br>the scan cycle       | No.   | No.                |
| $\mathsf{I}$ : P 1<br>(Physical input)        | Immediate read of the physical input points on<br>the CPU, SB, and SM   | Yes   | No.                |
| Q<br>Process image output                     | Copied to physical outputs at the beginning of<br>the scan cycle        | No.   | No.                |
| $Q \cdot P$ <sup>1</sup><br>(Physical output) | Immediate write to the physical output points<br>on the CPU, SB, and SM | Yes   | <b>No</b>          |
| м<br>Bit memory                               | Control and data memory                                                 | No.   | Yes.<br>(optional) |
| Temp memory                                   | Temporary data for a block local to that block                          | No.   | No.                |
| DB<br>Data block                              | Data memory and also parameter memory for<br><b>FBs</b>                 | No.   | Yes.<br>(optional) |

Table 5- 19 Memory areas

<sup>1</sup> To immediately access (read or write) the physical inputs and physical outputs, append a ":P" to the address or tag (such as I0.3:P, Q1.7:P, or "Stop:P").

Each different memory location has a unique address. Your user program uses these addresses to access the information in the memory location. The absolute address consists of the following elements:

- Memory area identifier (such as I, Q, or M)
- Size of the data to be accessed ("B' for Byte, "W" for Word, or "D" for DWord)
- Starting address of the data (such as byte 3 or word 3)

When accessing a bit in the address for a Boolean value, you do not enter a mnemonic for the size. You enter only the memory area, the byte location, and the bit location for the data (such as I0.0, Q0.1, or M3.4).

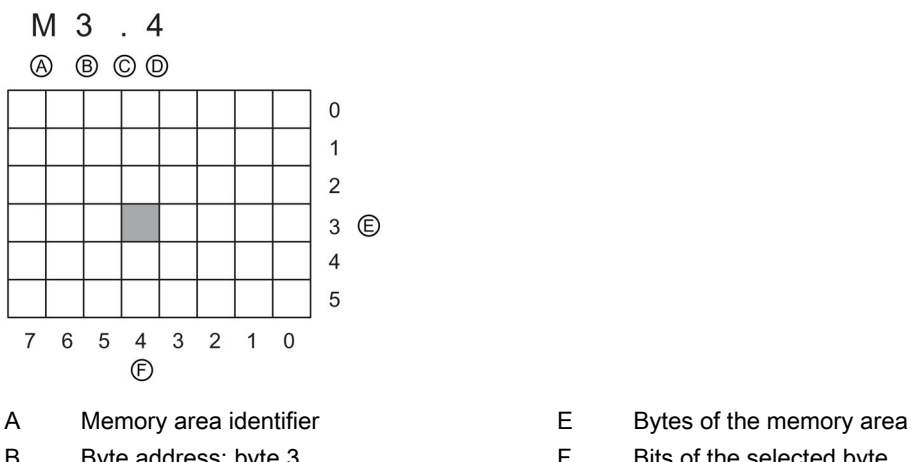

- 
- 
- C Separator ("byte.bit")
- D Bit location of the byte (bit 4 of 8)
- 

B Byte address: byte 3 F Bits of the selected byte

In the example, the memory area and byte address ( $M = bit$  memory area, and  $3 = B$ yte 3) are followed by a period (".") to separate the bit address (bit 4).

### Accessing the data in the memory areas of the CPU

STEP 7 facilitates symbolic programming. Typically, you create tags either in the PLC tag table, a data block, or in the interface of an OB, FC, or FB. These tags include a name, data type, offset, and comment. Additionally, in a data block, you can specify a start value. You can use these tags when programming by entering the tag name at the instruction parameter. Optionally you can enter the absolute operand (memory area, size and offset) at the instruction parameter. The examples in the following sections show how to enter absolute operands. The % character is inserted automatically in front of the absolute operand by the program editor. You can toggle the view in the program editor to one of these: symbolic, symbolic and absolute, or absolute.

I (process image input): The CPU samples the peripheral (physical) input points just prior to the cyclic OB execution of each scan cycle and writes these values to the input process image. You can access the input process image as bits, bytes, words, or double words. Both read and write access is permitted, but typically, process image inputs are only read.

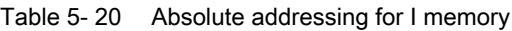

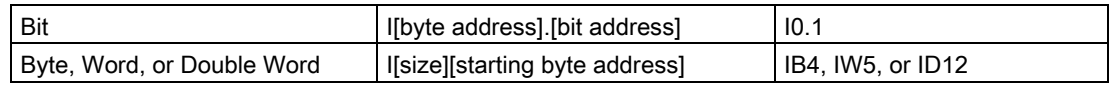

By appending a ":P" to the address, you can immediately read the digital and analog inputs of the CPU, SB, SM or distributed module. The difference between an access using I\_:P instead of I is that the data comes directly from the points being accessed rather than from the input process image. This I\_:P access is referred to as an "immediate read" access because the data is retrieved immediately from the source instead of from a copy that was made the last time the input process image was updated.

5.2 Data storage, memory areas, I/O and addressing

Because the physical input points receive their values directly from the field devices connected to these points, writing to these points is prohibited. That is, I\_:P accesses are read-only, as opposed to I accesses which can be read or write.

I:P accesses are also restricted to the size of inputs supported by a single CPU, SB, or SM, rounded up to the nearest byte. For example, if the inputs of a 2 DI / 2 DQ SB are configured to start at I4.0, then the input points can be accessed as I4.0:P and I4.1:P or as IB4:P. Accesses to I4.2:P through I4.7:P are not rejected, but make no sense since these points are not used. Accesses to IW4:P and ID4:P are prohibited since they exceed the byte offset associated with the SB.

Accesses using I :P do not affect the corresponding value stored in the input process image.

Table 5- 21 Absolute addressing for I memory (immediate)

| - Bit                      | I[byte address].[bit address]:P | $10.1$ :P                    |
|----------------------------|---------------------------------|------------------------------|
| Byte, Word, or Double word | Isize][starting byte address]:P | $IB4:$ P, IW5: P, or ID12: P |

Q (process image output): The CPU copies the values stored in the output process image to the physical output points. You can access the output process image in bits, bytes, words, or double words. Both read and write access is permitted for process image outputs.

Table 5- 22 Absolute addressing for Q memory

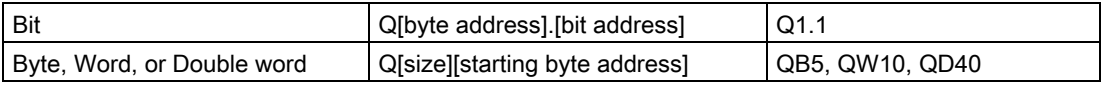

By appending a ":P" to the address, you can immediately write to the physical digital and analog outputs of the CPU, SB, SM or distributed module. The difference between an access using Q\_:P instead of Q is that the data goes directly to the points being accessed in addition to the output process image (writes to both places). This Q\_:P access is sometimes referred to as an "immediate write" access because the data is sent immediately to the target point; the target point does not have to wait for the next update from the output process image.

Because the physical output points directly control field devices that are connected to these points, reading from these points is prohibited. That is, Q\_:P accesses are write-only, as opposed to Q accesses which can be read or write.

Q\_:P accesses are also restricted to the size of outputs supported by a single CPU, SB, or SM, rounded up to the nearest byte. For example, if the outputs of a 2 DI / 2 DQ SB are configured to start at Q4.0, then the output points can be accessed as Q4.0:P and Q4.1:P or as QB4:P. Accesses to Q4.2:P through Q4.7:P are not rejected, but make no sense since these points are not used. Accesses to QW4:P and QD4:P are prohibited since they exceed the byte offset associated with the SB.

5.2 Data storage, memory areas, I/O and addressing

Accesses using Q\_:P affect both the physical output as well as the corresponding value stored in the output process image.

Table 5- 23 Absolute addressing for Q memory (immediate)

| Bit                        | Q[byte address].[bit address]:P  | $Q1.1$ :P               |
|----------------------------|----------------------------------|-------------------------|
| Byte, Word, or Double word | Q[size][starting byte address]:P | QB5:P, QW10:P or QD40:P |

M (bit memory area): Use the bit memory area (M memory) for both control relays and data to store the intermediate status of an operation or other control information. You can access the bit memory area in bits, bytes, words, or double words. Both read and write access is permitted for M memory.

Table 5- 24 Absolute addressing for M memory

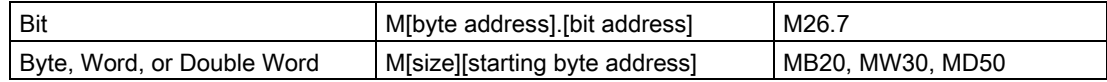

Temp (temporary memory): The CPU allocates the temp memory on an as-needed basis. The CPU allocates the temp memory for the code block and initializes the memory locations to 0 at the time when it starts the code block (for an OB) or calls the code block (for an FC or FB).

Temp memory is similar to M memory with one major exception: M memory has a "global" scope, and temp memory has a "local" scope:

- M memory: Any OB, FC, or FB can access the data in M memory, meaning that the data is available globally for all of the elements of the user program.
- Temp memory: The CPU restricts access to the data in temp memory to the OB, FC, or FB that created or declared the temp memory location. Temp memory locations remain local and different code blocks do not share temp memory, even when the code block calls another code block. For example: When an OB calls an FC, the FC cannot access the temp memory of the OB that called it.

The CPU provides temp (local) memory for each OB priority level:

- 16 Kbytes for startup and program cycle, including associated FBs and FCs
- 6 Kbytes for each additional interrupt event thread, including associated FBs and FCs

You access temp memory by symbolic addressing only.

You can find out the amount of temp (local) memory that the blocks in your program use through the call structure in STEP 7. From the project tree select Program info and then select the Call structure tab. You will see all of the OBs in your program and you can drill down to see the blocks that they call. For each block, you can see the local data allocation. You can also access the Call structure display from the STEP 7 Tools > Call structure menu command.

DB (data block): Use the DB memory for storing various types of data, including intermediate status of an operation or other control information parameters for FBs, and data structures required for many instructions such as timers and counters. You can access data block memory in bits, bytes, words, or double words. Both read and write access is permitted for read/write data blocks. Only read access is permitted for read-only data blocks.

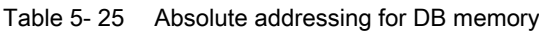

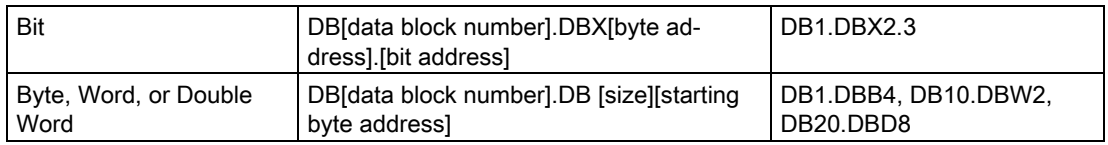

#### Note

When you specify an absolute address in LAD or FBD, STEP 7 precedes this address with a "%" character to indicate that it is an absolute address. While programming, you can enter an absolute address either with or without the "%" character (for example %I0.0 or I.0). If omitted, STEP 7 supplies the "%" character.

In SCL, you must enter the "%" before the address to indicate that it is an absolute address. Without the "%", STEP 7 generates an undefined tag error at compile time

### Configuring the I/O in the CPU and I/O modules

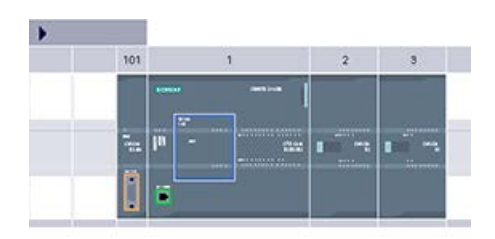

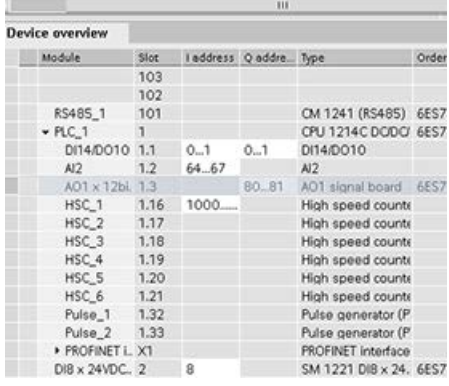

When you add a CPU and I/O modules to your device configuration, STEP 7 automatically assigns I and Q addresses. You can change the default addressing by selecting the address field in the device configuration and entering new numbers.

- STEP 7 assigns digital inputs and outputs in groups of 8 points (1 byte), whether the module uses all the points or not.
- STEP 7 allocates analog inputs and outputs in groups of 2, where each analog poing occupies 2 bytes (16 bits).

The figure shows an example of a CPU 1214C with two SMs and one SB. In this example, you could change the address of the DI8 module to 2 instead of 8. The tool assists you by changing address ranges that are the wrong size or conflict with other addresses.

# 5.3 Processing of analog values

Analog signal modules provide input signals or expect output values that represent either a voltage range or a current range. These ranges are  $\pm 10$  V,  $\pm 5$  V,  $\pm 2.5$  V, or 0 - 20 mA. The values returned by the modules are integer values where 0 to 27648 represents the rated range for current, and -27648 to 27648 for voltage. Anything outside the range represents either an overflow or underflow. See the tables for [analog input representation](#page-1210-0) (Page [1211\)](#page-1210-0) and [analog output representation](#page-1211-0) (Page [1212\)](#page-1211-0) for details about the types of out-of-range values.

In your control program, you probably need to use these values in engineering units, for example to represent a volume, temperature, weight or other quantitative value. To do this for an analog input, you must first normalize the analog value to a real (floating point) value from 0.0 to 1.0. Then you must scale it to the minimum and maximum values of the engineering units that it represents. For values that are in engineering units that you need to convert to an analog output value, you first normalize the value in engineering units to a value between 0.0 and 1.0, and then scale it between 0 and 27648 or -27648 to 27648, depending on the range of the analog module. STEP 7 provides the [NORM\\_X and SCALE\\_X](#page-278-0)  [instructions](#page-278-0) (Page [279\)](#page-278-0) for this purpose. You can also use the [CALCULATE instruction](#page-242-0) (Page [243\)](#page-242-0) to scale the [analog values](#page-39-0) (Page [40\)](#page-39-0).

### Example: analog value processing

Consider, for example, an analog input that has a current range of 0 - 20 mA. The analog input module returns values in the range 0 to 24768 for measured values. For this example, consider that you are using this analog input value to measure a temperature range from 50 °C to 100 °C. A few sample values would have the following meanings:

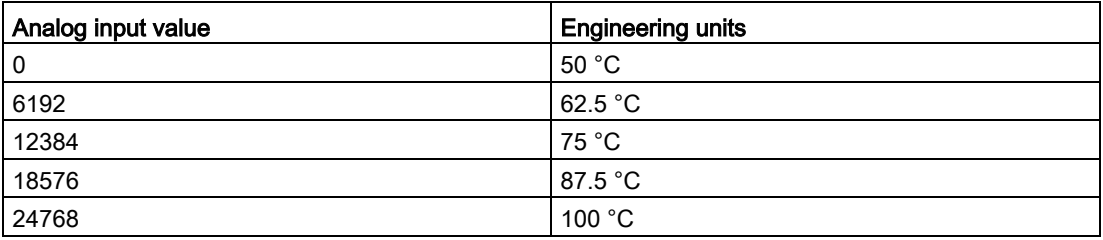

The calculation for determining engineering units from the analog input value in this example is as follows:

Engineering units value = 50 + (Analog input value) \* (100 - 50) / (24768 - 0)

For the general case, the equation would be:

Englineering units value = (Low range of engineering units) +

(Analog input value) \*

(High range of engineering units - Low range of engineering units) /

(Maximum analog input range - Minimum analog input range)

In PLC applications, the typical method is to normalize the analog input value to a floating point value between 0.0 and 1.0. Then, you would scale the resulting value to a floating point value in the range of your engineering units. For simplicity, the following LAD instructions use constant values for the ranges; you might actually choose to use tags.

### Network 1

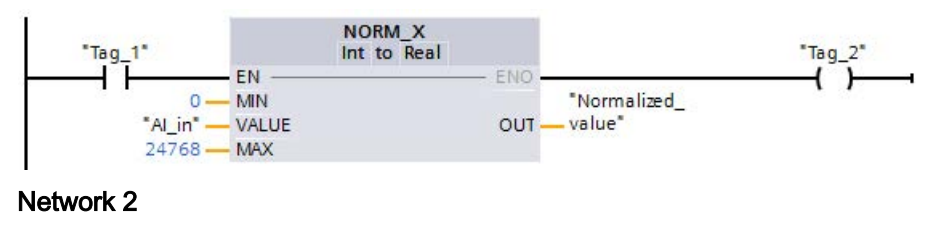

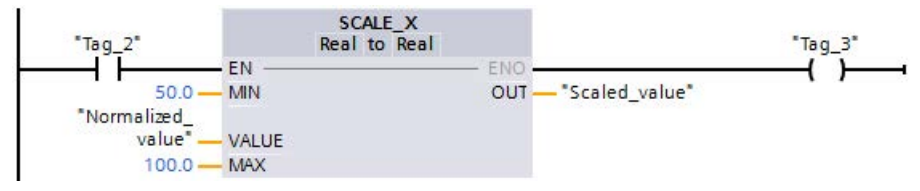

# 5.4 Data types

Data types are used to specify both the size of a data element as well as how the data are to be interpreted. Each instruction parameter supports at least one data type, and some parameters support multiple data types. Hold the cursor over the parameter field of an instruction to see which data types are supported for a given parameter.

A formal parameter is the identifier on an instruction that marks the location of data to be used by that instruction (example: the IN1 input of an ADD instruction). An actual parameter is the memory location (preceded by a "%" character) or constant containing the data to be used by the instruction (example %MD400 "Number of Widgets"). The data type of the actual parameter specified by you must match one of the supported data types of the formal parameter specified by the instruction.

When specifying an actual parameter, you must specify either a tag (symbol) or an absolute (direct) memory address. Tags associate a symbolic name (tag name) with a data type, memory area, memory offset, and comment, and can be created either in the PLC tags editor or in the Interface editor for a block (OB, FC, FB and DB). If you enter an absolute address that has no associated tag, you must use an appropriate size that matches a supported data type, and a default tag will be created upon entry.

All data types except String, Struct, Array, and DTL are available in the PLC tags editor and the block Interface editors. String, Struct, Array, and DTL are available only in the block Interface editors. You can also enter a constant value for many of the input parameters.

- [Bit and Bit sequences](#page-123-0) (Page [124\)](#page-123-0): Bool (Boolean or bit value), Byte (8-bit byte value), Word (16-bit value), DWord (32-bit double-word value)
- [Integer](#page-124-0) (Page [125\)](#page-124-0)
	- USInt (unsigned 8-bit integer), SInt (signed 8-bit integer),
	- UInt (unsigned 16-bit integer), Int (signed 16-bit integer)
	- UDInt (unsigned 32-bit integer), DInt (signed 32-bit integer)
- [Floating-point Real](#page-124-1) (Page [125\)](#page-124-1): Real (32-bit Real or floating-point value), LReal (64-bit Real or floating-point value)
- [Time and Date](#page-125-0) (Page [126\)](#page-125-0): Time (32-bit IEC time value), Date (16-bit date value), TOD (32-bit time-of-day value), DTL (12-byte date-and-time structure)
- [Character and String](#page-127-0) (Page [128\)](#page-127-0): Char (8-bit single character), String (variable-length string of up to 254 characters)
- [Array](#page-129-0) (Page [130\)](#page-129-0)
- [Data structure](#page-130-0) (Page [131\)](#page-130-0): Struct
- [PLC data type](#page-130-1) (Page [131\)](#page-130-1)
- [Variant data type](#page-131-0) (Page [132\)](#page-131-0)

Although not available as data types, the following BCD numeric format is supported by the conversion instructions.

Table 5- 26 Size and range of the BCD format

| Format            | Size (bits) | Numeric Range       | l Constant Entry Examples |
|-------------------|-------------|---------------------|---------------------------|
| BCD <sub>16</sub> | 16          | -999 to 999         | 123. -123                 |
| BCD <sub>32</sub> | 32          | -9999999 to 9999999 | 1234567. -1234567         |

### <span id="page-123-0"></span>5.4.1 Bool, Byte, Word, and DWord data types

Table 5- 27 Bit and bit sequence data types

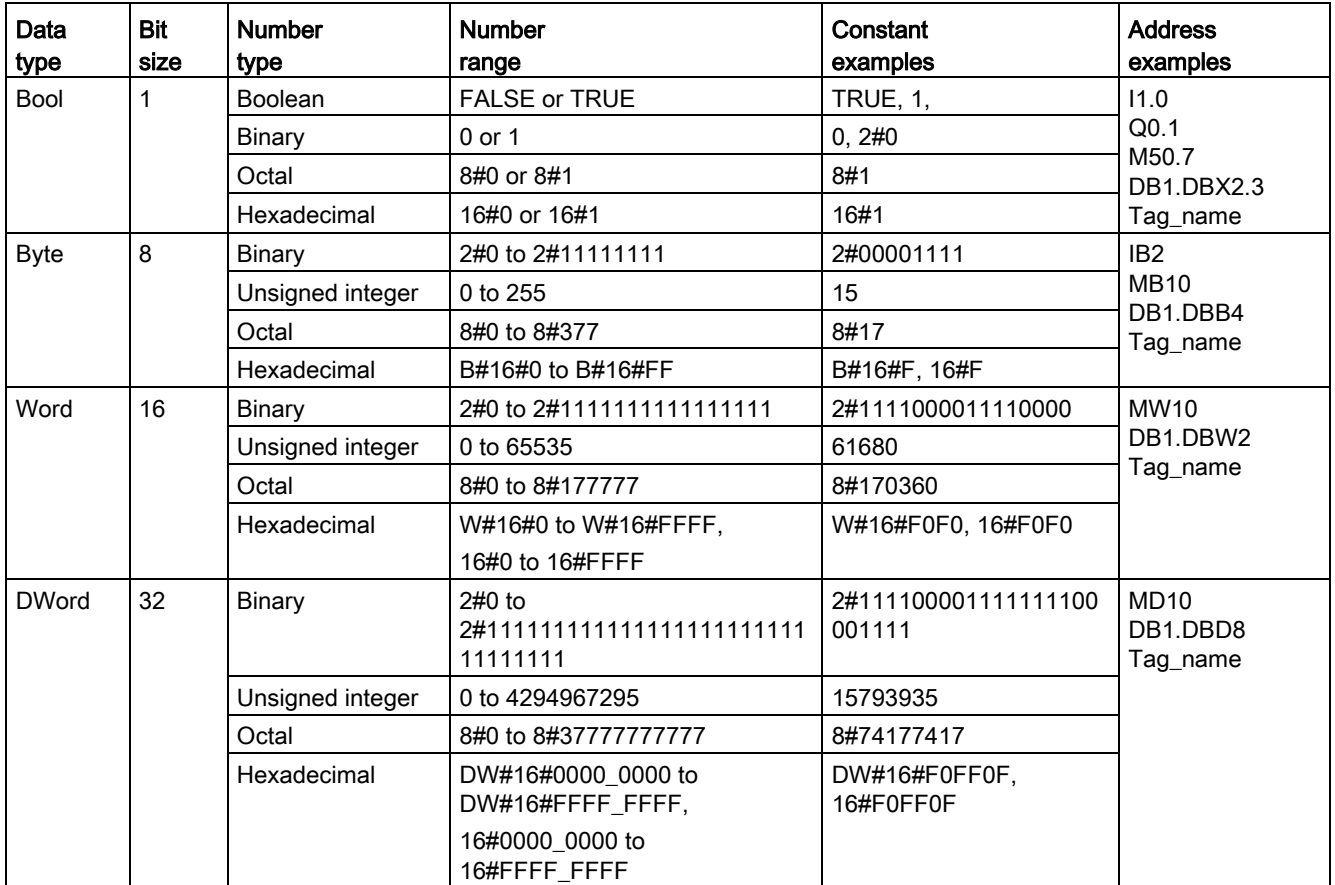

### <span id="page-124-0"></span>5.4.2 Integer data types

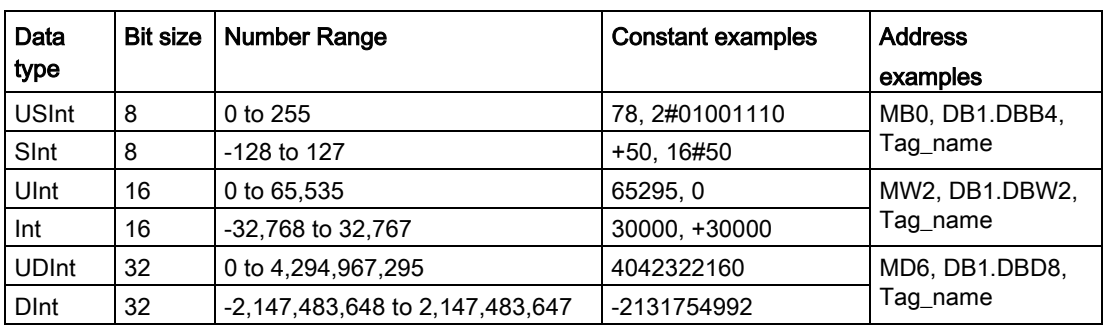

Table 5-28 Integer data types  $(U =$  unsigned,  $S =$  short,  $D =$  double)

### <span id="page-124-1"></span>5.4.3 Floating-point real data types

Real (or floating-point) numbers are represented as 32-bit single-precision numbers (Real), or 64-bit double-precision numbers (LReal) as described in the ANSI/IEEE 754-1985 standard. Single-precision floating-point numbers are accurate up to 6 significant digits and double-precision floating point numbers are accurate up to 15 significant digits. You can specify a maximum of 6 significant digits (Real) or 15 (LReal) when entering a floating-point constant to maintain precision.

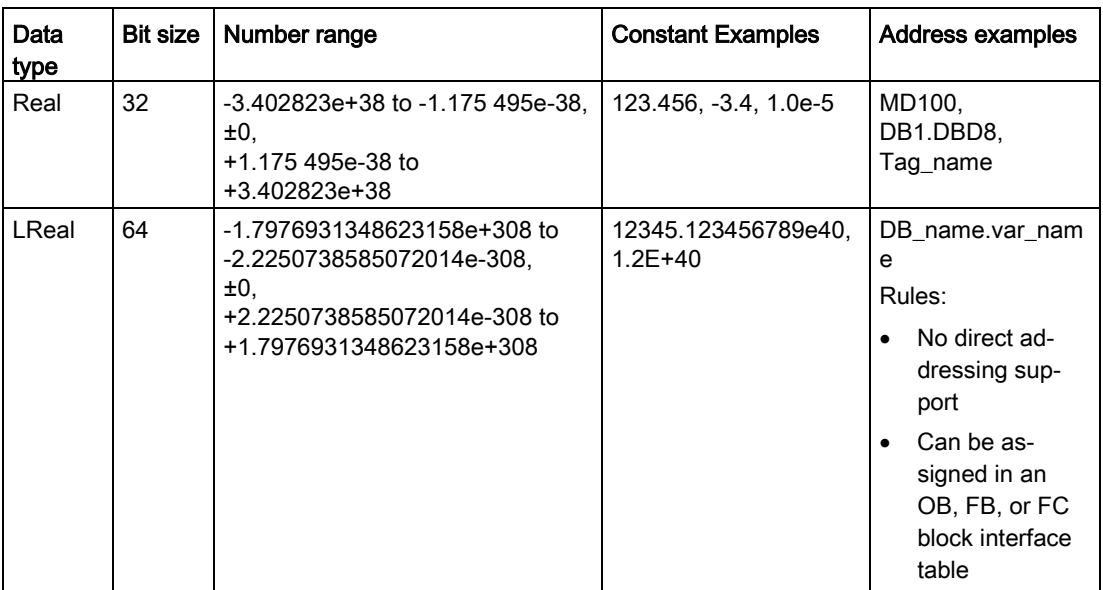

Table 5- 29 Floating-point real data types (L=Long)

Calculations that involve a long series of values including very large and very small numbers can produce inaccurate results. This can occur if the numbers differ by 10 to the power of x, where x > 6 (Real), or 15 (LReal). For example (Real): 100 000 000 + 1 = 100 000 000.

### <span id="page-125-0"></span>5.4.4 Time and Date data types

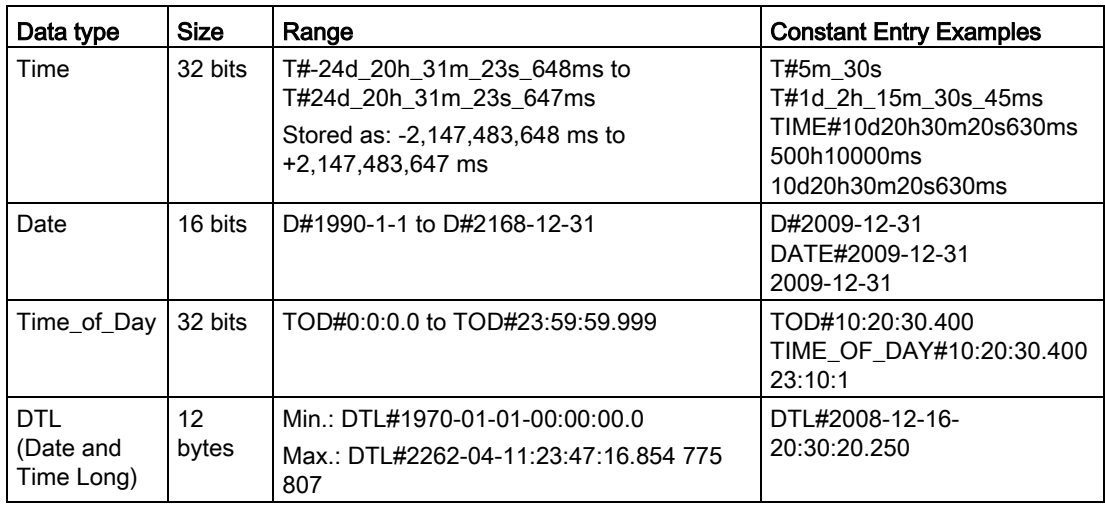

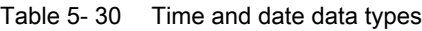

#### Time

TIME data is stored as a signed double integer interpreted as milliseconds. The editor format can use information for day (d), hours (h), minutes (m), seconds (s) and milliseconds (ms).

It is not necessary to specify all units of time. For example T#5h10s and 500h are valid.

The combined value of all specified unit values cannot exceed the upper or lower limits in milliseconds for the Time data type (-2,147,483,648 ms to +2,147,483,647 ms).

#### **Date**

DATE data is stored as an unsigned integer value which is interpreted as the number of days added to the base date 01/01/1990, to obtain the specified date. The editor format must specify a year, month and day.

### **TOD**

TOD (TIME\_OF\_DAY) data is stored as an unsigned double integer which is interpreted as the number of milliseconds since midnight for the specified time of day (Midnight = 0 ms). The hour (24hr/day), minute, and second must be specified. The fractional second specification is optional.

### DTL

DTL (Date and Time Long) data type uses a12 byte structure that saves information on date and time. You can define DTL data in either the Temp memory of a block or in a DB. A value for all components must be entered in the "Start value" column of the DB editor.

Table 5- 31 Size and range for DTL

| Length<br>(bytes) | Format                                                                      | Value range                                                                     | <b>Example of value</b><br>input |
|-------------------|-----------------------------------------------------------------------------|---------------------------------------------------------------------------------|----------------------------------|
| 12                | Clock and calendar<br>Year-Month-<br>Day:Hour:Minute:<br>Second.Nanoseconds | Min.: DTL#1970-01-01-00:00:00.0<br>Max.: DTL#2554-12-31-23:59:59.999 999<br>999 | DTL#2008-12-16-<br>20:30:20.250  |

Each component of the DTL contains a different data type and range of values. The data type of a specified value must match the data type of the corresponding components.

| <b>Byte</b>    | Component            | Data type    | Value range                |
|----------------|----------------------|--------------|----------------------------|
| 0              | Year                 | <b>UINT</b>  | 1970 to 2554               |
| 1              |                      |              |                            |
| $\overline{2}$ | Month                | <b>USINT</b> | 1 to 12                    |
| 3              | Day                  | <b>USINT</b> | 1 to 31                    |
| $\overline{4}$ | Weekday <sup>1</sup> | <b>USINT</b> | 1(Sunday) to 7(Saturday) 1 |
| 5              | Hour                 | <b>USINT</b> | 0 to 23                    |
| 6              | Minute               | <b>USINT</b> | 0 to 59                    |
| $\overline{7}$ | Second               | <b>USINT</b> | 0 to 59                    |
| 8              | Nanoseconds          | <b>UDINT</b> | 0 to 999 999 999           |
| 9              |                      |              |                            |
| 10             |                      |              |                            |
| 11             |                      |              |                            |

Table 5- 32 Elements of the DTL structure

<sup>1</sup> The format Year-Month-Day:Hour:Minute:

Second.Nanosecond does not include the weekday.

### <span id="page-127-0"></span>5.4.5 Character and String data types

| Data type | <b>Size</b> | Range                                                     | <b>Constant Entry Examples</b>                                                        |
|-----------|-------------|-----------------------------------------------------------|---------------------------------------------------------------------------------------|
| Char      | 8 bits      | 16#00 to 16#FF                                            | 'A', 't', '@', 'ä', ' $\Sigma'$                                                       |
| WChar     | 16 bits     | 16#0000 to 16#FFFF                                        | $'A', 't', '@', 'a', '\\Sigma',$ Asian characters, Cyrillic<br>characters, and others |
| String    | $n+2$ bytes | $n = (0 to 254 bytes)$                                    | "ABC"                                                                                 |
| WString   |             | $n + 2$ words   $n = (0 \text{ to } 65534 \text{ words})$ | "ä123@XYZ.COM"                                                                        |

Table 5- 33 Character and String data types

#### Char and WChar

A Char occupies one byte in memory and stores a single character coded in ASCII format, including the extended ASCII character codes. A WChar occupies one word in memory and can contain any double-byte character representation.

The editor syntax uses a single quote character before and after the character. You can use visible characters and control characters.

### String and WString

The CPU supports the String data type for storing a sequence of single-byte characters. The String data type contains a total character count (number of characters in the string) and the current character count. The String type provides up to 256 bytes for storing the maximum total character count (1 byte), the current character count (1 byte), and up to 254 bytes in the string. Each byte in a String data type can be any value from 16#00 - 16#FF.

The WString data type provides for longer strings of one-word (double-byte) values. The first word contains the maximum total character count; the next word contains the total character count, and the following string can contain up to 65534 words. Each word in a WString data type can be any value from 16#0000 - 16#FFFF

You can use literal strings (constants) for instruction parameters of type IN using single quotes. For example, 'ABC' is a three-character string that could be used as input for parameter IN of the S\_CONV instruction. You can also create string variables by selecting data type "String" or "WString" in the block interface editors for OB, FC, FB, and DB. You cannot create a string in the PLC tags editor.

You can specify the maximum string size in bytes (String) or words (WString) by entering square brackets after the keyword "String" or "WString" after you select one of those data types from the data type drop-down list. For example, "MyString String[10]" would specify a 10-byte maximum size for MyString. If you do not include the square brackets with a maximum size, then 254 is assumed for a string and 65534 for a WString. "MyWString WString[1000]" would specify a 1000-word WString.

The following example defines a String with maximum character count of 10 and current character count of 3. This means the String currently contains 3 one-byte characters, but could be expanded to contain up to 10 one-byte characters.

Table 5- 34 Example of a String data type

| <b>Total Charac-</b><br>ter Count | <b>Current Char-</b><br>acter Count | <b>Character 1</b> | <b>Character 2</b> | <b>Character 3</b> |          | <b>Character 10</b> |
|-----------------------------------|-------------------------------------|--------------------|--------------------|--------------------|----------|---------------------|
| 10                                |                                     | 'C' (16#43)        | 'A' (16#41)        | (16#54)<br>ידי     | $\cdots$ | -                   |
| Byte 0                            | Byte 1                              | Byte 2             | Byte 3             | Byte 4             | $\cdots$ | Byte 11             |

The following example defines a WString with maximum character count of 500 and current character count of 300. This means the String currently contains 300 one-word characters, but could be expanded to contain up to 500 one-word characters.

Table 5- 35 Example of a WString data type

| <b>Total Charac-</b><br>ter Count | <b>Current Char-</b><br>acter Count | <b>Character 1</b> | Characters<br>2 to 299     | Character<br>300 |          | Character 500   |
|-----------------------------------|-------------------------------------|--------------------|----------------------------|------------------|----------|-----------------|
| 500                               | 300                                 | 'ä' (16#0084)      | ASCII charac-<br>ter words | 'M' (16#004D)    | $\cdots$ |                 |
| Word 0                            | Word 1                              | Word 2             | Words 3 to<br>300          | <b>Word 301</b>  | $\cdots$ | <b>Word 501</b> |

ASCII control characters can be used in Char, Wchar, String and WString data. The following table shows examples of control character syntax.

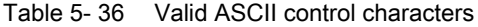

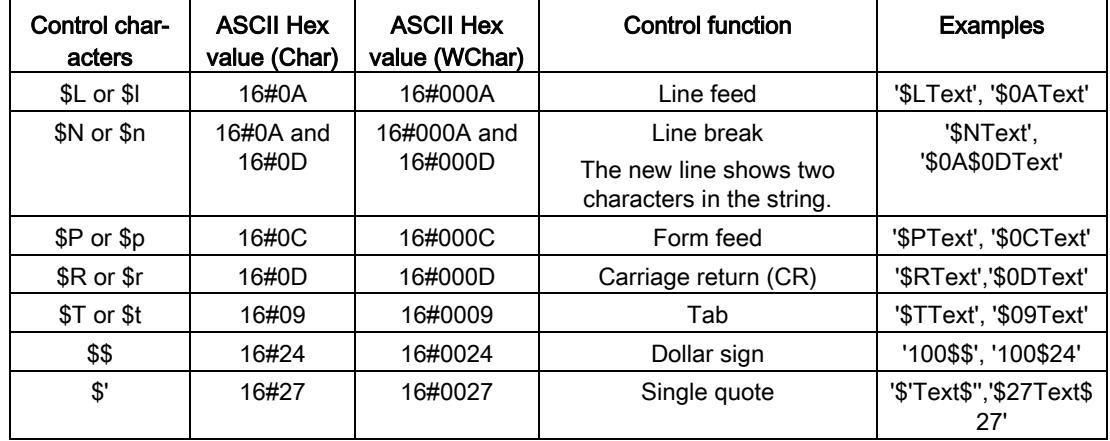

### <span id="page-129-0"></span>5.4.6 Array data type

### Arrays

You can create an array that contains multiple elements of the same data type. Arrays can be created in the block interface editors for OB, FC, FB, and DB. You cannot create an array in the PLC tags editor.

To create an array from the block interface editor, name the array and choose data type "Array [lo .. hi] of type", then edit "lo", "hi", and "type" as follows:

- lo the starting (lowest) index for your array
- hi the ending (highest) index for your array
- type one of the data types, such as BOOL, SINT, UDINT

Table 5- 37 ARRAY data type rules

| Data Type    | Array syntax                                                                                                    |                                                      |                                                                                               |  |  |  |
|--------------|----------------------------------------------------------------------------------------------------|------------------------------------------------------|-----------------------------------------------------------------------------------------------|--|--|--|
| <b>ARRAY</b> | Name [index1_minindex1_max, index2_minindex2_max] of <data type=""><br/>All array elements must be the same data type.<br/><math display="inline">\bullet</math></data> |                                                      |                                                                                               |  |  |  |
|              |                                                                                                    |                                                      |                                                                                               |  |  |  |
|              | $\bullet$                                                                                                    |                                                      | The index can be negative, but the lower limit must be less than or equal to the upper limit. |  |  |  |
|              | $\bullet$                                                                                                    | Arrays can have one to six dimensions.               |                                                                                               |  |  |  |
|              | ٠                                                                                                    |                                                      | Multi-dimensional index minmax declarations are separated by comma characters.                |  |  |  |
|              | $\bullet$                                                                                                    | Nested arrays, or arrays of arrays, are not allowed. |                                                                                               |  |  |  |
|              | $\bullet$                                                                                                    |                                                      | The memory size of an array $=$ (size of one element $*$ total number of elements in array)   |  |  |  |
|              |                                                                                                    |                                                      |                                                                                               |  |  |  |
|              | Array index                                                                                                    | Valid index data types                               | Array index rules                                                                             |  |  |  |
|              | Constant or varia-                                                                                                    | USInt, SInt, UInt, Int, UDInt,                       | Value limits: -32768 to +32767<br>$\bullet$                                                   |  |  |  |
|              | ble                                                                                                    | <b>D</b> Int                                         | Valid: Mixed constants and variables<br>$\bullet$                                             |  |  |  |
|              |                                                                                                    |                                                      | Valid: Constant expressions                                                                   |  |  |  |
|              |                                                                                                    |                                                      | Not valid: Variable expressions                                                               |  |  |  |

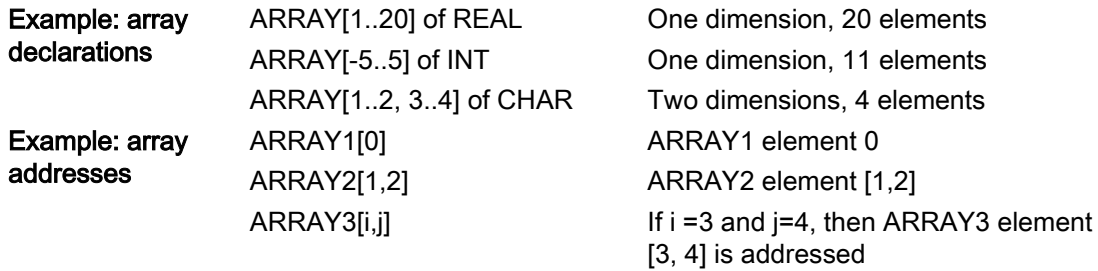

### <span id="page-130-0"></span>5.4.7 Data structure data type

You can use the data type "Struct" to define a structure of data consisting of other data types. The struct data type can be used to handle a group of related process data as a single data unit. A Struct data type is named and the internal data structure declared in the data block editor or a block interface editor.

Arrays and structures can also be assembled into a larger structure. A structure can be nested up to eight levels deep. For example, you can create a structure of structures that contain arrays.

### <span id="page-130-1"></span>5.4.8 PLC data type

The PLC data type editor lets you define data structures that you can use multiple times in your program. You create a PLC data type by opening the "PLC data types" branch of the project tree and double-clicking the "Add new data type" item. On the newly created PLC data type item, use two single-clicks to rename the default name and double-click to open the PLC data type editor.

You create a custom PLC data type structure using the same editing methods that are used in the data block editor. Add new rows for any data types that are necessary to create the data structure that you want.

If a new PLC data type is created, then the new PLC type name will appear in the data type selector drop-down lists in the DB editor and code block interface editor.

Potential uses of PLC data types:

- PLC data types can be used directly as a data type in a code block interface or in data blocks.
- PLC data types can be used as a template for the creation of multiple global data blocks that use the same data structure.

For example, a PLC data type could be a recipe for mixing colors. You can then assign this PLC data type to multiple data blocks. Each data block can then have the variables adjusted to create a specific color.

### <span id="page-131-0"></span>5.4.9 Variant pointer data type

The data type Variant can point to variables of different data types or parameters. The Variant pointer can point to structures and individual structural components. The Variant pointer does not occupy any space in memory.

| Length<br>(Byte) | Representation | Format                           | <b>Example entry</b>   |
|------------------|----------------|----------------------------------|------------------------|
| 0                | Symbolic       | Operand                          | MyTag                  |
|                  |                | DB name.Struct name.element name | MyDB.Struct1.pressure1 |
|                  | Absolute       | Operand                          | %MW10                  |
|                  |                | DB_number.Operand Type Length    | P#DB10.DBX10.0 INT 12  |

Table 5- 38 Properties of the Variant pointer

### 5.4.10 Accessing a "slice" of a tagged data type

PLC tags and data block tags can be accessed at the bit, byte, or word level depending on their size. The syntax for accessing such a data slice is as follows:

- "<PLC tag name>".xn (bit access)
- "<PLC tag name>".bn (byte access)
- "<PLC tag name>".wn (word access)
- "<Data block name>".<tag name>.xn (bit access)
- "<Data block name>".<tag name>.bn (byte access)
- "<Data block name>".<tag name>.wn (word access)

A double word-sized tag can be accessed by bits 0 - 31, bytes 0 - 3, or word 0 - 1. A wordsized tag can be accessed by bits 0 - 15, bytes 0 - 1, or word 0. A byte-sized tag can be accessed by bits 0 - 7, or byte 0. Bit, byte, and word slices can be used anywhere that bits, bytes, or words are expected operands.

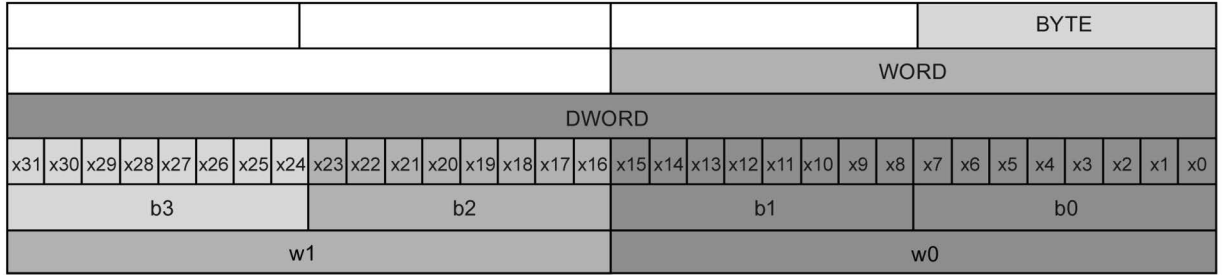

#### Note

Valid data types that can be accessed by slice are Byte, Char, Conn\_Any, Date, DInt, DWord, Event\_Any, Event\_Att, Hw\_Any, Hw\_Device, HW\_Interface, Hw\_Io, Hw\_Pwm, Hw\_SubModule, Int, OB\_Any, OB\_Att, OB\_Cyclic, OB\_Delay, OB\_WHINT, OB\_PCYCLE, OB\_STARTUP, OB\_TIMEERROR, OB\_Tod, Port, Rtm, SInt, Time, Time\_Of\_Day, UDInt, UInt, USInt, and Word. PLC Tags of type Real can be accessed by slice, but data block tags of type Real cannot.

### Examples

In the PLC tag table, "DW" is a declared tag of type DWORD. The examples show bit, byte, and word slice access:

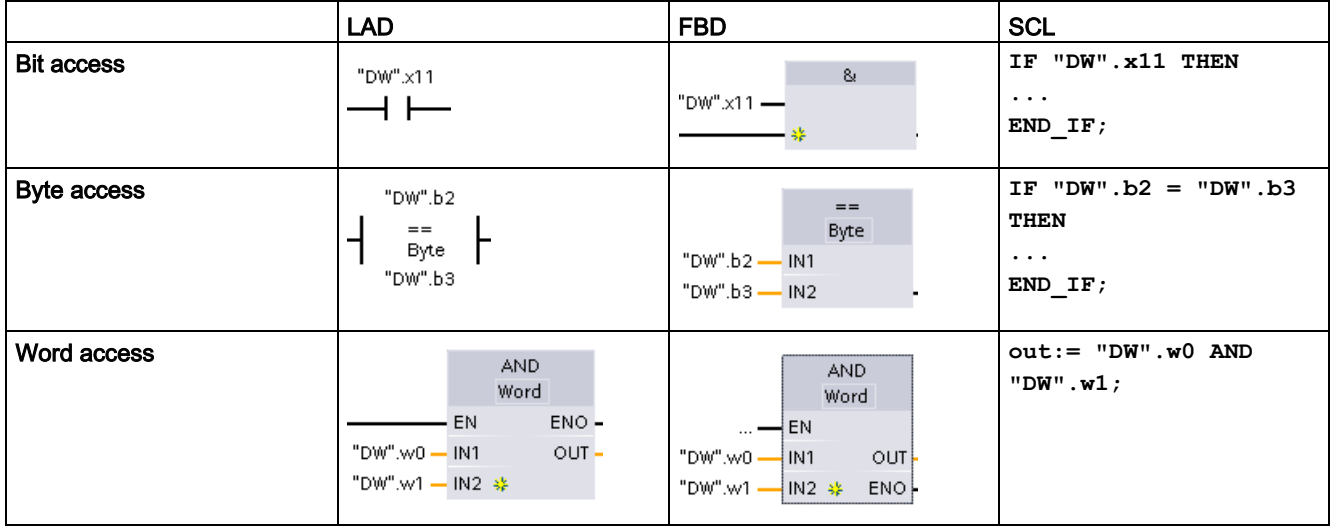

### 5.4.11 Accessing a tag with an AT overlay

The AT tag overlay allows you to access an already-declared tag of a standard access block with an overlaid declaration of a different data type. You can, for example, address the individual bits of a tag of a Byte, Word, or DWord data type with an Array of Bool.

### **Declaration**

To overlay a parameter, declare an additional parameter directly after the parameter that is to be overlaid and select the data type "AT". The editor creates the overlay, and you can then choose the data type, struct, or array that you wish to use for the overlay.

#### Example

This example shows the input parameters of a standard-access FB. The byte tag B1 is overlaid with an array of Booleans:

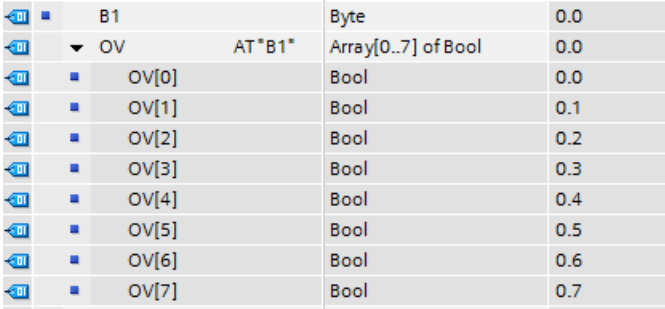

Another example is a DWord tag overlaid with a Struct, which includes a Word, Byte, and two Booleans:

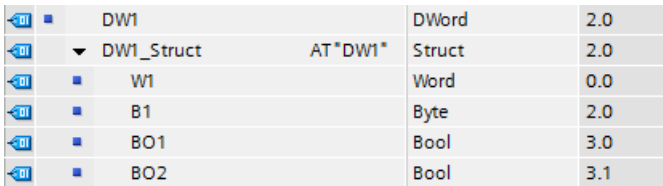

The Offset column of the block interface shows the location of the overlaid data types relative to the original tag.

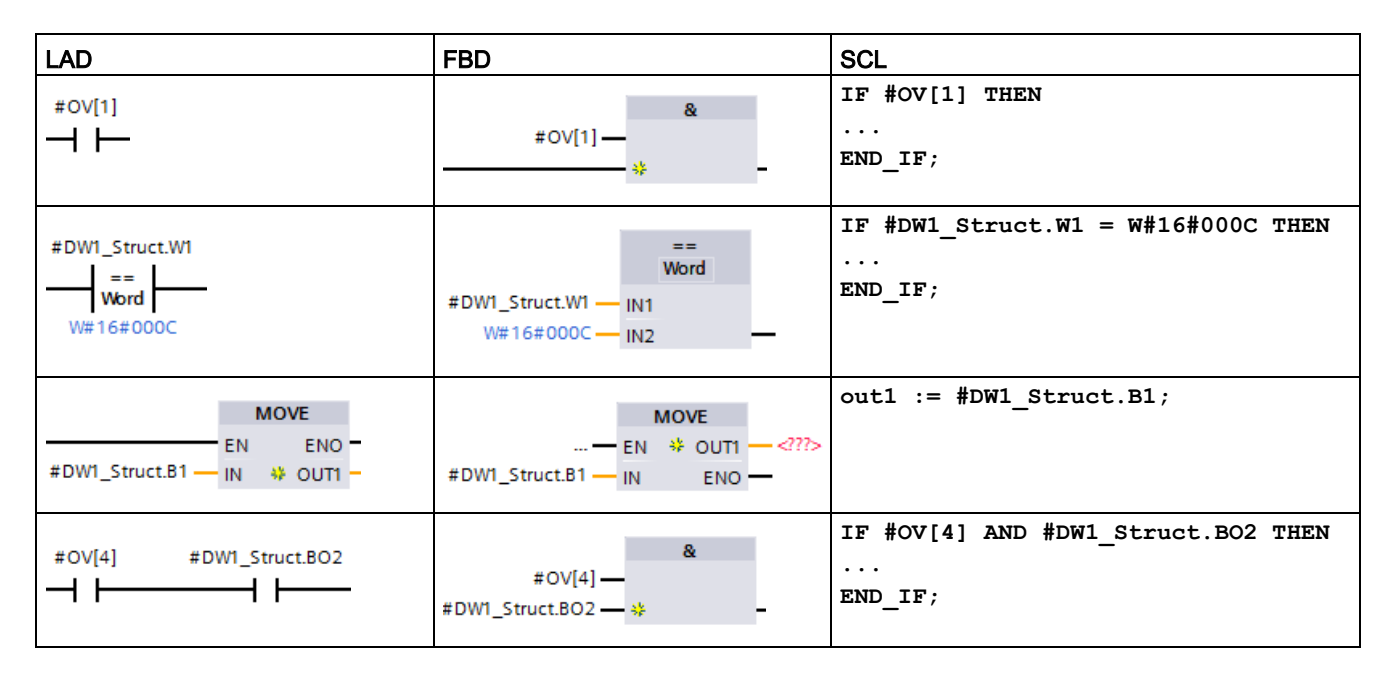

You can addresss the overlay types directly in the program logic:

### Rules

- Overlaying of tags is only possible in FB and FC blocks with standard (not optimized) access.
- You can overlay parameters for all block types and all declaration sections.
- You can use an overlaid parameter like any other block parameter.
- You cannot overlay parameters of type VARIANT.
- The size of the overlaying parameter must be less than or equal to the size of the overlaid parameter.
- You must declare the overlaying variable immediately after the variable that it overlays and select the keyword "AT" as the initial data type selection.

# 5.5 Using a memory card

#### **Note**

The CPU supports only the pre-formatted [SIMATIC memory cards](#page-1286-0) (Page [1287\)](#page-1286-0).

Before you copy any program to the formatted memory card, delete any previously saved program from the memory card.

Use the memory card either as a transfer card or as a program card. Any program that you copy to the memory card contains all of the code blocks and data blocks, any technology objects, and the device configuration. A copied program does not contain force values.

● Use a [transfer card](#page-138-0) (Page [139\)](#page-138-0) to copy a program to the internal load memory of the CPU without using STEP 7. After you insert the transfer card, the CPU first erases the user program and any force values from the internal load memory, and then copies the program from the transfer card to the internal load memory. When the transfer process is complete, you must remove the transfer card.

You can use an empty transfer card to access a password-protected CPU [when the](#page-147-0)  [password has been lost or forgotten](#page-147-0) (Page [148\)](#page-147-0). Inserting the empty transfer card deletes the password-protected program in the internal load memory of the CPU. You can then download a new program to the CPU.

● Use a [program card](#page-141-0) (Page [142\)](#page-141-0) as external load memory for the CPU. Inserting a program card in the CPU erases all of the CPU internal load memory (the user program and any force values). The CPU then executes the program in external load memory (the program card). Downloading to a CPU that has a program card updates only the external load memory (the program card).

Because the internal load memory of the CPU was erased when you inserted the program card, the program card must remain in the CPU. If you remove the program card, the CPU goes to STOP mode. (The error LED flashes to indicate that program card has been removed.)

The copied program on a memory card includes the code blocks, the data blocks, the technology objects, and the device configuration. The memory card does not contain any force values. The force values are not part of the program, but are stored in the load memory, whether the internal load memory of the CPU, or the external load memory (a program card). If a program card is inserted in the CPU, STEP 7 then applies the force values only to the external load memory on the program card.

You also use a memory card when downloading [firmware updates](#page-144-0) (Page [145\)](#page-144-0).

### <span id="page-136-0"></span>5.5.1 Inserting a memory card in the CPU

### **NOTICE**

#### Protect memory card and receptacle from electrostatic discharge

Electrostatic discharge can damage the memory card or the receptacle on the CPU.

Make contact with a grounded conductive pad and/or wear a grounded wrist strap when you handle the memory card. Store the memory card in a conductive container.

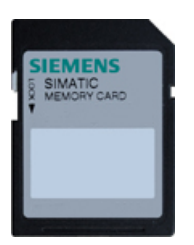

Check that the memory card is not write-protected. Slide the protection switch away from the "Lock" position.

# WARNING

### Verify that the CPU is not running a process before inserting the memory card.

If you insert a memory card (whether configured as a program card, transfer card, or firmware update card) into a running CPU, the CPU goes immediately to STOP mode, which might cause process disruption that could result in death or severe personal injury.

Before inserting or removing a memory card, always ensure that the CPU is not actively controlling a machine or process. Always install an emergency stop circuit for your application or process.

#### Note

#### Do not insert V3.0 program transfer cards into S7-1200 V4.0 CPUs.

Version 3.0 program transfer cards are not compatible with version S7-1200 V4.0 CPUs. Inserting a memory card that contains a V3.0 program causes a CPU error.

If you do insert an invalid version [program transfer card](#page-138-0) (Page [139\)](#page-138-0), you should remove the card, and perform a STOP to RUN transition, a memory reset (MRES), or cycle power. After you recover the CPU from the error condition, you can download a valid V4.0 CPU program.

To transfer a V3.0 program to a V4.0 program, you must use the TIA Portal to Change Device in the Hardware Configuration.

#### Note

If you insert a memory card with the CPU in STOP mode, the diagnostic buffer displays a message that the memory card evaluation has been initiated. The CPU will evaluate the memory card the next time you either change the CPU to RUN mode, reset the CPU memory with an MRES, or power-cycle the CPU.

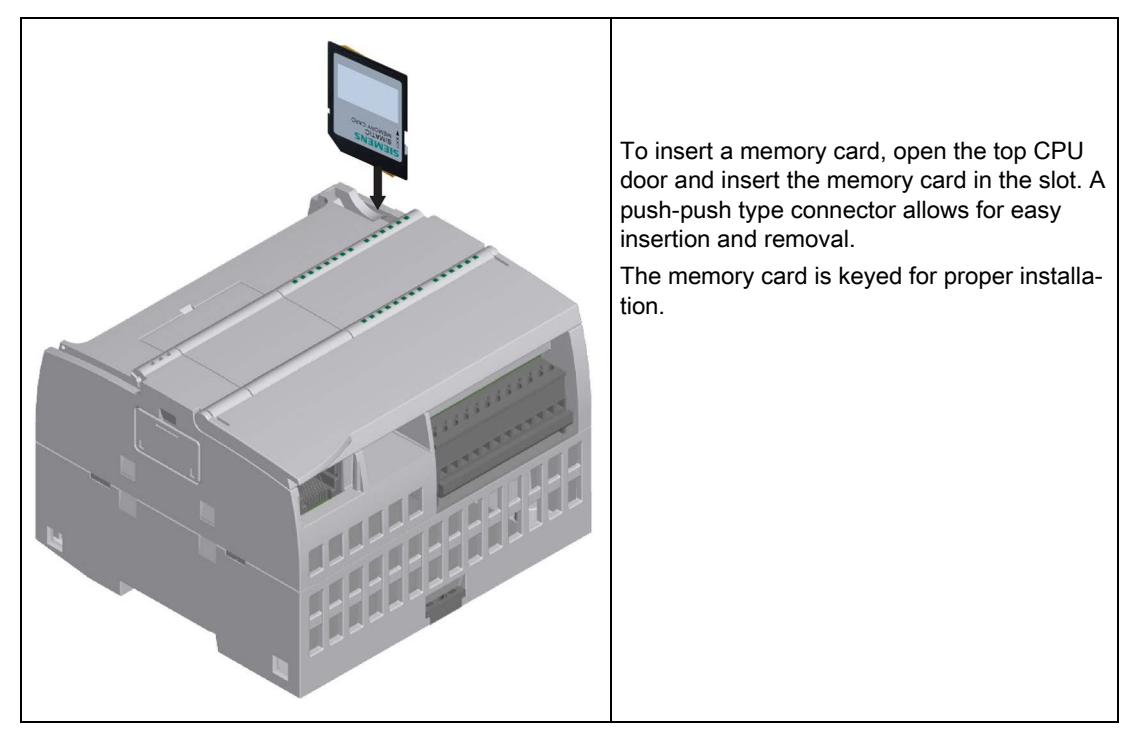

Table 5- 39 Inserting a memory card

### <span id="page-138-1"></span>5.5.2 Configuring the startup parameter of the CPU before copying the project to the memory card

When you copy a program to a transfer card or a program card, the program includes the startup parameter for the CPU. Before copying the program to the memory card, always ensure that you have configured the operating mode for the CPU following a power-cycle. Select whether the CPU starts in STOP mode, RUN mode, or in the previous mode (prior to the power cycle).

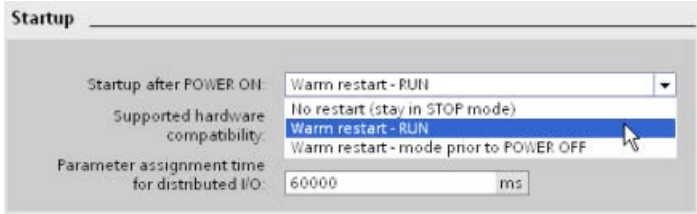

### <span id="page-138-0"></span>5.5.3 Transfer card

### **NOTICE**

### Protect memory card and receptacle from electrostatic discharge

Electrostatic discharge can damage the memory card or the receptacle on the CPU.

Make contact with a grounded conductive pad and/or wear a grounded wrist strap whenever you handle the memory card. Store the memory card in a conductive container.

### Creating a transfer card

Always remember to [configure the startup parameter of the CPU](#page-138-1) (Page [139\)](#page-138-1) before copying a program to the transfer card. To create a transfer card, follow these steps:

1. Insert a blank SIMATIC memory card that is not write-protected into an SD card reader/writer attached to your computer. (If the card is write-protected, slide the protection switch away from the "Lock" position.)

If you are reusing a SIMATIC memory card that contains a user program, data logs, recipes, or a firmware update, you must delete the files before reusing the card. Use Windows Explorer to display the contents of the memory card and delete the "S7\_JOB.S7S" file and also delete any existing folders (such as "SIMATIC.S7S","FWUPDATE.S7S", "DataLogs", and "Recipes").

### **NOTICE**

Do NOT delete the hidden files "\_\_LOG\_\_" and "crdinfo.bin" from the memory card.

The "\_\_LOG\_\_" and "crdinfo.bin" files are required for the memory card. If you delete these files, you cannot use the memory card with the CPU.

- 2. In the Project tree (Project view), expand the "SIMATIC Card Reader" folder and select your card reader.
- 3. Display the "Memory card" dialog by right-clicking the drive letter corresponding to the memory card in the card reader and selecting "Properties" from the context menu.
- 4. In the "Memory card" dialog, select "Transfer" from the "Card type" drop-down menu.

At this point, STEP 7 creates the empty transfer card. If you are creating an empty transfer card, such as to recover from [a lost CPU password](#page-147-0) (Page [148\)](#page-147-0), remove the transfer card from the card reader.

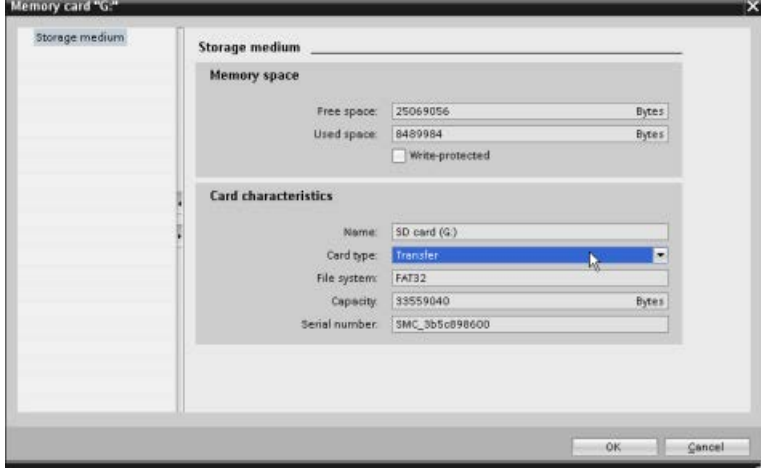

5. Add the program by selecting the CPU device (such as PLC\_1 [CPU 1214C DC/DC/DC]) in the Project tree and dragging the CPU device to the memory card. (Another method is to copy the CPU device and paste it to the memory card.) Copying the CPU device to the memory card opens the "Load preview" dialog.

- 6. In the "Load preview" dialog, click the "Load" button to copy the CPU device to the memory card.
- 7. When the dialog displays a message that the CPU device (program) has been loaded without errors, click the "Finish" button.

### Using a transfer card

# WARNING

#### Verify that the CPU is not actively running a process before inserting the memory card.

Inserting a memory card will cause the CPU to go to STOP mode, which could affect the operation of an online process or machine. Unexpected operation of a process or machine could result in death or injury to personnel and/or property damage.

Before inserting a transfer card, always ensure that the CPU is in STOP mode and your process is in a safe state.

#### **Note**

#### Do not insert V3.0 program transfer cards into S7-1200 V4.0 CPUs.

Version 3.0 program transfer cards are not compatible with version S7-1200 V4.0 CPUs. Inserting a memory card that contains a V3.0 program causes a CPU error.

If you do insert an invalid version program transfer card, then remove the card, perform a STOP to RUN transition, a memory reset (MRES), or cycle power. After you recover the CPU from the error condition, you can download a valid V4.0 CPU program

To transfer the program to a CPU, follow these steps:

- 1. Insert the transfer card [into the CPU](#page-136-0) (Page [137\)](#page-136-0). If the CPU is in RUN, the CPU will go to STOP mode. The maintenance (MAINT) LED flashes to indicate that the memory card needs to be evaluated.
- 2. Power-cycle the CPU to evaluate the memory card. Alternative methods for rebooting the CPU are to perform either a STOP-to-RUN transition or a memory reset (MRES) from STEP 7.
- 3. After the rebooting and evaluating the memory card, the CPU copies the program to the internal load memory of the CPU.

The RUN/STOP LED alternately flashes green and yellow to indicate that the program is being copied. When the RUN/STOP LED turns on (solid yellow) and the MAINT LED flashes, the copy process has finished. You can then remove the memory card.

4. Reboot the CPU (either by restoring power or by the alternative methods for rebooting) to evaluate the new program that was transferred to internal load memory.

The CPU then goes to the start-up mode (RUN or STOP) that you configured for the project.

#### Note

You must remove the transfer card before setting the CPU to RUN mode.

### <span id="page-141-0"></span>5.5.4 Program card

### **NOTICE**

### Electrostatic discharge can damage the memory card or the receptacle on the CPU.

Make contact with a grounded conductive pad and/or wear a grounded wrist strap when you handle the memory card. Store the memory card in a conductive container.

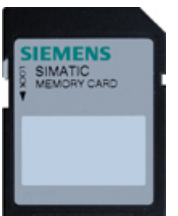

Check that the memory card is not write-protected. Slide the protection switch away from the "Lock" position.

Before you copy any program elements to the program card, delete any previously saved programs from the memory card.

### Creating a program card

When used as a program card, the memory card is the external load memory of the CPU. If you remove the program card, the internal load memory of the CPU is empty.

#### **Note**

If you insert a blank memory card into the CPU and perform a memory card evaluation by either power cycling the CPU, performing a STOP to RUN transition, or performing a memory reset (MRES), the program and force values in internal load memory of the CPU are copied to the memory card. (The memory card is now a program card.) After the copy has been completed, the program in internal load memory of the CPU is then erased. The CPU then goes to the configured startup mode (RUN or STOP).

Always remember to [configure the startup parameter of the CPU](#page-138-1) (Page [139\)](#page-138-1) before copying a project to the program card. To create a program card, follow these steps:

1. Insert a blank SIMATIC memory card that is not write-protected into an SD card reader/writer attached to your computer. (If the card is write-protected, slide the protection switch away from the "Lock" position.)

If you are reusing a SIMATIC memory card that contains a user program, data logs, recipes, or a firmware update, you must delete the files before reusing the card. Use Windows Explorer to display the contents of the memory card and delete the "S7\_JOB.S7S" file and also delete any existing folders (such as "SIMATIC.S7S","FWUPDATE.S7S", "DataLogs", and "Recipes").

### NOTICE

Do NOT delete the hidden files "\_LOG\_" and "crdinfo.bin" from the memory card.

The "\_\_LOG\_\_" and "crdinfo.bin" files are required for the memory card. If you delete these files, you cannot use the memory card with the CPU.

- 2. In the Project tree (Project view), expand the "SIMATIC Card Reader" folder and select your card reader.
- 3. Display the "Memory card" dialog by right-clicking the drive letter corresponding to the memory card in the card reader and selecting "Properties" from the context menu.
- 4. In the "Memory card" dialog, select "Program" from the drop-down menu.

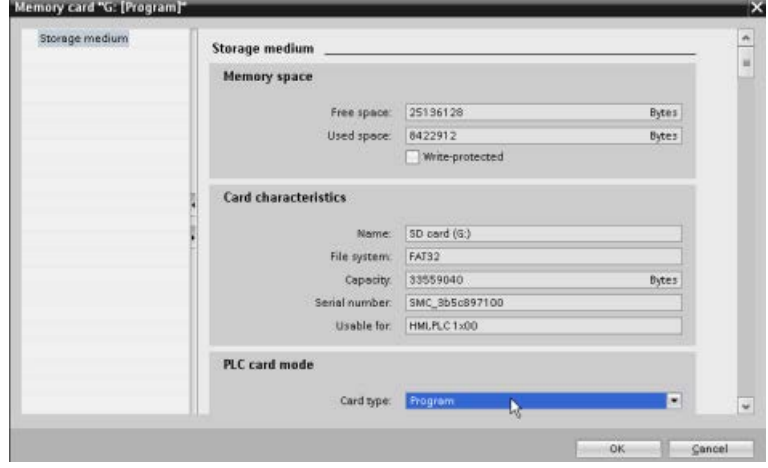

- 5. Add the program by selecting the CPU device (such as PLC\_1 [CPU 1214C DC/DC/DC]) in the Project tree and dragging the CPU device to the memory card. (Another method is to copy the CPU device and paste it to the memory card.) Copying the CPU device to the memory card opens the "Load preview" dialog.
- 6. In the "Load preview" dialog, click the "Load" button to copy the CPU device to the memory card.
- 7. When the dialog displays a message that the CPU device (program) has been loaded without errors, click the "Finish" button.

### Using a program card as the load memory for your CPU

# WARNING

### Risks associated with inserting a program card

Verify that the CPU is not actively running a process before inserting the memory card.

Inserting a memory card will cause the CPU to go to STOP mode, which could affect the operation of an online process or machine. Unexpected operation of a process or machine could result in death or injury to personnel and/or property damage.

Before inserting a memory card, always ensure that the CPU is offline and in a safe state.

To use a program card with your CPU, follow these steps:

- 1. Insert the program card into the CPU. If the CPU is in RUN mode, the CPU goes to STOP mode. The maintenance (MAINT) LED flashes to indicate that the memory card needs to be evaluated.
- 2. Power-cycle the CPU to evaluate the memory card. Alternative methods for rebooting the CPU are to perform either a STOP-to-RUN transition or a memory reset (MRES) from STEP 7.
- 3. After the CPU reboots and evaluates the program card, the CPU erases the internal load memory of the CPU.

The CPU then goes to the start-up mode (RUN or STOP) that you configured for the CPU.

The program card must remain in the CPU. Removing the program card leaves the CPU with no program in internal load memory.

## WARNING

### Risks associated with removing a program card

If you remove the program card, the CPU loses its external load memory and generates an error. The CPU goes to STOP mode and flashes the error LED.

Control devices can fail in an unsafe condition, resulting in unexpected operation of controlled equipment. Such unexpected operations could result in death or serious injury to personnel, and/or damage to equipment.

Do not remove the program card without understanding that you are removing the program from CPU.
### 5.5.5 Firmware update

You can use a SIMATIC memory card for performing a firmware update.

#### **NOTICE**

#### Protect memory card and receptacle from electrostatic discharge

Electrostatic discharge can damage the memory card or the receptacle on the CPU.

Make contact with a grounded conductive pad and/or wear a grounded wrist strap whenever you handle the memory card. Store the memory card in a conductive container.

You use a SIMATIC memory card when downloading firmware updates from the Totally Integrated Automation portal [\(http://www.siemens.com/tiaportal\)](http://www.siemens.com/tiaportal). From this Web site, navigate to Automation Technology > Automation Systems > SIMATIC Industrial Automation Systems > PLC > Basic controller > SIMATIC S7-1200. From there continue navigating to the specific type of module that you need to update. Under "Support", click the link for "Software Downloads" to proceed.

Alternatively, you can access the S7-1200 downloads Web page [\(https://support.industry.siemens.com/cs/ww/en/ps/13683/dl\)](https://support.industry.siemens.com/cs/ww/en/ps/13683/dl) directly.

#### **Note**

You cannot update an S7-1200 CPU V3.0 or earlier to S7-1200 V4.0 or V4.1 by firmware update.

You can also perform a firmware update by one of these methods:

- Using the [online and diagnostic tools of STEP](#page-1083-0) 7 (Page [1084\)](#page-1083-0)
- [Using the Web server "Module Information" standard Web page](#page-805-0) (Page [806\)](#page-805-0)
- Using the SIMATIC Automation Tool [\(https://support.industry.siemens.com/cs/ww/en/view/98161300\)](https://support.industry.siemens.com/cs/ww/en/view/98161300)

#### See also

[Updating firmware](#page-1083-0) (Page [1084\)](#page-1083-0)

#### **NOTICE**

Do not use the Windows formatter utility or any other formatting utility to reformat the memory card.

If a Siemens memory card is reformatted using the Microsoft Windows formatter utility, then the memory card will no longer be usable by a S7-1200 CPU.

To download the firmware update to your memory card, follow these steps:

1. Insert a blank SIMATIC memory card that is not write-protected into an SD card reader/writer attached to your computer. (If the card is write-protected, slide the protection switch away from the "Lock" position.)

You can reuse a SIMATIC memory card that contains a user program or another firmware update, but you must delete some of the files on the memory card.

To reuse a memory card, you **must** delete the "S7 JOB.S7S" file and any existing "Data Logs" folders or any folder (such as "SIMATIC.S7S" or "FWUPDATE.S7S") before downloading the firmware update. Use Windows Explorer to display the contents of the memory card and to delete the file and folders.

### **NOTICE**

Do NOT delete the hidden files "\_LOG\_" and "crdinfo.bin" from the memory card.

The "\_\_LOG\_\_" and "crdinfo.bin" files are required for the memory card. If you delete these files, you cannot use the memory card with the CPU.

- 2. Select the self-extracting file (.exe) for the firmware update that corresponds to your module, and download it to your computer. Double-click the update file, set the file destination path to be the root directory of the SIMATIC memory card, and start the extraction process. After the extraction is complete, the root directory (folder) of the memory card will contain a "FWUPDATE.S7S" directory and the "S7\_JOB.S7S" file.
- 3. Safely eject the card from the card reader/writer.

To install the firmware update, follow these steps:

### WARNING

Verify that the CPU is not actively running a process before installing the firmware update.

Installing the firmware update will cause the CPU to go to STOP mode, which could affect the operation of an online process or machine. Unexpected operation of a process or machine could result in death or injury to personnel and/or property damage.

Before inserting the memory card, always ensure that the CPU is offline and in a safe state.

- 1. Insert the memory card into the CPU. If the CPU is in RUN mode, the CPU then goes to STOP mode. The maintenance (MAINT) LED flashes to indicate that the memory card needs to be evaluated.
- 2. Power-cycle the CPU to start the firmware update. Alternative methods for rebooting the CPU are to perform either a STOP-to-RUN transition or a memory reset (MRES) from STEP 7.

#### **Note**

To complete the firmware upgrade for the module, you must ensure that the external 24 VDC power to the module remains on.

After the CPU reboots, the firmware update starts. The RUN/STOP LED alternately flashes green and yellow to indicate that the update is being copied. When the RUN/STOP LED turns on (solid yellow) and the MAINT LED flashes, the copy process has finished. You must then remove the memory card.

3. After removing the memory card, reboot the CPU again (either by restoring power or by the alternative methods for rebooting) to load the new firmware.

The user program and hardware configuration are not affected by the firmware update. When the CPU is powered up, the CPU enters the configured start-up state. (If the startup mode for your CPU was configured to "Warm restart - mode before POWER OFF", the CPU will be in STOP mode because the last state of the CPU was STOP.)

#### **Note**

#### Updating multiple modules connected to CPU

If your hardware configuration contains multiple modules that correspond to a single firmware update file on the memory card, the CPU applies the updates to all applicable modules (CM, SM, and SB) in configuration order, that is, by increasing order of the module position in Device Configuration in STEP 7.

If you have downloaded multiple firmware updates to the memory card for multiple modules, the CPU applies the updates in the order in which you downloaded them to the memory card.

# 5.6 Recovery from a lost password

If you have lost the password for a password-protected CPU, use an empty transfer card to delete the password-protected program. The empty transfer card erases the internal load memory of the CPU. You can then download a new user program from STEP 7 to the CPU.

For information about the creation and use of an empty transfer card, see the section of [transfer cards](#page-138-0) (Page [139\)](#page-138-0).

# WARNING

#### Verify that the CPU is not actively running a process before inserting the memory card

If you insert a transfer card in a running CPU, the CPU goes to STOP. Control devices can fail in an unsafe condition, resulting in unexpected operation of controlled equipment. Such unexpected operations could result in death or serious injury to personnel, and/or damage to equipment.

Before inserting a transfer card, always ensure that the CPU is in STOP mode and your process is in a safe state.

You must remove the transfer card before setting the CPU to RUN mode.

# Device configuration 6

You create the device configuration for your PLC by adding a CPU and additional modules to your project.

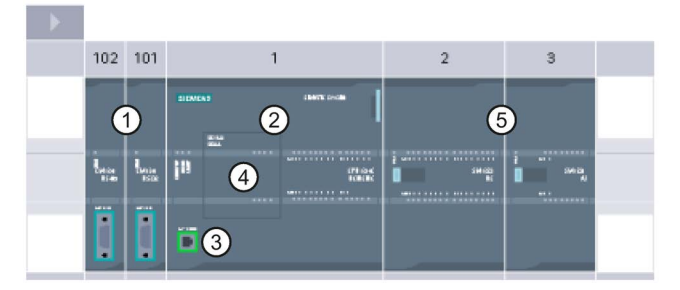

- ① Communication module (CM) or communication processor (CP): Up to 3, inserted in slots 101, 102, and 103
- ② CPU: Slot 1
- ③ PROFINET port of CPU
- ④ Signal board (SB), communication board (CB) or battery board (BB): up to 1, inserted in the CPU
- ⑤ Signal module (SM) for digital or analog I/O: up to 8, inserted in slots 2 through 9 (CPU 1214C, CPU 1215C and CPU 1217C allow 8, CPU 1212C allows 2, CPU 1211C does not allow any)

#### Configuration control

Device configuration for the S7-1200 also supports ["configuration control](#page-154-0) (Page [155\)](#page-154-0)" where you can configure a maximum configuration for a project including modules that you might not actually use. This feature, sometimes also called "option handling", allows you to configure a maximum configuration that you might use with variations in the installed modules in multiple applications.

# 6.1 Inserting a CPU

You can insert a CPU into your project from either the Portal view or the Project view of STEP 7:

- In the Portal view, select "Devices & Networks" and click "Add new device".
- In the Project view, under the project name, double-click "Add new device".

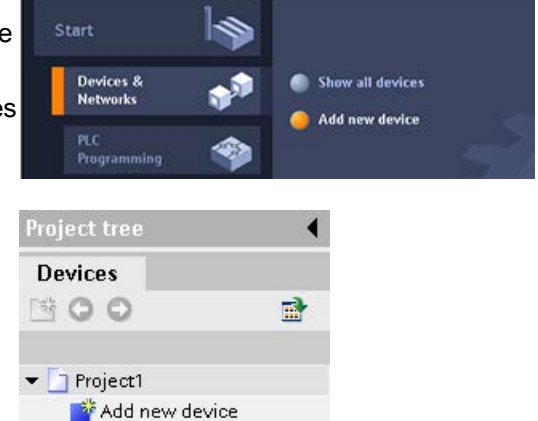

Be sure you insert the correct model and firmware version from the list. Selecting the CPU from the "Add new device" dialog creates the rack and CPU.

"Add new device" dialog

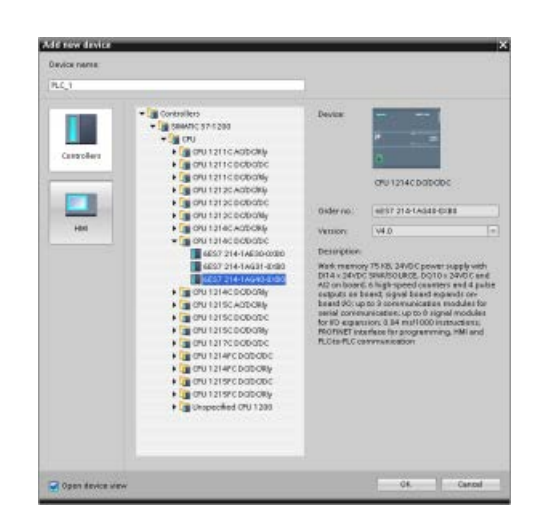

Device view of the hardware configuration

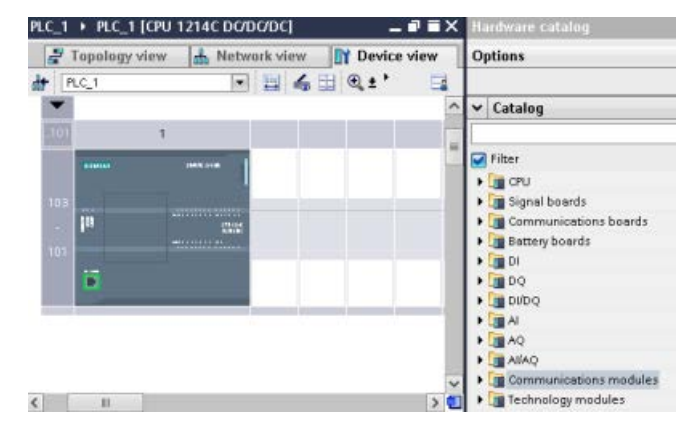

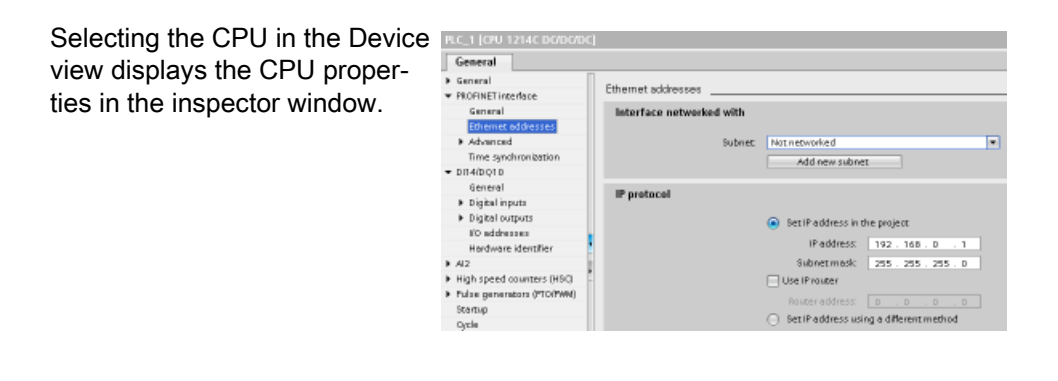

#### Note

The CPU does not have a pre-configured IP address. You must manually assign an IP address for the CPU during the device configuration. If your CPU is connected to a router on the network, you also enter the IP address for a router.

# 6.2 Uploading the configuration of a connected CPU

STEP 7 provides two methods for uploading the hardware configuration of a connected CPU:

- Uploading the connected device as a new station
- Configuring an unspecified CPU and detecting the hardware configuration of the connected CPU

Note, however, that the first method uploads both the hardware configuration and the software of the connected CPU.

#### Uploading a device as a new station

To upload a connected device as a new station, follow these steps:

- 1. Expand your communications interface from the "Online access" node of the project tree.
- 2. Double-click "Update accessible devices".
- 3. Select the PLC from the detected devices.

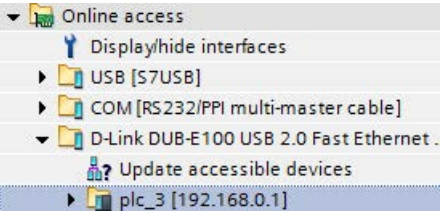

4. From the Online menu of STEP 7, select the "Upload device as new station (hardware and software)" menu command.

STEP 7 uploads both the hardware configuration and the program blocks.

#### Detecting the hardware configuration of an unspecified CPU

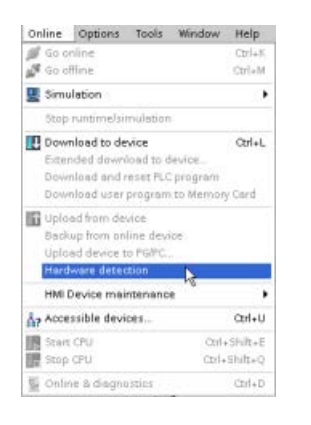

If you are connected to a CPU, you can upload the configuration of that CPU, including any modules, to your project. Simply create a new project and select the "unspecified CPU" instead of selecting a specific CPU. (You can also skip the device configuration entirely by selecting the "Create a PLC program" from the "First steps". STEP 7 then automatically creates an unspecified CPU.)

From the program editor, you select the "Hardware detection" command from the "Online" menu.

6.2 Uploading the configuration of a connected CPU

h The device is not specified. - Please use the hardware catalog to specify the CPU. or detect the configuration of the connected device.

the connected device.

After you select the CPU from the online dialog and click the Load button, STEP 7 uploads the hardware configuration from the CPU, including any modules (SM, SB, or CM). You can then configure the parameters [for the CPU and the modules](#page-165-0) (Page [166\)](#page-165-0).

From the device configuration editor, you select the option for detecting the configuration of

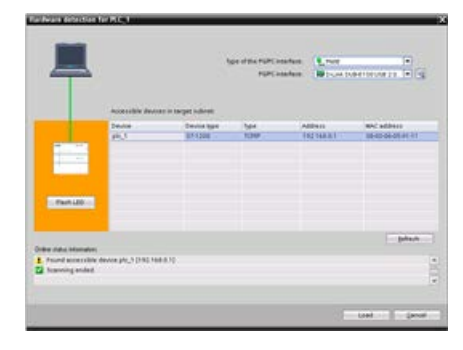

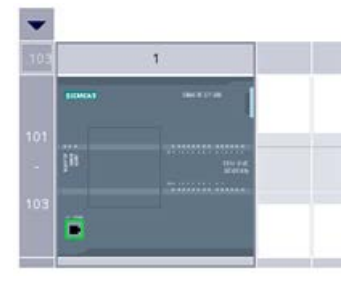

# 6.3 Adding modules to the configuration

Use the hardware catalog to add modules to the CPU:

- Signal module (SM) provides additional digital or analog I/O points. These modules are connected to the right side of the CPU.
- Signal board (SB) provides just a few additional I/O points for the CPU. The SB is installed on the front of the CPU.
- Battery Board 1297 (BB) provides long-term backup of the realtime clock. The BB is installed on the front of the CPU.
- Communication board (CB) provides an additional communication port (such as RS485). The CB is installed on the front of the CPU.
- Communication module (CM) and communication processor (CP) provide an additional communication port, such as for PROFIBUS or GPRS. These modules are connected to the left side of the CPU.

To insert a module into the device configuration, select the module in the hardware catalog and either double-click or drag the module to the highlighted slot. You must add the modules to the device configuration and download the hardware configuration to the CPU for the modules to be functional.

| Module          | Select the module                                                                                                    | Insert the module                       | Result          |
|-----------------|----------------------------------------------------------------------------------------------------|-----------------------------------------|-----------------|
| <b>SM</b>       | $\vee$ Catalog<br><b>Search</b><br>Filter<br>$\blacktriangleright$ $\frac{1}{2}$ CFU<br><b>DE</b> Signal board<br>Communications boards<br>De Battery board<br>$-100$<br>$\nu$ $\pi$ DIS x 24VDC<br>6ES7 221-1BF30-0XB0<br>$\frac{1}{2}$ DI16 x 24VDC                                   | Ŧ<br><b>Red</b><br><b>ANTIFICO</b><br>≕ | <b>Separate</b> |
| SB, BB<br>or CB | $\vee$ Catalog<br>Search-<br>Filter<br>$\blacktriangleright$ $\Box$ CPU<br>Signal board<br>$\frac{1}{2}$ or<br>$\frac{1}{2}$ DQ<br>$-1000$<br>$=$ $\frac{1}{2}$ DI2/DQ2 x 24VDC<br>6ES7 223-0BD30-0XB0<br>6857 223-880 30-0:00<br>$\frac{1}{2}$ DI2DQ2 x SVDC                           |                                         |                 |
| CM or<br>CP     | $\frac{1}{2}$ DIDQ<br>$\frac{1}{2}$<br>$\frac{1}{2}$ $\frac{1}{2}$ $\frac{1}{2}$<br><b>F 28 AMAQ</b><br>Communications modules<br><b>I I FROFIBUS</b><br>Foint to point<br>DE CM 1241 (RS232)<br>CM 1241 (RS485)<br>$-241(0.1241(0.5422485))$<br>6ES7 241-1CH31-0XB0<br>In AS interface | ≕<br>۰                                  | 101<br>-        |

Table 6- 1 Adding a module to the device configuration

With the ["configuration control" feature](#page-154-0) (Page [155\)](#page-154-0), you can add signal modules and signal boards to your device configuration that might not correspond to the actual hardware for a specific application, but that will be used in related applications that share a common user program, CPU model, and perhaps some of the configured modules.

### <span id="page-154-0"></span>6.4 Configuration control

#### 6.4.1 Advantages and applications of configuration control

Configuration control can be a useful solution when you create an automation solution (machine) that you intend to use with variations in multiple installations.

You can load a STEP 7 device configuration and user program to different installed PLC configurations. You only need to make a few easy adaptations to make the STEP 7 project correspond to the actual installation.

#### 6.4.2 Configuring the central installation and optional modules

Configuration control with STEP 7 and the S7-1200 enables you to configure a maximum configuration for a standard machine and to operate versions (options) that use a subset of this configuration. The PROFINET with STEP 7 manual [\(http://support.automation.siemens.com/WW/view/en/49948856\)](http://support.automation.siemens.com/WW/view/en/49948856) refers to these types of projects as "standard machine projects".

A control data record that you program in the startup program block notifies the CPU as to which modules are missing in the real installation as compared to the configuration or which modules are located in different slots as compared to the configuration. Configuration control does not have an impact on the parameter assignment of the modules.

Configuration control gives you the flexibility to vary the installation as long as you can derive the real configuration from the maximum device configuration in STEP 7.

To activate configuration control and structure the required control data record, follow these steps:

- 1. Optionally, reset the CPU to factory settings to ensure that an incompatible control data record is not present in the CPU.
- 2. Select the CPU in device configuration in STEP 7.
- 3. From the Configuration control node in the CPU properties, select the "Enable reconfiguration of device with user program" check box.

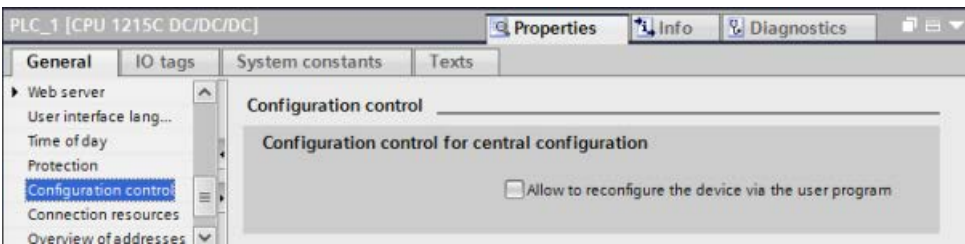

4. Create a PLC data type to contain the control data record. Configure it as a struct that includes four USints for configuration control information and additional USints to correspond to the slots of a maximum S7-1200 device configuration, as follows:

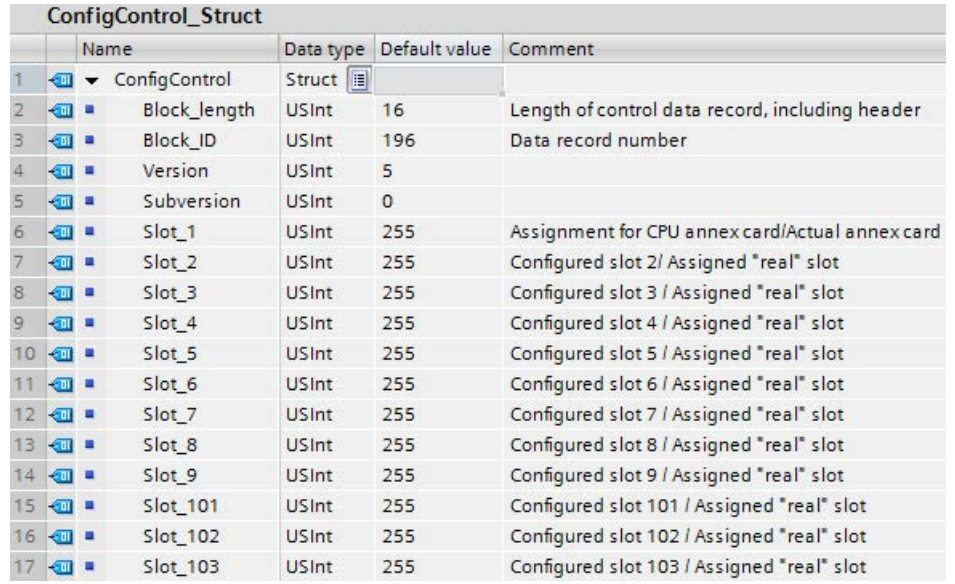

5. Create a data block of the PLC data type that you created.

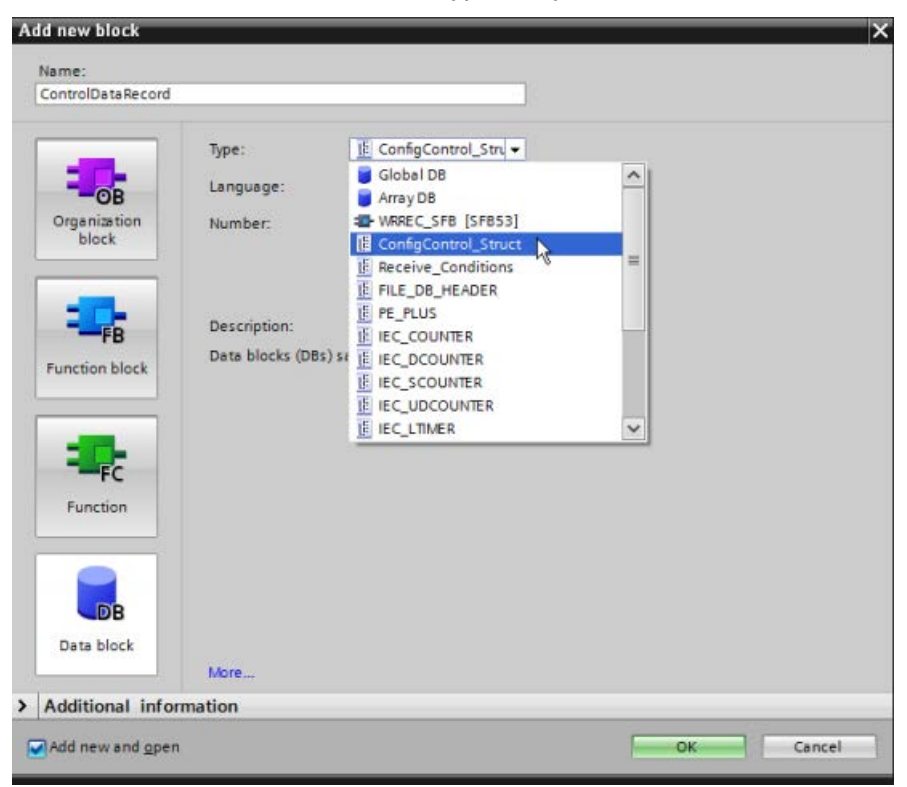

- 6. In this data block, configure the Block\_length, Block\_ID, Version, and Subversion as shown below. Configure the values for the slots based on their presence or absence and position in your actual installation:
	- 0: Configured module is not present in the actual configuration. (The slot is empty.)
	- 1 to 9, 101 to 103: The actual slot position for the configured slot
	- 255: The STEP 7 device configuration does not include a module in this slot.

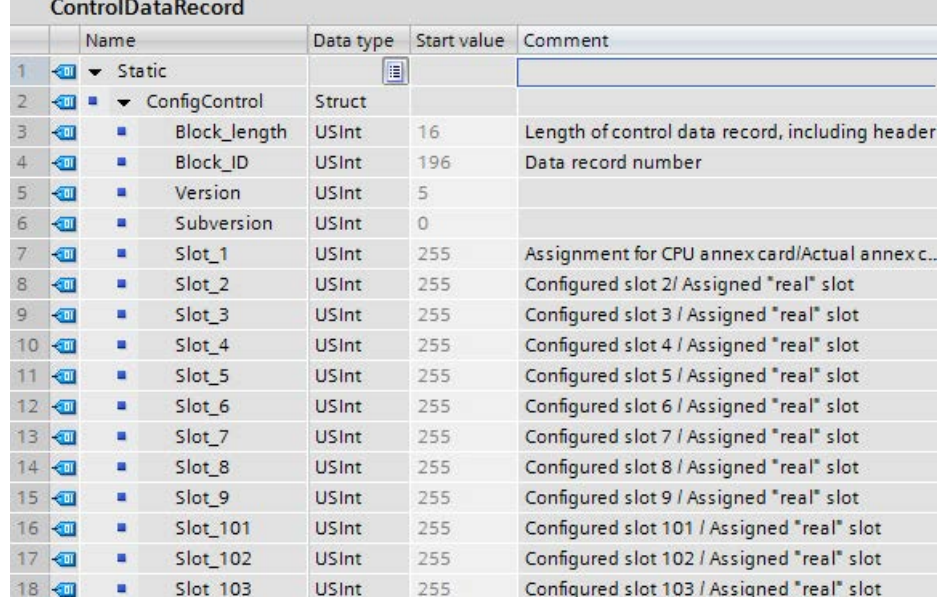

See [Example of configuration control](#page-160-0) (Page [161\)](#page-160-0) for an explanation of how to assign the slot values.

7. In the startup OB, call the extended WRREC (Write data record) instruction to transfer the control data record that you created to index 196 of hardware ID 33. Use a label and JMP (jump) instruction to wait for the WRREC instruction to complete.

#### Network 1:

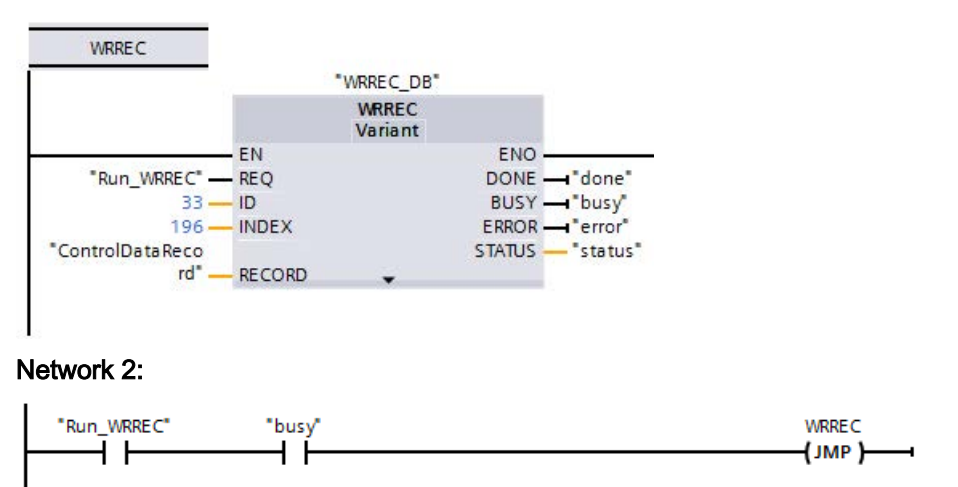

S7-1200 Programmable controller System Manual, 06/2015, A5E02486680-AJ 157

#### **Note**

Configuration control is not in effect until the WRREC instruction transfers the control data record in the startup OB. If you have enabled configuration control and the CPU does not have the control data record, it will go to STOP mode when it exits STARTUP mode. Be sure that you program the startup OB to transfer the control data record.

#### Module arrangement

The following table shows the slot number assignment:

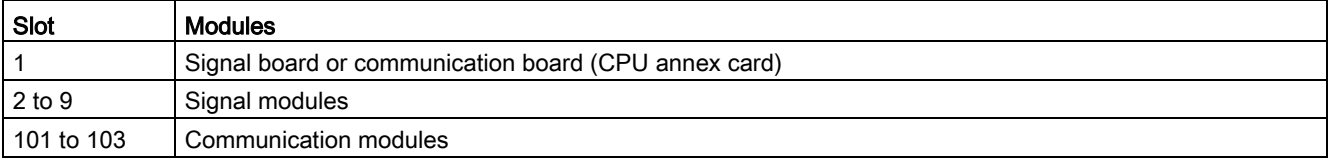

#### Control data record

A control data record 196 contains the slot assignment and represents the actual configuration, as shown below:

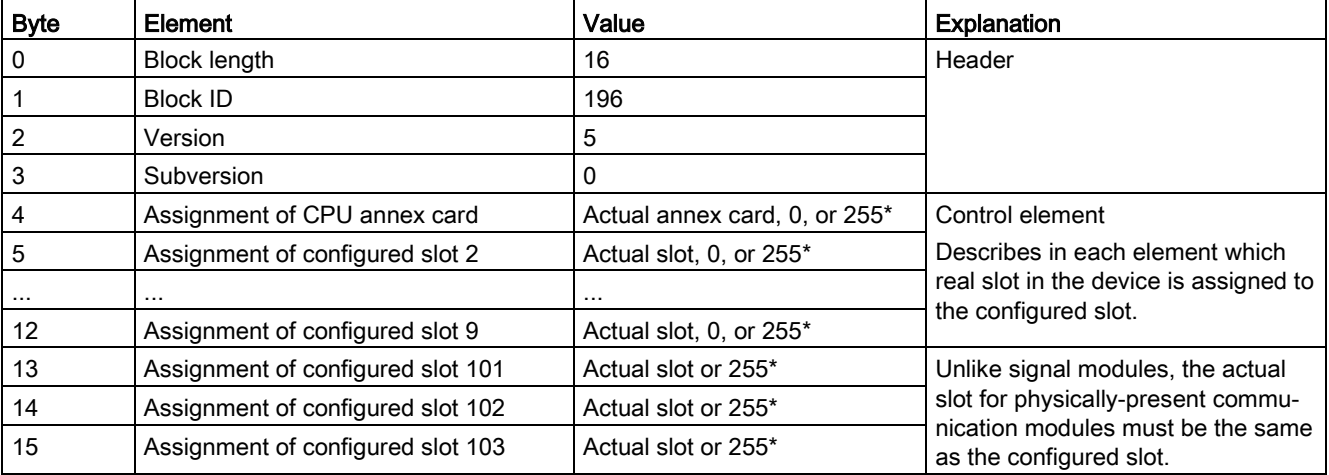

#### \*Slot values:

0: Configured module is not present in the actual configuration. (The slot is empty.)

1 to 9, 101 to 103: The actual slot position for the configured slot

255: The STEP 7 device configuration does not include a module in this slot.

#### **Note**

#### Alternative to creating a PLC tag type

As an alternative to creating a custom PLC tag type, you can create a data block directly with all of the structure elements of a control data record. You could even configure multiple structs in this data block to serve as multiple control data record configurations. Either implementation is an effective way to transfer the control data record during startup.

#### Rules

Observe the following rules:

- Configuration control does not support position changes for communication modules. The control data record slot positions for slots 101 to 103 must correspond to the actual installation. If you have not configured a module for the slot, enter 255 for that slot position.
- You cannot have embedded empty (unused) slots between filled (used) slots. For example, if the actual configuration has a module in slot 4, then the actual configuration must also have modules in slots 2 and 3. Correspondingly, if the actual configuration has a communication module in slot 102, then the actual configuration must also have a module in slot 101.
- If you have enabled configuration control, the CPU is not ready for operation without a control data record. The CPU returns from startup to STOP if a startup OB does not transfer a valid control data record. The CPU does not initialize the central I/O in this case and enters the cause for the STOP mode in the diagnostics buffer.
- The CPU saves a successfully-transferred control data record in retentive memory, which means that it is not necessary to write the control data record 196 again at a restart if you have not changed the configuration.
- Each real slot must be present only once in the control data record.
- You can only assign a real slot to one configured slot.

#### **Note**

#### Modifying a configuration

The writing of a control data record with a modified configuration triggers the following automatic reaction by the CPU: Memory reset with subsequent startup with this modified configuration.

As a result of this reaction, the CPU deletes the original control data record and saves the new control data record retentively.

6.4 Configuration control

### Behavior during operation

For the online display and for the display in the diagnostics buffer (module OK or module faulty), STEP 7 uses the device configuration and not the differing real configuration.

Example: A module outputs diagnostics data. This module is configured in slot 4, but is actually inserted in slot 3. The online view indicates that configured slot 4 is faulty. In the real configuration, the module at slot 3 indicates an error by its LED display.

If you have configured modules as missing in the control data record (0 entry), the automation system behaves as follows:

- Modules designated as not present in the control data record do not supply diagnostics and their status is always OK. The value status is OK.
- Direct writing access to the outputs or writing access to the process image of outputs that are not present proceeds with no effect; the CPU reports no access error.
- Direct read access to the inputs or read access to the process image of inputs that are not present results in a value "0" for each input; the CPU reports no access error.
- Writing a data record to a module that is not present proceeds with no effect; the CPU reports no error.
- Attempting to read data record from module that is not present resuls in an error because the CPU cannot return a valid data record.

#### Error messages

The CPU returns the following error messages if an error occurs during writing of the control data record:

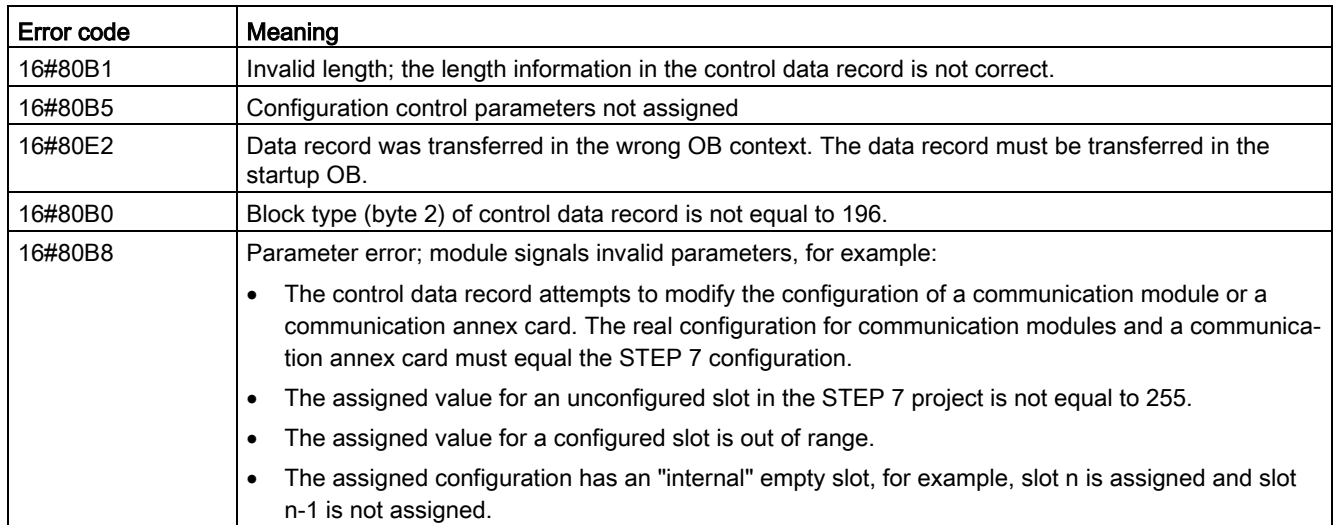

### <span id="page-160-0"></span>6.4.3 Example of configuration control

This example describes a configuration consisting of a CPU and three I/O modules.The module at slot 3 is not present in the first actual installation, so you use configuration control to "hide" it.

In the second installation, the application includes the module that was initially hidden but now includes it in the last slot. A modified control data record provides the information about the slot assignments of the modules.

#### Example: Actual installation with configured but unused module

The device configuration contains all modules that can be present in an actual installation (maximum configuration). In this case, the module that is in slot 3 in the device configuration is not present in the real installation.

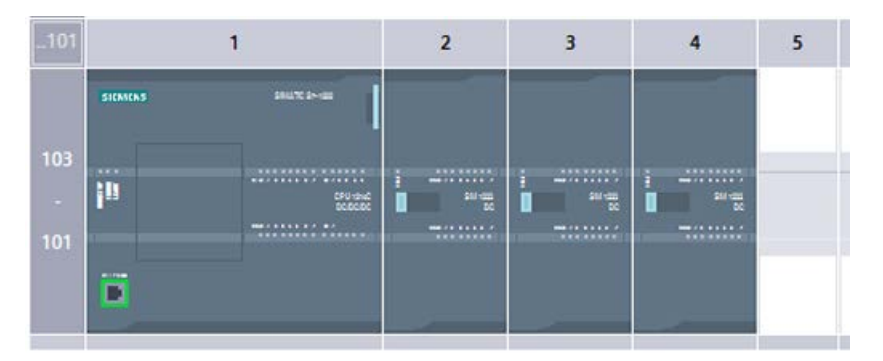

Figure 6-1 Device configuration of maximum installation

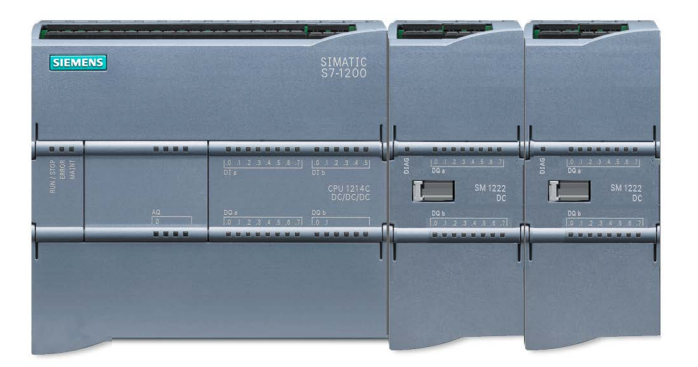

Figure 6-2 Actual installation with module configured in slot 3 absent, and module configured for slot 4 in actual slot 3

To indicate the absence of the missing module, you must configure slot 3 in the control data record with 0.

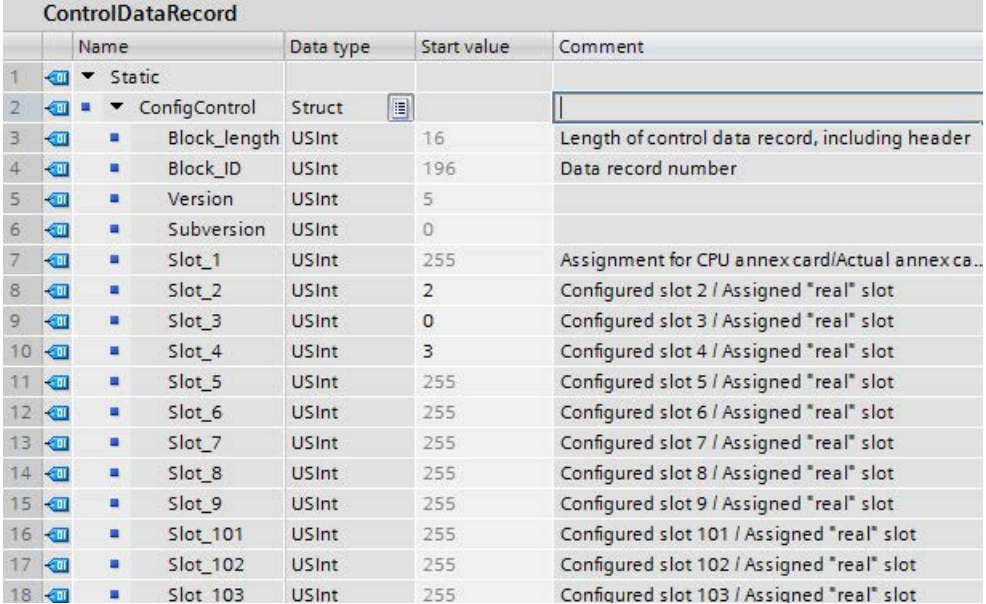

### Example: Actual installation with module subsequently added to a different slot

In the second example, the module in slot 3 of the device configuration is present in the actual installation but is in slot 4.

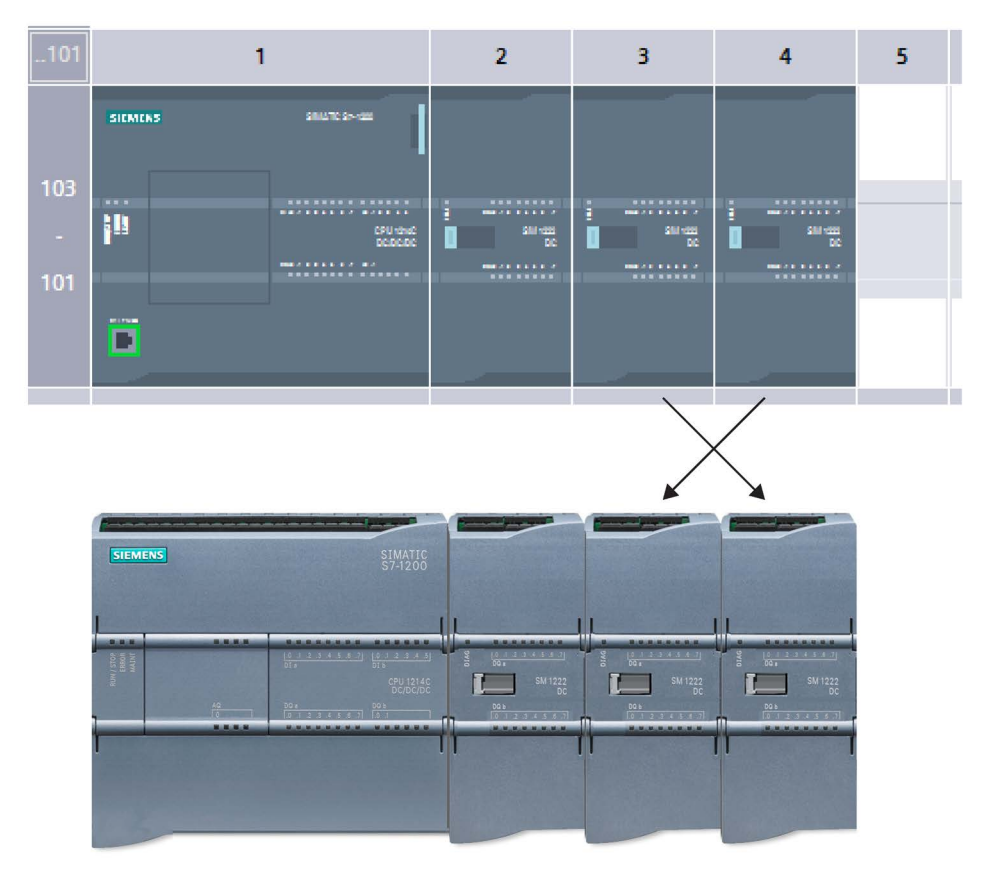

Figure 6-3 Device configuration compared to actual installation with modules in slots 3 and 4 swapped

To correlate the device configuration to the actual installation, edit the control data record to assign the modules to the correct slot positions.

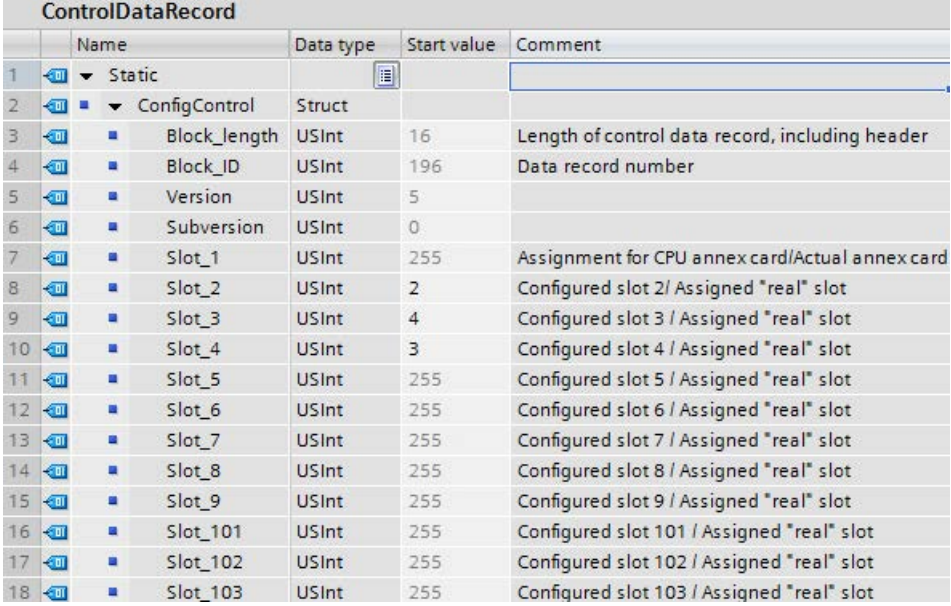

# 6.5 Changing a device

You can change the device type of a configured CPU or module. From Device configuration, right-click the device and select "Change device" from the context menu. From the dialog, navigate to and select the CPU or module that you want to replace. The Change device dialog shows you compatibility information between the two devices.

#### Note

#### Device exchange: replacing a V3.0 CPU with a V4.1 CPU

You can open a STEP 7 V12 project in STEP 7 V13 and replace V3.0 CPUs with V4.1 CPUs. You cannot replace CPUs that are from versions prior to V3.0. When you replace a V3.0 CPU with a V4.1 CPU, consider the [differences](#page-1310-0) (Page [1311\)](#page-1310-0) in features and behavior between the two versions, and actions you must take.

If you have a project for a CPU version older than V3.0, you must first upgrade the CPU to V3.0 and then upgrade it to V4.1.

# <span id="page-165-0"></span>6.6 Configuring the operation of the CPU

### 6.6.1 Overview

To configure the operational parameters for the CPU, select the CPU in the Device view (blue outline around whole CPU), and use the "Properties" tab of the inspector window.

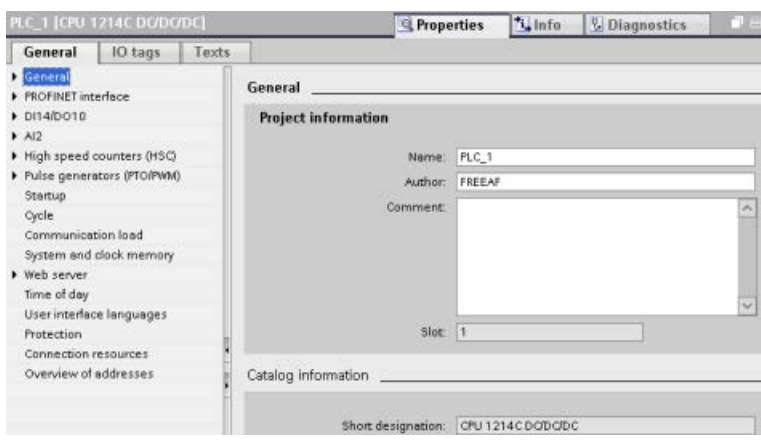

#### Table 6-2 CPU properties

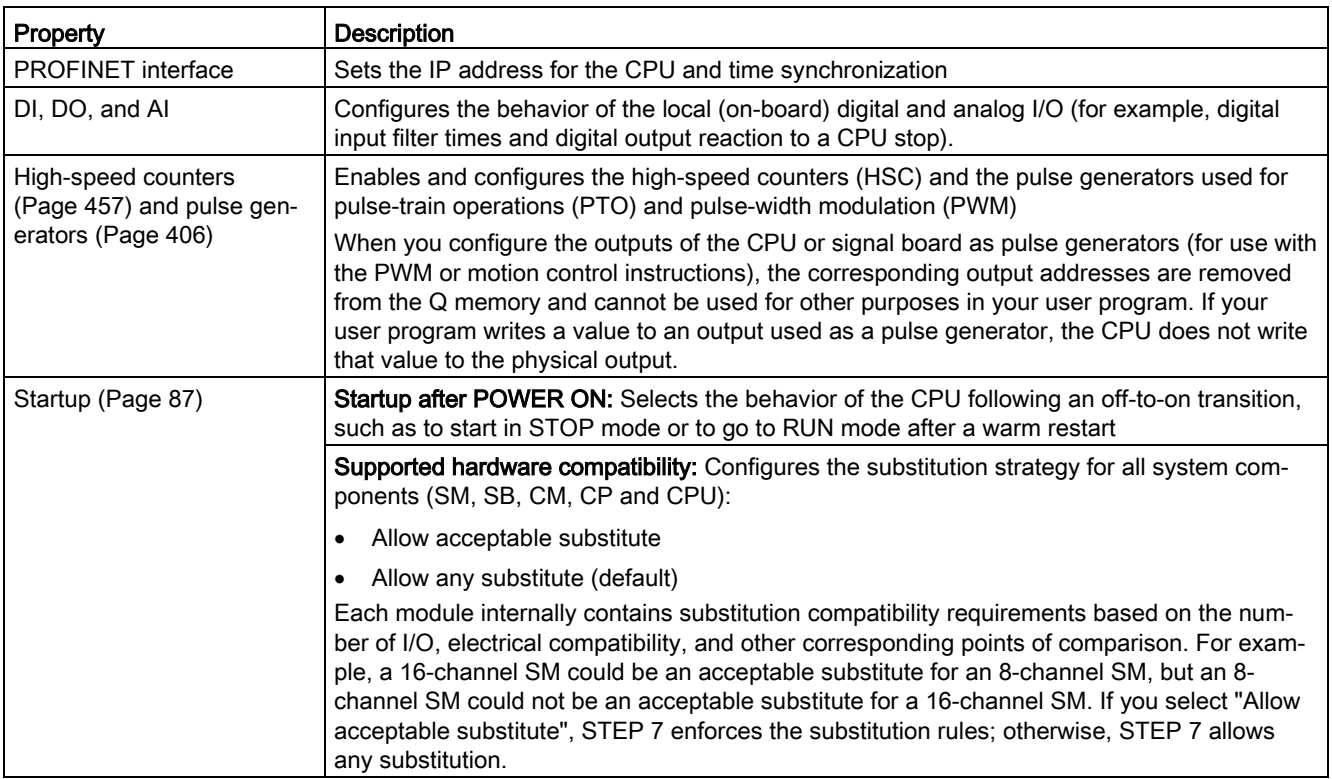

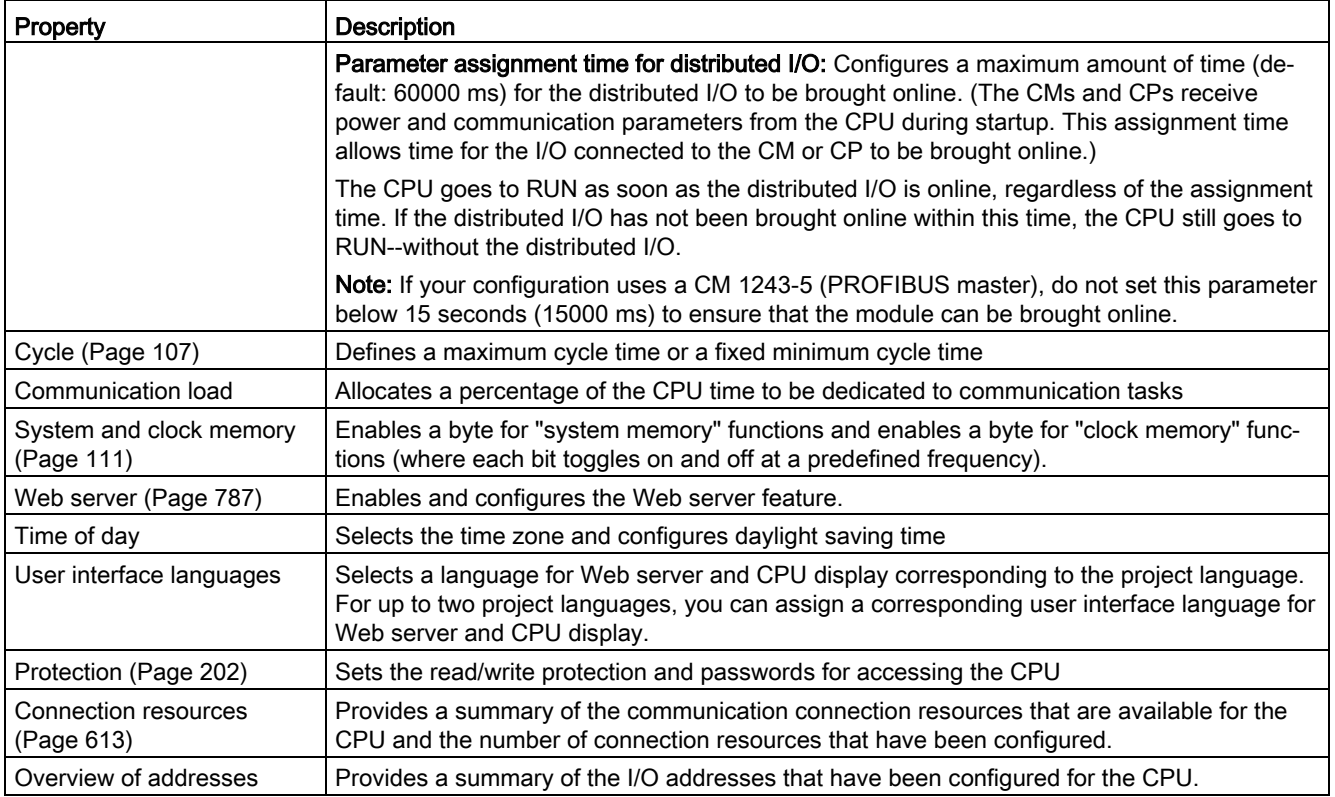

### 6.6.2 Configuring digital input filter times

The digital input filters protect your program from responding to unwanted fast changes in the input signals, as may result from switch contact bounce or electrical noise. The default filter time of 6.4 ms blocks unwanted transitions from typical mechanical contacts. Different points in your application can require shorter filter times to detect and respond to inputs from fast sensors, or longer filter times to block slow contact bounce or longer impulse noise.

An input filter time of 6.4 ms means that a single signal change, from '0' to '1' or from '1' to '0', must continue for approximately 6.4 ms to be detected, and a single high or low pulse shorter than approximately 6.4 ms is not detected. If an input signal switches between '0' and '1' more rapidly than the filter time, the input point value can change in the user program when the accumulated duration of new value pulses over old value pulses exceeds the filter time.

The digital input filter works this way:

- When a "1" is input, it counts up, stopping at the filter time. The image register point changes from "0" to "1" when the count reaches the filter time.
- When a "0" is input, it counts down, stopping at "0". The image register point changes from "1" to "0" when the count reaches "0".
- If the input is changing back and forth, the counter will count up some and count down some. The image register will change when the net accumulation of counts reaches either the filter time or "0".
- A rapidly-changing signal with more "0's" than "1's" will eventually go to "0", and if there are more "1's" than "0's", the image register will eventually change to "1".

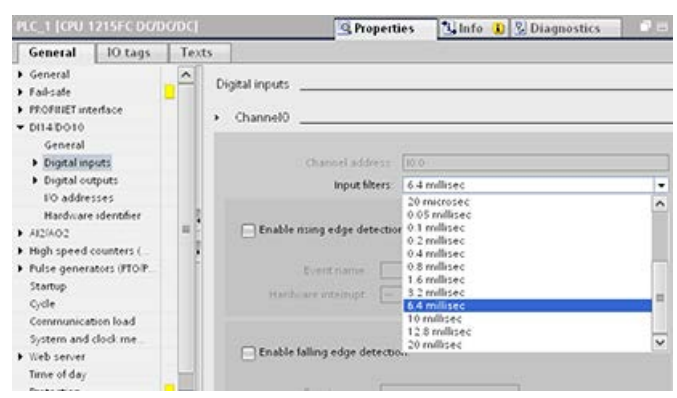

Each input point has a single filter configuration that applies to all uses: process inputs, interrupts, pulse catch, and HSC inputs. To configure input filter times, select "Digital Inputs". The default filter time for the digital inputs is 6.4 ms. You can select a filter time from the Input filters drop-down list. Valid filter times range from 0.1 us to 20.0 ms.

# WARNING

#### Risks with changes to filter time for digital input channel

If the filter time for a digital input channel is changed from a previous setting, a new "0" level input value may need to be presented for up to 20.0 ms accumulated duration before the filter becomes fully responsive to new inputs. During this time, short "0" pulse events of duration less than 20.0 ms may not be detected or counted.

This changing of filter times can result in unexpected machine or process operation, which may cause death or serious injury to personnel, and/or damage to equipment.

To ensure that a new filter time goes immediately into effect, a power cycle of the CPU must be applied.

### 6.6.3 Pulse catch

The S7-1200 CPU provides a pulse catch feature for digital input points. The pulse catch feature allows you to capture high-going pulses or low-going pulses that are of such a short duration that they would not always be seen when the CPU reads the digital inputs at the beginning of the scan cycle.

When pulse catch is enabled for an input, a change in state of the input is latched and held until the next input cycle update. This ensures that a pulse which lasts for a short period of time will be caught and held until the CPU reads the inputs.

The figure below shows the basic operation of the S7-1200 CPU with and without pulse catch enabled:

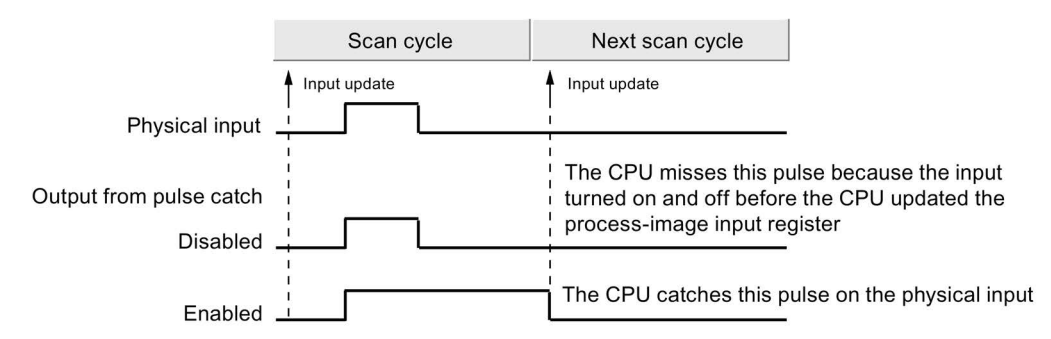

Because the pulse catch function operates on the input after it passes through the input filter, you must adjust the input filter time so that the pulse is not removed by the filter. The figure below shows a block diagram of the digital input circuit:

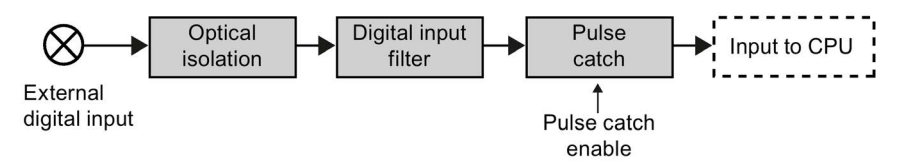

### 6.6 Configuring the operation of the CPU

The figure below shows the response of an enabled pulse catch function to various input conditions. If you have more than one pulse in a given scan, only the first pulse is read. If you have multiple pulses in a given scan, you should use the rising/falling edge interrupt events:

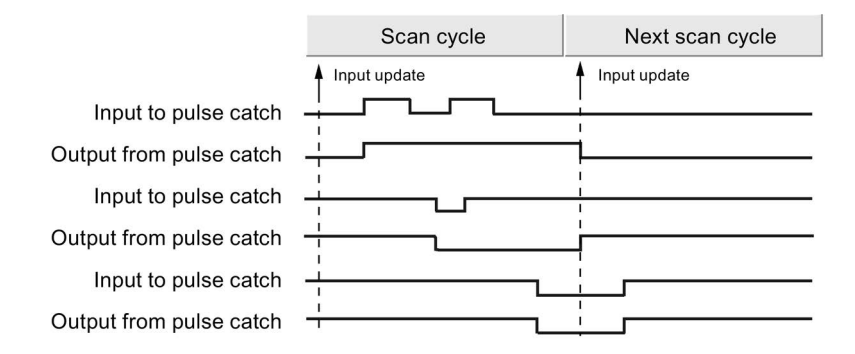

# 6.7 Configuring the parameters of the modules

To configure the operational parameters for the modules, select the module in the Device view and use the "Properties" tab of the inspector window to configure the parameters for the module.

### Configuring a signal module (SM) or a signal board (SB)

The device configuration for signal modules and signal boards provides the means to configure the following:

- Digital I/O: You can configure inputs for rising-edge detection or falling-edge detection (associating each with an event and hardware interrupt) or for "pulse catch" (to stay on after a momentary pulse) through the next update of the input process image. Outputs can use a freeze or substitute value.
- Analog I/O: For individual inputs, configure parameters, such as measurement type (voltage or current), range and smoothing, and to enable underflow or overflow diagnostics. Analog outputs provide parameters such as output type (voltage or current) and for diagnostics, such as short circuit (for voltage outputs) or upper/lower limit diagnostics. You do not configure ranges of analog inputs and outputs in engineering units on the Properties dialog. You must handle this in your program logic as described in the topic ["Processing of analog values](#page-120-0) (Page [121\)](#page-120-0)".
- I/O addresses: You configure the start address for the set of inputs and outputs of the module. You can also assign the inputs and outputs to a process image partition (PIP0, PIP1, PIP2, PIP3, PIP4) or to automatically update, or to use no process image partition. See ["Execution of the user program"](#page-82-0) (Page [83\)](#page-82-0) for an explanation of the process image and process image partitions.

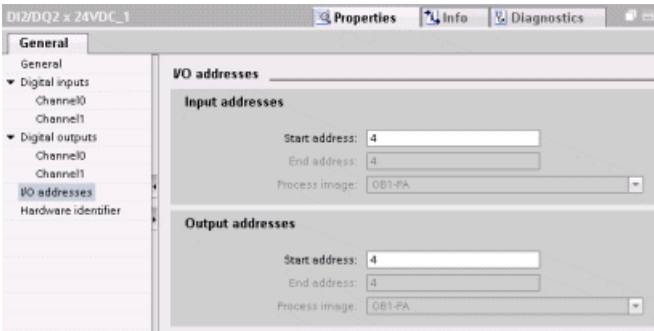

6.7 Configuring the parameters of the modules

### Configuring a communication interface (CM, CP or CB)

Depending on the type of communication interface, you configure the parameters for the network.

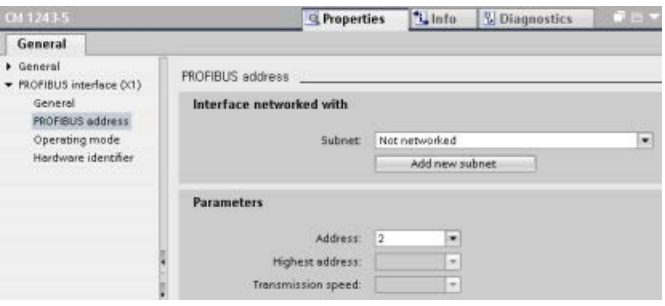

# 6.8 Configuring the CPU for communication

The S7-1200 is designed to solve your communications and networking needs by supporting not only the simplest of networks but also supporting more complex networks. The S7-1200 also provides tools that allow you to communicate with other devices, such as printers and weigh scales which use their own communications protocols.

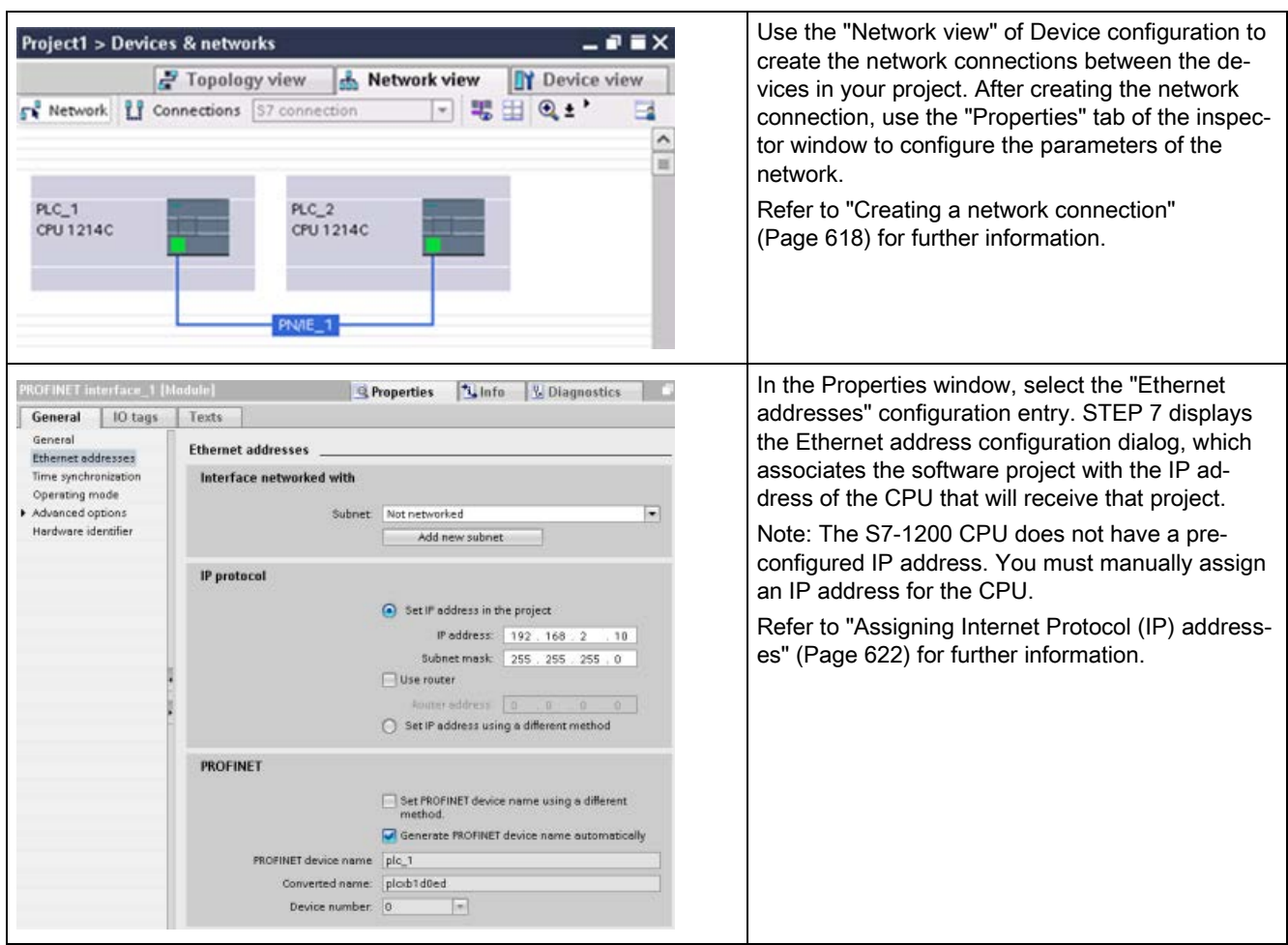

6.8 Configuring the CPU for communication

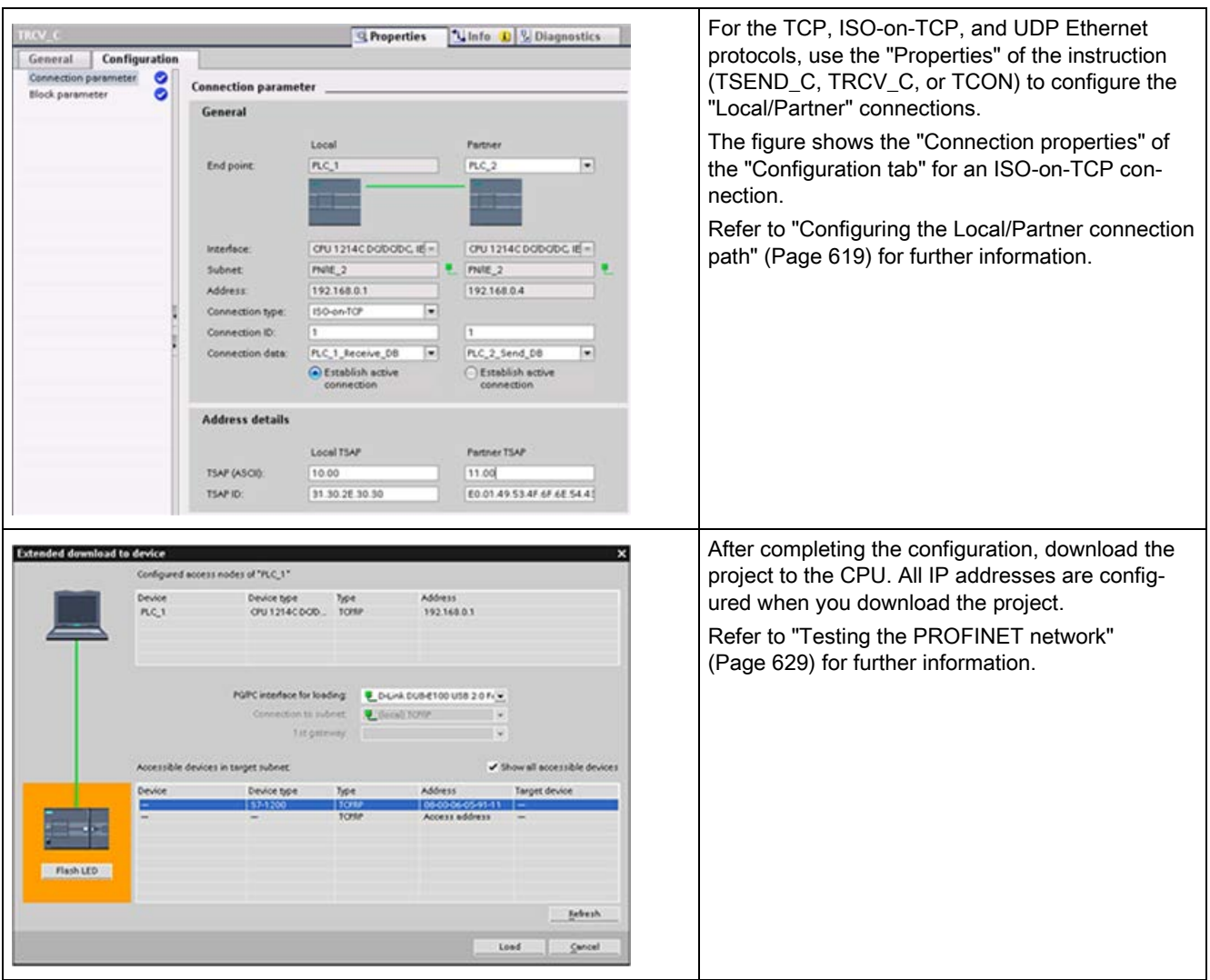

#### Note

To make a connection to your CPU, your network interface card (NIC) and the CPU must be on the same class of network and on the same subnet. You can either set up your network interface card to match the default IP address of the CPU, or you can change the IP address of the CPU to match the network class and subnet of your network interface card.

Refer to ["Assigning Internet Protocol \(IP\) addresses"](#page-621-0) (Page [622\)](#page-621-0) for information about how to accomplish this.

### 7.1 Guidelines for designing a PLC system

When designing a PLC system, you can choose from a variety of methods and criteria. The following general guidelines can apply to many design projects. Of course, you must follow the directives of your own company's procedures and the accepted practices of your own training and location.

Table 7- 1 Guidelines for designing a PLC system

| Recommended steps                       | <b>Tasks</b>                                                                                                    |
|-----------------------------------------|----------------------------------------------------------------------------------------------------|
| Partition your process<br>or machine    | Divide your process or machine into sections that have a level of independence from each other.<br>These partitions determine the boundaries between controllers and influence the functional de-<br>scription specifications and the assignment of resources.                                                                                                    |
| Create the functional<br>specifications | Write the descriptions of operation for each section of the process or machine, such as the I/O<br>points, the functional description of the operation, the states that must be achieved before allow-<br>ing action for each actuator (such as a solenoid, a motor, or a drive), a description of the operator<br>interface, and any interfaces with other sections of the process or machine.                                                                                                    |
| Design the safety cir-<br>cuits         | Identify any equipment that might require hard-wired logic for safety. Remember that control<br>devices can fail in an unsafe manner, which can produce unexpected startup or change in the<br>operation of machinery. Where unexpected or incorrect operation of the machinery could result in<br>physical injury to people or significant property damage, consider the implementation of electro-<br>mechanical overrides (which operate independently of the PLC) to prevent unsafe operations.<br>The following tasks should be included in the design of safety circuits: |
|                                         | Identify any improper or unexpected operation of actuators that could be hazardous.<br>$\bullet$                                                                                                    |
|                                         | Identify the conditions that would assure the operation is not hazardous, and determine how<br>$\bullet$<br>to detect these conditions independently of the PLC.                                                                                                    |
|                                         | Identify how the PLC affects the process when power is applied and removed, and also iden-<br>$\bullet$<br>tify how and when errors are detected. Use this information only for designing the normal and<br>expected abnormal operation. You should not rely on this "best case" scenario for safety pur-<br>poses.                                                                                                    |
|                                         | Design the manual or electromechanical safety overrides that block the hazardous operation<br>$\bullet$<br>independent of the PLC.                                                                                                    |
|                                         | Provide the appropriate status information from the independent circuits to the PLC so that<br>$\bullet$<br>the program and any operator interfaces have necessary information.                                                                                                    |
|                                         | Identify any other safety-related requirements for safe operation of the process.<br>$\bullet$                                                                                                    |
| Plan system security                    | Determine what level of protection (Page 202) you require for access to your process. You can<br>password-protect CPUs and program blocks from unauthorized access.                                                                                                    |

7.1 Guidelines for designing a PLC system

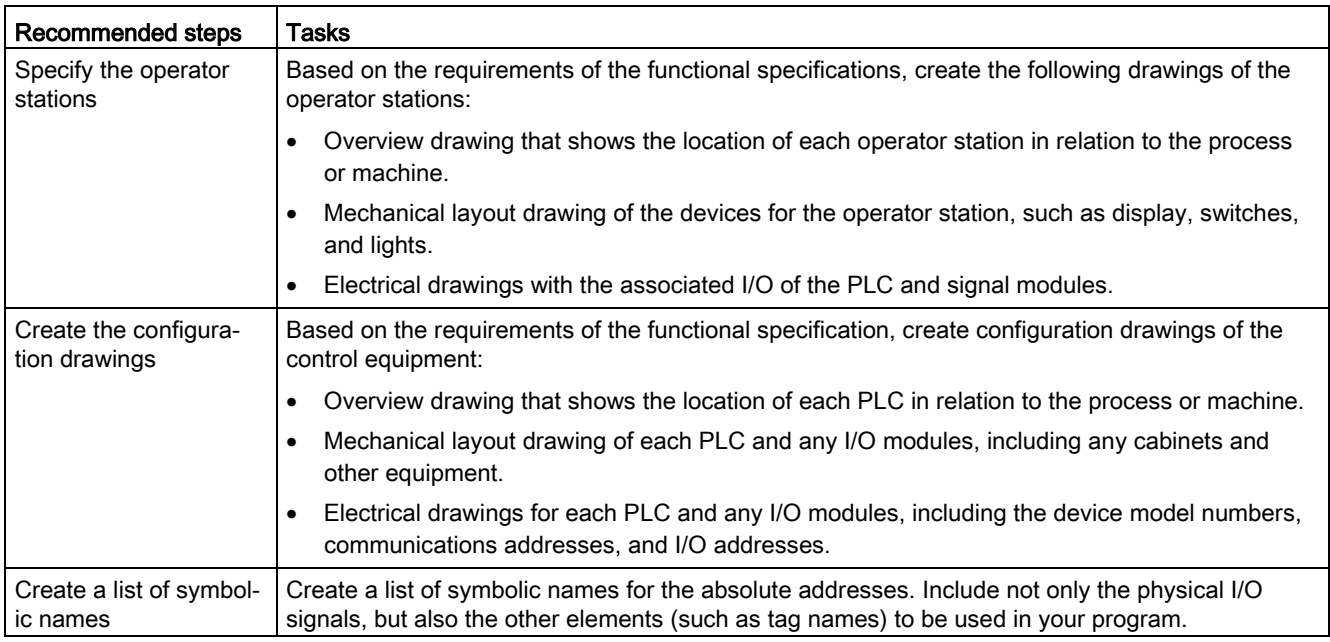

# 7.2 Structuring your user program

When you create a user program for the automation tasks, you insert the instructions for the program into code blocks:

- An organization block (OB) responds to a specific event in the CPU and can interrupt the execution of the user program. The default for the cyclic execution of the user program (OB 1) provides the base structure for your user program. If you include other OBs in your program, these OBs interrupt the execution of OB 1. The other OBs perform specific functions, such as for startup tasks, for handling interrupts and errors, or for executing specific program code at specific time intervals.
- A function block (FB) is a subroutine that is executed when called from another code block (OB, FB, or FC). The calling block passes parameters to the FB and also identifies a specific data block (DB) that stores the data for the specific call or instance of that FB. Changing the instance DB allows a generic FB to control the operation of a set of devices. For example, one FB can control several pumps or valves, with different instance DBs containing the specific operational parameters for each pump or valve.
- A function (FC) is a subroutine that is executed when called from another code block (OB, FB, or FC). The FC does not have an associated instance DB. The calling block passes parameters to the FC. The output values from the FC must be written to a memory address or to a global DB.

7.2 Structuring your user program

#### Choosing the type of structure for your user program

Based on the requirements of your application, you can choose either a linear structure or a modular structure for creating your user program:

- A linear program executes all of the instructions for your automation tasks in sequence, one after the other. Typically, the linear program puts all of the program instructions into the OB for the cyclic execution of the program (OB 1).
- A modular program calls specific code blocks that perform specific tasks. To create a modular structure, you divide the complex automation task into smaller subordinate tasks that correspond to the technological functions of the process. Each code block provides the program segment for each subordinate task. You structure your program by calling one of the code blocks from another block.

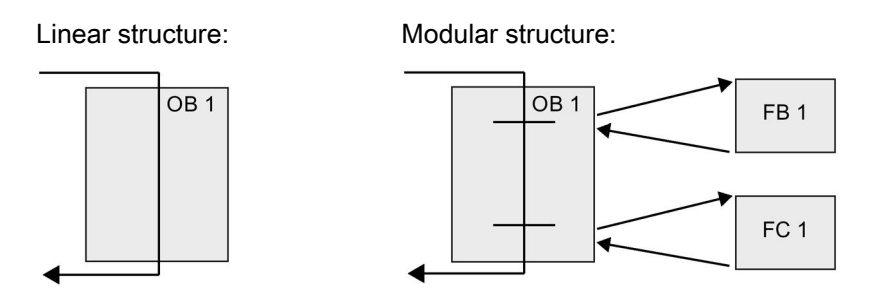

By creating generic code blocks that can be reused within the user program, you can simplify the design and implementation of the user program. Using generic code blocks has a number of benefits:

- You can create reusable blocks of code for standard tasks, such as for controlling a pump or a motor. You can also store these generic code blocks in a library that can be used by different applications or solutions.
- When you structure the user program into modular components that relate to functional tasks, the design of your program can be easier to understand and to manage. The modular components not only help to standardize the program design, but can also help to make updating or modifying the program code quicker and easier.
- Creating modular components simplifies the debugging of your program. By structuring the complete program as a set of modular program segments, you can test the functionality of each code block as it is developed.
- Creating modular components that relate to specific technological functions can help to simplify and reduce the time involved with commissioning the completed application.

### 7.3 Using blocks to structure your program

By designing FBs and FCs to perform generic tasks, you create modular code blocks. You then structure your program by having other code blocks call these reusable modules. The calling block passes device-specific parameters to the called block.

When a code block calls another code block, the CPU executes the program code in the called block. After execution of the called block is complete, the CPU resumes the execution of the calling block. Processing continues with execution of the instruction that follows after the block call.

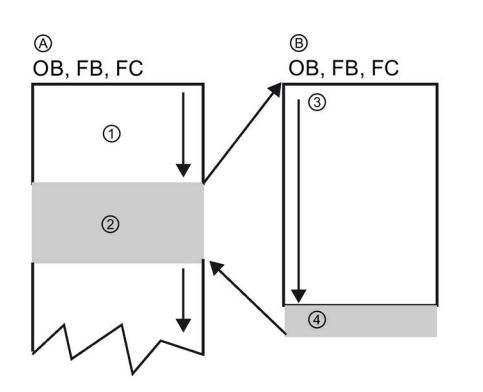

A Calling block

B Called (or interrupting) block

- ① Program execution
- ② Instruction or event that initiates the execution of another block
- ③ Program execution
- ④ Block end (returns to calling block)

You can nest the block calls for a more modular structure. In the following example, the nesting depth is 3: the program cycle OB plus 3 layers of calls to code blocks.

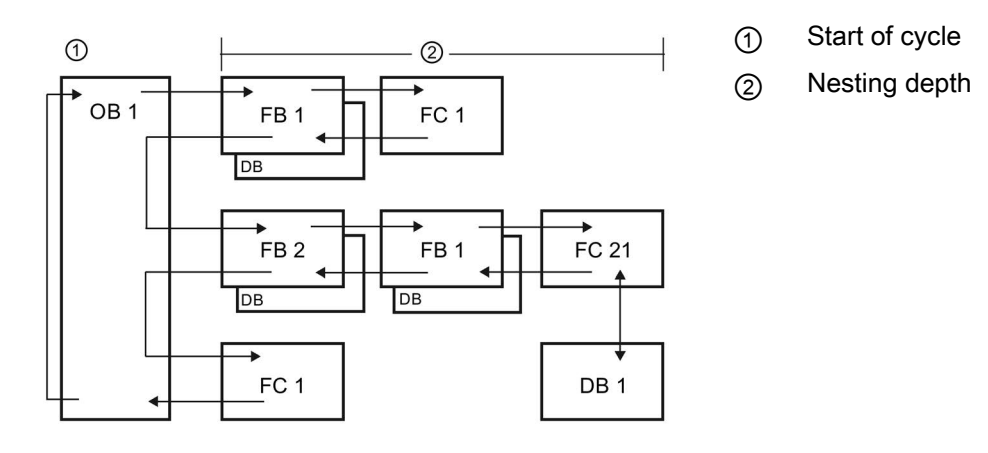

7.3 Using blocks to structure your program

### 7.3.1 Organization block (OB)

Organization blocks provide structure for your program. They serve as the interface between the operating system and the user program. OBs are event driven. An event, such as a diagnostic interrupt or a time interval, causes the CPU to execute an OB. Some OBs have predefined start events and behavior.

The program cycle OB contains your main program. You can include more than one program cycle OB in your user program. During RUN mode, the program cycle OBs execute at the lowest priority level and can be interrupted by all other event types. The startup OB does not interrupt the program cycle OB because the CPU executes the startup OB before going to RUN mode.

After finishing the processing of the program cycle OBs, the CPU immediately executes the program cycle OBs again. This cyclic processing is the "normal" type of processing used for programmable logic controllers. For many applications, the entire user program is located in a single program cycle OB.

You can create other OBs to perform specific functions, such as for handling interrupts and errors, or for executing specific program code at specific time intervals. These OBs interrupt the execution of the program cycle OBs.

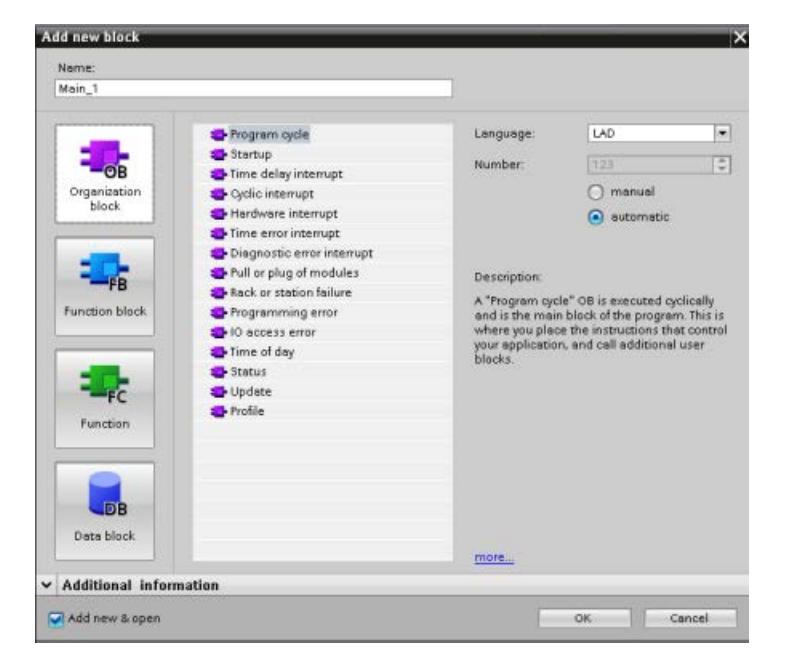

Use the "Add new block" dialog to create new OBs in your user program.

Interrupt handling is always event-driven. When such an event occurs, the CPU interrupts the execution of the user program and calls the OB that was configured to handle that event. After finishing the execution of the interrupting OB, the CPU resumes the execution of the user program at the point of interruption.

The CPU determines the order for handling interrupt events by priority. You can assign multiple interrupt events to the same priority class. For more information, refer to the topics on [organization blocks](#page-91-0) (Page [92\)](#page-91-0) and [execution of the user program](#page-82-0) (Page [83\)](#page-82-0).
### Creating additional OBs

You can create multiple OBs for your user program, even for the program cycle and startup OB events. Use the "Add new block" dialog to create an OB and enter a name for your OB.

If you create multiple program cycle OBs for your user program, the CPU executes each program cycle OB in numerical sequence, starting with the program cycle OB with the lowest number (such as OB 1). For example: after the first program cycle OB (such as OB 1) finishes, the CPU executes the program cycle OB with the next higher number.

### Configuring the properties of an OB

You can modify the properties of an OB. For example, you can configure the OB number or programming language.

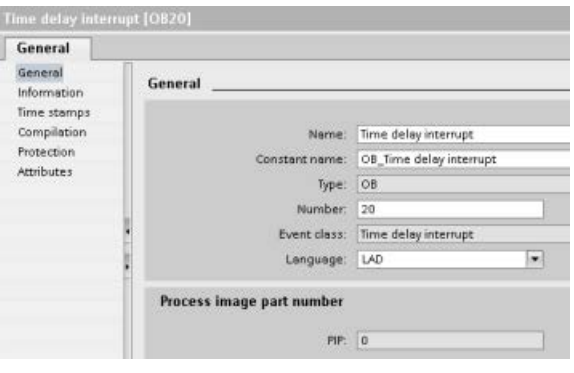

### Note

Note that you can assign a process image part number to an OB that corresponds to PIP0, PIP1, PIP2, PIP3, or PIP4. If you enter a number for the process image part number, the CPU creates that process image partition. See the topic ["Execution of the user program](#page-82-0) (Page [83\)](#page-82-0)" for an explanation of the process image partitions.

7.3 Using blocks to structure your program

# <span id="page-181-1"></span>7.3.2 Function (FC)

A function (FC) is a code block that typically performs a specific operation on a set of input values. The FC stores the results of this operation in memory locations. For example, use FCs to perform standard and reusable operations (such as for mathematical calculations) or technological functions (such as for individual controls using bit logic operations). An FC can also be called several times at different points in a program. This reuse simplifies the programming of frequently recurring tasks.

An FC does not have an associated instance data block (DB). The FC uses the local data stack for the temporary data used to calculate the operation. The temporary data is not saved. To store data permanently, assign the output value to a global memory location, such as M memory or to a global DB.

## <span id="page-181-0"></span>7.3.3 Function block (FB)

A function block (FB) is a code block that uses an instance data block for its parameters and static data. FBs have variable memory that is located in a data block (DB), or "instance" DB. The instance DB provides a block of memory that is associated with that instance (or call) of the FB and stores data after the FB finishes. You can associate different instance DBs with different calls of the FB. The instance DBs allow you to use one generic FB to control multiple devices. You structure your program by having one code block make a call to an FB and an instance DB. The CPU then executes the program code in that FB, and stores the block parameters and the static local data in the instance DB. When the execution of the FB finishes, the CPU returns to the code block that called the FB. The instance DB retains the values for that instance of the FB. These values are available to subsequent calls to the function block either in the same scan cycle or other scan cycles.

### Reusable code blocks with associated memory

You typically use an FB to control the operation for tasks or devices that do not finish their operation within one scan cycle. To store the operating parameters so that they can be quickly accessed from one scan to the next, each FB in your user program has one or more instance DBs. When you call an FB, you also specify an instance DB that contains the block parameters and the static local data for that call or "instance" of the FB. The instance DB maintains these values after the FB finishes execution.

By designing the FB for generic control tasks, you can reuse the FB for multiple devices by selecting different instance DBs for different calls of the FB.

An FB stores the Input, Output, and InOut, and Static parameters in an instance DB.

You can also [modify and download the function block interface in RUN mode](#page-1103-0) (Page [1104\)](#page-1103-0).

### Assigning the start value in the instance DB

The instance DB stores both a default value and a start value for each parameter. The start value provides the value to be used when the FB is executed. The start value can then be modified during the execution of your user program.

The FB interface also provides a "Default value" column that allows you to assign a new start value for the parameter as you are writing the program code. This default value in the FB is then transferred to the start value in the associated instance DB. If you do not assign a new start value for a parameter in the FB interface, the default value from instance DB is copied to start value.

### Using a single FB with DBs

The following figure shows an OB that calls one FB three times, using a different data block for each call. This structure allows one generic FB to control several similar devices, such as motors, by assigning a different instance data block for each call for the different devices. Each instance DB stores the data (such as speed, ramp-up time, and total operating time) for an individual device.

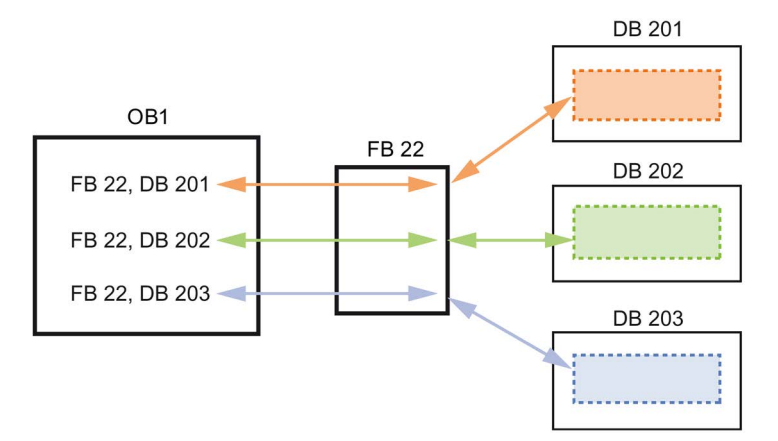

In this example, FB 22 controls three separate devices, with DB 201 storing the operational data for the first device, DB 202 storing the operational data for the second device, and DB 203 storing the operational data for the third device.

# 7.3.4 Data block (DB)

You create data blocks (DB) in your user program to store data for the code blocks. All of the program blocks in the user program can access the data in a global DB, but an instance DB stores data for a specific function block (FB).

The data stored in a DB is not deleted when the execution of the associated code block comes to an end. There are two types of DBs:

- A global DB stores data for the code blocks in your program. Any OB, FB, or FC can access the data in a global DB.
- An instance DB stores the data for a specific FB. The structure of the data in an instance DB reflects the parameters (Input, Output, and InOut) and the static data for the FB. (The Temp memory for the FB is not stored in the instance DB.)

#### **Note**

Although the instance DB reflects the data for a specific FB, any code block can access the data in an instance DB.

You can also [modify and download data blocks in RUN mode](#page-1103-0) (Page [1104\)](#page-1103-0).

### Read-only data blocks

You can configure a DB as being read-only:

- 1. Right-click the DB in the project navigator and select "Properties" from the context menu.
- 2. In the "Properties" dialog, select "Attributes".
- 3. Select the "Data block write-protected in the device" option and click "OK".

### Optimized and standard data blocks

You can also configure a data block to be either standard or optimized. A standard DB is compatible with STEP 7 Classic programming tools and the classic S7-300 and S7-400 CPUs. Data blocks with optimized access have no fixed defined structure. The data elements contain only a symbolic name in the declaration and no fixed address within the block. The CPU stores the elements automatically in the available memory area of the block so that there are no gaps in the memory. This makes for optimal use of the memory capacity.

To set optimized access for a data block, follow these steps:

- 1. Expand the program blocks folder in the STEP 7 project tree.
- 2. Right-click the data block and select "Properties" from the context menu.
- 3. For the attributes, select "Optimized block access".

Note that optimized block access is the default for new data blocks. If you deselect "Optimized block access", the block uses standard access.

### **Note**

### Block access type for an FB and its instance DB

Be sure that if your FB setting is "Optimized block access" then the setting of the instance DB for that FB is also "Optimized block access". Similarly if you have not selected "Optimized block access" for the FB such that the FB is of type standard access, then be sure that the instance DB is also standard, or not optimized block access.

If you do not have compatible block access types, then changes to the InOut parameter values of the FB from an HMI during execution of the FB could be lost.

7.3 Using blocks to structure your program

# 7.3.5 Creating reusable code blocks

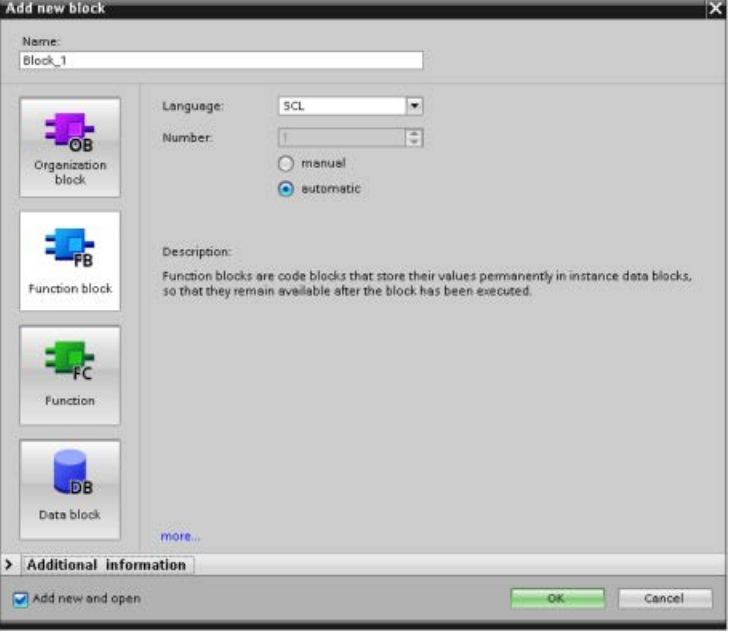

Use the "Add new block" dialog under "Program blocks" in the Project navigator to create OBs, FBs, FCs, and global DBs.

When you create a code block, you select the programming language for the block. You do not select a language for a DB because it only stores data.

Selecting the "Add new and open" check box (default) opens the code block in the Project view.

You can store objects you want to reuse in libraries. For each project, there is a project library that is connected to the project. In addition to the project library, you can create any number of global libraries that can be used over several projects. Since the libraries are compatible with each other, library elements can be copied and moved from one library to another.

Libraries are used, for example, to create templates for blocks that you first paste into the project library and then further develop there. Finally, you copy the blocks from the project library to a global library. You make the global library available to other colleagues working on your project. They use the blocks and further adapt them to their individual requirements, where necessary.

For details about library operations, refer to the STEP 7 online Help library topics.

# 7.3.6 Passing parameters to blocks

Function Blocks (FB) and Functions (FC) have three different interface types:

- IN
- IN/OUT
- OUT

FBs and FCs receive parameters through the IN and IN/OUT interface types. The blocks process the parameters and return values to the caller through the IN/OUT and OUT interface types.

The user program transfers parameters using one of two methods.

### Call-by-value

When the user program passes a parameter to a function as "call-by-value", the user program copies the actual parameter value into the input parameter of the block for the IN interface type. This operation requires additional memory for the copied value.

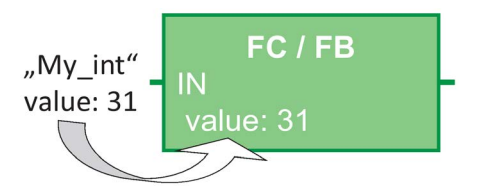

When the user program calls the block, it copies the values.

### Call-by-reference

When the user program passes a parameter to a function as "call-by-reference", the user program references the address of the actual parameter for the IN/OUT interface type and does not copy the value. This operation does not require additional memory.

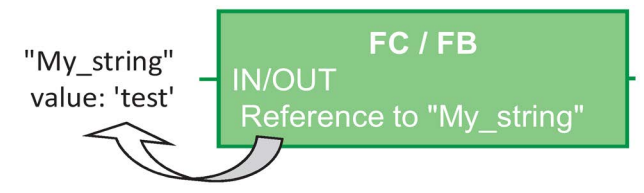

When the user program calls the block, it references the address of the actual parameters.

### Note

Generally, use the IN/OUT interface type for structured tags (for example, ARRAY, STRUCT, and STRING) in order to avoid increasing the required data memory unnecessarily.

7.3 Using blocks to structure your program

#### Block optimization and passing parameters

The user program passes FC parameters as "call-by-value" for simple data types (for example, INT, DINT, and REAL). It passes complex data types (for example, STRUCT, ARRAY, and STRING) as "call-by-reference".

The user program normally passes FB parameters in the instance Data block (DB) associated with the FB:

- The user program passes simple data types (for example, INT, DINT, and REAL) as "callby-value" by copying the parameters to/from the instance DB.
- The user program copies complex data types (for example, STRUCT, ARRAY, and STRING) to and from the instance DB for IN and OUT parameter types.
- The user program passes complex data types as "call-by-reference" for the IN/OUT interface type.

DBs can be created as either "Optimized" or "Standard" (non-optimized). The optimized data blocks are more compact than the non-optimized data blocks. Also, the ordering of the data elements within the DB is different for optimized versus non-optimized DBs. Refer to the "Optimized blocks" section of the S7-Programming Guideline for S7-1200/1500, STEP 7 (TIA Portal), 03/2014 [\(http://support.automation.siemens.com/WW/view/en/81318674\)](http://support.automation.siemens.com/WW/view/en/81318674) for a discussion of optimized blocks.

You create FBs and FCs to process either optimized or non-optimized data. You can select the "Optimized block access" check box as one of the attributes for the block. The user program optimizes program blocks by default, and the program blocks expect data passed to the block to be in the optimized format.

When the user program passes a complex parameter (for example, a STRUCT) to a function, the system checks the optimization setting of the data block containing the structure and the optimization setting of the program block. If you optimize both the data block and the function, then the user program passes the STRUCT as a "call-by-reference". The same is true if you select non-optimized for both the data block and the function.

However, if you make the function and data block optimization different (meaning that you optimized one block and not the other block), the STRUCT must be converted to the format expected by the function. For example, if you select non-optimized for the data block and optimized for the function, then a STRUCT in the data block must be converted to an optimized format before the function can process the STRUCT. The system does this conversion by making a "copy" of the STRUCT and converting it to the optimized format that the function expects.

In summary, when the user program passes a complex data type (for example, a STRUCT) to a function as an IN/OUT parameter, the function expects the user program to pass the STRUCT as a "call-by-reference":

- If you select optimized or non-optimized for both the data block containing the STRUCT and the function, the user program passes the data as "call-by-reference".
- If you do not configure the data block and the function with the same optimization settings (one is optimized and the other is non-optimized), the system must make a copy of the STRUCT before passing it to the function. Because the system has to make this copy of the structure, this converts the "call-by-reference", effectively, into a "call-by-value".

### Effect of optimization settings on user programs

The copying of the parameter can cause an issue in a user program if an HMI or interrupt OB modifies elements of the structure. For example, there is an IN/OUT parameter of a function (normally passed as "call-by-reference"), but the optimization settings of the data block and function are different:

- 1. When the user program is ready to call the function, the system must make a "copy" of the structure to change the format of the data to match the function.
- 2. The user program calls the function with a reference to the "copy" of the structure.
- 3. An interrupt OB occurs while the function is executing, and the interrupt OB changes a value in the original structure.
- 4. The function completes and, since the structure is an IN/OUT parameter, the system copies the values back to the original structure in the original format.

The effect of making the copy of the structure to change the format is that the data written by the interrupt OB is lost. The same can happen when writing a value with an HMI. The HMI can interrupt the user program and write a value in the same manner as an interrupt OB.

There are multiple ways to correct this issue:

- The best solution for this this issue is to match the optimization settings of the program block and the data block when using complex data types (for example, a STRUCT). This ensures that the user program always passes the parameters as "call-by-reference".
- Another solution is that an interrupt OB or HMI does not directly modify an element in the structure. The OB or HMI can modify another variable, and then you can copy this variable into the structure at a specific point in the user program.

# 7.4 Understanding data consistency

The CPU maintains the data consistency for all of the elementary data types (such as Words or DWords) and all of the system-defined structures (for example, IEC\_TIMERS or DTL). The reading or writing of the value cannot be interrupted. (For example, the CPU protects the access to a DWord value until the four bytes of the DWord have been read or written.) To ensure that the program cycle OBs and the interrupt OBs cannot write to the same memory location at the same time, the CPU does not execute an interrupt OB until the read or write operation in the program cycle OB has been completed.

If your user program shares multiple values in memory between a program cycle OB and an interrupt OB, your user program must also ensure that these values are modified or read consistently. You can use the DIS\_AIRT (disable alarm interrupt) and EN\_AIRT (enable alarm interrupt) instructions in your program cycle OB to protect any access to the shared values.

- Insert a DIS\_AIRT instruction in the code block to ensure that an interrupt OB cannot be executed during the read or write operation.
- Insert the instructions that read or write the values that could be altered by an interrupt OB.
- Insert an EN\_AIRT instruction at the end of the sequence to cancel the DIS\_AIRT and allow the execution of the interrupt OB.

A communication request from an HMI device or another CPU can also interrupt execution of the program cycle OB. The communication requests can also cause problems with data consistency. The CPU ensures that the elementary data types are always read and written consistently by the user program instructions. Because the user program is interrupted periodically by communications, it is not possible to guarantee that multiple values in the CPU will all be updated at the same time by the HMI. For example, the values displayed on a given HMI screen could be from different scan cycles of the CPU.

The PtP (Point-to-Point) instructions, PROFINET instructions (such as TSEND\_C and TRCV\_C), [PROFINET Distributed I/O instructions](#page-349-0) (Page [350\)](#page-349-0), and [PROFIBUS Distributed](#page-349-0)  [I/O Instructions](#page-349-0) (Page [350\)](#page-349-0) transfer buffers of data that could be interrupted. Ensure the data consistency for the buffers of data by avoiding any read or write operation to the buffers in both the program cycle OB and an interrupt OB. If it is necessary to modify the buffer values for these instructions in an interrupt OB, use a DIS\_AIRT instruction to delay any interruption (an interrupt OB or a communication interrupt from an HMI or another CPU) until an EN\_AIRT instruction is executed.

#### Note

The use of the DIS\_AIRT instruction delays the processing of interrupt OBs until the EN\_AIRT instruction is executed, affecting the interrupt latency (time from an event to the time when the interrupt OB is executed) of your user program.

# 7.5 Programming language

STEP 7 provides the following standard programming languages for S7-1200:

- LAD (ladder logic) is a graphical programming language. The representation is based on circuit [diagrams](#page-190-0) (Page [191\)](#page-190-0).
- FBD (Function Block Diagram) is a programming language that is based on the graphical logic symbols used in Boolean [algebra](#page-191-0) (Page [192\)](#page-191-0).
- SCL (structured control language) is a [text-based, high-level programming language](#page-192-0) (Page [193\)](#page-192-0).

When you create a code block, you select the programming language to be used by that block.

Your user program can utilize code blocks created in any or all of the programming languages.

# <span id="page-190-0"></span>7.5.1 Ladder logic (LAD)

The elements of a circuit diagram, such as normally closed and normally open contacts, and coils are linked to form networks.

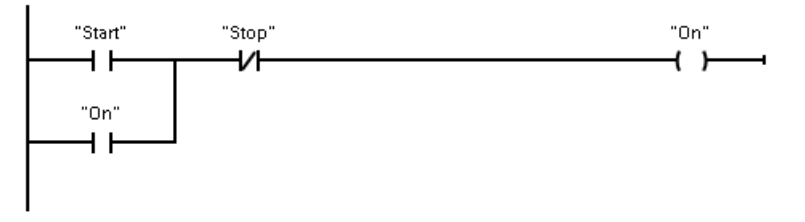

To create the logic for complex operations, you can insert branches to create the logic for parallel circuits. Parallel branches are opened downwards or are connected directly to the power rail. You terminate the branches upwards.

LAD provides "box" instructions for a variety of functions, such as math, timer, counter, and move.

STEP 7 does not limit the number of instructions (rows and columns) in a LAD network.

### **Note**

Every LAD network must terminate with a coil or a box instruction.

7.5 Programming language

Consider the following rules when creating a LAD network:

● You cannot create a branch that could result in a power flow in the reverse direction.

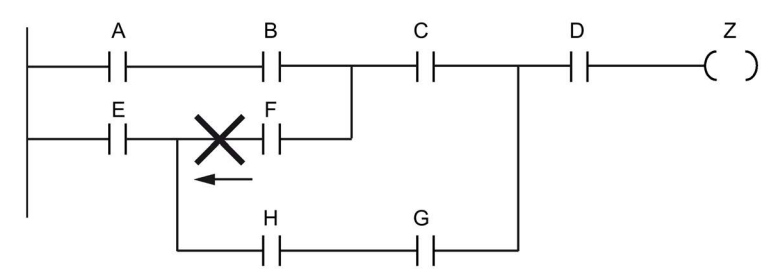

● You cannot create a branch that would cause a short circuit.

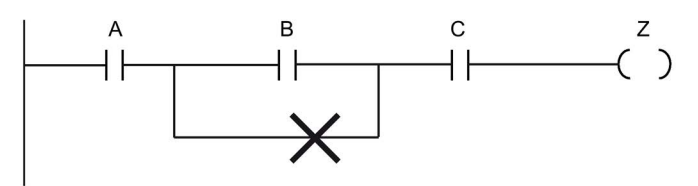

# <span id="page-191-0"></span>7.5.2 Function Block Diagram (FBD)

Like LAD, FBD is also a graphical programming language. The representation of the logic is based on the graphical logic symbols used in Boolean algebra.

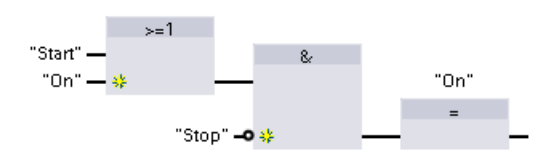

To create the logic for complex operations, insert parallel branches between the boxes.

Mathematical functions and other complex functions can be represented directly in conjunction with the logic boxes.

STEP 7 does not limit the number of instructions (rows and columns) in an FBD network.

# <span id="page-192-0"></span>7.5.3 SCL

Structured Control Language (SCL) is a high-level, PASCAL-based programming language for the SIMATIC S7 CPUs. SCL supports the [block structure of STEP](#page-178-0) 7 (Page [179\)](#page-178-0). Your project can include program blocks in any of the three programming languages: SCL, LAD, and FBD.

SCL instructions use standard programming operators, such as for assignment  $(:=),$ mathematical functions (+ for addition, - for subtraction, \* for multiplication, and / for division). SCL also uses standard PASCAL program control operations, such as IF-THEN-ELSE, CASE, REPEAT-UNTIL, GOTO and RETURN. You can use any PASCAL reference for syntactical elements of the SCL programming language. Many of the other instructions for SCL, such as timers and counters, match the LAD and FBD instructions. For more information about specific instructions, refer to the specific instructions in the chapters for [Basic instructions](#page-214-0) (Page [215\)](#page-214-0) and [Extended instructions](#page-316-0) (Page [317\)](#page-316-0).

## 7.5.3.1 SCL program editor

You can designate any type of block (OB, FB, or FC) to use the SCL programming language at the time you create the block. STEP 7 provides an SCL program editor that includes the following elements:

- Interface section for defining the parameters of the code block
- Code section for the program code
- Instruction tree that contains the SCL instructions supported by the CPU

You enter the SCL code for your instruction directly in the code section. The editor includes buttons for common code constructs and comments. For more complex instructions, simply drag the SCL instructions from the instruction tree and drop them into your program. You can also use any text editor to create an SCL program and then import that file into STEP 7.

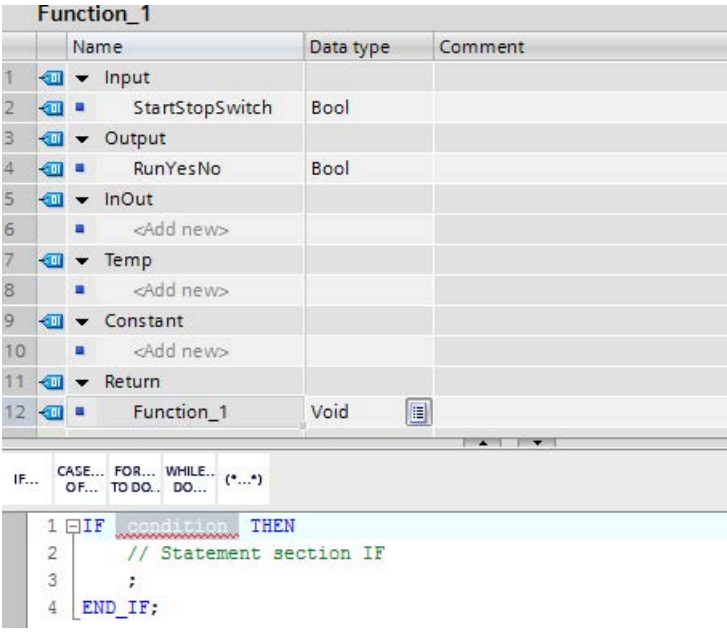

In the Interface section of the SCL code block you can declare the following types of parameters:

- Input, Output, InOut, and Ret\_Val: These parameters define the input tags, output tags, and return value for the code block. The tag name that you enter here is used locally during the execution of the code block. You typically would not use the global tag name in the tag table.
- Static (FBs only; the illustration above is for an FC): The code block uses static tags for storage of static intermediate results in the instance data block. The block retains static data until overwritten, which can be after several cycles. The names of the blocks, which this block calls as multi-instance, are also stored in the static local data.
- Temp: These parameters are the temporary tags that are used during the execution of the code block.
- Constant: These are named constant values for your code block.

If you call the SCL code block from another code block, the parameters of the SCL code block appear as inputs or outputs.

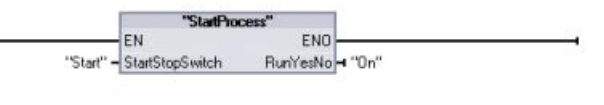

In this example, the tags for "Start" and "On" (from the project tag table) correspond to "StartStopSwitch" and "RunYesNo" in the declaration table of the SCL program.

### 7.5.3.2 SCL expressions and operations

### Constructing an SCL expression

An SCL expression is a formula for calculating a value. The expression consists of operands and operators (such as \*, /, + or -). The operands can be tags, constants, or expressions.

The evaluation of the expression occurs in a certain order, which is defined by the following factors:

- Every operator has a pre-defined priority, with the highest-priority operation performed first.
- For operators with equal priority, the operators are processed in a left-to-right sequence.
- You use parentheses to designate a series of operators to be evaluated together.

The result of an expression can be used either for assigning a value to a tag used by your program, as a condition to be used by a control statement, or as parameters for another SCL instruction or for calling a code block.

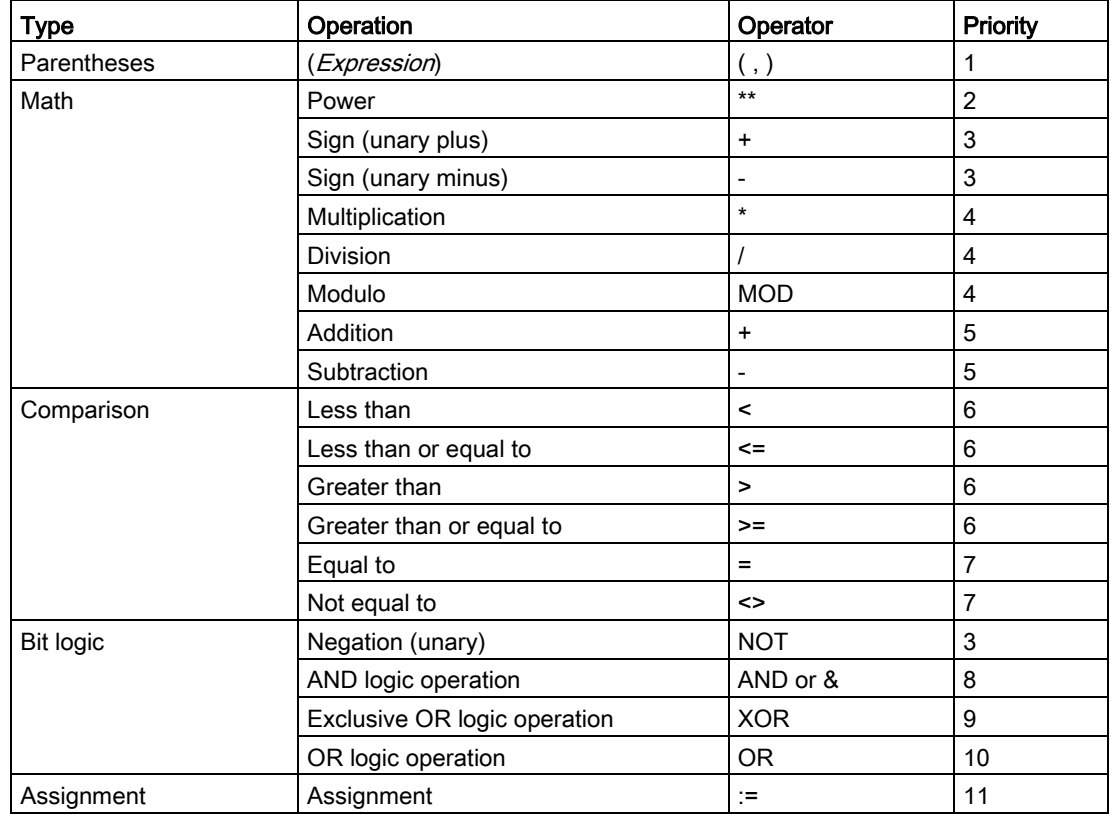

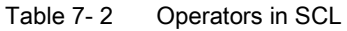

As a high-level programming language, SCL uses standard statements for basic tasks:

- Assignment statement: :=
- Mathematical functions:  $+, -, *,$  and /
- Addressing of global variables (tags): "<tag name>" (Tag name or data block name enclosed in double quotes)
- Addressing of local variables: #<variable name> (Variable name preceded by "#" symbol)

The following examples show different expressions for different uses.

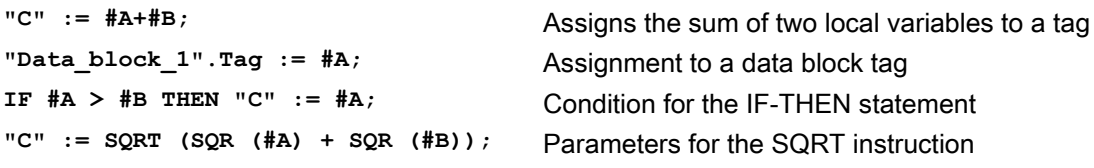

Arithmetic operators can process various numeric data types. The data type of the result is determined by the data type of the most-significant operands. For example, a multiplication operation that uses an INT operand and a REAL operand yields a REAL value for the result. 7.5 Programming language

### Control statements

A control statement is a specialized type of SCL expression that performs the following tasks:

- Program branching
- Repeating sections of the SCL program code
- Jumping to other parts of the SCL program
- Conditional execution

The SCL control statements include IF-THEN, CASE-OF, FOR-TO-DO, WHILE-DO, REPEAT-UNTIL, CONTINUE, GOTO, and RETURN.

A single statement typically occupies one line of code. You can enter multiple statements on one line, or you can break a statement into several lines of code to make the code easier to read. Separators (such as tabs, line breaks and extra spaces) are ignored during the syntax check. An END statement terminates the control statement.

The following examples show a FOR-TO-DO control statement. (Both forms of coding are syntactically valid.)

```
FOR x := 0 TO max DO sum := sum + value(x); END_FOR;
FOR x := 0 TO max DO 
     sum := sum + value(x);
END_FOR;
```
A control statement can also be provided with a label. A label is set off by a colon at the beginning of the statement: **Label: <Statement>;**

The STEP 7 online help provides a complete SCL programming language reference.

### **Conditions**

A condition is a comparison expression or a logical expression whose result is of type BOOL (with the value of either TRUE or FALSE). The following example shows conditions of various types.

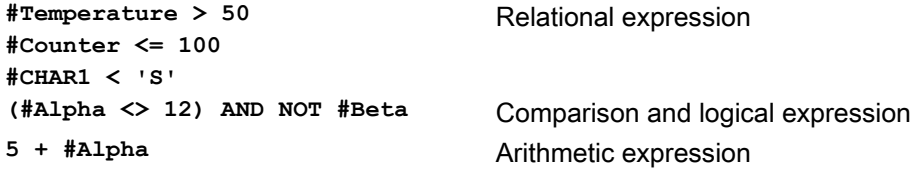

A condition can use arithmetic expressions:

- The condition of the expression is TRUE if the result is any value other than zero.
- The condition of the expression is FALSE if the result equals zero.

### Calling other code blocks from your SCL program

To call another code block in your user program, simply enter the name (or absolute address) of the FB or FC with the parameters. For an FB, you must provide the instance DB to be called with the FB.

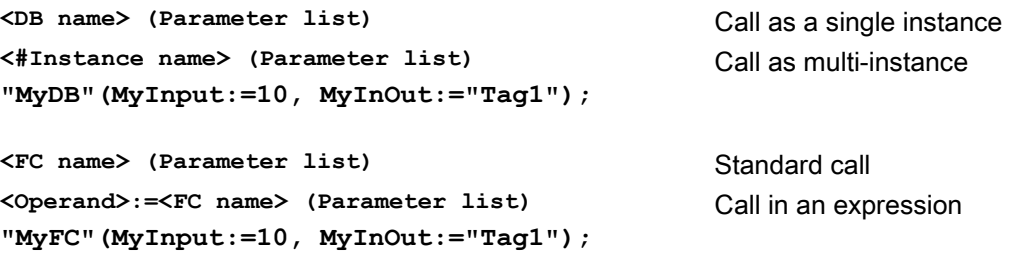

You can also drag blocks from the navigation tree to the SCL program editor, and complete the parameter assignment.

### Adding block comments to SCL code

You can include a block comment in your SCL code by including the comment text between (\* and \*). You can have any number of comment lines between the (\* and the \*). Your SCL program block can include many block comments. For programming convenience, the SCL editor includes a block comment button along with common control statements:

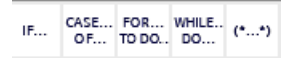

### Addressing

As with LAD and FBD, SCL allows you to use either tags (symbolic addressing) or absolute addresses in your user program. SCL also allows you to use a variable as an array index.

#### Absolute addressing

**%MB100**

**%I0.0** Precede absolute addresses with the "%" symbol. Without the "%", STEP 7 generates an undefined tag error at compile time.

#### Symbolic addressing

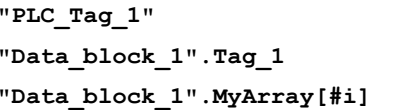

Tag in PLC tag table Tag in a data block Array element in a data block array

## 7.5.3.3 Indexed addressing with PEEK and POKE instructions

SCL provides PEEK and POKE instructions that allow you to read from or write to data blocks, I/O, or memory. You provide parameters for specific byte offsets or bit offsets for the operation.

#### Note

To use the PEEK and POKE instructions with data blocks, you must use standard (not optimized) data blocks. Also note that the PEEK and POKE instructions merely transfer data. They have no knowledge of data types at the addresses.

```
PEEK(area:=_in_,
            dbNumber:=_in_,
            byteOffset:=_in_);
                                          Reads the byte referenced by byteOffset of 
                                          the referenced data block, I/O or memory 
                                          area.
                                          Example referencing data block:
                                          %MB100 := PEEK(area:=16#84, 
                                          dbNumber:=1, byteOffset:=#i);
                                          Example referencing IB3 input:
                                          %MB100 := PEEK(area:=16#81, 
                                          dbNumber:=0, byteOffset:=#i); // when 
                                          #i = 3
PEEK_WORD(area:=_in_,
            dbNumber:=_in_,
            byteOffset:=_in_);
                                          Reads the word referenced by byteOffset of 
                                          the referenced data block, I/O or memory 
                                          area.
                                          Example:
                                          %MW200 := PEEK_WORD(area:=16#84, 
                                          dbNumber:=1, byteOffset:=#i);
PEEK DWORD(area:= in,
            dbNumber:=_in_,
            byteOffset:=_in_);
                                          Reads the double word referenced by 
                                          byteOffset of the referenced data block, I/O or 
                                          memory area.
                                          Example: 
                                          %MD300 := PEEK_DWORD(area:=16#84, 
                                          dbNumber:=1, byteOffset:=#i);
PEEK_BOOL(area:=_in_,
            dbNumber:=_in_,
            byteOffset:=_in_,
            bitOffset:=_in_);
                                          Reads a Boolean referenced by the bitOffset 
                                          and byteOffset of the referenced data block, 
                                          I/O or memory area
                                          Example:
                                          %MB100.0 := PEEK_BOOL(area:=16#84, 
                                          dbNumber:=1, byteOffset:=#ii, 
                                          bitOffset:=#j);
```

```
POKE(area:=_in_,
            dbNumber:=_in_,
            byteOffset:=_in_,
            value:=_in_);
                                           Writes the value (Byte, Word, or DWord) to 
                                           the referenced byteOffset of the referenced 
                                           data block, I/O or memory area
                                           Example referencing data block:
                                           POKE(area:=16#84, dbNumber:=2, 
                                          byteOffset:=3, value:="Tag_1");
                                           Example referencing QB3 output:
                                           POKE(area:=16#82, dbNumber:=0, 
                                          byteOffset:=3, value:="Tag_1");
POKE_BOOL(area:=_in_,
            dbNumber:=_in_,
            byteOffset:=_in_,
            bitOffset:=_in_,
            value:=_in_);
                                           Writes the Boolean value to the referenced 
                                           bitOffset and byteOffset of the referenced 
                                           data block, I/O or memory area
                                           Example:
                                           POKE_BOOL(area:=16#84, dbNumber:=2, 
                                          byteOffset:=3, bitOffset:=5, val-
                                          ue:=0);
POKE_BLK(area_src:=_in_,
            dbNumber_src:=_in_,
            byteOffset_src:=_in_,
            area_dest:=_in_,
            dbNumber_dest:=_in_,
            byteOffset_dest:=_in_,
            count:=_in_);
                                           Writes "count" number of bytes starting at the 
                                           referenced byte Offset of the referenced 
                                           source data block, I/O or memory area to the 
                                           referenced byteOffset of the referenced desti-
                                           nation data block, I/O or memory area
                                           Example: 
                                           POKE_BLK(area_src:=16#84, 
                                           dbNumber_src:=#src_db, byteOff-
                                           set src:=#src byte, area dest:=16#84,
                                           dbNumber_dest:=#src_db, byteOff-
                                           set dest:=#src byte, count:=10);
```
For PEEK and POKE instructions, the following values for the "area", "area\_src" and "area\_dest" parameters are applicable. For areas other than data blocks, the dbNumber parameter must be 0.

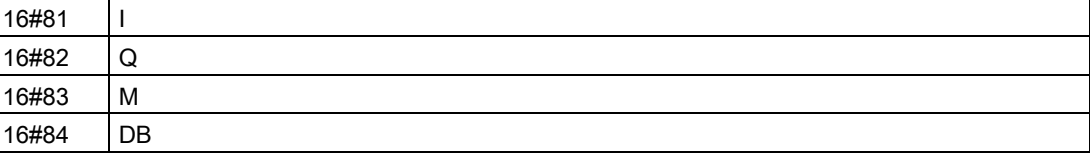

# 7.5.4 EN and ENO for LAD, FBD and SCL

## Determining "power flow" (EN and ENO) for an instruction

Certain instructions (such as the Math and the Move instructions) provide parameters for EN and ENO. These parameters relate to power flow in LAD or FBD and determine whether the instruction is executed during that scan. SCL also allows you to set the ENO parameter for a code block.

- EN (Enable In) is a Boolean input. Power flow (EN = 1) must be present at this input for the box instruction to be executed. If the EN input of a LAD box is connected directly to the left power rail, the instruction will always be executed.
- ENO (Enable Out) is a Boolean output. If the box has power flow at the EN input and the box executes its function without error, then the ENO output passes power flow (ENO = 1) to the next element. If an error is detected in the execution of the box instruction, then power flow is terminated ( $ENO = 0$ ) at the box instruction that generated the error.

| Program editor         | Inputs/outputs   | Operands                           | Data type   |
|------------------------|------------------|------------------------------------|-------------|
| <b>LAD</b>             | EN, ENO          | <b>Bool</b><br>Power flow          |             |
| <b>FBD</b>             | EN               | I, I:P, Q, M, DB, Temp, Power Flow |             |
|                        | <b>ENO</b>       | Power Flow                         | <b>Bool</b> |
| SCL<br>EN <sup>1</sup> |                  | TRUE, FALSE                        | <b>Bool</b> |
|                        | ENO <sup>2</sup> | TRUE, FALSE                        | <b>Bool</b> |

Table 7- 3 Operands for EN and ENO

- <sup>1</sup> The use of EN is only available for FBs.
- <sup>2</sup> The use of ENO with the SCL code block is optional. You must configure the SCL compiler to set ENO when the code block finishes.

## Configuring SCL to set ENO

To configure the SCL compiler for setting ENO, follow these steps:

1. Select the "Settings" command from the "Options" menu.

2. Expand the "PLC programming" properties and select "SCL (Structured Control Language)".

3. Select the "Set ENO automatically" option.

### Using ENO in program code

You can also use ENO in your program code, for example by assigning ENO to a PLC tag, or by evaluating ENO in a local block.

```
Examples:
"MyFunction"
   ( IN1 := … ,
     IN2 := … ,
     OUT1 => #myOut,
     ENO => #statusFlag ); // PLC tag statusFlag holds the value of E
NO
"MyFunction"
   ( IN1 := …
     IN2 := … ,
     OUT1 => #myOut,
     ENO => ENO ); // block status flag of "MyFunction"
                     // is stored in the local block
IF ENO = TRUE THEN
     // execute code only if MyFunction returns true ENO
```
### Effect of Ret\_Val or Status parameters on ENO

Some instructions, such as the communication instructions or the string conversion instructions, provide an output parameter that contains information about the processing of the instruction. For example, some instructions provide a Ret\_Val (return value) parameter, which is typically an Int data type that contains status information in a range from -32768 to +32767. Other instructions provide a Status parameter, which is typically a Word data type that stores status information in a range of hexadecimal values from 16#0000 to 16#FFFF. The numerical value stored in a Ret\_Val or a Status parameter determines the state of ENO for that instruction.

- Ret Val: A value from 0 to 32767 typically sets ENO = 1 (or TRUE). A value from -32768 to  $-1$  typically sets  $ENO = 0$  (or FALSE). To evaluate Ret Val, change the representation to hexadecimal.
- Status: A value from 16#0000 16#7FFF typically sets ENO = 1 (or TRUE). A value from 16#8000 to 16#FFFF typically sets ENO = 0 (or FALSE).

Instructions that take more than one scan to execute often provide a Busy parameter (Bool) to signal that the instruction is active but has not completed execution. These instructions often also provide a Done parameter (Bool) and an Error parameter (Bool). Done signals that the instruction was completed without error, and Error signals that the instruction was completed with an error condition.

- When Busy = 1 (or TRUE),  $ENO = 1$  (or TRUE).
- When Done = 1 (or TRUE), ENO = 1 (or TRUE).
- When Error = 1 (or TRUE), ENO = 0 (or FALSE).

### See also

[OK \(Check validity\) and NOT\\_OK \(Check invalidity\)](#page-239-0) instructions (Page [240\)](#page-239-0)

# 7.6 Protection

## 7.6.1 Access protection for the CPU

The CPU provides four levels of security for restricting access to specific functions. When you configure the security level and password for a CPU, you limit the functions and memory areas that can be accessed without entering a password.

Each level allows certain functions to be accessible without a password. The default condition for the CPU is to have no restriction and no password-protection. To restrict access to a CPU, you configure the properties of the CPU and enter the password.

Entering the password over a network does not compromise the password protection for the CPU. Password protection does not apply to the execution of user program instructions including communication functions. Entering the correct password provides access to all of the functions at that level.

PLC-to-PLC communications (using communication instructions in the code blocks) are not restricted by the security level in the CPU.

| Security level                       | <b>Access restrictions</b>                                                                                                    |  |  |
|--------------------------------------|----------------------------------------------------------------------------------------------------|--|--|
| Full access (no<br>protection)       | Allows full access without password protection.                                                                                        |  |  |
| Read access                          | Allows HMI access and all forms of PLC-to-PLC communications without pass-<br>word protection.                                         |  |  |
|                                      | Password is required for modifying (writing to) the CPU and for changing the<br>CPU mode (RUN/STOP).                                   |  |  |
| <b>HMI</b> access                    | Allows HMI access and all forms of PLC-to-PLC communications without pass-<br>word protection.                                         |  |  |
|                                      | Password is required for reading the data in the CPU, for modifying (writing to)<br>the CPU, and for changing the CPU mode (RUN/STOP). |  |  |
| No access (com-<br>plete protection) | Allows no access without password protection.                                                                                          |  |  |
|                                      | Password is required for HMI access, reading the data in the CPU, and for mod-<br>ifying (writing to) the CPU.                         |  |  |

Table 7- 4 Security levels for the CPU

Passwords are case-sensitive. To configure the protection level and passwords, follow these steps:

- 1. In the "Device configuration", select the CPU.
- 2. In the inspector window, select the "Properties" tab.
- 3. Select the "Protection" property to select the protection level and to enter passwords.

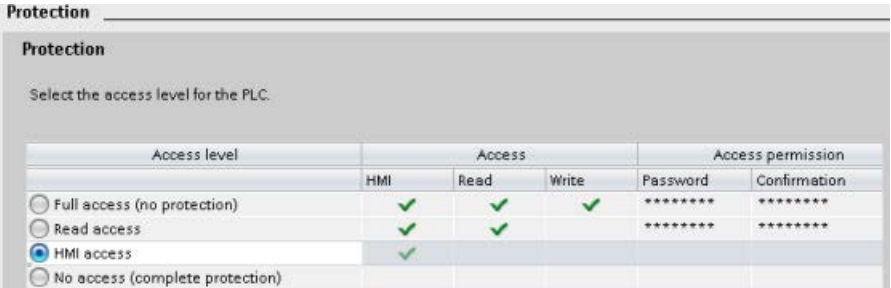

When you download this configuration to the CPU, the user has HMI access and can access HMI functions without a password. To read data, the user must enter the configured password for "Read access" or the password for "Full access (no protection)". To write data, the user must enter the configured password for "Full access (no protection)".

# WARNING

#### Unauthorized access to a protected CPU

Users with CPU full access privileges have privileges to read and write PLC variables. Regardless of the access level for the CPU, Web server users can have privileges to read and write PLC variables. Unauthorized access to the CPU or changing PLC variables to invalid values could disrupt process operation and could result in death, severe personal injury and/or property damage.

Authorized users can perform operating mode changes, writes to PLC data, and firmware updates. Siemens recommends that you observe the following security practices:

- Password protect CPU access levels and [Web server user IDs](#page-790-0) (Page [791\)](#page-790-0) with strong passwords. Strong passwords are at least ten characters in length, mix letters, numbers, and special characters, are not words that can be found in a dictionary, and are not names or identifiers that can be derived from personal information. Keep the password secret and change it frequently.
- Enable access to the Web server only with the HTTPS protocol.
- Do not extend the default minimum privileges of the Web server "Everybody" user.
- Perform error-checking and range-checking on your variables in your program logic because Web page users can change PLC variables to invalid values.

### Connection mechanisms

To access remote connection partners with PUT/GET instructions, the user must also have permission.

By default, the "Permit access with PUT/GET communication" option is not enabled. In this case, read and write access to CPU data is only possible for communication connections that require configuration or programming both for the local CPU and for the communication partner. Access through BSEND/BRCV instructions is possible, for example.

Connections for which the local CPU is only a server (meaning that no configuration/programming of the communication with the communication partner exists at the local CPU), are therefore not possible during operation of the CPU, for example:

- PUT/GET, FETCH/WRITE or FTP access through communication modules
- PUT/GET access from other S7 CPUs
- HMI access through PUT/GET communication

If you want to allow access to CPU data from the client side, that is, you do not want to restrict the communication services of the CPU, follow these steps:

- 1. Configure the protection access level to be any level other than "No access (complete protection)".
- 2. Select the "Permit access with PUT/GET communication" check box.

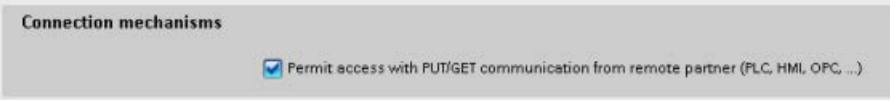

When you download this configuration to the CPU, the CPU permits PUT/GET communication from remote partners

## <span id="page-204-0"></span>7.6.2 Know-how protection

Know-how protection allows you to prevent one or more code blocks (OB, FB, FC, or DB) in your program from unauthorized access. You create a password to limit access to the code block. The password-protection prevents unauthorized reading or modification of the code block. Without the password, you can read only the following information about the code block:

- Block title, block comment, and block properties
- Transfer parameters (IN, OUT, IN\_OUT, Return)
- Call structure of the program
- Global tags in the cross references (without information on the point of use), but local tags are hidden

When you configure a block for "know-how" protection, the code within the block cannot be accessed except after entering the password.

Use the "Properties" task card of the code block to configure the know-how protection for that block. After opening the code block, select "Protection" from Properties.

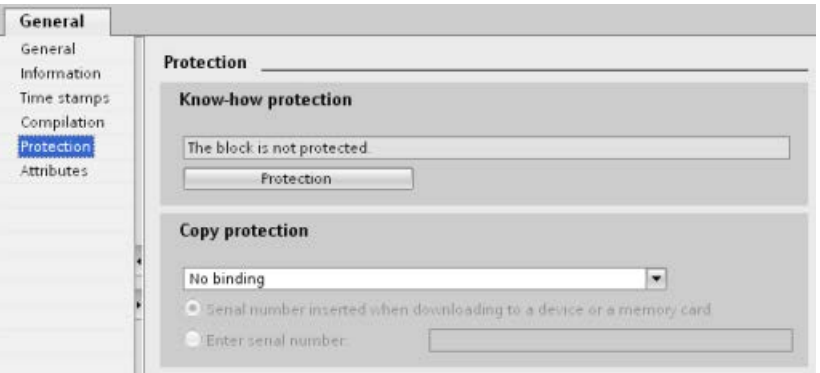

- 1. In the Properties for the code block, click the "Protection" button to display the "Know-how protection" dialog.
- 2. Click the "Define" button to enter the password.

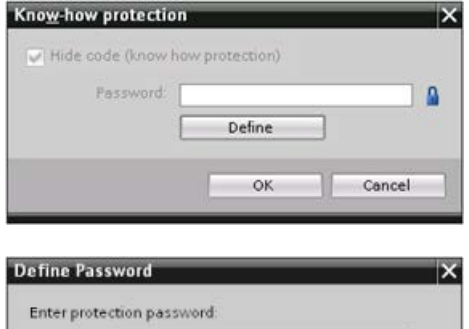

After entering and confirming the password, click "OK".

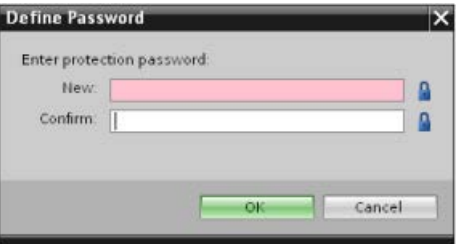

# <span id="page-205-0"></span>7.6.3 Copy protection

An additional security feature allows you to bind program blocks for use with a specific memory card or CPU. This feature is especially useful for protecting your intellectual property. When you bind a program block to a specific device, you restrict the program or code block for use only with a specific memory card or CPU. This feature allows you to distribute a program or code block electronically (such as over the Internet or through email) or by sending a memory cartridge. Copy protection is available for [OBs](#page-179-0) (Page [180\)](#page-179-0), [FBs](#page-181-0) (Page [182\)](#page-181-0), and [FCs](#page-181-1) (Page [182\)](#page-181-1). The S7-1200 CPU supports three types of block protection:

- Binding to the serial number of a CPU
- Binding to the serial number of a memory card
- Dynamic binding with mandatory password

Use the "Properties" task card of the code block to bind the block to a specific CPU or memory card.

1. After opening the code block, select "Protection".

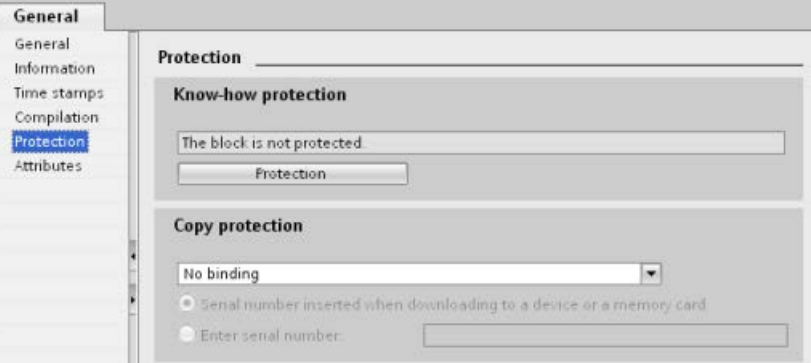

2. From the drop-down list under "Copy protection" task, select the type of copy protection that you want to use.

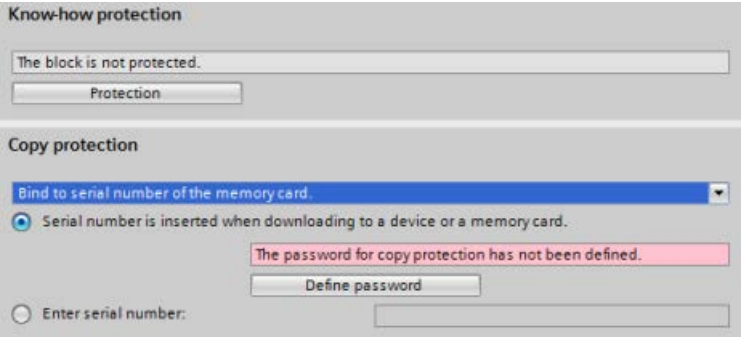

3. For binding to the serial number of a CPU or memory card, select either to insert the serial number when downloading, or enter the serial number for the memory card or CPU.

#### Note

The serial number is case-sensitive.

For dynamic binding with mandatory password, define the password that you must use to download or copy the block.

When you subsequently [download](#page-207-0) (Page [208\)](#page-207-0) a block with dynamic binding, you must enter the password to be able to download the block. Note that the copy protection password and the [know-how protection](#page-204-0) (Page [205\)](#page-204-0) password are two separate passwords.

# <span id="page-207-0"></span>7.7 Downloading the elements of your program

You can download the elements of your project from the programming device to the CPU. When you download a project, the CPU stores the user program (OBs, FCs, FBs and DBs) in permanent memory.

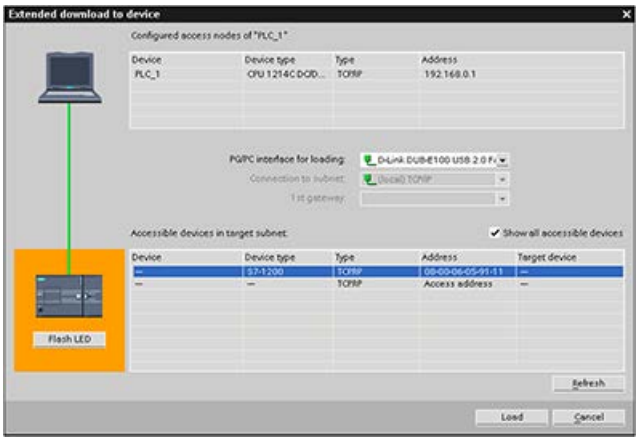

You can download your project from the programming device to your CPU from any of the following locations:

- "Project tree": Right-click the program element, and then click the context-sensitive "Download" selection.
- "Online" menu: Click the "Download to device" selection.
- Toolbar: Click the "Download to device" icon.

Note that if you have applied [dynamic binding with mandatory password](#page-205-0) (Page [206\)](#page-205-0) to any of the program blocks, you must enter the password for the protected blocks in order to download them. If you have configured this type of copy protection for multiple blocks, you must enter the password for each of the protected blocks in order to download them.

### Note

Downloading a program does not clear or make any changes to existing values in retentive memory. If you want to clear retentive memory before a download, then reset your CPU to factory settings prior to downloading the program.

You can also [download a panel project for the Basic HMI panels](#page-29-0) (Page [30\)](#page-29-0) from the TIA Portal to a memory card in the S7-1200 CPU.

# 7.8 Uploading from the online CPU

You can also copy the program blocks from an online CPU or a memory card attached to your programming device.

Prepare the offline project for the copied program blocks:

- 1. Add a CPU device that matches the online CPU.
- 2. Expand the CPU node once so that the "Program blocks" folder is visible.

To upload the program blocks from the online CPU to the Go online offline project, follow these steps:

1. Click the "Program blocks" folder in the offline project.

- 2. Click the "Go online" button.
- 3. Click the "Upload" button.
- 4. Confirm your decision from the [Upload](#page-1078-0) dialog (Page [1079\)](#page-1078-0).

When the upload is complete, STEP 7 displays all of the uploaded program blocks in the project.

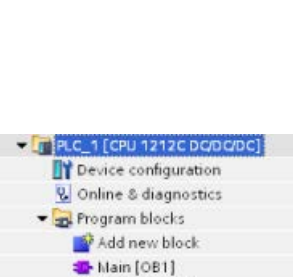

Block\_1 [FC1]

• Project1

**In** 

Add new device Devices & networks **DEPLC\_1 [CPU 1212C DCD** Device configuration V. Online & diagnostics Program blocks Add new block Main [OB1]

# 7.8.1 Comparing the online CPU to the offline CPU

You can use the ["Compare" editor](#page-1086-0) (Page [1087\)](#page-1086-0) in STEP 7 to find differences between the online and offline projects. You might find this useful prior to uploading from the CPU.

# 7.9 Debugging and testing the program

# 7.9.1 Monitor and modify data in the CPU

As shown in the following table, you can monitor and modify values in the online CPU.

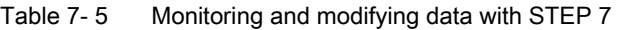

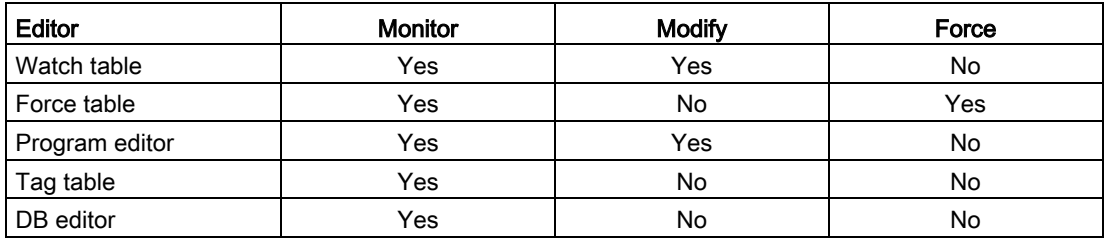

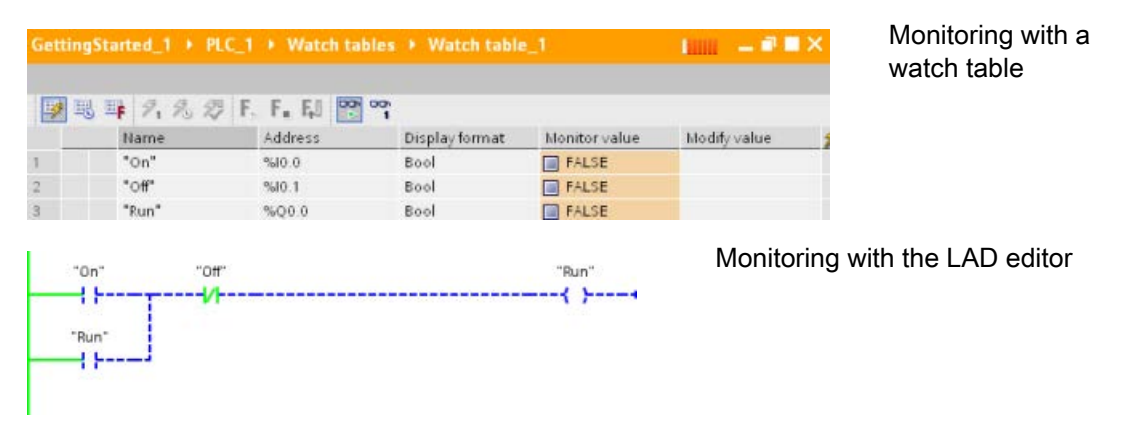

Refer to the "Online and diagnostics" chapter for more information about [monitoring and](#page-1088-0)  [modifying data in the CPU](#page-1088-0) (Page [1089\)](#page-1088-0).

# 7.9.2 Watch tables and force tables

You use "watch tables" for monitoring and modifying the values of a user program being executed by the online CPU. You can create and save different watch tables in your project to support a variety of test environments. This allows you to reproduce tests during commissioning or for service and maintenance purposes.

With a watch table, you can monitor and interact with the CPU as it executes the user program. You can display or change values not only for the tags of the code blocks and data blocks, but also for the memory areas of the CPU, including the inputs and outputs (I and Q), peripheral inputs (I:P), bit memory (M), and data blocks (DB).

With the watch table, you can enable the physical outputs (Q:P) of a CPU in STOP mode. For example, you can assign specific values to the outputs when testing the wiring for the CPU.

STEP 7 also provides a force table for "forcing" a tag to a specific value. For more information about forcing, see the section on [forcing values in the CPU](#page-1095-0) (Page [1096\)](#page-1095-0) in the "Online and Diagnostics" chapter.

### **Note**

The force values are stored in the CPU and not in the watch table.

You cannot force an input (or "I" address). However, you can force a peripheral input. To force a peripheral input, append a ":P" to the address (for example: "On:P").

STEP 7 also provides the capability of [tracing and recording program variables based on](#page-1108-0)  [trigger conditions](#page-1108-0) (Page [1109\)](#page-1108-0).

7.9 Debugging and testing the program

## 7.9.3 Cross reference to show usage

The Inspector window displays cross-reference information about how a selected object is used throughout the complete project, such as the user program, the CPU and any HMI devices. The "Cross-reference" tab displays the instances where a selected object is being used and the other objects using it. The Inspector window also includes blocks which are only available online in the cross-references. To display the cross-references, select the "Show cross-references" command. (In the Project view, find the cross references in the "Tools" menu.)

#### Note

You do not have to close the editor to see the cross-reference information.

You can sort the entries in the cross-reference. The cross-reference list provides an overview of the use of memory addresses and tags within the user program.

- When creating and changing a program, you retain an overview of the operands, tags and block calls you have used.
- From the cross-references, you can jump directly to the point of use of operands and tags.
- During a program test or when troubleshooting, you are notified about which memory location is being processed by which command in which block, which tag is being used in which screen, and which block is called by which other block.

| Column       | <b>Description</b>                                                                                                    |
|--------------|----------------------------------------------------------------------------------------------------|
| Object       | Name of the object that uses the lower-level objects or that is being used by the<br>lower-level objects                       |
| Number       | Number of uses                                                                                                    |
| Point of use | Each location of use, for example, network                                                                                     |
| Property     | Special properties of referenced objects, for example, the tag names in multi-<br>instance declarations                        |
| as           | Shows additional information about the object, such as whether an instance DB is<br>used as template or as a multiple instance |
| Access       | Type of access, whether access to the operand is read access (R) and/or write<br>access (W)                                    |
| Address      | Address of the operand                                                                                                    |
| Type         | Information on the type and language used to create the object                                                                 |
| Path         | Path of object in project tree                                                                                                 |

Table 7-6 Elements of the cross reference

Depending on the installed products, the cross-reference table displays additional or different columns.

# 7.9.4 Call structure to examine the calling hierarchy

The call structure describes the call hierarchy of the block within your user program. It provides an overview of the blocks used, calls to other blocks, the relationships between blocks, the data requirements for each block, and the status of the blocks. You can open the program editor and edit blocks from the call structure.

Displaying the call structure provides you with a list of the blocks used in the user program. STEP 7 highlights the first level of the call structure and displays any blocks that are not called by any other block in the program. The first level of the call structure displays the OBs and any FCs, FBs, and DBs that are not called by an OB. If a code block calls another block, the called block is shown as an indentation under the calling block. The call structure only displays those blocks that are called by a code block.

You can selectively display only the blocks causing conflicts within the call structure. The following conditions cause conflicts:

- Blocks that execute any calls with older or newer code time stamps
- Blocks that call a block with modified interface
- Blocks that use a tag with modified address and/or data type
- Blocks that are called neither directly nor indirectly by an OB
- Blocks that call a non-existent or missing block

You can group several block calls and data blocks as a group. You use a drop-down list to see the links to the various call locations.

You can also perform a consistency check to show time stamp conflicts. Changing the time stamp of a block during or after the program is generated can lead to time stamp conflicts, which in turn cause inconsistencies among the blocks that are calling and being called.

- Most time stamp and interface conflicts can be corrected by recompiling the code blocks.
- If compilation fails to clear up inconsistencies, use the link in the "Details" column to go to the source of the problem in the program editor. You can then manually eliminate any inconsistencies.
- Any blocks marked in red must be recompiled.

7.9 Debugging and testing the program

# <span id="page-214-0"></span>**Basic instructions**

# 8.1 Bit logic operations

## 8.1.1 Bit logic instructions

LAD and FBD are very effective for handling Boolean logic. While SCL is especially effective for complex mathematical computation and for project control structures, you can use SCL for Boolean logic.

### LAD contacts

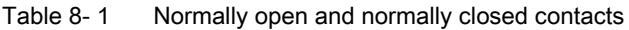

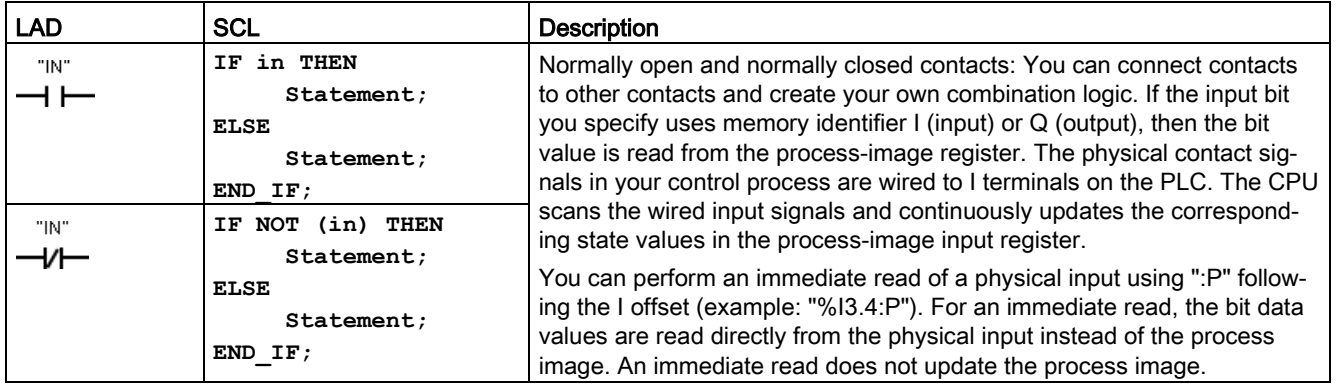

Table 8-2 Data types for the parameters

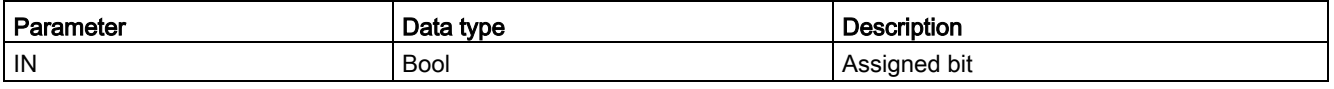

● The Normally Open contact is closed (ON) when the assigned bit value is equal to 1.

- The Normally Closed contact is closed (ON) when the assigned bit value is equal to 0.
- Contacts connected in series create AND logic networks.
- Contacts connected in parallel create OR logic networks.

## FBD AND, OR, and XOR boxes

In FBD programming, LAD contact networks are transformed into AND (&), OR (>=1), and EXCLUSIVE OR (x) box networks where you can specify bit values for the box inputs and outputs. You may also connect to other logic boxes and create your own logic combinations. After the box is placed in your network, you can drag the "Insert input" tool from the "Favorites" toolbar or instruction tree and then drop it onto the input side of the box to add more inputs. You can also right-click on the box input connector and select "Insert input".

Box inputs and outputs can be connected to another logic box, or you can enter a bit address or bit symbol name for an unconnected input. When the box instruction is executed, the current input states are applied to the binary box logic and, if true, the box output will be true.

Table 8- 3 AND, OR, and XOR boxes

| <b>FBD</b>              | SCL <sup>1</sup>         | <b>Description</b>                                                                   |
|-------------------------|--------------------------|--------------------------------------------------------------------------------------|
| 8<br>"IN1"<br>"IN2"     | $out := in1$ AND<br>in2; | All inputs of an AND box must be TRUE for the output to be<br>TRUE.                  |
| $>=1$<br>"IN1"<br>"IN2" | $out := in1$ OR $in2$ ;  | Any input of an OR box must be TRUE for the output to be<br>TRUE.                    |
| "IN1"<br>"IN2"          | $out := in1 XOR$<br>in2; | An odd number of the inputs of an XOR box must be TRUE for<br>the output to be TRUE. |

<sup>1</sup> For SCL: You must assign the result of the operation to a variable to be used for another statement.

#### Table 8- 4 Data types for the parameters

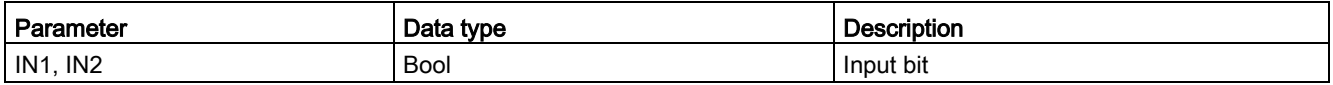
# NOT logic inverter

| <b>LAD</b>          | <b>FBD</b>                  | <b>SCL</b> | <b>Description</b>                                                                                                    |
|---------------------|-----------------------------|------------|----------------------------------------------------------------------------------------------------|
| $NOT$ $\rightarrow$ | 81<br>"IN1" - 0<br>" $IN2"$ | <b>NOT</b> | For FBD programming, you can drag the "Invert RLO" tool<br>from the "Favorites" toolbar or instruction tree and then drop<br>it on an input or output to create a logic inverter on that box<br>connector. |
|                     | 8t<br>"IN1" —o              |            | The LAD NOT contact inverts the logical state of power flow<br>input.                                                                                                    |
|                     | "IN2".                      |            | If there is no power flow into the NOT contact, then there<br>$\bullet$<br>is power flow out.                                                                                                    |
|                     |                             |            | If there is power flow into the NOT contact, then there is<br>$\bullet$<br>no power flow out.                                                                                                    |

Table 8- 5 Invert RLO (Result of Logic Operation)

## Output coil and assignment box

The coil output instruction writes a value for an output bit. If the output bit you specify uses memory identifier Q, then the CPU turns the output bit in the process-image register on or off, setting the specified bit equal to power flow status. The output signals for your control actuators are wired to the Q terminals of the CPU. In RUN mode, the CPU system continuously scans your input signals, processes the input states according to your program logic, and then reacts by setting new output state values in the process-image output register. The CPU system transfers the new output state reaction that is stored in the process-image register, to the wired output terminals.

| <b>LAD</b> | <b>FBD</b>     | <b>SCL</b>                                | <b>Description</b>                                                                                                    |
|------------|----------------|-------------------------------------------|----------------------------------------------------------------------------------------------------|
| "OUT"      | "OUT"<br>$=$   | $out := 3000 = 200$<br>expression>;       | In FBD programming, LAD coils are transformed into<br>assignment $(=$ and $/=$ ) boxes where you specify a bit ad-<br>dress for the box output. Box inputs and outputs can be<br>connected to other box logic or you can enter a bit ad-<br>dress.<br>You can specify an immediate write of a physical output<br>using ":P" following the Q offset (example: "%Q3.4:P").<br>For an immediate write, the bit data values are written to<br>the process image output and directly to physical output. |
| "OUT"      | "OUT"<br>$l =$ | $out := NOT < Boolean$<br>an expression>; |                                                                                                    |
|            | "OUT"          |                                           |                                                                                                    |

Table 8- 6 Assignment and negate assignment

### Basic instructions

8.1 Bit logic operations

#### Table 8-7 Data types for the parameters

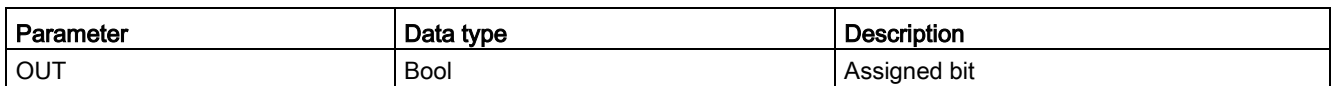

- If there is power flow through an output coil or an FBD "=" box is enabled, then the output bit is set to 1.
- If there is no power flow through an output coil or an FBD "=" assignment box is not enabled, then the output bit is set to 0.
- If there is power flow through an inverted output coil or an FBD "/=" box is enabled, then the output bit is set to 0.
- If there is no power flow through an inverted output coil or an FBD "/=" box is not enabled, then the output bit is set to 1.

## 8.1.2 Set and reset instructions

## Set and Reset 1 bit

Table 8-8 S and R instructions

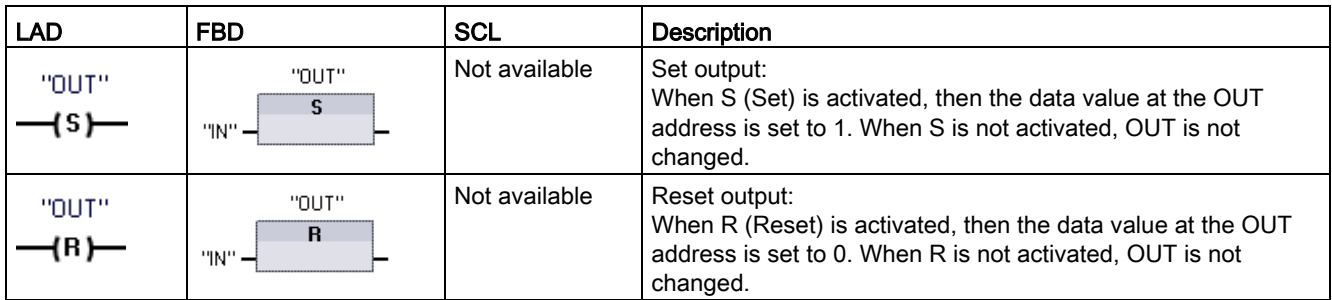

<sup>1</sup> For LAD and FBD: These instructions can be placed anywhere in the network.

<sup>2</sup> For SCL: You must write code to replicate this function within your application.

Table 8-9 Data types for the parameters

| Parameter                             | Data type   | <b>Description</b>                     |  |
|---------------------------------------|-------------|----------------------------------------|--|
| IN (or connect to contact/gate logic) | <b>Bool</b> | Bit tag of location to be monitored    |  |
| <b>OUT</b>                            | <b>Bool</b> | Bit tag of location to be set or reset |  |

# Set and Reset Bit Field

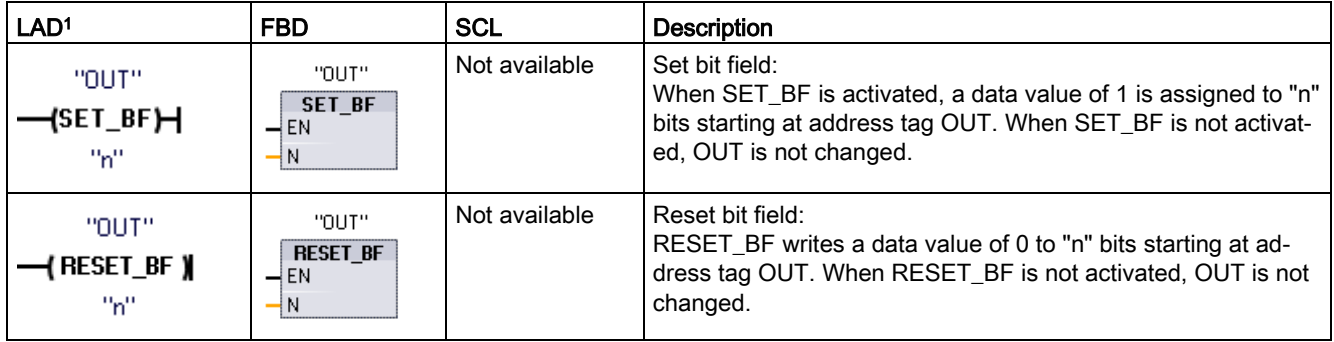

Table 8- 10 SET\_BF and RESET\_BF instructions

<sup>1</sup> For LAD and FBD: These instructions must be the right-most instruction in a branch.

<sup>2</sup> For SCL: You must write code to replicate this function within your application.

### Table 8- 11 Data types for the parameters

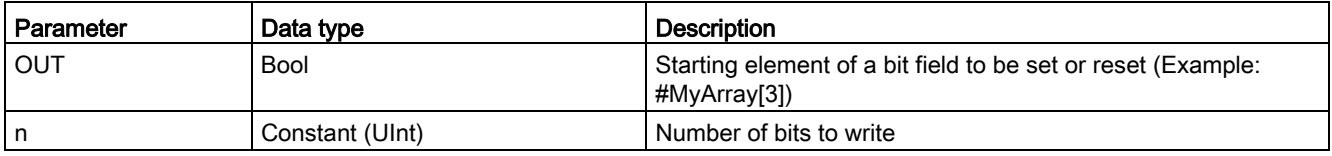

### Set-dominant and Reset-dominant flip-flops

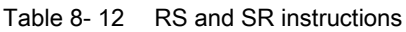

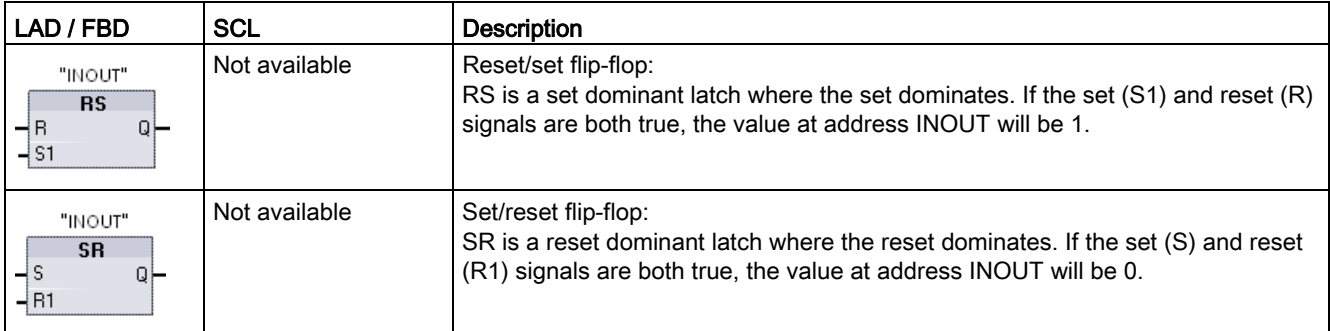

<sup>1</sup> For LAD and FBD: These instructions must be the right-most instruction in a branch.

<sup>2</sup> For SCL: You must write code to replicate this function within your application.

8.1 Bit logic operations

### Table 8-13 Data types for the parameters

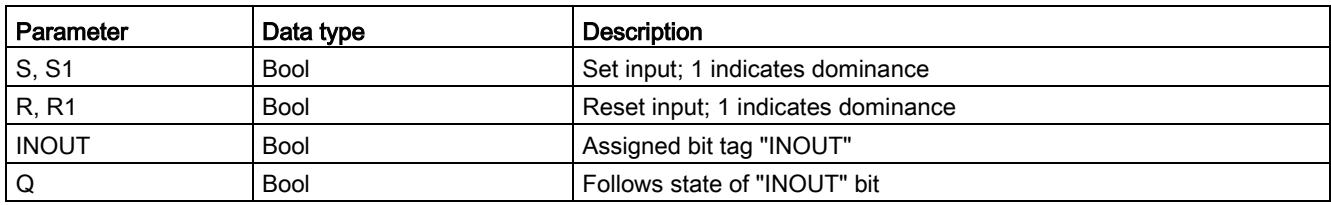

The "INOUT" tag assigns the bit address that is set or reset. The optional output Q follows the signal state of the "INOUT" address.

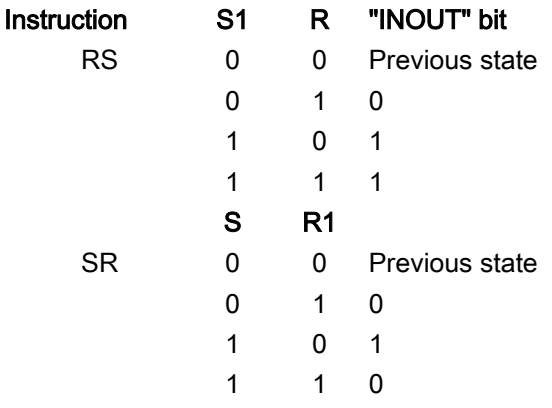

# 8.1.3 Positive and negative edge instructions

| LAD                | <b>FBD</b>                         | <b>SCL</b>      | <b>Description</b>                                                                                                    |
|--------------------|------------------------------------|-----------------|----------------------------------------------------------------------------------------------------|
| "IN"               | "IN"                               | Not available 1 | Scan operand for positive signal edge.                                                                                                    |
| {P⊣<br>"M_BIT"     | $\overline{\mathbf{P}}$<br>"M_BIT" |                 | LAD: The state of this contact is TRUE when a positive transition (OFF-<br>to-ON) is detected on the assigned "IN" bit. The contact logic state is<br>then combined with the power flow in state to set the power flow out<br>state. The P contact can be located anywhere in the network except the<br>end of a branch.                                           |
|                    |                                    |                 | FBD: The output logic state is TRUE when a positive transition (OFF-<br>to-ON) is detected on the assigned input bit. The P box can only be<br>located at the beginning of a branch.                                                                                                    |
| "IN"               | "IN"                               | Not available 1 | Scan operand for negative signal edge.                                                                                                    |
| "M_BIT"            | $\overline{\mathbf{N}}$<br>"M_BIT" |                 | LAD: The state of this contact is TRUE when a negative transition (ON-<br>to-OFF) is detected on the assigned input bit. The contact logic state is<br>then combined with the power flow in state to set the power flow out<br>state. The N contact can be located anywhere in the network except<br>the end of a branch.                                          |
|                    |                                    |                 | FBD: The output logic state is TRUE when a negative transition (ON-to-<br>OFF) is detected on the assigned input bit. The N box can only be<br>located at the beginning of a branch.                                                                                                    |
| "OUT"              | "OUT"                              | Not available 1 | Set operand on positve signal edge.                                                                                                    |
| ( F ) –<br>"M_BIT" | $P =$<br>"M_BIT"                   |                 | LAD: The assigned bit "OUT" is TRUE when a positive transition (OFF-<br>to-ON) is detected on the power flow entering the coil. The power flow<br>in state always passes through the coil as the power flow out state. The<br>P coil can be located anywhere in the network.                                                                                       |
|                    |                                    |                 | FBD: The assigned bit "OUT" is TRUE when a positive transition (OFF-<br>to-ON) is detected on the logic state at the box input connection or on<br>the input bit assignment if the box is located at the start of a branch.<br>The input logic state always passes through the box as the output logic<br>state. The P= box can be located anywhere in the branch. |
| "OUT"              | "OUT"                              | Not available 1 | Set operand on negative signal edge.                                                                                                    |
| (1)<br>"M_BIT"     | $N =$<br>"M_BIT"                   |                 | LAD: The assigned bit "OUT" is TRUE when a negative transition (ON-<br>to-OFF) is detected on the power flow entering the coil. The power flow<br>in state always passes through the coil as the power flow out state. The<br>N coil can be located anywhere in the network.                                                                                       |
|                    |                                    |                 | FBD: The assigned bit "OUT" is TRUE when a negative transition (ON-<br>to-OFF) is detected on the logic state at the box input connection or on<br>the input bit assignment if the box is located at the start of a branch.<br>The input logic state always passes through the box as the output logic<br>state. The N= box can be located anywhere in the branch. |

Table 8- 14 Positive and negative transition detection

<sup>1</sup> For SCL: You must write code to replicate this function within your application.

8.1 Bit logic operations

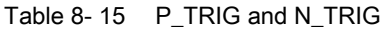

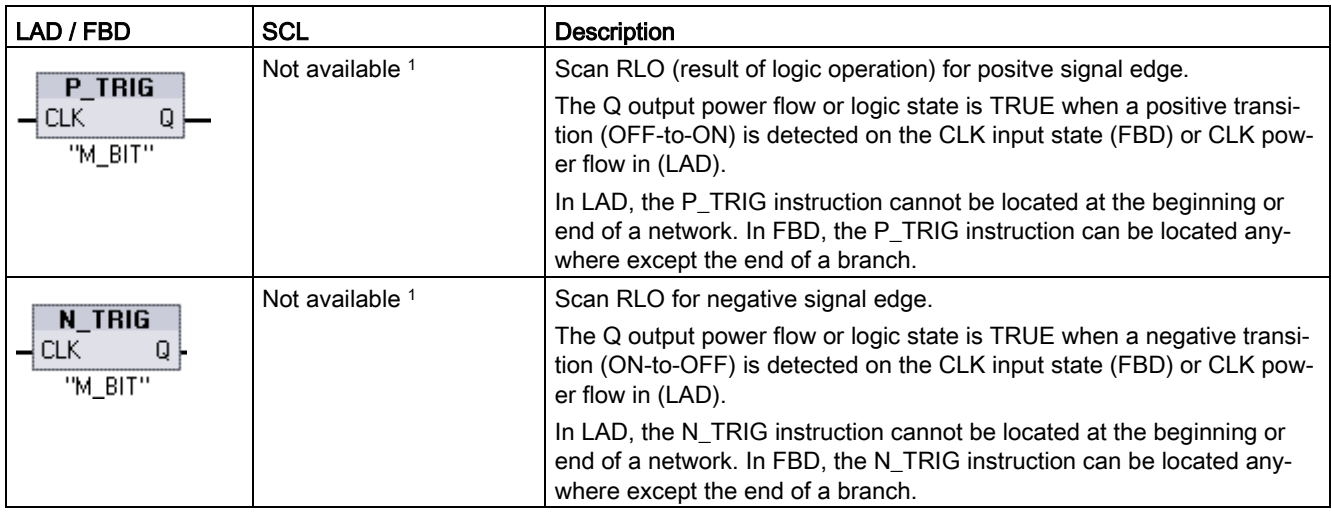

<sup>1</sup> For SCL: You must write code to replicate this function within your application.

Table 8- 16 R\_TRIG and F\_TRIG instructions

| LAD / FBD                                           | <b>SCL</b>                           | <b>Description</b>                                                                                                    |
|-----------------------------------------------------|--------------------------------------|----------------------------------------------------------------------------------------------------|
| "R TRIG DB"                                         | "R TRIG DB" (                        | Set tag on positive signal edge.                                                                                                    |
| R_TRIG<br>ENO <sup>1</sup><br>$\neg$ EN<br>⊣с∟к     | $CLK := in$ ,<br>$Q = >$ bool out ); | The assigned instance DB is used to store the previous state of the CLK<br>input. The Q output power flow or logic state is TRUE when a positive<br>transition (OFF-to-ON) is detected on the CLK input state (FBD) or CLK<br>power flow in (LAD). |
|                                                     |                                      | In LAD, the R TRIG instruction cannot be located at the beginning or<br>end of a network. In FBD, the R_TRIG instruction can be located any-<br>where except the end of a branch.                                                                  |
| "F_TRIG_DB_1"                                       | "F TRIG DB" (                        | Set tag on negative signal edge.                                                                                                    |
| F TRIG<br>ENO<br>— EN<br>$\dashv$ CLK<br>$Q \vdash$ | CLK:= in ,<br>$Q = >$ bool out );    | The assigned instance DB is used to store the previous state of the CLK<br>input. The Q output power flow or logic state is TRUE when a negative<br>transition (ON-to-OFF) is detected on the CLK input state (FBD) or CLK<br>power flow in (LAD). |
|                                                     |                                      | In LAD, the F_TRIG instruction cannot be located at the beginning or<br>end of a network. In FBD, the F_TRIG instruction can be located any-<br>where except the end of a branch.                                                                  |

For R\_TRIG and F\_TRIG, when you insert the instruction in the program, the "Call options" dialog opens automatically. In this dialog you can assign

whether the edge memory bit is stored in its own data block (single instance) or as a local tag (multiple instance) in the

block interface. If you create a separate data block, you will find it in the project tree in the "Program resources" folder

under "Program blocks > System blocks".

Table 8- 17 Data types for the parameters (P and N contacts/coils, P=, N=, P\_TRIG and N\_TRIG)

| Parameter  | Data type   | <b>Description</b>                                           |
|------------|-------------|--------------------------------------------------------------|
| M BIT      | Bool        | Memory bit in which the previous state of the input is saved |
| IN         | <b>Bool</b> | Input bit whose transition edge is detected                  |
| <b>OUT</b> | <b>Bool</b> | Output bit which indicates a transition edge was detected    |
| <b>CLK</b> | <b>Bool</b> | Power flow or input bit whose transition edge is detected    |
|            | <b>Bool</b> | Output which indicates an edge was detected                  |

All edge instructions use a memory bit (M\_BIT: P/N contacts/coils, P\_TRIG/N\_TRIG) or (instance DB bit: R\_TRIG, F\_TRIG) to store the previous state of the monitored input signal. An edge is detected by comparing the state of the input with the previous state. If the states indicate a change of the input in the direction of interest, then an edge is reported by writing the output TRUE. Otherwise, the output is written to FALSE.

### Note

Edge instructions evaluate the input and memory-bit values each time they are executed, including the first execution. You must account for the initial states of the input and memory bit in your program design either to allow or to avoid edge detection on the first scan.

Because the memory bit must be maintained from one execution to the next, you should use a unique bit for each edge instruction, and you should not use this bit any other place in your program. You should also avoid temporary memory and memory that can be affected by other system functions, such as an I/O update. Use only M, global DB, or Static memory (in an instance DB) for M\_BIT memory assignments.

# 8.2 Timer operations

You use the timer instructions to create programmed time delays. The number of timers that you can use in your user program is limited only by the amount of memory in the CPU. Each timer uses a 16 byte IEC Timer data type DB structure to store timer data that is specified at the top of the box or coil instruction. STEP 7 automatically creates the DB when you insert the instruction.

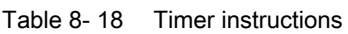

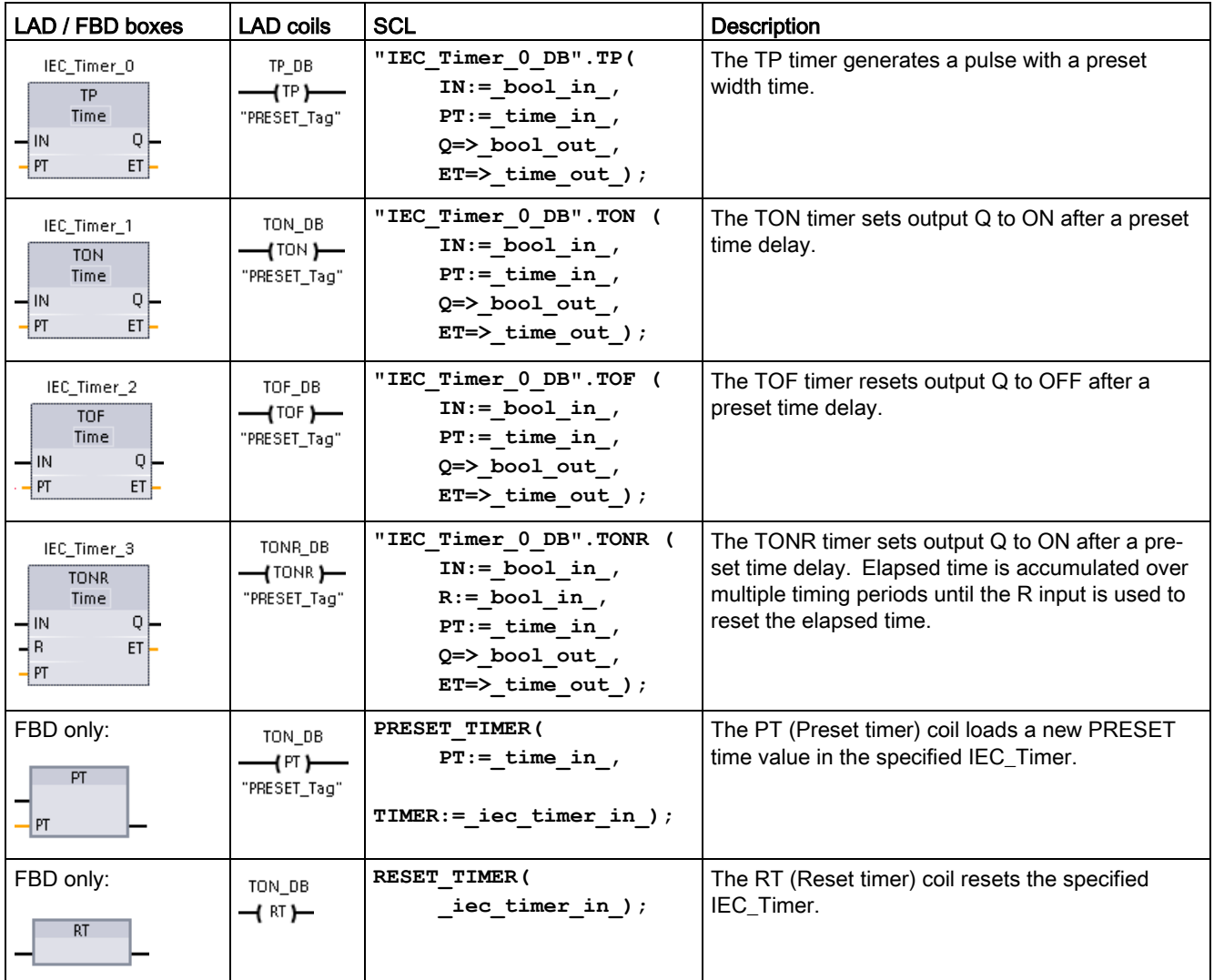

1 STEP 7 automatically creates the DB when you insert the instruction.

2 In the SCL examples, "IEC\_Timer\_0\_DB" is the name of the instance DB.

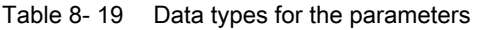

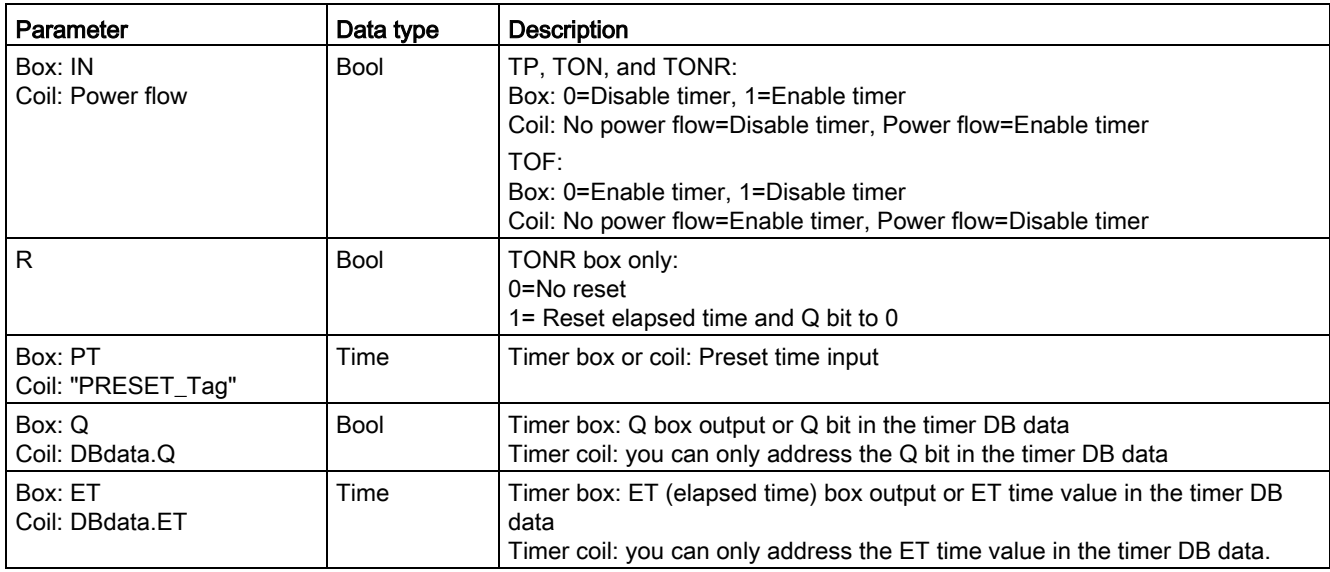

Table 8- 20 Effect of value changes in the PT and IN parameters

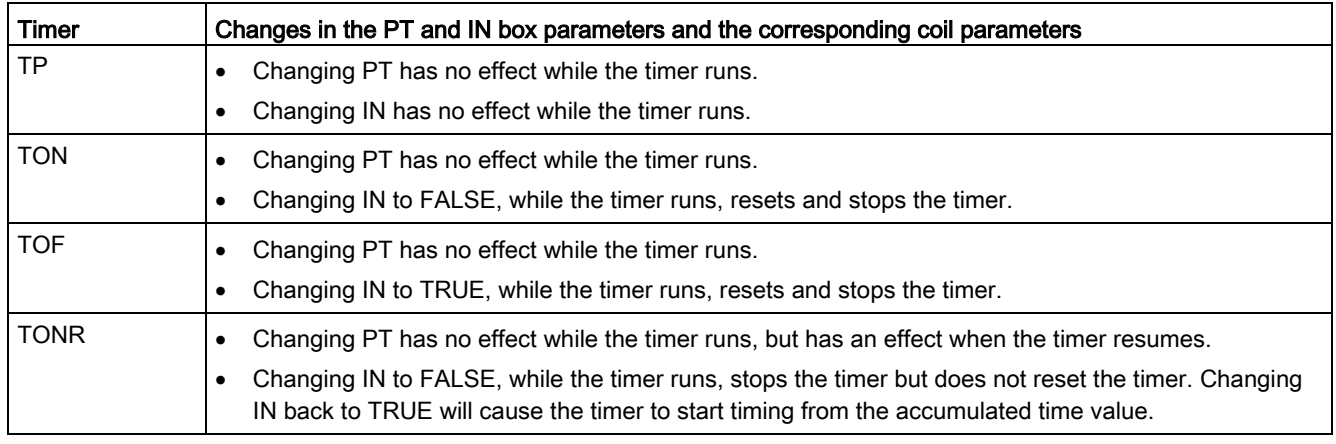

PT (preset time) and ET (elapsed time) values are stored in the specified IEC\_TIMER DB data as signed double integers that represent milliseconds of time. TIME data uses the T# identifier and can be entered as a simple time unit (T#200ms or 200) and as compound time units like T#2s\_200ms.

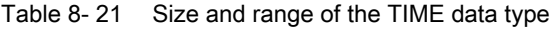

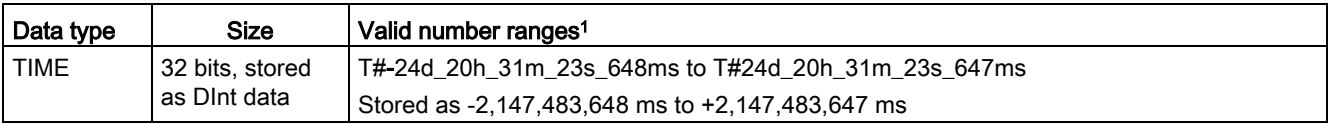

<sup>1</sup> The negative range of the TIME data type shown above cannot be used with the timer instructions. Negative PT (preset time) values are set to zero when the timer instruction is executed. ET (elapsed time) is always a positive value.

8.2 Timer operations

## Timer coil example

The -(TP)-, -(TON)-, -(TOF)-, and -(TONR)- timer coils must be the last instruction in a LAD network. As shown in the timer example, a contact instruction in a subsequent network evaluates the Q bit in a timer coil's IEC\_Timer DB data. Likewise, you must address the ELAPSED element in the IEC\_timer DB data if you want to use the elapsed time value in your program.

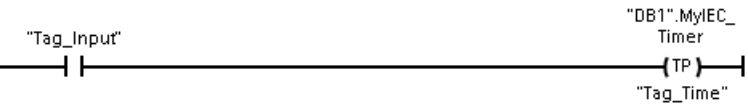

The pulse timer is started on a 0 to 1 transition of the Tag\_Input bit value. The timer runs for the time specified by Tag Time time value.

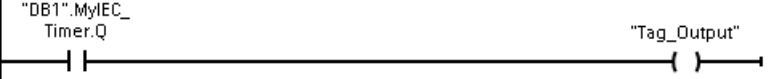

As long as the timer runs, the state of DB1.MyIEC Timer.Q=1 and the Tag\_Output value=1. When the Tag\_Time value has elapsed, then DB1.MyIEC\_Timer.Q=0 and the Tag\_Output value=0.

## Reset timer -(RT)- and Preset timer -(PT)- coils

These coil instructions can be used with box or coil timers and can be placed in a mid-line position. The coil output power flow status is always the same as the coil input status. When the -(RT)- coil is activated, the ELAPSED time element of the specified IEC\_Timer DB data is reset to 0. When the -(PT)- coil is activated, the PRESET time element of the specified IEC\_Timer DB data is loaded with the assigned time-duration value..

### Note

When you place timer instructions in an FB, you can select the "Multi-instance data block" option. The timer structure names can be different with separate data structures, but the timer data is contained in a single data block and does not require a separate data block for each timer. This reduces the processing time and data storage necessary for handling the timers. There is no interaction between the timer data structures in the shared multi-instance DB.

# Operation of the timers

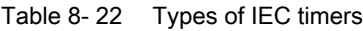

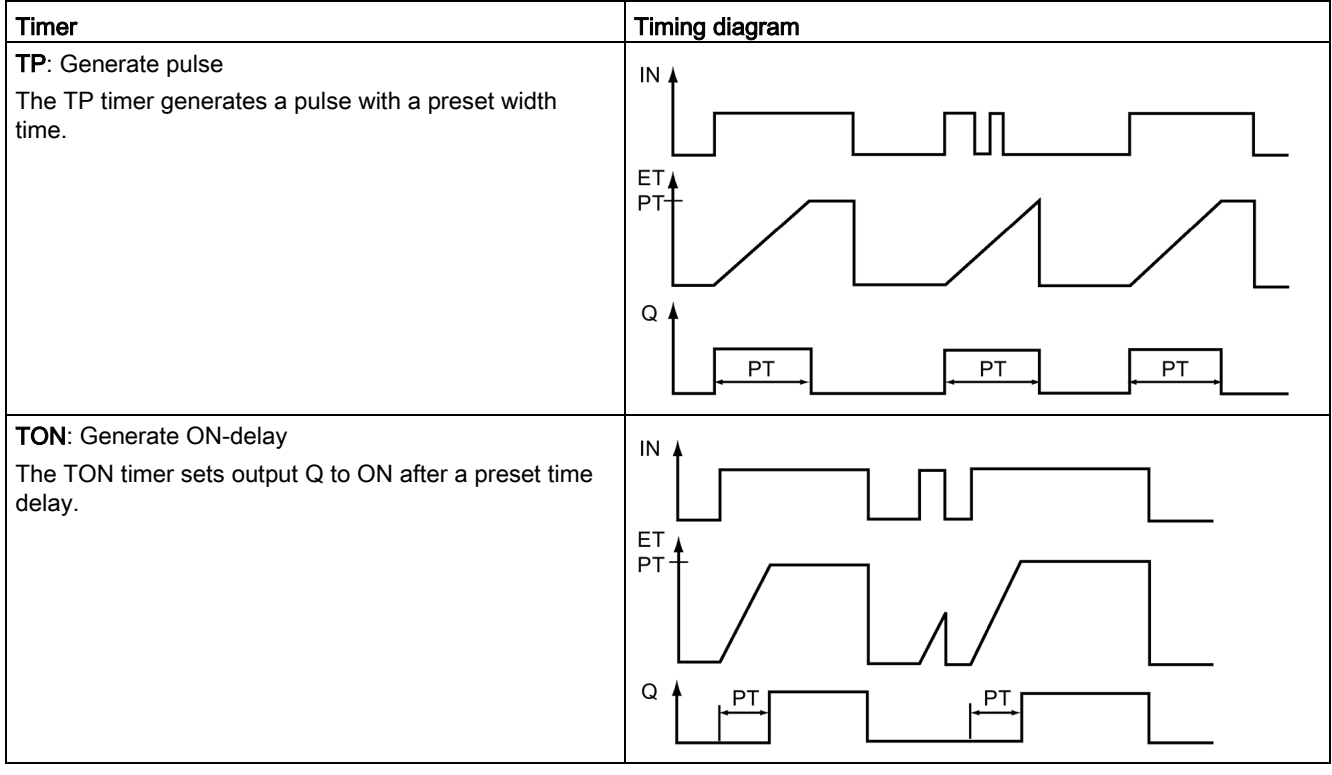

### Basic instructions

### 8.2 Timer operations

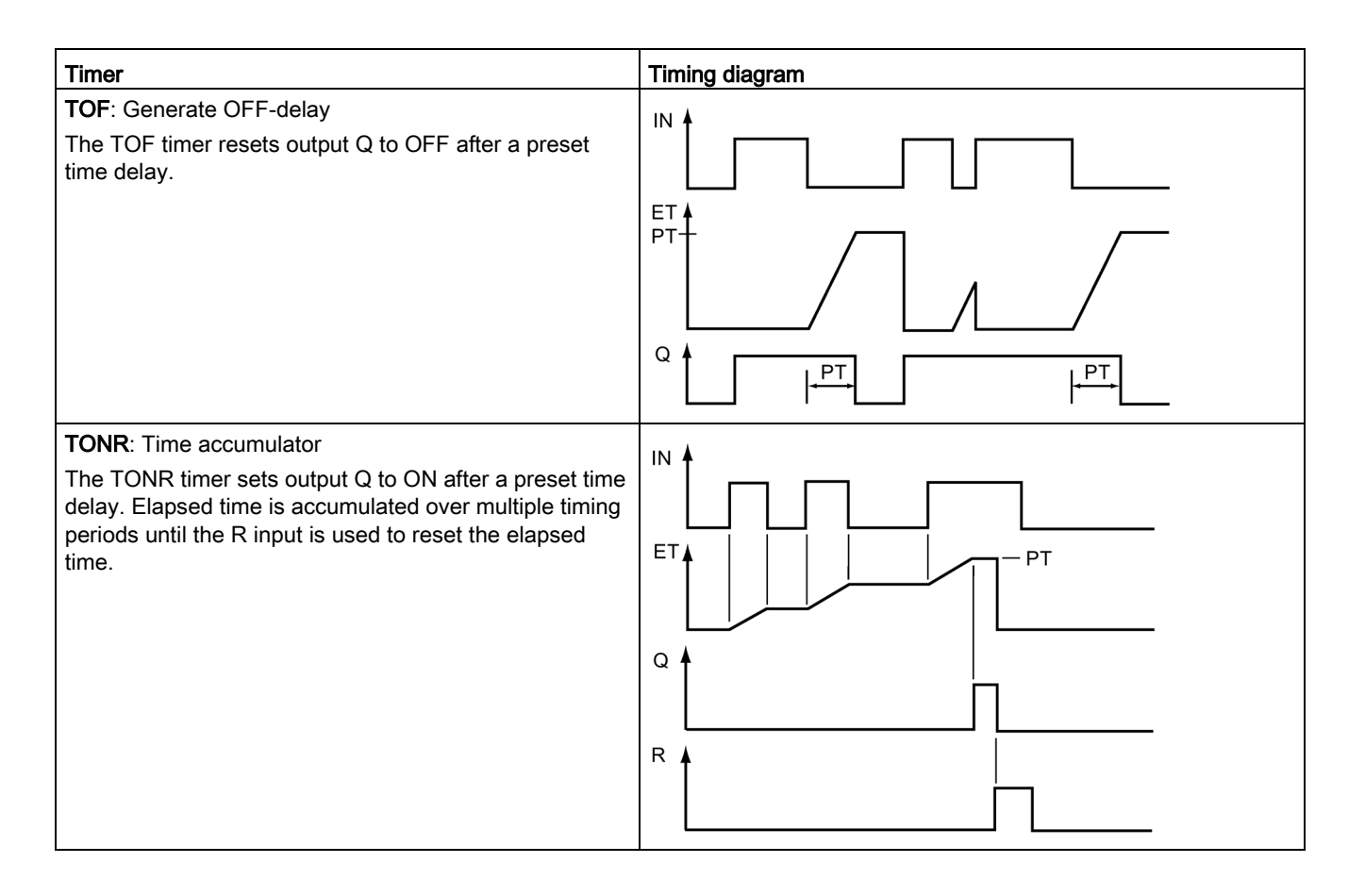

#### Note

In the CPU, no dedicated resource is allocated to any specific timer instruction. Instead, each timer utilizes its own timer structure in DB memory and a continuously-running internal CPU timer to perform timing.

When a timer is started due to an edge change on the input of a TP, TON, TOF, or TONR instruction, the value of the continuously-running internal CPU timer is copied into the START member of the DB structure allocated for this timer instruction. This start value remains unchanged while the timer continues to run, and is used later each time the timer is updated. Each time the timer is started, a new start value is loaded into the timer structure from the internal CPU timer.

When a timer is updated, the start value described above is subtracted from the current value of the internal CPU timer to determine the elapsed time. The elapsed time is then compared with the preset to determine the state of the timer Q bit. The ELAPSED and Q members are then updated in the DB structure allocated for this timer. Note that the elapsed time is clamped at the preset value (the timer does not continue to accumulate elapsed time after the preset is reached).

A timer update is performed when and only when:

- A timer instruction (TP, TON, TOF, or TONR) is executed
- The "ELAPSED" member of the timer structure in DB is referenced directly by an instruction
- The "Q" member of the timer structure in DB is referenced directly by an instruction

### Timer programming

The following consequences of timer operation should be considered when planning and creating your user program:

- You can have multiple updates of a timer in the same scan. The timer is updated each time the timer instruction (TP, TON, TOF, TONR) is executed and each time the ELAPSED or Q member of the timer structure is used as a parameter of another executed instruction. This is an advantage if you want the latest time data (essentially an immediate read of the timer). However, if you desire to have consistent values throughout a program scan, then place your timer instruction prior to all other instructions that need these values, and use tags from the Q and ET outputs of the timer instruction instead of the ELAPSED and Q members of the timer DB structure.
- You can have scans during which no update of a timer occurs. It is possible to start your timer in a function, and then cease to call that function again for one or more scans. If no other instructions are executed which reference the ELAPSED or Q members of the timer structure, then the timer will not be updated. A new update will not occur until either the timer instruction is executed again or some other instruction is executed using ELAPSED or Q from the timer structure as a parameter.
- Although not typical, you can assign the same DB timer structure to multiple timer instructions. In general, to avoid unexpected interaction, you should only use one timer instruction (TP, TON, TOF, TONR) per DB timer structure.
- Self-resetting timers are useful to trigger actions that need to occur periodically. Typically, self-resetting timers are created by placing a normally-closed contact which references the timer bit in front of the timer instruction. This timer network is typically located above one or more dependent networks that use the timer bit to trigger actions. When the timer expires (elapsed time reaches preset value), the timer bit is ON for one scan, allowing the dependent network logic controlled by the timer bit to execute. Upon the next execution of the timer network, the normally closed contact is OFF, thus resetting the timer and clearing the timer bit. The next scan, the normally closed contact is ON, thus restarting the timer. When creating self-resetting timers such as this, do not use the "Q" member of the timer DB structure as the parameter for the normally-closed contact in front of the timer instruction. Instead, use the tag connected to the "Q" output of the timer instruction for this purpose. The reason to avoid accessing the Q member of the timer DB structure is because this causes an update to the timer and if the timer is updated due to the normally closed contact, then the contact will reset the timer instruction immediately. The Q output of the timer instruction will not be ON for the one scan and the dependent networks will not execute.

### Time data retention after a RUN-STOP-RUN transition or a CPU power cycle

If a run mode session is ended with stop mode or a CPU power cycle and a new run mode session is started, then the timer data stored in the previous run mode session is lost, unless the timer data structure is specified as retentive (TP, TON, TOF, and TONR timers).

When you accept the defaults in the call options dialog after you place a timer instruction in the program editor, you are automatically assigned an instance DB which cannot be made retentive. To make your timer data retentive, you must either use a global DB or a Multiinstance DB.

### Assign a global DB to store timer data as retentive data

This option works regardless of where the timer is placed (OB, FC, or FB).

- 1. Create a global DB:
	- Double-click "Add new block" from the Project tree
	- Click the data block (DB) icon
	- For the Type, choose global DB
	- If you want to be able to select individual data elements in this DB as retentive, be sure the DB type "Optimized" box is checked. The other DB type option "Standard compatible with S7-300/400" only allows setting all DB data elements retentive or none retentive.
	- Click OK
- 2. Add timer structure(s) to the DB:
	- In the new global DB, add a new static tag using data type IEC\_Timer.
	- In the "Retain" column, check the box so that this structure will be retentive.
	- Repeat this process to create structures for all the timers that you want to store in this DB. You can either place each timer structure in a unique global DB, or you can place multiple timer structures into the same global DB. You can also place other static tags besides timers in this global DB. Placing multiple timer structures into the same global DB allows you to reduce your overall number of blocks.
	- Rename the timer structures if desired.
- 3. Open the program block for editing where you want to place a retentive timer (OB, FC, or FB).
- 4. Place the timer instruction at the desired location.
- 5. When the call options dialog appears, click the cancel button.
- 6. On the top of the new timer instruction, type the name (do not use the helper to browse) of the global DB and timer structure that you created above (example: "Data\_block\_3.Static\_1").

### Assign a multi-instance DB to store timer data as retentive data

This option only works if you place the timer in an FB.

This option depends upon whether the FB properties specify "Optimized block access" (allows symbolic access only). To verify how the access attribute is configured for an existing FB, right-click on the FB in the Project tree, choose properties, and then choose Attributes.

If the FB specifies "Optimized block access" (allows symbolic access only):

- 1. Open the FB for edit.
- 2. Place the timer instruction at the desired location in the FB.
- 3. When the Call options dialog appears, click the Multi instance icon. The Multi Instance option is only available if the instruction is being placed into an FB.
- 4. In the Call options dialog, rename the timer if desired.
- 5. Click OK. The timer instruction appears in the editor, and the IEC\_TIMER structure appears in the FB Interface under Static.
- 6. If necessary, open the FB interface editor (may have to click on the small arrow to expand the view).
- 7. Under Static, locate the timer structure that was just created for you.
- 8. In the Retain column for this timer structure, change the selection to "Retain". Whenever this FB is called later from another program block, an instance DB will be created with this interface definition which contains the timer structure marked as retentive.

If the FB does not specify "Optimized block access", then the block access type is standard, which is compatible with S7-300/400 classic configurations and allows symbolic and direct access. To assign a multi-instance to a standard block access FB, follow these steps:

- 1. Open the FB for edit.
- 2. Place the timer instruction at the desired location in the FB.
- 3. When the Call options dialog appears, click on the multi instance icon. The multi instance option is only available if the instruction is being placed into an FB.
- 4. In the Call options dialog, rename the timer if desired.
- 5. Click OK. The timer instruction appears in the editor, and the IEC\_TIMER structure appears in the FB Interface under Static.
- 6. Open the block that will use this FB.
- 7. Place this FB at the desired location. Doing so results in the creation of an instance data block for this FB.
- 8. Open the instance data block created when you placed the FB in the editor.
- 9. Under Static, locate the timer structure of interest. In the Retain column for this timer structure, check the box to make this structure retentive.

# 8.3 Counter operations

Table 8- 23 Counter instructions

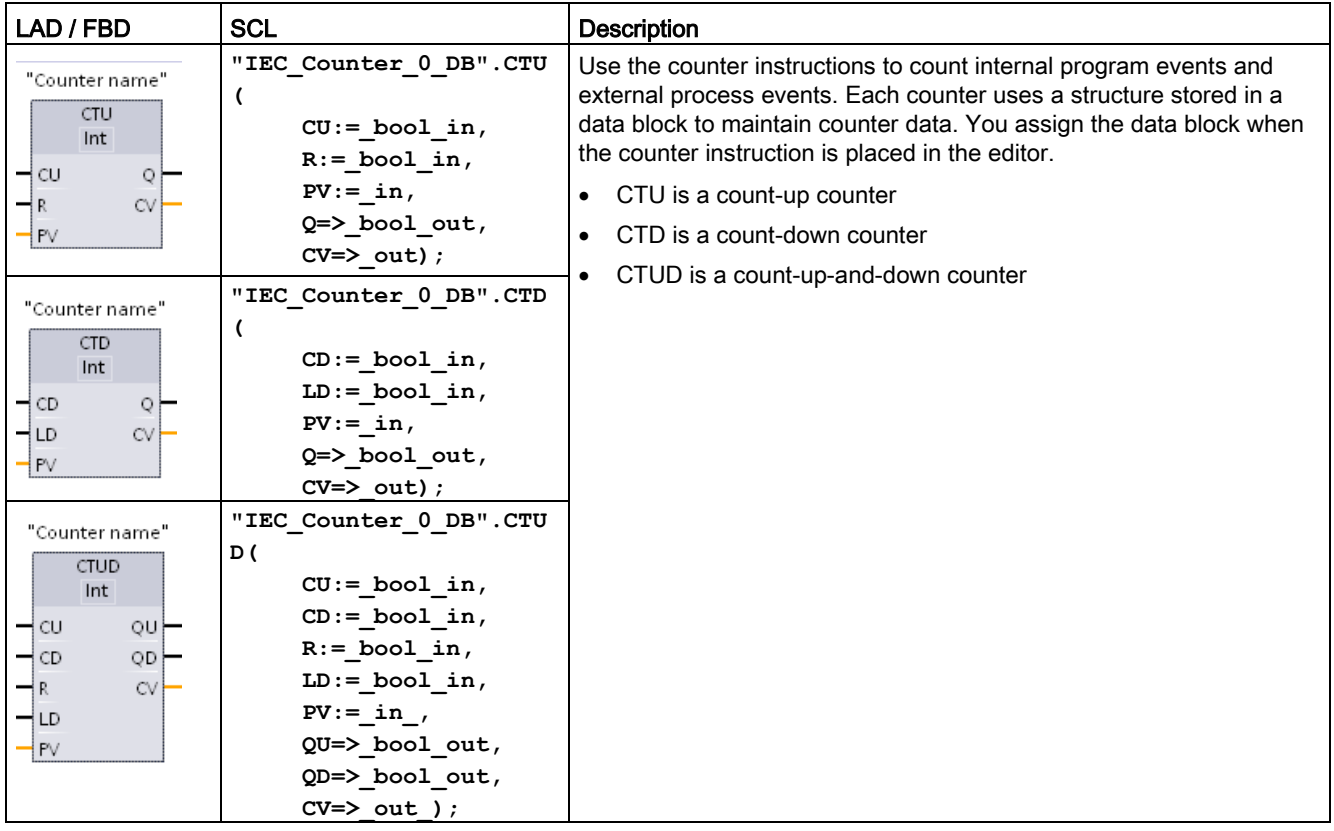

<sup>1</sup> For LAD and FBD: Select the count value data type from the drop-down list below the instruction name.

- <sup>2</sup> STEP 7 automatically creates the DB when you insert the instruction.
- <sup>3</sup> In the SCL examples, "IEC\_Counter\_0\_DB" is the name of the instance DB.

| Parameter      | Data type <sup>1</sup>              | <b>Description</b>                   |
|----------------|-------------------------------------|--------------------------------------|
| CU, CD         | Bool                                | Count up or count down, by one count |
| R (CTU, CTUD)  | Bool                                | Reset count value to zero            |
| LD (CTD, CTUD) | <b>Bool</b>                         | Load control for preset value        |
| <b>PV</b>      | Sint, Int, Dint, USInt, UInt, UDInt | Preset count value                   |
| $Q$ , QU       | Bool                                | True if $CV \ge PV$                  |
| QD             | <b>Bool</b>                         | True if $CV \le 0$                   |
| <b>CV</b>      | Sint, Int, Dint, USInt, UInt, UDInt | Current count value                  |

Table 8- 24 Data types for the parameters

<sup>1</sup> The numerical range of count values depends on the data type you select. If the count value is an unsigned integer type, you can count down to zero or count up to the range limit. If the count value is a signed integer, you can count down to the negative integer limit and count up to the positive integer limit.

The number of counters that you can use in your user program is limited only by the amount of memory in the CPU. Counters use the following amount of memory:

- For SInt or USInt data types, the counter instruction uses 3 bytes.
- For Int or UInt data types, the counter instruction uses 6 bytes.
- For DInt or UDInt data types, the counter instruction uses 12 bytes.

These instructions use software counters whose maximum counting rate is limited by the execution rate of the OB in which they are placed. The OB that the instructions are placed in must be executed often enough to detect all transitions of the CU or CD inputs. For faster counting operations, see the [CTRL\\_HSC instruction](#page-456-0) (Page [457\)](#page-456-0).

### **Note**

When you place counter instructions in an FB, you can select the multi-instance DB option, the counter structure names can be different with separate data structures, but the counter data is contained in a single DB and does not require a separate DB for each counter. This reduces the processing time and data storage necessary for the counters. There is no interaction between the counter data structures in the shared multi-instance DB.

### Operation of the counters

Table 8- 25 Operation of CTU (count up)

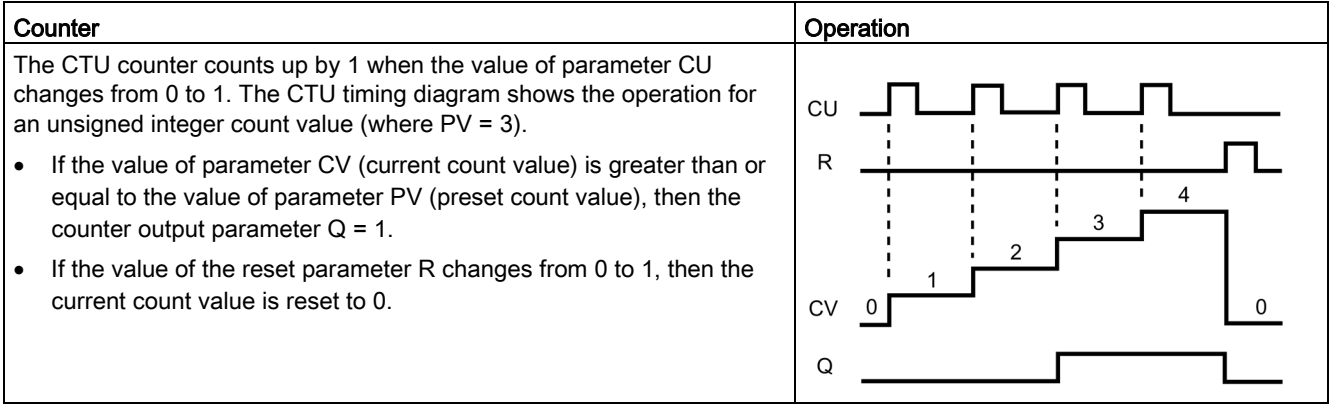

### Basic instructions

### 8.3 Counter operations

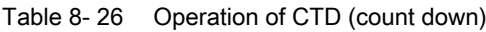

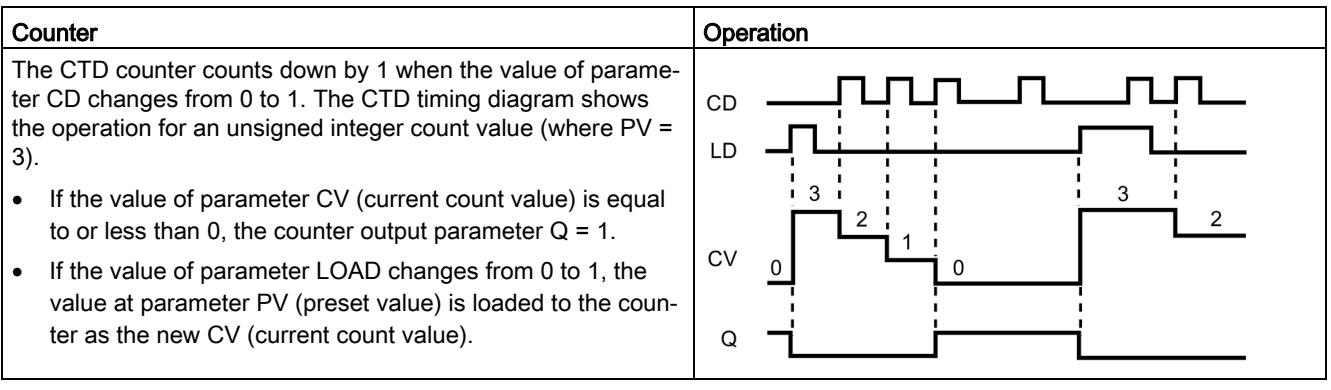

### Table 8- 27 Operation of CTUD (count up and down)

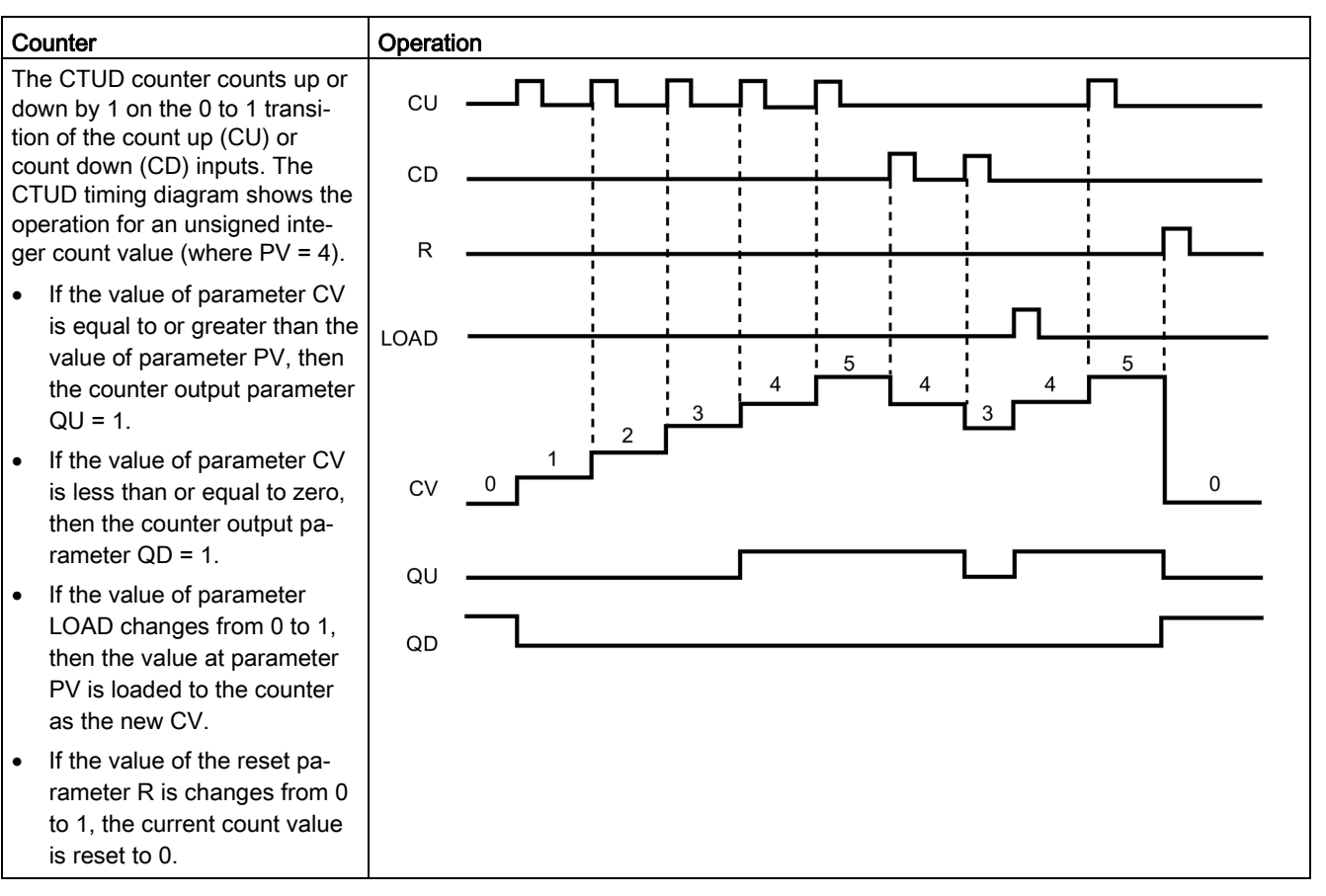

### Counter data retention after a RUN-STOP-RUN transition or a CPU power cycle

If a run mode session is ended with stop mode or a CPU power cycle and a new run mode session is started, then the counter data stored in the previous run mode session is lost, unless the counter data structure is specified as retentive (CTU, CTD, and CTUD counters).

When you accept the defaults in the call options dialog after you place a counter instruction in the program editor, you are automatically assigned an instance DB which cannot be made retentive. To make your counter data retentive, you must either use a global DB or a Multiinstance DB.

### Assign a global DB to store counter data as retentive data

This option works regardless of where the counter is placed (OB, FC, or FB).

- 1. Create a global DB:
	- Double-click "Add new block" from the Project tree
	- Click the data block (DB) icon
	- For the Type, choose global DB
	- If you want to be able to select individual items in this DB as retentive, be sure the symbolic-access-only box is checked.
	- Click OK
- 2. Add counter structure(s) to the DB:
	- In the new global DB, add a new static tag using one of the counter data types. Be sure to consider the Type you want to use for your Preset and Count values.
	- In the "Retain" column, check the box so that this structure will be retentive.
	- Repeat this process to create structures for all the counters that you want to store in this DB. You can either place each counter structure in a unique global DB, or you can place multiple counter structures into the same global DB. You can also place other static tags besides counters in this global DB. Placing multiple counter structures into the same global DB allows you to reduce your overall number of blocks.
	- Rename the counter structures if desired.
- 3. Open the program block for editing where you want to place a retentive counter (OB, FC, or FB).
- 4. Place the counter instruction at the desired location.
- 5. When the call options dialog appears, click the cancel button. You should now see a new counter instruction which has "???" both just above and just below the instruction name.

6. On the top of the new counter instruction, type the name (do not use the helper to browse) of the global DB and counter structure that you created above (example: "Data block 3.Static 1"). This causes the corresponding preset and count value type to be filled in (example: UInt for an IEC\_UCounter structure).

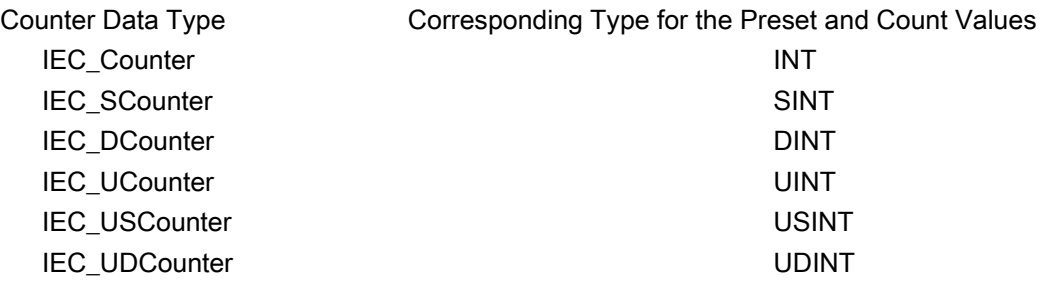

### Assign a multi-instance DB to store counter data as retentive data

This option only works if you place the counter in an FB.

This option depends upon whether the FB properties specify "Optimized block access" (allows symbolic access only). To verify how the access attribute is configured for an existing FB, right-click on the FB in the Project tree, choose properties, and then choose Attributes.

If the FB specifies "Optimized block access" (allows symbolic access only):

- 1. Open the FB for edit.
- 2. Place the counter instruction at the desired location in the FB.
- 3. When the Call options dialog appears, click on the Multi instance icon. The Multi Instance option is only available if the instruction is being placed into an FB.
- 4. In the Call options dialog, rename the counter if desired.
- 5. Click OK. The counter instruction appears in the editor with type INT for the preset and count values, and the IEC\_COUNTER structure appears in the FB Interface under Static.
- 6. If desired, change the type in the counter instruction from INT to one of the other types. The counter structure will change correspondingly.
- 7. If necessary, open the FB interface editor (may have to click on the small arrow to expand the view).
- 8. Under Static, locate the counter structure that was just created for you.
- 9. In the Retain column for this counter structure, change the selection to "Retain". Whenever this FB is called later from another program block, an instance DB will be created with this interface definition which contains the counter structure marked as retentive.

If the FB does not specify "Optimized block access", then the block access type is standard, which is compatible with S7-300/400 classic configurations and allows symbolic and direct access. To assign a multi-instance to a standard block access FB, follow these steps:

- 1. Open the FB for edit.
- 2. Place the counter instruction at the desired location in the FB.
- 3. When the Call options dialog appears, click on the multi instance icon. The multi instance option is only available if the instruction is being placed into an FB.
- 4. In the Call options dialog, rename the counter if desired.
- 5. Click OK. The counter instruction appears in the editor with type INT for the preset and count value, and the IEC\_COUNTER structure appears in the FB Interface under Static.
- 6. If desired, change the type in the counter instruction from INT to one of the other types. The counter structure will change correspondingly.
- 7. Open the block that will use this FB.
- 8. Place this FB at the desired location. Doing so results in the creation of an instance data block for this FB.
- 9. Open the instance data block created when you placed the FB in the editor.
- 10.Under Static, locate the counter structure of interest. In the Retain column for this counter structure, check the box to make this structure retentive.

Type shown in counter instruction (for preset Corresponding structure Type shown in FB and count values) interface

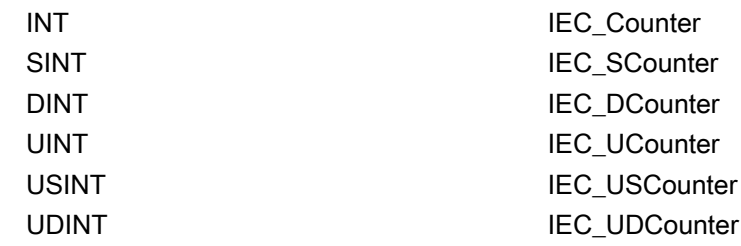

# 8.4 Comparator operations

# 8.4.1 Compare values instructions

Table 8- 28 Compare instructions

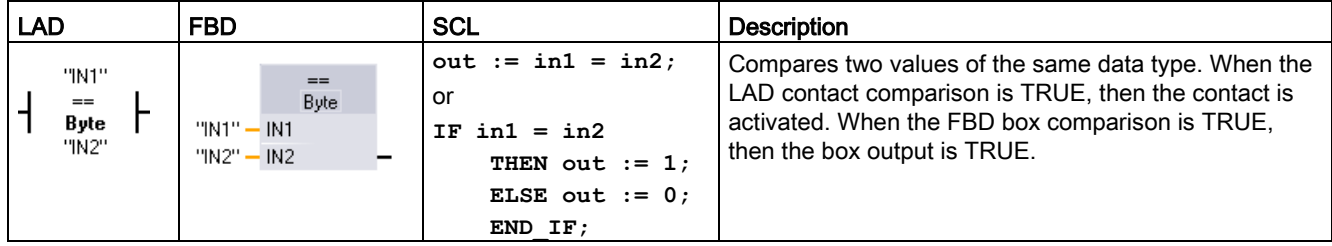

<sup>1</sup> For LAD and FBD: Click the instruction name (such as "==") to change the comparison type from the drop-down list. Click the "???" and select data type from the drop-down list.

Table 8- 29 Data types for the parameters

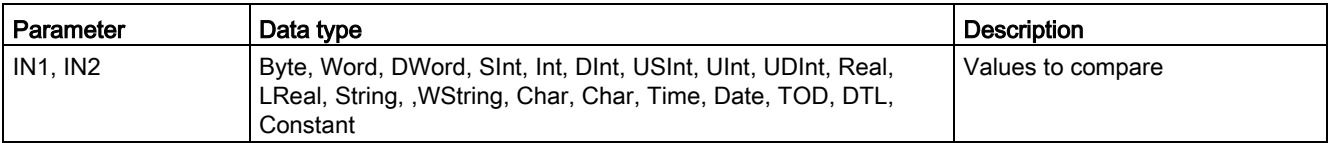

### Table 8- 30 Comparison descriptions

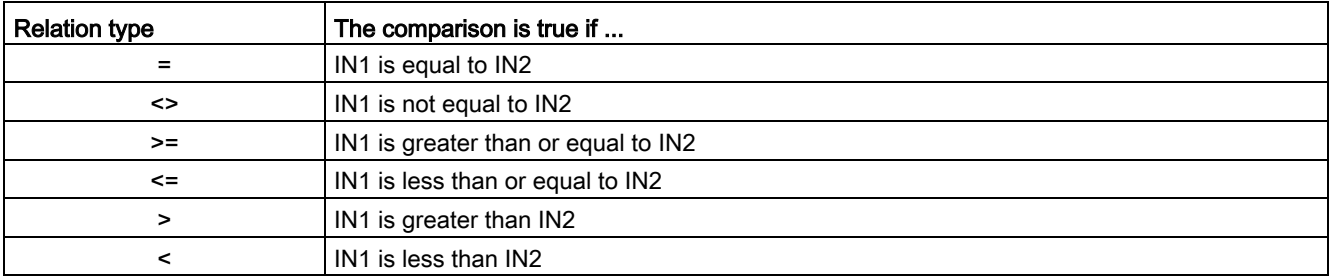

# 8.4.2 IN\_Range (Value within range) and OUT\_Range (Value outside range) instructions

Table 8- 31 Value within Range and value outside range instructions

| LAD / FBD                                     | <b>SCL</b>                            | <b>Description</b>                                                                                                    |
|-----------------------------------------------|---------------------------------------|----------------------------------------------------------------------------------------------------|
| IN_RANGE<br>???<br>MIN.<br><b>WAL</b><br>MAX. | $out := IN RANGE(min,$<br>val, max);  | Tests whether an input value is in or out of a specified value range.<br>If the comparison is TRUE, then the box output is TRUE. |
| OUT RANGE<br>???<br><b>MIN</b><br>VAL<br>MAX  | $out := OUT RANGE(min,$<br>val, max); |                                                                                                    |

<sup>1</sup> For LAD and FBD: Click the "???" and select the data type from the drop-down list.

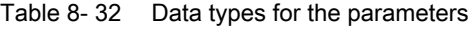

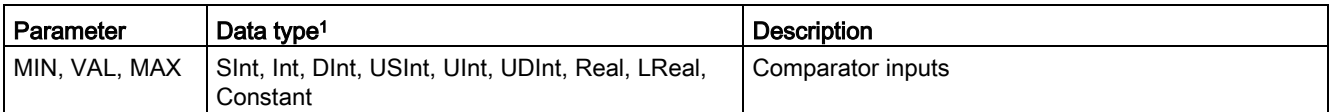

<sup>1</sup> The input parameters MIN, VAL, and MAX must be the same data type.

- The IN\_RANGE comparison is true if: MIN <= VAL <= MAX
- The OUT\_RANGE comparison is true if: VAL < MIN or VAL > MAX

# 8.4.3 OK (Check validity) and NOT\_OK (Check invalidity) instructions

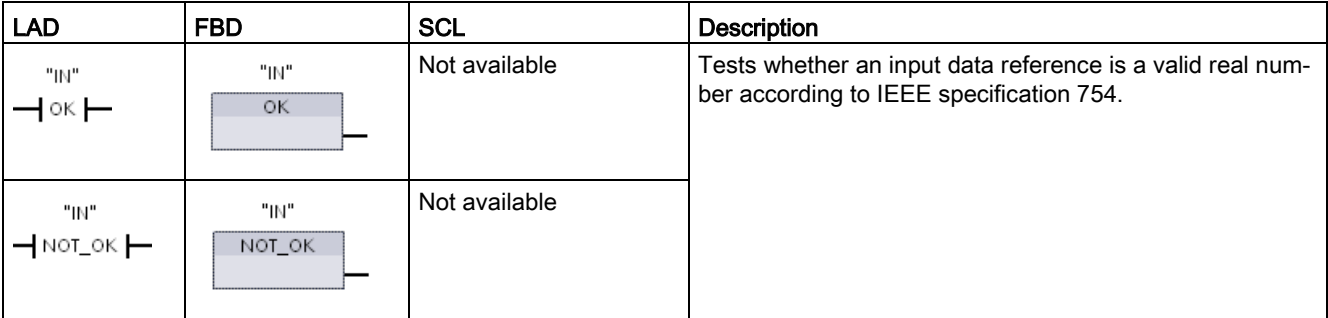

Table 8- 33 OK (check validity) and Not OK (check invalidity) instructions

<sup>1</sup> For LAD and FBD: When the LAD contact is TRUE, the contact is activated and passes power flow. When the FBD box is TRUE, then the box output is TRUE.

Table 8- 34 Data types for the parameter

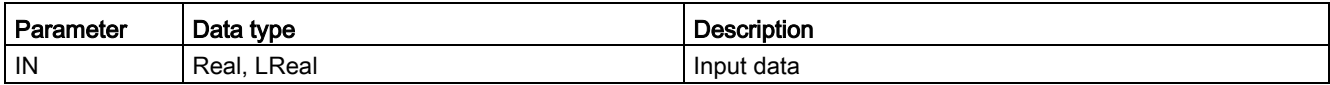

### Table 8- 35 Operation

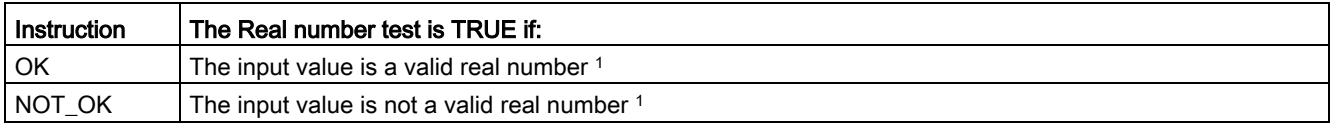

<sup>1</sup> A Real or LReal value is invalid if it is +/- INF (infinity), NaN (Not a Number), or if it is a denormalized value. A denormalized value is a number very close to zero. The CPU substitutes a zero for a denormalized value in calculations.

# 8.4.4 Variant and array comparison instructions

### 8.4.4.1 Equality and non-equality comparison instructions

The S7-1200 CPU provides instructions for querying the data type of a tag to which a Variant operand points for either equality or non-equality to the data type of the other operand.

In addition, the S7-1200 CPU provides instructions for querying the data type of an array element for either equality or non-equality to the data type of the other operand.

In these instructions, you are comparing <Operand1> to <Operand2>. <Operand1> must have the Variant data type. <Operand2> can be an elementary data type of a PLC data type. In LAD and FBD, <Operand1> is the operand above the instruction. In LAD, <Operand2> is the operand below the instruction.

For all instructions, the result of logic operation (RLO) is 1 (true) if the equality or nonequality test passes, and is 0 (false) if not.

The equality and non-equality type comparison instructions are as follows:

Table 8- 36 EQ\_Type (Compare data type for EQUAL with the data type of a tag) NE\_Type (Compare data type for UNEQUAL with the data type of a tag) EQ\_ElemType (Compare data type of an ARRAY element for EQUAL with the data type of a tag) NE\_ElemType (Compare data type of an ARRAY element for UNEQUAL with the data type of a tag) instructions

| <b>LAD</b>                                     | <b>FBD</b>                                                        | <b>SCL</b>         | <b>Description</b>                                                                                                    |
|------------------------------------------------|-------------------------------------------------------------------|--------------------|----------------------------------------------------------------------------------------------------|
| #Operand1<br>$-EQ$ Type<br>"Operand2"          | #Operand1<br>EQ_Type<br>"Operand2" - IN2<br>OUT-                  | Not avail-<br>able | Tests whether the tag pointed to by the Variant<br>at Operand1 is of the same data type as the<br>tag at Operand2.              |
| #Operand1<br>$-$ NE_Type $-$<br>"Operand2"     | #Operand1<br>NE_Type<br>"Operand2"-<br>$\sqrt{1}$<br>OUTI-        | Not avail-<br>able | Tests whether the tag pointed to by the Variant<br>at Operand1 is of a different data type as the<br>tag at Operand2.           |
| #Operand1<br>$-$ EQ_ElemType $-$<br>"Operand2" | #Operand1<br>EQ_ElemType<br>"Operand2" - IN2<br>OUT-              | Not avail-<br>able | Tests whether the array element pointed to by<br>the Variant at Operand1 is of the same data<br>type as the tag at Operand2.    |
| #Operand1<br>$-$ NE_ElemType $-$<br>"Operand2" | #Operand1<br>NE_ElemType<br>"Operand2"<br>IN <sub>2</sub><br>OUT! | Not avail-<br>able | Tests whether the array element pointed to by<br>the Variant at Operand1 is of a different data<br>type as the tag at Operand2. |

Table 8- 37 Data types for the parameters

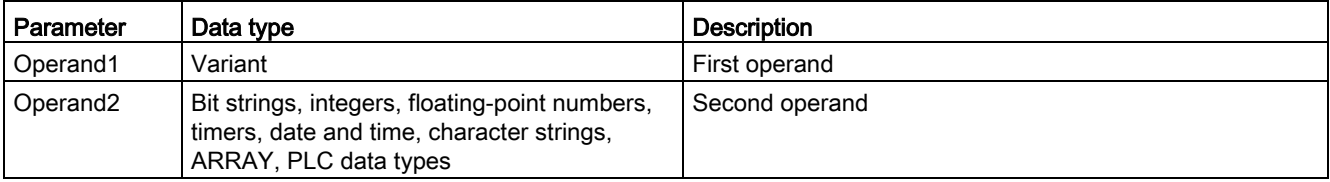

## 8.4.4.2 Null comparsion instructions

You can use the instructions IS\_NULL and NOT\_NULL to determine whether or not the input actually points to an object or not.

For both instructions, <Operand> must have the Variant data type.

The null comparison instructions are as follows:

### Table 8- 38 IS\_NULL (Query for EQUALS ZERO pointer)

NOT\_NULL (Query for EQUALS ZERO pointer) instructions

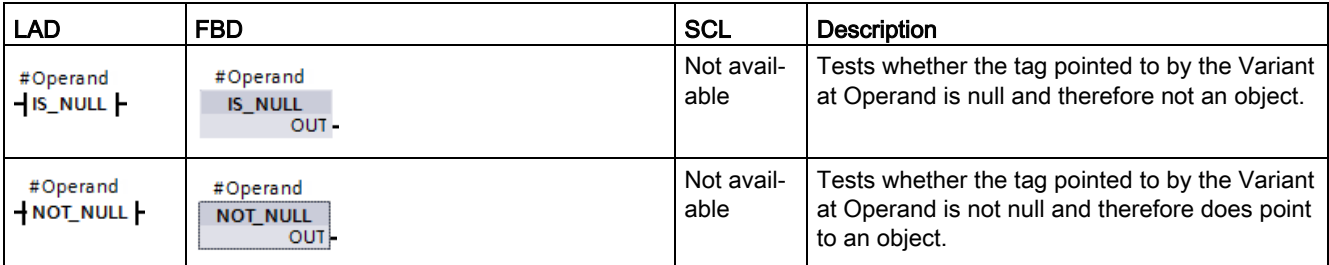

Table 8- 39 Data types for the parameters

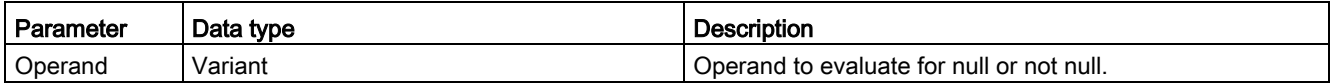

## 8.4.4.3 IS\_ARRAY (Check for ARRAY)

You can use the "Check for ARRAY" instruction to query whether the Variant points to a tag of the Array data type.

The <Operand> must have the Variant data type.

The instructions returns 1 (true) if the operand is an array.

Table 8- 40 IS\_ARRAY (Check for ARRAY)

| LAD                         | <b>FBD</b>                           | SCL                    | <b>Description</b>                                                         |
|-----------------------------|--------------------------------------|------------------------|----------------------------------------------------------------------------|
| #Operand<br><b>IS ARRAY</b> | #Operand<br><b>IS ARRAY</b><br>OUT - | IS_ARRAY(_variant_in_) | Tests whether the tag pointed to by the Variant<br>at Operand is an array. |

### Table 8- 41 Data types for the parameters

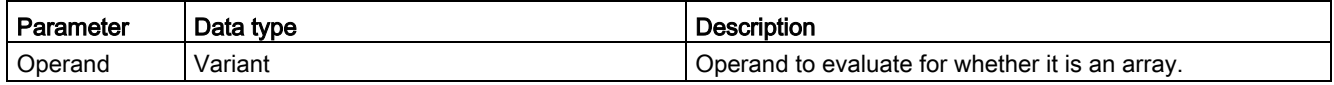

# 8.5 Math functions

# 8.5.1 CALCULATE (Calculate) instruction

Table 8-42 CALCULATE instruction

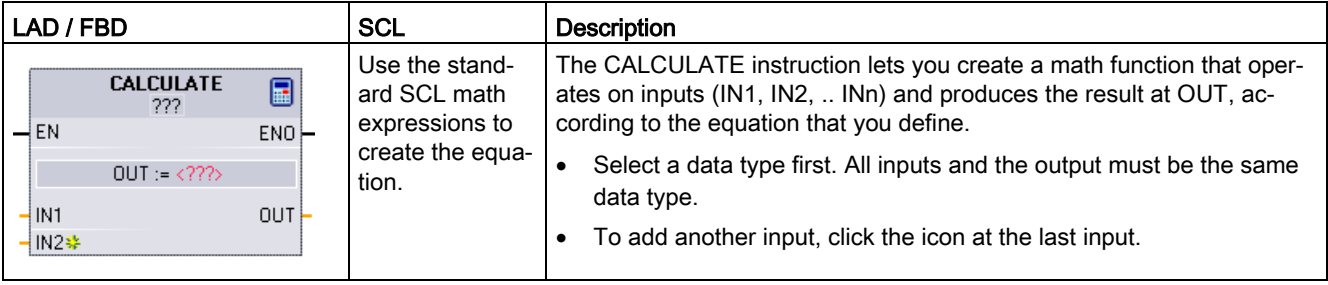

#### Table 8- 43 Data types for the parameters

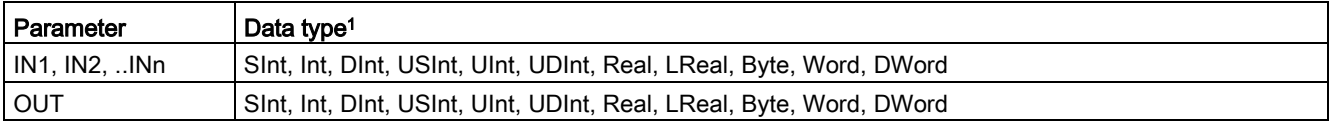

<sup>1</sup> The IN and OUT parameters must be the same data type (with implicit conversions of the input parameters). For example: A SINT value for an input would be converted to an INT or a REAL value if OUT is an INT or REAL

> Click the calculator icon to open the dialog and define your math function. You enter your equation as inputs (such as IN1 and IN2) and operations. When you click "OK" to save the function, the dialog automatically creates the inputs for the CALCULATE instruction.

> The dialog shows an example and a list of possible instructions that you can include based on the data type of the OUT parameter:

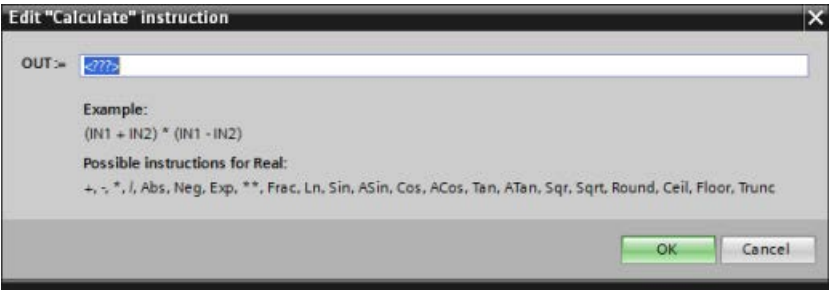

#### **Note**

You also must create an input for any constants in your function. The constant value would then be entered in the associated input for the CALCULATE instruction.

By entering constants as inputs, you can copy the CALCULATE instruction to other locations in your user program without having to change the function. You then can change the values or tags of the inputs for the instruction without modifying the function.

When CALCULATE is executed and all the individual operations in the calculation complete successfully, then the ENO = 1. Otherwise, ENO = 0.

For an example of the CALCULATE instruction, see ["Creating a complex equation with a](#page-39-0)  [simple instruction](#page-39-0) (Page [40\)](#page-39-0)".

## 8.5.2 Add, subtract, multiply and divide instructions

Table 8- 44 Add, subtract, multiply and divide instructions

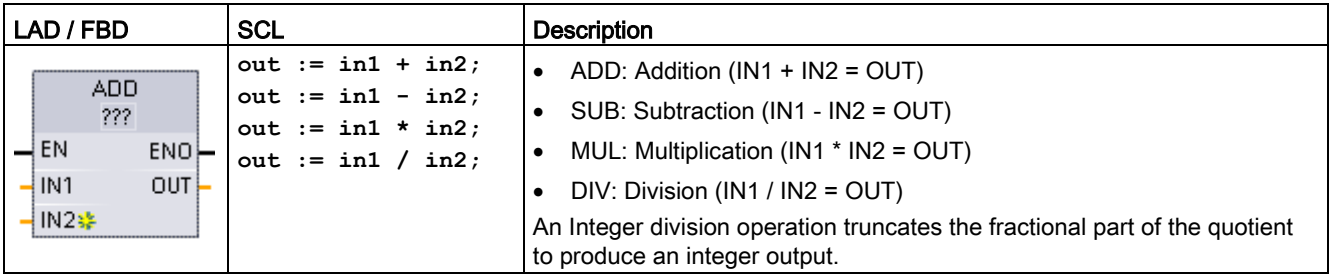

<sup>1</sup> For LAD and FBD: Click the "???" and select a data type from the drop-down menu.

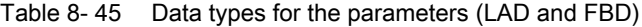

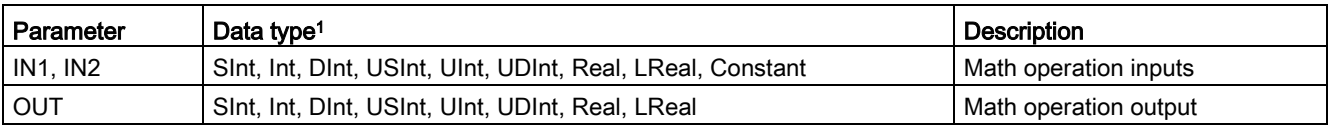

Parameters IN1, IN2, and OUT must be the same data type.

To add an ADD or MUL input, click the "Create" icon or right-click on an input stub for one of the existing IN parameters and select the "Insert input" command.

To remove an input, right-click on an input stub for one of the existing IN parameters (when there are more than the original two inputs) and select the "Delete" command.

When enabled (EN = 1), the math instruction performs the specified operation on the input values (IN1 and IN2) and stores the result in the memory address specified by the output parameter (OUT). After the successful completion of the operation, the instruction sets ENO  $= 1.$ 

#### Table 8- 46 ENO status

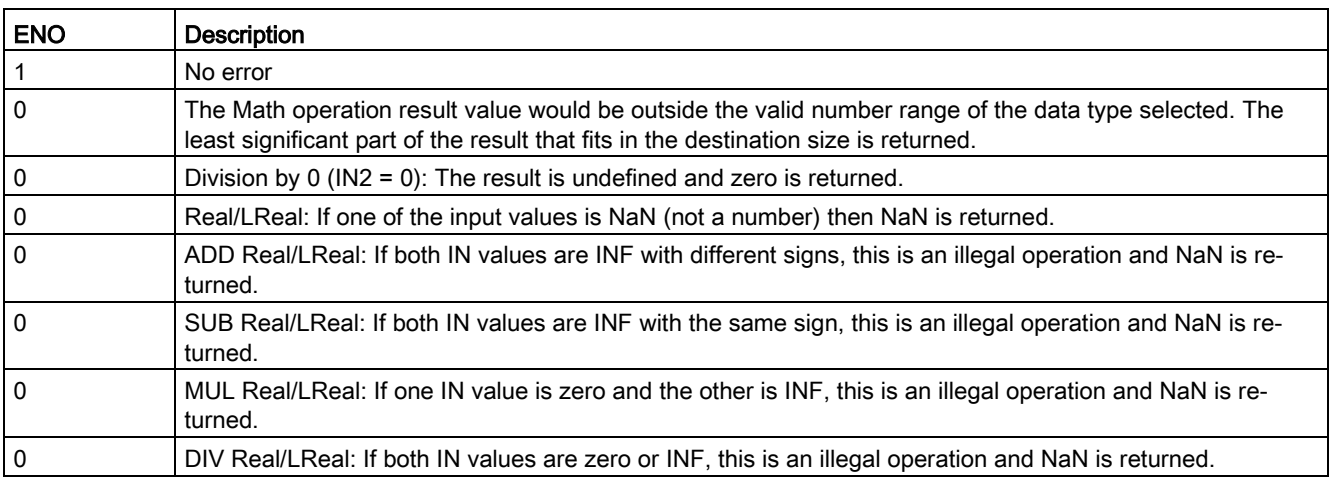

## 8.5.3 MOD (return remainder of division) instruction

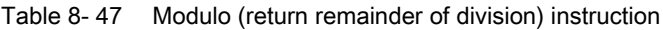

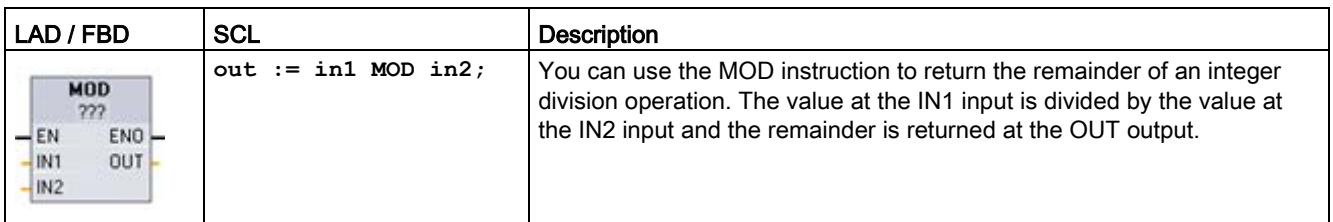

<sup>1</sup> For LAD and FBD: Click the "???" and select a data type from the drop-down menu.

#### Table 8-48 Data types for parameters

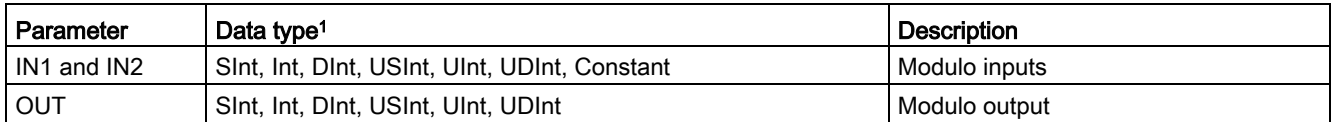

<sup>1</sup> The IN1, IN2, and OUT parameters must be the same data type.

### Table 8- 49 ENO values

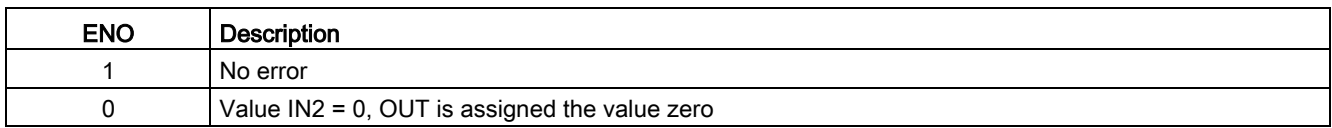

# 8.5.4 NEG (Create twos complement) instruction

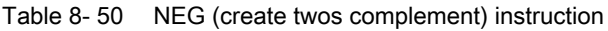

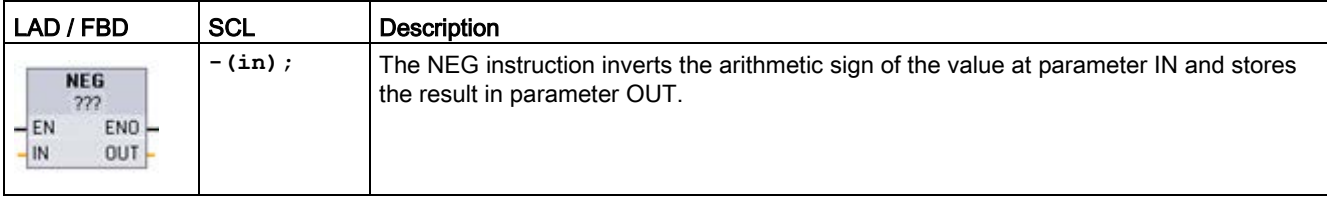

<sup>1</sup> For LAD and FBD: Click the "???" and select a data type from the drop-down menu.

### Table 8-51 Data types for parameters

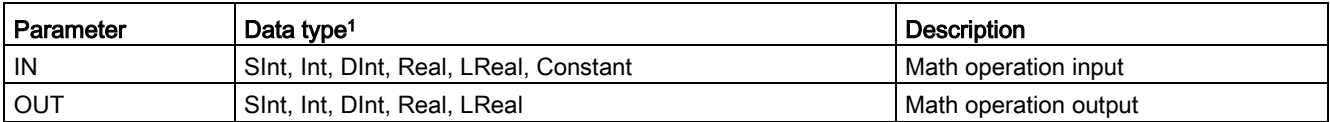

<sup>1</sup> The IN and OUT parameters must be the same data type.

#### Table 8- 52 ENO status

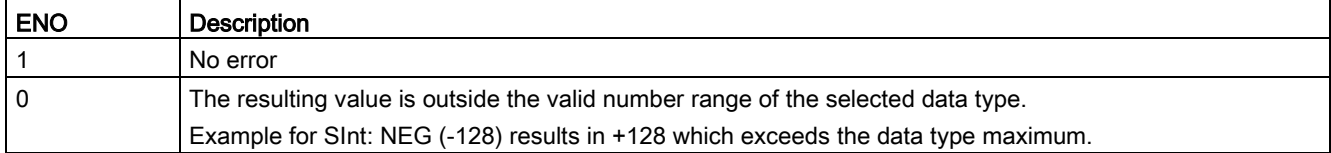

# 8.5.5 INC (Increment) and DEC (Decrement) instructions

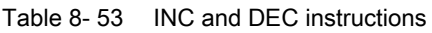

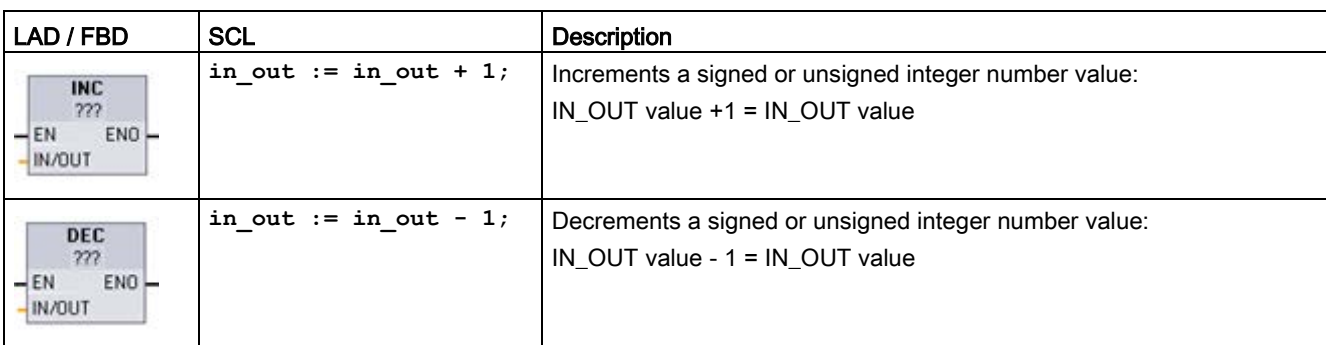

<sup>1</sup> For LAD and FBD: Click the "???" and select a data type from the drop-down menu.

#### Table 8- 54 Data types for parameters

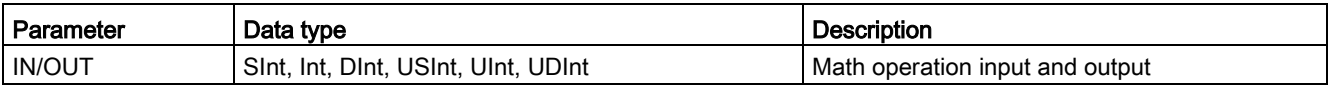

### Table 8- 55 ENO status

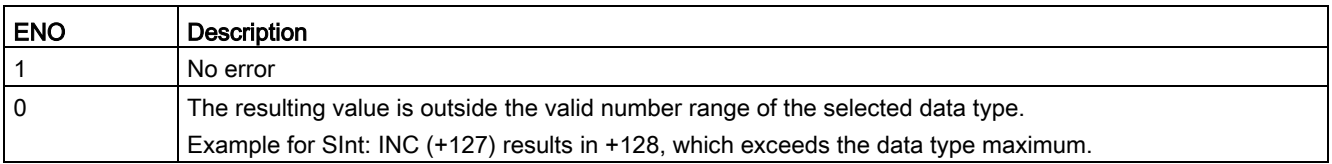

# 8.5.6 ABS (Form absolute value) instruction

Table 8- 56 ABS (absolute value) instruction

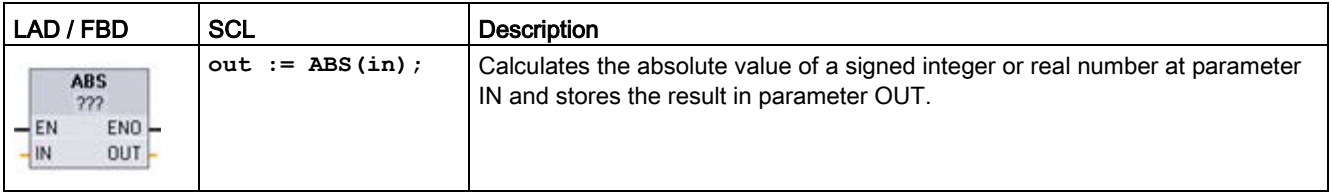

<sup>1</sup> For LAD and FBD: Click the "???" and select a data type from the drop-down menu.

### Basic instructions 8.5 Math functions

#### Table 8- 57 Data types for parameters

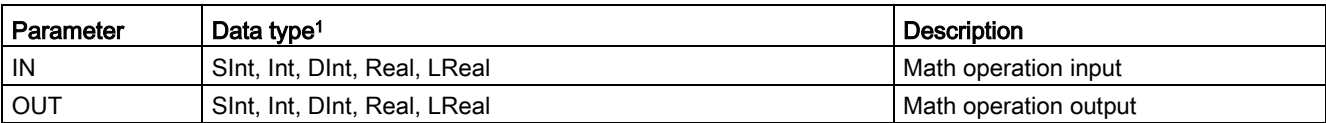

<sup>1</sup> The IN and OUT parameters must be the same data type.

### Table 8- 58 ENO status

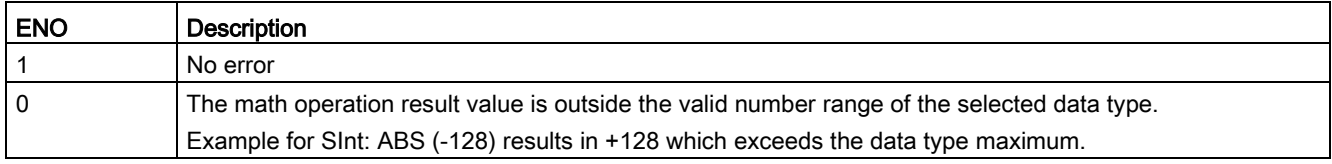

# 8.5.7 MIN (Get minimum) and MAX (Get maximum) instructions

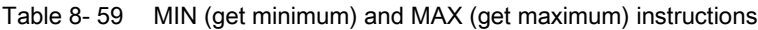

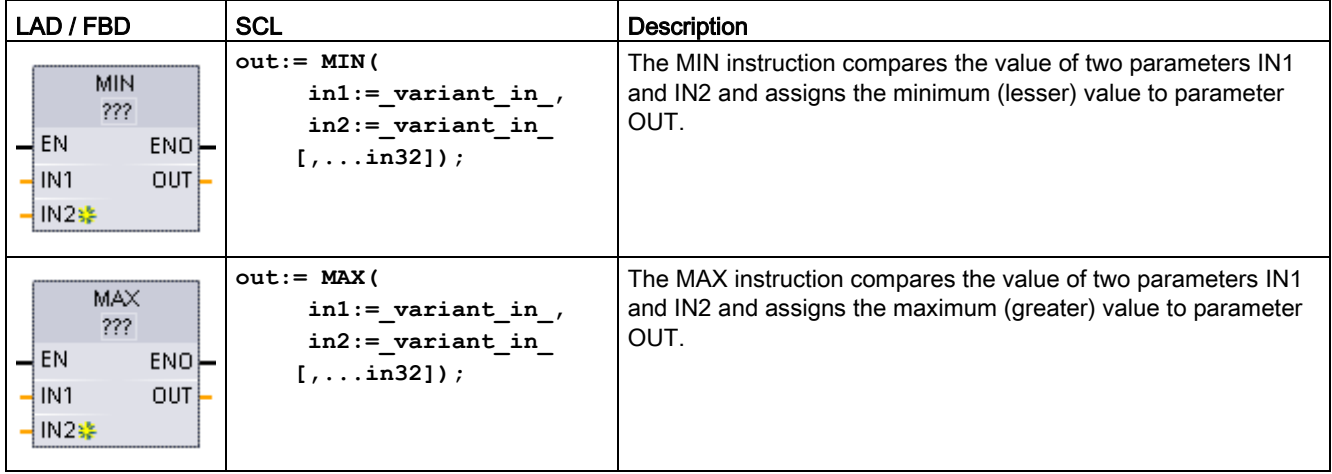

<sup>1</sup> For LAD and FBD: Click the "???" and select a data type from the drop-down menu.

#### Table 8-60 Data types for the parameters

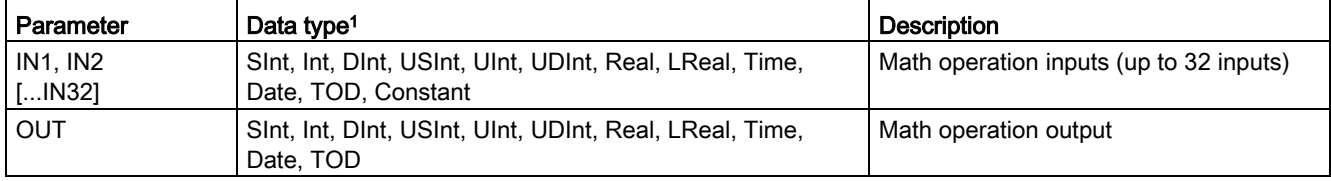

<sup>1</sup> The IN1, IN2, and OUT parameters must be the same data type.

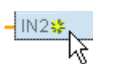

To add an input, click the "Create" icon or right-click on an input stub for one of the existing IN parameters and select the "Insert input" command.

To remove an input, right-click on an input stub for one of the existing IN parameters (when there are more than the original two inputs) and select the "Delete" command.

Table 8- 61 ENO status

| i ENO    | <b>Description</b>                             |  |
|----------|------------------------------------------------|--|
|          | No error                                       |  |
| <b>0</b> | For Real data type only:                       |  |
|          | At least one input is not a real number (NaN). |  |
|          | The resulting OUT is +/- INF (infinity).       |  |

# 8.5.8 LIMIT (Set limit value) instruction

Table 8- 62 LIMIT (set limit value) instruction

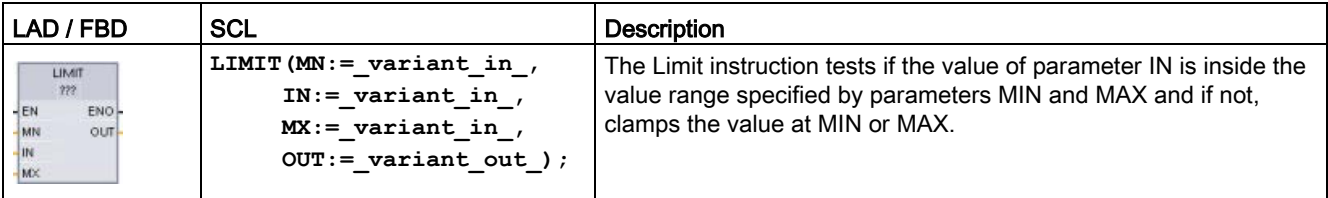

<sup>1</sup> For LAD and FBD: Click the "???" and select a data type from the drop-down menu.

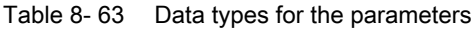

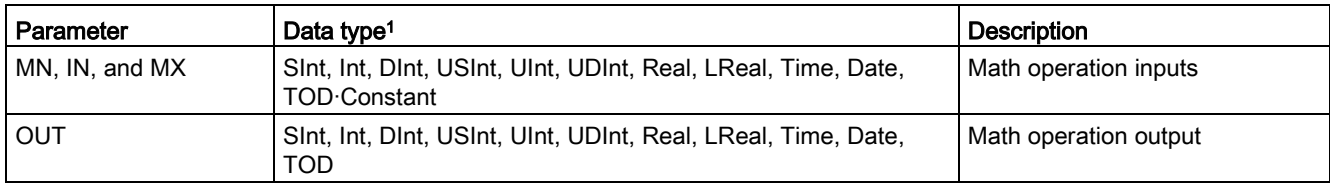

<sup>1</sup> The MN, IN, MX, and OUT parameters must be the same data type.

If the value of parameter IN is within the specified range, then the value of IN is stored in parameter OUT. If the value of parameter IN is outside of the specified range, then the OUT value is the value of parameter MIN (if the IN value is less than the MIN value) or the value of parameter MAX (if the IN value is greater than the MAX value).

#### Table 8- 64 ENO status

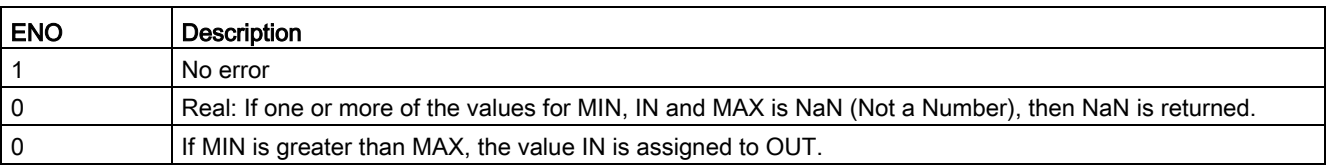

SCL examples:

- MyVal := LIMIT(MN:=10,IN:=53, MX:=40); //Result: MyVal = 40
- MyVal := LIMIT(MN:=10,IN:=37, MX:=40); //Result: MyVal = 37
- MyVal := LIMIT(MN:=10, IN: = 8, MX: = 40); //Result: MyVal = 10

### 8.5.9 Exponent, logarithm, and trigonometry instructions

You use the floating point instructions to program mathematical operations using a Real or LReal data type:

- SQR: Form square ( $IN^2 = OUT$ )
- SQRT: Form square root  $(\sqrt{IN} = OUT)$
- LN: Form natural logarithm (LN(IN) = OUT)
- EXP: Form exponential value (e  $\text{N}$  =OUT), where base e = 2.71828182845904523536
- $\bullet$  EXPT: exponentiate (IN1  $IN2 = OUT$ )

EXPT parameters IN1 and OUT are always the same data type, for which you must select Real or LReal. You can select the data type for the exponent parameter IN2 from among many data types.

- FRAC: Return fraction (fractional part of floating point number IN = OUT)
- SIN: Form sine value (sin(IN radians) = OUT)
- $\bullet$  ASIN: Form arcsine value (arcsine(IN) = OUT radians), where the sin(OUT radians) = IN
- COS: Form cosine (cos(IN radians) = OUT)
- $\bullet$  ACOS: Form arccosine value (arccos(IN) = OUT radians), where the cos(OUT radians) = IN
- TAN: Form tangent value (tan(IN radians) = OUT)
- $\bullet$  ATAN: Form arctangent value (arctan(IN) = OUT radians), where the tan(OUT radians) = IN

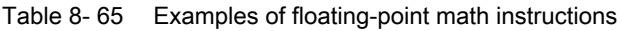

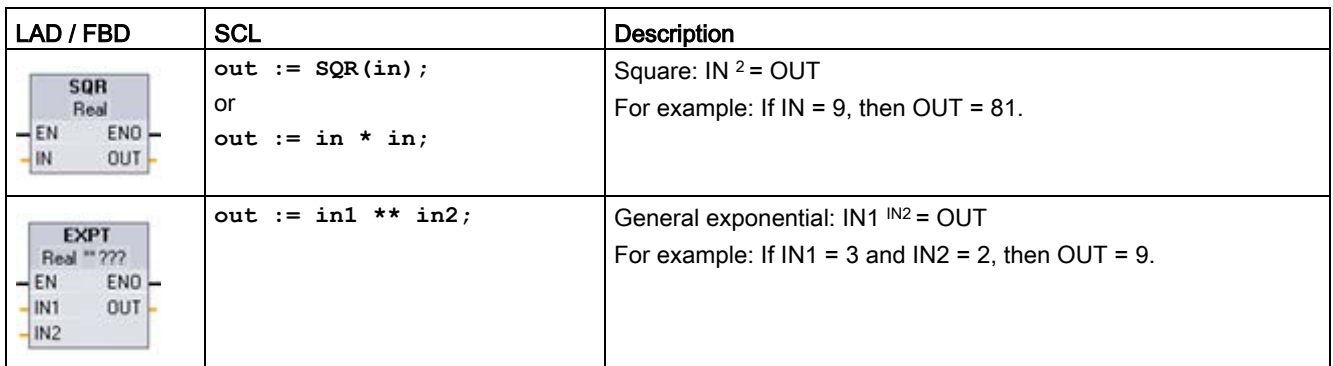

<sup>1</sup> For LAD and FBD: Click the "???" (by the instruction name) and select a data type from the drop-down menu.

<sup>2</sup> For SCL: You can also use the basic SCL math operators to create the mathematical expressions.

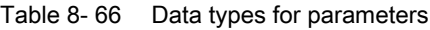

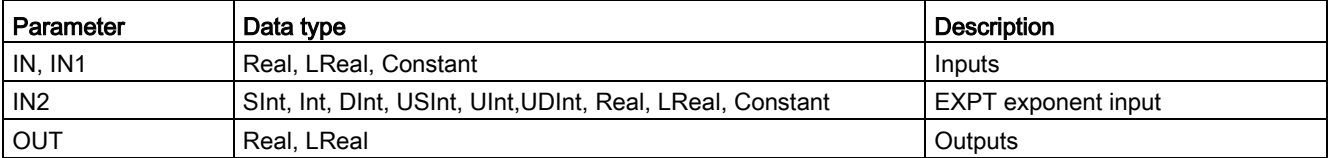

### Table 8- 67 ENO status

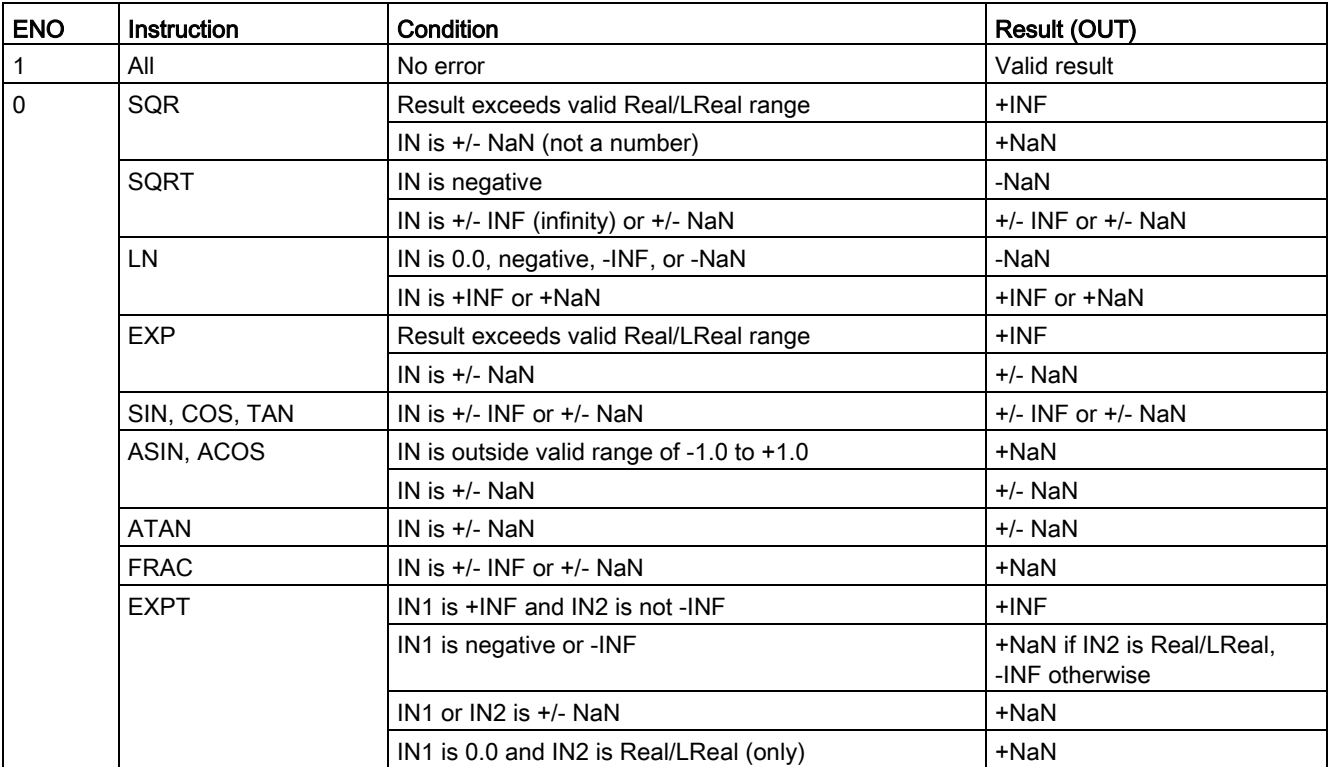

# 8.6 Move operations

# 8.6.1 MOVE (Move value), MOVE\_BLK (Move block), UMOVE\_BLK (Move block uninterruptible), and MOVE\_BLK\_VARIANT (Move block) instructions

Use the Move instructions to copy data elements to a new memory address and convert from one data type to another. The source data is not changed by the move process.

- The MOVE instruction copies a single data element from the source address specified by the IN parameter to the destination addresses specified by the OUT parameter.
- The MOVE\_BLK and UMOVE\_BLK instructions have an additional COUNT parameter. The COUNT specifies how many data elements are copied. The number of bytes per element copied depends on the data type assigned to the IN and OUT parameter tag names in the PLC tag table.

| LAD / FBD                                                                                                    | <b>SCL</b>                                                                                                    | <b>Description</b>                                                                                                    |
|----------------------------------------------------------------------------------------------------|----------------------------------------------------------------------------------------------------|----------------------------------------------------------------------------------------------------|
| MOVE.<br>$\overline{\mathsf{H}}$ EN<br>$ENO$ -<br># OUT1<br>–IN.                                                                       | $out1 := in:$                                                                                                    | Copies a data element stored at a specified<br>address to a new address or multiple address-<br>es. <sup>1</sup>                                                                                                    |
| MOVE BLK<br>$\overline{\phantom{a}}$ EN<br>$ENO$ -<br>$\neg$ IN<br>$OUT -$<br><b>COUNT</b>                                             | MOVE BLK (<br>$in :=$ variant in,<br>$count := unit in,$<br>out=> variant out);                                                      | Interruptible move that copies a block of data<br>elements to a new address.                                                                                                    |
| UMOVE BLK<br>–I EN<br>$ENO$ -<br>$\neg$ IN<br>$OUT -$<br><b>COUNT</b>                                                                  | UMOVE BLK (<br>$in :=$ variant in,<br>$count := unit in,$<br>out=> variant out);                                                     | Uninterruptible move that copies a block of data<br>elements to a new address.                                                                                                    |
| MOVE BLK VARIANT<br><b>ENO</b><br>HEN<br><b>SRC</b><br>Ret Val<br><b>COUNT</b><br><b>DEST</b><br><b>SRC INDEX</b><br><b>DEST_INDEX</b> | MOVE BLK (<br>$SRC := variant in,$<br>$COUNT := udint in,$<br>SRC INDEX: = dint in,<br>DEST INDEX:= dint in,<br>DEST=> variant out); | Moves the contents of a source memory area to<br>a destination memory area.<br>You can copy a complete array or elements of<br>an array to another array of the same data type.<br>The size (number of elements) of source and<br>destination array may be different. You can<br>copy multiple or single elements within an array.<br>You use Variant data types to point to both the<br>source and destination arrays. |

Table 8- 68 MOVE, MOVE\_BLK, UMOVE\_BLK, and MOVE\_BLK\_VARIANT instructions

<sup>1</sup> MOVE instruction: To add another output in LAD or FBD, click the "Create" icon by the output parameter. For SCL, use multiple assignment statements. You might also use one of the loop constructions.
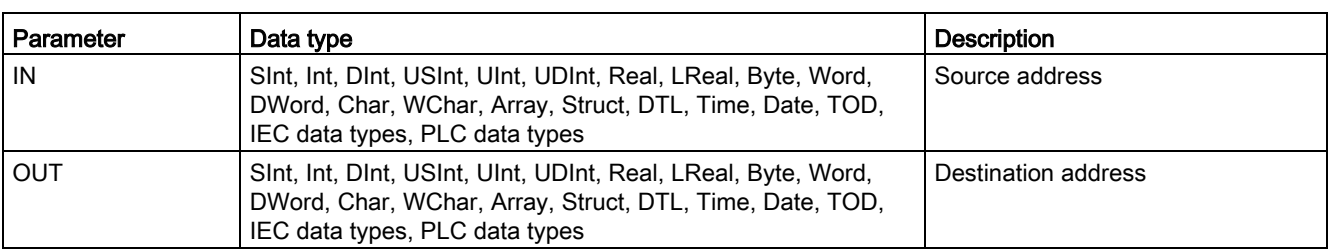

Table 8- 69 Data types for the MOVE instruction

 $\frac{1}{\sqrt{2}}$ 

To add MOVE outputs, click the "Create" icon or right-click on an output stub for one of the existing OUT parameters and select the "Insert output" command.

To remove an output, right-click on an output stub for one of the existing OUT parameters (when there are more than the original two outputs) and select the "Delete" command.

Table 8- 70 Data types for the MOVE\_BLK and UMOVE\_BLK instructions

| Parameter    | Data type                                                                                      | Description                     |
|--------------|------------------------------------------------------------------------------------------------|---------------------------------|
| IN           | Sint, Int, Dint, USInt, UInt, UDInt, Real, LReal Byte, Word,<br>DWord, Time, Date, TOD, WChar  | Source start address            |
| <b>COUNT</b> | Ulnt                                                                                           | Number of data elements to copy |
| OUT          | Sint, Int, Dint, USInt, UInt, UDInt, Real, LReal, Byte, Word,<br>DWord, Time, Date, TOD, WChar | Destination start address       |

Table 8- 71 Data types for the MOVE\_BLK\_VARIANT instruction

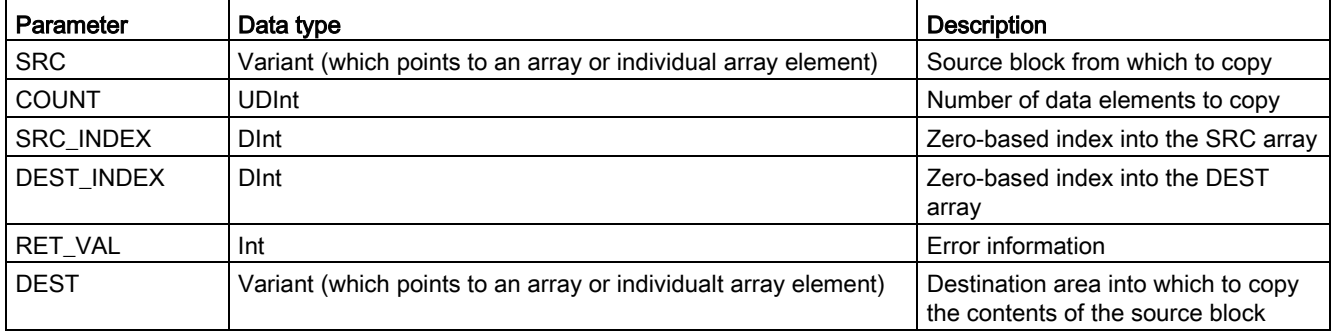

#### **Note**

### Rules for data copy operations

- To copy the Bool data type, use SET\_BF, RESET\_BF, R, S, or [output coil \(LAD\)](#page-217-0) (Page [218\)](#page-217-0)
- To copy a single elementary data type, use MOVE
- To copy an array of an elementary data type, use MOVE\_BLK or UMOVE\_BLK
- To copy a structure, use MOVE
- To copy a string, use S MOVE (Page [327\)](#page-326-0)
- To copy a single character in a string, use MOVE
- The MOVE\_BLK and UMOVE\_BLK instructions cannot be used to copy arrays or structures to the I, Q, or M memory areas.

MOVE\_BLK and UMOVE\_BLK instructions differ in how interrupts are handled:

- Interrupt events are queued and processed during MOVE\_BLK execution. Use the MOVE\_BLK instruction when the data at the move destination address is not used within an interrupt OB subprogram or, if used, the destination data does not have to be consistent. If a MOVE\_BLK operation is interrupted, then the last data element moved is complete and consistent at the destination address. The MOVE\_BLK operation is resumed after the interrupt OB execution is complete.
- Interrupt events are queued but not processed until UMOVE\_BLK execution is complete. Use the UMOVE\_BLK instruction when the move operation must be completed and the destination data consistent, before the execution of an interrupt OB subprogram. For more information, see the section on [data consistency](#page-189-0) (Page [190\)](#page-189-0).

ENO is always true following execution of the MOVE instruction.

| <b>ENO</b> | Condition                                                                                         | Result                                                             |
|------------|---------------------------------------------------------------------------------------------------|--------------------------------------------------------------------|
|            | No error                                                                                          | All COUNT elements were successfully copied.                       |
|            | Either the source (IN) range or the destination (OUT)<br>range exceeds the available memory area. | Elements that fit are copied. No partial ele-<br>ments are copied. |

Table 8- 72 ENO status

| <b>RET VAL</b> | Description                                                                          |
|----------------|--------------------------------------------------------------------------------------|
|                |                                                                                      |
| (W#16#)        |                                                                                      |
| 0000           | No error                                                                             |
| 80B4           | Data types do not correspond.                                                        |
| 8151           | Access to the SRC parameter is not possible.                                         |
| 8152           | The operand at the SRC parameter is an invalid type.                                 |
| 8153           | Code generation error at the SRC parameter                                           |
| 8154           | The operand at the SRC parameter has the data type Bool.                             |
| 8281           | The COUNT parameter has an invalid value.                                            |
| 8382           | The value at the SRC_INDEX parameter is outside the limits of the<br>Variant.        |
| 8383           | The value at parameter SRC INDEX is outside the high limit of the<br>array.          |
| 8482           | The value at the DEST_INDEX parameter is outside the limits of<br>the Variant.       |
| 8483           | The value at parameter DEST INDEX is outside the high limit of<br>the array.         |
| 8534           | The DEST parameter is write-protected.                                               |
| 8551           | Access to the DEST parameter is not possible.                                        |
| 8552           | The operand at the DEST parameter is an invalid type.                                |
| 8553           | Code generation error at the DEST parameter                                          |
| 8554           | The operand at the DEST parameter has the data type Bool.                            |
|                | *You can display error codes in the program editor as integer or hexadecimal values. |

Table 8- 73 Condition codes for the MOVE\_BLK\_VARIANT instruction

# 8.6.2 Deserialize

You can use the "Deserialize" instruction to convert the sequential representation of a PLC data type (UDT) back to a PLC data type and to fill its entire contents. If the comparison is TRUE, then the box output is TRUE.

The memory area which holds the sequential representation of a PLC data type must have the Array of Byte data type and you must declare the data block to have standard (not optimized) access. Make sure that there is enough memory space prior to the conversion.

The instruction enables you to convert multiple sequential representations of converted PLC data types back to their original data types.

### Note

If you only want to convert back a single sequential representation of a PLC data type (UDT), you can also use the instruction "TRCV: Receive data via communication connection".

#### Table 8- 74 DESERIALIZE instruction

| LAD / FBD                       |      | <b>SCL</b>                                                 | <b>Description</b>                                                   |
|---------------------------------|------|------------------------------------------------------------|----------------------------------------------------------------------|
| <b>Deserialize</b>              |      | $ret val := Deserialize($                                  | Converts the sequential represen-                                    |
| $-EN$<br>- SRC ARRAY<br>Ret Val | ENO. | $SRC$ $ARRAY := variant$ in<br>DEST VARIABLE=> variant out | tation of a PLC data type (UDT)<br>back to a PLC data type and fills |
| - POS<br>DEST VARIABLE *        |      | $POS :=$ dint inout );                                     | its entire contents                                                  |

Table 8- 75 Parameters for the DESERIALIZE instruction

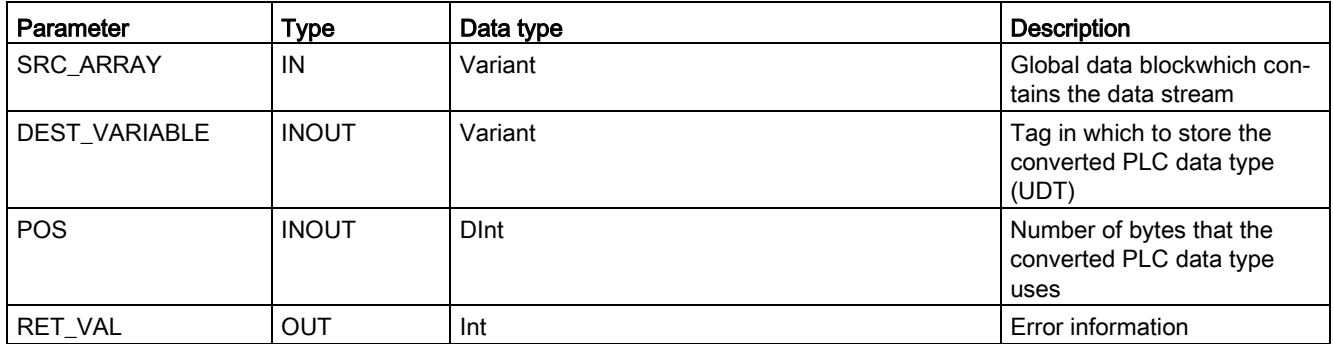

#### Table 8- 76 RET\_VAL parameter

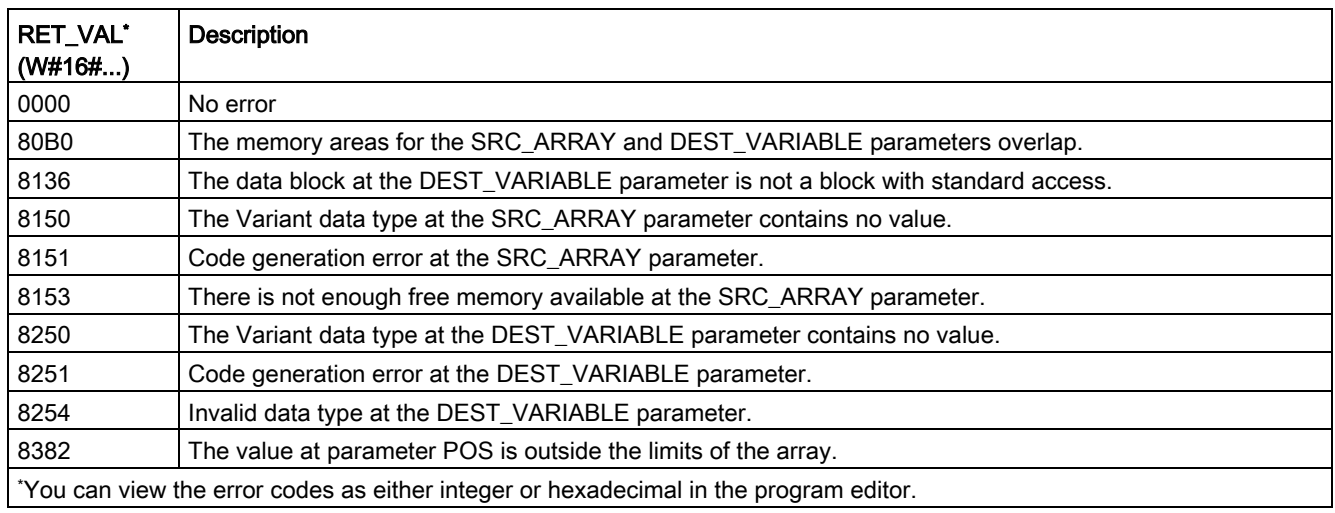

### Example: Deserialize instruction

The following example shows how the instruction works:

#### Network 1:

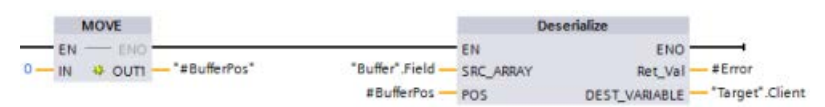

The "MOVE" instruction moves the value "0" to the "#BufferPos" data block tag. The Deserialize instruction then deserializes the sequential representation of the customer data from the "Buffer" data block and writes it to the "Target" data block. The Deserialize instruction calculates the number of bytes that the converted data uses and stores it in the "#BufferPos" data block tag.

#### Network 2:

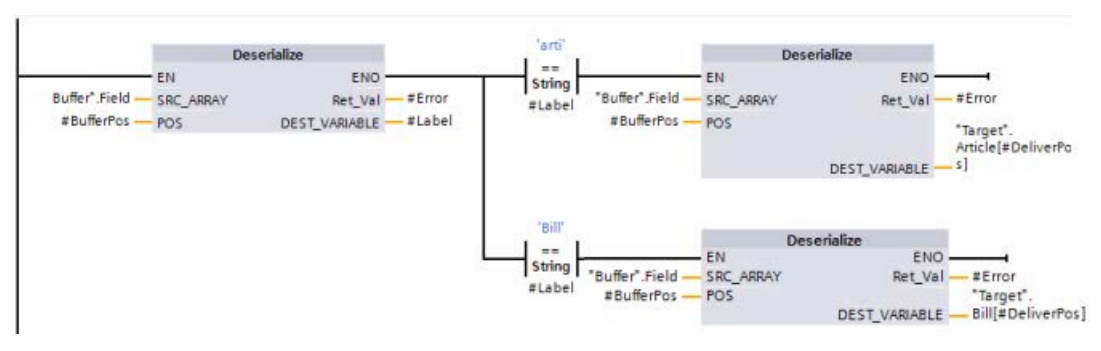

The "Deserialize" instruction deserializes the sequential representation of the data stream pointed to by "Buffer" and writes the characters to the "#Label" operand. The logic compares the characters using the comparison instructions "arti" and "Bill". If the comparison for "arti" = TRUE, the data is article data that is to be deserialized and written to the "Article" data structure of the "Target" data block. If the comparison for "Bill" = TRUE, the data is billing data that is to be deserialized and written to the "Bill" data structure of the "Target" data block.

### Function block (or Function) interface:

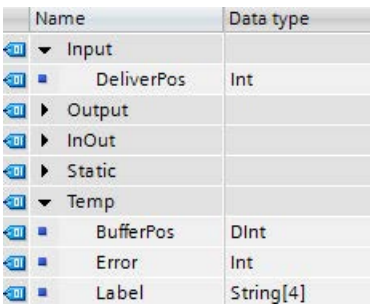

## Custom PLC data types:

The structure of the two PLC data types (UDTs) for this example are as follows:

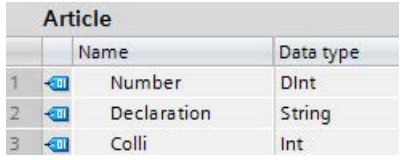

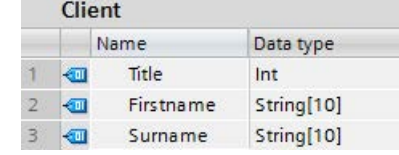

### Data blocks:

The two data blocks for this example are as follows:

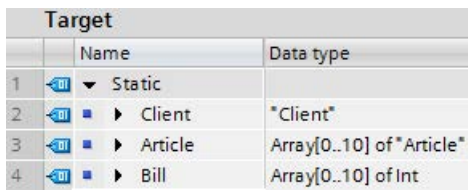

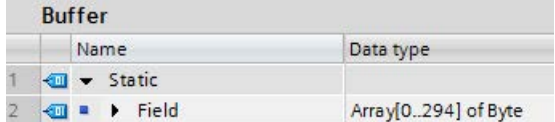

## 8.6.3 Serialize

You can use the "Serialize" instruction to convert several PLC data types (UDTs) to a sequential representation without any loss of structure.

You can use the instruction to temporarily save multiple structured data items from your program to a buffer, for example to a global data block, and send them to another CPU. The memory area in which the converted PLC data types are stored must have the ARRAY of BYTE data type and be declared with standard access. Make sure that there is enough memory space prior to the conversion.

The POS parameter contains information about the number of bytes that the converted PLC data types use.

#### Note

If you only want to send a single PLC data type (UDT), you can use the instruction "TSEND: Send data via communication connection".

Table 8- 77 SERIALIZE instruction

| l LAD / FBD                                                                                                  |  | <b>SCL</b>                                                                                                  | <b>Description</b>                                                     |
|----------------------------------------------------------------------------------------------------|--|----------------------------------------------------------------------------------------------------|------------------------------------------------------------------------|
| <b>Serialize</b><br><b>HEN</b><br><b>ENO</b><br>Ret Vall-<br>SRC VARIABLE<br><b>DEST ARRAY</b><br><b>POS</b> |  | $ret val := Serialize($<br>SRC VARIABLE=> variant in<br>DEST ARRAY: = variant out<br>$POS :=$ dint inout ); | Converts a PLC data type<br>(UDT) to a sequential repre-<br>sentation. |

Table 8- 78 Parameters for the SERIALIZE instruction

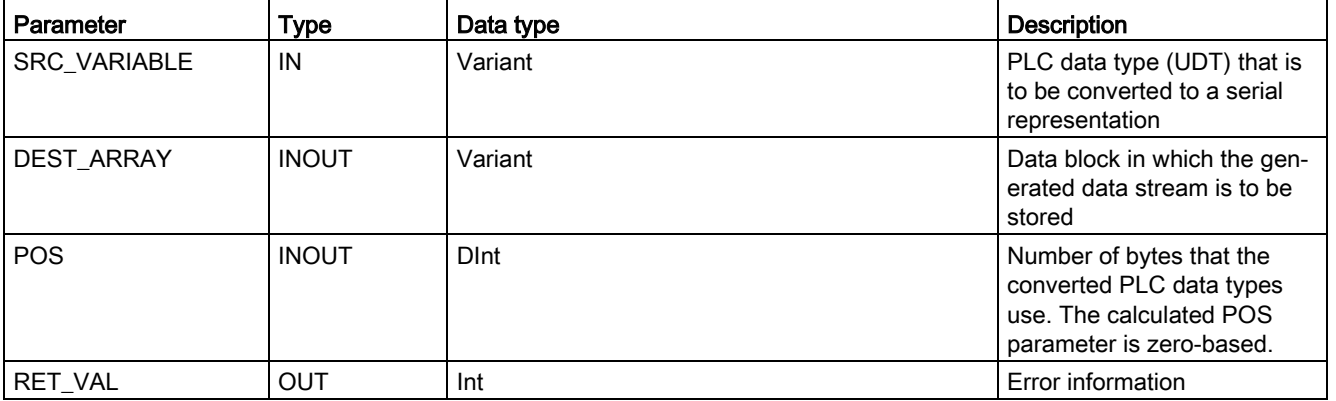

### Table 8- 79 RET\_VAL parameter

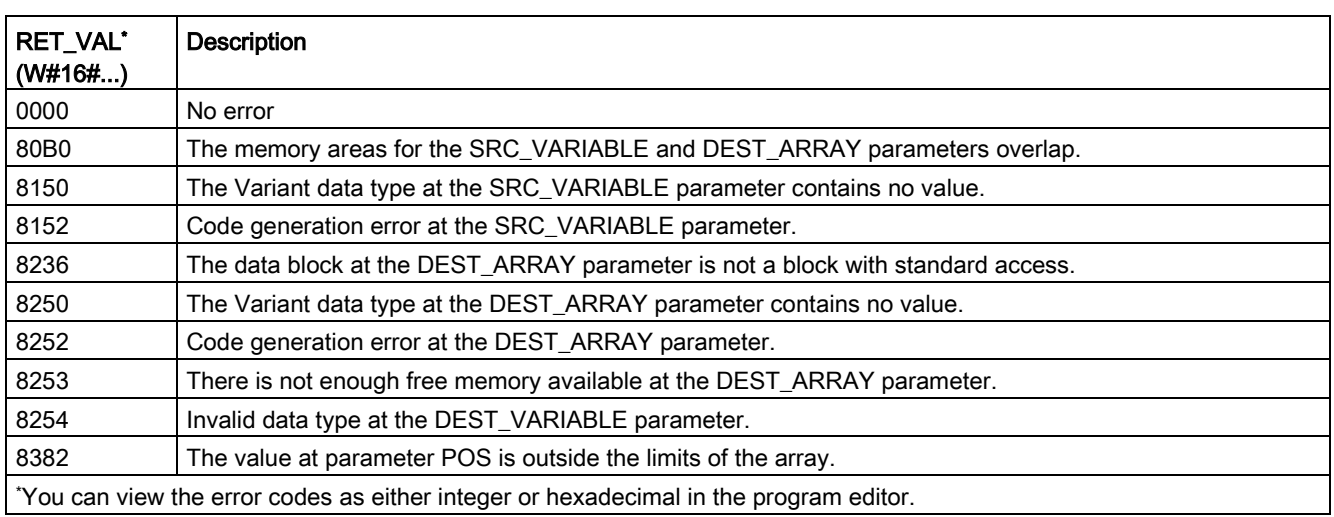

## Example: Serialize instruction

The following example shows how the instruction works:

### Network 1:

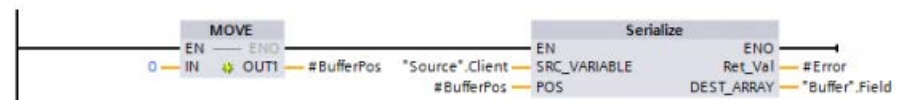

The "MOVE" instruction moves the value "0" to the "#BufferPos" parameter. The "Serialize" instruction serializes the customer data from the "Source" data block and writes it in sequential representation to the "Buffer" data block. The instruction stores the number of bytes used by the sequential representation in the "#BufferPos" parameter.

### Network 2:

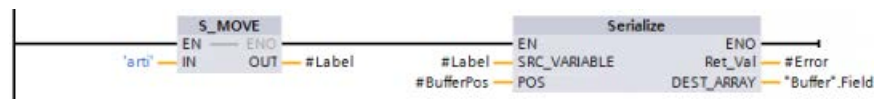

The logic now inserts some separator text to make it easier to deserialize the sequential representation later. The "S\_MOVE" instruction moves the text string "arti" to the "#Label" parameter. The "Serialize" instruction writes these characters after the source client data to the "Buffer" data block. The instruction adds the number of bytes in the text string "arti" to the number already stored in the "#BufferPos" parameter.

### Network 3:

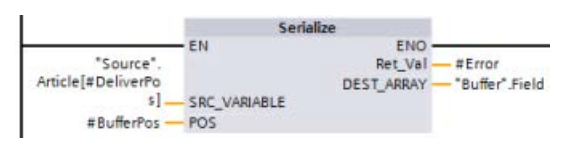

The "Serialize" instruction serializes the data of a specific article, which is calculated in runtime, from the "Source" data block and writes it in sequential representation to the "Buffer" data block after the "arti" characters.

### Block Interface:

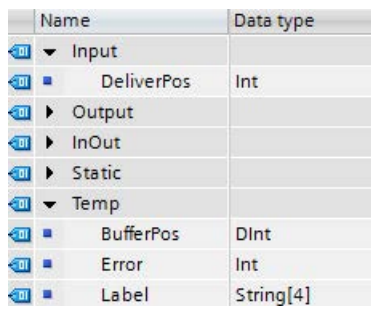

# Custom PLC data types:

The structure of the two PLC data types (UDTs) for this example are as follows:

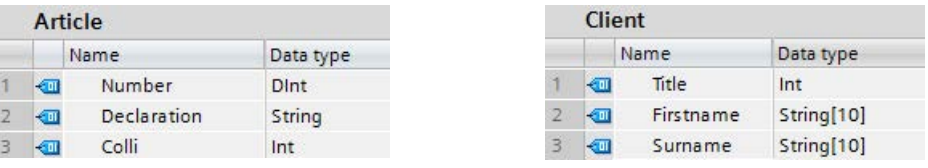

### Data blocks:

The two data blocks for this example are as follows:

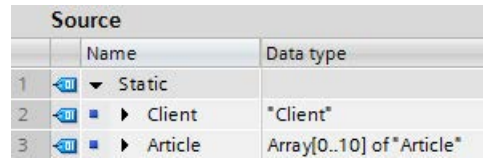

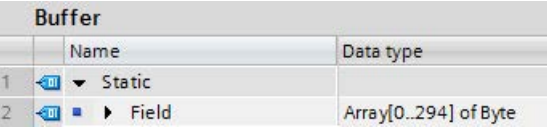

# 8.6.4 FILL\_BLK (Fill block) and UFILL\_BLK (Fill block uninterruptible) instructions

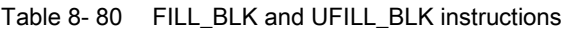

| LAD / FBD                                                               | <b>SCL</b>                                                                           | <b>Description</b>                                                                                  |
|-------------------------------------------------------------------------|--------------------------------------------------------------------------------------|----------------------------------------------------------------------------------------------------|
| FILL BLK<br>$-\mathsf{EN}$<br>$ENO$ -<br>OUT<br>IN<br><b>COUNT</b>      | FILL BLK(<br>$in :=$ variant in,<br>$count:=int,$<br>$out \Rightarrow variant out);$ | Interruptible fill instruction: Fills an address range with copies of a speci-<br>fied data element |
| <b>UFILL BLK</b><br>$ENO -$<br>$-\text{EN}$<br>$-11N$<br>OUT-<br>-COUNT | UFILL BLK(<br>$in :=$ variant in,<br>$count:=int$<br>out=> variant out);             | Uninterruptible fill instruction: Fills an address range with copies of a<br>specified data element |

Table 8- 81 Data types for parameters

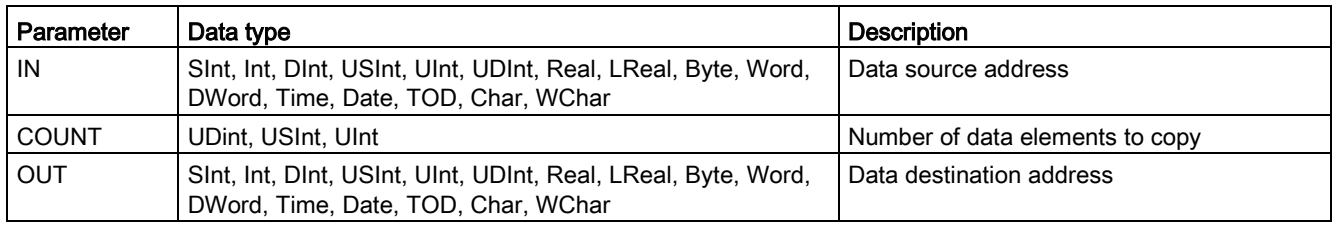

### Note

### Rules for data fill operations

- To fill with the BOOL data type, use SET\_BF, RESET\_BF, R, S, or output coil (LAD)
- To fill with a single elementary data type, use MOVE
- To fill an array with an elementary data type, use FILL\_BLK or UFILL\_BLK
- To fill a single character in a string, use MOVE
- The FILL\_BLK and UFILL\_BLK instructions cannot be used to fill arrays in the I, Q, or M memory areas.

The FILL\_BLK and UFILL\_BLK instructions copy the source data element IN to the destination where the initial address is specified by the parameter OUT. The copy process repeats and a block of adjacent addresses is filled until the number of copies is equal to the COUNT parameter.

FILL\_BLK and UFILL\_BLK instructions differ in how interrupts are handled:

- Interrupt events are queued and processed during FILL\_BLK execution. Use the FILL\_BLK instruction when the data at the move destination address is not used within an interrupt OB subprogram or, if used, the destination data does not have to be consistent.
- Interrupt events are queued but not processed until UFILL\_BLK execution is complete. Use the UFILL\_BLK instruction when the move operation must be completed and the destination data consistent, before the execution of an interrupt OB subprogram.

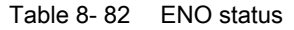

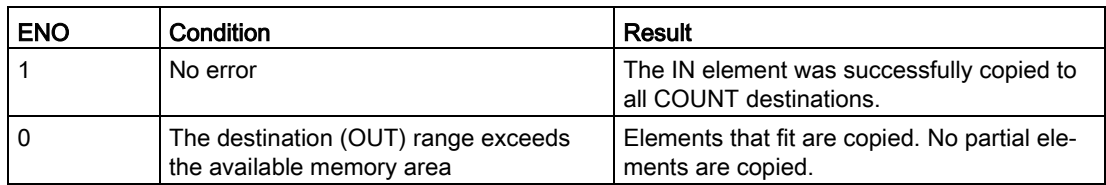

# 8.6.5 SWAP (Swap bytes) instruction

Table 8- 83 SWAP instruction

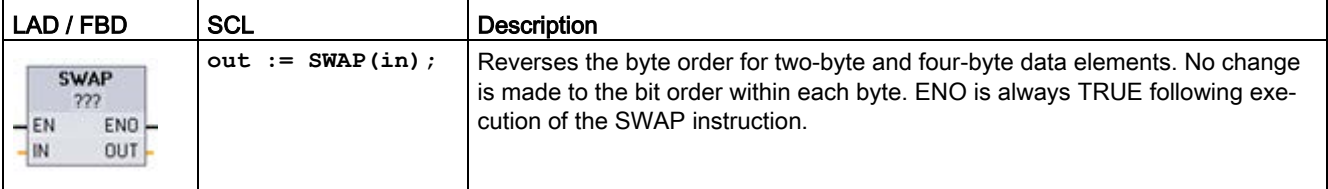

<sup>1</sup> For LAD and FBD: Click the "???" and select a data type from the drop-down menu.

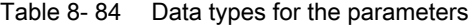

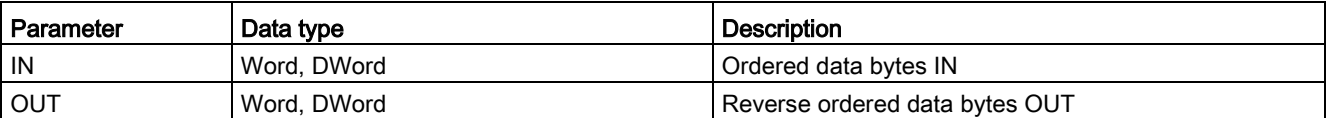

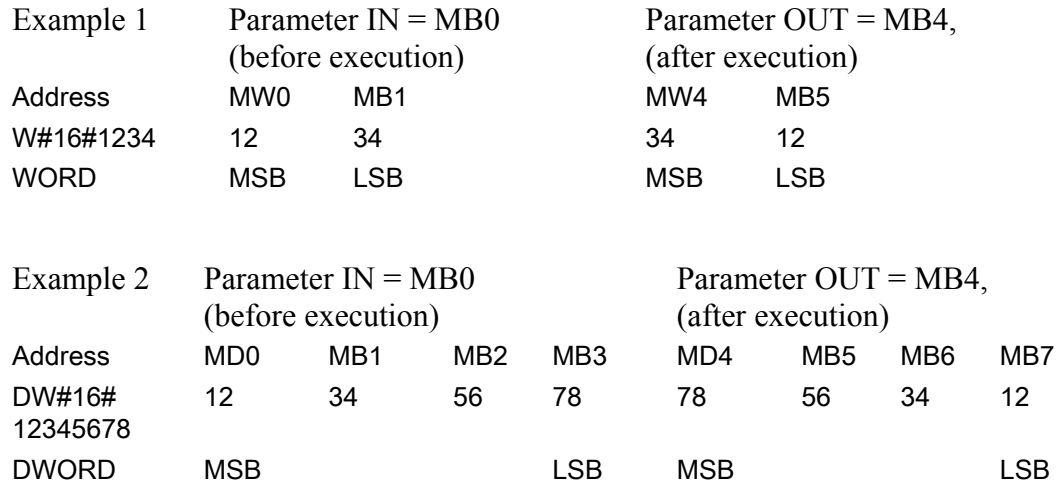

# 8.6.6 Read / Write memory instructions

### 8.6.6.1 PEEK and POKE instructions (SCL only)

SCL provides PEEK and POKE instructions that allow you to read from or write to data blocks, I/O, or memory. You provide parameters for specific byte offsets or bit offsets for the operation.

#### **Note**

To use the PEEK and POKE instructions with data blocks, you must use standard (not optimized) data blocks. Also note that the PEEK and POKE instructions merely transfer data. They have no knowledge of data types at the addresses.

```
PEEK(area:=_in_,
            dbNumber:=_in_,
            byteOffset:=_in_);
                                          Reads the byte referenced by byteOffset of 
                                          the referenced data block, I/O or memory 
                                          area.
                                          Example referencing data block:
                                          %MB100 := PEEK(area:=16#84, 
                                          dbNumber:=1, byteOffset:=#i);
                                          Example referencing IB3 input:
                                          %MB100 := PEEK(area:=16#81, 
                                          dbNumber:=0, byteOffset:=#i); // when 
                                          #i = 3
PEEK_WORD(area:=_in_,
            dbNumber:=_in_,
            byteOffset:=_in_);
                                          Reads the word referenced by byteOffset of 
                                          the referenced data block, I/O or memory 
                                          area.
                                          Example:
                                          %MW200 := PEEK_WORD(area:=16#84, 
                                          dbNumber:=1, byteOffset:=#i);
PEEK_DWORD(area:=_in_,
            dbNumber:=_in_,
            byteOffset:=_in_);
                                          Reads the double word referenced by 
                                          byteOffset of the referenced data block, I/O or 
                                          memory area.
                                          Example: 
                                          %MD300 := PEEK_DWORD(area:=16#84, 
                                          dbNumber:=1, byteOffset:=#i);
PEEK_BOOL(area:=_in_,
            dbNumber:=_in_,
            byteOffset:=_in_,
            bitOffset:=_in_);
                                          Reads a Boolean referenced by the bitOffset 
                                          and byteOffset of the referenced data block, 
                                          I/O or memory area
                                          Example:
                                          %MB100.0 := PEEK_BOOL(area:=16#84, 
                                          dbNumber:=1, byteOffset:=#ii, 
                                          bitOffset:=#j);
```

```
POKE(area:=_in_,
            dbNumber:=_in_,
            byteOffset:=_in_,
            value:=_in_);
                                           Writes the value (Byte, Word, or DWord) to 
                                           the referenced byteOffset of the referenced 
                                           data block, I/O or memory area
                                           Example referencing data block:
                                           POKE(area:=16#84, dbNumber:=2, 
                                          byteOffset:=3, value:="Tag_1");
                                           Example referencing QB3 output:
                                           POKE(area:=16#82, dbNumber:=0, 
                                          byteOffset:=3, value:="Tag_1");
POKE_BOOL(area:=_in_,
            dbNumber:=_in_,
            byteOffset:=_in_,
            bitOffset:=_in_,
            value:=_in_);
                                           Writes the Boolean value to the referenced 
                                           bitOffset and byteOffset of the referenced 
                                           data block, I/O or memory area
                                           Example:
                                           POKE_BOOL(area:=16#84, dbNumber:=2, 
                                          byteOffset:=3, bitOffset:=5, val-
                                          ue:=0);
POKE_BLK(area_src:=_in_,
            dbNumber_src:=_in_,
            byteOffset_src:=_in_,
            area_dest:=_in_,
            dbNumber_dest:=_in_,
            byteOffset_dest:=_in_,
            count:=_in_);
                                           Writes "count" number of bytes starting at the 
                                           referenced byte Offset of the referenced 
                                           source data block, I/O or memory area to the 
                                           referenced byteOffset of the referenced desti-
                                           nation data block, I/O or memory area
                                           Example: 
                                           POKE_BLK(area_src:=16#84, 
                                           dbNumber_src:=#src_db, byteOff-
                                           set src:=#src byte, area dest:=16#84,
                                           dbNumber_dest:=#src_db, byteOff-
                                           set dest:=#src byte, count:=10);
```
For PEEK and POKE instructions, the following values for the "area", "area\_src" and "area\_dest" parameters are applicable. For areas other than data blocks, the dbNumber parameter must be 0.

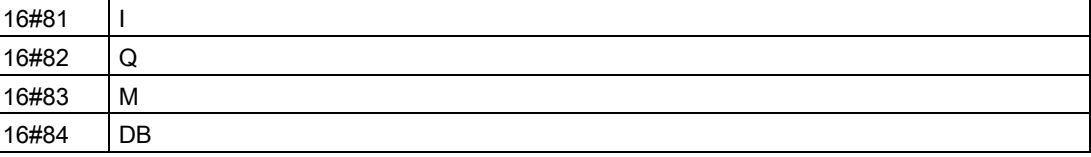

# 8.6.6.2 Read and write big and little Endian instructions (SCL)

The S7-1200 CPU provides SCL instructions for reading and writing data in little endian format and in big endian format. Little endian format means that the byte with the least significant bit is in the lowest memory address. Big endian format means that the byte with the most significant bit is in the lowest memory address.

The four SCL instructions for reading and writing data in little endian and big endian format are as follows:

- READ\_LITTLE (Read data in little endian format)
- WRITE\_LITTLE (Write data in little endian format)
- READ\_BIG (Read data in big endian format)
- WRITE\_BIG (Write data in big endian format)

Table 8- 85 Read and write big and little endian instructions

| LAD / FBD     | <b>SCL</b>                              | <b>Description</b>                                       |
|---------------|-----------------------------------------|----------------------------------------------------------|
| Not available | READ LITTLE (                           | Reads data from a memory area and writes it to a         |
|               | $src array := variant in$ ,             | single tag in little endian byte format.                 |
|               | dest Variable $\Rightarrow$ out,        |                                                          |
|               | $pos :=$ dint inout)                    |                                                          |
| Not available | WRITE LITTLE (                          | Writes data from a single tag to a memory area in little |
|               | $src variable := in$ ,                  | endian byte format.                                      |
|               | $dest array \Rightarrow variant inout,$ |                                                          |
|               | $pos :=$ dint inout)                    |                                                          |
| Not available | READ BIG(                               | Reads data from a memory area and writes it to a         |
|               | $src array := variant in$ ,             | single tag in big endian byte format.                    |
|               | dest Variable $\Rightarrow$ out,        |                                                          |
|               | $pos :=$ dint inout)                    |                                                          |
| Not available | <b>WRITE BIG(</b>                       | Writes data from a single tag to a memory area in big    |
|               | $src variable := in$ ,                  | endian byte format.                                      |
|               | $dest array \Rightarrow variant inout,$ |                                                          |
|               | $pos :=$ dint inout)                    |                                                          |

Table 8- 86 Parameters for the READ\_LITTLE and READ\_BIG instructions

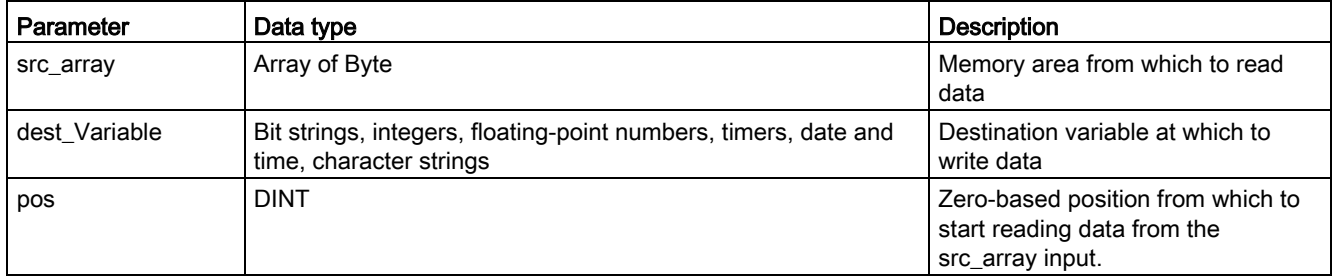

| Parameter    | Data type                                                                             | <b>Description</b>                                                                   |
|--------------|---------------------------------------------------------------------------------------|--------------------------------------------------------------------------------------|
| src_variable | Bit strings, integers, floating-point numbers, LDT, TOD, LTOD,  <br>DATA, Char, WChar | Source data from tag                                                                 |
| dest array   | Array of Byte                                                                         | Memory area at which to write data                                                   |
| <b>pos</b>   | <b>DINT</b>                                                                           | Zero-based position at which to<br>start writing data into the dest array<br>output. |

Table 8- 87 Parameters for the WRITE\_LITTLE and WRITE\_BIG instructions

### Table 8- 88 RET\_VAL parameter

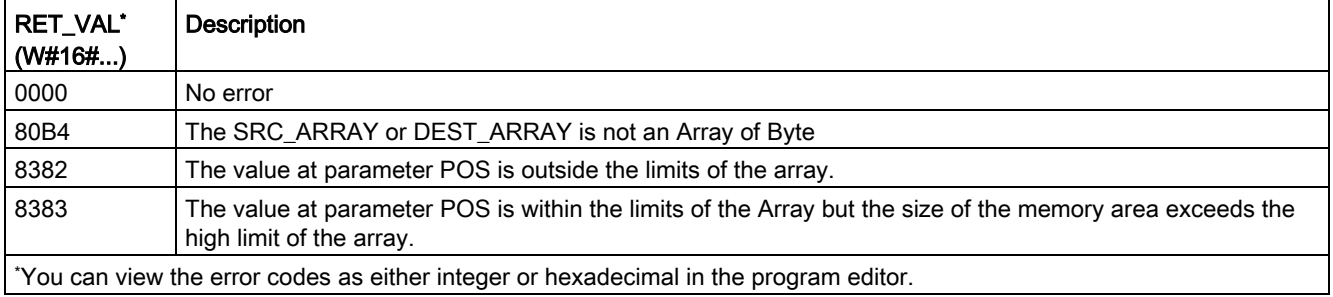

# 8.6.7 Variant instructions

## 8.6.7.1 VariantGet (Read VARIANT tag value)

You can use the "Read out Variant tag value" instruction to read the value of the tag to which the Variant pointer at the SRC parameter points and write it in the tag at the DST parameter.

The SRC parameter has the Variant data type. Any data type except for Variant can be specified at the DST parameter.

The data type of the tag at the DST parameter must match the data type to which the Variant points.

Table 8- 89 VariantGet instruction

| LAD / FBD                                             | SCL                                                               | <b>Description</b>                                                                             |
|-------------------------------------------------------|-------------------------------------------------------------------|------------------------------------------------------------------------------------------------|
| <b>VariantGet</b><br>ENO-<br>3 EN<br>$-$ SRC.<br>DST- | VariantGet(<br>SRC:= $variant in$ ,<br>$DST = \gt$ variant out ); | Reads the tag pointed to by the SRC parameter and writes it to<br>the tag at the DST parameter |

### Note

To copy structures and arrays, you can use the "MOVE\_BLK\_VARIANT: Move block" instruction.

#### Table 8- 90 Parameters for the VariantGet instruction

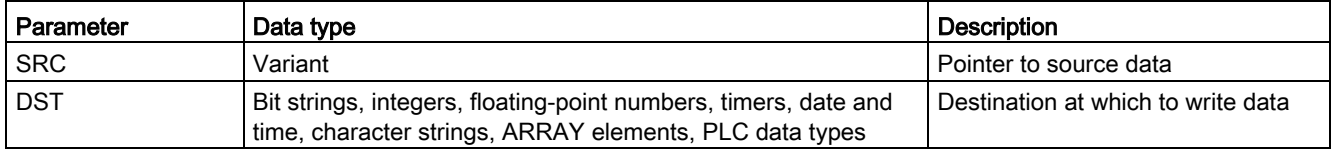

#### Table 8- 91 ENO status

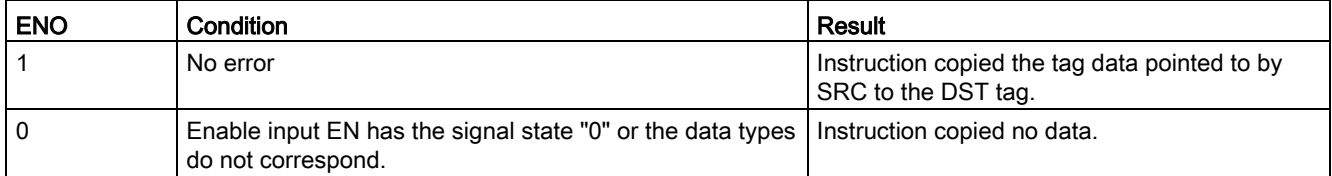

## 8.6.7.2 VariantPut (Write VARIANT tag value) instruction

You can use the "Write VARIANT tag value" instruction to write the value of the tag at the SRC parameter to the tag at the DST parameter to which the VARIANT points.

The DST parameter has the VARIANT data type. Any data type except for VARIANT can be specified at the SRC parameter.

The data type of the tag at the SRC parameter must match the data type to which the VARIANT points.

Table 8- 92 VariantPut instruction

| LAD / FBD                                        | <b>SCL</b>                                                       | <b>Description</b>                                                                               |
|--------------------------------------------------|------------------------------------------------------------------|--------------------------------------------------------------------------------------------------|
| VariantPut<br>ENO-<br>- EN<br>$-$ SRC<br>$-$ DST | VariantPut(<br>SRC:= $variant in$ ,<br>$DST = \gt$ variant in ); | Writes the tag referenced by the SRC parameter to the variant<br>pointed to by the DST parameter |

### Note

To copy structures and ARRAYs, you can use the "MOVE\_BLK\_VARIANT: Move block" instruction.

### Table 8- 93 Parameters for the VariantPut instruction

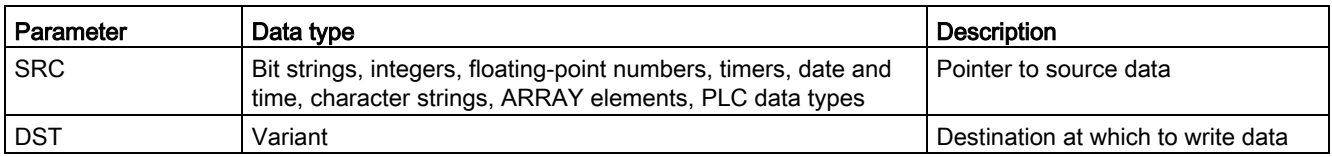

#### Table 8- 94 ENO status

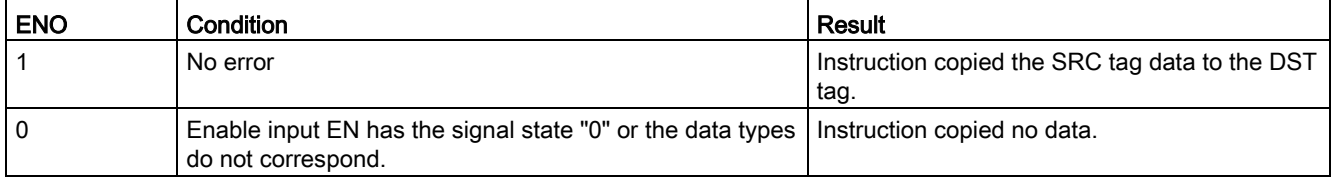

# 8.6.7.3 CountOfElements (Get number of ARRAY elements) instruction

You can use the "Get number of ARRAY elements" instruction to query how many Array elements are in a tag pointed to by a Variant.

If it is a one-dimensional ARRAY, the instruction returns the difference between the high and low limit +1 is output. If it is a multi-dimensional ARRAY, the instruction returns the product of all dimensions.

Table 8- 95 CountOfElements instruction

| LAD / FBD                                                     | SCL                                             | <b>Description</b>                                                                  |
|---------------------------------------------------------------|-------------------------------------------------|-------------------------------------------------------------------------------------|
| <b>CountOfElements</b><br>I - EN<br>ENO-<br>- IN<br>RET_VAL - | Result := CountOfElements (<br>variant in $)$ ; | Counts the number of array elements at<br>the array pointed to by the IN parameter. |

### Note

If the Variant points to an Array of Bool, the instruction counts the fill elements to the nearest byte boundary. For example, the instruction returns 8 as the count for an Array[0..1] of Bool.

### Table 8- 96 Parameters for the CountOfElements instruction

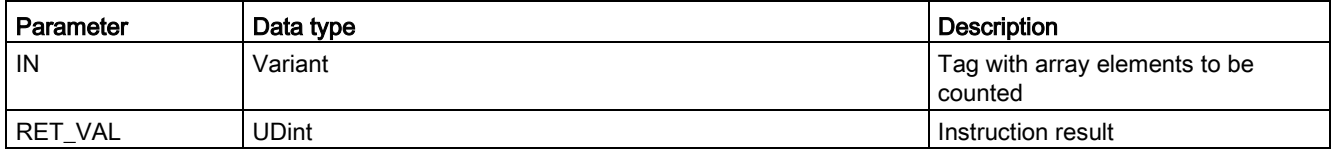

#### Table 8- 97 ENO status

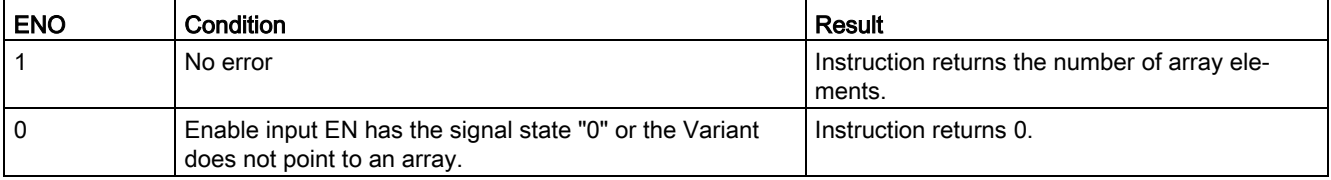

# 8.6.8 Legacy instructions

## 8.6.8.1 FieldRead (Read field) and FieldWrite (Write field) instructions

#### Note

STEP 7 V10.5 did not support a variable reference as an array index or multi-dimensional arrays. The FieldRead and FieldWrite instructions were used to provide variable array index operations for a one-dimensional array. STEP 7 V11 and greater do support a variable as an array index and multi-dimensional arrays. FieldRead and FieldWrite are included in STEP 7 V11 and greater for backward compatibility with programs that have used these instructions.

Table 8- 98 FieldRead and FieldWrite instructions

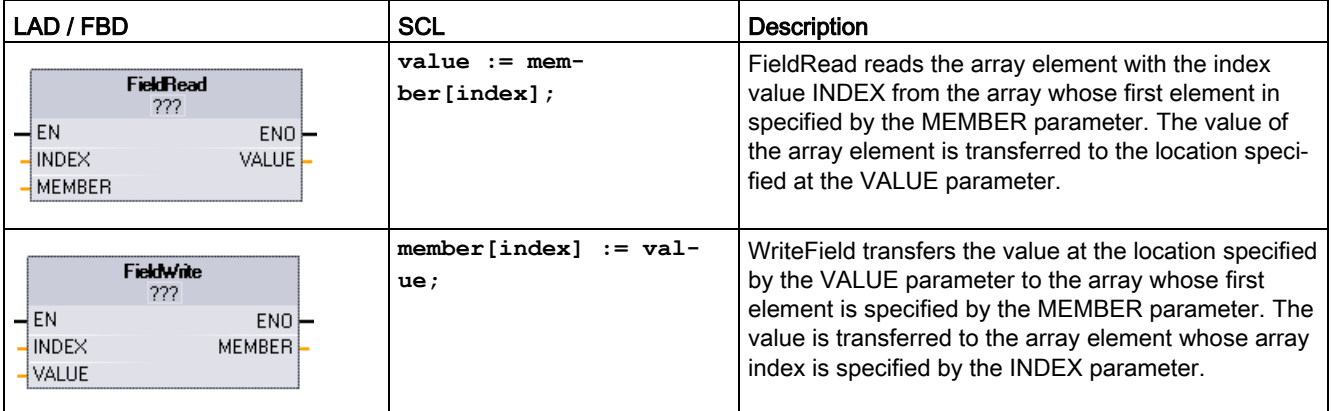

<sup>1</sup> For LAD and FBD: Click the "???" and select a data type from the drop-down menu.

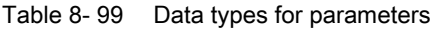

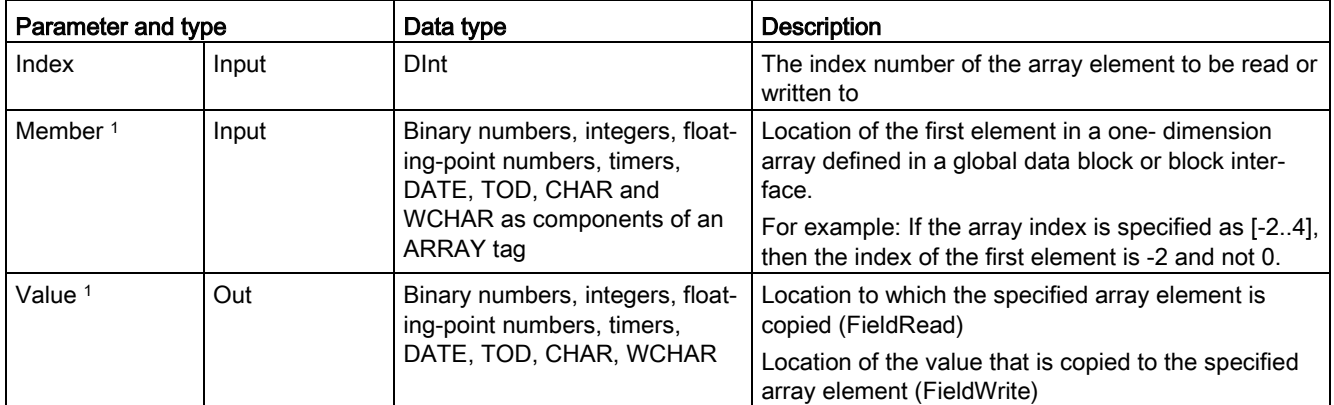

<sup>1</sup> The data type of the array element specified by the MEMBER parameter and the VALUE parameter must have the same data type.

The enable output  $ENO = 0$ , if one of the following conditions applies:

- The EN input has signal state "0"
- The array element specified at the INDEX parameter is not defined in the array referenced at MEMBER parameter
- Errors such as an overflow occur during processing

### Example: Accessing data by array indexing

To access elements of an array with a variable, simply use the variable as an array index in your program logic. For example, the network below sets an output based on the Boolean value of an array of Booleans in "Data block 1" referenced by the PLC tag "Index".

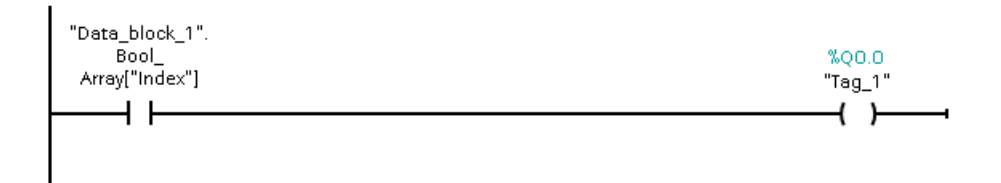

The logic with the variable array index is equivalent to the former method using the FieldRead instruction:

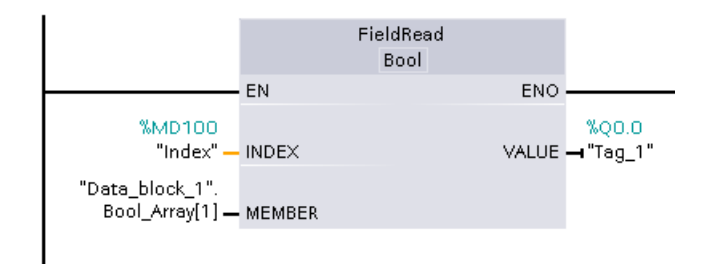

FieldWrite and FieldRead instructions can be replaced with variable array indexing logic.

SCL has no FieldRead or FieldWrite instructions, but supports indirect addressing of an array with a variable:

**#Tag\_1 := "Data\_block\_1".Bool\_Array[#Index];**

# 8.7 Conversion operations

# 8.7.1 CONV (Convert value) instruction

Table 8- 100 Convert (CONV) instruction

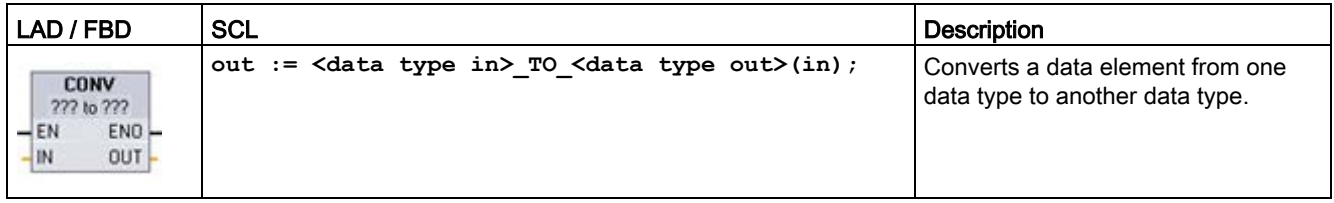

<sup>1</sup> For LAD and FBD: Click the "???" and select the data types from the drop-down menu.

<sup>2</sup> For SCL: Construct the conversion instruction by identifying the data type for the input parameter (in) and output parameter (out). For example, DWORD\_TO\_REAL converts a DWord value to a Real value.

Table 8- 101 Data types for the parameters

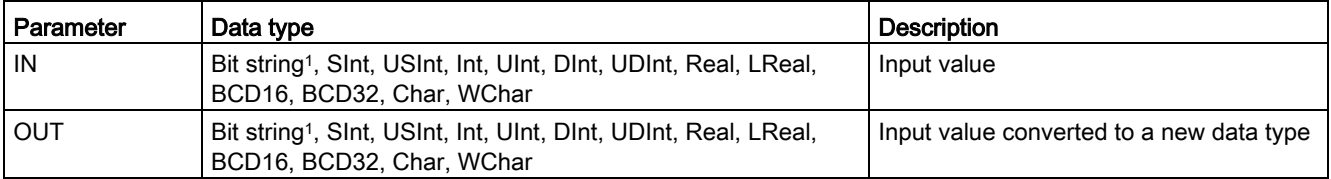

<sup>1</sup> The instruction does not allow you to select Bit strings (Byte, Word, DWord). To enter an operand of data type Byte, Word, or DWord for a parameter of the instruction, select an unsigned integer with the same bit length. For example, select USInt for a Byte, UInt for a Word, or UDInt for a DWord.

> After you select the (convert from) data type, a list of possible conversions is shown in the (convert to) dropdown list. Conversions from and to BCD16 are restricted to the Int data type. Conversions from and to BCD32 are restricted to the DInt data type.

Table 8- 102 ENO status

| <b>ENO</b> | Description                                  | Result OUT                 |
|------------|----------------------------------------------|----------------------------|
|            | No error                                     | Valid result               |
|            | IN is $+/-$ INF or $+/-$ NaN                 | $+/-$ INF or $+/-$ NaN     |
|            | Result exceeds valid range for OUT data type | OUT is set to the IN value |

# 8.7.2 Conversion instructions for SCL

# Conversion instructions for SCL

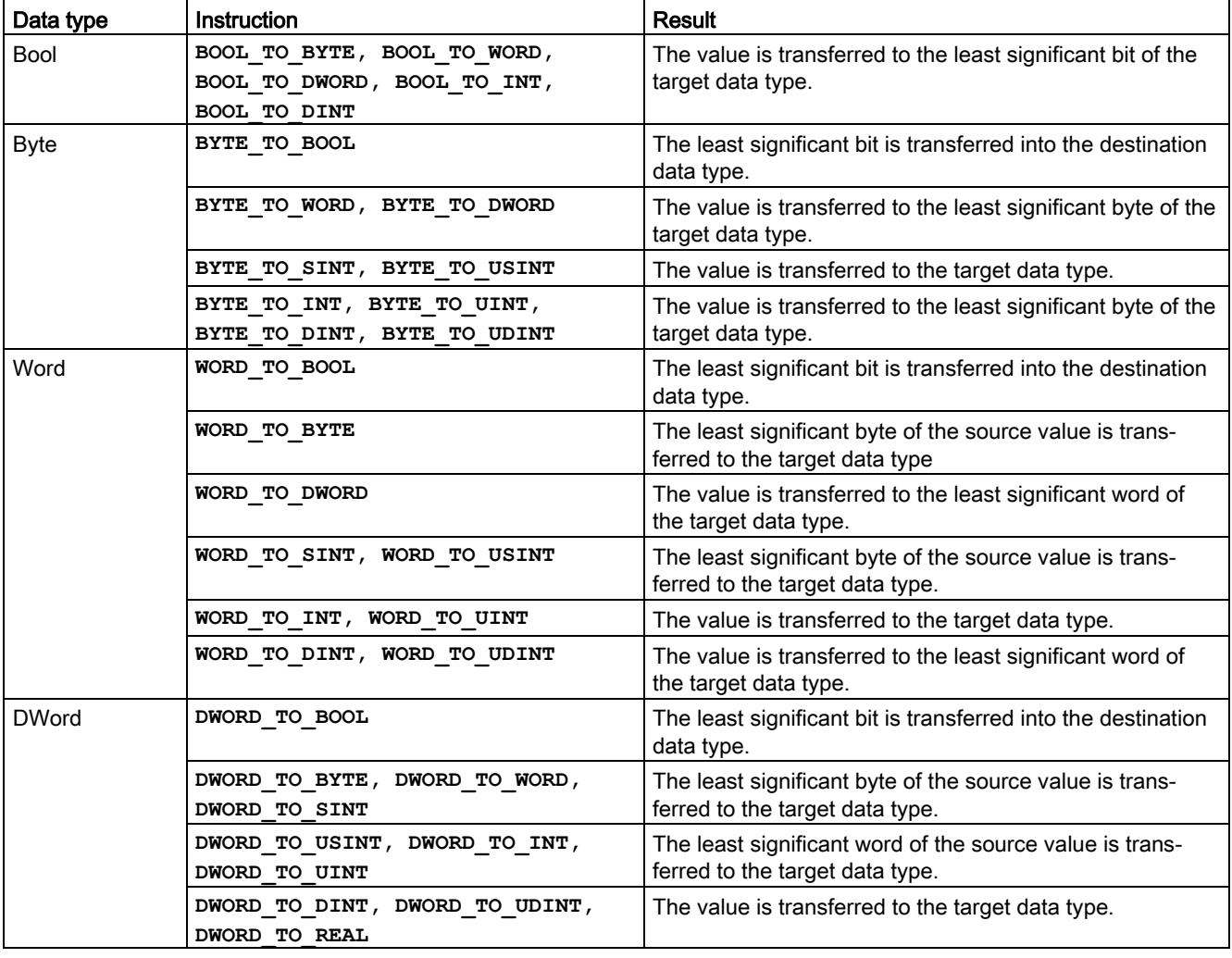

Table 8- 103 Conversion from a Bool, Byte, Word, or DWord

| Data type    | <b>Instruction</b>                                                                                                    | Result                                                                             |
|--------------|----------------------------------------------------------------------------------------------------|------------------------------------------------------------------------------------|
| SInt         | SINT TO BOOL                                                                                                    | The least significant bit is transferred into the destination<br>data type.        |
|              | SINT TO BYTE                                                                                                    | The value is transferred to the target data type                                   |
|              | SINT TO WORD, SINT TO DWORD                                                                                                    | The value is transferred to the least significant byte of the<br>target data type. |
|              | SINT TO INT, SINT TO DINT,<br>SINT TO USINT, SINT TO UINT,<br>SINT TO UDINT, SINT TO REAL,<br>SINT TO LREAL, SINT TO CHAR,<br>SINT TO STRING | The value is converted.                                                            |
| <b>USInt</b> | USINT TO BOOL                                                                                                    | The least significant bit is transferred into the destination<br>data type.        |
|              | USINT TO BYTE                                                                                                    | The value is transferred to the target data type                                   |
|              | USINT TO WORD, USINT TO DWORD,<br>USINT TO INT, USINT TO UINT,<br>USINT TO DINT, USINT TO UDINT                                              | The value is transferred to the least significant byte of the<br>target data type. |
|              | USINT TO SINT, USINT TO REAL,<br>USINT TO LREAL, USINT TO CHAR,<br><b>USINT TO STRING</b>                                                    | The value is converted.                                                            |

Table 8- 104 Conversion from a short integer (SInt or USInt)

Table 8- 105 Conversion from an integer (Int or UInt)

| Data type | instruction                                                                                                    | Result                                                                             |
|-----------|----------------------------------------------------------------------------------------------------|------------------------------------------------------------------------------------|
| Int       | INT TO BOOL                                                                                                    | The least significant bit is transferred into the destination<br>data type.        |
|           | INT TO BYTE, INT TO DWORD,<br>INT TO SINT, INT TO USINT,<br>INT TO UINT, INT TO UDINT,<br>INT TO REAL, INT TO LREAL,<br>INT TO CHAR, INT TO STRING | The value is converted.                                                            |
|           | INT TO WORD                                                                                                    | The value is transferred to the target data type.                                  |
|           | INT TO DINT                                                                                                    | The value is transferred to the least significant byte of the<br>target data type. |
| Ulnt      | UINT TO BOOL                                                                                                    | The least significant bit is transferred into the destination<br>data type.        |
|           | UINT TO BYTE, UINT TO SINT,<br>UINT TO USINT, UINT TO INT,<br>UINT TO REAL, UINT TO LREAL,<br>UINT TO CHAR, UINT TO STRING                         | The value is converted.                                                            |
|           | UINT TO WORD, UINT TO DATE                                                                                                    | The value is transferred to the target data type.                                  |
|           | UINT TO DWORD, UINT TO DINT,<br>UINT TO UDINT                                                                                                    | The value is transferred to the least significant byte of the<br>target data type. |

8.7 Conversion operations

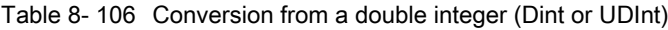

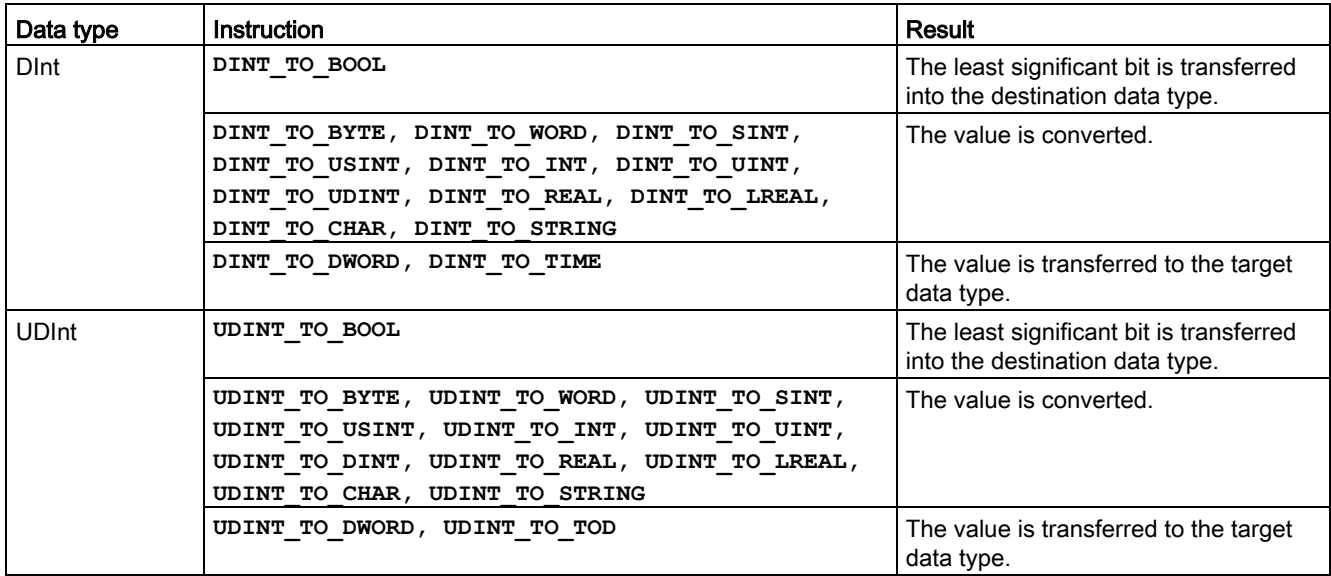

Table 8- 107 Conversion from a Real number (Real or LReal)

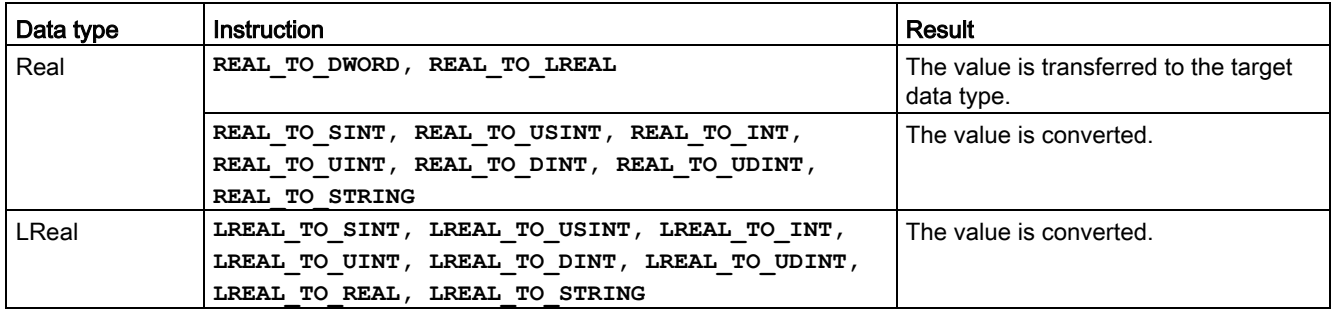

Table 8- 108 Conversion from Time, DTL, TOD or Date

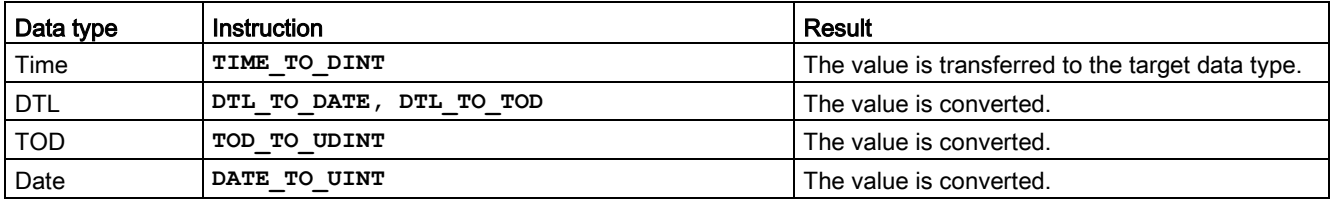

Table 8- 109 Conversion from a Char or String

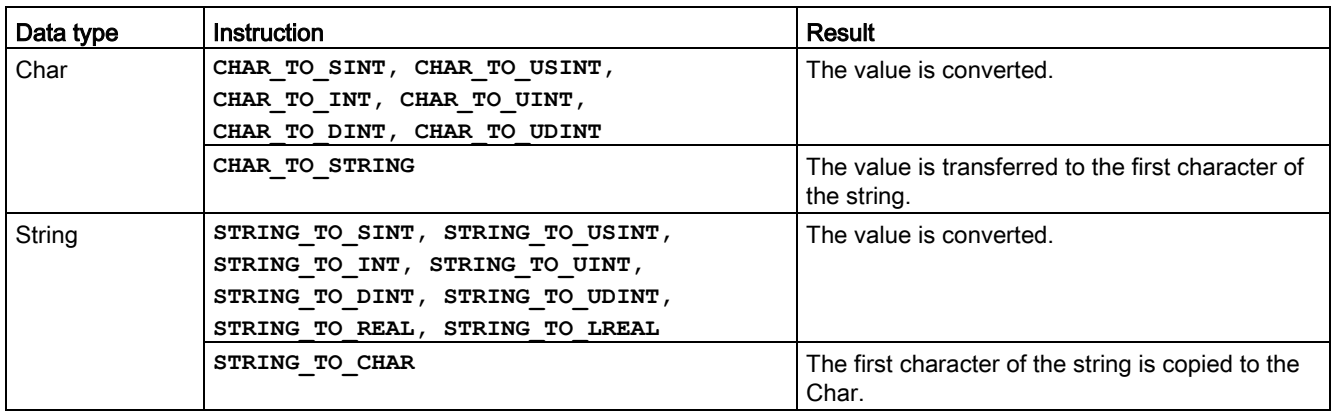

# 8.7.3 ROUND (Round numerical value) and TRUNC (Truncate numerical value) instructions

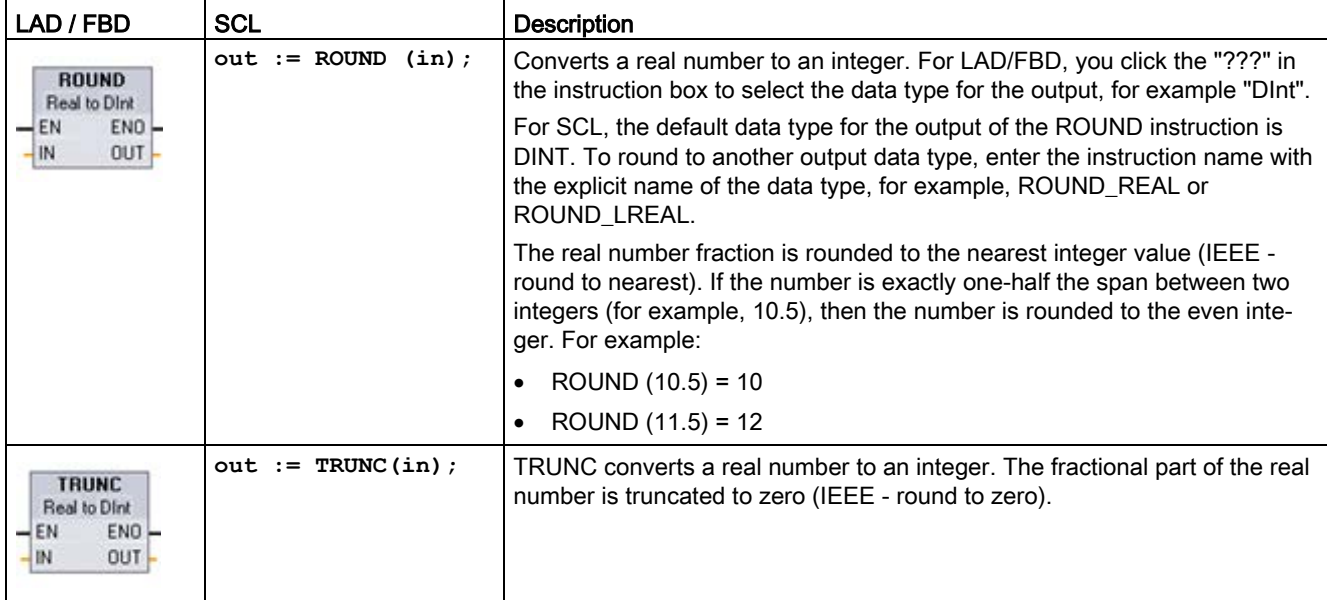

Table 8- 110 ROUND and TRUNC instructions

<sup>1</sup> For LAD and FBD: Click the "???" (by the instruction name) and select a data type from the drop-down menu.

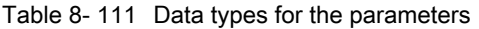

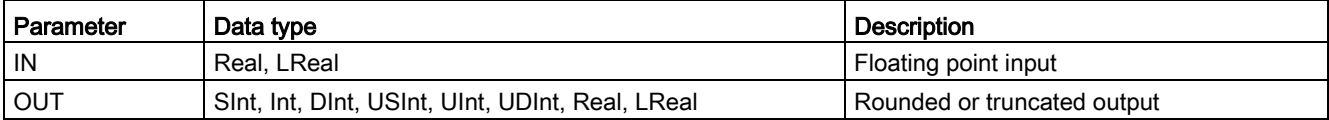

8.7 Conversion operations

Table 8- 112 ENO status

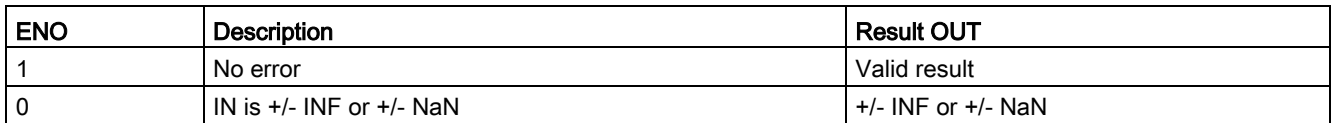

# 8.7.4 CEIL and FLOOR (Generate next higher and lower integer from floating-point number) instructions

Table 8- 113 CEIL and FLOOR instructions

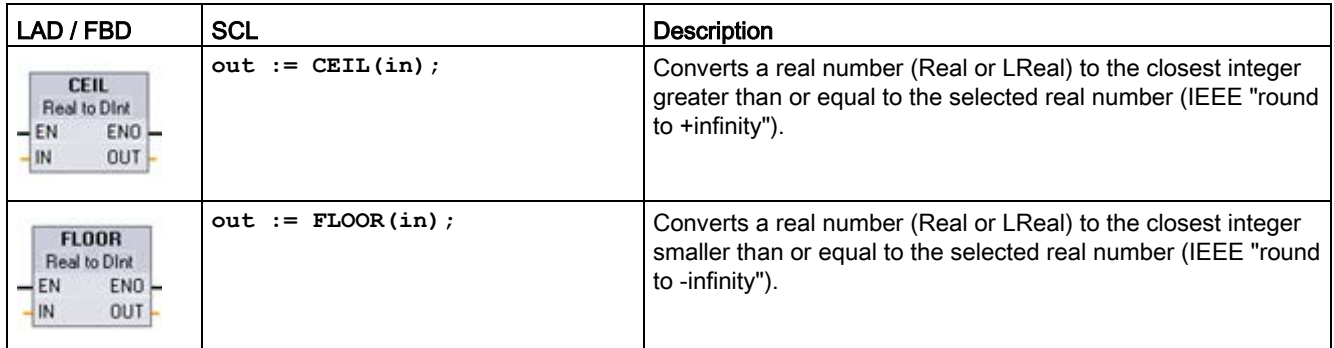

<sup>1</sup> For LAD and FBD: Click the "???" (by the instruction name) and select a data type from the drop-down menu.

#### Table 8- 114 Data types for the parameters

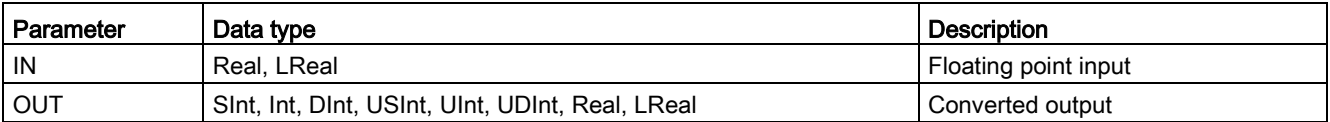

Table 8- 115 ENO status

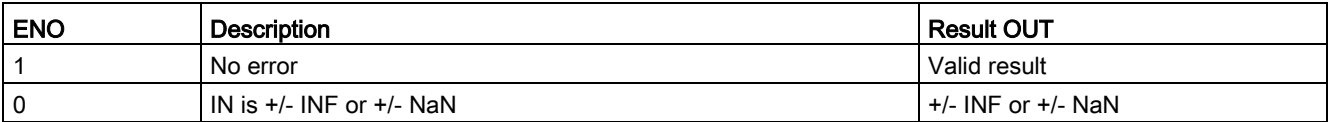

# 8.7.5 SCALE\_X (Scale) and NORM\_X (Normalize) instructions

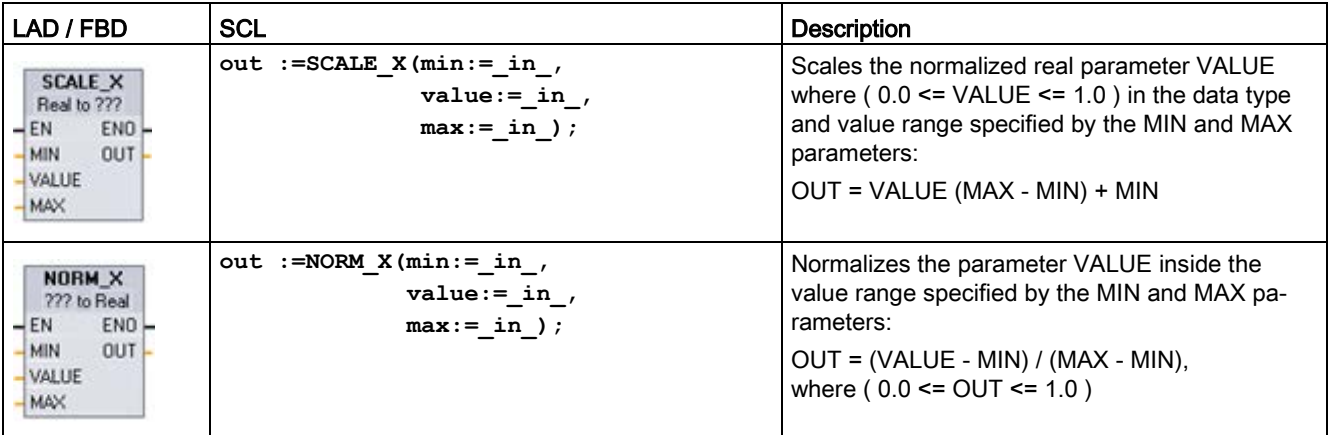

Table 8- 116 SCALE\_X and NORM\_X instructions

<sup>1</sup> For LAD and FBD: Click the "???" and select a data type from the drop-down menu.

Table 8- 117 Data types for the parameters

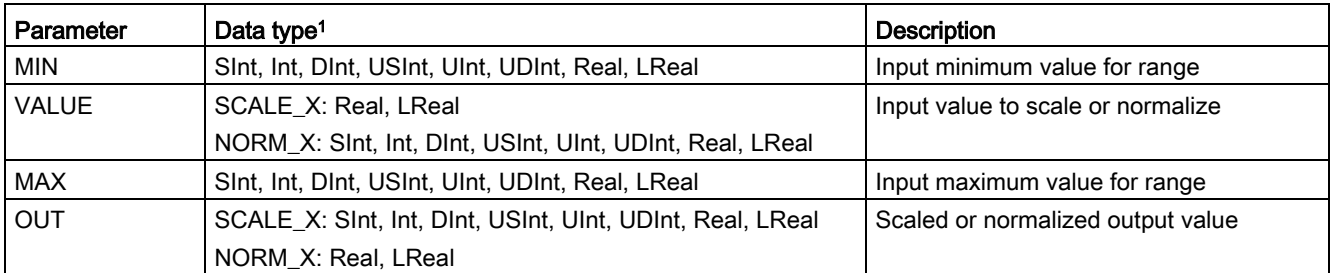

<sup>1</sup> For SCALE\_X: Parameters MIN, MAX, and OUT must be the same data type. For NORM\_X: Parameters MIN, VALUE, and MAX must be the same data type.

#### **Note**

### SCALE\_X parameter VALUE should be restricted to ( 0.0 <= VALUE <= 1.0 )

If parameter VALUE is less than 0.0 or greater than 1.0:

- The linear scaling operation can produce OUT values that are less than the parameter MIN value or above the parameter MAX value for OUT values that fit within the value range of the OUT data type. SCALE X execution sets ENO = TRUE for these cases.
- It is possible to generate scaled numbers that are not within the range of the OUT data type. For these cases, the parameter OUT value is set to an intermediate value equal to the least-significant portion of the scaled real number prior to final conversion to the OUT data type. SCALE\_X execution sets ENO = FALSE in this case.

### NORM\_X parameter VALUE should be restricted to ( MIN <= VALUE <= MAX )

If parameter VALUE is less than MIN or greater than MAX, the linear scaling operation can produce normalized OUT values that are less than 0.0 or greater than 1.0. NORM\_X execution sets ENO = TRUE in this case.

Table 8- 118 ENO status

| <b>ENO</b> | Condition                                           | <b>Result OUT</b>                                                                                                    |
|------------|-----------------------------------------------------|----------------------------------------------------------------------------------------------------|
|            | No error                                            | Valid result                                                                                                    |
| $\Omega$   | Result exceeds valid range for the OUT data<br>type | Intermediate result: The least-significant portion of a real<br>number prior to final conversion to the OUT data type. |
| 0          | Parameters MAX <= MIN                               | SCALE_X: The least-significant portion of the Real number<br>VALUE to fill up the OUT size.                            |
|            |                                                     | NORM X: VALUE in VALUE data type extended to fill a<br>double word size.                                               |
| 0          | Parameter VALUE = $+/-$ INF or $+/-$ NaN            | VALUE is written to OUT                                                                                                |

## Example (LAD): normalizing and scaling an analog input value

An analog input from an analog signal module or signal board using input in current is in the range 0 to 27648 for valid values. Suppose an analog input represents a temperature where the 0 value of the analog input represents -30.0 degrees C and 27648 represents 70.0 degrees C.

To transform the analog value to the corresponding engineering units, normalize the input to a value between 0.0 and 1.0, and then scale it between -30.0 and 70.0. The resulting value is the temperature represented by the analog input in degrees C:

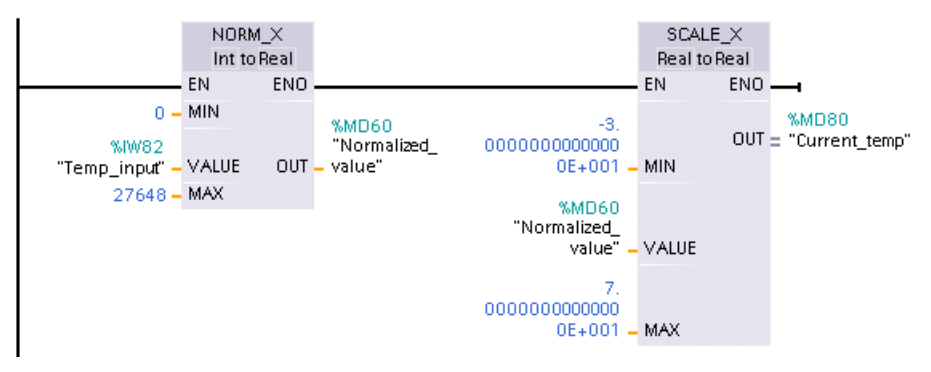

Note that if the analog input was from an analog signal module or signal board using voltage, the MIN value for the NORM\_X instruction would be -27648 instead of 0.

### Example (LAD): normalizing and scaling an analog output value

An analog output to be set in an analog signal module or signal board using output in current must be in the range 0 to 27648 for valid values. Suppose an analog output represents a temperature setting where the 0 value of the analog input represents -30.0 degrees C and 27648 represents 70.0 degrees C. To convert a temperature value in memory that is between -30.0 and 70.0 to a value for the analog output in the range 0 to 27648, you must normalize the value in engineering units to a value between 0.0 and 1.0, and then scale it to the range of the analog output, 0 to 27648:

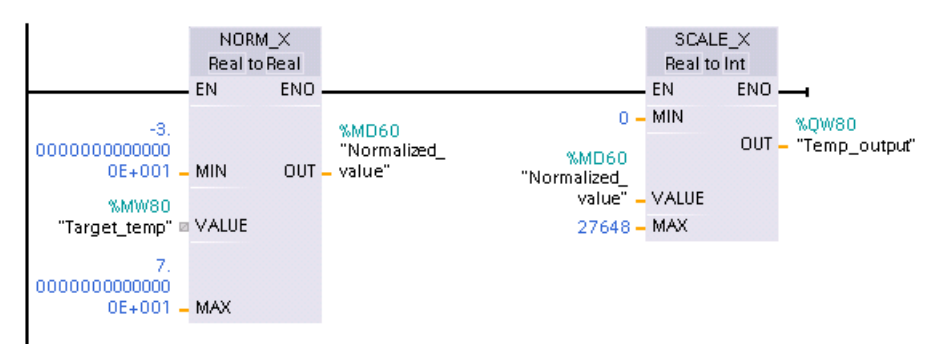

Note that if the analog output was for an analog signal module or signal board using voltage, the MIN value for the SCALE\_X instruction would be -27648 instead of 0.

Additional information on [analog input representations](#page-1210-0) (Page [1211\)](#page-1210-0) and [analog output](#page-1211-0)  [representations](#page-1211-0) (Page [1212\)](#page-1211-0) in both voltage and current can be found in the Technical Specifications.

# 8.7.6 Variant conversion instructions

# 8.7.6.1 VARIANT\_TO\_DB\_ANY (Convert VARIANT to DB\_ANY) instruction

You use the SCL "Convert VARIANT to DB\_ANY" instruction to read the operand at the IN parameter and convert it to the data type DB\_ANY. The IN parameter is of the Variant data type and represents either an instance data block or an ARRAY data block. When you create the program, you do not need to know which data block corresponds to the IN parameter. The instruction reads the data block number during runtime and writes it to the operand at the RET\_VAL parameter.

Table 8- 119 VARIANT\_TO\_DB\_ANY instruction

| LAD / FBD     | <b>SCL</b>                                                                                  | <b>Description</b>                                                                                                   |
|---------------|---------------------------------------------------------------------------------------------|----------------------------------------------------------------------------------------------------|
| Not available | $RET$ VAL $:=$<br>VARIANT TO DB ANY (<br>in $:=$ variant in,<br>$err \Rightarrow int out);$ | Reads the operand from the Variant IN parameter and stores it<br>in the function result, which is of the type DB_ANY |

### Table 8- 120 Parameters for the VARIANT\_TO\_DB\_ANY instruction

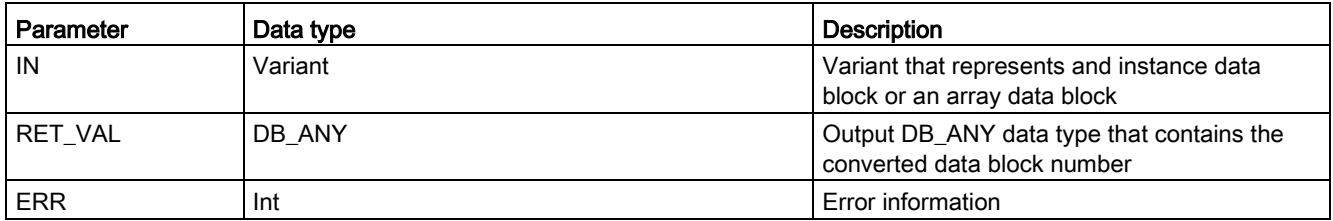

### Table 8- 121 ENO status

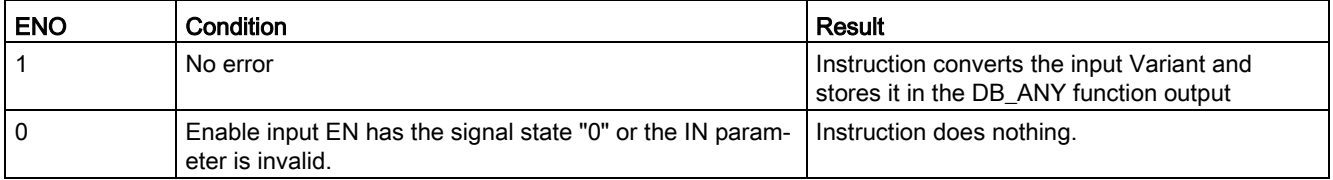

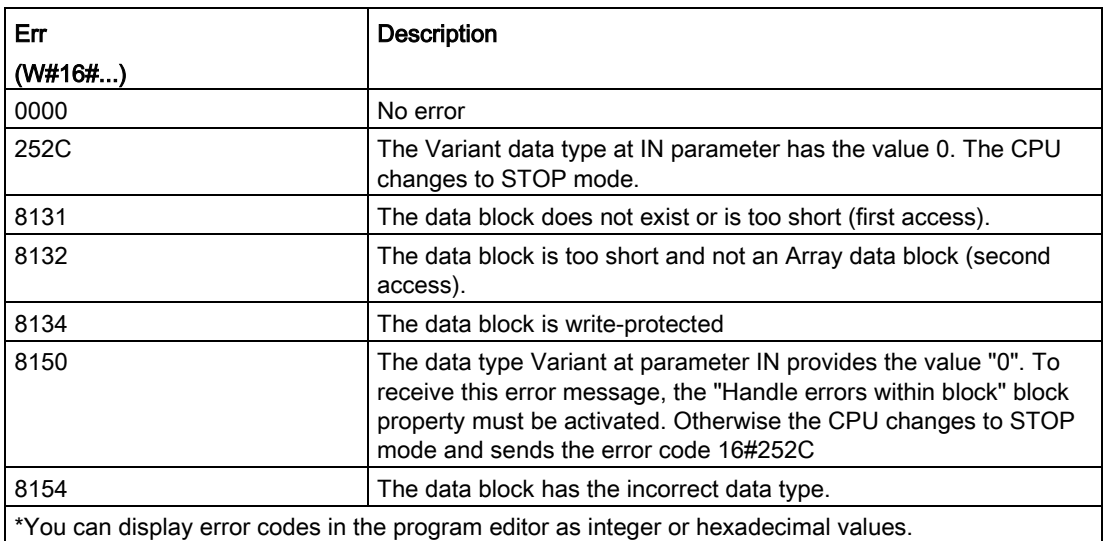

Table 8- 122 Error output codes for the VARIANT\_TO\_DB\_ANY instruction

# 8.7.6.2 DB\_ANY\_TO\_VARIANT (Convert DB\_ANY to VARIANT) instruction

You use the SCL "Convert DB\_ANY to VARIANT" to read the number of a data block which meets the requirements listed below. The operand at the IN parameter has the data type DB\_ANY, which means you do not need to know during program creation which data block whose number is to be read will be specified. The data block number is read during runtime and written by means of a VARIANT pointer to the operand specified at the RET\_VAL parameter.

Table 8- 123 DB\_ANY\_TO\_VARIANT instruction

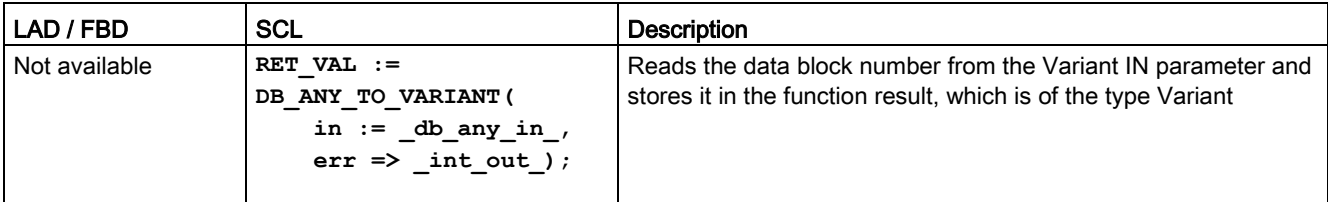

Table 8- 124 Parameters for the DB\_ANY\_TO\_VARIANT instruction

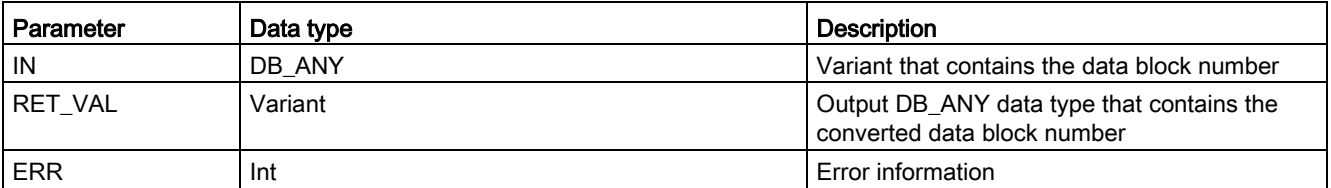

8.7 Conversion operations

Table 8- 125 ENO status

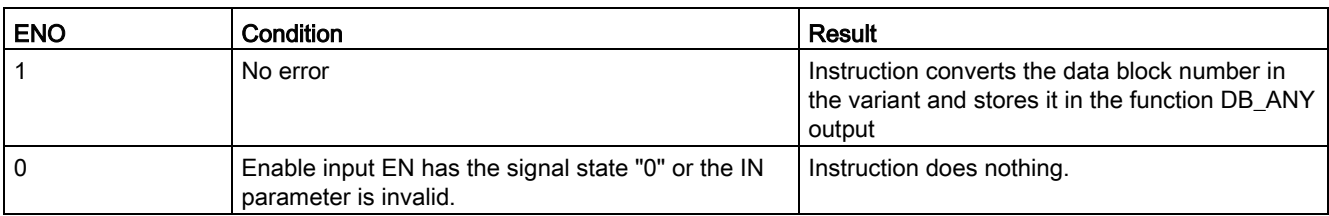

#### Table 8- 126 Error output codes for the DB\_ANY\_TO\_VARIANT instruction

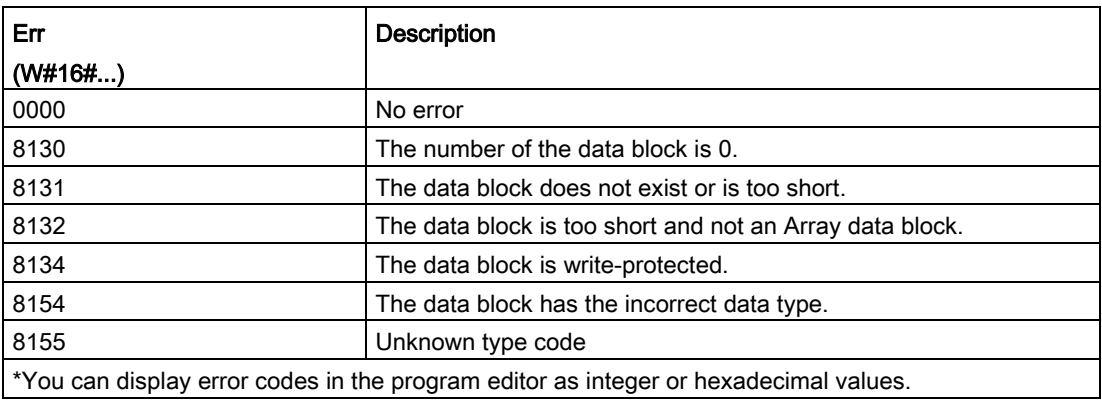

# 8.8 Program control operations

# 8.8.1 JMP (Jump if RLO = 1), JMPN (Jump if RLO = 0), and Label (Jump label) instructions

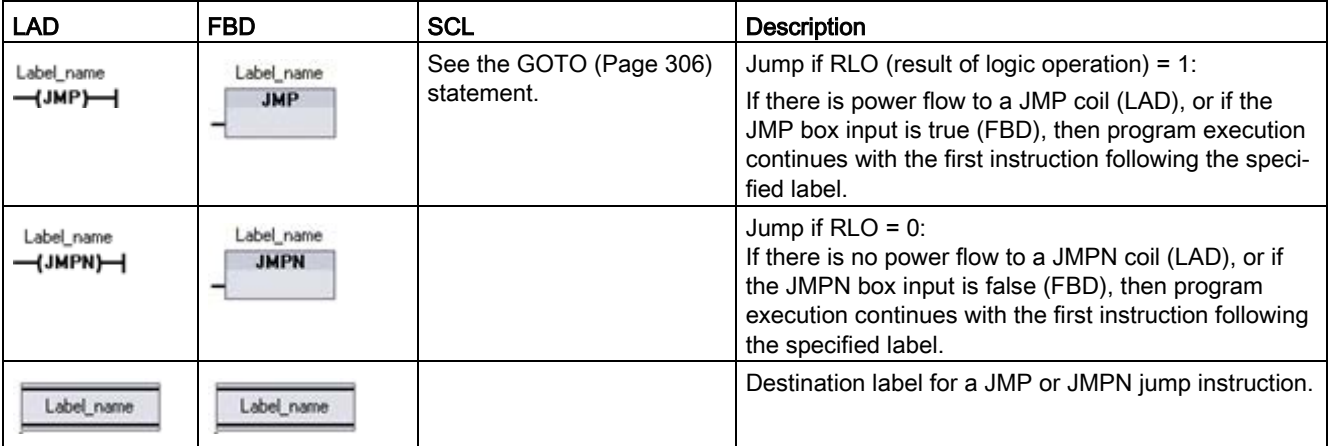

Table 8- 127 JMP, JMPN, and LABEL instruction

<sup>1</sup> You create your label names by typing in the LABEL instruction directly. Use the parameter helper icon to select the available label names for the JMP and JMPN label name field. You can also type a label name directly into the JMP or JMPN instruction.

Table 8- 128 Data types for the parameters

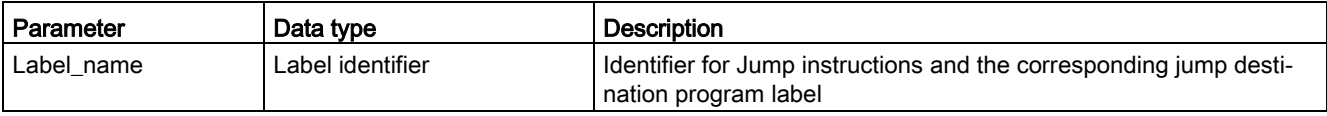

- Each label must be unique within a code block.
- You can jump within a code block, but you cannot jump from one code block to another code block.
- You can jump forward or backward.
- You can jump to the same label from more than one place in the same code block.

# 8.8.2 JMP\_LIST (Define jump list) instruction

Table 8- 129 JMP\_LIST instruction

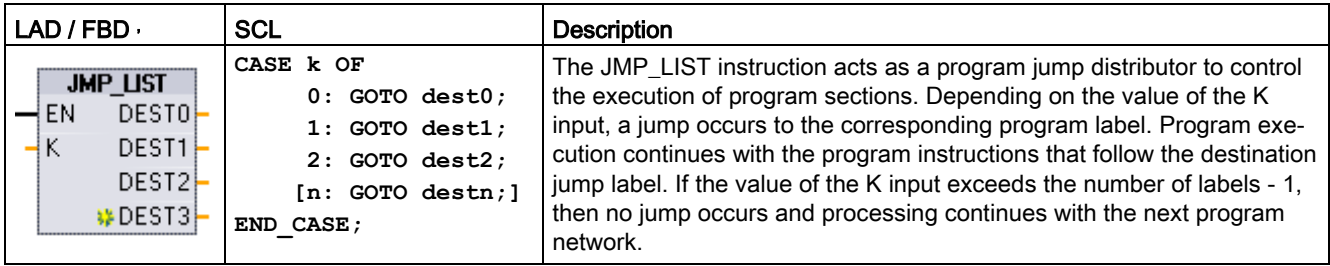

Table 8- 130 Data types for parameters

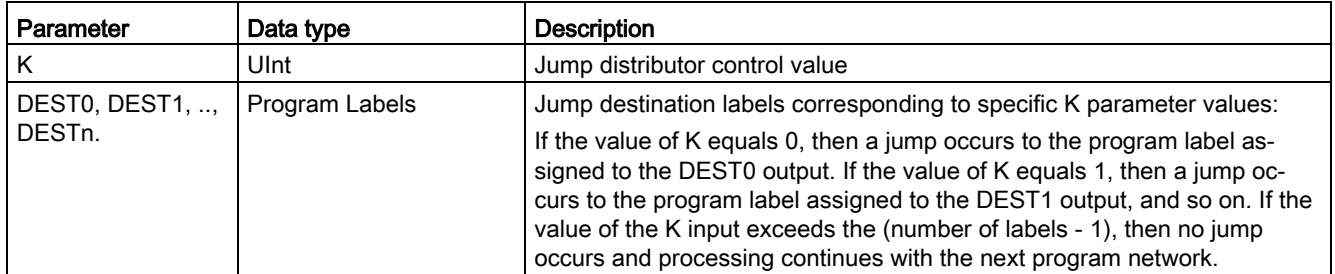

For LAD and FBD: When the JMP\_LIST box is first placed in your program, there are two jump label outputs. You can add or delete jump destinations.

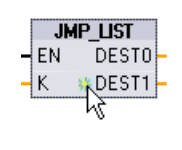

**JMP\_LIST** 

 $\overline{K}$  DESTO –<br>- K WDEST1 m  $- EN$  DESTO-

Click the create icon inside the box (on the left of the last DEST parameter) to add new outputs for jump labels.

- Right-click on an output stub and select the "Insert output" command.
- Right-click on an output stub and select the "Delete" command.

# 8.8.3 SWITCH (Jump distributor) instruction

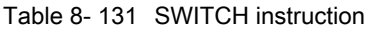

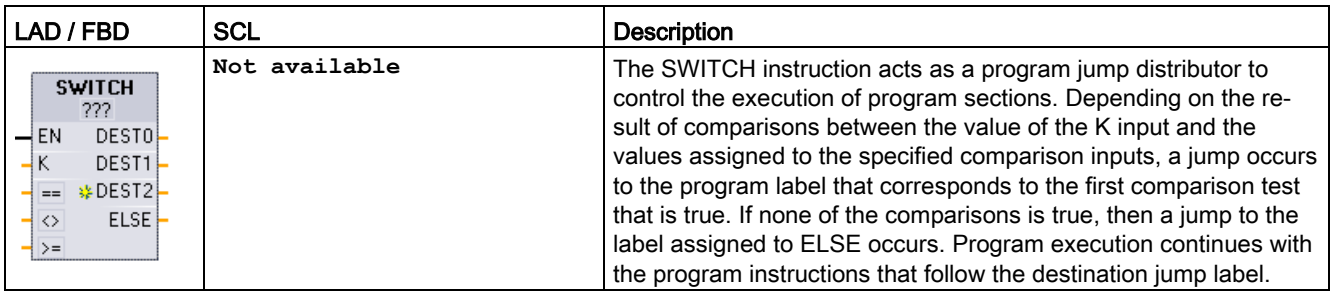

<sup>1</sup> For LAD and FBD: Click below the box name and select a data type from the drop-down menu.

<sup>2</sup> For SCL: Use an IF-THEN set of comparisons.

#### Table 8- 132 Data types for parameters

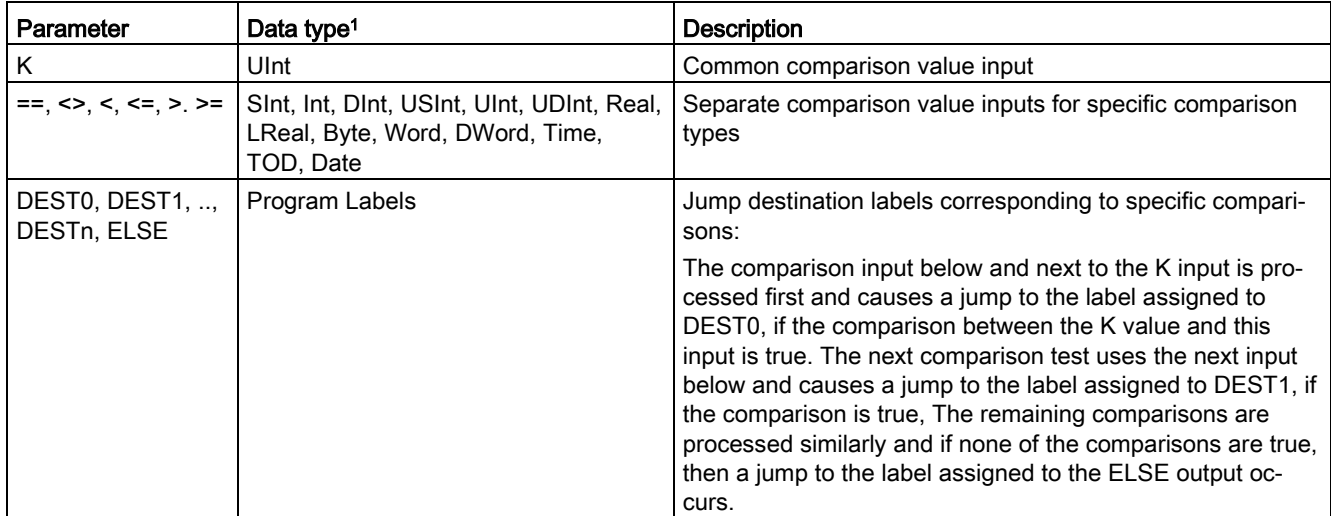

<sup>1</sup> The K input and comparison inputs (==, <>, <, <=, >, >=) must be the same data type.

8.8 Program control operations

## Adding inputs, deleting inputs, and specifying comparison types

When the LAD or FBD SWITCH box is first placed in your program there are two comparison inputs. You can assign comparison types and add inputs/jump destinations, as shown below.

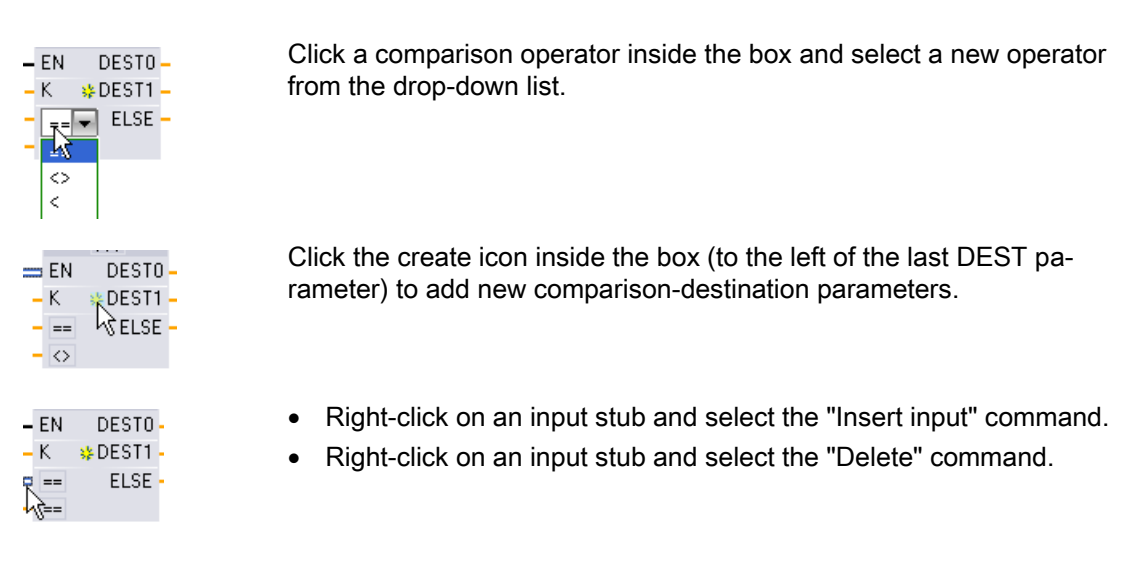

Table 8- 133 SWITCH box data type selection and allowed comparison operations

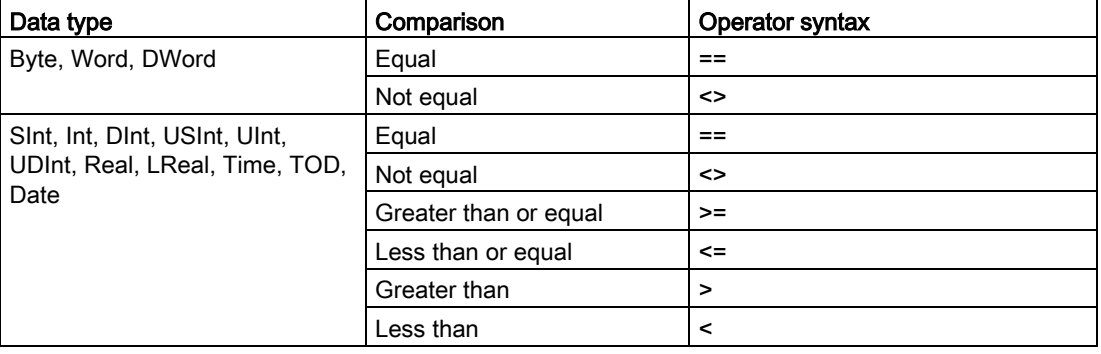

### SWITCH box placement rules

- No LAD/FBD instruction connection in front of the compare input is allowed.
- There is no ENO output, so only one SWITCH instruction is allowed in a network and the SWITCH instruction must be the last operation in a network.
## 8.8.4 RET (Return) instruction

The optional RET instruction is used to terminate the execution of the current block. If and only if there is power flow to the RET coil (LAD) or if the RET box input is true (FBD), then program execution of the current block will end at that point and instructions beyond the RET instruction will not be executed. If the current block is an OB, the "Return\_Value" parameter is ignored. If the current block is a FC or FB, the value of the "Return Value" parameter is passed back to the calling routine as the ENO value of the called box.

You are not required to use a RET instruction as the last instruction in a block; this is done automatically for you. You can have multiple RET instructions within a single block.

For SCL, see the [RETURN](#page-306-0) (Page [307\)](#page-306-0) statement.

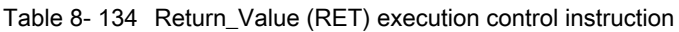

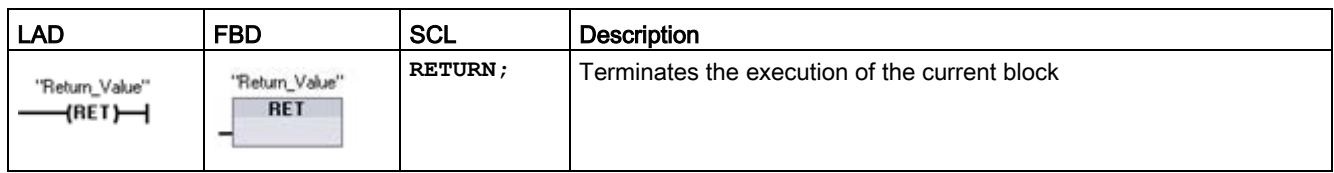

Table 8- 135 Data types for the parameters

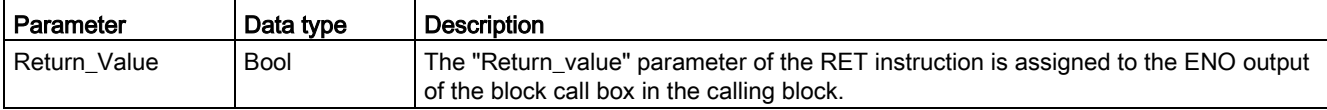

Sample steps for using the RET instruction inside an FC code block:

- 1. Create a new project and add an FC:
- 2. Edit the FC:
	- Add instructions from the instruction tree.
	- Add a RET instruction, including one of the following for the "Return\_Value" parameter:

TRUE, FALSE, or a memory location that specifies the required return value.

- Add more instructions.
- 3. Call the FC from MAIN [OB1].

The EN input on the FC box in the MAIN code block must be true to begin execution of the FC.

The value specified by the RET instruction in the FC will be present on the ENO output of the FC box in the MAIN code block following execution of the FC for which power flow to the RET instruction is true.

## 8.8.5 ENDIS\_PW (Enable/disable CPU passwords) instruction

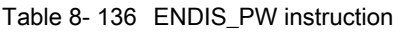

| I LAD / FBD                                                          |                                                                                                 | <b>SCL</b><br><b>Description</b>                                                                                                    |                                                                                                    |
|----------------------------------------------------------------------|-------------------------------------------------------------------------------------------------|----------------------------------------------------------------------------------------------------|----------------------------------------------------------------------------------------------------|
| $-$ EN<br>$-$ REQ<br>$- F$ PWD<br>- FULL_PWD<br>$-R$ PWD<br>- HM PVD | <b>ENDIS PW</b><br>$ENO$ –<br>Ret_Val -<br>F PWD ON-<br>FULL_PWD_ON -<br>R PWD_ON<br>HM PWD ON- | ENDIS PW (<br>$req := bool in$ ,<br>f $pwd := bool in$ ,<br>full $pwd := bool$ in,<br>$r$ pwd:= bool in,<br>hmi $pwd := bool$ in,<br>f pwd on=> bool out,<br>full pwd on=> bool out,<br>r pwd on=> bool out,<br>hmi pwd on= $>$ bool out ); | The ENDIS PW instruction can allow and<br>disallow client connections to a S7-1200<br>CPU, even when the client can provide the<br>correct password.<br>This instruction does not disallow Web<br>server passwords. |

Table 8- 137 Data types for the parameters

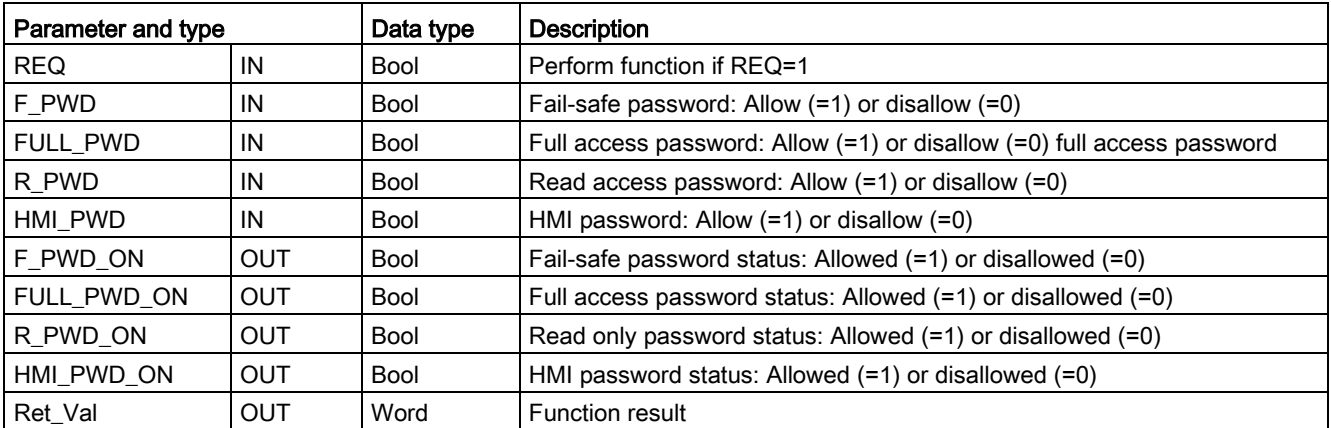

Calling ENDIS\_PW with REQ=1 disallows password types where the corresponding password input parameter is FALSE. Each password type can be allowed or disallowed independently. For example, if the fail-safe password is allowed and all other passwords disallowed, then you can restrict CPU access to a small group of employees.

ENDIS\_PW is executed synchronously in a program scan and the password output parameters always show the current state of password allowance independent of the input parameter REQ. All passwords that you set to allow must be changeable to disallowed/allowed. Otherwise, an error is returned and all passwords are allowed that were allowed before ENDIS PW execution. This means that in a standard CPU (where the failsafe password is not configured) F\_PWD must always be set to 1, to result in a return value of 0. In this case, F\_PWD\_ON is always 1.

#### Note

- ENDIS\_PW execution can block the access of HMI devices, if the HMI password is disallowed.
- Client sessions that were authorized prior to ENDIS\_PW execution remain unchanged by ENDIS\_PW execution.

After a power-up, CPU access is restricted by passwords previously defined in the regular CPU protection configuration. The ability to disallow a valid password must be re-established with a new ENDIS PW execution. However, if ENDIS PW is immediately executed and necessary passwords are disallowed, then TIA portal access can be locked out. You can use a timer instruction to delay ENDIS PW execution and allow time to enter passwords, before the passwords become disallowed.

#### **Note**

#### Restoring a CPU that locks out TIA portal communication

Refer to the ["Recovery from a lost password](#page-147-0) (Page [148\)](#page-147-0)" topic for details about how to erase the internal load memory of a PLC using a memory card.

An operating mode change to STOP caused by errors, STP execution or STEP 7 does not abolish the protection. The protection is valid until the CPU is power cycled. See the following table for details.

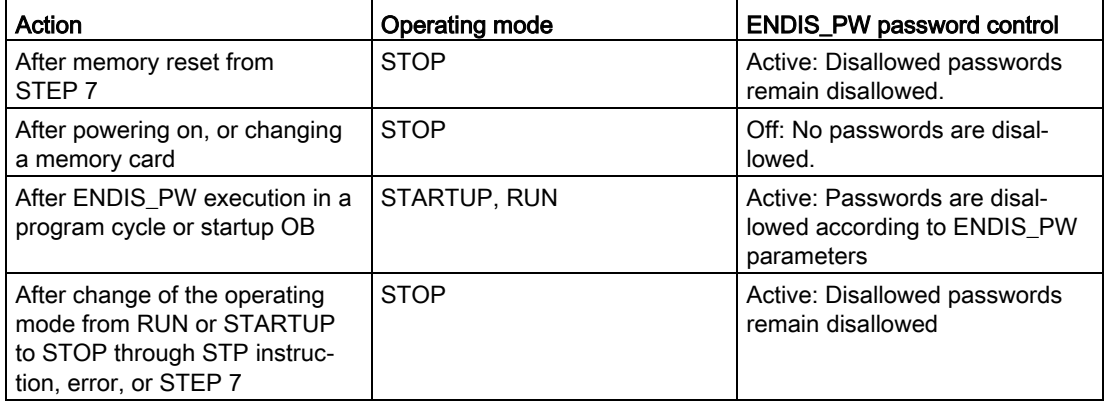

#### **Note**

Password protect CPU access levels with strong passwords. Strong passwords are at least ten characters in length, mix letters, numbers, and special characters, are not words that can be found in a dictionary, and are not names or identifiers that can be derived from personal information. Keep the password secret and change it frequently.

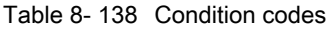

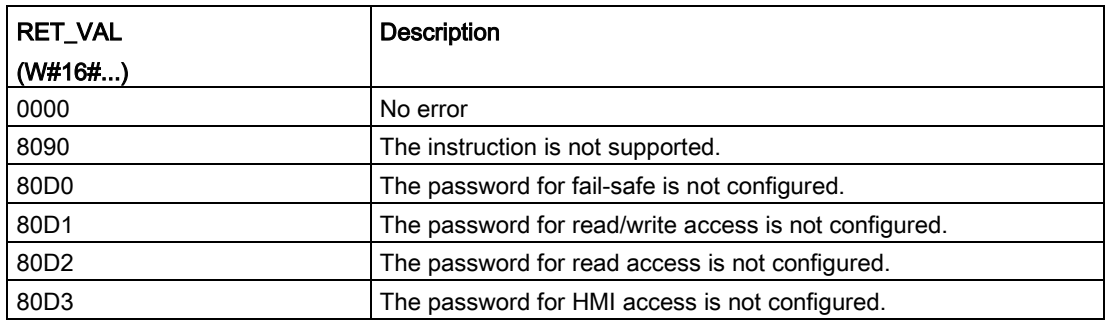

## 8.8.6 RE\_TRIGR (Restart cycle monitoring time) instruction

Table 8- 139 RE\_TRIGR instruction

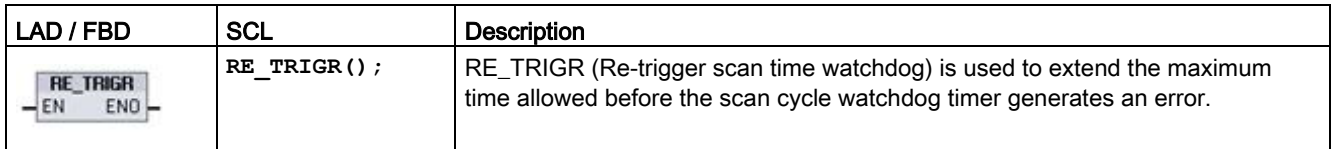

Use the RE\_TRIGR instruction to restart the scan cycle monitoring timer during a single scan cycle. This has the effect of extending the allowed maximum scan cycle time by one maximum cycle time period, from the last execution of the RE\_TRIGR function.

#### **Note**

Prior to S7-1200 CPU firmware version 2.2, RE\_TRIGR was restricted to execution from a program cycle OB and could be used to extend the PLC scan time indefinitely. ENO = FALSE and the watchdog timer is not reset when RE\_TRIGR was executed from a start up OB, an interrupt OB, or an error OB.

For firmware version 2.2 and later, RE\_TRIGR can be executed from any OB (including start up, interrupt, and error OBs). However, the PLC scan can only be extended by a maximum of 10x the configured maximum cycle time.

### Setting the PLC maximum cycle time

Configure the value for maximum scan cycle time in the Device configuration for "Cycle time".

Table 8- 140 Cycle time values

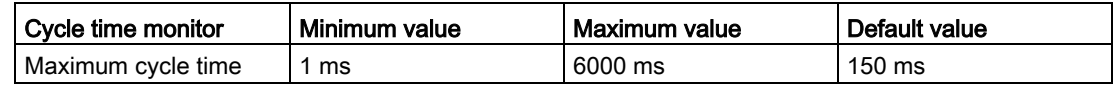

### Watchdog timeout

If the maximum scan cycle timer expires before the scan cycle has been completed, an error is generated. If the user program includes a time error interrupt OB (OB 80), the CPU executes the time error interrupt OB, which can include program logic to create a special reaction.

If the user program does not include a time error interrupt OB, the first timeout condition is ignored and the CPU remains in RUN mode. If a second maximum scan time timeout occurs in the same program scan (2 times the maximum cycle time value), then an error is triggered that causes a transition to STOP mode.

In STOP mode, your program execution stops while CPU system communications and system diagnostics continue.

## 8.8.7 STP (Exit program) instruction

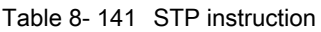

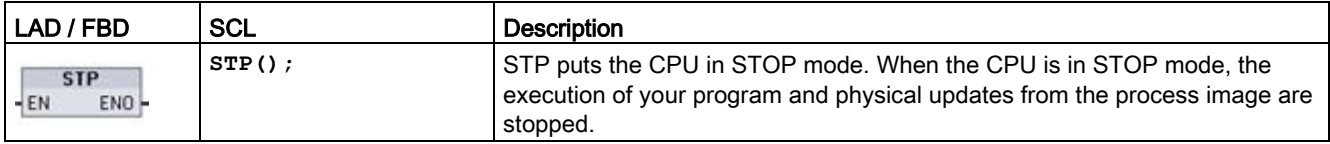

For more information see: [Configuring the outputs on a RUN-to-STOP transition](#page-113-0) (Page [114\)](#page-113-0).

If EN = TRUE, then the CPU goes to STOP mode, the program execution stops, and the ENO state is meaningless. Otherwise, EN = ENO = 0.

## 8.8.8 GET\_ERROR and GET\_ERROR\_ID (Get error and error ID locally) instructions

The get error instructions provide information about program block execution errors. If you add a GET\_ERROR or GET\_ERROR\_ID instruction to your code block, you can handle program errors within your program block.

### GET\_ERROR

Table 8- 142 GET\_ERROR instruction

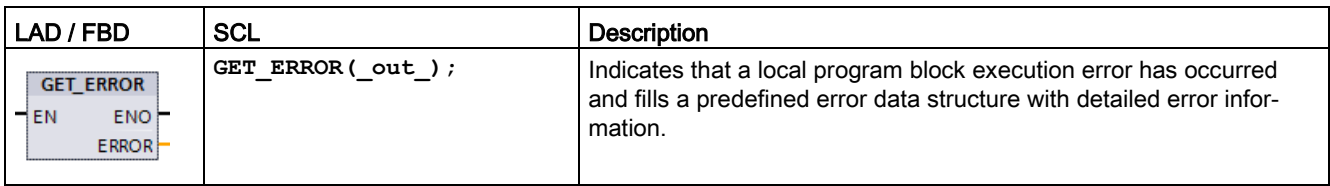

#### Table 8- 143 Data types for the parameters

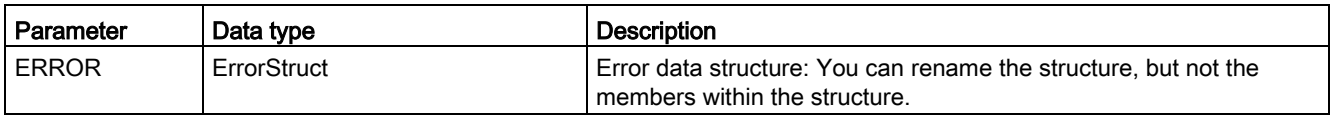

#### Table 8- 144 Elements of the ErrorStruct data structure

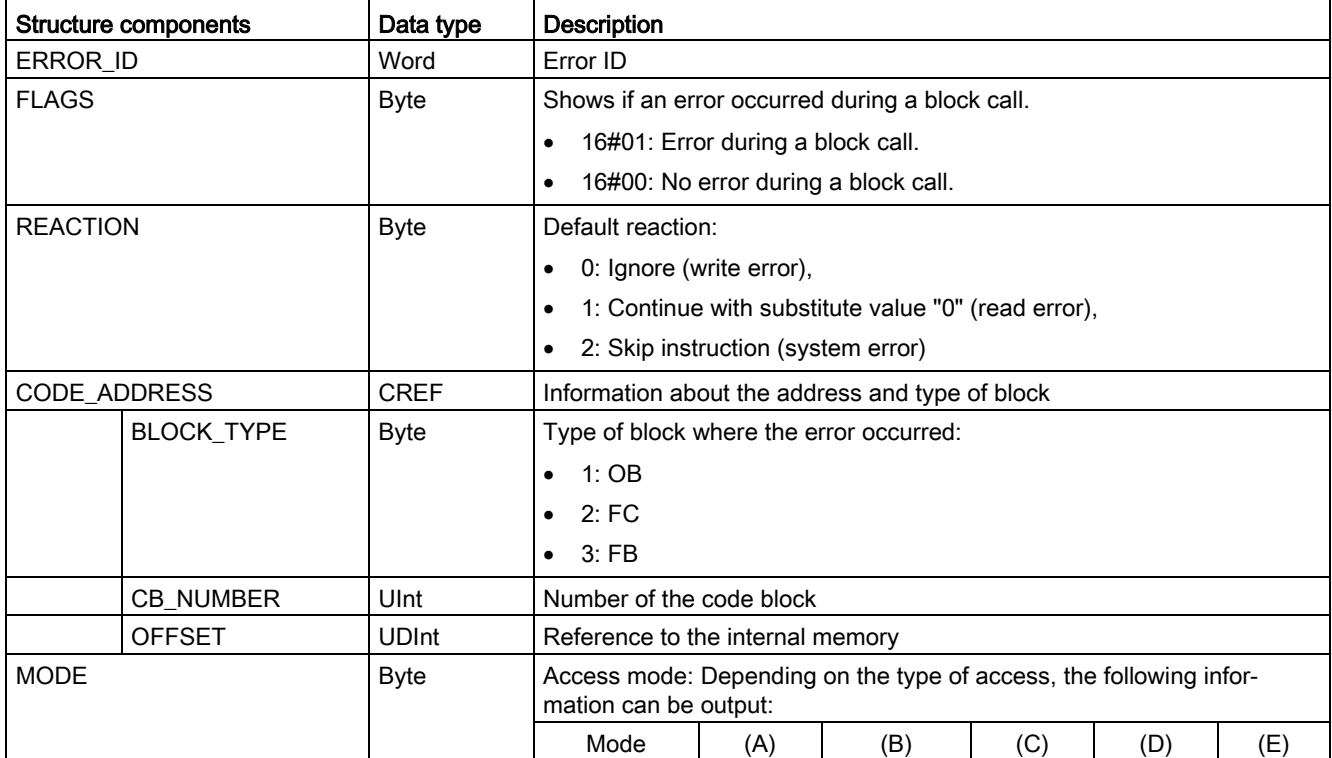

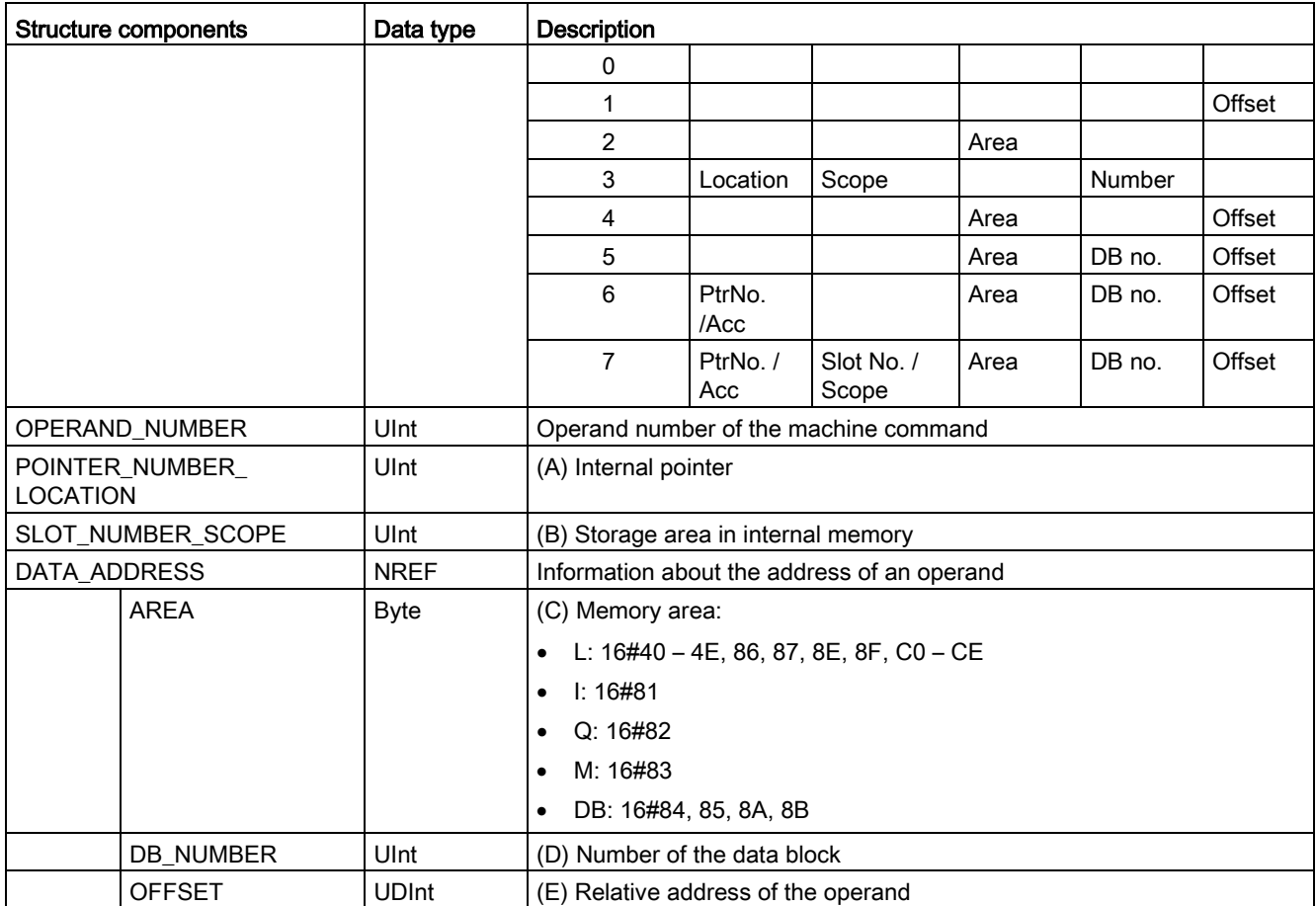

## GET\_ERROR\_ID

Table 8- 145 GetErrorID instruction

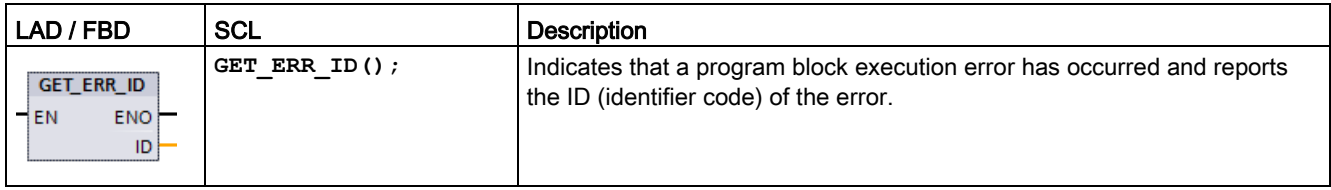

Table 8- 146 Data types for the parameters

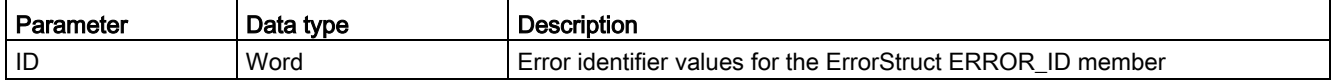

#### Basic instructions

#### 8.8 Program control operations

#### Table 8- 147 Error\_ID values

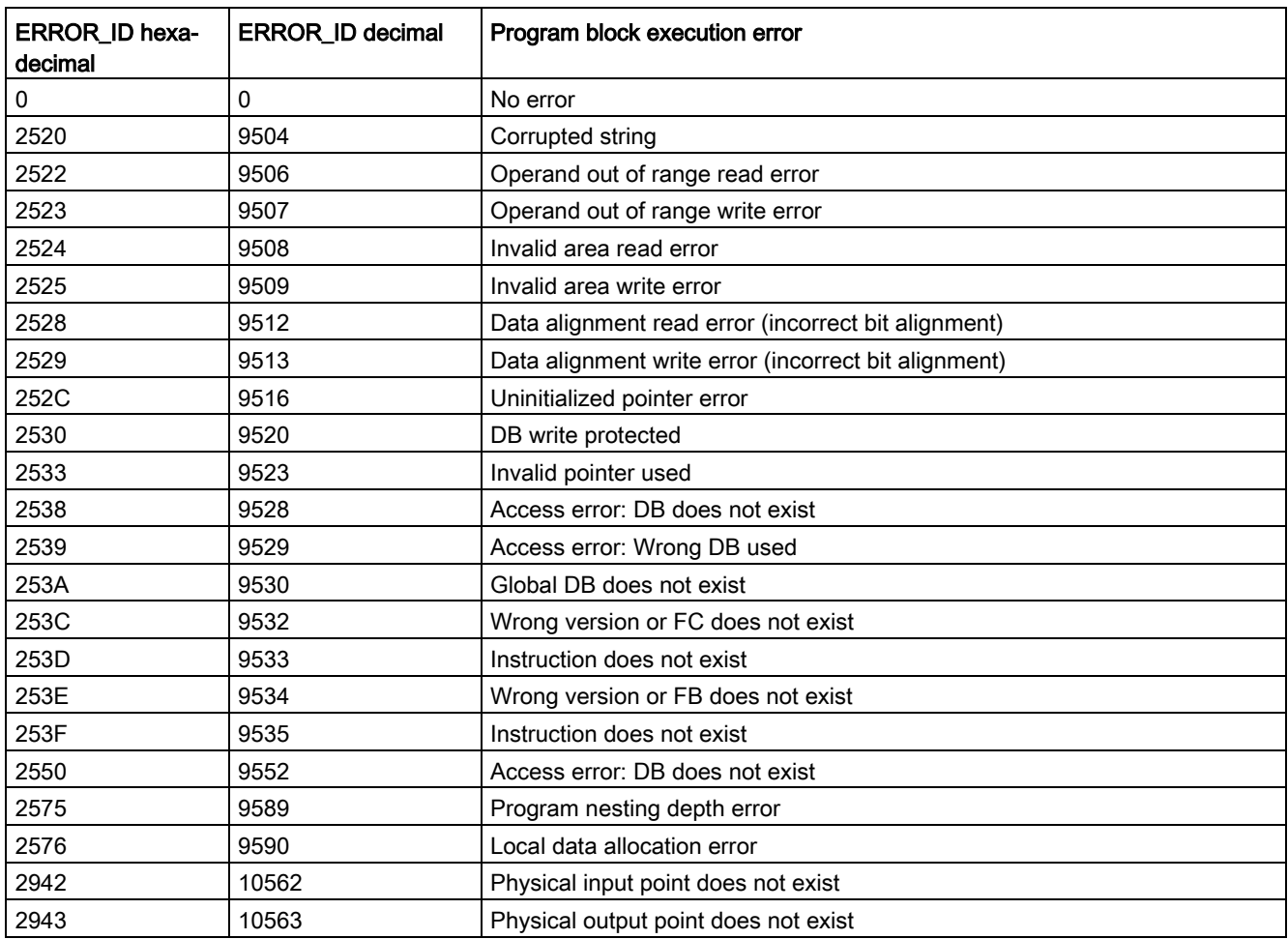

#### **Operation**

By default, the CPU responds to a block execution error by logging an error in the diagnostics buffer. However, if you place one or more GET\_ERROR or GET\_ERROR\_ID instructions within a code block, this block is now set to handle errors within the block. In this case, the CPU does not log an error in the diagnostics buffer. Instead, the error information is reported in the output of the GET\_ERROR or GET\_ERROR\_ID instruction. You can read the detailed error information with the GET\_ERROR instruction, or read just the error identifier with GET\_ERROR\_ID instruction. Normally the first error is the most important, with the following errors only consequences of the first error.

The first execution of a GET\_ERROR or GET\_ERROR\_ID instruction within a block returns the first error detected during block execution. This error could have occurred anywhere between the start of the block and the execution of either GET\_ERROR or GET\_ERROR\_ID. Subsequent executions of either GET\_ERROR or GET\_ERROR\_ID return the first error since the previous execution of GET\_ERROR or GET\_ERROR\_ID. The history of errors is not saved, and execution of either instruction will re-arm the PLC system to catch the next error.

The ErrorStruct data type used by the GET\_ERROR instruction can be added in the data block editor and block interface editors, so your program logic can access these values. Select ErrorStruct from the data type drop-down list to add this structure. You can create multiple ErrorStruct elements by using unique names. The members of an ErrorStruct cannot be renamed.

### Error condition indicated by ENO

If EN = TRUE and GET\_ERROR or GET\_ERROR\_ID executes, then:

- ENO = TRUE indicates a code block execution error occurred and error data is present
- ENO = FALSE indicates no code block execution error occurred

You can connect error reaction program logic to ENO which activates after an error occurs. If an error exists, then the output parameter stores the error data where your program has access to it.

GET\_ERROR and GET\_ERROR\_ID can be used to send error information from the currently executing block (called block) to a calling block. Place the instruction in the last network of the called block program to report the final execution status of the called block.

## 8.8.9 RUNTIME (Measure program runtime) instruction

Table 8- 148 RUNTIME instruction

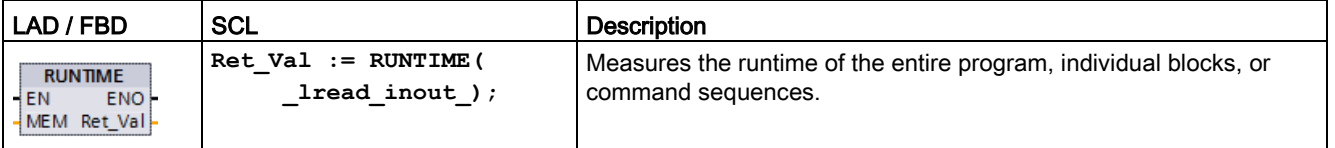

If you want to measure the runtime of your entire program, call the instruction "Measure program runtime" in OB1. Measurement of the runtime is started with the first call and the output RET\_VAL returns the runtime of the program after the second call. The measured runtime includes all CPU processes that can occur during the program execution, for example, interruptions caused by higher-level events or communication. The instruction "Measure program runtime" reads an internal counter of the CPU and write the value to the IN-OUT parameter MEM. The instruction calculates the current program runtime according to the internal counter frequency and writes it to output RET\_VAL.

If you want to measure the runtime of individual blocks or individual command sequences, you need three separate networks. Call the instruction "Measure program runtime" in an individual network within your program. You set the starting point of the runtime measurement with this first call of the instruction. Then you call the required program block or the command sequence in the next network. In another network, call the "Measure program runtime" instruction a second time and assign the same memory to the IN-OUT parameter MEM as you did during the first call of the instruction. The "Measure program runtime" instruction in the third network reads an internal CPU counter and calculates the current runtime of the program block or the command sequence according to the internal counter frequency and writes it to the output RET\_VAL.

The Measure program runtime" instruction uses an internal high-frequency counter to calculate the time. If the counter overruns, the instruction returns values <= 0.0. Ignore these runtime values.

#### Note

The CPU cannot exactly determine the runtime of a command sequence, because the sequence of instructions within a command sequence changes during optimized compilation of the program.

Table 8- 149 Data types for the parameters

| Parameter | Data type | <b>Description</b>                        |
|-----------|-----------|-------------------------------------------|
| MEM       | .Real     | Starting poing of the runtime measurement |
| RET VAL   | .Real     | Measured runtime in seconds               |

#### Example: RUNTIME instruction

The following example shows the use of the RUNTIME instruction to measure the execution time of a function block:

### Network 1:

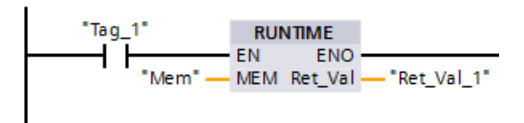

#### Network 2:

$$
\begin{array}{r} \text{"Block\_1\_DB"} \\ \text{"Block\_1"} \\ \text{- EN} \text{ ENO} \end{array}
$$

#### Network 3:

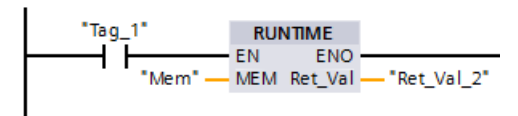

When the "Tag\_1" operand in network 1 has the signal state "1", the RUNTIME instruction executes. The starting point for the runtime measurement is set with the first call of the instruction and buffered as reference for the second call of the instruction in the "Mem" operand.

The function block FB1 executes in network 2.

When the FB1 program block completes and the "Tag\_1" operand has the signal state "1", the RUNTIME instruction in network 3 executes. The second call of the instruction calculates the runtime of the program block and writes the result to the output RET\_VAL\_2.

## 8.8.10 SCL program control statements

### 8.8.10.1 Overview of SCL program control statements

Structured Control Language (SCL) provides three types of program control statements for structuring your user program:

- Selective statements: A selective statement enables you to direct program execution into alternative sequences of statements.
- Loops: You can control loop execution using iteration statements. An iteration statement specifies which parts of a program should be iterated depending on certain conditions.
- Program jumps: A program jump means an immediate jump to a specified jump destination and therefore to a different statement within the same block.

These program control statements use the syntax of the PASCAL programming language.

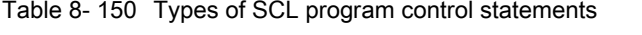

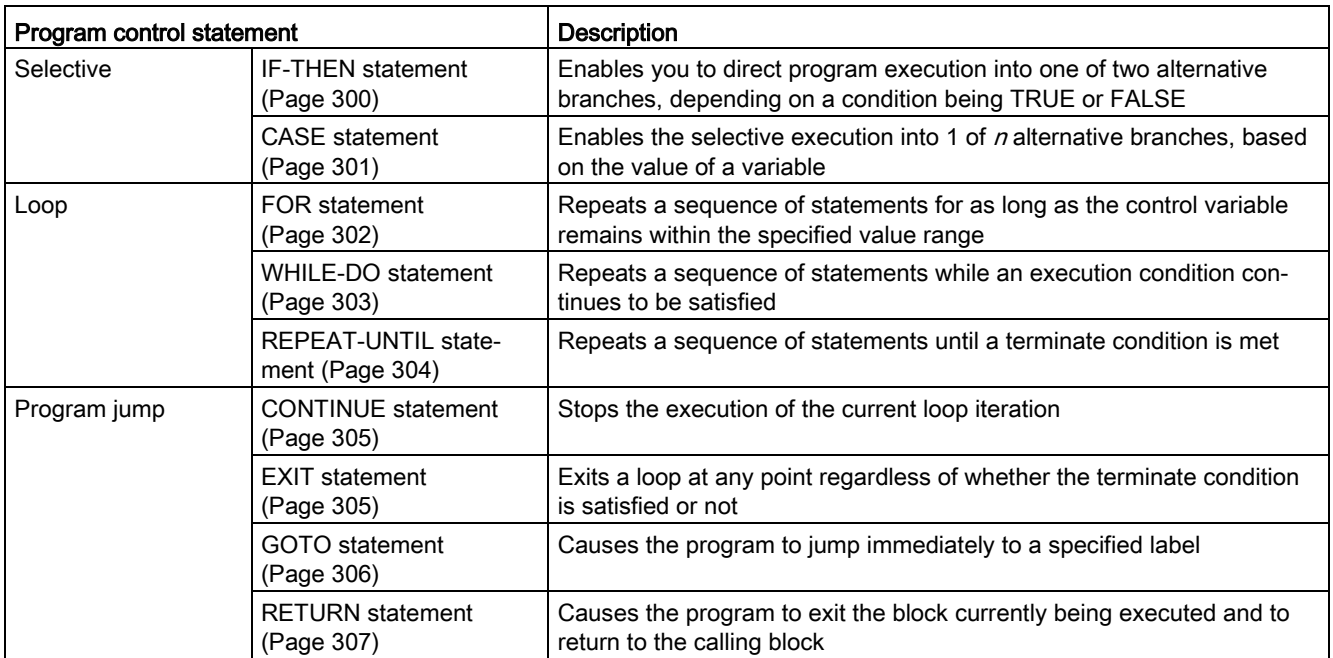

## <span id="page-299-0"></span>8.8.10.2 IF-THEN statement

The IF-THEN statement is a conditional statement that controls program flow by executing a group of statements, based on the evaluation of a Bool value of a logical expression. You can also use brackets to nest or structure the execution of multiple IF-THEN statements.

Table 8- 151 Elements of the IF-THEN statement

| <b>SCL</b>                | <b>Description</b>                                                                     |
|---------------------------|----------------------------------------------------------------------------------------|
| "condition" THEN<br>ΙF    | If "condition" is TRUE or 1, then execute the following statements until en-           |
| statement A;              | countering the END IF statement.                                                       |
| statement B;              | If "condition" is FALSE or 0, then skip to END_IF statement (unless the                |
| statement C;              | program includes optional ELSIF or ELSE statements).                                   |
|                           |                                                                                        |
| [ELSIF "condition-n" THEN | The optional ELSEIF <sup>1</sup> statement provides additional conditions to be evalu- |
| statement N;              | ated. For example: If "condition" in the IF-THEN statement is FALSE, then              |
| $\cdot$ 1                 | the program evaluates "condition-n". If "condition-n" is TRUE, then execute            |
|                           | "statement N".                                                                         |
| <b>IELSE</b>              | The optional ELSE statement provides statements to be executed when the                |
| statement X;              | "condition" of the IF-THEN statement is FALSE.                                         |
| $\cdot$ 1                 |                                                                                        |
| END IF;                   | The END IF statement terminates the IF-THEN instruction.                               |

<sup>1</sup> You can include multiple ELSIF statements within one IF-THEN statement.

Table 8- 152 Variables for the IF-THEN statement

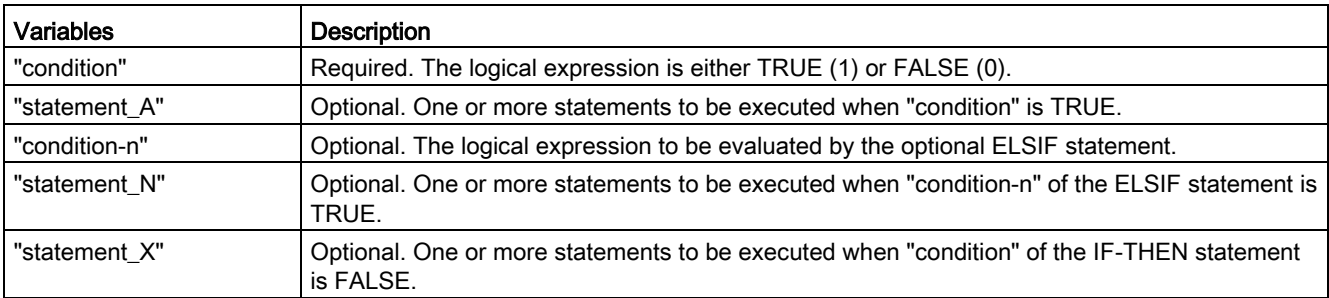

An IF statement is executed according to the following rules:

- The first sequence of statements whose logical expression = TRUE is executed. The remaining sequences of statements are not executed.
- If no Boolean expression = TRUE, the sequence of statements introduced by ELSE is executed (or no sequence of statements if the ELSE branch does not exist).
- Any number of ELSIF statements can exist.

#### Note

Using one or more ELSIF branches has the advantage that the logical expressions following a valid expression are no longer evaluated in contrast to a sequence of IF statements. The runtime of a program can therefore be reduced.

### <span id="page-300-0"></span>8.8.10.3 CASE statement

Table 8- 153 Elements of the CASE statement

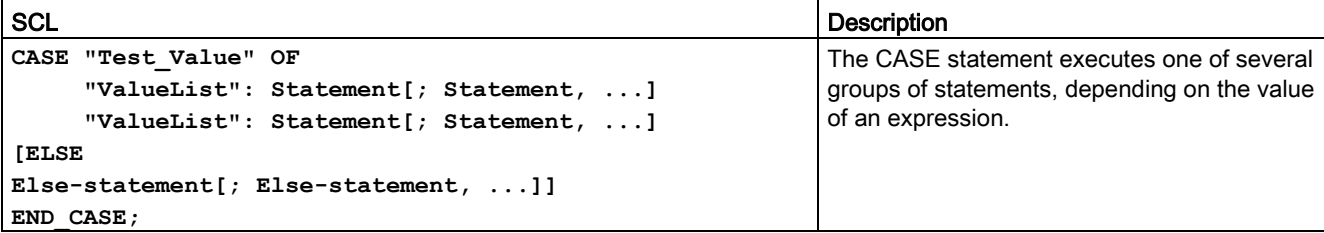

#### Table 8- 154 Parameters

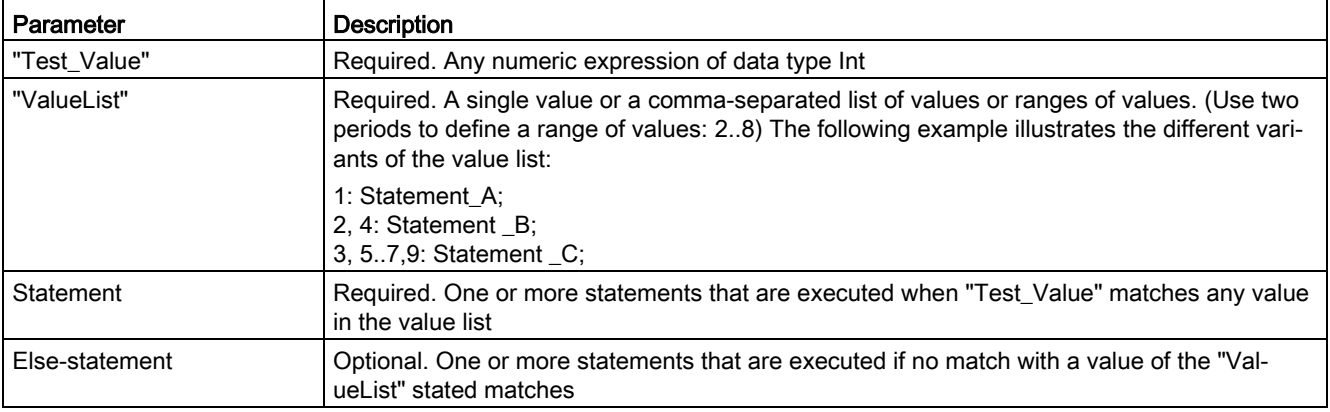

The CASE statement is executed according to the following rules:

- The Test\_value expression must return a value of the type Int.
- When a CASE statement is processed, the program checks whether the value of the Test\_value expression is contained within a specified list of values. If a match is found, the statement component assigned to the list is executed.
- If no match is found, the program section following ELSE is executed or no statement is executed if the ELSE branch does not exist.

### Example: Nested CASE statements

CASE statements can be nested. Each nested case statement must have an associated END\_CASE statement.

```
CASE "var1" OF
       1 : #var2 := 'A';
       2 : #var2 := 'B';
ELSE
      CASE "var3" OF
           65..90: #var2 := 'UpperCase';
           97..122: #var2 := 'LowerCase';
       ELSE
           #var2:= 'SpecialCharacter';
       END_CASE;
END_CASE;
```
### <span id="page-301-0"></span>8.8.10.4 FOR statement

Table 8- 155 Elements of the FOR statement

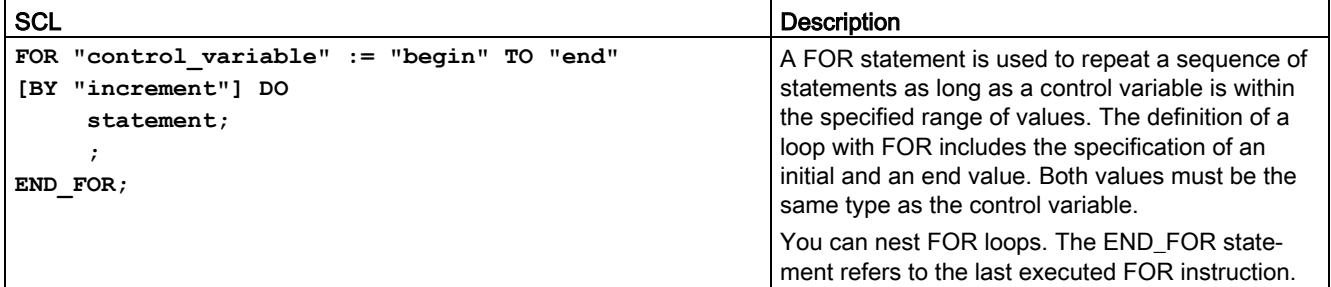

#### Table 8- 156 Parameters

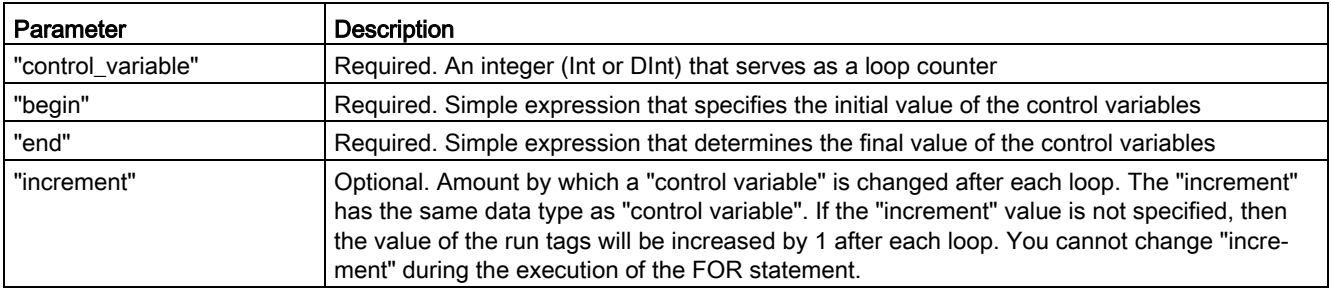

The FOR statement executes as follows:

- At the start of the loop, the control variable is set to the initial value (initial assignment) and each time the loop iterates, it is incremented by the specified increment (positive increment) or decremented (negative increment) until the final value is reached.
- Following each run through of the loop, the condition is checked (final value reached) to establish whether or not it is satisfied. If the end condition is not satisfied, the sequence of statements is executed again, otherwise the loop terminates and execution continues with the statement immediately following the loop.

Rules for formulating FOR statements:

- The control variable may only be of the data type Int or DInt.
- You can omit the statement BY [increment]. If no increment is specified, it is automatically assumed to be +1.

To end the loop regardless of the state of the "condition" expression, use the [EXIT statement](#page-304-1) (Page [305\)](#page-304-1). The EXIT statement executes the statement immediately following the END\_FOR statement.

Use the [CONTINUE statement](#page-304-0) (Page [305\)](#page-304-0) to skip the subsequent statements of a FOR loop and to continue the loop with the examination of whether the condition is met for termination.

### <span id="page-302-0"></span>8.8.10.5 WHILE-DO statement

Table 8- 157 WHILE statement

| l SCL                | <b>Description</b>                                                             |
|----------------------|--------------------------------------------------------------------------------|
| WHILE "condition" DO | The WHILE statement performs a series of statements until a given condition is |
| Statement;           | TRUE.                                                                          |
| Statement;           | You can nest WHILE loops. The END_WHILE statement refers to the last executed  |
| .                    | WHILE instruction.                                                             |
| END WHILE:           |                                                                                |

Table 8- 158 Parameters

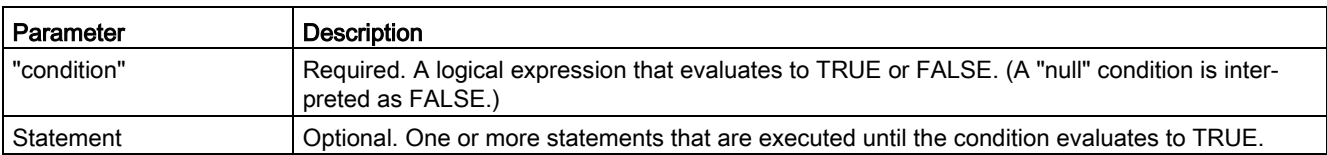

#### **Note**

The WHILE statement evaluates the state of "condition" before executing any of the statements. To execute the statements at least one time regardless of the state of "condition", use the [REPEAT statement](#page-303-0) (Page [304\)](#page-303-0).

8.8 Program control operations

The WHILE statement executes according to the following rules:

- Prior to each iteration of the loop body, the execution condition is evaluated.
- The loop body following DO iterates as long as the execution condition has the value TRUE.
- Once the value FALSE occurs, the loop is skipped and the statement following the loop is executed.

To end the loop regardless of the state of the "condition" expression, use the [EXIT statement](#page-304-1) (Page [305\)](#page-304-1). The EXIT statement executes the statement immediately following the END\_WHILE statement

Use the CONTINUE statement to skip the subsequent statements of a WHILE loop and to continue the loop with the examination of whether the condition is met for termination.

### <span id="page-303-0"></span>8.8.10.6 REPEAT-UNTIL statement

Table 8- 159 REPEAT instruction

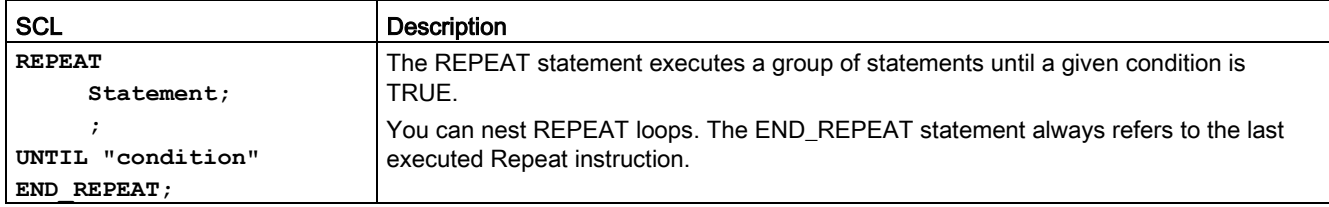

#### Table 8- 160 Parameters

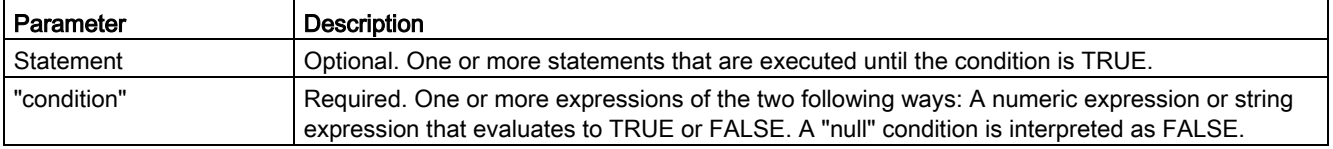

#### Note

Before evaluating the state of "condition", the REPEAT statement executes the statements during the first iteration of the loop (even if "condition" is FALSE). To review the state of "condition" before executing the statements, use the [WHILE statement](#page-302-0) (Page [303\)](#page-302-0).

To end the loop regardless of the state of the "condition" expression, use the [EXIT statement](#page-304-1) (Page [305\)](#page-304-1). The EXIT statement executes the statement immediately following the END\_REPEAT statement

Use the [CONTINUE statement](#page-304-0) (Page [305\)](#page-304-0) to skip the subsequent statements of a REPEAT loop and to continue the loop with the examination of whether the condition is met for termination.

## <span id="page-304-0"></span>8.8.10.7 CONTINUE statement

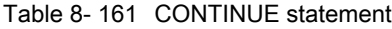

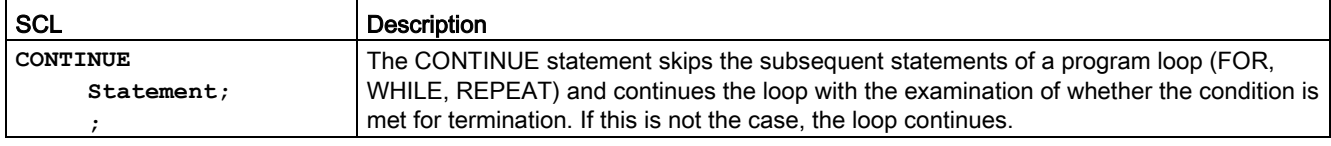

The CONTINUE statement executes according to the following rules:

- This statement immediately terminates execution of a loop body.
- Depending on whether the condition for repeating the loop is satisfied or not the body is executed again or the iteration statement is exited and the statement immediately following is executed.
- In a FOR statement, the control variable is incremented by the specified increment immediately after a CONTINUE statement.

Use the CONTINUE statement only within a loop. In nested loops CONTINUE always refers to the loop that includes it immediately. CONTINUE is typically used in conjunction with an IF statement.

If the loop is to exit regardless of the termination test, use the EXIT statement.

#### Example: CONTINUE statement

The following example shows the use of the CONTINUE statement to avoid a division-by-0 error when calculating the percentage of a value:

```
FOR i := 0 TO 10 DO
IF value[i] = 0 THEN CONTINUE; END IF;
      p := part / value[i] * 100;
     s := INT TO STRING(p);
      percent := CONCAT(IN1:=s, IN2:="%");
END_FOR;
```
### <span id="page-304-1"></span>8.8.10.8 EXIT statement

Table 8- 162 EXIT instruction

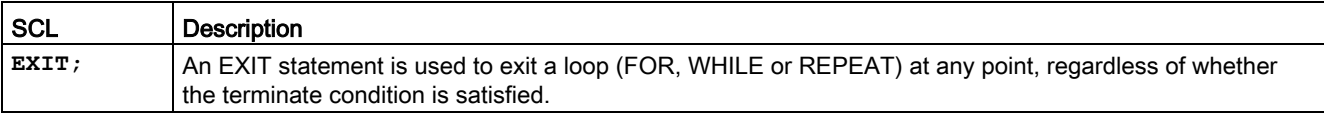

The EXIT statement executes according to the following rules:

- This statement causes the repetition statement immediately surrounding the exit statement to be exited immediately.
- Execution of the program is continued after the end of the loop (for example after END\_FOR).

Use the EXIT statement within a loop. In nested loops, the EXIT statement returns the processing to the next higher nesting level.

#### Example: EXIT statement

```
FOR i := 0 TO 10 DO
CASE value[i, 0] OF
 1..10: value [i, 1]:="A";
 11..40: value [i, 1]:="B";
 41..100: value [i, 1]:="C";
ELSE
EXIT;
END_CASE;
END_FOR;
```
### <span id="page-305-0"></span>8.8.10.9 GOTO statement

Table 8- 163 GOTO statement

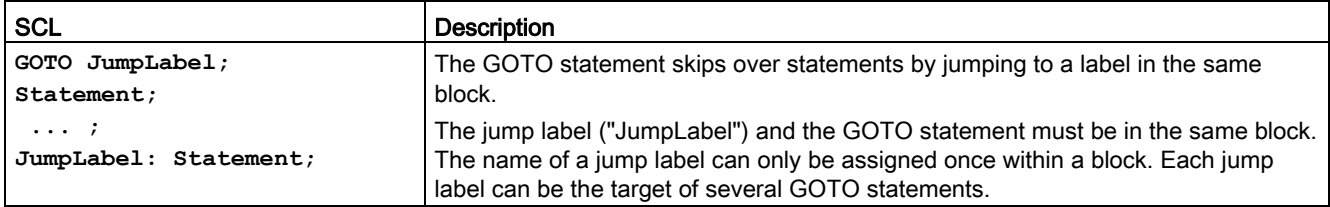

It is not possible to jump to a loop section (FOR, WHILE or REPEAT). It is possible to jump from within a loop.

#### Example: GOTO statement

In the following example: Depending on the value of the "Tag\_value" operand, the execution of the program resumes at the point defined by the corresponding jump label. If "Tag\_value" equals 2, the program execution resumes at the jump label "MyLabel2" and skips "MyLabel1".

```
CASE "Tag_value" OF
1 : GOTO MyLabel1; 
2 : GOTO MyLabel2;
ELSE GOTO MyLabel3;
END_CASE;
MyLabel1: "Tag_1" := 1; 
MyLabel2: "Tag_2" := 1; 
MyLabel3: "Tag_4" := 1;
```
### <span id="page-306-0"></span>8.8.10.10 RETURN statement

Table 8- 164 RETURN instruction

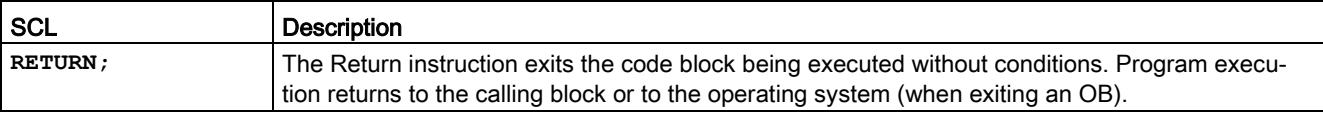

Example: RETURN instruction: **IF "Error" <> 0 THEN RETURN; END\_IF;**

#### Note

After executing the last instruction, the code block automatically returns to the calling block. Do not insert a RETURN instruction at the end of the code block.

## 8.9 Word logic operations

## 8.9.1 AND, OR, and XOR logic operation instructions

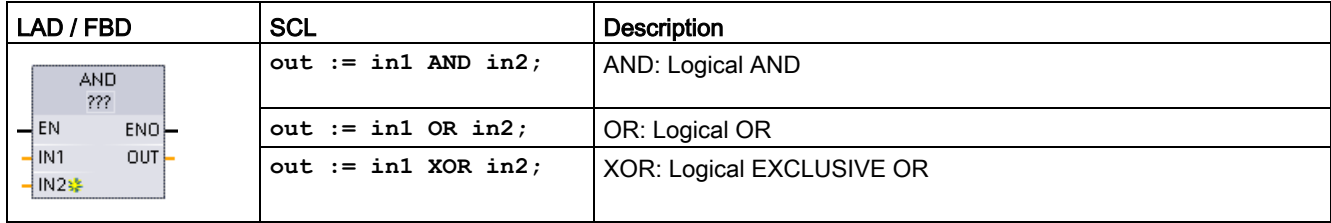

Table 8- 165 AND, OR, and XOR logic operation instructions

<sup>1</sup> For LAD and FBD: Click the "???" and select a data type from the drop-down menu.

 $-$  IN2 $\frac{16}{55}$ 

To add an input, click the "Create" icon or right-click on an input stub for one of the existing IN parameters and select the "Insert input" command.

To remove an input, right-click on an input stub for one of the existing IN parameters (when there are more than the original two inputs) and select the "Delete" command.

Table 8- 166 Data types for the parameters

| Parameter       | Data type         | Description    |
|-----------------|-------------------|----------------|
| <b>IN1. IN2</b> | Byte, Word, DWord | Logical inputs |
| OUT             | Byte, Word, DWord | Logical output |

<sup>1</sup> The data type selection sets parameters IN1, IN2, and OUT to the same data type.

The corresponding bit values of IN1 and IN2 are combined to produce a binary logic result at parameter OUT. ENO is always TRUE following the execution of these instructions.

## 8.9.2 INV (Create ones complement) instruction

Table 8- 167 INV instruction

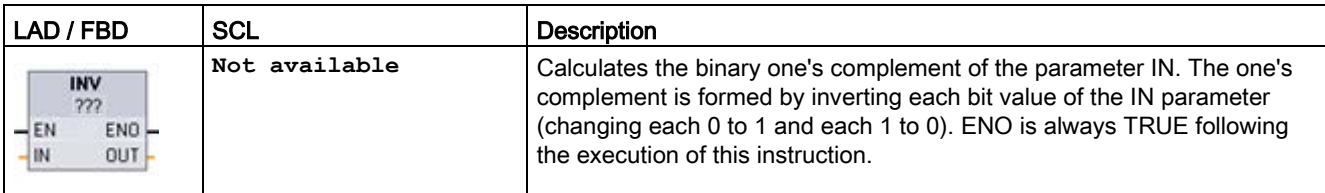

<sup>1</sup> For LAD and FBD: Click the "???" and select a data type from the drop-down menu.

Table 8- 168 Data types for the parameters

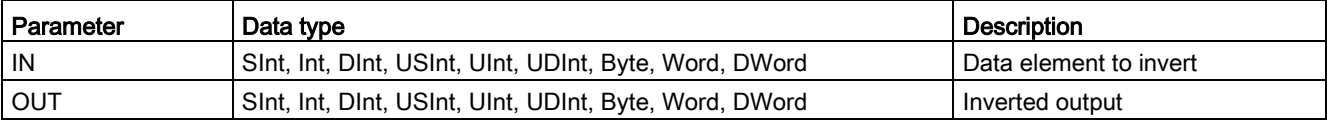

## 8.9.3 DECO (Decode) and ENCO (Encode) instructions

Table 8- 169 ENCO and DECO instruction

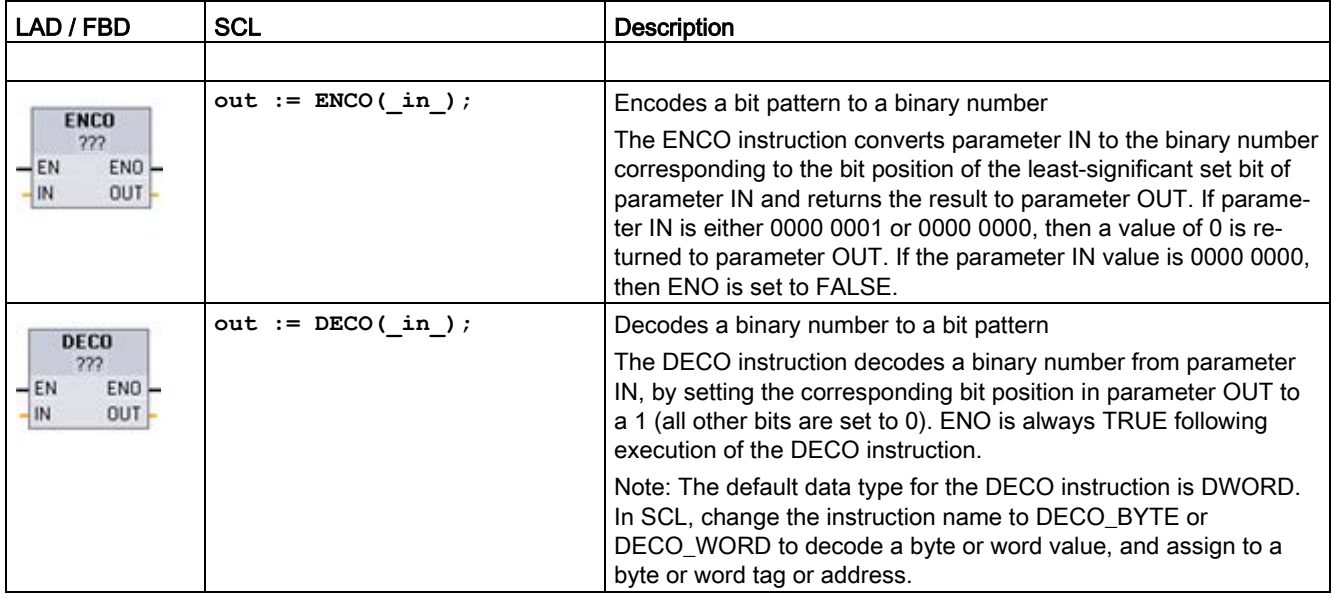

<sup>1</sup> For LAD and FBD: Click the "???" and select a data type from the drop-down menu.

#### 8.9 Word logic operations

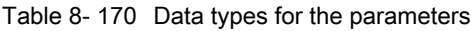

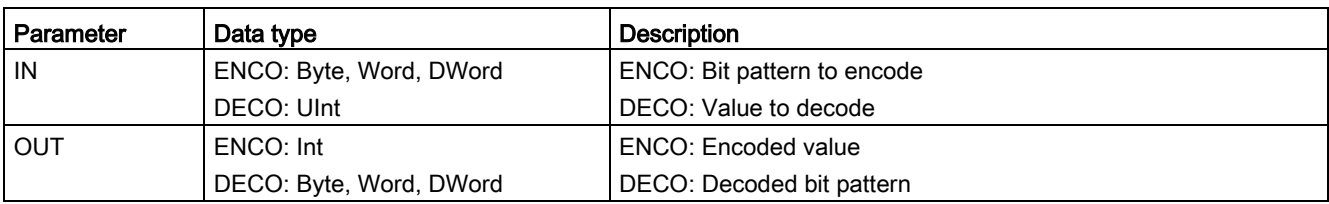

#### Table 8- 171 ENO status

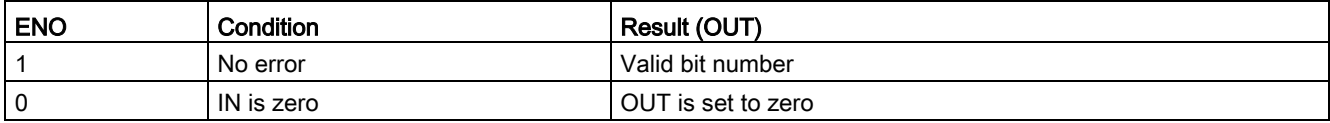

The DECO parameter OUT data type selection of a Byte, Word, or DWord restricts the useful range of parameter IN. If the value of parameter IN exceeds the useful range, then a modulo operation is performed to extract the least significant bits shown below.

DECO parameter IN range:

- 3 bits (values 0-7) IN are used to set 1 bit position in a Byte OUT
- 4-bits (values 0-15) IN are used to set 1 bit position in a Word OUT
- 5 bits (values 0-31) IN are used to set 1 bit position in a DWord OUT

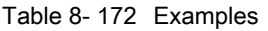

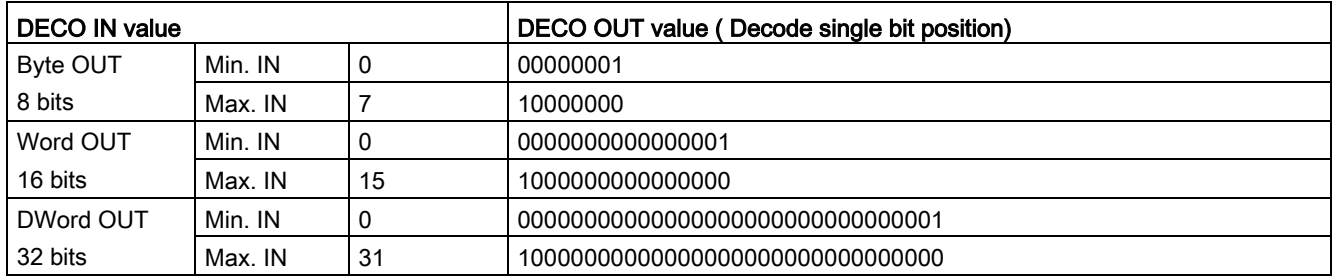

## 8.9.4 SEL (Select), MUX (Multiplex), and DEMUX (Demultiplex) instructions

Table 8- 173 SEL (select) instruction

| LAD / FBD                                                                                                    | <b>SCL</b>                                                                     | <b>Description</b>                                                                           |
|----------------------------------------------------------------------------------------------------|--------------------------------------------------------------------------------|----------------------------------------------------------------------------------------------|
| <b>SEL</b><br>???<br>$-\mathsf{EN}$<br>$ENO$ -<br>$\overline{\phantom{a}}$ G<br>OUT k<br>$\vert$ INO<br>$\overline{1}$ IN1 | $out := SEL($<br>$g :=$ bool in,<br>in0:- variant in,<br>$in1 := variant in);$ | SEL assigns one of two input values to parameter OUT, depending<br>on the parameter G value. |

<sup>1</sup> For LAD and FBD: Click the "???" and select a data type from the drop-down menu.

Table 8- 174 Data types for the SEL instruction

| Parameter       | Data type 1                                                                                          | <b>Description</b> |
|-----------------|----------------------------------------------------------------------------------------------------|--------------------|
| G               | Bool                                                                                                 | 0 selects IN0      |
|                 |                                                                                                    | 1 selects IN1      |
| <b>INO. IN1</b> | Sint, Int, Dint, USInt, UInt, UDInt, Real, LReal, Byte, Word, DWord,<br>Time, Date, TOD, Char, WChar | Inputs             |
| OUT             | Sint, Int, Dint, USInt, UInt, UDInt, Real, LReal, Byte, Word, DWord,<br>Time, Date, TOD, Char, WChar | Output             |

<sup>1</sup> Input variables and the output variable must be of the same data type.

Condition codes: ENO is always TRUE following execution of the SEL instruction.

Table 8- 175 MUX (multiplex) instruction

| LAD / FBD                                                             | <b>SCL</b>                                                               | <b>Description</b>                                                                                                    |
|-----------------------------------------------------------------------|--------------------------------------------------------------------------|----------------------------------------------------------------------------------------------------|
| <b>MUX</b><br>???<br>$-\mathsf{EN}$<br>ENO<br>HК<br>OUT }<br>$-1$ INO | $out := MUX($<br>$k := unit in,$<br>in1:=variant in,<br>in2:=variant in, | MUX copies one of many input values to parameter OUT, depending<br>on the parameter K value. If the parameter K value exceeds (IN $n - 1$ ),<br>then the parameter ELSE value is copied to parameter OUT. |
| $-$ IN1 set<br>ELSE                                                   | $[in32:=variant in.]$<br>$inelse:=variant in);$                          |                                                                                                    |

<sup>1</sup> For LAD and FBD: Click the "???" and select a data type from the drop-down menu.

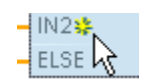

To add an input, click the "Create" icon or right-click on an input stub for one of the existing IN parameters and select the "Insert input" command.

To remove an input, right-click on an input stub for one of the existing IN parameters (when there are more than the original two inputs) and select the "Delete" command.

Table 8- 176 Data types for the MUX instruction

| Parameter      | Data type                                                                                            | Description                       |
|----------------|----------------------------------------------------------------------------------------------------|-----------------------------------|
| K              | Ulnt                                                                                                 | 0 selects IN1<br>$\bullet$        |
|                |                                                                                                    | 1 selects IN2<br>٠                |
|                |                                                                                                    | n selects $INn$<br>٠              |
| IN0, IN1,  INn | Sint, Int, Dint, USInt, UInt, UDInt, Real, LReal, Byte, Word, DWord,<br>Time, Date, TOD, Char, WChar | Inputs                            |
| <b>ELSE</b>    | Sint, Int, Dint, USint, Uint, UDint, Real, LReal, Byte, Word, DWord,<br>Time, Date, TOD, Char, WChar | Input substitute value (optional) |
| <b>OUT</b>     | Sint, Int, Dint, USInt, UInt, UDInt, Real, LReal, Byte, Word, DWord,<br>Time, Date, TOD, Char, WChar | Output                            |

<sup>1</sup> Input variables and the output variable must be of the same data type.

Table 8- 177 DEMUX (Demultiplex) instruction

| LAD / FBD                                                                                     | <b>SCL</b>                                                                                         | <b>Description</b>                                                                                                    |
|-----------------------------------------------------------------------------------------------|----------------------------------------------------------------------------------------------------|----------------------------------------------------------------------------------------------------|
| <b>DEMUX</b><br>-222.<br>$-\mathsf{EN}$<br>$ENO$ -<br>ЧK<br>QUTQ<br>-IN<br>$\&$ OUT1-<br>EUSE | <b>DEMUX (</b><br>$k := unit in,$<br>in:=variant in,<br>outl:=variant in,<br>$out2 := variant in,$ | DEMUX copies the value of the location assigned to parameter IN to<br>one of many outputs. The value of the K parameter selects which<br>output selected as the destination of the IN value. If the value of K is<br>greater than the number (OUT $n-1$ ) then the IN value is copied to<br>location assigned to the ELSE parameter. |
|                                                                                               | $[out32:=variant in.]$                                                                             |                                                                                                    |
|                                                                                               | outelse:=variant in);                                                                              |                                                                                                    |

<sup>1</sup> For LAD and FBD: Click the "???" and select a data type from the drop-down menu.

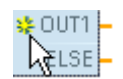

To add an output, click the "Create" icon or right-click on an output stub for one of the existing OUT parameters and select the "Insert output" command.

To remove an output, right-click on an output stub for one of the existing OUT parameters (when there are more than the original two outputs) and select the "Delete" command.

Table 8- 178 Data types for the DEMUX instruction

| Parameter                  | Data type 1                                                                                          | <b>Description</b>                                       |
|----------------------------|----------------------------------------------------------------------------------------------------|----------------------------------------------------------|
| K                          | Ulnt                                                                                                 | Selector value:                                          |
|                            |                                                                                                    | 0 selects OUT1                                           |
|                            |                                                                                                    | 1 selects OUT2                                           |
|                            |                                                                                                    | n selects OUTn<br>٠                                      |
| IN                         | Sint, Int, Dint, USInt, UInt, UDInt, Real, LReal, Byte, Word,<br>DWord, Time, Date, TOD, Char, WChar | Input                                                    |
| OUTO, OUT1,<br><b>OUTn</b> | Sint, Int, Dint, USInt, UInt, UDInt, Real, LReal, Byte, Word,<br>DWord, Time, Date, TOD, Char, WChar | Outputs                                                  |
| <b>ELSE</b>                | Sint, Int, Dint, USInt, UInt, UDInt, Real, LReal, Byte, Word,<br>DWord, Time, Date, TOD, Char, WChar | Substitute output when K is greater than<br>$(OUTn - 1)$ |

<sup>1</sup> The input variable and the output variables must be of the same data type.

Table 8- 179 ENO status for the MUX and DEMUX instructions

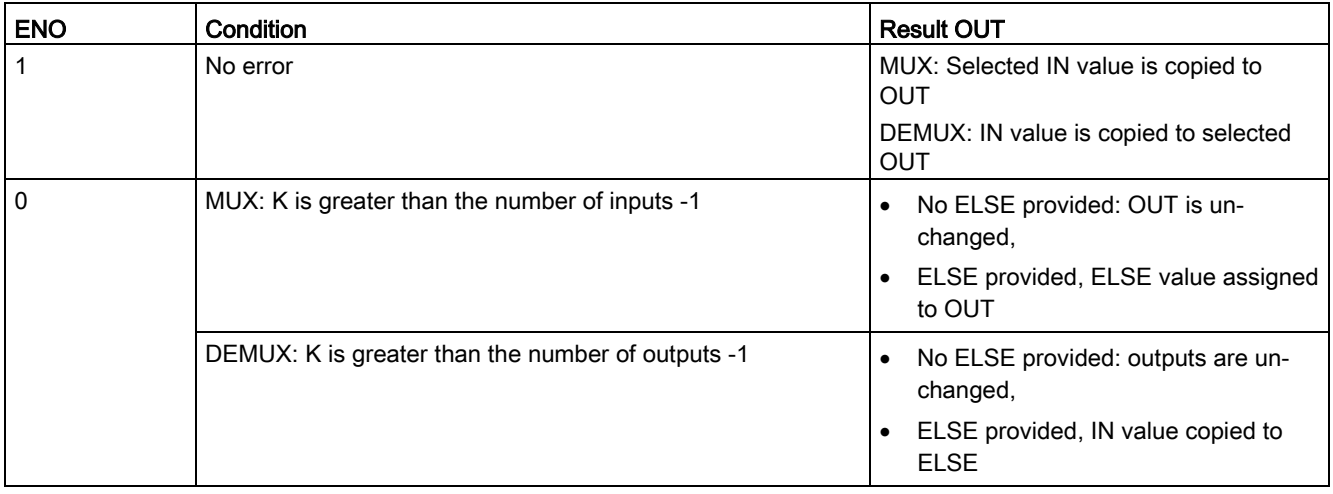

## 8.10 Shift and rotate

## 8.10.1 SHR (Shift right) and SHL (Shift left) instructions

Table 8- 180 SHR and SHL instructions

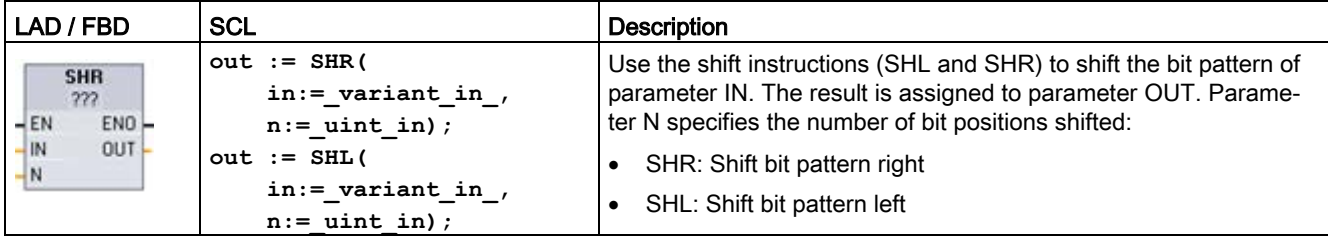

<sup>1</sup> For LAD and FBD: Click the "???" and select the data types from the drop-down menu.

Table 8- 181 Data types for the parameters

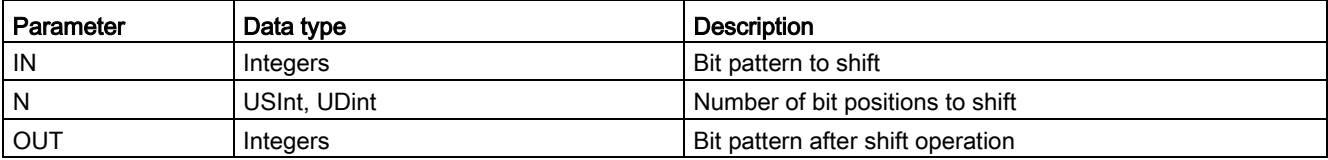

- For N=0, no shift occurs. The IN value is assigned to OUT.
- Zeros are shifted into the bit positions emptied by the shift operation.
- If the number of positions to shift (N) exceeds the number of bits in the target value (8 for Byte, 16 for Word, 32 for DWord), then all original bit values will be shifted out and replaced with zeros (zero is assigned to OUT).
- ENO is always TRUE for the shift operations.

Table 8- 182 Example: SHL for Word data

| Shift the bits of a Word to the left by inserting zeroes from the right ( $N = 1$ ) |  |                          |                     |  |
|-------------------------------------------------------------------------------------|--|--------------------------|---------------------|--|
| IN<br>1110 0010 1010 1101<br>OUT value before first shift:<br>1110 0010 1010 1101   |  |                          |                     |  |
|                                                                                     |  | After first shift left:  | 1100 0101 0101 1010 |  |
|                                                                                     |  | After second shift left: | 1000 1010 1011 0100 |  |
|                                                                                     |  | After third shift left:  | 0001 0101 0110 1000 |  |

## 8.10.2 ROR (Rotate right) and ROL (Rotate left) instructions

| LAD / FBD                                     | <b>SCL</b>           | <b>Description</b>                                                     |
|-----------------------------------------------|----------------------|------------------------------------------------------------------------|
| <b>ROL</b>                                    | $out := ROI($        | Use the rotate instructions (ROR and ROL) to rotate the bit pattern of |
| 222<br>ENO-<br>$-EN$<br>$-$ IN<br>OUT<br>$-N$ | in:= variant in      | parameter IN. The result is assigned to parameter OUT. Parameter N     |
|                                               | $n :=$ uint in);     | defines the number of bit positions rotated.                           |
|                                               | $out := ROR($        | ROR: Rotate bit pattern right                                          |
|                                               | $in := variant in$ , | ROL: Rotate bit pattern left                                           |
|                                               | $n :=$ uint in);     |                                                                        |

Table 8- 183 ROR and ROL instructions

<sup>1</sup> For LAD and FBD: Click the "???" and select the data types from the drop-down menu.

Table 8- 184 Data types for the parameters

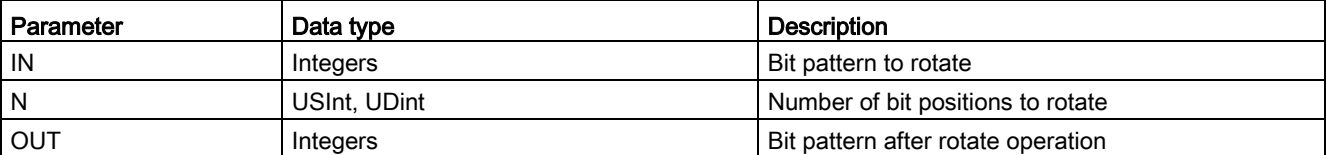

- For N=0, no rotate occurs. The IN value is assigned to OUT.
- Bit data rotated out one side of the target value is rotated into the other side of the target value, so no original bit values are lost.
- If the number of bit positions to rotate (N) exceeds the number of bits in the target value (8 for Byte, 16 for Word, 32 for DWord), then the rotation is still performed.
- ENO is always TRUE following execution of the rotate instructions.

Table 8- 185 Example: ROR for Word data

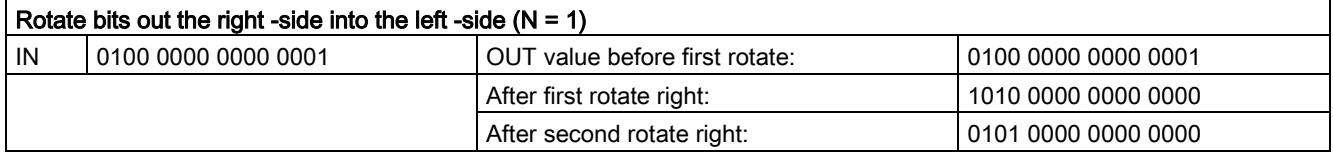

Basic instructions

8.10 Shift and rotate

# Extended instructions 9

## 9.1 Date, time-of-day, and clock functions

### 9.1.1 Date and time-of-day instructions

Use the date and time instructions for calendar and time calculations.

- T\_CONV converts a value to or from (date and time data types) and (byte, word, and dword size data types)
- T\_ADD adds Time and DTL values: (Time + Time = Time) or (DTL + Time = DTL)
- T\_SUB subtracts Time and DTL values: (Time Time = Time) or (DTL Time = DTL)
- $\bullet$  T\_DIFF provides the difference between two DTL values as a Time value: DTL DTL = Time
- T\_COMBINE combines a Date value and a Time\_and\_Date value to create a DTL value

For information about the format of DTL and Time data, refer to the section on the [Time and](#page-125-0)  [Date data types](#page-125-0) (Page [126\)](#page-125-0).

Table 9-1 T\_CONV (Convert times and extract) instruction

| LAD / FBD                   | <b>SCL example</b>     | <b>Description</b>                                                |
|-----------------------------|------------------------|-------------------------------------------------------------------|
| <b>T CONV</b><br>222 to 222 | $out := DINT TO TIME($ | T CONV converts a value to or from (date and time data types) and |
|                             | in:= $variant in);$    | (byte, word, and dword size data types).                          |
| $ENO$ -<br>$-EN$            |                        |                                                                   |
| Out  <br>$+$ ln             | $out := TIME TO DINT($ |                                                                   |
|                             | $in :=$ variant in);   |                                                                   |

<sup>1</sup> For LAD and FBD boxes: Click "???" and select the source/target data types from the drop-down menu.

<sup>2</sup> For SCL: Drag T\_CONV from instruction tree and drop into the program editor, then select the source/target data types.

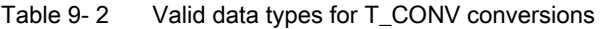

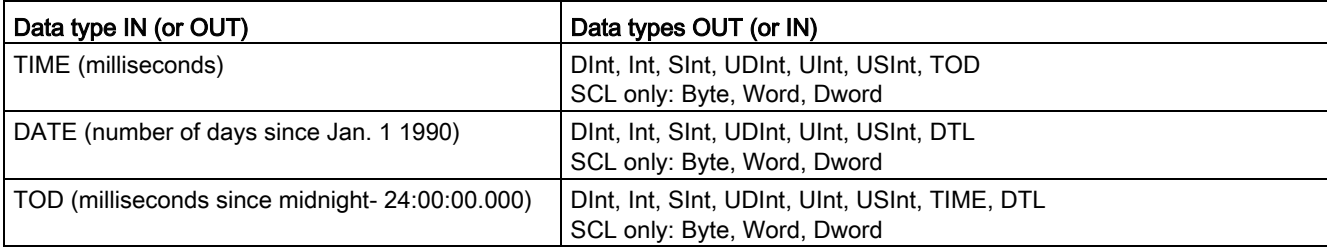

#### **Note**

#### Using T\_CONV to convert a larger data size to a smaller data size

Data values can be truncated when you convert a larger data type with more bytes to a smaller data type with less bytes. If this error occurs, then ENO is set to 0.

#### Conversion to/from DTL data type

DTL (Date and Time Long) contains year, month, date, and time data. DTL data can be converted to/from DATE and TOD data types.

However, DTL conversion with DATE data only affects the year, month, and day values. DTL conversion with TOD data only affects the hour, minutes, and seconds values.

When T\_CONV converts to DTL, the unaffected data elements in the DTL format are left unchanged.

Table 9- 3 T\_ADD (Add times) and T\_SUB (Subtract times) instructions

| LAD / FBD                                                                     | <b>SCL</b>                                                    | <b>Description</b>                                                                                                    |
|-------------------------------------------------------------------------------|---------------------------------------------------------------|----------------------------------------------------------------------------------------------------|
| T ADD<br>??? to Time<br>ENO-<br>$-\text{EN}$<br>OUT-<br>$\frac{\ln 1}{\ln 2}$ | $out := T ADD$<br>$in1 := variant in,$<br>$in2 := time in);$  | T_ADD adds the input IN1 value (DTL or Time data types) with the<br>input IN2 Time value. Parameter OUT provides the DTL or Time value<br>result. Two data type operations are possible:<br>$Time + Time = Time$<br>$DTL + Time = DTL$<br>$\bullet$ |
| <b>T SUB</b><br>222 to Time<br>ENO-<br>$-EN$<br>OUT<br>$-ln1$<br>$-$ In2      | $out := T SUB($<br>$in1 := variant in,$<br>$in2 := time in);$ | T_SUB subtracts the IN2 Time value from IN1 (DTL or Time value).<br>Parameter OUT provides the difference value as a DTL or Time data<br>type. Two data type operations are possible:<br>Time - Time = Time<br>DTL - Time = DTL                     |

<sup>1</sup> For LAD and FBD: Click the "???" and select the data types from the drop-down menu.

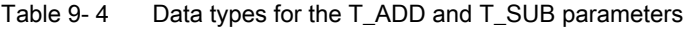

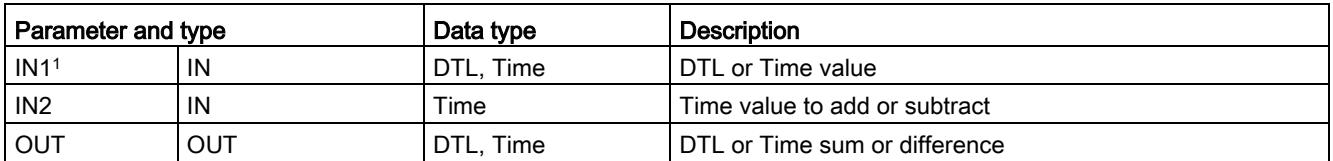

<sup>1</sup> Select the IN1 data type from the drop-down list available below the instruction name. The IN1 data type selection also sets the data type of parameter OUT.

Table 9- 5 T\_DIFF (Time difference) instruction

| LAD / FBD                                                              | <b>SCL</b>                                                | <b>Description</b>                                                                                                    |
|------------------------------------------------------------------------|-----------------------------------------------------------|----------------------------------------------------------------------------------------------------|
| <b>T DIFF</b><br>DTL to Time<br>ENO<br>$-EN$<br>ln 1<br>$OUT -$<br>ln2 | $out := T DIFF($<br>$in1 := DTL in,$<br>$in2 := DTL$ in); | T_DIFF subtracts the DTL value (IN2) from the DTL value (IN1). Pa-<br>rameter OUT provides the difference value as a Time data type.<br>$DTL - DTL = Time$ |

Table 9-6 Data types for the T\_DIFF parameters

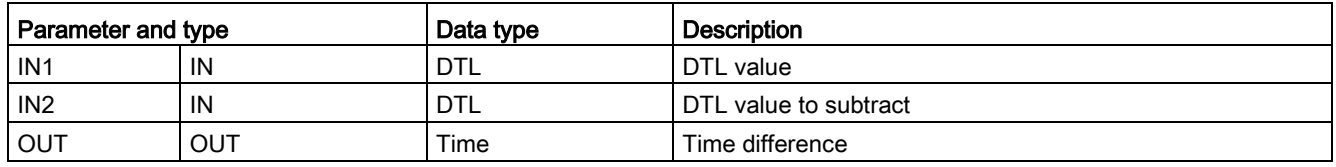

Condition codes: ENO = 1 means no error occurred. ENO = 0 and parameter OUT = 0 errors:

- Invalid DTL value
- Invalid Time value

Table 9-7 T\_COMBINE (Combine times) instruction

| LAD / FBD                                                                                              | SCL                                                                     | <b>Description</b>                                                                |
|----------------------------------------------------------------------------------------------------|-------------------------------------------------------------------------|-----------------------------------------------------------------------------------|
| T COMBINE<br>Time_Of_Day TO_DTL<br>$-\mathsf{EN}$<br>$ENO$ -<br>$\vert$ IN1<br>OUT)<br>1 <sub>N2</sub> | $out :=$<br>CONCAT DATE TOD (<br>$In1 := date in,$<br>$In2 := tod in);$ | T COMBINE combines a Date value and a Time of Day<br>value to create a DTL value. |

1 Note that the T\_COMBINE instruction in the Extended Instructions equates to the CONCAT\_DATE\_TOD function in SCL.

Table 9-8 Data types for the T\_COMBINE parameters

| Parameter and type |     | Data type   | <b>Description</b>                                                                |
|--------------------|-----|-------------|-----------------------------------------------------------------------------------|
| IN1                | ΙN  | Date        | Date value to be combined must be between DATE#1990-<br>01-01 and DATE#2089-12-31 |
| IN2                | ΙN  | Time of Day | Time of Day values to be combined                                                 |
| <b>OUT</b>         | OUT | DTL         | DTL value                                                                         |

9.1 Date, time-of-day, and clock functions

## 9.1.2 Clock functions

### WARNING

If an attacker can access your networks through Network Time Protocol (NTP) synchronization, the attacker can possibly take limited control of your process by shifting the CPU system time.

The NTP client feature of the S7-1200 CPU is disabled by default, and, when enabled, only allows configured IP addresses to act as an NTP server. The CPU disables this feature by default, and you must configure this feature to allow remotely-controlled CPU system time corrections.

The S7-1200 CPU supports "time of day" interrupts and clock instructions that depend upon accurate CPU system time. If you configure NTP and accept time synchronization from a server, you must ensure that the server is a trusted source. Failure to do so can cause a security breach that allows an unknown user to take limited control of your process by shifting the CPU system time.

For security information and recommendations, please see our "Operational Guidelines for Industrial Security" [\(http://www.industry.siemens.com/topics/global/en/industrial](http://www.industry.siemens.com/topics/global/en/industrial-security/Documents/operational_guidelines_industrial_security_en.pdf)[security/Documents/operational\\_guidelines\\_industrial\\_security\\_en.pdf\)](http://www.industry.siemens.com/topics/global/en/industrial-security/Documents/operational_guidelines_industrial_security_en.pdf) on the Siemens Service and Support site.

Use the clock instructions to set and read the CPU system clock. The data type [DTL](#page-125-0) (Page [126\)](#page-125-0) is used to provide date and time values.

| LAD / FBD                                                                      | <b>SCL</b>                                                        | <b>Description</b>                                                                                                    |
|--------------------------------------------------------------------------------|-------------------------------------------------------------------|----------------------------------------------------------------------------------------------------|
| WR_SYS_T<br><b>DTL</b><br>ENO-<br>- EN<br>RET_VAL<br>IN                        | $ret val :=$<br>WR SYS T (<br>$\texttt{in} := \texttt{DTL}$ in ); | WR_SYS_T (Set time-of-day) sets the CPU time of day clock<br>with a DTL value at parameter IN. This time value does not in-<br>clude local time zone or daylight saving time offsets.                                                                                                    |
| RD_SYS_T<br><b>DTL</b><br>ENO.<br>$-EN$<br>RET_VAL<br>OUT                      | $ret val :=$<br>RD SYS T (<br>$out=>$ DTL out);                   | RD_SYS_T (Read time-of-day) reads the current system time<br>from the CPU. This time value does not include local time zone<br>or daylight saving time offsets.                                                                                                    |
| RD_LOC_T<br><b>DTL</b><br>$-EN$<br>ENO.<br>RET_VAL<br>OUT                      | $ret val :=$<br>RD LOC T (<br>out=> DTL out);                     | RD_LOC_T (Read local time) provides the current local time of<br>the CPU as a DTL data type. This time value reflects the local<br>time zone adjusted appropriately for daylight saving time (if con-<br>figured).                                                                                                    |
| WR_LOC_T<br>DTL<br>$-EBI$<br>ENO <sup>1</sup><br>LOCTIME<br>Ret_Val<br>$-$ DST | $ret val :=$<br>WR LOC T (<br>LOCTIME:= $DTL$ in,<br>DST: in;     | WR_LOC_T (Write local time) sets the date and time of the CPU<br>clock. You assign the date and time information as local time at<br>LOCTIME with DTL data type. The instruction uses the<br>"TimeTransformationRule (Page 323)" DB structure to calculate<br>the system time. The granularity of the time information for local<br>time and system time is product-specific and is at least one milli-<br>second. Input values at the LOCTIME parameter which are less<br>than those supported by the CPU are rounded up during system<br>time calculation.<br><b>Note:</b> You must use the CPU device configuration to set the<br>"Time of day" properties (time zone, DST activation, DST start,<br>and DST stop). Otherwise, WR_LOC_T cannot interpret the DST<br>time change. |

Table 9-9 System time instructions

9.1 Date, time-of-day, and clock functions

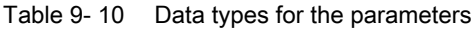

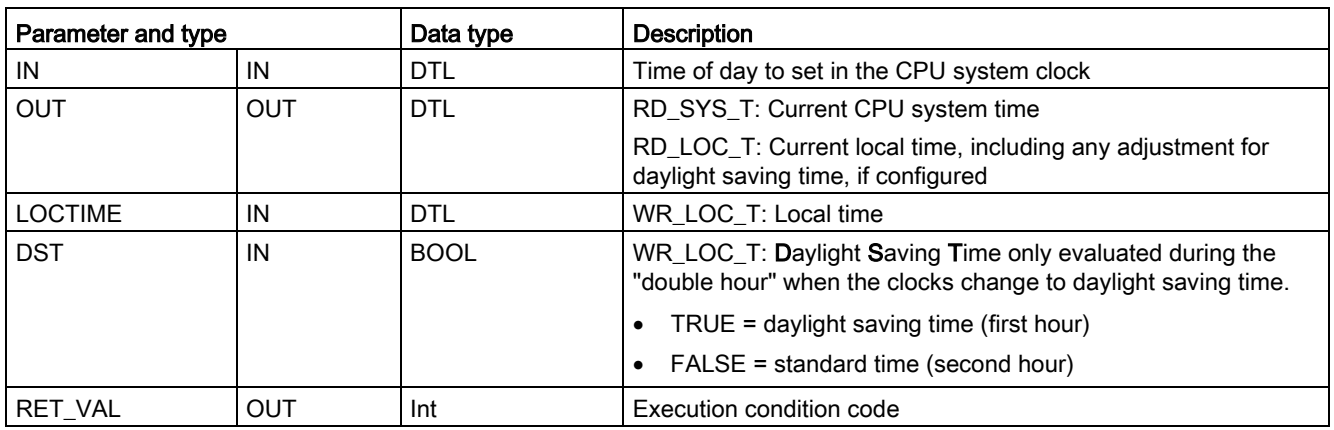

● The local time is calculated by using the time zone and daylight saving time offsets that you set in the device configuration general tab "Time of day" parameters.

- Time zone configuration is an offset to UTC or GMT time.
- Daylight saving time configuration specifies the month, week, day, and hour when daylight saving time begins.
- Standard time configuration also specifies the month, week, day, and hour when standard time begins.
- The time zone offset is always applied to the system time value. The daylight saving time offset is only applied when daylight saving time is in effect.

#### Note

#### Daylight saving and standard start time configuration

The "Time of day" properties for "Start for daylight saving time" of the CPU device configuration must be your local time.

Condition codes: ENO = 1 means no error occurred. ENO = 0 means an execution error occurred, and a condition code is provided at the RET\_VAL output.

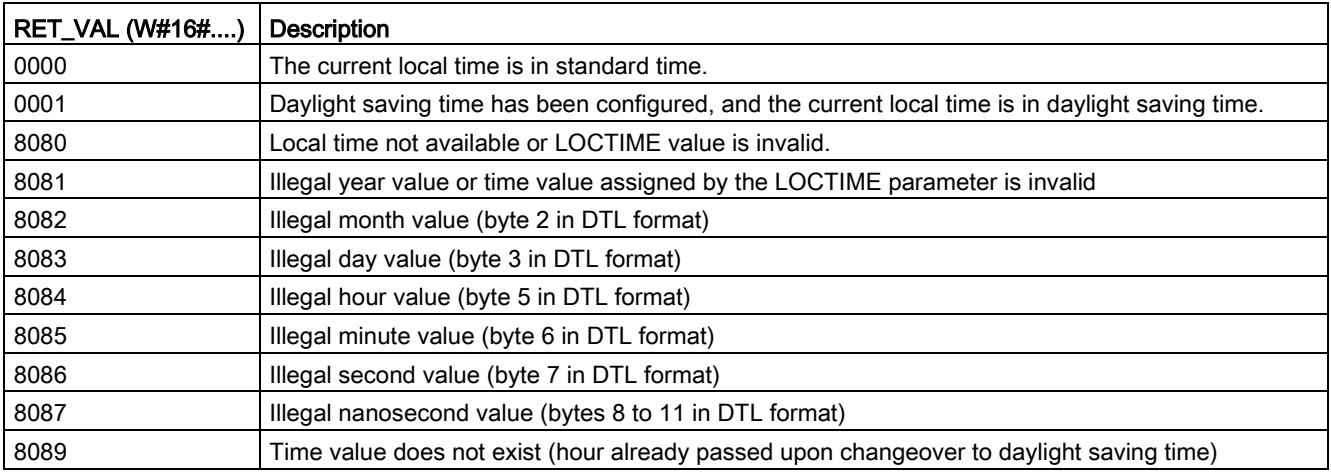

9.1 Date, time-of-day, and clock functions

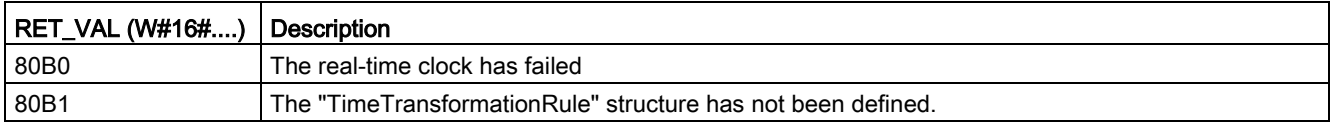

## <span id="page-322-0"></span>9.1.3 TimeTransformationRule data structure

### **Description**

The changeover rules for standard and daylight saving time are defined in the TimeTransformationRule structure. The structure is as follows:

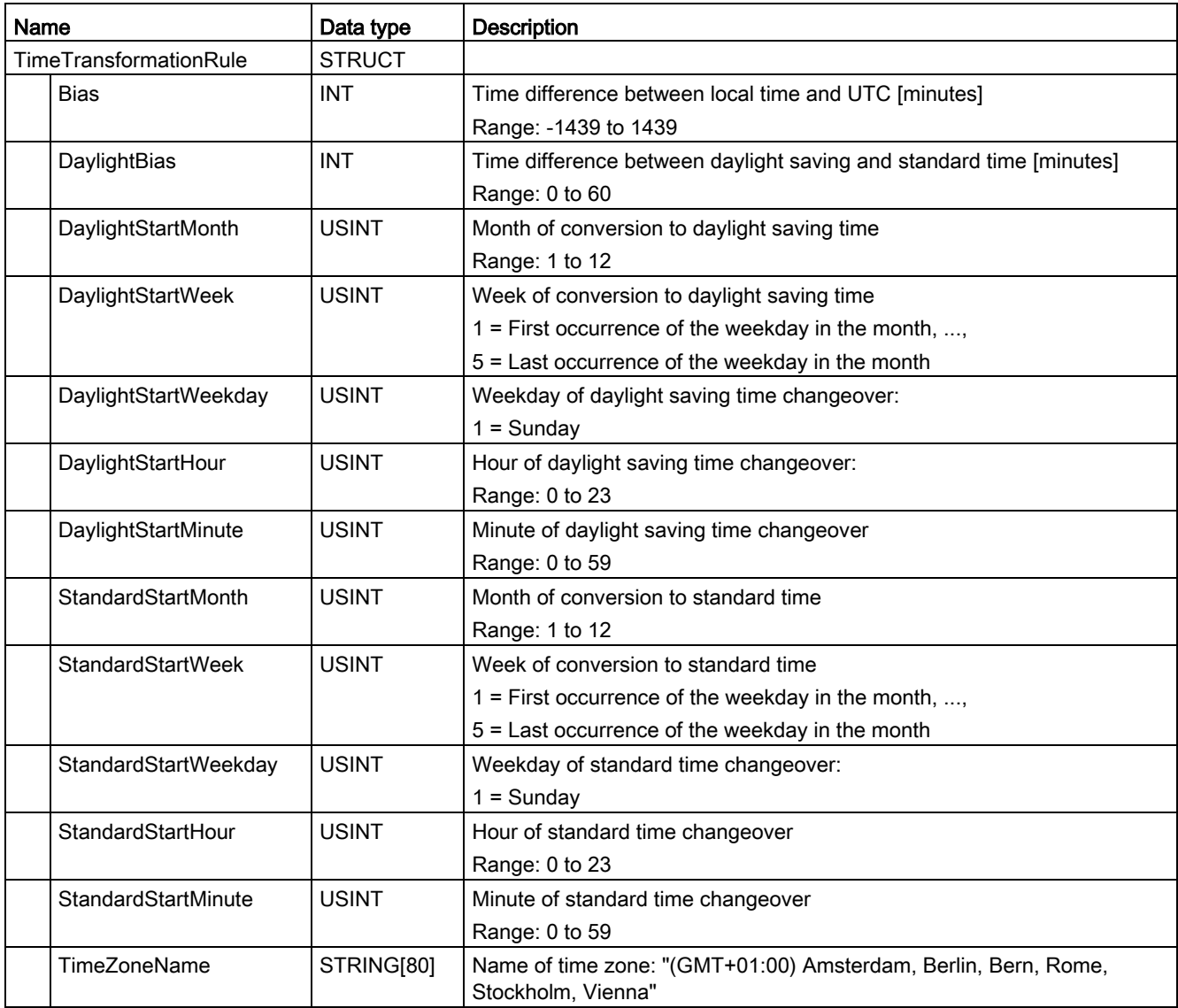

## 9.1.4 SET\_TIMEZONE (Set timezone) instruction

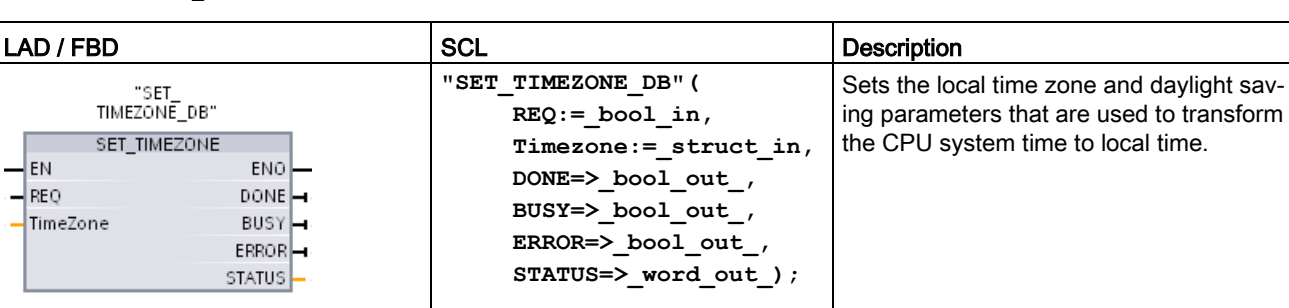

Table 9-11 SET\_TIMEZONE instruction

<sup>1</sup> In the SCL example, "SET\_TIMEZONE\_DB" is the name of the instance DB.

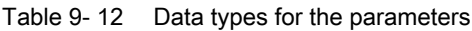

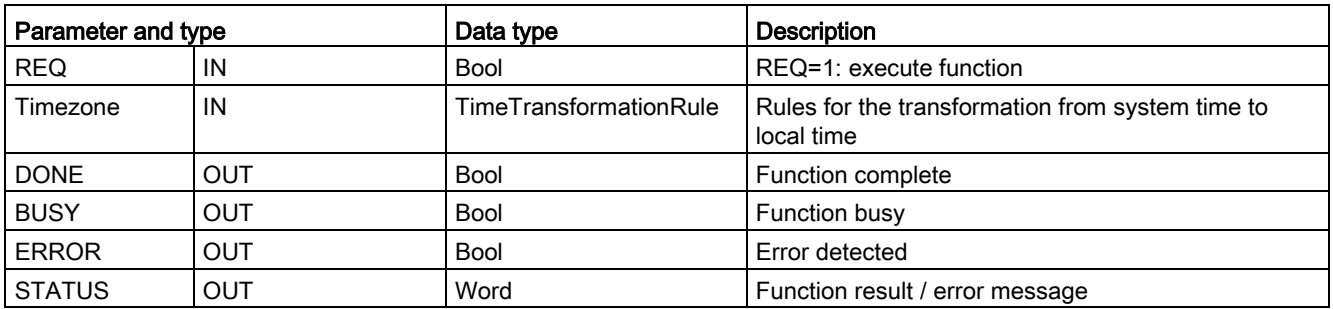

To manually configure the time zone parameters for the CPU, use the "Time of day" properties of the "General" tab of the device configuration.

Use the SET\_TIMEZONE instruction to set the local time configuration. The parameters of the ["TimeTransformationRule](#page-322-0) (Page [323\)](#page-322-0)" structure assign the local time zone and timing for automatic switching between standard time and daylight saving time.

Condition codes: ENO = 1 means no error occurred. ENO = 0 means an execution error occurred, and a condition code is provided at the STATUS output.

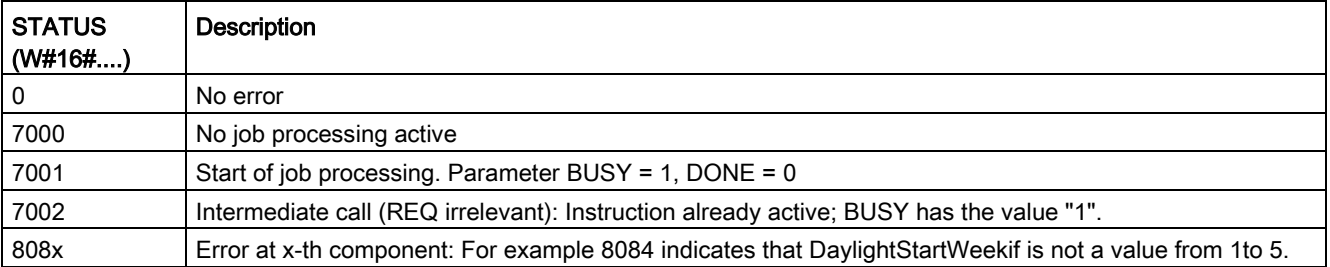
# 9.1.5 RTM (Runtime meters) instruction

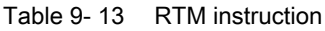

| LAD / FBD                                                                                                    | <b>SCL</b>                                                                                                    | <b>Description</b>                                                                                         |
|----------------------------------------------------------------------------------------------------|----------------------------------------------------------------------------------------------------|----------------------------------------------------------------------------------------------------|
| RTM.<br>$\overline{\phantom{a}}$ EN<br>$ENO$ -<br>RET VAL<br>N <sub>R</sub><br>$CQ$ $\vdash$<br>MODE<br>CV L<br>١M | RTM(NR:= uint in,<br>$MODE := byte in$ ,<br>$PV :=$ dint in,<br>$CQ \Rightarrow$ bool out,<br>$CV = >$ dint out ); | The RTM (Runtime Meters) instruction can set, start, stop, and<br>read the runtime hour meters in the CPU. |

Table 9- 14 Data types for the parameters

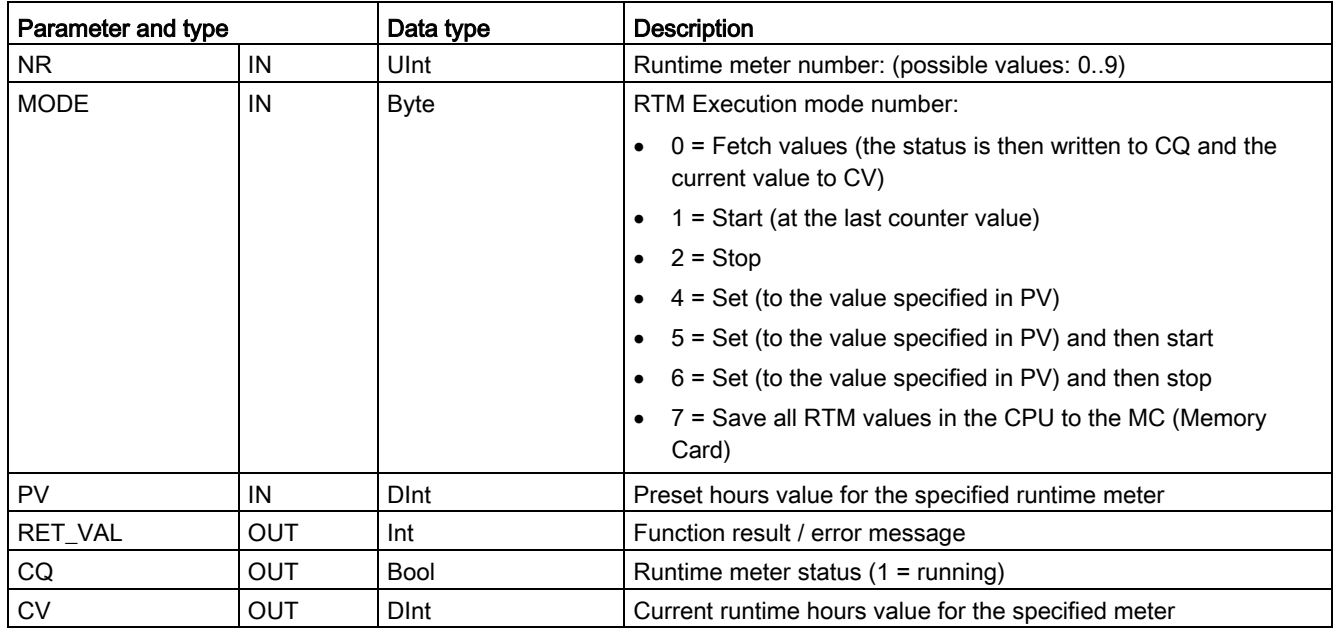

The CPU operates up to 10 runtime hour meters to track the runtime hours of critical control subsystems. You must start the individual hour meters with one RTM execution for each timer. All runtime hour meters are stopped when the CPU makes a run-to-stop transition. You can also stop individual timers with RTM execution mode 2.

When a CPU makes a stop-to-run transition, you must restart the hour timers with one RTM execution for each timer that is started. After a runtime meter value is greater than 2147483647 hours, counting stops and the "Overflow" error is sent. You must execute the RTM instruction once for each timer to reset or modify the timer.

A CPU power failure or power cycle causes a power-down process that saves the current runtime meter values in retentive memory. Upon CPU power-up, the stored runtime meter values are reloaded to the timers and the previous runtime hour totals are not lost. The runtime meters must be restarted to accumulate additional runtime.

9.1 Date, time-of-day, and clock functions

Your program can also use RTM execution mode 7 to save the runtime meter values in a memory card. The states of all timers at the instant RTM mode 7 is executed are stored in the memory card. These stored values can become incorrect over time as the hour timers are started and stopped during a program run session. You must periodically update the memory card values to capture important runtime events. The advantage that you get from storing the RTM values in the memory card is that you can insert the memory card in a substitute CPU where your program and saved RTM values will be available. If you did not save the RTM values in the memory card, then the timer values would be lost (in a substitute CPU).

#### Note

#### Avoid excessive program calls for memory card write operations

Minimize flash memory card write operations to extend the life of the memory card.

#### Table 9- 15 Condition codes

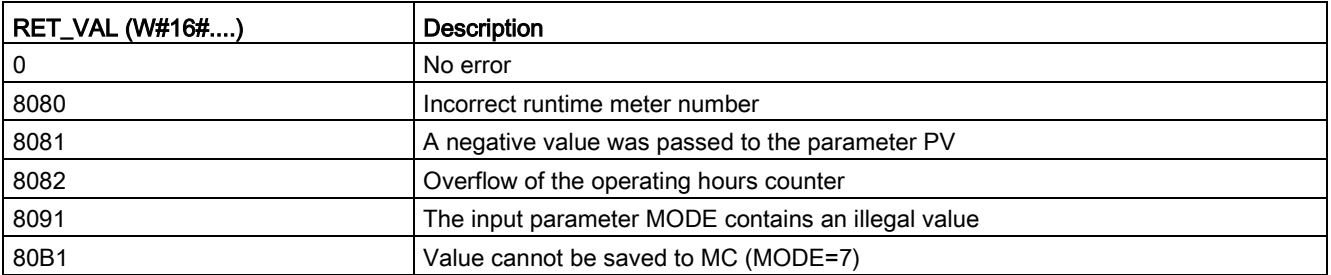

# 9.2 String and character

### 9.2.1 String data overview

### String data type

String data is stored as a 2-byte header followed by up to 254 character bytes of ASCII character codes. A String header contains two lengths. The first byte is the maximum length that is given in square brackets when you initialize a string, or 254 by default. The second header byte is the current length that is the number of valid characters in the string. The current length must be smaller than or equal to the maximum length. The number of stored bytes occupied by the String format is 2 bytes greater than the maximum length.

### Initialize your String data

String input and output data must be initialized as valid strings in memory, before execution of any string instructions.

### Valid String data

A valid string has a maximum length that must be greater than zero but less than 255. The current length must be less than or equal to the maximum length.

Strings cannot be assigned to I or Q memory areas.

For more information see: [Format of the String data type](#page-127-0) (Page [128\)](#page-127-0).

## 9.2.2 S\_MOVE (Move character string) instruction

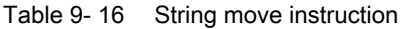

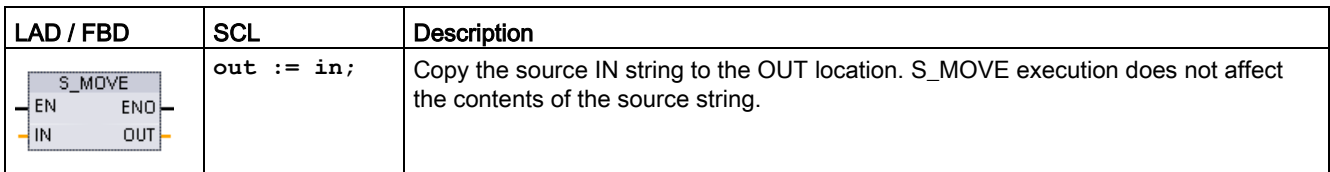

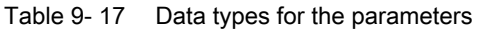

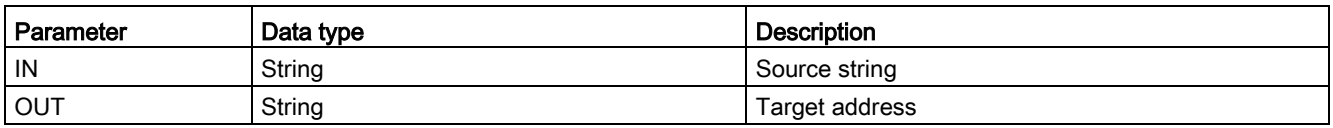

If the actual length of the string at the input IN exceeds the maximum length of a string stored at output OUT, then the part of the IN string which can fit in the OUT string is copied.

# 9.2.3 String conversion instructions

### 9.2.3.1 S\_CONV, STRG\_VAL, and VAL\_STRG (Convert to/from character string and number) instructions

You can convert number character strings to number values or number values to number character strings with these instructions:

- S\_CONV converts (number string to a number value) or (number value to a number string)
- STRG\_VAL converts a number string to a number value with format options
- VAL\_STRG converts a number value to a number string with format options

### S\_CONV (convert character string)

Table 9- 18 String conversion instruction

| LAD / FBD                                                   | <b>SCL</b>                              | <b>Description</b>                                                                                                    |
|-------------------------------------------------------------|-----------------------------------------|----------------------------------------------------------------------------------------------------|
| S CONV<br>222 to 222<br>$ENO -$<br>$-EN$<br>$OUT -$<br>$-W$ | $out :=$<br>$<$ Type> TO $<$ Type>(in); | Converts a character string to the corresponding value, or a value<br>to the corresponding character string. The S_CONV instruction<br>has no output formatting options. This makes the S_CONV in-<br>struction simpler, but less flexible than the STRG VAL and<br>VAL STRG instructions. |

<sup>1</sup> For LAD / FBD: Click the "???" and select the data type from the drop-down list.

<sup>2</sup> For SCL: Select S\_CONV from the Extended Instructions, and answer the prompts for the data types for the conversion. STEP 7 then provides the appropriate conversion instruction.

Table 9- 19 Data types (string to value)

| Parameter and type |     | Data type                                                                         | Description            |
|--------------------|-----|-----------------------------------------------------------------------------------|------------------------|
| IN                 | IN  | String, WString                                                                   | Input character string |
| OUT                | OUT | String, WString, Char, WChar, Sint, Int, Dint, USInt, UInt, UDInt,<br>Real, LReal | Output number value    |

Conversion of the string parameter IN starts at the first character and continues until the end of the string, or until the first character is encountered that is not "0" through "9", "+", "-", or ".". The result value is provided at the location specified in parameter OUT. If the output number value does not fit in the range of the OUT data type, then parameter OUT is set to 0 and ENO is set to FALSE. Otherwise, parameter OUT contains a valid result and ENO is set to TRUE.

Input String format rules:

- If a decimal point is used in the IN string, you must use the "." character.
- Comma characters "," used as a thousands separator to the left of the decimal point are allowed and ignored.
- Leading spaces are ignored.

## S\_CONV (value to string conversion)

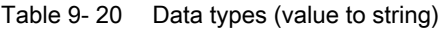

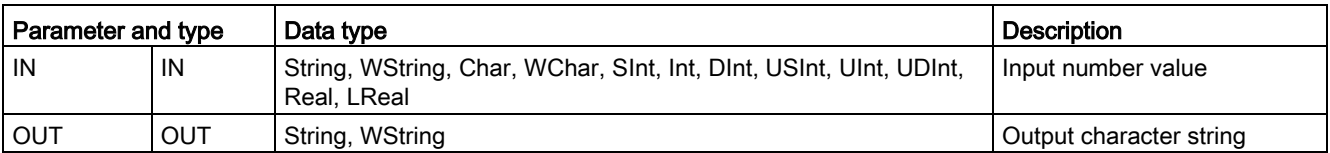

An integer, unsigned integer, or floating point value IN is converted to the corresponding character string at OUT. The parameter OUT must reference a valid string before the conversion is executed. A valid string consists of a maximum string length in the first byte, the current string length in the second byte, and the current string characters in the next bytes. The converted string replaces characters in the OUT string starting at the first character and adjusts the current length byte of the OUT string. The maximum length byte of the OUT string is not changed.

How many characters are replaced depends on the parameter IN data type and number value. The number of characters replaced must fit within the parameter OUT string length. The maximum string length (first byte) of the OUT string should be greater than or equal to the maximum expected number of converted characters. The following table shows S\_CONV value to string conversion examples.

Output String format rules:

- Values written to parameter OUT do not use a leading "+" sign.
- Fixed-point representation is used (no exponential notation).
- The period character "." is used to represent the decimal point when parameter IN is the Real data type.
- Values are right-justified in the output string and are preceded by space characters that fill empty character positions.

| IN data type | Character<br>positions<br>allocated by<br><b>S_CONV</b> | Converted string example <sup>1</sup>                                                                    | Total string length including maximum and current length<br>bytes |
|--------------|---------------------------------------------------------|----------------------------------------------------------------------------------------------------|-------------------------------------------------------------------|
| <b>USInt</b> | 4                                                       | "x255"                                                                                                   | 6                                                                 |
| SInt         | 4                                                       | $" - 128"$                                                                                               | 6                                                                 |
| Ulnt         | 6                                                       | "x65535"                                                                                                 | 8                                                                 |
| Int          | 6                                                       | "-32768"                                                                                                 | 8                                                                 |
| <b>UDInt</b> | 11                                                      | "x4294967295"                                                                                            | 13                                                                |
| <b>D</b> Int | 11                                                      | "-2147483648"                                                                                            | 13                                                                |
| Real         | 14                                                      | "x-3.402823E+38"<br>"x-1.175495E-38"<br>"x+1.175495E-38"<br>"x+3.402823E+38"                             | 16                                                                |
| LReal        | 21                                                      | "-1.7976931348623E+308"<br>"-2.2250738585072E-308"<br>"+2.2250738585072E-308"<br>"+1.7976931348623E+308" | 23                                                                |

Table 9- 21 Maximum string lengths for each data type

<sup>1</sup> The "x" characters represent space characters that fill empty positions in the right-justified field that is allocated for the converted value.

### STRG\_VAL (convert characer string to numerical value)

Table 9- 22 String-to-value instruction

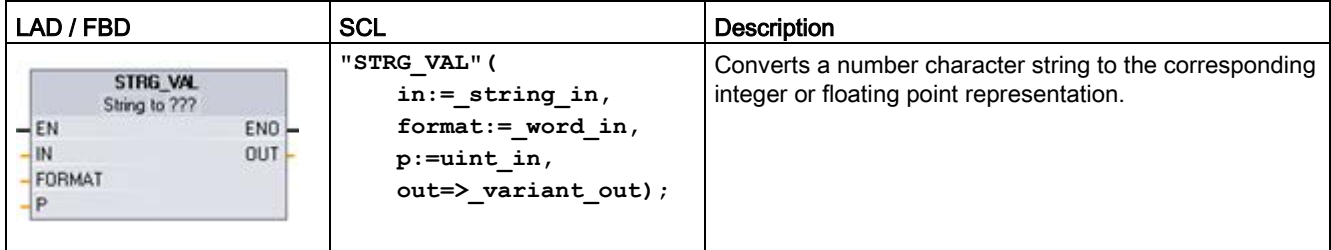

<sup>1</sup> For LAD / FBD: Click the "???" and select the data type from the drop-down list.

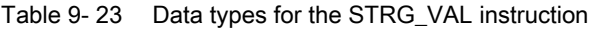

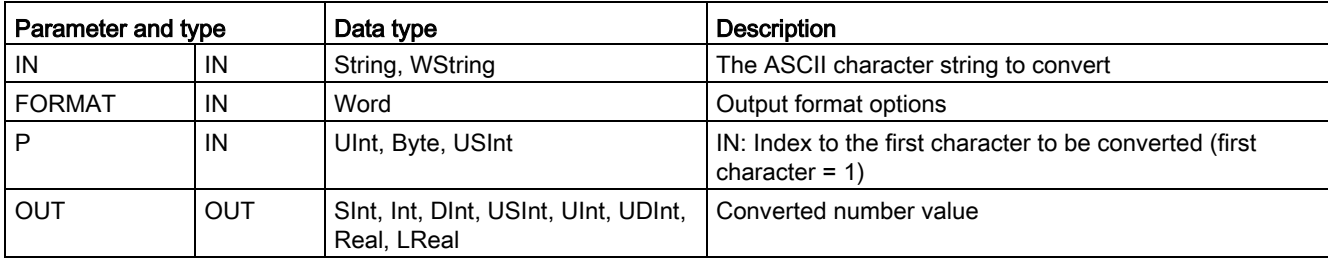

Conversion begins in the string IN at character offset P and continues until the end of the string, or until the first character is encountered that is not "+", "-", ".", ",", "e", "E", or "0" to "9". The result is placed at the location specified in parameter OUT.

String data must be initialized before execution as a valid string in memory.

The FORMAT parameter for the STRG\_VAL instruction is defined below. The unused bit positions must be set to zero.

Table 9- 24 Format of the STRG\_VAL instruction

| <b>Bit</b><br>16 |  |  |  | Bit 8   Bit 7 |  |  |  | Bit 0 |
|------------------|--|--|--|---------------|--|--|--|-------|
|                  |  |  |  |               |  |  |  |       |

f = Notation format 1= Exponential notation 0 = Fixed point notation

 $r =$  Decimal point format  $1 =$  "," (comma character)

 $0 =$  "." (period character)

Table 9- 25 Values of the FORMAT parameter

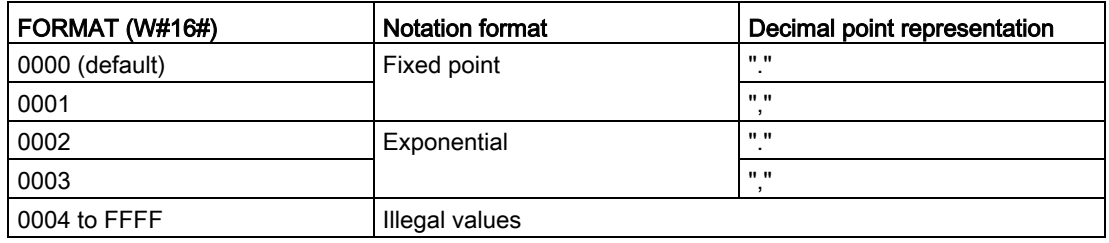

Rules for STRG\_VAL conversion:

- If the period character "." is used for the decimal point, then commas "," to the left of the decimal point are interpreted as thousands separator characters. The comma characters are allowed and ignored.
- If the comma character "," is used for the decimal point, then periods "." to the left of the decimal point are interpreted as thousands separator characters. These period characters are allowed and ignored.
- Leading spaces are ignored.

# VAL\_STRG (convert numerical value to string)

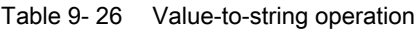

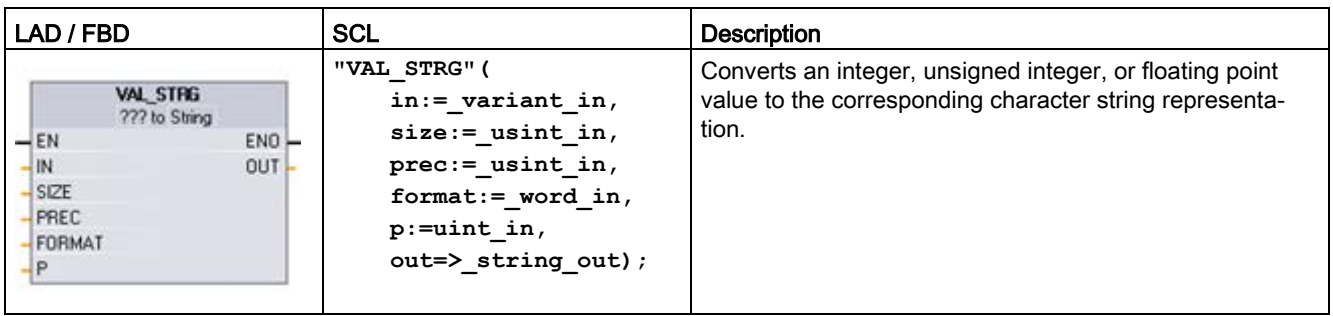

<sup>1</sup> For LAD / FBD: Click the "???" and select the data type from the drop-down list.

| Parameter and type |     | Data type                                           | <b>Description</b>                                                                           |
|--------------------|-----|-----------------------------------------------------|----------------------------------------------------------------------------------------------|
| IN                 | IN  | Sint, Int, Dint, USInt, UInt,<br>UDInt, Real, LReal | Value to convert                                                                             |
| <b>SIZE</b>        | IN  | <b>USInt</b>                                        | Number of characters to be written to the OUT string                                         |
| <b>PREC</b>        | IN  | <b>USInt</b>                                        | The precision or size of the fractional portion. This does<br>not include the decimal point. |
| <b>FORMAT</b>      | IN  | Word                                                | Output format options                                                                        |
| P                  | IN  | Ulnt, Byte, USInt                                   | IN: Index to the first OUT string character to be replaced<br>(first character = $1$ )       |
| <b>OUT</b>         | OUT | String, WString                                     | The converted string                                                                         |

Table 9- 27 Data types for the VAL\_STRG instruction

This instruction converts the value represented by parameter IN to a string referenced by parameter OUT. The parameter OUT must be a valid string before the conversion is executed.

The converted string replaces characters in the OUT string starting at character offset count P to the number of characters specified by parameter SIZE. The number of characters in SIZE must fit within the OUT string length, counting from character position P. If the SIZE parameter is zero, then the characters overwrite at position P in the OUT string without limitation. This instruction is useful for embedding number characters into a text string. For example, you can put the numbers "120" into the string "Pump pressure = 120 psi".

Parameter PREC specifies the precision or number of digits for the fractional part of the string. If the parameter IN value is an integer, then PREC specifies the location of the decimal point. For example, if the data value is 123 and PREC = 1, then the result is "12.3". The maximum supported precision for the Real data type is 7 digits.

If parameter P is greater than the current size of the OUT string, then spaces are added, up to position P, and the result is appended to the end of the string. The conversion ends if the maximum OUT string length is reached.

The FORMAT parameter for the VAL\_STRG instruction is defined below. The unused bit positions must be set to zero.

Table 9- 28 Format of the VAL\_STRG instruction

| Bit<br>16 |  |  |  | Bit $8$   Bit 7 |  |  |  | Bit 0 |
|-----------|--|--|--|-----------------|--|--|--|-------|
|           |  |  |  |                 |  |  |  |       |

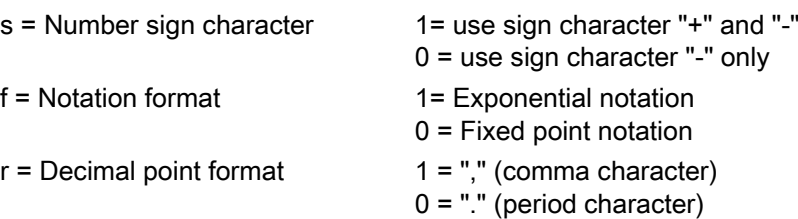

Table 9- 29 Values of the FORMAT parameter

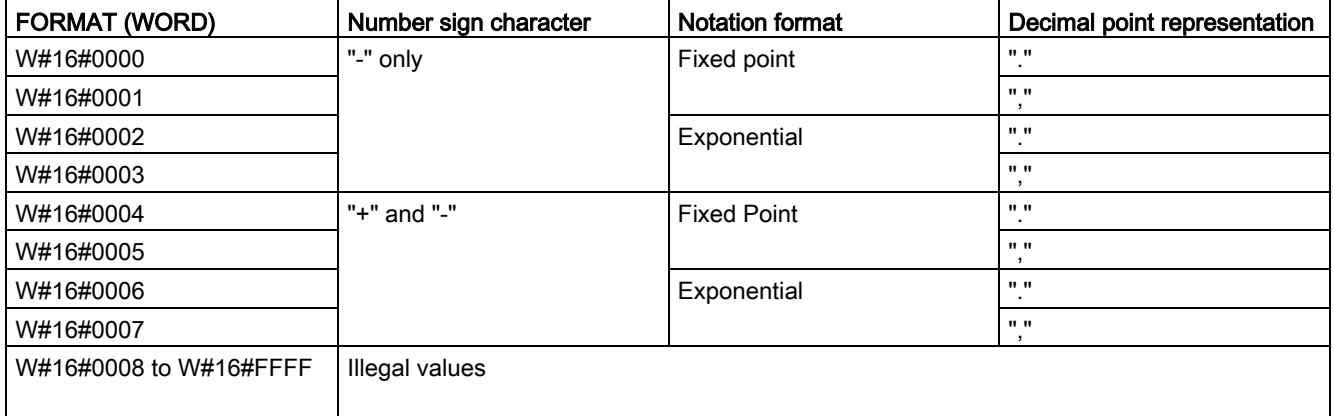

Parameter OUT string format rules:

- Leading space characters are added to the leftmost part of the string when the converted string is smaller than the specified size.
- When the FORMAT parameter sign bit is FALSE, unsigned and signed integer data type values are written to the output buffer without the leading "+" sign. The "-" sign is used if required.

<leading spaces><digits without leading zeroes>'.'<PREC digits>

● When the sign bit is TRUE, unsigned and signed integer data type values are written to the output buffer always with a leading sign character.

<leading spaces><sign><digits without leading zeroes>'.'<PREC digits>

● When the FORMAT is set to exponential notation, Real data type values are written to the output buffer as:

<leading spaces><sign><digit> '.' <PREC digits>'E' <sign><digits without leading zero>

● When the FORMAT is set to fixed point notation, integer, unsigned integer, and real data type values are written to the output buffer as:

<leading spaces><sign><digits without leading zeroes>'.'<PREC digits>

- Leading zeros to the left of the decimal point (except the digit adjacent to the decimal point) are suppressed.
- Values to the right of the decimal point are rounded to fit in the number of digits to the right of the decimal point specified by the PREC parameter.
- The size of the output string must be a minimum of three bytes more than the number of digits to the right of the decimal point.
- Values are right-justified in the output string.

### Conditions reported by ENO

When the conversion operation encounters an error, the instruction returns the following results:

- ENO is set to 0.
- OUT is set to 0, or as shown in the examples for string to value conversion.
- OUT is unchanged, or as shown in the examples when OUT is a string.

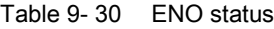

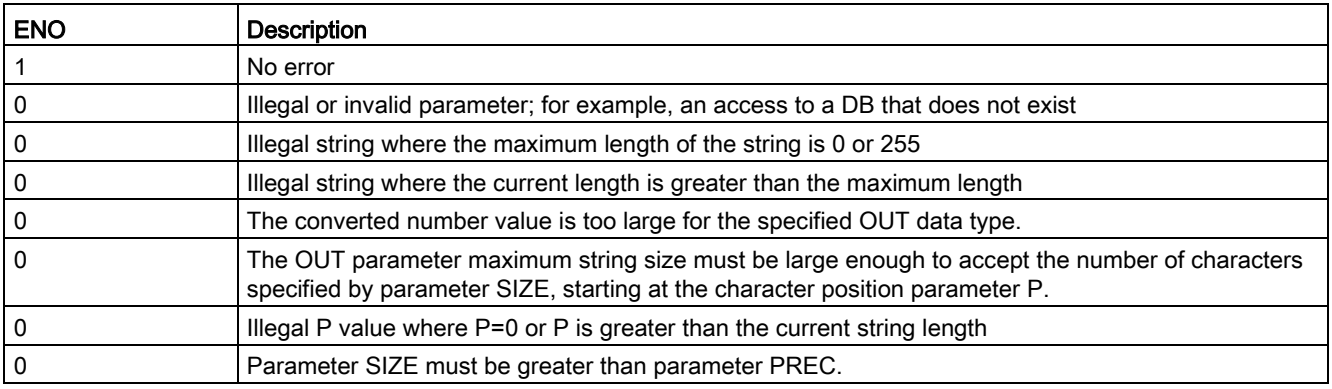

| IN string     | OUT data type | <b>OUT value</b> | <b>ENO</b>   |  |
|---------------|---------------|------------------|--------------|--|
| "123"         | Int or DInt   | 123              | <b>TRUE</b>  |  |
| "-00456"      | Int or DInt   | -456             | <b>TRUE</b>  |  |
| "123.45"      | Int or DInt   | 123              | <b>TRUE</b>  |  |
| "+2345"       | Int or DInt   | 2345             | <b>TRUE</b>  |  |
| "00123AB"     | Int or DInt   | 123              | <b>TRUE</b>  |  |
| "123"         | Real          | 123.0            | <b>TRUE</b>  |  |
| "123.45"      | Real          | 123.45           | <b>TRUE</b>  |  |
| "1.23e-4"     | Real          | 1.23             | <b>TRUE</b>  |  |
| "1.23E-4"     | Real          | 1.23             | <b>TRUE</b>  |  |
| "12,345.67"   | Real          | 12345.67         | <b>TRUE</b>  |  |
| "3.4e39"      | Real          | 3.4              | <b>TRUE</b>  |  |
| "-3.4e39"     | Real          | $-3.4$           | <b>TRUE</b>  |  |
| "1.17549e-38" | Real          | 1.17549          | <b>TRUE</b>  |  |
| "12345"       | SInt          | 0                | <b>FALSE</b> |  |
| "A123"        | N/A           | 0                | <b>FALSE</b> |  |
| ш             | N/A           | 0                | <b>FALSE</b> |  |
| "++123"       | N/A           | 0                | <b>FALSE</b> |  |
| "+-123"       | N/A           | 0                | <b>FALSE</b> |  |

Table 9- 31 Example of S\_CONV string to value conversion

Table 9- 32 Examples of S\_CONV value to string conversion

| Data type    | <b>IN value</b>  | OUT string 1                    | <b>ENO</b>   |
|--------------|------------------|---------------------------------|--------------|
| Ulnt         | 123              | "xxx123"                        | TRUE         |
| Ulnt         | 0                | "xxxxx0"                        | <b>TRUE</b>  |
| <b>UDInt</b> | 12345678         | "xxx12345678"                   | <b>TRUE</b>  |
| Real         | +9123.456        | "xx+9.123456E+3"                | <b>TRUE</b>  |
| LReal        | +9123.4567890123 | "xx+9.1234567890123<br>$E + 3"$ | TRUF         |
| Real         | $-INF$           | "xxxxxxxxxxxlNF"                | <b>FALSE</b> |
| Real         | $+$ INF          | "xxxxxxxxxxxlNF"                | <b>FALSE</b> |
| Real         | <b>NaN</b>       | "xxxxxxxxxxxNaN"                | <b>FALSE</b> |

1 The "x" characters represent space characters that fill empty positions in the right-justified field that is allocated for the converted value.

9.2 String and character

| IN string                        | <b>FORMAT</b><br>(W#16#) | OUT data type | <b>OUT value</b> | <b>ENO</b>   |
|----------------------------------|--------------------------|---------------|------------------|--------------|
| "123"                            | 0000                     | Int or Dint   | 123              | <b>TRUE</b>  |
| "-00456"                         | 0000                     | Int or DInt   | $-456$           | <b>TRUE</b>  |
| "123.45"                         | 0000                     | Int or DInt   | 123              | <b>TRUE</b>  |
| "+2345"                          | 0000                     | Int or DInt   | 2345             | <b>TRUE</b>  |
| "00123AB"                        | 0000                     | Int or DInt   | 123              | <b>TRUE</b>  |
| "123"                            | 0000                     | Real          | 123.0            | <b>TRUE</b>  |
| "-00456"                         | 0001                     | Real          | $-456.0$         | <b>TRUE</b>  |
| "+00456"                         | 0001                     | Real          | 456.0            | <b>TRUE</b>  |
| "123.45"                         | 0000                     | Real          | 123.45           | <b>TRUE</b>  |
| "123.45"                         | 0001                     | Real          | 12345.0          | <b>TRUE</b>  |
| "123.45"                         | 0000                     | Real          | 12345.0          | <b>TRUE</b>  |
| "123.45"                         | 0001                     | Real          | 123.45           | <b>TRUE</b>  |
| ".00123AB"                       | 0001                     | Real          | 123.0            | <b>TRUE</b>  |
| "1.23e-4"                        | 0000                     | Real          | 1.23             | <b>TRUE</b>  |
| "1.23E-4"                        | 0000                     | Real          | 1.23             | <b>TRUE</b>  |
| "1.23E-4"                        | 0002                     | Real          | 1.23E-4          | <b>TRUE</b>  |
| "12,345.67"                      | 0000                     | Real          | 12345.67         | <b>TRUE</b>  |
| "12,345.67"                      | 0001                     | Real          | 12.345           | <b>TRUE</b>  |
| "3.4e39"                         | 0002                     | Real          | $+$ INF          | <b>TRUE</b>  |
| "-3.4e39"                        | 0002                     | Real          | $-INF$           | <b>TRUE</b>  |
| "1.1754943e-38"<br>(and smaller) | 0002                     | Real          | 0.0              | <b>TRUE</b>  |
| "12345"                          | N/A                      | SInt          | $\mathbf 0$      | <b>FALSE</b> |
| "A123"                           | N/A                      | N/A           | $\mathbf 0$      | <b>FALSE</b> |
| $\mathbf{m}$                     | N/A                      | N/A           | 0                | <b>FALSE</b> |
| $"++123"$                        | N/A                      | N/A           | $\pmb{0}$        | <b>FALSE</b> |
| $"+ -123"$                       | N/A                      | N/A           | $\mathbf 0$      | <b>FALSE</b> |

Table 9- 33 Example: STRG\_VAL conversion

The following examples of VAL\_STRG conversions are based on an OUT string initialized as follows:

"Current Temp = xxxxxxxxxx C"

where the "x" character represents space characters allocated for the converted value.

| Data type    | <b>IN value</b> | P  | <b>SIZE</b> | <b>FORMAT</b><br>(W#16#) | <b>PREC</b> | <b>OUT string</b>                           | <b>ENO</b>   |
|--------------|-----------------|----|-------------|--------------------------|-------------|---------------------------------------------|--------------|
| Ulnt         | 123             | 16 | 10          | 0000                     | 0           | Current Temp $=$<br>XXXXXX123 C             | <b>TRUE</b>  |
| Ulnt         | 0               | 16 | 10          | 0000                     | 2           | Current Temp $=$<br>XXXXX0.00 C             | <b>TRUE</b>  |
| <b>UDInt</b> | 12345678        | 16 | 10          | 0000                     | 3           | Current Temp $=$<br>x12345.678 C            | <b>TRUE</b>  |
| <b>UDInt</b> | 12345678        | 16 | 10          | 0001                     | 3           | Current Temp $=$<br>x12345,678 C            | <b>TRUE</b>  |
| Int          | 123             | 16 | 10          | 0004                     | $\Omega$    | Current Temp $=$<br>XXXXX+123 C             | <b>TRUE</b>  |
| Int          | $-123$          | 16 | 10          | 0004                     | 0           | $Current$ Temp =<br>xxxxxx-123 C            | <b>TRUE</b>  |
| Real         | $-0.00123$      | 16 | 10          | 0004                     | 4           | Current Temp = $xxx$ -<br>$0.0012$ C        | <b>TRUE</b>  |
| Real         | $-0.00123$      | 16 | 10          | 0006                     | 4           | Current Temp = $-$<br>1.2300E-3 C           | <b>TRUE</b>  |
| Real         | -INF            | 16 | 10          | N/A                      | 4           | Current Temp $=$<br>XXXXXX-INF C            | <b>FALSE</b> |
| Real         | $+$ INF         | 16 | 10          | N/A                      | 4           | Current Temp $=$<br>XXXXXX+INF C            | <b>FALSE</b> |
| Real         | NaN             | 16 | 10          | N/A                      | 4           | Current Temp $=$<br>XXXXXXNaN C             | <b>FALSE</b> |
| <b>UDInt</b> | 12345678        | 16 | 6           | N/A                      | 3           | Current Temp $=$<br>XXXXXXXXXX <sup>C</sup> | <b>FALSE</b> |

Table 9- 34 Example: VAL\_STRG conversion

### 9.2.3.2 Strg\_TO\_Chars and Chars\_TO\_Strg (Convert to/from character string and array of CHAR) instructions

Strg\_TO\_Chars copies an ASCII character string into an array of character bytes.

Chars\_TO\_Strg copies an array of ASCII character bytes into a character string.

#### Note

Only the zero based array types (Array [0..n] of Char) or (Array [0..n] of Byte) are allowed as the input parameter Chars for the Chars\_TO\_Strg instruction, or as the IN\_OUT parameter Chars for the Strg\_TO\_Chars instruction.

Table 9- 35 Strg\_TO\_Chars instruction

| LAD / FBD                                           | <b>SCL</b>                               | <b>Description</b>                                                                                                    |  |  |  |
|-----------------------------------------------------|------------------------------------------|----------------------------------------------------------------------------------------------------|--|--|--|
| Strg_TO_Chars<br>$\overline{\phantom{a}}$ EN<br>ENO | Strg TO Chars (<br>Strg:= string in,     | The complete input string Strg is copied to an array of<br>characters at IN_OUT parameter Chars.                                                                                            |  |  |  |
| Strg<br>Cnt<br>pChars                               | pChars:= dint in,<br>$Cnt = >$ uint out, | The operation overwrites bytes starting at array element<br>number specified by the pChars parameter.                                                                                       |  |  |  |
| Chars                                               |                                          | Strings of all supported max lengths (1254) may be used.                                                                                                    |  |  |  |
|                                                     | Chars:= $variant$ inout );               | An end delimiter is not written; this is your responsibility.<br>To set an end delimiter just after the last written array<br>character, use the next array element number<br>[pChars+Cnt]. |  |  |  |

9.2 String and character

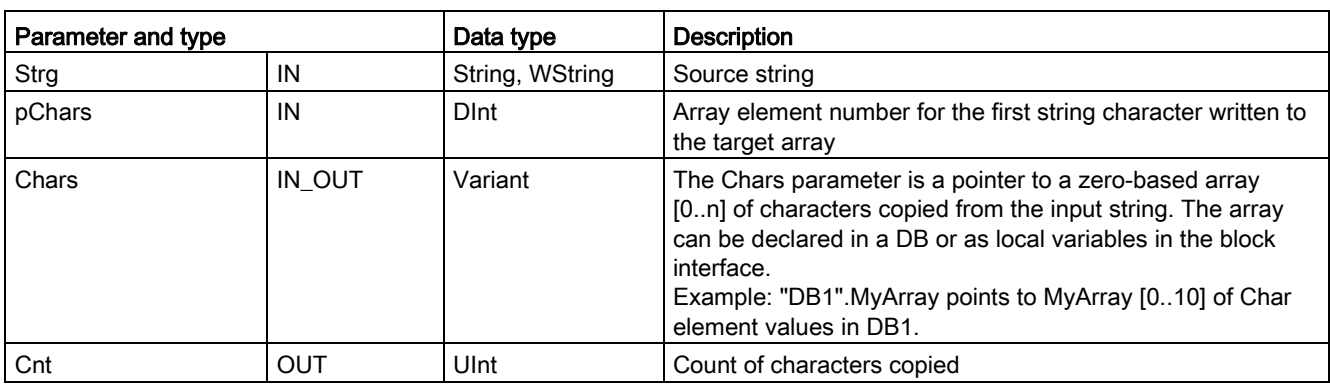

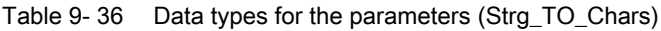

Table 9- 37 Chars\_TO\_Strg instruction

| LAD / FBD                                                                                 | SCL                                                                                                    | <b>Description</b>                                                                                                    |
|-------------------------------------------------------------------------------------------|----------------------------------------------------------------------------------------------------|----------------------------------------------------------------------------------------------------|
| Chars_TO_Strg<br>$ENO$ -<br>$\overline{\phantom{a}}$ EN<br>Chars<br>Strg<br>pChars<br>Cnt | Chars TO Strg(<br>Chars:= $variant$ in,<br>pChars:= dint in,<br>Cnt:= uint in,<br>Strg= $>$ string out ); | All or part of an array of characters is copied to a string.<br>The output string must be declared before Chars_TO_Strg is<br>executed. The string is then overwritten by the<br>Chars_TO_Strg operation.<br>Strings of all supported maximum lengths (1254) may be<br>used.<br>The string maximum length value is not changed by<br>Chars_TO_Strg operation. Copying from array to string stops<br>when the maximum string length is reached.<br>A nul character '\$00' or 16#00 value in the character array<br>works as a delimiter and ends copying of characters into the<br>string. |

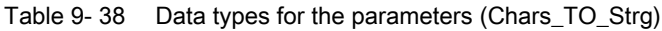

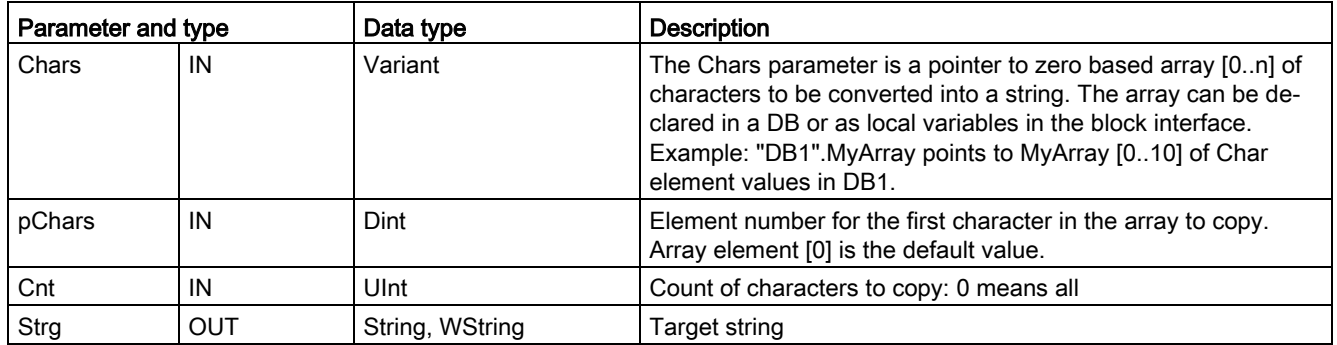

#### Table 9- 39 ENO status

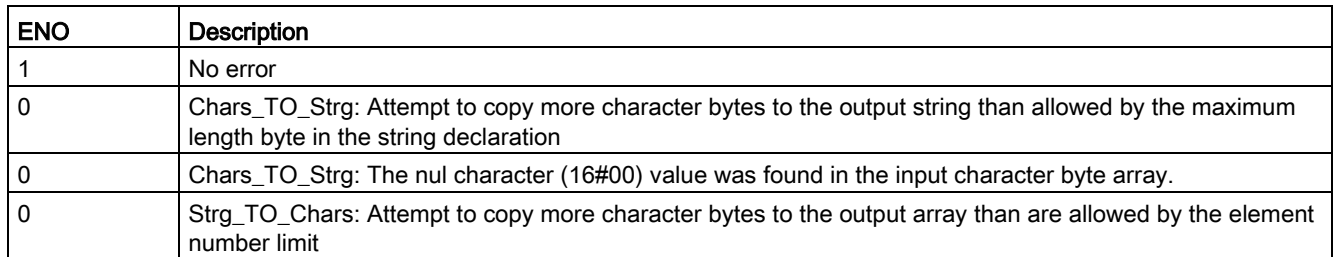

### 9.2.3.3 ATH and HTA (Convert to/from ASCII string and hexadecimal number) instructions

Use the ATH (ASCII to hexadecimal) and HTA (hexadecimal to ASCII) instructions for conversions between ASCII character bytes (characters 0 to 9 and uppercase A to F only) and the corresponding 4-bit hexadecimal nibbles.

Table 9- 40 ATH instruction

| LAD / FBD                                              | <b>SCL</b>                                                                           | <b>Description</b>                                        |
|--------------------------------------------------------|--------------------------------------------------------------------------------------|-----------------------------------------------------------|
| <b>ATH</b><br>Int<br>ENO<br>$-EN$<br>IN RET_VAL<br>OUT | $ret val := ATH($<br>in:= $variant in$ ,<br>$n:=$ int in,<br>out= $>$ variant out ); | Converts ASCII characters into packed hexadecimal digits. |

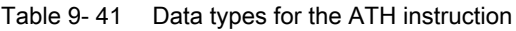

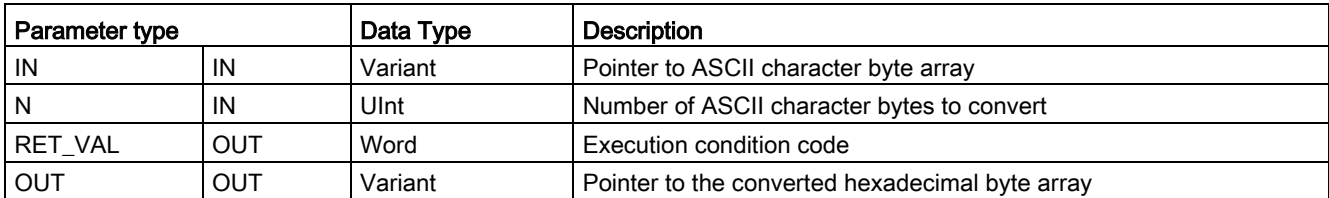

Conversion begins at the location specified by parameter IN and continues for N bytes. The result is placed at the location specified by OUT. Only valid ASCII characters 0 to 9, lower case a to f, and uppercase A to F can be converted. Any other character will be converted to zero.

8-bit ASCII coded characters are converted to 4-bit hexadecimal nibbles. Two ASCII characters can converted into a single byte containing two 4-bit hexadecimal nibbles. The IN and OUT parameters specify byte arrays and not hexadecimal String data. ASCII characters are converted and placed in the hexadecimal output in the same order as they are read. If there are an odd number of ASCII characters, then zeros are put in the rightmost nibble of the last converted hexadecimal digit.

Table 9- 42 Examples: ASCII-to-hexadecimal (ATH) conversion

| IN character bytes | Ν        | <b>OUT value</b> | <b>ENO</b>   |
|--------------------|----------|------------------|--------------|
| '0a23'             | $\Delta$ | W#16#0A23        | <b>TRUE</b>  |
| '123AFx1a23'       | 10       | 16#123AF01023    | <b>FALSE</b> |
| 'a23'              |          | W#16#A230        | <b>TRUE</b>  |

Table 9-43 HTA instruction

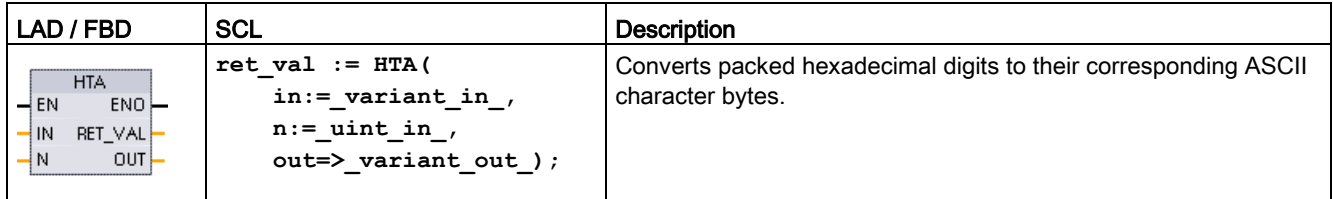

Table 9- 44 Data types for the HTA instruction

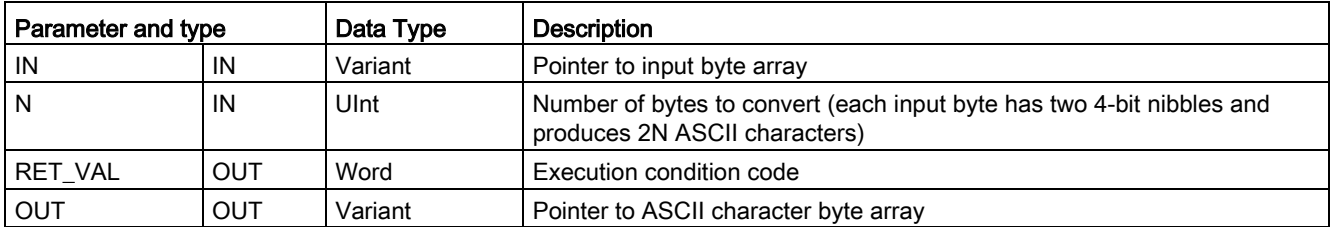

Conversion begins at the location specified by parameter IN and continues for N bytes. Each 4-bit nibble converts to a single 8-bit ASCII character and produces 2N ASCII character bytes of output. All 2N bytes of the output are written as ASCII characters 0 to 9 through uppercase A to F. The parameter OUT specifies a byte array and not a string.

Each nibble of the hexadecimal byte is converted into a character in the same order as they are read in (left-most nibble of a hexadecimal digit is converted first, followed by the rightmost nibble of that same byte).

Table 9- 45 Examples: Hexadecimal -to- ASCII (HTA) conversion

| <b>IN value</b> | N | OUT<br><sup>-</sup> character bytes | <b>ENO (ENO always TRUE after HTA execution)</b> |
|-----------------|---|-------------------------------------|--------------------------------------------------|
| W#16#0123       | - | '0123'                              | <b>TRUE</b>                                      |
| DW#16#123AF012  |   | '123AF012'                          | <b>TRUE</b>                                      |

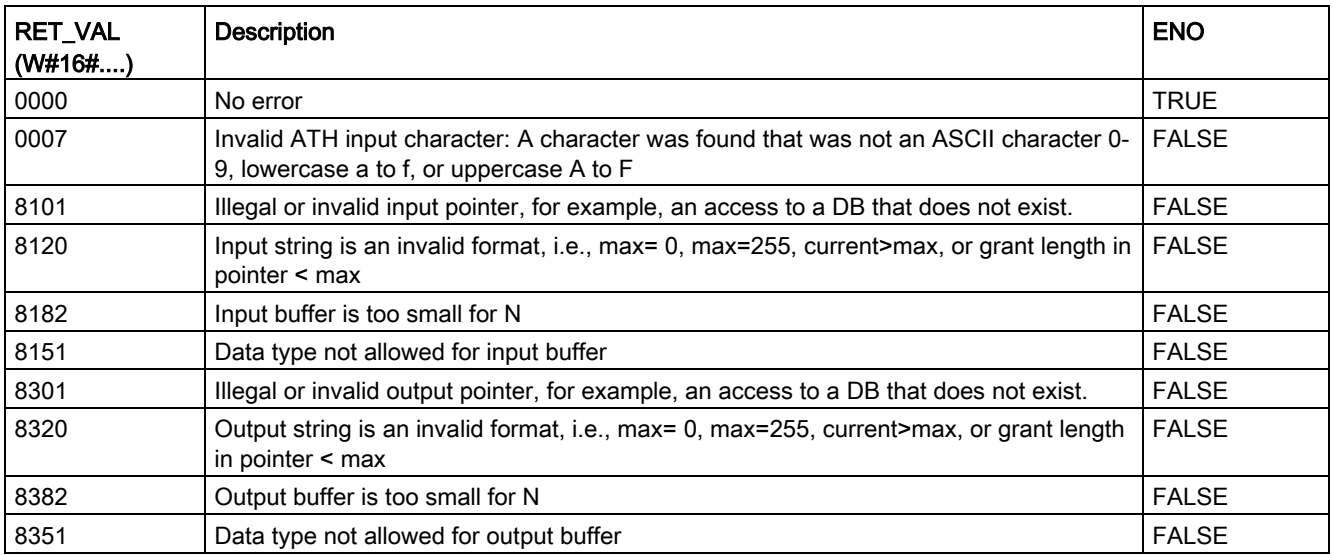

#### Table 9- 46 ATH and HTA condition codes

### 9.2.4 String operation instructions

Your control program can use the following string and character instructions to create messages for operator display and process logs.

### 9.2.4.1 MAX\_LEN (Maximum length of a character string) instruction

| LAD / FBD                                                     | <b>SCL</b>               | <b>Description</b>                                                                                                    |
|---------------------------------------------------------------|--------------------------|----------------------------------------------------------------------------------------------------|
| MAX LEN<br>String                                             | $out :=$<br>MAX LEN(in); | MAX LEN (Maximum length of string) provides the maximum length value<br>assigned to string IN at output OUT. If errors occur during processing of the<br>instruction, then an empty string length will be output.                                                                                     |
| EN <sub>0</sub><br>$\overline{\phantom{a}}$ EN<br>0UT<br>-IIN |                          | The String and WString data types contain two lengths: the first byte (or word)<br>gives the maximum length and the second byte (or word) gives the current<br>length (this is the current number of valid characters).                                                                               |
|                                                               |                          | The maximum length of the character string is assigned for each String or<br>WString declaration in square brackets. The number of bytes occupied by a<br>String is 2 bytes greater than the maximum length. The number of words<br>occupied by a WString is 2 words greater than the maximum length. |
|                                                               |                          | The current length represents the number of the characters actually used.<br>The current length must be less than or equal to the maximum length. The<br>current length is in bytes for a String and in words for a WString.                                                                          |
|                                                               |                          | Use the MAX LEN instruction to get the maximum length of the character<br>string and the LEN instruction to get the current length of a string.                                                                                                    |

Table 9- 47 Maximum length instruction

9.2 String and character

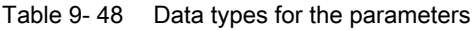

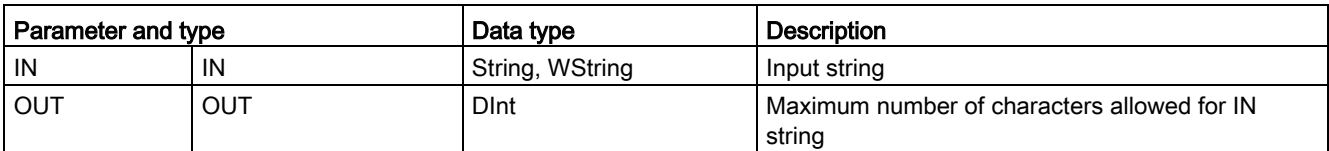

## 9.2.4.2 LEN (Determine the length of a character string) instruction

Table 9- 49 Length instruction

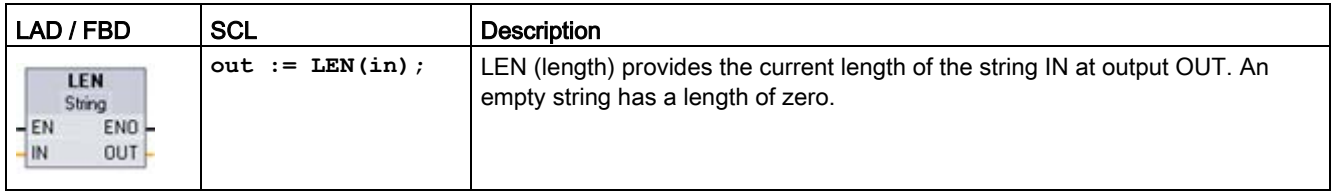

#### Table 9- 50 Data types for the parameters

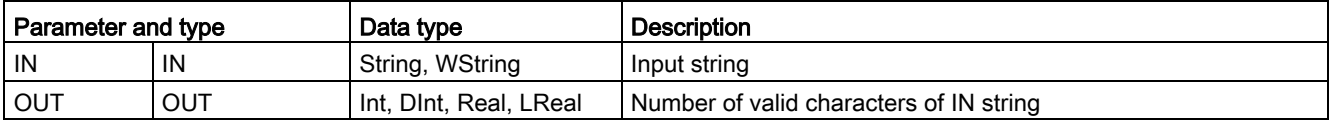

#### Table 9- 51 ENO status

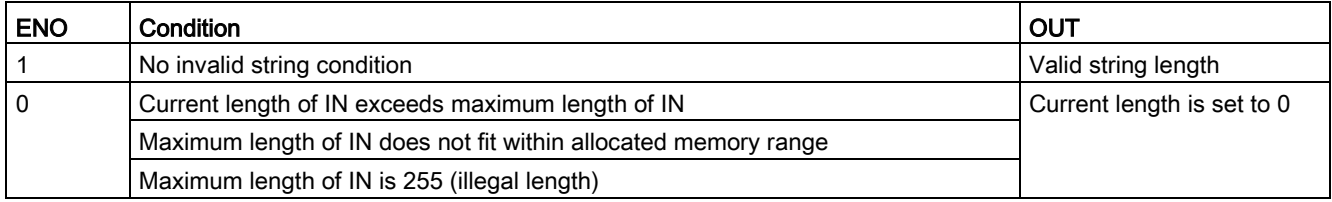

# 9.2.4.3 CONCAT (Combine character strings) instruction

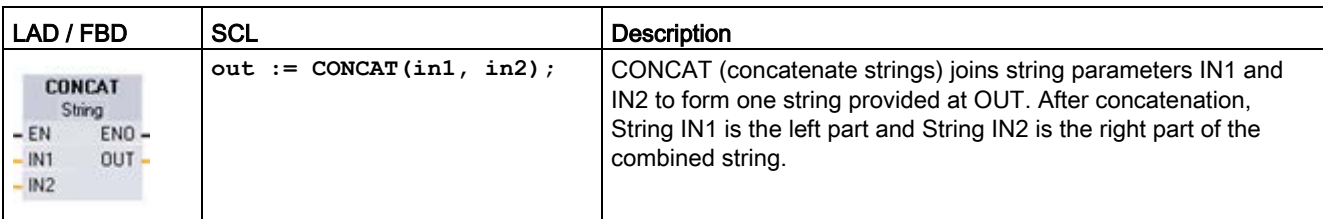

Table 9- 52 Concatenate strings instruction

Table 9- 53 Data types for the parameters

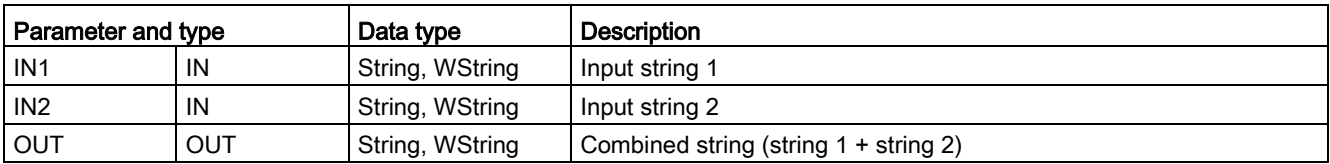

### Table 9- 54 ENO status

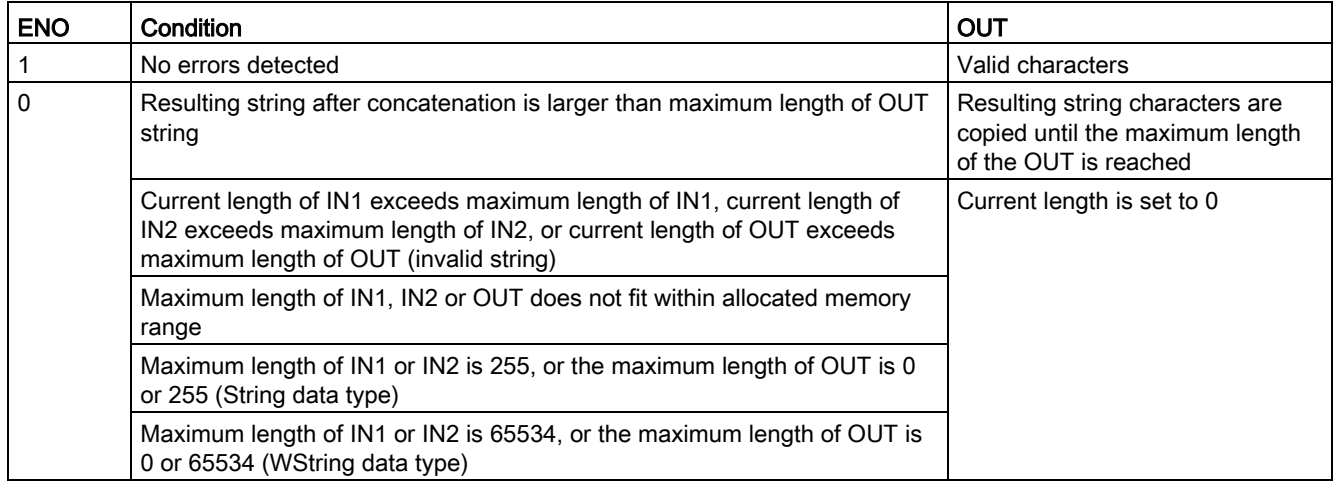

# 9.2.4.4 LEFT, RIGHT, and MID (Read substrings in a character string) instructions

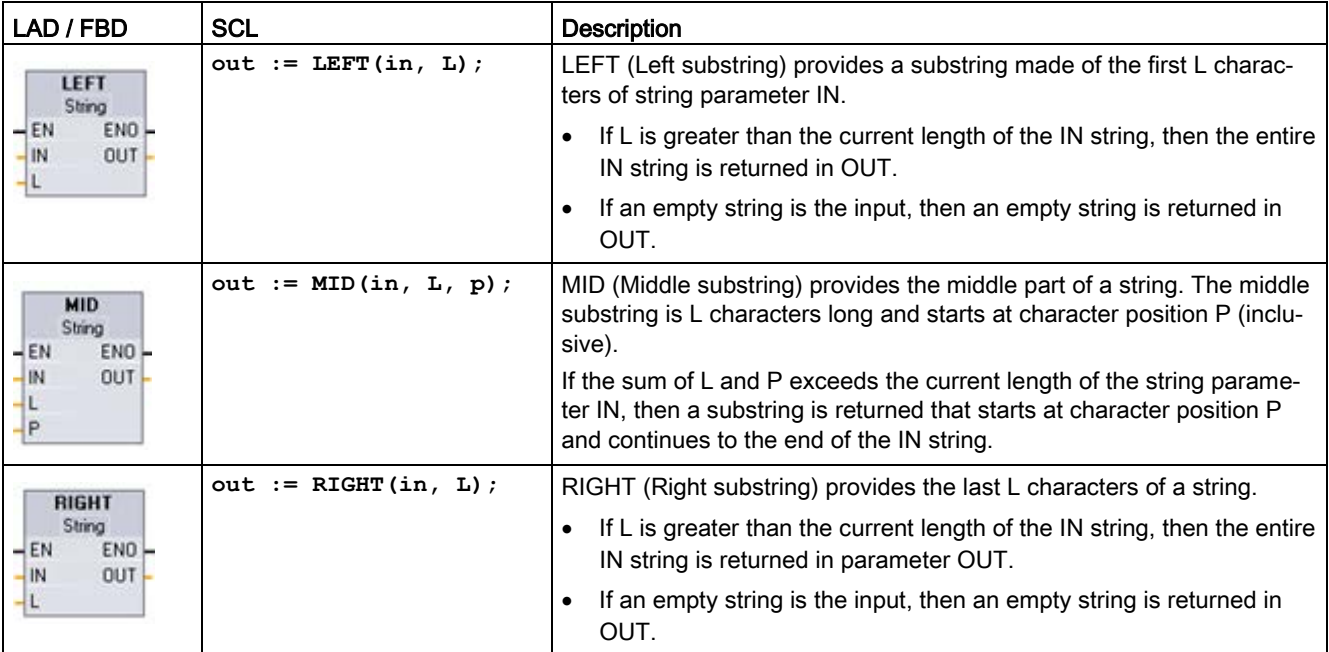

Table 9- 55 Left, right and middle substring operations

Table 9- 56 Data types for the parameters

| Parameter and type |     | Data type       | <b>Description</b>                                                            |
|--------------------|-----|-----------------|-------------------------------------------------------------------------------|
| IN                 | IN  | String, WString | Input string                                                                  |
|                    | IN  | Int             | Length of the substring to be created:                                        |
|                    |     |                 | LEFT uses the left-most characters number of characters in the<br>string      |
|                    |     |                 | RIGHT uses the right-most number of characters in the string                  |
|                    |     |                 | MID uses the number of characters starting at position P within<br>the string |
| P                  | IN  | Int             | MID only: Position of first substring character to be copied                  |
|                    |     |                 | $P=$ 1, for the initial character position of the IN string                   |
| <b>OUT</b>         | OUT | String, WString | Output string                                                                 |

#### Table 9- 57 ENO status

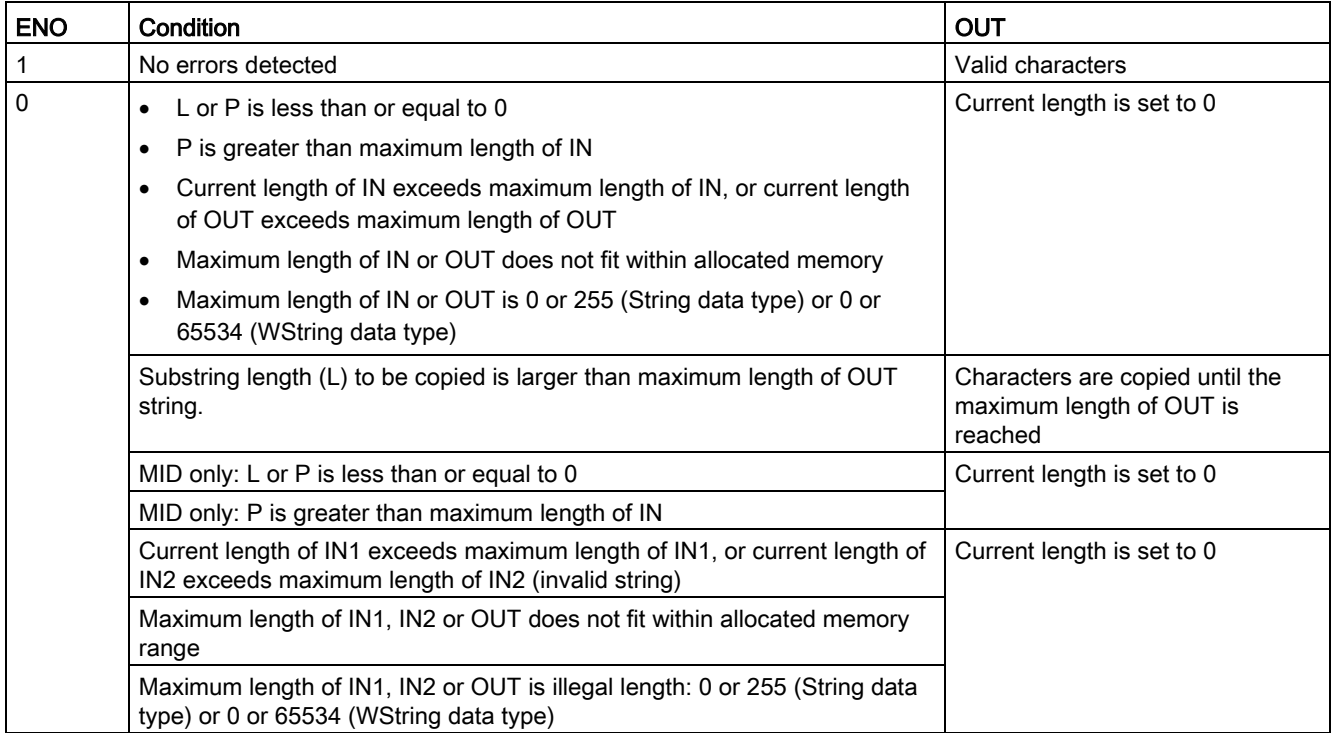

### 9.2.4.5 DELETE (Delete characters in a character string) instruction

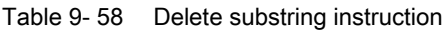

| LAD / FBD                                   | <b>SCL</b>                   | <b>Description</b>                                                                                                    |
|---------------------------------------------|------------------------------|----------------------------------------------------------------------------------------------------|
| <b>DELETE</b><br>String<br>$-EN$<br>$ENO$ - | out := DELETE $(in, L, p)$ ; | Deletes L characters from string IN. Character deletion starts at<br>character position P (inclusive), and the remaining substring is<br>provided at parameter OUT. |
| OUT<br>-IN                                  |                              | If L is equal to zero, then the input string is returned in OUT.                                                                                                    |
|                                             |                              | If the sum of L and P is greater than the length of the input<br>string, then the string is deleted to the end.                                                     |

Table 9- 59 Data types for the parameters

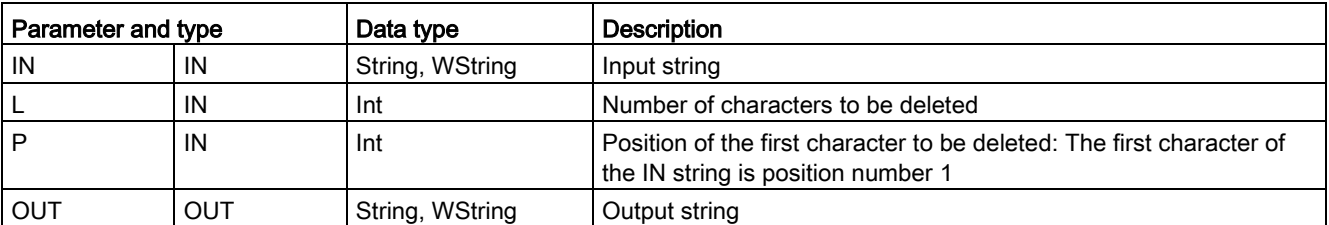

9.2 String and character

#### Table 9- 60 ENO status

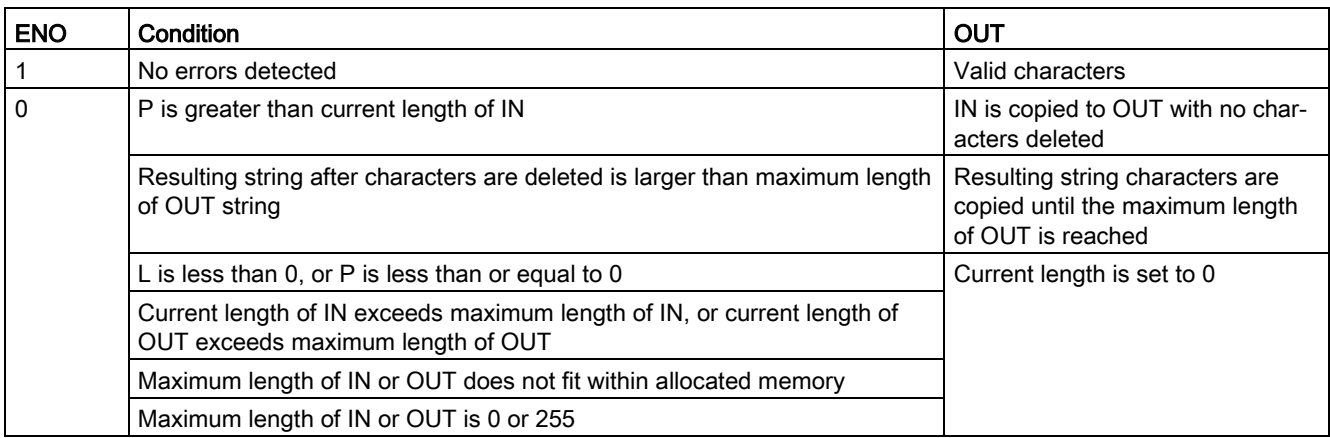

## 9.2.4.6 INSERT (Insert characters in a character string) instruction

Table 9- 61 Insert substring instruction

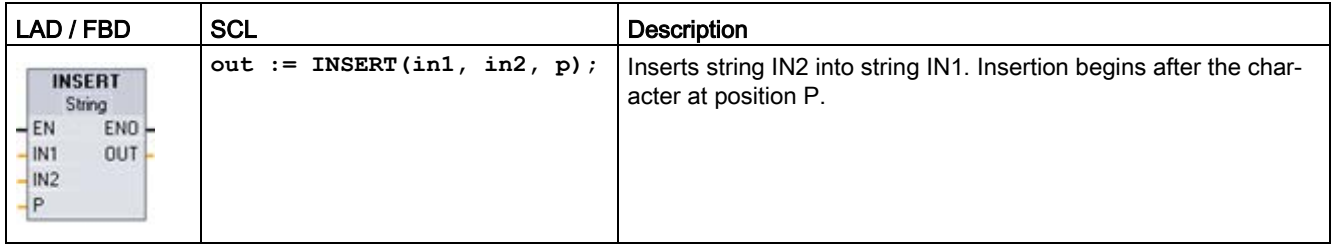

Table 9- 62 Data types for the parameters

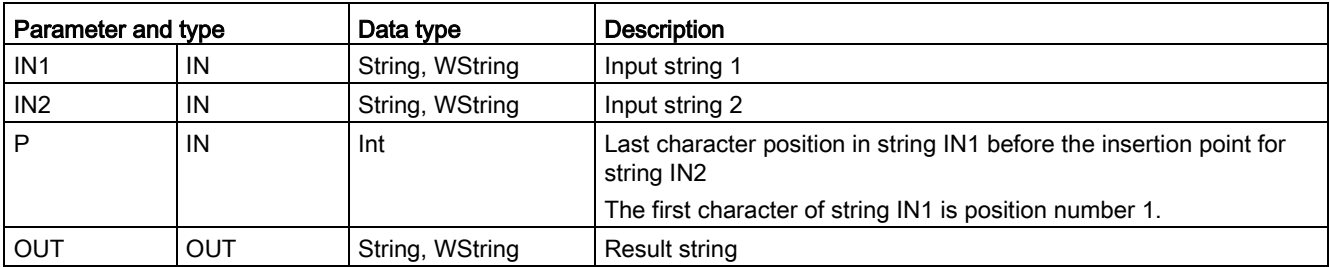

#### Table 9- 63 ENO status

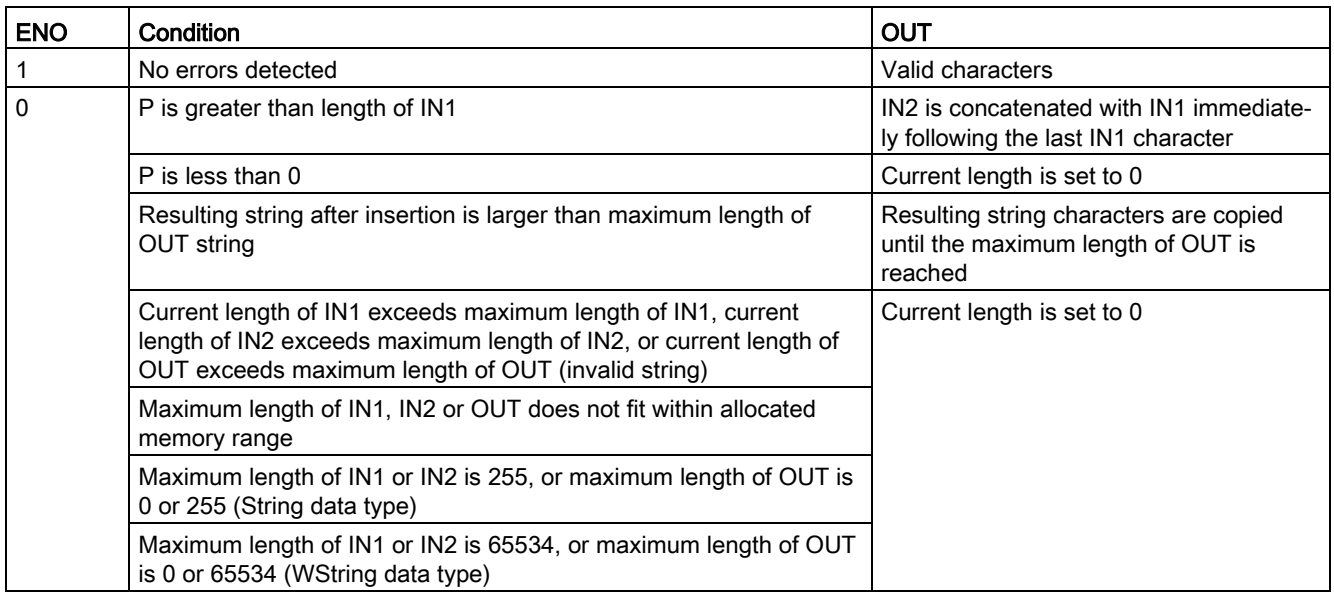

## 9.2.4.7 REPLACE (Replace characters in a character string) instruction

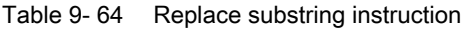

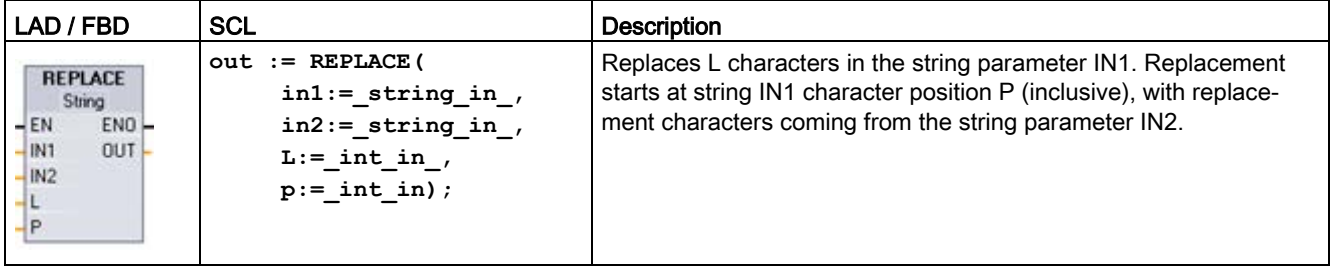

9.2 String and character

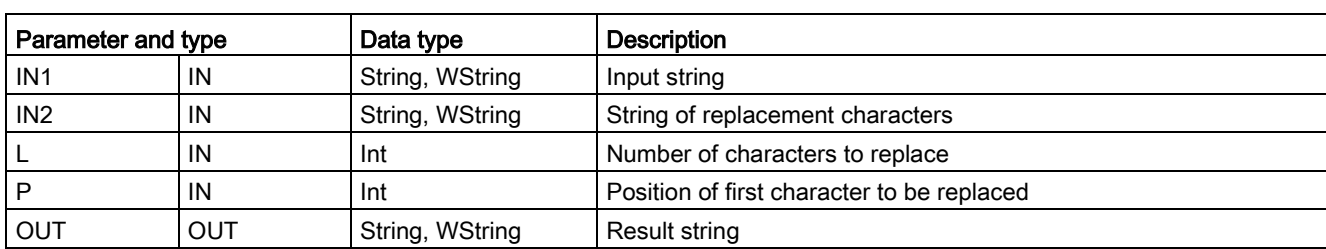

Table 9- 65 Data types for the parameters

If parameter L is equal to zero, then the string IN2 is inserted at position P of string IN1 without deleting any characters from string IN1.

If P is equal to one, then the first L characters of string IN1 are replaced with string IN2 characters.

#### Table 9- 66 ENO status

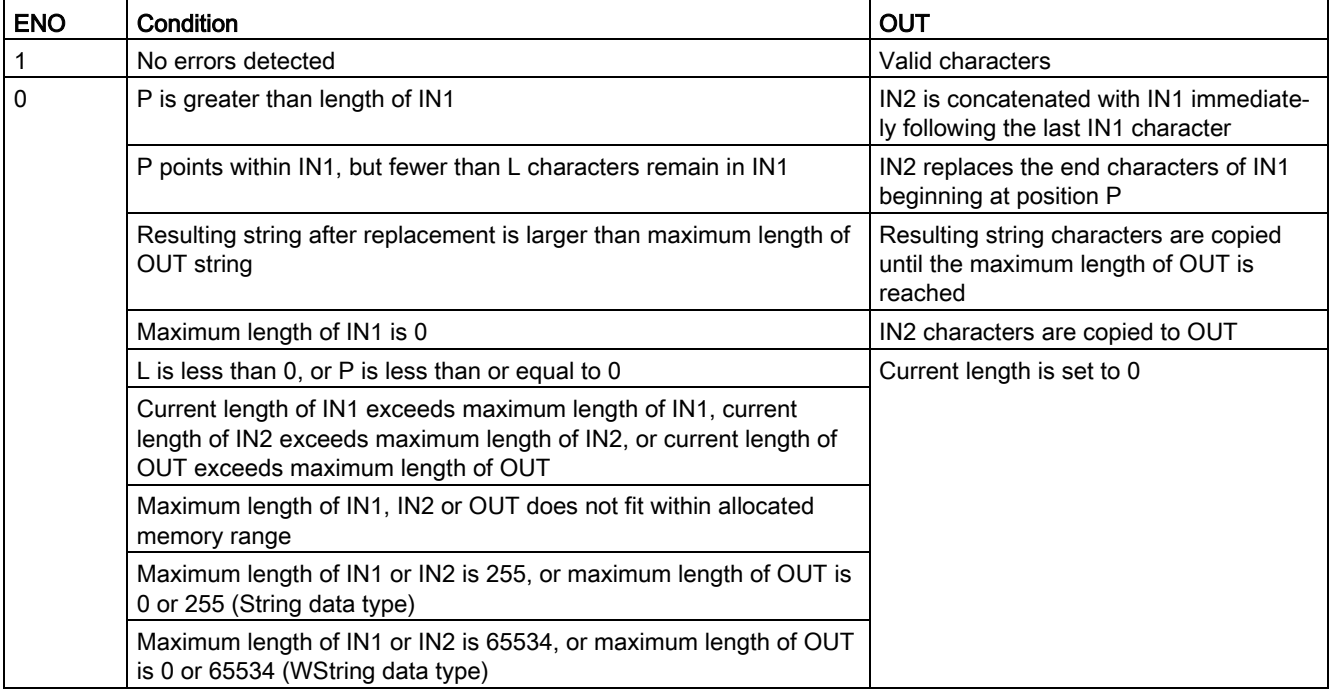

## 9.2.4.8 FIND (Find characters in a character string) instruction

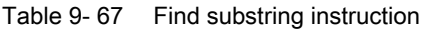

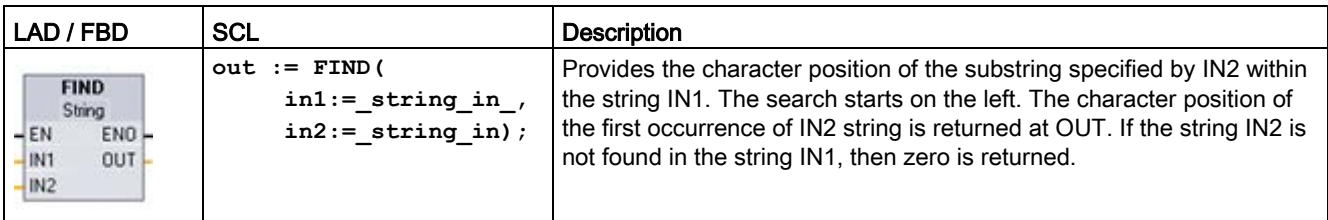

Table 9- 68 Data types for the parameters

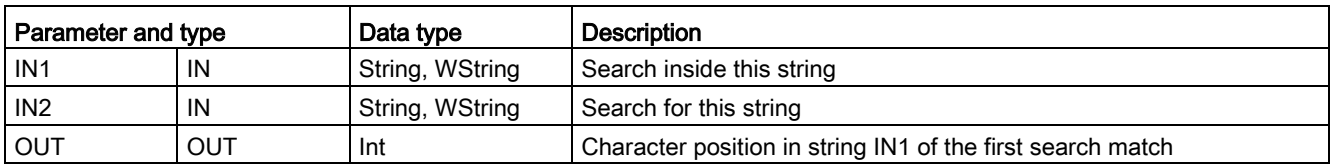

#### Table 9- 69 ENO status

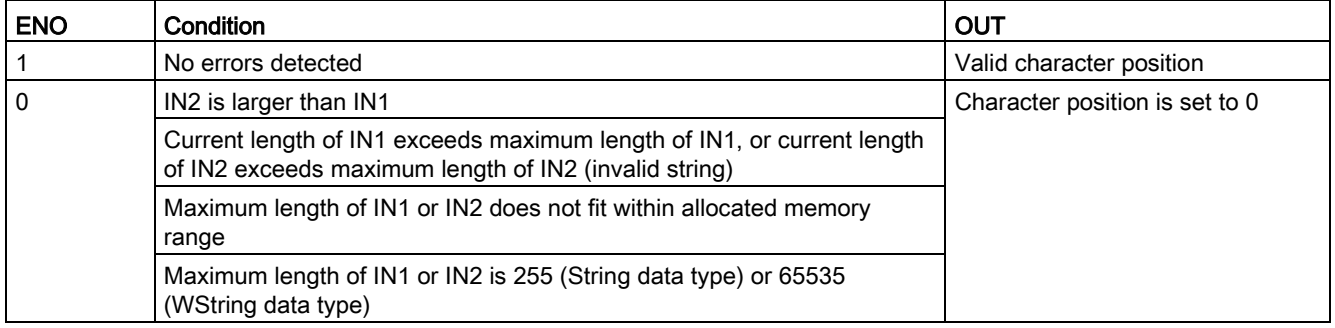

# 9.3 Distributed I/O (PROFINET, PROFIBUS, or AS-i)

## 9.3.1 Distributed I/O Instructions

The following Distributed I/O instructions can be used with PROFINET, PROFIBUS, or AS-i:

- [RDREC instruction](#page-350-0) (Page [351\)](#page-350-0): You can read a data record with the number INDEX from a module or device.
- [WRREC instruction](#page-350-0) (Page [351\)](#page-350-0): You can transfer a data record with the number INDEX to a module or device defined by ID.
- [RALRM instruction](#page-353-0) (Page [354\)](#page-353-0): You can receive an interrupt with all corresponding information from a module or device and supply this information to its output parameters.
- DPRD DAT instruction (Page [362\)](#page-361-0): You must read consistent data areas greater than 64 bytes from a module or device with the DPRD\_DAT instruction.
- [DPWR\\_DAT instruction](#page-361-0) (Page [362\)](#page-361-0): You must write consistent data areas greater than 64 bytes to a module or device with the DPWR\_DAT instruction.

The [DPNRM\\_DG instruction](#page-364-0) (Page [365\)](#page-364-0) can only be used with PROFIBUS. You can read the current diagnostic data of a DP slave in the format specified by EN 50 170 Volume 2, PROFIBUS.

# <span id="page-350-0"></span>9.3.2 RDREC and WRREC (Read/write data record) instructions

You can use the RDREC (Read data record) and WRREC (Write data record) instructions with PROFINET, PROFIBUS, and AS-i.

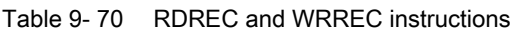

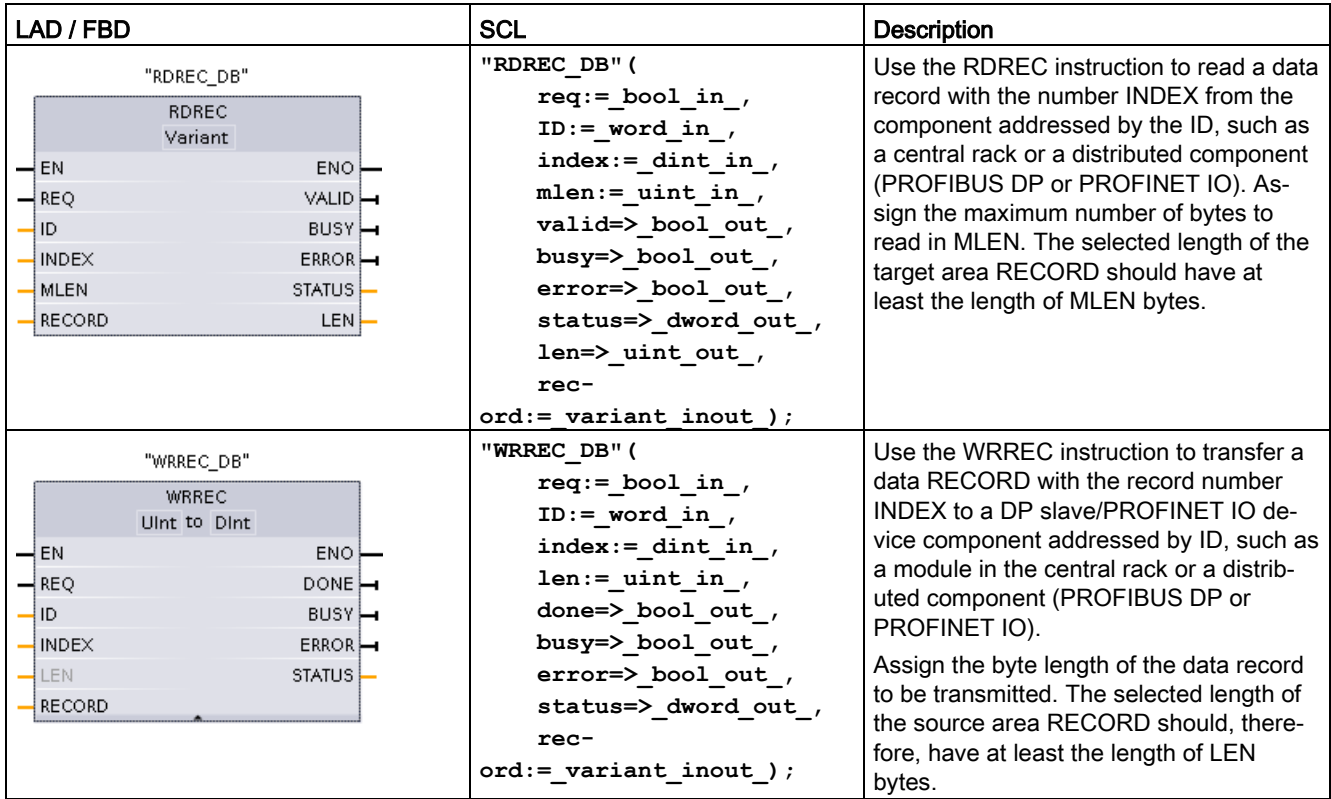

<sup>1</sup> STEP 7 automatically creates the DB when you insert the instruction.

<sup>2</sup> In the SCL examples, "RDREC\_DB" and "WRREC\_DB" are the names of the instance DBs.

# 9.3 Distributed I/O (PROFINET, PROFIBUS, or AS-i)

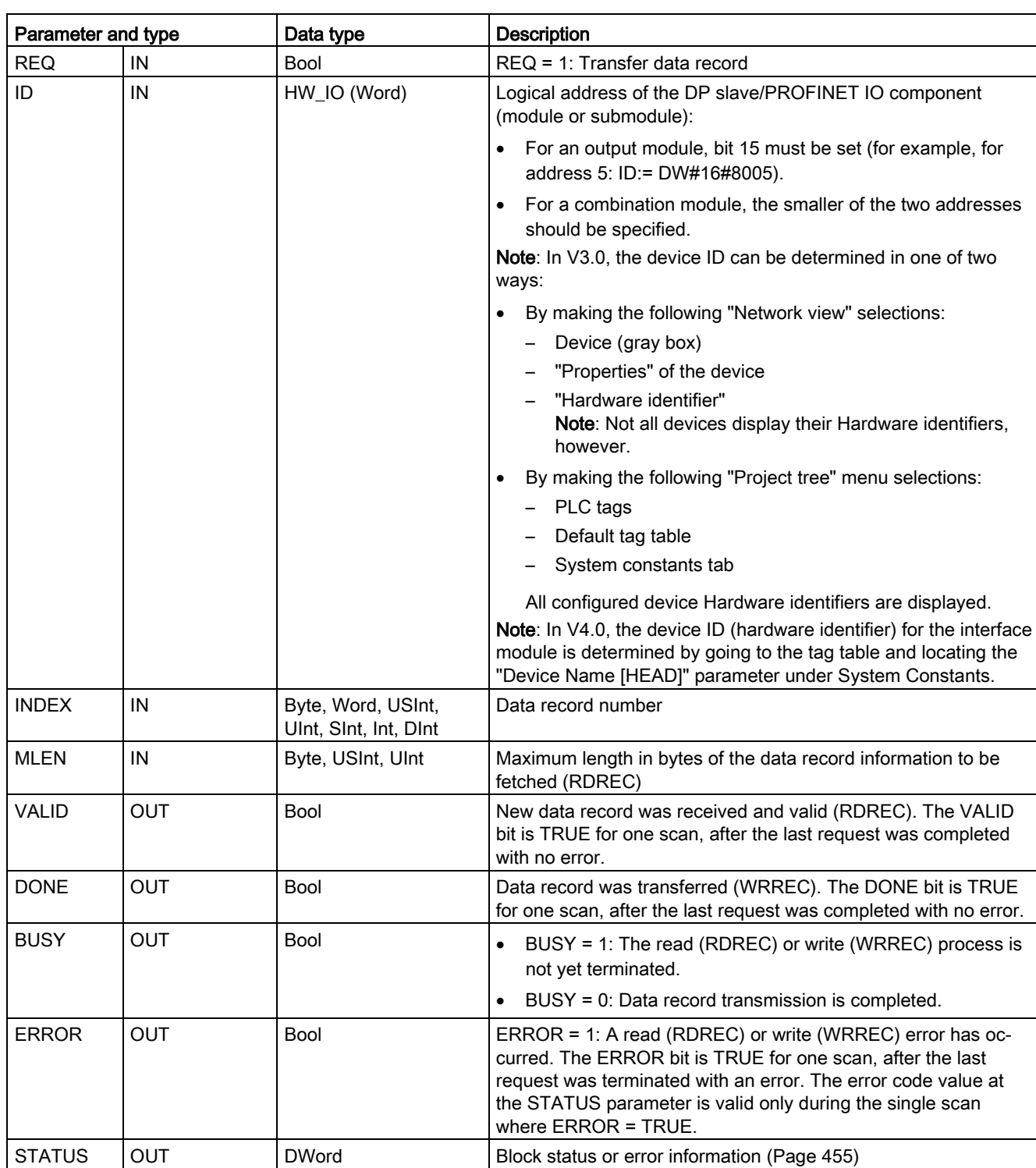

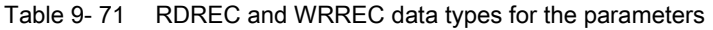

### 9.3 Distributed I/O (PROFINET, PROFIBUS, or AS-i)

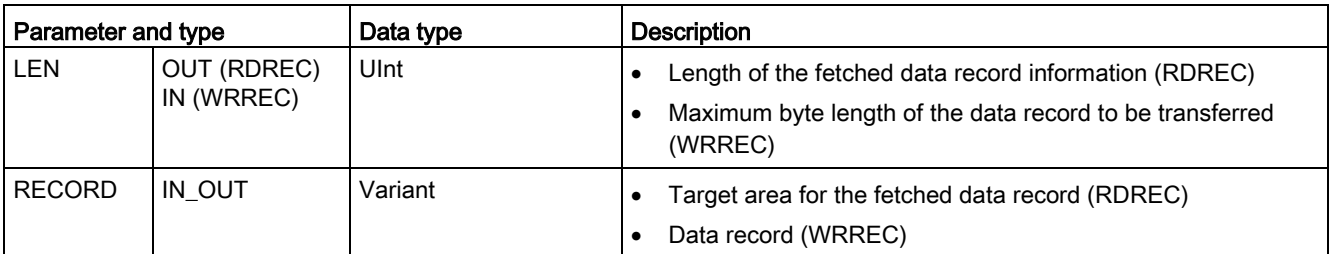

The RDREC and WRREC instructions operate asynchronously, that is, processing covers multiple instruction calls. Start the job by calling RDREC or WRREC with REQ = 1.

The job status is displayed via output parameter BUSY and the two central bytes of output parameter STATUS. The transfer of the data record is complete when the output parameter BUSY has been set to FALSE

A value of TRUE (only for one scan) on the output parameter VALID (RDREC) or DONE (WRREC) verifies that the data record has been successfully transferred into the target area RECORD (RDREC) or to the target device (WRREC). In the case of the RDREC, the output parameter LEN contains the length of the fetched data in bytes.

The output parameter ERROR (only for one scan when ERROR = TRUE) indicates that a data record transmission error has occurred. In this case, the output parameter STATUS (only for the one scan when ERROR = TRUE) contains the error information.

Data records are defined by the hardware device manufacturer. Refer to the hardware manufacturer's device documentation for details about a data record.

You can have up to four RDREC instructions and four WRREC instructions in use at the same time.

#### **Note**

If you configure a DPV1 slave with a GSD file (GSD rev. 3 and higher) and the DP interface of the DP master is set to "S7 compatible", then you might not read any data records from the I/O modules in the user program with "RDREC" or write to the I/O modules with "WRREC". In this case, the DP master addresses the wrong slot (configured slot + 3).

Remedy: set the interface of the DP master to "DPV1".

#### **Note**

The interfaces of the "RDREC" and "WRREC" instructions are identical to the "RDREC" and "WRREC" FBs defined in "PROFIBUS Guideline PROFIBUS Communication and Proxy Function Blocks according to IEC 61131-3".

#### Note

If you use "RDREC" or "WRREC" to read or write a data record for PROFINET IO, then the CPU interprets negative values in the INDEX, MLEN, and LEN parameters as unsigned 16 bit integers.

# <span id="page-353-0"></span>9.3.3 RALRM (Receive interrupt) instruction

You can use the RALRM (Read alarm) instruction with PROFINET and PROFIBUS.

Table 9- 72 RALRM instruction

| LAD / FBD                                                                                                    | <b>SCL</b>                                                                                                    | Description                                                                                                    |
|----------------------------------------------------------------------------------------------------|----------------------------------------------------------------------------------------------------|----------------------------------------------------------------------------------------------------|
| RALRM_DB<br>RALRM<br>$-$ EN<br>ENO-<br>NEW <sub>-</sub><br>MODE<br>F10<br>STATUS-<br>MLEN<br>1DL<br>TINFO<br>LEN-<br>AINFO | "RALRM DB" (<br>$mode := int in,$<br>$f$ ID:= word in,                                                           | Use the RALRM (read alarm) instruction to read diagnostic<br>interrupt information from PROFIBUS or PROFINET I/O mod-<br>ules/devices.                                                                                                    |
|                                                                                                    | $mlen := unit in$ ,<br>new=> bool out,<br>status=> dword out,                                                    | The information in the output parameters contains the start<br>information of the called OB as well as information of the inter-<br>rupt source.                                                                                                    |
|                                                                                                    | $ID \Rightarrow word out$ ,<br>$len = \gt$ uint out,<br>$tinfo := variant inout,$<br>$ainfo := variant inout$ ); | Call RALRM in an interrupt OB to return information regarding<br>the event(s) that caused the interrupt. In the S7-1200. The fol-<br>lowing Diagnostic OB interrupts are supported: Status, Update,<br>Profile, Diagnostic error interrupt, Pull or plug of modules, Rack<br>or station failure |

<sup>1</sup> STEP 7 automatically creates the DB when you insert the instruction.

2 In the SCL example, "RALRM\_DB" is the name of the instance DB.

Table 9- 73 Data types for the parameters

| Parameter and type |            | Data type              | <b>Description</b>                                                                                                    |  |
|--------------------|------------|------------------------|----------------------------------------------------------------------------------------------------|--|
| <b>MODE</b>        | IN         | Byte, USInt, SInt, Int | Operating mode                                                                                                    |  |
| $F_lD$             | IN         | HW_IO (Word)           | Logical start address of the component (module) from which interrupts<br>are to be received                                                                                                    |  |
|                    |            |                        | <b>Note:</b> The device ID can be determined in one of two ways:                                                                                                    |  |
|                    |            |                        | By making the following "Network view" selections:<br>$\bullet$                                                                                                    |  |
|                    |            |                        | Device (gray box)                                                                                                    |  |
|                    |            |                        | "Properties" of the device                                                                                                    |  |
|                    |            |                        | "Hardware identifier"<br><b>Note:</b> Not all devices display their Hardware identifiers.                                                                                                    |  |
|                    |            |                        | By making the following "Project tree" menu selections:<br>$\bullet$                                                                                                    |  |
|                    |            |                        | PLC tags                                                                                                    |  |
|                    |            |                        | Default tag table                                                                                                    |  |
|                    |            |                        | System constants tab                                                                                                    |  |
|                    |            |                        | All configured device Hardware identifiers are displayed.                                                                                                    |  |
| <b>MLEN</b>        | IN         | Byte, USInt, UInt      | Maximum length in bytes of the data interrupt information to be re-<br>ceived. MLEN of 0 will allow receipt of as much data interrupt infor-<br>mation as is available in the AINFO Target Area. |  |
| <b>NEW</b>         | OUT        | <b>Bool</b>            | A new interrupt was received.                                                                                                    |  |
| <b>STATUS</b>      | <b>OUT</b> | <b>DWord</b>           | Status of the RALRM instruction. Refer to "STATUS parameter for<br>RDREC, WRREC, and RALRM" (Page 358) for more information.                                                                     |  |

9.3 Distributed I/O (PROFINET, PROFIBUS, or AS-i)

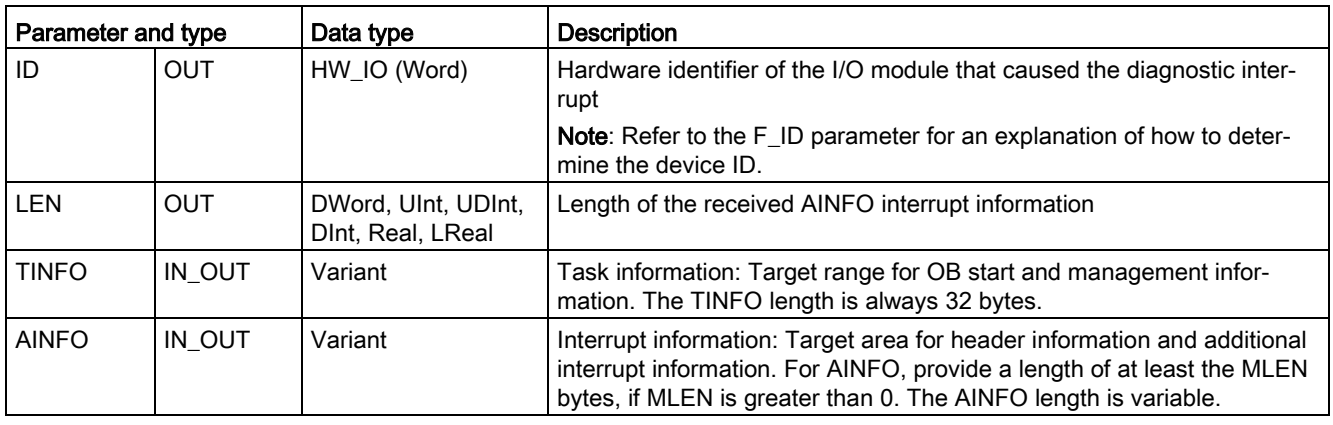

#### Note

If you call "RALRM" in an OB whose start event is not an I/O interrupt, the instruction will provide correspondingly reduced information in its outputs.

Make sure to use different instance DBs when you call "RALRM" in different OBs. If you evaluate data resulting from a "RALRM" call outside of the associated interrupt OB, you should use a separate instance DB per OB start event.

#### **Note**

The interface of the "RALRM" instruction is identical to the "RALRM" FB defined in "PROFIBUS Guideline PROFIBUS Communication and Proxy Function Blocks according to IEC 61131-3".

9.3 Distributed I/O (PROFINET, PROFIBUS, or AS-i)

## Calling RALRM

You can call the RALRM instruction in three different operating modes (MODE).

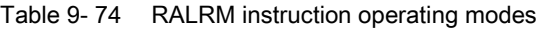

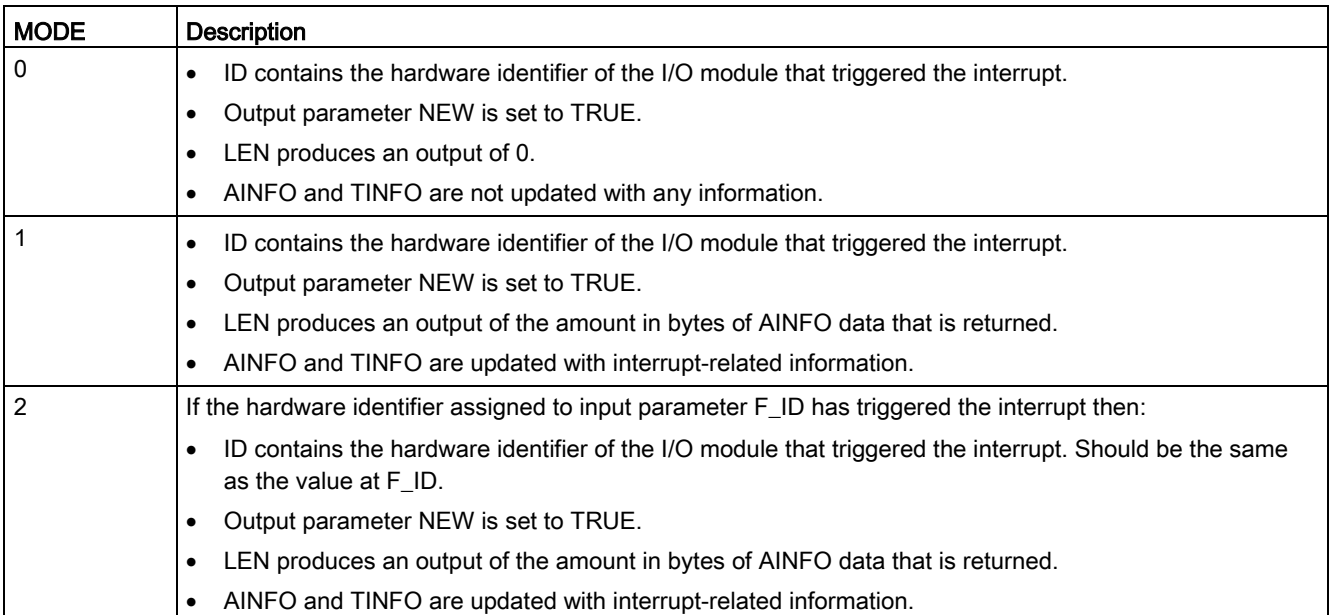

#### Note

If you assign a destination area for TINFO or AINFO that is too short, RALRM cannot return the full information.

MLEN can limit the amount of AINFO data that is returned.

Refer to the AINFO parameters and TINFO parameters of the online information system of STEP 7 for information on how to interpret the TINFO and AINFO data.

### TInfo organization block data

The table below shows how the TInfo data is arranged for the RALRM instruction:

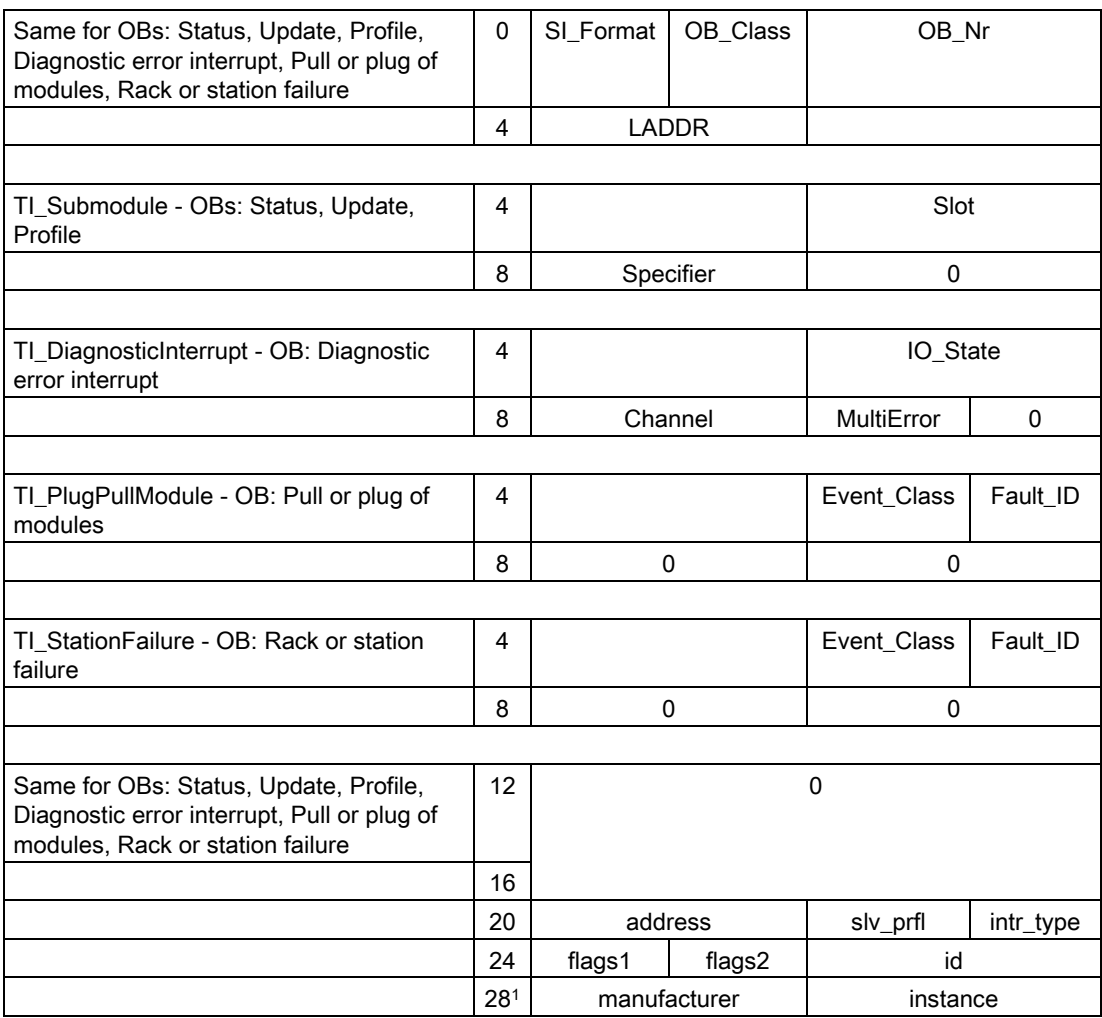

<sup>1</sup> Bytes 28 - 31 (manufacturer and instance) are not used with PROFIBUS.

### Note

Refer to the online information system of STEP 7 for more detailed information on TINFO data.

# <span id="page-357-0"></span>9.3.4 STATUS parameter for RDREC, WRREC, and RALRM

The output parameter STATUS contains error information that is interpreted as ARRAY[1...4] OF BYTE, with the following structure:

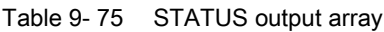

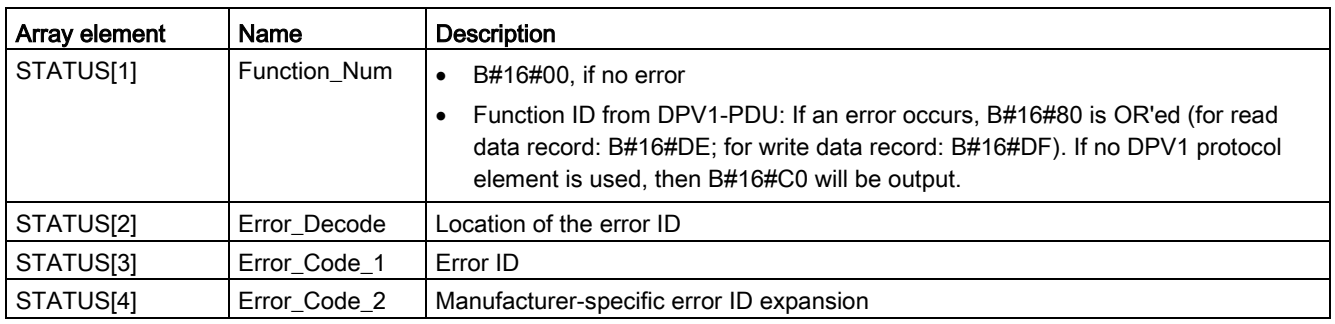

### Table 9- 76 STATUS[2] values

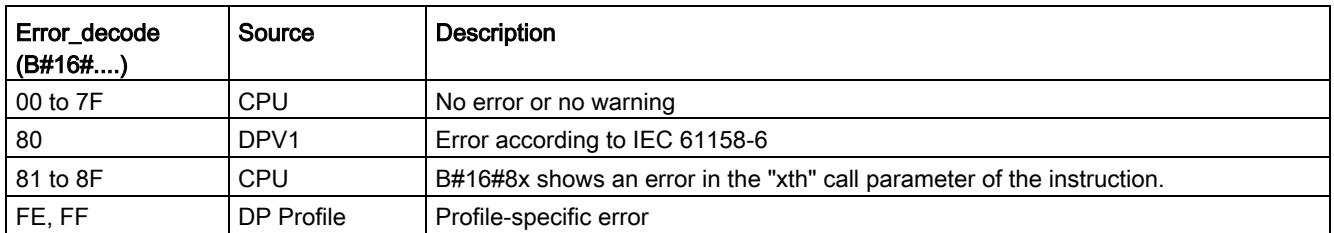

#### Table 9- 77 STATUS[3] values

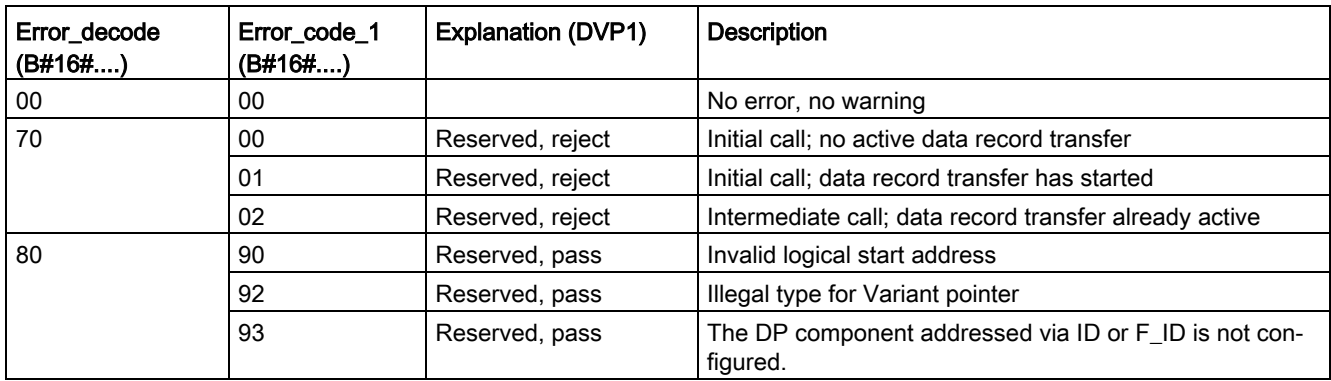

## 9.3 Distributed I/O (PROFINET, PROFIBUS, or AS-i)

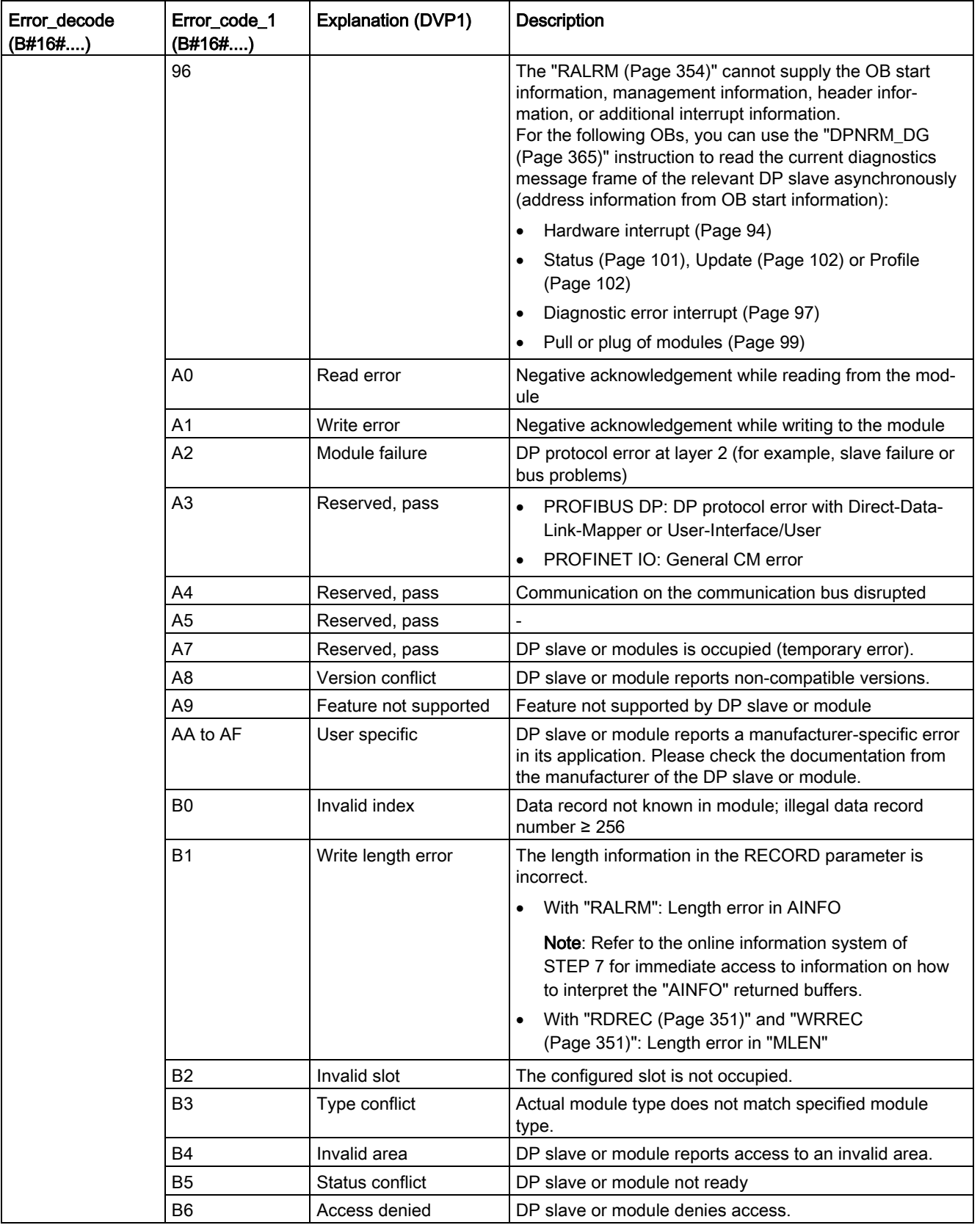

9.3 Distributed I/O (PROFINET, PROFIBUS, or AS-i)

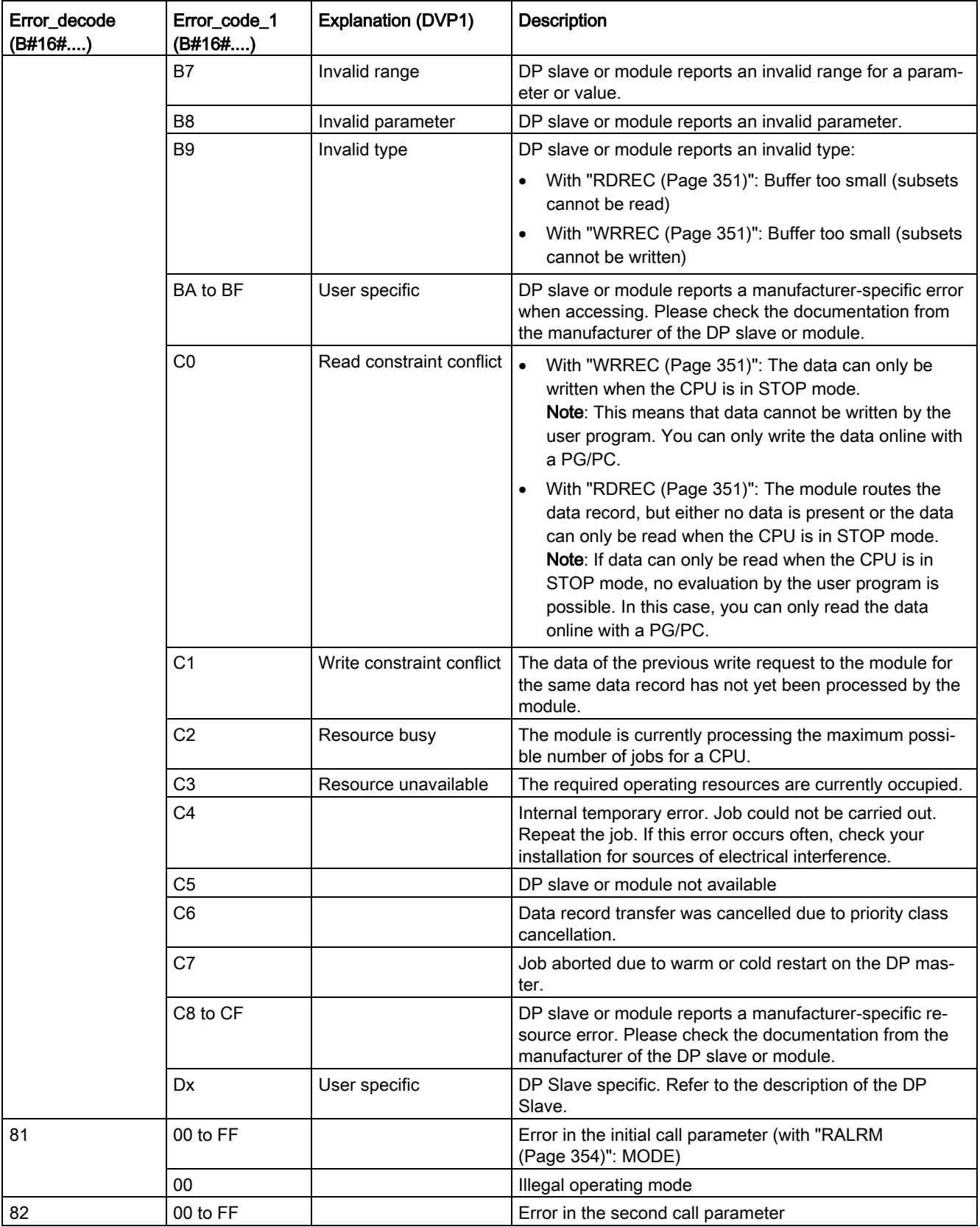
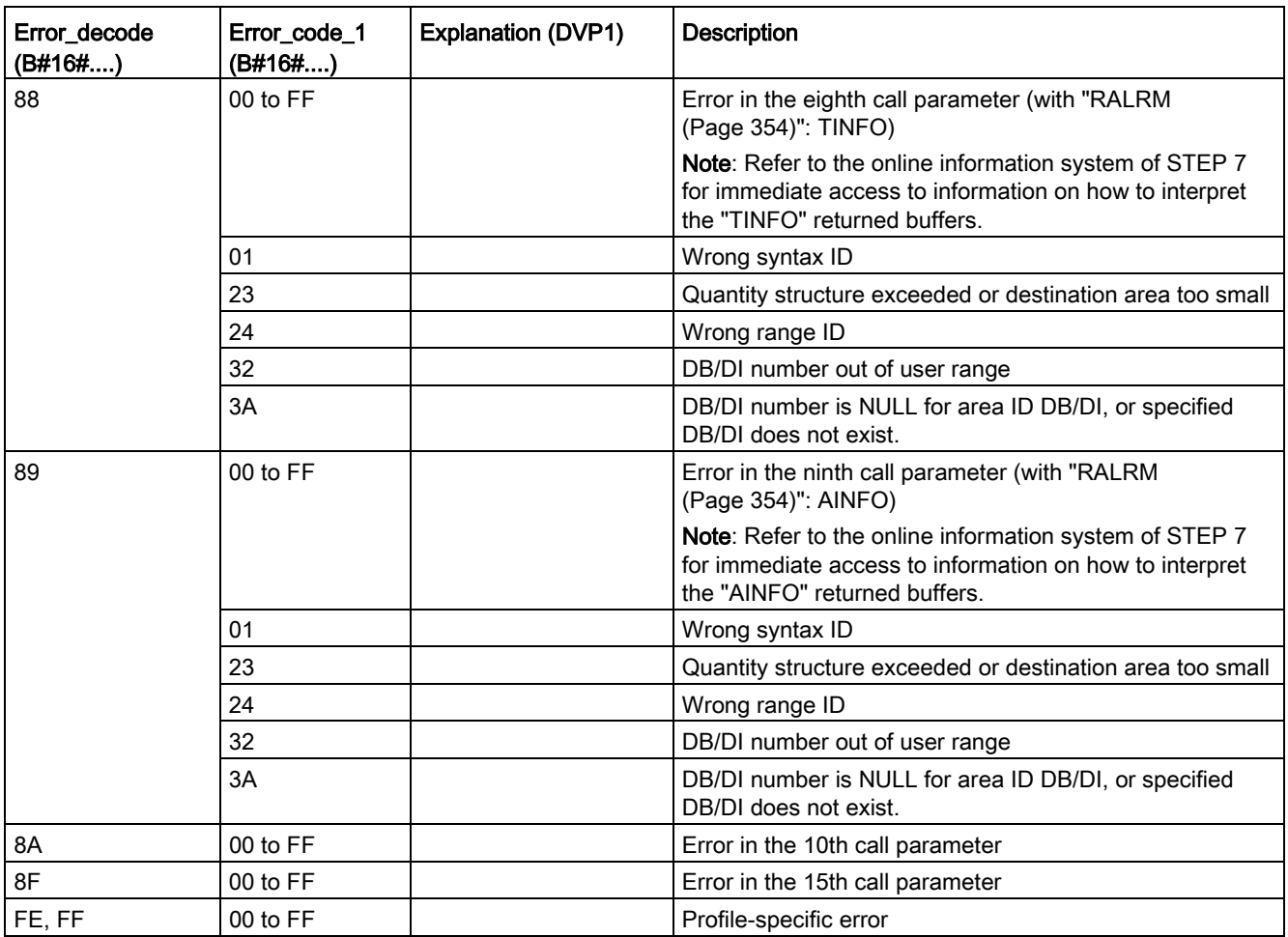

## Array element STATUS[4]

With DPV1 errors, the DP Master passes on STATUS[4] to the CPU and to the instruction. Without a DPV1 error, this value is set to 0, with the following exceptions for the RDREC:

- STATUS[4] contains the target area length from RECORD, if MLEN > the destination area length from RECORD.
- STATUS[4]=MLEN, if the actual data record length < MLEN < the destination area length from RECORD.
- STATUS[4]=0, if STATUS[4] > 255; would have to be set

In PROFINET IO, STATUS[4] has the value 0.

# 9.3.5 DPRD\_DAT and DPWR\_DAT (Read/write consistent data for DP slaves) instructions

You can use the DPRD\_DAT (Read consistent data) and DPWR\_DAT (Write consistent data) instructions with PROFINET and PROFIBUS.

| LAD / FBD                           | <b>SCL</b>                                     | <b>Description</b>                                                                                                    |
|-------------------------------------|------------------------------------------------|----------------------------------------------------------------------------------------------------|
| <b>DPRD DAT</b><br>$-EN$<br>$ENO -$ | $ret val := DPRD DAT($<br>$laddr := word in$ , | Use the DPRD_DAT instruction to read one or more bytes<br>of data from one of the following locations:                                                                                                    |
| LADDR<br>RET VAL-<br>RECORD-        | $rec-$                                         | Module or submodule in the local base<br>$\bullet$                                                                                                    |
|                                     | ord= $>$ variant out );                        | DP standard slave<br>$\bullet$                                                                                                    |
|                                     |                                                | PROFINET I/O device<br>$\bullet$                                                                                                    |
|                                     |                                                | The CPU transfers the data read consistently. If no errors<br>occur during the data transfer, the CPU enters the read<br>data into the target area set up by the RECORD parame-<br>ter. The target area must have the same length as you<br>configured with STEP 7 for the selected module. When<br>you execute the DPRD_DAT instruction, you can only<br>access the data of one module or submodule. The trans-<br>fer starts at the configured start address. |
| DPWR_DAT<br>$ENO$ -<br>$-$ EN       | $ret val := DFWR DAT($<br>$laddr := word in$ , | Use the DPWR DAT instruction to transfer the data in<br>RECORD consistently to the following locations:                                                                                                    |
| RET_VAL-<br>LADDR<br>RECORD         | $rec-$<br>$ord := variant in)$ ;               | Addressed module or submodule in the local base<br>$\bullet$                                                                                                    |
|                                     |                                                | DP standard slave<br>$\bullet$                                                                                                    |
|                                     |                                                | PROFINET I/O device<br>$\bullet$                                                                                                    |
|                                     |                                                | The source area must have the same length as you con-<br>figured with STEP 7 for the selected module or submod-<br>ule.                                                                                                    |

Table 9-78 DPRD DAT and DPWR\_DAT instructions

- The S7-1200 CPU supports up to 64 bytes of consistent data on the local bus. Use the DPRD\_DAT and DPWR\_DAT instructions to access more than 64 bytes of data consistently.
- PROFIBUS supports up to 4 bytes of consistent data. Use the DPRD DAT and DPWR\_DAT instructions to access more than 4 bytes of data consistently.
- PROFINET supports up to 1472 bytes of consistent data. You do not need to use these instructions for consistent transfers between the S7-1200 and PROFINET devices.
- You can use these instructions for data area of 1 or more bytes. If the access is rejected, error code W#16#8090 results.

#### Note

If you are using the DPRD\_DAT and DPWR\_DAT instructions with consistent data, you must remove this consistent data from the process-image automatic update. Refer to ["PLC](#page-82-0)  [concepts: Execution of the user program"](#page-82-0) (Page [83\)](#page-82-0) for more information.

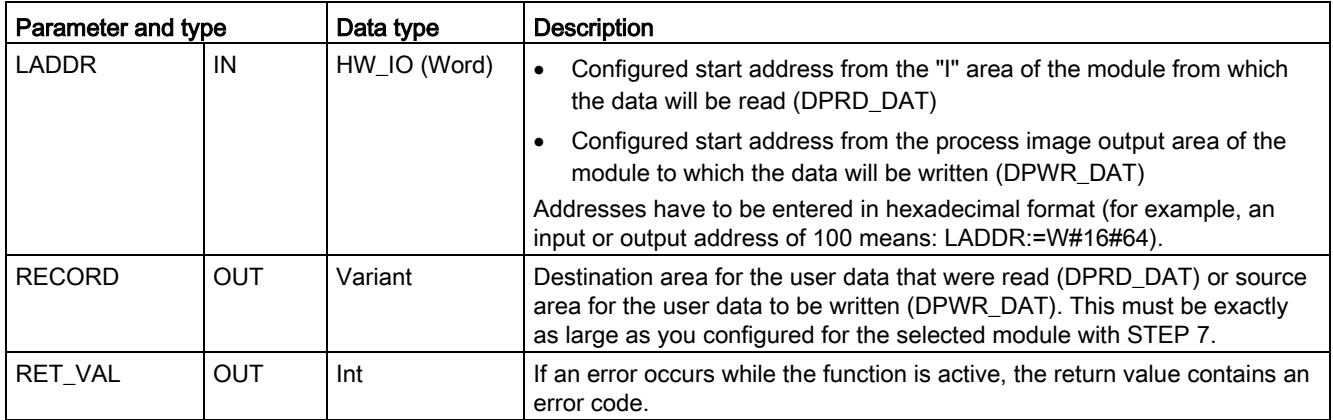

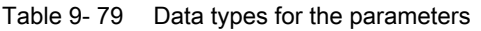

#### DPRD\_DAT operations

The destination area must have the same length as configured for the selected module with STEP 7. If no error occurs during the data transfer, the data that have been read are entered into the destination area identified by RECORD.

If you read from a DP standard slave with a modular design or with several DP identifiers, you can only access the data of one module/DP identifier for each DPRD\_DAT instruction call, specifying the configured start address.

#### DPWR\_DAT operations

You transfer the data in RECORD consistently to the addressed DP standard slave/PROFINET IO. The data is transferred synchronously, that is, the write process is completed when the instruction is completed.

The source area must have the same length as you configured for the selected module with STEP 7.

If the DP standard slave has a modular design, you can only access one module of the DP slave.

# 9.3 Distributed I/O (PROFINET, PROFIBUS, or AS-i)

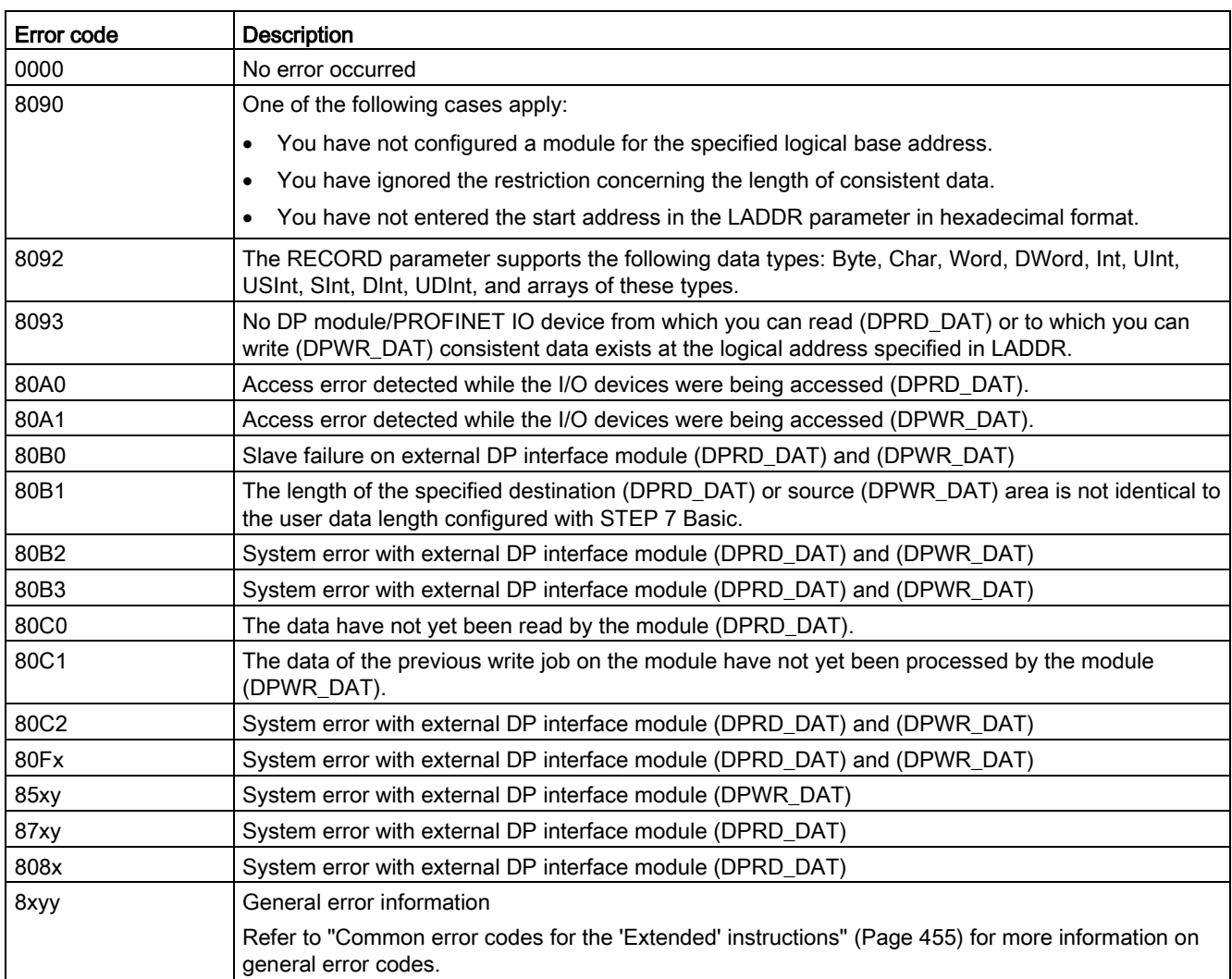

#### Table 9- 80 DPRD\_DAT and DPWR\_DAT error codes

x = parameter number

y = event number

#### Note

If you access DPV1 slaves, error information from these slaves can be forwarded from the DP master to the instruction.

# 9.3.6 DPNRM\_DG (Read diagnostic data from a DP slave) instruction

You can use the DPNRM\_DG (Read diagnostic data) instruction with PROFIBUS.

Table 9- 81 DPNRM\_DG instruction

| LAD / FBD                                                                                            | <b>SCL</b>                                                                                                    | <b>Description</b>                                                                                                    |
|----------------------------------------------------------------------------------------------------|----------------------------------------------------------------------------------------------------|----------------------------------------------------------------------------------------------------|
| <b>DPNRM DG</b><br>$-$ EN<br>ENO-<br>RECORD <sup>L</sup><br>BUSY <sub>-</sub><br>$L$ ADDR<br>RET_VAL | $ret val := DPNRM DG($<br>$req := bool in$ ,<br>$laddr := word in$ ,<br>record=> variant out<br>busy= $>$ bool out ); | Use the DPNRM_DG instruction to read the current diagnostic data of<br>a DP slave in the format specified by EN 50 170 Volume 2,<br>PROFIBUS. The data that has been read is entered in the destination<br>area indicated by RECORD following error-free data transfer. |

Table 9- 82 DPNRM\_DG instruction data types for the parameters

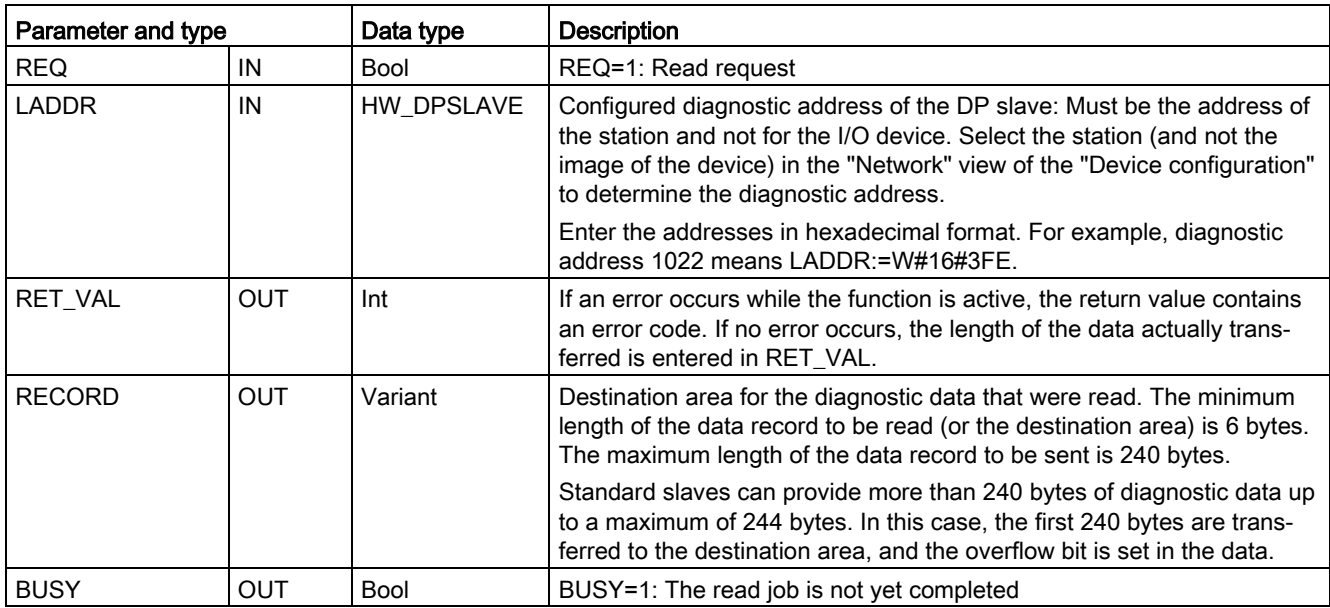

You start the read job by assigning 1 to the input parameter REQ in the DPNRM\_DG instruction call. The read job is executed asynchronously, in other words, it requires several DPNRM\_DG instruction calls. The status of the job is indicated by the output parameters RET\_VAL and BUSY.

Table 9- 83 Slave diagnostic data structure

| <b>Byte</b>     | <b>Description</b>                               |
|-----------------|--------------------------------------------------|
| $\overline{0}$  | Station status 1                                 |
|                 | Station status 2                                 |
| $\overline{2}$  | Station status 3                                 |
| $\mathbf{3}$    | Master station number                            |
| $\overline{4}$  | Vendor ID (high byte)                            |
| $5\phantom{.0}$ | Vendor ID (low byte)                             |
| 6               | Additional slave-specific diagnostic information |

Table 9- 84 DPNRM\_DG instruction error codes

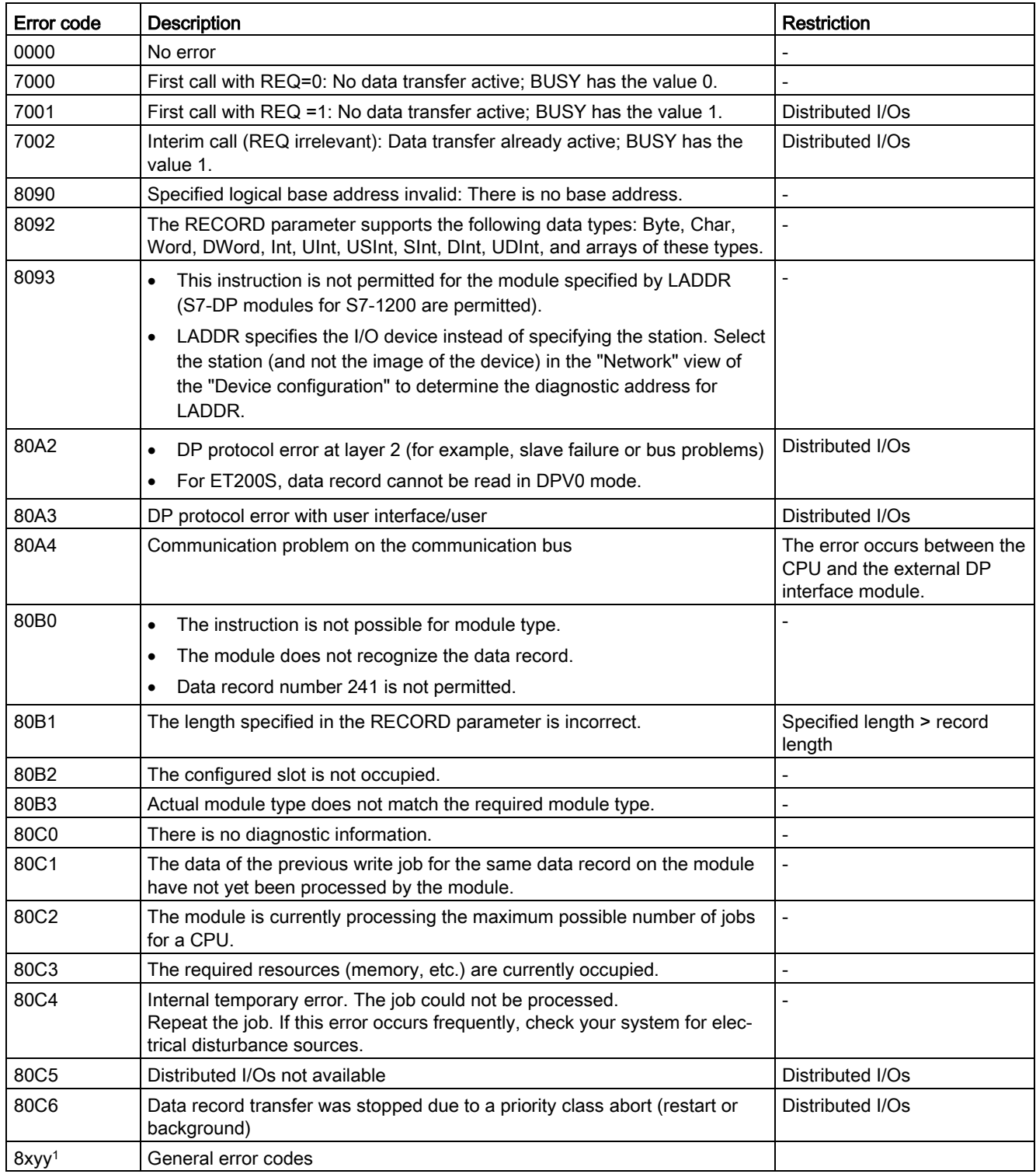

Refer to ["Extended instructions, Distributed I/O: Error information for RDREC, WRREC, and](#page-357-0)  [RALRM"](#page-357-0) (Page [358\)](#page-357-0) for more information on general error codes.

# 9.4 Interrupts

# 9.4.1 ATTACH and DETACH (Attach/detach an OB and an interrupt event) instructions

You can activate and deactivate interrupt event-driven subprograms with the ATTACH and DETACH instructions.

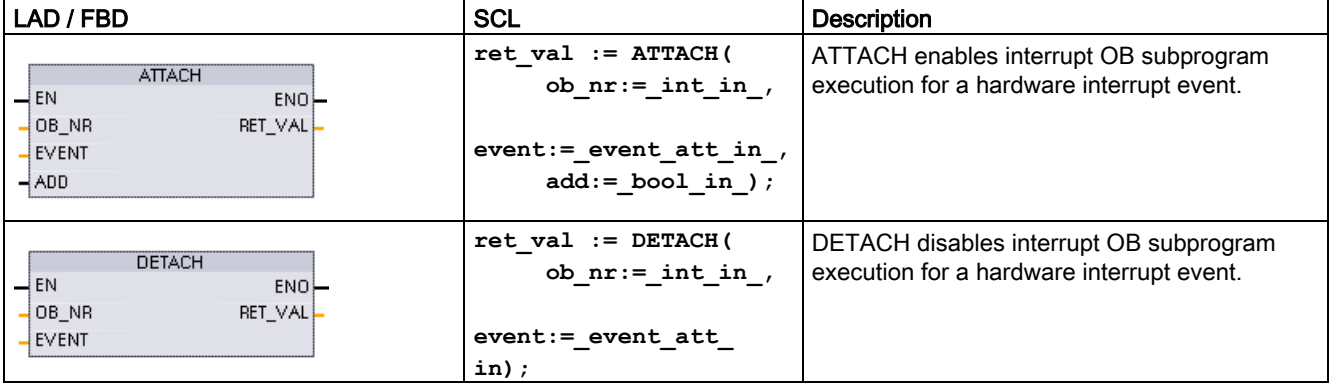

Table 9- 85 ATTACH and DETACH instructions

Table 9- 86 Data types for the parameters

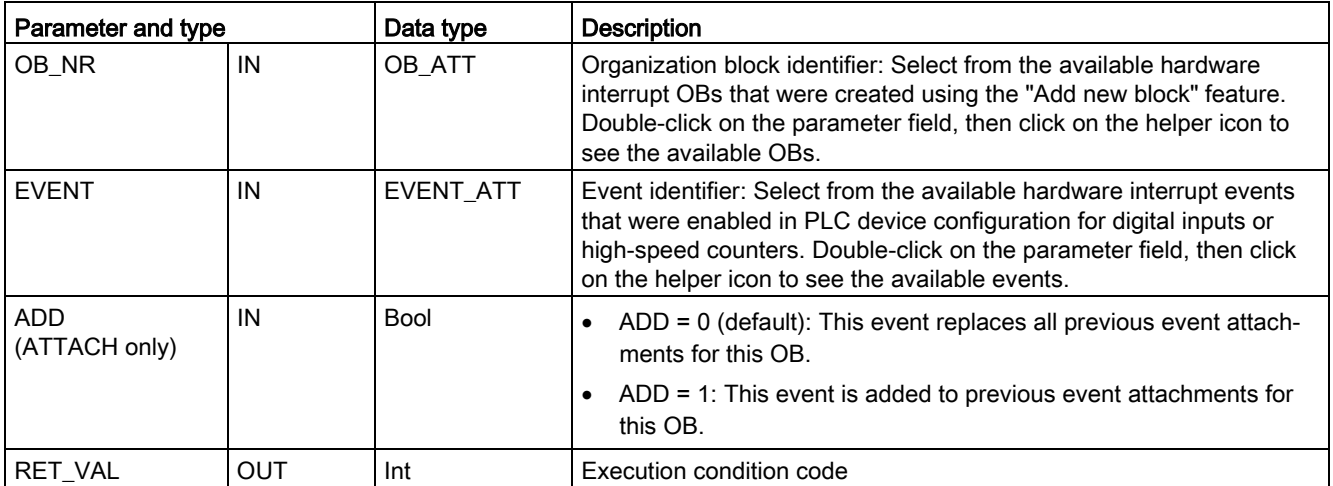

## Hardware interrupt events

The following hardware interrupt events are supported by the CPU:

- Rising edge events: first 12 built-in CPU digital inputs (DIa.0 to DIb.3) and all SB digital inputs
	- A rising edge occurs when the digital input transitions from OFF to ON as a response to a change in the signal from a field device connected to the input.
- Falling edge events: first 12 built-in CPU digital inputs (DIa.0 to DIb.3) and all SB digital inputs
	- A falling edge occurs when the digital input transitions from ON to OFF.
- $\bullet$  High-speed counter (HSC) current value = reference value (CV = RV) events (HSC 1 through 6)
	- A CV = RV interrupt for a HSC is generated when the current count transitions from an adjacent value to the value that exactly matches a reference value that was previously established.
- HSC direction changed events (HSC 1 through 6)
	- A direction changed event occurs when the HSC is detected to change from increasing to decreasing, or from decreasing to increasing.
- HSC external reset events (HSC 1 through 6)
	- Certain HSC modes allow the assignment of a digital input as an external reset that is used to reset the HSC count value to zero. An external reset event occurs for such a HSC, when this input transitions from OFF to ON.

#### Enabling hardware interrupt events in the device configuration

Hardware interrupts must be enabled during the device configuration. You must check the enable-event box in the device configuration for a digital input channel or a HSC, if you want to attach this event during configuration or run time.

Check box options within the PLC device configuration:

- Digital input
	- Enable rising edge detection
	- Enable falling edge detection
- High-speed counter (HSC)
	- Enable this high-speed counter for use
	- Generate interrupt for counter value equals reference value count
	- Generate interrupt for external reset event
	- Generate interrupt for direction change event

#### Adding new hardware interrupt OB code blocks to your program

By default, no OB is attached to an event when the event is first enabled. This is indicated by the "HW interrupt:" device configuration "<not connected>" label. Only hardware-interrupt OBs can be attached to a hardware interrupt event. All existing hardware-interrupt OBs appear in the "HW interrupt:" drop-down list. If no OB is listed, then you must create an OB of type "Hardware interrupt" as follows. Under the project tree "Program blocks" branch:

- 1. Double-click "Add new block", select "Organization block (OB)" and choose "Hardware interrupt".
- 2. Optionally, you can rename the OB, select the programming language (LAD, FBD or SCL), and select the block number (switch to manual and choose a different block number than that suggested).
- 3. Edit the OB and add the programmed reaction that you want to execute when the event occurs. You can call FCs and FBs from this OB, to a nesting depth of six.

### OB\_NR parameter

All existing hardware-interrupt OB names appear in the device configuration "HW interrupt:" drop-down list and in the ATTACH / DETACH parameter OB\_NR drop-list.

### EVENT parameter

When a hardware interrupt event is enabled, a unique default event name is assigned to this particular event. You can change this event name by editing the "Event name:" edit box, but it must be a unique name. These event names become tag names in the "Constants" tag table, and appear on the EVENT parameter drop-down list for the ATTACH and DETACH instruction boxes. The value of the tag is an internal number used to identify the event.

#### General operation

Each hardware event can be attached to a hardware-interrupt OB which will be queued for execution when the hardware interrupt event occurs. The OB-event attachment can occur at configuration time or at run time.

You have the option to attach or detach an OB to an enabled event at configuration time. To attach an OB to an event at configuration time, you must use the "HW interrupt:" drop-down list (click on the down arrow on the right) and select an OB from the list of available hardware-interrupt OBs. Select the appropriate OB name from this list, or select "<not connected>" to remove the attachment.

You can also attach or detach an enabled hardware interrupt event during run time. Use the ATTACH or DETACH program instructions during run time (multiple times if you wish) to attach or detach an enabled interrupt event to the appropriate OB. If no OB is currently attached (either from a "<not connected>" selection in device configuration, or as a result of executing a DETACH instruction), the enabled hardware interrupt event is ignored.

## DETACH operation

Use the DETACH instruction to detach either a particular event or all events from a particular OB. If an EVENT is specified, then only this one event is detached from the specified OB\_NR; any other events currently attached to this OB\_NR will remain attached. If no EVENT is specified, then all events currently attached to OB\_NR will be detached.

### Condition codes

| <b>RET_VAL (W#16#)</b> | <b>ENO</b> | <b>Description</b>              |
|------------------------|------------|---------------------------------|
| 0000                   |            | No error                        |
| 0001                   |            | Nothing to Detach (DETACH only) |
| 8090                   |            | OB does not exist               |
| 8091                   | 0          | OB is wrong type                |
| 8093                   |            | Event does not exist            |

Table 9- 87 Condition codes

# 9.4.2 Cyclic interrupts

# 9.4.2.1 SET\_CINT (Set cyclic interrupt parameters) instruction

Table 9- 88 SET\_CINT (Set cyclic interrupt parameters)

| LAD / FBD                                                                                | <b>SCL</b>                                                                                      | <b>Description</b>                                                                            |
|------------------------------------------------------------------------------------------|-------------------------------------------------------------------------------------------------|-----------------------------------------------------------------------------------------------|
| SET CINT<br>$\overline{\phantom{a}}$ EN<br>$ENO$ -<br>OB NR<br>RET_VAL<br>CYCLE<br>PHASE | $ret val := SET CINT($<br>ob $nr := int in$ ,<br>$cycle := width in$ ,<br>phase:= $udint in$ ); | Set the specified interrupt OB to begin cyclic execution<br>that interrupts the program scan. |

Table 9- 89 Data types for the parameters

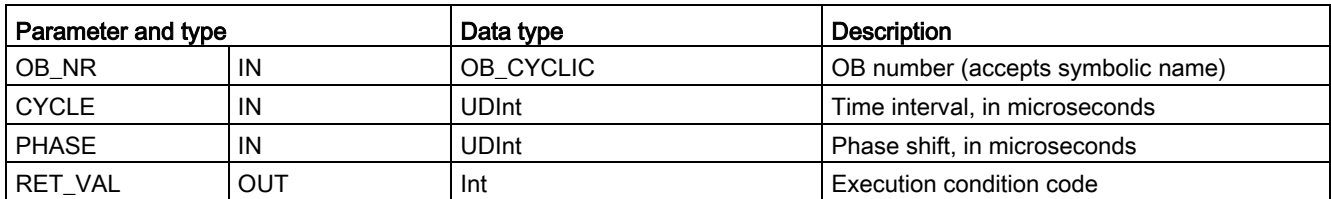

#### Examples: time parameter

- If the CYCLE time = 100 us, then the interrupt OB referenced by OB\_NR interrupts the cyclic program scan every 100 us. The interrupt OB executes and then returns execution control to the program scan, at the point of interruption.
- If the CYCLE time = 0, then the interrupt event is deactivated and the interrupt OB is not executed.
- The PHASE (phase shift) time is a specified delay time that occurs before the CYCLE time interval begins. You can use the phase shift to control the execution timing of lower priority OBs.

If lower and higher priority OBs are called in the same time interval, the lower priority OB is only called after the higher priority OB has finished processing. The execution start time for the low priority OB can shift depending on the processing time of higher priority OBs.

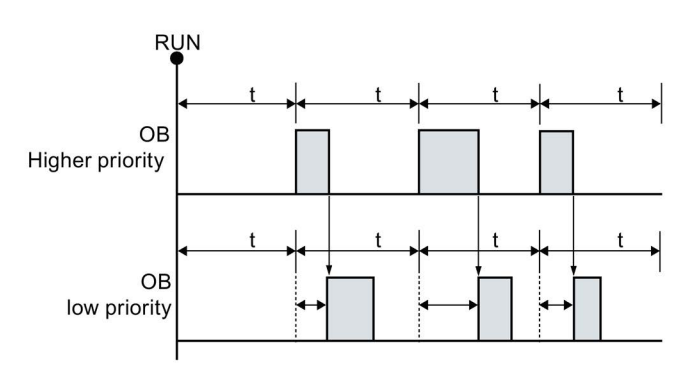

OB call without phase shift

If you want to start the execution of a lower priority OB on a fixed time cycle, then phase shift time should be greater then the processing time of higher priority OBs.

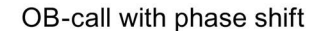

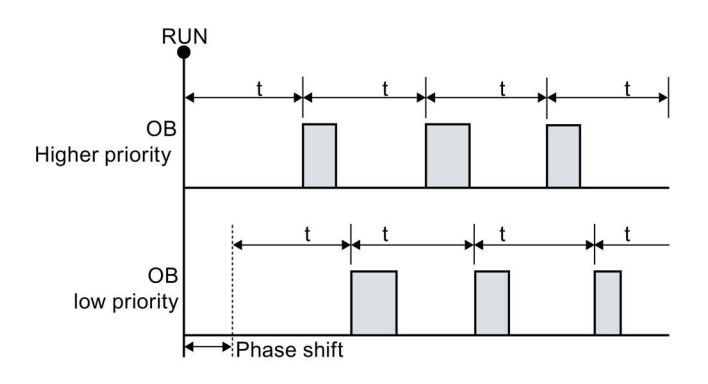

Table 9- 90 Condition codes

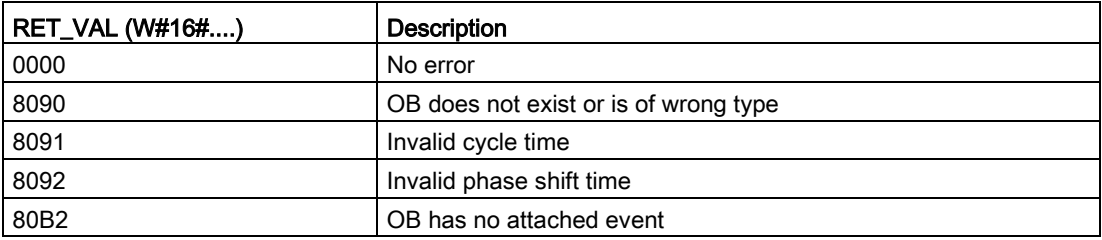

# 9.4.2.2 QRY\_CINT (Query cyclic interrupt parameters) instruction

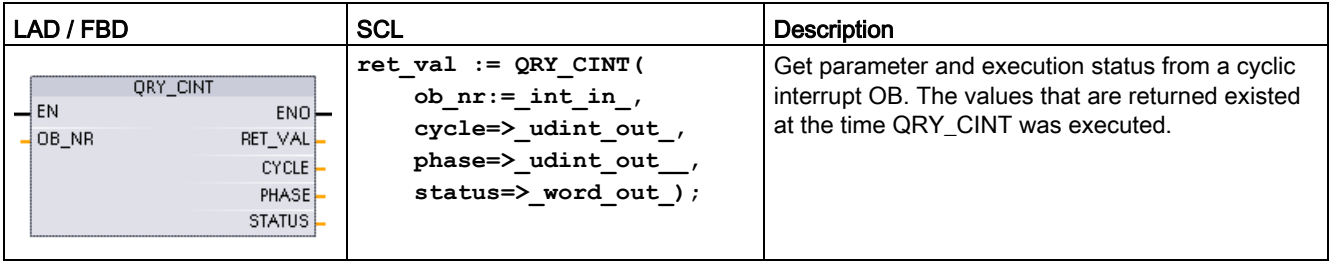

#### Table 9- 91 QRY\_CINT (Query cyclic interrupt)

Table 9- 92 Data types for the parameters

| Parameter and type<br><b>Description</b><br>Data type |     |              |                                                    |
|-------------------------------------------------------|-----|--------------|----------------------------------------------------|
| OB_NR                                                 | IN  | OB_CYCLIC    | OB number (accepts symbolic name like OB_MyOBName) |
| RET VAL                                               | OUT | Int          | Execution condition code                           |
| <b>CYCLE</b>                                          | OUT | <b>UDInt</b> | Time interval, in microseconds                     |
| <b>PHASE</b>                                          | OUT | <b>UDInt</b> | Phase shift, in microseconds                       |
| <b>STATUS</b>                                         | OUT | Word         | Cyclic interrupt status code:                      |
|                                                       |     |              | Bits 0 to 4, see the STATUS table below            |
|                                                       |     |              | Other bits, always 0                               |

9.4 Interrupts

| <b>Bit</b>        | Value | <b>Description</b>                                 |
|-------------------|-------|----------------------------------------------------|
| 0                 | 0     | During CPU RUN                                     |
|                   |       | During startup                                     |
|                   | 0     | The interrupt is enabled.                          |
|                   |       | Interrupt is disabled via the DIS_IRT instruction. |
| $\overline{2}$    | 0     | The interrupt is not active or has elapsed.        |
|                   |       | The interrupt is active.                           |
| 4                 | 0     | The OB identified by OB NR does not exist.         |
|                   |       | The OB identified by OB_NR exists.                 |
| <b>Other Bits</b> |       | Always 0                                           |

Table 9- 93 STATUS parameter

If an error occurs, RET\_VAL displays the appropriate error code and the parameter STATUS  $= 0$ .

Table 9- 94 RET\_VAL parameter

| RET_VAL (W#16#) | <b>Description</b>                     |
|-----------------|----------------------------------------|
| 0000            | No error                               |
| 8090            | OB does not exist or is of wrong type. |
| 80B2            | OB has no attached event.              |

# 9.4.3 Time of day interrupts

# WARNING

If an attacker can access your networks through Network Time Protocol (NTP) synchronization, the attacker can possibly take limited control of your process by shifting the CPU system time.

The NTP client feature of the S7-1200 CPU is disabled by default, and, when enabled, only allows configured IP addresses to act as an NTP server. The CPU disables this feature by default, and you must configure this feature to allow remotely-controlled CPU system time corrections.

The S7-1200 CPU supports "time of day" interrupts and clock instructions that depend upon accurate CPU system time. If you configure NTP and accept time synchronization from a server, you must ensure that the server is a trusted source. Failure to do so can cause a security breach that allows an unknown user to take limited control of your process by shifting the CPU system time.

For security information and recommendations, please see our "Operational Guidelines for Industrial Security" [\(http://www.industry.siemens.com/topics/global/en/industrial](http://www.industry.siemens.com/topics/global/en/industrial-security/Documents/operational_guidelines_industrial_security_en.pdf)[security/Documents/operational\\_guidelines\\_industrial\\_security\\_en.pdf\)](http://www.industry.siemens.com/topics/global/en/industrial-security/Documents/operational_guidelines_industrial_security_en.pdf) on the Siemens Service and Support site.

# 9.4.3.1 SET\_TINTL (Set time of day interrupt)

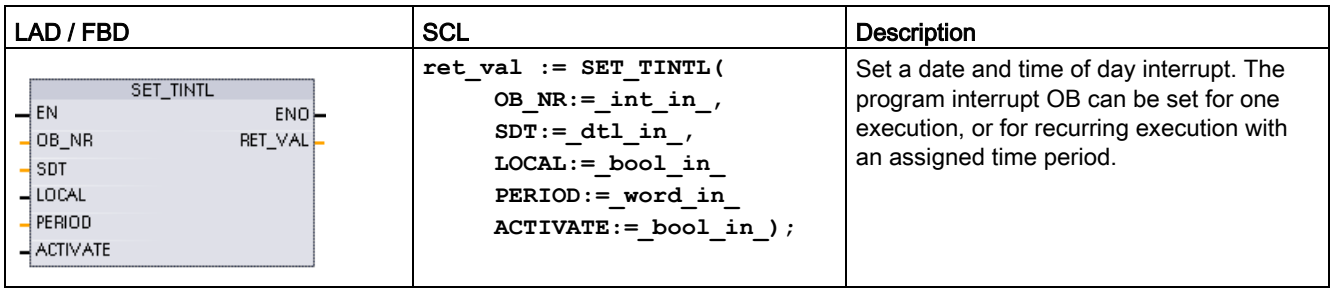

Table 9- 95 SET\_TINTL (Set date and time of day interrupt with DTL data type)

Table 9- 96 Data types for the parameters

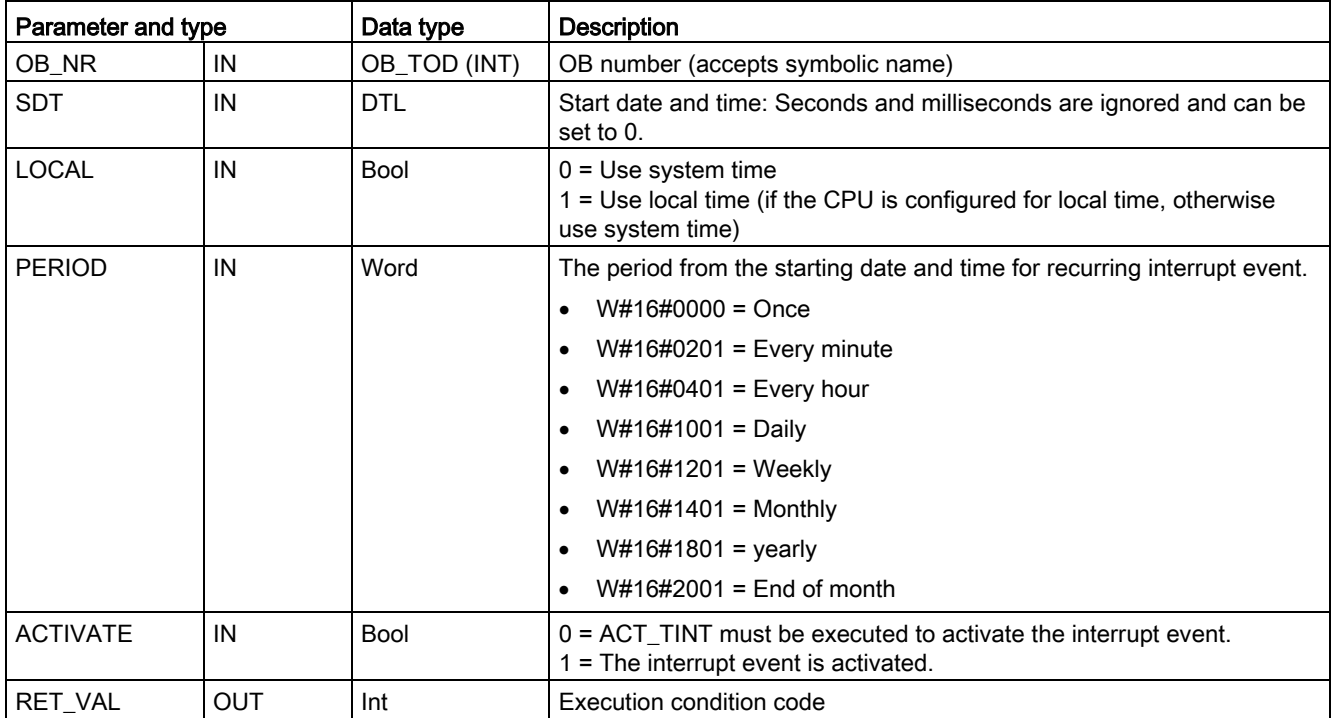

Your program can use SET\_TINTL to set a date and time of day interrupt event that will execute the assigned interrupt OB. The start date and time is set by parameter SDT and the time period for recurring interrupts (for example, daily or weekly) is set by parameter PERIOD. If you set the repetition period to monthly, then you must set the start date to a day from 1 to 28. The days 29 to 31 may not be used because they do not occur in February. If you want an interrupt event at the end of each month, then use end of month for parameter PERIOD.

The DTL data weekday value in parameter SDT is ignored. Set a CPU's current date and time using the "Set time of day" function in the "Online & diagnostics" view of an online CPU. You must set the month, day of month, and year. STEP 7 calculates the interrupt period based on the CPU date and time clock.

## Note

The first hour of the day does not exist when changing from summer to winter (daylight saving time). Use a start time within the second hour or use an additional time delay interrupt within the first hour.

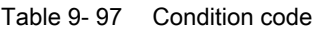

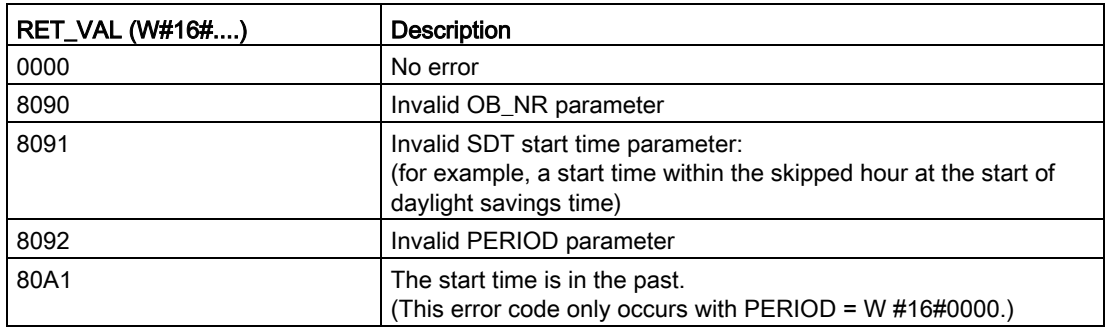

# 9.4.3.2 CAN\_TINT (Cancel time of day interrupt)

Table 9- 98 CAN\_TINT (Cancel date and time of day interrupt)

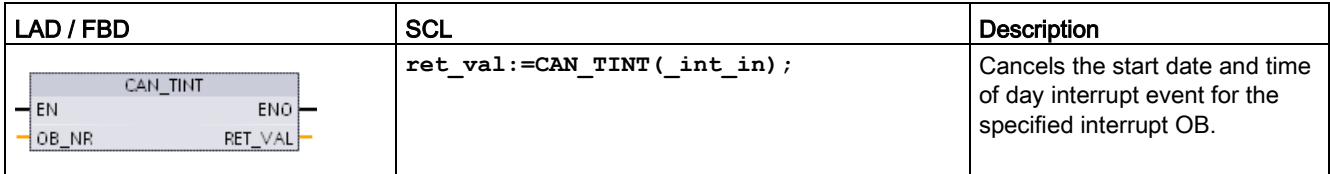

Table 9- 99 Data types for the parameters

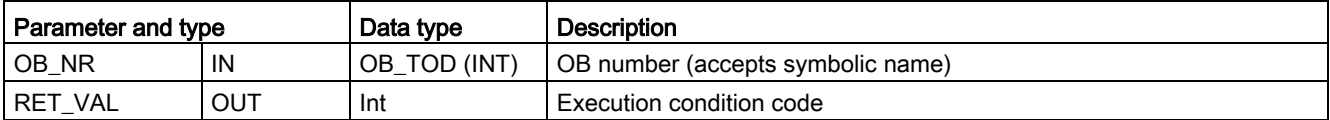

Table 9- 100 Condition codes

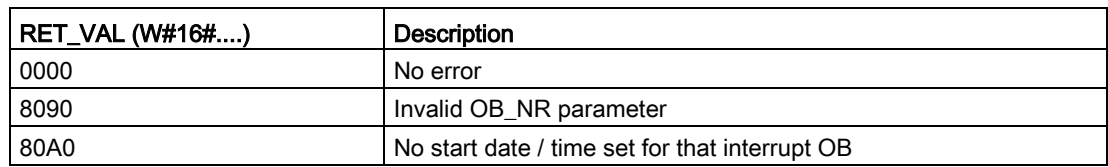

# 9.4.3.3 ACT\_TINT (Activate time of day interrupt)

Table 9- 101 ACT\_TINT (Activate date and time of day interrupt)

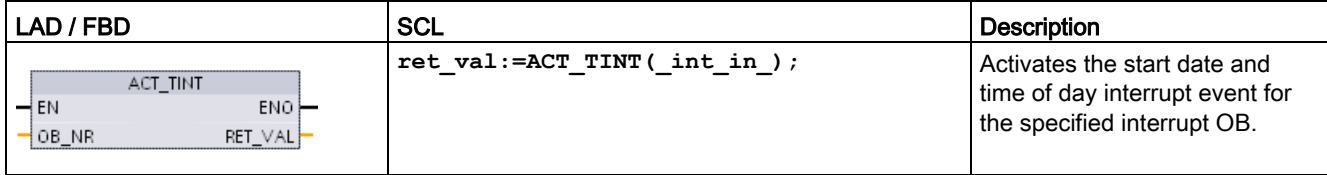

Table 9- 102 Data types for the parameters

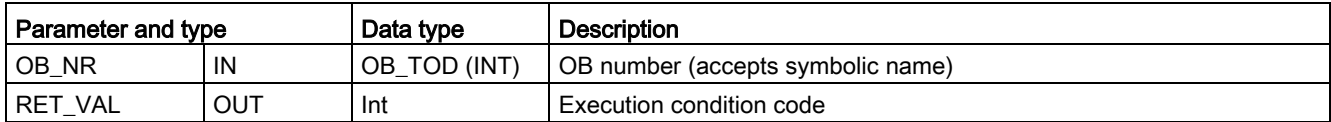

Table 9- 103 Condition codes

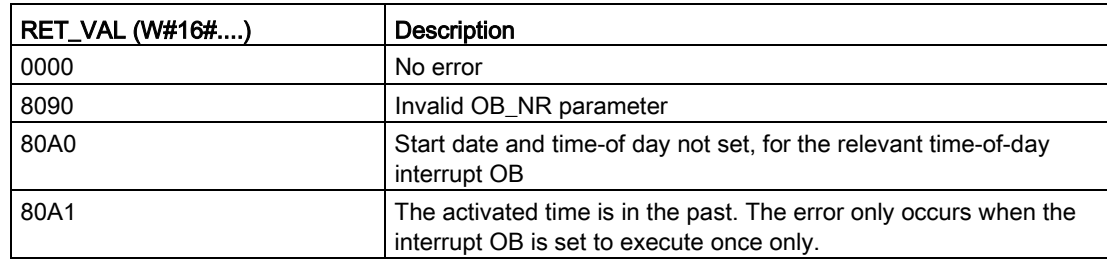

# 9.4.3.4 QRY\_TINT (Query status of time of day interrupt)

Table 9- 104 QRY\_TINT (Query date and time of day interrupt)

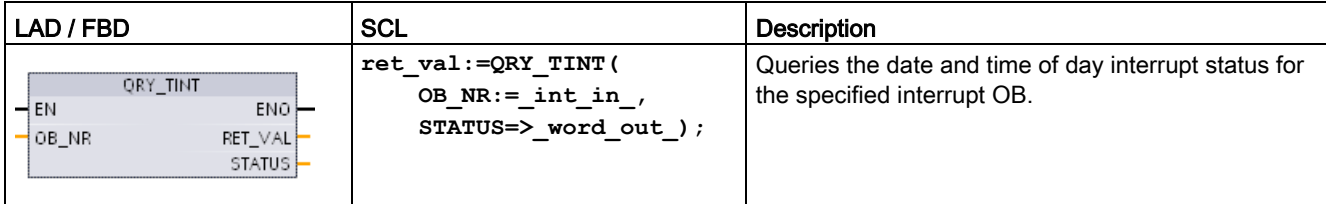

Table 9- 105 Data types for the parameters

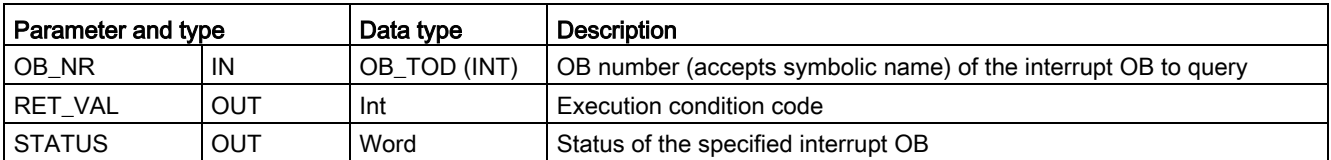

Table 9- 106 STATUS parameter

| Bit            | Value    | <b>Description</b>                                   |  |
|----------------|----------|------------------------------------------------------|--|
| 0              | 0        | In Run                                               |  |
|                |          | In Startup                                           |  |
| 1              | 0        | The interrupt is enabled.                            |  |
|                | 1        | The interrupt is disabled.                           |  |
| $\overline{2}$ | 0        | The interrupt is not active or has expired.          |  |
|                |          | The interrupt is active.                             |  |
| $\overline{4}$ | 0        | The assigned OB NR does not exist.                   |  |
|                |          | An OB with the assigned OB NR exists.                |  |
| 6              |          | The date and time of day interrupt uses local time.  |  |
|                | $\Omega$ | The date and time of day interrupt uses system time. |  |
| Others         |          | Always 0                                             |  |

Table 9- 107 Condition code

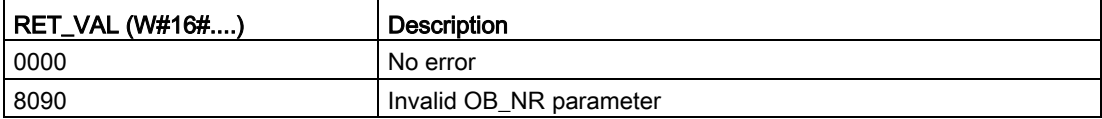

# 9.4.4 Time delay interrupts

You can start and cancel time delay interrupt processing with the SRT\_DINT and CAN\_DINT instructions, or query the interrupt status with the QRY\_DINT instruction. Each time delay interrupt is a one-time event that occurs after the specified delay time. If the time delay event is cancelled before the time delay expires, the program interrupt does not occur.

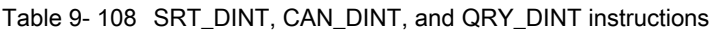

| LAD / FBD                                                                                       | <b>SCL</b>                                                                                   | <b>Description</b>                                                                                                    |
|-------------------------------------------------------------------------------------------------|----------------------------------------------------------------------------------------------|----------------------------------------------------------------------------------------------------|
| SRT_DINT<br>$\overline{\phantom{a}}$ EN<br>$ENO$ -<br>OB_NR<br>RET VALL<br><b>DTIME</b><br>SIGN | $ret val := SRT DINT($<br>ob $nr := int in$ ,<br>$dtime := time in,$<br>$sign := word in)$ ; | SRT DINT starts a time delay interrupt that exe-<br>cutes an OB when the delay time specified by<br>parameter DTIME has elapsed.  |
| CAN DINT<br>$\overline{\phantom{a}}$ EN<br>ENO<br>$\overline{4}$ OB NR<br>RET_VAL               | $ret val := CAN$ $DINT($<br>ob $nr := int in)$ ;                                             | CAN DINT cancels a time delay interrupt that has<br>already started. The time delay interrupt OB is not<br>executed in this case. |
| ORY DINT<br>$\overline{\mathsf{H}}$ EN<br>$ENO$ -<br>OB NR<br>RET VALL<br>STATUS                | $ret val := QRY DINT($<br>ob $nr := int_in,$<br>sta-<br>tus= $>$ word out );                 | QRY DINT queries the status of the time delay<br>interrupt specified by the OB_NR parameter.                                      |

Table 9- 109 Data types for the parameters

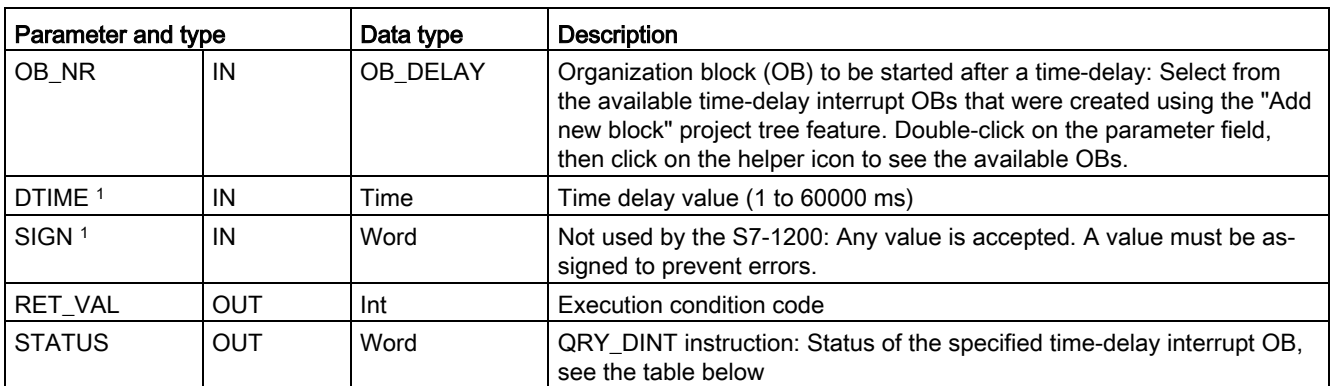

<sup>1</sup> Only for SRT\_DINT

9.4 Interrupts

# Operation

When EN=1, the SRT\_DINT instruction starts the internal time delay timer (DTIME). When the time delay elapses, the CPU generates a program interrupt that triggers the execution of the associated time delay interrupt OB. You can cancel an in-process time delay interrupt before the specified time delay occurs by executing the CAN\_DINT instruction. The total number of active time delay interrupt events must not exceed four.

#### Note

The SRT DINT starts the time delay timer on every scan when EN=1. Assert EN=1 as a one-shot rather than just setting EN=1 to begin your time delay.

### Timing diagram for the SRT\_DINT instruction:

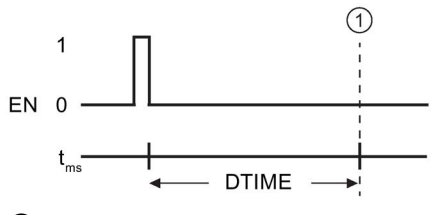

① Time delay interrupt executes

### Adding time delay interrupt OBs to your project

you can only assign time delay interrupt OBs to the SRT\_DINT and CAN\_DINT instructions. No time delay interrupt OB exists in a new project. You must add time delay interrupt OBs to your project. To create a time-delay interrupt OB, follow these steps:

- 1. Double-click the "Add new block" item in the "Program blocks" branch of the project tree, select "Organization block (OB)", and choose "Time delay interrupt".
- 2. You have the option to rename the OB, select the programming language, or select the block number. Switch to manual numbering if you want to assign a different block number than the number that was assigned automatically.
- 3. Edit the time delay interrupt OB subprogram and create programmed reaction that you want to execute when the time delay timeout event occurs. You can call other FC and FB code blocks from the time delay interrupt OB, with a maximum nesting depth of six.
- 4. The newly assigned time delay interrupt OB names will be available when you edit the OB\_NR parameter of the SRT\_DINT and CAN\_DINT instructions.

# QRY\_DINT parameter STATUS

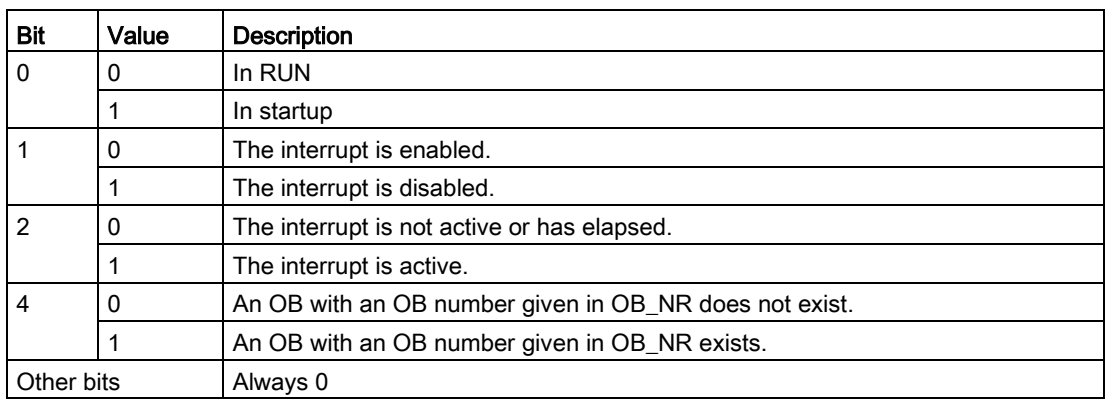

Table 9-110 If there is an error (REL\_VAL  $\leq$  0), then STATUS = 0.

# Condition codes

Table 9- 111 Condition codes for SRT\_DINT, CAN\_DINT, and QRY\_DINT

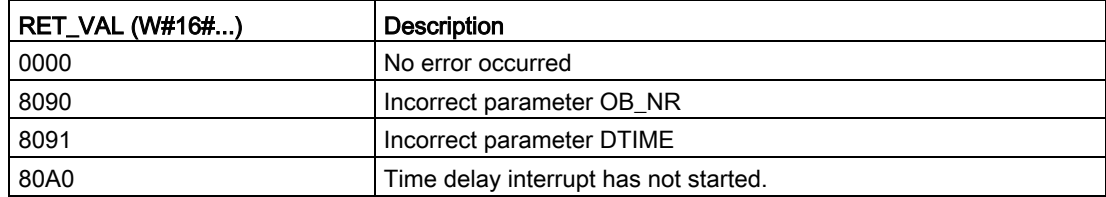

# 9.4.5 DIS\_AIRT and EN\_AIRT (Delay/enable execution of higher priority interrupts and asynchronous error events) instructions

Use the DIS\_AIRT and EN\_AIRT instructions to disable and enable alarm interrupt processing.

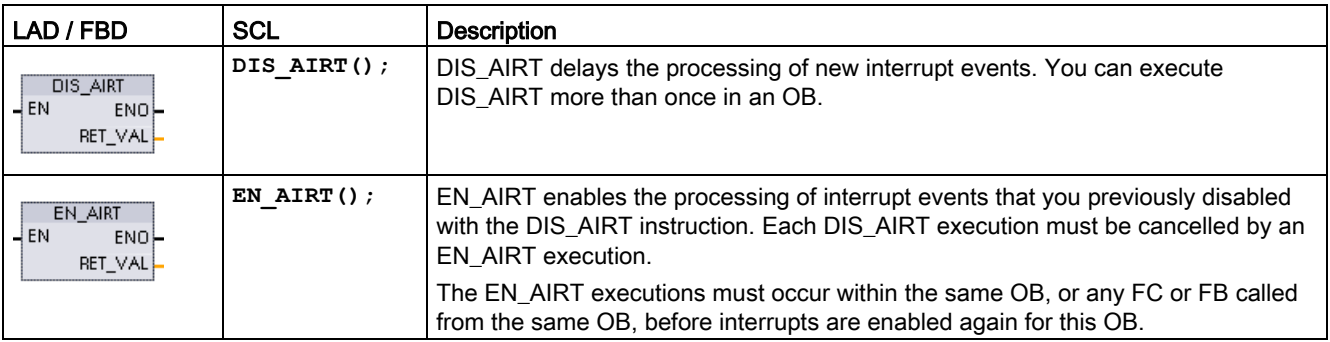

Table 9-112 DIS AIRT and EN AIRT instructions

Table 9- 113 Data types for the parameters

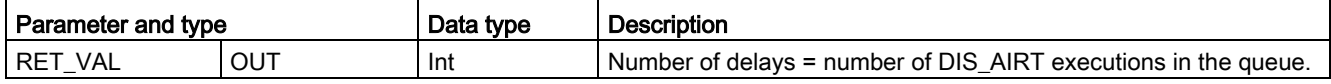

The DIS\_AIRT executions are counted by the operating system. Each of these remains in effect until it is cancelled again specifically by an EN\_AIRT instruction, or until the current OB has been completely processed. For example: if you disabled interrupts five times with five DIS AIRT executions, you must cancel these with five EN AIRT executions before interrupts become enabled again.

After the interrupt events are enabled again, the interrupts that occurred while DIS\_AIRT was in effect are processed, or the interrupts are processed as soon as the current OB has been executed.

Parameter RET\_VAL indicates the number of times that interrupt processing was disabled, which is the number of queued DIS\_AIRT executions. Interrupt processing is only enabled again when parameter RET VAL =  $0$ .

# 9.5 Diagnostics (PROFINET or PROFIBUS)

# 9.5.1 Diagnostic instructions

The following diagnostic instructions can be used with either PROFINET or PROFIBUS:

- [LED instruction](#page-383-0) (Page [384\)](#page-383-0): You can read the state of the LEDs for a distributed I/O device.
- [DeviceStates instruction](#page-384-0) (Page [385\)](#page-384-0): You can retrieve the operational states for a distributed I/O device within an I/O subsystem.
- [ModuleStates instruction](#page-390-0) (Page [391\)](#page-390-0): You can retrieve the operational states for the modules in a distributed I/O device.
- [GET\\_DIAG instruction](#page-396-0) (Page [397\)](#page-396-0): You can read the diagnostic information from a specified device.
- Get IM\_Data instruction (Page [403\)](#page-402-0): You can check the identification and maintenance (I&M) data for a specified module or sub-module.

# 9.5.2 Diagnostic events for distributed I/O

#### **Note**

With a PROFIBUS IO system, after a download or power cycle, the CPU will go to RUN mode unless the hardware compatibility is set to allow [acceptable substitute modules](#page-165-0) (Page [166\)](#page-165-0) and one or more modules is missing or is not an acceptable substitute for the configured module.

As shown in the following table, the CPU supports diagnostics that can be configured for the components of the distributed I/O system. Each of these errors generates a log entry in the diagnostic buffer.

Table 9- 114 Handling of diagnostic events for PROFINET and PROFIBUS

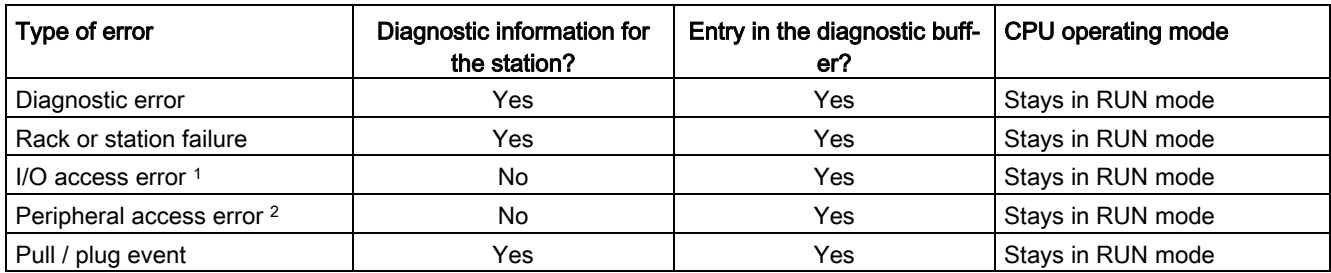

<sup>1</sup> I/O access error example cause: A module that has been removed.

<sup>2</sup> Peripheral access error example cause: Acyclic communication to a submodule that is not communicating.

Use the [GET\\_DIAG instruction](#page-396-0) (Page [397\)](#page-396-0) for each station to obtain the diagnostic information. This will allow you to programmatically handle the errors encountered on the device and if desired take the CPU to STOP mode. This method requires you to specify the hardware device from which to read the status information.

The GET\_DIAG instruction uses the "L address" (LADDR) of the station to obtain the health of the entire station. This L Address can be found within the Network Configuration view and by selecting the entire station rack (entire gray area), the L Address is shown in the Properties Tab of the station. You can find the LADDR for each individual module either in the properties for the module (in the device configuration) or in the default tag table for the CPU.

# <span id="page-383-0"></span>9.5.3 LED (Read LED status) instruction

Table 9- 115 LED instruction

| <b>SCL</b><br>LAD / FBD                                  |                                                               | <b>Description</b>                                                                                                    |  |
|----------------------------------------------------------|---------------------------------------------------------------|----------------------------------------------------------------------------------------------------|--|
| <b>LED</b><br>ᆜEN<br>ENO<br>LADDR Ret Vall<br><b>LED</b> | $ret val := LED($<br>$laddr := word in$<br>LED:= $uint in$ ); | Use the LED instruction to read the state of the LEDs on a CPU or<br>interface. The specified LED state is returned by the RET VAL out-<br>put. |  |

Table 9- 116 Data types for the parameters

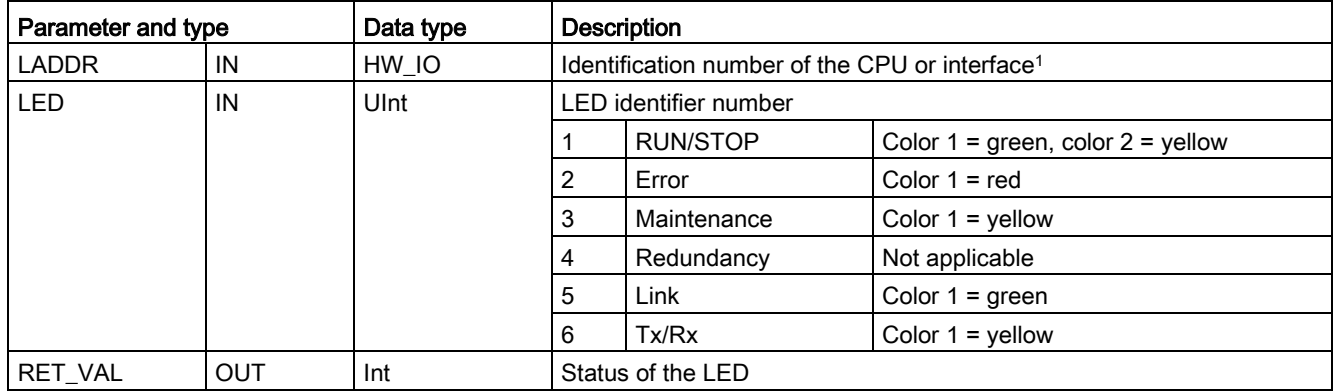

<sup>1</sup> For example, you can select the CPU (such as "PLC\_1") or the PROFINET interface from the drop-down list of the parameter.

Table 9- 117 Status of RET\_VAL

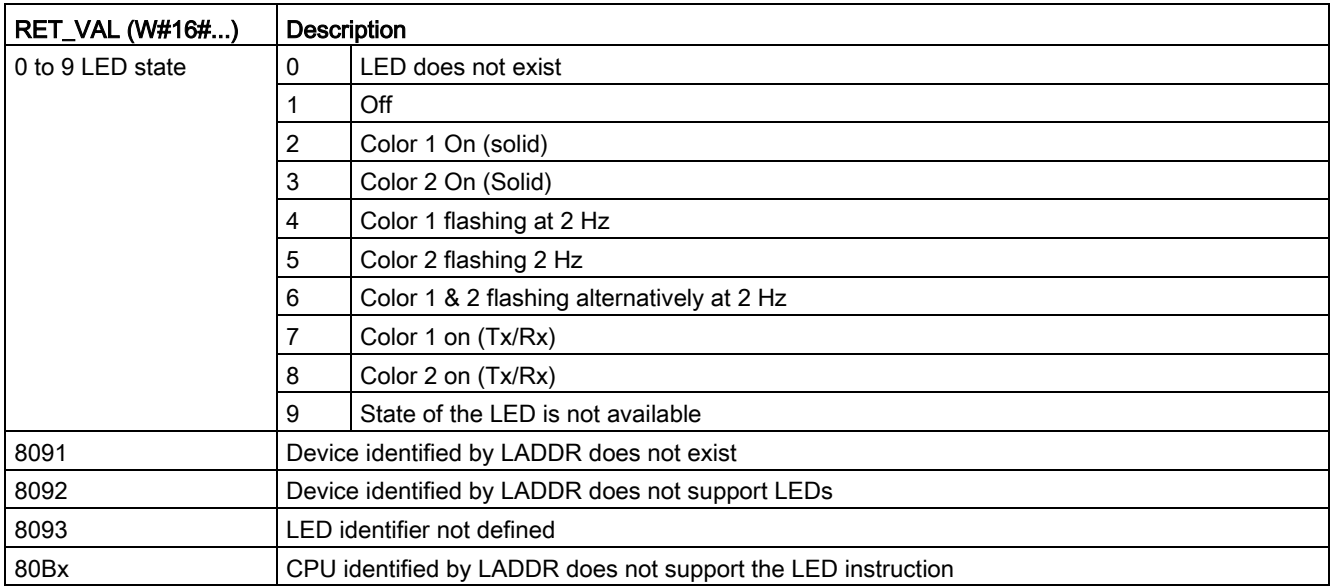

# <span id="page-384-0"></span>9.5.4 DeviceStates instruction

You can use the DeviceStates instruction to return the states of all distributed I/O slave devices connected to a specified distributed I/O Master.

Table 9- 118 DeviceStates instruction

| LAD / FBD                                                                                 | <b>SCL</b>                                                                                              | <b>Description</b>                                                                                                    |
|-------------------------------------------------------------------------------------------|----------------------------------------------------------------------------------------------------|----------------------------------------------------------------------------------------------------|
| DeviceStates<br>$\rightarrow$ EN<br>$ENO$ -<br>Ret Vall-<br>LADDR<br>MODE<br><b>STATE</b> | $ret val := DeviceStates($<br>$laddr := word in$ ,<br>$mode := unit in$ ,<br>state:= $variant$ inout ); | DeviceStates retrieves the I/O device opera-<br>tional states of an I/O subsystem. After execu-<br>tion, the STATE parameter contains the error<br>state of each I/O device in a bit list (for the<br>assigned LADDR and MODE). This information<br>corresponds with the device status seen in the<br>STEP 7 diagnostics view.<br>The LADDR input of DeviceStates uses the<br>hardware identifier of a distributed I/O interface.<br>In the TIA portal, the hardware identifiers for a<br>PLC can be found by looking for<br>"Hw_loSystem" data types in the system con-<br>stants tab in the PLC tag table. |

9.5 Diagnostics (PROFINET or PROFIBUS)

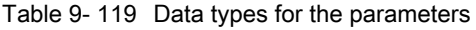

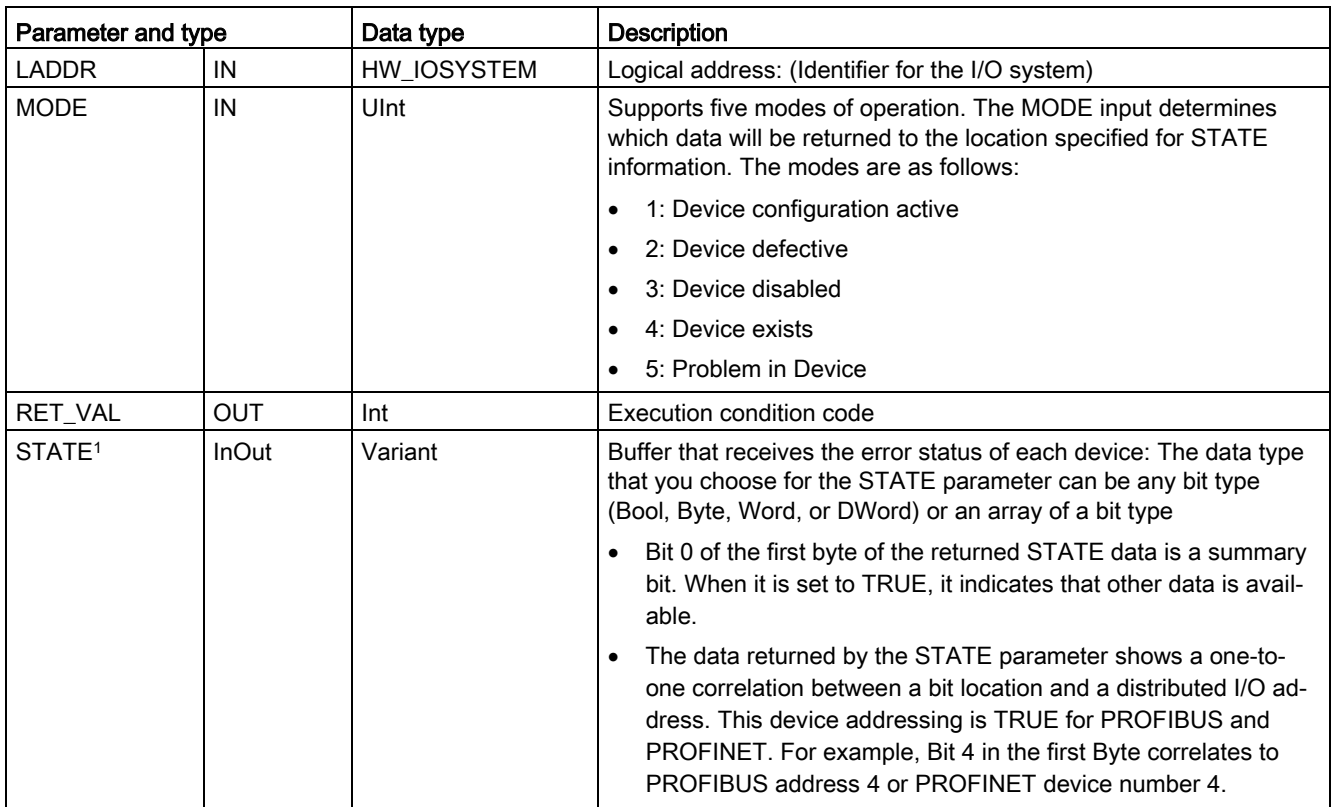

<sup>1</sup> For PROFIBUS-DP, the length of the status information is 128 bits. For PROFINET I/O, the length is 1024 bits.

After execution, the STATE parameter contains the error state of each I/O device as a bit list (for the assigned LADDR and MODE).

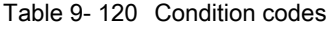

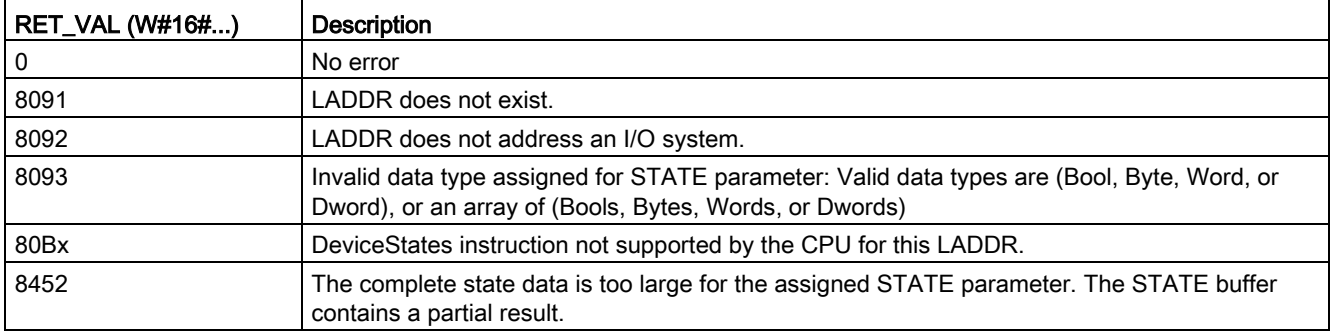

# 9.5.4.1 DeviceStates example configurations

## PROFIBUS example

The PROFIBUS example consists of the following:

- 16 PROFIBUS devices named "DPSlave\_10" through "DPSlave\_25"
- The 16 PROFIBUS devices use PROFIBUS addresses 10 through 25, respectively.
- Each slave device is configured with multiple I/O modules.
- The first four bytes of the returned STATE parameter information is displayed.

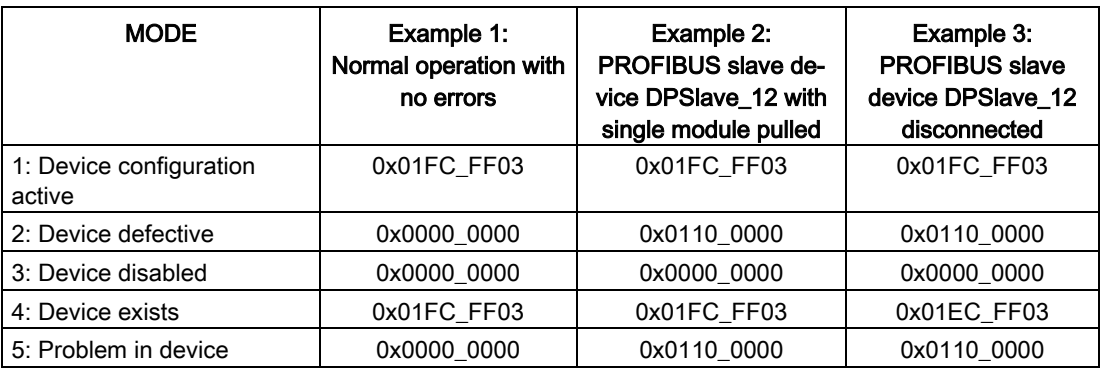

The following four tables show a binary breakdown of the four bytes of data that are being analyzed:

Table 9- 121 Example 1: No errors: A value of 0x01FC\_FF03 is returned for MODE 1 (Device configuration active).

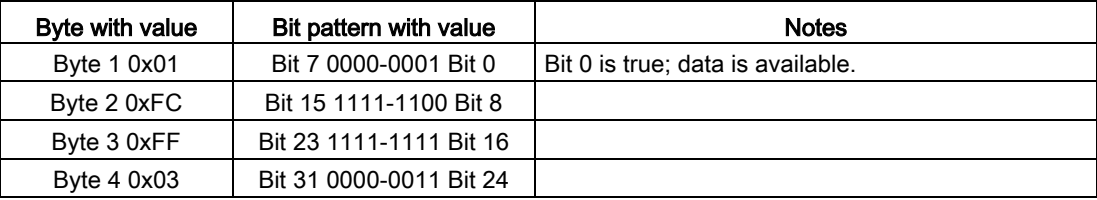

The devices are configured in addresses 10 (Bit 10) through 25 (Bit 25).

No devices are configured in addresses 1 through 9.

MODE 4 (Device exists) data matches MODE 1 (Device configuration active), so the configured devices match the existing devices.

9.5 Diagnostics (PROFINET or PROFIBUS)

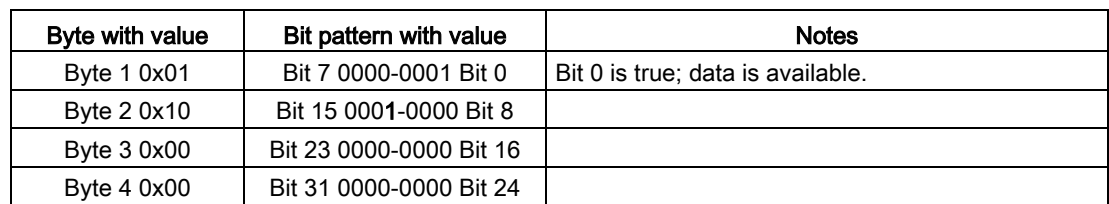

Table 9- 122 Example 2: A module has been pulled from PROFIBUS slave device "DPSlave\_12". A value of 0x0110\_0000 is returned for MODE 2 (Device defective).

Device 12 (Bit 12) is marked as defective.

MODE 5 (Problem in device) returns the same information as MODE 2 (Device defective).

Table 9- 123 Example 2 (continued): A module has been pulled from PROFIBUS slave device "DPSlave\_12". A value of 0x01FC\_FF03 is returned for MODE 4 (Device exists).

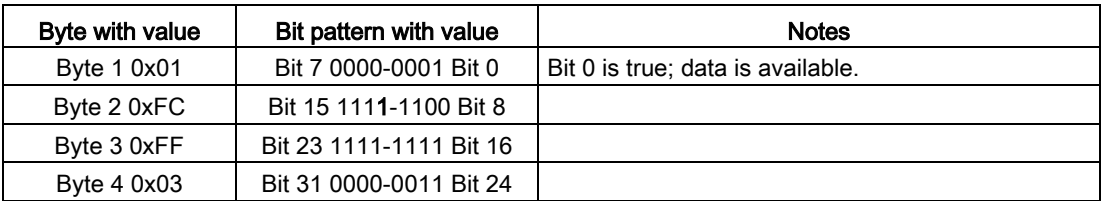

Even though device 12 (Bit 12) has an error as shown in MODE 2 (Device defective) above, the device is still functioning on the network which causes MODE 4 (Device exists) to show the device as an "existing device".

Table 9- 124 Example 3: PROFIBUS slave device "DPSlave\_12" is disconnected (cable disconnected or power loss) from the PROFIBUS network. "DPSlave\_12" is still detected as a defective device as well as an error in the device. The difference is that "DPSlave\_12" is no longer detected as a device that exists. A value of 0x01EC\_FF03 is returned for MODE 4 (Device exists).

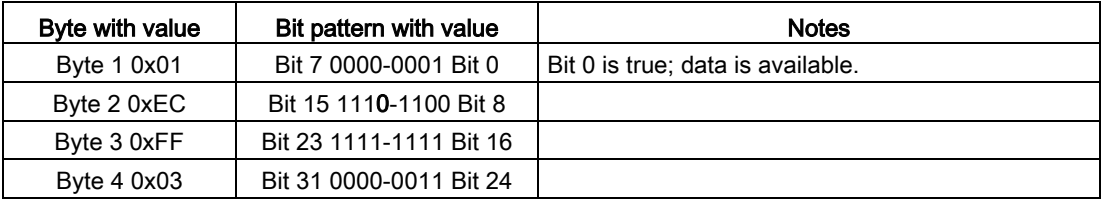

Device 12 (Bit 12) is marked as not existing. With this exception, devices 10 through 25 still report as existing.

## PROFINET example

The PROFINET example consists of the following:

- 16 PROFINET slave devices named "et200s\_1" through "et200s\_16"
- The 16 PROFINET devices use PROFINET device numbers 1 through 16, respectively.
- Each slave device is configured with multiple I/O modules.
- The first four bytes of the returned STATE parameter information is displayed.

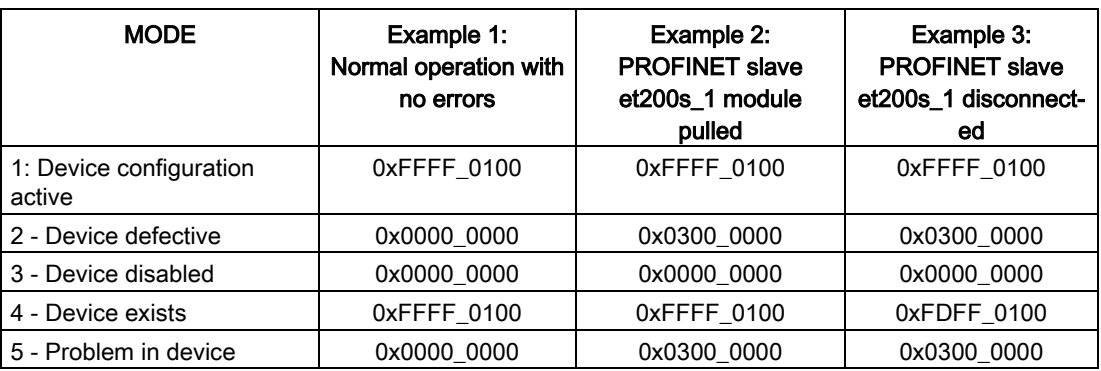

The following four tables show a binary breakdown of the four bytes of data that are being analyzed:

Table 9- 125 Example 1: No errors: A value of 0xFFFF\_0100 is returned for MODE 1 (Device configuration active).

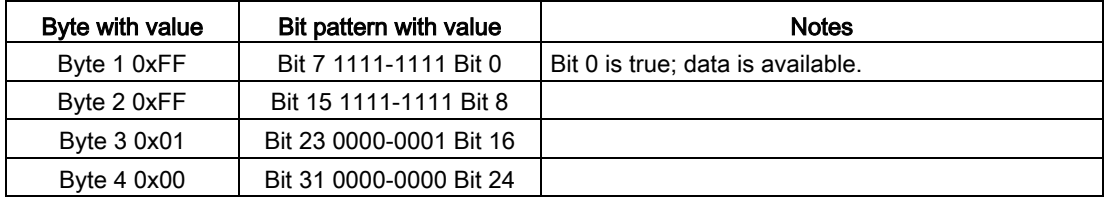

The devices are configured in addresses 1 (Bit 1) through 16 (Bit 16).

No devices are configured in addresses 1 through 9.

MODE 4 (Device exists) data matches MODE 1 (Device configuration active), so the configured devices match the existing devices.

9.5 Diagnostics (PROFINET or PROFIBUS)

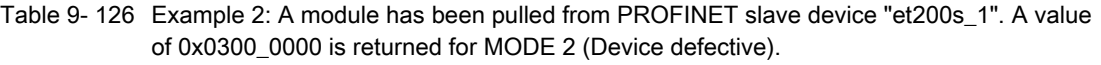

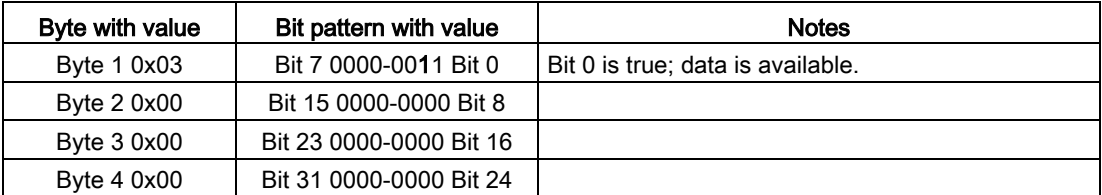

Device 1 (Bit 1) is marked as defective. Since the device still exists, MODE 4 (Device exists) shows the same data as when operating normally.

MODE 5 (Problem in device) returns the same information as MODE 2 (Device defective).

Table 9- 127 Example 2 (continued): A module has been pulled from PROFIBUS slave device "et200s\_1". A value of 0xFFFF\_0100 is returned for MODE 4 (Device exists).

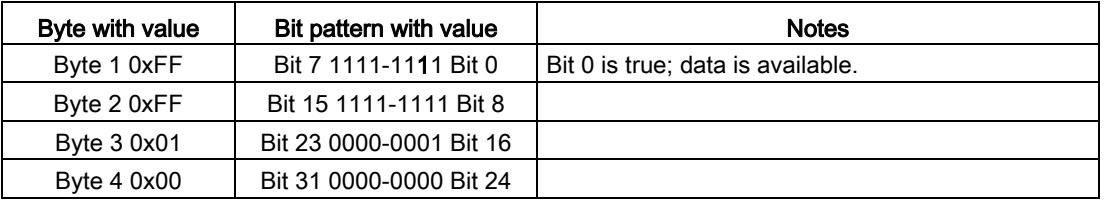

Even though device 1 (Bit 1) has an error as shown in MODE 2 (Device defective) above, the device is still functioning on the network which causes MODE 4 (Device exists) to show the device as an "existing device".

Table 9- 128 Example 3: PROFINET slave device "et200s\_1" is disconnected (cable disconnected or power loss) from the PROFINET network. A value of 0xFDFF\_0100 is returned for MODE 4 (Device exists).

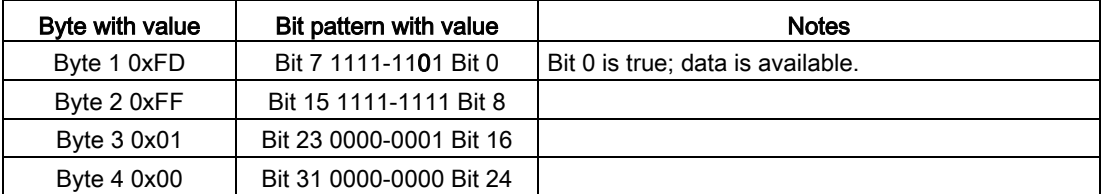

Device 1 (Bit 1) does not exist. Devices 2 (Bit 2) through 16 (Bit 16) do exist.

# <span id="page-390-0"></span>9.5.5 ModuleStates instruction

You can use the ModuleStates instruction to return the status of all of the modules in a PROFIBUS or PROFINET station.

Table 9- 129 ModuleStates instruction

| LAD / FBD<br><b>SCL</b>                                                                                                    | <b>Description</b>                                                                                                    |
|----------------------------------------------------------------------------------------------------|----------------------------------------------------------------------------------------------------|
| $ret val := Modulestates$ (<br>ModuleStates<br>$laddr := word in$ ,<br>$-\text{EN}$<br>$ENO$ $\vdash$<br>$mode := unit in,$<br>Ret $Val$ -<br>⊶LADDR.<br>$-1$ MODE<br>state:= $variant$ inout);<br>⊶ STATE | Module States retrieves the operational states<br>of I/O modules. After execution, the STATE<br>parameter contains the error state of each I/O<br>module in a bit list (for the assigned LADDR<br>and MODE). This information corresponds<br>with the module status seen in the STEP 7<br>diagnostics view.<br>The LADDR input of ModuleStates uses is a<br>hardware identifier of a distributed I/O station<br>and not of the head module itself. The hard-<br>ware identifier can be found by selecting the<br>entire station in the network view and then<br>looking in the hardware identifier section un-<br>der properties. It can also be found by looking<br>for "Hw_Device" and "Hw_DpSlave" data<br>types in the system constants tab in the PLC<br>tag table. |

9.5 Diagnostics (PROFINET or PROFIBUS)

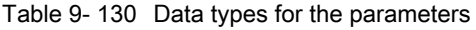

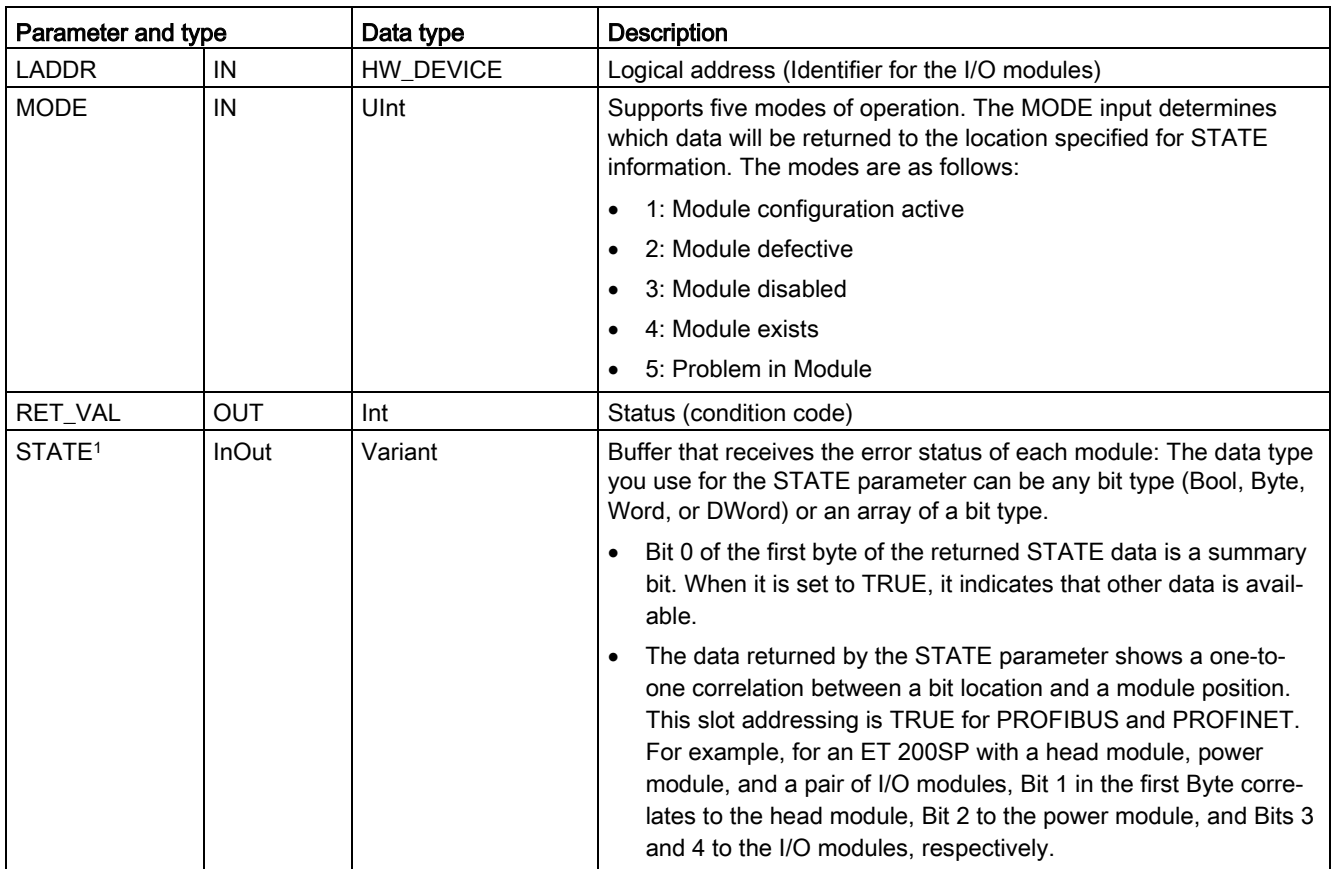

<sup>1</sup> A maximum of 128 bits can be assigned. The number of bits required is dependent on your I/O module usage.

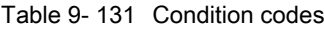

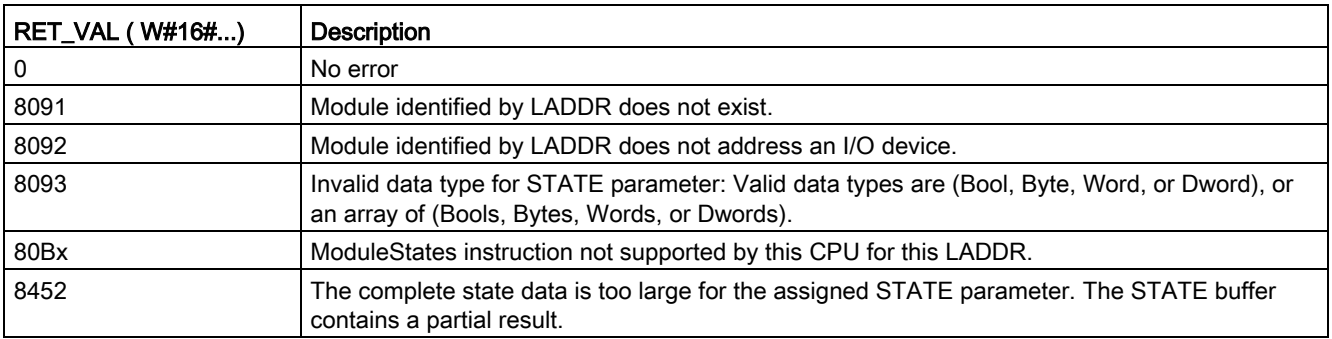

## 9.5.5.1 ModuleStates example configurations

#### PROFIBUS example

The PROFIBUS example consists of the following:

- 16 PROFIBUS devices named "DPSlave\_10" through "DPSlave\_25"
- The 16 PROFIBUS devices use PROFIBUS addresses 10 through 25, respectively.
- Each slave device is configured with multiple I/O modules.
- The example uses the LADDR parameter of PROFIBUS slave "DPSlave\_12" which contains a head module, a power module, and two I/O modules.
- The first four bytes of the returned STATE parameter information is displayed.

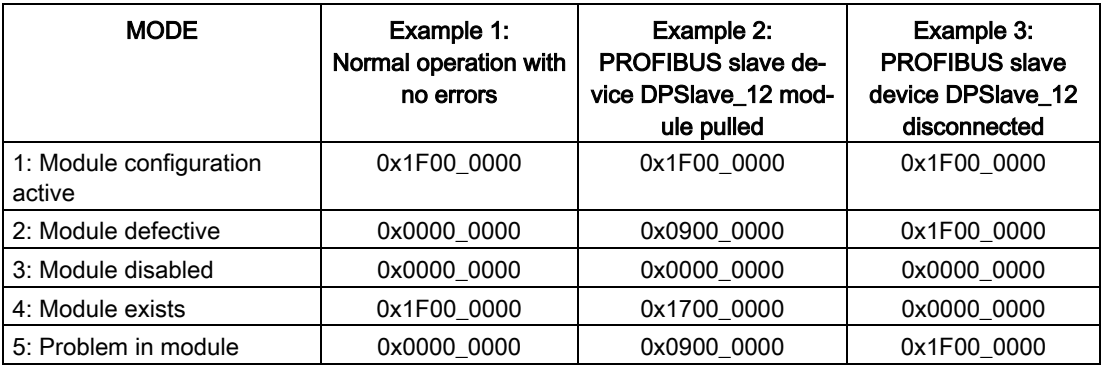

The following four tables show a binary breakdown of the four bytes of data that are being analyzed:

Table 9- 132 Example 1: No errors: A value of 0x1F00\_0000 is returned for MODE 1 (Module configuration active).

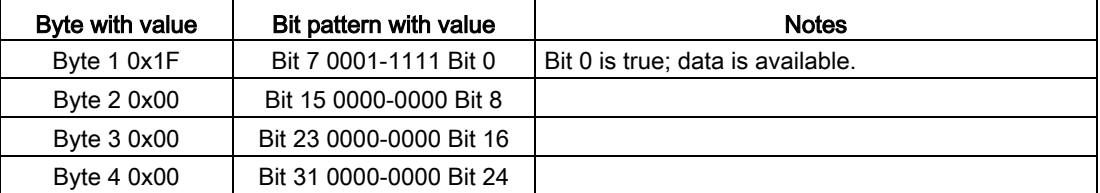

Slots 1 (Bit 1) through 4 (Bit 4) contain modules. Slots 5 (Bit 5) and beyond do not contain modules. MODE 4 (Module exists) data matches MODE 1 (Module configuration active), so the configured modules match the existing modules.

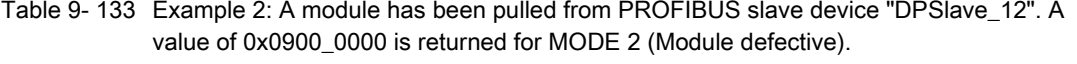

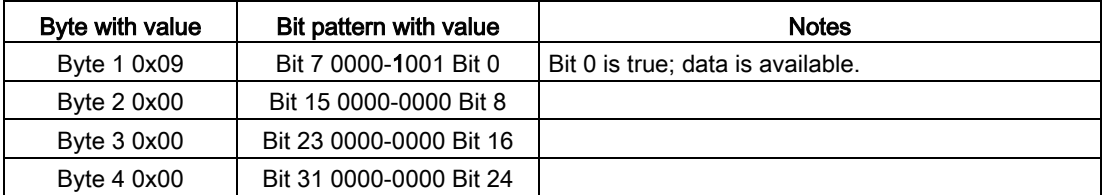

Only module 3 (Bit 3) is marked as defective. All other modules are functional.

Table 9- 134 Example 2 (continued): A module has been pulled from PROFIBUS slave device "DPSlave\_12". A value of 0x1700\_0000 is returned for MODE 4 (Module exists).

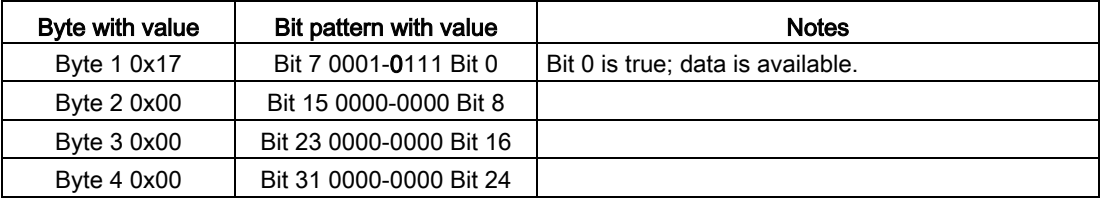

Module 3 (Bit 3) is shown as missing. Modules 1, 2, and 4 (Bits 1, 2, and 4) are shown as existing.

Table 9- 135 Example 3: PROFIBUS slave device "DPSlave\_12" is disconnected (cable disconnected or power loss) from the PROFIBUS network. A value of 0x1F00\_0000 is returned for MODE 2 (Module defective).

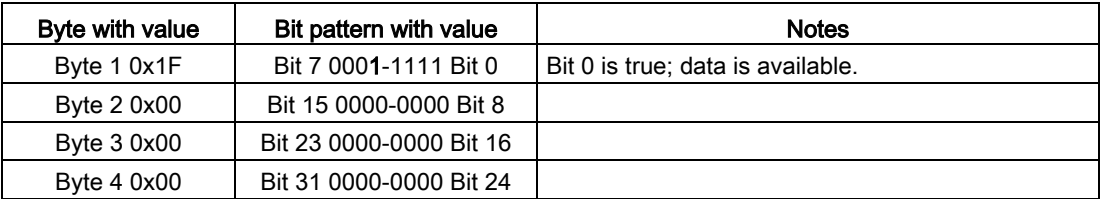

The modules in slots 1 through 4 (Bits 1 through 4) are all marked as defective since the device is missing.

MODE 5 (Problem in module) shows the same information as MODE 2 (Module defective).

## PROFINET example

The PROFINET example consists of the following:

- 16 PROFINET slave devices named "et200s\_1" through "et200s\_16"
- The 16 PROFINET devices use PROFINET device numbers 1 through 16, respectively.
- Each slave device is configured with multiple I/O modules.
- The example uses PROFINET slave "et200s\_1" which contains a head module, a power module, and 18 I/O modules.
- The first four bytes of the returned STATE parameter information is displayed.

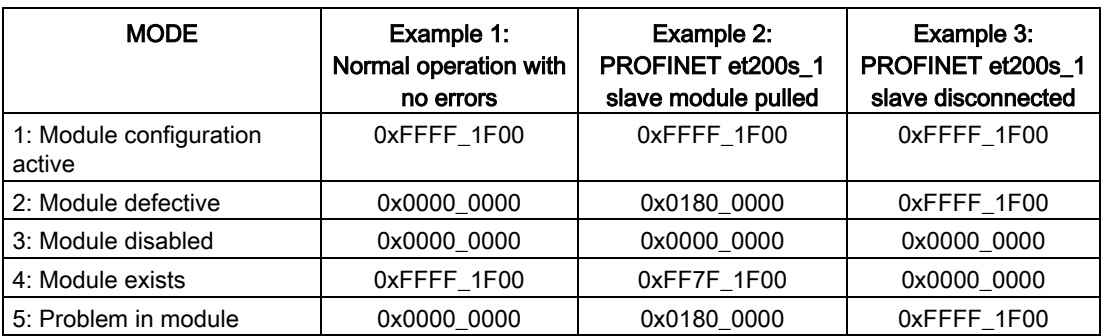

The following four tables show a binary breakdown of the four bytes of data that are being analyzed:

Table 9- 136 Example 1: No errors: A value of 0xFFFF\_1F00 is returned for MODE 1 (Module configuration active).

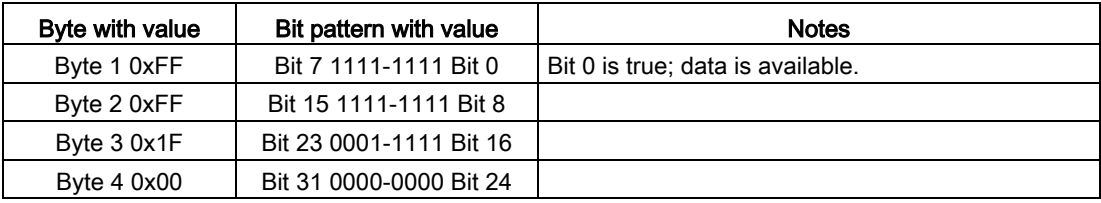

Slots 1 (Bit 1) through 20 (Bit 20) contain modules. Slot 21 (Bit 21) and beyond do not contain modules.

MODE 4 (Module exists) data matches MODE 1 (Module configuration active), so the configured modules match the existing modules.

Table 9- 137 Example 2: A module has been pulled from PROFINET slave device "et200s\_1". A value of 0x0180\_0000 is returned for MODE 2 (Module defective).

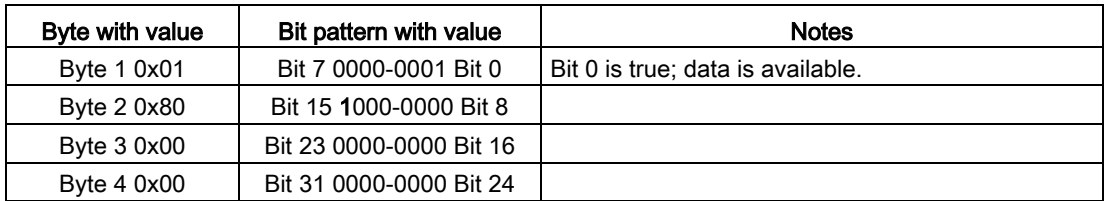

Only module 15 (Bit 15) is marked as defective. All other modules are functional.

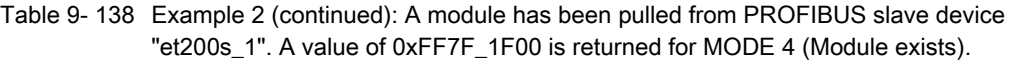

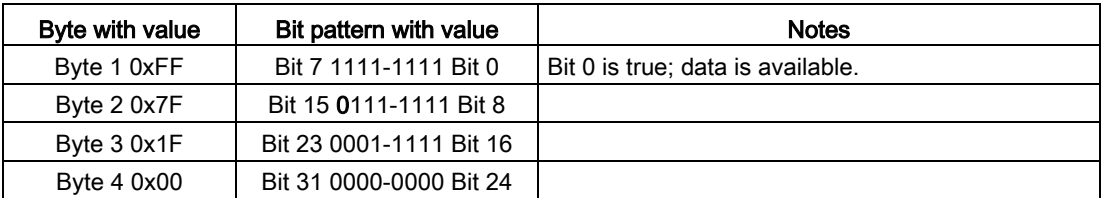

Module 15 (Bit 15) is shown as missing. Modules 1 through 14 (Bits 1 through 14) and 16 through 20 (Bits 16 through 20) are shown as existing.

Table 9- 139 Example 3: PROFINET slave device "et200s\_1" is disconnected (cable disconnected or power loss) from the PROFINET network. A value of 0xFFFF\_1F00 is returned for MODE 2 (Module defective).

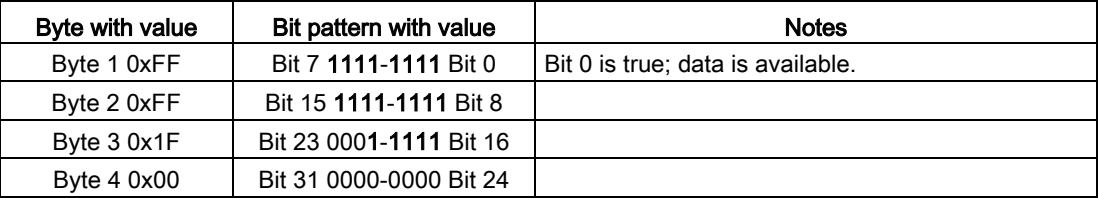

The modules in slots 1 through 20 (Bits 1 through 20) are all marked as defective since the device is missing.

MODE 5 (Problem in module) shows the same information as MODE 2 (Module defective).
# 9.5.6 GET\_DIAG (Read diagnostic information) instruction

# **Description**

You can use the "GET\_DIAG" instruction to read out the diagnostic information of a hardware device. The hardware device is selected with the LADDR parameter. With the MODE parameter, you select which diagnostic information to read.

Table 9- 140 GET\_DIAG instruction

| LAD / FBD                                                                                                    | <b>SCL</b>                                                                                                    | <b>Description</b>                                                    |
|----------------------------------------------------------------------------------------------------|----------------------------------------------------------------------------------------------------|-----------------------------------------------------------------------|
| GET DIAG<br>ENO<br>$\overline{\mathsf{H}}$ EN .<br><b>MODE</b><br>RET_VAL<br>CNT DIAG<br>LADDR.<br>DIAG.<br>DETAIL | $ret val := GET DIAG($<br>$mode := unit in$ ,<br>$laddr := word in$ ,<br>cnt diag=> uint out,<br>diag:= variant inout,<br>$detail := variant inout)$ ; | Reads the diagnostic information from an<br>assigned hardware device. |

### **Parameters**

The following table shows the parameters of the "GET\_DIAG" instruction:

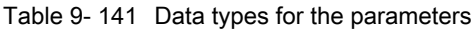

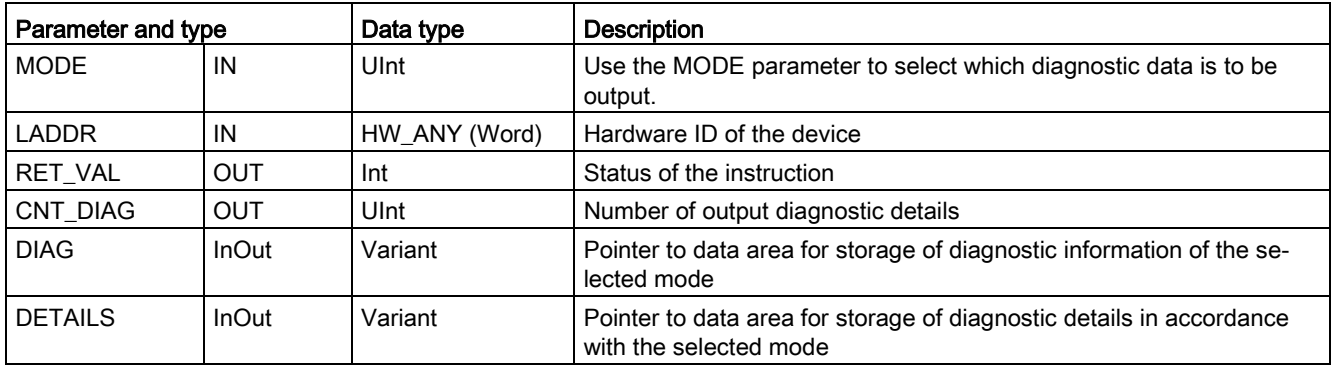

9.5 Diagnostics (PROFINET or PROFIBUS)

## MODE parameter

Depending on the value at the MODE parameter, different diagnostics data is output at the DIAG, CNT\_DIAG and DETAILS output parameters:

Table 9- 142 MODE parameter

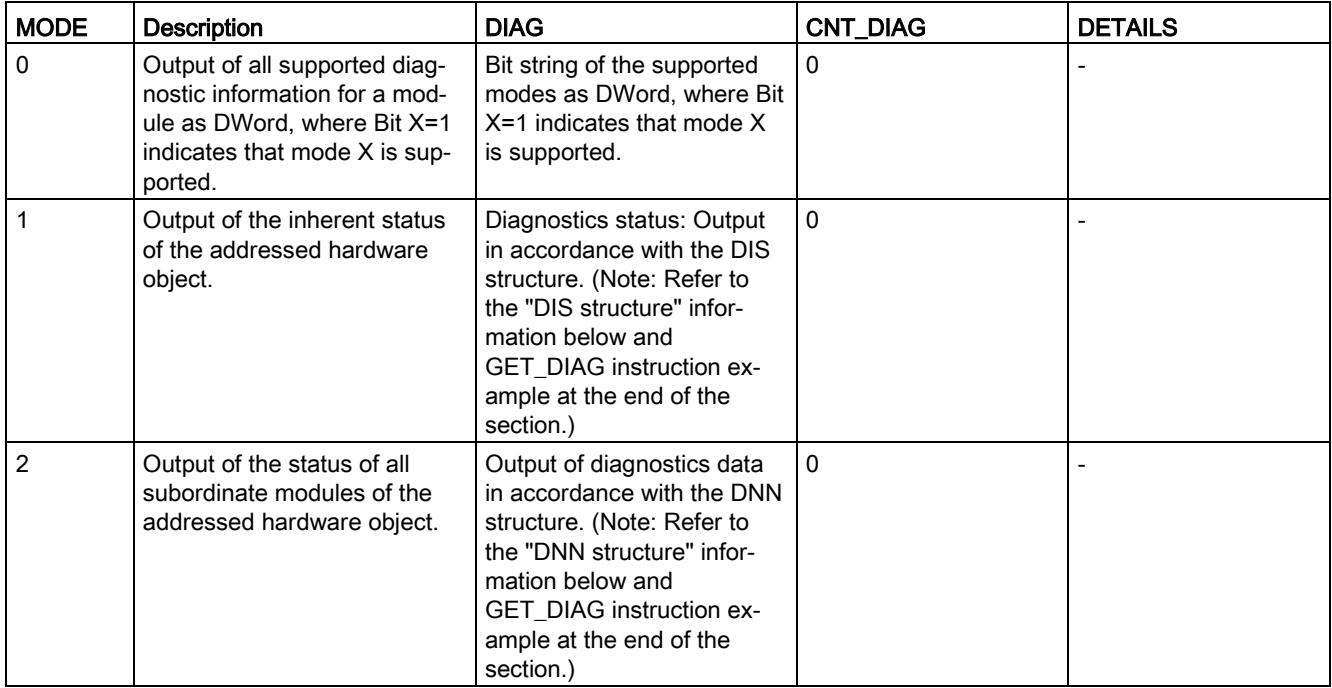

# DIS structure

With the MODE parameter = 1, the diagnostics information is output in accordance with the DIS structure. The following table shows the meaning of the individual parameter values:

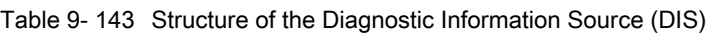

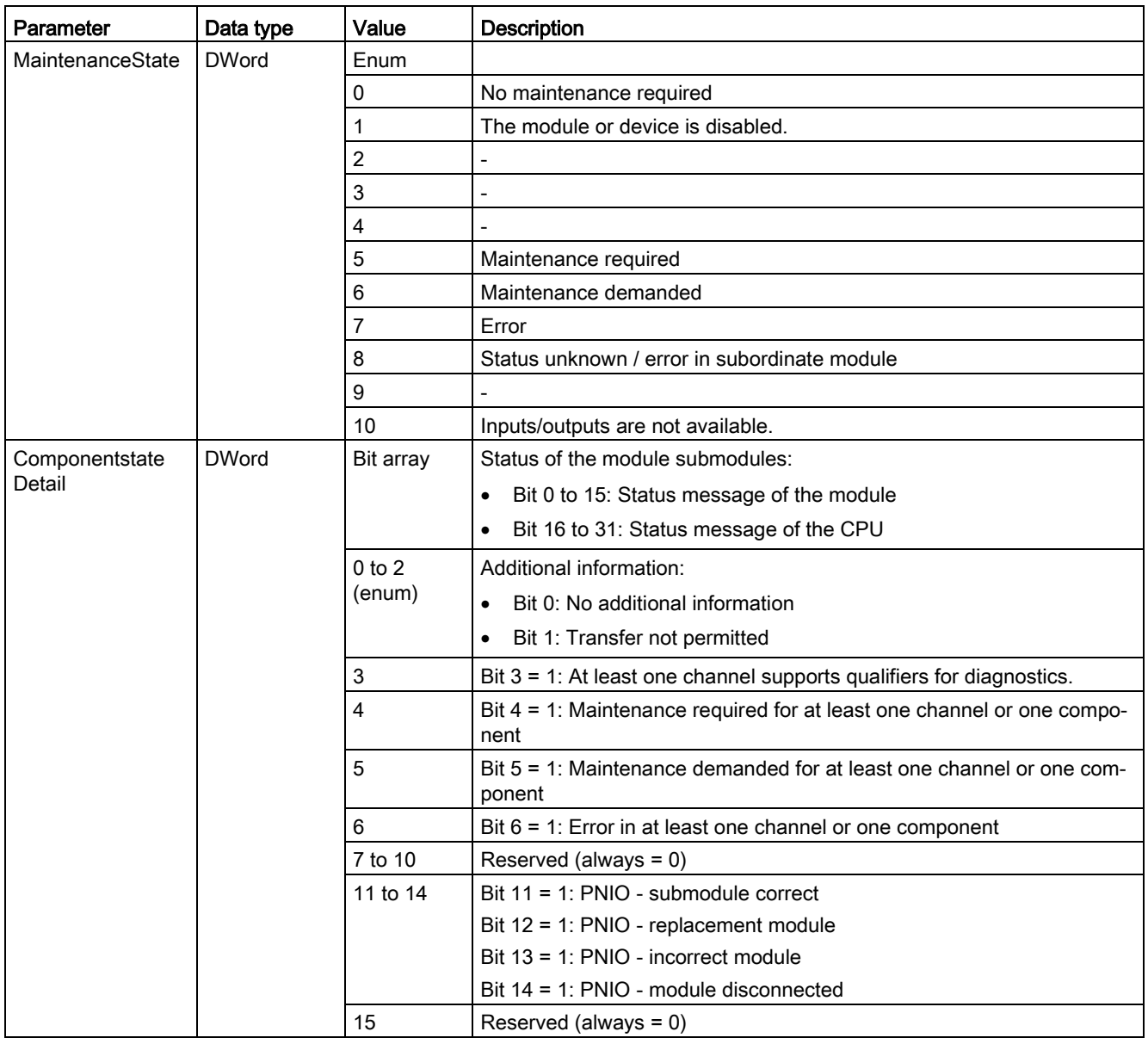

9.5 Diagnostics (PROFINET or PROFIBUS)

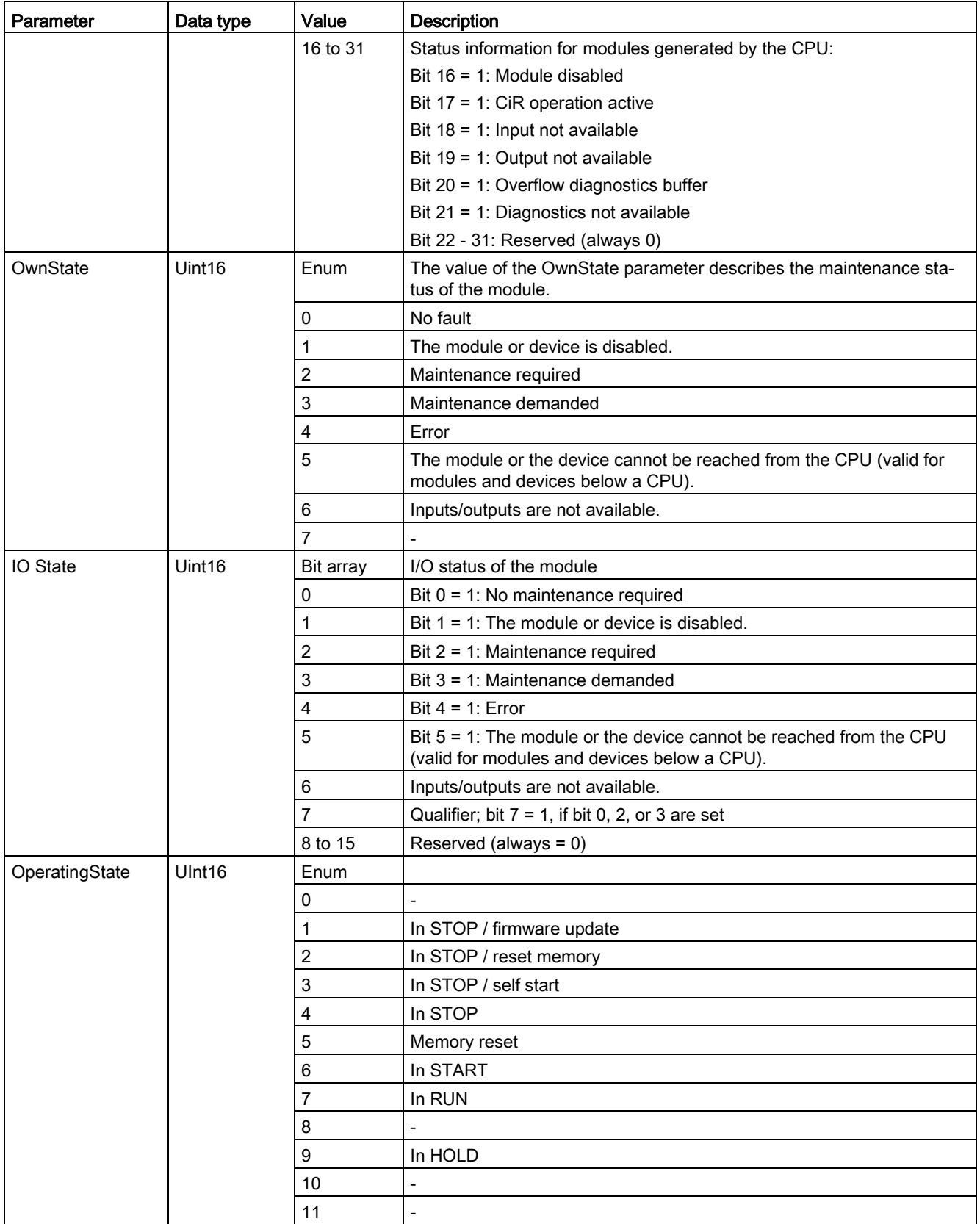

Extended instructions

9.5 Diagnostics (PROFINET or PROFIBUS)

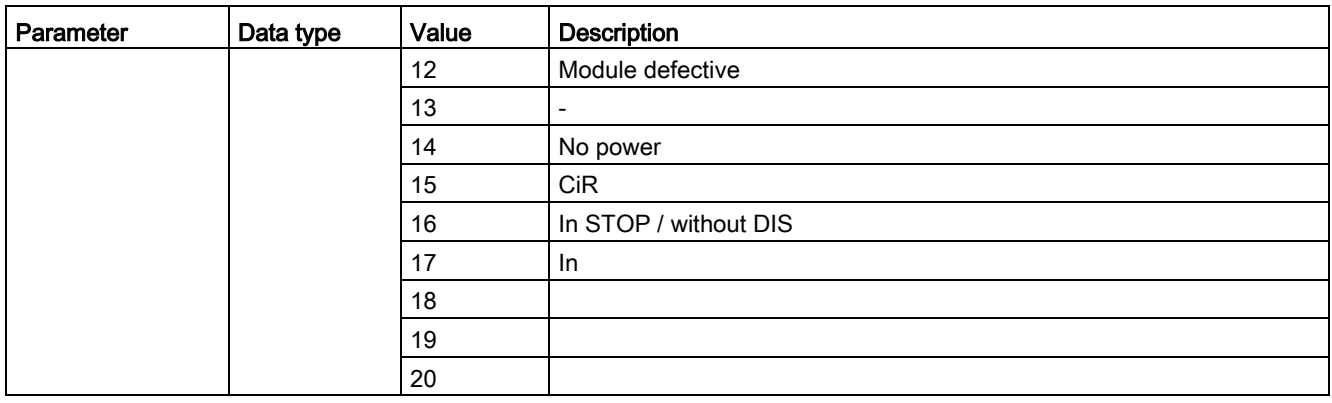

### DNN structure

With the MODE parameter = 2, the diagnostics information details are output in accordance with the DNN structure. The following table shows the meaning of the individual parameter values:

Table 9- 144 Structure of the Diagnostic Navigation Node (DNN)

| Parameter          | Data type   | Value    | <b>Description</b>                                                                                           |  |
|--------------------|-------------|----------|----------------------------------------------------------------------------------------------------|--|
| SubordinateState   | <b>UINT</b> | Enum     | Status of the subordinate module (See parameter OwnState of<br>the DIS structure.)                           |  |
| SubordinatelOState | <b>WORD</b> | Bitarray | Status of the inputs and outputs of the subordinate module (See<br>parameter IO State of the DIS structure.) |  |
| <b>DNNmode</b>     | <b>WORD</b> | Bitarray | Bit $0 = 0$ : Diagnostics enabled<br>Bit $0 = 1$ : Diagnostics disabled                                      |  |
|                    |             |          | Bit 1 to 15: Reserved                                                                                        |  |

# RET\_VAL parameter

Table 9- 145 Error codes of the RET\_VAL parameter

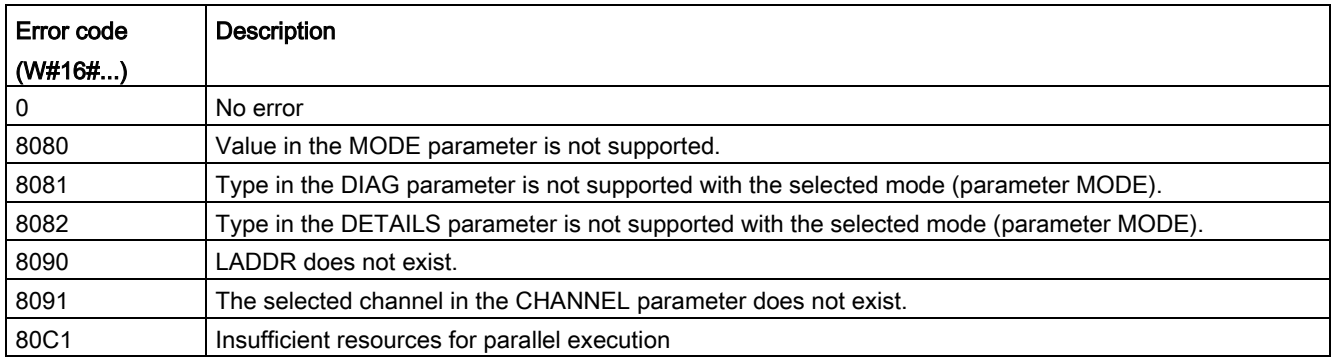

9.5 Diagnostics (PROFINET or PROFIBUS)

### Example

The following ladder logic network and DB show how to use the three modes with the three structures:

- DIS
- DNN

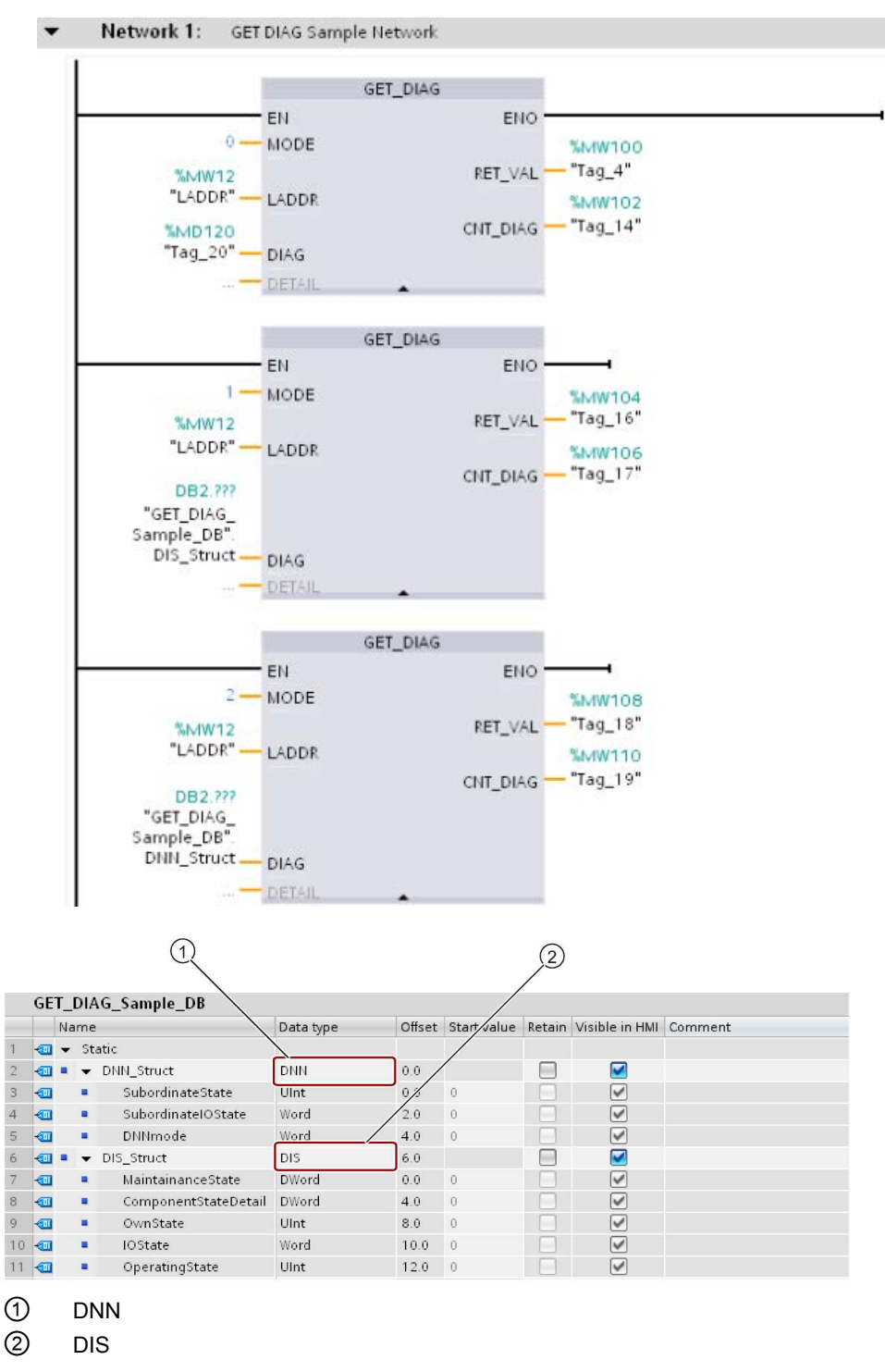

#### Note

In the DB, you must manually type in the data type to access each of the three structures; there is no dropdown list selection. Type in the data types exactly as shown below:

- DNN
- DIS

# 9.5.7 Get\_IM\_Data (Read the identification and maintenance data) instruction

You use the Get\_IM\_Data instruction to check the identification and maintenance (I&M) data for the specified module or sub-module.

Table 9- 146 Get\_IM\_Data instruction

| LAD / FBD                                                                                                    | <b>SCL</b>                                                                                                    | <b>Description</b>                                                                                                    |
|----------------------------------------------------------------------------------------------------|----------------------------------------------------------------------------------------------------|----------------------------------------------------------------------------------------------------|
| "GET_IM_DATA<br>Get IM Data<br>ENO<br>DONE-<br>LADDR<br>BUSY-<br><b>IM TYPE</b><br><b>DATA</b><br>ERROR <sup>-</sup><br>STATUS | "GET IM DATA DB" (LADDR: = 16#0)<br>IM TYPE: $=0$ ,<br>$DONE = > bool out$ ,<br>BUSY=> bool out,<br>ERROR=> bool out,<br>STATUS=> word out,<br>$DATA := variant inout)$ ; | Use the Get IM Data instruction to check the<br>identification and maintenance (I&M) data for<br>the specified module or sub-module. |
|                                                                                                    |                                                                                                    |                                                                                                    |

Table 9- 147 Data types for the parameters

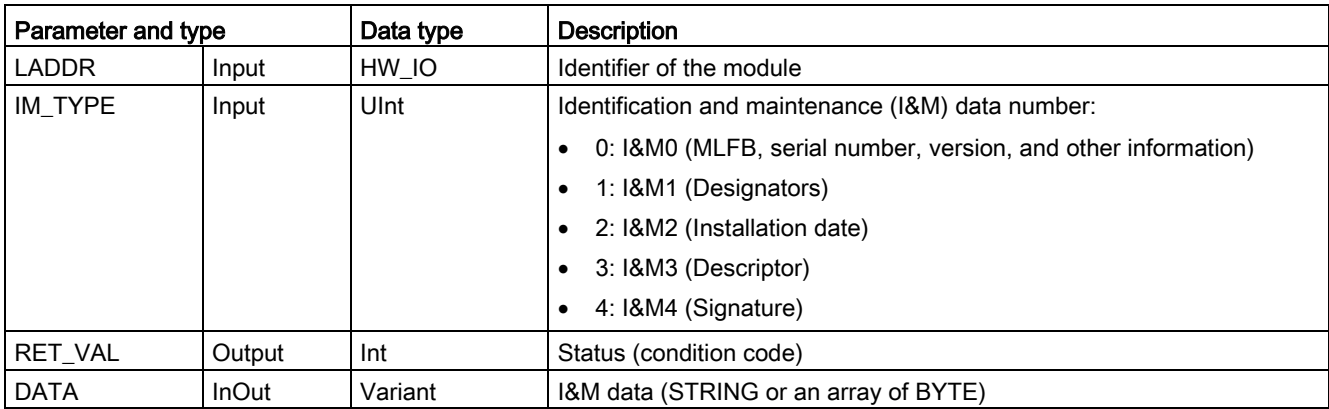

Identification and maintenance (I&M) data can help you to check the system configuration, detect hardware changes, or view maintenance data. Module identification data (I data) is read only. Module maintenance data (M data) depends on system information, such as the installation date. M data are created during maintenance planning and written to the module:

- If the data type used at the parameter DATA is a string, then the current length of the string is set according to the length of the I&M data.
- If the data type used at the parameter DATA is an array of Byte or Char, then the I&M data are copied in as a sequence of bytes.
- If the data type used at the parameter DATA is a structure, then the I&M data are copied in as a sequence of bytes.
- If the given array of byte/char at DATA is longer than the requested I&M data, then the byte value 16#00 is appended.
- Other data types are not supported and error 8093 is returned.

Table 9- 148 Condition codes

| <b>RET_VAL (W#16#)</b> | <b>Description</b>                                                                                                    |
|------------------------|----------------------------------------------------------------------------------------------------|
|                        | No error                                                                                                    |
| 8091                   | LADDR does not exist                                                                                                    |
| 8092                   | LADDR does not address a HW object which supports I&M data                                                                                                    |
| 8093                   | Data type given at parameter DATA is not supported                                                                                                    |
| 80B1                   | DATA instruction not supported by the CPU for this LADDR                                                                                                    |
| 80B2                   | IM_TYPE not supported by the CPU                                                                                                    |
| 8452                   | The complete I&M information does not fit into the variable given at the DATA parameter. A par-<br>tial result up to the byte length of the variable is returned. |

# 9.6 Pulse

# 9.6.1 CTRL\_PWM (Pulse width modulation) instruction

Table 9- 149 CTRL\_PWM (Pulse Width Modulation) instruction

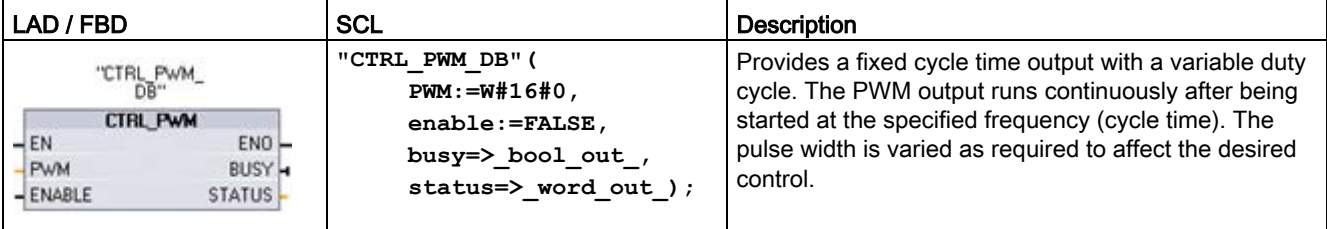

<sup>1</sup> When you insert the instruction, STEP 7 displays the "Call Options" dialog for creating the associated DB.

<sup>2</sup> In the SCL example, "CTRL PWM DB" is the name of the instance DB.

Table 9- 150 Data types for the parameters

| Parameter and type<br>Data type |     |                                        | <b>Description</b>                                                                                                    |  |
|---------------------------------|-----|----------------------------------------|----------------------------------------------------------------------------------------------------|--|
| <b>PWM</b>                      | ΙN  | HW PWM<br>(Word)                       | PWM identifier: Names of enabled pulse generators will become tags in<br>the "constant" tag table, and will be available for use as the PWM pa-<br>rameter. (Default value: 0) |  |
| <b>FNABLE</b>                   | IN  | 1=start pulse generator<br><b>Bool</b> |                                                                                                    |  |
|                                 |     |                                        | $0 = stop pulse$ generator                                                                                                    |  |
| <b>BUSY</b>                     | OUT | <b>Bool</b>                            | Function busy (Default value: 0)                                                                                                    |  |
| l STATUS                        | OUT | Word                                   | Execution condition code (Default value: 0)                                                                                                    |  |

The CTRL\_PWM instruction stores the parameter information in the DB. The data block parameters are not separately changed by the user, but are controlled by the CTRL\_PWM instruction.

Specify the enabled pulse generator to use, by using its tag name for the PWM parameter.

When the EN input is TRUE, the PWM\_CTRL instruction starts or stops the identified PWM based on the value at the ENABLE input. Pulse width is specified by the value in the associated Q word output address.

Because the CPU processes the request when the CTRL\_PWM instruction is executed, parameter BUSY will always report FALSE. If an error is detected, then ENO is set to FALSE, and parameter STATUS contains a condition code.

The pulse width will be set to the initial value configured in device configuration when the CPU first enters RUN mode. You write values to the Q-word location specified in device configuration ("Output addresses" / "Start address:") as needed to change the pulse width. You use an instruction such as a move, convert, math, or PID box to write the desired pulse width to the appropriate Q word. You must use the valid range for the Q-word value (percent, thousandths, ten-thousandths, or S7 analog format).

#### **Note**

### Digital I/O points assigned to PWM and PTO cannot be forced

The digital I/O points used by the pulse-width modulation (PWM) and pulse-train output (PTO) devices are assigned during device configuration. When digital I/O point addresses are assigned to these devices, the values of the assigned I/O point addresses cannot be modified by the Watch table force function.

#### Table 9- 151 Value of the STATUS parameter

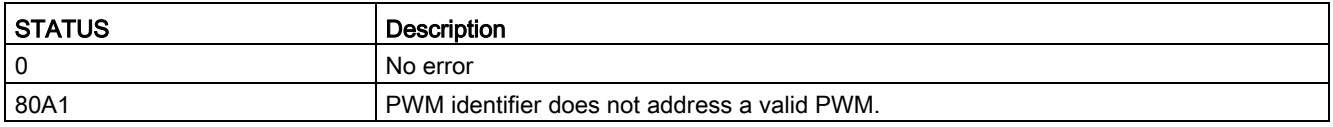

# 9.6.2 Operation of the pulse outputs

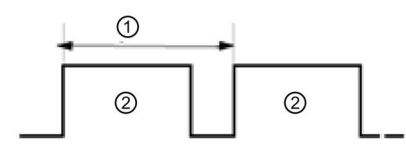

① Cycle time

Pulse width

Pulse width can be expressed as hundredths of the cycle time (0 to 100), as thousandths (0 to 1000), as ten thousandths (0 to 10000), or as S7 analog format. The pulse width can vary from 0 (no pulse, always off) to full scale (no pulse, always on).

Since the PWM output can be varied from 0 to full scale, it provides a digital output that in many ways is the same as an analog output. For example, the PWM output can be used to control the speed of a motor from stop to full speed, or it can be used to control position of a valve from closed to fully opened.

Four pulse generators are available for controlling high-speed pulse output functions: PWM and Pulse train output (PTO). PTO is used by the motion control instructions. You can assign each pulse generator to either PWM or PTO, but not both at the same time.

You can use onboard CPU outputs, or you can use the optional signal board outputs. The output point numbers are shown in the following table (assuming the default output configuration). If you have changed the output point numbering, then the output point numbers will be those you assigned. Note that PWM requires only one output, while PTO can optionally use two outputs per channel. If an output is not required for a pulse function, it is available for other uses. Refer to the table below for I/O assignment.

The table below shows the default I/O assignments; however, the four pulse generators can be configured to any CPU built-in or SB digital output. Different output points support different voltages and speeds, so take that into account when assigning PWM/PTO locations.

#### **Note**

#### Pulse-train outputs cannot be used by other instructions in the user program.

When you configure the outputs of the CPU or signal board as pulse generators (for use with the PWM or motion control PTO instructions), the corresponding outputs addresses are removed from the Q memory and cannot be used for other purposes in your user program. If your user program writes a value to an output used as a pulse generator, the CPU does not write that value to the physical output.

#### **Note**

#### PTO direction outputs can be freed for use elsewhere in your program.

Each PTO requires the assignment of two outputs: one as a pulse output and one as a direction output. You can use just the pulse output and not the direction output. You can then free the direction output for other purposes in your user program.

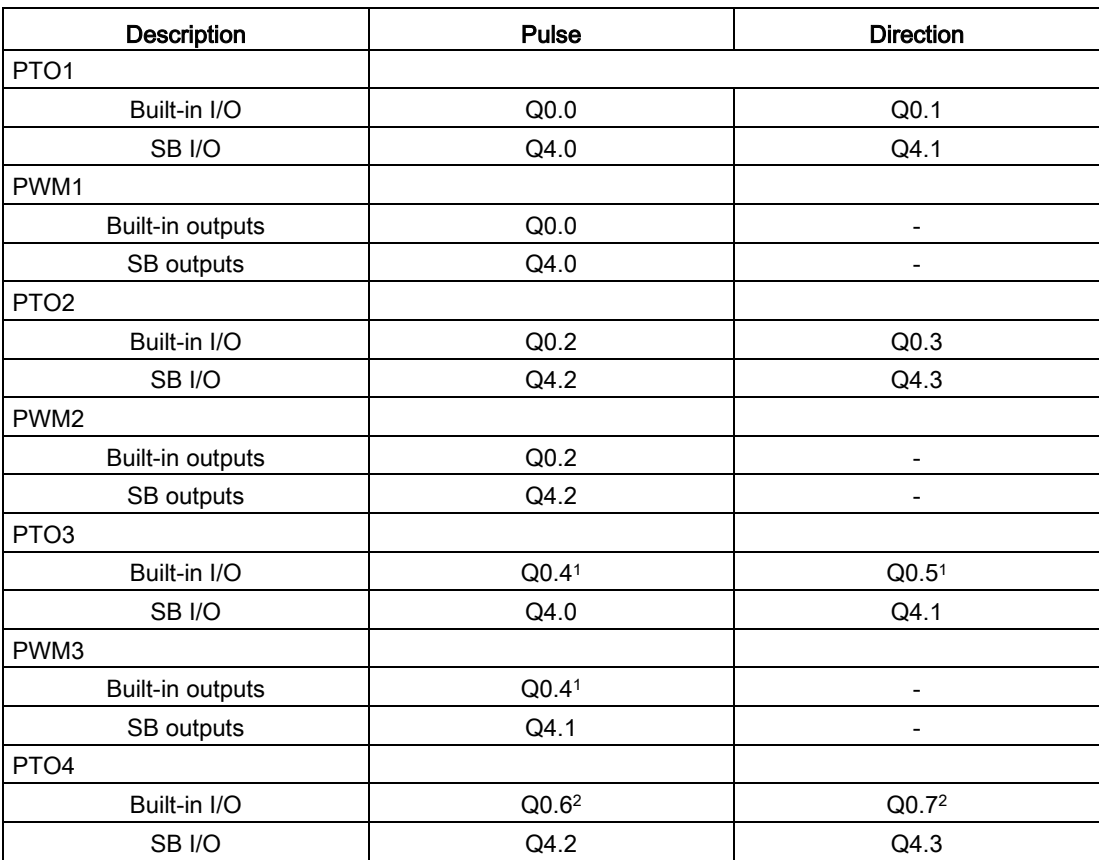

Table 9-152 Default output assignments for the pulse generators<sup>3</sup>

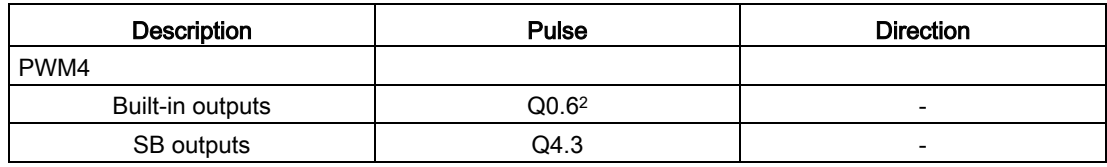

<sup>1</sup> The CPU 1211C does not have outputs Q0.4, Q0.5, Q0.6, or Q0.7. Therefore, these outputs cannot be used in the CPU 1211C.

<sup>2</sup> The CPU 1212C does not have outputs Q0.6 or Q0.7. Therefore, these outputs cannot be used in the CPU 1212C.

<sup>3</sup> This table applies to the CPU 1211C, CPU 1212C, CPU 1214C, CPU 1215C, and CPU 1217C PTO/PWM functions.

# 9.6.3 Configuring a pulse channel for PWM

To prepare for PWM operation, first configure a pulse channel in the device configuration by selecting the CPU, then Pulse Generator (PTO/PWM), and choose PWM1 through PWM4. Enable the pulse generator (check box). If a pulse generator is enabled, a unique default name is assigned to this particular pulse generator. You can change this name by editing it in the "Name:" edit box, but it must be a unique name. Names of enabled pulse generators will become tags in the "constant" tag table, and will be available for use as the PWM parameter of the CTRL\_PWM instruction.

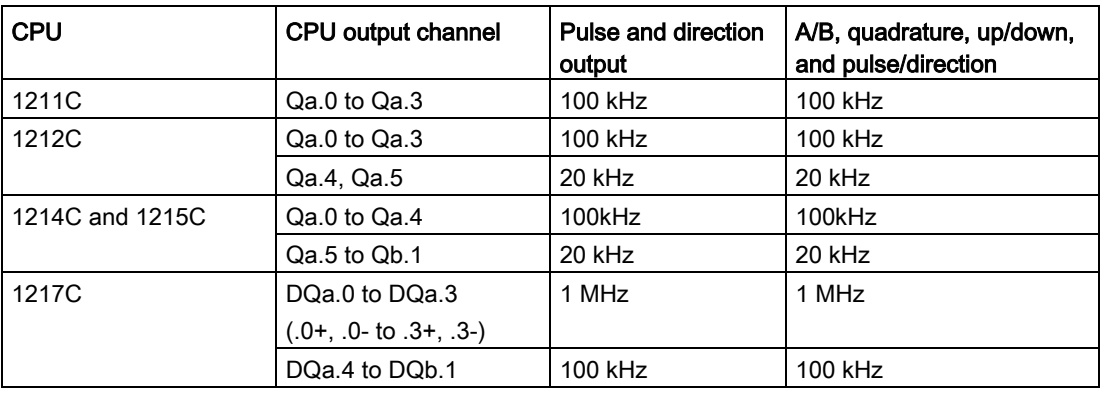

Table 9- 153 CPU output: maximum frequency

Table 9- 154 SB signal board output: maximum frequency (optional board)

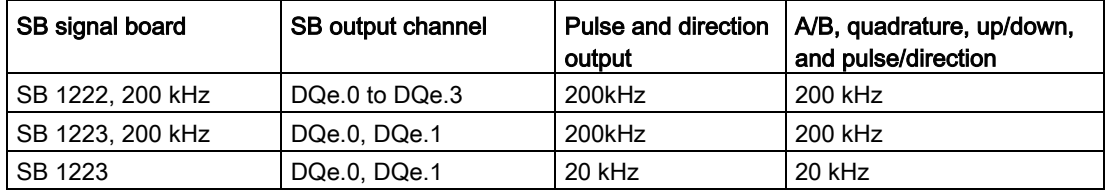

#### **Note**

The maximum pulse frequency of the pulse output generators is 1 MHz for the CPU 1217C and 100 kHz for CPUs 1211C, 1212C, 1214C, and 1215C; 20 kHz (for a standard SB); or 200 kHz (for a high-speed SB). However, STEP 7 does not alert you when you configure an axis with a maximum speed or frequency that exceeds this hardware limitation. Problems can result with your application, so always ensure that you do not exceed the maximum pulse frequency of the hardware.

You have the option to rename the pulse generator, add a comment, and assign parameters as follows:

- Pulse generator used as follows: PWM or PTO (choose PWM)
- Output source: onboard CPU or SB
- Time base: milliseconds or microseconds
- Pulse width format:
	- Hundredths (0 to 100)
	- Thousandths (0 to 1000)
	- Ten-thousandths (0 to 10000)
	- S7 analog format (0 to 27648)
- Cycle time (range is 0 to 16,777,215): Enter your cycle time value. This value can only be changed in Device configuration.
- Initial pulse width: Enter your initial pulse width value. The pulse width value can be changed during runtime.

Enter the start address to configure the output addresses. Enter the Q word address where you want to locate the pulse width value.

#### **Note**

#### Pulse-train outputs cannot be used by other instructions in the user program

When you configure the outputs of the CPU or signal board as pulse generators (for use with the PWM or motion control instructions), the corresponding outputs addresses are removed from the Q memory and cannot be used for other purposes in your user program. If your user program writes a value to an output used as a pulse generator, the CPU does not write that value to the physical output.

The default locations for the pulse width values are as follows:

- PWM1: QW1000
- PWM2: QW1002
- PWM3: QW1004
- PWM4: QW1006

The value at this location controls the width of the pulse and is initialized to the "Initial pulse width:" value specified above each time the CPU transitions from STOP to RUN mode. You change this Q-word value during run time to cause a change in the pulse width.

# 9.7 Recipes and Data logs

- 9.7.1 Recipes
- 9.7.1.1 Recipe overview

#### Recipe data storage

- A recipe data block that you create in your project must be stored in CPU load memory. Internal CPU memory or an external memory "Program" card can be used.
- Another DB that you must create is the active recipe data block. This DB must be in work memory, where one active recipe record is read or written with your program logic.

#### Recipe data management

The recipe DB uses an array of product recipe records. Each element of the recipe array represents a different recipe flavor that is based on a common set of components.

- You create a PLC data type or struct that defines all the components in one recipe record. This data type template is reused for all recipe records. Product recipes vary according to the start values that are assigned to the recipe components.
- One of the recipes can be transferred at any time from the recipe DB (all recipes in load memory) to the active recipe DB (one recipe in work memory) using the READ\_DBL instruction. After a recipe record is moved to work memory, then your program logic can read the component values and begin a production run. This transfer minimizes the amount of CPU work memory that is required for recipe data.
- If the active recipe component values are adjusted by an HMI device during a production run, you can write the modified values back to the recipe DB, using the WRIT\_DBL instruction.

### Recipe export (from recipe DB to CSV file)

The complete set of recipe records can be generated as a CSV file using the RecipeExport instruction. Unused recipe records are also exported.

## Recipe import (from CSV file to recipe DB)

Once a recipe export operation is completed, then you can use the generated CSV file as a data structure template.

- 1. Use the file browser page in the CPU web server to download an existing recipe CSV file from the CPU to a PC
- 2. Modify the recipe CSV with an ASCII text editor. You can modify the start values assigned to components, but not the data types or data structure
- 3. Upload the modified CSV file from PC back to the CPU. However, the old CSV file in CPU load memory (with the same name) must be deleted or renamed before the CPU Web server allows the upload operation.
- 4. After the modified CSV file is uploaded to the CPU, then you can use the RecipeImport instruction to transfer the new start values from the modified CSV file (in CPU load memory) to the recipe DB (in CPU load memory).

### <span id="page-410-0"></span>9.7.1.2 Recipe example

### Example recipes

The table below shows how to prepare recipe information for use in a recipe DB. The example recipe DB stores five records, three of which are used. The fourth and fifth records are free for later expansions. Each table row represents one record that stores the recipe name, component data types, and component values.

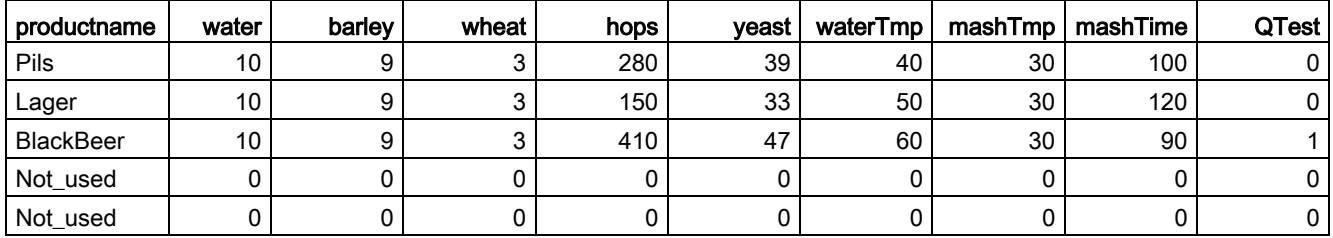

### Creating a recipe data block

#### **Note**

### Rules for recipe data blocks

- The recipe DB must contain a single dimension array of either a PLC data type or a struct. The recipe example shows how to create a recipe DB with a PLC data type.
- In the example, the data type of the component ingredients are all the UINT data type. The component data types may also be a mix of any data type except for structs. In a recipe DB array element, a struct in a PLC data type or a struct in a struct is not allowed.

9.7 Recipes and Data logs

### First, create a new PLC data type

Add a new PLC data type whose name is the recipe type. In the following image, "Beer\_Recipe" is the new complex PLC data type that stores a sequence of simple data types. The "Beer Recipe" PLC data type is a data template that is reused in each recipe DB record and also in the active recipe DB. Enter the component names and data types that are common to all the example recipes. The individual component values are added later in the recipe DB.

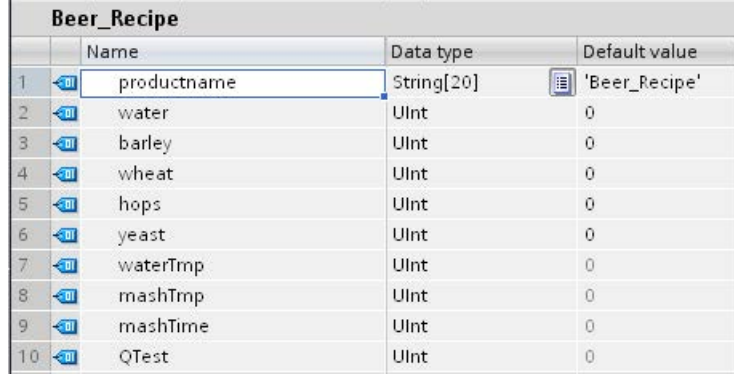

### Second, create a recipe data block

- Create your recipe DB as a global data block with the DB property "Only store in load memory" enabled.
- The name of a recipe data block is used as file name of the corresponding CSV file. The DB name characters you assign must follow the Windows file system naming restrictions. Characters  $\setminus$  / : \* ? " < > | and the space character are not allowed.
- The recipe array assignment is "Products" as Array [1.. 5] of "Beer\_Recipe". The array size 5 is the maximum number of recipe flavors that are possible.
- The values for recipe components are added as DB start values.

In the following image, the "BlackBeer" recipe is expanded to show all the components of a recipe record.

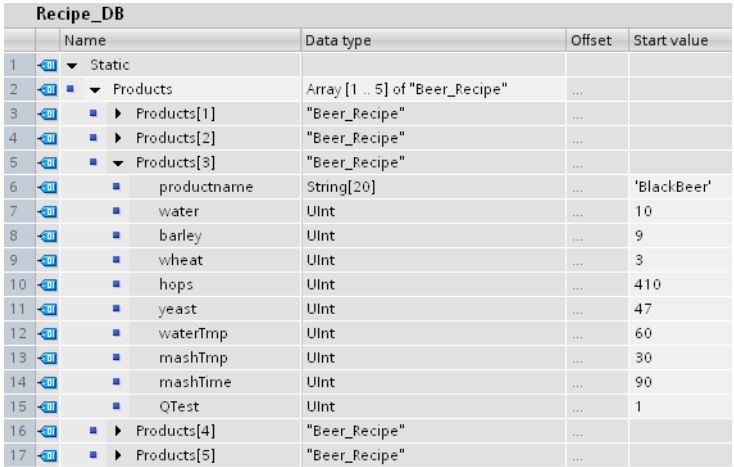

## Recipe export (from recipe DB to CSV file)

["RecipeExport](#page-413-0) (Page [414\)](#page-413-0)" execution transfers recipe DB data to a CSV file, as shown in the following text file.

```
Recipe_DB.csv
index, productname, water, barley, wheat, hops, yeast, waterTmp,
mashTmp, mashTime, QTest
1,"Pils",10,9,3,280,39,40,30,100,0
2,"Lager",10,9,3,150,33,50,30,120,0
3,"BlackBeer",10,9,3,410,47,60,30,90,1
4 "Not_used",0,0,0,0,0,0,0,0,0
5 "Not_used",0,0,0,0,0,0,0,0,0
```
### Recipe import (from CSV file to recipe DB)

- 1. Use the file browser page in the CPU web server to download an existing recipe CSV file from CPU load memory to a PC
- 2. Modify the recipe CSV with an ASCII text editor. You can modify the start values assigned to components, but not the data types or data structure
- 3. Upload the modified CSV file from PC back to the CPU. However, the old CSV file in CPU load memory (with the same name) must be deleted or renamed before the CPU Web server allows the upload operation.
- 4. After the modified CSV file is uploaded to the CPU, then you can use the RecipeImport instruction to transfer the new start values from the modified CSV file (in CPU load memory) to the recipe DB (in CPU load memory).

### CSV files must exactly match the corresponding recipe DB structure

- The values in the CSV file can be changed, but changing the structure is not allowed. The RecipeImport instruction requires that the exact number of records and components matches the destination recipe DB structure. Otherwise, RecipeImport execution fails. For example, if 10 recipes are defined in the recipe DB but only 6 are in use, then line 7 to 10 in the CSV file are also transferred to the DB. You must coordinate whether this data is valid or not. For example, you can assign a variable "Not\_used" for the product name in unused recipe records.
- If you add data records to the text file and import the modified file, make sure the recipe DB array limit you assign has enough elements for all the recipe records.
- An index number is automatically generated during export to the CSV file. If you create additional data records, add consecutive index numbers accordingly.
- RecipeImport execution checks the CSV file data for correct structure and whether the values fit in the data types assigned in the associated recipe DB. For example, a Bool data type cannot store an integer value and the RecipeImport execution fails.

9.7 Recipes and Data logs

### Display CSV recipe data in Excel

The CSV file can be opened in Excel to make reading and editing easier. If the commas are not recognized as decimal separators, use the Excel import function to output the data in structured form

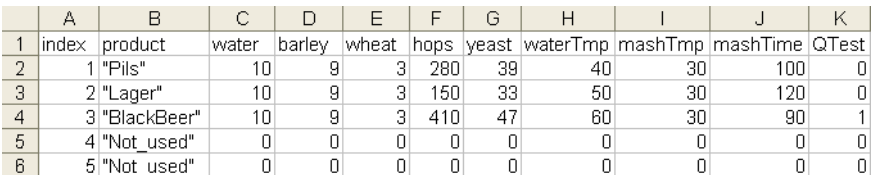

## 9.7.1.3 Program instructions that transfer recipe data

## <span id="page-413-0"></span>RecipeExport (Recipe export) instruction

Table 9- 155 RecipeExport instruction

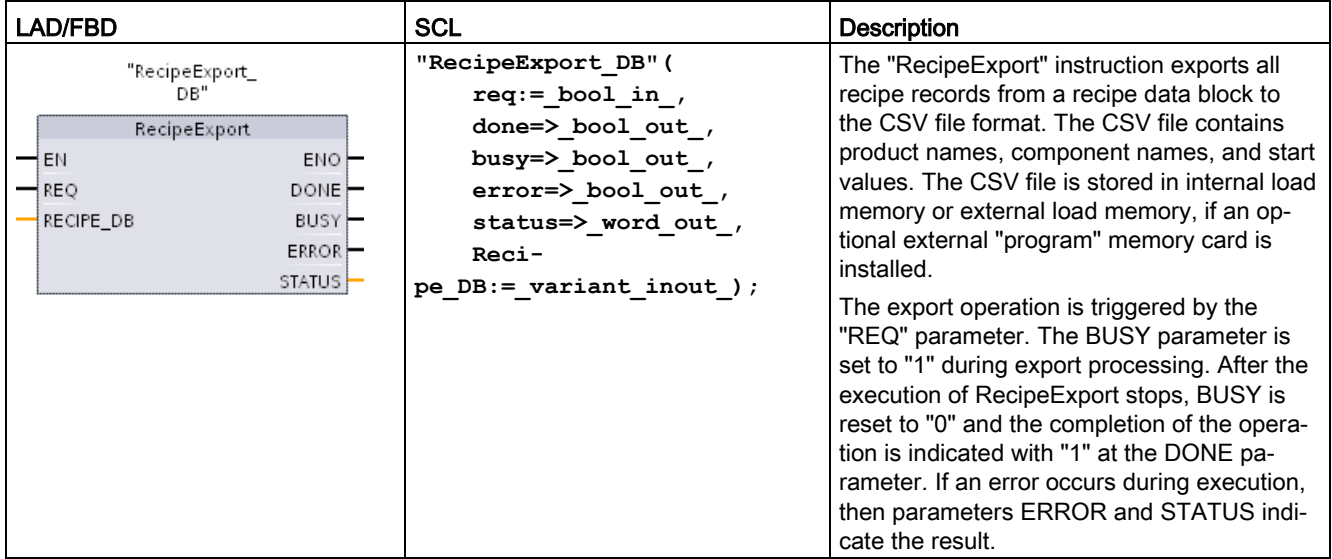

A recipe DB must be created before a recipe export is possible. The name of a recipe data block is used as file name of the new CSV file. If a CSV file with an identical name already exists, then it is overwritten during the export operation.

You can use the [File Browser page](#page-812-0) (Page [813\)](#page-812-0) of the CPU's built-in Web server to access the recipe CSV file. The file is put in the recipe folder in the root directory of CPU load memory.

Table 9- 156 Data types for the parameters

| Parameter and type |            | Data type   | Description                                                                                                    |
|--------------------|------------|-------------|----------------------------------------------------------------------------------------------------|
| <b>REQ</b>         | IN         | <b>Bool</b> | Control parameter REQUEST: Activates the export on a positive<br>edge.                                                                                                    |
| RECIPE_DB          | In/Out     | Variant     | Pointer to the recipe data block. Refer to the "Recipe DB example"<br>(Page 411)" for details. The DB name characters must follow the<br>Windows file system naming restrictions. Characters \/: * ? " < >  <br>and the space character are not allowed. |
| <b>DONE</b>        | OUT        | <b>Bool</b> | The DONE bit is TRUE for one scan, after the last request was com-<br>pleted with no error. (Default value: False)                                                                                                    |
| <b>BUSY</b>        | <b>OUT</b> | <b>Bool</b> | RecipeExport execution                                                                                                    |
|                    |            |             | 0: No operation in progress                                                                                                    |
|                    |            |             | 1: Operation on progress                                                                                                    |
| <b>ERROR</b>       | <b>OUT</b> | <b>Bool</b> | The ERROR bit is TRUE for one scan, after the last request was<br>terminated with an error. The error code value at the STATUS pa-<br>rameter is valid only during the single scan where ERROR = TRUE.                                                   |
|                    |            |             | 0: No warning or error                                                                                                    |
|                    |            |             | 1: An error has occurred. The STATUS parameter provides in-<br>formation on the type of error.                                                                                                    |
| <b>STATUS</b>      | OUT        | Word        | Execution condition code                                                                                                    |

#### Table 9- 157 Values of ERROR and STATUS

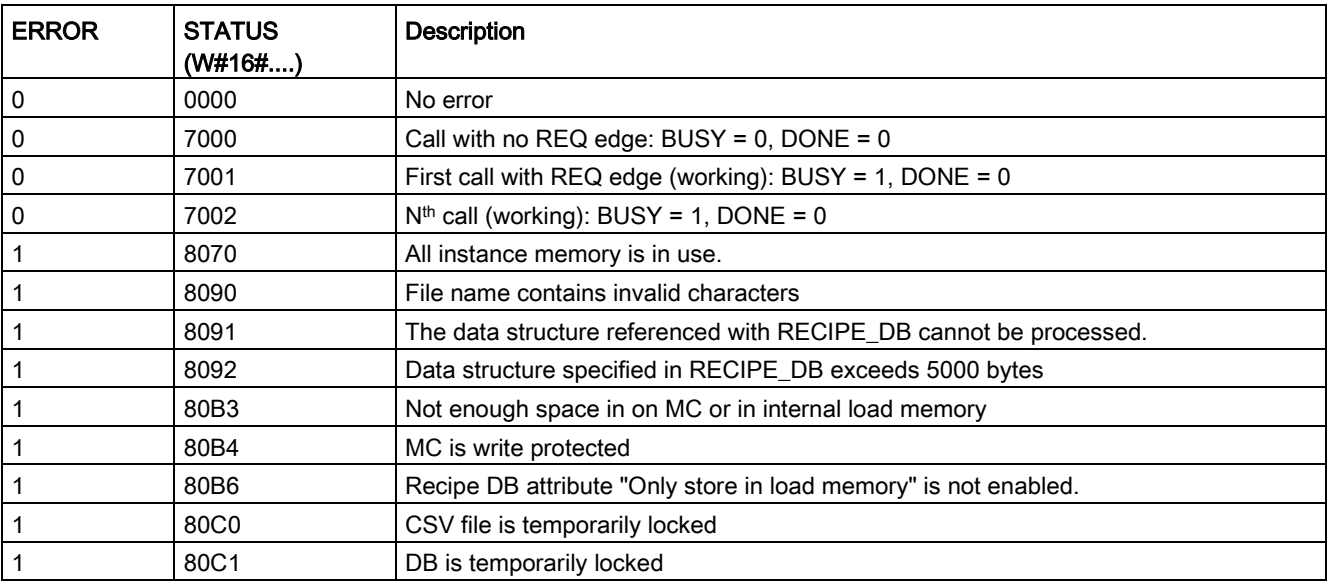

# RecipeImport (Recipe import) instruction

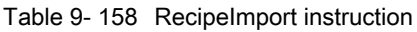

| LAD/FBD                                                            |                                                 | SCL                                                                                                    | <b>Description</b>                                                                                                    |
|--------------------------------------------------------------------|-------------------------------------------------|----------------------------------------------------------------------------------------------------|----------------------------------------------------------------------------------------------------|
| "RecipeImport_<br>DB"<br>Recipelmport<br>— EN<br>⊣REO<br>RECIPE DB | $ENO$ -<br>DONE<br>BUSY-<br>$ERROR$ –<br>STATUS | "RecipeImport DB" (<br>$req := bool in$ ,<br>done= $>$ bool out,<br>busy=> bool out,<br>error=> bool out,<br>status=> word out,<br>Reci-<br>$pe$ DB:= variant inout ); | The "RecipeImport" instruction im-<br>ports recipe data from a CSV file, in<br>CPU load memory, to a recipe data<br>block referenced by the RECIPE_DB<br>parameter. Start values in the recipe<br>data block are overwritten by the<br>import process. The import operation<br>is triggered by the "REQ" parameter.<br>The BUSY parameter is set to "1"<br>during import processing. After the<br>execution of RecipeImport stops,<br>BUSY is reset to "0" and the comple-<br>tion of the operation is indicated with<br>"1" at the DONE parameter. If an<br>error occurs during execution, then<br>parameters ERROR and STATUS<br>indicate the result. |

Table 9- 159 Data types for the parameters

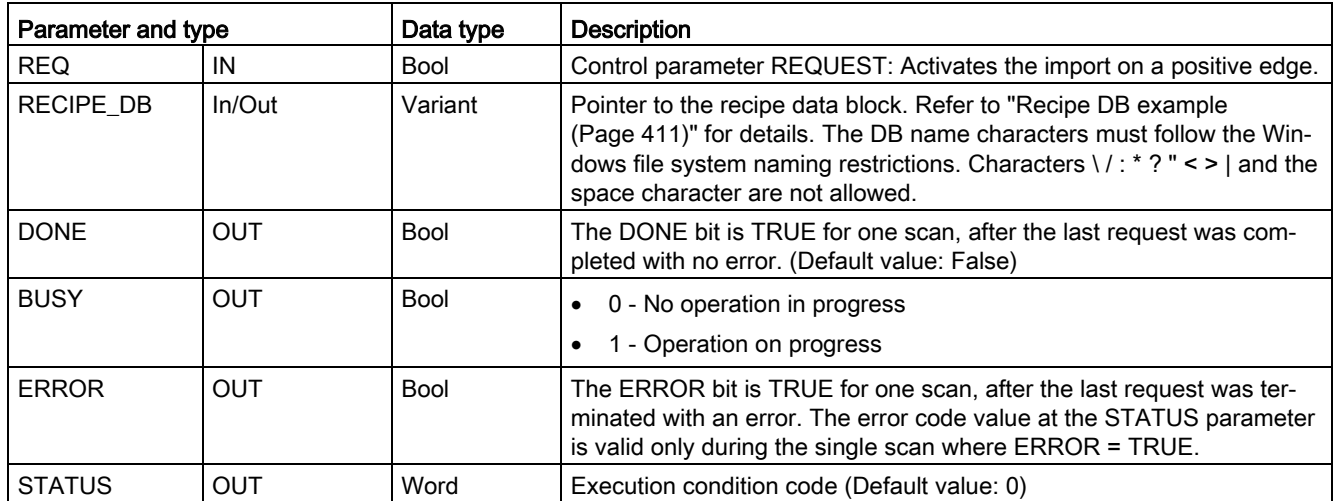

A recipe DB that contains a structure which is consistent with the CSV file data structure must exist, before a recipe import operation is possible.

CSV file rules:

- The CSV file must be located in the root directory "Recipes" folder of internal load memory or external load memory, if an optional external "program" memory card is installed.
- The name of the CSV file must match the name of the data block at the RECIPE\_DB parameter.
- The first line (header) of the CSV file contains the name of the recipe components. The first line is ignored during import. The names of the recipe components in the CSV file and the data block are not reconciled during the import process.
- In each case the first value in each line of the CSV file is the index number of the recipe. The individual recipes are imported in the order of the index. For this, the index in the CSV file has to be in ascending order and may contain no gaps (if this is not the case, the error message 80B0 is output at the STATUS parameter).
- The CSV file may not contain more recipe data records than provided for in the recipe data block. The maximum number of data records is indicated by the array limits in the data block.

| <b>ERROR</b> | <b>STATUS</b><br>(W#16#) | Description                                                                                                    |
|--------------|--------------------------|----------------------------------------------------------------------------------------------------|
| 0            | 0000                     | No error                                                                                                    |
| 0            | 7000                     | Call with no REQ edge: $BUSY = 0$ , $DONE = 0$                                                                                            |
| 0            | 7001                     | First call with REQ edge (working): BUSY = 1, DONE = $0$                                                                                  |
| 0            | 7002                     | $Nth$ call (working): BUSY = 1, DONE = 0                                                                                                  |
| 1            | 8070                     | All instance memory is in use.                                                                                                    |
|              | 8090                     | The file name contains invalid characters.                                                                                                |
|              | 8092                     | No matching CSV file found for the import. Possible cause: The name of the CSV file<br>does not match the name of the recipe DB.          |
|              | 80C0                     | CSV file is temporarily locked.                                                                                                    |
|              | 80C1                     | Data block is temporarily locked.                                                                                                    |
|              | 80B0                     | Numbering in the index of the CSV file is not continuous, not ascending or exceeds the<br>maximum number (array limit) in the data block. |
| 1            | 80B1                     | Structure of the recipe data block and the CSV file do not match: The CSV file contains<br>too many fields.                               |
| 1            | 80B2                     | Structure of the recipe data block and the CSV file do not match: The CSV file contains<br>too few fields.                                |
| 1            | 80B6                     | Recipe DB attribute "Only store in load memory" is not enabled.                                                                           |
|              | $80D0 + n$               | Structure of the recipe data block and the CSV file do not match: Data type in field n<br>does not match (n <= 46).                       |
|              | 80FF                     | Structure of the recipe data block and the CSV file do not match: Data type in field n<br>does not match (n>46).                          |

Table 9- 160 Values of ERROR and STATUS

# 9.7.1.4 Recipe example program

#### Prerequisites for the recipe example program

The prerequisites for the recipe example program are as follows:

- A recipe DB that stores all recipe records. The recipe DB is stored in load memory.
- An active recipe DB that stores a copy of one recipe in work memory.

Refer to the ["Recipe DB example](#page-410-0) (Page [411\)](#page-410-0)" for details about the recipe DB and the corresponding CSV file.

#### Create the active recipe DB

On the "Add new block" window:

- Select the "Data block" button on the "Add new block" window
- On the "Type" drop-down menu, select the "Beer\_recipe" PLC data type that you created previously.

Start values are not required. The DB data values are set when one recipe is transferred from the recipe DB to the active recipe DB. In the example, the active recipe DB is the destination for READ\_DBL data and provides source data for WRITE\_DBL. The following image shows the Active\_Recipe DB.

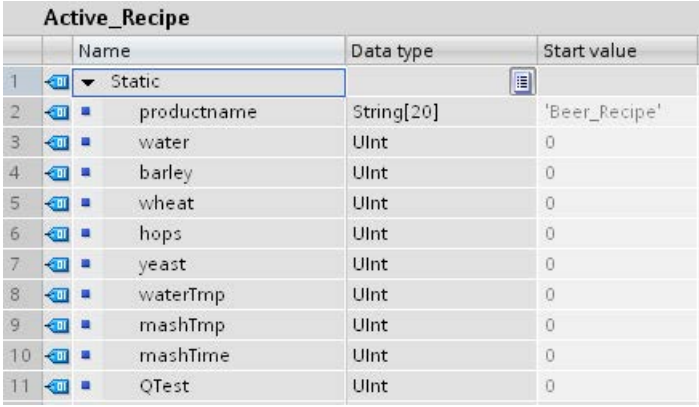

### Instance DBs

The instance DBs used by instructions RecipeExport ("RecipeExport\_DB") and RecipeImport ("RecipeImport\_DB") are created automatically when you place the instructions in your program. The instance DBs are used to control instruction execution and are not referenced in the program logic.

## Example recipe program

Network 1 A rising edge on REQ starts the export process. A CSV file is generated from the recipe DB data and placed in the CPU memory recipes folder.

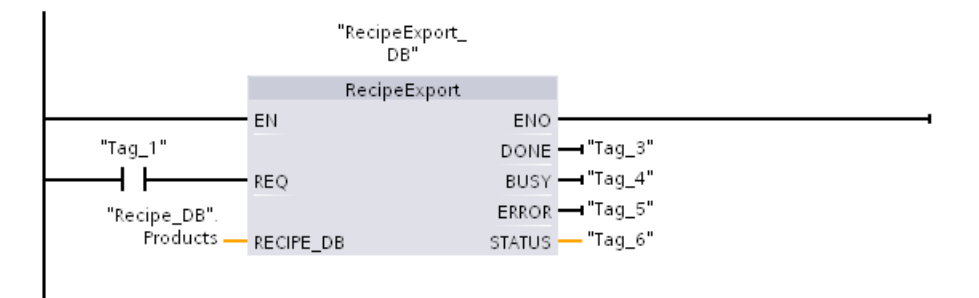

Network 2 Capture the STATUS output from RecipeExport execution, because it is only valid for one scan.

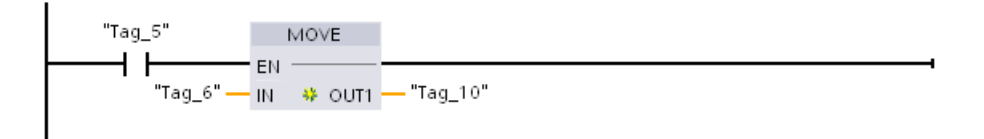

Network 3 A rising edge on REQ starts the import process. The existing recipe DB is loaded with all recipe data read from the corresponding CSV file that is located in the CPU memory recipes folder.

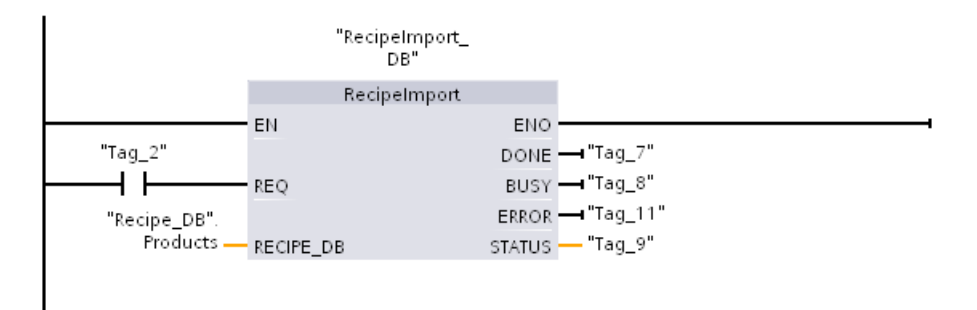

Network 4 Capture the STATUS output from RecipeImport execution, because it is only valid for one scan.

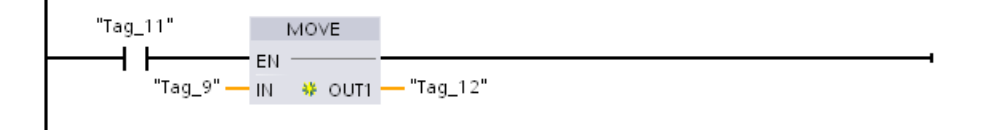

Network 5 READ\_DBL copies the start values from one recipe "Recipe\_DB". Products[1] (in CPU load memory) to the Active\_Recipe DB current values (in CPU work memory). After READ\_DBL execution, your program logic can access the recipe component values by addressing locations in the Active\_Recipe DB. For example, the symbolic addresses ( "Active\_Recipe".productname) and ("Active\_Recipe.water) provide your program logic with the current recipe name and quantity of water.

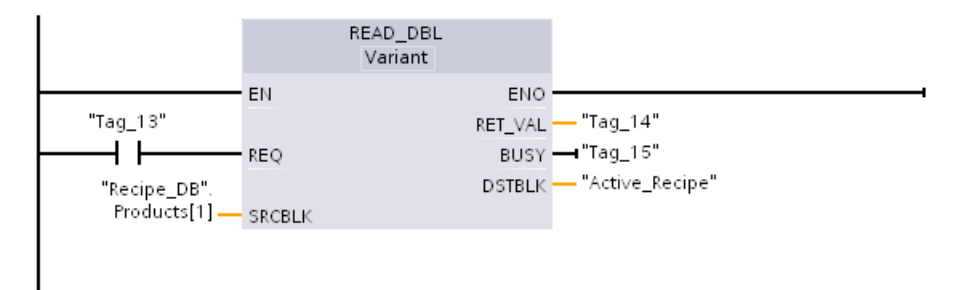

Network 6 During run time, An HMI device could modify a component value stored in the Active\_Recipe DB. Improved recipe data can be stored by executing WRIT\_DBL. In the example, all Recipe DB start values for the single recipe "Recipe DB". Products[1] are overwritten by the current values from the "Active\_Recipe" DB.

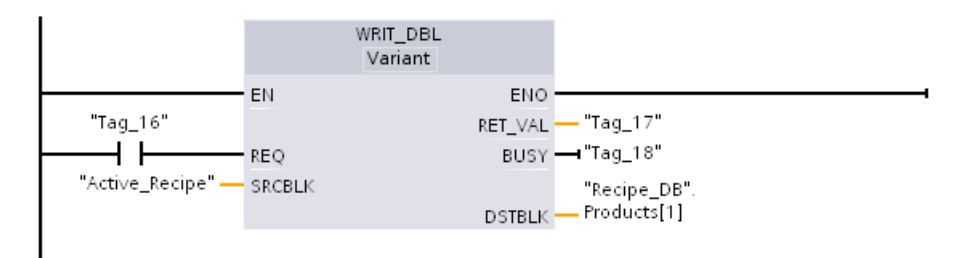

# 9.7.2 Data logs

Your control program can use the Data log instructions to store run-time data values in persistent log files. The CPU stores data log files in flash memory (CPU or memory card) in standard CSV (Comma Separated Value) format. The CPU organizes the data records as a circular log file of a pre-determined size.

You use the Data log instructions in your program to create, open, write a record to, and close the log files. You decide which program values to log by creating a data buffer that defines a single log record. The CPU uses your data buffer as temporary storage for a new log record. Your control program moves new current values into the buffer during runtime. When the program has updated all of the current data values, it can then execute the DataLogWrite instruction to transfer data from the buffer to a data log record.

You can open, edit, save, rename, and delete data log files from the File Browser page of the Web Server. You must have read privileges to view the file browser and you must have modify privileges to edit, delete, or rename data log files.

## 9.7.2.1 Data log record structure

The DATA and HEADER parameters of the DataLogCreate instruction assign the data type and the column header description of all data elements in a log record.

### DATA parameter for the DataLogCreate instruction

The DATA parameter points to memory used as a temporary buffer for a new log record and must be assigned to an M or DB location.

You can assign an entire DB (derived from a PLC data type that you assign when the DB is created) or part of a DB (the specified DB element can be any data type, data type structure, PLC data type, or data array).

Structure data types are limited to a single nesting level. The total number of data elements declared should correspond to the number of columns specified in the header parameter. The maximum number of data elements you can assign is 253 (with a timestamp) or 255 (without a timestamp). This restriction keeps your record inside the 256 column limit of an Excel sheet.

The DATA parameter can assign either retentive or non-retentive data elements in a "Standard" (compatible with S7-300/400) or "Optimized" DB type.

In order to write a Data log record you must first load the temporary DATA record with new process values and then execute the DataLogWrite instruction that saves new record values in the Datalog file.

### HEADER parameter for the DataLogCreate instruction

The HEADER parameter points to column header names for the top row of the data matrix encoded in the CSV file. HEADER data must be located in DB or M memory and the characters must follow standard CSV format rules with commas separating each column name. The data type may be a string, byte array, or character array. Character/byte arrays allow increased size, where strings are limited to a maximum of 255 bytes. The HEADER parameter is optional. If the HEADER is not assigned, then no header row is created in the Data log file.

# 9.7.2.2 Program instructions that control data logs

# DataLogCreate (Create data log) instruction

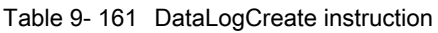

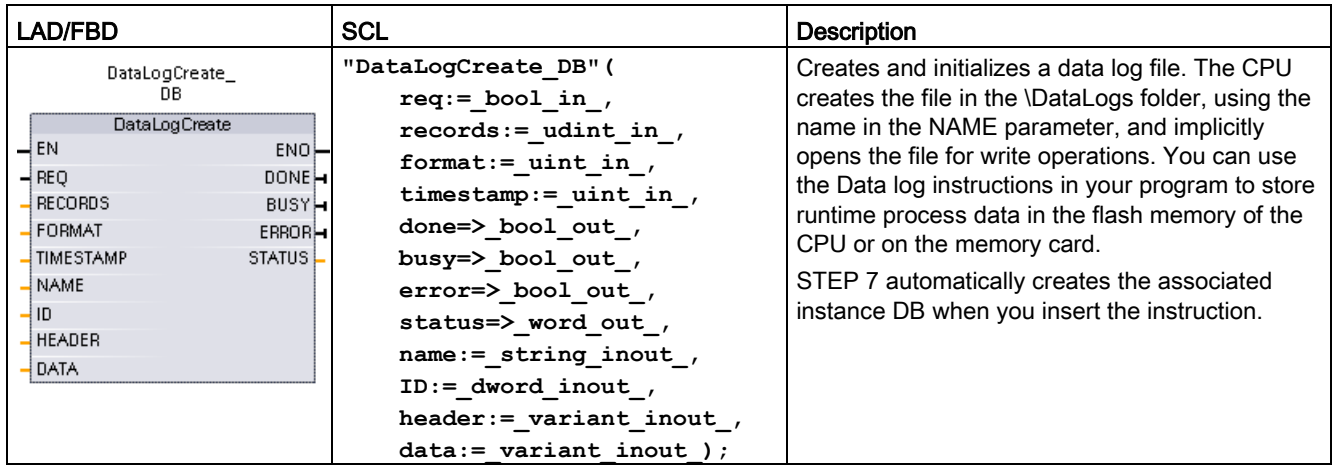

<sup>1</sup> In the SCL example, "DataLogCreate\_DB" is the name of the instance DB.

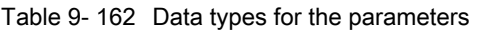

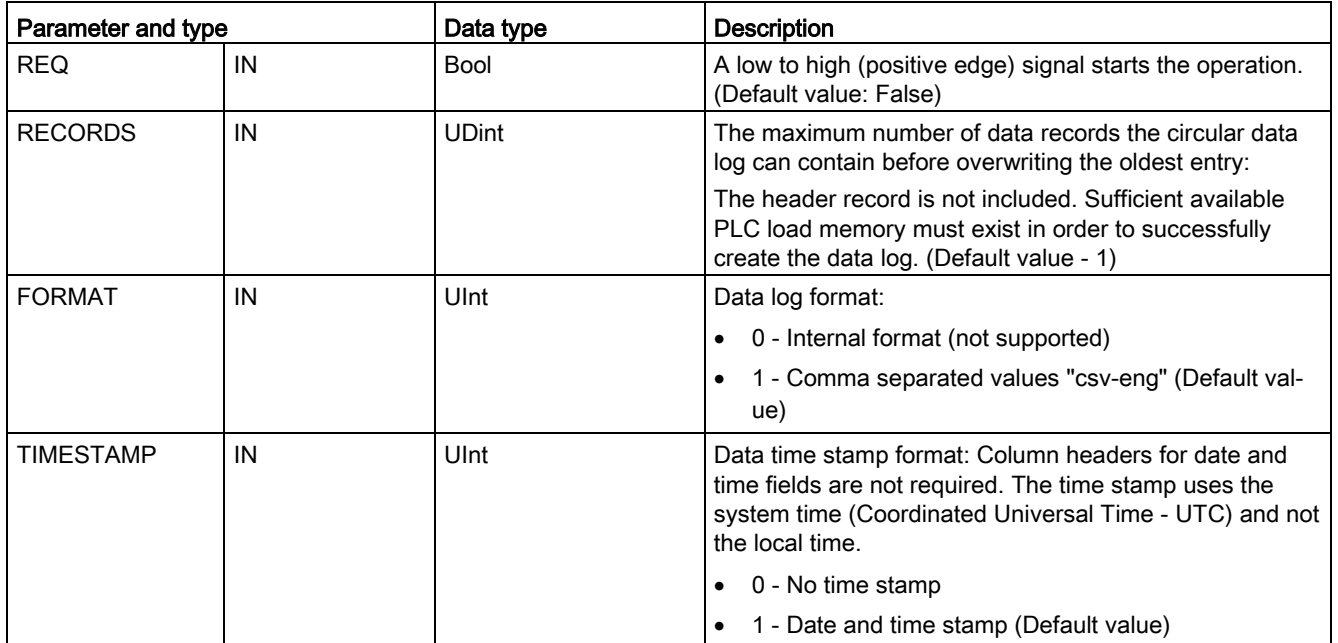

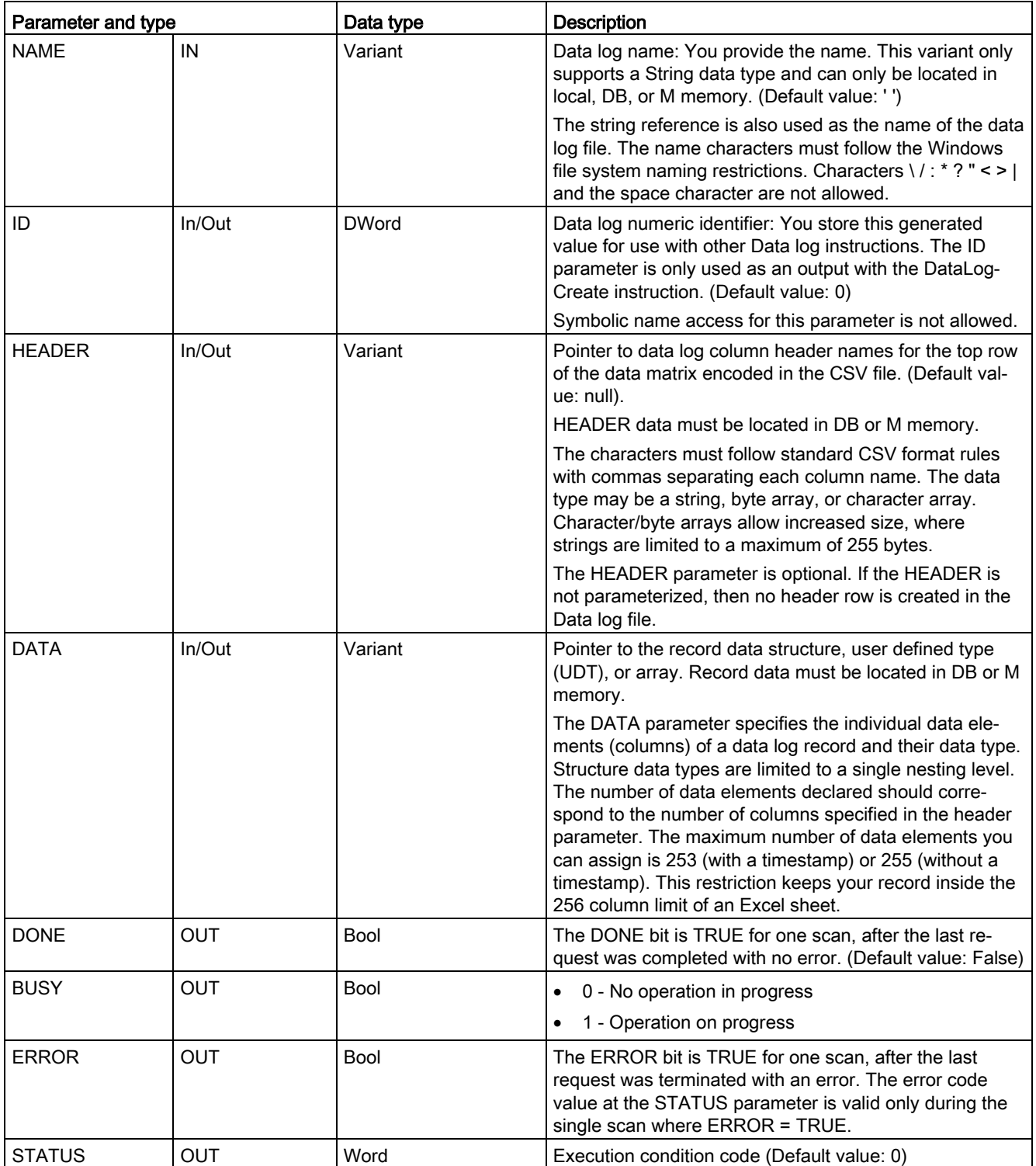

The CPU creates a data log file with a pre-determined fixed sized based on the RECORDS and DATA parameters and organizes the data records as a circular log file. The DataLogWrite instruction appends new records to the data log file until it stores the maximum number of records that is specified by the RECORDS parameter. The next record written will overwrite the oldest record. Another DataLogWrite operation will overwrite the next oldest data record and so on.

Memory resource usage:

- The data logs consume only load memory.
- There is no set limit for the total number of data logs. The size of all data logs combined is limited by the available resources of load memory. Only eight data logs can be open at one time. You can manage your data logs from the [File Browser](#page-812-0) (Page [813\)](#page-812-0) standard Web page. See the description of this standard Web page for guidelines on how many data logs to maintain at a time.
- The maximum possible number for the RECORDS parameter is the limit for an UDint number (4,294,967,295). The actual limit for the RECORD parameter depends on the size of a single record, the size of other data logs, and the available resources of load memory. In addition, Excel limits the number of rows allowed in an Excel sheet.

#### **Note**

#### Data log creation execution must be complete, before starting a data log write operation

- DataLogCreate and DataLogNewFile log file creation operations extend over many program scan cycles. The actual time required for the log file creation depends on the record structure and number of records. Your program logic must monitor and catch the DONE bit's transition to the TRUE state that signals the completion of a log file creation. If the user program executes a DataLogWrite instruction before a data log creation operation is complete, then the write operation will fail to write a new data log record as expected.
- In certain situations when a very fast program scan is running, data log creation can take an extended time. If the long creation time is too slow, you should ensure that the checkbox for the Enable minimum cycle time for cyclic OBs is active, and the minimum cycle time is set to one ms or greater. Refer to [Configuring the cycle time and](#page-106-0)  [communication load](#page-106-0) (Page [107\)](#page-106-0) for more information.

### Note

### The DataLogNewFile instruction copies an existing data log's record structure

If you want to prevent overwriting any data records, then you can use the DataLogNewFile instruction to create a new data log based on the current data log, after the current data log has stored the maximum number of records. New data records are stored in the new data log file. The old data log file and record data remain stored in flash memory.

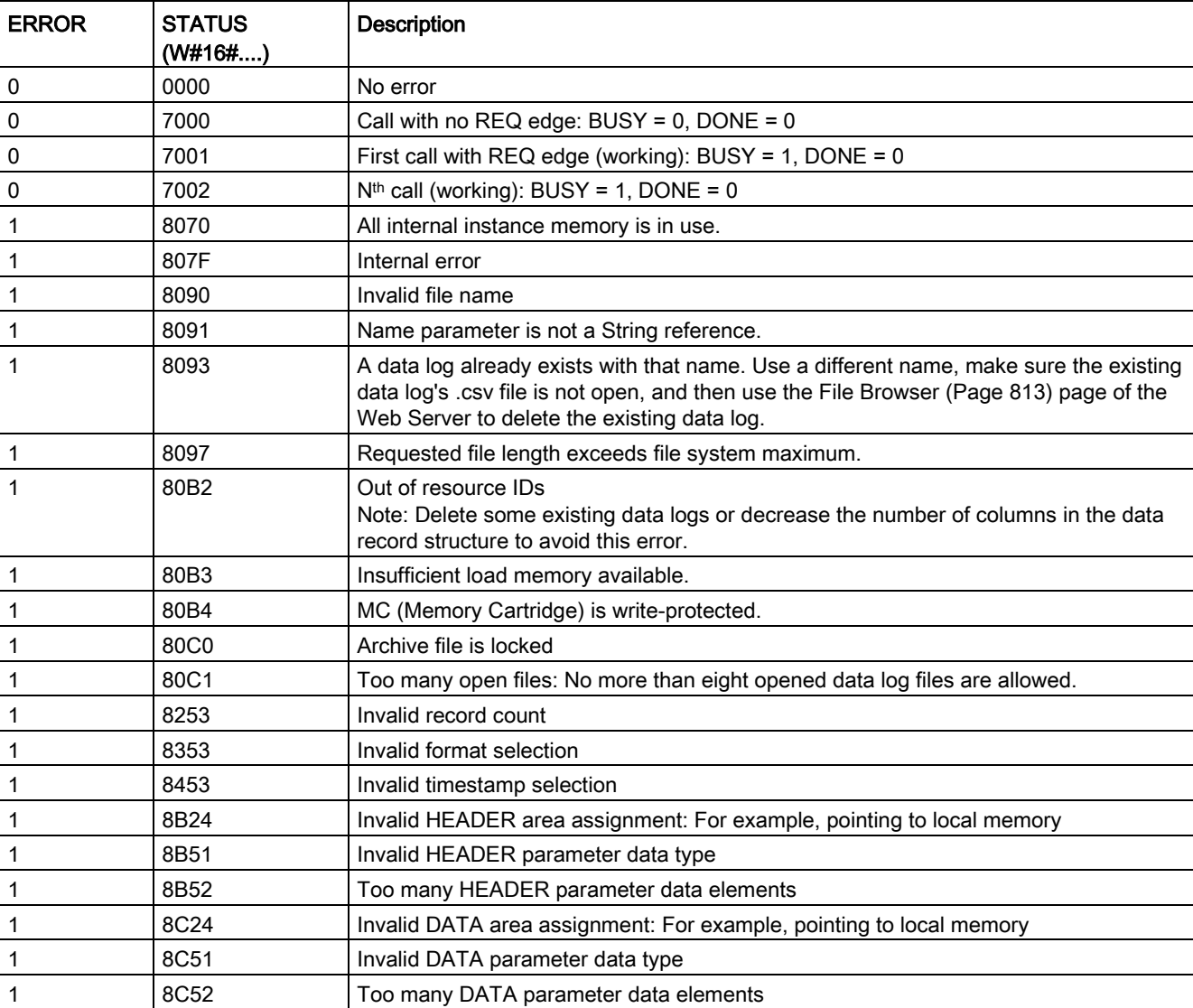

### Table 9- 163 Values of ERROR and STATUS

# <span id="page-425-0"></span>DataLogOpen (Open data log) instruction

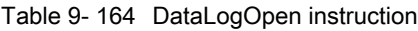

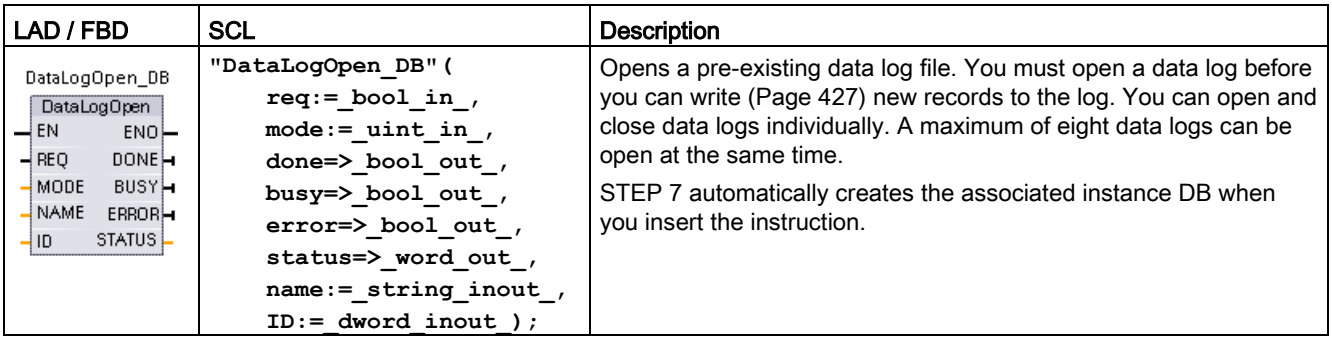

<sup>2</sup> In the SCL example, "DataLogOpen\_DB" is the name of the instance DB.

| Parameter and type |            | Data type    | <b>Description</b>                                                                                                    |
|--------------------|------------|--------------|----------------------------------------------------------------------------------------------------|
| <b>REQ</b>         | IN         | <b>Bool</b>  | A low to high (positive edge) signal starts the operation. (Default<br>value: False)                                                                                                    |
| <b>MODE</b>        | IN         | Ulnt         | Operation mode:                                                                                                    |
|                    |            |              | 0 - Append to existing data (Default value)                                                                                                    |
|                    |            |              | 1 - Clear all existing records                                                                                                    |
| <b>NAME</b>        | IN         | Variant      | Name of an existing data log: This variant only supports a String<br>data type and can only be located in local, DB, or M memory. (De-<br>fault value: '')                                              |
| ID                 | $In/O$ ut  | <b>DWord</b> | Numeric identifier of a data log. (Default value: 0)                                                                                                    |
|                    |            |              | Note: Symbolic name access for this parameter is not allowed.                                                                                                    |
| <b>DONE</b>        | <b>OUT</b> | Bool         | The DONE bit is TRUE for one scan, after the last request was<br>completed with no error. (Default value: False)                                                                                        |
| <b>BUSY</b>        | <b>OUT</b> | Bool         | 0 - No operation in progress                                                                                                    |
|                    |            |              | 1 - Operation on progress<br>٠                                                                                                    |
| <b>ERROR</b>       | <b>OUT</b> | <b>Bool</b>  | The ERROR bit is TRUE for one scan, after the last request was<br>terminated with an error. The error code value at the STATUS<br>parameter is valid only during the single scan where ERROR =<br>TRUE. |
| <b>STATUS</b>      | <b>OUT</b> | Word         | Execution condition code (Default value: 0)                                                                                                    |

Table 9- 165 Data types for the parameters

You can provide either the NAME or an ID (ID parameter as an input) of a pre-existing data log. If you provide both parameters and a valid ID does correspond to the NAME data log, then the ID is used, and the NAME ignored.

The NAME must be the name of a data log created by the DataLogCreate instruction. If only the NAME is provided and the NAME specifies a valid data log, then the corresponding ID will be returned (ID parameter as an output).

#### Note

#### General usage of data log files

- Data log files are automatically opened after the DataLogCreate and DataLogNewFile operations.
- Data log files are automatically closed after a PLC run to stop transition or a PLC power cycle.
- A Data log file must be open before a new DataLogWrite operation is possible.
- A maximum of eight data log files may be open at one time. More than eight data log files may exist, but some of them must be closed so no more than eight are open.

| <b>ERROR</b>   | <b>STATUS (W#16#)</b> | <b>Description</b>                                                         |
|----------------|-----------------------|----------------------------------------------------------------------------|
| l 0            | 0000                  | No error                                                                   |
| $\overline{0}$ | 0002                  | Warning: Data log file already open by this application program            |
| $\overline{0}$ | 7000                  | Call with no REQ edge: $BUSY = 0$ , $DONE = 0$                             |
| $\overline{0}$ | 7001                  | First call with REQ edge (working): BUSY = 1, DONE = $0$                   |
| $\Omega$       | 7002                  | $Nth$ call (working): BUSY = 1, DONE = 0                                   |
|                | 8070                  | All internal instance memory is in use.                                    |
|                | 8090                  | Data log definition is inconsistent with existing data log file.           |
|                | 8091                  | Name parameter is not a String reference.                                  |
|                | 8092                  | Data log does not exist.                                                   |
|                | 80C0                  | Data log file is locked.                                                   |
|                | 80C1                  | Too many open files: No more than eight opened data log files are allowed. |

Table 9- 166 Values of ERROR and STATUS

# <span id="page-426-0"></span>DataLogWrite (Write data log) instruction

Table 9- 167 DataLogWrite instruction

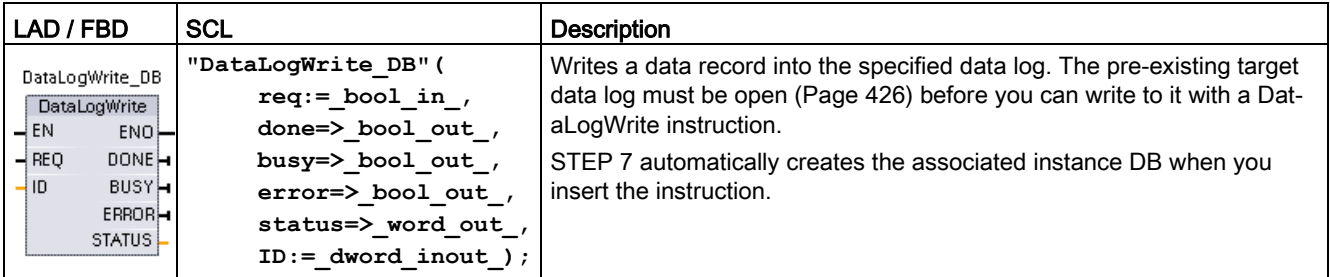

2 In the SCL example, "DataLogWrite\_DB" is the name of the instance DB.

9.7 Recipes and Data logs

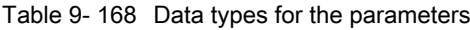

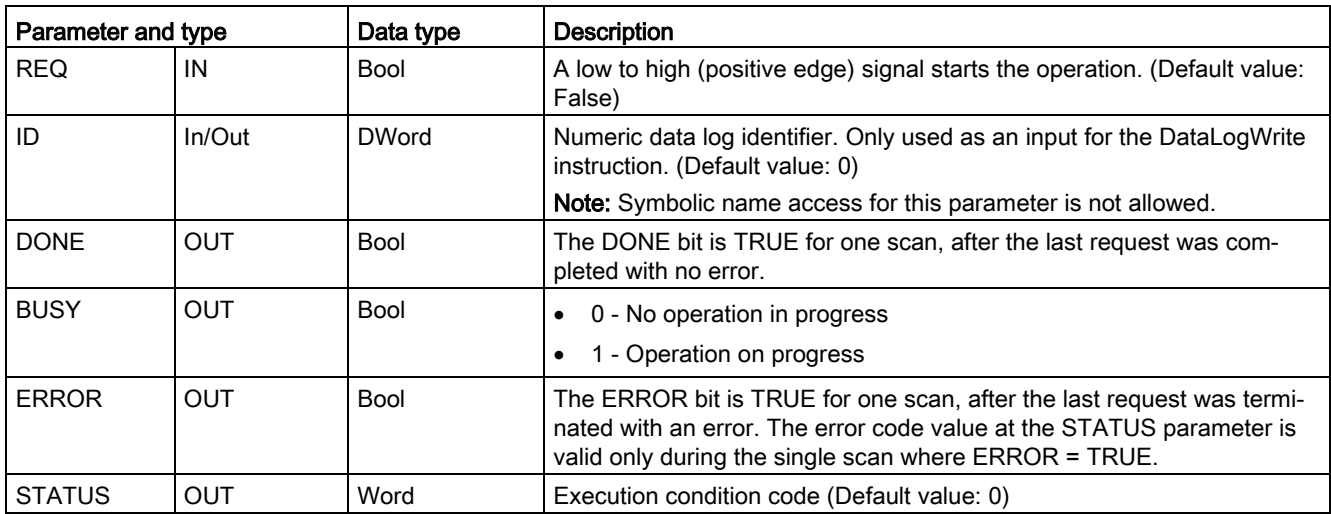

The DATA parameter of a DataLogCreate instruction defines the memory address and data structure of the record buffer. The control program must load the record buffer with current runtime process values and then execute the DataLogWrite instruction to move new record data from the buffer to the data log.

The ID parameter identifies a data log and data record configuration. The DataLogCreate instruction generates the ID number.

If there are empty records in the circular data log file, then the DataLogWrite instruction writes the next available empty record. If all records are full, then the DataLogWrite instruction overwrites the oldest record.

### **NOTICE**

#### Data log creation operations must be complete, before starting a data log write operation

DataLogCreate and DataLogNewFile log file creation operations extend over many program scan cycles. The actual time required for the log file creation depends on the record structure and number of records. Your program logic must monitor and catch the DONE bit's transition to the TRUE state that signals the completion of a log file creation. If a DataLogWrite instruction executes before a data log creation operation is complete, then the write operation does not write a new data log record.

### **Note**

### Effect of data logs on internal CPU memory

Each data log write consumes at a minimum 2 KB of memory. If your program writes small amounts of data frequently, it is consuming at least 2 KB of memory on each write. A better implementation would be to accumulate the small data items in a data block (DB), and to write the data block to the data log at less frequent intervals.

If your program writes many data log entries at a high frequency, consider using a replaceable SD memory card.

#### NOTICE

### Potential for data log data loss during a CPU power failure

If there is a power failure during an incomplete DataLogWrite operation, then the data record being transferred to the data log could be lost.

Table 9- 169 Values of ERROR and STATUS

| <b>ERROR</b>   | STATUS (W#16#)   | <b>Description</b>                                                                                                    |
|----------------|------------------|----------------------------------------------------------------------------------------------------|
| l 0            | 0000             | No error                                                                                                    |
| $\overline{0}$ | 0001             | Indicates that the data log is full: Each data log is created with a specified maxi-<br>mum number of records. The last record of the maximum number has been<br>written. The next write operation will overwrite the oldest record. |
| l o            | 7000             | Call with no REQ edge: $BUSY = 0$ , DONE = 0                                                                                                    |
| <b>0</b>       | 7001             | First call with REQ edge (working): BUSY = 1, DONE = 0                                                                                                    |
| l o            | 7002             | $Nth$ call (working): BUSY = 1, DONE = 0                                                                                                    |
| $\overline{1}$ | 8070             | All internal instance memory is in use.                                                                                                    |
|                | 8092             | Data log does not exist.                                                                                                    |
|                | 80 <sub>B0</sub> | Data log file is not open (for explicit open mode only).                                                                                                    |

### DataLogClose (Close data log) instruction

Table 9- 170 DataLogClose instruction

| LAD / FBD                                                         | <b>SCL</b>                               | <b>Description</b>                                                                                                    |
|-------------------------------------------------------------------|------------------------------------------|----------------------------------------------------------------------------------------------------|
| DataLogClose DB<br>DataLogClose                                   | "DataLogClose DB" (<br>$req := bool in,$ | Closes an open data log file. DataLogWrite operations to<br>a closed data log result in an error. No write operations |
| $\overline{\mathsf{H}}$ EN<br>$ENO$ -<br>$-$ REQ<br><b>DONE</b> - | done=> bool out,<br>busy= $>$ bool out,  | are allowed to this data log until another DataLogOpen<br>operation is performed.                                     |
| ID.<br><b>BUSY</b> -<br><b>ERRORH</b><br>STATUS L                 | error=> bool out,<br>status=> word out , | A transition to STOP mode will close all open data log<br>files.                                                      |
|                                                                   | $ID :=$ dword inout );                   | STEP 7 automatically creates the associated instance<br>DB when you insert the instruction.                           |

2 In the SCL example, "DataLogClose\_DB" is the name of the instance DB.

## 9.7 Recipes and Data logs

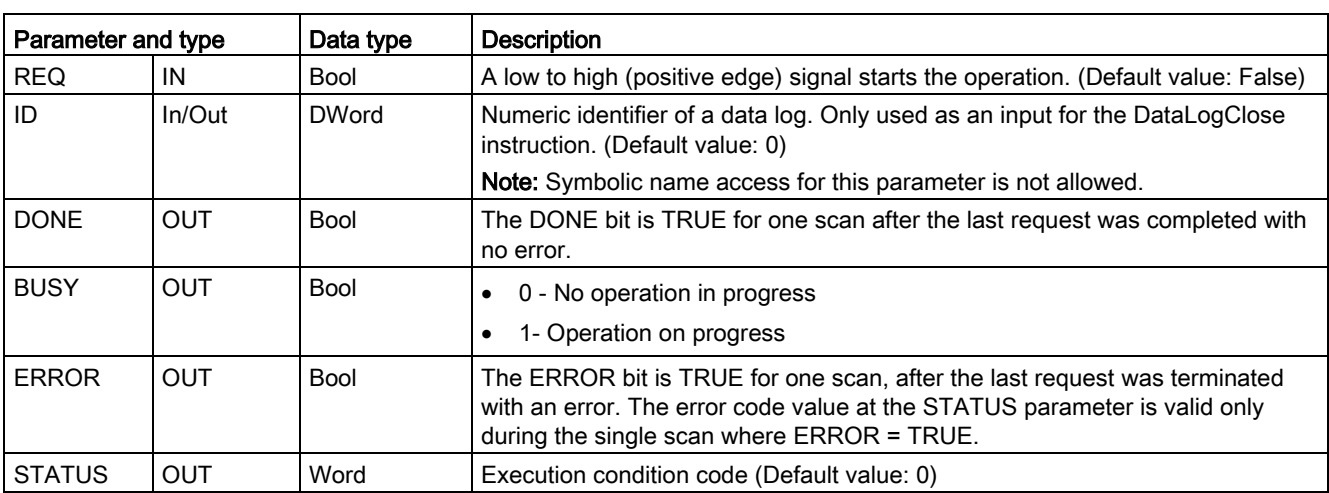

Table 9- 171 Data types for the parameters

Table 9- 172 Values of ERROR and STATUS

| <b>ERROR</b> | STATUS (W#16#) | <b>Description</b>                                       |
|--------------|----------------|----------------------------------------------------------|
| 0            | 0000           | No error                                                 |
| 0            | 0001           | Data log not open                                        |
| 0            | 7000           | Call with no REQ edge: $BUSY = 0$ , DONE = 0             |
| 0            | 7001           | First call with REQ edge (working): BUSY = 1, DONE = $0$ |
| 0            | 7002           | $Nth$ call (working): BUSY = 1, DONE = 0                 |
|              | 8092           | Data log does not exist.                                 |

## DataLogNewFile (Data log in new file) instruction

Table 9- 173 DataLogNewFile instruction

| LAD / FBD                                                                                                    | <b>SCL</b>                                                                                                    | <b>Description</b>                                                                          |
|----------------------------------------------------------------------------------------------------|----------------------------------------------------------------------------------------------------|---------------------------------------------------------------------------------------------|
| DataLogNewFile<br>DB.                                                                                                    | "DataLogNewFile DB" (<br>$req := bool in$ ,                                                                                                    | Allows your program to create a new data<br>log file based upon an existing data log file.  |
| DataLogNewFile<br>$\overline{\phantom{a}}$ EN<br>$ENO$ -<br>$-$ REO<br><b>DONE</b> -<br>$\overline{\phantom{a}}$ RECORDS<br><b>BUSY</b> -<br>- NAME<br><b>ERRORH</b><br>- ID-<br>STATUS L | $records =:$ udint in,<br>done= $>$ bool out,<br>busy= $>$ bool out,<br>error=> bool out ,<br>status=> word out,<br>name=: DataLog out,<br>$ID :=$ dword inout ); | STEP 7 automatically creates the associated<br>instance DB when you insert the instruction. |

2 In the SCL example, "DataLogNewFile\_DB" is the name of the instance DB.

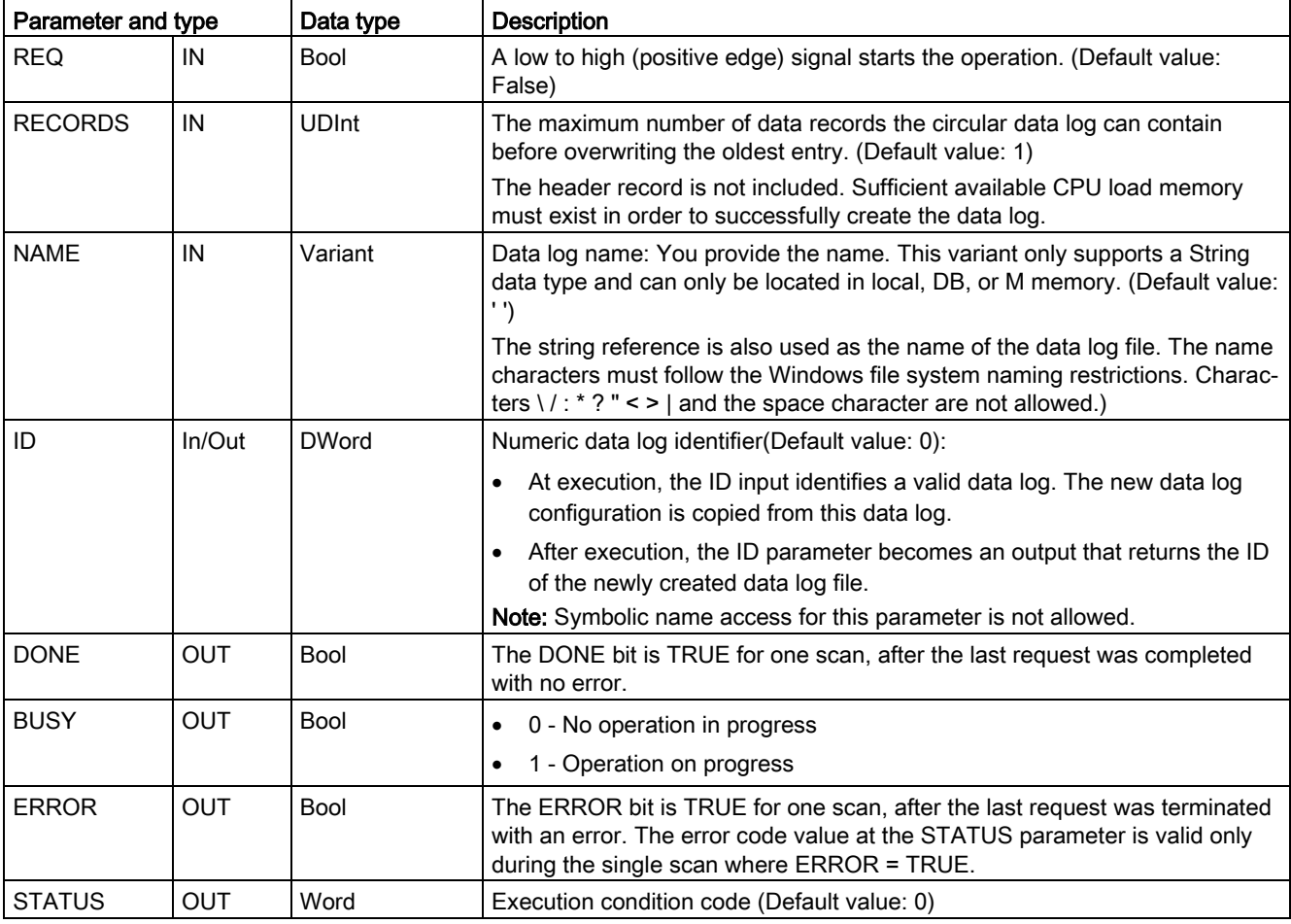

Table 9- 174 Data types for the parameters

You can execute the DataLogNewFile instruction when a data log becomes full or is deemed completed and you do not want to lose any data that is stored in the data log. A new empty data log file can be created based on the structure of the full Data log file. The header record will be duplicated from the original data log with the original data log properties (DATA record buffer, data format, and timestamp settings). The original Data log file is implicitly closed and the new Data log file is implicitly opened.

DataLogWrite parameter trigger: Your program must monitor the ERROR and STATUS parameters of each DataLogWrite operation. When the final record is written and a data log is full, the DataLogWrite ERROR bit = 1 and the DataLogWrite STATUS word = 1. These ERROR and STATUS values are valid for one scan only, so your monitoring logic must use ERROR = 1 as a time gate to capture the STATUS value and then test for STATUS = 1 (the data log is full).

DataLogNewFile operation: When your program logic gets the data log is full signal, this state is used to activate a DataLogNewFile operation. You must execute DataLogNewFile with the ID of an existing (usually full) and open data log, but a new unique NAME parameter. After the DataLogNewFile operation is done, a new data log ID value is returned (as an output parameter) that corresponds to the new data log name. The new data log file is implicitly opened and is ready to store new records. New DataLogWrite operations that are directed to the new data log file, must use the ID value returned by the DataLogNewFile operation.

# **NOTICE**

### Data log creation operations must be complete, before starting a data log write operation

DataLogCreate and DataLogNewFile log file creation operations extend over many program scan cycles. The actual time required for the log file creation depends on the record structure and number of records. Your program logic must monitor and catch the DONE bit's transition to the TRUE state that signals the completion of a log file creation. If a DataLogWrite instruction is executed before a data log creation operation is complete, then the write operation will fail to write a new data log record as expected.

| <b>ERROR</b>   | STATUS (W#16#) | <b>Description</b>                                       |
|----------------|----------------|----------------------------------------------------------|
| $\mathbf 0$    | 0000           | No error                                                 |
| $\mathsf 0$    | 7000           | Call with no REQ edge: $BUSY = 0$ , $DONE = 0$           |
| $\mathbf 0$    | 7001           | First call with REQ edge (working): BUSY = 1, DONE = $0$ |
| $\overline{0}$ | 7002           | $Nth$ call (working): BUSY = 1, DONE = 0                 |
| 1              | 8070           | All internal instance memory is in use.                  |
|                | 8090           | Invalid file name                                        |
|                | 8091           | Name parameter is not a String reference.                |
|                | 8092           | Data log does not exist.                                 |
|                | 8093           | Data log already exists.                                 |
|                | 8097           | Requested file length exceeds file system maximum.       |
|                | 80B3           | Insufficient load memory available.                      |
|                | 80B4           | MC is write-protected.                                   |
|                | 80C1           | Too many open files.                                     |

Table 9- 175 Values of ERROR and STATUS
## 9.7.2.3 Working with data logs

The data log files are stored as comma separated value format (\*.csv) in persistent flash memory. You can view the data logs by using the PLC Web server feature or by removing the PLC memory card and inserting it in a standard PC card reader.

## Viewing data logs with the PLC Web server feature

If the PLC PROFINET port and a PC are connected to a network, then you can use a PC web browser like Microsoft Internet Explorer or Mozilla Firefox to access the built-in PLC Web server. The PLC may be in run mode or stop mode when you operate the PLC Web server. If the PLC is in run mode, then your control program continues to execute while the PLC Web server is transferring log data through the network.

Web server access:

- 1. [Enable the Web server in the Device Configuration for the target CPU](#page-788-0) (Page [789\)](#page-788-0).
- 2. [Connect your PC to the PLC through the PROFINET network](#page-792-0) (Page [793\)](#page-792-0).
- 3. [Access the CPU through the built-in Web server](#page-795-0) (Page [796\)](#page-795-0).
- 4. Download, edit, and delete data log files with the ["File Browser" standard Web page](#page-812-0) (Page [813\)](#page-812-0).
- 5. Open the .csv file with a spreadsheet application like Microsoft Excel.

## **Note**

#### Data log management

Keep no more than 1000 data logs in a file system. Exceeding this number can prevent the Web server from having enough CPU resources to display the data logs.

If you find that the File Browser Web page is not able to display the data logs, then you must place the CPU in STOP mode in order to display and delete data logs.

Manage your data logs to ensure that you only keep the number that you need to maintain, and do not exceed 1000 data logs.

9.7 Recipes and Data logs

## Viewing data logs on a PLC memory card

If the S7-1200 CPU has a "Program" type S7-1200 memory card inserted, then you can remove the memory card and insert the card into a standard SD (Secure Digital) or MMC (MultiMediaCard) card slot on a PC or PG. The PLC is in stop mode when the memory card is removed and your control program is not executed.

Use the Windows file explorer and navigate to the \DataLog directory on the memory card. All your \\*.csv data log files are located in this directory.

Make a copy of the data log files and put the copies on a local drive of your PC. Then, you can use Excel to open a local copy of a \*.csv file and not the original file that is stored on the memory card.

## **NOTICE**

You can copy, but do not modify or delete data log files on a S7-1200 memory card using a PC card reader

The standard Web server File Browser page is the recommended tool for viewing, downloading (copying), and deleting data log files.

Direct browsing of the memory card file system by the Windows Explorer has the risk that you can accidentally delete/modify data log or other system files which can corrupt a file or make the memory card unusable.

## **NOTICE**

## Effect of data logs on memory cards

To ensure the overall performance and robustness of your system, limit the data log rate to no faster than every 200 ms.

## 9.7.2.4 Limit to the size of data log files

Data log files share PLC load memory space with the program, program data, configuration data, user-defined Web pages, and PLC system data. A large program using internal load memory requires a large amount of load memory. There may be insufficient free space for data log files. In this case, you can use a ["Program card"](#page-141-0) (Page [142\)](#page-141-0) to increase the size of load memory. S7-1200 CPUs can use either internal or external load memory, but not both at once.

## Maximum size rule for Data log files

The maximum size of one data log file cannot exceed the free load memory size or 500 megabytes, whichever is smaller. The size of 500 megabytes in this case refers to the decimal definition of megabyte, such that the maximum data log file size is 500,000,000 bytes or 500 x 10002 bytes.

Table 9- 176 Load memory size

| Data area                                                              | <b>CPU 1211C</b> | <b>CPU 1212C</b>                                               | <b>CPU 1214C</b> | <b>CPU 1215C,</b><br><b>CPU 1217C</b> | Data storage                                                                     |  |
|------------------------------------------------------------------------|------------------|----------------------------------------------------------------|------------------|---------------------------------------|----------------------------------------------------------------------------------|--|
| Internal load memory<br>flash memory                                   | 1 MB             | 1 MB                                                           | 4 MB             | 4 MB                                  | User program and<br>program data, con-                                           |  |
| <b>External load memory</b><br>Optional "Program card"<br>flash memory | card size        | 4 MB, 12 MB, 24 MB, 256 MB, 2 GB, or 32 GB depending on the SD |                  |                                       | figuration data, Data<br>logs, user-defined<br>Web pages, and<br>PLC system data |  |

## Determining load memory free space

The amount of load memory free space varies during normal operations as the operating system uses and releases memory. Use the following steps to view the load memory memory size.

- 1. Establish an online connection between STEP 7 and the target S7-1200 PLC.
- 2. Download the program that controls your data log operations.
- 3. Create any optional user-defined Web pages that you need. The standard Web pages that access data logs are stored in PLC firmware and do not use load memory.
- 4. Use the [Online and diagnostic tools to view total load memory size and free space](#page-1074-0) (Page [1075\)](#page-1074-0).

9.7 Recipes and Data logs

## Calculating the size of a data log file (all data records)

When the data log file is created the maximum memory size is allocated. In addition to the size required for all the data records, you must include storage space for a data log header (if used), time stamp header (if used), record index header, and the minimum block size for memory allocation.

Use the following formula to determine the size of your data log files and ensure you do not violate the maximum size rule.

Data log data bytes = ((data bytes in one record + time stamp bytes + 12 bytes)  $*$  number of records)

## **Header**

Data log header bytes = header character bytes + 2 bytes

#### Header character bytes

- No data header and no timestamps = 7 bytes
- No data header and timestamps (has a timestamp header) = 21 bytes
- Data headers and no timestamps = number of character bytes in all column head text including separator commas
- Data headers and timestamps (has a timestamp header) = number of character bytes in all column head text including separator commas +21 bytes

## Data

Data log data bytes = ((data bytes in one record  $+$  time stamp bytes  $+$  12 bytes)  $*$  number of records)

#### Data bytes in one data record

The DataLogCreate DATA parameter points to a structure that assigns the number of data fields and the data type of each data field for one data log record.

Multiply the number of occurrences for a given data type by the number of bytes required. Repeat the process for each data type in a record and sum all the data bytes to get the total of all data elements in one record.

## Size of individual data elements

Log data is stored as character bytes in the CSV (comma separated values) file format. The following table shows the number of bytes that are required to store each data element.

#### Data type Number of bytes (includes data plus one comma byte)

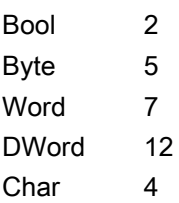

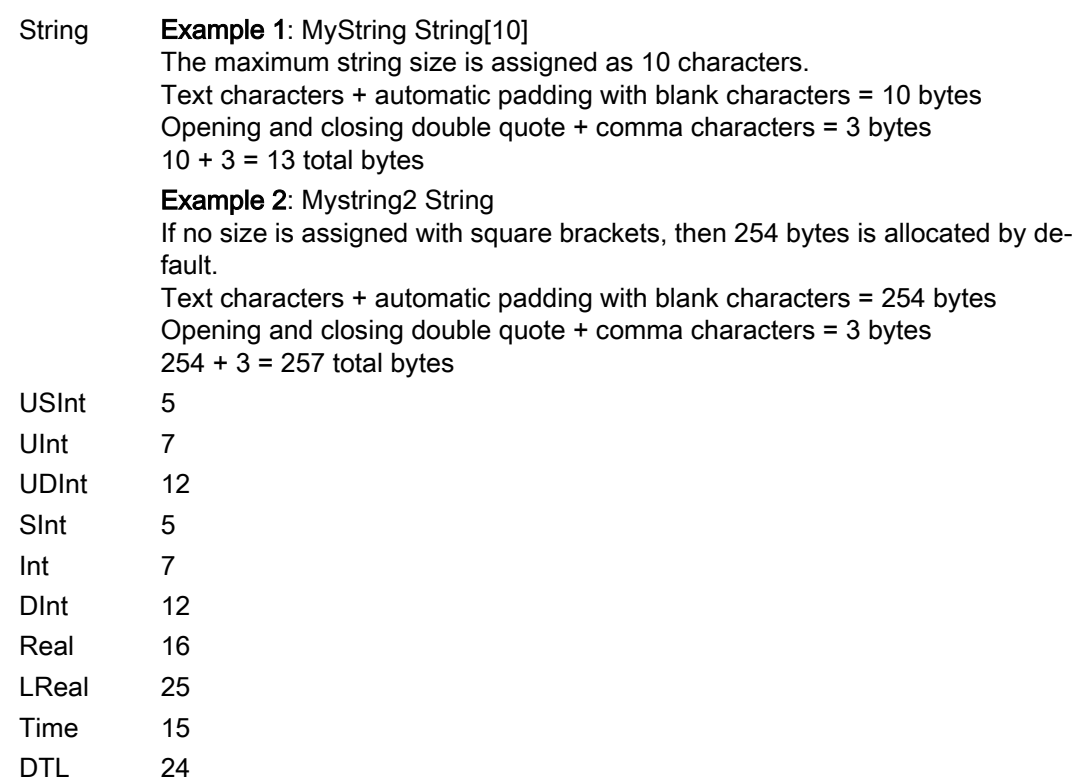

## Number of records in a data log file

The RECORDS parameter of the DataLogCreate instruction sets the maximum number of records in a data log file.

## Time stamp bytes in one data record

- $\bullet$  No time stamp = 0 bytes
- $\bullet$  Time stamp = 20 bytes

## 9.7.2.5 Data log example program

This Data log example program does not show all the program logic necessary to get sample values from a dynamic process, but does show the key operations of the Data log instructions. The structure and number of log files that you use depends on your process control requirements.

## **Note**

## General usage of Data log files

- Data log files are automatically opened after the DataLogCreate and DataLogNew File operations.
- Data log files are automatically closed after a PLC run to stop transition or a PLC power cycle.
- A Data log file must be open before a DataLogWrite operation is possible.
- A maximum of eight data log files may be open at one time. More than eight data log files may exist, but some of them must be closed so no more than eight are open.

## Example Data log program

Example data log names, header text, and the MyData structure are created in a data block. The three MyData variables temporarily store new sample values. The process sample values at these DB locations are transferred to a data log file by executing the DataLogWrite instruction.

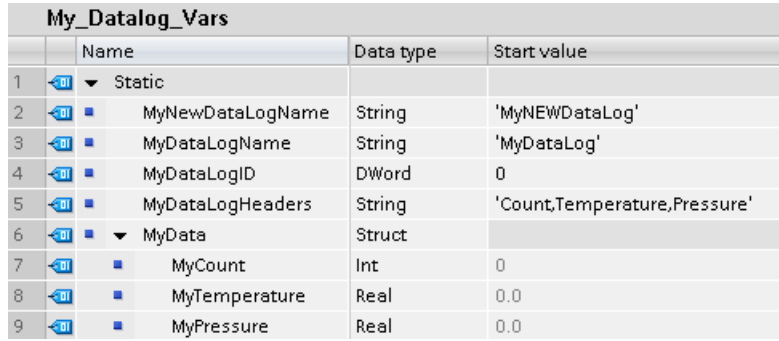

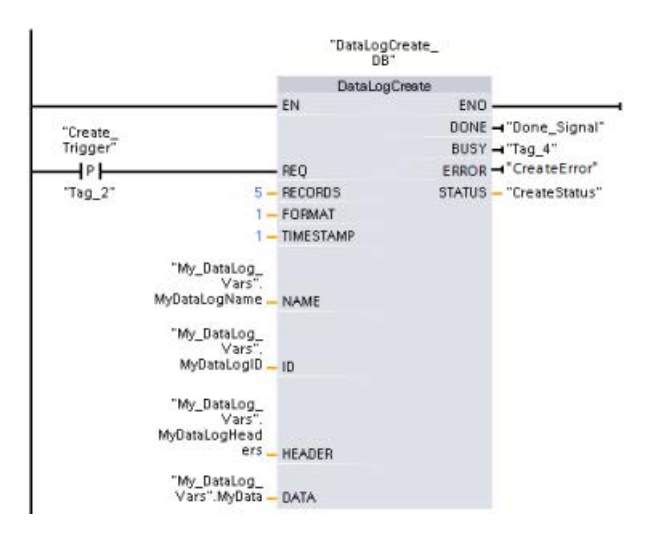

Network 1 REQ rising edge starts the data log creation process.

Network 2 Capture the DONE output from DataLogCreate because it is only valid for one scan.

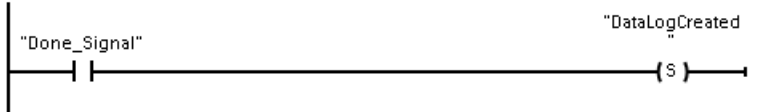

#### Network 3 If an error exists save the status output

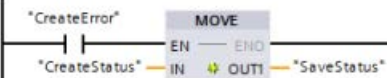

Network 4 A positive edge signal triggers when to store new process values in the MyData structure.

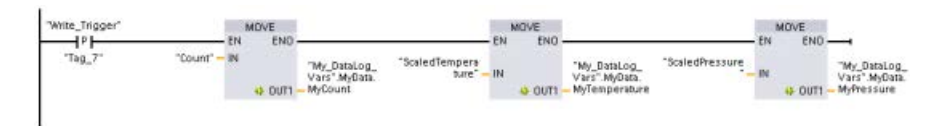

Network 5 The EN input state is based upon when the DataLogCreate operation is complete. A create operation extends over many scan cycles and must be complete before executing a write operation. The positive edge signal on the REQ input is the event that triggers an enabled write operation.

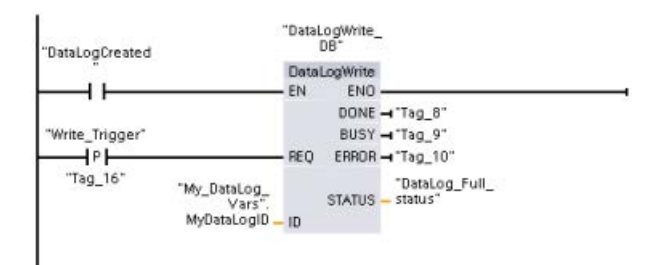

Network 6 Close the data log once the last record has been written. After executing the DataLogWrite operation that writes the last record, the log file full status is signaled when DataLogWrite STATUS output = 1.

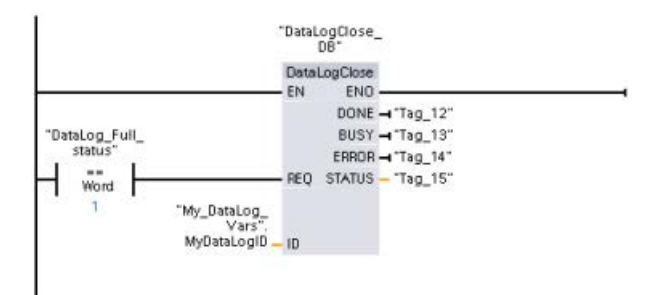

Network 7 A positive signal edge DataLogOpen REQ input simulates the user pushing a button on an HMI that opens a data log file. If you open a Data log file that has all records filled with process data, then the next DataLogWrite operation will overwrite the oldest record. You may want to preserve the old Data log and instead create a new data log, as shown in network 7.

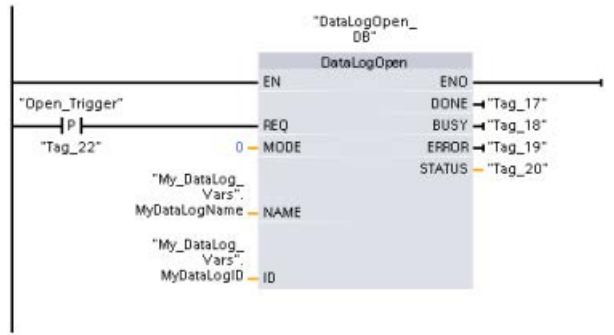

Network 8 The ID parameter is an IN/OUT type. First, you supply the ID value of the existing Data log whose structure you want to copy. After the DataLogNewFile operation is complete, a new and unique ID value for the new Data log is written back to the ID reference location. The required DONE bit = TRUE capture is not shown, refer to networks 1, 2, and 4 for an example of DONE bit logic.

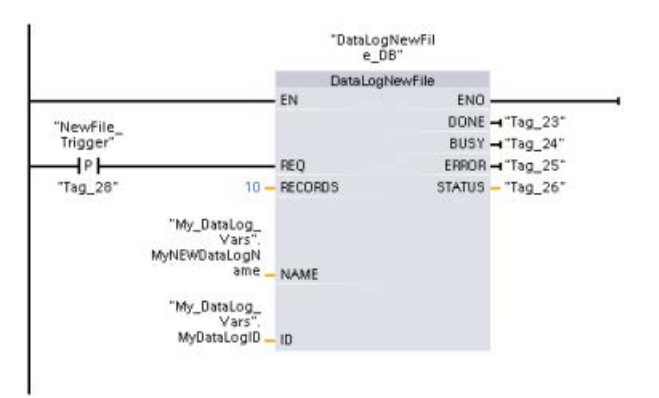

## Data log files created by the example program viewed with the S7-1200 CPU Web server

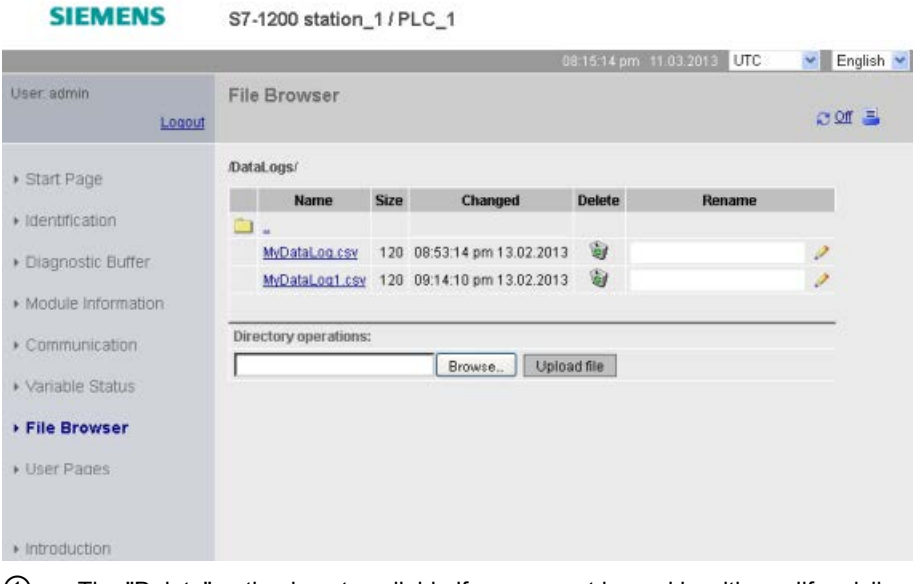

① The "Delete" option is not available if you are not logged in with modify privileges.

② The "Rename" option is not available if you are not logged in with modify privileges.

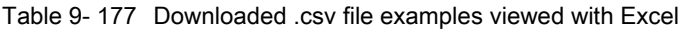

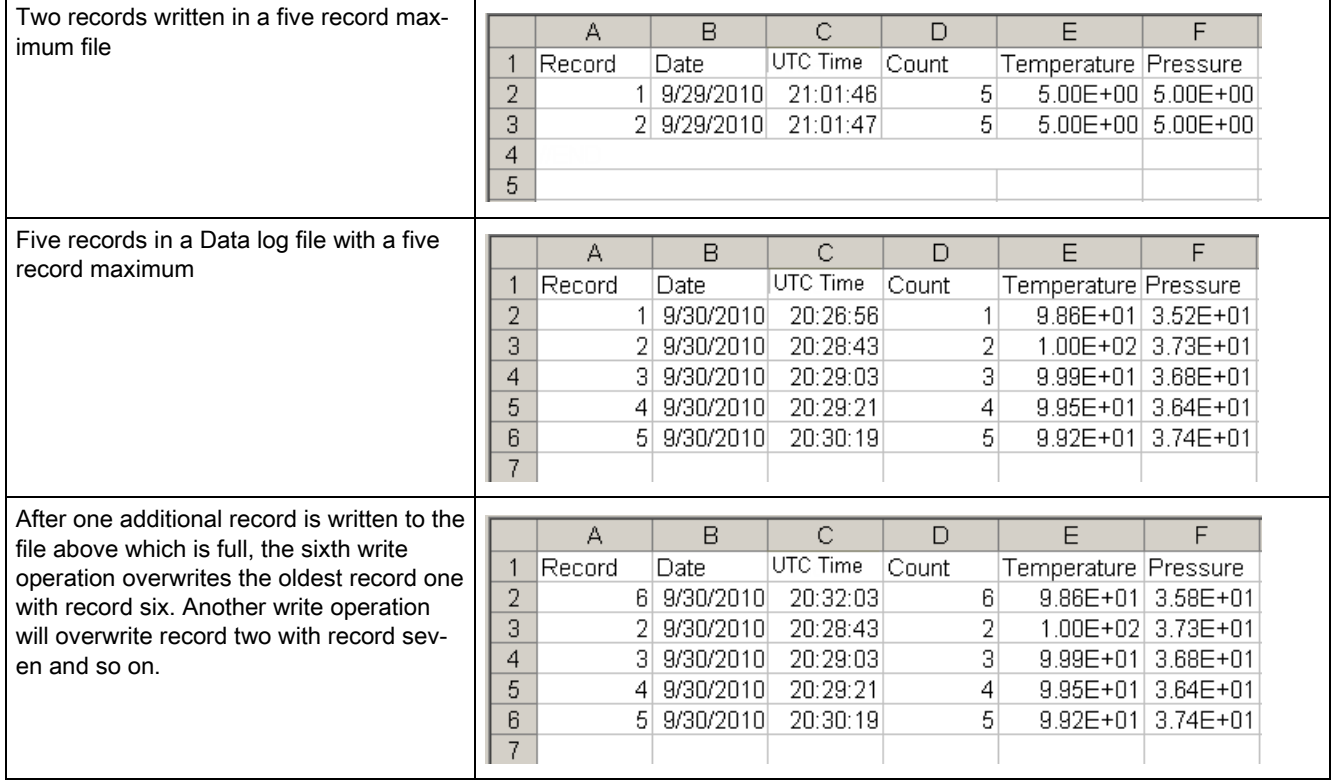

## Note

Data logs no longer use an //END marker to mark the end of a data log file that is not full. Prior to V4.1 of the S7-1200 CPU, data logs that were not full included an //END marker.

## 9.8 Data block control

## 9.8.1 READ\_DBL and WRIT\_DBL (Read/write a data block in load memory) instructions

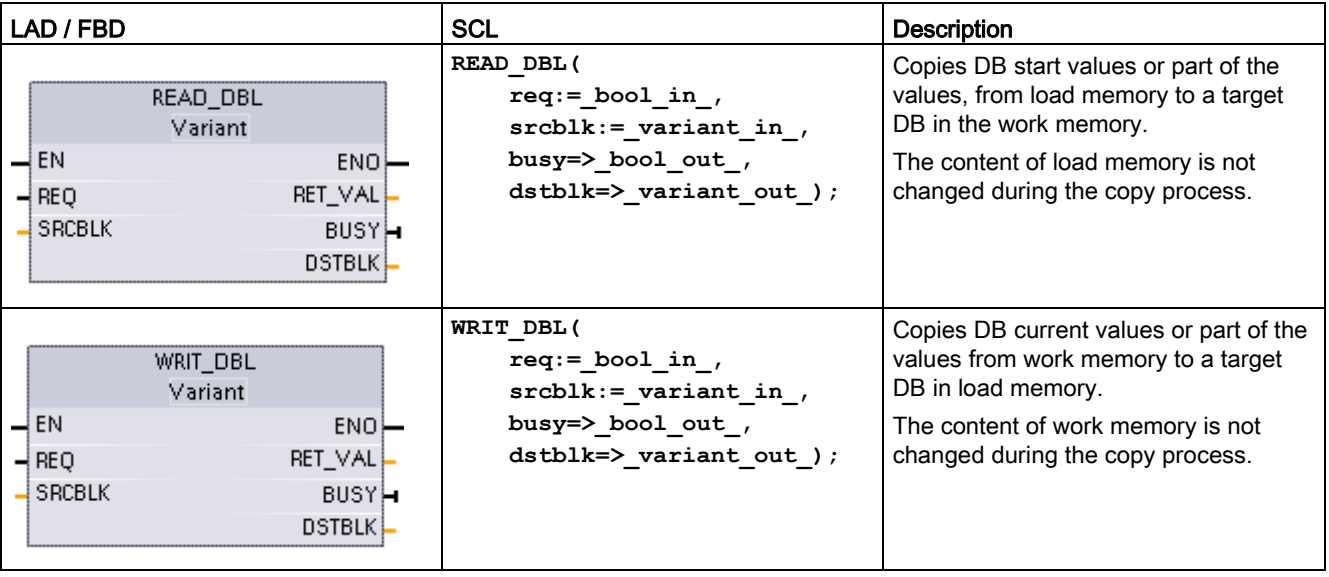

Table 9- 178 READ\_DBL and WRIT\_DBL instructions

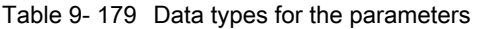

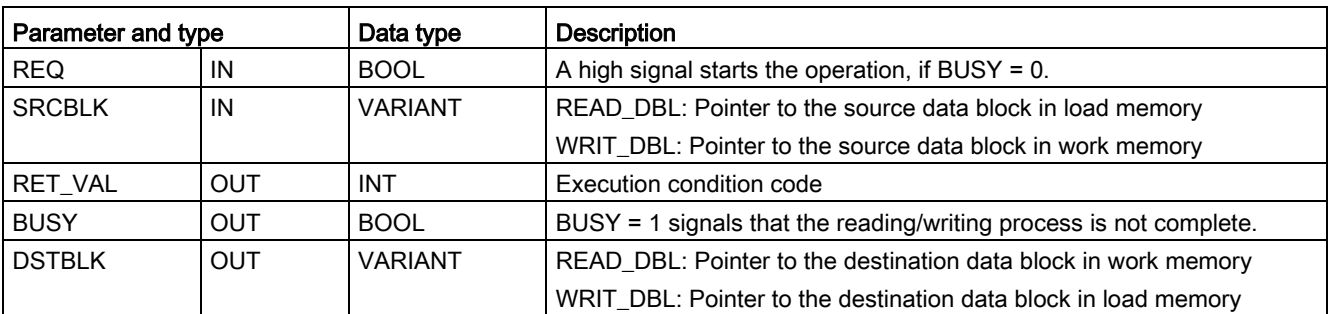

Typically, a DB is stored in both load memory (flash) and work memory (RAM). The start values (initial values) are always stored in load memory, and the current values are always stored in work memory. READ\_DBL can be used to copy a set of start values from load memory to the current values of a DB in work memory that is referenced by your program. You can use WRIT\_DBL to update the start values stored in internal load memory or memory card from current values in work memory.

## **Note**

## Effect of WRIT\_DBL and READ\_DBL instruction on flash memory

The WRIT\_DBL instruction performs write operations in flash memory (internal load memory or memory card). To avoid reducing the lifetime of the flash memory, use the WRIT\_DBL instrucion for infrequent updates such as recording changes to a production process. For similar reasons, avoid frequent calls to READ DBL for read operations.

You must create the data blocks for READ\_DBL and WRIT\_DBL prior to calling these instructions in the STEP 7 program. If you created the source DB as a "standard" type then the destination DB must also be the "standard" type. If you created the source data block as an "optimized" type then the destination data block must also be the "optimized" type.

If the DBs are standard, then you can specify either a tag name or a P# value. The P# value allows you to specify and copy any number of elements of the specified size (Byte, Word, or DWord). Thus, you can copy part or all of a DB. If the DBs are optimized, you can only specify a tag name; you cannot use the P# operator. If you specify a tag name for either standard or optimized DBs (or for other work-memory types), then the instruction copies the data that this tag name references. This could be a user-defined type, an array, or a basic element. You can only use type Struct with these instructions if the DB is standard, not optimized. You must use a user-defined type (UDT) if it is a structure in optimized memory. Only a user-defined type ensures that the "data types" are exactly the same for both the source and destination structures.

## Note

## Using a structure (data type Struct) in an "optimized" DB

When using a Struct data type with "optimized" DBs, you must first create a user-defined data type (UDT) for the Struct. You then configure both the source and destination DBs with the UDT. The UDT ensures that the data types within the Struct remain consistent for both DB<sub>s</sub>.

For "standard" DBs, you use the Struct without creating a UDT.

READ\_DBL and WRIT\_DBL execute asynchronously to the cyclic program scan. The processing extends over multiple READ\_DBL and WRIT\_DBL calls. You start the DB transfer job by calling with REQ = 1 and then monitor the BUSY and RET\_VAL outputs to determine when the data transfer is complete and correct.

## **Note**

## Effect of WRIT\_DBL and READ\_DBL instruction on communication load

When the WRIT\_DBL or READ\_DBL instruction is continually active, it can consume communication resources to the point that STEP 7 loses communication with the CPU. For this reason, use a [positive edge input](#page-220-0) (Page [221\)](#page-220-0) for the REQ parameter rather than a [normally open or closed input](#page-214-0) (Page [215\)](#page-214-0) that would remain on (signal level high) for multiple scans.

To ensure data consistency, do not modify the destination area during the processing of READ\_DBL or the source area during the processing of WRIT\_DBL (that is, as long as the BUSY parameter is TRUE).

SRCBLK and DSTBLK parameter restrictions:

- A data block must have been previously created before it can be referenced.
- The length of a VARIANT pointer of type BOOL must be divisible by 8.
- The length of a VARIANT pointer of type STRING must be the same in the source and destination pointers.

#### Recipes and machine setup information

You can use the READ\_DBL and WRIT\_DBL instructions to manage recipes or machine setup information. This essentially becomes another method of achieving retentive data for values that do not change often, although you would want to limit the number of writes to prevent wearing out the flash prematurely. This effectively allows you to increase the amount of retentive memory beyond that supported for the normal power-down retentive data, at least for values that do not change often. You could save recipe information or machinesetup information from work memory to load memory using the WRIT\_DBL instruction, and you could retrieve such information from load memory into work memory using the READ\_DBL instruction.

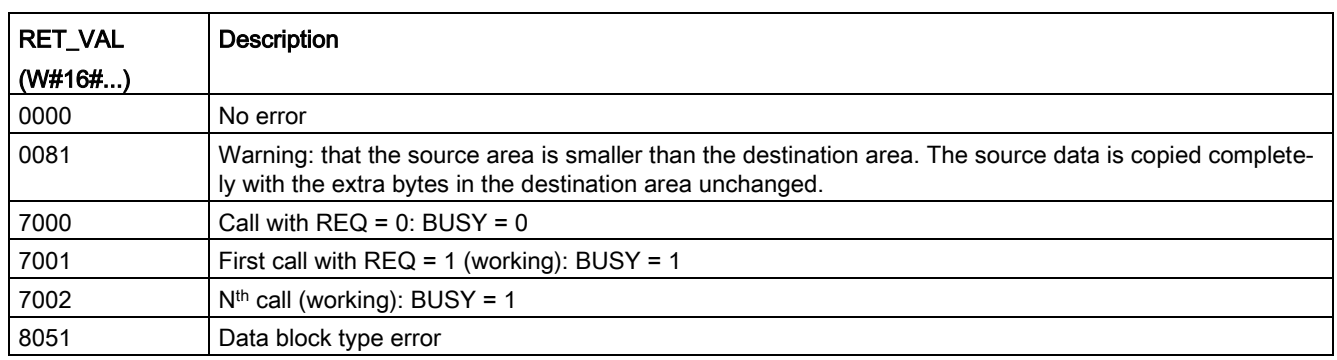

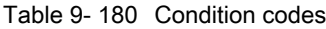

9.8 Data block control

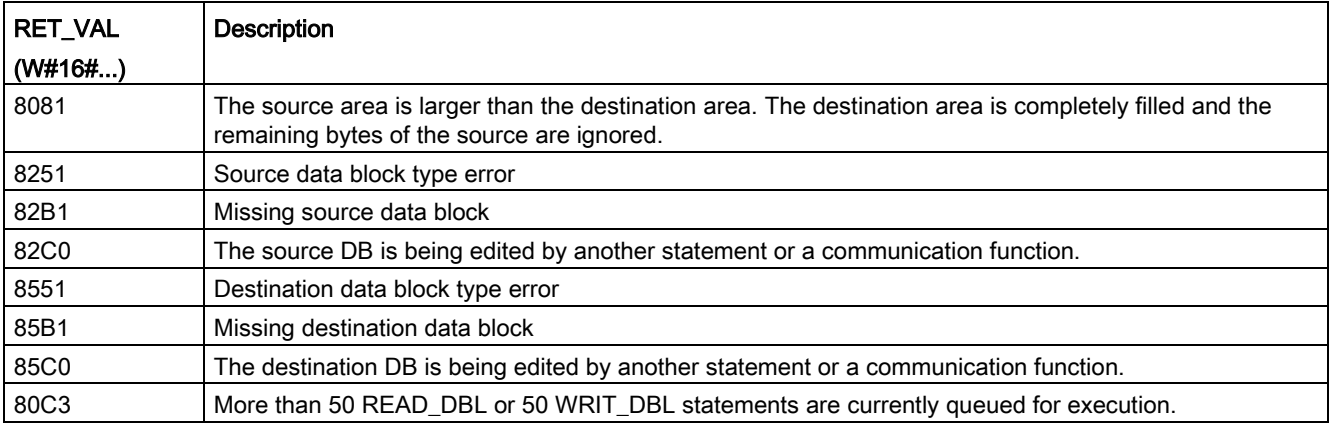

See also [Recipes](#page-409-0) (Page [410\)](#page-409-0)

# 9.9 Address handling

## 9.9.1 GEO2LOG (Determine the hardware identifier from the slot) instruction

You use the GEO2LOG instruction to determine the hardware identifier based upon slot information.

Table 9-181 GEO2LOG instruction

| LAD / FBD                                                                                       | <b>SCL</b>                                                                     | <b>Description</b>                                                                                      |
|-------------------------------------------------------------------------------------------------|--------------------------------------------------------------------------------|----------------------------------------------------------------------------------------------------|
| GEO2LOG<br>$ENO$ <sup>-</sup><br>-IEN<br><b>GEOADDR</b><br><b>RET VAL</b><br>LADDR <sup>-</sup> | $ret val := GEO2LOG($<br>$GEOADDR := variant in out$<br>$laddr := word out)$ ; | You use the GEO2LOG instruction to<br>determine the hardware identifier based<br>upon slot information. |

The GEO2LOG instruction determines the hardware identifier based upon slot information that you define using the GEOADDR system data type:

Depending on the type of hardware you define at the parameter HWTYPE, the following information is evaluated from the other GEOADDR parameters:

- With HWTYPE = 1 (PROFINET IO system):
	- Only IOSYSTEM is evaluated. The other parameters of GEOADDR are not taken into consideration.
	- The hardware identifier of the PROFINET IO system is output.
- With HWTYPE = 2 (PROFINET IO device):
	- IOSYSTEM and STATION are evaluated. The other parameters of GEOADDR are not taken into consideration.
	- The hardware identifier of the PROFINET IO device is output.
- $\bullet$  With HWTYPE = 3 (rack):
	- Only IOSYSTEM and STATION are evaluated. The other parameters of GEOADDR are not taken into consideration.
	- The hardware identifier of the rack is output.
- $\bullet$  With HWTYPE = 4 (module):
	- IOSYSTEM, STATION, and SLOT are evaluated. The SUBSLOT parameter of GEOADDR is not taken into consideration.
	- The hardware identifier of the module is output.
- $\bullet$  With HWTYPE = 5 (submodule):
	- All parameters of GEOADDR are evaluated.
	- The hardware identifier of the submodule is output.

The AREA parameter of the GEOADDR system data type is not evaluated.

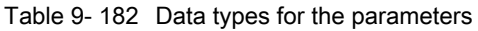

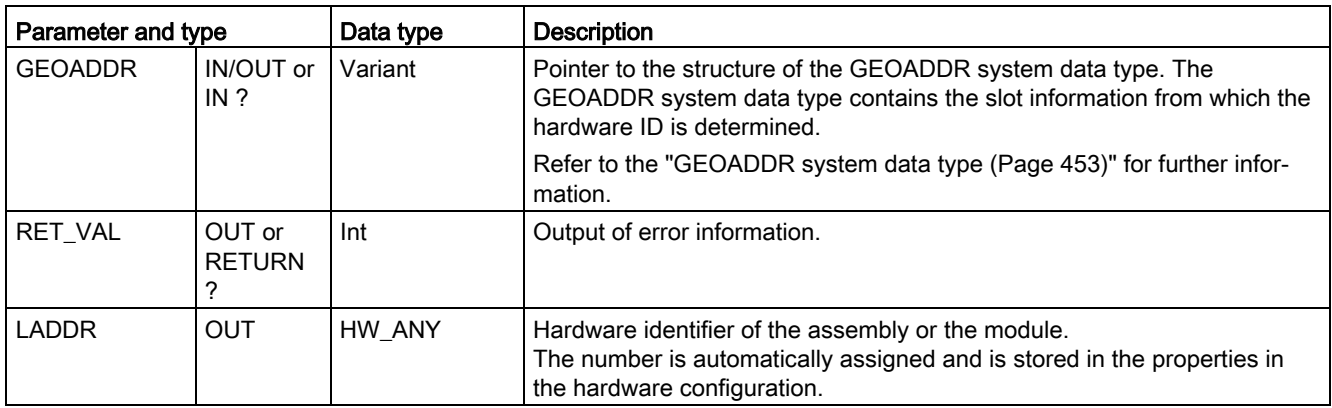

For further information on valid data types, refer to "Overview of the valid data types" in the STEP 7 online help.

## Table 9- 183 Condition codes

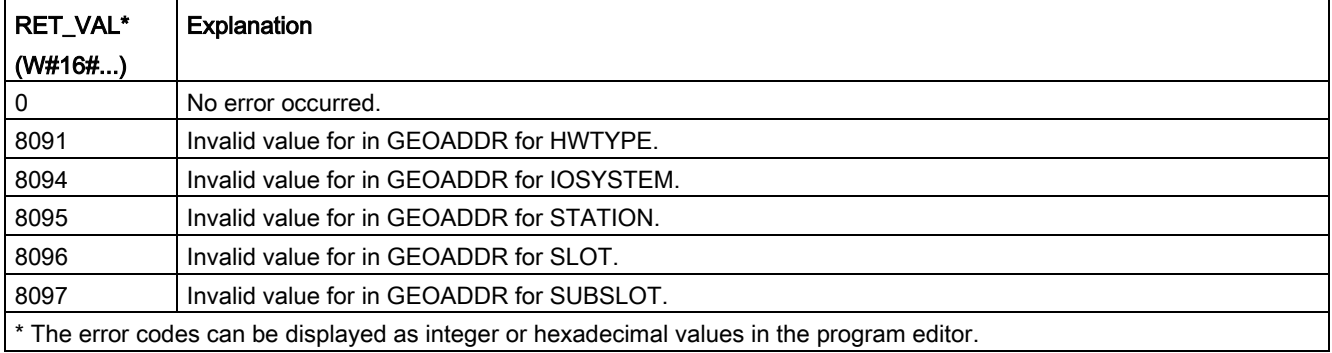

## 9.9.2 LOG2GEO (Determine the slot from the hardware identifier) instruction

You use the LOG2GEO instruction to determine the geographical address (module slot) from the logical address belonging to a hardware identifier.

Table 9-184 LOG2GEO instruction

| LAD / FBD                     | <b>SCL</b>                     | <b>Description</b>                       |
|-------------------------------|--------------------------------|------------------------------------------|
|                               | $ret val := LOG2GEO($          | You use the LOG2GEO instruction to       |
| LOG2GEO                       | $laddr := word in$             | determine the module slot belonging to a |
| ENO <sup>1</sup><br>⊣EN       |                                | hardware identifier.                     |
| LADDR<br>RET_VAL <sup>-</sup> | $GEOADDR := variant in out)$ ; |                                          |
| <b>SEOADDR</b>                |                                |                                          |
|                               |                                |                                          |

The LOG2GEO instruction determines the geographic address of a logical address based upon the hardware identifier:

- Use the LADDR parameter to select the logical address based upon the hardware identifier.
- The GEOADDR contains the geographic address of the logical address given at the LADDR input.

## **Note**

In the cases where the HW type does not support a component, a subslot number for a module 0 is returned.

An error is provided if the LADDR input does not address a HW object.

Table 9- 185 Data types for the parameters

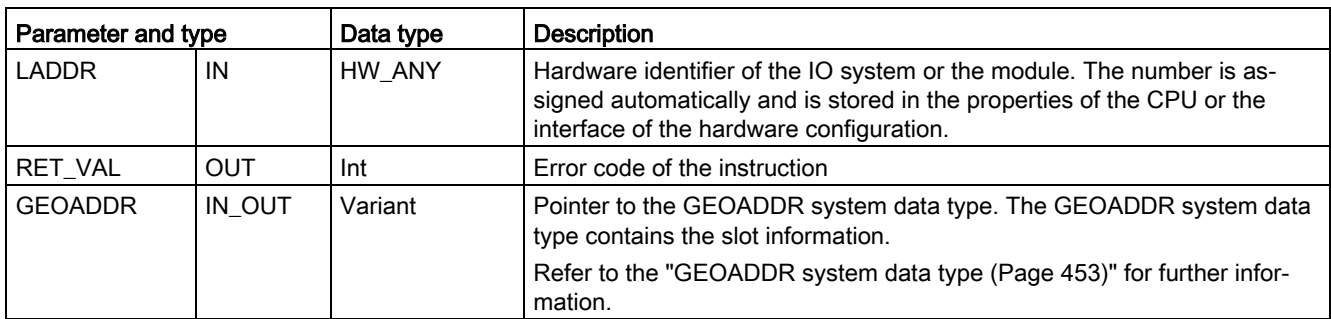

For further information on valid data types, refer to "Overview of the valid data types" in the STEP 7 online help.

Table 9- 186 Condition codes

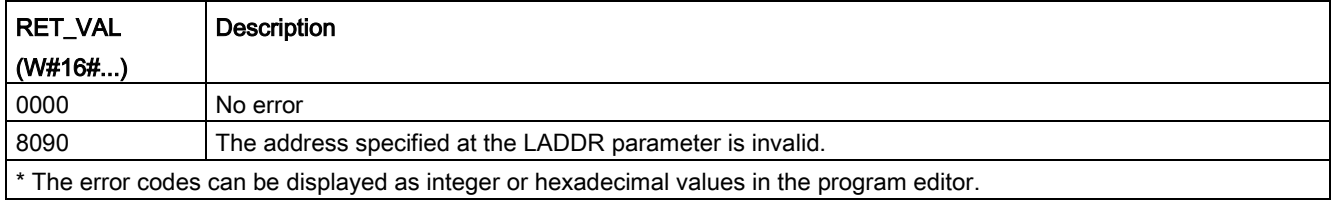

## 9.9.3 IO2MOD (Determine the hardware identifier from an I/O address) instruction

You use the IO2MOD instruction to determine the hardware identifier of the module from an I/O address of a (sub)module.

Table 9- 187 IO2MOD instruction

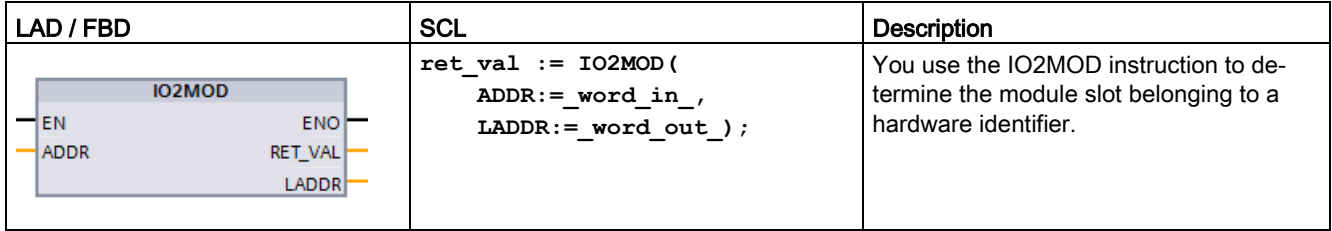

The IO2MOD instruction determines the hardware identifier of the module from an IO address (I, Q, PI, PQ) of a (sub)module.

Enter the IO address at the ADDR parameter. If a series of IO addresses is used at this parameter, only the first address is evaluated to determine the hardware identifier. If the first address is correctly specified, the length for the address specification at the ADDR is of no significance. If an address area is used that encompasses several modules or non-used addresses, the hardware identifier of the first module can also be determined.

If no IO address of a (sub)module is specified at the ADDR parameter, the error code "8090" is output at the RET\_VAL parameter.

## **Note**

## Input of IO address in SCL

You cannot program using the IO access ID "%QWx:P" in SCL. In this case, use the symbolic tag name or the absolute address in the process image.

Table 9- 188 Data types for the parameters

| Parameter      | <b>Declaration</b>       | Data type | Memory area   | <b>Description</b>                                                                                                    |
|----------------|--------------------------|-----------|---------------|----------------------------------------------------------------------------------------------------|
| <b>ADDR</b>    | IN or IN/OUT?            | Variant   | I, Q, M, D, L | IO address (I, Q, PI, PQ) within a<br>(sub)module.                                                                                                    |
|                |                          |           |               | Make sure that slice access is not used for<br>the parameter ADDR. If this is the case, incor-<br>rect values are output at the LADDR parame-<br>ter. |
| <b>RET VAL</b> | OUT or<br><b>RETURN?</b> | Int       | I, Q, M, D, L | Error code of the instruction.                                                                                                    |
| <b>LADDR</b>   | <b>OUT</b>               | HW IO     | I, Q, M, D, L | Determined hardware identifier (logical ad-<br>dress) of the IO (sub)module.                                                                          |

For further information on valid data types, refer to "Overview of the valid data types" in the STEP 7 online help.

Table 9- 189 Condition codes

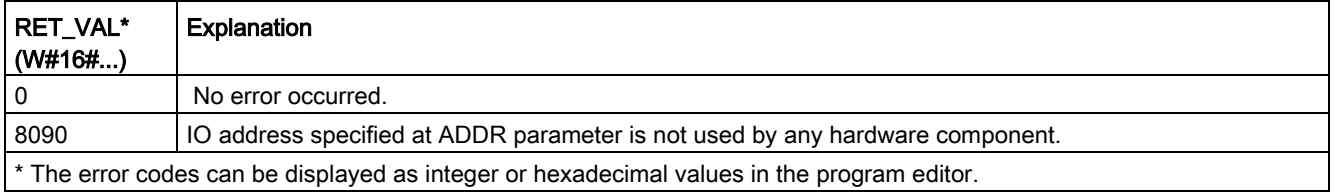

## 9.9.4 RD\_ADDR (Determine the IO addresses from the hardware identifier) instruction

You use the RD\_ADDR instruction to get the I/O addresses of a submodule.

Table 9-190 RD ADDR instruction

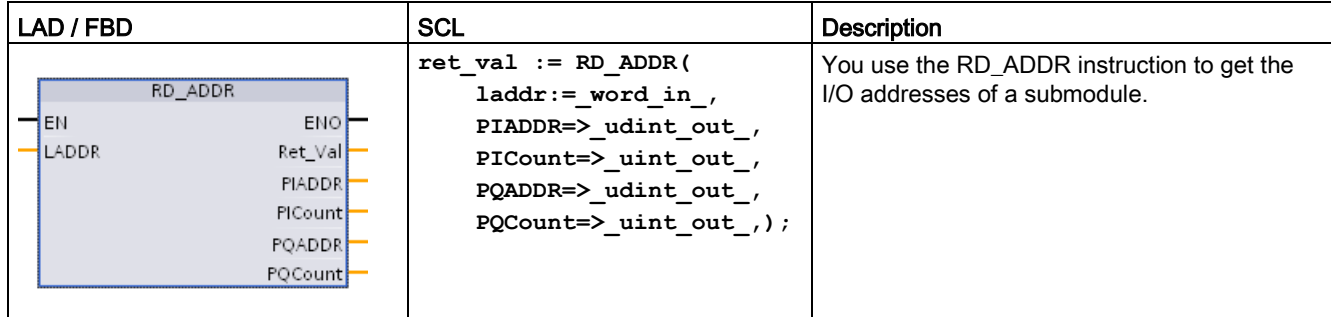

The RD\_ADDR instruction determines the length and the start address of the inputs or outputs based on the hardware identifier of a submodule:

- Use the LADDR parameter to select the input or output module based upon the hardware identifier.
- The following output parameters are used depending on whether it is an input module or output module:
	- In the case of an input module, the determined values are output at the PIADDR and PICOUNT parameters.
	- In the case of an output module, the determined values are output at the PQADDR and PQCOUNT parameters.
- The PIADDR and PQADDR parameters each contain the start address of the I/O addresses of the module.
- The PICOUNT and PQCOUNT parameters each contain the number of bytes of the inputs or outputs (1 byte for 8 inputs/outputs, 2 bytes for 16 inputs/outputs).

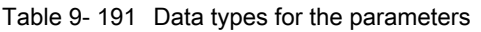

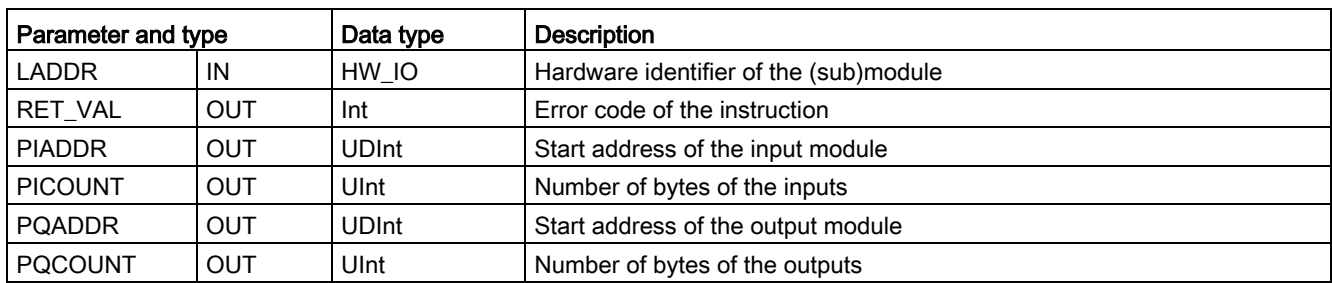

For further information on valid data types, refer to "Overview of the valid data types" in the STEP 7 online help.

Table 9- 192 Condition codes

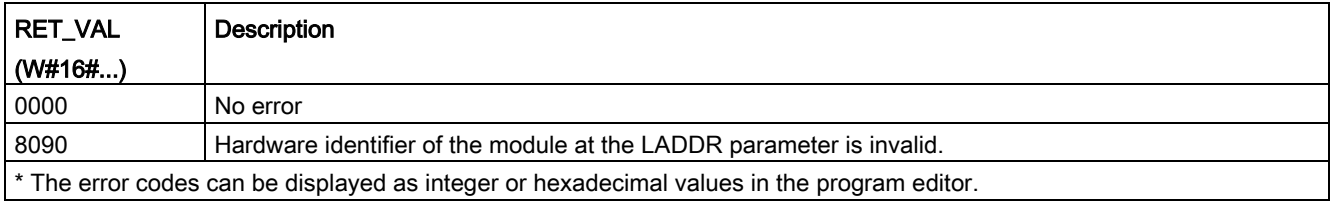

## <span id="page-452-0"></span>9.9.5 GEOADDR system data type

## Geographical address

The system data type GEOADDR contains the geographical address of a module (or the slot information).

● Geographical address for PROFINET IO:

For PROFINET IO, the geographical address is composed of the ID of the PROFINET IO system, the device number, the slot number, and the submodule (if a sub-module is used).

● Geographical address for PROFIBUS DP:

For PROFIBUS DP, the geographical address consists of the ID of the DP master system, the station number, and the slot number.

The slot information of the modules can be found in the hardware configuration of each module.

# Structure of the GEOADDR system data type

The structure GEOADDR is automatically created if you enter "GEOADDR" as the data type in a data block.

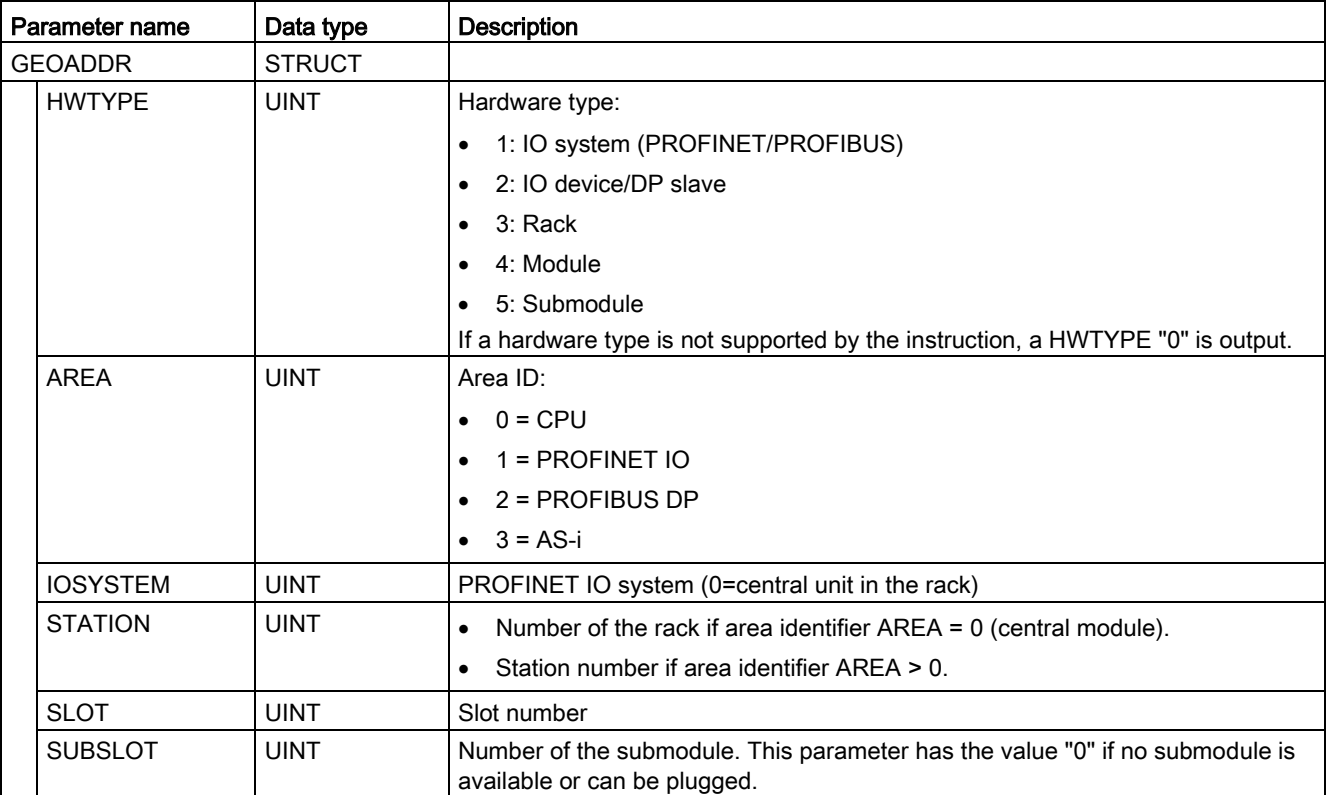

# 9.10 Common error codes for the "Extended" instructions

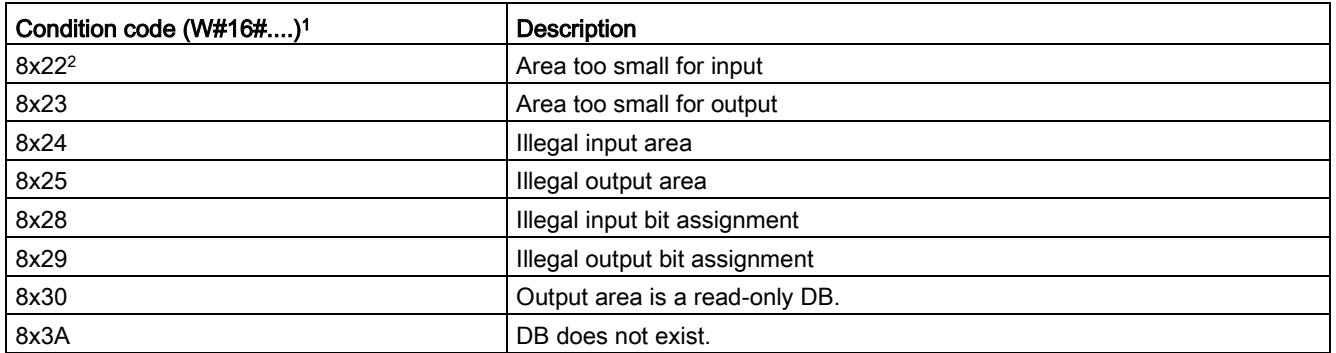

Table 9- 193 Common condition codes for the extended instructions

<sup>1</sup> If one of these errors occurs when a code block is executed, then the CPU remains in RUN (default) or can be configured to go to STOP. Optionally, you can use the GetError or GetErorID instructions within that code block to handle the error locally (CPU remains in RUN), and create a programmed reaction to the error.

<sup>2</sup> The "x" represents the parameter number with the error. Parameter numbers start with 1.

9.10 Common error codes for the "Extended" instructions

# Technology instructions and the control of the  $\sim$  10

# 10.1 High-speed counter

# 10.1.1 CTRL\_HSC (Control high-speed counter) instruction

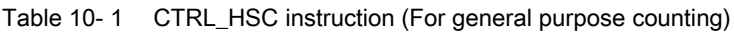

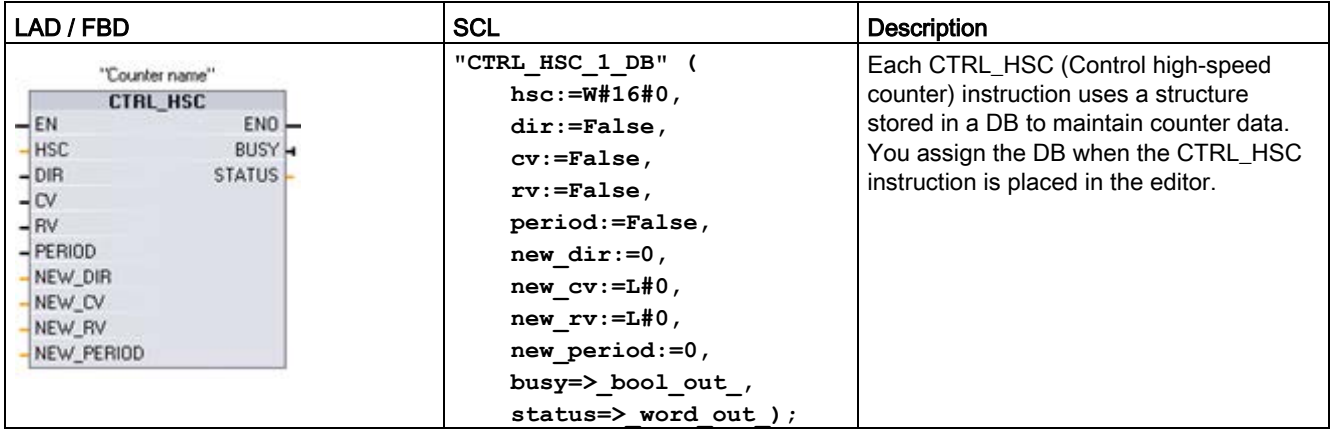

<sup>1</sup> When you insert the instruction, STEP 7 displays the "Call Options" dialog for creating the associated DB.

<sup>2</sup> In the SCL example, "CTRL\_HSC\_1\_DB" is the name of the instance DB.

10.1 High-speed counter

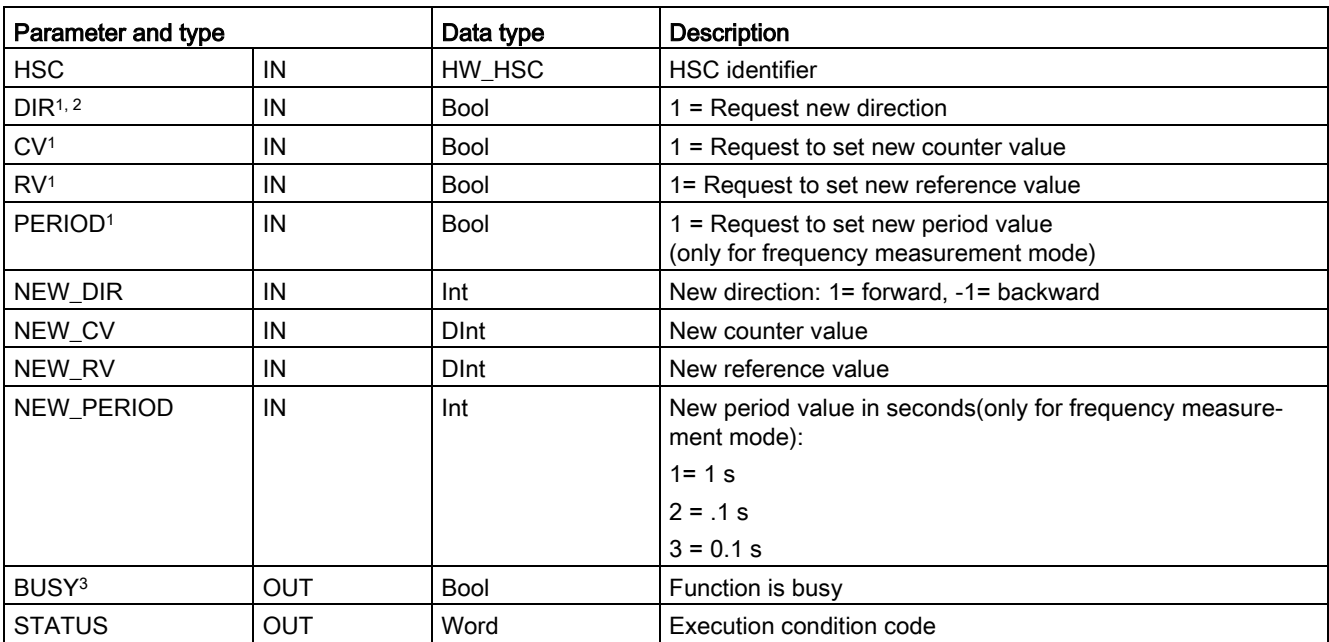

Table 10-2 Data types for the parameters

<sup>1</sup> If an update of a parameter value is not requested, then the corresponding input values are ignored.

<sup>2</sup> The DIR parameter is only valid if the configured counting direction is set to "User program (internal direction control)". You determine how to use this parameter in the HSC device configuration.

<sup>3</sup> For an HSC on the CPU or on the SB, the BUSY parameter always has a value of 0.

You configure the parameters for each HSC in the device configuration for the CPU for counting/frequency function, reset options, interrupt event configuration, hardware I/O, and count value address.

Some of the parameters for the HSC can be modified by your user program to provide program control of the counting process:

- Set the counting direction to a NEW\_DIR value
- Set the current count value to a NEW\_CV value
- Set the reference value to a NEW\_RV value
- Set the period value (for frequency measurement mode) to a NEW\_PERIOD value

If the following Boolean flag values are set to 1 when the CTRL\_HSC instruction is executed, the corresponding NEW\_xxx value is loaded to the counter. Multiple requests (more than one flag is set at the same time) are processed in a single execution of the CTRL\_HSC instruction.

- $\bullet$  DIR = 1 is a request to load a NEW\_DIR value,  $0 =$  no change
- $\bullet$  CV = 1 is a request to load a NEW CV value,  $0 =$  no change
- $\bullet$  RV = 1 is a request to load a NEW RV value,  $0 =$  no change
- $\bullet$  PERIOD = 1 is a request to load a NEW\_PERIOD value,  $0 =$  no change

The CTRL\_HSC instruction is typically placed in a hardware interrupt OB that is executed when the counter hardware interrupt event is triggered. For example, if a CV=RV event triggers the counter interrupt, then a hardware interrupt OB code block executes the CTRL\_HSC instruction and can change the reference value by loading a NEW\_RV value.

The current count value is not available in the CTRL\_HSC parameters. The process image address that stores the current count value is assigned during the hardware configuration of the high-speed counter. You may use program logic to directly read the count value. The value returned to your program will be a correct count for the instant in which the counter was read. The counter will continue to count high-speed events. Therefore, the actual count value could change before your program completes a process using an old count value.

#### HSC current count value: Program access, value range, and rollover behavior

The CPU stores the current value of each HSC in an input (I) address. The following table shows the default addresses assigned to the current value for each HSC. You can change the I address for the current value by modifying the properties of the CPU in the Device Configuration.

High-speed counters use a DInt value to store the current count value. A DInt count value has a range of -2147483648 to +2147483647. The counter rolls over from the maximum positive value to the maximum negative value when counting up, and from the maximum negative value to the maximum positive value when counting down.

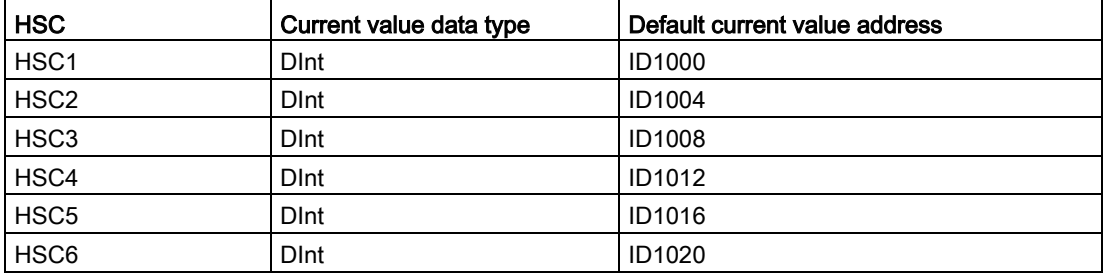

If an error occurs, ENO is set to 0 and the STATUS output indicates a condition code.

| STATUS (W#16#) | Description                                                        |
|----------------|--------------------------------------------------------------------|
| 0              | No error                                                           |
| 80A1           | HSC identifier does not address a HSC                              |
| 80B1           | Illegal value in NEW_DIR                                           |
| 80B2           | Illegal value in NEW CV                                            |
| 80B3           | Illegal value in NEW_RV                                            |
| 80B4           | Illegal value in NEW PERIOD                                        |
| 80C0           | Multiple access to the high-speed counter                          |
| 80D0           | High-speed counter (HSC) not enabled in CPU hardware configuration |

Table 10- 3 Execution condition codes

## 10.1.2 CTRL\_HSC\_EXT (Control high-speed counter (extended)) instruction

The instruction CTRL\_HSC\_EXT provides program access to the number of input pulses to a designated HSC over a specified time period. This instruction allows the program to determine the period between input pulses with a fine nano-second resolution.

To use CTRL\_HSC\_EXT instruction, follow the steps below:

- 1. Configure the associated HSC for Period mode. Choose the desired Operating phase. If you select internal direction contro, you release the direction input for other uses.
- 2. Drop the CTRL HSC\_EXT into the ladder network, which also creates an instance datablock CTRL\_HSC\_EXT\_DB.
- 3. Create a User Global\_DB=ex: "MYDB", which is an input parameter to CTRL\_HSC\_EXT. This DB contains the information needed by the SFB.
- 4. Within MYDB, locate an empty row and add the variable Name=Ex: "My period".
- 5. Add the data type by typing in "HSC\_Period" <enter> (the dropdown control does not currently contain this option). You must type this name exactly as shown.
- 6. Verify that the variable "MyPeriod" is now an expandable communication data structure.
- 7. Attach on ladder instruction CTRL\_HSC\_EXT: "CTRL" pin the DB variable "MYDB".MyPeriod.

#### **Note**

## Digital input filter time setting

For HSC digital inputs, use the smallest expected pulse width for the associated digital input filter setting.

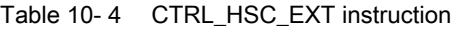

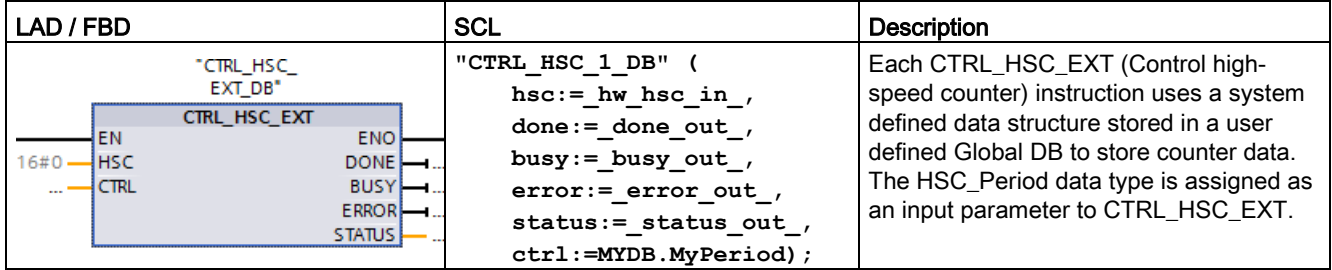

<sup>1</sup> STEP 7 automatically creates the DB when you insert the instruction.

<sup>2</sup> In the SCL example, "CTRL\_HSC\_1\_DB" is the name of the instance DB.

| Parameter and type |            | Data type         | Description                                                            |
|--------------------|------------|-------------------|------------------------------------------------------------------------|
| <b>HSC</b>         | IN         | HW HSC            | <b>HSC</b> identifier                                                  |
| <b>CTRL</b>        | IN         | <b>HSC Period</b> | SFB input and return data (see table "HSC_Period struc-<br>ture")      |
| <b>DONE</b>        | <b>OUT</b> | <b>Bool</b>       | 1= Indicates SFB is finished. Always 1 because SFB is syn-<br>chronous |
| <b>BUSY</b>        | <b>OUT</b> | <b>Bool</b>       | Always 0, function is never busy                                       |
| <b>ERROR</b>       | <b>OUT</b> | <b>Bool</b>       | 1 = Indicates an error                                                 |
| <b>STATUS</b>      | <b>OUT</b> | Word              | Execution condition code (see table "Execution condition<br>codes")    |

Table 10-5 Data types for the parameters

Table 10- 6 HSC\_Period structure

| Structure element |     | Data type    | <b>Description</b>                                                                                                    |
|-------------------|-----|--------------|----------------------------------------------------------------------------------------------------|
| ElapsedTime       | OUT | <b>UDINT</b> | Elapsed time between last input pulses of sequential inter-<br>vals.                                                                                               |
| EdgeCount         | OUT | <b>UDINT</b> | Returns the number of input pulses of the most recent com-<br>pleted period.                                                                                       |
| <b>EnHSC</b>      | IN  | <b>Bool</b>  | Enables HSC: $1 =$ Enables SFB, $0 =$ Disables SFB                                                                                                    |
| FnPeriod          | IN  | <b>Bool</b>  | Enables updating the Period: 1 = Changes SFB period to<br><b>NewPeriod</b>                                                                                         |
| <b>NewPeriod</b>  | IN  | <b>INT</b>   | NewPeriod specifies the period measurement interval (time<br>taken to perform a period measurement). The only allowed<br>values are 10, 100, or 1000 milliseconds. |

## HSC\_Period structure element definitions

● ElapsedTime returns the elapsed time in nanoseconds between the last pulse in the current period measurement interval and the last pulse in the previous period measurement interval.

If EdgeCount = 0, then the ElapsedTime is the cumulative time since the last pulse. ElapsedTime has a range from 0 to 4,294,967,280 nanoseconds (0x0000 0000 to 0xFFFF FFF0). Period overflow is indicated by the return value 4,294,96,295 (0xFFFF FFFF. The values from 0xFFFF FFF1 to 0xFFFF FFFE are reserved. If ElapsedTime is either 0 (no input pulses received) or 0xFFFF FFFF (Period overflow), then EdgeCount is not valid.

● EdgeCount returns the number of input pulses of the most recent measurement interval. The EdgeCount must be "1" or more in order to be able to calculate the period between pulses. The period is calculated using the forumula: Period = ElapsedTime/EdgeCount.

10.1 High-speed counter

## The following examples show the instruction makes period measurements.

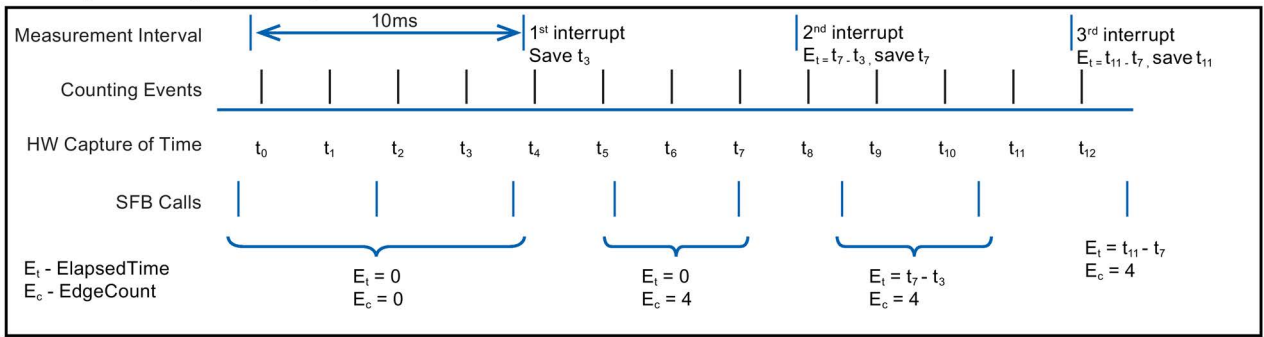

#### Example 1: Multiple Counting Events in a Measurement Interval

#### Example 2: Zero and One Counting Events in Multiple Measurement Intervals

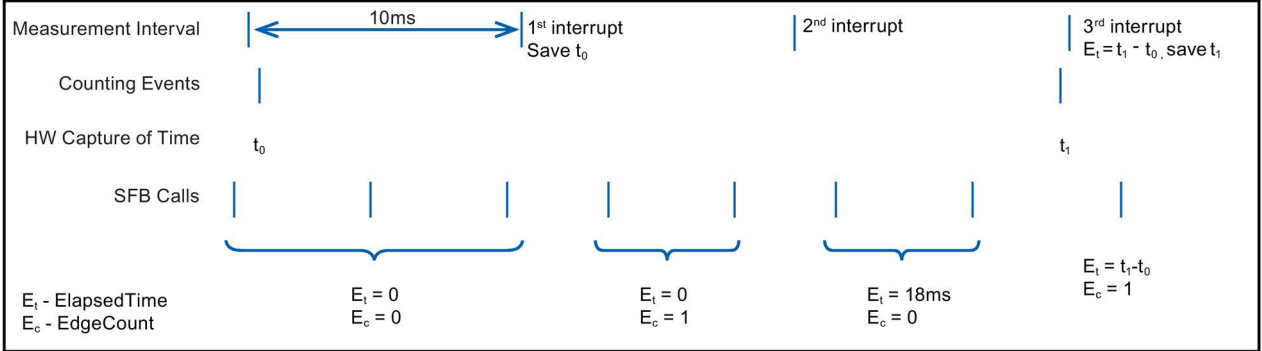

Rules:

1. If  $E1<sub>t</sub> = 0$ , the period is invalid

2. Else, Period =  $E_t/E_c$ 

The CPU stores the current value of each HSC in an input (I) address. The following table shows the default addresses assigned to the current value for each HSC. You can change the input (I) address for the current value by modifying the properties of the CPU in the Device Configuration.

High-speed counters use a DInt value to store the current count value. A DInt count value has a range of -2147483648 to +2147483647. The counter rolls over from the maximum positive value to the maximum negative value when counting up, and from the maximum negative value to the maximum positive value when counting down.

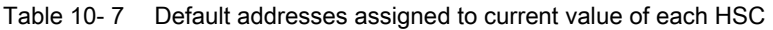

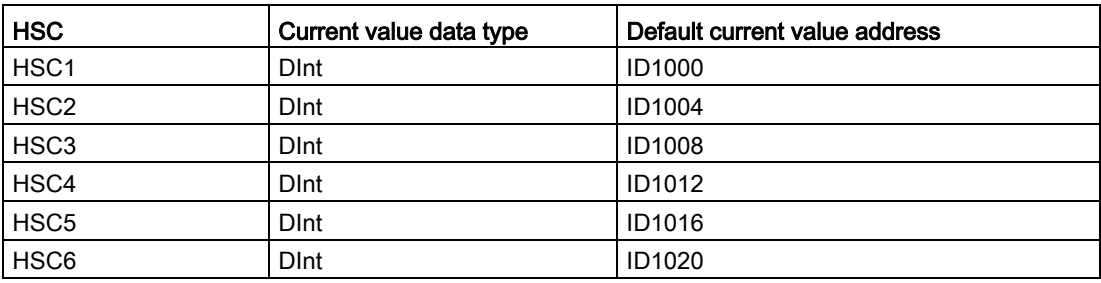

If an error occurs, ENO is set to 0 and the STATUS output indicates the condition code.

| STATUS (W#16#) | <b>Description</b>                     |
|----------------|----------------------------------------|
|                | No error                               |
| 80A1           | HSC identifier does not address an HSC |
| 80D0           | SBF 124 not available                  |
| 80B5           | Invalid value for NewPeriod            |

Table 10- 8 Execution condition codes

## 10.1.3 Operation of the high-speed counter

High-speed counters (HSC) can count events that occur faster than the cyclic OB execution rate. If the events to be counted occur slower than the execution rate of the OB, you can use CTU, CTD, or CTUD standard counter instructions. If the events occur faster than the OB execution rate, then use the faster HSC device. The CTRL\_HSC instruction allows your program to change some of the HSC parameters.

For example: You can use the HSC as an input for an incremental shaft encoder. The shaft encoder provides a specified number of counts per revolution and a reset pulse that occurs once per revolution. The clock(s) and the reset pulse from the shaft encoder provide the inputs to the HSC.

The HSC is loaded with the first of several presets, and the outputs are activated for the time period where the current count is less than the current preset. The HSC provides an interrupt when the current count is equal to preset, when reset occurs, and also when there is a direction change.

As each current-count-value-equals-preset-value interrupt event occurs, a new preset is loaded and the next state for the outputs is set. When the reset interrupt event occurs, the first preset and the first output states are set, and the cycle is repeated.

Since the interrupts occur at a much lower rate than the counting rate of the HSC, precise control of high-speed operations can be implemented with relatively minor impact to the scan cycle of the CPU. The method of interrupt attachment allows each load of a new preset to be performed in a separate interrupt routine for easy state control. Alternatively, all interrupt events can be processed in a single interrupt routine.

## HSC input channel selection

Use the following table and ensure that the CPU and SB input channels that you connect can support the maximum pulse rates in your process signals.

## Note

## CPU and SB input channels (V4 or later firmware) have configurable input filter times

Earlier firmware versions had fixed HSC input channels and fixed filter times that could not be changed.

V4 or later versions allow you to assign input channels and filter times. The default input filter setting of 6.4 ms may be too slow for your process signals. You must optimize the [digital](#page-167-0)  [input filter times](#page-167-0) (Page [168\)](#page-167-0) for the HSC inputs for your HSC application.

| <b>CPU</b>      | CPU Input channel         | 1 or 2 phase mode | A/B Quadrature phase<br>mode |
|-----------------|---------------------------|-------------------|------------------------------|
| 1211C           | $la.0$ to $la.5$          | 100 kHz           | 80 kHz                       |
| 1212C           | $la.0$ to $la.5$          | 100 kHz           | 80 kHz                       |
|                 | la.6, la.7                | 30 kHz            | $20$ kHz                     |
| 1214C and 1215C | $la.0$ to $la.5$          | 100kHz            | 80kHz                        |
|                 | $la.6$ to $lb.5$          | 30 kHz            | $20$ kHz                     |
| 1217C           | $Ia.0$ to $Ia.5$          | 100 kHz           | 80 kHz                       |
|                 | $la.6$ to $lb.1$          | 30 kHz            | 20 kHz                       |
|                 | $lb.2$ to $lb.5$          | 1 MHz             | 1 MHz                        |
|                 | $(.2+, .2 - to .5+, .5-)$ |                   |                              |

Table 10- 9 CPU input: maximum frequency

Table 10- 10 SB signal board input: maximum frequency (optional board)

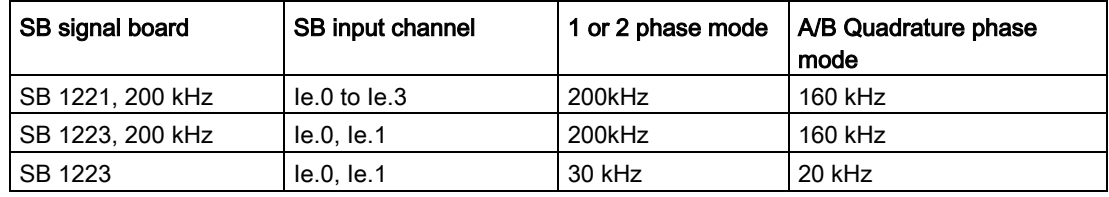

## Selecting the functionality for the HSC

All HSCs function the same way for the same counter mode of operation. Counter mode, direction control, and initial direction are assigned in the CPU device configuration for HSC function properties.

There are four basic types of HSC:

- Single-phase counter with internal direction control
- Single-phase counter with external direction control
- Two-phase counter with 2 clock inputs
- A/B phase quadrature counter

You can use each HSC type with or without a reset input. When you activate the reset input (with some restrictions, see the following table), the current value is cleared and held clear until you deactivate the reset input.

Frequency function: Some HSC modes allow the HSC to be configured (Type of counting) to report the frequency instead of a current count of pulses. Three different frequency measuring periods are available: 0.01, 0.1, or 1.0 seconds.

The frequency measuring period determines how often the HSC calculates and reports a new frequency value. The reported frequency is an average value determined by the total number of counts in the last measuring period. If the frequency is rapidly changing, the reported value will be an intermediate between the highest and lowest frequency occurring during the measuring period. The frequency is always reported in Hertz (pulses per second) regardless of the frequency measuring period setting.

- Counter modes and inputs: The following table shows the inputs used for the clock, direction control, and reset functions associated with the HSC.
- Period measurement function: Period measurement is provided over the configured measurement interval (10ms, 100ms, or 1000ms). The HSC\_Period SDT returns period measurements and provides the period measurements as two values: ElapsedTime and EdgeCount. HSC inputs ID1000 to ID1020 are not affected by period measurements:
	- ElapsedTime is an unsigned double integer value in nanoseconds representing the time from the first counting event to the last counting event in the measurement interval. If the EdgeCount = 0, then the ElapsedTime is the time since the last counting event in a prior interval. ElapsedTime has a range from 0 to 4,294,967,280 ns (0x0000 0000 to 0xFFFF FFF0). Overflow is indicated by the value 4,294,967,295 (0xFFFF FFFF). The values from 0xFFFF FFF1 to 0xFFFF FFFE are reserved.
	- EdgeCount is an unsigned double integer value representing the number of counting events in the measurement interval.

The same input cannot be used for two different functions, but any input not being used by the present mode of its HSC can be used for another purpose. For example, if HSC1 is in a mode that uses two built-in inputs but does not use the third external reset input (default assignment at I0.3), then I0.3 can be used for edge interrupts or for HSC 2.

| <b>Type</b>                | Input 1  | Input 2          | Input 3                  | <b>Function</b>    |
|----------------------------|----------|------------------|--------------------------|--------------------|
| Single-phase counter with  | Clock    |                  |                          | Count or frequency |
| internal direction control |          |                  | Reset                    | Count              |
| Single-phase counter with  | Clock    | <b>Direction</b> | $\overline{\phantom{a}}$ | Count or frequency |
| external direction control |          |                  | Reset                    | Count              |
| Two-phase counter with 2   | Clock up | Clock down       | $\overline{\phantom{a}}$ | Count or frequency |
| clock inputs               |          |                  | Reset                    | Count              |
| A/B-phase quadrature coun- | Phase A  | Phase B          |                          | Count or frequency |
| ter                        |          |                  | Reset <sup>1</sup>       | Count              |

Table 10- 11 Counting modes for HSC

For an encoder: Phase Z, Home

## Input addresses for the HSC

When you configure the CPU, you have the option to enable and configure the "Hardware inputs" for each HSC.

All HSC inputs must be connected to terminals on the CPU module or optional signal board that plugs into the front of the CPU module.

#### Note

As shown in the following tables, the default assignments for the optional signals for the different HSCs overlap. For example, the optional external reset for HSC 1 uses the same input as one of the inputs for HSC 2.

For V4 CPUs or later, you can reassign the HSC inputs during the CPU configuration. You do not have to use the default input assignments.

Always ensure that you have configured your HSCs so that any one input is not being used by two HSCs.

The following tables show the HSC input default assignments for the on-board I/O of CPUs and an optional SB. (If the SB model selected has only 2 inputs, only 4.0 and 4.1 inputs are available.)

## HSC input table definitions

● Single-phase: C is Clock input, [d] is direction input (optional), and [R] is external reset input (optional)

(Reset is available only for "Counting" mode.)

● Two-phase: CU is Clock Up input, CD is Clock Down input, and [R] is external reset input.(optional)

(Reset is available only for "Counting" mode.)

● AB-phase quadrature: A is the Clock A input, B is the Clock B input, and [R] is external reset input (optional). (Reset is available only for "Counting" mode.)

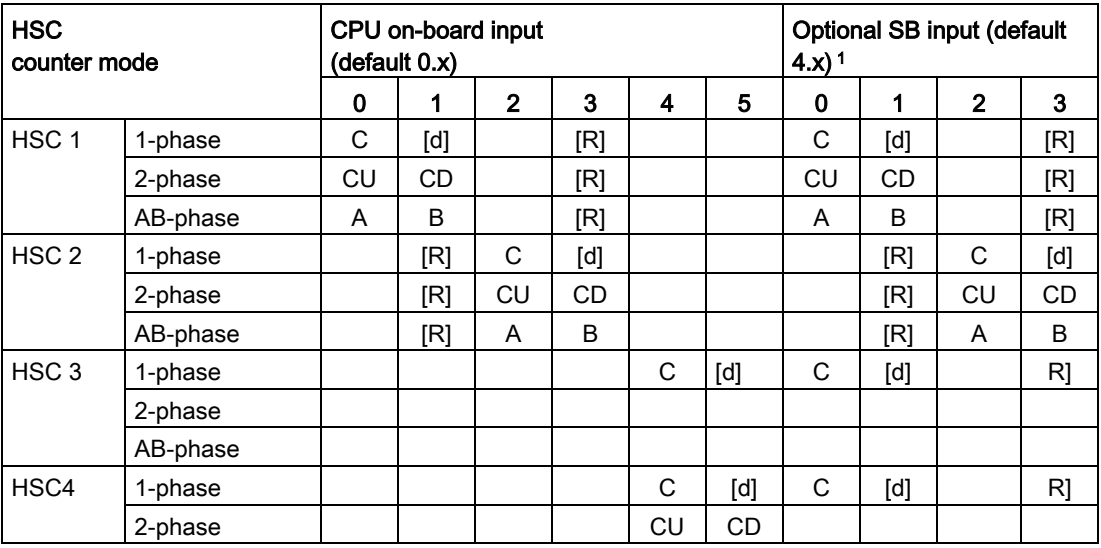

Table 10- 12 CPU 1211C: HSC default address assignments

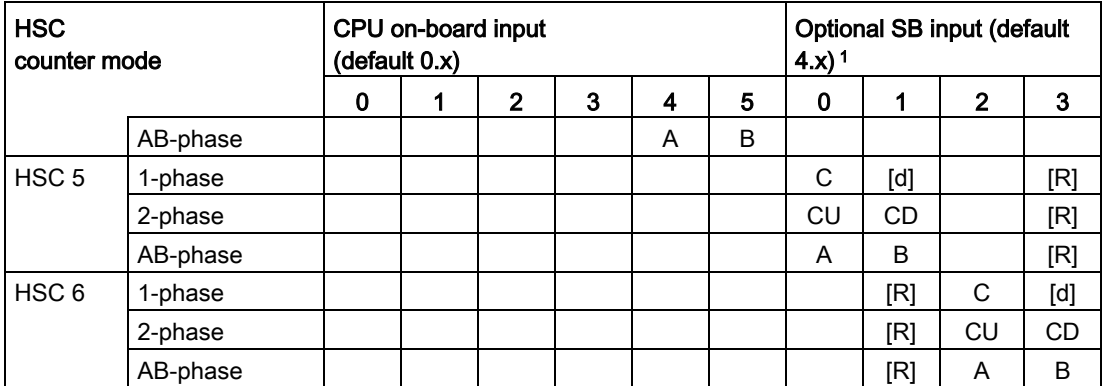

<sup>1</sup> An SB with only 2 digital inputs provides only the 4.0 and 4.1 inputs.

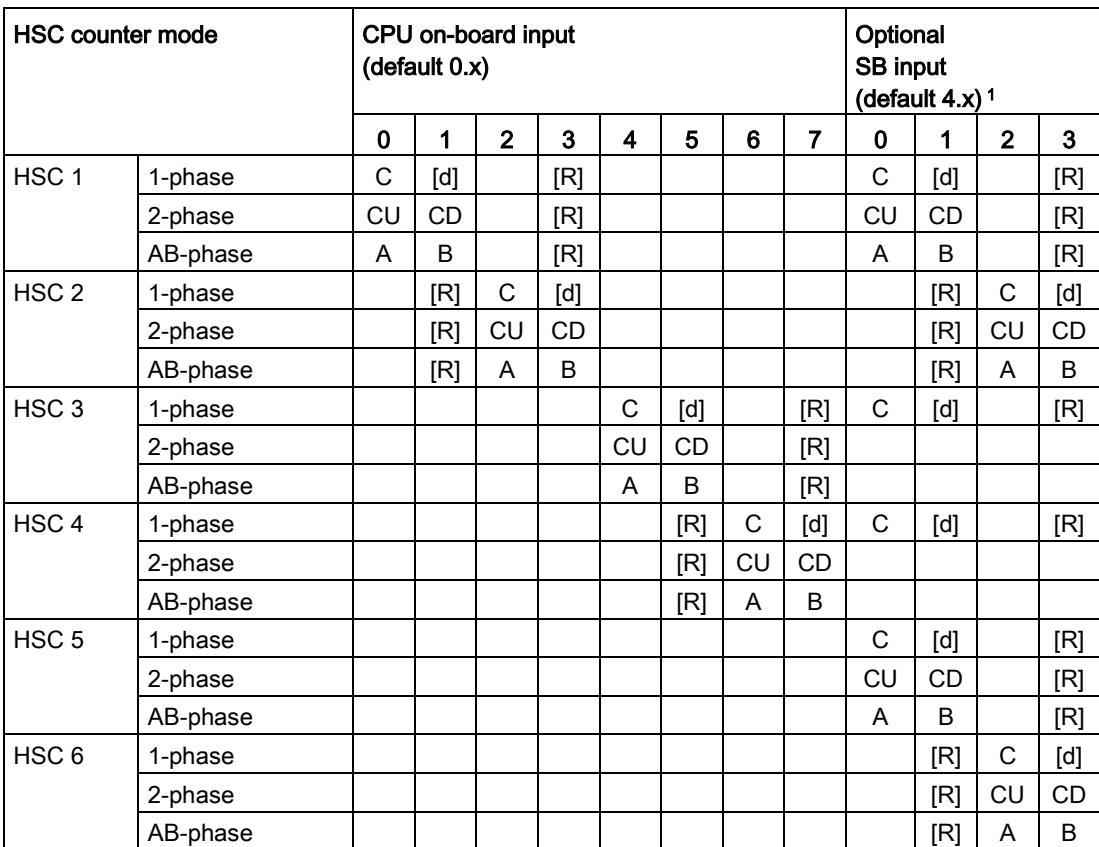

Table 10- 13 CPU 1212C: HSC default address assignments

<sup>1</sup> An SB with only 2 digital inputs provides only the 4.0 and 4.1 inputs.

10.1 High-speed counter

## Table 10- 14 CPU 1214C, CPU 1215C, and CPU1217C:

HSC default address assignments

(on-board inputs only, see next table for optional SB addresses)

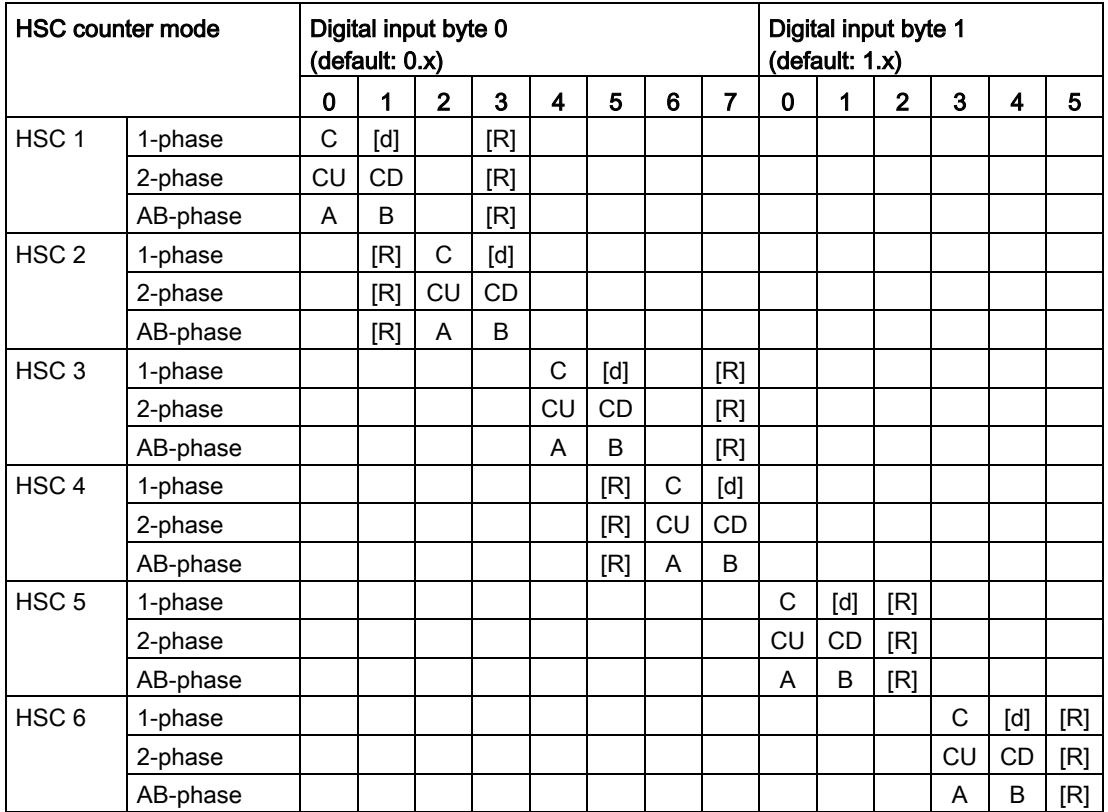

Table 10- 15 Optional SB in CPUs in above table: HSC default address assignments

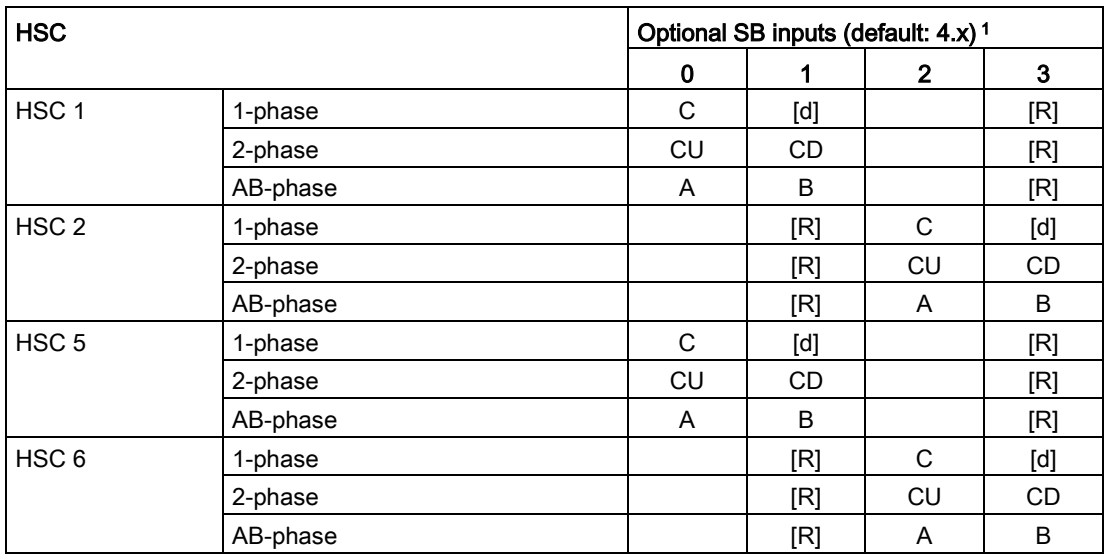

1 An SB with only 2 digital inputs provides only the 4.0 and 4.1 inputs.
#### **Note**

The digital I/O points used by high-speed counter devices are assigned during CPU device configuration. When digital I/O point addresses are assigned to HSC devices, the values of the assigned I/O point addresses cannot be modified by the force function in a watch table.

# 10.1.4 Configuration of the HSC

#### General

- $\triangleright$  General PROFINET interface
- DI14/DO10
- $\blacktriangleright$  Al2
- High speed counters (HSC)
- High speed counters (HSC)1
- High speed counters (HSC)2
- High speed counters (HSC)3
- High speed counters (HSC)4
- High speed counters (HSC)5
- High speed counters (HSC)6
- Pulse generators (PTO/PWM) Startup
	- Time of day
	- Protection
	- System and clock memory
	- Cycle time Communication load
	- Overview of I/O addresses

You may configure up to 6 high-speed counters. Edit the CPU device configuration and assign the HSC properties of each individual HSC.

Enable an HSC by selecting the "Enable" option for that HSC

Use the CTRL\_HSC and/or CTRL\_HSC\_EXT instructions in your user program to control the operation of the HSC.

Enable

Enable this high speed counter for use

# WARNING

#### Risks with changes to filter time setting for digital input channels

If the filter time for a digital input channel is changed from a previous setting, a new "0" level input value might need to be presented for up to 20.0 ms accumulated duration before the filter becomes fully responsive to new inputs. During this time, short "0" pulse events of duration less than 20.0 ms may not be detected or counted.

This changing of filter times can result in unexpected machine or process operation, which can cause death or serious injury to personnel, and/or damage to equipment.

To ensure that a new filter time goes immediately into effect, power cycle the CPU.

After enabling the HSC, configure the other parameters, such as counter function, initial values, reset options and interrupt events.

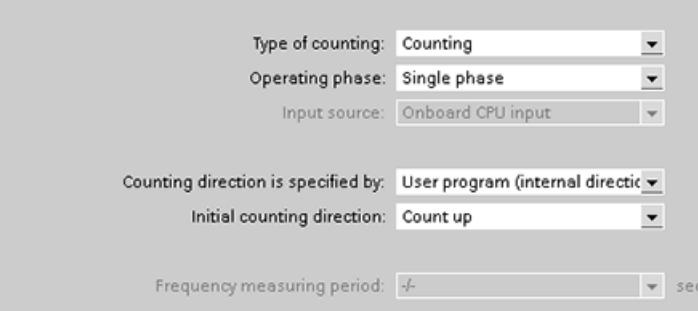

For additional information about configuring the HSC, refer to the section on [configuring the](#page-165-0)  [CPU](#page-165-0) (Page [166\)](#page-165-0).

STEP 7 provides the following PID instructions for the S7-1200 CPU:

- The PID\_Compact instruction is used to control technical processes with continuous input- and output variables.
- The PID\_3Step instruction is used to control motor-actuated devices, such as valves that require discrete signals for open- and close actuation.
- The PID Temp instruction provides a universal PID controller that allows handling of the specific requirements of temperature control.

### Note

Changes that you make to the PID configuration and download in RUN do not take effect until the CPU transitions from STOP to RUN mode. Changes that you make in the "PID parameters" dialog using the "Start value control" take effect immediately.

All three PID instructions (PID\_Compact, PID\_3Step, and PID\_Temp) can calculate the P-, I- , and D-components during startup (if configured for "pre-tuning"). You can also configure the instruction for "fine tuning" to allow you to optimize the parameters. You do not need to manually determine the parameters.

### Note

#### Execute the PID instruction at constant intervals of the sampling time (preferably in a cyclic OB).

Because the PID loop needs a certain time to respond to changes of the control value, do not calculate the output value in every cycle. Do not execute the PID instruction in the main program cycle OB (such as OB 1).

The sampling time of the PID algorithm represents the time between two calculations of the output value (control value). The output value is calculated during self-tuning and rounded to a multiple of the cycle time. All other functions of PID instruction are executed at every call.

## PID algorithm

The PID (Proportional/Integral/Derivative) controller measures the time interval between two calls and then evaluates the results for monitoring the sampling time. A mean value of the sampling time is generated at each mode changeover and during initial startup. This value is used as reference for the monitoring function and is used for calculation. Monitoring includes the current measuring time between two calls and the mean value of the defined controller sampling time.

The output value for the PID controller consists of three components:

- P (proportional): When calculated with the "P" component, the output value is proportional to the difference between the setpoint and the process value (input value).
- I (integral): When calculated with the "I" component, the output value increases in proportion to the duration of the difference between the setpoint and the process value (input value) to finally correct the difference.
- D (derivative): When calculated with the "D" component, the output value increases as a function of the increasing rate of change of the difference between the setpoint and the process value (input value). The output value is corrected to the setpoint as quickly as possible.

The PID controller uses the following formula to calculate the output value for the PID Compact instruction.

$$
y = K_p \left[ (b \cdot w - x) + \frac{1}{T_i \cdot s} (w - x) + \frac{T_b \cdot s}{a \cdot T_b \cdot s + 1} (c \cdot w - x) \right]
$$
  
\ny Output value  
\nw Stephen t value  
\nK<sub>p</sub> Proportional gain  
\n(P component)  
\n
$$
T_1
$$
 Integral action time  
\n
$$
y = K_p \left[ (b \cdot w - x) + \frac{1}{T_i \cdot s} (w - x) + \frac{T_b \cdot s}{a \cdot T_b \cdot s + 1} (c \cdot w - x) \right]
$$
  
\nx Process value  
\n
$$
x = R_1 \cdot s
$$
  
\n
$$
y = R_2 \cdot s
$$
  
\n
$$
y = R_3 \cdot s
$$
  
\n
$$
y = R_4 \cdot s
$$
  
\n
$$
y = R_5 \cdot s
$$
  
\n
$$
y = R_6 \cdot s
$$
  
\n
$$
y = R_7 \cdot s
$$
  
\n
$$
y = R_8 \cdot s
$$
  
\n
$$
y = R_9 \cdot s
$$
  
\n
$$
y = R_9 \cdot s
$$
  
\n
$$
y = R_9 \cdot s
$$
  
\n
$$
y = R_9 \cdot s
$$
  
\n
$$
y = R_9 \cdot s
$$
  
\n
$$
y = R_9 \cdot s
$$
  
\n
$$
y = R_9 \cdot s
$$
  
\n
$$
y = R_9 \cdot s
$$
  
\n
$$
y = R_9 \cdot s
$$
  
\n
$$
y = R_9 \cdot s
$$
  
\n
$$
y = R_9 \cdot s
$$
  
\n
$$
y = R_9 \cdot s
$$
  
\n
$$
y = R_9 \cdot s
$$
  
\n
$$
y = R_9 \cdot s
$$
  
\n
$$
y = R_9 \cdot s
$$
  
\n
$$
y = R_9 \cdot s
$$
  
\n
$$
y = R_9 \cdot s
$$
  
\n
$$
y = R_9 \cdot s
$$
  
\n
$$
y = R_9 \cdot s
$$
  
\n
$$
y = R_9 \cdot s
$$
  
\n

(I component) (P component) TD Derivative action time (D component) c Derivative action weighting (D component)

The PID controller uses the following formula to calculate the output value for the PID\_3Step instruction.

| $\Delta y = K_p \cdot s \cdot \left[ (b \cdot w - x) + \frac{1}{T_i \cdot s} (w - x) + \frac{1}{a \cdot T_p \cdot s + 1} (c \cdot w - x) \right]$ |                      |                             |                               |
|----------------------------------------------------------------------------------------------------|----------------------|-----------------------------|-------------------------------|
| y                                                                                                    | Output value         | x                           | Process value                 |
| w                                                                                                    | Setpoint value       | s                           | Laplace operator              |
| K <sub>p</sub>                                                                                                    | Proportional gain    | a                           | Derivative delay coefficient  |
| (P component)                                                                                                    | (D component)        |                             |                               |
| T <sub>1</sub>                                                                                                    | Integral action time | b                           | Proportional action weighting |
| (I component)                                                                                                    | (P component)        | c                           | Derivative action weighting   |
| (D component)                                                                                                    | c                    | Derivative action weighting |                               |
| (D component)                                                                                                    | c                    | Derivative action weighting |                               |

# 10.2.1 Inserting the PID instruction and technology object

STEP 7 provides two instructions for PID control:

- The PID Compact instruction and its associated technology object provide a universal PID controller with tuning. The technology object contains all of the settings for the control loop.
- The PID\_3Step instruction and its associated technology object provide a PID controller with specific settings for motor-activated valves. The technology object contains all of the settings for the control loop. The PID 3Step controller provides two additional Boolean outputs.

After creating the technology object, you must [configure the parameters](#page-503-0) (Page [504\)](#page-503-0). You also adjust the autotuning parameters ("pre-tuning" during startup or manual "fine tuning") to [commission the operation of the PID controller](#page-520-0) (Page [521\)](#page-520-0).

Table 10- 16 Inserting the PID instruction and the technology object

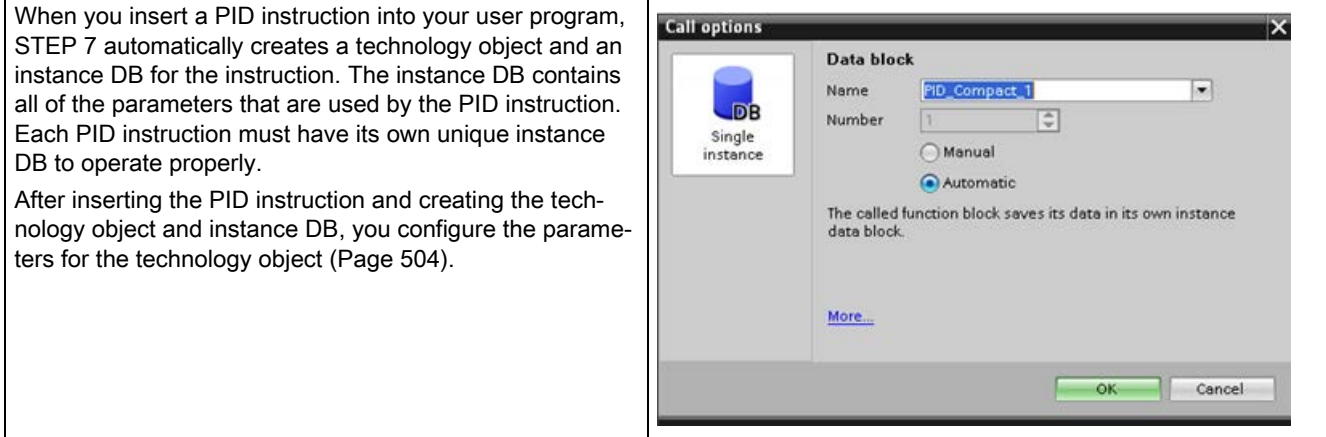

#### Table 10- 17 (Optional) Creating a technology object from the project navigator

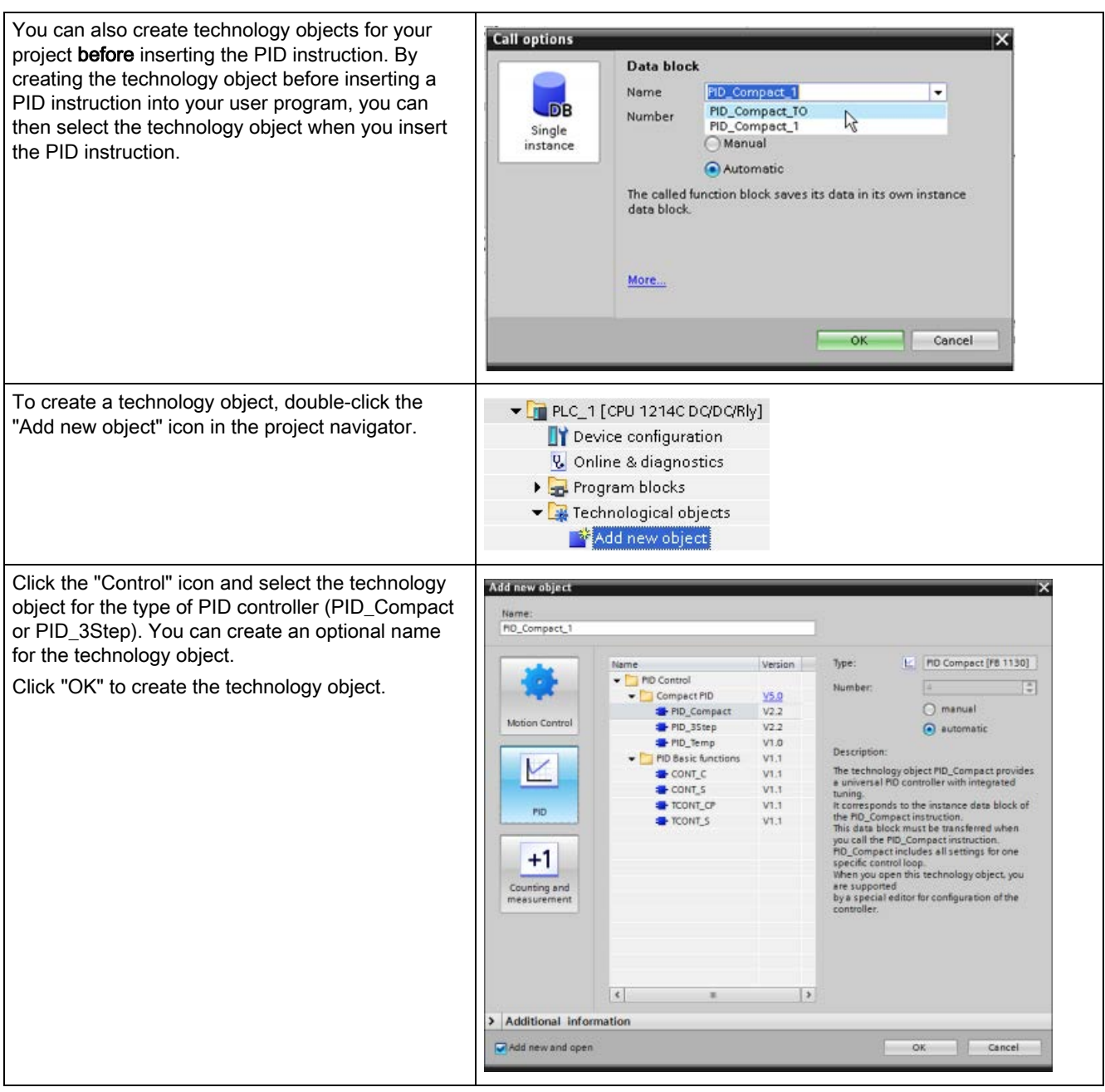

# 10.2.2 PID\_Compact instruction

The PID\_Compact instruction provides a universal PID controller with integrated self-tuning for automatic and manual mode.

Table 10- 18 PID\_Compact instruction

| LAD / FBD                     |                                     | <b>SCL</b>                                    | <b>Description</b>                                                                       |
|-------------------------------|-------------------------------------|-----------------------------------------------|------------------------------------------------------------------------------------------|
| %DB2                          |                                     | "PID Compact 1"(                              | PID_Compact provides a PID controller with<br>self-tuning for automatic and manual mode. |
| "PID_Compact_1"               |                                     | Setpoint:= $real in,$<br>Input:= real in,     | PID_Compact is a PID T1 controller with                                                  |
| PID_Compact<br>$\blacksquare$ |                                     | Input PER: = word in $,$                      | anti-windup and weighting of the P- and D-                                               |
|                               |                                     | Disturbance: = real in $,$                    | component.                                                                               |
| $-$ EN                        | $ENO$ -<br>ScaledInput              | ManualEnable:= bool in ,                      |                                                                                          |
| Setpoint<br>Input             | Output $\vdash$                     | $\texttt{ManualValue:} = \texttt{real_in}\_,$ |                                                                                          |
| Input_PER                     | Output PER                          | ErrorAck:= bool in,                           |                                                                                          |
| -Disturbance                  | Output PWM                          | Reset:= bool in,                              |                                                                                          |
| ManualEnable                  | SetpointLimit_                      | $\texttt{ModeActive} := \texttt{bool_in}\_,$  |                                                                                          |
| -ManualValue                  | HE                                  | Mode:= $int in$ ,                             |                                                                                          |
| ErronAck                      | SetpointLimit_L -<br>InputWarning_H | ScaledInput=> real out,                       |                                                                                          |
| $\blacksquare$ Reset          | InputWarning_L                      | Output=> real out,                            |                                                                                          |
| ModeActivate                  | State $\blacksquare$                | Output PER=> word out,                        |                                                                                          |
| -IMode                        | Error                               | Output PWM=> bool out,                        |                                                                                          |
|                               | ErrorBits                           | SetpointLimit H=> bool out,                   |                                                                                          |
|                               |                                     | SetpointLimit L=> bool out,                   |                                                                                          |
|                               |                                     | InputWarn-                                    |                                                                                          |
|                               |                                     | ing $H = >$ bool out,                         |                                                                                          |
|                               |                                     | InputWarn-                                    |                                                                                          |
|                               |                                     | ing $L = >$ bool out,                         |                                                                                          |
|                               |                                     | State= $>$ int out,                           |                                                                                          |
|                               |                                     | Error= $>$ bool out,                          |                                                                                          |
|                               |                                     | ErrorBits= $>$ dword out );                   |                                                                                          |

1 STEP 7 automatically creates the technology object and instance DB when you insert the instruction. The instance DB contains the parameters of the technology object.

2 In the SCL example, "PID\_Compact\_1" is the name of the instance DB.

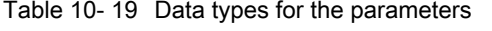

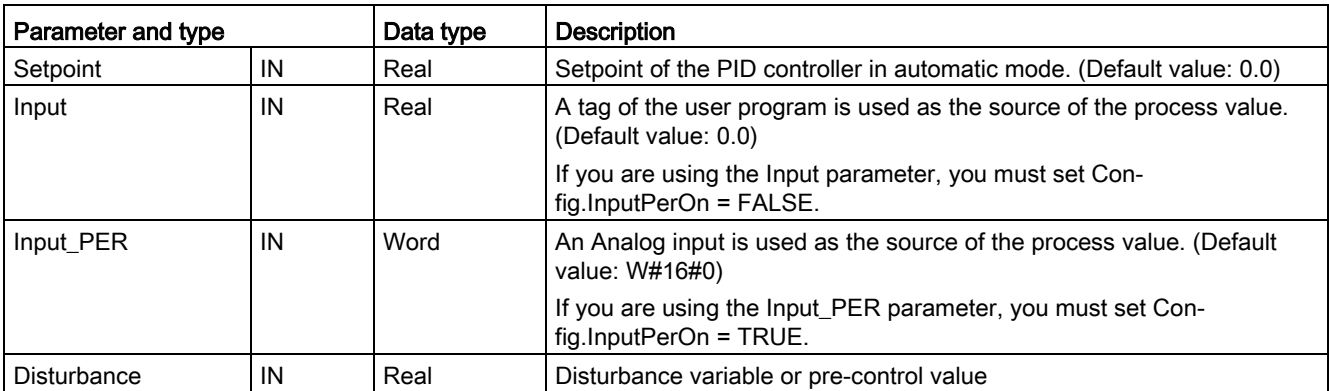

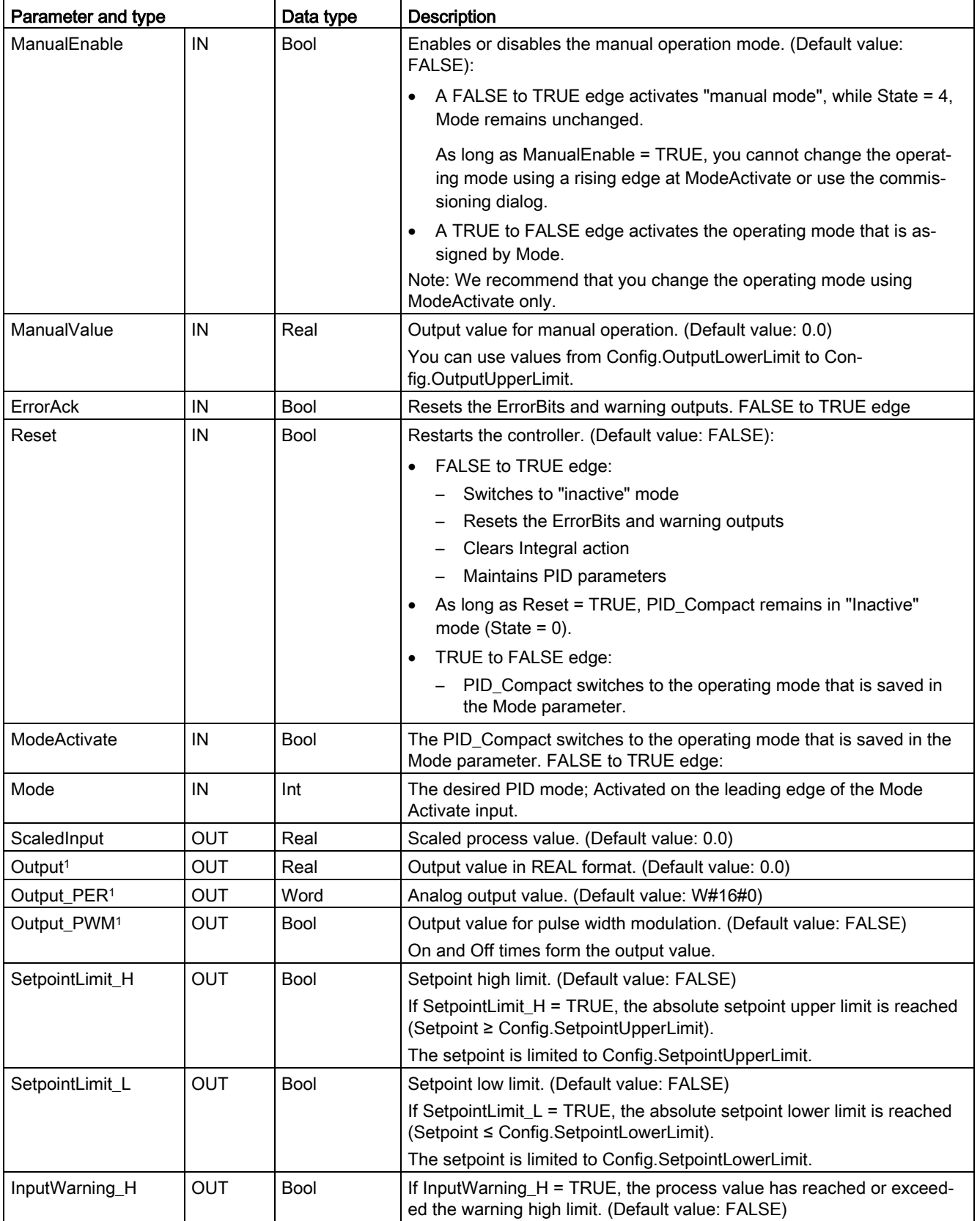

## Technology instructions

10.2 PID control

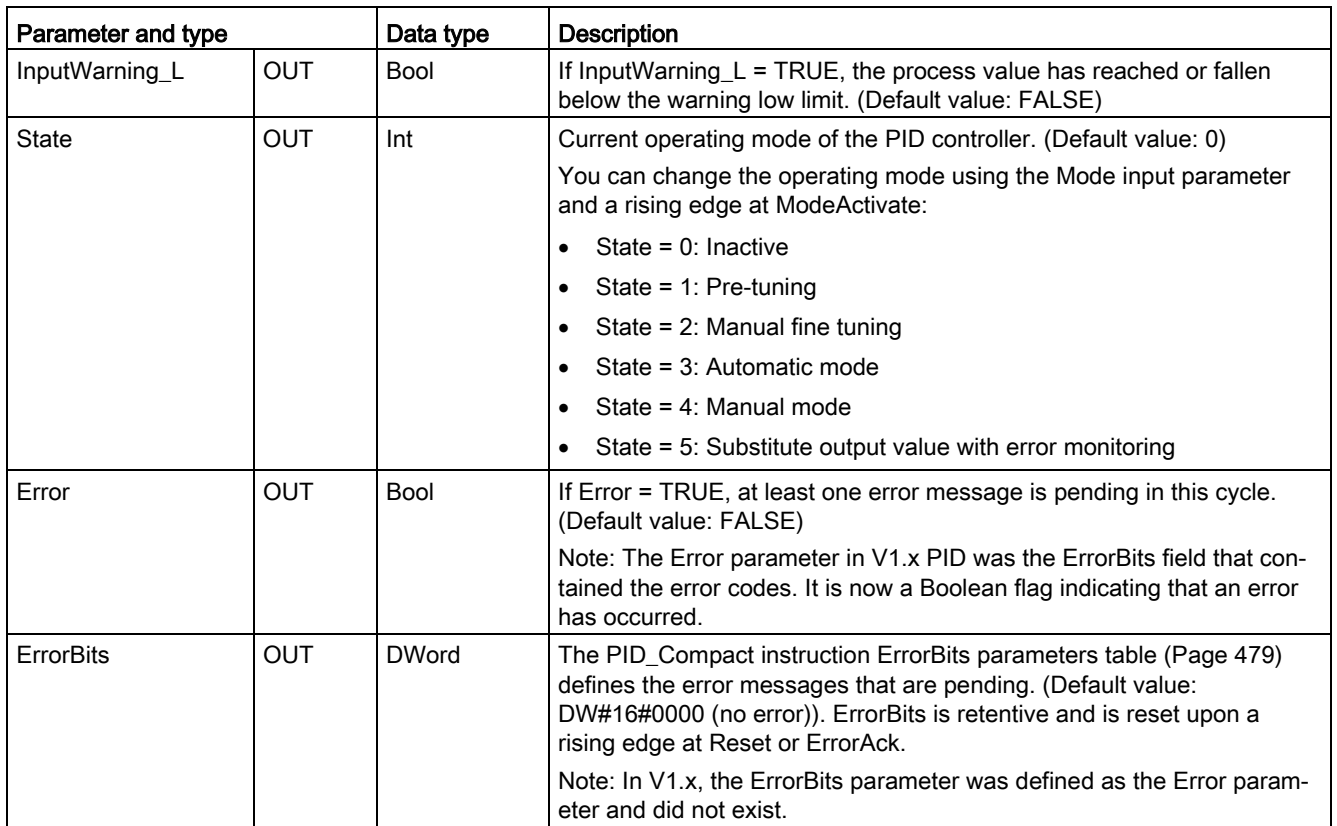

<sup>1</sup> You can use the outputs of the Output, Output\_PER, and Output\_PWM parameters in parallel.

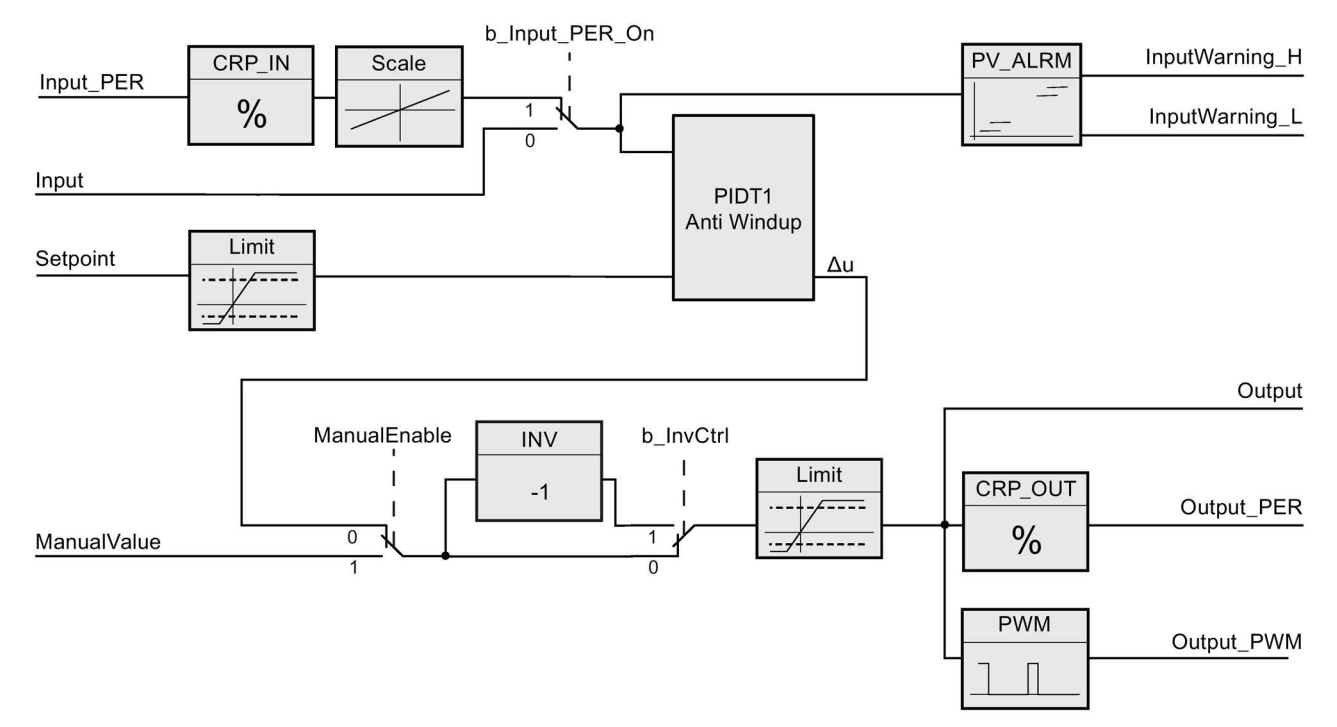

## Operation of the PID\_Compact controller

Figure 10-1 Operation of the PID\_Compact controller

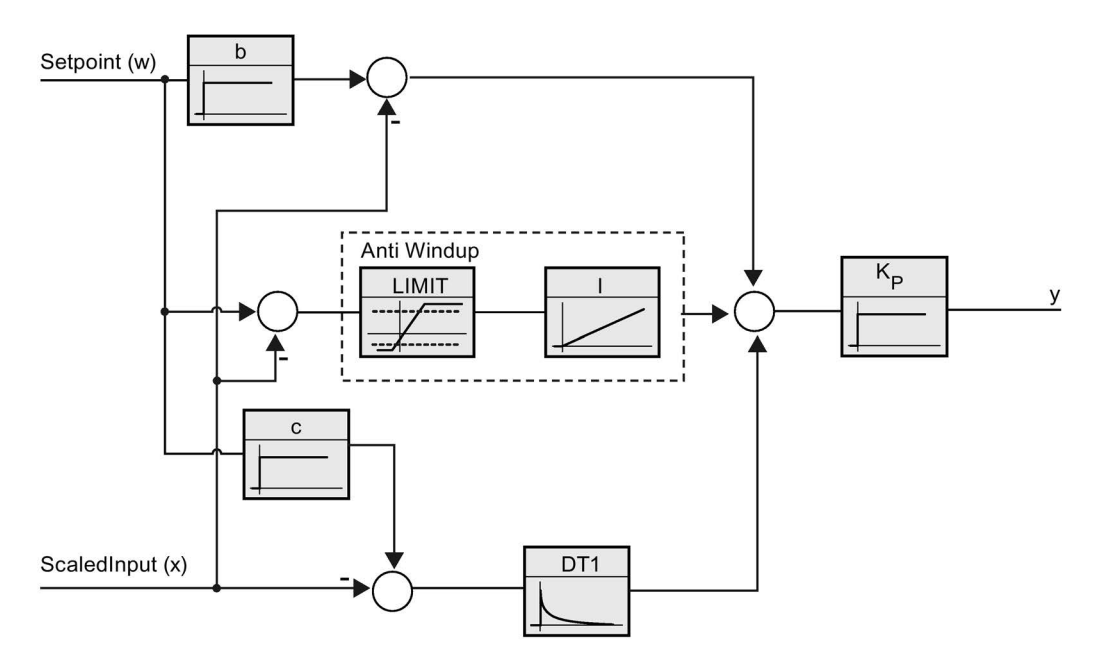

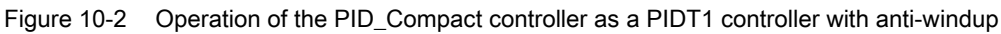

# <span id="page-478-0"></span>10.2.3 PID\_Compact instruction ErrorBit parameters

If several errors are pending, the values of the error codes are displayed by means of binary addition. The display of error code 0003, for example, indicates that the errors 0001 and 0002 are also pending.

| ErrorBit (DW#16#)      | <b>Description</b>                                                                                                    |
|------------------------|----------------------------------------------------------------------------------------------------|
| 0000                   | No error                                                                                                    |
| $0001$ <sup>1, 2</sup> | The Input parameter is outside the process value limits.                                                                                                    |
|                        | Input > Config.InputUpperLimit                                                                                                    |
|                        | Input < Config.InputLowerLimit                                                                                                    |
| 00022,3                | Invalid value at the Input_PER parameter. Check whether an error is pend-<br>ing at the analog input.                                                                                                    |
| 00044                  | Error during fine tuning. Oscillation of the process value could not be main-<br>tained.                                                                                                    |
| 00084                  | Error at start of pre-tuning. The process value is too close to the setpoint.<br>Start fine tuning.                                                                                                    |
| 00104                  | The setpoint was changed during tuning.                                                                                                    |
|                        | Note: You can set the permitted fluctuation on the setpoint at the Cancel-<br>TuningLevel tag.                                                                                                    |
| 0020                   | Pre-tuning is not permitted during fine tuning.                                                                                                    |
|                        | Note: If ActivateRecoverMode = TRUE before the error occurred,<br>PID_Compact remains in fine tuning mode.                                                                                                    |
| 00804                  | Error during pre-tuning. Incorrect configuration of output value limits.                                                                                                    |
|                        | Check whether the limits of the output value are configured correctly and<br>match the control logic.                                                                                                    |
| 01004                  | Error during fine tuning resulted in invalid parameters.                                                                                                    |
| 02002,3                | Invalid value at the Input parameter: Value has an invalid number format.                                                                                                    |
| $0400^{2,3}$           | Calculation of the output value failed. Check the PID parameters.                                                                                                    |
| 0800 1, 2              | Sampling time error: PID_Compact is not called within the sampling time of<br>the cyclic interrupt OB.                                                                                                    |
| 1000 2, 3              | Invalid value at the Setpoint parameter: Value has an invalid number format.                                                                                                    |
| 10000                  | Invalid value at the ManualValue parameter: Value has an invalid number<br>format.                                                                                                    |
|                        | Note: If ActivateRecoverMode = TRUE before the error occurred,<br>PID_Compact uses SubstituteOutput as the output value. As soon as you<br>assign a valid value in the ManualValue parameter, PID_Compact uses it as<br>the output value. |

Table 10- 20 PID\_Compact instruction ErrorBit parameters

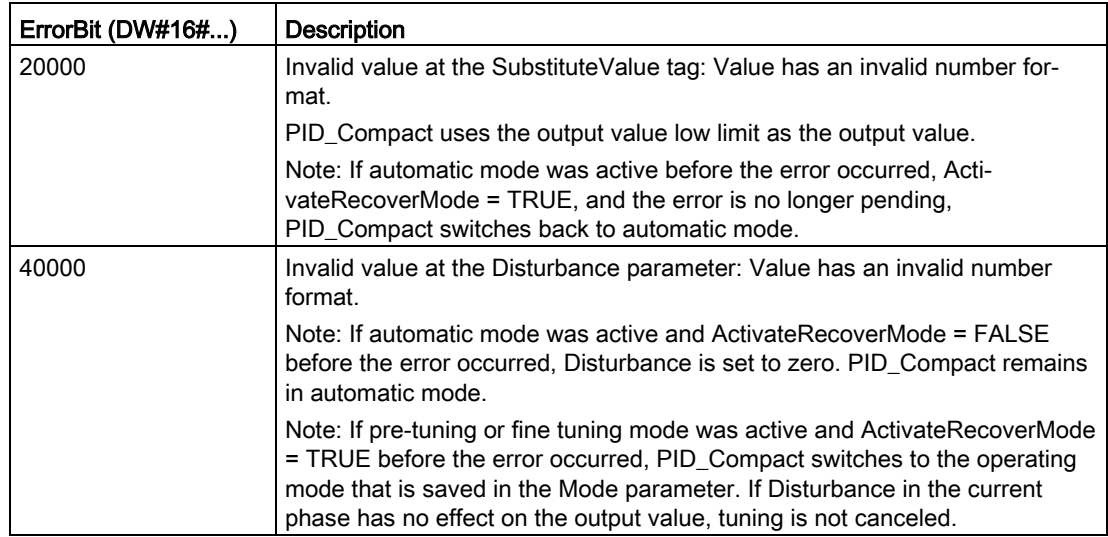

<sup>1</sup> Note: If automatic mode was active before the error occurred and ActivateRecoverMode = TRUE, PID\_Compact remains in automatic mode.

- <sup>2</sup> Note: If pre-tuning or fine tuning mode was active before the error occurred and ActivateRecover-Mode = TRUE, PID\_Compact switches to the operating mode that is saved in the Mode parameter.
- <sup>3</sup> Note: If automatic mode was active before the error occurred and ActivateRecoverMode = TRUE, PID\_Compact outputs the configured substitute output value. As soon as the error is no longer pending, PID\_Compact switches back to automatic mode.
- <sup>4</sup> Note: If ActivateRecoverMode = TRUE before the error occurred, PID\_Compact cancels the tuning and switches to the operating mode that is saved in the Mode parameter.

# 10.2.4 PID\_Compact instruction Warning parameters

If the PID controller has several warnings pending, it displays the values of the error codes by means of binary addition. The display of error code 0003, for example, indicates that the errors 0001 and 0002 are pending.

| Warning (DW#16#) | Description                                                                                                    |  |
|------------------|----------------------------------------------------------------------------------------------------|--|
| 0000             | No warning pending.                                                                                                    |  |
| 00011            | The point of inflection was not found during pretuning.                                                                                                    |  |
| 0002             | Oscillation was enforced during "tuning in run". (The "Warning" parameter suppresses this<br>warning and is only visible in the "WarningInternal" parameter for diagnostic purposes.)                                |  |
| 0004 1           | The setpoint was limited to the configured limits.                                                                                                    |  |
| 0008 1           | Not all the necessary controlled system properties were defined for the selected method of<br>calculation. Instead, the PID parameters were calculated using the TIR. TuneRuleHeat /<br>TIR.TuneRuleCool = 3 method. |  |
| 0010             | The operating mode could not be changed because Reset = TRUE or ManualEnable =<br>TRUE.                                                                                                    |  |
| 0020             | The cycle time of the calling OB limits the sampling time of the PID algorithm. Improve re-<br>sults by using shorter OB cycle times.                                                                                |  |
| 0040 1           | The process value exceeded one of its warning limits.                                                                                                    |  |
| 0080             | Invalid value at Mode. The operating mode is not switched.                                                                                                    |  |
| 01001            | The manual value was limited to the limits of the controller output.                                                                                                    |  |
| 0200             | The specified rule for tuning is not supported. No PID parameters are calculated.                                                                                                    |  |
| 1000             | The substitute output value cannot be reached because it is outside the output value limits.                                                                                                    |  |

Table 10- 21 PID\_Compact instruction Warning parameters

<sup>1</sup> Note: The PID controller deleted the following warnings automatically as soon as the cause is eliminated or the user action repeated with valid parameters: 0001, 0004, 0008, 0040, and 0100.

# 10.2.5 PID\_3Step instruction

The PID\_3Step instruction configures a PID controller with self-tuning capabilities that has been optimized for motor-controlled valves and actuators.

Table 10- 22 PID\_3Step instruction

| LAD / FBD              |                             | <b>SCL</b>                  | <b>Description</b>                           |
|------------------------|-----------------------------|-----------------------------|----------------------------------------------|
|                        |                             | "PID 3Step 1"(              | PID_3Step configures a PID controller with   |
| %DB3<br>"PID_3Step_1"  |                             | $Setpoint := _real_in$ ,    | self-tuning capabilities that has been opti- |
| PID_3Step              |                             | Input:= real in,            | mized for motor-controlled valves and        |
|                        | $\blacksquare$              | ManualValue:= $real in$ ,   | actuators. It provides two Boolean outputs.  |
| -len                   | ENO-                        | Feedback:= $real in$ ,      | PID_3Step is a PID T1controller with anti-   |
| Setpoint               | ScaledInput                 | $InputPer := word in$ ,     | windup and weighting of the P- and D-        |
| Input                  | ScaledFeedbac               | FeedbackPer:= word in,      | components.                                  |
| Input_PER              |                             | Disturbance:= real in,      |                                              |
| -Actuator_H            | Output_UP                   | $ManualEnable := bool in$ , |                                              |
| -Actuator_L            | Output_DN-                  | $ManualUP := bool in$ ,     |                                              |
| Feedback               | Output PER<br>SetpointLimit | $ManualDN := bool in$ ,     |                                              |
| Feedback PER           |                             | $Actual:=$ bool in,         |                                              |
| -Disturbance           | SetpointLimit_L             | $ActualerL := bool in$ ,    |                                              |
| ManualEnable           | InputWarning_H              | ErrorAck:= bool in,         |                                              |
| -ManualValue           | InputWarning_L              | Reset:= bool in,            |                                              |
| Manual UP              | State -                     | $Modelactive := bool in$ ,  |                                              |
| Manual_DN<br>-ErronAck | $Error$ –                   | $Mode := int in,$           |                                              |
| $-$ Reset              | ErrorBits                   | ScaledInput=> real out,     |                                              |
| ModeActivate           |                             | ScaledFeedback=> real out,  |                                              |
| -Mode                  |                             | ErrorBits=> dword out,      |                                              |
|                        |                             | OutputPer=> word out,       |                                              |
|                        |                             | State= $>$ int out,         |                                              |
|                        |                             | OutputUP=> bool out,        |                                              |
|                        |                             | OutputDN=> bool out,        |                                              |
|                        |                             | SetpoIntLimitH=> bool out,  |                                              |
|                        |                             | SetpoIntLimitL=> bool out,  |                                              |
|                        |                             | InputWarningH=> bool out,   |                                              |
|                        |                             | InputWarningL=>_bool_out_,  |                                              |
|                        |                             | Error= $>$ bool out,        |                                              |
|                        |                             | ErrorBits= $>$ dword out ); |                                              |

1 STEP 7 automatically creates the technology object and instance DB when you insert the instruction. The instance DB contains the parameters of the technology object.

<sup>2</sup> In the SCL example, "PID\_3Step\_1" is the name of the instance DB.

Table 10- 23 Data types for the parameters

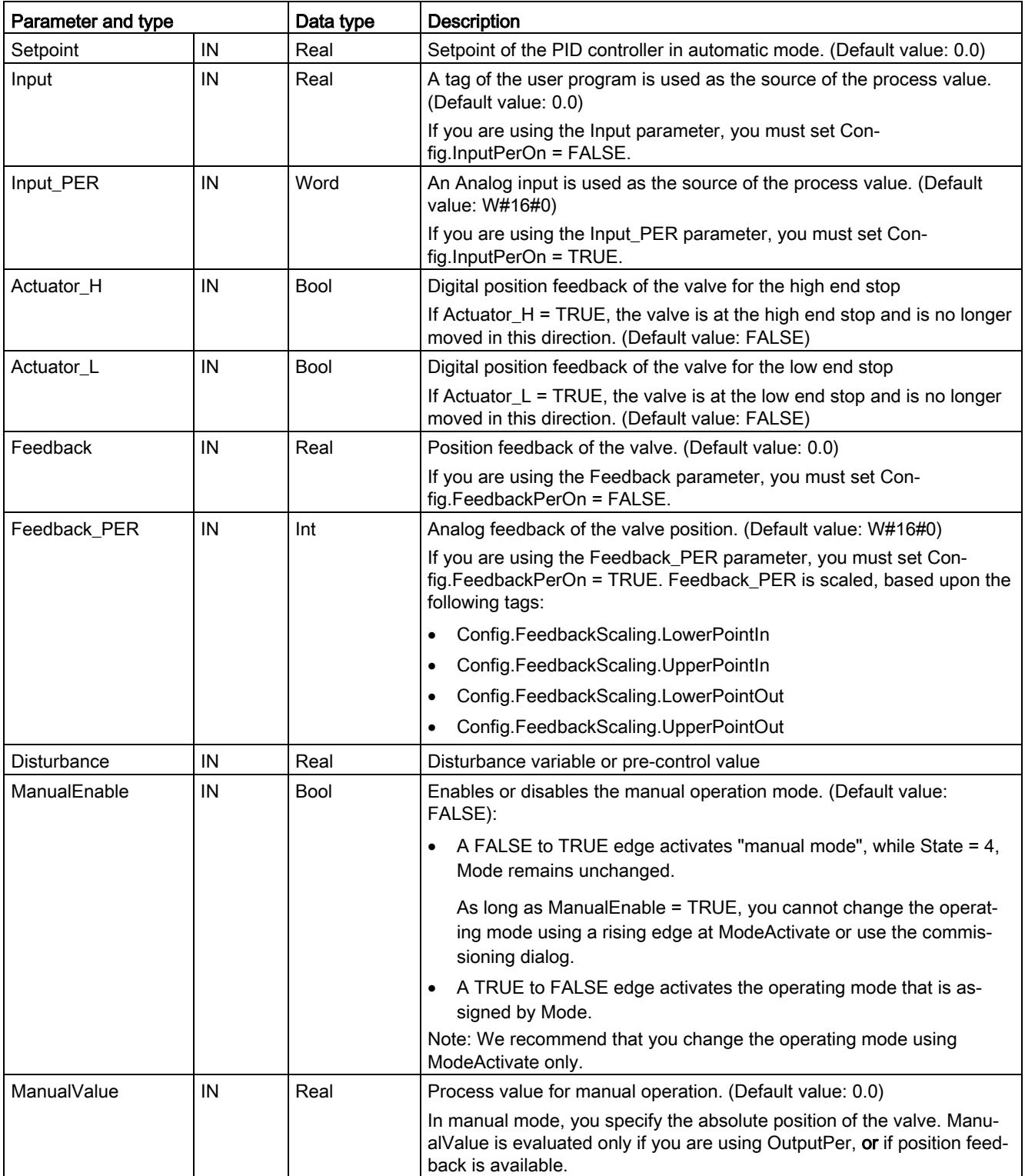

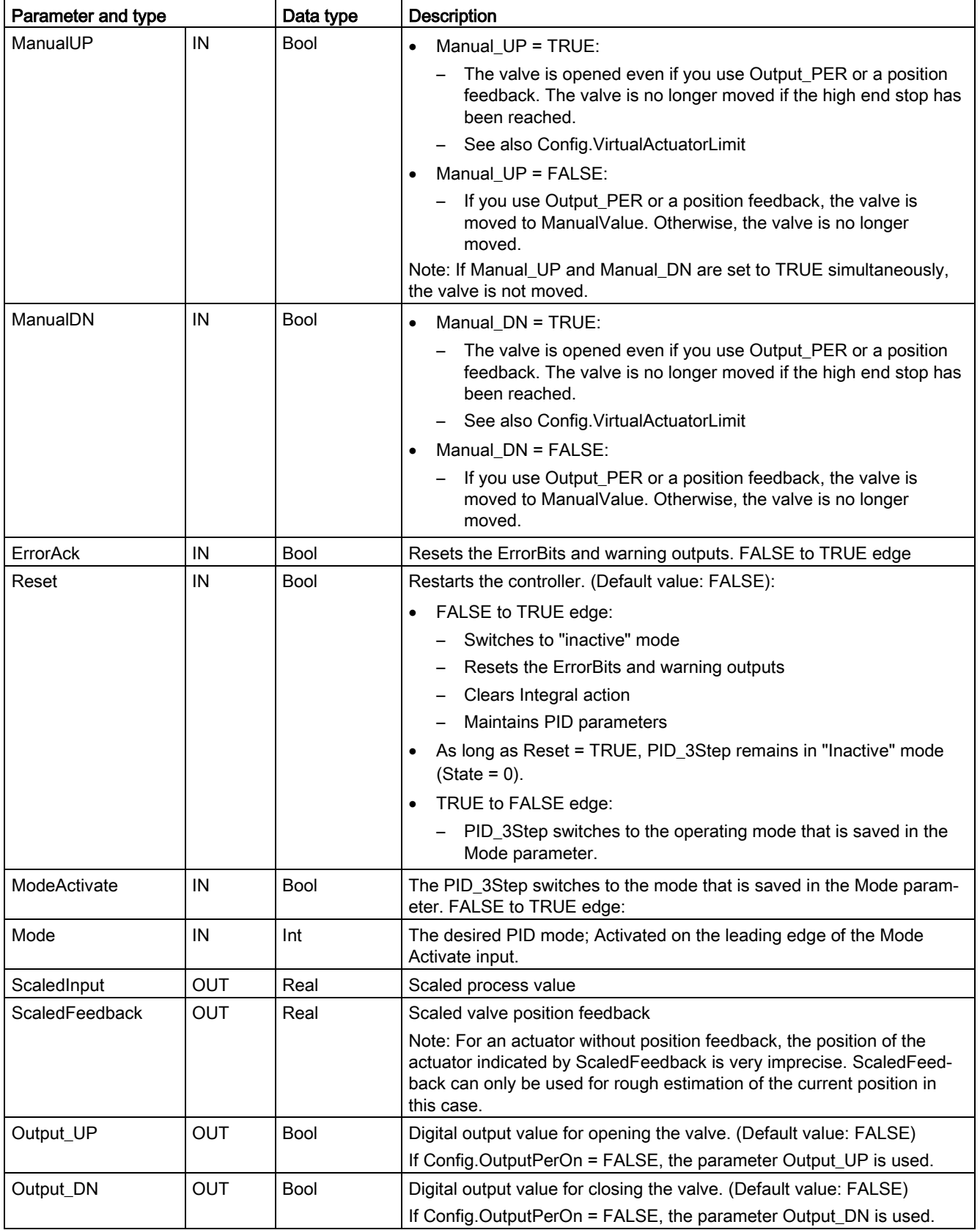

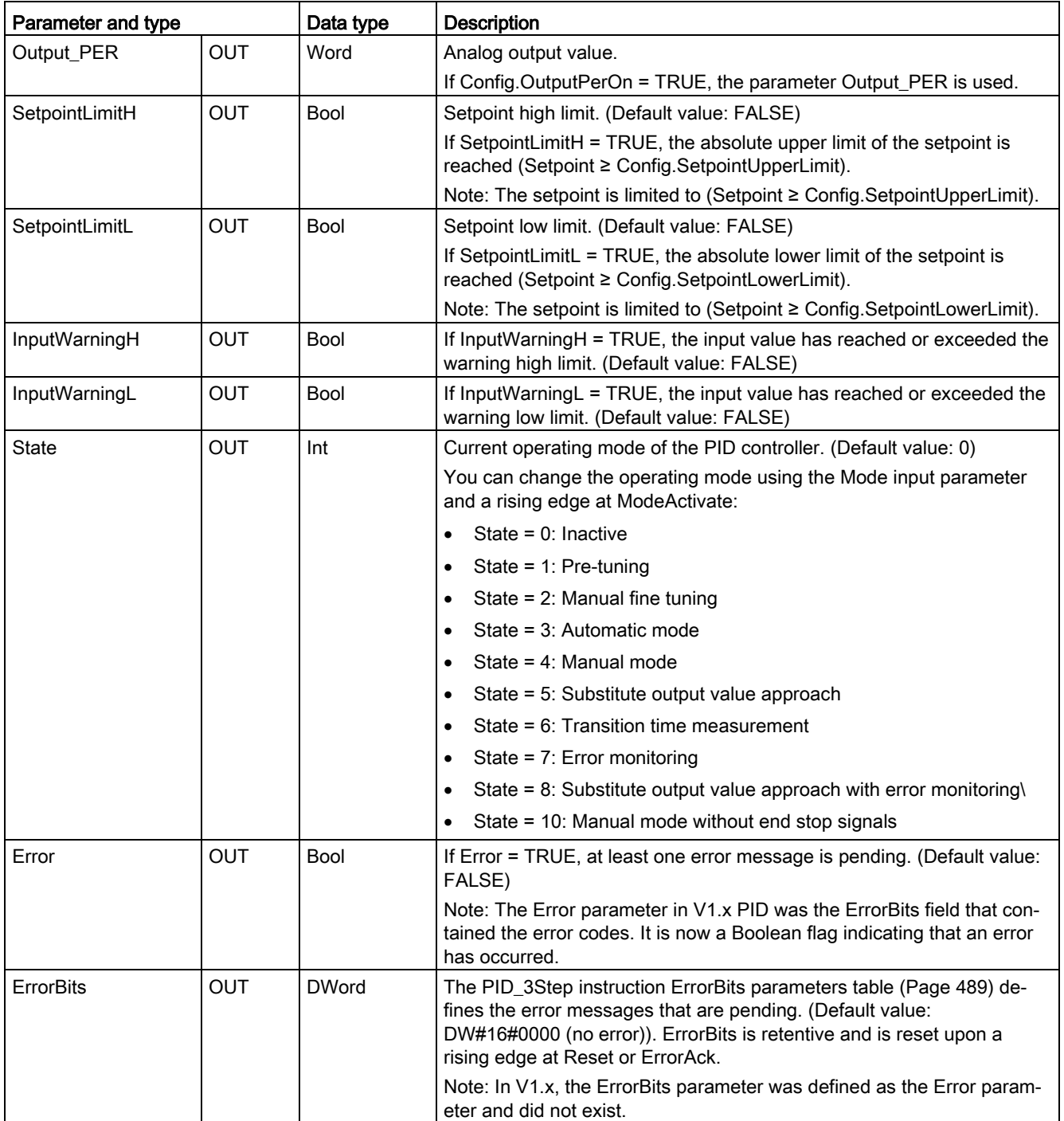

# Operation of the PID\_3Step controller

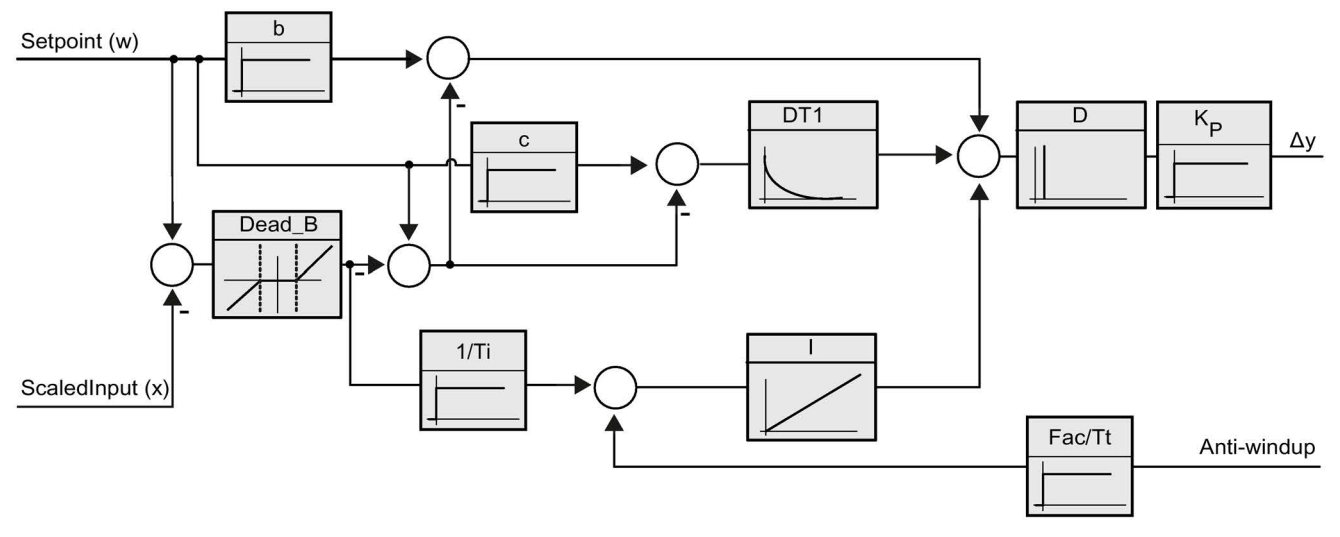

Figure 10-3 Operation of the PID\_3Step controller as a PID T1 controller with anti-windup

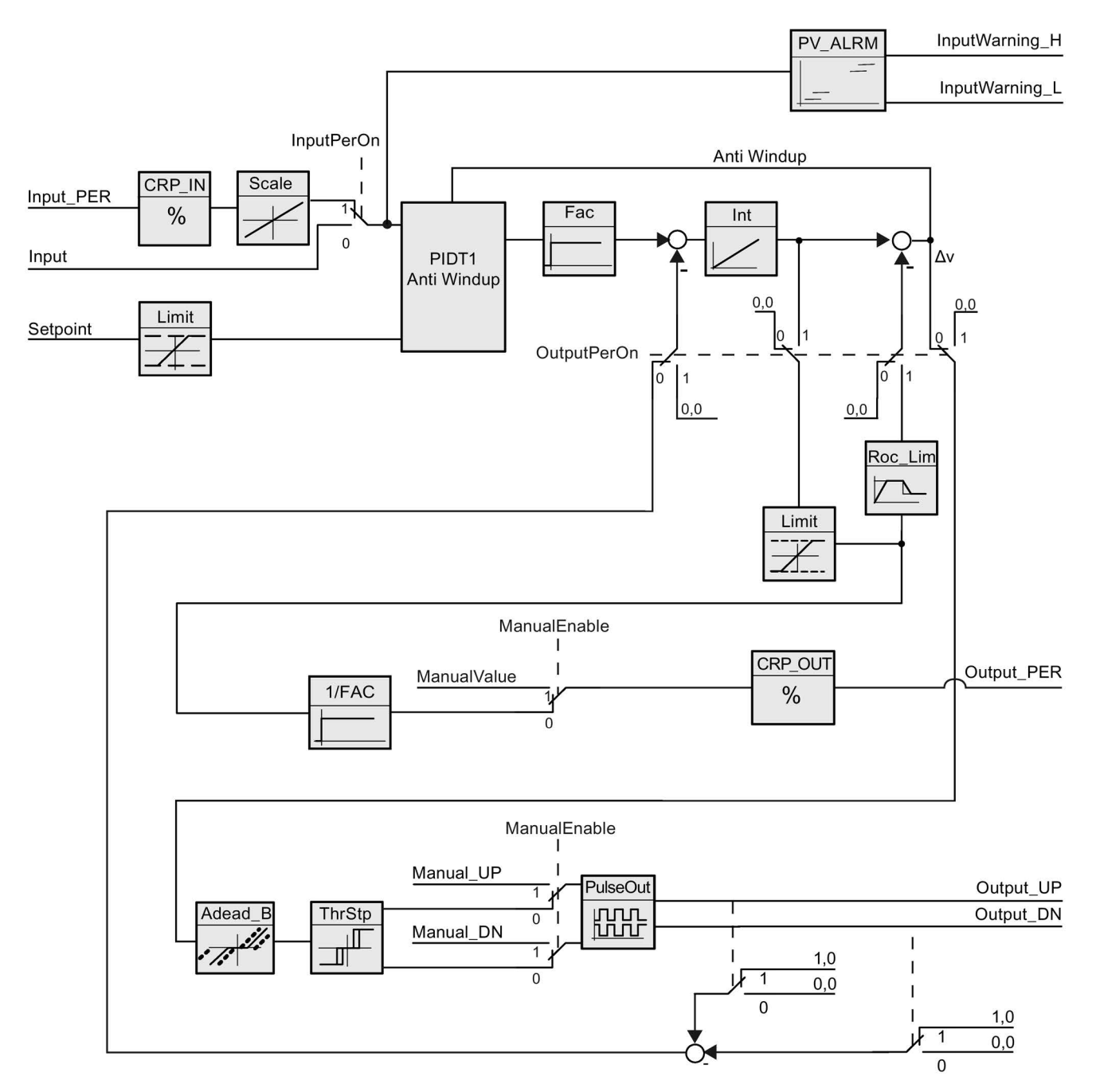

Figure 10-4 Operation of the PID\_3Step controller without position feedback

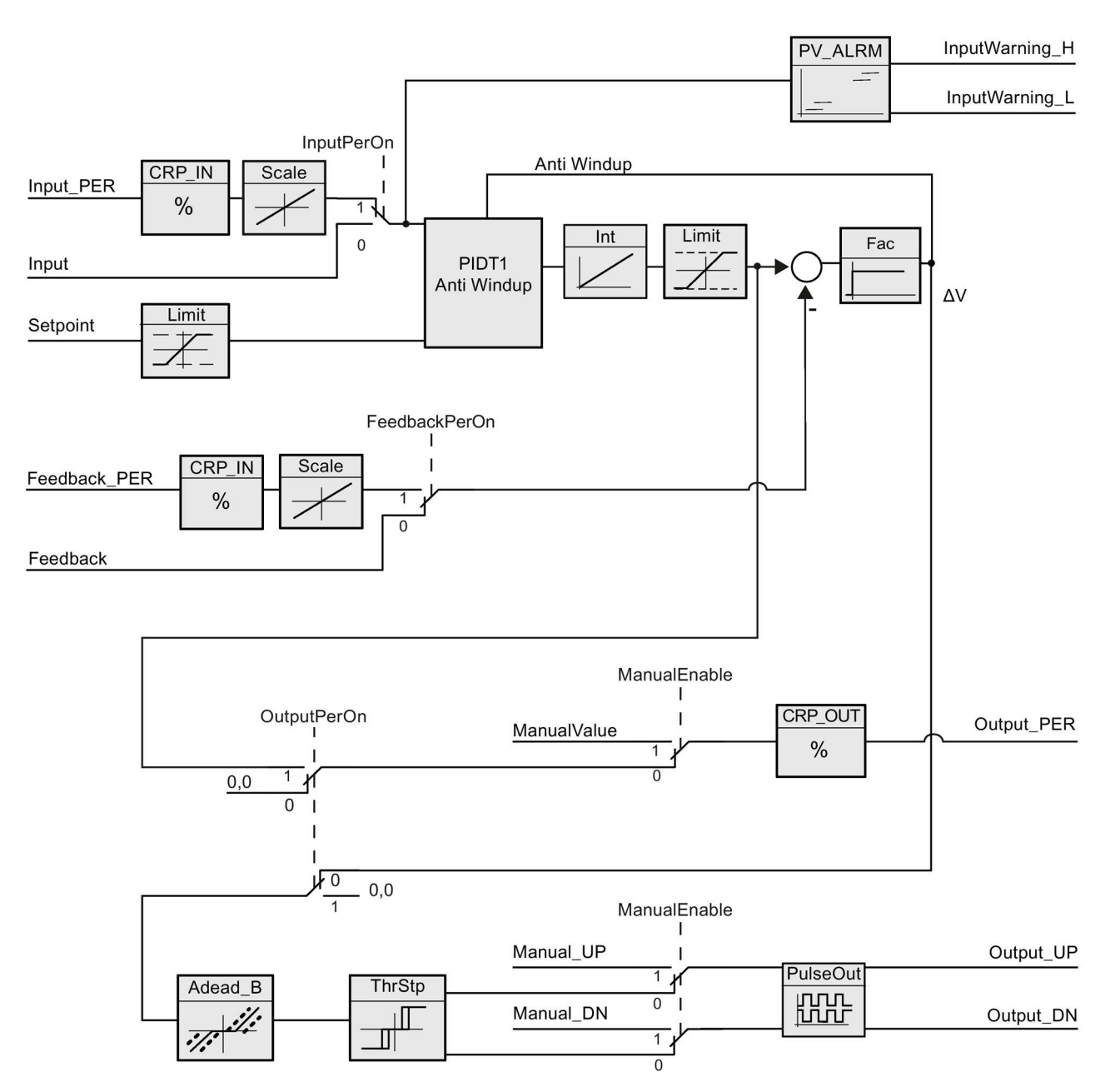

Figure 10-5 Operation of the PID\_3Step controller with position feedback enabled

# <span id="page-488-0"></span>10.2.6 PID\_3Step instruction ErrorBit parameters

If several errors are pending, the values of the error codes are displayed by means of binary addition. The display of error code 0003, for example, indicates that the errors 0001 and 0002 are also pending.

| ErrorBit (DW#16#)      | Description                                                                                                    |
|------------------------|----------------------------------------------------------------------------------------------------|
| 0000                   | No error                                                                                                    |
| 0001 1, 2              | The Input parameter is outside the process value limits.                                                                                                    |
|                        | Input > Config.InputUpperLimit                                                                                                    |
|                        | Input < Config.InputLowerLimit                                                                                                    |
| 00022,3                | Invalid value at the Input_PER parameter. Check whether an error is pend-<br>ing at the analog input.                                                                                                   |
| 0004 <sup>4</sup>      | Error during fine tuning. Oscillation of the process value could not be main-<br>tained.                                                                                                    |
| 00104                  | The setpoint was changed during tuning.                                                                                                    |
|                        | Note: You can set the permitted fluctuation on the setpoint at the Cancel-<br>TuningLevel tag.                                                                                                    |
| 0020                   | Pre-tuning is not permitted during fine tuning.                                                                                                    |
|                        | Note: If ActivateRecoverMode = TRUE before the error occurred, PID_3Step<br>remains in fine tuning mode.                                                                                                |
| 00804                  | Error during pre-tuning. Incorrect configuration of output value limits.                                                                                                    |
|                        | Check whether the limits of the output value are configured correctly and<br>match the control logic.                                                                                                   |
| 01004                  | Error during fine tuning resulted in invalid parameters.                                                                                                    |
| 02002,3                | Invalid value at the Input parameter: Value has an invalid number format.                                                                                                    |
| 0400 $2,3$             | Calculating the output value failed. Check the PID parameters.                                                                                                    |
| $0800$ <sup>1, 2</sup> | Sampling time error: PID_3Step is not called within the sampling time of the<br>cyclic interrupt OB.                                                                                                    |
| 1000 2, 3              | Invalid value at the Setpoint parameter: Value has an invalid number format.                                                                                                    |
| 2000 1, 2, 5           | Invalid value at the Feedback_PER parameter.                                                                                                    |
|                        | Check whether an error is pending at the analog input.                                                                                                    |
| 4000 1, 2, 5           | Invalid value at the Feedback parameter: Value has an invalid number for-<br>mat.                                                                                                    |
| 8000 1, 2              | Error during digital position feedback. Actuator_H = TRUE and Actuator_L =<br>TRUE.                                                                                                    |
|                        | The actuator cannot be moved to the substitute output value and remains in<br>its current position. Manual mode is not possible in this state.                                                          |
|                        | In order to move the actuator from this state, you must deactivate the "Actu-<br>ator end stop" (Config.ActuatorEndStopOn = FALSE) or switch to manual<br>mode without end stop signals (Mode = $10$ ). |

Table 10- 24 PID\_3STEP instruction ErrorBit parameters

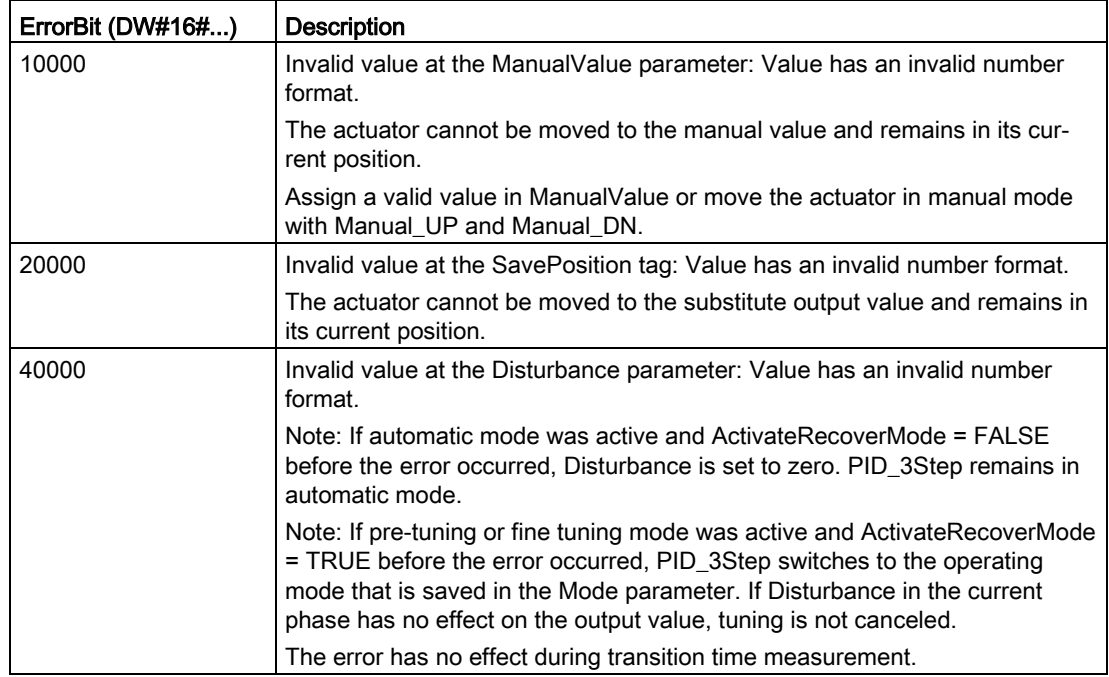

<sup>1</sup> Note: If automatic mode was active before the error occurred and ActivateRecoverMode = TRUE, PID\_3Step remains in automatic mode.

- <sup>2</sup> Note: If pre-tuning, fine tuning, or transition time measurement mode were active and ActivateRecoverMode = TRUE before the error occurred, PID\_3Step switches to the operating mode that is saved in the Mode parameter.
- $3$  Note: If automatic mode was active before the error occurred and ActivateRecoverMode = TRUE, PID\_3Step switches to "Approach substitute output value with error monitoring" or "Error monitoring" mode. As soon as the error is no longer pending, PID\_3Step switches back to automatic mode.
- <sup>4</sup> Note: If ActivateRecoverMode = TRUE before the error occurred, PID\_3Step cancels the tuning and switches to the operating mode that is saved in the Mode parameter.
- <sup>5</sup> The actuator cannot be moved to the substitute output value and remains in its current position. In manual mode, you can change the position of the actuator only with Manual UP and Manual DN, and not with ManualValue.

# 10.2.7 PID\_3Step instruction Warning parameters

If the PID controller has several warnings pending, it displays the values of the error codes by means of binary addition. The display of error code 0003, for example, indicates that the errors 0001 and 0002 are pending.

| Warning (DW#16#) | Description                                                                                                    |  |
|------------------|----------------------------------------------------------------------------------------------------|--|
| 0000             | No warning pending.                                                                                                    |  |
| 00011            | The point of inflection was not found during pretuning.                                                                                                    |  |
| 0002             | Oscillation was enforced during "tuning in run". (The "Warning" parameter suppresses this<br>warning and is only visible in the "WarningInternal" parameter for diagnostic purposes.)                                |  |
| 0004 1           | The setpoint was limited to the configured limits.                                                                                                    |  |
| 0008 1           | Not all the necessary controlled system properties were defined for the selected method of<br>calculation. Instead, the PID parameters were calculated using the TIR. TuneRuleHeat /<br>TIR.TuneRuleCool = 3 method. |  |
| 0010             | The operating mode could not be changed because Reset = TRUE or ManualEnable =<br>TRUE.                                                                                                    |  |
| 0020             | The cycle time of the calling OB limits the sampling time of the PID algorithm. Improve re-<br>sults by using shorter OB cycle times.                                                                                |  |
| 0040 1           | The process value exceeded one of its warning limits.                                                                                                    |  |
| 0080             | Invalid value at Mode. The operating mode is not switched.                                                                                                    |  |
| 01001            | The manual value was limited to the limits of the controller output.                                                                                                    |  |
| 0200             | The specified rule for tuning is not supported. No PID parameters are calculated.                                                                                                    |  |
| 1000             | The substitute output value cannot be reached because it is outside the output value limits.                                                                                                    |  |

Table 10- 25 PID\_Compact instruction Warning parameters

<sup>1</sup> Note: The PID controller deleted the following warnings automatically as soon as the cause is eliminated or the user action repeated with valid parameters: 0001, 0004, 0008, 0040, and 0100.

# 10.2.8 PID\_Temp instruction

The PID\_Temp instruction provides a universal PID controller that allows handling of the specific requirements of temperature control.

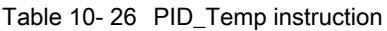

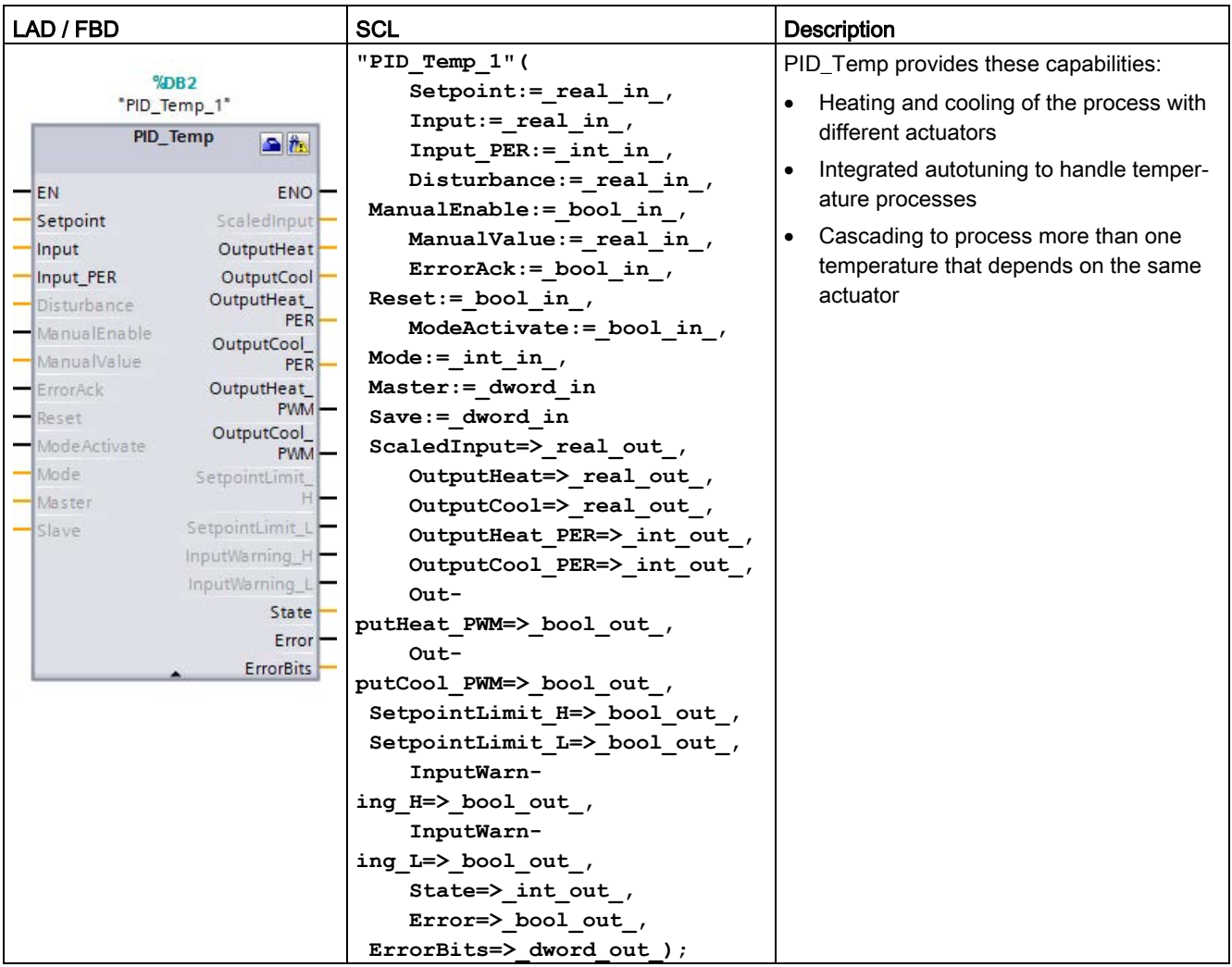

1 STEP 7 automatically creates the technology object and instance DB when you insert the instruction. The instance DB contains the parameters of the technology object.

2 In the SCL example, "PID\_Temp\_1" is the name of the instance DB.

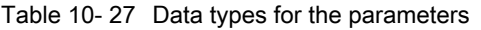

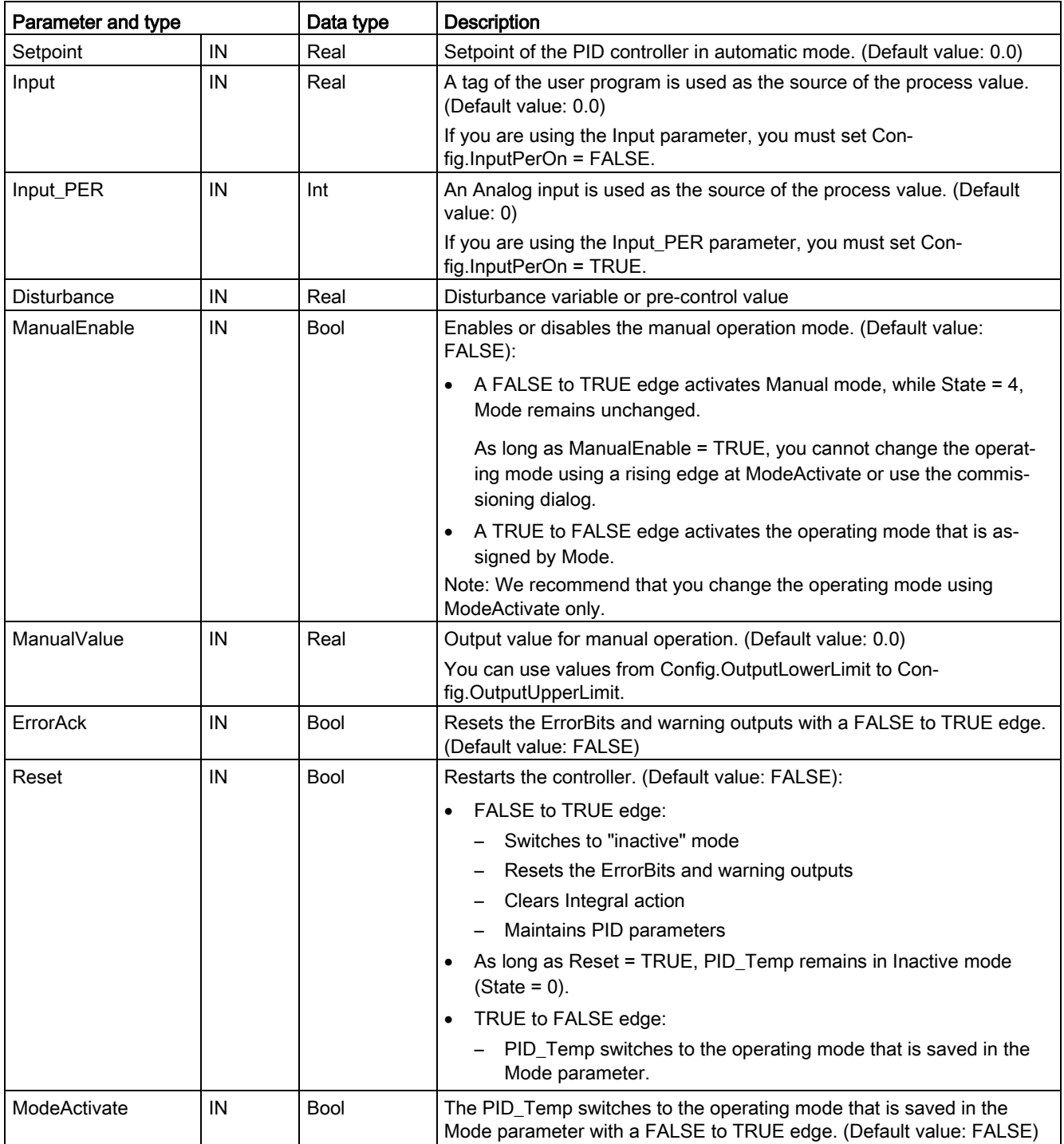

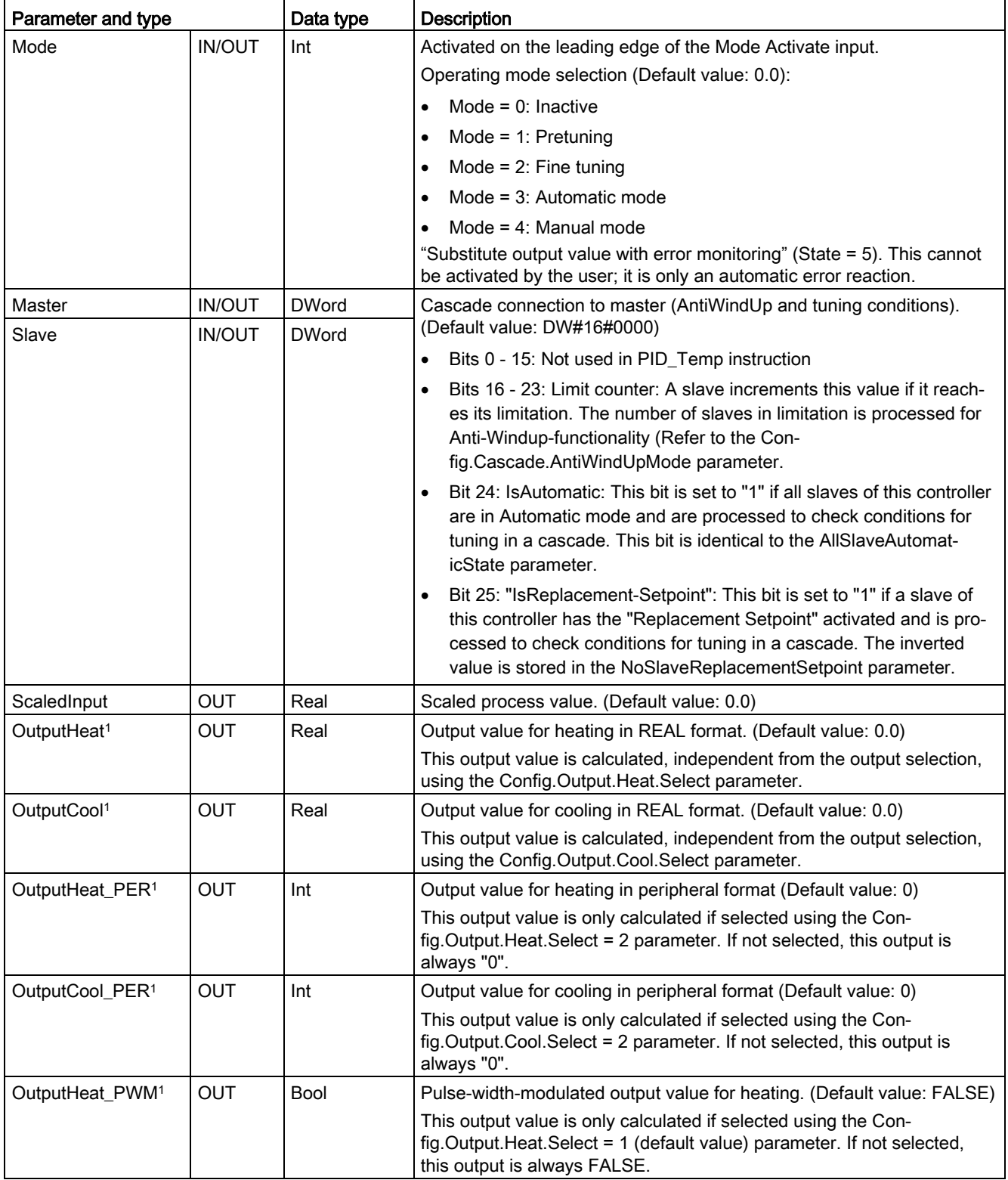

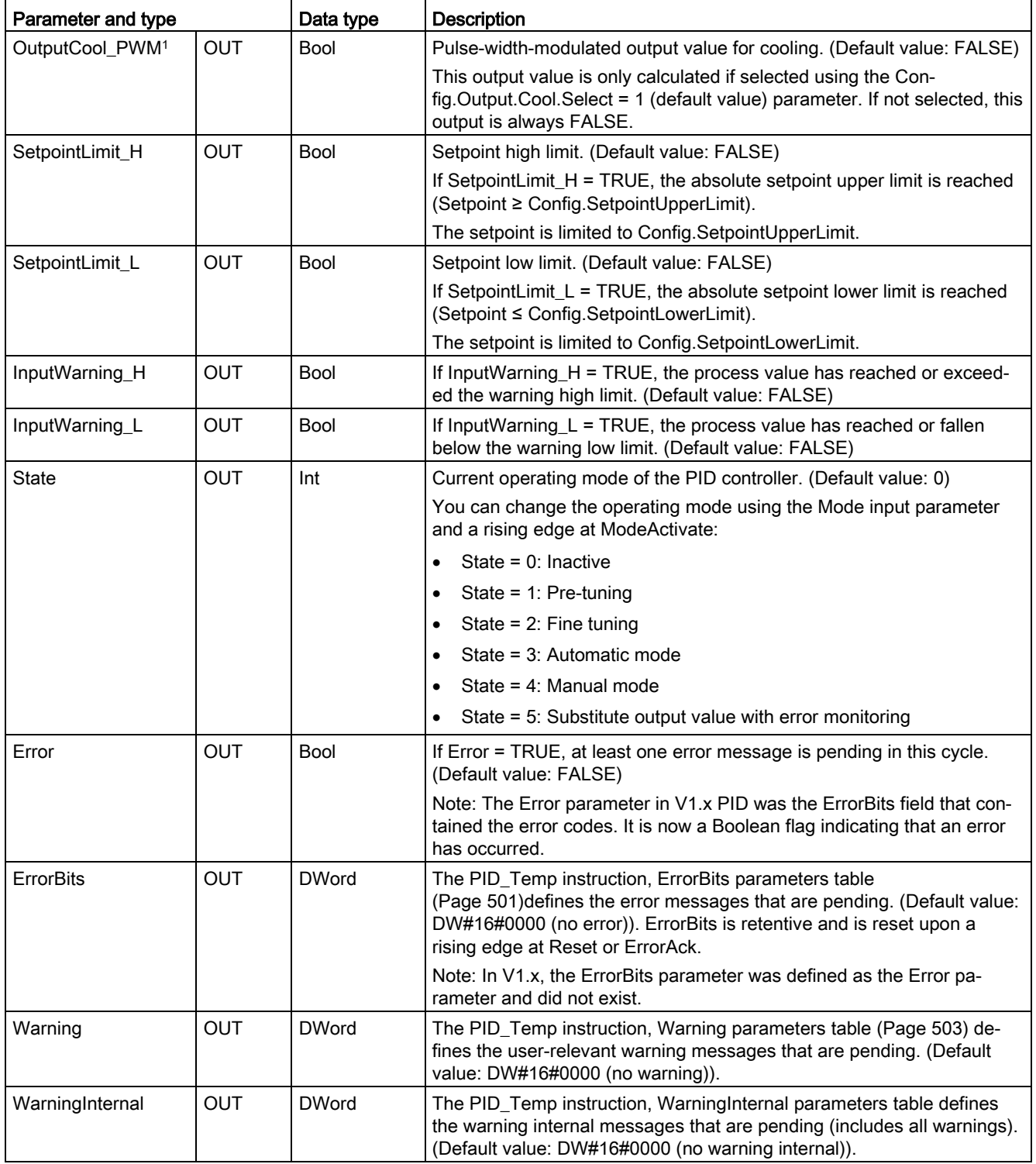

<sup>1</sup> You can use the outputs of the Output, Output\_PER, and Output\_PWM parameters in parallel.

# 10.2.8.1 Operation of the PID\_Temp controller

### Selecting heating and/or cooling control

You must first select if you need a cooling device in addition to the heating output at parameter "ActivateCooling". Afterwards, you must define if you want to use two PIDparameter-sets (advanced mode) or only one PID-parameter-set with an additional heating/cooling-factor at parameter "AdvancedCooling".

### Using CoolFactor

In case you want to apply a heating/cooling-factor, you must define the value manually. You have to identify the value from the technical data of your application (ratio of proportional gain of the actuators (for example, the ratio of maximum heating- and cooling-power of the actuators) and assign it to parameter "CoolFactor". A heating/cooling-factor of 2.0 means that the heating device is two times more effective than the cooling device. If you use cooling factor, PID\_Temp calculates the output signal and, depending on its sign, multiply the output signal with the heating/cooling-factor (when sign is negative) or not (when sign is positive).

### Using two PID-parameter-sets

Different PID-parameter-sets for heating and cooling can be automatically detected during commissioning. You can expect a better control performance compared to heating/coolingfactor because, in addition to different proportional gains, you can consider different delay times with two parameters-sets. However, the disadvantage is that this can take more time for the tuning process. If PID-parameter switchover is activated (Config.AdvancedCooling = TRUE), the PID\_Temp controller detects in "Automatic mode" (controlling is active) if heating or cooling is necessary at that time and uses PID-parameter-sets for control.

### **ControlZone**

With the PID Temp controller, you can define a control zone for each parameter-set at parameter "ControlZone". If the control deviation (setpoint – input) is within the control zone, PID\_Temp uses the PID-algorithm to calculate the output signals. However, if the control deviation leaves the defined range, the output is set to the maximum heating or maximum cooling output value (cooling output activated) / minimum heating output value (cooling output deactivated). You can use this functionality to reach the desired setpoint faster, especially for initial heating-up of slow temperature processes.

### DeadZone

In the "DeadZone" parameter, you can define a width of control deviation for heating and cooling that is neglected by the PID-algorithm. This means a control deviation within this range is suppressed, and the PID\_Temp controller behaves like the setpoint and process values are identical. Thus, you can reduce unnecessary intervention by the controller around the setpoint and conserve the actuator. If you want to apply a DeadZone, you must define the value manually. Auto tuning does not automatically set the DeadZone value. DeadZone is symmetric (between -Retain.CtrlParams.Heat.DeadZone and +Retain.CtrlParams.Heat.DeadZone) for heating controllers without cooling or heating/cooling controllers using CoolFactor. DeadZone can be asymmetric (between - Retain.CtrlParams.Cool.DeadZone and +Retain.CtrlParams.Heat.DeadZone) for heating/cooling controllers using two PID-parameter sets.

### PID\_Temp controller operations

The following block diagrams illustrate the PID\_Temp instruction standard and cascade operations:

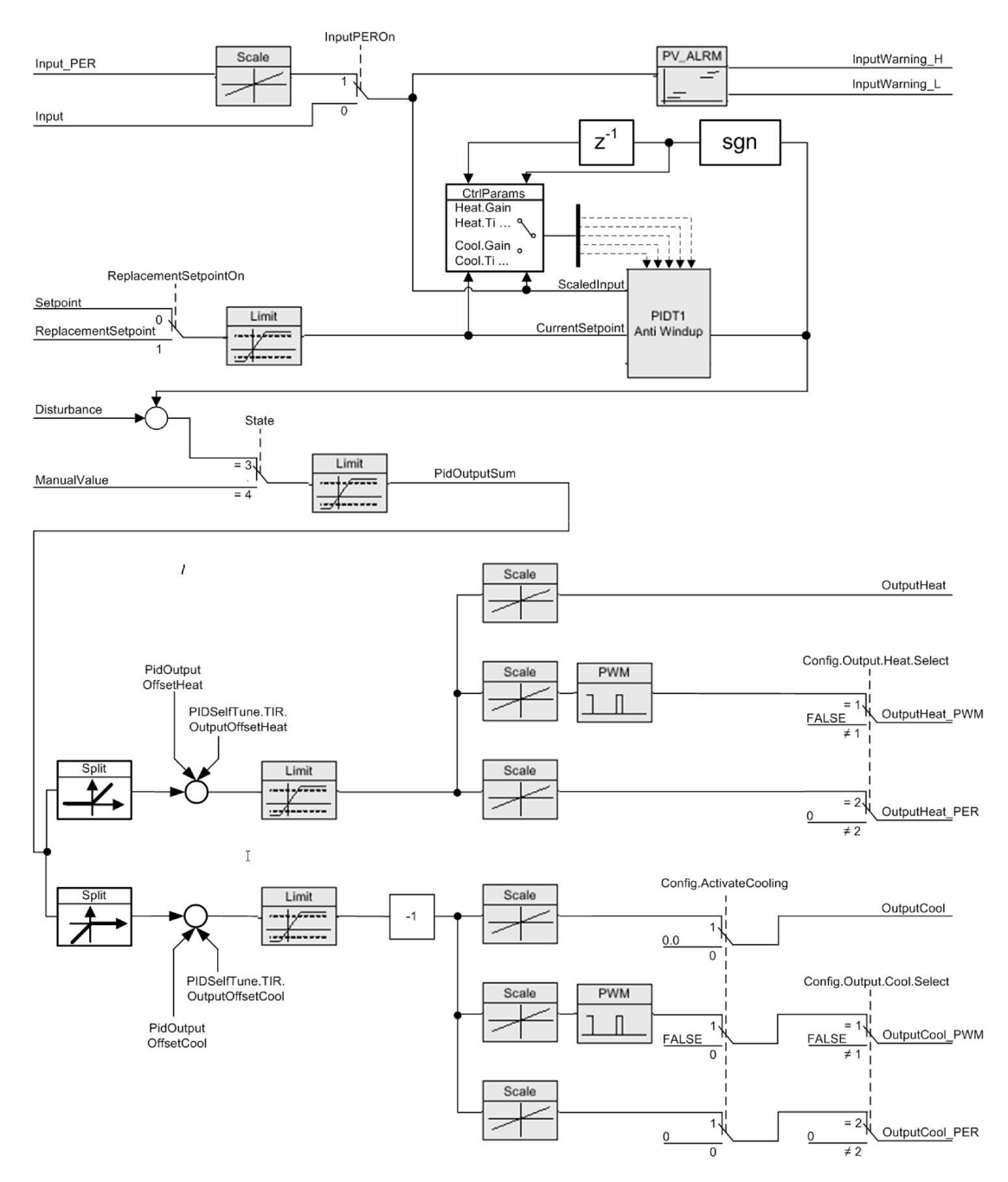

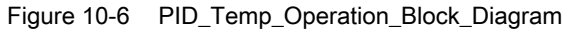

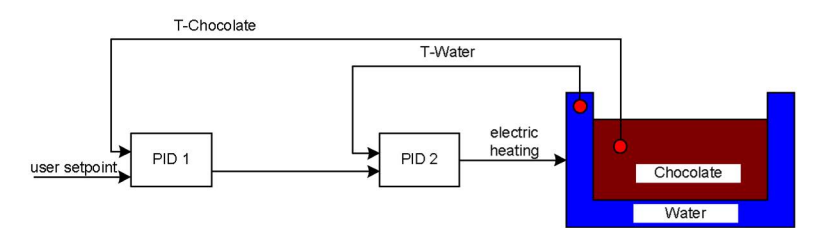

Figure 10-7 PID\_Temp\_Cascade\_Operation\_Block\_Diagram

### 10.2.8.2 Cascading controllers

You can cascade temperature PID controllers to process more than one temperature that depend on the same actuator.

### Call order

You must call cascaded PID controllers in the same OB cycle. First, you must call the master, then, the next slave(s) in the control signal flow, and finally on to the last slave in the cascade. The PID\_Temp instruction does not make an automatic check of call order.

### Communication connections

When cascading controllers, you must connect the master and slave so that they can share information with each other. You must connect a slave's "Master" IN/OUT parameter to its master's "Slave" IN/OUT parameter in the signal flow direction.

This shows a connection of PID Temp controllers in a cascade with two sub-cascades: "PID\_Temp1" provides the setpoint. The configuration connects the outputs of "PID\_Temp2", "PID\_Temp3", "PID\_Temp5", "PID\_Temp6", and "PID\_Temp8" to the process:

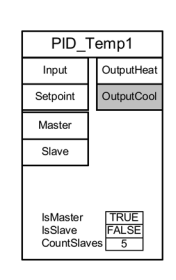

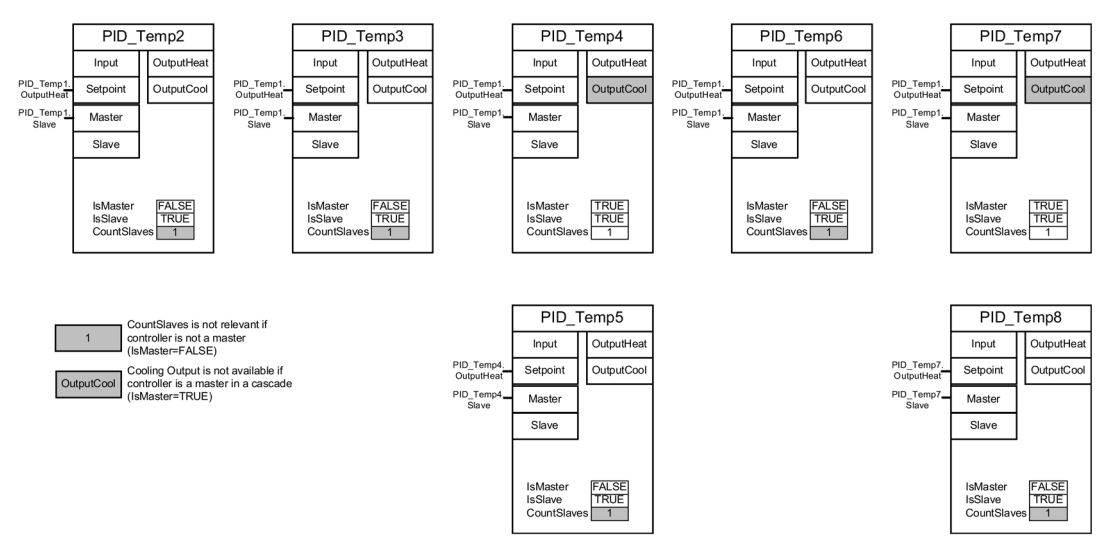

Figure 10-8 PID\_Temp\_Cascading\_communication\_connection

### Replacement setpoint

The PID Temp instruction provides a second setpoint input at the "ReplacementSetpoint" parameter that you can activate by setting the parameter "ReplacementSetpointOn" = TRUE. You can use "ReplacementSetpoint" as your setpoint input during commissioning or tuning of a slave controller without having to disconnect the output-to-setpoint connection between master and slave. This connection is necessary for normal operation of the cascade.

In this way, you do not have to change your program and download it if you want to temporarily separate a slave from its master. You only have to activate the "ReplacementSetpoint" and deactivate it again when you finish.The setpoint value is effective for the PID algorithm when you can see the value at the "CurrentSetpoint" parameter.

### Autotuning

An autotuning for a cascaded master controller must meet these requirements:

- Be commissioned from its inner slave to the first master.
- All slaves of the master have to be in "Automatic mode".
- The output of the master must be the setpoint for the slaves.

PID\_Temp instruction will provide the following support for autotuning in the cascade:

- If you start autotuning for a master controller, the master checks to see if all slaves are in "Automatic mode" and for the deactivation of the Replacement-Setpoint-functionality for all slaves ("ReplacementSetpointOn" = FALSE). If you do not meet these conditions, you cannot autotune the master. The master cancels the tuning, goes to "Inactive" mode" (if "ActivateRecoverMode" = FALSE), or back to the mode stored in the "Mode" parameter (if "ActivateRecoverMode" = TRUE). The master displays the error message 200000hex ("Error with master in the cascade. Slaves are not in automatic mode or have a substitute setpoint enabled and are preventing tuning of the master.").
- When all slaves are in "Automatic mode", the system sets the parameter "AllSlaveAutomaticState" = TRUE. You can apply this parameter in your programs or localize the cause of error 200000hex.
- When the "ReplacementSetpoint" is deactivated for all slaves, the system sets the parameter "NoSlaveReplacementSetpoint" = TRUE. You can apply this parameter in their programs or localize the cause of error 200000hex.

When the PID\_Temp instruction commissioning dialog is used, you have further [support for](#page-522-0)  [cascade tuning](#page-522-0) (Page [523\)](#page-522-0).

### Operation modes and error handling

The PID\_Temp controller does not allow switching of the operating mode by its master or slaves. This means that a master inside the cascade stays in its current mode when a slave raises an error. This is an advantage if two or more parallel slaves operate with this master controller; an error in one chain does not shut down the parallel chain.

Similarly, a slave inside the cascade stays in its current operation mode, if its master has an error. However, further operation of the slave then depends on the configuration of the master because the slave's setpoint is the the master's output. This means that if you configure the master with "ActivateRecoverMode" = TRUE and an error occurs, the master outputs the last valid or a substitute output value as setpoint for the slave. If you configure the master with "ActivateRecoverMode" = FALSE, the master switchs to "Inactive mode" and sets all outputs to "0.0" so that the slave uses "0.0" as its setpoint.

Because only the slave controllers have direct access to the actuators and these stay in their operating mode in case of a master error, you can avoid damage to the process. For example, for plastics processing devices, it is fatal for the slaves to stop working, shut down the actuators, and allow the plastic to harden inside the device solely because the master controller had an error.

### Anti-windup

A slave in a cascade gets its setpoint from the output of his master. If the slave reaches its own output limits while the master still sees a control deviation (setpoint – input), the master freezes or reduces its integration contribution to prevent a so-called "WindUp". In case of a "WindUp", the master increases its integration contribution to a very large value and must reduce it first, before the controller can again have a normal reaction. Such a "WindUp" affects the dynamic of the control negatively. The PID Temp provides ways to prevent this effect in a cascade by configuring the parameter "Config.Cascade.AntiWindUpMode" of the master controller:

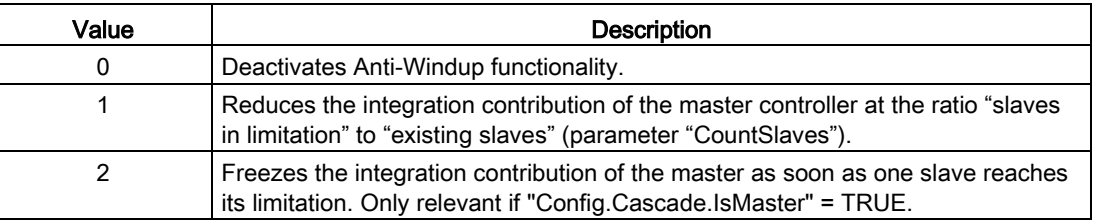

# <span id="page-500-0"></span>10.2.9 PID\_Temp instruction ErrorBit parameters

If the PID controller has several warnings pending, it displays the values of the error codes by means of binary addition. The display of error code 0003, for example, indicates that the errors 0001 and 0002 are pending.

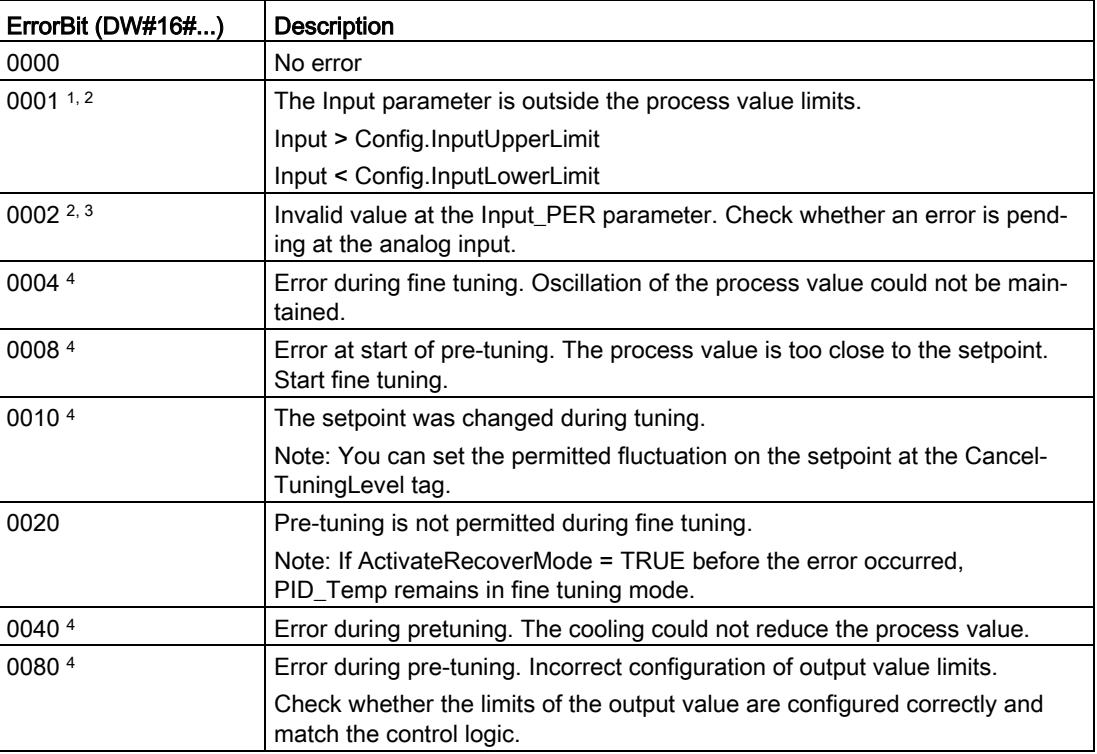

Table 10-28 PID Temp instruction ErrorBit parameters

### Technology instructions

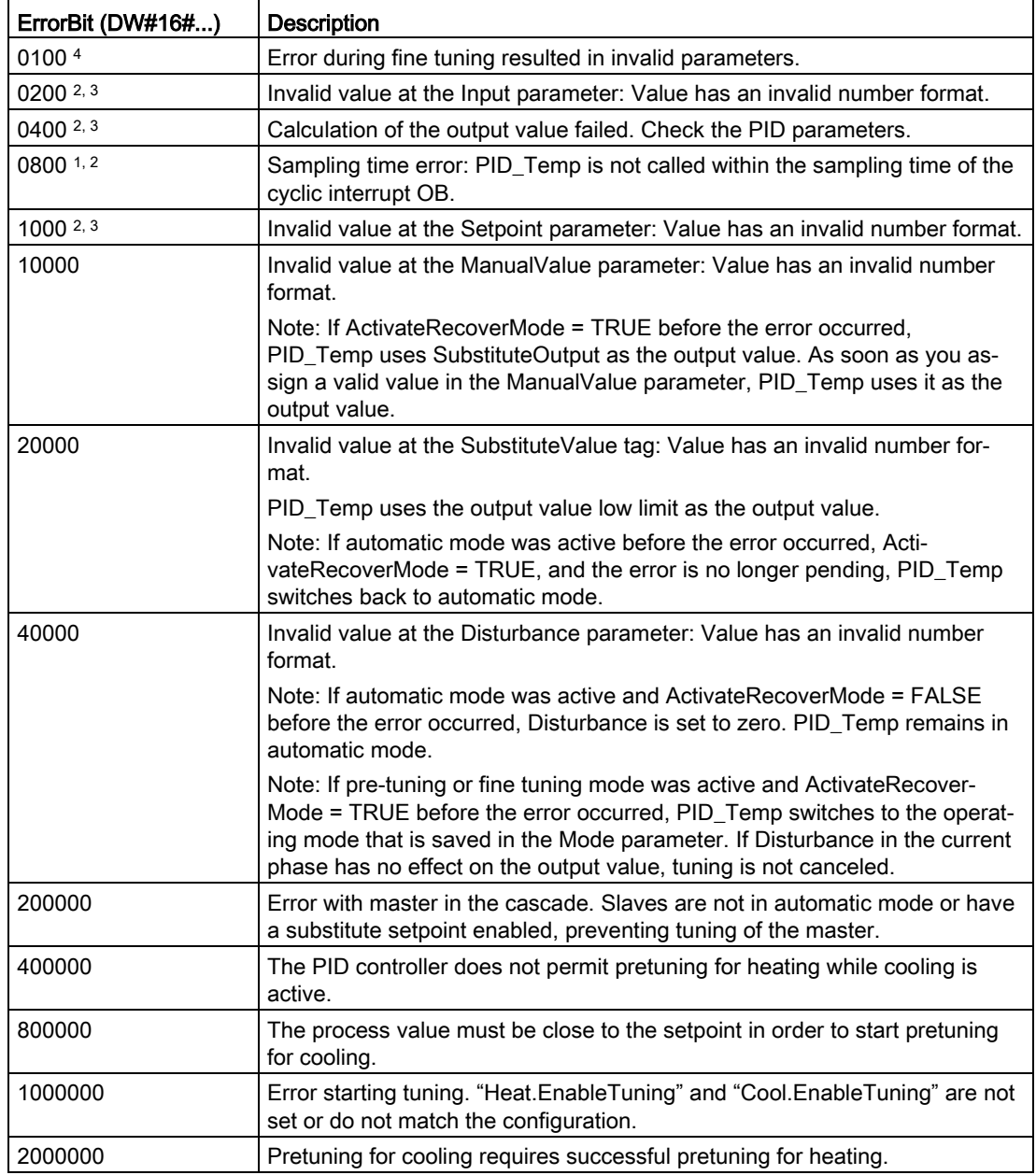

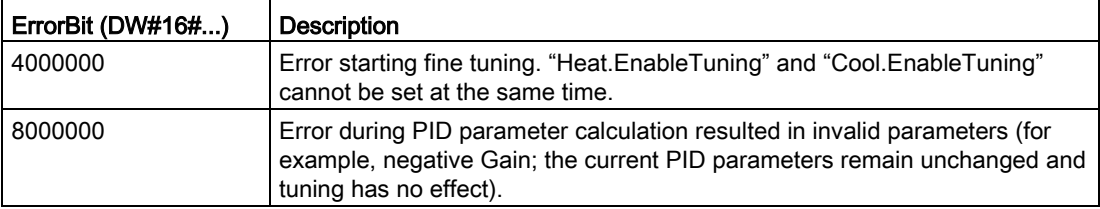

- <sup>1</sup> Note: If automatic mode was active before the error occurred and ActivateRecoverMode = TRUE, PID\_Temp remains in automatic mode.
- <sup>2</sup> Note: If pre-tuning or fine tuning mode was active before the error occurred and ActivateRecover-Mode = TRUE, PID\_Temp switches to the operating mode that is saved in the Mode parameter.
- $3$  Note: If automatic mode was active before the error occurred and ActivateRecoverMode = TRUE, PID\_Compact outputs the configured substitute output value. As soon as the error is no longer pending, PID\_Temp switches back to automatic mode.
- <sup>4</sup> Note: If ActivateRecoverMode = TRUE before the error occurred, PID\_Temp cancels the tuning and switches to the operating mode that is saved in the Mode parameter.

## <span id="page-502-0"></span>10.2.10 PID\_Temp instruction Warning parameters

If the PID controller has several warnings pending, it displays the values of the error codes by means of binary addition. The display of error code 0003, for example, indicates that the errors 0001 and 0002 are pending.

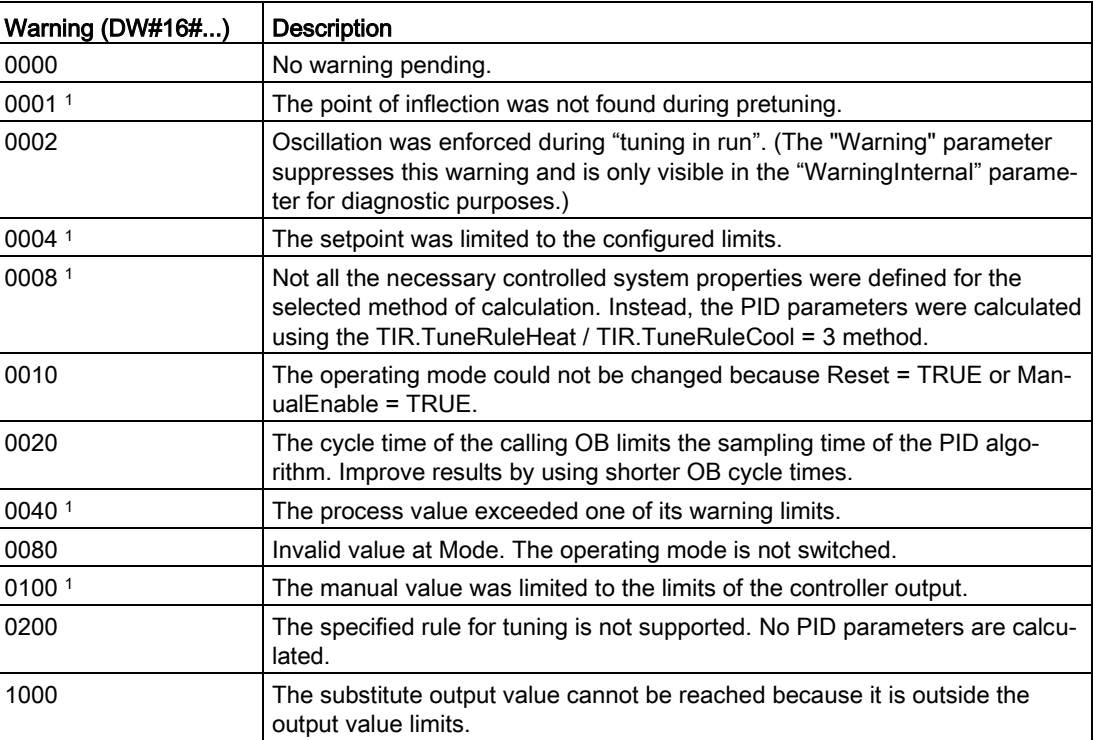

Table 10- 29 PID\_Temp instruction Warning parameters

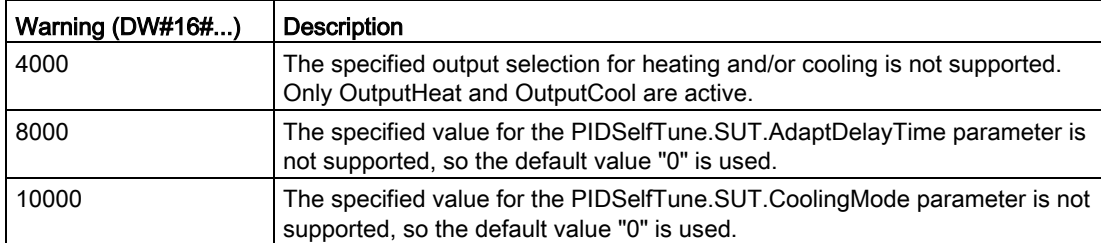

<sup>1</sup> Note: The PID controller deleted the following warnings automatically as soon as the cause is eliminated or the user action repeated with valid parameters: 0001, 0004, 0008, 0040, and 0100.

# <span id="page-503-0"></span>10.2.11 Configuring the PID\_Compact and PID\_3Step controllers

The parameters of the technology object determine the operation of the PID controller. Use the icon to open the configuration editor.

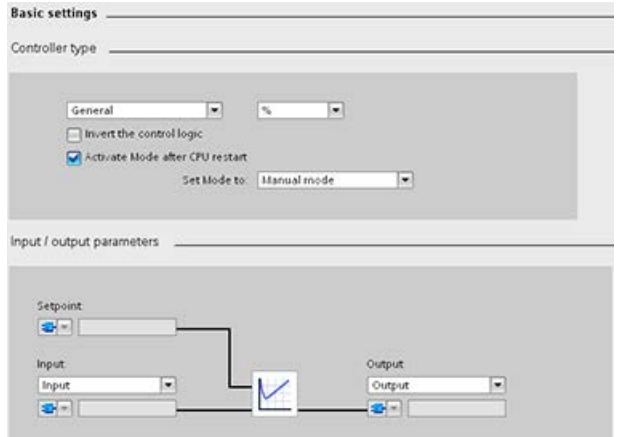

Table 10- 30 Example configuration settings for the PID\_Compact instruction

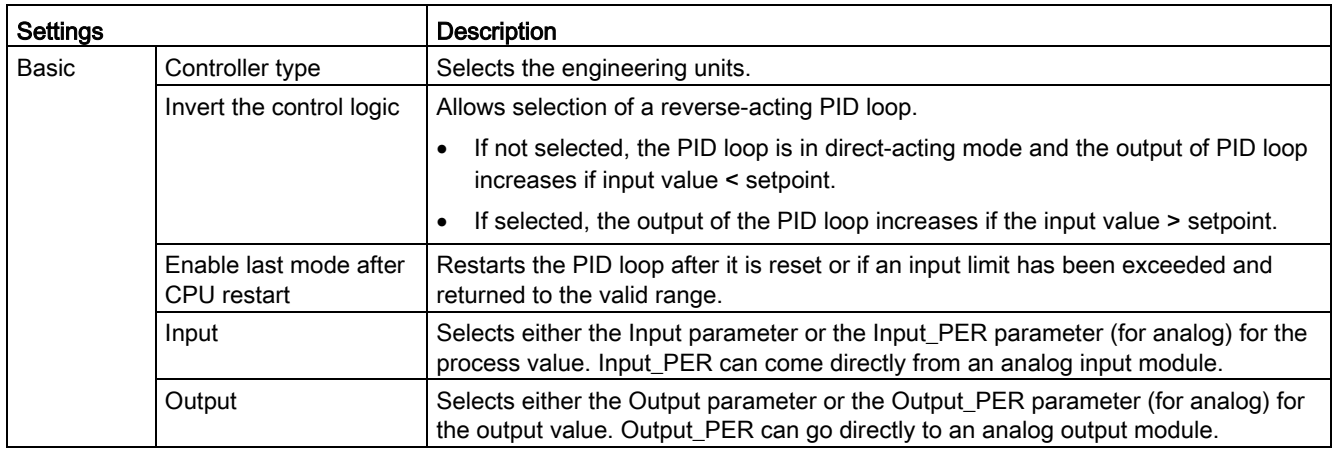

 $\bullet$
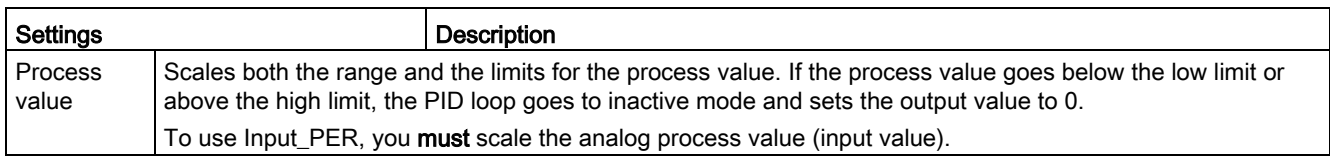

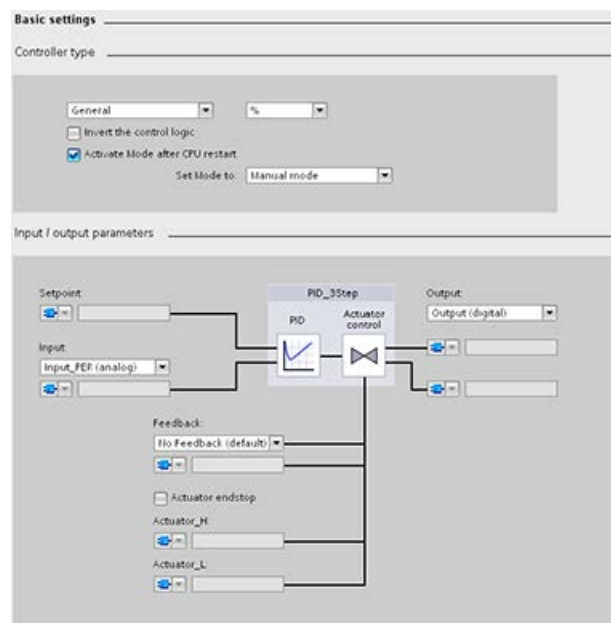

Table 10- 31 Example configuration settings for the PID\_3Step instruction

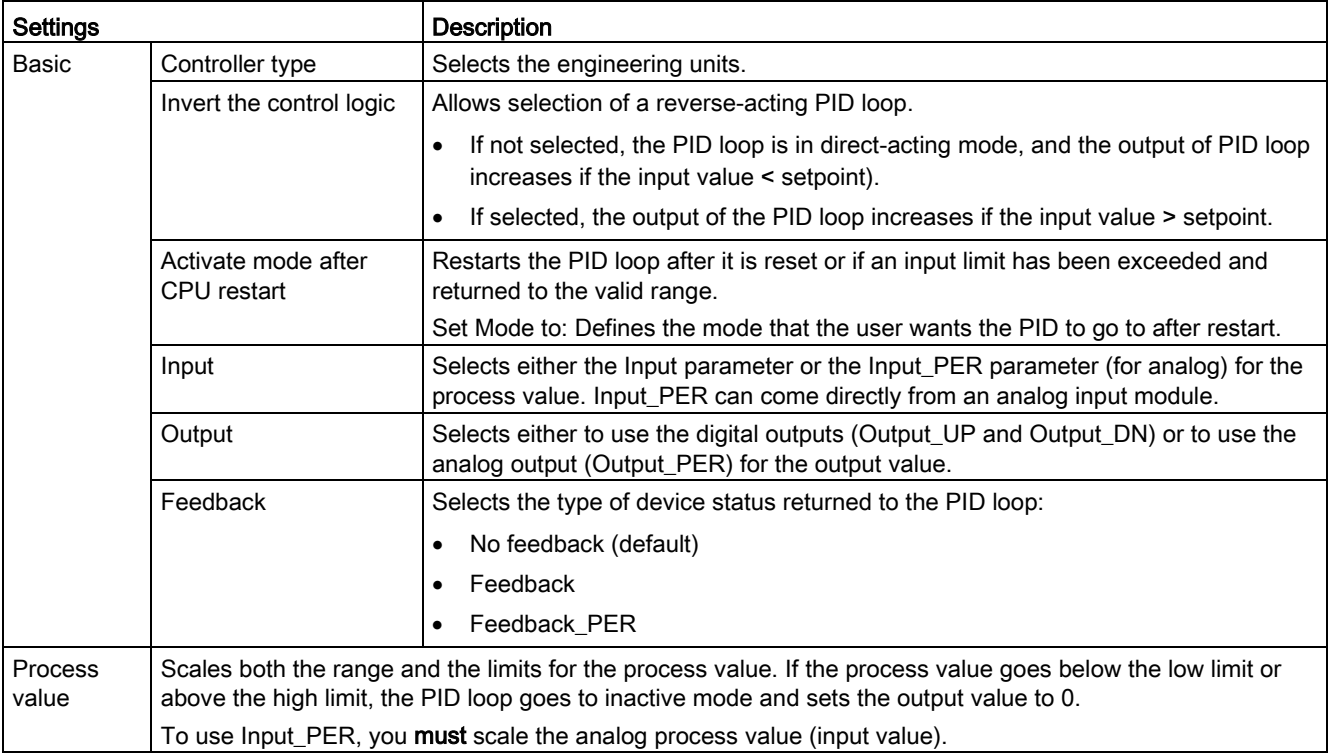

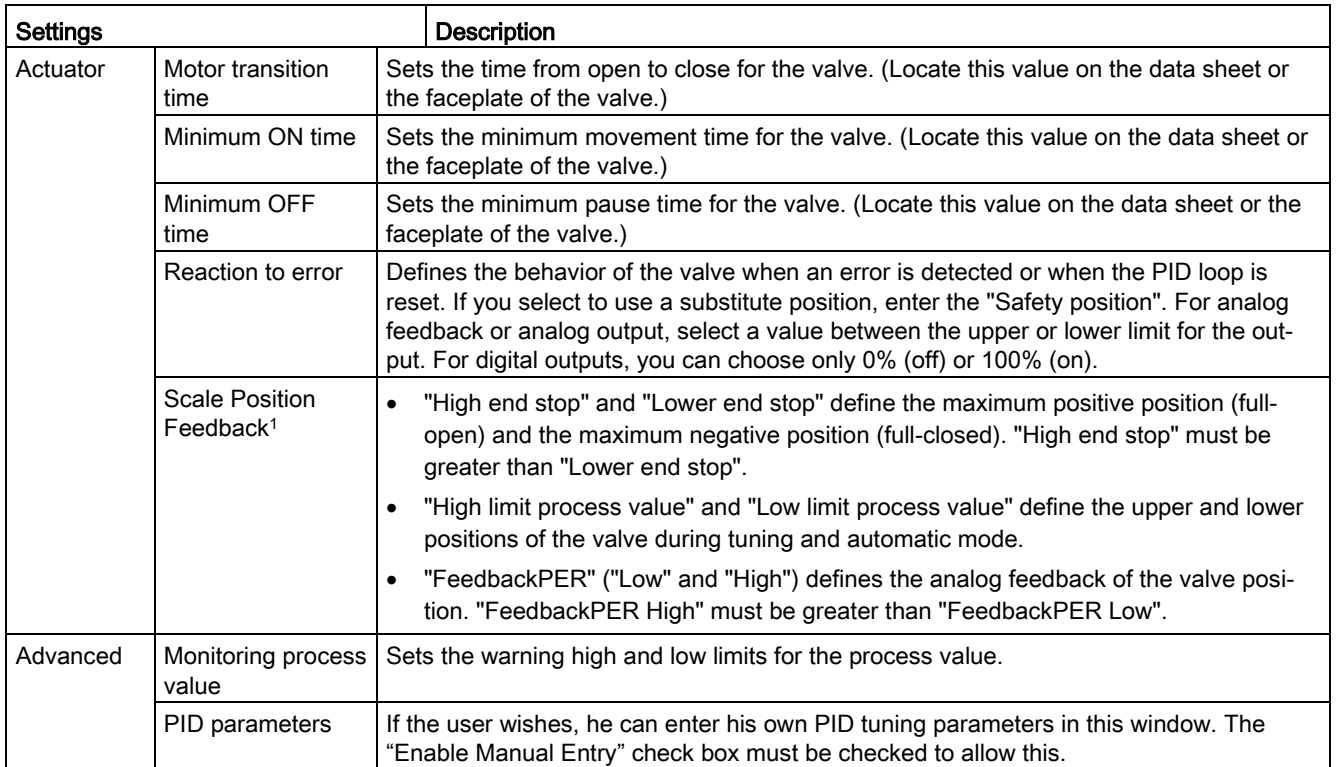

<sup>1</sup> "Scale Position Feedback" is editable only if you enabled "Feedback" in the "Basic" settings.

## 10.2.12 Configuring the PID\_Temp controller

The parameters of the technology object determine the operation of the PID control- $\bullet$ ler. Use the icon to open the configuration editor.

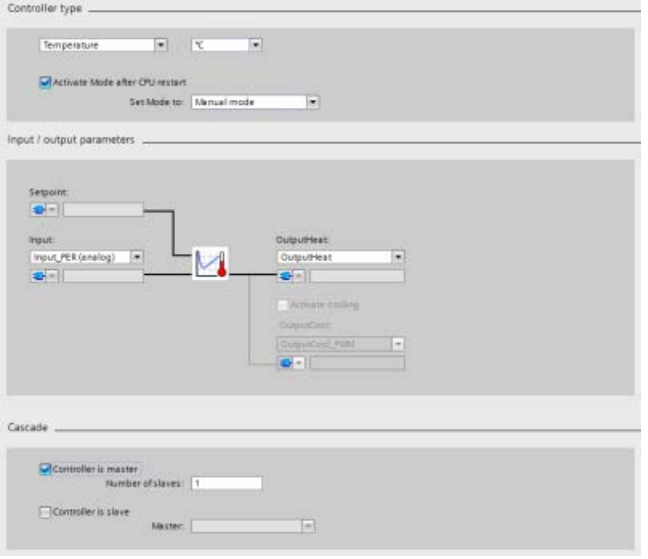

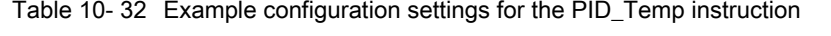

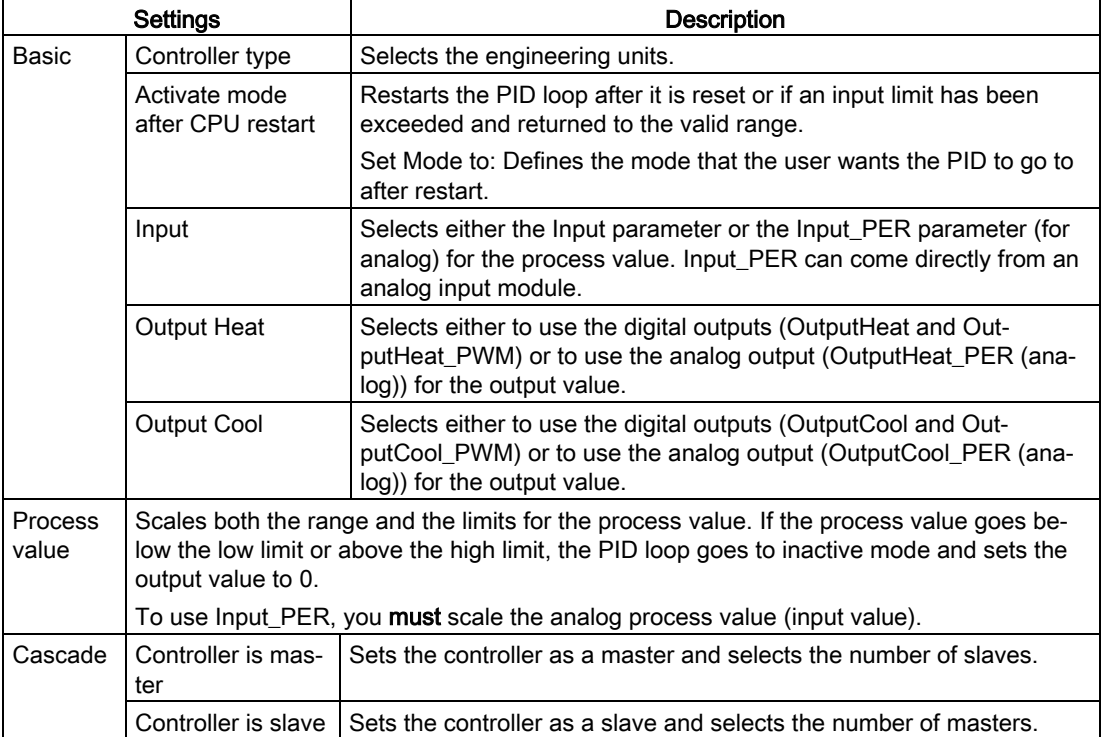

# Controller type

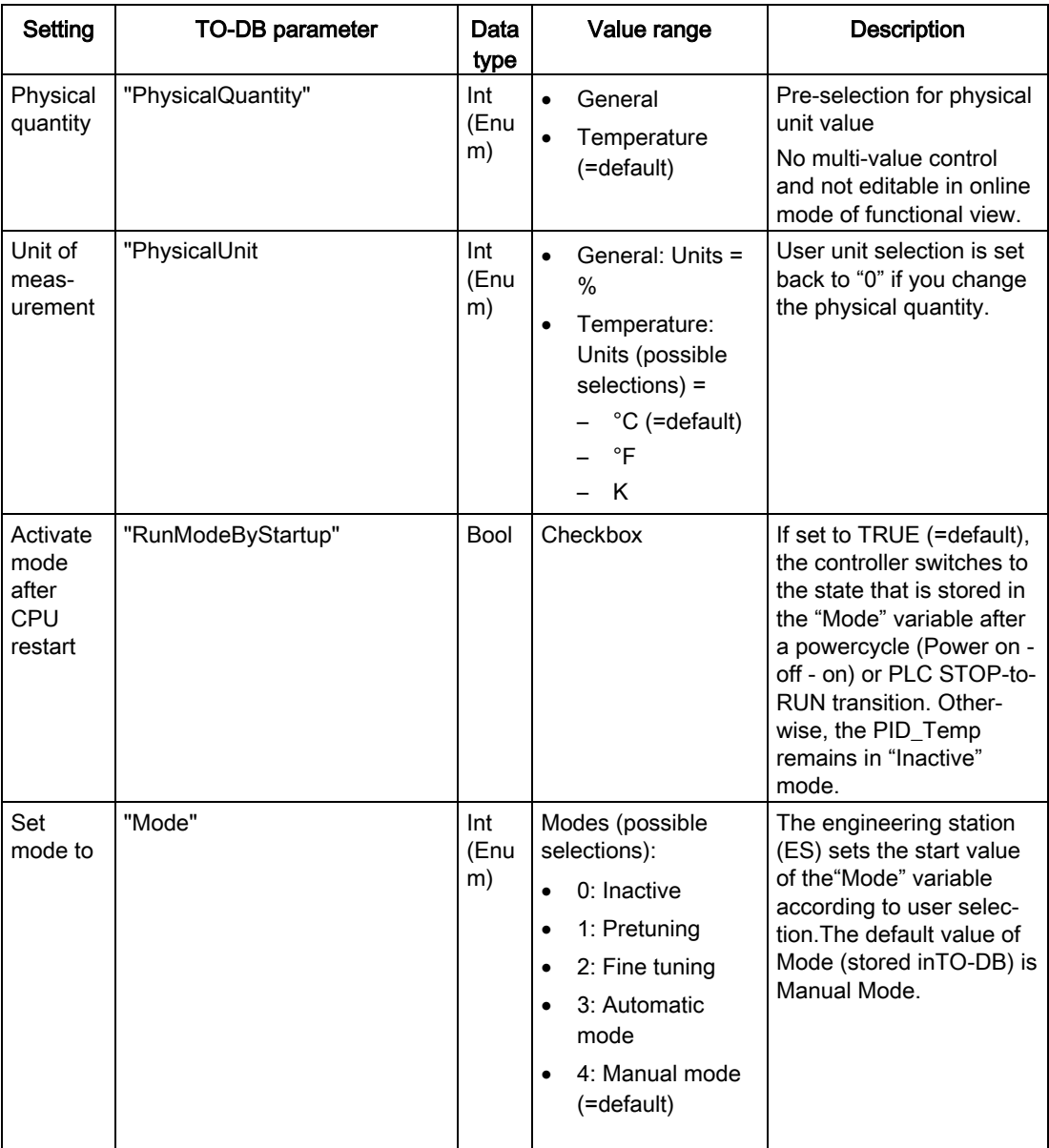

# Input / output parameters

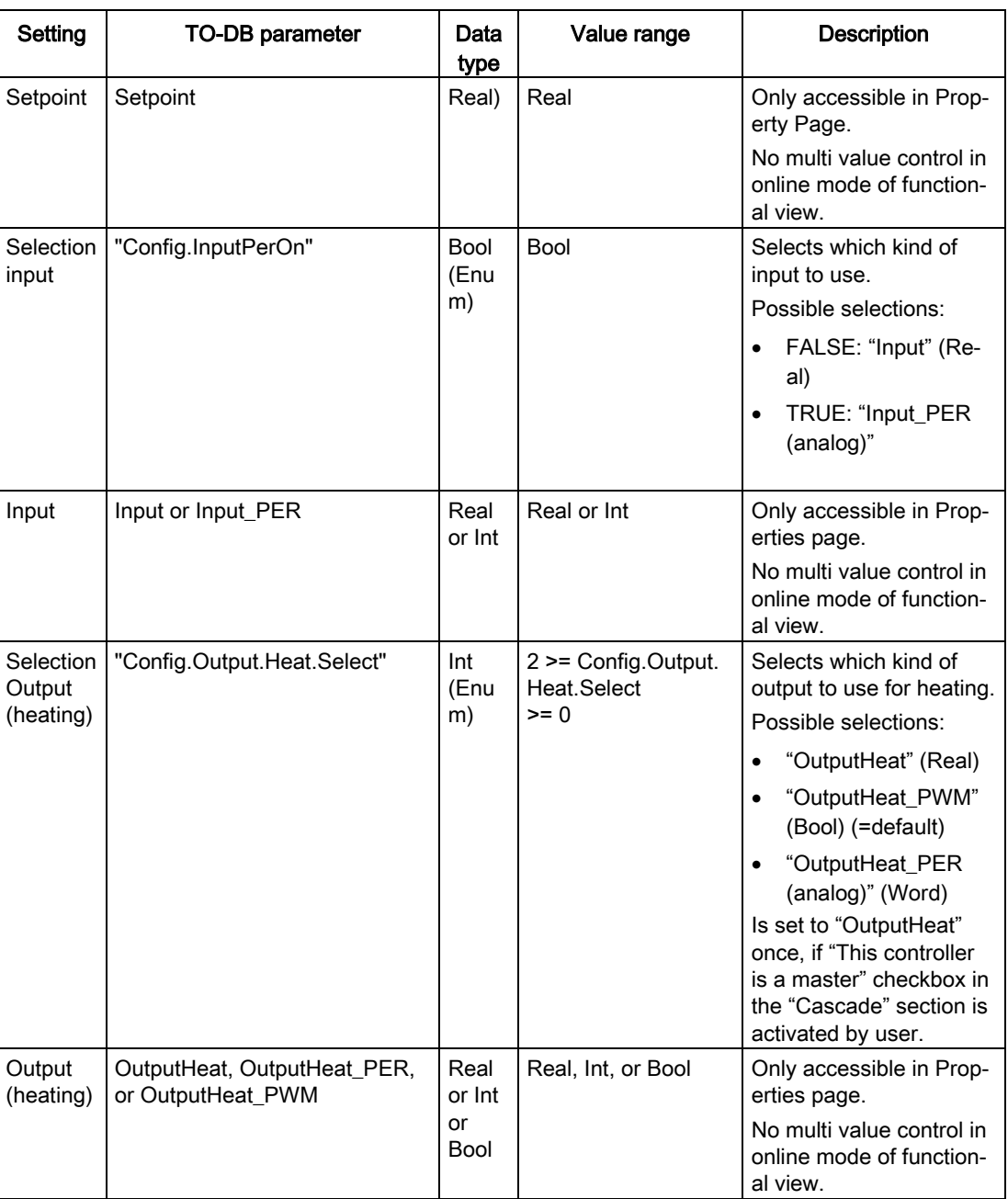

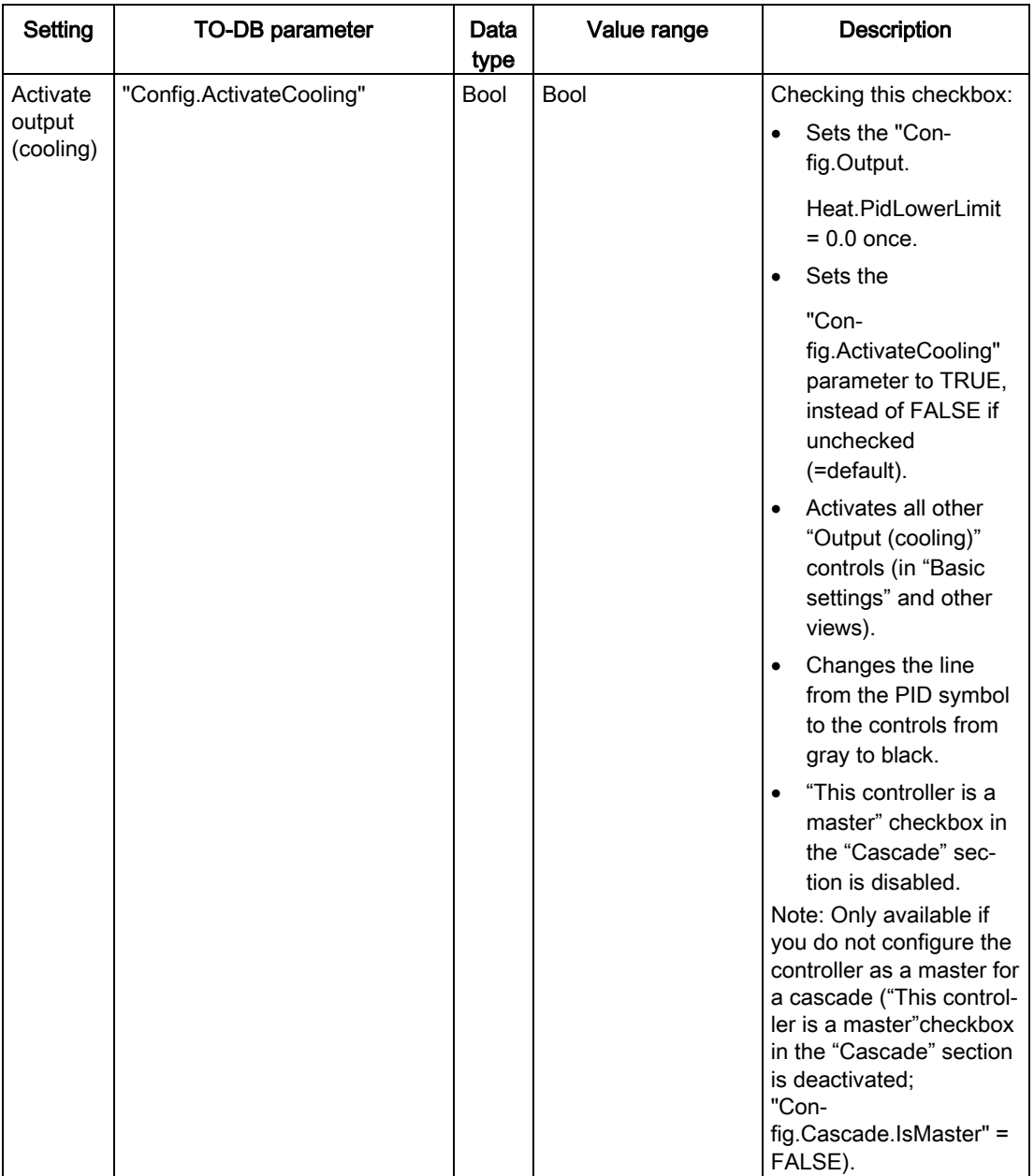

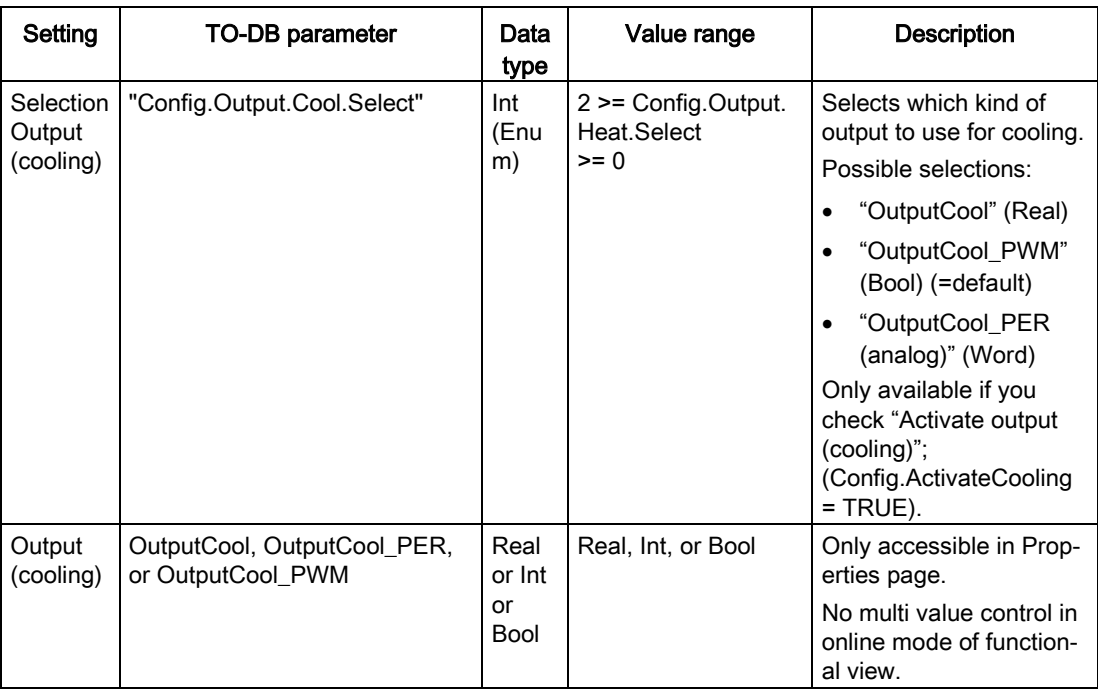

## Cascade parameters

The following parameters enable you to select controllers as masters or slaves and to determine the number of slave copntrollers that receive their setpoint directly from the master controller:

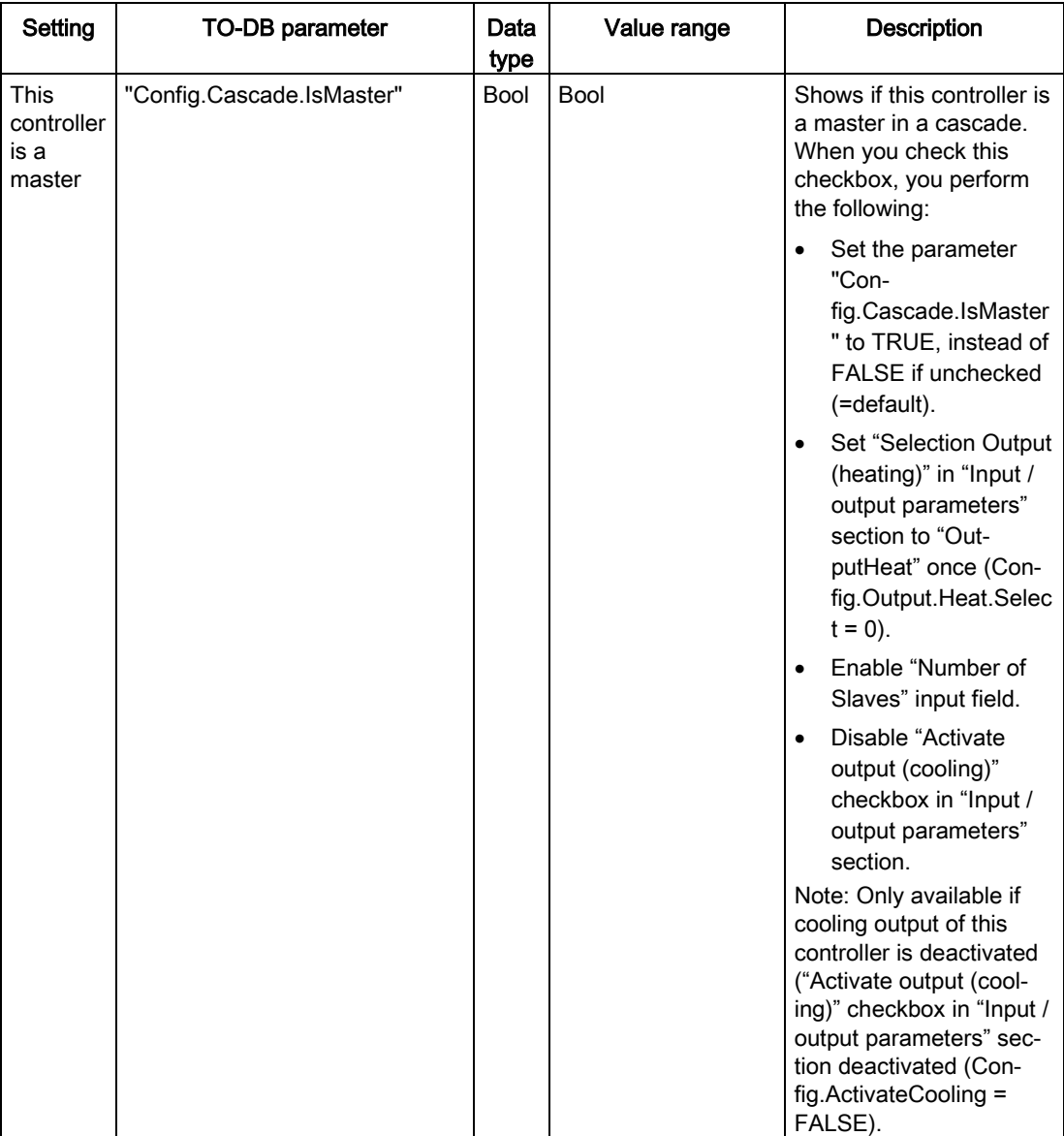

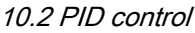

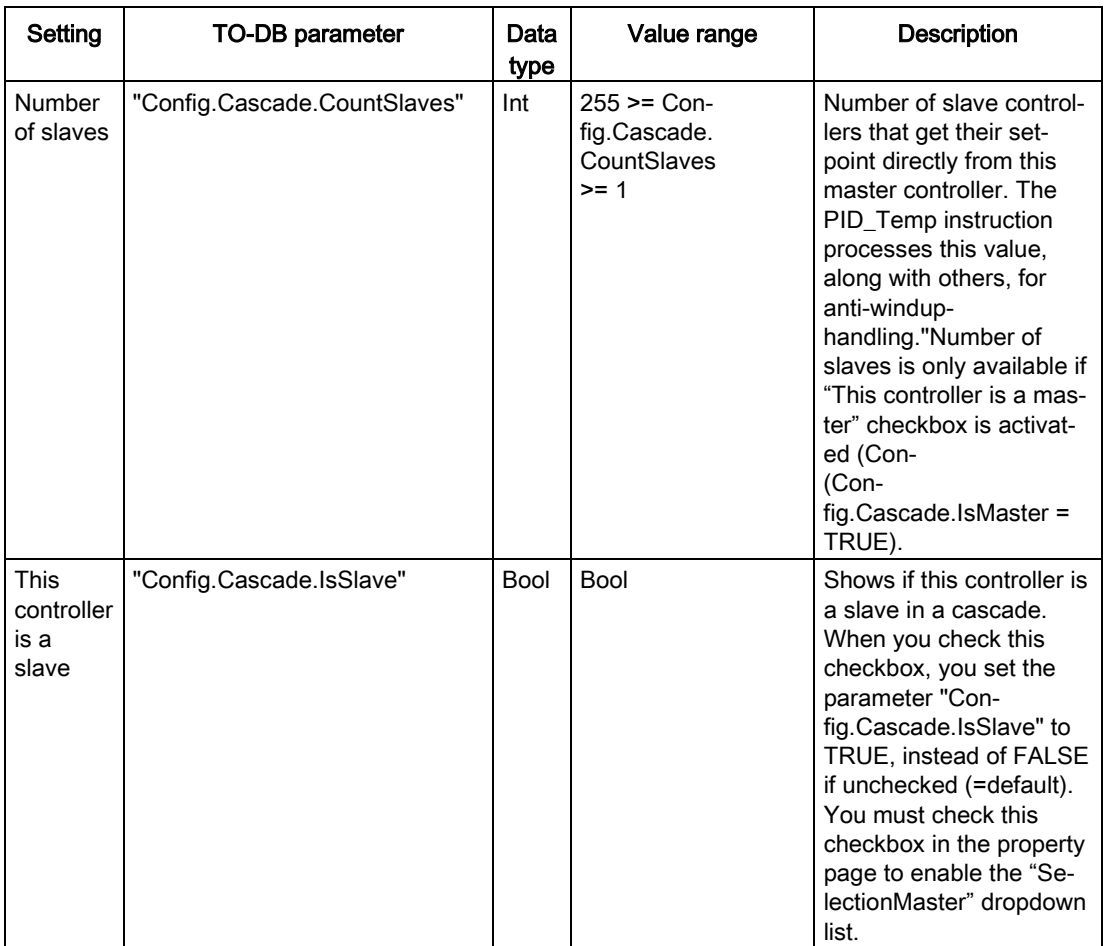

### Example: Cascading controllers

In the "Basic settings" dialog below, you see the "Input / output parameters" section and the "Cascade" section for slave controller "PID\_Temp\_2" after selecting "PID\_Temp\_1" as master. You make the connections between master and slave controller:

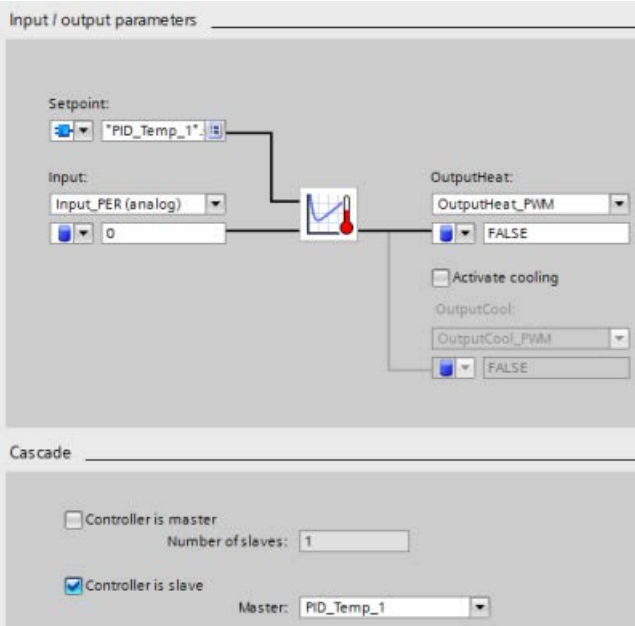

Network 1: In these networks, you make the connection between the "PID\_Temp\_1" master and the "PID\_Temp\_2" slave in the programming editor:

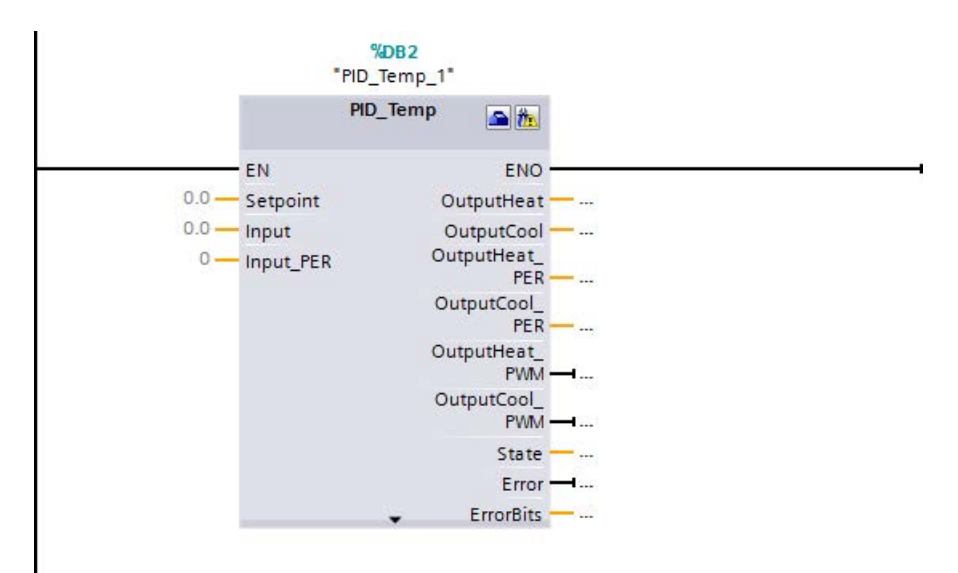

Network 2: You make the connection between the "PID\_Temp\_1" master's "OutputHeat" and "Slave" parameters to the "PID\_Temp\_2" slave's "Setpoint" and "Master" parameters, respectively:

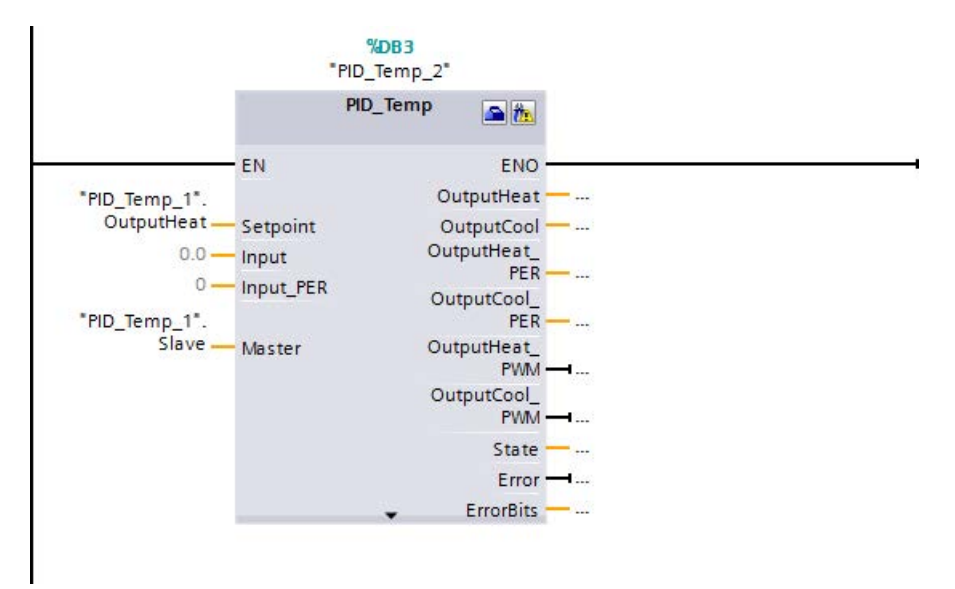

### Autotuning of temperature processes

The PID\_Temp instruction provides two modes for auto tuning:

- "Pretuning" (parameter "Mode" = 1)
- "Finetuning" (parameter "Mode" = 2)

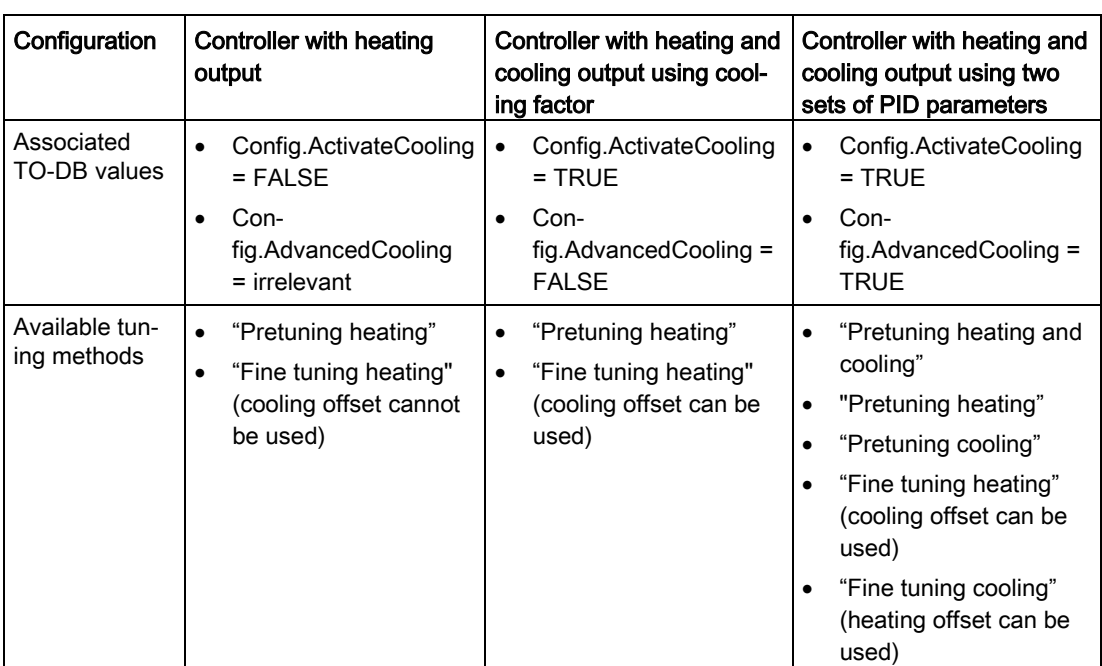

Depending on the controller configuration, different variants of these tuning methods are available:

## Output value limits and scaling

### Cooling activation disabled

If you configure the PID\_Temp instruction as master for a cascade "Activate output (cooling)" checkbox in "Basic settings" view is unchecked and disabled, all settings in the "Output settings" view that depend on cooling activation are disabled, too.

The figure below shows the "Output value limits and scaling" section in the "Output settings" view with cooling deactivated (OutputHeat\_PWM selected in "Input / output parameters" view and OutputHeat always enabled):

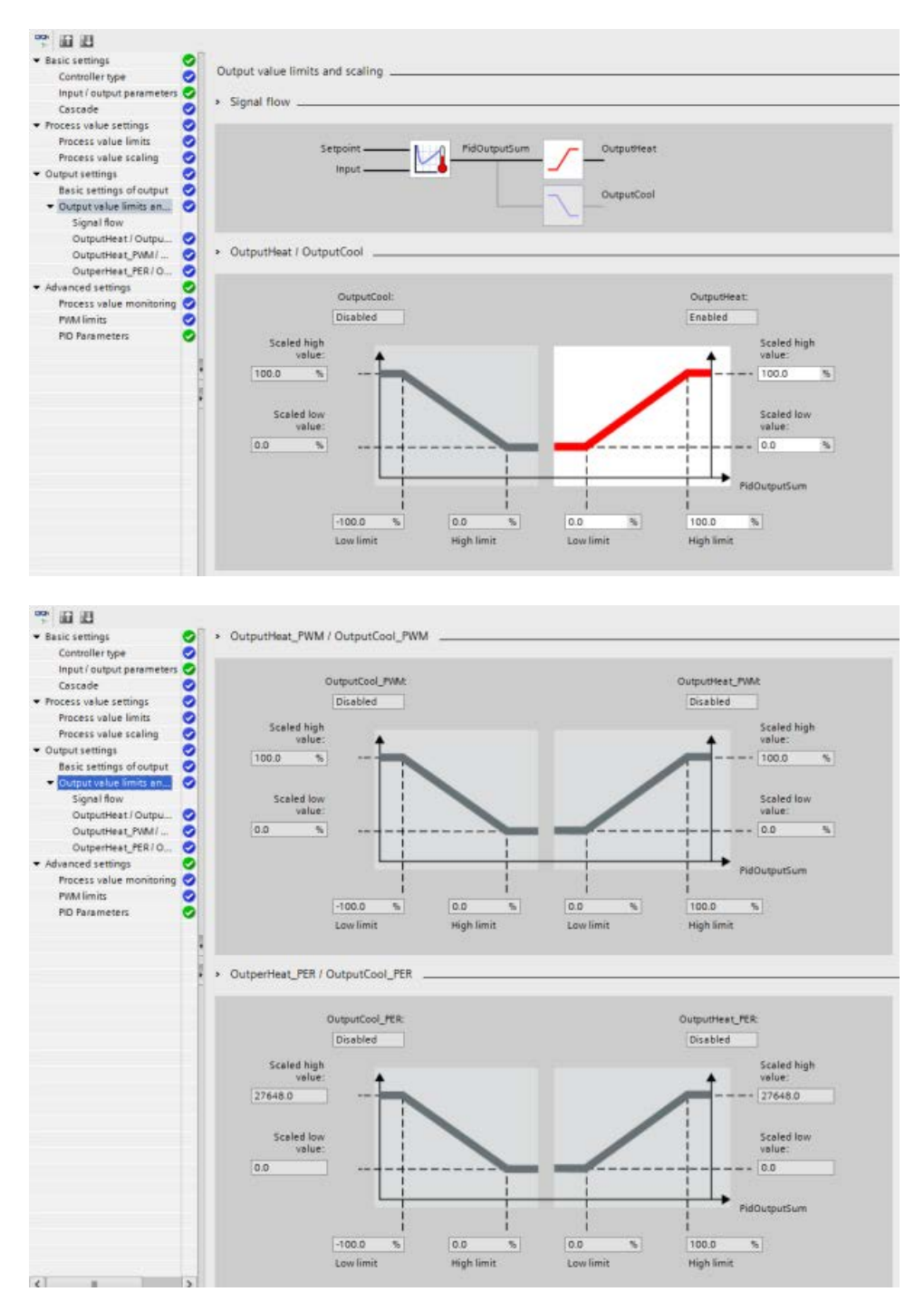

### Cooling activation enabled

The figure below shows the "Output value limits and scaling" section in "Output settings" view with cooling activated (OutputCool\_PER and OutputHeat\_PWM selected in "Input / output parameters" view; OutputCool and OutputHeat always enabled):

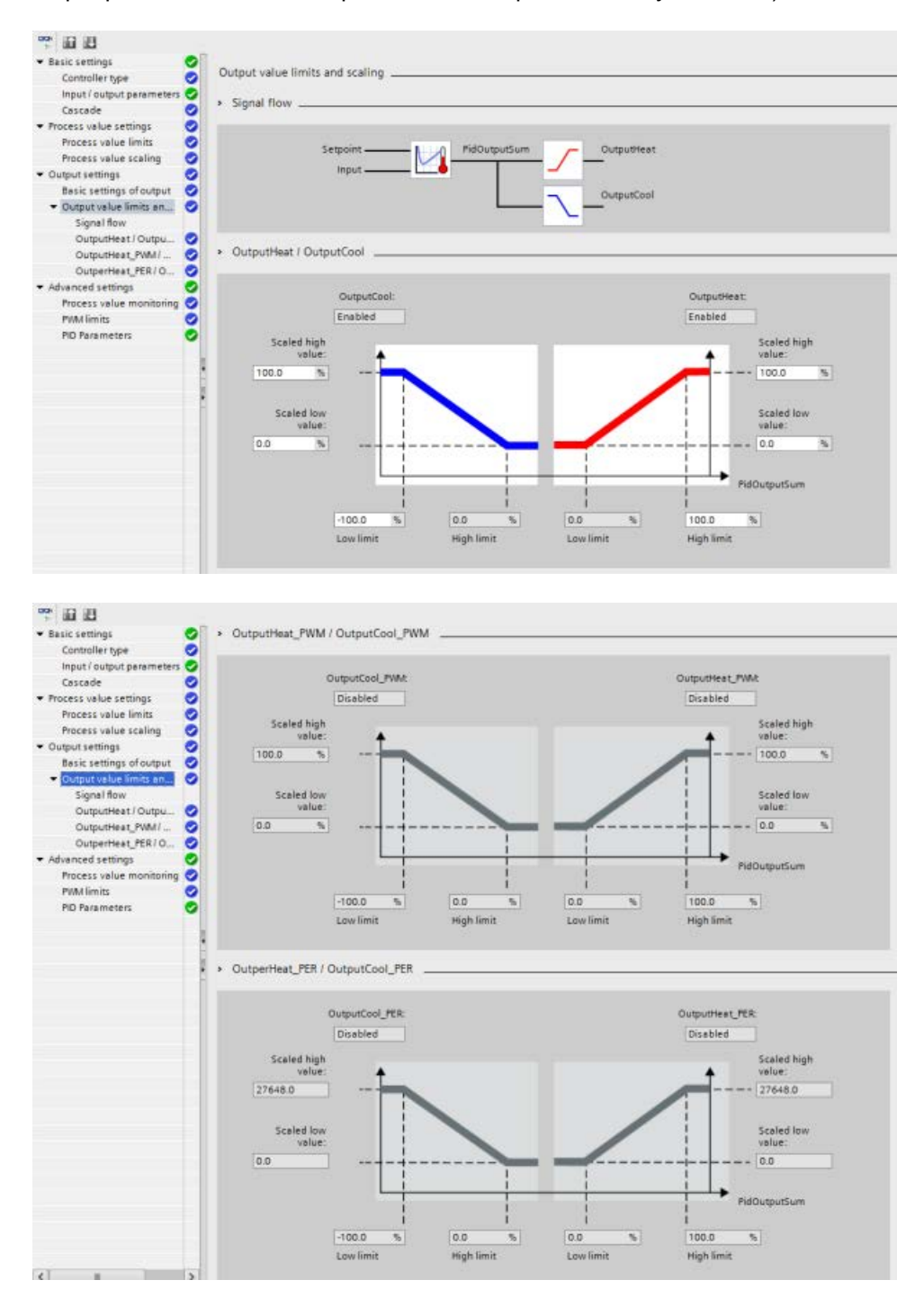

## Operation modes

To change the mode of operation manually, the user needs to set the "Mode" in-out parameter of the controller and activate it by setting "ModeActivate" from FALSE to TRUE (rising edge triggered). You must reset "ModeActivate" before the next mode change; it does not reset automatically.

Output parameter "State" shows the current operating mode and is set to the requested "Mode" if possible. The "State" parameter cannot be changed directly; it is only changed through the "Mode" parameter or automatic operating mode changes by the controller.

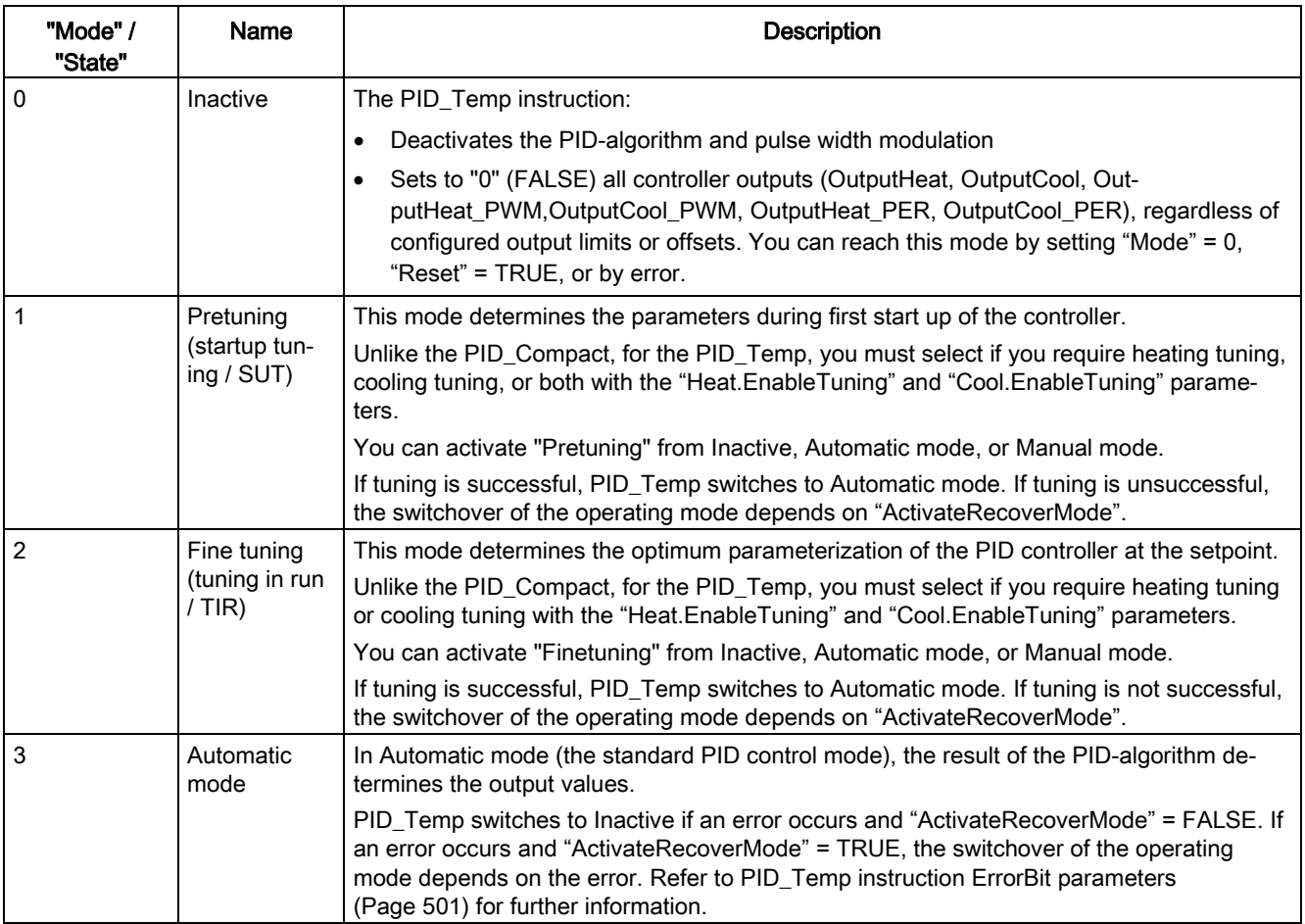

## Technology instructions

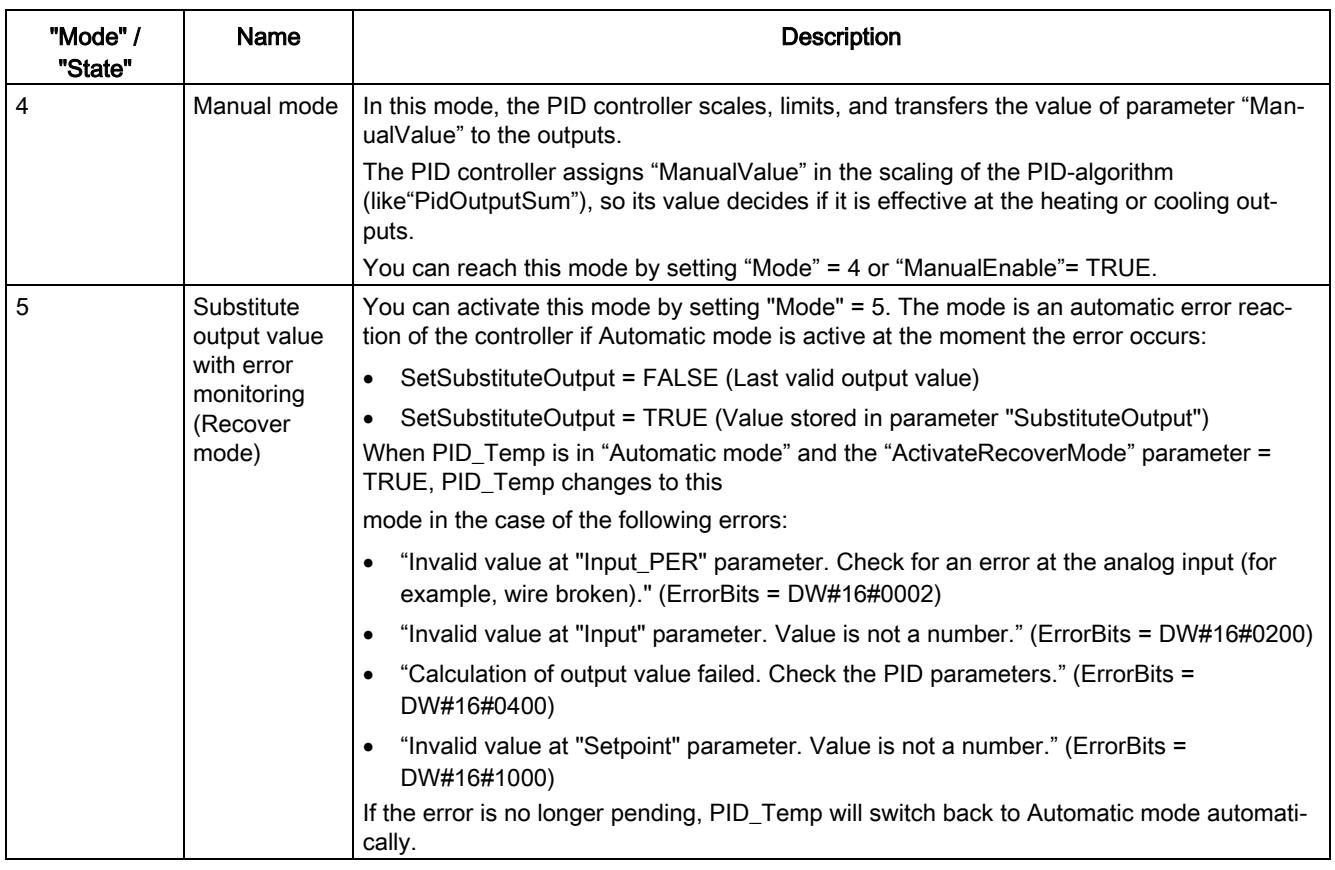

# 10.2.13 Commissioning the PID\_Compact and PID\_3Step controllers

Use the commissioning editor to configure the PID controller for autotuning at startup and for autotuning during operation. To open the commissioning editor, click the icon on either the instruction or the project navigator. Ψñ

Table 10- 33 Sample commissioning screen (PID\_3Step)

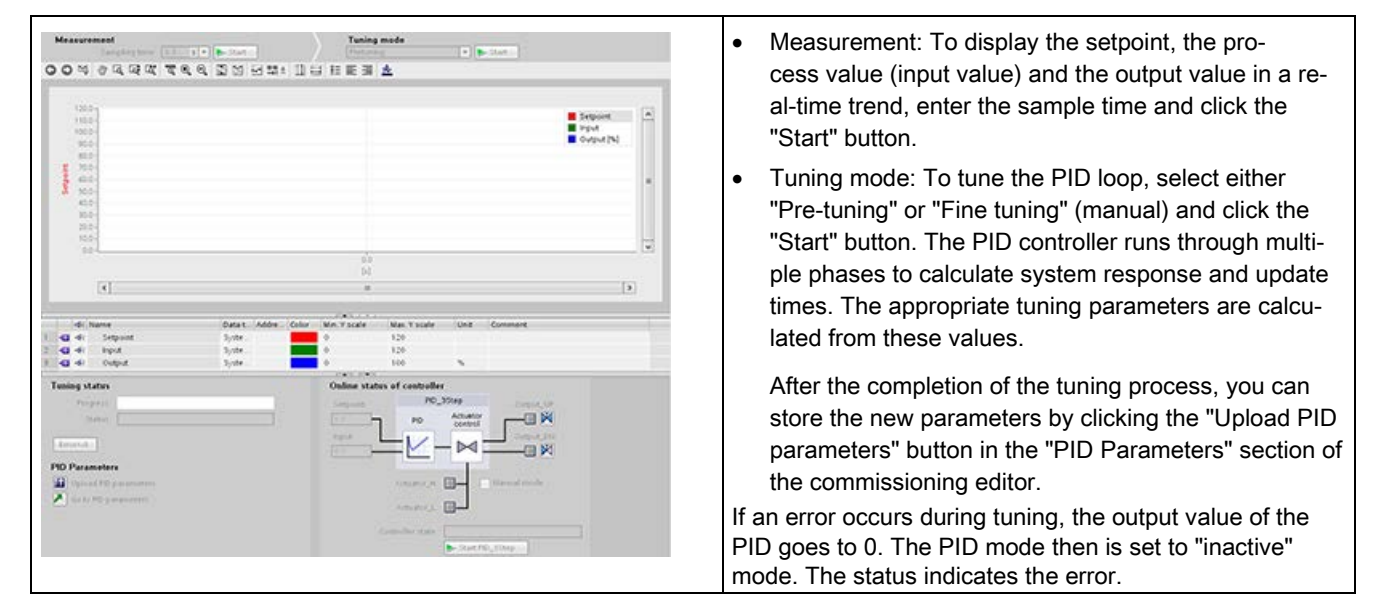

### PID start value control

You can edit the actual values of the PID configuration parameters so that the behavior of the PID controller can be optimized in online mode.

Open the "Technology objects" for your PID controller and its "Configuration" object. To access the start value control, click the "eyeglasses icon" in the upper left corner of the dialog:

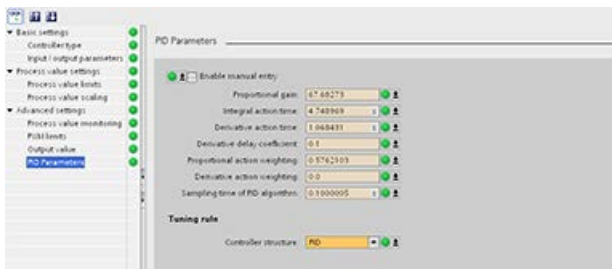

You can now change the value of any of your PID controller configuration parameters as shown in the figure below.

You can compare the actual value to the project (offline) start value and the PLC (online) start value of each parameter. This is necessary to compare online/offline differences of the Technology object data block (TO-DB) and to be informed about the values that will be used as current values on the next Stop-to-Start transition of the PLC. In addition, a compare icon gives a visual indication to help easily identify online/offline differences:

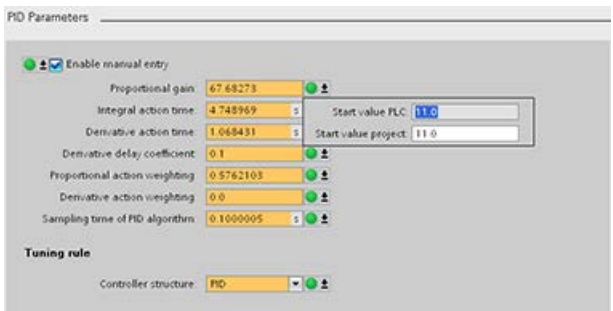

The figure above shows the PID parameter screen with compare icons showing which values are different between online and offline projects. A green icon indicates that the values are the same; a blue/orange icon indicates that the values are different.

Additionally, click the parameter button with the downward arrow to open a small window that shows the project (offline) start value and the PLC (online) start value of each parameter:

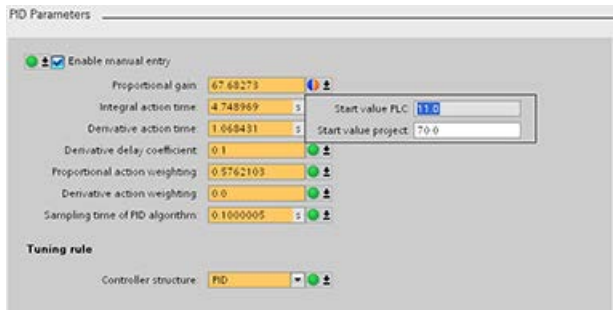

## 10.2.14 Commissioning the PID\_Temp controller

Use the commissioning editor to configure the PID controller for autotuning at startup and for autotuning during operation. To open the commissioning editor, click the icon on either the instruction or the project navigator. Ψñ

Measurement: To display the setpoint, the process value (input value) and the output value in a real-time trend, **OON PART TAA DIMIN JOHNERA** enter the sample time and click the "Start" button. Tuning mode: To tune the PID\_Temp loop, select either "Pretuning" or "Finetuning" (manual) and click the "Start" button. The PID controller runs through multiple phases to calculate system response and update times. The appropriate tuning parameters are calculated from these values. After the completion of the tuning process, you can store the new parameters by clicking the "Upload PID parameters" button in the "PID Parameters" section of the commissioning editor. If an error occurs during tuning, the output value of the PID goes to "0". The PID mode then is set to "inactive" mode. The status indicates the error.

### Table 10- 34 Sample commissioning screen (PID\_Temp)

### PWM limits

Actuators that are controlled with the software PWM function of the PID\_Temp may need to be protected from too short pulse durations (for example, a thyristor relay needs to be turned on for more than 20 ms before it can react at all); you assign a minimum on time. The actuator can also neglect short impulses and therefore corrupt the control quality. A minimum off time can be necessary (for example, to prevent overheating).

To show up the PWM limits view, you must open the functional view in the Technology objects (TO) configuration and select "PWM limits" from the "Advanced settings" node in the navigation tree.

If you open the "PWM limits" view in the functional view and activate monitoring ("glasses"button), all controls show the online monitor value from TO-DB with orange background color and multi-value control, and you can edit the values (if configuration conditions are fulfilled; refer to the table below).

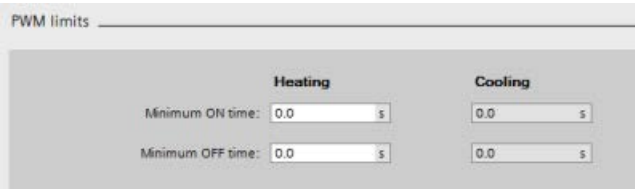

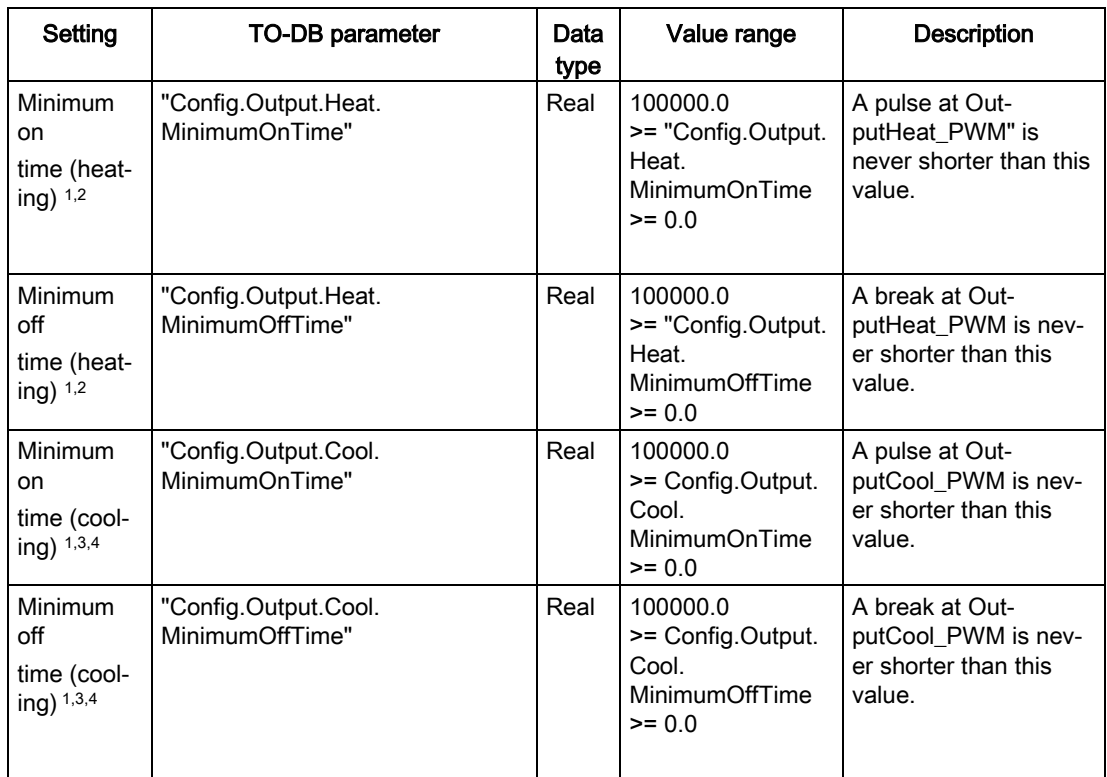

<sup>1</sup> The field displays "s" (seconds) as the time units.

<sup>2</sup> If the selection Output (heating) in "Basic settings" view is not "OutputHeat\_PWM" (Config.Output.Heat.Select = TRUE), you should set this value to "0.0".

- <sup>3</sup> If selection Output (cooling) in "Basic settings" view is not "OutputCool\_PWM" (Config.Output.Cool.Select = TRUE), you should set this value to "0.0".
- <sup>4</sup> Only available if you check "Activate output (cooling)" in "Basic settings" view (Config.ActivateCooling = TRUE).

## PID parameters

The "Advanced settings" view, "PID Parameters" section is shown below with the cooling and/or "PID parameterswitchover" feature deactivated.

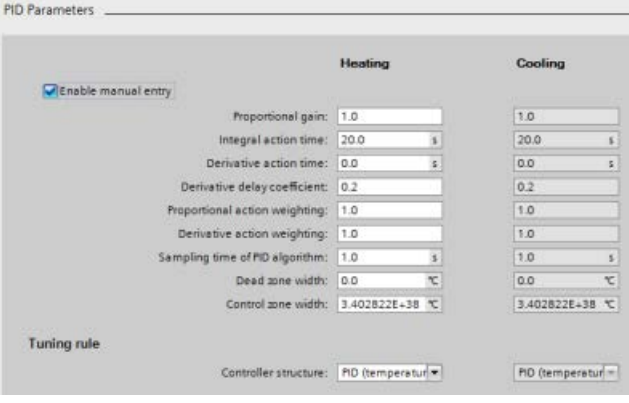

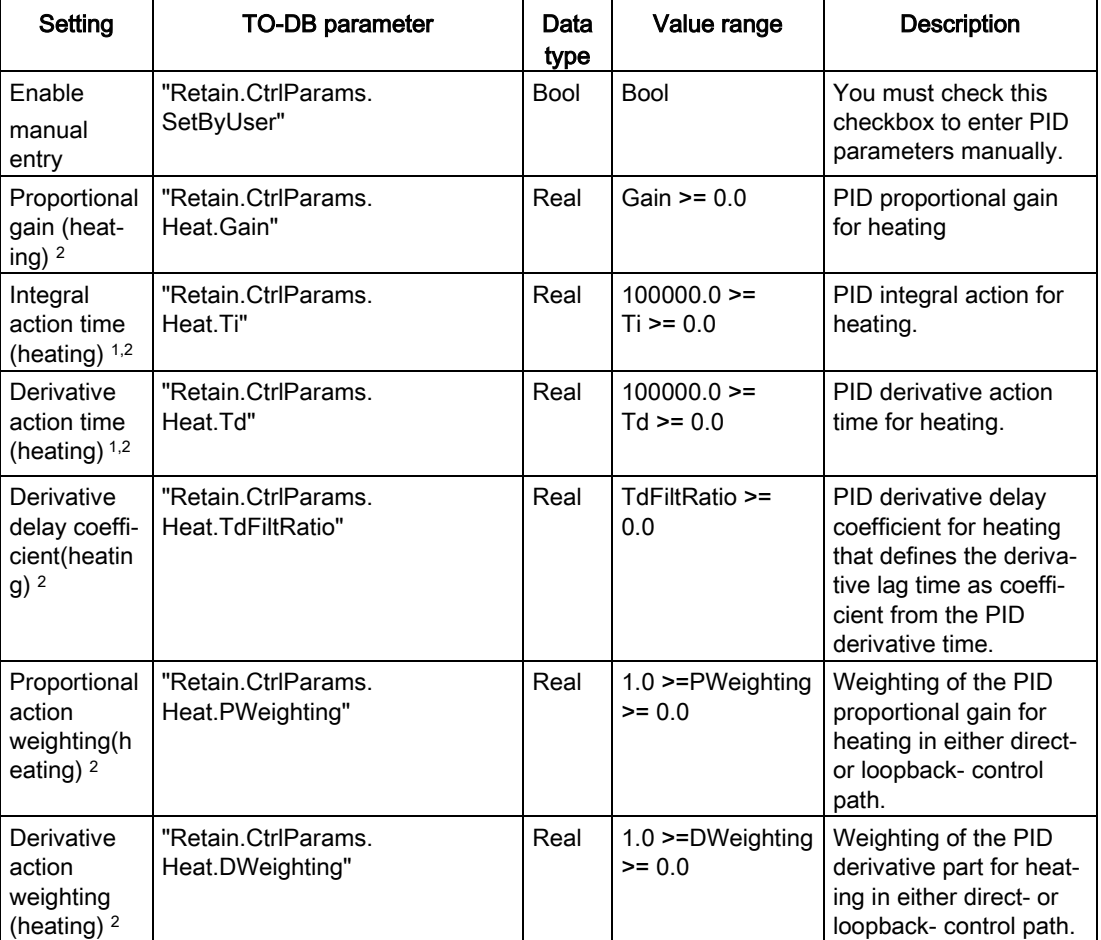

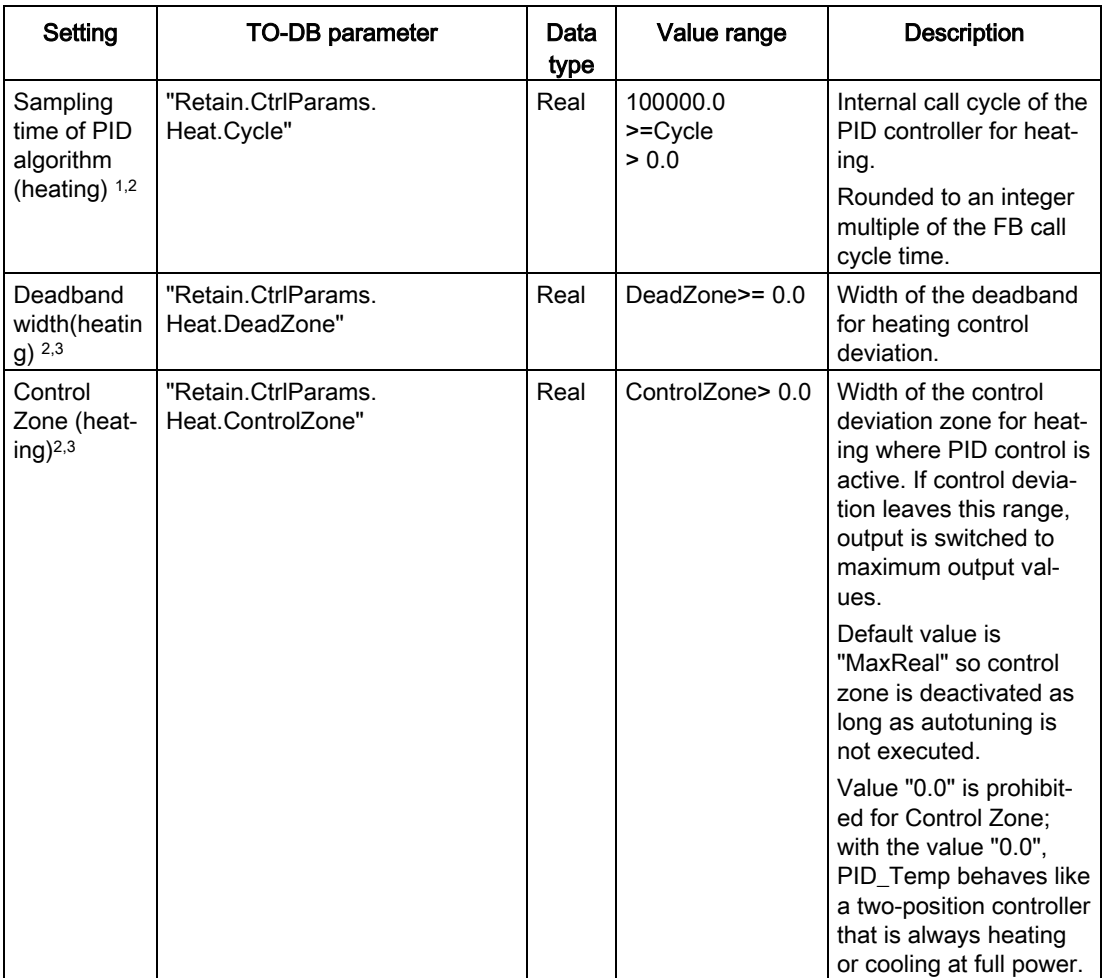

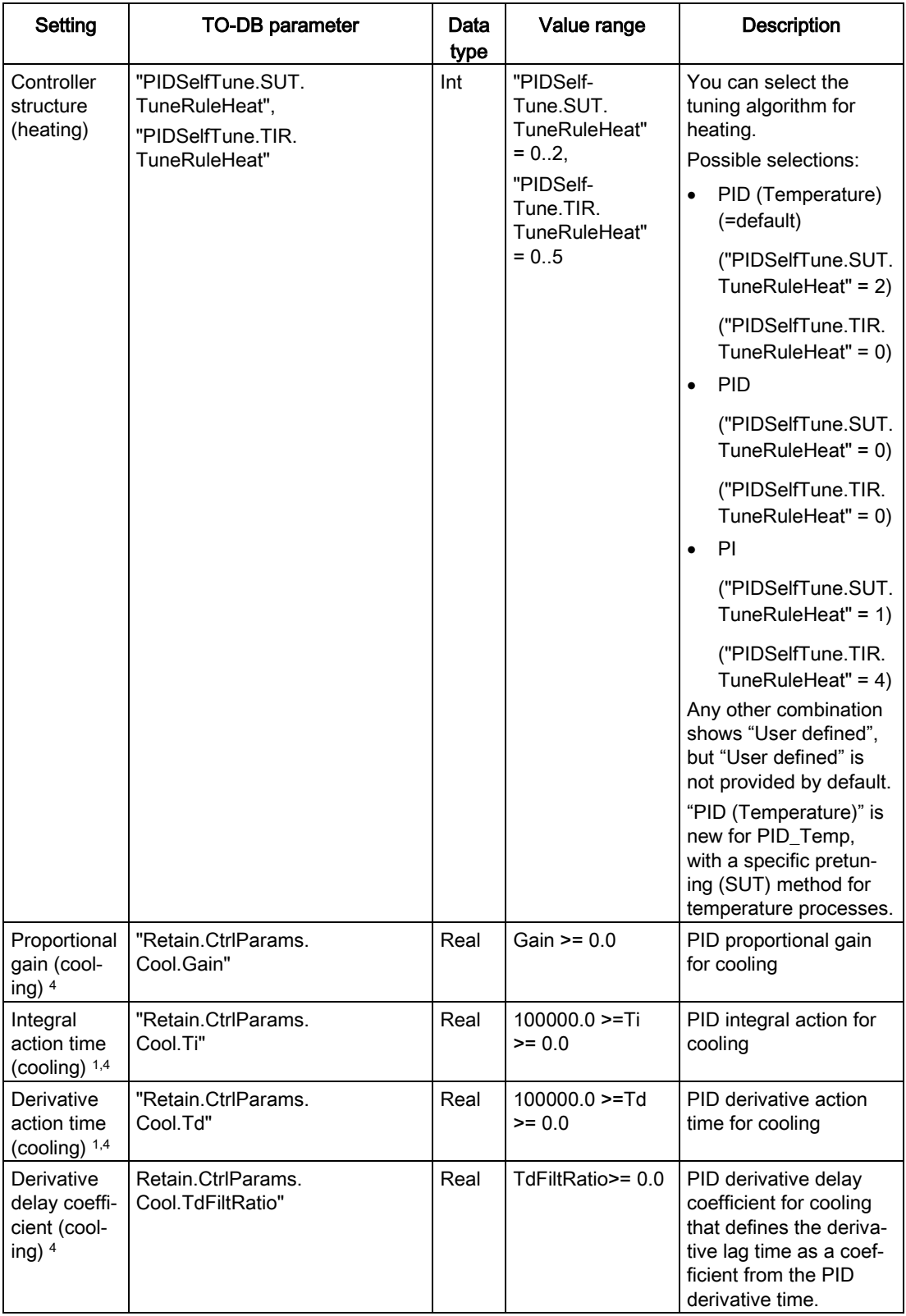

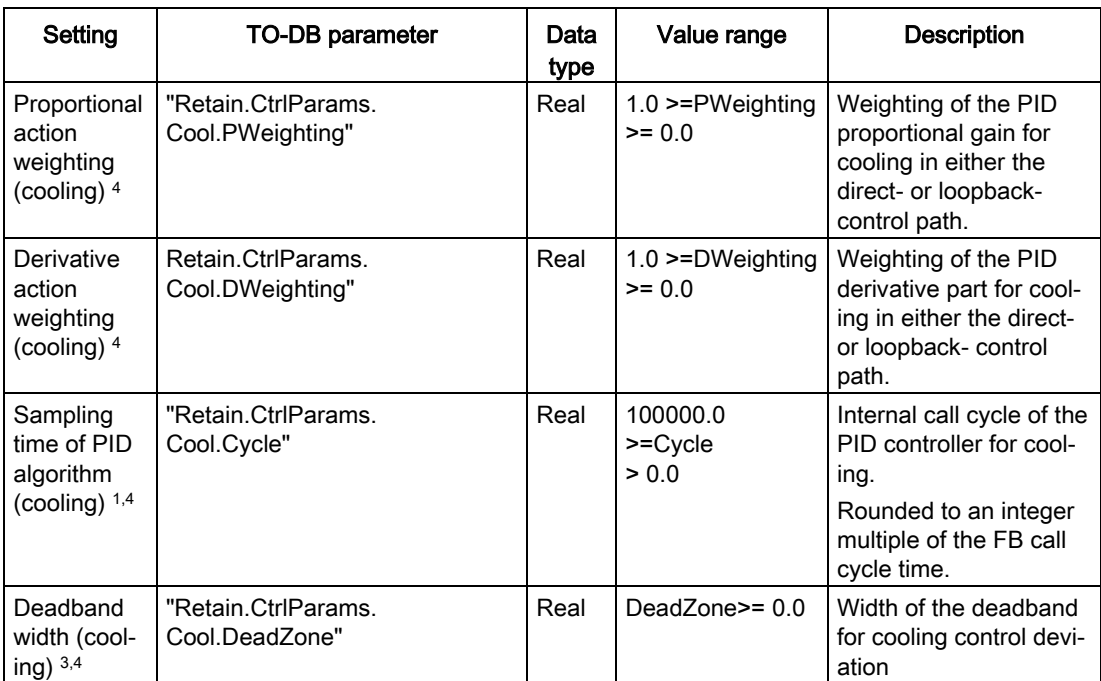

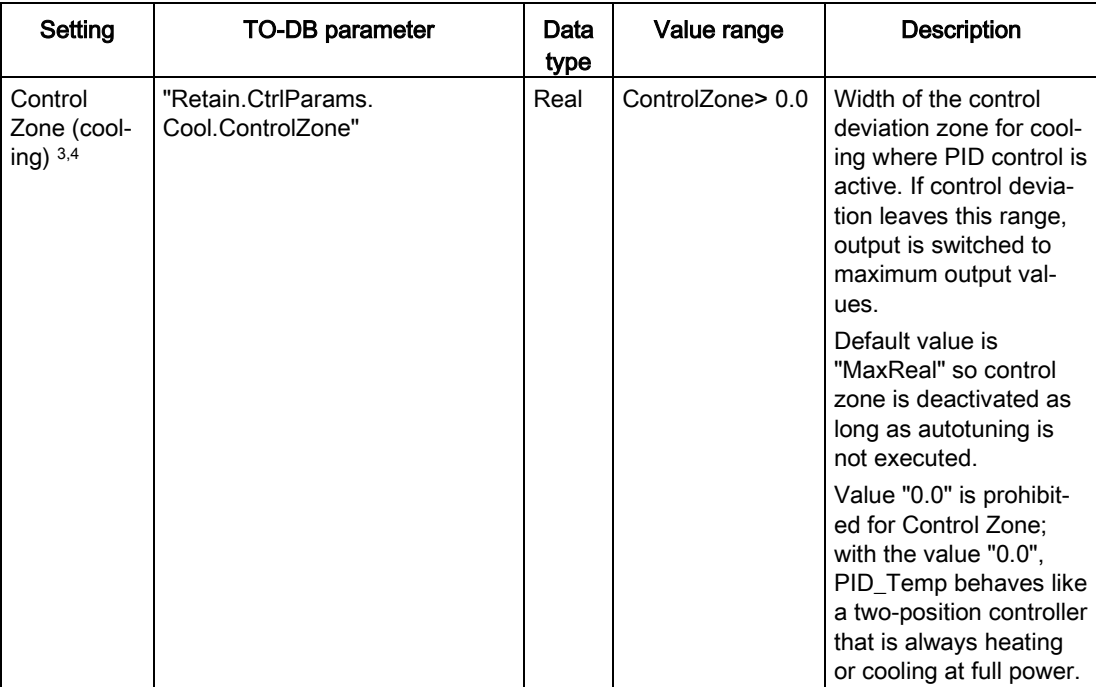

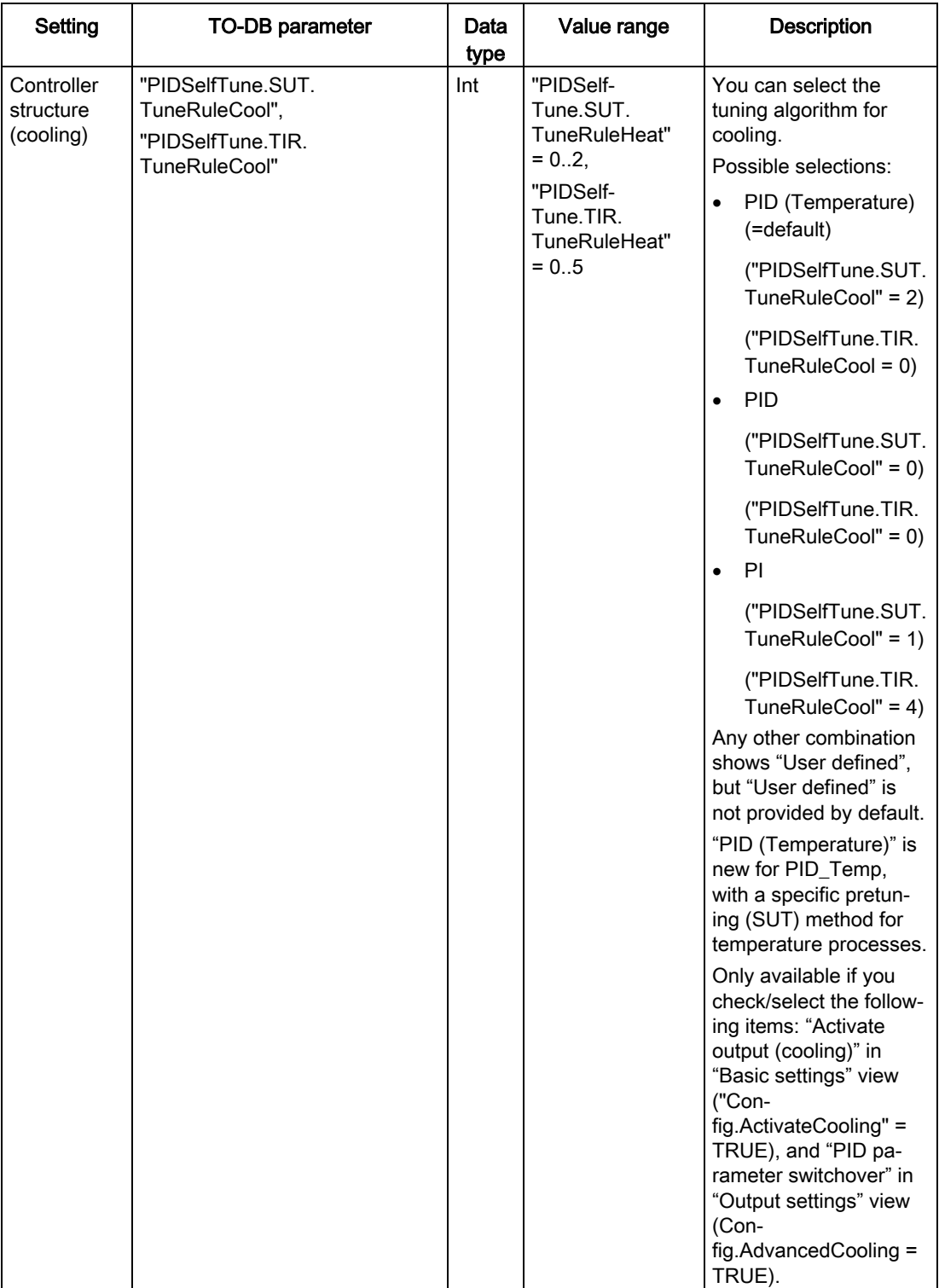

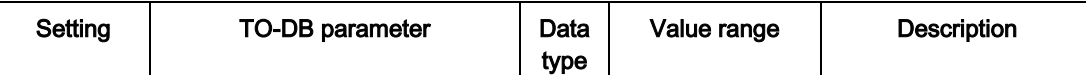

<sup>1</sup> The field displays "s" (seconds) as the time units.

<sup>2</sup> Only available if you check "Enable manual entry" in PID parameters ("Retain.CtrlParams.SetByUser" = TRUE).

- <sup>3</sup> Unit of measurement is displayed at the end of the field as selected in "Basic settings" view.
- <sup>4</sup> Only available if you check/select the following items: "Enable manual entry" in PID parameters ("Retain.CtrlParams.SetByUser" = TRUE), "Activate output (cooling)" in "Basic settings" view ("Config.ActivateCooling" = TRUE), and "PID parameter switchover" in "Output settings" view (Config.AdvancedCooling = TRUE).

### PID start value control

You can edit the actual values of the PID configuration parameters so that the behavior of the PID controller can be optimized in online mode.

Open the "Technology objects" for your PID controller and its "Configuration" object. To access the start value control, click the "eyeglasses icon" in the upper left corner of the dialog:

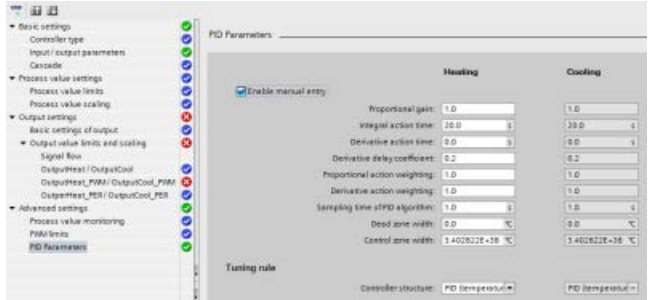

You can now change the value of any of your PID controller configuration parameters as shown in the figure below.

You can compare the actual value to the project (offline) start value and the PLC (online) start value of each parameter. This is necessary to compare online/offline differences of the Technology object data block (TO-DB) and to be informed about the values that will be used as current values on the next Stop-to-Start transition of the PLC. In addition, a compare icon gives a visual indication to help easily identify online/offline differences:

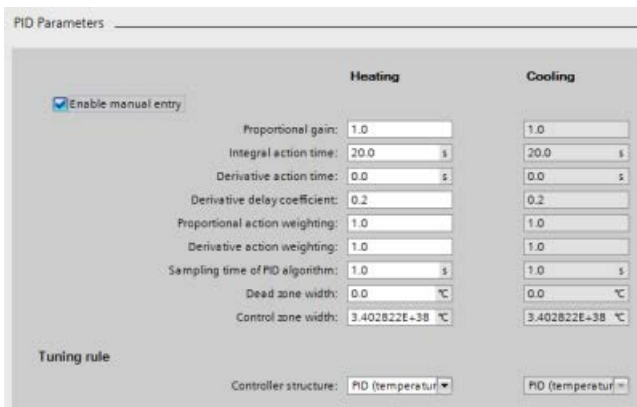

The figure above shows the PID parameter screen with compare icons showing which values are different between online and offline projects. A green icon indicates that the values are the same; a blue/orange icon indicates that the values are different.

Additionally, click the parameter button with the downward arrow to open a small window that shows the project (offline) start value and the PLC (online) start value of each parameter:

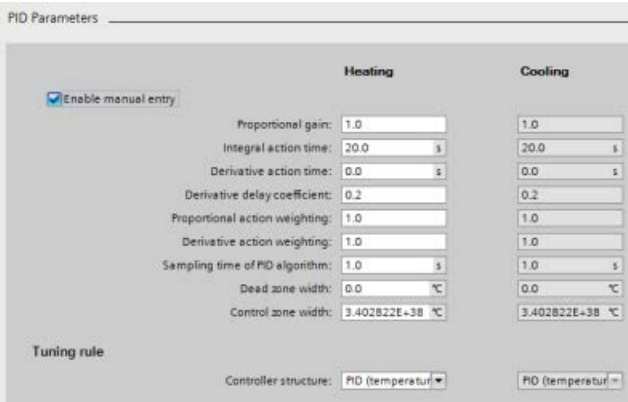

# 10.3 Motion control

The CPU provides motion control functionality for the operation of stepper motors and servo motors with pulse interface. The motion control functionality takes over the control and monitoring of the drives.

- The "Axis" technology object configures the mechanical drive data, drive interface, dynamic parameters, and other drive properties.
- You configure the pulse and direction outputs of the CPU for controlling the drive.
- Your user program uses the motion control instructions to control the axis and to initiate motion tasks.
- Use the PROFINET interface to establish the online connection between the CPU and the programming device. In addition to the online functions of the CPU, additional commissioning and diagnostic functions are available for motion control.

### **Note**

Changes that you make to the motion control configuration and download in RUN mode do not take effect until the CPU transitions from STOP to RUN mode.

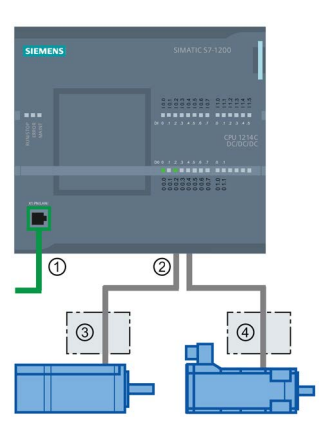

- ① PROFINET
- ② Pulse and direction outputs
- ③ Power section for stepper motor
- ④ Power section for servo motor

The DC/DC/DC variants of the CPU S7-1200 have onboard outputs for direct control of drives. The relay variants of the CPU require the signal board with DC outputs for drive control.

A signal board (SB) expands the onboard I/O to include a few additional I/O points. An SB with two digital outputs can be used as pulse and direction outputs to control one motor. An SB with four digital outputs can be used as pulse and direction outputs to control two motors. Built-in relay outputs cannot be used as pulse outputs to control motors. Whether you use onboard I/O or SB I/O or a combination of both, you can have a maximum number of four pulse generators.

The four pulse generators have default I/O assignments; however, they can be configured to any digital output on the CPU or SB. Pulse generators on the CPU cannot be assigned to SMs or to distributed I/O.

#### **Note**

### Pulse-train outputs cannot be used by other instructions in the user program

When you configure the outputs of the CPU or signal board as pulse generators (for use with the PWM or motion control instructions), the corresponding output addresses no longer control the outputs. If your user program writes a value to an output used as a pulse generator, the CPU does not write that value to the physical output.

Table 10- 35 Maximum number of controllable drives

| <b>Type of CPU</b> |                  | Onboard I/O;<br>No SB installed |                             | With an SB<br>(2 x DC outputs) |                             | With an SB<br>(4 x DC outputs) |                             |
|--------------------|------------------|---------------------------------|-----------------------------|--------------------------------|-----------------------------|--------------------------------|-----------------------------|
|                    |                  | With direc-<br>tion             | <b>Without</b><br>direction | With direc-<br>tion            | <b>Without</b><br>direction | With direc-<br>tion            | <b>Without</b><br>direction |
| <b>CPU 1211C</b>   | DC/DC/DC         | $\overline{2}$                  | 4                           | 3                              | 4                           | 4                              | 4                           |
|                    | <b>AC/DC/RLY</b> | $\mathbf 0$                     | 0                           | 1                              | $\overline{2}$              | $\overline{2}$                 | 4                           |
|                    | DC/DC/RLY        | $\mathbf{0}$                    | $\Omega$                    | 1                              | $\overline{2}$              | 2                              | 4                           |
| <b>CPU 1212C</b>   | DC/DC/DC         | 3                               | 4                           | 3                              | 4                           | 4                              | 4                           |
|                    | <b>AC/DC/RLY</b> | 0                               | $\Omega$                    | $\mathbf{1}$                   | $\overline{2}$              | $\overline{2}$                 | 4                           |
|                    | DC/DC/RLY        | $\mathbf{0}$                    | $\mathbf{0}$                | 1                              | $\overline{2}$              | 2                              | $\overline{4}$              |
| <b>CPU 1214C</b>   | DC/DC/DC         | 4                               | 4                           | 4                              | 4                           | 4                              | 4                           |
|                    | <b>AC/DC/RLY</b> | $\Omega$                        | $\Omega$                    | 1                              | $\overline{2}$              | $\mathfrak{p}$                 | 4                           |
|                    | DC/DC/RLY        | $\Omega$                        | $\Omega$                    | 1                              | $\mathcal{P}$               | $\mathfrak{p}$                 | 4                           |
| <b>CPU 1215C</b>   | DC/DC/DC         | 4                               | 4                           | 4                              | 4                           | 4                              | 4                           |
|                    | AC/DC/RLY        | $\mathbf{0}$                    | $\mathbf{0}$                | 1                              | $\overline{2}$              | 2                              | $\overline{4}$              |
|                    | DC/DC/RLY        | $\mathbf{0}$                    | $\Omega$                    | $\mathbf{1}$                   | 2                           | 2                              | 4                           |
| <b>CPU 1217C</b>   | DC/DC/DC         | 4                               | 4                           | 4                              | 4                           | 4                              | 4                           |

### Note

### The maximum number of pulse generators is four.

Whether you use onboard I/O, SB I/O, or a combination of both, you can have a maximum number of four pulse generators.

| <b>CPU</b>      | CPU output channel       | Pulse and direction<br>output | A/B, quadrature, up/down,<br>and pulse/direction |  |
|-----------------|--------------------------|-------------------------------|--------------------------------------------------|--|
| 1211C           | Qa.0 to Qa.3             | 100 kHz                       | 100 kHz                                          |  |
| 1212C           | Qa.0 to Qa.3             | 100 kHz                       | 100 kHz                                          |  |
|                 | Qa.4, Qa.5               | $20$ kHz                      | $20$ kHz                                         |  |
| 1214C and 1215C | Qa.0 to Qa.3             | $100$ k $Hz$                  | 100kHz                                           |  |
|                 | Qa.4 to Qb.1             | $20$ kHz                      | 20 kHz                                           |  |
| 1217C           | DQa.0 to DQa.3           | $1$ MH $z$                    | $1$ MH $\overline{z}$                            |  |
|                 | $(.0+, .0-, 0, .3+, .3)$ |                               |                                                  |  |
|                 | DQa.4 to DQb.1           | 100 kHz                       | 100 kHz                                          |  |

Table 10- 36 CPU output: maximum frequency

Table 10- 37 SB signal board output: maximum frequency (optional board)

| SB signal board  | <b>SB output channel</b> | <b>Pulse and direction</b><br>output | A/B, quadrature, up/down,<br>and pulse/direction |
|------------------|--------------------------|--------------------------------------|--------------------------------------------------|
| SB 1222, 200 kHz | DQe.0 to DQe.3           | 200kHz                               | 200 kHz                                          |
| SB 1223, 200 kHz | DQe.0, DQe.1             | 200kHz                               | 200 kHz                                          |
| SB 1223          | DQe.0, DQe.1             | 20 kHz                               | 20 kHz                                           |

Table 10- 38 Limit frequencies of pulse outputs

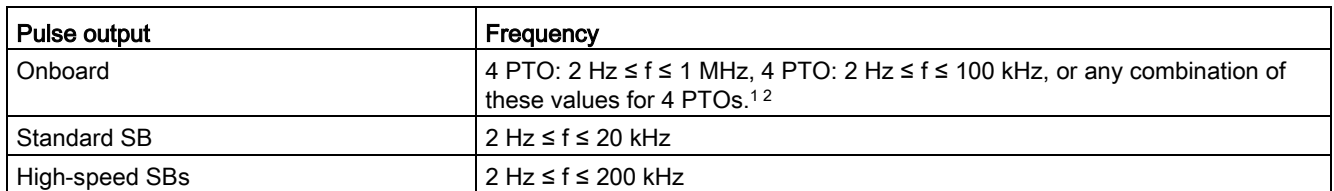

<sup>1</sup> See the table below for four possible CPU 1217C output speed combinations.

<sup>2</sup> See the table below for four possible CPU 1211C, CPU 1212C, CPU 1214C, or CPU 1215C output speed combinations.

## Example: CPU 1217C pulse output speed configurations

### **Note**

The CPU 1217C can generate pulse outputs up to 1 MHz, using the onboard differential outputs.

The examples below show four possible output speed combinations:

- Example 1: 4 1 MHz PTOs, no direction output
- Example 2: 1 1 MHz, 2 100 kHz, and 1 20 kHz PTOs, all with direction output
- Example 3: 4 200 kHz PTOs, no direction output
- Example 4: 2 100 kHz PTOs and 2 200 kHz PTOs, all with direction output

10.3 Motion control

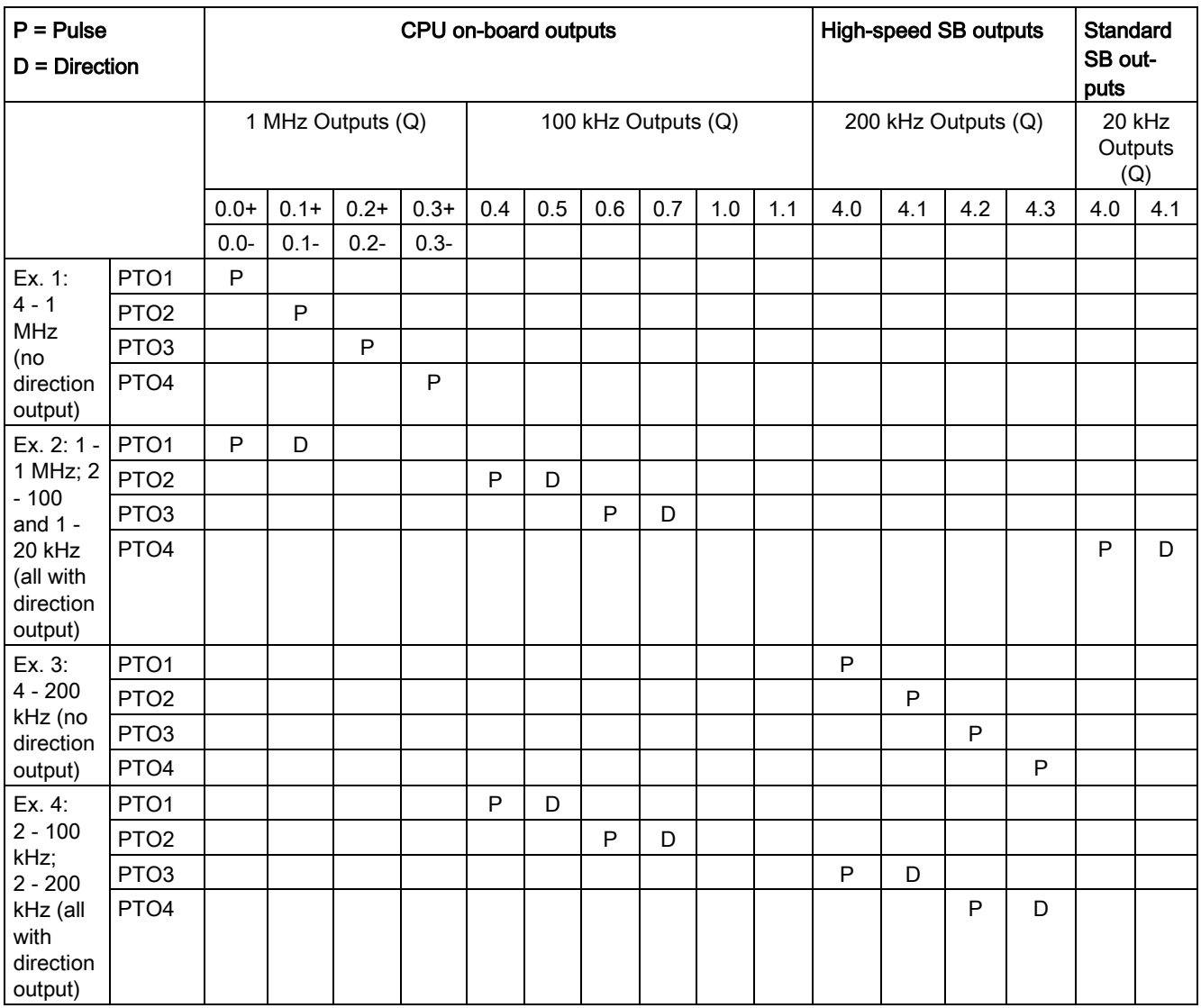

## Example: CPU 1211C, CPU 1212C, CPU 1214C, and CPU 1215C pulse output speed configurations

The examples below show four possible output speed combinations:

- Example 1: 4 100 kHz PTOs, no direction output
- Example 2: 2 100 kHz PTOs and 2 20 kHz PTOs, all with direction output
- Example 3: 4 200 kHz PTOs, no direction output
- Example 4: 2 100 kHz PTOs and 2 200 kHz PTOs, all with direction output

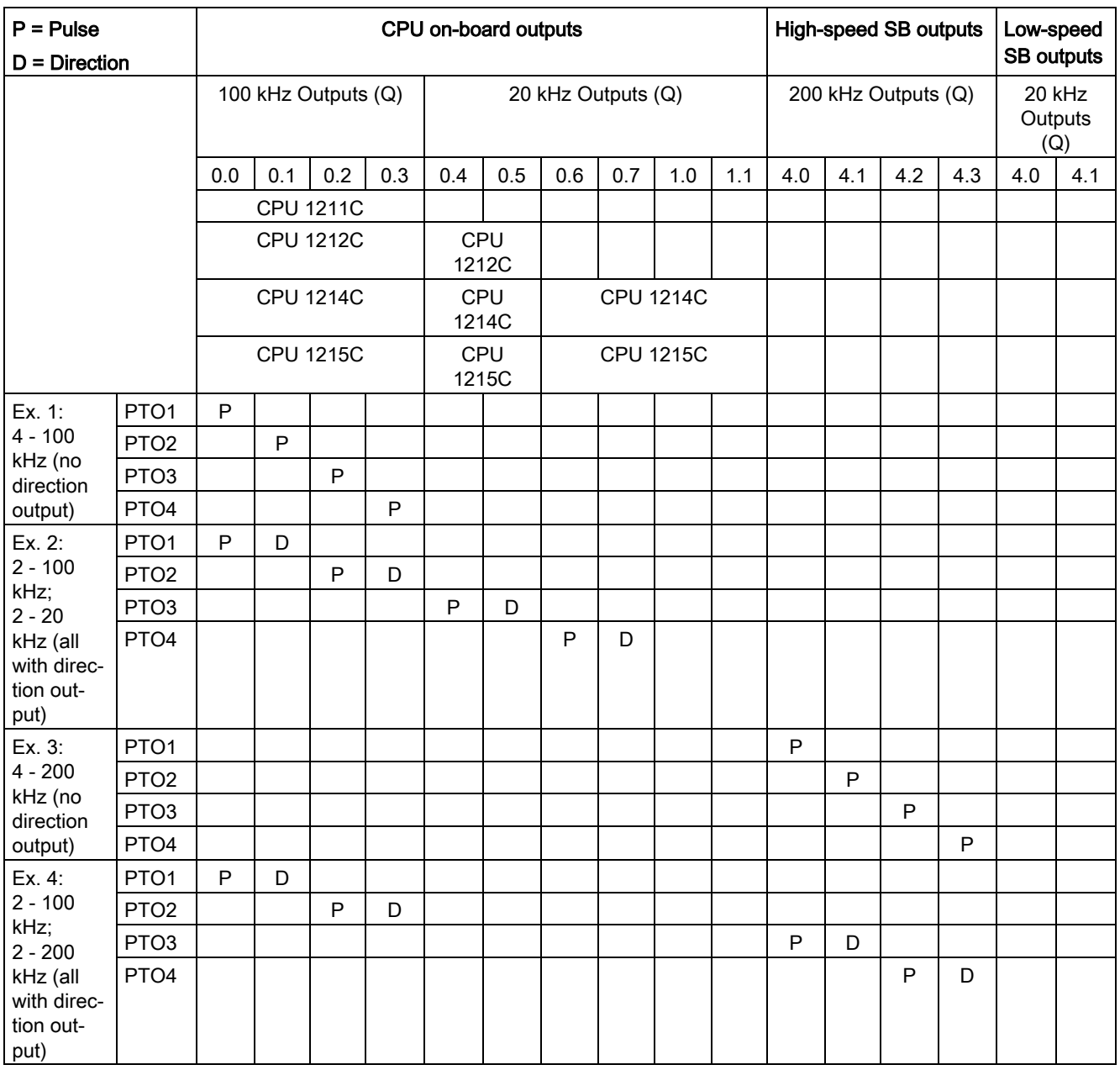

## 10.3.1 Phasing

You have four options for the "Phasing" interface to the stepper/servo drive. These options are as follows:

● PTO (pulse A and direction B): If you select a PTO (pulse A and direction B) option, then one output (P0) controls the pulsing and one output (P1) controls the direction. P1 is high (active) if pulsing is in the positive direction. P1 is low (inactive) if pulsing is in the negative direction:

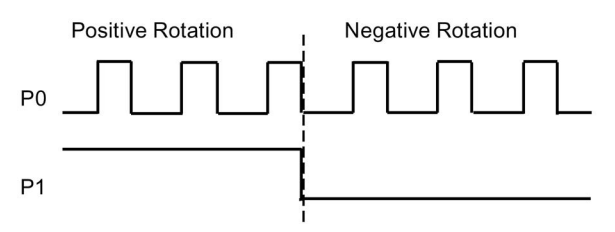

PTO (count up A and count down B): If you select a PTO (count up A and count down B) option, then one output (P0) pulses for positive directions and a different output (P1) pulses for negative directions:

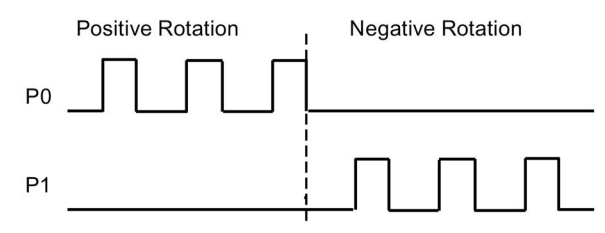

PTO (A/B phase-shifted): If you select a PTO (A/B phase-shifted) option, then both outputs pulse at the speed specified, but 90 degrees out-of-phase. It is a 1X configuration, meaning one pulse is the amount of time between positive transitions of P0. In this case, the direction is determined by which output transitions high first. P0 leads P1 for the positive direction. P1 leads P0 for the negative direction.

The number of pulses generated is based upon the number of 0 to 1 transitions of Phase A. The phase relationship determines the direction of movement:

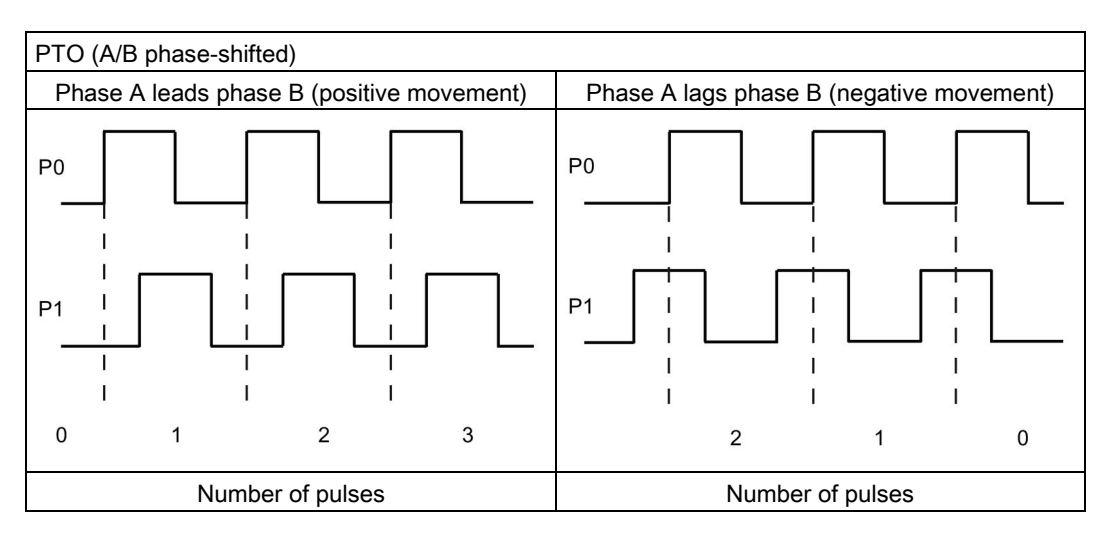

PTO (A/B phase-shifted - fourfold): If you select a PTO (A/B phase-shifted - fourfold) option, then both outputs pulse at the speed specified, but 90 degrees out-of-phase. The fourfold is a 4X configuration, meaning one pulse is the transition of each output (both positive and negative). In this case, the direction is determined by which output transitions high first. P0 leads P1 for the positive direction. P1 leads P0 for the negative direction.

Fourfold is based upon positive and negative transitions of both Phase A and Phase B. You configure the number of transitions. The phase relationship (A leading B or B leading A) determines the direction of movement.

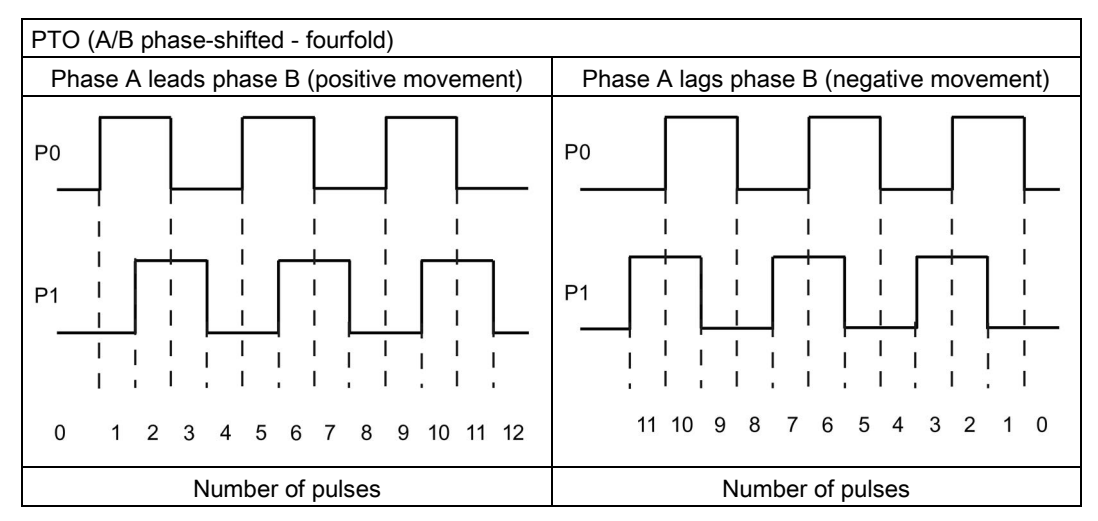

● PTO (pulse and direction (direction de-selected)): If you de-select the direction output in a PTO (pulse and direction (direction de-selected)), then output (P0) controls the pulsing. Output P1 is not used and is available for other program uses. Only positive motion commands are accepted by the CPU in this mode. Motion control restricts you from making illegal negative configurations when you select this mode. You can save an output if your motion application is in one direction only. Single phase (one output) is shown in the figure below (assuming positive polarity):

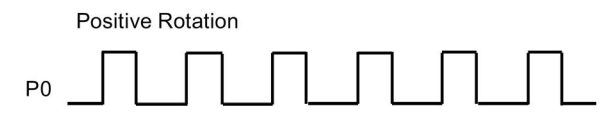

## 10.3.2 Configuring a pulse generator

- 1. Add a Technology object:
	- In the Project tree, expand the node "Technology Objects" and select "Add new object".
	- Select the "Axis" icon (rename if required) and click "OK" to open the configuration editor for the axis object.
	- Display the "Select PTO for Axis Control" properties under the "Basic parameters" and select the desired pulse.

### Note

If the PTO has not been previously configured in the CPU Properties, the PTO is configured to use one of the onboard outputs.

If you use an output signal board, then select the "Device configuration" button to go to the CPU Properties. Under "Parameter assignment", in the "Pulse options", configure the output source to a signal board output.

- Configure the remaining Basic and Extended parameters.
- 2. Program your application: Insert the MC\_Power instruction in a code block.
	- For the Axis input, select the axis technology object that you created and configured.
	- Setting the Enable input to TRUE allows the other motion instructions to function.
	- Setting the Enable input FALSE cancels the other motion instructions.

#### **Note**

Include only one MC\_Power instruction per axis.

3. Insert the other motion instructions to produce the required motion.

### Note

Configuring a pulse generator to signal board outputs: Select the "Pulse generators (PTO/PWM)" properties for a CPU (in Device configuration) and enable a pulse generator. Two pulse generators are available for each S7-1200 CPU V1.0, V2.0, V2.1, and V2.2. S7-1200 CPU V3.0 and V4.0 CPUs have four pulse generators available. In this same configuration area under "Pulse options", select Pulse generator used as: "PTO".

#### **Note**

The CPU calculates motion tasks in "slices" or segments of 10 ms. As one slice is being executed, the next slice is waiting in the queue to be executed. If you interrupt the motion task on an axis (by executing another new motion task for that axis), the new motion task may not be executed for a maximum of 20 ms (the remainder of the current slice plus the queued slice).
# 10.3.3 Open loop motion control

# 10.3.3.1 Configuring the axis

You connect the open loop axis on the PLC and the drive through a PTO (Pulse Train Output). For motion applications using PTO, the CPU requires onboard or signal board (SB) digital I/O. This limits the number of axes that are available on the smaller PLCs.

STEP 7 provides the configuration tools, the commissioning tools, and the diagnostic tools for the "Axis" technology object.

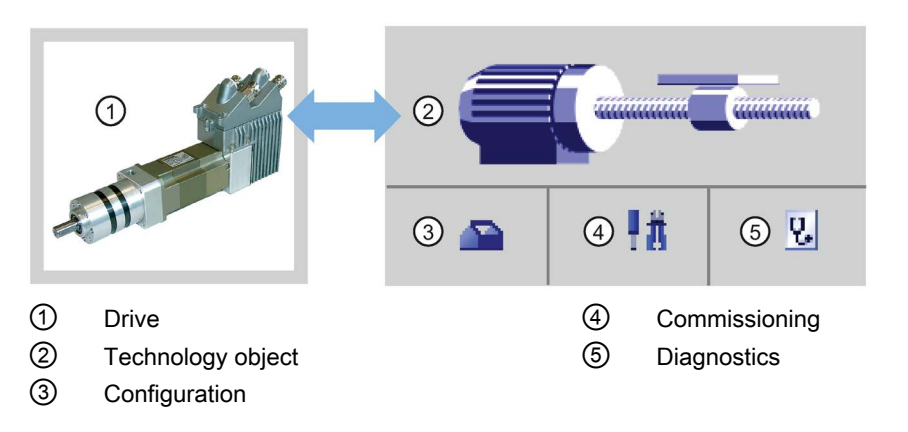

## **Note**

For CPU firmware releases V2.2 and earlier, the PTO requires the internal functionality of a high-speed counter (HSC). This means the corresponding HSC cannot be used elsewhere.

The assignment between PTO and HSC is fixed. If PTO1 is activated, it will be connected to HSC1. If PTO2 is activated, it will be connected to HSC2. You cannot monitor the current value (for example, in ID1000) when pulses are occurring.

S7-1200 V3.0 and later CPUs do not have this restriction; all HSCs remain available for program use when pulse outputs are configured in these CPUs.

10.3 Motion control

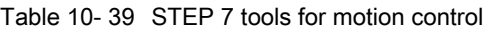

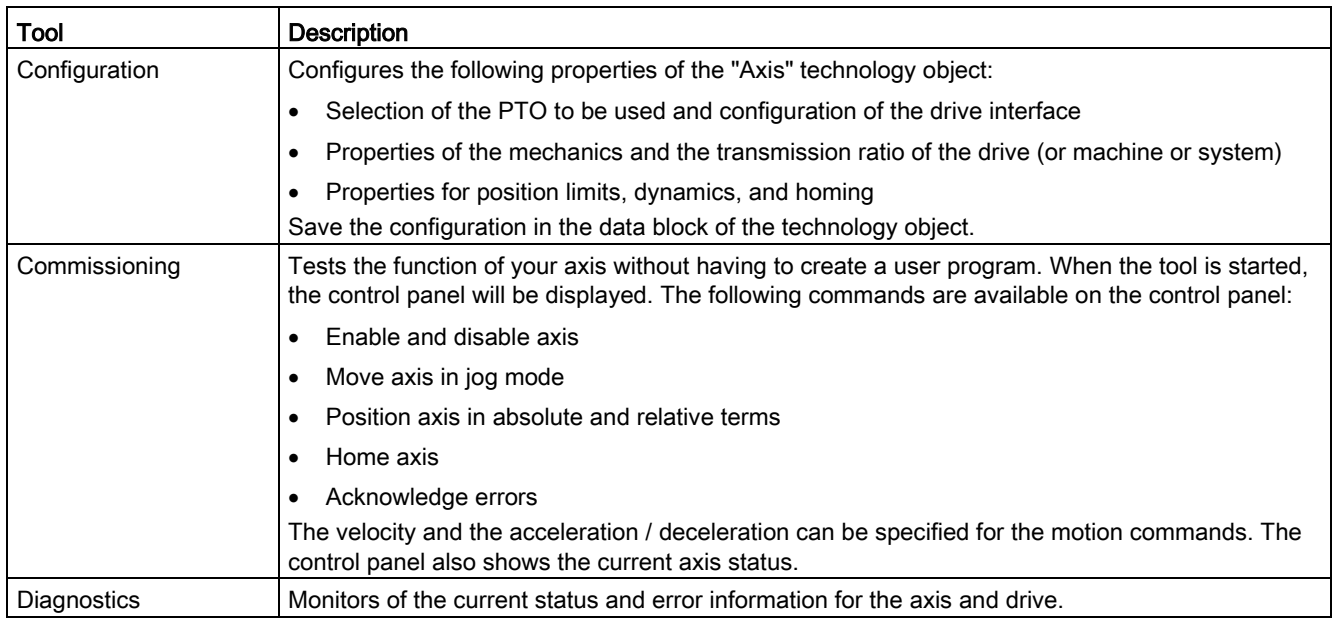

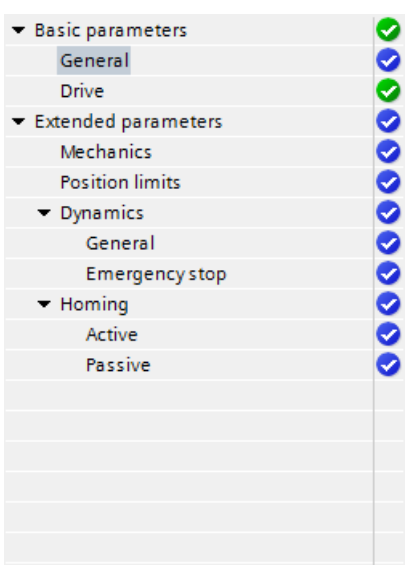

The tree selector for the PTO axis does not include the Encoder, Modulo, Position monitoring, and Control loop configuration menus.

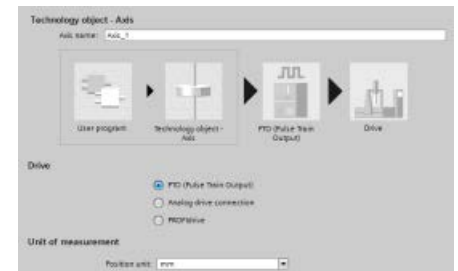

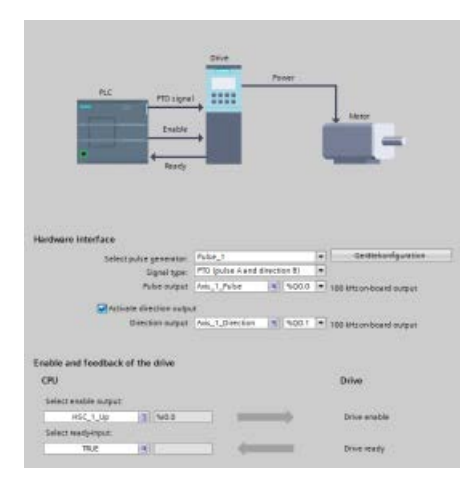

After you create the technology object for the axis, you configure the axis by defining the basic parameters, such as the PTO and the configuration of the drive interface. You also configure the other properties of the axis, such as position limits, dynamics, and homing.

#### Note

You may have to adapt the values of the input parameters of motion control instructions to the new dimension unit in the user program.

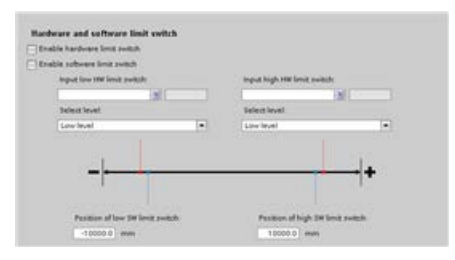

Configure the properties for the drive signals, drive mechanics, and position monitoring (hardware and software limit switches).

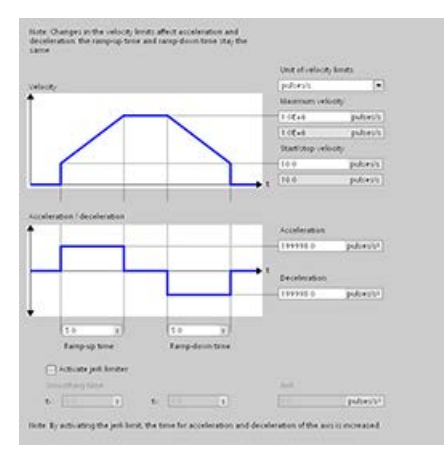

You configure the motion dynamics and the behavior of the emergency stop command.

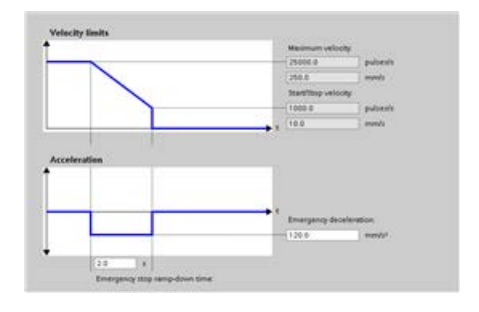

 $\label{eq:1} \begin{minipage}[c]{0.03\textwidth} \centering \begin{tabular}{|l|l|} \hline & \multicolumn{3}{|l|}{\textbf{I}} & \multicolumn{3}{|l|}{\textbf{I}} \\ \hline \multicolumn{3}{|l|}{\textbf{I}} & \multicolumn{3}{|l|}{\textbf{I}} & \multicolumn{3}{|l|}{\textbf{I}} \\ \hline \multicolumn{3}{|l|}{\textbf{I}} & \multicolumn{3}{|l|}{\textbf{I}} & \multicolumn{3}{|l|}{\textbf{I}} \\ \hline \multicolumn{3}{|l|}{\textbf{I}} & \multicolumn{3$ Selectional O fig aid C forms  $\bigcap$  function distribution  $O$  for sele ho - have to home pe

You also configure the homing behavior (passive and active).

Use the "Commissioning" control panel to test the functionality independently from your user program.

Click the "Startup" icon to commission the axis. 手式

The control panel shows the current status of the axis. Not only can you enable and disable the axis, but you can also test the positioning of the axis (both in absolute and relative terms) and can specify the velocity, acceleration and deceleration. You can also test the homing and jogging tasks. The control panel also allows you to acknowledge errors.

# 10.3.3.2 Commissioning

# "Status and error bits" diagnostic function

Use the "Status and error bits" diagnostic function to monitor the most important status and error messages for the axis. The diagnostic function display is available in online mode in "Manual control" mode and in "Automatic control" when the axis is active.

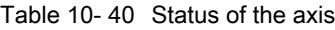

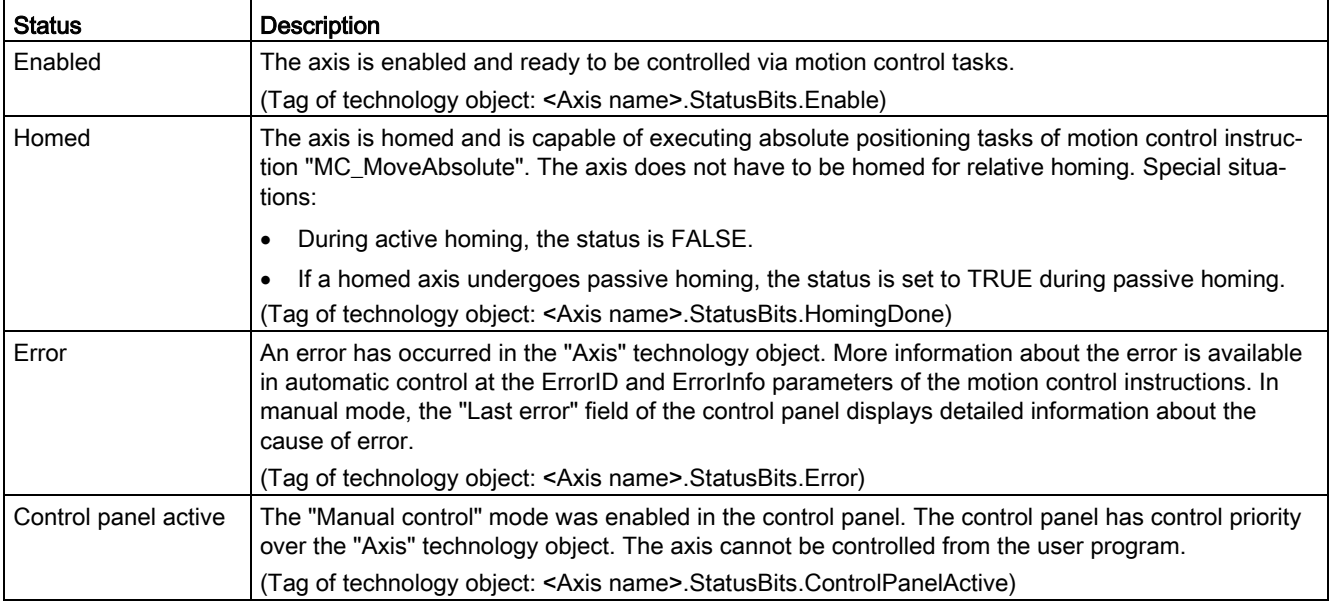

#### Table 10- 41 Drive status

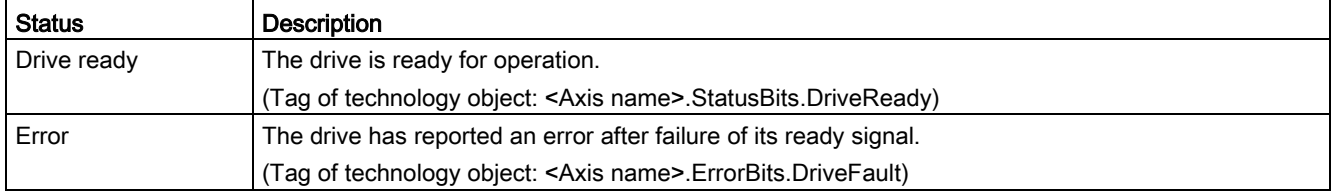

10.3 Motion control

### Table 10- 42 Status of the axis motion

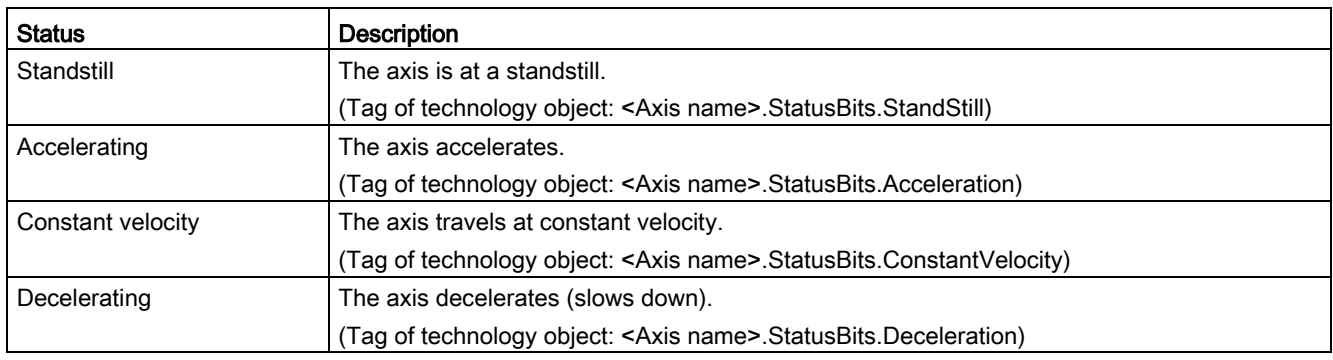

## Table 10- 43 Status of the motion mode

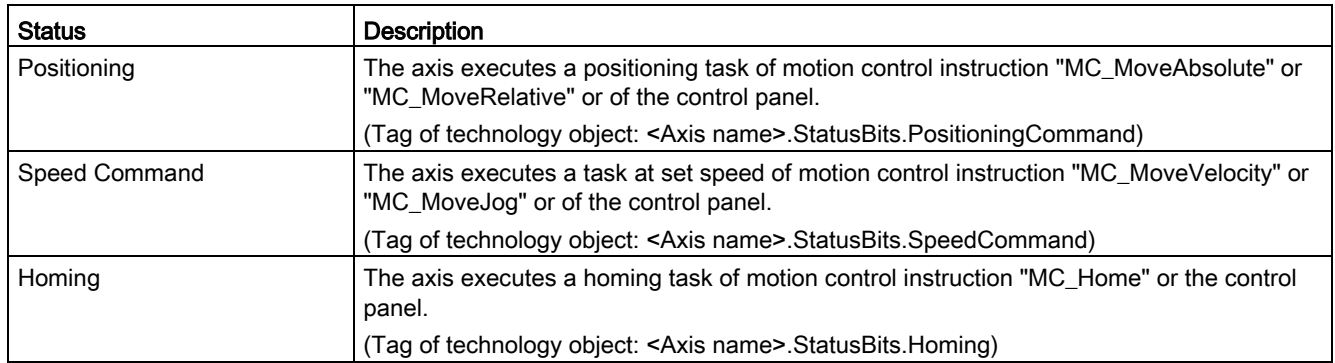

#### Table 10- 44 Error bits

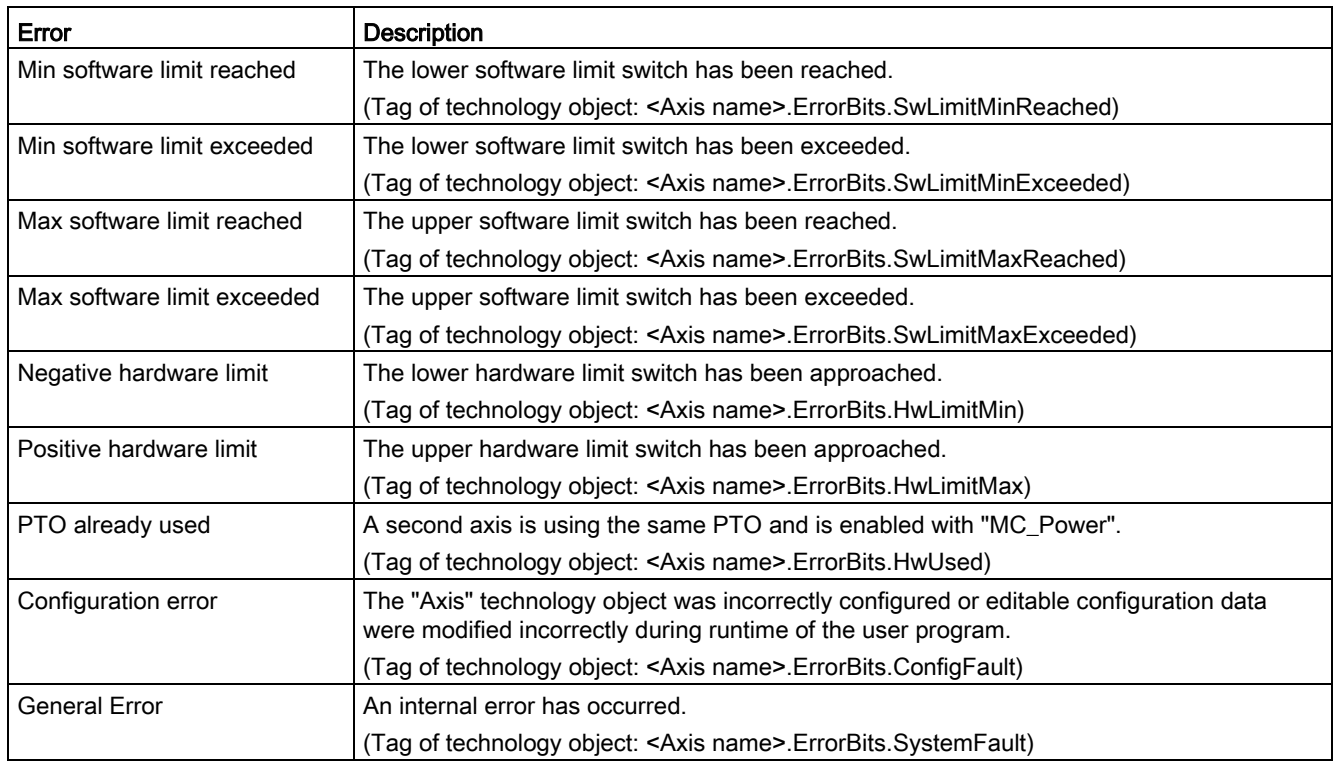

# "Motion status" diagnostic function

Use the "Motion status" diagnostic function to monitor the motion status of the axis. The diagnostic function display is available in online mode in "Manual control" mode and in "Automatic control" when the axis is active.

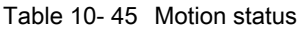

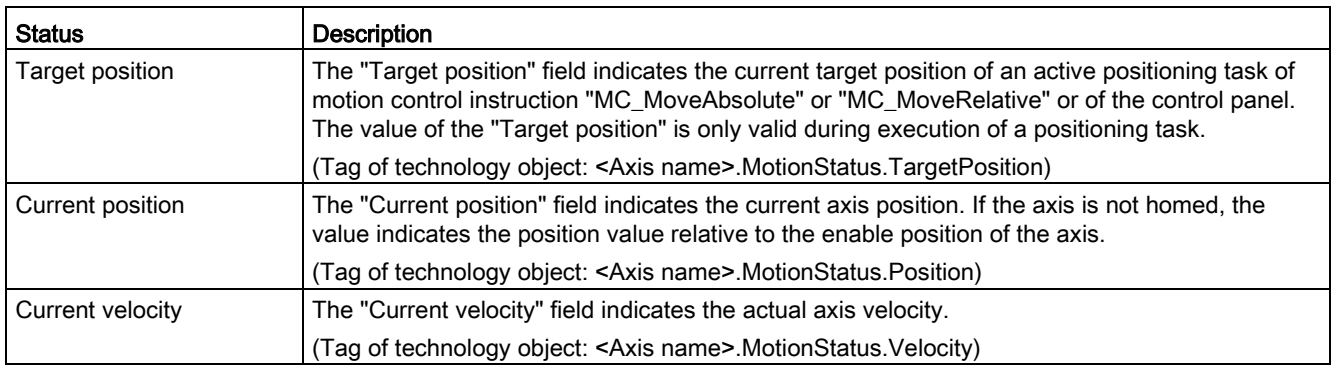

#### Table 10- 46 Dynamic limits

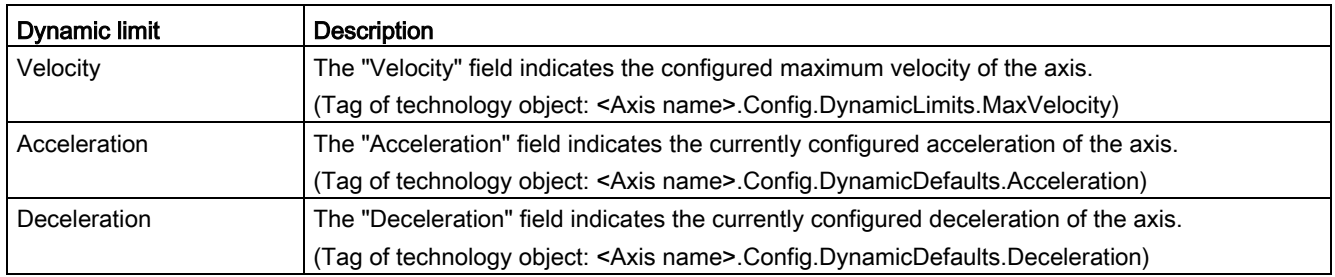

## Motion start value control

You can edit the actual values of the Motion configuration parameters so that the behavior of the process can be optimized in online mode.

Open the "Technology objects" for your motion control and its "Configuration" object. To access the start value control, click the "eyeglasses icon" in the upper left corner of the dialog:

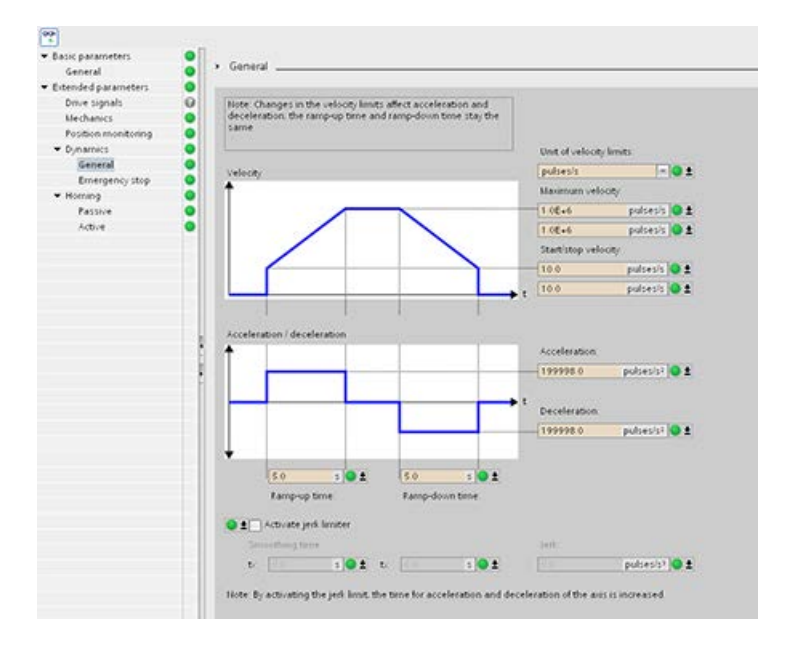

You can now change the value of any of your motion control configuration parameters as shown in the figure below.

You can compare the actual value to the project (offline) start value and the PLC (online) start value of each parameter. This is necessary to compare online/offline differences of the Technology object data block (TO-DB) and to be informed about the values that will be used as current values on the next Stop-to-Start transition of the PLC. In addition, a compare icon gives a visual indication to help easily identify online/offline differences.

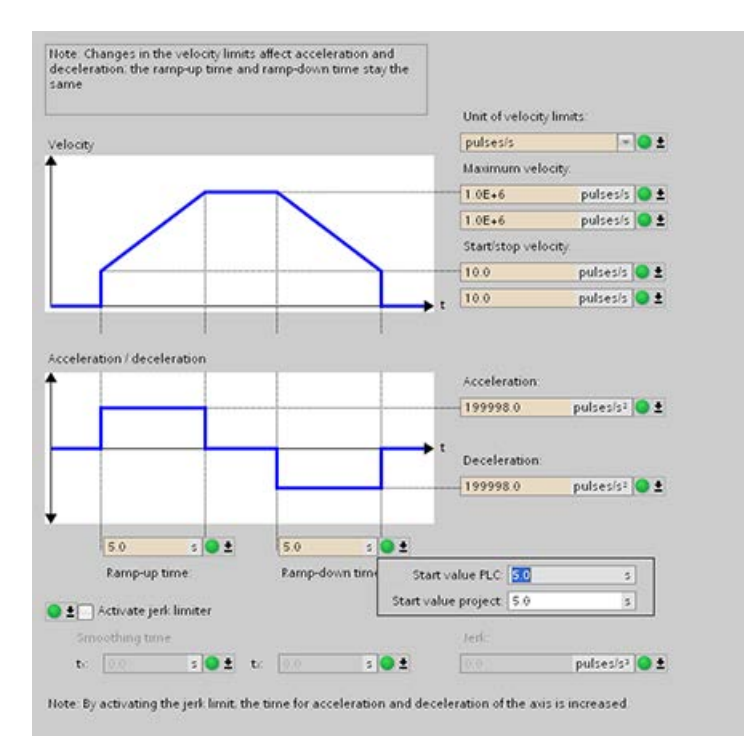

The figure above shows the Motion parameter screen with compare icons showing which values are different between online and offline projects. A green icon indicates that the values are the same; a blue/orange icon indicates that the values are different.

Additionally, click the parameter button with the downward arrow to open a small window that shows the project (offline) start value and the PLC (online) start value of each parameter.

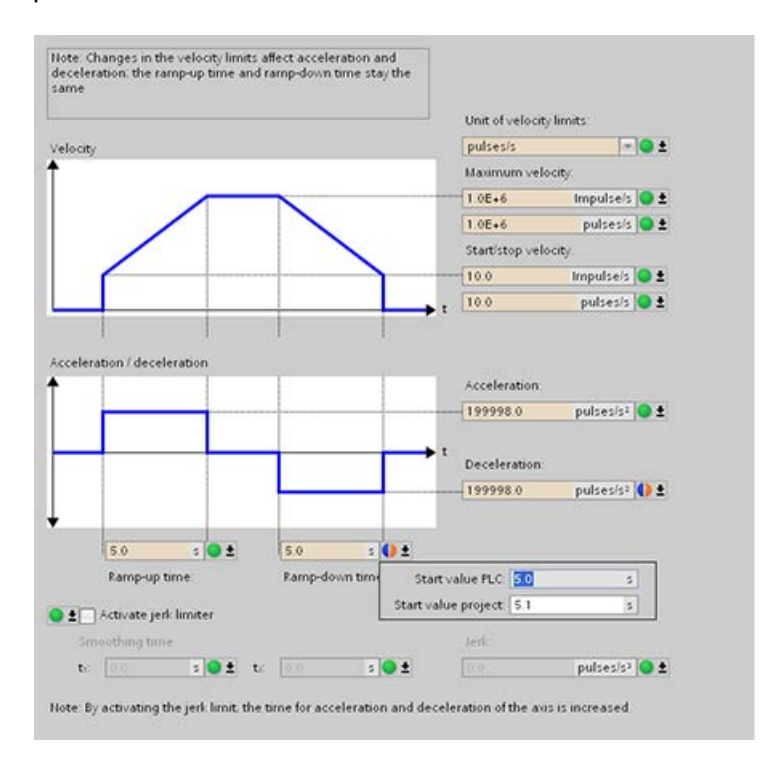

# 10.3.4 Closed loop motion control

# 10.3.4.1 Configuring the axis

You connect the closed loop axis on the PLC and the drive through one of two connections:

- Analog drive: This connection can use onboard, SB, or signal module (SM) analog I/O; it does not use PTOs. You have the following analog I/O resolution available for your application:
	- Onboard I/O: 10 bit (lowest I/O resolution)
	- Signal board (SB) I/O: 12 bit
	- SM I/O: 14 bit (highest I/O resolution)
- PROFIdrive: This connection is a network solution and does not use PTOs.

The closed loop axis requires an encoder as well. You can connect encoders to the following items:

- Encoder interface on the drive
- High-speed counters (HSC)
- Technology modules (TM)
- PROFIdrive encoder on PROFINET / PROFIBUS

You can have a maximum number of eight drives (or axes) for the PROFIdrive or analog drive connection.

STEP 7 provides the configuration tools, the commissioning tools, and the diagnostic tools for the "Axis" technology object.

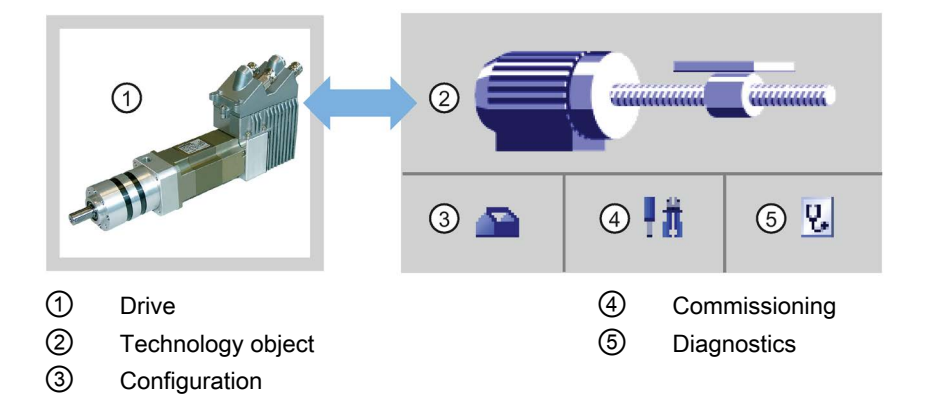

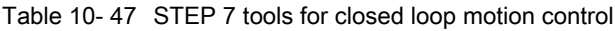

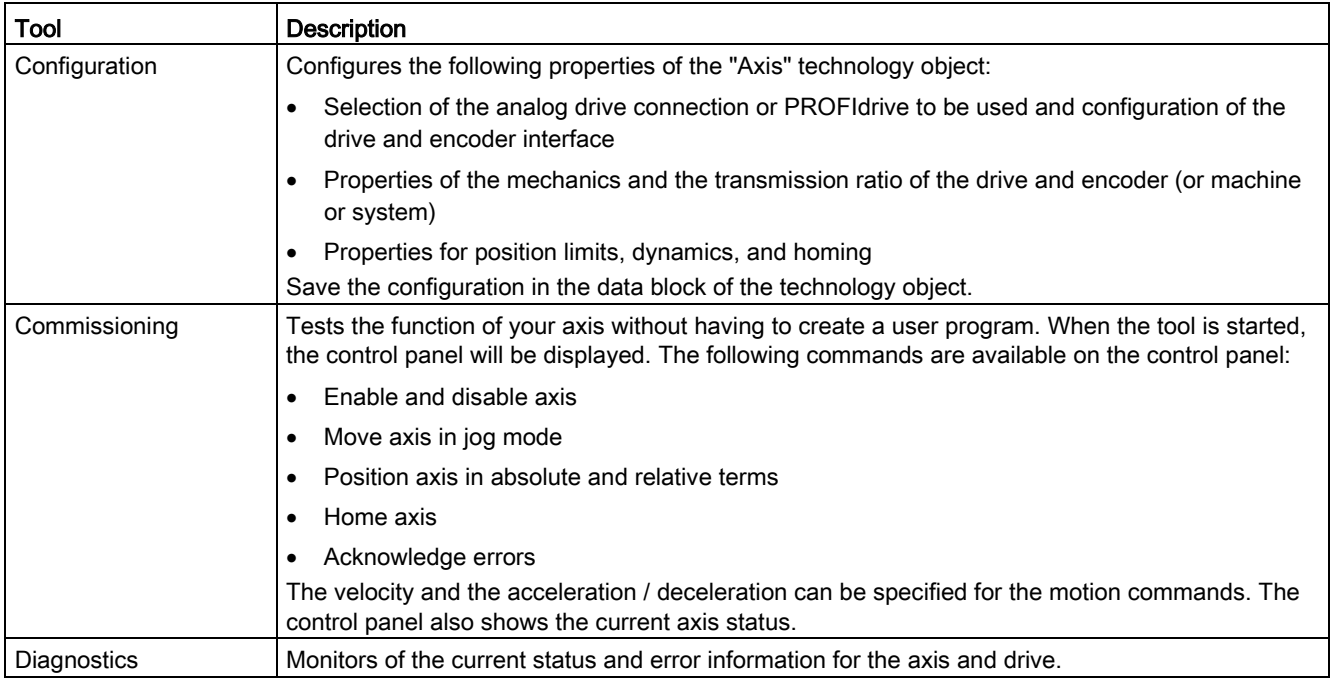

#### Note

You may have to adapt the values of the input parameters of motion control instructions to the new dimension unit in the user program.

After you create the technology object for the axis, you configure the axis by defining the basic parameters, either the Analog drive or the PROFIdrive connection and the configuration of the drive and encoder.

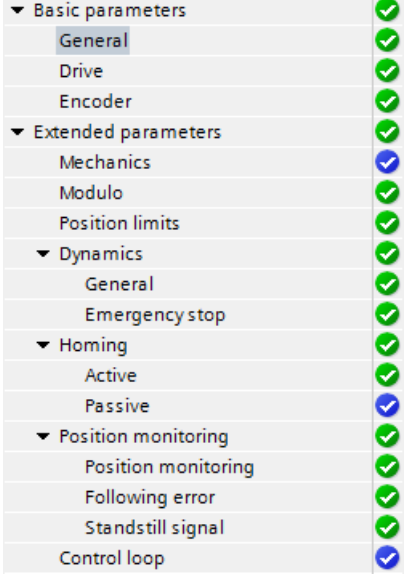

The tree selector for the analog drive or PROFIdrive connection includes the Encoder, Modulo, Position monitoring, and Control loop configuration menus.

10.3 Motion control

# Analog drive connection configuration

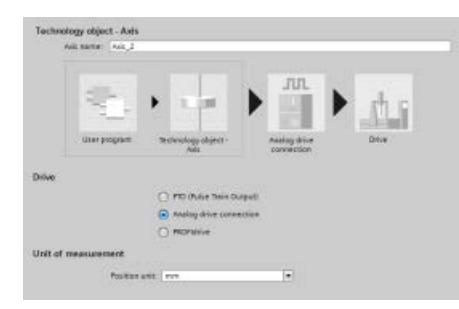

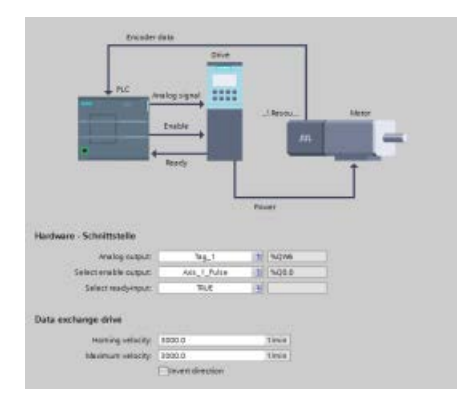

Glint m In the General configuration dialog, you select the following parameters:

- "Analog drive connection" radio button
- Unit of measurement

In the Drive configuration dialog, you select the following parameters:

- Analog drive hardware outputs
- Data exchange drive velocities

In the Encoder configuration dialog, you select the following parameters:

- Analog drive encoder coupling (for example, a high-speed counter (HSC))
- **HSC** interface
- Encoder type
- Fine resolution

# PROFIdrive configuration

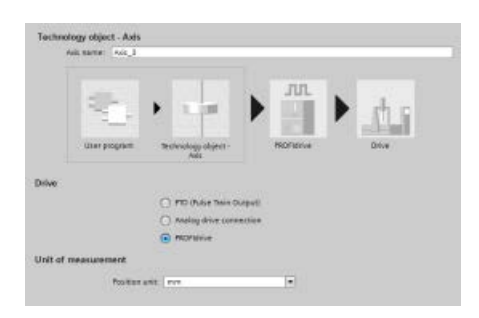

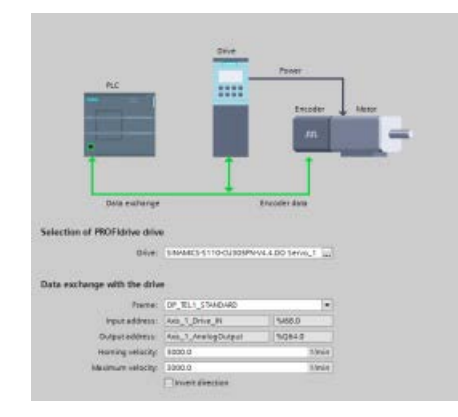

**AND** oder am high-speed<br>oder am hechnology logymedule (TM) .<br>. no  $F_{22}$ 

In the General configuration dialog, you select the following parameters:

- "PROFIdrive" radio button
- Unit of measurement

In the Drive configuration dialog, you select the following parameters:

- PROFIdrive drive
- Data exchange with the drive

In the Encoder configuration dialog, you select the following parameters:

- PROFIdrive encoder coupling (for example, a PROFIdrive encoder on PROFINET)
- PROFIdrive encoder
- Data exchange with the encoder
- Encoder type
- Fine resolution

## Extended parameters

You can also configure the following properties of the closed loop axis:

- Modulo
- Position limits
- Dynamics
- Homing
- Position monitoring
- Following error
- Standstill signal
- Control loop

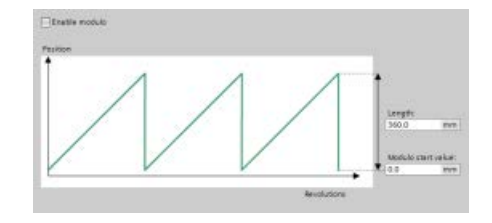

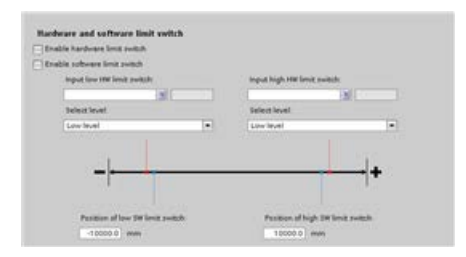

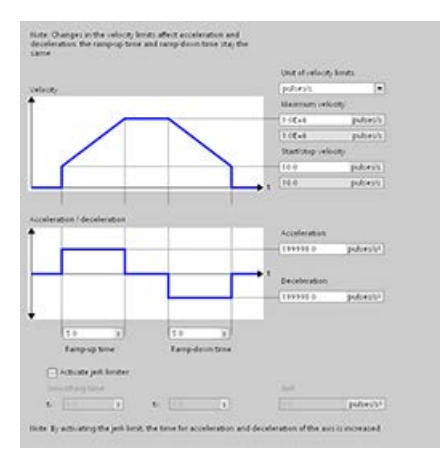

Modulo: You can configure a "Modulo" axis to move the load in a cyclic area which has a start value/start position and a given length. If the position of the load reaches the end of this area, it is automatically set to the start value again. You enable the "Length" and "Modulo start value" fields when you check the "Enable Modulo" check box.

Position limits: You can configure the properties for the drive signals, drive mechanics, and position monitoring (hardware and software limit switches).

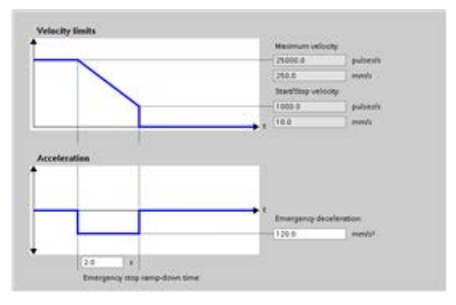

Dynamics: You can configure the motion dynamics and the behavior of the emergency stop command.

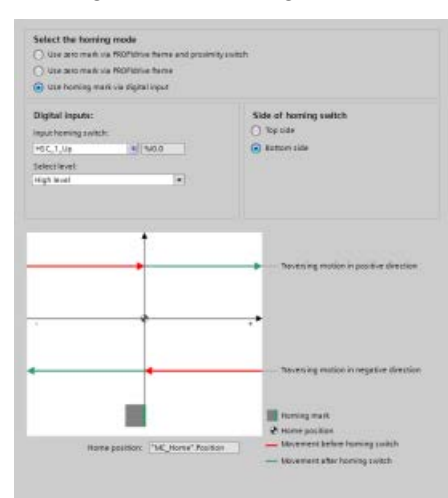

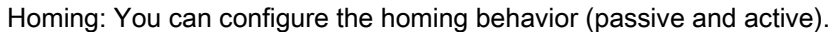

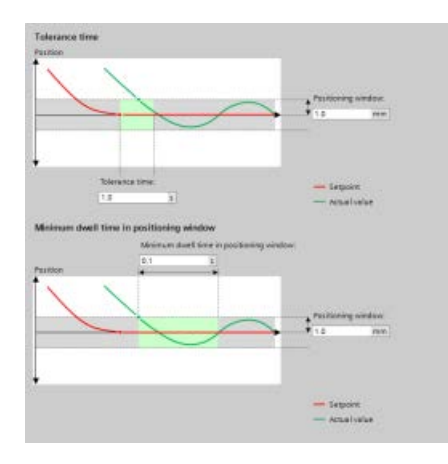

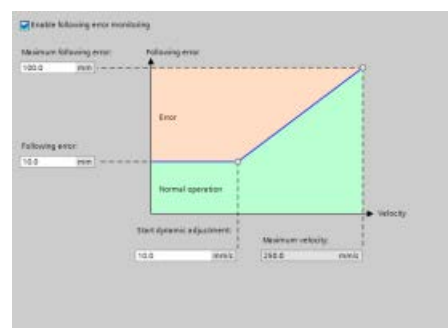

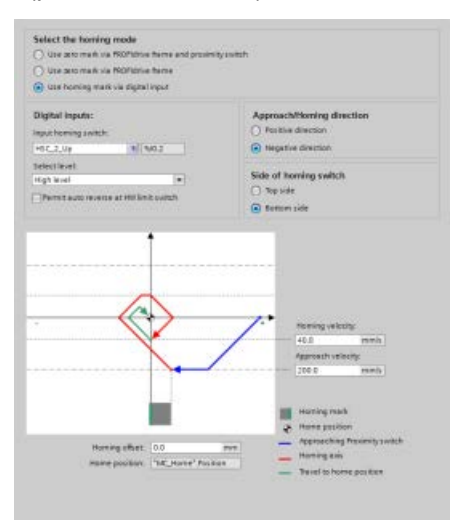

"Positioning monitoring": You can configure tolerance time as well as minimum dwell time for the positioning window.

The system connects the following three parameters directly with the axis TO-DB:

- Positioning window
- Tolerance time
- Minimum dwell time in positioning window

"Following error": You can configure the difference of the allowed error distance over a velocity range. You check the "Enable following error monitoring" check box to activate following error. You can configure the following the parameters:

- Maximum following error
- Following error
- Start dynamic adjustment
- Maximum velocity

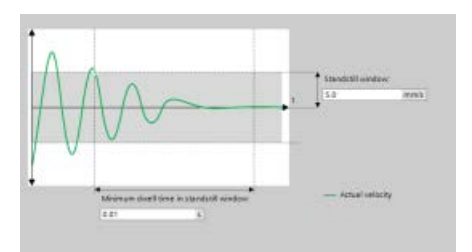

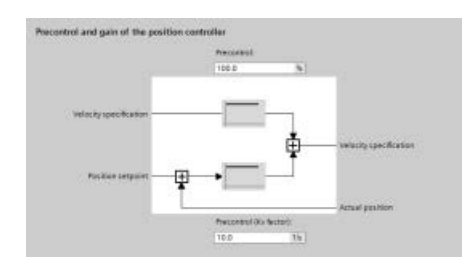

"Standstill signal": You can configure the following the parameters:

- Minimum dwell time in standstill window
- Standstill window.

"Control loop": You can configure the velocity gain known as "Precontrol (Kv factor)".

Use the "Commissioning" control panel to test the functionality independently from your user program.

Click the "Startup" icon to commission the axis. 书

The control panel shows the current status of the axis. Not only can you enable and disable the axis, but you can also test the positioning of the axis (both in absolute and relative terms) and can specify the velocity, acceleration and deceleration. You can also test the homing and jogging tasks. The control panel also allows you to acknowledge errors.

# 10.3.5 Configuring the TO\_CommandTable\_PTO

You can configure a MC\_CommandTable instruction using the Technology objects. The following example demonstrates how this is done.

# Adding a Technology object

- 1. In the Project tree, expand the node "Technology Objects" and select "Add new object".
- 2. Select the "CommandTable" icon (rename if required), and click "OK" to open the configuration editor for the CommandTable object.

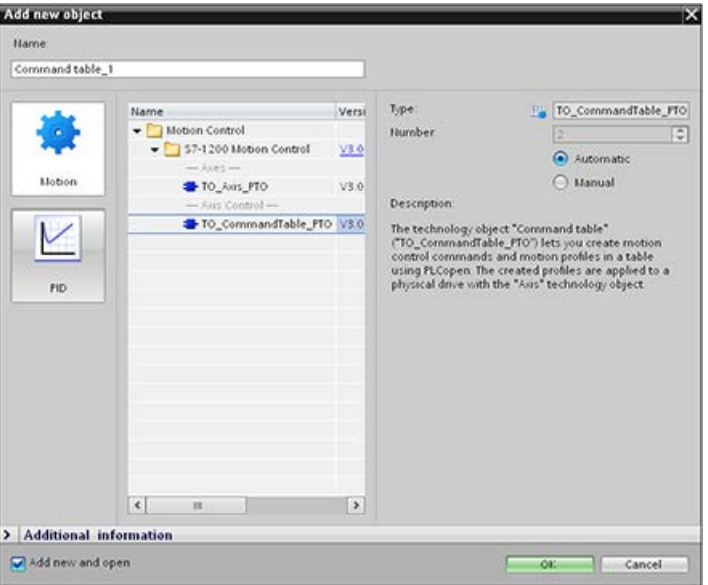

10.3 Motion control

# Planning the steps for your application

You can create the desired movement sequence in the "Command Table" configuration window, and check the result against the graphic view in the trend diagram.

You can select the command types that are to be used for processing the command table. Up to 32 steps can be entered. The commands are processed in sequence, easily producing a complex motion profile.

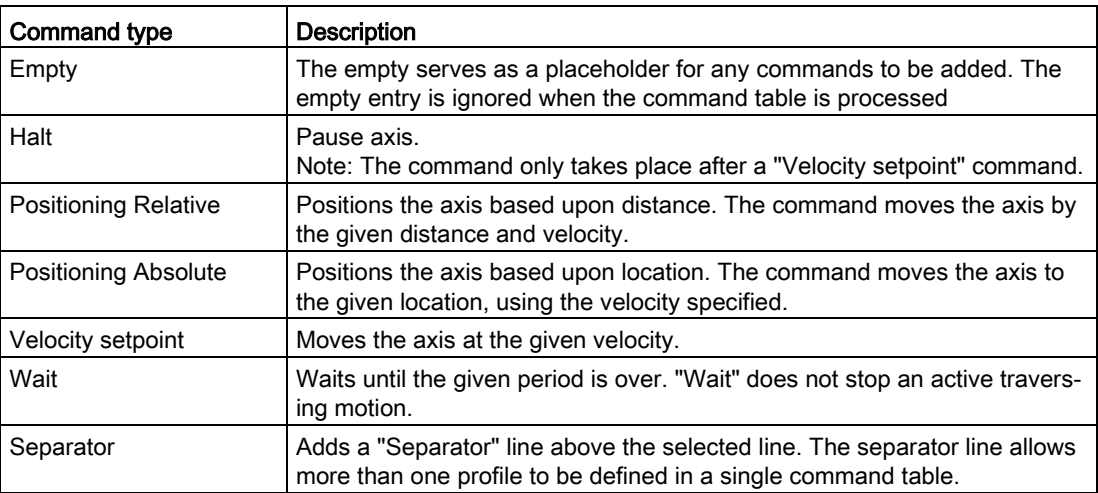

Table 10- 48 MC\_CommandTable command types

In the figure below, "Command complete" is used as the transition to the next step. This type of transition allows your device to decelerate to the start/stop speed and then accelerate once again at the start of the next step.

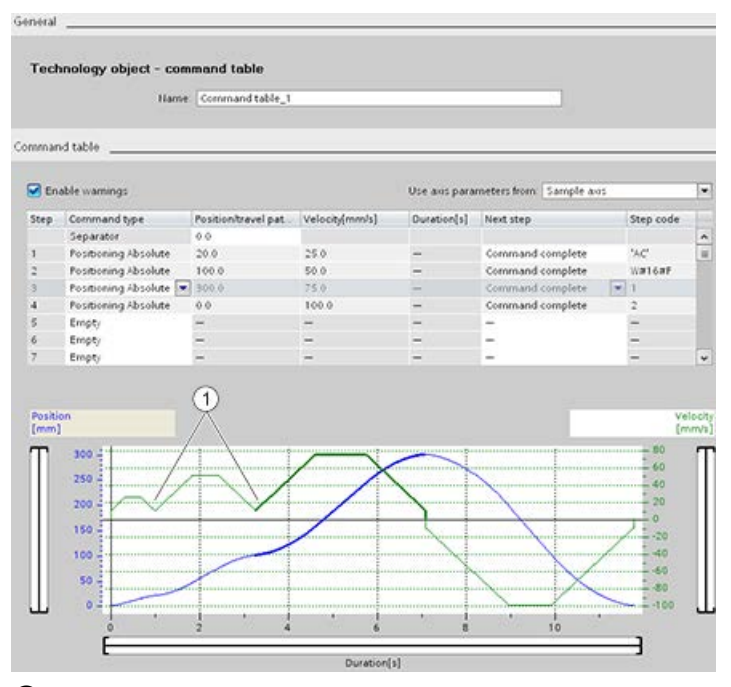

① Axis decelerates to the start/stop speed between steps.

In the figure below, "Blending motion" is used as the transition to the next step. This type of transition allows your device to maintain its velocity into the start of the next step, resulting in a smooth transition for the device from one step to the next. Using blending can shorten the total time required for a profile to execute completely. Without blending, this example takes seven seconds to run. With blending, the execution time is reduced by one second to a total of six seconds.

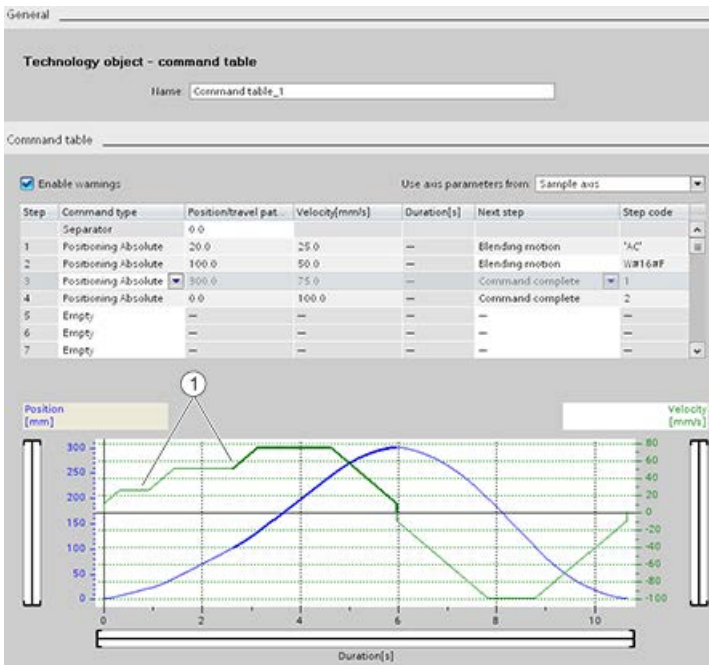

① Axis continues to move and accelerates or decelerates to the next step velocity, saving time and mechanical wear.

The operation of your CommandTable is controlled by an MC\_CommandTable instruction, as shown below:

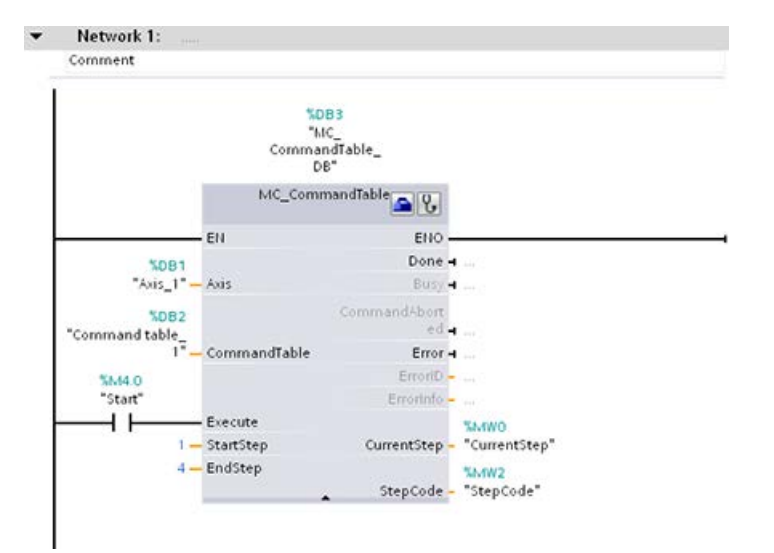

# 10.3.6 Operation of motion control for S7-1200

# 10.3.6.1 CPU outputs used for motion control

The CPU provides four pulse output generators. Each pulse output generator provides one pulse output and one direction output for controlling a stepper motor drive or a servo motor drive with pulse interface. The pulse output provides the drive with the pulses required for motor motion. The direction output controls the travel direction of the drive.

The PTO output generates a square wave output of variable frequency. Pulse generation is controlled by configuration and execution information supplied through H/W configuration and/or SFCs/SFBs.

Based upon the user's selection while the CPU is in RUN mode, either the values stored in the image register or the pulse generator outputs drive the digital outputs. In STOP mode, the PTO generator does not control the outputs.

Onboard CPU outputs and outputs of a signal board can be used as pulse and direction outputs. You select between onboard CPU outputs and outputs of the signal board during device configuration under Pulse generators (PTO/PWM) on the "Properties" tab. Only PTO (Pulse Train Output) applies to motion control.

The table below shows the default I/O assignments; however, the four pulse generators can be configured to any digital output.

#### **Note**

#### Pulse-train outputs cannot be used by other instructions in the user program.

When you configure the outputs of the CPU or signal board as pulse generators (for use with the PWM or motion control instructions), the corresponding output addresses no longer control the outputs. If your user program writes a value to an output used as a pulse generator, the CPU does not write that value to the physical output.

#### Note

#### PTO direction outputs can be freed for use elsewhere in your program.

Each PTO requires the assignment of two outputs: one as a pulse output and one as a direction output. You can use just the pulse output and not the direction output. You can then free the direction output for other purposes in your user program. The output cannot be used for both the PTO direction output and in the user program, simultaneously.

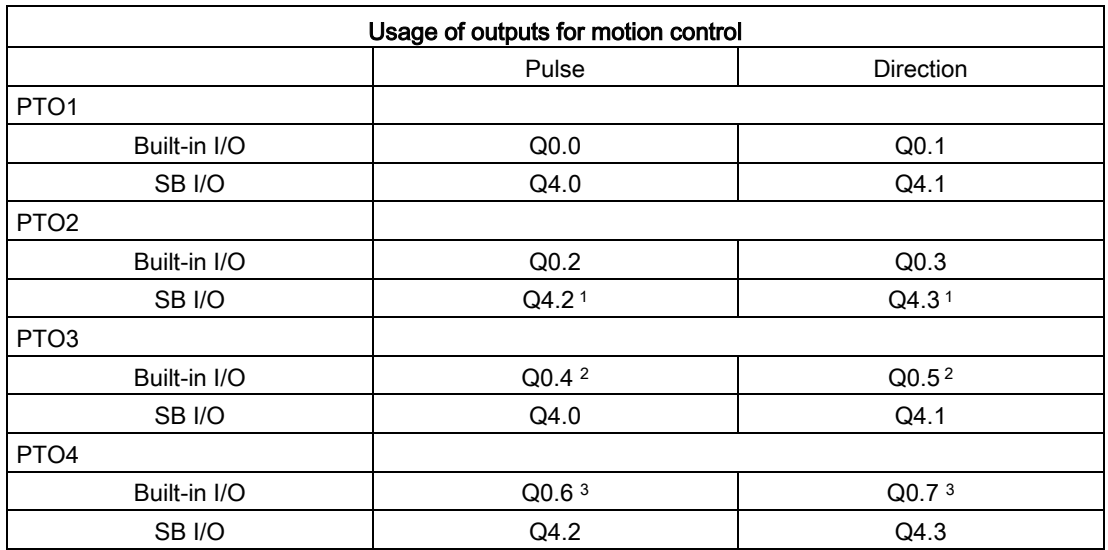

Table 10- 49 Default address assignments of the pulse and direction outputs

<sup>1</sup> Outputs Q4.2 and Q4.3 are only available on the SB1222 DQ4.

<sup>2</sup> The CPU 1211C does not have outputs Q0.4, Q0.5, Q0.6, or Q0.7. Therefore, these outputs cannot be used in the CPU 1211C.

<sup>3</sup> The CPU 1212C does not have outputs Q0.6 or Q0.7. Therefore, these outputs cannot be used in the CPU 1212C.

<sup>4</sup> This table applies to the CPU 1211C, CPU 1212C, CPU 1214C, CPU 1215C, and CPU 1217C PTO functions.

### Drive interface

For motion control, you can optionally configure a drive interface for "Drive enabled" and "Drive ready". When using the drive interface, the digital output for the drive enable and the digital input for "drive ready" can be freely selected.

#### **Note**

The firmware will take control through the corresponding pulse and direction outputs if the PTO (Pulse Train Output) has been selected and assigned to an axis.

With this takeover of the control function, the connection between the process image and I/O output is also disconnected. While the user has the possibility of writing the process image of pulse and direction outputs via the user program or watch table, this is never transferred to the I/O output. Accordingly, it is also not possible to monitor the I/O output via the user program or watch table. The information read merely reflects the value of the process image and does not match the actual status of the I/O output in any respect.

For all other CPU outputs that are not used permanently by the CPU firmware, the status of the I/O output can be controlled or monitored via the process image, as usual.

# 10.3.6.2 Hardware and software limit switches for motion control

Use the hardware and software limit switches to limit the "allowed travel range" and the "working range" of your axis.

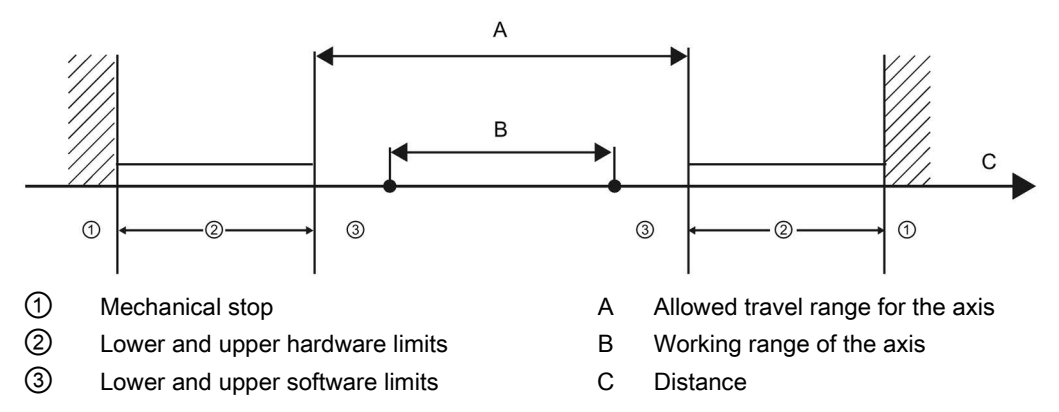

Hardware and software limit switches must be activated prior to use in the configuration or in the user program. Software limit switches are only active after homing the axis.

# Hardware limit switches

Hardware limit switches determine the maximum travel range of the axis. Hardware limit switches are physical switching elements that must be connected to interrupt-capable inputs of the CPU. Use only hardware limit switches that remain permanently switched after being approached. This switching status may only be revoked after a return to the allowed travel range.

Table 10- 50 Available inputs for hardware limits

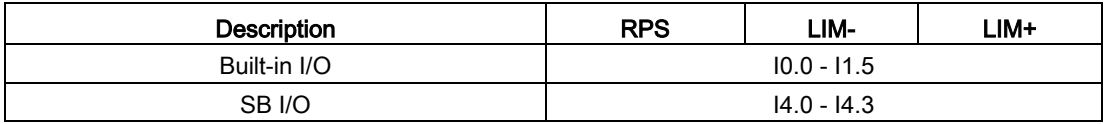

When the hardware limit switches are approached, the axis brakes to a standstill at the configured emergency deceleration. The specified emergency deceleration must be sufficient to reliably stop the axis before the mechanical stop. The following diagram presents the behavior of the axis after it approaches the hardware limit switches.

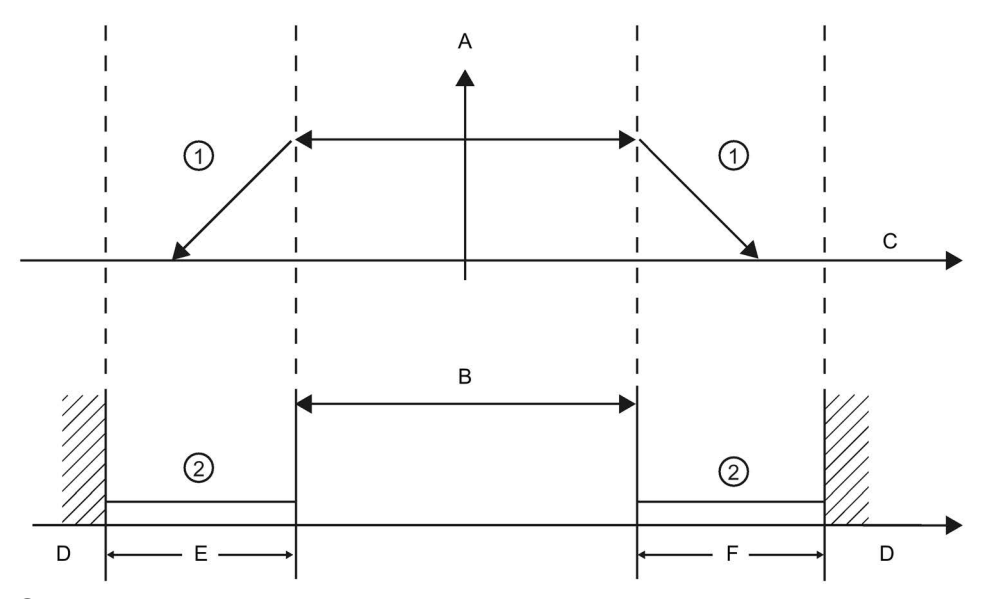

- ① The axis brakes to a standstill at the configured emergency deceleration.
- ② Range in which the hardware limit switches signal the stats "approached".
- A [Velocity]
- B Allowed travel range
- C Distance
- D Mechanical stop
- E Lower hardware limit switch
- F Upper hardware limit switch

# WARNING

#### Risks with changes to filter time for digital input channel

If the filter time for a digital input channel is changed from a previous setting, a new "0" level input value may need to be presented for up to 20.0 ms accumulated duration before the filter becomes fully responsive to new inputs. During this time, short "0" pulse events of duration less than 20.0 ms may not be detected or counted.

This changing of filter times can result in unexpected machine or process operation, which may cause death or serious injury to personnel, and/or damage to equipment.

To ensure that a new filter time goes immediately into effect, a power cycle of the CPU must be applied.

## Software limit switches

Software limit switches limit the "working range" of the axis. They should fall inside the hardware limit switches relative to the travel range. Because the positions of the software limit switches can be set flexibly, the working range of the axis can be restricted on an individual basis depending on the current traversing profile. In contrast to hardware limit switches, software limit switches are implemented exclusively by means of the software and do not require their own switching elements.

If software limit switches are activated, an active motion is stopped at the position of the software limit switch. The axis is braked at the configured deceleration. The following diagram presents the behavior of the axis until it reaches the software limit switches.

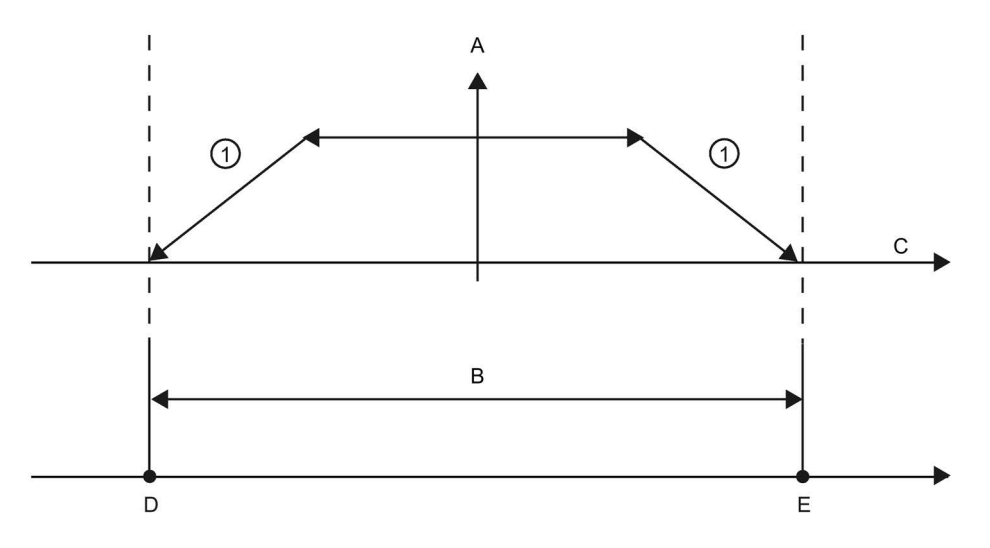

- ① The axis brakes to a standstill at the configured deceleration.
- A [Velocity]
- B Working range
- C Distance
- D Lower software limit switch
- E Upper software limit switch

Use additional hardware limit switches if a mechanical endstop is located after the software limit switches and there is a risk of mechanical damage.

## Additional information

Your user program can override the hardware or software position limits by enabling or disabling both hardware and software limits functionality. The selection is made from the Axis DB.

- To enable or disable the hardware limit functionality, access the "Active" tag (Bool) in the DB path "<axis name>/Config/PositonLimits\_HW". The state of the "Active" tag enables or disables the use of hardware position limits.
- To enable or disable software position limit functionality, access "Active" tag (Bool) in the DB path "<axis name>/Config/Position Limits\_SW". The state of this "Active" tag enables or disables the software position limits.

You can also modify the software position limits with your user program (for example, to add flexibility for machine setup or to shorten machine change-over time). Your user program can write new values to the " MinPosition " and " MaxPosition " tags (engineering units in Real format) in the DB "<axis name>/Config/PositionLimits\_SW".

## 10.3.6.3 Homing

Homing refers to the matching of the axis coordinates to the real, physical drive position. (If the drive is currently at position x, the axis will be adjusted to be in position x.) For positioncontrolled axes, the entries and displays for the position refer exactly to these axis coordinates.

#### **Note**

The agreement between the axis coordinates and the real situation is extremely important. This step is necessary to ensure that the absolute target position of the axis is also achieved exactly with the drive.

The MC Home instruction initiates the homing of the axis.

There are 4 different homing functions. The first two functions allow the user to set the current position of the axis and the second two position the axis with respect to a Home reference Sensor.

● Mode 0 - Direct Referencing Absolute: When executed this mode tells the axis exactly where it is. It sets the internal position variable to the value of the Position input of the Homing instruction. This is used for machine calibration and setup.

The axis position is set regardless of the reference point switch. Active traversing motions are not aborted. The value of the Position input parameter of the MC\_Home instruction is set immediately as the reference point of the axis. To assign the reference point to an exact mechanical position, the axis must be at a standstill at this position at the time of the homing operation.

Mode 1 - Direct Referencing Relative: When executed this mode uses the internal position variable and adds the value of the Position input on the Homing instruction to it. This is typically used to account for machine offset.

The axis position is set regardless of the reference point switch. Active traversing motions are not aborted. The following statement applies to the axis position after homing: New axis position  $=$  current axis position  $+$  value of the Position parameter of the MC Home instruction.

● Mode 2 - Passive Referencing: When the axis is moving and passes the Reference Point Switch the current position is set as the home position. This feature will help account for normal machine wear and gear backlash and prevent the need for manual compensation for wear. The Position input on the Homing instruction, as before, adds to the location indicated by the Reference Point Switch allowing easy offset of the Home position.

During passive homing, the MC\_Home instruction does not carry out any homing motion. The traversing motion required for this step must be implemented by the user via other motion control instructions. When the reference point switch is detected, the axis is homed according to the configuration. Active traversing motions are not aborted upon start of passive homing.

Mode 3 - Active Referencing: This mode is the most precise method of Homing the Axis. The initial direction and velocity of movement is configured in the Technology Object Configuration Extended Parameters-Homing. This is dependent upon machine configuration. There is also the ability to determine if the leading edge or falling edge of the Reference Point Switch signal is the Home position. Virtually all sensors have an active range and if the Steady State On position was used as the Home signal then there would be a possibility for error in the Homing position since the On signal active range would cover a range of distance. By using either the leading or falling edge of that signal a much more precise Home position results. As with all other modes the value of the Position input on the Homing instruction is added to the Hardware referenced position.

In active homing mode, the MC\_Home instruction performs the required reference point approach. When the reference point switch is detected, the axis is homed according to the configuration. Active traversing motions are aborted.

Modes 0 and 1 do not require that the axis be moved at all. They are typically used in setup and calibration. Modes 2 and 3 require that the axis move and pass a sensor that is configured in the "Axis" technology object as the Reference Point Switch. The reference point can be placed in the work area of the axis or outside of the normal work area but within movement range.

# Configuration of homing parameters

Configure the parameters for active and passive homing in the "Homing" configuration window. The homing method is set using the "Mode" input parameter of the motion control instruction. Here, Mode = 2 means passive homing and Mode = 3 means active homing.

#### Note

Use one of the following measures to ensure that the machine does not travel to a mechanical endstop in the event of a direction reversal:

- Keep the approach velocity low
- Increase the configured acceleration/deceleration
- Increase the distance between hardware limit switch and mechanical stop

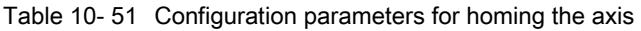

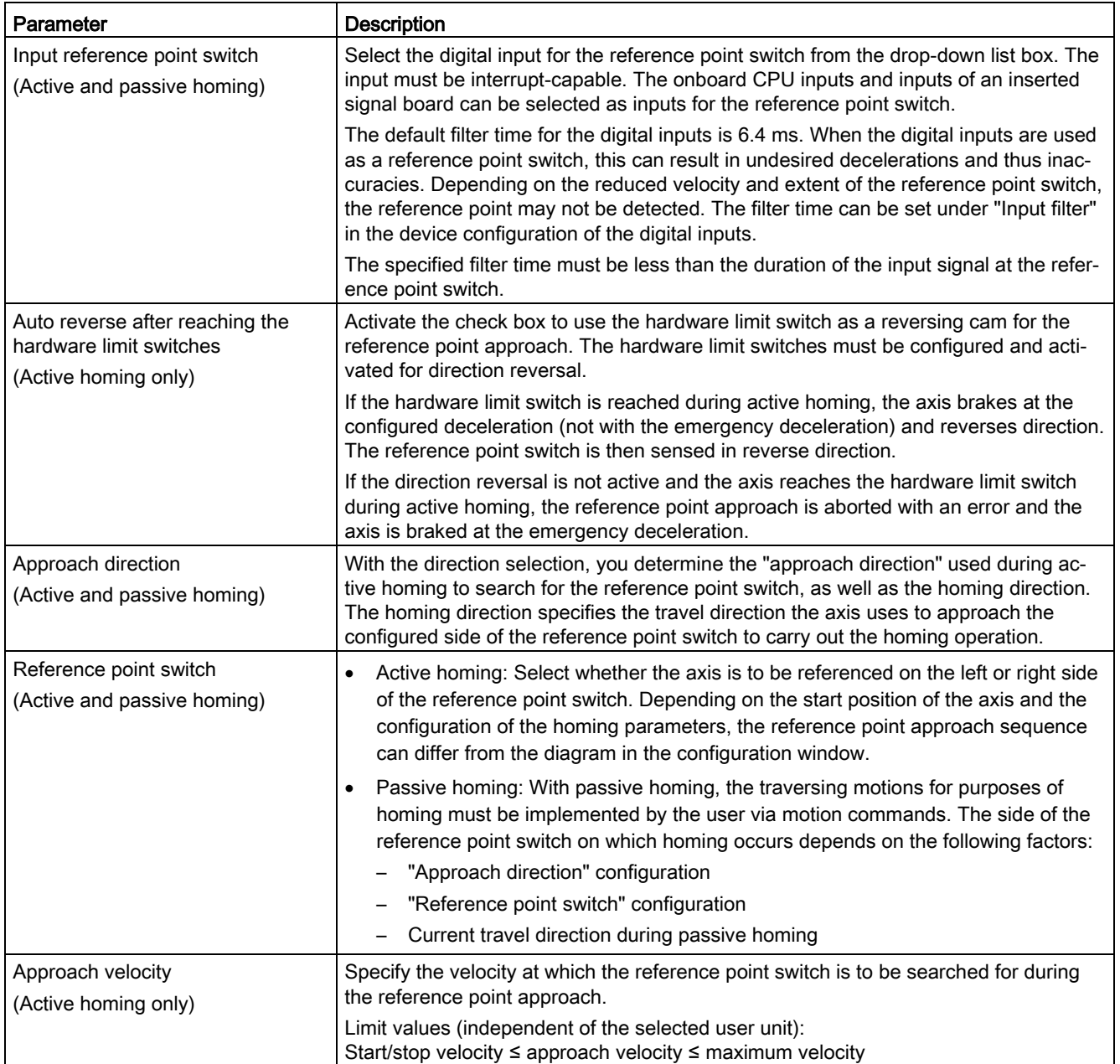

10.3 Motion control

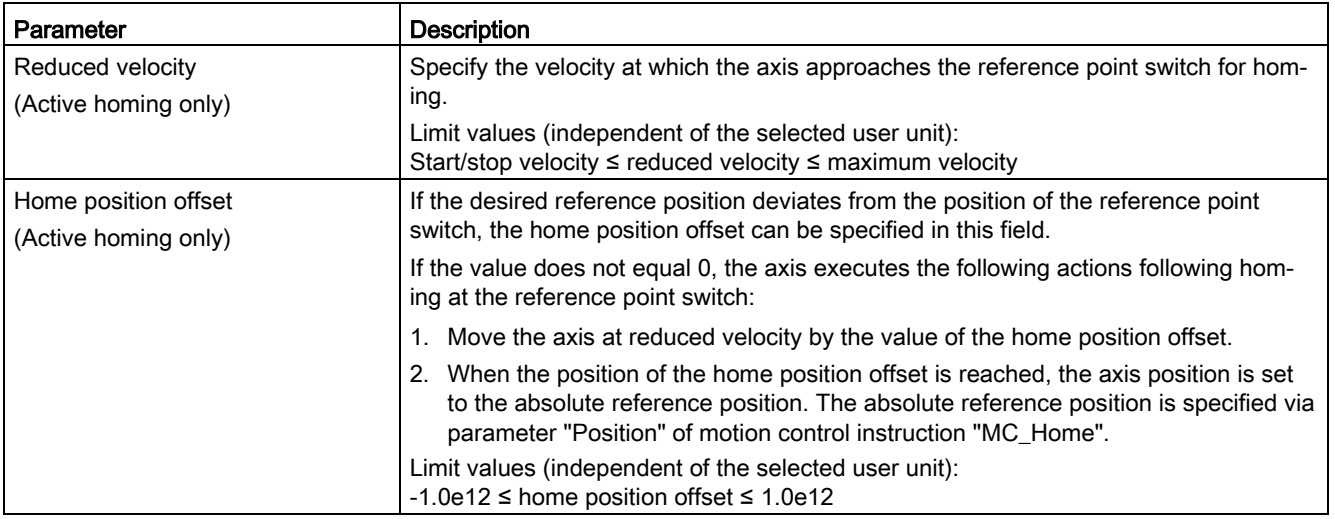

#### Table 10- 52 Factors that affect homing

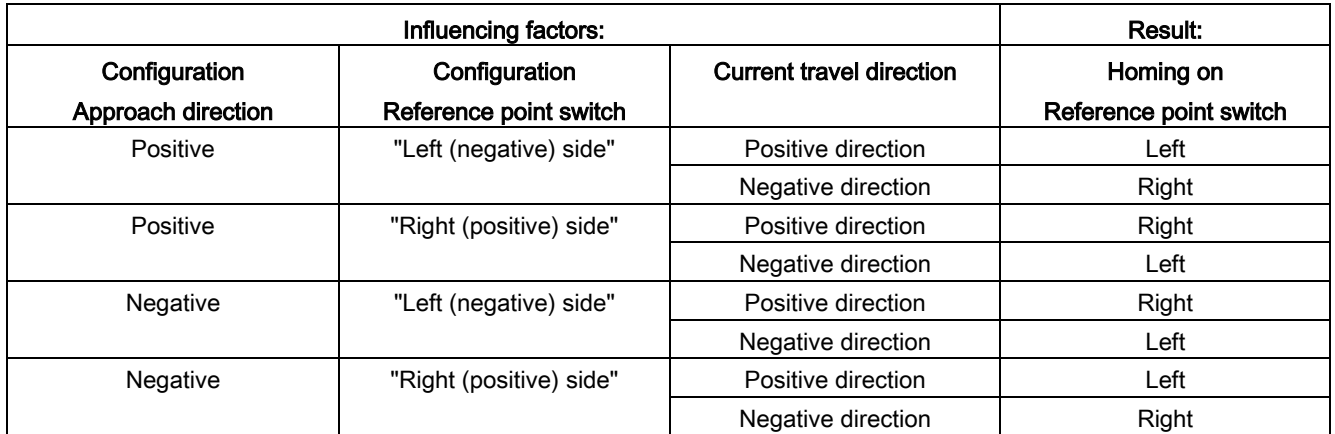

# Sequence for active homing

You start active homing with motion control instruction "MC\_Home" (input parameter Mode = 3). Input parameter "Position" specifies the absolute reference point coordinates in this case. Alternatively, you can start active homing on the control panel for test purposes.

The following diagram shows an example of a characteristic curve for an active reference point approach with the following configuration parameters:

- "Approach direction" = "Positive approach direction"
- "Reference point switch" = "Right (positive) side"
- Value of "home position offset" > 0

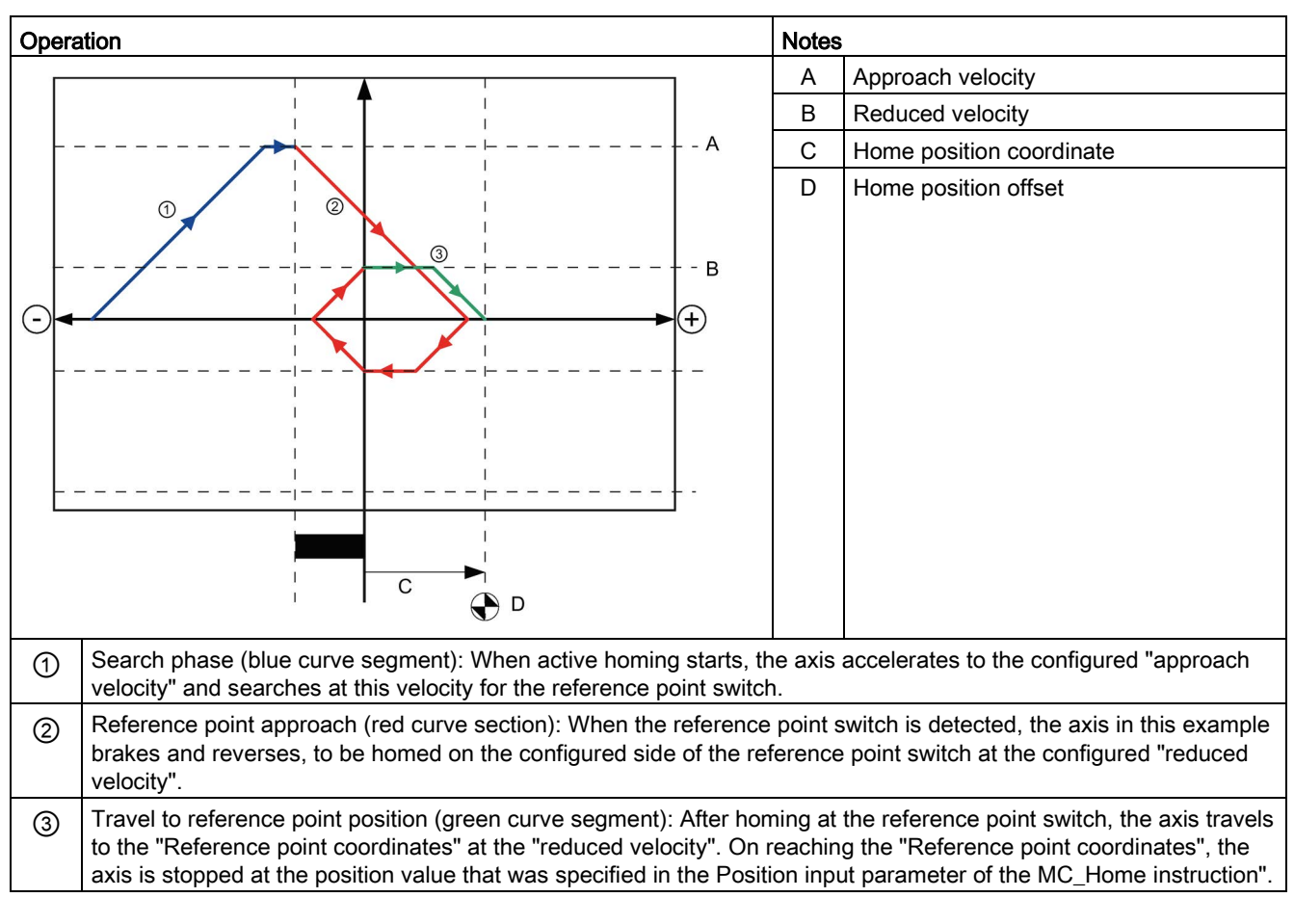

Table 10- 53 Velocity characteristics of MC homing

#### **Note**

If the homing search does not function as you expected, check the inputs assigned to the hardware limits or to the reference point. These inputs may have had their edge interrupts disabled in device configuration.

Examine the configuration data for the axis technology object of concern to see which inputs (if any) are assigned for "HW Low Limit Switch Input", "HW High Limit Switch Input", and "Input reference point switch". Then open the Device configuration for the CPU and examine each of the assigned inputs. Verify the "Enable rising edge detection" and "Enable falling edge detection" are both selected. If these properties are not selected, delete the specified inputs in the axis configuration and select them again.

# 10.3.6.4 Jerk limit

With the jerk limit you can reduce the stresses on your mechanics during an acceleration and deceleration ramp. The value for the acceleration and deceleration is not changed abruptly when the step limiter is active; it is adapted in a transition phase. The figure below shows the velocity and acceleration curve without and with jerk limit.

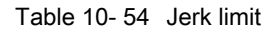

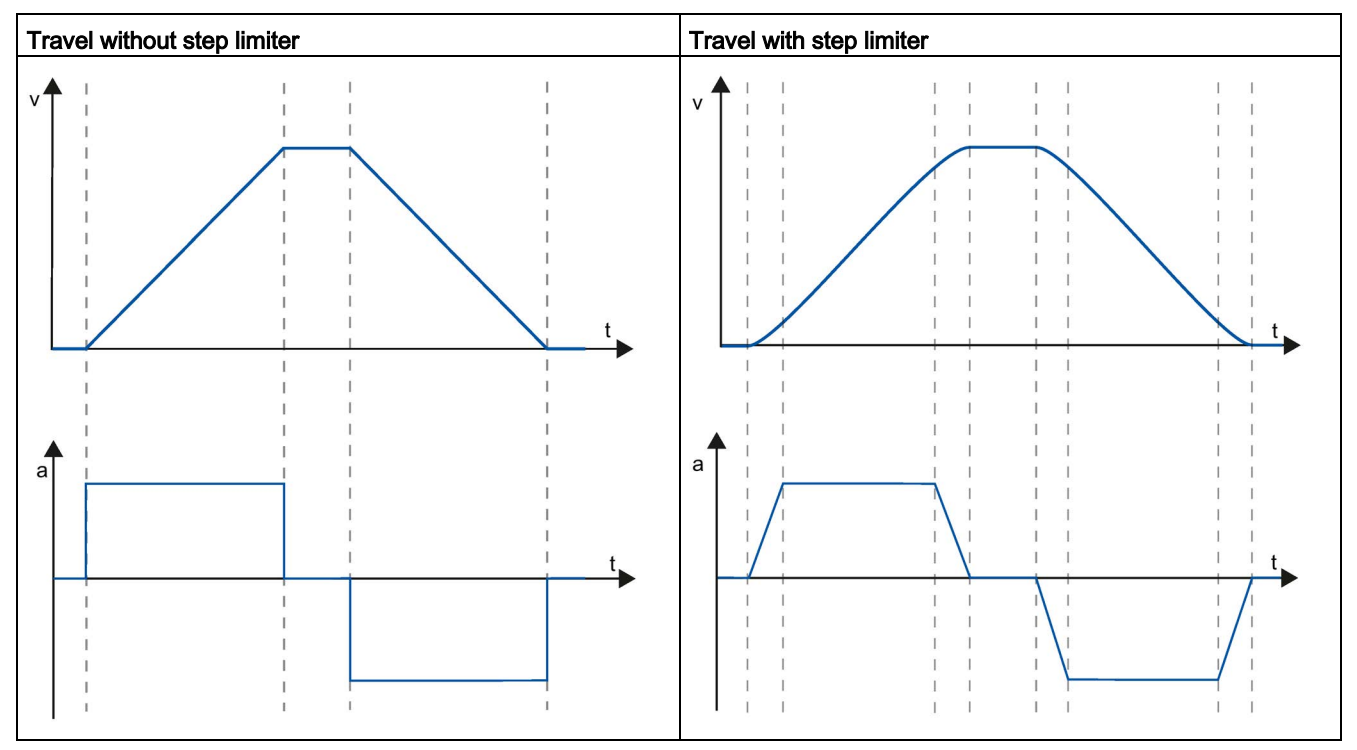

The jerk limit gives a "smoothed" velocity profile of the axis motion. This ensures soft starting and braking of a conveyor belt for example.

# 10.3.7 Motion control instructions

## 10.3.7.1 MC instruction overview

The motion control instructions use an associated technology data block and the dedicated PTO (pulse train outputs) of the CPU to control the motion on an axis.

- MC Power (Page [574\)](#page-573-0) enables and disables a motion control axis.
- [MC\\_Reset](#page-575-0) (Page [576\)](#page-575-0) resets all motion control errors. All motion control errors that can be acknowledged are acknowledged.
- MC Home (Page [577\)](#page-576-0) establishes the relationship between the axis control program and the axis mechanical positioning system.
- [MC\\_Halt](#page-579-0) (Page [580\)](#page-579-0) cancels all motion processes and causes the axis motion to stop. The stop position is not defined.
- MC MoveAbsolute (Page [582\)](#page-581-0) starts motion to an absolute position. The job ends when the target position is reached.
- MC MoveRelative (Page [584\)](#page-583-0) starts a positioning motion relative to the start position.
- [MC\\_MoveVelocity](#page-585-0) (Page [586\)](#page-585-0) causes the axis to travel with the specified speed.
- MC MoveJog (Page [588\)](#page-587-0) executes jog mode for testing and startup purposes.
- [MC\\_CommandTable](#page-589-0) (Page [590\)](#page-589-0) runs axis commands as a movement sequence.
- MC ChangeDynamic (Page [593\)](#page-592-0) changes Dynamics settings for the axis.
- MC WriteParam (Page [595\)](#page-594-0) writes a select number of parameters to change the functionality of the axis from the user program.
- [MC\\_ReadParam](#page-596-0) (Page [597\)](#page-596-0) reads a select number of parameters that indicate the current position, velocity, and so forth of the axis defined in the Axis input.

### CPU firmware levels

If you have an S7-1200 CPU with V4.1 firmware, select the V5.0 version of each motion instruction.

If you have an S7-1200 CPU with V4.0 or earlier firmware, select the applicable V4.0, V3.0, V2.0, or V1.0 version of each motion instruction.

#### **Note**

The CPU calculates motion tasks in "slices" or segments of 10 ms. As one slice is being executed, the next slice is waiting in the queue to be executed. If you interrupt the motion task on an axis (by executing another new motion task for that axis), the new motion task may not be executed for a maximum of 20 ms (the remainder of the current slice plus the queued slice).

# <span id="page-573-0"></span>10.3.7.2 MC\_Power (Release/block axis) instruction

#### **Note**

If the axis is switched off due to an error, it will be enabled again automatically after the error has been eliminated and acknowledged. This requires that the Enable input parameter has retained the value TRUE during this process.

Table 10- 55 MC\_Power instruction

| LAD / FBD                                                                                                    | <b>SCL</b>                                                                                                    | <b>Description</b>                                                                                                    |
|----------------------------------------------------------------------------------------------------|----------------------------------------------------------------------------------------------------|----------------------------------------------------------------------------------------------------|
| "MC Power DB"<br>MC_Power<br>ENO<br>$-\mathsf{EN}$<br>$-$ Axis<br>Status <b>H</b><br>$-$ Enable<br>Busy <b>H</b><br>$\overline{\phantom{a}}$ StopMode<br>$Error \rightarrow$<br>ErrorID<br>Errorinfo - | "MC Power DB" (<br>Axis:= $multi$ fb in,<br>Enable:= bool in ,<br>StopMode:= $int in$ ,<br>Status=> bool out,<br>Busy=> bool out,<br>Error= $>$ bool out,<br>ErrorID=> word out,<br>ErrorIn-<br>$fo \Rightarrow word out);$ | The MC Power motion control instruction enables<br>or disables an axis. Before you can enable or disa-<br>ble the axis, ensure the following conditions:<br>The technology object has been configured<br>$\bullet$<br>correctly.<br>There is no pending enable-inhibiting error.<br>$\bullet$<br>The execution of MC_Power cannot be aborted by<br>a motion control task. Disabling the axis (input<br>parameter Enable = FALSE) aborts all motion con-<br>trol tasks for the associated technology object. |

<sup>1</sup> STEP 7 automatically creates the DB when you insert the instruction.

2 In the SCL example, "MC\_Power\_DB" is the name of the instance DB.

| Parameter and type |    | Data type | <b>Description</b>                                                                                                    |
|--------------------|----|-----------|----------------------------------------------------------------------------------------------------|
| Axis               | IN | TO_Axis_1 | Axis technology object                                                                                                    |
| Enable             | IN | Bool      | FALSE (default): All active tasks are aborted according to the pa-<br>rameterized "StopMode" and the axis is stopped.<br>TRUE: Motion Control attempts to enable the axis.                                                                                                    |
| StopMode           | IN | Int       | 0: Emergency stop: If a request to disable the axis is pending, the<br>axis brakes at the configured emergency deceleration. The axis is<br>disabled after reaching standstill.                                                                                                    |
|                    |    |           | 1: Immediate stop: If a request to disable the axis is pending, this<br>axis is disabled without deceleration. Pulse output is stopped imme-<br>diately.                                                                                                    |
|                    |    |           | 2: Emergency stop with jerk control: If a request to disable the axis is<br>pending, the axis brakes at the configured emergency stop decelera-<br>tion. If the jerk control is activated, the configured jerk is taken into<br>account. The axis is disabled after reaching standstill. |

Table 10- 56 Parameters for the MC\_Power instruction

10.3 Motion control

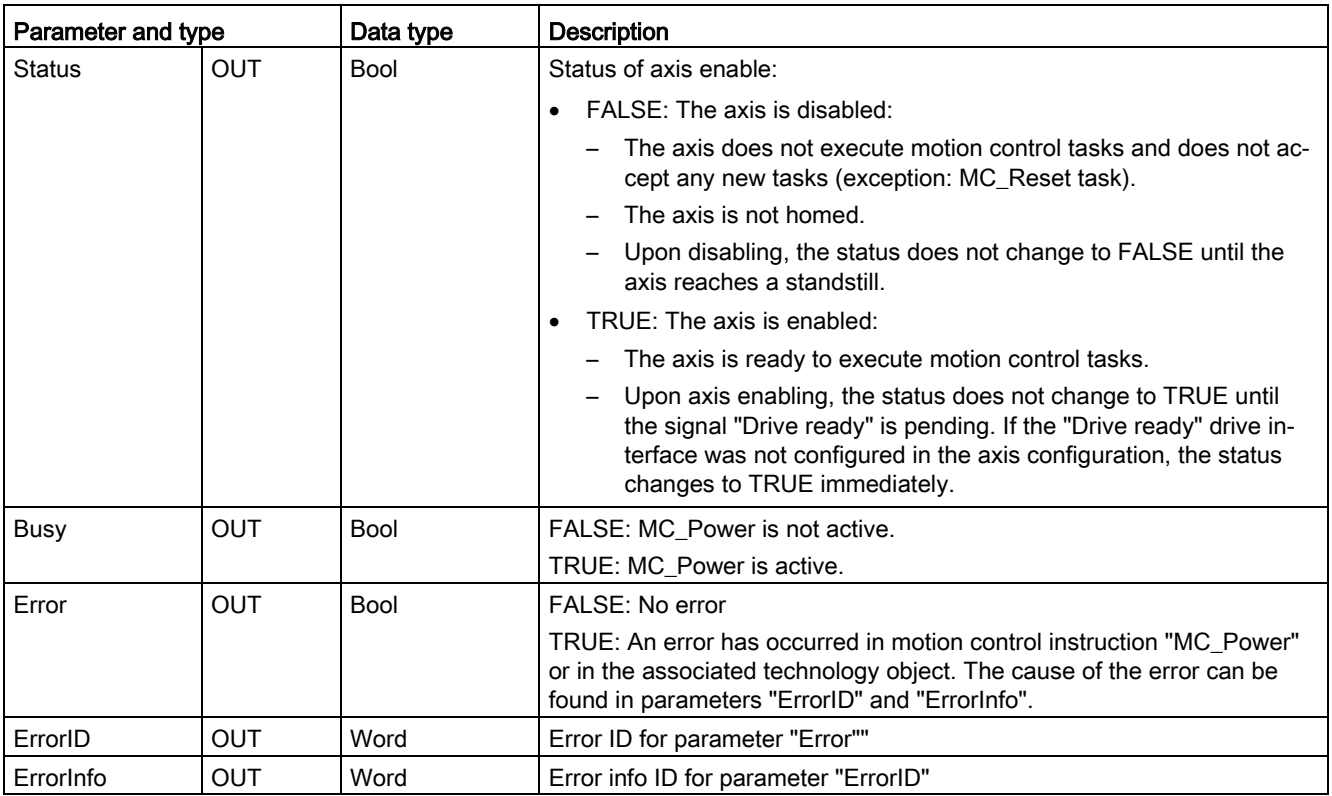

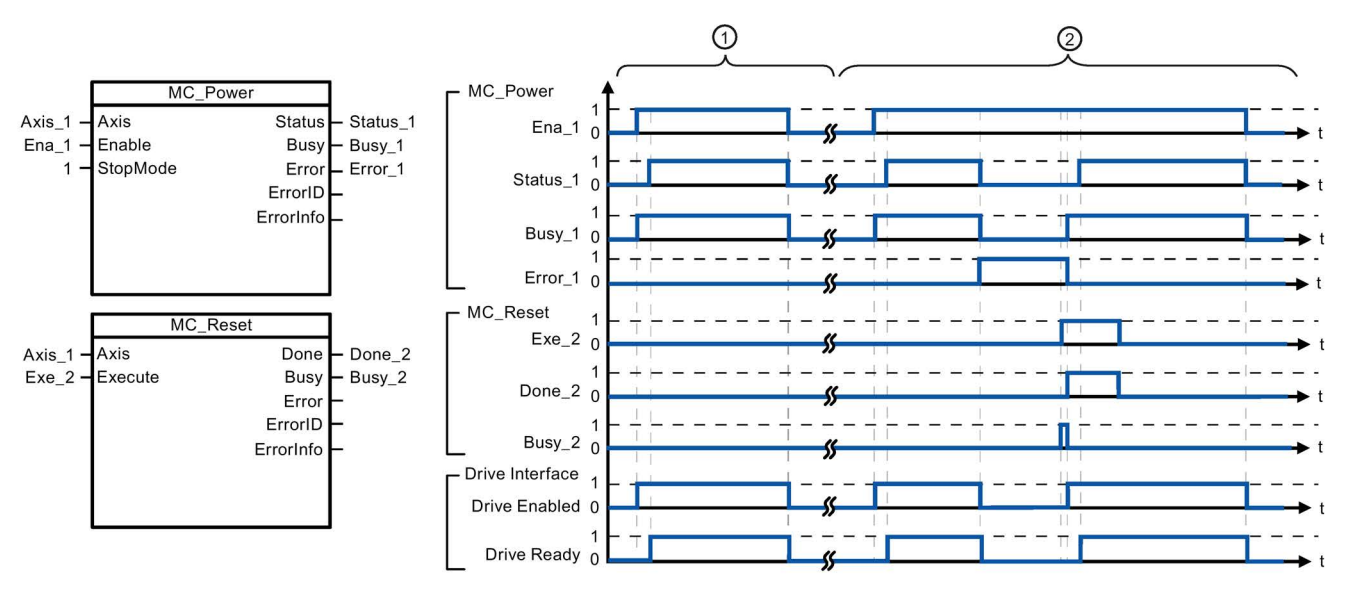

- ① An axis is enabled and then disabled again. After the drive has signaled "Drive ready" back to the CPU, the successful enable can be read out via "Status\_1".
- ② Following an axis enable, an error has occurred that caused the axis to be disabled. The error is eliminated and acknowledged with "MC\_Reset". The axis is then enabled again.

To enable an axis with configured drive interface, follow these steps:

- 1. Check the requirements indicated above.
- 2. Initialize input parameter "StopMode" with the desired value. Set input parameter "Enable" to TRUE.

The enable output for "Drive enabled" changes to TRUE to enable the power to the drive. The CPU waits for the "Drive ready" signal of the drive.

When the "Drive ready" signal is available at the configured ready input of the CPU, the axis becomes enabled. Output parameter "Status" and technology object tag <Axis name>.StatusBits.Enable indicates the value TRUE.

To enable an axis without configured drive interface, follow these steps:

- 1. Check the requirements indicated above.
- 2. Initialize input parameter "StopMode" with the desired value. Set input parameter "Enable" to TRUE. The axis is enabled. Output parameter "Status" and technology object tag <Axis name>.StatusBits.Enable indicate the value TRUE.

To disable an axis, follow these steps:

1. Bring the axis to a standstill.

You can identify when the axis is at a standstill in technology object tag <Axis name>.StatusBits.StandStill.

- 2. Set input parameter "Enable" to FALSE after standstill is reached.
- 3. If output parameters "Busy" and "Status" and technology object tag <Axis name>.StatusBits.Enable indicate the value FALSE, disabling of the axis is complete.

# <span id="page-575-0"></span>10.3.7.3 MC\_Reset (Confirm error) instruction

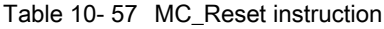

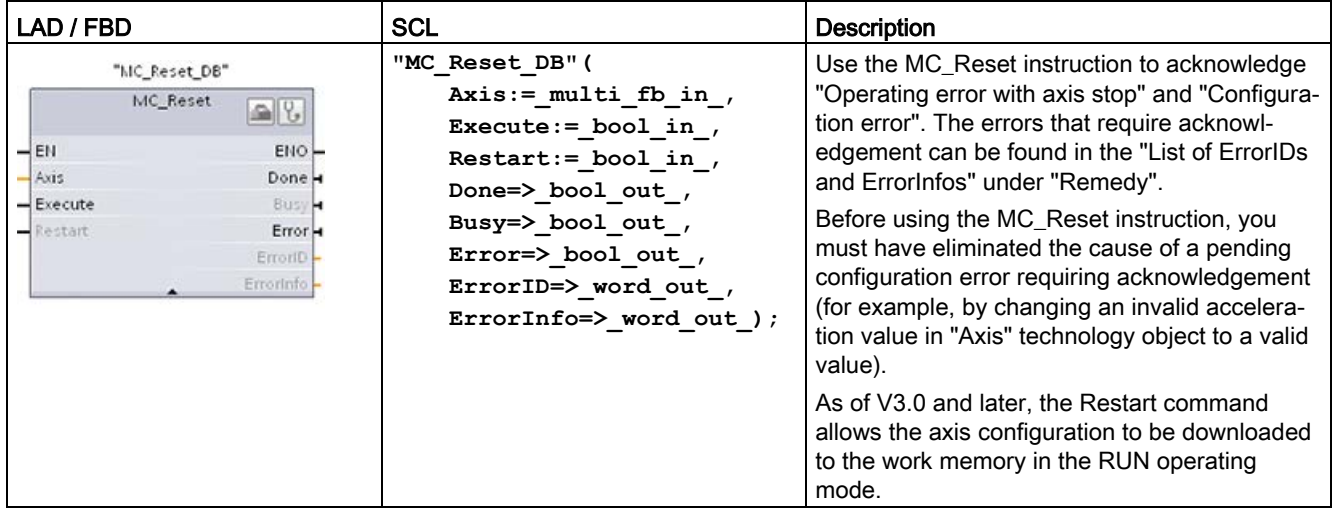

<sup>1</sup> STEP 7 automatically creates the DB when you insert the instruction.

<sup>2</sup> In the SCL example, "MC\_Reset\_DB" is the name of the instance DB.
The MC\_Reset task cannot be aborted by any other motion control task. The new MC\_Reset task does not abort any other active motion control tasks.

Table 10- 58 Parameters of the MC\_Reset instruction

| Parameter and type |            | Data type   | <b>Description</b>                                                                                                    |
|--------------------|------------|-------------|----------------------------------------------------------------------------------------------------|
| Axis               | IN         | TO Axis 1   | Axis technology object                                                                                                    |
| Execute            | IN         | Bool        | Start of the task with a positive edge                                                                                                    |
| IN<br>Restart      |            | <b>Bool</b> | TRUE = Download the axis configuration from the load memory to the<br>work memory. The command can only be executed when the axis is<br>disabled. |
|                    |            |             | FALSE = Acknowledges pending errors                                                                                                    |
| Done               | OUT        | <b>Bool</b> | TRUE = Error has been acknowledged.                                                                                                    |
| Busy               | <b>OUT</b> | Bool        | TRUE = The task is being executed.                                                                                                    |
| Error              | OUT        | Bool        | TRUE $=$ An error has occurred during execution of the task. The<br>cause of the error can be found in parameters "ErrorID" and "ErrorIn-<br>fo". |
| ErrorID            | OUTP       | Word        | Error ID for parameter "Error""                                                                                                    |
| ErrorInfo          | OUT        | Word        | Error info ID for parameter "ErrorID"                                                                                                    |

To acknowledge an error with MC\_Reset, follow these steps:

- 1. Check the requirements indicated above.
- 2. Start the acknowledgement of the error with a rising edge at the Execute input parameter.
- 3. The error has been acknowledged when Done equals TRUE and the technology object tag <Axis name>.StatusBits.Error equals FALSE.

## 10.3.7.4 MC\_Home (Home axis) instruction

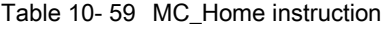

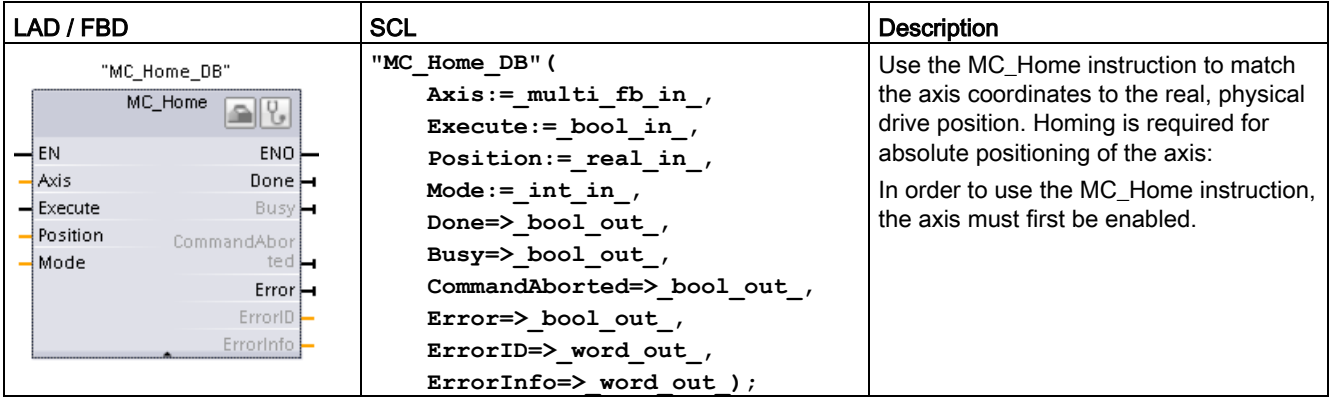

<sup>1</sup> STEP 7 automatically creates the DB when you insert the instruction.

2 In the SCL example, "MC\_Home\_DB" is the name of the instance DB.

The following types of homing are available:

- $\bullet$  Direct homing absolute (Mode = 0): The current axis position is set to the value of parameter "Position".
- $\bullet$  Direct homing relative (Mode = 1): The current axis position is offset by the value of parameter "Position".
- Passive homing (Mode = 2): During passive homing, the MC Home instruction does not carry out any homing motion. The traversing motion required for this step must be implemented by the user via other motion control instructions. When the reference point switch is detected, the axis is homed.
- $\bullet$  Active homing (Mode = 3): The homing procedure is executed automatically.

Table 10- 60 Parameters for the MC\_Home instruction

| Parameter and type |            | Data type   | Description                                                                                                    |  |
|--------------------|------------|-------------|----------------------------------------------------------------------------------------------------|--|
| Axis               | IN         | TO_Axis_PTO | Axis technology object                                                                                                    |  |
| Execute            | IN         | Bool        | Start of the task with a positive edge                                                                                                    |  |
| Position           | IN         | Real        | Mode = $0$ , 2, and 3 (Absolute position of axis after comple-<br>tion of the homing operation)<br>Mode = $1$ (Correction value for the current axis position)<br>Limit values: -1.0e <sup>12</sup> $\leq$ Position $\leq$ 1.0e <sup>12</sup> |  |
| Mode               | IN         | Int         | Homing mode                                                                                                    |  |
|                    |            |             | 0: Direct homing absolute                                                                                                    |  |
|                    |            |             | New axis position is the position value of parameter "Posi-<br>tion".                                                                                                    |  |
|                    |            |             | 1: Direct homing relative                                                                                                    |  |
|                    |            |             | New axis position is the current axis position + position<br>value of parameter "Position".                                                                                                    |  |
|                    |            |             | 2: Passive homing<br>$\bullet$                                                                                                    |  |
|                    |            |             | Homing according to the axis configuration. Following<br>homing, the value of parameter "Position" is set as the<br>new axis position.                                                                                                    |  |
|                    |            |             | 3: Active homing                                                                                                    |  |
|                    |            |             | Reference point approach in accordance with the axis<br>configuration. Following homing, the value of parameter<br>"Position" is set as the new axis position.                                                                                |  |
| Done               | <b>OUT</b> | Bool        | TRUE = Task completed                                                                                                    |  |
| <b>Busy</b>        | <b>OUT</b> | <b>Bool</b> | $TRUE = The task$ is being executed.                                                                                                    |  |
| CommandAborted     | <b>OUT</b> | Bool        | TRUE = During execution the task was aborted by another<br>task.                                                                                                    |  |
| Error              | <b>OUT</b> | Bool        | TRUE = An error has occurred during execution of the task.<br>The cause of the error can be found in parameters "ErrorID"<br>and "ErrorInfo".                                                                                                 |  |
| ErrorID            | OUT        | Word        | Error ID for parameter "Error""                                                                                                    |  |
| ErrorInfo          | <b>OUT</b> | Word        | Error info ID for parameter "ErrorID"                                                                                                    |  |

#### Note

#### Axis homing is lost under the following conditions

- Disabling of axis by the MC\_Power instruction
- Switchover between automatic control and manual control
- Upon start of active homing (After successful completion of the homing operation, axis homing is available again.)
- After power-cycling the CPU
- After CPU restart (RUN-to-STOP or STOP-to-RUN)

To home the axis, follow these steps:

- 1. Check the requirements indicated above.
- 2. Initialize the necessary input parameters with values, and start the homing operation with a rising edge at input parameter "Execute".
- 3. If output parameter "Done" and technology object tag <Axis name>.StatusBits.HomingDone indicate the value TRUE, homing is complete.

Table 10- 61 Override response

| Mode           | <b>Description</b>                                                                                                    |                                                                           |  |  |  |
|----------------|----------------------------------------------------------------------------------------------------|---------------------------------------------------------------------------|--|--|--|
| 0 or 1         | The MC Home task cannot be aborted by any other motion control task. The new MC Home task does not<br>abort any active motion control tasks. Position-related motion tasks are resumed after homing according to<br>the new homing position (value at the Position input parameter). |                                                                           |  |  |  |
| $\overline{2}$ | The MC_Home task can be aborted by the following motion control tasks:                                                                                                    |                                                                           |  |  |  |
|                | MC Home task Mode = 2, 3: The new MC Home task aborts the following active motion control task.                                                                                                    |                                                                           |  |  |  |
|                | MC_Home task Mode = 2: Position-related motion tasks are resumed after homing according to the new<br>homing position (value at the Position input parameter).                                                                                                    |                                                                           |  |  |  |
| 3              | The MC Home task can be aborted by the following<br>motion control tasks:                                                                                                    | The new MC_Home task aborts the following active<br>motion control tasks: |  |  |  |
|                | MC Home Mode $=$ 3<br>$\bullet$                                                                                                    | $MC$ Home Mode = 2, 3                                                     |  |  |  |
|                | MC Halt<br>$\bullet$                                                                                                    | MC Halt                                                                   |  |  |  |
|                | MC MoveAbsolute<br>$\bullet$                                                                                                    | MC_MoveAbsolute                                                           |  |  |  |
|                | <b>MC MoveRelative</b><br>$\bullet$                                                                                                    | MC MoveRelative                                                           |  |  |  |
|                | MC MoveVelocity<br>$\bullet$                                                                                                    | MC MoveVelocity                                                           |  |  |  |
|                | MC MoveJog<br>$\bullet$                                                                                                    | MC MoveJog                                                                |  |  |  |

## 10.3.7.5 MC\_Halt (Pause axis) instruction

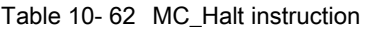

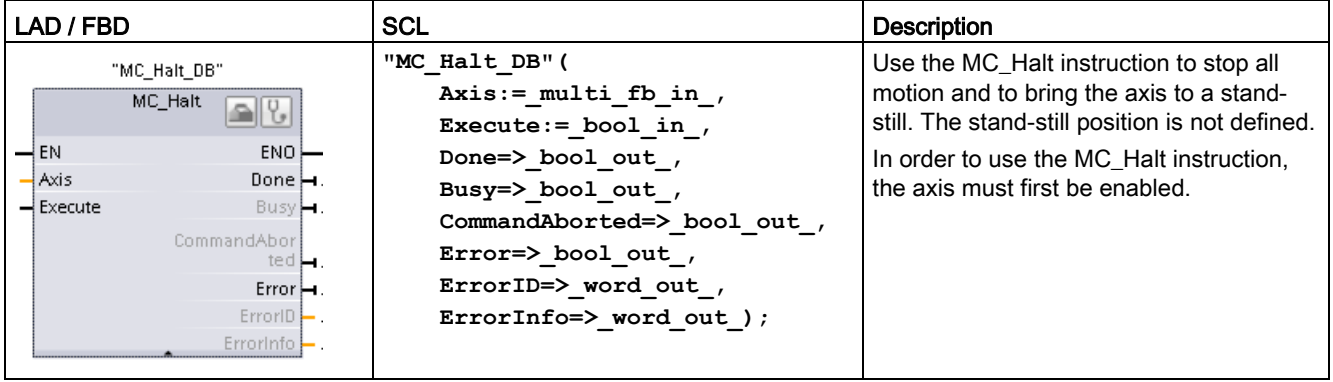

<sup>1</sup> STEP 7 automatically creates the DB when you insert the instruction.

2 In the SCL example, "MC\_Halt\_DB" is the name of the instance DB.

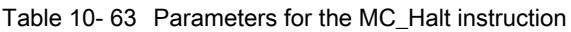

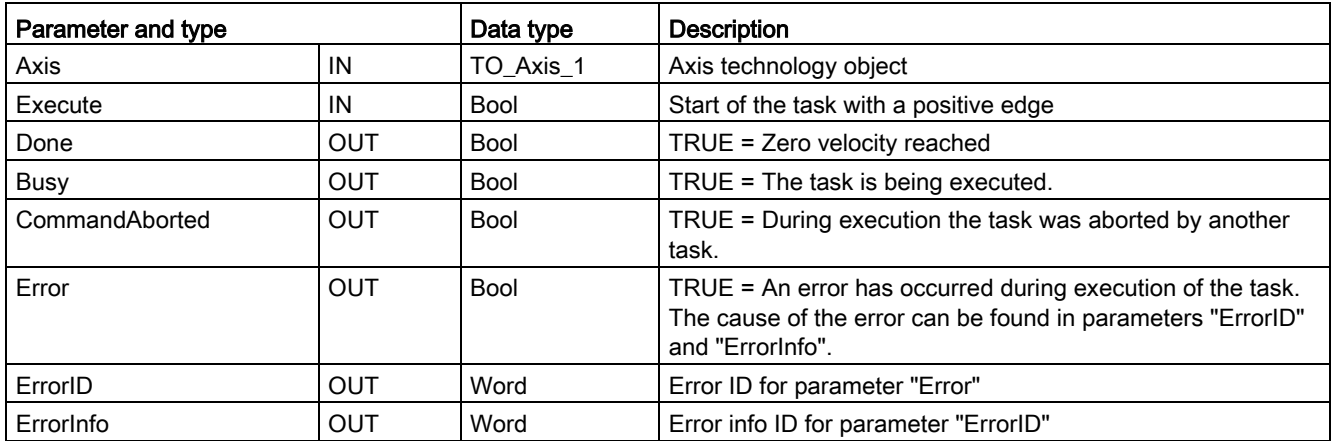

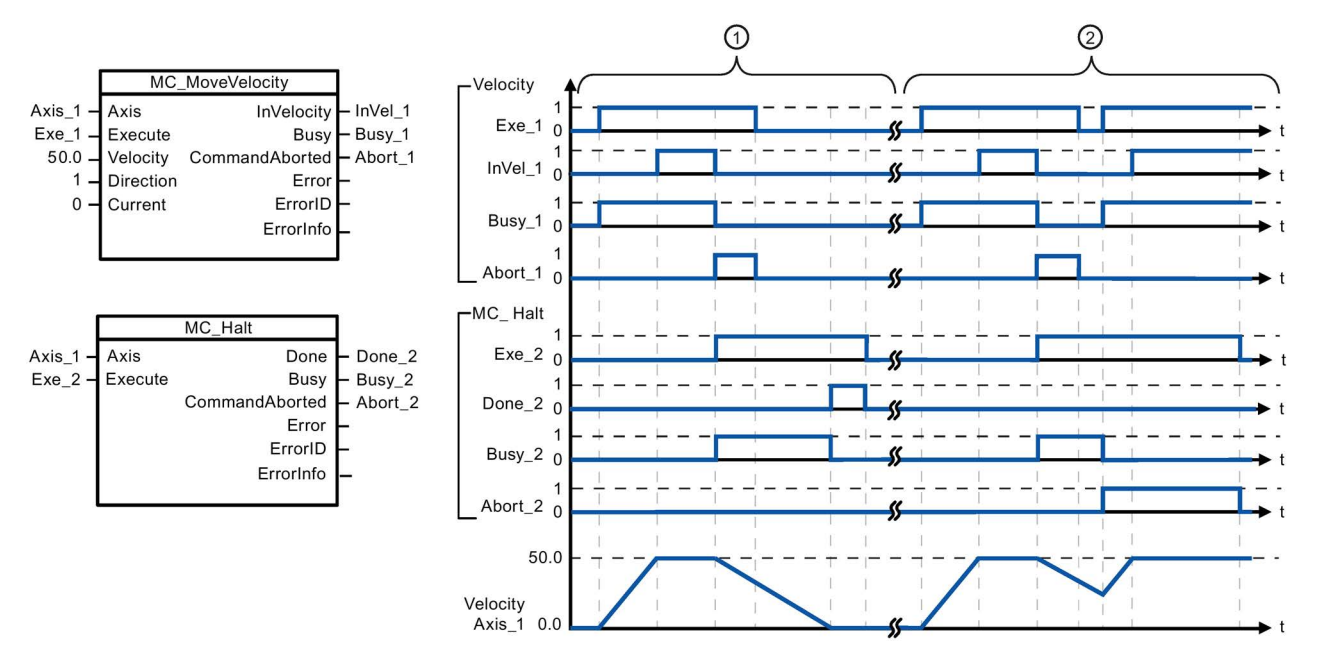

The following values were configured in the "Dynamics > General" configuration window: Acceleration = 10.0 and Deceleration  $= 5.0$ 

- ① The axis is braked by an MC\_Halt task until it comes to a standstill. The axis standstill is signaled via "Done\_2".
- ② While an MC\_Halt task is braking the axis, this task is aborted by another motion task. The abort is signaled via "Abort\_2".

#### Override response

The MC Halt task can be aborted by the following motion control tasks:

- MC\_Home Mode = 3
- MC\_Halt
- MC\_MoveAbsolute
- MC MoveRelative
- MC\_MoveVelocity
- MC\_MoveJog

The new MC\_Halt task aborts the following active motion control tasks:

- MC Home Mode = 3
- MC\_Halt
- MC\_MoveAbsolute
- MC MoveRelative
- MC MoveVelocity
- MC\_MoveJog

## 10.3.7.6 MC\_MoveAbsolute (Position axis absolutely) instruction

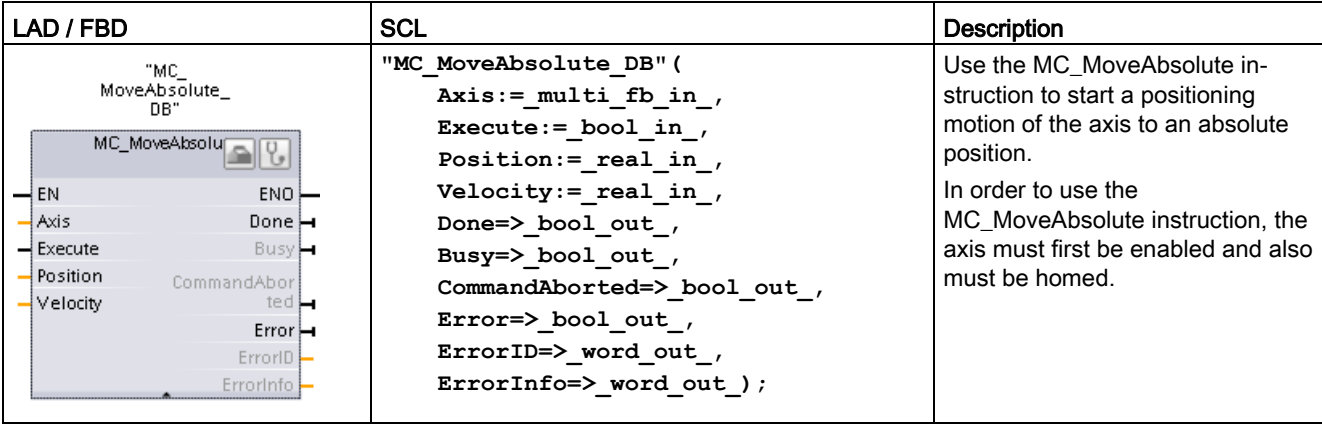

Table 10- 64 MC\_MoveAbsolute instruction

<sup>1</sup> STEP 7 automatically creates the DB when you insert the instruction.

2 In the SCL example, "MC\_MoveAbsolute\_DB" is the name of the instance DB.

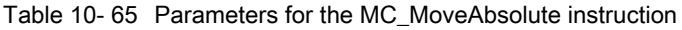

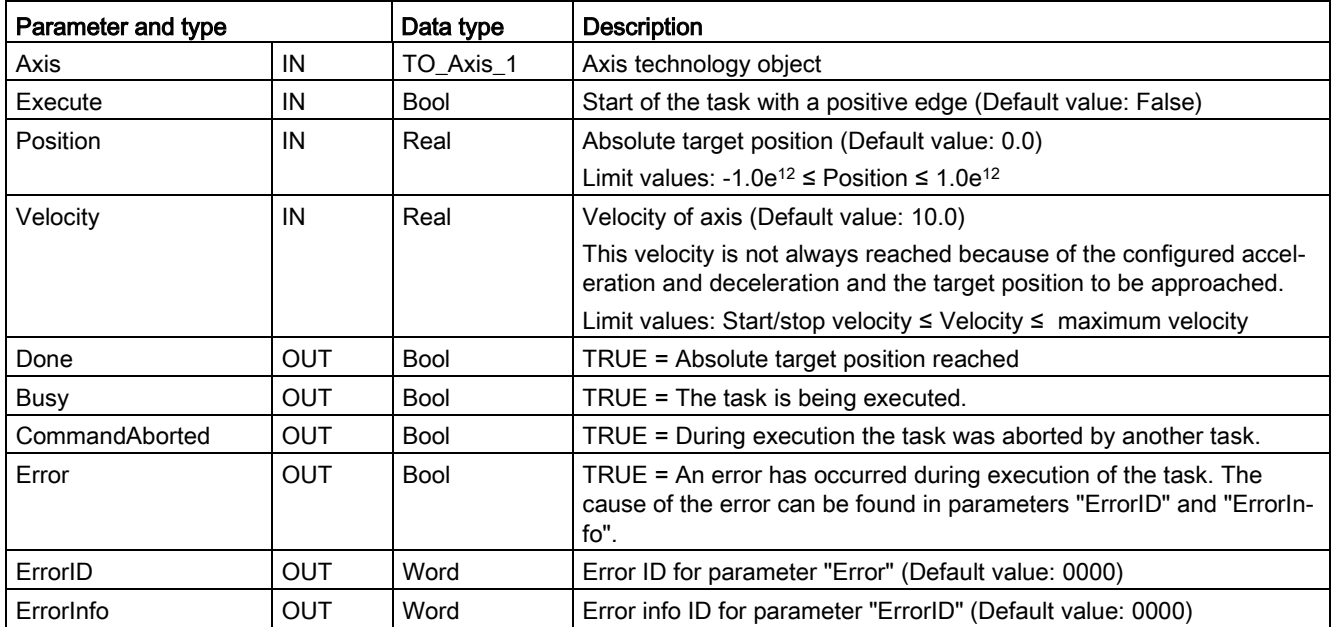

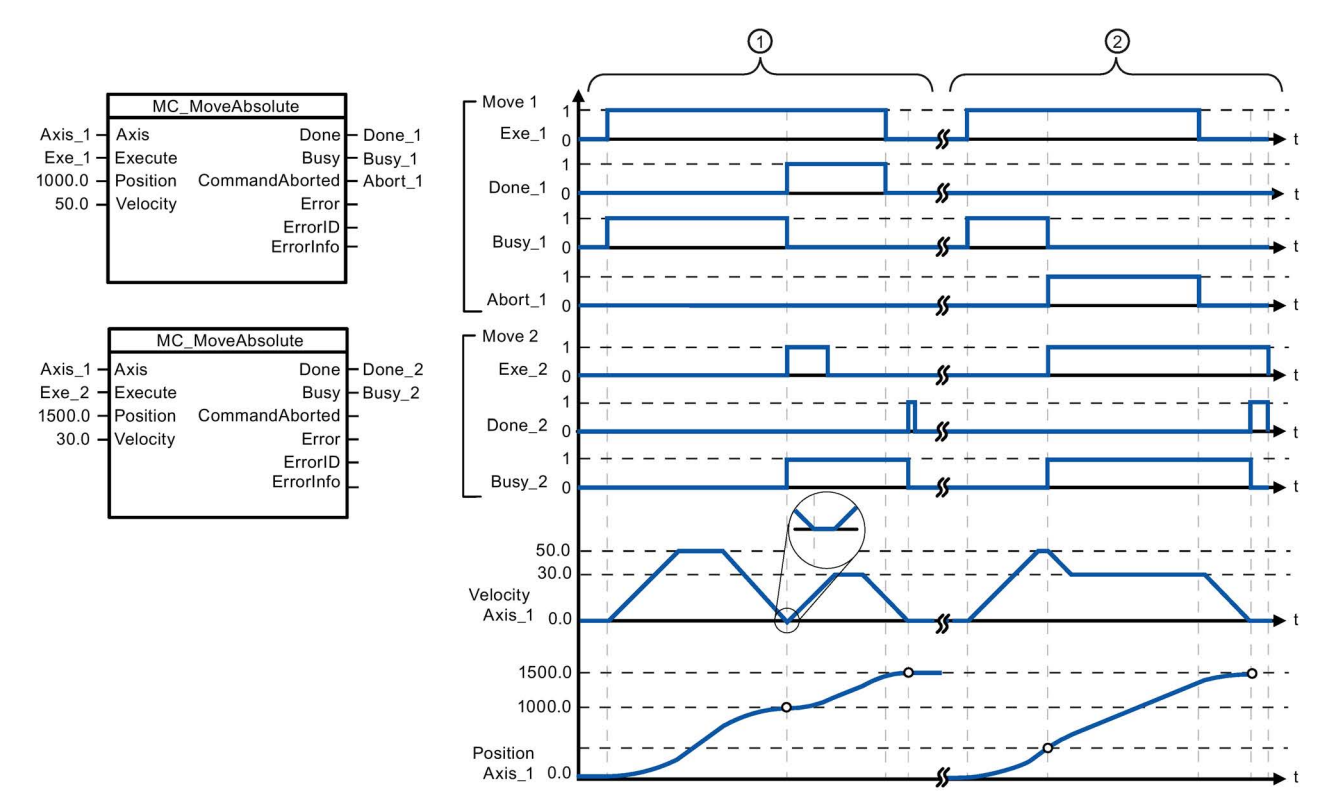

The following values were configured in the "Dynamics > General" configuration window: Acceleration = 10.0 and Deceleration =  $10.0$ 

- ① An axis is moved to absolute position 1000.0 with a MC\_MoveAbsolute task. When the axis reaches the target position, this is signaled via "Done\_1". When "Done\_1" = TRUE, another MC\_MoveAbsolute task, with target position 1500.0, is started. Because of the response times (e.g., cycle time of user program, etc.), the axis comes to a standstill briefly (see zoomed-in detail). When the axis reaches the new target position, this is signaled via "Done\_2".
- ② An active MC\_MoveAbsolute task is aborted by another MC\_MoveAbsolute task. The abort is signaled via "Abort\_1". The axis is then moved at the new velocity to the new target position 1500.0. When the new target position is reached, this is signaled via "Done\_2".

## Override response

The MC\_MoveAbsolute task can be aborted by the following motion control tasks:

- MC Home Mode = 3
- MC\_Halt
- MC\_MoveAbsolute
- MC MoveRelative
- MC\_MoveVelocity
- MC MoveJog

The new MC\_MoveAbsolute task aborts the following active motion control tasks:

- $MC$  Home Mode = 3
- MC\_Halt
- MC\_MoveAbsolute
- MC MoveRelative
- MC\_MoveVelocity
- MC MoveJog

## 10.3.7.7 MC\_MoveRelative (Position axis relatively) instruction

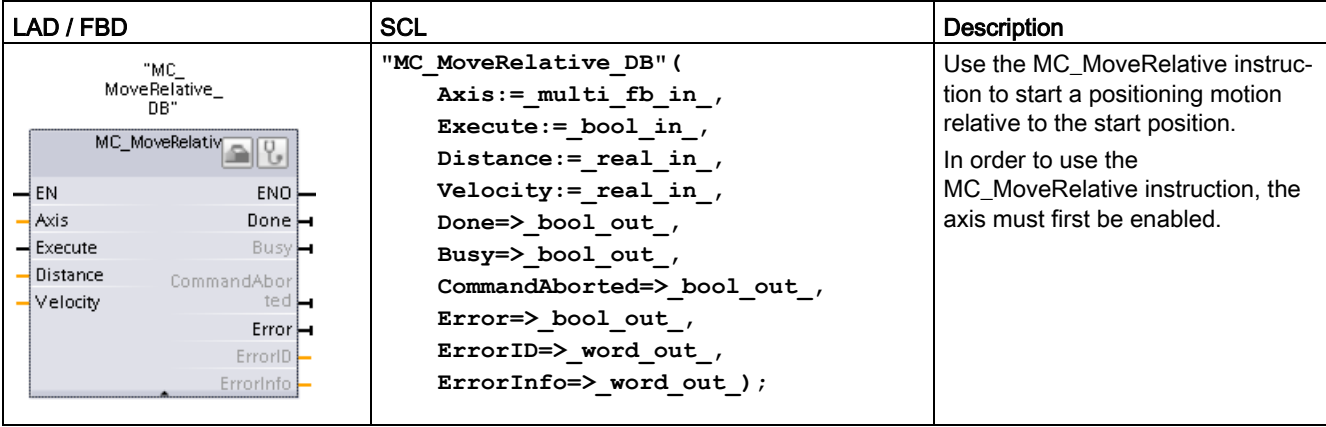

Table 10- 66 MC\_MoveRelative instruction

<sup>1</sup> STEP 7 automatically creates the DB when you insert the instruction.

2 In the SCL example, "MC\_MoveRelative\_DB " is the name of the instance DB.

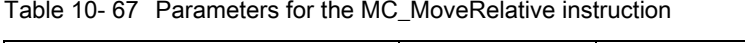

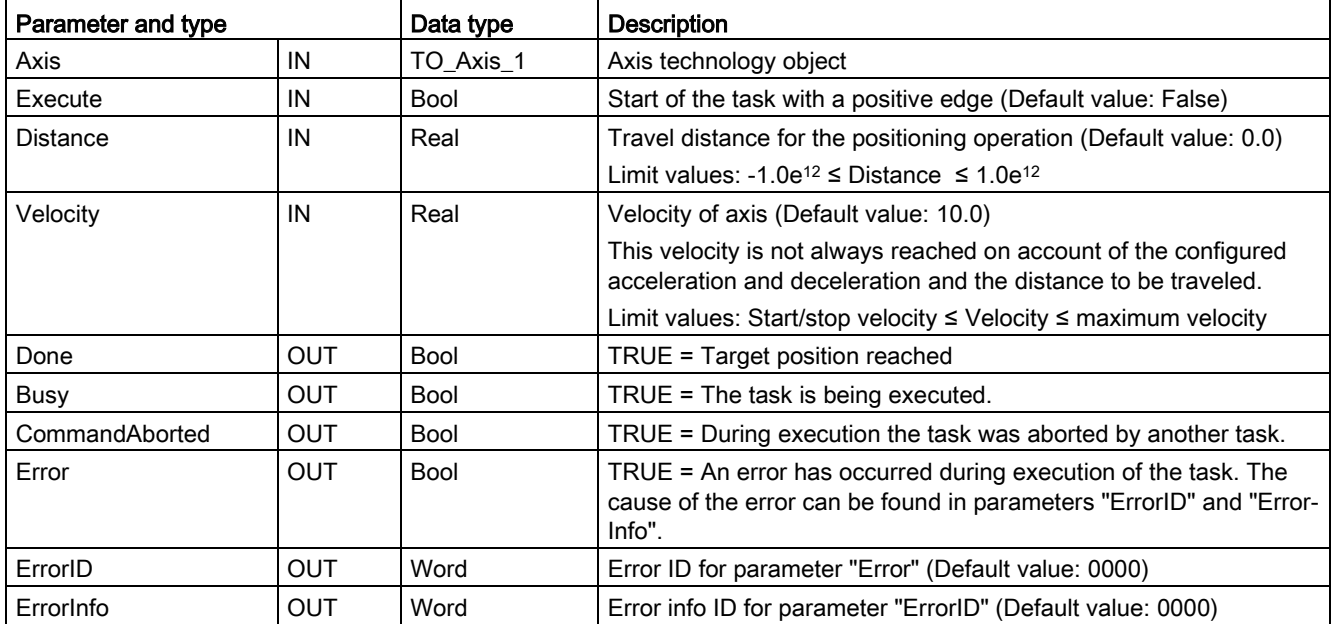

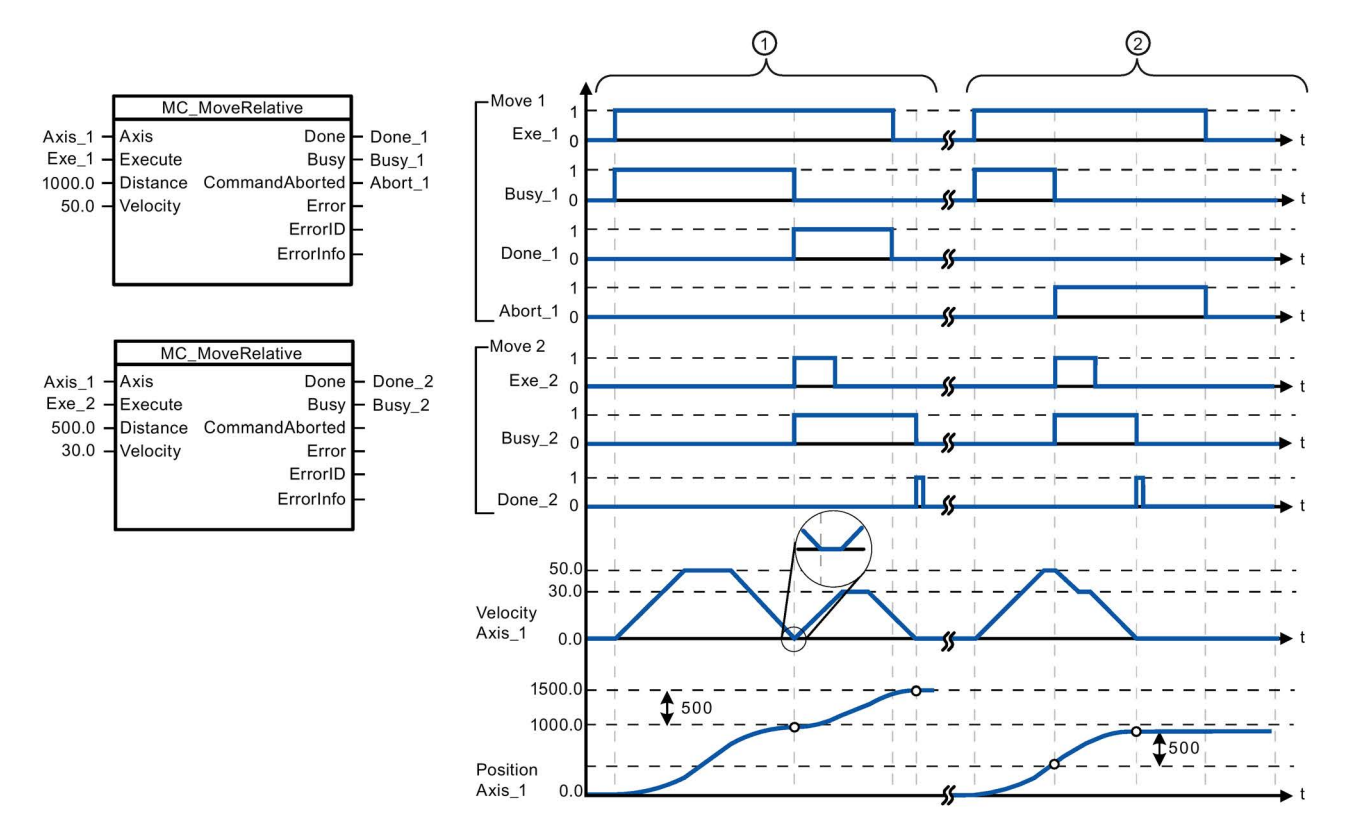

The following values were configured in the "Dynamics > General" configuration window: Acceleration = 10.0 and Deceleration =  $10.0$ 

- ① The axis is moved by an MC\_MoveRelative task by the distance ("Distance") 1000.0. When the axis reaches the target position, this is signaled via "Done\_1". When "Done\_1" = TRUE, another MC\_MoveRelative task, with travel distance 500.0, is started. Because of the response times (for example, cycle time of user program), the axis comes to a standstill briefly (see zoomed-in detail). When the axis reaches the new target position, this is signaled via "Done\_2".
- ② An active MC\_MoveRelative task is aborted by another MC\_MoveRelative task. The abort is signaled via "Abort\_1". The axis is then moved at the new velocity by the new distance ("Distance") 500.0. When the new target position is reached, this is signaled via "Done\_2".

## Override response

The MC\_MoveRelative task can be aborted by the following motion control tasks:

- MC\_Home Mode = 3
- MC Halt
- MC\_MoveAbsolute
- MC MoveRelative
- MC\_MoveVelocity
- MC\_MoveJog

The new MC\_MoveRelative task aborts the following active motion control tasks:

- MC\_Home Mode = 3
- MC Halt
- MC\_MoveAbsolute
- MC MoveRelative
- MC\_MoveVelocity
- MC\_MoveJog

## 10.3.7.8 MC\_MoveVelocity (Move axis at predefined velocity) instruction

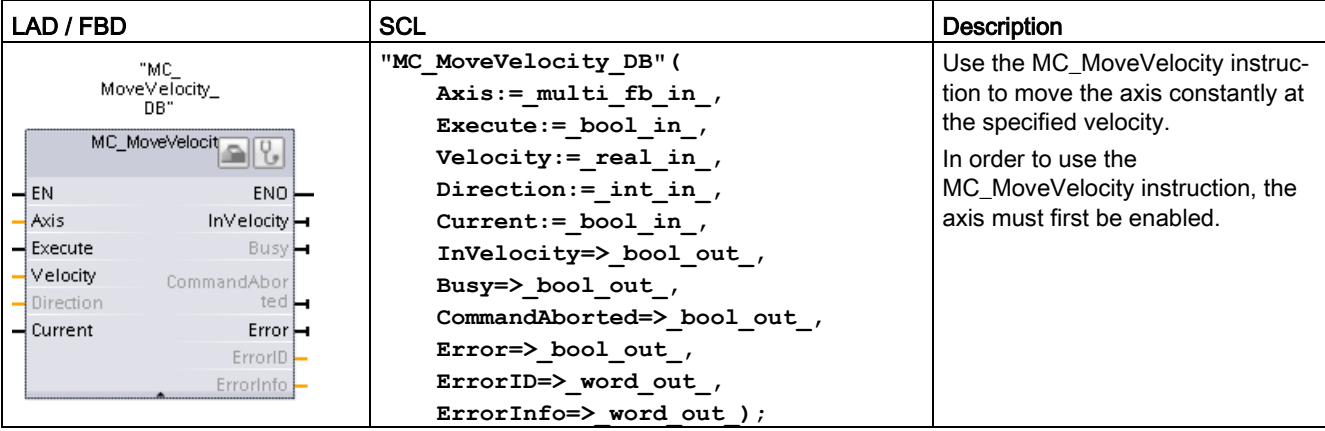

Table 10- 68 MC\_MoveVelocity instruction

<sup>1</sup> STEP 7 automatically creates the DB when you insert the instruction.

<sup>2</sup> In the SCL example, "MC\_MoveVelocity\_DB" is the name of the instance DB.

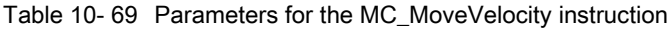

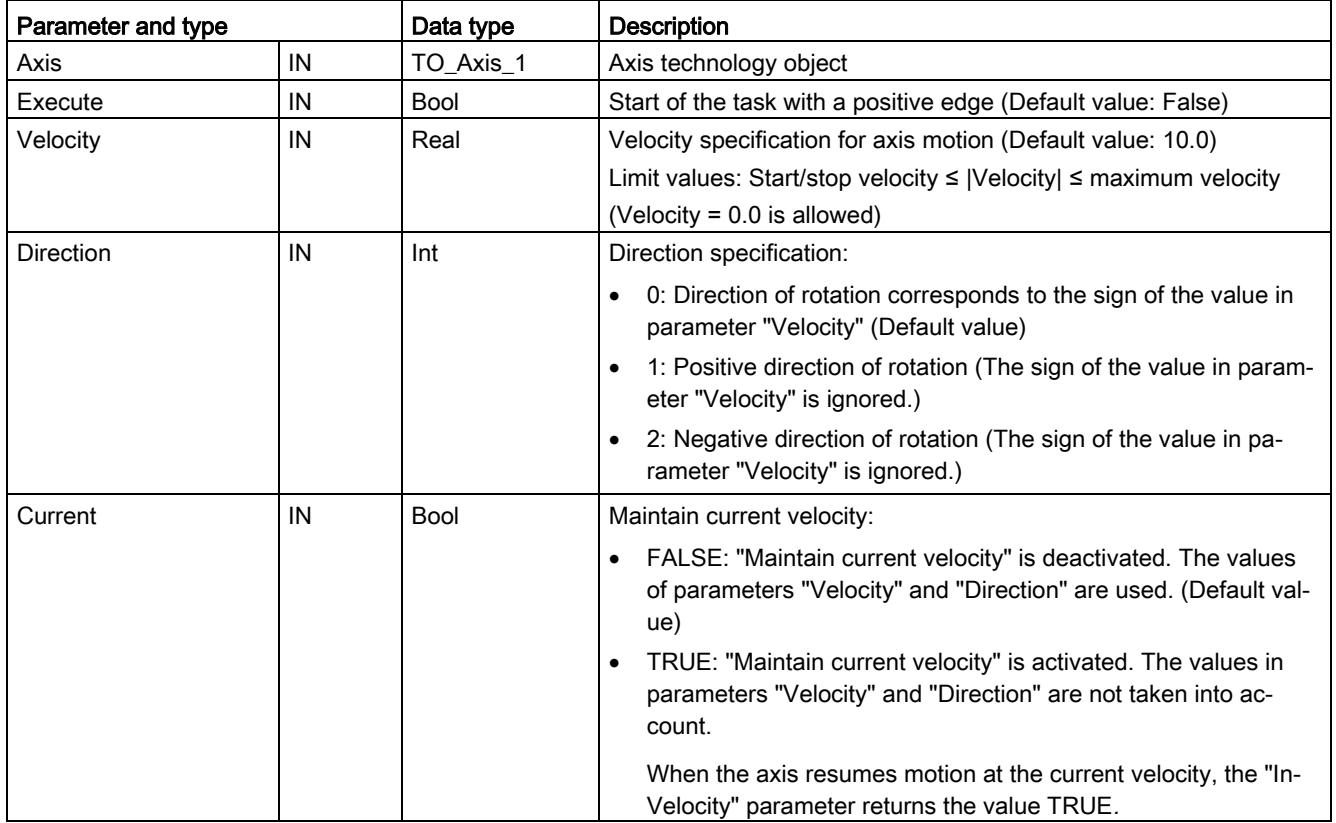

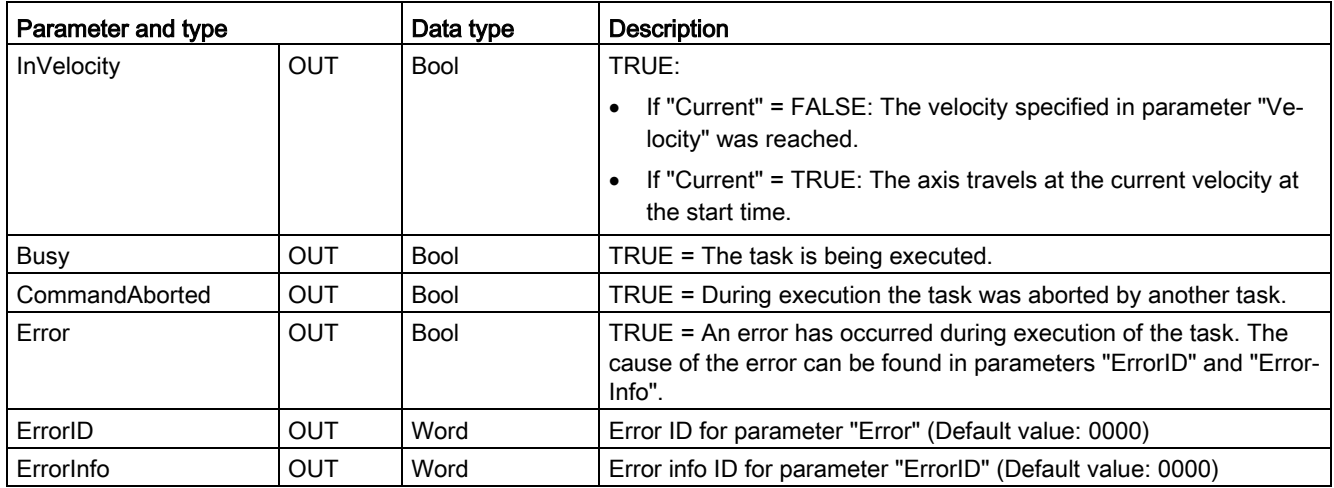

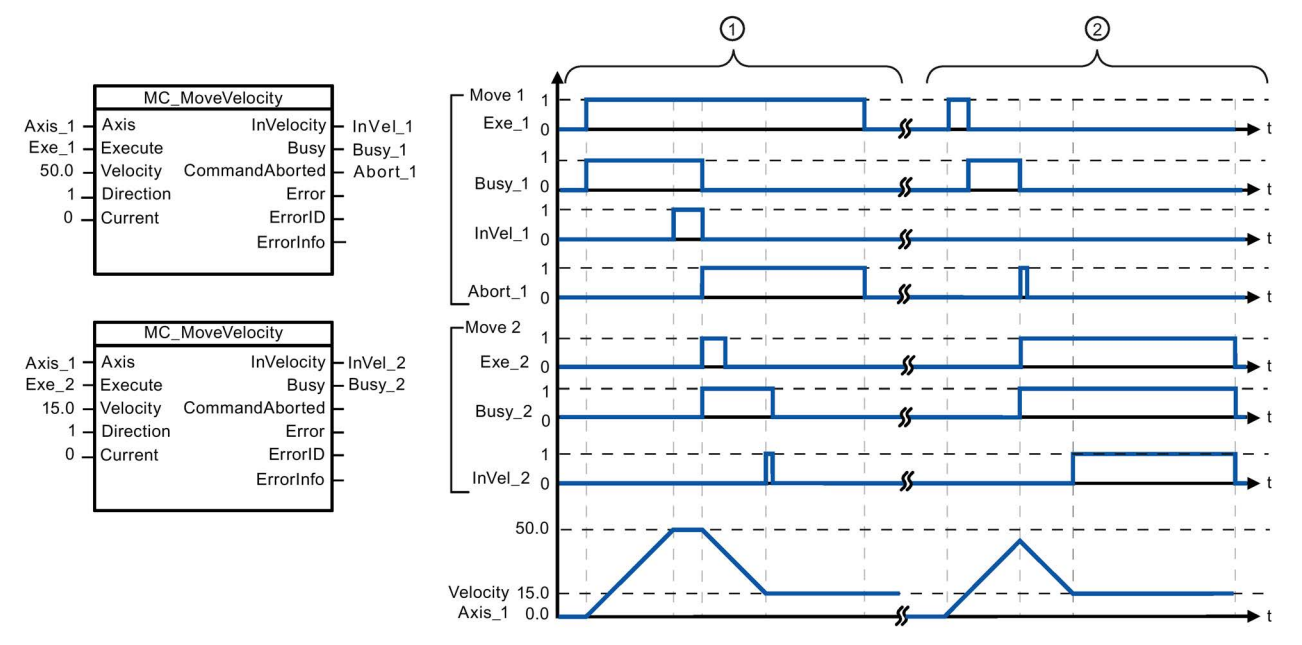

The following values were configured in the "Dynamics > General" configuration window: Acceleration = 10.0 and Deceleration =  $10.0$ 

- ① An active MC\_MoveVelocity task signals via "InVel\_1" that its target velocity has been reached. It is then aborted by another MC\_MoveVelocity task. The abort is signaled via "Abort\_1". When the new target velocity 15.0 is reached, this is signaled via "InVel\_2". The axis then continues moving at the new constant velocity.
- ② An active MC\_MoveVelocity task is aborted by another MC\_MoveVelocity task prior to reaching its target velocity. The abort is signaled via "Abort\_1". When the new target velocity 15.0 is reached, this is signaled via "InVel\_2". The axis then continues moving at the new constant velocity.

## Override response

The MC\_MoveVelocity task can be aborted by the following motion control tasks:

- MC\_Home Mode = 3
- MC\_Halt
- MC\_MoveAbsolute
- MC MoveRelative
- MC MoveVelocity
- MC\_MoveJog

The new MC\_MoveVelocity task aborts the following active motion control tasks:

- MC\_Home Mode = 3
- MC Halt
- MC MoveAbsolute
- MC MoveRelative
- MC MoveVelocity
- MC\_MoveJog

#### Note

#### Behavior with zero set velocity (Velocity = 0.0)

An MC\_MoveVelocity task with "Velocity" = 0.0 (such as an MC\_Halt task) aborts active motion tasks and stops the axis with the configured deceleration. When the axis comes to a standstill, output parameter "InVelocity" indicates TRUE for at least one program cycle.

"Busy" indicates the value TRUE during the deceleration operation and changes to FALSE together with "InVelocity". If parameter "Execute" = TRUE is set, "InVelocity" and "Busy" are latched.

When the MC<sub>Move</sub>Velocity task is started, status bit "SpeedCommand" is set in the technology object. Status bit "ConstantVelocity" is set upon axis standstill. Both bits are adapted to the new situation when a new motion task is started.

## 10.3.7.9 MC\_MoveJog (Move axis in jog mode) instruction

Table 10- 70 MC\_MoveJog instruction

| LAD / FBD                                       | <b>SCL</b>                 | <b>Description</b>                            |
|-------------------------------------------------|----------------------------|-----------------------------------------------|
| "MC_MoveJog_                                    | "MC MoveJog DB" (          | Use the MC_MoveJog instruction to move        |
| DB"                                             | Axis:= $multi$ fb in,      | the axis constantly at the specified veloci-  |
| MC MoveJog (                                    | $JogForward := bool in$ ,  | ty in jog mode. This instruction is typically |
| $ENO$ —                                         | $JogBackward := bool in$ , | used for testing and commissioning pur-       |
| $-\text{EN}$<br>— Axis<br>Inv <sub>H</sub>      | Velocity:= real in,        | poses.                                        |
| -JogForward<br>Busy <b>⊣</b> .                  | InVelocity=> bool out,     | In order to use the MC MoveJog instruc-       |
| -JogBackward<br>CommandAbor                     | Busy= $>$ bool out,        | tion, the axis must first be enabled.         |
| $\rightarrow$ Velocity<br>$\text{ted} \vdash$ . | CommandAborted=> bool out, |                                               |
| $Error$ $\rightarrow$ .                         | Error= $>$ bool out,       |                                               |
| $ErrorID$ .                                     | ErrorID= $>$ word out,     |                                               |
| $ErrorInfo$ .                                   | ErrorInfo= $>$ word out ); |                                               |

STEP 7 automatically creates the DB when you insert the instruction.

<sup>2</sup> In the SCL example, "MC\_MoveJog\_DB" is the name of the instance DB.

| Parameter and type       |            | Data type   | <b>Description</b>                                                                                                    |  |
|--------------------------|------------|-------------|----------------------------------------------------------------------------------------------------|--|
| Axis                     | IN         | TO Axis 1   | Axis technology object                                                                                                    |  |
| JogForward <sup>1</sup>  | IN         | <b>Bool</b> | As long as the parameter is TRUE, the axis moves in the positive<br>direction at the velocity specified in parameter "Velocity". The sign of<br>the value in parameter "Velocity" is ignored. (Default value: False) |  |
| JogBackward <sup>1</sup> | IN         | <b>Bool</b> | As long as the parameter is TRUE, the axis moves in the negative<br>direction at the velocity specified in parameter "Velocity". The sign of<br>the value in parameter "Velocity" is ignored. (Default value: False) |  |
| Velocity                 | IN         | Real        | Preset velocity for jog mode (Default value: 10.0)                                                                                                    |  |
|                          |            |             | Limit values: Start/stop velocity $\leq$  Velocity  $\leq$ maximum velocity                                                                                                    |  |
| <b>InVelocity</b>        | OUT        | <b>Bool</b> | TRUE = The velocity specified in parameter "Velocity" was reached.                                                                                                    |  |
| Busy                     | <b>OUT</b> | <b>Bool</b> | TRUE = The task is being executed.                                                                                                    |  |
| CommandAborted           | <b>OUT</b> | <b>Bool</b> | TRUE = During execution the task was aborted by another task.                                                                                                    |  |
| Error                    | <b>OUT</b> | <b>Bool</b> | $TRUE = An$ error has occurred during execution of the task. The<br>cause of the error can be found in parameters "ErrorID" and "ErrorIn-<br>fo".                                                                    |  |
| ErrorID                  | OUT        | Word        | Error ID for parameter "Error" (Default value: 0000)                                                                                                    |  |
| ErrorInfo                | OUT        | Word        | Error info ID for parameter "ErrorID" (Default value: 0000)                                                                                                    |  |

Table 10- 71 Parameters for the MC\_MoveJog instruction

<sup>1</sup> If both the JogForward and JogBackward parameters are simultaneously TRUE, the axis stops with the configured deceleration. An error is indicated in parameters "Error", "ErrorID", and "ErrorInfo".

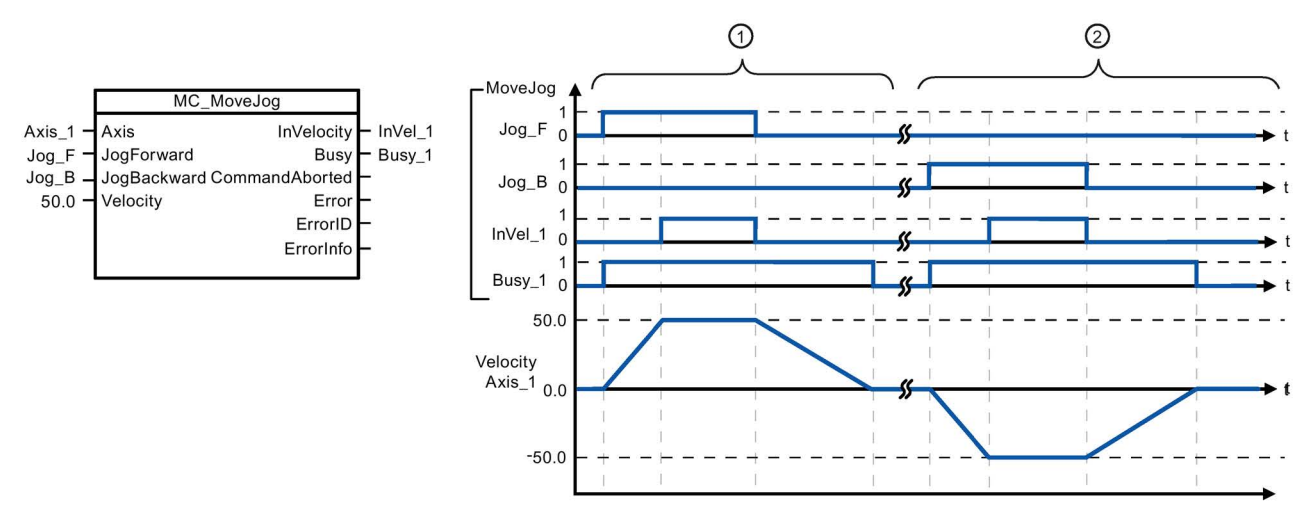

The following values were configured in the "Dynamics > General" configuration window: Acceleration = 10.0 and Deceleration  $= 5.0$ 

- ① The axis is moved in the positive direction in jog mode via "Jog\_F". When the target velocity 50.0 is reached, this is signaled via "InVelo\_1". The axis brakes to a standstill again after Jog\_F is reset.
- ② The axis is moved in the negative direction in jog mode via "Jog\_B". When the target velocity 50.0 is reached, this is signaled via "InVelo\_1". The axis brakes to a standstill again after Jog\_B is reset.

## Override response

The MC\_MoveJog task can be aborted by the following motion control tasks:

- MC\_Home Mode = 3
- MC\_Halt
- MC MoveAbsolute
- MC MoveRelative
- MC\_MoveVelocity
- MC\_MoveJog

The new MC\_MoveJog task aborts the following active motion control tasks:

- MC\_Home Mode = 3
- MC\_Halt
- MC MoveAbsolute
- MC MoveRelative
- MC\_MoveVelocity
- MC\_MoveJog

## 10.3.7.10 MC\_CommandTable (Run axis commans as movement sequence) instruction

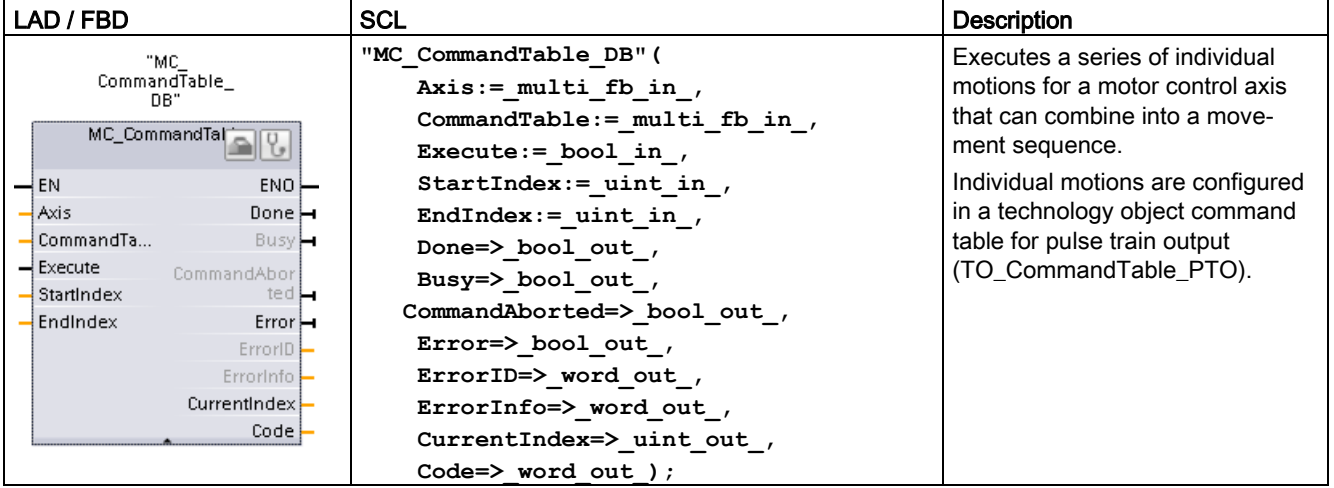

Table 10- 72 MC\_CommandTable instruction

1 STEP 7 automatically creates the DB when you insert the instruction.

2 In the SCL example, "MC\_CommandTable\_DB " is the name of the instance DB.

| Parameter and type |            | Initial value<br>Data type |                          | <b>Description</b>                                      |  |
|--------------------|------------|----------------------------|--------------------------|---------------------------------------------------------|--|
| Axis               | IN         | TO Axis 1                  |                          | Axis technology object                                  |  |
| Table              | IN         | TO CommandTable 1          | $\overline{\phantom{a}}$ | Command table technology object                         |  |
| Execute            | IN         | <b>Bool</b>                | FALSE                    | Start job with rising edge                              |  |
| StartIndex         | IN         | Int                        |                          | Start command table processing with this step           |  |
|                    |            |                            |                          | Limits: $1 ≤$ StartIndex $≤$ EndIndex                   |  |
| EndIndex           | IN         | Int                        | 32                       | End command table processing with this step             |  |
|                    |            |                            |                          | Limits: StartIndex $\le$ EndIndex $\le$ 32              |  |
| Done               | <b>OUT</b> | <b>Bool</b>                | <b>FALSE</b>             | MC Command Table processing completed suc-<br>cessfully |  |

Table 10- 73 Parameters for the MC\_CommandTable instruction

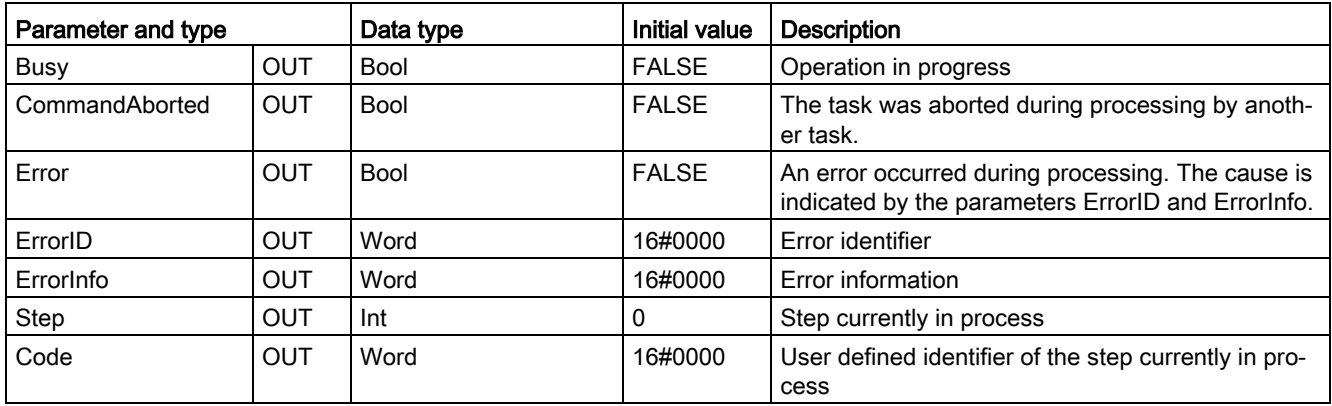

You can create the desired movement sequence in the "Command Table" configuration window and check the result against the graphic view in the trend diagram.

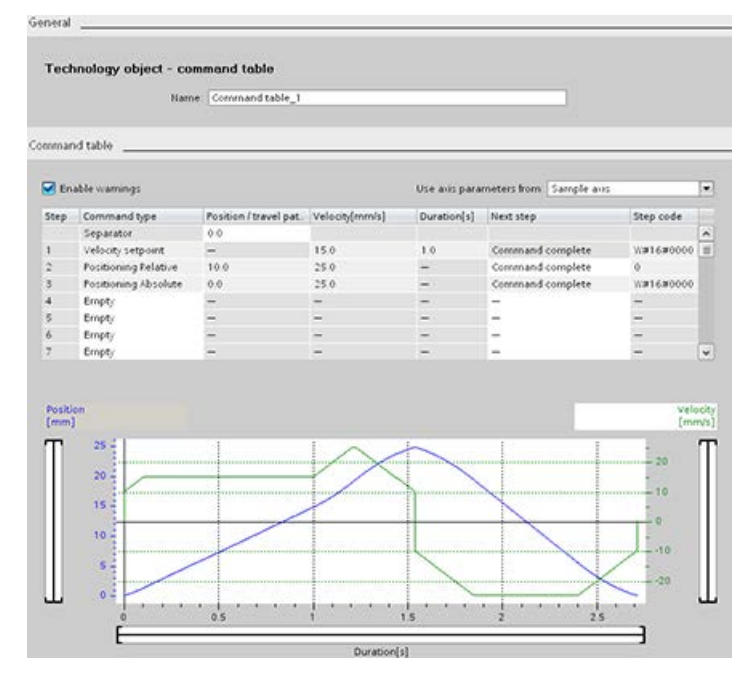

You can select the command types that are to be used for processing the command table. Up to 32 jobs can be entered. The commands are processed in sequence.

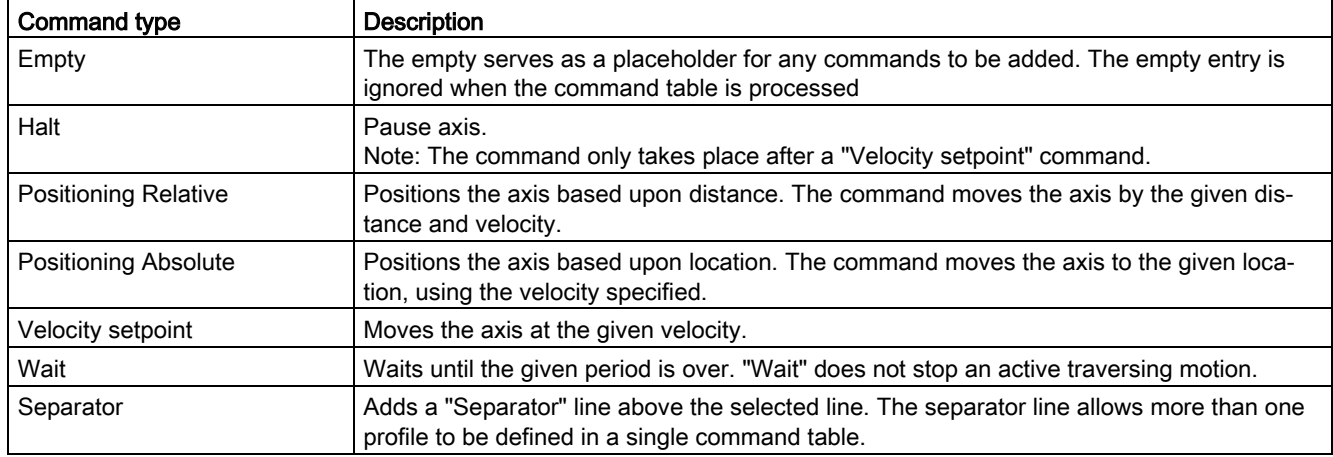

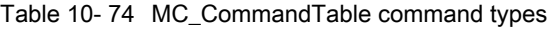

Prerequisites for MC\_CommandTable execution:

- The technology object TO\_Axis\_PTO V2.0 must be correctly configured.
- The technology object TO\_CommandTable\_PTO must be correctly configured.
- The axis must be released.

#### Override response

The MC\_CommandTable task can be aborted by the following motion control tasks:

- MC Home Mode  $= 3$
- MC\_Halt
- MC\_MoveAbsolute
- MC MoveRelative
- MC MoveVelocity
- MC\_MoveJog
- MC\_CommandTable

The new MC\_CommandTable task aborts the following active motion control tasks:

- MC Home Mode = 3
- MC\_Halt
- MC MoveAbsolute
- MC MoveRelative
- MC\_MoveVelocity
- MC\_MoveJog
- MC\_CommandTable
- The current motion control job with the launch of the first "Positioning Relative", "Positioning Absolute", "Velocity setpoint" or "Halt" command

## 10.3.7.11 MC\_ChangeDynamic (Change dynamc settings for the axis) instruction

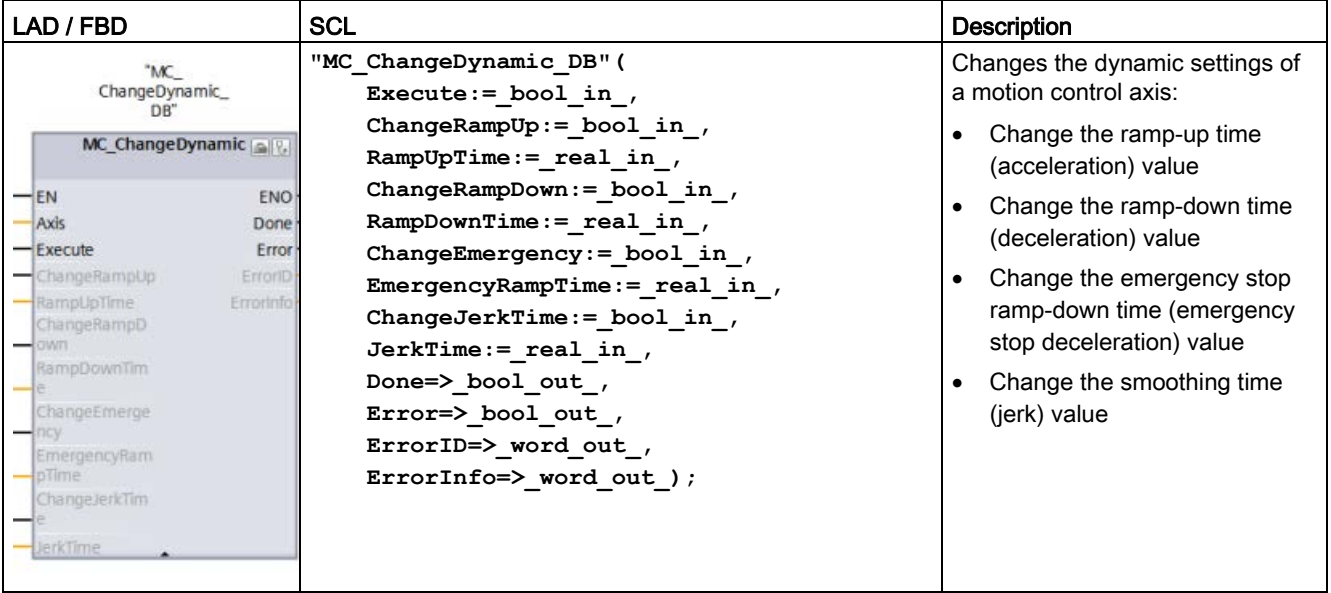

Table 10- 75 MC\_ChangeDynamic instruction

- <sup>1</sup> STEP 7 automatically creates the DB when you insert the instruction.
- <sup>2</sup> In the SCL example, "MC\_ChangeDynamic\_DB " is the name of the instance DB.

| Parameter and type |    | Data type   | <b>Description</b>                                                                                                    |
|--------------------|----|-------------|----------------------------------------------------------------------------------------------------|
| Axis               | ΙN | TO Axis 1   | Axis technology object                                                                                                    |
| Execute            | IN | <b>Bool</b> | Start of the command with a positive edge. Default value:<br><b>FALSE</b>                                                                                                    |
| ChangeRampUp       | IN | Bool        | $TRUE = Change$ ramp-up time in line with input parameter<br>"RampUpTime". Default value: FALSE                                                                                  |
| RampUpTime         | IN | Real        | Time (in seconds) to accelerate from standstill to the configured<br>maximum velocity without jerk limit. Default value: 5.00                                                    |
|                    |    |             | The change will influence the tag <axis name="">. Con-<br/>fig.DynamicDefaults.Acceleration. The effectiveness of the<br/>change is shown in the description of this tag.</axis> |
| ChangeRampDown     | IN | Bool        | TRUE = Change ramp-down time in line with input parameter<br>"RampDownTime". Default value: FALSE                                                                                |
| RampDownTime       | IN | Real        | Time (in seconds) to decelerate axis from the configured maxi-<br>mum velocity to standstill without jerk limiter. Default value: 5.00                                           |
|                    |    |             | The change will influence the tag <axis name="">. Con-<br/>fig.DynamicDefaults.Deceleration. The effectiveness of the<br/>change is shown in the description of this tag.</axis> |
| ChangeEmergency    | IN | Bool        | TRUE = Change emergency stop ramp-down time in line with<br>input parameter "EmergencyRampTime" Default value: FALSE                                                             |

Table 10- 76 Parameters for the MC\_ChangeDynamic instruction

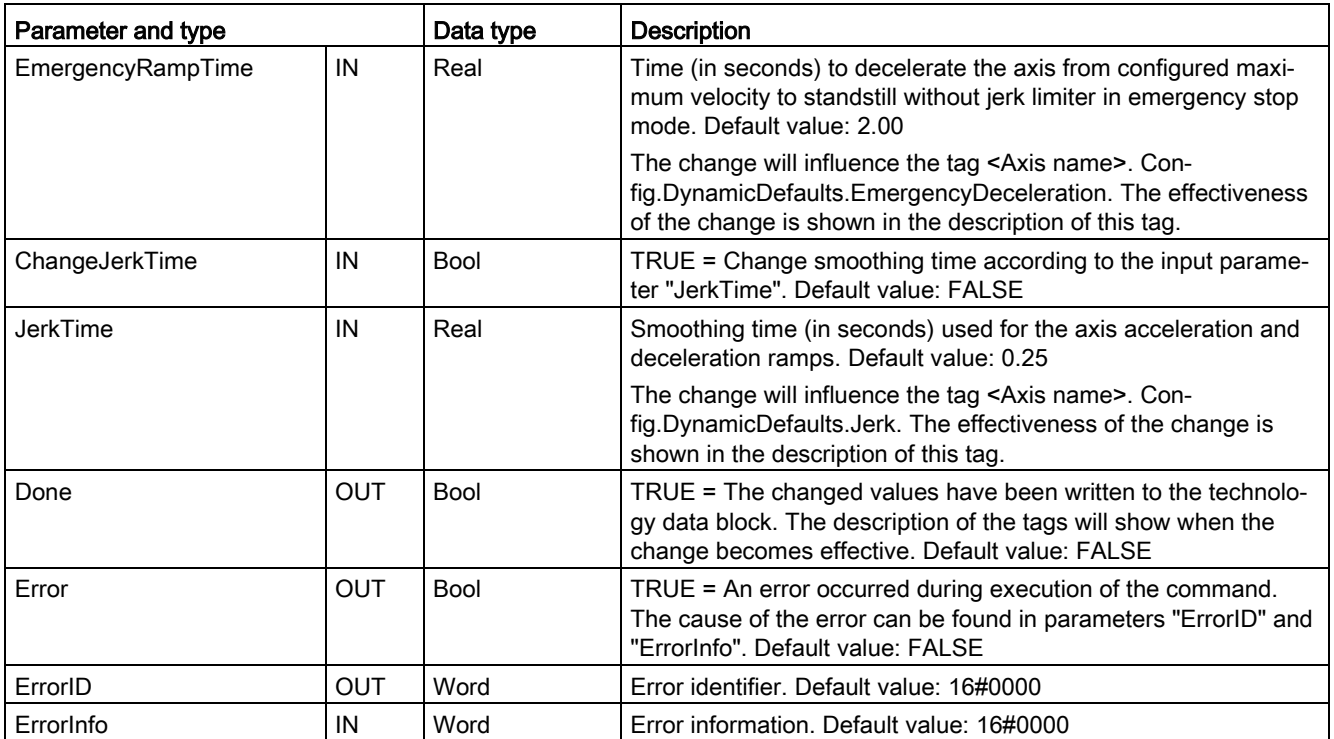

Prerequisites for MC\_ ChangeDynamic execution:

- The technology object TO\_Axis\_PTO V2.0 must be correctly configured.
- The axis must be released.

## Override response

An MC\_ChangeDynamic command cannot be aborted by any other Motion Control command.

A new MC\_ChangeDynamic command does not abort any active Motion Control jobs.

#### **Note**

The input parameters "RampUpTime", "RampDownTime", "EmergencyRampTime" and "RoundingOffTime" can be specified with values that makes the resultant axis parameters "acceleration", "delay", "emergency stop-delay" and "jerk" outside the permissible limits.

Make sure you keep the MC\_ChangeDynamic parameters within the limits of the dynamic configuration settings for the axis technology object.

## 10.3.7.12 MC\_WriteParam (write parameters of a technology object) instruction

You use the MC\_WriteParam instruction to write a select number of parameters to change the functionality of the axis from the user program.

Table 10- 77 MC\_WriteParam instruction

| LAD / FBD                        |                                                                               | <b>SCL</b>                                                                                       | <b>Description</b>                 |
|----------------------------------|-------------------------------------------------------------------------------|--------------------------------------------------------------------------------------------------|------------------------------------|
| "MC                              |                                                                               | "MC WriteParam DB" (                                                                             | You use the MC WriteParam          |
| WriteParam_DB"                   |                                                                               | Parameter:= variant in $,$                                                                       | instruction to write to public pa- |
| <b>MC</b> WriteParam             |                                                                               | Value:= variant in ,                                                                             | rameters (for example, accelera-   |
| <b>Bool</b>                      |                                                                               | Execute:= $bool in$ ,                                                                            | tion and user DB values).          |
| -Execute<br>-Parameter<br>-Value | $ENO$ -<br>Done $\rightarrow$<br>Busy-<br>$Error$ —<br>ErrorID-<br>Errorinfo- | Done:= $bool out$ ,<br>Error:= real out $,$<br>ErrorID:= word out,<br>ErrorInfo: = word out $);$ |                                    |

<sup>1</sup> STEP 7 automatically creates the DB when you insert the instruction.

2 In the SCL example, "MC\_WriteParam\_DB" is the name of the instance DB.

You can write to the parameters that are public. You cannot write to "MotionStatus" and "StatusBits". The valid parameters are listed in the table below:

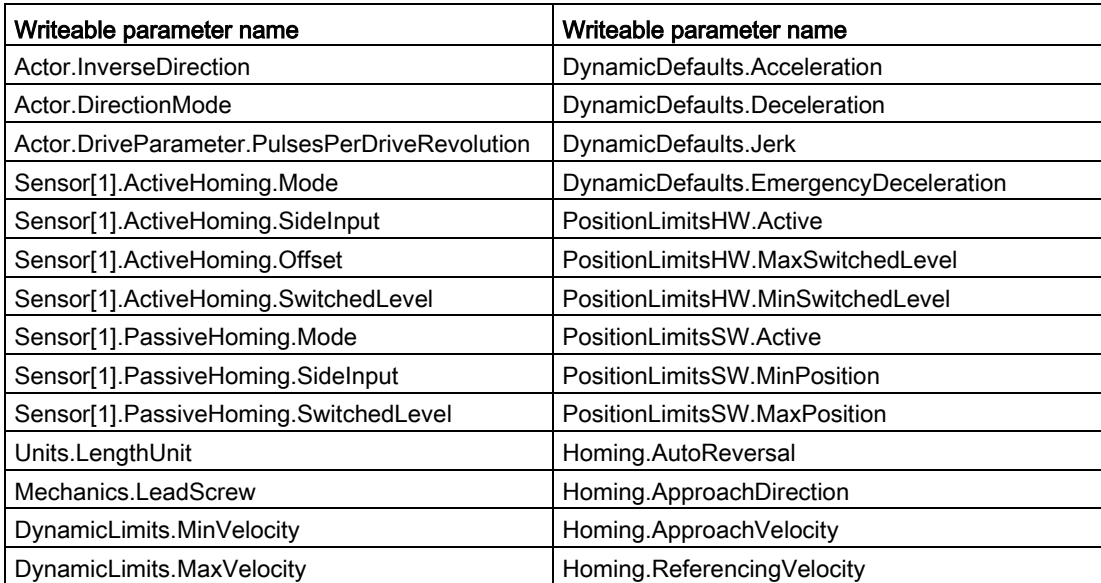

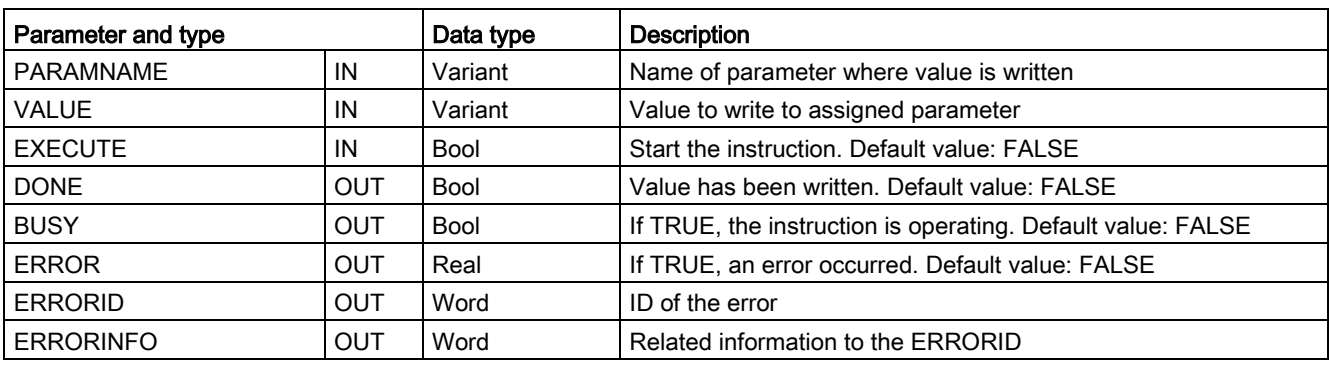

Table 10- 78 Parameters for the MC\_WriteParam instruction

Table 10- 79 Condition codes for ERRORID and ERRORINFO

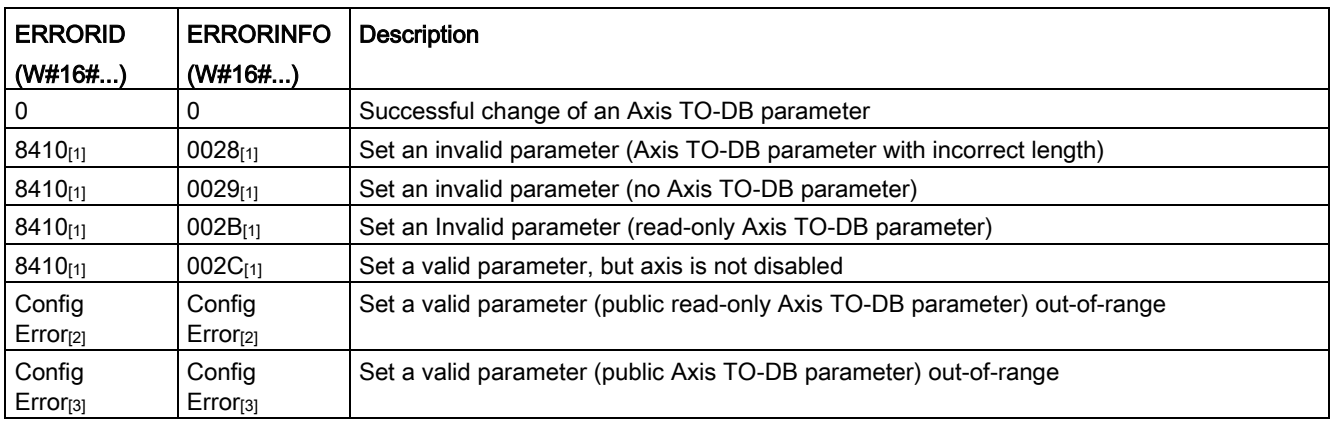

[1] Error at MC\_WriteParam

[2] Error at MC\_Power

[3] Error at MC\_Power and MC\_MoveXXX or MC\_CommandTable

## 10.3.7.13 MC\_ReadParam instruction (read parameters of a technology object) instruction

You use the MC\_ReadParam instruction to read a select number of parameters that indicate the current position, velocity, and so forth of the axis defined in the Axis input.

Table 10- 80 MC\_ReadParam instruction

| LAD / FBD                                                                                                    | <b>SCL</b>                                                                                                    | <b>Description</b>                                                                                                  |
|----------------------------------------------------------------------------------------------------|----------------------------------------------------------------------------------------------------|----------------------------------------------------------------------------------------------------|
| "MC<br>ReadParam DB*<br><b>MC ReadParam</b><br>Real<br>$ENO$ -<br>$-\text{EN}$<br>Valid<br>$=$ Enable<br>Parameter<br>Busy-<br>Value<br>$Error$ –<br>ErrorID-<br>Errorinfo- | "MC ReadParam DB" (<br>Enable:= bool in ,<br>Parameter:= variant in ,<br>Value:= $variant in out$ ,<br>$Valid := bool out,$<br>Busy:= bool out,<br>Error:= real out,<br>ErrorID:= word out,<br>ErrorInfo: = word out $);$ | You use the MC ReadParam<br>instruction to read single status<br>values, independent of the cycle<br>control point. |

<sup>1</sup> STEP 7 automatically creates the DB when you insert the instruction.

<sup>2</sup> In the SCL example, "MC\_ReadParam\_DB" is the name of the instance DB.

The MC\_ReadParam instruction works on an enable behavior. As long as the input "Enable" is true the instruction reads the specified "Parameter" to the "Value" storage location.

The "MotionStatus" "Position" value updates at each Cycle Control Point (CCP) based upon the current HSC value.

The "MotionStatus" "Velocity" value is the command velocity at the end of the current segment (updated ~10ms). The MC\_ReadParam can also read this value.

If an error occurs, the instruction switches to an error state that can only be reset by a new rising edge at the input "Enable".

| Parameter and type |              | Data type   | <b>Description</b>                                          |
|--------------------|--------------|-------------|-------------------------------------------------------------|
| <b>ENABLE</b>      | ΙN           | Bool        | Start the instruction. Default value: FALSE                 |
| <b>PARAMETER</b>   | IN           | Variant     | Pointer to the TO-parameter that is to be read              |
| <b>VALID</b>       | OUT          | <b>Bool</b> | If TRUE, the value has been read. Default value: FALSE      |
| <b>BUSY</b>        | OUT          | <b>Bool</b> | If TRUE, the instruction is operating. Default value: FALSE |
| <b>ERROR</b>       | OUT          | Real        | If TRUE, an error occurred. Default value: FALSE            |
| <b>ERRORID</b>     | OUT          | Word        | ID of the error. Default value: 0                           |
| <b>ERRORINFO</b>   | OUT          | Word        | Related information to the ERRORID. Default value: 0        |
| VALUE              | <b>INOUT</b> | Variant     | Pointer to the location where the read value is stored      |

Table 10- 81 Parameters for the MC\_ReadParam instruction

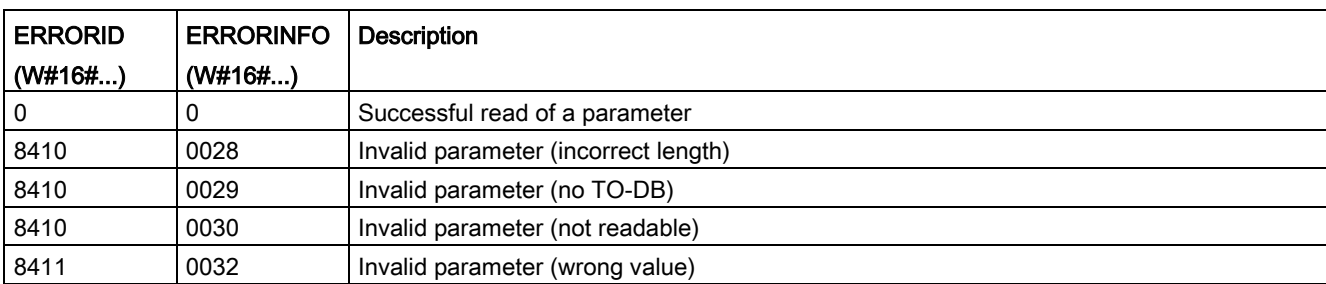

#### Table 10- 82 Condition codes for ERRORID and ERRORINFO

## TO parameters

The axis "MotionStatus" consists of four values. You will want to monitor changes in these values, which can be read while the program is running:

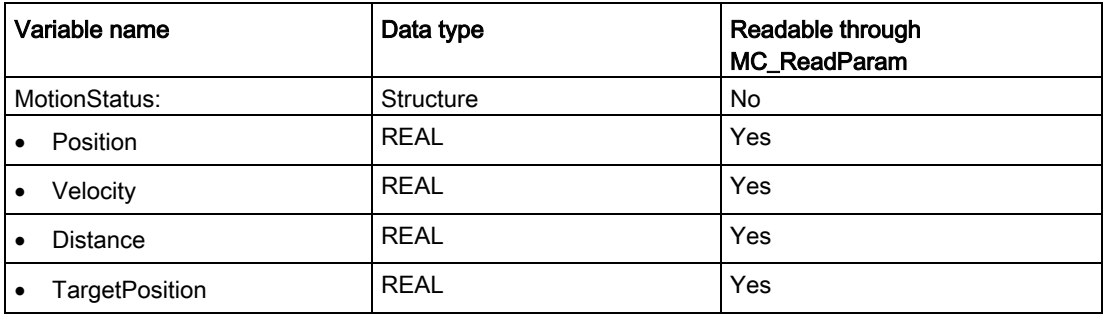

## 10.3.8 Monitoring active commands

## 10.3.8.1 Monitoring MC instructions with a "Done" output parameter

Motion control instructions with the output parameter "Done" are started by the input parameter "Execute" and have a defined conclusion (for example, with motion control instruction "MC\_Home": Homing was successful). The task is complete and the axis is at a standstill.

- The output parameter "Done" indicates the value TRUE, if the task has been successfully completed.
- The output parameters "Busy", "CommandAborted", and "Error" signal that the task is still being processed, has been aborted or an error is pending. The motion control instruction "MC\_Reset" cannot be aborted and thus has no "CommandAborted" output parameter.
	- During processing of the motion control task, the output parameter "Busy" indicates the value TRUE. If the task has been completed, aborted, or stopped by an error, the output parameter "Busy" changes its value to FALSE. This change occurs regardless of the signal at input parameter "Execute".
	- Output parameters "Done", "CommandAborted", and "Error" indicate the value TRUE for at least one cycle. These status messages are latched while input parameter "Execute" is set to TRUE.

The tasks of the following motion control instructions have a defined conclusion:

- MC\_Reset
- MC\_Home
- MC\_Halt
- MC\_MoveAbsolute
- MC MoveRelative

The behavior of the status bits is presented below for various example situations.

- The first example shows the behavior of the axis for a completed task. If the motion control task has been completely executed by the time of its conclusion, this is indicated by the value TRUE in output parameter "Done". The signal status of input parameter "Execute" influences the display duration in the output parameter "Done".
- The second example shows the behavior of the axis for an aborted task. If the motion control task is aborted during execution, this is indicated by the value TRUE in output parameter "CommandAborted". The signal status of the input parameter "Execute" influences the display duration in the output parameter "CommandAborted".
- The third example shows the behavior of the axis if an error occurs. If an error occurs during execution of the motion control task, this is indicated by the value TRUE in the output parameter "Error". The signal status of the input parameter "Execute" influences the display duration in the output parameter "Error".

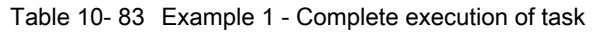

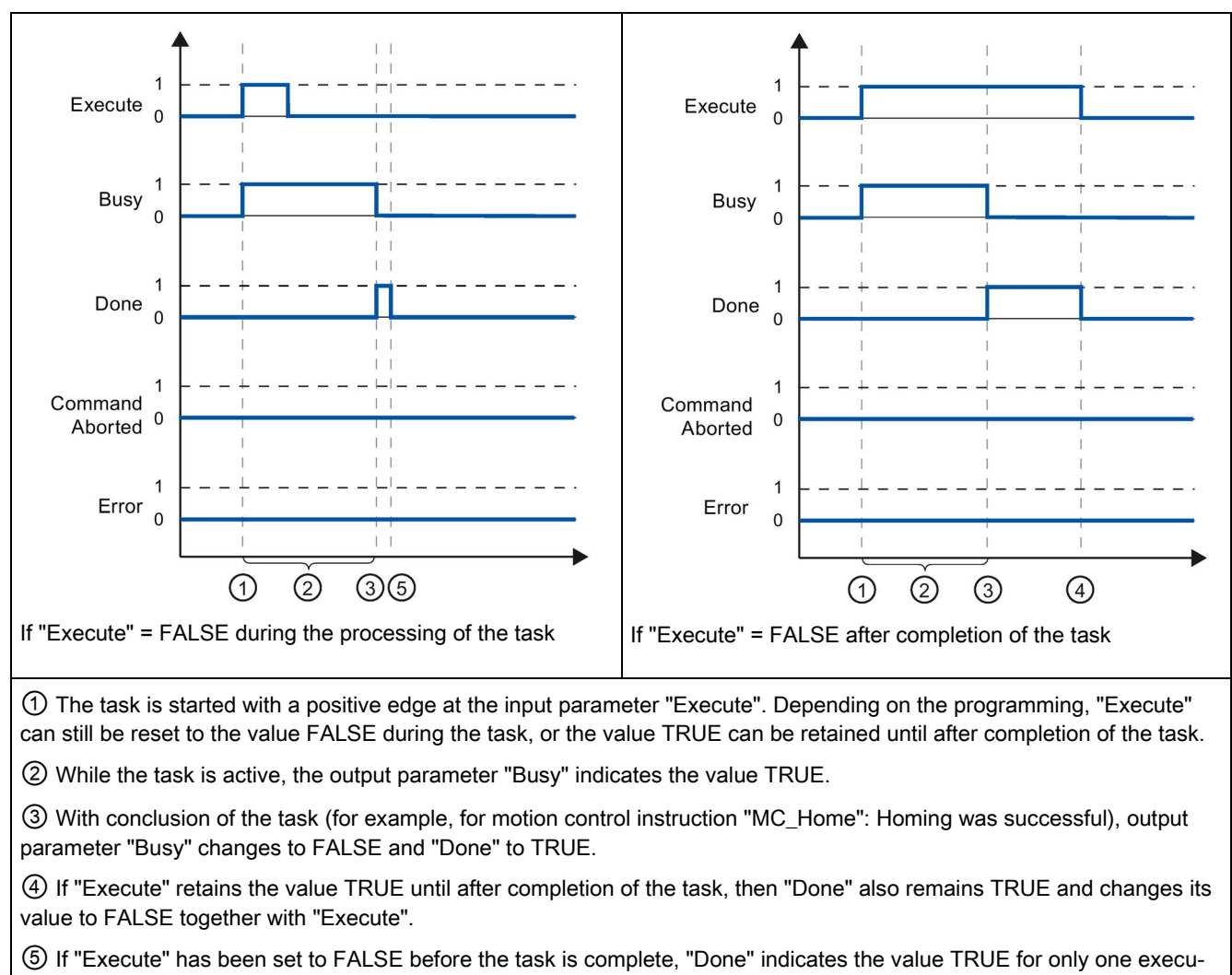

tion cycle.

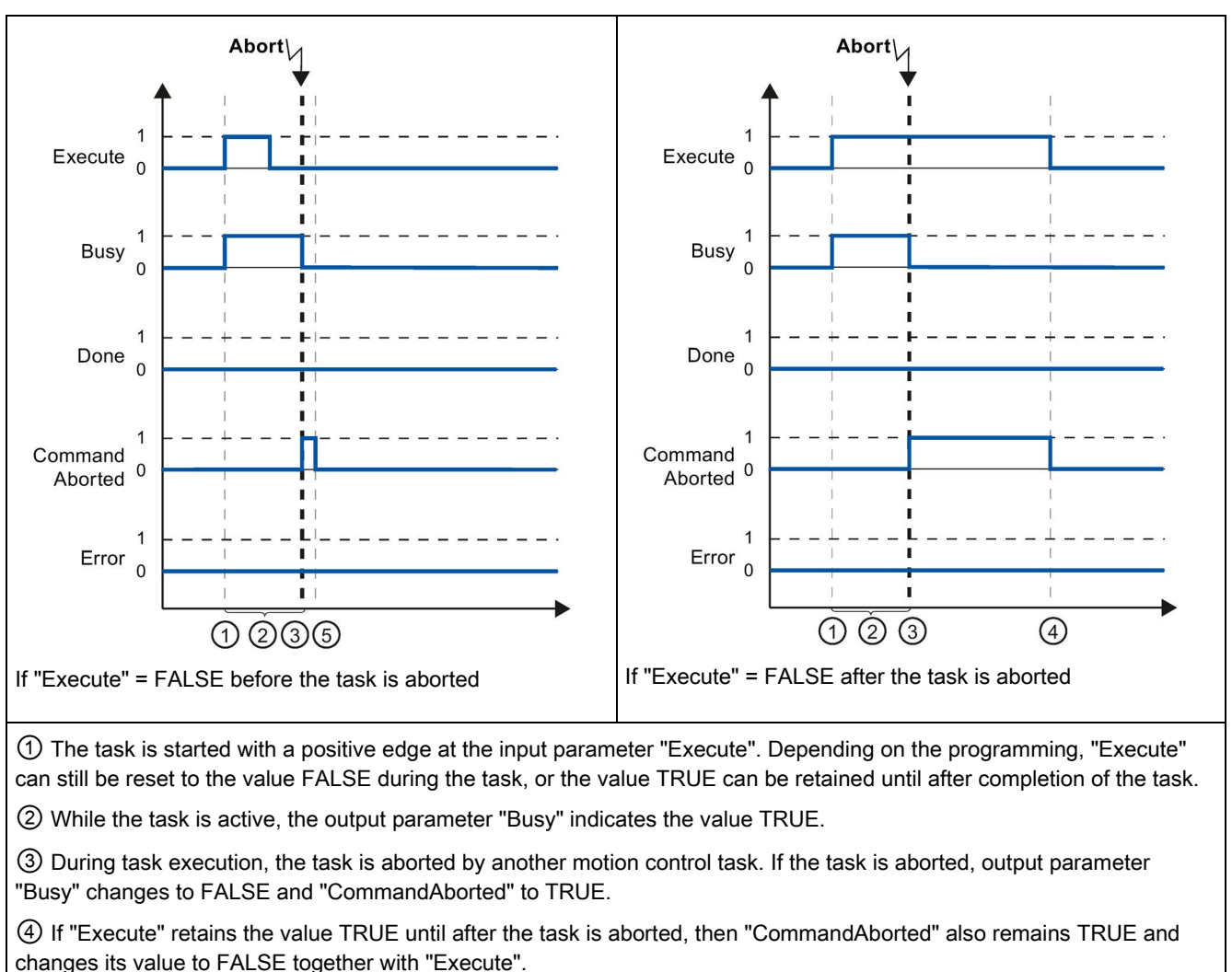

Table 10- 84 Example 2 - Aborting the task

⑤ If "Execute" has been set to FALSE before the task is aborted, "CommandAborted" indicates the value TRUE for only one execution cycle.

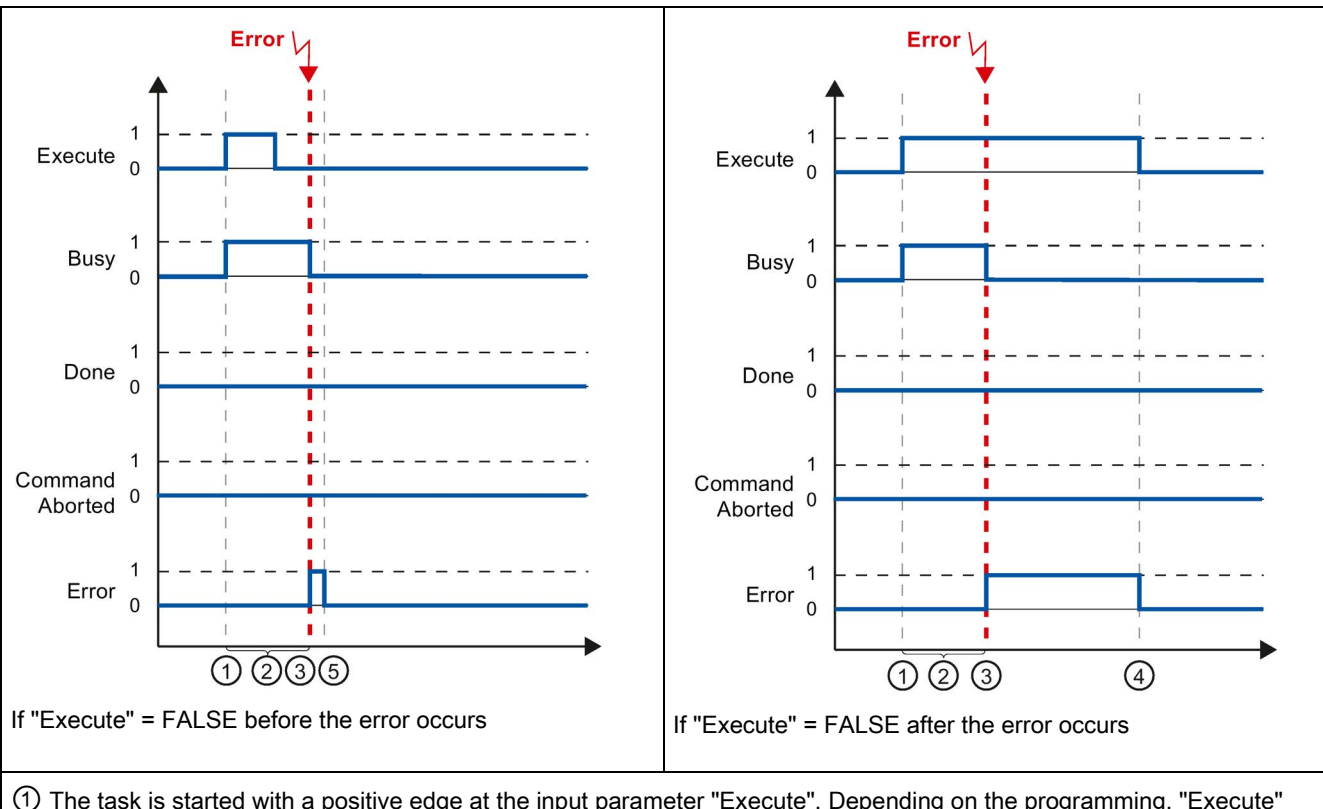

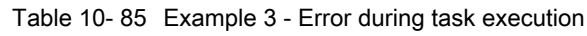

① The task is started with a positive edge at the input parameter "Execute". Depending on the programming, "Execute" can still be reset to the value FALSE during the task, or the value TRUE can be retained until after completion of the task.

② While the task is active, the output parameter "Busy" indicates the value TRUE.

③ An error occurred during task execution. When the error occurs, the output parameter "Busy" changes to FALSE and "Error" to TRUE.

④ If "Execute" retains the value TRUE until after the error occurs, then "Error" also remains TRUE and only changes its value to FALSE together with "Execute".

⑤ If "Execute" has been set to FALSE before the error occurs, "Error" indicates the value TRUE for only one execution cycle.

## 10.3.8.2 Monitoring the MC\_Velocity instruction

The tasks of the motion control instruction "MC\_MoveVelocity" implement a move at the specified velocity:

- The tasks of motion control instruction "MC\_MoveVelocity" do not have a defined end. The task objective is fulfilled when the parameterized velocity is reached for the first time and the axis travels at constant velocity. When the parameterized velocity is reached, this is indicated by the value TRUE in output parameter "InVelocity".
- The task is complete when the parameterized velocity has been reached and input parameter "Execute" has been set to the value FALSE. However, the axis motion is not yet complete upon completion of the task. For example, the axis motion can be stopped with motion control task "MC\_Halt".
- The output parameters "Busy", "CommandAborted", and "Error" signal that the task is still being processed, has been aborted or an error is pending.
	- During execution of the motion control task, output parameter "Busy" indicates the value TRUE. If the task has been completed, aborted, or stopped by an error, the output parameter "Busy" changes its value to FALSE. This change occurs regardless of the signal at input parameter "Execute".
	- The output parameters "InVelocity", "CommandAborted", and "Error" indicate the value TRUE for at least one cycle, when their conditions are met. These status messages are latched while input parameter "Execute" is set to TRUE.

The behavior of the status bits is presented below for various example situations:

- The first example shows the behavior when the axis reaches the parameterized velocity. If the motion control task has been executed by the time the parameterized velocity is reached, this is indicated by the value TRUE in output parameter "InVelocity". The signal status of the input parameter "Execute" influences the display duration in the output parameter "InVelocity".
- The second example shows the behavior if the task is aborted before achieving the parameterized velocity. If the motion control task is aborted before the parameterized velocity is reached, this is indicated by the value TRUE in output parameter "CommandAborted". The signal status of input parameter "Execute" influences the display duration in output parameter "CommandAborted".
- The third example shows the behavior of the axis if an error occurs before achieving the parameterized velocity. If an error occurs during execution of the motion control task before the parameterized velocity has been reached, this is indicated by the value TRUE in the output parameter "Error". The signal status of the input parameter "Execute" influences the display duration in the output parameter "Error".

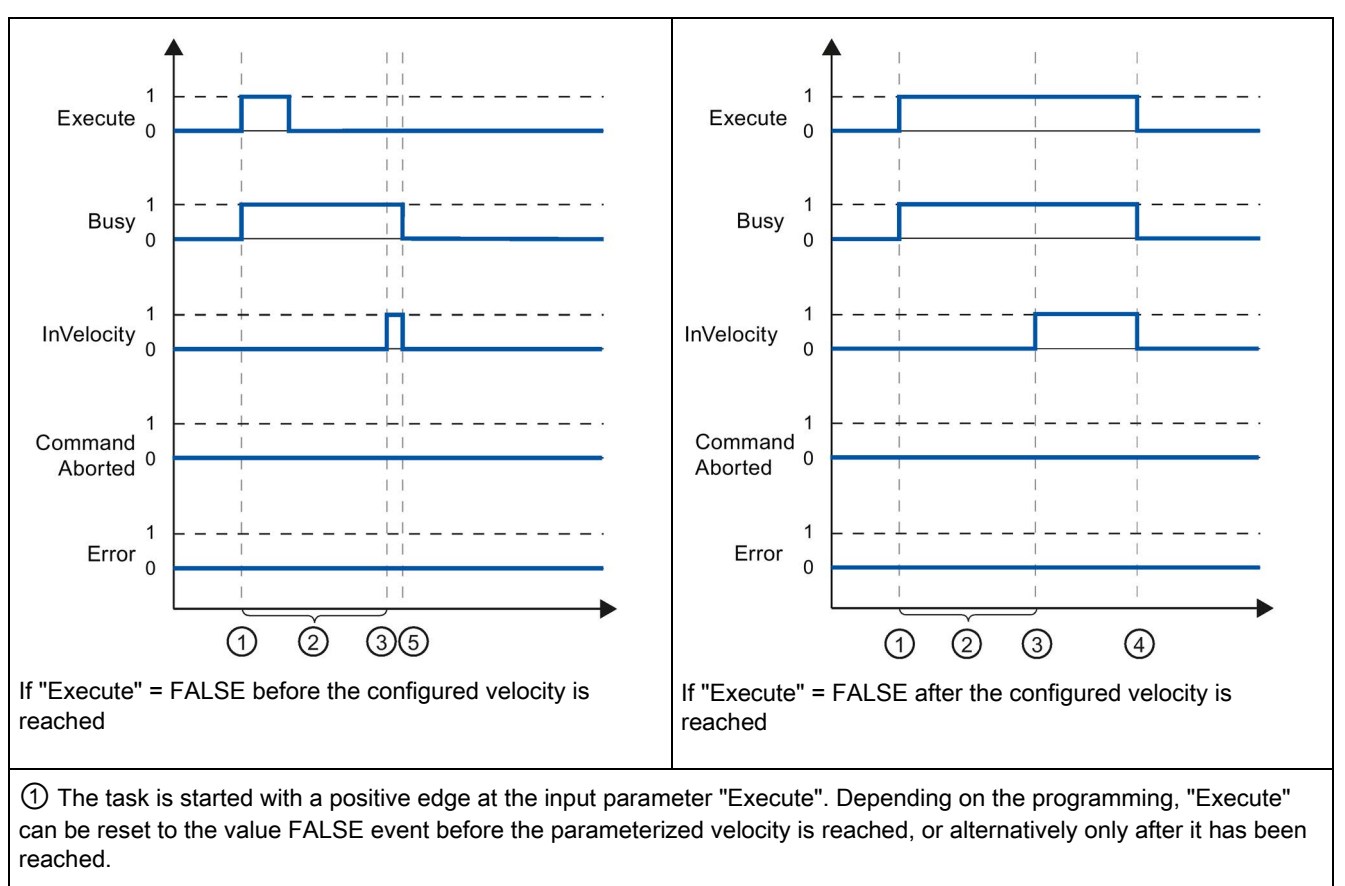

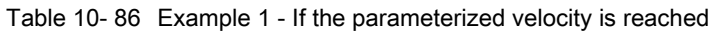

② While the task is active, the output parameter "Busy" indicates the value TRUE.

③ When the parameterized velocity is reached, the output parameter "InVelocity" changes to TRUE.

④ If "Execute" retains the value TRUE even after the parameterized velocity has been reached, the task remains active. "InVelocity" and "Busy" retain the value TRUE and only change their status to FALSE together with "Execute".

⑤ If "Execute" has been reset to FALSE before the parameterized velocity is reached, the task is complete when the parameterized velocity is reached. "InVelocity" indicates the value TRUE for one execution cycle and changes to FALSE together with "Busy".

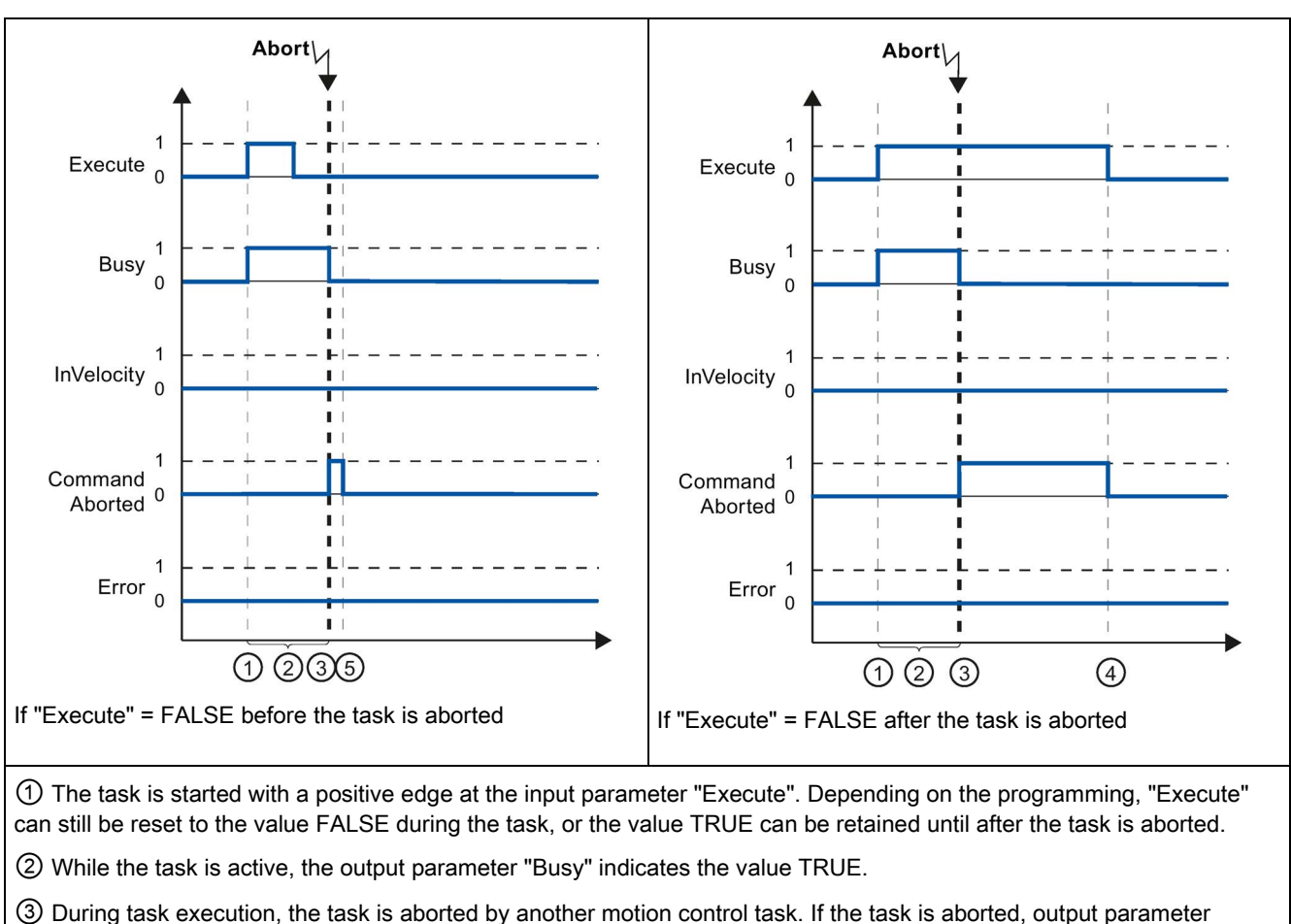

Table 10- 87 Example 2 - If the task is aborted prior to reaching the parameterized velocity

"Busy" changes to FALSE and "CommandAborted" to TRUE. ④ If "Execute" retains the value TRUE until after the task is aborted, then "CommandAborted" also remains TRUE and changes its status to FALSE together with "Execute".

⑤ If "Execute" has been reset to FALSE before the task is aborted, "CommandAborted" indicates the value TRUE for only one execution cycle.

## **Note**

Under the following conditions, an abort is not indicated in output parameter "CommandAborted":

- The parameterized velocity has been reached, input parameter "Execute" has the value FALSE, and a new motion control task is initiated.
- When the parameterized velocity is reached and input parameter "Execute" has the value FALSE, the task is complete. Therefore, the start of a new task is not indicated as an abort.

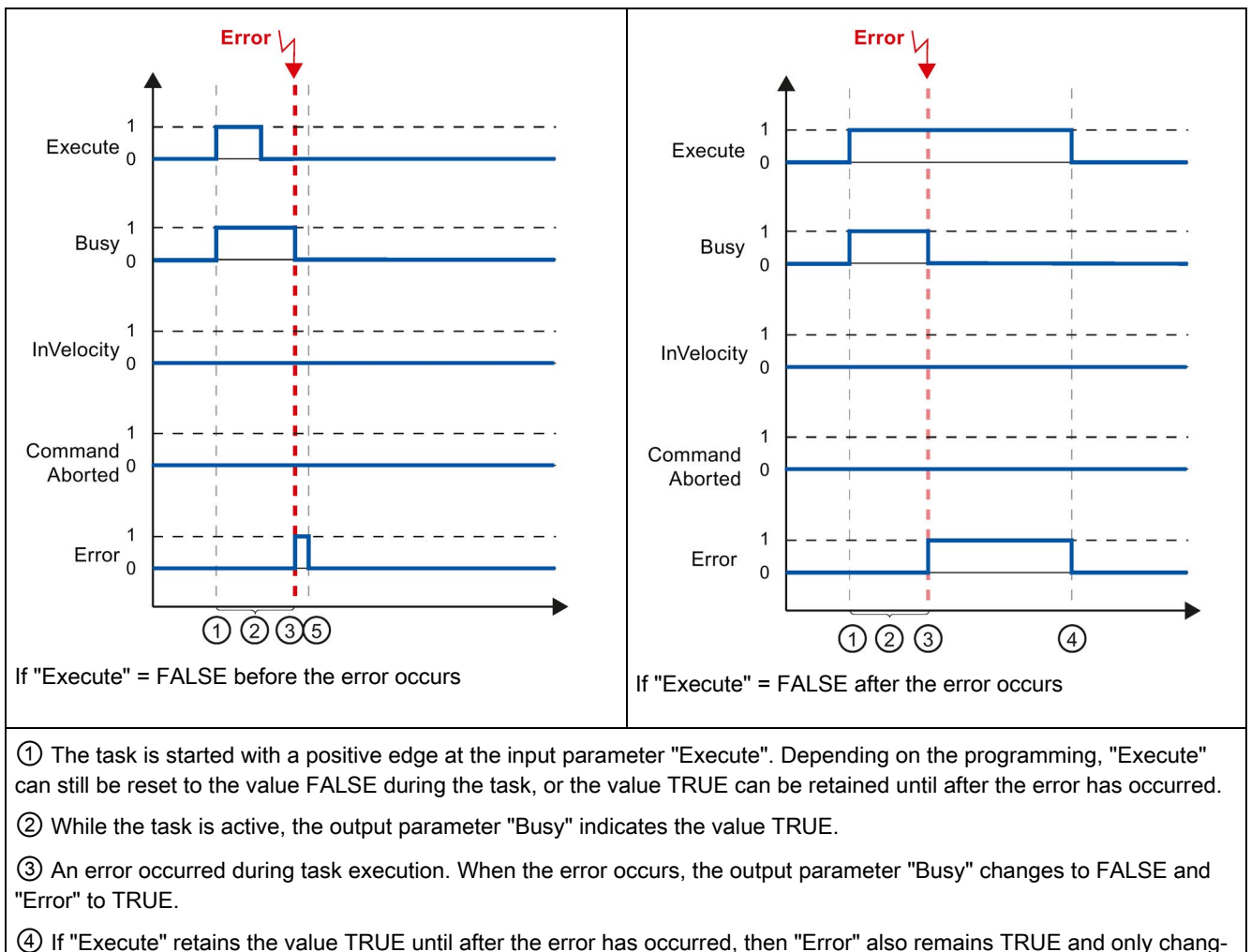

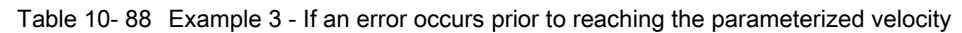

es its status to FALSE together with "Execute".

⑤ If "Execute" has been reset to FALSE before the error occurs, "Error" indicates the value TRUE for only one execution cycle.

#### **Note**

Under the following conditions, an error is not indicated in output parameter "Error":

- The parameterized velocity has been reached, input parameter "Execute" has the value FALSE, and an axis error occurs (software limit switch is approached, for example).
- When the parameterized velocity is reached and input parameter "Execute" has the value FALSE, the task is complete. After completion of the task, the axis error is only indicated in the motion control instruction "MC\_Power".

## 10.3.8.3 Monitoring the MC\_MoveJog instruction

The tasks of motion control instruction "MC\_MoveJog" implement a jog operation.

- The motion control tasks "MC\_MoveJog" do not have a defined end. The task objective is fulfilled when the parameterized velocity is reached for the first time and the axis travels at constant velocity. When the parameterized velocity is reached, this is indicated by the value TRUE in output parameter "InVelocity".
- The order is complete when input parameter "JogForward" or "JogBackward" has been set to the value FALSE and the axis has come to a standstill.
- The output parameters "Busy", "CommandAborted", and "Error" signal that the task is still being processed, has been aborted or an error is pending.
	- During processing of the motion control task, the output parameter "Busy" indicates the value TRUE. If the task has been completed, aborted, or stopped by an error, the output parameter "Busy" changes its value to FALSE.
	- The output parameter "InVelocity" indicates the status TRUE, as long as the axis is moving at the parameterized velocity. The output parameters "CommandAborted" and "Error" indicate the status for at least one cycle. These status messages are latched as long as either input parameter "JogForward" or "JogBackward" is set to TRUE.

The behavior of the status bits is presented below for various example situations.

- The first example shows the behavior or the axis if the parameterized velocity is reached and maintained. If the motion control task has been executed by the time the parameterized velocity is reached, this is indicated by the value TRUE in output parameter "InVelocity".
- The second example shows the behavior of the axis if the task is aborted. If the motion control task is aborted during execution, this is indicated by the value TRUE in output parameter "CommandAborted". The behavior is independent of whether or not the parameterized velocity has been reached.
- The third example shows the behavior of the axis if an error occurs. If an error occurs during execution of the motion control task, this is indicated by the value TRUE in output parameter "Error". The behavior is independent of whether or not the parameterized velocity has been reached.

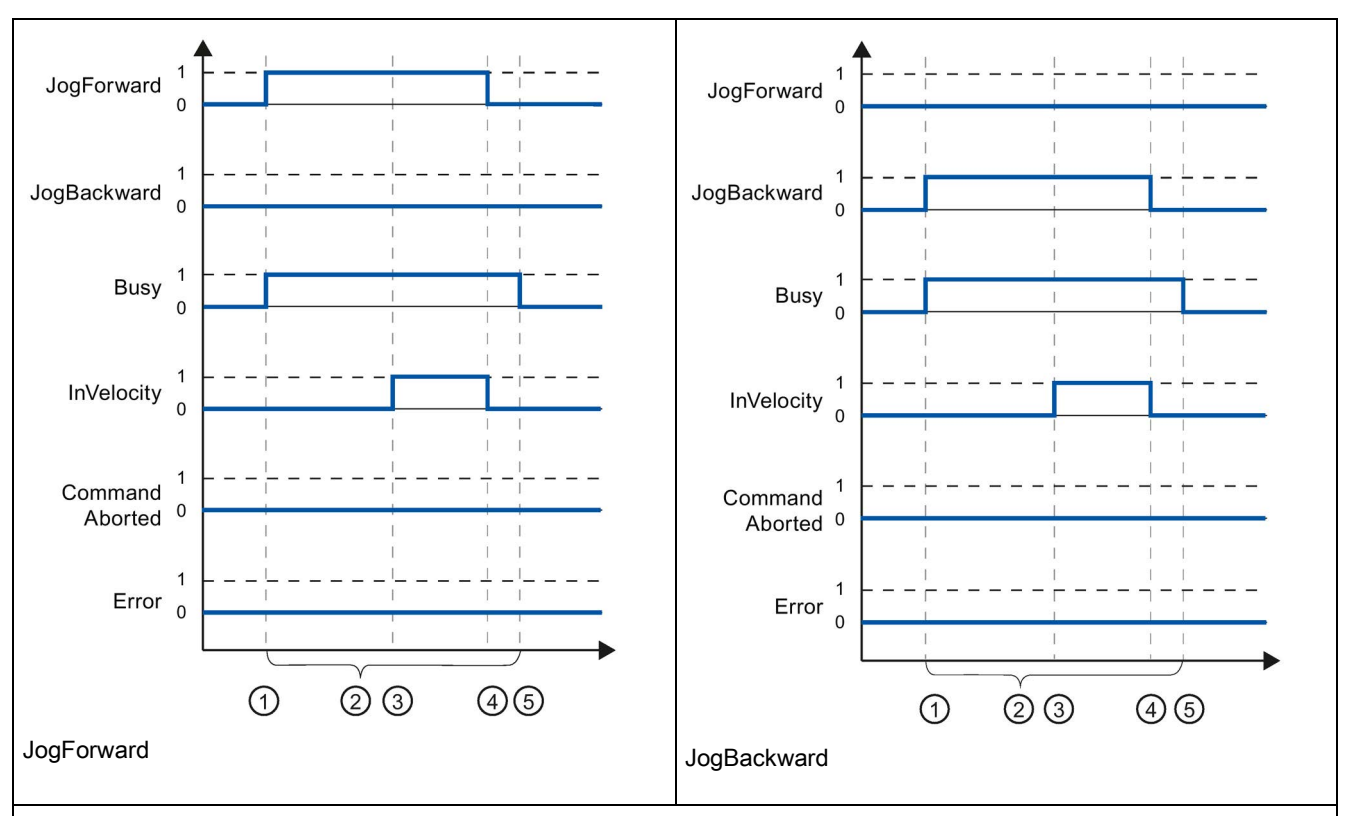

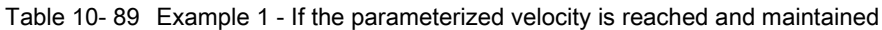

① The task is started with a positive edge at the input parameter "JogForward" or "JogBackward".

② While the task is active, the output parameter "Busy" indicates the value TRUE.

③ When the parameterized velocity is reached, the output parameter "InVelocity" changes to TRUE.

④ When the input parameter "JogForward" or "JogBackward" is reset to the value FALSE, the axis motion ends. The axis starts to decelerate. As a result, the axis no longer moves at constant velocity and the output parameter "InVelocity" changes its status to FALSE.

⑤ If the axis has come to a standstill, the motion control task is complete and the output parameter "Busy" changes its value to FALSE.

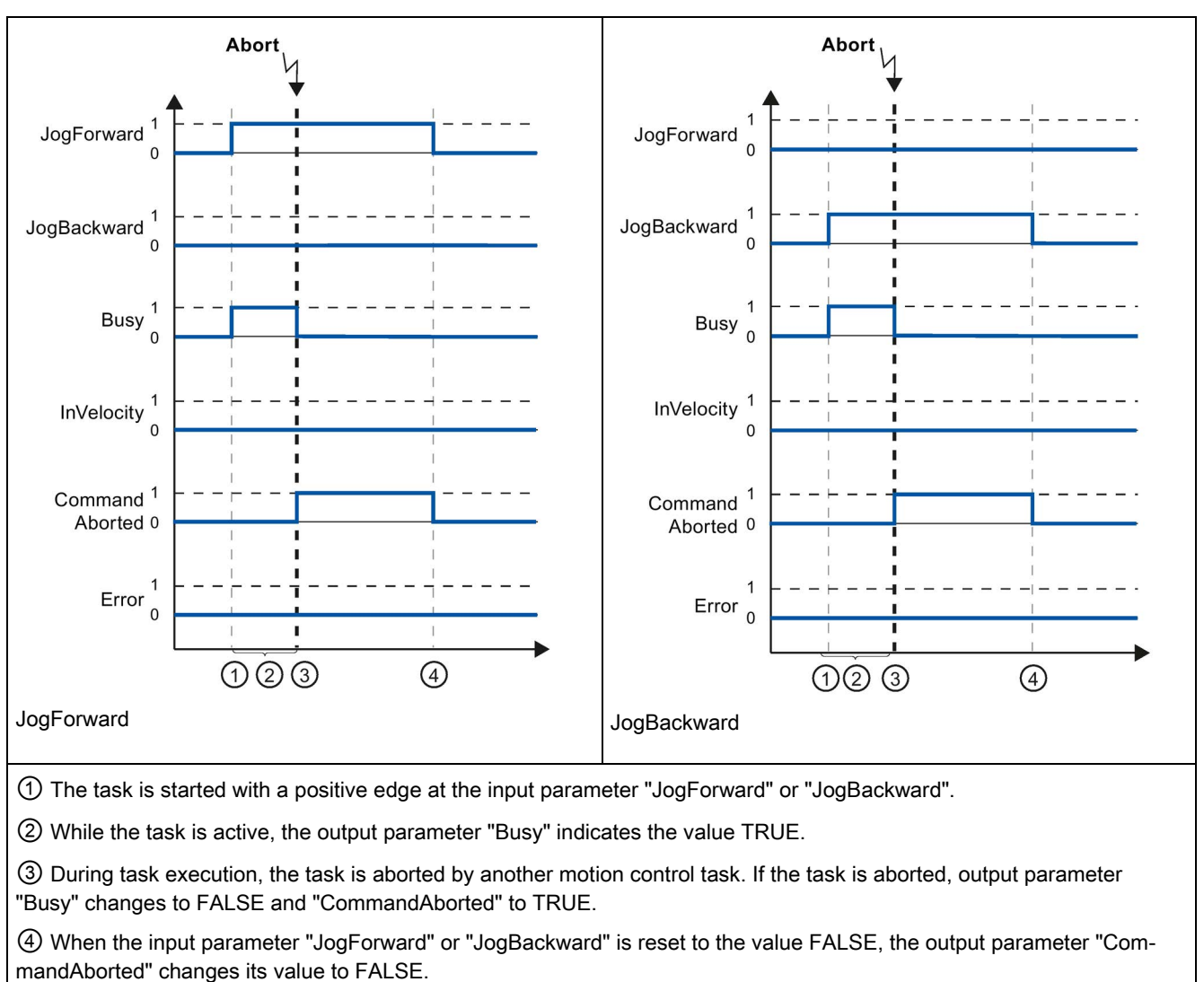

Table 10- 90 Example 2 - If the task is aborted during execution

#### Note

The task abort is indicated in the output parameter "CommandAborted" for only one execution cycle, if all conditions below are met:

The input parameters "JogForward" and "JogBackward" have the value FALSE (but the axis is still decelerating) and a new motion control task is initiated.

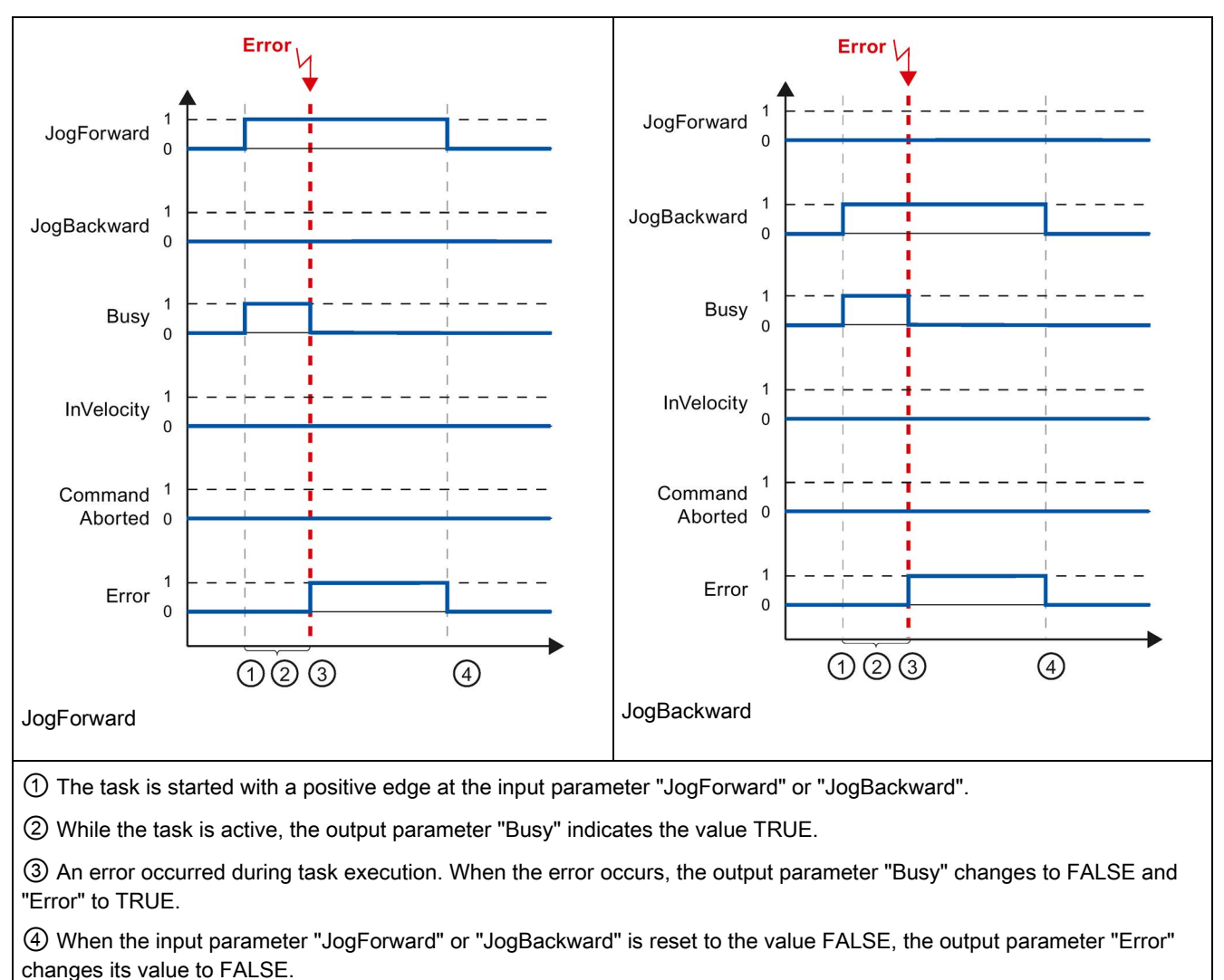

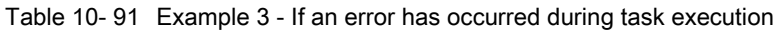

#### Note

An error occurrence is indicated in the output parameter "Error" for only one execution cycle, if all the conditions below are met:

The input parameters "JogForward" and "JogBackward" have the value FALSE (but the axis is still decelerating) and a new error occurs (software limit switch is approached, for example).

# Communication **11**

The S7-1200 offers several types of communication between CPUs and programming devices, HMIs, and other CPUs.

## WARNING

#### If an attacker can physically access your networks, the attacker can possibly read and write data.

The TIA Portal, the CPU, and HMIs (except HMIs using GET/PUT) use secure communication that protects against replay and "man-in-the-middle" attacks. Once communication is enabled, the exchange of signed messages takes place in clear text which allows an attacker to read data, but protects against unauthorized writing of data. The TIA Portal, not the communication process, encrypts the data of know-how protected blocks.

All other forms of communication (I/O exchange through PROFIBUS, PROFINET, AS-i, or other I/O bus, GET/PUT, T-Block, and communication modules (CM)) have no security features. You must protect these forms of communication by limiting physical access. If an attacker can physically access your networks utilizing these forms of communication, the attacker can possibly read and write data.

For security information and recommendations, please see our "Operational Guidelines for Industrial Security" [\(http://www.industry.siemens.com/topics/global/en/industrial](http://www.industry.siemens.com/topics/global/en/industrial-security/Documents/operational_guidelines_industrial_security_en.pdf)security/Documents/operational\_quidelines\_industrial\_security\_en.pdf) on the Siemens Service and Support site.

## PROFINET

PROFINET is used for exchanging data through the user program with other communications partners through Ethernet:

- In the S7-1200, PROFINET supports 16 IO devices with a maximum of 256 submodules, and PROFIBUS allows 3 independent PROFIBUS DP Masters, supporting 32 slaves per DP master, with a maximum of 512 modules per DP master.
- S7 communication
- User Datagram Protocol (UDP) protocol
- ISO on TCP (RFC 1006)
- Transport Control Protocol (TCP)

## PROFINET IO controller

As an IO controller using PROFINET IO, the CPU communicates with up to 16 PN devices on the local PN network or through a PN/PN coupler (link). Refer to PROFIBUS and PROFINET International, PI [\(www.us.profinet.com\)](http://www.us.profinet.com/) for more information.

## **PROFIBUS**

PROFIBUS is used for exchanging data through the user program with other communications partners through the PROFIBUS network:

- With CM 1242-5, the CPU operates as a PROFIBUS DP slave.
- With CM 1243-5, the CPU operates as a PROFIBUS DP master class1.
- PROFIBUS DP Slaves, PROFIBUS DP Masters, and AS-i (the 3 left-side communication modules) and PROFINET are separate communications networks that do not limit each other.

## AS-i

The S7-1200 CM 1243-2 AS-i Master allows the attachment of an AS-i network to an S7- 1200 CPU.

## CPU-to-CPU S7 communication

You can create a communication connection to a partner station and use the GET and PUT instructions to communicate with S7 CPUs.

## TeleService communication

In TeleService via GPRS, an engineering station on which STEP 7 is installed communicates via the GSM network and the Internet with a SIMATIC S7-1200 station with a CP 1242-7. The connection runs via a telecontrol server that serves as an intermediary and is connected to the Internet.

## IO-Link

The S7-1200 SM 1278 4xIO-Link Master enables IO-Link devices to connect to an S7-1200 CPU.
# 11.1 V4.1 asynchronous communication connections

## Overview of communication services

The CPU supports the following communication services:

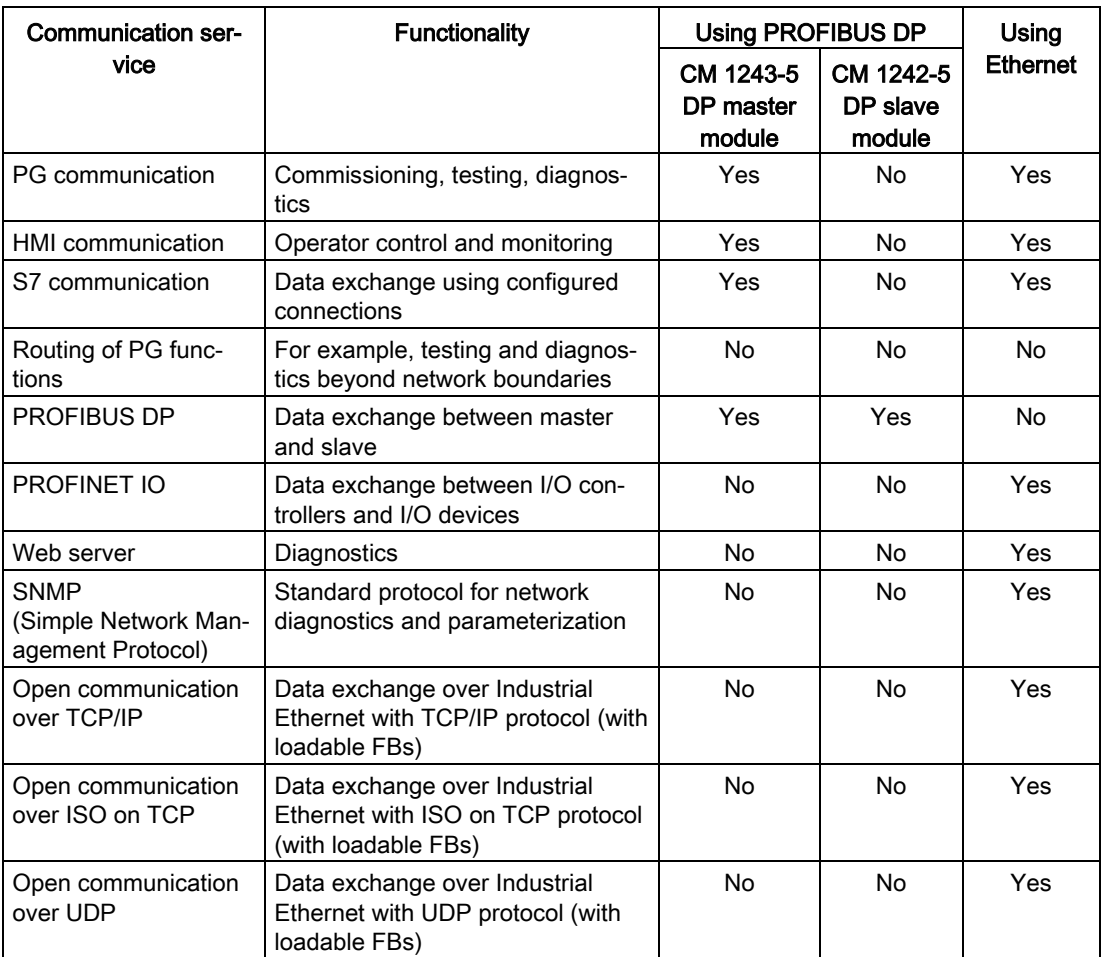

11.1 V4.1 asynchronous communication connections

### Available connections

The CPU supports the following number of maximum simultaneous, asynchronous communication connections for PROFINET and PROFIBUS. The maximum number of connection resources allocated to each category are fixed; you cannot change these values. However, you can configure the 6 "Free available connections" to increase the number of any category as required by your application.

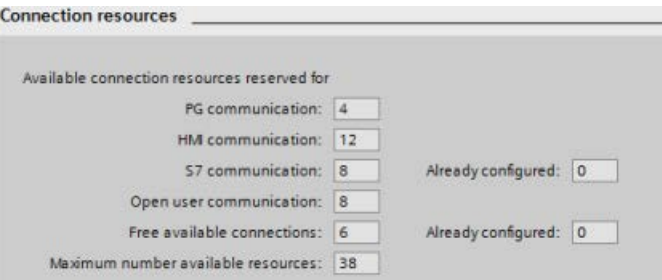

Based upon the allocated connection resources, the following number of connections per device are available:

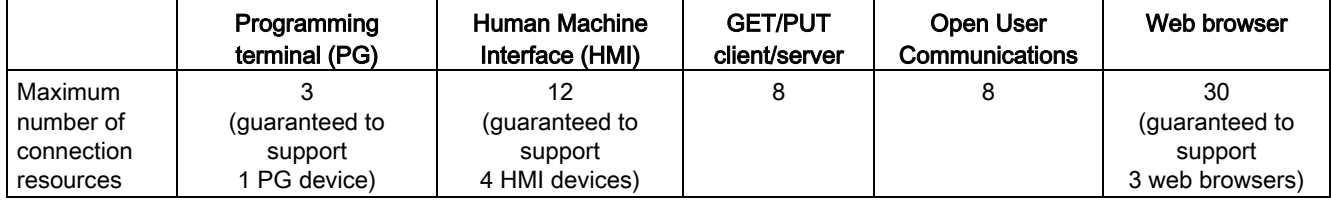

For an example, a PG has 3 available connection resources. Depending on the current PG functions in use, the PG might actually use 1, 2, or 3 of its available connection resources. In the S7-1200, you are always guaranteed at least 1 PG; however, no more than 1 PG is allowed.

Another example is the number of HMIs, as shown in the figure below. HMIs have 12 available connection resources. Depending on what HMI type or model that you have and the HMI functions that you use, each HMI might actually use 1, 2, or 3 of its available connection resources. Given the number of available connection resources being used, it may be possible to use more than 4 HMIs at one time. However, you are always guaranteed at least 4 HMIs. An HMI can use its available connection resources (1 each for a total of 3) for the following functions:

- Reading
- Writing
- Alarming plus diagnostics

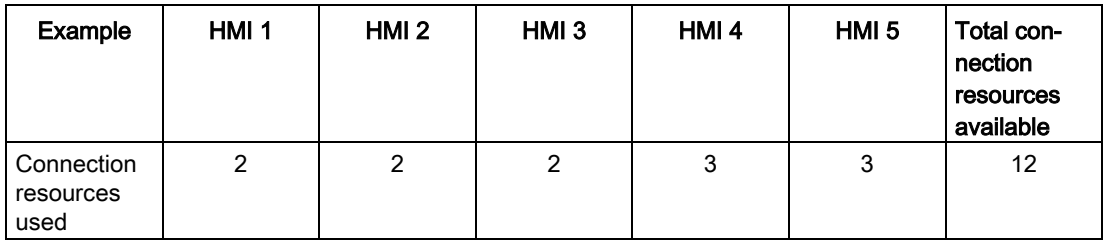

### **Note**

Web server (HTTP) connections: The CPU provides connections for multiple web browsers. The number of browsers that the CPU can simultaneously support depends upon how many connections a given web browser requests/utilizes.

### Note

The Open User Communications, S7 connection, HMI, programming device, and Web server (HTTP) communication connections may utilize multiple connection resources based upon the features currently being used.

# 11.2 PROFINET

The CPU can communicate with other CPUs, with programming devices, with HMI devices, and with non-Siemens devices using standard TCP communications protocols.

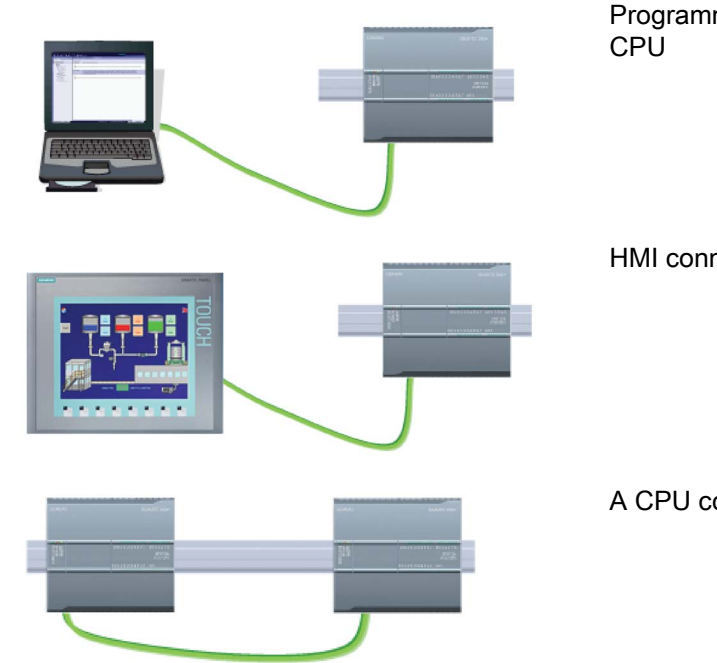

Programming device connected to the

HMI connected to the CPU

A CPU connected to another CPU

### Ethernet switching

The PROFINET port on the CPU 1211C, 1212C, and 1214C does not contain an Ethernet switching device. A direct connection between a programming device or HMI and a CPU does not require an Ethernet switch. However, a network with more than two CPUs or HMI devices requires an Ethernet switch.

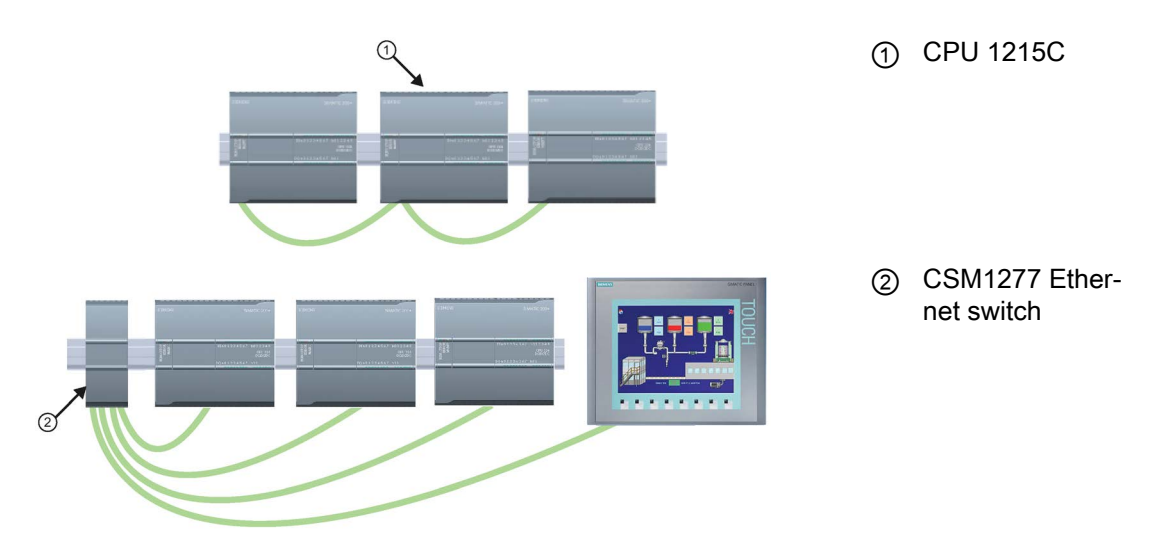

The CPU 1215C and the CPU 1217C have a built-in 2-port Ethernet switch. You can have a network with a CPU 1215C and two other S7-1200 CPUs. You can also use the rackmounted CSM1277 4-port Ethernet switch for connecting multiple CPUs and HMI devices.

# 11.2.1 Creating a network connection

Use the "Network view" of Device configuration to create the network connections between the devices in your project. After creating the network connection, use the "Properties" tab of the inspector window to configure the parameters of the network.

| Action                                                                                        | Result                                                                                                    |
|-----------------------------------------------------------------------------------------------|----------------------------------------------------------------------------------------------------|
| Select "Network view" to display the<br>devices to be connected.                              | Project1 > Devices & networks<br>$    \times$<br>$\frac{1}{\sqrt{2}}$ Topology view<br><b>Network view</b><br>TY Device view<br>Fi <sup>2</sup> Network <b>Li</b> <sup>2</sup> Connections 57 connection<br>墨田<br>@t'<br>國<br>×.<br>PLC_1<br>$PLC_2$<br>CPU 1214C<br>CPU 1214C |
| Select the port on one device and<br>drag the connection to the port on<br>the second device. | Project1 > Devices & networks<br>- - -<br>Topology view<br><b>Network view</b><br>TY Device view<br>Fr Network <b>H</b> Connections <b>S7</b> connection<br>黒田 @±'<br>$\sim$<br>PLC_1<br>PLC_2<br>CPU 1214C<br>CPU 1214C                                                       |
| Release the mouse button to create<br>the network connection.                                 | Project1 > Devices & networks<br>$    \times$<br>Topology view<br><b>K</b> Network view<br><b>TY</b> Device view<br>Fr Network T Connections S7 connection<br>黑田<br>$Q_t$<br>E<br>$\mathbf{v}$<br>PLC 1<br>$PLC_2$<br>CPU 1214C<br>CPU 1214C<br><b>PN/IE</b>                   |

Table 11- 1 Creating a network connection

# <span id="page-618-0"></span>11.2.2 Configuring the Local/Partner connection path

A Local / Partner (remote) connection defines a logical assignment of two communication partners to establish communication services. A connection defines the following:

- Communication partners involved (One active, one passive)
- Type of connection (for example, a PLC, HMI, or device connection)
- Connection path

Communication partners execute the instructions to set up and establish the communication connection. You use parameters to specify the active and passive communication end point partners. After the connection is set up and established, it is automatically maintained and monitored by the CPU.

If the connection is terminated (for example, due to a line break), the active partner attempts to re-establish the configured connection. You do not have to execute the communication instruction again.

### Connection paths

After inserting a TSEND\_C, TRCV\_C or TCON instruction into the user program, the inspector window displays the properties of the connection whenever you have selected any part of the instruction. Specify the communication parameters in the "Configuration" tab of the "Properties" for the communication instruction.

Table 11- 2 Configuring the connection path (using the properties of the instruction)

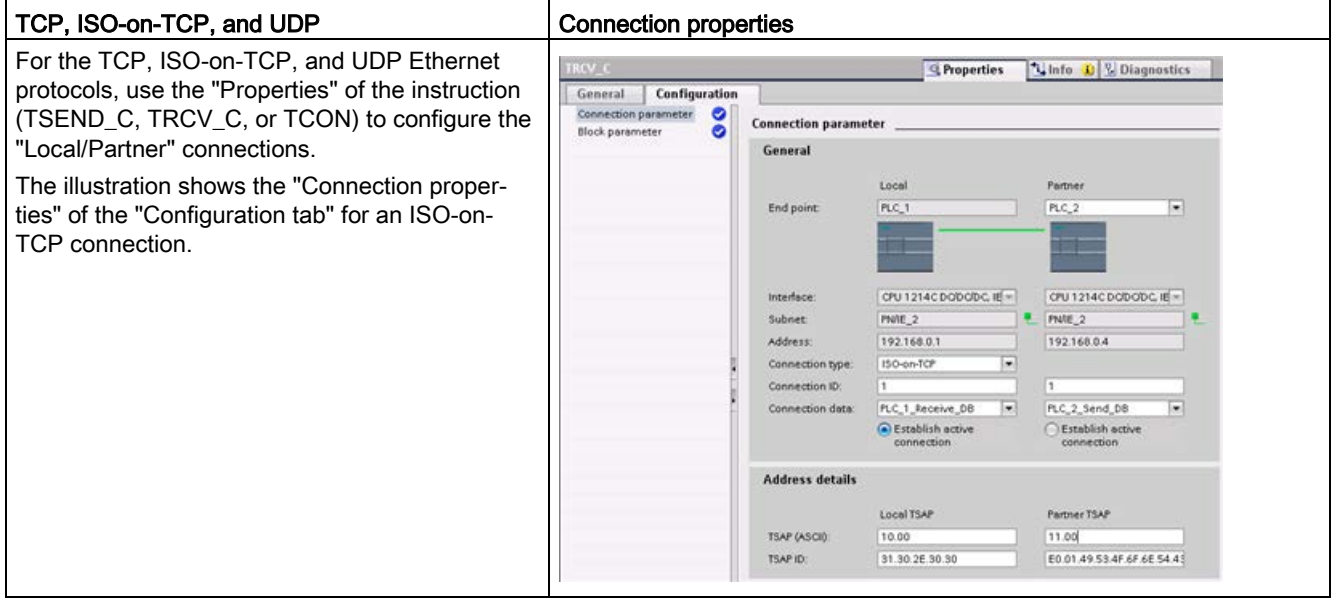

#### **Note**

When you configure the connection properties for one CPU, STEP 7 allows you either to select a specific connection DB in the partner CPU (if one exists), or to create the connection DB for the partner CPU. The partner CPU must already have been created for the project and cannot be an "unspecified" CPU.

You must still insert a TSEND\_C, TRCV\_C or TCON instruction into the user program of the partner CPU. When you insert the instruction, select the connection DB that was created by the configuration.

Table 11- 3 Configuring the connection path for S7 communication (Device configuration)

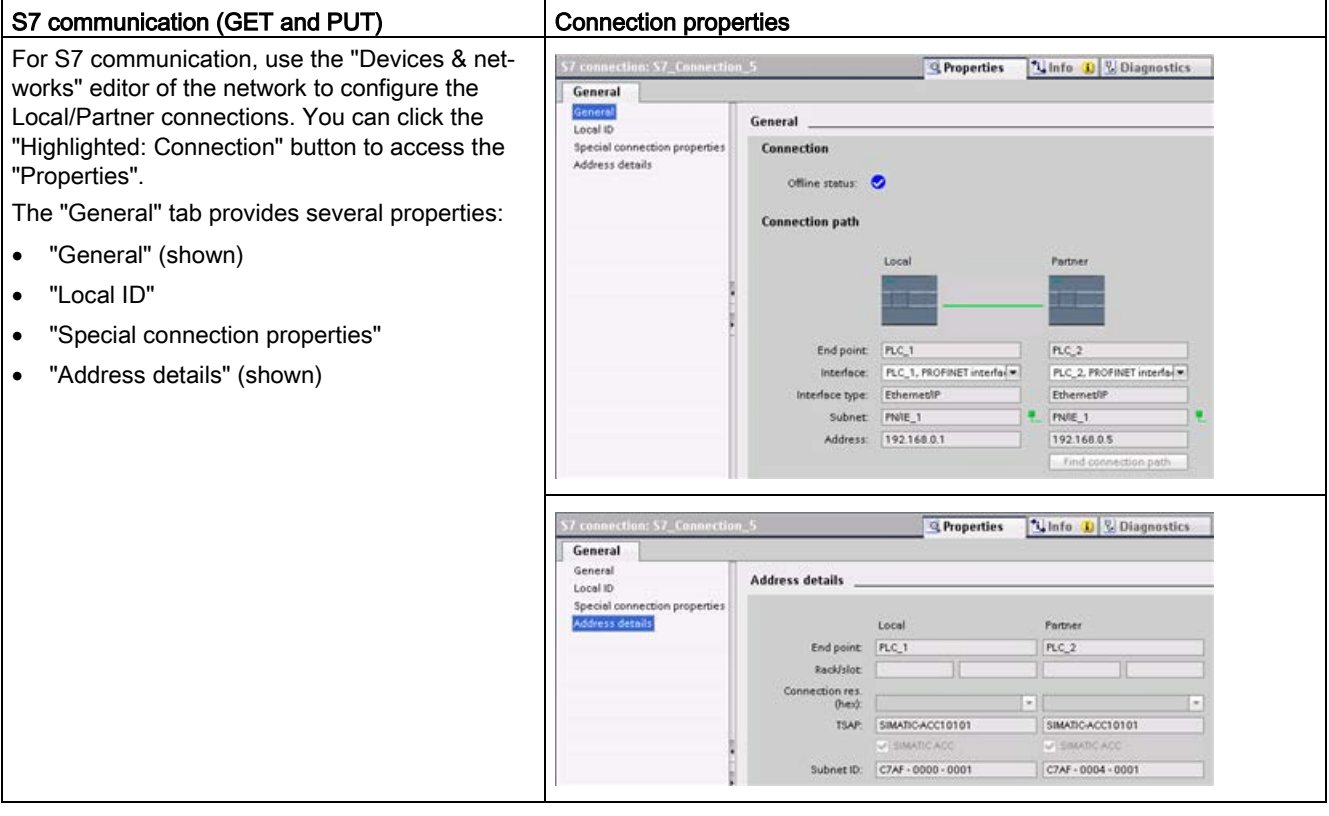

Refer to ["Protocols"](#page-633-0) (Page [634\)](#page-633-0) in the "PROFINET" section or to ["Creating an S7](#page-776-0)  [connection"](#page-776-0) (Page [777\)](#page-776-0) in the "S7 communication" section for more information and a list of available communication instructions.

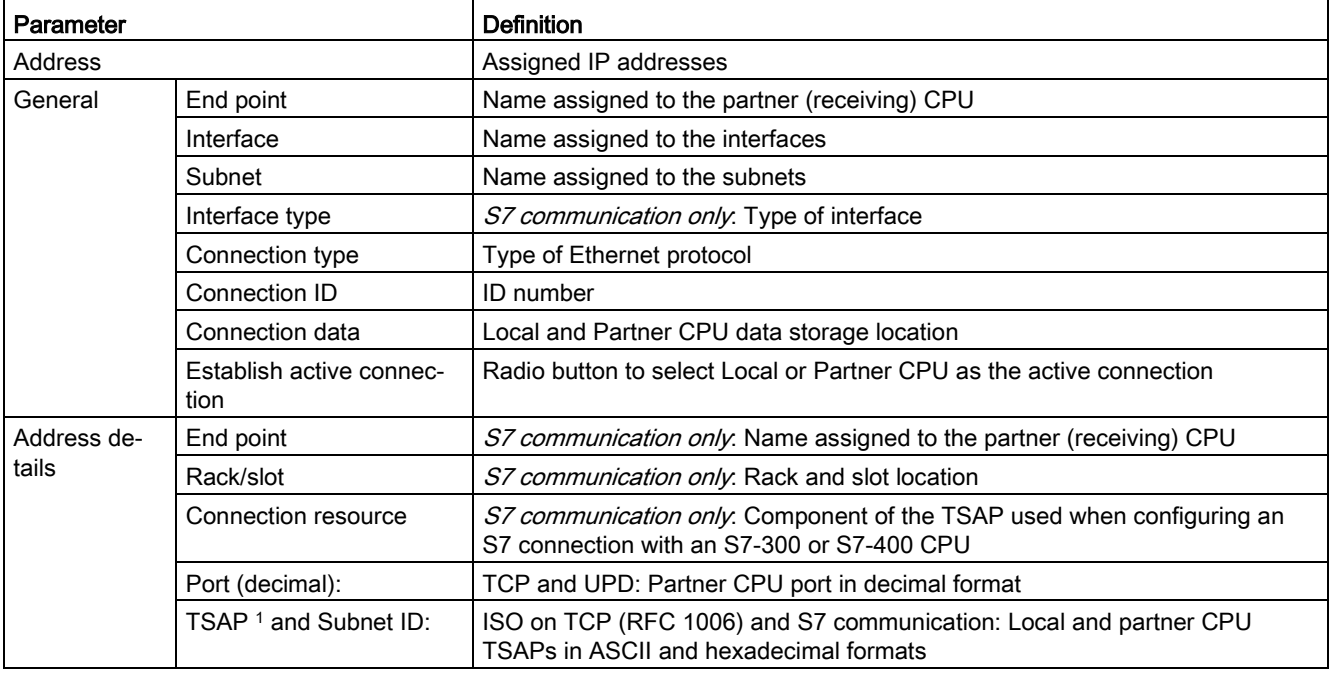

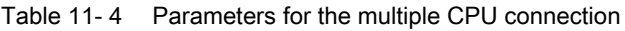

<sup>1</sup> When configuring a connection with an S7-1200 CPU for ISO-on-TCP, use only ASCII characters in the TSAP extension for the passive communication partners.

### Transport Service Access Points (TSAPs)

Using TSAPs, ISO on TCP protocol and S7 communication allows multiple connections to a single IP address (up to 64K connections). TSAPs uniquely identify these communication end point connections to an IP address.

In the "Address Details" section of the Connection Parameters dialog, you define the TSAPs to be used. The TSAP of a connection in the CPU is entered in the "Local TSAP" field. The TSAP assigned for the connection in your partner CPU is entered under the "Partner TSAP" field.

### Port Numbers

With TCP and UDP protocols, the connection parameter configuration of the Local (active) connection CPU must specify the remote IP address and port number of the Partner (passive) connection CPU.

In the "Address Details" section of the Connection Parameters dialog, you define the ports to be used. The port of a connection in the CPU is entered in the "Local Port" field. The port assigned for the connection in your partner CPU is entered under the "Partner Port" field.

# 11.2.3 Assigning Internet Protocol (IP) addresses

### 11.2.3.1 Assigning IP addresses to programming and network devices

If your programming device is using an on-board adapter card connected to your plant LAN (and possibly the world-wide web), the IP Address Network ID and subnet mask of your CPU and the programming device's on-board adapter card must be exactly the same. The Network ID is the first part of the IP address (first three octets) (for example, 211.154.184.16) that determines what IP network you are on. The subnet mask normally has a value of 255.255.255.0; however, since your computer is on a plant LAN, the subnet mask may have various values (for example, 255.255.254.0) in order to set up unique subnets. The subnet mask, when combined with the device IP address in a mathematical AND operation, defines the boundaries of an IP subnet.

### **Note**

In a World Wide Web scenario, where your programming devices, network devices, and IP routers communicate with the world, you must assign unique IP addresses to avoid conflict with other network users. Contact your company IT department personnel, who are familiar with your plant networks, for assignment of your IP addresses.

# WARNING

### Unauthorized access to the CPU through the Web server

Unauthorized access to the CPU or changing PLC variables to invalid values could disrupt process operation and could result in death, severe personal injury and/or property damage.

Enabling the Web server allows authorized users to perform operating mode changes, writes to PLC data, and firmware updates, Siemens recommends that you observe the following security practices:

- Enable access to the Web server only with the HTTPS protocol.
- [Password-protect Web server user IDs](#page-790-0) (Page [791\)](#page-790-0) with a strong password. Strong passwords are at least ten characters in length, mix letters, numbers, and special characters, are not words that can be found in a dictionary, and are not names or identifiers that can be derived from personal information. Keep the password secret and change it frequently.
- Do not extend the default minimum privileges of the "Everybody" user.
- Perform error-checking and range-checking on your variables in your program logic because Web page users can change PLC variables to invalid values.

If your programming device is using an Ethernet-to-USB adapter card connected to an isolated network, the IP Address Network ID and subnet mask of your CPU and the programming device's Ethernet-to-USB adapter card must be exactly the same. The Network ID is the first part of the IP address (first three octets) (for example, 211.154.184.16) that determines what IP network you are on. The subnet mask normally has a value of 255.255.255.0. The subnet mask, when combined with the device IP address in a mathematical AND operation, defines the boundaries of an IP subnet.

#### **Note**

An Ethernet-to-USB adapter card is useful when you do not want your programming device on your company LAN. During initial testing or commissioning tests, this arrangement is particularly useful.

#### Table 11- 5 Assigning Ethernet addresses

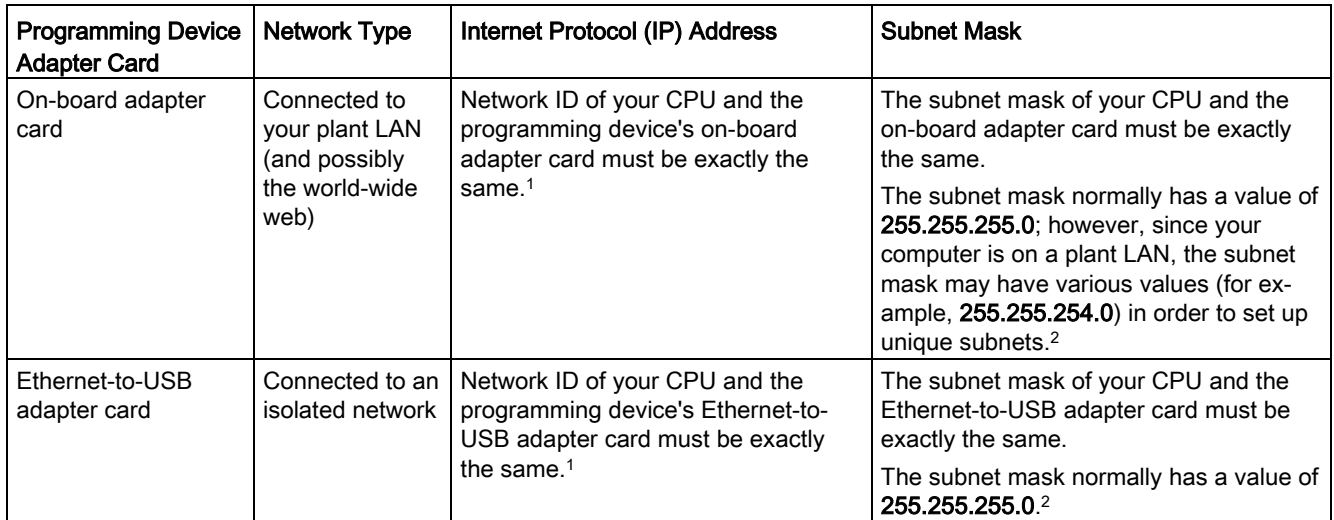

<sup>1</sup> The Network ID is the first part of the IP address (first three octets) (for example, 211.154.184.16) that determines what IP network you are on.)

<sup>2</sup> The subnet mask, when combined with the device IP address in a mathematical AND operation, defines the boundaries of an IP subnet.

11.2 PROFINET

## Assigning or checking the IP address of your programming device using "My Network Places" (on your desktop)

You can assign or check your programming device's IP address with the following menu selections:

- (Right-click) "My Network Places"
- "Properties"
- (Right-click) "Local Area Connection"
- "Properties"

In the "Local Area Connection Properties" dialog, in the "This connection uses the following items:" field, scroll down to "Internet Protocol (TCP/IP)". Click "Internet Protocol (TCP/IP)", and click the "Properties" button. Select "Obtain an IP address automatically (DHCP)" or "Use the following IP address" (to enter a static IP address).

### **Note**

Dynamic Host Configuration Protocol (DHCP) automatically assigns an IP address to your programming device upon power up from the DHCP server.

## 11.2.3.2 Checking the IP address of your programming device

You can check the MAC and IP addresses of your programming device with the following menu selections:

- 1. In the "Project tree", expand "Online access".
- 2. Right-click the required network, and select "Properties".
- 3. In the network dialog, expand "Configurations", and select "Industrial Ethernet".

The MAC and IP addresses of the programming device are displayed.

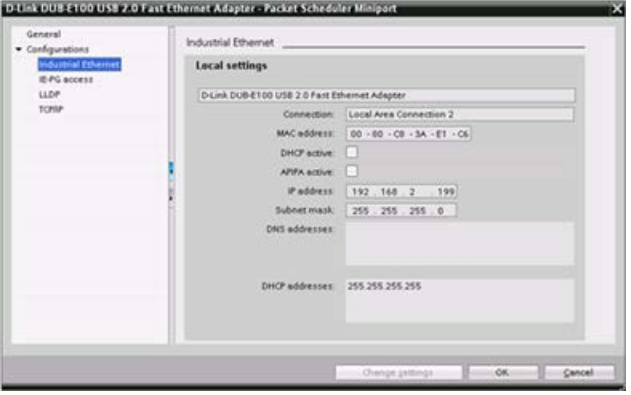

# <span id="page-624-0"></span>11.2.3.3 Assigning an IP address to a CPU online

You can assign an IP address to a network device online. This is particularly useful in an initial device configuration.

1. In the "Project tree," verify that no IP address is assigned to the CPU, with the following menu selections:

- "Online access"
- <Adapter card for the network in which the device is located>
- "Update accessible devices"

NOTE: If STEP 7 displays a MAC address instead of an IP address, then no IP address has been assigned.

2. Under the required accessible device, double-click "Online & diagnostics".

3. In the "Online & diagnostics" dialog, make the following menu selections:

- "Functions"
- "Assign IP address"

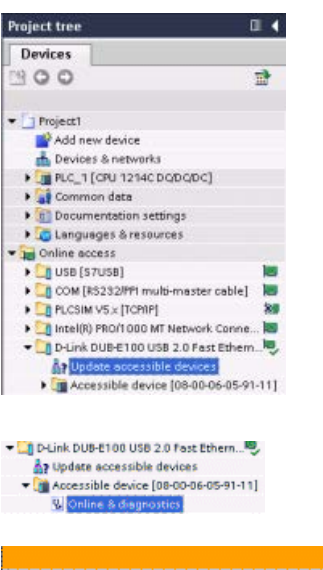

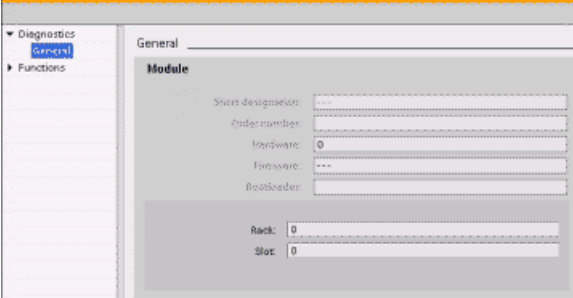

11.2 PROFINET

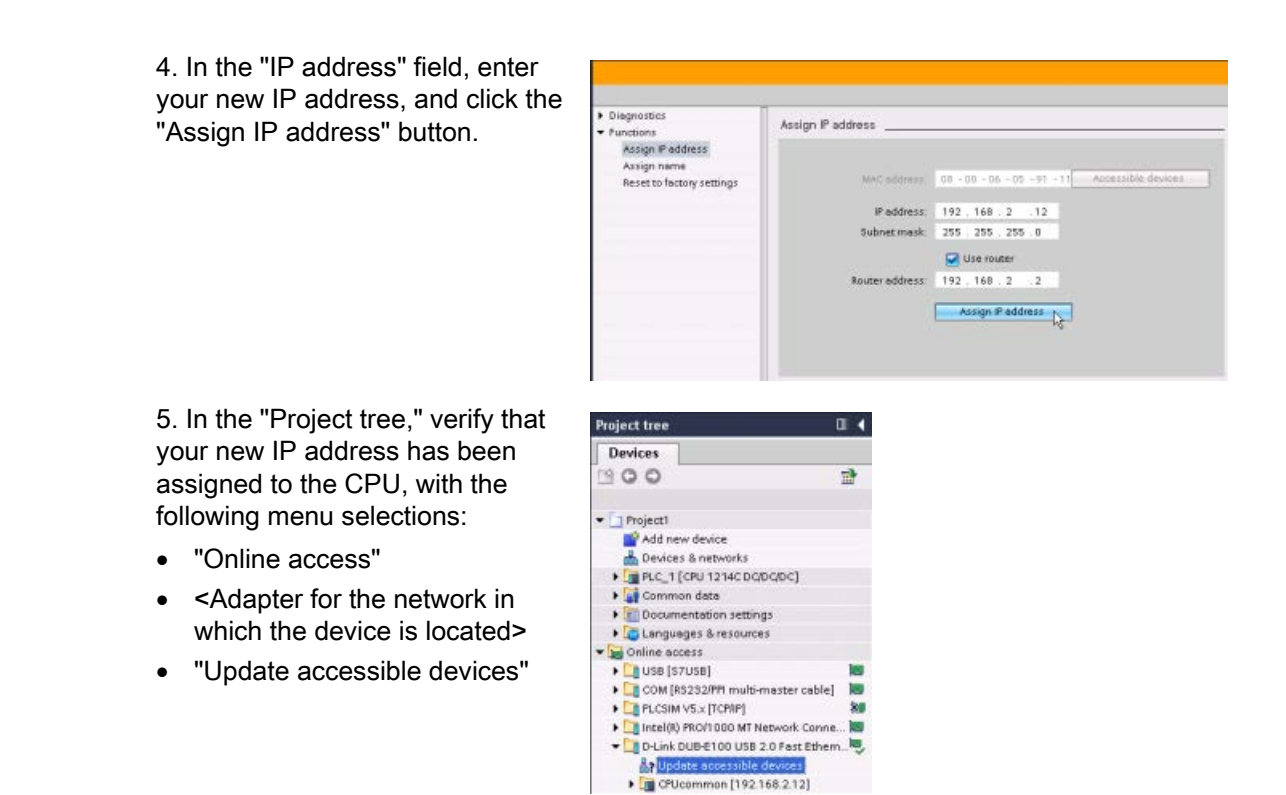

## <span id="page-625-0"></span>11.2.3.4 Configuring an IP address for a CPU in your project

### Configuring the PROFINET interface

To configure parameters for the PROFINET interface, select the green PROFINET box on the CPU. The "Properties" tab in the inspector window displays the PROFINET port.

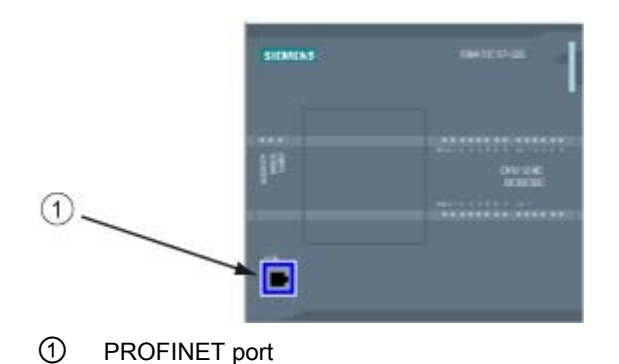

### Configuring the IP address

Ethernet (MAC) address: In a PROFINET network, each device is assigned a Media Access Control address (MAC address) by the manufacturer for identification. A MAC address consists of six groups of two hexadecimal digits, separated by hyphens (-) or colons (:), in transmission order, (for example, 01-23-45-67-89-AB or 01:23:45:67:89:AB).

IP address: Each device must also have an Internet Protocol (IP) address. This address allows the device to deliver data on a more complex, routed network.

Each IP address is divided into four 8-bit segments and is expressed in a dotted, decimal format (for example, 211.154.184.16). The first part of the IP address is used for the Network ID (What network are you on?), and the second part of the address is for the Host ID (unique for each device on the network). An IP address of 192.168.x.y is a standard designation recognized as part of a private network that is not routed on the Internet.

Subnet mask: A subnet is a logical grouping of connected network devices. Nodes on a subnet tend to be located in close physical proximity to each other on a Local Area Network (LAN). A mask (known as the subnet mask or network mask) defines the boundaries of an IP subnet.

A subnet mask of 255.255.255.0 is generally suitable for a small local network. This means that all IP addresses on this network should have the same first 3 octets, and the various devices on this network are identified by the last octet (8-bit field). An example of this is to assign a subnet mask of 255.255.255.0 and an IP addresses of 192.168.2.0 through 192.168.2.255 to the devices on a small local network.

The only connection between different subnets is via a router. If subnets are used, an IP router must be employed.

IP router: Routers are the link between LANs. Using a router, a computer in a LAN can send messages to any other networks, which might have other LANs behind them. If the destination of the data is not within the LAN, the router forwards the data to another network or group of networks where it can be delivered to its destination.

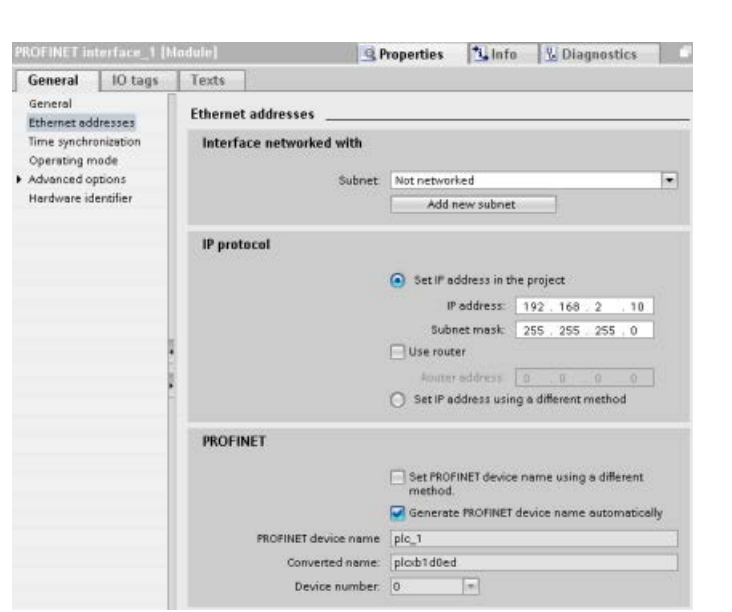

Routers rely on IP addresses to deliver and receive data packets.

IP addresses properties: In the Properties window, select the "Ethernet addresses" configuration entry. STEP 7 displays the Ethernet address configuration dialog, which associates the software project with the IP address of the CPU that will receive that project.

Table 11-6 Parameters for the IP address

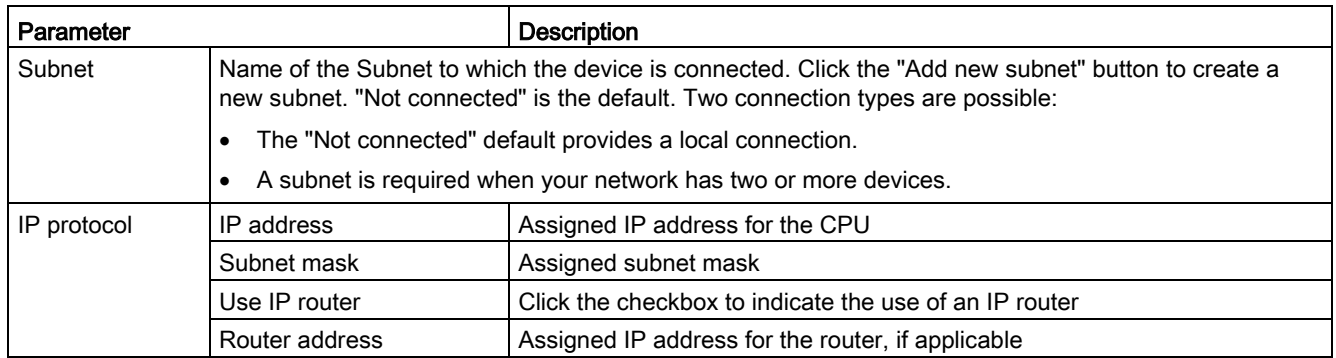

#### Note

All IP addresses are configured when you download the project. If the CPU does not have a pre-configured IP address, you must associate the project with the MAC address of the target device. If your CPU is connected to a router on a network, you must also enter the IP address of the router.

The "Set IP address using a different method" radio button allows you to change the IP address online or by using the ["T\\_CONFIG](#page-705-0) (Page [706\)](#page-705-0)" instruction after the program is downloaded. This IP address assignment method is for the CPU only.

# WARNING

#### Downloading a hardware configuration with "Set IP address using different method"

After downloading a hardware configuration with the "Set IP address using a different method" option enabled, it is not possible to transition the CPU operating mode from RUN to STOP or from STOP to RUN.

User equipment continues to run under these conditions and can result in unexpected machine or process operations, which could cause death, severe personal injury, or property damage if proper precautions are not taken.

Ensure that your CPU IP address(es) are set before using the CPU in an actual automation environment. This can be done by using your STEP 7 programming package, the SIMATIC Automation Tool, or an attached HMI device in conjunction with the T\_CONFIG instruction.

# **WARNING**

### Condition in which PROFINET network might stop

When changing the IP address of a CPU online or from the user program, it is possible to create a condition in which the PROFINET network might stop.

If the IP address of a CPU is changed to an IP address outside the subnet, the PROFINET network will lose communication, and all data exchange will stop. User equipment may be configured to keep running under these conditions. Loss of PROFINET communication may result in unexpected machine or process operations, causing death, severe personal injury, or property damage if proper precautions are not taken.

If an IP address must be changed manually, ensure that the new IP address lies within the subnet.

# 11.2.4 Testing the PROFINET network

After completing the configuration, [download the project](#page-207-0) (Page [208\)](#page-207-0) to the CPU. All IP addresses are configured when you download the project.

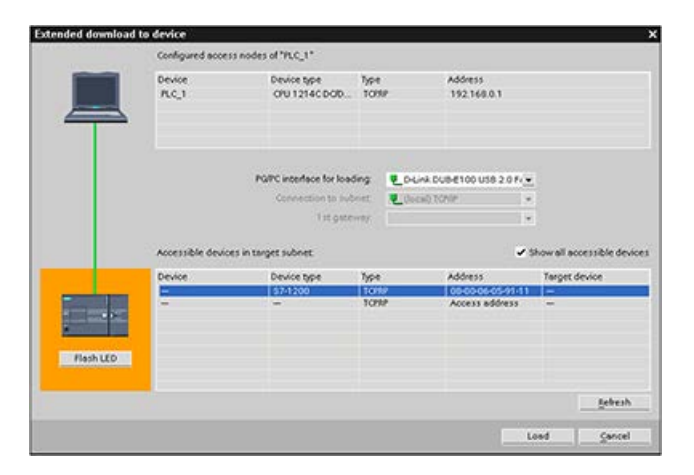

### Assigning an IP address to a device online

The S7-1200 CPU does not have a pre-configured IP address. You must manually assign an IP address for the CPU:

- To assign an IP address to a device online, refer to "Device configuration: Assigning an [IP address to a CPU online"](#page-624-0) (Page [625\)](#page-624-0) for this step-by-step procedure.
- To assign an IP address in your project, you must configure the IP address in the Device configuration, save the configuration, and download it to the PLC. Refer to ["Device](#page-625-0)  [configuration: Configuring an IP address for a CPU in your project"](#page-625-0) (Page [626\)](#page-625-0) for more information.

11.2 PROFINET

## Using the "Extended download to device" dialog to test for connected network devices

The S7-1200 CPU "Download to device" function and its "Extended download to device" dialog can show all accessible network devices and whether or not unique IP addresses have been assigned to all devices. To display all accessible and available devices with their assigned MAC or IP addresses, check the "Show all accessible devices" checkbox.

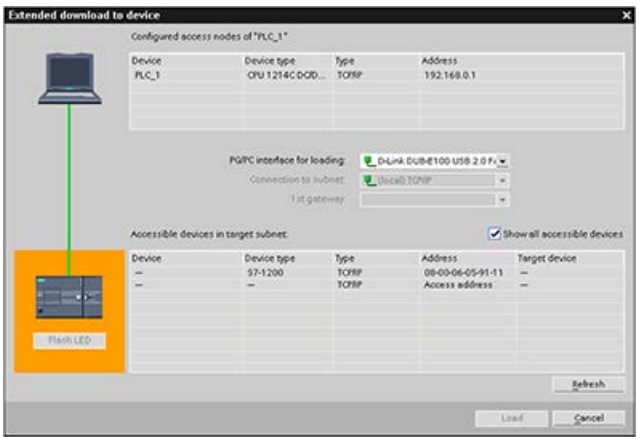

If the required network device is not in this list, communications to that device have been interrupted for some reason. The device and network must be investigated for hardware and/or configuration errors.

# 11.2.5 Locating the Ethernet (MAC) address on the CPU

In PROFINET networking, a Media Access Control address (MAC address) is an identifier assigned to the network interface by the manufacturer for identification. A MAC address usually encodes the manufacturer's registered identification number.

The standard (IEEE 802.3) format for printing MAC addresses in human-friendly form is six groups of two hexadecimal digits, separated by hyphens (-) or colons (:), in transmission order, (for example, 01-23-45-67-89-ab or 01:23:45:67:89:ab).

#### Note

Each CPU is loaded at the factory with a permanent, unique MAC address. You cannot change the MAC address of a CPU.

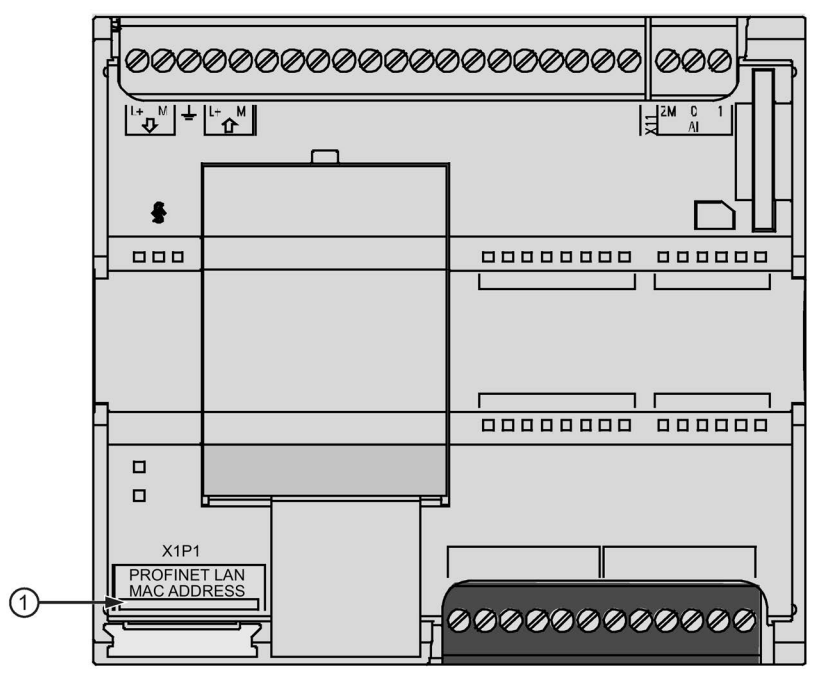

The MAC address is printed on the front, lower-left corner of the CPU. Note that you have to lift the lower door to see the MAC address information.

### ① MAC address

Initially, the CPU has no IP address, only a factory-installed MAC address. PROFINET communications requires that all devices be assigned a unique IP address.

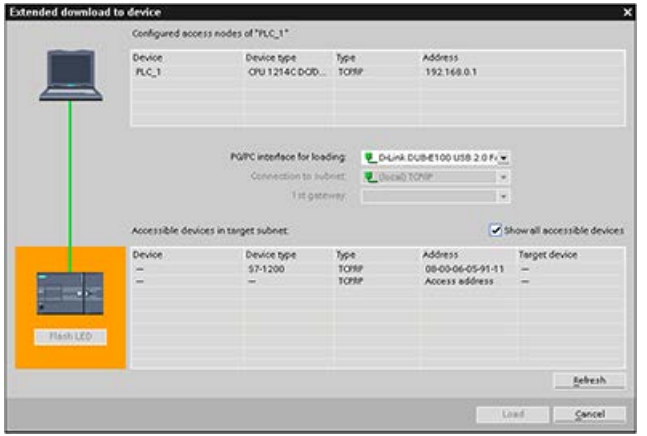

Use the CPU "Download to device" function and the "Extended download to device" dialog to show all accessible network devices and ensure that unique IP addresses have been assigned to all devices. This dialog displays all accessible and available devices with their assigned MAC or IP addresses. MAC addresses are all-important in identifying devices that are missing the required unique IP address.

# 11.2.6 Configuring Network Time Protocol synchronization

## WARNING

If an attacker can access your networks through Network Time Protocol (NTP) synchronization, the attacker can possibly take limited control of your process by shifting the CPU system time.

The NTP client feature of the S7-1200 CPU is disabled by default, and, when enabled, only allows configured IP addresses to act as an NTP server. The CPU disables this feature by default, and you must configure this feature to allow remotely-controlled CPU system time corrections.

The S7-1200 CPU supports "time of day" interrupts and clock instructions that depend upon accurate CPU system time. If you configure NTP and accept time synchronization from a server, you must ensure that the server is a trusted source. Failure to do so can cause a security breach that allows an unknown user to take limited control of your process by shifting the CPU system time.

For security information and recommendations, please see our "Operational Guidelines for Industrial Security" [\(http://www.industry.siemens.com/topics/global/en/industrial](http://www.industry.siemens.com/topics/global/en/industrial-security/Documents/operational_guidelines_industrial_security_en.pdf)[security/Documents/operational\\_guidelines\\_industrial\\_security\\_en.pdf\)](http://www.industry.siemens.com/topics/global/en/industrial-security/Documents/operational_guidelines_industrial_security_en.pdf) on the Siemens Service and Support site.

The Network Time Protocol (NTP) is widely used to synchronize the clocks of computer systems to Internet time servers. In NTP mode, the CPU sends time-of-day queries at regular intervals (in the client mode) to the NTP server in the subnet (LAN). Based on the replies from the server, the most reliable and most accurate time is calculated and the time of day on the station is synchronized.

The advantage of this mode is that it allows the time to be synchronized across subnets.

The IP addresses of up to four NTP servers need to be configured. The update interval defines the interval between the time queries (in seconds). The value of the interval ranges between 10 seconds and one day.

In NTP mode, it is generally UTC (Universal Time Coordinated) that is transferred; this corresponds to GMT (Greenwich Mean Time).

In the Properties window, select the "Time synchronization" configuration entry. STEP 7 displays the Time synchronization configuration dialog:

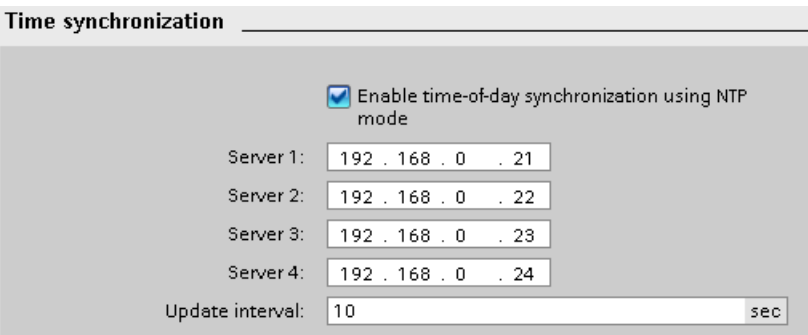

#### **Note**

All IP addresses are configured when you download the project.

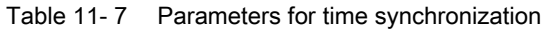

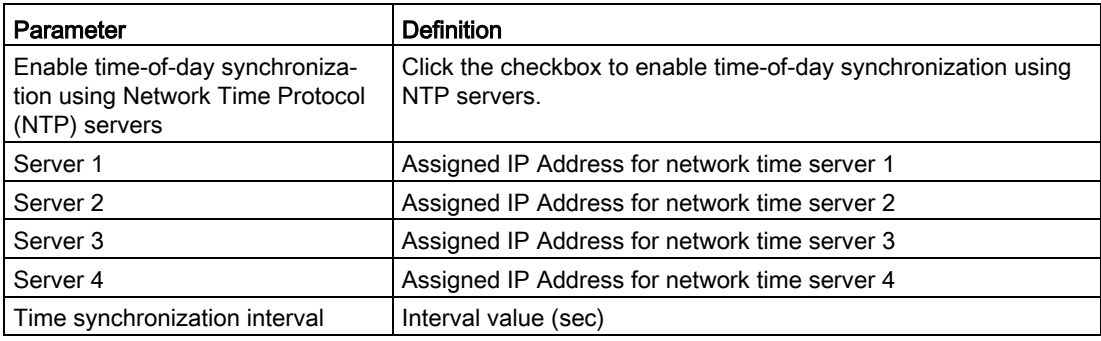

## 11.2.7 PROFINET device start-up time, naming, and address assignment

PROFINET IO can extend the start-up time for your system (configurable time-out). More devices and slow devices impact the amount of time it takes to switch to RUN.

In V4.0 and later, you can have a maximum of 16 PROFINET IO devices on your S7-1200 PROFINET network.

Each station (or IO device) starts up independently on start-up, and this affects the overall CPU start-up time. If you set the configurable time-out too low, there may not be a sufficient overall CPU start-up time for all stations to complete start-up. If this situation occurs, false station errors will result.

In the CPU Properties under "Startup", you can find the "Parameter assignment time for distributed I/O" (time-out). The default configurable time-out is 60,000 ms (1 minute); the user can configure this time.

### PROFINET device naming and addressing in STEP 7

All PROFINET devices must have a Device Name and an IP Address. Use STEP 7 to define the Device Names and to configure the IP addresses. Device names are downloaded to the IO devices using PROFINET DCP (Discovery and Configuration Protocol).

### PROFINET address assignment at system start-up

The controller broadcasts the names of the devices to the network, and the devices respond with their MAC addresses. The controller then assigns an IP address to the device using PROFINET DCP protocol:

- If the MAC address has a configured IP address, then the station performs start-up.
- If the MAC address does not have a configured IP address, STEP 7 assigns the address that is configured in the project, and the station then performs start-up.
- If there is a problem with this process, a station error occurs and no start-up takes place. This situation causes the configurable time-out value to be exceeded.

## 11.2.8 Open user communication

### <span id="page-633-0"></span>11.2.8.1 Protocols

The integrated PROFINET port of the CPU supports multiple communications standards over an Ethernet network:

- Transport Control Protocol (TCP)
- ISO on TCP (RFC 1006)
- User Datagram Protocol (UDP)

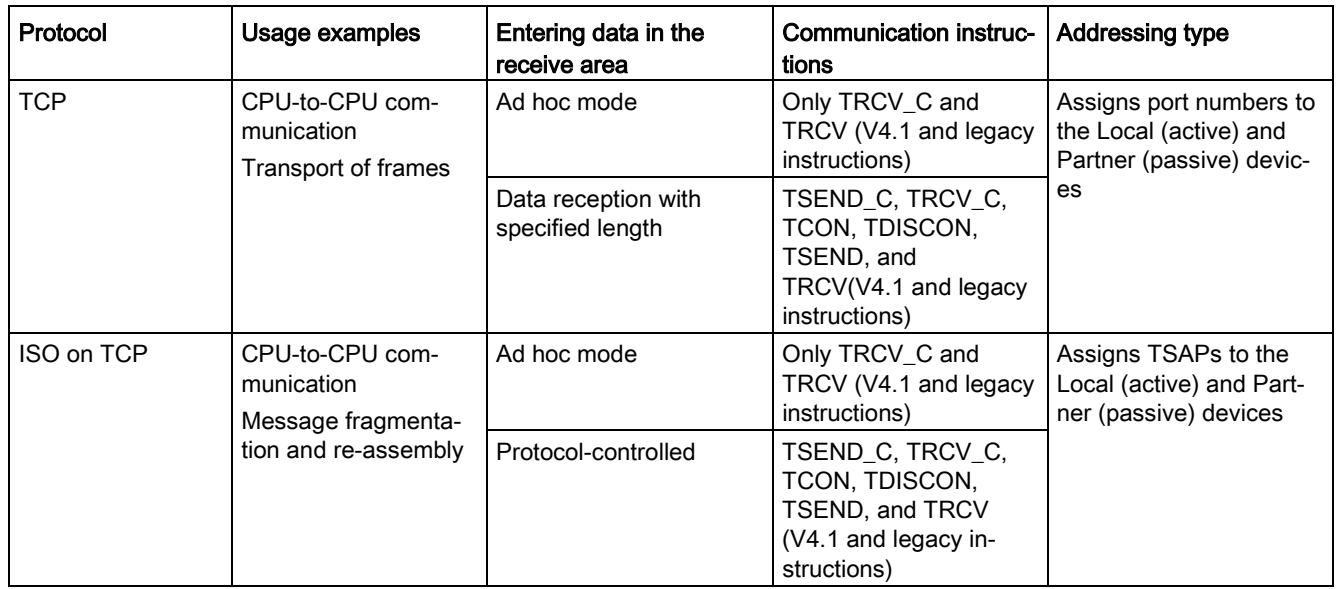

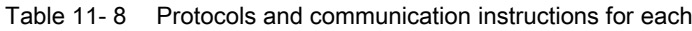

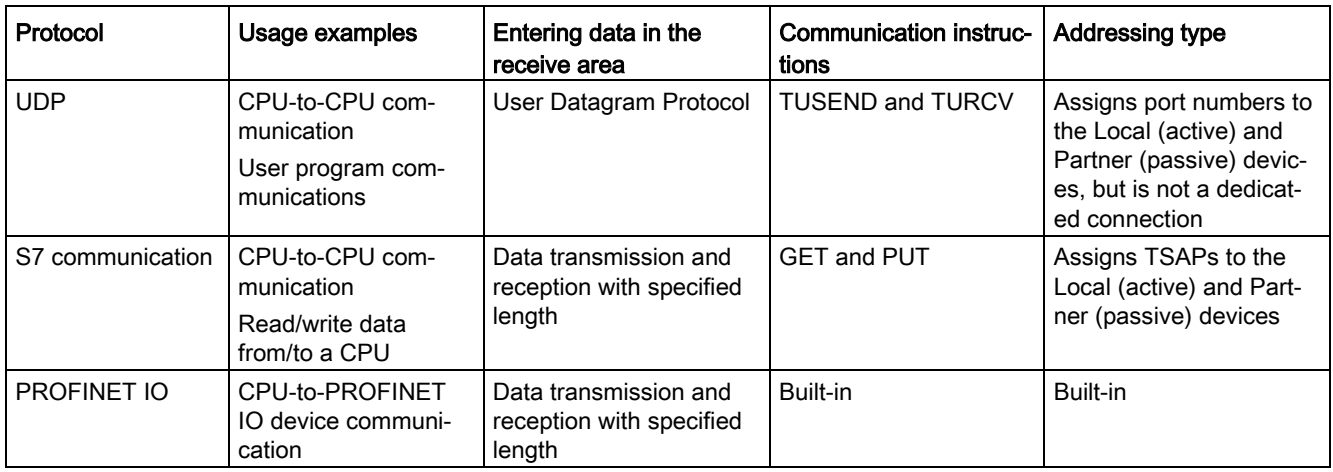

## 11.2.8.2 TCP and ISO on TCP

Transport Control Protocol (TCP) is a standard protocol described by RFC 793: Transmission Control Protocol. The primary purpose of TCP is to provide reliable, secure connection service between pairs of processes. This protocol has the following features:

- An efficient communications protocol since it is closely tied to the hardware
- Suitable for medium-sized to large data amounts (up to 8192 bytes)
- Provides considerably more facilities for applications, notably error recovery, flow control, and reliability
- A connection-oriented protocol
- Can be used very flexibly with third-party systems which exclusively support TCP
- Routing-capable
- Only static data lengths are applicable.
- Messages are acknowledged.
- Applications are addressed using port numbers.
- Most of the user application protocols, such as TELNET and FTP, use TCP.
- Programming effort is required for data management due to the SEND / RECEIVE programming interface.

International Standards Organization (ISO) on Transport Control Protocol (TCP) (RFC 1006) (ISO on TCP) is a mechanism that enables ISO applications to be ported to the TCP/IP network. This protocol has the following features:

- An efficient communications protocol closely tied to the hardware
- Suitable for medium-sized to large data amounts (up to 8192 bytes)
- In contrast to TCP, the messages feature an end-of-data identification and are messageoriented.
- Routing-capable; can be used in WAN
- Dynamic data lengths are possible.
- Programming effort is required for data management due to the SEND / RECEIVE programming interface.

Using Transport Service Access Points (TSAPs), TCP protocol allows multiple connections to a single IP address (up to 64K connections). With RFC 1006, TSAPs uniquely identify these communication end point connections to an IP address.

### 11.2.8.3 Communication services and used port numbers

The S7-1200 CPU supports the protocols listed in the table below. For each protocol, the CPU assigns the address parameters, the respective communications layer as well as the communications role, and the communications direction.

This information makes it possible to match the security measures for protection of the automation system to the used protocols (for example, firewall). Only the Ethernet or PROFINET networks have security measures. Since PROFIBUS does not have any security measures, the table does not include any PROFIBUS protocols.

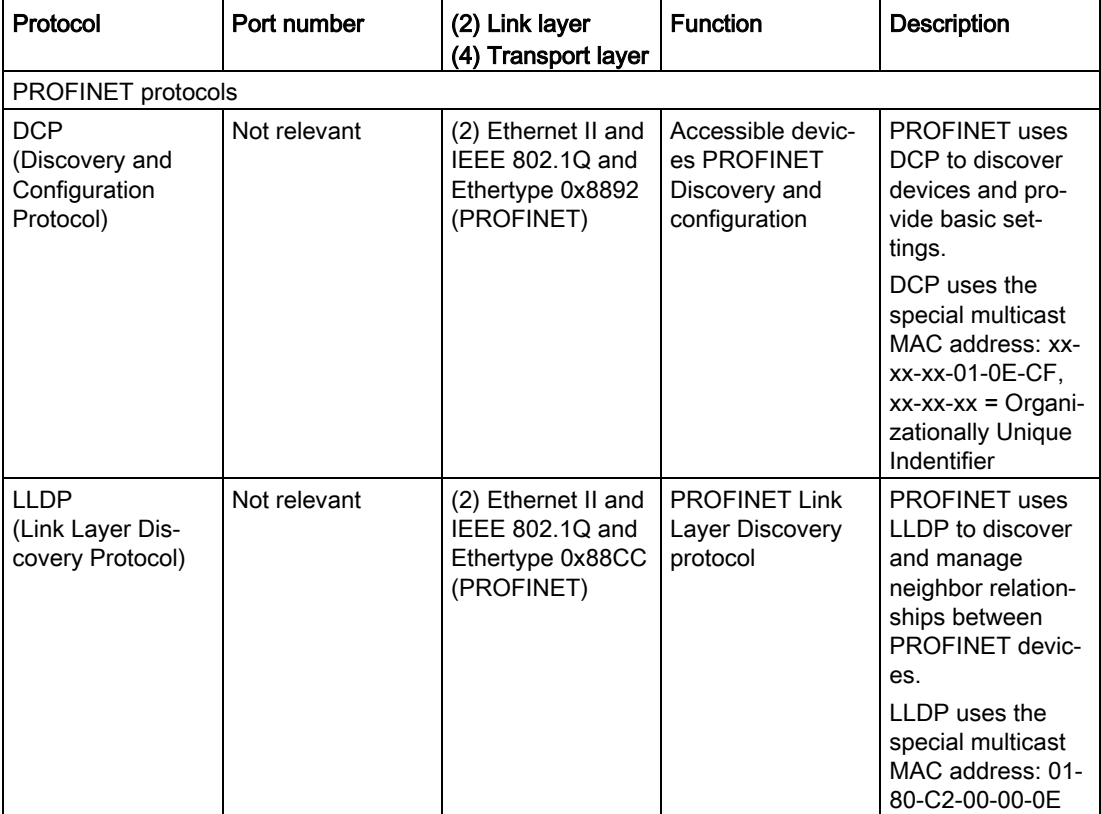

The table below shows the different layers and protocols that the CPU uses:

## 11.2.8.4 Ad hoc mode

Typically, TCP and ISO-on-TCP receive data packets of a specified length, ranging from 1 to 8192 bytes. However, the TRCV\_C and TRCV communication instructions also provide an "ad hoc" communications mode that can receive data packets of a variable length from 1 to 1472 bytes.

### **Note**

If you store the data in an "optimized" DB (symbolic only), you can receive data only in arrays of Byte, Char, USInt, and SInt data types.

To configure the TRCV\_C or TRCV instruction for ad hoc mode, set the ADHOC instruction input parameter.

If you do not call the TRCV\_C or TRCV instruction in ad hoc mode frequently, you could receive more than one packet in one call. For example: If you were to receive five 100-byte packets with one call, TCP would deliver these five packets as one 500-byte packet, while ISO-on-TCP would restructure the packets into five 100-byte packets.

### 11.2.8.5 Connection IDs for the Open user communication instructions

When you insert the TSEND\_C, TRCV\_C or TCON PROFINET instructions into your user program, STEP 7 creates an instance DB to configure the communications channel (or connection) between the devices. Use the ["Properties"](#page-618-0) (Page [619\)](#page-618-0) of the instruction to configure the parameters for the connection. Among the parameters is the connection ID for that connection.

- The connection ID must be unique for the CPU. Each connection that you create must have a different DB and connection ID.
- Both the local CPU and the partner CPU can use the same connection ID number for the same connection, but the connection ID numbers are not required to match. The connection ID number is relevant only for the PROFINET instructions within the user program of the individual CPU.
- You can use any number for the connection ID of the CPU. However, configuring the connection IDs sequentially from "1" provides an easy method for tracking the number of connections in use for a specific CPU.

### Note

Each TSEND\_C, TRCV\_C or TCON instruction in your user program creates a new connection. It is important to use the correct connection ID for each connection.

The following example shows the communication between two CPUs that utilize two separate connections for sending and receiving the data.

- The TSEND\_C instruction in CPU\_1 links to the TRCV\_C in CPU\_2 over the first connection ("connection ID 1" on both CPU\_1 and CPU\_2).
- The TRCV C instruction in CPU 1 links to the TSEND C in CPU 2 over the second connection ("connection ID 2" on both CPU\_1 and CPU\_2).

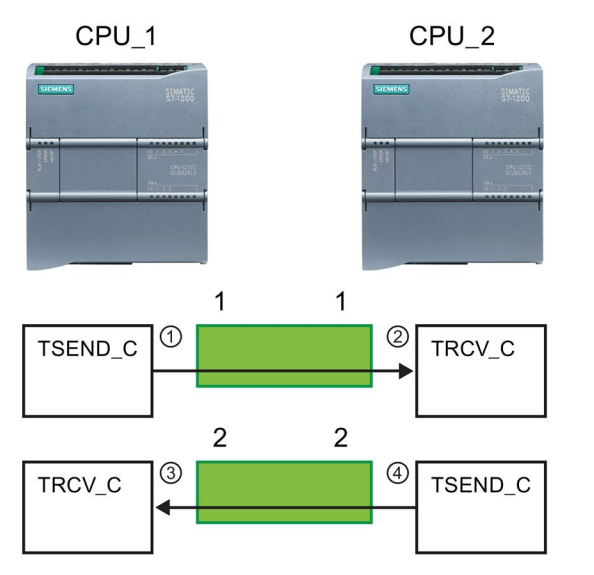

- ① TSEND\_C on CPU\_1 creates a connection and assigns a connection ID to that connection (connection ID 1 for CPU\_1).
- ② TRCV\_C on CPU\_2 creates the connection for CPU\_2 and assigns the connection ID (connection ID 1 for CPU\_2).
- ③ TRCV\_C on CPU\_1 creates a second connection for CPU\_1 and assigns a different connection ID for that connection (connection ID 2 for CPU\_1).
- ④ TSEND\_C on CPU\_2 creates a second connection and assigns a different connection ID for that connection (connection ID 2 for CPU\_2).

The following example shows the communication between two CPUs that utilize 1 connection for both sending and receiving the data.

- Each CPU uses a TCON instruction to configure the connection between the two CPUs.
- The TSEND instruction in CPU\_1 links to the TRCV instruction in CPU\_2 by using the connection ID ("connection ID 1") that was configured by the TCON instruction in CPU\_1. The TRCV instruction in CPU\_2 links to the TSEND instruction in CPU\_1 by using the connection ID ("connection ID 1") that was configured by the TCON instruction in CPU\_2.
- The TSEND instruction in CPU\_2 links to the TRCV instruction in CPU\_1 by using the connection ID ("connection ID 1") that was configured by the TCON instruction in CPU\_2. The TRCV instruction in CPU\_1 links to the TSEND instruction in CPU\_2 by using the connection ID ("connection ID 1") that was configured by the TCON instruction in CPU\_1.

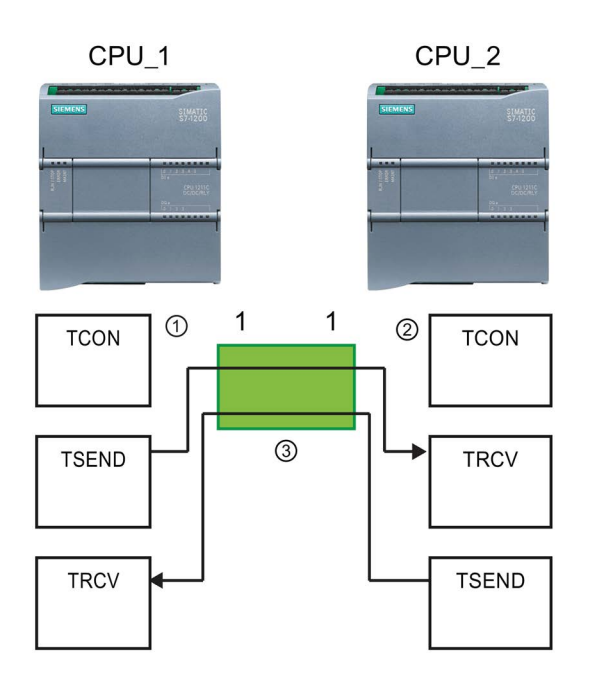

- ① TCON on CPU\_1 creates a connection and assigns a connection ID for that connection on CPU 1 (ID=1).
- ② TCON on CPU\_2 creates a connection and assigns a connection ID for that connection on CPU\_2 (ID=1).
- ③ TSEND and TRCV on CPU\_1 use the connection ID created by the TCON on CPU\_1 (ID=1). TSEND and TRCV on CPU\_2 use the connection ID created by the TCON on CPU\_2 (ID=1).

As shown in the following example, you can also use individual TSEND and TRCV instruction to communication over a connection created by a TSEND\_C or TRCV\_C instruction. The TSEND and TRCV instructions do not themselves create a new connection, so must use the DB and connection ID that was created by a TSEND C, TRCV C or TCON instruction.

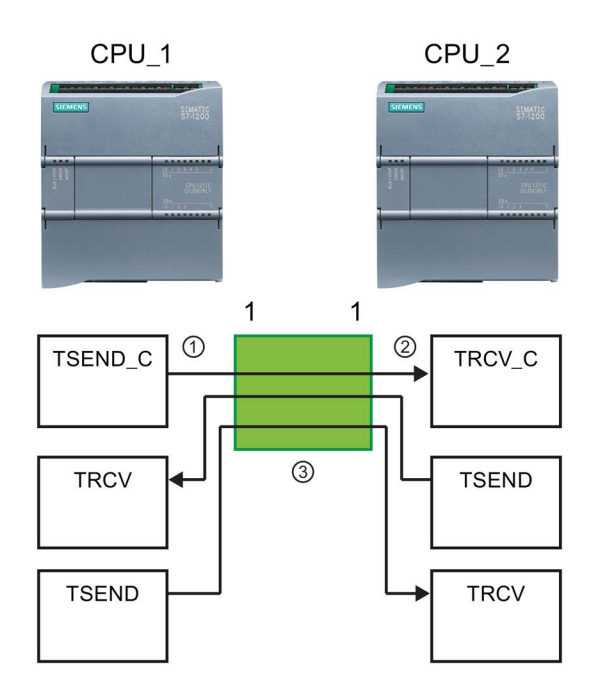

- ① TSEND\_C on CPU\_1 creates a connection and assigns a connection ID to that connection (ID=1).
- ② TRCV\_C on CPU\_2 creates a connection and assigns the connection ID to that connection on CPU 2 (ID=1).
- ③ TSEND and TRCV on CPU\_1 use the connection ID created by the TSEND C on CPU 1 (ID=1). TSEND and TRCV on CPU\_2 use the connection ID created by the TRCV\_C on CPU\_2 (ID=1).

### <span id="page-639-0"></span>11.2.8.6 Parameters for the PROFINET connection

The TSEND C, TRCV C and TCON instructions require connection-related parameters in order to connect to the partner device. The TCON\_Param structure assigns these parameters for the TCP, ISO-on-TCP, and UDP protocols. Typically, you use the ["Configuration"](#page-618-0) (Page [619\)](#page-618-0) tab of the "Properties" of the instruction to specify these parameters. If the "Configuration" tab is not accessible, then you must provide the TCON\_Param structure in the instruction parameters.

With V4.1, the TCON\_IP\_V4 structure assigns parameters for the TCP protocol, and the TCON\_IP\_RFC structure assigns parameters for the ISO-on-TCP protocol.

# TCON\_Param

| <b>Byte</b> | Parameter and data type |                    | <b>Description</b>                                                                                                    |
|-------------|-------------------------|--------------------|----------------------------------------------------------------------------------------------------|
| 01          | block_length            | Ulnt               | Length: 64 bytes (fixed)                                                                                                    |
| 23          | id                      | CONN OUC<br>(Word) | Reference to this connection: Range of values: 1 (default) to 4095.<br>Specify the value of this parameter for the TSEND_C, TRCV_C or<br><b>TCON</b> instruction under ID. |
| 4           | connection_type         | <b>USInt</b>       | Connection type:                                                                                                    |
|             |                         |                    | 17: TCP (default)                                                                                                    |
|             |                         |                    | 18: ISO-on-TCP<br>$\bullet$                                                                                                    |
|             |                         |                    | 19: UDP<br>$\bullet$                                                                                                    |
| 5           | active_est              | <b>Bool</b>        | ID for the type of connection:                                                                                                    |
|             |                         |                    | TCP and ISO-on-TCP:                                                                                                    |
|             |                         |                    | <b>FALSE: Passive connection</b>                                                                                                    |
|             |                         |                    | TRUE: Active connection (default)                                                                                                    |
|             |                         |                    | <b>UDP: FAI SF</b>                                                                                                    |
| 6           | local_device_id         | <b>USInt</b>       | ID for the local PROFINET or Industrial Ethernet interface:<br>1 (default)                                                                                                 |
| 7           | local_tsap_id_len       | <b>USInt</b>       | Length of parameter local_tsap_id used, in bytes; possible values:                                                                                                    |
|             |                         |                    | TCP: 0 (active, default) or 2 (passive)<br>$\bullet$                                                                                                    |
|             |                         |                    | ISO-on-TCP: 2 to 16<br>$\bullet$                                                                                                    |
|             |                         |                    | UDP: 2                                                                                                    |
| 8           | rem_subnet_id_len       | <b>USInt</b>       | This parameter is not used.                                                                                                    |
| 9           | rem_staddr_len          | <b>USInt</b>       | Length of address of partner end point, in bytes:                                                                                                    |
|             |                         |                    | 0: unspecified (parameter rem_staddr is irrelevant)                                                                                                    |
|             |                         |                    | 4 (default): Valid IP address in parameter rem_staddr (only for<br>TCP and ISO-on-TCP)                                                                                     |
| 10          | rem_tsap_id_len         | <b>USInt</b>       | Length of parameter rem_tsap_id used, in bytes; possible values:                                                                                                    |
|             |                         |                    | TCP: 0 (passive) or 2 (active, default)<br>$\bullet$                                                                                                    |
|             |                         |                    | ISO-on-TCP: 2 to 16<br>$\bullet$                                                                                                    |
|             |                         |                    | UDP: 0                                                                                                    |
| 11          | next_staddr_len         | <b>USInt</b>       | This parameter is not used.                                                                                                    |

Table 11- 9 Structure of the connection description (TCON\_Param)

11.2 PROFINET

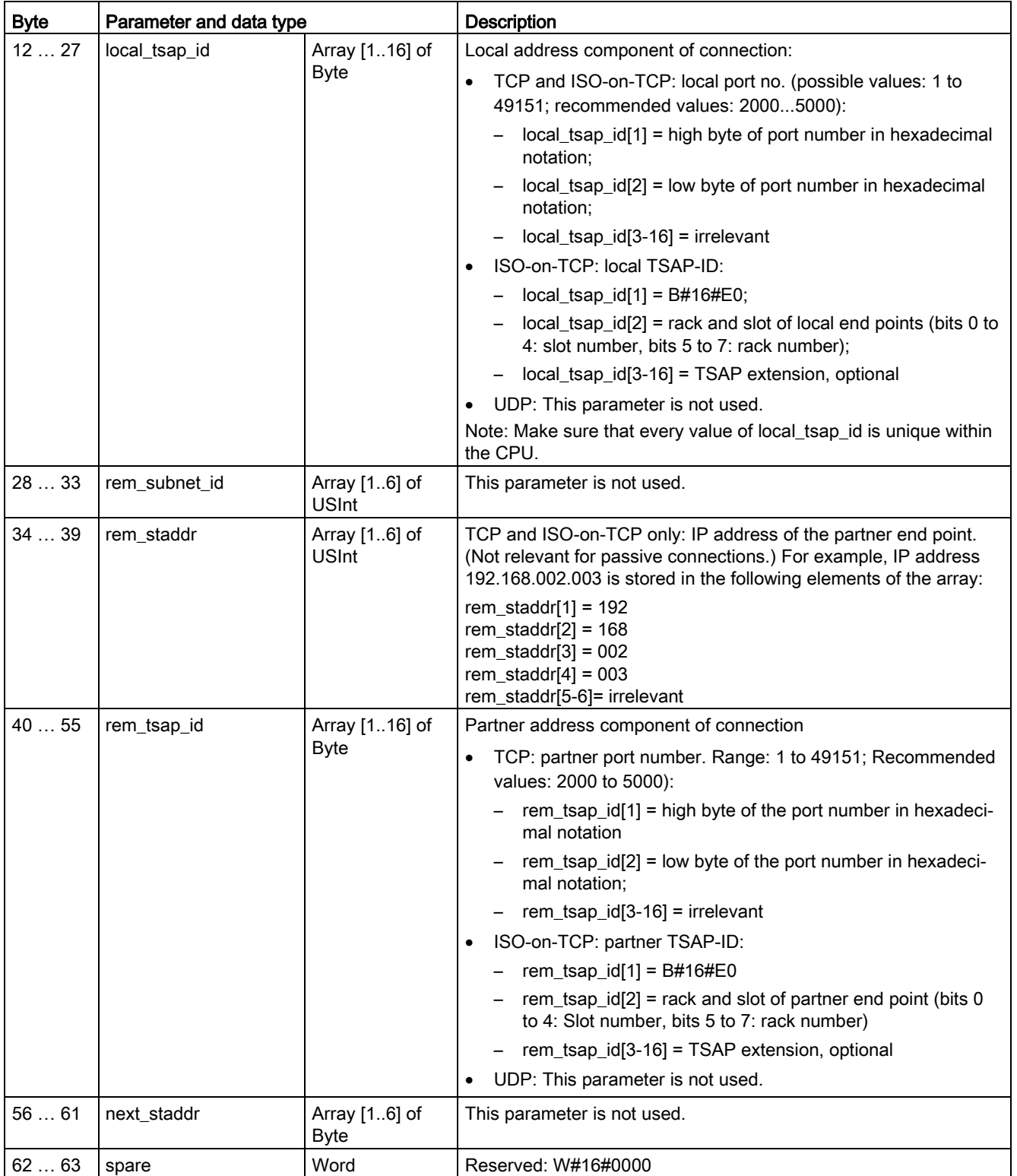

# TCON\_IP\_V4

| <b>Byte</b> | Parameter and data type |                    | <b>Description</b>                                                                                                    |
|-------------|-------------------------|--------------------|----------------------------------------------------------------------------------------------------|
| 01          | InterfaceId             | HW_ANY             | HW-identifier of the IE-interface submodule                                                                                                    |
| 23          | ID                      | CONN OUC<br>(Word) | Reference to this connection: Range of values: 1 (default) to 4095.<br>Specify the value of this parameter for the TSEND_C, TRCV_C, or<br>TCON instruction under ID. |
| 4           | ConnectionType          | <b>Byte</b>        | Connection type:                                                                                                    |
|             |                         |                    | 11: TCP/IP (default)<br>$\bullet$                                                                                                    |
|             |                         |                    | 17: TCP/IP (This connection type is included for legacy rea-<br>$\bullet$<br>sons. It is recommended that you use "11: TCP/IP (default)".)<br>19: UDP<br>$\bullet$   |
| 5           | ActiveEstablished       | <b>Bool</b>        | Active/passive connection establishment:                                                                                                    |
|             |                         |                    | TRUE: Active connection (default)<br>$\bullet$                                                                                                    |
|             |                         |                    | <b>FALSE: Passive connection</b><br>$\bullet$                                                                                                    |
|             | V4 IP address           |                    |                                                                                                    |
| $\,6$       | ADDR[1]                 | <b>Byte</b>        | Octet 1                                                                                                    |
| 7           | ADDR[1]                 | Byte               | Octet <sub>2</sub>                                                                                                    |
| 8           | ADDR[1]                 | <b>Byte</b>        | Octet 3                                                                                                    |
| 9           | ADDR[1]                 | Byte               | Octet 4                                                                                                    |
| 1011        | <b>RemotePort</b>       | Ulnt               | Remote UDP/TCP port number                                                                                                    |
| 1213        | LocalPort               | Ulnt               | Local UDP/TCP port number                                                                                                    |

Table 11- 10 Structure of the connection description (TCON\_IP\_V4): For use with TCP

11.2 PROFINET

# TCON\_IP\_RFC

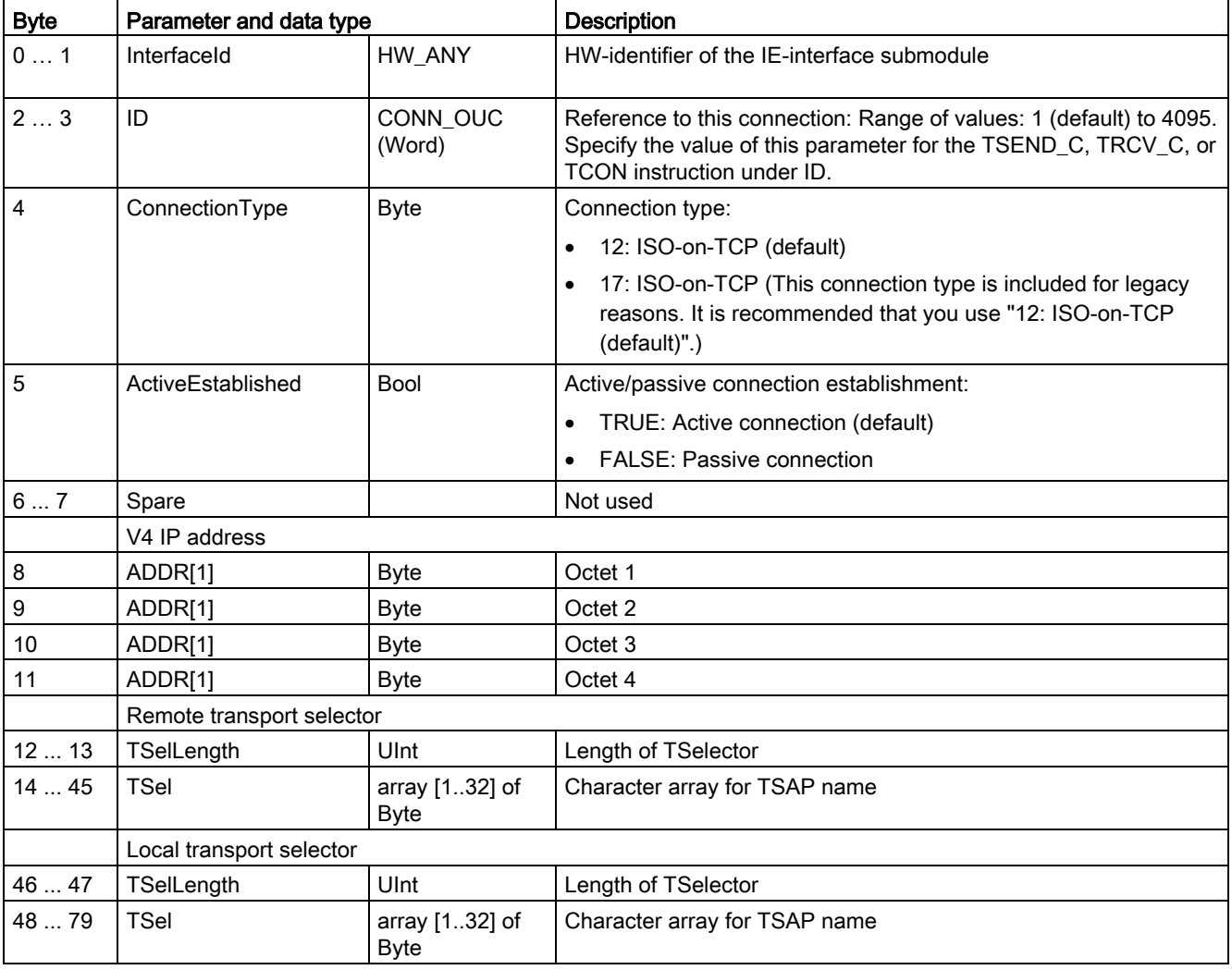

Table 11- 11 Structure of the connection description (TCON\_IP\_RFC): For use with ISO on TCP

## 11.2.8.7 TSEND\_C and TRCV\_C instructions

Version V4.1 of the S7-1200 CPU together with STEP 7 V13 SP1 extends the capability of the TSEND\_C and TRCV\_C instructions to use connection parameters with structures according to "TCON\_IP\_v4" and "TCON\_IP\_RFC".

For this reason, the S7-1200 supports two sets of TSEND\_C and TRCV\_C instructions:

- [Legacy TSEND\\_C and TRCV\\_C instructions](#page-655-0) (Page [656\)](#page-655-0): These TSEND\_C and TRCV\_C instructions existed prior to version V4.0 of the S7-1200 and only work with connection parameters with structures according to "TCON\_Param".
- TSEND C and TRCV C instructions (Page [646\)](#page-645-0): These TSEND C and TRCV C instructions provide all of the functionality of the legacy instructions, plus the ability to use connection parameters with structures according to "TCON\_IP\_v4" and "TCON\_IP\_RFC".

### Selecting the version of the TSEND\_C and TRCV\_C instructions

There are two versions of the TSEND\_C and TRCV\_C instructions available in STEP 7:

- Versions 2.5 and 3.1 were available in STEP 7 Basic/Professional V13 and earlier.
- Version 4.0 is available in STEP 7 Basic/Professional V13 SP1.

For compatibility and ease of migration, you can choose which instruction version to insert into your user program.

Do not use different instruction versions in the same CPU program.

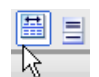

Click the icon on the instruction tree task card to enable the headers and columns of the instruction tree.

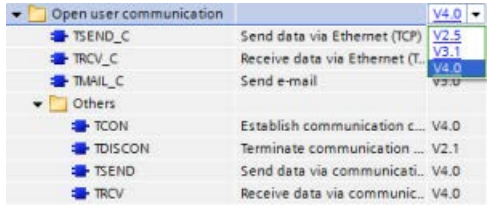

To change the version of the TSEND\_C and TRCV\_C instructions, select the version from the drop-down list. You can select the group or individual instructions.

When you use the instruction tree to place a TSEND C or TRCV C instruction in your program, a new FB or FC instance, depending on the TSEND\_C or TRCV\_C instruction selected, is created in the project tree. You can see new FB or FC instance in the project tree under PLC\_x > Program blocks > System blocks > Program resources.

To verify the version of a TSEND\_C or TRCV\_C instruction in a program, you must inspect project tree properties and not the properties of a box displayed in the program editor. Select a project tree TSEND C or TRCV C FB or FC instance, right-click, select "Properties", and select the "Information" page to see the TSEND\_C or TRCV\_C instruction version number.

## <span id="page-645-0"></span>TSEND\_C and TRCV\_C (Send and receive data using Ethernet) instructions

The TSEND\_C instruction combines the functions of the TCON, TDISCON and TSEND instructions. The TRCV\_C instruction combines the functions of the TCON, TDISCON, and TRCV instructions. (Refer to "TCON, [TDISCON, TSEND, AND TRCV](#page-664-0) (Page [665\)](#page-664-0)" for more information on these instructions.)

The minimum size of data that you can transmit (TSEND\_C) or receive (TRCV\_C) is one byte; the maximum size is 8192 bytes. TSEND\_C does not support the transmission of data from Boolean locations, and TRCV\_C will not receive data into Boolean locations. For information on transferring data with these instructions, see the section on [data consistency](#page-189-0) (Page [190\)](#page-189-0).

### **Note**

### Initializing the communication parameters

After you insert the TSEND\_C or TRCV\_C instruction, use the "Properties" [of the instruction](#page-618-0) (Page [619\)](#page-618-0) to configure the communication [parameters](#page-639-0) (Page [640\)](#page-639-0). As you enter the parameters for the communication partners in the inspector window, STEP 7 enters the corresponding data in the DB for the instruction.

If you want to use a multi-instance DB, you must manually configure the DB on both CPUs.

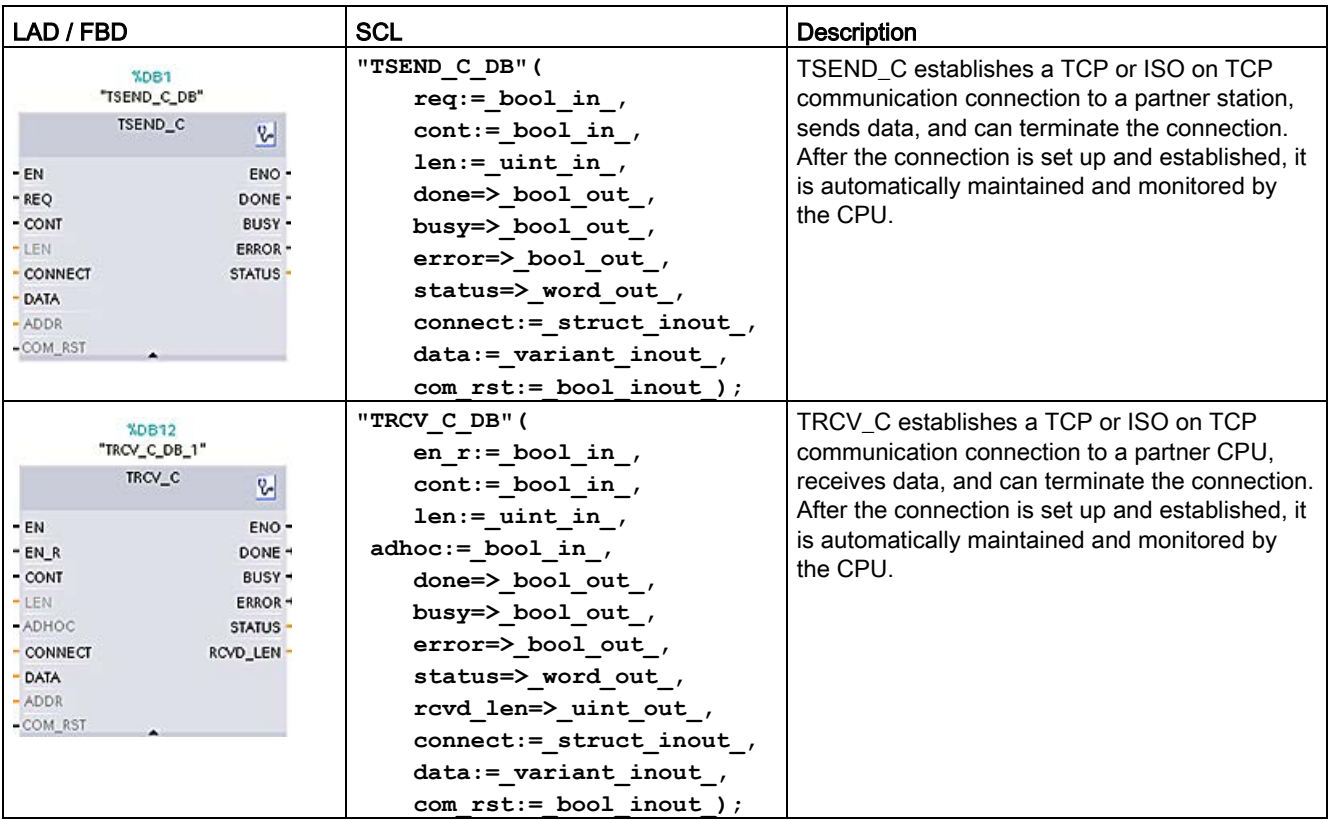

Table 11- 12 TSEND\_C and TRCV\_C instructions

<sup>1</sup> STEP 7 automatically creates the DB when you insert the instruction.

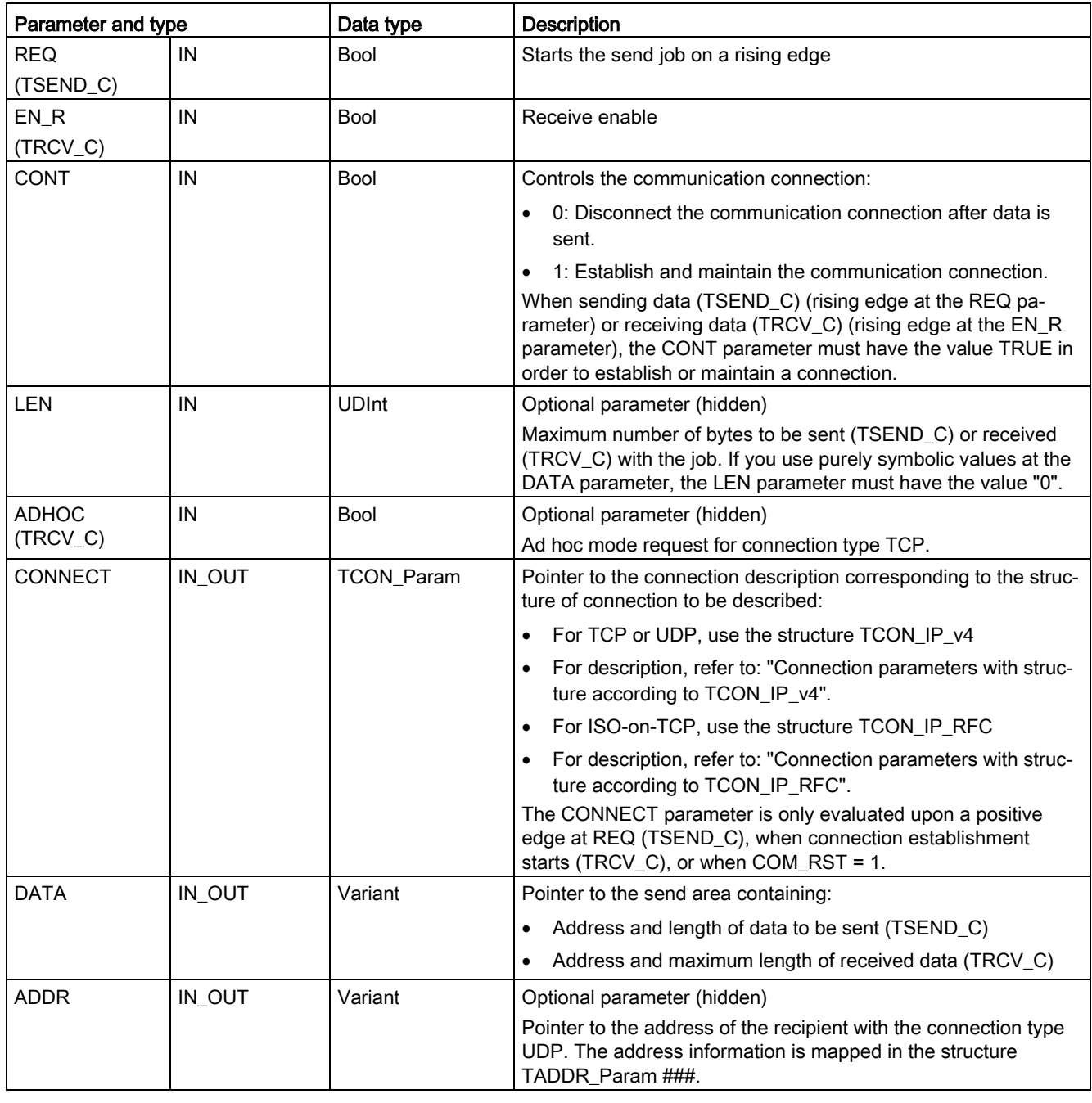

Table 11- 13 TSEND\_C and TRCV\_C data types for the parameters

### Communication

11.2 PROFINET

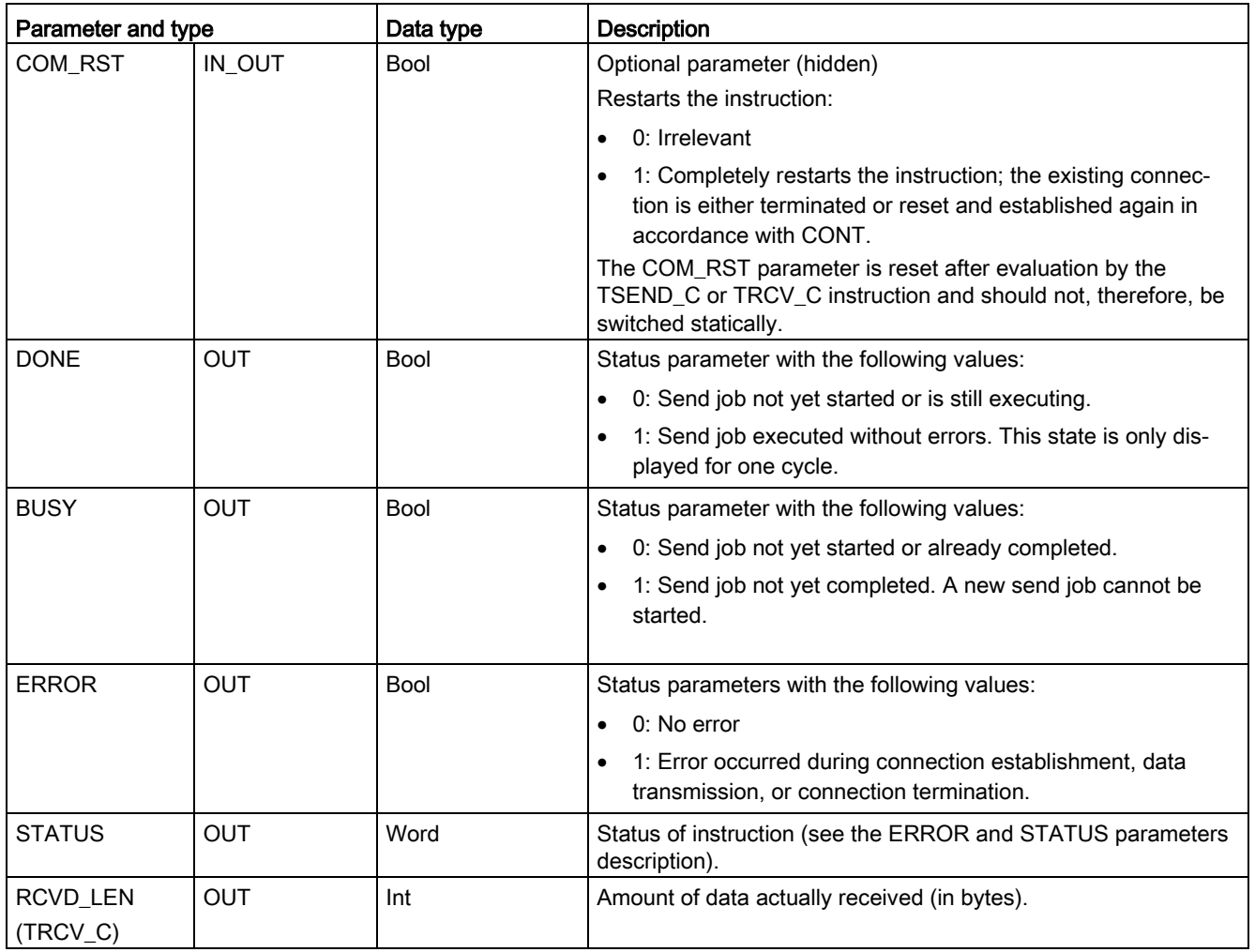

#### Note

The TSEND\_C instruction requires a low-to-high transition at the REQ input parameter to start a send job. The BUSY parameter is then set to 1 during processing. Completion of the send job is indicated by either the DONE or ERROR parameters being set to 1 for one scan. During this time, any low-to-high transition at the REQ input parameter is ignored.

### **Note**

The default setting of the LEN parameter (LEN =  $0$ ) uses the DATA parameter to determine the length of the data being transmitted. Ensure that the DATA transmitted by the TSEND\_C instruction is the same size as the DATA parameter of the TRCV\_C instruction.
## TSEND\_C operations

The TSEND\_C instruction is executed asynchronously and implements the following functions in sequence:

1. Setting up and establishing a communications connection:

TSEND\_C sets up a communication connection and establishes this connection if a rising edge is detected at the REQ parameter and no communication connection is in place yet. Once the connection has been set up and established, it is automatically maintained and monitored by the CPU. The connection description specified at the CONNECT parameter is used to set up the communications connection. The following connection types can be used:

- TCON\_Param structure for the TCP, ISO-on-TCP, and UDP protocols
- WIth V4.1, TCP/UDP: Connection description using the structure TCON\_IP\_v4 at the parameter CONNECT
- WIth V4.1, ISO-on-TCP: Connection description using the structure TCON\_IP\_RFC at the parameter CONNECT

An existing connection is terminated and the connection which has been set up is removed when the CPU goes into STOP mode. To set up and establish the connection again, you must execute TSEND\_C again. For information on the number of possible communication connections, please refer to the technical specifications for your CPU.

2. Sending data via an existing communications connection:

The send job is executed when a rising edge is detected at the REQ parameter. As described above, the communications connection is established first. You specify the send area with the DATA parameter. This includes the address and the length of the data to be sent. Do not use a data area with the data type BOOL or Array of BOOL at the DATA parameter. With the LEN parameter, you specify the maximum number of bytes sent with a send job. If using a symbolic name at the DATA parameter, the LEN parameter should have the value "0".

The data to be sent must not be edited until the send job is completed.

3. Terminating the communications connection:

The communications connection is terminated after the data has been sent if the CONT parameter had the value "0" at the time of the rising edge at the REQ parameter. Otherwise, the communications connection will be maintained.

If the send job executes successfully, the DONE parameter is set to "1". The communications connection may be terminated before this (see the above description of the dependency on the CONT parameter). Signal state "1" at the DONE parameter is not confirmation that the data sent has already been read by the communications partner.

TSEND C is reset when the COM\_RST parameter is set to "1". Data loss may occur if data is being transferred at this point.

## Communication 11.2 PROFINET

The following scenarios are possible depending on the CONT parameter:

 $\bullet$  CONT = "0":

An existing communications connection is established.

● CONT = "1" and a communications connection was established:

An existing communications connection is reset and established again.

● CONT = "1" and no communications connection was established.

No communications connection is established.

The COM\_RST parameter is reset following evaluation by the instruction T\_SEND. To enable TSEND\_C again after the execution (DONE = 1), call the instruction once with REQ = 0

## TRCV\_C operations

The TRCV\_C instruction is executed asynchronously and implements the following functions in sequence:

1. Setting up and establishing a communications connection:

TRCV\_C sets up a communication connection and establishes this connection if the EN\_R parameter = "1" and there is no communication connection. Once the connection has been set up and established, it is automatically maintained and monitored by the CPU.

The connection description specified at the CONNECT parameter is used to set up the communications connection. The following connection types can be used:

- TCON\_Param structure for the TCP, ISO-on-TCP, and UDP protocols
- With V4.1, TCP / UDP: Connection description via the structure TCON\_IP\_v4 at the parameter CONNECT
- With V4.1, ISO-on-TCP: Connection description via the structure TCON\_IP\_RFC at the parameter CONNECT

An existing connection is terminated and the connection which has been set up is removed when the CPU goes into STOP mode. To set up and establish the connection again, you must execute TRCV C again with EN  $R = "1"$ .

If EN\_R is set to "0" before the communications connection has been established, the connection will be established and remain in place even if CONT = "0". However, no data will be received (DONE will remain "0").

For information on the number of possible communication connections, please refer to the technical specifications for your CPU.

2. Receiving data via an existing communications connection:

Receipt of data is enabled when the EN\_R parameter is set to the value "1". As described above, the communications connection is established first. The received data is entered in a receive area. You specify the length of the receive area either with the LEN parameter (if LEN <> 0) or with the length information of the DATA parameter (if LEN = 0), depending on the protocol variant being used. If you use purely symbolic values at the DATA parameter, the LEN parameter must have the value "0".

If EN R is set to "0" before data is received for the first time, the communication connection will remain in place even if CONT = 0. However, no data will be received (DONE will remain "0").

3. Terminating the communications connection:

The communications connection is terminated after data has been received if the CONT parameter had the value "0" when connection established was started. Otherwise, the communications connection will be maintained.

If the receive job executes successfully, the DONE parameter is set to "1". The communications connection may be terminated before this (see the above description of the dependency on the CONT parameter).

TRCV\_C is reset when the COM\_RST parameter is set. If data is being received when it executes again, this can lead to a loss of data. The following scenarios are possible depending on the CONT parameter:

 $\bullet$  CONT = "0":

An existing communications connection is established.

● CONT = "1" and a communications connection was established:

An existing communications connection is reset and established again.

● CONT = "1" and no communications connection was established:

No communications connection is established.

The COM\_RST parameter is reset following evaluation by the instruction TRCV\_".

TRCV\_C handles the same receive modes as the TRCV instruction. The following table shows how data is entered in the receive area:

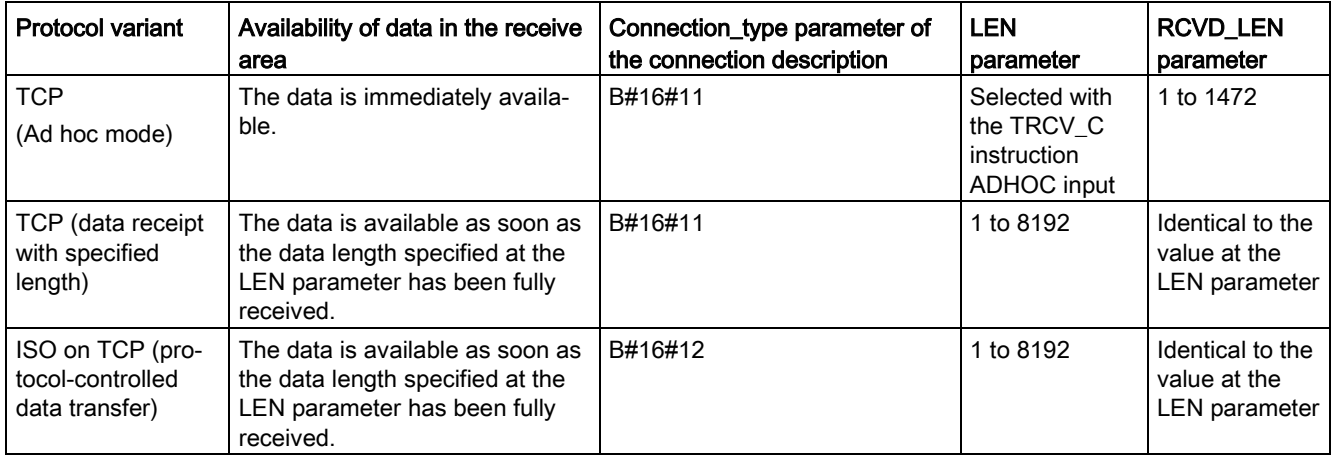

#### **Note**

#### Ad hoc mode

The "ad hoc mode" is only available with the TCP protocol variant. To configure the TRCV\_C instruction for ad hoc mode, set the ADHOC instruction input parameter. The length of the receive area is defined by the pointer at the DATA parameter. The data length actually received is output at the RCVD\_LEN parameter. A maximum of 1460 bytes can be received.

#### **Note**

#### Importing of S7-300/400 STEP 7 projects containing "ad hoc mode" into the S7-1200

In S7-300/400 STEP 7 projects, "ad hoc mode" is selected by assigning "0" to the LEN parameter. In the S7-1200, you configure the TRCV\_C instruction for ad hoc mode by setting the ADHOC instruction input parameter..

If you import an S7-300/400 STEP 7 project containing "ad hoc mode" into the S7-1200, you must change the LEN parameter to "65535".

## Note

### TCP (data receipt with specified length)

You use the value of the LEN parameter to specify the length for the data receipt. The data specified at the DATA parameter is available in the receive area as soon as the length specified at the LEN parameter has been completely received.

#### **Note**

#### ISO on TCP (protocol-controlled data transfer)

With the ISO on TCP protocol variant, data is transferred protocol-controlled. The receive area is defined by the LEN and DATA parameters.

### BUSY, DONE, and ERROR parameters

#### **Note**

Due to the asynchronous processing of TSEND\_C, you must keep the data in the sender area consistent until the DONE parameter or the ERROR parameter assumes the value TRUE.

For TSEND\_C, a TRUE state at the parameter DONE means that the data was sent successfully. It does not mean that the connection partner CPU actually read the receive buffer.

Due to the asynchronous processing of TRCV C, the data in the receiver area are only consistent when parameter DONE = 1.

| <b>BUSY</b> | <b>DONE</b> | <b>ERROR</b> | <b>Description</b>                                                                                                    |
|-------------|-------------|--------------|----------------------------------------------------------------------------------------------------|
|             |             |              | The send job is being processed.                                                                                                    |
|             |             |              | The send job was completed successfully.                                                                                                  |
|             |             |              | The connection establishment or the send job was completed with an error. The cause<br>of the error is specified in the STATUS parameter. |
|             |             |              | No new send job was assigned.                                                                                                    |

Table 11- 14 TSEND\_C and TRCV\_C instructions BUSY, DONE, and ERROR parameters

You can check the status of the execution with the BUSY, DONE, ERROR, and STATUS parameters. The BUSY parameter indicates the processing status. With the DONE parameter, you can check whether or not a send job executed successfully. The ERROR parameter is set when errors occurred during execution of TSEND\_C or TRCV\_C. The error information is output at the STATUS parameter.

11.2 PROFINET

## Error and Status parameters

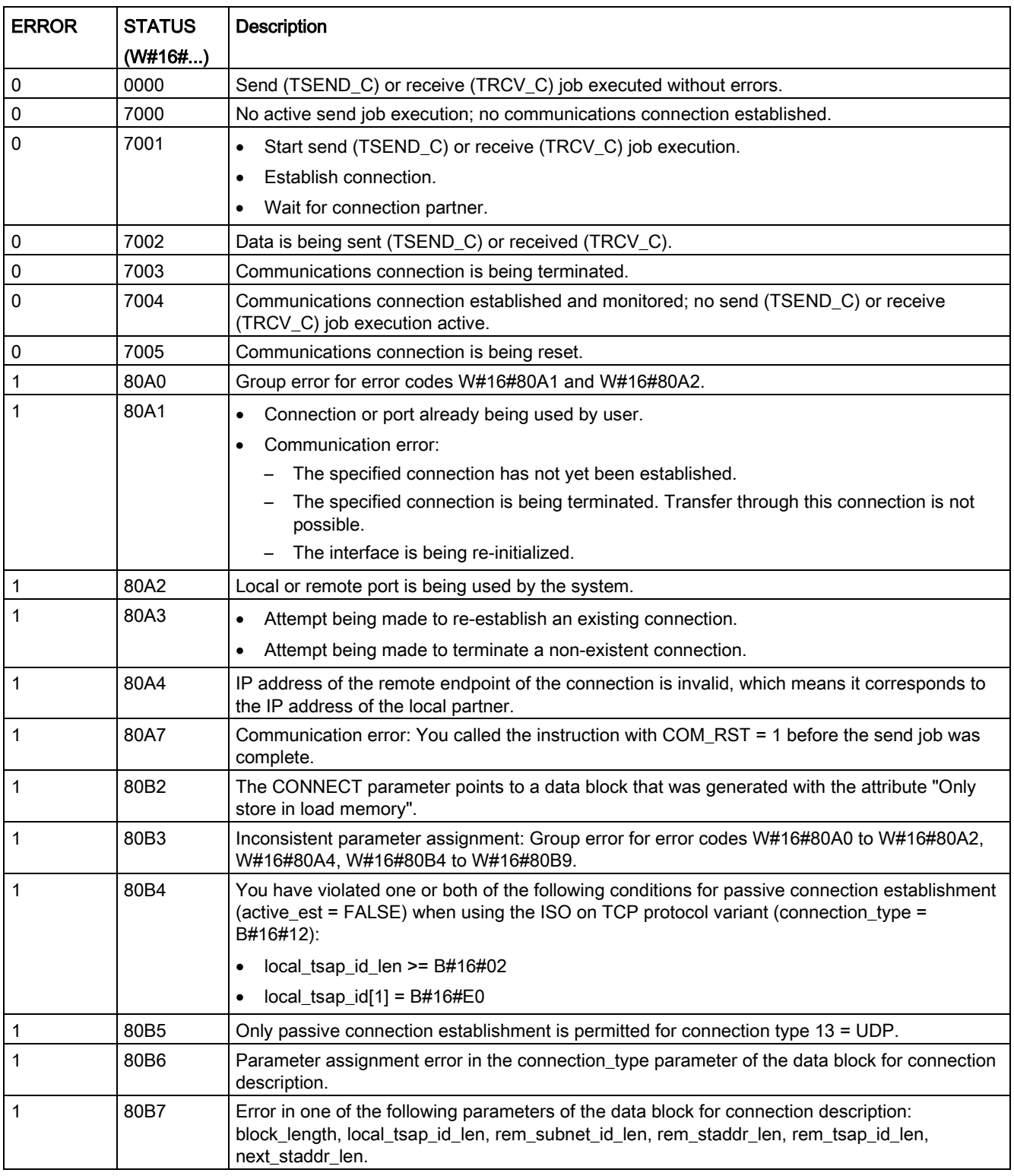

Table 11- 15 TSEND\_C and TRCV\_C condition codes for ERROR and STATUS

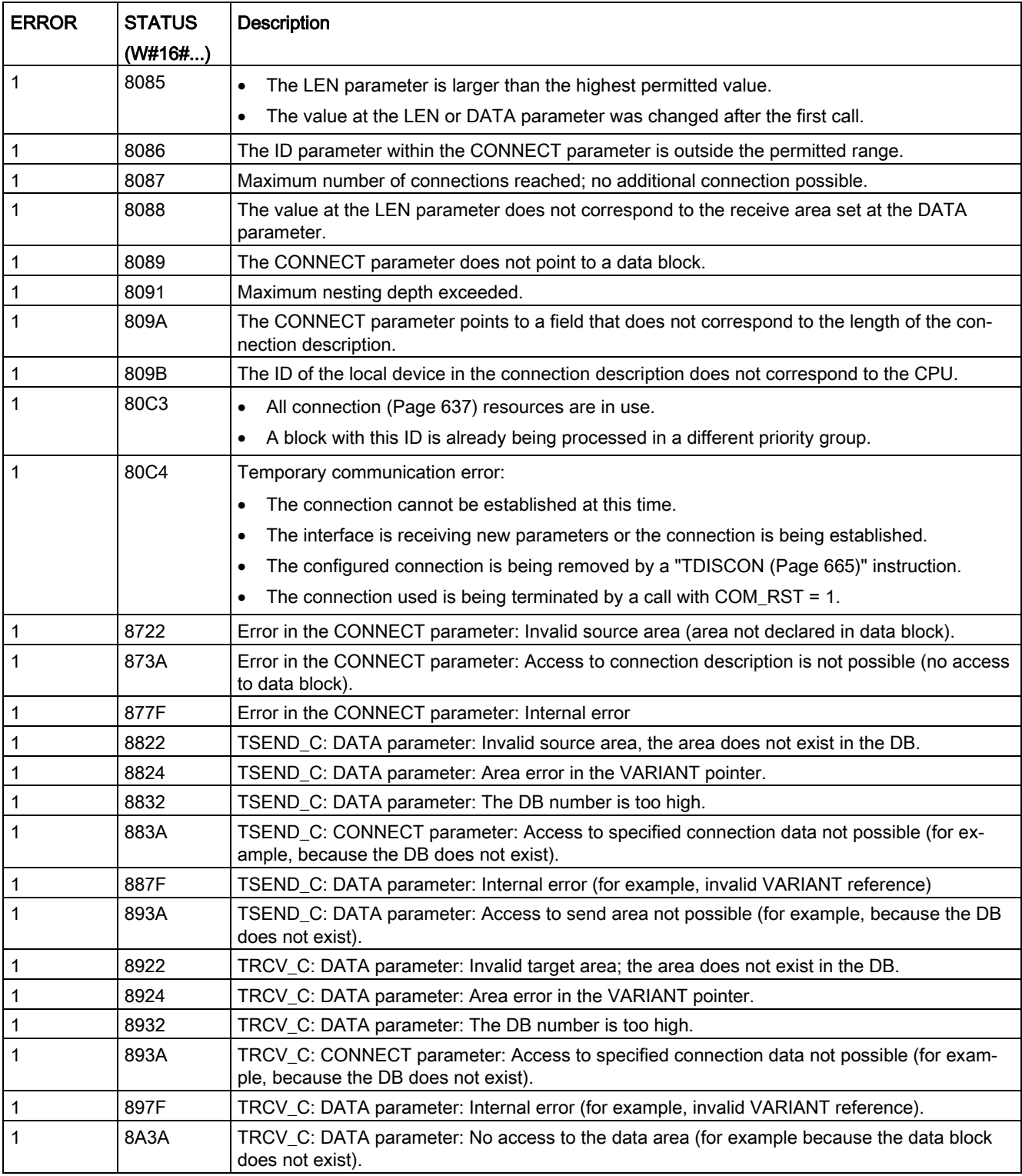

#### Note

#### Error messages of the instructions TCON, TSEND, TRCV, and TDISCON

Internally, the TSEND C instruction uses the TCON, TSEND, and TDISCON instructions; and the TRCV C instruction uses the TCON, TRCV, and TDISCON instructions. Refer to ["TCON, TDISCON, TSEND, AND TRCV](#page-664-0) (Page [665\)](#page-664-0)" for more information on error messages of these instructions.

### Connection Ethernet protocols

Every CPU has an integrated PROFINET port, which supports standard PROFINET communications. The TSEND\_C and TRCV\_C and TSEND and TRCV instructions all support the TCP and ISO on TCP Ethernet protocols.

Refer to "Device Configuration: [Configuring the Local/Partner connection path](#page-618-0) (Page [619\)](#page-618-0)" for more information.

### 11.2.8.8 Legacy TSEND\_C and TRCV\_C instructions

Prior to the release of STEP 7 V13 SP1 and the S7-1200 V4.1 CPUs, the TSEND C and TRCV\_C instructions could only work with connection parameters with structures according to "TCON Param". The general concepts apply to both sets of instructions. Refer to the individual legacy TSEND\_C and TRCV\_C instructions for programming information.

## Selecting the version of the TSEND\_C and TRCV\_C instructions

There are two versions of the TSEND\_C and TRCV\_C instructions available in STEP 7:

- Versions 2.5 and 3.1 were available in STEP 7 Basic/Professional V13 and earlier.
- Version 4.0 is available in STEP 7 Basic/Professional V13, SP1.

For compatibility and ease of migration, you can choose which instruction version to insert into your user program.

Do not use different instruction versions in the same CPU program.

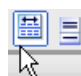

Click the icon on the instruction tree task card to enable the headers and columns of the instruction tree.

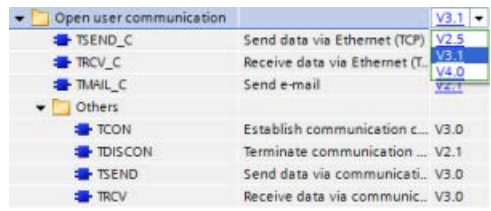

To change the version of the TSEND\_C and TRCV\_C instructions, select the version from the drop-down list. You can select the group or individual instructions.

When you use the instruction tree to place a TSEND\_C or TRCV\_C instruction in your program, a new FB or FC instance, depending on the TSEND\_C or TRCV\_C instruction selected, is created in the project tree. You can see new FB or FC instance in the project tree under PLC\_x > Program blocks > System blocks > Program resources.

To verify the version of a TSEND\_C or TRCV\_C instruction in a program, you must inspect project tree properties and not the properties of a box displayed in the program editor. Select a project tree TSEND\_C or TRCV\_C FB or FC instance, right-click, select "Properties", and select the "Information" page to see the TSEND\_C or TRCV\_C instruction version number.

## Legacy TSEND\_C and TRCV\_C (Send and receive data using Ethernet) instructions

The legacy TSEND\_C instruction combines the functions of the legacy TCON, TDISCON and TSEND instructions. The TRCV\_C instruction combines the functions of the TCON, TDISCON, and TRCV instructions. (Refer to ["Legacy TCON, TDISCON, TSEND, and TRCV](#page-674-0)  [\(TCP communication\) instructions](#page-674-0) (Page [675\)](#page-674-0)" for more information on these instructions.)

The minimum size of data that you can transmit (TSEND\_C) or receive (TRCV\_C) is one byte; the maximum size is 8192 bytes. TSEND\_C does not support the transmission of data from Boolean locations, and TRCV\_C will not receive data into Boolean locations. For information on transferring data with these instructions, see the section on [data consistency](#page-189-0) (Page [190\)](#page-189-0).

### Note

### Initializing the communication parameters

After you insert the TSEND\_C or TRCV\_C instruction, use the "Properties" [of the instruction](#page-618-0) (Page [619\)](#page-618-0) to configure the communicatio[n parameters](#page-639-0) (Page [640\)](#page-639-0). As you enter the parameters for the communication partners in the inspector window, STEP 7 enters the corresponding data in the DB for the instruction.

If you want to use a multi-instance DB, you must manually configure the DB on both CPUs.

11.2 PROFINET

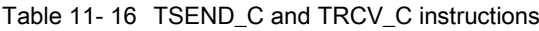

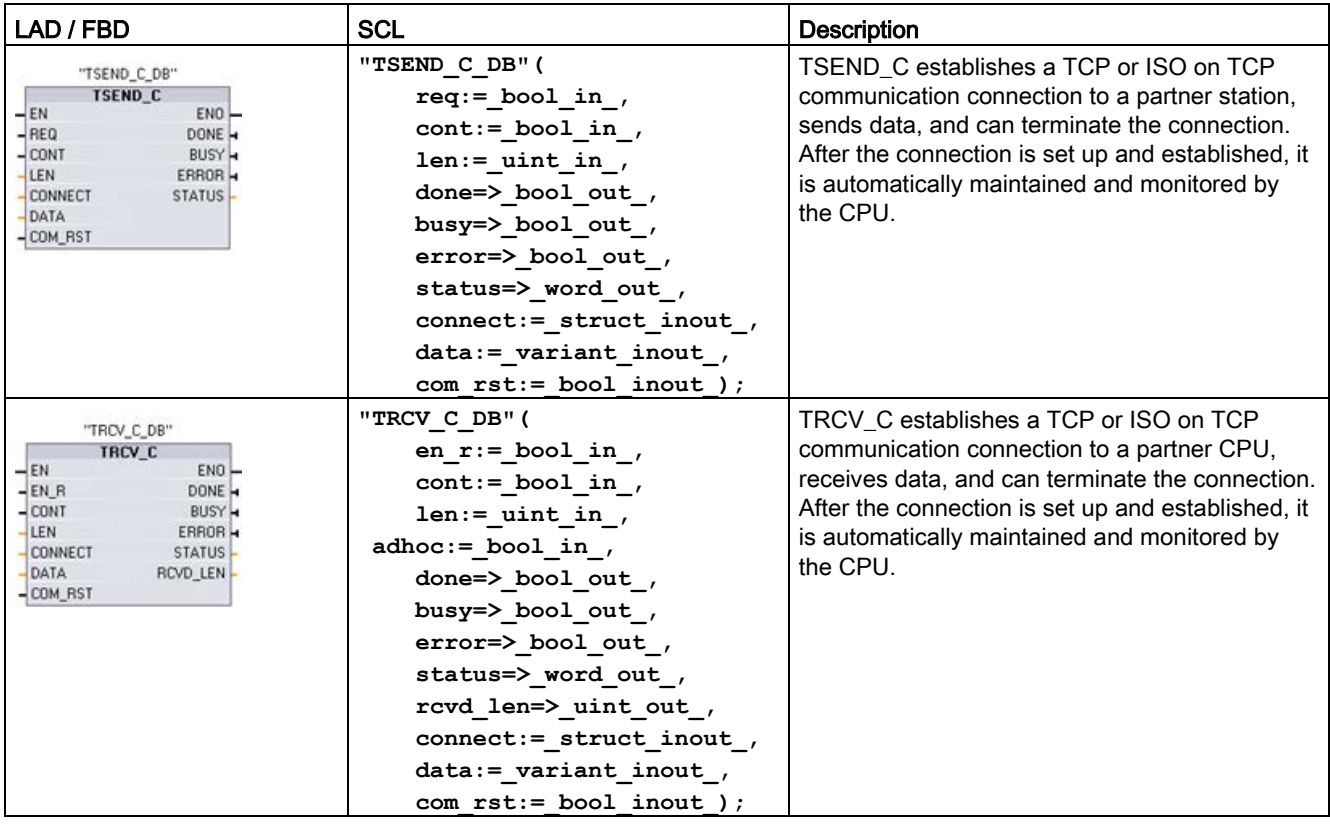

<sup>1</sup> STEP 7 automatically creates the DB when you insert the instruction.

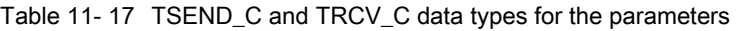

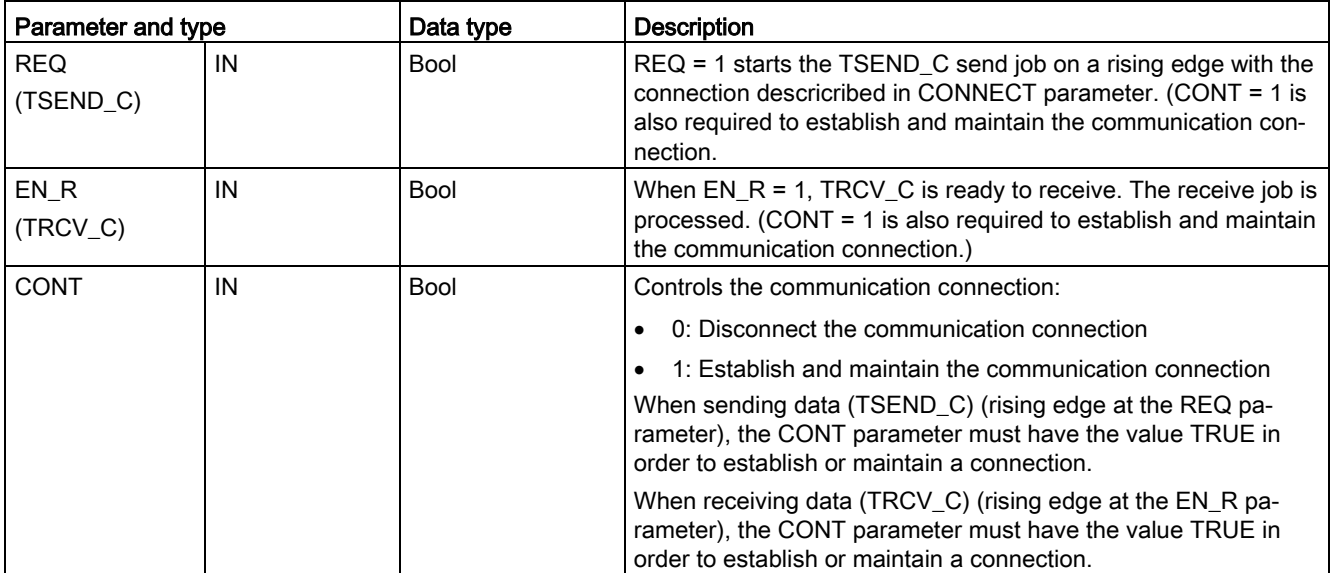

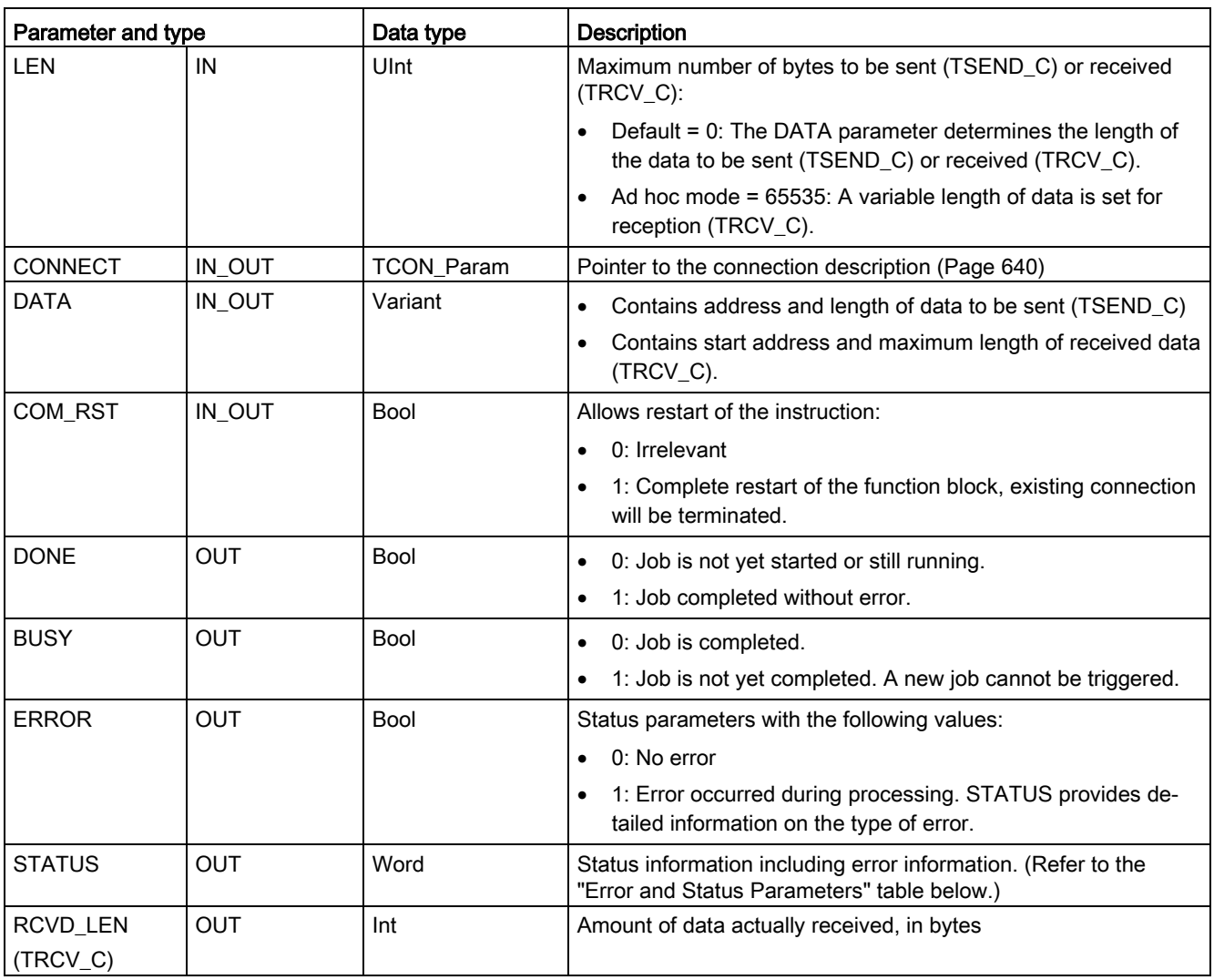

### Note

The TSEND\_C instruction requires a low-to-high transition at the REQ input parameter to start a send job. The BUSY parameter is then set to 1 during processing. Completion of the send job is indicated by either the DONE or ERROR parameters being set to 1 for one scan. During this time, any low-to-high transition at the REQ input parameter is ignored.

### Note

The default setting of the LEN parameter (LEN =  $0$ ) uses the DATA parameter to determine the length of the data being transmitted. Ensure that the DATA transmitted by the TSEND\_C instruction is the same size as the DATA parameter of the TRCV\_C instruction.

## TSEND\_C operations

The following functions describe the operation of the TSEND\_C instruction:

- To establish a connection, execute TSEND\_C with CONT = 1.
- After successful establishing of the connection, TSEND C sets the DONE parameter for one cycle.
- $\bullet$  To terminate the communication connection, execute TSEND C with CONT = 0. The connection will be aborted immediately. This also affects the receiving station. The connection will be closed there and data inside the receive buffer could be lost.
- To send data over an established connection, execute TSEND C with a rising edge on REQ. After a successful send operation, TSEND\_C sets the DONE parameter for one cycle.
- $\bullet$  To establish a connection and send data, execute TSEND C with CONT =1 and REQ = 1. After a successful send operation, TSEND\_C sets the DONE parameter for one cycle.

## TRCV\_C operations

The following functions describe the operation of the TRCV\_C instruction:

- $\bullet$  To establish a connection, execute TRCV C with parameter CONT = 1.
- To receive data, execute TRCV\_C with parameter EN\_R = 1. TRCV\_C receives the data continuously when parameters EN\_R = 1 and CONT = 1.
- $\bullet$  To terminate the connection, execute TRCV C with parameter CONT = 0. The connection will be aborted immediately, and data could be lost.

TRCV\_C handles the same receive modes as the TRCV instruction. The following table shows how data is entered in the receive area:

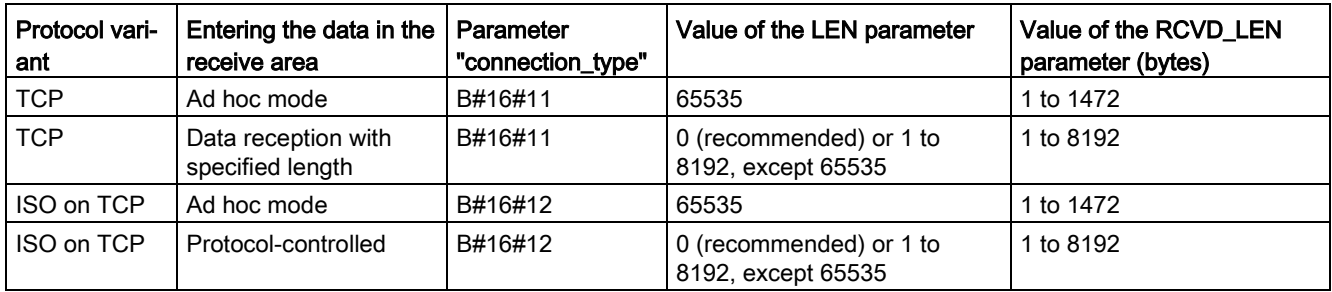

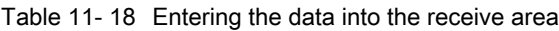

#### **Note**

#### Ad hoc mode

The "ad hoc mode" exists with the TCP and ISO on TCP protocol variants. You set "ad hoc mode" by assigning "65535" to the LEN parameter. The receive area is identical to the area formed by DATA. The length of the received data will be output to the parameter RCVD\_LEN.

If you store the data in an "optimized" DB (symbolic only), you can receive data only in arrays of Byte, Char, USInt, and SInt data types.

#### Note

#### Importing of S7-300/400 STEP 7 projects containing "ad hoc mode" into the S7-1200

In S7-300/400 STEP 7 projects, "ad hoc mode" is selected by assigning "0" to the LEN parameter. In the S7-1200, you set "ad hoc mode" by assigning "65535" to the LEN parameter.

If you import an S7-300/400 STEP 7 project containing "ad hoc mode" into the S7-1200, you must change the LEN parameter to "65535".

#### **Note**

#### Must keep the data in the sender area consistent until the DONE parameter or the ERROR parameter assumes the value TRUE

Due to the asynchronous processing of TSEND\_C, you must keep the data in the sender area consistent until the DONE parameter or the ERROR parameter assumes the value TRUE.

For TSEND\_C, a TRUE state at the parameter DONE means that the data was sent successfully. It does not mean that the connection partner CPU actually read the receive buffer.

Due to the asynchronous processing of TRCV\_C, the data in the receiver area are only consistent when parameter DONE = 1.

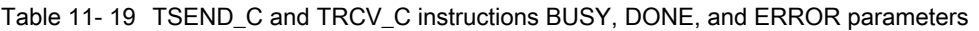

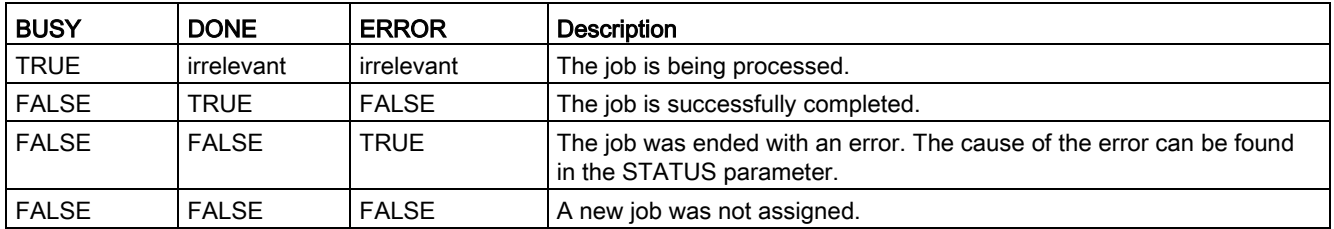

# TSEND\_C and TRCV\_C Error and Status condition codes

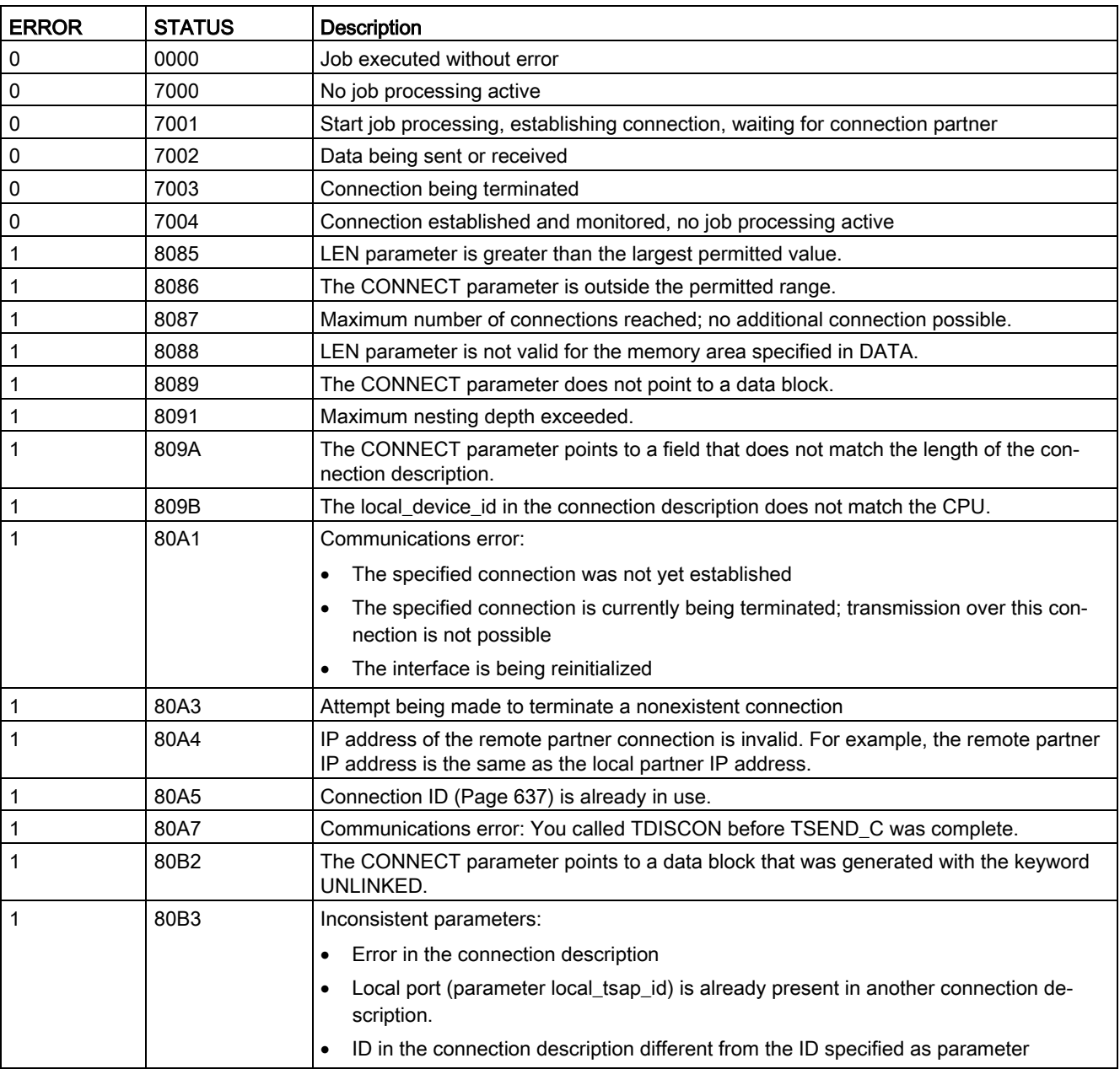

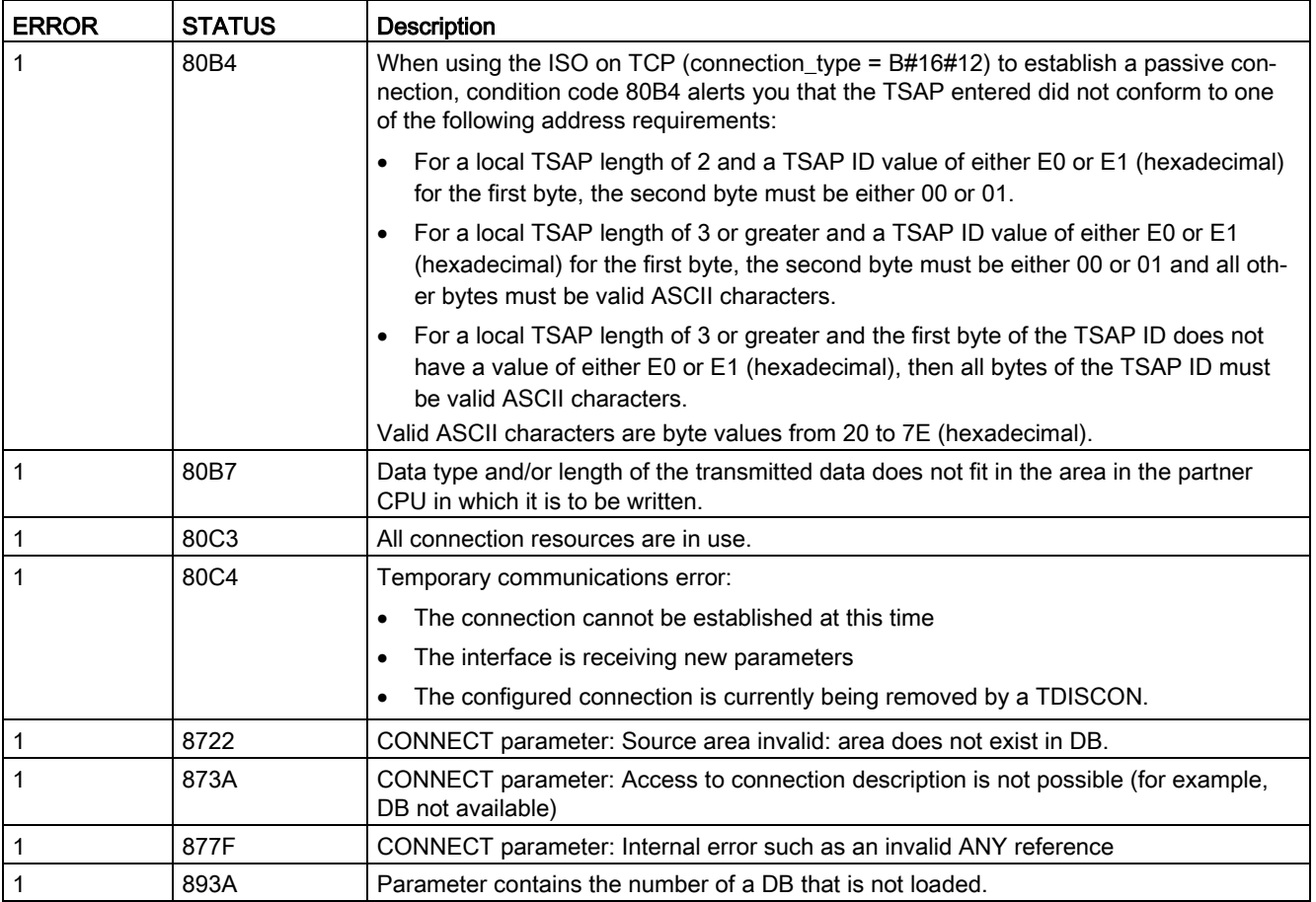

## Connection Ethernet protocols

Every CPU has an integrated PROFINET port, which supports standard PROFINET communications. The TSEND\_C and TRCV\_C and TSEND and TRCV instructions all support the TCP and ISO on TCP Ethernet protocols.

Refer to "Device Configuration: [Configuring the Local/Partner connection path](#page-618-0) (Page [619\)](#page-618-0)" for more information.

## 11.2.8.9 TCON, TDISCON, TSEND, and TRCV instructions

Version V4.1 of the S7-1200 CPU together with STEP 7 V13 SP1 extends the capability of the TCON, TDISCON, TSEND, and TRCV instructions to use connection parameters with structures according to "TCON\_IP\_v4" and "TCON\_IP\_RFC".

For this reason, the S7-1200 supports two sets of TCON, TDISCON, TSEND, and TRCV instructions:

- [Legacy TCON, TDISCON, TSEND, and TRCV instructions](#page-674-0) (Page [675\)](#page-674-0): These TCON, TDISCON, TSEND, and TRCV instructions existed prior to version V4.0 of the S7-1200 and only work with connection parameters with structures according to "TCON\_Param".
- [TCON, TDISCON, TSEND, and TRCV instructions](#page-664-0) (Page [665\)](#page-664-0): These TCON, TDISCON, TSEND, and TRCV instructions provide all of the functionality of the legacy instructions, plus the ability to use connection parameters with structures according to "TCON\_IP\_v4" and "TCON\_IP\_RFC".

## Selecting the version of the TCON, TDISCON, TSEND, and TRCV instructions

There are two versions of the TCON, TDISCON, TSEND, or TRCV instructions available in STEP 7:

- Versions 2.5 and 3.1 were available in STEP 7 Basic/Professional V13 and earlier.
- Version 4.0 is available in STEP 7 Basic/Professional V13 SP1.

For compatibility and ease of migration, you can choose which instruction version to insert into your user program.

Do not use different instruction versions in the same CPU program.

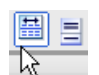

Click the icon on the instruction tree task card to enable the headers and columns of the instruction tree.

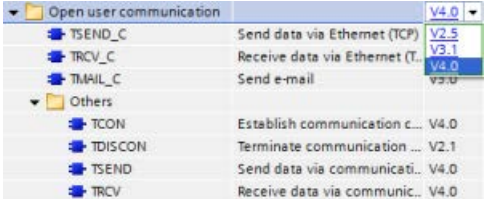

To change the version of the TCON, TDISCON, TSEND, or TRCV instructions, select the version from the drop-down list. You can select the group or individual instructions.

When you use the instruction tree to place a TCON, TDISCON, TSEND, or TRCV instruction in your program, a new FB or FC instance, depending on the TCON, TDISCON, TSEND, or TRCV instruction selected, is created in the project tree. You can see new FB or FC instance in the project tree under PLC  $x >$  Program blocks  $>$  System blocks  $>$  Program resources.

To verify the version of a TCON, TDISCON, TSEND, or TRCV instruction in a program, you must inspect project tree properties and not the properties of a box displayed in the program editor. Select a project tree TCON, TDISCON, TSEND, or TRCV FB or FC instance, rightclick, select "Properties", and select the "Information" page to see the TCON, TDISCON, TSEND, or TRCV instruction version number.

## <span id="page-664-0"></span>TCON, TDISCON, TSEND, and TRCV (TCP communication) instructions

### Ethernet communication using TCP and ISO on TCP protocols

#### **Note**

#### TSEND\_C and TRCV\_C instructions

To help simplify the programming of PROFINET/Ethernet communication, the TSEND\_C instruction and the TRCV\_C instruction combine the functionality of the TCON, TDISCON. TSEND and TRCV instructions:

- TSEND C combines the TCON, TDISCON and TSEND instructions.
- TRCV C combines the TCON, TDISCON and TRCV instructions.

The following instructions control the communication process:

- TCON establishes the TCP/IP connection between the client and server (CPU) PC.
- TSEND and TRCV send and receive data.
- TDISCON breaks the connection.

The minimum size of data that you can transmit (TSEND) or receive (TRCV) is one byte; the maximum size is 8192 bytes. TSEND does not support the transmission of data from Boolean locations, and TRCV will not receive data into Boolean locations. For information transferring data with these instructions, see the section on [data consistency](#page-189-0) (Page [190\)](#page-189-0).

TCON, TDISCON, TSEND, and TRCV operate asynchronously, which means that the job processing extends over multiple instruction executions. For example, you start a job for setting up and establishing a connection by executing an instruction TCON with parameter REQ = 1. Then you use additional TCON executions to monitor the job progress and test for job completion with parameter DONE.

The following table shows the relationships between BUSY, DONE, and ERROR. Use the table to determine the current job status:

| <b>BUSY</b> | <b>DONE</b> | <b>ERROR</b> | <b>Description</b>                                                                          |
|-------------|-------------|--------------|---------------------------------------------------------------------------------------------|
|             |             |              | The job is being processed.                                                                 |
|             |             |              | The job successfully completed.                                                             |
|             |             |              | The job ended with an error. The cause of the error is output at the STATUS parame-<br>ter. |
|             |             |              | No new job assigned.                                                                        |

Table 11- 20 Interactions between the BUSY, DONE, and ERROR parameters

## TCON and TDISCON

#### Note

#### Initializing the communication parameters

After you insert the TCON instruction, use the "Properties" [of the instruction](#page-618-0) (Page [619\)](#page-618-0) to configure the [communication parameters](#page-639-0) (Page [640\)](#page-639-0). As you enter the parameters for the communication partners in the inspector window, STEP 7 enters the corresponding data in the instance DB for the instruction.

If you want to use a multi-instance DB, you must manually configure the DB on both CPUs.

Table 11- 21 TCON and TDISCON instructions

| LAD / FBD                                                                                                    |                                                                                                    | <b>Description</b>                                                                                                |
|----------------------------------------------------------------------------------------------------|----------------------------------------------------------------------------------------------------|----------------------------------------------------------------------------------------------------|
| "T_CON_DB"<br><b>TCON</b><br><b>TCON Param</b><br>$-\mathsf{EN}$<br>ENO<br>$-$ REQ<br>DONE -<br>ID.<br>BUSY -<br>CONNECT<br>ERROR -<br>STATUS- | "TCON DB" (<br>$req := bool in$ ,<br>$ID :=$ undef in,<br>done=> bool out,<br>busy=>_bool_out_,<br>error=> bool out,<br>status=> word out,<br>$connect := struct inout)$ ; | TCP and ISO on TCP: TCON initiates a commu-<br>nications connection from the CPU to a commu-<br>nication partner. |
| 'T_DISCON<br><b>TDISCON</b><br>ENO<br>$-EN$<br>$-REQ$<br>DONE -<br>ID<br>BUSY <sub>H</sub><br>ERROR -<br>STATUS-                               | "TDISCON DB" (<br>$req := bool in$ ,<br>$ID := word in$ ,<br>done=> bool out,<br>busy=> bool out,<br>error=> bool out,<br>status=> word out );                             | TCP and ISO on TCP: TDISCON terminates a<br>communications connection from the CPU to a<br>communication partner. |

<sup>1</sup> STEP 7 automatically creates the DB when you insert the instruction.

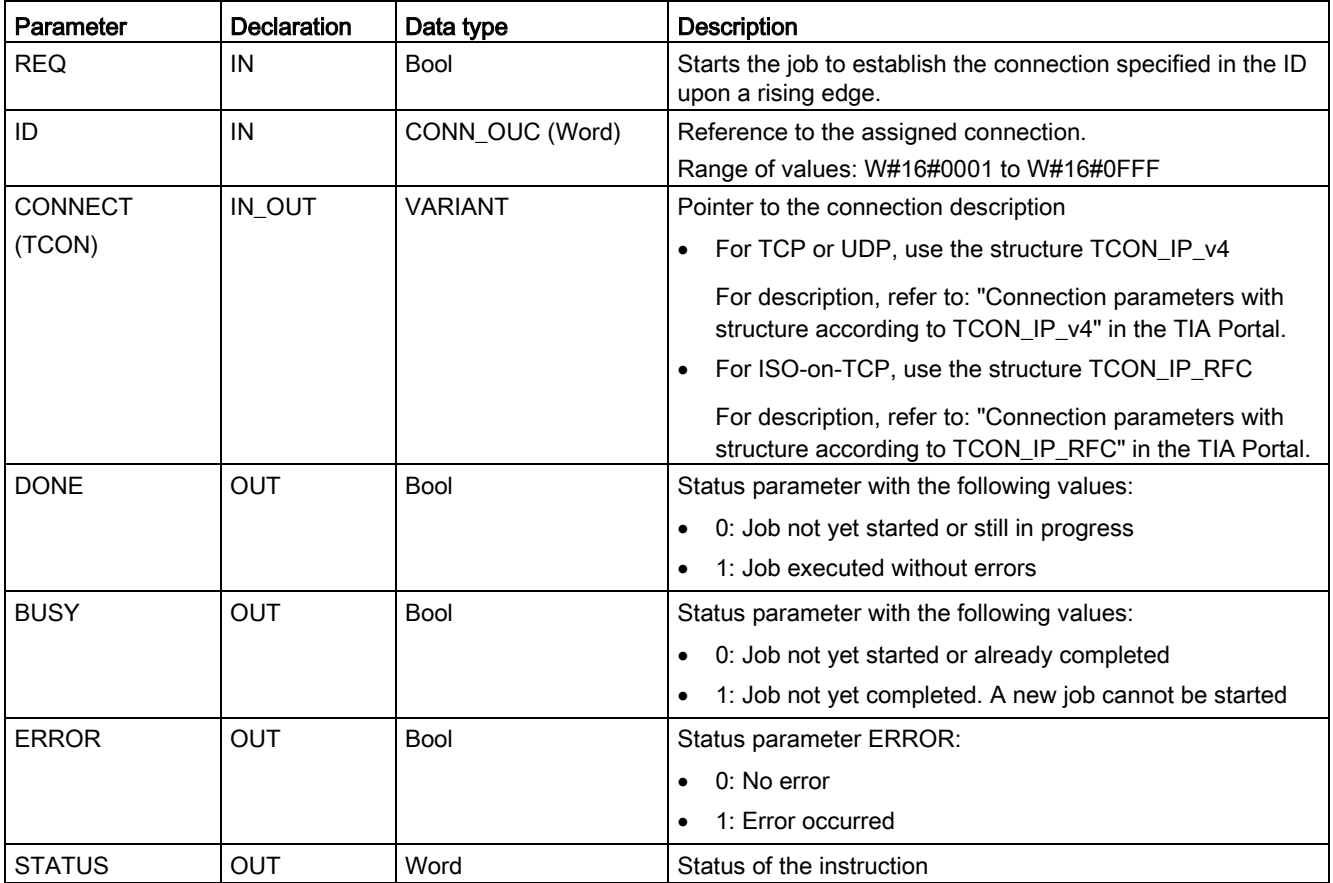

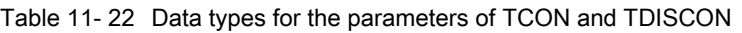

Both communication partners execute the TCON instruction to set up and establish the communication connection. You use parameters to specify the active and passive communication end point partners. After the connection is set up and established, it is automatically maintained and monitored by the CPU.

If the connection is terminated due to a line break or due to the remote communications partner, for example, the active partner attempts to re-establish the configured connection. You do not have to execute TCON again.

An existing connection is terminated and the set-up connection is removed when the TDISCON instruction is executed or when the CPU has gone into STOP mode. To set up and re-establish the connection, you must execute TCON again.

## **Communication**

11.2 PROFINET

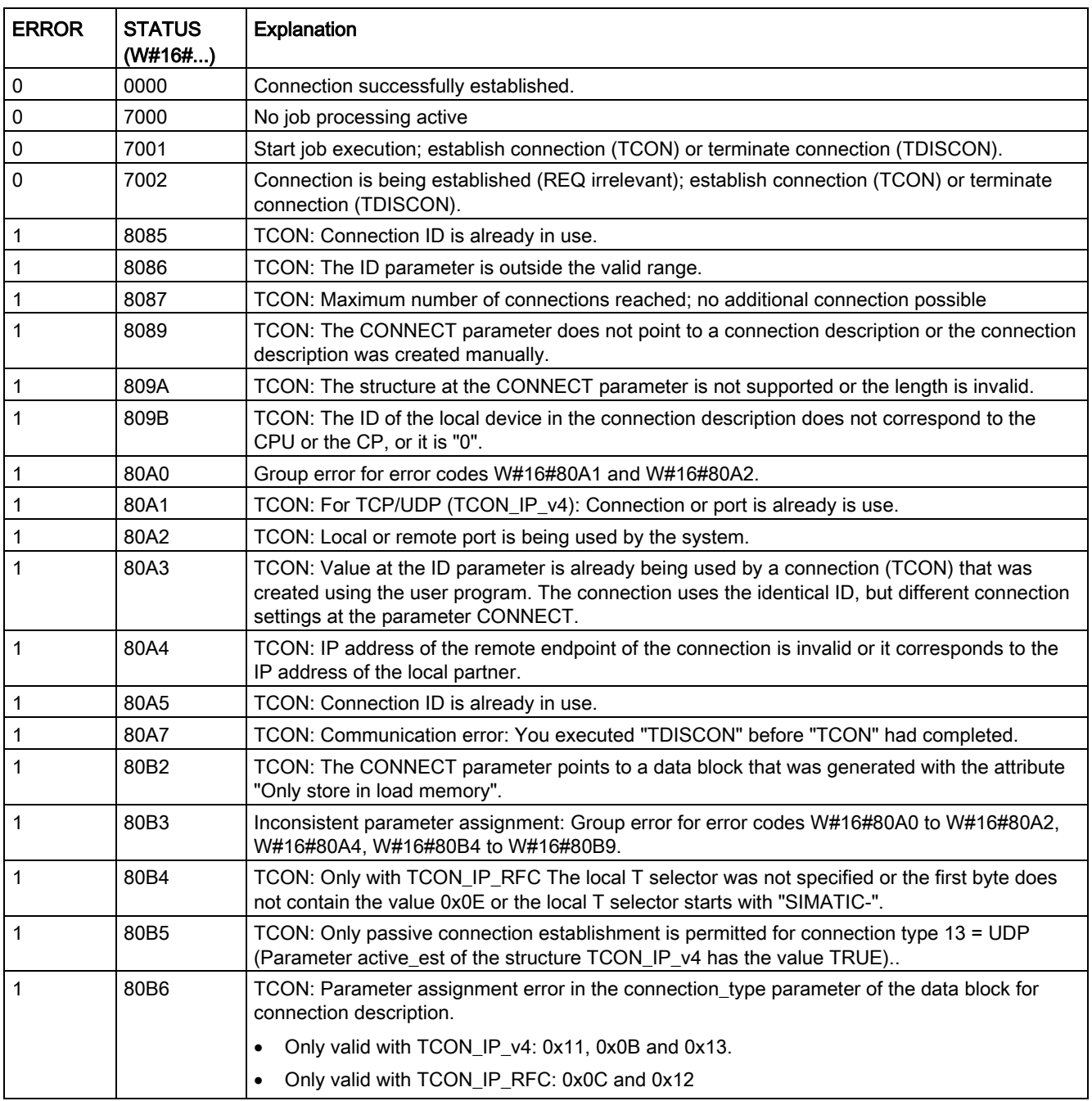

Table 11- 23 ERROR and STATUS condition codes for TCON and TDISCON

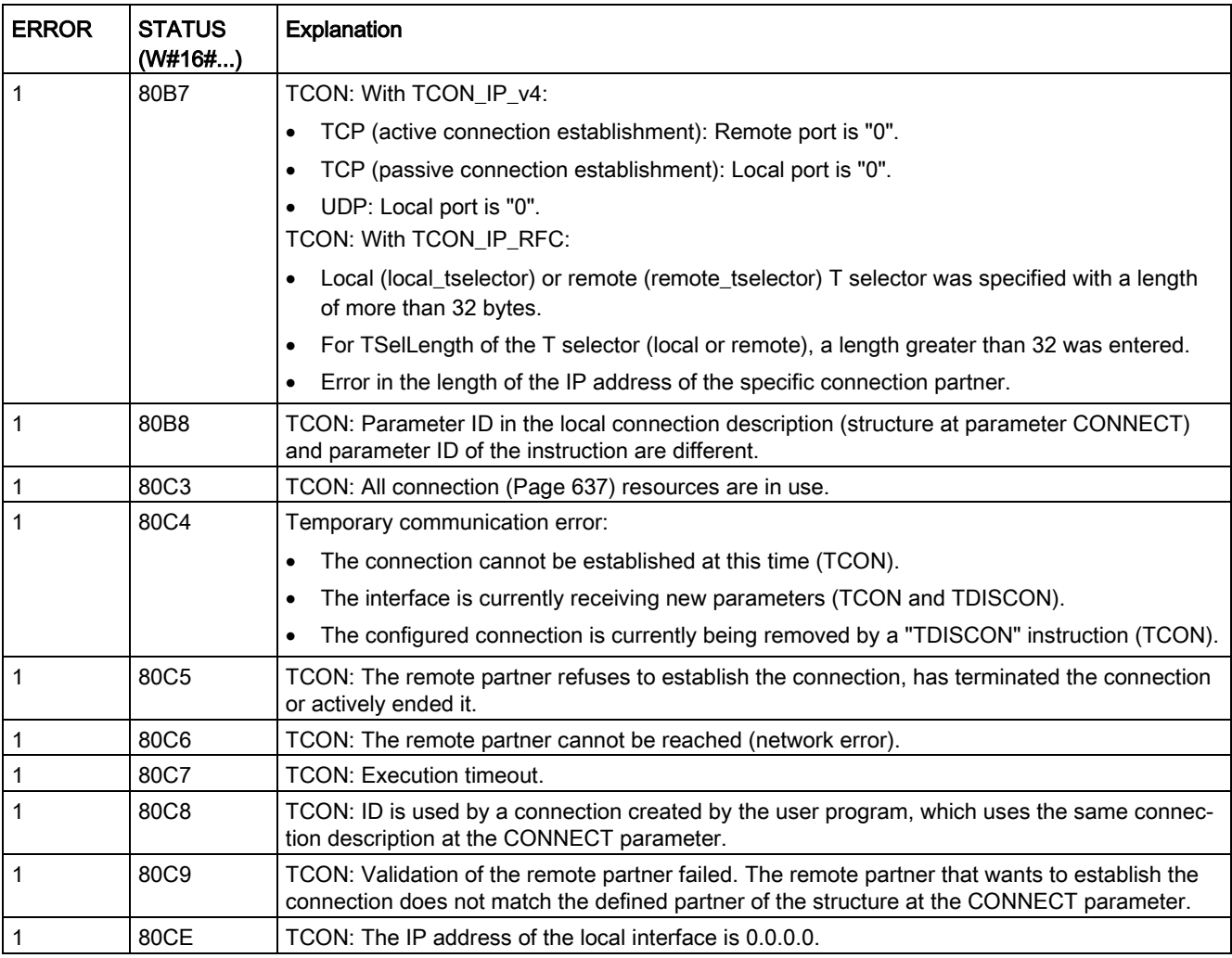

## TSEND and TRCV

### Note

When using PROFINET Open User communication, if you execute a TSEND instruction without a corresponding TRCV instruction executing on the remote device, then the TSEND instruction may reside indefinitely in a "Busy State", waiting for the TRCV instruction to receive the data. In this state, the TSEND instruction "Busy" output is set, and the "Status" output has a value of "0x7002". This condition may occur if you are transferring more than 4096 bytes of data. The issue is resolved at the next execution of the TRCV instruction.

11.2 PROFINET

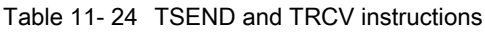

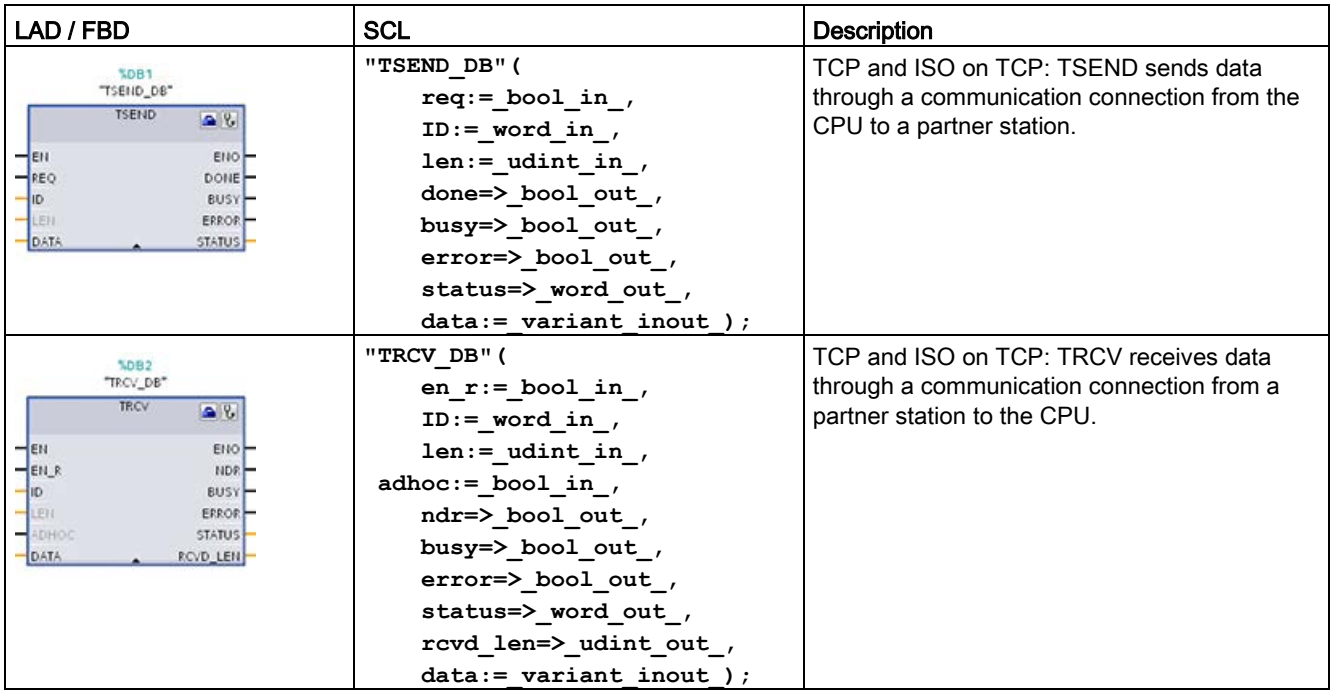

<sup>1</sup> STEP 7 automatically creates the DB when you insert the instruction.

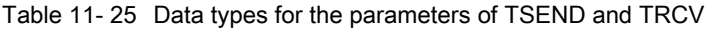

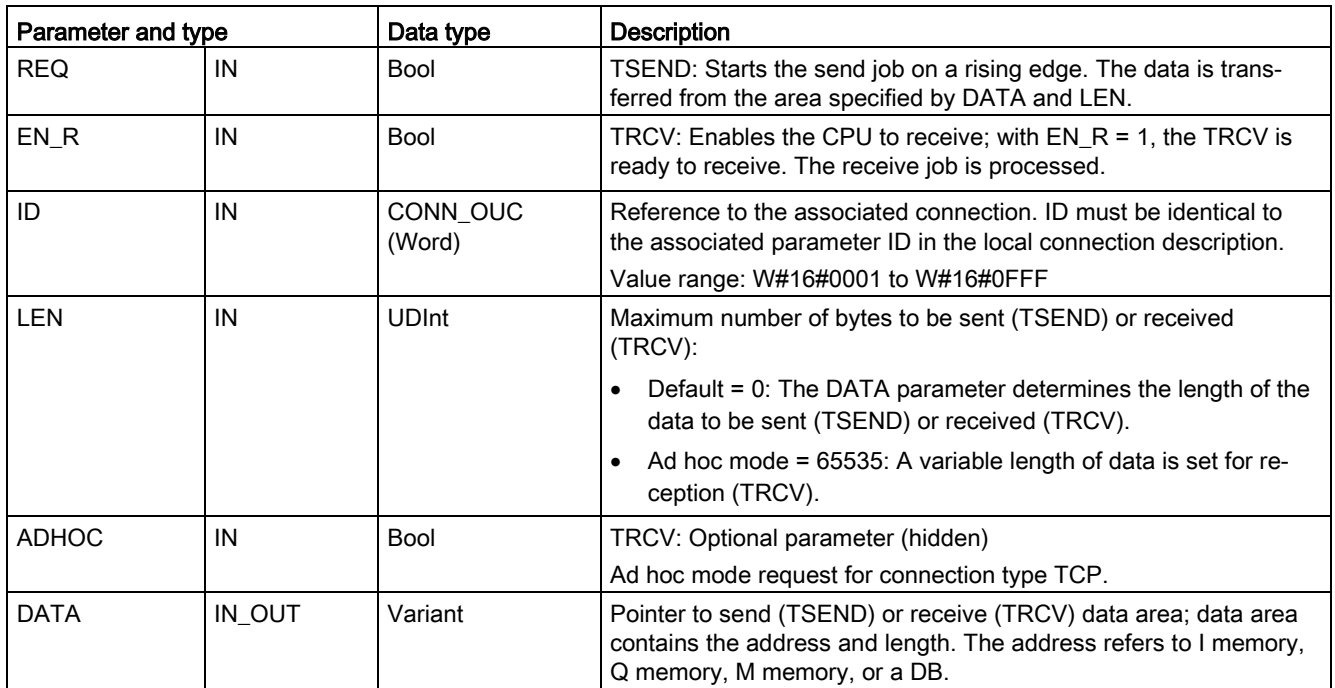

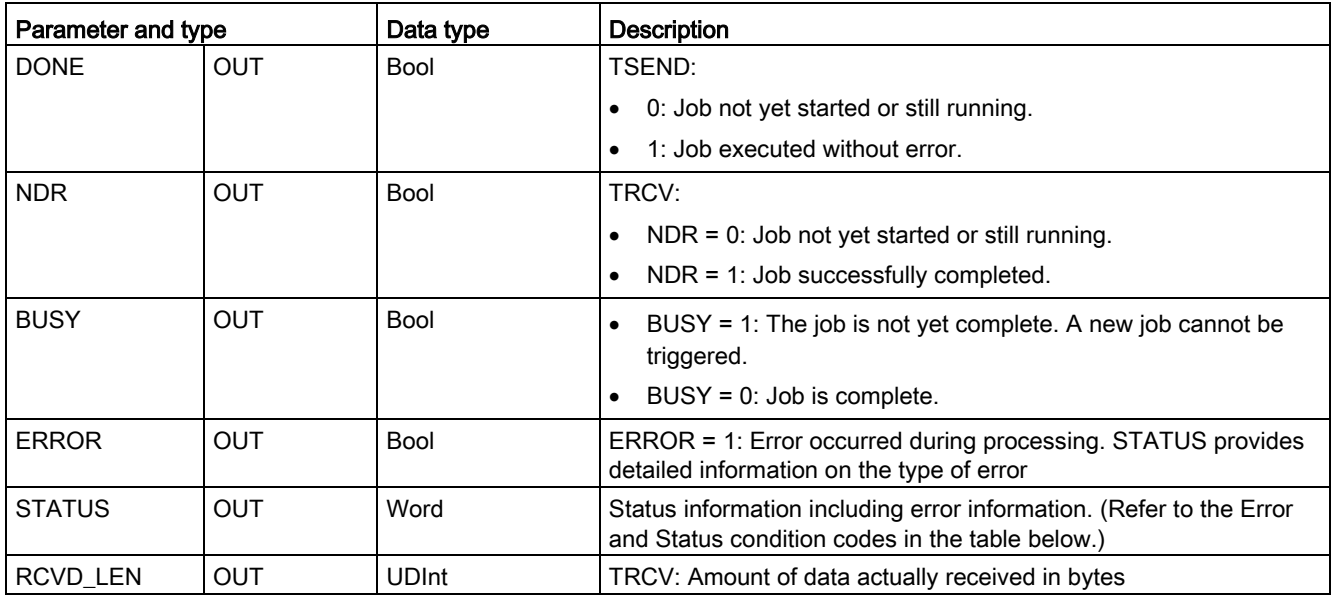

#### **Note**

The TSEND instruction requires a low-to-high transition at the REQ input parameter to start a send job. The BUSY parameter is then set to 1 during processing. Completion of the send job is indicated by either the DONE or ERROR parameters being set to 1 for one scan. During this time, any low-to-high transition at the REQ input parameter is ignored.

### TRCV Operations

The TRCV instruction writes the received data to a receive area that is specified by the following two variables:

- Pointer to the start of the area
- Length of the area or the value supplied at the LEN input if not 0

#### Note

The default setting of the LEN parameter (LEN = 0) uses the DATA parameter to determine the length of the data being transmitted. Ensure that the DATA transmitted by the TSEND instruction is the same size as the DATA parameter of the TRCV instruction. As soon as all the job data has been received, TRCV transfers it to the receive area and sets NDR to 1.

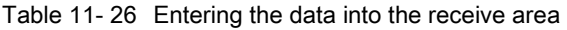

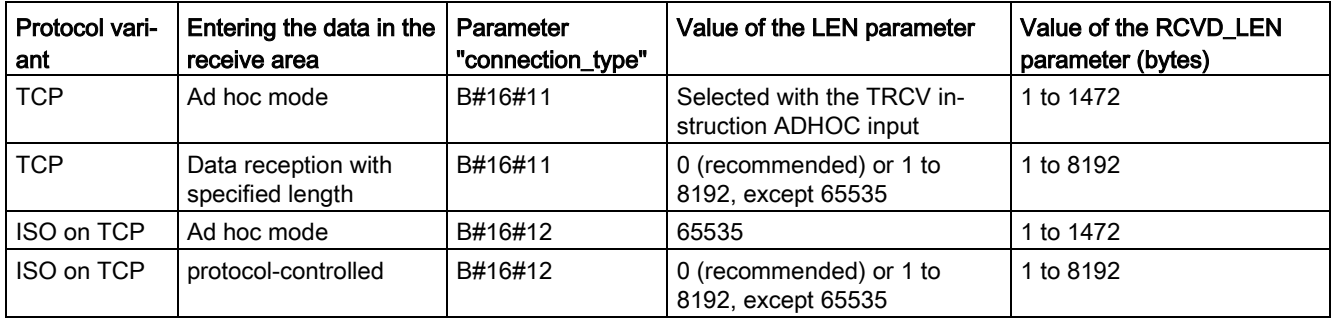

#### **Note**

### Ad hoc mode

The "ad hoc mode" exists with the TCP and ISO on TCP protocol variants. To configure the TRCV instruction for ad hoc mode, set the ADHOC instruction input parameter. The receive area is identical to the area formed by DATA. The length of the received data will be output to the parameter RCVD\_LEN. Immediately after receiving a block of data, TRCV enters the data in the receive area and sets NDR to 1.

If you store the data in an "optimized" DB (symbolic only), you can receive data only in arrays of Byte, Char, USInt, and SInt data types.

#### **Note**

#### Importing of S7-300/400 STEP 7 projects containing "ad hoc mode" into the S7-1200

In S7-300/400 STEP 7 projects, "ad hoc mode" is selected by assigning "0" to the LEN parameter. In the S7-1200, you configure the TRCV instruction for ad hoc mode by setting the ADHOC instruction input parameter.

If you import an S7-300/400 STEP 7 project containing "ad hoc mode" into the S7-1200, you must change the LEN parameter to "65535".

| <b>ERROR</b> | <b>STATUS</b> | Description                                                                                                    |
|--------------|---------------|----------------------------------------------------------------------------------------------------|
| 0            | 0000          | Send job completed without error (TSEND)                                                                                                    |
|              |               | New data accepted: The current length of the received data is shown in RCVD_LEN<br>(TRCV).                                                                                                    |
| 0            | 7000          | No job processing active (TSEND)<br>$\bullet$                                                                                                    |
|              |               | Block not ready to receive (TRCV)                                                                                                    |
| 0            | 7001          | Start of job processing, data being sent: During this processing the operating sys-<br>$\bullet$<br>tem accesses the data in the DATA send area (TSEND).                                                                               |
|              |               | Block is ready to receive, receive job was activated (TRCV).<br>$\bullet$                                                                                                    |
| 0            | 7002          | Follow-on instruction execution (REQ irrelevant), job being processed: The operat-<br>$\bullet$<br>ing system accesses the data in the DATA send area during this processing<br>(TSEND).                                               |
|              |               | Follow-on instruction execution, receive job being processed: Data is written to the<br>$\bullet$<br>receive area during this processing. For this reason, an error could result in incon-<br>sistent data in the receive area (TRCV). |
| 1            | 8085          | LEN parameter is greater than the largest permitted value (TSEND) and (TRCV).                                                                                                    |
|              |               | LEN or DATA parameter changed since the first instruction execution (TRCV).                                                                                                    |
| 1            | 8086          | The ID parameter is not in the permitted address range.                                                                                                    |
| 1            | 8088          | The LEN parameter is larger than the memory area specified in DATA.                                                                                                    |
| 1            | 80A1          | Communications error:                                                                                                    |
|              |               | The specified connection has not yet established (TSEND and TRCV).<br>$\bullet$                                                                                                    |
|              |               | The specified connection is currently being terminated. Transmission or a receive<br>job over this connection is not possible (TSEND and TRCV).                                                                                        |
|              |               | The interface is being reinitialized (TSEND).<br>$\bullet$                                                                                                    |
|              |               | The interface is receiving new parameters (TRCV).                                                                                                    |
| 1            | 80C3          | Internal lack of connection (Page 637) resources: A block with this ID is already being<br>processed in a different priority class.                                                                                                    |
| 1            | 80C4          | Temporary communications error:                                                                                                    |
|              |               | The connection to the communications partner cannot be established at this time.                                                                                                    |
|              |               | The interface is receiving new parameter settings, or the connection is currently<br>being established.                                                                                                    |

Table 11- 27 ERROR and STATUS condition codes for TSEND and TRCV

## Connection Ethernet protocols

Every CPU has an integrated PROFINET port, which supports standard PROFINET communications. The TSEND\_C, TRCV\_C, TSEND and TRCV instructions all support the TCP and ISO on TCP Ethernet protocols.

Refer to "Device Configuration: [Configuring the Local/Partner connection path](#page-618-0) (Page [619\)](#page-618-0)" for more information.

## 11.2.8.10 Legacy TCON, TDISCON, TSEND, and TRCV instructions

Prior to the release of STEP 7 V13 SP1 and the S7-1200 V4.1 CPUs, the TCON, TDISCON, TSEND, and TRCV instructions could only work with connection parameters with structures according to "TCON\_Param". The general concepts apply to both sets of instructions. Refer to the individual legacy TCON, TDISCON, TSEND, and TRCV instructions for programming information.

## Selecting the version of the TCON, TDISCON, TSEND, and TRCV instructions

There are two versions of the TCON, TDISCON, TSEND, or TRCV instructions available in STEP 7:

- Versions 2.5 and 3.1 were available in STEP 7 Basic/Professional V13 and earlier.
- Version 4.0 is available in STEP 7 Basic/Professional V13, SP1.

For compatibility and ease of migration, you can choose which instruction version to insert into your user program.

Do not use different instruction versions in the same CPU program.

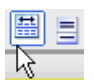

Click the icon on the instruction tree task card to enable the headers and columns of the instruction tree.

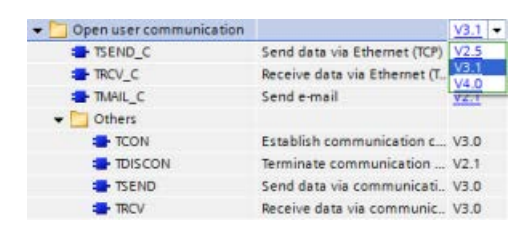

To change the version of the TCON, TDISCON, TSEND, or TRCV instructions, select the version from the drop-down list. You can select the group or individual instructions.

When you use the instruction tree to place a TCON, TDISCON, TSEND, or TRCV instruction in your program, a new FB or FC instance, depending on the TCON, TDISCON, TSEND, or TRCV instruction selected, is created in the project tree. You can see new FB or FC instance in the project tree under PLC  $x >$  Program blocks  $>$  System blocks  $>$  Program resources.

To verify the version of a TCON, TDISCON, TSEND, or TRCV instruction in a program, you must inspect project tree properties and not the properties of a box displayed in the program editor. Select a project tree TCON, TDISCON, TSEND, or TRCV FB or FC instance, rightclick, select "Properties", and select the "Information" page to see the TCON, TDISCON, TSEND, or TRCV instruction version number.

## <span id="page-674-0"></span>Legacy TCON, TDISCON, TSEND, and TRCV (TCP communication) instructions

### Ethernet communication using TCP and ISO on TCP protocols

#### **Note**

#### TSEND\_C and TRCV\_C instructions

To help simplify the programming of PROFINET/Ethernet communication, the TSEND\_C instruction and the TRCV\_C instruction combine the functionality of the TCON, TDISCON. TSEND and TRCV instructions:

- TSEND C combines the TCON, TDISCON and TSEND instructions.
- TRCV C combines the TCON, TDISCON and TRCV instructions.

The following instructions control the communication process:

- TCON establishes the TCP/IP connection between the client and server (CPU) PC.
- TSEND and TRCV send and receive data.
- TDISCON breaks the connection.

The minimum size of data that you can transmit (TSEND) or receive (TRCV) is one byte; the maximum size is 8192 bytes. TSEND does not support the transmission of data from Boolean locations, and TRCV will not receive data into Boolean locations. For information transferring data with these instructions, see the section on [data consistency](#page-189-0) (Page [190\)](#page-189-0).

TCON, TDISCON, TSEND, and TRCV operate asynchronously, which means that the job processing extends over multiple instruction executions. For example, you start a job for setting up and establishing a connection by executing an instruction TCON with parameter REQ = 1. Then you use additional TCON executions to monitor the job progress and test for job completion with parameter DONE.

The following table shows the relationships between BUSY, DONE, and ERROR. Use the table to determine the current job status:

| <b>BUSY</b>  | <b>DONE</b>  | <b>ERROR</b> | <b>Description</b>                                                                               |
|--------------|--------------|--------------|--------------------------------------------------------------------------------------------------|
| <b>TRUE</b>  | irrelevant   | irrelevant   | The job is being processed.                                                                      |
| <b>FALSE</b> | <b>TRUE</b>  | <b>FALSE</b> | The job successfully completed.                                                                  |
| <b>FALSE</b> | <b>FALSE</b> | <b>TRUE</b>  | The job was ended with an error. The cause of the error can be found in the<br>STATUS parameter. |
| l FALSE      | <b>FALSE</b> | <b>FALSE</b> | A new job was not assigned.                                                                      |

Table 11- 28 Interactions between the BUSY, DONE, and ERROR parameters

## TCON and TDISCON

#### Note

#### Initializing the communication parameters

After you insert the TCON instruction, use the "Properties" [of the instruction](#page-618-0) (Page [619\)](#page-618-0) to configure the [communication parameters](#page-639-0) (Page [640\)](#page-639-0). As you enter the parameters for the communication partners in the inspector window, STEP 7 enters the corresponding data in the instance DB for the instruction.

If you want to use a multi-instance DB, you must manually configure the DB on both CPUs.

Table 11- 29 TCON and TDISCON instructions

| LAD / FBD                                                                                                    |                                                                                                    | <b>Description</b>                                                                                                |
|----------------------------------------------------------------------------------------------------|----------------------------------------------------------------------------------------------------|----------------------------------------------------------------------------------------------------|
| "T_CON_DB"<br><b>TCON</b><br><b>TCON Param</b><br>$-\mathsf{EN}$<br>ENO<br>$-$ REQ<br>DONE -<br>ID.<br>BUSY -<br>CONNECT<br>ERROR -<br>STATUS- | "TCON DB" (<br>$req := bool in$ ,<br>$ID :=$ undef in,<br>done=> bool out,<br>busy=>_bool_out_,<br>error=> bool out,<br>status=> word out,<br>$connect := struct inout)$ ; | TCP and ISO on TCP: TCON initiates a commu-<br>nications connection from the CPU to a commu-<br>nication partner. |
| 'T_DISCON<br><b>TDISCON</b><br>ENO<br>$-EN$<br>$-REQ$<br>DONE -<br>ID<br>BUSY <sub>H</sub><br>ERROR -<br>STATUS-                               | "TDISCON DB" (<br>$req := bool in$ ,<br>$ID := word in$ ,<br>done=> bool out,<br>busy=> bool out,<br>error=> bool out,<br>status=> word out );                             | TCP and ISO on TCP: TDISCON terminates a<br>communications connection from the CPU to a<br>communication partner. |

<sup>1</sup> STEP 7 automatically creates the DB when you insert the instruction.

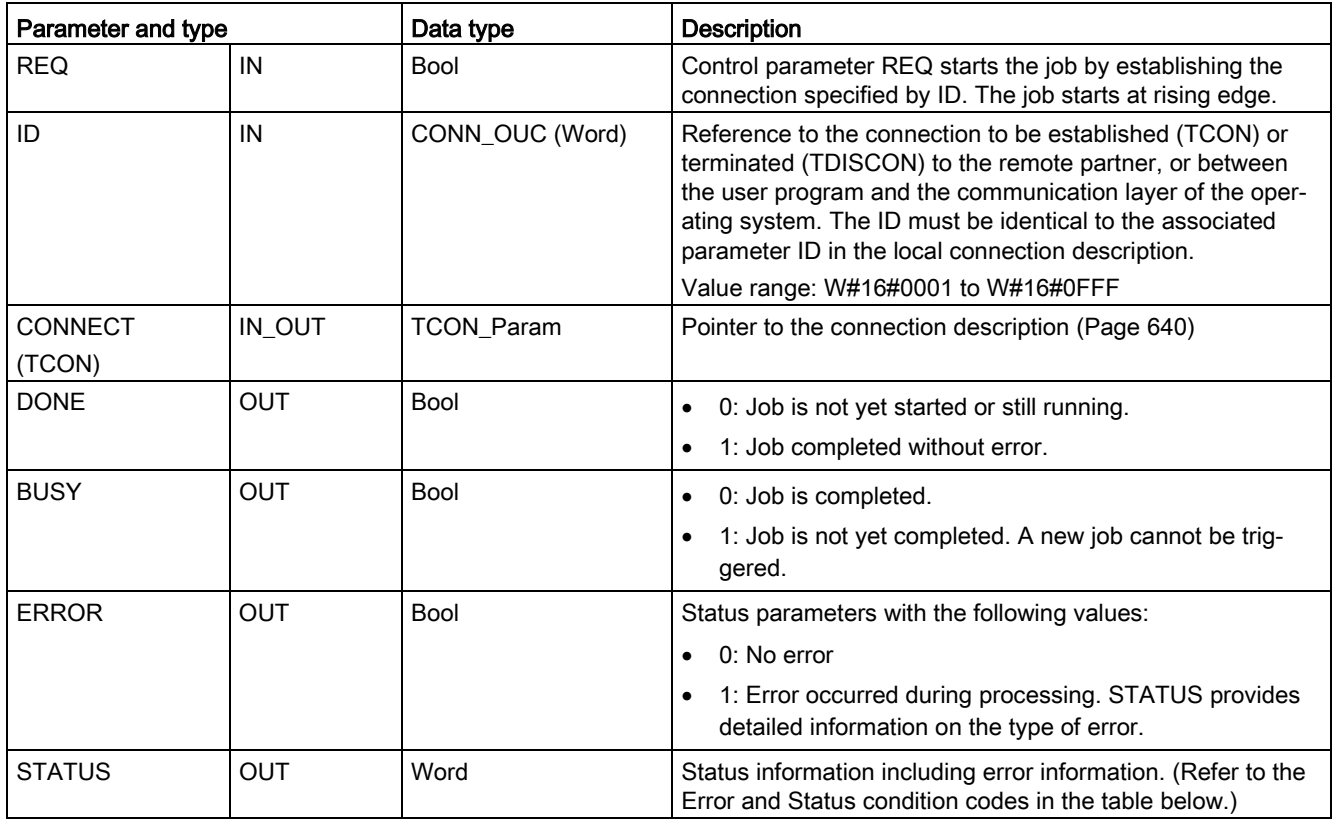

Table 11- 30 Data types for the parameters of TCON and TDISCON

Both communication partners execute the TCON instruction to set up and establish the communication connection. You use parameters to specify the active and passive communication end point partners. After the connection is set up and established, it is automatically maintained and monitored by the CPU.

If the connection is terminated due to a line break or due to the remote communications partner, for example, the active partner attempts to re-establish the configured connection. You do not have to execute TCON again.

An existing connection is terminated and the set-up connection is removed when the TDISCON instruction is executed or when the CPU has gone into STOP mode. To set up and re-establish the connection, you must execute TCON again.

### **Communication**

11.2 PROFINET

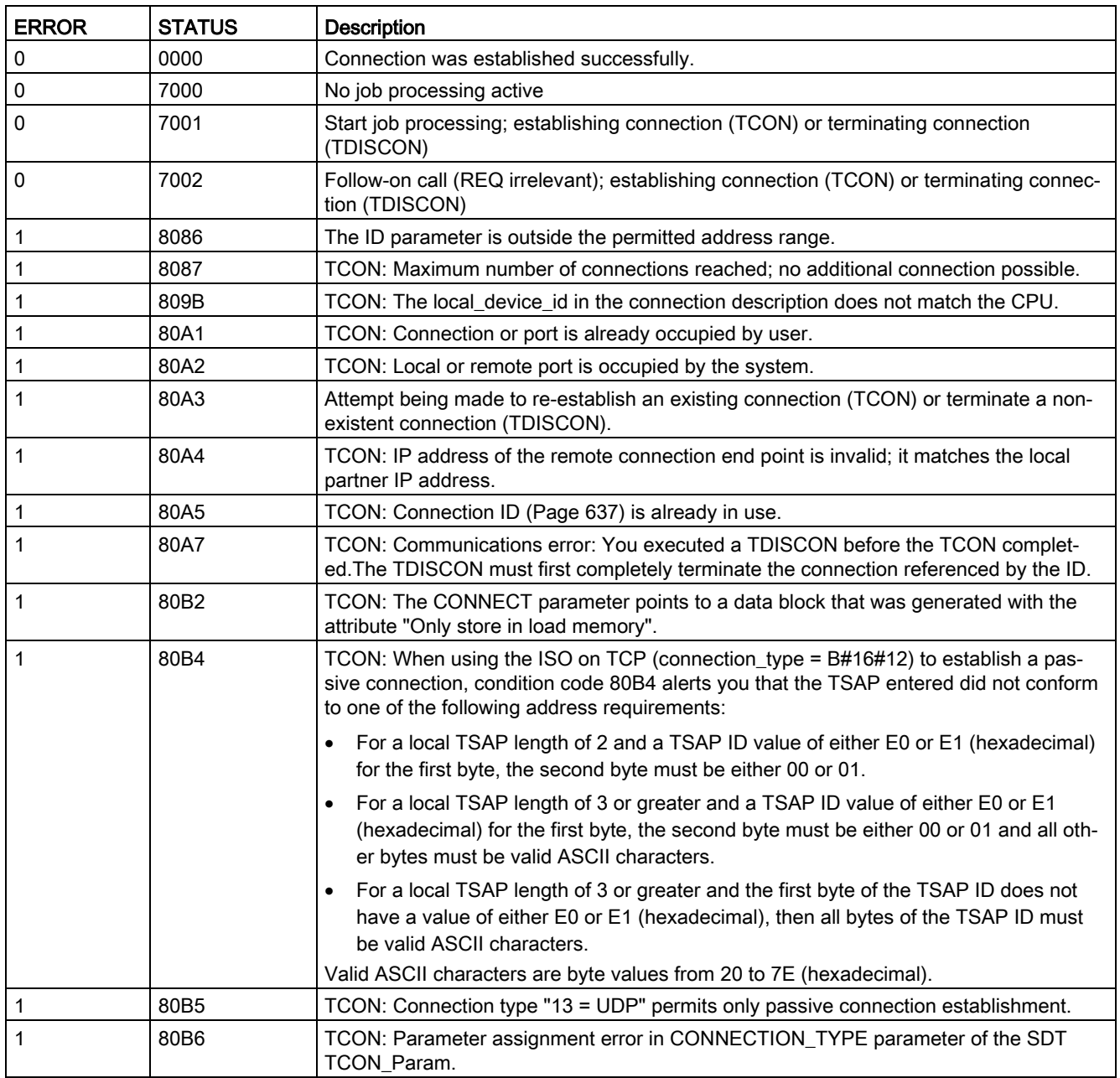

## Table 11- 31 ERROR and STATUS condition codes for TCON and TDISCON

11.2 PROFINET

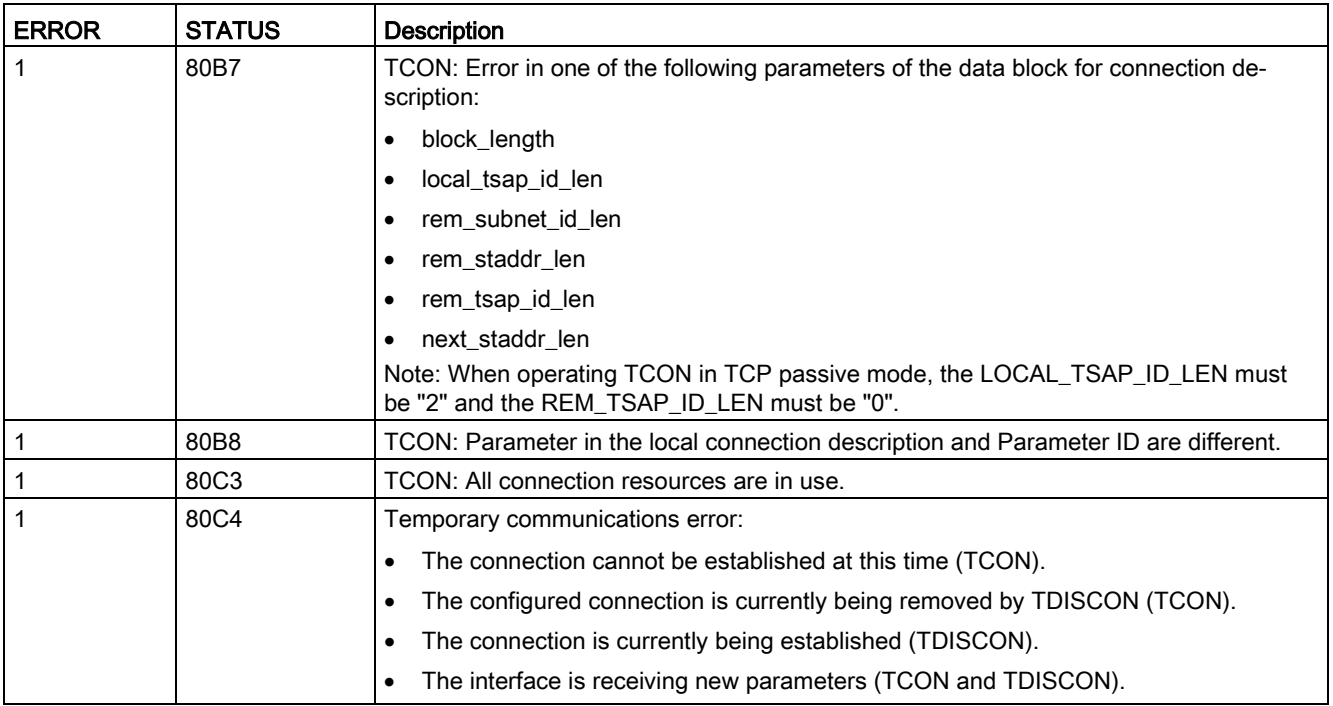

## TSEND and TRCV

#### **Note**

When using PROFINET Open User communication, if you execute a TSEND instruction without a corresponding TRCV instruction executing on the remote device, then the TSEND instruction may reside indefinitely in a "Busy State", waiting for the TRCV instruction to receive the data. In this state, the TSEND instruction "Busy" output is set, and the "Status" output has a value of "0x7002". This condition may occur if you are transferring more than 4096 bytes of data. The issue is resolved at the next execution of the TRCV instruction.

11.2 PROFINET

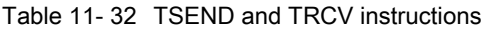

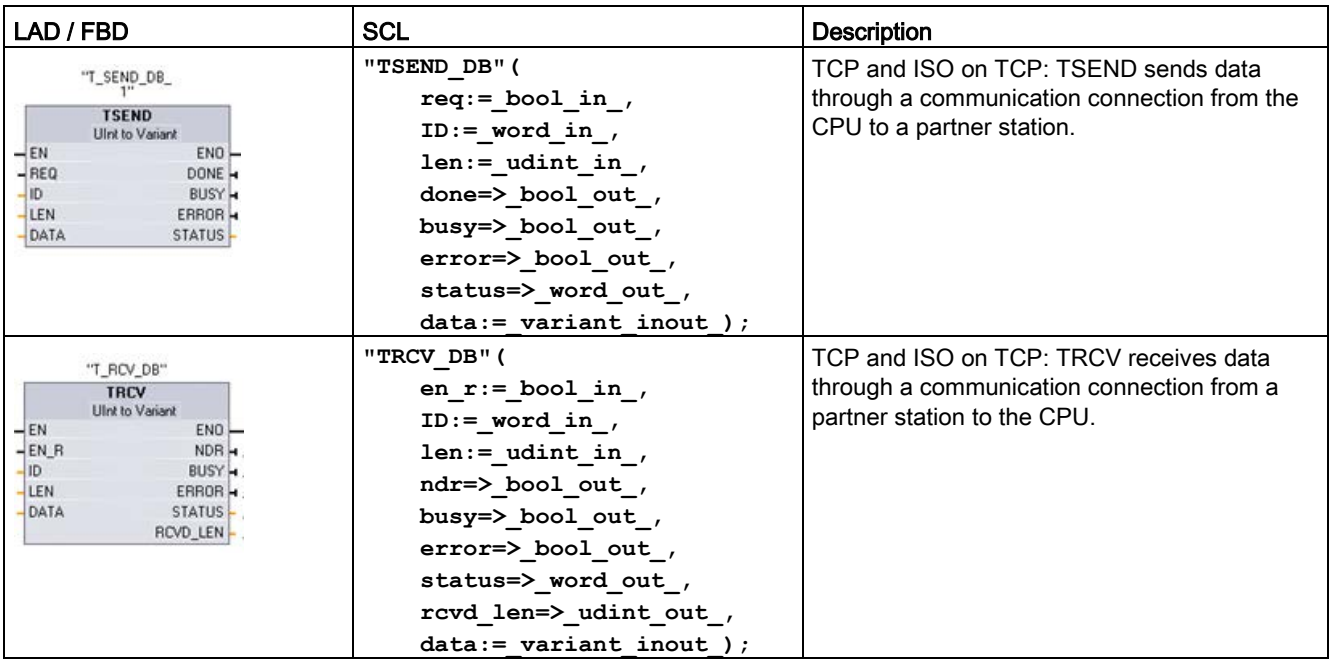

<sup>1</sup> STEP 7 automatically creates the DB when you insert the instruction.

Table 11- 33 Data types for the parameters of TSEND and TRCV

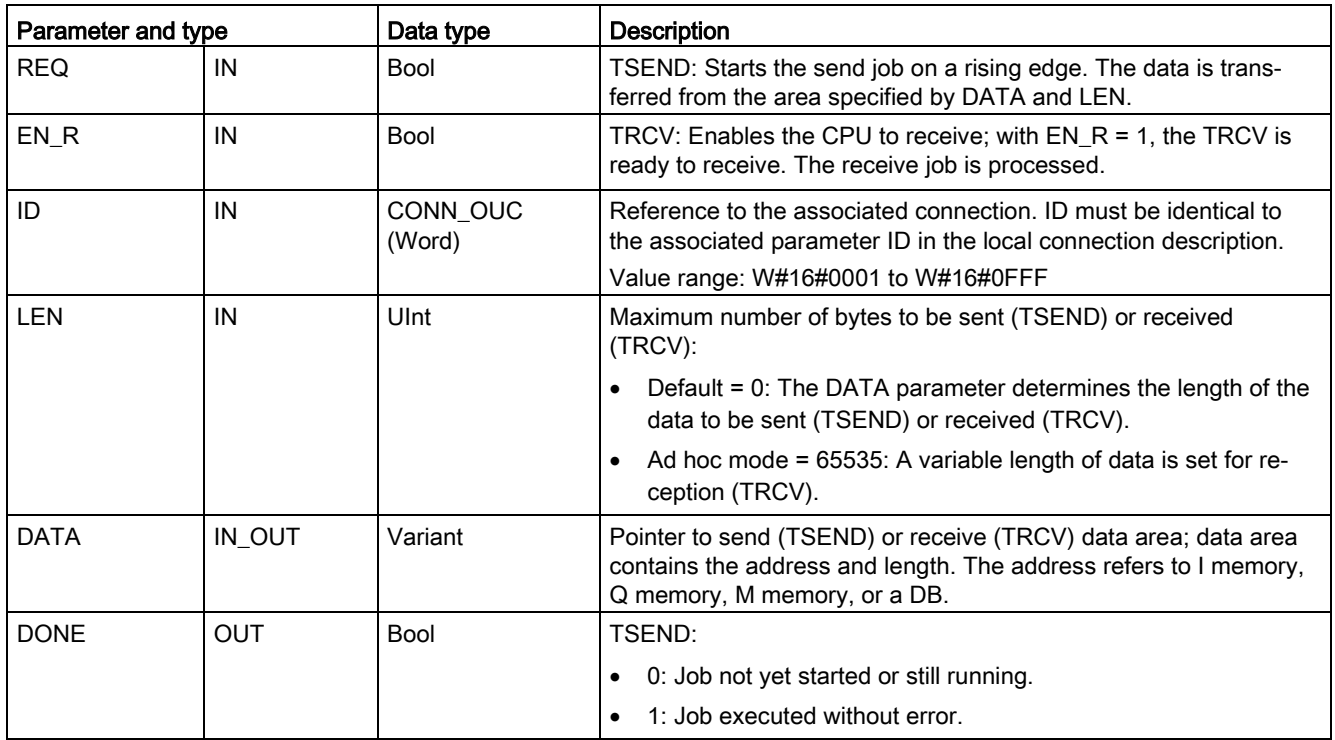

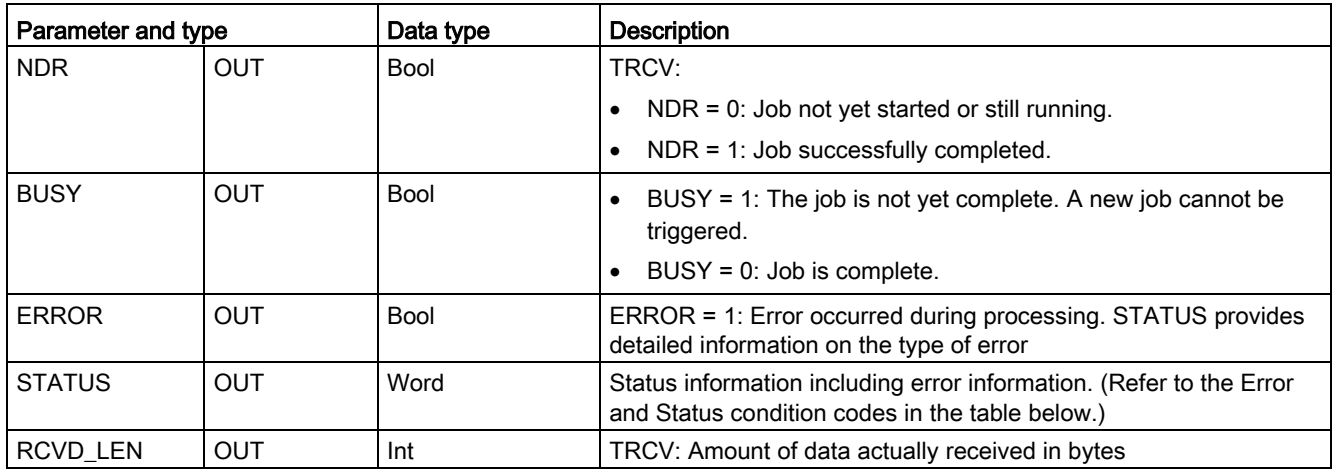

#### Note

The TSEND instruction requires a low-to-high transition at the REQ input parameter to start a send job. The BUSY parameter is then set to 1 during processing. Completion of the send job is indicated by either the DONE or ERROR parameters being set to 1 for one scan. During this time, any low-to-high transition at the REQ input parameter is ignored.

### TRCV Operations

The TRCV instruction writes the received data to a receive area that is specified by the following two variables:

- Pointer to the start of the area
- Length of the area or the value supplied at the LEN input if not 0

#### **Note**

The default setting of the LEN parameter (LEN = 0) uses the DATA parameter to determine the length of the data being transmitted. Ensure that the DATA transmitted by the TSEND instruction is the same size as the DATA parameter of the TRCV instruction.

As soon as all the job data has been received, TRCV transfers it to the receive area and sets NDR to 1.

11.2 PROFINET

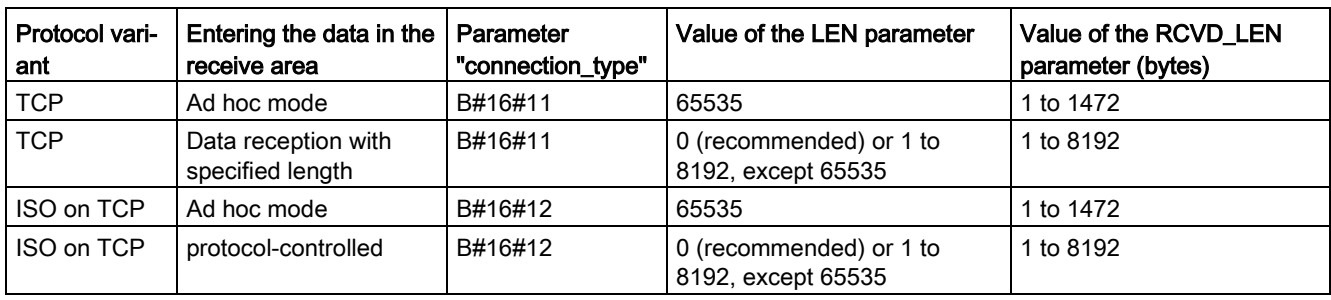

Table 11- 34 Entering the data into the receive area

### **Note**

#### Ad hoc mode

The "ad hoc mode" exists with the TCP and ISO on TCP protocol variants. You set "ad hoc mode" by assigning "65535" to the LEN parameter. The receive area is identical to the area formed by DATA. The length of the received data will be output to the parameter RCVD\_LEN. Immediately after receiving a block of data, TRCV enters the data in the receive area and sets NDR to 1.

If you store the data in an "optimized" DB (symbolic only), you can receive data only in arrays of Byte, Char, USInt, and SInt data types.

#### **Note**

#### Importing of S7-300/400 STEP 7 projects containing "ad hoc mode" into the S7-1200

In S7-300/400 STEP 7 projects, "ad hoc mode" is selected by assigning "0" to the LEN parameter. In the S7-1200, you set "ad hoc mode" by assigning "65535" to the LEN parameter.

If you import an S7-300/400 STEP 7 project containing "ad hoc mode" into the S7-1200, you must change the LEN parameter to "65535".

## TSEND and TRCV Error and Status condition codes

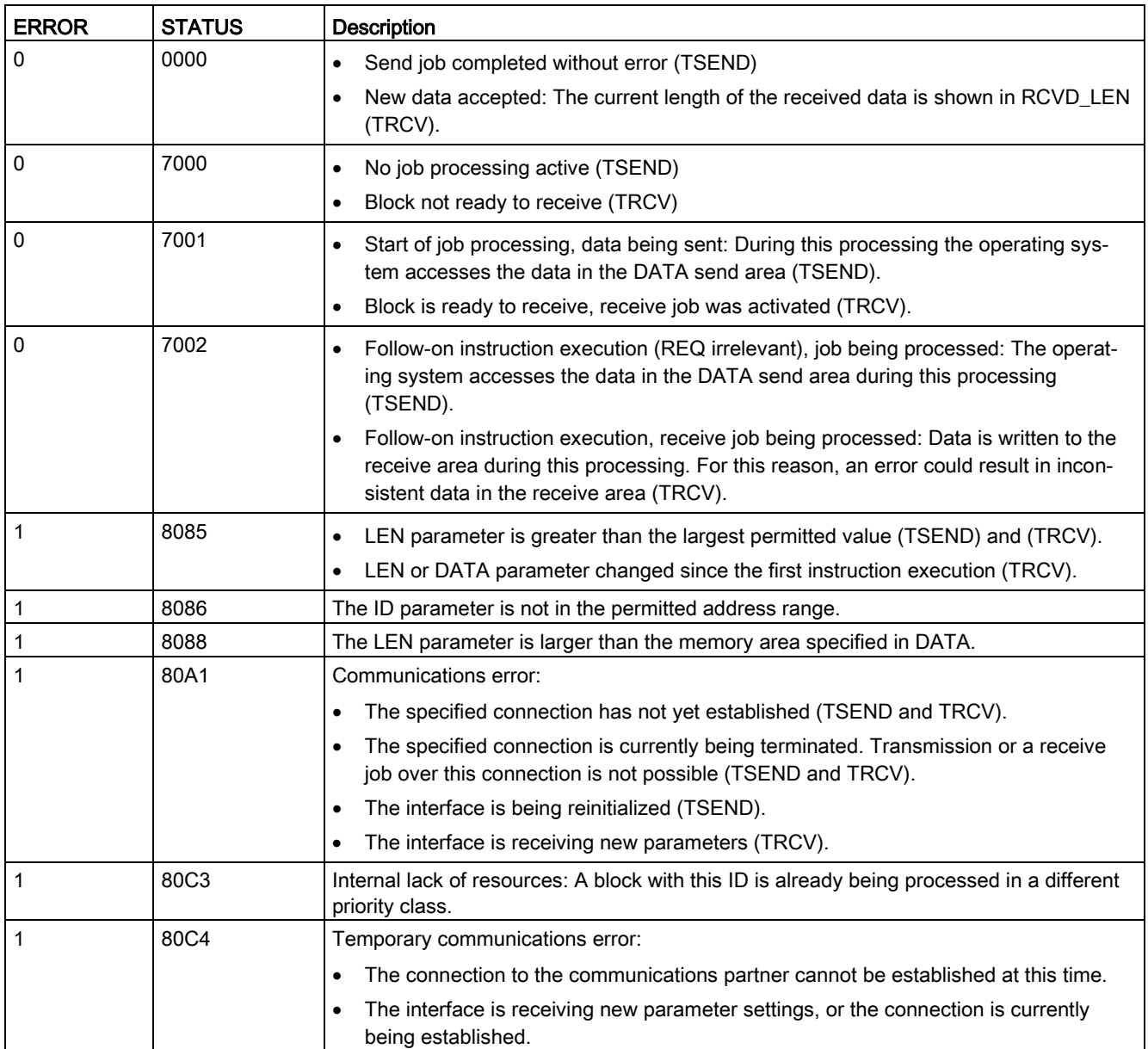

## Connection Ethernet protocols

Every CPU has an integrated PROFINET port, which supports standard PROFINET communications. The TSEND\_C, TRCV\_C, TSEND and TRCV instructions all support the TCP and ISO on TCP Ethernet protocols.

Refer to "Device Configuration: [Configuring the Local/Partner connection path](#page-618-0) (Page [619\)](#page-618-0)" for more information.

# 11.2.8.11 T\_RESET (Terminate and re-establish an existing connection) instruction

The "T\_RESET" instruction terminates and then reestablishes an existing connection:

Table 11- 35 T\_RESET instruction

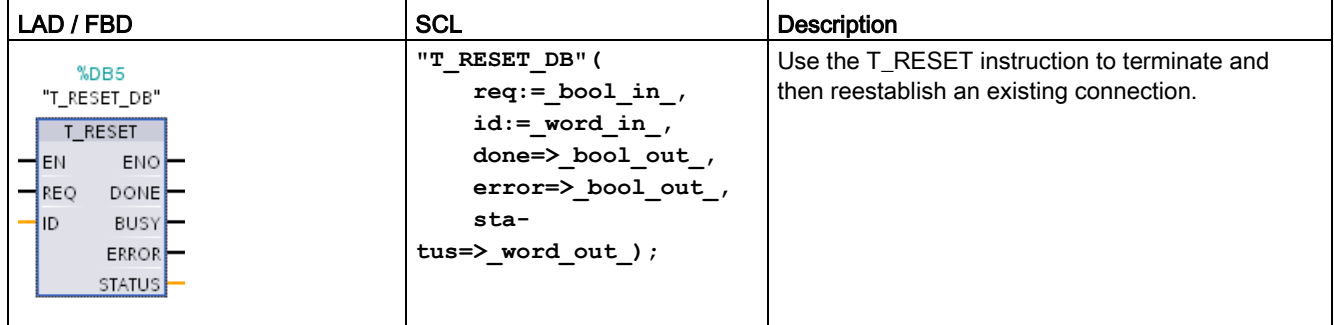

The local end points of the connection are retained. They are generated automatically:

- If a connection has been configured and loaded to the CPU.
- If a connection has been generated by the user program, for example, by calling the instruction ["TCON](#page-664-0) (Page [665\)](#page-664-0)".

The "T\_RESET" instruction can be executed for all connection types regardless of whether the local interface of the CPU or the interface of a CM/CP was used for the connection. An exception to this is connections for data transfer in ad-hoc mode with TCP, as such connections cannot be referenced with a connection ID.

Once the instruction "T\_RESET" has been called using the REQ parameter, the connection specified with the ID parameter is terminated and, if necessary, the data send and receive buffer cleared. Canceling the connection also cancels any data transfer in progress. There is therefore a risk of losing data if data transfer is in progress. The CPU defined as the active connection partner will then automatically attempt to restore the interrupted communication connection. You therefore do not need to call the ["TCON](#page-664-0) (Page [665\)](#page-664-0)" instruction to reestablish the communication connection.

The output parameters DONE, BUSY, and STATUS indicate the status of the job.
# Data types for the parameters

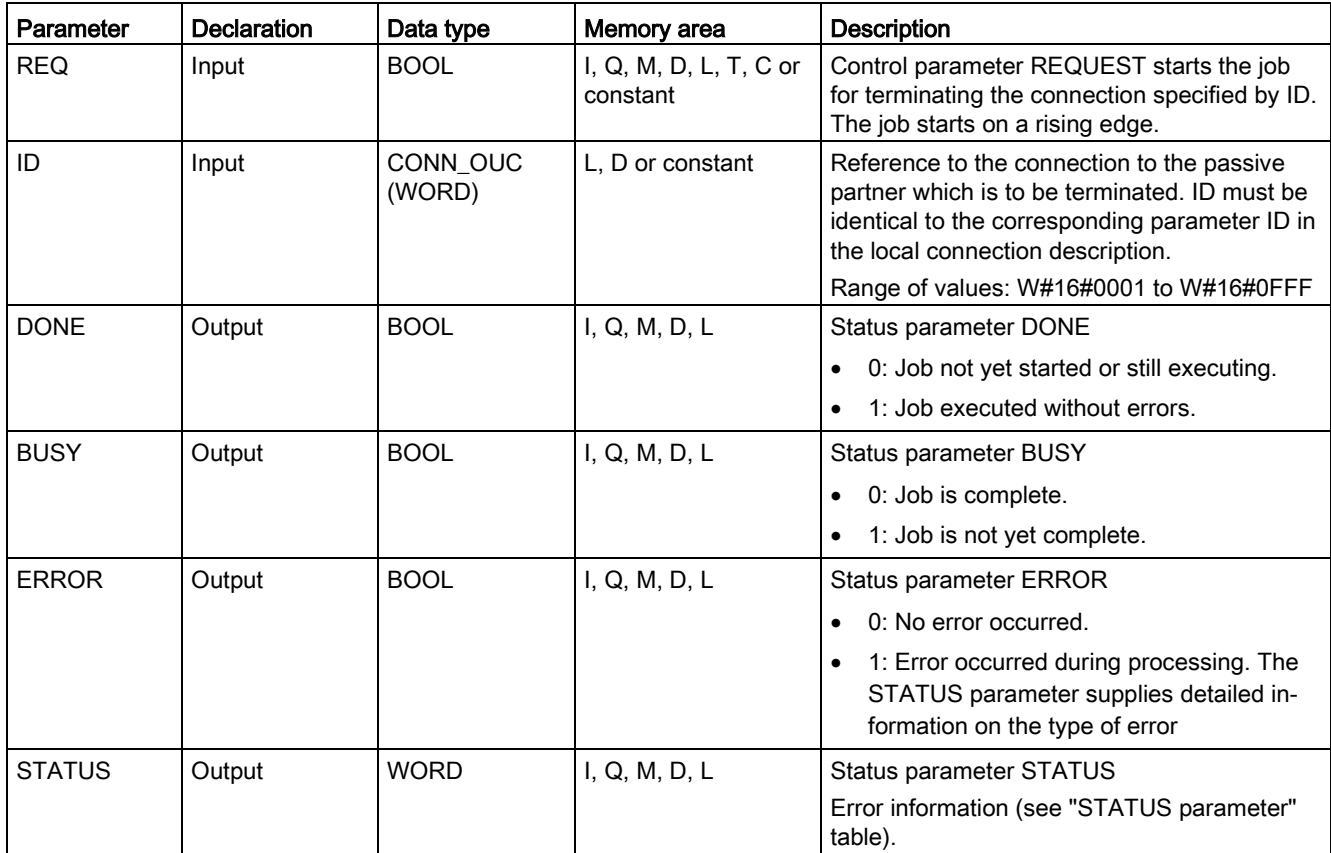

The following table shows the parameters of the "T\_RESET" instruction:

# STATUS parameter

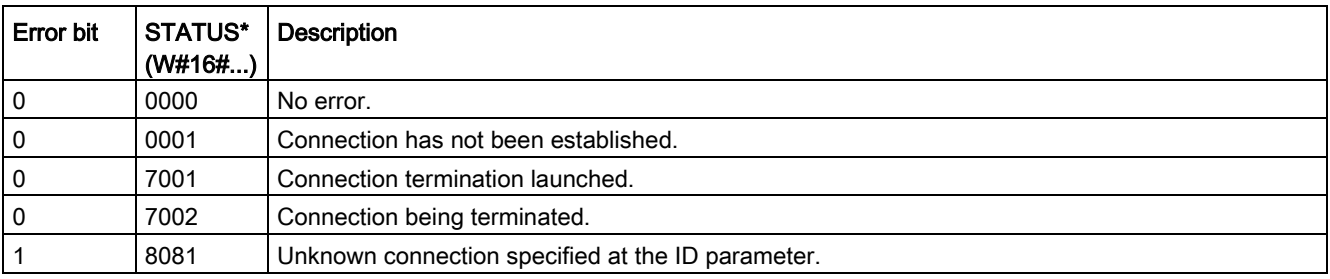

# 11.2.8.12 T\_DIAG (Checks the status of connection and reads information) instruction

The "T\_DIAG" instruction checks the status of a connection and reads further information on the local end point of this connection:

Table 11- 36 T\_DIAG instruction

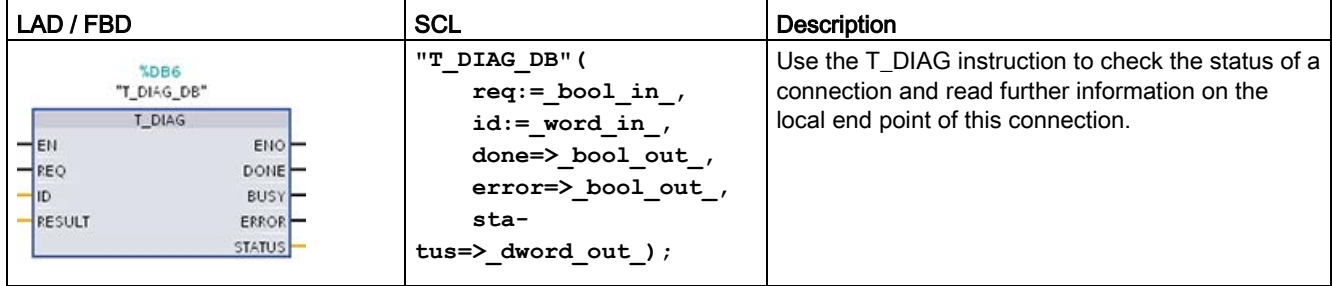

The "T\_DIAG" instruction operates as follows:

● The connection is referenced by the ID parameter. You can read both connection end points configured in the connection editor and programmed connection end points (e.g. with the "TCON" instruction).

Temporary connection end points (for example end points created when you connect to an engineering station) cannot be diagnosed, as no connection ID is generated in this process.

- The connection information read is stored in a structure referenced by the RESULT parameter.
- The output parameter STATUS indicates whether it was possible to read the connection information. The connection information in the structure at the RESULT parameter is only valid if the "T\_DIAG" instruction has been completed with STATUS = W#16#0000 and ERROR = FALSE.

Connection information cannot be evaluated if an error occurs.

### Possible connection information

The "TDiag\_Status" structure can be used to read the connection information at the RESULT parameter. The TDiag\_Status structure only contains the most important information about a connection end point (for example, the protocol used, the connection status, and the number of data bytes sent or received).

The structure and parameters of the TDiag\_Status structure are described below (see the "TDIAG\_Status structure" table).

## Data types for the parameters

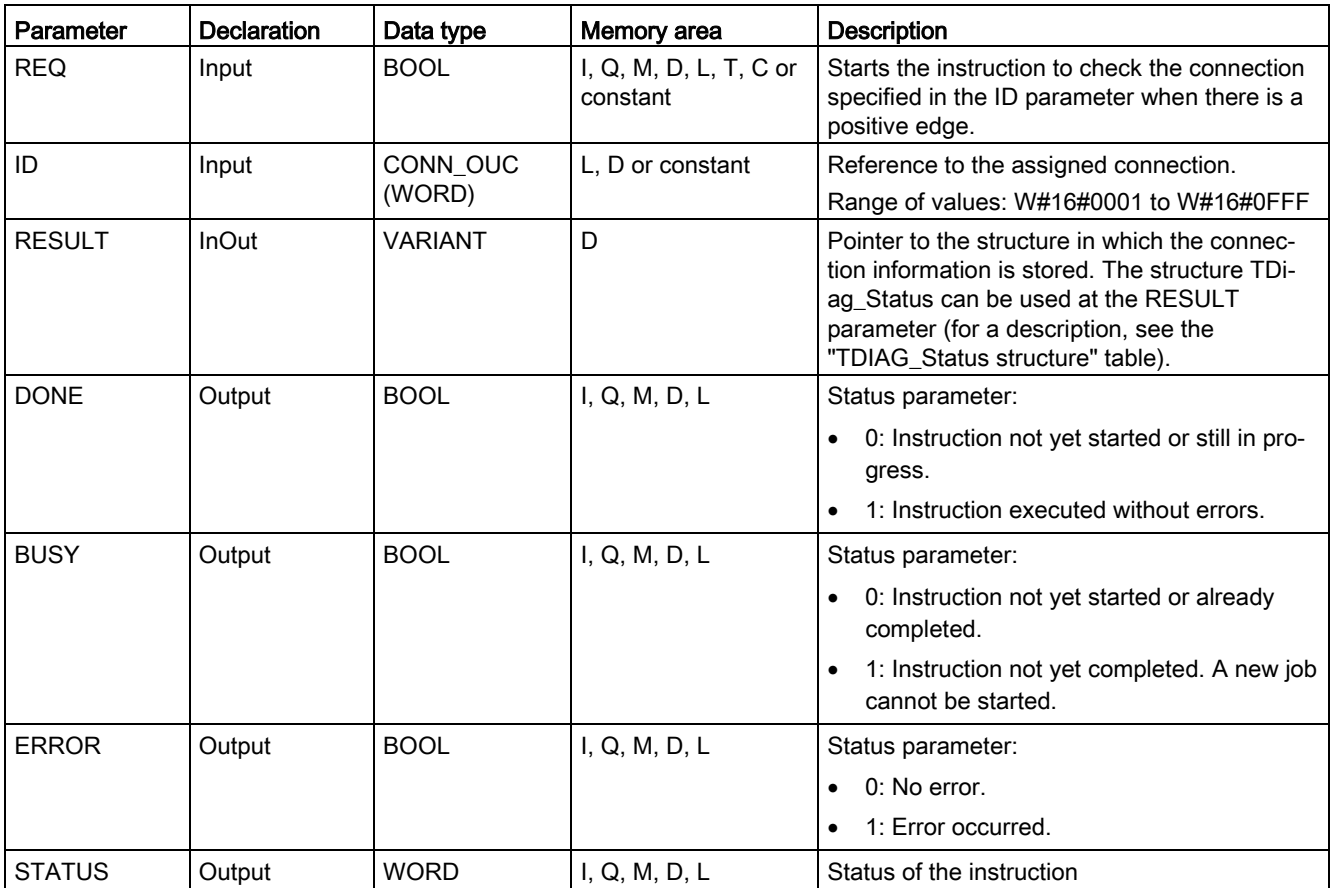

The following table shows the parameters of the "T\_DIAG" instruction:

# Parameters BUSY, DONE, and ERROR

You can check the status of "T\_DIAG" instruction execution with the BUSY, DONE, ERROR and STATUS parameters. The BUSY parameter indicates the processing status. You use the DONE parameter to check whether or not an instruction has been executed successfully. The ERROR parameter is set if errors occur during execution of "T\_DIAG".

The following table shows the relationship between the BUSY, DONE, and ERROR parameters:

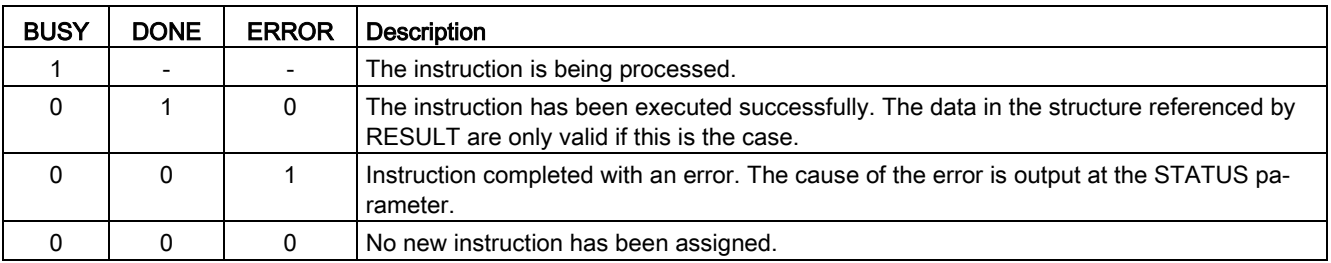

# STATUS parameter

The following table shows the meaning of the values at the STATUS parameter:

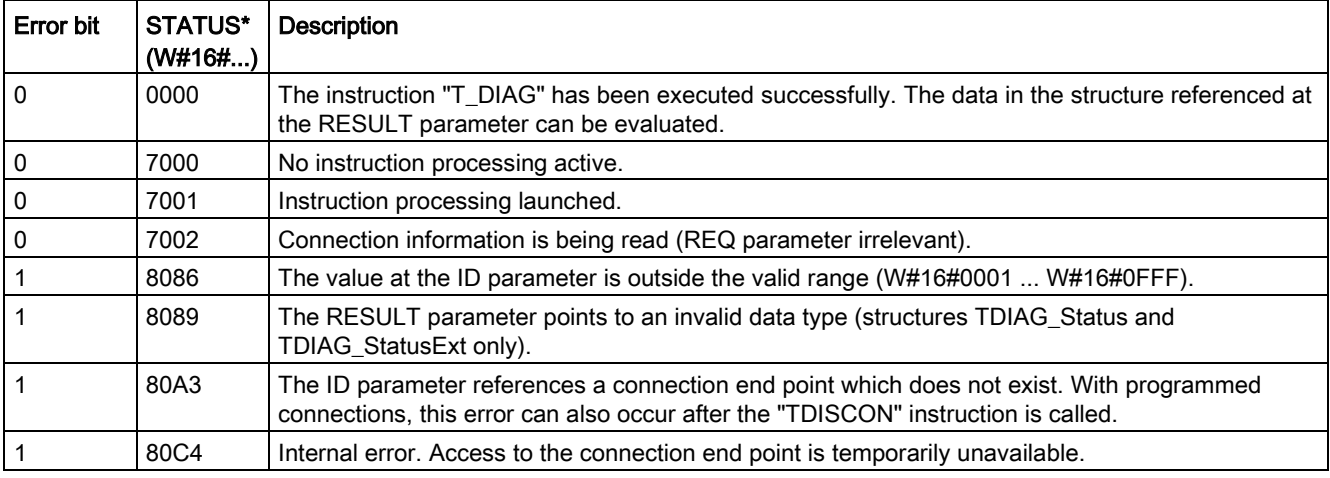

## TDIAG\_Status Structure

The table below details the form of the TDIAG\_Status structure. The value of each element is only valid if the instruction has been executed without errors. If an error occurs, the content of the parameters will not change:

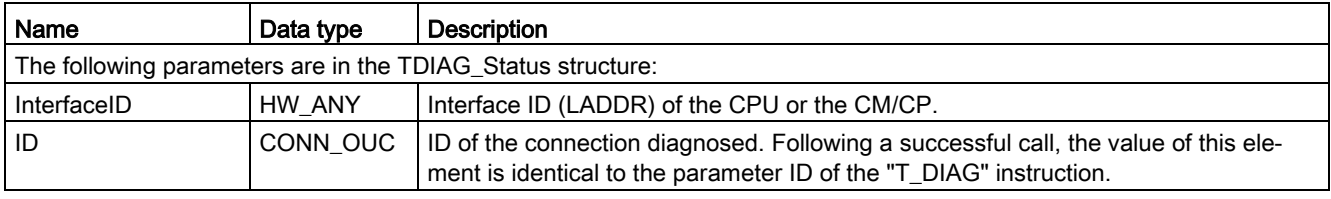

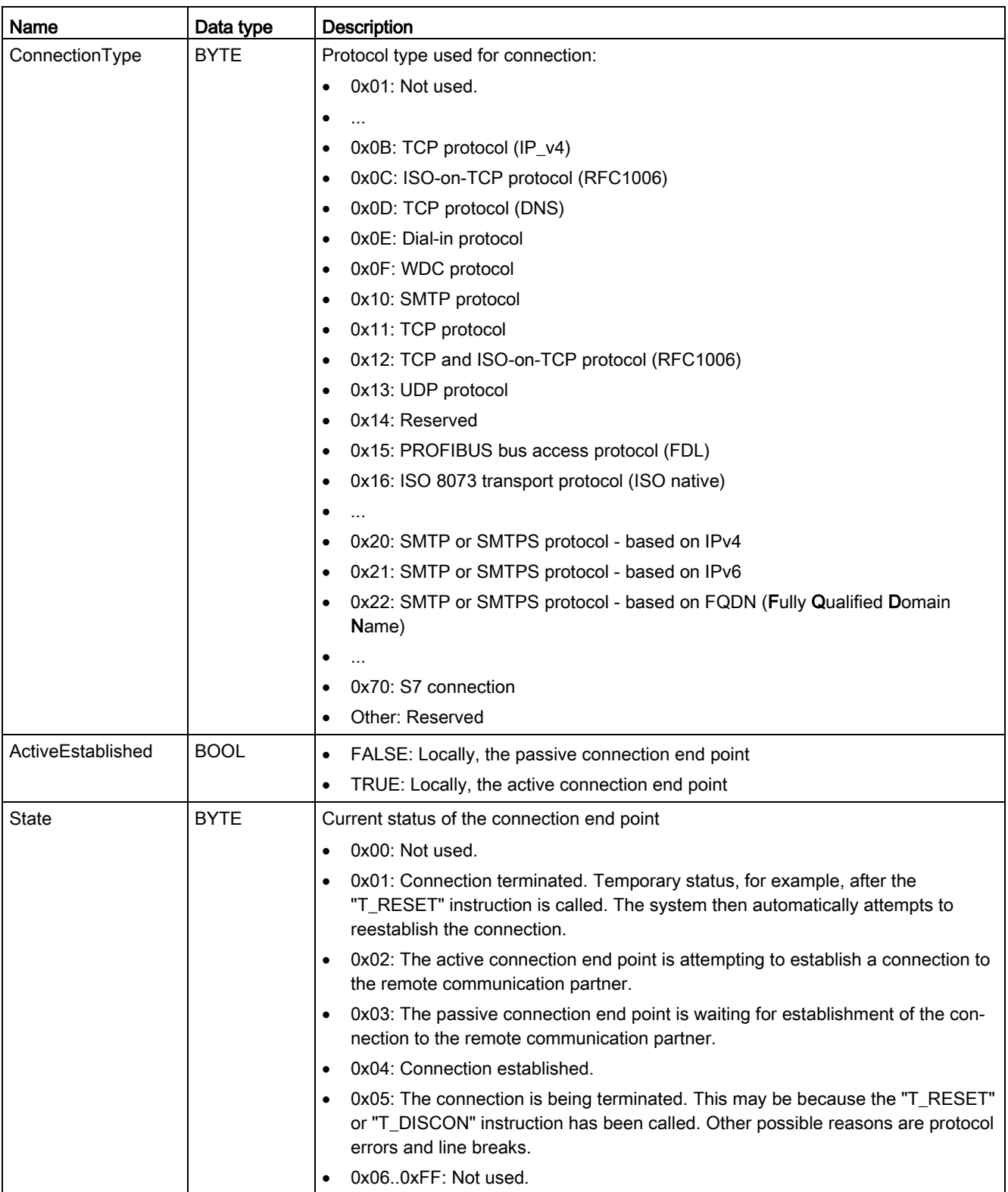

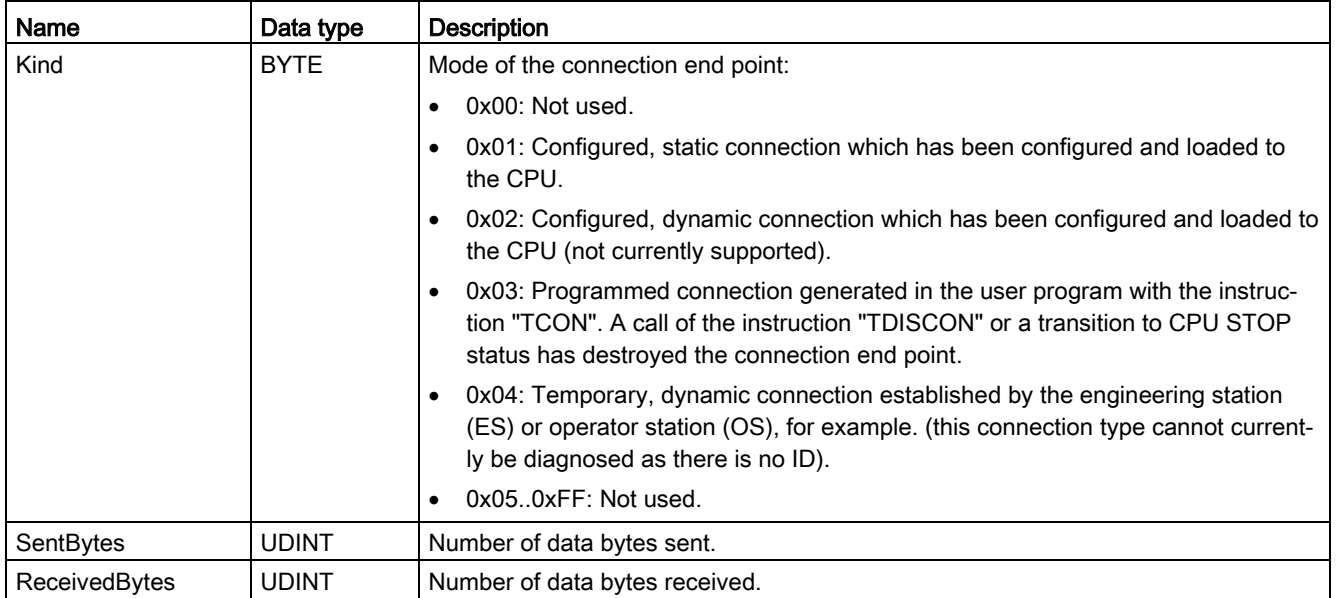

# 11.2.8.13 TMAIL\_C (Send an email using the Ethernet interface of the CPU) instruction

### **Overview**

You use the "TMAIL\_C" instruction to send an e-mail using the Ethernet interface of the S7- 1200 CPU.

The TMAIL\_C instruction has two functionalities:

- Email over the CPU Interface (only SMTP without SSL)
- Email over a CP Interface (either SMTP without SSL or SMTP with SSL) If you want to use the SSL functionality, you must set the TMAIL\_C input parameter CERTINDEX = 1 and use the CP Interface. Also, the correct certificate must be stored in CP cert storage.

The instruction can only be used once the hardware has been configured and if the network infrastructure allows for a communication connection to the mail server.

Table 11- 37 TMAIL\_C instruction

| LAD / FBD                                                                                                    |                                                        | <b>SCL</b>                                                                                                    | <b>Description</b>                                                                          |
|----------------------------------------------------------------------------------------------------|--------------------------------------------------------|----------------------------------------------------------------------------------------------------|---------------------------------------------------------------------------------------------|
| %DB5<br>"TMAIL_C_DB"                                                                                                    |                                                        | "TMAIL C DB" (<br>$req := bool in,$                                                                                                    | The TMAIL C instruction sends an e-mail using<br>the Ethernet interface of the S7-1200 CPU. |
| <b>TMAIL C</b><br>$-EN$<br>$-$ REQ<br>$-70S$<br>$-cc$<br>- SUBJECT<br>$-$ TEXT<br>ATTACHNENT<br>ATTACHMENT<br>$-MANE$<br>MAIL ADDR<br>PARAM | $ENO -$<br>DONE -<br>$BUSY -$<br>$ERROR$ –<br>STATUS - | to $s :=$ string in,<br>$cc :=$ string in,<br>subject: = string in $,$<br>text:= string in,<br>$attachment := variant in$ ,<br>attach-<br>ment name: = string in $,$<br>mail addr param: = string i<br>$n_{\_\prime}$<br>done=>_bool_out_,<br>busy=> bool out, |                                                                                             |
|                                                                                                    |                                                        | $error>>$ bool out,<br>status=> word out );                                                                                                    |                                                                                             |

<sup>1</sup> STEP 7 automatically creates the DB when you insert the instruction.

You define the content of the e-mail, and the connection data, using the following parameters:

- You define the recipient addresses with the parameters TO\_S and CC.
- You define the content of the e-mail with the parameters SUBJECT and TEXT.
- You can define an attachment using VARIANT pointers at the ATTACHMENT and ATTACHMENT\_NAME parameters.
- The connection data are defined, and addressing and authentication for the mail server executed, using the system data type Tmail\_v4 or Tmail\_FQDN at the MAIL\_ADDR\_PARAM parameter. If you are using the interface of the S7-1200 CPU, the system data type Tmail\_v4 must be used. In this case, the e-mail can only be sent using SMTP.
- You start the sending of an e-mail with an edge change from "0" to "1" for the REQ parameter.
- The job status is indicated by the output parameters "BUSY", "DONE", "ERROR" and "STATUS".

You cannot send an SMS directly with the "TMAIL\_C" instruction. Whether or not the e-mail can be forwarded by the mail server as an SMS depends on your telecommunications provider.

## Operation of the instruction

The "TMAIL\_C" instruction works asynchronously, which means its execution extends over multiple calls. You must specify an instance when you call the instruction "TMAIL\_C".

In the following cases, the connection to the mail server will be lost:

- If the CPU switches to STOP while "TMAIL\_C" is active.
- If communication problems occur at the Industrial Ethernet bus. In this case, the transfer of the e-mail will be interrupted and it will not reach its recipient.

The connection is also canceled once the instruction has been successfully executed and the e-mail sent.

## **NOTICE**

### Changing user programs

You can change the parts of your user program that directly affect calls of "TMAIL\_C" only when:

- The CPU is in "STOP" mode.
- No e-mail is being sent ( $REQ = 0$  and  $BUSY = 0$ ).

This relates, in particular, to deleting and replacing program blocks that contain "TMAIL\_C" calls or calls for the instance of "TMAIL\_C".

Ignoring this restriction can tie up connection resources. The automation system can change to an undefined status with the TCP/IP communication functions via Industrial Ethernet.

A warm or cold restart of the CPU is required after the changes are transferred.

## Data consistency

The TO\_S, CC, SUBJECT, TEXT, ATTACHMENT and MAIL\_ADDR\_PARAM parameters are applied by the "TMAIL C" instruction while it is running, which means that they may only be changed after the job has been completed (BUSY = 0).

### SMTP authentication

Authentication refers here to a procedure for verifying identity, for example, with a password query.

If you are using the S7-1200 CPU interface, the instruction "TMAIL\_C" supports the SMTP authentication procedure AUTH-LOGIN which is required by most mail servers. For information about the authentication procedure of your mail server, please refer to your mail server manual or the website of your Internet service provider.

Before you can use the AUTH-LOGIN authentication procedure, the "TMAIL C" instruction requires the user name with which it is to log on to the mail server. This user name corresponds to the user name with which you set up a mail account on your mail server. It is transferred via the UserName parameter to the structure at parameter MAIL\_ADDR\_PARAM.

If no user name is specified at the MAIL\_ADDR\_PARAM parameter, the AUTH-LOGIN authentication procedure is not used. The e-mail is then sent without authentication.

● To log on, the "TMAIL\_C" instruction also requires the associated password. This password corresponds to the password you specified when you set up your mail account. It is transferred via the PassWord parameter to the structure at parameter MAIL\_ADDR\_PARAM.

### Data types for the parameters

The following table shows the parameters of the "TMAIL\_C" instruction:

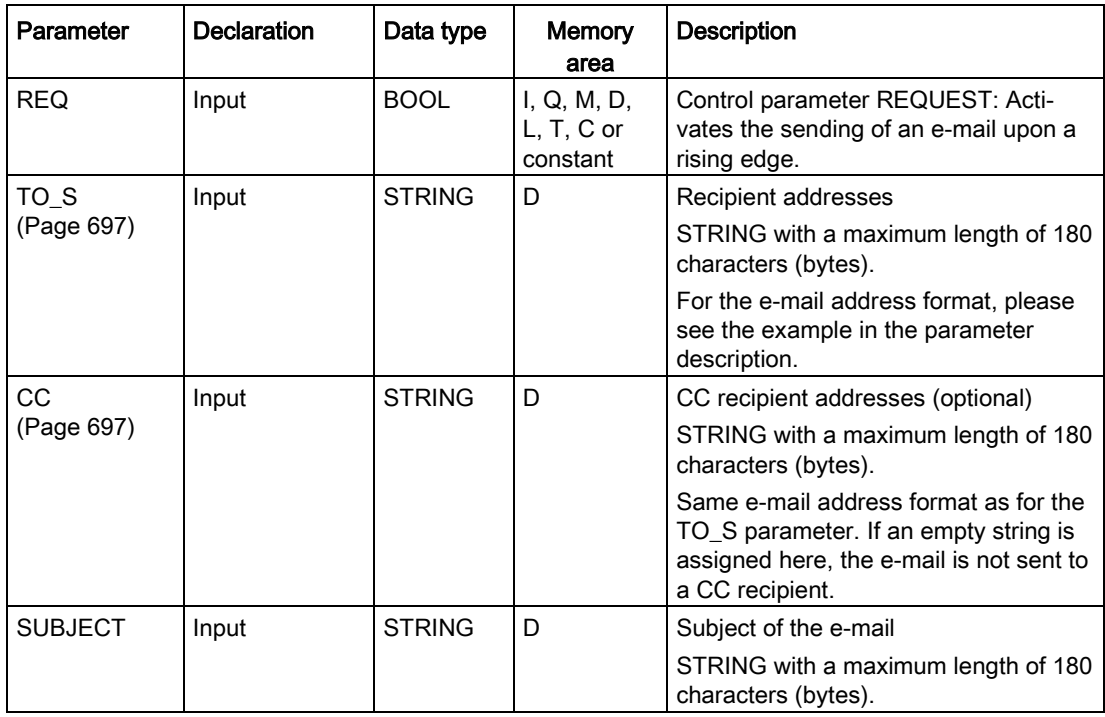

### **Communication**

11.2 PROFINET

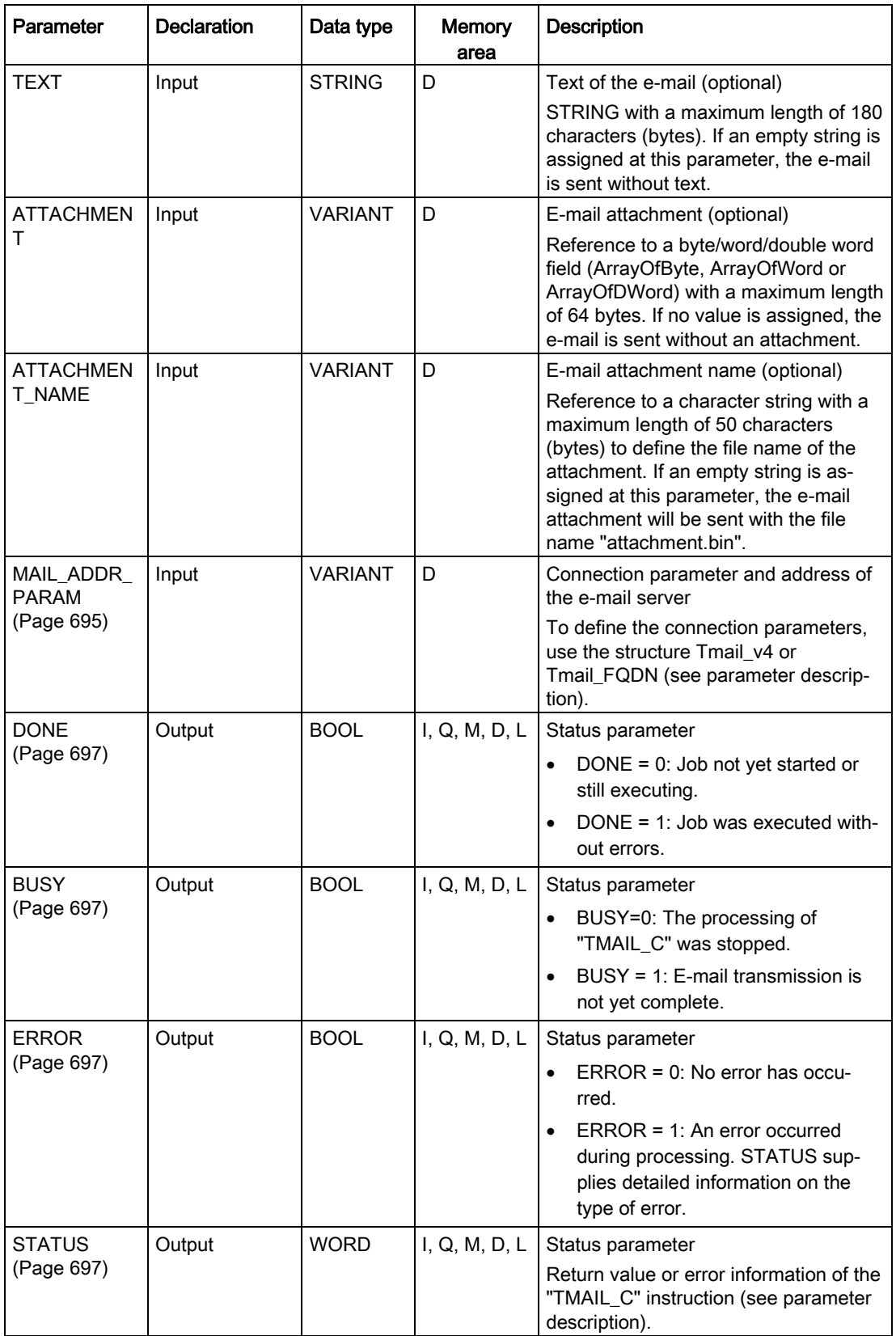

You will find more detailed information on valid data types in "Overview of valid data types".

## **Note**

### Optional parameters

The optional parameters CC, TEXT, and ATTACHMENT are only sent with the e-mail if the corresponding parameters contain a string of length > 0.

### <span id="page-694-0"></span>MAIL\_ADDR\_PARAM parameter

At the MAIL\_ADDR\_PARAM parameter, you define the connection for sending the e-mail in the structure Tmail v4 or Tmail FQDN, and save the e-mail server address and login details.

The structure you use at the MAIL\_ADDR\_PARAM parameter depends on the format in which the e-mail server is to be addressed:

- Tmail\_v4: Addressing by IP address (IPv4).
- Tmail\_FQDN: Addressing by fully qualified domain name (FQDN).

Which structure you can use depends on the interface addressed at the InterfaceId parameter. If you want to use the "TMAIL\_C" instruction with the internal interface, the structure Tmail\_v4 must be used at the MAIL\_ADDR\_PARAM parameter.

| Parameter                | Data type   | <b>Description</b>                                                                                                    |
|--------------------------|-------------|----------------------------------------------------------------------------------------------------|
| Tmail v4                 | Struct      |                                                                                                    |
| InterfaceId              | LADDR       | Hardware identifier of the interface                                                                                                    |
| ID                       | CONN_OUC    | Connection ID                                                                                                    |
| ConnectionType           | <b>BYTF</b> | Connection type. Select 16#20 as the connection type for<br>IPv4                                                                                                    |
| ActiveEstablished        | <b>BOOL</b> | Status bit. Set to "1" once the connection is established.                                                                                                    |
| CertIndex                | <b>BYTE</b> | =0: SMTP used (Simple Mail Transfer Protocol). SMTP<br>must be used if the e-mail is being sent via the interface of<br>an S7-1200 CPU.                                                                                     |
| WatchDogTime             | <b>TIME</b> | Execution watchdog. Use this parameter to define the<br>maximum execution time for the send operation.                                                                                                    |
|                          |             | Note: Connection establishment can take longer (approx.<br>one minute) if the connection is slow. When you specify the<br>WATCH_DOG_TIME parameter, remember to allow for the<br>time required to establish the connection. |
|                          |             | The connection is terminated once the specified time has<br>elapsed.                                                                                                    |
| <b>MailServerAddress</b> | IP v4       | IP address of the mail server. IPv4 in the following format:<br>XXX.XXX.XXX.XXX (decimal).                                                                                                    |
|                          |             | Example: 192.142.131.237.                                                                                                    |
| UserName                 | STRING[254] | Mail server login name                                                                                                    |
| PassWord                 | STRING[254] | Mail server password                                                                                                    |

Table 11- 38 Tmail\_v4: Addressing the mail server by IP address (IPv4)

### **Communication**

11.2 PROFINET

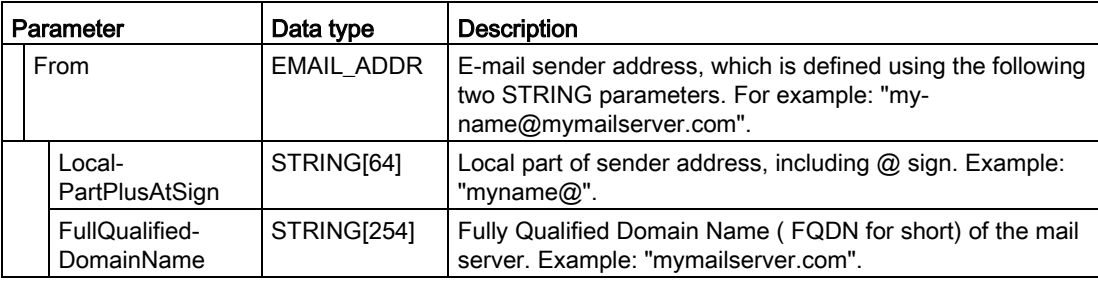

## Table 11- 39 Tmail\_FQDN: Addressing the mail server by FQDN

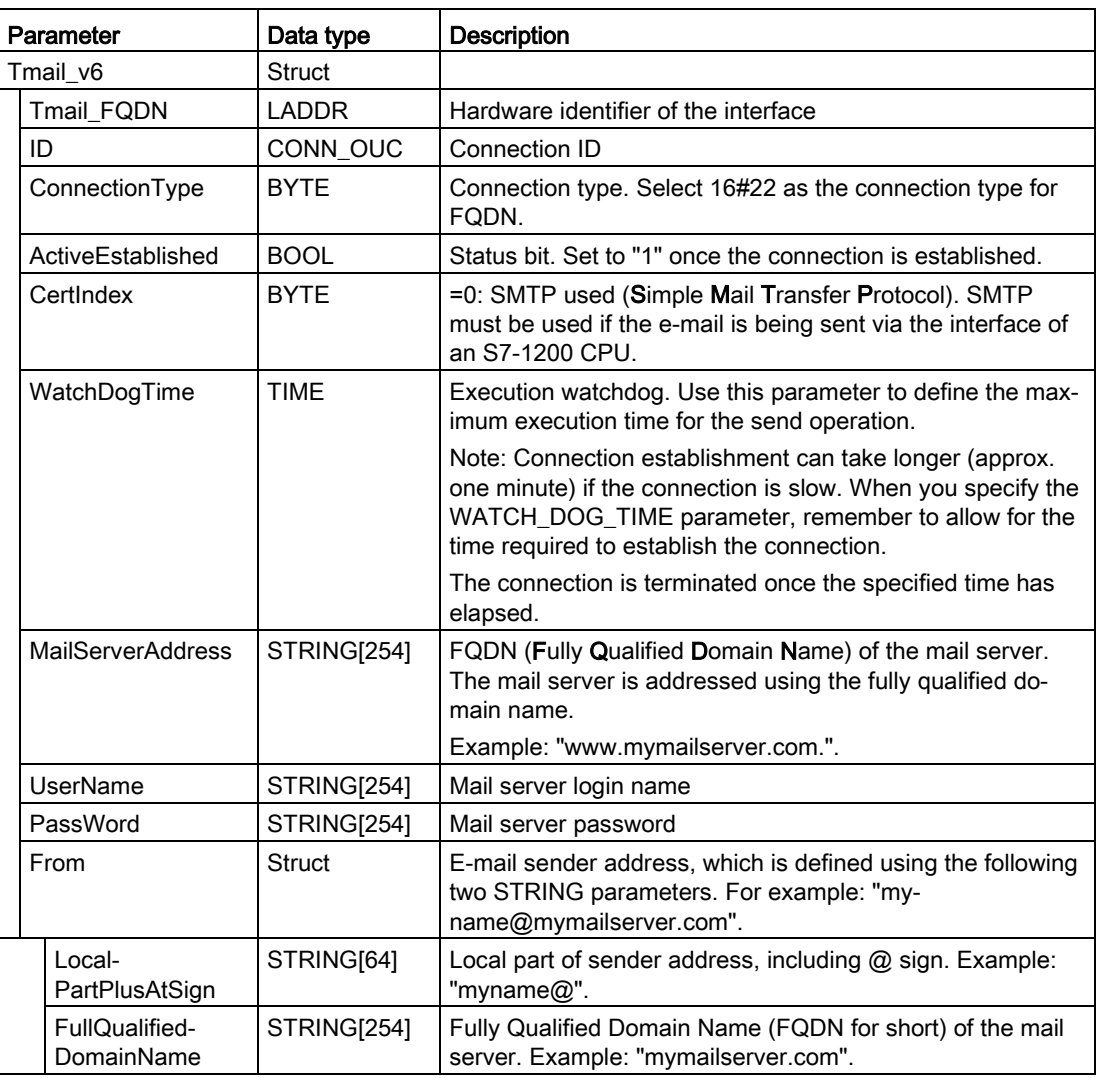

## <span id="page-696-0"></span>TO\_S and CC parameters

The TO\_S and CC parameters are strings, for example, with the following content:

- <wenna@mydomain.com>, <ruby@mydomain.com>
- <admin@mydomain.com>, <iudy@mydomain.com>

Note the following rules when entering the parameters:

- A space and an opening pointed bracket "<" must be entered before each address.
- A closing pointed bracket ">" must be entered after each address.
- A comma must be entered between the addresses in TO and CC.

For runtime and memory space reasons, the "TMAIL\_C" instruction does not perform a syntax check of parameter TO\_S or CC

## <span id="page-696-1"></span>DONE, BUSY and ERROR parameters

The output parameters DONE, BUSY and ERROR are each displayed for only one cycle if the status of the BUSY output parameter changes from "1" to "0".

The following table shows the relationship between DONE, BUSY, and ERROR. Using this table, you can determine the current status of the instruction "TMAIL\_C and when the sending of the e-mail is complete.

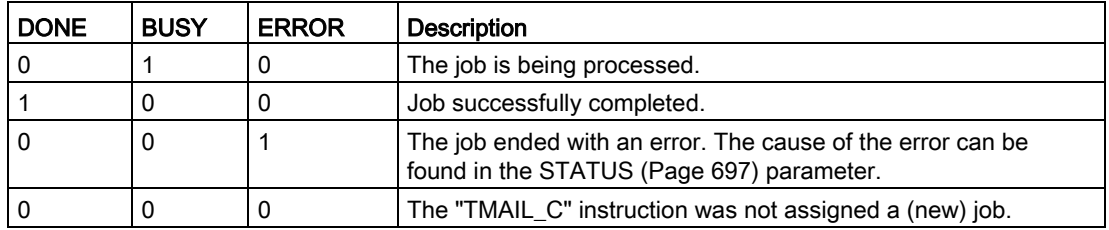

### <span id="page-696-2"></span>STATUS parameter

The following table shows the return values of TMAIL\_C at the STATUS parameter:

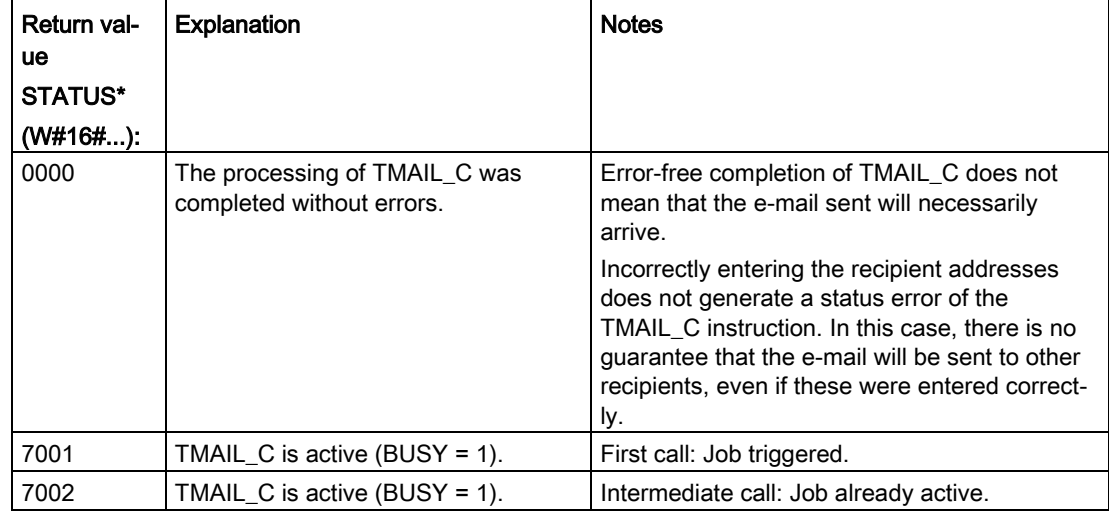

## **Communication**

11.2 PROFINET

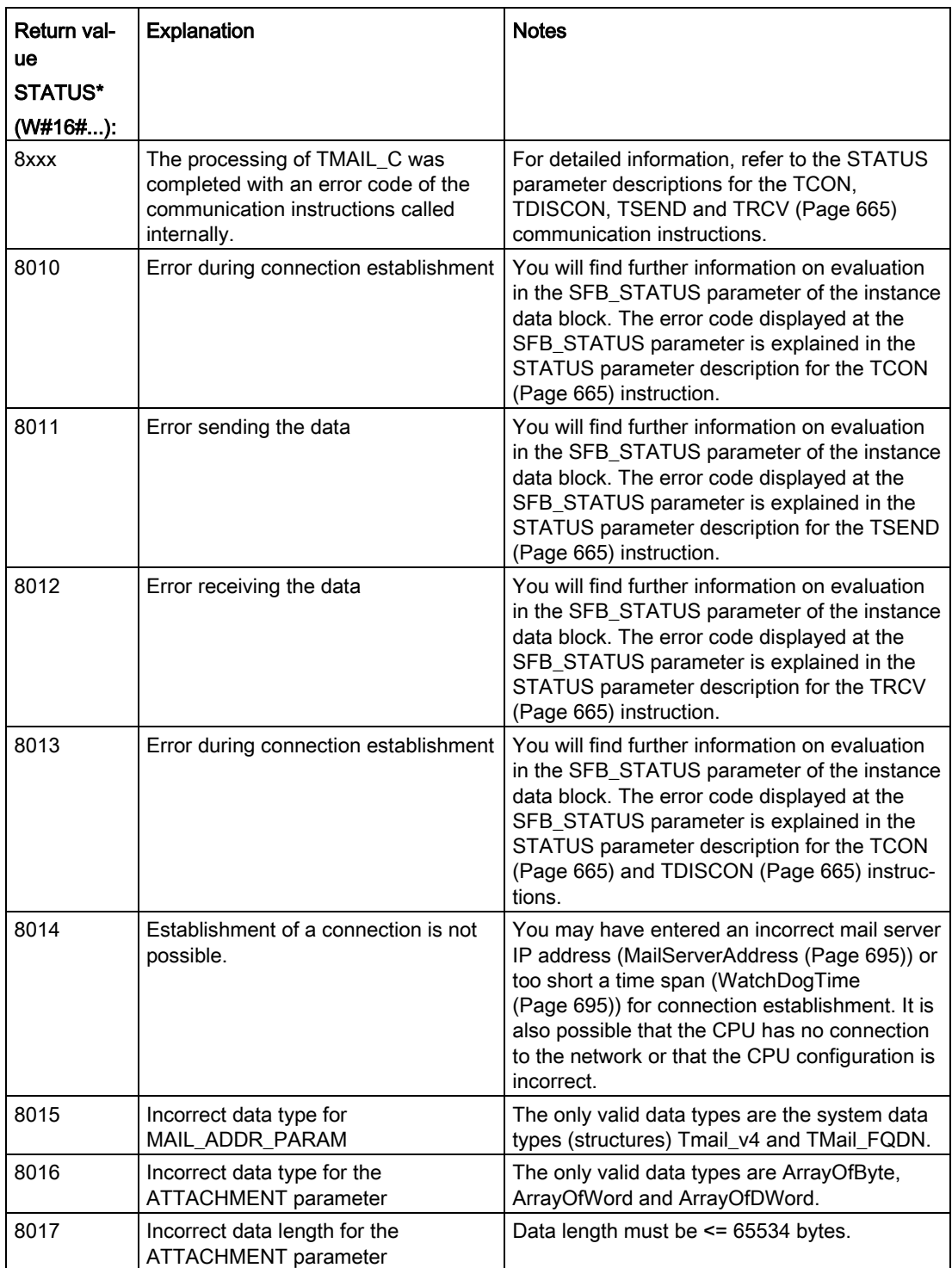

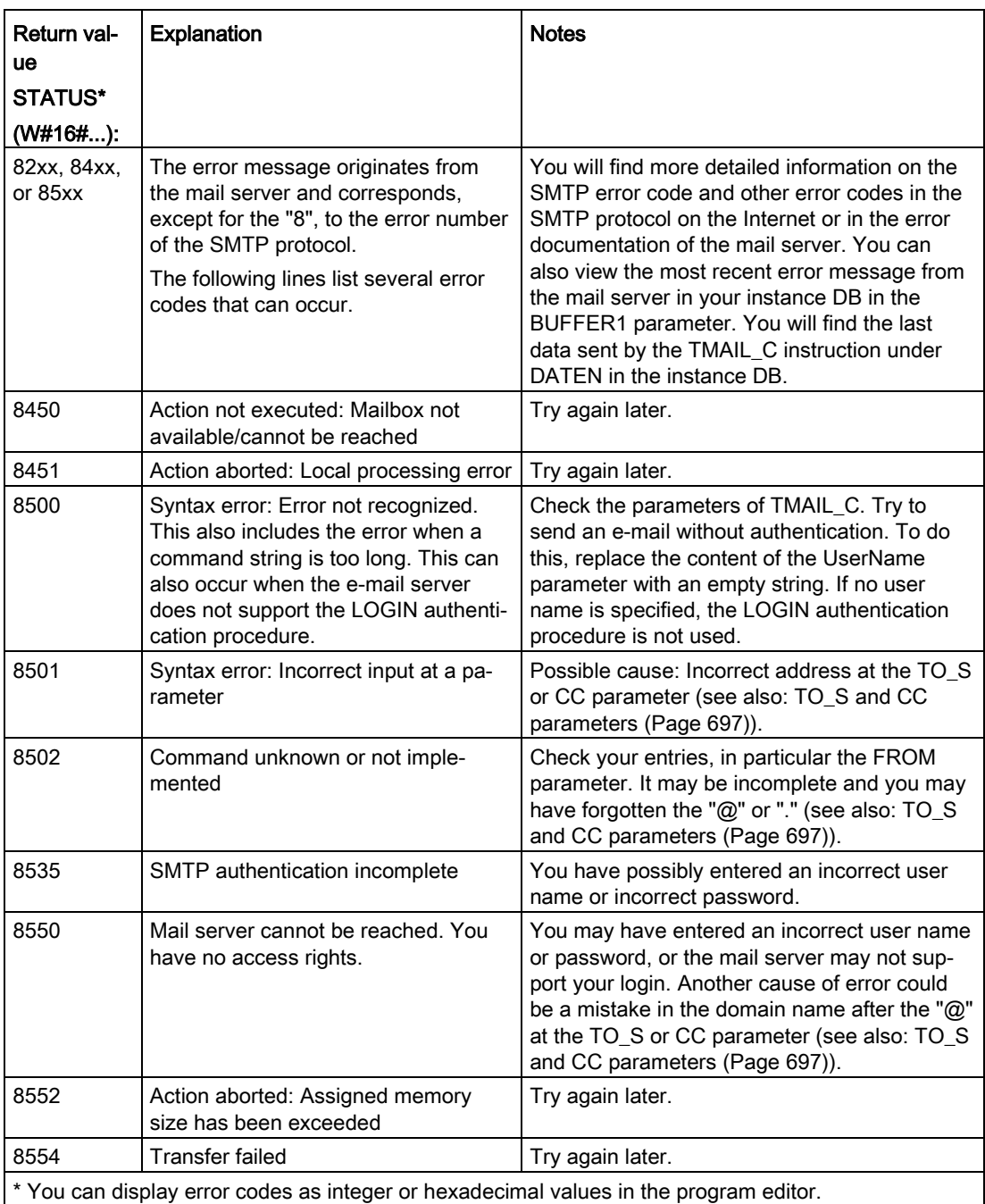

## 11.2.8.14 UDP

UDP is a standard protocol described by RFC 768: User Datagram Protocol. UDP provides a mechanism for one application to send a datagram to another; however, delivery of data is not guaranteed. This protocol has the following features:

- A quick communications protocol, because it is very hardware-intimate
- Suitable for small-sized to medium data amounts (up to 1472 bytes)
- UDP is a simpler transport control protocol than TCP, with a thin layer that yields low overheads
- Can be used very flexibly with many third-party systems
- Routing-capable
- Uses port numbers to direct the datagrams
- Messages are unacknowledged: The application is required to take responsibility for error recovery and security
- Programming effort is required for data management due to the SEND / RECEIVE programming interface

UDP supports broadcast communication. To use broadcast, you must configure the IP address portion of the ADDR configuration. For example: A CPU with an IP address of 192.168.2.10 and subnet mask of 255.255.255.0 would use a broadcast address of 192.168.2.255.

## 11.2.8.15 TUSEND and TURCV

The following instructions control the UDP communication process:

- TCON establishes the communication between the client and server (CPU) PC.
- TUSEND and TURCV send and receive data.
- TDISCON disconnects the communication between the client and server.

Refer to [TCON, TDISCON, TSEND, and TRCV](#page-664-0) (Page [665\)](#page-664-0) in the "TCP and ISO-on-TCP" section for more information on the TCON and TDISCON communication instructions.

| LAD / FBD                                                                                                    | <b>SCL</b>                                                                                                    | <b>Description</b>                                                                                                    |
|----------------------------------------------------------------------------------------------------|----------------------------------------------------------------------------------------------------|----------------------------------------------------------------------------------------------------|
| "TSEND_DB"<br><b>TUSEND</b><br><b>A 7.</b>                                                                                 | "TUSEND DB" (<br>$req := bool_in$ ,<br>$ID := word in$ ,                                                                                | The TUSEND instruction sends data via UDP to<br>the remote partner specified by the parameter<br>ADDR.                                                                                                    |
| $-\mathsf{EN}$<br>ENO<br>$-$ REQ<br>DONE-<br>BUSY-<br>$\blacksquare$<br>$H$ LEN<br>ERROR-<br>DATA<br><b>STATUS</b><br>ADDR | $len :=$ udint in,<br>done= $>$ bool out,<br>busy=>_bool_out_,<br>error=> bool out,<br>status=> word out,<br>$data := variant inout)$ ; | To start the job for sending data, call the TUSEND<br>instruction with $REQ = 1$ .                                                                                                    |
| "TURCV_DB"<br><b>TURCV</b><br><b>SIMPLE</b><br>$-EN$<br>$ENO$ –<br>$-EN_R$<br>$NDR -$                                      | "TURCV DB" (<br>en $r :=$ bool in,<br>$ID := word in$ ,<br>$len :=$ udint in,<br>ndr=> bool out,                                        | The TURCV instruction receives data via UDP.<br>The parameter ADDR shows the address of the<br>sender. After successful completion of TURCV, the<br>parameter ADDR contains the address of the re-<br>mote partner (the sender). |
| - ID<br>$BUSY$ $-$<br>$-LEN$<br>$ERROR$ –<br><b>DATA</b><br>STATUS-<br>ADDR<br>RCVD LEN                                    | busy= $>$ bool out,<br>$error>>$ bool out,<br>status=> word out,<br>rcvd len=> udint out,                                               | TURCV does not support ad hoc mode.<br>To start the job for receiving data, call the TURCV<br>instruction with $EN R = 1$ .                                                                                                    |
|                                                                                                    | $data := variant input)$ ;                                                                                                    |                                                                                                    |

Table 11- 40 TUSEND and TURCV instructions

<sup>1</sup> STEP 7 automatically creates the DB when you insert the instruction.

TCON, TDISCON, TUSEND, and TURCV operate asynchronously, which means that the job processing extends over multiple instruction executions.

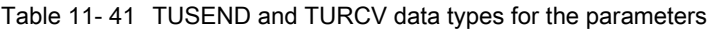

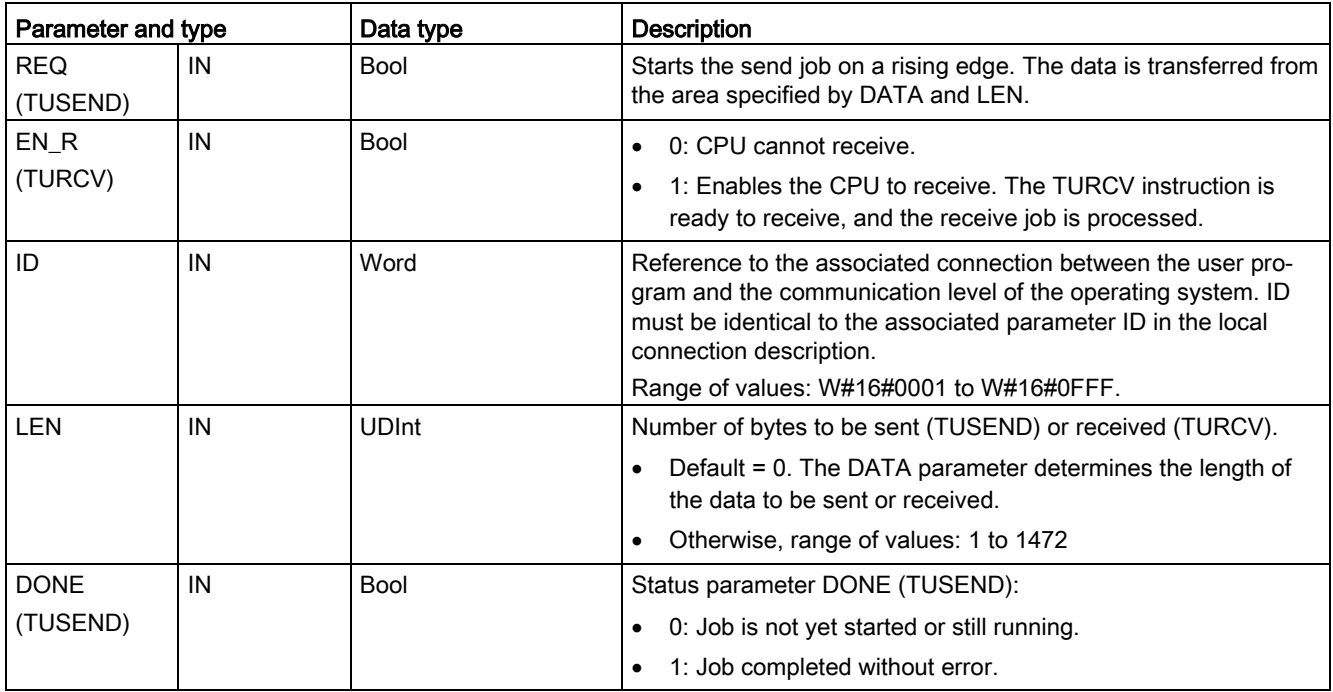

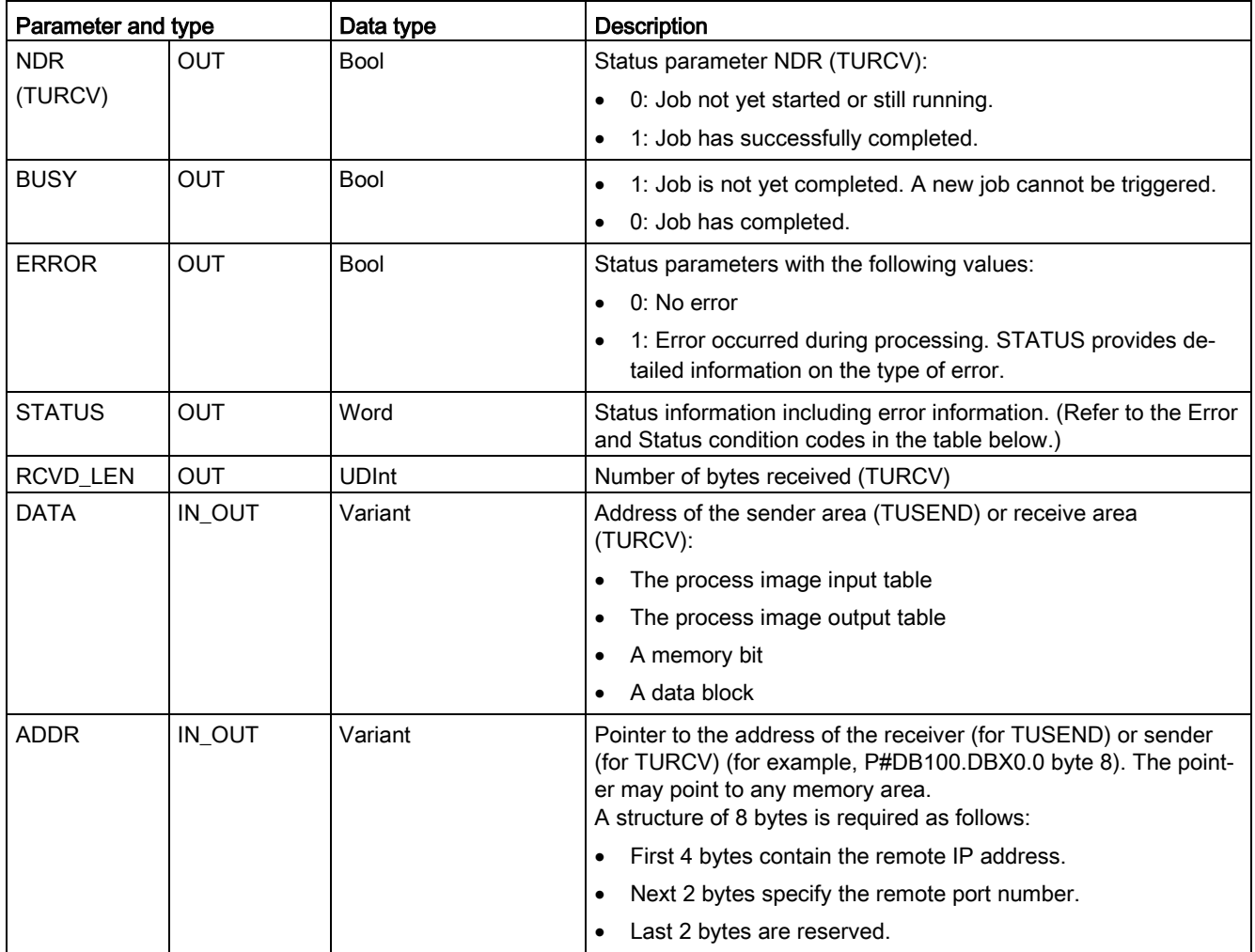

The job status is indicated at the output parameters BUSY and STATUS. STATUS corresponds to the RET\_VAL output parameter of asynchronously functioning instructions.

The following table shows the relationships between BUSY, DONE (TUSEND), NDR (TURCV), and ERROR. Using this table, you can determine the current status of the instruction (TUSEND or TURCV) or when the sending (transmission) / receiving process is complete.

Table 11- 42 Status of BUSY, DONE (TUSEND) / NDR (TURCV), and ERROR parameters

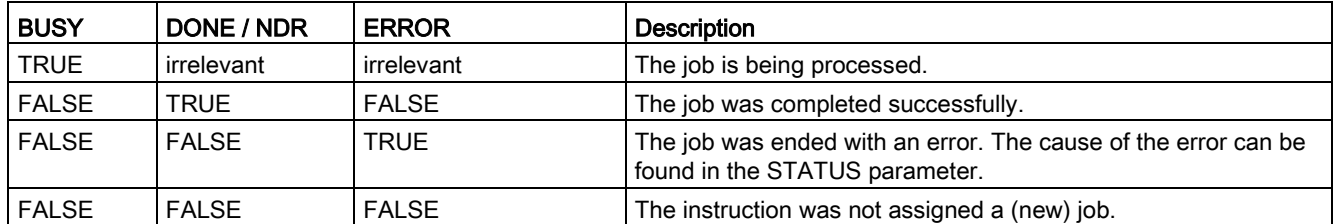

<sup>1</sup> Due to the asynchronous function of the instructions: For TUSEND, you must keep the data in the sender area consistent until the DONE parameter or the ERROR parameter assumes the value TRUE. For TURCV, the data in the receiver area are only consistent when the NDR parameter assumes the value TRUE.

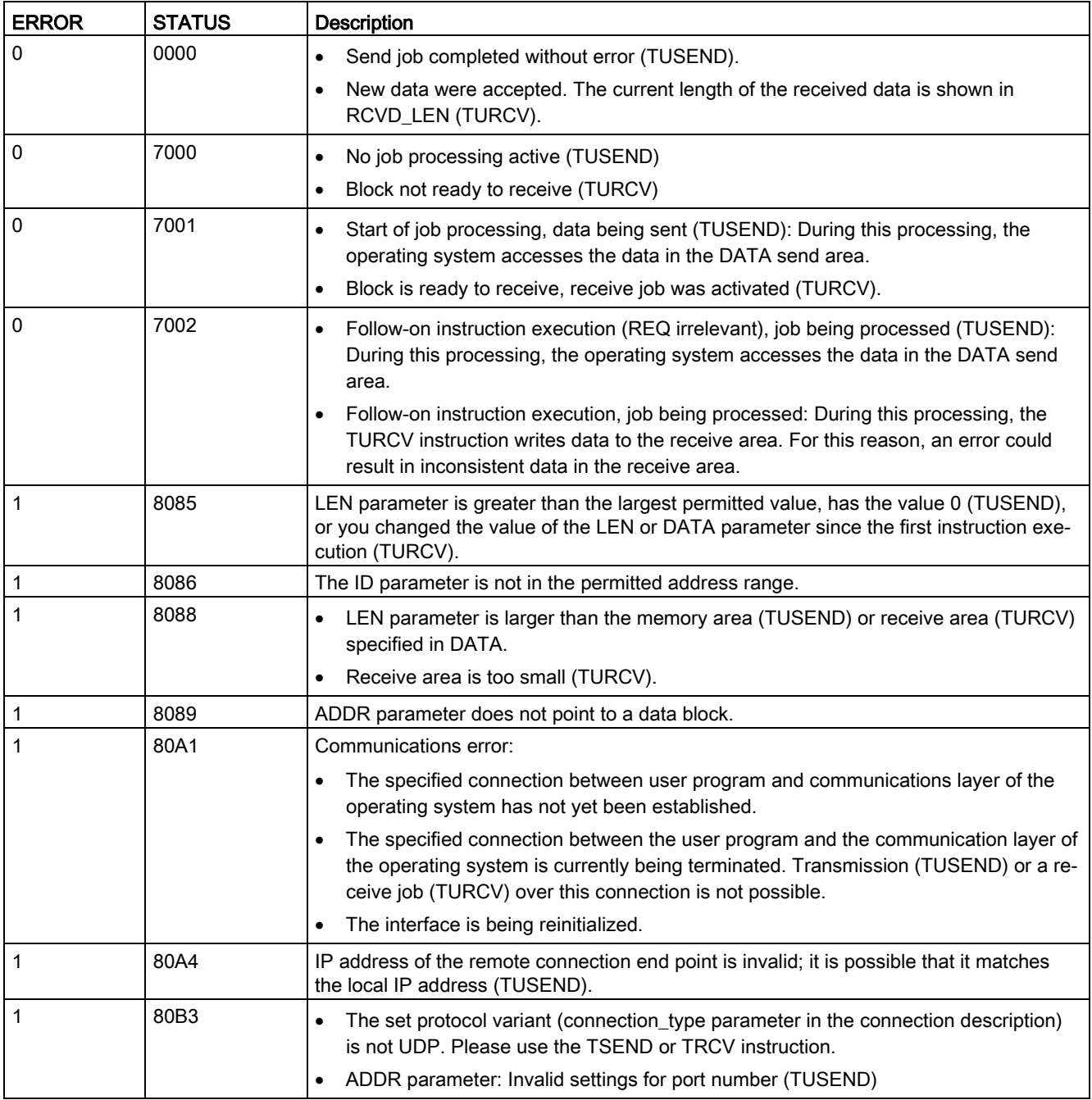

Table 11- 43 TUSEND and TURCV condition codes for ERROR and STATUS

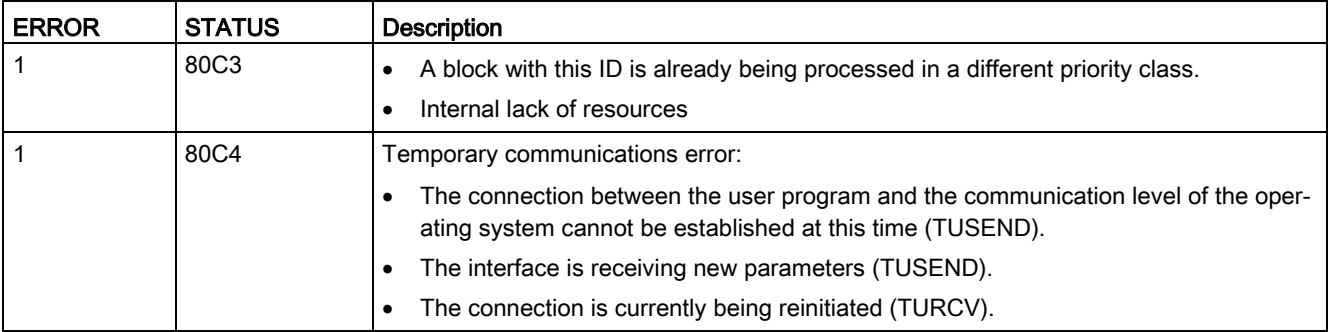

### Connection Ethernet protocols

Every CPU has an integrated PROFINET port, which supports standard PROFINET communications. The TUSEND and TURCV instructions support the UDP Ethernet protocol.

Refer to ["Configuring the Local/Partner connection path"](#page-618-0) (Page [619\)](#page-618-0)" in the "Device configuration" chapter for more information.

## **Operations**

Both partners are passive in UDP communication. Typical parameter start values for the "TCON\_Param" data type are shown in the following figures. Port numbers (LOCAL\_TSAP\_ID) are written in a 2-byte format. All ports except for 161, 34962, 34963, and 34964 are allowed.

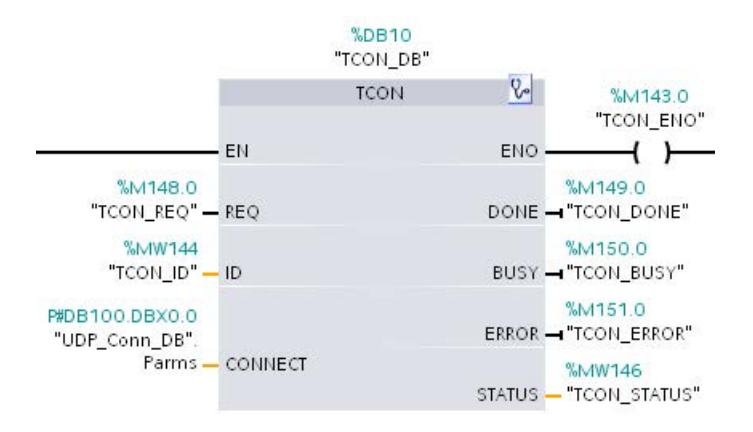

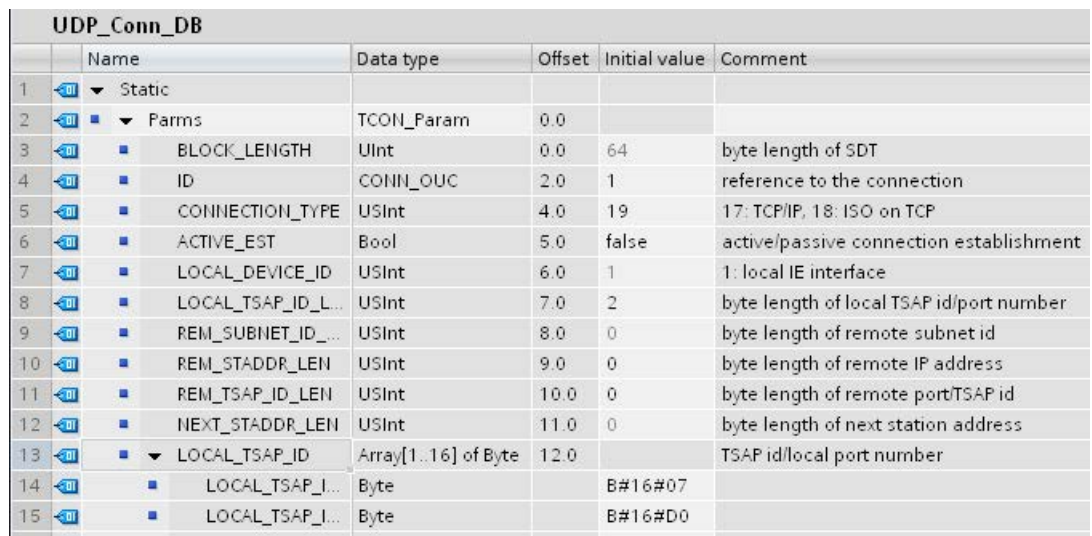

The TUSEND instruction sends data through UDP to the remote partner specified in the "TADDR\_Param" data type. The TURCV instruction receives data through UDP. After a successful execution of the TURCV instruction, the "TADDR\_Param" data type shows the address of the remote partner (the sender), as shown in the figures below.

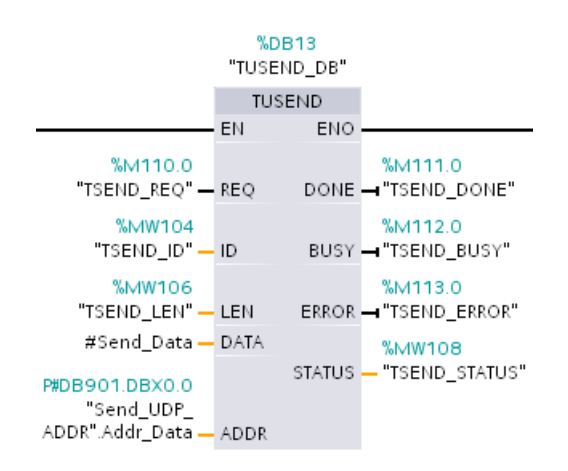

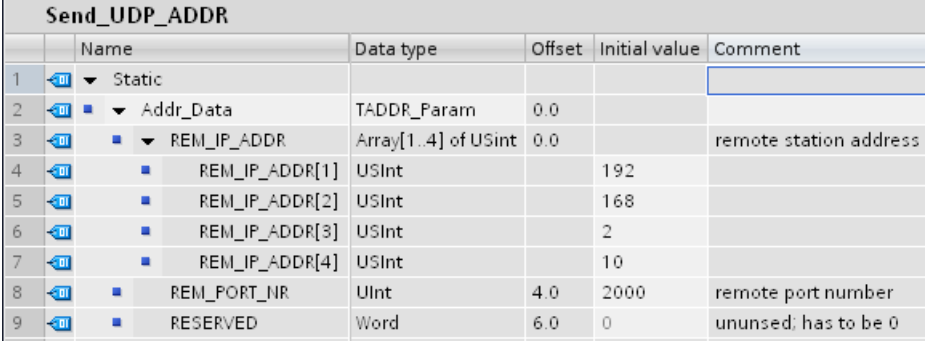

# <span id="page-705-0"></span>11.2.8.16 T\_CONFIG

The T\_CONFIG instruction changes the IP configuration parameters of the PROFINET port from the user program, allowing the permanent change or setting of the following features:

- Station name
- IP address
- Subnet mask
- Router address

### **Note**

Located in the CPU "Properties", "Ethernet address" page, the ["Set IP address using a](#page-710-0)  [different method"](#page-710-0) (Page [711\)](#page-710-0) radio button allows you to change the IP address online or by using the "T\_CONFIG" instruction after the program is downloaded. This IP address assignment method is for the CPU only.

Located in the CPU "Properties", "Ethernet address" page, the ["Set PROFINET device](#page-712-0)  [name using a different method"](#page-712-0) (Page [713\)](#page-712-0) radio button allows you to change the PROFINET device name online or by using the "T\_CONFIG" instruction after the program is downloaded. This PROFINET device name assignment method is for the CPU only.

# WARNING

### Changing IP configuration parameter with T\_CONFIG causes a CPU restart.

After you use the T\_CONFIG to change an IP configuration parameter, the CPU restarts. The CPU goes to STOP mode, performs a warm restart, and returns to RUN mode.

Do not use the T\_CONFIG instruction in a production environment. Control devices can fail in an unsafe condition, resulting in unexpected operation of controlled equipment. Such unexpected operations could result in death or serious injury to personnel, and/or damage to equipment.

Ensure that your process will go to a safe state when the CPU performs a warm restart as a result of T\_CONFIG instruction execution. A warm restart does not reset memory. A warm restart does initialize all non-retentive system and user data and retains the values of all retentive user data.

### **Note**

You should not attempt to execute more than one T\_CONFIG instruction at a time.

Table 11- 44 T\_CONFIG instruction

| LAD / FBD                                                                                                    | <b>SCL</b>                                                                                                    | <b>Description</b>                                                                                                    |
|----------------------------------------------------------------------------------------------------|----------------------------------------------------------------------------------------------------|----------------------------------------------------------------------------------------------------|
| "T_Config_DB"<br>T_CONFIG<br>$-\text{EN}$<br>ENO-<br>$-$ Reg<br>$Done - 1$<br>-Interface<br>Busy-<br>-Conf. Data<br>$Error -$<br>Status-<br>Err_Loc- | "T CONFIG DB" (<br>$req := bool in$ ,<br>$interface := word in,$<br>conf Data: = variant in $,$<br>done=> bool out,<br>busy= $>$ bool out,<br>error=> bool out,<br>status=> dword out,<br>$err$ loc=> word out ); | Use the T_CONFIG instruction to change the IP<br>configuration parameters from your user program.<br>T_CONFIG works asynchronously. The execution<br>extends over multiple calls. |

Table 11- 45 T\_CONFIG data types for the parameters

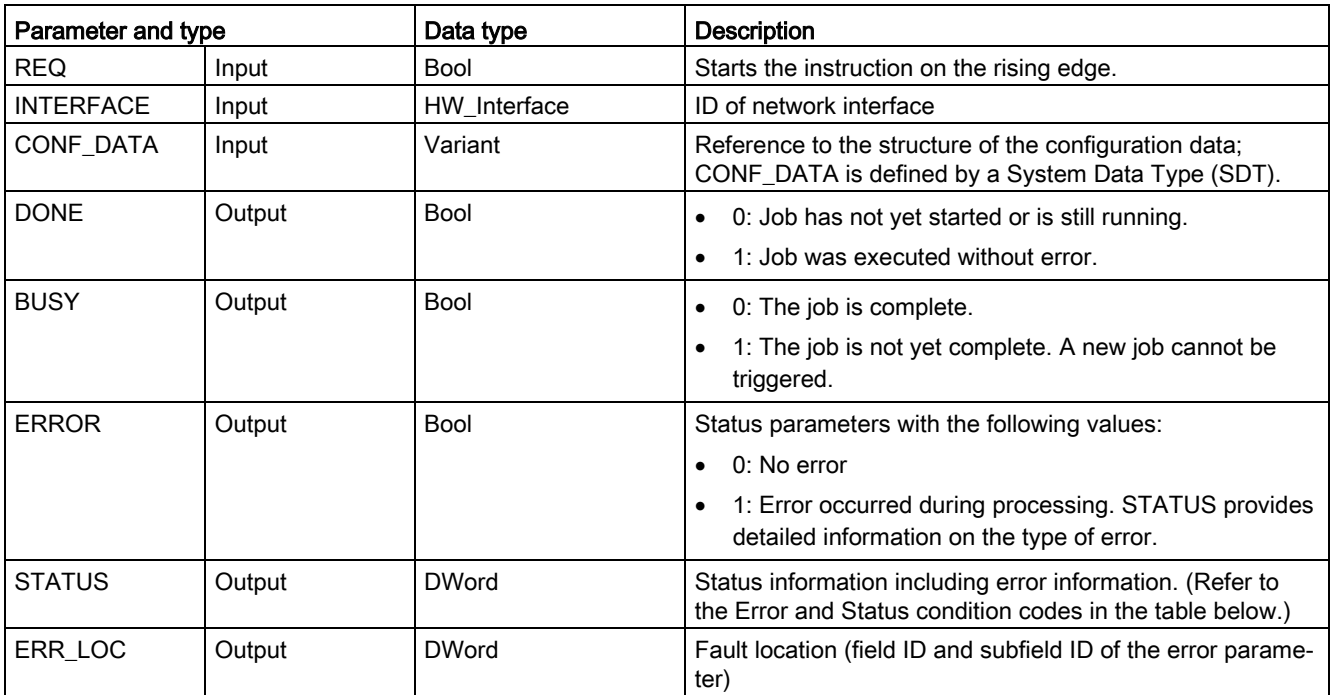

The IP configuration information is placed in the CONF\_DATA data block, along with a Variant pointer on parameter CONF\_DATA referenced above. The successful execution of the T\_CONFIG instruction ends with the handover of the IP configuration data to the network interface. Errors are assigned to the STATUS output parameter.

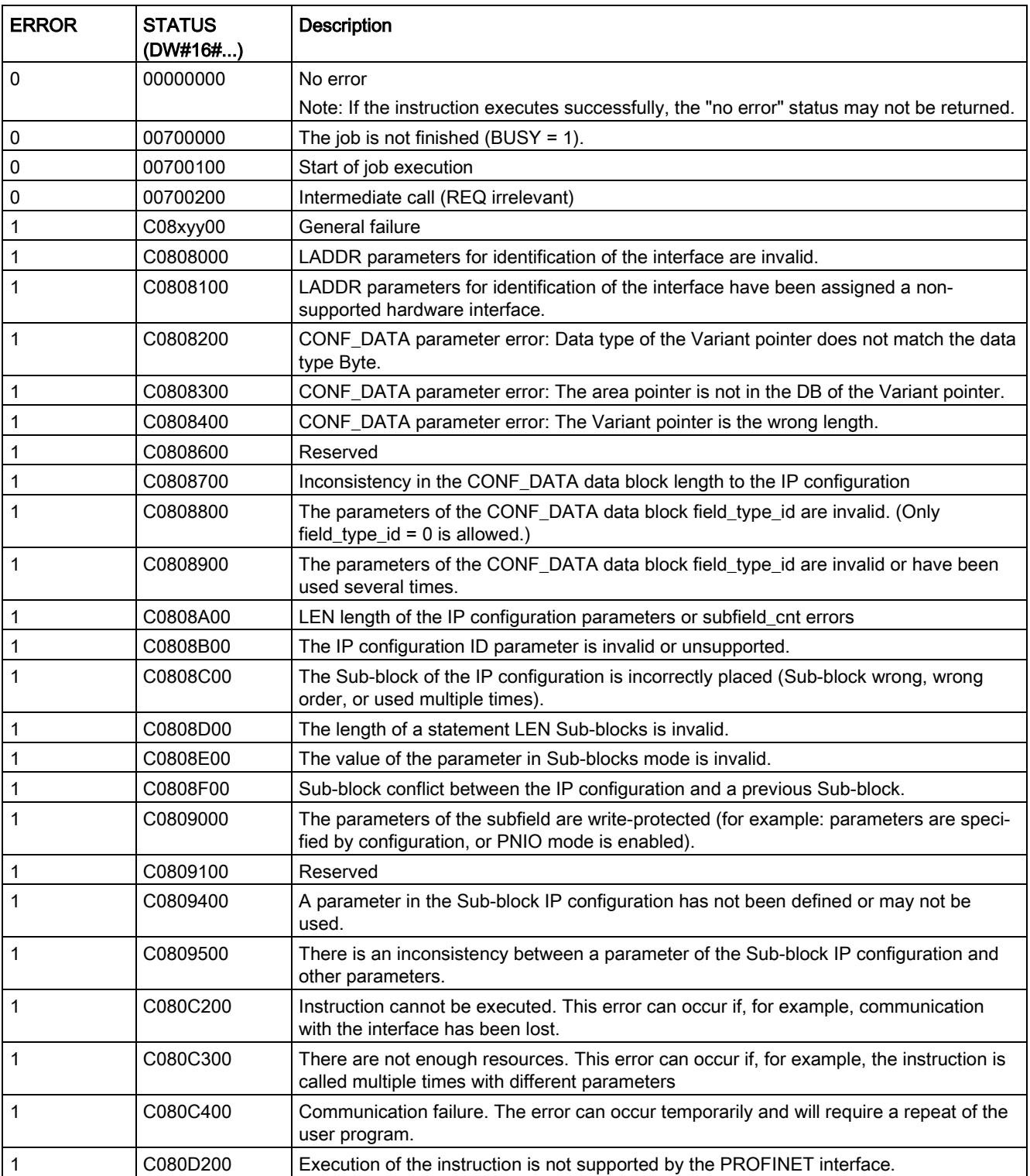

### Table 11- 46 Condition codes for ERROR and STATUS

## CONF\_DATA Data block

The following diagram shows how the configuration data to be transferred is stored in the configuration DB.

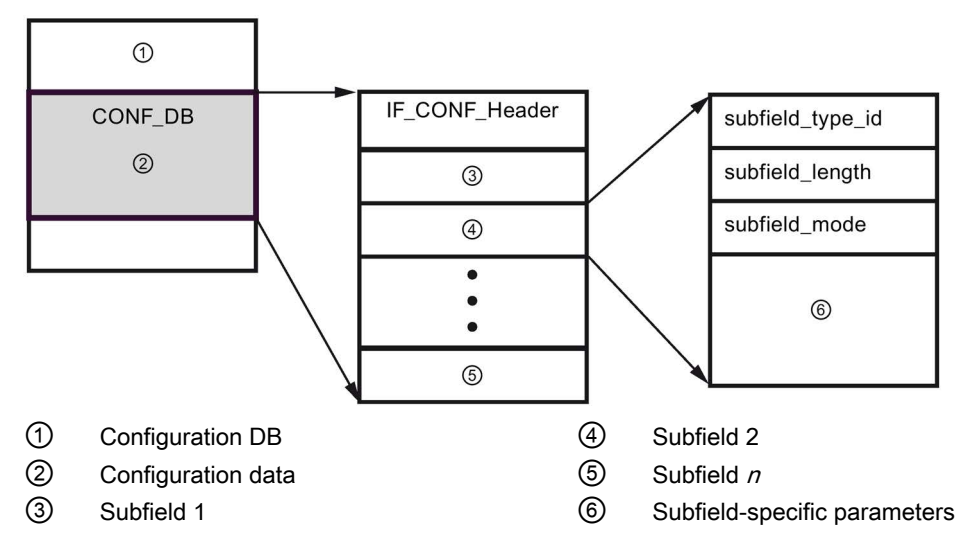

The configuration data of CONF\_DB consists of a field that contains a header (IF\_CONF\_Header) and several subfields. IF\_CONF\_Header provides the following elements:

- field\_type\_id (data type UInt): Zero
- field\_id (data type UInt): Zero
- subfield cnt (data type UInt): Number of subfields

Each subfield consists of a header (subfield\_type\_id, subfield\_length, subfield\_mode) and the subfield-specific parameters. Each subfield must consist of an even number of bytes. The subfield\_mode supports a value of 1.

### **Note**

Only one field (IF CONF Header) is currently allowed. Its parameters field type id and field\_id must have the value zero. Other fields with different values for field\_type\_id and field\_id are subject to future extensions.

In the IF\_CONF\_Header field, only two subfields, "addr" (IP address) and "nos" (Name of station) are currently allowed.

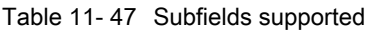

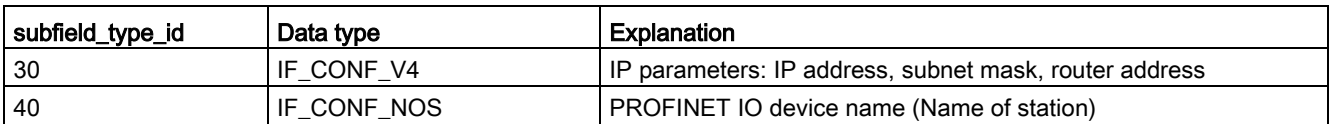

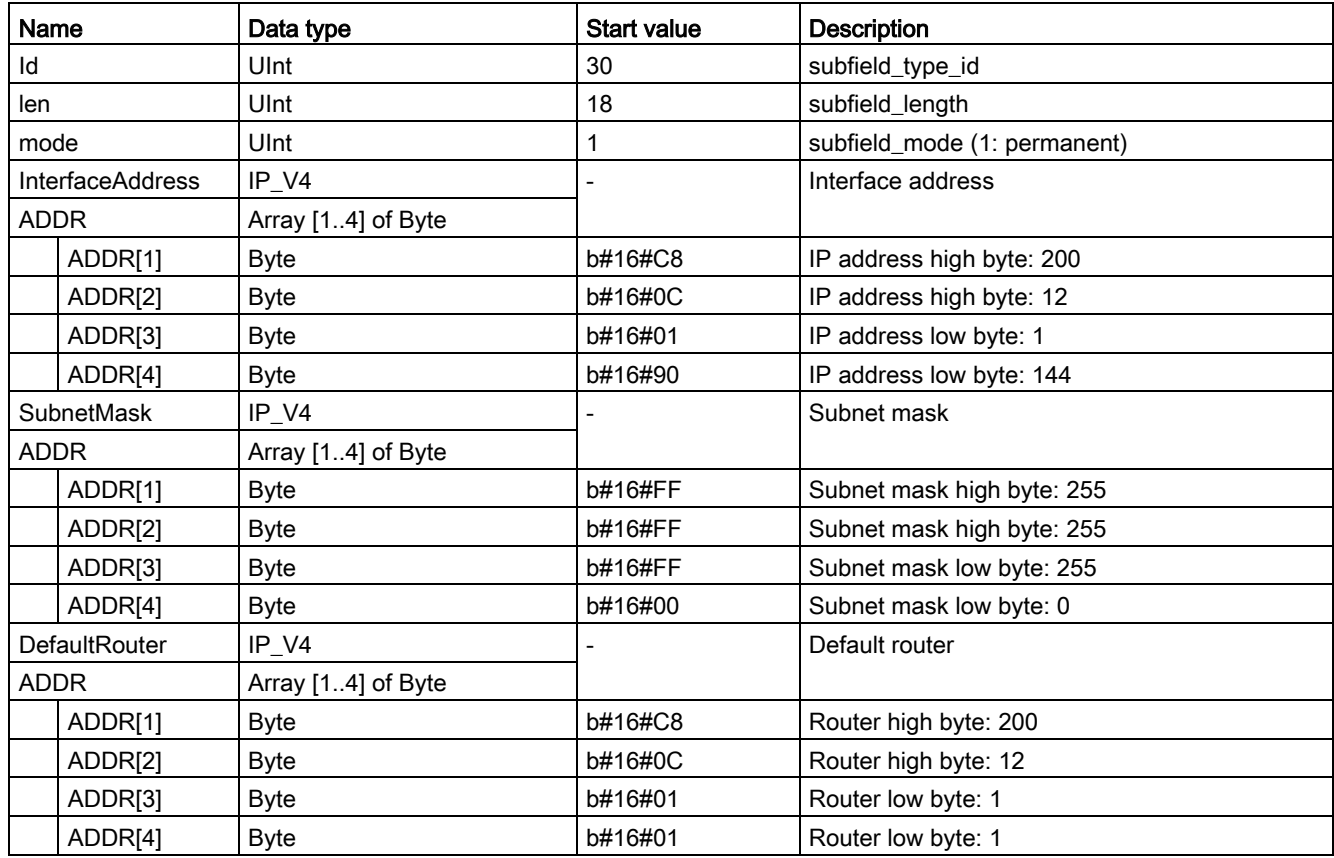

Table 11- 48 Elements of the IF\_CONF\_V4 data type

Table 11- 49 Elements of the IF\_CONF\_NOS data type

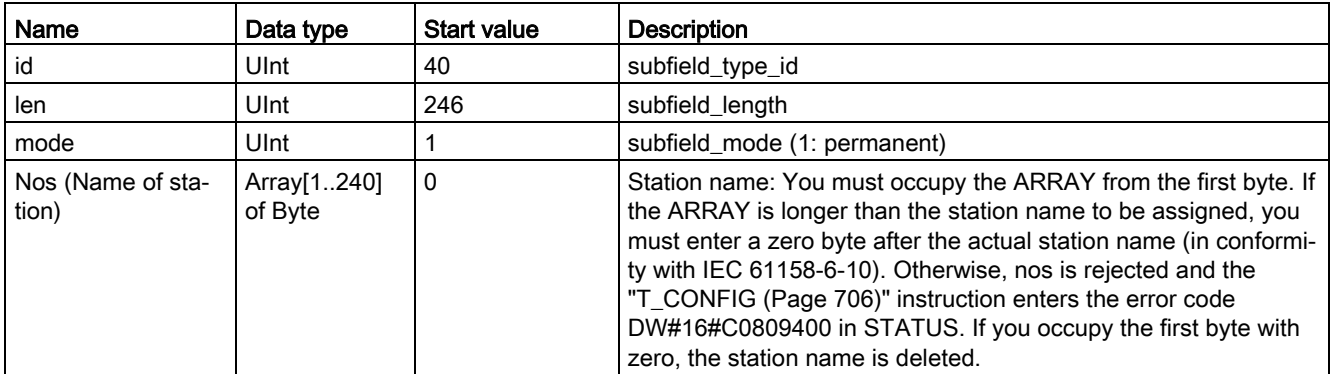

The station name is subject to the following limitations:

- A name component within the station name, i.e., a character string between two dots, must not exceed 63 characters.
- No special characters such as umlauts, brackets, underscore, slash, blank space, etc. The only special character permitted is the dash.
- The station name must not begin or end with the "-" character.
- The station name must not begin with a number.
- The station name form  $n.n.n.n (n = 0, ... 999)$  is not permitted.
- The station name must not begin with the string "port-xyz" or "port-xyz-abcde" (a, b, c, d, e, x, y,  $z = 0, ... 9$ ).

#### **Note**

You can also create an ARRAY "nos" that is shorter then 240 bytes, but not less than 2 bytes. In this case, you must adjust the "len" (length of subfield) tag accordingly.

### <span id="page-710-0"></span>Example: Using the T\_CONFIG instruction to change IP parameters

In the following example, in the "addr" subfield, the "InterfaceAddress" (IP address), "SubnetMask", and "DefaultRouter" (IP router) are changed. In the CPU "Properties", "Ethernet address" page, the "Set IP address using a different method" radio button must be clicked to enable you to change the IP address using the "T\_CONFIG" instruction after the program is downloaded.

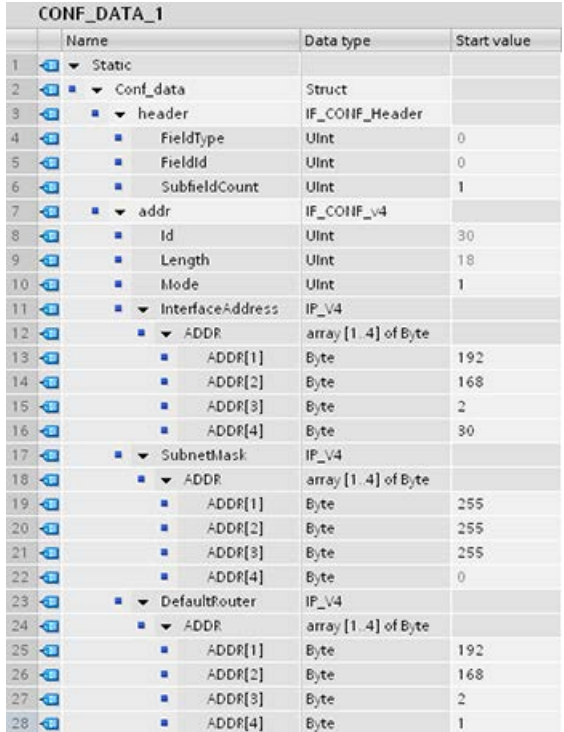

## **Communication**

11.2 PROFINET

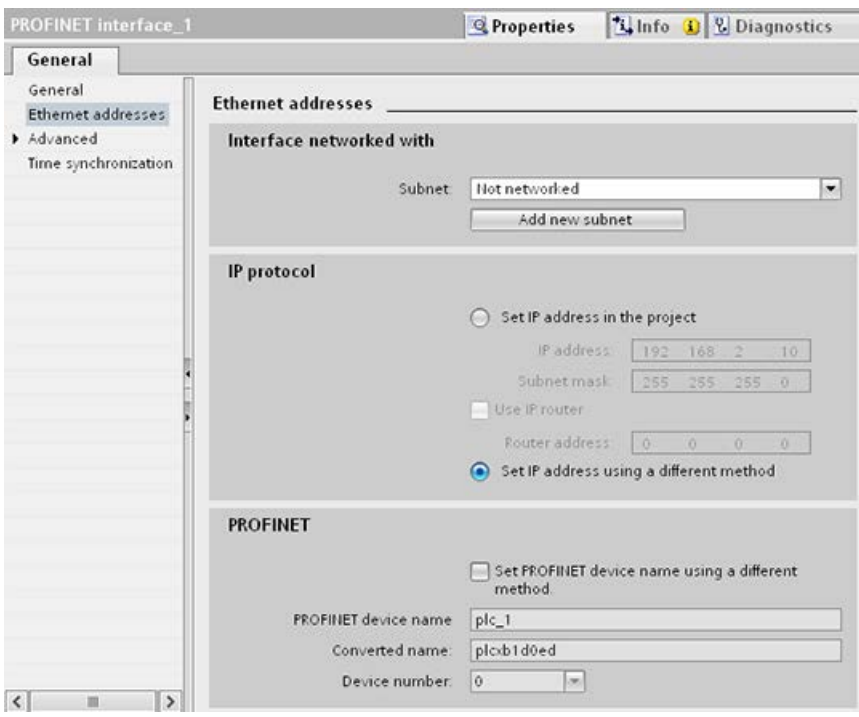

## <span id="page-712-0"></span>Example: Using the T\_CONFIG instruction to change IP parameters and PROFINET IO device names

In the following example, both the "addr" and "nos" (Name of station) subfields are changed. In the CPU "Properties", "Ethernet address" page, the "Set PROFINET device name using a different method" radio button must be clicked to enable you to change the PROFINET device name using the "T\_CONFIG" instruction after the program is downloaded.

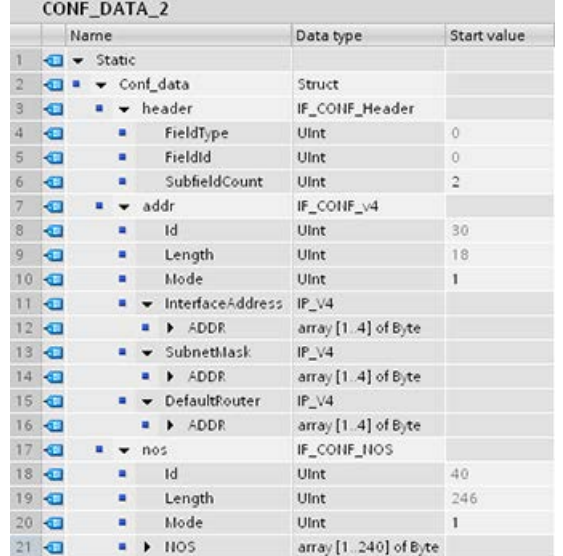

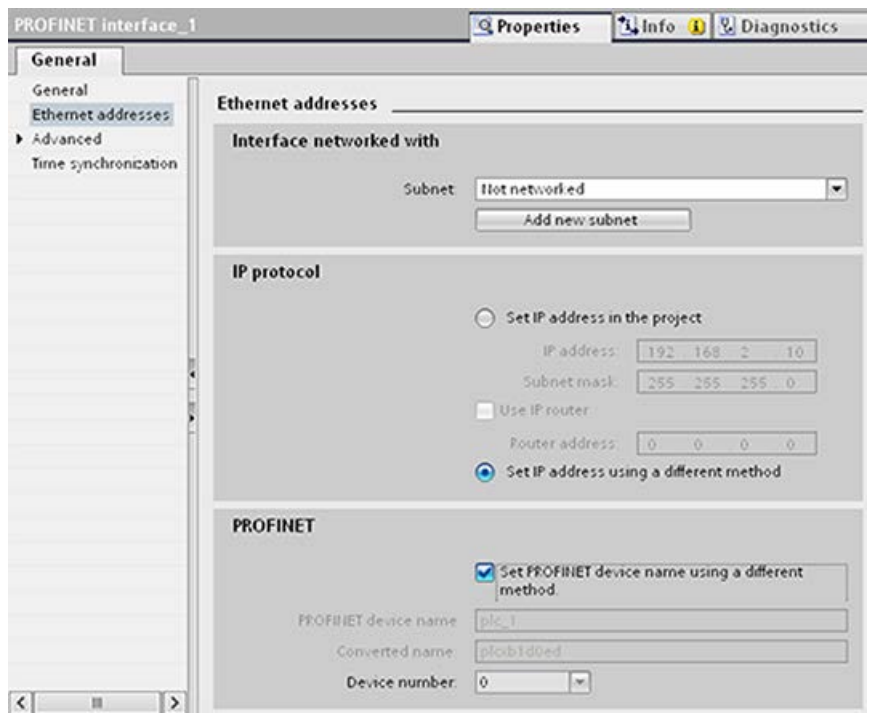

# 11.2.8.17 Common parameters for instructions

### REQ input parameter

Many of the Open User Communication instructions use the REQ input to initiate the operation on a low to high transition. The REQ input must be high (TRUE) for one execution of an instruction, but the REQ input can remain TRUE for as long as desired. The instruction does not initiate another operation until it has been executed with the REQ input FALSE so that the instruction can reset the history state of the REQ input. This is required so that the instruction can detect the low to high transition to initiate the next operation.

When you place one of these instructions in your program, STEP 7 prompts you to identify the instance DB. Use a unique DB for each instruction call. This ensures that each instruction properly handles inputs such as REQ.

### ID input parameter

This is a reference to the "Local ID (hex)" on the "Network view" of "Devices and networks" in STEP 7 and is the ID of the network that you want to use for this communication block. The ID must be identical to the associated parameter ID in the local connection description.

## DONE, NDR, ERROR, and STATUS output parameters

These instructions provide outputs describing the completion status:

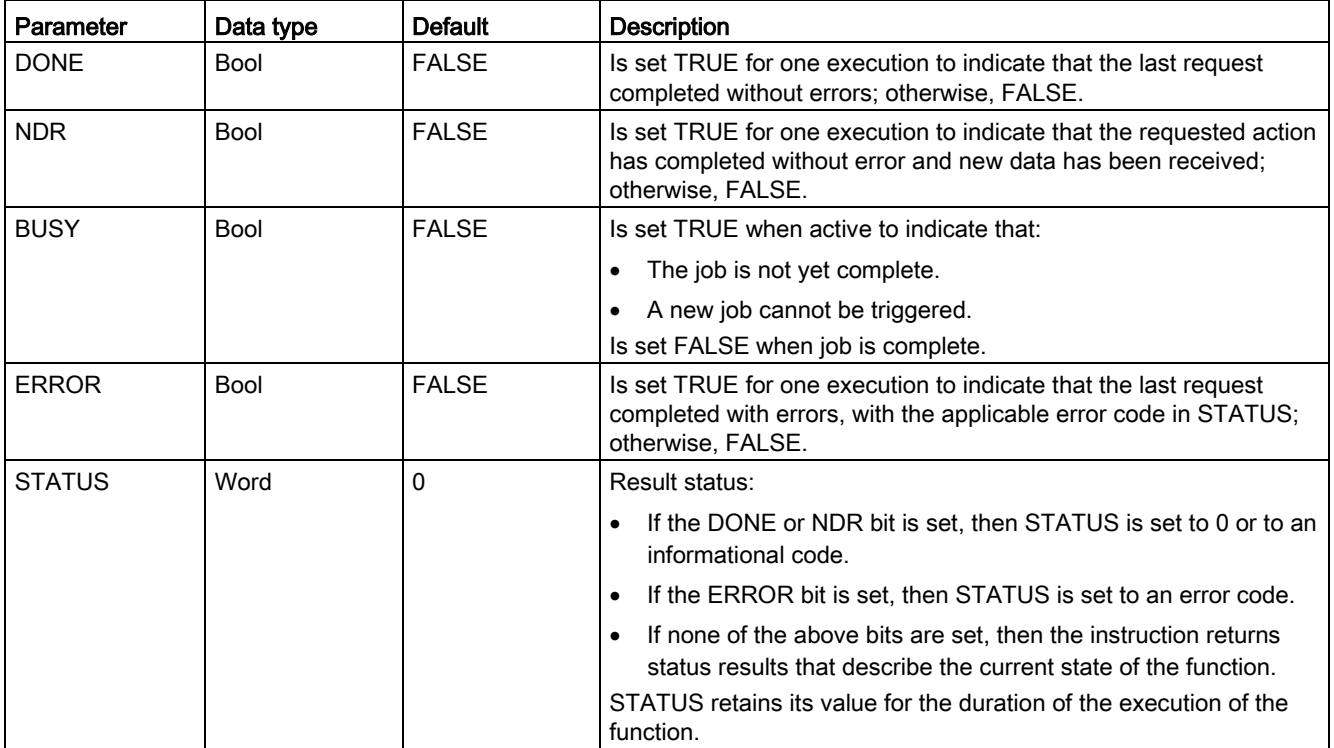

Table 11- 50 Open User Communication instruction output parameters

### **Note**

Note that DONE, NDR, and ERROR are set for one execution only.

## Restricted TSAPs and port numbers for passive ISO and TCP communication

If you use the "TCON" instruction to set up and establish a passive communications connection, the following port addresses are restricted and should not be used:

- ISO TSAP (passive):
	- 01.00, 01.01, 02.00, 02.01, 03.00, 03.01
	- 10.00, 10.01, 11.00, 11.01, ... BF.00, BF.01
- TCP port (passive): 5001, 102, 123, 20, 21, 25, 34962, 34963, 34964, 80
- UDP port (passive): 161, 34962, 34963, 34964

## 11.2.9 Communication with a programming device

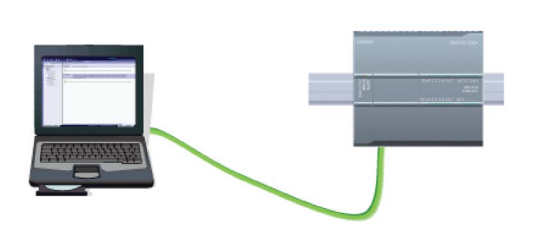

A CPU can communicate with a STEP 7 programming device on a network.

Consider the following when setting up communications between a CPU and a programming device:

- Configuration/Setup: Hardware configuration is required.
- No Ethernet switch is required for one-to-one communications; an Ethernet switch is required for more than two devices in a network.

# <span id="page-715-0"></span>11.2.9.1 Establishing the hardware communications connection

The PROFINET interfaces establish the physical connections between a programming device and a CPU. Since Auto-Cross-Over functionality is built into the CPU, either a standard or crossover Ethernet cable can be used for the interface. An Ethernet switch is not required to connect a programming device directly to a CPU.

Follow the steps below to create the hardware connection between a programming device and a CPU:

- 1. [Install the CPU](#page-59-0) (Page [60\)](#page-59-0).
- 2. Plug the Ethernet cable into the PROFINET port shown below.
- 3. Connect the Ethernet cable to the programming device.

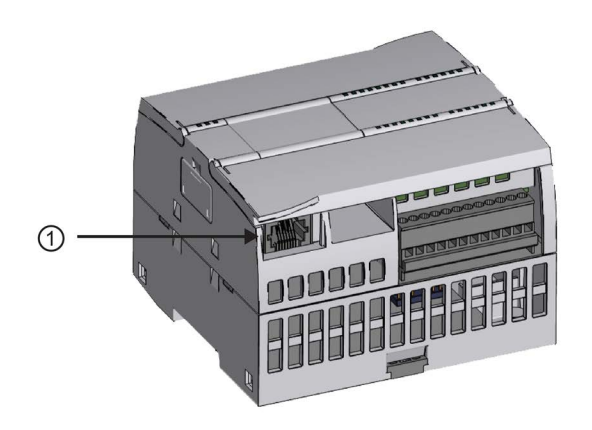

① PROFINET port

An optional strain relief is available to strengthen the PROFINET connection. For ordering information, see [Spare parts and other hardware](#page-59-0) (Page [60\)](#page-59-0).

### See also

[Spare parts and other hardware](#page-1304-0) (Page [1305\)](#page-1304-0)

# <span id="page-716-0"></span>11.2.9.2 Configuring the devices

If you have already created a project with a CPU, open your project in STEP 7.

If not, create a project an[d insert a CPU](#page-149-0) (Page [150\)](#page-149-0) into the rack. In the project below, a CPU is shown in the "Device View".

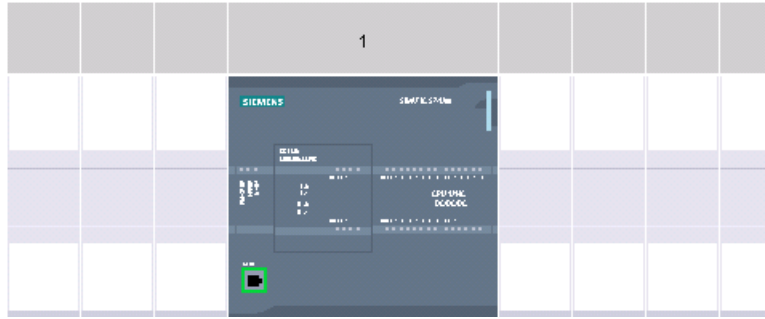

## 11.2.9.3 Assigning Internet Protocol (IP) addresses

### Assigning the IP addresses

In a PROFINET network, each device must also have an Internet Protocol (IP) address. This address allows the device to deliver data on a more complex, routed network:

- If you have programming or other network devices that use an on-board adapter card connected to your plant LAN or an Ethernet-to-USB adapter card connected to an isolated network, you must assign IP addresses to them. Refer to ["Assigning IP](#page-621-0)  [addresses to programming and network devices"](#page-621-0) (Page [622\)](#page-621-0) for more information.
- You can also assign an IP address to a CPU or network device online. This is particularly useful in an initial device configuration. Refer to ["Assigning an IP address to a CPU](#page-621-0)  [online"](#page-621-0) (Page [622\)](#page-621-0) for more information.
- After you have configured your CPU or network device in your project, you can configure parameters for the PROFINET interface, to include its IP address. Refer to ["Configuring](#page-624-0)  [an IP address for a CPU in your](#page-624-0) project" (Page [625\)](#page-624-0) for more information.

# 11.2.9.4 Testing your PROFINET network

After completing the configuration, you must download your project to the CPU. All IP addresses are configured when you download the project.

The CPU "Download to device" function and its "Extended download to device" dialog can show all accessible network devices and whether or not unique IP addresses have been assigned to all devices. Refer to ["Testing the PROFINET network"](#page-628-0) (Page [629\)](#page-628-0) for more information.

# 11.2.10 HMI-to-PLC communication

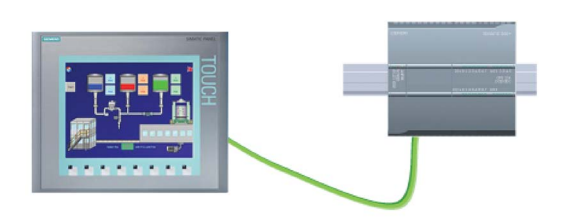

The CPU supports PROFINET communications connections to [HMIs](#page-29-0) (Page [30\)](#page-29-0). The following requirements must be considered when setting up communications between CPUs and HMIs:

Configuration/Setup:

- The PROFINET port of the CPU must be configured to connect with the HMI.
- The HMI must be setup and configured.
- The HMI configuration information is part of the CPU project and can be configured and downloaded from within the project.
- No Ethernet switch is required for one-to-one communications; an Ethernet switch is required for more than two devices in a network.

### **Note**

The rack-mounted CSM1277 4-port Ethernet switch can be used to connect your CPUs and HMI devices. The PROFINET port on the CPU does not contain an Ethernet switching device.

Supported functions:

- The HMI can read/write data to the CPU.
- Messages can be triggered, based upon information retrieved from the CPU.
- System diagnostics

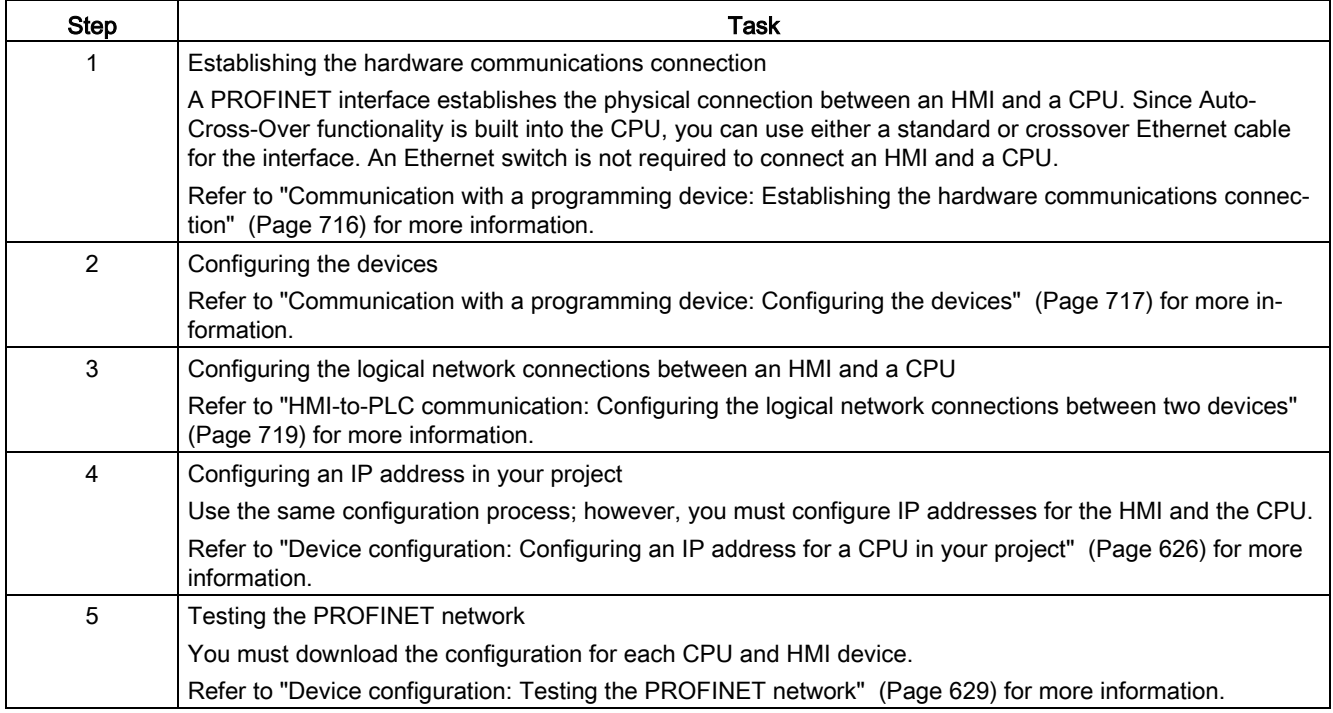

Table 11- 51 Required steps in configuring communications between an HMI and a CPU

## <span id="page-718-0"></span>11.2.10.1 Configuring logical network connections between two devices

After you configure the rack with the CPU, you are now ready to configure your network connections.

In the Devices and Networks portal, use the "Network view" to create the network connections between the devices in your project. First, click the "Connections" tab, and then select the connection type with the dropdown, just to the right (for example, an ISO on TCP connection).

To create a PROFINET connection, click the green (PROFINET) box on the first device, and drag a line to the PROFINET box on the second device. Release the mouse button and your PROFINET connection is joined.

Refer to ["Device Configuration: Creating a network connection"](#page-617-0) (Page [618\)](#page-617-0) for more information.

# 11.2.11 PLC-to-PLC communication

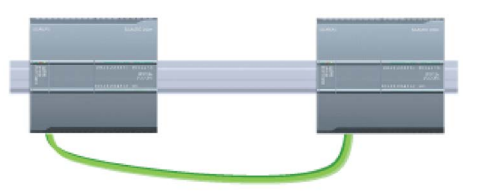

A CPU can communicate with another CPU on a network by using the TSEND\_C and TRCV\_C instructions.

Consider the following when setting up communications between two CPUs:

- Configuration/Setup: Hardware configuration is required.
- Supported functions: Reading/Writing data to a peer CPU
- No Ethernet switch is required for one-to-one communications; an Ethernet switch is required for more than two devices in a network.

Table 11- 52 Required steps in configuring communications between two CPUs

| <b>Step</b> | Task                                                                                                    |  |  |
|-------------|----------------------------------------------------------------------------------------------------|--|--|
| 1           | Establishing the hardware communications connection                                                                                                    |  |  |
|             | A PROFINET interface establishes the physical connection between two CPUs. Since Auto-Cross-Over<br>functionality is built into the CPU, you can use either a standard or crossover Ethernet cable for the inter-<br>face. An Ethernet switch is not required to connect the two CPUs. |  |  |
|             | Refer to "Communication with a programming device: Establishing the hardware communications connec-<br>tion" (Page 716) for more information.                                                                                                    |  |  |
| 2           | Configuring the devices                                                                                                    |  |  |
|             | You must configure two CPUs in your project.                                                                                                    |  |  |
|             | Refer to "Communication with a programming device: Configuring the devices" (Page 717) for more in-<br>formation.                                                                                                    |  |  |
| 3           | Configuring the logical network connections between two CPUs                                                                                                    |  |  |
|             | Refer to "PLC-to-PLC communication: Configuring logical network connections between two devices"<br>(Page 721) for more information.                                                                                                    |  |  |
| 4           | Configuring an IP address in your project                                                                                                    |  |  |
|             | Use the same configuration process; however, you must configure IP addresses for two CPUs (for exam-<br>ple, PLC_1 and PLC_2).                                                                                                    |  |  |
|             | Refer to "Device configuration: Configuring an IP address for a CPU in your project" (Page 626) for more<br>information.                                                                                                    |  |  |
| 5           | Configuring transmit (send) and receive parameters                                                                                                    |  |  |
|             | You must configure TSEND_C and TRCV_C instructions in both CPUs to enable communications between<br>them.                                                                                                    |  |  |
|             | Refer to "Configuring communications between two CPUs: Configuring transmit (send) and receive pa-<br>rameters" (Page 721) for more information.                                                                                                    |  |  |
| 6           | Testing the PROFINET network                                                                                                    |  |  |
|             | You must download the configuration for each CPU.                                                                                                    |  |  |
|             | Refer to "Device configuration: Testing the PROFINET network" (Page 629) for more information.                                                                                                    |  |  |
# 11.2.11.1 Configuring logical network connections between two devices

After you configure the rack with the CPU, you are now ready to configure your network connections.

In the Devices and Networks portal, use the "Network view" to create the network connections between the devices in your project. First, click the "Connections" tab, and then select the connection type with the dropdown, just to the right (for example, an ISO on TCP connection).

To create a PROFINET connection, click the green (PROFINET) box on the first device, and drag a line to the PROFINET box on the second device. Release the mouse button and your PROFINET connection is joined.

Refer to ["Device Configuration: Creating a network connection"](#page-617-0) (Page [618\)](#page-617-0) for more information.

## 11.2.11.2 Configuring the Local/Partner connection path between two devices

#### Configuring General parameters

You specify the communication parameters in the "Properties" configuration dialog of the communication instruction. This dialog appears near the bottom of the page whenever you have selected any part of the instruction.

Refer to "Device configuration: [Configuring the Local/Partner connection path](#page-618-0) (Page [619\)](#page-618-0)" for more information.

In the "Address Details" section of the Connection parameters dialog, you define the TSAPs or ports to be used. The TSAP or port of a connection in the CPU is entered in the "Local TSAP" field. The TSAP or port assigned for the connection in your partner CPU is entered under the "Partner TSAP" field.

## 11.2.11.3 Configuring transmit (send) and receive parameters

Communication blocks (for example, TSEND\_C and TRCV\_C) are used to establish connections between two CPUs. Before the CPUs can engage in PROFINET communications, you must configure parameters for transmitting (or sending) messages and receiving messages. These parameters dictate how communications operate when messages are being transmitted to or received from a target device.

# Configuring the TSEND\_C instruction transmit (send) parameters

#### TSEND\_C instruction

The [TSEND\\_C instruction](#page-645-0) (Page [646\)](#page-645-0) creates a communications connection to a partner station. The connection is set up, established, and automatically monitored until it is commanded to disconnect by the instruction. The TSEND\_C instruction combines the functions of the TCON, TDISCON and TSEND instructions.

From the Device configuration in STEP 7, you can configure how a TSEND\_C instruction transmits data. To begin, you insert the instruction into the program from the "Communications" folder in the "Instructions" task card. The TSEND\_C instruction is displayed, along with the Call options dialog where you assign a DB for storing the parameters of the instruction.

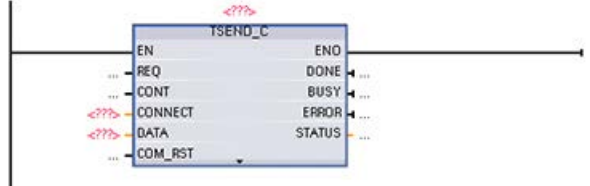

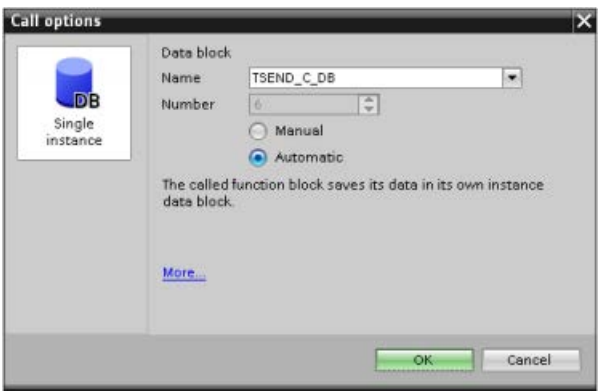

You can assign tag memory locations to the inputs and outputs, as shown in the following figure:

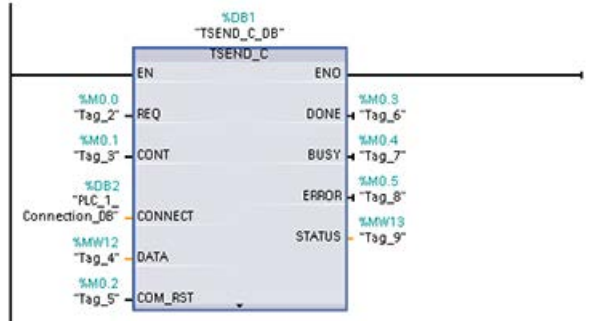

#### Configuring General parameters

You specify the parameters in the Properties configuration dialog of the TSEND\_C instruction. This dialog appears near the bottom of the page whenever you have selected any part of the TSEND C instruction.

#### Configuring the TRCV\_C instruction receive parameters

#### TRCV\_C instruction

The TRCV C instruction (Page [646\)](#page-645-0) creates a communications connection to a partner station. The connection is set up, established, and automatically monitored until it is commanded to disconnect by the instruction. The TRCV\_C instruction combines the functions of the TCON, TDISCON, and TRCV instructions.

From the CPU configuration in STEP 7, you can configure how a TRCV\_C instruction receives data. To begin, insert the instruction into the program from the "Communications" folder in the "Instructions" task card. The TRCV\_C instruction is displayed, along with the Call options dialog where you assign a DB for storing the parameters of the instruction.

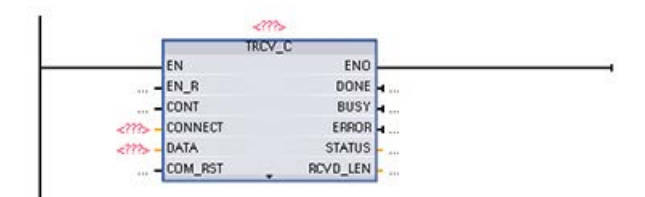

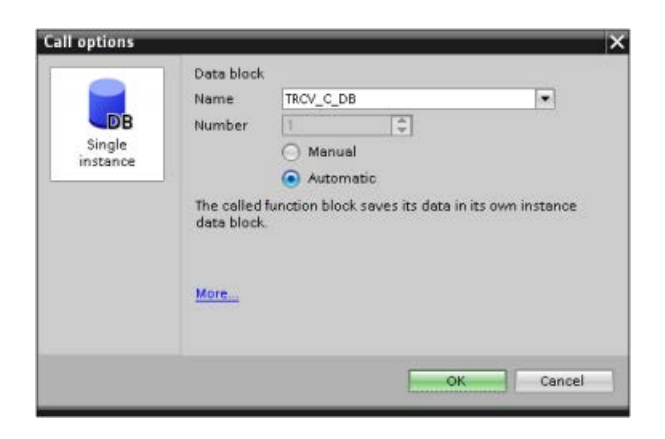

You can assign tag memory locations to the inputs and outputs, as shown in the following figure:

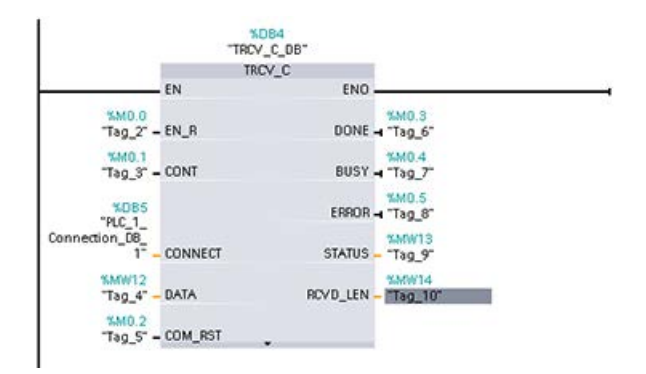

## Configuring the General parameters

You specify the parameters in the Properties configuration dialog of the TRCV\_C instruction. This dialog appears near the bottom of the page whenever you have selected any part of the TRCV\_C instruction.

# 11.2.12 Configuring a CPU and PROFINET IO device

## 11.2.12.1 Adding a PROFINET IO device

#### Adding a PROFINET IO device

In the "Devices and networks" portal, use the hardware catalog to add PROFINET IO devices.

#### **Note**

To add a PROFINET IO device, you can use STEP 7 Professional or Basic, V11 or greater.

For example, expand the following containers in the hardware catalog to add an ET 200SP IO device: Distributed I/O, ET200SP, Interface modules, and PROFINET. You can then select the interface module from the list of ET 200SP devices (sorted by part number) and add the ET 200SP IO device.

Table 11- 53 Adding an ET 200SP IO device to the device configuration

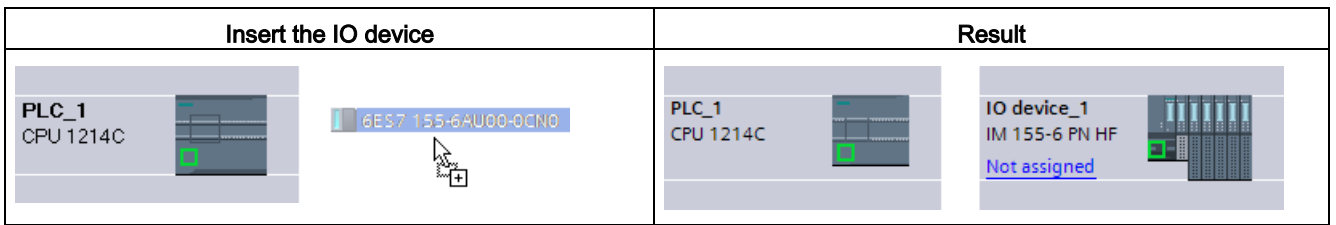

You can now connect the PROFINET IO device to the CPU:

- 1. Right-click the "Not assigned" link on the device and select "Assign new IO controller" from the context menu to display the "Select IO controller" dialog.
- 2. Select your S7-1200 CPU (in this example, "PLC\_1") from the list of IO controllers in the project.
- 3. Click "OK" to create the network connection.

## 11.2.12.2 Configuring logical network connections between a CPU and a PROFINET IO device

#### Configuring logical network connections

After you configure the rack with the CPU, you are now ready to configure your network connections.

In the "Devices and networks" portal, use the "Network view" to create the network connections between the devices in your project. To create a PROFINET connection, click the green (PROFINET) box on the first device, and drag a line to the PROFINET box on the second device. Release the mouse button and your PROFINET connection is joined.

Refer to ["Device Configuration: Creating a network connection"](#page-617-0) (Page [618\)](#page-617-0) for more information.

## 11.2.12.3 Assigning CPUs and device names

#### Assigning CPUs and device names

Network connections between the devices also assign the PROFINET IO device to the CPU, which is required for that CPU to control the device. To change this assignment, click the PLC Name shown on the PROFINET IO device. A dialog box opens that allows the PROFINET IO device to be disconnected from the current CPU and reassigned or left unassigned, if desired.

The devices on your PROFINET network must have an assigned name before you can connect with the CPU. Use the "Network view" to assign names to your PROFINET devices if the devices have not already been assigned a name or if the name of the device is to be changed. Right-click the PROFINET IO device and select "Assign device name" to do this.

For each PROFINET IO device, you must assign the same name to that device in both the STEP 7 project and, using the "Online & diagnostics" tool, to the PROFINET IO device configuration memory (for example, an ET 200SP interface module configuration memory). If a name is missing or does not match in either location, the PROFINET IO data exchange mode will not run. Refer to ["Online and diagnostic tools: Assigning a name to a PROFINET](#page-1079-0)  [device online](#page-1079-0) (Page [1080\)](#page-1079-0)" for more information.

# 11.2.12.4 Assigning Internet Protocol (IP) addresses

#### Assigning the IP addresses

In a PROFINET network, each device must also have an Internet Protocol (IP) address. This address allows the device to deliver data on a more complex, routed network:

- If you have programming or other network devices that use an on-board adapter card connected to your plant LAN or an Ethernet-to-USB adapter card connected to an isolated network, you must assign IP addresses to them. Refer to ["Assigning IP](#page-621-0)  [addresses to programming and network devices"](#page-621-0) (Page [622\)](#page-621-0) for more information.
- You can also assign an IP address to a CPU or network device online. This is particularly useful in an initial device configuration. Refer to ["Assigning an IP address to a CPU](#page-624-0)  [online"](#page-624-0) (Page [625\)](#page-624-0) for more information.
- After you have configured your CPU or network device in your project, you can configure parameters for the PROFINET interface, to include its IP address. Refer to ["Configuring](#page-625-0)  [an IP address for a CPU in your project"](#page-625-0) (Page [626\)](#page-625-0) for more information.

## 11.2.12.5 Configuring the IO cycle time

#### Configuring the IO cycle time

A PROFINET IO device is supplied with new data from the CPU within an "IO cycle" time period. The update time can be separately configured for each device and determines the time interval in which data is transmitted from the CPU to and from the device.

STEP 7 calculates the "IO cycle" update time automatically in the default setting for each device of the PROFINET network, taking into account the volume of data to be exchanged and the number of devices assigned to this controller. If you do not want to have the update time calculated automatically, you can change this setting.

You specify the "IO cycle" parameters in the "Properties" configuration dialog of the PROFINET IO device. This dialog appears near the bottom of the page whenever you have selected any part of the instruction.

In the "Device view" of the PROFINET IO device, click the PROFINET port. In the "PROFINET Interface" dialog, access the "IO cycle" parameters with the following menu selections:

- "Advanced options"
- "Realtime settings"
- "IO cycle"

Define the IO cycle "Update time" with the following selections:

- To have a suitable update time calculated automatically, select "Automatic".
- To set the update yourself, select "Can be set" and enter the required update time in ms.
- To ensure consistency between the send clock and the update time, activate the "Adapt update time when send clock changes" option. This option ensures that the update time is not set to less than the send clock.

| D device_1 (IM155-6 PN HF)<br>Tilnfo D V Diagnostics<br><sup>Q</sup> Properties<br>$\mathbf{0}$<br>IO tags<br>Texts<br>System constants<br>General<br><b>BOARDS</b><br><b>SIEMENS</b><br>Ceneral<br>325<br>> > 10 cycle<br>- PROFINET interface [X1]<br>> General<br><b>Shared Device</b><br>Ethemet addresses<br>* Advanced options<br>IO controller outside project<br>۰<br>with access to this IO device 0<br>interface options<br><b>SIMATI</b><br><b>ET 2005</b><br>Media redundancy<br><b>ShowPK</b><br>Common send clock 1.000<br>ms<br>Isochronous mode<br>* Real time settings<br>Update time<br>IO cycle<br>Port [X1 P1]<br>Automatic<br>ms<br>$\triangleright$ Port $[X1 P2]$<br>a) Can be set<br>128,000<br>Hardware identifier<br>۰<br>ms<br>1,000<br>> Module parameters<br>Adapt update time when send clock<br>2.000<br>Hardware identifier<br>4,000<br>8.000<br>Watchdog time<br>16,000<br>32,000<br>Accepted update cycles without<br>64,000<br>÷<br>10 data: 3<br>128,000<br>256,000<br>3841 512.000<br>Watchdog time:<br>ms. | ET 200SP PROFINET IO device | ET 200SP PROFINET IO cycle dialog |  |  |  |  |
|----------------------------------------------------------------------------------------------------|-----------------------------|-----------------------------------|--|--|--|--|
|                                                                                                    |                             |                                   |  |  |  |  |
|                                                                                                    |                             |                                   |  |  |  |  |
|                                                                                                    |                             |                                   |  |  |  |  |
|                                                                                                    |                             |                                   |  |  |  |  |
|                                                                                                    |                             |                                   |  |  |  |  |
|                                                                                                    |                             |                                   |  |  |  |  |
|                                                                                                    |                             |                                   |  |  |  |  |
|                                                                                                    |                             |                                   |  |  |  |  |
|                                                                                                    |                             |                                   |  |  |  |  |
|                                                                                                    |                             |                                   |  |  |  |  |
|                                                                                                    |                             |                                   |  |  |  |  |
|                                                                                                    |                             |                                   |  |  |  |  |
|                                                                                                    |                             |                                   |  |  |  |  |
|                                                                                                    |                             |                                   |  |  |  |  |

Table 11- 54 Configuring the ET 200SP PROFINET IO cycle time

① PROFINET port

# 11.2.13 Configuring a CPU and PROFINET I-device

# 11.2.13.1 I-device functionality

The "I-device" (intelligent IO device) functionality of a CPU facilitates data exchange with an IO controller and operation of the CPU as intelligent preprocessing unit of sub processes, for example. The I-device is linked as an IO device to a "higher-level" IO controller.

The pre-processing is handled by the user program on the CPU. The process values acquired in the centralized or distributed (PROFINET IO or PROFIBUS DP) I/O are preprocessed by the user program and made available through a PROFINET IO interface to the CPU of a higher-level station.

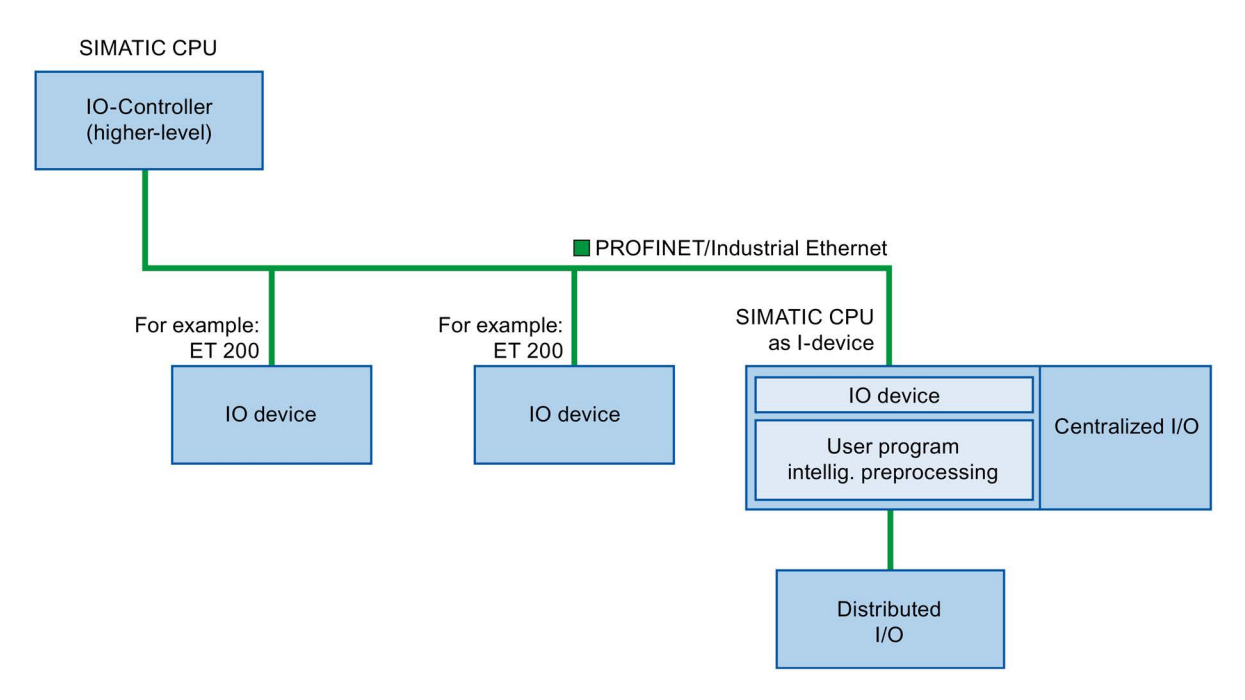

## "I-device" naming conventions

In the remainder of this description, a CPU or a CP with I-device functionality is simply called an "I-device".

# 11.2.13.2 Properties and advantages of the I-device

#### Fields of application

Fields of application of the I-device:

● Distributed processing:

A complex automation task can be divided into smaller units/subprocesses. This results in manageable processes which lead to simplified subtasks.

● Separating subprocesses:

Complicated, widely distributed and extensive processes can be subdivided into several subprocesses with manageable interfaces by using I-devices. These subprocesses can be stored in individual STEP 7 projects if necessary, which can later be merged to form one master project.

● Know-how protection:

Components can only be delivered with a GSD file for the I-device interface description instead of with a STEP 7 project. The user can protect his program since it no longer has to be published.

#### **Properties**

Properties of the I-device:

● Unlinking STEP 7 projects:

Creators and users of an I-device can have completely separated STEP 7 automation projects. The GSD file forms the interface between the STEP 7 projects. This allows a link to standard IO controllers through a standardized interface.

● Real-time communication:

The I-device is provided with a deterministic PROFINET IO system through a PROFINET IO interface and therefore supports RT (real-time communication) and IRT (isochronous real time).

## Advantages

The I-device has the following advantages:

- Simple linking of IO controllers
- Real-time communication between IO controllers
- Relieving the IO controller by distributing the computing capacity to I-devices.
- Lower communications load by processing process data locally.
- Manageable, due to processing of subtasks in separate STEP 7 projects

# 11.2.13.3 Characteristics of an I-device

An I-device is included in an IO system like a standard IO device.

#### I-device without lower-level PROFINET IO system

The I-device does not have its own distributed I/O. The configuration and parameter assignment of the I-devices in the role of an IO device is the same as for a distributed I/O system (for example, ET 200).

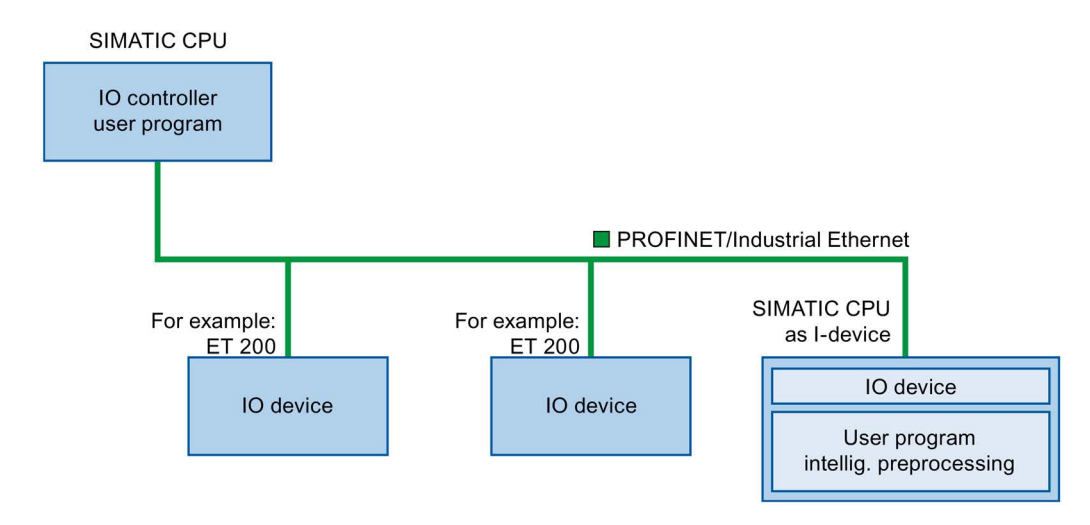

#### I-device with lower-level PROFINET IO system

Depending on the configuration, an I-device can also be an IO controller on a PROFINET interface in addition to having the role of an IO device.

This means that the I-device can be part of a higher-level IO system through its PROFINET interface and as an IO controller can support its own lower-level IO system.

The lower-level IO system can, in turn, contain I-devices (see figure below). This makes hierarchically structured IO systems possible.

In addition to its role as IO controller, an I-device can also be used through a PROFIBUS interface as DP master for a lower-level PROFIBUS system.

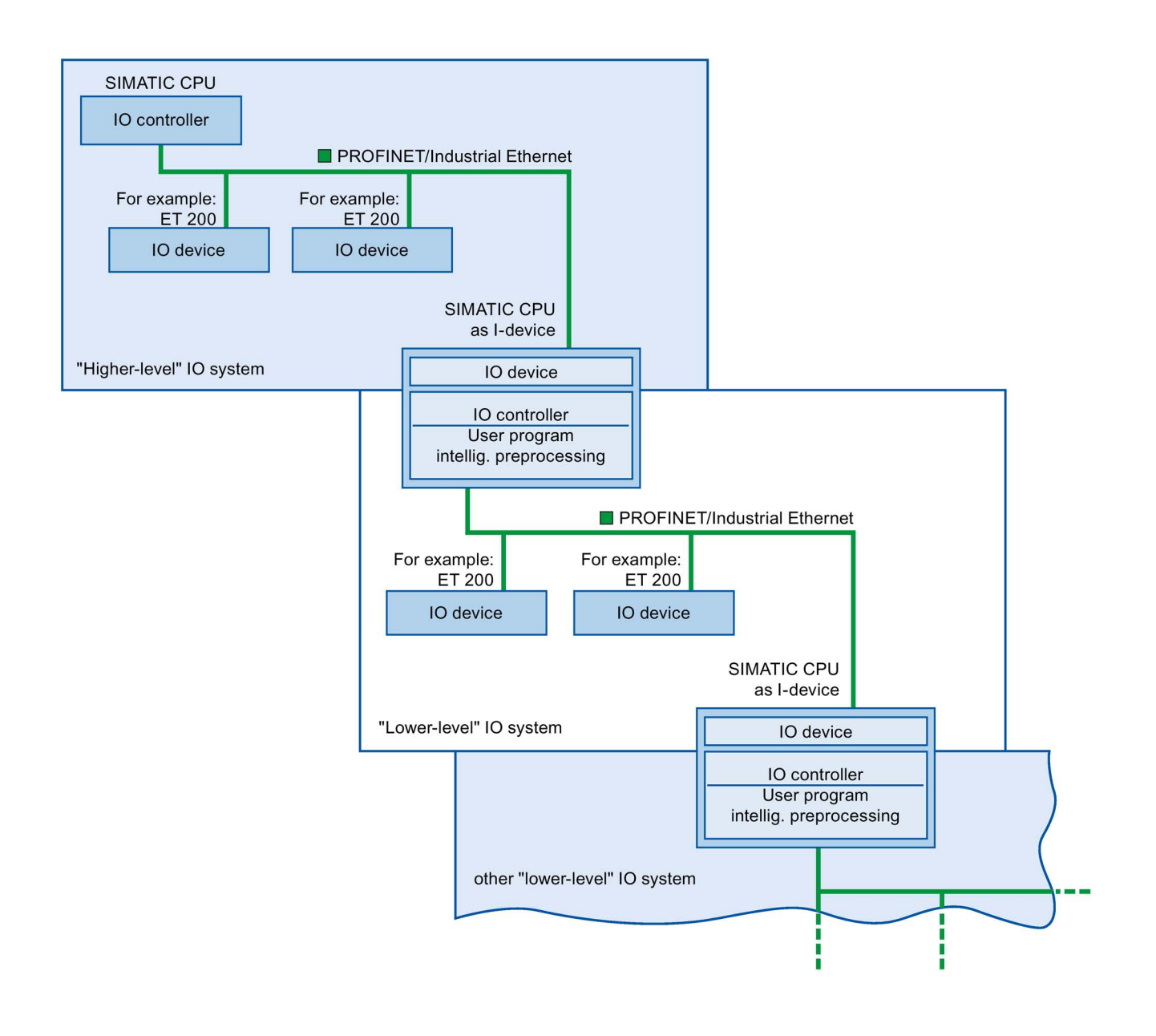

11.2 PROFINET

## Example: I-device as IO device and IO controller

The I-device as IO device and IO controller is explained based on the example of a print process. The I-device controls a unit (a subprocess). One unit is used, for example, to insert additional sheets such as flyers or brochures in a package of printed material.

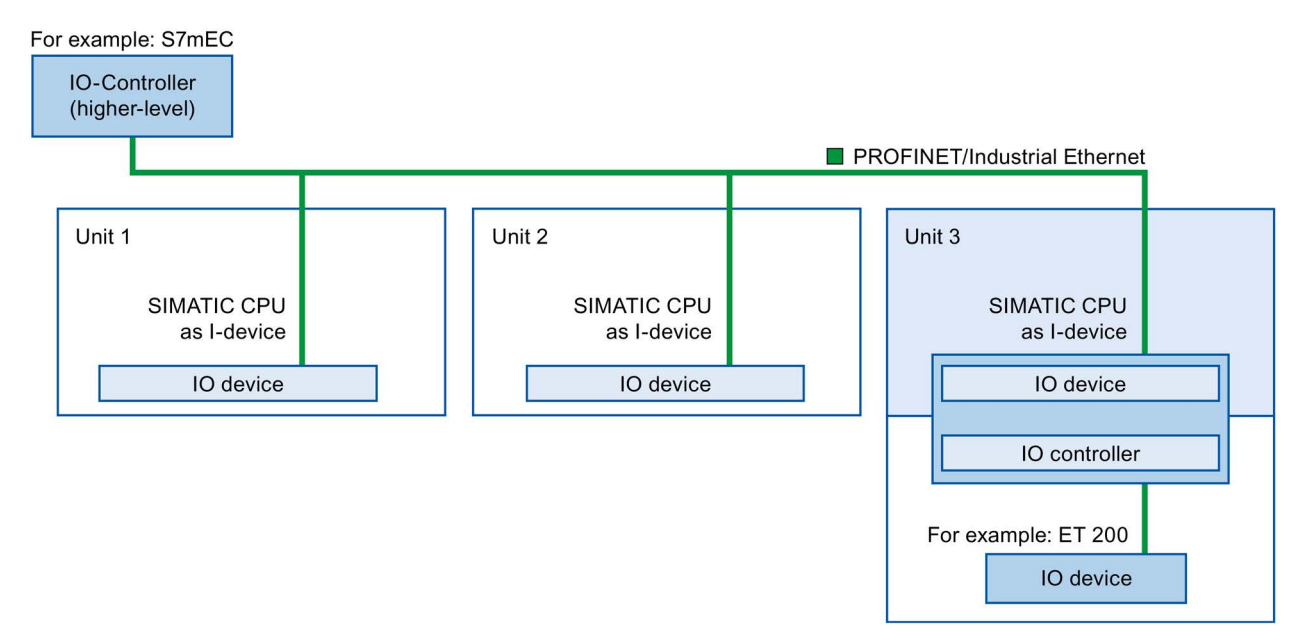

Unit 1 and unit 2 each consist of an I-device with centralized I/O. The I-device along with the distributed I/O system (for example, ET 200) forms unit 3.

The user program on the I-device is responsible for preprocessing the process data. For this task, the user program of the I-device requires default settings (for example, control data) from the higher-level IO controller. The I-device provides the higher-level IO controller with the results (for example, status of its subtask).

## 11.2.13.4 Data exchange between higher- and lower-level IO system

Transfer areas are an interface to the user program of the I-device CPU. Inputs are processed in the user program and outputs are the result of the processing in the user program.

The data for communication between IO controller and I-device is made available in the transfer areas. A transfer area contains an information unit that is exchanged consistently between IO controller and I-device. You can find more information on configuration and use of transfer areas in the section "Configuring the I-device".

The next figure shows the data exchange between the higher- and lower-level IO system. The individual communication relations are explained below based upon the numbers:

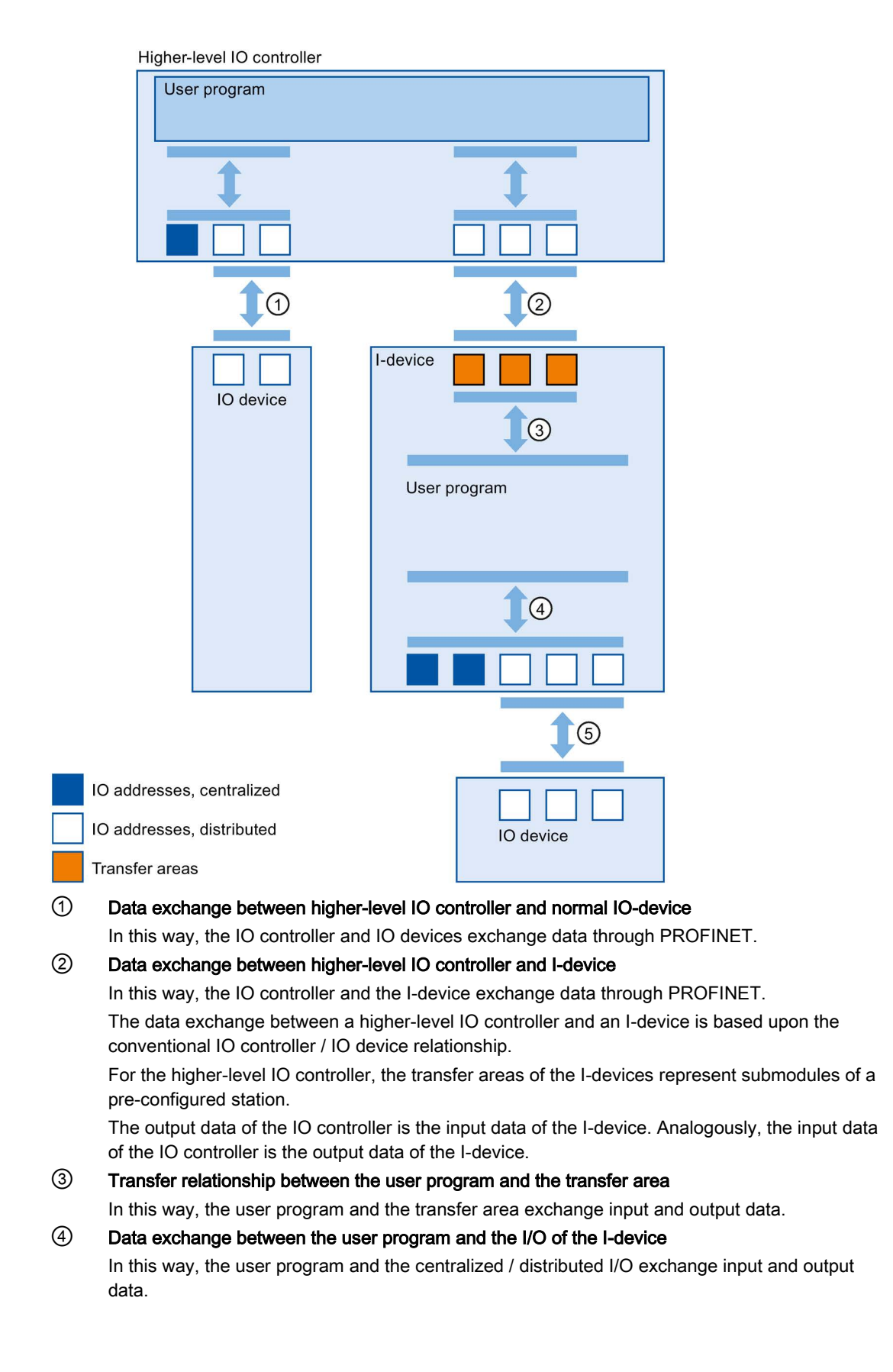

#### ⑤ Data exchange between the I-device and a lower-level IO device

In this way, the I-device and its IO devices exchange data. The data transfer is through PROFINET.

#### 11.2.13.5 Configuring the I-device

There are basically two possibilities for configuration:

- Configuration of an I-device within a project
- Configuration of an I-device that is used in another project or in another engineering system.

STEP 7 allows you to configure an I-device for another project or for another engineering system by exporting a configured I-device to a GSD file. You import the GSD file in other projects or engineering systems as with other GSD files. The transfer areas for the data exchange, among other data, are stored in this GSD file.

#### Configuration of an I-device within a project

- 1. Drag-and-drop a PROFINET CPU from the hardware catalog into the network view.
- 2. Drag-and-drop a PROFINET CPU, which can also be configured as an IO device, from the hardware catalog into the network view. This device is configured as an I-device (for example, CPU 1215C).
- 3. Select the PROFINET interface for the I-device.
- 4. In the Inspector window in the area navigation choose "Operating mode" and select the check box "IO device".
- 5. Now you have the option of choosing the IO controller in the "Assigned IO controller" drop-down list.

Once you have chosen the IO controller, the networking and the IO system between both devices are displayed in the network view.

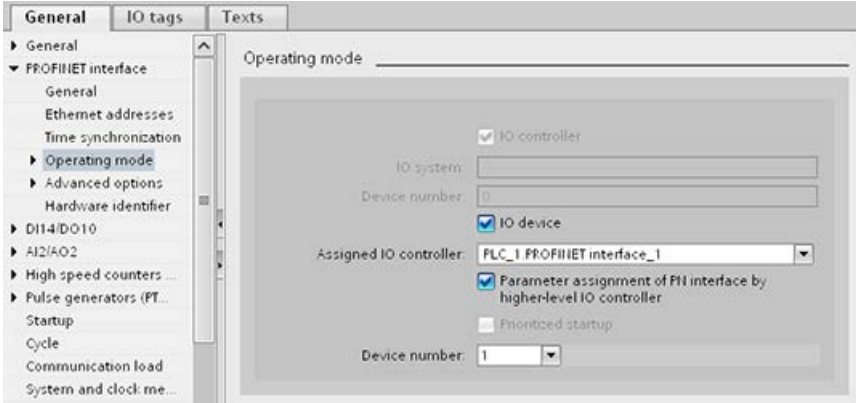

6. With the "Parameter assignment of PN interface by higher-level IO controller" check box, you specify whether the interface parameters will be assigned by the I-device itself or by a higher-level IO controller.

If you operate the I-device with a lower-level IO system, then the parameters of the Idevice PROFINET interface (for example, port parameter) cannot be assigned with the higher-level IO controller.

- 7. Configure the transfer areas. The transfer areas are found in the area navigation section "I-device communication":
	- Click in the first field of the "Transfer area" column. STEP 7 assigns a default name which you can change.
	- Select the type of communication relation: you can currently only select CD or F-CD.
	- Addresses are automatically preset; you can correct addresses if necessary, and determine the length of the transfer area which is to be consistently transferred.

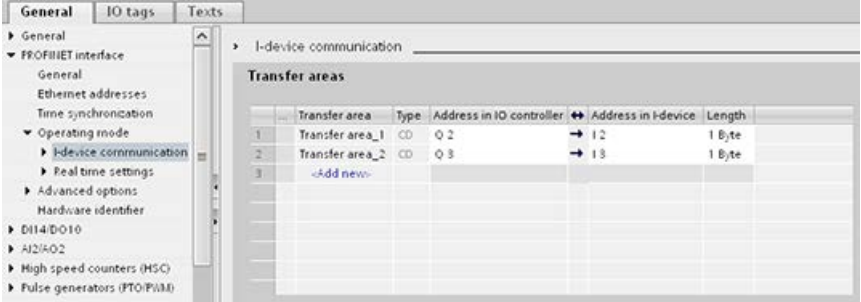

8. A separate entry is created in the area navigation for each transfer area. If you select one of these entries, you can adjust the details of the transfer area, or correct them and comment on them.

#### Configuring an I-device with a GSD file

If you use an I-device in another project, or if the I-device is used in another engineering system, then configure the higher-level IO controller and the I-device as described above.

However, click on the "Export" button after configuring the transfer areas so a new GSD file is created from the I-device. This GSD file represents the configured I-device in other projects.

The "Export" button is found in the "I-device communication" section of the Inspector window.

The hardware configuration is compiled and the export dialog opened.

Assign a name for the I-device proxy as well as a description in the fields provided. Click the "Export" button to complete your process.

Finally, import the GSD file, for example, in another project.

# 11.2.14 Shared devices

## 11.2.14.1 Shared device functionality

Numerous IO controllers are often used in larger or widely distributed systems.

Without the "Shared Device" function, each I/O module of an IO device is assigned to the same IO controller. If sensors that are physically close to each other must provide data to different IO controllers, several IO devices are required.

The "Shared Device" function allows the modules or submodules of an IO device to be divided up among different IO controllers. This allows flexible automation concepts. You have, for example, the possibility of combining I/O modules lying near each other into an IO device.

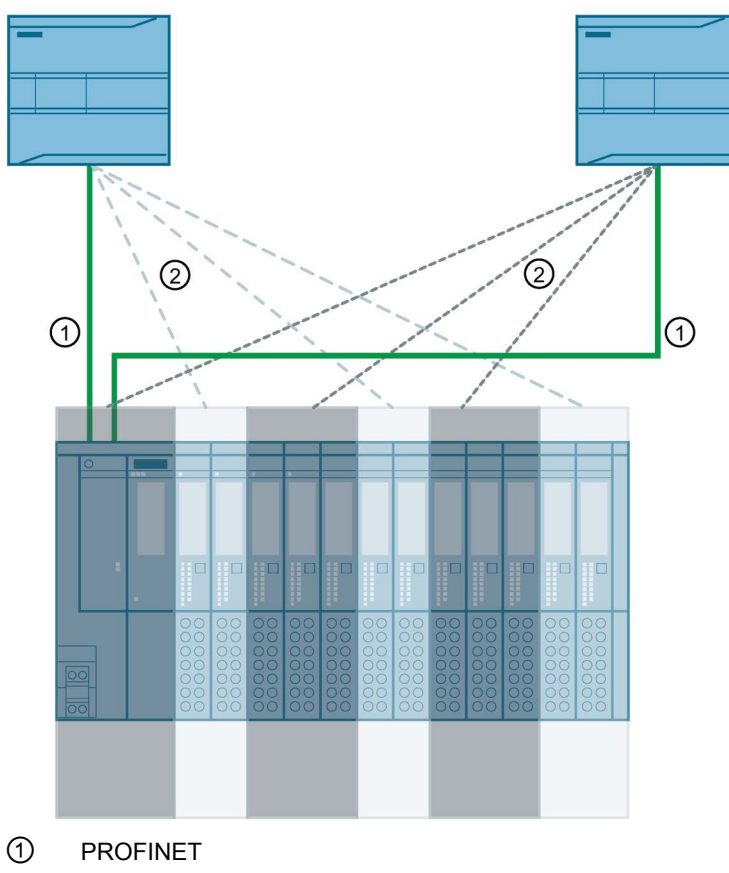

② Logical assignment

## Principle

Access to the submodules of the shared device is then divided up among the individual IO controllers. Each submodule of the shared device is assigned exclusively to one IO controller.

## Requirement (GSD configuration)

- STEP 7 V12 Service Pack 1 or higher
- CPU as of FW 1.1 as IO controller
- IO device supports the shared device function, e.g. interface module IM 155-5 PN ST
- GSD file for configuring the IO device is installed
- An S7-1200 CPU configured as an I-device supports the Shared Device functionality. You must export the PROFINET GSD file for the I-device from STEP 7 (as of V5.5) and then import it into STEP 7 (TIA Portal).

## Configuring the access

The IO device must be present in several projects so that the modules or submodules of an IO device can be assigned to different IO controllers. A separate project is required for each IO controller.

You use the "Shared device" parameter of the interface module to determine the modules or submodules to which the IO controller has access:

- If the local IO controller has access to the configured module, select the name of theIO controller from the list.
- If the IO controller from a different project and not the local IO controller is to have access to the configured module, select the entry "---".

The configuration is consistent regarding access if each module or submodule in exactly one project is assigned to an IO controller.

## Module or submodule is assigned to another IO controller

The paragraph below describes the consequences of the "---" setting of the "Shared device" parameter from the point of view of the local IO controller.

In this case, the local IO controller does not have access to the module configured in this way. Specifically, this means:

- No data exchange with the module or submodule
- No reception of alarms or diagnostics, which means no display of the diagnostics status in the online view
- No parameter assignment of the module or submodule

#### Setting of the real-time properties

STEP 7 calculates the communication load and thus the resulting update times. You must enter the number of project-external IO controllers in the project in which thePROFINET interface of the shared device is assigned to the IO controller so that a calculation is possible with shared device configurations.

The maximum possible number of IO controllers for the shared device depends on the device. This number is stored in the GSD file of the shared device.

You can set a very short send clock with a CPU as IO controller. The send clock can be shorter than the shortest send clock supported by the shared device. In this case, the shared device is operated by the IO controller with a send clock that it supports (send clock adaptation).

Example: A CPU supports send clocks starting from 0.25 ms. A configured IO device also supports send clocks starting at 0.25 ms; another IO device supports send clocks starting at 1 ms. In this case, you have the option of setting the short send clock of 0.25 ms for the CPU. The CPU operates the "slow" IO device with the send clock of 1 ms, for example.

#### Rules for the configuration

- IO controllers that use the shared device are created in different projects. In each project, care must be taken that the shared device is configured identically in each station. Only one IO controller may ever have full access to a submodule. Inconsistencies in the configuration result in a failure of the shared device.
- I/O addresses of a module or submodule can only be edited if a module or submodule is assigned to the IO controller in the same project.
- The shared device must have the same IP parameters and the same device name in each project.
- The send clock must be identical for all IO controllers that have access to the shared device.
- The S7 subnet ID of the subnet to which the shared device is connected must be identical in all projects.
- The following functions are only available if the PROFINET interface of the shared device is assigned to the local IO controller:
	- Prioritized startup
	- Parameter assignment of the port properties

#### Boundary conditions

The following boundary conditions result because a shared device configuration is distributed across several projects:

- The addresses of modules or submodules that are not assigned to this IO controller are missing in the address overview of each IO controller that has access to a shared device.
- The modules or submodules that are not assigned are not taken into consideration in the configuration limit calculation for the shared device during the consistency check. For this reason, you must verify for yourself that the maximum number of submodules or the maximum amount of cyclic IO data for the shared device will not be exceeded. For information on the maximum quantities, refer to the documentation for the devices you are using.
- Configuration errors such as the assignment of a module or submodule to several IO controllers are not detected in STEP 7.
- CPUs that are loaded with a shared device configuration do not have any information on whether the IO device is a shared device. Modules or submodules that are assigned to other IO controllers and therefore other CPUs are missing in the loaded configuration. These modules or submodules are therefore displayed neither in the CPU web server nor in the CPU display.

## 11.2.14.2 Example: Configuring a shared device (GSD configuration)

This example describes how to configure a distributed I/O system as a shared device with STEP 7 V13 SP1 or higher.

A "distributed" configuration with different engineering tools for different IO controller families is possible. The procedure described below is based on STEP 7 as of V13 SP1 and is limited to configuration with two IO controllers of the S7-1200 series that share one shared device.

The example creates two projects with one IO controller each:

- Controller1
- Controller2

You must create the shared device in both projects, even though it is physically one and the same IO device.

#### **Requirements**

- STEP 7 V13 SP1 or higher
- IO device supports shared device functionality (for example, ET 200SP IM 155-6 PN HF V3.1).
- GSD file for configuring the IO device as a shared device is installed.

## Procedure: Creating project 1

To create the first project with a shared device, follow these steps:

- 1. Start STEP 7.
- 2. Create a new project with the name "Controller1".
- 3. Insert a CPU 1215C from the hardware catalog in the network view. Name it "Controller1".
- 4. Insert an IO device with the "Shared Device" function (for example, an ET 200SP) from the hardware catalog (hardware catalog: Other field devices > PROFINET IO > I/O).
- 5. Assign the IO controller "Controller1" to the IO device.

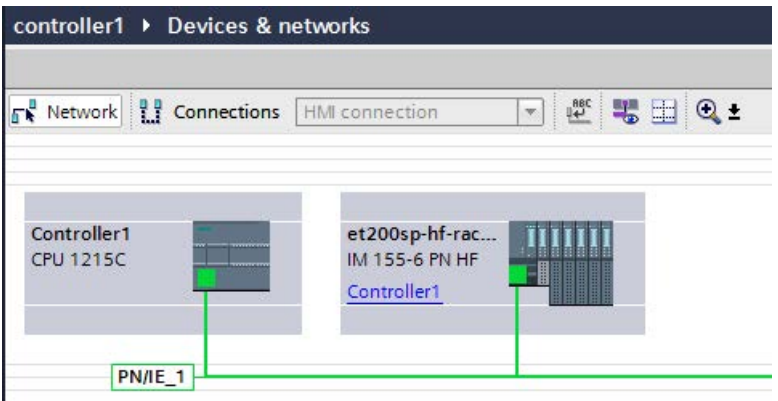

- 6. Double-click the IO device and insert all required modules and submodules from the hardware catalog in the device overview table.
- 7. Assign the module parameters.
- 8. Save the project.

## Procedure: Creating project 2

To create the second project with a shared device, follow these steps:

1. Start STEP 7 once again.

A new instance of STEP 7 opens.

- 2. In the new instance, create a new project with the name "Controller2".
- 3. Insert a CPU 1215C in the network view. Name it "Controller2".
- 4. Copy the IO device from the project "Controller1" and insert it in the network view of project "Controller2".
- 5. Assign the IO controller "Controller2" to the IO device.

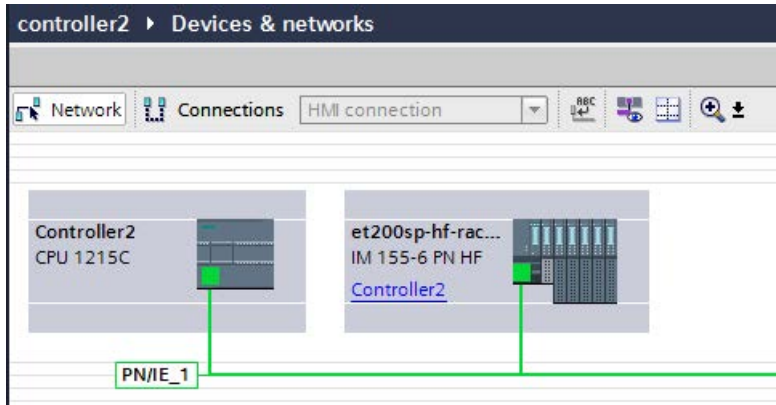

6. Save the project.

Both projects now have an identically structured IO device that must be configured in the next step for the different types of IO controller access.

11.2 PROFINET

## Procedure: Configuring access to the shared device

The modules and submodules you insert in the shared device are automatically assigned to the local CPU. To change the assignment, follow these steps:

- 1. Select the interface module in the network or device view of project "Controller1".
- 2. Select the "Shared Device" area in the Inspector window.

A table shows which CPU has access to the respective module or submodule for all configured modules. The default setting is that the local CPU has access to all modules and submodules.

3. Keep the "Controller1" setting for all modules and submodules that are to remain in the address range of the local CPU.

Select the setting "---" for all modules and submodules that are to be located in the address range of the CPU from the "Controller2" project (Controller2). This means that an IO controller outside the project is to have access to the module or submodule.

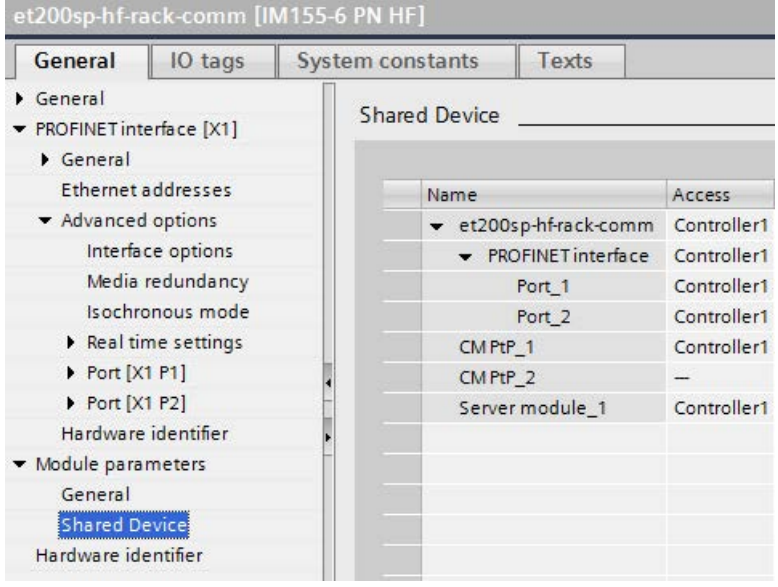

- 4. Select the interface module in the network or device view of project "Controller2".
- 5. Select the "Shared Device" area in the Inspector window.

A table shows which CPU has access to the respective module or submodule for all configured modules.

6. Select the setting "---" for all modules and submodules that are to be located in the address range of the CPU from the "Controller1" project (Controller1).

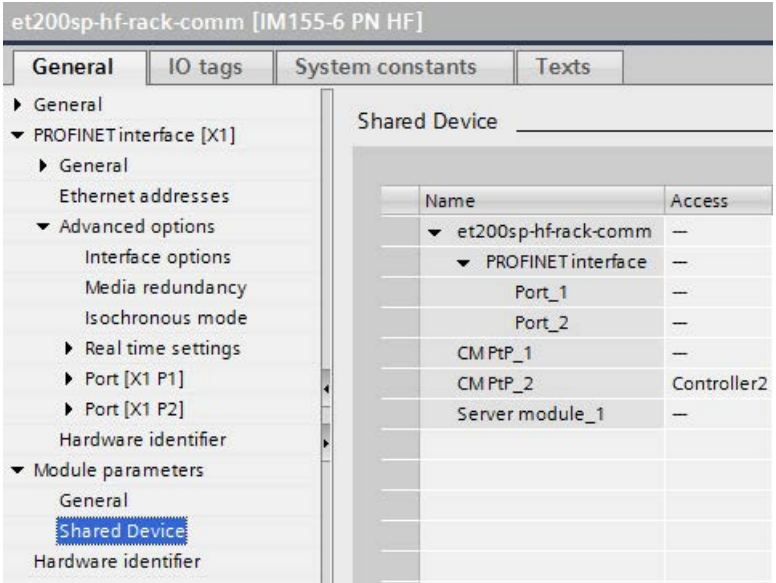

7. Finally, check whether the settings for access are "complementary" for each module or submodule in both projects. This means that if the local CPU has access in one project, the option "---" must be set in the other project and vice versa.

Note: The option "---" for the PROFINET interface and therefore for the ports makes the associated parameters read-only and not changeable. Parameters of the PROFINET interface and port parameters can only be edited in the project in which the PROFINET interface is assigned to the local CPU. The ports can be interconnected in both projects regardless of this.

8. Check whether the same IP address parameters and device name are set for the shared device in all projects.

Check whether the same S7 subnet ID is set in all projects for the subnet to which the shared device is connected (subnet properties, "General" area in the Inspector window).

#### Note

If you make changes to the shared device: Make the same changes in each project on the shared device. Make sure that only one IO controller has access to a module or submodule. 11.2 PROFINET

#### Procedure: Adjusting the real-time settings

To ensure that all IO controllers and shared devices are operated with the appropriate send clock and that the update times are calculated correctly based on the communication load, you must adjust and check the following settings:

- 1. Select the project whose IO controllers have access to the PROFINET interface and the ports of the shared device.
- 2. Select the interface module of the shared device in the network view.
- 3. In the Inspector window, navigate to the "PROFINET interface > Advanced options > Real time settings > IO cycle" area.
- 4. In the "Shared device" area, set the number of project-external IO controllers. The maximum number depends on the IO device (specification in GSD file).
- 5. You must set the same send clock for each IO controller that has access to modules and submodules of the shared device:
- If you configure the IO controller with STEP 7 (TIA Portal):
	- Open the corresponding project.
	- Select the PROFINET interface of the IO controller.
	- Select the "Advanced options > Real time settings > IO communication" area in the Inspector window and set the shared send clock.
- If you configure the IO controller with a different engineering tool:
	- Select the PROFINET interface of the shared device in STEP 7 (TIA Portal) and read out the send clock on the shared device ("Advanced options > Real time settings" area).
	- Enter the read send clock in the engineering tool.

#### Note

If you configure all IO controllers that have access to the shared device in STEP 7 (TIA Portal), you can set shorter send clocks on the IO controller than supported by the shared device (send clock adaptation).

## Compiling and loading

You must compile the configurations for the different IO controllers and load them to the CPUs one after the other.

Due to the distributed configuration with separate projects, STEP 7 does not output consistency errors in the case of incorrect access parameter assignment. These are examples of incorrect access parameter assignment:

- Several IO controllers have access to the same module
- IP address parameters or send clocks are not identical

These errors do not show up until controller operation and are output as configuration errors.

# 11.2.14.3 Example: Configuring an I-device as a shared device

This example describes how to configure an S7-1200 as an I-device with STEP 7 Version V13 SP1 or higher and then use it in two projects as a shared device.

A "distributed" configuration with different engineering tools for different IO controller families is possible. The procedure described below is based on STEP 7 V13 SP1 and is limited to a configuration with two IO controllers of the S7-1200 family that share the transfer areas of an I-device as a shared device. The I-device itself is an CPU 1215C.

The example creates three projects with one IO controller each:

- S7-1200-I-Device
- Controller1
- Controller2

You use the S7-1200-I-Device project to configure the I-device. You use the PROFINET GSD variant of S7-1200-I-Device in the Controller1 and Controller2 projects in order to assign the transfer areas in the respective higher-level IO controller.

#### Shared I-device concept

The shared I-device concept requires a minimum of three separate projects:

- I-device project: You configure and program an I-device to perform a particular automation task. You define transfer areas as the I/O interface for the higher level controllers and assign these transfer areas to different IO controllers. For the connection to higher-level IO controllers, you provide a PROFINET GSD file and use the transfer areas to access the I-device.
- Controllers that share the I-device (two projects): You use the I-device as a PROFINET GSD variant during configuration of the PROFINET IO system and, in this process, specify the I/O addresses under which the IO controllers access the transfer areas.

#### I-device

You assign the following parameters for an S7-1200 CPU as an I-device:

- Centralized and distributed I/O
- Desired transfer areas
- Number of IO controllers having access to this I-device (always greater than 1 for a shared device)

#### **Note**

You configure the I-device without a higher-level IO controller. As a result, you can only use the local I/O addresses of the transfer area (= "Address in the I-device") to create the user program for editing the addresses from the transfer area. You download the I-device, completely configured except for the connection to the higher-level IO controller, to the S7- 1200 CPU.

You export a PROFINET GSD file from the I-device configuration.

#### Controllers that share the I-device

You must install the PROFINET GSD file created from the I-device configuration in all engineering systems that you use in configuring a PROFINET IO system with this shared I-device. If you configure all uses of this I-device with STEP 7 V13 SP1, it is sufficient to install the GSD file in STEP 7.

You configure the I-device as a GSD variant on the PROFINET IO system in the projects involved. In STEP 7 V13 SP1, you find this I-device under "Other field devices > PROFINET IO > PLCs & CPs" following installation.

In each of the projects involved, you assign transfer areas exclusively to the higher-level IO controllers (default setting: all). You set the other transfer areas to "---" (not assigned). When you do so, the local IO controller cannot access this transfer area, and you can assign the transfer area to another IO controller in another project.

#### Requirements

- STEP 7 V13 SP1 or higher
- IO device supports shared device functionality (for example, ET 200SP IM 155-6 PN HF V3.1).
- GSD file for configuring the IO device as a shared device is installed.

#### Procedure: Creating the S7-1200-I-device project

To create the project with a shared I-device, follow these steps:

- 1. Start STEP 7.
- 2. Create a new project with the name "S7-1200-I-device".
- 3. Insert a CPU 1215C from the hardware catalog in the network view. Assign the name "S7-1200-I-device".

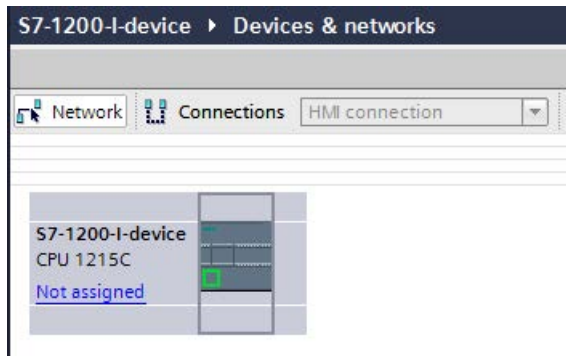

4. Double-click the IO device and configure all required modules and submodules.

- 5. Assign the module parameters. In particular, you must configure the following settings for the CPU in the area of the PROFINET interface [X1]:
	- Enable the "IO device" option in the "Operating mode" area.

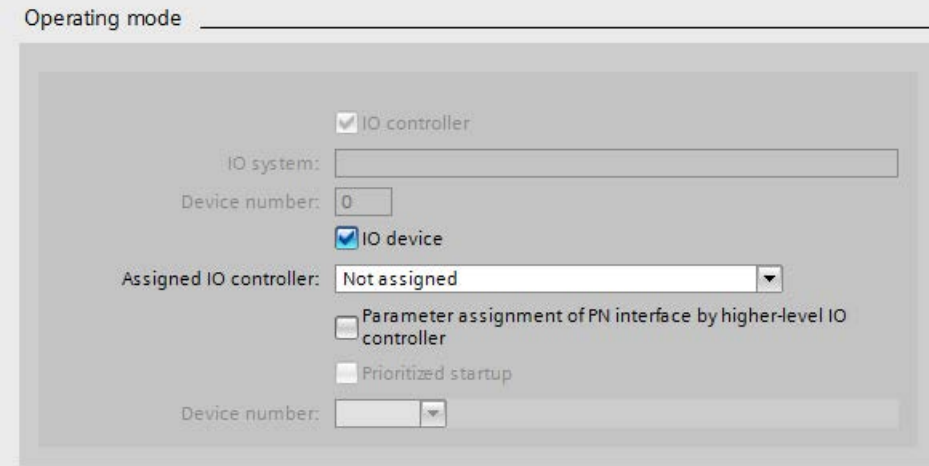

– Configure the transfer areas in the "Operating mode" > "I-device configuration" area. The "Address in IO controller" column remains empty because no IO controller is assigned.

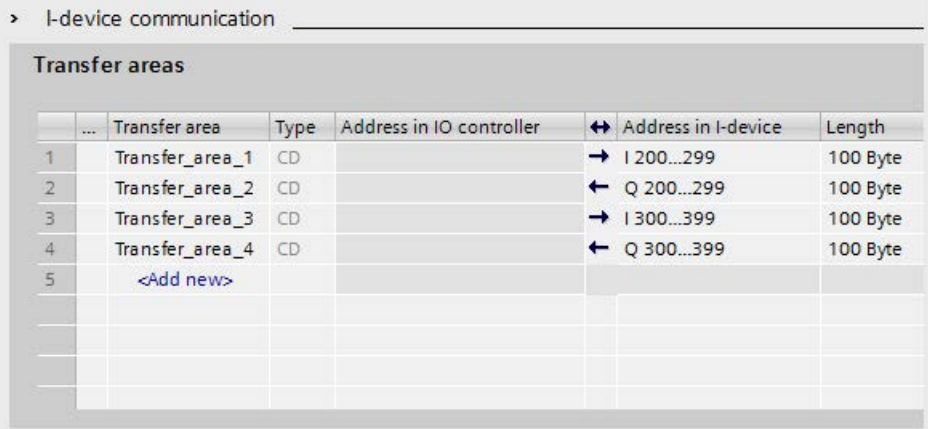

Note: To change an input area to an output area, and vice versa, you must navigate to the area of the corresponding transfer area.

– Select the number of IO controllers (at least two) that will access the shared I-device during operation ("Operating mode" > "Real time settings" area, "Shared Device" area).

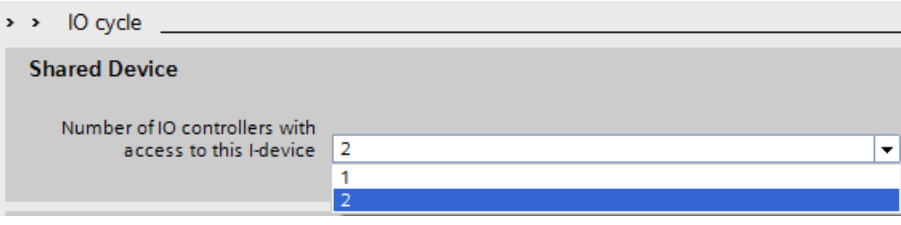

- 6. Save the project.
- 7. Click the "Export" button ("Mode" > "I-device configuration" area, "Export general station description file (GSD)" section). If you do not change the name in the Export dialog, the GSD file uses an assigned format name (for example, "GSDML-V2.31-#Siemens-PreConf\_S7-1200-I-Device-20130925-123456").

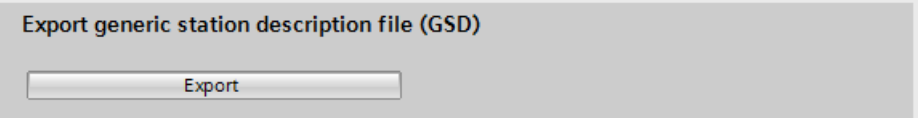

## Procedure: Creating the Controller1 project

To create the first project with a shared I-device, follow these steps:

- 1. Start STEP 7.
- 2. Install the PROFINET GSD file from the export of the I-device CPU (S7-1200-I-Device).

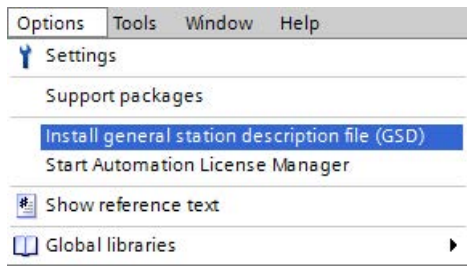

- 3. Create a new project with the name "Controller1".
- 4. Insert the CPU 1215C in the network view. The name of the CPU should be "Controller1".
- 5. Insert the I-device from the hardware catalog (Hardware catalog: Other field devices > PROFINET IO > PLCs & CPs).
- controller1 ▶ Devices & networks  $\blacksquare$   $\blacksquare$   $\blacksquare$   $\times$  Hardware catalog Topology view & Network view TY Device view Options 同概要用,日 Fr Network **R** Connections HM connection  $\sim$  $\vee$  Catalog <br />
Search> Controller1 s7-1200-i-device H **CPU 1215C** S7-1200-I-device **DP-NORN O** Filter Controller1 **I** Controllers  $\blacktriangleright$   $\Box$  HM PC systems PN/IE\_1 Drives & starters ▶ <mark>Detwork components</mark> Detecting & Monitoring Distributed I/O  $\blacktriangleright$   $\boxed{\blacksquare}$  Field devices p et200sp-hf-rac... THILL The Other field devices IM 155-6 PN HF **FIROFINETIO** ĩП Controller1 Drives I Encoders **Fig Gateway** I Ident Systems THE PLCs & CPs Siemens AG CPU 1215C DC/DC/DC S7-1200-l-device **Fig Sensors FE** PROFIBUS DP
- 6. Assign the IO controller "Controller1" to the I-device.
- 7. Select the "Shared device" area in the properties of the I-device:
	- In the table, all transfer areas and the PROFINET interface are assigned to the local IO controller (Controller1).
	- Define the transfer areas to which the Controller1 CPU should not have access. Select the "---" entry for these areas. These transfer areas are provided for Controller2.

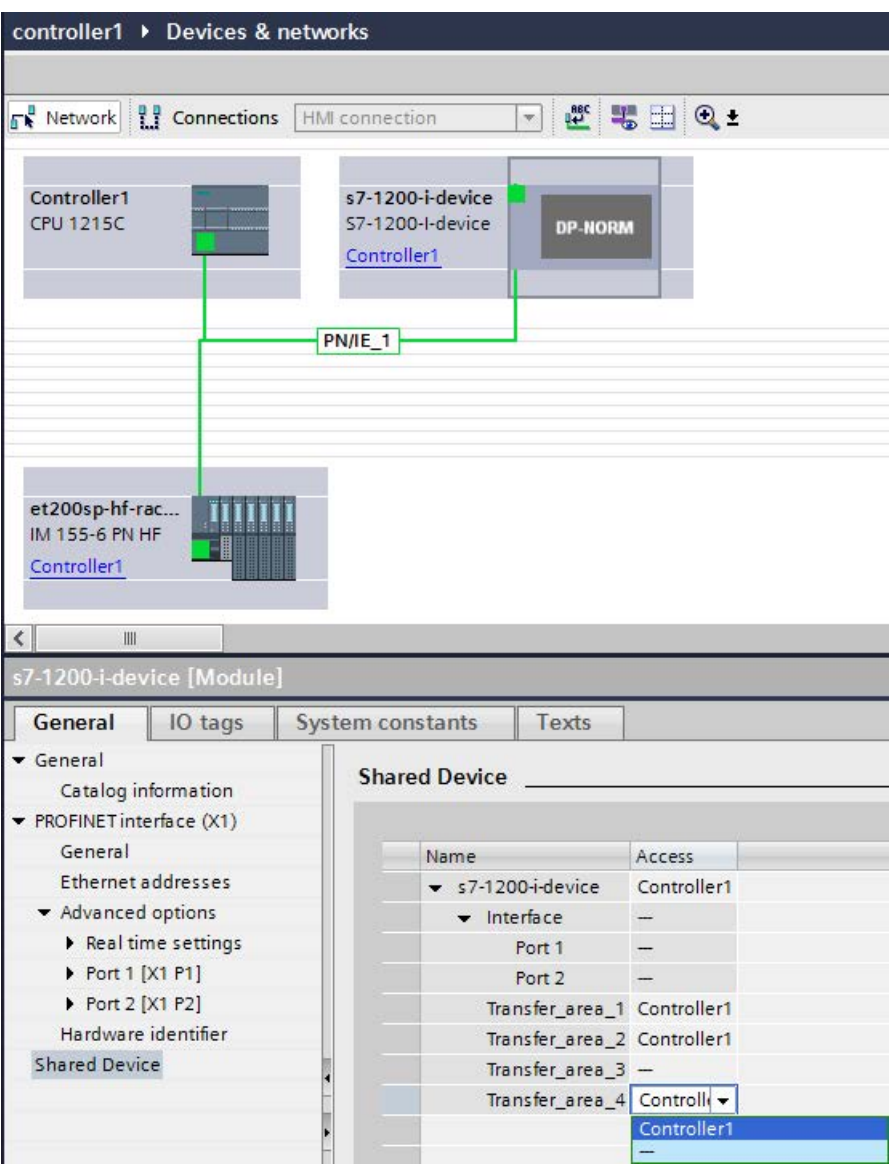

8. You can adapt the addresses from the Device view of the IO controller in the Device overview. To open the device overview, double-click the I-device.

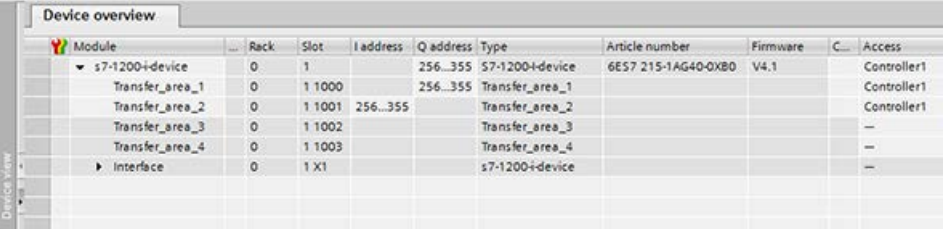

9. Save the project.

#### Procedure - Creating the Controller2 project

To create the second project with a shared device, follow these steps:

1. Start STEP 7 once again.

A new instance of STEP 7 opens.

- 2. In the new instance, create a new project with the name "Controller2".
- 3. Insert the CPU 1215C in the network view. Assign the name "Controller2".
- 4. Insert the I-device from the hardware catalog (Hardware catalog: Other field devices > PROFINET IO > PLCs & CPs).
- 5. Assign the IO controller "Controller2" to the I-device.
- 6. Adapt the access to the transfer areas as in the Controller1 project. Ensure that no duplicate assignments result.
- 7. Adapt the parameters of the subnet and PROFINET interface. Because the shared Idevice involves the same device in different projects, these data must match.
- 8. Save the project.

Both projects now have an identically configured shared I-device. The IO controller access and the parameters of the PROFINET interface should still be checked in the different projects during the next step.

#### Summary - Assigning parameters for access to the shared device

The transfer areas are automatically assigned to the local IO controller. To change the assignment, follow these steps:

- 1. Click the "S7-1200-I-Device" device in the network view of the "Controller1" project, and select the "Shared device" area.
- 2. A table shows which CPU has access to each of the configured transfer areas. The default setting is that the local CPU has access to all modules and submodules.
- 3. Keep the setting "Controller1" for all transfer areas that are to remain in the address range of the local CPU.

Select the setting "---" for all transfer areas that are to be located in the address range of the "Controller2" CPU from the "Controller2" project. This means that an IO controller outside the project is to have access to the transfer area.

- 4. Follow the same procedure for the remaining projects.
- 5. Finally, check whether the settings for access are "complementary" for each module or submodule in both projects. This means that if the local CPU has access in one project, the option "---" must be set in the other project and vice versa.

Note: The option "---" for the PROFINET interface and therefore for the ports makes the associated parameters read-only and not changeable. Parameters of the PROFINET interface and port parameters can only be edited in the project in which the PROFINET interface is assigned to the local CPU. The ports can be interconnected in both projects regardless of this.

6. Check whether the same IP address parameters and device name are set for the shared device in all projects.

Check whether the same S7 subnet ID is set in all projects for the subnet to which the shared device is connected (subnet properties, "General" area in the Inspector window).

#### **Note**

If you make changes to the I-device (for example, change the number or length of the transfer areas), export the I-device as a GSD file again. Re-install the GSD file in each project that uses the I-device as a shared device. Make sure that only one IO controller has access to a transfer area.

## Procedure - Adjusting the real-time settings

To ensure that all IO controllers and shared devices are operated with the appropriate send clock and that the update times are calculated correctly based on the communication load, you must adjust and check the following settings:

- 1. You must set the same send clock for each IO controller that has access to modules and submodules of the shared device:
- If you configure the IO controller with STEP 7 (TIA Portal), perform these steps:
	- Open the corresponding project.
	- Select the PROFINET interface of the IO controller.
	- Select the "Advanced options > Real time settings > IO communication" area in the Inspector window and set the shared send clock.
- If you configure the IO controller with a different engineering tool, perform these steps:
	- Select the PROFINET interface of the shared device in STEP 7 (TIA Portal) and read out the send clock on the shared device ("Advanced options > Real time settings" area)
	- Enter the read send clock in the engineering tool.

#### **Note**

If you configure all IO controllers that have access to the shared I-device in STEP 7 (TIA Portal), you can set shorter send clocks on the IO controller than supported by the shared device (send clock adaptation).

#### Compiling and downloading

You must compile the configurations for the different IO controllers and download them to the CPUs one after the other.

Due to the distributed configuration with separate projects, STEP 7 does not output consistency errors in the case of incorrect access parameter assignment. These are examples of incorrect access parameter assignment:

- Several IO controllers have access to the same module.
- IP address parameters or send clocks are not identical.

These errors do not show up until controller operation and are output as configuration errors.

# 11.2.15 Diagnostics

Refer to ["Organization blocks \(OBs\)"](#page-91-0) (Page [92\)](#page-91-0) for information on how to use organization blocks (OBs) for diagnostics with these communication networks.

# 11.2.16 Distributed I/O instructions

Refer to ["Distributed I/O \(PROFINET, PROFIBUS, or AS-i\)"](#page-349-0) (Page [350\)](#page-349-0) for information on how to use the distributed I/O instructions with these communication networks.

## 11.2.17 Diagnostic instructions

Refer to the ["Diagnostics \(PROFINET or PROFIBUS\)": "Diagnostics instructions"](#page-382-0) (Page [383\)](#page-382-0) for information on how to use these instructions with these communication networks.

# 11.2.18 Diagnostic events for distributed I/O

Refer to the ["Diagnostics \(PROFINET or PROFIBUS\)": "Diagnostics events for distributed](#page-382-1)  [I/O"](#page-382-1) (Page [383\)](#page-382-1) for information on how to use this diagnostic information with these communication networks.

# 11.3 PROFIBUS

A PROFIBUS system uses a bus master to poll slave devices distributed in a multi-drop fashion on an RS485 serial bus. A PROFIBUS slave is any peripheral device (I/O transducer, valve, motor drive, or other measuring device) which processes information and sends its output to the master. The slave forms a passive station on the network since it does not have bus access rights, and can only acknowledge received messages, or send response messages to the master upon request. All PROFIBUS slaves have the same priority, and all network communication originates from the master.

A PROFIBUS master forms an "active station" on the network. PROFIBUS DP defines two classes of masters. A class 1 master (normally a central programmable controller (PLC) or a PC running special software) handles the normal communication or exchange of data with the slaves assigned to it. A class 2 master (usually a configuration device, such as a laptop or programming console used for commissioning, maintenance, or diagnostics purposes) is a special device primarily used for commissioning slaves and for diagnostic purposes.

The S7-1200 is connected to a PROFIBUS network as a DP slave with the CM 1242-5 communication module. The CM 1242-5 (DP slave) module can be the communications partner of DP V0/V1 masters. If you want to configure the module in a third-party system, there is a GSD file available for the CM 1242-5 (DP slave) on the CD that ships with the module and on Siemens Automation Customer Support

[\(https://support.industry.siemens.com/cs/ww/en/ps/6GK7242-5DX30-0XE0\)](https://support.industry.siemens.com/cs/ww/en/ps/6GK7242-5DX30-0XE0) pages on the Internet.

In the figure below, the S7-1200 is a DP slave to an S7-300 controller:

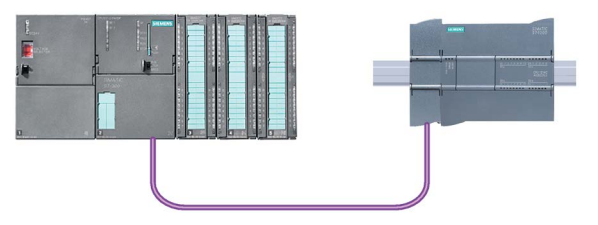

The S7-1200 is connected to a PROFIBUS network as a DP master with the CM 1243-5 communication module. The CM 1243-5 (DP master) module can be the communications partner of DP V0/V1 slaves. In the figure below, the S7-1200 is a master controlling an ET 200SP DP slave:

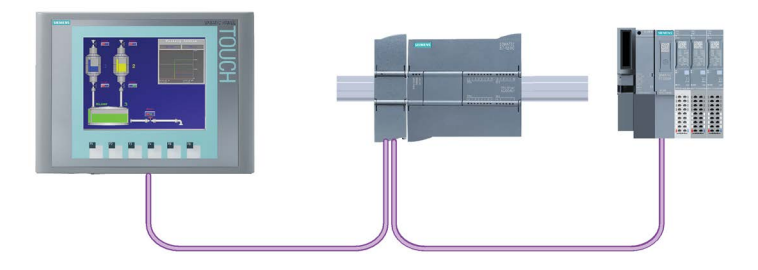

If a CM 1242-5 and a CM 1243-5 are installed together, an S7-1200 can perform as both a slave of a higher-level DP master system and a master of a lower-level DP slave system, simultaneously:

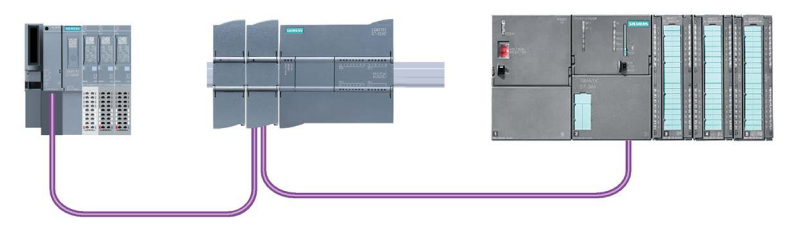

For V4.0, you can configure a maximum of three PROFIBUS CMs per station, in which there can be any combination of DP master or DP slave CMs. DP masters in a V3.0 or greater CPU firmware implementation can each control a maximum of 32 slaves.

The configuration data of the PROFIBUS CMs is stored on the local CPU. This allows simple replacement of these communications modules when necessary.

To use PROFIBUS with S7-1200 V4.0 or later CPUs, you must upgrade the PROFIBUS Master CM firmware to at least V1.3.

#### **Note**

Always update the PROFIBUS CM firmware to the latest version available [\(http://support.automation.siemens.com/WW/view/en/42131407\)](http://support.automation.siemens.com/WW/view/en/42131407). You can perform a firmware update by any of these methods:

- Using th[e online and diagnostic tools of STEP](#page-1083-0) 7 (Page [1084\)](#page-1083-0)
- Using a [SIMATIC memory card](#page-144-0) (Page [145\)](#page-144-0)
- [Using the Web server "Module Information" standard Web page](#page-805-0) (Page [806\)](#page-805-0)
- Using the SIMATIC Automation Tool [\(https://support.industry.siemens.com/cs/ww/en/view/98161300\)](https://support.industry.siemens.com/cs/ww/en/view/98161300)
## 11.3.1 Communications services of the PROFIBUS CMs

The PROFIBUS CMs use the PROFIBUS DP-V1 protocol.

#### Types of communication with DP-V1

The following types of communication are available with DP-V1:

● Cyclic communication (CM 1242-5 and CM 1243-5)

Both PROFIBUS modules support cyclic communication for the transfer of process data between DP slave and DP master.

Cyclic communication is handled by the operating system of the CPU. No software blocks are required for this. The I/O data is read or written directly from/to the process image of the CPU.

● Acyclic communication (CM 1243-5 only)

The DP master module also supports acyclic communication using software blocks:

- The "RALRM" instruction is available for interrupt handling.
- The "RDREC" and "WRREC" instructions are available for transferring configuration and diagnostics data.

Functions not supported by the CM 1243-5: SYNC/FREEZE and Get\_Master\_Diag

#### Other communications services of the CM 1243-5

The CM 1243-5 DP master module supports the following additional communications services:

- S7 communication
	- PUT/GET services

The DP master functions as a client and server for queries from other S7 controllers or PCs via PROFIBUS.

– PG/OP communication

The PG functions allow the downloading of configuration data and user programs from a PG and the transfer of diagnostics data to a PG.

Possible communications partners for OP communication are HMI panels, SIMATIC panel PCs with WinCC flexible or SCADA systems that support S7 communication.

## 11.3.2 Reference to the PROFIBUS CM user manuals

#### Further information

You can find detailed information on the PROFIBUS CMs in the manuals for the devices. You can find these on the Internet in the pages of Siemens Industrial Automation Customer Support under the following entry IDs:

- CM 1242-5 [\(https://support.industry.siemens.com/cs/ww/en/ps/15667\)](https://support.industry.siemens.com/cs/ww/en/ps/15667)
- CM 1243-5 [\(https://support.industry.siemens.com/cs/ww/en/ps/15669\)](https://support.industry.siemens.com/cs/ww/en/ps/15669)

## 11.3.3 Configuring a DP master and slave device

### 11.3.3.1 Adding the CM 1243-5 (DP master) module and a DP slave

In the "Devices and networks" portal, use the hardware catalog to add PROFIBUS modules to the CPU. These modules are connected to the left side of the CPU. To insert a module into the hardware configuration, select the module in the hardware catalog and either double-click or drag the module to the highlighted slot.

Table 11- 55 Adding a PROFIBUS CM 1243-5 (DP master) module to the device configuration

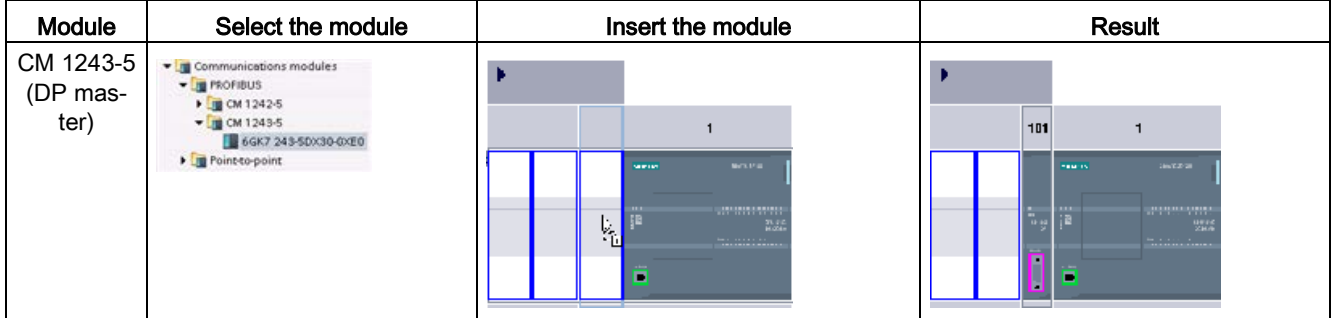

Use the hardware catalog to add DP slaves as well. For example, to add an ET 200SP DP slave, in the Hardware Catalog, expand the following containers:

- Distributed I/O
- ET 200SP
- Interface modules
- PROFIBUS

Next, select "6ES7 155-6BU00-0CN0" (IM155-6 DP HF) from the list of part numbers, and add the ET 200SP DP slave as shown in the figure below.

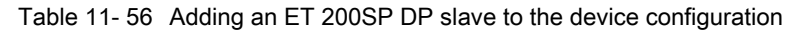

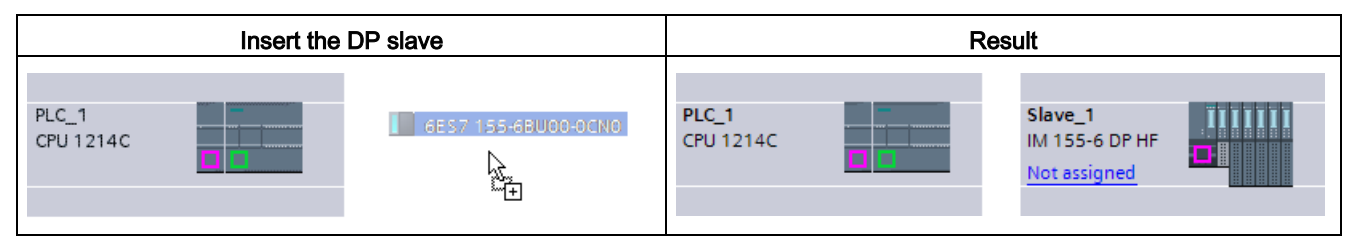

#### 11.3.3.2 Configuring logical network connections between two PROFIBUS devices

After you configure the CM 1243-5 (DP master) module, you are now ready to configure your network connections.

In the Devices and Networks portal, use the "Network view" to create the network connections between the devices in your project. To create the PROFIBUS connection, select the purple (PROFIBUS) box on the first device. Drag a line to the PROFIBUS box on the second device. Release the mouse button and your PROFIBUS connection is joined.

Refer to ["Device Configuration: Creating a network connection"](#page-617-0) (Page [618\)](#page-617-0) for more information.

#### 11.3.3.3 Assigning PROFIBUS addresses to the CM 1243-5 module and DP slave

#### Configuring the PROFIBUS interface

After you configure logical network connections between two PROFIBUS devices, you can configure parameters for the PROFIBUS interfaces. To do so, click the purple PROFIBUS box on the CM 1243-5 module, and the "Properties" tab in the inspector window displays the PROFIBUS interface. The DP slave PROFIBUS interface is configured in the same manner.

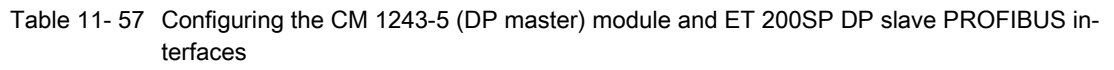

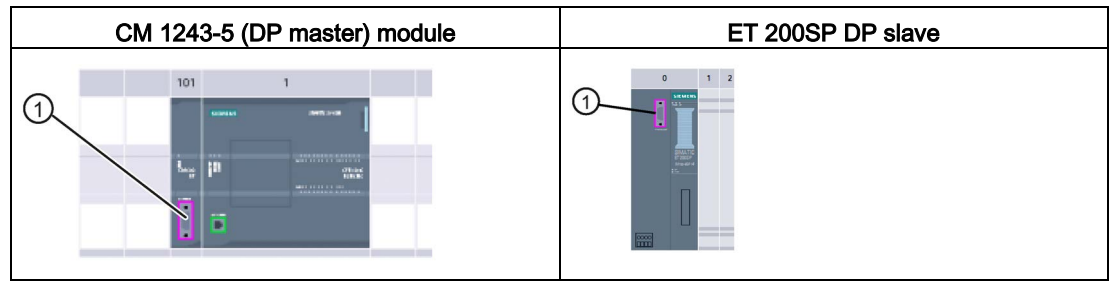

① PROFIBUS port

11.3 PROFIBUS

### Assigning the PROFIBUS address

In a PROFIBUS network, each device is assigned a PROFIBUS address. This address can range from 0 through 127, with the following exceptions:

- Address 0: Reserved for network configuration and/or programming tools attached to the bus
- Address 1: Reserved by Siemens for the first master
- Address 126: Reserved for devices from the factory that do not have a switch setting and must be re-addressed through the network
- Address 127: Reserved for broadcast messages to all devices on the network and may not be assigned to operational devices

Thus, the addresses that may be used for PROFIBUS operational devices are 2 through 125.

In the Properties window, select the "PROFIBUS address" configuration entry. STEP 7 displays the PROFIBUS address configuration dialog, which is used to assign the PROFIBUS address of the device.

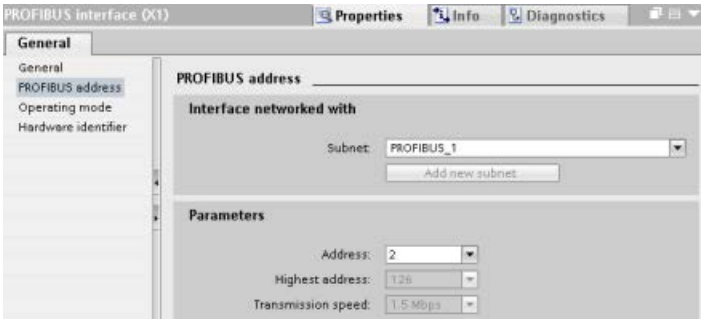

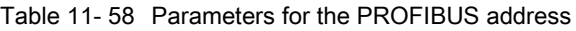

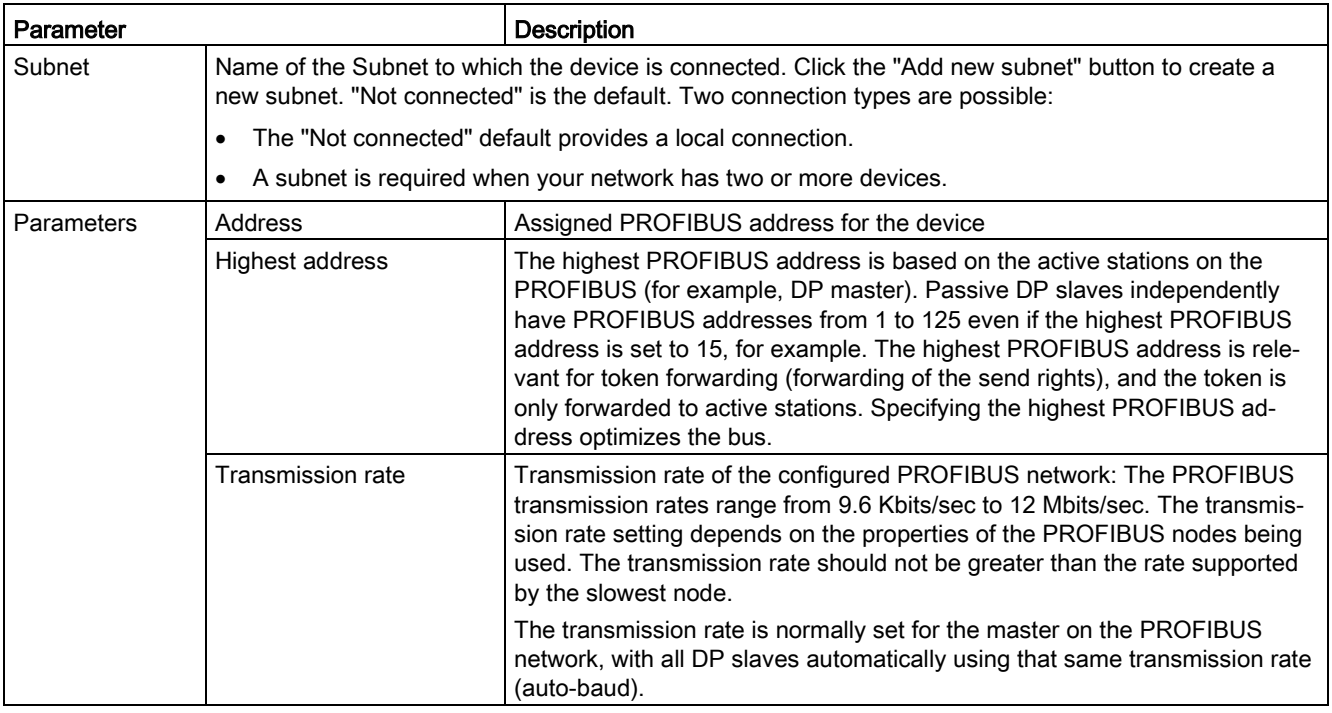

## 11.3.4 Distributed I/O instructions

Refer to ["Distributed I/O \(PROFINET, PROFIBUS, or AS-i\)"](#page-349-0) (Page [350\)](#page-349-0) for information on how to use the distributed I/O instructions with these communication networks.

#### 11.3.5 Diagnostic instructions

Refer to the ["Diagnostics \(PROFINET or PROFIBUS\)": "Diagnostics instructions"](#page-382-0) (Page [383\)](#page-382-0) for information on how to use these instructions with these communication networks.

## 11.3.6 Diagnostic events for distributed

Refer to the ["Diagnostics \(PROFINET or PROFIBUS\)": "Diagnostics events for distributed](#page-382-1)  [I/O"](#page-382-1) (Page [383\)](#page-382-1) for information on how to use this diagnostic information with these communication networks.

# 11.4 AS-i

The S7-1200 AS-i master CM 1243-2 allows the attachment of an AS-i network to an S7- 1200 CPU.

The actuator/sensor interface, or AS-i, is a single master network connection system for the lowest level in automation systems. The CM 1243-2 serves as the AS-i master for the network. Using a single AS-i cable, sensors and actuators (AS-i slave devices) can be connected to the CPU through the CM 1243-2. The CM 1243-2 handles all AS-i network coordination and relays data and status information from the actuators and sensors to the CPU through the I/O addresses assigned to the CM 1243-2. You can access binary or analog values depending on the slave type. The AS-i slaves are the input and output channels of the AS-i system and are only active when called by the CM 1243-2.

In the figure below, the S7-1200 is an AS-i master controlling AS-i I/O module digital/analog slave devices.

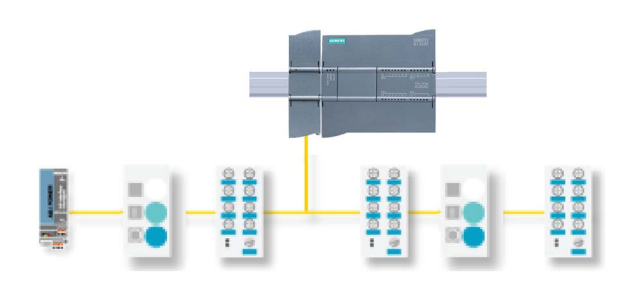

To use AS-i with S7-1200 V4.0 CPUs, you must upgrade the AS-i Master CM firmware to V1.1.

You can make this upgrade using the webserver or a SIMATIC Memory card.

#### Note

For V4.0 S7-1200 CPUs, if using the web server or a SIMATIC memory card to upgrade from V1.0 to V1.1 AS-i firmware, you must update the AS-i firmware in the AS-i Master CM 1243-2 according to the following procedure:

- 1. Download the firmware upgrade to the AS-i Master CM 1243-2.
- 2. When the download is complete, power cycle the S7-1200 CPU to complete the firmware upgrade process in the AS-i Master CM 1243-2.
- 3. Repeat steps 1 and 2 for each additional AS-i Master CM 1243-2. The S7-1200 PLC allows a maximum of three AS-i Master CM 1243-2.

#### Note

It is recommended that you always update the AS-i CM firmware to the latest version available [\(http://support.automation.siemens.com/WW/view/en/43416171\)](http://support.automation.siemens.com/WW/view/en/43416171)at the Siemens Service and Support web site.

## 11.4.1 Configuring an AS-i master and slave device

The AS-i master CM 1243-2 is integrated into the S7-1200 automation system as a communication module.

You can find detailed information on the AS-i master CM 1243-2 in the "AS-i master CM 1243-2 and AS-i data decoupling unit DCM 1271 for SIMATIC S7-1200" Manual [\(https://support.industry.siemens.com/cs/ww/en/ps/15750/man\)](https://support.industry.siemens.com/cs/ww/en/ps/15750/man).

## 11.4.1.1 Adding the AS-i master CM 1243-2 and AS-i slave

Use the hardware catalog to add AS-i master CM1243-2 modules to the CPU. These modules are connected to the left side of the CPU, and a maximum of three AS-i master CM1243-2 modules can be used. To insert a module into the hardware configuration, select the module in the hardware catalog and either double-click or drag the module to the highlighted slot.

Table 11- 59 Adding an AS-i master CM1243-2 module to the device configuration

| Module                        | Select the module                                                                                                    | Insert the module                                                           | Result                                                                          |
|-------------------------------|----------------------------------------------------------------------------------------------------|-----------------------------------------------------------------------------|---------------------------------------------------------------------------------|
| CM 1243-2<br>AS-i Mas-<br>ter | Communications modules<br><b>FIROFIBUS</b><br>Point to point<br>▼ III AS interface<br>$= 0.11243-2$<br>BRK7 243-24A30-0180 | <b>BUYER</b><br><b>HORAS</b><br><b>SERRET VOID</b><br><b>Telephone</b><br>W | 101<br><b>BARTON</b><br>ARMINE<br><b>STRAKERS RADIO</b><br><b>Silling Corp.</b> |

Use the hardware catalog to add AS-i slaves as well. For example, to add an "I/O module, compact, digital, input" slave, in the Hardware Catalog, expand the following containers:

- Field devices
- AS-Interface slaves

Next, select "3RG9 001-0AA00" (AS-i SM-U, 4DI) from the list of part numbers, and add the "I/O module, compact, digital, input" slave as shown in the figure below.

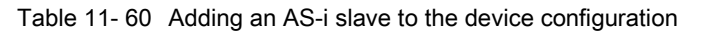

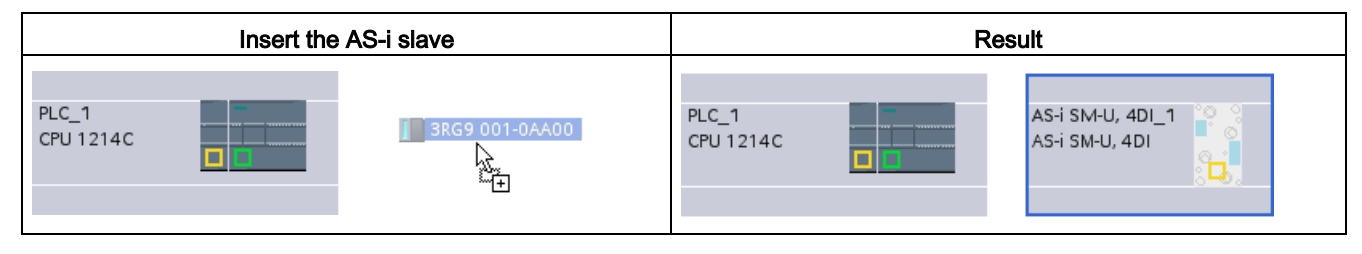

## 11.4.1.2 Configuring logical network connections between two AS-i devices

After you configure the AS-i master CM1243-2, you are now ready to configure your network connections.

In the Devices and Networks portal, use the "Network view" to create the network connections between the devices in your project. To create the AS-i connection, select the yellow (AS-i) box on the first device. Drag a line to the AS-i box on the second device. Release the mouse button and your AS-i connection is joined.

Refer to ["Device Configuration: Creating a network connection"](#page-617-0) (Page [618\)](#page-617-0) for more information.

### 11.4.1.3 Configuring the properties of the AS-i master CM1243-2

To configure parameters for the AS-i interface, click the yellow AS-i box on the AS-i master CM1243-2 module, and the "Properties" tab in the inspector window displays the AS-i interface.

In the STEP 7 inspector window, you can view, configure, and change general information, addresses and operating parameters:

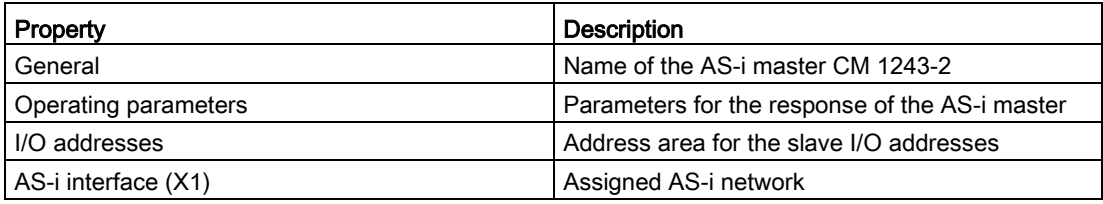

Table 11- 61 AS-i master CM1243-2 module properties

#### **Note**

"Diagnostic interrupt for faults in the AS-i configuration" and "Automatic address programming" are always active and are therefore shown in gray.

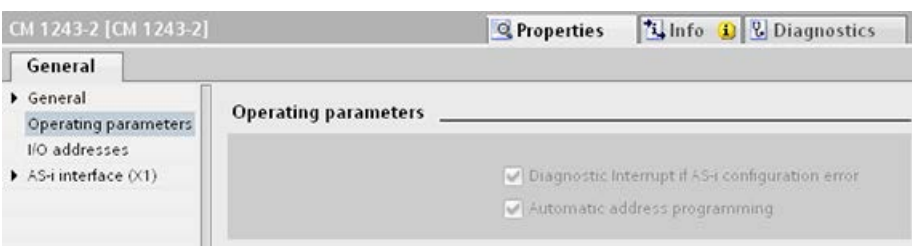

## 11.4.1.4 Assigning an AS-i address to an AS-i slave

### Configuring the AS-i slave interface

To configure parameters for the AS-i interface, click the yellow AS-i box on the AS-i slave, and the "Properties" tab in the inspector window displays the AS-i interface.

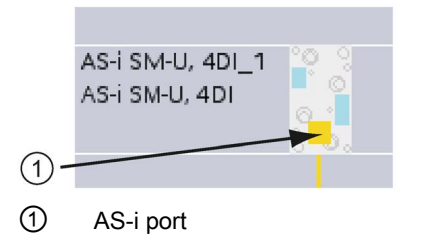

#### Assigning the AS-i slave address

In an AS-i network, each device is assigned an AS-i slave address. This address can range from 0 through 31; however, address 0 is reserved only for new slave devices. The slave addresses are 1(A or B) to 31(A or B) for a total of up to 62 slave devices.

"Standard" AS-i devices use the entire address, having a number address without the A or B designation. "A/B node" AS-i devices use the A or B portion of each address, enabling each of the 31 addresses to be used twice. The address space range is 1A to 31A plus 1B to 31B.

Any address in the range of 1 - 31 can be assigned to an AS-i slave device; in other words, it does not matter whether the slaves begin with address 21 or whether the first slave is actually given the address 1.

In the example below, three AS-i devices have been addressed as "1" (a standard type device), "2A" (an A/B node type device), and "3" (a standard type device):

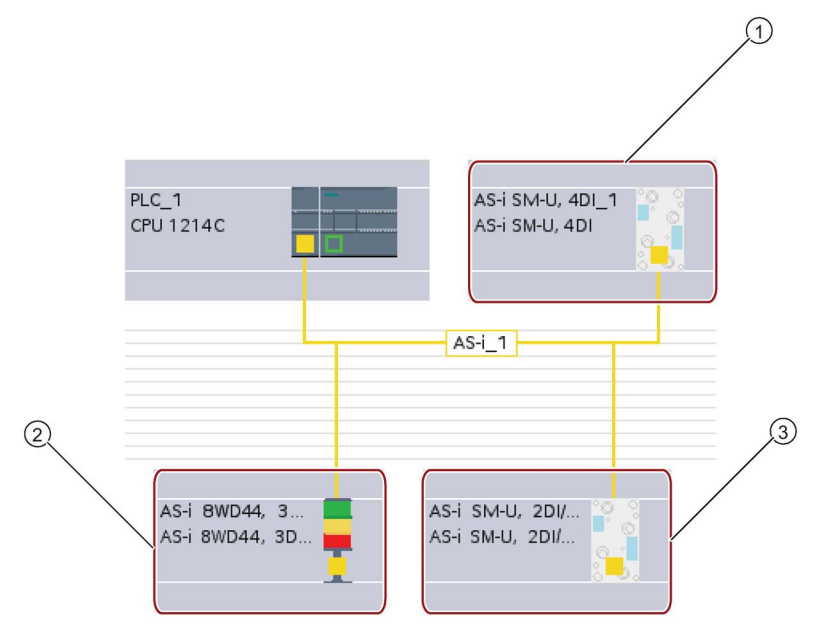

- ① AS-i slave address 1; Device: AS-i SM-U, 4DI; article number: 3RG9 001-0AA00
- ② AS-i slave address 2A; Device: AS-i 8WD44, 3DO, A/B; article number: 8WD4 428-0BD
- ③ AS-i slave address 3; Device: AS-i SM-U, 2DI/2DO; article number: 3RG9 001-0AC00

Enter the AS-i slave address here:

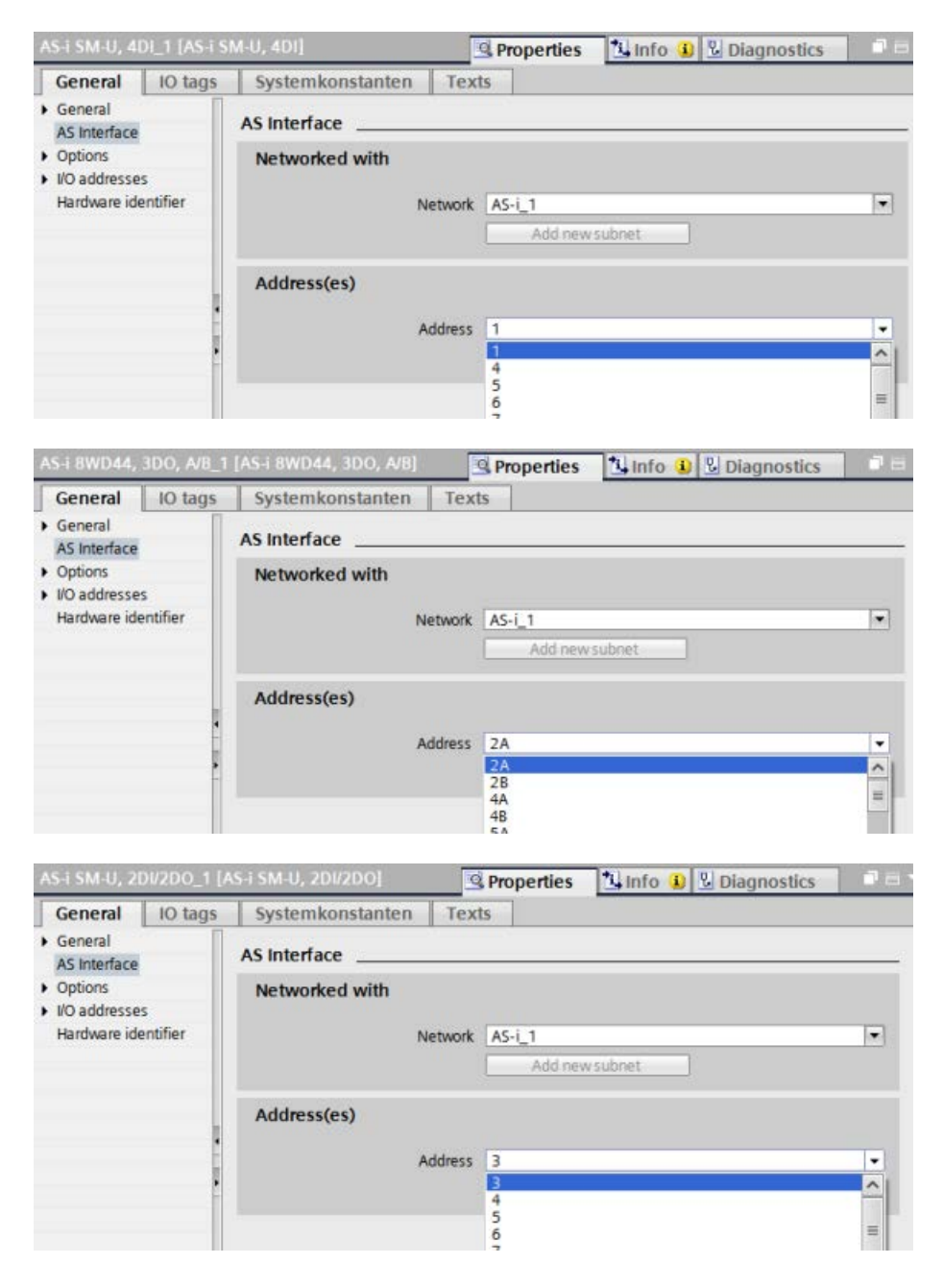

Table 11- 62 Parameters for the AS-i interface

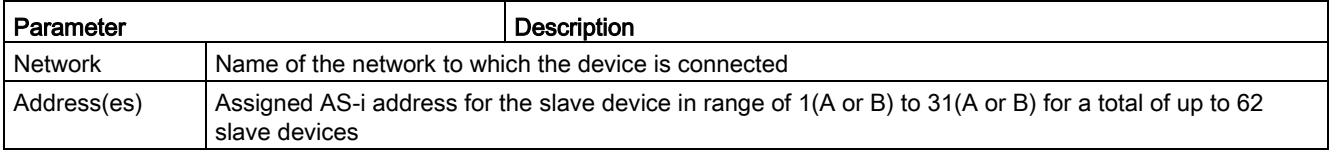

## 11.4.2 Exchanging data between the user program and AS-i slaves

## <span id="page-767-0"></span>11.4.2.1 STEP 7 basic configuration

The AS-i master reserves a 62-byte data area in the I/O area of the CPU. Access to the digital data is performed here in bytes; for each slave, there is one byte of input and one byte of output data.

The assignment of the AS-i connections of the AS-i digital slaves to the data bits of the assigned byte is indicated in the inspection window of the AS-i master CM 1243-2.

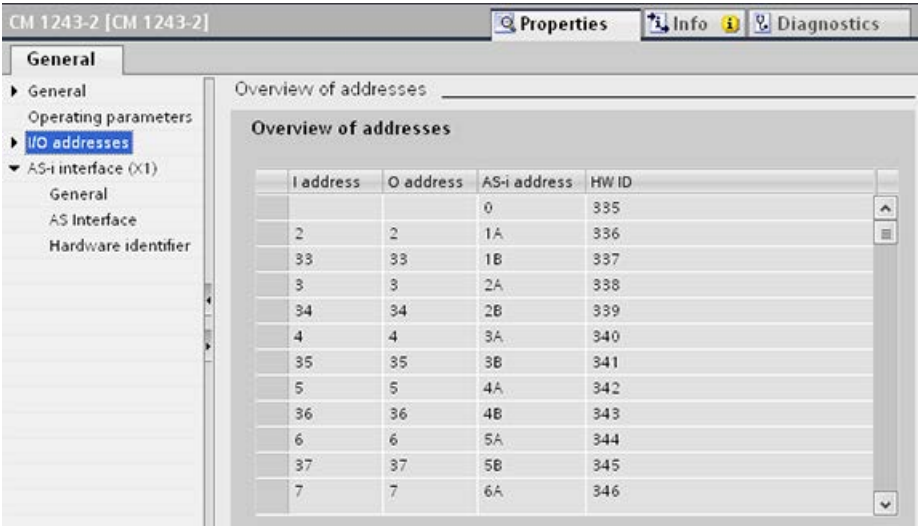

You can access the data of the AS-i slaves in the user program by using the displayed I/O addresses with the appropriate bit logic operations (for example, "AND") or bit assignments.

#### Note

"System assignment" is automatically activated if you do not configure the AS-i slaves with STEP 7.

If you do not configure any slaves, you must inform the AS-i master CM1243-2 about the actual bus configuration using the online function "ACTUAL > EXPECTED".

#### Further information

You can find detailed information on the AS-i master CM 1243-2 in the "AS-i master CM 1243-2 and AS-i data decoupling unit DCM 1271 for SIMATIC S7-1200" Manual [\(https://support.industry.siemens.com/cs/ww/en/ps/15750/man\)](https://support.industry.siemens.com/cs/ww/en/ps/15750/man).

## 11.4.2.2 Configuring slaves with STEP 7

#### Transferring AS-i digital values

The CPU accesses the digital inputs and outputs of the AS-i slaves through the AS-i master CM1243-2 in cyclic operation. The data is accessed through I/O addresses or by means of a data record transfer.

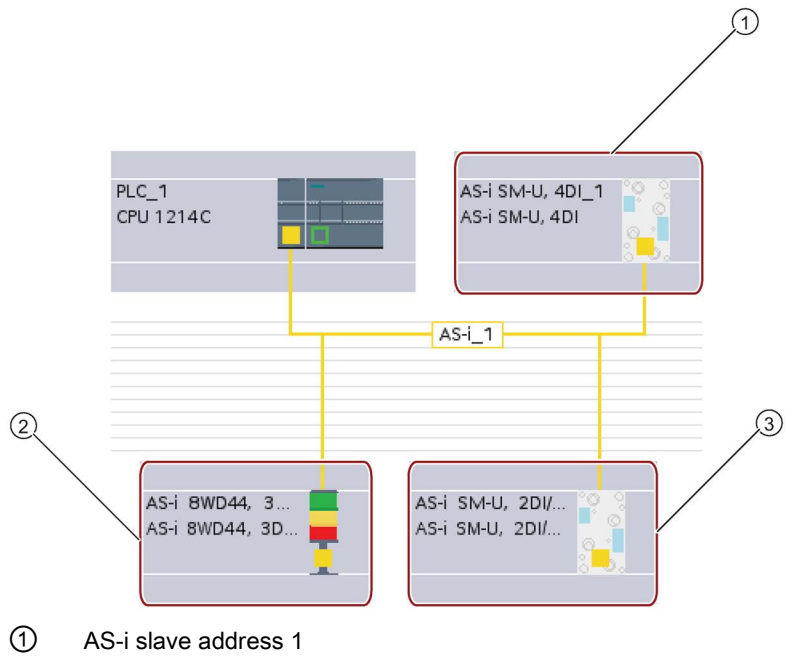

- ② AS-i slave address 2A
- ③ AS-i slave address 3

Access to the digital data is performed here in bytes (in other words, one byte is assigned to each AS-i digital slave). When you configure the AS-i slaves in STEP 7, the I/O address for accessing the data from the user program is displayed in the inspection window for the respective AS-i slave.

The digital input module (AS-i SM-U, 4DI) in the AS-i network above has been assigned slave address 1. By clicking on the digital input module, the "AS interface" tab in the device "Properties" displays the slave address, as shown below:

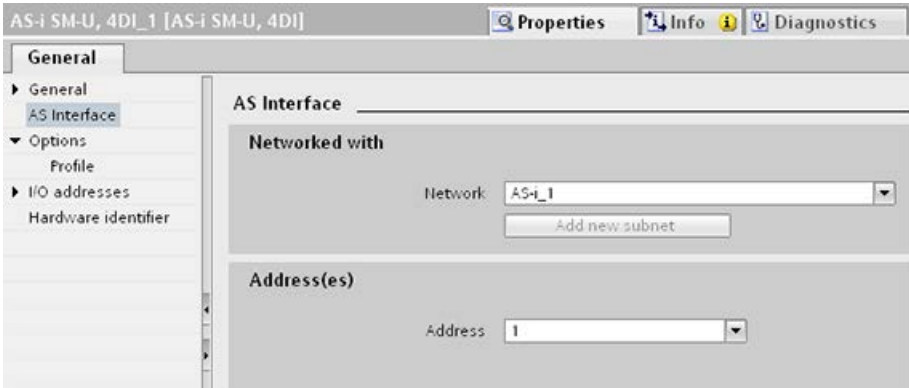

The digital input module (AS-i SM-U, 4DI) in the AS-i network above has been assigned I/O address 2. By clicking on the digital input module, the "I/O addresses" tab in the device "Properties" displays the I/O address, as shown below:

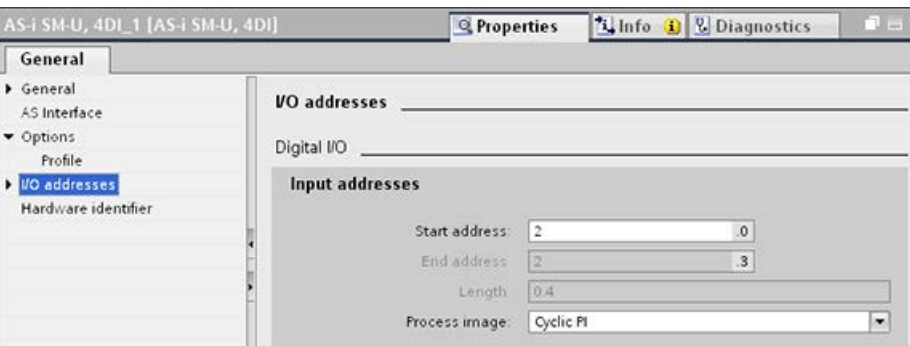

You can access the data of the AS-i slaves in the user program by using their I/O addresses with the appropriate bit logic operations (for example, "AND") or bit assignments. The following simple program illustrates how the assignment works:

Input 2.0 is polled in this program. In the AS-i system, this input belongs to slave1 (Input byte 2, bit 0). Output 4.3, which is then set, corresponds to AS-i slave 3 (Output byte 4, bit 3)

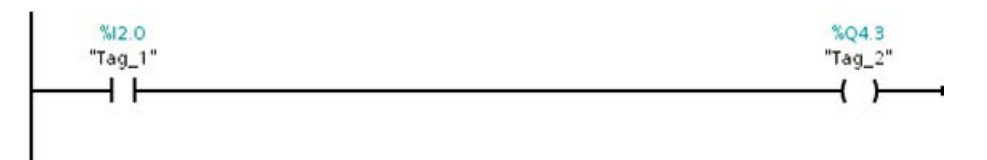

#### Transferring AS-i analog values

You can access analog data of an AS-i slave through the process image of the CPU if you have configured this AS-i slave in STEP 7 as an analog slave.

If you did not configure the analog slave in STEP 7, you can only access the data of the AS-i slave through the acyclic functions (data record interface). In the user program of the CPU, AS-i calls are read and written using the RDREC (read data record) and WRREC (write data record) distributed I/O instructions.

#### Note

A configuration of the AS-i slaves specified through STEP 7 and downloaded into the S7 station is transferred by the CPU on the AS-i master CM1243-2 during S7 station start-up. Any existing configuration that was determined through the ["System assignment" online](#page-767-0)  [function](#page-767-0) (Page [768\)](#page-767-0) ("ACTUAL -> EXPECTED") will be overwritten.

#### Further information

You can find detailed information on the AS-i master CM 1243-2 in the "AS-i master CM 1243-2 and AS-i data decoupling unit DCM 1271 for SIMATIC S7-1200" Manual [\(http://support.automation.siemens.com/WW/view/en/50414115/133300\)](http://support.automation.siemens.com/WW/view/en/50414115/133300).

## 11.4.3 Distributed I/O instructions

Refer to ["Distributed I/O \(PROFINET, PROFIBUS, or AS-i\)"](#page-349-0) (Page [350\)](#page-349-0) for information on how to use the distributed I/O instructions with these communication networks.

## 11.4.4 Working with AS-i online tools

#### Changing AS-i operational modes online

You must go online to view and change the AS-i operational modes.

In order to go online, your must first be in "Device configuration" with the AS-i master CM1243-2 module selected, and then click the "Go online" button in the toolbar. Next, select the "Online and diagnostics" command from the "Online" menu.

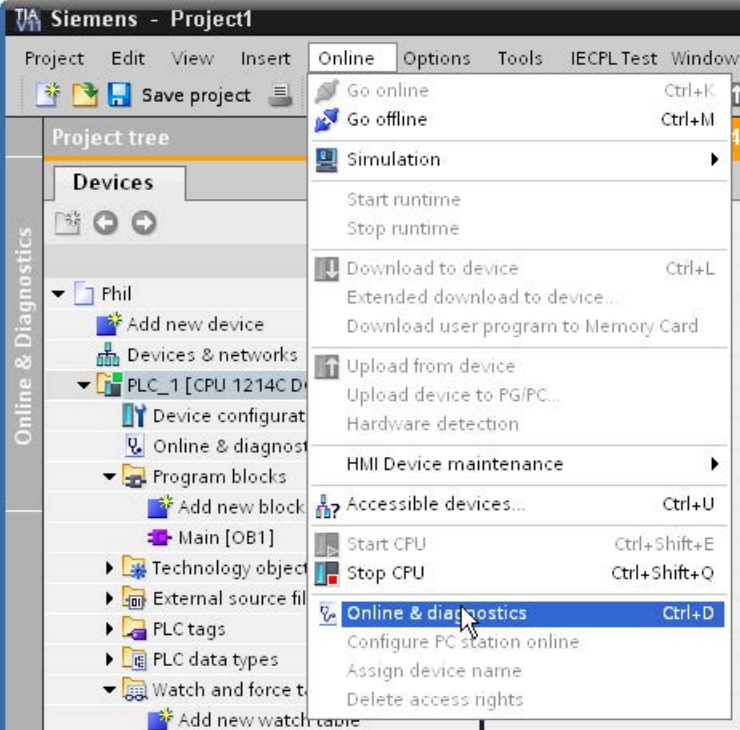

There are two AS-i operational modes:

- Protection mode:
	- You cannot change AS-i slave device and CPU I/O addresses.
	- The green "CM" LED is OFF.
- Configuration mode:
	- You can make required changes in your AS-i slave device and CPU I/O addresses.
	- The green "CM" LED is ON.

11.4 AS-i

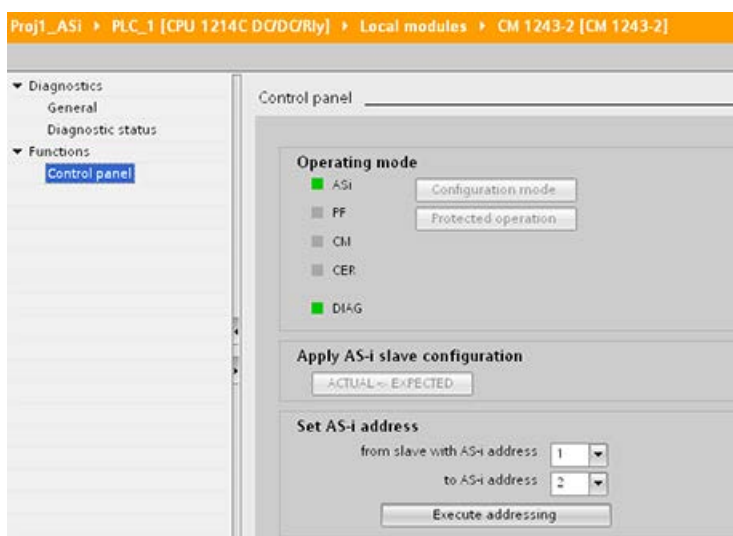

In the "Set AS-i address" field, you can change the AS-i slave address. A new slave that has not been assigned an address always has address 0. It is detected by the master as a new slave without an address assignment and is not included in normal communication until assigned an address.

### Configuration error

When the yellow "CER" LED is ON, there is an error in the AS-i slave device configuration. Select the "ACTUAL > EXPECTED" button to overwrite the AS-i master CM1243-2 module slave device configuration with the AS-i field network slave device configuration.

# 11.5 S7 communication

## 11.5.1 GET and PUT (Read and write from a remote CPU) instructions

You can use the GET and PUT instructions to communicate with S7 CPUs through PROFINET and PROFIBUS connections. This is only possible if the "Permit access with PUT/GET communication" function is activated for the partner CPU in the "Protection" property of the local CPU properties:

- Accessing data in a remote CPU: An S7-1200 CPU can only use absolute addresses in the ADDR x input field to address variables of remote CPUs (S7-200/300/400/1200).
- Accessing data in a standard DB: An S7-1200 CPU can only use absolute addresses in the ADDR\_x input field to address DB variables in a standard DB of a remote S7 CPU.
- Accessing data in an optimized DB: An S7-1200 CPU cannot access DB variables in an optimized DB of a remote S7-1200 CPU.
- Accessing data in a local CPU: An S7-1200 CPU can use either absolute or symbolic addresses as inputs to the RD\_x or SD\_x input fields of the GET or PUT instruction, respectively.

#### **Note**

#### V4.0 CPU program GET/PUT operation is not automatically enabled

A V3.0 CPU program GET/PUT operation is automatically enabled in a V4.0 CPU.

However, a V4.0 CPU program GET/PUT operation in a V4.0 CPU is not automatically enabled. You must go the CPU "Device configuration", inspector window "Properties"tab, "Protection" property to enable [GET/PUT access](#page-201-0) (Page [202\)](#page-201-0).

11.5 S7 communication

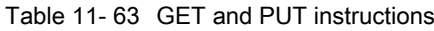

| LAD / FBD                                                                                                    | <b>SCL</b>                                                                                                    | <b>Description</b>                                                                                                    |  |
|----------------------------------------------------------------------------------------------------|----------------------------------------------------------------------------------------------------|----------------------------------------------------------------------------------------------------|--|
| "GET_SFB_DB_<br>1"<br><b>GET</b><br>Remote - Variant<br>$-\varepsilon$ en<br>ENO<br>NDR-<br>∶⊣REO<br>$\overline{1}$ + $\overline{1}$ D<br>ERROR-<br>$-$ ADDR 1<br>STATUS<br>$-$ ADDR 2<br>$-$ ADDR 3<br>$-$ ADDR4<br>$-$ RD $-1$<br>$-$ RD 2<br>$-$ RD $_3$<br>$-$ RD $-$ 4 | "GET DB" (<br>$req := bool in$ ,<br>$ID := word in$ ,<br>ndr=>_bool_out_,<br>$error>>$ bool out,<br>status=> word out,<br>$addr_1 := \texttt{remote\_inout}\_,$<br>[addr $4:=$ remote inout,]<br>$rd$ 1:= variant inout<br>$[, \ldots$ rd 4:= variant inout ]); | Use the GET instruction to read data from<br>a remote S7 CPU. The remote CPU can<br>be in either RUN or STOP mode.<br>STEP 7 automatically creates the DB<br>when you insert the instruction. |  |
| "PUT_SFB_DB"<br>PLIT<br>Remote - Variant<br>$+EN$<br>$ENO$ $\vdash$<br>$-$ REQ<br>DONE $\vdash$<br>ERROR-<br>$-11D$<br>$-$ ADDR 1<br>STATUS <sup>-</sup><br>$-$ ADDR_2<br>$-$ ADDR_3<br>$-$ ADDR 4<br>$-$ SD_1<br>$-$ SD_2<br>$-$ SD_3<br>$-$ SD_4                          | "PUT DB" (<br>$req := bool in$ ,<br>$ID := word in$ ,<br>done= $>$ bool out,<br>$error \Rightarrow bool out$ ,<br>status=> word out,<br>$addr_1 :=$ remote_inout_,<br>$[addr 4 := remote inout, ]$<br>sd $1:=$ variant inout,<br>$[sd 4 := variant input ]$ ;   | Use the PUT instruction to write data to a<br>remote S7 CPU. The remote CPU can be<br>in either RUN or STOP mode.<br>STEP 7 automatically creates the DB<br>when you insert the instruction.  |  |

Table 11- 64 Data types for the parameters

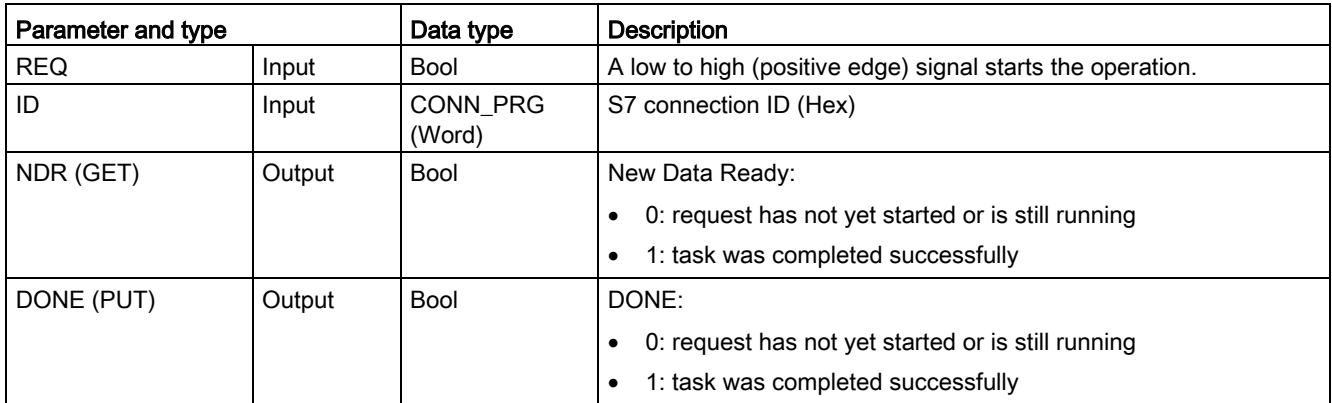

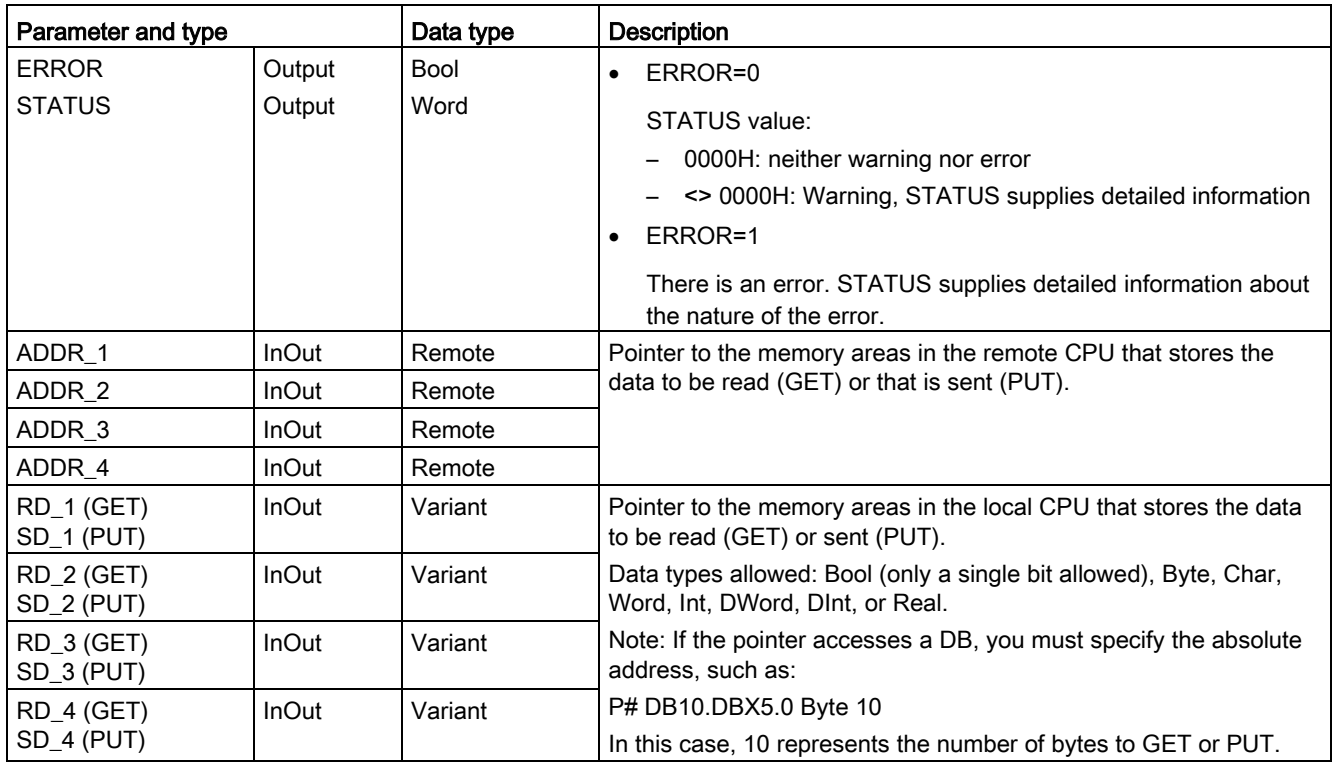

You must ensure that the length (number of bytes) and data types for the ADDR\_x (remote CPU) and RD  $\times$  or SD  $\times$  (local CPU) parameters match. The number after the identifier "Byte" is the number of bytes referenced by the ADDR  $x$ , RD  $x$ , or SD  $x$  parameter.

#### Note

The total number of bytes received on a GET instruction or the total number of bytes sent on a PUT instruction is limited. The limitations are based on how many of the four possible address and memory areas you use:

- If you use only ADDR 1 and RD 1/SD 1, a GET instruction can get 222 bytes and a PUT instruction can send 212 bytes.
- If you use ADDR\_1, RD\_1/SD\_1, ADDR\_2, and RD\_2/SD\_2, a GET instruction can get a total of 218 bytes and a PUT instruction can send a total of 196 bytes.
- If you use ADDR\_1, RD\_1/SD\_1, ADDR\_2, RD\_2/SD\_2, ADDR\_3, and RD\_3/SD\_3 a GET instruction can get a total of 214 bytes and a PUT instruction can send a total of 180 bytes.
- If you use ADDR\_1, RD\_1/SD\_1, ADDR\_2, RD\_2/SD\_2, ADDR\_3, RD\_3/SD\_3, ADDR\_4, RD\_4/SD\_4 a GET instruction can get a total of 210 bytes and a PUT instruction can send a total of 164 bytes.

The sum of the number of bytes of each of your address and memory area parameters must be less than or equal to the defined limits. If you exceed these limits, the GET or PUT instruction returns an error.

On the rising edge of the REQ parameter, the read operation (GET) or write operation (PUT) loads the ID, ADDR<sub>1</sub>, and RD<sub>1</sub> (GET) or SD<sub>1</sub> (PUT) parameters.

- For GET: The remote CPU returns the requested data to the receive areas  $(RD_x)$ , starting with the next scan. When the read operation has completed without error, the NDR parameter is set to 1. A new operation can only be started only after the previous operation has completed.
- For PUT: The local CPU starts sending the data (SD  $x$ ) to the memory location (ADDR  $x$ ) in the remote CPU. When the write operation has completed without error, the remote CPU returns an execution acknowledgement. The DONE parameter of the PUT instruction is then set to 1. A new write operation can only be started after the previous operation has completed.

#### Note

To ensure data consistency, always evaluate when the operation has been completed (NDR = 1 for GET, or DONE = 1 for PUT) before accessing the data or initiating another read or write operation.

The ERROR and STATUS parameters provide information about the status of the read (GET) or write (PUT) operation.

| <b>ERROR</b> | STATUS (deci-<br>mal) | <b>Description</b>                                                                                              |
|--------------|-----------------------|----------------------------------------------------------------------------------------------------|
| 0            | 11                    | New job cannot take effect since previous job is not yet completed.<br>$\bullet$                                |
|              |                       | The job is now being processed in a priority class having lower priority.<br>$\bullet$                          |
| 0            | 25                    | Communication has started. The job is being processed.                                                          |
|              | 1                     | Communications problems, such as:                                                                               |
|              |                       | Connection description not loaded (local or remote)<br>٠                                                        |
|              |                       | Connection interrupted (for example: cable, CPU is turned off, or CM/CB/CP is in<br>STOP mode)                  |
|              |                       | Connection to partner not yet established                                                                       |
| 1            | $\overline{2}$        | Negative acknowledgement from the partner device. The task cannot be executed.                                  |
|              | 4                     | Errors in the send area pointers (RD_x for GET, or SD_x for PUT) involving the data<br>length or the data type. |
| 1            | 8                     | Access error on the partner CPU                                                                                 |
|              | 10                    | Access to the local user memory not possible (for example, attempting to access a<br>deleted DB)                |
|              | 12                    | When the SFB was called:                                                                                        |
|              |                       | An instance DB was specified that does not belong to GET or PUT<br>$\bullet$                                    |
|              |                       | No instance DB was specified, but rather a shared DB<br>$\bullet$                                               |
|              |                       | No instance DB found (loading a new instance DB)                                                                |

Table 11- 65 Error information

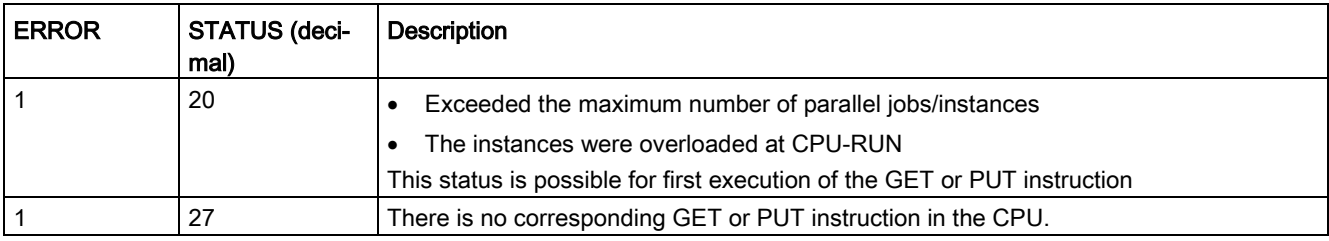

## 11.5.2 Creating an S7 connection

#### Connection mechanisms

To access remote connection partners with PUT/GET instructions, the user must also have permission.

By default, the "Permit access with PUT/GET communication" option is not enabled. In this case, read and write access to CPU data is only possible for communication connections that require configuration or programming both for the local CPU and for the communication partner. Access through BSEND/BRCV instructions is possible, for example.

Connections for which the local CPU is only a server (meaning that no configuration/programming of the communication with the communication partner exists at the local CPU), are therefore not possible during operation of the CPU, for example:

- PUT/GET, FETCH/WRITE or FTP access through communication modules
- PUT/GET access from other S7 CPUs
- HMI access through PUT/GET communication

If you want to allow access to CPU data from the client side, that is, you do not want to restrict the communication services of the CPU, you can configure the [access protection for](#page-201-0)  [the S7-1200 CPU](#page-201-0) (Page [202\)](#page-201-0) for this level of security.

11.5 S7 communication

## Connection types

The connection type that you select creates a communication connection to a partner station. The connection is set up, established, and automatically monitored.

In the Devices and Networks portal, use the "Network view" to create the network connections between the devices in your project. First, click the "Connections" tab, and then select the connection type with the dropdown, just to the right (for example, an S7 connection). Click the green (PROFINET) box on the first device, and drag a line to the PROFINET box on the second device. Release the mouse button and your PROFINET connection is joined.

Refer to ["Creating a network connection"](#page-617-0) (Page [618\)](#page-617-0) for more information.

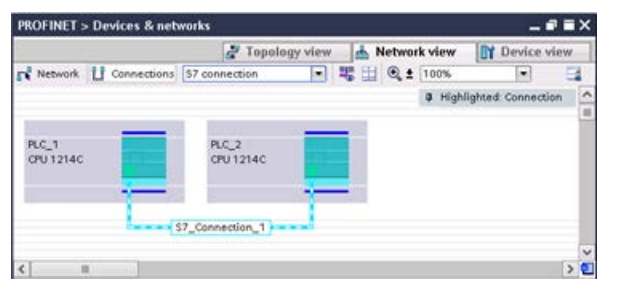

Click the "Highlighted: Connection" button to access the "Properties" configuration dialog of the communication instruction.

## 11.5.3 Configuring the Local/Partner connection path between two devices

#### Configuring General parameters

You specify the communication parameters in the "Properties" configuration dialog of the communication instruction. This dialog appears near the bottom of the page whenever you have selected any part of the instruction.

Refer to "Device configuration: [Configuring the Local/Partner connection path](#page-618-0) (Page [619\)](#page-618-0)" for more information.

In the "Address Details" section of the Connection parameters dialog, you define the TSAPs or ports to be used. The TSAP or port of a connection in the CPU is entered in the "Local TSAP" field. The TSAP or port assigned for the connection in your partner CPU is entered under the "Partner TSAP" field.

## 11.5.4 GET/PUT connection parameter assignment

The GET/PUT instructions connection parameter assignment is a user aid for configuring CPU-to-CPU S7 communication connections.

After inserting a GET or PUT block, STEP 7 displays the connection parameter assignment dialog for the GET/PUT instructions:

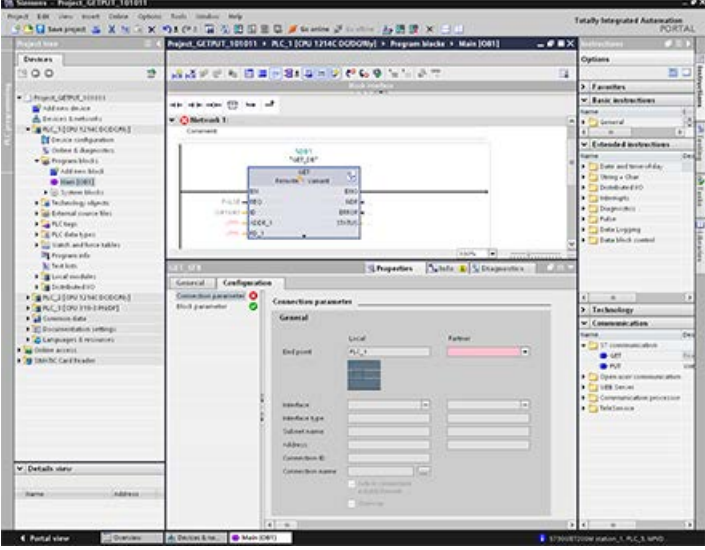

The inspector window displays the properties of the connection whenever you have selected any part of the instruction. You can configure the communication parameters in the "Configuration" tab of the "Properties" for the communication instruction.

#### Note

#### V4.1 and later CPU program GET/PUT operation is not automatically enabled

A V3.0 CPU program GET/PUT operation is automatically enabled in a V4.1 and later CPU.

However, a V4.1 and later CPU program GET/PUT operation in a V4.1 and later CPU is not automatically enabled. You must go the CPU "Device configuration", inspector window "Properties"tab, "Protection" property to enable [GET/PUT access](#page-201-0) (Page [202\)](#page-201-0).

## 11.5.4.1 Connection parameters

The "Connection parameters" page allows you to configure the necessary S7 connection and to configure the parameter "Connection ID" that is referenced by the GET/PUT block parameter "ID". The page's content has information about the local endpoint and allows you to define the local interface. You can also define the partner end point.

The "Block parameters" page allows you to configure the additional block parameters.

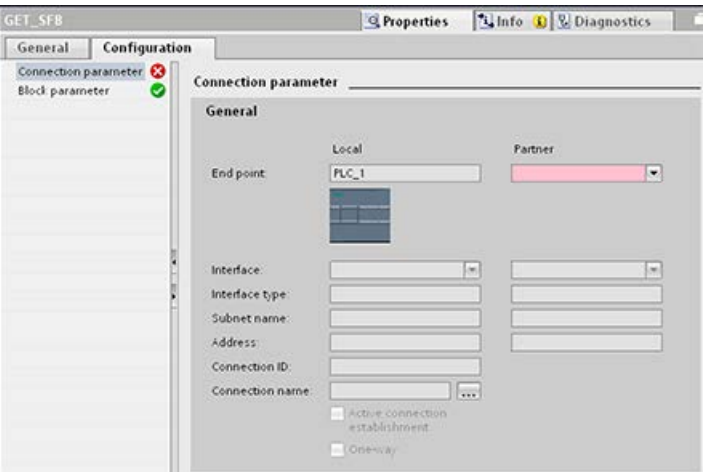

Table 11- 66 Connection parameter: General definitions

| Parameter                           |                                      | <b>Definition</b>                                                                                                    |
|-------------------------------------|--------------------------------------|----------------------------------------------------------------------------------------------------|
| Connection<br>parameter:<br>General | End point                            | "Local End point": Name assigned to the Local CPU<br>"Partner End point": Name assigned to the Partner (remote) CPU<br>Note: In the "Partner End point" dropdown list, the system displays all potential<br>S7 connection partners of the current project as well as the option "unspeci-<br>fied". An unspecified partner represents a communication partner which is not<br>currently in the STEP 7 project (for example, a third party device communica-<br>tion partner). |
|                                     | Interface                            | Name assigned to the interfaces<br>Note: You can change the connection by changing the Local and Partner inter-<br>faces                                                                                                    |
|                                     | Interface type                       | Type of interface                                                                                                    |
|                                     | Subnet name                          | Name assigned to the subnets                                                                                                    |
|                                     | Address                              | Assigned IP addresses<br>Note: You can specify the remote address of a third party device for an "un-<br>specified" communication partner.                                                                                                    |
|                                     | Connection ID                        | ID number: Automatically generated by the GET/PUT connection parameter<br>assignment                                                                                                    |
|                                     | Connection name                      | Local and Partner CPU data storage location: Automatically generated by the<br>GET/PUT connection parameter assignment                                                                                                    |
|                                     | Active connection estab-<br>lishment | Checkbox to select Local CPU as the active connection                                                                                                    |

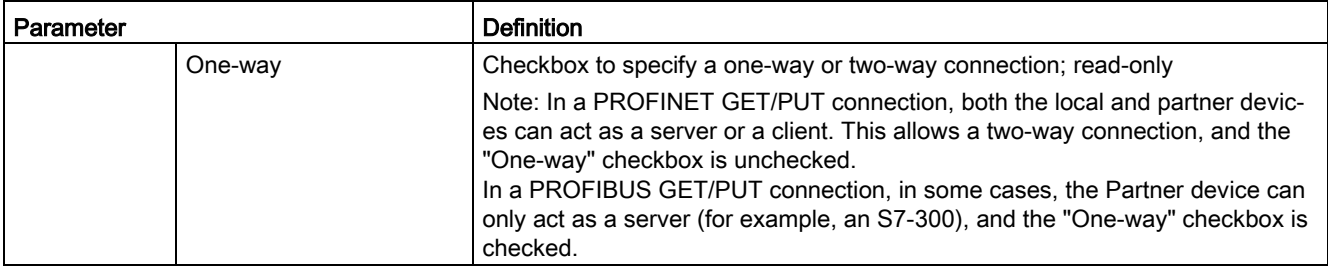

#### Connection ID parameter

There are three ways to change the system-defined connection IDs:

- 1. The user can change the current ID directly on the GET/PUT block. If the new ID belongs to an already existing connection, the connection is changed.
- 2. The user can change the current ID directly on the GET/PUT block, but the new ID does not already exist. A new S7 connection is created by the system.
- 3. The user can change the current ID through the "Connection overview" dialog: The userinput is synchronized with the ID-parameter on the corresponding GET/PUT block.

#### **Note**

The parameter "ID" of the GET/PUT block is not a connection name, but a numerical expression which is written like the following example: W#16#1

#### Connection name parameter

The connection name is editable through a special user control, the "Connection overview" dialog. This dialog offers all the available S7 connections which could be selected as an alternative for the current GET/PUT communication. The user can create a completely new connection in this table. Click the button to the right of the "Connection name" field to start the "Connection overview" dialog.

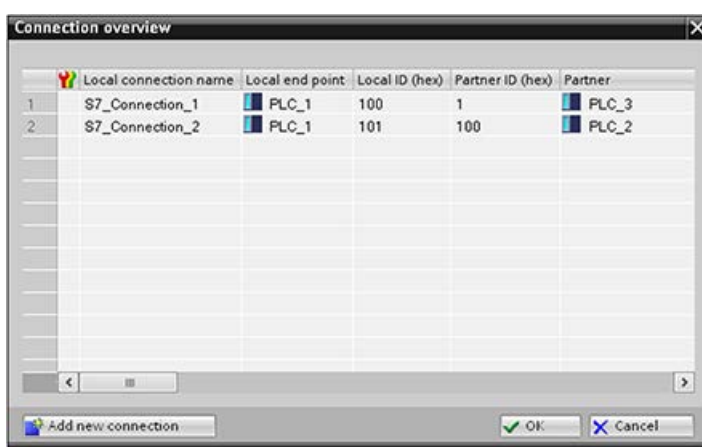

## 11.5.4.2 Configuring a CPU-to-CPU S7 connection

Given the configuration of PLC\_1, PLC\_2, and PLC\_3 as shown in the figure below, insert GET or PUT blocks for "PLC\_1".

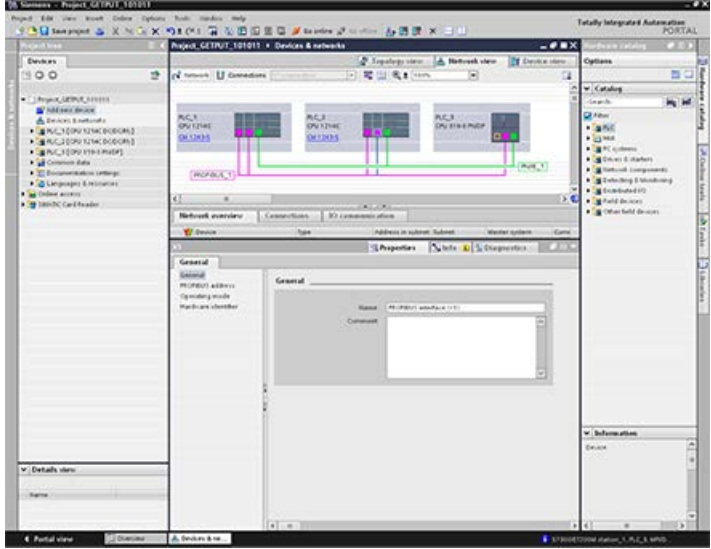

For the GET or PUT instruction, the "Properties" tab is automatically displayed in the inspector window with the following menu selections:

- "Configuration"
- "Connection parameters"

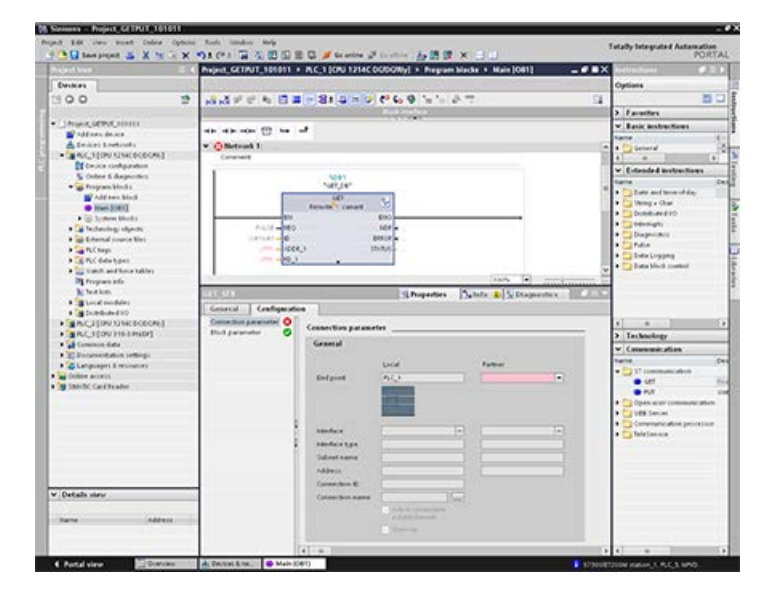

## Configuring a PROFINET S7 connection

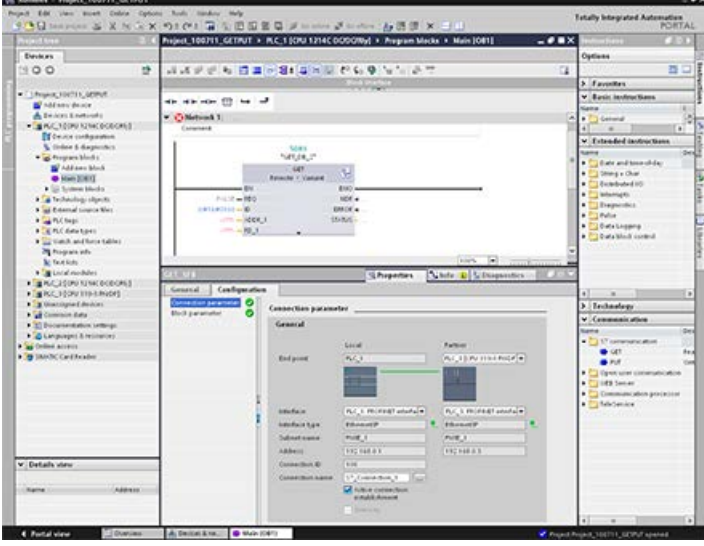

For the "Partner End point", select "PLC\_3".

The system reacts with the following changes:

Table 11- 67 Connection parameter: General values

| Parameter  |                 | <b>Definition</b>                                                                                                    |  |
|------------|-----------------|----------------------------------------------------------------------------------------------------|--|
| Connection | End point       | "Local End point" contains "PLC_1" as read-only.                                                                     |  |
| parameter: |                 | "Partner End point" field contains "PLC_3[CPU319-3PN/DP]":                                                           |  |
| General    |                 | The color switches from red to white<br>$\bullet$                                                                    |  |
|            |                 | The "Partner" device image is shown.<br>$\bullet$                                                                    |  |
|            |                 | A connection line appears between the PLC_1- and PLC_3 device images<br>$\bullet$<br>(green Ethernet line).          |  |
|            | Interface       | "Local Interface" contains "CPU1214C DC/DC/DC, PROFINET interface<br>(R0/S1)".                                       |  |
|            |                 | "Partner Interface" contains: "CPU319-3PN/DP, PROFINET interface<br>(R0/S2)".                                        |  |
|            | Interface type  | "Local Interface type" contains "Ethernet/IP"; control is read-only.                                                 |  |
|            |                 | "Partner Interface type" contains "Ethernet/IP"; control is read-only.                                               |  |
|            |                 | Interface type images are shown at the right beside the Local and Partner<br>"Interface type" (green Ethernet icon). |  |
|            | Subnet name     | "Local Subnet name" contains "PN/IE_1"; control is read only.                                                        |  |
|            |                 | "Partner Subnet name" contains "PN/IE_1"; control is read only.                                                      |  |
|            | Address         | "Local Address" contains the Local IP address; control is read only.                                                 |  |
|            |                 | "Partner Address" contains the Partner IP address; control is read only.                                             |  |
|            | Connection ID   | "Connection ID" contains "100".                                                                                      |  |
|            |                 | In the Program editor, in the Main [OB1], the GET/PUT block "Connection ID"<br>value also contains "100".            |  |
|            | Connection name | "Connection name" contains the default connection name (for example,<br>"S7_Connection_1"); control is enabled.      |  |

11.5 S7 communication

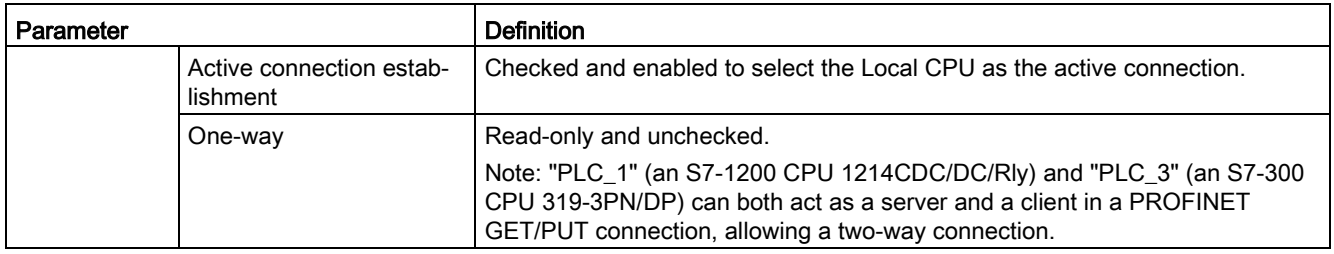

The GET/PUT icon in the Property View tree also changes from red to green.

## Completed PROFINET S7 connection

In the "Network view", a two-way S7 connection is shown in the "Connections" table between "PLC\_1" and "PLC\_3".

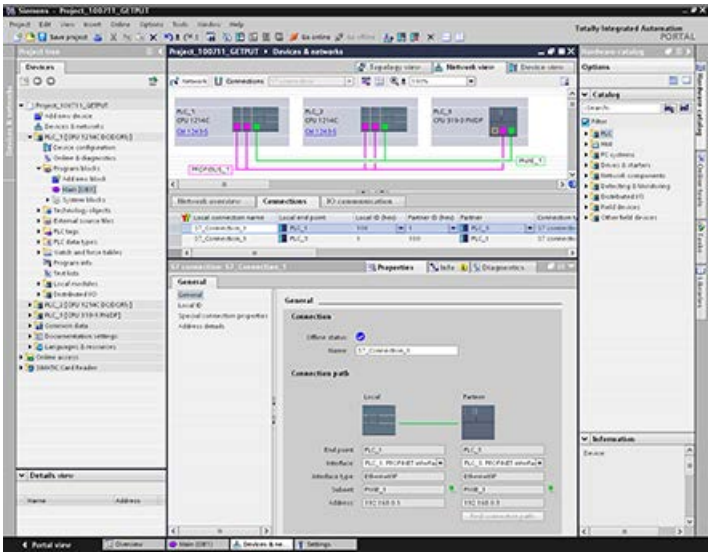

## Configuring a PROFIBUS S7 connection

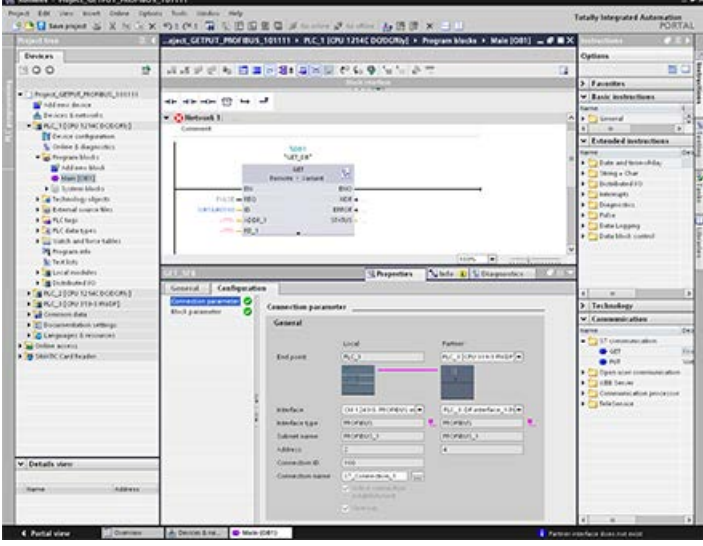

For the "Partner End point", select "PLC\_3".

The system reacts with the following changes:

Table 11- 68 Connection parameter: General values

| Parameter             |                 | <b>Definition</b>                                                                                                    |  |
|-----------------------|-----------------|----------------------------------------------------------------------------------------------------|--|
| Connection            | End point       | "Local End point" contains "PLC 1" as read-only.                                                                      |  |
| parameter:<br>General |                 | "Partner End point" field contains "PLC_3[CPU319-3PN/DP]":                                                            |  |
|                       |                 | The color switches from red to white<br>$\bullet$                                                                     |  |
|                       |                 | The "Partner" device image is shown.<br>$\bullet$                                                                     |  |
|                       |                 | A connection line appears between the PLC_1- and PLC_3 device images<br>$\bullet$<br>(purple PROFIBUS line).          |  |
|                       | Interface       | "Local Interface" contains "CPU1214C DC/DC/DC, PROFIBUS interface<br>$(R0/S1)$ ".                                     |  |
|                       |                 | "Partner Interface" contains: "CPU319-3PN/DP, PROFIBUS interface<br>(R0/S2)".                                         |  |
|                       | Interface type  | "Local Interface type" contains "PROFIBUS"; control is read-only.                                                     |  |
|                       |                 | "Partner Interface type" contains " PROFIBUS "; control is read-only.                                                 |  |
|                       |                 | Interface type images are shown at the right beside the Local and Partner<br>"Interface type" (purple PROFIBUS icon). |  |
|                       | Subnet name     | "Local Subnet name" contains " PROFIBUS 1"; control is read only.                                                     |  |
|                       |                 | "Partner Subnet name" contains " PROFIBUS _1"; control is read only.                                                  |  |
|                       | Address         | "Local Address" contains the Local IP address; control is read only.                                                  |  |
|                       |                 | "Partner Address" contains the Partner IP address; control is read only.                                              |  |
|                       | Connection ID   | "Connection ID" contains "100".                                                                                       |  |
|                       |                 | In the Program editor, in the Main [OB1], the GET/PUT block "Connection ID"<br>value also contains "100".             |  |
|                       | Connection name | "Connection name" contains the default connection name (for example,<br>"S7_Connection_1"); control is enabled.       |  |

11.5 S7 communication

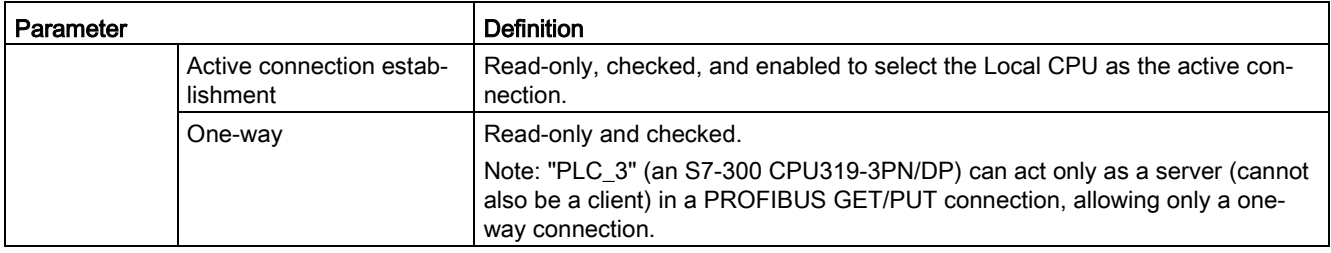

The GET/PUT icon in the Property View tree also changes from red to green.

## Completed PROFIBUS S7 connection

In the "Network view", a one-way S7 connection is shown in the "Connections" table between "PLC\_1" and "PLC\_3".

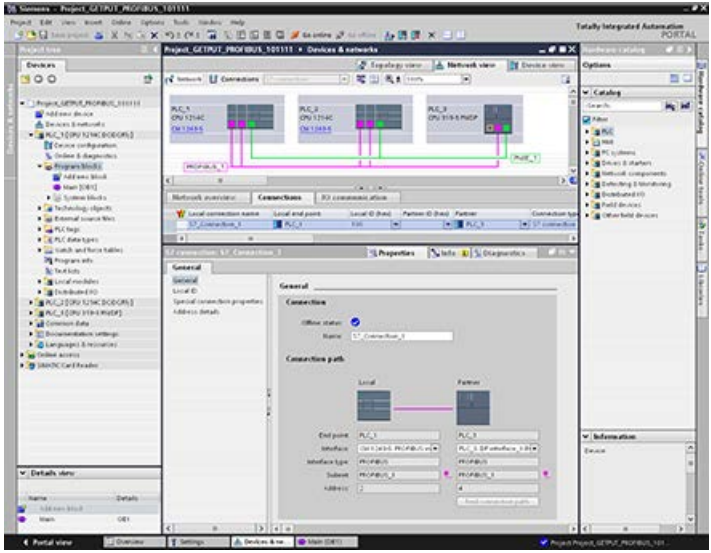

The Web server for the S7-1200 provides Web page access to data about your CPU and process data.

You can access the S7-1200 Web pages from a PC or from a mobile device. The Web server displays the pages in a format and size compatible with the device you use to access the Web pages. The Web server supports a minimum resolution of 240 x 240 pixels.

You use a Web browser to access the IP address of the S7-1200 CPU or the IP address of a [Web server-enabled CP \(communications](#page-794-0)  [processor\) module](#page-794-0) (Page [795\)](#page-794-0) in the local rack with the CPU to establish the connection. The S7-1200 supports multiple concurrent connections.

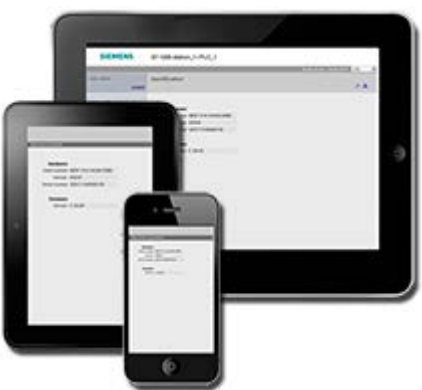

#### Standard Web pages

The S7-1200 includes standard Web pages that you can [access from the Web browser of](#page-792-0)  [your PC](#page-792-0) (Page [793\)](#page-792-0) or from a [mobile device](#page-793-0) (Page [794\)](#page-793-0):

- [Introduction](#page-801-0) (Page [802\)](#page-801-0) entry point to the standard Web pages
- [Start Page](#page-802-0) (Page [803\)](#page-802-0) general information about the CPU
- [Identification](#page-803-0) (Page [804\)](#page-803-0) detailed information about the CPU including serial, order, and version numbers
- [Module Information](#page-805-0) (Page [806\)](#page-805-0) information about the modules in the local rack and the ability to update firmware
- [Communication](#page-809-0) (Page [810\)](#page-809-0) information about the network addresses, physical properties of the communication interfaces, and communication statistics
- [Diagnostic Buffer](#page-804-0) (Page [805\)](#page-804-0) the diagnostic buffer
- [Variable Status](#page-810-0) (Page [811\)](#page-810-0) CPU variables and I/O, accessible by address or PLC tag name
- [File Browser](#page-812-0) (Page [813\)](#page-812-0) browser for files stored internally in the CPU or on a memory card, for example, data logs and recipes
- [Login](#page-797-0) (Page [798\)](#page-797-0) log in as a different user, or log out.

These pages are built in to the S7-1200 CPU, and are available in English, German, French, Spanish, Italian, and Simplified Chinese. Some pages require additional [user privileges](#page-790-0) (Page [791\)](#page-790-0) that you configure in STEP 7 in order to view the page. For details about the standard Web pages, and how to access them, refer to the [Standard Web pages](#page-795-0) (Page [796\)](#page-795-0) section.

#### Note

S7-1200 CPUs do not include a separate firmware update standard Web page. The firmware update feature is included in the module information page.

#### User-defined Web pages

The S7-1200 also provides support for you to create user-defined Web pages that can access CPU data. You can develop these pages with the HTML authoring software of your choice, and include pre-defined "AWP" (Automation Web Programming) commands in your HTML code to access CPU data. Refer to the [User-defined Web pages](#page-815-0) (Page [816\)](#page-815-0) chapter for specific information on the development of user-defined Web pages, and the associated configuration and programming in STEP 7.

You can access the user-defined pages from either a PC or mobile device from the standard Web pages.

#### Web browser requirement

The Web server supports the following PC Web browsers:

- Internet Explorer 8.0
- Internet Explorer 9.0
- Mozilla Firefox 17.0.1
- Google Chrome 23.0
- Apple Safari 5.1.7 (Windows)
- Apple Safari 6.0.2 (Mac)

The Web server supports the following mobile device Web browsers:

- Internet Explorer 6.0 and earlier, for HMI panels
- Mobile Safari 7534.48.3 (iOS 5.0.1)
- Mobile Android Browser 2.3.4
- Mobile Google Chrome 23.0

For browser-related restrictions that can interfere with the display of standard or user-defined Web pages, see the [Constraints](#page-856-0) (Page [857\)](#page-856-0) section.

# <span id="page-788-0"></span>12.1 Enabling the Web server

You enable the Web server in STEP 7 from Device Configuration for the CPU to which you intend to connect.

To enable the Web server, follow these steps:

- 1. Select the CPU in the Device Configuration view.
- 2. In the inspector window, select "Web server" from the CPU properties.
- 3. Select the check box for "Activate web server on all modules of this device".
- 4. For increased security, select "Permit access only with HTTPS" to require secure access to the Web server.

## WARNING

#### Unauthorized access to the CPU through the Web server

Unauthorized access to the CPU or changing PLC variables to invalid values could disrupt process operation and could result in death, severe personal injury and/or property damage.

Because enabling the Web server allows authorized users to perform operating mode changes, writes to PLC data, and firmware updates, Siemens recommends that you observe the following security practices:

- Enable access to the Web server only with the HTTPS protocol.
- [Password-protect Web server user IDs](#page-790-0) (Page [791\)](#page-790-0) with a strong password. Strong passwords are at least ten characters in length, mix letters, numbers, and special characters, are not words that can be found in a dictionary, and are not names or identifiers that can be derived from personal information. Keep the password secret and change it frequently.
- Do not extend the default minimum privileges of the "Everybody" user.
- Perform error-checking and range-checking on your variables in your program logic because Web page users can change PLC variables to invalid values.
- Use a secure Virtual Private Network (VPN) to connect to the S7-1200 PLC Web server from a location outside your protected network.

After you download the device configuration, you can use the standard Web pages to access the CPU. If you select "Enable" for "Automatic update", standard Web pages refresh every ten seconds.

If you created and enabled [user-defined Web pages](#page-815-0) (Page [816\)](#page-815-0), you can access them from the standard Web page menu.

#### **Note**

#### Device exchange: Replacing a V3.0 CPU with a V4.1 CPU

If you [replace an existing V3.0 CPU with a V4.1 CPU](#page-1310-0) (Page [1311\)](#page-1310-0) and convert your V3.0 project to a V4.1 project, note that STEP 7 and the V4.1 CPU retain the Web server settings for

- "Activate web server on this module"
- "Permit access only with HTTPS"

#### Note

If a ["Download in RUN"](#page-1097-0) (Page [1098\)](#page-1097-0) is in progress, standard and user-defined Web pages do not update data values or permit you to write data values until the download is complete. The Web server discards any attempts to write data values while a download is in progress.

#### Enabling other languages for the Web server

You can also optionally select other languages for the display of the standard Web pages. Select "User interface languages" from the Properties tab of your device configuration, and you can then assign a STEP 7 project language to one of the six languages that the Web server supports. After you download the device configuration, the standard Web pages provide a selector for the user interface language. If you do not select any languages, the default is English.

# <span id="page-790-0"></span>12.2 Configuring Web server users

You can configure users with various privilege levels for accessing the CPU through the Web server.

To configure Web server users and their associated privileges, follow these steps:

- 1. Select the CPU in the Device Configuration view.
- 2. In the inspector window, select "Web server" from the CPU properties and [enable the](#page-788-0)  [Web server](#page-788-0) (Page [789\)](#page-788-0).
- 3. Select "User management" in the Web server properties.
- 4. Enter user names, access levels, and passwords for the user logins that you want to provide.

After you download the configuration to the CPU, only authorized users can access Web server functions for which they have privileges.

#### Web server access levels

STEP 7 provides a default user named "Everybody" with no password. By default, this user has no additional privileges and can only view the [Start](#page-802-0) (Page [803\)](#page-802-0) an[d Introduction](#page-801-0) (Page [802\)](#page-801-0) standard Web pages. You can, however, grant additional privileges to the "Everybody" user as well as other users that you configure:

- Query diagnostics
- Read tags
- Write tags
- Read tag status
- Write tag status
- Open user-defined pages
- Write in user-defined pages
- Read files
- Write/delete files
- Change operating mode
- Flash LEDs
- Perform firmware update
- Change system parameter
- Change application parameter

# WARNING

#### Access to Web server

Granting privileges to the "Everybody" user makes it possible to log in to the Web server with no password. Unauthorized access to the CPU or changing PLC variables to invalid values could disrupt process operation and could result in death, severe personal injury and/or property damage.

Because the "Everybody" user when granted sufficient privileges can perform operating mode changes, writes to PLC data, and firmware updates with no password, Siemens recommends that you observe the following security practices

- Enable access to the Web server only with the HTTPS protocol.
- Password-protect Web server user IDs with a strong password. Strong passwords are at least ten characters in length, mix letters, numbers, and special characters, are not words that can be found in a dictionary, and are not names or identifiers that can be derived from personal information. Keep the password secret and change it frequently.
- Do not extend the default minimum privileges of the "Everybody" user.
- Perform error-checking and range-checking on your variables in your program logic because Web page users can change PLC variables to invalid values.
- Use a secure Virtual Private Network (VPN) to connect to the S7-1200 PLC Web server from a location outside your protected network.
# <span id="page-792-0"></span>12.3 Accessing the Web pages from a PC

You can access the S7-1200 standard Web pages from a PC or from a mobile device through the IP address of the S7-1200 CPU or the IP address of any [Web server-enabled](#page-794-0)  [CP](#page-794-0) (Page [795\)](#page-794-0) in the local rack.

To access the S7-1200 standard Web pages from a PC, follow these steps:

- 1. Ensure that the S7-1200 and the PC are on a common Ethernet network or are connected directly to each other with a standard Ethernet cable.
- 2. Open a Web browser and enter the URL "https://ww.xx.yy.zz", where "ww.xx.yy.zz" corresponds to the IP address of the S7-1200 CPU or the IP address of a CP in the local rack.

The Web browser opens the Introduction page.

### Note

Use a secure Virtual Private Network (VPN) to connect to the S7-1200 PLC Web server from a location outside your protected network. Be aware also of any [constraints](#page-856-0) (Page [857\)](#page-856-0) that your Web environment or operating system might impose.

Alternatively, you can address your Web browser to a specific standard Web page. To do so, enter the URL in the form "https://ww.xx.yy.zz/<page>.html", where <page> corresponds to one of the standard Web pages:

- [start](#page-802-0) (Page [803\)](#page-802-0) general information about the CPU
- [identification](#page-803-0) (Page [804\)](#page-803-0) detailed information about the CPU including serial, order, and version numbers
- [module](#page-805-0) (Page [806\)](#page-805-0) information about the modules in the local rack and the ability to update firmware
- [communication](#page-809-0) (Page [810\)](#page-809-0) information about the network addresses, physical properties of the communication interfaces, and communication statistics
- [diagnostic](#page-804-0) (Page [805\)](#page-804-0) the diagnostic buffer
- [variable](#page-810-0) (Page [811\)](#page-810-0) CPU variables and I/O, accessible by address or PLC tag name
- [filebrowser](#page-812-0) (Page [813\)](#page-812-0) browser for accessing data log files or recipe files stored internally in the CPU or on a memory card
- [index](#page-801-0) (Page [802\)](#page-801-0) introduction page to enter the standard Web pages
- [login](#page-797-0) (Page [798\)](#page-797-0) page to log in as a different user or log out. (Note that a login window is available from every page of the PC standard Web pages, but that the login page is necessary to log it from a mobile device.)

For example, if you enter "https://ww.xx.yy.zz/communication.html", the browser displays the communication page.

12.4 Accessing the Web pages from a mobile device

# Secure access

Use a secure Virtual Private Network (VPN) to connect to the S7-1200 PLC Web server from a location outside your protected network. Require and use https:// instead of http:// for [secure access](#page-788-0) (Page [789\)](#page-788-0) to the standard Web pages. When you connect to the S7-1200 with https://, the Web site encrypts the session with a digital certificate. The Web server transmits the data securely and it is not accessible for anyone to view. You typically get a security warning that you can confirm with "Yes" to proceed to the standard Web pages. To avoid the security warning with each secure access, you can [import the Siemens software](#page-858-0)  [certificate to your Web browser](#page-858-0) (Page [859\)](#page-858-0).

# 12.4 Accessing the Web pages from a mobile device

To access an S7-1200 from a mobile device, you must connect your PLC to a network that connects to the Internet or to a local wireless access point. Use a secure Virtual Private Network (VPN) to connect a mobile device to the S7-1200 PLC Web server. You can use port forwarding in the wireless router to map the IP address of the PLC to an address by which a mobile device can access it from the Internet. To configure port forwarding, follow the instructions for the software configuration of your router. You can connect as many PLCs and switching devices as your router supports.

Without port forwarding, you can connect to a PLC, but only locally within range of the wireless signal.

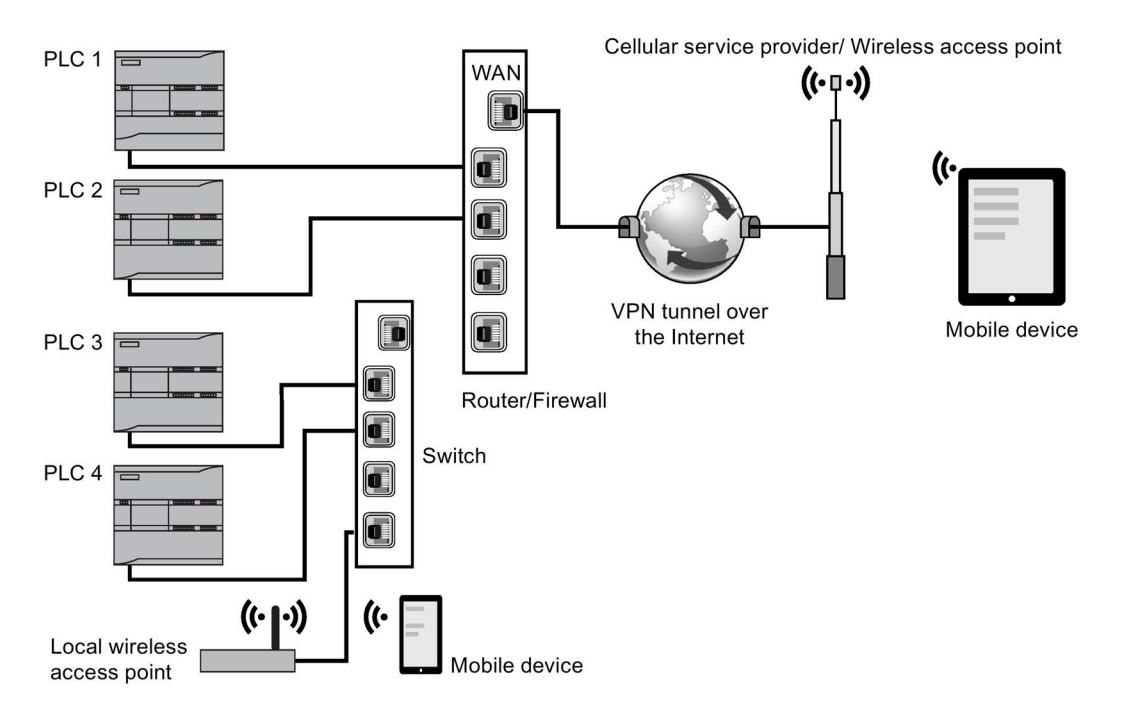

In this example, a mobile device that is within range of the local wireless access point can connect to PLC 3 and PLC 4 by their IP addresses. From the Internet outside the local wireless range, a mobile device can connect to PLC 1 and PLC 2 using the port forwarded address for each PLC.

To access the standard Web pages, you must have access to a cellular service or wireless access point. To access a PLC from the Internet, enter the port forwarded address in the Web browser of your mobile device to access the PLC, for example http://ww.xx.yy.zz:pppp or https:/ww.xx.yy.zz:pppp, where ww.xx.yy.zz is the address of the router and pppp is the port assignment for a specific PLC.

For local access through a local wireless access point, enter the IP address of the S7-1200 CPU or a [Web server-enabled CP](#page-794-0) (Page [795\)](#page-794-0) in the local rack: http://ww.xx.yy.zz or https::/ww.xx.yy.zz. You can also navigate to a specific Web page by name as described in [Accessing the Web pages from a PC](#page-792-0) (Page [793\)](#page-792-0).

For increased security, configure the Web server to be accessible only by [secure access](#page-788-0)  [\(HTTPS\)](#page-788-0) (Page [789\)](#page-788-0).

# <span id="page-794-0"></span>12.5 Using a CP module to access Web pages

Regardless of whether you access the Web server from a PC or a mobile device, you can connect to standard Web pages through one of the following CP modules when you have configured it in STEP 7 and installed it in the local rack with the S7-1200 CPU:

- CP 1242-7 GPRS V2
- CP 1243-7 LTE-EU
- CP 1243-1 PCC

You use the [Start standard Web page](#page-802-0) (Page [803\)](#page-802-0) to access the Web pages through these CP modules. The Start page displays all configured and installed CP modules that you have in your local rack, but you can only access Web pages from the ones listed above.

# **Note**

# Access to standard Web pages when Web server-enabled CPs are in the local rack

You might observe delays up to one or two minutes when connecting to the S7-1200 standard Web pages when Web server-enabled CPs are in the local rack. If the pages do not appear to be available, or you get errors, just wait one or two minutes and refresh the page.

# 12.6 Standard Web pages

# 12.6.1 Layout of the standard Web pages

Each of the S7-1200 standard Web pages has a common layout with navigational links and page controls. Regardless of whether you are viewing the page on a PC or on a mobile device, each page has the same content area, but the layout and navigation controls vary based on the screen size and resolution of the device. On a standard PC or large mobile device the layout of a standard Web page appears as follows:

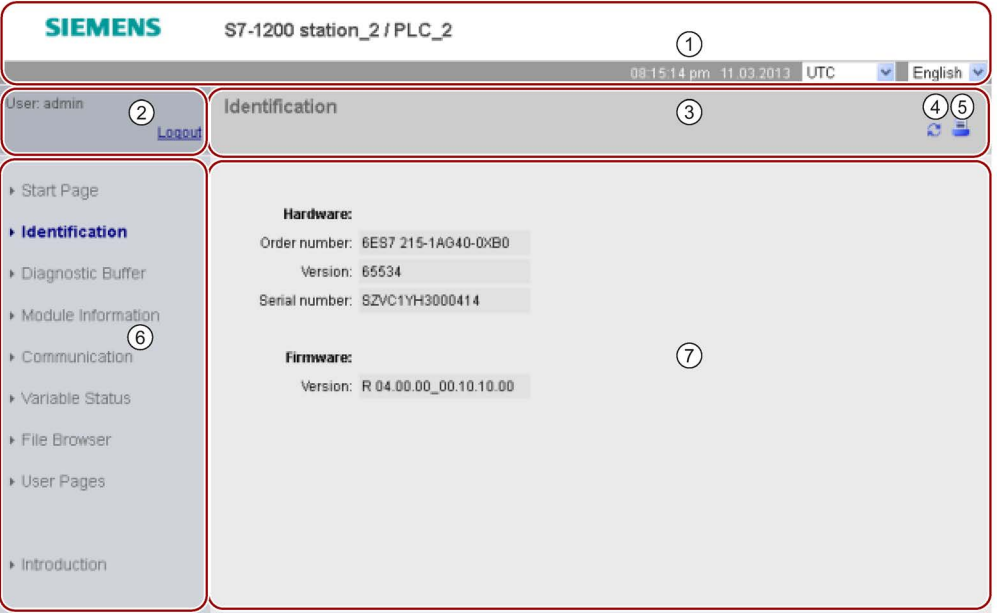

- ① Web server header with selector to display PLC Local time or UTC time, and a selector for the [display language](#page-165-0) (Page [166\)](#page-165-0)
- ② Log in or log out
- ③ Standard Web page header with name of the page that you are viewing. This example is the CPU Identification page. Some of the standard Web pages, such as module information, also display a navigation path here if multiple screens of that type can be accessed.
- ④ Refresh icon: for pages with automatic refresh, enables or disables the automatic refresh function; for pages without automatic refresh, causes the page to update with current data
- ⑤ Print icon: prepares and displays a printable version of the information available from the displayed page
- ⑥ Navigation area to switch to another page
- ⑦ Content area for specific standard Web page that you are viewing. This example is the CPU Identification page.

# Mobile device layout

On a device where the width is less than 768 pixels, the Web server displays a mobile version of each page. The page omits the navigation area, login area, and the header area, and includes buttons for advancing backward and forward through the Web pages, and a Home page button that takes you to a Navigation page. You can also use the navigation controls provided with your mobile device for navigation. For example, on a mobile device with a screen width less than 768 pixels the Identification page appears as follows in the vertical orientation:

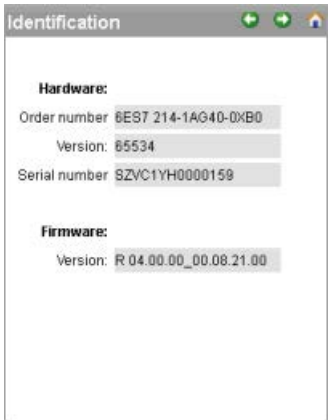

Note that the standard Web page illustrations in this chapter represent the standard PC Web page appearance. Each standard Web page has an equivalent mobile page appearance.

# **Note**

# CP module standard Web pages

[Certain CP modules](#page-794-0) (Page [795\)](#page-794-0) provide standard Web pages that are similar in appearance and functionality to the S7-1200 CPU standard Web pages. Refer to your CP documentation for descriptions of the CP standard Web pages.

# <span id="page-797-0"></span>12.6.2 Logging in and user privileges

Each of the PC standard Web pages provides a login window above the navigation pane. Due to space considerations, the mobile Web pages provide a separate Login page. The S7- 1200 supports multiple user logins with various access levels (privileges):

- Query diagnostics
- Read tags
- Write tags
- Read tag status
- Write tag status
- Open user-defined pages
- Write in user-defined pages
- Read files
- Write/delete files
- Change operating mode
- Flash LEDs
- Perform firmware update
- Change system parameter
- Change application parameter

You [configure user roles, associated access levels \(privileges\), and passwords](#page-790-0) (Page [791\)](#page-790-0) in the Web server user management properties of the STEP 7 device configuration of the CPU.

# Logging in

STEP 7 provides a default user named "Everybody" with no password. By default, this user has no additional privileges and can only view the [Start](#page-802-0) (Page [803\)](#page-802-0) and [Introduction](#page-801-0) (Page [802\)](#page-801-0) standard Web pages. You can, however, grant additional privileges to the "Everybody" user as well as other users that you configure:

# **WARNING**

# Access to Web server

Granting privileges to the "Everybody" user makes it possible to log in to the Web server with no password. Unauthorized access to the CPU or changing PLC variables to invalid values could disrupt process operation and could result in death, severe personal injury and/or property damage.

Because the "Everybody" user when granted sufficient privileges can perform operating mode changes, writes to PLC data, and firmware updates with no password, Siemens recommends that you observe the following security practices

- Enable access to the Web server only with the HTTPS protocol.
- [Password-protect Web server user IDs](#page-790-0) (Page [791\)](#page-790-0) with a strong password. Strong passwords are at least ten characters in length, mix letters, numbers, and special characters, are not words that can be found in a dictionary, and are not names or identifiers that can be derived from personal information. Keep the password secret and change it frequently.
- Do not extend the default minimum privileges of the "Everybody" user.
- Perform error-checking and range-checking on your variables in your program logic because Web page users can change PLC variables to invalid values.
- Use a secure Virtual Private Network (VPN) to connect to the S7-1200 PLC Web server from a location outside your protected network.

To perform certain actions such as changing the operating mode of the controller, writing values to memory, and updating the CPU firmware you must have the required privileges. Note that if you have set the [protection level of the CPU](#page-201-0) (Page [202\)](#page-201-0) to "Complete protection (no access)", then the "Everybody" user cannot access the Web server.

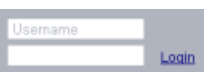

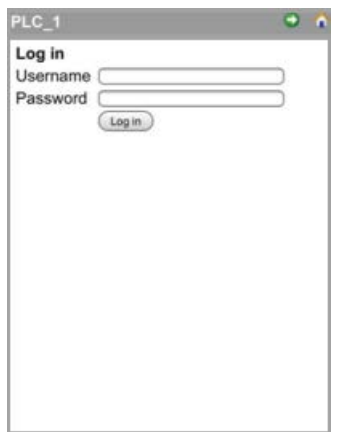

The log in frame is near the upper left corner on each standard Web page when displayed from a PC or a wide mobile device.

The Log In page is a separate page on small mobile devices, and is selectable from the Home page.

To log in, follow these steps:

- 1. Enter the user name for the Username field.
- 2. Enter the user password in the Password field.

Your login times out after thirty minutes of inactivity. If the currently-loaded page is continually refreshing, the login does not time out.

If you encounter any errors logging in, return to the [Introduction page](#page-801-0) (Page [802\)](#page-801-0) and [download the Siemens security certificate](#page-858-0) (Page [859\)](#page-858-0). You can then log in with no errors.

# Logging out

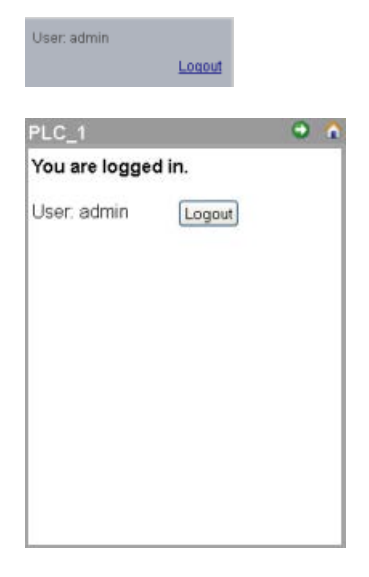

To log out, simply click the "Logout" link from any page when viewing from a PC or wide mobile device.

From a small mobile device, navigate to the Login/Logout page from the Home page and tap the "Logout" button.

After you log out, you can only access and view standard Web pages according to the privileges of the "Everybody" user. Each of the standard Web page descriptions defines the required privileges for that page.

# **Note**

# Log off prior to closing Web server

If you have logged in to the Web server, be sure to log off prior to closing your Web browser. The Web server supports a maximum of seven concurrent logins.

Web server 12.6 Standard Web pages

# <span id="page-801-0"></span>12.6.3 Introduction

The Introduction page is the welcome screen for entry into the S7-1200 standard Web pages.

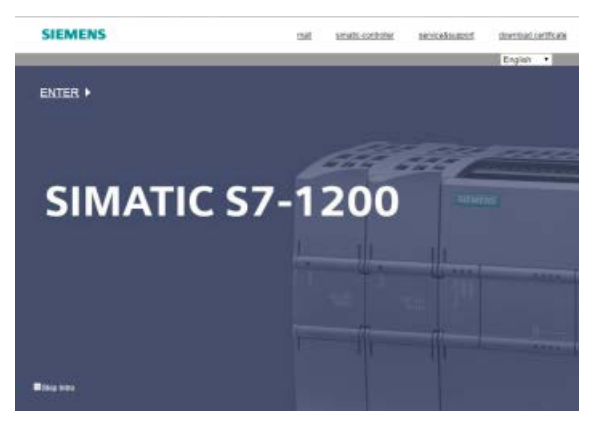

From this page, you click "Enter" to access the S7-1200 standard Web pages. At the top of the screen are links to useful Siemens Web sites, as well as a link to [download the Siemens](#page-858-0)  [security certificate](#page-858-0) (Page [859\)](#page-858-0). You can also choose to skip the introduction page on future accesses to the Web server.

# <span id="page-802-0"></span>12.6.4 Start

The Start page displays a representation of the CPU or CP to which you are connected and lists general information about the device. For the CPU, you can use the buttons to change the operating mode and flash the LEDs, if you have [logged in](#page-797-0) (Page [798\)](#page-797-0) with those specific privileges.

The bottom portion of the screen is visible if you have configured and installed [Web server](#page-794-0)[enabled CP modules](#page-794-0) (Page [795\)](#page-794-0) in the local rack with the S7-1200 CPU. You can hover over and click a Web server-enabled CP module to access the standard Web pages. Refer to the documentation for your CP module for information about the CP module Web pages. You see the name of CP module when you hover over it.

The Web server also displays any other CM and CP modules in the local rack, but you cannot click them as they do not contain Web pages. The module appearance for these CMs and CPs are light gray (desensitized) to indicate that they are display-only and not clickable modules.

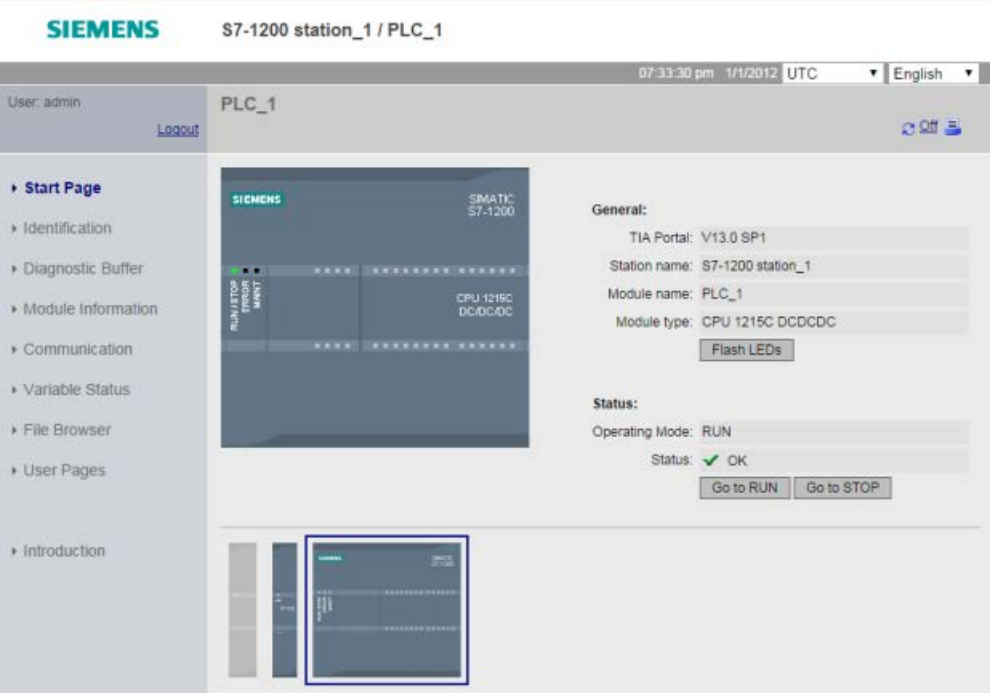

Note that the S7-1200 fail-safe CPUs display additional data on this page related to functional safety.

Web server 12.6 Standard Web pages

# <span id="page-803-0"></span>12.6.5 Identification

The Identification page displays identifying characteristics of the CPU:

- Serial number
- Article number
- Version information

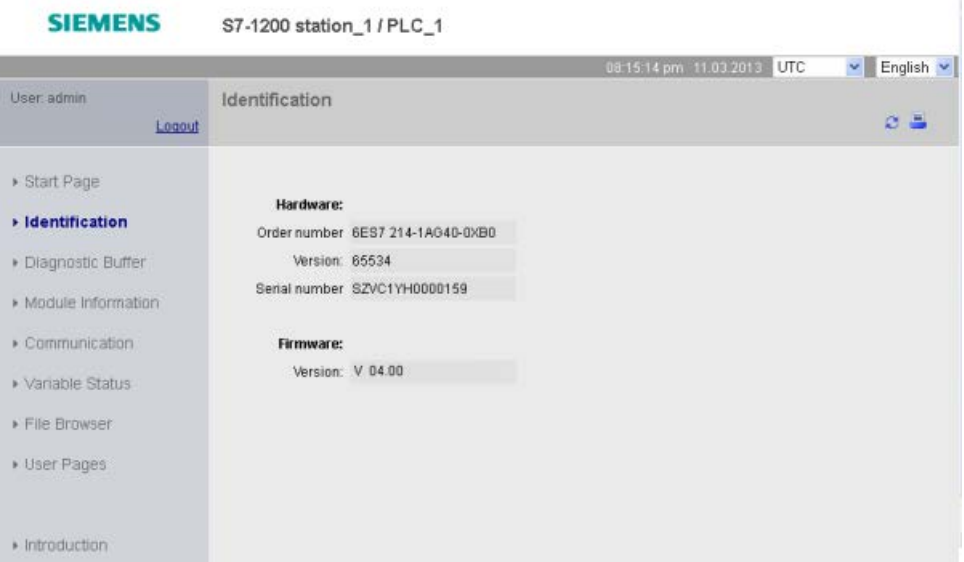

Viewing the Identification page requires the "query diagnostics" [privilege](#page-790-0) (Page [791\)](#page-790-0).

# <span id="page-804-0"></span>12.6.6 Diagnostic Buffer

The diagnostic buffer page displays diagnostic events. From the selector on the left, you can choose what range of diagnostic buffer entries to display, either 1 to 25 or 26 to 50. From the selector on the right, you can choose whether to display the times in UTC times or PLC local times. The top part of the page displays the diagnostic entries with the time and date of when the event occurred.

From the top part of the page, you can select any individual entry to show detailed information about that entry in the bottom part of the page.

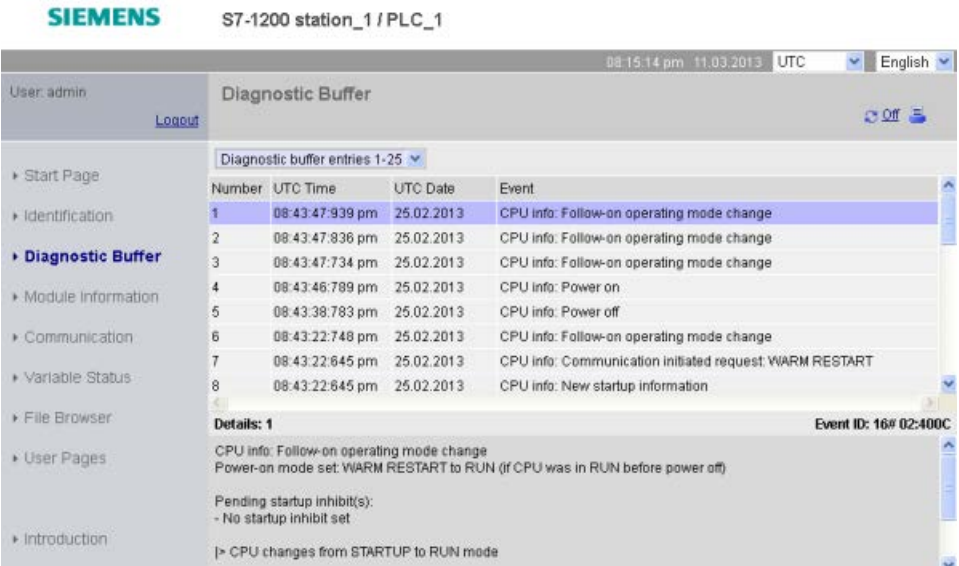

Viewing the Diagnostic Buffer page requires the "query diagnostics" [privilege](#page-790-0) (Page [791\)](#page-790-0).

# <span id="page-805-0"></span>12.6.7 Module Information

The module information page provides information about all the modules in the local rack. The top section of the screen shows a summary of the modules, and the bottom section shows status, identification and firmware information of the selected module. The module information page also provides the capability to perform a firmware update.

Viewing the Module Information page requires the "query diagnostics" [privilege](#page-790-0) (Page [791\)](#page-790-0).

# Module information: Status tab

The status tab in the bottom section of the module information page displays a description of the current status of the module that is selected in the top section.

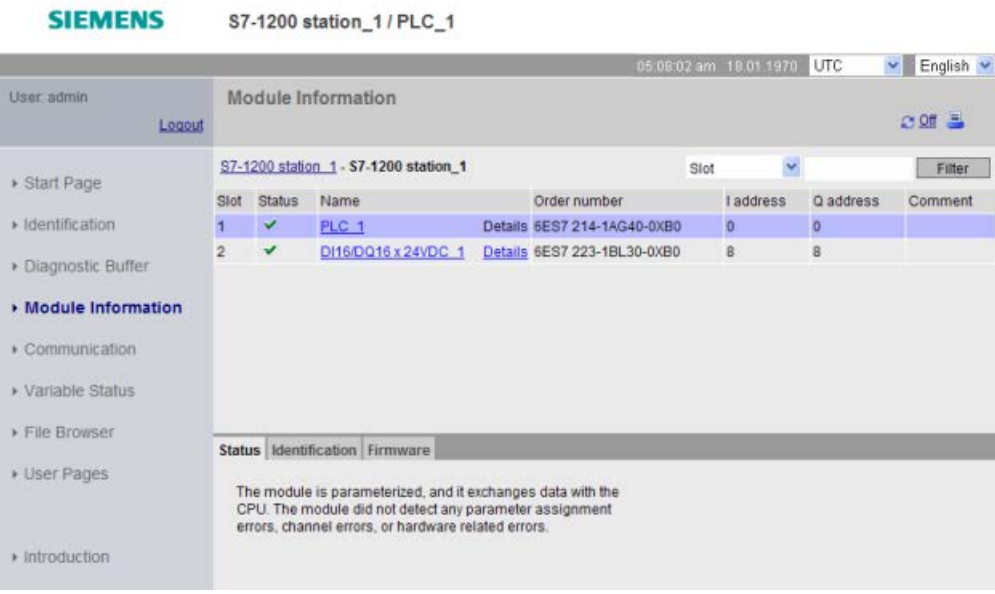

#### Note

The mobile device module information page displays the "I address", "Q address", and "Comment" information on the Identification tab rather than as columns in the main module information table.

# Drilling down

You can select a link in the top section to drill down to the module information for that particular module. Modules with submodules have links for each submodule. The type of information that is displayed varies with the module selected. For example, the module information dialog initially displays the name of the S7-1200 station, a status indicator, and a comment. If you drill down to the CPU, the module information displays the name of the digital and analog inputs and outputs that the CPU model provides, addressing information for the I/O, status indicators, slot numbers, and comments.

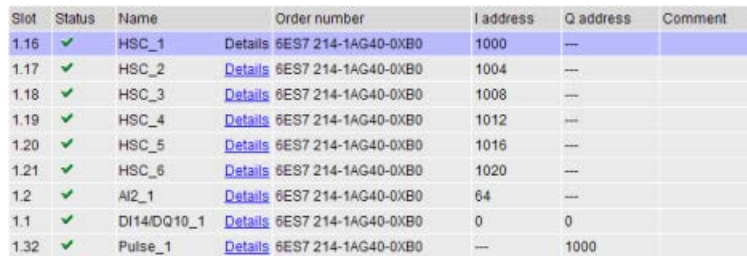

As you drill down, the module information page shows the path you have followed. You can click any link in this path to return to a higher level.

Module Information S7-1200 station 1 - S7-1200 station 1 - PLC\_1

# Sorting fields

When the list displays multiple modules, you can click the column header of a field to sort it either up or down by that field.

Note: This feature is not available for the Chinese Module Information page.

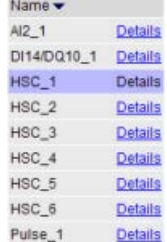

# Filtering the module information

You can filter any field in the module information list. From the drop-down list, select the field name for which you want to filter the data. Enter text in the associated text box and click the Filter link. The list updates to show you modules that correspond to your filtering criteria.

Web server 12.6 Standard Web pages

# Module information: Identification tab

The identification tab displays the serial number and version numbers of the selected module.

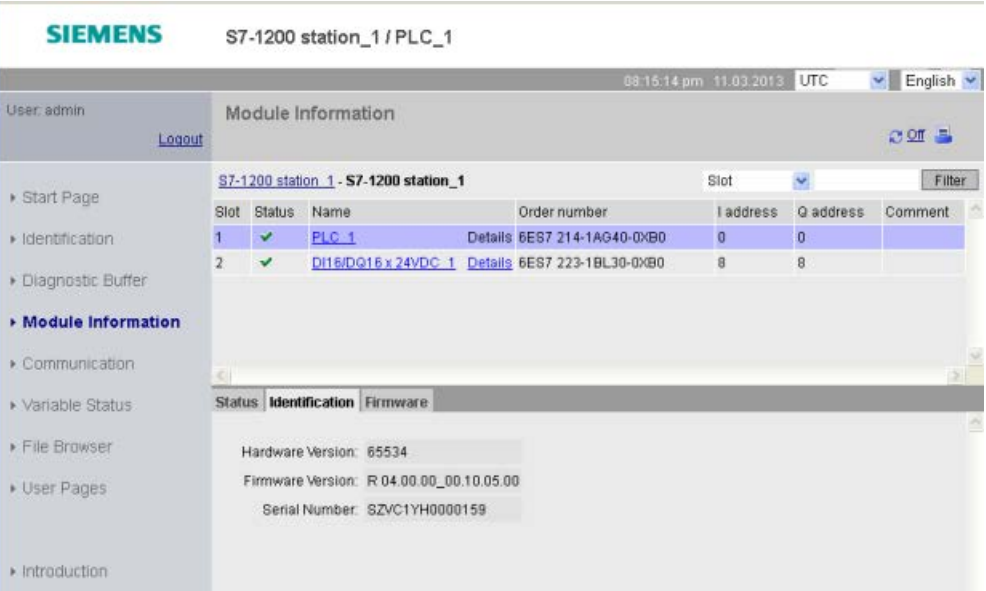

Note that if you click an F-I/O module in the top section, then the bottom section has a Safety tab. On this tab, you can see specific data related to the selected module as described in the S7-1200 Functional Safety Manual

[\(https://support.industry.siemens.com/cs/ww/en/view/104547552\)](https://support.industry.siemens.com/cs/ww/en/view/104547552).

# Module information: Firmware tab

The firmware tab of the module information page displays information about the firmware of the selected module. If you have the "perform firmware update" [privilege](#page-790-0) (Page [791\)](#page-790-0), you can also perform a firmware update of the CPU or other modules in the local rack that support firmware update.

#### **Note**

You can only update S7-1200 CPUs of version 3.0 and higher with the Update Firmware feature.

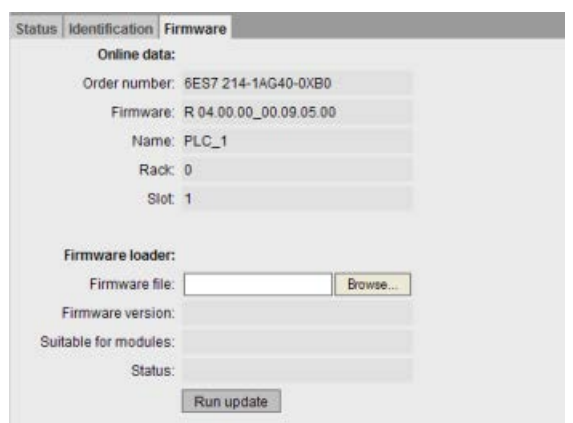

### Performing a firmware update

The CPU must be in STOP mode to perform a firmware update. When the CPU is in STOP mode, click the Browse button to navigate to and select a firmware file. Firmware updates are available on the Siemens Industry Online Support Web site [\(http://support.industry.siemens.com\)](http://support.industry.siemens.com/).

During the update, the page displays a message showing that the update is in progress. After the update completes, the page displays the article number and version number of the updated firmware. If you updated the firmware for the CPU or a signal board, the Web server restarts the CPU.

You can also perform a firmware update by one of these methods:

- Using the [online and diagnostic tools of STEP](#page-1083-0) 7 (Page [1084\)](#page-1083-0)
- Using a [SIMATIC memory card](#page-144-0) (Page [145\)](#page-144-0)
- Using the SIMATIC Automation Tool [\(https://support.industry.siemens.com/cs/ww/en/view/98161300\)](https://support.industry.siemens.com/cs/ww/en/view/98161300)

#### **Note**

#### Potential problems with performing a firmware update from the Web server

In the event of a communications disruption during a firmware update from the Web server, your Web browser could display a message asking whether you want to leave or stay on the current page. To avoid potential problems, select the option to stay on the current page.

If you close the Web browser while in the process of performing a firmware update from the Web server, you will be unable to change the operating mode of the CPU to RUN mode. If this situation happens, you must cycle power to the CPU to be able to change the CPU to RUN mode.

# <span id="page-809-0"></span>12.6.8 Communication

The communication page displays the parameters of the connected CPU, including the MAC address, the IP address, and IP settings of the CPU.

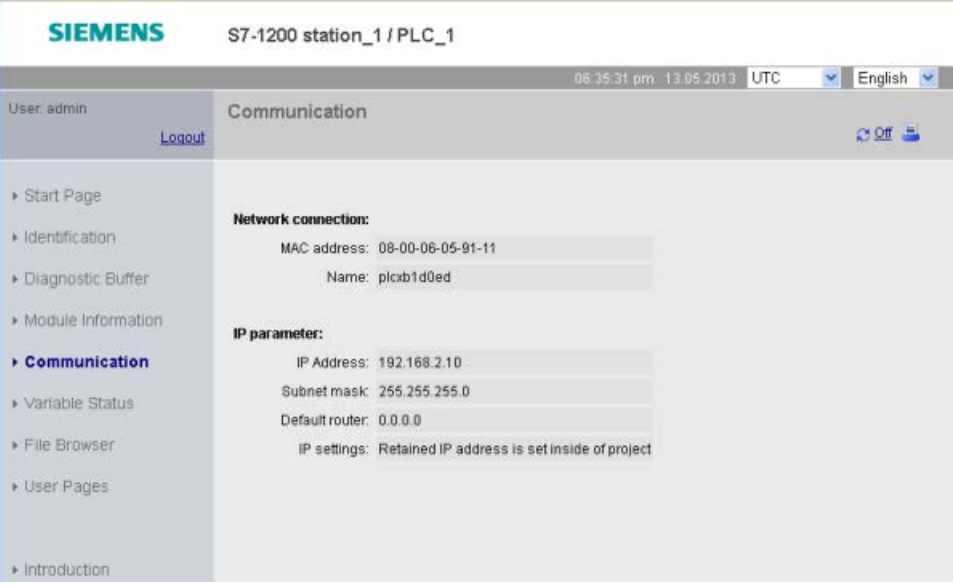

Viewing the Communication page requires the "query diagnostics" privilege.

# <span id="page-810-0"></span>12.6.9 Variable Status

The Variable Status page allows you to view any of the I/O or memory data in your CPU. You can enter a direct address (such as I0.0), a PLC tag name, or a tag from a specific data block. For data block tags, you enclose the data block name in double quotation marks. For each monitor value you can select a display format for the data. You can continue entering and specifying values until you have as many as you want within the limitations for the page. The monitor values show up automatically and refresh by default, unless you click the "Off" icon in the upper right area of the page. When refresh is disabled, you can click "On" to reenable automatic refresh.

Viewing the Variable Status page requires the "read variable status" privilege. For a tag to be viewable on the Variable Status page, you must configure it as "Accessible from HMI" in STEP 7.

If you login as a user with the "write variable status" [privilege](#page-797-0) (Page [798\)](#page-797-0), you can also modify data values. Enter any values that you wish to set in the appropriate "Modify Value" field. Click the "Go" button beside a value to write that value to the CPU. You can also enter multiple values and click "Modify All Values" to write all of the values to the CPU. The buttons and column labels for modifying only appear if you have the "write variable status" privilege.

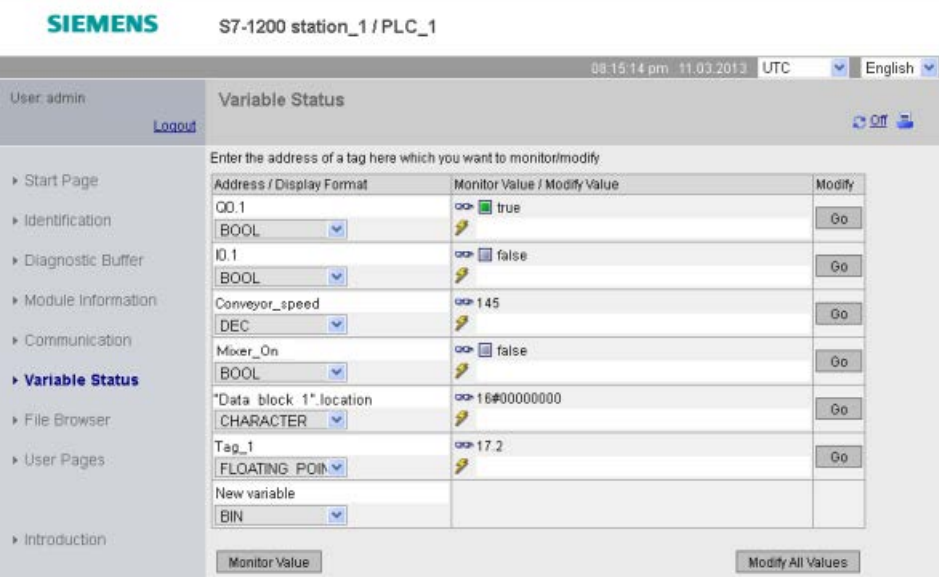

If you leave the Variable Status page and return, the Variable Status page does not retain your entries. You can bookmark the page and return to the bookmark to see the same entries. If you do not bookmark the page, you must re-enter the variables.

#### **Note**

Be aware of the following issues when using the standard Variable Status page:

- Enclose all string modifications in single quotes.
- The Variable Status page cannot monitor or modify tags that contain any of the following characters: &, <, (, +, ,(comma), ., [, ], \$, or %. For example, you cannot monitor the tag "Clock\_2.5Hz".
- The Variable Status page does not allow you to modify a string longer than 198 characters.
- To monitor or modify just one field of a DTL tag, include the field in the Address, for example, "Data\_block\_1".DTL\_tag.Year. Use an approprate display format and enter an integer value for the modify value accoding to the data type of the specific field of the DTL. For example, the Year field is a UInt.
- If modifying the entire value of a DTL tag, for example, "Data\_block\_1\_.DTL\_tag, use the following DTL syntax for the modify value: DTL#YYYY-MM-DD-HH-MM-SS[.sssssssss]
- When using exponential notation to enter a value for a Real or LReal data type in the Variable Status page:
	- To enter a real-number value (Real or LReal) with a positive exponent (such as +3.402823e+25), enter the value in either of the following formats:
		- +3.402823e25
		- +3.402823e+25
	- To enter real-number value (Real or LReal) with a negative exponent (such as +3.402823e-25), enter the value as follows:
		- +3.402823e-25
	- Be sure that the mantissa portion of the real value in exponential notation includes a decimal point. Failure to include a decimal point results in the modification of the value to an unexpected integer value. For example, enter -1.0e8 rather than -1e8.
- The Variable Status page supports only 15 digits for an LReal value (regardless of the location of the decimal point). Entering more than 15 digits creates a rounding error.

Limitations on the Variable Status page:

- The maximum number of variable entries per page is 50.
- The maximum number of characters for the URL corresponding to the Variable Status page is 2083. You can see the URL that represents your current variable page in the address bar of your browser.
- For the character display format, the page displays hexadecimal values if the actual CPU values are not valid ASCII characters as interpreted by the browser.

#### **Note**

If a tag name displays special characters such that it is rejected as an entry on the Variable Status page, you can enclose the tag name in double quotation marks. In most cases, the Variable Status page will then recognize the tag name.

# <span id="page-812-0"></span>12.6.10 File Browser

The File Browser page provides access to files in the internal load memory of the CPU or on the memory card (external load memory). The file browser page initially displays the root folder of the load memory, which contains the "DataLogs" and "Recipes" folders, but also displays any other folders that you might have created, if using a memory card.

The type of file access you have to the files and folders depends on your user [privileges](#page-790-0) (Page [791\)](#page-790-0). Any user with "read files" privileges can view the files and folders with the file browser. You cannot delete the DataLogs folder or Recipes folder regardless of your login privileges, but if you had made custom folders on the memory card, you can delete those folders if you have logged in as a user with "write/delete files" privileges.

Click a folder to access the individual files in the folder.

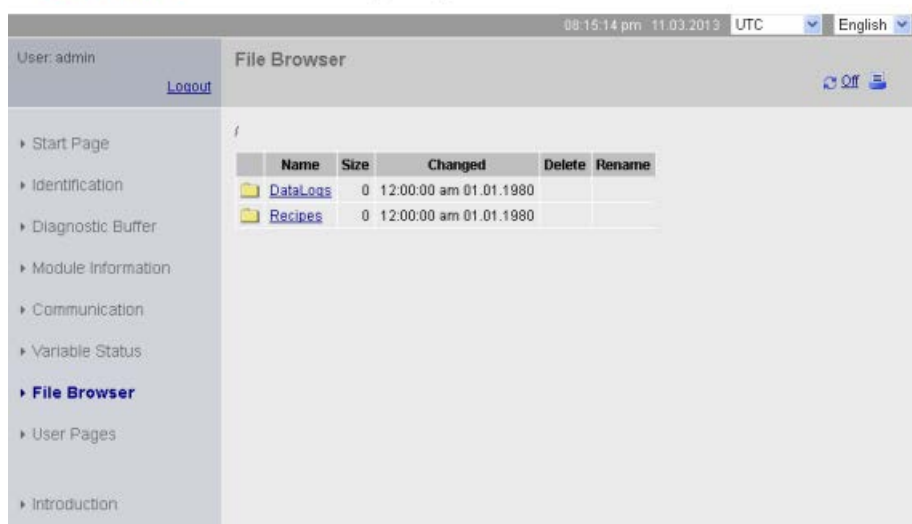

**SIEMENS** S7-1200 station\_1 / PLC\_1

# Data logs

From the "Data Logs" folder, you can open any of the data log files. If you have logged in with the "write/delete files" [privilege](#page-790-0) (Page [791\)](#page-790-0), you can also delete, rename, and upload files. The data log files are in comma-separated values (CSV) file format. You can save them to your computer or open them in Microsoft Excel (default) or another program.

#### **Note**

#### Time stamps for data logs

The Web server displays the time stamps for the data logs in either UTC time or PLC local time depending upon your selection at the top of the page.

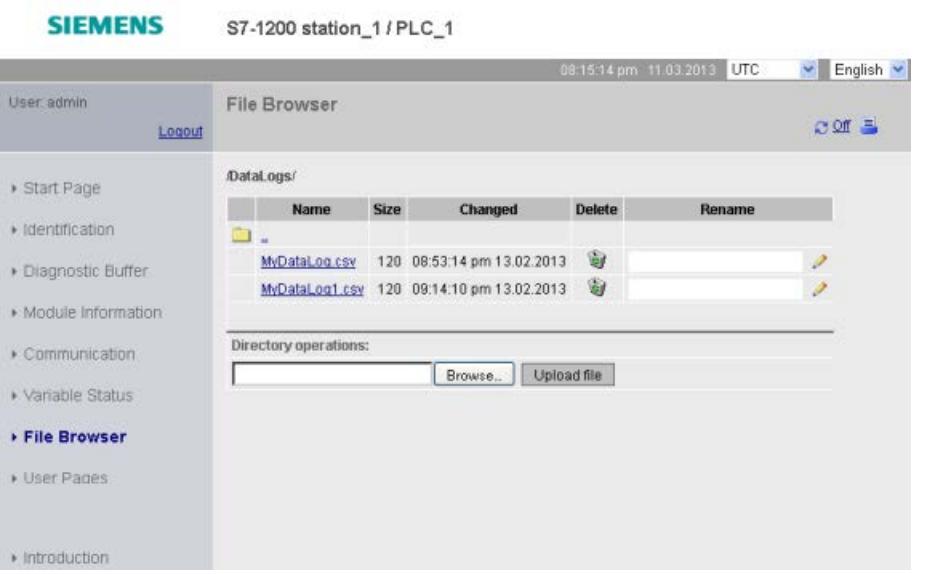

Note: The "Delete" and "Rename" options are not available if you are not logged in with the "write/delete files" privilege.

#### Note

#### Data log management

Keep no more than 1000 data logs in a file system. Exceeding this number can prevent the Web server from having enough CPU resources to display the data logs.

If you find that the File Browser Web page is not able to display the data logs, then you must place the CPU in STOP mode in order to display and delete data logs.

Manage your data logs to ensure that you only keep the number that you need to maintain, and do not exceed 1000 data logs.

# Working with a data log in Excel

The data log file is in USA/UK comma-separated values format (CSV). To open it in Excel on non-USA/UK systems, you must [import it into Excel with specific settings](#page-860-0) (Page [861\)](#page-860-0).

# Recipe files

Like the data logs folder, the recipe folder displays any recipe files that are present in load memory. Recipe files are also in CSV format, and you can open them in Microsoft Excel, or another program. Like data logs, you must have modify privileges in order to delete, modify and save, rename or upload recipe files.

# Uploading files and automatic page refresh

If you begin a file upload, the upload operation continues as long as you remain on the File Browser Web page. If you enabled automatic update to refresh the Web server pages every ten seconds, then whenever a page refresh occurs you see the incremental progress of the file upload operation. For example, if you are uploading a 2 MB file, you might see updates that show the file size in bytes at 2500, 5000, 10000, 15000, and 20000 as the file upload progresses.

If you leave the File Browser page before the upload completes, you do not get the complete file. When you return, the File Browser page displays the file name and the size of the file at the time that the upload stopped. You see no other indication that it is an incomplete file. To be sure you upload the complete file, remain on the File Browser page until the displayed file size reaches the actual size of the file.

# Additional information

For information on programming with the data log instructions, and [importing](#page-415-0) (Page [416\)](#page-415-0) and [exporting](#page-413-0) (Page [414\)](#page-413-0) recipes, see the [Recipes and Data logs](#page-409-0) (Page [410\)](#page-409-0) chapter.

# 12.7 User-defined Web pages

The S7-1200 Web server also provides the means for you to create your own applicationspecific HTML pages that incorporate data from the PLC.

# WARNING

# Unauthorized access to the CPU through user-defined Web pages

Unauthorized access to the CPU through user-defined Web pages could disrupt process operation, which could result in death, severe personal injury and/or property damage.

Insecure coding of user-defined Web pages introduces security vulnerabilites such as cross-site scripting (XSS), code injection, and others.

Protect your S7-1200 CPU from unauthorized access by installing it in a secure fashion as outlined in the Operational Guidelines found on the Industrial Security Web site [\(http://www.siemens.com/industrialsecurity\)](http://www.siemens.com/industrialsecurity).

You create user-defined Web pages using the HTML editor of your choice and download them to the CPU where they are accessible from the standard Web page menu. This process involves several tasks:

- [Creating HTML pages with an HTML editor, such as Microsoft Frontpage](#page-816-0) (Page [817\)](#page-816-0)
- [Including AWP commands in HTML comments in the HTML code](#page-817-0) (Page [818\)](#page-817-0):The AWP commands are a fixed set of commands that Siemens provides for accessing CPU information.
- [Configuring STEP 7 to read and process the HTML pages](#page-831-0) (Page [832\)](#page-831-0)
- [Generating blocks from the HTML pages](#page-831-0) (Page [832\)](#page-831-0)
- [Programming STEP 7 to control the use of the HTML pages](#page-832-0) (Page [833\)](#page-832-0)
- [Compiling and downloading the blocks to the CPU](#page-833-0) (Page [834\)](#page-833-0)
- [Accessing the user-defined Web pages from your PC](#page-834-0) (Page [835\)](#page-834-0)

This process is illustrated below:

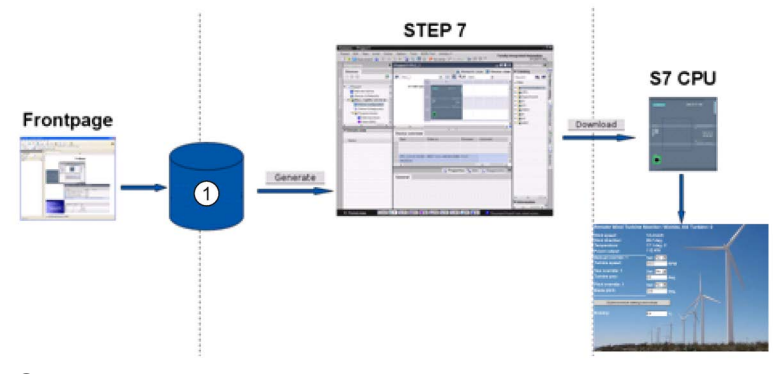

① HTML files with embedded AWP commands

# <span id="page-816-0"></span>12.7.1 Creating HTML pages

You can use the software package of your choice to create your own HTML pages for use with the Web server. Be sure that your HTML code is compliant to the HTML standards of the W3C (World Wide Web Consortium). STEP 7 does not perform any verification of your HTML syntax.

You can use a software package that lets you design in WYSIWYG or design layout mode, but you need to be able to edit your HTML code in pure HTML form. Most Web authoring tools provide this type of editing; otherwise, you can always use a simple text editor to edit the HTML code. Include the following line in your HTML page to set the charset for the page to UTF-8:

**<meta http-equiv="content-type" content="text/html; charset=utf-8">**

Also be sure to save the file from the editor in UTF-8 character encoding.

You use STEP 7 to compile everything in your HTML pages into STEP 7 data blocks. These data blocks consist of one control data block that directs the display of the Web pages and one or more fragment data blocks that contain the compiled Web pages. Be aware that extensive sets of HTML pages, particularly those with lots of images, require a significant amount of [load memory space](#page-835-0) (Page [836\)](#page-835-0) for the fragment DBs. If the internal load memory of your CPU is not sufficient for your user-defined Web pages, use a [memory card](#page-135-0) (Page [136\)](#page-135-0) to provide external load memory.

To program your HTML code to use data from the S7-1200, you include [AWP commands](#page-817-0) (Page [818\)](#page-817-0) as HTML comments. When finished, save your HTML pages to your PC and note the folder path where you save them.

#### **Note**

The file size limit for HTML files containing AWP command is 64 kilobytes. You must keep your file size below this limit.

# Refreshing user-defined Web pages

User-defined Web pages do not automatically refresh. It is your choice whether to program the HTML to refresh the page or not. For pages that display PLC data, refreshing periodically keeps the data current. For HTML pages that serve as forms for data entry, refreshing can interfere with the user entering data. If you want your entire page to automatically refresh, you can add this line to your HTML header, where "10" is the number of seconds between refreshes:

**<meta http-equiv="Refresh" content="10">**

You can also use JavaScript or other HTML techniques to control page or data refreshing. For this, refer to documentation on HTML and JavaScript.

Web server 12.7 User-defined Web pages

# <span id="page-817-0"></span>12.7.2 AWP commands supported by the S7-1200 Web server

The S7-1200 Web server provides AWP commands that you embed in your user-defined Web pages as HTML comments for the following purposes:

- [Reading variables](#page-818-0) (Page [819\)](#page-818-0)
- [Writing variables](#page-819-0) (Page [820\)](#page-819-0)
- [Reading special variables](#page-821-0) (Page [822\)](#page-821-0)
- [Writing special variables](#page-822-0) (Page [823\)](#page-822-0)
- [Defining enum types](#page-824-0) (Page [825\)](#page-824-0)
- [Assigning variables to enum types](#page-825-0) (Page [826\)](#page-825-0)
- [Creating fragment data blocks](#page-826-0) (Page [827\)](#page-826-0)

# General syntax

Except for the command to read a variable, the AWP commands are of the following syntax: **<!-- AWP\_ <command name and parameters> -->**

You use the AWP commands in conjunction with typical HTML form commands to write to variables in the CPU.

The descriptions of the AWP commands in the following pages use the following conventions:

- Items enclosed in brackets [ ] are optional.
- Items enclosed in angle brackets < > are parameter values to be specified.
- Quotation marks are a literal part of the command. They must be present as indicated.
- Special characters in tag or data block names, depending on usage, [must be escaped or](#page-828-0)  [enclosed in quotation marks](#page-828-0) (Page [829\)](#page-828-0).

Use a text editor or HTML editing mode to insert AWP commands into your pages.

# Note

#### Expected syntax of AWP commands

The space after " $\leq$ !--" and the space before "-->" in the formulation of an AWP command are essential to proper compiling of the command. Omission of the space characters can cause the compiler to be unable to generate the proper code. The compiler does not display an error in this case.

# AWP command summary

The details for using each AWP command are in the topics to follow, but here is a brief summary of the commands:

#### Reading variables

**:=<Varname>:**

#### Writing variables

```
<!-- AWP_In_Variable Name='<Varname1>' [Use='<Varname2>'] ... -->
```
This AWP command merely declares the variable in the Name clause to be writable. Your HTML code performs writes to the variable by name from <input>, <select>, or other HTML statements within an HTML form.

#### Reading special variables

```
<!-- AWP_Out_Variable Name='<Type>:<Name>' [Use='<Varname>'] -->
```
#### Writing special variables

```
<!-- AWP_In_Variable Name='<Type>:<Name>' [Use='<Varname>']-->
```
#### Defining enum types

**<!-- AWP\_Enum\_Def Name='<Enum type name>' Values='<Value>, <Value>,... ' -->**

#### Referencing enum types

```
<!-- AWP_In_Variable Name='<Varname>' Enum="<Enum type name>" -->
<!-- AWP_Out_Variable Name='<Varname>' Enum="<Enum type name>" -->
```
#### Creating fragments

```
<!-- AWP_Start_Fragment Name='<Name>' [Type=<Type>][ID=<id>] -->
```
#### Importing fragments

**<!-- AWP\_Import\_Fragment Name='<Name>' -->**

# <span id="page-818-0"></span>12.7.2.1 Reading variables

User-defined Web pages can read variables (PLC tags) and data block tags from the CPU, provided that you have configured the tags to be accessible from an HMI .

#### Syntax

**:=<Varname>:**

#### **Parameters**

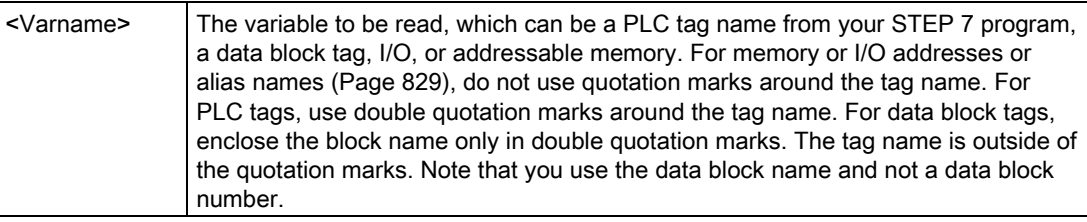

#### Web server

12.7 User-defined Web pages

# **Examples**

```
:="Conveyor_speed"::="My_Data_Block".flag1:
:=I0.0:
:=MW100:
```
### Example reading an aliased variable

```
<!-- AWP_Out_Variable Name='flag1' Use='"My_Data_Block".flag1' -->
:=flag1:
```
#### **Note**

Defining alias names for PLC tags and data block tags is described in the topic [Using an](#page-823-0)  [alias for a variable reference](#page-823-0) (Page [824\)](#page-823-0).

If a tag name or data block name includes special characters, you must use additional quotation marks or escape characters as described in the topic [Handling tag names that](#page-828-0)  [contain special characters](#page-828-0) (Page [829\)](#page-828-0).

# <span id="page-819-0"></span>12.7.2.2 Writing variables

User-defined pages can write data to the CPU. This is accomplished by using an AWP command to identify a variable in the CPU to be writable from the HTML page. The variable must be specified by PLC tag name or data block tag name. You can declare multiple variable names in one statement. To write the data to the CPU, you use standard HTTP POST commands.

A typical usage is to design a form in your HTML page with text input fields or select list choices that correspond to writable CPU variables. As with all user-defined pages, you then generate the blocks from STEP 7 such that they are included in your STEP 7 program. When a user with privileges to modify variables subsequently accesses this page and types data into the input fields or selects a choice from a select list, the Web server converts the input to the appropriate data type for the variable, and writes the value to the variable in the CPU. Note that the name clause for HTML input fields and HTML select lists uses syntax typical for the name clause of the AWP\_In\_Variable command. Typically enclose the name in single quotation marks and if you reference a data block, enclose the data block name in double quotation marks.

For form management details, refer to documentation for HTML.

# Syntax

**<!-- AWP\_In\_Variable Name='<Varname1>' [Use='<Varname2>'] ... -->**

# **Parameters**

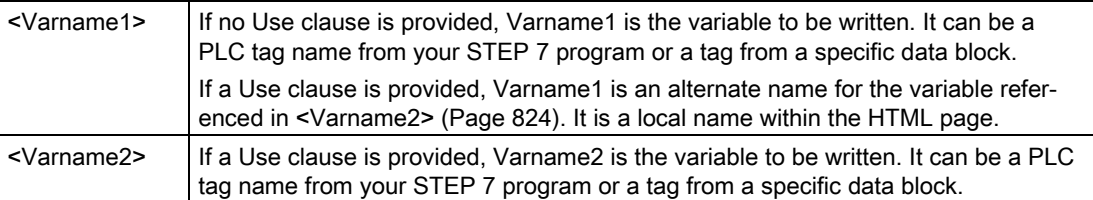

For both Name clauses and Use clauses, the complete name must be enclosed in single quotation marks. Within the single quotes, use double quotation marks around a PLC tag and double quotation marks around a data block name. The data block name is within the double quotes but not the data block tag name. Note that for data block tags, you use the name of the block and not a data block number.

# Examples using HTML input field

```
<!-- AWP_In_Variable Name='"Target_Level"' --> 
<form method="post">
<p>Input Target Level: <input name='"Target_Level"' type="text" /> 
</p>
</form>
<!-- AWP_In_Variable Name='"Data_block_1".Braking' -->
<form method="post">
<p>Braking: <input name='"Data_block_1".Braking' type="text" /> 
%</p>
</form>
<!-- AWP_In_Variable Name='"Braking"' Use='"Data_block_1".Braking' -
->
<form method="post">
<p>Braking: <input name='"Braking"' type="text" /> %</p>
</form>
```
# Example using HTML select list

```
<!-- AWP_In_Variable Name='"Data_block_1".ManualOverrideEnable'-->
<form method="post">
<select name='"Data_block_1".ManualOverrideEnable'>
<option value=: "Data block 1".ManualOverrideEnable:> </option>
<option value=1>Yes</option>
<option value=0>No</option>
</select><input type="submit" value="Submit setting" /></form>
```
#### **Note**

Only a user with privileges to modify variables can write data to the CPU. The Web server ignores the commands if the user does not have modify privileges.

If a tag name or data block name includes special characters, you must use additional quotation marks or escape characters as described in the topic ["Handling tag names that](#page-828-0)  [contain special characters](#page-828-0) (Page [829\)](#page-828-0)".

# <span id="page-821-0"></span>12.7.2.3 Reading special variables

The Web server provides the ability to read values from the PLC to store in special variables in the HTTP response header. You might, for example, want to read a pathname from a PLC tag to redirect the URL to another location using the HEADER:Location special variable.

### **Syntax**

**<!-- AWP\_Out\_Variable Name='<Type>:<Name>' [Use='<Varname>'] -->**

### **Parameters**

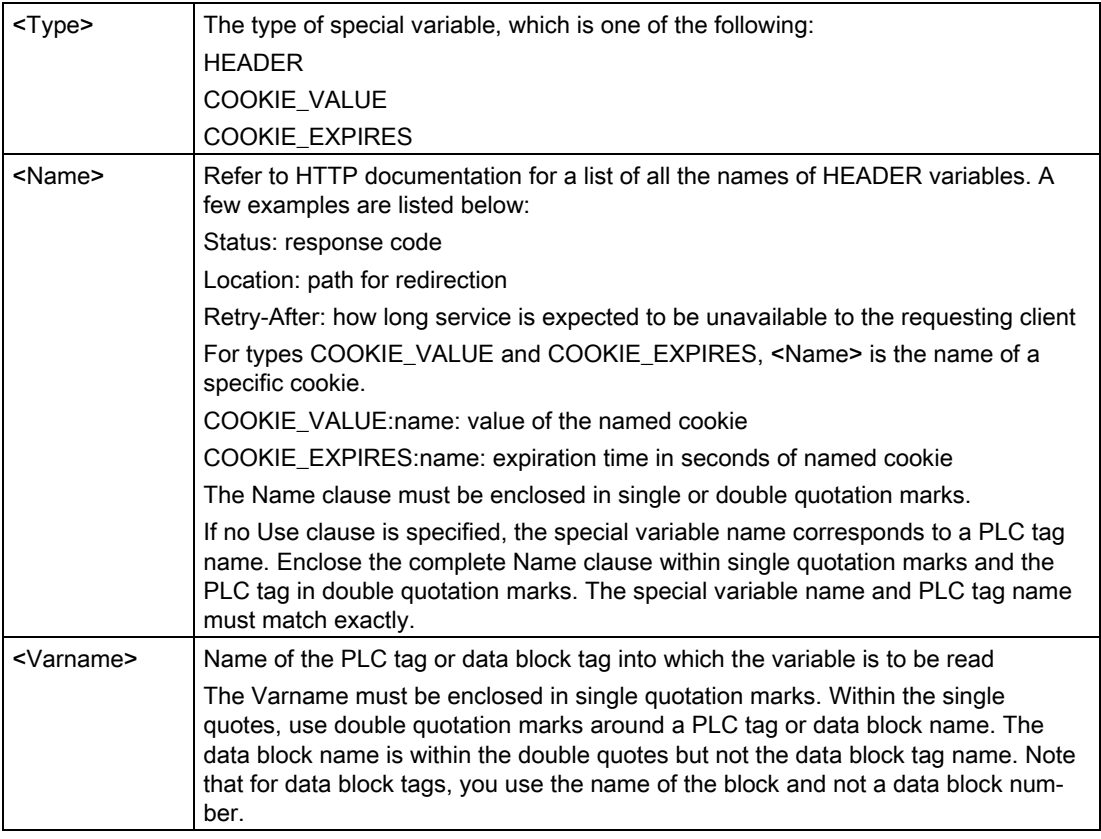

If a tag name or data block name includes special characters, you must use additional quotation marks or escape characters as described in the topic [Handling tag names that](#page-828-0)  [contain special characters](#page-828-0) (Page [829\)](#page-828-0).

# Example: Reading a special variable with no Use clause

**<!-- AWP\_Out\_Variable Name='"HEADER:Status"' -->**

In this example, the HTTP special variable "HEADER:Status" receives the value of the PLC tag "HEADER:Status". The name in the PLC tag table must match the name of the special variable exactly if no Use clause is specified.

# Example: Reading a special variable with a Use clause

**<!-- AWP\_Out\_Variable Name='HEADER:Status' Use='"Status"' -->**

In this example, the HTTP special variable "HEADER:Status" receives the value of the PLC tag "Status".

# <span id="page-822-0"></span>12.7.2.4 Writing special variables

The Web server provides the ability to write values to the CPU from special variables in the HTTP request header. For example, you can store information in STEP 7 about the cookie associated with a user-defined Web page, the user that is accessing a page, or header information. The Web server provides access to specific special variables that you can write to the CPU when logged in as a user with privileges to modify variables.

#### **Syntax**

**<!-- AWP\_In\_Variable Name='<Type>:<Name>' [Use='<Varname>']-->**

# **Parameters**

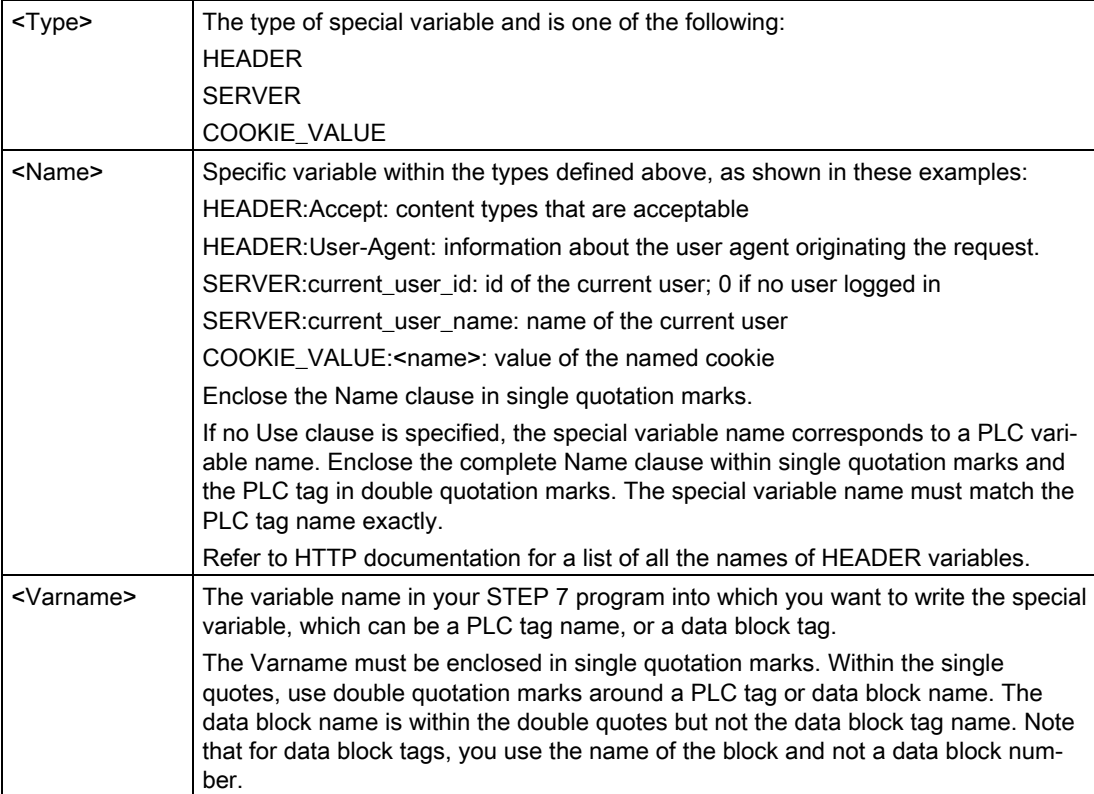

12.7 User-defined Web pages

# Examples

```
<!-- AWP_In_Variable Name='"SERVER:current_user_id"' -->
```
In this example, the Web page writes the value of the HTTP special variable "SERVER: current\_user\_id" to the PLC tag named "SERVER: current\_user\_id ". **<!-- AWP\_In\_Variable Name=SERVER:current\_user\_id' Use='"my\_userid"' -->**

In this example, the Web page writes the value of the HTTP special variable "SERVER: current user id" to the PLC tag named "my userid".

### **Note**

Only a user with privileges to modify variables can write data to the CPU. The Web server ignores the commands if the user does not have modify privileges.

If a tag name or data block name includes special characters, you must use additional quotation marks or escape characters as described in the topic ["Handling tag names that](#page-828-0)  [contain special characters](#page-828-0) (Page [829\)](#page-828-0)".

# <span id="page-823-0"></span>12.7.2.5 Using an alias for a variable reference

You can use an alias in your user-defined Web page for an In Variable or an Out Variable. For example, you can use a different symbolic name in your HTML page than the one used in the CPU, or you can equate a variable in the CPU with a special variable. The AWP Use clause provides this capability.

# **Syntax**

**<-- AWP\_In\_Variable Name='<Varname1>' Use='<Varname2>' --> <-- AWP\_Out\_Variable Name='<Varname1>' Use='<Varname2>' -->**

# **Parameters**

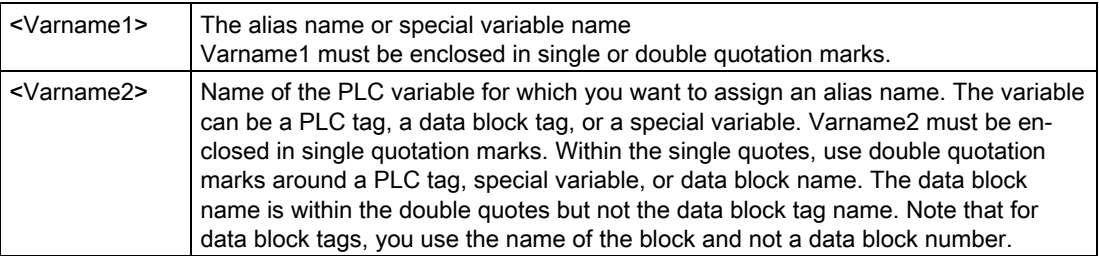

# Examples

```
<-- AWP_In_Variable Name='SERVER:current_user_id' 
Use='"Data_Block_10".server_user' -->
```
In this example, the special variable SERVER:current\_user\_id is written to the tag "server\_user" in data block "Data\_Block\_10". **<-- AWP\_Out\_Variable Name='Weight' Use='"Data\_Block\_10".Tank\_data.Weight' -->**

In this example, the value in data block structure member Data Block 10.Tank data.Weight can be referenced simply by "Weight" throughout the rest of the user-defined Web page. **<-- AWP\_Out\_Variable Name='Weight' Use='"Raw\_Milk\_Tank\_Weight"' -->**

In this example, the value in the PLC tag "Raw\_Milk\_Tank\_Weight" can be referenced simply by "Weight" throughout the rest of the user-defined Web page.

If a tag name or data block name includes special characters, you must use additional quotation marks or escape characters as described in the topic [Handling tag names that](#page-828-0)  [contain special characters](#page-828-0) (Page [829\)](#page-828-0).

# <span id="page-824-0"></span>12.7.2.6 Defining enum types

You can define enum types in your user-defined pages and assign the elements in an AWP command.

#### Syntax

```
<!-- AWP_Enum_Def Name='<Enum type name>' Values='<Value>, 
<Value>,... ' -->
```
#### **Parameters**

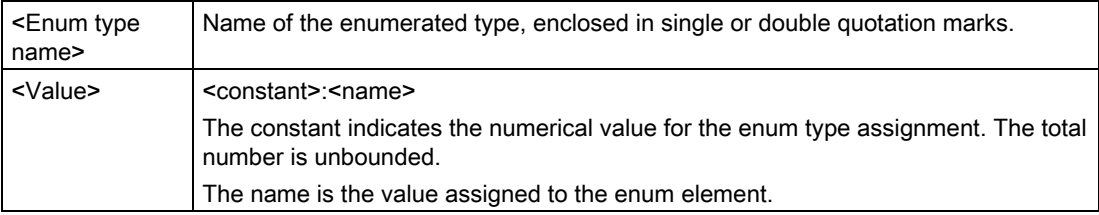

Note that the entire string of enum value assignments is enclosed in single quotation marks, and each individual enum type element assignment is enclosed in double quotation marks. The scope of an enum type definition is global for the user-defined Web pages. If you have set up your user-defined Web pages in [language folders](#page-848-0) (Page [849\)](#page-848-0), the enum type definition is global for all pages in the language folder.

#### Example

**<!-- AWP\_Enum\_Def Name='AlarmEnum' Values='0:"No alarms", 1:"Tank is full", 2:"Tank is empty"' -->**

# <span id="page-825-0"></span>12.7.2.7 Referencing CPU variables with an enum type

You can assign a variable in the CPU to an enum type. This variable can be used elsewhere in your user-defined Web page in a [read operation](#page-818-0) (Page [819\)](#page-818-0) or a [write operation](#page-819-0) (Page [820\)](#page-819-0). On a read operation, the Web server will replace the numerical value that is read from the CPU with the corresponding enum text value. On a write operation, the Web server will replace the text value with the integer value of the enumeration that corresponds to the text before writing the value to the CPU.

# **Syntax**

```
<!-- AWP_In_Variable Name='<Varname>' Enum="<EnumType>" -->
<!-- AWP_Out_Variable Name='<Varname>' Enum="<EnumType>" -->
```
# **Parameters**

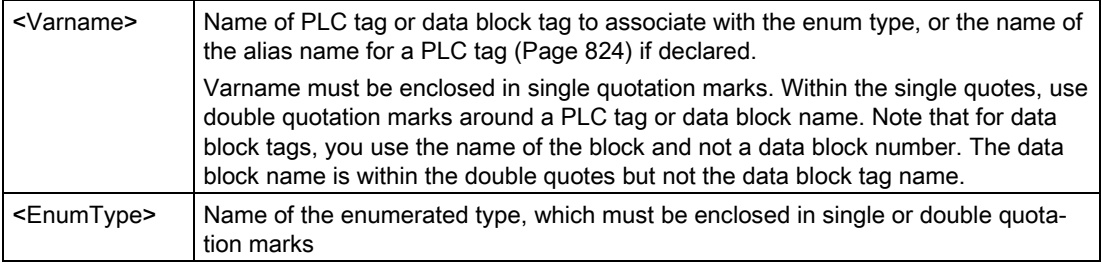

The scope of an enum type reference is the current fragment.

#### Example usage in a variable read

```
<!-- AWP_Out_Variable Name='"Alarm"' Enum="AlarmEnum" -->...
<p>The current value of "Alarm" is :="Alarm":</p>
```
If the value of "Alarm" in the CPU is 2, the HTML page displays 'The current value of "Alarm" is Tank is empty' because the [enum type definition](#page-824-0) (Page [825\)](#page-824-0) assigns the text string "Tank is empty" to the numerical value 2.

#### Example usage in a variable write

```
<!-- AWP_Enum_Def Name='AlarmEnum' Values='0:"No alarms", 1:"Tank is 
full", 2:"Tank is empty"' -->
<!-- AWP_In_Variable Name='"Alarm"' Enum='AlarmEnum' -->...
<form method="POST">
<p><input type="hidden" name='"Alarm"' value="Tank is full" /></p>
<p><input type="submit" value='Set Tank is full' /><p>
</form>
```
Because the [enum type definition](#page-824-0) (Page [825\)](#page-824-0) assigns "Tank is full" to the numerical value 1, the value 1 is written to the PLC tag named "Alarm" in the CPU.

Note that the Enum clause in the AWP\_In\_Variable declaration must correspond exactly to the Name clause in the AWP\_Enum\_Def declaration.

# Example usage in a variable write with use of an alias

```
<!-- AWP_Enum_Def Name='AlarmEnum' Values='0:"No alarms", 1:"Tank is 
full", 2:"Tank is empty"' -->
<!-- AWP_In_Variable Name='"Alarm"' Enum='AlarmEnum' 
Use='"Data_block_4".Motor1.Alarm'-->...
<form method="POST">
<p><input type="hidden" name='"Alarm"' value="Tank is full" /></p>
<p><input type="submit" value='Set Tank is full' /><p>
</form>
```
Because the [enum type definition](#page-824-0) (Page [825\)](#page-824-0) assigns "Tank is full" to the numerical value 1, the value 1 is written to the alias "Alarm" which corresponds to the PLC tag named "Motor1.Alarm" in data block "Data\_Block\_4" in the CPU.

If a tag name or data block name includes special characters, you must use additional quotation marks or escape characters as described in the topic [Handling tag names that](#page-828-0)  [contain special characters](#page-828-0) (Page [829\)](#page-828-0).

#### Note

Previous releases required a separate AWP\_Enum\_Ref declaration to associate a variable with a defined enum type. STEP 7 and the S7-1200 support existing code with AWP\_Enum\_Ref declarations; however, this command is no longer needed.

# <span id="page-826-0"></span>12.7.2.8 Creating fragments

STEP 7 converts and stores user-defined Web pages as a control DB and fragment DBs when you click "Generate blocks" in the CPU Properties for the Web server. You can set up specific fragments for specific pages or for sections of specific pages. You can identify these fragments by a name and number with the "Start\_Fragment" AWP command. Everything in the page following the AWP\_Start\_Fragment command belongs to that fragment until another AWP\_Start\_Command is issued or until end of file is reached.

# **Syntax**

**<!-- AWP\_Start\_Fragment Name='<Name>' [Type=<Type>][ID=<id>][Mode=<Mode>] -->** 12.7 User-defined Web pages

# **Parameters**

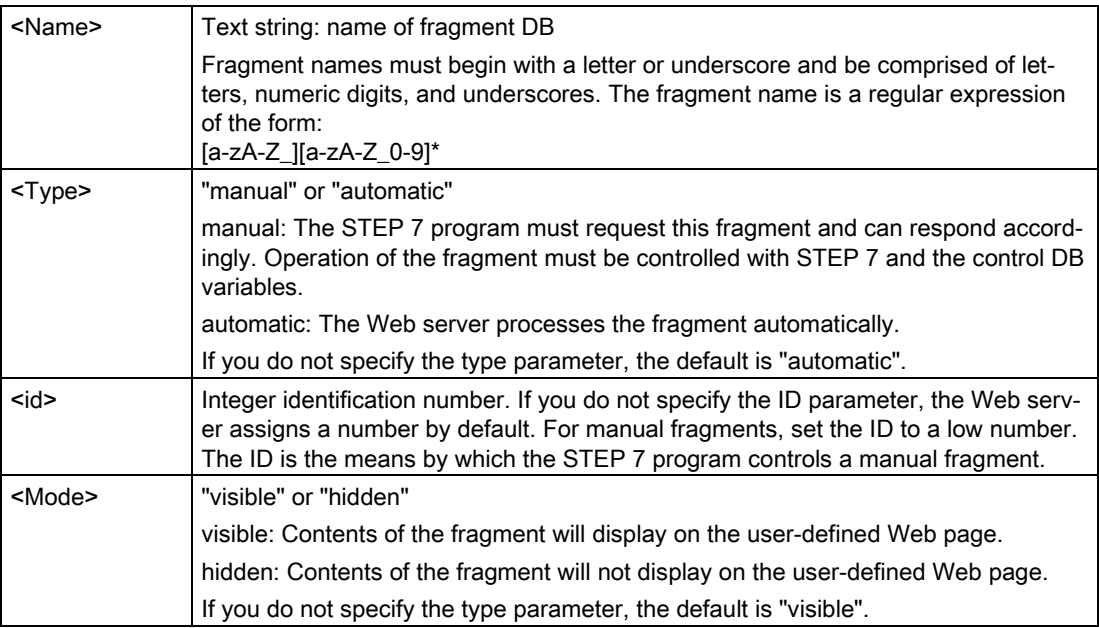

# Manual fragments

If you create a manual fragment for a user-defined Web page or portion of a page, then your STEP 7 program must control when the fragment is sent. The STEP 7 program must set appropriate parameters in the control DB for a user-defined page under manual control and then call the WWW instruction with the control DB as modified. For understanding the structure of the control DB and how to manipulate individual pages and fragments, see the topic [Advanced user-defined Web page control](#page-852-0) (Page [853\)](#page-852-0).

# 12.7.2.9 Importing fragments

You can create a named fragment from a portion of your HTML code and then import that fragment elsewhere in your set of user-defined Web pages. For example, consider a set of user-defined Web pages that has a start page and then several other HTML pages accessible from links on the start page. Suppose each of the separate pages is to display the company logo on the page. You could implement this by [creating a fragment](#page-826-0) (Page [827\)](#page-826-0) that loads the image of the company logo. Each individual HTML page could then import this fragment to display the company logo. You use the AWP Import\_Fragment command for this purpose. The HTML code for the fragment only exists in one fragment, but you can import this fragment DB as many times as necessary in as many Web pages as you choose.

# **Syntax**

**<!-- AWP\_Import\_Fragment Name='<Name**>' -->
#### **Parameters**

<Name> Text string: name of the fragment DB to be imported

#### Example

Excerpt from HTML code that creates a fragment to display an image: **<!-- AWP\_Start\_Fragment Name='My\_company\_logo' --><p><img src="company\_logo.jpg"></p>**

Excerpt from HTML code in another .html file that imports the fragment that displays the logo image:

```
<!-- AWP_Import_Fragment Name='My_company_logo' -->
```
Both .html files (the one that creates the fragment and the one that imports it) are in the folder structure that you define when you [configure the user-defined pages in STEP](#page-831-0) 7 (Page [832\)](#page-831-0).

#### 12.7.2.10 Combining definitions

When declaring variables for use in your user-defined Web pages, you can combine a variable declaration and an [alias for the variable](#page-823-0) (Page [824\)](#page-823-0). You can also declare multiple In\_Variables in one statement and multiple Out\_Variables in one statement.

#### Examples

```
<!-- AWP_In_Variable Name='"Level'", Name='"Weight"', Name='"Temp"' 
-->
<--! AWP_Out_Variable Name='HEADER:Status', Use='"Status"',
          Name='HEADER:Location', Use="Location",
          Name='COOKIE_VALUE:name', Use="my_cookie" -->
<!-- AWP_In_Variable Name='Alarm' Use='"Data_block_10".Alarm' -->
```
#### 12.7.2.11 Handling tag names that contain special characters

When specifying variable names in user-defined Web pages, you must take special care if tag names contain characters that have special meanings.

12.7 User-defined Web pages

#### Reading variables

You use the following syntax to [read a variable](#page-818-0) (Page [819\)](#page-818-0): **:=<Varname>:**

The following rules apply to reading variables:

- For variable names from the PLC tag table, enclose the tag name in double quotation marks.
- For variable names that are data block tags, enclose the data block name in double quotation marks. The tag is outside of the quotation marks.
- For variable names that are direct I/O addresses, memory addresses, or alias names, do not use quotation marks around the read variable.
- For tag names or data block tag names that contain a backslash, precede the backslash with another backslash.
- If a tag name or data block tag name contains a colon, less than sign, greater than sign, or ampersand define an alias that has no special characters for the read variable, and read the variable using the alias. Precede colons in tag names in a Use clause with a backslash.

| Data block name | Tag name               | Read command                                                                                                    |  |
|-----------------|------------------------|----------------------------------------------------------------------------------------------------|--|
| n/a             | ABC:DEF                | AWP Out Variable Name='special tag'</td></tr><tr><td></td><td></td><td>Use = <math>"ABC:DEF" '                                                                                                    |  |
|                 |                        | :=special tag:                                                                                                    |  |
| n/a             | T١                     | $:= "T \setminus \setminus " :$                                                                                                    |  |
| n/a             | $A \setminus B'$ C : D | AWP Out Variable</td></tr><tr><td></td><td></td><td>Name='another special tag' Use='"A <math>\Bigr\backslash B \setminus C</math></td></tr><tr><td></td><td></td><td>--- י"ם:</td></tr><tr><td></td><td></td><td>:=another special tag:</td></tr><tr><td>n/a</td><td>a<b</td><td><!--AWP Out Variable Name='a less than b'</td></tr><tr><td></td><td></td><td><math>Use='"aY" - -&gt;</math></td></tr><tr><td></td><td></td><td>:=a less than b:</td></tr><tr><td>Data block 1</td><td>Tag_1</td><td>:="Data block 1".Tag 1:</td></tr><tr><td>Data block 1</td><td>ABC:DEF</td><td><!-- AWP Out Variable Name='special tag'</td></tr><tr><td></td><td></td><td>Use='"Data block 1".ABC\:DEF' |  |
|                 |                        | $:=$ special tag:                                                                                                    |  |
| DB A' B C D\$ E | Tag                    | :="DB A' B C D\$ E".Taq:                                                                                                    |  |
| DB:DB           | Tag:Tag                | AWP Out Variable Name='my tag' Use</td></tr><tr><td></td><td></td><td><math>=</math> "DB: DB". Tag\: Tag'                                                                                                    |  |
|                 |                        | :=my tag:                                                                                                    |  |

Table 12- 1 Examples of Read variables

#### Name and Use clauses

The AWP commands AWP\_In\_Variable, AWP\_Out\_Variable, AWP\_Enum\_Def, AWP\_Enum\_Ref, AWP\_Start\_Fragment and AWP\_Import\_Fragment have Name clauses. HTML form commands such as <input> and <select> also have name clauses. AWP\_In\_Variable and AWP\_Out\_Variable can additionally have Use clauses. Regardless of the command, the syntax for Name and Use clauses regarding the handling of special characters is the same:

- The text you provide for a Name or Use clause must be enclosed within single quotation marks. If the enclosed name is a PLC tag or Data block name, use single quotation marks for the full clause.
- Within a Name or Use clause, data block names and PLC tag names must be enclosed within double quotation marks.
- If a tag name or Data block name includes a single quote character or backslash, escape that character with a backslash. The backslash is the escape character in the AWP command compiler.

| Data block name | Tag name               | Name clause options                    |
|-----------------|------------------------|----------------------------------------|
| n/a             | ABC'DEF                | Name='"ABC\'DEF"'                      |
| n/a             | $A \setminus B'$ C : D | Name='"A $\Bbb N$ B $\C$ :D"'          |
| Data block 1    | Tag_1                  | Name='"Data block 1". Tag 1'           |
| Data block 1    | ABC'DEF                | Name='"Data block 1".ABC\'DEF'         |
| Data block 1    | $A \setminus B'C : D$  | Name='"Data block $1".A \ \B \ \C :D'$ |
| DBA'BCD\$E      | Tag                    | Name='"DB $A \$ ' B C D\$ E".Taq'      |

Table 12- 2 Examples of Name clauses

Use clauses follow the same conventions as Name clauses.

#### **Note**

Regardless of what characters you use in your HTML page, set the charset of the HTML page to UTF-8 and save it from the editor with UTF-8 character encoding.

Web server 12.7 User-defined Web pages

## <span id="page-831-0"></span>12.7.3 Configuring use of user-defined Web pages

To configure user-defined Web pages from STEP 7, follow these steps:

- 1. Select the CPU in the Device Configuration view.
- 2. Display the "Web server" properties in the inspector window for the CPU.

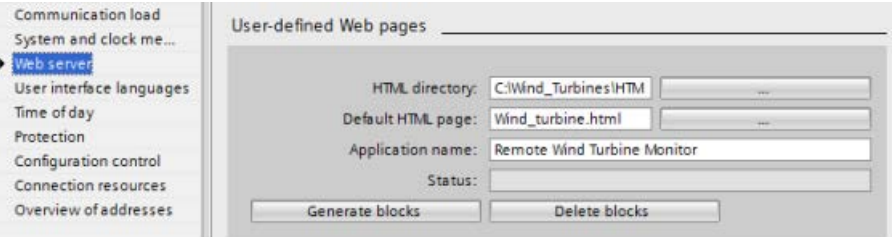

- 3. If not already selected, select the check box for "Activate Web server on this module".
- 4. Select "Permit access only with HTTPS" to ensure that the Web server uses encrypted communication and to increase the security of your Web-accessible CPU.
- 5. Enter or browse to the folder name on your PC where you saved the HTML default page (start page).
- 6. Enter the name of the default page.
- 7. Provide a name for your application (optional). The Web server uses the application name to further subcategorize or group web pages. When you provide an application name, the Web server creates an URL for your user-defined page in the following format: http[s]://ww.xx.yy.zz/awp/<application name>/<pagename>.html.

Avoid special characters in the application name. Some characters can cause the Web server to be unable to display the user-defined pages.

- 8. Enter filename extensions of files that include AWP commands. By default, STEP 7 analyzes files with .htm, .html, or .js extensions. If you have additional file extensions, append them.
- 9. Keep the default for the Web DB number, or enter a number of your choice. This is the DB number of the control DB that controls display of the Web pages.
- 10.Keep the default for the fragment DB start number, or enter a number of your choice. This is the first of the fragment DBs that contains the Web pages.

#### Generating program blocks

When you click the "Generate blocks" button, STEP 7 generates data blocks from the HTML pages in the HTML source directory that you specified and a control data block for the operation of your Web pages. You can [set these attributes as needed for your application](#page-832-0) (Page [833\)](#page-832-0). STEP 7 also generates a set of fragment data blocks to hold the representation of all of your HTML pages. When you generate the data blocks, STEP 7 updates the properties to display the control data block number, and the number of the first of the fragment data blocks. After you generate the data blocks, your user-defined Web pages are a part of your STEP 7 program. The blocks corresponding to these pages appear in the Web server folder, which is in the System blocks folder under Program blocks in the project navigation tree.

### Deleting program blocks

To delete data blocks that you have previously generated, click the "Delete data blocks" button. STEP 7 deletes the control data block and all of the fragment data blocks from your project that correspond to user-defined Web pages.

## <span id="page-832-0"></span>12.7.4 Programming the WWW instruction for user-defined web pages

Your STEP 7 user program must include and execute the WWW instruction in order for the user-defined Web pages to be accessible from the standard Web pages. The control data block is the input parameter to the WWW instruction and specifies the content of the pages as represented in the fragment data blocks, as well as state and control information. STEP 7 creates the control data block when you click the "Create blocks" button in the [configuration](#page-831-0)  [of user-defined Web pages](#page-831-0) (Page [832\)](#page-831-0).

#### Programming the WWW instruction

The STEP 7 program must execute the WWW instruction for the user-defined Web pages to be accessible from the standard Web pages. You might want the user-defined Web pages available only under certain circumstances as dictated by your application requirements and preferences. In this case, your program logic can control when to call the WWW instruction.

Table 12- 3 WWW instruction

| LAD / FBD                                     | SCL                                          | <b>Description</b>                                                   |
|-----------------------------------------------|----------------------------------------------|----------------------------------------------------------------------|
| www<br>$ENO$ –<br>$-$ CTRL_DB<br>$RET_VAL - $ | $ret val := WWW($<br>ctrl $db :=$ uint in ); | Provides access to user-defined Web pages<br>from standard Web pages |

You must provide the control data block input parameter (CTRL\_DB) which corresponds to the integer DB number of the control DB. You can find this control DB block number (called Web DB Number) in the Web Server properties of the CPU after you create the blocks for the user-defined Web pages. Enter the integer DB number as the CTRL\_DB parameter of the WWW instruction. The return value (RET\_VAL) contains the function result. Note that the WWW instruction executes asynchronously and that the RET\_VAL output might have an initial value of 0 although an error can occur later. The program can check the state of the control DB to ensure that the application started successfully, or check RET\_VAL with a subsequent call to WWW.

#### Table 12- 4 Return value

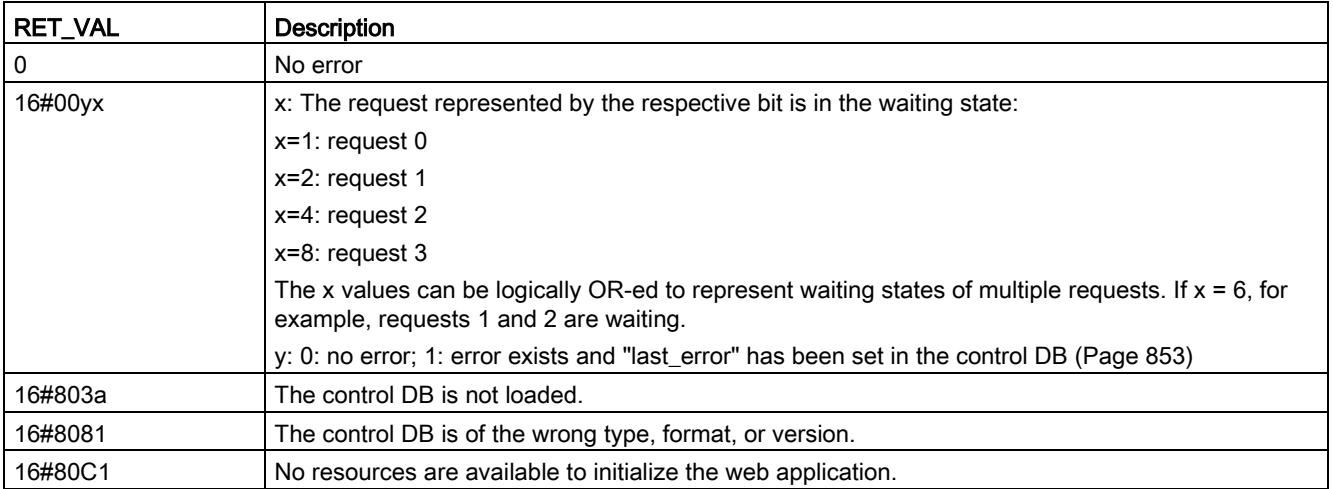

#### Usage of the Control DB

STEP 7 creates the control data block when you click "Generate blocks" and displays the control DB number in the User-defined Web pages properties. You can find the control DB as well in the Program blocks folder in the project navigation tree.

Typically, your STEP 7 program uses the control DB directly as created by the "Generate blocks" process with no additional manipulation. However, the STEP 7 user program can set global commands in the control DB to deactivate the web server or to subsequently reenable it. Also, for user-defined pages that you [create as manual fragment DBs](#page-831-0) (Page [832\)](#page-831-0), the STEP 7 user program must control the behavior of these pages through a request table in the control DB. For information on these advanced tasks, see the topic [Advanced user](#page-852-0)[defined Web page control](#page-852-0) (Page [853\)](#page-852-0).

## 12.7.5 Downloading the program blocks to the CPU

After you have generated the blocks for user-defined Web pages, they are part of your STEP 7 program just like any other program blocks. You follow the normal process to download the program blocks to the CPU. Note that you can only download user-defined Web page program blocks when the CPU is in STOP mode.

## 12.7.6 Accessing the user-defined Web pages

You access your user-defined Web pages from the [standard Web pages](#page-792-0) (Page [793\)](#page-792-0). The standard Web pages display a link for "User Pages" on the left side menu where the links to the other pages appear. The mobile device navigation page also provides a link to "User Pages". When you click the "User Pages" link, your Web browser goes to the page that provides a link to your default page. From within the user-defined pages, navigation is according to how you designed your specific pages.

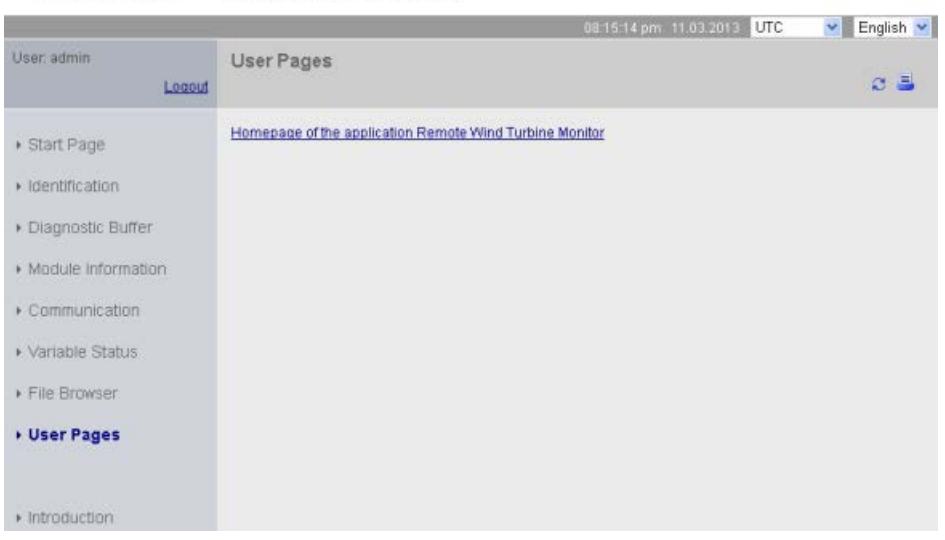

**SIEMENS** S7-1200 station\_1 / PLC\_1

## 12.7.7 Constraints specific to user-defined Web pages

The [constraints for standard Web pages](#page-856-0) (Page [857\)](#page-856-0) also apply to user-defined Web pages. In addition, user-defined Web pages have some specific considerations.

#### Load memory space

Your user-defined Web pages become data blocks when you click "Generate blocks", which require load memory space. If you have a memory card installed, you have up to the capacity of your memory card as external load memory space for the user-defined Web pages.

If you do not have a memory card installed, these blocks take up internal load memory space, which is limited according to your CPU model.

You can check the amount of load memory space that is used and the amount that is available from the Online and Diagnostic tools in STEP 7. You can also look at the properties for the individual blocks that STEP 7 generates from your user-defined Web pages and see the load memory consumption.

#### Note

If you need to reduce the space required for your user-defined Web pages, reduce your use of images if applicable.

#### Quotation marks in text strings

Avoid using text strings that contain embedded single or double quotation marks in data block tags that you use for any purpose in user-defined Web pages. Because HTML syntax often uses single quotes or double quotes as delimiters, quotation marks within text strings can break the display of user-defined Web pages.

For data block tags of type String that you use in user-defined Web pages, observe the following rules:

- Do not enter single or double quotation marks in the data block tag string value in STEP 7.
- Do not let the user program make assignments of strings containing quotes to these data block tags.

## 12.7.8 Example of a user-defined web page

#### 12.7.8.1 Web page for monitoring and controlling a wind turbine

As an example of a user-defined Web page, consider a Web page that is used to remotely monitor and control a wind turbine:

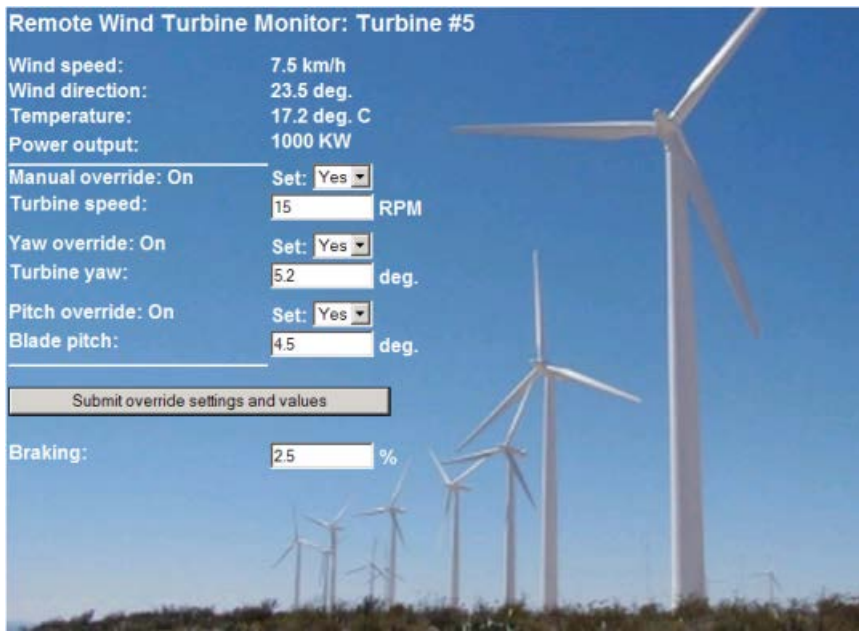

#### **Description**

In this application, each wind turbine in a wind turbine farm is equipped with an S7-1200 for control of the turbine. Within the STEP 7 program, each wind turbine has a data block with data specific to that wind turbine.

The user-defined Web page provides remote turbine access from a PC. A user can connect to standard web pages of the CPU of a particular wind turbine and access the user-defined "Remote Wind Turbine Monitor" Web page to see the data for that turbine. A user with privileges to modify variables can also put the turbine in manual mode and control the variables for turbine speed, yaw, and pitch from the Web page. A user with privileges to modify variables can also set a braking value regardless of whether the turbine is under manual or automatic control.

The STEP 7 program would check the Boolean values for overriding automatic control, and if set, would use the user-entered values for turbine speed, yaw, and pitch. Otherwise, the program would ignore these values.

12.7 User-defined Web pages

#### Files used

This user-defined Web page example consists of three files:

- Wind\_turbine.html: This is the HTML page that implements the display shown above, using AWP commands to access controller data.
- Wind\_turbine.css: This is the cascading style sheet that contains formatting styles for the HTML page. Use of a cascading style sheet is optional, but it can simplify the HTML page development.
- Wind\_turbine.jpg: This is the background image that the HTML page uses. Use of images in user-defined Web pages is, of course, optional, and does require additional space in the CPU.

These files are not provided with your installation, but are described as an example.

7.5 km/h 23.5 deg. 17.2 deg. C

Set: Yes

**RPM** 

15

#### Implementation

The HTML page uses AWP commands [to read values from the PLC](#page-818-0) (Page [819\)](#page-818-0) for the display fields and [to write values to the PLC](#page-819-0) (Page [820\)](#page-819-0) for data coming from user input. This page also uses AWP commands for [enum type definition](#page-824-0) (Page [825\)](#page-824-0) and [reference](#page-825-0) (Page [826\)](#page-825-0) for handling ON/OFF settings.

The first part of the page displays a header line that includes the wind turbine number.

**Remote Wind Turbine Monitor: Turbine #5** 

The next part of the page displays atmospheric wind speed: conditions at the wind turbine. I/O at the turbine Wind direction: site provide the wind speed, wind direction, and Temperature: current temperature.

Next, the page displays the power output of the power output: 1000 KW turbine as read from the S7-1200.

The following sections allow for manual control of the turbine, overriding the normal automatic control by the S7-1200. These types are as follows:

Manual override: On

**Turbine speed:** 

- Manual override: enables manual override of the turbine. The STEP 7 user program requires that the manual override setting be true before enabling the use of any of the manual settings for turbine speed, or yaw or pitch.
- Yaw override: enables manual override of the yaw setting, and a manual setting for the Turbine yaw: yaw. The STEP 7 user program requires that both manual override and yaw override be true in order to apply the yaw setting.
- Pitch override: enables manual override of the pitch of the blades. The STEP 7 user program requires that both manual override and pitch override be true in order to apply the blade pitch setting.

The HTML page includes a submit button to post the override settings to the controller.

The braking user input field provides a manual **Braking:** setting for a braking percentage. The STEP 7 user program does not require manual override to accept a braking value.

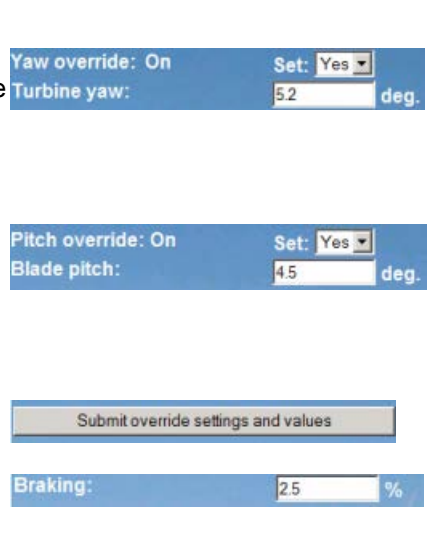

In addition, the HTML page uses an AWP command to [write the special variable](#page-822-0) (Page [823\)](#page-822-0) that contains the user ID of the user that is accessing the page to a tag in the PLC tag table.

## 12.7.8.2 Reading and displaying controller data

The "Remote Wind Turbine Monitor" HTML page uses numerous [AWP commands for](#page-818-0)  [reading data from the controller](#page-818-0) (Page [819\)](#page-818-0) and displaying it on the page. For example, consider the HTML code for displaying the power output as shown in this portion of the example Web page:

1000 KW Power output:

#### Example HTML code

The following excerpt from the "Remote Wind Turbine Monitor" HTML page displays the text "Power Output:" in the left cell of a table row and reads the variable for the power output and displays it in the right cell of the table row along with the text abbreviation for kilowatts, kW.

The AWP command :="Data\_block\_1".PowerOutput: performs the read operation. Note that data blocks are referenced by name, not by data block number (that is, "Data\_block\_1" and not "DB1").

```
<tr style="height:2%;">
<td>
<p>Power output:</p>
</td>
<td>
<p style="margin-bottom:5px;"> :="Data_block_1".PowerOutput: kW</p>
</td>
</tr>
```
#### 12.7.8.3 Using an enum type

The "Remote Wind Turbine Monitor" HTML page uses enum types for the three instances where HTML page displays "ON" or "OFF" for a Boolean value, and for where the user sets a Boolean value. The enum type for "ON" results in a value of 1, and the enum type for "OFF" results in a value of 0. For example, consider the HTML code for reading and writing the Manual Override Enable setting in "Data\_block\_1".ManualOverrideEnable value using an enum type:

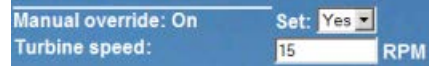

#### Example HTML code

The following excerpts from the "Remote Wind Turbine Monitor" HTML page show how to declare an enum type called "OverrideStatus" with values of "Off" and "On" for 0 and 1, and then setting an enum type reference to OverrideStatus for the ManualOverrideEnable Boolean tag in the data block named "Data\_block\_1".

```
<!-- AWP_In_Variable Name='"Data_block_1".ManualOverrideEnable' 
Enum="OverrideStatus" -->
```

```
<!-- AWP_Enum_Def Name="OverrideStatus" Values='0:"Off",1:"On"' -->
```
Where the HTML page includes a display field in a table cell for the current state of ManualOverrideEnable, it uses just a normal read variable command, but with the use of the previously declared and referenced enum type, the page displays "Off" or "On" rather than 0 or 1.

```
<td style="width:24%; border-top-style: Solid; border-top-width: 
2px; border-top-color: #ffffff;">
<p>Manual override: :="Data_block_1".ManualOverrideEnable:</p>
</td>
```
The HTML page includes a drop-down select list for the user to change the value of ManualOverrideEnable. The select list uses the text "Yes" and "No" to display in the select lists. With the use of the enum type, "Yes" is correlated to the value "On" of the enum type, and "No" is correlated to the value "Off". The empty selection leaves the value of ManualOverrideEnable as it is.

```
<select name='"Data_block_1".ManualOverrideEnable'>
<option value=':"Data_block_1".ManualOverrideEnable:'> </option>
<option value="On">Yes</option>
<option selected value="Off">No</option>
</select>
```
The select list is included within a form on the HTML page. When the user clicks the submit button, the page posts the form, which writes a value of "1" to the Boolean ManualOverrideEnable in Data block 1 if the user had selected "Yes", or "0" if the user had selected "No".

#### 12.7.8.4 Writing user input to the controller

The "Remote Wind Turbine Monitor" HTML page includes several [AWP commands for](#page-819-0)  [writing data to the controller](#page-819-0) (Page [820\)](#page-819-0). The HTML page declares AWP\_In\_Variables for Boolean variables so that a user with privileges to modify variables can put the wind turbine under manual control and enable manual override for the turbine speed, yaw override, and/or blade pitch override. The page also uses AWP\_In\_Variables to allow a user with privileges to modify variables to subsequently set floating-point values for the turbine speed, yaw, pitch, and braking percentage. The page uses an HTTP form post command to write the AWP\_In\_Variables to the controller.

For example, consider the HTML code for manually setting the braking value:

Braking: 2.5

#### Example HTML code

The following excerpt from the "Remote Wind Turbine Monitor" HTML page first declares an AWP\_In\_Variable for "Data\_block\_1" that enables the HTML page to write to any tags in the data block "Data\_block\_1". The page displays the text "Braking:" in the left cell of a table row. In the right cell of the table row is the field that accepts user input for the "Braking" tag of "Data\_block\_1". This user input value is within an HTML form that uses the HTTP method "POST" to post the entered text data to the CPU. The page then reads the actual braking value from the controller and displays it in the data entry field.

A user with privileges to modify variables can subsequently use this page to write a braking value to the data block in the CPU that controls braking.

```
<!-- AWP_In_Variable Name='"Data_block_1"' -->
...
<tr style="vertical-align: top; height: 2%;">
<td style="width: 22%;"><p>Braking:</p></td>
<td>
<form method="POST">
<p><input name='"Data_block_1".Braking' size="10" type="text"> %</p>
</form>
</td>
</tr>
```
#### Note

Note that if a user-defined page has a data entry field for a writable data block tag that is a string data type, the user must enclose the string in single quotation marks when entering the string value in the field.

#### Note

Note that if you declare an entire data block in an AWP\_In\_Variable declaration such as <!-- AWP\_In\_Variable Name='"Data\_block\_1"' -->, then every tag within that data block can be written from the user-defined Web page. Use this when you intend for all of the tags in a data block to be writable. Otherwise, if you only want specific data block tags to be writable from the user-defined Web page, declare it specifically with a declaration such as <!-- AWP\_In\_Variable Name='"Data\_block\_1".Braking' -->

#### 12.7.8.5 Writing a special variable

The "Remote Wind Turbine Monitor" Web page writes the special variable SERVER: current user id to a PLC tag in the CPU, providing that the user has modify privileges. In this case, the PLC tag value contains the user ID of the user who is accessing the "Remote Wind Turbine Monitor" Web page.

The Web page writes the special variable to the PLC and requires no user interface.

#### Example HTML code

**<!-- AWP\_In\_Variable Name="SERVER:current\_user\_id" Use="User\_ID"-->**

#### 12.7.8.6 Reference: HTML listing of remote wind turbine monitor Web page

#### Wind\_turbine.html

```
<!DOCTYPE HTML PUBLIC "-//W3C//DTD HTML 4.01 Transitional//EN" 
"http://www.w3.org/TR/html4/loose.dtd">
<!--
This test program simulates a Web page to monitor and control a Wind 
Turbine
Required PLC tags and Data Block Tags in STEP 7:
PLC Tag:
User_ID: Int
Data Blocks:
Data_block_1
Tags in Data_Block_1:
TurbineNumber: Int
WindSpeed: Real
WindDirection: Real
Temperature: Real
PowerOutput: Real
ManualOverrideEnable: Bool
TurbineSpeed: Real
YawOverride: Bool
Yaw: Real
PitchOverride: Bool
Pitch: Real
Braking: Real
The user-defined Web page displays current values for the PLC data, 
and provides a select list to set the three Booleans using an 
enumerated type assignment. The "Submit" button posts the selected 
Boolean values as well as the data entry fields for TurbineSpeed, 
Yaw, and Pitch. The value for Braking can be set without use of the 
"Submit" button.
```
12.7 User-defined Web pages

```
No actual STEP 7 program is required to use this page. 
Theoretically, the STEP 7 program would only act on the values of 
TurbineSpeed, Yaw, and Pitch, if the associated Booleans were set. 
The only STEP 7 requirement is to call the WWW instruction with the 
DB number of the generated data blocks for this page.
-->
<!-- AWP_In_Variable Name='"Data_block_1"' -->
<!-- AWP_In_Variable Name='"Data_block_1".ManualOverrideEnable' 
Enum="OverrideStatus" -->
<!-- AWP_In_Variable Name='"Data_block_1".PitchOverride' 
Enum="OverrideStatus" -->
<!-- AWP_In_Variable Name='"Data_block_1".YawOverride' 
Enum="OverrideStatus" -->
<!-- AWP_In_Variable Name="SERVER:current_user_id" Use="User_ID"-->
<!-- AWP_Enum_Def Name="OverrideStatus" Values='0:"Off",1:"On"' -->
<html>
<head>
<meta http-equiv="content-type" content="text/html; charset=utf-
8"><link rel="stylesheet" href="Wind_turbine.css">
<title>Remote Wind Turbine Monitor</title>
</head>
<body>
<table cellpadding="0" cellspacing="2">
<tr style="height: 2%;">
<td colspan="2">
<h2>Remote Wind Turbine Monitor: Turbine 
#:="Data_block_1".TurbineNumber:</h2>
</td>
<tr style="height: 2%;"><td style="width: 25%;"><p>Wind 
speed:</p></td>
<td><p> :="Data_block_1".WindSpeed: km/h</p></td>
</tr>
<tr style="height: 2%;">
<td style="width: 25%;"><p>Wind direction:</p></td>
<td><p> :="Data_block_1".WindDirection: deg.</p></td>
</tr>
<tr style="height: 2%;"><td style="width: 
25%;"><p>Temperature:</p></td>
<td><p> :="Data_block_1".Temperature: deg. C</p></td>
</tr>
<tr style="height: 2%;">
<td style="width: 25%;"><p>Power output:</p></td>
<td><p style="margin-bottom:5px;"> :="Data_block_1".PowerOutput: 
kW</p>
</td>
</tr>
<form method="POST" action="">
<tr style="height: 2%;" >
```

```
<td style="width=25%; border-top-style: Solid; border-top-width: 
2px; border-top-color: #ffffff;">
<p>Manual override: :="Data_block_1".ManualOverrideEnable:</p>
</td>
<td class="Text">Set: 
<select name='"Data_block_1".ManualOverrideEnable'>
<option value=':="Data block 1".ManualOverrideEnable:'> </option>
<option value="On">Yes</option>
<option value="Off">No</option>
</select>
</td>
</tr>
<tr style="vertical-align: top; height: 2%;"><td style="width: 
25%;"><p>Turbine speed:</p></td>
<td>
<p style="margin-bottom:5px;"><input 
name='"Data_block_1".TurbineSpeed' size="10" 
value=':="Data_block_1".TurbineSpeed:' type="text"> RPM</p>
</td>
</tr>
<tr style="vertical-align: top; height: 2%;">
<td style="width: 25%;">
<p>Yaw override: :="Data_block_1".YawOverride: </p>
</td>
<td class="Text">Set: 
<select name='"Data_block_1".YawOverride'>
<option value=':="Data_block_1".YawOverride:'> </option>
<option value="On">Yes</option>
<option value="Off">No</option>
</select>
</td>
</tr>
<tr style="vertical-align: top; height: 2%;">
<td style="width: 25%;">
<p>Turbine yaw:</p>
</td>
<td>
<p style="margin-bottom:5px;"><input name='"Data_block_1".Yaw' 
size="10" value=':="Data_block_1".Yaw:' type="text"> deg.</p>
</td>
</tr>
<tr style="vertical-align: top; height: 2%;">
<td style="width: 25%;">
<p>Pitch override: :="Data_block_1".PitchOverride: </p>
</td>
<td class="Text">Set:
```
Web server

12.7 User-defined Web pages

```
<select name='"Data_block_1".PitchOverride'>
<option value=':="Data block 1".PitchOverride:'> </option>
<option value="On">Yes</option>
<option value="Off">No</option>
</select>
</td>
</tr>
<tr style="vertical-align: top; height: 2%;">
<td style="width=25%; border-bottom-style: Solid; border-bottom-
width: 2px; border-bottom-color: #ffffff;">
<p>Blade pitch:</p>
</td>
<td>
<p style="margin-bottom:5px;"><input name='"Data_block_1".Pitch' 
size="10" value=':="Data_block_1".Pitch:' type="text"> deg.</p>
</td>
</tr>
<tr style="height: 2%;">
<td colspan="2">
<input type="submit" value="Submit override settings and values">
</td>
</tr>
</form>
<tr style="vertical-align: top; height: 2%;">
<td style="width: 25%;"><p>Braking:</p></td>
<td>
<form method="POST" action="">
<p> <input name='"Data_block_1".Braking' size="10" 
value=':="Data_block_1".Braking:' type="text"> %</p>
</form>
</td>
</tr>
<tr>><td></td></tr>
</table>
</body>
</html>
```
#### Wind\_turbine.css

```
BODY {
background-image: url('./Wind_turbine.jpg');
background-position: 0% 0%;
background-repeat: no-repeat;
background-size: cover;
}
H2 {
 font-family: Arial;
 font-weight: bold;
 font-size: 14.0pt;
 color: #FFFFFF; 
margin-top:0px; 
margin-bottom:10px;
}
P {
 font-family: Arial;
 font-weight: bold;
 color: #FFFFFF; 
 font-size: 12.0pt;
margin-top:0px; 
margin-bottom:0px;
}
TD.Text {
 font-family: Arial;
 font-weight: bold;
 color: #FFFFFF; 
 font-size: 12.0pt;
margin-top:0px; 
margin-bottom:0px;
}
```
#### 12.7.8.7 Configuration in STEP 7 of the example Web page

To include the "Remote Wind Turbine Monitor" HTML page as a user-defined Web page for the S7-1200, you configure the data about the HTML page in STEP 7 and create data blocks from the HTML page.

Access the CPU Properties for the S7-1200 that controls the wind turbine, and enter the configuration information in the User-defined web pages properties of the Web Server:

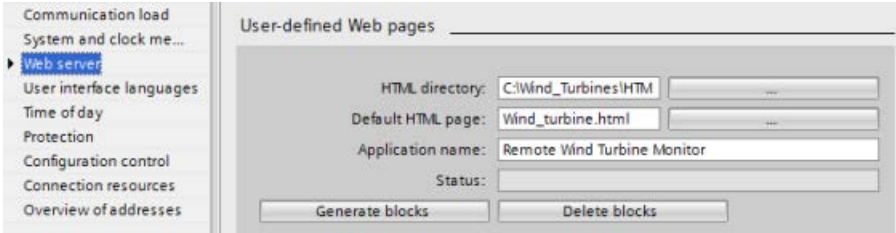

## Configuration fields

- HTML directory: This field specifies the fully-qualified pathname to the folder where the default page (home page or start page) is located on the computer. The "..." button allows you to browse to the folder that you need.
- Default HTML page: This field specifies the filename of the default page or home page of the HTML application. The "..." button allows you to select the file that you need. For this example, WindTurbine.html is the default HTML page. The Remote Wind Turbine Monitor example only consists of a single page, but in other user-defined applications the default page can call up additional pages from links on the default page. Within the HTML code, the default page must reference other pages relative to the HTML source folder.
- Application name: This optional field contains the name that the Web browser includes in the address field when displaying the page. For this example, it is "Remote Wind Turbine Monitor", but you can use any name.

No other fields require configuration.

#### Final steps

To use the Remote Wind Turbine Monitor as configured, generate the blocks, [program the](#page-832-0)  [WWW instruction](#page-832-0) (Page [833\)](#page-832-0) with the number of the generated control DB as an input parameter, download the program blocks, and put the CPU in run mode.

When an operator subsequently accesses the standard Web pages for the S7-1200 that controls the wind turbine, the "Remote Wind Turbine Monitor" Web page is accessible from the "User Pages" link on the navigation bar. This page now provides the means to monitor and control the wind turbine.

## 12.7.9 Setting up user-defined Web pages in multiple languages

The Web server provides the means for you to provide user-defined Web pages in the following languages:

- German (de)
- English (en)
- Spanish (es)
- French (fr)
- Italian (it)
- Simplified Chinese (zh)

You do this by setting up your HTML pages in a [folder structure](#page-848-0) (Page [849\)](#page-848-0) that corresponds to the languages and by [setting a specific cookie named "siemens\\_automation\\_language"](#page-848-1)  [from your pages](#page-848-1) (Page [849\)](#page-848-1). The Web server responds to this cookie, and switches to the default page in the corresponding language folder.

## <span id="page-848-0"></span>12.7.9.1 Creating the folder structure

To provide user-defined Web pages in multiple languages, you set up a folder structure under your HTML directory. The two-letter folder names are specific and must be named as shown below:

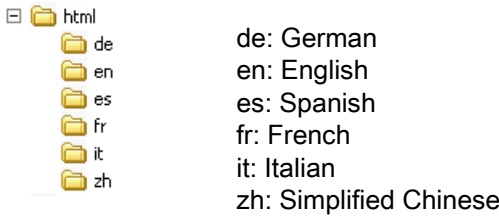

At the same level, you can also include any other folders that your pages need, for example, folders for images or scripts.

You can include any subset of the language folders. You do not have to include all six languages. Within the language folders, you create and program your HTML pages in the appropriate language.

#### <span id="page-848-1"></span>12.7.9.2 Programming the language switch

The Web server performs switching between languages through the use of a cookie named "siemens\_automation\_language". This is a cookie defined and set in the HTML pages, and interpreted by the Web server to display a page in the appropriate language from the language folder of the same name. The HTML page must include a JavaScript to set this cookie to one of the pre-defined language identifiers: "de", "en", "es", "fr", "it', or "zh".

For example, if the HTML page sets the cookie to "de", the Web server switches to the "de" folder and displays the page with the default HTML page name as defined in the [STEP](#page-852-1) 7 [configuration](#page-852-1) (Page [853\)](#page-852-1).

#### Example

The following example uses a default HTML page named "langswitch.html" in each of the language folders. Also in the HTML directory is a folder named "script". The script folder includes a JavaScript file named "lang.js". Each langswitch.html page uses this JavaScript to set the language cookie, "siemens\_automation\_language".

Web server

12.7 User-defined Web pages

#### HTML for "langswitch.html" in "en" folder

The header of the HTML page sets the language to English, sets the character set to UTF-8, and sets the path to the JavaScript file lang.js. **<!DOCTYPE HTML PUBLIC "-//W3C//DTD HTML 4.01 Transitional//EN"> <html> <head> <meta http-equiv="Content-Language" content="en"> <meta http-equiv="Content-Type" content="text/html; charset=utf-8"> <title>Language switching english page</title> <script type="text/javascript" src="script/lang.js" ></script>**

The body of the file uses a select list for the user to select between German and English. English ("en") is pre-selected for the language. When the user changes the language, the page calls the DoLocalLanguageChange() JavaScript function with the value of the selected option.

```
<!-- Language Selection -->
<table>
    <tr>
       <td align="right" valign="top" nowrap>
        <!-- change language immediately on selection change -->
           <select name="Language"
                      onchange="DoLocalLanguageChange(this)"
                     size="1">
             <option value="de" >German</option>
             <option value="en" selected >English</option>
            </select>
       </td>
    </tr>
</table><!-- Language Selection End-->
```
#### HTML for "langswitch.html" in "de" folder

```
The header for the German langswitch.html page is the same as English, except the 
language is set to German.
<!DOCTYPE HTML PUBLIC "-//W3C//DTD HTML 4.01 Transitional//EN">
<html>
<head>
<meta http-equiv="Content-Language" content="de"><meta http-
equiv="Content-Type" content="text/html; charset=utf-8">
<title>Sprachumschaltung Deutsche Seite</title>
<script type="text/javascript" src="script/lang.js" ></script>
</head>
The HTML in the German page is identical to that of the English page, except that the default 
value of the selected language is German ("de").
<!-- Language Selection -->
<table>
    <tr>
      <td align="right" valign="top" nowrap>
        <!-- change language immediately on change of the selection -
->
        <select name="Language"
                 onchange="DoLocalLanguageChange(this)"
                 <size="1">
              <option value="de" selected >Deutsch</option>
              <option value="en" >Englisch</option>
        </select>
       </td>
    </tr>
</table><!-- Language Selection End-->
```
## JavaScript "lang.js" in "script" folder

The function "DoLocalLanguageChange()" is in the lang.js file. This function calls the "SetLangCookie()" function and then reloads the window that is displaying the HTML page.

The function "SetLangCookie()" constructs an assignment that assigns the value from the select list to the "siemens automation language" cookie of the document. It also sets the path to the application so that the switched page, and not the requesting page, receives the value of the cookie.

Optionally, in the commented section, the page could set an expiration value for the cookie. **function DoLocalLanguageChange(oSelect) {**

```
 SetLangCookie(oSelect.value);
         top.window.location.reload();
     }
function SetLangCookie(value) {
         var strval = "siemens_automation_language=";
         // This is the cookie by which the Web server
         // detects the desired language
         // This name is required by the Web server.
         strval = strval + value;
         strval = strval + "; path=/ ;";
         // Set path to the application, since otherwise
         // path would be set to the requesting page
         // and this page would not get the cookie.
         /* OPTIONAL
            use expiration if this cookie should live longer
            than the current browser session:
            var now = new Date();
            var endttime = new Date(now.getTime() + expiration);
            strval = strval + "; expires=" + 
                      endttime.toGMTString() + ";";
         */
         document.cookie = strval;
     }
```
#### Note

If your user-defined Web page implementation includes HTML files within language-specific folders (en, de, for example) and also HTML files that are not in the language-specific folders, note that you cannot define enum types with the AWP\_Enum\_Def command in files in both locations. If you use enums, you must define them either within files in the language specific folders or within files outside of the language-specific folders. You cannot make enum declarations in files in both places.

## <span id="page-852-1"></span>12.7.9.3 Configuring STEP 7 to use a multi-language page structure

The procedure for configuring multi-language user-defined Web pages is similar to the general process for [configuring user-defined Web pages](#page-831-0) (Page [832\)](#page-831-0). When you have folders set up for languages, however, you set your HTML directory setting to the folder that contains the individual language folders. You do not set the HTML directory to be one of the language folders.

When you select the default HTML page, you navigate into the language folder and select the HTML page that is to be the start page. When you subsequently generate blocks and download the blocks to the CPU, the Web server displays the start page in the language folder that you configured.

For example, if the folder structure shown here was at C:\, the set- $\Box$ ting for HTML directory would be C:\html, and if English were to be the initial page display, you would navigate to en\langswitch.html for the default HTML page setting.

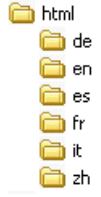

## <span id="page-852-0"></span>12.7.10 Advanced user-defined Web page control

When you generate data blocks for your user-defined Web pages, STEP 7 creates a control DB that it uses to control display of and interaction with the user-defined pages. STEP 7 also creates a set of fragment DBs that represent the individual pages. Under normal circumstances, you do not need to know the structure of the control DB or how to manipulate it.

If you want to turn a web application on and off, for example, or manipulate individual manual fragments, you use the control DB tags and the WWW instruction to do so.

#### Structure of the control DB

The control DB is an extensive data structure, and is accessible when programming your STEP 7 user program. Only some of the control data block tags are described here.

#### Commandstate structure

"Commandstate" is a structure that contains global commands and global states for the Web server.

#### Global commands in the "Commandstate" structure

The global commands apply to the Web server in general. You can deactivate the Web server or restart it from the control DB parameters.

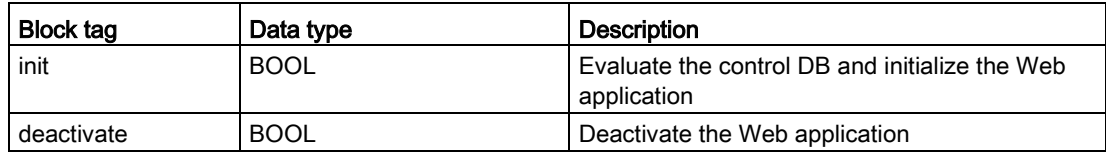

#### Global states in the Commandstate structure

The global states apply to the Web server in general and contain status information about the Web application.

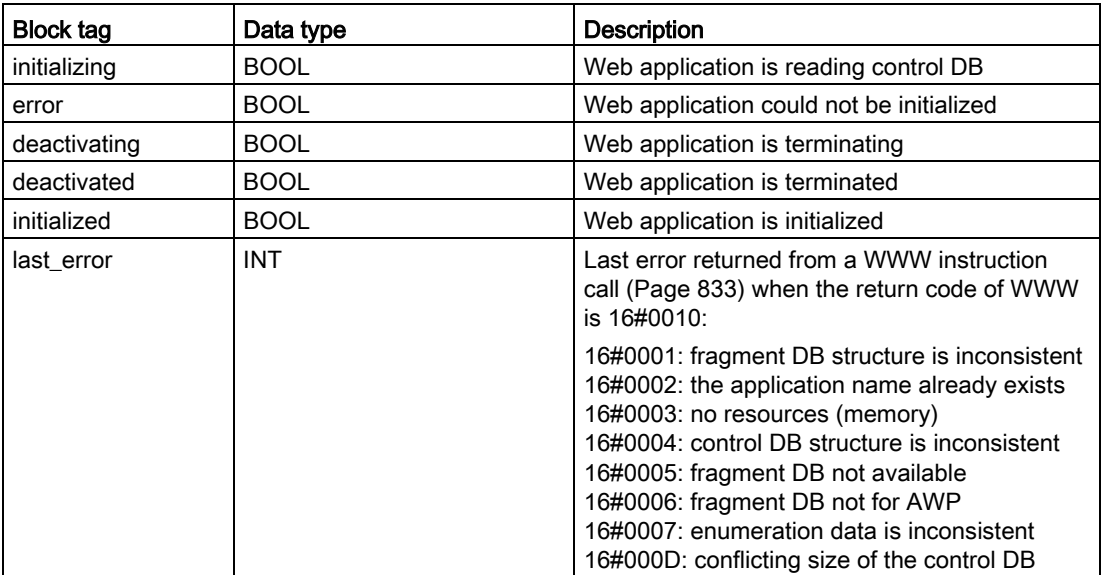

#### Request table

The request table is an array of structures containing commands and states that apply to individual fragment DBs. If you created fragments with the [AWP\\_Start\\_Fragment](#page-826-0) (Page [827\)](#page-826-0) command of type "manual", the STEP 7 user program must control these pages through the control DB. The request states are read-only and provide information about the current fragment. You use the request commands to control the current fragment.

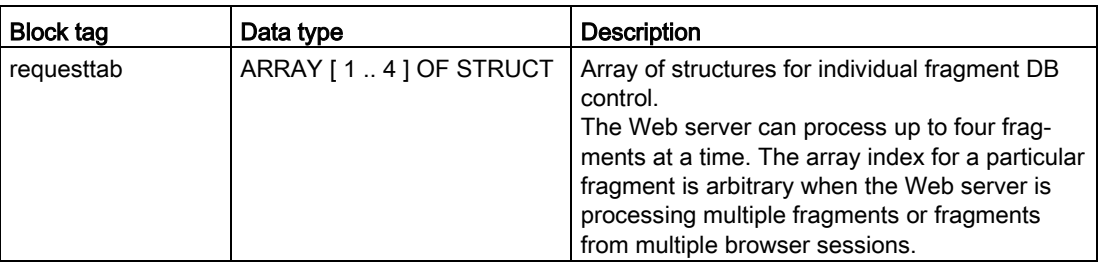

#### Struct members of requesttab struct

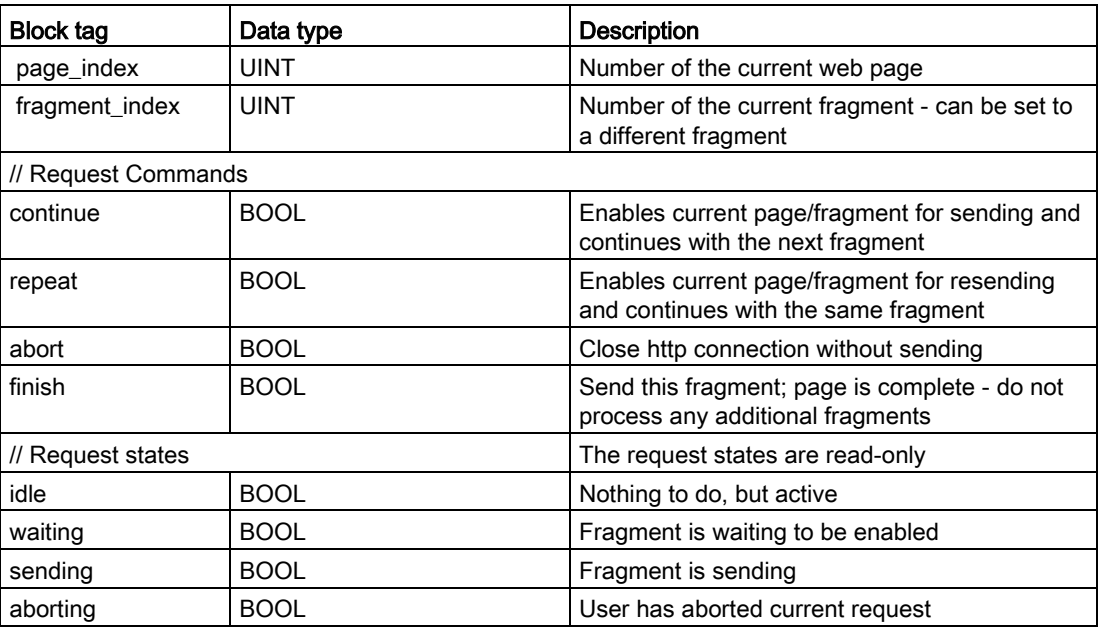

#### **Operation**

Whenever your program makes changes to the control DB, it must call the WWW instruction with the number of the modified control DB as its parameter. The global commands and request commands take effect when the STEP 7 user program executes the [WWW](#page-832-0)  [instruction](#page-832-0) (Page [833\)](#page-832-0).

The STEP 7 user program can set the fragment index explicitly, thus causing the Web server to process the specified fragment with a request command. Otherwise, the Web server processes the current fragment for the current page when the WWW instruction executes.

Possible techniques for using the fragment\_index include:

- Processing the current fragment: Leave fragment index unchanged and set the continue command.
- Skip the current fragment: Set fragment\_index to 0 and set the continue command.
- Replace current fragment with a different fragment: Set the fragment\_index to the new fragment ID and set the continue command.

To check global states or request states that might be changing, the STEP 7 user program must call the WWW instruction to evaluate the current values of these states. A typical usage might be to call the WWW instruction periodically until a specific state occurs.

#### **Note**

If the STEP 7 user program sets more than one request command, the WWW instruction processes only one in this order of precedence: abort, finish, repeat, continue. The WWW instruction clears all of the request commands after processing.

12.7 User-defined Web pages

#### Examples

The following example shows a STEP 7 user program that is checking for a fragment with an ID of 1 to be in the waiting state, following a prior call to the WWW instruction. It might also wait for other application-specific conditions to occur. Then it performs whatever processing is necessary for the fragment, such as setting data block tags, performing calculations, or other application-specific tasks. Afterwards, it sets the continue flag so that the Web server will execute this fragment.

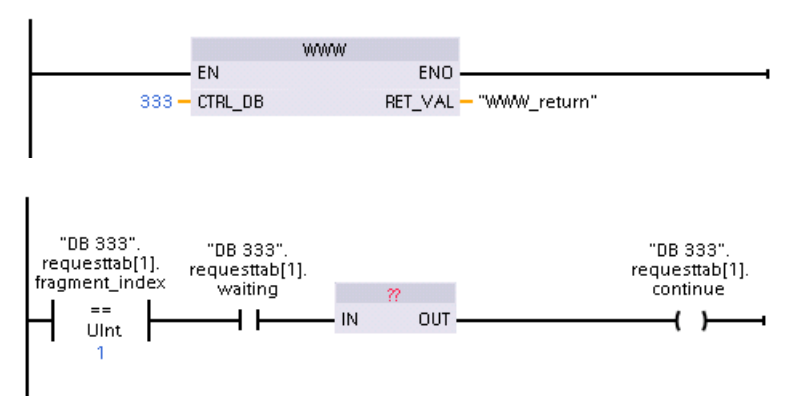

When the program calls the WWW instruction with this modified control DB, the user-defined Web page with this fragment can be displayed from the Web browser.

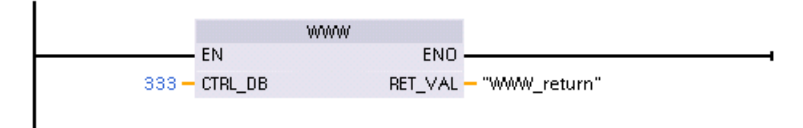

Note that this is a simplified example; the fragment to check could be in any one of the four requesttab structs in the array.

# <span id="page-856-0"></span>12.8 Constraints

The following IT considerations can affect your use of the Web server:

- Typically, you must use the IP address of the CPU to access the standard Web pages or user-defined Web pages, or the IP address of a wireless router with a port number. If your Web browser does not allow connecting directly to an IP address, see your IT administrator. If your local policies support DNS, you can connect to the IP address through a DNS entry to that address.
- Firewalls, proxy settings, and other site-specific restrictions can also restrict access to the CPU. See your IT administrator to resolve these issues.
- The standard Web pages use JavaScript and cookies. If your Web browser settings disable JavaScript or cookies, enable them. If you cannot enable them, some [features](#page-857-0)  [are restricted](#page-857-0) (Page [858\)](#page-857-0). Use of JavaScript and cookies in user-defined Web pages is optional. If used, you must enable them in your browser.
- The Web server supports Secure Sockets Layer (SSL). You can access the standard Web pages and user-defined Web pages with an URL of either http://ww.xx.yy.zz or https://ww.xx.yy.zz, where "ww.xx.yy.zz" represents the IP address of the CPU.
- Siemens provides a security certificate for secure access to the Web server. From the [Introduction standard Web page](#page-801-0) (Page [802\)](#page-801-0), you can download and [import the certificate](#page-858-0)  [into the Internet options of your Web browser](#page-858-0) (Page [859\)](#page-858-0). If you choose to not import the certificate, you will get a security verification prompt every time you access the Web server with https://.

#### Number of connections

The Web server supports a maximum of 30 active HTTP connections. Various actions consume the 30 connections, depending on the Web browser that you use and the number of different objects per page (.css files, images, additional .html files). Some connections persist while the Web server is displaying a page; other connections do not persist after the initial connection.

If, for example, you are using Mozilla Firefox 8, which supports a maximum of six persistent connections, you could use five browser or browser tab instances before the Web server starts dropping connections. In the case where a page is not using all six connections, you could have additional browser or browser tab instances.

Also be aware that the number of active connections can affect page performance.

#### Note

#### Log off prior to closing Web server

If you have logged in to the Web server, be sure to log off prior to closing your Web browser. The Web server supports a maximum of seven concurrent logins.

## <span id="page-857-0"></span>12.8.1 Feature restrictions when the Internet options disable JavaScript

The standard Web pages use HTML, JavaScript, and cookies. If your site restricts the use of JavaScript and cookies, then enable them for the pages to function properly. If you cannot enable JavaScript for your Web browser, the features that use JavaScript controls cannot run.

#### General

The pages do not update dynamically. You must manually refresh the page with the [Refresh](#page-795-0)  [icon](#page-795-0) (Page [796\)](#page-795-0) to view fresh data.

#### Diagnostic Buffer page

The Diagnostic Buffer page uses JavaScript as follows:

- Displaying the event details: With JavaScript, you select a row in the diagnostic buffer to see the details in the bottom section. Without JavaScript, you must click the event field hyperlink of a diagnostic buffer entry to see the event data in the bottom section.
- Changing the range of diagnostic buffer entries to view: With JavaScript, you use the drop-down list at the top to select the range of diagnostic buffer entries to view, and the page automatically updates. Without JavaScript, you use the drop-down list at the top to select the range of diagnostic buffer entries to view, but you must then click the "Go" link to update the diagnostic buffer page with the range you selected from the drop-down list.

Note that the "Go" and the event field hyperlinks are only visible when JavaScript is not enabled. They are not necessary and therefore are not present when JavaScript is enabled.

#### Module Information page

Without JavaScript enabled, the following restrictions apply:

- You cannot filter the data.
- You cannot sort fields.

#### Variable Status page

Without JavaScript enabled, the following restrictions apply:

- After you enter each variable, you must manually set the focus to the "New variable" row to enter a new variable.
- Selecting a display format does not automatically change the data value display to the selected format. You must click the "Monitor value" button to refresh the display with the new format.

## 12.8.2 Feature restrictions when the Internet options do not allow cookies

If you disable cookies in your Web browser, the following restrictions apply:

- You cannot log in.
- You cannot change the language setting.
- You cannot switch from UTC time to PLC time. Without cookies, all times are in UTC time.

#### <span id="page-858-0"></span>12.8.3 Importing the Siemens security certificate

You can import the Siemens security certificate into your Internet options so that you won't be prompted for security verification when you enter https://ww.xx.yy.zz in your Web browser, where "ww.xx.yy.zz" is the device IP address. If you use an http:// URL and not an https:// URL, then you do not need to download and install the certificate.

#### Downloading the certificate

You use the "download certificate" link from the [Introduction page](#page-801-0) (Page [802\)](#page-801-0) to download the Siemens security certificate to your PC. The procedure varies according to which Web browser you use:

#### Importing the certificate to Internet Explorer

- 1. Click the "download certificate" link from the Introduction page. A "File Download Security Warning" dialog pops up.
- 2. From the "File Download Security Warning" dialog, click "Open" to open the file. A "Certificate" dialog appears.
- 3. From the "Certificate" dialog, click the "Install Certificate" button to launch the Certificate Import Wizard.
- 4. Follow the dialogs of the "Certificate Import Wizard" to import the certificate, letting the operating system automatically select the certificate store.

12.8 Constraints

#### Importing the certificate to Mozilla Firefox

- 1. Click the "download certificate" link from the Intro page. An "Opening MiniWebCA\_Cer.crt" dialog pops up.
- 2. Click "Save file" from the "Opening MiniWebCA\_Cer.crt" dialog. A "Downloads" dialog appears.
- 3. From the "Downloads" dialog, double-click "MiniWebCA\_Cer.crt". If you have attempted the download more than once, multiple copies show up. Just double-click any one of the "MiniWebCA\_Cer.crt" entries.
- 4. Click "OK" if prompted to open an executable file.
- 5. Click "Open" on the "Open File Security Warning" dialog if it appears. A "Certificate" dialog appears.
- 6. On the "Certificate" dialog, click the "Install Certificate" button.
- 7. Follow the dialogs of the "Certificate Import Wizard" to import the certificate, letting the operating system automatically select the certificate store.
- 8. If the "Security Warning" dialog appears, click "Yes" to confirm installation of the certificate.

#### Other browsers

Follow the conventions of your Web browser to import and install the Siemens certificate.

After you have installed the Siemens security certificate "S7-1200 Controller Family" in the Internet options for your Web browser content, you will not be required to verify a security prompt when you access the Web server with https:// ww.xx.yy.zz.

#### **Note**

The security certificate remains constant through reboots of the CPU; however, if you change the IP address of the device you must download a new certificate if you are using a browser other than Internet Explorer or Mozilla Firefox.

## 12.8.4 Importing CSV format data logs to non-USA/UK versions of Microsoft Excel

Data log files are in the comma-separated values (CSV) file format. You can open these files directly in Excel from the Data Logs page when your system is running the USA or UK version of Excel. In other countries, however, this format is not widely used because commas occur frequently in numerical notation.

To open a data log file that you have saved, follow these steps for non USA/UK versions of Excel:

- 1. Open Excel and create an empty workbook.
- 2. From the "Data > Import External Data" menu, select the "Import Data" command.
- 3. Navigate to and select the data log file you want to open. The Text Import Wizard starts.
- 4. From the Text Import Wizard, change the default option for "Original data type" from "Fixed width" to "Delimited".
- 5. Click the Next button.
- 6. From the Step 2 dialog, select the "Comma" check box to change the delimiter type from "Tab" to "Comma".
- 7. Click the Next button.
- 8. From the Step 3 dialog, you can optionally change the Date format from MDY (month/day/year) to another format.
- 9. Complete the remaining steps of the Text Import Wizard to import the file.

Web server

12.8 Constraints

# Communication processor and Modbus TCP 13

# 13.1 Using the serial communication interfaces

Two communication modules (CMs) and one communication board (CB) provide the interface for PtP communications:

- [CM 1241 RS232](#page-1283-0) (Page [1284\)](#page-1283-0)
- [CM 1241 RS422/485](#page-1284-0) (Page [1285\)](#page-1284-0)
- [CB 1241 RS485](#page-1281-0) (Page [1282\)](#page-1281-0)

You can connect up to three CMs (of any type) plus a CB for a total of four communication interfaces. Install the CM to the left of the CPU or another CM. Install the CB on the front of the CPU. Refer to the [installation guidelines](#page-65-0) (Page [66\)](#page-65-0) for information on module installation and removal.

The serial communication interfaces have the following characteristics:

- Have an isolated port
- Support Point-to-Point protocols
- Are configured and programmed through the point-to-point communication processor instructions
- Display transmit and receive activity by means of LEDs
- Display a diagnostic LED (CMs only)
- Are powered by the CPU: No external power connection is needed.

Refer to the technical specifications for [communication interfaces](#page-1270-0) (Page [1271\)](#page-1270-0).

#### LED indicators

The communication modules have three LED indicators:

- Diagnostic LED (DIAG): This LED flashes red until it is addressed by the CPU. After the CPU powers up, it checks for CMs and addresses them. The diagnostic LED begins to flash green. This means that the CPU has addressed the CM, but has not yet provided the configuration to it. The CPU downloads the configuration to the configured CMs when the program is downloaded to the CPU. After a download to the CPU, the diagnostic LED on the communication module should be a steady green.
- Transmit LED (Tx): The transmit LED illuminates when data is being transmitted out the communication port.
- Receive LED (Rx): This LED illuminates when data is being received by the communication port.

The communication board provides transmit (TxD) and receive (RxD) LEDs. It has no diagnostic LED.

13.2 Biasing and terminating an RS485 network connector

# 13.2 Biasing and terminating an RS485 network connector

Siemens provides an [RS485 network connector](#page-1301-0) (Page [1302\)](#page-1301-0) that you can use to easily connect multiple devices to an RS485 network. The connector has two sets of terminals that allow you to attach the incoming and outgoing network cables. The connector also includes switches for selectively biasing and terminating the network.

#### Note

You terminate and bias only the two ends of the RS485 network. The devices in between the two end devices are not terminated or biased. Bare cable shielding: Approximately 12 mm (1/2 in) must contact the metal guides of all locations.

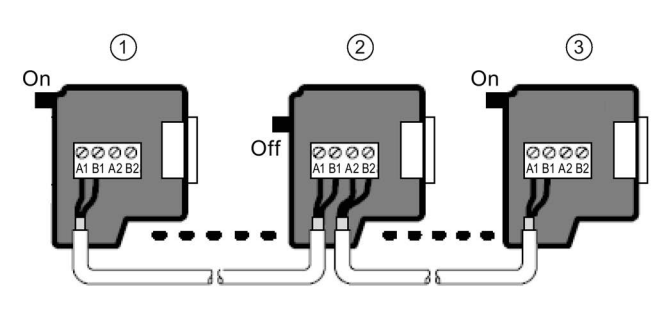

① Switch position = On: Terminated and biased

② Switch position = Off: No termination or bias

③ Switch position = On: Terminated and biased

Table 13- 1 Termination and bias for the RS485 connector

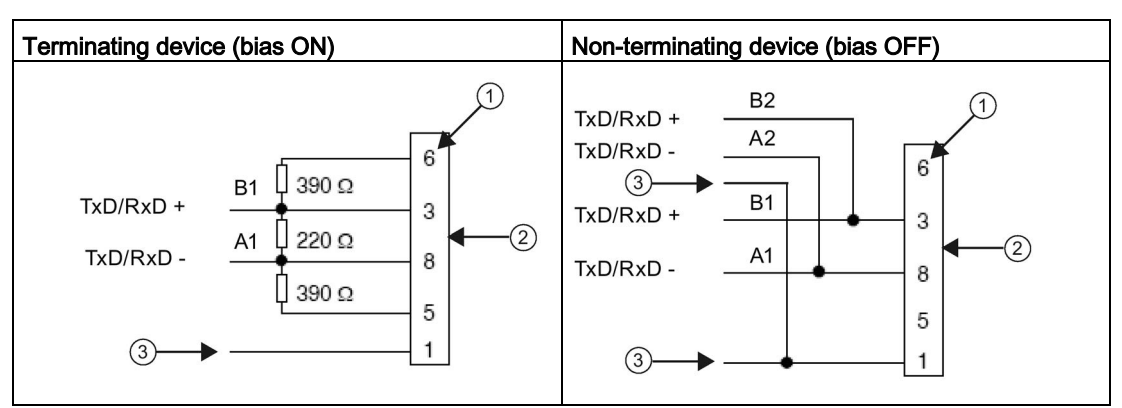

① Pin number

- ② Network connector
- ③ Cable shield
### 13.2 Biasing and terminating an RS485 network connector

The CB 1241 provides internal resistors for terminating and biasing the network. To terminate and bias the connection, connect TRA to TA and connect TRB to TB to include the internal resistors to the circuit. CB 1241 does not have a 9-pin connector. The following table shows the connections to a 9-pin connector on the communications partner.

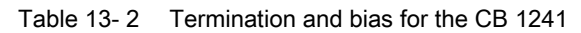

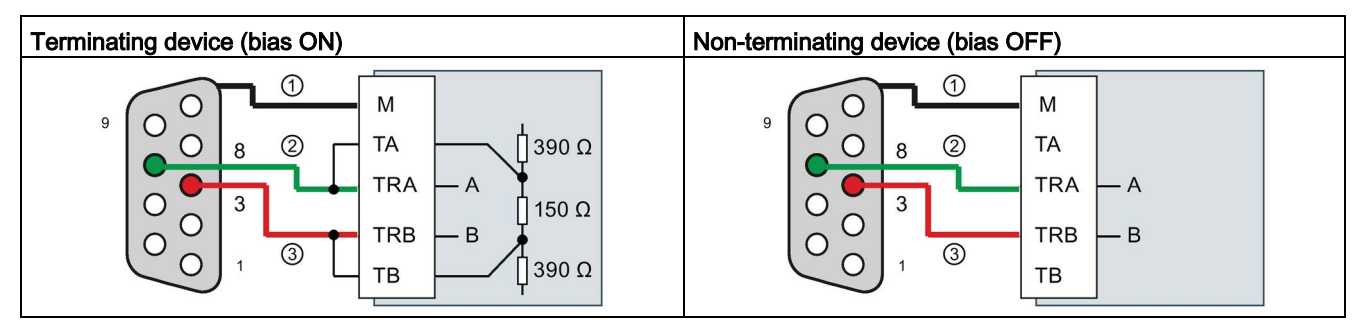

① Connect M to the cable shield

 $(2)$  A = TxD/RxD - (Green wire / Pin 8)

 $\textcircled{3}$  B = TxD/RxD + (Red wire / Pin 3)

# 13.3 Point-to-point (PtP) communication

The CPU supports the following Point-to-Point communication (PtP) for character-based serial protocols:

- PtP
- [USS](#page-915-0) (Page [916\)](#page-915-0)
- [Modbus](#page-935-0) (Page [936\)](#page-935-0)

PtP provides maximum freedom and flexibility, but requires extensive implementation in the user program.

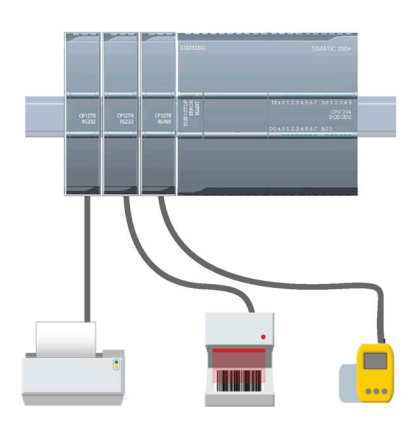

PtP enables a wide variety of possibilities:

- The ability to send information directly to an external device such as a printer
- The ability to receive information from other devices such as barcode readers, RFID readers, third-party camera or vision systems, and many other types of devices
- The ability to exchange information, sending and receiving data, with other devices such as GPS devices, third-party camera or vision systems, radio modems, and many more

This type of PtP communication is serial communication that uses standard UARTs to support a variety of baud rates and parity options. The RS232 and RS422/485 communication modules (CM 1241) and the RS485 communication board (CB 1241) provide the electrical interfaces for performing the PtP communications.

# PtP over PROFIBUS or PROFINET

Version V4.1 of the S7-1200 CPU together with STEP 7 V13 SP1 extends the capability of PtP to use a PROFINET or PROFIBUS distributed I/O rack to communicate to various devices (RFID readers, GPS device, and others):

- [PROFINET](#page-615-0) (Page [616\)](#page-615-0): You connect the Ethernet interface of the S7-1200 CPU to a PROFINET interface module. PtP communication modules in the rack with the interface module can then provide serial communications to the PtP devices.
- [PROFIBUS](#page-754-0) (Page [755\)](#page-754-0): You insert a PROFIBUS communication module in the left side of the rack with the S7-1200 CPU. You connect the PROFIBUS communication module to a rack containing a PROFIBUS interface module. PtP communication modules in the rack with the interface module can then provide serial communications to the PtP devices.

For this reason, the S7-1200 supports two sets of PtP instructions:

- [Legacy point-to-point instructions](#page-982-0) (Page [983\)](#page-982-0): These instructions existed prior to version V4.0 of the S7-1200 and only work with serial communications using a CM 1241 communication module or CB 1241 communication board.
- [Point-to-point instructions](#page-879-0) (Page [880\)](#page-879-0): These instructions provide all of the functionaity of the legacy instructions, plus the ability to connect to PROFINET and PROFIBUS distributed I/O. The point-to-point instructions allow you to configure the communications between the PtP communication modules in the distributed I/O rack and the PtP devices. S7-1200 CM 1241 modules must have a minimum firmware version of V2.1 to use these point-to-point instructions.

### Note

With version V4.1 of the S7-1200, you can use the point-to-point instructions for all types of point-to-point communication: serial, serial over PROFINET, and serial over PROFIBUS. STEP 7 provides the legacy point-to-point instructions only to support existing programs. The legacy instructions still function, however, with V4.1 CPUs as well as V4.0 and earlier CPUs. You do not have to convert prior programs from one set of instructions to the other.

# <span id="page-867-0"></span>13.3.1 Configuring the communication ports

You can use either of the following methods to configure the communication interfaces:

- Use the device configuration in STEP 7 to configure the port parameters (baud and parity), the send parameters and the receive parameters. The CPU stores the device configuration settings and applies the settings after a power cycle and a RUN to STOP transition.
- Use the Port Config (Page [883\)](#page-882-0), Send Config (Page [885\)](#page-884-0), and Receive Config (Page [887\)](#page-886-0) instructions to set the parameters. The port settings set by the instructions are valid while the CPU is in RUN mode. The port settings revert to the device configuration settings after a STOP transition or power cycle.

After [configuring the hardware devices](#page-148-0) (Page [149\)](#page-148-0), you configure parameters for the communication interfaces by selecting one of the CMs in your rack or the CB, if configured.

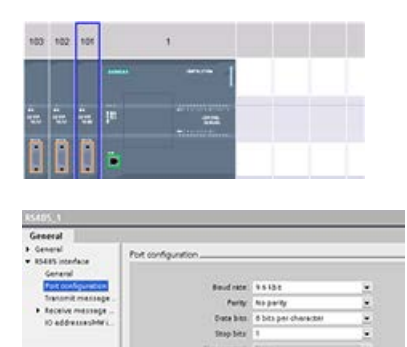

The "Properties" tab of the inspector window displays the parameters of the selected CM or CB. Select "Port configuration" to edit the following parameters:

- **Baud rate**
- **Parity**
- Data bits per character
- Number of stop bits
- Flow control (RS232 only)
- Wait time

For the CM 1241 RS232 and CB RS485 (except for [flow control](#page-868-0) (Page [869\)](#page-868-0), which only the CM 1241 RS232 supports), the port configuration parameters are the same regardless of whether you are configuring an RS232 or an RS485 communication module or the RS485 communication board. The parameter values can differ.

For the CM 1241 RS422/485, you have additional options for port configuration as shown below. The 422 mode of the CM 1241 RS422/485 module also supports software flow control.

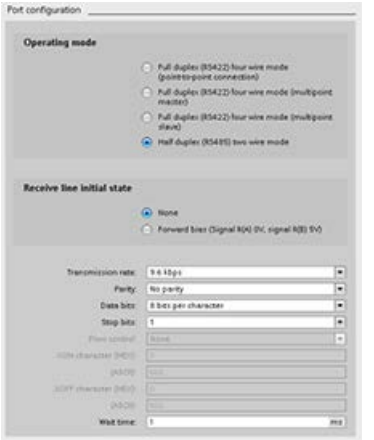

Select "Port configuration" to edit the following RS422/485 parameters:

- "Operating mode":
	- Full duplex (RS422) four wire mode (point-topoint connection)
	- Full duplex (RS422) four wire mode (multipoint master)
	- Full duplex (RS422) four wire mode (multipoint slave)
	- Half duplex (RS485) two wire mode
	- "Receive line initial state":
		- None
	- Forward bias (Signal R(A) 0V, signal R(B) 5V)

The STEP 7 user program can also configure the port or change the existing configuration with the Port Config instruction (Page [883\)](#page-882-0). The instruction topic provides more detail about the operational mode and initial line state as well as other parameters.

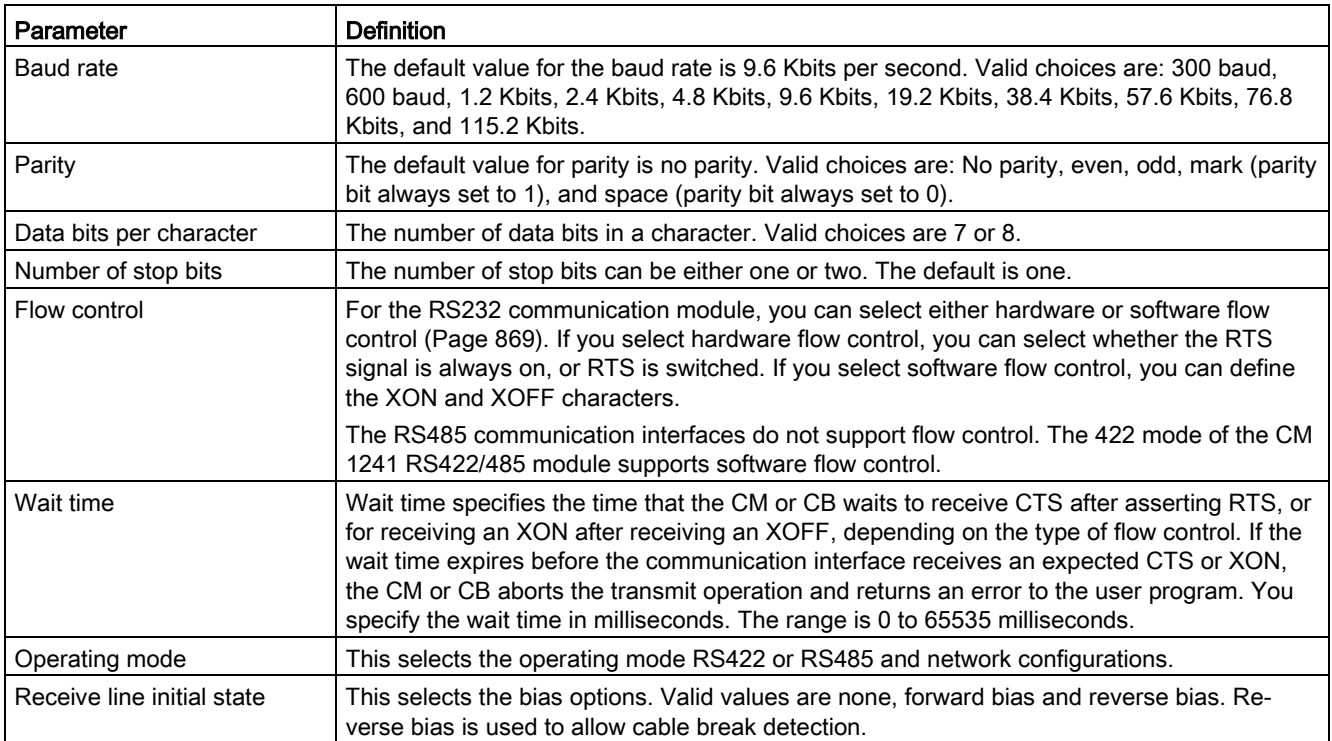

# <span id="page-868-0"></span>13.3.1.1 Managing flow control

Flow control refers to a mechanism for balancing the sending and receiving of data transmissions so that no data is lost. Flow control ensures that a transmitting device is not sending more information than a receiving device can handle. Flow control can be accomplished through either hardware or software. The RS232 CM supports both hardware and software flow control. The RS485 CM and CB do not support flow control. The 422 mode of the CM 1241 RS422/485 module supports software flow control. You specify the type of flow control either when you [configure the port](#page-867-0) (Page [868\)](#page-867-0) or with the [PORT\\_CFG](#page-982-1)  [instruction](#page-982-1) (Page [983\)](#page-982-1).

Hardware flow control works through the Request-to-send (RTS) and Clear-to-send (CTS) communication signals. With the RS232 CM, the RTS signal is output from pin 7 and the CTS signal is received through pin 8. The RS232 CM is a DTE (Data Terminal Equipment) device which asserts RTS as an output and monitors CTS as an input.

### Hardware flow control: RTS switched

If you enable RTS switched hardware flow control for an RS232 CM, the module sets the RTS signal active to send data. It monitors the CTS signal to determine whether the receiving device can accept data. When the CTS signal is active, the module can transmit data as long as the CTS signal remains active. If the CTS signal goes inactive, then the transmission must stop.

Transmission resumes when the CTS signal becomes active. If the CTS signal does not become active within the configured wait time, the module aborts the transmission and returns an error to the user program. You specify the wait time in the [port configuration](#page-867-0) (Page [868\)](#page-867-0).

The RTS switched flow control is useful for devices that require a signal that the transmit is active. An example would be a radio modem that uses RTS as a "Key" signal to energize the radio transmitter. The RTS switched flow control will not function with standard telephone modems. Use the RTS always on selection for telephone modems.

### Hardware flow control: RTS always on

In RTS always on mode, the CM 1241 sets RTS active by default. A device such as a telephone modem monitors the RTS signal from the CM and utilizes this signal as a clear-tosend. The modem only transmits to the CM when RTS is active, that is, when the telephone modem sees an active CTS. If RTS is inactive, the telephone module does not transmit to the CM.

To allow the modem to send data to the CM at any time, configure "RTS always on" hardware flow control. The CM thus sets the RTS signal active all the time. The CM will not set RTS inactive even if the module cannot accept characters. The transmitting device must ensure that it does not overrun the receive buffer of the CM.

# Data Terminal Ready (DTR) and Data Set Ready (DSR) signal utilization

The CM sets DTR active for either type of hardware flow control. The module transmits only when the DSR signal becomes active. The state of DSR is only evaluated at the start of the send operation. If DSR becomes inactive after transmission has started, the transmission will not be paused.

### Software flow control

Software flow control uses special characters in the messages to provide flow control. You configure Hex characters that represent XON and XOFF.

XOFF indicates that a transmission must stop. XON indicates that a transmission can resume. XOFF and XON must not be the same character.

When the transmitting device receives an XOFF character from the receiving device, it stops transmitting. Transmitting resumes when the transmitting device receives an XON character. If it does not receive an XON character within the wait time that is specified in the [port](#page-867-0)  [configuration](#page-867-0) (Page [868\)](#page-867-0), the CM aborts the transmission and returns an error to the user program.

Software flow control requires full-duplex communication, as the receiving partner must be able to send XOFF to the transmitting partner while a transmission is in progress. Software flow control is only possible with messages that contain only ASCII characters. Binary protocols cannot utilize software flow control.

# 13.3.2 Configuring the transmit (send) and receive parameters

Before the CPU can engage in PtP communications, you must configure parameters for transmitting (or sending) messages and receiving messages. These parameters dictate how communications operate when messages are being transmitted to or received from a target device.

# <span id="page-870-0"></span>13.3.2.1 Configuring transmit (send) parameters

From the device configuration of the CPU, you configure how a communication interface transmits data by setting the "Transmit message configuration" properties for the selected interface.

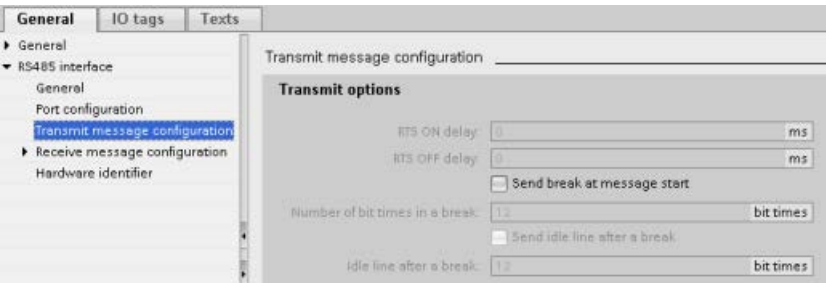

You can also dynamically configure or change the transmit message parameters from the user program by using the [Send\\_Config](#page-884-0) (Page [885\)](#page-884-0) instruction.

#### Note

Parameter values set from the Send\_Config instruction in the user program override the "Transmit message configuration" properties. Note that the CPU does not retain parameters set from the Send Config instruction in the event of power down.

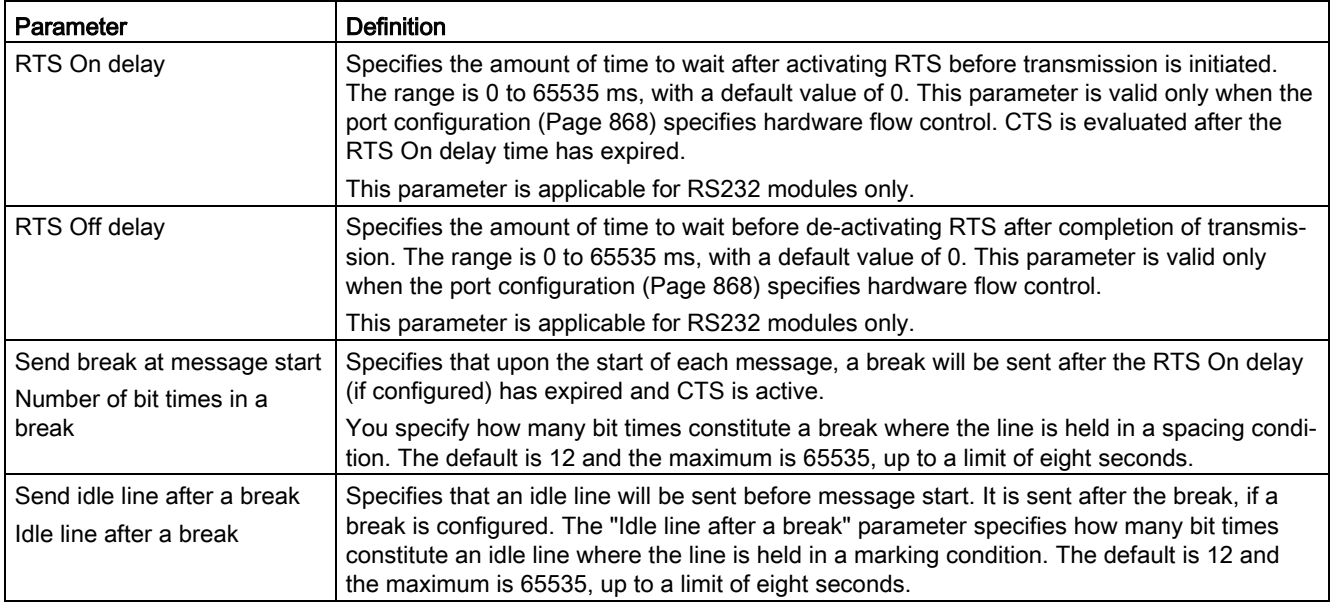

# <span id="page-871-0"></span>13.3.2.2 Configuring receive parameters

From the device configuration of the CPU, you configure how a communication interface receives data, and how it recognizes both the start of and the end of a message. You set these parameters in the "Receive message configuration" properties for the selected interface.

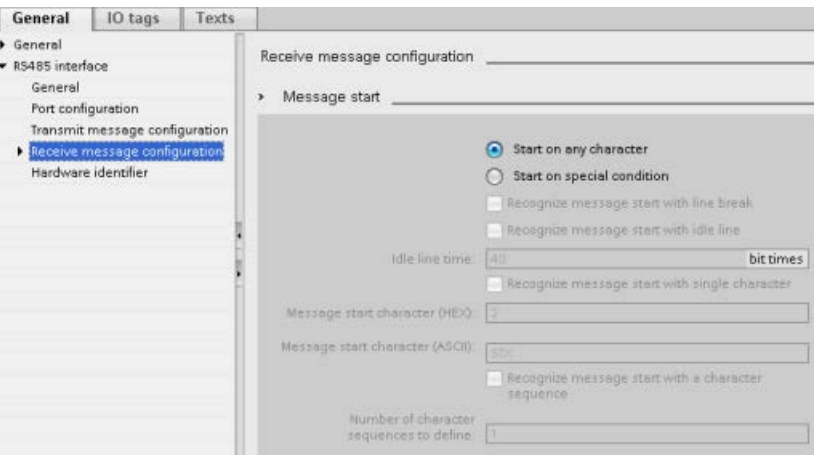

You can also dynamically configure or change the receive message parameters from the user program by using the [Receive\\_Config instruction](#page-886-0) (Page [887\)](#page-886-0).

### Note

Parameter values set from the Receive\_Config instruction in the user program override the "Receive message configuration" properties. Note that the CPU does not retain parameters set from the RCV\_CFG instruction in the event of power down or transtion to STOP.

# Message start conditions

You can determine how the communication interface recognizes the start of a message. The start characters and the characters comprising the message go into the receive buffer until a configured end condition is met.

You can specify multiple start conditions. If you specify more than one start condition, all of the start conditions must be met before the message is considered started. For example, if you configure an idle line time and a specific start character, the CM or CB will first look for the idle line time requirement to be met and then the CM will look for the specified start character. If some other character is received (not the specified start character), the CM or CB will restart the start of message search by again looking for an idle line time.

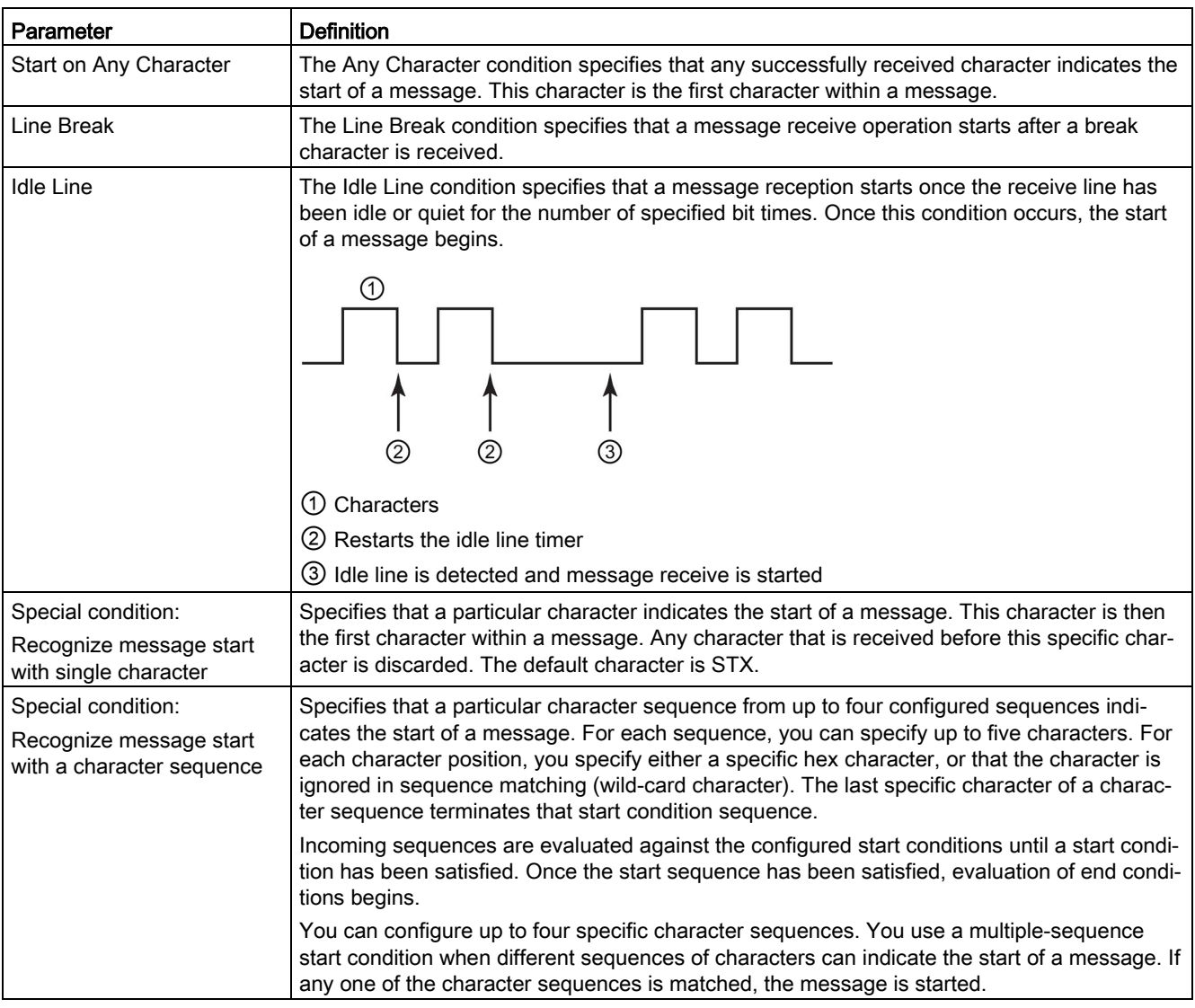

The order of checking start conditions is:

- Idle line
- Line break
- Characters or character sequences

While checking for multiple start conditions, if one of the conditions is not met, the CM or CB will restart the checking with the first required condition. After the CM or CB establishes that the start conditions have been met, it begins evaluating end conditions.

### Example configuration: Start message on one of two character sequences

Consider the following start message condition configuration:

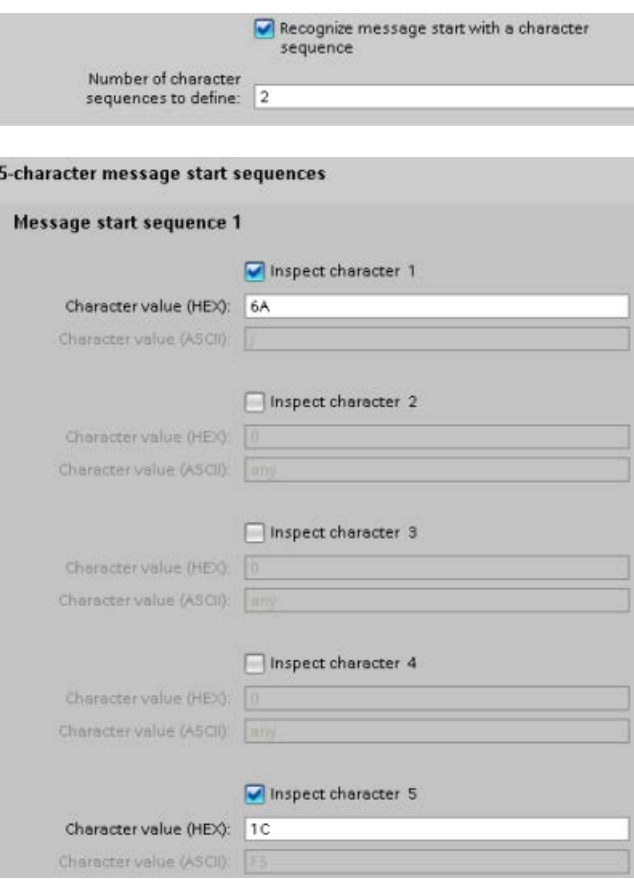

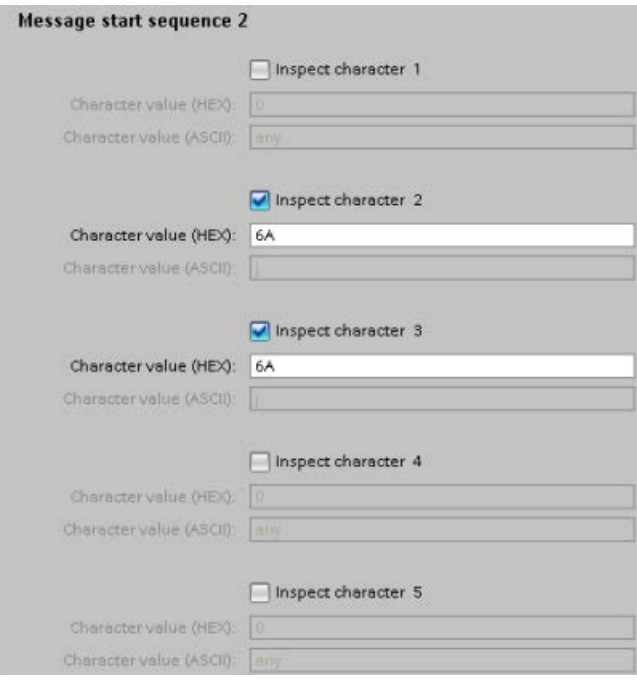

With this configuration, the start condition is satisfied when either pattern occurs:

- When a five-character sequence is received where the first character is 0x6A and the fifth character is 0x1C. The characters at positions 2, 3, and 4 can be any character with this configuration. After the fifth character is received, evaluation of end conditions begins.
- When two consecutive 0x6A characters are received, preceded by any character. In this case, evaluation of end conditions begins after the second 0x6A is received (3 characters). The character preceding the first 0x6A is included in the start condition.

Example sequences that would satisfy this start condition are:

- < any character > 6A 6A
- 6A 12 14 18 1C
- 6A 44 A5 D2 1C

### Message end conditions

You also configure how the communication interface recognizes the end of a message. You can configure multiple message end conditions. If any one of the configured conditions occurs, the message ends.

For example, you could specify an end condition with an end of message timeout of 300 milliseconds, an inter-character timeout of 40 bit times, and a maximum length of 50 bytes. The message will end if the message takes longer than 300 milliseconds to receive, or if the gap between any two characters exceeds 40 bit times, or if 50 bytes are received.

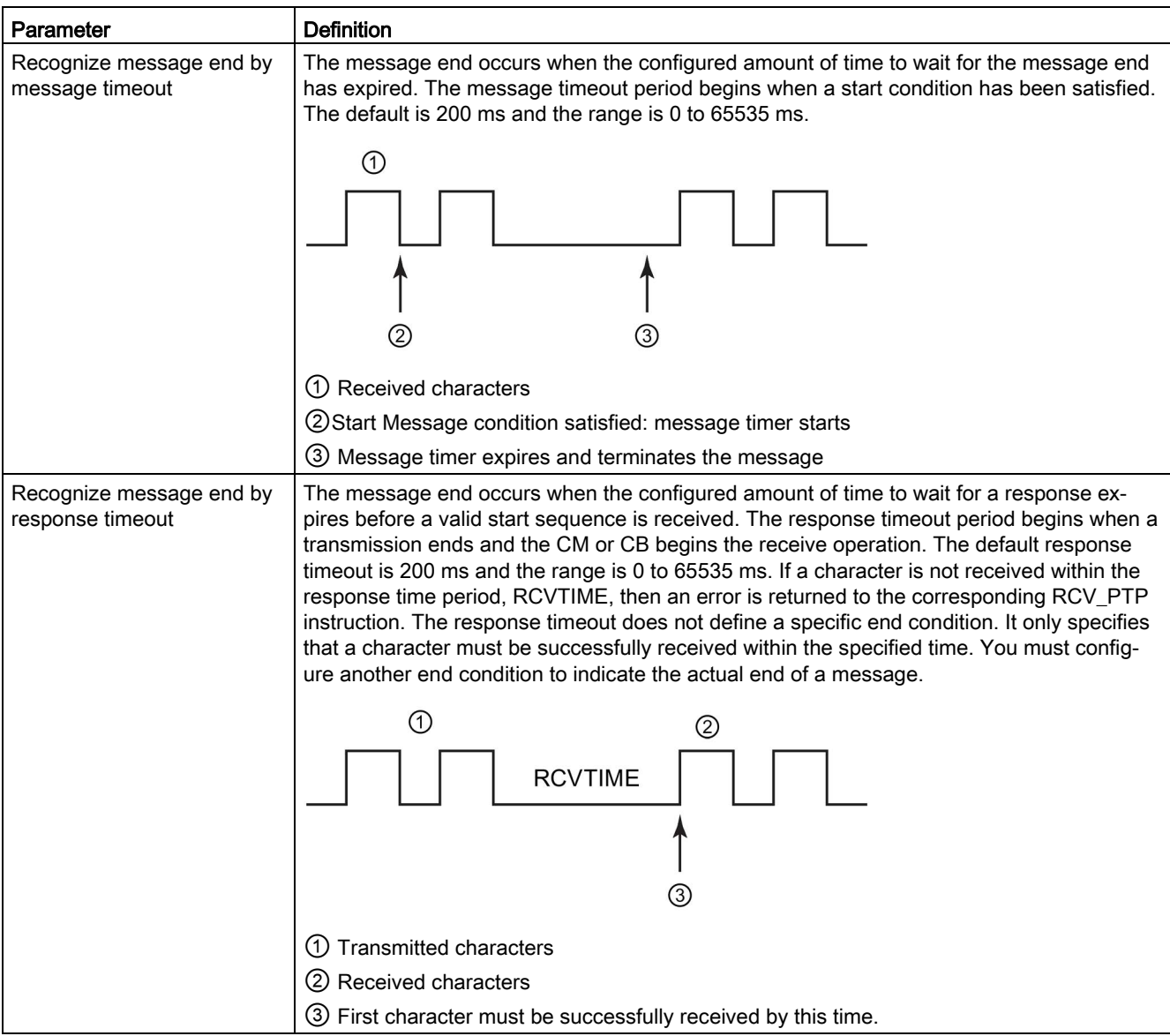

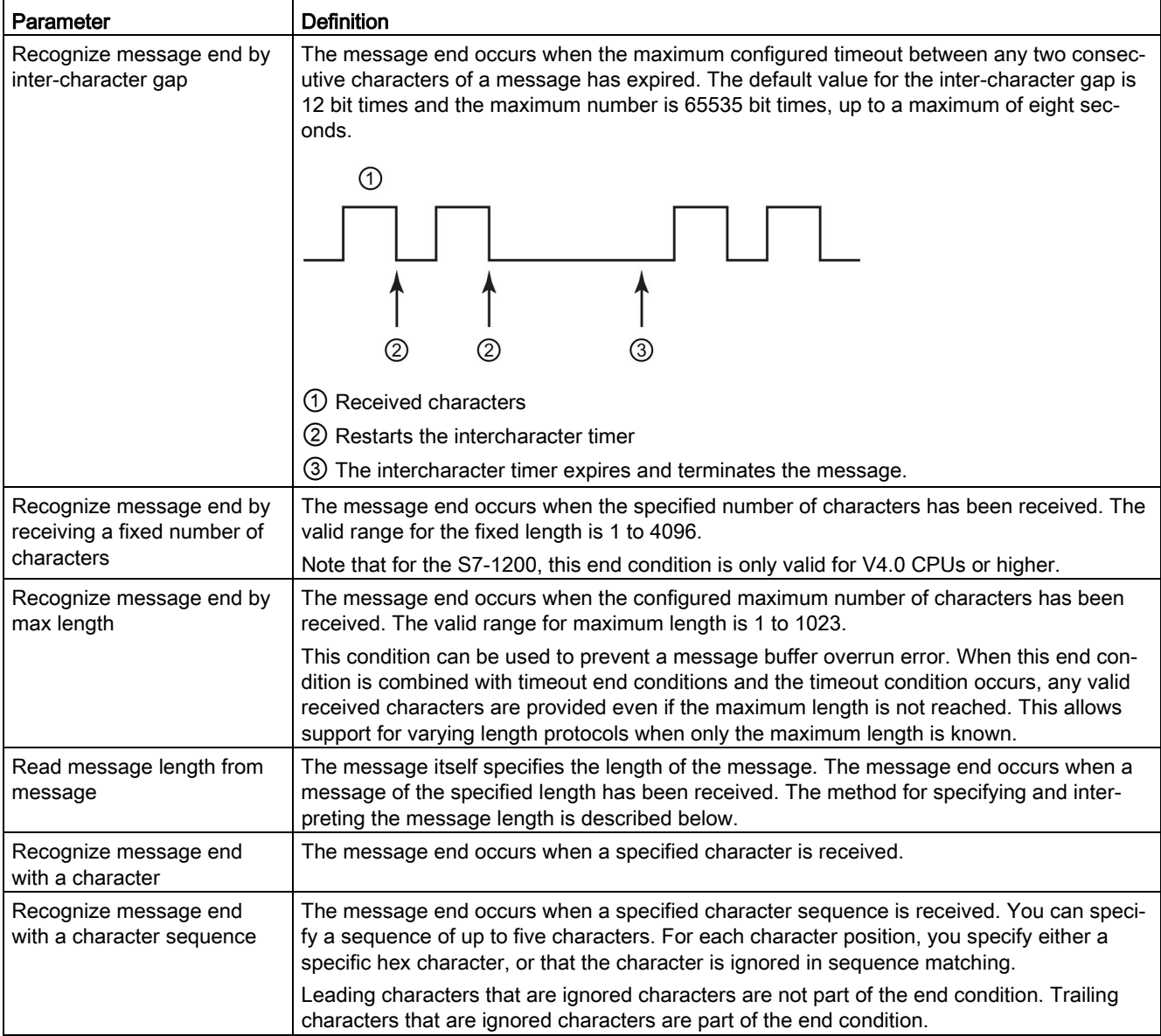

### Example configuration: End message with a character sequence

Consider the following end message condition configuration:

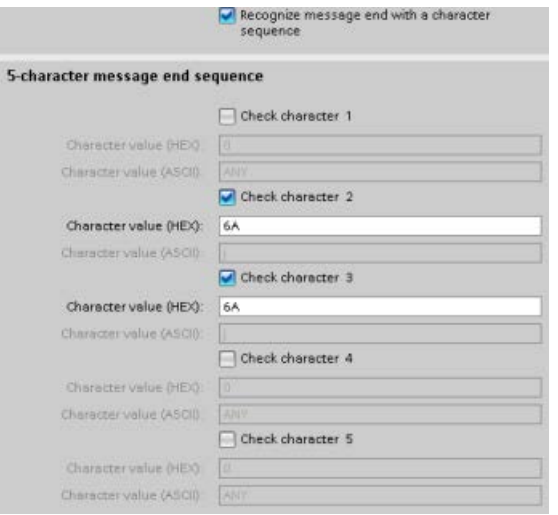

In this case, the end condition is satisfied when two consecutive 0x6A characters are received, followed by any two characters. The character preceding the 0x6A 0x6A pattern is not part of the end character sequence. Two characters following the 0x6A 0x6A pattern are required to terminate the end character sequence. The values received at character positions 4 and 5 are irrelevant, but they must be received to satisfy the end condition.

#### Note

If you want your character sequence to indicate the end of the message, put the sequence in the last character positions. In the example above, if you wanted 0x6A 0x6A to end the message with no trailing characters, you would configure 0x6A in character positions 4 and 5.

### Specification of message length within the message

When you select the special condition where the message length is included in the message, you must provide three parameters that define information about the message length.

The actual message structure varies according to the protocol in use. The three parameters are as follows:

- n: the character position (1-based) within the message that starts the length specifier
- Length size: The number of bytes (one, two, or four) of the length specifier
- Length m: the number of characters following the length specifier that are not included in the length count

The ending characters do not need to be contiguous. The "Length m" value can be used to specify the length of a checksum field whose size is not included in the length field.

These fields appear in the Receive message configuration of the device properties:

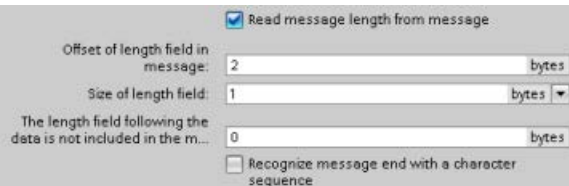

Example 1: Consider a message structured according to the following protocol:

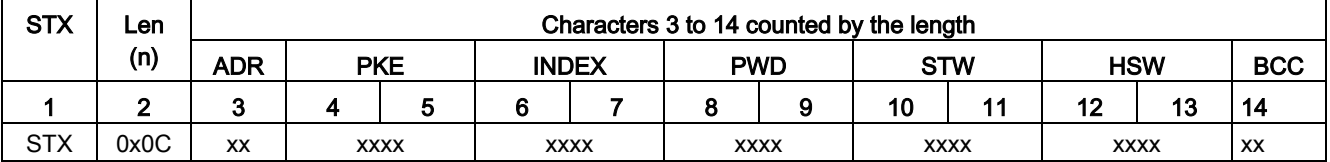

Configure the receive message length parameters for this message as follows:

- $\bullet$  n = 2 (The message length starts with byte 2.)
- Length size = 1 (The message length is defined in one byte.)
- Length m = 0 (There are no additional characters following the length specifier that are not counted in the length count. Twelve characters follow the length specifier.)

In this example, the characters from 3 to 14 inclusive are the characters counted by Len (n).

Example 2: Consider another message structured according to the following protocol:

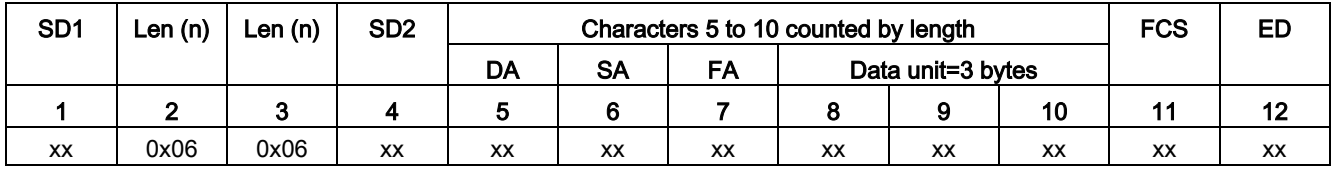

Configure the receive message length parameters for this message as follows:

- $\bullet$  n = 3 (The message length starts at byte 3.)
- $\bullet$  Length size = 1 (The message length is defined in one byte.)
- $\bullet$  Length m = 3 (There are three characters following the length specifier that are not counted in the length. In the protocol of this example, the characters SD2, FCS, and ED are not counted in the length count. The other six characters are counted in the length count; therefore the total number of characters following the length specifier is nine.)

In this example, the characters from 5 to 10 inclusive are the characters counted by Len (n).

# <span id="page-879-0"></span>13.3.3 Point-to-point instructions

# 13.3.3.1 Common parameters for Point-to-Point instructions

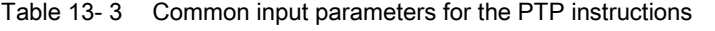

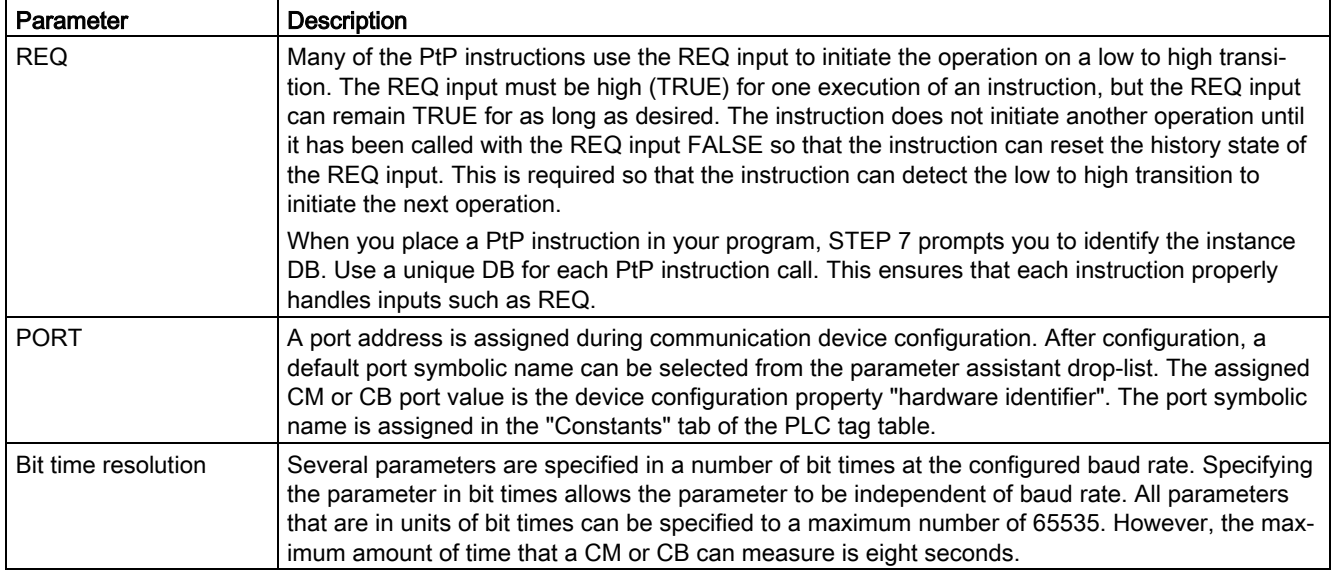

The DONE, NDR, ERROR, and STATUS output parameters of the PtP instructions provide execution completion status for the PtP operations.

| Parameter     | Data type   | <b>Default</b> | <b>Description</b>                                                                                                    |
|---------------|-------------|----------------|----------------------------------------------------------------------------------------------------|
| <b>DONE</b>   | <b>Bool</b> | <b>FALSE</b>   | Set TRUE for one execution to indicate that the last request com-<br>pleted without errors; otherwise, FALSE.                                                   |
| <b>NDR</b>    | Bool        | <b>FALSE</b>   | Set TRUE for one execution to indicate that the requested action<br>has completed without error and that the new data has been re-<br>ceived; otherwise, FALSE. |
| <b>ERROR</b>  | Bool        | <b>FALSE</b>   | Set TRUE for one execution to indicate that the last request com-<br>pleted with errors, with the applicable error code in STATUS; oth-<br>erwise, FALSE.       |
| <b>STATUS</b> | Word        | 0              | Result status:                                                                                                    |
|               |             |                | If the DONE or NDR bit is set, then STATUS is set to 0 or to an<br>$\bullet$<br>informational code.                                                             |
|               |             |                | If the ERROR bit is set, then STATUS is set to an error code.<br>$\bullet$                                                                                      |
|               |             |                | If none of the above bits are set, then the instruction returns<br>$\bullet$<br>status results that describe the current state of the function.                 |
|               |             |                | STATUS retains its value for the duration of the execution of the<br>function.                                                                                  |

Table 13- 4 DONE, NDR, ERROR, and STATUS output parameters

### Note

The DONE, NDR, and ERROR parameters are set for one execution only. Your program logic must save temporary output state values in data latches, so you can detect state changes in subsequent program scans.

#### Table 13- 5 Common condition codes

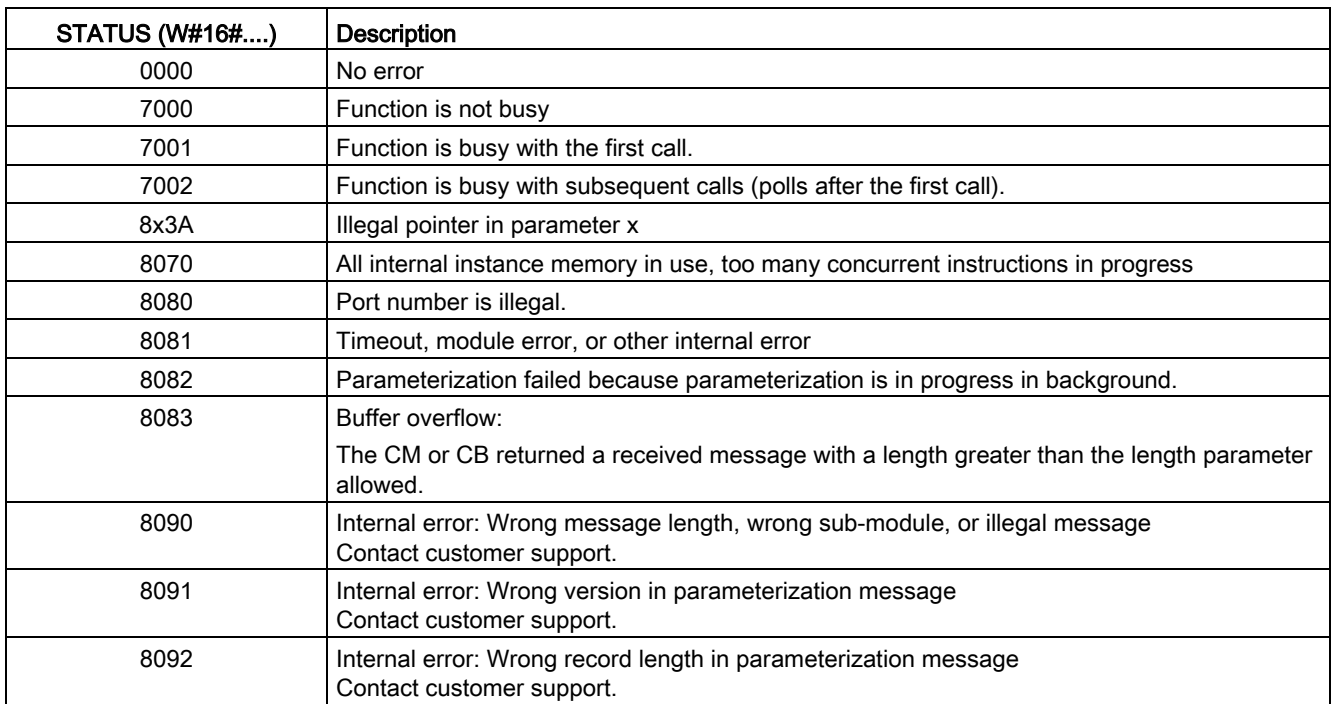

#### Table 13- 6 Common error classes

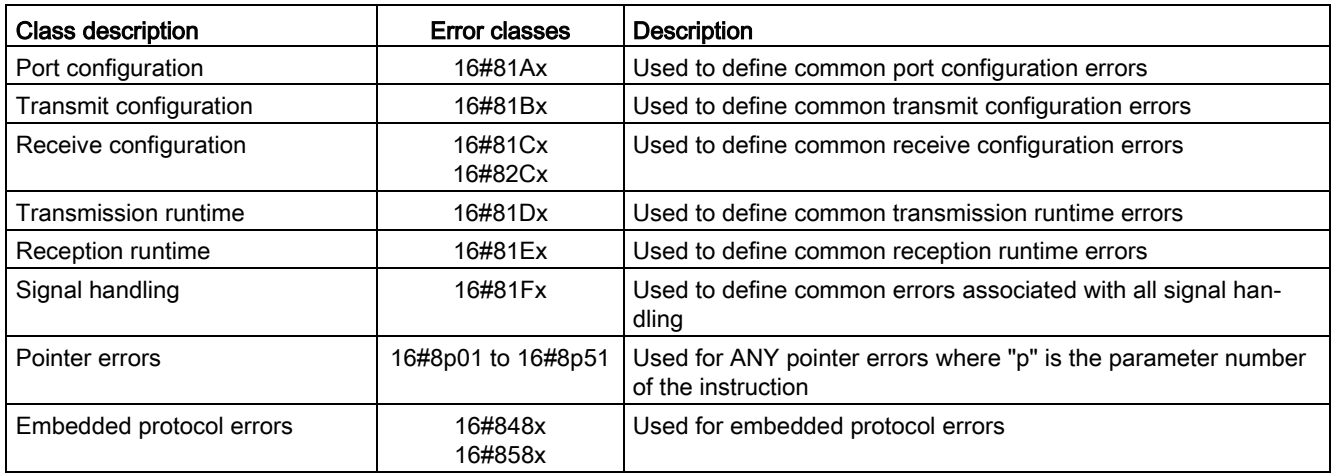

# <span id="page-882-0"></span>13.3.3.2 Port\_Config (Configure communication parameters dynamically) instruction

Table 13- 7 Port\_Config (Port Configuration) instruction

<sup>1</sup> STEP 7 automatically creates the DB when you insert the instruction.

The CPU does not permanently store the values you set with the Port\_Config instruction. The CPU restores the parameters configured in the device configuration when the CPU transitions from RUN to STOP mode and after a power cycle. See [Configuring the](#page-867-0)  [communication ports](#page-867-0) (Page [868\)](#page-867-0) and [Managing flow control](#page-868-0) (Page [869\)](#page-868-0) for more information.

| Parameter and type |    | Data type   | <b>Description</b>                                                                                                    |
|--------------------|----|-------------|----------------------------------------------------------------------------------------------------|
| <b>REQ</b>         | IN | <b>Bool</b> | Activate the configuration change on rising edge of this input. (Default value:<br>False)                                                                                                    |
| <b>PORT</b>        | IN | <b>PORT</b> | After you install and configure a CM or CB communication device, the port<br>identifier appears in the parameter helper drop-list available at the PORT<br>box connection. The assigned CM or CB port value is the device configura-<br>tion property "hardware identifier". The port symbolic name is assigned in<br>the "System constants" tab of the PLC tag table. (Default value: 0) |
| <b>PROTOCOL</b>    | IN | Ulnt        | 0 - Point-to-Point communication protocol (Default value)<br>1n - future definition for specific protocols                                                                                                    |
| <b>BAUD</b>        | IN | Ulnt        | Port baud rate (Default value: 6):<br>$1 = 300$ baud, $2 = 600$ baud, $3 = 1200$ baud, $4 = 2400$ baud, $5 = 4800$ baud,<br>$6 = 9600$ baud, $7 = 19200$ baud, $8 = 38400$ baud, $9 = 57600$ baud,<br>$10 = 76800$ baud, $11 = 115200$ baud                                                                                                    |
| <b>PARITY</b>      | IN | Ulnt        | Port parity (Default value: 1):<br>1 = No parity, $2 =$ Even parity, $3 =$ Odd parity, $4 =$ Mark parity,<br>$5 =$ Space parity                                                                                                    |

Table 13- 8 Data types for the parameters

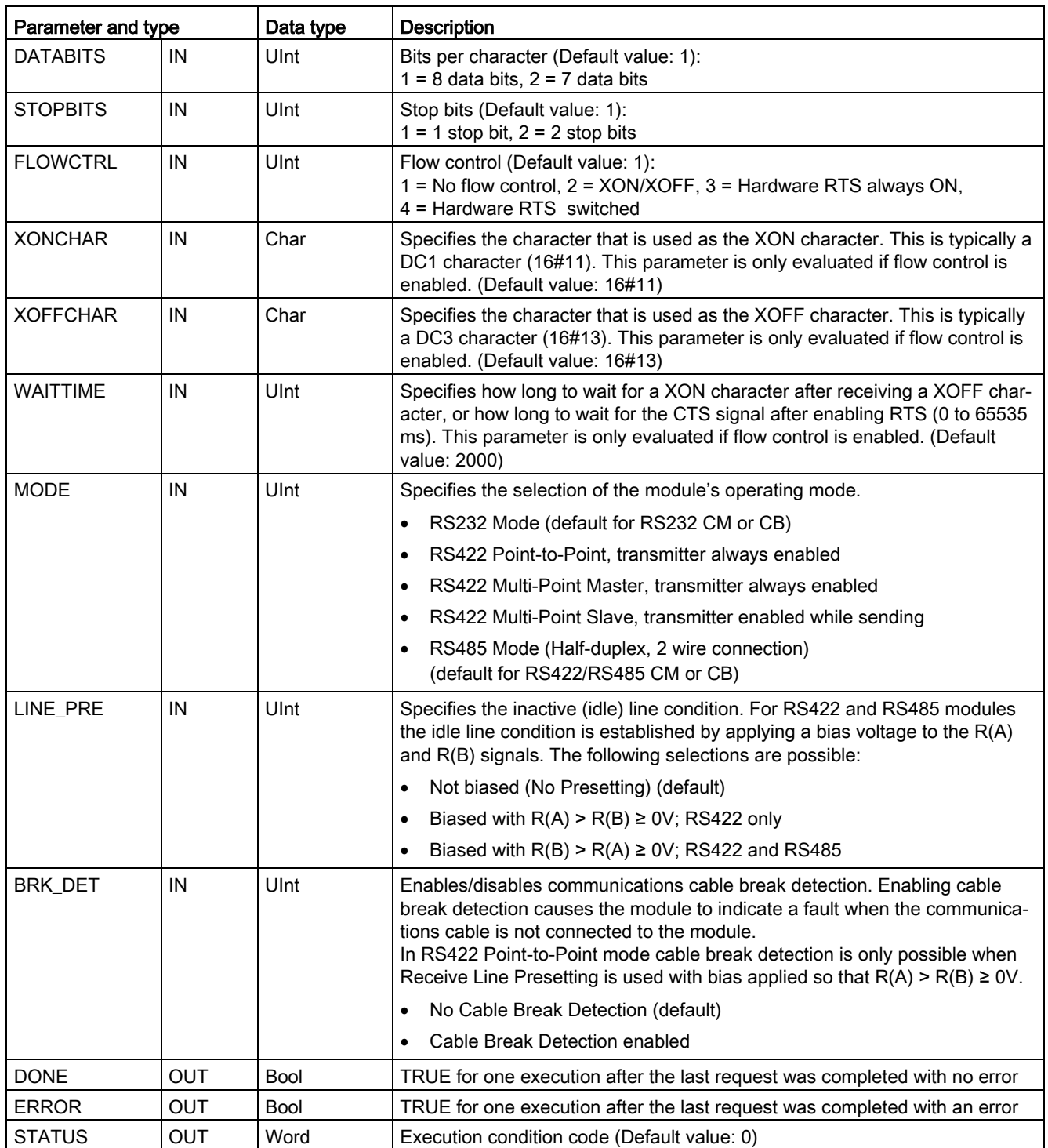

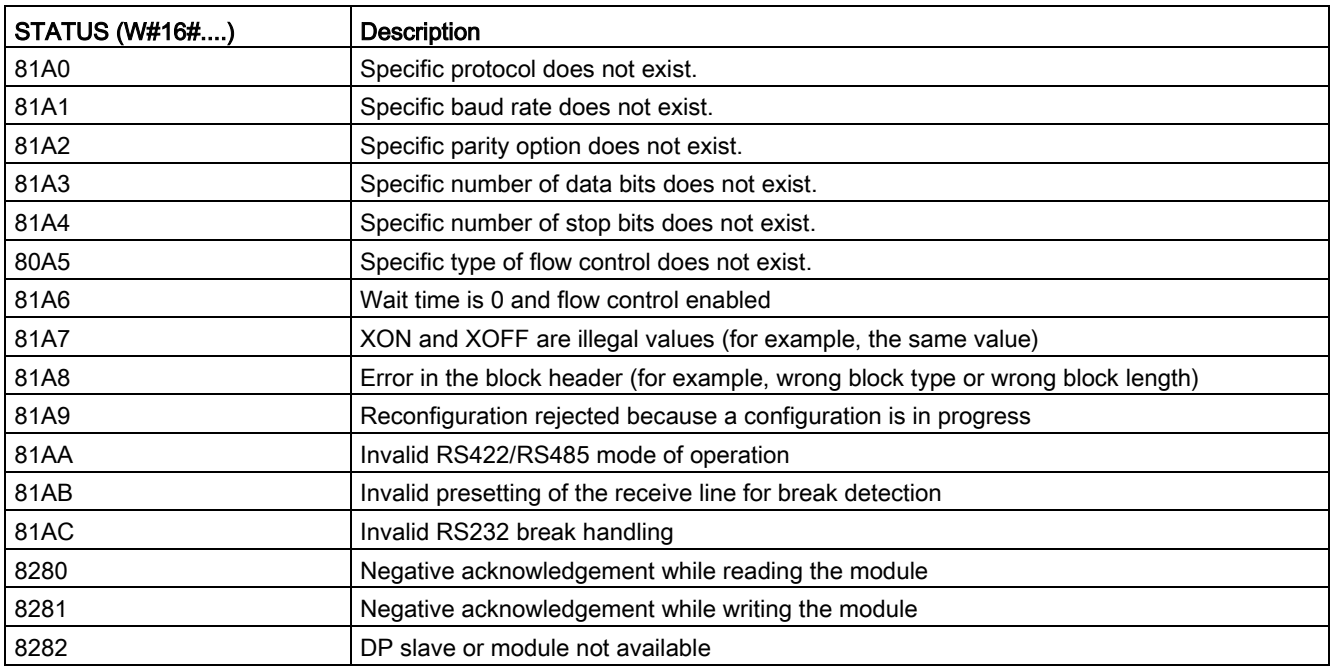

#### Table 13- 9 Condition codes

# <span id="page-884-0"></span>13.3.3.3 Send\_Config (Configure serial transmission parameters dynamically) instruction

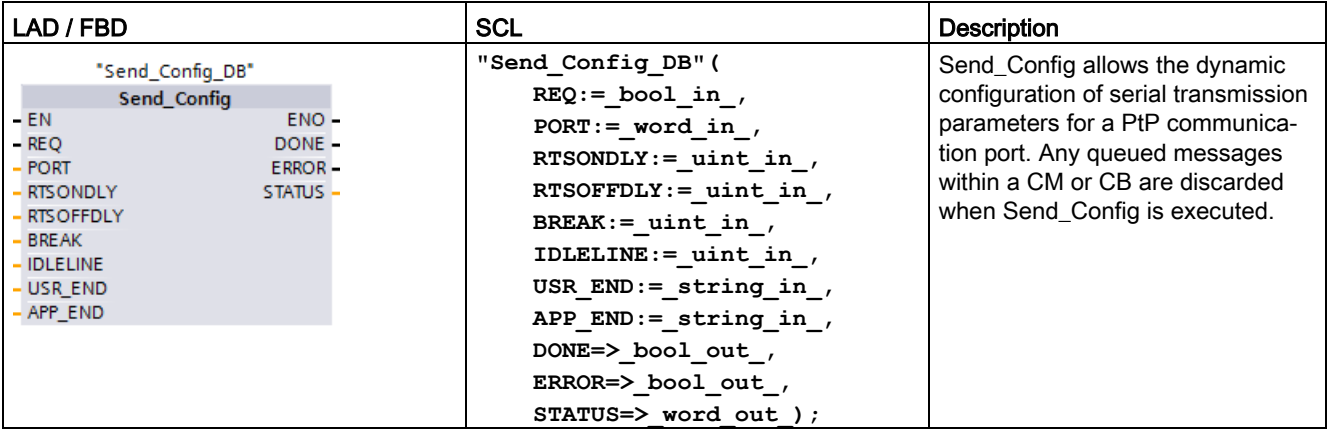

Table 13- 10 Send\_Config (Send Configuration) instruction

<sup>1</sup> STEP 7 automatically creates the DB when you insert the instruction.

You can set up the initial static configuration of the port in the device configuration properties, or just use the default values. You can execute the Send\_Config instruction in your program to change the configuration.

The CPU does not permanently store the values you set with the Send\_Config instruction. The CPU restores the parameters configured in the device configuration when the CPU transitions from RUN to STOP mode and after a power cycle. See [Configuring transmit](#page-870-0)  [\(send\) parameters](#page-870-0) (Page [871\)](#page-870-0).

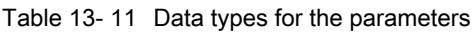

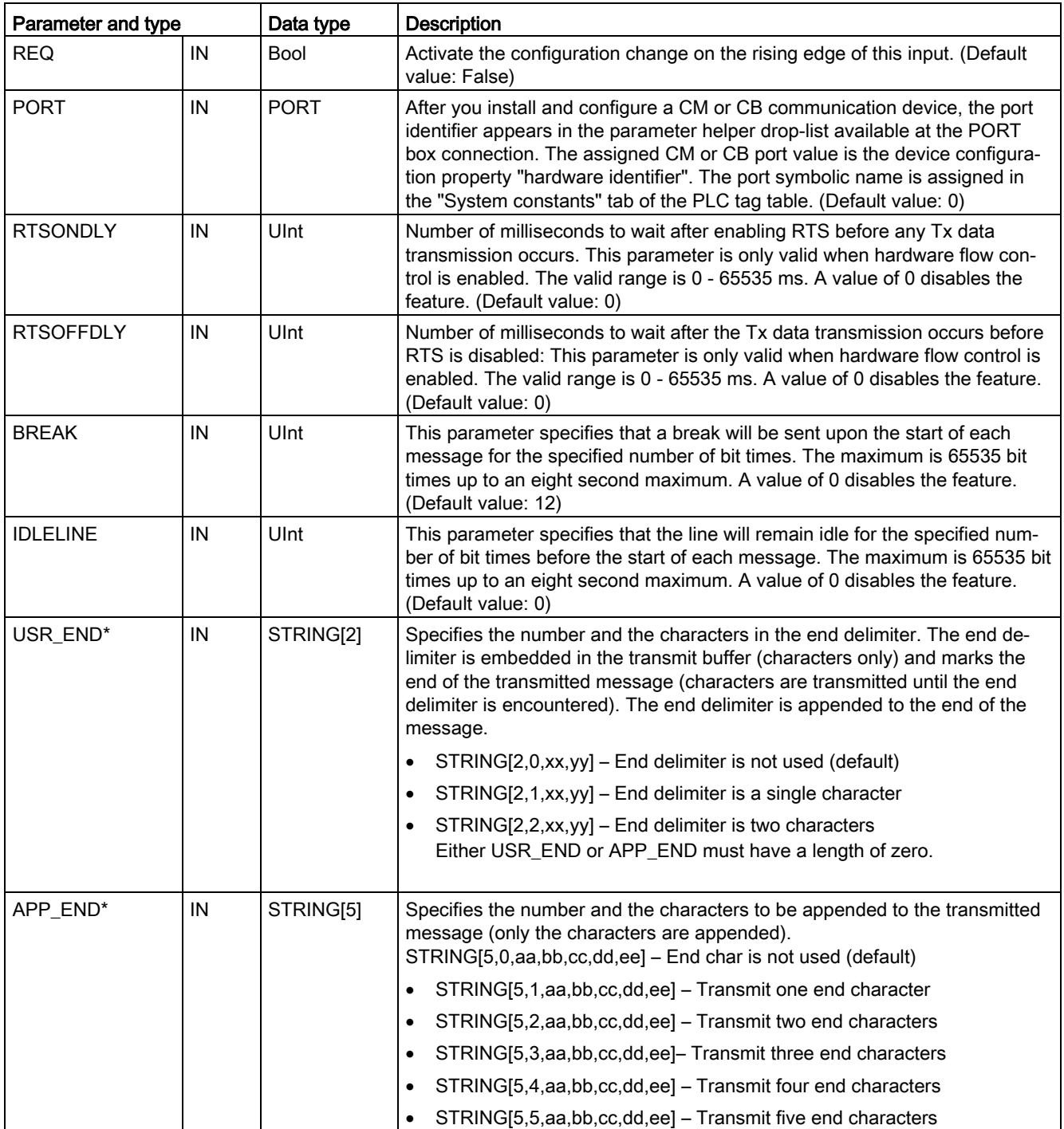

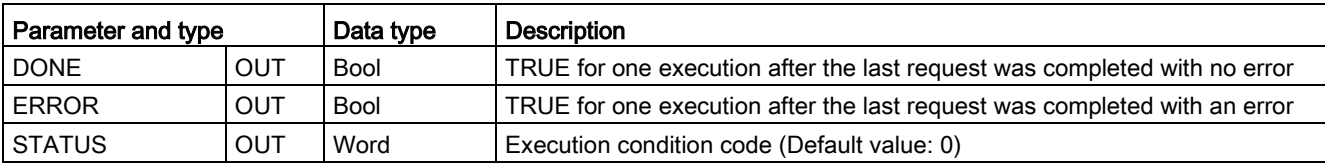

\* Not supported for the CM and CB 1241s; you must use an empty string ("") for the parameter.

#### Table 13- 12 Condition codes

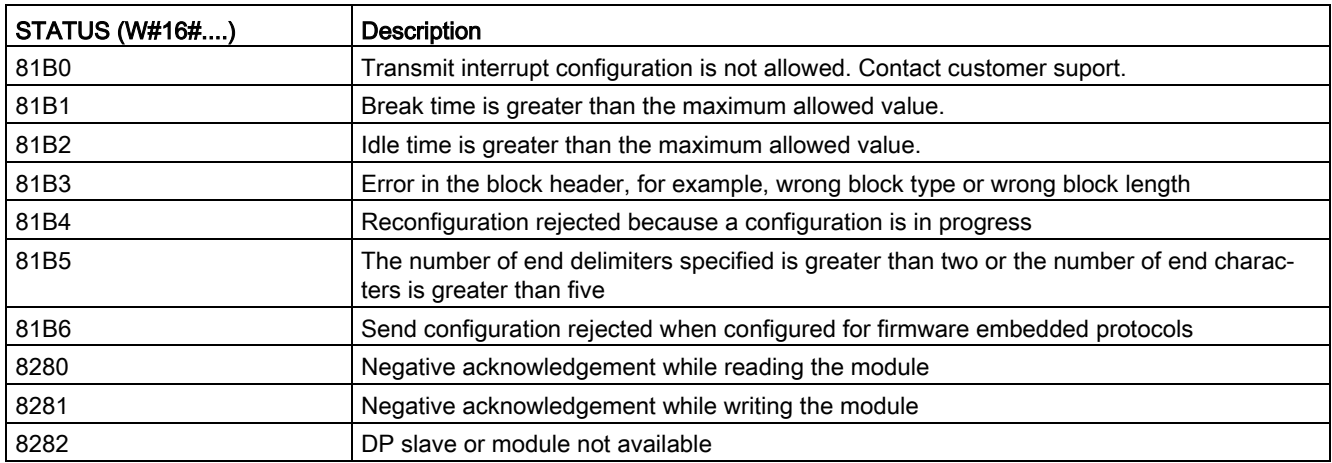

# <span id="page-886-0"></span>13.3.3.4 Receive\_Config (Configure serial receive parameters dynamically) instruction

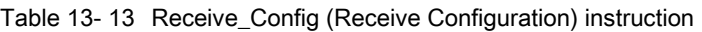

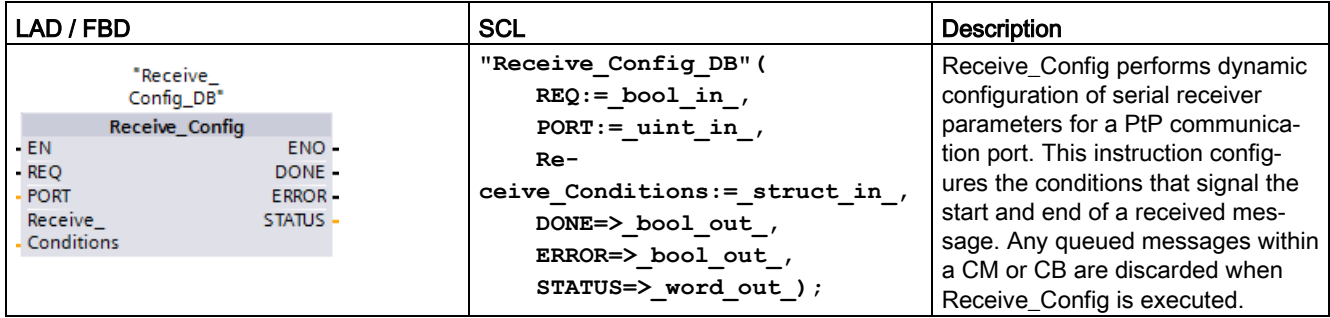

<sup>1</sup> STEP 7 automatically creates the DB when you insert the instruction.

You can set up the initial static configuration of the communication port in the device configuration properties, or just use the default values. You can execute the Receive\_Config instruction in your program to change the configuration.

The CPU does not permanently store the values you set with the Receive\_Config instruction. The CPU restores the parameters configured in the device configuration when the CPU transitions from RUN to STOP mode and after a power cycle. See the topic ["Configuring](#page-871-0)  [receive parameters](#page-871-0) (Page [872\)](#page-871-0)" for more information.

Table 13- 14 Data types for the parameters

| Parameter and type |            | Data type         | <b>Description</b>                                                                                                    |
|--------------------|------------|-------------------|----------------------------------------------------------------------------------------------------|
| <b>REQ</b>         | IN         | Bool              | Activate the configuration change on the rising edge of this input.<br>(Default value: False)                                                                                                    |
| <b>PORT</b>        | IN         | <b>PORT</b>       | After you install and configure a CM or CB communication device,<br>the port identifier appears in the parameter helper drop-list available<br>at the PORT box connection. The assigned CM or CB port value is<br>the device configuration property "hardware identifier". The port sym-<br>bolic name is assigned in the "System constants" tab of the PLC tag<br>table. (Default value: 0) |
| <b>CONDITIONS</b>  | IN         | <b>CONDITIONS</b> | The Conditions data structure specifies the starting and ending mes-<br>sage conditions as described below.                                                                                                    |
| <b>DONE</b>        | OUT        | <b>Bool</b>       | TRUE for one scan, after the last request was completed with no<br>error                                                                                                    |
| <b>ERROR</b>       | <b>OUT</b> | <b>Bool</b>       | TRUE for one scan, after the last request was completed with an<br>error                                                                                                    |
| <b>STATUS</b>      | OUT        | Word              | Execution condition code (Default value: 0)                                                                                                    |

# Start conditions for the Receive\_P2P instruction

The Receive\_P2P instruction uses the configuration specified by the Receive\_Config instruction to determine the beginning and ending of point-to-point communication messages. The start of a message is determined by the start conditions. The start of a message can be determined by one or a combination of start conditions. If more than one start condition is specified, all the conditions must be satisfied before the message is started.

See the topic ["Configuring receive parameters](#page-871-0) (Page [872\)](#page-871-0)" for a description of the message start conditions.

# Parameter CONDITIONS data type structure part 1 (start conditions)

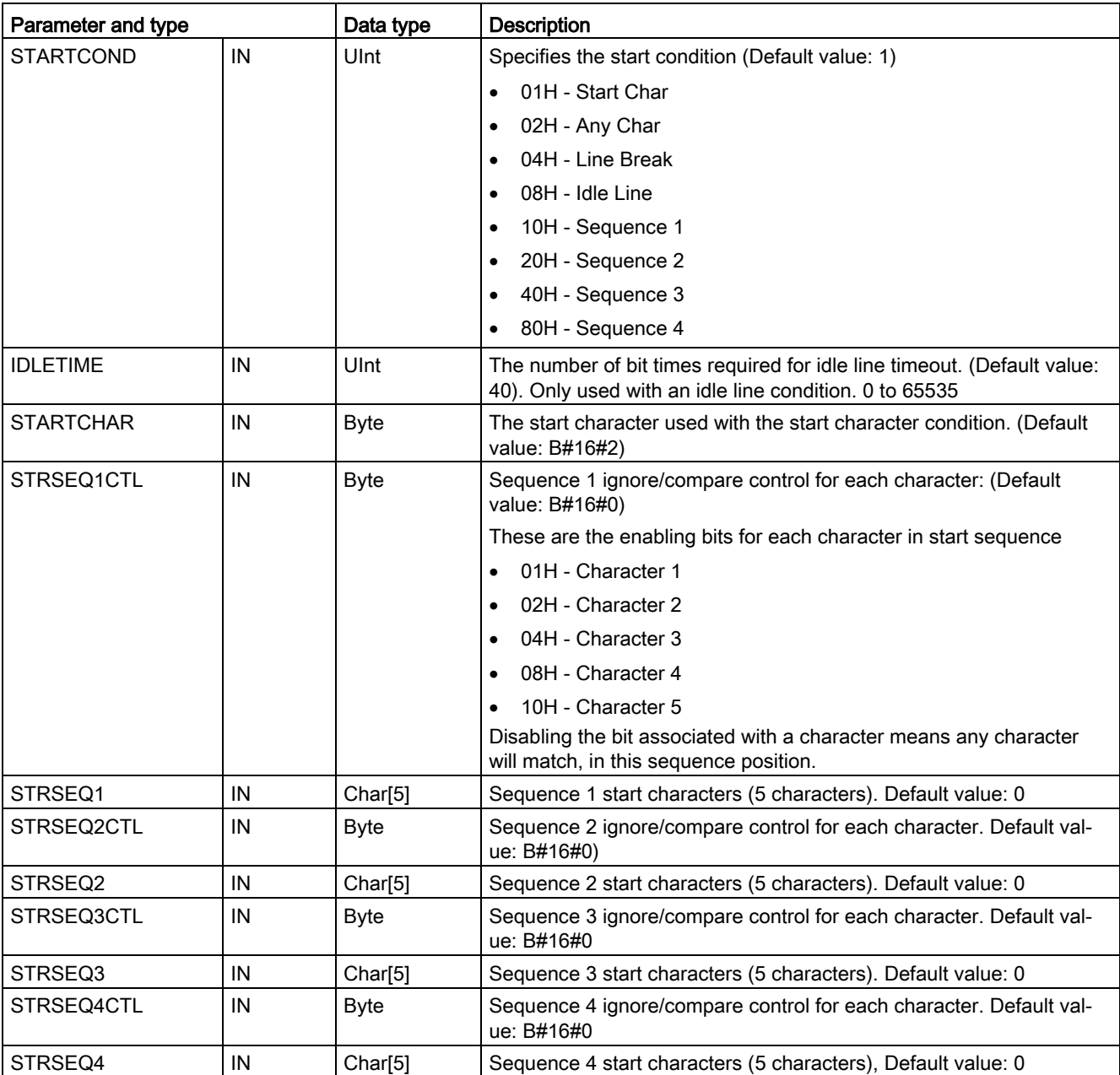

Table 13- 15 CONDITIONS structure for start conditions

# Example

Consider the following received hexadecimal coded message: "68 10 aa 68 bb 10 aa 16" and the configured start sequences shown in the table below. Start sequences begin to be evaluated when the first 68H character is successfully received. Upon successfully receiving the fourth character (the second 68H), then start condition 1 is satisfied. Once the start conditions are satisfied, the evaluation of the end conditions begins.

The start sequence processing can be terminated due to various parity, framing, or intercharacter timing errors. These errors result in no received message, because the start condition was not satisfied.

Table 13- 16 Start conditions

| Start condition | <b>First Character</b> |     | First Character +1   First Character +2   First Character +3   First Character +4 |     |    |
|-----------------|------------------------|-----|-----------------------------------------------------------------------------------|-----|----|
|                 | 68H                    | XX  | XX                                                                                | 68H | XX |
|                 | 10H                    | aaH | XX                                                                                | XX  | XX |
|                 | dcH                    | aaH | XX                                                                                | XX  | XX |
|                 | e5H                    | XX  | XX                                                                                | XX  | XX |

# End conditions for the Receive\_P2P instruction

The end of a message is determined by the specification of end conditions. The end of a message is determined by the first occurrence of one or more configured end conditions. The section "Message end conditions" in the topic ["Configuring receive parameters](#page-871-0) (Page [872\)](#page-871-0)" describes the end conditions that you can configure in the Receive\_Config instruction.

You can configure the end conditions in either the properties of the communication interface in the device configuration, or from the Receive\_Config instruction. Whenever the CPU transitions from STOP to RUN, the receive parameters (both start and end conditions) return to the device configuration settings. If the STEP 7 user program executes Receive\_Config, then the settings are changed to the Receive\_Config conditions.

# Parameter CONDITIONS data type structure part 2 (end conditions)

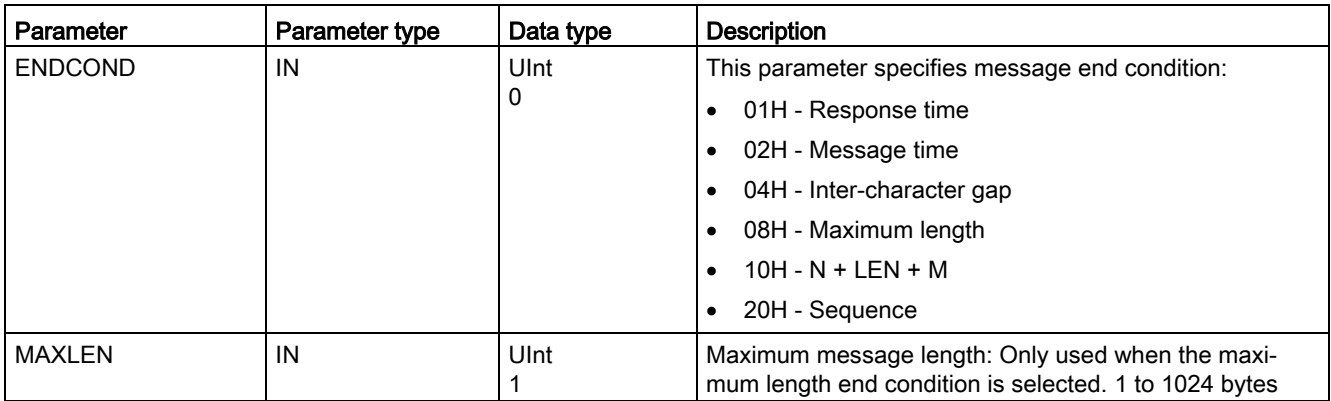

Table 13- 17 CONDITIONS structure for end conditions

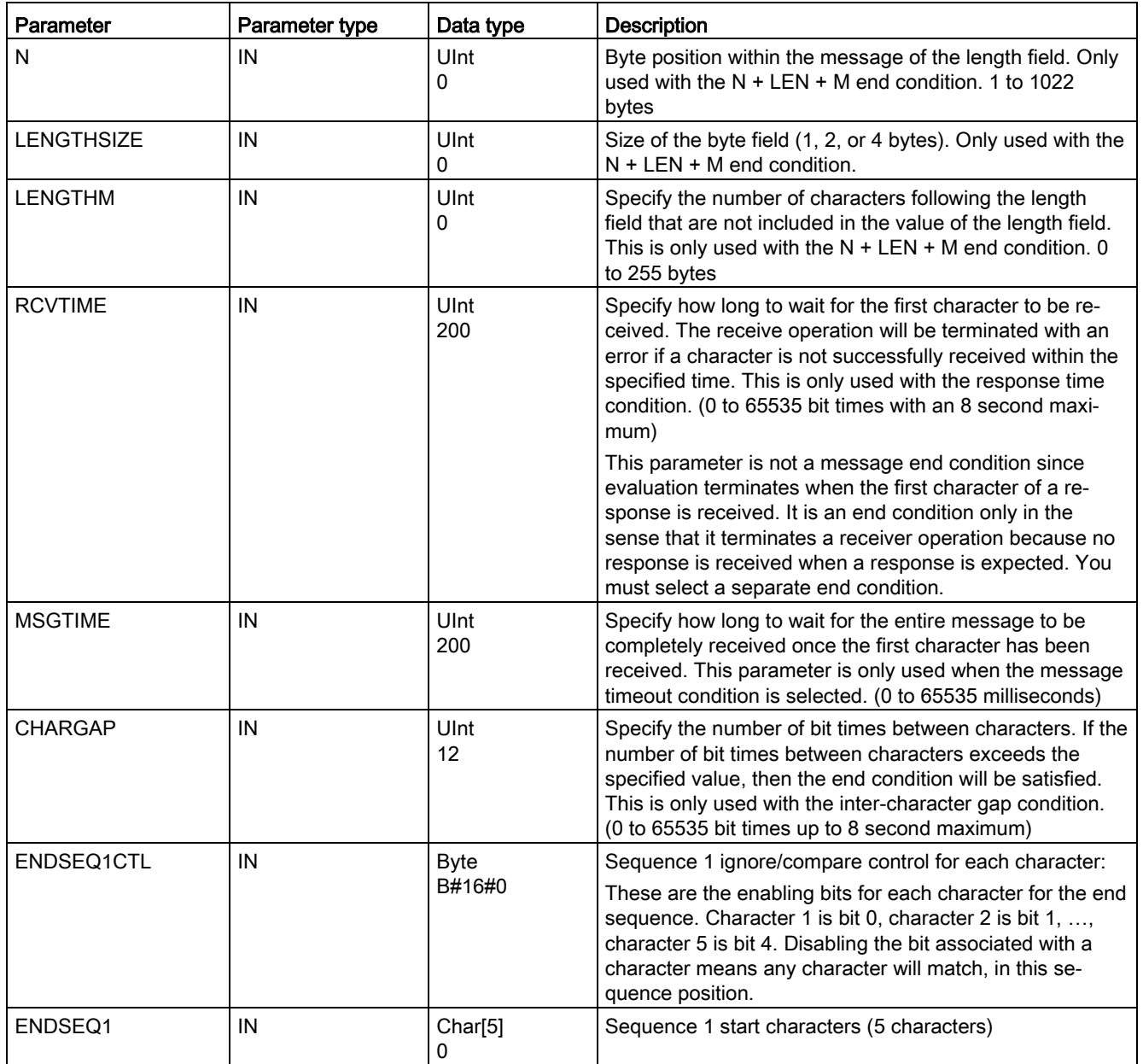

#### Table 13- 18 Condition codes

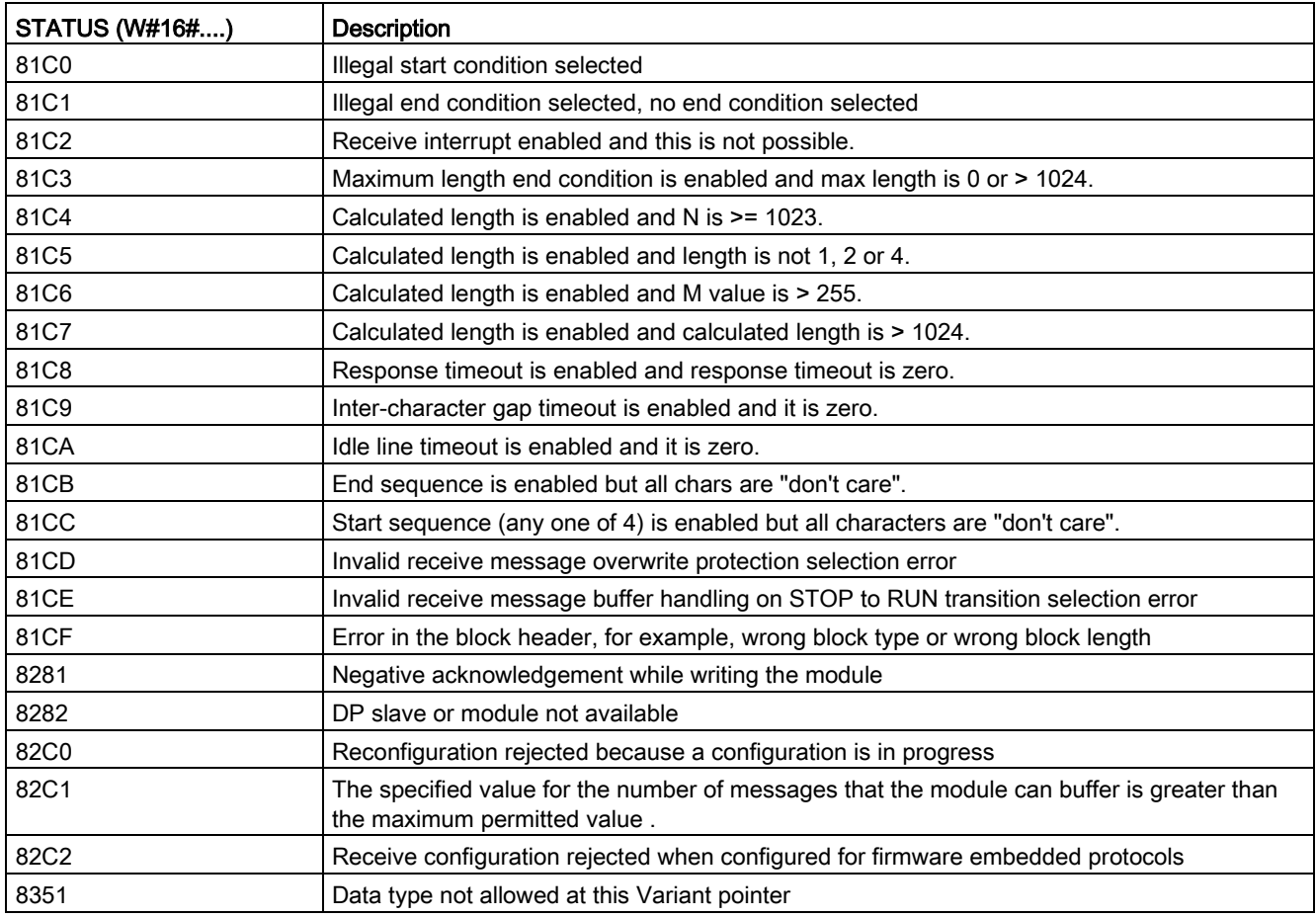

# 13.3.3.5 Send\_P2P (Transmit send buffer data) instruction

Table 13- 19 Send\_P2P (Send Point-to-Point data) instruction

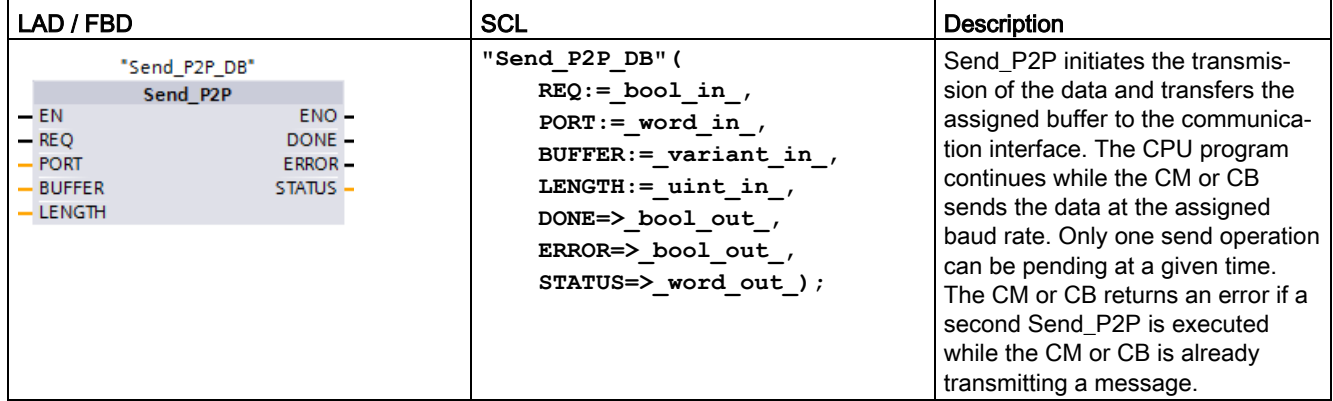

1 STEP 7 automatically creates the DB when you insert the instruction.

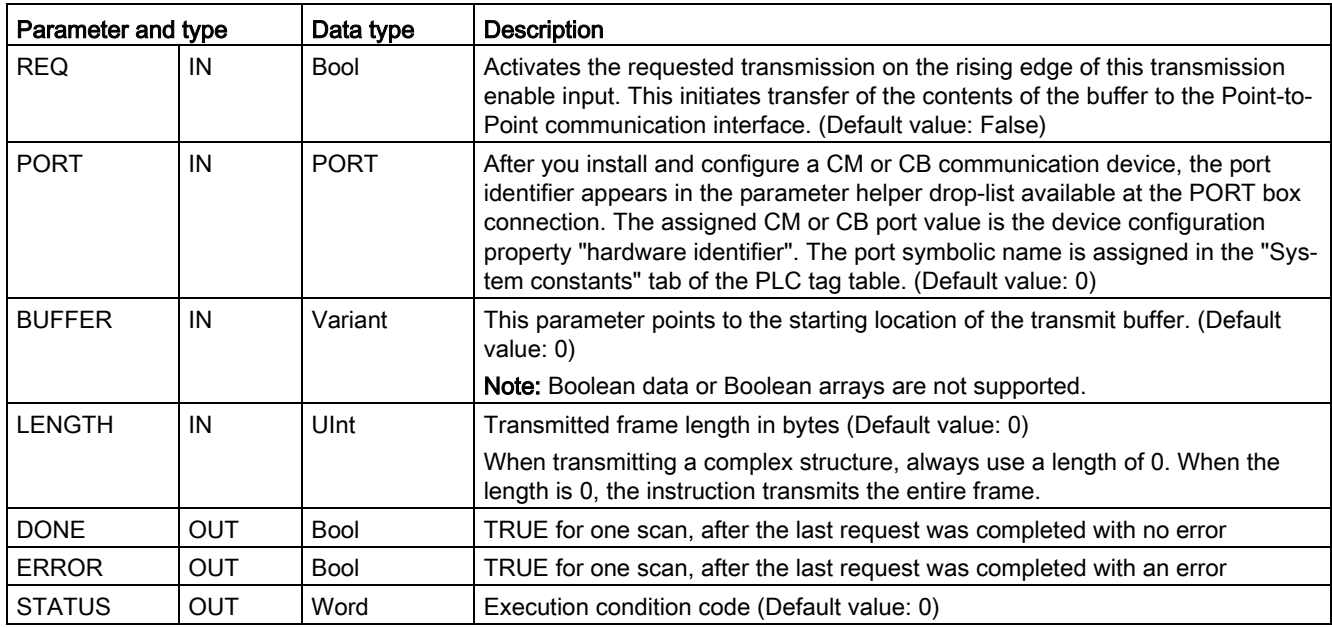

Table 13- 20 Data types for the parameters

While a transmit operation is in progress, the DONE and ERROR outputs are FALSE. When a transmit operation is complete, either the DONE or the ERROR output will be set TRUE to show the status of the transmit operation. While DONE or ERROR is TRUE, the STATUS output is valid.

The instruction returns a status of 16#7001 if the communication interface accepts the transmit data. Subsequent Send\_P2P executions return 16#7002, if the CM or CB is still busy transmitting. When the transmit operation is complete, the CM or CB returns the status of the transmit operation as 16#0000 (if no errors occurred). Subsequent executions of Send P2P with REQ low return a status of 16#7000 (not busy).

The following diagrams show the relationship of the output values to REQ. This assumes that the instruction is called periodically to check for the status of the transmission process. In the diagram below, it is assumed that the instruction is called every scan (represented by the STATUS values).

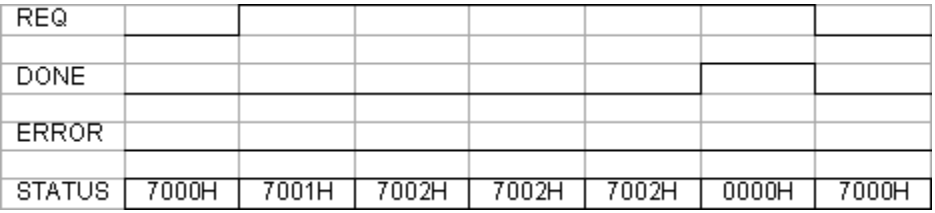

The following diagram shows how the DONE and STATUS parameters are valid for only one scan if the REQ line is pulsed (for one scan) to initiate the transmit operation.

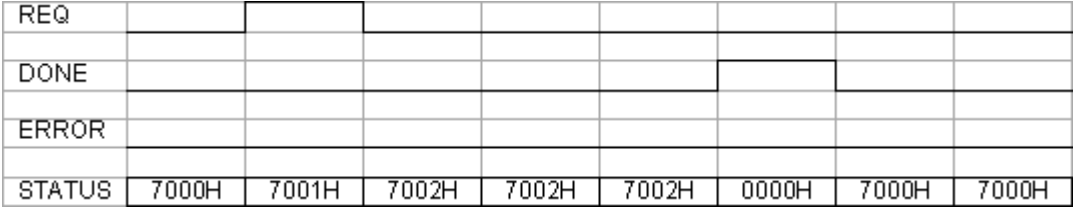

The following diagram shows the relationship of DONE, ERROR and STATUS parameters when there is an error.

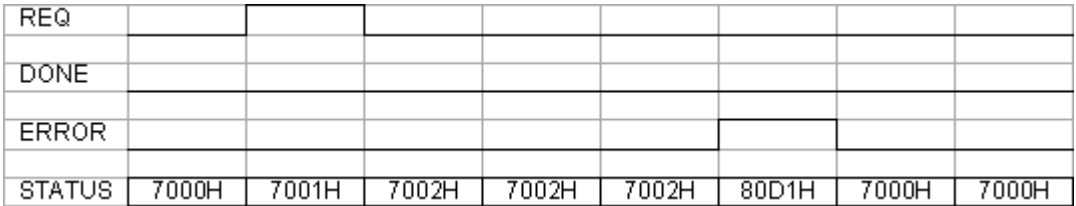

The DONE, ERROR and STATUS values are only valid until Send\_P2P executes again with the same instance DB.

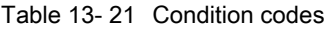

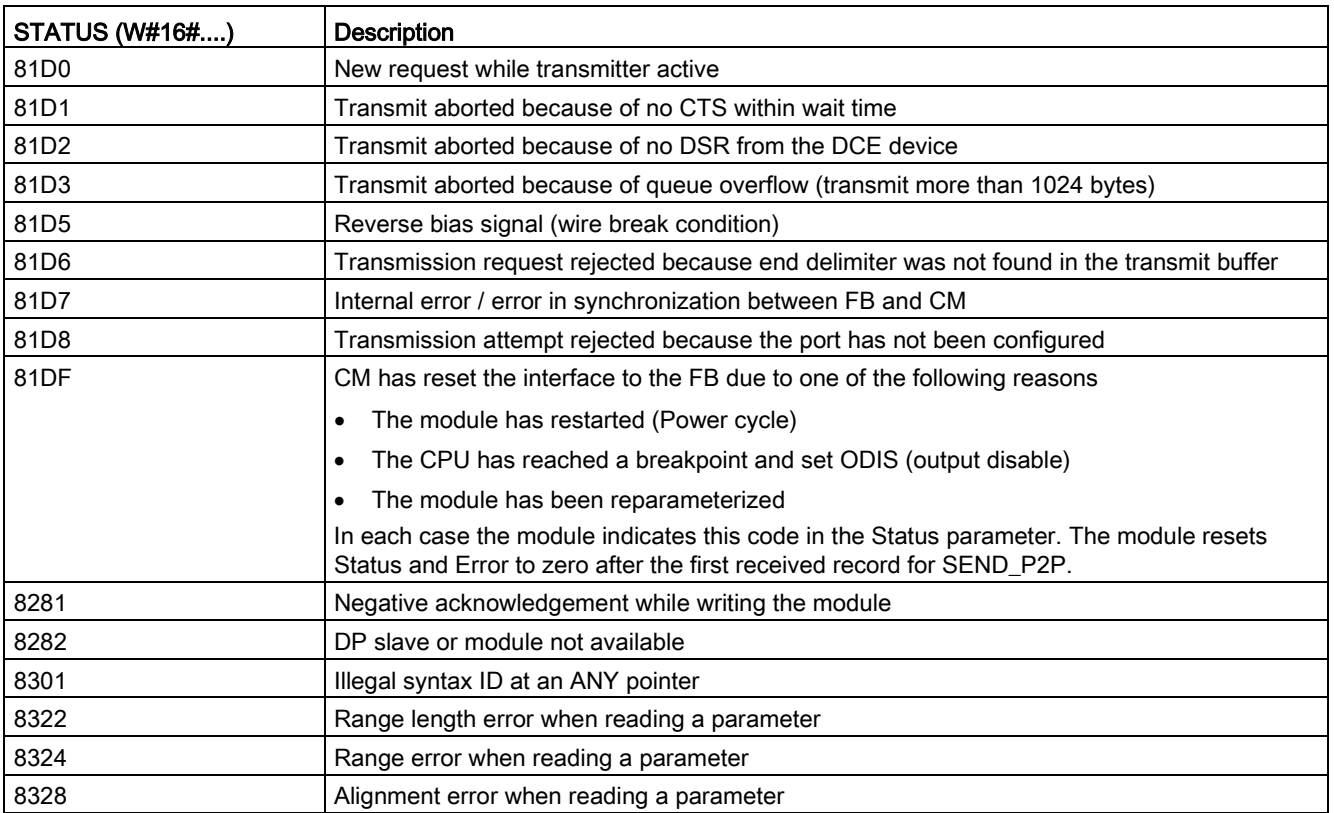

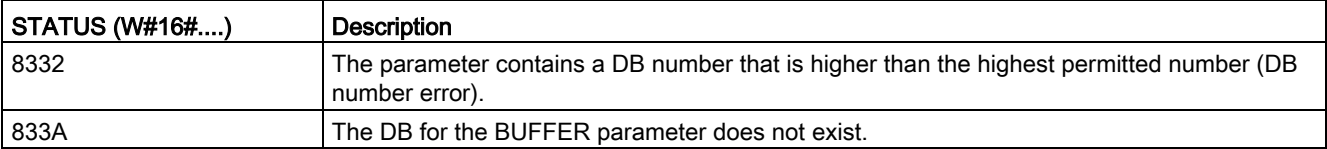

#### **Note**

#### Setting the maximum record length for Profibus communication

When using a CM1243-5 Profibus Master module to control an ET 200SP or ET 200MP Profibus device that uses an RS232, RS422, or RS485 point-to-point module, you need to explicitly set the "max\_record\_len" data block tag to 240 as defined below:

Set "max\_record\_len" in the instance DB (for example, "Send\_P2P\_DB".max\_record\_len) to 240 after running any configuration instruction such as Port\_Config, Send\_Config, or Receive\_Config.

Explicitly assigning max\_record\_len is only necessary with Profibus communication; Profinet communication already uses a valid max\_record\_len value.

### Interaction of the LENGTH and BUFFER parameters

The minimum size of data that can be transmitted by the SEND\_P2P instruction is one byte. The BUFFER parameter determines the size of the data to be transmitted. You cannot use the data type Bool or arrays of Bool for the BUFFER parameter.

You can always set the LENGTH parameter to 0 and ensure that SEND\_P2P sends the entire data structure represented by the BUFFER parameter. If you only want to send part of a data structure in the BUFFER parameter, you can set LENGTH as follows:

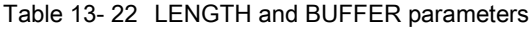

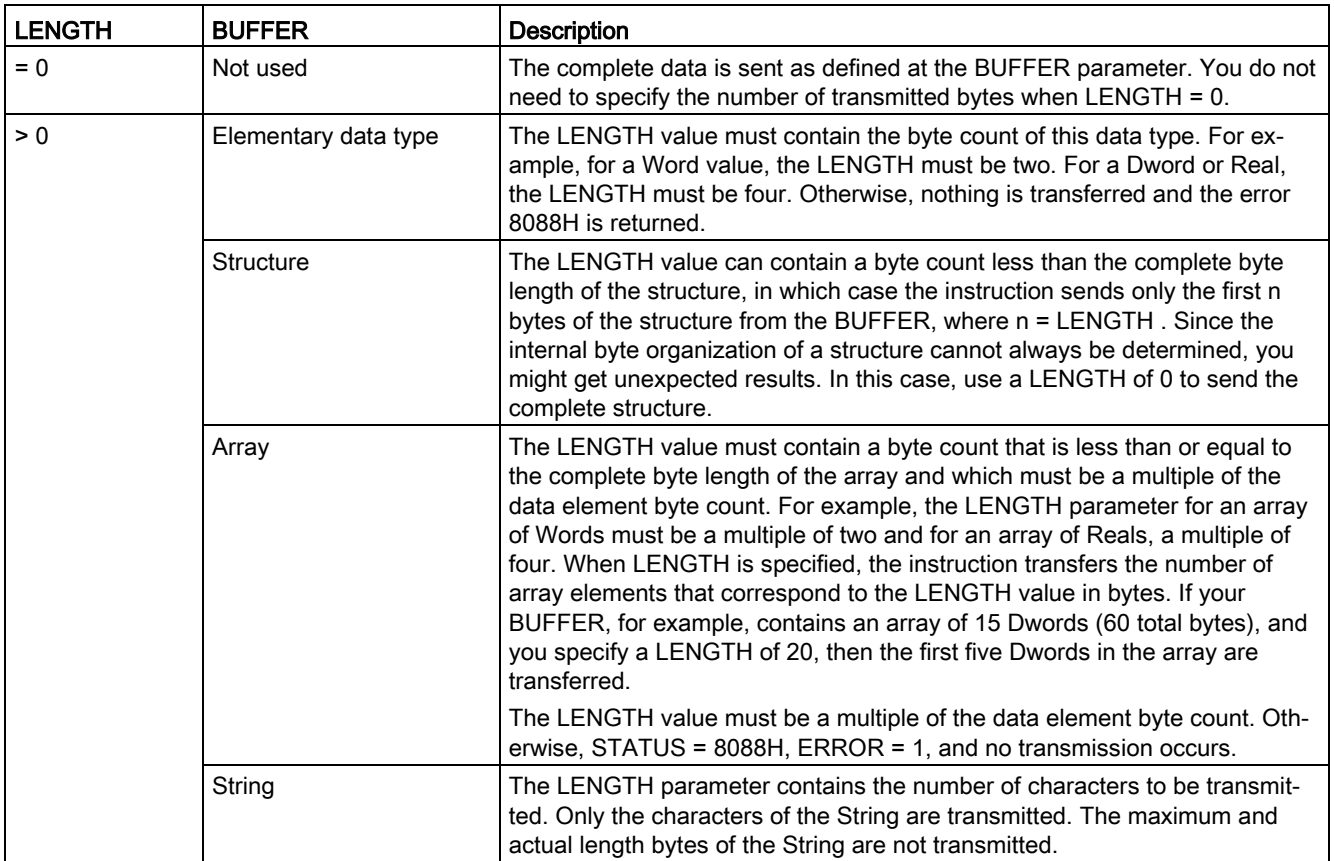

# 13.3.3.6 Receive\_P2P (Enable receive messages) instruction

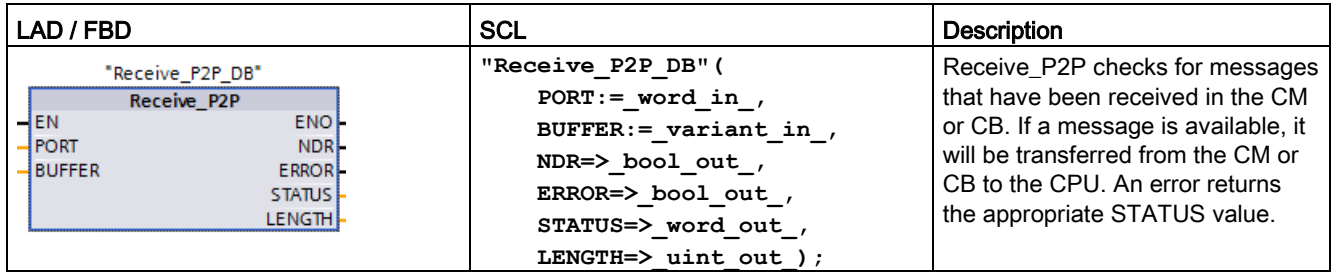

Table 13- 23 Receive\_P2P (Receive Point-to-Point) instruction

<sup>1</sup> STEP 7 automatically creates the DB when you insert the instruction.

Table 13- 24 Data types for the parameters

| Parameter and type |            | Data type   | <b>Description</b>                                                                                                    |
|--------------------|------------|-------------|----------------------------------------------------------------------------------------------------|
| <b>PORT</b>        | IN         | <b>PORT</b> | After you install and configure a CM or CB communication device, the port<br>identifier appears in the parameter helper drop-list available at the PORT box<br>connection. The assigned CM or CB port value is the device configuration<br>property "hardware identifier". The port symbolic name is assigned in the "Sys-<br>tem constants" tab of the PLC tag table. (Default value: 0) |
| <b>BUFFER</b>      | IN         | Variant     | This parameter points to the starting location of the receive buffer. This buffer<br>should be large enough to receive the maximum length message.                                                                                                    |
|                    |            |             | Boolean data or Boolean arrays are not supported. (Default value: 0)                                                                                                    |
| <b>NDR</b>         | <b>OUT</b> | <b>Bool</b> | TRUE for one execution when new data is ready and operation is complete<br>with no errors.                                                                                                    |
| <b>ERROR</b>       | <b>OUT</b> | <b>Bool</b> | TRUE for one execution after the operation was completed with an error.                                                                                                    |
| <b>STATUS</b>      | <b>OUT</b> | Word        | Execution condition code (Default value: 0)                                                                                                    |
| <b>LENGTH</b>      | <b>OUT</b> | Ulnt        | Length of the returned message in bytes (Default value: 0)                                                                                                    |

The STATUS value is valid when either NDR or ERROR is TRUE. The STATUS value provides the reason for termination of the receive operation in the CM or CB. This is typically a positive value, indicating that the receive operation was successful and that the receive process terminated normally. If the STATUS value is negative (the Most Significant Bit of the hexadecimal value is set), the receive operation was terminated for an error condition such as parity, framing, or overrun errors.

Each PtP communication interface can buffer up to a maximum of 1024 bytes. This could be one large message or several smaller messages. If more than one message is available in the CM or CB, the Receive\_P2P instruction returns the oldest message available. A subsequent Receive P2P instruction execution returns the next oldest message available.

#### Table 13- 25 Condition codes

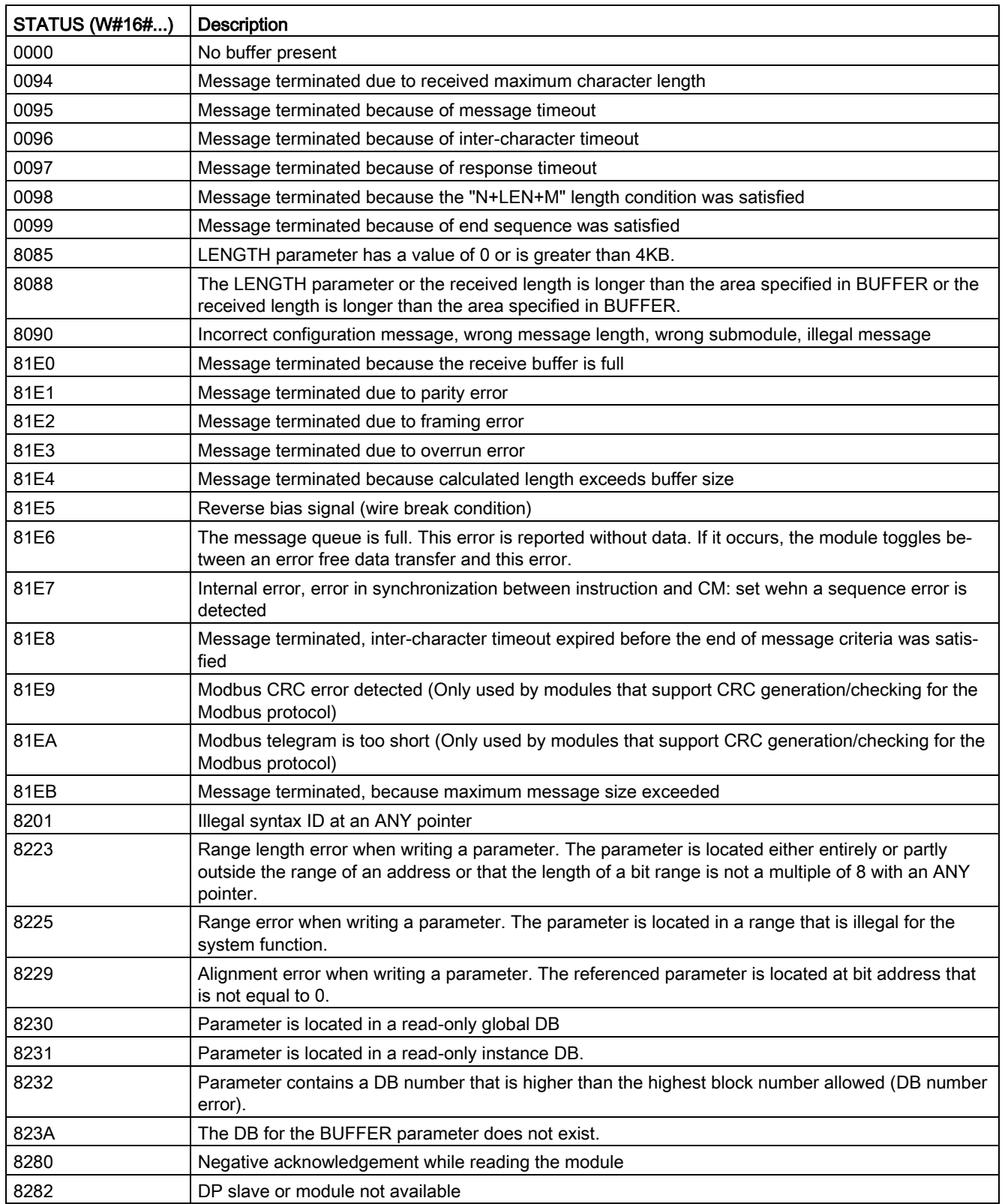

# 13.3.3.7 Receive\_Reset (Delete receive buffer) instruction

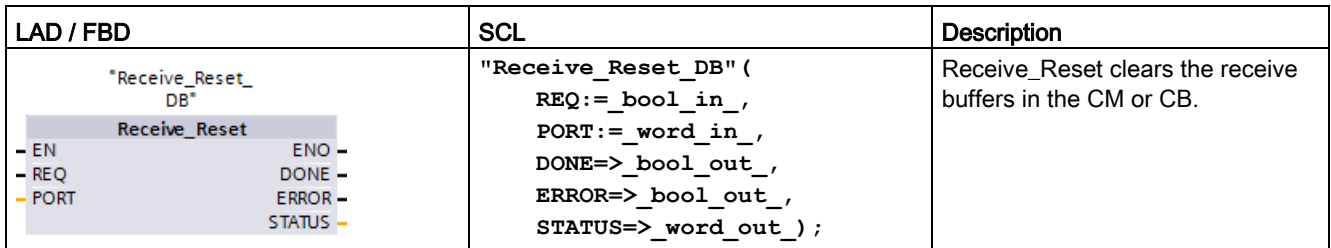

Table 13- 26 Receive\_Reset (Receiver Reset) instruction

<sup>1</sup> STEP 7 automatically creates the DB when you insert the instruction.

Table 13- 27 Data types for parameters

| Parameter and type |            | Data type   | <b>Description</b>                                                                                                    |
|--------------------|------------|-------------|----------------------------------------------------------------------------------------------------|
| <b>REQ</b>         | IN         | Bool        | Activates the receiver reset on the rising edge of this enable input (Default<br>value: False)                                                                                                    |
| <b>PORT</b>        | IN         | <b>PORT</b> | After you install and configure a CM or CB communication device, the port<br>identifier appears in the parameter helper drop-list available at the PORT box<br>connection. The assigned CM or CB port value is the device configuration<br>property "hardware identifier". The port symbolic name is assigned in the "Sys-<br>tem constants" tab of the PLC tag table. (Default value: 0) |
| <b>DONE</b>        | <b>OUT</b> | <b>Bool</b> | When TRUE for one scan, indicates that the last request was completed with-<br>out errors.                                                                                                    |
| <b>ERROR</b>       | <b>OUT</b> | <b>Bool</b> | When TRUE, shows that the last request was completed with errors. Also,<br>when this output is TRUE, the STATUS output will contain related error codes.                                                                                                    |
| <b>STATUS</b>      | <b>OUT</b> | Word        | Error code (Default value: 0)                                                                                                    |

# 13.3.3.8 Signal\_Get (Query RS-232 signals) instruction

Table 13- 28 Signal\_Get (Get RS232 signals) instruction

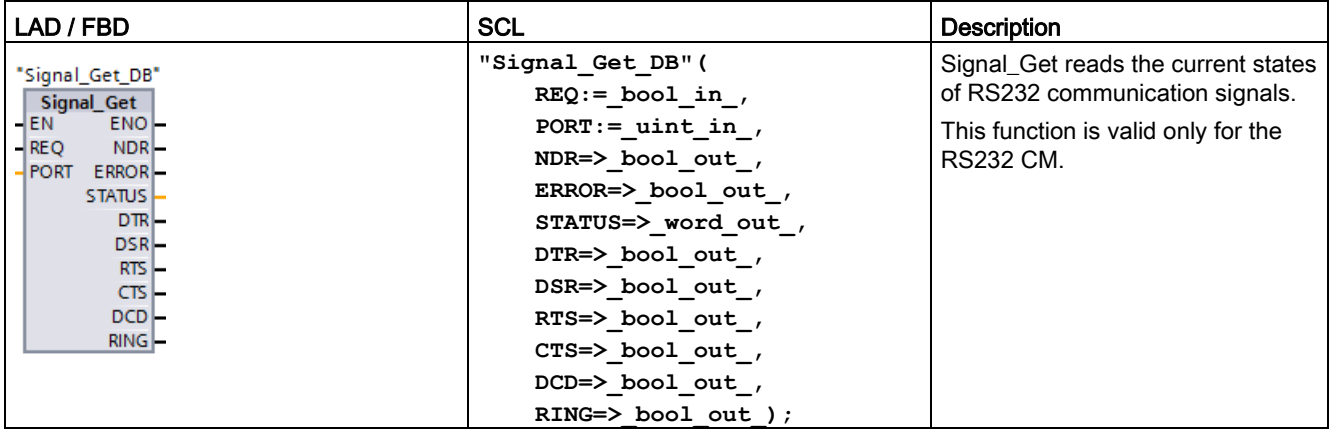

<sup>1</sup> STEP 7 automatically creates the DB when you insert the instruction.

| Parameter and type |     | Data type   | <b>Description</b>                                                                                                    |
|--------------------|-----|-------------|----------------------------------------------------------------------------------------------------|
| <b>REQ</b>         | IN  | Bool        | Get RS232 signal state values on the rising edge of this input (Default value:<br>False)                                                                                                    |
| <b>PORT</b>        | IN  | <b>PORT</b> | After you install and configure a CM or CB communication device, the port<br>identifier appears in the parameter helper drop-list available at the PORT box<br>connection. The assigned CM or CB port value is the device configuration<br>property "hardware identifier". The port symbolic name is assigned in the "Sys-<br>tem constants" tab of the PLC tag table. |
| <b>NDR</b>         | OUT | <b>Bool</b> | TRUE for one scan, when new data is ready and the operation is complete<br>with no errors                                                                                                    |
| <b>ERROR</b>       | OUT | Bool        | TRUE for one scan, after the operation was completed with an error                                                                                                    |
| <b>STATUS</b>      | OUT | Word        | Execution condition code (Default value: 0)                                                                                                    |
| <b>DTR</b>         | OUT | Bool        | Data terminal ready, module ready (output). Default value: False                                                                                                    |
| <b>DSR</b>         | OUT | Bool        | Data set ready, communication partner ready (input). Default value: False                                                                                                    |
| <b>RTS</b>         | OUT | Bool        | Request to send, module ready to send (output). Default value: False                                                                                                    |
| <b>CTS</b>         | OUT | <b>Bool</b> | Clear to send, communication partner can receive data (input). Default value:<br>False                                                                                                    |
| <b>DCD</b>         | OUT | Bool        | Data carrier detect, receive signal level (always False, not supported)                                                                                                    |
| <b>RING</b>        | OUT | Bool        | Ring indicator, indication of incoming call (always False, not supported)                                                                                                    |

Table 13- 29 Data types for the parameters

### Table 13- 30 Condition codes

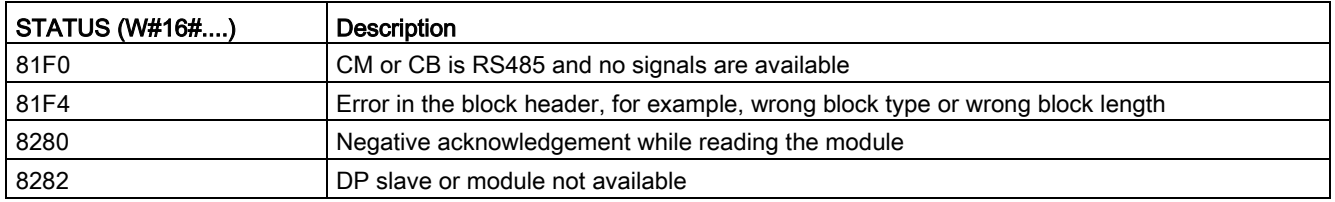
# <span id="page-900-0"></span>13.3.3.9 Signal\_Set (Set RS-232 signals) instruction

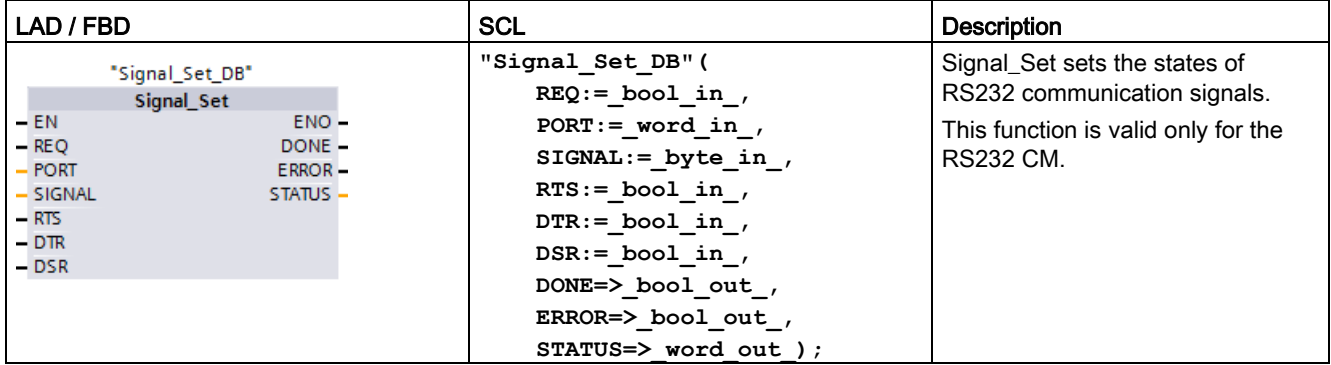

Table 13- 31 Signal\_Set (Set RS232 signals) instruction

<sup>1</sup> STEP 7 automatically creates the DB when you insert the instruction.

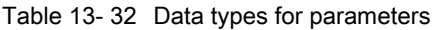

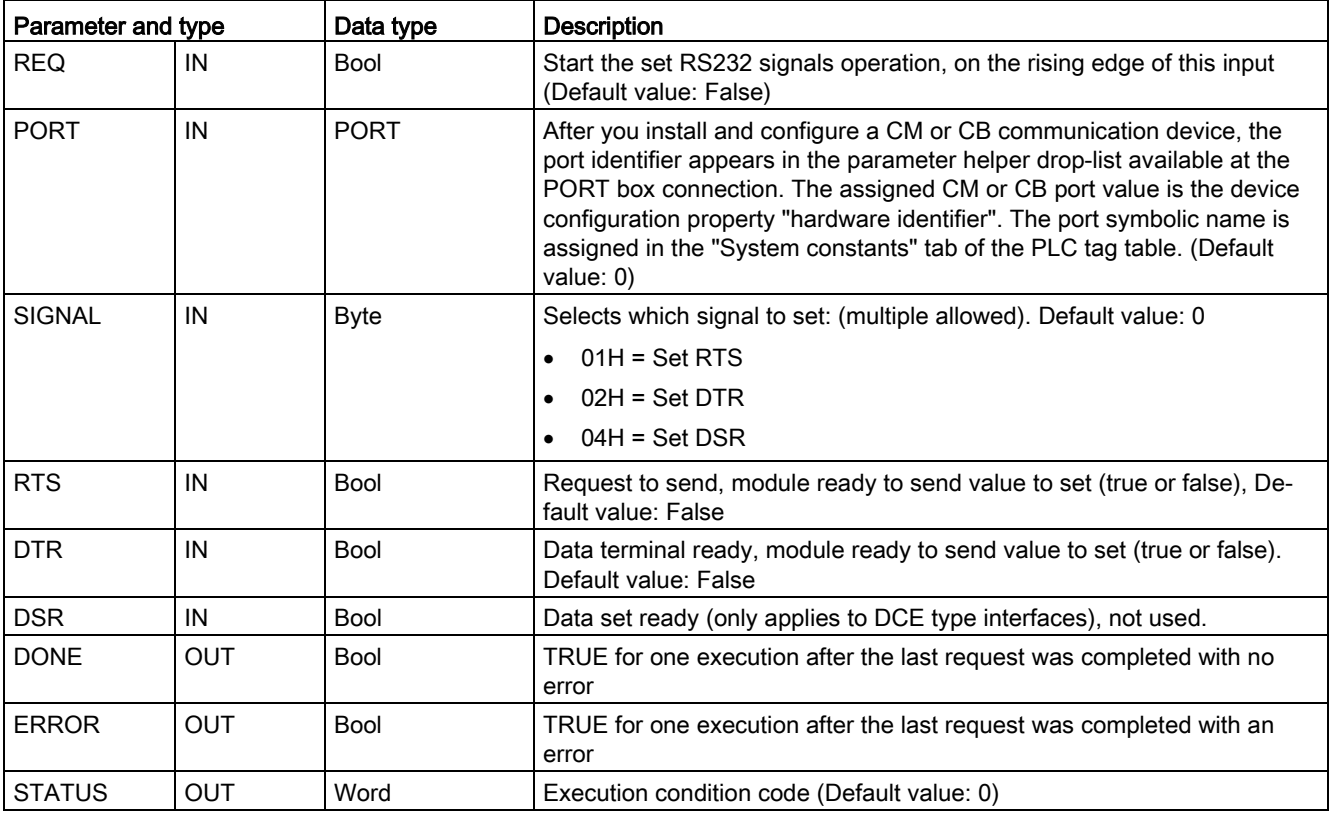

13.3 Point-to-point (PtP) communication

Table 13- 33 Condition codes

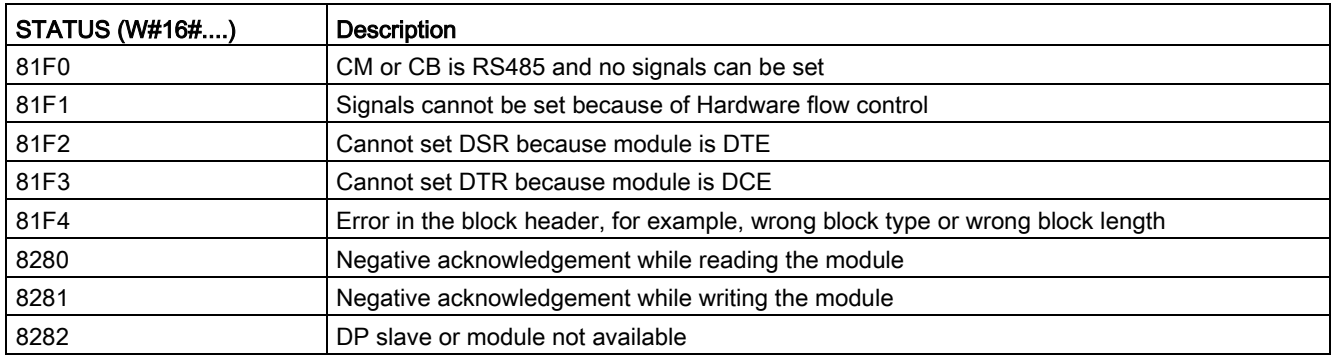

### 13.3.3.10 Get\_Features

Table 13- 34 Get\_Features (Get advanced features) instruction

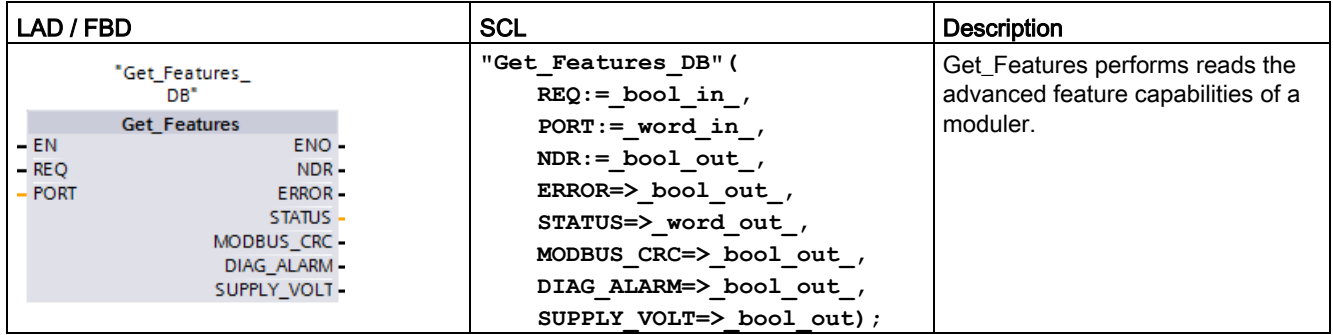

1 STEP 7 automatically creates the DB when you insert the instruction.

Use the Get\_Features instruction to read the advanced feature capabilites of a module.

| Parameter and type |            | Data type   | <b>Description</b>                                                                                                    |  |  |
|--------------------|------------|-------------|----------------------------------------------------------------------------------------------------|--|--|
| <b>REQ</b>         | IN         | <b>Bool</b> | Activate the configuration change on the rising edge of this input.<br>(Default value: False)                                                                                                    |  |  |
| <b>PORT</b>        | IN         | <b>PORT</b> | After you install and configure a CM or CB communication device,<br>the port identifier appears in the parameter helper drop-list available<br>at the PORT box connection. The assigned CM or CB port value is<br>the device configuration property "hardware identifier". The port sym-<br>bolic name is assigned in the "System constants" tab of the PLC tag<br>table. (Default value: 0) |  |  |
| NDR.               | OUT        | <b>Bool</b> | Indicates that new data is ready.                                                                                                    |  |  |
| <b>ERROR</b>       | <b>OUT</b> | <b>Bool</b> | TRUE for one scan, after the last request was completed with an<br>error                                                                                                    |  |  |
| <b>STATUS</b>      | OUT        | Word        | Execution condition code (Default value: 0)                                                                                                    |  |  |
| MODBUS_CRC*        | <b>OUT</b> | <b>Bool</b> | MODBUS CRC generation and checking                                                                                                    |  |  |
| DIAG_ALARM*        | <b>OUT</b> | <b>Bool</b> | Diagnostic alarm generation                                                                                                    |  |  |
| SUPPLY_VOLT*       | <b>OUT</b> | <b>Bool</b> | Diagnostics for missing supply voltage L+ is available                                                                                                    |  |  |

Table 13- 35 Data types for the parameters

\*Get\_Features returns TRUE (1) if the feature is available, FALSE (0) if the feature is not available

# 13.3.3.11 Set\_Features

Table 13- 36 Set\_Features (Get advanced features) instruction

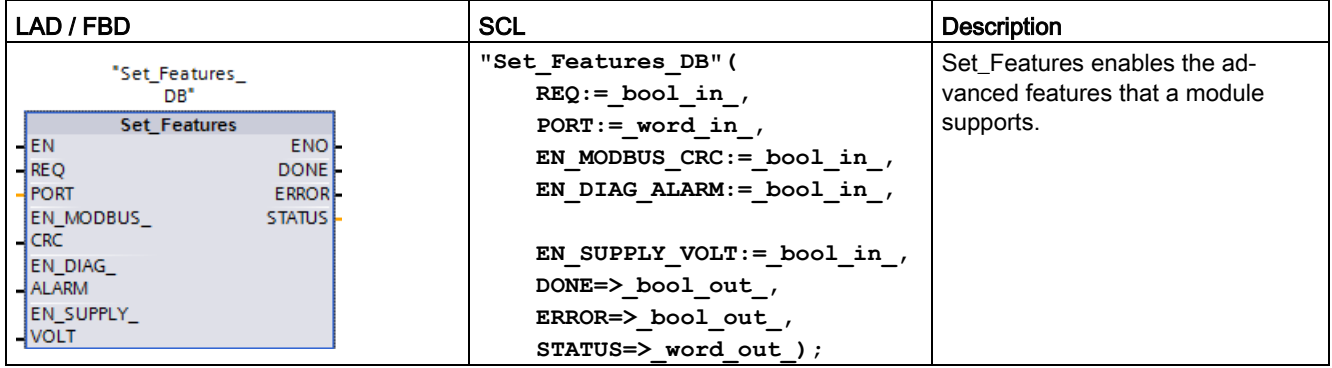

<sup>1</sup> STEP 7 automatically creates the DB when you insert the instruction.

13.3 Point-to-point (PtP) communication

Use the Get\_Features instruction to read the advanced feature capabilites of a module.

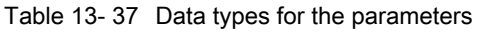

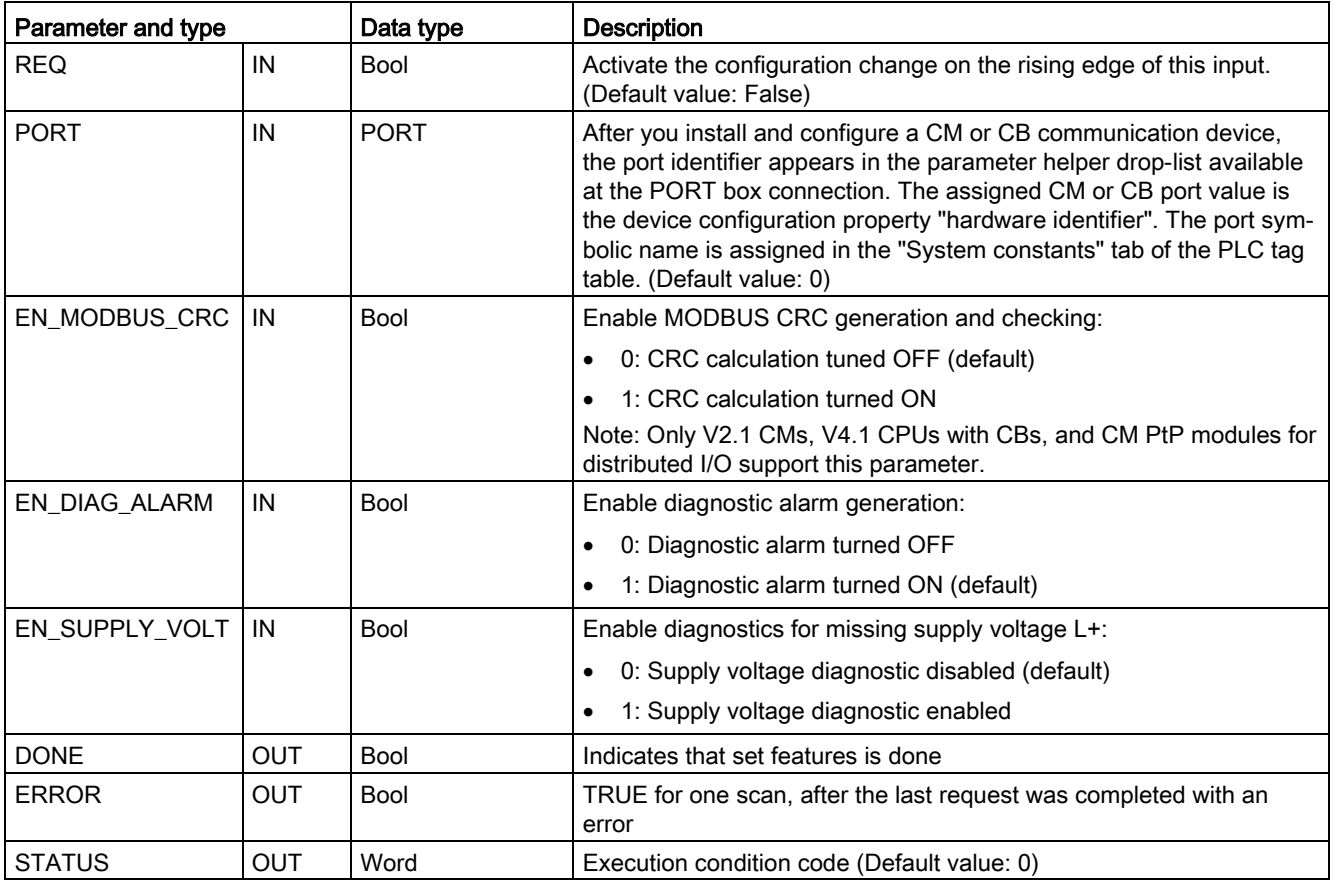

# 13.3.4 Programming the PtP communications

STEP 7 provides extended instructions that enable the user program to perform Point-to-Point communications with a protocol designed and implemented in the user program. These instructions fall into two categories:

- Configuration instructions
- Communication instructions

### Configuration instructions

Before your user program can engage in PtP communication, you must configure the communication interface port and the parameters for sending data and receiving data.

You can perform the port configuration and message configuration for each CM or CB through the device configuration or through these instructions in your user program:

- Port Config (Page [883\)](#page-882-0)
- Send Config (Page [885\)](#page-884-0)
- Receive Config (Page [887\)](#page-886-0)

#### Communication instructions

The PtP communication instructions enable the user program to send messages to and receive messages from the communication interfaces. For information about transferring data with these instructions, see the section on [data consistency](#page-189-0) (Page [190\)](#page-189-0).

All of the PtP functions operate asynchronously. The user program can use a polling architecture to determine the status of transmissions and receptions. Send\_P2P and Receive\_P2P can execute concurrently. The communication modules and communication board buffer the transmit and receive messages as necessary up to a maximum buffer size of 1024 bytes.

The CMs and CB send messages to and receive messages from the actual point-to-point devices. The message protocol is in a buffer that is either received from or sent to a specific communication port. The buffer and port are parameters of the send and receive instructions:

- [Send\\_P2P](#page-891-0) (Page [892\)](#page-891-0)
- Receive P2P (Page [897\)](#page-896-0)

Additional instructions provide the capability to reset the receive buffer, and to get and set specific RS232 signals:

- [Receive\\_Reset](#page-898-0) (Page [899\)](#page-898-0)
- [Signal\\_Get](#page-898-1) (Page [899\)](#page-898-1)
- Signal Set (Page [901\)](#page-900-0)

13.3 Point-to-point (PtP) communication

### 13.3.4.1 Polling architecture

The STEP 7 user program must call the S7-1200 point-to-point instructions cyclically/periodically to check for received messages. Polling the send tells the user program when the transmit has completed.

#### Polling architecture: master

The typical sequence for a master is as follows:

- 1. A [Send\\_P2P](#page-891-0) (Page [892\)](#page-891-0) instruction initiates a transmission to the CM or CB.
- 2. The Send\_P2P instruction executes on subsequent scans to poll for the transmit complete status.
- 3. When the Send\_P2P instruction indicates that the transmission is complete, the user code can prepare to receive the response.
- 4. The [Receive\\_P2P](#page-896-0) (Page [897\)](#page-896-0) instruction executes repeatedly to check for a response. When the CM or CB has collected a response message, the Receive P2P instruction copies the response to the CPU and indicates that new data has been received.
- 5. The user program can process the response.
- 6. Go to step 1 and repeat the cycle.

#### Polling architecture: slave

The typical sequence for a slave is as follows:

- 1. The user program executes the Receive P2P instruction every scan.
- 2. When the CM or CB has received a request, the Receive P2P instruction indicates that new data is ready and the request is copied into the CPU.
- 3. The user program services the request and generates a response.
- 4. Use a Send\_P2P instruction to send the response back to the master.
- 5. Repeatedly execute Send\_P2P to be sure the transmit occurs.
- 6. Go to step 1 and repeat the cycle.

The slave must be responsible for calling Receive\_P2P frequently enough to receive a transmission from the master before the master times out while waiting for a response. To accomplish this task, the user program can call RCV\_PTP from a cyclic OB, where the cycle time is sufficient to receive a transmission from the master before the timeout period expires. If you set the cycle time for the OB to provide for two executions within the timeout period of the master, the user program can receive transmissions without missing any.

# 13.3.5 Example: Point-to-Point communication

In this example, an S7-1200 CPU communicates to a PC with a terminal emulator through a CM 1241 RS232 module. The point-to-point configuration and STEP 7 program in this example illustrate how the CPU can receive a message from the PC and echo the message back to the PC.

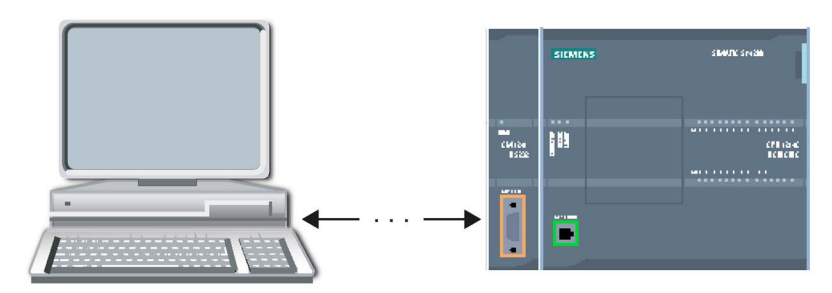

You must connect the communication interface of the CM 1241 RS232 module to the RS232 interface of the PC, which is normally COM1. Because both of these ports are Data Terminal Equipment (DTE), you must switch the receive and transmit pins (2 and 3) when connecting the two ports, which you can accomplish by either of the following methods:

- Use a NULL modem adapter to swap pins 2 and 3 together with a standard RS232 cable.
- Use a NULL modem cable, which already has pins 2 and 3 swapped. You can usually identify a NULL modem cable as one with two female 9-pin D connector ends.

13.3 Point-to-point (PtP) communication

#### 13.3.5.1 Configuring the communication module

You can configure the CM 1241 from the Device configuration in STEP 7 or with user program instructions. This example uses the Device configuration method.

● Port configuration: Click the communication port of the CM module from the Device configuration, and configure the port as shown:

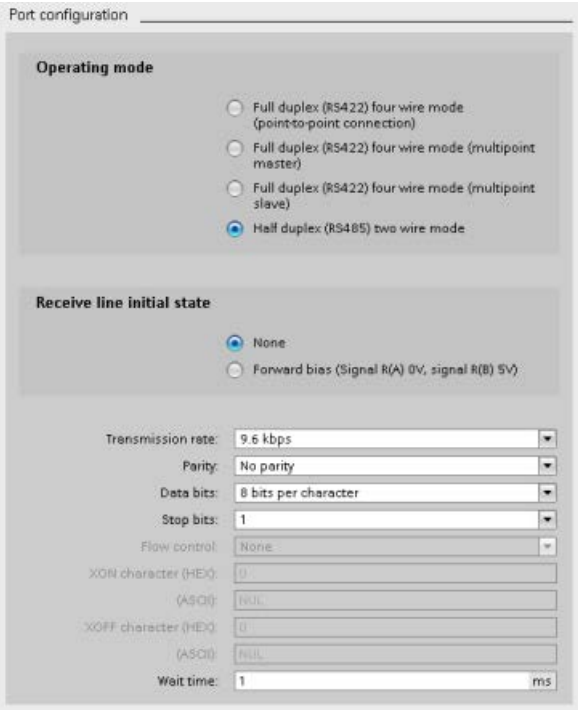

#### **Note**

The configuration settings for "Operating mode" and "Receive line initial state" are only applicable for the CM 1241 (RS422/RS485) module. The other CM 1241 modules do not have these port configuration settings. Refer to [Configuring the RS422 and RS485](#page-909-0) (Page [910\)](#page-909-0).

● Transmit message configuration: Accept the default for transmit message configuration. No break is to be sent at message start.

● Receive message start configuration: Configure the CM 1241 to start receiving a message when the communication line is inactive for at least 50 bit times (about 5 milliseconds at 9600 baud = 50 \* 1/9600):

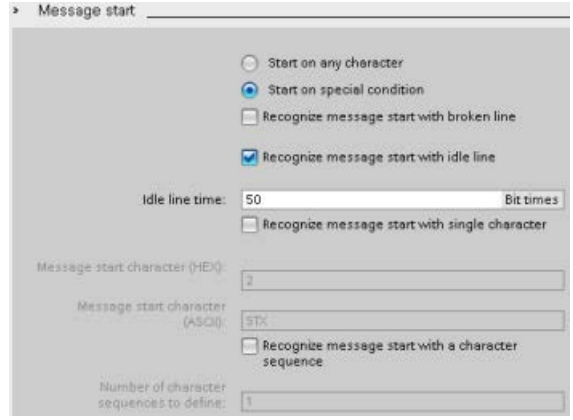

● Receive message end configuration: Configure the CM 1241 to end a message when it receives a maximum of 100 bytes or a linefeed character (10 decimal or a hexadecimal). The end sequence allows up to five end characters in sequence. The fifth character in the sequence is the linefeed character. The preceding four end sequence characters are "don't care" or unselected characters. The CM 1241 does not evaluate the "don't care" characters but looks for a linefeed character preceded by zero or more "don't care" characters to indicate the message end.

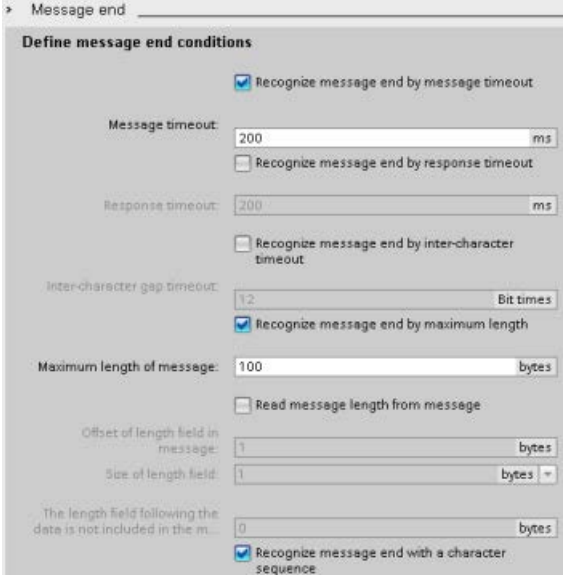

13.3 Point-to-point (PtP) communication

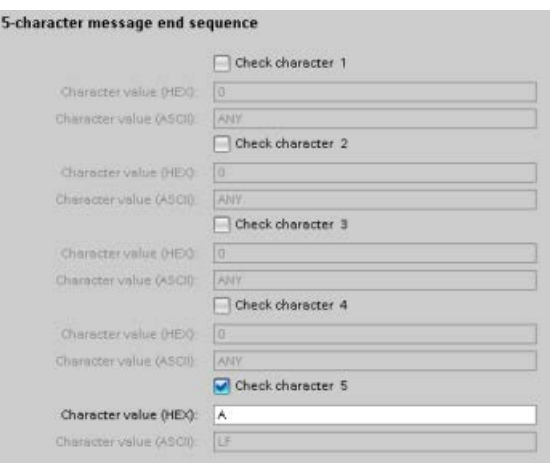

### <span id="page-909-0"></span>13.3.5.2 RS422 and RS485 operating modes

#### Configuring the RS422

For RS422 mode, there are three operating modes depending on your network configuration. Select one of these operating modes based on the devices in your network. The different selections for Receive line initial state reference the cases shown below for more details.

- Full duplex (RS422) four wire mode (point-to-point connection): select this option when there are two devices on your network. In the Receive line initial state:
	- Select none when you supply the bias and termination (Case 3).
	- Select forward bias to use internal bias and termination (Case 2).
	- Select reverse bias to use internal bias and termination, and enable cable break detection for both devices (Case 1).
- Full duplex (RS422) four wire mode (multipoint master): select this option for the master device when you have a network with one master and multiple slaves. In the Receive line initial state:
	- Select none when you supply the bias and termination (Case 3).
	- Select forward bias to use internal bias and termination (Case 2).
	- Cable break detection is not possible in this mode.
- Full duplex (RS422) four wire mode (multipoint slave): Select this option for all the slave devices when you have a network with one master and multiple slaves. In the Receive line initial state:
	- Select none when you supply the bias and termination (Case 3).
	- Select forward bias to use internal bias and termination (Case 2).
	- Select reverse bias to use internal bias and termination, and enable cable break detection for the slaves (Case 1).

### Case 1: RS422 with cable break detection

- Mode of operation: RS422
- Receive line initial state: Reverse bias (biased with  $R(A)$  >  $R(B)$  > 0V)
- Cable break: Cable break detection enabled (transmitter always active)

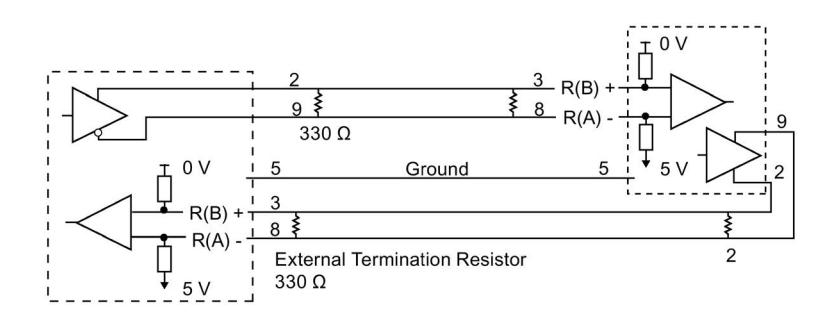

### Case 2: RS422 No cable break detection, forward bias

- Mode of operation: RS422
- Receive line initial state: Forward bias (biased with  $R(B) > R(A) > 0$  V)
- Cable break: No cable break detection (transmitter enabled only while transmitting)

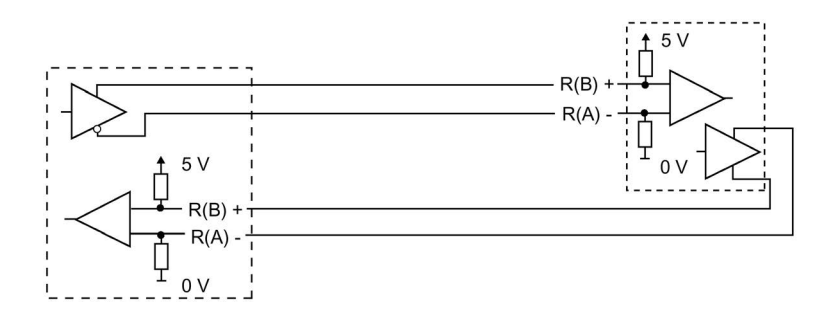

13.3 Point-to-point (PtP) communication

#### Case 3: RS422: No cable break detection, no bias

- Mode of operation: RS422
- Receive line initial state: no bias
- Cable break: No cable break detection (transmitter enabled only while transmitting)

Bias and termination are added by the user at the end nodes of the network.

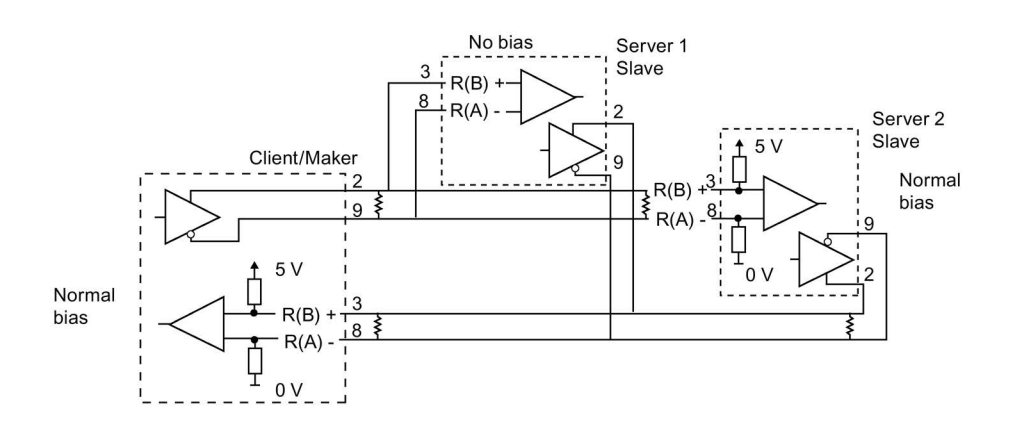

#### Configuring the RS485

For RS485 mode, there is only one operating mode. The different selections for Receive line initial state reference the cases shown below for more details.

- Half duplex (RS485) two wire mode. In the Receive line initial state:
	- Select none when you supply the bias and termination (Case 5).
	- Select forward bias to use internal bias and termination (Case 4).

#### Case 4: RS485: Forward bias

- Mode of operation: RS485
- Receive line initial state: Forward bias (biased with  $R(B) > R(A) > 0$  V)

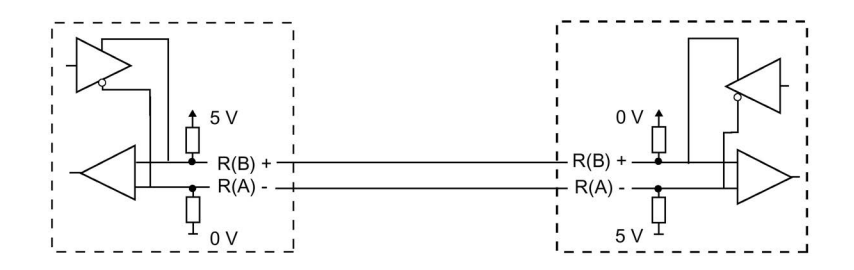

### Case 5: RS485: No bias (external bias)

- Mode of operation: RS485
- Receive line initial state: No bias (external bias required)

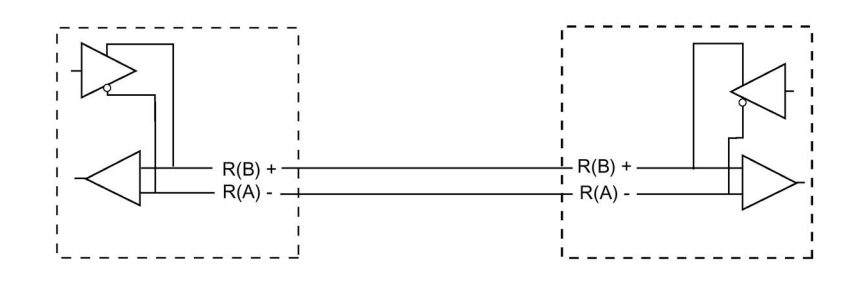

### 13.3.5.3 Programming the STEP 7 program

The example program uses a global data block for the communication buffer, a [RCV\\_PTP](#page-993-0)  [instruction](#page-993-0) (Page [994\)](#page-993-0) to receive data from the terminal emulator, and a [SEND\\_PTP](#page-990-0)  [instruction](#page-990-0) (Page [991\)](#page-990-0) to echo the buffer back to the terminal emulator. To program the example, add the data block configuration and Main program block OB 1 as described below.

Global data block "Comm\_Buffer": Create a global data block (DB) and name it "Comm\_Buffer". Create one value in the data block called "buffer" with a data type of "array [0 .. 99] of byte".

Network 1: Enable the RCV\_PTP instruction whenever SEND\_PTP is not active. Tag\_8 at MW20.0 indicates when sending is complete in Network 4, and when the communication module is thus ready to receive a message.

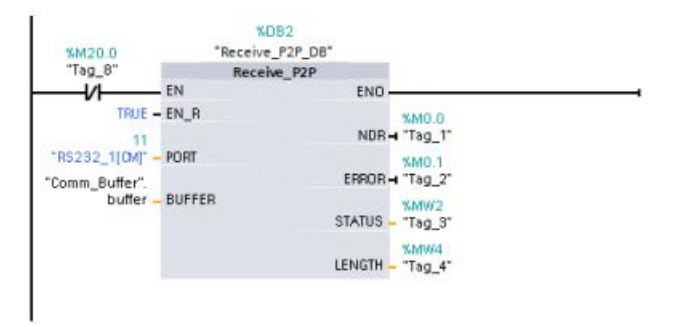

Network 2: Use the NDR value (Tag\_1 at M0.0) set by the RCV\_PTP instruction to make a copy of the number of bytes received and to set a flag (Tag\_8 at M20.0) to trigger the SEND\_PTP instruction.

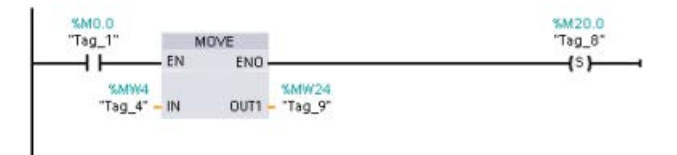

13.3 Point-to-point (PtP) communication

Network 3: Enable the SEND\_PTP instruction when the M20.0 flag is set. Also use this flag to set the REQ input to TRUE for one scan. The REQ input tells the SEND\_PTP instruction that a new request is to be transmitted. The REQ input must only be set to TRUE for one execution of SEND\_PTP. The SEND\_PTP instruction is executed every scan until the transmit completes. The transmit is complete when the last byte of the message has been transmitted from the CM 1241. When the transmit is complete, the DONE output (Tag\_5 at M10.0) is set TRUE for one execution of SEND\_PTP.

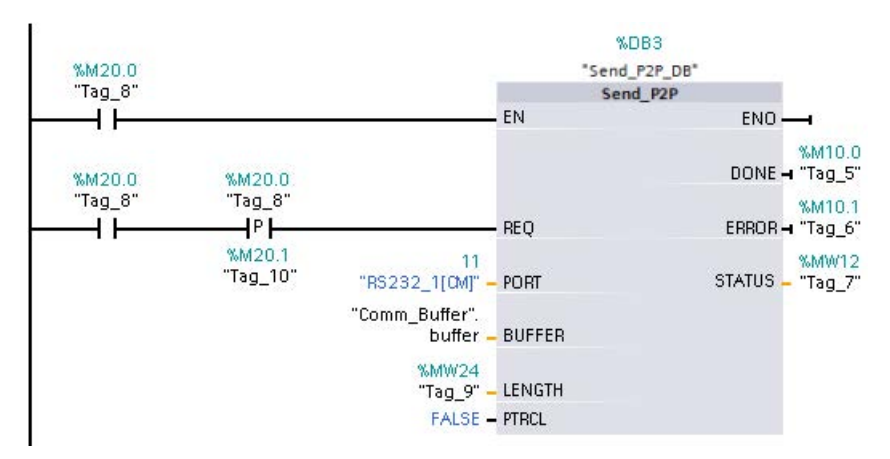

Network 4: monitor the DONE output of SEND\_PTP and reset the transmit flag (Tag\_8 at M20.0) when the transmit operation is complete. When the transmit flag is reset, the RCV\_PTP instruction in Network 1 is enabled to receive the next message.

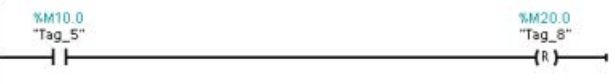

# 13.3.5.4 Configuring the terminal emulator

You must set up the terminal emulator to support the example program. You can use most any terminal emulator on your PC, such as HyperTerminal. Make sure that the terminal emulator is in the disconnected mode before editing the settings as follows:

- 1. Set the terminal emulator to use the RS232 port on the PC (normally COM1).
- 2. Configure the port for 9600 baud, 8 data bits, no parity (none), 1 stop bit and no flow control.
- 3. Change the settings of the terminal emulator to emulate an ANSI terminal.
- 4. Configure the terminal emulator ASCII setup to send a line feed after every line (after the user presses the Enter key).
- 5. Echo the characters locally so that the terminal emulator displays what is typed.

### 13.3.5.5 Running the example program

To exercise the example program, follow these steps:

- 1. Download the STEP 7 program to the CPU and ensure that it is in RUN mode.
- 2. Click the "connect" button on the terminal emulator to apply the configuration changes and open a terminal session to the CM 1241.
- 3. Type characters at the PC and press Enter.

The terminal emulator sends the characters to the CM 1241 and to the CPU. The CPU program then echoes the characters back to the terminal emulator.

# 13.4 Universal serial interface (USS) communication

The USS instructions control the operation of motor drives which support the universal serial interface (USS) protocol. You can use the USS instructions to communicate with multiple drives through RS485 connections to CM 1241 RS485 communication modules or a CB 1241 RS485 communication board. Up to three CM 1241 RS422/RS485 modules and one CB 1241 RS485 board can be installed in a S7-1200 CPU. Each RS485 port can operate up to sixteen drives.

The USS protocol uses a master-slave network for communications over a serial bus. The master uses an address parameter to send a message to a selected slave. A slave itself can never transmit without first receiving a request to do so. Direct message transfer between the individual slaves is not possible. USS communication operates in half-duplex mode. The following USS illustration shows a network diagram for an example drive application.

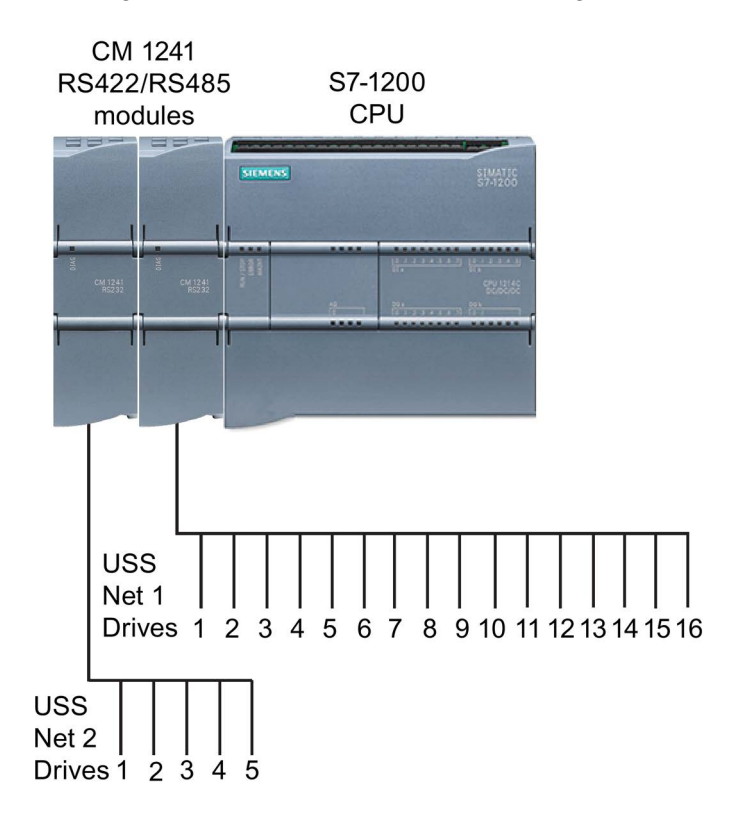

### USS communications through PROFIBUS or PROFINET

Version V4.1 of the S7-1200 CPU together with STEP 7 V13 SP1 extends the capability of USS to use a PROFINET or PROFIBUS distributed I/O rack to communicate to various devices (RFID readers, GPS device, and others):

- [PROFINET](#page-615-0) (Page [616\)](#page-615-0): You connect the Ethernet interface of the S7-1200 CPU to a PROFINET interface module. PtP communication modules in the rack with the interface module can then provide serial communications to the PtP devices.
- [PROFIBUS](#page-754-0) (Page [755\)](#page-754-0): You insert a PROFIBUS communication module in the left side of the rack with the S7-1200 CPU. You connect the PROFIBUS communication module to a rack containing a PROFIBUS interface module. PtP communication modules in the rack with the interface module can then provide serial communications to the PtP devices.

For this reason, the S7-1200 supports two sets of PtP instructions:

- [Legacy USS instructions](#page-1004-0) (Page [1005\)](#page-1004-0): These USS instructions existed prior to version V4.0 of the S7-1200 and only work with serial communications using a CM 1241 communication module or CB 1241 communication board.
- [USS instructions](#page-922-0) (Page [923\)](#page-922-0): These USS instructions provide all of the functionality of the legacy instructions, plus the ability to connect to PROFINET and PROFIBUS distributed I/O. These USS instructions allow you to configure the communications between the PtP communication modules in the distributed I/O rack and the PtP devices. S7-1200 CM 1241 modules must have a minimum firmware version of V2.1 to use these USS instructions.

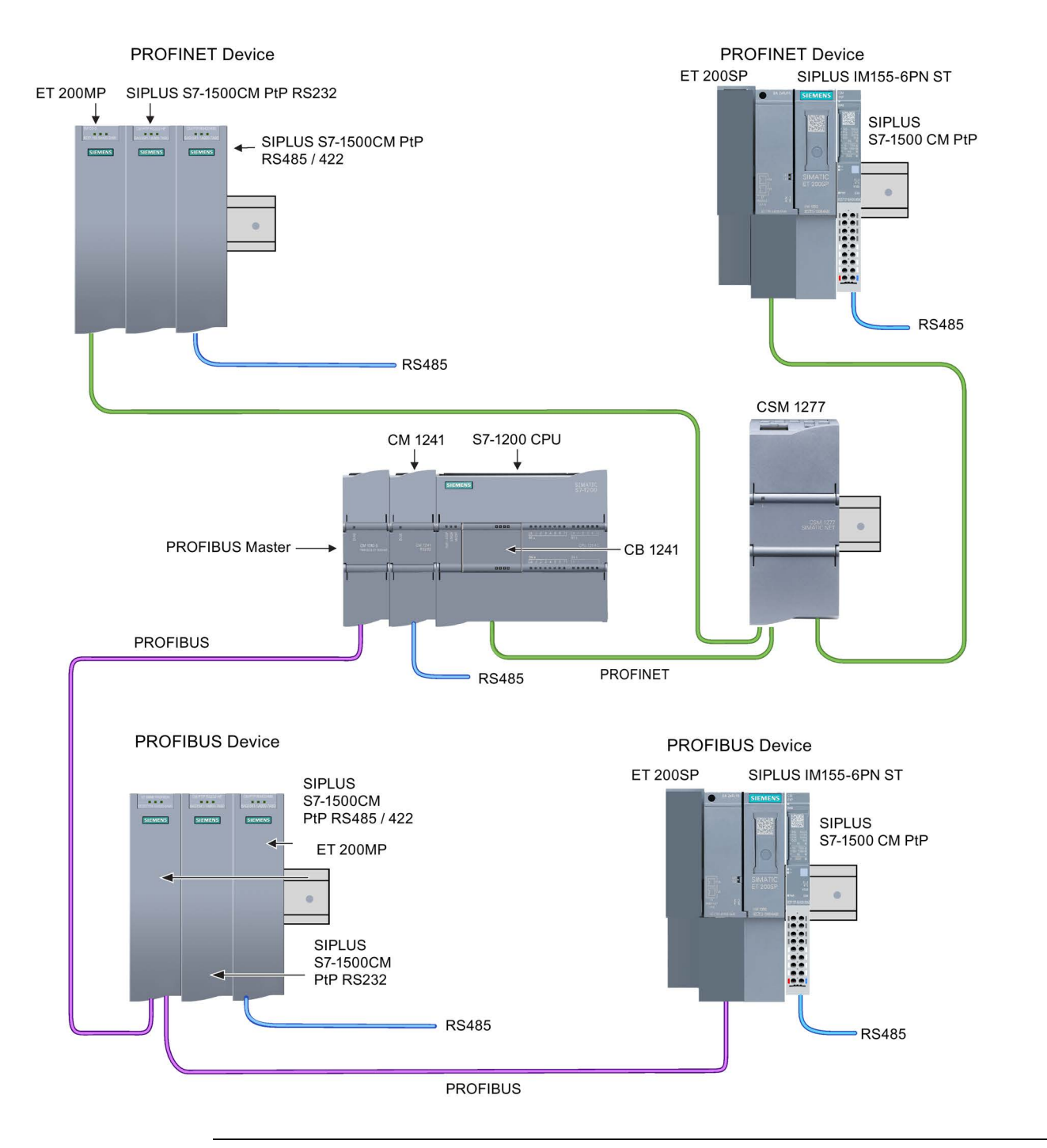

#### Note

With version V4.1 of the S7-1200, you can use the point-to-point instructions for all types of point-to-point communication: serial, serial over PROFINET, and serial over PROFIBUS. STEP 7 provides the legacy point-to-point instructions only to support existing programs. The legacy instructions still function with all S7-1200 CPUs. You do not have to convert prior programs from one set of instructions to the other.

# 13.4.1 Selecting the version of the USS instructions

There are two versions of USS instructions available in STEP 7:

- Version 2.0 (legacy instructions) was initially available in STEP 7 Basic/Professional V13.
- Version 2.1 is available in STEP 7 Basic/Professional V13, SP1.

For compatibility and ease of migration, you can choose which instruction version to insert into your user program.

You cannot use both versions of the instructions with the same module, but two different modules can use different versions of the instructions.

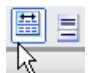

Click the icon on the instruction tree task card to enable the headers and columns of the instruction tree.

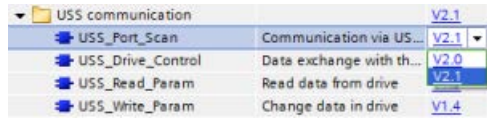

To change the version of the USS instructions, select the version from the drop-down list. You can select the group or individual instructions.

When you use the instruction tree to place a USS instruction in your program, a new FB or FC instance, depending on the USS instruction selected, is created in the project tree. You can see new FB or FC instance in the project tree under PLC\_x > Program blocks > System blocks > Program resources.

To verify the version of a USS instruction in a program, you must inspect project tree properties and not the properties of a box displayed in the program editor. Select a project tree USS FB or FC instance, right-click, select "Properties", and select the "Information" page to see the USS instruction version number.

# 13.4.2 Requirements for using the USS protocol

The four USS instructions use two function blocks (FBs) and two functions (FCs) to support the USS protocol. One USS\_Port\_Scan instance data block (DB) is used for each USS network. The USS\_Port\_Scan instance data block contains temporary storage and buffers for all drives on that USS network. The USS instructions share the information in this data block.

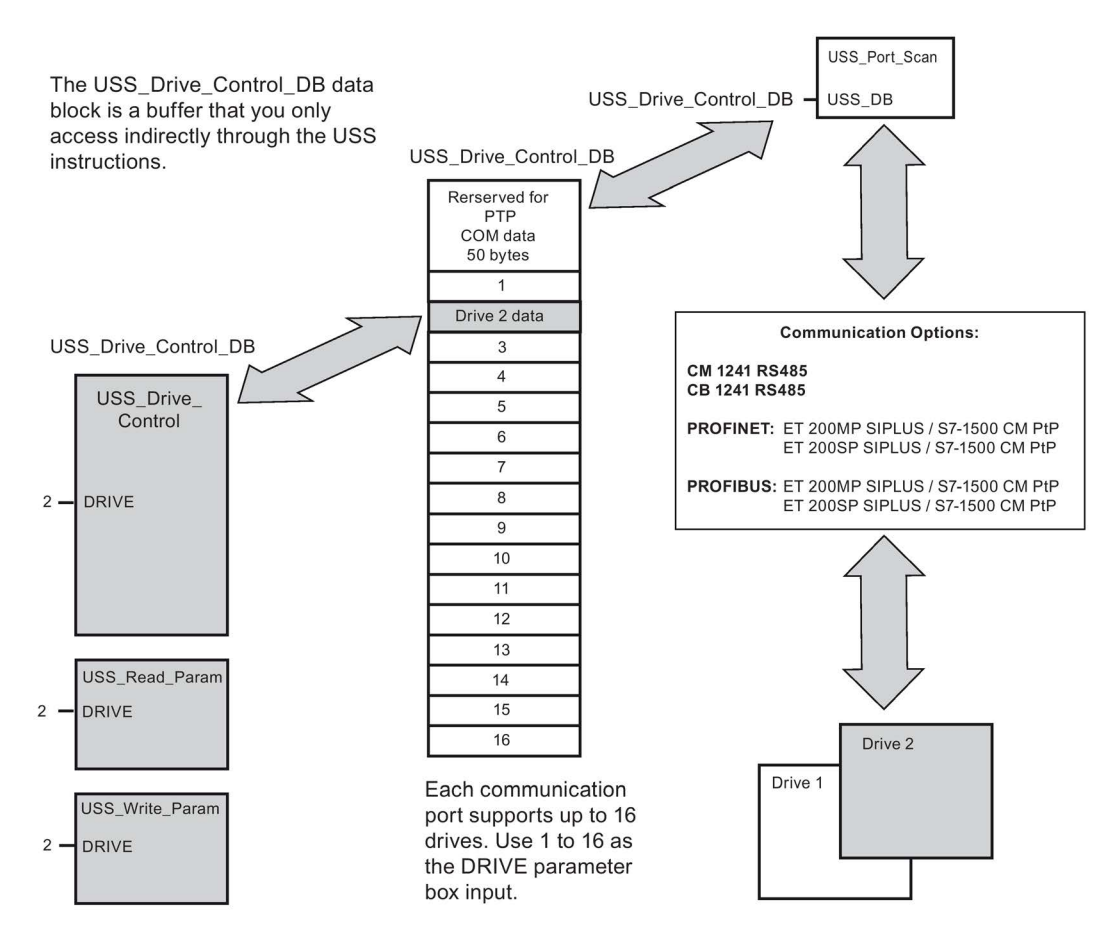

All drives (up to 16) connected to a single RS485 port are part of the same USS network. All drives connected to a different RS485 port are part of a different USS network. Each USS network is managed using a unique data block. All instructions associated with a single USS network must share this data block. This includes all USS\_Drive\_Control, USS\_Port\_Scan, USS Read Param, and USS Write Param instructions used to control all drives on a single USS network.

The USS\_Drive\_Control instruction is a Function Block (FB). When you place the USS\_Drive\_Control instruction into the program editor, you will be prompted by the "Call options" dialog to assign a DB for this FB. If this is the first USS\_Drive\_Control instruction in this program for this USS network, then you can accept the default DB assignment (or change the name if you wish) and the new DB is created for you. If however this is not the first USS\_Drive\_Control instruction for this channel, then you must use the drop-down list in the "Call options" dialog to select the DB name that was previously assigned for this USS network.

The USS\_Port\_Scan instruction is a Function Block (FB) and handles the actual communication between the CPU and the drives through the Point-to-Point (PtP) RS485 communication port. Each call to this FB handles one communication with one drive. Your program must call this FB fast enough to prevent a communication timeout by the drives. You may call this function FB in a main program cycle OB or any interrupt OB.

The USS\_Read\_Param, and USS\_Write\_Param instructions are both Functions (FCs). No DB is assigned when you place these FCs in the editor. Instead, you must assign the appropriate DB reference to the "USS\_DB" input of these instructions. Double-click on the parameter field and then click on the parameter helper icon to see the available DB names).

Typically, you should call the USS\_Port\_Scan FB from a cyclic interrupt OB. The cycle time of the cyclic interrupt OB should be set to about half of the minimum call interval (As an example, 1200 baud communication should use a cyclic time of 350 ms or less).

The USS Drive Control FB provides your program access to a specified drive on the USS network. Its inputs and outputs are the status and controls for the drive. If there are 16 drives on the network, your program must have at least 16 USS\_Drive\_Control calls, one for each drive. These blocks should be called at the rate that is required to control the operation of the drive.

You may only call the USS\_Drive\_Control FB from a main program cycle OB.

# $\blacksquare$  CAUTION

#### Considerations in calling USS instructions from OBs

Only call USS\_Drive\_Control, USS\_Read\_Param, and USS\_Write\_Param from a main program cycle OB. The USS\_Port\_Scan FB can be called from any OB, usually from a cyclic interrupt OB.

Do not use instructions USS\_Drive\_Control, USS\_Read\_Param, and USS\_Write\_Param in a higher priority OB than the corresponding USS\_Port\_Scan instruction. For example, do not place the USS Port Scan in the main OB and a USS Read Param in a cyclic interrupt OB. Failure to prevent interruption of USS\_Port\_Scan execution can produce unexpected errors, which could result in personal injury.

The USS Read Param, and USS Write Param FCs read and write the remote drive operating parameters. These parameters control the internal operation of the drive. See the drive manual for the definition of these parameters. Your program can contain as many of these functions as necessary, but only one read or write request can be active per drive, at any given time. You may only call the USS\_Read\_Param, and USS\_Write\_Param FCs from a main program cycle OB.

### Calculating the time required for communicating with the drive

Communications with the drive are asynchronous to the S7-1200 scan cycle. The S7-1200 typically completes several scans before one drive communications transaction is completed.

The USS Port Scan interval is the time required for one drive transaction. The table below shows the minimum USS Port Scan interval for each communication baud rate. Calling the USS\_Port\_Scan FB more frequently than the USS\_Port\_Scan interval will not increase the number of transactions. The drive timeout interval is the amount of time that might be taken for a transaction, if communications errors caused 3 tries to complete the transaction. By default, the USS protocol library automatically does up to 2 retries on each transaction.

| <b>Baud rate</b> | Calculated minimum USS_Port_Scan call<br>Interval (milliseconds) | Drive message interval timeout per<br>drive (milliseconds) |
|------------------|------------------------------------------------------------------|------------------------------------------------------------|
| 1200             | 790                                                              | 2370                                                       |
| 2400             | 405                                                              | 1215                                                       |
| 4800             | 212.5                                                            | 638                                                        |
| 9600             | 116.3                                                            | 349                                                        |
| 19200            | 68.2                                                             | 205                                                        |
| 38400            | 44.1                                                             | 133                                                        |
| 57600            | 36.1                                                             | 109                                                        |
| 115200           | 28.1                                                             | 85                                                         |

Table 13- 38 Calculating the time requirements

# <span id="page-922-0"></span>13.4.3 USS instructions

# 13.4.3.1 USS\_Port\_Scan (Edit communication using USS network) instruction

Table 13- 39 USS\_Port\_Scan instruction

| LAD / FBD                                                                                                    | SCL                                                                                                    | <b>Description</b>                                                           |
|----------------------------------------------------------------------------------------------------|----------------------------------------------------------------------------------------------------|------------------------------------------------------------------------------|
| <b>NDB3</b><br>"USS_Port_<br>Scan DB"<br>USS_Port_Scan<br>$ENO$ -<br>HEN<br>PORT<br>ERROR-<br>BAUD<br><b>STATUS</b><br>$\frac{1}{\sqrt{2}}$ USS DE | USS Port Scan (<br>$PORT := unit in$ ,<br>$BAUD :=$ dint_in_,<br>ERROR= $>$ bool out,<br>STATUS=> word out,<br>USS $DB :=$ fbtref inout ); | The USS Port Scan instruction handles communica-<br>tion over a USS network. |

Table 13- 40 Data types for the parameters

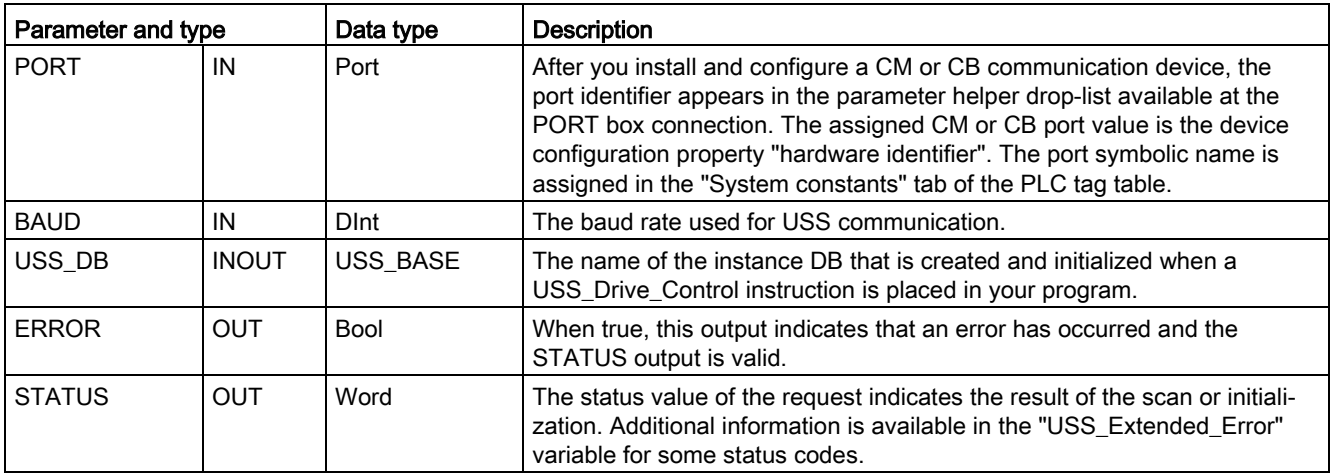

Typically, there is only one USS\_Port\_Scan instruction per PtP communication port in the program, and each call of this Function Block (FB) handles a transmission to or from a single drive. All USS functions associated with one USS network and PtP communication port must use the same instance DB.

Your program must execute the USS\_Port\_Scan instruction often enough to prevent drive timeouts. USS\_Port\_Scan is usually called from a cyclic interrupt OB to prevent drive timeouts and keep the most recent USS data updates available for USS\_Drive\_Control calls.

## 13.4.3.2 USS\_Drive\_Control (Swap data with drive) instruction

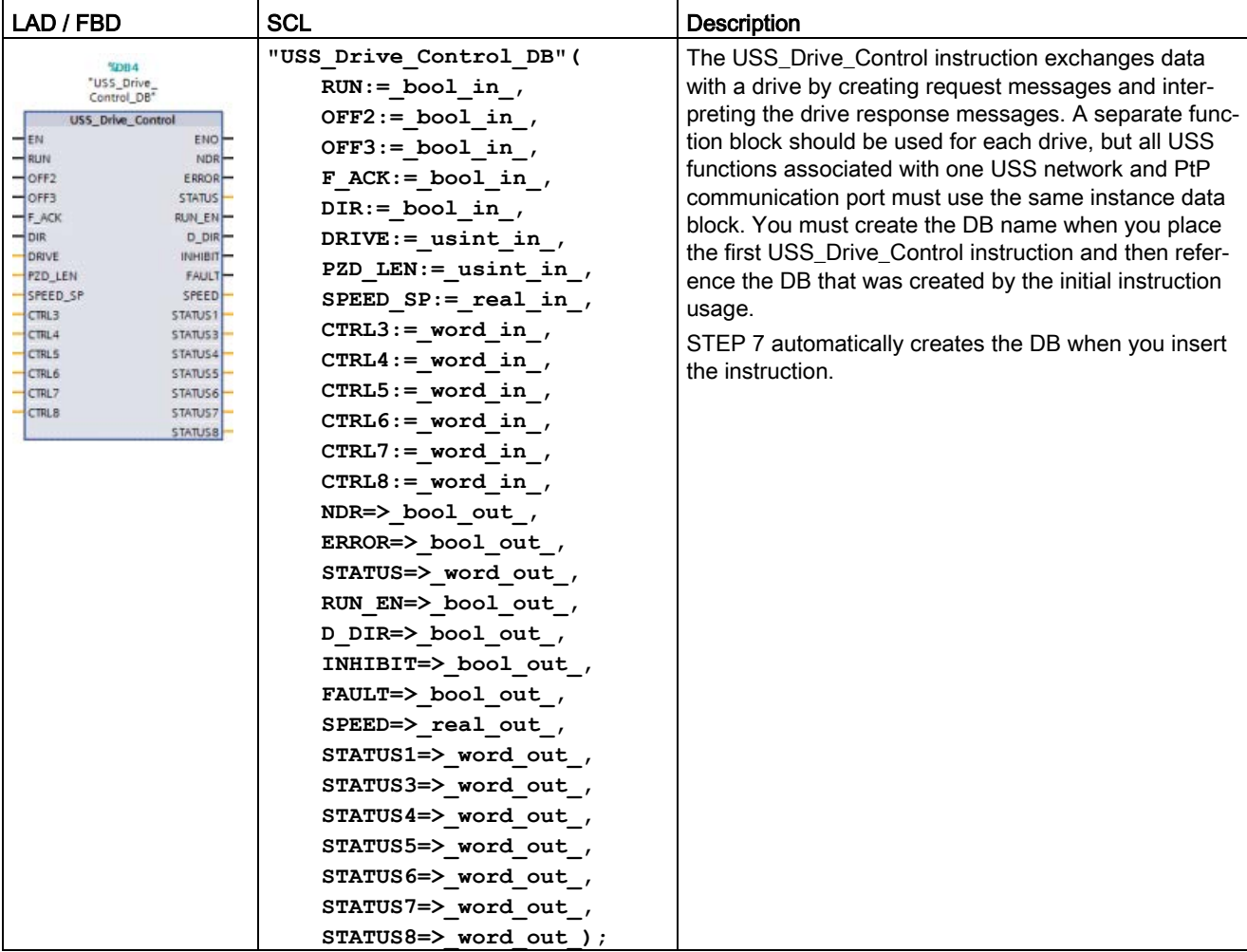

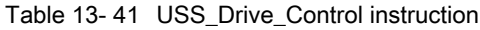

<sup>1</sup> LAD and FBD: Expand the box to reveal all the parameters by clicking the bottom of the box. The parameter pins that are grayed are optional and parameter assignment is not required.

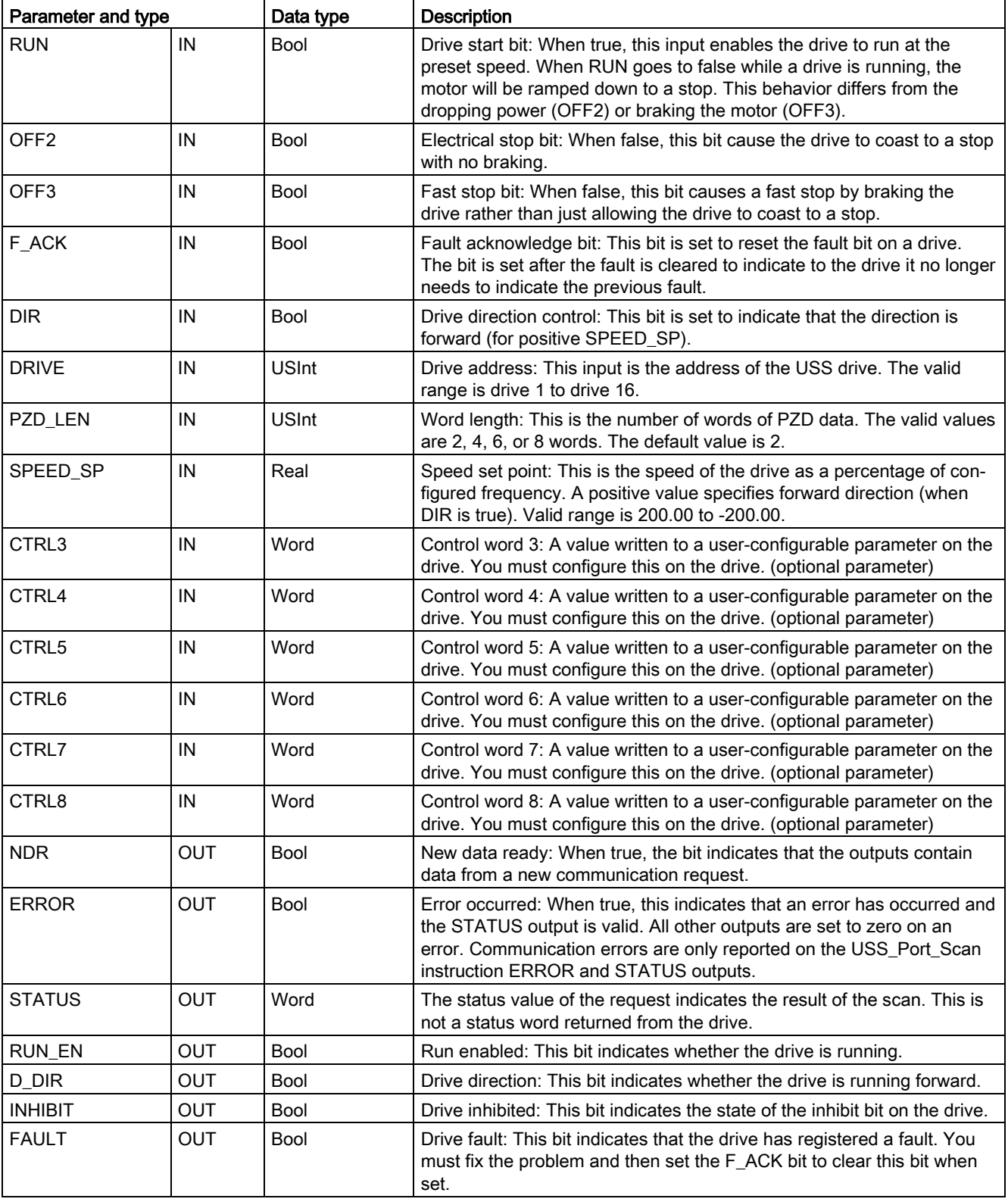

Table 13- 42 Data types for the parameters

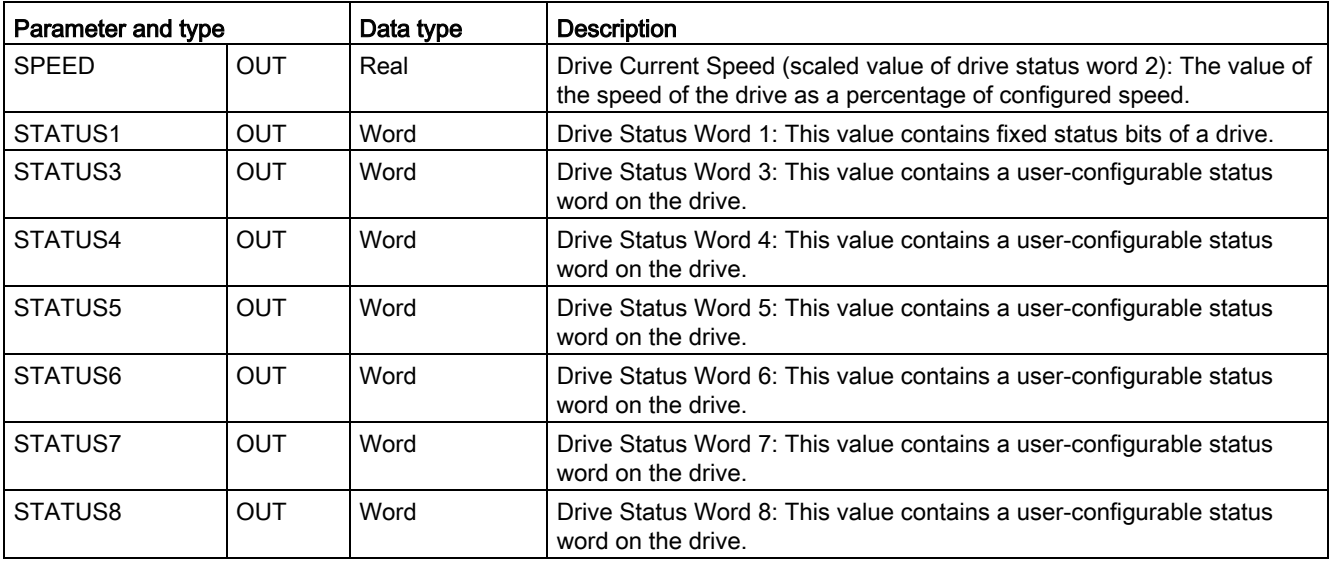

When the initial USS\_Drive\_Control execution occurs, the drive indicated by the USS address (parameter DRIVE) is initialized in the Instance DB. After this initialization, subsequent executions of USS\_Port\_Scan can begin communication to the drive at this drive number.

Changing the drive number requires a CPU STOP-to-RUN mode transition that initializes the instance DB. Input parameters are configured into the USS TX message buffer and outputs are read from a "previous" valid response buffer if any exists. There is no data transmission during USS\_Drive\_Control execution. Drives communicate when USS\_Port\_Scan is executed. USS\_Drive\_Control only configures the messages to be sent and interprets data that might have been received from a previous request.

You can control the drive direction of rotation using either the DIR input (Bool) or using the sign (positive or negative) with the SPEED\_SP input (Real). The following table indicates how these inputs work together to determine the drive direction, assuming the motor is wired for forward rotation.

| SPEED_SP    | DIR | Drive rotation direction |
|-------------|-----|--------------------------|
| Value > 0   |     | Reverse                  |
| Value $> 0$ |     | Forward                  |
| Value $< 0$ |     | Forward                  |
| l Value < 0 |     | Reverse                  |

Table 13- 43 Interaction of the SPEED\_SP and DIR parameters

# 13.4.3.3 USS\_Read\_Param (Readout parameters from the drive) instruction

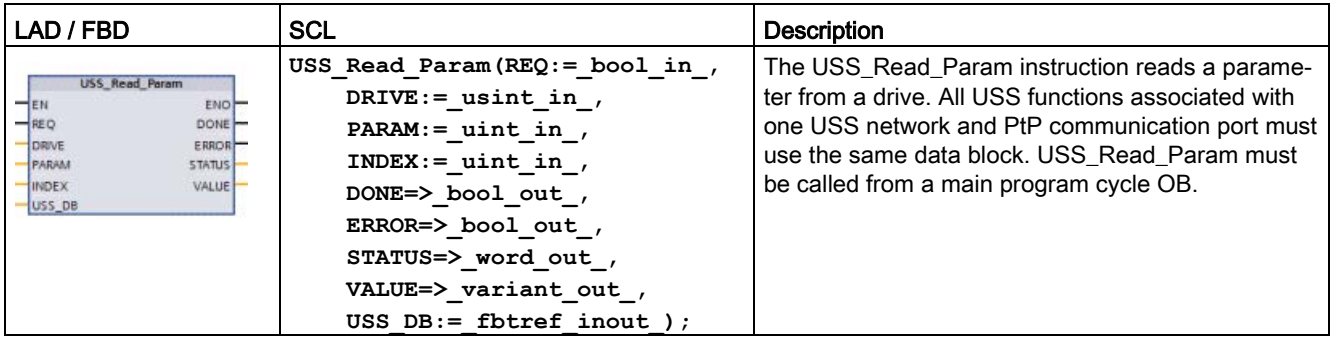

Table 13- 44 USS\_Read\_Param instruction

Table 13- 45 Data types for the parameters

| Parameter type    |              | Data type                                       | <b>Description</b>                                                                                                    |
|-------------------|--------------|-------------------------------------------------|----------------------------------------------------------------------------------------------------|
| <b>REQ</b>        | IN           | <b>Bool</b>                                     | Send request: When true, REQ indicates that a new read request is de-<br>sired. This is ignored if the request for this parameter is already pending.                                                                                                    |
| <b>DRIVE</b>      | IN           | <b>USInt</b>                                    | Drive address: DRIVE is the address of the USS drive. The valid range is<br>drive 1 to drive 16.                                                                                                    |
| <b>PARAM</b>      | IN           | Ulnt                                            | Parameter number: PARAM designates which drive parameter is written.<br>The range of this parameter is 0 to 2047. On some drives, the most signif-<br>icant byte can access PARAM values greater than 2047. See your drive<br>manual for details on how to access an extended range.                                                                          |
| <b>INDEX</b>      | IN           | Ulnt                                            | Parameter index: INDEX designates which Drive Parameter index is to be<br>written. A 16-bit value where the Least Significant Byte is the actual index<br>value with a range of (0 to 255). The Most Significant Byte may also be<br>used by the drive and is drive-specific. See your drive manual for details.                                              |
| USS_DB            | <b>INOUT</b> | USS BASE                                        | The name of the instance DB that is created and initialized when a<br>USS_Drive_Control instruction is placed in your program.                                                                                                    |
| VALUE             | IN           | Word, Int, Ulnt,<br>DWord, DInt.<br>UDInt, Real | This is the value of the parameter that was read and is valid only when<br>the DONE bit is true.                                                                                                    |
| DONE <sup>1</sup> | <b>OUT</b>   | <b>Bool</b>                                     | When true, indicates that the VALUE output holds the previously request-<br>ed read parameter value. This bit is set when USS_Drive_Control sees<br>the read response data from the drive. This bit is reset when either: you<br>request the response data using another USS_Read_Param poll, or on<br>the second of the next two calls to USS_Drive_Control. |

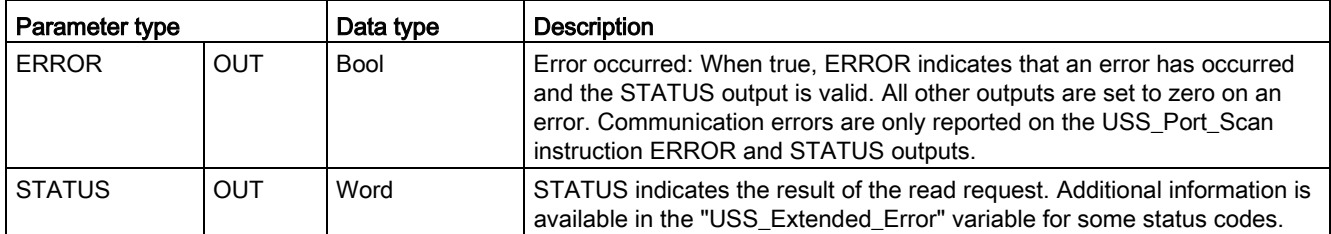

<sup>1</sup> The DONE bit indicates that valid data has been read from the referenced motor drive and delivered to the CPU. It does not indicate that the USS library is capable of immediately reading another parameter. A blank PKW request must be sent to the motor drive and must also be acknowledged by the instruction before the parameter channel for the specific drive becomes available for use. Immediately calling a USS\_Read\_Param or USS\_Write\_Param FC for the specified motor drive will result in a "0x818A" error.

### 13.4.3.4 USS\_Write\_Param (Change parameters in the drive) instruction

#### **Note**

#### EEPROM write operations (for the EEPROM inside a USS drive)

Do not overuse the EEPROM permanent write operation. Minimize the number of EEPROM write operations to extend the EEPROM life.

#### Table 13- 46 USS\_Write\_Param instruction

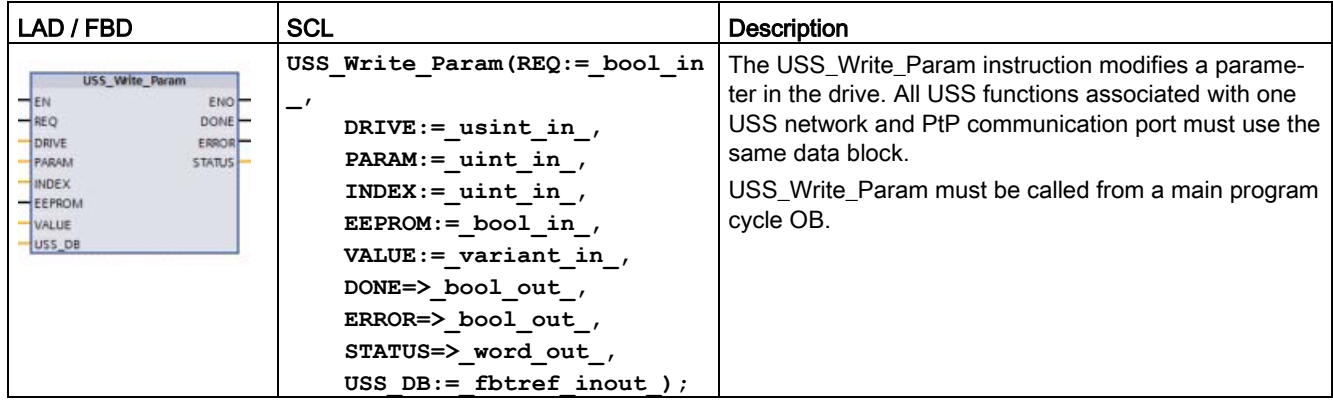

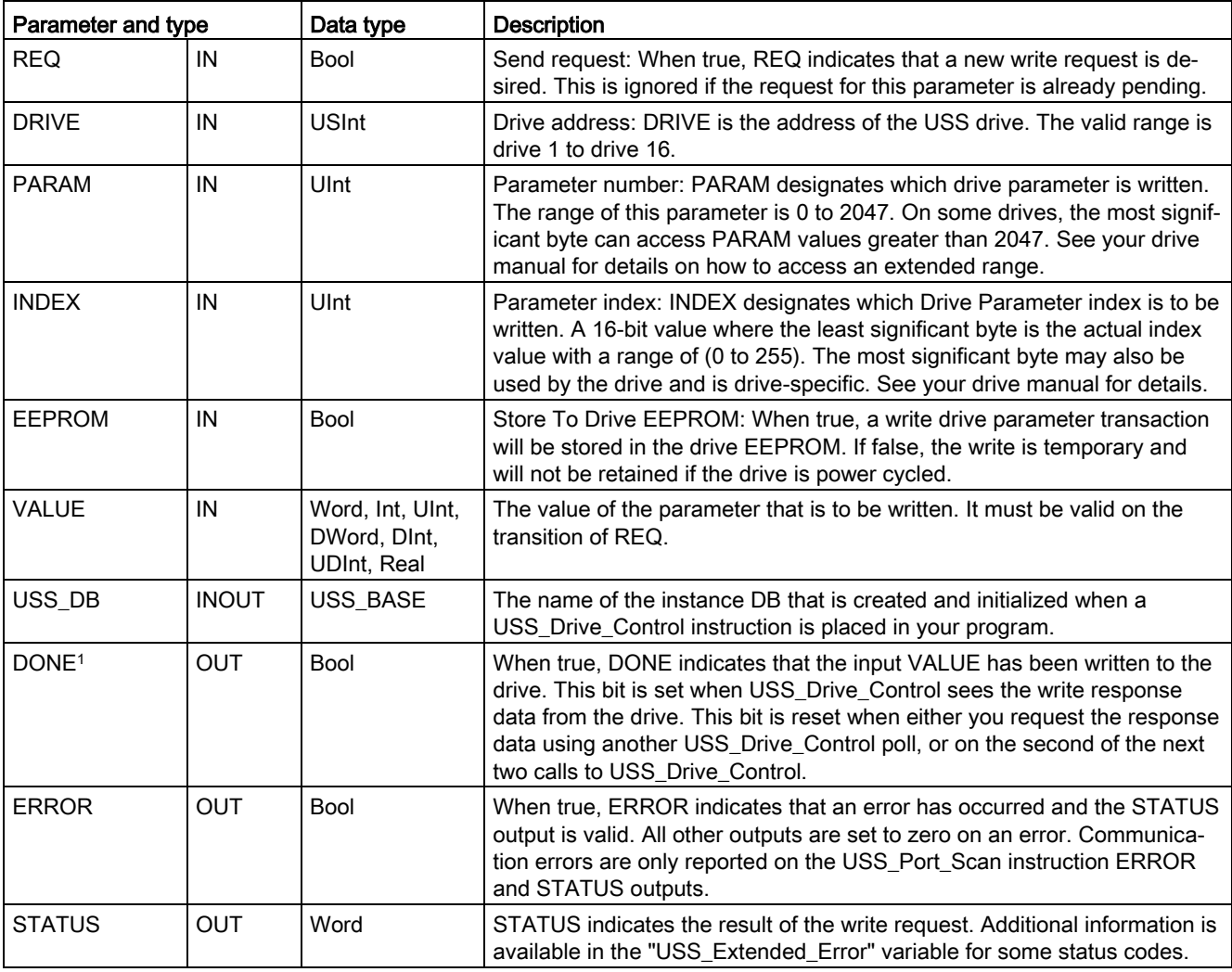

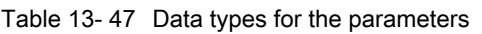

<sup>1</sup> The DONE bit indicates that valid data has been read from the referenced motor drive and delivered to the CPU. It does not indicate that the USS library is capable of immediately reading another parameter. A blank PKW request must be sent to the motor drive and must also be acknowledged by the instruction before the parameter channel for the specific drive becomes available for use. Immediately calling a USS\_Read\_Param or USS\_Write\_Param FC for the specified motor drive will result in a "0x818A" error.

Communication processor and Modbus TCP

13.4 Universal serial interface (USS) communication

# 13.4.4 USS status codes

USS instruction status codes are returned at the STATUS output of the USS functions.

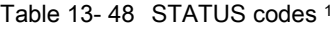

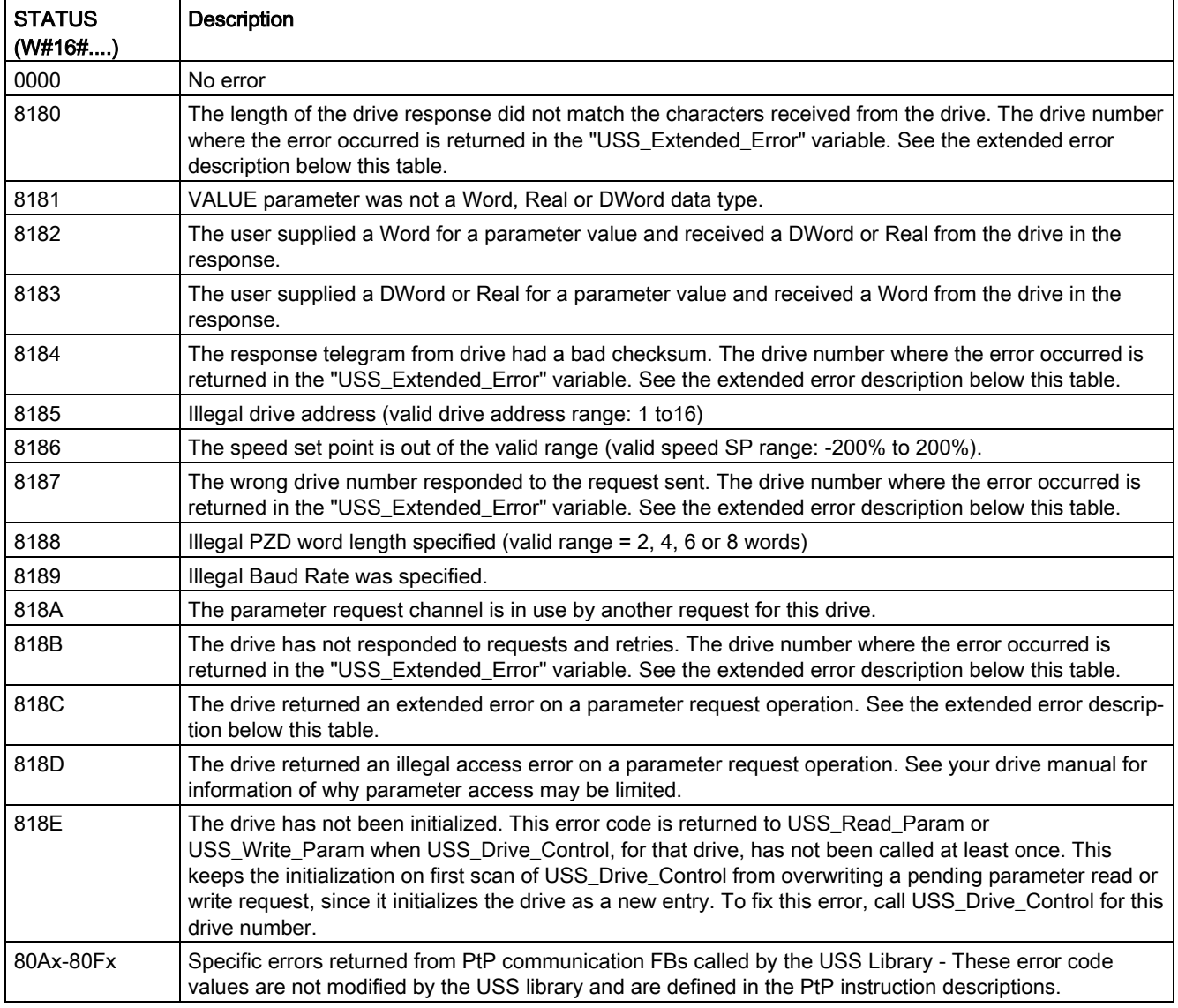

<sup>1</sup> In addition to the USS instruction errors listed above, errors can be returned from the underlying [PtP communication instructions](#page-879-0) (Page [880\)](#page-879-0).

For several STATUS codes, additional information is provided in the "USS\_Extended\_Error" variable of the USS\_Drive\_Control Instance DB. For STATUS codes hexadecimal 8180, 8184, 8187, and 818B, USS\_Extended\_Error contains the drive number where the communication error occurred. For STATUS code hexadecimal 818C, USS\_Extended\_Error contains a drive error code returned from the drive when using a USS\_Read\_Param or USS\_Write\_Param instruction.

### Example: Communication errors reporting

Communication errors (STATUS = 16#818B) are only reported on the USS\_Port\_Scan instruction and not on the USS\_Drive\_Control instruction. For example, if the network is not properly terminated, then it is possible for a drive to go to RUN but the USS\_Drive\_Control instruction will show all "0's' for the output parameters. In this case, you can only detect the communication error on the USS\_Port\_Scan instruction. Since this error is only visible for one scan, you will need to add some capture logic as illustrated in the following example. In this example, when the error bit of the USS\_Port\_Scan instruction is TRUE, then the STATUS and the USS\_Extended\_Error values are saved into M memory. The drive number is placed in the USS\_Extended\_Error variable when the STATUS code value is hexadecimal 8180, 8184, 8187, or 818B.

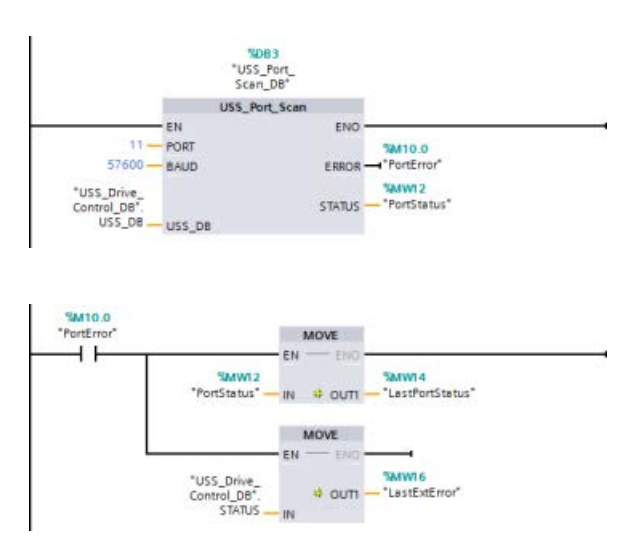

Network 1"PortStatus"port status and"USS\_Drive\_Control\_DB".USS\_Ex tended\_Error extended error code values are only valid for one program scan. The values must be captured for later processing. Network 2The "PortError" contact triggers the storage of the "PortStatus" value in "LastPortStatus" and the"USS\_Drive\_Control\_DB".USS\_Ext ended\_Error

value in "LastExtError".

#### Read and write access to a drive's internal parameters

USS drives support read and write access to a drive's internal parameters. This feature allows remote control and configuration of the drive. Drive parameter access operations can fail due to errors such as values out of range or illegal requests for a drive's current mode. The drive generates an error code value that is returned in the "USS\_Extended\_Error" variable. This error code value is only valid for the last execution of a USS\_Read\_Param or USS\_Write\_Param instruction. The drive error code is put into USS\_Extended\_Error variable when the STATUS code value is hexadecimal 818C. The error code value of USS\_Extended\_Error depends on the drive model. See the drive's manual for a description of the extended error codes for read and write parameter operations.

### 13.4.5 USS general drive setup requirements

USS general drive setup requirements consist of the following points:

- The drives must be set to use 4 PKW words.
- The drives can be configured for 2, 4, 6, or 8 PZD words.
- The number of PZD word's in the drive must match PZD LEN input on the USS Drive Control instruction for that drive.
- The baud rate in all the drives must match the BAUD input on the USS Port Scan instruction.
- The drive must be set for remote control.
- The drive must be set for frequency set-point to USS on COM Link.
- The drive address must be set to 1 to 16 and match the DRIVE input on the USS Drive Control block for that drive.
- The drive direction control must be set to use the polarity of the drive set-point.
- The RS485 network must be terminated properly.

### 13.4.6 Example: USS general drive connection and setup

#### Connecting a MicroMaster drive

This information about SIEMENS MicroMaster drives is provided as an example. For other drives, refer to the drive's manual for setup instructions.

To make the connection to a MicroMaster Series 4 (MM4) drive, insert the ends of the RS485 cable into the two caged-clamp, screw-less terminals provided for USS operation. Standard PROFIBUS cable and connectors can be used to connect the S7-1200.

# **CAUTION**

Interconnecting equipment with different reference potentials can cause unwanted currents to flow through the interconnecting cable

These unwanted currents can cause communications errors or damage equipment. Be sure all equipment that you are about to connect with a communications cable either shares a common circuit reference or is isolated to prevent unwanted current flows. The shield must be tied to chassis ground or pin 1 on the 9-pin connector. It is recommended that you tie wiring terminal 2--0 V on the MicroMaster drive to chassis ground.

The two wires at the opposite end of the RS485 cable must be inserted into the MM4 drive terminal blocks. To make the cable connection on a MM4 drive, remove the drive cover(s) to access the terminal blocks. See the MM4 user manual for details about how to remove the covers(s) of your specific drive.

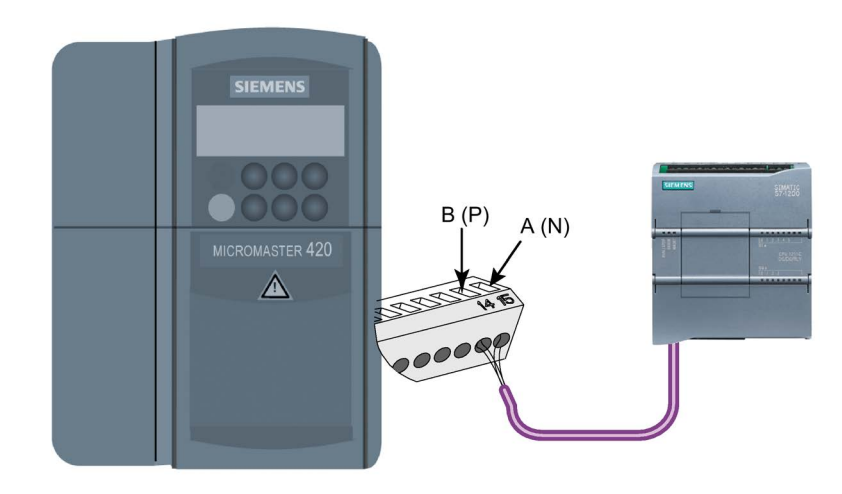

The terminal block connections are labeled numerically. Using a PROFIBUS connector on the S7-1200 side, connect the A terminal of the cable to the drive terminal 15 (for an MM420) or terminal 30 (MM440). Connect the B terminal of B (P) A (N) the cable connector to terminal 14 (MM420) or terminal 29 (MM440).

If the S7-1200 is a terminating node in the network, or if the connection is point-to-point, it is necessary to use terminals A1 and B1 (not A2 and B2) of the connector since they allow the termination settings to be set (for example, with DP connector type 6ES7 972--0BA40-- 0X40).

# CAUTION

#### Replace drive covers properly before supplying power

Make sure the drive covers are replaced properly before supplying power to the unit.

If the drive is configured as the terminating node in the network, then termination and bias resistors must also be wired to the appropriate terminal connections. This diagram shows examples of the MM4 drive connections necessary for termination and bias.

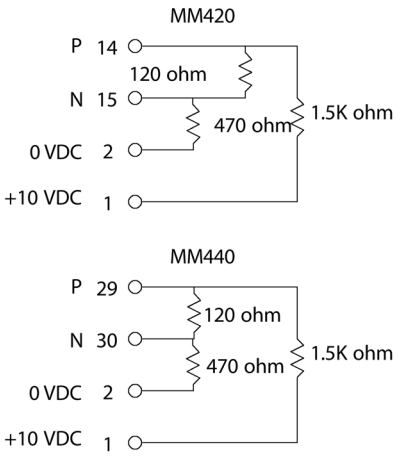

### Setting up the MM4 drive

Before you connect a drive to the S7-1200, you must ensure that the drive has the following system parameters. Use the keypad on the drive to set the parameters:

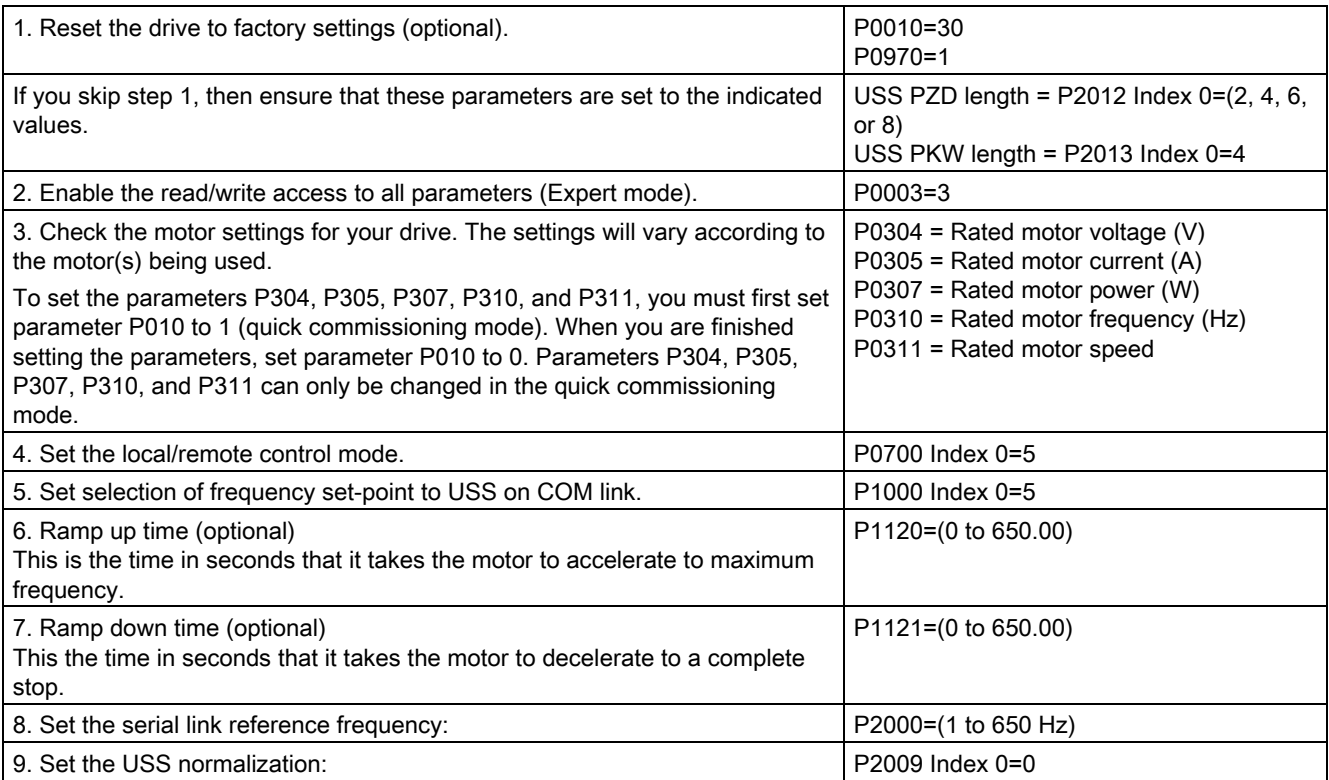

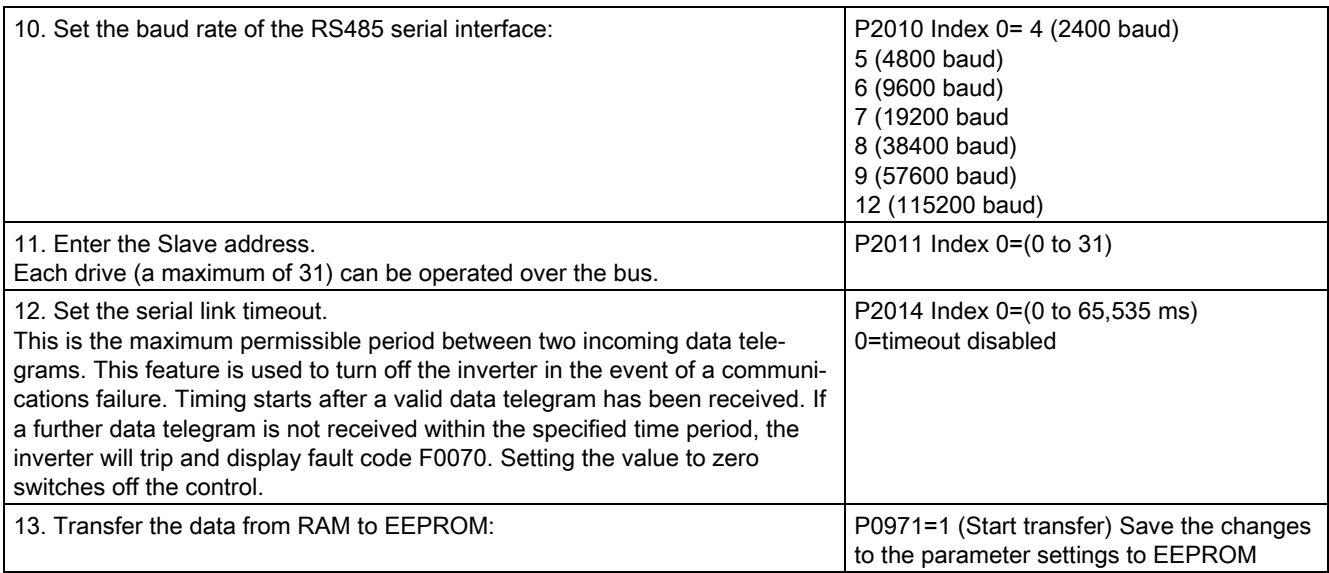

13.5 Modbus communication

# 13.5 Modbus communication

### 13.5.1 Overview of Modbus RTU and TCP communication Modbus TCP instructions V13

#### Modbus function codes

- A CPU operating as a Modbus RTU master (or Modbus TCP client) can read/write both data and I/O states in a remote Modbus RTU slave (or Modbus TCP server). Remote data can be read and then processed in your program logic.
- A CPU operating as a Modbus RTU slave (or Modbus TCP server) allows a supervisory device to read/write both data and I/O states in CPU memory. A RTU master (or Modbus TCP client) can write new values into slave/server CPU memory that is available for your program logic.

# WARNING

#### If an attacker can physically access your networks, the attacker can possibly read and write data.

The TIA Portal, the CPU, and HMIs (except HMIs using GET/PUT) use secure communication that protects against replay and "man-in-the-middle" attacks. Once communication is enabled, the exchange of signed messages takes place in clear text which allows an attacker to read data, but protects against unauthorized writing of data. The TIA Portal, not the communication process, encrypts the data of know-how protected blocks.

All other forms of communication (I/O exchange through PROFIBUS, PROFINET, AS-i, or other I/O bus, GET/PUT, T-Block, and communication modules (CM)) have no security features. You must protect these forms of communication by limiting physical access. If an attacker can physically access your networks utilizing these forms of communication, the attacker can possibly read and write data.

For security information and recommendations, please see our "Operational Guidelines for Industrial Security" [\(http://www.industry.siemens.com/topics/global/en/industrial](http://www.industry.siemens.com/topics/global/en/industrial-security/Documents/operational_guidelines_industrial_security_en.pdf)[security/Documents/operational\\_guidelines\\_industrial\\_security\\_en.pdf\)](http://www.industry.siemens.com/topics/global/en/industrial-security/Documents/operational_guidelines_industrial_security_en.pdf) in the Siemens Service and Support site.

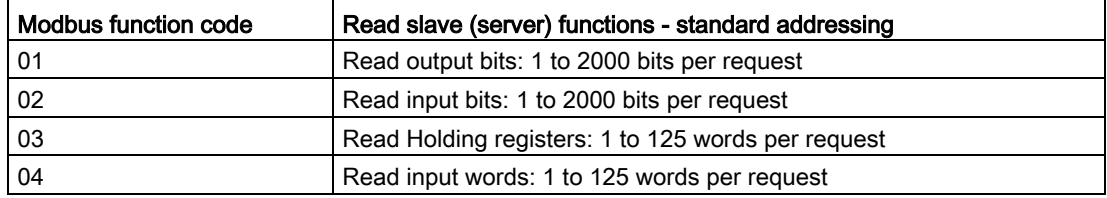

Table 13- 49 Read data functions: Read remote I/O and program data
| Modbus function code | Write slave (server) functions - standard addressing            |
|----------------------|-----------------------------------------------------------------|
| 05                   | Write one output bit: 1 bit per request                         |
| 06                   | Write one holding register: 1 word per request                  |
| 15                   | Write one or more output bits: 1 to 1968 bits per request       |
| 16                   | Write one or more holding registers: 1 to 123 words per request |

Table 13- 50 Write data functions: Write remote I/O and modify program data

- Modbus function codes 08 and 11 provide slave device communication diagnostic information.
- Modbus function code 0 broadcasts a message to all slaves (with no slave response). The broadcast function is not available for Modbus TCP, because communication is connection based.

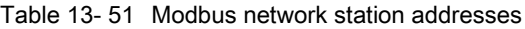

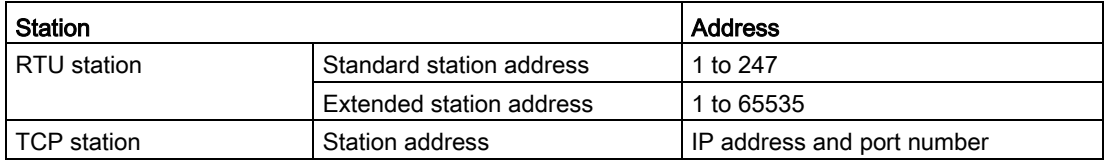

#### Modbus memory addresses

The actual number of Modbus memory addresses available depends on the CPU model, how much work memory exists, and how much CPU memory is used by other program data. The table below gives the nominal value of the address range.

Table 13- 52 Modbus memory addresses

| <b>Station</b>                         |                         | Address range |
|----------------------------------------|-------------------------|---------------|
| RTU station<br>Standard memory address |                         | 10K           |
|                                        | Extended memory address | 64K           |
| TCP station                            | Standard memory address | 10K           |

## Modbus RTU communication

Modbus RTU (Remote Terminal Unit) is a standard network communication protocol that uses the RS232 or RS485 electrical connection for serial data transfer between Modbus network devices. You can add PtP (Point to Point) network ports to a CPU with a RS232 or RS485 CM or a RS485 CB.

Modbus RTU uses a master/slave network where all communications are initiated by a single Master device and slaves can only respond to a master's request. The master sends a request to one slave address and only that slave address responds to the command.

## Modbus TCP communication

Modbus TCP (Transmission Control Protocol) is a standard network communication protocol that uses the PROFINET connector on the CPU for TCP/IP communication. No additional communication hardware module is required.

Modbus TCP uses Open User Communications (OUC) connections as a Modbus communication path. Multiple client-server connections may exist, in addition to the connection between STEP 7 and the CPU. Mixed client and server connections are supported up to the [maximum number of connections allowed by the CPU model](#page-612-0) (Page [613\)](#page-612-0).

Each MB\_SERVER connection must use a unique instance DB and IP port number. Only 1 connection per IP port is supported. Each MB\_SERVER (with its unique instance DB and IP port) must be executed individually for each connection.

A Modbus TCP client (master) must control the client-server connection with the DISCONNECT parameter. The basic Modbus client actions are shown below.

- 1. Initiate a connection to a particular server (slave) IP address and IP port number
- 2. Initiate client transmission of a Modbus messages and receive the server responses
- 3. When desired, initiate the disconnection of client and server to enable connection with a different server.

### Modbus RTU instructions in your program

- Modbus Comm\_Load: One execution of Modbus\_Comm\_Load is used to set up PtP port parameters like baud rate, parity, and flow control. After a CPU port is configured for the Modbus RTU protocol, it can only be used by either the Modbus\_Master or Modbus Slave instructions.
- Modbus Master: The Modbus Master instruction enables the CPU to act as a Modbus RTU master device and communicate with one or more Modbus slave devices.
- Modbus\_Slave: The Modbus\_Slave instruction enables the CPU to act as a Modbus RTU slave device and communicate with a Modbus master device.

#### Modbus TCP instructions in your program

- MB\_CLIENT: Make client-server TCP connection, send command message, receive response, and control the disconnection from the server
- MB\_SERVER: Connect to a Modbus TCP client upon request, receive Modbus message, and send response

# 13.5.2 Modbus TCP

# 13.5.2.1 Overview

Version V4.1 of the S7-1200 CPU together with STEP 7 V13 SP1 extends the capability of Modbus TCP to use enhanced T-block instructions.

For this reason, the S7-1200 supports two sets of PtP instructions:

- [Legacy Modbus TCP instructions](#page-1015-0) (Page [1016\)](#page-1015-0): These Modbus TCP instructions existed prior to version V4.0 of the S7-1200.
- [Modbus TCP instructions](#page-939-0) (Page [940\)](#page-939-0): These Modbus TCP instructions provide all of the functionality of the legacy instructions.

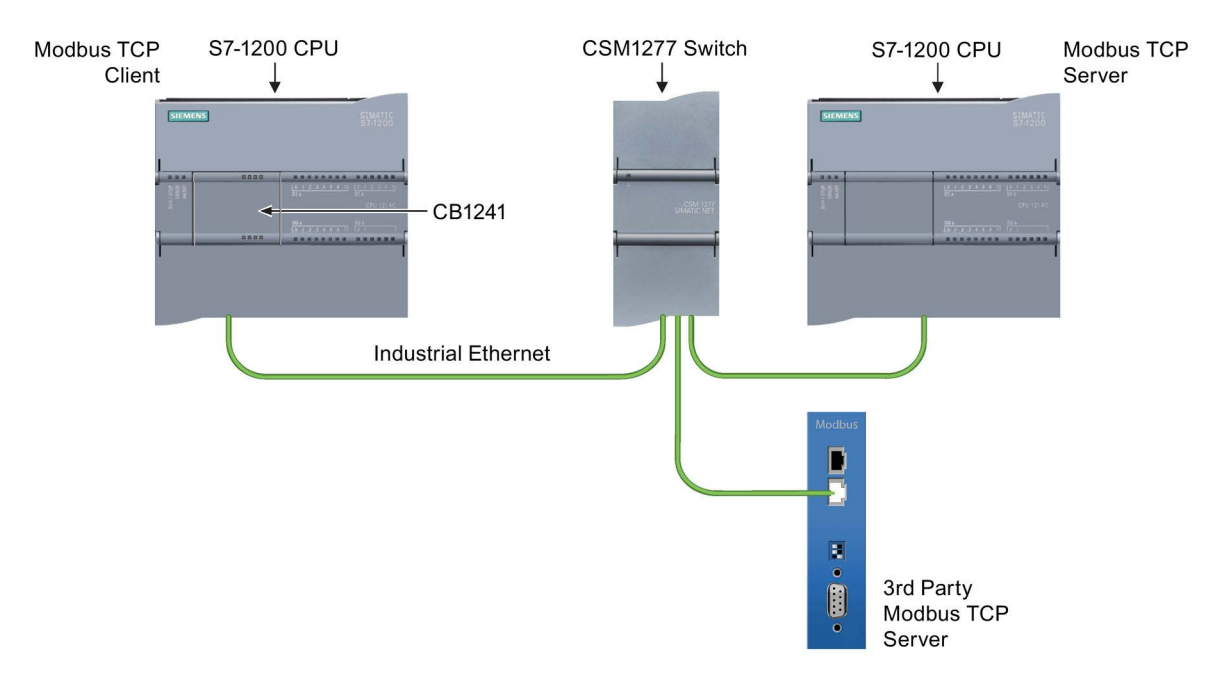

# 13.5.2.2 Selecting the version of the Modbus TCP instructions

There are two versions of the Modbus TCP instructions available in STEP 7:

- Version 3.0 was initially available in STEP 7 Basic/Professional V13.
- Version 3.1 is available in STEP 7 Basic/Professional V13, SP1.

For compatibility and ease of migration, you can choose which instruction version to insert into your user program.

Do not use both 3.0 and 3.1 instruction versions in the same CPU program. Your program's Modbus TCP instructions must have the same major version number  $(1.x, 2.y, or V.z)$ . The individual instructions within a major version group may have different minor versions (1.x).

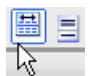

Click the icon on the instruction tree task card to enable the headers and columns of the instruction tree.

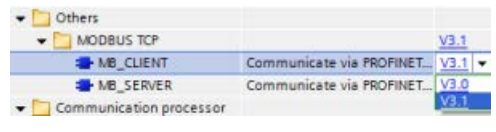

To change the version of the Modbus TCP instructions, select the version from the dropdown list. You can select the group or individual instructions.

When you use the instruction tree to place a Modbus TCP instruction in your program, a new FB instance is created in the project tree. You can see new FB instance in the project tree under PLC\_x > Program blocks > System blocks > Program resources.

To verify the version of a Modbus TCP instruction in a program, you must inspect project tree properties and not the properties of a box displayed in the program editor. Select a project tree Modbus TCP FB instance, right-click, select "Properties", and select the "Information" page to see the Modbus TCP instruction version number.

# <span id="page-939-0"></span>13.5.2.3 Modbus TCP instructions

# MB\_CLIENT (Communicate using PROFINET as Modbus TCP client) instruction

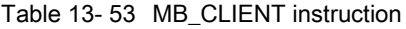

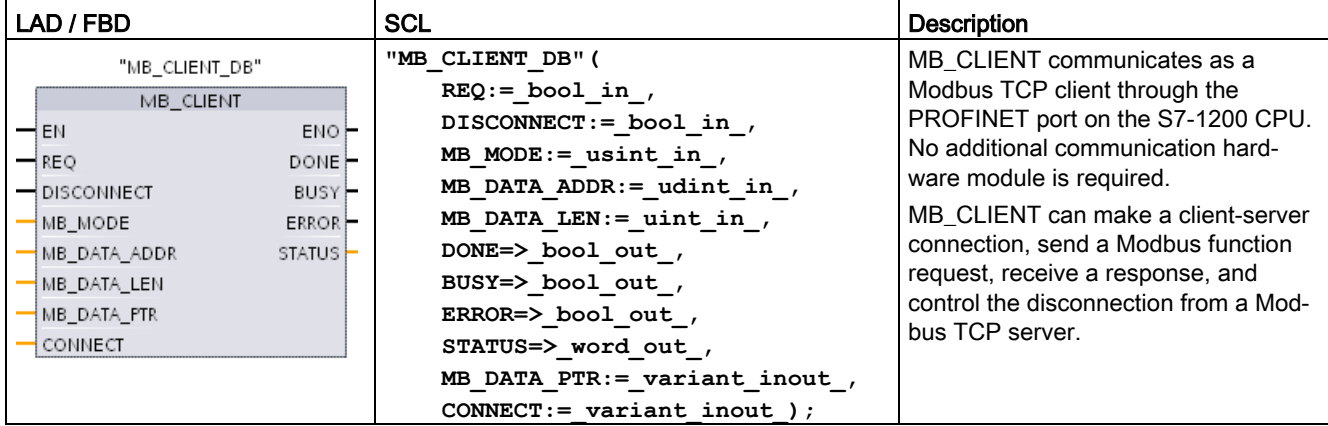

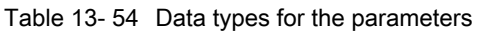

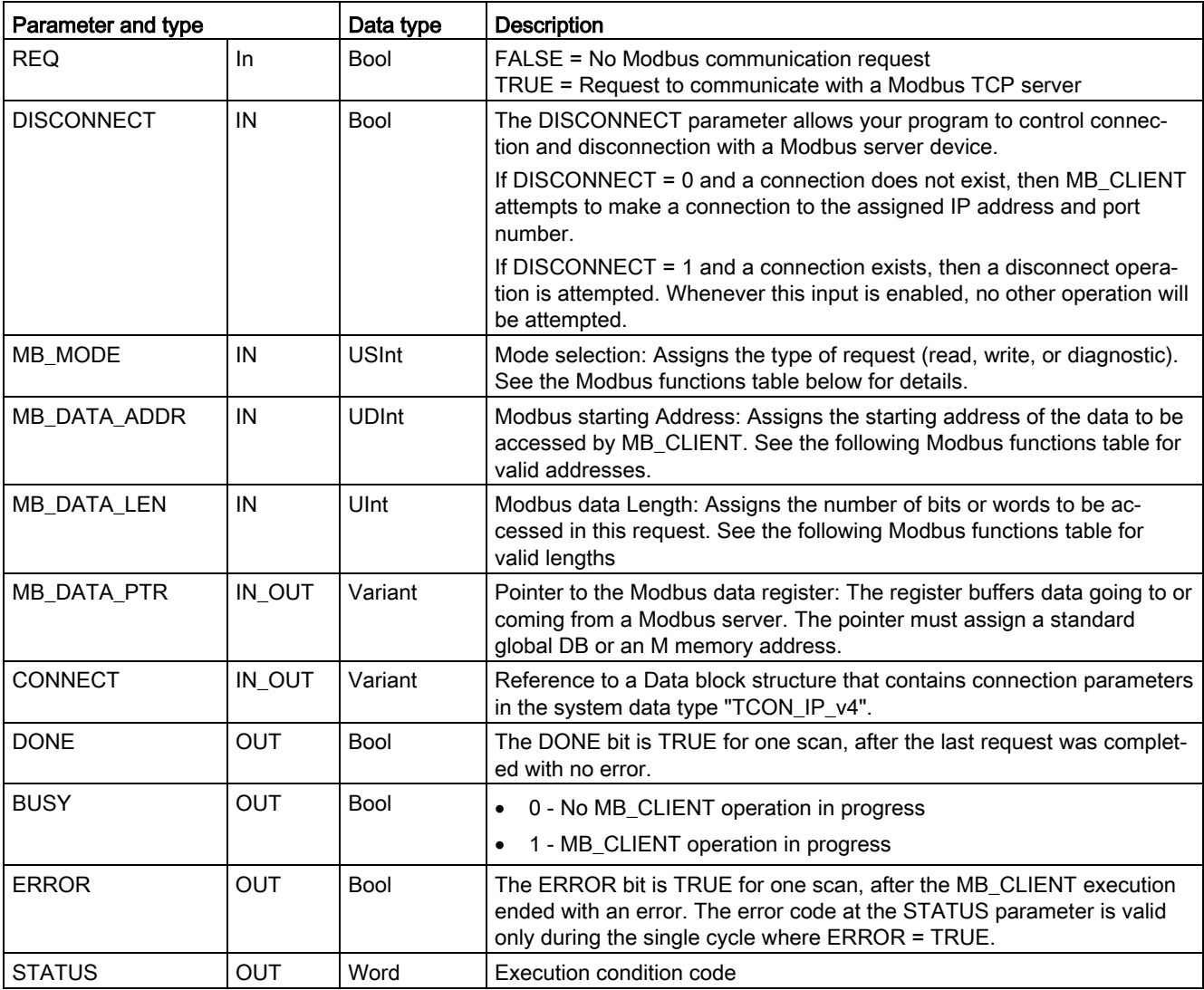

### Note

# CPU firmware version requirement

The Modbus TCP instructions described in this section of the manual require firmware release V4.1 or later.

# REQ parameter

FALSE = No Modbus communication request TRUE = Request to communicate with a Modbus TCP server

If no instance of MB\_CLIENT is active and parameter DISCONNECT=0, when REQ=1 a new Modbus request starts. If the connection is not already established, then a new connection is made.

If the same instance of MB CLIENT is executed again with DISCONNECT=0 and REQ=1, before the completion of the current request, then no subsequent Modbus transmission will be made. However, as soon as the current request is completed, a new request can be processed if MB\_CLIENT is executed with REQ=1.

When the current MB\_CLIENT communication request is complete, the DONE bit is TRUE for one cycle. The DONE bit can be used as a time gate to sequence multiple MB\_CLIENT requests.

#### **Note**

#### Input data consistency during MB\_CLIENT processing

Once a Modbus client initiates a Modbus operation, all the input states are saved internally and are then compared on each successive call. The comparison is used to determine if this particular call was the originator of the active client request. More than one MB\_CLIENT call can be performed using a common instance DB.

It is important that the inputs are not changed during the period of time that an MB\_CLIENT operation is actively being processed. If this rule is not followed, then an MB\_CLIENT cannot determine the active instance.

### MB\_MODE and MB\_DATA\_ADDR parameters select the Modbus communication function

The MB\_CLIENT instruction uses an MB\_MODE input rather than a function code. MB\_DATA\_ADDR assigns the starting Modbus address of the remote data.

The combination of MB\_MODE and MB\_DATA\_ADDR determines the function code that is used in the actual Modbus message. The following table shows the correspondence between parameter MB\_MODE, MB\_DATA\_ADDR, and Modbus function.

MB\_MOD MB\_DATA\_ADDR | Data length | Modbus function code activated Operation and data 0 | 1 to 9999 | 1 to 2000 | 01 | Read output bits: 1 to 2000 bits per request 0 10001 to 19999 1 to 2000 02 Read input bits: 1 to 2000 bits per request 0 40001 to 49999 or 400001 to 465535 1 to 125 03 Read Holding registers: 1 to 125 words per request 0 30001 to 39999 1 to 125 04 Read input words: 1 to 125 words per request

Table 13- 55 Modbus functions

E

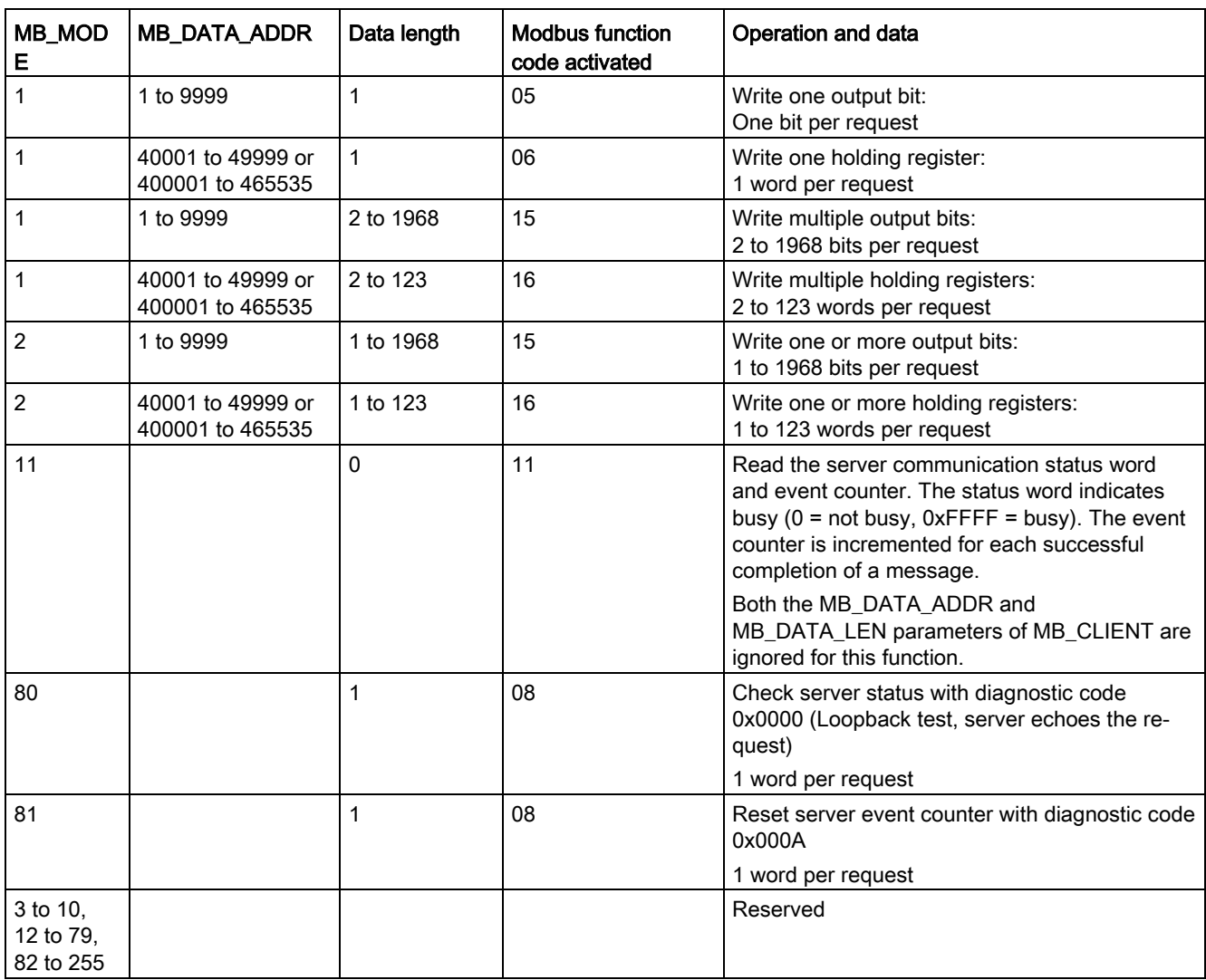

# Note

#### MB\_DATA\_PTR assigns a buffer to store data read/written to/from a Modbus TCP server

The data buffer can be located in a standard global DB or M memory address.

For a buffer in M memory, use the Any Pointer format. This is in the format P#"Bit Address" "Data Type" "Length", an example would be P#M1000.0 WORD 500.

### MB\_DATA\_PTR parameter assigns a communication buffer

- MB CLIENT communication functions:
	- Read and write 1-bit data from Modbus server addresses (00001 to 09999)
	- Read 1-bit data from Modbus server addresses (10001 to 19999)
	- Read 16-bit word data from Modbus server addresses (30001 to 39999) and (40001 to 49999)
	- Write 16-bit word data to Modbus server addresses (40001 to 49999)
- Word or bit sized data is transferred to/from the DB or M memory buffer assigned by MB\_DATA\_PTR.
- If a DB is assigned as the buffer by MB\_DATA\_PTR, then you must assign data types to all DB data elements.
	- The 1-bit Bool data type represents one Modbus bit address
	- 16-bit single word data types like WORD, UInt, and Int represent one Modbus word address
	- 32-bit double word data types like DWORD, DInt, and Real represent two Modbus word addresses
- Complex DB elements can be assigned by MB\_DATA\_PTR, such as
	- Arrays
	- Named structures where each element is unique.
	- Named complex structures where each element has a unique name and a 16 or 32 bit data type.
- No requirement that the MB\_DATA\_PTR data areas be in the same global data block (or M memory area). You can assign one data block for Modbus reads, another data block for Modbus writes, or one data block for each MB\_CLIENT.

# CONNECT parameter assigns data used to establish a PROFINET connection

You must use a global data block and store the required connection data before you can reference this DB at the CONNECT parameter.

- 1. Create a new global DB or use an existing global DB to store the CONNECT data. You can use one DB to store multiple TCON\_IP\_v4 data structures. Each Modbus TCP client or server connection uses a TCON\_IP\_v4 data structure. You reference the connection data at the CONNECT parameter.
- 2. Name the DB and a static variable with a helpful name. For example, name the data block "Modbus connections" and a static variable "TCPactive\_1" (for Modbus TCP client connection 1).
- 3. In the DB editor, assign the system data type "TCON\_IP\_v4" in the Data Type column, for the example static variable "TCPactive\_1".
- 4. Expand the TCON IP v4 structure so you can modify the connection parameters, as shown in the following image.
- 5. Modify data in the TCON\_IP\_v4 structure for an MB\_CLIENT connection.
- 6. Enter the DB structure reference for the CONNECT parameter of MB\_CLIENT. For the example, this would be "Modbus connections".TCPactive\_1.

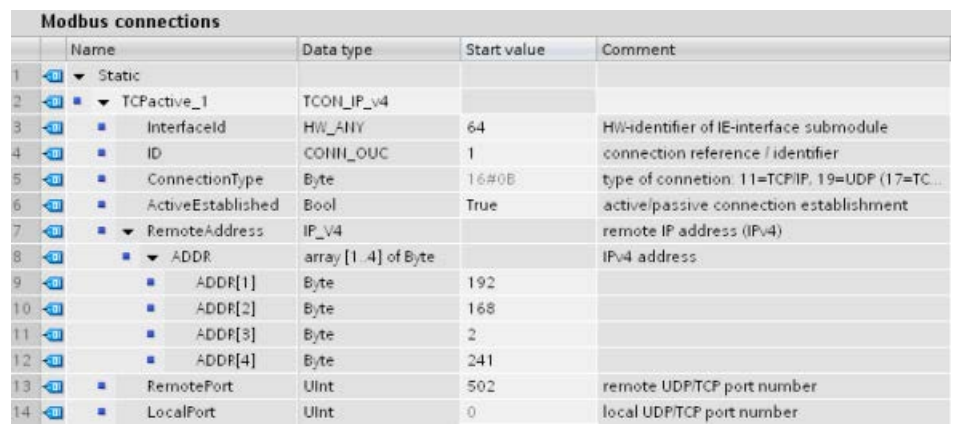

## Modify TCP\_IP\_v4 DB data for each MB\_CLIENT connection

- InterfaceID: Using the Device configuration window, click on the CPU PROFINET port image. Then click on the General properties tab and use the Hardware identifier that you see there.
- ID: Enter a connection ID number between 1 and 4095. Modbus TCP communication is made using underlying TCON, TDISCON, TSEND, and TRCV instructions, for OUC (Open User Communication).
- ConnectionType: For TCP/IP, use the default  $16\#0B$  (decimal number = 11).
- ActiveEstablished: This value is must be 1 or TRUE. The connection is active in that MB\_CLIENT initiates Modbus communication.
- RemoteAddress: Enter the IP address of the target Modbus TCP server into the four ADDR array elements. For example, enter 192.168.2.241, as in the previous image.
- RemotePort: The default is 502. This number is the IP port number of the Modbus server that MB\_CLIENT attempts to connect and communicate with. Some third-party Modbus servers require that you use another port number.
- LocalPort: This value must be 0, for an MB\_CLIENT connection.

### Multiple client connections

A Modbus TCP client can support concurrent connections up to the maximum number of Open User Communications connections allowed by the PLC. The total number of connections for a PLC, including Modbus TCP Clients and Servers, must not exceed the [maximum number of supported Open User Communications connections](#page-612-0) (Page [613\)](#page-612-0).

Individual concurrent client connections must follow these rules:

- Each MB CLIENT connection must use a unique instance DB
- Each MB CLIENT connection must assign a unique server IP address
- Each MB\_CLIENT connection must assign a unique connection ID
- Unique IP port numbers may or may not be required depending upon the server configuration

A different, connection ID must be used with each instance DB. In summary, the instance DB and the connection ID are paired together and must be unique for each connection.

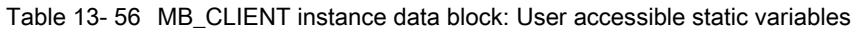

| Variable                 | Data type | <b>Default</b> | description                                                                                                    |
|--------------------------|-----------|----------------|----------------------------------------------------------------------------------------------------|
| Blocked Proc Timeo<br>ut | Real      | 3.0            | Amount of time (in seconds) to wait upon a blocked Modbus client in-<br>stance before removing this instance as being ACTIVE. This can occur,<br>for example, when a client request has been issued and then application<br>stops executing the client function before completely finishing the re-<br>quest. The maximum S7-1200 limit is 55 seconds.         |
| MB Unit ID               | Word      | 255            | Modbus unit identifier:<br>A Modbus TCP server is addressed using its IP address. As a result, the<br>MB_UNIT_ID parameter is not used for Modbus TCP addressing.                                                                                                    |
|                          |           |                | The MB_UNIT_ID parameter corresponds to the slave address in the<br>Modbus RTU protocol. If a Modbus TCP server is used for a gateway to a<br>Modbus RTU protocol, the MB_UNIT_ID can be used to identify the slave<br>device connected on the serial network. The MB_UNIT_ID would be used<br>to forward the request to the correct Modbus RTU slave address. |
|                          |           |                | Some Modbus TCP devices may require the MB_UNIT_ID parameter to<br>be within a restricted range.                                                                                                    |
| <b>RCV TIMEOUT</b>       | Real      | 2.0            | Time in seconds that the MB CLIENT waits for a server to respond to a<br>request.                                                                                                    |
| Connected                | Bool      | $\Omega$       | Indicates whether the connection to the assigned server is connected or<br>disconnected: 1=connected, 0=disconnected                                                                                                    |

Table 13- 57 MB\_CLIENT protocol errors

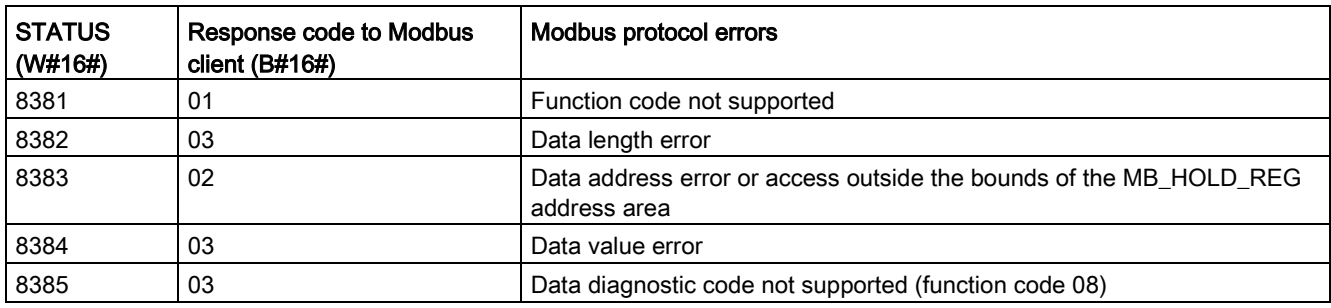

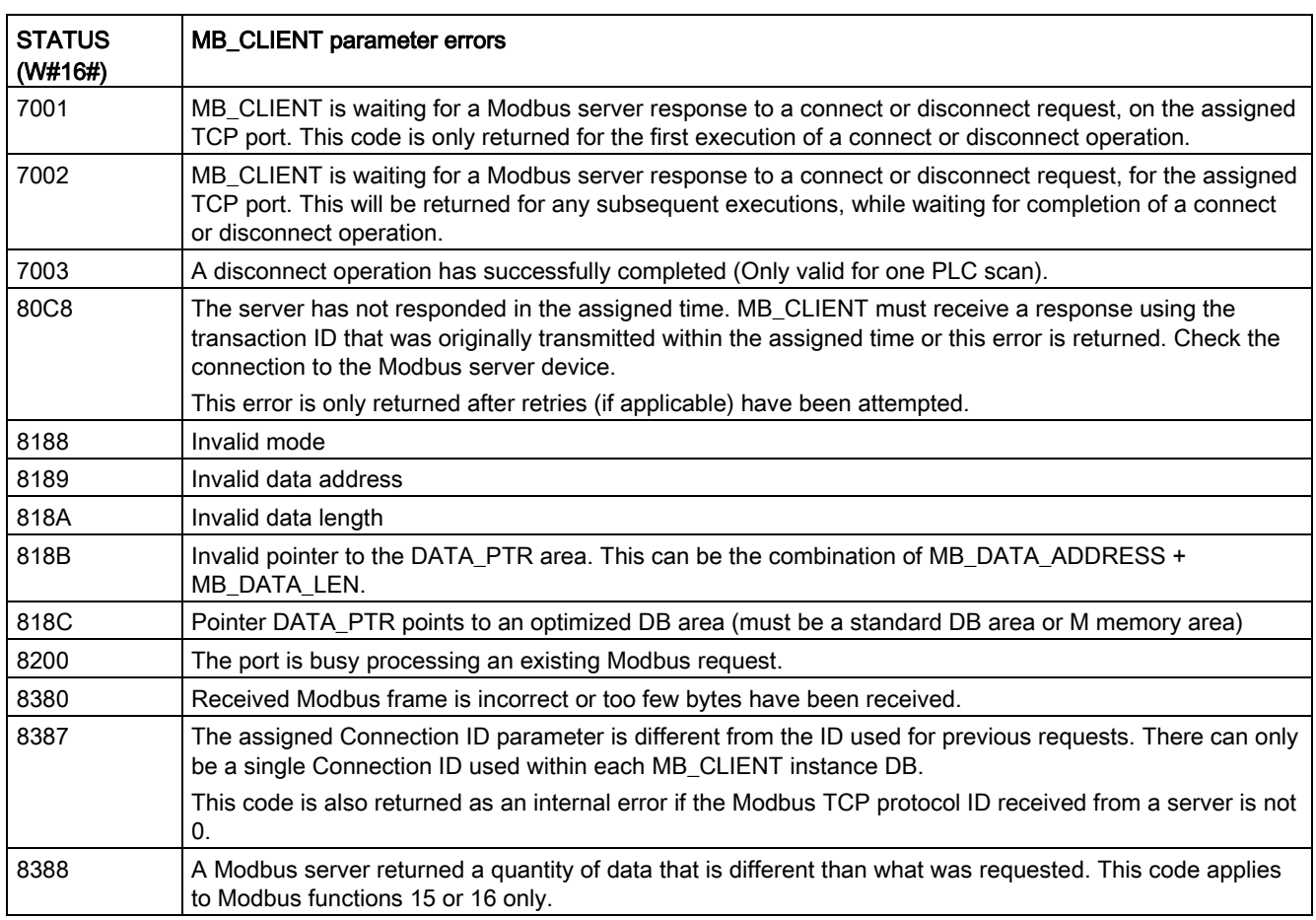

Table 13- 58 MB\_CLIENT execution condition codes 1

<sup>1</sup> In addition to the MB\_CLIENT errors listed above, errors can be returned from the underlying T block communication instructions (TCON, TDISCON, TSEND, and TRCV).

# MB\_SERVER (Communicate using PROFINET as Modbus TCP server) instruction

#### Table 13- 59 MB\_SERVER instruction

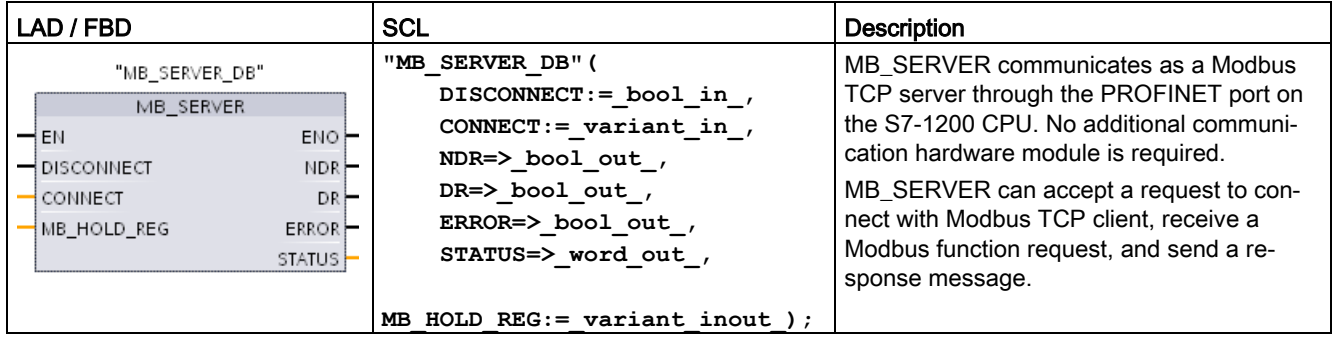

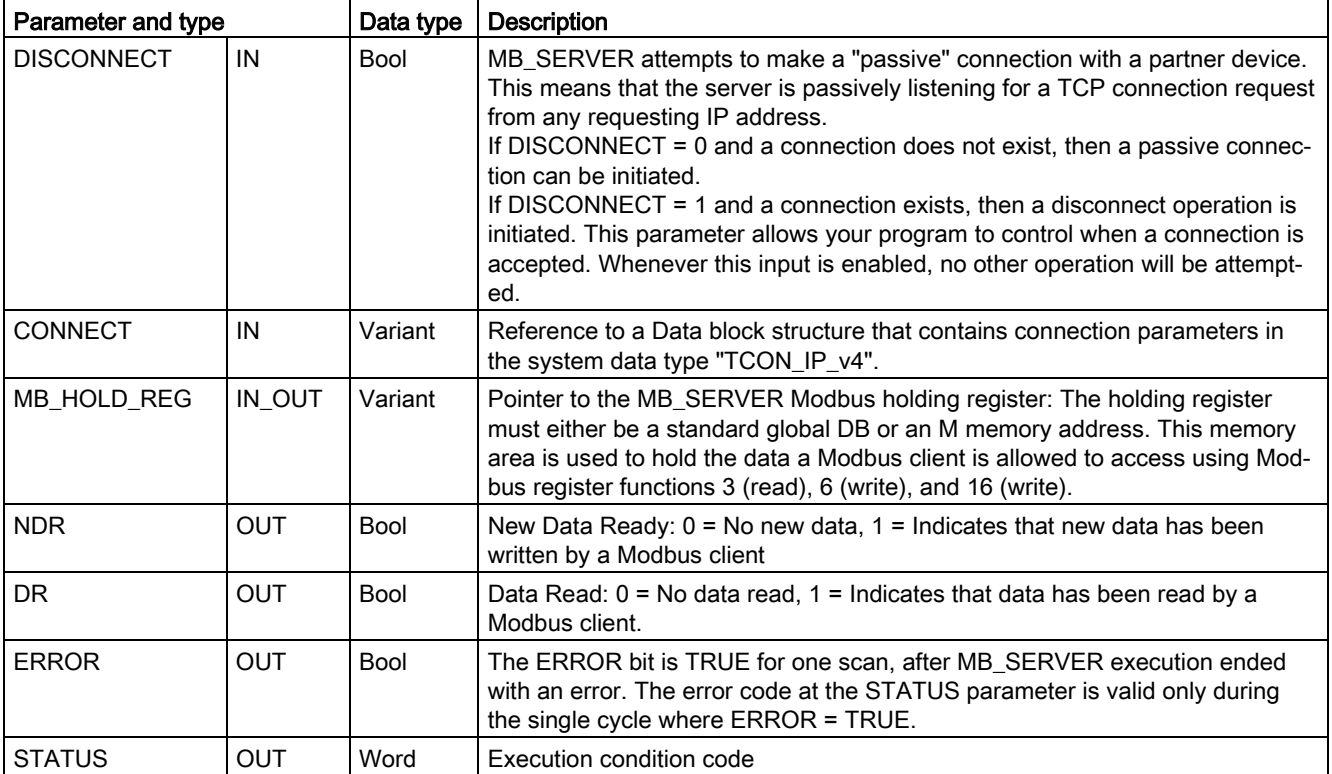

Table 13- 60 Data types for the parameters

### Note

# CPU firmware version requirement

The Modbus TCP instructions described in this section of the manual require firmware release V4.1 or later.

### CONNECT parameter assigns data used to establish a PROFINET connection

You must use a global data block and store the required connection data before you can reference this DB at the CONNECT parameter.

- 1. Create a new global DB or use an existing global DB to store the CONNECT data. You can use one DB to store multiple TCON\_IP\_v4 data structures. Each Modbus TCP client or server connection uses a TCON\_IP\_v4 data structure. You reference the connection data at the CONNECT parameter.
- 2. Name the DB and a static variable with a helpful name. For example, name the data block "Modbus connections" and a static variable "TCPpassive\_1" (for Modbus TCP server connection 1).
- 3. In the DB editor, assign the system data type "TCON\_IP\_v4" in the Data Type column, for the example static variable "TCPactive\_1".
- 4. Expand the TCON IP v4 structure so you can modify the connection parameters, as shown in the following image.
- 5. Modify data in the TCON\_IP\_v4 structure for an MB\_SERVER connection.
- 6. Enter the DB structure reference for the CONNECT parameter of MB\_SEVER. For the example, this would be "Modbus connections".TCPpassive\_1.

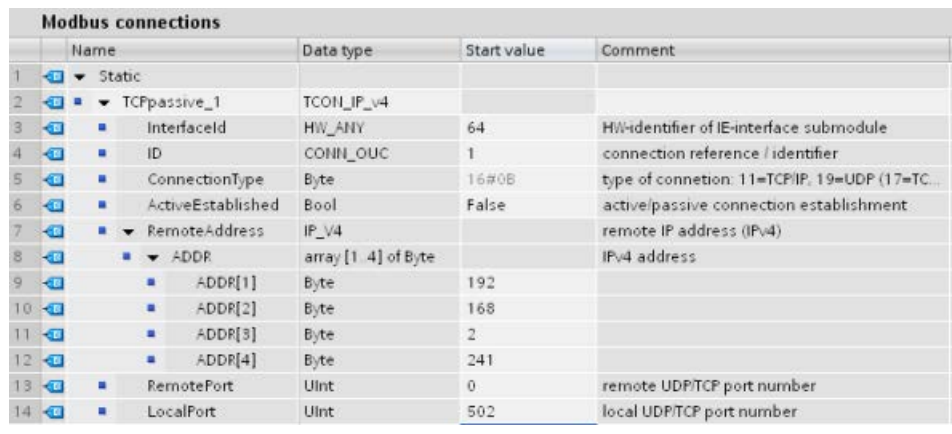

## Modify TCP\_IP\_v4 DB data for each MB\_SERVER connection

- InterfaceID: Using the Device configuration window, click on the CPU PROFINET port image. Then click on the General properties tab and use the Hardware identifier that you see there.
- ID: Enter a number between 1 and 4095 that is unique for this connection. Modbus TCP communication is made using underlying TCON, TDISCON, TSEND, and TRCV instructions, for OUC (Open User Communication). Up to eight simultaneous OUC connections are allowed.
- Connection Type: For TCP/IP, use the default 16#0B ( decimal value = 11).
- ActiveEstablished: This value is must be 0 or FALSE. The connection is passive in that MB\_SERVER is waiting for a communication request from a Modbus client.
- RemoteAddress: There are two options.
	- Use 0.0.0.0 and MB\_CLIENT will respond to a Modbus request from any TCP client
	- Enter the IP address of a target Modbus TCP client and MB\_CLIENT only responds to a request originating from this client's IP address. For example, enter 192.168.2.241, as in the previous image.
- RemotePort: This value must be 0, for an MB SERVER connection.
- **LocalPort:** The default is 502. This number is the IP port number of the Modbus client that MB\_SERVER attempts to connect and communicate with. Some third-party Modbus clients require another port number.

### Modbus and process image addresses

MB SERVER allows incoming Modbus function codes (1, 2, 4, 5, and 15) to read/write bits/words directly in the input/output process image. For data transfer function codes (3, 6, and 16), the MB HOLD REG parameter must be defined as a data type larger than a byte. The following table shows the mapping of Modbus addresses to the process image in the CPU.

Table 13- 61 Mapping of Modbus addresses to the process image

| <b>Modbus functions</b> |                 |           |               | S7-1200 |       |                             |                      |
|-------------------------|-----------------|-----------|---------------|---------|-------|-----------------------------|----------------------|
| Codes                   | <b>Function</b> | Data area | Address range |         |       | Data area                   | CPU address          |
| 01                      | Read bits       | Output    |               | To      | 8192  | Output Process Image        | Q0.0 to Q1023.7      |
| 02                      | Read bits       | Input     | 10001         | To      | 18192 | Input Process Image         | 10.0 to 11023.7      |
| 04                      | Read words      | Input     | 30001         | To      | 30512 | Input Process Image         | <b>IWO to IW1022</b> |
| 05                      | Write bit       | Output    |               | To      | 8192  | <b>Output Process Image</b> | Q0.0 to Q1023.7      |
| 15                      | Write bits      | Output    |               | To      | 8192  | <b>Output Process Image</b> | Q0.0 to Q1023.7      |

Incoming Modbus message function codes function codes (3, 6, and 16) read/write words in a Modbus holding register, which can be in M memory or a data block. The type of holding register is specified by the MB\_HOLD\_REG parameter.

#### **Note**

### MB\_HOLD\_REG parameter assignment

The Modbus Holding Register can be in a standard global DB or an M memory address.

For A Modbus holding register in M memory, use the Any Pointer format. This is in the format P#"Bit Address" "Data Type" "Length". An example would be P#M1000.0 WORD 500

The following table shows examples of Modbus addresses to holding register mapping used for Modbus function codes 03 (read words), 06 (write word), and 16 (write words). The actual upper limit of DB addresses is determined by the maximum work memory limit and M memory limit, for each CPU model.

Table 13- 62 Mapping examples of Modbus address to CPU memory address

| <b>Modbus Address</b> | MB_HOLD_REG parameter examples                                        |                                    |                        |  |
|-----------------------|-----------------------------------------------------------------------|------------------------------------|------------------------|--|
|                       | P#DB10.DBx0.0 Word 5<br>"Recipe".ingredient<br><b>P#M100.0 Word 5</b> |                                    |                        |  |
| 40001                 | MW100                                                                 | DB10.DBW0                          | "Recipe".ingredient[1] |  |
| 40002                 | MW102                                                                 | DB <sub>10</sub> .DBW <sub>2</sub> | "Recipe".ingredient[2] |  |
| 40003                 | MW104                                                                 | DB10.DBW4                          | "Recipe".ingredient[3] |  |
| 40004                 | MW106                                                                 | DB10.DBW6                          | "Recipe".ingredient[4] |  |
| 40005                 | MW108                                                                 | DB10.DBW8                          | "Recipe".ingredient[5] |  |

### Multiple server connections

Multiple server connections may be created. A single PLC can establish concurrent connections to multiple Modbus TCP clients.

A Modbus TCP server can support concurrent connections up to the maximum number of Open User Communications connections allowed by the PLC. The total number of connections for a PLC, including Modbus TCP Clients and Servers, must not exceed the [maximum number of supported Open User Communications connections](#page-612-0) (Page [613\)](#page-612-0). The Modbus TCP connections may be shared between Client and Server type connections.

Individual concurrent server connection must follow these rules:

- Each MB SERVER connection must use a unique instance DB.
- Each MB\_SERVER connection must assign a unique IP port number. Only 1 connection per port is supported.
- Each MB SERVER connection must assign a unique connection ID.
- The MB SERVER must be called individually for each connection (with its respective instance DB).

The connection ID must be unique for each individual connection. A single, connection ID must be used with each individual instance DB. The instance DB and the connection ID are paired together and must be unique for every connection.

Table 13- 63 Modbus diagnostic function codes

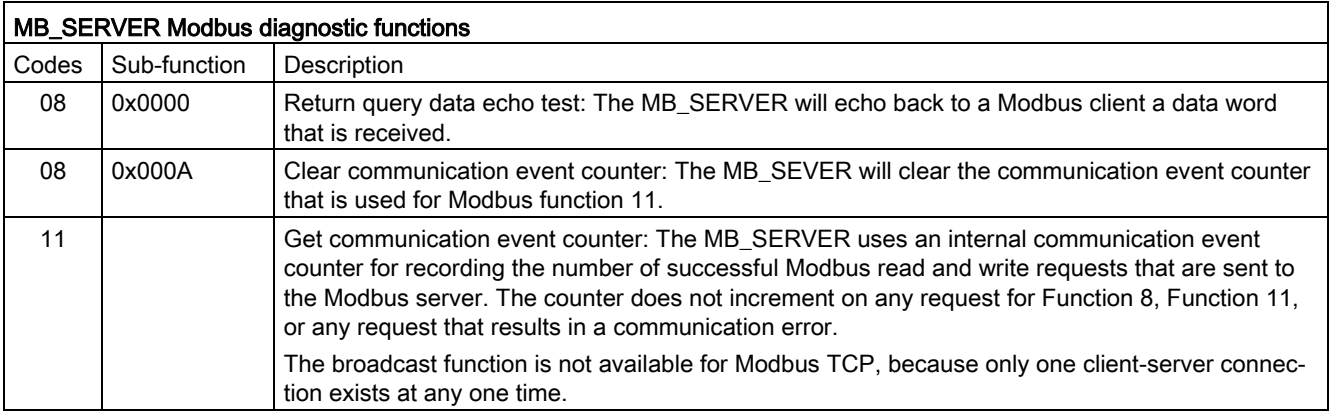

#### MB\_SERVER variables

This table shows the public static variables that are stored in the MB\_SERVER instance data block and can be used in your program

Table 13- 64 MB\_SERVER public static variables

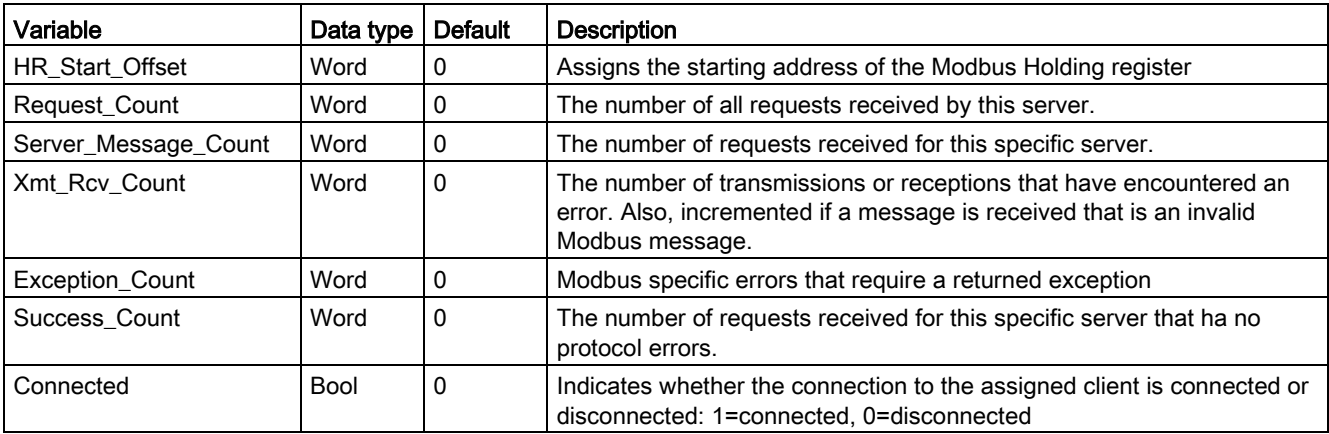

Your program can write data to the HR\_Start\_Offset and control Modbus server operations. The other variables can be read to monitor Modbus status.

### HR\_Start\_Offset

Modbus holding register addresses begin at 40001 . These addresses correspond to the beginning PLC memory address of the holding register. However, you can use the "HR\_Start\_Offset" variable to start the beginning Modbus holding register address at another number instead of 40001.

For example, if the holding register starts at MW100 and is 100 words long. An offset of 20 specifies a beginning holding register address of 40021 instead of 40001. Any address less than 40021 or greater than 40119 results in an addressing error.

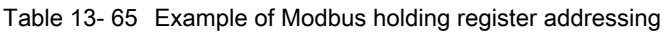

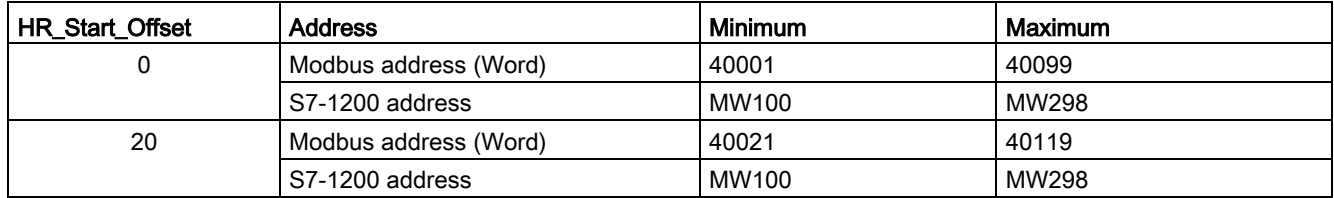

HR\_Start\_Offset is word data in the MB\_SERVER instance data block that assigns the starting address of the Modbus holding register. You can set this public static variable by using the parameter helper drop list, after MB\_SERVER is placed in your program.

For example, after you place MB\_SERVER in a LAD network, you can go to a previous network and assign HR\_Start\_Offset. The start address must be assigned prior to execution of MB\_SERVER.

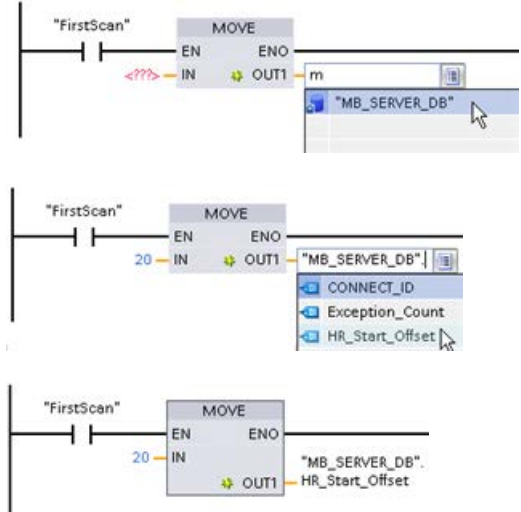

Entering a Modbus server

variable using the default DB name:

- 1. Set the cursor in the parameter field and type an m character.
- 2. Select "MB\_SERVER\_DB" from the drop list of DB names.
- 3. Select "MB\_SERVER\_DB.HR\_Start\_Offset" from the drop list of DB variables.

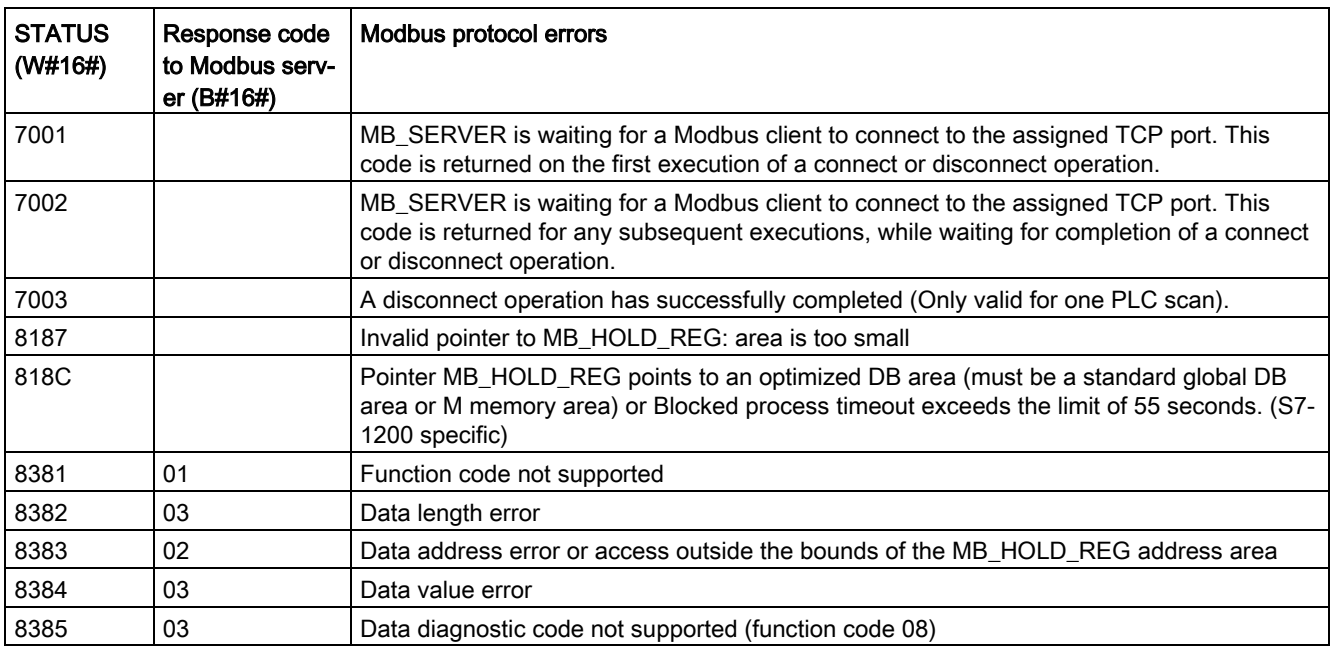

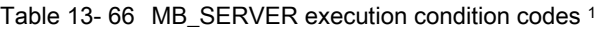

<sup>1</sup> In addition to the MB\_SERVER errors listed above, errors can be returned from the underlying T block communication instructions (TCON, TDISCON, TSEND, and TRCV).

# 13.5.2.4 Modbus TCP examples

## Example: MB\_SERVER Multiple TCP connections

You can have multiple Modbus TCP server connections. To accomplish this, MB\_SERVER must be independently executed for each connection. Each connection must use an independent instance DB, connection ID, and IP port. The S7-1200 allows only one connection per IP port.

For best performance, MB\_SERVER should be executed every program cycle, for each connection.

The CONNECT parameter uses system data type TCP IP v4. For the example, these data structures are in a DB named "Modbus connections". The "Modbus connections" DB contains two TCP\_IP\_v4 structures "TCPpassive\_1" (for connection 1) and "TCP\_passive\_2" (for connection 2).The connection properties ID and LocalPort described in the network comments are data elements stored in the CONNECT data structure.

The TCP\_IP\_v4 CONNECT data also contains an IP address in the RemoteAddress ADDR array. IP address assignments within TCPpassive\_1 and TCP\_passive\_2 do not affect the establishment of TCP server connections, but determine which Modbus TCP clients are allowed to communicate though the connections to each MB\_SERVER. MB\_SERVER passively listens for a modbus client message and compares the incoming message IP address with the IP address stored in the corresponding RemoteAddress ADDR array.

Three MB\_SERVER IP address variations are possible for the two MB\_SERVER instructions:

- $\bullet$  IP address = 0.0.0.0 Each MB\_SERVER will respond to all Modbus TCP clients using any IP address.
- IP address = Same IP address in TCPpassive\_1 and TCPpassive\_2 Both MB\_SERVER connections only respond to Modbus clients originating from this IP address.
- IP address = Different IP number in TCP\_passive\_1 and TCP\_passive\_2 Each MB\_SERVER only responds to Modbus clients that originate from the IP address stored in their TCP\_IP\_v4 data.

Network 1: Connection #1, Instance DB = "MB\_SERVER\_DB", within "Modbus connections.TCPpassive\_1" (ID = 1 and LocalPort = 502)

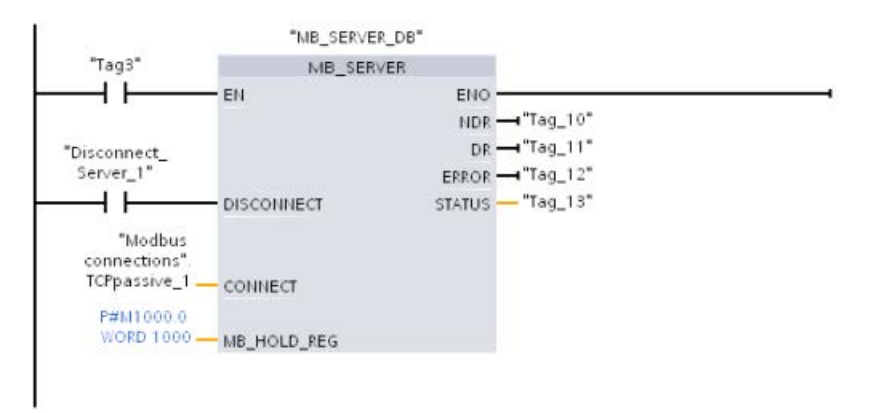

Network 2: Connection #2, Instance DB = "MB\_SERVER\_DB\_1, within "Modbus connections.TCPpassive\_2" (ID = 2 and LocalPort = 503)

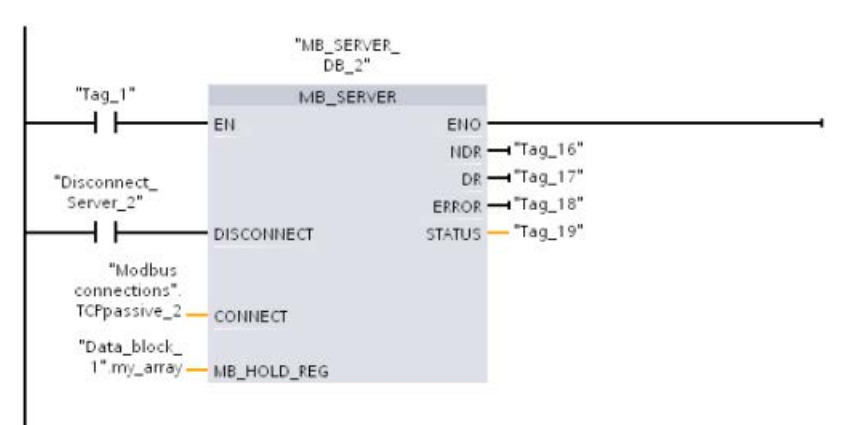

# Example: MB\_CLIENT 1: Multiple requests with common TCP connection

Multiple Modbus client requests can be sent over the same connection. To accomplish this, use the same instance DB, connection ID, and port number.

Because both MB\_CLIENT boxes use the same CONNECT parameter TCON\_IP\_v4 data structure ( "Modbus\_connections".TCPactive\_1), the connection ID, port number, and IP address are identical. The CONNECT IP address data assigns the IP address, of the target Modbus TCP server.

Only one MB\_CLIENT can be active at any given time. Once a client completes its execution, the next client can begin execution. Your program logic is responsible for the execution sequence logic. The example shows both clients reading remote data from a single Modbus client and transferring the data to the Modbus client's CPU (M memory starting at M1000.0). A returned error is captured, which is optional.

Network 1: Modbus function 1 - Read 16 output bits from a Modbus TCP server with the IP address assigned in "Modbus connections".TCPactive\_1.

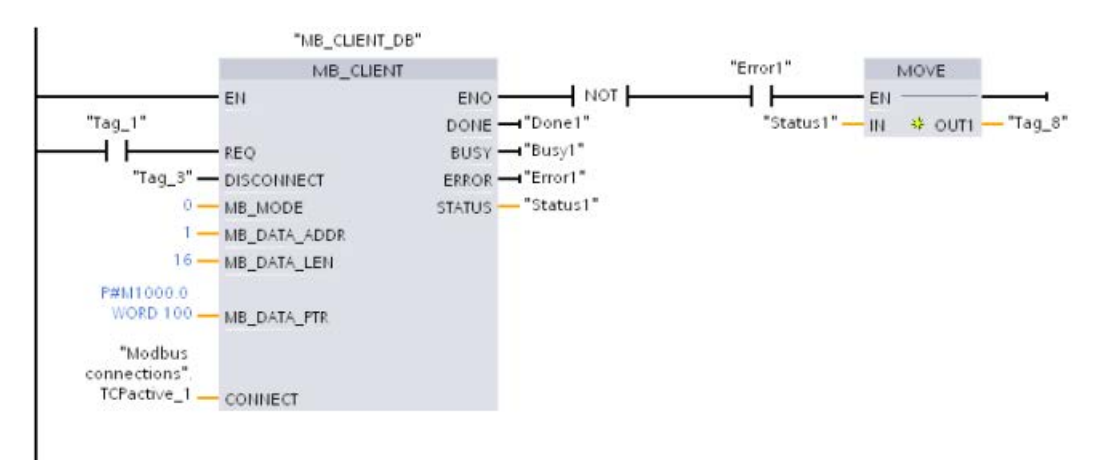

Network 2: Modbus function 2 - Read 32 input bits from a Modbus TCP server with the IP address assigned in "Modbus connections".TCPactive\_1.

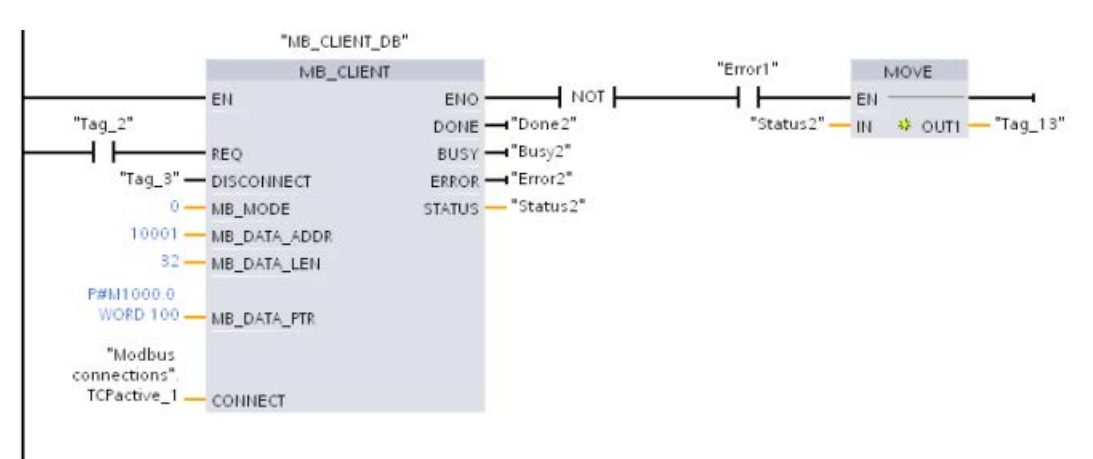

## Example: MB\_CLIENT 2: Multiple requests with different TCP connections

Modbus TCP client requests can be sent over different connections. To accomplish this, different instance DBs and connection IDs must be used.

The RemotePort (IP port) number must be different, if the connections are established to the same Modbus server. If the connections are on different servers, there is no IP port number restriction.

The example shows two Modbus TCP clients transferring remote data from two different Modbus TCP servers to the same local CPU memory area, starting at address M1000.0. Also, a returned error is captured which is optional.

Network 1: Modbus function 4 - Read input process image words from a Modbus TCP server CONNECT parameter = "Modbus connections".TCPactive\_1: Connection ID = 1, RemoteAddress = 192.168.2.241, RemotePort = 502

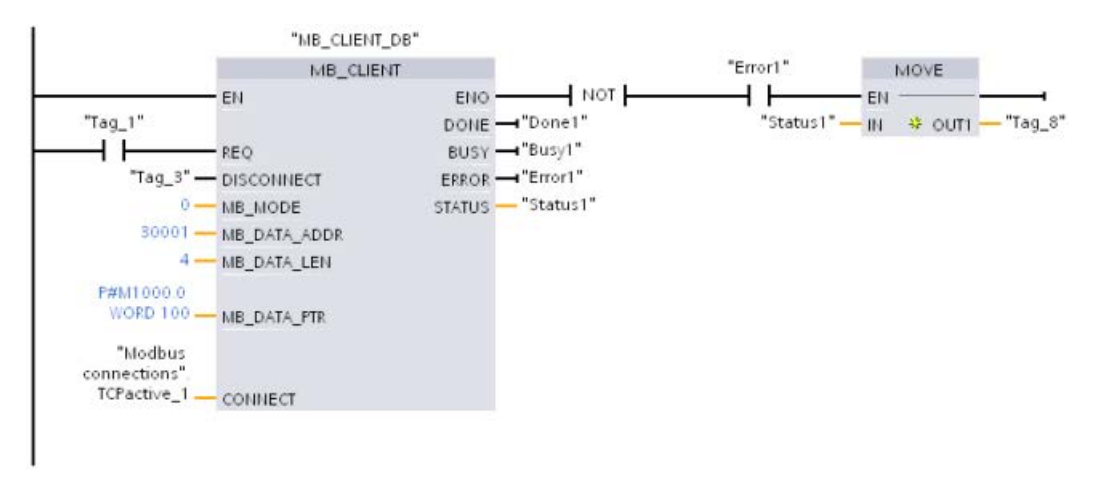

Network 2: Modbus function 3 - Read holding register words from a Modbus TCP server CONNECT parameter = "Modbus connections".TCPactive\_2: Connection ID = 2, RemoteAddress = 192.168.2.242, RemotePort = 502

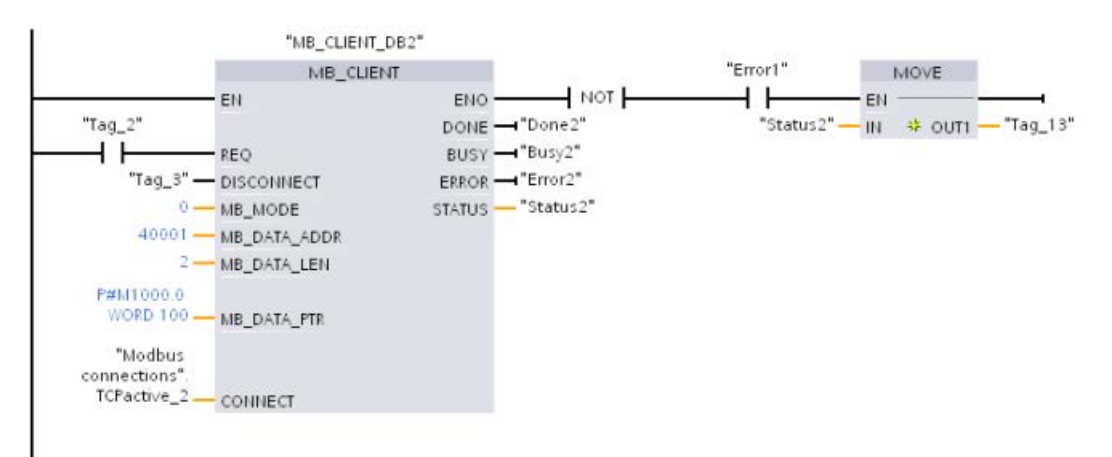

# Example: MB\_CLIENT 3: Output image write request

This example shows a Modbus client request that transfers bit data from local CPU memory (starting at M1000.0) to a remote Modbus TCP server.

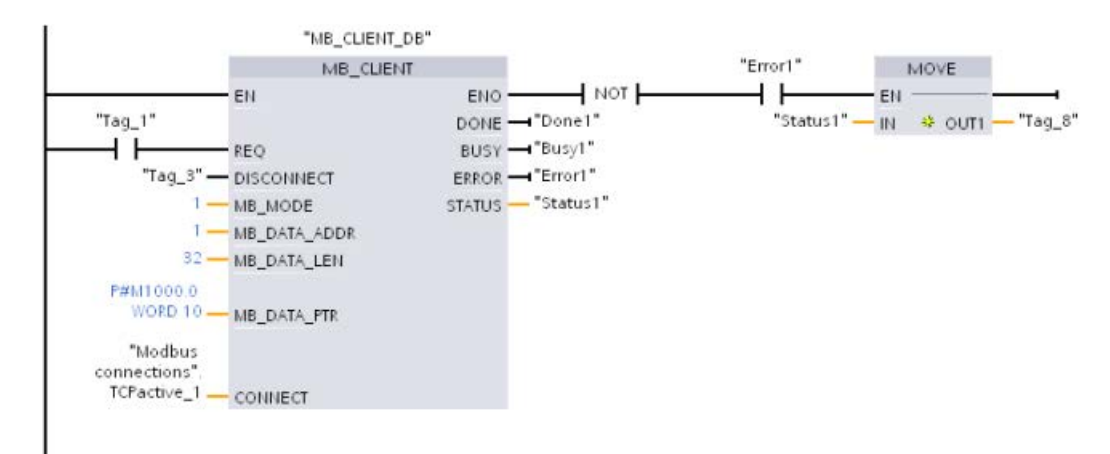

Network 1: Modbus function 15 - Write output bits in a Modbus server

## Example: MB\_CLIENT 4: Coordinating multiple requests

You must ensure that each individual Modbus TCP request finishes execution. The execution sequence must be controlled by your program logic. The example below shows how the outputs of the first and second client requests can control the execution sequence.

The example shows both clients using the same CONNECT connection data (used at different times). The clients transfer holding register data from the same remote Modbus TCP server to the same local CPU memory M address. Also, a returned error is captured which is optional.

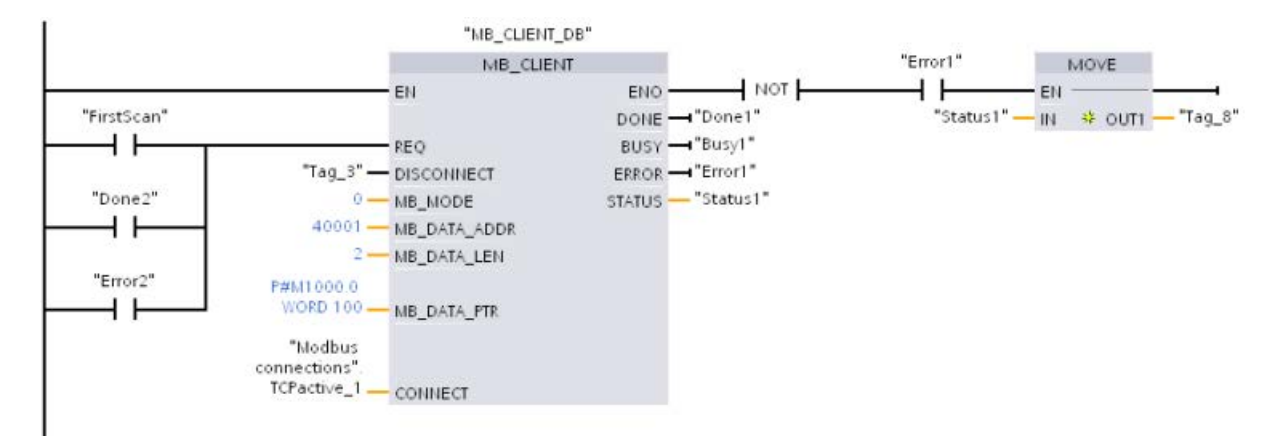

Network 1: Modbus function 3 - Read Modbus TCP server holding register words

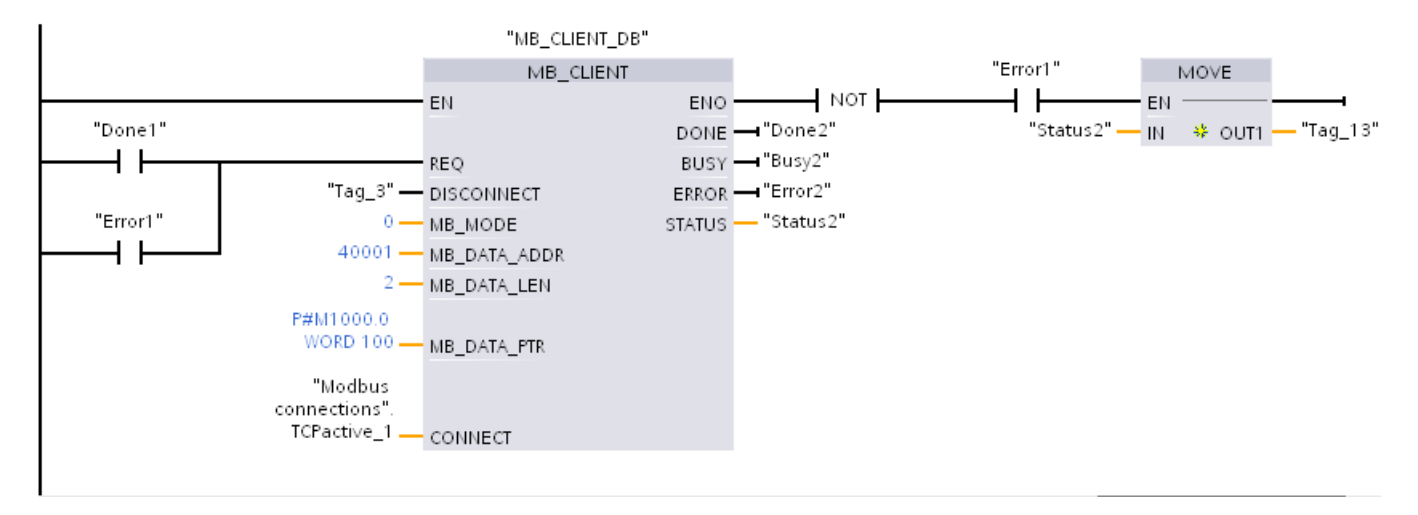

Network 2: Modbus function 3 - Read Modbus TCP server holding register words

# 13.5.3 Modbus RTU

### 13.5.3.1 Overview

Version V4.1 of the S7-1200 CPU together with STEP 7 V13 SP1 extends the capability of Modbus RTU to use a PROFINET or PROFIBUS distributed I/O rack to communicate to various devices (RFID readers, GPS device, and others):

- [PROFINET](#page-615-0) (Page [616\)](#page-615-0): You connect the Ethernet interface of the S7-1200 CPU to a PROFINET interface module. PtP communication modules in the rack with the interface module can then provide serial communications to the PtP devices.
- [PROFIBUS](#page-754-0) (Page [755\)](#page-754-0): You insert a PROFIBUS communication module in the left side of the rack with the S7-1200 CPU. You connect the PROFIBUS communication module to a rack containing a PROFIBUS interface module. PtP communication modules in the rack with the interface module can then provide serial communications to the PtP devices.

For this reason, the S7-1200 supports two sets of PtP instructions:

- [Legacy Modbus RTU instructions](#page-1034-0) (Page [1035\)](#page-1034-0): These Modbus RTU instructions existed prior to version V4.0 of the S7-1200 and only work with serial communications using a CM 1241 communication module or CB 1241 communication board.
- [Modbus RTU instructions](#page-962-0) (Page [963\)](#page-962-0): These Modbus RTU instructions provide all of the functionality of the legacy instructions, plus the ability to connect to PROFINET and PROFIBUS distributed I/O. These Modbus RTU instructions allow you to configure the communications between the PtP communication modules in the distributed I/O rack and the PtP devices. S7-1200 CM 1241 modules must have a minimum firmware version of V2.1 to use these Modbus RTU instructions.

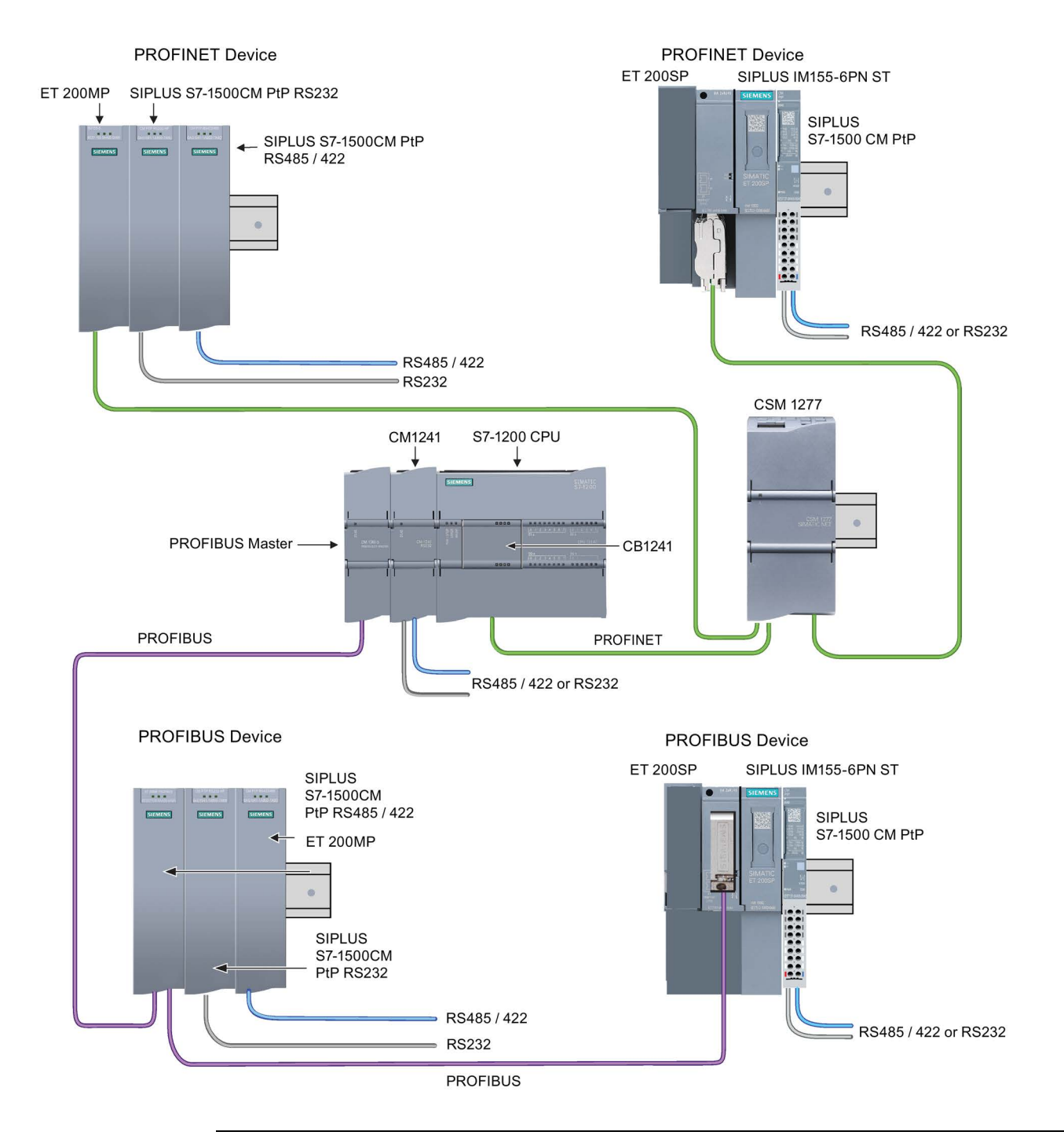

#### **Note**

With version V4.1 of the S7-1200, you can use the point-to-point instructions for all types of point-to-point communication: serial, serial over PROFINET, and serial over PROFIBUS. STEP 7 provides the legacy point-to-point instructions only to support existing programs. The legacy instructions still function, however, with V4.1 CPUs as well as V4.0 and earlier CPUs. You do not have to convert prior programs from one set of instructions to the other.

# 13.5.3.2 Selecting the version of the Modbus RTU instructions

There are two versions of the Modbus RTU instructions available in STEP 7:

- Version 1.1 was initially available in STEP 7 Basic/Professional V13.
- Version 2.1 is available in STEP 7 Basic/Professional V13, SP1.

For compatibility and ease of migration, you can choose which instruction version to insert into your user program.

You cannot use both versions of the instructions with the same module, but two different modules can use different versions of the instructions. Do not use both 1.x and 2.y instruction versions in the same CPU program. Your program's Modbus RTU instructions must have the same major version number  $(1.x, 2.y, or V.z)$ . The individual instructions within a major version group may have different minor versions (1.x).

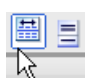

Click the icon on the instruction tree task card to enable the headers and columns of the instruction tree.

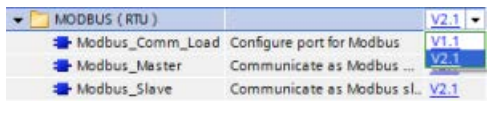

To change the version of the Modbus RTU instructions, select the version from the dropdown list. You can select the group or individual instructions.

When you use the instruction tree to place a Modbus RTU instruction in your program, a new FB instance is created in the project tree. You can see new FB instance in the project tree under PLC x > Program blocks > System blocks > Program resources.

To verify the version of a Modbus RTU instruction in a program, you must inspect project tree properties and not the properties of a box displayed in the program editor. Select a project tree Modbus RTU FB instance, right-click, select "Properties", and select the "Information" page to see the Modbus RTU instruction version number.

# <span id="page-962-0"></span>13.5.3.3 Modbus RTU instructions

# Modbus\_Comm\_Load (Configure SIPLUS I/O or port on the PtP module for Modbus RTU) instruction

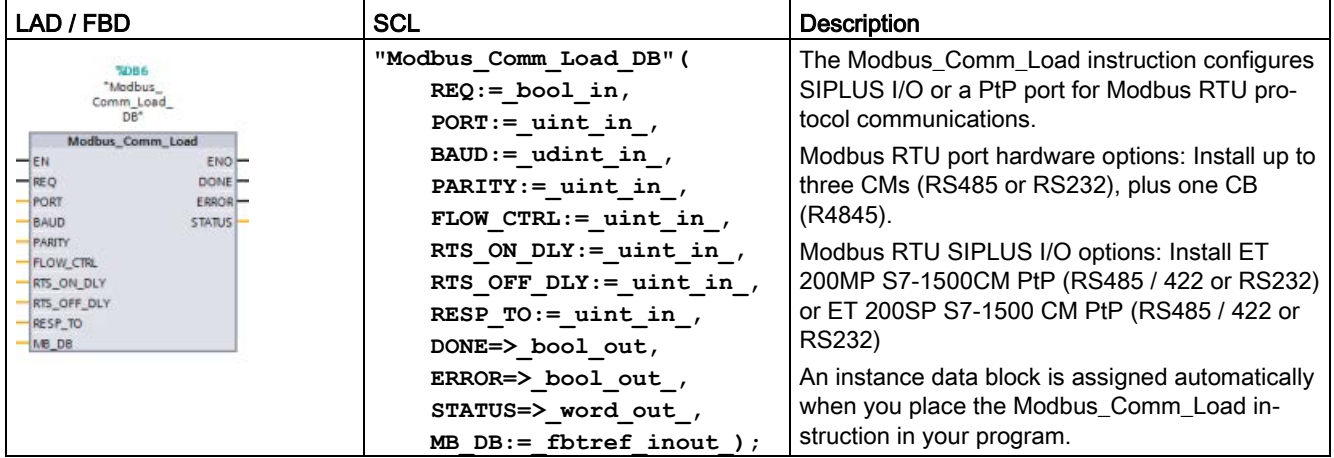

Table 13- 67 Modbus\_Comm\_Load instruction

Table 13- 68 Data types for the parameters

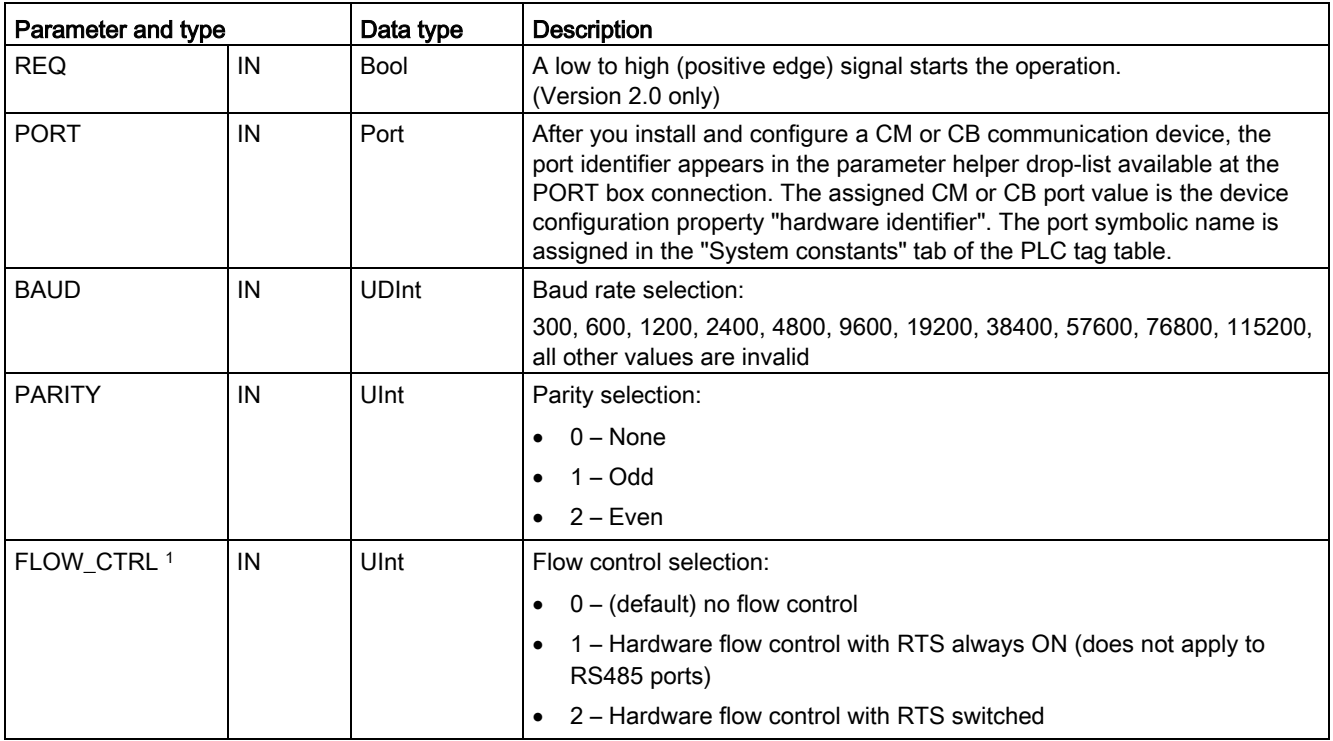

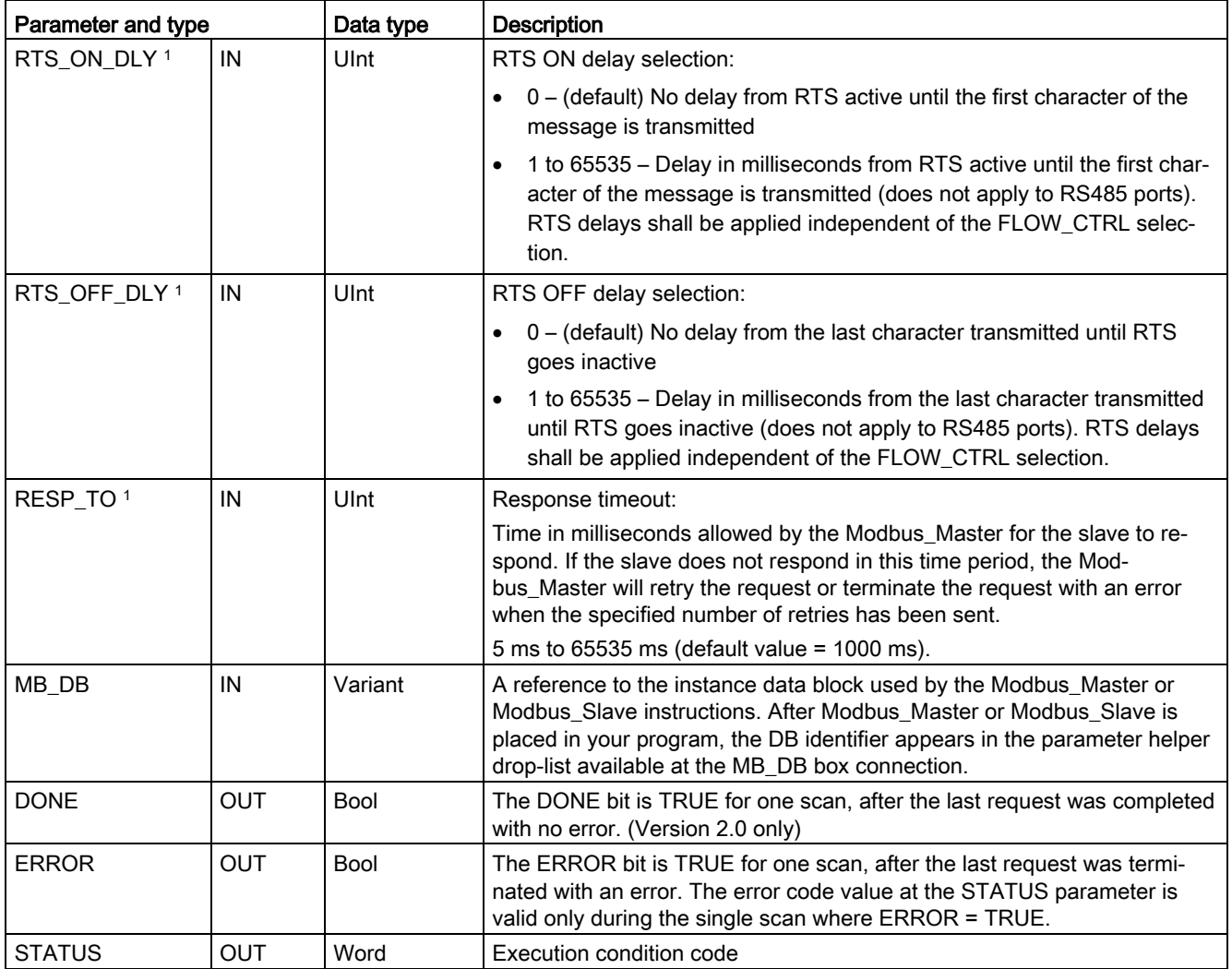

1 Optional parameters for Modbus\_Comm\_Load (V 2.x or later). Click the arrow at the bottom of a LAD/FBD box to expand the box and include these parameters.

> Modbus\_Comm\_Load is executed to configure a port for the Modbus RTU protocol. Once a port is configured for the Modbus RTU protocol, it can only be used by either the Modbus\_Master or Modbus\_Slave instructions.

One execution of Modbus\_Comm\_Load must be used to configure each communication port that is used for Modbus communication. Assign a unique Modbus\_Comm\_Load instance DB for each port that you use. You can install up to three communication modules (RS232 or RS485) and one communication board (RS485) in the CPU. Call Modbus\_Comm\_Load from a startup OB and execute it one time or use the [first scan system flag](#page-108-0) (Page [109\)](#page-108-0) to initiate the call to execute it one time. Only execute Modbus\_Comm\_Load again if communication parameters like baud rate or parity must change.

If you use the Modbus library with a module in a distributed rack, the Modbus\_Comm\_Load instruction must be executed in a cyclical interrupt routine (for example, once per second or once every 10 seconds). If power is lost to the distributed rack or the module is pulled, upon restoration of module operation, only the HWConfig parameter set is sent to the PtP module. All requests initiated by the Modbus\_Master timeout, and the Modbus\_Slave goes silent (no response to any message). Cyclic execution of the Modbus\_Comm\_Load instruction resolves these issues.

An instance data block is assigned for Modbus\_Master or Modbus\_Slave when you place these instructions in your program. This instance data block is referenced when you specify the MB\_DB parameter for the Modbus\_Comm\_Load instruction.

## Modbus\_Comm\_Load data block variables

The following table shows the public static variables stored in the instance DB for the Modbus Comm Load that can be used in your program.

| Variable       | Data type    | <b>Description</b>                                                                                                    |
|----------------|--------------|----------------------------------------------------------------------------------------------------|
| ICHAR GAP      | Ulnt         | Delay for Inter-character gap between characters. This parameter is specified<br>in milliseconds and is used to increase the expected amount of time between<br>received characters. The corresponding number of bit times for this parameter<br>is added to the Modbus default of 35 bit times (3.5 character times). |
| <b>RETRIES</b> | Ulnt         | Number of retries that the master will attempt before returning the no response<br>error code "0x80C8".                                                                                                    |
| STOP BITS      | <b>USInt</b> | Number of stop bits used in framing each character. Valid values are 1 and 2.                                                                                                    |

Table 13- 69 Static variables in the instance DB

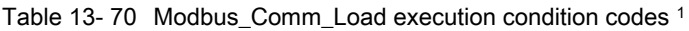

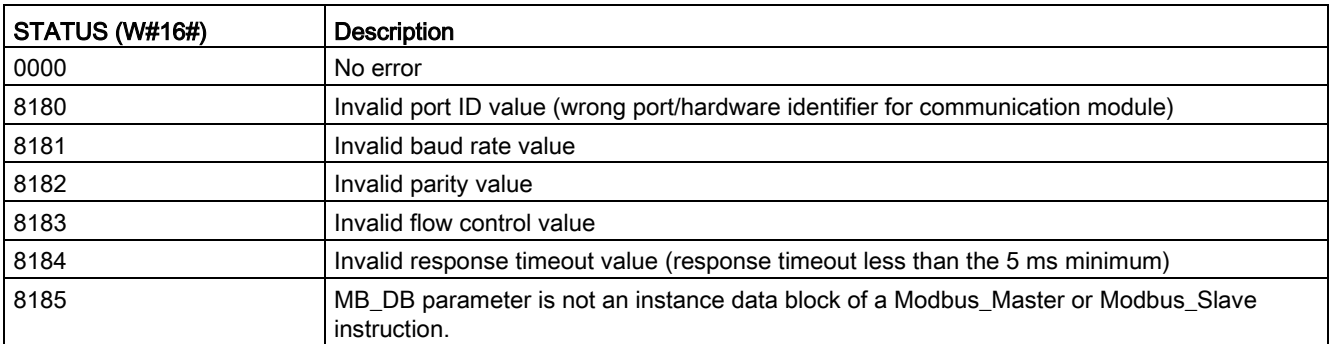

<sup>1</sup> In addition to the Modbus\_Comm\_Load errors listed above, errors can be returned from the underlying PtP communication instructions.

# Modbus\_Master (Communicate using SIPLUS I/O or the PtP port as Modbus RTU master) instruction

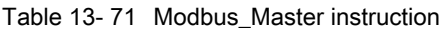

| LAD / FBD                                                                                                    | <b>SCL</b>                                                                                                    | <b>Description</b>                                                                                                    |
|----------------------------------------------------------------------------------------------------|----------------------------------------------------------------------------------------------------|----------------------------------------------------------------------------------------------------|
| 7086<br>"Modbus"<br>Master DB"<br>Modbus Master<br>ENO-<br>-EN<br>$+$ REQ<br>DONE-<br>$-$ MB_ADDR<br>BUSY-<br>$-MODE$<br>ERROR-<br>DATA_ADDR<br>STATUS<br><b>DATA LEN</b><br>DATA_PTR | "Modbus Master DB" (<br>$REQ := bool in$ ,<br>$MB$ ADDR:= uint in,<br>$MODE := usint in$ ,<br>DATA ADDR:= $udint in$ ,<br>DATA LEN: = $uint in$ ,<br>$DONE = > bool out,$<br>$BUSY = >$ bool out,<br>ERROR= $>$ bool out,<br>STATUS=> word out,<br>DATA PTR: = $variant$ inout ); | The Modbus Master instruction communicates as<br>a Modbus master using a port that was configured<br>by a previous execution of the Mod-<br>bus_Comm_Load instruction. An instance data<br>block is assigned automatically when you place the<br>Modbus_Master instruction in your program. This<br>Modbus Master instance data block is used when<br>you specify the MB_DB parameter for the Mod-<br>bus_Comm_Load instruction. |

Table 13- 72 Data types for the parameters

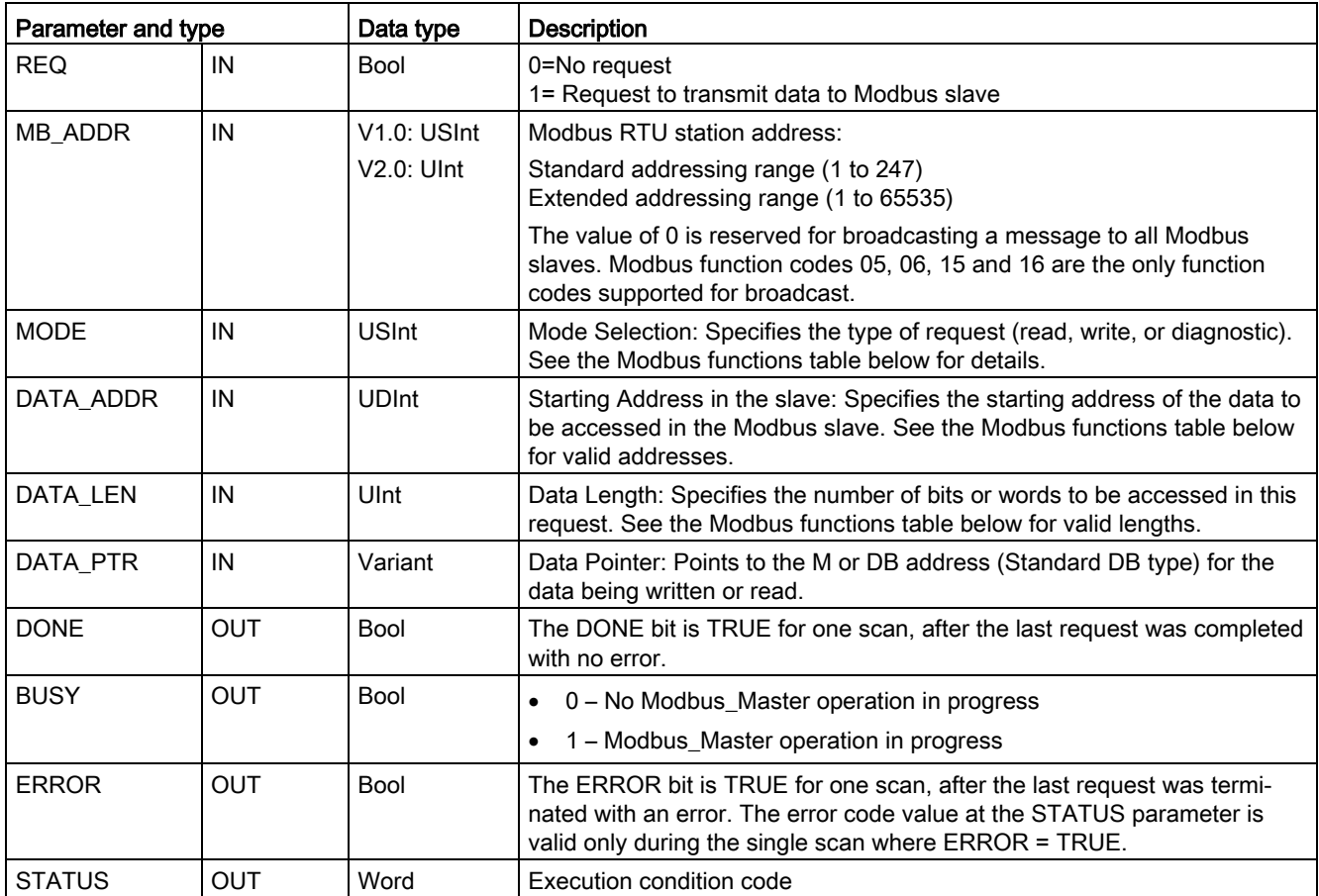

## Modbus\_Master communication rules

- MB\_COMM\_LOAD must be executed to configure a port before a Modbus\_Master instruction can communicate with that port.
- If a port is to be used to initiate Modbus master requests, that port should not be used by MB SLAVE. One or more instances of Modbus\_Master execution can be used with that port, but all Modbus\_Master execution must use the same Modbus\_Master instance DB for that port.
- The Modbus instructions do not use communication interrupt events to control the communication process. Your program must poll the Modbus\_Master instruction for transmit and receive complete conditions.
- It is recommended that you call all Modbus Master execution for a given port from a program cycle OB. Modbus\_Master instructions may execute in only one of the program cycle or cyclic/time delay execution levels. They must not execute in both execution priority levels. Pre-emption of a Modbus\_Master instruction by another Modbus\_Master instruction in a higher priority execution priority level will result in improper operation. Modbus\_Master instructions must not execute in the startup, diagnostic or time error execution priority levels.
- Once a Modbus Master instruction initiates a transmission, this instance must be continually executed with the EN input enabled until a DONE=1 state or ERROR=1 state is returned. A particular Modbus Master instance is considered active until one of these two events occurs. While the original instance is active, any call to any other instance with the REQ input enabled will result in an error. If the continuous execution of the original instance stops, the request state remains active for a period of time specified by the static variable "Blocked\_Proc\_Timeout". Once this period of time expires, the next Modbus Master instruction called with an enabled REQ input will become the active instance. This prevents a single Modbus\_Master instance from monopolizing or locking access to a port. If the original active instance is not enabled within the period of time specified by the static variable "Blocked\_Proc\_Timeout", then the next execution by this instance (with REQ not set) will clear the active state. If (REQ is set), then this execution initiates a new Modbus\_Master request as if no other instance was active.

# REQ parameter

 $0 = No$  request;  $1 = Required$  Request to transmit data to Modbus Slave

You may control this input either through the use of a level or edge triggered contact. Whenever this input is enabled, a state machine is started to ensure that no other Modbus\_Master using the same instance DB is allowed to issue a request, until the current request is completed. All other input states are captured and held internally for the current request, until the response is received or an error detected.

If the same instance of Modbus\_Master is executed again with REQ input = 1 before the completion of the current request, then no subsequent transmissions are made. However, when the request is completed, a new request is issued whenever a Modbus\_Master is executed again with REQ input = 1.

## DATA\_ADDR and MODE parameters select the Modbus function type

DATA\_ADDR (starting Modbus address in the slave): Specifies the starting address of the data to be accessed in the Modbus slave.

The Modbus\_Master instruction uses a MODE input rather than a Function Code input. The combination of MODE and Modbus address determine the Function Code that is used in the actual Modbus message. The following table shows the correspondence between parameter MODE, Modbus function code, and Modbus address range.

Table 13- 73 Modbus functions

| <b>MODE</b>    | <b>Modbus</b><br>function | Data length                         | Operation and data                                                                                                    | <b>Modbus</b><br>address              |
|----------------|---------------------------|-------------------------------------|----------------------------------------------------------------------------------------------------|---------------------------------------|
| 0              | 01                        | 1 to 2000<br>1 to 1992 <sup>1</sup> | Read output bits:<br>1 to (1992 or 2000) bits per request                                                                                                    | 1 to 9999                             |
| 0              | 02                        | 1 to 2000<br>1 to 1992 <sup>1</sup> | Read input bits:<br>1 to (1992 or 2000) bits per request                                                                                                    | 10001 to 19999                        |
| 0              | 03                        | 1 to 125<br>1 to 124 <sup>1</sup>   | Read Holding registers:<br>1 to (124 or 125) words per request                                                                                                    | 40001 to 49999 or<br>400001 to 465535 |
| 0              | 04                        | 1 to 125<br>1 to 124 <sup>1</sup>   | Read input words:<br>1 to (124 or 125) words per request                                                                                                    | 30001 to 39999                        |
| 104            | 04                        | 1 to 125<br>1 to 124 1              | Read input words:<br>1 to (124 or 125) words per request                                                                                                    | 00000 to 65535                        |
| 1              | 05                        | 1                                   | Write one output bit:<br>One bit per request                                                                                                    | 1 to 9999                             |
| $\mathbf{1}$   | 06                        | $\mathbf{1}$                        | Write one holding register:<br>1 word per request                                                                                                    | 40001 to 49999 or<br>400001 to 465535 |
| 1              | 15                        | 2 to 1968<br>2 to 1960 <sup>1</sup> | Write multiple output bits:<br>2 to (1960 or 1968) bits per request                                                                                                    | 1 to 9999                             |
| $\mathbf{1}$   | 16                        | 2 to 123<br>2 to 122 <sup>1</sup>   | Write multiple holding registers:<br>2 to (122 or 123) words per request                                                                                                    | 40001 to 49999 or<br>400001 to 465535 |
| $\overline{2}$ | 15                        | 1 to 1968<br>2 to 1960 <sup>1</sup> | Write one or more output bits:<br>1 to (1960 or 1968) bits per request                                                                                                    | 1 to 9999                             |
| $\overline{c}$ | 16                        | 1 to 123<br>1 to 122 1              | Write one or more holding registers:<br>1 to (122 or 123) words per request                                                                                                    | 40001 to 49999 or<br>400001 to 465535 |
| 11             | 11                        | 0                                   | Read the slave communication status word and event<br>counter. The status word indicates busy $(0 - not busy,$<br>0xFFFF - busy). The event counter is incremented for<br>each successful completion of a message.<br>Both the DATA_ADDR and DATA_LEN operands of the |                                       |
| 80             | 08                        | $\mathbf{1}$                        | Modbus_Master instruction are ignored for this function.<br>Check slave status using data diagnostic code 0x0000                                                                                                    |                                       |
|                |                           |                                     | (Loopback test - slave echoes the request)<br>1 word per request                                                                                                    |                                       |

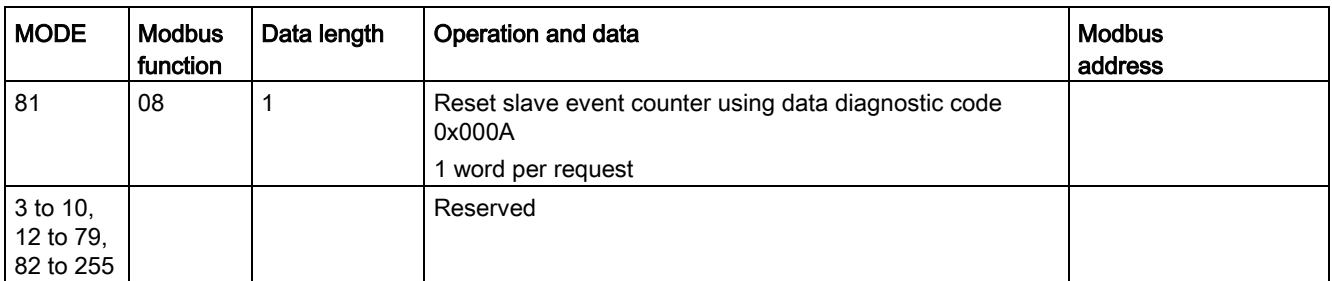

<sup>1</sup> For "Extended Addressing" mode the maximum data lengths are reduced by 1 byte or 1 word depending upon the data type used by the function.

# DATA\_PTR parameter

The DATA\_PTR parameter points to the DB or M address that is written to or read from. If you use a data block, then you must create a global data block that provides data storage for reads and writes to Modbus slaves.

#### **Note**

#### The DATA\_PTR data block type must allow direct addressing

The data block must allow both direct (absolute) and symbolic addressing. When you create the data block the "Standard" access attribute must be selected.

### Data block structures for the DATA\_PTR parameter

- These data types are valid for word reads of Modbus addresses 30001 to 39999, 40001 to 49999, and 400001 to 465536 and also for word writes to Modbus addresses 40001 to 49999 and 400001 to 465536.
	- Standard array of WORD, UINT, or INT data types
	- Named WORD, UINT, or INT structure where each element has a unique name and 16 bit data type.
	- Named complex structure where each element has a unique name and a 16 or 32 bit data type.
- For bit reads and writes of Modbus addresses 00001 to 09999 and bit reads of 10001 to 19999.
	- Standard array of Boolean data types.
	- Named Boolean structure of uniquely named Boolean variables.
- Although not required, it is recommended that each Modbus\_Master instruction have its own separate memory area. The reason for this recommendation is that there is a greater possibility of data corruption if multiple Modbus\_Master instructions are reading and writing to the same memory area.
- There is no requirement that the DATA\_PTR data areas be in the same global data block. You can create one data block with multiple areas for Modbus reads, one data block for Modbus writes, or one data block for each slave station.

# Modbus master data block variables

The following table shows the public static tags in the instance DB of the Modbus\_Master that you can use in your program.

Table 13-74 Static tags in the instance DB

| Tag                      | Data type   | <b>Standard</b> | <b>Description</b>                                                                                                    |
|--------------------------|-------------|-----------------|----------------------------------------------------------------------------------------------------|
| Blocked Proc T<br>imeout | Real        | 3.0             | Amount of time (in seconds) to wait for a blocked Modbus Master instance<br>before removing this instance as being ACTIVE. This can occur, for example,<br>if a Modbus Master request is issued and then the program stops to call the<br>Modbus Master function before it has completely finished the request. The<br>time value must be greater than 0 and less than 55 seconds, or an error oc-<br>curs. |
| Extend-                  | <b>Bool</b> | <b>FAI SF</b>   | Configures single or double-byte slave station addressing:                                                                                                    |
| ed Addressing            |             |                 | FALSE = One-byte address, $0$ to 247                                                                                                    |
|                          |             |                 | TRUE = Two-byte address (corresponds to exteneded addressing), 0 to<br>65535                                                                                                    |
| MD DB                    | MB BAS<br>Е |                 | The MB_DB parameter of the Modbus_Comm_Load instruction must be con-<br>nected to the MB_DB parameter of the Modnbus_Master instruction.                                                                                                    |

Your program can write values to the Blocked\_Proc\_Timeout and Extended\_Addressing variables to control the Modbus\_Master operations. [See the MB\\_SLAVE topic description of](#page-971-0)  [HR\\_Start\\_Offset and Extended\\_Addressing for an example of how to use these variables in](#page-971-0)  [the program editor and details about Modbus extended addressing](#page-971-0) (Page [972\)](#page-971-0).

# Condition codes

Table 13- 75 Modbus\_Master execution condition codes (communication and configuration errors) 1

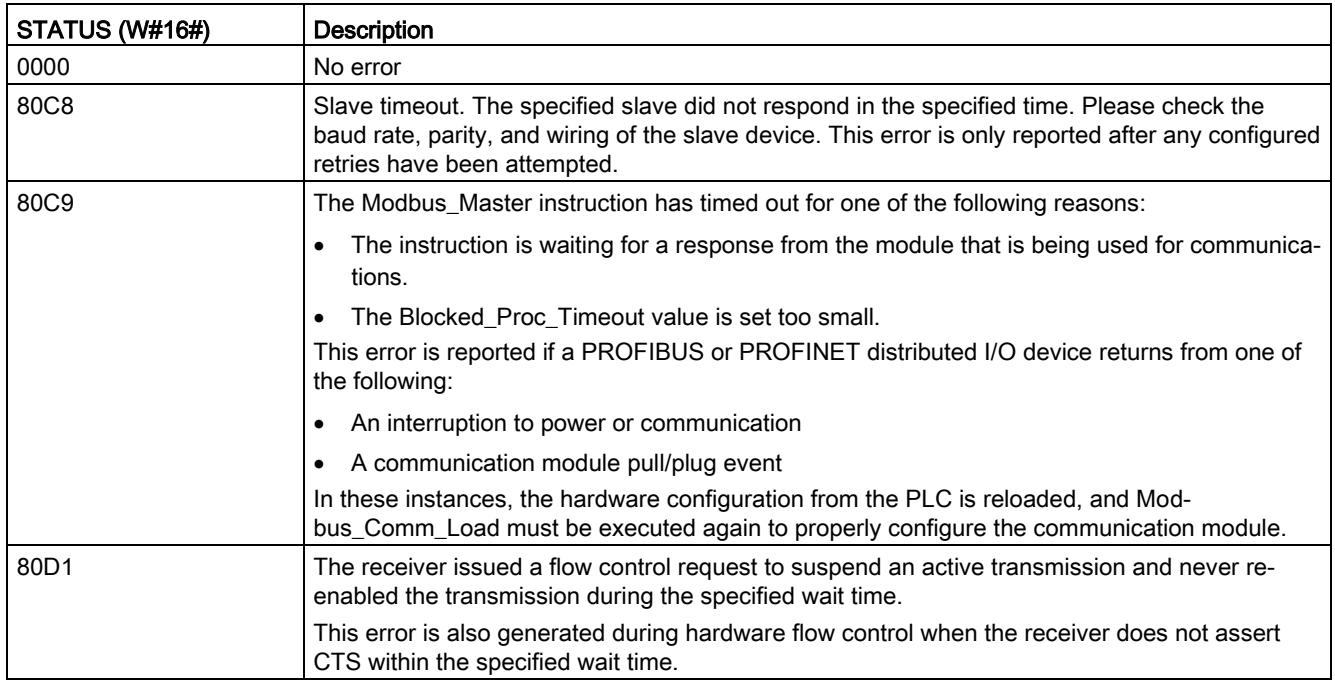

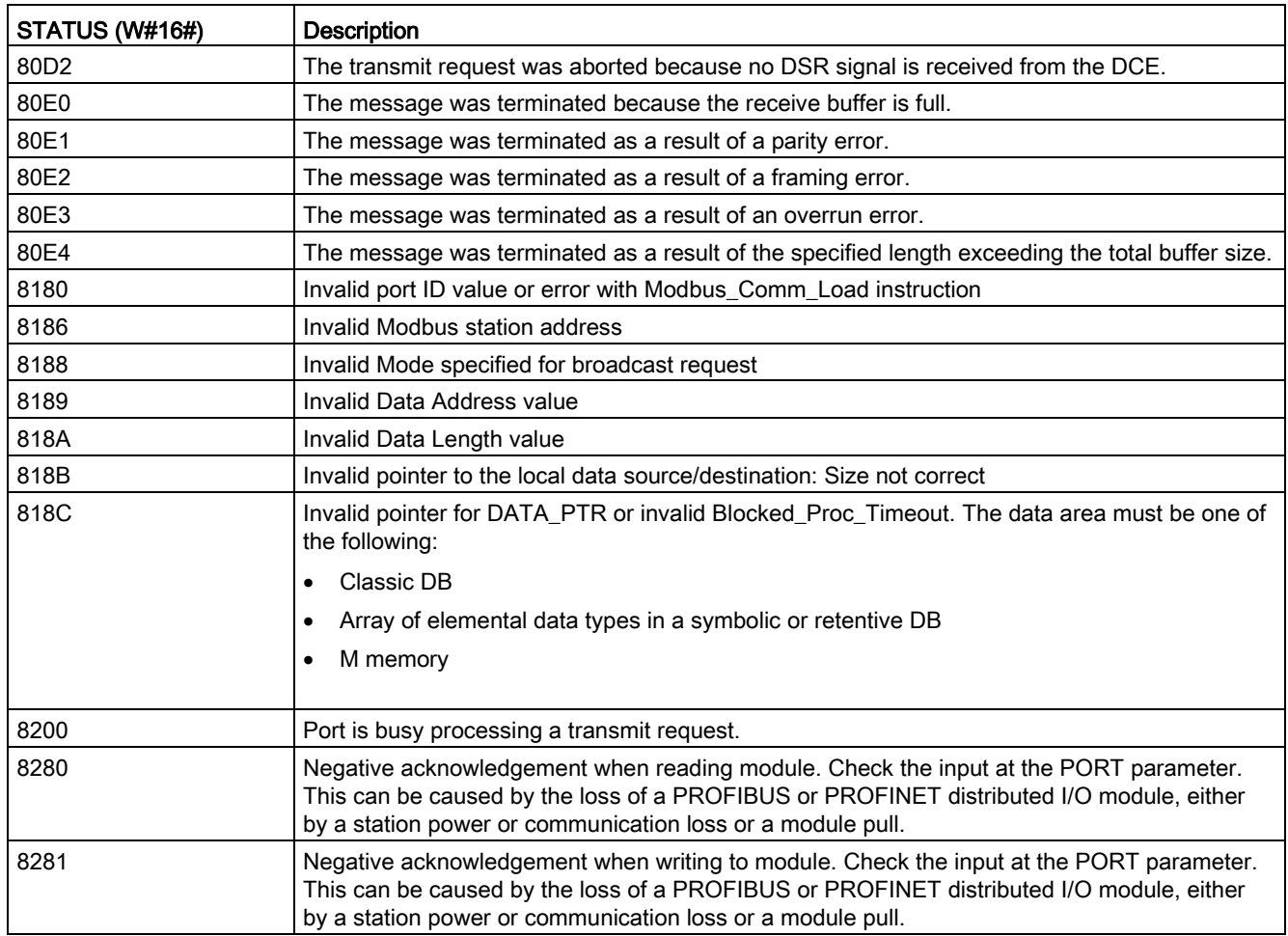

Table 13- 76 Modbus\_Master execution condition codes (Modbus protocol errors)<sup>1</sup>

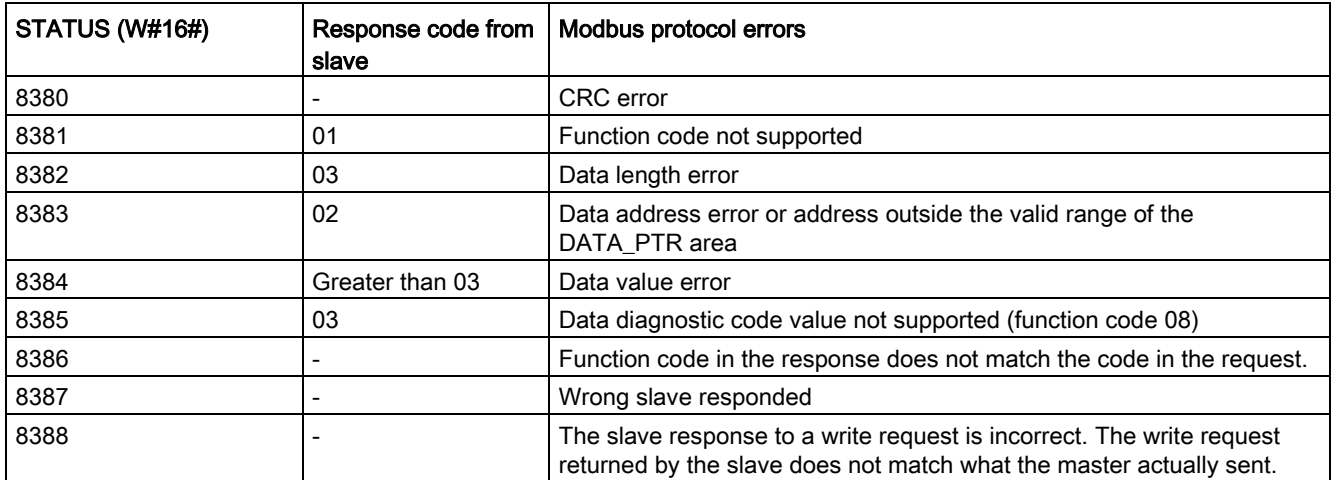

<sup>1</sup> In addition to the Modbus\_Master errors listed above, errors can be returned from the underlying PtP communication instructions.

#### **Note**

#### Setting the maximum record length for Profibus communication

When using a CM1243-5 Profibus Master module to control an ET 200SP or ET 200MP Profibus device that uses an RS232, RS422, or RS485 point-to-point module, you need to explicitly set the "max\_record\_len" data block tag to 240 as defined below:

Set "max\_record\_len" in the Send\_P2P section of the instance DB (for example, "Modbus\_Master\_DB".Send\_P2P.max\_record\_len) to 240 after running Modbus\_Comm\_Load.

Explicitly assigning max\_record\_len is only necessary with Profibus communication; Profinet communication already uses a valid max\_record\_len value.

# <span id="page-971-0"></span>Modbus\_Slave (Communicate using SIPLUS I/O or the PtP port as Modubus RTU slave) instruction

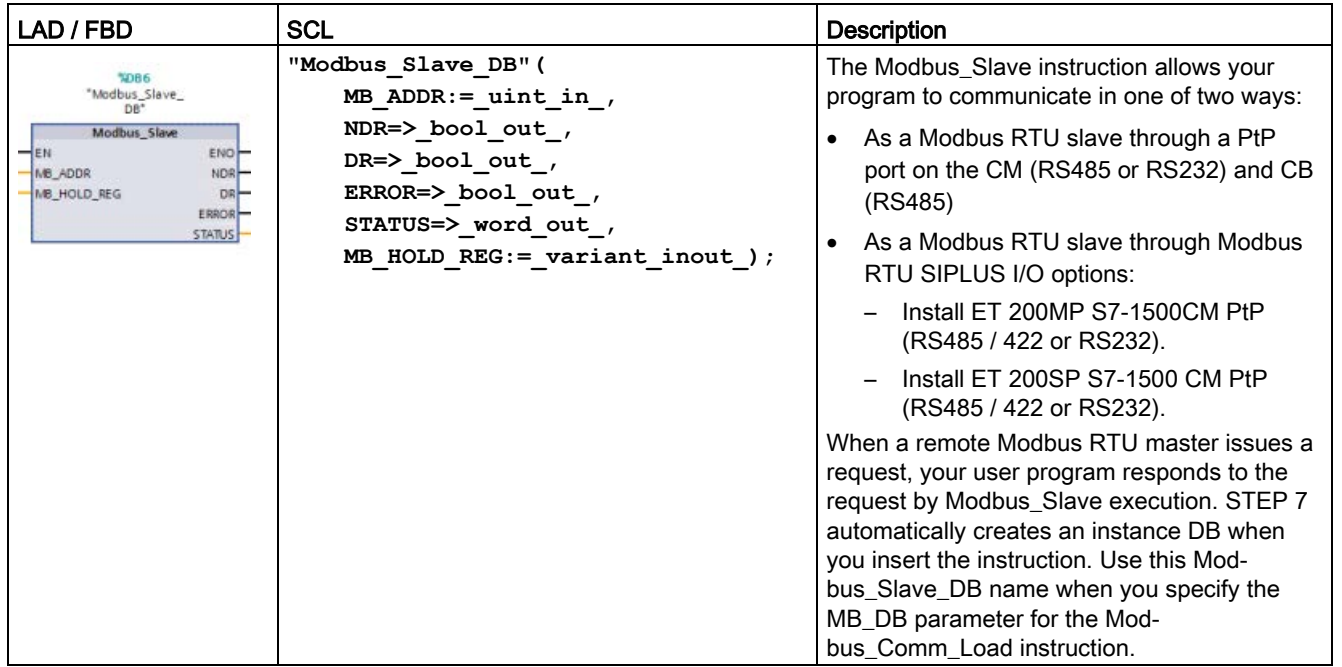

Table 13- 77 Modbus\_Slave instruction
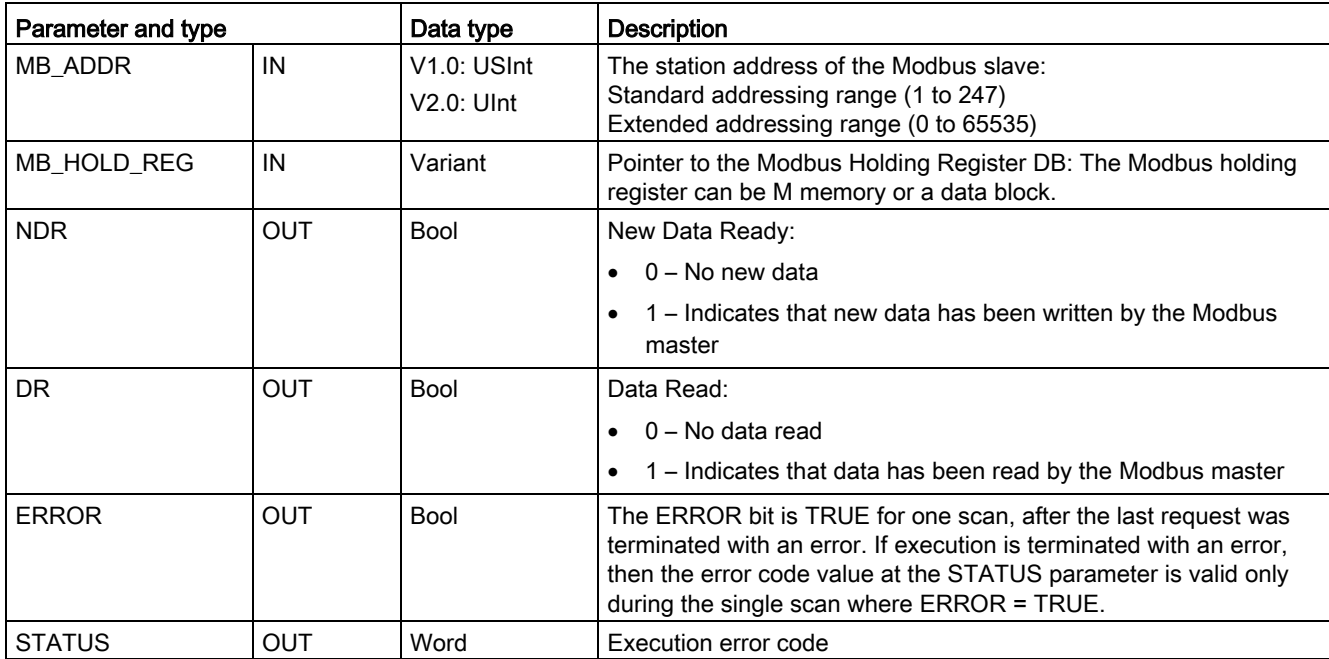

Table 13- 78 Data types for the parameters

Modbus communication function codes (1, 2, 4, 5, and 15) can read and write bits and words directly in the input process image and output process image of the CPU. For these function codes, the MB\_HOLD\_REG parameter must be defined as a data type larger than a byte. The following table shows the example mapping of Modbus addresses to the process image in the CPU.

Table 13- 79 Mapping of Modbus addresses to the process image

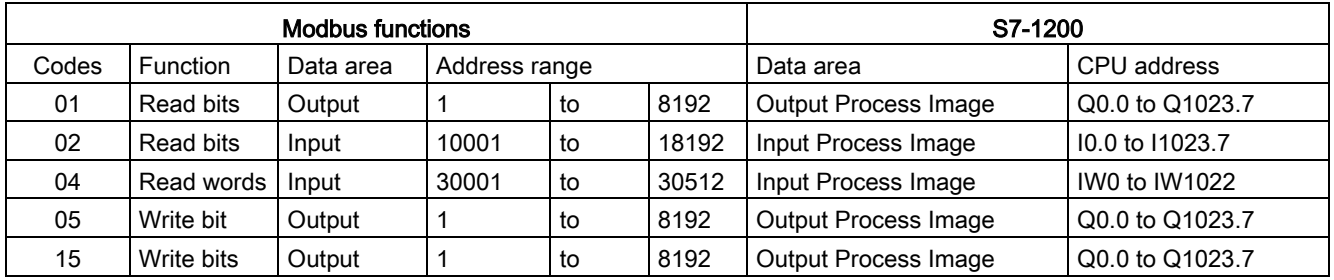

Modbus communication function codes (3, 6, 16) use a Modbus holding register which can be an M memory address range or a data block. The type of holding register is specified by the MB\_HOLD\_REG parameter on the Modbus\_Slave instruction.

#### Note

#### MB\_HOLD\_REG data block type

A Modbus holding register data block must allow both direct (absolute) and symbolic addressing. When you create the data block the "Standard" access attribute must be selected.

## 13.5 Modbus communication

The following table shows examples of Modbus address to holding register mapping that is used for Modbus function codes 03 (read words), 06 (write word), and 16 (write words). The actual upper limit of DB addresses is determined by the maximum work memory limit and M memory limit, for each CPU model.

| Modbus master<br>address | MB_HOLD_REG parameter examples |                                    |              |                                     |                        |  |
|--------------------------|--------------------------------|------------------------------------|--------------|-------------------------------------|------------------------|--|
|                          | <b>MW100</b>                   | DB10.DBw0                          | <b>MW120</b> | <b>DB10.DBW50</b>                   | "Recipe".ingredient    |  |
| 40001                    | MW100                          | DB10.DBW0                          | MW120        | DB10.DBW50                          | "Recipe".ingredient[1] |  |
| 40002                    | MW102                          | DB <sub>10</sub> .DBW <sub>2</sub> | MW122        | <b>DB10.DBW52</b>                   | "Recipe".ingredient[2] |  |
| 40003                    | MW104                          | DB10.DBW4                          | MW124        | DB <sub>10</sub> .DBW <sub>54</sub> | "Recipe".ingredient[3] |  |
| 40004                    | MW106                          | DB10.DBW6                          | MW126        | DB10.DBW56                          | "Recipe".ingredient[4] |  |
| 40005                    | MW108                          | DB10.DBW8                          | MW128        | DB10.DBW58                          | "Recipe".ingredient[5] |  |

Table 13- 80 Mapping of Modbus addresses to CPU memory

#### Table 13- 81 Diagnostic functions

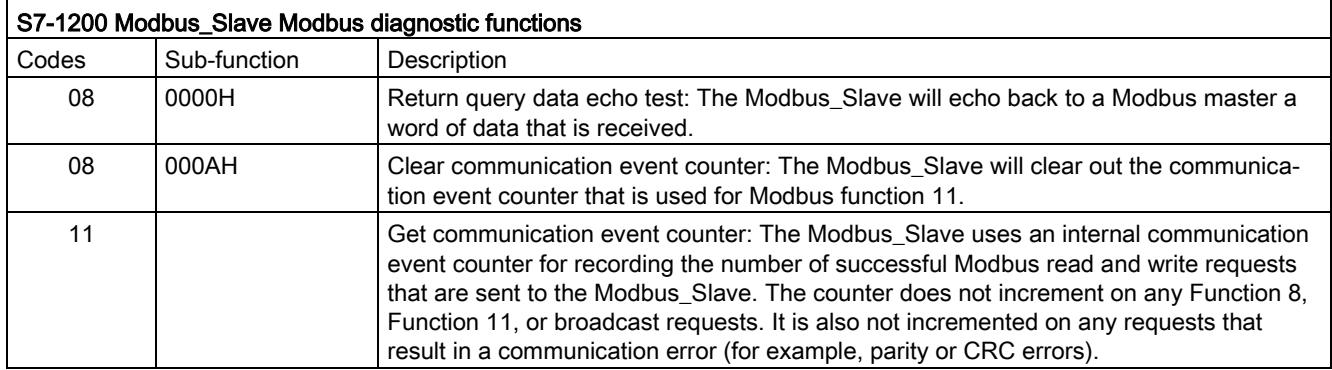

The Modbus\_Slave instruction supports broadcast write requests from any Modbus master as long as the request is for accessing valid addresses. Modbus\_Slave will produce error code "0x8188" for function codes not supported in broadcast.

#### Modbus\_Slave communication rules

- Modbus Comm Load must be executed to configure a port, before a Modbus Slave instruction can communicate through that port.
- If a port is to respond as a slave to a Modbus\_Master, then do not program that port with the Modbus Master instruction.
- Only one instance of Modbus Slave can be used with a given port, otherwise erratic behavior may occur.
- The Modbus instructions do not use communication interrupt events to control the communication process. Your program must control the communication process by polling the Modbus Slave instruction for transmit and receive complete conditions.
- The Modbus Slaveinstruction must execute periodically at a rate that allows it to make a timely response to incoming requests from a Modbus Master. It is recommended that you execute Modbus\_Slave every scan from a program cycle OB. Executing Modbus\_Slave from a cyclic interrupt OB is possible, but is not recommended because of the potential for excessive time delays in the interrupt routine to temporarily block the execution of other interrupt routines.

### Modbus signal timing

Modbus\_Slave must be executed periodically to receive each request from the Modbus\_Master and then respond as required. The frequency of execution for Modbus\_Slave is dependent upon the response timeout period of the Modbus\_Master. This is illustrated in the following diagram.

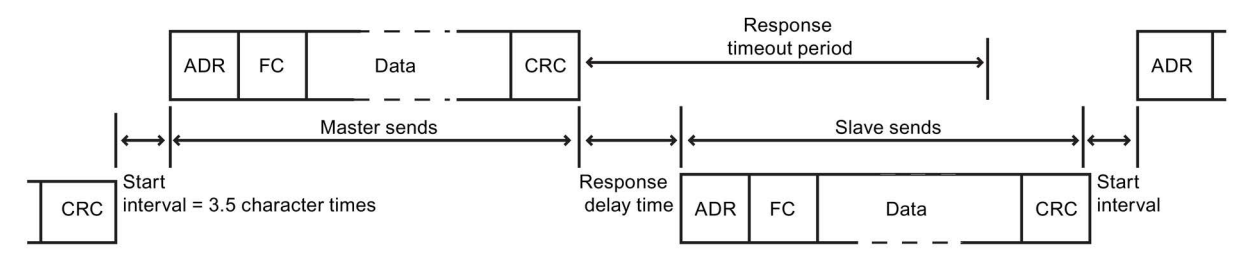

The response timeout period RESP\_TO is the amount of time a Modbus\_Master waits for the start of a response from a Modbus\_Slave. This time period is not defined by the Modbus protocol, but is a parameter of each Modbus\_Master. The frequency of execution (the time between one execution and the next execution) of Modbus\_Slave must be based upon the particular parameters of your Modbus\_Master. At a minimum, you should execute Modbus, Slave twice within the response timeout period of the Modbus, Master.

13.5 Modbus communication

## Modbus\_Slave variables

This table shows the public static variables stored in the Modbus\_Slave instance data block that can be used in your program

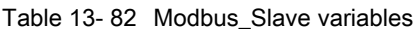

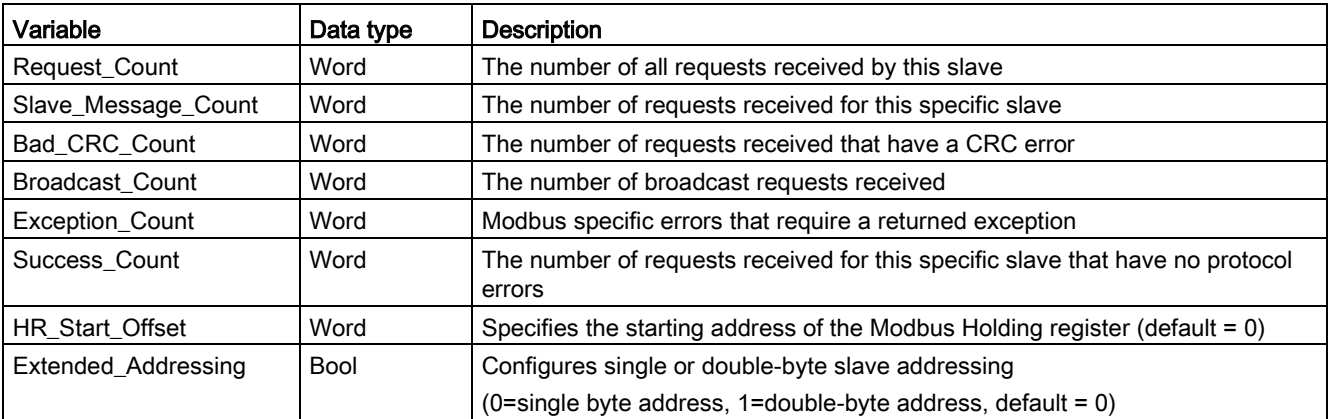

Your program can write values to the HR\_Start\_Offset and Extended\_Addressing variables and control Modbus slave operations. The other variables can be read to monitor Modbus status.

#### HR\_Start\_Offset

Modbus holding register addresses begin at 40001 or 400001. These addresses correspond to the beginning PLC memory address of the holding register. However, you can configure the "HR\_Start\_Offset" variable to start the beginning Modbus holding register address at another value instead of 40001 or 400001.

For example, if the holding register is configured to start at MW100 and is 100 words long. An offset of 20 specifies a beginning holding register address of 40021 instead of 40001. Any address below 40021 and above 400119 will result in an addressing error.

Table 13- 83 Example of Modbus holding register addressing

| HR_Start_Offset | <b>Address</b>        | <b>Minimum</b> | Maximum |
|-----------------|-----------------------|----------------|---------|
|                 | Modbus address (Word) | 40001          | 40099   |
|                 | S7-1200 address       | MW100          | MW298   |
| 20              | Modbus address (Word) | 40021          | 40119   |
|                 | S7-1200 address       | MW100          | MW298   |

HR\_Start\_Offset is a word value that specifies the starting address of the Modbus holding register and is stored in the Modbus\_Slave instance data block. You can set this public static variable value by using the parameter helper drop-list, after Modbus\_Slave is placed in your program.

For example, after Modbus\_Slave is placed in a LAD network, you can go to a previous network and assign the HR\_Start\_Offset value. The value must be assigned prior to execution of Modbus Slave.

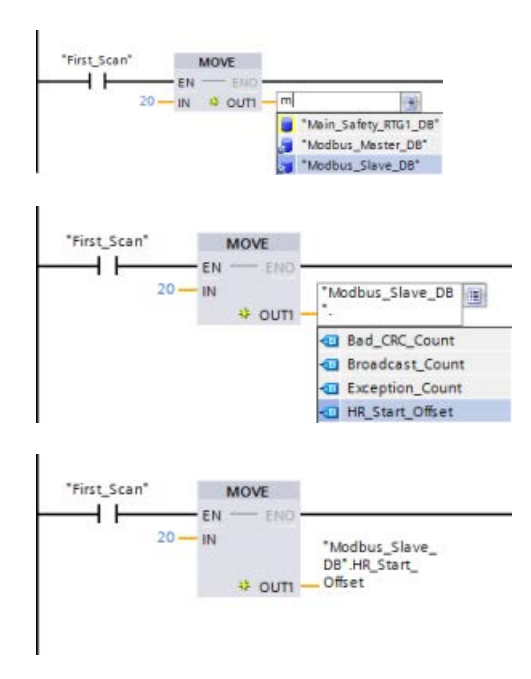

Entering a Modbus slave variable using the default DB name:

- 1. Set the cursor in the parameter field and type an m character.
- 2. Select "Modbus\_Slave\_DB" from the droplist.
- 3. Set the cursor at the right side of the DB name (after the quote character) and enter a period character.
- 4. Select "Modbus\_Slave\_DB.HR\_Start\_Offset" from the drop list.

## Extended\_Addressing

The Extended\_Addressing variable is accessed in a similar way as the HR\_Start\_Offset reference discussed above except that the Extended\_Addressing variable is a Boolean value. The Boolean value must be written by an output coil and not a move box.

Modbus slave addressing can be configured to be either a single byte (which is the Modbus standard) or double byte. Extended addressing is used to address more than 247 devices within a single network. Selecting extended addressing allows you to address a maximum of 64000 addresses. A Modbus function 1 frame is shown below as an example.

Table 13- 84 Single-byte slave address (byte 0)

| <b>Function 1</b> | Byte 0      | Byte 1 | Byte 2 | Byte 3        | Byte 4    | Byte 5          |  |
|-------------------|-------------|--------|--------|---------------|-----------|-----------------|--|
| Request           | Slave addr. | F code |        | Start address |           | Length of coils |  |
| Valid Response    | Slave addr. | F code | Length |               | Coil data |                 |  |
| Error response    | Slave addr. | 0x81   | E code |               |           |                 |  |

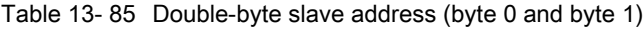

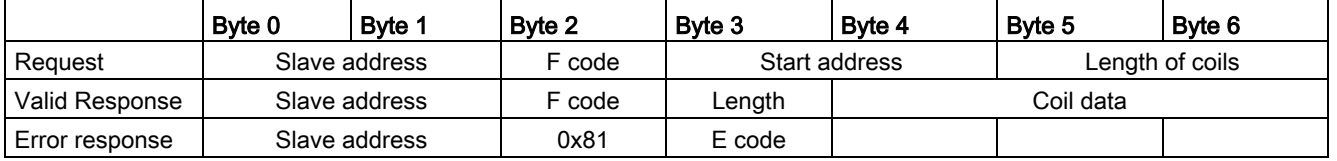

13.5 Modbus communication

# Condition codes

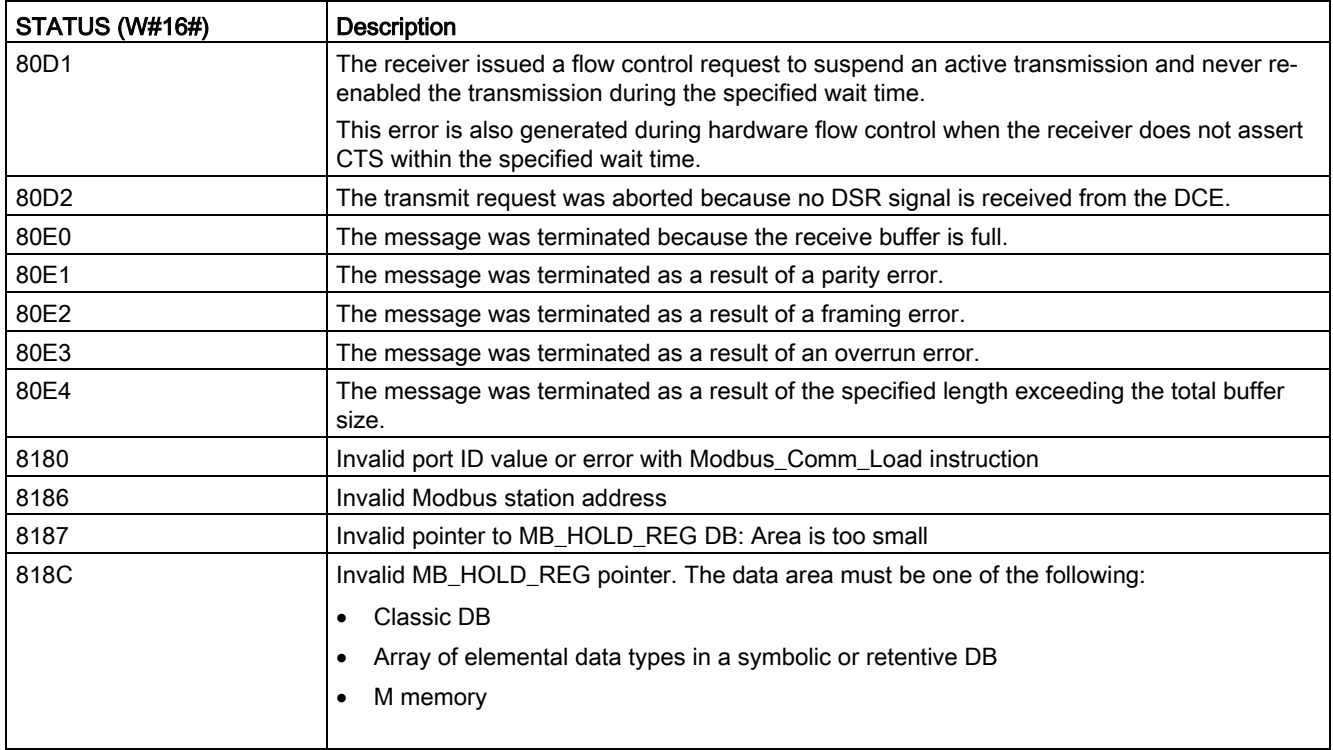

Table 13-86 Modbus\_Slave execution condition codes (communication and configuration errors)<sup>1</sup>

Table 13- 87 Modbus\_Slave execution condition codes (Modbus protocol errors) 1

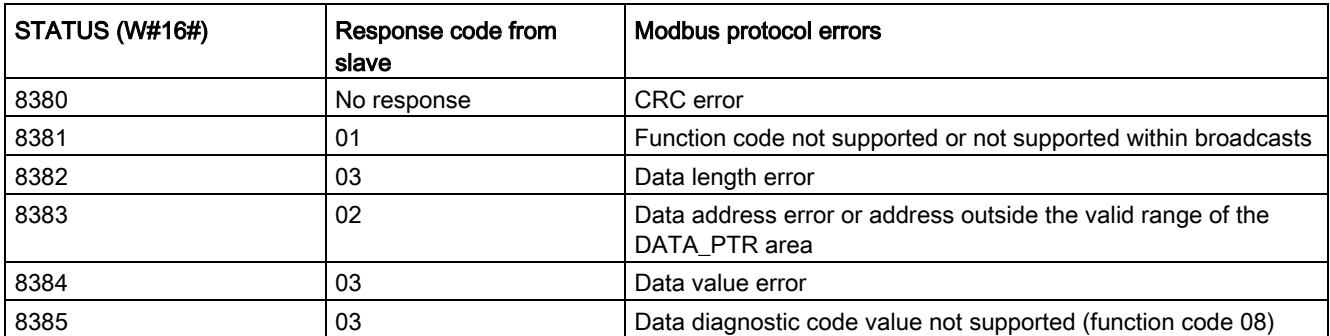

<sup>1</sup> In addition to the Modbus\_Slave errors listed above, errors can be returned from the underlying PtP communication instructions.

#### Note

#### Setting the maximum record length for Profibus communication

When using a CM1243-5 Profibus Master module to control an ET 200SP or ET 200MP Profibus device that uses an RS232, RS422, or RS485 point-to-point module, you need to explicitly set the "max record len" data block tag to 240 as defined below:

Set "max\_record\_len" in the Send\_P2P section of the instance DB (for example, "Modbus\_Slave\_DB".Send\_P2P.max\_record\_len) to 240 after running Modbus\_Comm\_Load.

Explicitly assigning max\_record\_len is only necessary with Profibus communication; Profinet communication already uses a valid max\_record\_len value.

#### 13.5.3.4 Modbus RTU examples

#### Example: Modbus RTU master program

Modbus\_Comm\_Load is initialized during start-up by using the first scan flag. Execution of Modbus\_Comm\_Load in this manner should only be done when the serial port configuration will not change at runtime.

Network 1: Initialize the RS485 module parameters only once during the first scan.

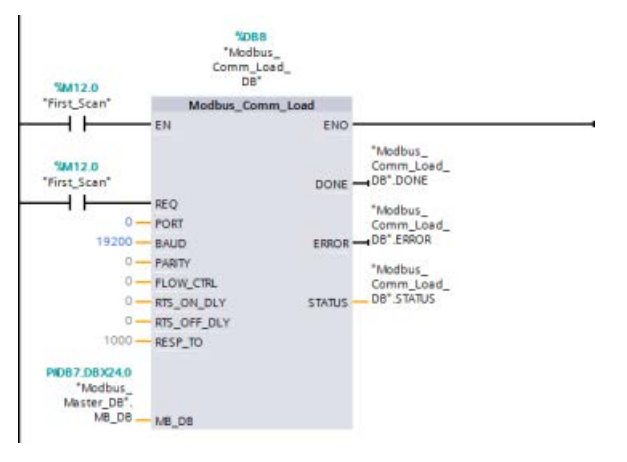

One Modbus\_Master instruction is used in the program cycle OB to communicate with a single slave. Additional Modbus\_Master instructions can be used in the program cycle OB to communicate with other slaves, or one Modbus\_Master FB could be re-used to communicate with additional slaves.

13.5 Modbus communication

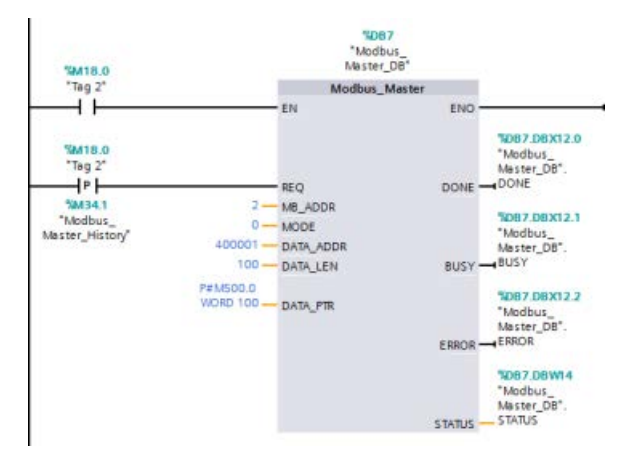

Network 2: Read 100 words from the slave holding register.

Network 3: This is an optional network that just shows the values of the first 3 words once the read operation is done.

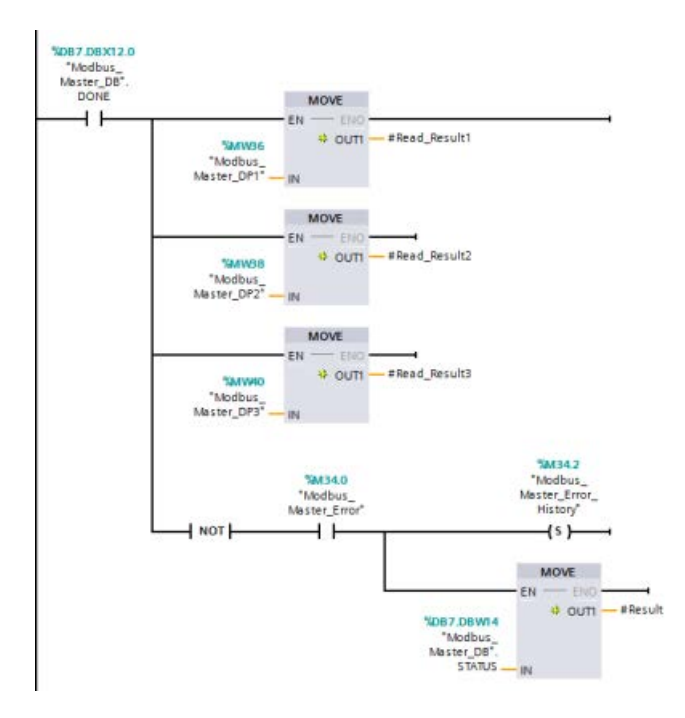

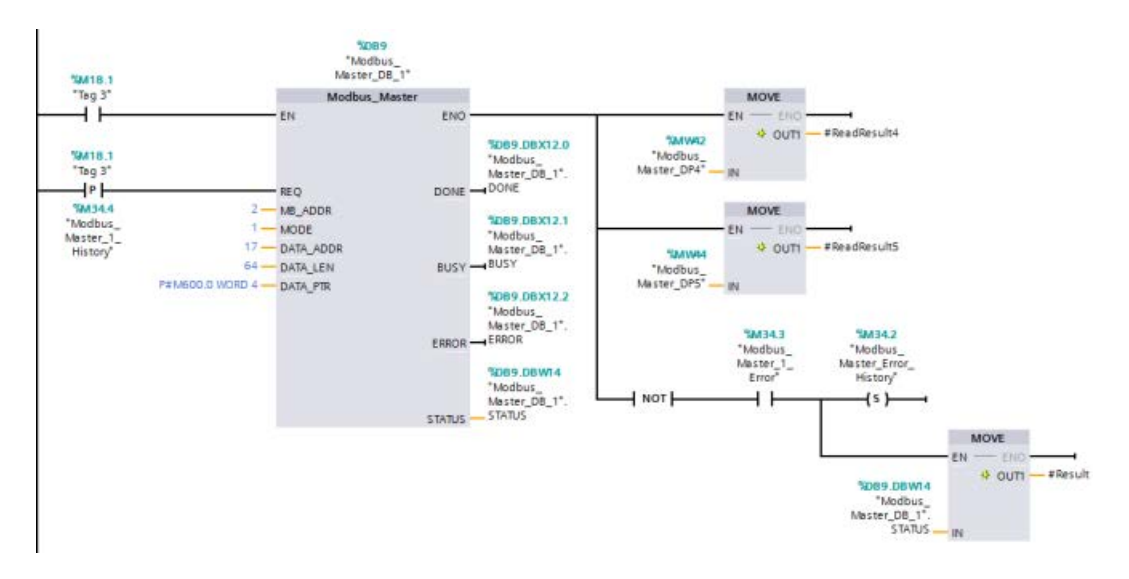

Network 4: Write 64 bits to the output image register starting at slave address Q2.0.

## Example: Modbus RTU slave program

MB\_COMM\_LOAD shown below is initialized each time "Tag\_1" is enabled.

Execution of MB\_COMM\_LOAD in this manner should only be done when the serial port configuration will change at runtime, as a result of HMI configuration.

Network 1: Initialize the RS485 module parameters each time they are changed by an HMI device.

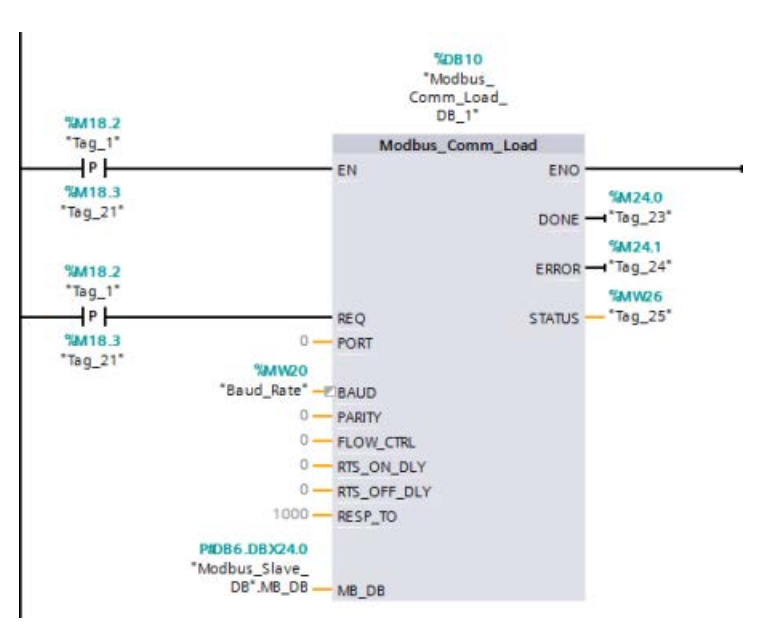

MB\_SLAVE shown below is placed in a cyclic OB that is executed every 10 ms. While this does not give the absolute fastest response by the slave, it does provide good performance at 9600 baud for short messages (20 bytes or less in the request).

13.5 Modbus communication

Network 2: Check for Modbus master requests during each scan. The Modbus holding register is configured for 100 words starting at MW1000.

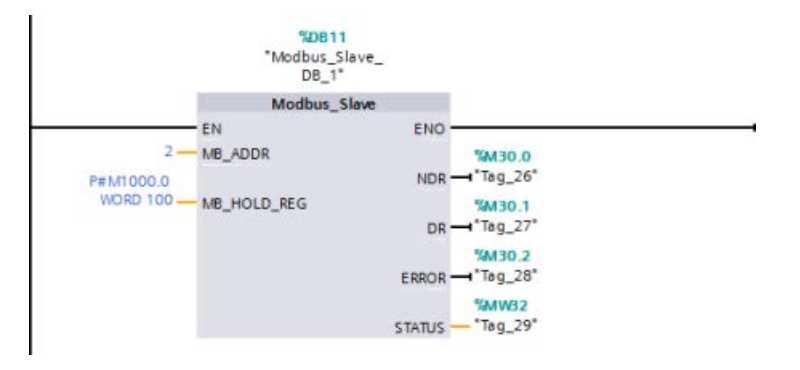

Prior to the release of STEP 7 V13 SP1 and the S7-1200 V4.1 CPUs, the point-to-point communication instructions existed with different names, and in some cases, slightly different interfaces. The general concepts about [point-to-point communication](#page-865-0) (Page [866\)](#page-865-0), as well as [port](#page-867-0) (Page [868\)](#page-867-0) and [parameter configuration](#page-879-0) (Page [880\)](#page-879-0) apply to both sets of instructions. Refer to the individual legacy point-to-point instructions for programming information.

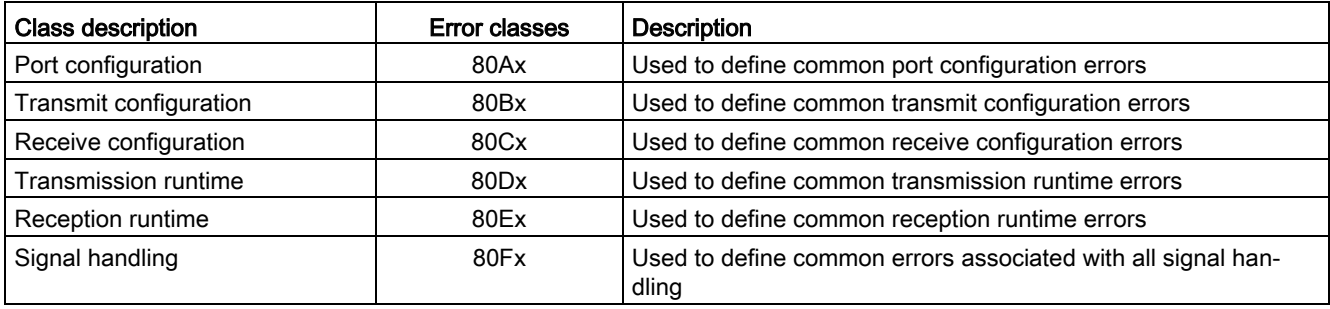

Table 13- 88 Common error classes

# 13.6.1 Legacy point-to-point instructions

## 13.6.1.1 PORT\_CFG (Configure communication parameters dynamically) instruction

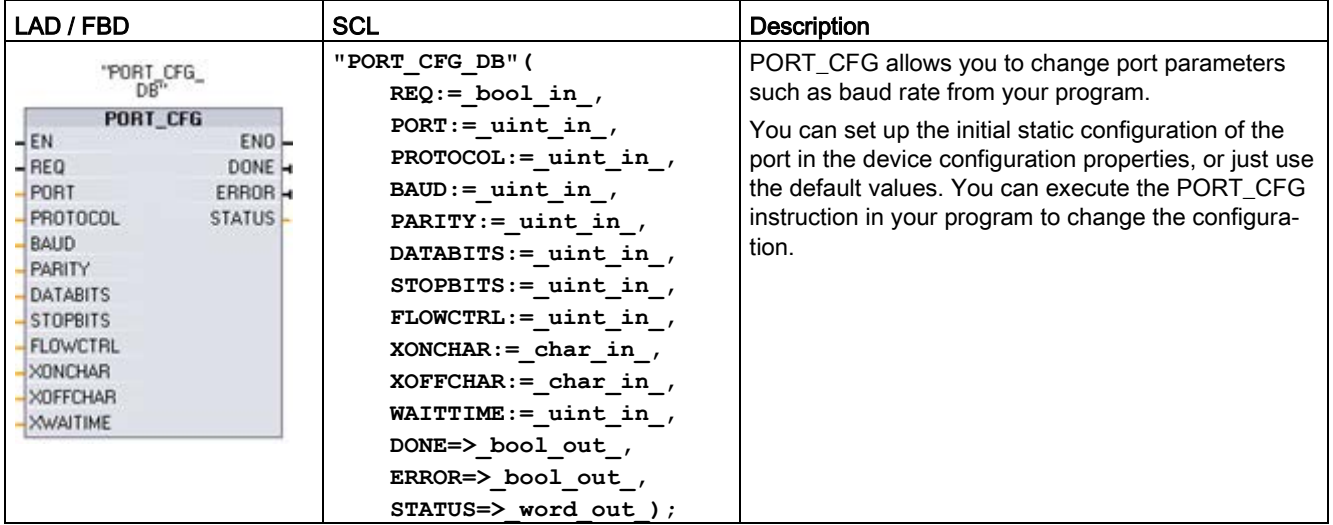

Table 13- 89 PORT\_CFG (Port Configuration) instruction

<sup>1</sup> STEP 7 automatically creates the DB when you insert the instruction.

The PORT\_CFG configuration changes are not permanently stored in the CPU. The parameters configured in the device configuration are restored when the CPU transitions from RUN to STOP mode and after a power cycle. See [Configuring the communication ports](#page-867-0) (Page [868\)](#page-867-0) and [Managing flow control](#page-868-0) (Page [869\)](#page-868-0) for more information.

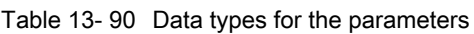

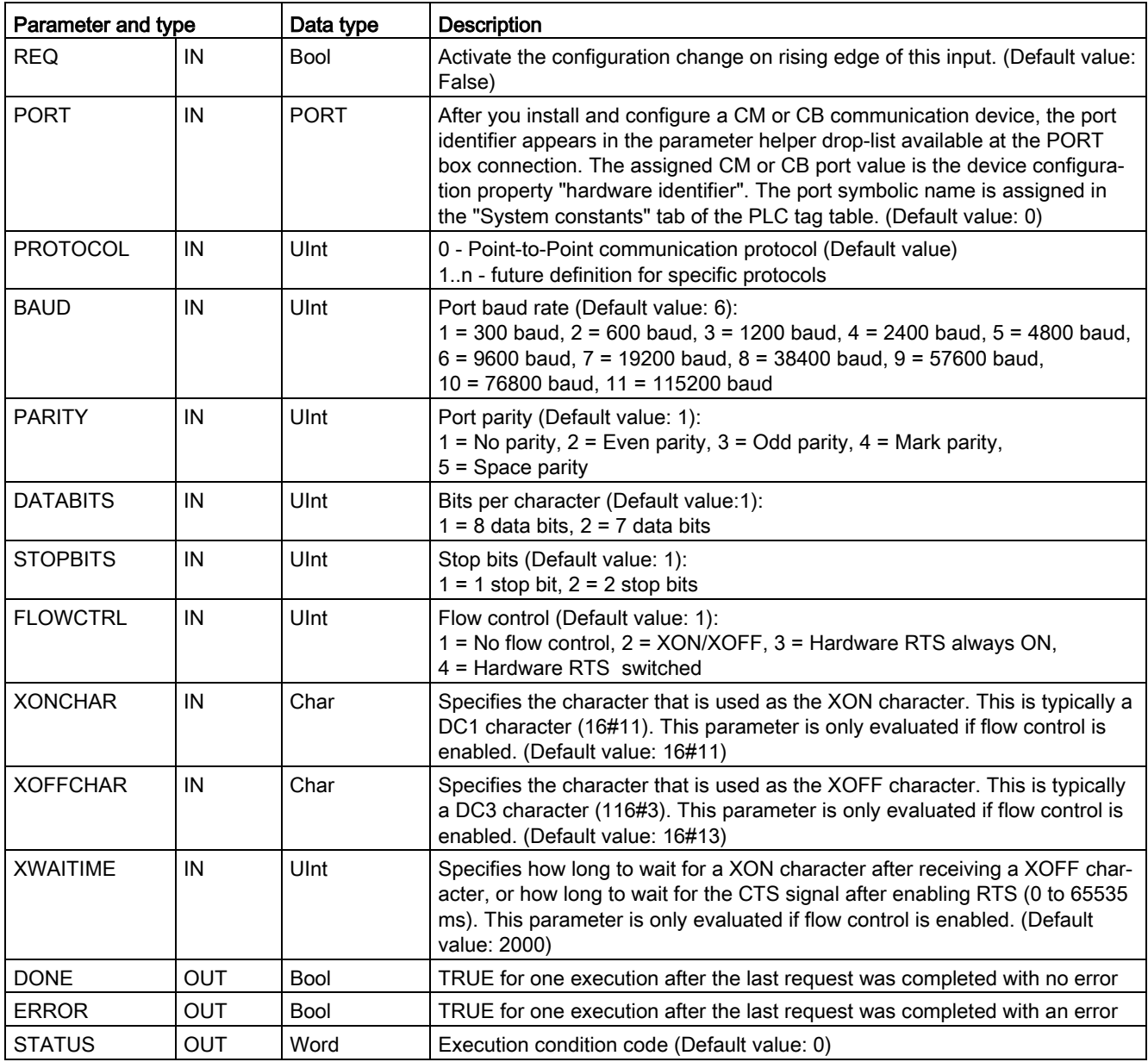

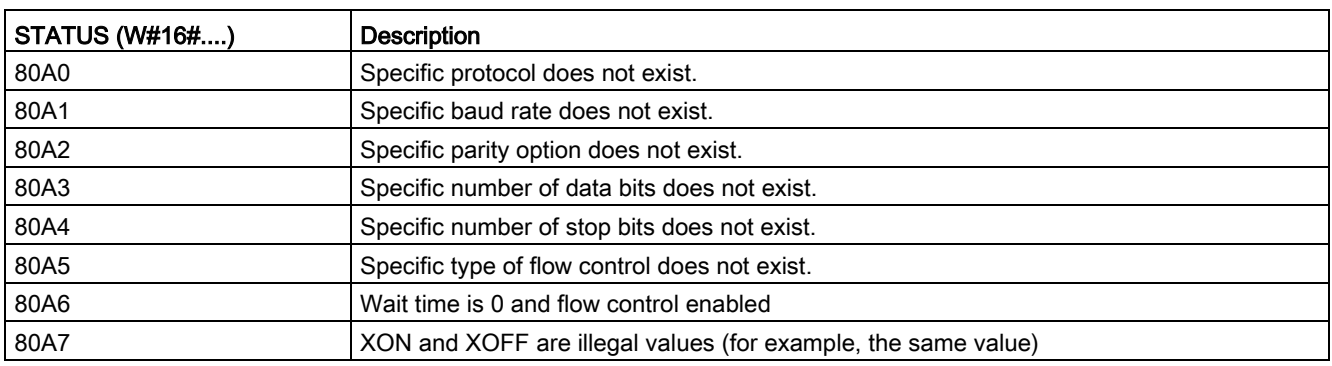

Table 13- 91 Condition codes

# 13.6.1.2 SEND\_CFG (Configure serial transmission parameters dynamically) instruction

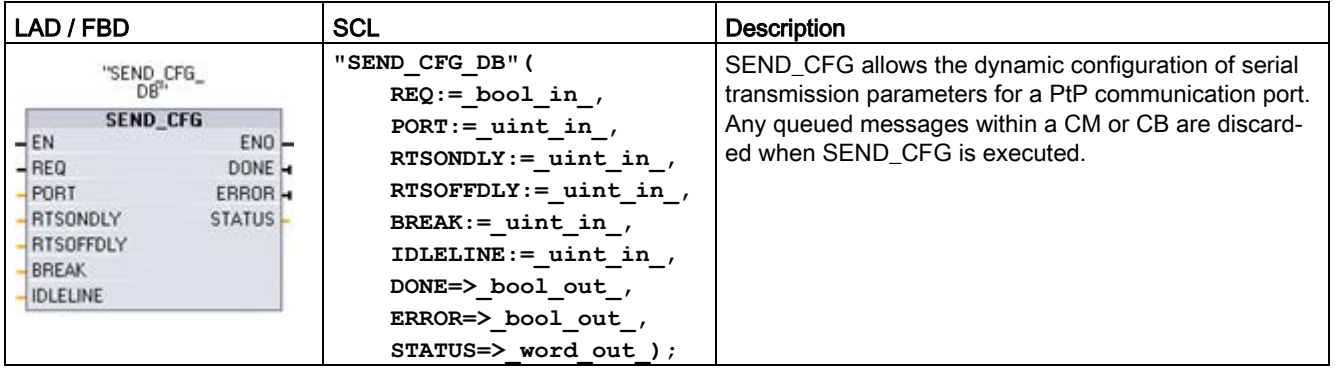

Table 13- 92 SEND\_CFG (Send Configuration) instruction

<sup>1</sup> STEP 7 automatically creates the DB when you insert the instruction.

You can set up the initial static configuration of the port in the device configuration properties, or just use the default values. You can execute the SEND\_CFG instruction in your program to change the configuration.

The SEND\_CFG configuration changes are not permanently stored in the CPU. The parameters configured in the device configuration are restored when the CPU transitions from RUN to STOP mode and after a power cycle. See [Configuring transmit \(send\)](#page-870-0)  [parameters](#page-870-0) (Page [871\)](#page-870-0).

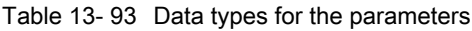

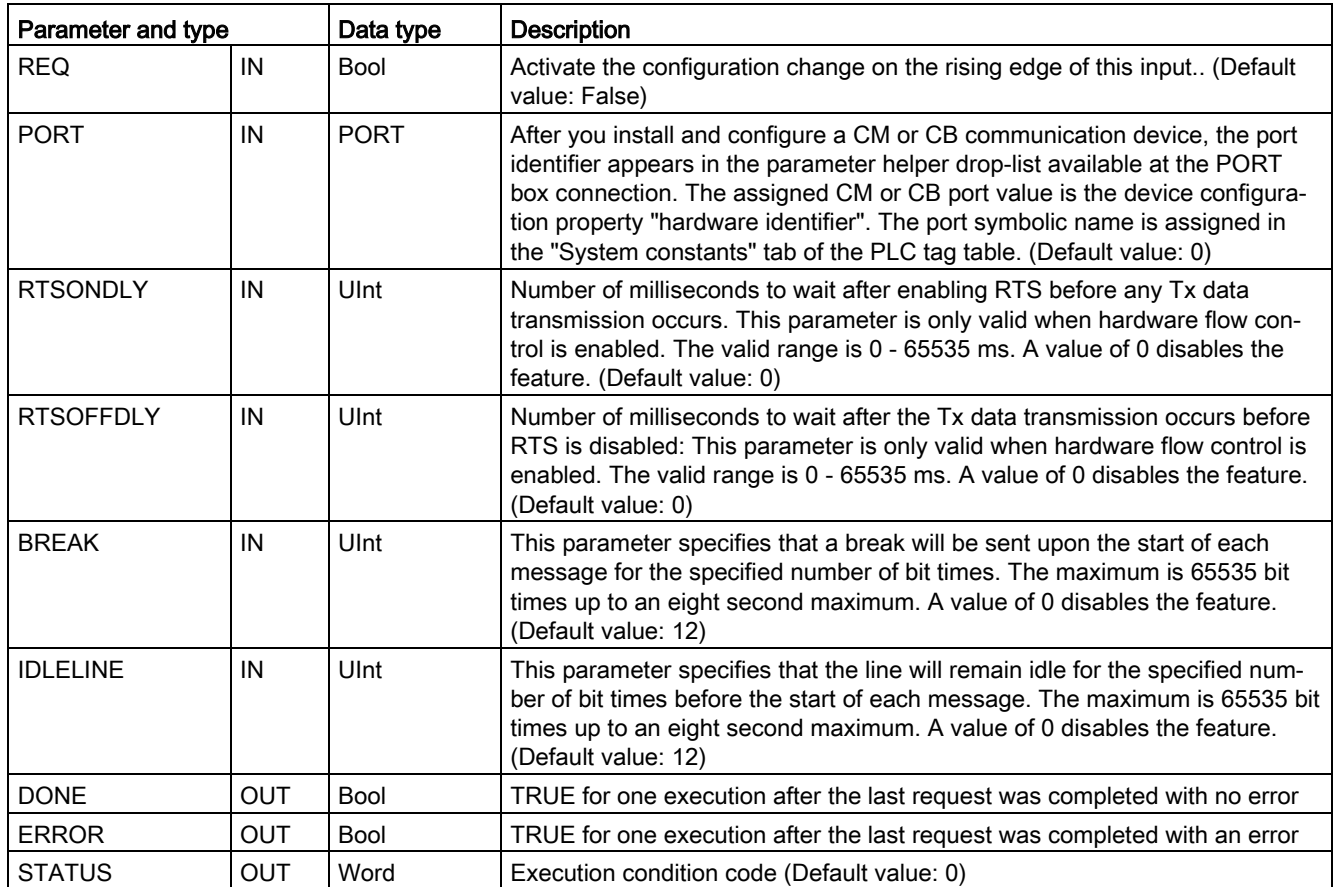

#### Table 13- 94 Condition codes

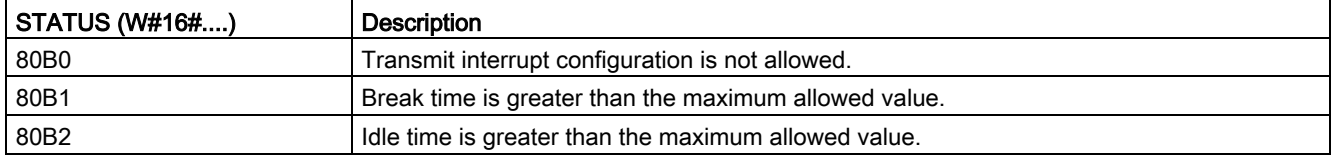

# 13.6.1.3 RCV\_CFG (Configure serial receive parameters dynamically) instruction

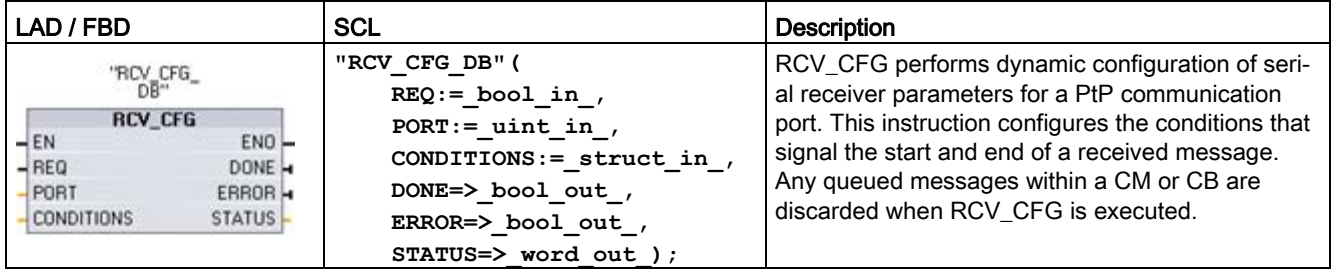

Table 13- 95 RCV\_CFG (Receive Configuration) instruction

<sup>1</sup> STEP 7 automatically creates the DB when you insert the instruction.

You can set up the initial static configuration of the communication port in the device configuration properties, or just use the default values. You can execute the RCV\_CFG instruction in your program to change the configuration.

The RCV\_CFG configuration changes are not permanently stored in the CPU. The parameters configured in the device configuration are restored when the CPU transitions from RUN to STOP mode and after a power cycle. See [Configuring receive parameters](#page-871-0) (Page [872\)](#page-871-0) for more information.

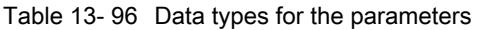

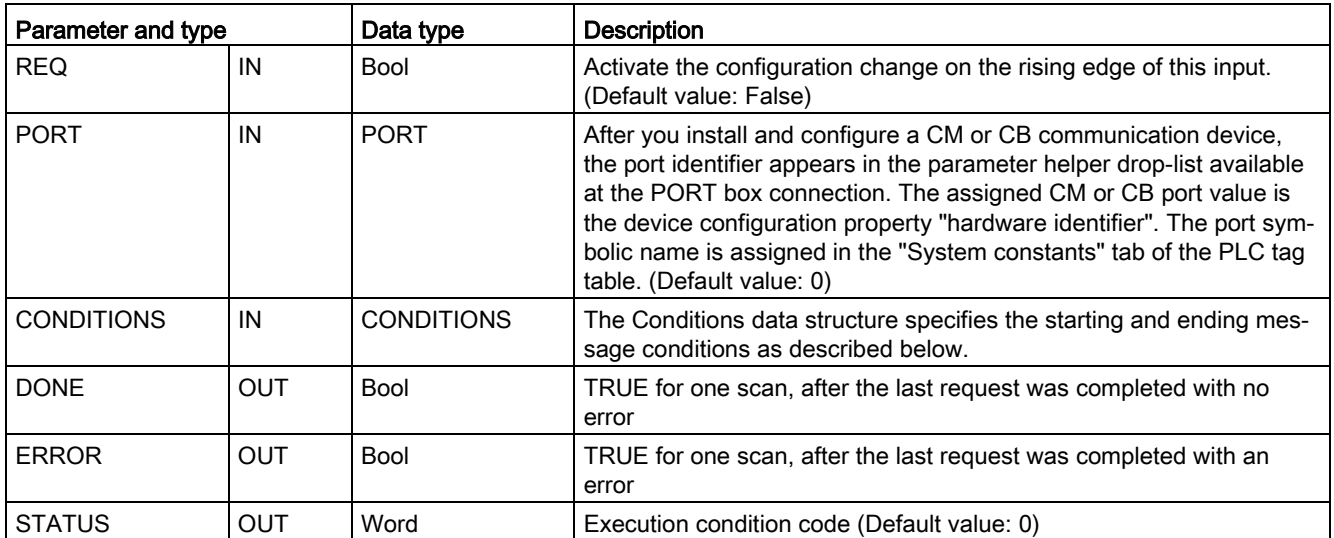

## Start conditions for the RCV\_PTP instruction

The RCV\_PTP instruction uses the configuration specified by the RCV\_CFG instruction to determine the beginning and ending of point-to-point communication messages. The start of a message is determined by the start conditions. The start of a message can be determined by one or a combination of start conditions. If more than one start condition is specified, all the conditions must be satisfied before the message is started.

See the topic ["Configuring receive parameters](#page-871-0) (Page [872\)](#page-871-0)" for a description of the message start conditions.

## Parameter CONDITIONS data type structure part 1 (start conditions)

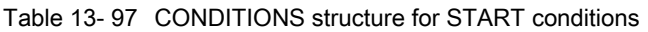

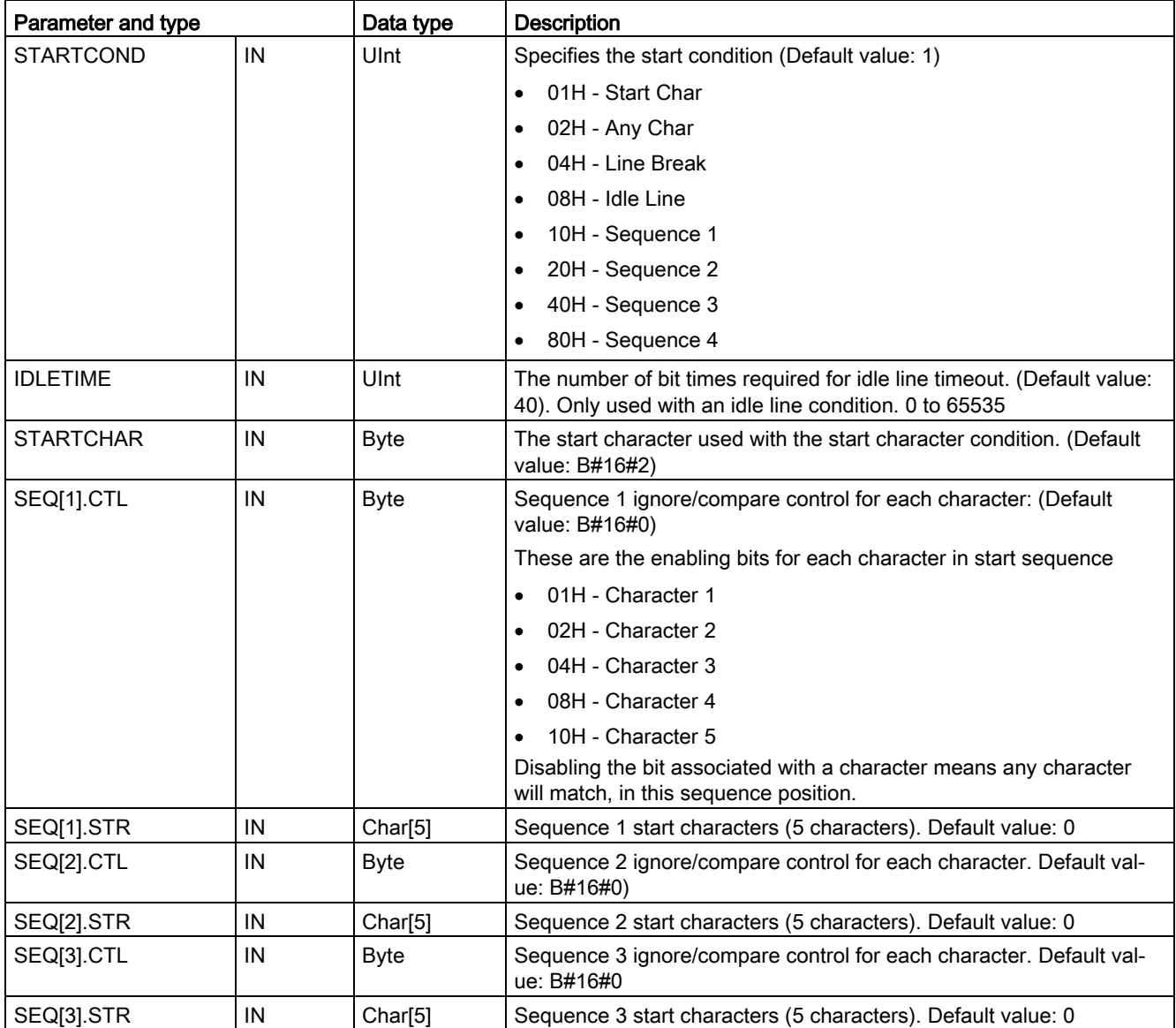

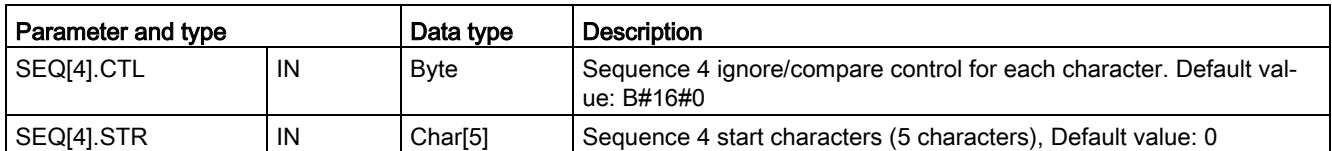

#### Example

Consider the following received hexadecimal coded message: "68 10 aa 68 bb 10 aa 16" and the configured start sequences shown in the table below. Start sequences begin to be evaluated when the first 68H character is successfully received. Upon successfully receiving the fourth character (the second 68H), then start condition 1 is satisfied. Once the start conditions are satisfied, the evaluation of the end conditions begins.

The start sequence processing can be terminated due to various parity, framing, or intercharacter timing errors. These errors result in no received message, because the start condition was not satisfied.

Table 13- 98 Start conditions

| Start condition | <b>First Character</b> | First Character +1 | First Character +2 | <b>First Character +3 First Character +4</b> |    |
|-----------------|------------------------|--------------------|--------------------|----------------------------------------------|----|
|                 | 68H                    | XX                 | XX                 | 68H                                          | XX |
|                 | 10H                    | aaH                | XX                 | XX                                           | XX |
|                 | dcH                    | aaH                | xx                 | XX                                           | XX |
|                 | e <sub>5</sub> H       | XX                 | XX                 | XX                                           | XX |

#### End conditions for the RCV\_PTP instruction

The end of a message is determined by the specification of end conditions. The end of a message is determined by the first occurrence of one or more configured end conditions. The section "Message end conditions" in the topic ["Configuring receive parameters](#page-871-0) (Page [872\)](#page-871-0)" describes the end conditions that you can configure in the RCV\_CFG instruction.

You can configure the end conditions in either the properties of the communication interface in the device configuration, or from the RCV\_CFG instruction. Whenever the CPU transitions from STOP to RUN, the receive parameters (both start and end conditions) return to the device configuration settings. If the STEP 7 user program executes RCV\_CFG, then the settings are changed to the RCV\_CFG conditions.

# Parameter CONDITIONS data type structure part 2 (end conditions)

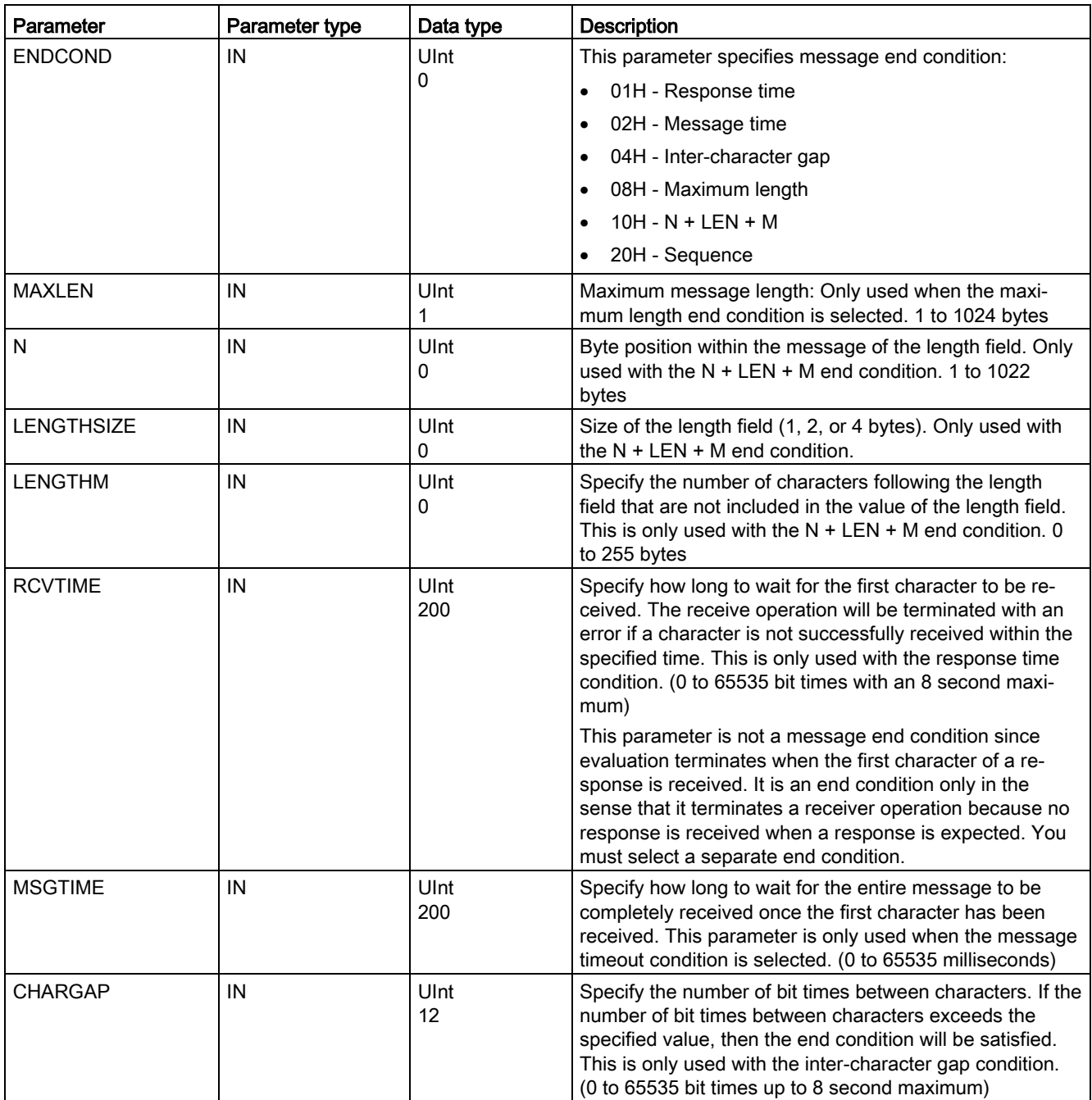

Table 13- 99 CONDITIONS structure for END conditions

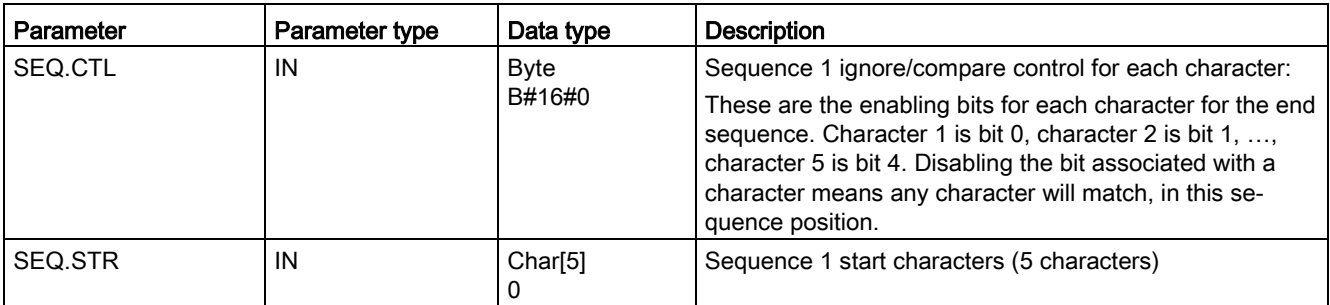

#### Table 13- 100Condition codes

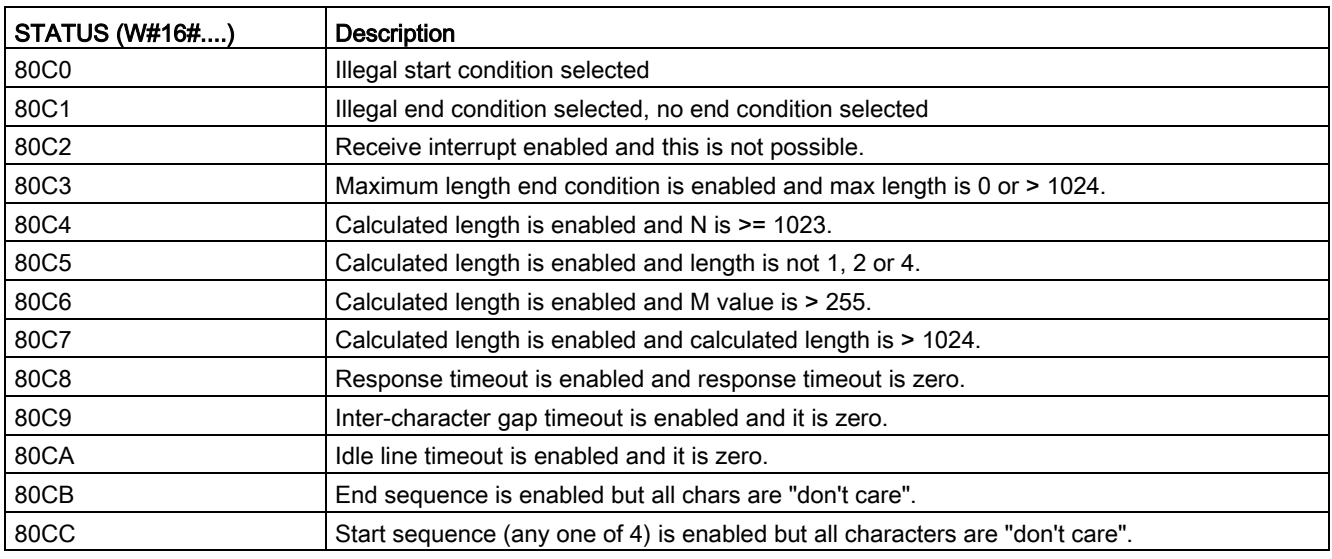

## 13.6.1.4 SEND\_PTP (Transmit send buffer data) instruction

Table 13- 101SEND\_PTP (Send Point-to-Point data) instruction

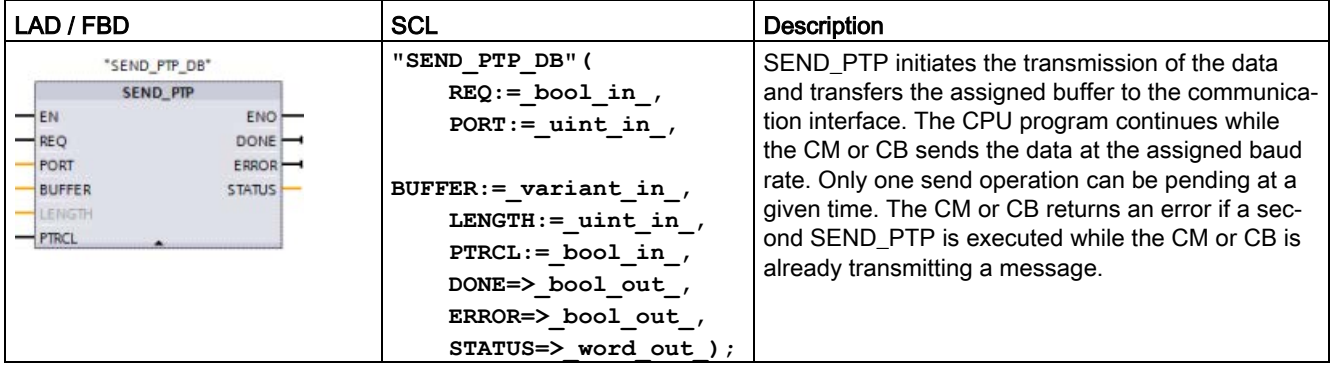

<sup>1</sup> STEP 7 automatically creates the DB when you insert the instruction.

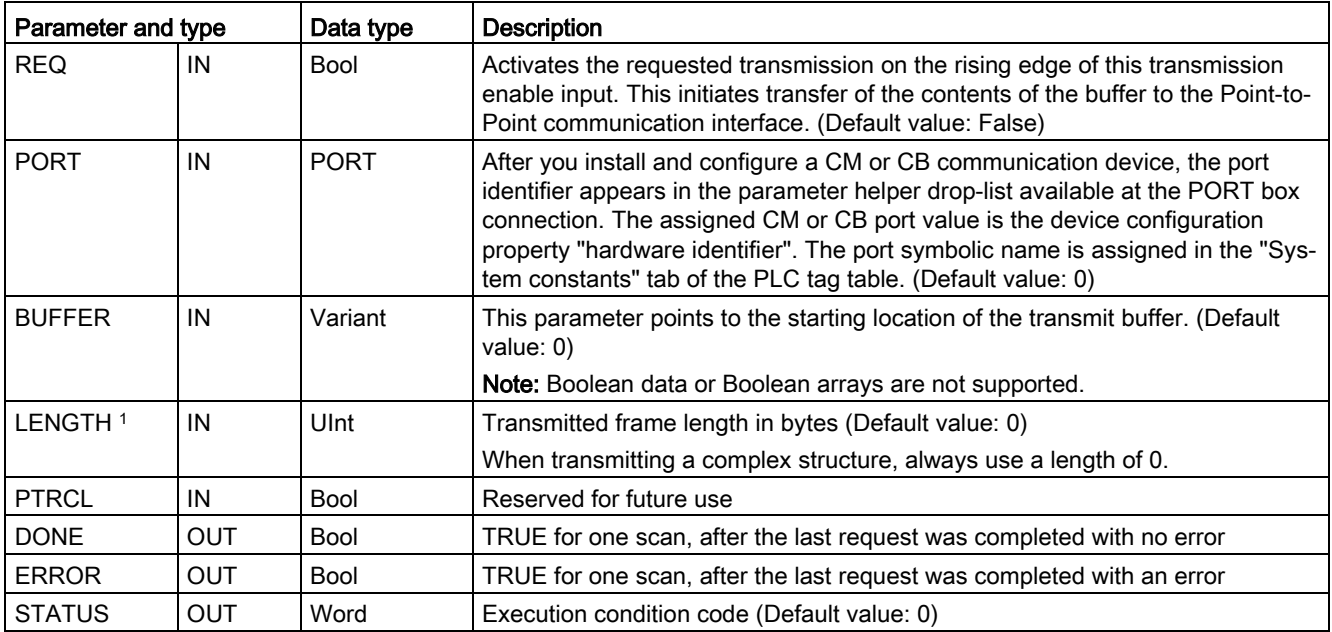

Table 13- 102Data types for the parameters

1 Optional parameter: Click the arrow at the bottom of a LAD/FBD box to expand the box and include this parameter.

While a transmit operation is in progress, the DONE and ERROR outputs are FALSE. When a transmit operation is complete, either the DONE or the ERROR output will be set TRUE to show the status of the transmit operation. While DONE or ERROR is TRUE, the STATUS output is valid.

The instruction returns a status of 16#7001 if the communication interface accepts the transmit data. Subsequent SEND\_PTP executions return 16#7002, if the CM or CB is still busy transmitting. When the transmit operation is complete, the CM or CB returns the status of the transmit operation as 16#0000 (if no errors occurred). Subsequent executions of SEND\_PTP with REQ low return a status of 16#7000 (not busy).

The following diagrams show the relationship of the output values to REQ. This assumes that the instruction is called periodically to check for the status of the transmission process. In the diagram below, it is assumed that the instruction is called every scan (represented by the STATUS values).

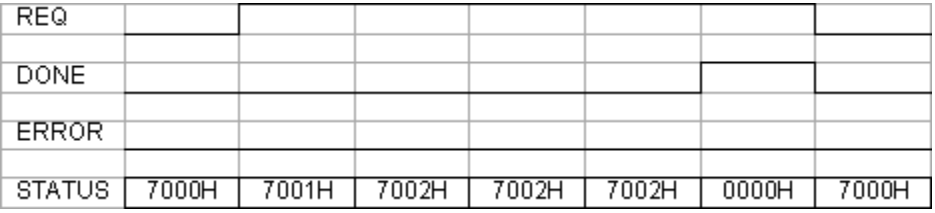

The following diagram shows how the DONE and STATUS parameters are valid for only one scan if the REQ line is pulsed (for one scan) to initiate the transmit operation.

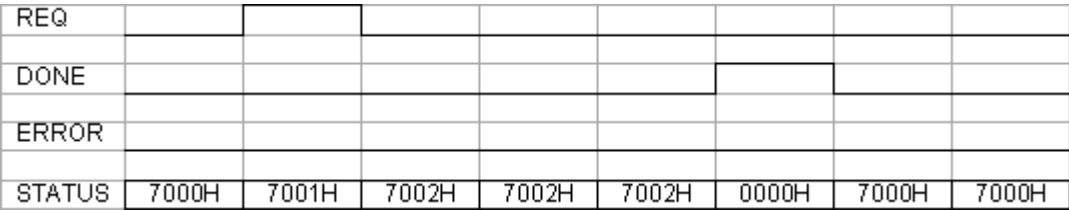

The following diagram shows the relationship of DONE, ERROR and STATUS parameters when there is an error.

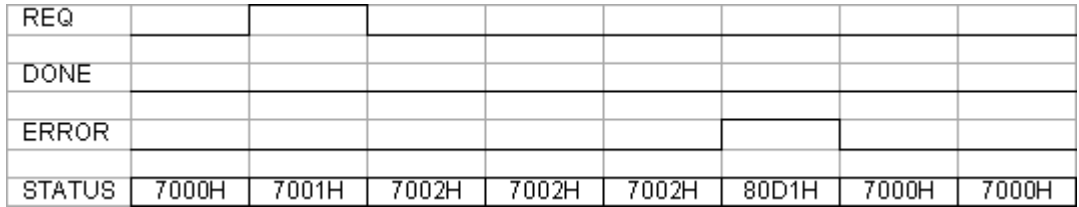

The DONE, ERROR and STATUS values are only valid until SEND\_PTP executes again with the same instance DB.

Table 13- 103Condition codes

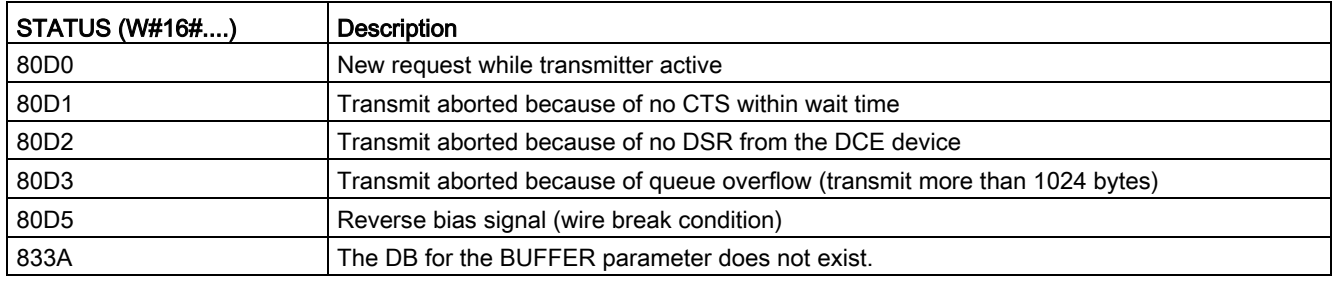

# 13.6.1.5 RCV\_PTP (Enable receive messages) instruction

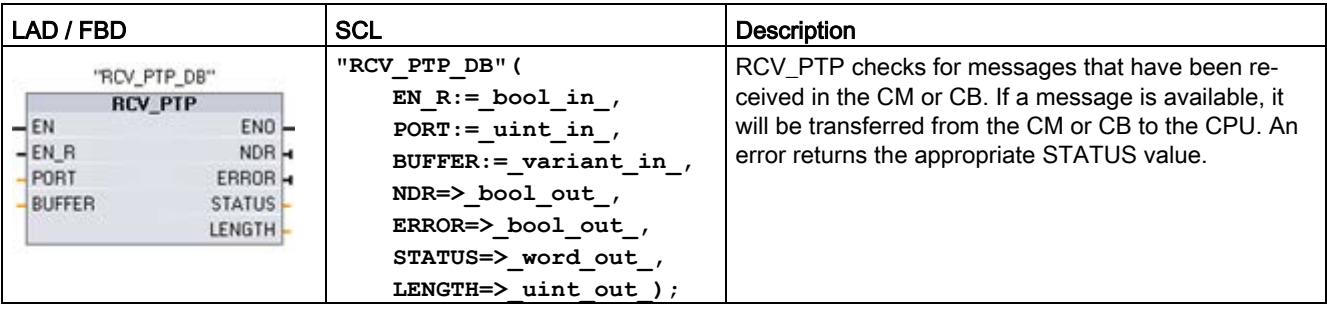

Table 13- 104RCV\_PTP (Receive Point-to-Point) instruction

<sup>1</sup> STEP 7 automatically creates the DB when you insert the instruction.

| Parameter and type |            | Data type   | <b>Description</b>                                                                                                    |
|--------------------|------------|-------------|----------------------------------------------------------------------------------------------------|
| EN <sub>R</sub>    | IN         | <b>Bool</b> | When this input is TRUE and a message is available, the message is trans-<br>ferred from the CM or CB to the BUFFER. When EN R is FALSE, the CM or<br>CB is checked for messages and NDR, ERROR and STATUS output are up-<br>dated, but the message is not transferred to the BUFFER. (Default value: 0)                                                                                  |
| <b>PORT</b>        | IN         | <b>PORT</b> | After you install and configure a CM or CB communication device, the port<br>identifier appears in the parameter helper drop-list available at the PORT box<br>connection. The assigned CM or CB port value is the device configuration<br>property "hardware identifier". The port symbolic name is assigned in the "Sys-<br>tem constants" tab of the PLC tag table. (Default value: 0) |
| <b>BUFFER</b>      | IN         | Variant     | This parameter points to the starting location of the receive buffer. This buffer<br>should be large enough to receive the maximum length message.                                                                                                    |
|                    |            |             | Boolean data or Boolean arrays are not supported. (Default value: 0)                                                                                                    |
| <b>NDR</b>         | <b>OUT</b> | <b>Bool</b> | TRUE for one execution when new data is ready and operation is complete<br>with no errors.                                                                                                    |
| <b>ERROR</b>       | <b>OUT</b> | <b>Bool</b> | TRUE for one execution after the operation was completed with an error.                                                                                                    |
| <b>STATUS</b>      | <b>OUT</b> | Word        | Execution condition code (Default value: 0)                                                                                                    |
| <b>LENGTH</b>      | <b>OUT</b> | Ulnt        | Length of the returned message in bytes (Default value: 0)                                                                                                    |

Table 13- 105Data types for the parameters

Note the following correlation between the EN\_R input and the message buffer of the RCV\_PTP instruction:

Input EN\_R controls the copy of a received message to the BUFFER.

When the EN\_R input is TRUE and a message is available, the CPU transfers the message from the CM or CB to the BUFFER and updates the NDR, ERROR, STATUS, and LENGTH outputs.

When EN\_R is FALSE, the CPU checks the CM or CB for messages and updates the NDR, ERROR, and STATUS outputs, but does not transfer the message to the BUFFER. (Note that the default value of EN\_R is FALSE.)

The recommended practice is to set EN\_R to TRUE and control execution of the RCV\_PTP instruction with the EN input.

The STATUS value is valid when either NDR or ERROR is TRUE. The STATUS value provides the reason for termination of the receive operation in the CM or CB. This is typically a positive value, indicating that the receive operation was successful and that the receive process terminated normally. If the STATUS value is negative (the Most Significant Bit of the hexadecimal value is set), the receive operation was terminated for an error condition such as parity, framing, or overrun errors.

Each PtP communication interface can buffer up to a maximum of 1024 bytes. This could be one large message or several smaller messages. If more than one message is available in the CM or CB, the RCV\_PTP instruction returns the oldest message available. A subsequent RCV\_PTP instruction execution returns the next oldest message available.

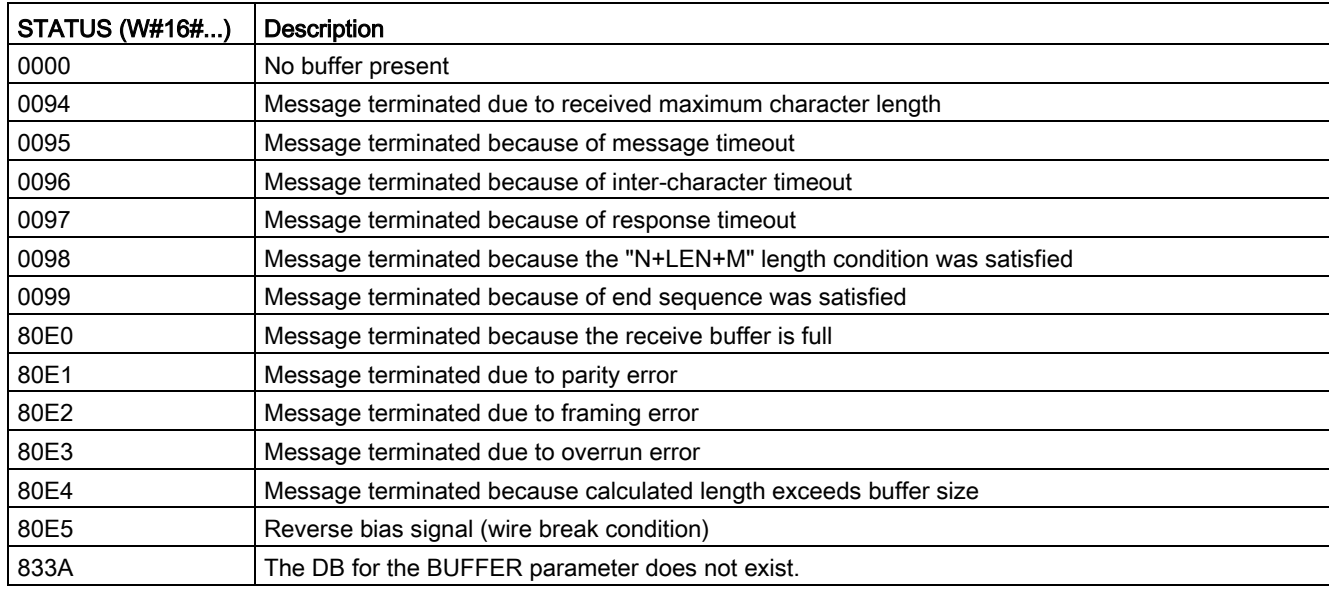

Table 13- 106Condition codes

# 13.6.1.6 RCV\_RST (Delete receive buffer) instruction

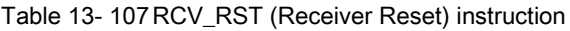

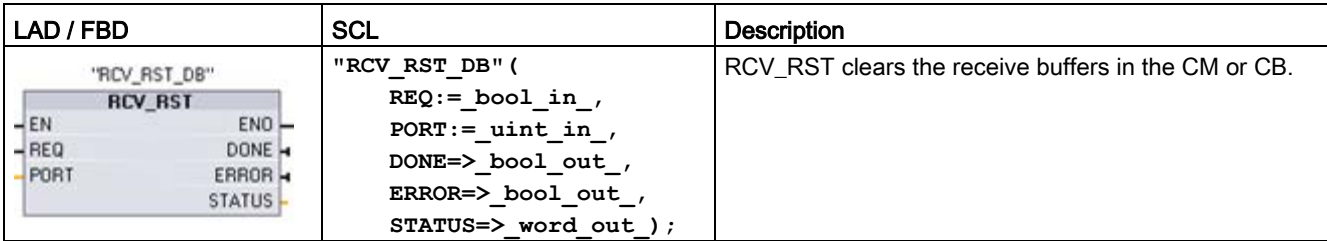

<sup>1</sup> STEP 7 automatically creates the DB when you insert the instruction.

Table 13- 108Data types for parameters

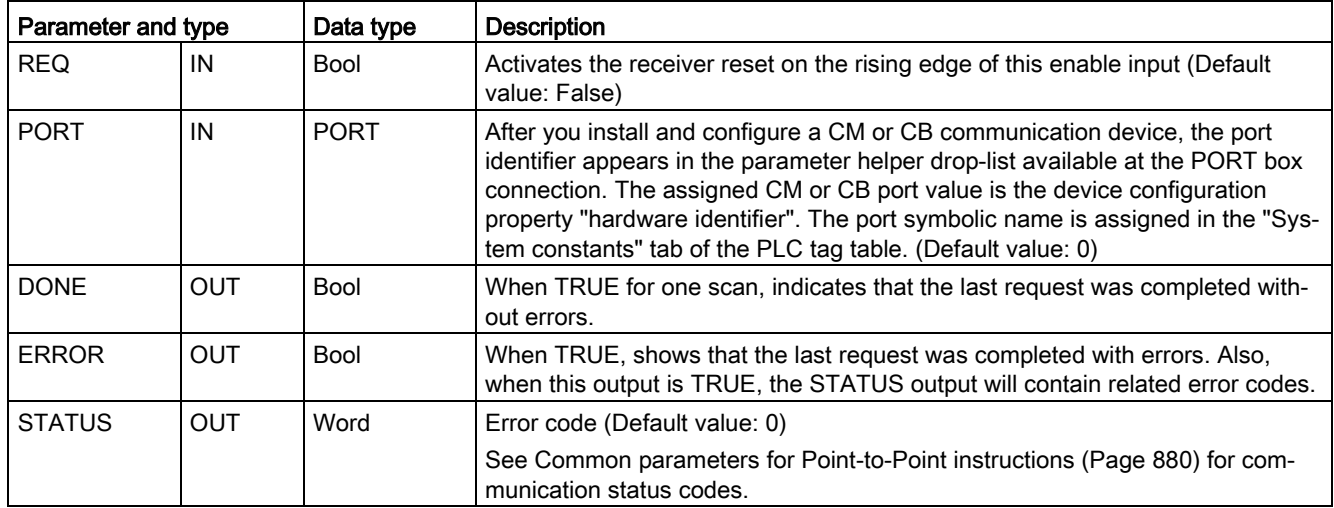

#### Note

You might want to use the RCV\_RST instruction to be sure the message buffers are clear following a communications error, or after changing a communication parameter such as the baud rate. Executing RCV\_RST causes the module to clear all of the internal message buffers. After clearing the message buffers, you can be assured that when your program executes a subsequent receive instruction, the messages it returns are new messages and not old messages from some time prior to the RCV\_RST call.

# 13.6.1.7 SGN\_GET (Query RS-232 signals) instruction

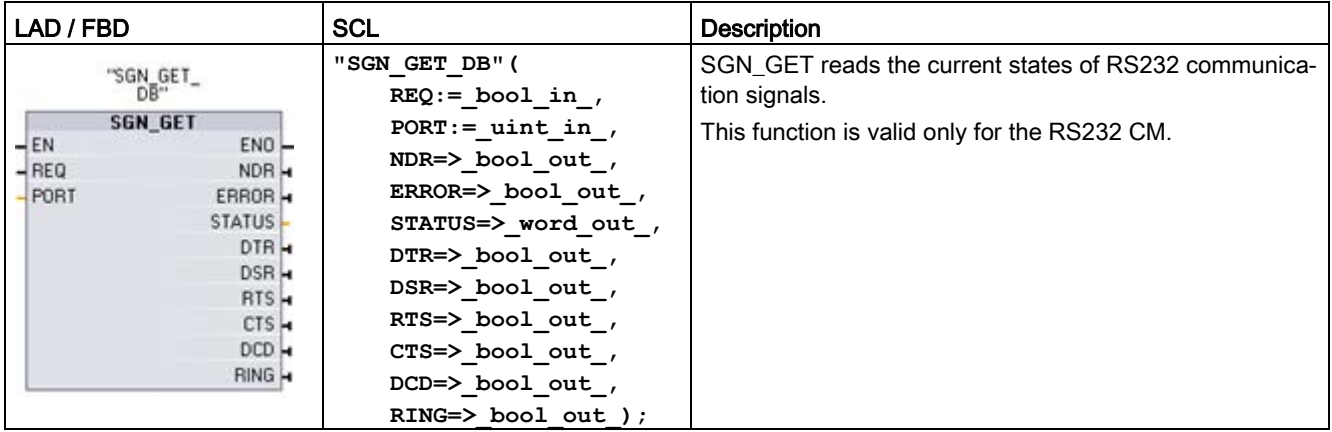

Table 13- 109SGN\_GET (Get RS232 signals) instruction

<sup>1</sup> STEP 7 automatically creates the DB when you insert the instruction.

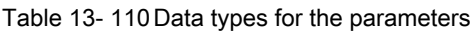

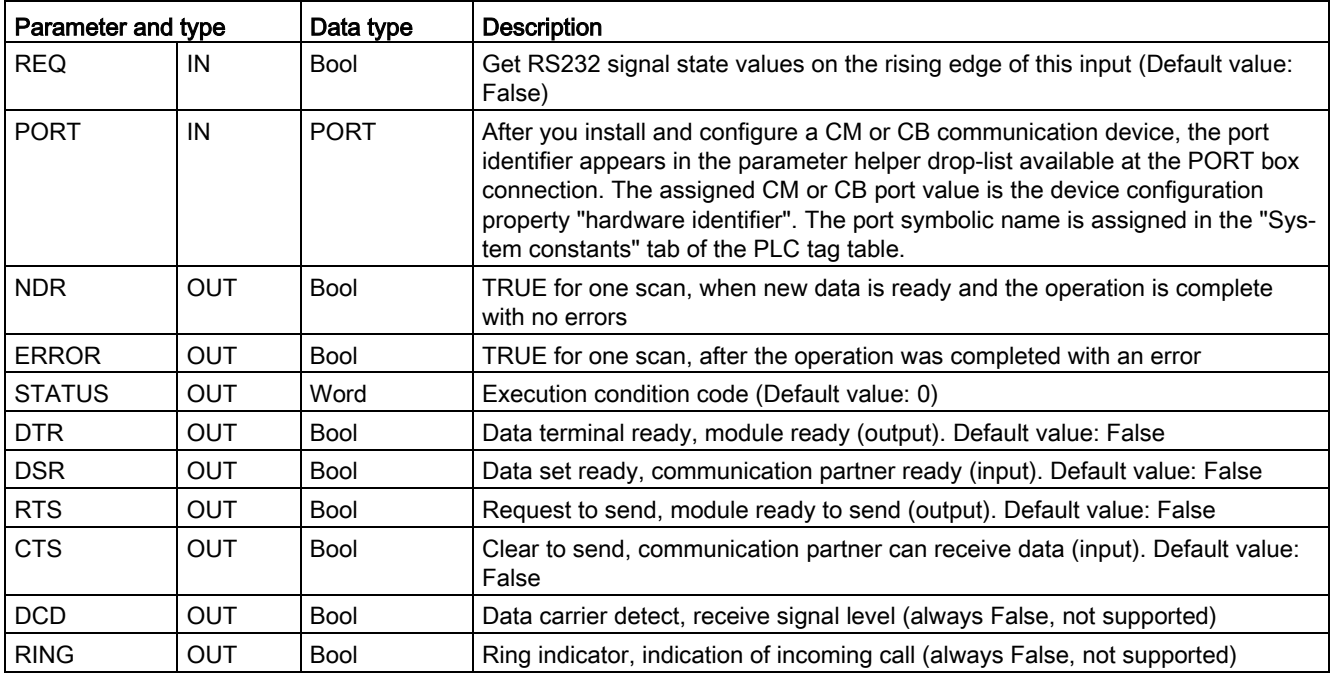

Table 13- 111Condition codes

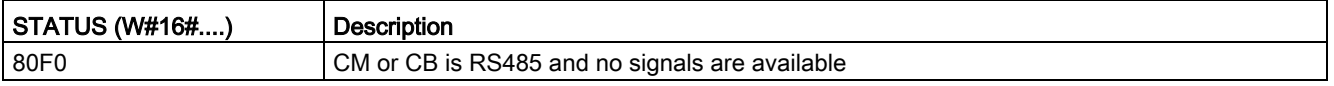

# 13.6.1.8 SGN\_SET (Set RS-232 signals) instruction

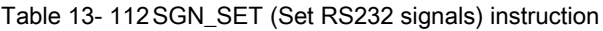

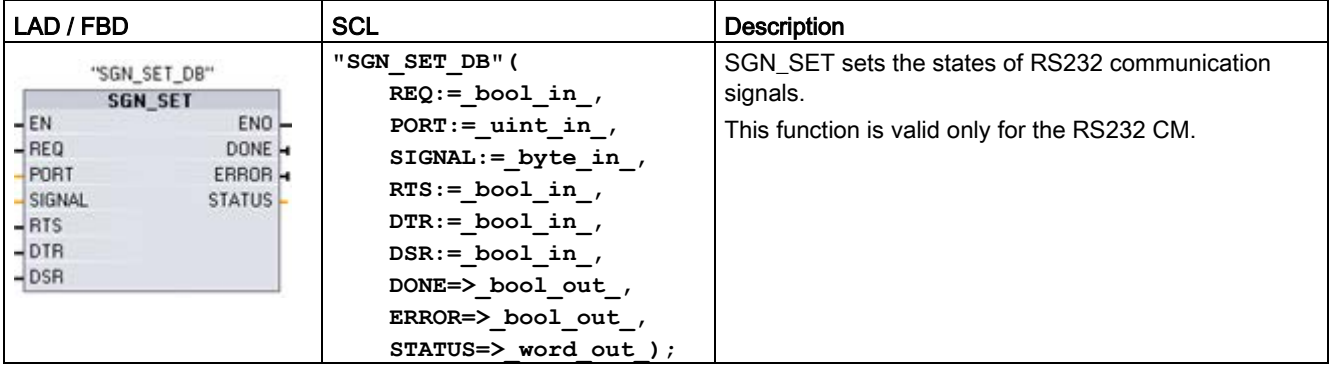

<sup>1</sup> STEP 7 automatically creates the DB when you insert the instruction.

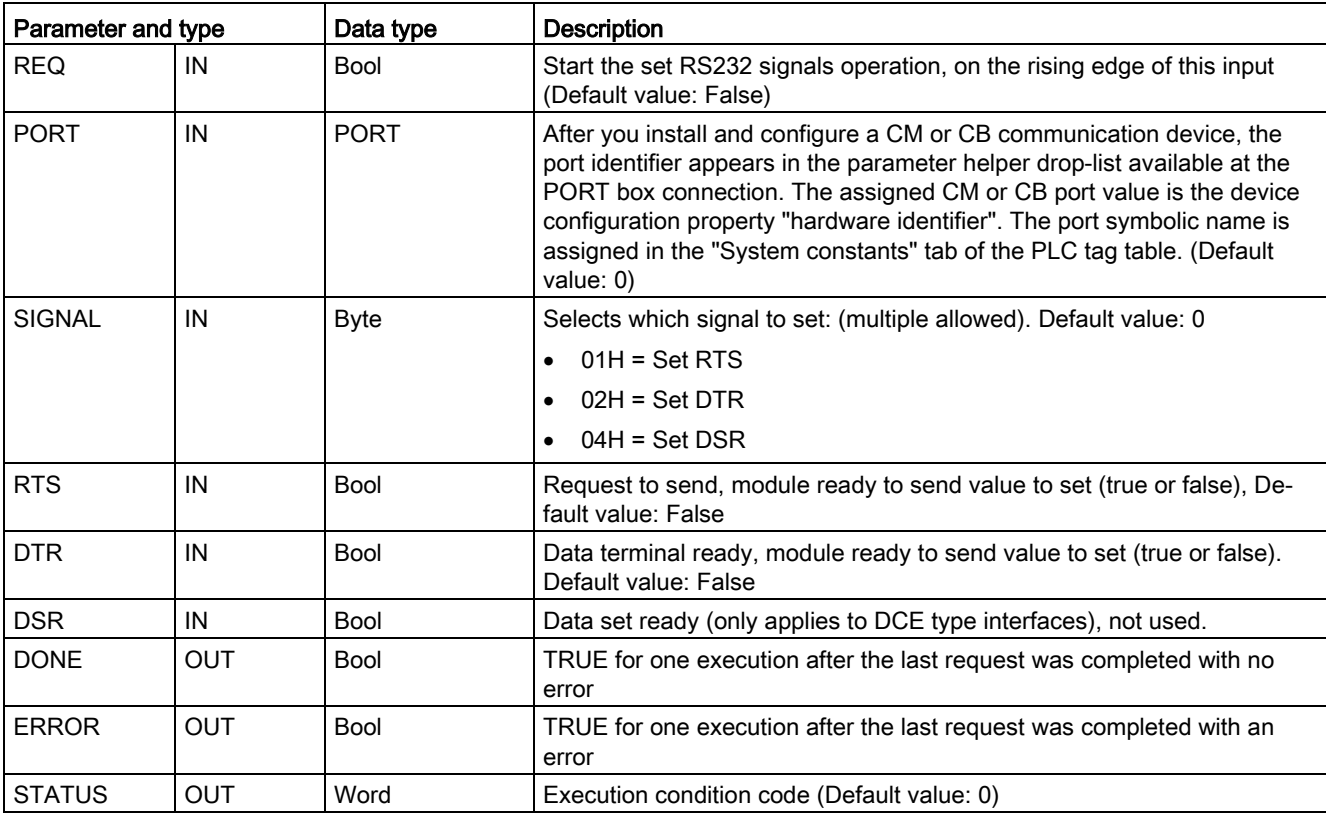

Table 13- 113Data types for parameters

Table 13- 114Condition codes

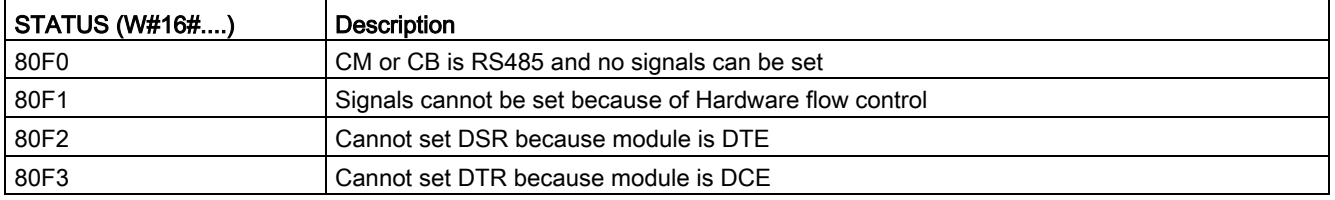

# 13.7 Legacy USS communication (CM/CB 1241 only)

The USS instructions control the operation of motor drives which support the universal serial interface (USS) protocol. You can use the USS instructions to communicate with multiple drives through RS485 connections to CM 1241 RS485 communication modules or a CB 1241 RS485 communication board. Up to three CM 1241 RS422/RS485 modules and one CB 1241 RS485 board can be installed in a S7-1200 CPU. Each RS485 port can operate up to sixteen drives.

The USS protocol uses a master-slave network for communications over a serial bus. The master uses an address parameter to send a message to a selected slave. A slave itself can never transmit without first receiving a request to do so. Direct message transfer between the individual slaves is not possible. USS communication operates in half-duplex mode. The following USS illustration shows a network diagram for an example drive application.

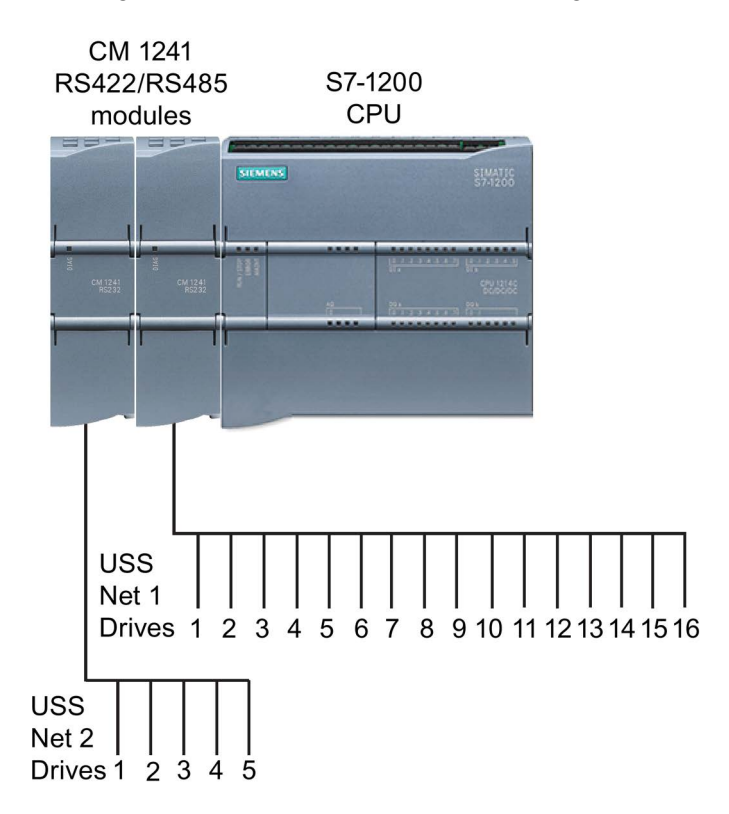

Prior to the release of STEP 7 V13 SP1 and the S7-1200 V4.1 CPUs, the USS communication instructions existed with different names, and in some cases, slightly different interfaces. The general concepts apply to both sets of instructions. Refer to the individual legacy USS instructions for programming information.

# 13.7.1 Selecting the version of the USS instructions

There are two versions of USS instructions available in STEP 7:

- Version 2.0 was initially available in STEP 7 Basic/Professional V13.
- Version 2.1 is available in STEP 7 Basic/Professional V13, SP1.

For compatibility and ease of migration, you can choose which instruction version to insert into your user program.

You cannot use both versions of the instructions with the same module, but two different modules can use different versions of the instructions.

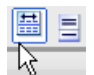

Click the icon on the instruction tree task card to enable the headers and columns of the instruction tree.

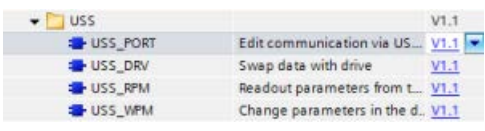

To change the version of the USS instructions, select the version from the drop-down list. You can select the group or individual instructions.

When you use the instruction tree to place a USS instruction in your program, a new FB or FC instance, depending on the USS instruction selected, is created in the project tree. You can see new FB or FC instance in the project tree under PLC  $x >$  Program blocks  $>$  System blocks > Program resources.

To verify the version of a USS instruction in a program, you must inspect project tree properties and not the properties of a box displayed in the program editor. Select a project tree USS FB or FC instance, right-click, select "Properties", and select the "Information" page to see the USS instruction version number.

# 13.7.2 Requirements for using the USS protocol

The four USS instructions use 1 FB and 3 FCs to support the USS protocol. One USS\_PORT instance data block (DB) is used for each USS network. The USS\_PORT instance data block contains temporary storage and buffers for all drives on that USS network. The USS instructions share the information in this data block.

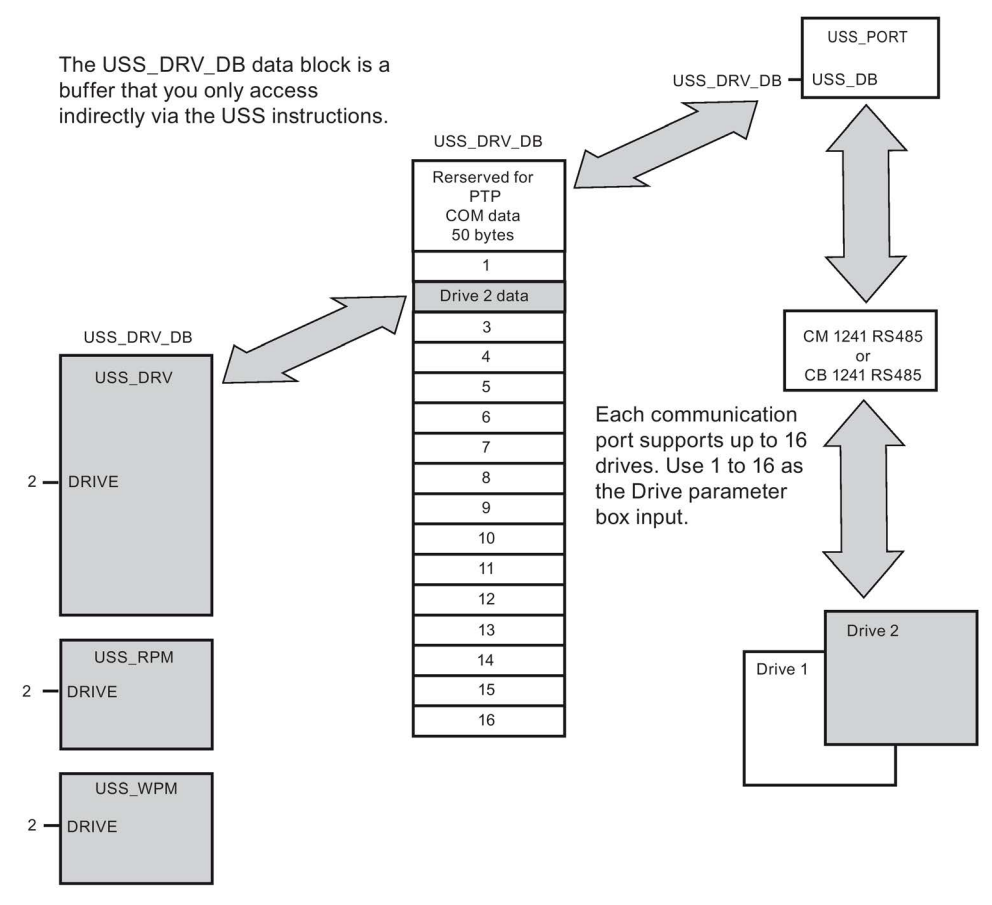

All drives (up to 16) connected to a single RS485 port are part of the same USS network. All drives connected to a different RS485 port are part of a different USS network. Each USS network is managed using a unique data block. All instructions associated with a single USS network must share this data block. This includes all USS\_DRV, USS\_PORT, USS\_RPM, and USS\_WPM instructions used to control all drives on a single USS network.

The USS\_DRV instruction is a Function Block (FB). When you place the USS\_DRV instruction into the program editor, you will be prompted by the "Call options" dialog to assign a DB for this FB. If this is the first USS\_DRV instruction in this program for this USS network, then you can accept the default DB assignment (or change the name if you wish) and the new DB is created for you. If however this is not the first USS\_DRV instruction for this channel, then you must use the drop-down list in the "Call options" dialog to select the DB name that was previously assigned for this USS network.

Instructions USS\_PORT, USS\_RPM, and USS\_WPM are all Functions (FCs). No DB is assigned when you place these FCs in the editor. Instead, you must assign the appropriate DB reference to the "USS DB" input of these instructions. Double-click on the parameter field and then click on the parameter helper icon to see the available DB names).

The USS\_PORT function handles the actual communication between the CPU and the drives via the Point-to-Point (PtP) RS485 communication port. Each call to this function handles one communication with one drive. Your program must call this function fast enough to prevent a communication timeout by the drives. You may call this function in a main program cycle OB or any interrupt OB.

Typically, you should call the USS\_PORT function from a cyclic interrupt OB. The cycle time of the cyclic interrupt OB should be set to about half of the minimum call interval (As an example, 1200 baud communication should use a cyclic time of 350 ms or less).

The USS\_DRV function block provides your program access to a specified drive on the USS network. Its inputs and outputs are the status and controls for the drive. If there are 16 drives on the network, your program must have at least 16 USS\_DRV calls, one for each drive. These blocks should be called at the rate that is required to control the operation of the drive.

You may only call the USS\_DRV function block from a main program cycle OB.

# **CAUTION**

#### Considerations in calling USS instructions from OBs

Only call USS\_DRV, USS\_RPM, and USS\_WPM from a main program cycle OB. The USS\_PORT function can be called from any OB, usually from a cyclic interrupt OB.

Do not use instructions USS\_DRV, USS\_RPM, or USS\_WPM in a higher priority OB than the corresponding USS\_PORT instruction. For example, do not place the USS\_PORT in the main and a USS\_RPM in a cyclic interrupt OB. Failure to prevent interruption of USS\_PORT execution can produce unexpected errors, which could result in personal injury.

The USS\_RPM and USS\_WPM functions read and write the remote drive operating parameters. These parameters control the internal operation of the drive. See the drive manual for the definition of these parameters. Your program can contain as many of these functions as necessary, but only one read or write request can be active per drive, at any given time. You may only call the USS\_RPM and USS\_WPM functions from a main program cycle OB.

#### Calculating the time required for communicating with the drive

Communications with the drive are asynchronous to the S7-1200 scan cycle. The S7-1200 typically completes several scans before one drive communications transaction is completed.

The USS\_PORT interval is the time required for one drive transaction. The table below shows the minimum USS\_PORT interval for each communication baud rate. Calling the USS\_PORT function more frequently than the USS\_PORT interval will not increase the number of transactions. The drive timeout interval is the amount of time that might be taken for a transaction, if communications errors caused 3 tries to complete the transaction. By default, the USS protocol library automatically does up to 2 retries on each transaction.

| <b>Baud rate</b> | Calculated minimum USS_PORT call<br>Interval (milliseconds) | Drive message interval timeout per<br>drive (milliseconds) |
|------------------|-------------------------------------------------------------|------------------------------------------------------------|
| 1200             | 790                                                         | 2370                                                       |
| 2400             | 405                                                         | 1215                                                       |
| 4800             | 212.5                                                       | 638                                                        |
| 9600             | 116.3                                                       | 349                                                        |
| 19200            | 68.2                                                        | 205                                                        |
| 38400            | 44.1                                                        | 133                                                        |
| 57600            | 36.1                                                        | 109                                                        |
| 115200           | 28.1                                                        | 85                                                         |

Table 13- 115Calculating the time requirements

# 13.7.3 Legacy USS instructions

# 13.7.3.1 USS\_PORT (Edit communication using USS network) instruction

Table 13- 116USS\_PORT instruction

| LAD / FBD                                                                         | <b>SCL</b>                                                                                                    | <b>Description</b>                                                    |
|-----------------------------------------------------------------------------------|----------------------------------------------------------------------------------------------------|-----------------------------------------------------------------------|
| <b>USS PORT</b><br>$-EN$<br>$ENO$ -<br>PORT<br>ERROR-<br>BAUD<br>STATUS<br>USS_DB | USS PORT (<br>$PORT := unit in$ ,<br>$BAUD :=$ dint in,<br>ERROR=> bool out,<br>STATUS=> word out,<br>USS $DB :=$ fbtref inout ); | The USS PORT instruction handles communication<br>over a USS network. |

Table 13- 117Data types for the parameters

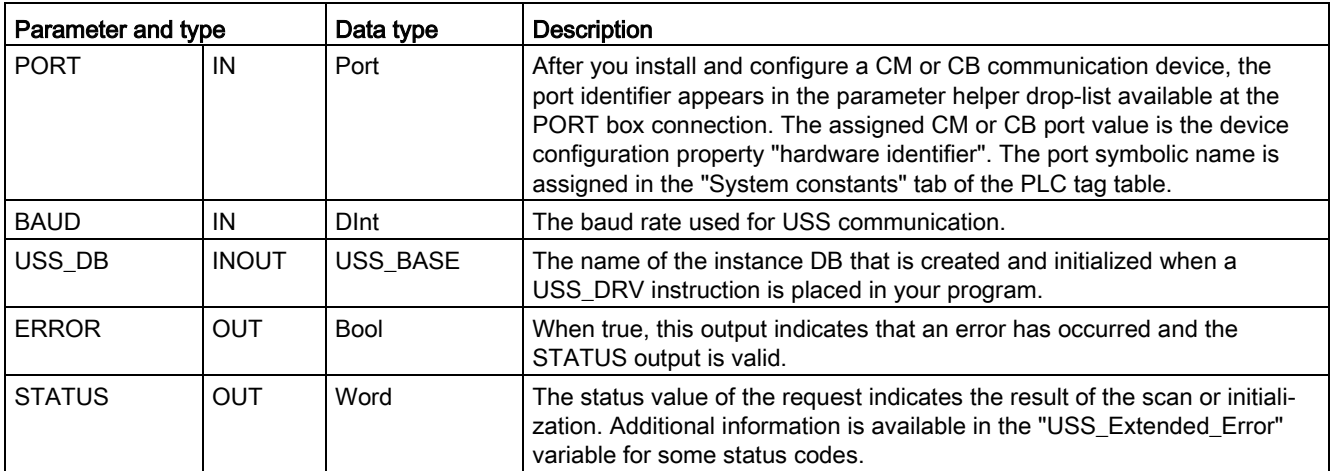

Typically, there is only one USS\_PORT instruction per PtP communication port in the program, and each call of this function handles a transmission to or from a single drive. All USS functions associated with one USS network and PtP communication port must use the same instance DB.

Your program must execute the USS\_PORT instruction often enough to prevent drive timeouts. USS\_PORT is usually called from a cyclic interrupt OB to prevent drive timeouts and keep the most recent USS data updates available for USS\_DRV calls.

# 13.7.3.2 USS\_DRV (Swap data with drive) instruction

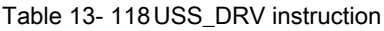

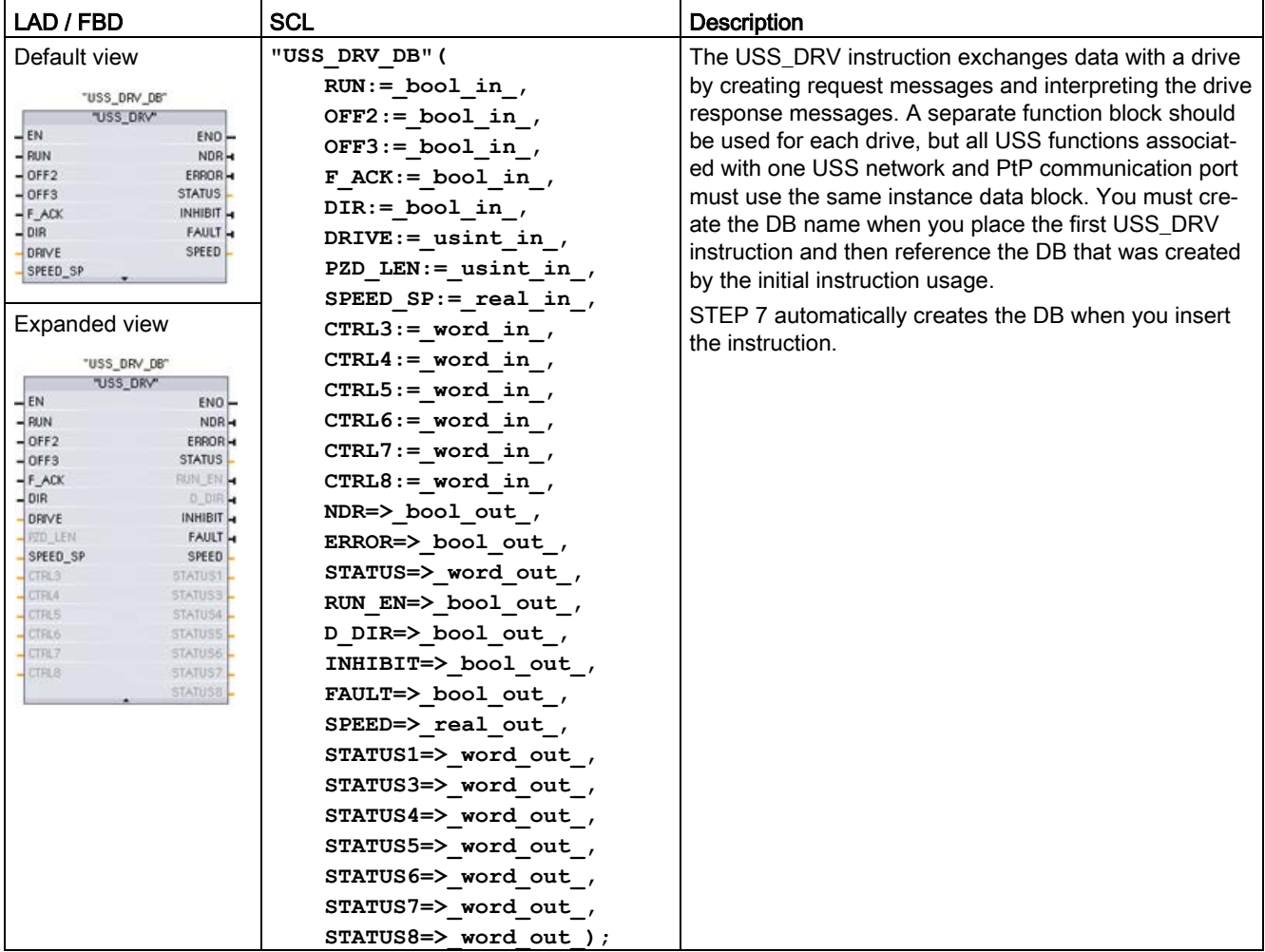

<sup>1</sup> LAD and FBD: Expand the box to reveal all the parameters by clicking the bottom of the box. The parameter pins that are grayed are optional and parameter assignment is not required.

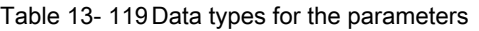

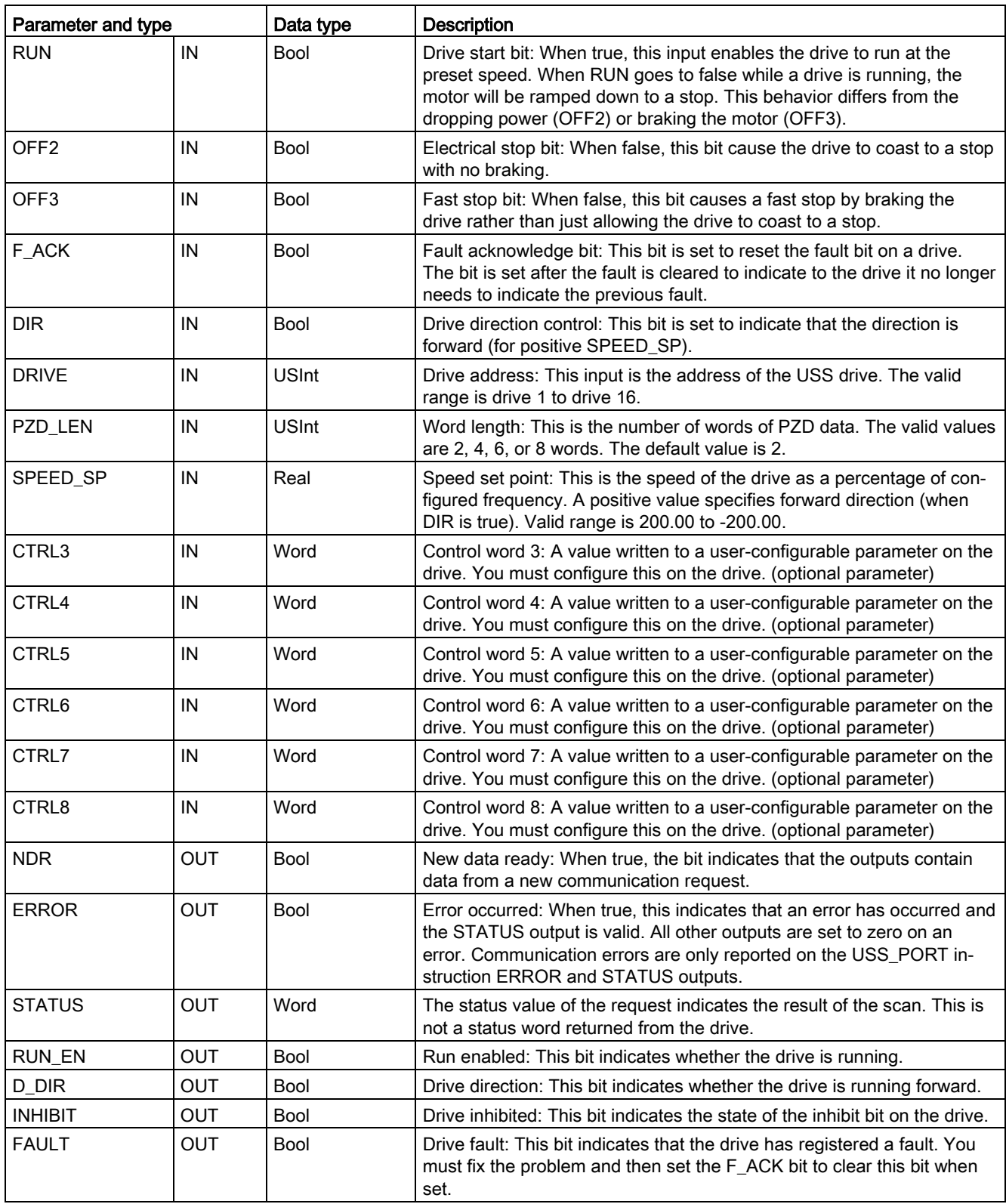

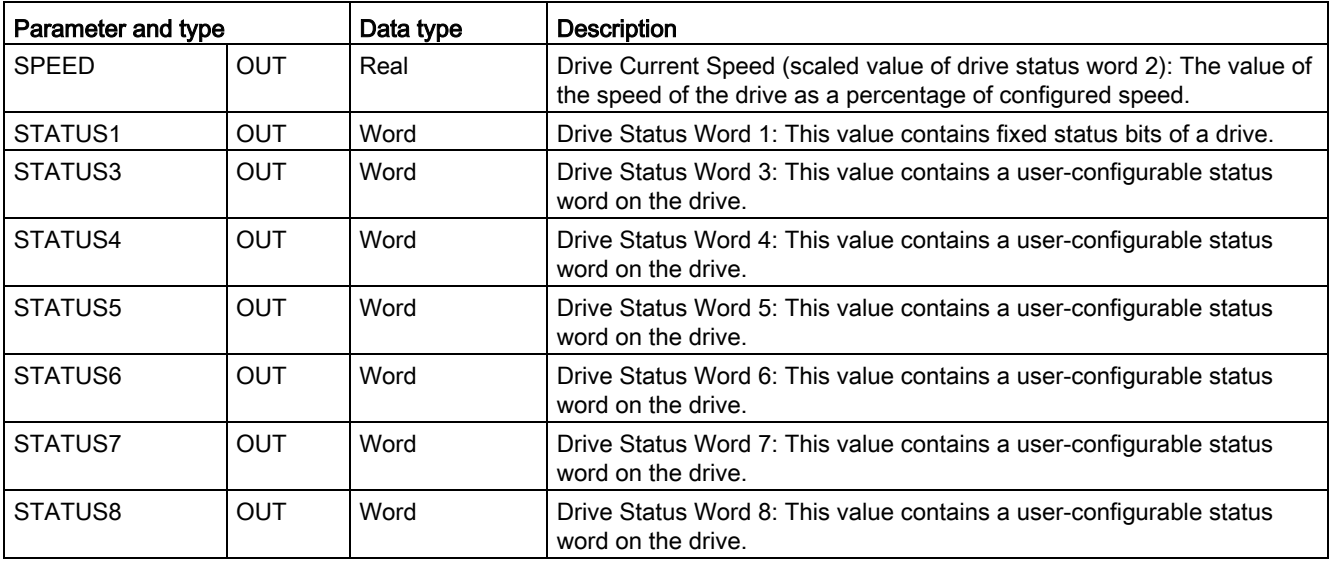

When the initial USS\_DRV execution occurs, the drive indicated by the USS address (parameter DRIVE) is initialized in the Instance DB. After this initialization, subsequent executions of USS\_PORT can begin communication to the drive at this drive number.

Changing the drive number requires a CPU STOP-to-RUN mode transition that initializes the instance DB. Input parameters are configured into the USS TX message buffer and outputs are read from a "previous" valid response buffer if any exists. There is no data transmission during USS\_DRV execution. Drives communicate when USS\_PORT is executed. USS\_DRV only configures the messages to be sent and interprets data that might have been received from a previous request.

You can control the drive direction of rotation using either the DIR input (Bool) or using the sign (positive or negative) with the SPEED\_SP input (Real). The following table indicates how these inputs work together to determine the drive direction, assuming the motor is wired for forward rotation.

| I SPEED SP  | <b>DIR</b> | Drive rotation direction |
|-------------|------------|--------------------------|
| Value $> 0$ |            | Reverse                  |
| Value $> 0$ |            | Forward                  |
| Value $< 0$ |            | Forward                  |
| Value $< 0$ |            | Reverse                  |

Table 13- 120 Interaction of the SPEED\_SP and DIR parameters
# 13.7.3.3 USS\_RPM (Readout parameters from the drive) instruction

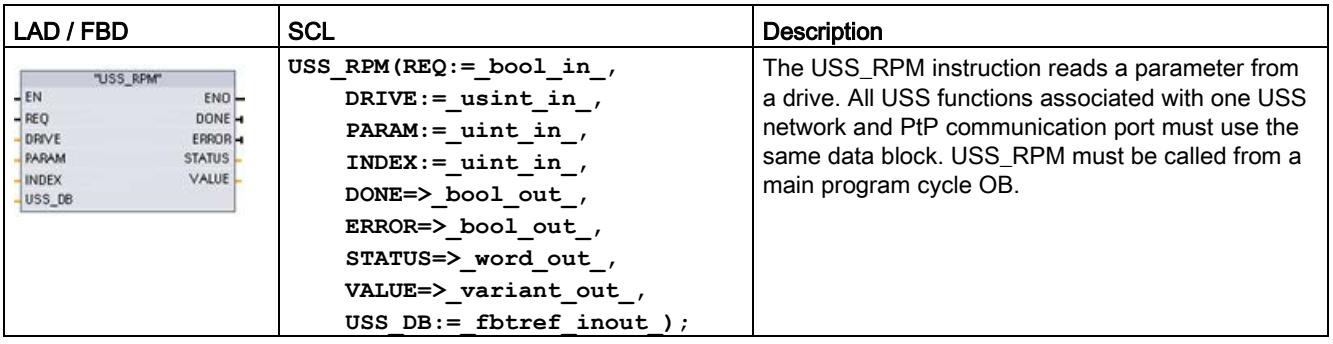

Table 13- 121USS\_RPM instruction

Table 13- 122Data types for the parameters

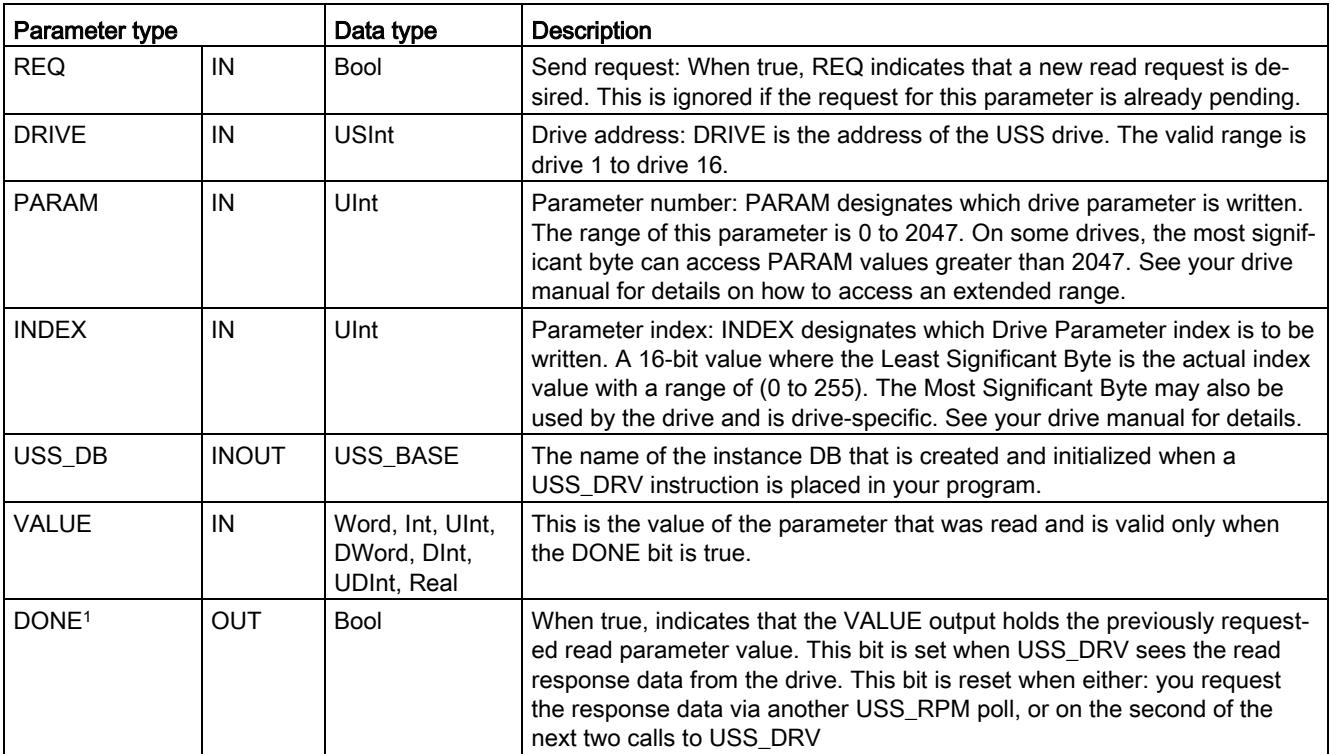

13.7 Legacy USS communication (CM/CB 1241 only)

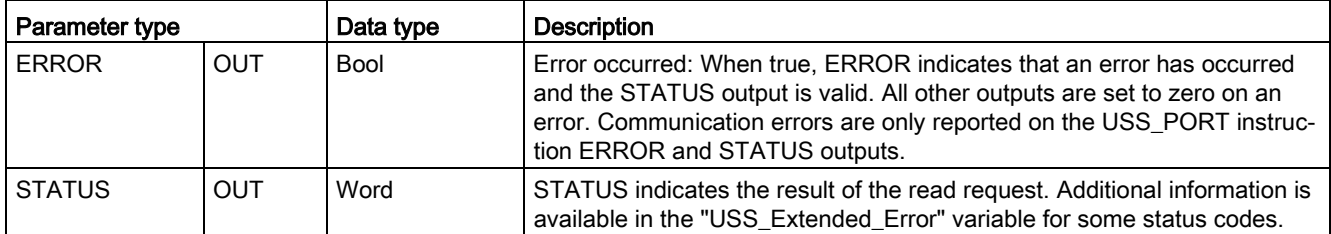

<sup>1</sup> The DONE bit indicates that valid data has been read from the referenced motor drive and delivered to the CPU. It does not indicate that the USS library is capable of immediately reading another parameter. A blank PKW request must be sent to the motor drive and must also be acknowledged by the instruction before the parameter channel for the specific drive becomes available for use. Immediately calling a USS\_RPM or USS\_WPM FC for the specified motor drive will result in a 0x818A error.

## 13.7.3.4 USS\_WPM (Change parameters in the drive) instruction

#### Note

#### EEPROM write operations (for the EEPROM inside a USS drive)

Do not overuse the EEPROM permanent write operation. Minimize the number of EEPROM write operations to extend the EEPROM life.

#### Table 13- 123USS\_WPM instruction

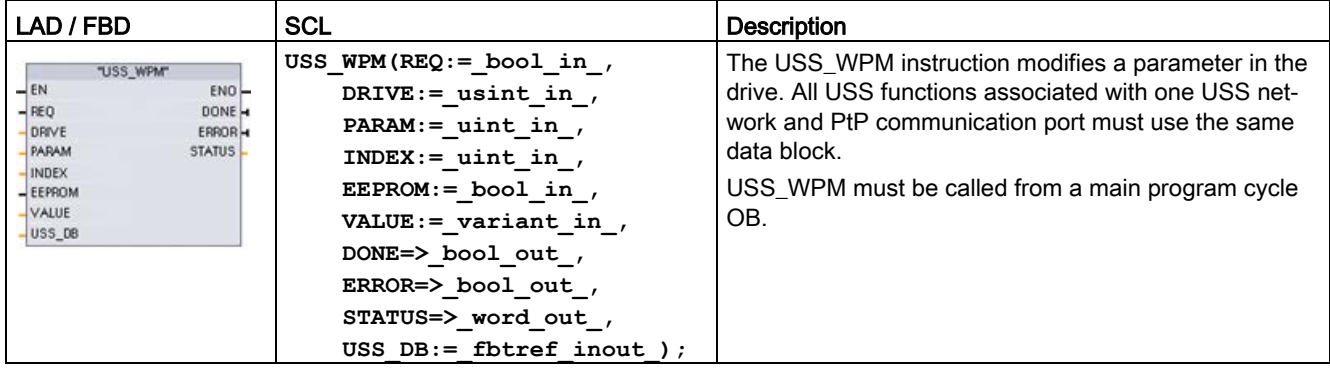

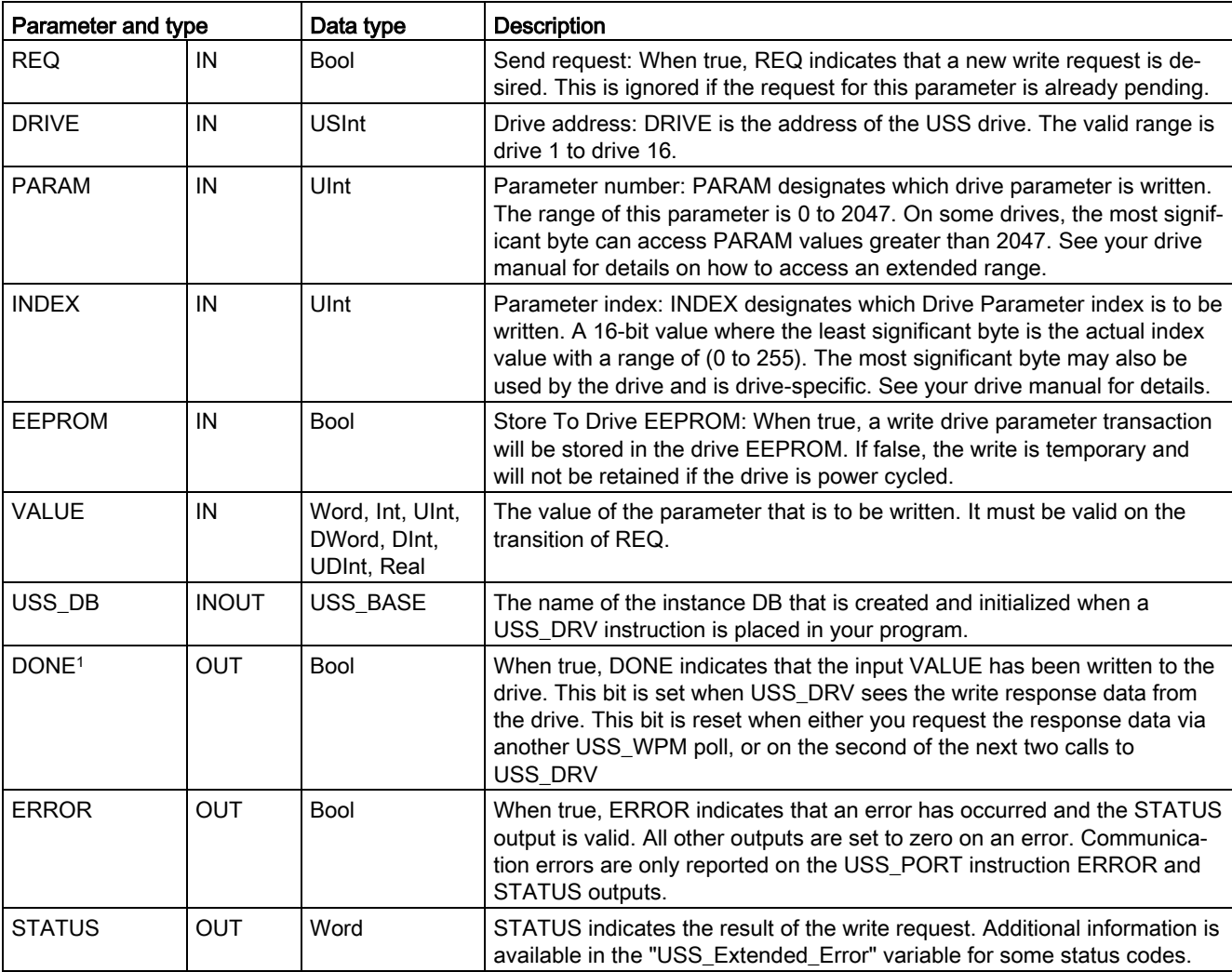

Table 13- 124Data types for the parameters

<sup>1</sup> The DONE bit indicates that valid data has been read from the referenced motor drive and delivered to the CPU. It does not indicate that the USS library is capable of immediately reading another parameter. A blank PKW request must be sent to the motor drive and must also be acknowledged by the instruction before the parameter channel for the specific drive becomes available for use. Immediately calling a USS\_RPM or USS\_WPM FC for the specified motor drive will result in a 0x818A error.

Communication processor and Modbus TCP

13.7 Legacy USS communication (CM/CB 1241 only)

# 13.7.4 Legacy USS status codes

USS instruction status codes are returned at the STATUS output of the USS functions.

Table 13- 125STATUS codes 1

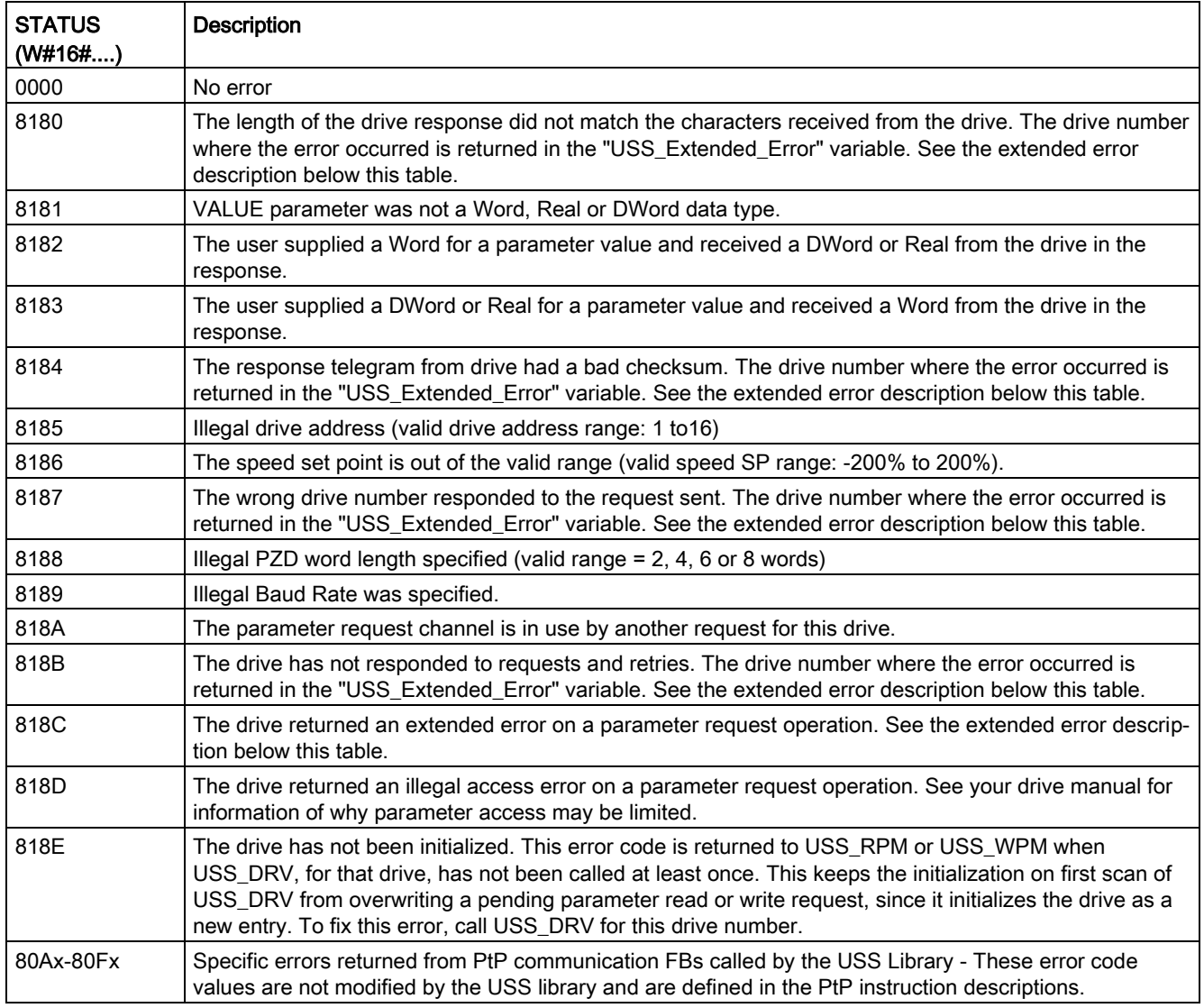

<sup>1</sup> In addition to the USS instruction errors listed above, errors can be returned from the underlying PtP communication instructions.

For several STATUS codes, additional information is provided in the "USS\_Extended\_Error" variable of the USS\_DRV Instance DB. For STATUS codes hexadecimal 8180, 8184, 8187, and 818B, USS\_Extended\_Error contains the drive number where the communication error occurred. For STATUS code hexadecimal 818C, USS\_Extended\_Error contains a drive error code returned from the drive when using a USS\_RPM or USS\_WPM instruction.

### Example: communication errors reporting

Communication errors (STATUS = 16#818B) are only reported on the USS\_PORT instruction and not on the USS\_DRV instruction. For example, if the network is not properly terminated then it is possible for a drive to go to RUN but the USS\_DRV instruction will show all 0's for the output parameters. In this case, you can only detect the communication error on the USS\_PORT instruction. Since this error is only visible for one scan, you will need to add some capture logic as illustrated in the following example. In this example, when the error bit of the USS\_PORT instruction is TRUE, then the STATUS and the USS\_Extended\_Error values are saved into M memory. The drive number is placed in USS\_Extended\_Error variable when the STATUS code value is hexadecimal 8180, 8184, 8187, or 818B.

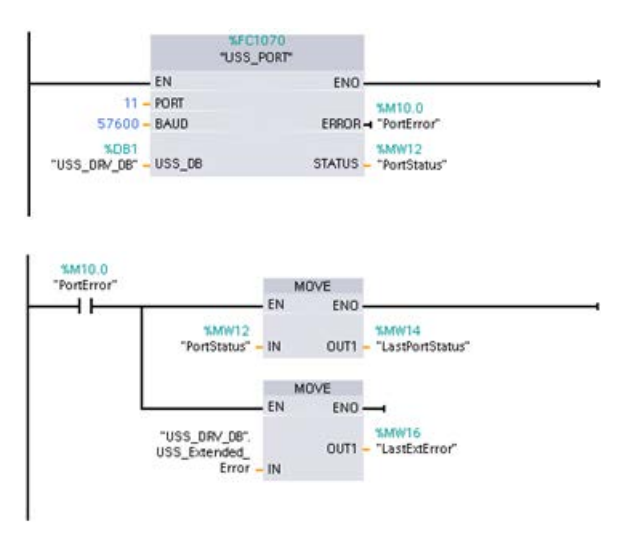

Network 1"PortStatus"port status and"USS\_DRV\_DB".USS\_Extended\_ Errorextended error code values are only valid for one program scan. The values must be captured for later processing.

Network 2The "PortError" contact triggers the storage of the "PortStatus" value in "LastPortStatus" and the"USS\_DRV\_DB".USS\_Extended\_E rrorvalue in "LastExtError".

#### Read and write access to drive internal parameters

USS drives support read and write access to a drive's internal parameters. This feature allows remote control and configuration of the drive. Drive parameter access operations can fail due to errors such as values out of range or illegal requests for a drive's current mode. The drive generates an error code value that is returned in the "USS\_Extended\_Error" variable. This error code value is only valid for the last execution of a USS\_RPM or USS\_WPM instruction. The drive error code is put into USS\_Extended\_Error variable when the STATUS code value is hexadecimal 818C. The error code value of "USS\_Extended\_Error" depends on the drive model. See the drive's manual for a description of the extended error codes for read and write parameter operations.

## 13.7.5 Legacy USS general drive setup requirements

Legacy USS general drive setup requirements consist of the following points:

- The drives must be set to use 4 PKW words.
- The drives can be configured for 2, 4, 6, or 8 PZD words.
- The number of PZD word's in the drive must match PZD\_LEN input on the USS\_DRV instruction for that drive.
- The baud rate in all the drives must match the BAUD input on the USS\_PORT instruction.
- The drive must be set for remote control
- The drive must be set for frequency set-point to USS on COM Link.
- The drive address must be set to 1 to 16 and match the DRIVE input on the USS\_DRV block for that drive.
- The drive direction control must be set to use the polarity of the drive set-point.
- The RS485 network must be terminated properly.

USS general drive connection and setup is the same for USS instructions (V4.1) and legacy USS instructions (V4.0 and earlier). Refer to the [Example: USS general drive connection and](#page-931-0)  [setup](#page-931-0) (Page [932\)](#page-931-0) for further information.

# 13.8 Legacy Modbus TCP communication

## 13.8.1 Overview

Prior to the release of STEP 7 V13 SP1 and the S7-1200 V4.1 CPUs, the Modbus TCP communication instructions existed with different names, and in some cases, slightly different interfaces. The general concepts apply to both sets of instructions. Refer to the individual legacy Modbus TCP instructions for programming information.

## 13.8.2 Selecting the version of the Modbus TCP instructions

There are two versions of the Modbus TCP instructions available in STEP 7:

- Version 3.0 was initially available in STEP 7 Basic/Professional V13.
- Version 3.1 is available in STEP 7 Basic/Professional V13, SP1.

For compatibility and ease of migration, you can choose which instruction version to insert into your user program.

Do not use both 3.0 and 3.1 instruction versions in the same CPU program. Your program's Modbus TCP instructions must have the same major version number (1.x, 2.y, or V.z). The individual instructions within a major version group may have different minor versions (1.x).

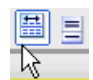

Click the icon on the instruction tree task card to enable the headers and columns of the instruction tree.

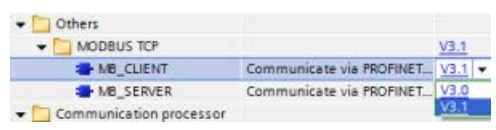

To change the version of the Modbus TCP instructions, select the version from the dropdown list. You can select the group or individual instructions.

When you use the instruction tree to place a Modbus TCP instruction in your program, a new FB instance is created in the project tree. You can see new FB instance in the project tree under PLC  $x >$  Program blocks > System blocks > Program resources.

To verify the version of a Modbus TCP instruction in a program, you must inspect project tree properties and not the properties of a box displayed in the program editor. Select a project tree Modbus TCP FB instance, right-click, select "Properties", and select the "Information" page to see the Modbus TCP instruction version number.

# 13.8.3 Legacy Modbus TCP instructions

## 13.8.3.1 MB\_CLIENT (Communicate using PROFINET as Modbus TCP client) instruction

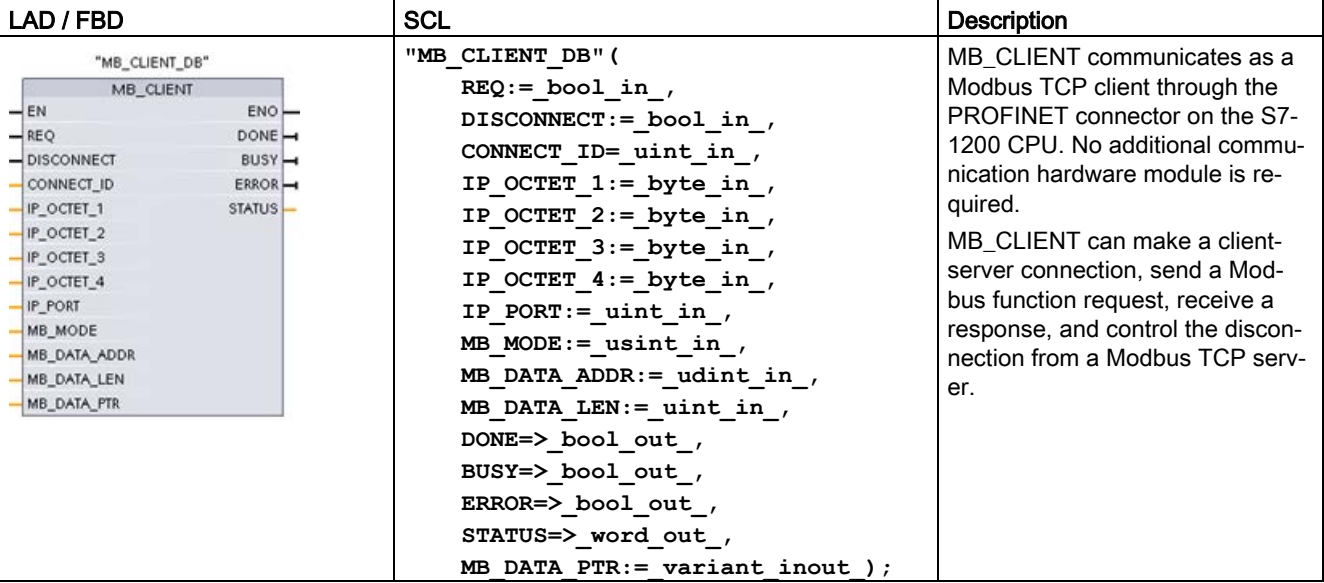

Table 13- 126MB\_CLIENT instruction

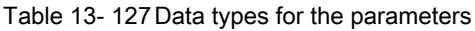

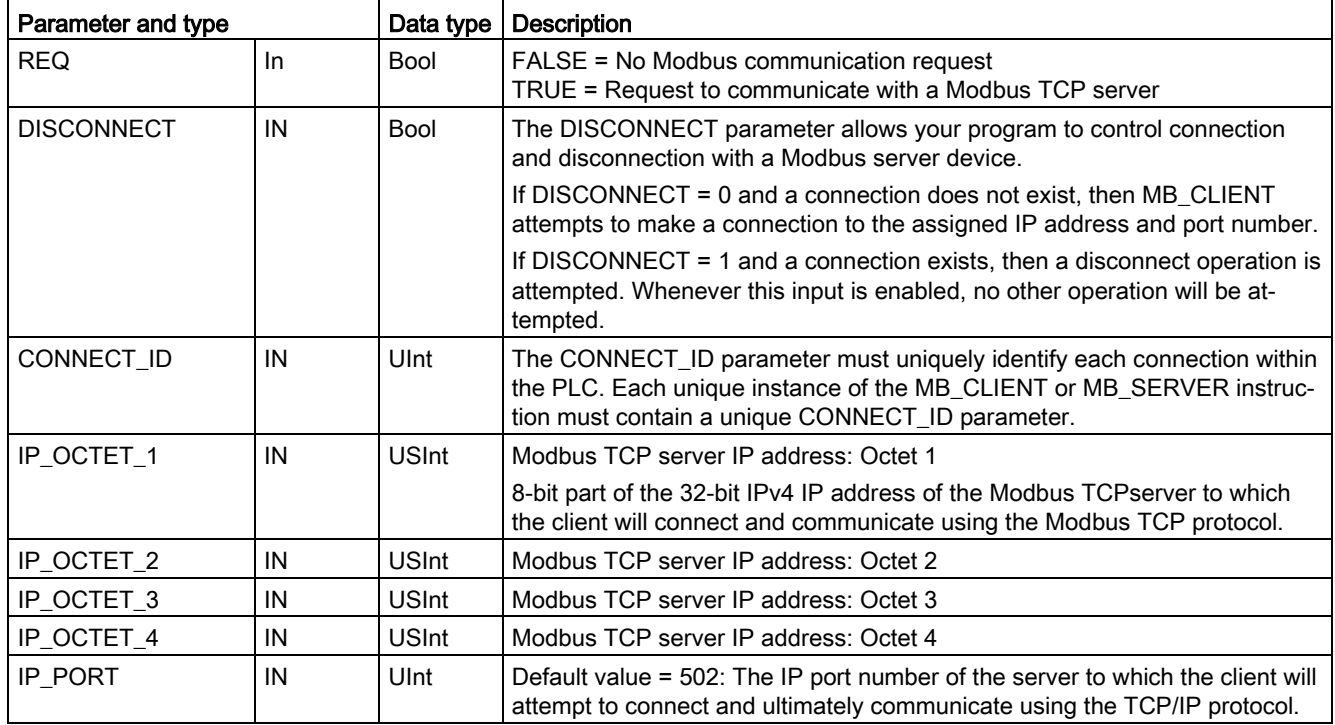

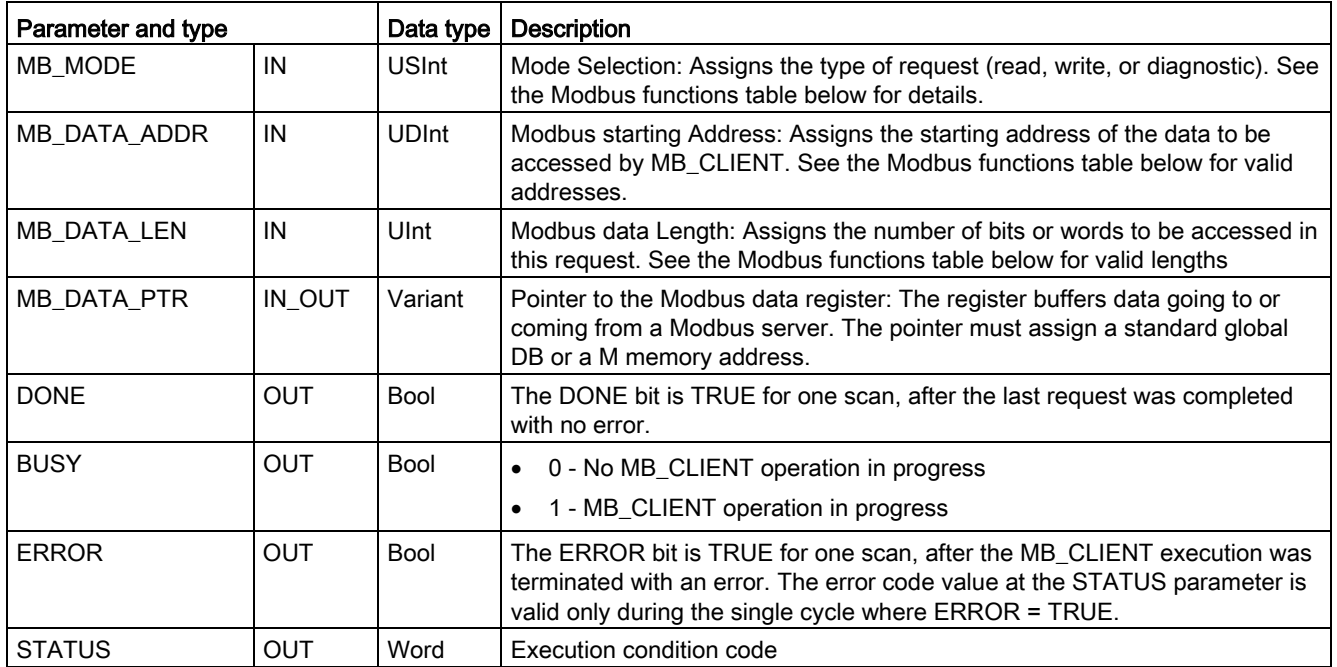

## REQ parameter

FALSE = No Modbus communication request TRUE = Request to communicate with a Modbus TCP server

If no instance of MB\_CLIENT is active and parameter DISCONNECT=0, when REQ=1 a new Modbus request will start. If the connection is not already established then a new connection will be made.

If the same instance of MB\_CLIENT is executed again with DISCONNECT=0 and REQ=1, before the completion of the current request, then no subsequent Modbus transmission will be made. However, as soon as the current request is completed, a new request can be processed if MB\_CLIENT is executed with REQ=1.

When the current MB\_CLIENT communication request is complete, the DONE bit is TRUE for one cycle. The DONE bit can be used as a time gate to sequence multiple MB\_CLIENT requests.

#### Note

#### Input data consistency during MB\_CLIENT processing

Once a Modbus client initiates a Modbus operation, all the input states are saved internally and are then compared on each successive call. The comparison is used to determine if this particular call was the originator of the active client request. More than one MB\_CLIENT call can be performed using a common instance DB.

As a result, it is important that the inputs are not changed during the period of time that a MB\_CLIENT operation is actively being processed. If this rule is not followed, then a MB\_CLIENT cannot determine that it is the active instance.

## MB\_MODE and MB\_DATA\_ADDR parameters select the Modbus communication function

MB\_DATA\_ADDR assigns the starting Modbus address of the data to be accessed. The MB\_CLIENT instruction uses a MB\_MODE input rather than a function code input.

The combination of MB\_MODE and MB\_DATA\_ADDR values determine the function code that is used in the actual Modbus message. The following table shows the correspondence between parameter MB\_MODE, Modbus function, and Modbus address range.

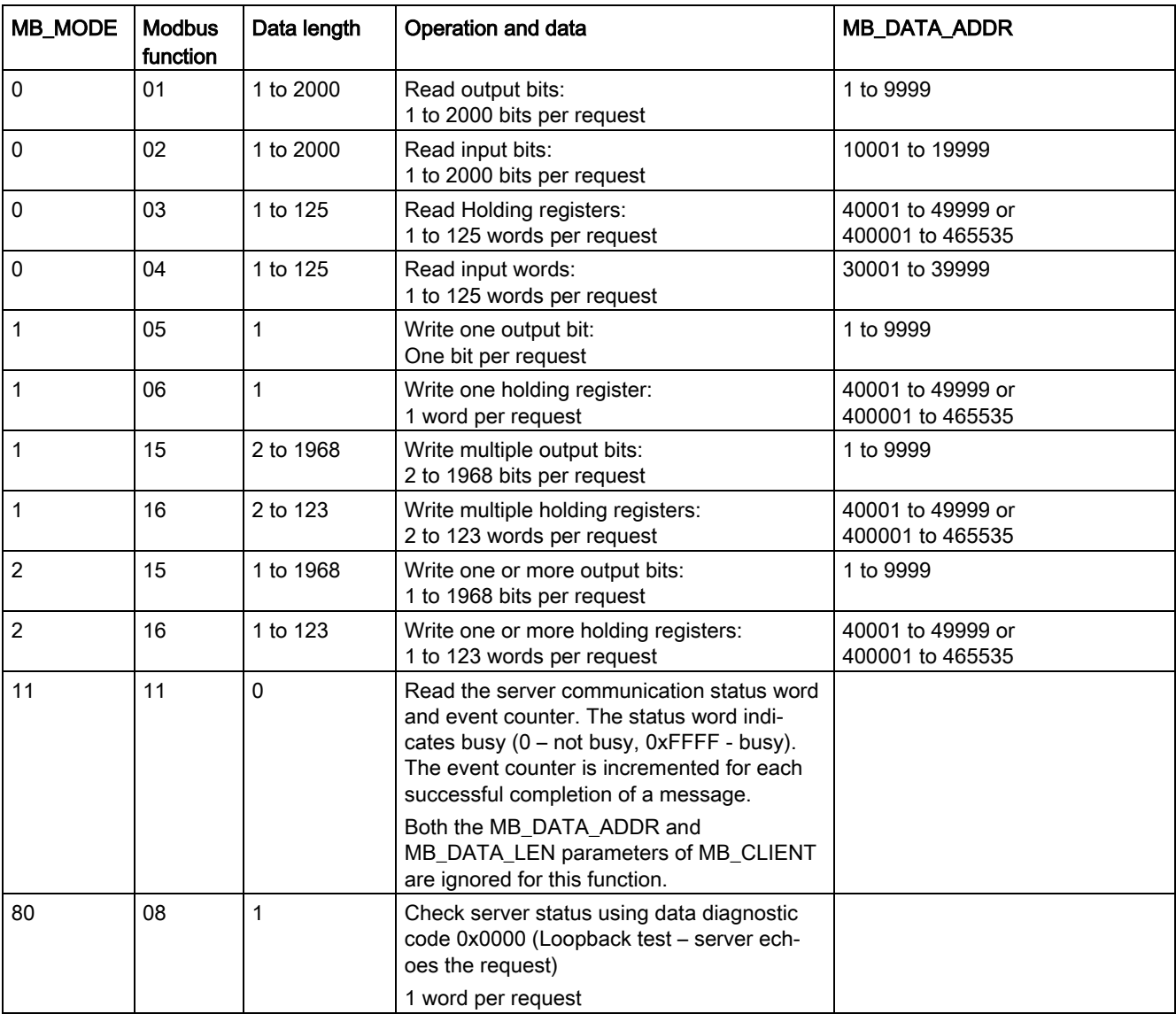

Table 13- 128Modbus functions

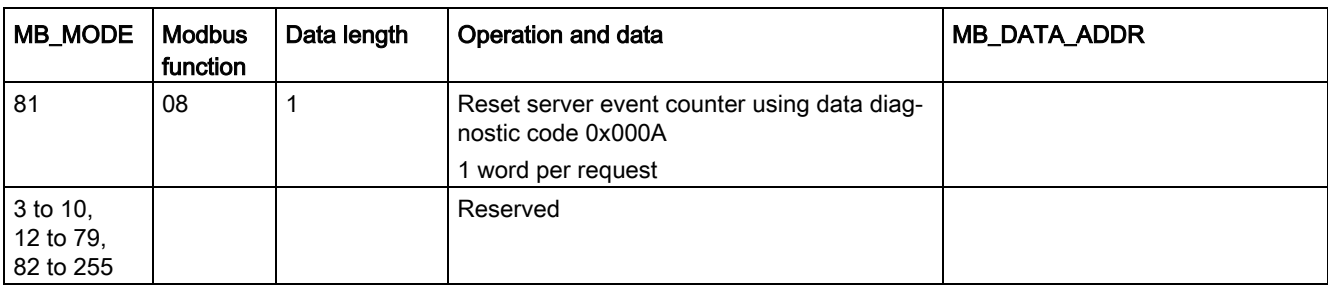

#### **Note**

#### MB\_DATA\_PTR assigns a buffer to store data read/written to/from a Modbus TCP server

The data buffer can be in a standard global DB or M memory address.

For a buffer in M memory, use the standard Any Pointer format. This is in the format P#"Bit Address" "Data Type" "Length", an example would be P#M1000.0 WORD 500.

#### MB\_DATA\_PTR assigns a communication buffer

- MB\_CLIENT communication functions:
	- Read and write 1-bit data from Modbus server addresses (00001 to 09999)
	- Read 1-bit data from Modbus server addresses (10001 to 19999)
	- Read 16-bit word data from Modbus server addresses (30001 to 39999) and (40001 to 49999)
	- Write 16-bit word data to Modbus server addresses (40001 to 49999)
- Word or bit sized data is transferred to/from the DB or M memory buffer assigned by MB\_DATA\_PTR.
- If a DB is assigned as the buffer by MB\_DATA\_PTR, then you must assign data types to all DB data elements.
	- The 1-bit Bool data type represents one Modbus bit address
	- 16-bit single word data types like WORD, UInt, and Int represent one Modbus word address
	- 32-bit double word data types like DWORD, DInt, and Real represent two Modbus word addresses

- Complex DB elements can be assigned by MB\_DATA\_PTR, such as
	- Standard arrays
	- Named structures where each element is unique.
	- Named complex structures where each element has a unique name and a 16 or 32 bit data type.
- There is no requirement that the MB\_DATA\_PTR data areas be in the same global data block (or M memory area). You can assign one data block for Modbus reads, another data block for Modbus writes, or one data block for each MB\_CLIENT station.

#### Multiple client connections

A Modbus TCP client can support concurrent connections up to the maximum number of Open User Communications connections allowed by the PLC. The total number of connections for a PLC, including Modbus TCP Clients and Servers, must not exceed the [maximum number of supported Open User Communications connections](#page-612-0) (Page [613\)](#page-612-0). The Modbus TCP connections may be shared between Client and/or Server type connections.

Individual client connections must follow these rules:

- Each MB\_CLIENT connection must use a distinct instance DB
- Each MB CLIENT connection must specify a unique server IP address
- Each MB\_CLIENT connection must specify a unique connection ID
- Unique IP port numbers may or may not be required depending upon the server configuration

The Connection ID must be unique for each individual connection. This means a single, unique Connection ID must only be used with each individual instance DB. In summary, the instance DB and the Connection ID are paired together and must be unique for every connection.

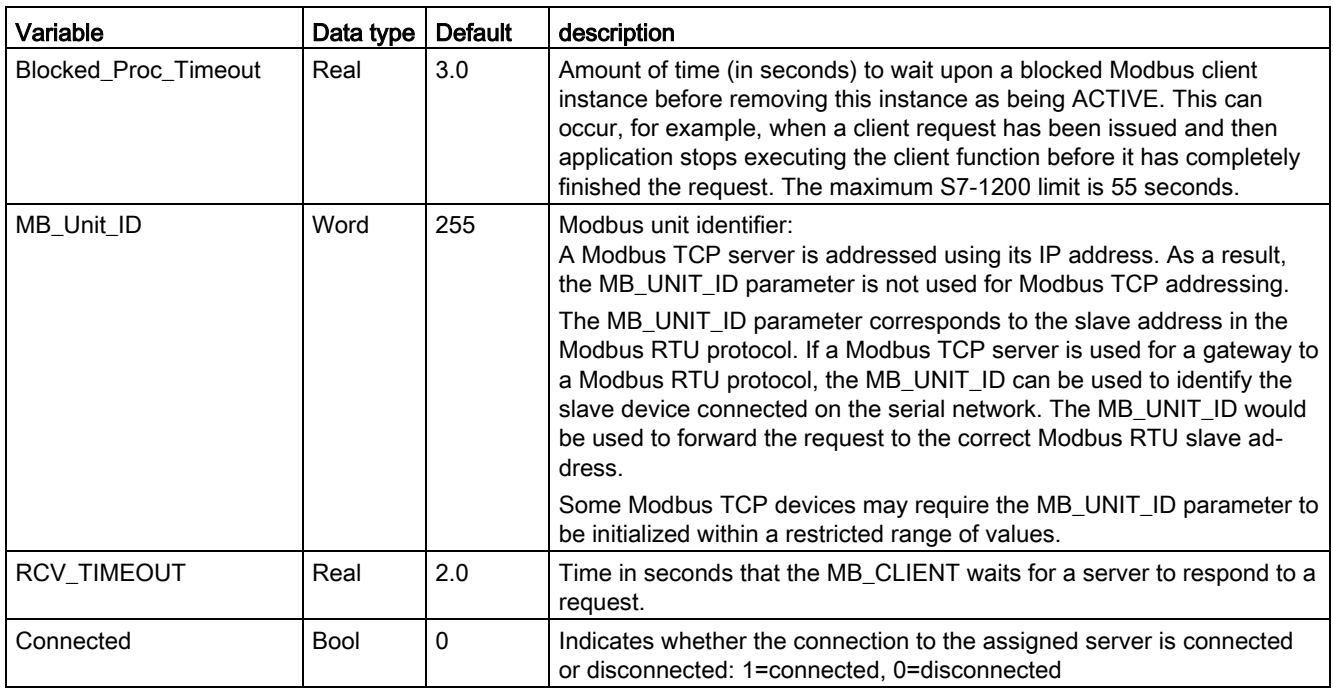

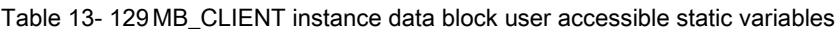

Table 13- 130MB\_CLIENT protocol errors

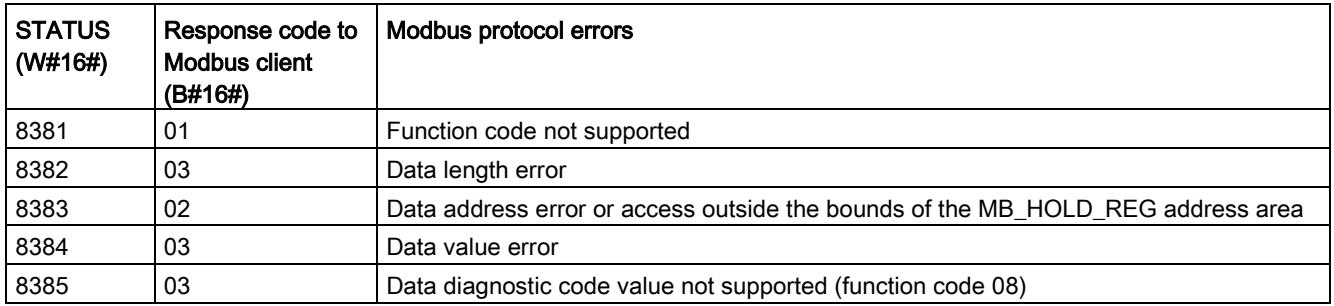

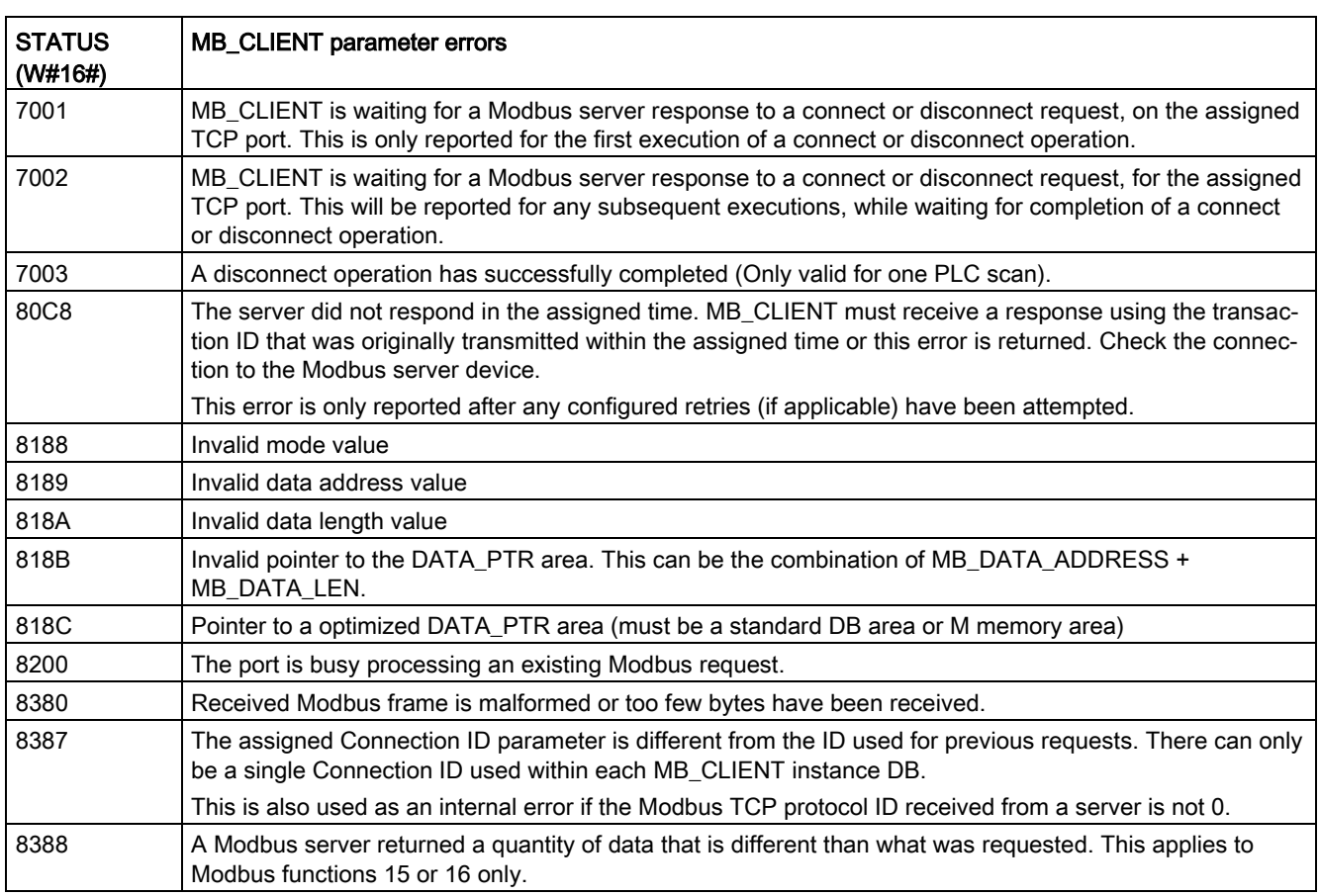

Table 13- 131MB\_CLIENT execution condition codes 1

1 In addition to the MB\_CLIENT errors listed above, errors can be returned from the underlying [T block communication instructions \(TCON, TDISCON, TSEND, and TRCV](#page-664-0) (Page [665\)](#page-664-0)).

## 13.8.3.2 MB\_SERVER (Communicate using PROFINET as Modbus TCP server) instruction

The "MB\_SERVER" instruction communicates as Modbus TCP server through the PROFINET connector on the S7-1200 CPU. The "MB\_SERVER" instruction processes connection requests of a Modbus TCP client, receives and processes Modbus requests, and sends responses.

To use the instruction, you do not require an additional hardware module.

#### **NOTICE**

#### Security information

Note that each client of the network is given read and write access to the process image inputs and outputs and to the data block or bit memory area defined by the Modbus holding register.

The option is available to restrict access to an IP address to prevent unauthorized read and write operations. Note, however, that the shared address can also be used for unauthorized access.

Table 13- 132MB\_SERVER instruction

| LAD / FBD                                                                                                    | <b>SCL</b>                                                                                                    | <b>Description</b>                                                                                                    |
|----------------------------------------------------------------------------------------------------|----------------------------------------------------------------------------------------------------|----------------------------------------------------------------------------------------------------|
| "MB_SERVER_DB"<br>MB_SERVER<br>$-$ EN<br>$ENO$ —<br>$-$ DISCONNECT<br>$NDR \rightarrow$<br>CONNECT ID<br>DR-<br><b>IP PORT</b><br>$ERROR$ -<br>MB_HOLD_REG<br>STATUS- | "MB SERVER DB" (<br>DISCONNECT:= bool in ,<br>CONNECT $ID := unit in$ ,<br>IP PORT:= $uint in$ ,<br>$NDR = >$ bool out,<br>DR= $>$ bool out,<br>ERROR=> bool out,<br>STATUS=> word out,<br>MB HOLD REG:= variant inout $);$ | MB SERVER communicates as a Mod-<br>bus TCP server through the PROFINET<br>connector on the S7-1200 CPU. No<br>additional communication hardware<br>module is required.<br>MB SERVER can accept a request to<br>connect with Modbus TCP client, receive<br>a Modbus function request, and send a<br>response message. |

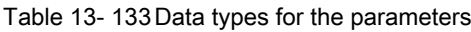

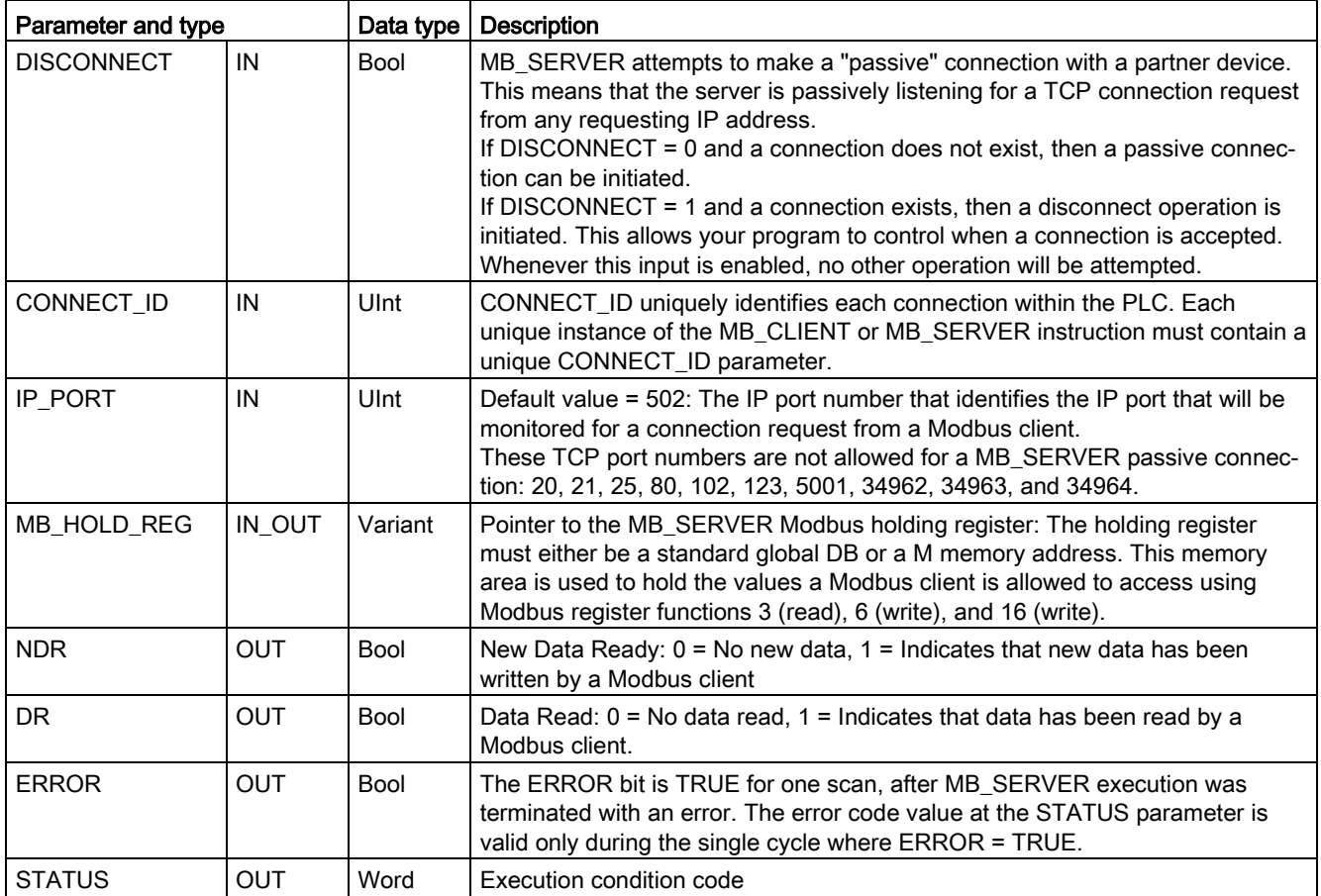

MB\_SERVER allows incoming Modbus function codes (1, 2, 4, 5, and 15) to read or write bits and words directly in the input process image and output process image of the S7-1200 CPU. For data transfer function codes (3, 6, and 16), the MB\_HOLD\_REG parameter must be defined as a data type larger than a byte. The following table shows the mapping of Modbus addresses to the process image in the CPU.

Table 13- 134Mapping of Modbus addresses to the process image

| <b>Modbus functions</b> |                 |           |               |    | S7-1200 |                             |                 |
|-------------------------|-----------------|-----------|---------------|----|---------|-----------------------------|-----------------|
| Codes                   | <b>Function</b> | Data area | Address range |    |         | Data area                   | CPU address     |
| 01                      | Read bits       | Output    |               | To | 8192    | <b>Output Process Image</b> | Q0.0 to Q1023.7 |
| 02                      | Read bits       | Input     | 10001         | To | 18192   | Input Process Image         | 10.0 to 11023.7 |
| 04                      | Read words      | Input     | 30001         | To | 30512   | Input Process Image         | IW0 to IW1022   |
| 05                      | Write bit       | Output    | 1             | To | 8192    | <b>Output Process Image</b> | Q0.0 to Q1023.7 |
| 15                      | Write bits      | Output    |               | To | 8192    | Output Process Image        | Q0.0 to Q1023.7 |

Incoming Modbus message function codes function codes (3, 6, and 16) read or write words in a Modbus holding register which can be an M memory address range or a data block. The type of holding register is specified by the MB\_HOLD\_REG parameter.

## **Note**

## MB\_HOLD\_REG parameter assignment

The Modbus Holding Register can be in a standard global DB or an M memory address.

For A Modbus holding register in M memory, use the standard Any Pointer format. This is in the format P#"Bit Address" "Data Type" "Length". An example would be P#M1000.0 WORD 500

The following table shows examples of Modbus address to holding register mapping used for Modbus function codes 03 (read words), 06 (write word), and 16 (write words). The actual upper limit of DB addresses is determined by the maximum work memory limit and M memory limit, for each CPU model.

Table 13- 135Mapping examples of Modbus address to CPU memory address

| Modbus Address | MB_HOLD_REG parameter examples                        |                                    |                        |  |  |  |
|----------------|-------------------------------------------------------|------------------------------------|------------------------|--|--|--|
|                | <b>P#M100.0 Word 5</b><br><b>P#DB10.DBx0.0 Word 5</b> |                                    | "Recipe".ingredient    |  |  |  |
| 40001          | MW100                                                 | DB10.DBW0                          | "Recipe".ingredient[1] |  |  |  |
| 40002          | MW102                                                 | DB <sub>10</sub> .DBW <sub>2</sub> | "Recipe".ingredient[2] |  |  |  |
| 40003          | MW104                                                 | DB <sub>10</sub> .DBW4             | "Recipe".ingredient[3] |  |  |  |
| 40004          | MW106                                                 | DB10.DBW6                          | "Recipe".ingredient[4] |  |  |  |
| 40005          | MW108                                                 | DB <sub>10</sub> .DBW8             | "Recipe".ingredient[5] |  |  |  |

#### Multiple server connections

Multiple server connections may be created. This permits a single PLC to establish concurrent connections to multiple Modbus TCP clients.

A Modbus TCP server can support concurrent connections up to the maximum number of Open User Communications connections allowed by the PLC. The total number of connections for a PLC, including Modbus TCP Clients and Servers, must not exceed the [maximum number of supported Open User Communications connections](#page-612-0) (Page [613\)](#page-612-0). The Modbus TCP connections may be shared between Client and/or Server type connections.

Individual server connection must follow these rules:

- Each MB SERVER connection must use a distinct instance DB.
- Each MB\_SERVER connection must be established with a unique IP port number. Only 1 connection per port is supported.
- Each MB SERVER connection must use a unique connection ID.
- The MB\_SERVER must be called individually for each connection (with its respective instance DB).

The Connection ID must be unique for each individual connection. This means a single, unique Connection ID must only be used with each individual instance DB. In summary, the instance DB and the Connection ID are paired together and must be unique for every connection.

Table 13- 136Modbus diagnostic function codes

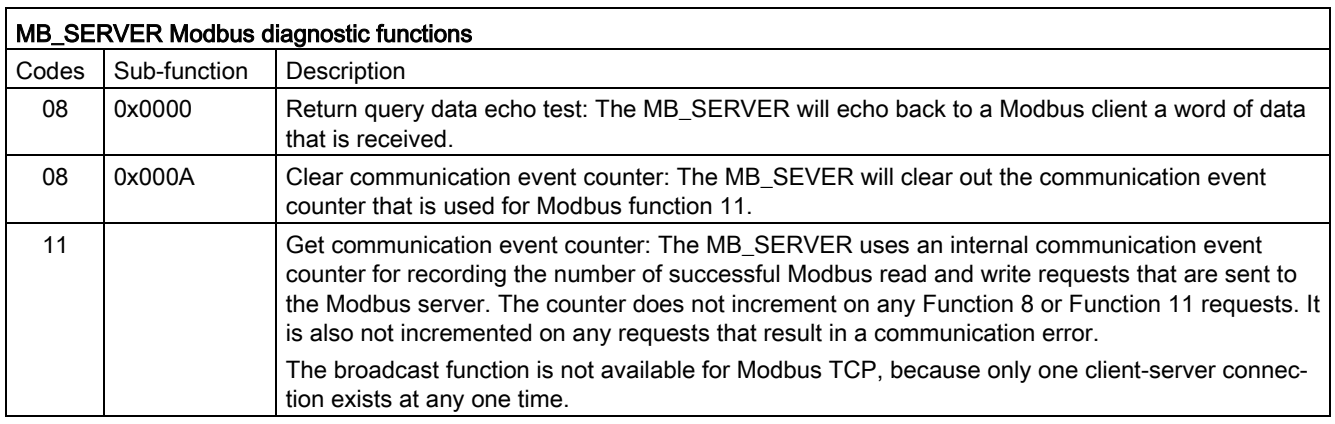

## MB\_SERVER variables

This table shows the public static variables stored in the MB\_SERVER instance data block that can be used in your program

Table 13- 137MB\_SERVER public static variables

| Variable             | Data type   | <b>Default</b><br>value | <b>Description</b>                                                                                                    |
|----------------------|-------------|-------------------------|----------------------------------------------------------------------------------------------------|
| HR Start Offset      | Word        | 0                       | Assigns the starting address of the Modbus Holding register                                                                                                   |
| Request Count        | Word        | 0                       | The number of all requests received by this server.                                                                                                    |
| Server Message Count | Word        | 0                       | The number of requests received for this specific server.                                                                                                    |
| Xmt Rcv Count        | Word        | $\Omega$                | The number of transmissions or receptions that have encountered an<br>error. Also, incremented if a message is received that is an invalid<br>Modbus message. |
| Exception_Count      | Word        | $\Omega$                | Modbus specific errors that require a returned exception                                                                                                    |
| Success Count        | Word        | $\Omega$                | The number of requests received for this specific server that ha no<br>protocol errors.                                                                       |
| Connected            | <b>Bool</b> | $\Omega$                | Indicates whether the connection to the assigned client is connected or<br>disconnected: 1=connected, 0=disconnected                                          |

Your program can write values to the HR\_Start\_Offset and control Modbus server operations. The other variables can be read to monitor Modbus status.

## HR\_Start\_Offset

Modbus holding register addresses begin at 40001. These addresses correspond to the beginning PLC memory address of the holding register. However, you can configure the "HR\_Start\_Offset" variable to start the beginning Modbus holding register address at another value instead of 40001.

For example, if the holding register is configured to start at MW100 and is 100 words long. An offset of 20 specifies a beginning holding register address of 40021 instead of 40001. Any address below 40021 and above 40119 will result in an addressing error.

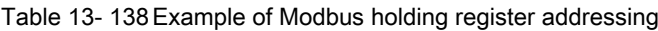

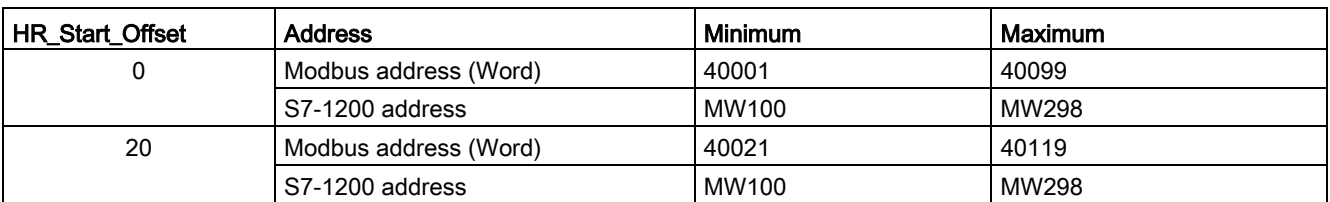

HR\_Start\_Offset is a word value that specifies the starting address of the Modbus holding register and is stored in the MB\_SERVER instance data block. You can set this public static variable value by using the parameter helper drop-list, after MB\_SERVER is placed in your program.

For example, after MB\_SERVER is placed in a LAD network, you can go to a previous network and assign the HR\_Start\_Offset value. The value must be assigned prior to execution of MB\_SERVER.

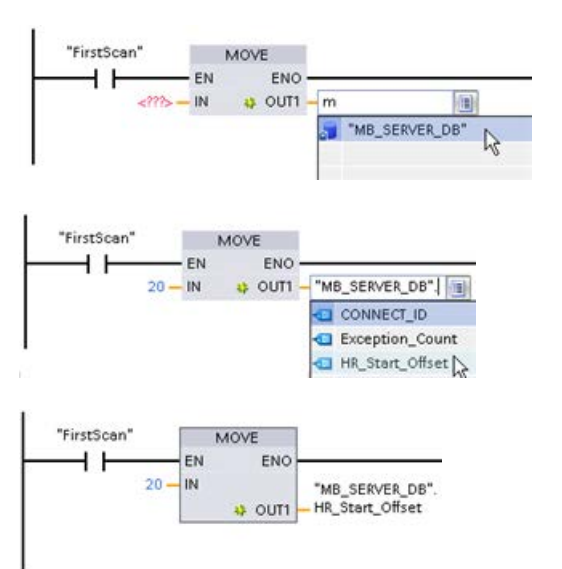

Entering a Modbus server

variable using the default DB name:

- 1. Set the cursor in the parameter field and type an m character.
- 2. Select "MB\_SERVER\_DB" from the droplist of DB names.
- 3. Select "MB\_SERVER\_DB.HR\_Start\_Offset" from the drop-list of DB variables.

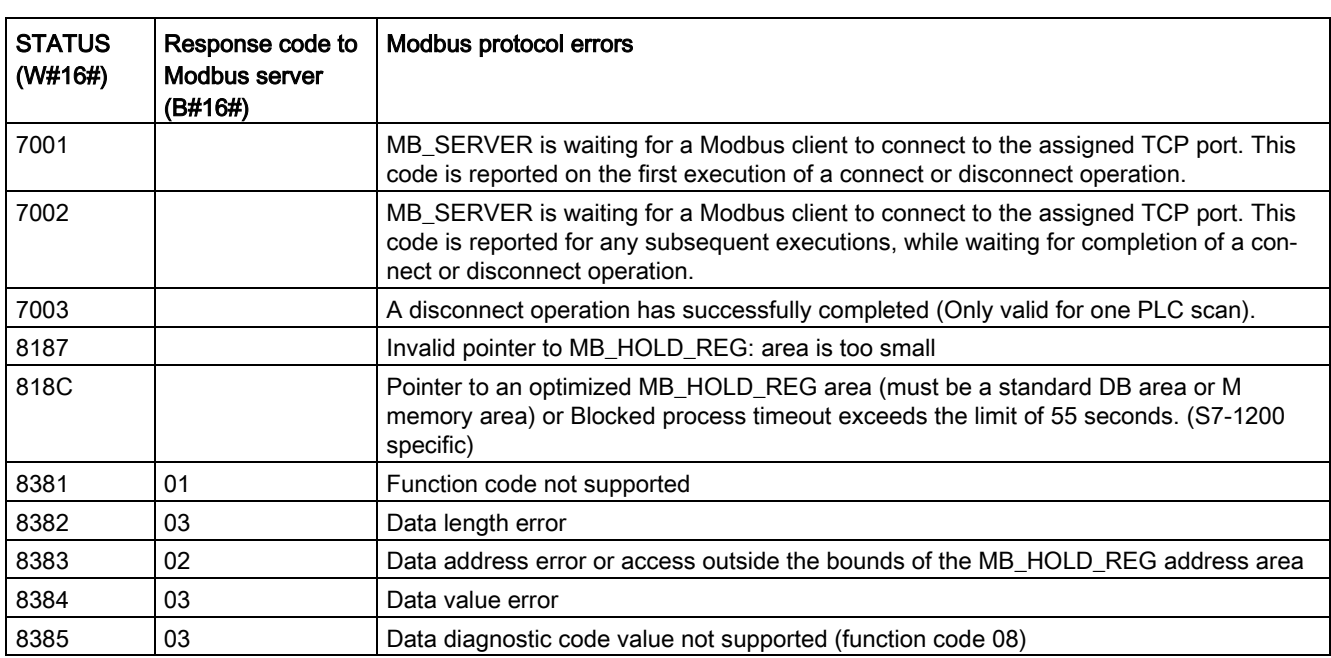

Table 13- 139MB\_SERVER execution condition codes 1

1 In addition to the MB\_SERVER errors listed above, errors can be returned from the underlying [T block communication instructions \(TCON, TDISCON, TSEND, and TRCV](#page-664-0) (Page [665\)](#page-664-0)).

# 13.8.4 Legacy Modbus TCP examples

## 13.8.4.1 Example: Legacy MB\_SERVER Multiple TCP connections

You can have multiple Modbus TCP server connections. To accomplish this, MB\_SERVER must be independently executed for each connection. Each connection must use an independent instance DB, connection ID, and IP port. The S7-1200 allows only one connection per IP port.

For best performance, MB\_SERVER should be executed every program cycle, for each connection.

Network 1: Connection #1 with independent IP\_PORT, connection ID, and instance DB

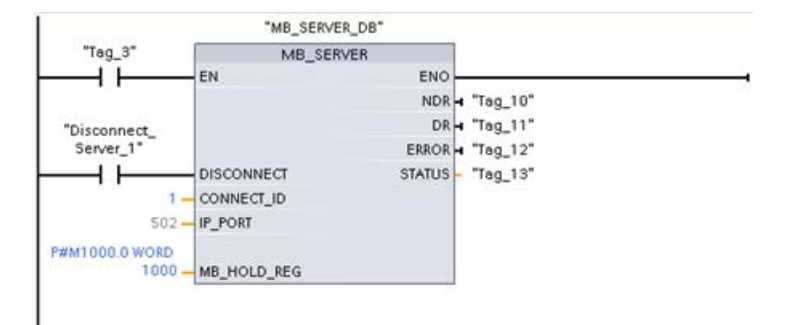

Network 2: Connection #2 with independent IP\_PORT, connection ID, and instance DB

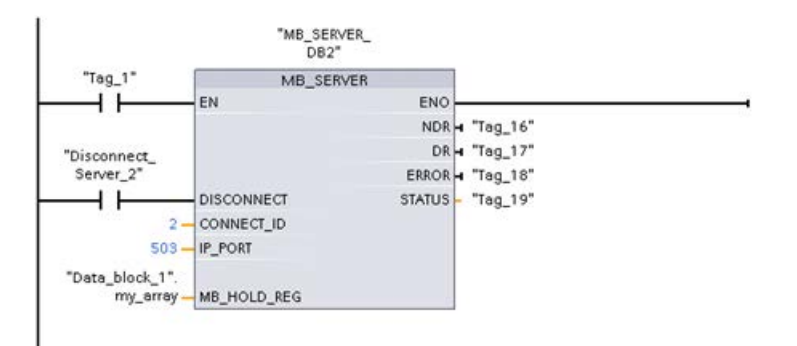

## 13.8.4.2 Example: Legacy MB\_CLIENT 1: Multiple requests with common TCP connection

Multiple Modbus client requests can be sent over the same connection. To accomplish this, use the same instance DB, connection ID, and port number.

Only 1 client can be active at any given time. Once a client completes its execution, the next client begins execution. Your program is responsible for the order of execution.

The example shows both clients writing to the same memory area. Also, a returned error is captured which is optional.

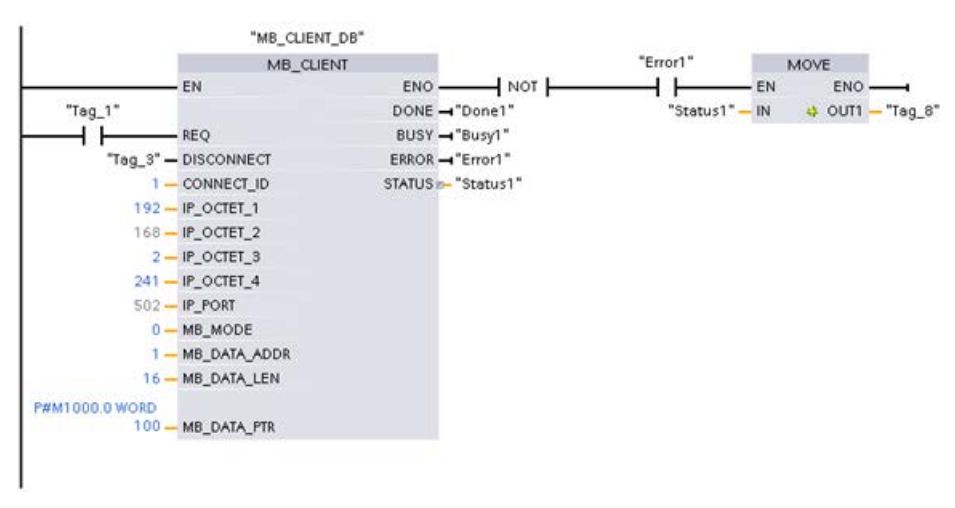

Network 1: Modbus function 1 - Read 16 output image bits

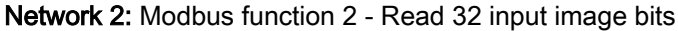

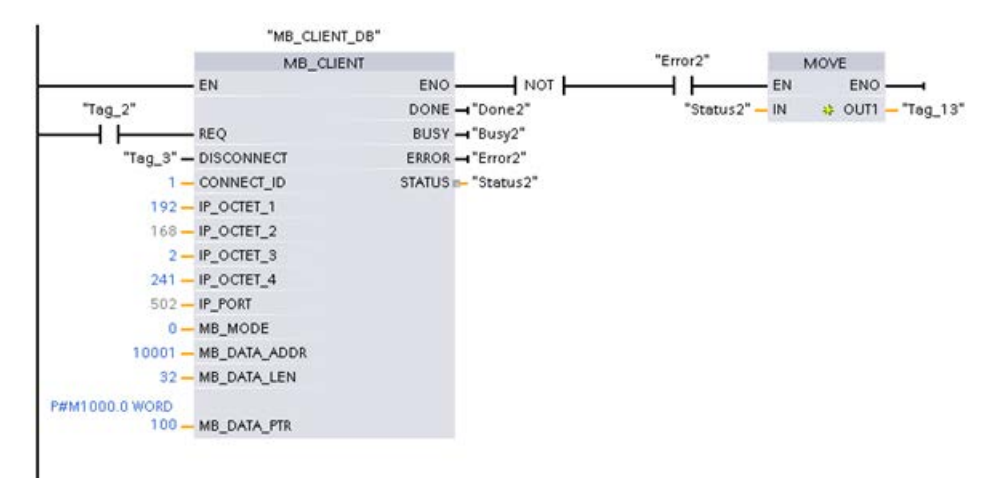

## 13.8.4.3 Example: Legacy MB\_CLIENT 2: Multiple requests with different TCP connections

Modbus client requests can be sent over different connections. To accomplish this, different instance DBs, IP addresses, and connection IDs must be used.

The port number must be different if the connections are established to the same Modbus server. If the connections are on different servers, there is no port number restriction.

The example shows both clients writing to the same memory area. Also, a returned error is captured which is optional.

#### Network 1:

"MB\_CLIENT\_DB" "Error1" MB\_CLIENT MOVE FN. **FNO**  $\overline{1}$  NOT ⊣⊦  $-FN$ FNO. DONE - "Done1" "Status1" - IN # OUT1 - "Tag\_8" "Tag\_1" BUSY - "Busyl" ⊣ ⊦  $-$  REO "Tag\_3" - DISCONNECT ERROR - "Error1" STATUS - "Status1"  $1 -$ CONNECT ID 192-IP\_OCTET\_1 168-IP\_OCTET\_2  $2 - IP$  OCTET\_3 241 - IP\_OCTET\_4  $502 - IP\_PORT$  $0 - MB$  MODE 30001-MB\_DATA\_ADDR 4-MB\_DATA\_LEN P#M1000.0 WORD 100 - MB\_DATA\_PTR

Modbus function 4 - Read input words (in S7-1200 memory)

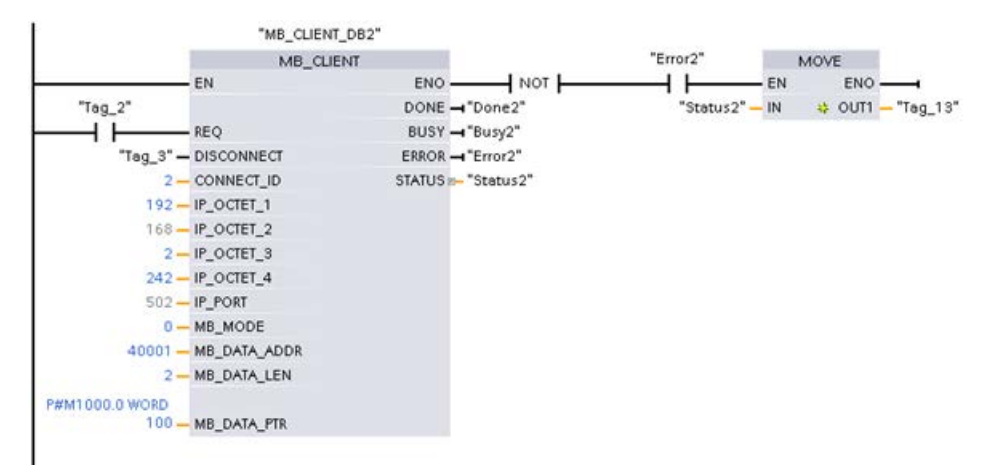

Network 2: Modbus function 3 - Read holding register words from a Modbus TCP server

Communication processor and Modbus TCP

13.8 Legacy Modbus TCP communication

## 13.8.4.4 Example: Legacy MB\_CLIENT 3: Output image write request

This example shows a Modbus client request to write the S7-1200 output image. Network 1: Modbus function 15 - Write S7-1200 output image bits

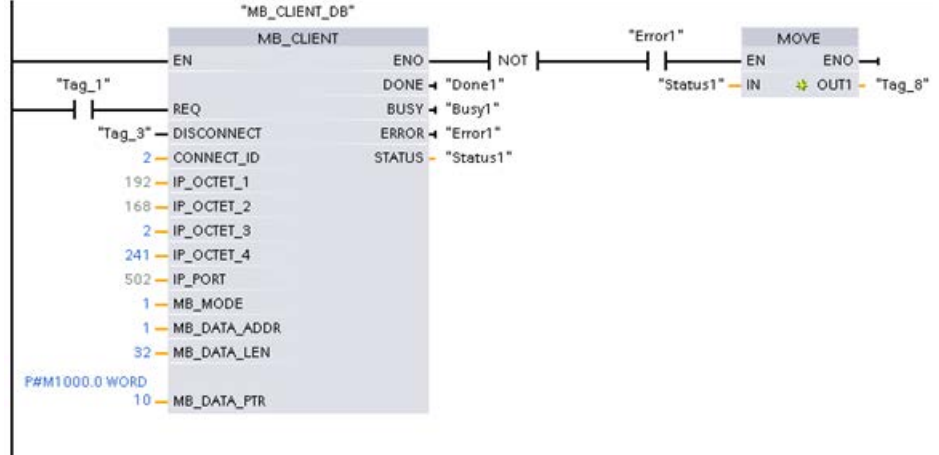

## 13.8.4.5 Example: Legacy MB\_CLIENT 4: Coordinating multiple requests

You must ensure that each individual Modbus TCP request finishes execution. This coordination must be provided by your program. The example below shows how the outputs of the first and second client requests can be used to coordinate execution.

The example shows both clients writing to the same memory area. Also, a returned error is captured which is optional.

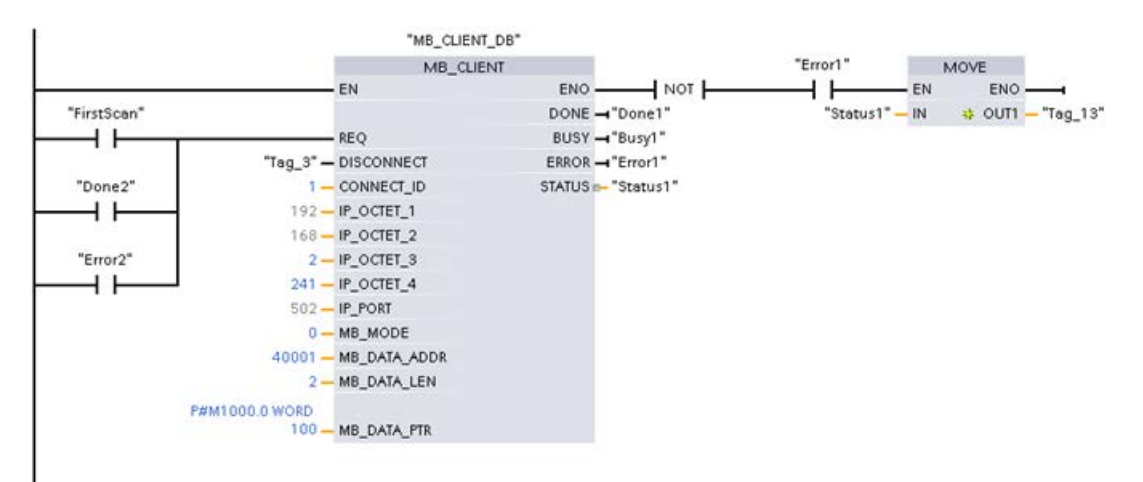

Network 1: Modbus function 3 - Read holding register words

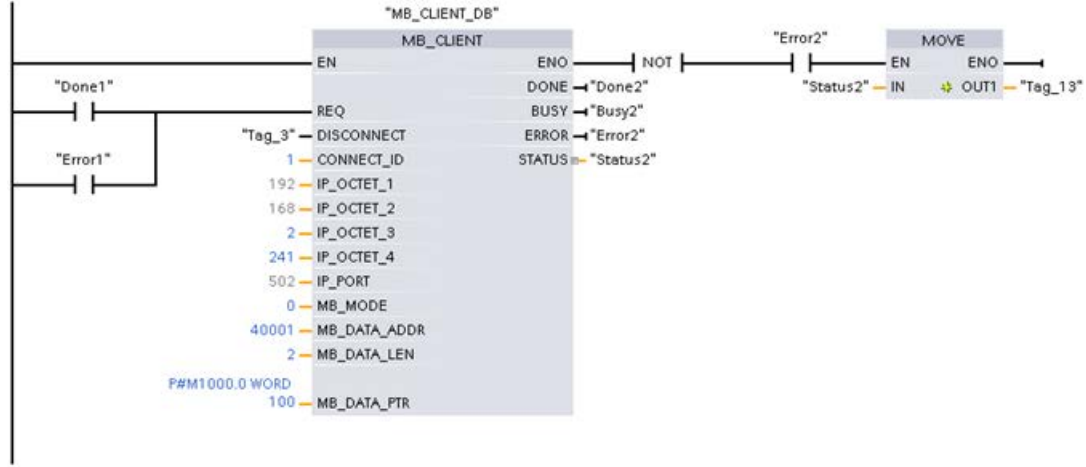

## Network 2: Modbus function 3 - Read holding register words

## 13.9.1 Overview

Prior to the release of STEP 7 V13 SP1 and the S7-1200 V4.1 CPUs, the Modbus RTU communication instructions existed with different names, and in some cases, slightly different interfaces. The general concepts apply to both sets of instructions. Refer to the individual legacy Modbus RTU instructions for programming information.

## 13.9.2 Selecting the version of the Modbus RTU instructions

There are two versions of the Modbus RTU instructions available in STEP 7:

- Version 1 was initially available in STEP 7 Basic V10.5.
- Version 2 is available in STEP 7 Basic/Professional V11. The version 2 design adds REQ and DONE parameters to MB\_COMM\_LOAD. Also, the MB\_ADDR parameter for MB\_MASTER and MB\_SLAVE now allows a UInt value for extended addressing.

For compatibility and ease of migration, you can choose which instruction version to insert into your user program.

You cannot use both versions of the instructions with the same module, but two different modules can use different versions of the instructions. Your program's Modbus RTU instructions must have the same major version number  $(1.x, 2.y, or V.z)$ . The individual instructions within a major version group may have different minor versions (1.x).

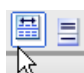

Click the icon on the instruction tree task card to enable the headers and columns of the instruction tree.

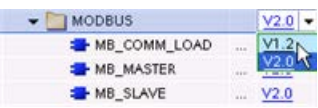

To change the version of the Modbus instructions, select the version from the dropdown list. You can select the group or individual instructions.

When you use the instruction tree to place a Modbus instruction in your program, a new FB instance is created in the project tree. You can see new FB instance in the project tree under PLC\_x > Program blocks > System blocks > Program resources.

To verify the version of a Modbus instruction in a program, you must inspect project tree properties and not the properties of a box displayed in the program editor. Select a project tree Modbus FB instance, right-click, select "Properties", and select the "Information" page to see the Modbus instruction version number.

# 13.9.3 Legacy Modbus RTU instructions

# 13.9.3.1 MB\_COMM\_LOAD (Configure port on the PtP module for Modbus RTU) instruction

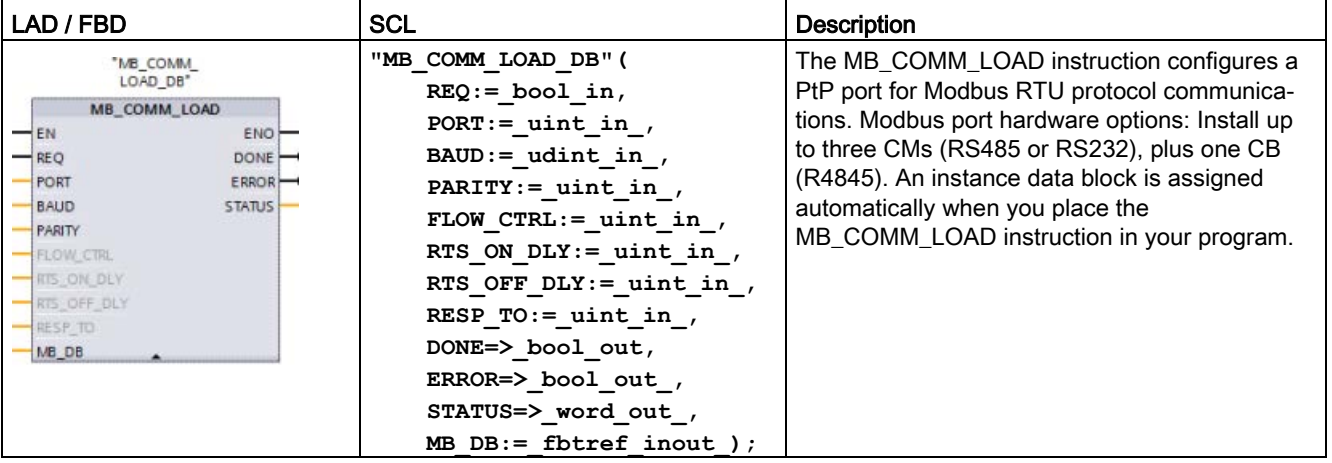

Table 13- 140MB\_COMM\_LOAD instruction

Table 13- 141Data types for the parameters

| Parameter and type     |    | Data type    | Description                                                                                                    |  |  |  |  |
|------------------------|----|--------------|----------------------------------------------------------------------------------------------------|--|--|--|--|
| <b>REQ</b>             | IN | <b>Bool</b>  | A low to high (positive edge) signal starts the operation.<br>(Version 2.0 only)                                                                                                    |  |  |  |  |
| <b>PORT</b>            | IN | Port         | After you install and configure a CM or CB communication device, the<br>port identifier appears in the parameter helper drop-list available at the<br>PORT box connection. The assigned CM or CB port value is the device<br>configuration property "hardware identifier". The port symbolic name is<br>assigned in the "System constants" tab of the PLC tag table. |  |  |  |  |
| <b>BAUD</b>            | IN | <b>UDInt</b> | Baud rate selection:                                                                                                    |  |  |  |  |
|                        |    |              | 300, 600, 1200, 2400, 4800, 9600, 19200, 38400, 57600, 76800, 115200,<br>all other values are invalid                                                                                                    |  |  |  |  |
| <b>PARITY</b>          | IN | Ulnt         | Parity selection:                                                                                                    |  |  |  |  |
|                        |    |              | $0 - None$                                                                                                    |  |  |  |  |
|                        |    |              | $1 - Odd$                                                                                                    |  |  |  |  |
|                        |    |              | 2 – Fven                                                                                                    |  |  |  |  |
| FLOW CTRL <sup>1</sup> | IN | Ulnt         | Flow control selection:                                                                                                    |  |  |  |  |
|                        |    |              | 0 - (default) no flow control                                                                                                    |  |  |  |  |
|                        |    |              | 1 – Hardware flow control with RTS always ON (does not apply to<br>RS485 ports)                                                                                                    |  |  |  |  |
|                        |    |              | 2 – Hardware flow control with RTS switched                                                                                                    |  |  |  |  |

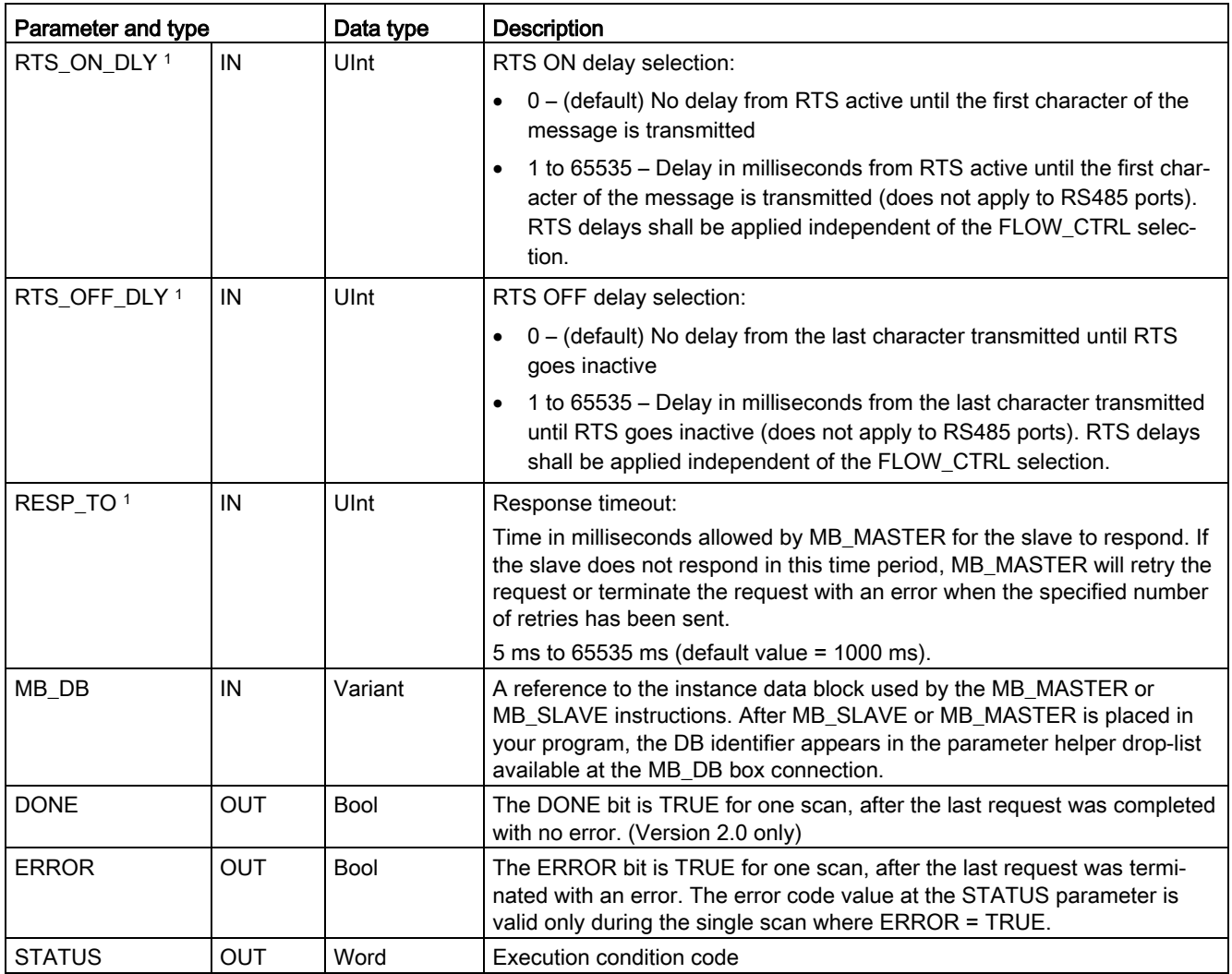

1 Optional parameters for MB\_COMM\_LOAD (V 2.x or later). Click the arrow at the bottom of a LAD/FBD box to expand the box and include these parameters.

> MB\_COMM\_LOAD is executed to configure a port for the Modbus RTU protocol. Once a port is configured for the Modbus RTU protocol, it can only be used by either the MB\_MASTER or MB\_SLAVE instructions.

> One execution of MB\_COMM\_LOAD must be used to configure each communication port that is used for Modbus communication. Assign a unique MB\_COMM\_LOAD instance DB for each port that you use. You can install up to three communication modules (RS232 or RS485) and one communication board (RS485) in the CPU. Call MB\_COMM\_LOAD from a startup OB and execute it one time or use the [first scan system flag](#page-108-0) (Page [109\)](#page-108-0) to initiate the call to execute it one time. Only execute MB\_COMM\_LOAD again if communication parameters like baud rate or parity must change.

An instance data block is assigned for MB\_MASTER or MB\_SLAVE when you place these instructions in your program. This instance data block is referenced when you specify the MB\_DB parameter for the MB\_COMM\_LOAD instruction.

## MB\_COMM\_LOAD data block variables

The following table shows the public static variables stored in the instance DB for the MB\_COMM\_LOAD that can be used in your program.

Table 13- 142Static variables in the instance DB

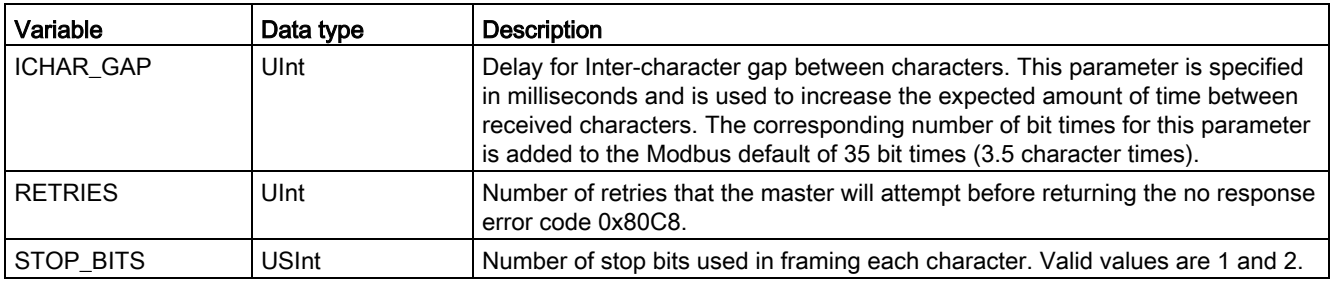

Table 13- 143MB\_COMM\_LOAD execution condition codes 1

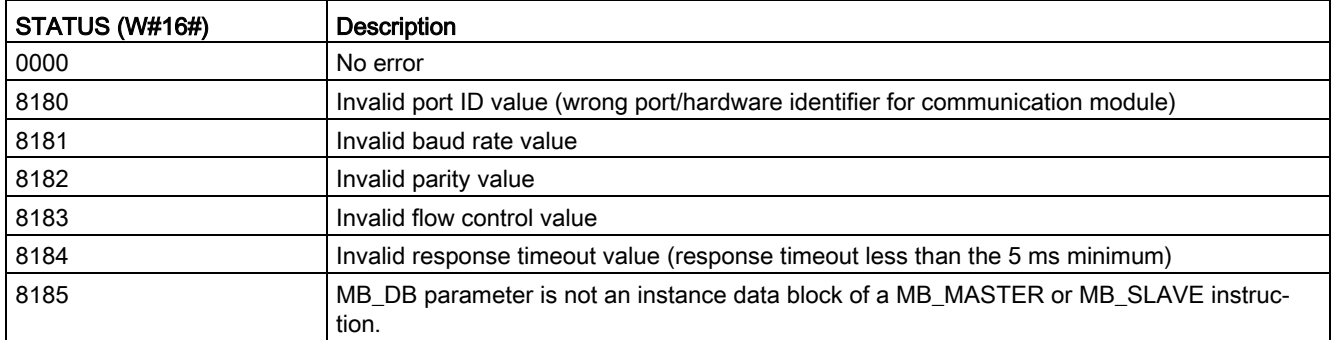

<sup>1</sup> In addition to the MB\_COMM\_LOAD errors listed above, errors can be returned from the underlying PtP communication instructions.

## 13.9.3.2 MB\_MASTER (Communicate using the PtP port as Modbus RTU master) instruction

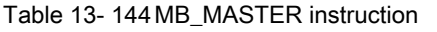

| LAD / FBD                                                                                                    | <b>SCL</b>                                                                                                    | <b>Description</b>                                                                                                    |
|----------------------------------------------------------------------------------------------------|----------------------------------------------------------------------------------------------------|----------------------------------------------------------------------------------------------------|
| "MB_MASTER<br>"MB_MASTER"<br>$-EN$<br>$ENO$ -<br>DONE H<br>BUSY <sub>H</sub><br>$-$ REO<br><b>ERROR</b><br>MB_ADDR<br>STATUS<br>MODE<br>DATA ADDR<br>DATA LEN<br><b>DATA PTR</b> | "MB MASTER DB" (<br>$REQ := bool in$ ,<br>MB ADDR: = $uint in$ ,<br>$MODE := usint in$ ,<br>DATA ADDR:= $udint in$ ,<br>DATA LEN: = $uint_in$ ,<br>$DONE = > bool out$ ,<br>BUSY=> bool out,<br>ERROR= $>$ bool out,<br>STATUS=> word out,<br>DATA PTR:= $variant$ inout ); | The MB MASTER instruction communicates as a<br>Modbus master using a port that was configured by<br>a previous execution of the MB_COMM_LOAD<br>instruction. An instance data block is assigned<br>automatically when you place the MB_MASTER<br>instruction in your program. This MB_MASTER<br>instance data block is used when you specify the<br>MB DB parameter for the MB COMM LOAD in-<br>struction. |

Table 13- 145Data types for the parameters

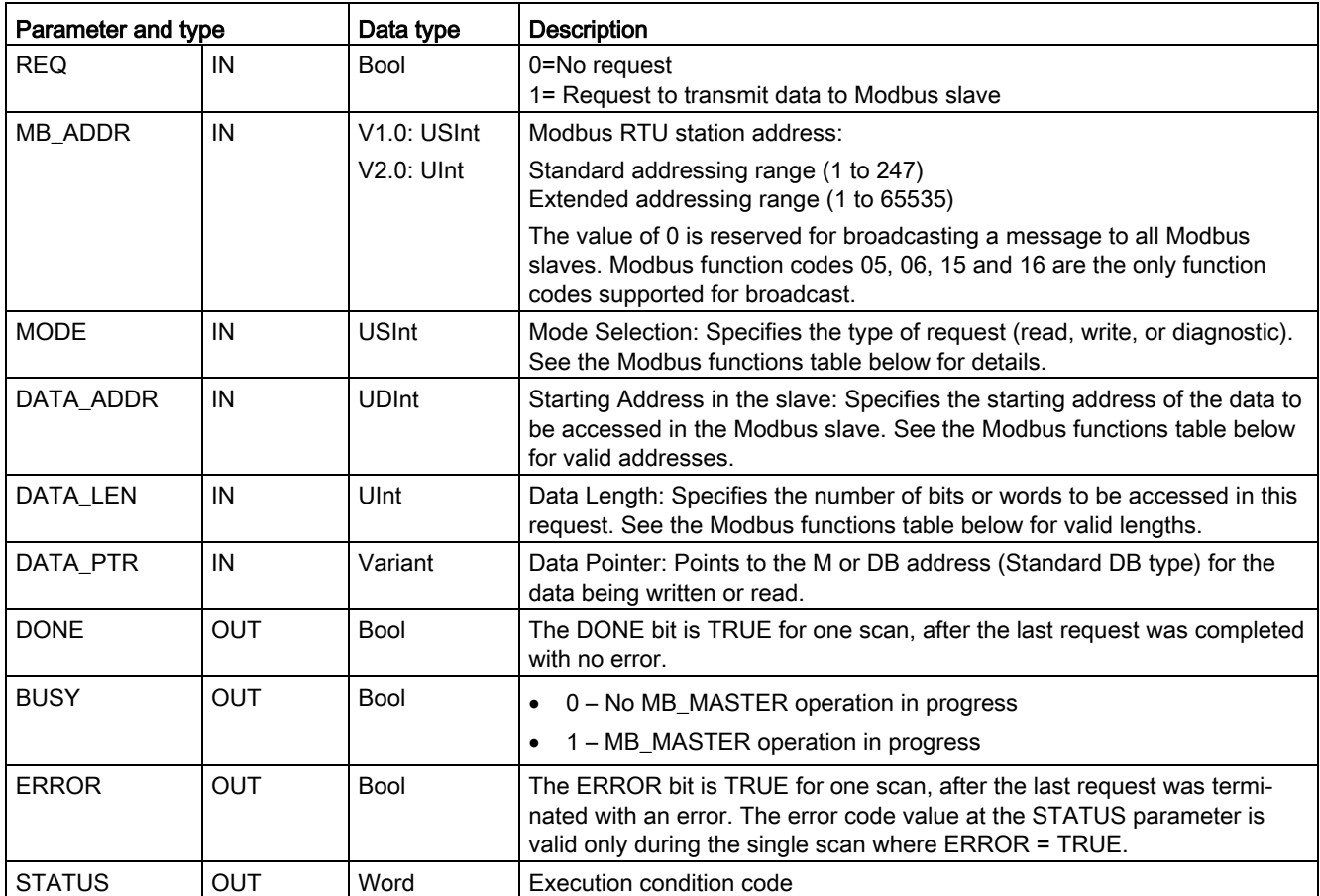

#### Modbus master communication rules

- MB\_COMM\_LOAD must be executed to configure a port before a MB\_MASTER instruction can communicate with that port.
- If a port is to be used to initiate Modbus master requests, that port should not be used by MB\_SLAVE. One or more instances of MB\_MASTER execution can be used with that port, but all MB\_MASTER execution must use the same MB\_MASTER instance DB for that port.
- The Modbus instructions do not use communication interrupt events to control the communication process. Your program must poll the MB\_MASTER instruction for transmit and receive complete conditions.
- It is recommended that you call all MB\_MASTER execution for a given port from a program cycle OB. Modbus master instructions may execute in only one of the program cycle or cyclic/time delay execution levels. They must not execute in both execution priority levels. Pre-emption of a Modbus Master instruction by another Modbus master instruction in a higher priority execution priority level will result in improper operation. Modbus master instructions must not execute in the startup, diagnostic or time error execution priority levels.
- Once a master instruction initiates a transmission, this instance must be continually executed with the EN input enabled until a DONE=1 state or ERROR=1 state is returned. A particular MB\_MASTER instance is considered active until one of these two events occurs. While the original instance is active, any call to any other instance with the REQ input enabled will result in an error. If the continuous execution of the original instance stops, the request state remains active for a period of time specified by the static variable Blocked\_Proc\_Timeout. Once this period of time expires, the next master instruction called with an enabled REQ input will become the active instance. This prevents a single Modbus master instance from monopolizing or locking access to a port. If the original active instance is not enabled within the period of time specified by the static variable "Blocked\_Proc\_Timeout", then the next execution by this instance (with REQ not set) will clear the active state. If (REQ is set), then this execution initiates a new master request as if no other instance was active.

## REQ parameter

 $0 = No$  request;  $1 = Required$  Request to transmit data to Modbus Slave

You may control this input either through the use of a level or edge triggered contact. Whenever this input is enabled, a state machine is started to ensure that no other MB\_MASTER using the same instance DB is allowed to issue a request, until the current request is completed. All other input states are captured and held internally for the current request, until the response is received or an error detected.

If the same instance of MB\_MASTER is executed again with REQ input = 1 before the completion of the current request, then no subsequent transmissions are made. However, when the request is completed, a new request is issued whenever MB\_MASTER is executed again with REQ input = 1.

## DATA\_ADDR and MODE parameters select the Modbus function type

DATA\_ADDR (starting Modbus address in the slave): Specifies the starting address of the data to be accessed in the Modbus slave.

The MB\_MASTER instruction uses a MODE input rather than a Function Code input. The combination of MODE and Modbus address determine the Function Code that is used in the actual Modbus message. The following table shows the correspondence between parameter MODE, Modbus function code, and Modbus address range.

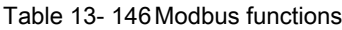

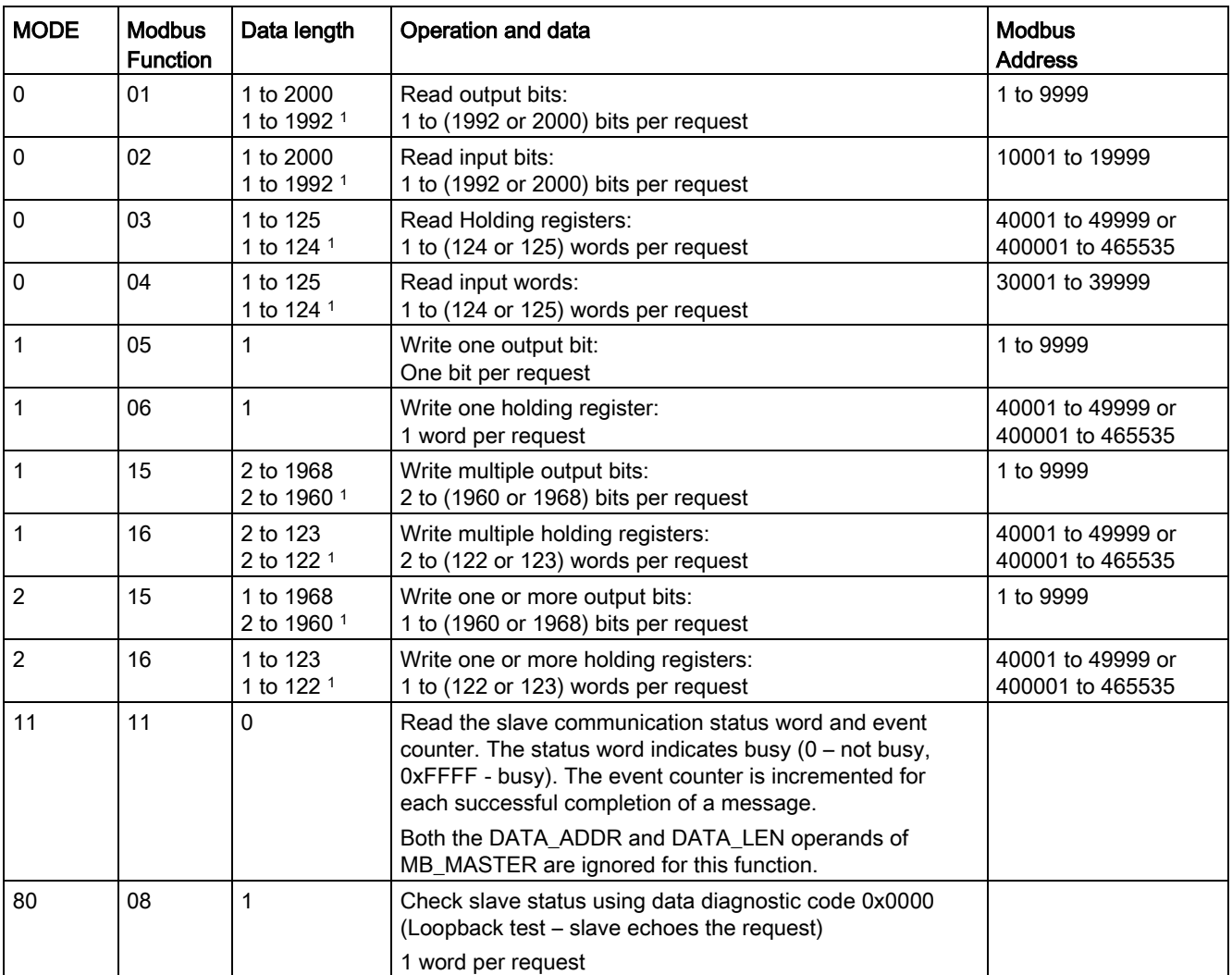

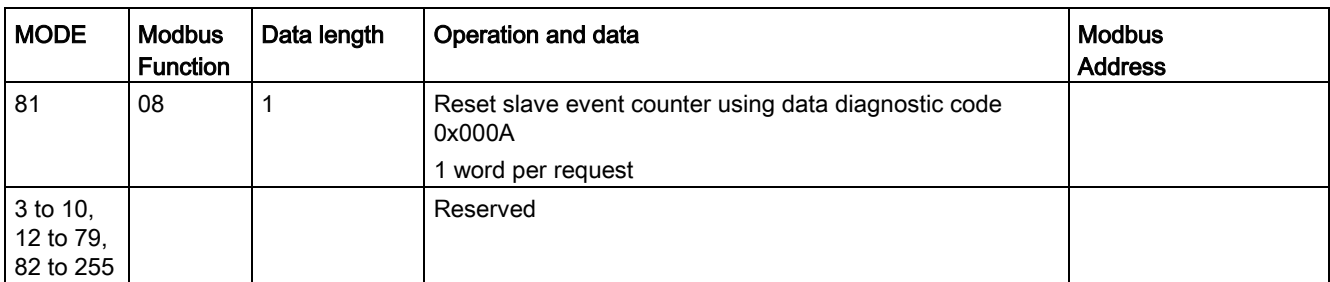

<sup>1</sup> For "Extended Addressing" mode the maximum data lengths are reduced by 1 byte or 1 word depending upon the data type used by the function.

## DATA\_PTR parameter

The DATA\_PTR parameter points to the DB or M address that is written to or read from. If you use a data block, then you must create a global data block that provides data storage for reads and writes to Modbus slaves.

#### **Note**

#### The DATA\_PTR data block type must allow direct addressing

The data block must allow both direct (absolute) and symbolic addressing. When you create the data block the "Standard" access attribute must be selected.

## Data block structures for the DATA\_PTR parameter

- These data types are valid for word reads of Modbus addresses 30001 to 39999, 40001 to 49999, and 400001 to 465536 and also for word writes to Modbus addresses 40001 to 49999 and 400001 to 465536.
	- Standard array of WORD, UINT, or INT data types
	- Named WORD, UINT, or INT structure where each element has a unique name and 16 bit data type.
	- Named complex structure where each element has a unique name and a 16 or 32 bit data type.
- For bit reads and writes of Modbus addresses 00001 to 09999 and bit reads of 10001 to 19999.
	- Standard array of Boolean data types.
	- Named Boolean structure of uniquely named Boolean variables.
- Although not required, it is recommended that each MB\_MASTER instruction have its own separate memory area. The reason for this recommendation is that there is a greater possibility of data corruption if multiple MB\_MASTER instructions are reading and writing to the same memory area.
- There is no requirement that the DATA\_PTR data areas be in the same global data block. You can create one data block with multiple areas for Modbus reads, one data block for Modbus writes, or one data block for each slave station.

### Modbus master data block variables

The following table shows the public static variables stored in the instance DB for MB\_MASTER that can be used in your program.

Table 13- 147Static variables in the instance DB

| Variable                 | Data type   | Initial value | <b>Description</b>                                                                                                    |
|--------------------------|-------------|---------------|----------------------------------------------------------------------------------------------------|
| Blocked Proc T<br>imeout | Real        | 3.0           | Amount of time (in seconds) to wait for a blocked Modbus Master instance<br>before removing this instance as being ACTIVE. This can occur, for example,<br>when a Master request has been issued and then the program stops calling<br>the Master function before it has completely finished the request. The time<br>value must be greater than 0 and less than 55 seconds, or an error occurs.<br>The default value is .5 seconds. |
| Extend-<br>ed Addressing | <b>Bool</b> | False         | Configures single or double-byte slave addressing. The default value = 0.<br>(0=single byte address, 1=double-byte address)                                                                                                    |

Your program can write values to the Blocked\_Proc\_Timeout and Extended\_Addressing variables to control Modbus master operations. [See the MB\\_SLAVE topic description of](#page-1042-0)  [HR\\_Start\\_Offset and Extended\\_Addressing for an example of how to use these variables in](#page-1042-0)  [the program editor and details about Modbus extended addressing](#page-1042-0) (Page [1043\)](#page-1042-0).

## Condition codes

Table 13- 148MB\_MASTER execution condition codes (communication and configuration errors) 1

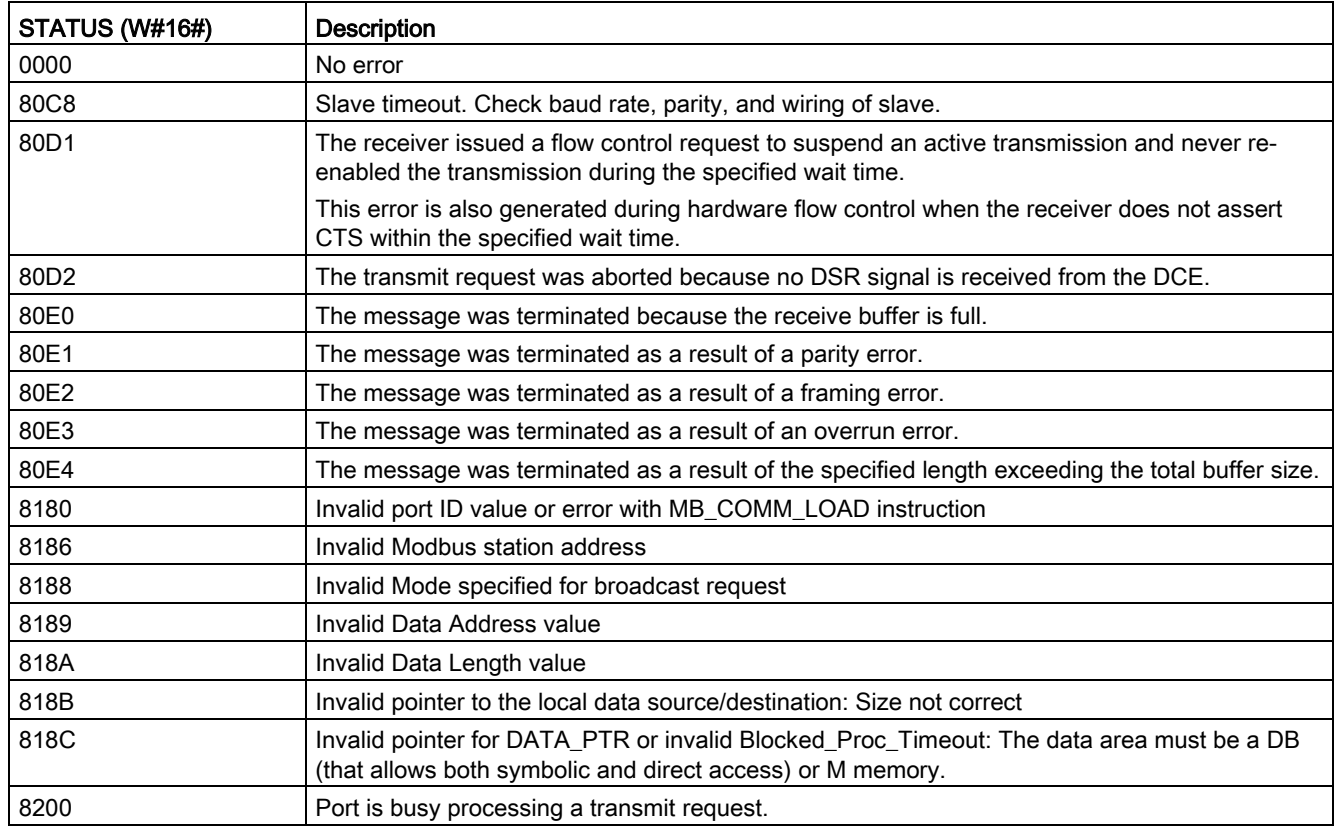

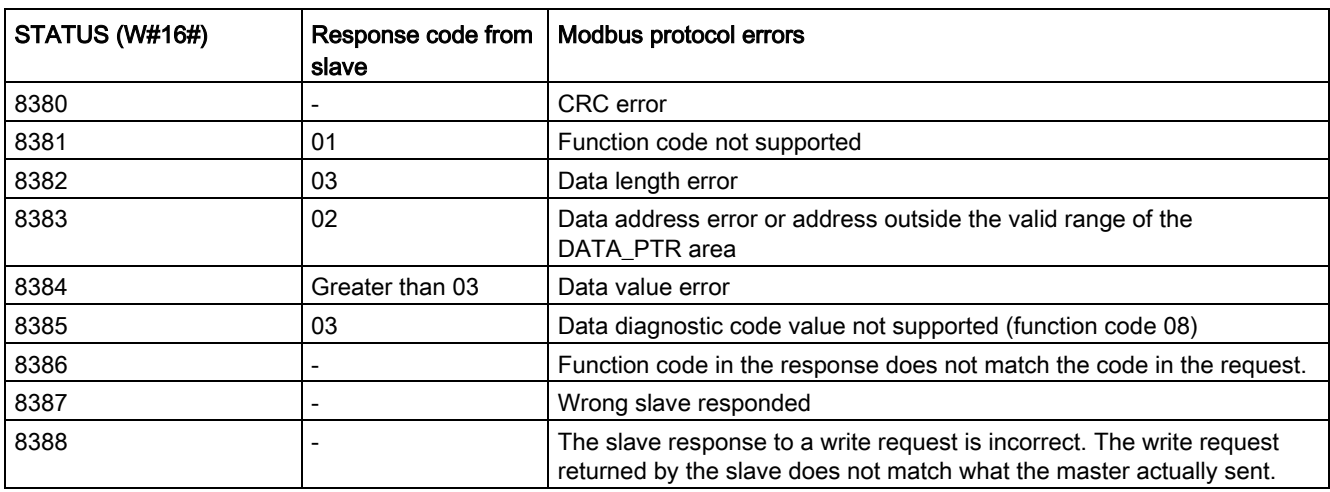

Table 13- 149MB\_MASTER execution condition codes (Modbus protocol errors) 1

<span id="page-1042-0"></span><sup>1</sup> In addition to the MB\_MASTER errors listed above, errors can be returned from the underlying PtP communication instructions.

# 13.9.3.3 MB\_SLAVE (Communicate using the PtP port as Modbus RTU slave) instruction

Table 13- 150MB\_SLAVE instruction

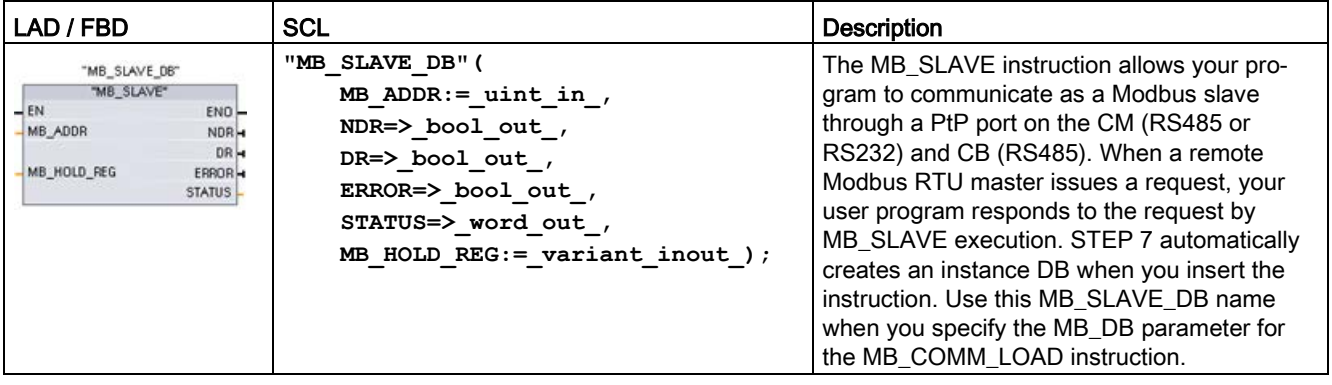

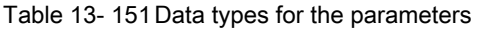

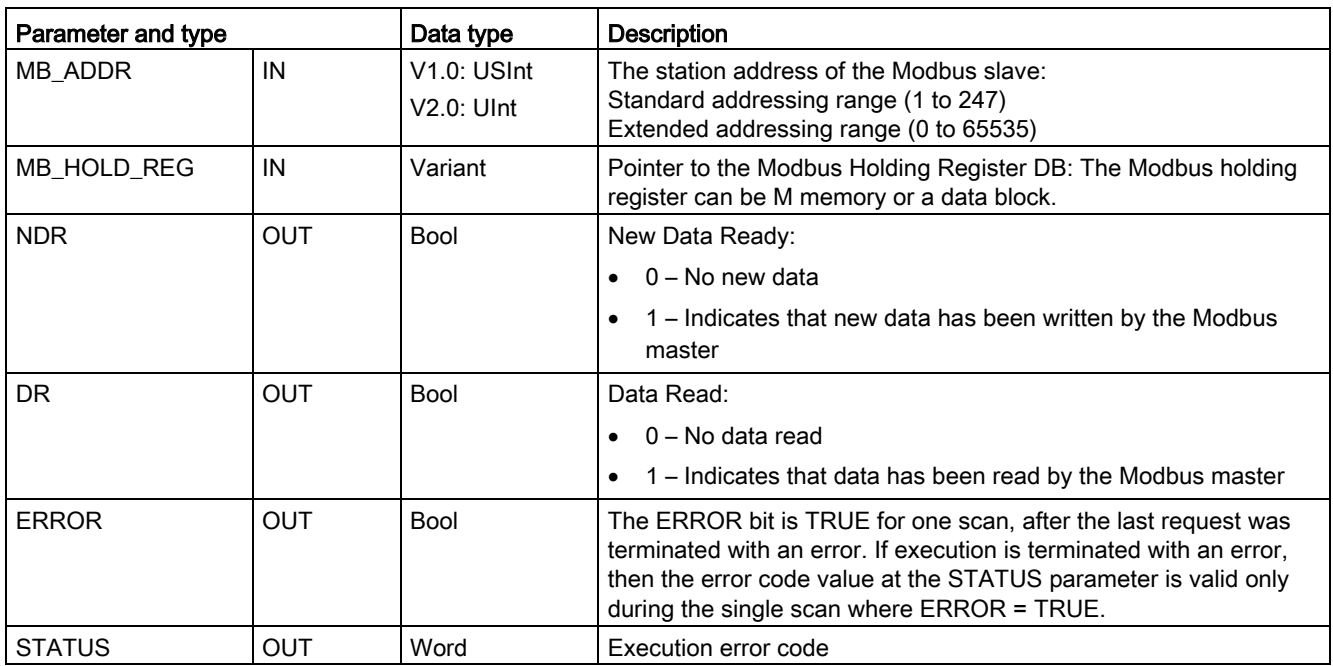

Modbus communication function codes (1, 2, 4, 5, and 15) can read and write bits and words directly in the input process image and output process image of the CPU. For these function codes, the MB\_HOLD\_REG parameter must be defined as a data type larger than a byte. The following table shows the example mapping of Modbus addresses to the process image in the CPU.

Table 13- 152Mapping of Modbus addresses to the process image

| <b>Modbus functions</b> |                 |           |               |    | S7-1200 |                             |                      |
|-------------------------|-----------------|-----------|---------------|----|---------|-----------------------------|----------------------|
| Codes                   | <b>Function</b> | Data area | Address range |    |         | Data area                   | CPU address          |
| 01                      | Read bits       | Output    |               | to | 8192    | Output Process Image        | Q0.0 to Q1023.7      |
| 02                      | Read bits       | Input     | 10001         | to | 18192   | Input Process Image         | 10.0 to 11023.7      |
| 04                      | Read words      | Input     | 30001         | to | 30512   | Input Process Image         | <b>IWO to IW1022</b> |
| 05                      | Write bit       | Output    |               | to | 8192    | Output Process Image        | Q0.0 to Q1023.7      |
| 15                      | Write bits      | Output    |               | to | 8192    | <b>Output Process Image</b> | Q0.0 to Q1023.7      |

Modbus communication function codes (3, 6, 16) use a Modbus holding register which can be an M memory address range or a data block. The type of holding register is specified by the MB\_HOLD\_REG parameter on the MB\_SLAVE instruction.

#### Note

#### MB\_HOLD\_REG data block type

A Modbus holding register data block must allow both direct (absolute) and symbolic addressing. When you create the data block the "Standard" access attribute must be selected.
The following table shows examples of Modbus address to holding register mapping that is used for Modbus function codes 03 (read words), 06 (write word), and 16 (write words). The actual upper limit of DB addresses is determined by the maximum work memory limit and M memory limit, for each CPU model.

| <b>Modbus Master</b><br><b>Address</b> | MB_HOLD_REG parameter examples |           |              |                                     |                        |  |
|----------------------------------------|--------------------------------|-----------|--------------|-------------------------------------|------------------------|--|
|                                        | <b>MW100</b>                   | DB10.DBw0 | <b>MW120</b> | <b>DB10.DBW50</b>                   | "Recipe".ingredient    |  |
| 40001                                  | MW100                          | DB10.DBW0 | MW120        | DB10.DBW50                          | "Recipe".ingredient[1] |  |
| 40002                                  | MW102                          | DB10.DBW2 | MW122        | <b>DB10.DBW52</b>                   | "Recipe".ingredient[2] |  |
| 40003                                  | MW104                          | DB10.DBW4 | MW124        | DB <sub>10</sub> .DBW <sub>54</sub> | "Recipe".ingredient[3] |  |
| 40004                                  | MW106                          | DB10.DBW6 | MW126        | <b>DB10.DBW56</b>                   | "Recipe".ingredient[4] |  |
| 40005                                  | MW108                          | DB10.DBW8 | MW128        | <b>DB10.DBW58</b>                   | "Recipe".ingredient[5] |  |

Table 13- 153Mapping of Modbus addresses to CPU memory

Table 13- 154Diagnostic functions

| S7-1200 MB_SLAVE Modbus diagnostic functions |              |                                                                                                    |  |  |
|----------------------------------------------|--------------|----------------------------------------------------------------------------------------------------|--|--|
| Codes                                        | Sub-function | Description                                                                                                    |  |  |
| 08                                           | 0000H        | Return query data echo test: The MB_SLAVE will echo back to a Modbus master a<br>word of data that is received.                                                                                                    |  |  |
| 08                                           | 000AH        | Clear communication event counter: The MB_SLAVE will clear out the communication<br>event counter that is used for Modbus function 11.                                                                                                    |  |  |
| 11                                           |              | Get communication event counter: The MB SLAVE uses an internal communication<br>event counter for recording the number of successful Modbus read and write requests<br>that are sent to the Modbus slave. The counter does not increment on any Function 8,<br>Function 11, or broadcast requests. It is also not incremented on any requests that<br>result in a communication error (for example, parity or CRC errors). |  |  |

The MB\_SLAVE instruction supports broadcast write requests from any Modbus master as long as the request is for accessing valid addresses. MB\_SLAVE will produce error code 0x8188 for function codes not supported in broadcast.

#### Modbus slave communication rules

- MB\_COMM\_LOAD must be executed to configure a port, before a MB\_SLAVE instruction can communicate through that port.
- If a port is to respond as a slave to a Modbus master, then do not program that port with the MB\_MASTER instruction.
- Only one instance of MB\_SLAVE can be used with a given port, otherwise erratic behavior may occur.
- The Modbus instructions do not use communication interrupt events to control the communication process. Your program must control the communication process by polling the MB\_SLAVE instruction for transmit and receive complete conditions.
- The MB SLAVE instruction must execute periodically at a rate that allows it to make a timely response to incoming requests from a Modbus master. It is recommended that you execute MB\_SLAVE every scan from a program cycle OB. Executing MB\_SLAVE from a cyclic interrupt OB is possible, but is not recommended because of the potential for excessive time delays in the interrupt routine to temporarily block the execution of other interrupt routines.

# Modbus signal timing

MB\_SLAVE must be executed periodically to receive each request from the Modbus master and then respond as required. The frequency of execution for MB\_SLAVE is dependent upon the response timeout period of the Modbus master. This is illustrated in the following diagram.

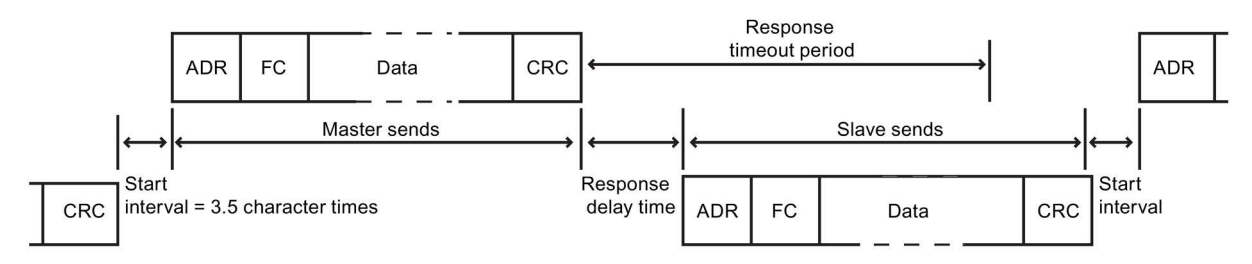

The response timeout period RESP\_TO is the amount of time a Modbus master waits for the start of a response from a Modbus slave. This time period is not defined by the Modbus protocol, but is a parameter of each Modbus master. The frequency of execution (the time between one execution and the next execution) of MB\_SLAVE must be based on the particular parameters of your Modbus master. At a minimum, you should execute MB SLAVE twice within the response timeout period of the Modbus master.

# Modbus slave variables

This table shows the public static variables stored in the MB\_SLAVE instance data block that can be used in your program

Table 13- 155Modbus slave variables

| Variable               | Data type   | <b>Description</b>                                                                      |
|------------------------|-------------|-----------------------------------------------------------------------------------------|
| Request_Count          | Word        | The number of all requests received by this slave                                       |
| Slave_Message_Count    | Word        | The number of requests received for this specific slave                                 |
| <b>Bad CRC Count</b>   | Word        | The number of requests received that have a CRC error                                   |
| <b>Broadcast Count</b> | Word        | The number of broadcast requests received                                               |
| <b>Exception Count</b> | Word        | Modbus specific errors that require a returned exception                                |
| Success Count          | Word        | The number of requests received for this specific slave that have no protocol<br>errors |
| HR Start Offset        | Word        | Specifies the starting address of the Modbus Holding register (default = 0)             |
| Extended_Addressing    | <b>Bool</b> | Configures single or double-byte slave addressing                                       |
|                        |             | $(0 = single byte address, 1 = double-byte address, default = 0)$                       |

Your program can write values to the HR\_Start\_Offset and Extended\_Addressing variables and control Modbus slave operations. The other variables can be read to monitor Modbus status.

# HR\_Start\_Offset

Modbus holding register addresses begin at 40001 or 400001. These addresses correspond to the beginning PLC memory address of the holding register. However, you can configure the "HR\_Start\_Offset" variable to start the beginning Modbus holding register address at another value instead of 40001 or 400001.

For example, if the holding register is configured to start at MW100 and is 100 words long. An offset of 20 specifies a beginning holding register address of 40021 instead of 40001. Any address below 40021 and above 400119 will result in an addressing error.

Table 13- 156Example of Modbus holding register addressing

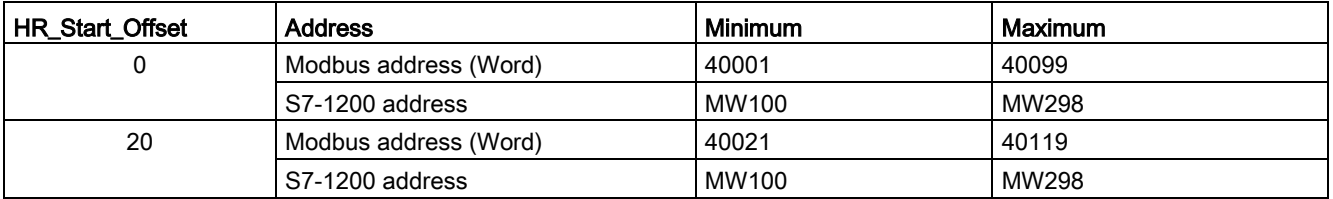

HR\_Start\_Offset is a word value that specifies the starting address of the Modbus holding register and is stored in the MB\_SLAVE instance data block. You can set this public static variable value by using the parameter helper drop-list, after MB\_SLAVE is placed in your program.

For example, after MB\_SLAVE is placed in a LAD network, you can go to a previous network and assign the HR\_Start\_Offset value. The value must be assigned prior to execution of MB\_SLAVE.

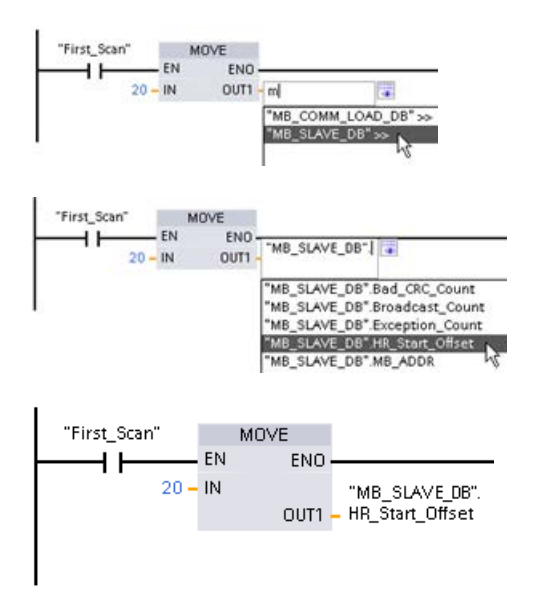

Entering a Modbus slave variable using the default DB name:

- 1. Set the cursor in the parameter field and type an m character.
- 2. Select "MB\_SLAVE\_DB" from the drop-list.
- 3. Set the cursor at the right side of the DB name (after the quote character) and enter a period character.
- 4. Select "MB\_SLAVE\_DB.HR\_Start\_Offset" from the drop list.

# Extended\_Addressing

The Extended\_Addressing variable is accessed in a similar way as the HR\_Start\_Offset reference discussed above except that the Extended\_Addressing variable is a Boolean value. The Boolean value must be written by an output coil and not a move box.

Modbus slave addressing can be configured to be either a single byte (which is the Modbus standard) or double byte. Extended addressing is used to address more than 247 devices within a single network. Selecting extended addressing allows you to address a maximum of 64000 addresses. A Modbus function 1 frame is shown below as an example.

Table 13- 157Single-byte slave address (byte 0)

| <b>Function 1</b> | Byte 0      | <b>Byte 1</b> | Byte 2 | Byte 3        | Byte 4    | Byte 5          |  |
|-------------------|-------------|---------------|--------|---------------|-----------|-----------------|--|
| Request           | Slave addr. | F code        |        | Start address |           | Length of coils |  |
| Valid Response    | Slave addr. | F code        | Length |               | Coil data |                 |  |
| Error response    | Slave addr. | 0x81          | E code |               |           |                 |  |

Table 13- 158Double-byte slave address (byte 0 and byte 1)

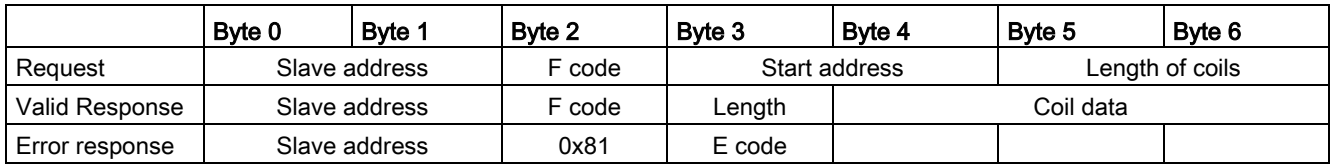

# Condition codes

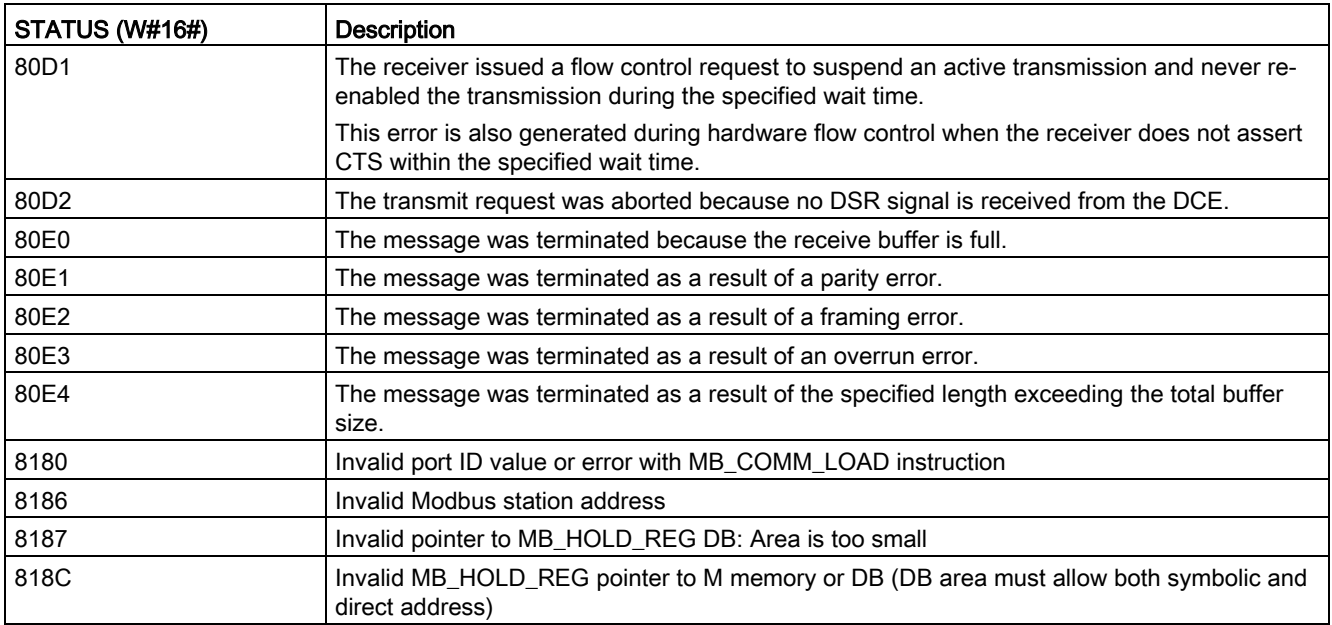

Table 13- 159MB\_SLAVE execution condition codes (communication and configuration errors) 1

Table 13- 160MB\_SLAVE execution condition codes (Modbus protocol errors) 1

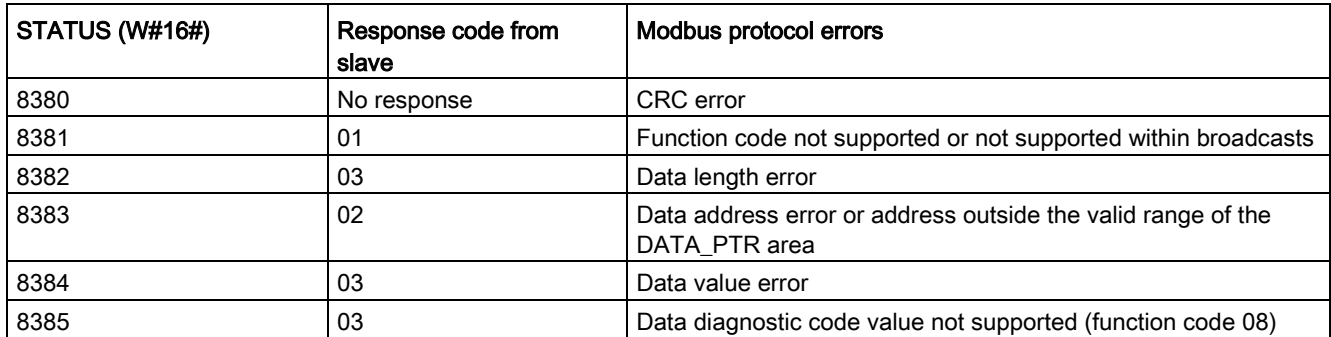

<sup>1</sup> In addition to the MB\_SLAVE errors listed above, errors can be returned from the underlying PtP communication instructions.

# 13.9.4 Legacy Modbus RTX examples

# 13.9.4.1 Example: Legacy Modbus RTU master program

MB\_COMM\_LOAD is initialized during start-up by using the first scan flag. Execution of MB\_COMM\_LOAD in this manner should only be done when the serial port configuration will not change at runtime.

Network 1: Initialize the RS485 module parameters only once during the first scan.

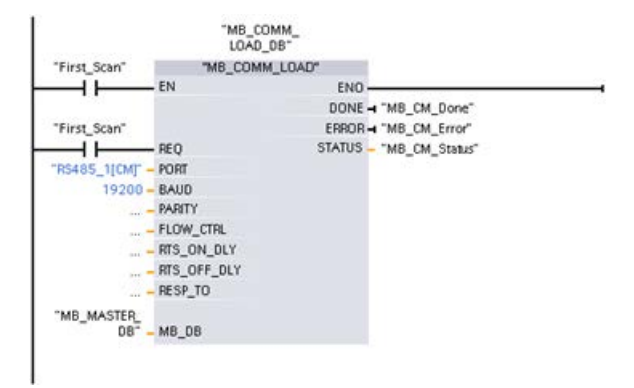

One MB\_MASTER instruction is used in the program cycle OB to communicate with a single slave. Additional MB\_MASTER instructions can be used in the program cycle OB to communicate with other slaves, or one MB\_MASTER FB could be re-used to communicate with additional slaves.

Network 2: Read 100 words from the slave holding register.

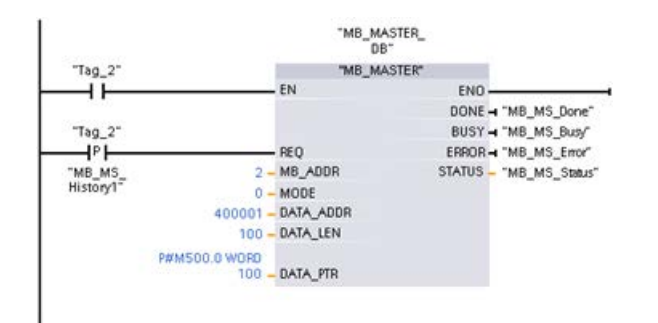

Network 3: This is an optional network that just shows the values of the first 3 words once the read operation is done.

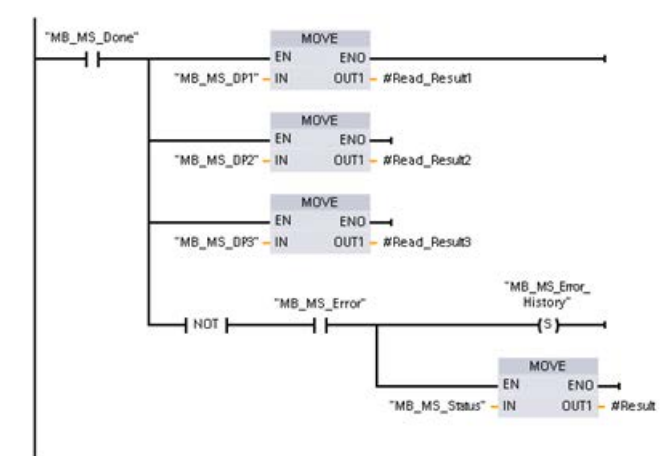

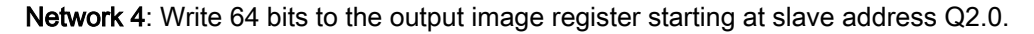

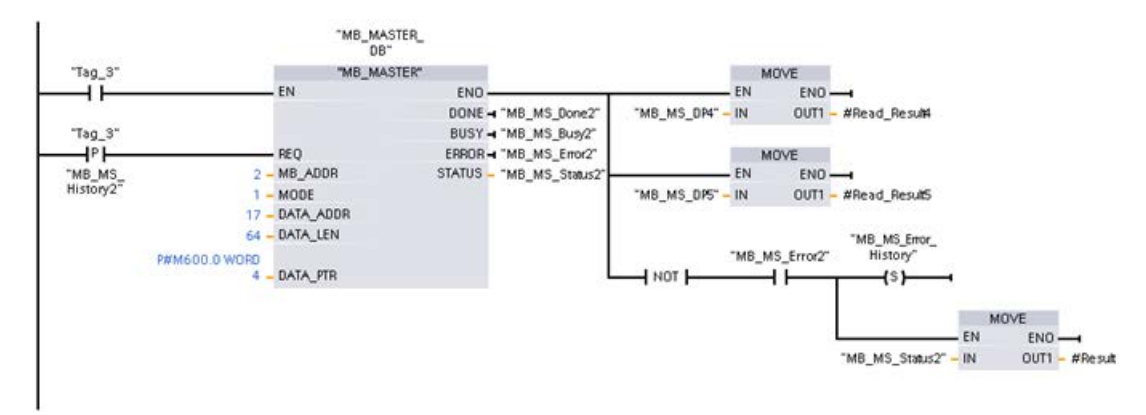

# 13.9.4.2 Example: Legacy Modbus RTU slave program

MB\_COMM\_LOAD shown below is initialized each time "Tag\_1" is enabled.

Execution of MB\_COMM\_LOAD in this manner should only be done when the serial port configuration will change at runtime, as a result of HMI configuration.

Network 1: Initialize the RS485 module parameters each time they are changed by an HMI device.

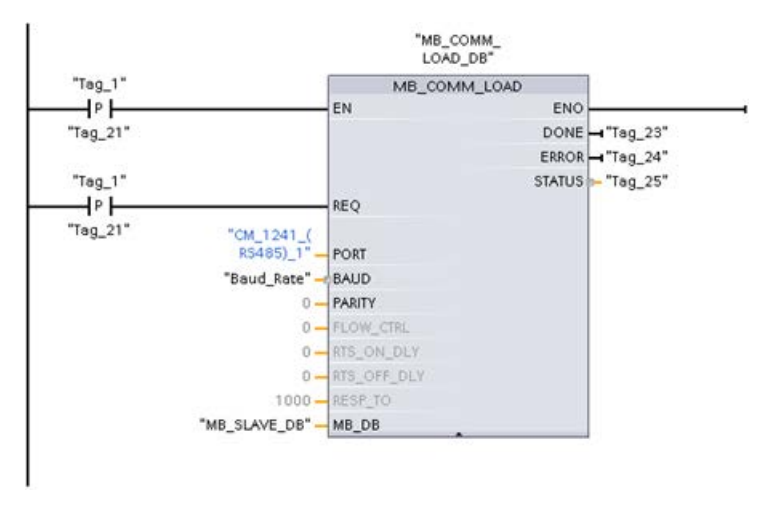

MB SLAVE shown below is placed in a cyclic OB that is executed every 10ms. While this does not give the absolute fastest response by the slave, it does provide good performance at 9600 baud for short messages (20 bytes or less in the request).

Network 2: Check for Modbus master requests during each scan. The Modbus holding register is configured for 100 words starting at MW1000.

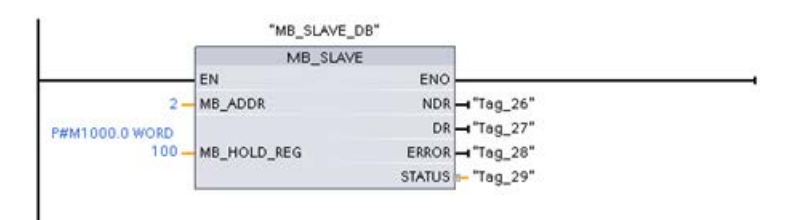

# 13.10.1 Telecontrol CPs overview

# TeleControl CPs for the S7-1200

For TeleControl applications, the following communications processors are available:

- CP 1243-1:
	- Article number: 6GK7 243-1BX30-0XE0
	- Communications processor for connecting the SIMATIC S7-1200 using the public infrastructure (for exmaple, DSL) to a control center with TeleControl Server Basic (TCSB version V3)
	- With the help of VPN technology and the firewall, the CP allows protected access to the S7-1200.
	- You can use the CP as an additional Ethernet interface of the CPU for S7 communication.
	- You communicate between the CP and CPU using configurable data points that access PLC tags.

#### **Note**

You must have TeleControl Server Basic software to operate the CP 1243-1.

#### ● CP 1243-1 DNP3:

- Article number: 6GK7 243-1JX30-0XE0
- Communications processor for connecting the SIMATIC S7-1200 to control centers using the DNP3 protocol
- You communicate between the CP and CPU using configurable data points that access PLC tags.

# ● CP 1243-1 IEC:

- Article number: 6GK7 243-1PX30-0XE0
- Communications processor for connecting SIMATIC S7-1200 to control centers using the IEC 60870-5 protocol
- You communicate between the CP and CPU using configurable data points that access PLC tags.

- CP 1242-7:
	- Article number: 6GK7 242-7KX30-0XE0
	- Communications processor for connecting the SIMATIC S7-1200 to a control center with TeleControl Server Basic using mobile wireless (GPRS) and the public infrastructure (DSL)

#### Note

If GPRS is not available, you must have TeleControl Server Basic software to operate the CP 1242-7.

- CP 1242-7 GPRS V2:
	- Article number: 6GK7 242-7KX31-0XE0
	- Communications processor for connecting the SIMATIC S7-1200 to a control center with TeleControl Server Basic (TCSB version v3) using mobile wireless (GPRS) and the public infrastructure (DSL)
	- With the help of VPN technology and the firewall, the CP allows protected access to the S7-1200.
	- You can use the CP as an additional Ethernet interface of the CPU for S7 communication.
	- You communicate between the CP and CPU using configurable data points that access PLC tags.

#### Note

If GPRS is not available, you must have TeleControl Server Basic software to operate the CP 1242-7 GPRS V2.

# ● CP 1243-7 LTE-xx:

- Communications processor for connecting the SIMATIC S7-1200 to a control center with TeleControl Server Basic (TCSB version v3) using mobile wireless (GPRS) and the public infrastructure (DSL)
- Support of the following mobile wireless specifications: GSM/GPRS, UMTS (G3), LTE
- To cover countries with different mobile wireless specifications, the CP is available in two variants:
	- CP 1243-7 LTE-US:
	- North American standard
	- Article number: 6GK7 243-7SX30-0XE0
	- CP 1243-7 LTE-EU:
	- Western European standard
	- Article number: 6GK7 243-7KX30-0XE0
- With the help of VPN technology and the firewall, the CP allows protected access to the S7-1200.
- You can use the CP as an additional Ethernet interface of the CPU for S7 communication.
- You communicate between the CP and CPU using configurable data points that access PLC tags.

#### Note

If GPRS or LTE is not available, you must have TeleControl Server Basic software to operate the CP 1243-7 LTE-xx.

# 13.10.2 Connection to a GSM network

# IP-based WAN communication via GPRS

Using the CP 1242-7 communications processor, the S7-1200 can be connected to GSM networks. The CP 1242-7 allows WAN communication from remote stations with a control center and inter-station communication.

Inter-station communication is possible only via a GSM network. For communication between a remote station and a control room, the control center must have a PC with Internet access.

The CP 1242-7 supports the following services for communication via the GSM network:

● GPRS (General Packet Radio Service)

The packet-oriented service for data transmission "GPRS" is handled via the GSM network.

• SMS (Short Message Service)

The CP 1242-7 can receive and send SMS messages. The communications partner can be a mobile phone or an S7-1200.

The CP 1242-7 is suitable for use in industry worldwide and supports the following frequency bands:

- 850 MHz
- 900 MHz
- 1,800 MHz
- 1,900 MHz

#### Requirements

The equipment used in the stations or the control center depends on the particular application.

- For communication with or via a central control room, the control center requires a PC with Internet access.
- Apart from the station equipment, a remote S7-1200 station with a CP 1242-7 must meet the following requirements to be able to communicate via the GSM network:
	- A contract with a suitable GSM network provider

If GPRS is used, the contract must allow the use of the GPRS service.

If there is to be direct communication between stations only via the GSM network, the GSM network provider must assign a fixed IP address to the CPs. In this case, communication between stations is not via the control center.

– The SIM card belonging to the contract

The SIM card is inserted in the CP 1242-7.

– Local availability of a GSM network in the range of the station

# 13.10.3 Applications of the CP 1242-7

The CP 1242-7 can be used for the following applications:

# Telecontrol applications

• Sending messages by SMS

Via the CP 1242-7, the CPU of a remote S7-1200 station can receive SMS messages from the GSM network or send messages by SMS to a configured mobile phone or an S7-1200.

● Communication with a control center

Remote S7-1200 stations communicate via the GSM network and the Internet with a telecontrol server in the master station. For data transfer using GPRS, the "TELECONTROL SERVER BASIC" application is installed on the telecontrol server in the master station. The telecontrol server communicates with a higher-level central control system using the integrated OPC server function.

● Communication between S7-1200 stations via a GSM network

Communication between remote stations with a CP 1242-7 can be handled in two different ways:

– Inter-station communication via a master station

In this configuration, a permanent secure connection between S7-1200 stations that communicate with each other and the telecontrol server is established in the master station. Communication between the stations is via the telecontrol server. The CP 1242-7 operates in "Telecontrol" mode.

– Direct communication between the stations

For direct communication between stations without the detour via the master station, SIM cards with a fixed IP address are used that allow the stations to address each other directly. The possible communications services and security functions (for example VPN) depend on what is offered by the network provider. The CP 1242-7 operates in "GPRS direct" mode.

# TeleService via GPRS

A TeleService connection can be established between an engineering station with STEP 7 and a remote S7-1200 station with a CP 1242-7 via the GSM network and the Internet. The connection runs from the engineering station via a telecontrol server or a TeleService gateway that acts as an intermediary forwarding frames and establishing the authorization. These PCs use the functions of the "TELECONTROL SERVER BASIC" application.

You can use the TeleService connection for the following purposes:

- Downloading configuration or program data from the STEP 7 project to the station
- Querying diagnostics data on the station

# 13.10.4 Other properties of the CP-1242-7

# Other services and functions of the CP 1242-7

● Time-of-day synchronization of the CP via the Internet

You can set the time on the CP as follows:

- In "Telecontrol" mode, the time of day is transferred by the telecontrol server. The CP uses this to set its time.
- In "GPRS direct" mode, the CP can request the time using SNTP.

To synchronize the CPU time, you can read out the current time from the CP using a block.

- Interim buffering of messages to be sent if there are connection problems
- Increased availability thanks to the option of connecting to a substitute telecontrol server
- Optimized data volume (temporary connection)

As an alternative to a permanent connection to the telecontrol server, the CP can be configured in STEP 7 with a temporary connection to the telecontrol server. In this case, a connection to the telecontrol server is established only when required.

● Logging the volume of data

The volumes of data transferred are logged and can be evaluated for specific purposes.

# 13.10.5 Configuration and electrical connections

#### Configuration and module replacement

To configure the module, the following configuration tool is required:

STEP 7 version V11.0 SP1 or higher

For STEP 7 V11.0 SP1, you also require support package "CP 1242-7" (HSP0003001).

For process data transfer using GPRS, use the telecontrol communications instructions in the user program of the station.

The configuration data of the CP 1242-7 is stored on the local CPU. This allows simple replacement of the CP when necessary.

You can insert up to three modules of the CP 1242-7 type per S7-1200. This, for example, allows redundant communications paths to be established.

# Electrical connections

● Power supply of the CP 1242-7

The CP has a separate connection for the external 24 VDC power supply.

● Wireless interface for the GSM network

An extra antenna is required for GSM communication. This is connected via the SMA socket of the CP.

# 13.10.6 Further information

# Further information

The CP 1242-7 manual contains detailed information. You will find this on the Internet on the pages of Siemens Industrial Automation Customer Support under the following entry ID:

45605894 [\(http://support.automation.siemens.com/WW/view/en/45605894\)](http://support.automation.siemens.com/WW/view/en/45605894)

# 13.10.7 Accessories

# The ANT794-4MR GSM/GPRS antenna

The following antennas are available for use in GSM/GPRS networks and can be installed both indoors and outdoors:

● Quadband antenna ANT794-4MR

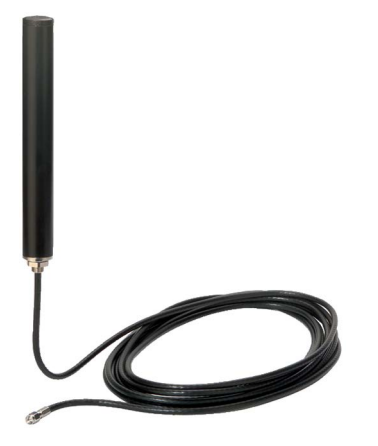

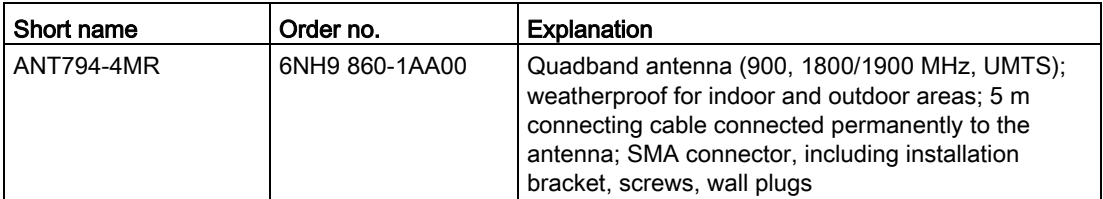

● Flat antenna ANT794-3M

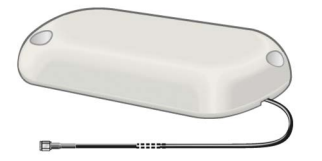

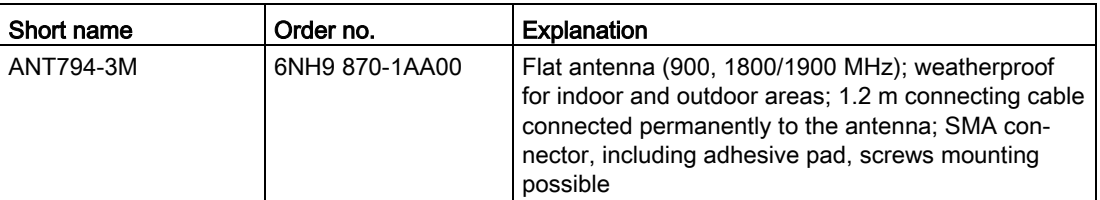

The antennas must be ordered separately.

# 13.10.8 Reference to GSM antenna manual

# Further information

You will find detailed information in the device manual. You will find this on the Internet on the pages of Siemens Industrial Automation Customer Support under the following entry ID:

23119005 [\(http://support.automation.siemens.com/WW/view/en/23119005\)](http://support.automation.siemens.com/WW/view/en/23119005)

# 13.10.9 Configuration examples for telecontrol

Below, you will find several configuration examples for stations with a CP 1242-7.

# Sending messages by SMS

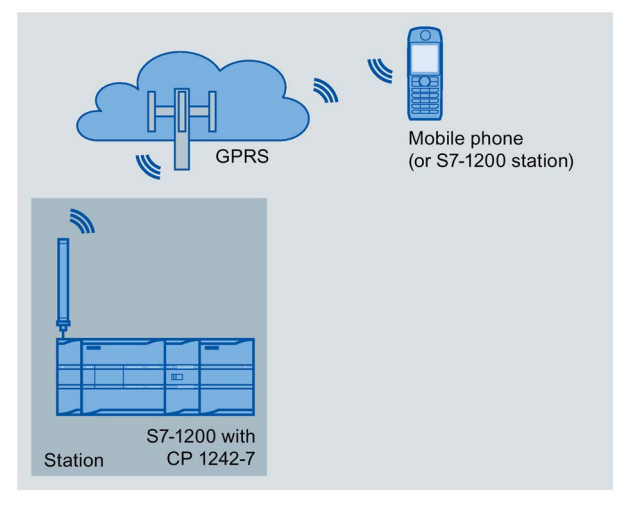

A SIMATIC S7-1200 with a CP 1242-7 can send messages by SMS to a mobile phone or a configured S7-1200 station.

# Telecontrol by a control center

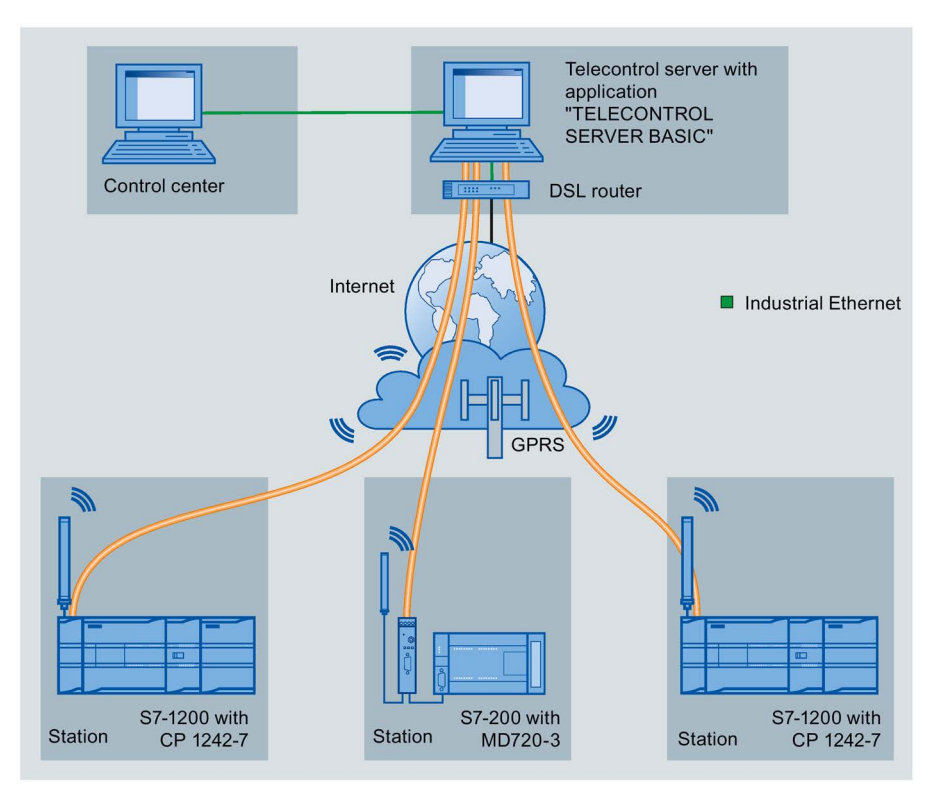

Figure 13-1 Communication between S7-1200 stations and a control center

In telecontrol applications, SIMATIC S7-1200 stations with a CP 1242-7 communicate with a control center via the GSM network and the Internet. The "TELECONTROL SERVER BASIC" (TCSB) application is installed on the telecontrol server in the master station. This results in the following use cases:

● Telecontrol communication between station and control center

In this use case, data from the field is sent by the stations to the telecontrol server in the master station via the GSM network and Internet. The telecontrol server is used to monitor remote stations.

● Communication between a station and a control room with OPC client

As in the first case, the stations communicate with the telecontrol server. Using its integrated OPC server, the telecontrol server exchanges data with the OPC client of the control room.

The OPC client and telecontrol server can be located on a single computer, for example when TCSB is installed on a control center computer with WinCC.

Inter-station communication via a control center

Inter-station communication is possible with S7 stations equipped with a CP 1242-7.

To allow inter-station communication, the telecontrol server forwards the messages of the sending station to the receiving station.

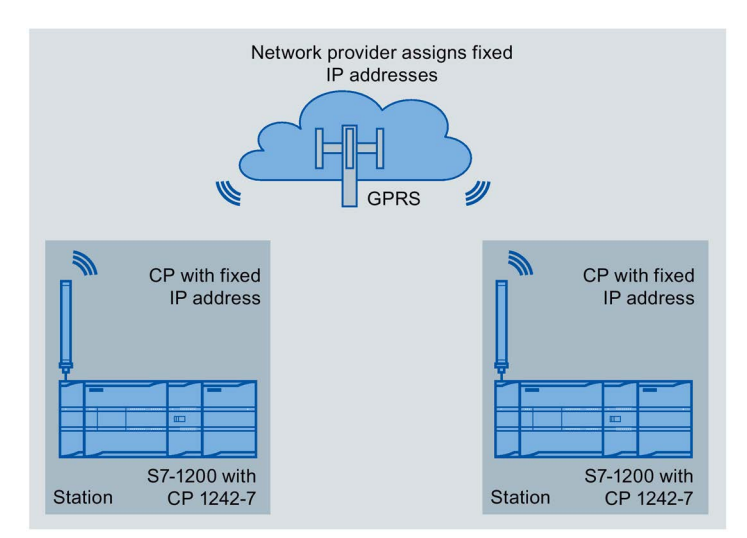

# Direct communication between stations

Figure 13-2 Direct communication between two S7-1200 stations

In this configuration, two SIMATIC S7-1200 stations communicate directly with each other using the CP 1242-7 via the GSM network. Each CP 1242-7 has a fixed IP address. The relevant service of the GSM network provider must allow this.

#### TeleService via GPRS

In TeleService via GPRS, an engineering station on which STEP 7 is installed communicates via the GSM network and the Internet with the CP 1242-7 in the S7-1200.

Since a firewall is normally closed for connection requests from the outside, a switching station between the remote station and the engineering station is required. This switching station can be a telecontrol server or, if there is no telecontrol server in the configuration, a TeleService gateway.

#### TeleService with telecontrol server

The connection runs via the telecontrol server.

- The engineering station and telecontrol server are connected via the Intranet (LAN) or Internet.
- The telecontrol server and remote station are connected via the Internet and via the GSM network.

The engineering station and telecontrol server can also be the same computer; in other words, STEP 7 and TCSB are installed on the same computer.

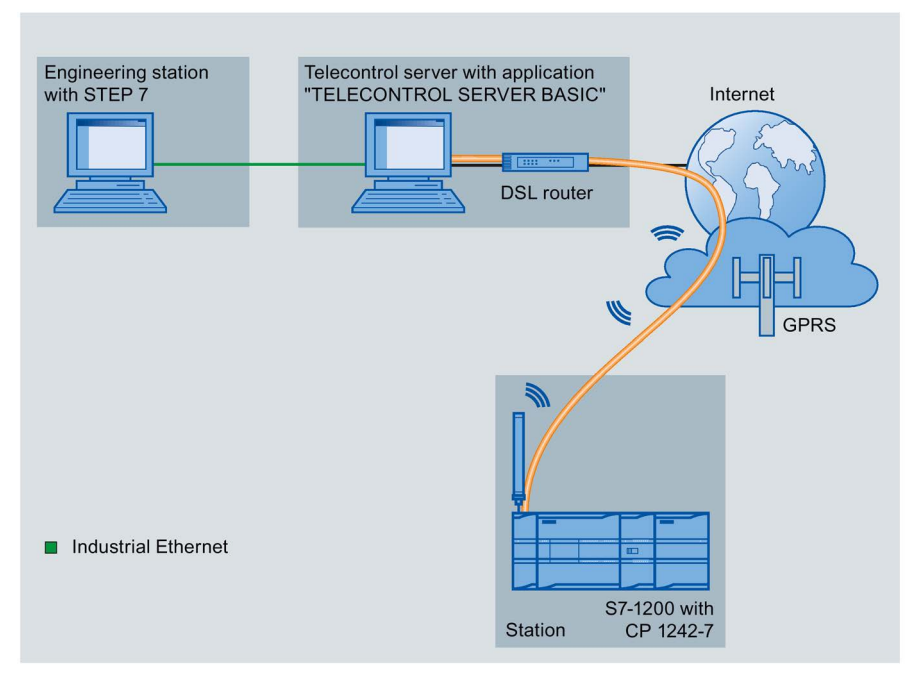

Figure 13-3 TeleService via GPRS in a configuration with telecontrol server

#### TeleService without a telecontrol server

The connection runs via the TeleService gateway.

The connection between the engineering station and the TeleService gateway can be local via a LAN or via the Internet.

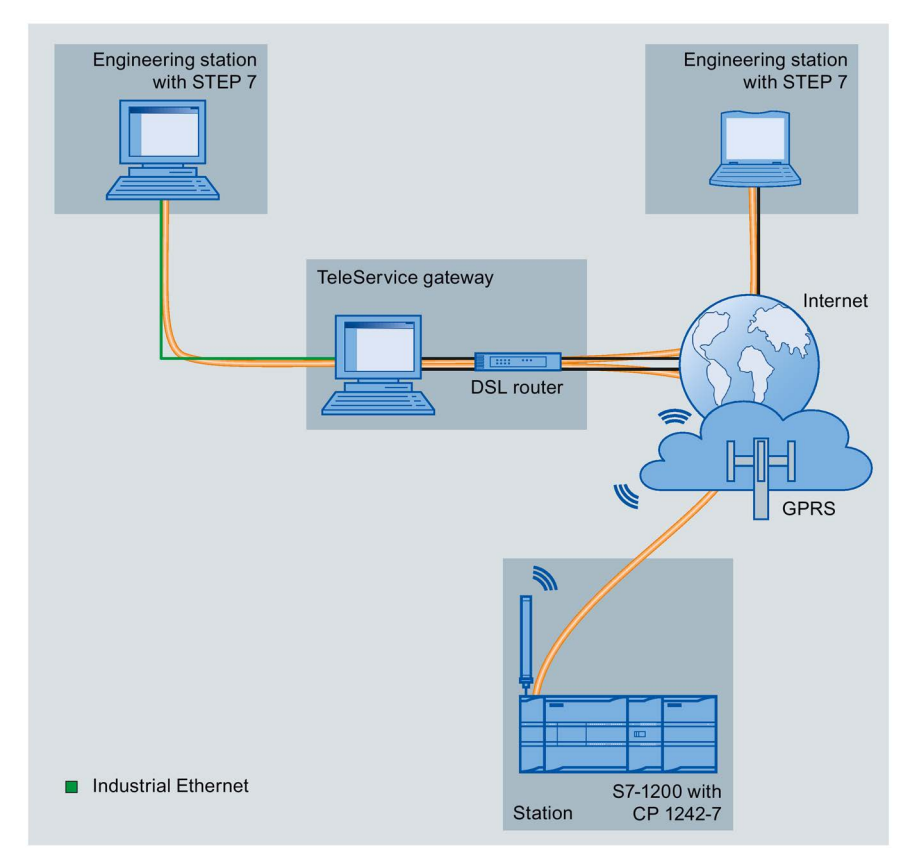

Figure 13-4 TeleService via GPRS in a configuration with TeleService gateway

# TeleService communication (SMTP email) 14

# 14.1 TM\_Mail (Send email) instruction

Table 14- 1 TM\_MAIL instruction

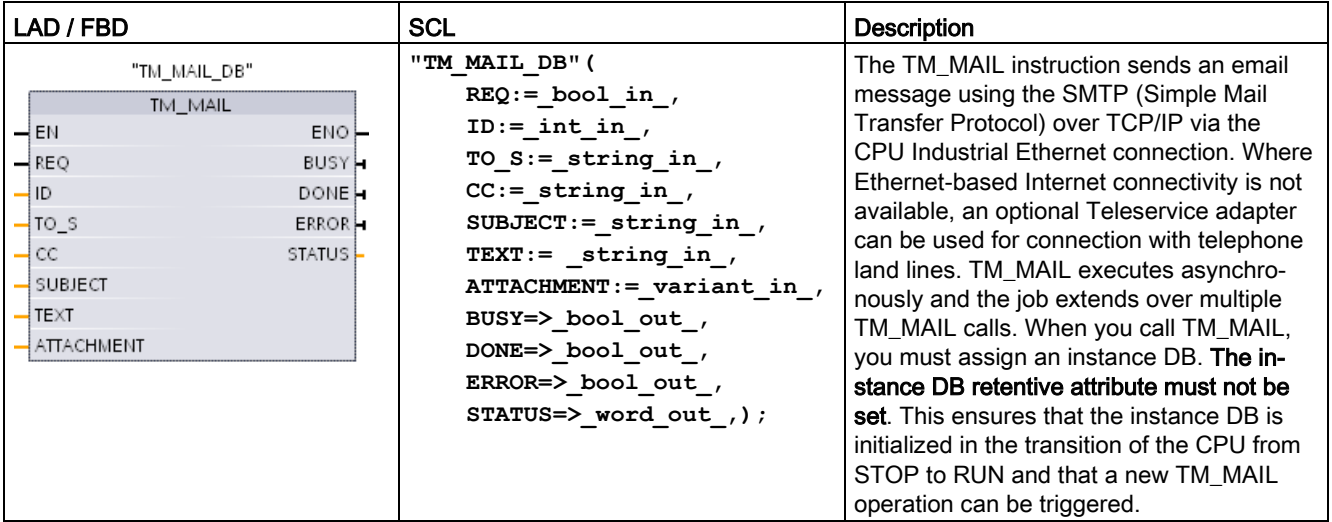

<sup>1</sup> STEP 7 automatically creates the instance DB when you insert the instruction.

You start sending an email with a positive edge change from 0 to 1, at input parameter REQ. The following table shows the relationship between BUSY, DONE and ERROR. You can monitor the progress of TM\_MAIL execution and detect completion, by evaluating these parameters in successive calls.

The output parameters DONE, ERROR, STATUS, and SFC\_STATUS are valid for only one cycle, when the state of the output parameter BUSY changes from 1 to 0. Your program logic must save temporary output state values, so you can detect state changes in subsequent program execution cycles.

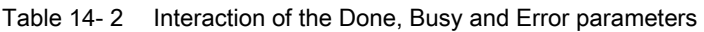

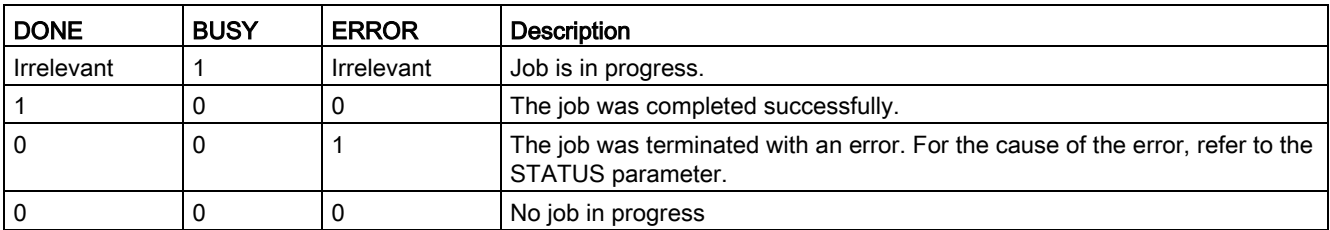

If the CPU is changed to STOP mode while TM\_MAIL is active, then the communication connection to the email server is terminated. The communication connection to the email server is also lost if problems occur in CPU communication on the Industrial Ethernet bus. In these cases, the send process is suspended and the email does not reach the recipient.

# **NOTICE**

#### Modifying user programs

Deletion and replacement of program blocks, the calls to TM\_MAIL, or calls to the instance DBs of TM\_MAIL can break the linking of program blocks. If you fail to maintain linked program blocks, then the TPC/IP communication functions can enter an undefined state, possibly resulting in property damage. After transferring a modified program block, you would have to perform a CPU restart (warm) or cold start.

To avoid breaking the linking of program blocks, only change the parts of your user program that directly affect the TM\_MAIL calls in the following cases:

- The CPU in the STOP mode
- No email is sent (REQ and BUSY = 0)

# Data consistency

The input parameter ADDR\_MAIL\_SERVER is read when the operation is started. A new value does not take effect until the current operation is complete and a new TM\_MAIL operation is initiated.

In contrast, the parameters WATCH\_DOG\_TIME, TO\_S, CC, FROM, SUBJECT, TEXT, ATTACHMENT, USERNAME and PASSWORD are read during the execution of TM\_MAIL and may be changed only when the job is finished (BUSY = 0)

# Dial-up connection: Configuring the TS adapter IE parameters

You must configure the Teleservice adapter IE parameters for outgoing calls to connect with the dial-up server of your Internet Service Provider. If you set the call "on demand" attribute, then the connection is established only when an e-mail will be sent. For an analog modem connection, more time is required for the connection process (approx. a minute longer). You must include the extra time, in the WATCH\_DOG\_TIME value.

| Parameter and type |    | Data types  | <b>Description</b>                                                                                              |
|--------------------|----|-------------|----------------------------------------------------------------------------------------------------|
| <b>REQ</b>         | IN | <b>Bool</b> | A low to high (positive edge) signal starts the operation.                                                      |
| ID                 | IN | Int         | Connection identifier: See the ID parameter of the instruc-<br>tions TCON, TDISCON, TSEND and TRCV.             |
|                    |    |             | A number that is not used for any additional instances of this<br>instruction in the user program must be used. |
| TO S               | ΙN | String      | Recipient addresses: STRING data with a maximum length<br>of 240 characters                                     |
| CC.                | ΙN | String      | CC copy to recipient addresses (optional): STRING data<br>with a maximum length of 240 characters               |

Table 14- 3 Data types for the parameters

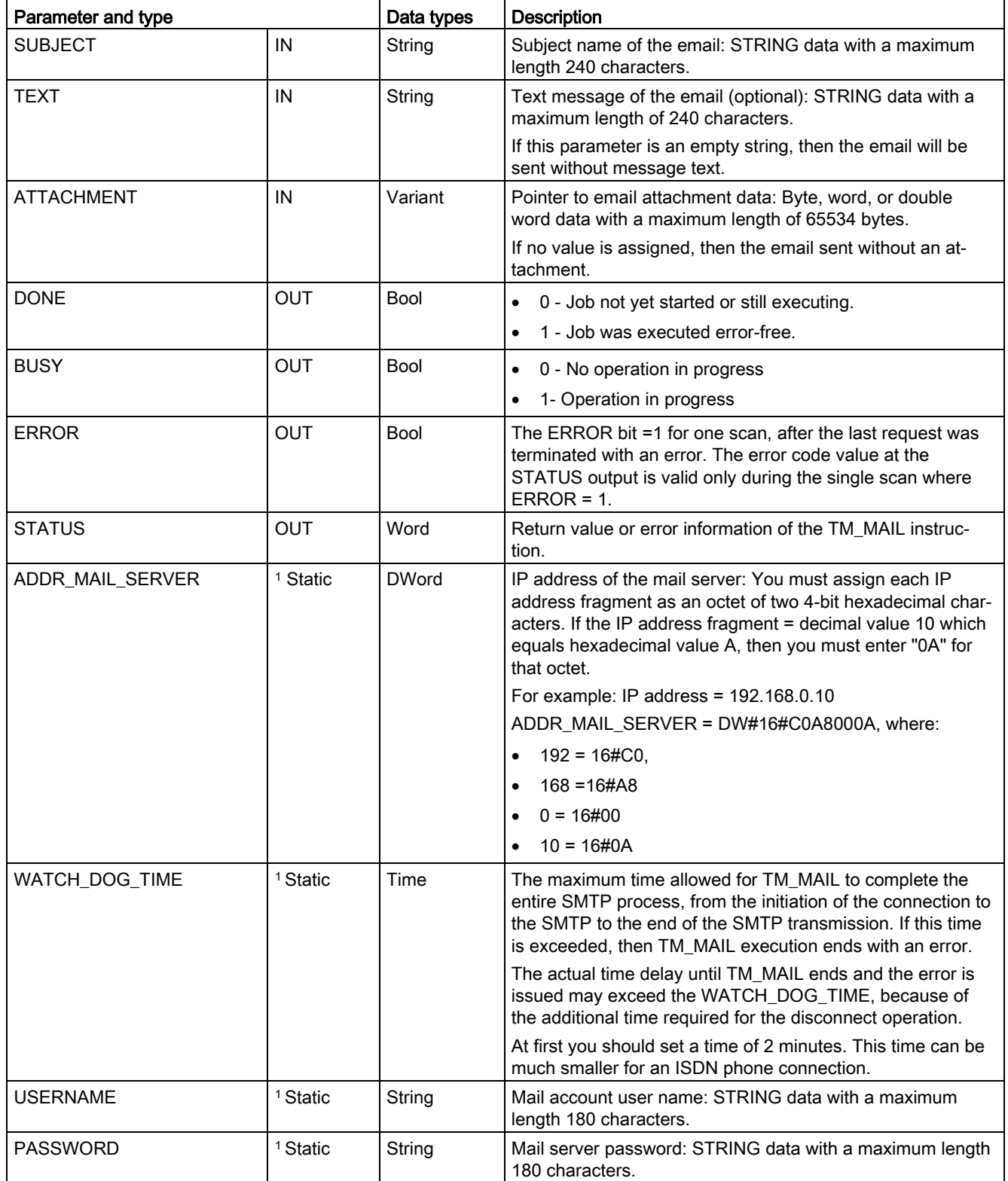

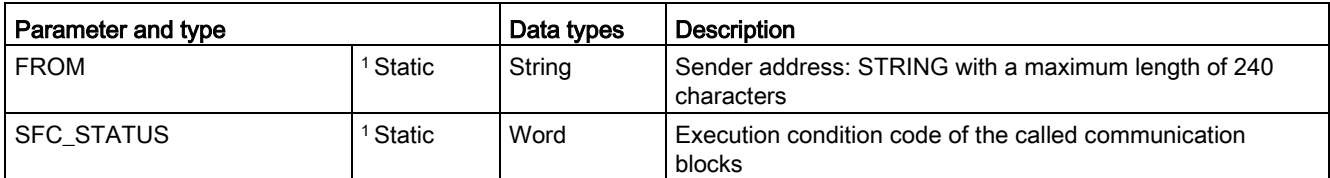

The values of these parameters are not modified at every call of TM\_MAIL. The values are assigned in the TM\_MAIL instance data block and are only referenced once, on the first call of TM\_MAIL.

# SMTP authentication

TM\_MAIL supports the SMTP AUTH LOGIN authentication method. For information on this authentication method, please refer to the manual of the mail server or the website of your internet service provider.

The AUTH LOGIN authentication method uses the TM\_MAIL USERNAME and PASSWORD parameters to connect with the mail server. The user name and password must be previously set up on an email account at an email server.

If no value is assigned for the USERNAME parameter, then the AUTH LOGIN authentication method is not used and the email is sent without authentication.

# TO\_S:, CC:, and FROM: parameters

The parameters TO\_S:, CC: and FROM: are strings, as shown in the following examples:

TO: <wenna@mydomain.com>, <ruby@mydomain.com>,

CC: <admin@mydomain.com>, <judy@mydomain.com>,

FROM: <admin@mydomain.com>

The following rules must be used when entering these character strings:

● The characters "TO:", "CC:" and "FROM:" must be entered, including the colon character.

● A space character and an opening angle bracket "<" must precede each address. For example, there must be a space character between "TO:" and <email address>.

● A closing angle bracket ">" must be entered after each address.

● A comma character "," must be entered after each email address for the TO\_S: and CC: addresses. For example, the comma after the single email address is required in "TO: <email address>,".

● Only one email address may be used for the FROM: entry, with no comma at the end.

Because of run-time mode and memory usage, a syntax check is not performed on the TM\_MAIL TO\_S:, CC: and FROM: data. If the format rules above are not followed exactly. The SMTP email server transaction will fail.

# STATUS and SFC\_STATUS parameters

The execution condition codes returned by TM\_MAIL can be classified as follows:

- W#16#0000: Operation of TM\_MAIL was completed successfully
- W#16#7xxx: Status of TM\_MAIL operation
- W#16#8xxx: An error in an internal call to a communication device or the mail server

The following table shows the execution condition codes of TM\_MAIL with the exception of the error codes from internally called communication modules.

#### **Note**

#### Email server requirements

TM\_MAIL can only communicate with an email server using SMTP via port 25. The assigned port number cannot be changed.

Most IT departments and external email servers now block port 25 to prevent a PC infected with a virus from becoming a rogue email generator.

You can connect to an internal mail server via SMTP and let the internal server manage the current security enhancements that are required to relay email through the Internet to an external mail server.

#### Example: Internal email server configuration

If you use Microsoft Exchange as an internal mail server, then you can configure the server to allow SMTP access from the IP address assigned the S7-1200 PLC. Configure the Exchange management console: Server configuration > Hub transport > Receive connectors > IP relay. On the Network tab, there is a box named "Receive mail from remote servers that have these IP addresses". This is where you put the IP address of the PLC that is executing the TM\_MAIL instruction. No authentication is required for this type of connection with an internal Microsoft Exchange server.

#### Email server configuration

TM\_MAIL can only use an email server that allows port 25 communication, SMTP, and AUTH LOGIN authentication (optional).

Configure a compatible email server account to accept remote SMTP log in. Then edit the instance DB for TM\_MAIL to put in the TM\_MAIL USERNAME and PASSWORD character strings that are used to authenticate the connection with your email account.

| <b>STATUS</b>       | <b>SFC_STATUS</b> | <b>Description</b>                                                                                                    |
|---------------------|-------------------|----------------------------------------------------------------------------------------------------|
| (W#16#):            | (W#16#):          |                                                                                                    |
| 0000                |                   | The TM_MAIL operation completed without error. This zero STATUS code does<br>not guarantee that an email was actually sent (See the first item in the note fol-<br>lowing this table).                                                                                           |
| 7001                |                   | TM_MAIL is active (BUSY = 1).                                                                                                    |
| 7002                | 7002              | TM_MAIL is active (BUSY = 1).                                                                                                    |
| 8xxx                | <b>XXXX</b>       | The TM_MAIL operation was completed with an error in the internal communica-<br>tion instruction calls. For more information about the SFC_STATUS parameter,<br>see the descriptions of the STATUS parameter of the underlying PROFINET<br>open user communication instructions. |
| 8010                | <b>XXXX</b>       | Failed to connect: For more information about the SFC_STATUS parameter, see<br>the STATUS parameter of the TCON instruction.                                                                                                    |
| 8011                | <b>XXXX</b>       | Error sending data: For more information about SFC_STATUS parameter, see<br>the STATUS parameter of the TSEND instruction.                                                                                                    |
| 8012                | <b>XXXX</b>       | Error while receiving data: For more information about the SFC_STATUS pa-<br>rameter, see the STATUS parameter descriptions of the TRCV instruction.                                                                                                    |
| 8013                | <b>XXXX</b>       | Failed to connect: For more information for evaluating the SFC_STATUS param-<br>eter, see the STATUS parameter descriptions of the TCON and TDISCON in-<br>structions.                                                                                                    |
| 8014                |                   | Failed to connect: You may have entered an incorrect mail server IP address<br>(ADDR_MAIL_SERVER) or too little time (WATCH_DOG_TIME) for the connec-<br>tion. It is also possible that the CPU has no connection to the network or the<br>CPU configuration is incorrect.       |
| 8015                |                   | Invalid pointer for ATTACHMENT parameter: Use a variant pointer with a data<br>type and length assignment. For example, "P#DB.DBX0.0" is incorrect and<br>"P#DB.DBX0.0 byte 256" is correct.                                                                                     |
| 82xx, 84xx,<br>85xx |                   | The error message comes from the mail server and corresponds to error number<br>"8" of the SMTP protocol. See the second item in the note following this table.                                                                                                    |
| 8450                |                   | Operation does not run: Mailbox is not available; try again later.                                                                                                    |
| 8451                |                   | Operation aborted: Local error in processing, .try again later                                                                                                    |
| 8500                |                   | Command syntax error: The cause may be that the email server does not sup-<br>port the LOGIN authentication process. Check the parameters of TM_MAIL. Try<br>to send an email without authentication. Try replacing the parameter<br>USERNAME with an empty string.              |
| 8501                |                   | Syntax error: Incorrect parameter or argument; you may have typed an incorrect<br>address in the TO_S or CC parameters.                                                                                                    |
| 8502                |                   | Command is unknown or not implemented: Check your entries, especially the<br>parameter FROM. Perhaps this is incomplete and you have omitted the "@" or<br>"." characters.                                                                                                    |

Table 14- 4 Condition codes

**STATUS** (W#16#...): **SFC\_STATUS** (W#16#...): **Description** 8535 - SMTP authentication is incomplete. You may have entered an incorrect username or password. 8550  $\vert$  - The mail server cannot be reached, or you have no access rights. You may have entered an incorrect username or password or your mail server does not support log in access. Another cause of this error could be an erroneous entry of the domain name after the "@" character in the TO\_S or CC parameters. 8552 |- Operation aborted: Exceeded the allocated memory size; try again later. 8554 - Transmission failed: Try again later.

#### Note

#### Possible unreported email transmission errors

- Incorrect entry of a recipient address does not generate a STATUS error for TM\_MAIL. In this case, there is no guarantee that additional recipients (with correct email addresses), will receive the email.
- More information on SMTP error codes can be found on the internet or in the error documentation for the mail server. You can also read the last error message from the mail server. The error message is stored in buffer1parameter of the instance DB for TM\_MAIL.

# TeleService communication (SMTP email)

14.1 TM\_Mail (Send email) instruction

# Online and diagnostic tools **15**

# 15.1 Status LEDs

The CPU and the I/O modules use LEDs to provide information about either the operational status of the module or the I/O.

# Status LEDs on a CPU

The CPU provides the following status indicators:

- STOP/RUN
	- Solid yellow indicates STOP mode
	- Solid green indicates RUN mode
	- Flashing (alternating green and yellow) indicates that the CPU is in STARTUP mode
- ERROR
	- Flashing red indicates an error, such as an internal error in the CPU, a error with the memory card, or a configuration error (mismatched modules)
	- Defective state:
		- Solid red indicates defective hardware
		- All LEDs flash if the defect is detected in the firmware
- MAINT (Maintenance) flashes whenever you insert a memory card. The CPU then changes to STOP mode. After the CPU has changed to STOP mode, perform one of the following functions to initiate the evaluation of the memory card:
	- Change the CPU to RUN mode
	- Perform a memory reset (MRES)
	- Power-cycle the CPU

You can also use the [LED instruction](#page-383-0) (Page [384\)](#page-383-0) to determine the status of the LEDs.

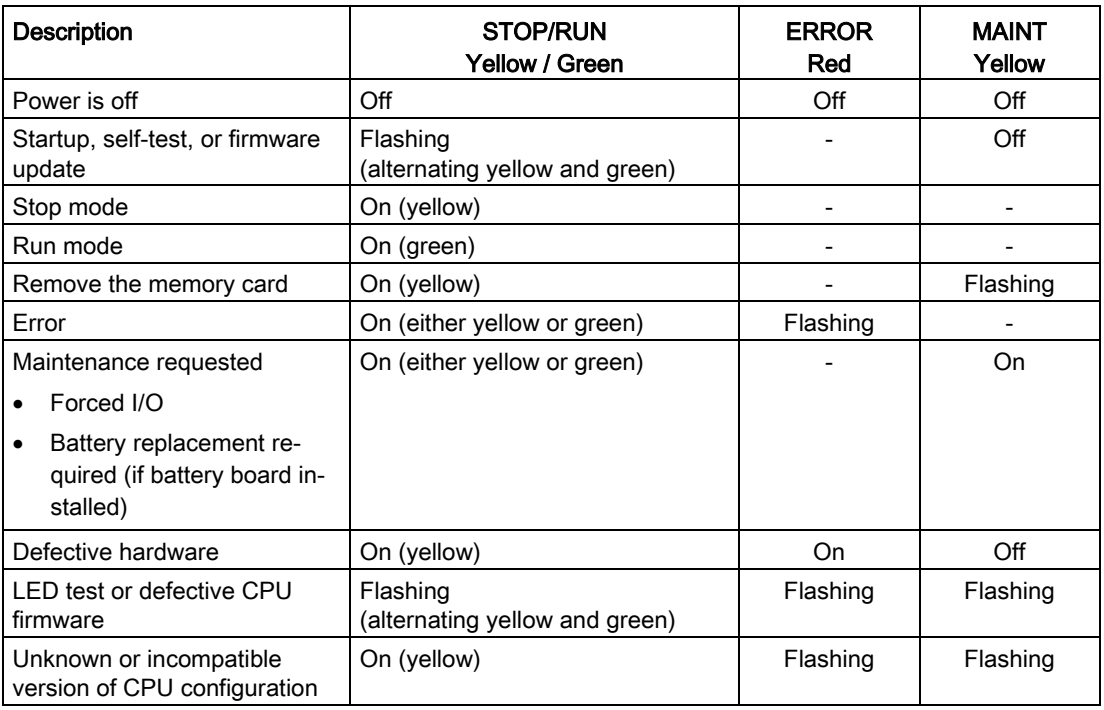

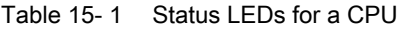

#### Note

#### "Unknown or incompatible version of CPU configuration" error

Attempting to download an S7-1200 V3.0 program to an S7-1200 V4.0 CPU causes a CPU error, and the CPU displays a corresponding error message in the diagnostic buffer. If you reached this state by using an invalid version [program transfer card](#page-138-0) (Page [139\)](#page-138-0), then remove the card, perform a STOP to RUN transition, a memory reset (MRES) or cycle power. If you reach this state by an invalid program download, [reset the CPU to factory](#page-1082-0)  [settings](#page-1082-0) (Page [1083\)](#page-1082-0). After you recover the CPU from the error condition, you can download a valid V4.0 CPU program.

The CPU also provides two LEDs that indicate the status of the PROFINET communications. Open the bottom terminal block cover to view the PROFINET LEDs.

- Link (green) turns on to indicate a successful connection
- Rx/Tx (yellow) turns on to indicate transmission activity

The CPU and each digital signal module (SM) provide an I/O Channel LED for each of the digital inputs and outputs. The I/O Channel (green) turns on or off to indicate the state of the individual input or output.

# S7-1200 behavior following a fatal error

If the CPU firmware detects a fatal error it attempts a defect-mode restart, and if successful, signals the defective mode by continually flashing the STOP/RUN, ERROR and MAINT LEDs. The user program and hardware configuration are not loaded following the defectmode restart.

If the CPU successfully completes the defect-mode restart, the CPU and signal board outputs are set to 0, and the outputs of central rack signal modules and distributed I/O are set to the configured "Reaction to CPU STOP".

If the defect-mode restart fails, (for example, due to a hardware fault), the STOP and ERROR LEDs are ON and the MAINT LED is OFF.

# WARNING

#### Operation in defect state cannot be guaranteed

Control devices can fail in an unsafe condition, resulting in unexpected operation of controlled equipment. Such unexpected operations could result in death or serious injury to personnel, and/or damage to equipment.

Use an emergency stop function, electromechanical overrides or other redundant safeguards that are independent of the PLC.

# Status LEDs on an SM

In addition, each digital SM provides a DIAG LED that indicates the status of the module:

- Green indicates that the module is operational
- Red indicates that the module is defective or non-operational

Each analog SM provides an I/O Channel LED for each of the analog inputs and outputs.

- Green indicates that the channel has been configured and is active
- Red indicates an error condition of the individual analog input or output

In addition, each analog SM provides a DIAG LED that indicates the status of the module:

- Green indicates that the module is operational
- Red indicates that the module is defective or non-operational

The SM detects the presence or absence of power to the module (field-side power, if required).

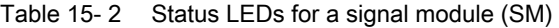

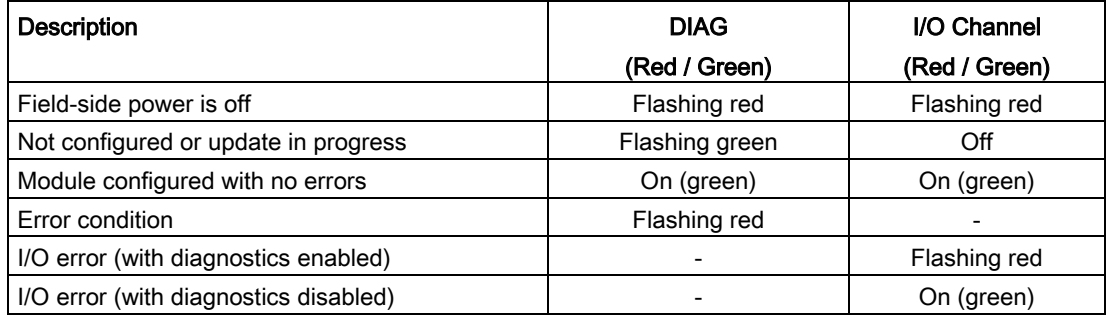

# 15.2 Going online and connecting to a CPU

You must establish an online connection between the programming device and CPU for loading programs and project engineering data as well as for activities such as the following:

- Testing user programs
- Displaying and changing the [operating mode of the CPU](#page-1084-0) (Page [1085\)](#page-1084-0)
- Displaying and [setting the date and time of day of the CPU](#page-1081-0) (Page [1082\)](#page-1081-0)
- Displaying the module information
- [Comparing and synchronizing](#page-1086-0) (Page [1087\)](#page-1086-0) offline to online program blocks
- Uploading and downloading program blocks
- Displaying diagnostics and the [diagnostics buffer](#page-1085-0) (Page [1086\)](#page-1085-0)
- Using a [watch table](#page-1091-0) (Page [1092\)](#page-1091-0) to test the user program by monitoring and modifying values
- Using a force table to [force values in the CPU](#page-1094-0) (Page [1095\)](#page-1094-0)

To establish an online connection to a configured CPU, click the CPU from the Project Navigation tree and click the "Go online" button from the Project View:

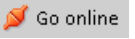

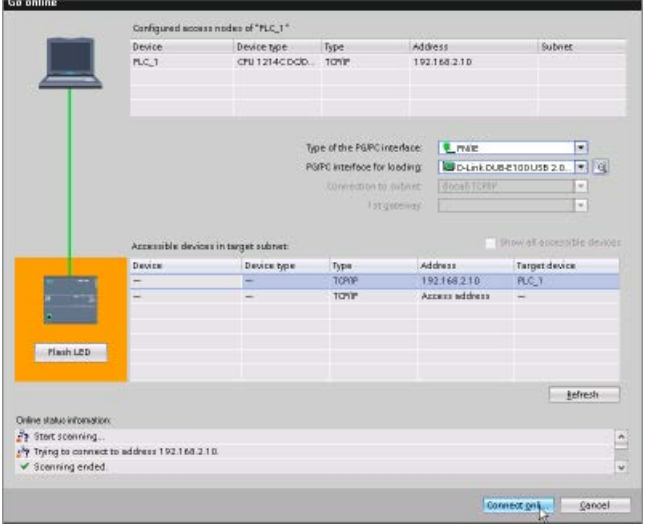

If this is the first time to go online with this CPU, you must select the type of PG/PC interface and the specific PG/PC interface from the Go Online dialog before establishing an online connection to a CPU found on that interface.

You have now connected your programming device to the CPU. The orange color frames indicate an online connection. You can now use the Online & diagnostics tools from the Project tree and the Online tools task card.

15.3 Assigning a name to a PROFINET IO device online

# 15.3 Assigning a name to a PROFINET IO device online

The devices on your PROFINET network must have an assigned name before you can connect with the CPU. Use the "Devices & networks" editor to assign names to your PROFINET devices if the devices have not already been assigned a name or if the name of the device is to be changed.

For each PROFINET IO device, you must assign the same name to that device in both the STEP 7 project and, using the "Online & diagnostics" tool, to the PROFINET IO device configuration memory (for example, an ET200 S interface module configuration memory). If a name is missing or does not match in either location, the PROFINET IO data exchange mode will not run.

1. In the "Devices & networks" editor, right-click on the required PROFINET IO device, and select "Online & diagnostics".

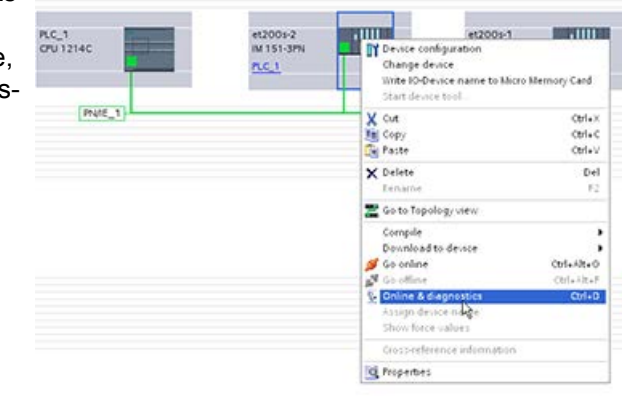
2. In the "Online & diagnostics" dialog, make the following. menu selections:

- "Functions"
- "Assign name"

Click the "Accessible devices in the network" icon to display all of the PROFINET IO devices on the network.

3. In the list that is displayed, click the required PROFINET IO device, and click the "Assign name" button to write the name to the PROFINET IO device configuration memory.

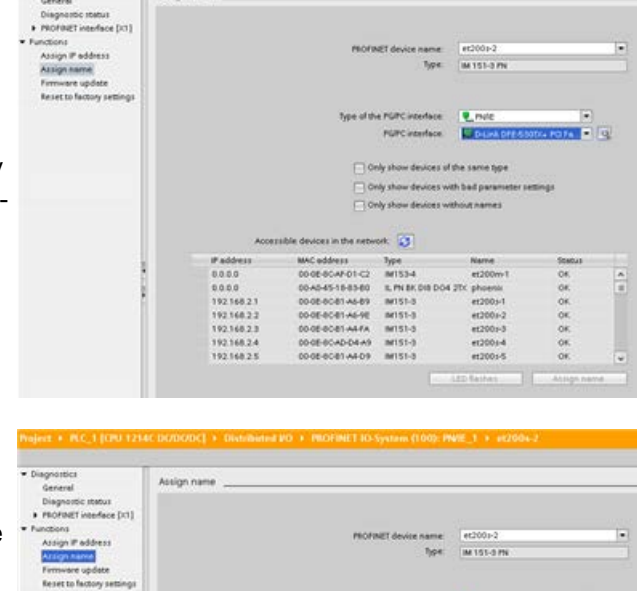

 $k$ 

e devices of the same tipe Only show devices with bed para

**E MARE**<br>**RE** D-Link DPE-530TC, PO.Fa. **-** GL

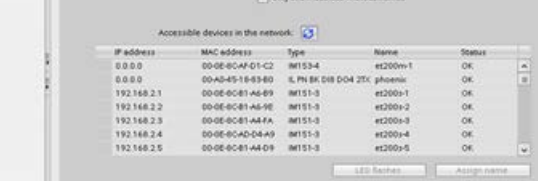

# 15.4 Setting the IP address and time of day

You can set the [IP address](#page-624-0) (Page [625\)](#page-624-0) and time of day in the online CPU. After accessing "Online & diagnostics" from the Project tree for an online CPU, you can display or change the IP address. You can also display or set the time and date parameters of the online CPU.

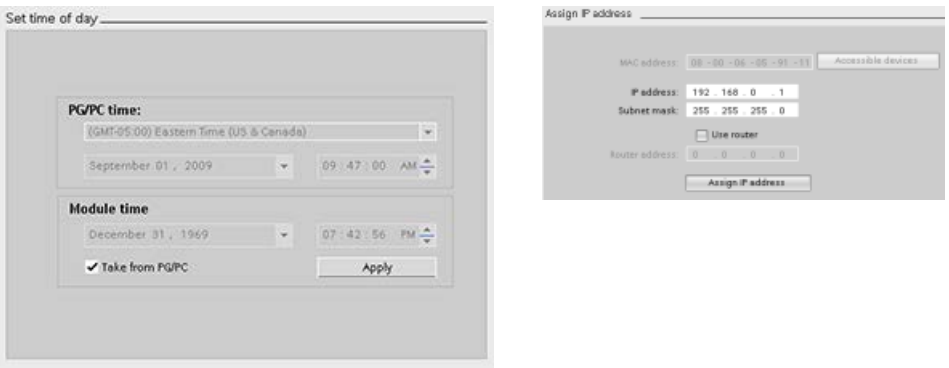

#### Note

This feature is available only for a CPU that either has only a MAC address (has not yet been assigned an IP address) or has been reset to factory settings.

# 15.5 Resetting to factory settings

You can reset an S7-1200 to its original factory settings under the following conditions:

- The CPU has an online connection.
- The CPU is in STOP mode.

#### Note

If the CPU is in RUN mode and you start the reset operation, you can place it in STOP mode after acknowledging a confirmation prompt.

#### Procedure

To reset a CPU to its factory settings, follow these steps:

- 1. Open the Online and Diagnostics view of the CPU.
- 2. Select "Reset to factory settings" from the "Functions" folder.
- 3. Select the "Retain IP address" check box if you want to retain the IP address or the "Delete IP address" check box if you want to delete the IP address.
- 4. Click the "Reset" button.
- 5. Acknowledge the confirmation prompt with "OK".

#### Result

The module switches to STOP mode if necessary, and it resets the factory settings. The CPU perfoms the following actions:

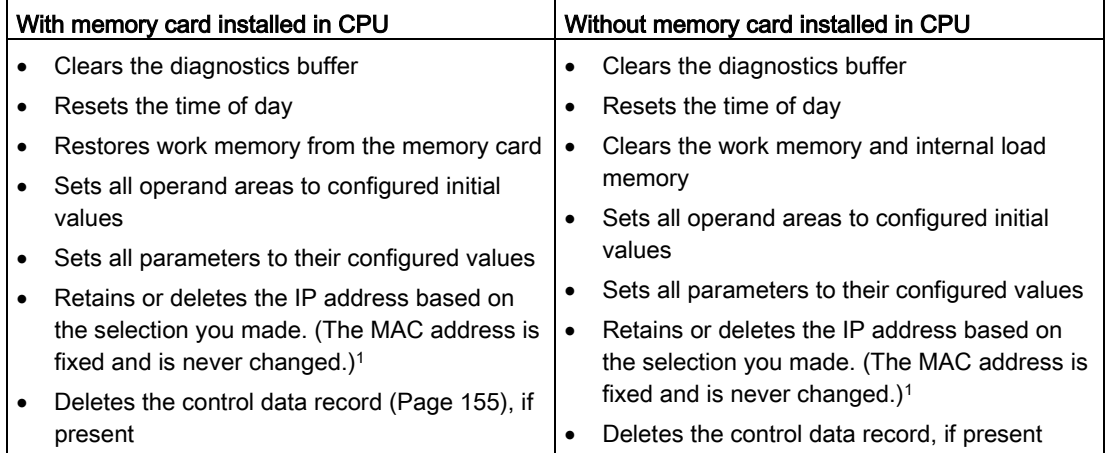

If you selected "Retain IP address", the CPU sets the IP address, subnet mask, and router address (if used) to the settings in your hardware configuration, unless you have modified these values from the user program or another tool, in which case the CPU restores the modified values.

# 15.6 Updating firmware

You can update the firmware of the connected CPU from the STEP 7 online and diagnostics tools.

To perform a firmware update, follow these steps:

- 1. Open the Online and Diagnostics view of the connected CPU.
- 2. Select "Firmware update" from the "Functions" folder.
- 3. Click the Browse button and navigate to the location that contains the firmware update file. This could be a location on your hard drive to which you have downloaded an S7-1200 [\(http://support.automation.siemens.com/WW/view/en/34612486/133100\)](http://support.automation.siemens.com/WW/view/en/34612486/133100) firmware update file from the Siemens Industry Online Support Web site [\(http://support.industry.siemens.com\)](http://support.industry.siemens.com/).
- 4. Select a file that is compatible with your module. For a selected file, the table displays the compatible modules.
- 5. Click the "Run update" button. Follow the dialogs, if necessary, to change the operating mode of your CPU.

STEP 7 displays progress dialogs as it loads the firmware update. When it finishes, it prompts you to start the module with the new firmware.

#### Note

If you do not choose to start the module with the new firmware, the previous firmware remains active until you reset the module, for example by cycling power. The new firmware becomes active only after you reset the module.

You can also perform a firmware update by one of the following methods:

- [Using a SIMATIC memory card](#page-144-0) (Page [145\)](#page-144-0)
- [Using the Web server "Module Information" standard Web page](#page-805-0) (Page [806\)](#page-805-0)
- Using the SIMATIC Automation Tool [\(https://support.industry.siemens.com/cs/ww/en/view/98161300\)](https://support.industry.siemens.com/cs/ww/en/view/98161300)

# 15.7 CPU operator panel for the online CPU

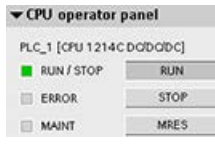

The "CPU operator panel" displays the operating mode (STOP or RUN) of the online CPU. The panel also shows whether the CPU has an error or if values are being forced.

Use the CPU operating panel of the Online Tools task card to change the operating mode of an online CPU. The Online Tools task card is accessible whenever the CPU is online.

# 15.8 Monitoring the cycle time and memory usage

You can monitor the cycle time and memory usage of an online CPU.

After connecting to the online CPU, open the Online tools task card to view the following measurements:

- Cycle time
- Memory usage

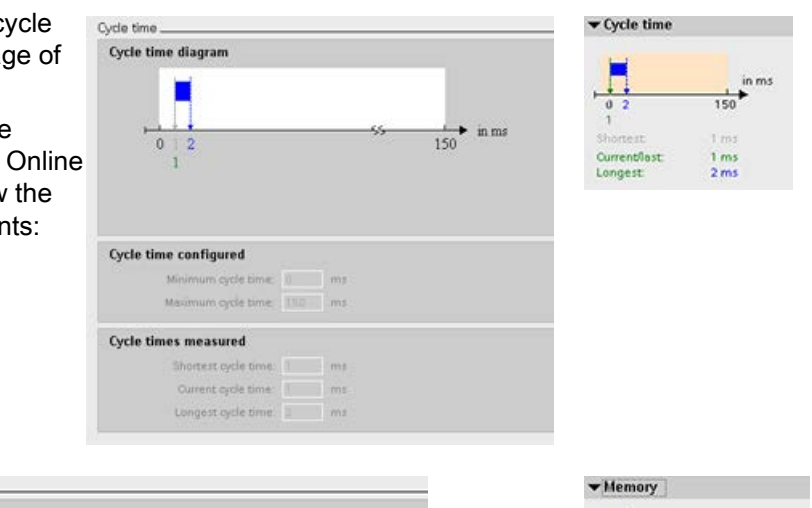

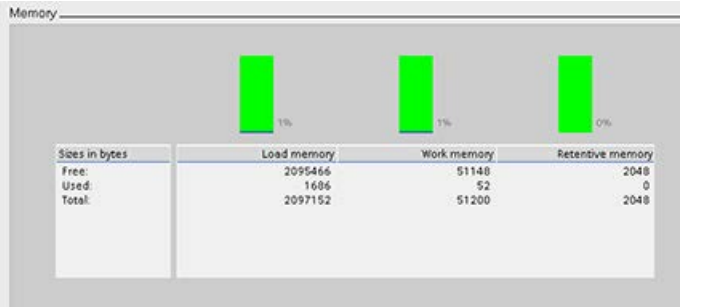

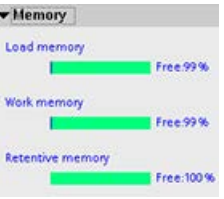

# 15.9 Displaying diagnostic events in the CPU

Use the diagnostics buffer to review the recent activity in the CPU. The diagnostics buffer is accessible from "Online & Diagnostics" for an online CPU in the Project tree. It contains the following entries:

- Diagnostic events
- Changes in the CPU operating mode (transitions to STOP or RUN mode)

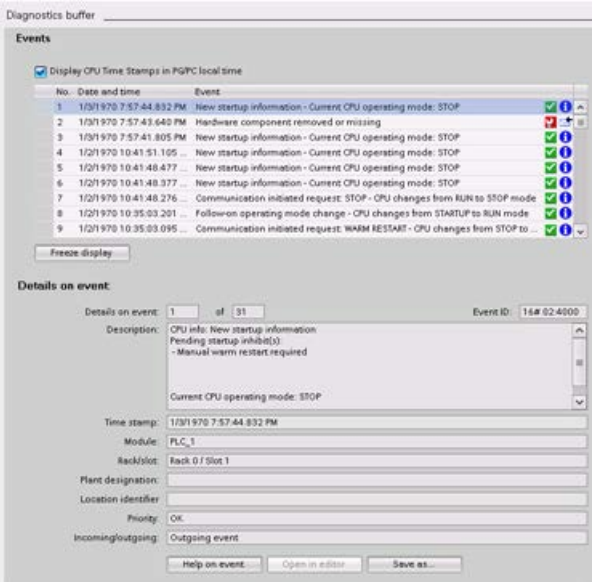

The first entry contains the latest event. Each entry in the diagnostic buffer contains the date and time the event was logged, and a description.

The maximum number of entries is dependent on the CPU. A maximum of 50 entries is supported.

Only the 10 most recent events in the diagnostic buffer are stored permanently. Resetting the CPU to the factory settings resets the diagnostic buffer by deleting the entries.

You can also use th[e GET\\_DIAG instruction](#page-396-0) (Page [397\)](#page-396-0) to collect the diagnostic information.

# 15.10 Comparing offline and online CPUs

You can compare the code blocks in an online CPU with the code blocks in your project. If the code blocks of your project do not match the code blocks of the online CPU, the "Compare" editor allows you to synchronize your project with the online CPU by downloading the code blocks of your project to the CPU, or by deleting blocks from the project that do not exist in the online CPU.

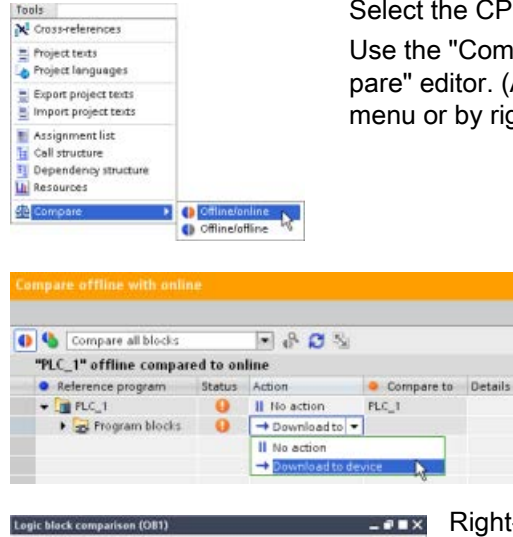

Select the CPU in your project.

Use the "Compare Offline/online" command to open the "Compare" editor. (Access the command either from the "Tools" menu or by right-clicking the CPU in your project.)

> Click the "Synchronize" button to load the code blocks.

Click in the "Action" column for an object to select whether to delete the object, take no action, or download the object to the device.

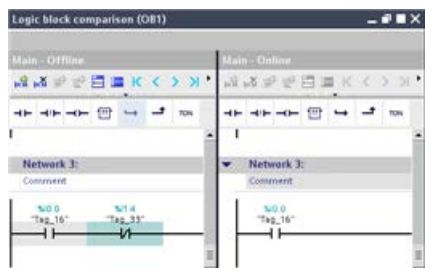

Right-click an object in the "Compare to" column and select "Start detailed comparison" button to show the code blocks side-by-side.

The detailed comparison highlights the differences between the code blocks of online CPU and the code blocks of the CPU in your project.

15.11 Performing an online/offline topology comparison

# 15.11 Performing an online/offline topology comparison

From the topology overview in STEP 7, you can compare the configured offline topology with the actual online topology.

#### Procedure

To find the differences between the configured and thee actual topology, follow these steps:

- 1. Display the topology overview table of the topology view.
- 2. Click the "Offline/online comparison" button in the toolbar of the topology overview:  $\Phi$

### Result

STEP 7 removes the "Partner station, "Partner interface" and "Cable data" columns in the topology overview table and inserts comparison columns for "Status", and "Action". For each device or port in the topology overview, the Status column displays the comparison status as follows:

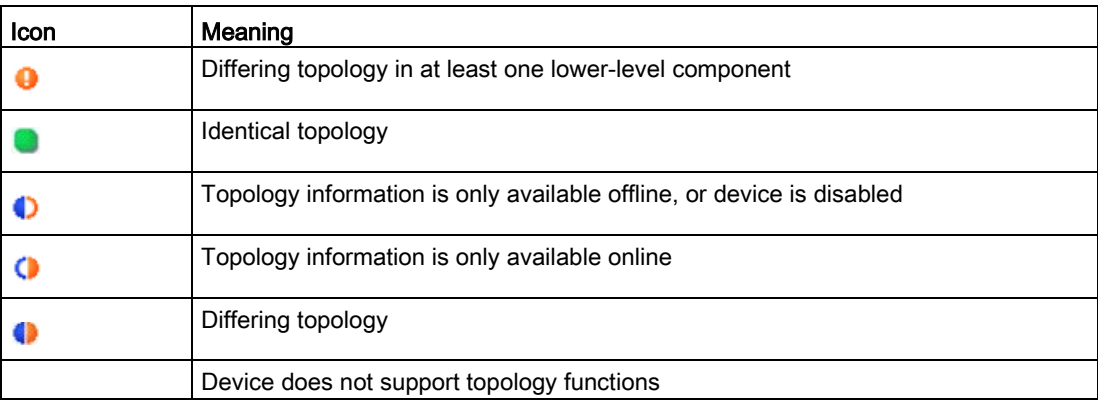

For each compared port or device, the Action column provides these possible choices:

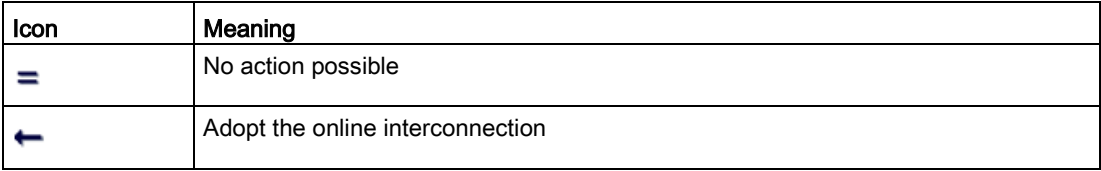

To repeat the comparison, click the  $\mathbb C$  toolbar button on the topology overview.

For additional information on the topology view, the topology overview, and online/offline topology comparisons, refer to the STEP 7 Information System. Also you can find additional information in the PROFINET with STEP 7 V13 manual [\(https://support.industry.siemens.com/cs/ww/en/view/49948856\)](https://support.industry.siemens.com/cs/ww/en/view/49948856).

STEP 7 provides online tools for monitoring the CPU:

- You can display or monitor the current values of the tags. The monitoring function does not change the program sequence. It presents you with information about the program sequence and the data of the program in the CPU.
- You can also use other functions to control the sequence and the data of the user program:
	- You can modify the value for the tags in the online CPU to see how the user program responds.
	- You can force a peripheral output (such as Q0.1:P or "Start":P) to a specific value.
	- You can enable outputs in STOP mode.

#### Note

Always exercise caution when using control functions. These functions can seriously influence the execution of the user/system program.

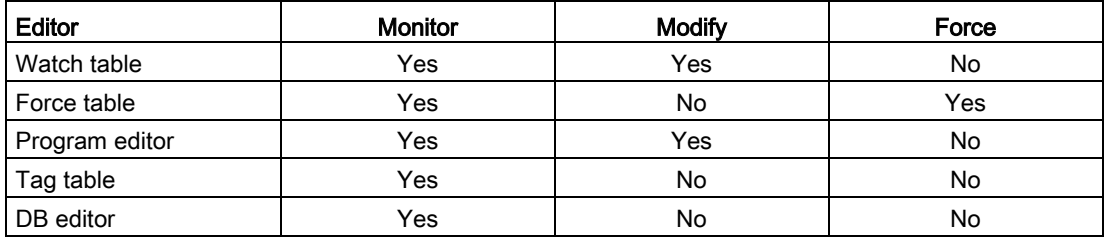

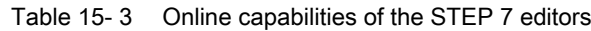

## 15.12.1 Going online to monitor the values in the CPU

To monitor the tags, you must have an online connection to the CPU. Simply click the "Go online" button in the toolbar.

Go online

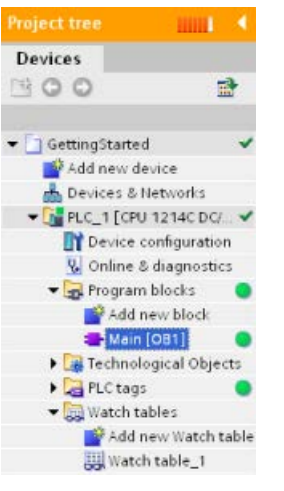

When you have connected to the CPU, STEP 7 turns the headers of the work areas orange.

The project tree displays a comparison of the offline project and the online CPU. A green circle means that the CPU and the project are synchronized, meaning that both have the same configuration and user program.

Tag tables show the tags. Watch tables can also show the tags, as well as direct addresses.

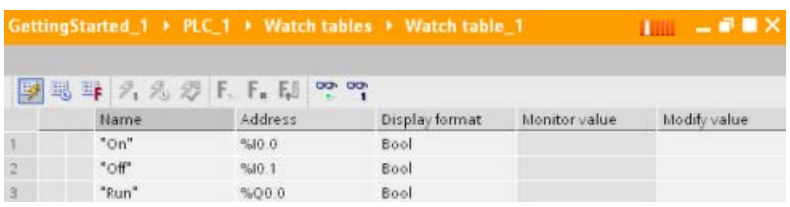

門

To monitor the execution of the user program and to display the values of the tags, click the "Monitor all" button in the toolbar.

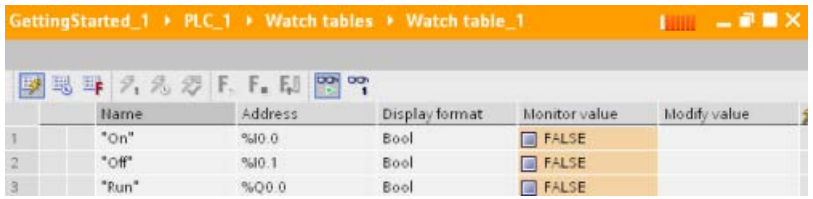

The "Monitor value" field shows the value for each tag.

## 15.12.2 Displaying status in the program editor

You can monitor the status of up to 50 tags in the LAD and FBD program editors. Use the editor bar to display the LAD editor. The editor bar allows you to change the view between the open editors without having to open or close the editors.

In the toolbar of the program editor, click the "Monitoring on/off" button to display the status of your user program.

똏

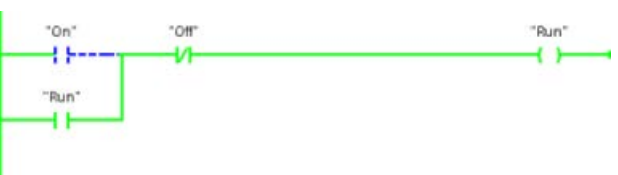

The network in the program editor displays power flow in green.

You can also right-click on the instruction or parameter to modify the value for the instruction.

## 15.12.3 Capturing the online values of a DB to reset the start values

You can capture the current values being monitored in an online CPU to become the start values for a global DB.

- You must have an online connection to the CPU.
- The CPU must be in RUN mode.
- You must have opened the DB in STEP 7.
- Use the "Show a snapshot of the monitored values" button to capture the current val-圓 ues of the selected tags in the DB. You can then copy these values into the "Start value" column of the DB.
- 1. In the DB editor, click the "Monitor all tags" button. The "Monitor value" column displays the current data values.
- 2. Click the "Show a snapshot of the monitored values" button to display the current values in the "Snapshot" column.
- 3. Click the "Monitor all" button to stop monitoring the data in the CPU.
- 4. Copy a value in the "Snapshot" column for a tag.
	- Select a value to be copied.
	- Right-click the selected value to display the context menu.
	- Select the "Copy" command.
- 5. Paste the copied value into the corresponding "Start value" column for the tag. (Rightclick the cell and select "Paste" from the context menu.)

- 6. Save the project to configure the copied values as the new start values for the DB.
- 7. Compile and download the DB to the CPU. The DB uses the new start values after the CPU goes to RUN mode.

#### **Note**

The values that are shown in the "Monitor value" column are always copied from the CPU. STEP 7 does not check whether all values come from the same scan cycle of the CPU.

### 15.12.4 Using a watch table to monitor and modify values in the CPU

A watch table allows you to perform monitoring and control functions on data points as the CPU executes your program. These data points can be process image (I or Q), M, DB or physical inputs (I\_:P), depending on the monitor or control function. You cannot accurately monitor the physical outputs  $(Q: P)$  because the monitor function can only display the last value written from Q memory and does not read the actual value from the physical outputs.

The monitoring function does not change the program sequence. It presents you with information about the program sequence and the data of the program in the CPU.

Control functions enable the user to control the sequence and the data of the program. You must exercise caution when using control functions. These functions can seriously influence the execution of the user/system program. The three control functions are Modify, Force and Enable Outputs in STOP.

With the watch table, you can perform the following online functions:

- Monitoring the status of the tags
- Modifying values for the individual tags

You select when to monitor or modify the tag:

- Beginning of scan cycle: Reads or writes the value at the beginning of the scan cycle
- End of scan cycle: Reads or writes the value at the end of the scan cycle
- Switch to stop

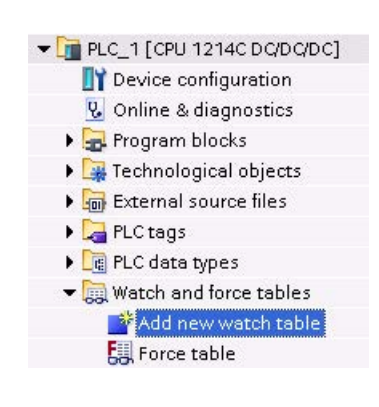

To create a watch table:

- 1. Double-click "Add new watch table" to open a new watch table.
- 2. Enter the tag name to add a tag to the watch table. The following options are available for monitoring tags:
- Monitor all: This command starts the monitoring of the visible tags in the active watch table.
- Monitor now: This command starts the monitoring of the visible tags in the active watch table. The watch table monitors the tags immediately and once only.

The following options are available for modifying tags:

- "Modify to 0" sets the value of a selected address to "0".
- "Modify to 1" sets the value of a selected address to "1".
- "Modify now" immediately changes the value for the selected addresses for one scan cycle.
- "Modify with trigger" changes the values for the selected addresses.

This function does not provide feedback to indicate that the selected addresses were actually modified. If feedback of the change is required, use the "Modify now" function.

"Enable peripheral outputs" disables the command output disable and is available only when the CPU is in STOP mode.

To monitor the tags, you must have an online connection to the CPU.

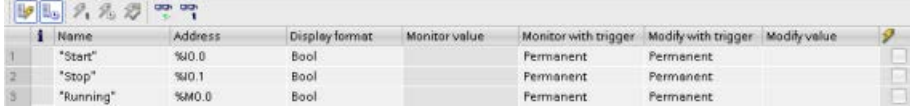

You use the buttons at the top of the watch table to select the various functions.

Enter the tag name to monitor and select a display format from the dropdown selection. With an online connection to the CPU, click the "Monitor" button to display the actual value of the data point in the "Monitor value" field.

### 15.12.4.1 Using a trigger when monitoring or modifying PLC tags

Triggering determines at what point in the scan cycle the selected address will be monitored or modified.

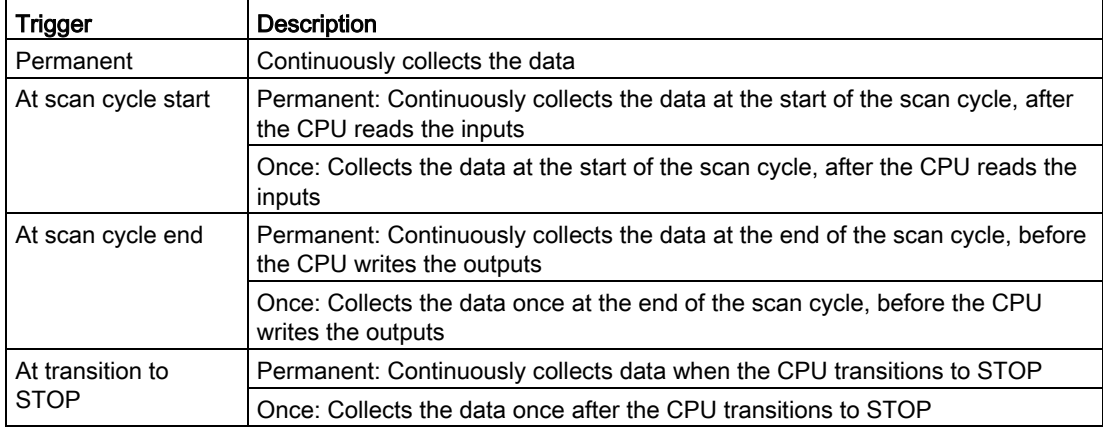

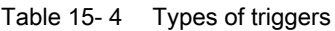

For modifying a PLC tag at a given trigger, select either the start or the end of cycle.

● Modifying an output: The best trigger event for modifying an output is at the end of the scan cycle, immediately before the CPU writes the outputs.

Monitor the value of the outputs at the beginning of the scan cycle to determine what value is written to the physical outputs. Also, monitor the outputs before the CPU writes the values to the physical outputs in order to check program logic and to compare to the actual I/O behavior.

● Modifying an input: The best trigger event for modifying an input is at the start of the cycle, immediately after the CPU reads the inputs and before the user program uses the input values.

If you suspect values are changing during the scan, you might want to monitor the value of the inputs at the end of the scan cycle to ensure that the value of the input at the end the scan cycle has not changed from the start of the scan cycle. If there is a difference in the values, your user program might be erroneously writing to inputs.

To diagnose why the CPU might have gone to STOP, use the "Transition to STOP" trigger to capture the last process values.

### 15.12.4.2 Enabling outputs in STOP mode

The watch table allows you to write to the outputs when the CPU is in STOP mode. This functionality allows you to check the wiring of the outputs and verify that the wire connected to an output pin initiates a high or low signal to the terminal of the process device to which it is connected.

# WARNING

#### Risks in writing to physical outputs in STOP mode

Even though the CPU is in STOP mode, enabling a physical output can activate the process point to which it is connected, possibly resulting in unexpected equipment operation. Unexpected equipment operation can cause death or severe personal injury.

Before writing to an output from the watch table, ensure that changing the physical output cannot cause unexpected equipment operation. Always observe safety precautions for your process equipment.

You can change the state of the outputs in STOP mode when the outputs are enabled. If the outputs are disabled, you cannot modify the outputs in STOP mode. To enable the modification in STOP mode of the outputs from the watch table, follow these steps:

- 1. Select the "Expanded mode" menu command from the "Online" menu.
- 2. Select the "Enable peripheral outputs" option of the "Modify" command of the "Online" menu, or from the context menu after right-clicking the row of the Watch table.

You cannot enable outputs in STOP mode if you have configured distributed I/O. An error is returned when you try to do this.

Setting the CPU to RUN mode disables "Enable peripheral outputs" option.

If any inputs or outputs are forced, the CPU is not allowed to enable outputs while in STOP mode. The force function must first be cancelled.

## 15.12.5 Forcing values in the CPU

### 15.12.5.1 Using the force table

A force table provides a "force" function that overwrites the value for an input or output point to a specified value for the peripheral input or peripheral output address. The CPU applies this forced value to the input process image prior to the execution of the user program and to the output process image before the outputs are written to the modules.

#### **Note**

The force values are stored in the CPU and not in the force table.

You cannot force an input (or "I" address) or an output (or "Q" address). However, you can force a peripheral input or peripheral output. The force table automatically appends a ":P" to the address (for example: "On":P or "Run":P).

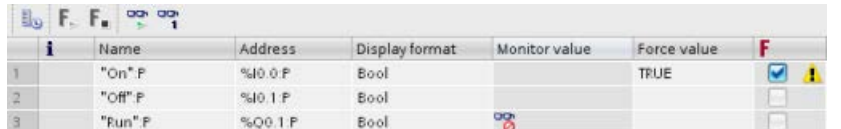

In the "Force value" cell, enter the value for the input or output to be forced. You can then use the check box in the "Force" column to enable forcing of the input or output.

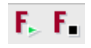

Use the "Start or replace forcing" button to force the value of the tags in the force table. Click the "Stop forcing" button to reset the value of the tags.

In the force table, you can monitor the status of the forced value for an input. However, you cannot monitor the forced value of an output.

You can also view the status of the forced value in the program editor.

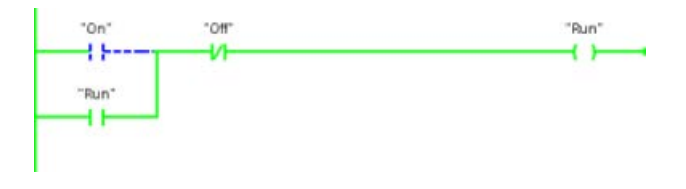

#### **Note**

When an input or output is forced in a force table, the force actions become part of the project configuration. If you close STEP 7, the forced elements remain active in the CPU program until they are cleared. To clear these forced elements, you must use STEP 7 to connect with the online CPU and then use the force table to turn off or stop the force function for those elements.

## 15.12.5.2 Operation of the Force function

The CPU allows you to force input and output point(s) by specifying the physical input or output address (I : P or Q : P) in the force table and then starting the force function.

In the program, reads of physical inputs are overwritten by the forced value. The program uses the forced value in processing. When the program writes a physical output, the output value is overwritten by the force value. The forced value appears at the physical output and is used by the process.

When an input or output is forced in the force table, the force actions become part of the user program. Even though the programming software has been closed, the force selections remain active in the operating CPU program until they are cleared by going online with the programming software and stopping the force function. Programs with forced points loaded on another CPU from a memory card will continue to force the points selected in the program.

If the CPU is executing the user program from a write-protected memory card, you cannot initiate or change the forcing of I/O from a watch table because you cannot override the values in the write-protected user program. Any attempt to force the write-protected values generates an error. If you use a memory card to transfer a user program, any forced elements on that memory card will be transferred to the CPU.

#### **Note**

### Digital I/O points assigned to HSC, PWM, and PTO cannot be forced

The digital I/O points used by the high-speed counter (HSC), pulse-width modulation (PWM), and pulse-train output (PTO) devices are assigned during device configuration. When digital I/O point addresses are assigned to these devices, the values of the assigned I/O point addresses cannot be modified by the force function of the force table.

#### Online and diagnostic tools

15.12 Monitoring and modifying values in the CPU

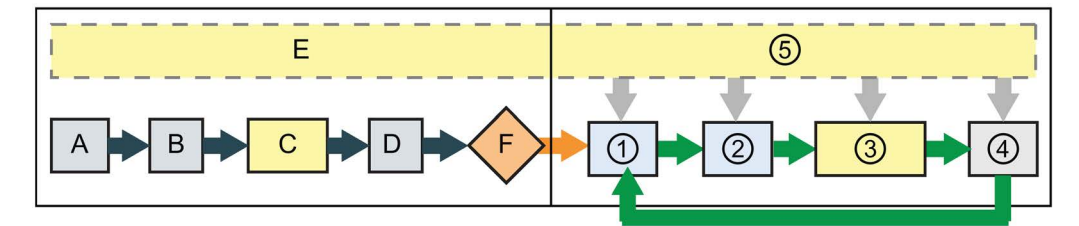

#### Startup **RUN**

- A The clearing of the I memory area is not affected by the Force function.
- B The initialization of the outputs values is not affected by the Force function.
- C During the execution of the startup OBs, the CPU applies the force value when the user program accesses the physical input.
- D The storing of interrupt events into the queue is not affected.
- E The enabling of the writing to the outputs is not affected.

- ① While writing Q memory to the physical outputs, the CPU applies the force value as the outputs are updated.
- ② When reading the physical inputs, the CPU applies the force values just prior to copying the inputs into I memory.
- ③ During the execution of the user program (program cycle OBs), the CPU applies the force value when the user program accesses the physical input or writes the physical output.
- ④ Handling of communication requests and selftest diagnostics are not affected by the Force function.
- ⑤ The processing of interrupts during any part of the scan cycle is not affected.

# 15.13 Downloading in RUN mode

The CPU supports "Download in RUN mode". This capability is intended to allow you to make small changes to a user program with minimal disturbance to the process being controlled by the program. However, implementing this capability also allows massive program changes that could be disruptive or even dangerous.

# WARNING

#### Risks with downloading in RUN mode

When you download changes to the CPU in RUN mode, the changes immediately affect process operation. Changing the program in RUN mode can result in unexpected system operation, which could cause death or serious injury to personnel, and/or damage to equipment.

Only authorized personnel who understand the effects of RUN mode changes on system operation should perform a download in RUN mode.

The "Download in RUN mode" feature allows you to make changes to a program and download them to your CPU without switching to STOP mode:

- You can make minor changes to your current process without having to shut down (for example, change a parameter value).
- You can debug a program more quickly with this feature (for example, invert the logic for a normally open or normally closed switch).

You can make the following program block and tag changes and download them in RUN mode:

- Create, overwrite, and delete Functions (FC), Function Blocks (FB), and Tag tables.
- Create, delete, and overwrite Data Blocks (DB) and instance data blocks for Function Blocks (FB). You can add to DB structures and download them in RUN mode. The CPU can maintain the values of existing block tags and initialize the new data block tags to their initial values, or the CPU can set all data block tags to initial values, depending on your [configuration settings](#page-1103-0) (Page [1104\)](#page-1103-0). You cannot download a web server DB (control or fragment) in RUN mode.
- Overwrite Organization Blocks (OB); however, you cannot create or delete OBs.

You can download a maximum number of twenty blocks in RUN mode at one time. If you must download more than twenty blocks, you must place the CPU in STOP mode.

If you download changes to a real process (as opposed to a simulated process, which you might do in the course of debugging a program), it is vital to think through the possible safety consequences to machines and machine operators before you download.

#### **Note**

If the CPU is in RUN mode and program changes have been made, STEP 7 always tries to download in RUN first. If you do not want this to happen, you must put the CPU into STOP.

If the changes made are not supported in "Download in RUN", STEP 7 prompts the user that the CPU must go to STOP.

## <span id="page-1098-0"></span>15.13.1 Prerequisites for "Download in RUN mode"

To be able to download your program changes to a CPU that is in RUN mode, you must meet these prerequisites:

● Your CPU version is V3.0 or later

### Note

Your CPU version must be V4.0 or later to [modify existing blocks and download the](#page-1103-0)  [extended block interface in RUN mode.](#page-1103-0) (Page [1104\)](#page-1103-0)

- Your program must compile successfully.
- You must have successfully established communication between the programming device where you are running STEP 7 and the CPU.

15.13 Downloading in RUN mode

## 15.13.2 Changing your program in RUN mode

To change the program in RUN mode, your must first ensure that the CPU and program meet the [prerequisites](#page-1098-0) (Page [1099\)](#page-1098-0), and then follow these steps:

- 1. To download your program in RUN mode, select one of the following methods:
	- Select the "Download to device" command from the "Online" menu.
	- Click the "Download to device" button in the toolbar.
	- In the "Project tree", right-click "Program blocks" and select the "Download to device > Software" command.

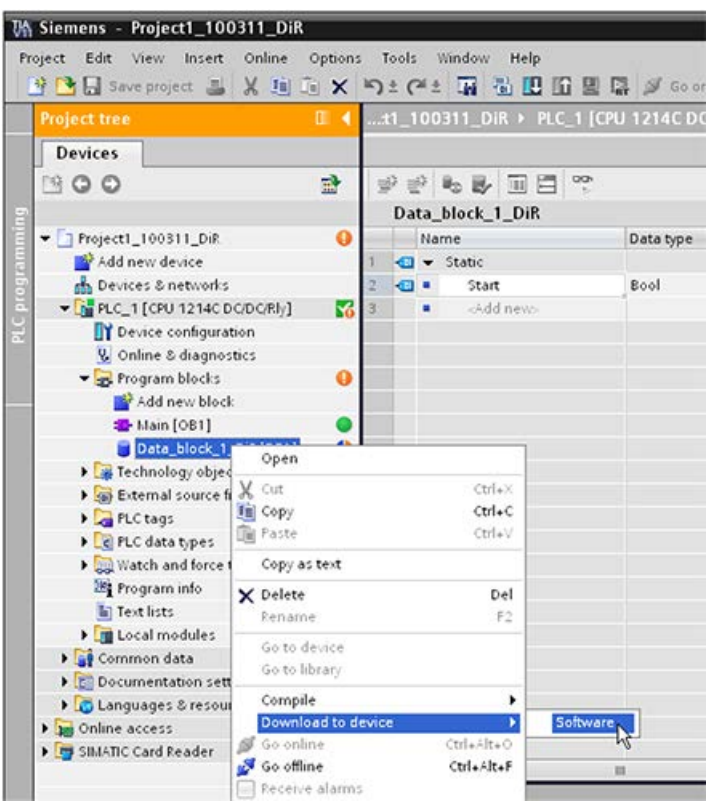

If the program compiles successfully, STEP 7 starts to download the program to the CPU.

2. When STEP 7 prompts you to load your program or cancel the operation, click "Load" to download the program to the CPU.

## 15.13.3 Downloading selected blocks

From the Program blocks folder, you can select a single block or a selection of blocks for downloading.

**O** Check before loading

If you select a single block for **under** downloading, then the only option in the "Action" column is "Consistent download". You can expand the category line to be sure what blocks are to be loaded. In this example, a small change was made to the offline block, and no other blocks need to be loaded.

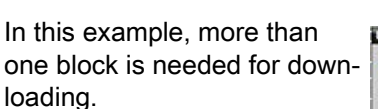

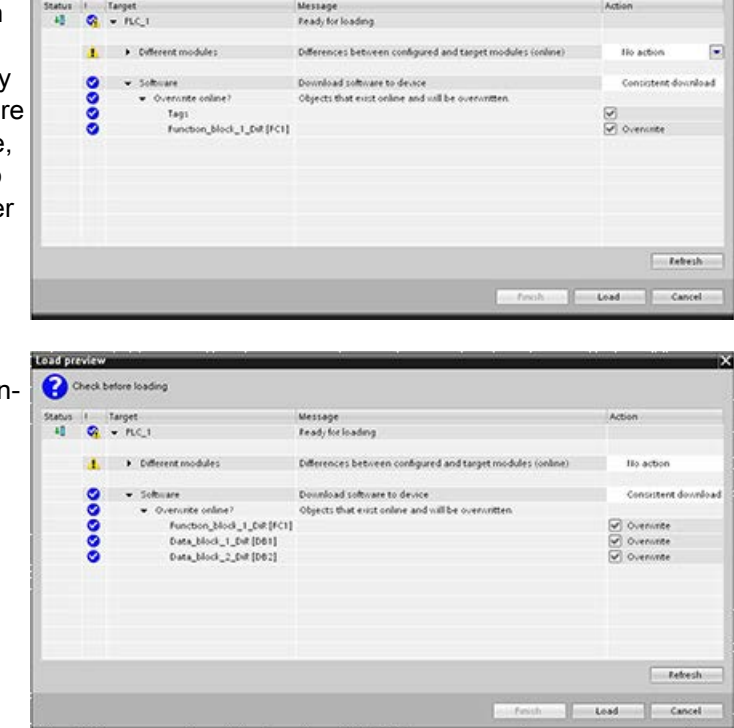

#### Note

You can download a maximum number of twenty blocks in RUN mode at one time. If you must download more than twenty blocks, you must place the CPU in STOP mode.

### 15.13 Downloading in RUN mode

If you attempt to download in RUN, but the system detects that this is not possible prior to the actual download, then the Stop modules category line appears in the dialog.

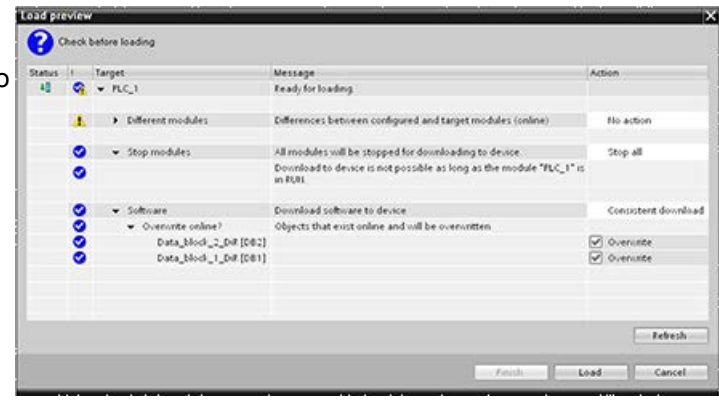

Click the "Load" button, and the "Load results" dialog appears. Click the "Finish" button to complete the download.

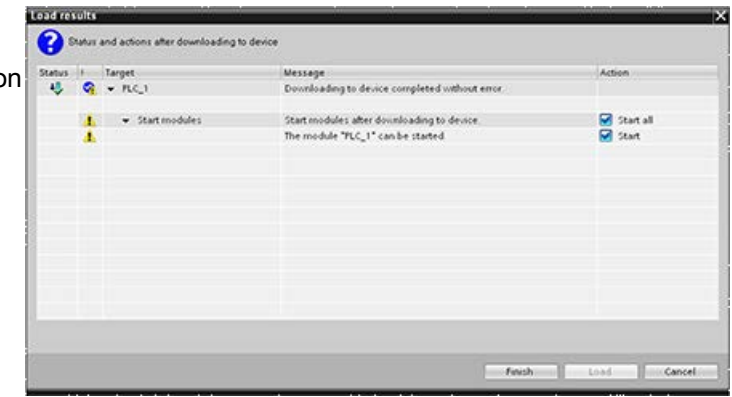

# 15.13.4 Downloading a single selected block with a compile error in another block

If you attempt a consistent download with a compile error in another block, then the dialog indicates an error, and the load button is disabled.

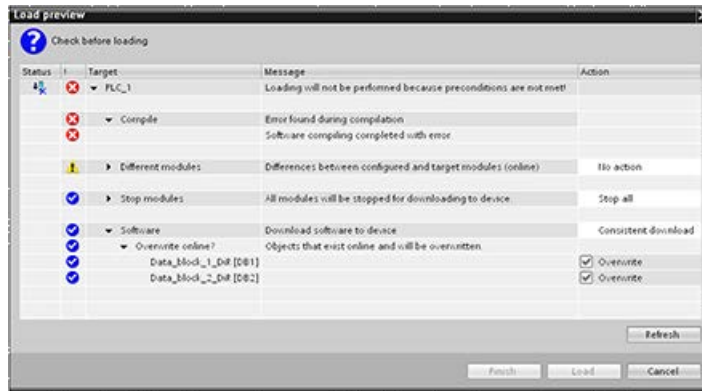

You must correct the compile error in the other block. Then, the "Load" button becomes active.

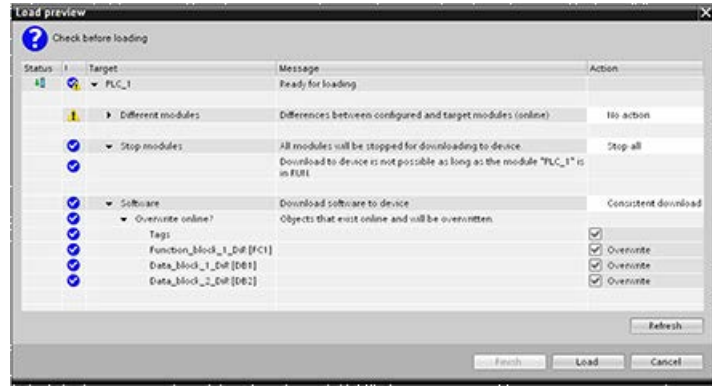

## <span id="page-1103-0"></span>15.13.5 Modifying and downloading existing blocks in RUN mode

The Download in Run feature allows you to add and modify tags in data blocks and function blocks and then download the changed block to the CPU in RUN mode.

### Download without reinitialization

Each DB and FB has an amount of reserved memory, which you can use for adding tags to the block that you can subsequently download in RUN mode. By default, the initial size of the memory reserve is 100 bytes. You can add additional tags to your data up to the size of the memory reserve and download the extended block to the CPU in RUN mode. You can also increase the memory reserve if you need more memory for additional tags in your block. If you add more tags than the amount of memory you have allocated, you cannot download the extended block to the CPU in RUN mode.

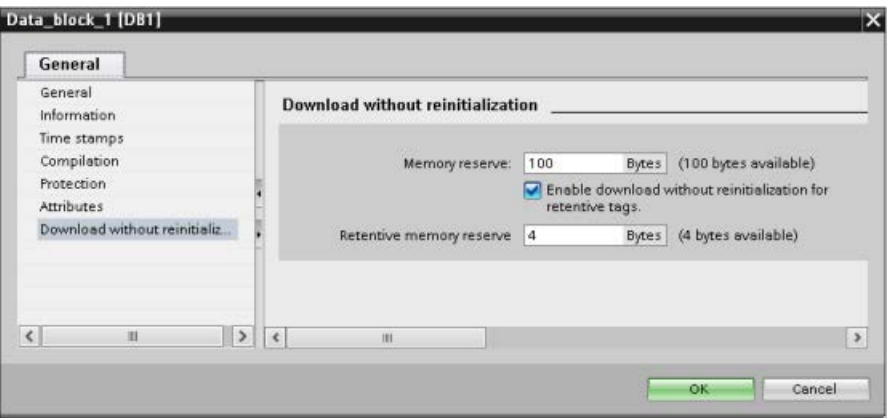

The "Download without reinitialization" feature allows you to extend a data block by adding more data block tags and download the extended data block in RUN mode. In this way, you can add tags to a data block and download it without reinitializing your program. The CPU retains the values of the existing data block tags and initializes the newly-added tags to their start values.

To enable this function for an online project with a CPU in RUN mode, follow these steps:

- 1. From the Program blocks folder in the STEP 7 project tree, open the block.
- 2. Click the "Download without reinitialization" toggle button in the block editor to enable the function. (The icon has a box around it when you have enabled it:  $\mathbf{E}$ )
- 3. Click OK on the prompt to confirm your choice.
- 4. Add tags to the block interface and download the block in RUN mode. You can add and download as many new tags as your memory reserve allows.

If you have added more bytes to your block than you have configured for the memory reserve, STEP 7 displays an error when you attempt to download the block in RUN mode. You must edit the block properties to increase the amount. You cannot delete existing entries or modify the "Memory reserve" of the block while the "Download without reinitialization" function is enabled. To disable the "Download without reinitialization" function, follow these steps:

- 1. Click the "Download without reinitialization" toggle button in the block editor to disable the function. (The icon does not have a box around it when you have disabled it:  $\mathbb{E}$ )
- 2. Click OK on the prompt to confirm your choice.
- 3. Download the block. On the download dialog, you must select "reinitialize" in order to download the extended block.

The download then reinitializes all existing and new block tags to their start values.

### Downloading retentive block tags

Downloading retentive block tags in RUN mode requires the allocation of a retentive memory reserve. To configure this retentive memory reserve, follow these steps:

- 1. From the Program blocks folder in the STEP 7 project tree, right-click the block and select "Properties" from the context menu.
- 2. Select the "Download without reinitialization" property.
- 3. Select the check box for "Enable download without reinitialization for retentive tags".
- 4. Configure the number of bytes available for the retentive memory reserve.
- 5. Click OK to save your changes.
- 6. Add retentive data block tags to the data block and download the data block in RUN mode. You can add and download as many new retentive data block tags as your retentive memory reserve allows.

If you have added more retentive bytes to your data block than you have configured for the retentive memory reserve, STEP 7 displays an error when you attempt to download the block in RUN mode. You can only add retentive block tags up to the retentive memory reserve in order to be able to download them in RUN mode.

When you download the extended retentive block tags, the tags contain their current values.

#### Configuring amount of reserved memory for new blocks

The default memory reserve size for new data blocks is 100 bytes. When you create a new block, it has 100 bytes available in reserve. If you want the memory reserve size to be different for new blocks, you can change the setting in the PLC programming settings:

- 1. From STEP 7, select the Options > Settings menu command.
- 2. From the Settings dialog, expand "PLC programming" and select "General".
- 3. In the "Download without reinitialization" section, enter the number of bytes for the memory reserve.

When you create new blocks, STEP 7 uses the memory reserve configuration that you entered for the new blocks.

15.13 Downloading in RUN mode

### **Restrictions**

The following restrictions apply to editing and downloading blocks in RUN mode:

- Extending the block interface by adding new tags and downloading in RUN mode is only available for [optimized blocks](#page-183-0) (Page [184\)](#page-183-0).
- You cannot change the structure of a block and download the changed block in RUN mode without reinitializing. Adding new members to a [Struct](#page-130-0) (Page [131\)](#page-130-0) tag, changing tag names, array sizes, data types, or retentive status all require that you reinitialize the block if you download it in RUN mode. The only modifications to existing block tags that you can perform and still download the block in RUN mode without reinitialization are changes to start values (data blocks), default values (function blocks) or comments.

#### **Note**

The ability to modify blocks and download them in RUN mode is new with V4.0 of the S7-1200 CPU. Prior to V4.0, you could only download modified blocks in STOP mode.

- You cannot download more new block tags in RUN mode than the memory reserve can accommodate.
- You cannot download more new retentive block tags in RUN mode than the retentive memory reserve can accommodate.

#### See also

[Exchanging a V3.0 CPU for a V4.1.x CPU](#page-1310-0) (Page [1311\)](#page-1310-0)

### 15.13.6 System reaction if the download process fails

During the initial Download in RUN operation, if a network connection failure occurs, STEP 7 displays the following "Load preview" dialog:

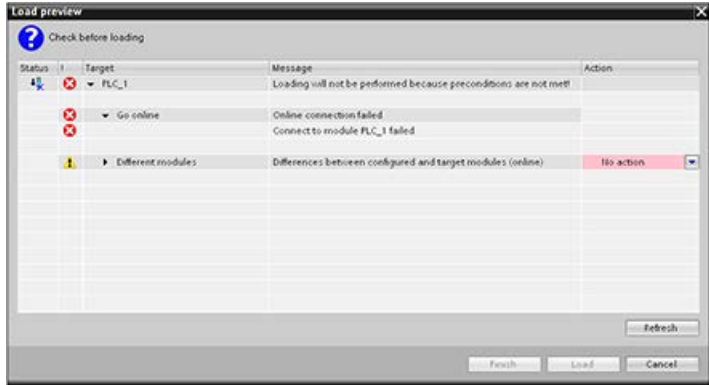

## 15.13.7 Considerations when downloading in RUN mode

Before downloading the program in RUN mode, consider the effect of a RUN-mode modification on the operation of the CPU for the following situations:

- If you deleted the control logic for an output, the CPU maintains the last state of the output until the next power cycle or transition to STOP mode.
- If you deleted a high-speed counter or pulse output functions which were running, the high-speed counter or pulse output continues to run until the next power cycle or transition to STOP mode.
- Any logic that is conditional on the state of the first scan bit will not be executed until the next power cycle or transition from STOP to RUN mode. The first scan bit is set only by the transition to RUN mode and is not affected by a download in RUN mode.
- The current values of data blocks (DB) and/or tags can be overwritten.

#### **Note**

Before you can download your program in RUN mode, the CPU must support changes in RUN mode, the program must compile with no errors, and the communication between STEP 7, and the CPU must be error-free.

You can make the following changes in program blocks and tags and download them in RUN mode:

- Create, overwrite, and delete Functions (FC), Function Blocks (FB), and Tag tables.
- Create and delete Data Blocks (DB); however, DB structure changes cannot be overwritten. Initial DB values can be overwritten. You cannot download a web server DB (control or fragment) in RUN mode.
- Overwrite Organization Blocks (OB); however, you cannot create or delete OBs.

You can download a maximum number of twenty blocks in RUN mode at one time. If you must download more than twenty blocks, you must place the CPU in STOP mode.

Once you initiate a download, you cannot perform other tasks in STEP 7 until the download completes.

#### 15.13 Downloading in RUN mode

### Instructions that might fail due to "Download in RUN mode"

The following instructions might experience a temporary error when download in run changes are being activated in the CPU. The error occurs when the instruction is initiated while the CPU is preparing to activate the downloaded changes. During this time, the CPU suspends initiation of user-program access to the Load Memory, while it completes inprogress user-program access to Load Memory. This is done so that downloaded changes can be activated consistently.

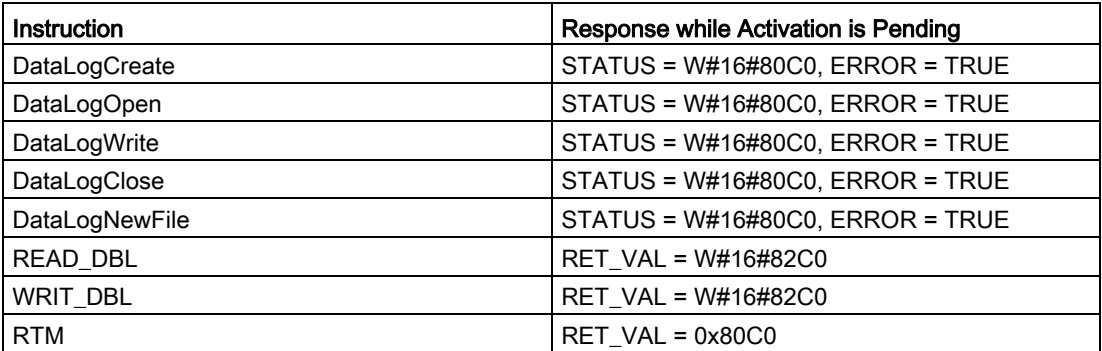

In all cases the RLO output from the instruction will be false when the error occurs. The error is temporary. If it occurs, the instruction should be retried later.

#### Note

You must not retry the operation in the current execution of the OB.

# 15.14 Tracing and recording CPU data on trigger conditions

STEP 7 provides trace and logic analyzer functions with which you can configure variables for the PLC to trace and record. You can then upload the recorded trace data to your programming device and use STEP 7 tools to analyze, manage, and graph your data. You use the Traces folder in the STEP 7 project tree to create and manage traces.

The following figure shows the various steps of the trace feature:

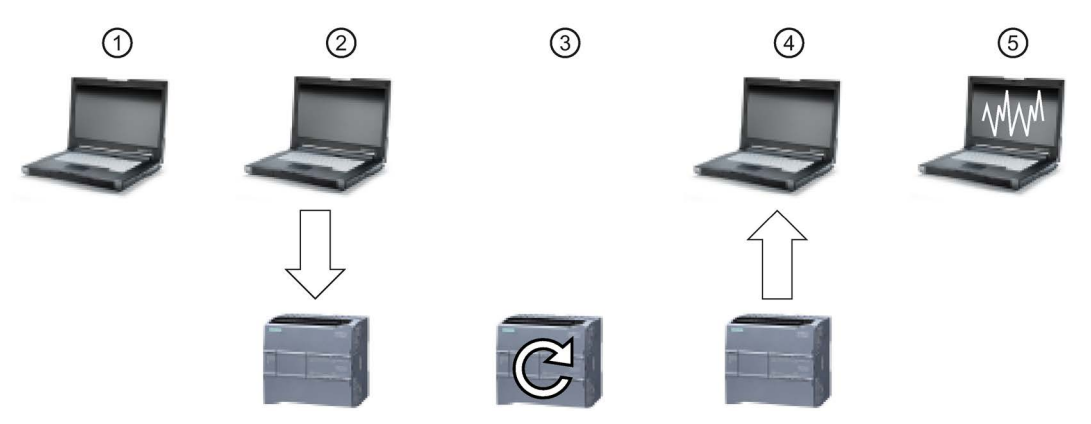

- ① Configure the trace in the trace editor of STEP 7. You can configure the data values to record, the recording duration, the recording frequency, and the trigger condition.
- ② Transfer the trace configuration from STEP 7 to the PLC.
- ③ The PLC executes the program, and when the trigger condition occurs, begins recording the trace data.
- ④ Transfer the recorded values from the PLC to STEP 7.
- ⑤ Use the tools in STEP 7 to analyze the data, display it graphically, and save it.

The maximum size of a trace is 512 Kbytes per trace.

#### Access to examples

See the STEP 7 information system for details about how to program a trace, how to download the configuration, upload the trace data, and display the data in the logic analyzer. You can find detailed examples there in the "Using online and diagnostics functions > Using the trace and logic analyzer function" chapter.

In addition the online manual "Industry Automation SINAMICS/SIMATIC Using the trace and logic analyzer function" [\(http://support.automation.siemens.com/WW/view/en/64897128\)](http://support.automation.siemens.com/WW/view/en/64897128) is an excellent reference.

15.14 Tracing and recording CPU data on trigger conditions

# **Technical specifications**

# A.1 General technical specifications

### Standards compliance

The S7-1200 automation system design conforms with the following standards and test specifications. The test criteria for the S7-1200 automation system are based on these standards and test specifications.

Note that not all S7-1200 models may be certified to these standards, and certification status may change without notification. It is your responsibility to determine applicable certifications by referring to the ratings marked on the product. Consult your local Siemens representative if you need additional information related to the latest listing of exact approvals by part number.

### CE approval

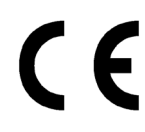

The S7-1200 Automation System satisfies requirements and safety related objectives according to the EC directives listed below, and conforms to the harmonized European standards (EN) for the programmable controllers listed in the Official Journals of the European Community.

- EC Directive 2006/95/EC (Low Voltage Directive) "Electrical Equipment Designed for Use within Certain Voltage Limits"
	- EN 61131-2:2007 Programmable controllers Equipment requirements and tests
- EC Directive 2004/108/EC (EMC Directive) "Electromagnetic Compatibility"
	- Emission standard EN 61000-6-4:2007+A1:2011: Industrial Environment
	- Immunity standard EN 61000-6-2:2005: Industrial Environment
- EC Directive 94/9/EC (ATEX) "Equipment and Protective Systems Intended for Use in Potentially Explosive Atmosphere"
	- EN 60079-0:2012 + A11:2013
	- EN 60079-15:2010: Type of Protection 'n'

The CE Declaration of Conformity is held on file available to competent authorities at:

Siemens AG Sector Industry DF FA AS DH AMB Postfach 1963 D-92209 Amberg **Germany** 

### cULus approval

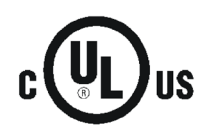

Underwriters Laboratories Inc. complying with:

- Underwriters Laboratories, Inc.: UL 508 Listed (Industrial Control Equipment)
	- Canadian Standards Association: CSA C22.2 Number 142 (Process Control Equipment)

#### **Note**

The SIMATIC S7-1200 series meets the CSA standard.

The cULus logo indicates that the S7-1200 has been examined and certified by Underwriters Laboratories (UL) to standards UL 508 and CSA 22.2 No. 142.

#### FM approval

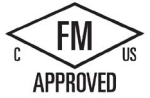

Factory Mutual Research (FM) Approval Standard Class Number 3600 and 3611 Approved for use in: Class I, Division 2, Gas Group A, B, C, D, Temperature Class T3C Ta = 60 °C Class I, Zone 2, IIC, Temperature Class T3 Ta = 60 °C Canadian Class I, Zone 2 Installation per CEC 18-150

IMPORTANT EXCEPTION: See Technical Specifications for the number of inputs or outputs allowed on simultaneously. Some models are de-rated for Ta = 60 °C.

## WARNING

Substitution of components can impair the suitability for Class I, Division 2 and Zone 2.

Repair of units should only be performed by an authorized Siemens Service Center.

#### IECEx approval

EN 60079-0: Explosive Atmospheres – General Requirements

EN60079-15: Electrical Apparatus for Potentially Explosive Atmospheres; Type of protection 'nA' IECEX FMG14.0012X Ex nA IIC Tx Gc

IECEx rating information may appear on the product with the FM Hazardous Location information.

Only products marked with an IECEx rating are approved. Consult your local Siemens representative if you need additional information related to the latest listing of exact approvals by part number.

Relay models are not included in IECEx approvals.

Refer to specific product marking for temperature rating.

Install modules in a suitable enclosure providing a minimum degree of protection of IP54 according to IEC 60079-15.

## ATEX approval

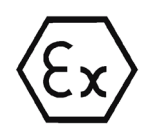

ATEX approval applies to DC models only. ATEX approval does not apply to AC and Relay models.

EN 60079-0:2009: Explosive Atmospheres - General Requirements

EN 60079-15:2010: Electrical Apparatus for Potentially Explosive Atmospheres; Type of protection 'nA' II 3 G Ex nA IIC T4 or T3 Gc

Install modules in a suitable enclosure providing a minimum degree of protection of IP54 according to EN 60529, or in a location providing an equivalent degree of protection.

Attached cables and conductors should be rated for the actual temperature measured under rated conditions.

The installation should ensure that transients are limited to less than 119 V. See Surge immunity in this section.

IMPORTANT EXCEPTION: See Technical Specifications for the number of inputs or outputs allowed on simultaneously. Some models are de-rated for Ta = 60 °C.

### C-Tick approval

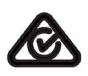

The S7-1200 automation system satisfies requirements of standards to AS/NZS CISPR16 (Class A).

### Korea Certification

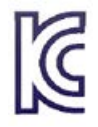

The S7-1200 automation system satisfies the requirements of the Korean Certification (KC Mark). It has been defined as Class A Equipment and is intended for industrial applications and has not been considered for home use.

### Eurasian Customs Union approval (Belarus, Kazakhstan, Russian Federation)

EAC (Eurasion Conformity): Declaration of Conformity according to Technical Regulation of Customs Union (TR CU)

#### Maritime approval

The S7-1200 products are periodically submitted for special agency approvals related to specific markets and applications. Consult your local Siemens representative if you need additional information related to the latest listing of exact approvals by part number.

Classification societies:

- ABS (American Bureau of Shipping)
- BV (Bureau Veritas)
- DNV (Det Norske Veritas)
- GL (Germanischer Lloyd)
- LRS (Lloyds Register of Shipping)
- Class NK (Nippon Kaiji Kyokai)
- Korean Register of Shipping

#### Industrial environments

The S7-1200 automation system is designed for use in industrial environments.

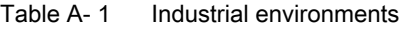

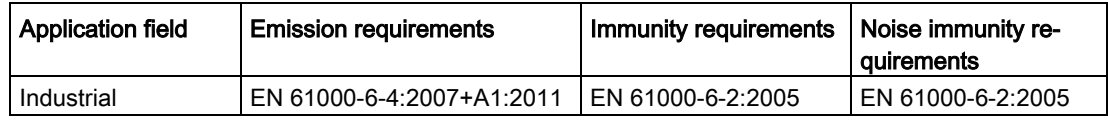

#### Note

The S7-1200 automation system is intended for use in industrial areas; use in residential areas can have an impact on radio or TV reception. If you use the S7-1200 in residential areas, you must ensure that its radio interference emission complies with the limit value Class B in accordance with EN 55011.

Examples of suitable measures for achieving RF interference, level Class B include:

- Installation of the S7-1200 in a grounded control cabinet
- Use of noise filters in the supply lines

Ensure that the radio interference emission complies with Class B in accordance with EN 55011.

Individual acceptance is required (final installation must meet all safety and EMC requirements of a residential installation).

### Electromagnetic compatibility

Electromagnetic Compatibility (EMC) is the ability of an electrical device to operate as intended in an electromagnetic environment and to operate without emitting levels of electromagnetic interference (EMI) that may disturb other electrical devices in the vicinity.

| Electromagnetic compatibility - Immunity per EN 61000-6-2                           |                                                                                                    |
|-------------------------------------------------------------------------------------|----------------------------------------------------------------------------------------------------|
| EN 61000-4-2<br>Electrostatic discharge                                             | 8 kV air discharge to all surfaces<br>6 kV contact discharge to exposed conductive surfaces                                                                     |
| EN 61000-4-3<br>Radiated, radio-frequency, elec-<br>tromagnetic field immunity test | 80 to 1000 MHz, 10 V/m, 80% AM at 1 kHz<br>1.4 to 2.0 GHz, 3 V/m, 80% AM at 1 kHz<br>2.0 to 2.7 GHz, 1 V/m, 80% AM at 1 kHz                                     |
| EN 61000-4-4<br><b>Fast transient bursts</b>                                        | 2 kV, 5 kHz with coupling network to AC and DC system power<br>2 kV, 5 kHz with coupling clamp to I/O                                                           |
| EN 6100-4-5<br>Surge immunity                                                       | AC systems - 2 kV common mode, 1 kV differential mode<br>DC systems - 2 kV common mode, 1 kV differential mode<br>For DC systems, refer to Surge immunity below |
| EN 61000-4-6<br>Conducted disturbances                                              | 150 kHz to 80 MHz, 10 V RMS, 80% AM at 1kHz                                                                                                    |
| EN 61000-4-11<br>Voltage dips                                                       | AC systems<br>0% for 1 cycle, 40% for 12 cycles and 70% for 30 cycles at 60<br>Hz                                                                               |

Table A- 2 Immunity per EN 61000-6-2

### Surge immunity

Wiring systems subject to surges from lightning strike coupling must be equipped with external protection. One specification for evaluation of protection from lightning type surges is found in EN 61000-4-5, with operational limits established by EN 61000-6-2. S7-1200 DC CPUs and signal modules require external protection to maintain safe operation when subject to surge voltages defined by this standard.

Listed below are some devices that support the needed surge immunity protection. These devices only provide the protection if they are properly installed according to the manufacturer's recommendations. Devices manufactured by other vendors with the same or better specifications can also be used:

| Sub-system                                   | <b>Protection device</b>                                     |
|----------------------------------------------|--------------------------------------------------------------|
| +24 VDC power                                | BLITZDUCTOR VT, BVT AVD 24, Part Number 918 422              |
| <b>Industrial Ethernet</b>                   | DEHNpatch DPA M CLE RJ45B 48, Part Number 929 121            |
| <b>RS-485</b>                                | BLITZDUCTOR XT, Basic Unit BXT BAS, Part Number 920 300      |
|                                              | BLITZDUCTOR XT, Module BXT ML2 BD HFS 5, Part Number 920 271 |
| <b>RS-232</b>                                | BLITZDUCTOR XT, Basic Unit BXT BAS, Part Number 920 300      |
|                                              | BLITZDUCTOR XT, Module BXT ML2 BE S 12, Part Number 920 222  |
| +24 VDC digital inputs                       | DEHN, Inc., Type DCO SD2 E 24, Part Number 917 988           |
| +24 VDC digital outputs<br>and sensor supply | DEHN, Inc., Type DCO SD2 E 24, Part Number 917 988           |

Table A- 3 Devices that support surge immunity protection

| Sub-system    | Protection device                                  |
|---------------|----------------------------------------------------|
| Analog IO     | DEHN, Inc., Type DCO SD2 E 12, Part Number 917 987 |
| Relay outputs | None required                                      |

Table A- 4 Conducted and radiated emissions per EN 61000-6-4

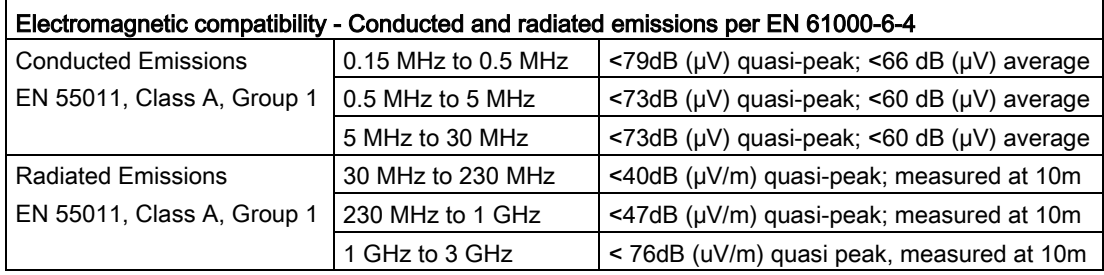

## Environmental conditions

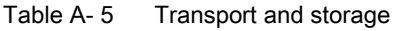

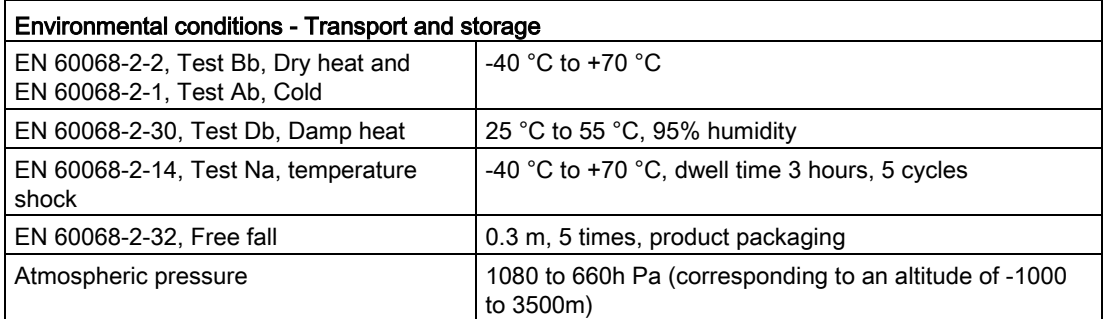
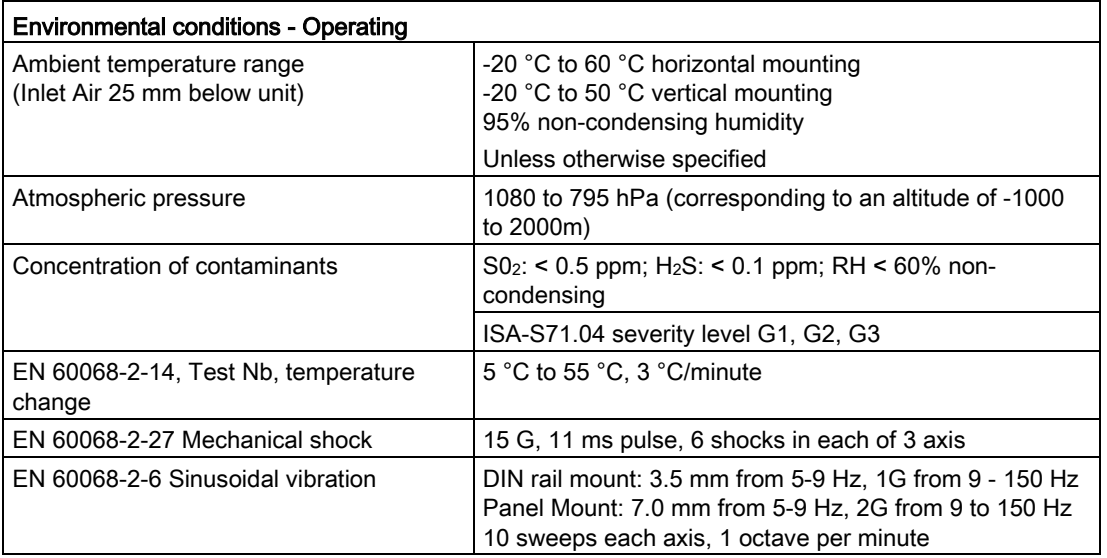

#### Table A- 6 Operating conditions

#### Table A- 7 High potential isolation test

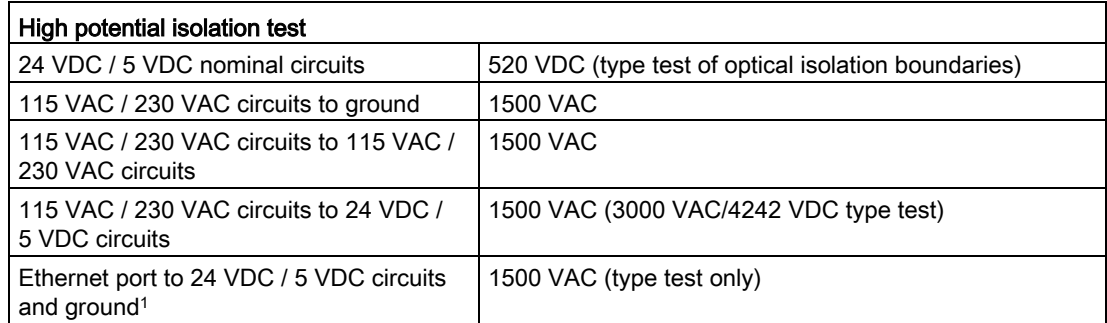

<sup>1</sup> Ethernet port isolation is designed to limit hazard during short term network faults to hazardous voltages. It does not conform to safety requirements for routine AC line voltage isolation.

### Protection class

● Protection Class II according to EN 61131-2 (Protective conductor not required)

#### Degree of protection

- IP20 Mechanical Protection, EN 60529
- Protects against finger contact with high voltage as tested by standard probe. External protection required for dust, dirt, water and foreign objects of < 12.5mm in diameter.

A.1 General technical specifications

### Rated voltages

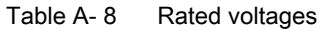

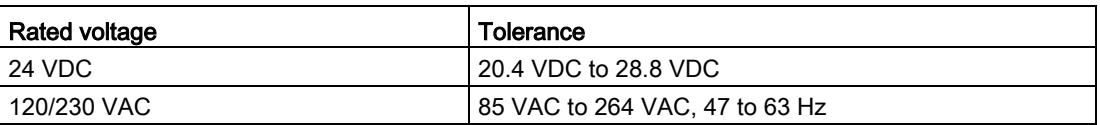

#### Reverse voltage protection

Reverse voltage protection circuitry is provided on each terminal pair of +24 VDC power or user input power for CPUs, signal modules (SMs), and signal boards (SBs). It is still possible to damage the system by wiring different terminal pairs in opposite polarities.

Some of the 24 VDC power input ports in the S7-1200 system are interconnected, with a common logic circuit connecting multiple M terminals. For example, the following circuits are interconnected when designated as "not isolated" in the data sheets: the 24 VDC power supply of the CPU, the sensor power of the CPU, the power input for the relay coil of an SM, and the power supply for a non-isolated analog input. All non-isolated M terminals must connect to the same external reference potential.

### WARNING

Connecting non-isolated M terminals to different reference potentials will cause unintended current flows that may cause damage or unpredictable operation in the PLC and any connected equipment.

Failure to comply with these guidelines could cause damage or unpredictable operation which could result in death or severe personal injury and/or property damage.

Always ensure that all non-isolated M terminals in an S7-1200 system are connected to the same reference potential.

### DC Outputs

Short -circuit protection circuitry is not provided for DC outputs on CPUs, signal modules (SMs) and signal boards (SBs).

### Relay electrical service life

The typical performance data estimated from sample tests is shown below. Actual performance may vary depending upon your specific application. An external protection circuit that is adapted to the load will enhance the service life of the contacts. N.C. contacts have a typical service life of about one-third that of the N.O. contact under inductive and lamp load conditions.

An external protective circuit will increase the service life of the contacts.

|                     | Data for selecting an actuator                             |                |         |                                         |  |  |
|---------------------|------------------------------------------------------------|----------------|---------|-----------------------------------------|--|--|
|                     | Continuous thermal current<br>2 A max.                     |                |         |                                         |  |  |
|                     | Switching capacity and life of the contacts                |                |         |                                         |  |  |
|                     | For ohmic load                                             | Voltage        | Current | Number of operating cycles<br>(typical) |  |  |
|                     |                                                            | 24 VDC         | 2.0A    | 0.1 million                             |  |  |
|                     |                                                            | 24 VDC         | 1.0A    | 0.2 million                             |  |  |
|                     |                                                            | 24 VDC         | 0.5A    | 1.0 million                             |  |  |
|                     |                                                            | 48 VAC         | 1.5A    | 1.5 million                             |  |  |
|                     |                                                            | 60 VAC         | 1.5A    | 1.5 million                             |  |  |
|                     |                                                            | <b>120 VAC</b> | 2.0A    | 1.0 million                             |  |  |
|                     |                                                            | <b>120 VAC</b> | 1.0A    | 1.5 million                             |  |  |
|                     |                                                            | <b>120 VAC</b> | 0.5A    | 2.0 million                             |  |  |
|                     |                                                            | <b>230 VAC</b> | 2.0A    | 1.0 million                             |  |  |
|                     |                                                            | <b>230 VAC</b> | 1.0A    | 1.5 million                             |  |  |
|                     |                                                            | <b>230 VAC</b> | 0.5A    | 2.0 million                             |  |  |
|                     | For inductive load (according to<br>IEC 947-5-1 DC13/AC15) | Voltage        | Current | Number of operating cycles<br>(typical) |  |  |
|                     |                                                            | 24 VDC         | 2.0A    | 0.05 million                            |  |  |
|                     |                                                            | 24 VDC         | 1.0A    | 0.1 million                             |  |  |
|                     |                                                            | 24 VDC         | 0.5A    | 0.5 million                             |  |  |
|                     |                                                            | 24 VAC         | 1.5A    | 1.0 million                             |  |  |
|                     |                                                            | 48 VAC         | 1.5A    | 1.0 million                             |  |  |
|                     |                                                            | 60 VAC         | 1.5A    | 1.0 million                             |  |  |
|                     |                                                            | <b>120 VAC</b> | 2.0A    | 0.7 million                             |  |  |
|                     |                                                            | <b>120 VAC</b> | 1.0A    | 1.0 million                             |  |  |
|                     |                                                            | <b>120 VAC</b> | 0.5A    | 1.5 million                             |  |  |
|                     |                                                            | <b>230 VAC</b> | 2.0A    | 0.7 million                             |  |  |
|                     |                                                            | <b>230 VAC</b> | 1.0A    | 1.0 million                             |  |  |
|                     |                                                            | <b>230 VAC</b> | 0.5A    | 1.5 million                             |  |  |
|                     | Activating a digital input                                 | Possible       |         |                                         |  |  |
| Switching frequency |                                                            |                |         |                                         |  |  |
|                     | Mechanical<br>Max. 10 Hz                                   |                |         |                                         |  |  |
|                     | At ohmic load<br>Max. 1 Hz                                 |                |         |                                         |  |  |

Table A- 9 Typical performance data

A.1 General technical specifications

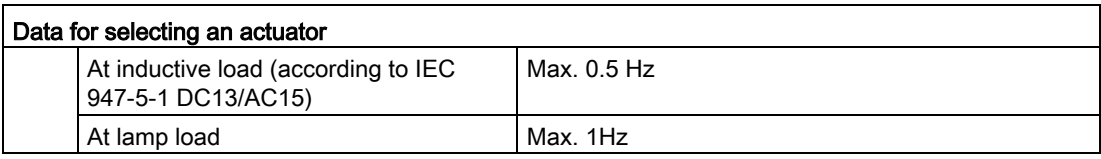

### Internal CPU memory retention

- Lifetime of retentive data and data log data: 10 years
- Power down retentive data, Write cycle endurance: 2 million cycles
- Data log data, up to 2 KB per data log entry, Write cycle endurance: 500 million data log entries

#### Note

#### Effect of data logs on internal CPU memory

Each data log write consumes at a minimum 2 KB of memory. If your program writes small amounts of data frequently, it is consuming at least 2 KB of memory on each write. A better implementation would be to accumulate the small data items in a data block (DB), and to write the data block to the data log at less frequent intervals.

If your program writes many data log entries at a high frequency, consider using a replaceable SD memory card.

# A.2 CPU 1211C

# A.2.1 General specifications and features

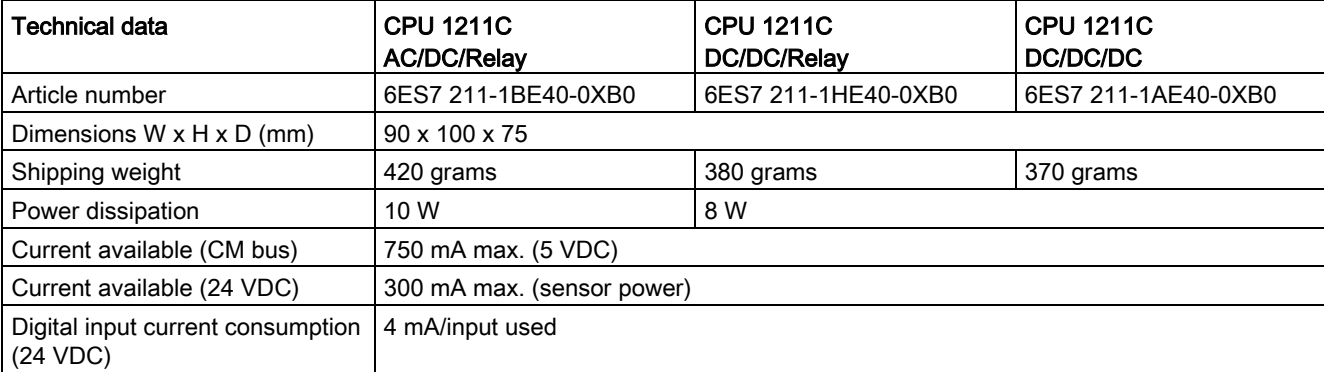

Table A- 10 General specifications

Table A- 11 CPU features

| Technical data                                                                                             |             | <b>Description</b>                                                                                                    |  |  |
|----------------------------------------------------------------------------------------------------|-------------|----------------------------------------------------------------------------------------------------|--|--|
| User memory                                                                                                | <b>Work</b> | 50 Kbytes                                                                                                    |  |  |
| (Refer to "General<br>Load                                                                                 |             | 1 Mbyte internal, expandable up to SD card size                                                                                                    |  |  |
| technical specifica-<br>Retentive<br>tions"<br>(Page 1111), "In-<br>ternal CPU<br>memory reten-<br>tion".) |             | 10 Kbytes                                                                                                    |  |  |
| On-board digital I/O                                                                                       |             | 6 inputs/4 outputs                                                                                                    |  |  |
| On-board analog I/O                                                                                        |             | 2 inputs                                                                                                    |  |  |
| Process image size                                                                                         |             | 1024 bytes of inputs (I) /1024 bytes of outputs (Q)                                                                                                    |  |  |
| Bit memory (M)                                                                                             |             | 4096 bytes                                                                                                    |  |  |
| Temporary (local) memory                                                                                   |             | 16 Kbytes for startup and program cycle (including associated FBs and<br>$\bullet$<br>FCs)<br>6 Kbytes for each of the other interrupt priority levels (including FBs and<br>$\bullet$<br>FCs) |  |  |
| Signal modules expansion                                                                                   |             | none                                                                                                    |  |  |
| SB, CB, BB expansion                                                                                       |             | 1 max.                                                                                                    |  |  |
| Communication module expansion                                                                             |             | 3 CMs max.                                                                                                    |  |  |
| High-speed counters                                                                                        |             | Up to 6 configured to use any built-in or SB inputs. Refer to table, CPU 1211C:<br>HSC default address assignments (Page 463)<br>100/180 kHz (la.0 to la.5)                                    |  |  |
| Pulse outputs <sup>2</sup>                                                                                 |             | Up to 4 configured to use any built-in or SB outputs<br>100 kHz (Qa.0 to Qa.3)                                                                                                    |  |  |

A.2 CPU 1211C

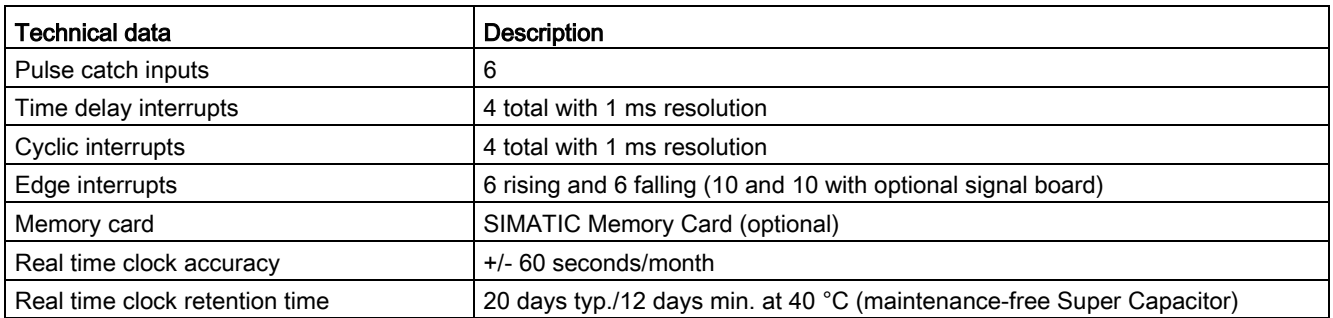

<sup>1</sup> The slower speed is applicable when the HSC is configured for quadrature mode of operation.

<sup>2</sup> For CPU models with relay outputs, you must install a digital signal board (SB) to use the pulse outputs.

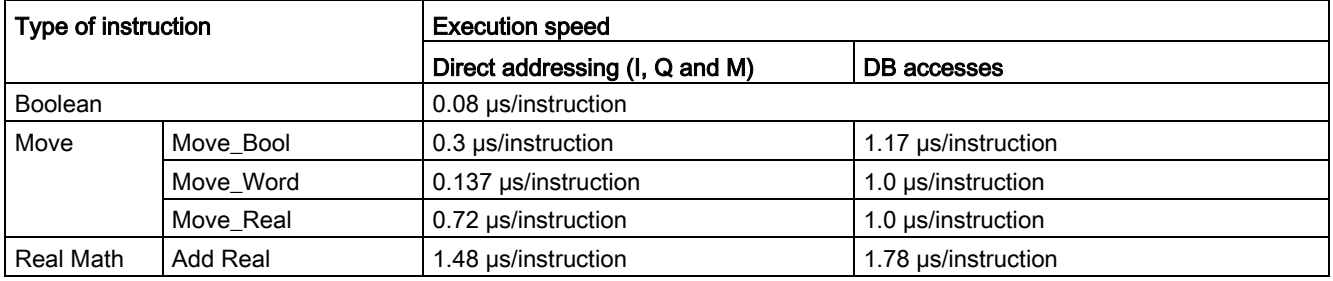

### Note

Many variables affect measured times. The above performance times are for the fastest instructions in this category and error-free programs.

# A.2.2 Timers, counters, and code blocks supported by CPU 1211C

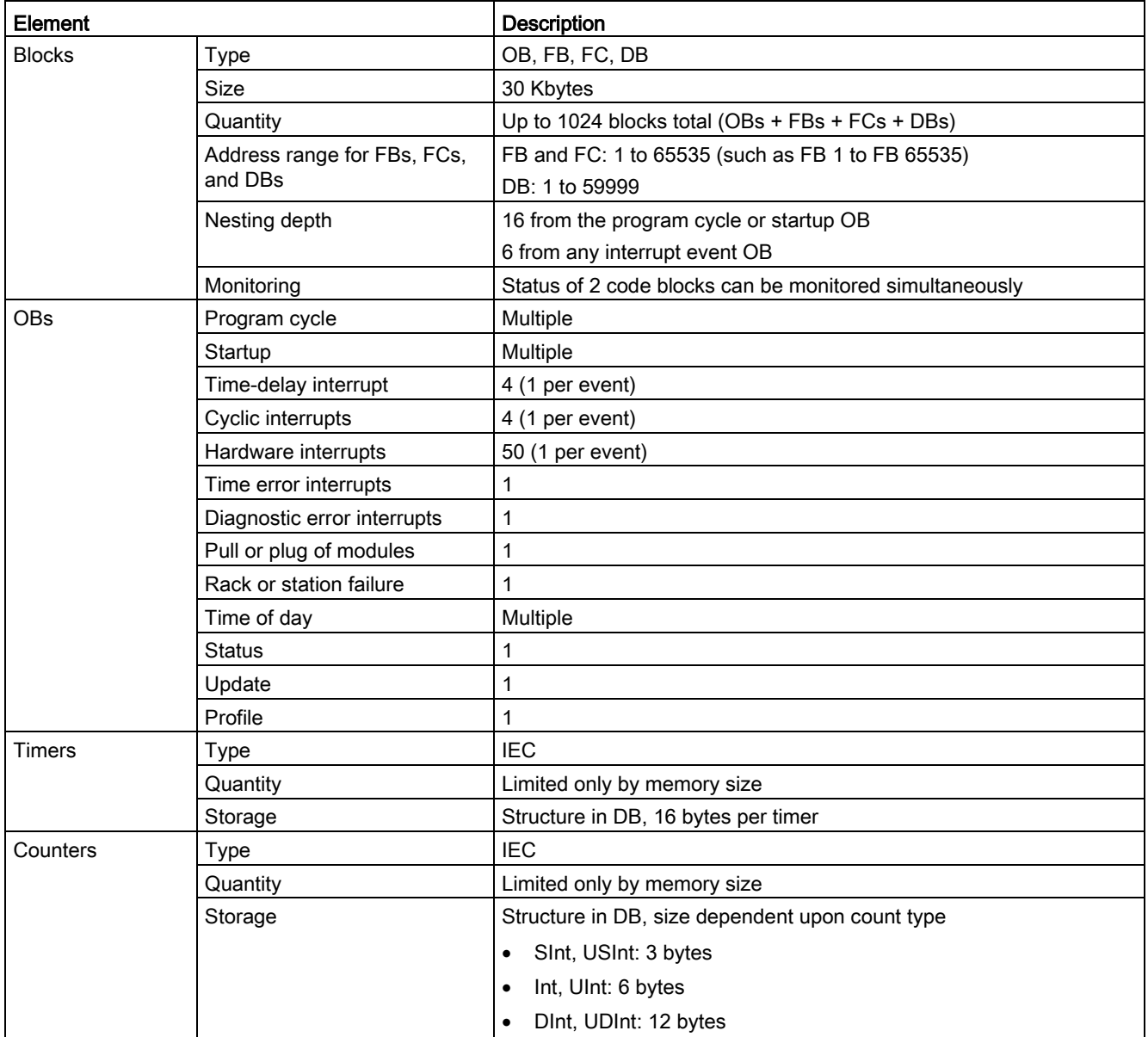

Table A- 12 Blocks, timers and counters supported by CPU 1211C

A.2 CPU 1211C

### Table A- 13 Communication

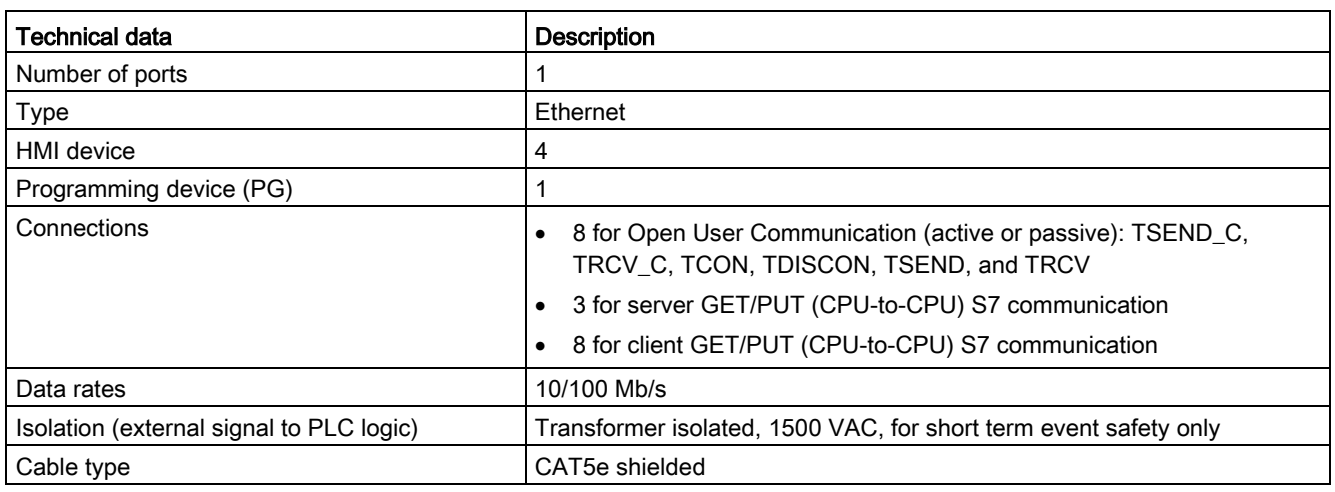

#### Table A- 14 Power supply

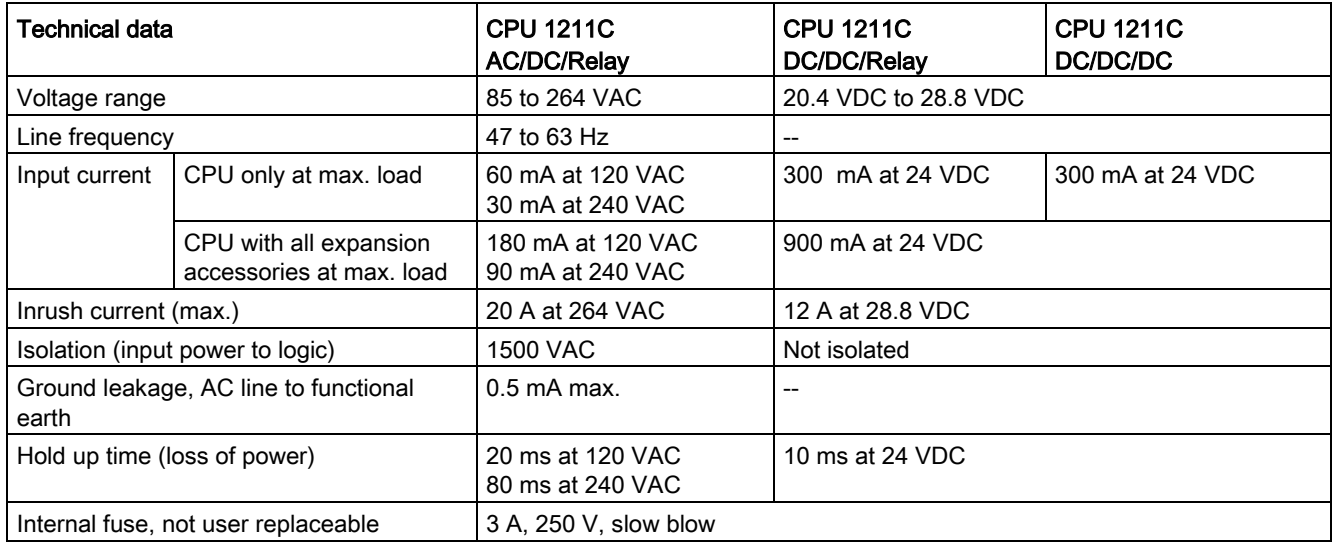

### Table A- 15 Sensor power

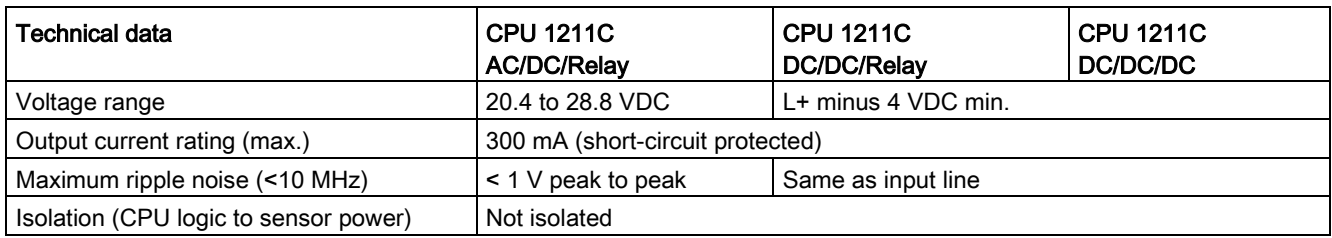

# A.2.3 Digital inputs and outputs

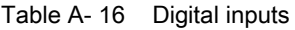

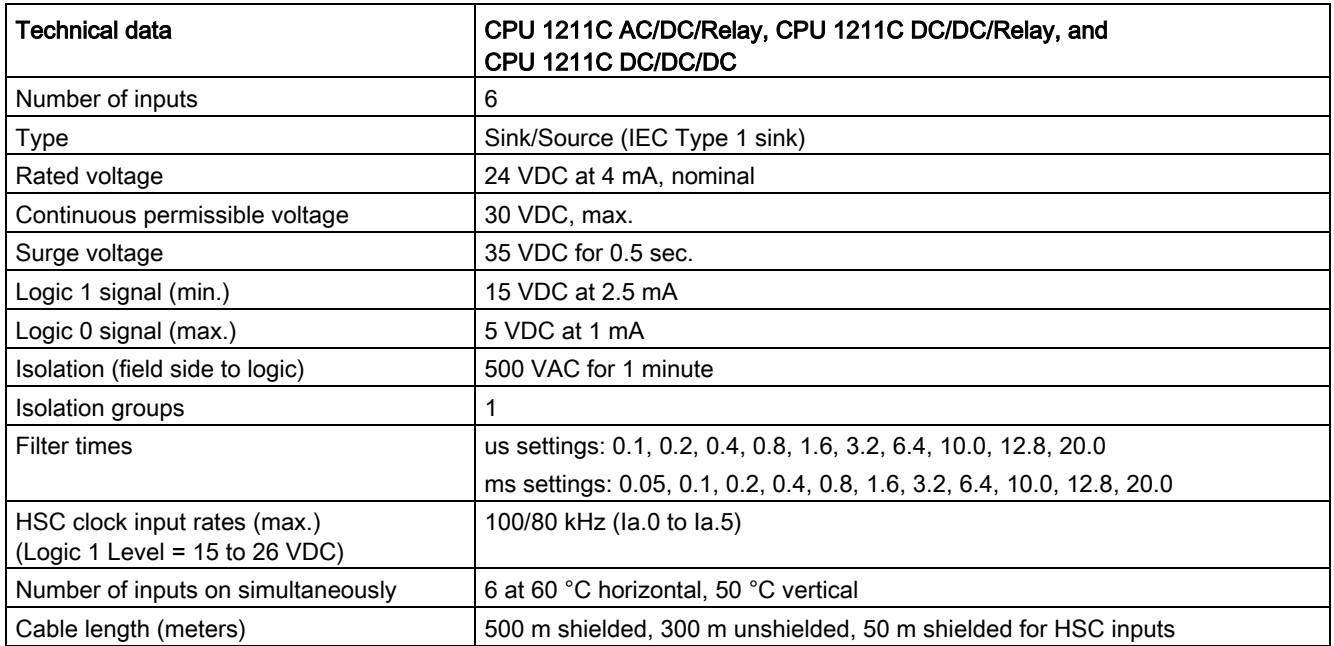

A.2 CPU 1211C

#### Table A- 17 Digital outputs

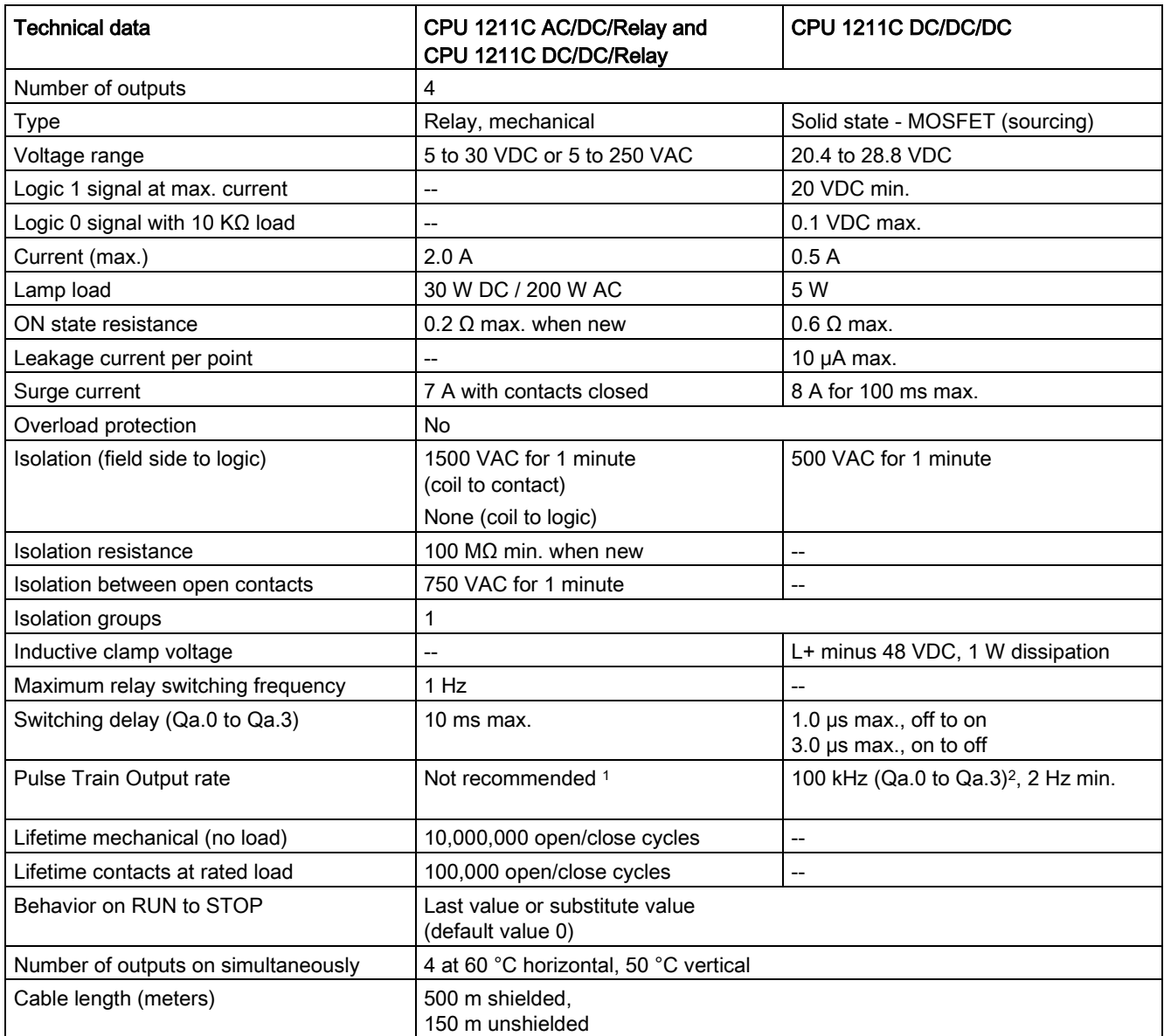

1 For CPU models with relay outputs, you must install a digital signal board (SB) to use the pulse outputs.

<sup>2</sup> Depending on your pulse receiver and cable, an additional load resistor (at least 10% of rated current) may improve pulse signal quality and noise immunity.

# A.2.4 Analog inputs

Table A- 18 Analog inputs

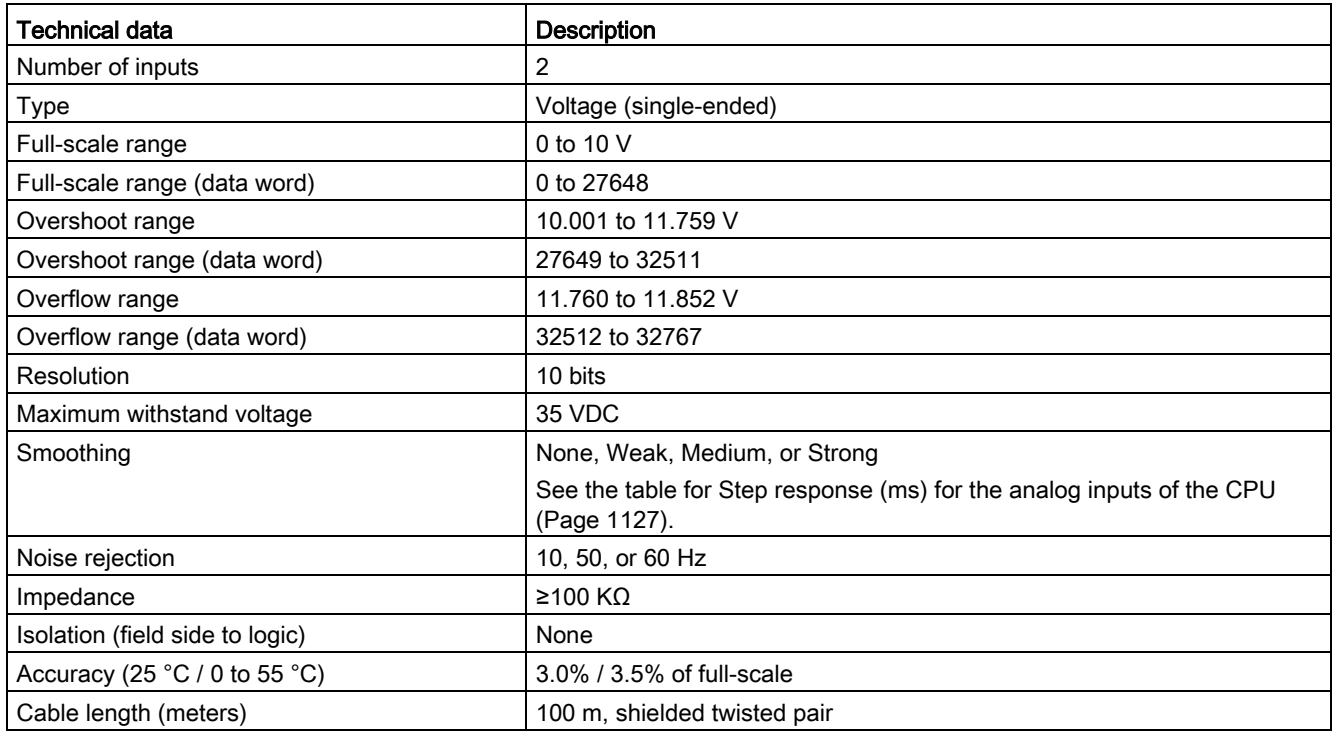

### <span id="page-1126-0"></span>A.2.4.1 Step response of the built-in analog inputs of the CPU

Table A- 19 Step Response (ms), 0 V to 10 V measured at 95%

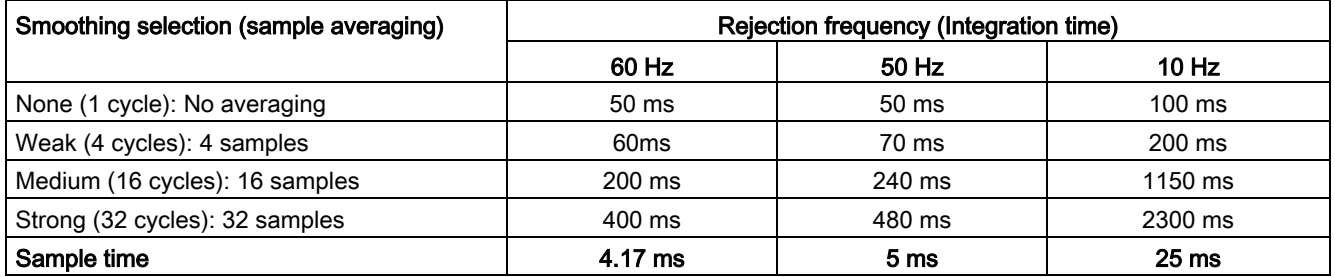

### A.2.4.2 Sample time for the built-in analog ports of the CPU

Table A- 20 Sample time for built-in analog inputs of the CPU

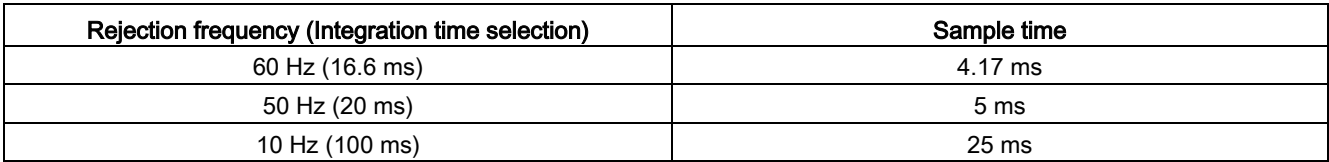

### A.2.4.3 Measurement ranges of the analog inputs for voltage (CPUs)

Table A- 21 Analog input representation for voltage (CPUs)

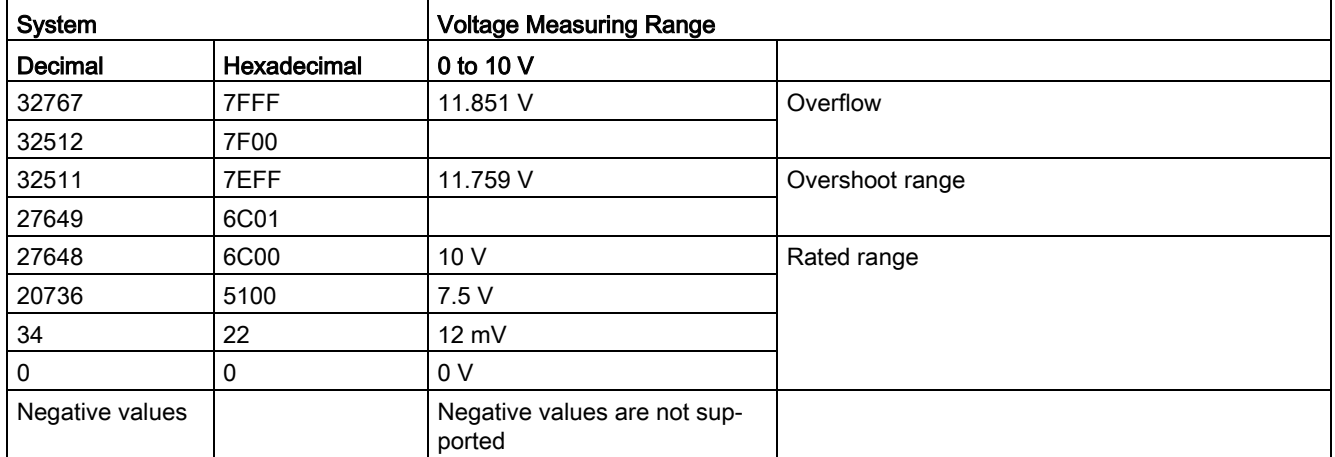

## A.2.5 CPU 1211 wiring diagrams

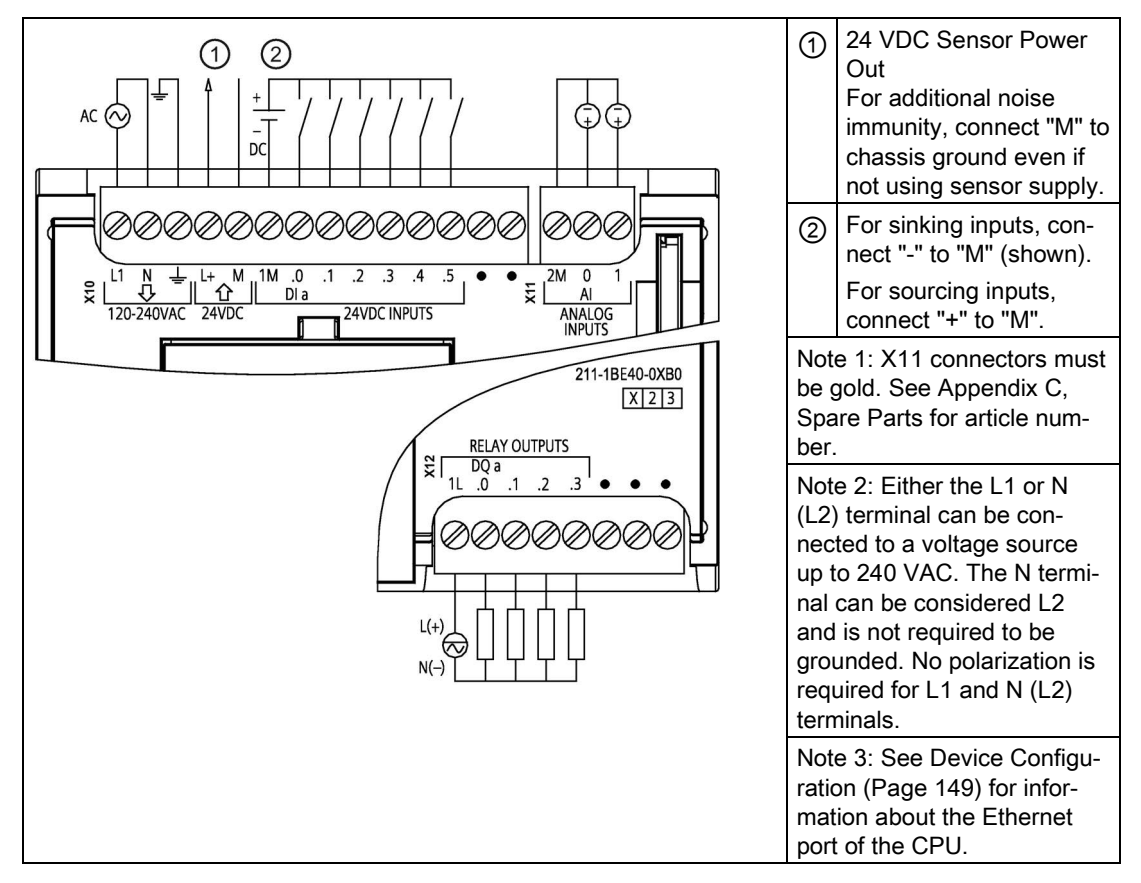

Table A- 22 CPU 1211C AC/DC/Relay (6ES7 211-1BE40-0XB0)

| Pin            | <b>X10</b>               | X11 (gold)               | <b>X12</b>    |
|----------------|--------------------------|--------------------------|---------------|
| 1              | L1 / 120-240 VAC         | 2 M                      | 1L            |
| 2              | N / 120-240 VAC          | AI 0                     | DQ a.0        |
| 3              | <b>Functional Earth</b>  | AI 1                     | $DQ$ a.1      |
| 4              | $L+$ / 24 VDC Sensor Out | $\overline{\phantom{a}}$ | DQ a.2        |
| 5              | M / 24 VDC Sensor Out    | --                       | $DQ$ a.3      |
| 6              | 1M                       | --                       | No connection |
| $\overline{7}$ | $DI$ a.0                 | $- -$                    | No connection |
| 8              | $DI$ a.1                 | --                       | No connection |
| 9              | DIa.2                    | $- -$                    | --            |
| 10             | DIa.3                    | --                       |               |
| 11             | $DI$ a.4                 | $- -$                    | $- -$         |
| 12             | DIa.5                    | $- -$                    | $- -$         |
| 13             | No connection            | $- -$                    | $- -$         |
| 14             | No connection            | --                       | --            |

Table A- 23 Connector pin locations for CPU 1211C AC/DC/Relay (6ES7 211-1BE40-0XB0)

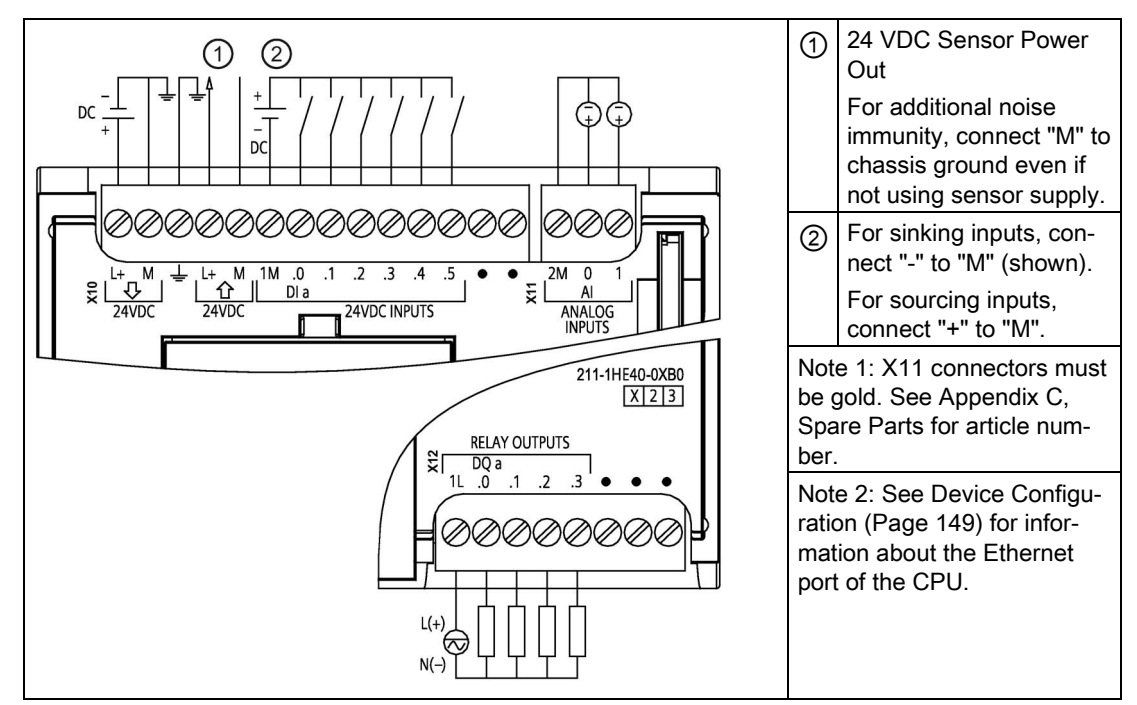

### Table A- 24 CPU 1211C DC/DC/Relay (6ES7 211-1HE40-0XB0)

Table A- 25 Connector pin locations for CPU 1211C DC/DC/Relay (6ES7 211-1HE40-0XB0)

| Pin | <b>X10</b>               | X11 (gold)               | <b>X12</b>    |
|-----|--------------------------|--------------------------|---------------|
| 1   | $L+$ / 24 VDC            | 2 M                      | 1L            |
| 2   | M / 24 VDC               | AI 0                     | DQ a.0        |
| 3   | <b>Functional Earth</b>  | AI 1                     | DQ a.1        |
| 4   | $L+$ / 24 VDC Sensor Out | $-$                      | DQ a.2        |
| 5   | M / 24 VDC Sensor Out    | $\overline{\phantom{a}}$ | DQ a.3        |
| 6   | 1M                       | --                       | No connection |
| 7   | $DI$ a.0                 | --                       | No connection |
| 8   | DIa.1                    | --                       | No connection |
| 9   | DIa.2                    | --                       | --            |
| 10  | DIa.3                    | --                       |               |
| 11  | DIa.4                    | --                       | --            |
| 12  | DIa.5                    | --                       |               |
| 13  | No connection            | --                       | --            |
| 14  | No connection            | --                       |               |

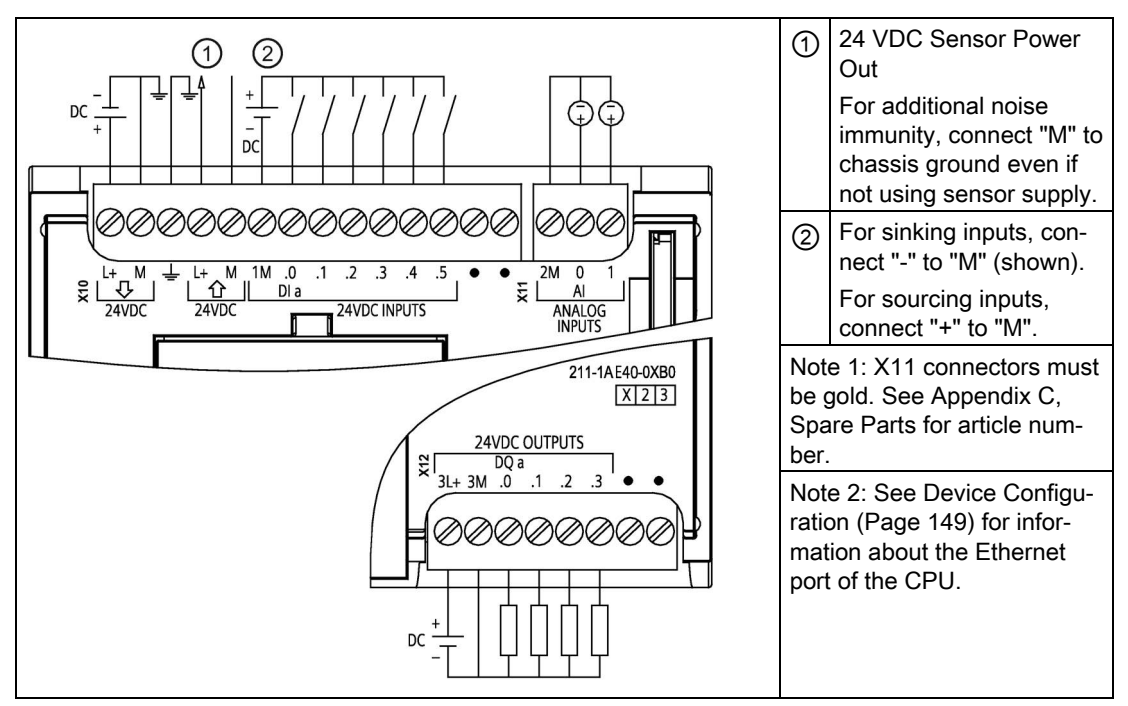

### Table A- 26 CPU 1211C DC/DC/DC (6ES7 211-1AE40-0XB0)

Table A- 27 Connector pin locations for CPU 1211C DC/DC/DC (6ES7 211-1AE40-0XB0)

| Pin | <b>X10</b>              | X11 (gold)                            | <b>X12</b>    |
|-----|-------------------------|---------------------------------------|---------------|
| 1   | $L+$ / 24 VDC           | 2 M                                   | $3L+$         |
| 2   | M / 24 VDC              | AI <sub>0</sub>                       | 3M            |
| 3   | <b>Functional Earth</b> | AI <sub>1</sub>                       | DQ a.0        |
| 4   | L+ / 24 VDC Sensor Out  | $\overline{\phantom{a}}$              | DQ a.1        |
| 5   | M / 24 VDC Sensor Out   | $\qquad \qquad -$                     | DQ a.2        |
| 6   | 1M                      | --                                    | DQ a.3        |
| 7   | $DI$ a.0                | $- -$                                 | No connection |
| 8   | DIa.1                   | $- -$                                 | No connection |
| 9   | DI a.2                  | --                                    |               |
| 10  | DIa.3                   | $- -$                                 | $-$           |
| 11  | $DI$ a.4                | $- -$                                 |               |
| 12  | DIa.5                   | $\hspace{0.05cm}$ – $\hspace{0.05cm}$ | $- -$         |
| 13  | No connection           | $\hspace{0.05cm}$ – $\hspace{0.05cm}$ | --            |
| 14  | No connection           | --                                    | --            |

#### Note

Unused analog inputs should be shorted.

# A.3 CPU 1212C

# A.3.1 General specifications and features

Table A- 28 General

| Technical data                                | <b>CPU 1212C</b><br><b>AC/DC/Relay</b> | <b>CPU 1212C</b><br>DC/DC/Relay | <b>CPU 1212C</b><br>DC/DC/DC |
|-----------------------------------------------|----------------------------------------|---------------------------------|------------------------------|
| Article number                                | 6ES7 212-1BE40-0XB0                    | 6ES7 212-1HE40-0XB0             | 6ES7 212-1AE40-0XB0          |
| Dimensions $W \times H \times D$ (mm)         | 90 x 100 x 75                          |                                 |                              |
| Shipping weight                               | 425 grams                              | 385 grams                       | 370 grams                    |
| Power dissipation                             | 11 W                                   | 9 W                             |                              |
| Current available<br>(SM and CM bus)          | 1000 mA max. (5 VDC)                   |                                 |                              |
| Current available (24 VDC)                    | 300 mA max. (sensor power)             |                                 |                              |
| Digital input current consumption<br>(24 VDC) | 4 mA/input used                        |                                 |                              |

Table A- 29 CPU features

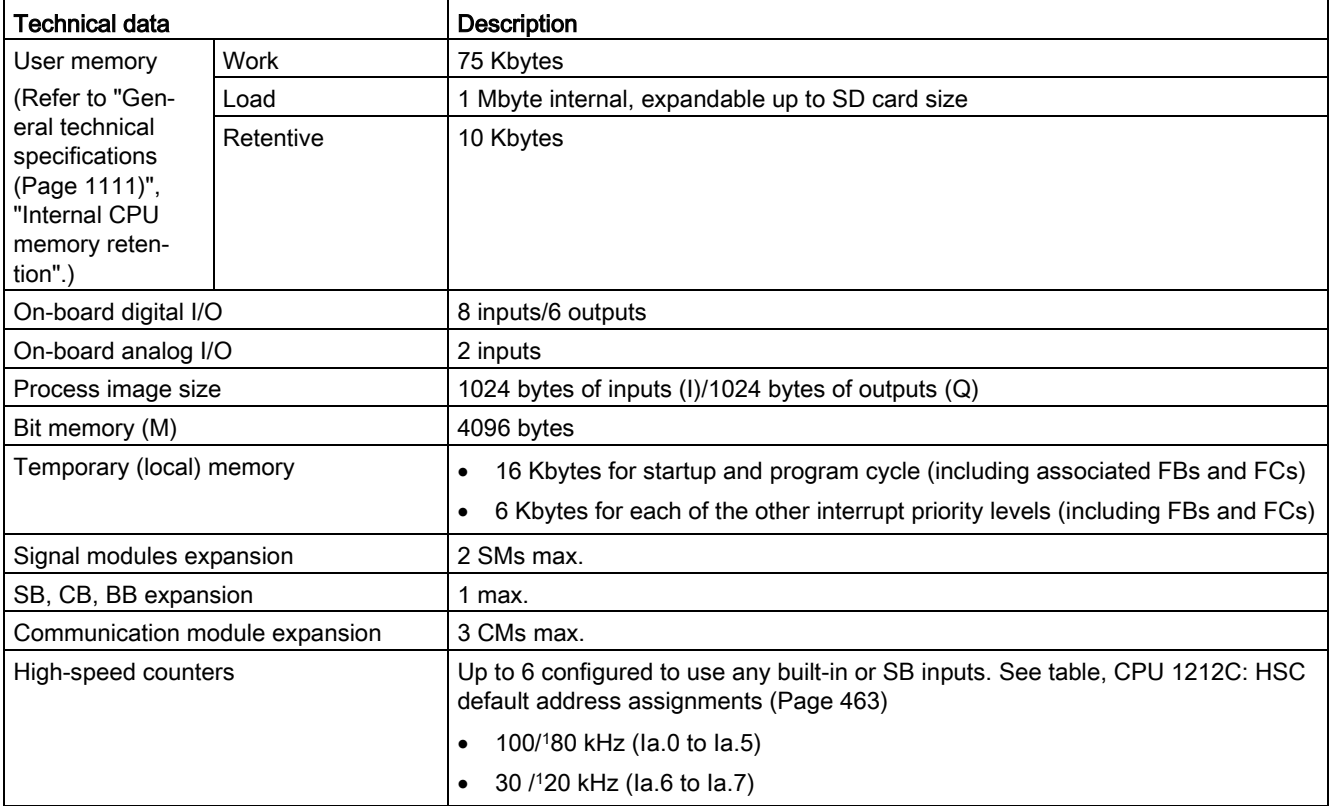

A.3 CPU 1212C

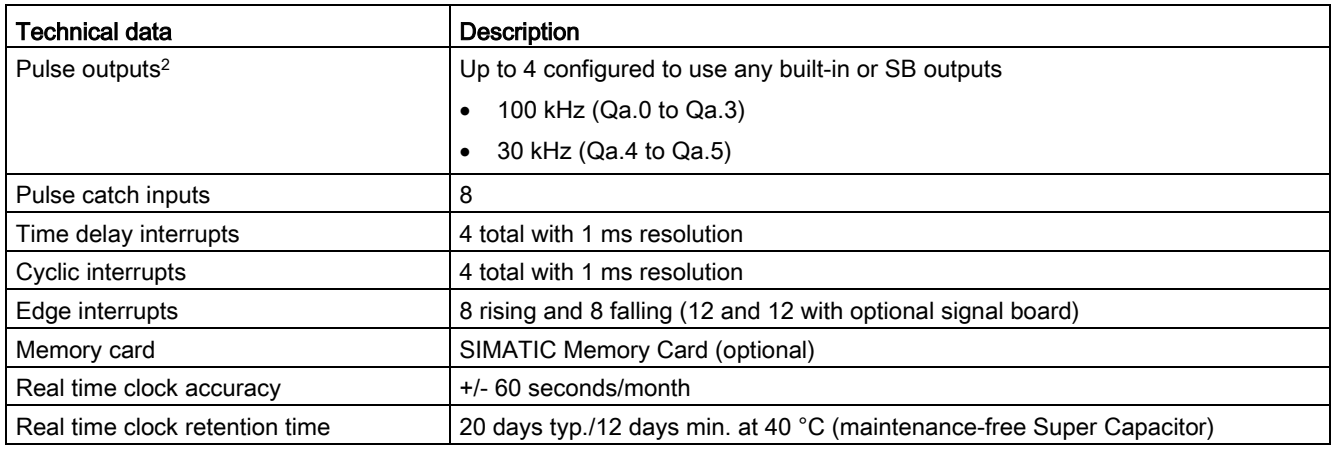

<sup>1</sup> The slower speed is applicable when the HSC is configured for quadrature mode of operation.

<sup>2</sup> For CPU models with relay outputs, you must install a digital signal board (SB) to use the pulse outputs.

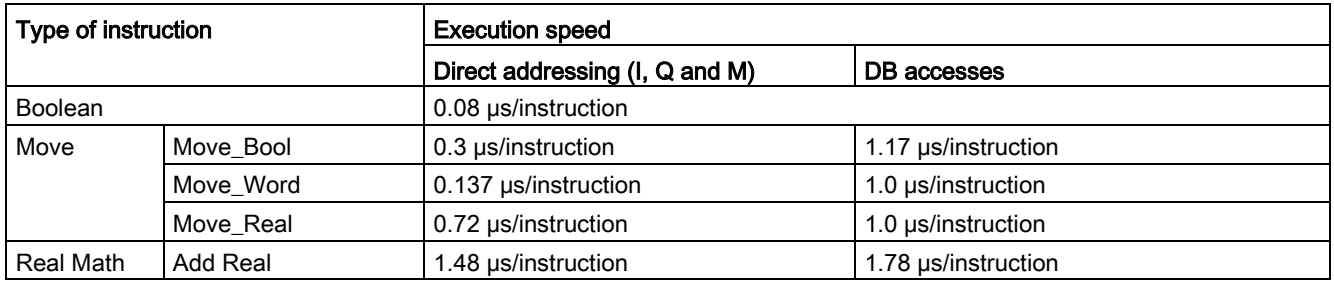

#### Note

Many variables affect measured times. The above performance times are for the fastest instructions in this category and error-free programs.

## A.3.2 Timers, counters, and code blocks supported by CPU 1212C

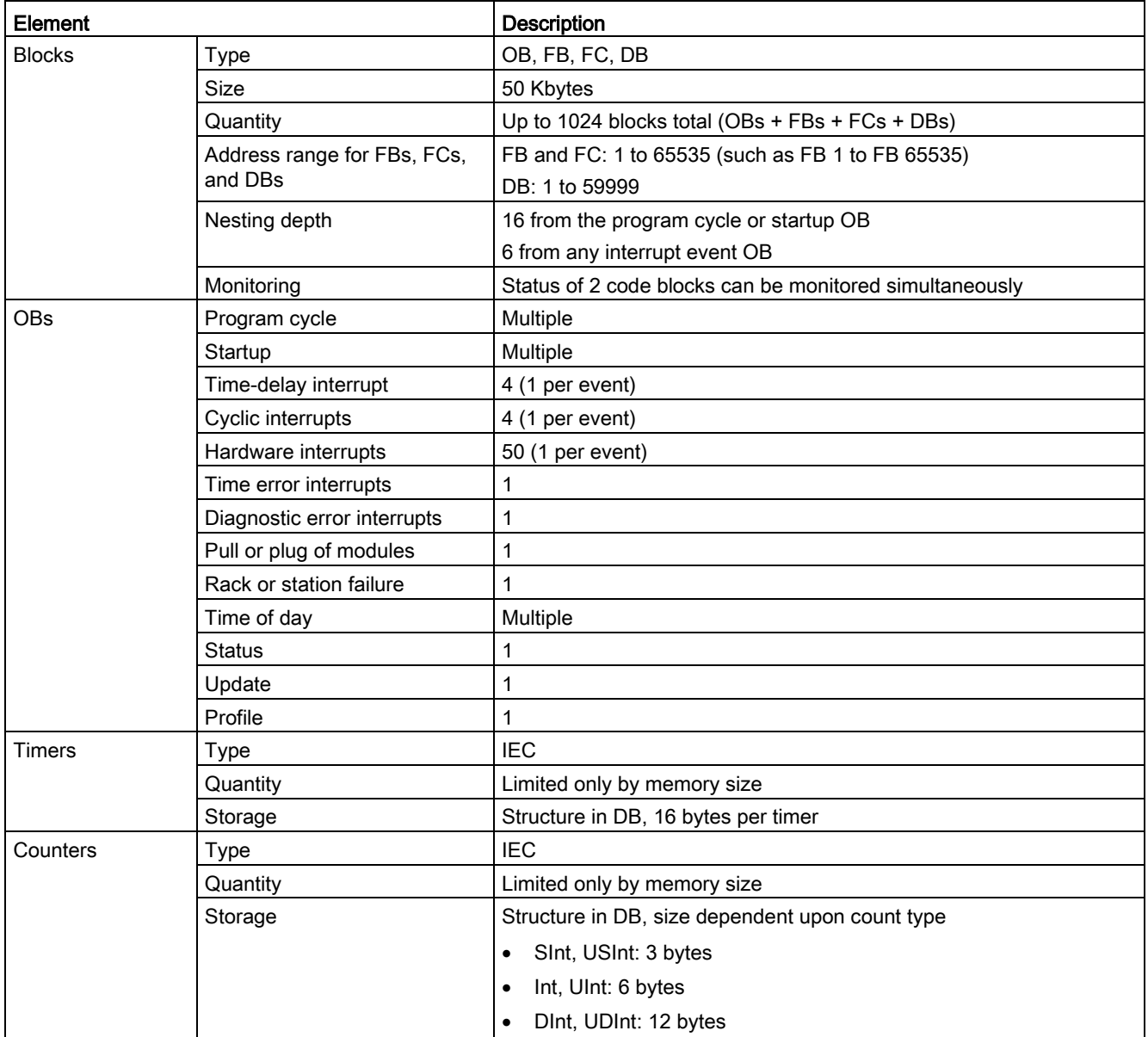

Table A- 30 Blocks, timers and counters supported by CPU 1212C

A.3 CPU 1212C

### Table A- 31 Communication

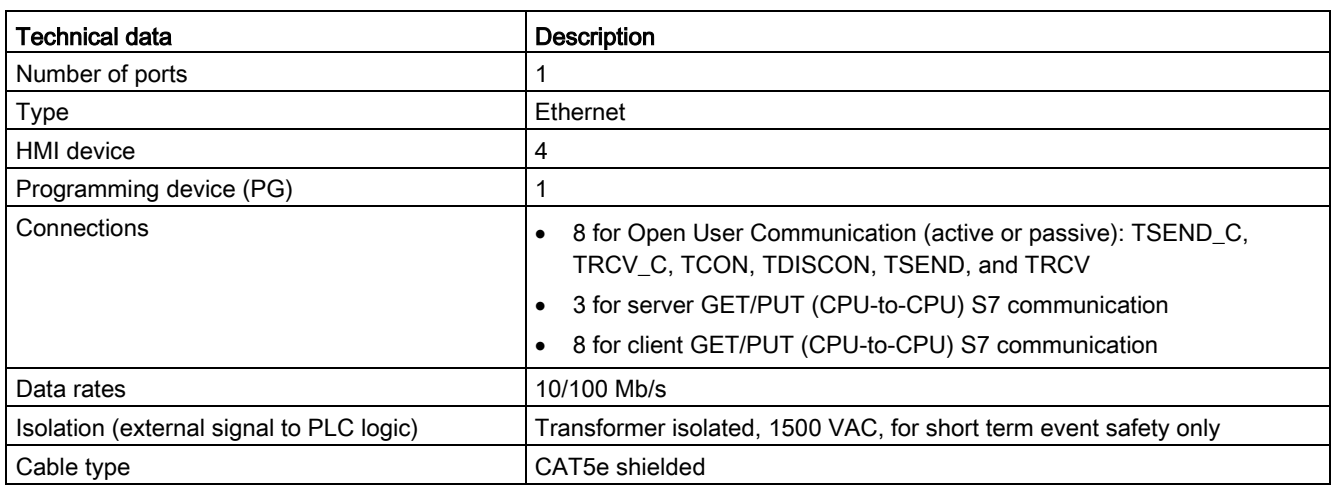

#### Table A- 32 Power supply

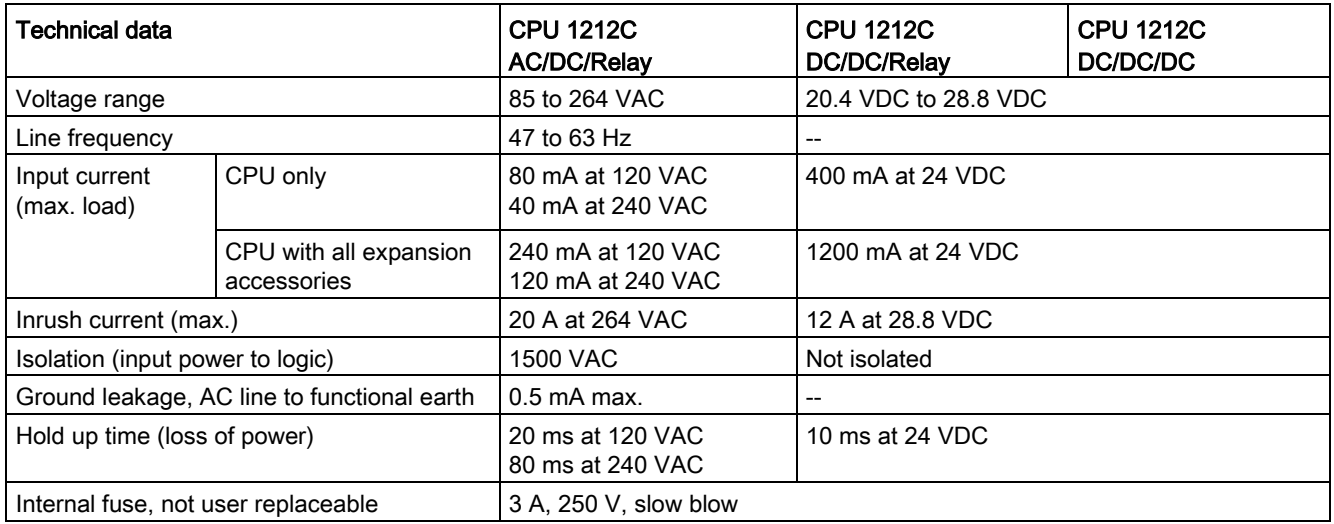

#### Table A- 33 Sensor power

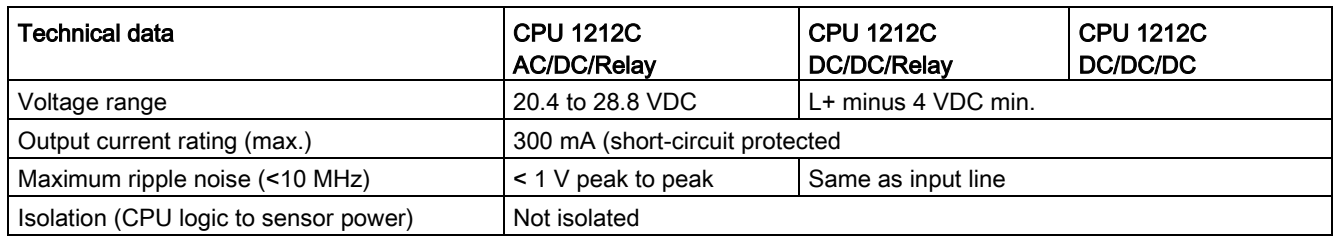

## A.3.3 Digital inputs and outputs

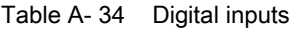

| Technical data                     | CPU 1212C AC/DC/Relay, DC/DC/Relay, and DC/DC/DC                                                        |
|------------------------------------|----------------------------------------------------------------------------------------------------|
| Number of inputs                   | 8                                                                                                    |
| Type                               | Sink/Source (IEC Type 1 sink)                                                                           |
| Rated voltage                      | 24 VDC at 4 mA, nominal                                                                                 |
| Continuous permissible voltage     | 30 VDC, max.                                                                                            |
| Surge voltage                      | 35 VDC for 0.5 sec.                                                                                     |
| Logic 1 signal (min.)              | 15 VDC at 2.5 mA                                                                                        |
| Logic 0 signal (max.)              | 5 VDC at 1 mA                                                                                           |
| Isolation (field side to logic)    | 500 VAC for 1 minute                                                                                    |
| Isolation groups                   |                                                                                                    |
| <b>Filter times</b>                | us settings: 0.1, 0.2, 0.4, 0.8, 1.6, 3.2, 6.4, 10.0, 12.8, 20.0                                        |
|                                    | ms settings: 0.05, 0.1, 0.2, 0.4, 0.8, 1.6, 3.2, 6.4, 10.0, 12.8, 20.0                                  |
| HSC clock input rates (max.)       | 100/80 kHz (la.0 to la.5)                                                                               |
| (Logic 1 Level = 15 to 26 VDC)     | 30 /20 kHz (la.6 to la.7)                                                                               |
| Number of inputs on simultaneously | 4 (no adjacent points) at 60 °C horizontal or 50 °C vertical<br>8 at 55 °C horizontal or 45 °C vertical |
| Cable length (meters)              | 500 m shielded, 300 m unshielded, 50 m shielded for HSC inputs                                          |

Table A- 35 Digital outputs

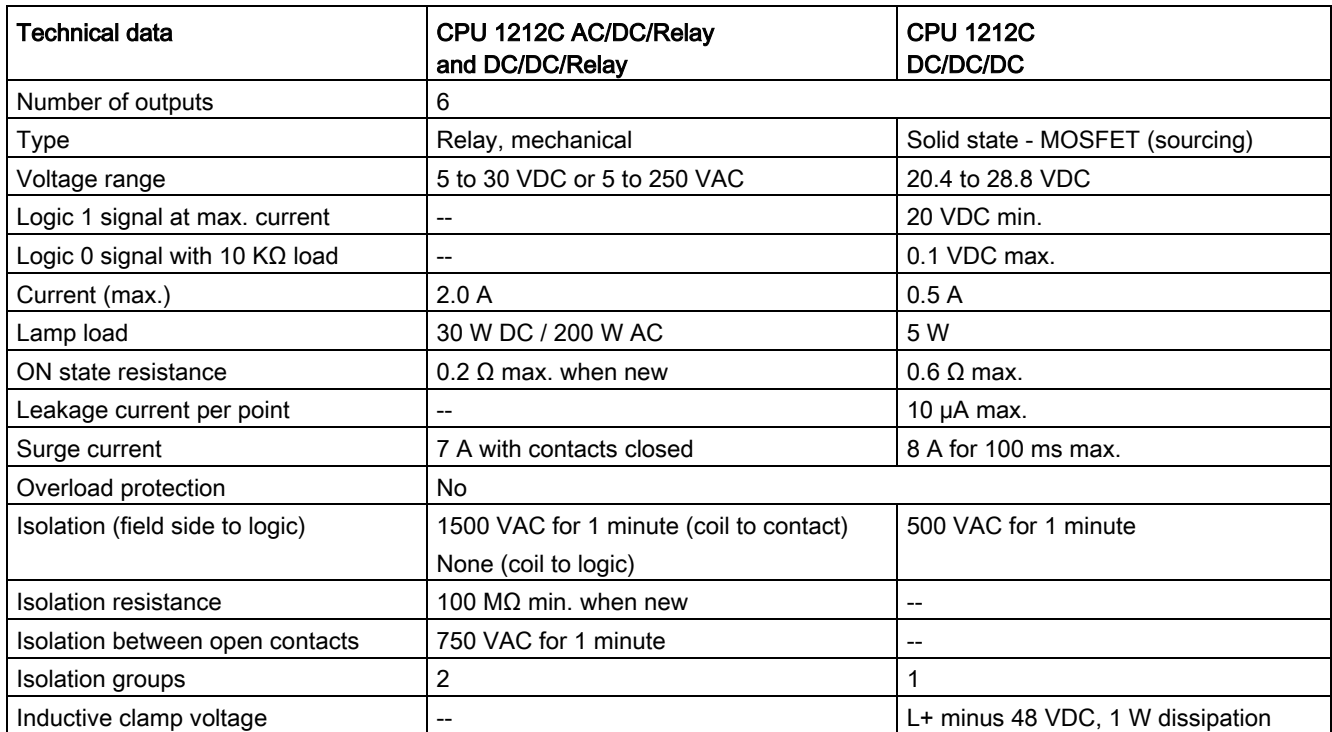

A.3 CPU 1212C

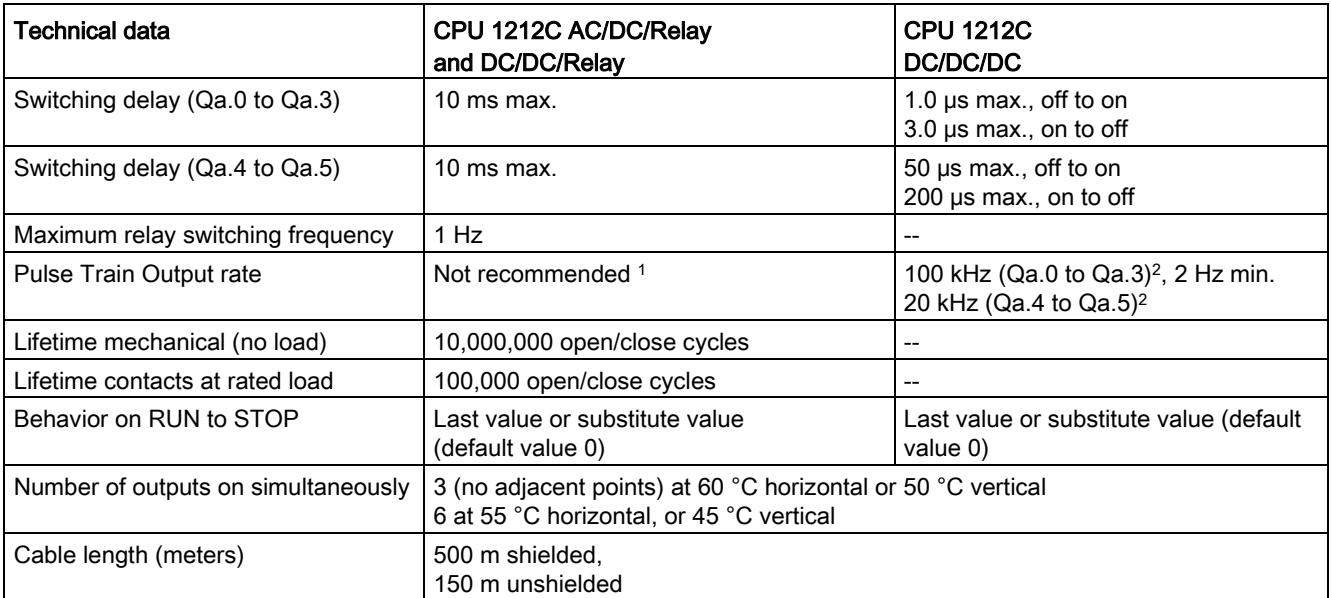

<sup>1</sup> For CPU models with relay outputs, you must install a digital signal board (SB) to use the pulse outputs.

<sup>2</sup> Depending on your pulse receiver and cable, an additional load resistor (at least 10% of rated current) may improve pulse signal quality and noise immunity.

# A.3.4 Analog inputs

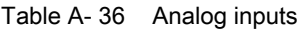

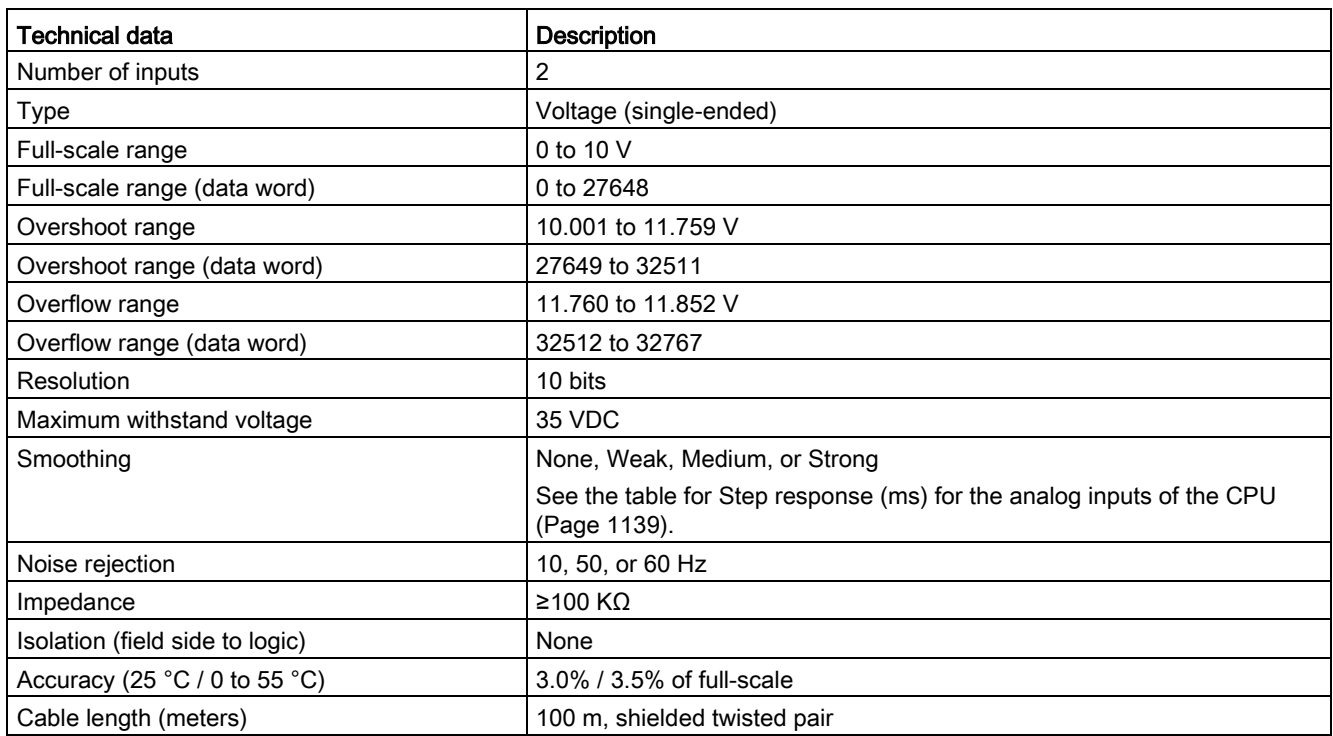

### <span id="page-1138-0"></span>A.3.4.1 Step response of the built-in analog inputs of the CPU

Table A- 37 Step Response (ms), 0 V to 10 V measured at 95%

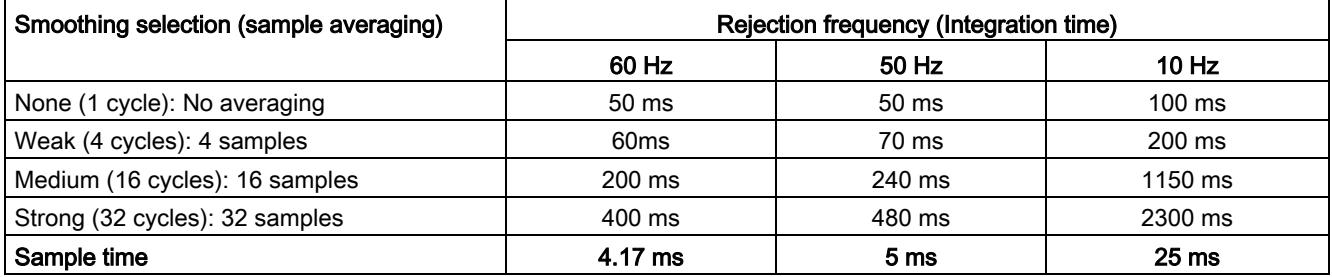

### A.3.4.2 Sample time for the built-in analog ports of the CPU

Table A- 38 Sample time for built-in analog inputs of the CPU

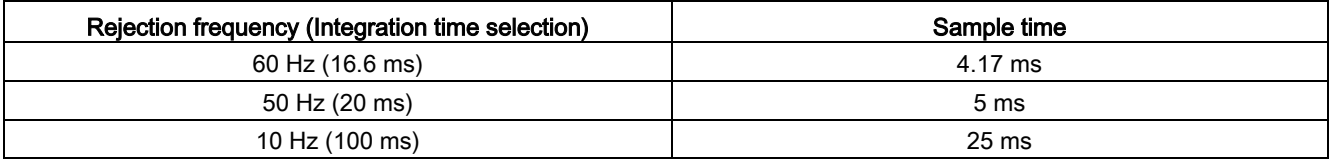

### A.3.4.3 Measurement ranges of the analog inputs for voltage (CPUs)

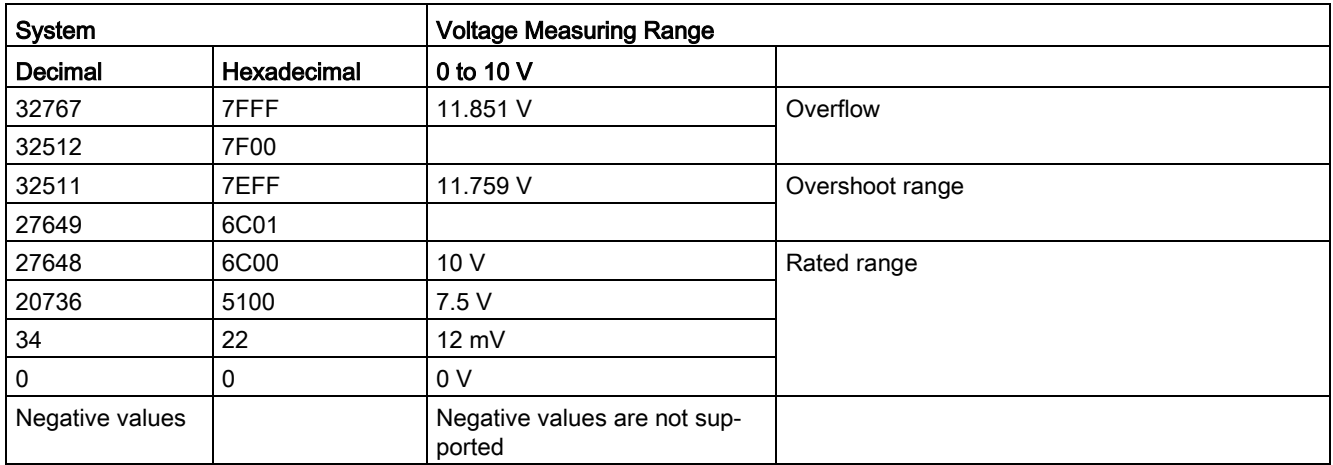

Table A- 39 Analog input representation for voltage (CPUs)

# A.3.5 CPU 1212C wiring diagrams

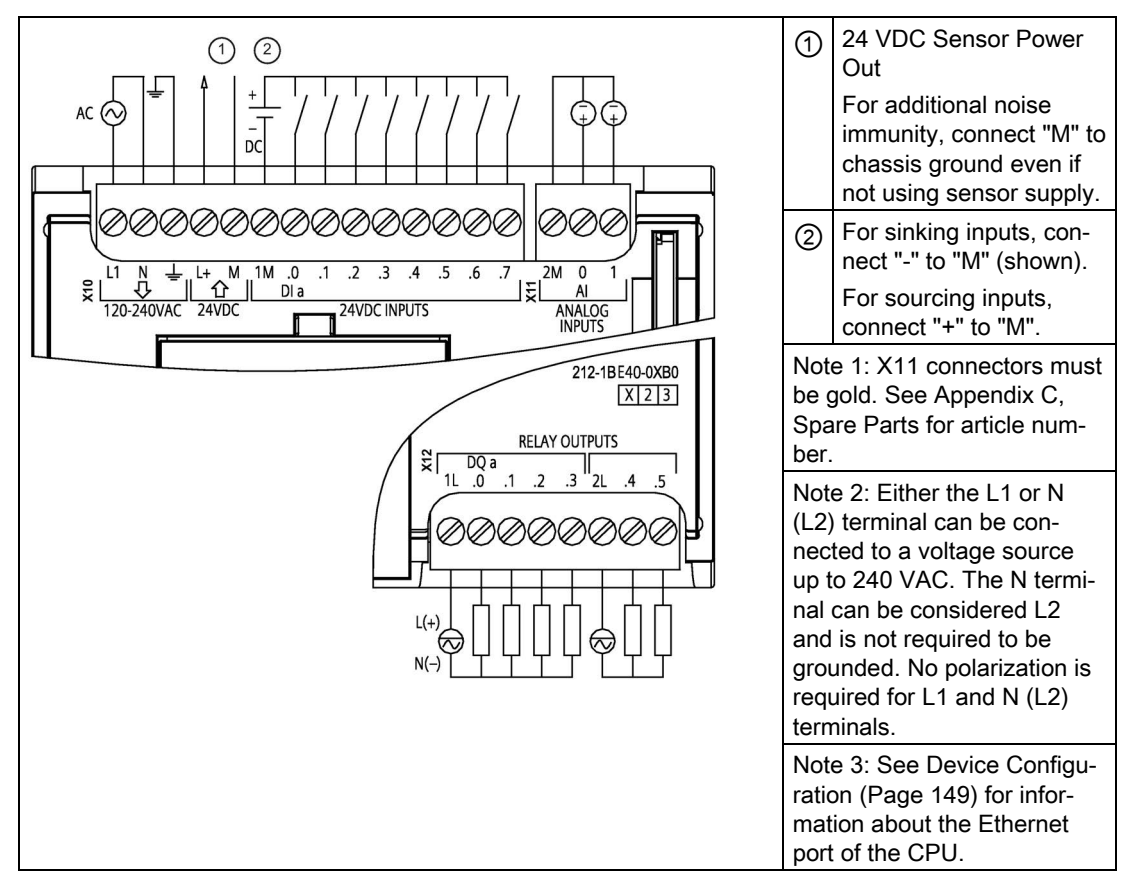

Table A- 40 CPU 1212C AC/DC/Relay (6ES7 212-1BE40-0XB0)

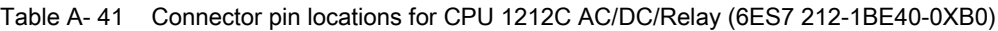

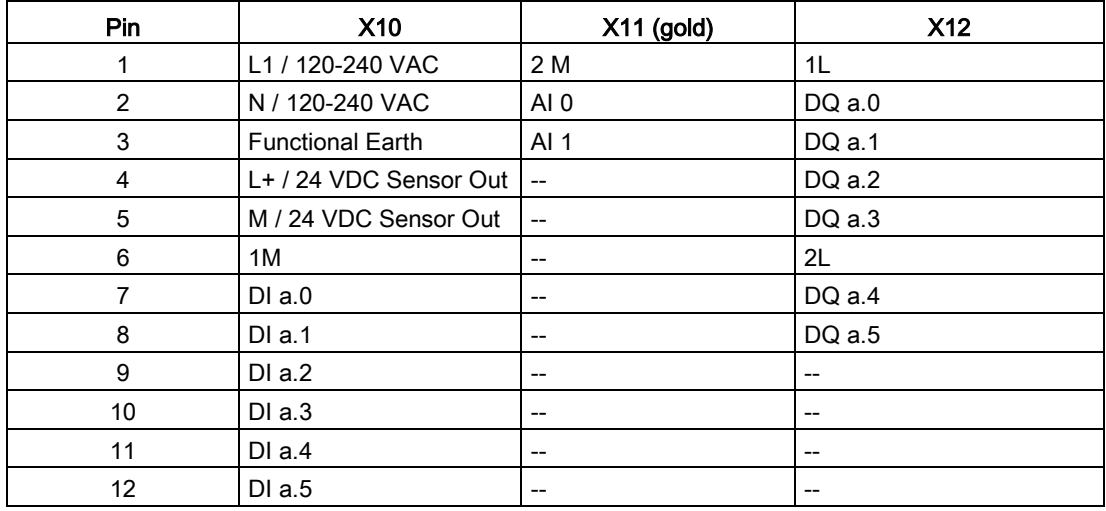

| Pin | X10      | $X11$ (gold)             | Y12   |
|-----|----------|--------------------------|-------|
| ں⊧  | $DI$ a.6 | $\overline{\phantom{m}}$ | $- -$ |
| 14  | DI a.7   | $\overline{\phantom{a}}$ | $-$   |

Table A- 42 CPU 1212C DC/DC/Relay (6ES7 212-1HE40-0XB0)

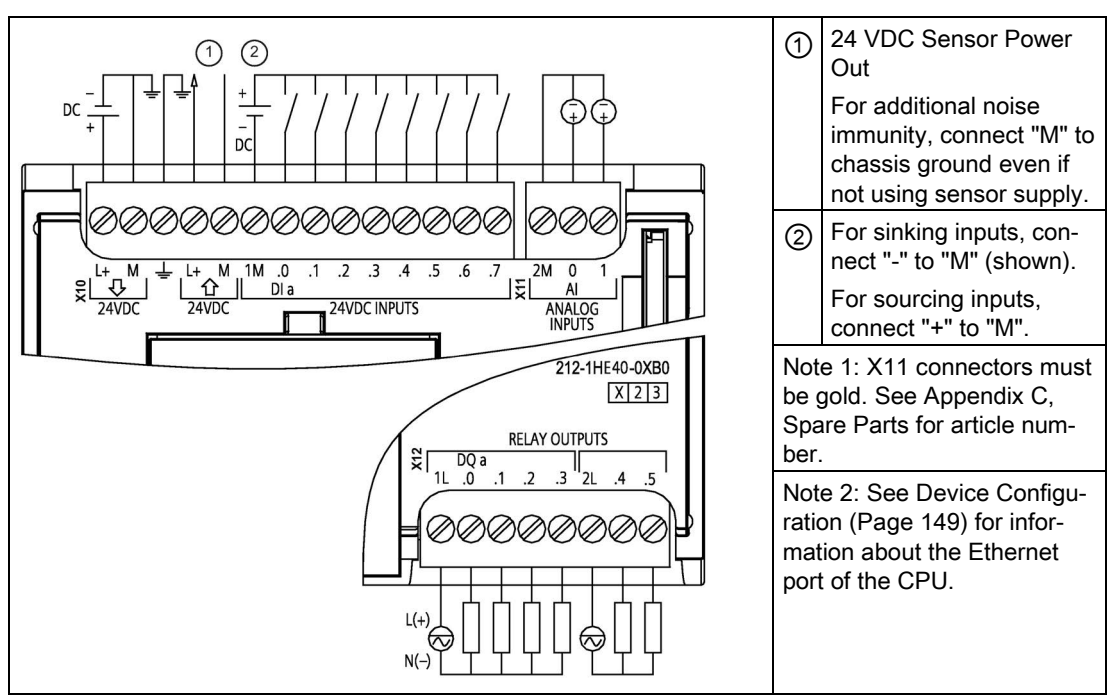

Table A- 43 Connector pin locations for CPU 1212C DC/DC/Relay (6ES7 212-1HE40-0XB0)

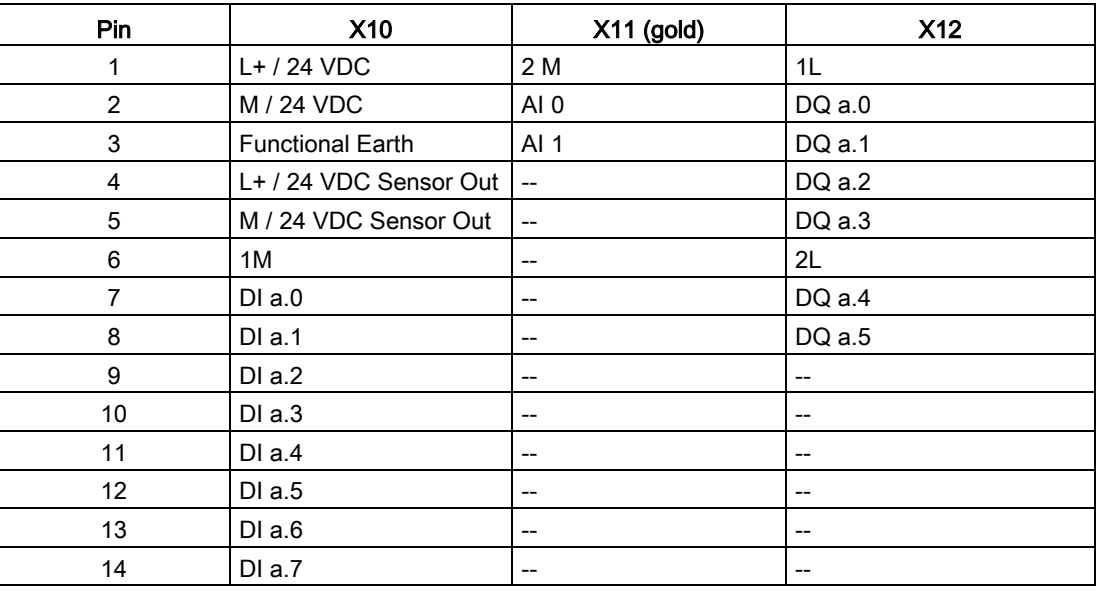

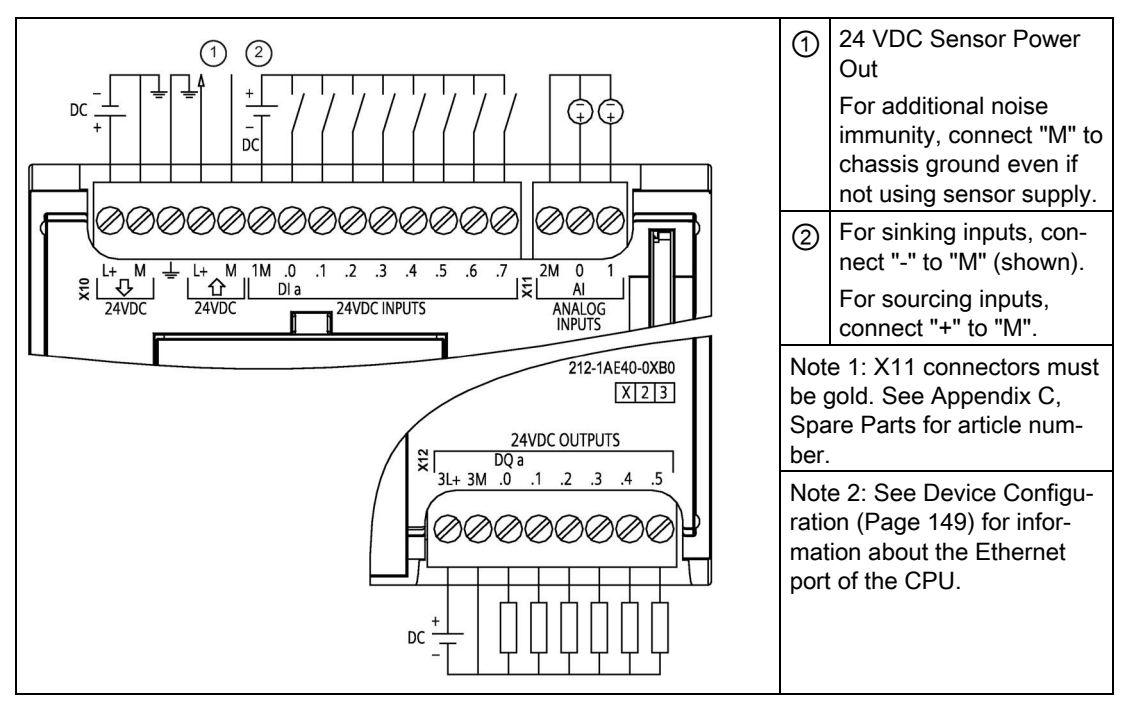

### Table A- 44 CPU 1212C DC/DC/DC (6ES7-212-1AE40-0XB0)

#### Table A- 45 Connector pin locations for CPU 1212C DC/DC/DC (6ES7 212-1AE40-0XB0)

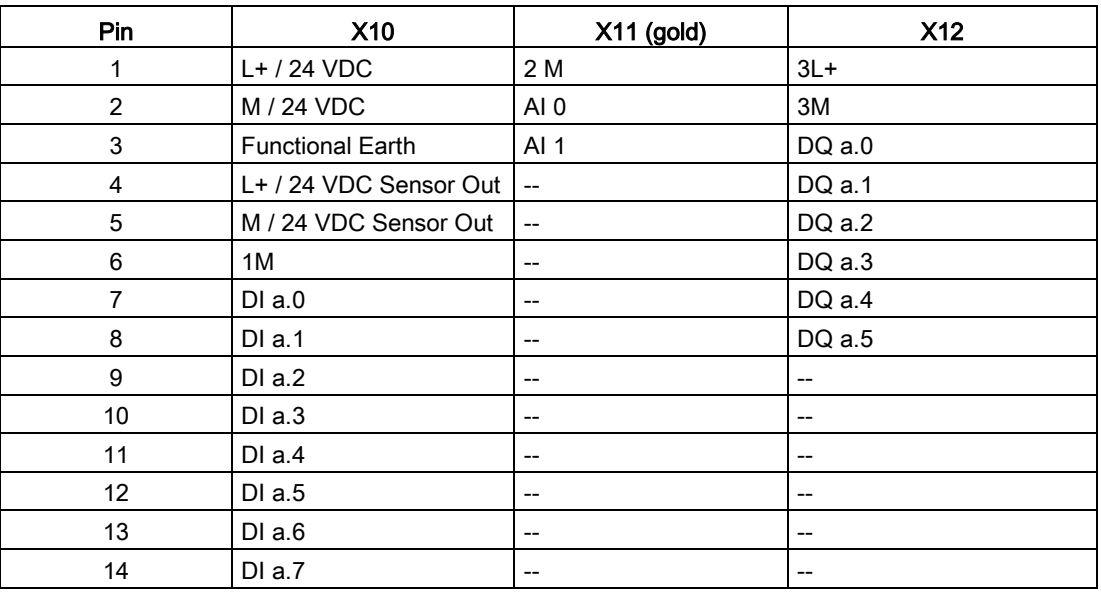

#### Note

Unused analog inputs should be shorted.

# A.4 CPU 1214C

# A.4.1 General specifications and features

Table A- 46 General

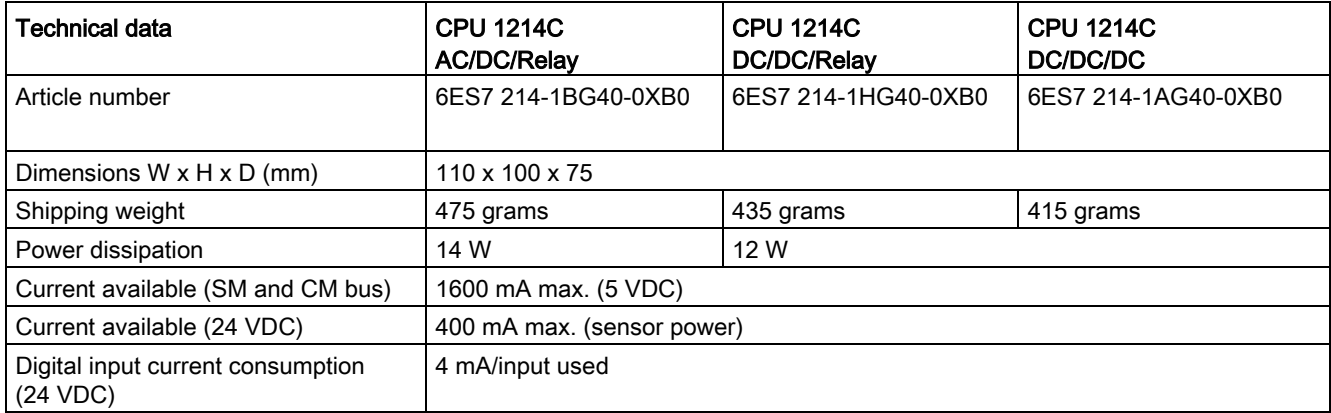

#### Table A- 47 CPU features

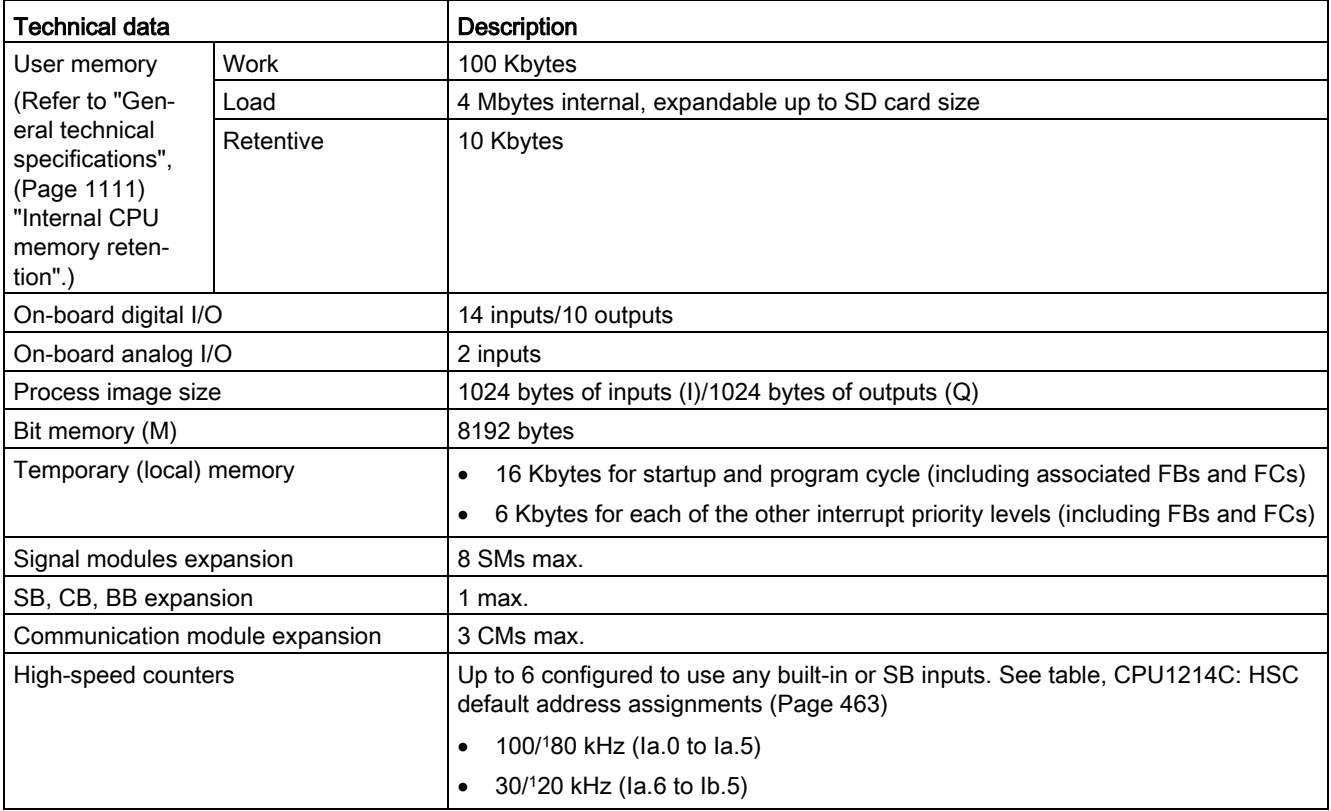

A.4 CPU 1214C

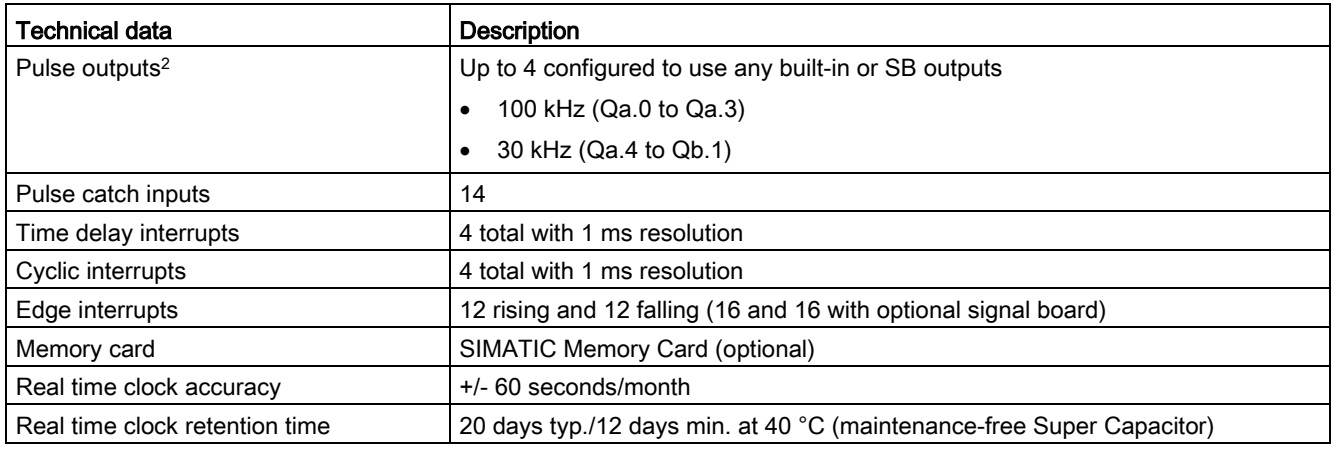

<sup>1</sup> The slower speed is applicable when the HSC is configured for quadrature mode of operation.

<sup>2</sup> For CPU models with relay outputs, you must install a digital signal board (SB) to use the pulse outputs.

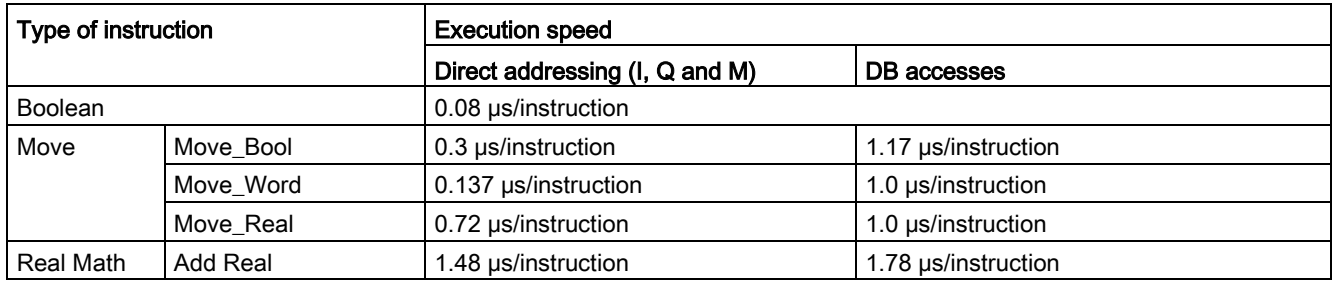

#### Note

Many variables affect measured times. The above performance times are for the fastest instructions in this category and error-free programs.

## A.4.2 Timers, counters and code blocks supported by CPU 1214C

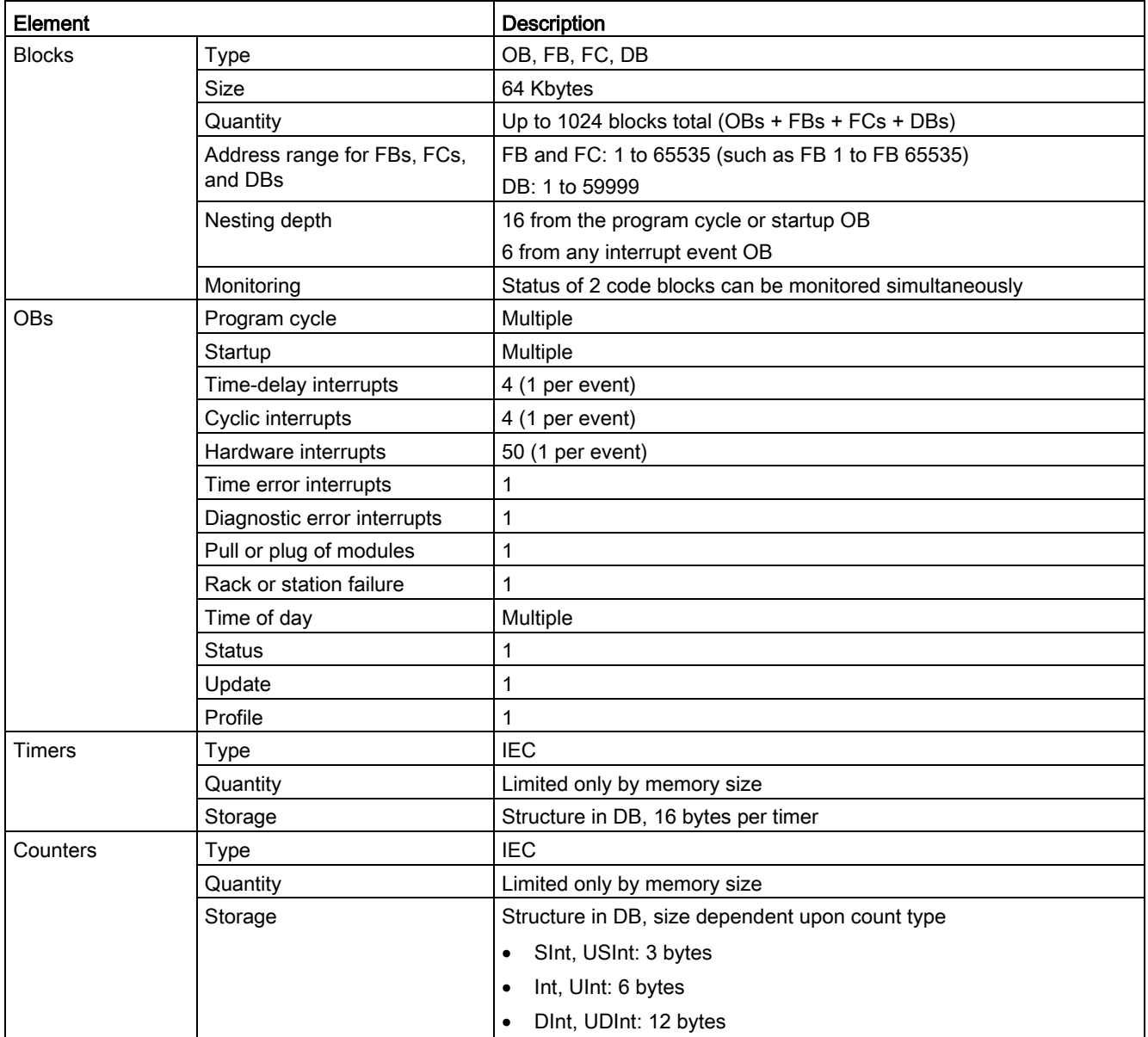

Table A- 48 Blocks, timers and counters supported by CPU 1214C

A.4 CPU 1214C

### Table A- 49 Communication

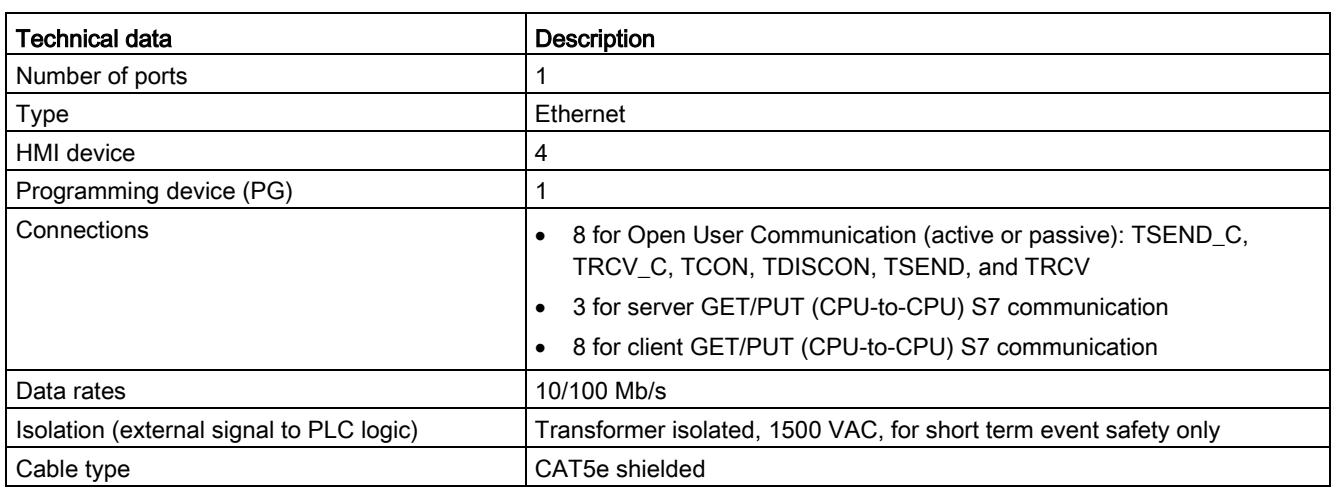

### Table A- 50 Power supply

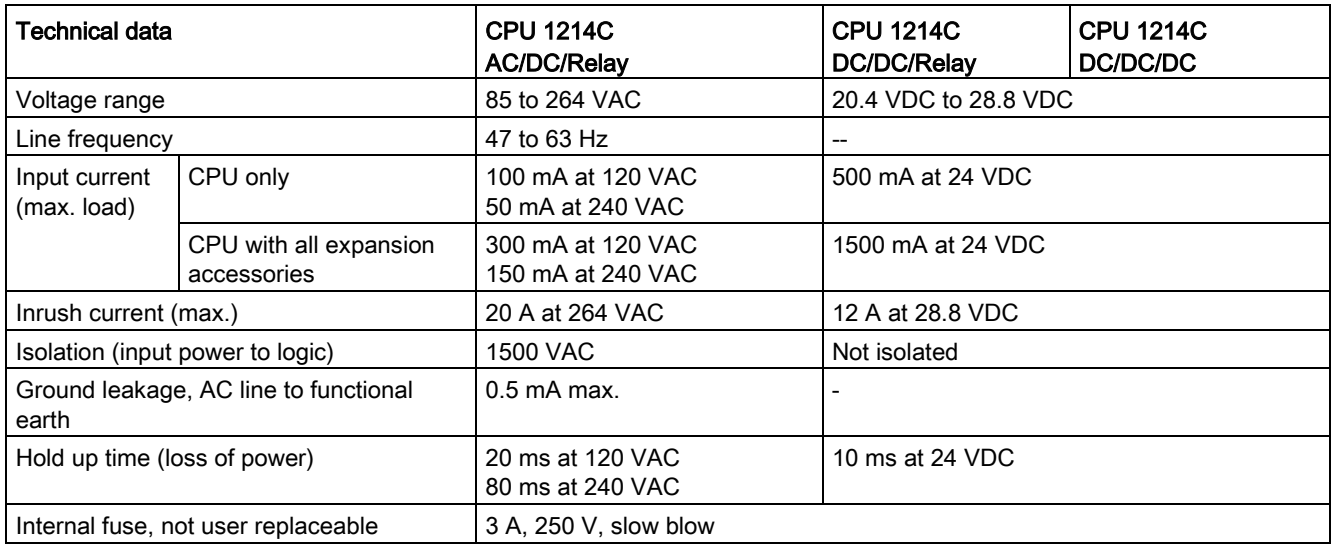

### Table A- 51 Sensor power

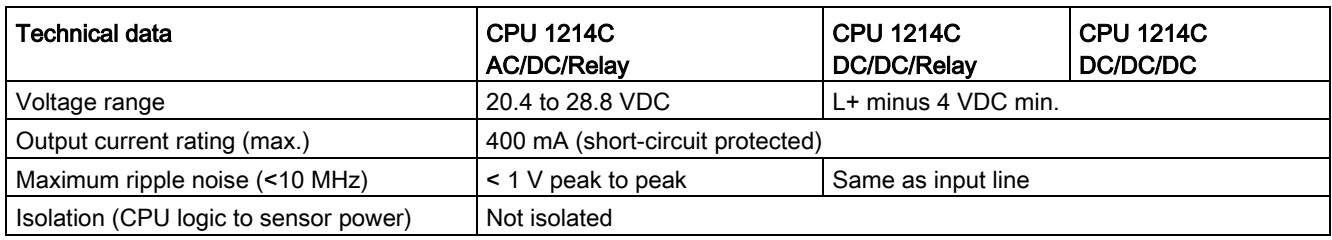

# A.4.3 Digital inputs and outputs

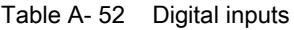

| Technical data                                                                                                    | <b>CPU 1214C</b><br><b>AC/DC/Relay</b>                                    | <b>CPU 1214C</b><br><b>DC/DC/Relay</b> | <b>CPU 1214C</b><br>DC/DC/DC |  |
|----------------------------------------------------------------------------------------------------|---------------------------------------------------------------------------|----------------------------------------|------------------------------|--|
| Number of inputs                                                                                                    | 14                                                                        |                                        |                              |  |
| Type                                                                                                    | Sink/Source (IEC Type 1 sink)                                             |                                        |                              |  |
| Rated voltage                                                                                                    | 24 VDC at 4 mA, nominal                                                   |                                        |                              |  |
| Continuous permissible voltage                                                                                         | 30 VDC, max.                                                              |                                        |                              |  |
| Surge voltage                                                                                                    | 35 VDC for 0.5 sec.                                                       |                                        |                              |  |
| Logic 1 signal (min.)                                                                                                  | 15 VDC at 2.5 mA                                                          |                                        |                              |  |
| Logic 0 signal (max.)                                                                                                  | 5 VDC at 1 mA                                                             |                                        |                              |  |
| Isolation (field side to logic)                                                                                        | 500 VAC for 1 minute                                                      |                                        |                              |  |
| Isolation groups                                                                                                    | 1                                                                         |                                        |                              |  |
| <b>Filter times</b>                                                                                                    | us settings: 0.1, 0.2, 0.4, 0.8, 1.6, 3.2, 6.4, 10.0, 12.8, 20.0          |                                        |                              |  |
|                                                                                                    | ms settings: 0.05, 0.1, 0.2, 0.4, 0.8, 1.6, 3.2, 6.4, 10.0, 12.8, 20.0    |                                        |                              |  |
| 100/80 kHz (la.0 to la.5)<br>HSC clock input rates (max.)<br>(Logic 1 Level = 15 to 26 VDC)<br>30/20 kHz (la.6 to lb.5 |                                                                           |                                        |                              |  |
| Number of inputs on simultaneously                                                                                     | 7 (no adjacent points) at 60 °C horizontal or 50 °C vertical<br>$\bullet$ |                                        |                              |  |
| 14 at 55 °C horizontal or 45 °C vertical<br>$\bullet$                                                                  |                                                                           |                                        |                              |  |
| Cable length (meters)                                                                                                  | 500 m shielded, 300 m unshielded, 50 m shielded for HSC inputs            |                                        |                              |  |

Table A- 53 Digital outputs

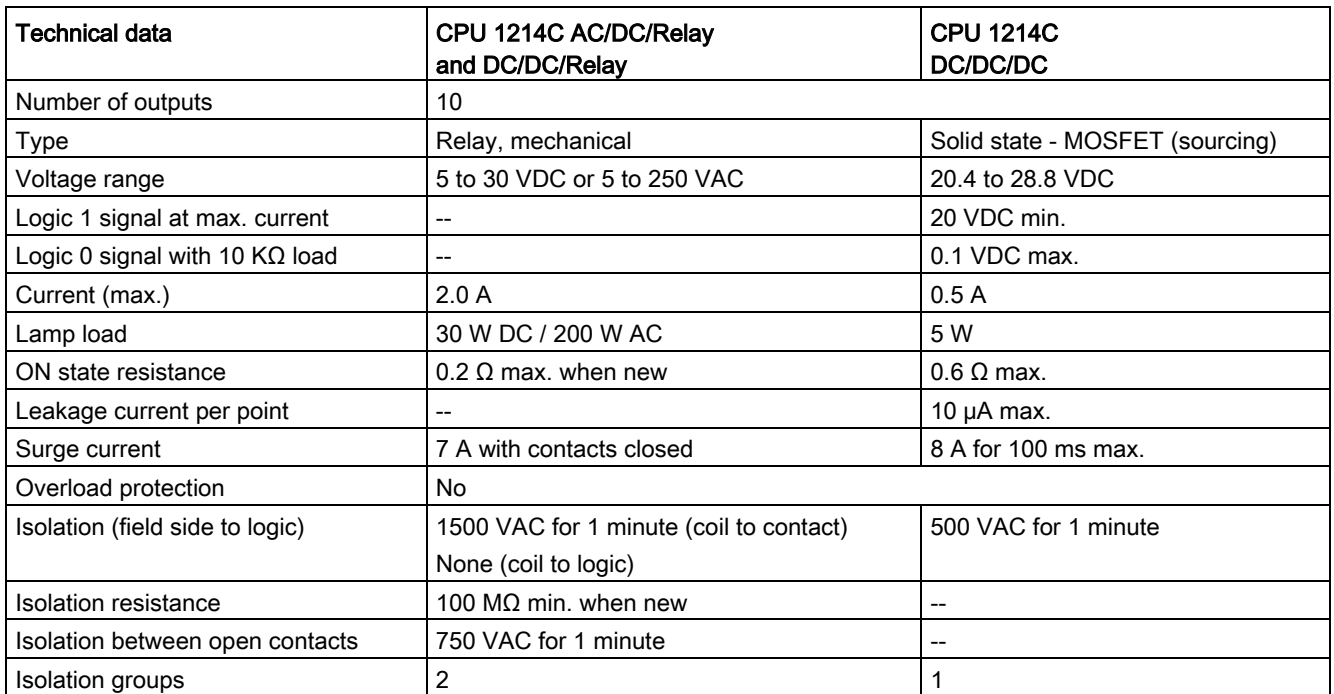

A.4 CPU 1214C

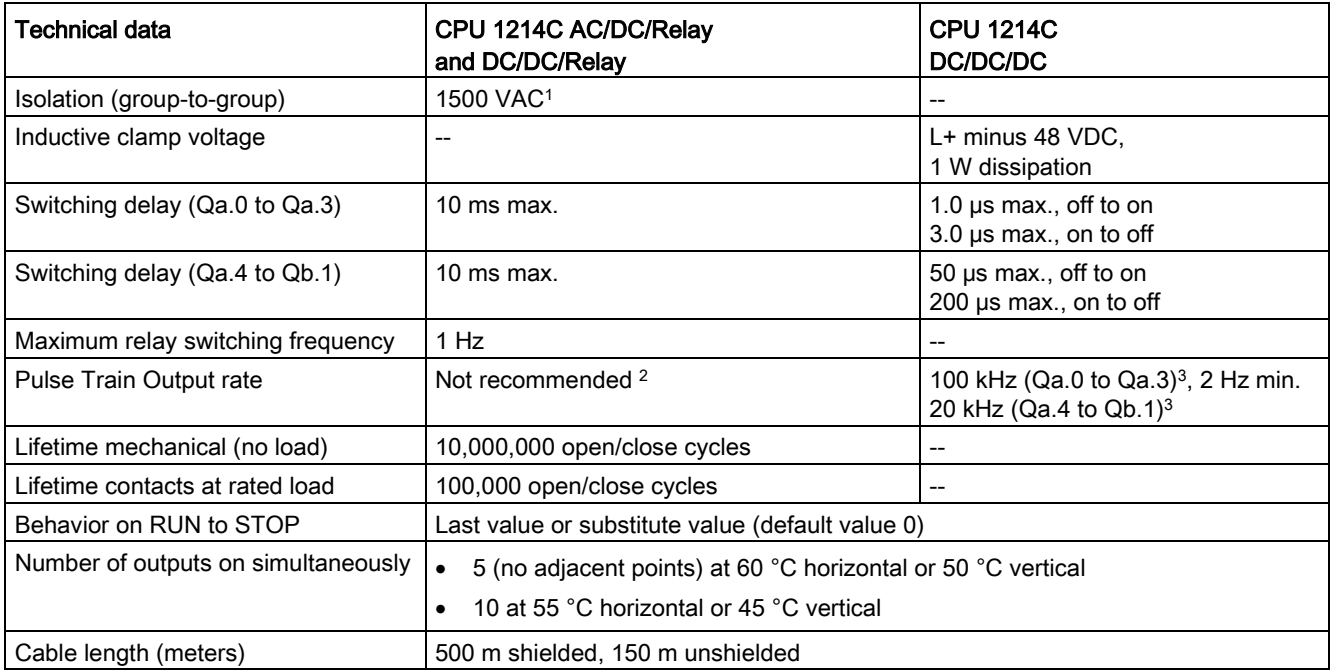

<sup>1</sup> Relay group-to-group isolation separates line voltage from SELVPELV and separates different phases up to 250 VAC line to ground.

<sup>2</sup> For CPU models with relay outputs, you must install a digital signal board (SB) to use the pulse outputs.

<sup>3</sup> Depending on your pulse receiver and cable, an additional load resistor (at least 10% of rated current) may improve pulse signal quality and noise immunity.

# A.4.4 Analog inputs

Table A- 54 Analog inputs

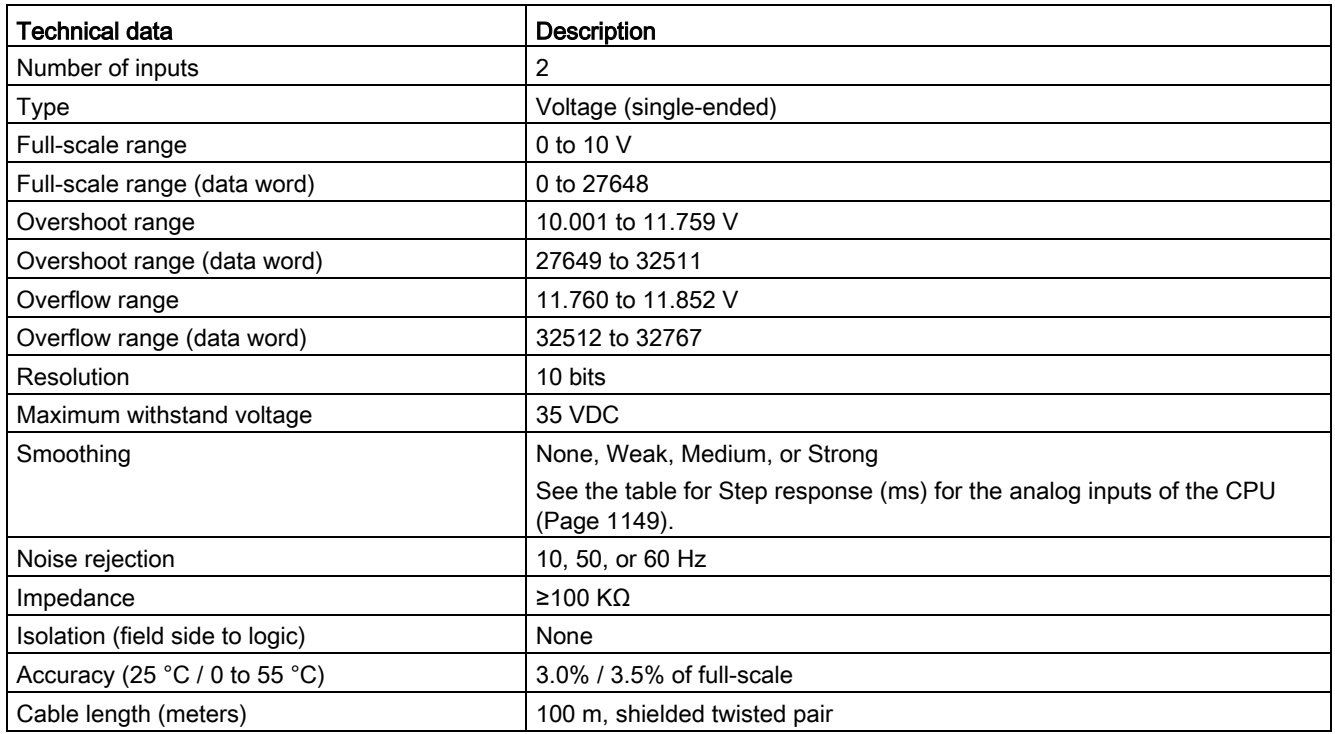

### <span id="page-1148-0"></span>A.4.4.1 Step response of the built-in analog inputs of the CPU

Table A- 55 Step Response (ms), 0 V to 10 V measured at 95%

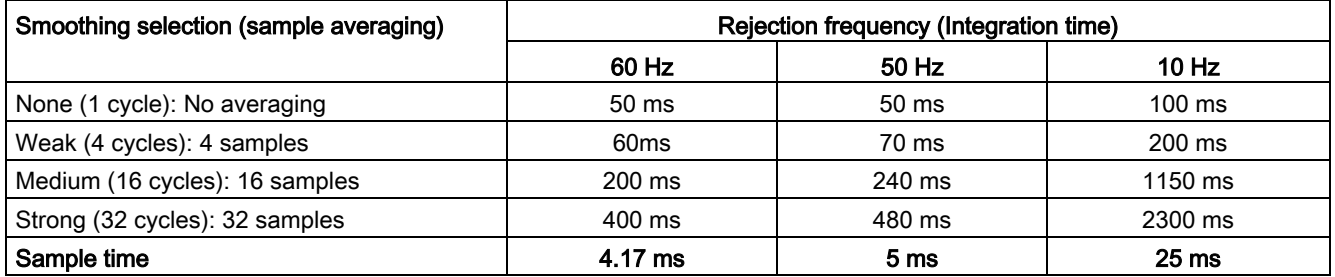

### A.4.4.2 Sample time for the built-in analog ports of the CPU

Table A- 56 Sample time for built-in analog inputs of the CPU

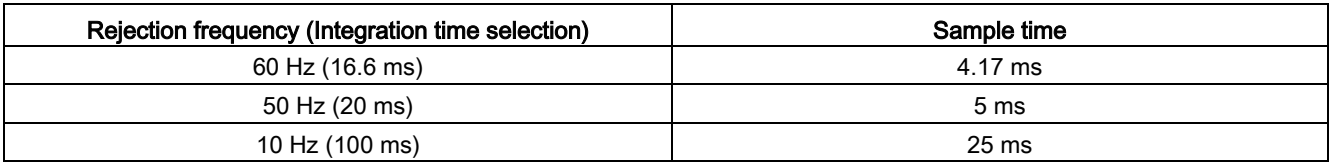

### A.4.4.3 Measurement ranges of the analog inputs for voltage (CPUs)

Table A- 57 Analog input representation for voltage (CPUs)

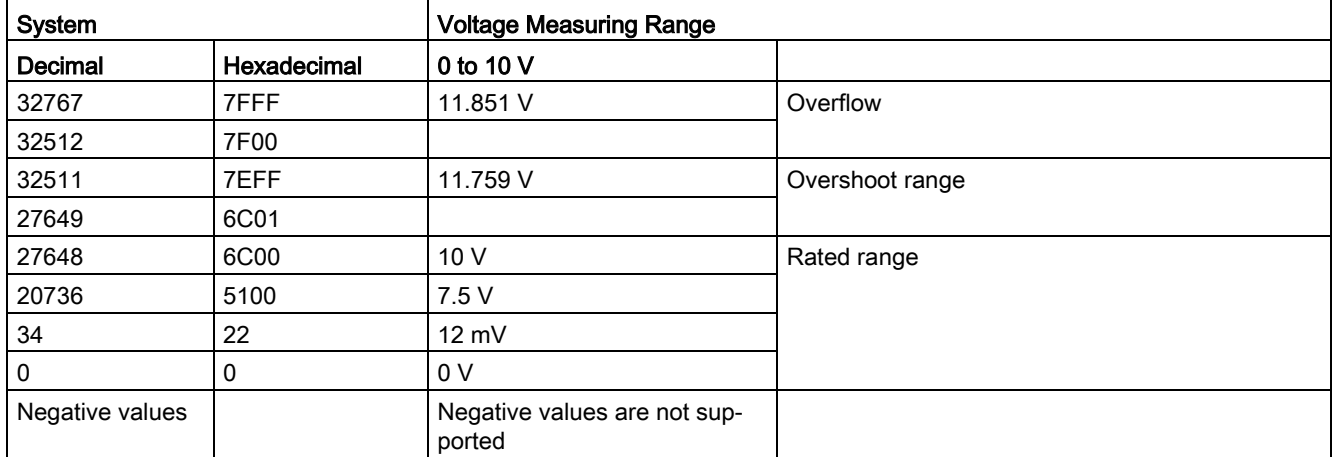

## A.4.5 CPU 1214C wiring diagrams

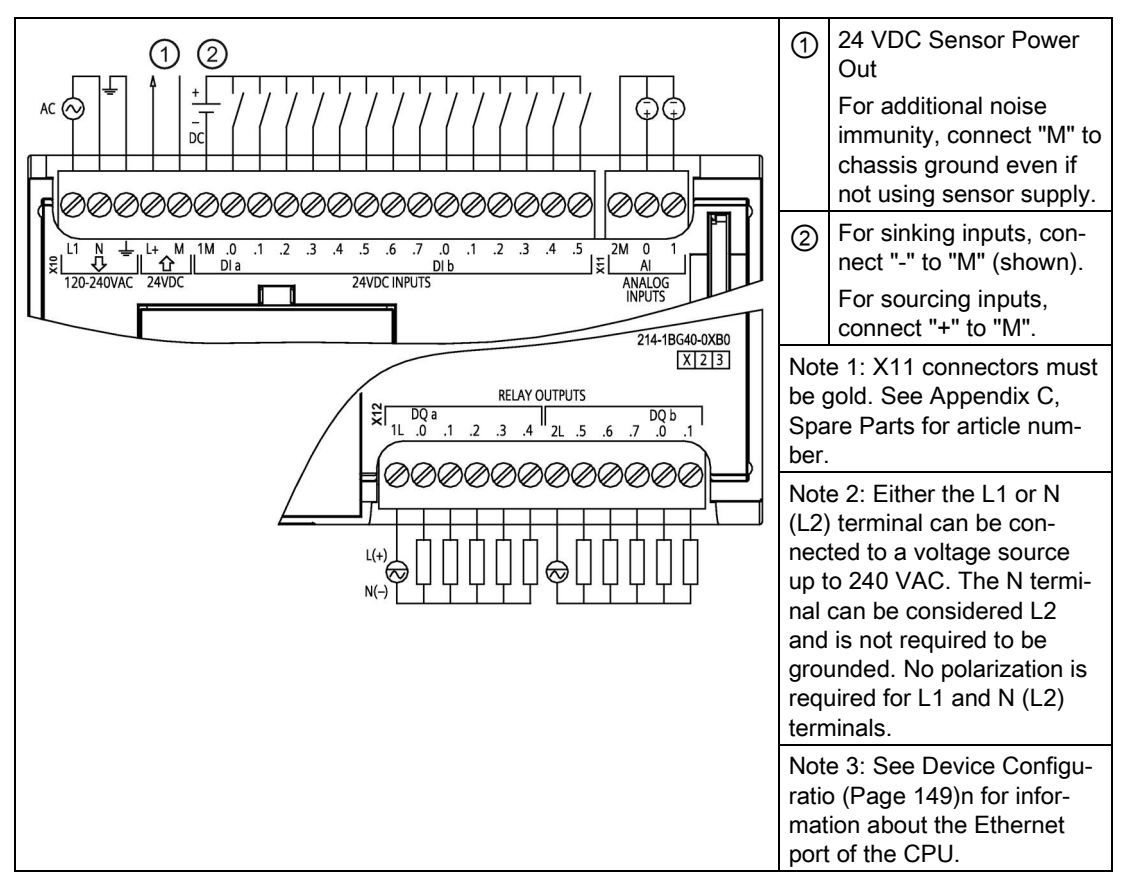

Table A- 58 CPU 1214C AC/DC/Relay (6ES7 214-1BG40-0XB0)

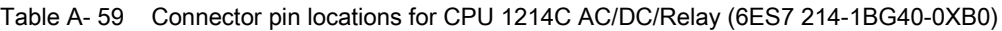

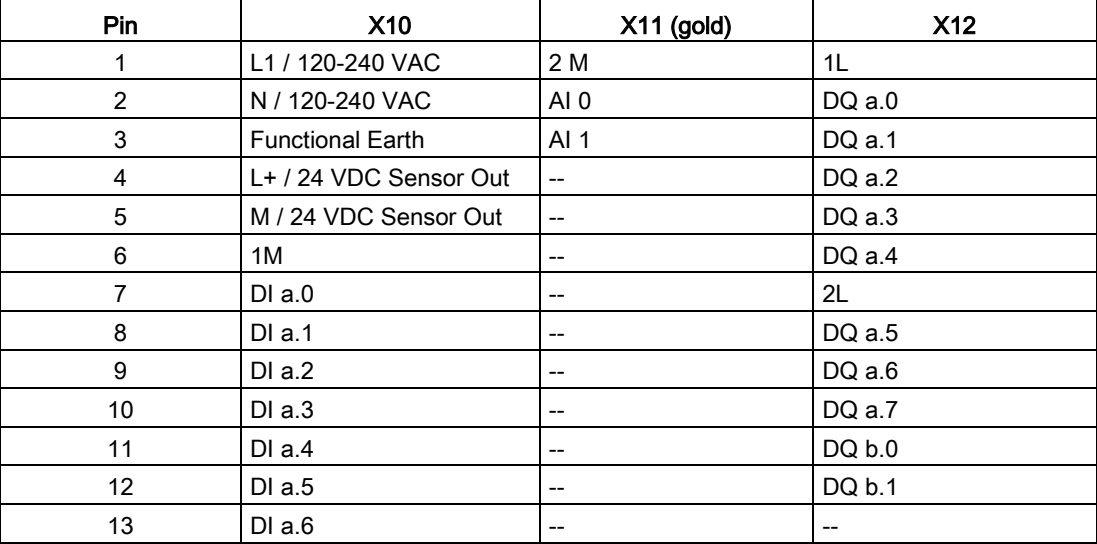

A.4 CPU 1214C

| Pin | <b>X10</b> | $X11$ (gold) | <b>X12</b> |
|-----|------------|--------------|------------|
| 14  | DI a.7     | --           | $- -$      |
| 15  | DI b.0     | --           | $- -$      |
| 16  | DI b.1     | $- -$        | $- -$      |
| 17  | DI b.2     | --           | $- -$      |
| 18  | DI b.3     | $- -$        | $- -$      |
| 19  | DI b.4     | $- -$        | $- -$      |
| 20  | DI b.5     | --           | $- -$      |

Table A- 60 CPU 1214C DC/DC/Relay (6ES7 214-1HG40-0XB0)

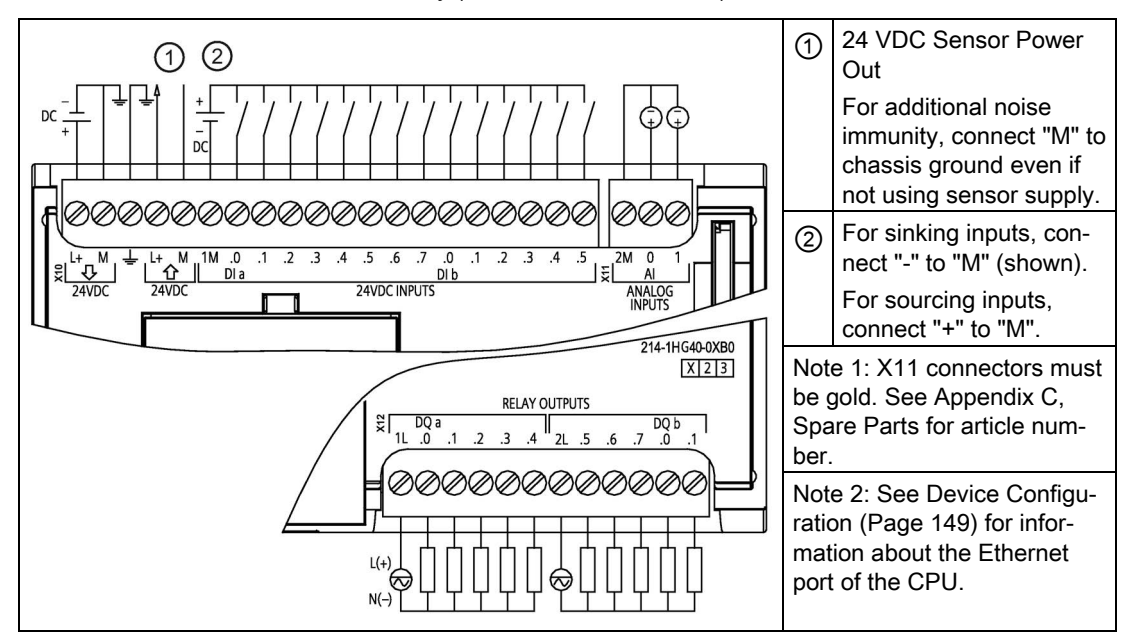

Table A- 61 Connector pin locations for CPU 1214C DC/DC/Relay (6ES7 214-1HG40-0XB0)

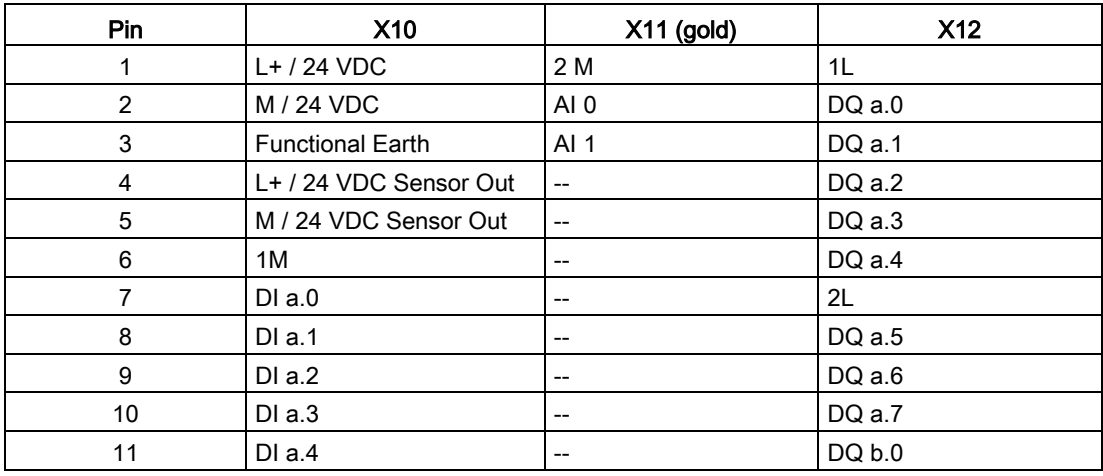
| Pin | <b>X10</b> | X11 (gold)                            | <b>X12</b>                            |
|-----|------------|---------------------------------------|---------------------------------------|
| 12  | DI a.5     | $\hspace{0.05cm}$ – $\hspace{0.05cm}$ | DQ b.1                                |
| 13  | DIa.6      | $\hspace{0.05cm}$ – $\hspace{0.05cm}$ | $\hspace{0.05cm}$ – $\hspace{0.05cm}$ |
| 14  | DI a.7     | $- -$                                 | $- -$                                 |
| 15  | DI b.0     | $\hspace{0.05cm}$                     | $\hspace{0.05cm}$ – $\hspace{0.05cm}$ |
| 16  | DI b.1     | $\hspace{0.05cm}$ – $\hspace{0.05cm}$ | $- -$                                 |
| 17  | DI b.2     | $\hspace{0.05cm}$ – $\hspace{0.05cm}$ | $- -$                                 |
| 18  | DI b.3     | $\hspace{0.05cm}$ – $\hspace{0.05cm}$ | $\hspace{0.05cm}$ – $\hspace{0.05cm}$ |
| 19  | DI b.4     | $\hspace{0.05cm}$ – $\hspace{0.05cm}$ | $\hspace{0.05cm}$ – $\hspace{0.05cm}$ |
| 20  | DI b.5     | $- -$                                 | $\hspace{0.05cm}$ – $\hspace{0.05cm}$ |

Table A- 62 CPU 1214C DC/DC/DC (6ES7 214-1AG40-0XB0)

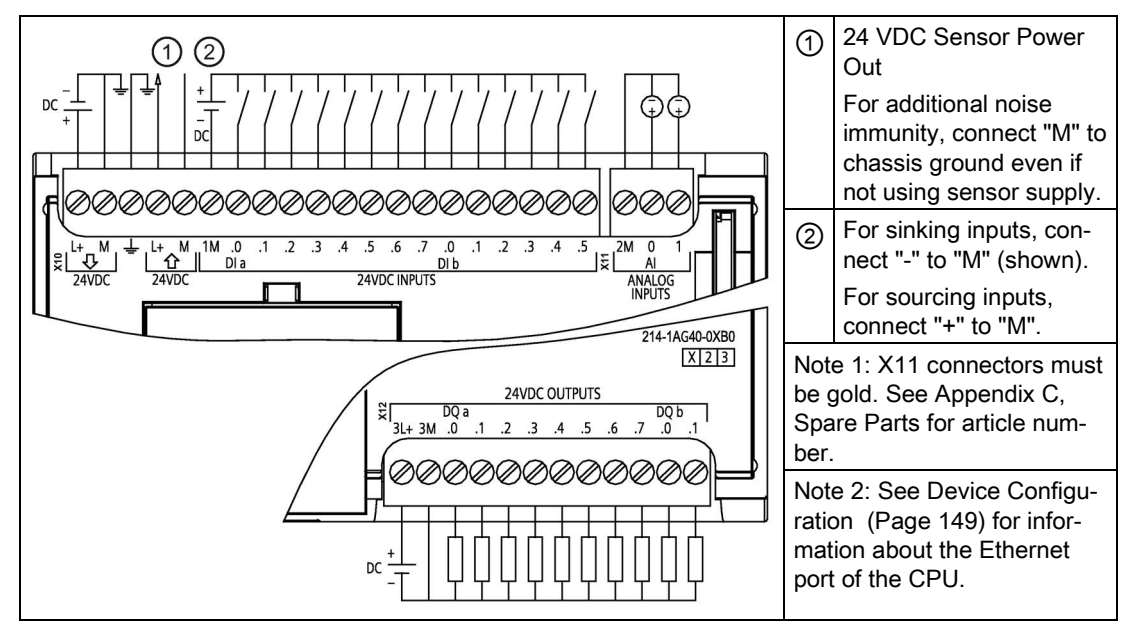

A.4 CPU 1214C

| Pin            | <b>X10</b>              | X11 (gold)      | <b>X12</b> |
|----------------|-------------------------|-----------------|------------|
| $\mathbf{1}$   | $L+$ / 24 VDC           | 2 M             | $3L +$     |
| $\overline{2}$ | M / 24 VDC              | AI <sub>0</sub> | 3M         |
| 3              | <b>Functional Earth</b> | AI 1            | DQ a.0     |
| $\overline{4}$ | L+ / 24 VDC Sensor Out  | $-$             | DQ a.1     |
| 5              | M / 24 VDC Sensor Out   | $-$             | DQ a.2     |
| 6              | 1M                      | $-$             | DQ a.3     |
| 7              | $DI$ a.0                | --              | DQ a.4     |
| 8              | $DI$ a.1                | --              | DQ a.5     |
| 9              | DIa.2                   | --              | DQ a.6     |
| 10             | DIa.3                   | --              | DQ a.7     |
| 11             | $DI$ a.4                | --              | DQ b.0     |
| 12             | DI a.5                  | --              | DQ b.1     |
| 13             | $DI$ a.6                | $\overline{a}$  | --         |
| 14             | DI a.7                  | --              | -          |
| 15             | DI b.0                  | --              | --         |
| 16             | DI b.1                  | --              | --         |
| 17             | DI b.2                  | $-$             | --         |
| 18             | DI b.3                  |                 | --         |
| 19             | DI b.4                  | --              | --         |
| 20             | DI b.5                  | --              | --         |

Table A- 63 Connector pin locations for CPU 1214C DC/DC/DC (6ES7 214-1AG40-0XB0)

### Note

Unused analog inputs should be shorted.

# A.5 CPU 1215C

# A.5.1 General specifications and features

Table A- 64 General

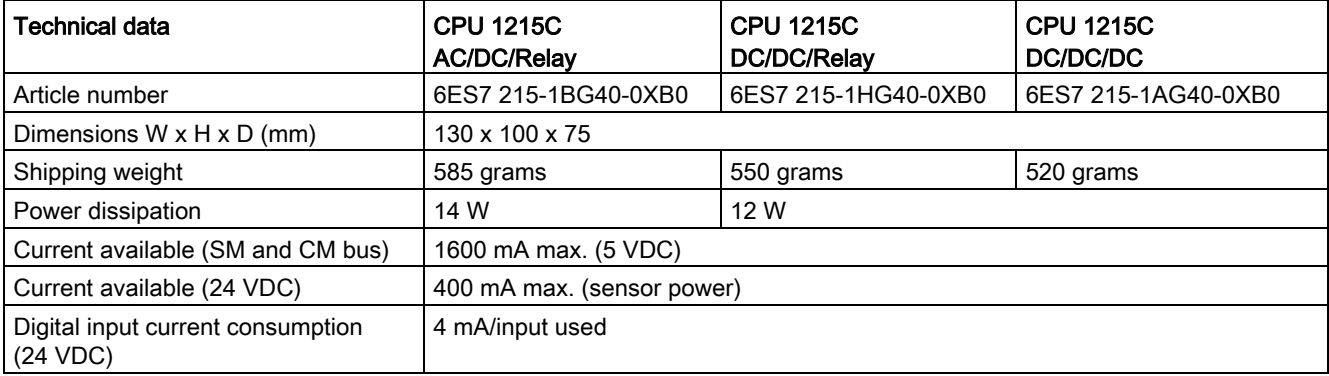

#### Table A- 65 CPU features

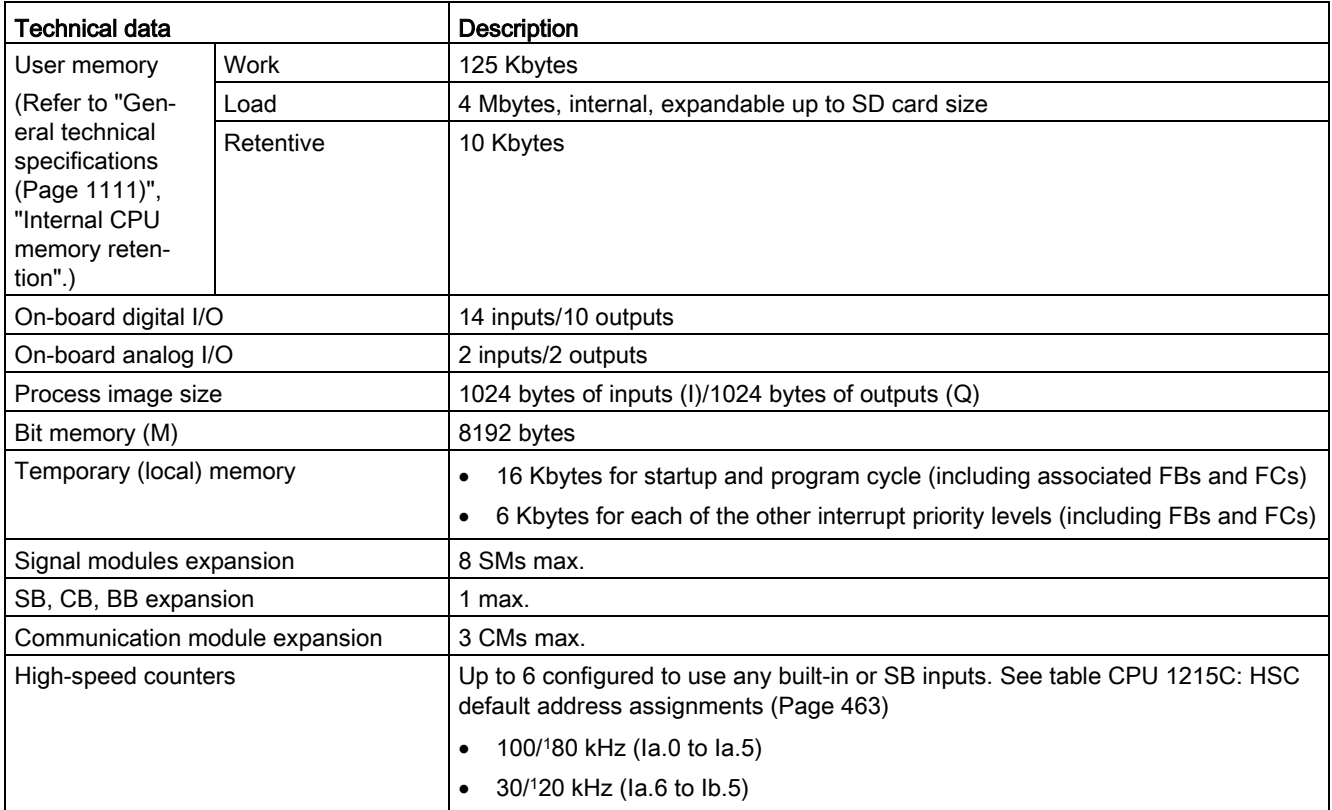

A.5 CPU 1215C

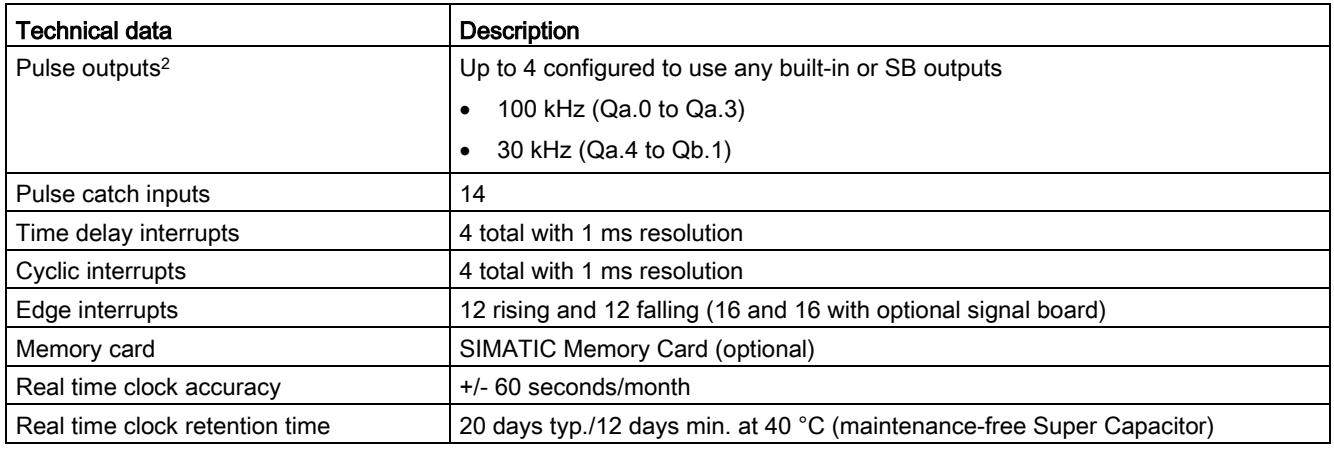

<sup>1</sup> The slower speed is applicable when the HSC is configured for quadrature mode of operation.

<sup>2</sup> For CPU models with relay outputs, you must install a digital signal board (SB) to use the pulse outputs.

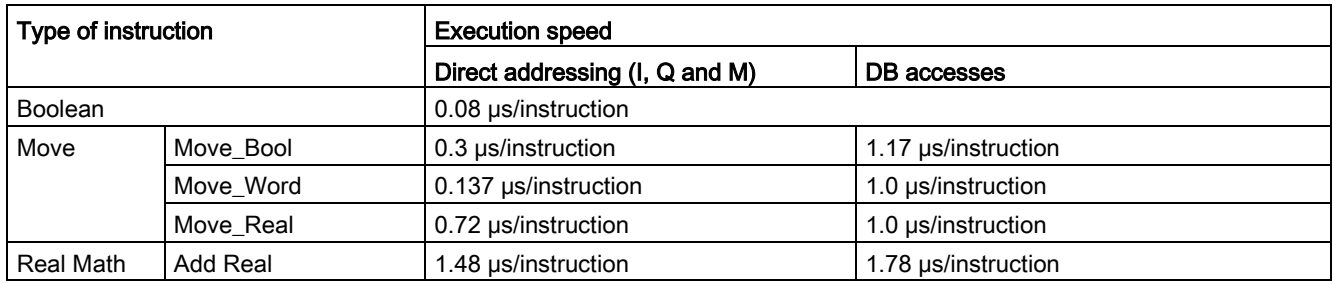

#### Note

Many variables affect measured times. The above performance times are for the fastest instructions in this category and error-free programs.

## A.5.2 Timers, counters and code blocks supported by CPU 1215C

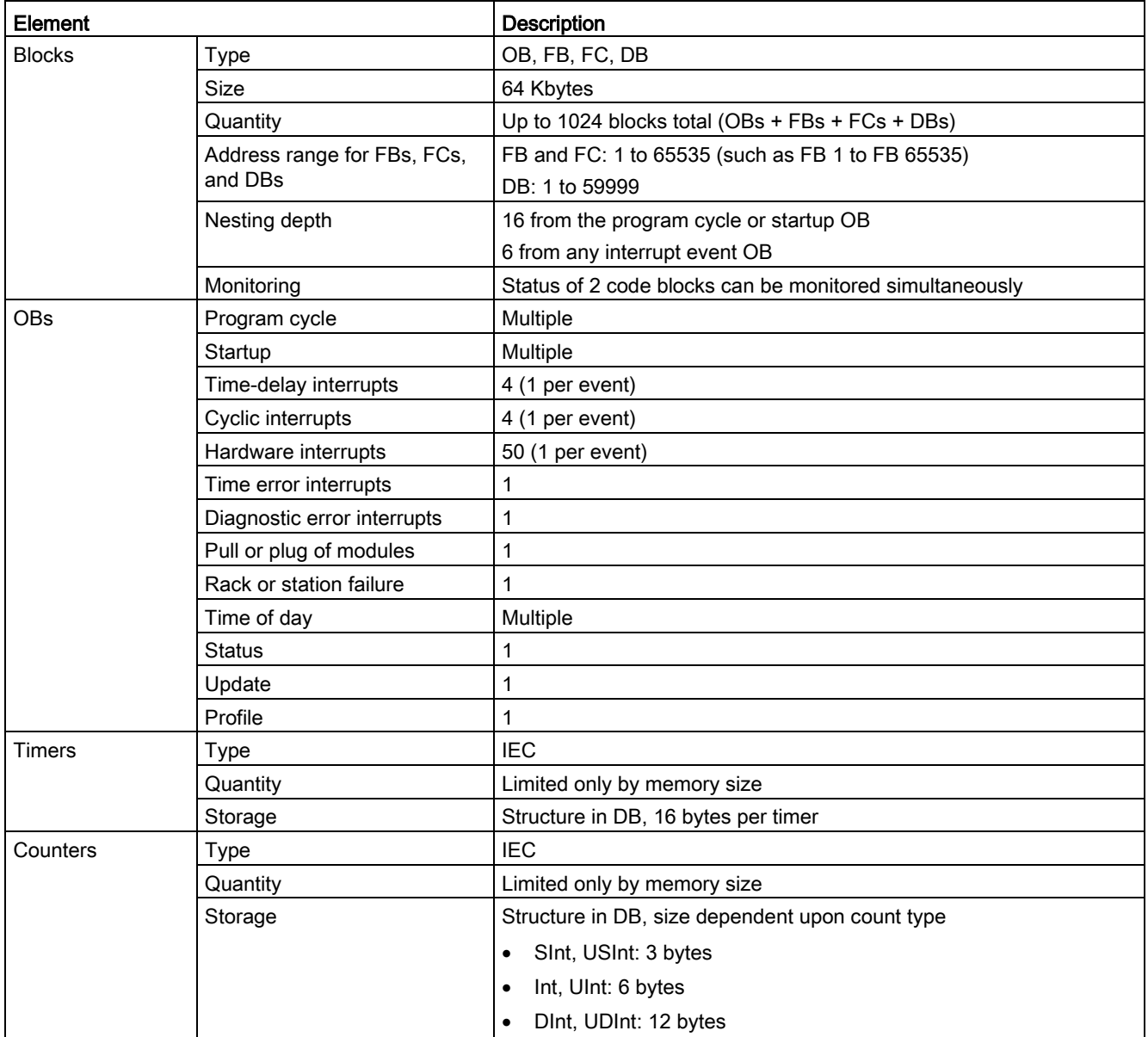

Table A- 66 Blocks, timers and counters supported by CPU 1215C

A.5 CPU 1215C

### Table A- 67 Communication

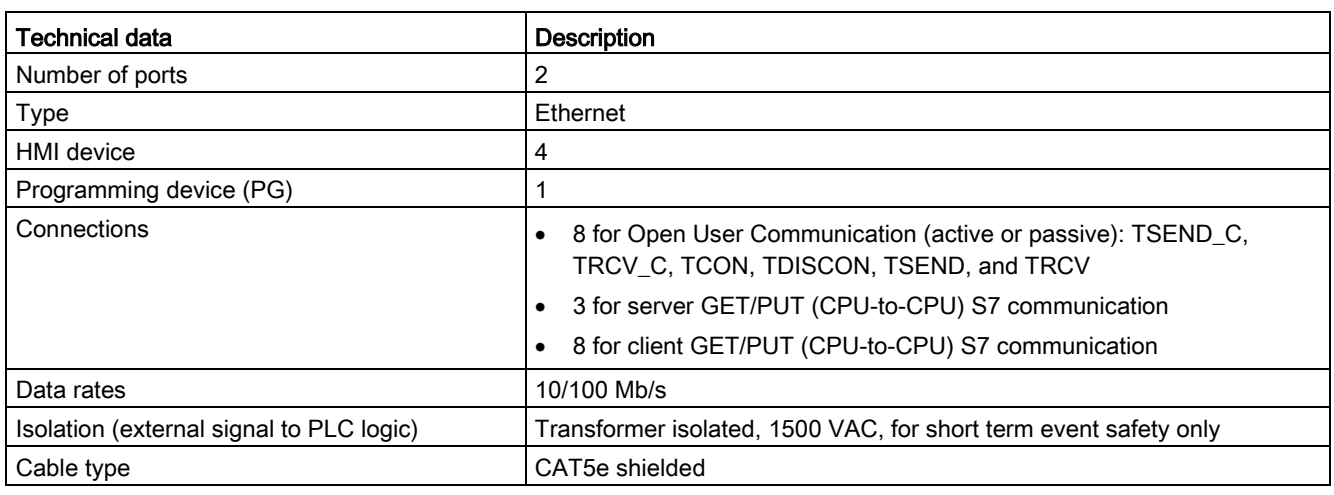

### Table A- 68 Power supply

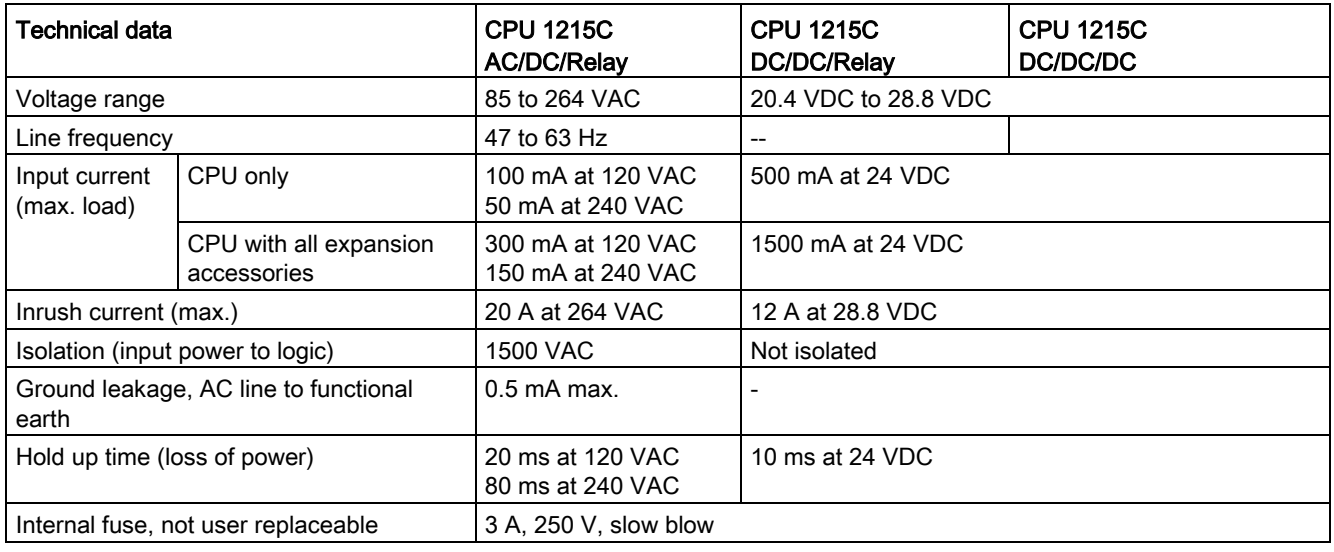

### Table A- 69 Sensor power

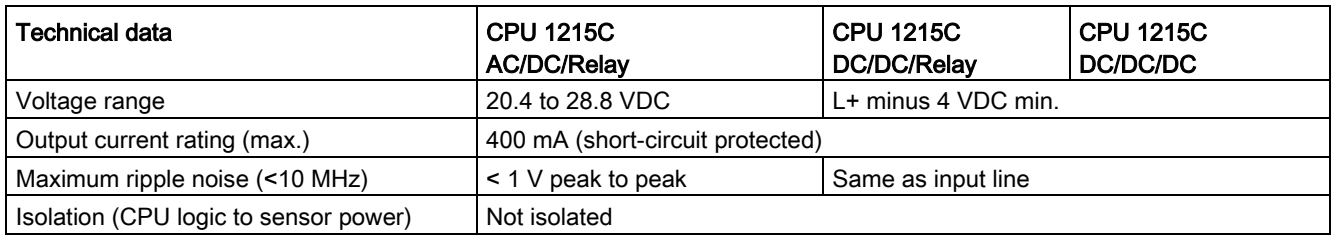

# A.5.3 Digital inputs and outputs

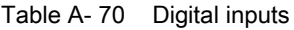

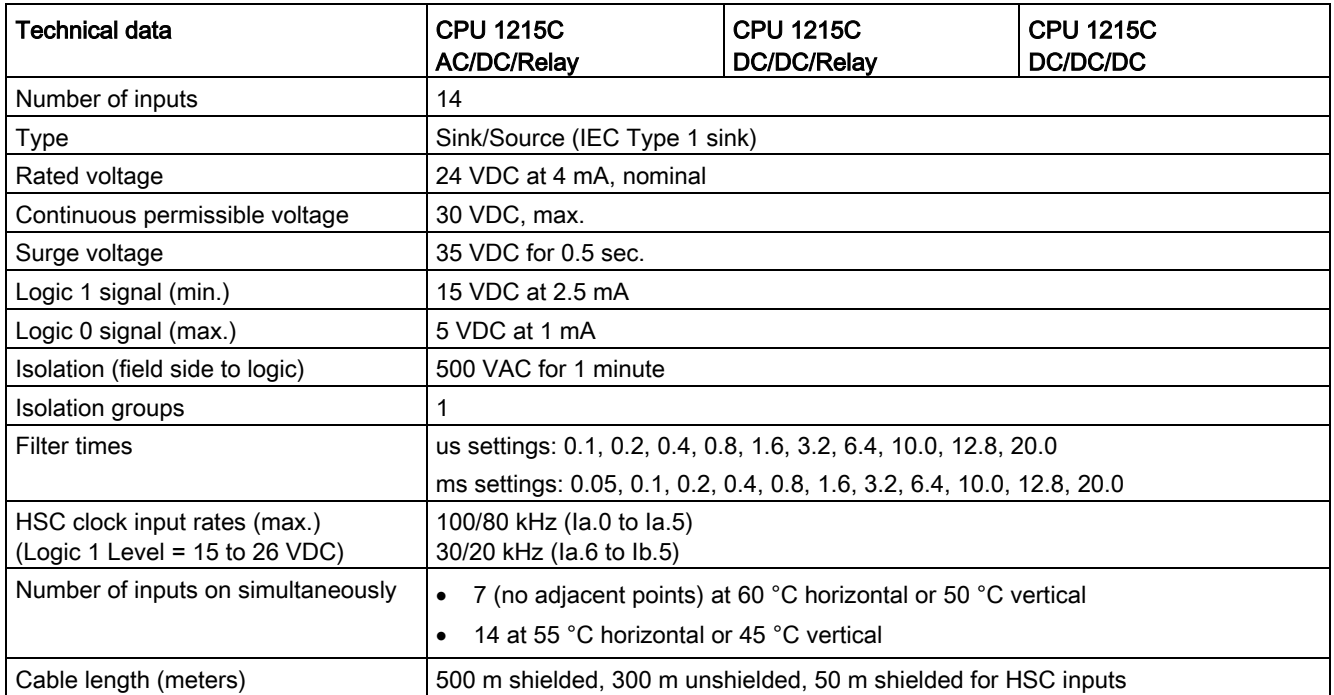

A.5 CPU 1215C

#### Table A- 71 Digital outputs

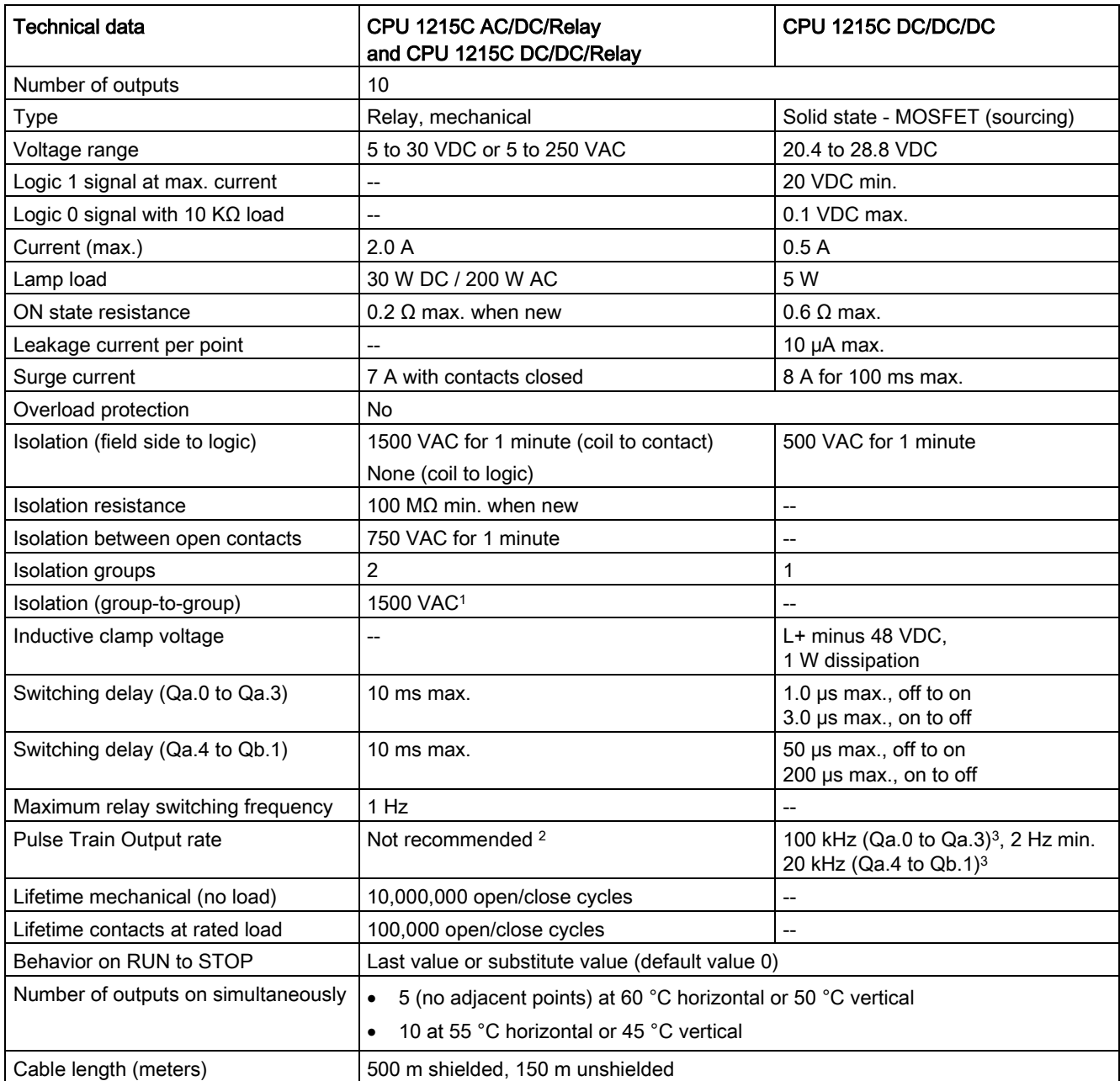

<sup>1</sup> Relay group-to-group isolation separates line voltage from SELV/PELV and separates different phases up to 250 VAC line to ground.

<sup>2</sup> For CPU models with relay outputs, you must install a digital signal board (SB) to use the pulse outputs.

<sup>3</sup> Depending on your pulse receiver and cable, an additional load resistor (at least 10% of rated current) may improve pulse signal quality and noise immunity.

# <span id="page-1160-1"></span>A.5.4 Analog inputs and outputs

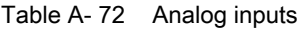

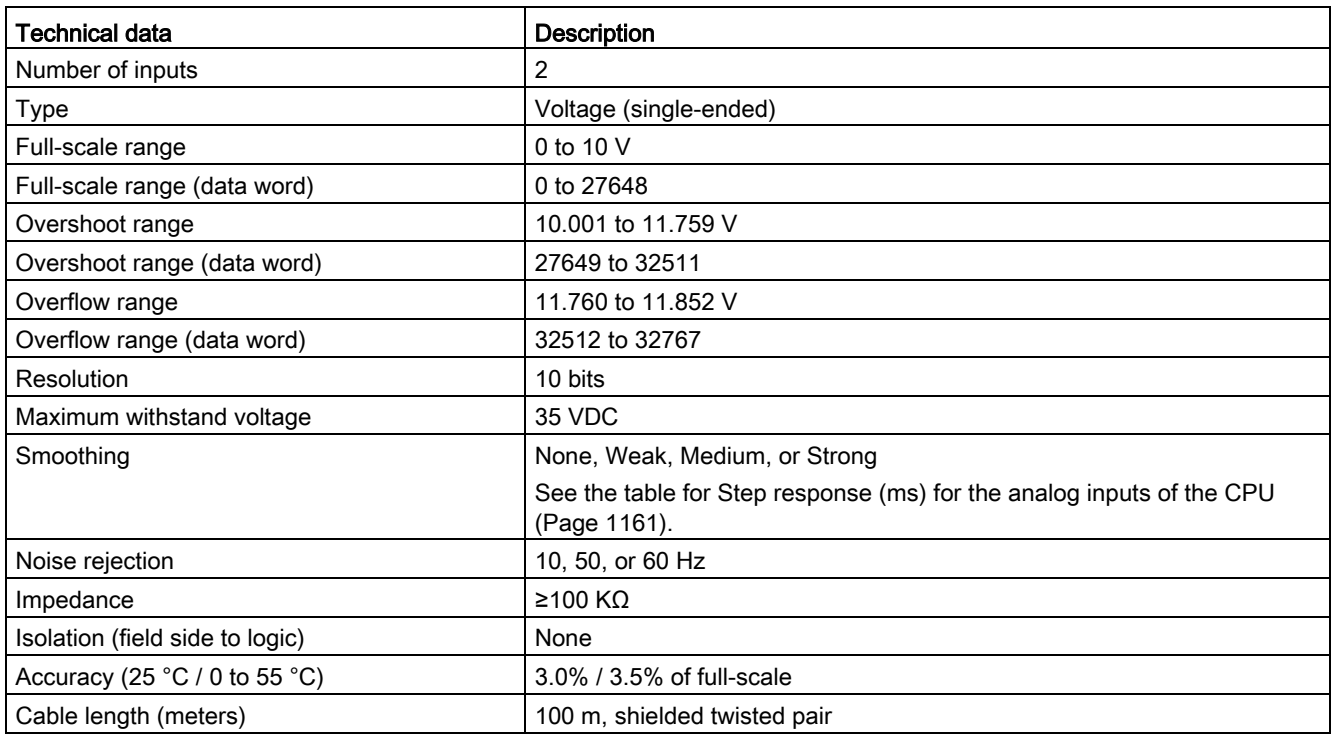

### <span id="page-1160-0"></span>A.5.4.1 Step response of built-in analog inputs of the CPU

Table A- 73 Step Response (ms), 0 V to 10 V measured at 95%

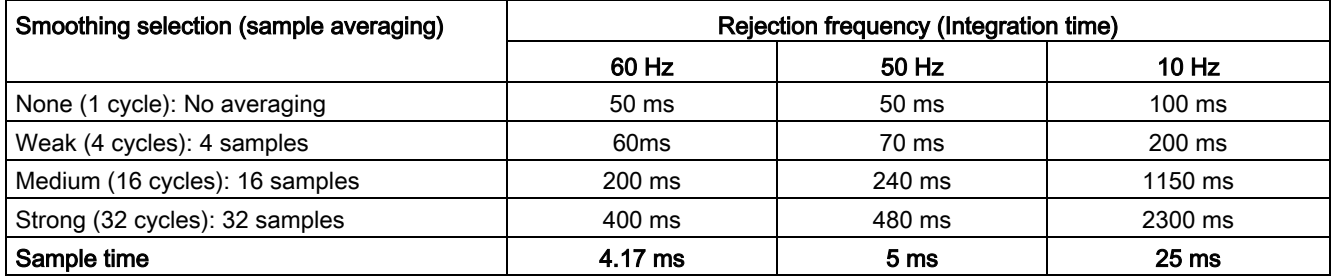

### A.5.4.2 Sample time for the built-in analog ports of the CPU

Table A- 74 Sample time for built-in analog inputs of the CPU

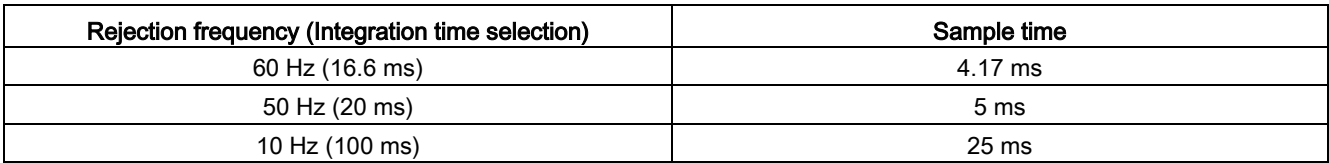

### A.5.4.3 Measurement ranges of the analog inputs for voltage (CPUs)

Table A- 75 Analog input representation for voltage (CPUs)

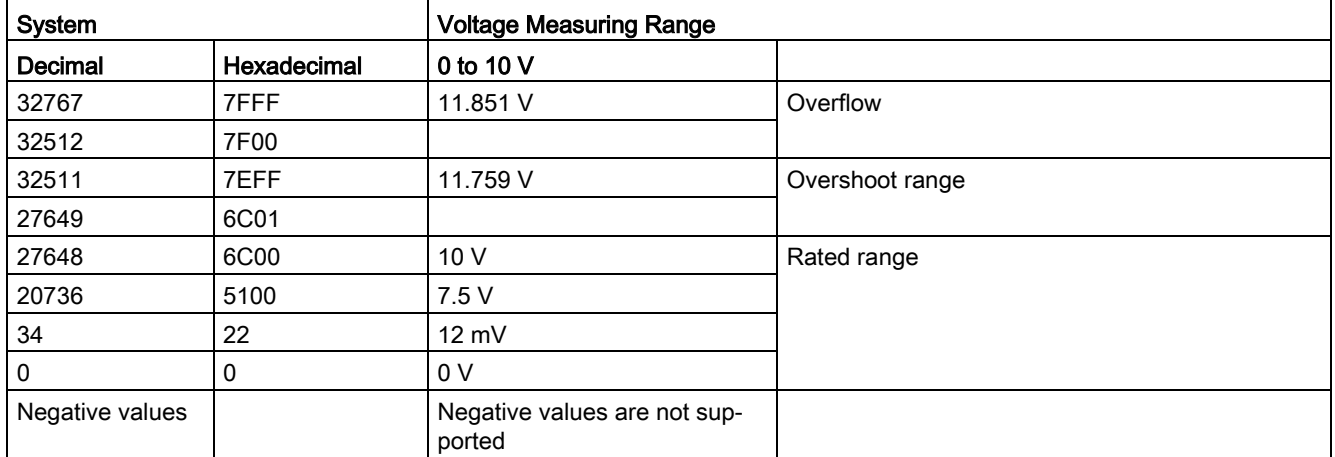

### A.5.4.4 Analog output specifications

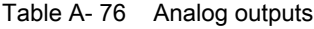

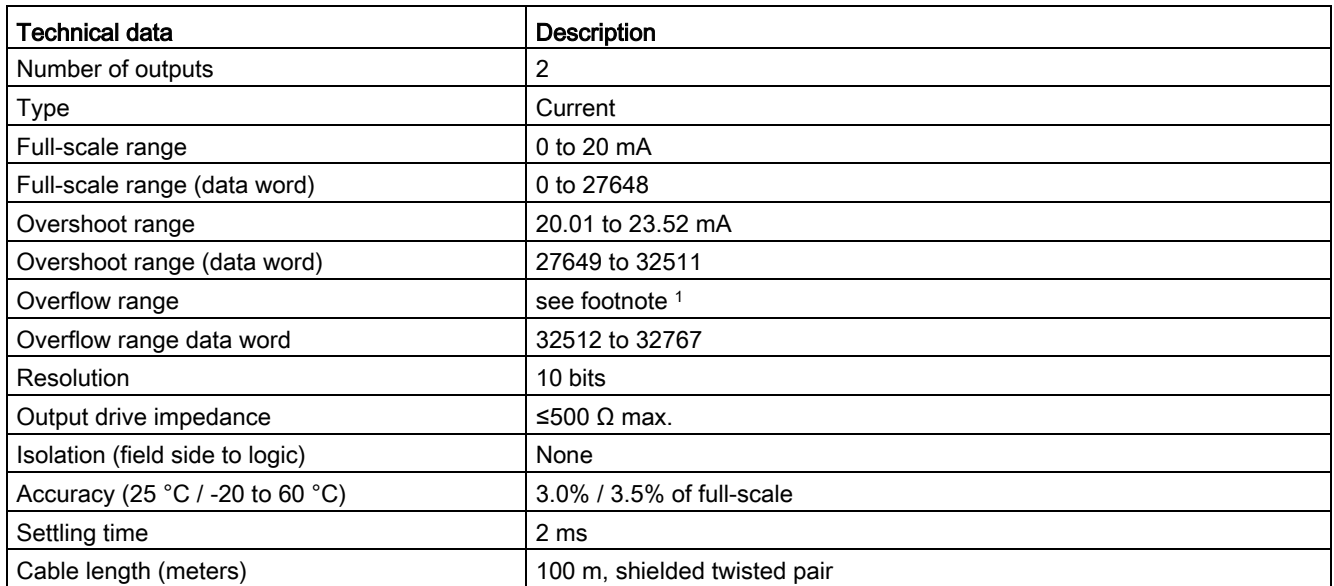

<sup>1</sup> In an overflow condition, analog outputs will behave according to the device configuration properties settings. In the "Reaction to CPU STOP" parameter, select either: "Use substitute value" or "Keep last value".

#### Table A- 77 Analog output representation for current (CPU 1215C and CPU 1217C)

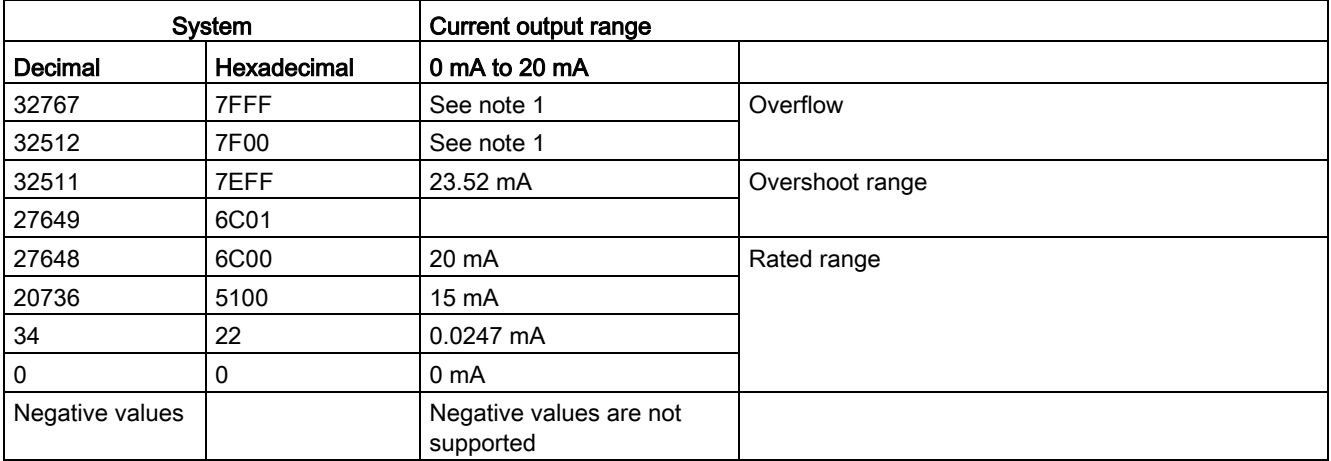

1 In an overflow condition, analog outputs will behave according to the device configuration properties settings. In the "Reaction to CPU STOP" parameter, select either: "Use substitute value" or "Keep last value".

# A.5.5 CPU 1215C wiring diagrams

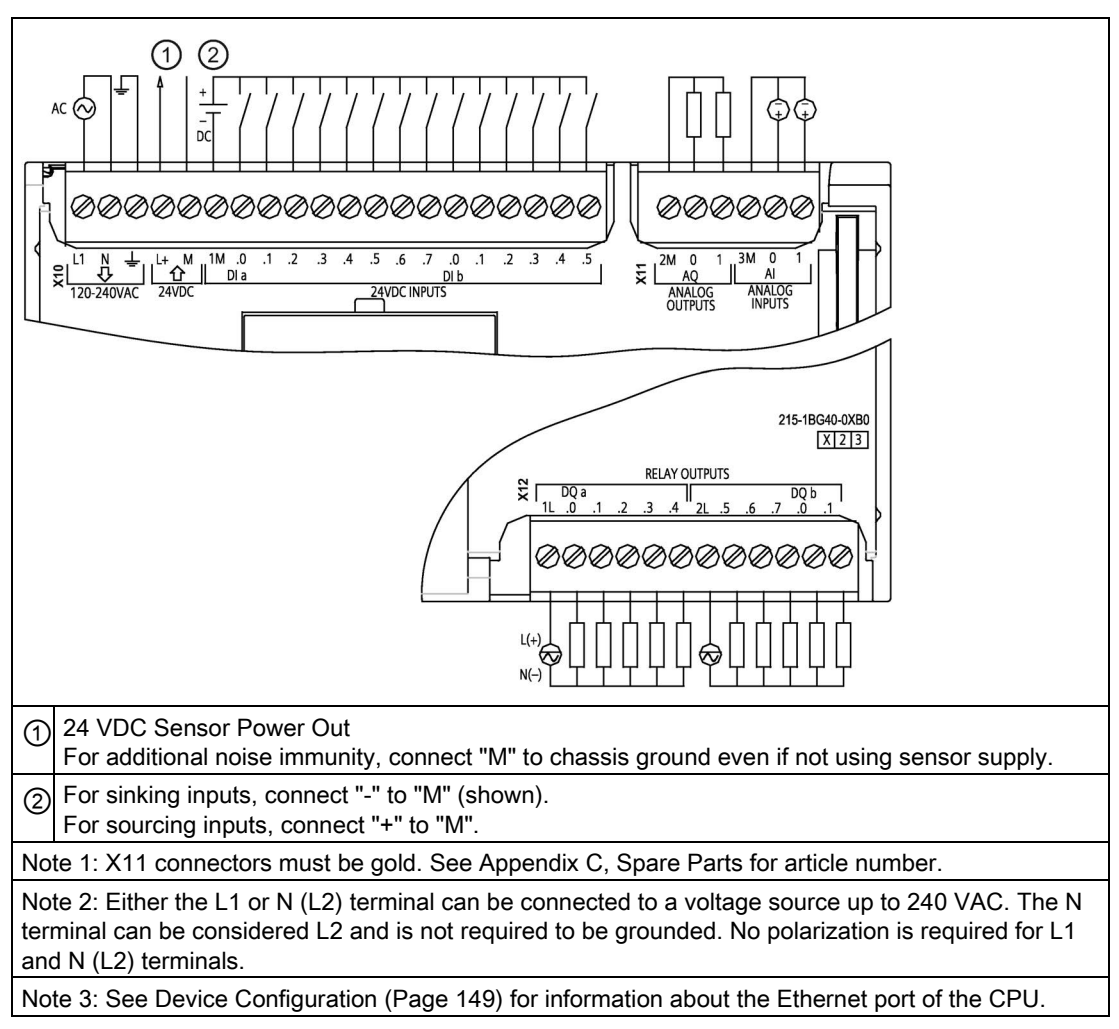

#### Table A- 78 CPU 1215C AC/DC/Relay (6ES7 215-1BG40-0XB0)

| Pin            | <b>X10</b>              | X11 (gold)               | <b>X12</b>               |
|----------------|-------------------------|--------------------------|--------------------------|
| $\mathbf{1}$   | L1 /120-240 VAC         | 2 M                      | 1L                       |
| $\overline{2}$ | N / 120 - 240 VAC       | AQ0                      | DQ a.0                   |
| 3              | <b>Functional Earth</b> | AQ 1                     | DQ a.1                   |
| 4              | L+ / 24 VDC Sensor Out  | 3M                       | DQ a.2                   |
| 5              | M / 24 VDC Sensor Out   | AI <sub>0</sub>          | DQ a.3                   |
| 6              | 1M                      | AI 1                     | DQ a.4                   |
| $\overline{7}$ | $DI$ a.0                | $\overline{\phantom{a}}$ | 2L                       |
| 8              | DIa.1                   | --                       | DQ a.5                   |
| 9              | DIa.2                   | $\overline{\phantom{a}}$ | DQ a.6                   |
| 10             | DIa.3                   | $\overline{\phantom{a}}$ | DQ a.7                   |
| 11             | DI a.4                  | $\overline{\phantom{a}}$ | DQ b.0                   |
| 12             | DI a.5                  | $-$                      | DQ b.1                   |
| 13             | DIa.6                   | $\overline{\phantom{a}}$ | $\overline{\phantom{a}}$ |
| 14             | DI a.7                  | $-$                      | $\qquad \qquad -$        |
| 15             | DI b.0                  | $-$                      | --                       |
| 16             | DI b.1                  | $-$                      | --                       |
| 17             | DI b.2                  | $\overline{\phantom{a}}$ | $\overline{\phantom{a}}$ |
| 18             | DI b.3                  | $-$                      | --                       |
| 19             | DI b.4                  | $\overline{\phantom{a}}$ | $\qquad \qquad -$        |
| 20             | DI b.5                  |                          | --                       |

Table A- 79 Connector pin locations for CPU 1215C AC/DC/Relay (6ES7 215-1BG40-0XB0)

A.5 CPU 1215C

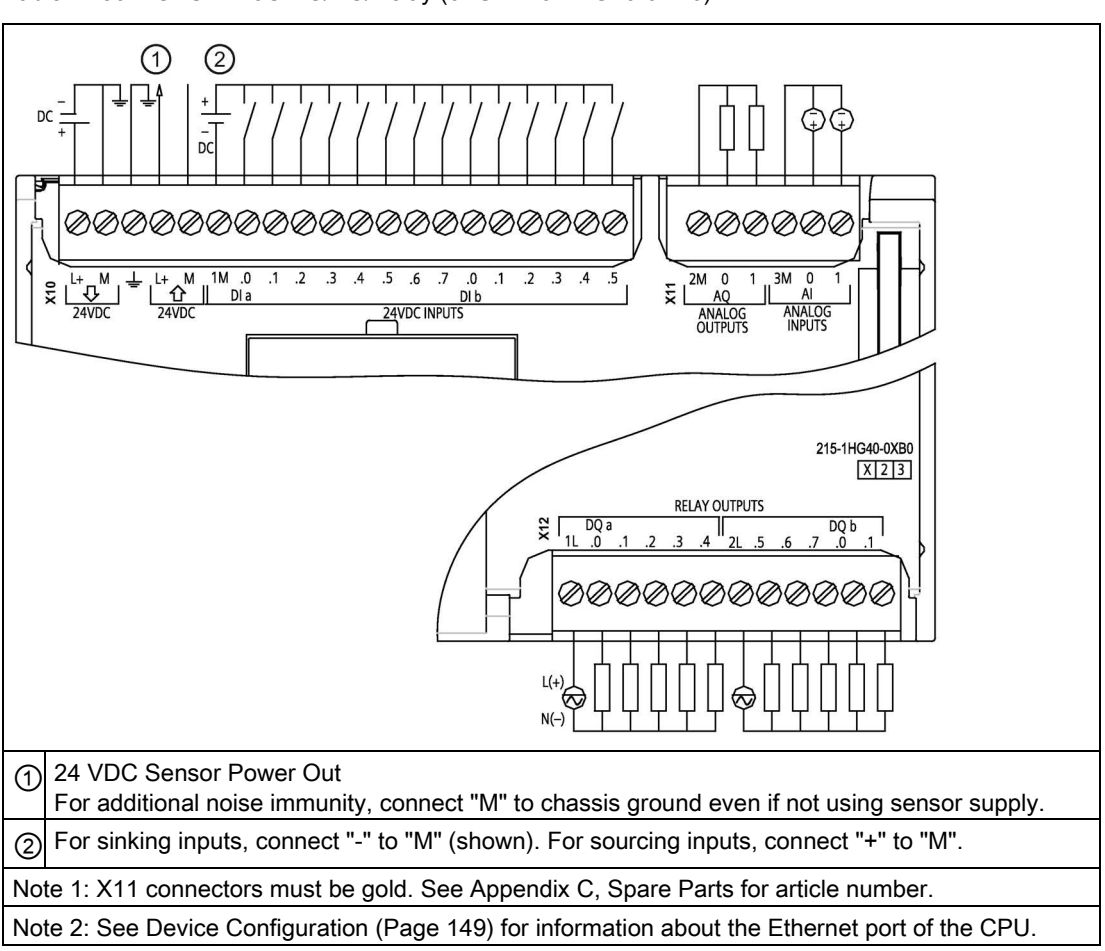

Table A- 80 CPU 1215C DC/DC/Relay (6ES7 215-1HG40-0XB0)

Table A- 81 Connector pin locations for CPU 1215C DC/DC/Relay (6ES7 215-1HG40-0XB0)

| Pin             | <b>X10</b>              | $X11$ (gold) | <b>X12</b>                            |
|-----------------|-------------------------|--------------|---------------------------------------|
| 1               | $L+$ / 24 VDC           | 2 M          | 1L                                    |
| $\overline{2}$  | M / 24 VDC              | AQ 0         | DQ a.0                                |
| 3               | <b>Functional Earth</b> | AQ 1         | DQ a.1                                |
| 4               | L+ / 24 VDC Sensor Out  | 3M           | DQ a.2                                |
| 5               | M / 24 VDC Sensor Out   | AI 0         | DQ a.3                                |
| 6               | 1M                      | AI 1         | DQ a.4                                |
| 7               | $DI$ a.0                | $- -$        | 2L                                    |
| 8               | DI a.1                  | $- -$        | DQ a.5                                |
| 9               | DI a.2                  | $- -$        | DQ a.6                                |
| 10              | DIa.3                   | $- -$        | DQ a.7                                |
| 11              | $DI$ a.4                | $- -$        | DQ b.0                                |
| 12 <sup>2</sup> | DIa.5                   | $- -$        | DQ b.1                                |
| 13              | $DI$ a.6                | $- -$        | --                                    |
| 14              | DI a.7                  | $- -$        | $\hspace{0.05cm}$ – $\hspace{0.05cm}$ |

| Pin | <b>X10</b>        | $X11$ (gold) | <b>X12</b> |
|-----|-------------------|--------------|------------|
| 15  | DI b.0            | $-$          | $- -$      |
| 16  | DI b.1            | $-$          | $- -$      |
| 17  | DI <sub>b.2</sub> | $- -$        | $- -$      |
| 18  | DI b.3            | $-$          | $- -$      |
| 19  | DI b.4            | $-$          | $- -$      |
| 20  | DI <sub>b.5</sub> | $- -$        | $- -$      |

Table A- 82 CPU 1215C DC/DC/DC (6ES7 215-1AG40-0XB0)

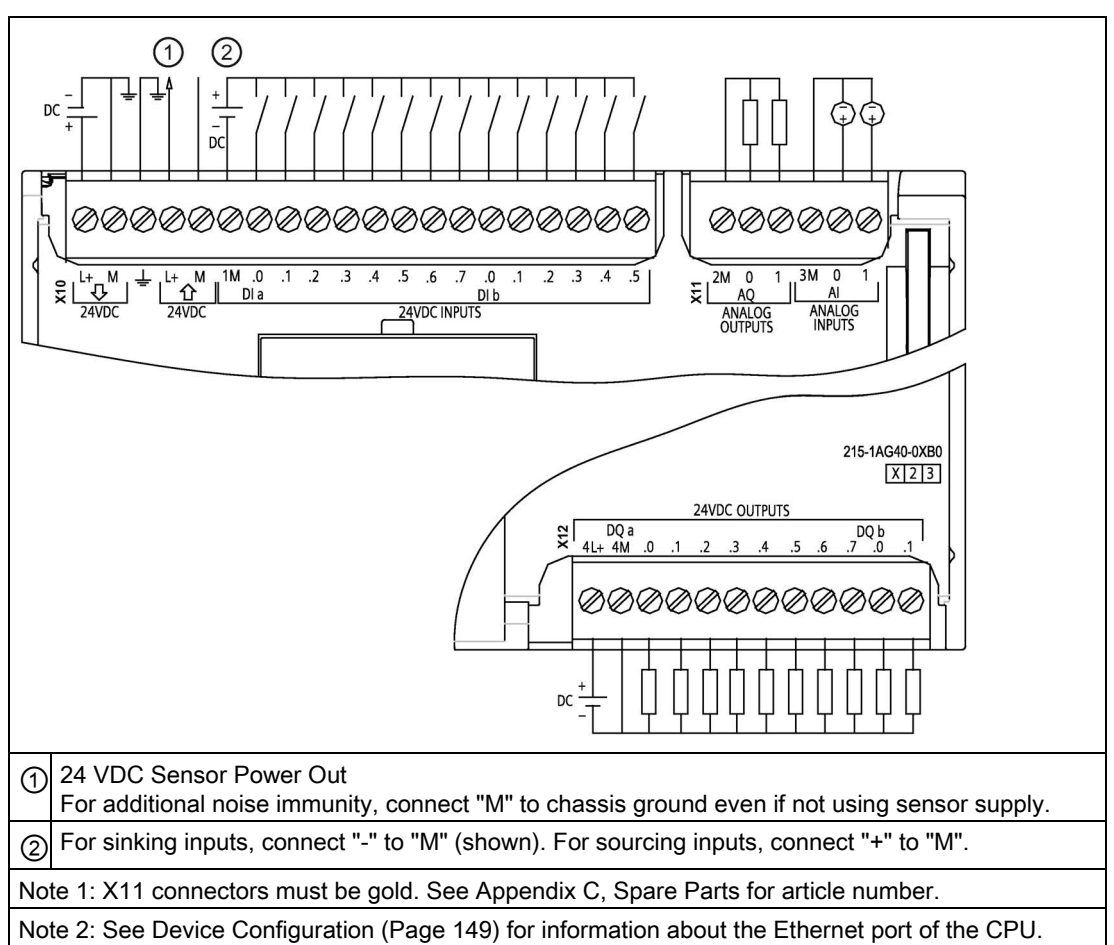

A.5 CPU 1215C

| Pin            | <b>X10</b>              | $X11$ (gold)                        | <b>X12</b> |
|----------------|-------------------------|-------------------------------------|------------|
| 1              | L1 / 24 VDC             | 2 M                                 | $4L+$      |
| $\overline{2}$ | M / 24 VDC              | AQ0                                 | 4M         |
| 3              | <b>Functional Earth</b> | AQ1                                 | DQ a.0     |
| $\overline{4}$ | L+ / 24 VDC Sensor Out  | 3M                                  | DQ a.1     |
| 5              | M / 24 VDC Sensor Out   | AI <sub>0</sub>                     | DQ a.2     |
| 6              | 1M                      | AI 1                                | DQ a.3     |
| $\overline{7}$ | $DI$ a.0                | $\overline{\phantom{a}}$            | DQ a.4     |
| 8              | $DI$ a.1                | $\overline{\phantom{a}}$            | DQ a.5     |
| 9              | DIa.2                   | $\hspace{0.05cm}$ $\hspace{0.05cm}$ | DQ a.6     |
| 10             | $DI$ a.3                | $\hspace{0.05cm}$ $\hspace{0.05cm}$ | DQ a.7     |
| 11             | DI a.4                  | $\overline{\phantom{a}}$            | DQ b.0     |
| 12             | DI a.5                  | $\overline{\phantom{a}}$            | DQ b.1     |
| 13             | $DI$ a.6                | $\overline{\phantom{a}}$            | --         |
| 14             | DI a.7                  | $\hspace{0.05cm}$ $\hspace{0.05cm}$ | --         |
| 15             | DI b.0                  | $\hspace{0.05cm}$ $\hspace{0.05cm}$ | --         |
| 16             | DI b.1                  | $\overline{\phantom{a}}$            | --         |
| 17             | DI b.2                  | $\overline{\phantom{a}}$            | --         |
| 18             | DI b.3                  | $\overline{\phantom{m}}$            | --         |
| 19             | DI b.4                  | $\hspace{0.05cm}$ $\hspace{0.05cm}$ | --         |
| 20             | DI b.5                  | $- -$                               | --         |

Table A- 83 Connector pin locations for CPU 1215C DC/DC/DC (6ES7 215-1AG40-0XB0)

#### Note

Unused analog inputs should be shorted.

# A.6 CPU 1217C

# A.6.1 General specifications and features

Table A- 84 General

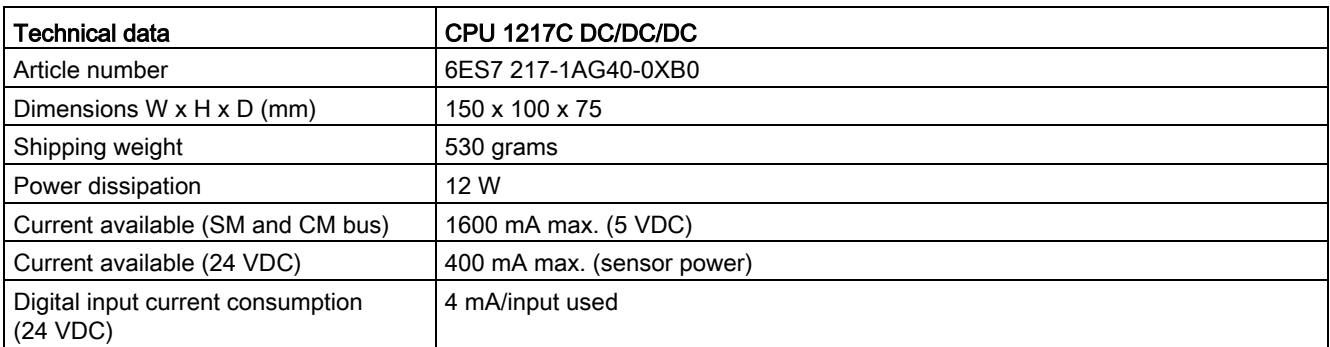

#### Table A- 85 CPU features

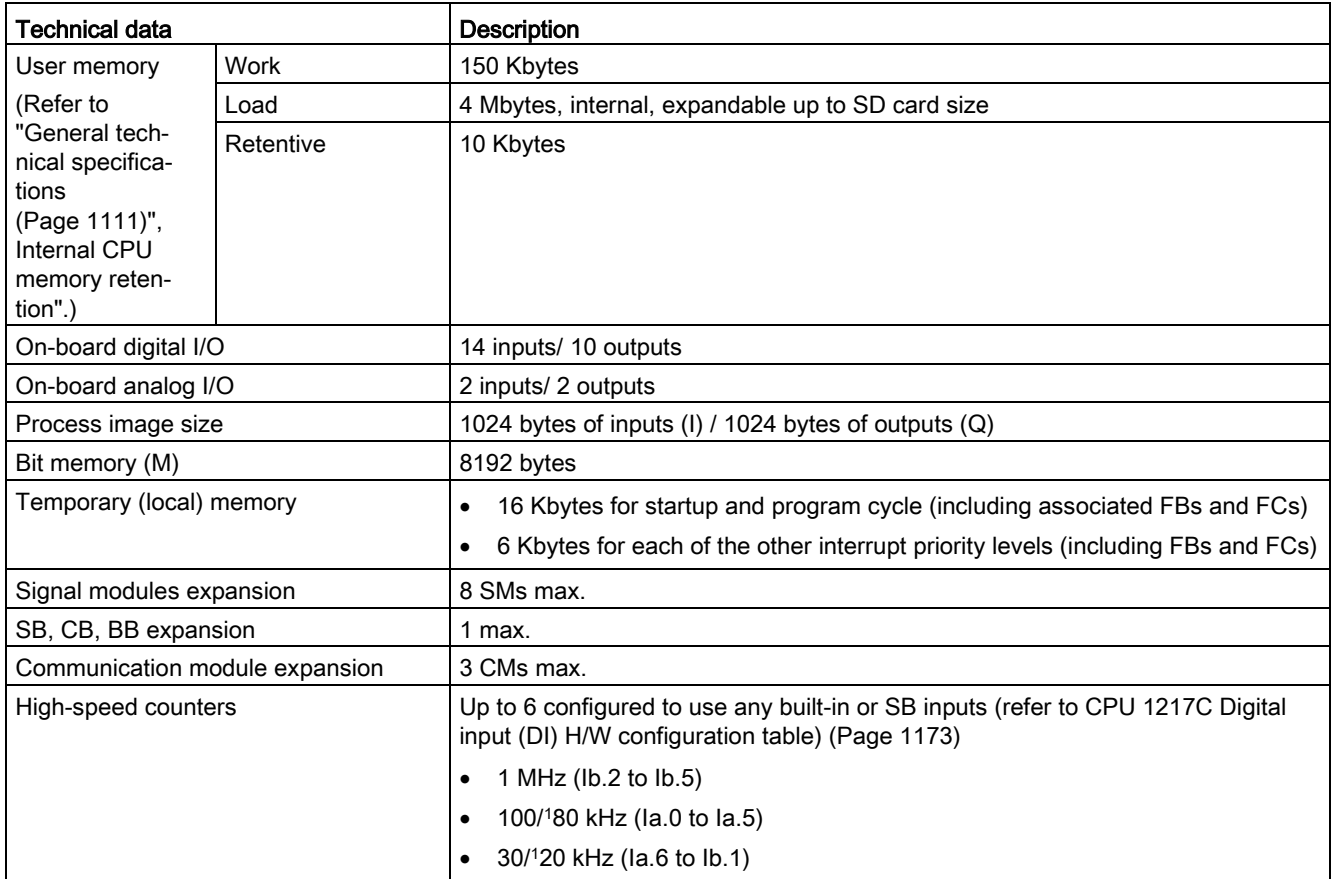

A.6 CPU 1217C

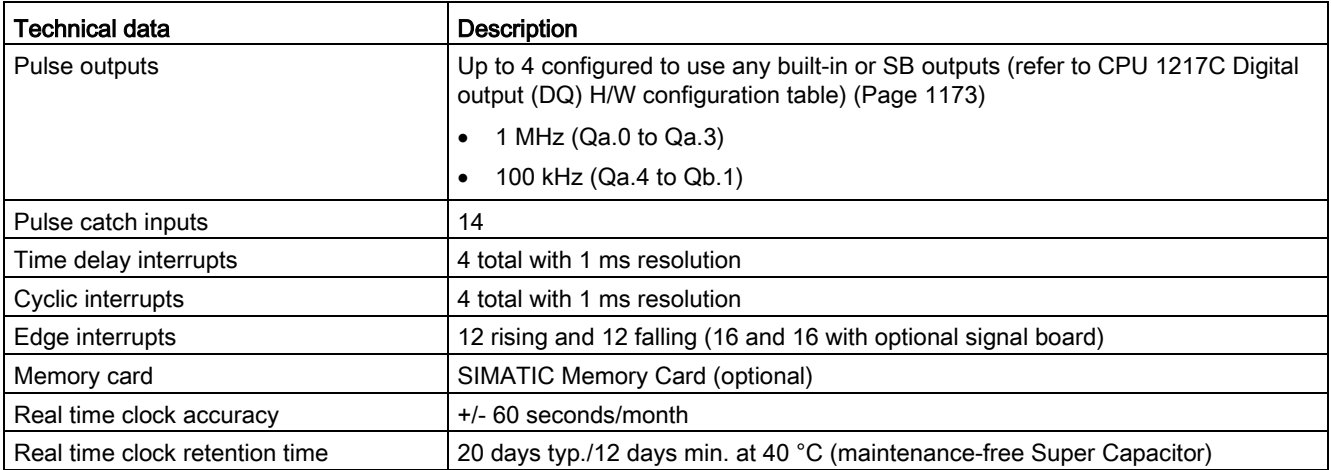

<sup>1</sup> The slower speed is applicable when the HSC is configured for quadrature mode of operation.

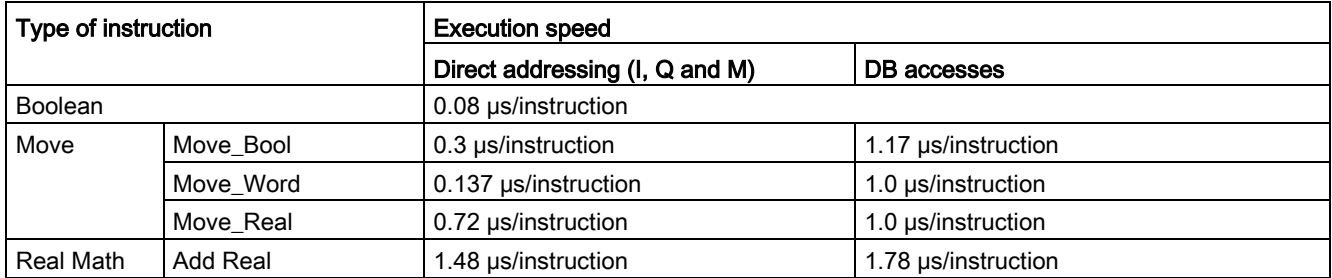

#### Note

Many variables affect measured times. The above performance times are for the fastest instructions in this category and error-free programs.

## A.6.2 Timers, counters and code blocks supported by CPU 1217C

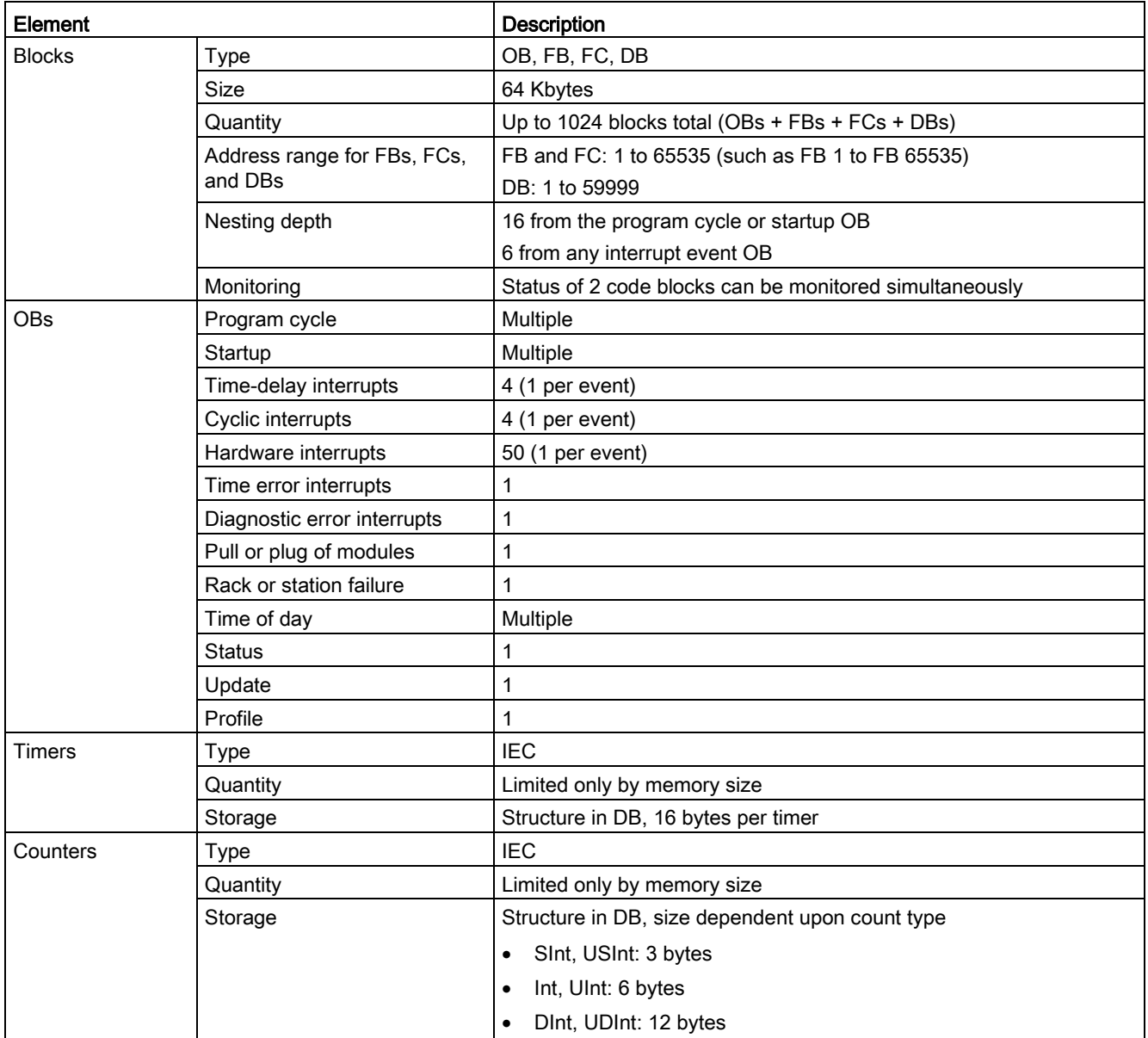

Table A- 86 Blocks, timers and counters supported by CPU 1217C

A.6 CPU 1217C

#### Table A- 87 Communication

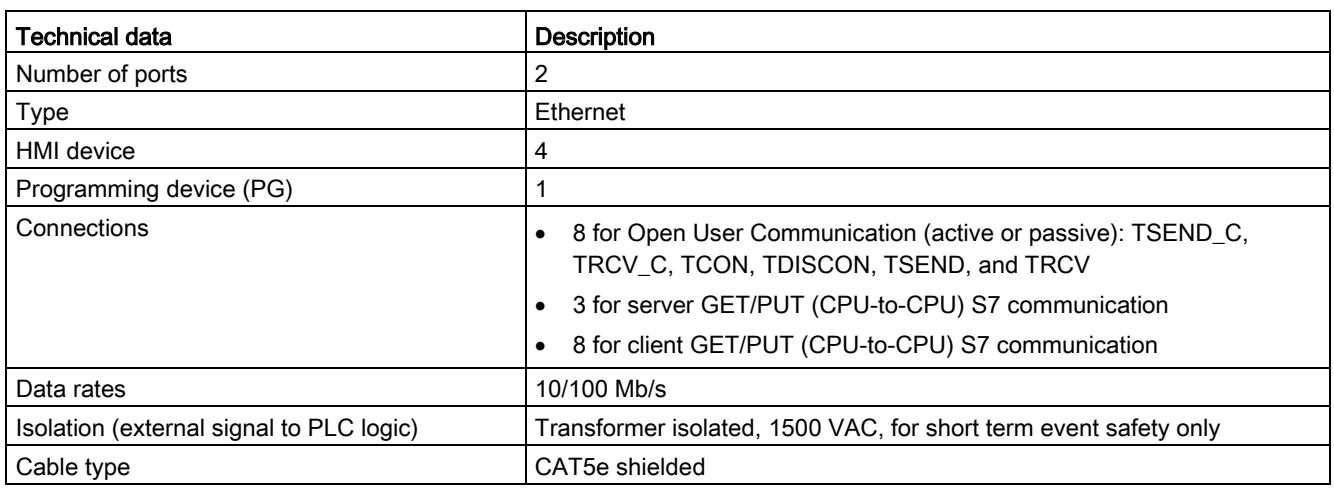

#### Table A- 88 Power supply

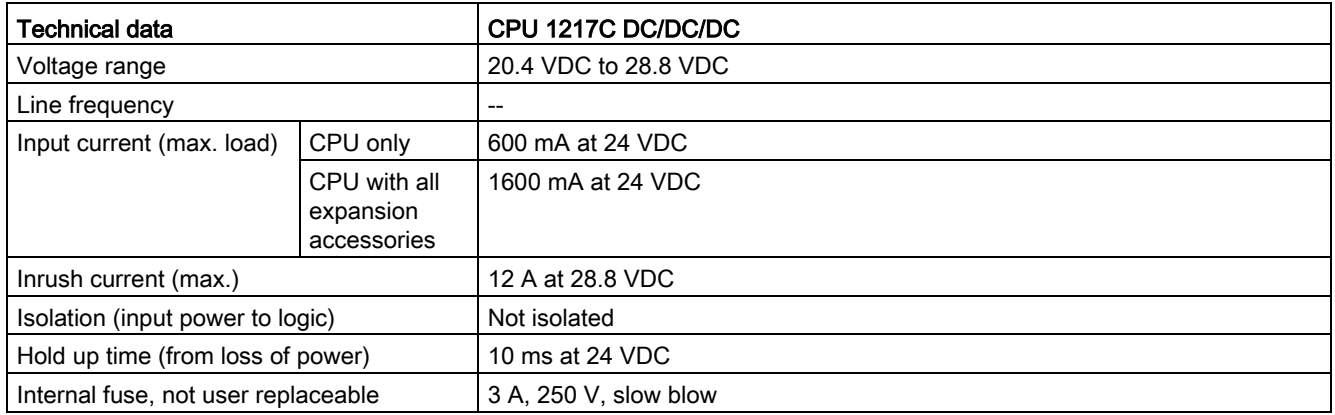

#### Table A- 89 Sensor power

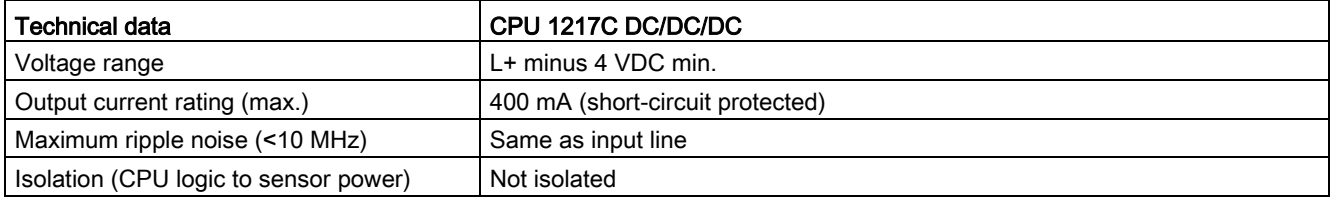

# <span id="page-1172-0"></span>A.6.3 Digital inputs and outputs

Table A- 90 Digital inputs

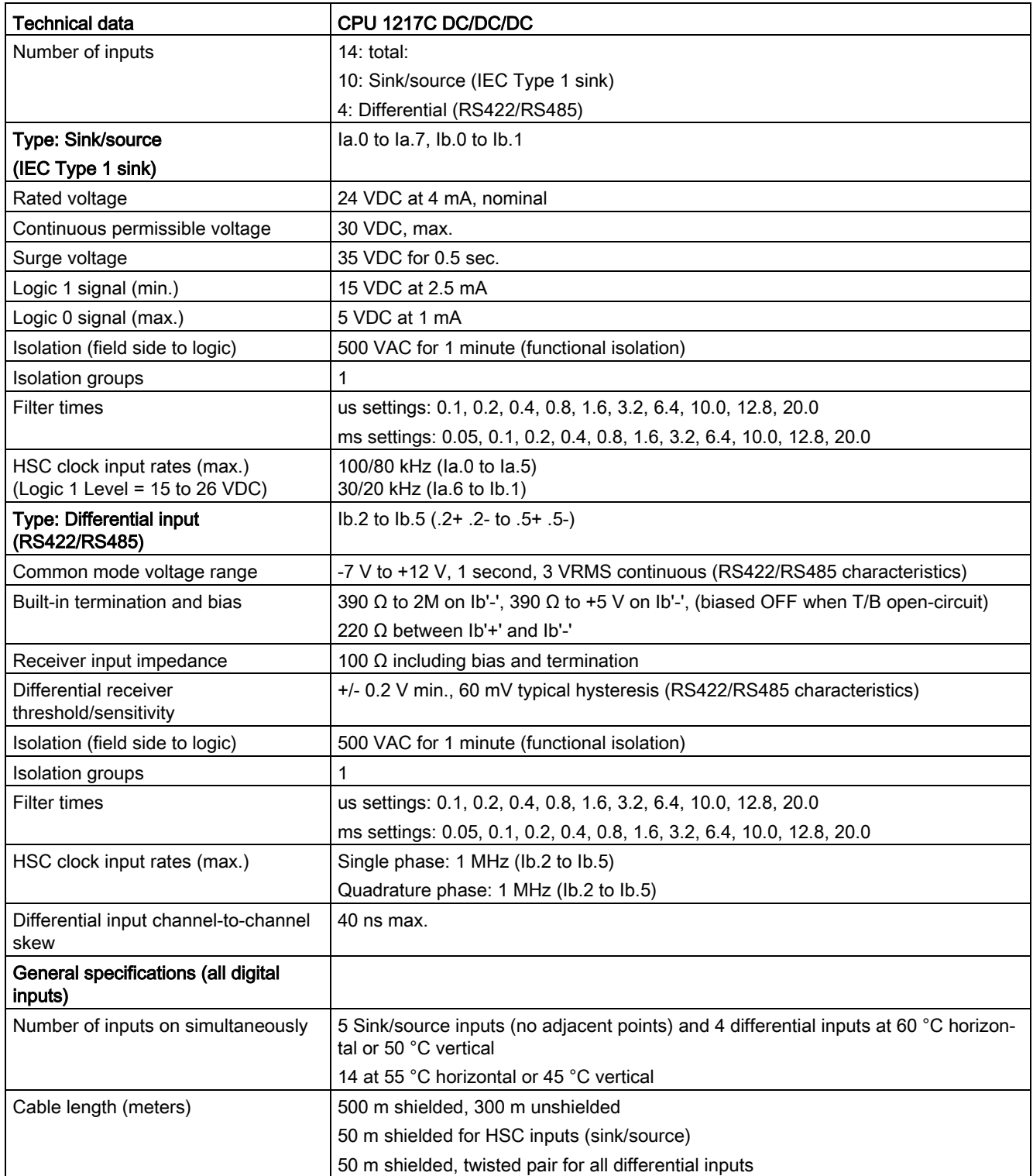

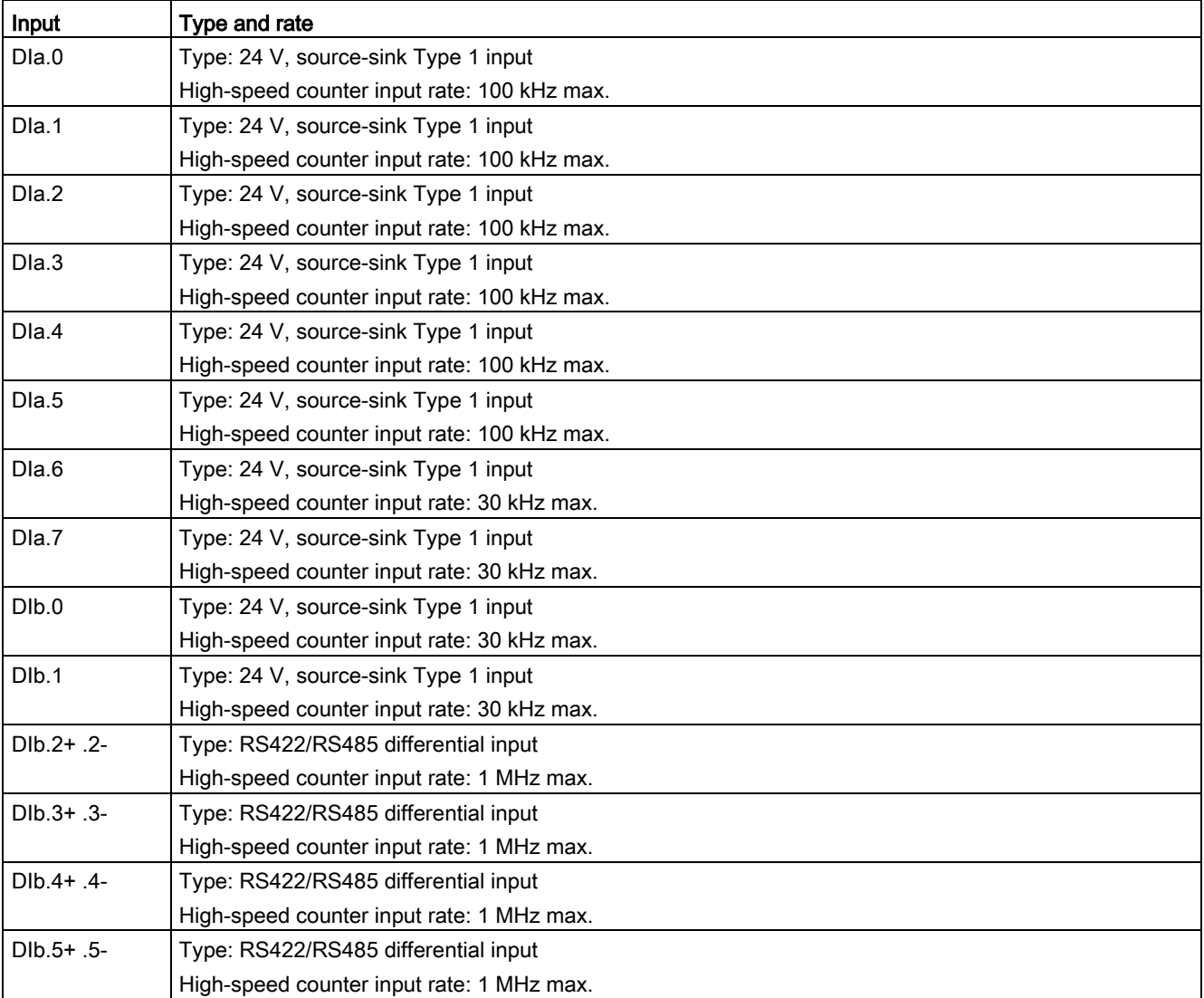

Table A- 91 CPU 1217C Digital input (DI) H/W configuration table

#### Table A- 92 Digital outputs

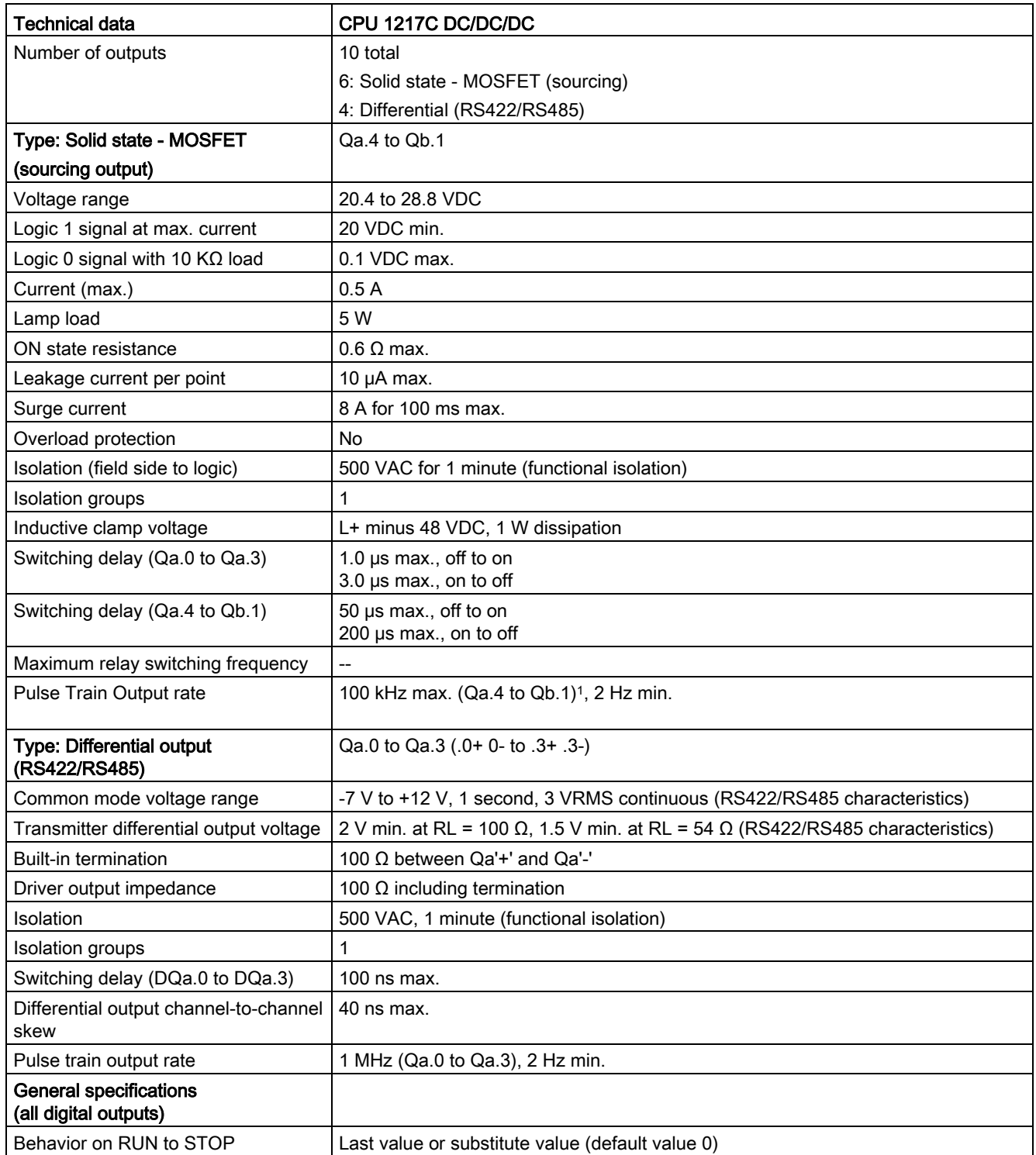

A.6 CPU 1217C

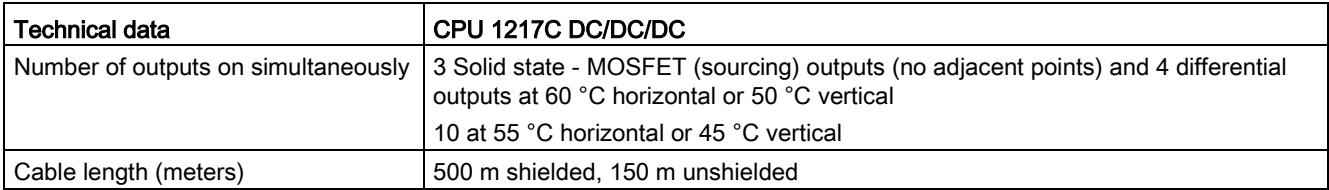

<sup>1</sup> Depending on your pulse receiver and cable, an additional load resistor (at least 10% of rated current) may improve pulse signal quality and noise immunity.

| Output             | Type and rate                                                                           |
|--------------------|-----------------------------------------------------------------------------------------|
| $DQa.0+ .0-$       | Type: RS422/RS485 differential output<br>Pulse train output rate: 1 MHz max., 2 Hz min. |
| $DQa.1+ .1-$       | Type: RS422/RS485 differential output<br>Pulse train output rate: 1 MHz max., 2 Hz min. |
| DQa.2+ .2-         | Type: RS422/RS485 differential output<br>Pulse train output rate: 1 MHz max., 2 Hz min. |
| $DQa.3+ .3-$       | Type: RS422/RS485 differential output<br>Pulse train output rate: 1 MHz max., 2 Hz min. |
| DQa.4              | Type: 24 V Sourcing output<br>Pulse train output rate: 100 kHz max., 2 Hz min.          |
| DQa.5              | Type: 24 V Sourcing output<br>Pulse train output rate: 100 kHz max., 2 Hz min.          |
| DQa.6              | Type: 24 V Sourcing output<br>Pulse train output rate: 100 kHz max., 2 Hz min.          |
| DQa.7              | Type: 24 V Sourcing output<br>Pulse train output rate: 100 kHz max., 2 Hz min.          |
| DQb.0              | Type: 24 V Sourcing output<br>Pulse train output rate: 100 kHz max., 2 Hz min.          |
| DQ <sub>b</sub> .1 | Type: 24 V Sourcing output<br>Pulse train output rate: 100 kHz max., 2 Hz min.          |

Table A- 93 CPU 1217C Digital output (DQ) H/W configuration table

# A.6.4 Analog inputs and outputs

### A.6.4.1 Analog input specifications

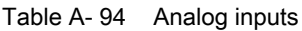

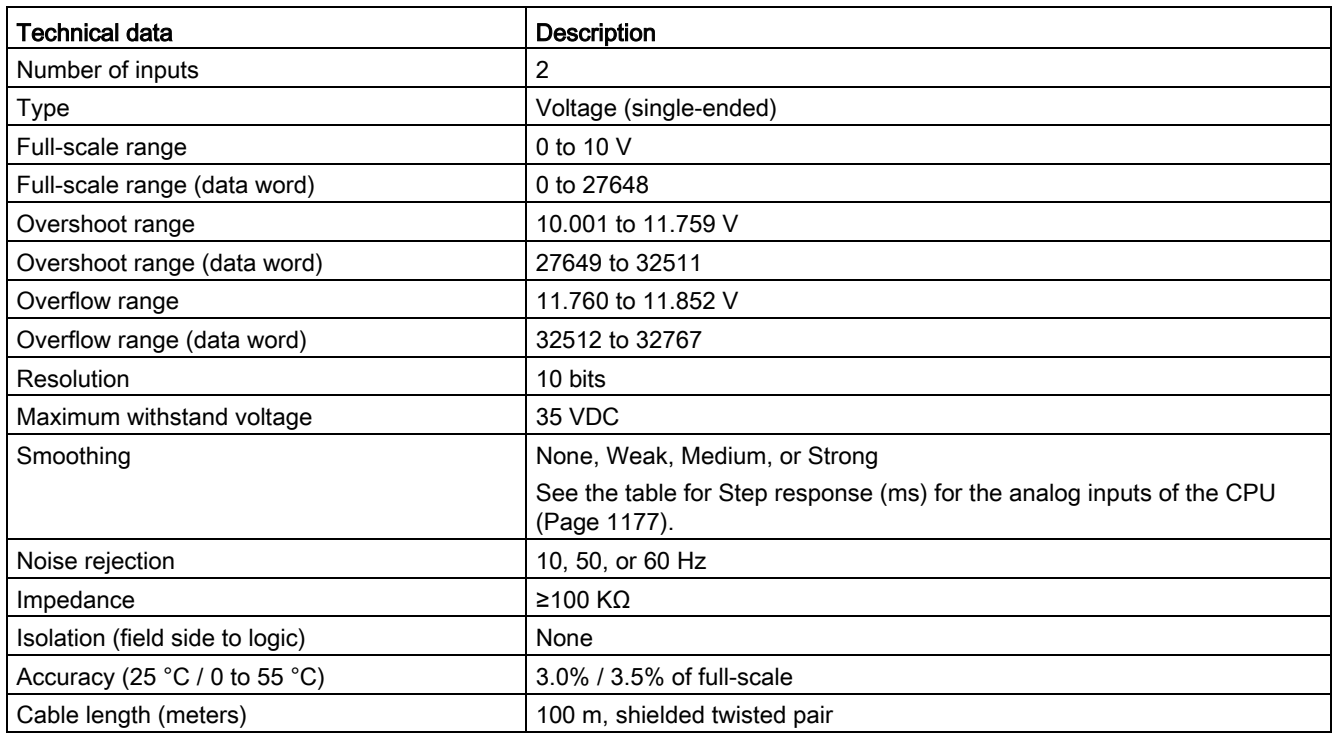

### <span id="page-1176-0"></span>A.6.4.2 Step response of built-in analog inputs of the CPU

Table A- 95 Step Response (ms), 0 V to 10 V measured at 95%

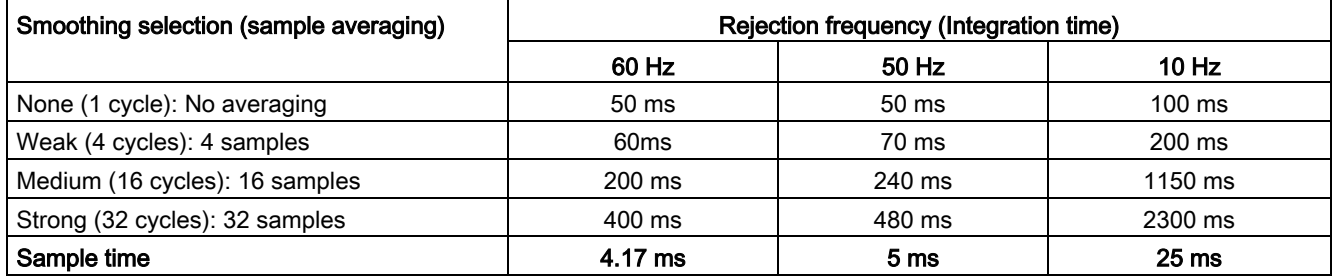

### A.6.4.3 Sample time for the built-in analog ports of the CPU

Table A- 96 Sample time for built-in analog inputs of the CPU

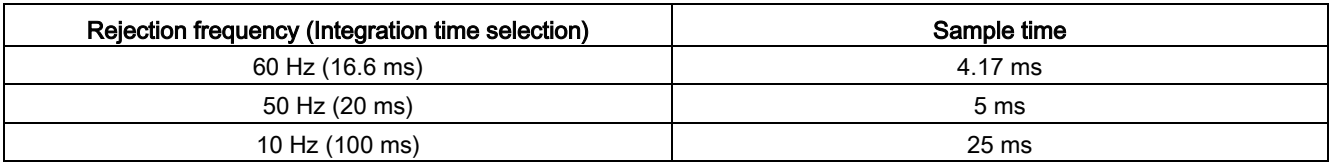

### A.6.4.4 Measurement ranges of the analog inputs for voltage (CPUs)

Table A- 97 Analog input representation for voltage (CPUs)

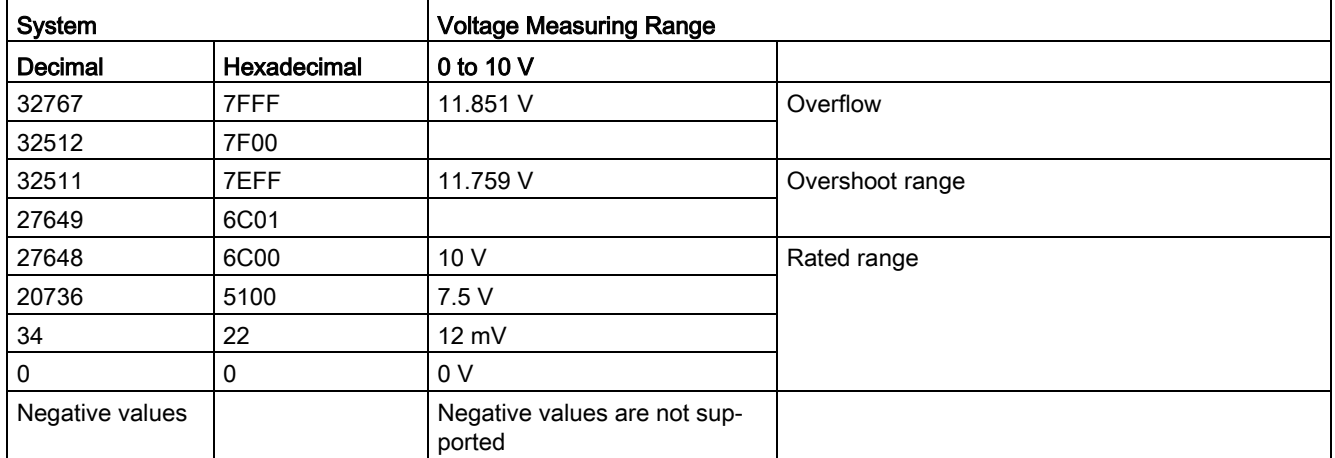

### A.6.4.5 Analog output specifications

Table A- 98 Analog outputs

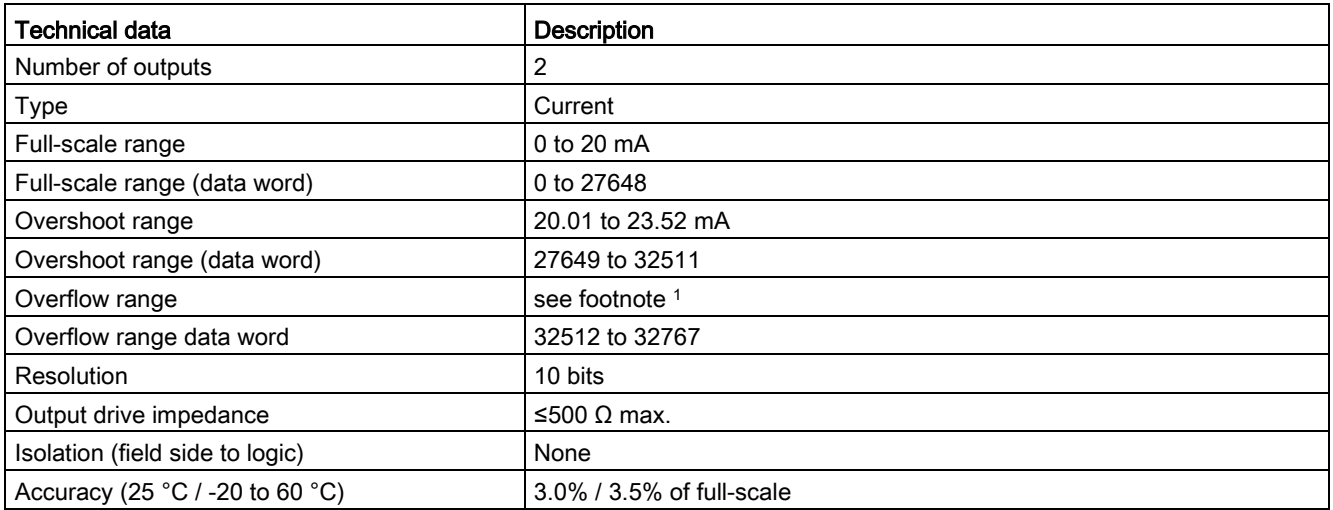

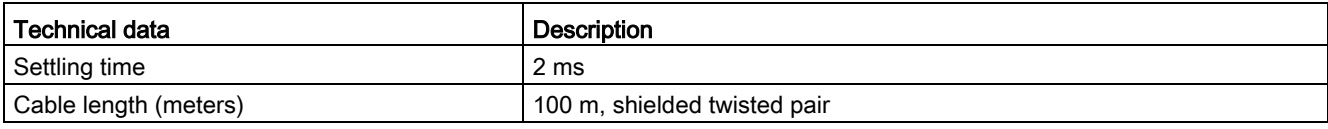

<sup>1</sup> In an overflow condition, analog outputs will behave according to the device configuration properties settings. In the "Reaction to CPU STOP" parameter, select either: "Use substitute value" or "Keep last value".

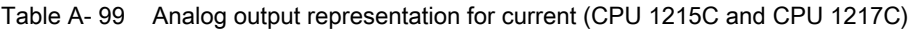

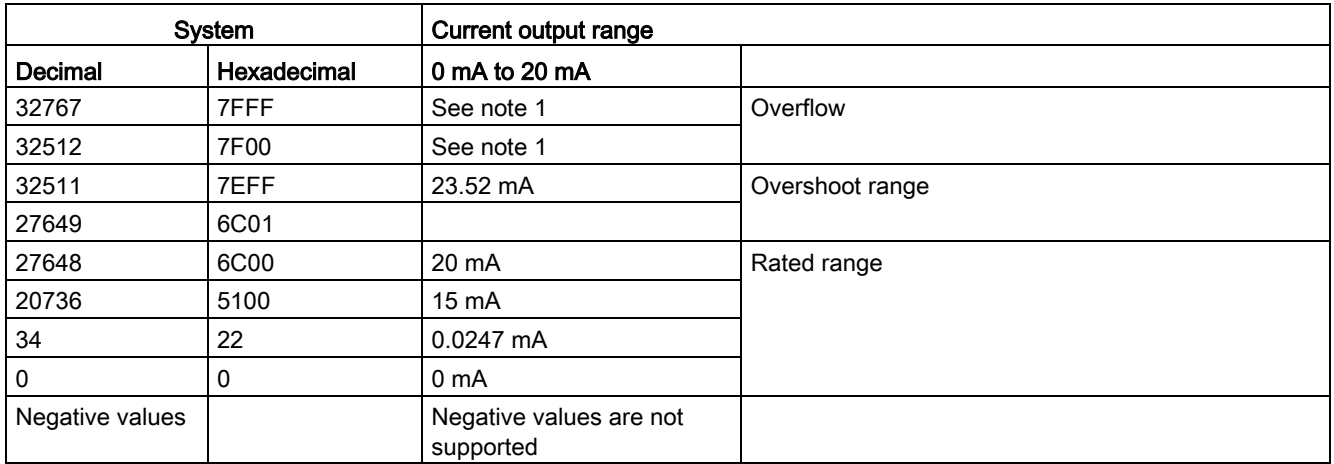

<sup>1</sup> In an overflow condition, analog outputs will behave according to the device configuration properties settings. In the "Reaction to CPU STOP" parameter, select either: "Use substitute value" or "Keep last value".

# A.6.5 CPU 1217C wiring diagrams

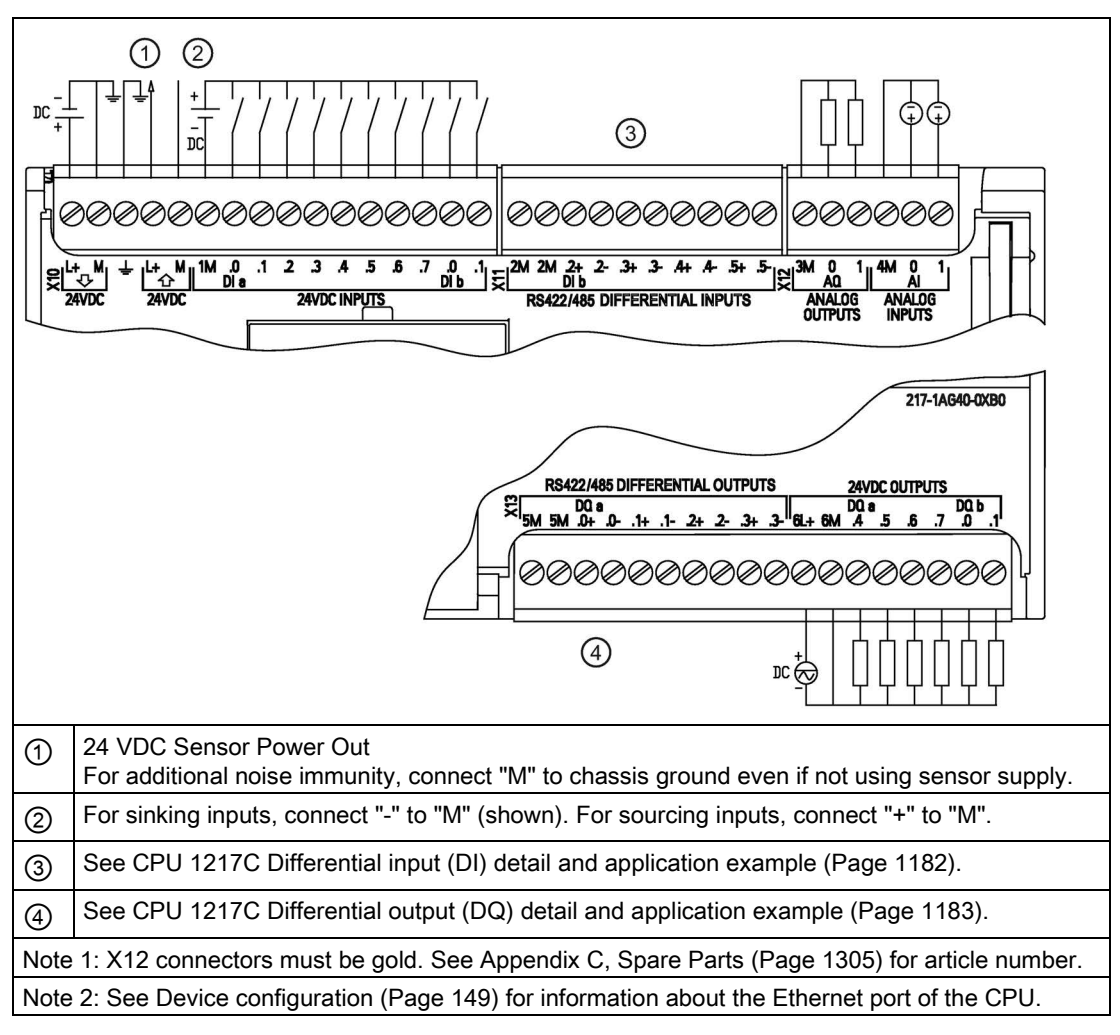

Table A- 100 CPU 1217C DC/DC/DC (6ES7 217-1AG40-0XB0)

Table A- 101 Connector pin locations for CPU 1217C DC/DC/DC (6ES7 217-1AG40-0XB0)

| Pin | <b>X10</b>              | <b>X11</b> | $X12$ (gold) | X <sub>13</sub> |
|-----|-------------------------|------------|--------------|-----------------|
| 1   | $L+$ / 24 VDC           | 2M         | 3M           | 5M              |
| 2   | M / 24 VDC              | 2M         | AQ 0         | 5M              |
| 3   | <b>Functional Earth</b> | $DI b.2+$  | AQ 1         | DQ $a.0+$       |
| 4   | L+ / 24 VDC Sensor Out  | DI b.2-    | 4M           | $DQ$ a.0-       |
| 5   | M / 24 VDC Sensor Out   | $DI b.3+$  | AI 0         | $DQ$ a.1+       |
| 6   | 1M                      | $DI b.3-$  | AI 1         | $DQ$ a.1-       |
| 7   | $DI$ a.0                | $DI b.4+$  | $- -$        | DQ $a.2+$       |
| 8   | DIa.1                   | DI b.4-    | $- -$        | DQ a.2-         |
| 9   | DIa.2                   | $DI b.5+$  |              | DQ $a.3+$       |

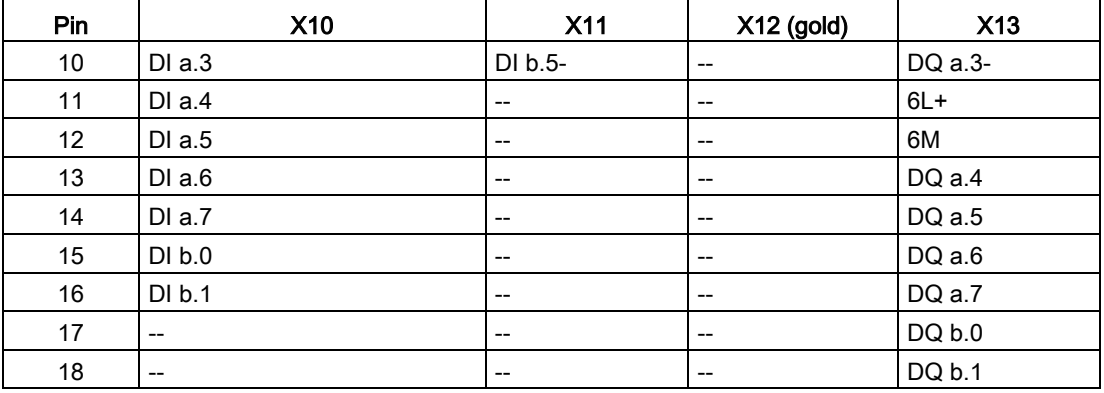

#### Note

Unused analog inputs should be shorted.

### See also

[Analog inputs and outputs](#page-1160-1) (Page [1161\)](#page-1160-1)

<span id="page-1181-0"></span>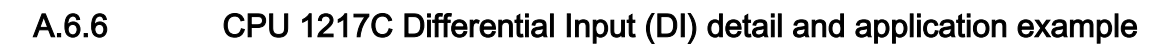

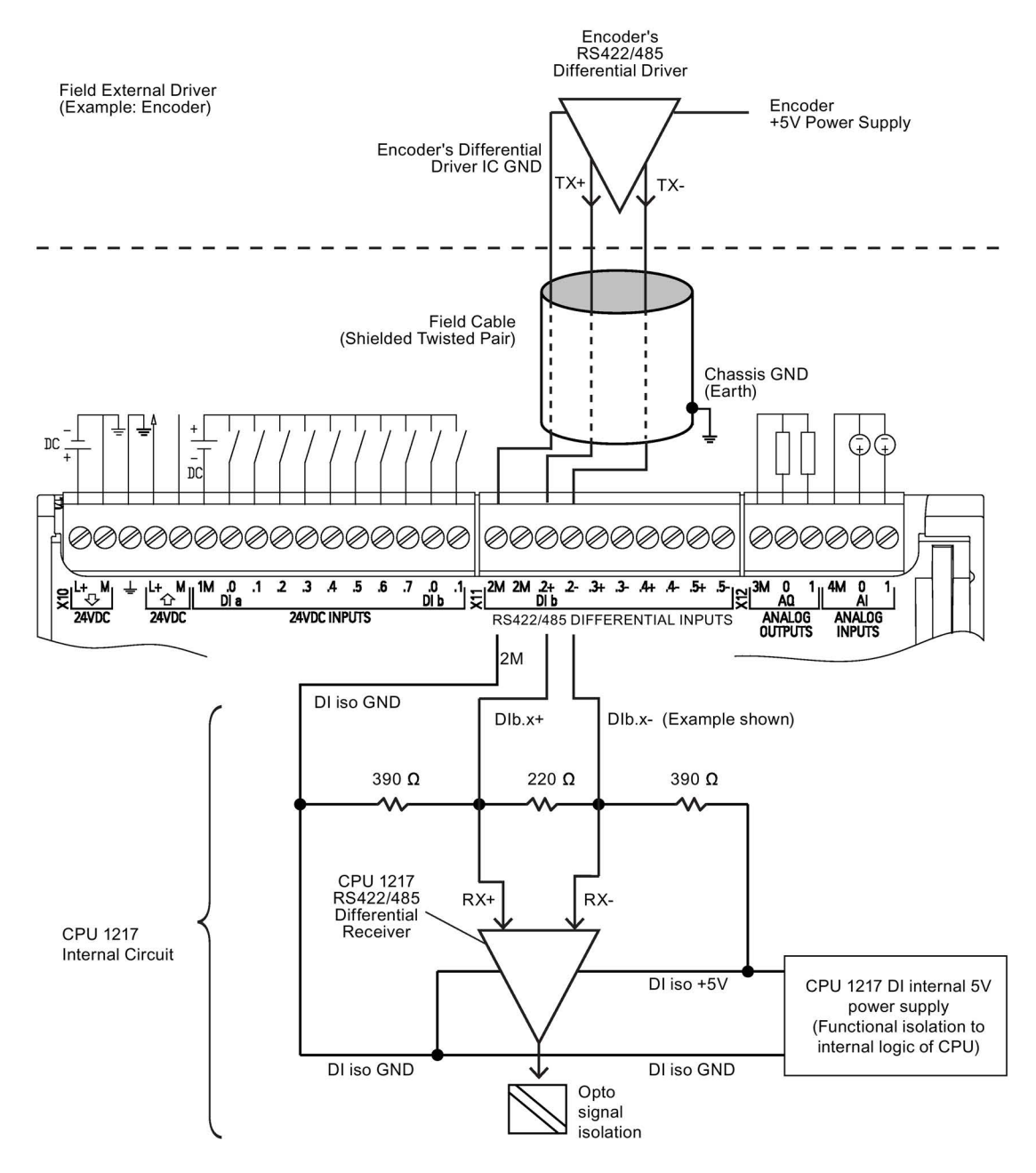

Notes

- Each differential DI is biased "OFF" when terminal block screws are open-circuit.
- Built-in DI Termination and Bias = 100 Ω equivalent impedance.
- Built-in DI Termination and Bias resistors limit the continuous common mode voltage range. See electrical specifications for detail.

# <span id="page-1182-0"></span>A.6.7 CPU 1217C Differential Output (DQ) detail and application example

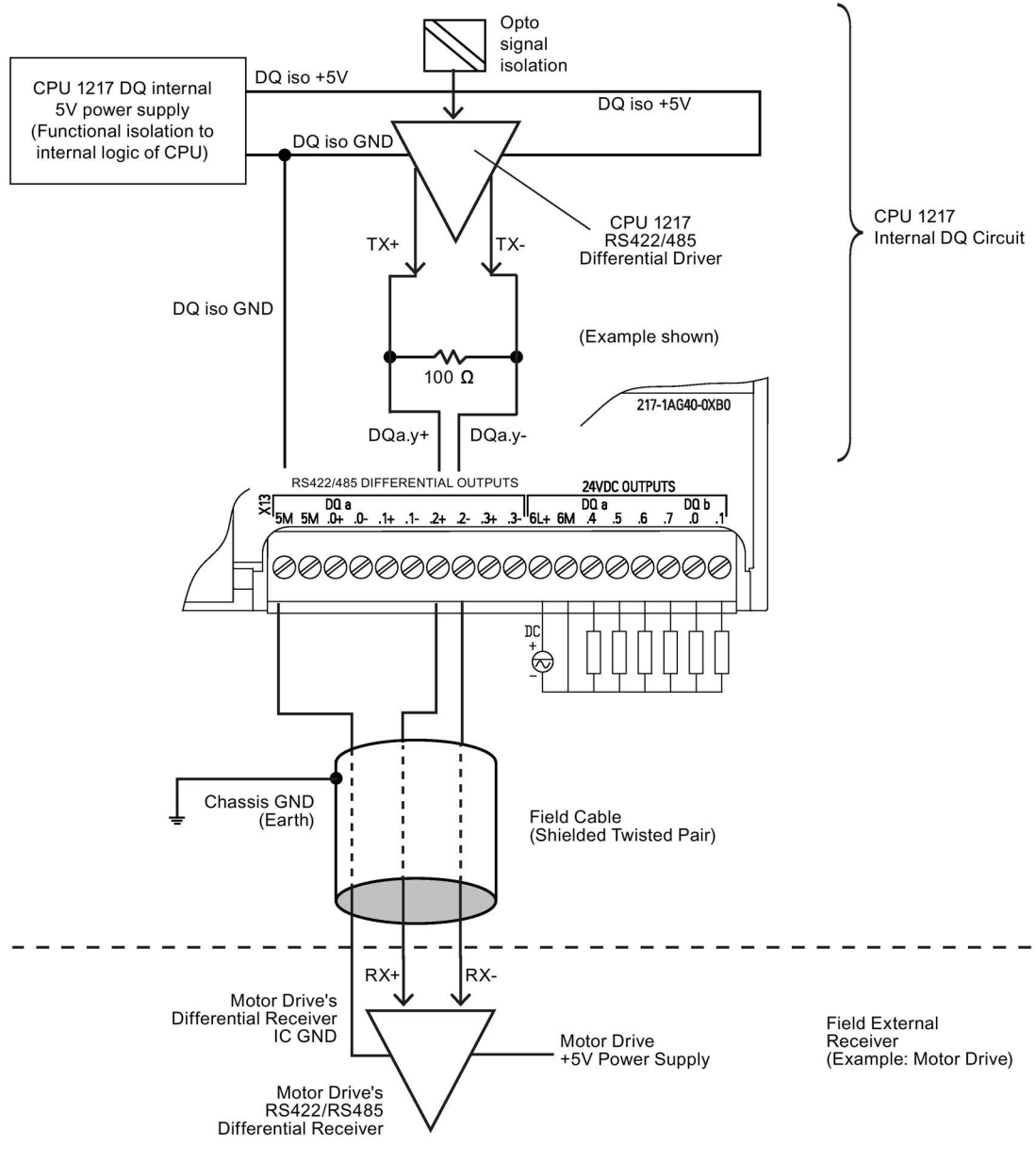

#### Note

• Built-in DQ Termination resistor limits the continuous common mode voltage range. See electrical specifications for detail.

# A.7.1 SM 1221 digital input specifications

Table A- 102 General specifications

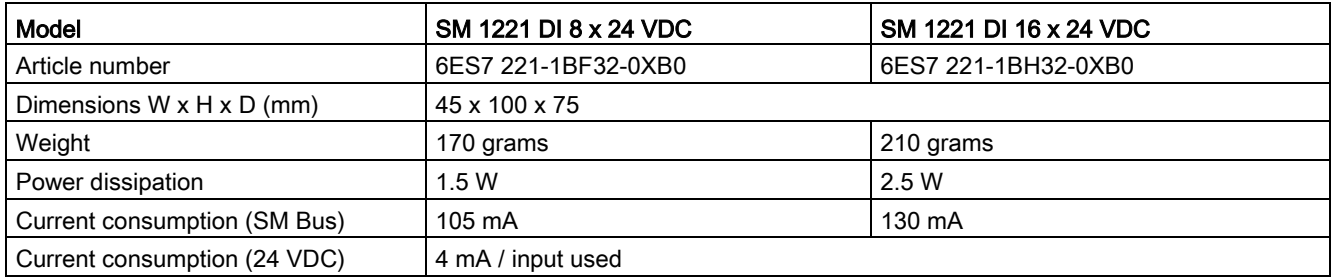

#### Table A- 103 Digital inputs

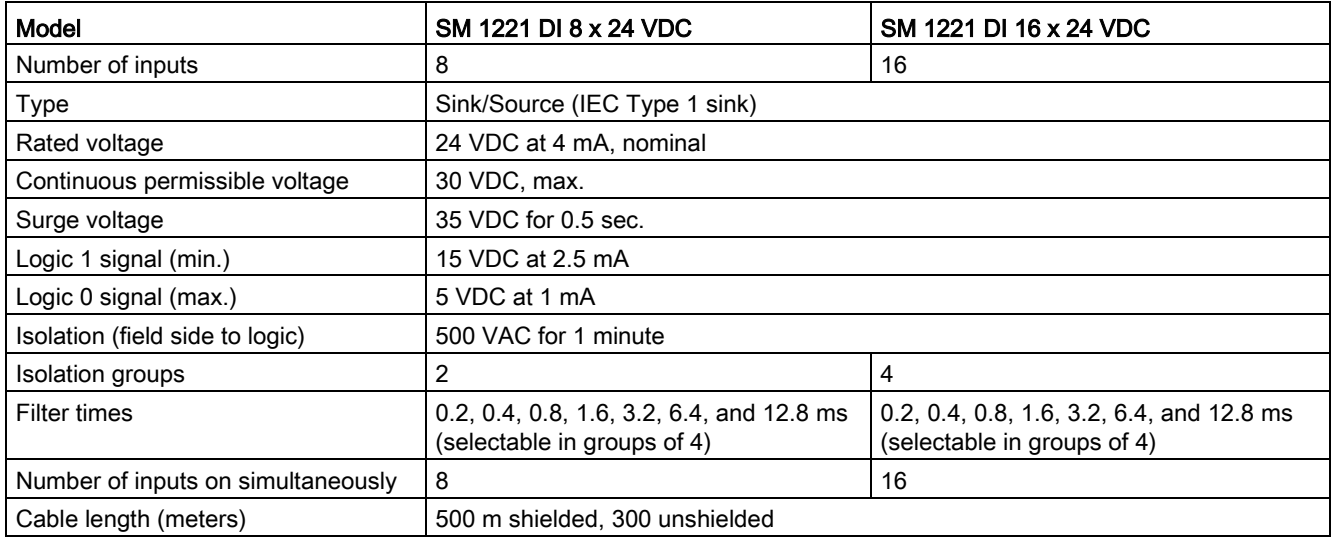

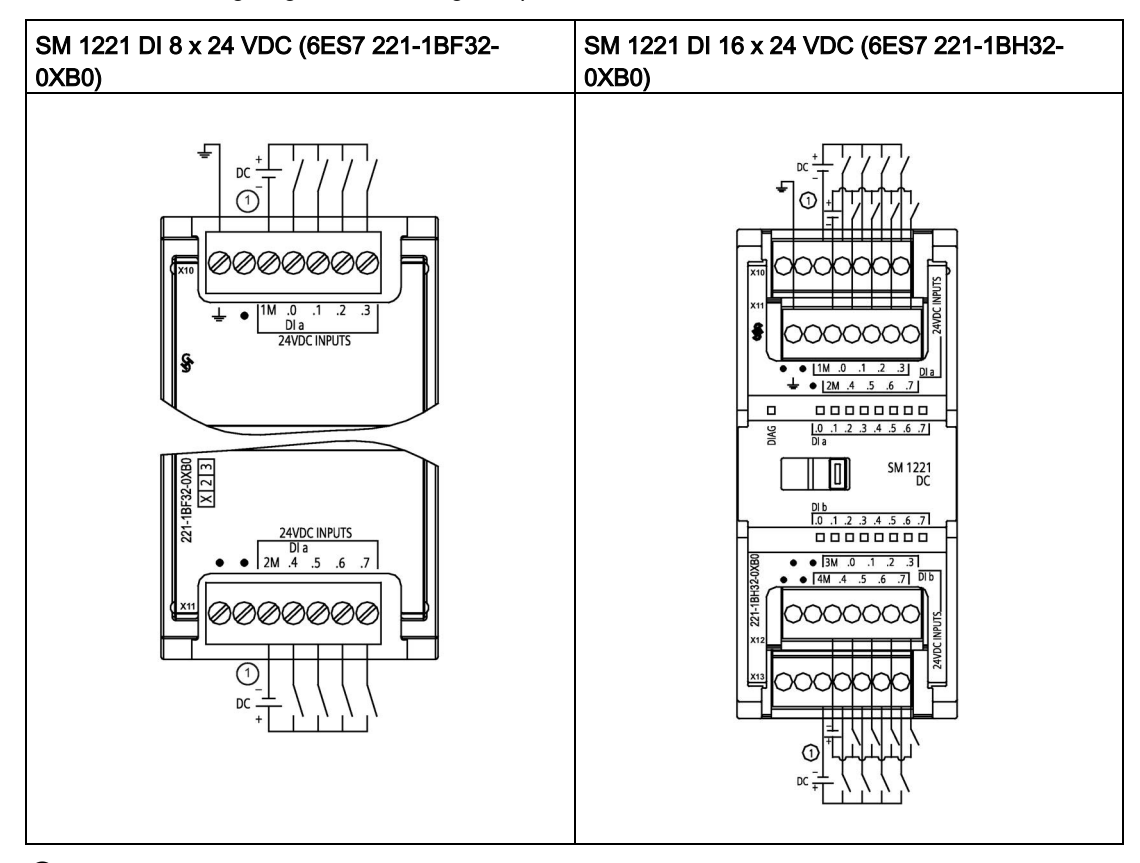

Table A- 104 Wiring diagrams for the digital input SMs

① For sinking inputs, connect "-" to "M" (shown). For sourcing inputs, connect "+" to "M".

Table A- 105 Connector pin locations for SM 1221 DI 8 x 24 VDC (6ES7 221-1BF32-0XB0)

| Pin | X10                     | <b>X11</b>    |
|-----|-------------------------|---------------|
|     | <b>Functional Earth</b> | No connection |
| 2   | No connection           | No connection |
| 3   | 1M                      | 2M            |
| 4   | $DI$ a.0                | DI a.4        |
| 5   | DI a.1                  | DIa.5         |
| 6   | DI a.2                  | DIa.6         |
|     | DIa.3                   | DI a.7        |

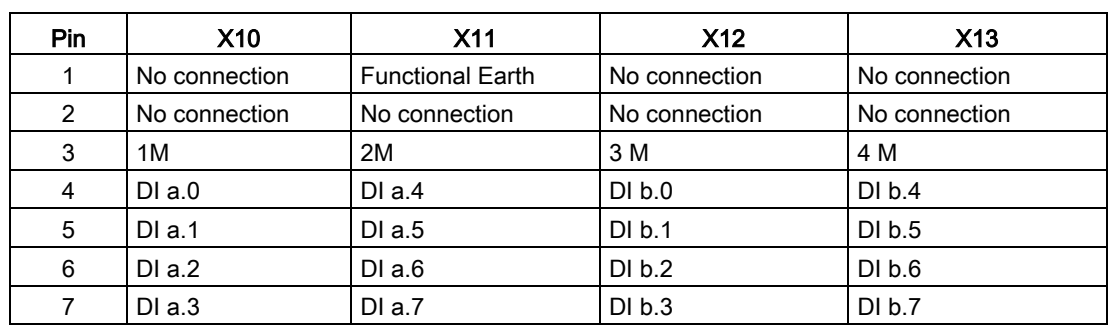

Table A- 106 Connector pin locations for SM 1221 DI 16 x 24 VDC (6ES7 221-1BH32-0XB0)

# A.7.2 SM 1222 8-point digital output specifications

Table A- 107 General specifications

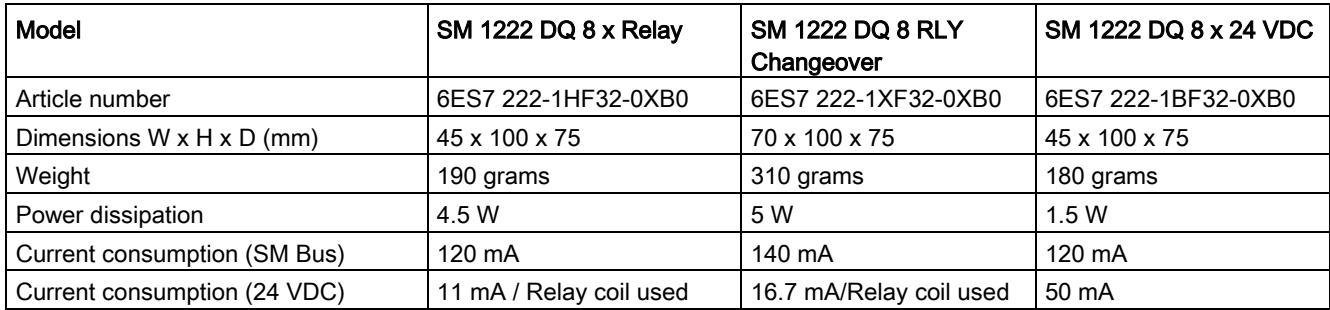

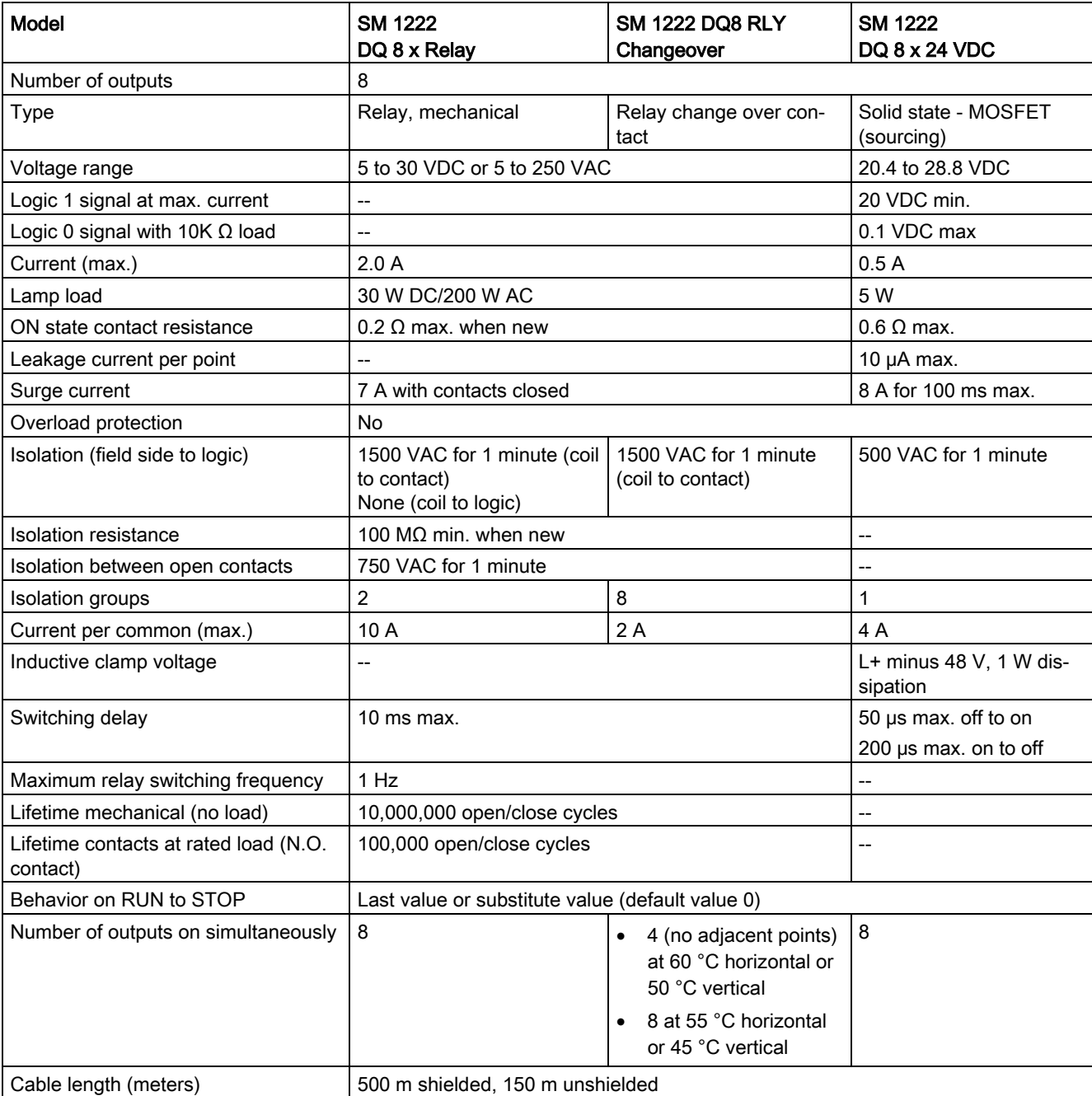

#### Table A- 108 Digital outputs

# A.7.3 SM 1222 16-point digital output specifications

Table A- 109 General specifications

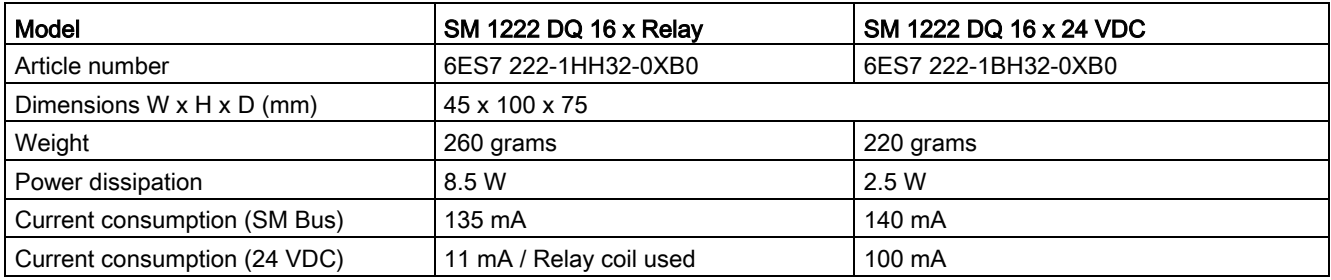

#### Table A- 110 Digital outputs

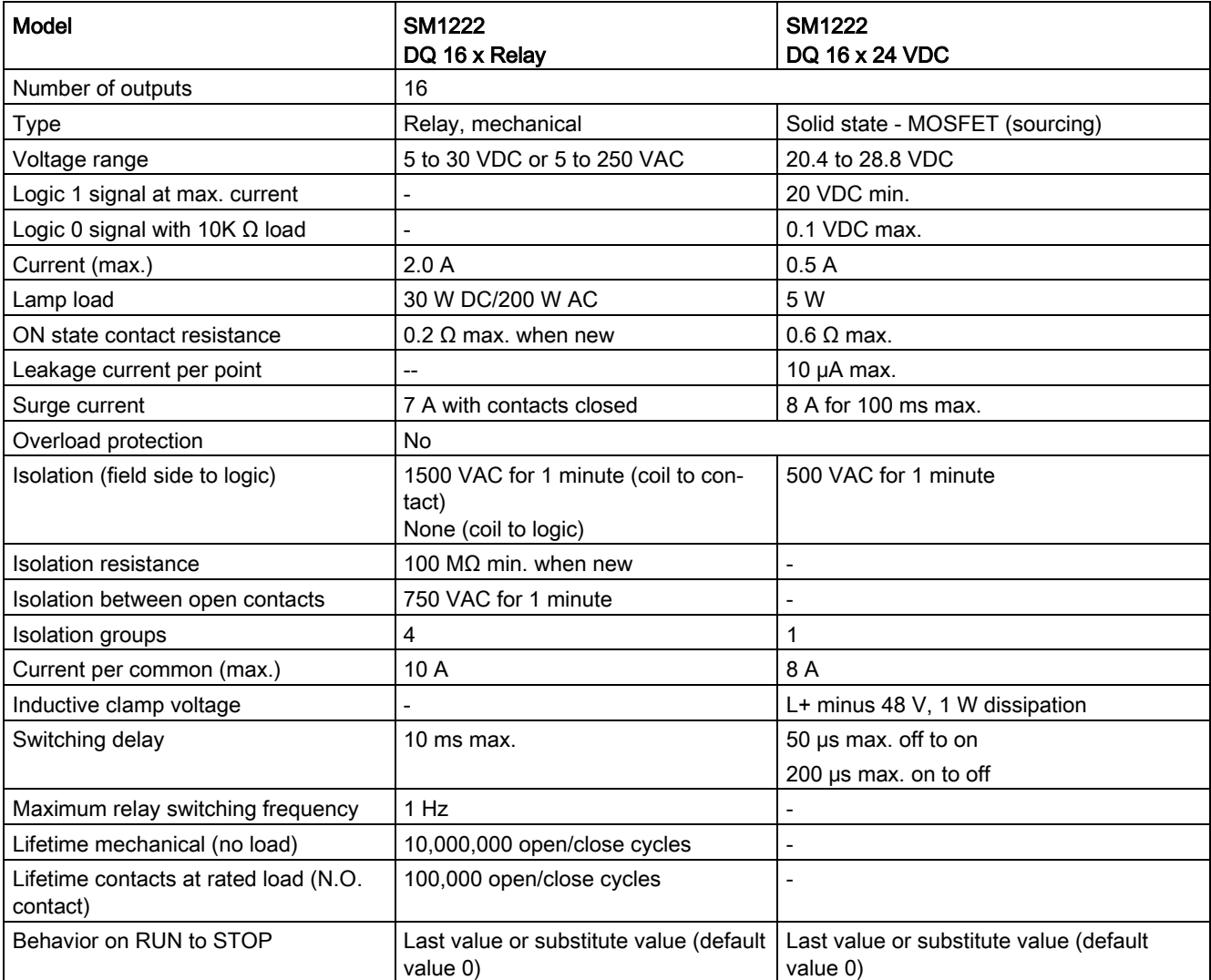
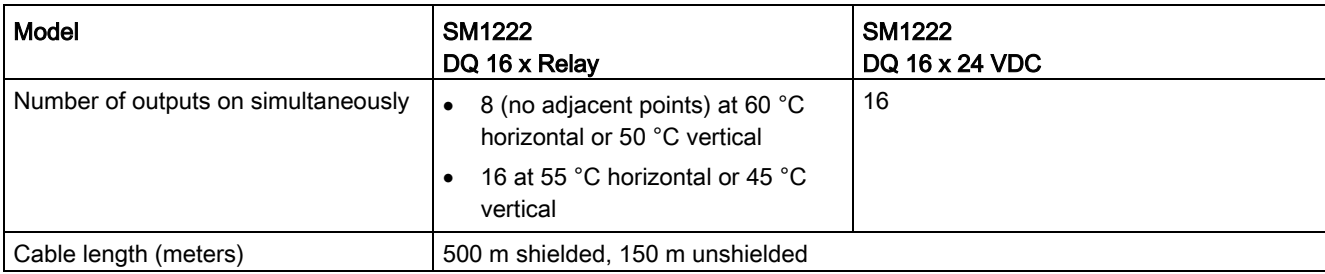

Table A- 111 Wiring diagrams for the 8-point digital output SMs

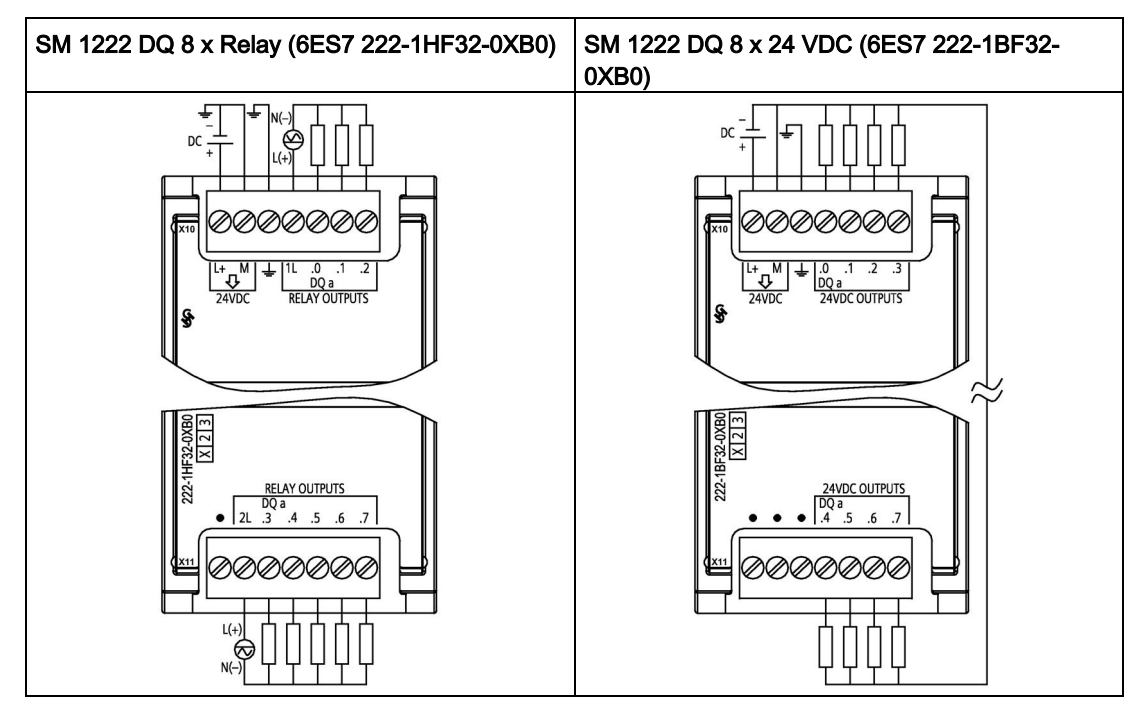

Table A- 112 Connector pin locations for SM 1222 DQ 8 x Relay (6ES7 222-1HF32-0XB0)

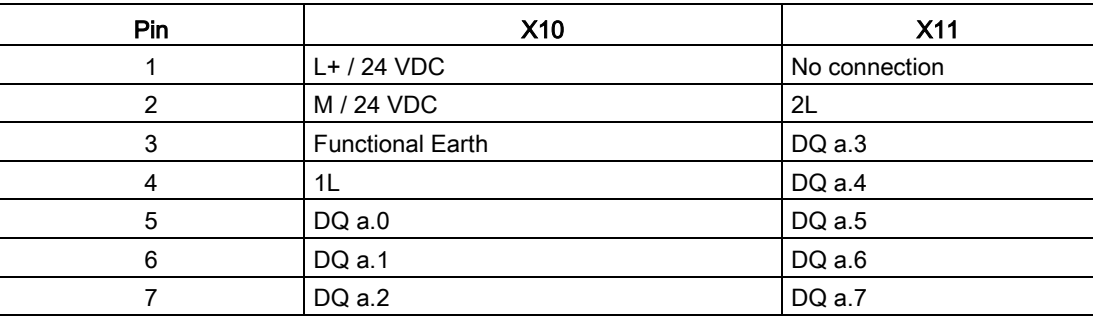

| Pin            | <b>X10</b>              | <b>X11</b>    |
|----------------|-------------------------|---------------|
|                | $L+$ / 24 VDC           | No connection |
| $\overline{2}$ | M / 24 VDC              | No connection |
| 3              | <b>Functional Earth</b> | No connection |
| 4              | DQ a.0                  | DQ a.4        |
| 5              | DQ a.1                  | DQ a.5        |
| 6              | DQ a.2                  | DQ a.6        |
|                | DQ a.2                  | DQ a.7        |

Table A- 113 Connector pin locations for SM 1222 DQ 8 x 24 VDC (6ES7 222-1BF32-0XB0)

Table A- 114 Wiring diagram for the 8-point digital output relay changeover SM

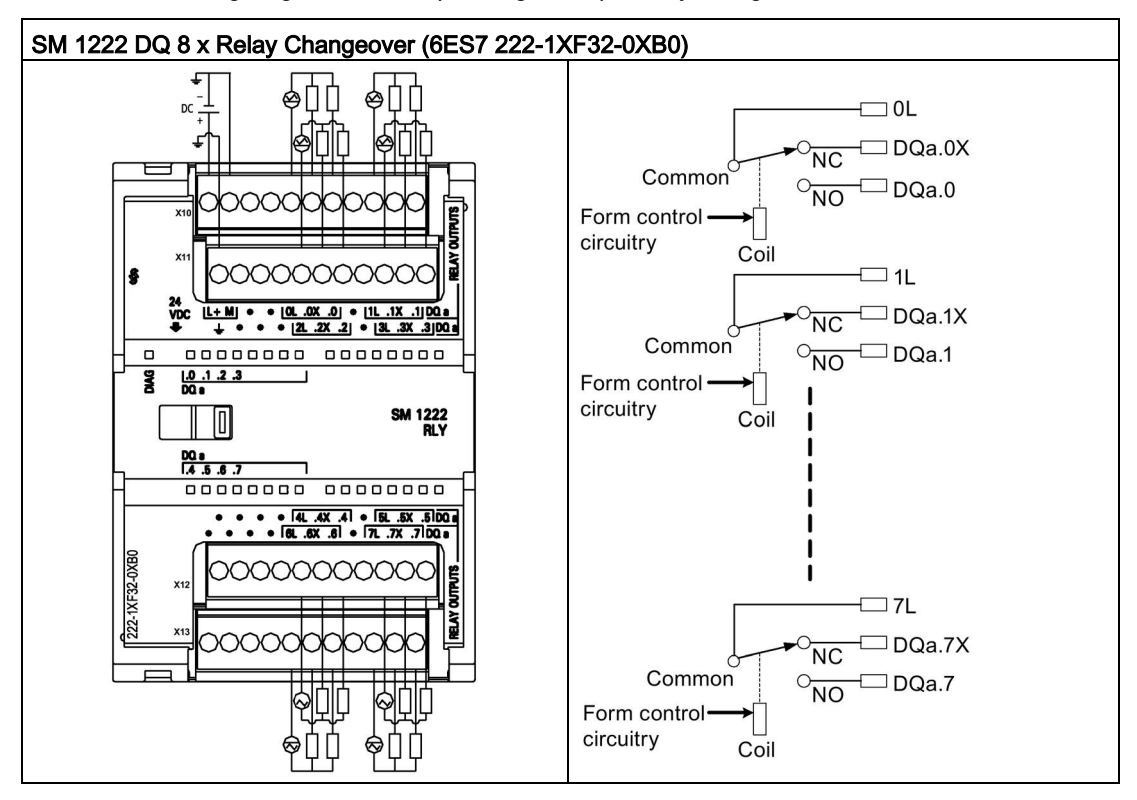

A changeover relay output controls two circuits using a common terminal: one normally closed contact, and one normally open contact. Using output "0" as an example, when the output point is OFF, the common (0L) is connected to the normally closed contact (.0X) and disconnected from the normally open contact (.0). When the output point is ON, the common (0L) is disconnected from the normally closed contact (.0X) and connected to the normally open contact (.0).

| Pin            | X10           | <b>X11</b>              | X <sub>12</sub> | X <sub>13</sub> |
|----------------|---------------|-------------------------|-----------------|-----------------|
| 1              | L+ / 24 VDC   | <b>Functional Earth</b> | No connection   | No connection   |
| $\overline{2}$ | M / 24 VDC    | No connection           | No connection   | No connection   |
| 3              | No connection | No connection           | No connection   | No connection   |
| 4              | No connection | No connection           | No connection   | No connection   |
| 5              | 0L            | 2L                      | 4L              | 6L              |
| 6              | $DQ$ a.0 $X$  | DQ a.2X                 | $DQ$ a.4 $X$    | DQ $a.6X$       |
| 7              | $DQ$ a.0      | DQ a.2                  | $DQ$ a.4        | $DQ$ a.6        |
| 8              | No connection | No connection           | No connection   | No connection   |
| 9              | 1L            | 3L                      | 5L              | 7L              |
| 10             | $DQ$ a.1 $X$  | $DQ$ a.3 $X$            | DQ $a.5X$       | DQ a.7X         |
| 11             | $DQ$ a.1      | DQ a.3                  | $DQ$ a.5        | DQ a.7          |

Table A- 115 Connector pin locations for SM 1222 DQ 8 x Relay Changeover (6ES7 222-1XF32- 0XB0)

Table A- 116 Wiring diagrams for the 16-point digital output SMs

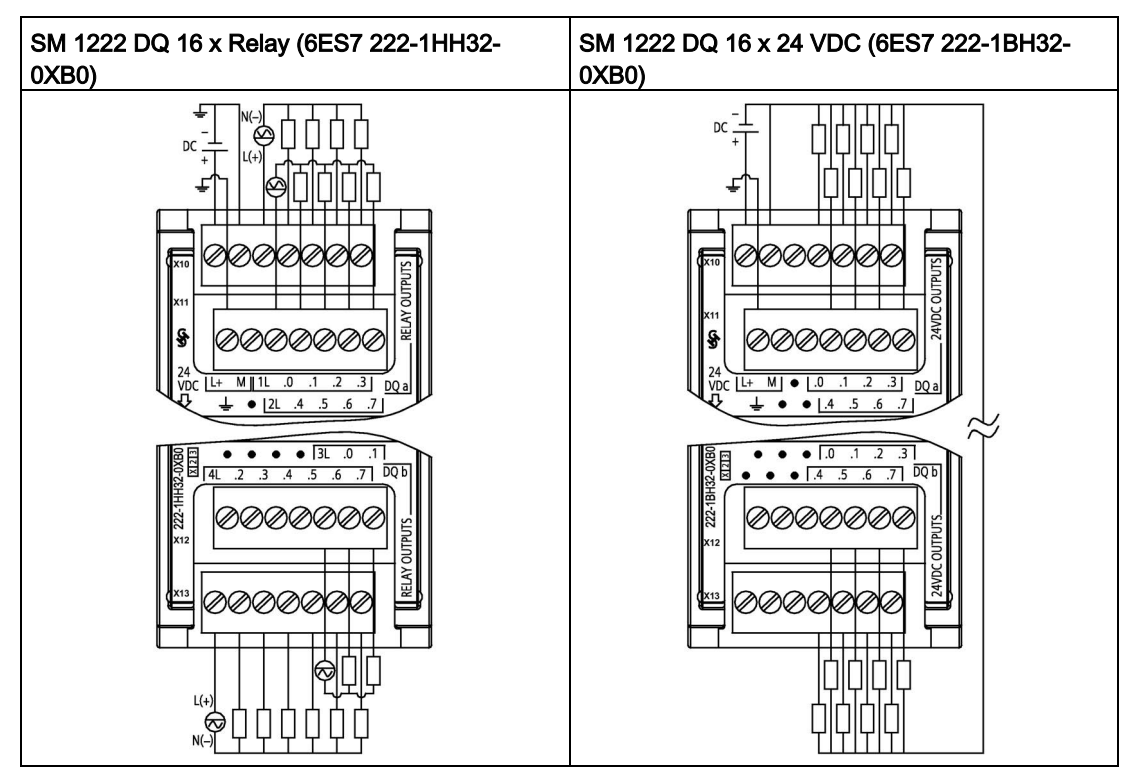

| Pin            | X10           | X <sub>11</sub>         | X <sub>12</sub> | X <sub>13</sub> |
|----------------|---------------|-------------------------|-----------------|-----------------|
| 1              | $L+$ / 24 VDC | <b>Functional Earth</b> | No connection   | 4L              |
| $\overline{2}$ | M / 24 VDC    | No connection           | No connection   | DQ b.2          |
| 3              | 1L            | 2L                      | No connection   | DQ b.3          |
| 4              | $DQ$ a.0      | $DQ$ a.4                | No connection   | DQ b.4          |
| 5              | $DQ$ a.1      | $DQ$ a.5                | 3L              | DQ b.5          |
| 6              | $DQ$ a.2      | $DQ$ a.6                | DQ b.0          | DQ b.6          |
| 7              | $DQ$ a.3      | $DQ$ a.7                | DQ b.1          | DQ b.7          |

Table A- 117 Connector pin locations for SM 1222 DQ 16 x Relay (6ES7 222-1HH32-0XB0)

Table A- 118 Connector pin locations for SM 1222 DQ 16 x 24 VDC (6ES7 222-1BH32-0XB0)

| Pin | X10           | <b>X11</b>              | X <sub>12</sub> | X <sub>13</sub> |
|-----|---------------|-------------------------|-----------------|-----------------|
|     | $L+$ / 24 VDC | <b>Functional Earth</b> | No connection   | No connection   |
| 2   | M / 24 VDC    | No connection           | No connection   | No connection   |
| 3   | No connection | No connection           | No connection   | No connection   |
| 4   | $DQ$ a.0      | $DQ$ a.4                | DQ b.0          | DQ b.4          |
| 5   | $DQ$ a.1      | $DQ$ a.5                | DQ b.1          | DQ b.5          |
| 6   | DQ a.2        | $DQ$ a.6                | DQ b.2          | DQ b.6          |
|     | DQ a.3        | DQ a.7                  | DQ b.3          | DQ b.7          |

# A.7.4 SM 1223 digital input/output VDC specifications

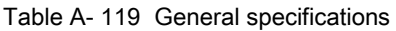

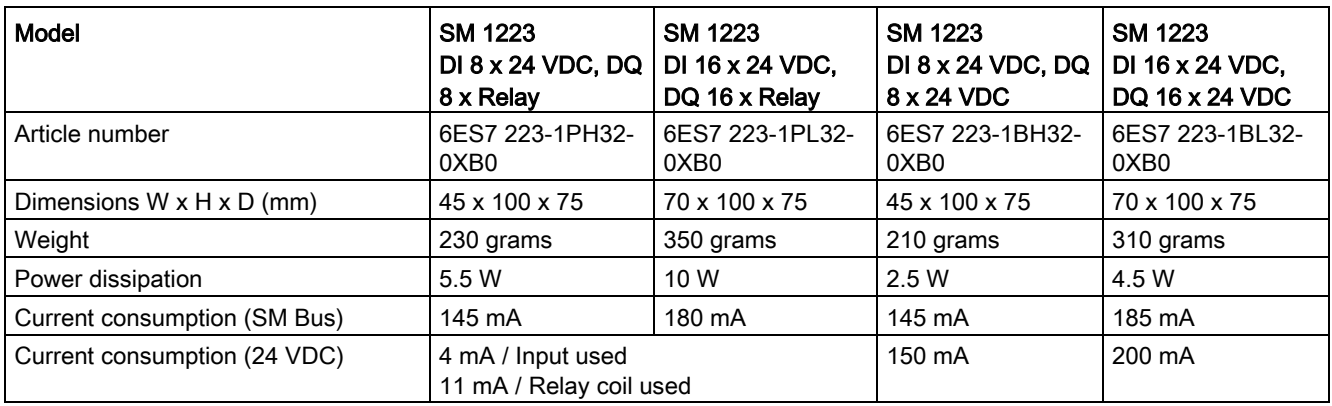

#### Table A- 120 Digital inputs

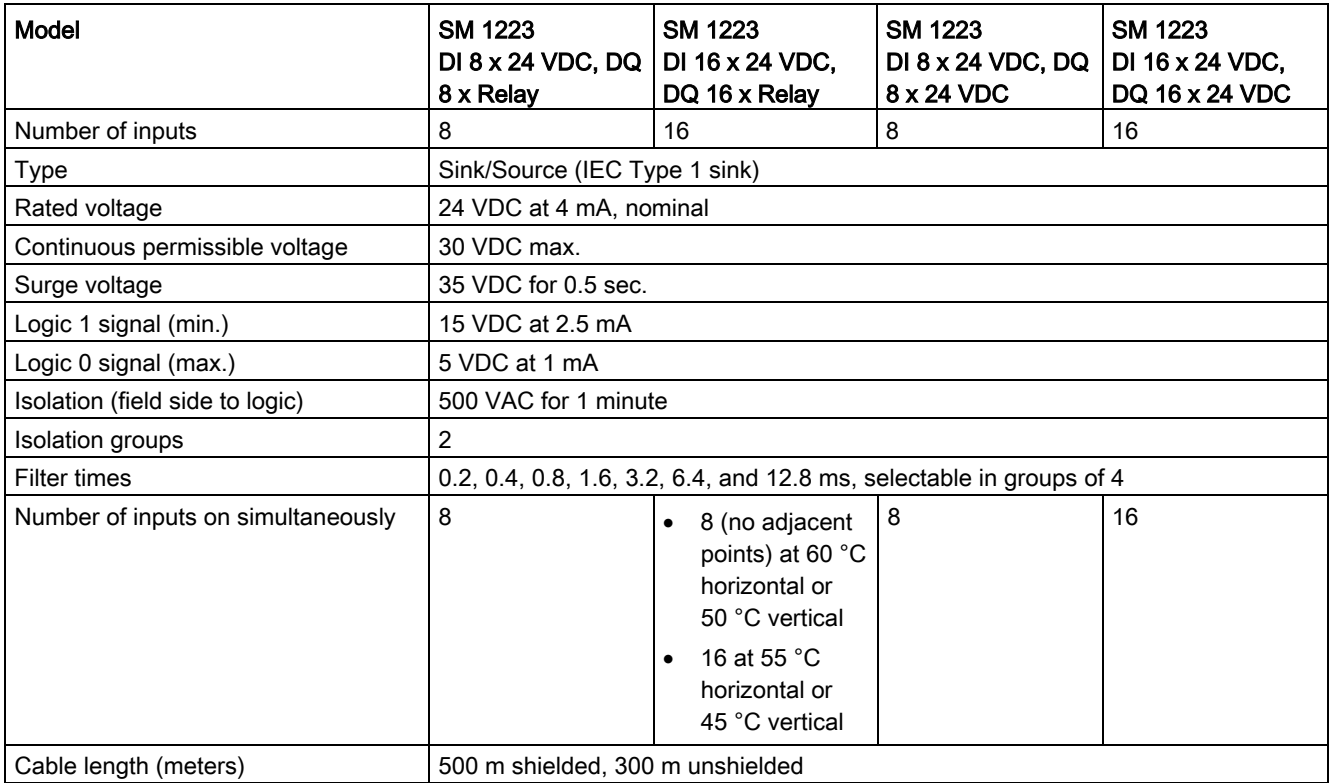

### Table A- 121 Digital outputs

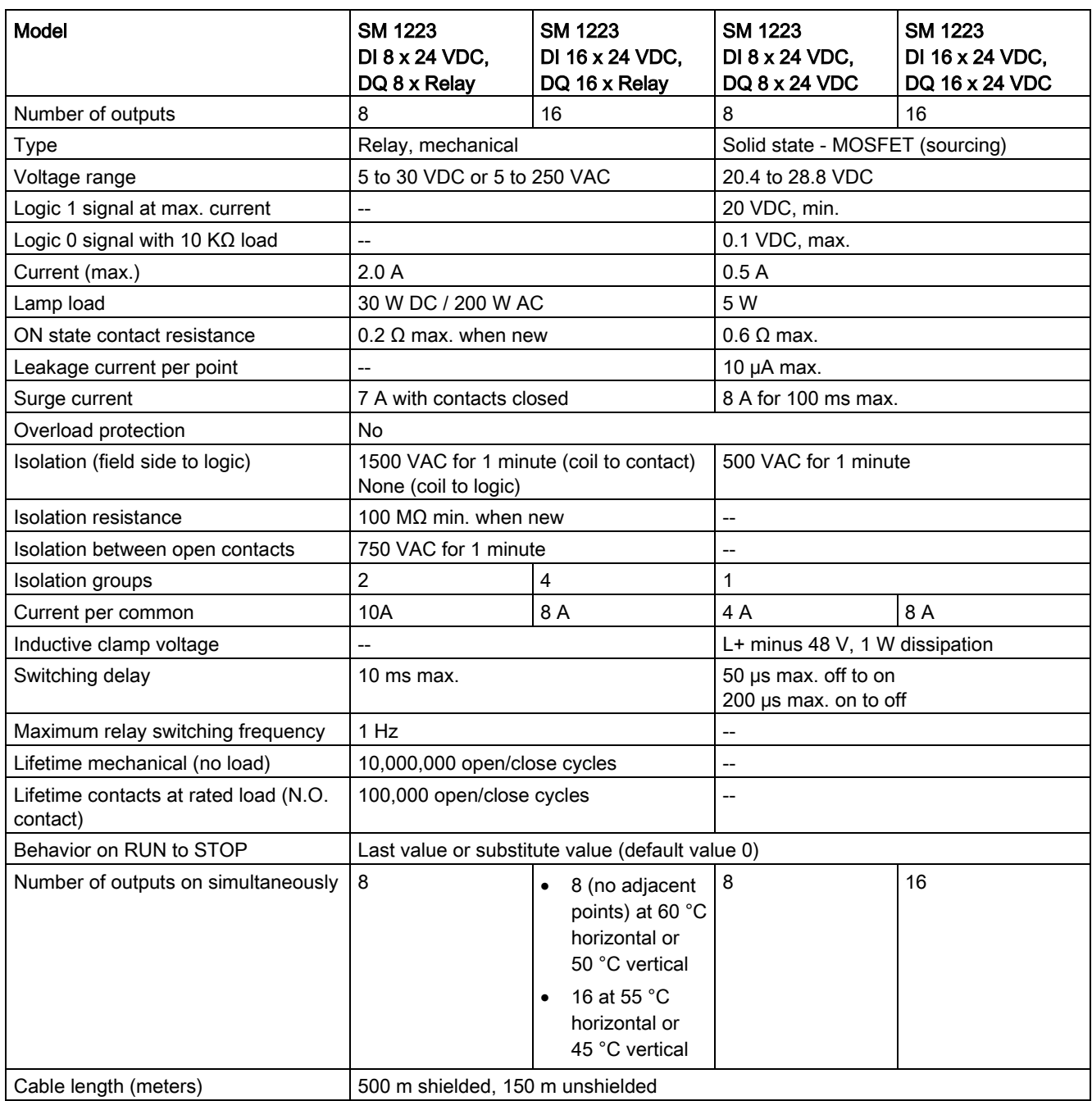

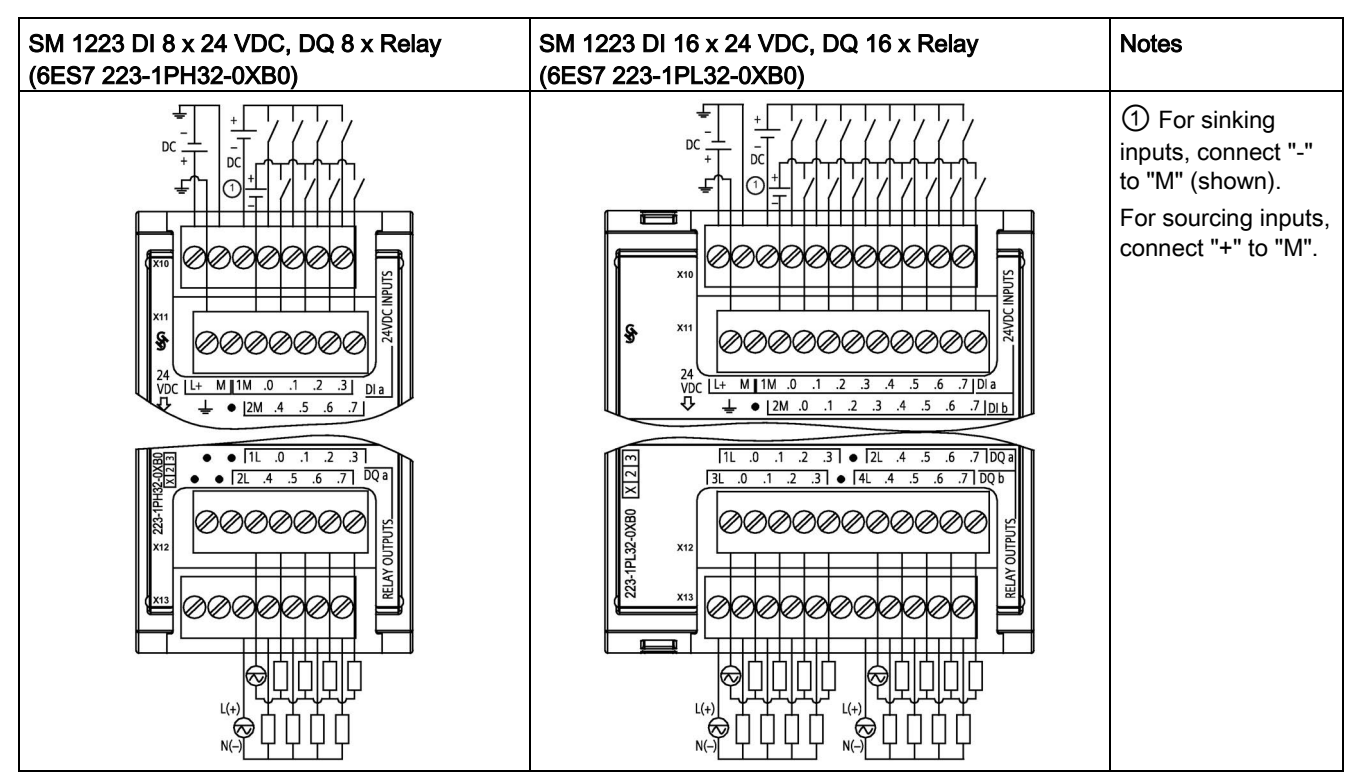

Table A- 122 Wiring diagrams for the digital input VDC/output relay SMs

Table A- 123 Connector Pin Locations for SM 1223 DI 8 x 24 VDC, DQ 8 x Relay (6ES7 223-1PH32- 0XB0)

| Pin            | <b>X10</b>    | <b>X11</b>              | <b>X12</b>    | X <sub>13</sub> |
|----------------|---------------|-------------------------|---------------|-----------------|
|                | $L+$ / 24 VDC | <b>Functional Earth</b> | No connection | No connection   |
| $\overline{2}$ | M / 24 VDC    | No connection           | No connection | No connection   |
| 3              | 1M            | 2M                      | 1L            | 2L              |
| 4              | $DI$ a.0      | DIa.4                   | DQ a.0        | DQ a.4          |
| 5              | DIa.1         | DIa.5                   | DQ a.1        | $DQ$ a.5        |
| 6              | DIa.2         | $DI$ a.6                | $DQ$ a.2      | DQ a.6          |
|                | DIa.3         | DI a.7                  | DQ a.3        | DQ a.7          |

| Pin            | <b>X10</b>    | X <sub>11</sub>         | X <sub>12</sub> | X <sub>13</sub> |
|----------------|---------------|-------------------------|-----------------|-----------------|
| 1.             | $L+$ / 24 VDC | <b>Functional Earth</b> | 1L              | 3L              |
| 2              | M / 24 VDC    | No connection           | $DQ$ a.0        | DQ b.0          |
| 3              | 1M            | 2M                      | $DQ$ a.1        | DQ b.1          |
| 4              | $DI$ a.0      | DI b.0                  | DQ a.2          | DQ b.2          |
| 5              | DIa.1         | DI b.1                  | DQ a.3          | DQ b.3          |
| 6              | DIa.2         | DI b.2                  | No connection   | No connection   |
| $\overline{7}$ | DIa.3         | DI b.3                  | 2L              | 4L              |
| 8              | DIa.4         | DI b.4                  | $DQ$ a.4        | DQ b.4          |
| 9              | DIa.5         | DI b.5                  | DQ a.5          | DQ b.5          |
| 10             | DIa.6         | DI b.6                  | $DQ$ a.6        | DQ b.6          |
| 11             | DIa.7         | DI b.7                  | DQ a.7          | DQ b.7          |

Table A- 124 Connector Pin Locations for SM 1223 DI 16 x 24 VDC, DQ 16 x Relay (6ES7 223- 1PL32-0XB0)

Table A- 125 Wiring diagrams for the digital input VDC/output SMs

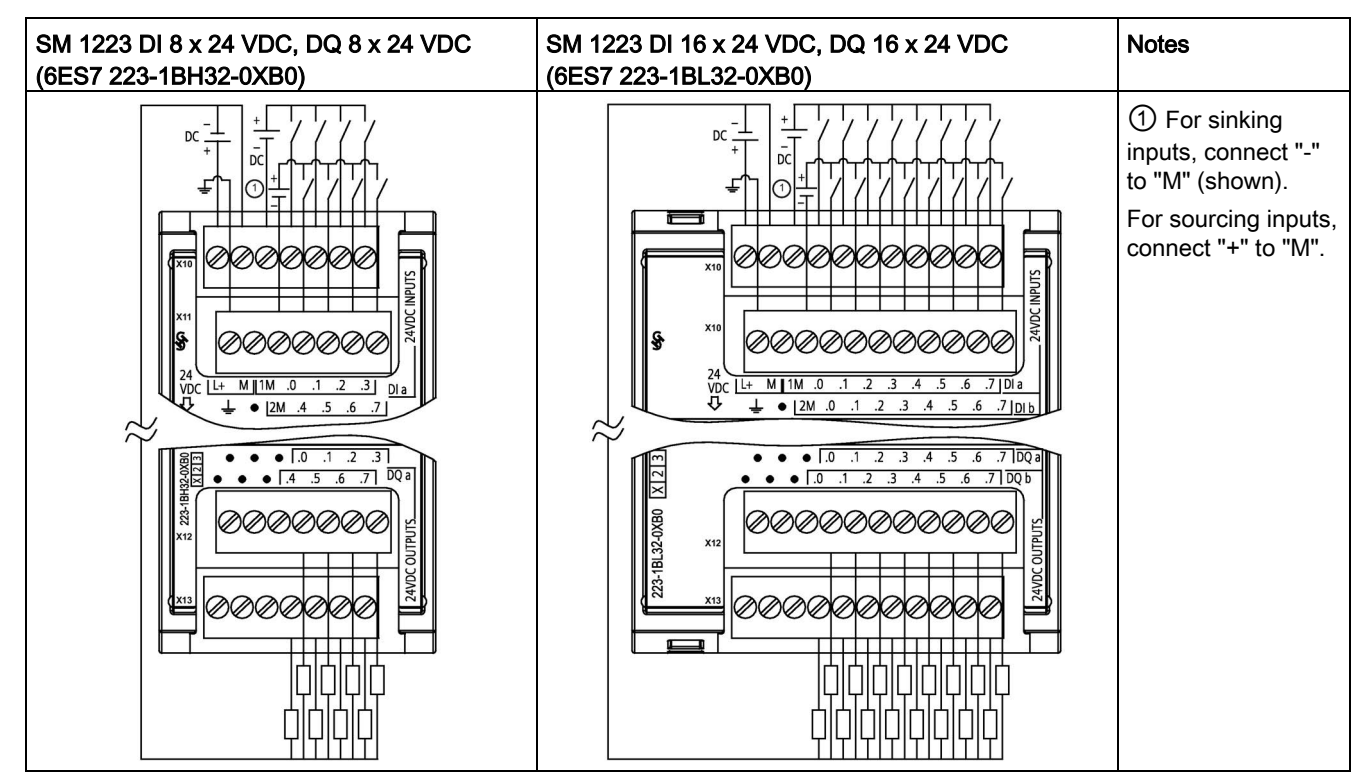

| Pin            | X10           | X <sub>11</sub>         | X <sub>12</sub> | X <sub>13</sub> |
|----------------|---------------|-------------------------|-----------------|-----------------|
|                | $L+$ / 24 VDC | <b>Functional Earth</b> | No connection   | No connection   |
| 2              | M / 24 VDC    | No connection           | No connection   | No connection   |
| 3              | 1M            | 2M                      | No connection   | No connection   |
| $\overline{4}$ | $DI$ a.0      | $DI$ a.4                | $DQ$ a.0        | $DQ$ a.4        |
| 5              | DIa.1         | DIa.5                   | $DQ$ a.1        | $DQ$ a.5        |
| 6              | DIa.2         | DIa.6                   | DQ a.2          | $DQ$ a.6        |
| 7              | DIa.3         | DIa.7                   | $DQ$ a.3        | DQ a.7          |

Table A- 126 Connector Pin Locations for SM 1223 DI 8 x 24 VDC, DQ 8 x 24 VDC (6ES7 223- 1BH32-0XB0)

Table A- 127 Connector Pin Locations for SM 1223 DI 16 x 24 VDC, DQ 16 x 24 VDC (6ES7 223- 1BL32-0XB0)

| Pin            | X10           | <b>X11</b>              | X <sub>12</sub> | X <sub>13</sub> |
|----------------|---------------|-------------------------|-----------------|-----------------|
| 1              | $L+$ / 24 VDC | <b>Functional Earth</b> | No connection   | No connection   |
| $\overline{2}$ | M / 24 VDC    | No connection           | No connection   | No connection   |
| 3              | 1M            | 2M                      | No connection   | No connection   |
| 4              | DIa.0         | DI b.0                  | $DQ$ a.0        | DQ b.0          |
| 5              | DIa.1         | DI b.1                  | $DQ$ a.1        | DQ b.1          |
| 6              | DIa.2         | DI b.2                  | $DQ$ a.2        | DQ b.2          |
| $\overline{7}$ | DIa.3         | DI b.3                  | $DQ$ a.3        | DQ b.3          |
| 8              | DIa.4         | DI b.4                  | $DQ$ a.4        | DQ b.4          |
| 9              | DIa.5         | DI b.5                  | $DQ$ a.5        | DQ b.5          |
| 10             | DIa.6         | DI b.6                  | $DQ$ a.6        | DQ b.6          |
| 11             | DIa.7         | DI b.7                  | DQ a.7          | DQ b.7          |

# A.7.5 SM 1223 digital input/output AC specifications

Table A- 128 General specifications

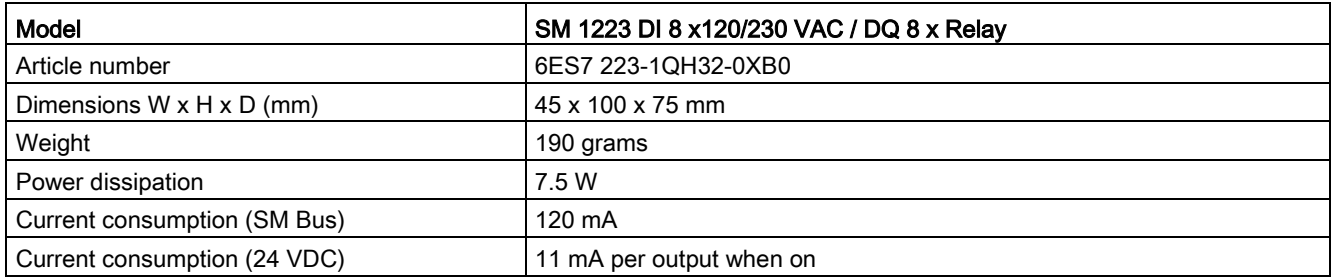

### Table A- 129 Digital inputs

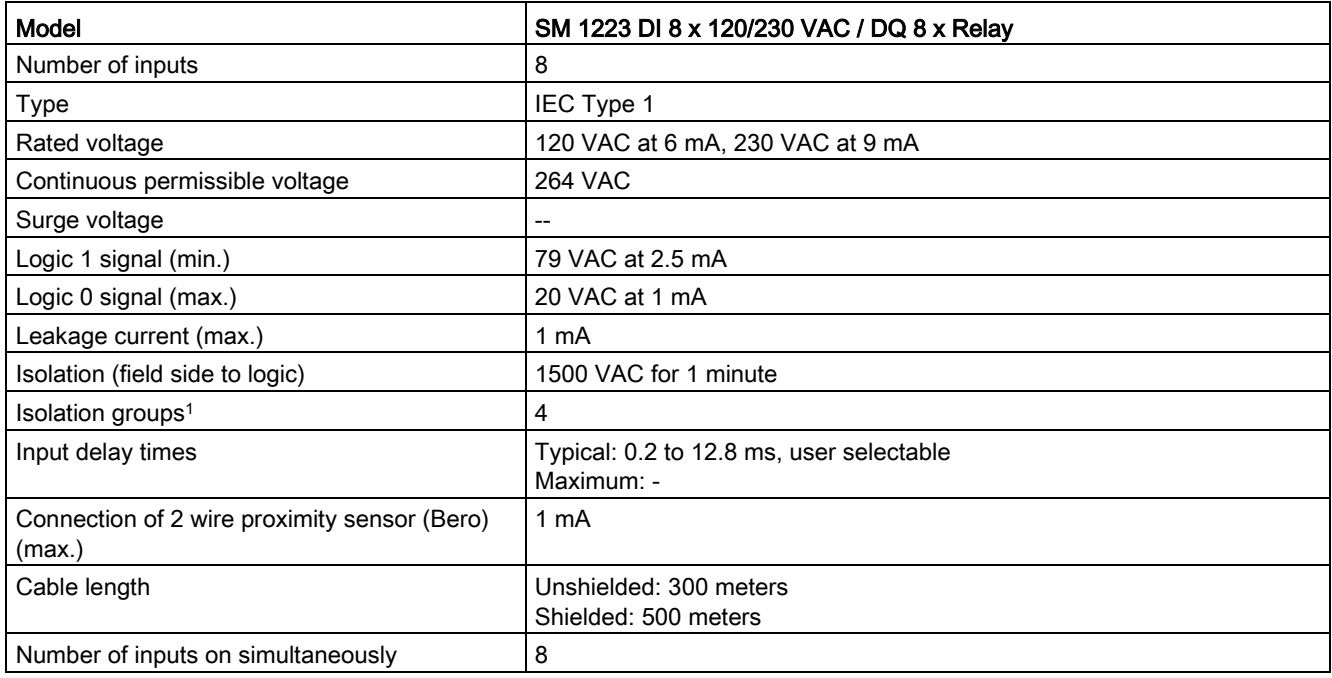

<sup>1</sup> Channels within a group must be of the same phase.

Table A- 130 Digital outputs

| <b>Model</b>                          | SM 1223 DI 8 x 120/230 VAC / DQ 8 x Relay                                                                            |
|---------------------------------------|----------------------------------------------------------------------------------------------------|
| Number of outputs                     | 8                                                                                                    |
| Type                                  | Relay, mechanical                                                                                                    |
| Voltage range                         | 5 to 30 VDC or 5 to 250 VAC                                                                                          |
| Logic 1 signal at max. current        | --                                                                                                    |
| Logic 0 signal with 10K $\Omega$ load |                                                                                                    |
| Current (max.)                        | 2.0A                                                                                                    |
| Lamp load                             | 30 W DC / 200 W AC                                                                                                   |
| ON state contact resistance           | $0.2 \Omega$ max. when new                                                                                           |
| Leakage current per point             |                                                                                                    |
| Surge current                         | 7 A with contacts closed                                                                                             |
| Overload protection                   | <b>No</b>                                                                                                    |
| Isolation (field side to logic)       | 1500 VAC for 1 minute (coil to contact)<br>None (coil to logic)                                                      |
| Isolation resistance                  | 100 $M\Omega$ min. when new                                                                                          |
| Isolation between open contacts       | 750 VAC for 1 minute                                                                                                 |
| <b>Isolation</b> groups               | 2                                                                                                    |
| Current per common (max.)             | 10 A                                                                                                    |
| Inductive clamp voltage               |                                                                                                    |
| Switching delay (max.)                | 10 <sub>ms</sub>                                                                                                    |
| Maximum relay switching frequency     | 1 Hz                                                                                                    |
| Lifetime mechanical (no load)         | 10,000,000 open/close cycles                                                                                         |
| Lifetime contacts at rated load       | 1000,000 open/close cycles                                                                                           |
| Behavior on RUN to STOP               | Last value or substitute value (default value 0)                                                                     |
| Number of outputs on simultaneously   | 4 (no adjacent points) at 60 °C horizontal or 50 °C vertical<br>$\bullet$<br>8 at 55 °C horizontal or 45 °C vertical |
|                                       |                                                                                                    |
| Cable length (meters)                 | 500 m shielded, 150 m unshielded                                                                                     |

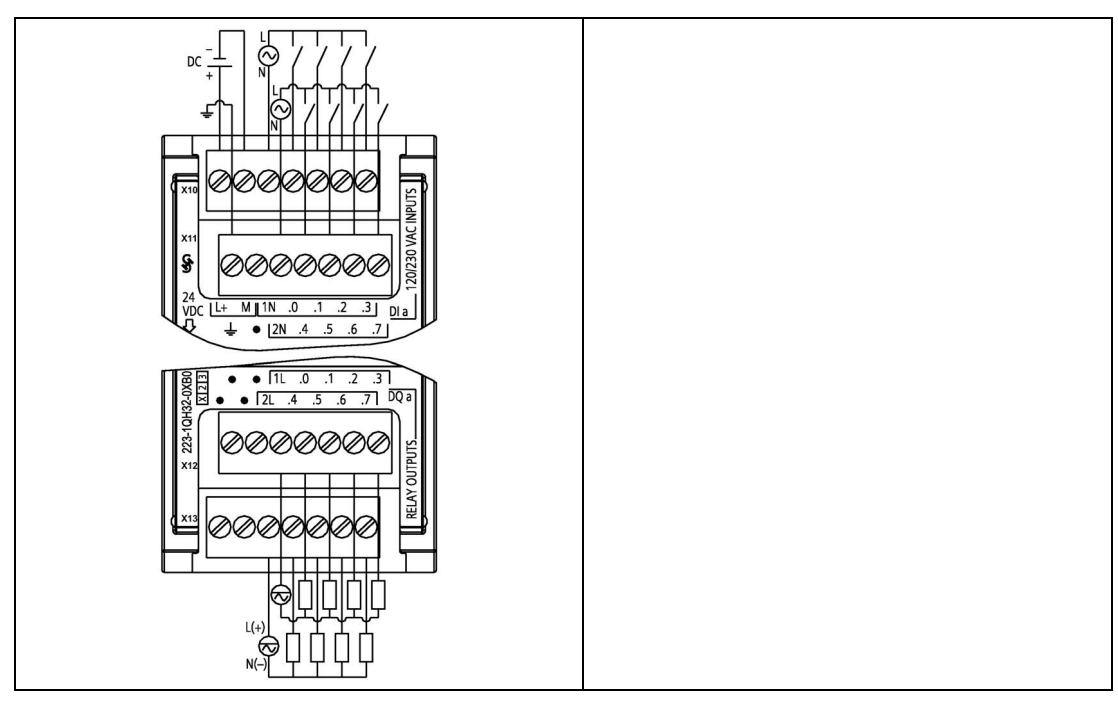

Table A- 131 SM 1223 DI 8 x 120/230 VAC, DQ 8 x Relay (6ES7 223-1QH32-0XB0)

Table A- 132 Connector Pin Locations for SM 1223 DI 8 x 120/240 VAC, DQ 8 x Relay (6ES7 223- 1QH32-0XB0)

| Pin            | X10           | <b>X11</b>              | X <sub>12</sub> | X <sub>13</sub> |
|----------------|---------------|-------------------------|-----------------|-----------------|
|                | $L+$ / 24 VDC | <b>Functional Earth</b> | No connection   | No connection   |
| $\overline{2}$ | M / 24 VDC    | No connection           | No connection   | No connection   |
| 3              | 1N            | 2N                      | 1L              | 2L              |
| 4              | DIa.0         | DIa.4                   | $DQ$ a.0        | DQ a.4          |
| 5              | DIa.1         | DIa.5                   | $DQ$ a.1        | $DQ$ a.5        |
| 6              | DIa.2         | DIa.6                   | DQ a.2          | $DQ$ a.6        |
|                | DIa.3         | DIa.7                   | $DQ$ a.3        | DQ a.7          |

# A.8.1 SM 1231 analog input module specifications

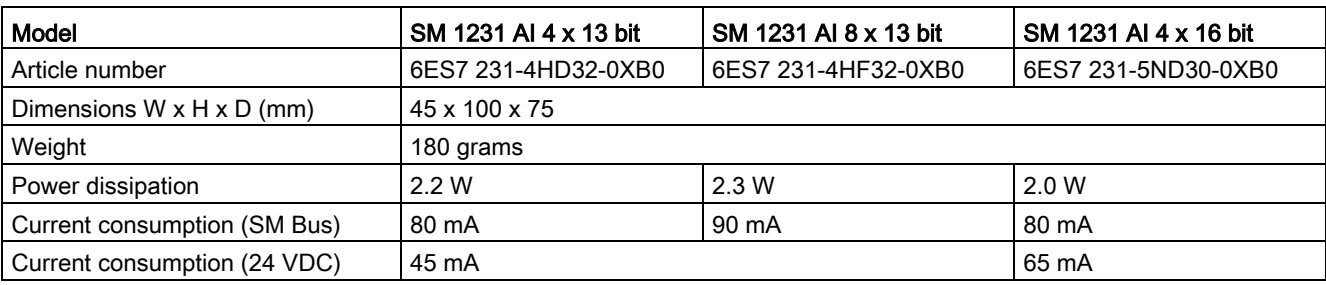

Table A- 133 General specifications

#### Table A- 134 Analog inputs

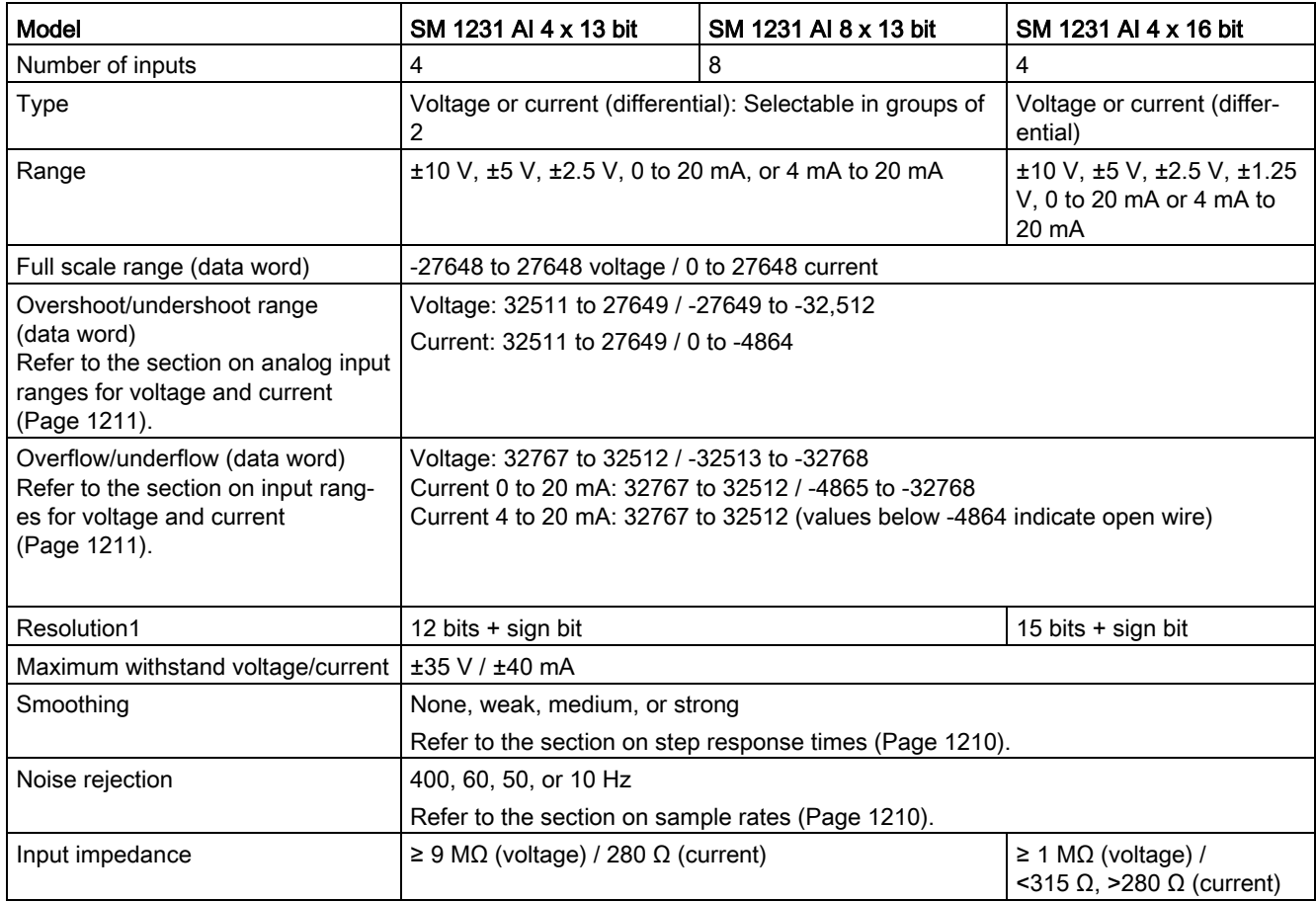

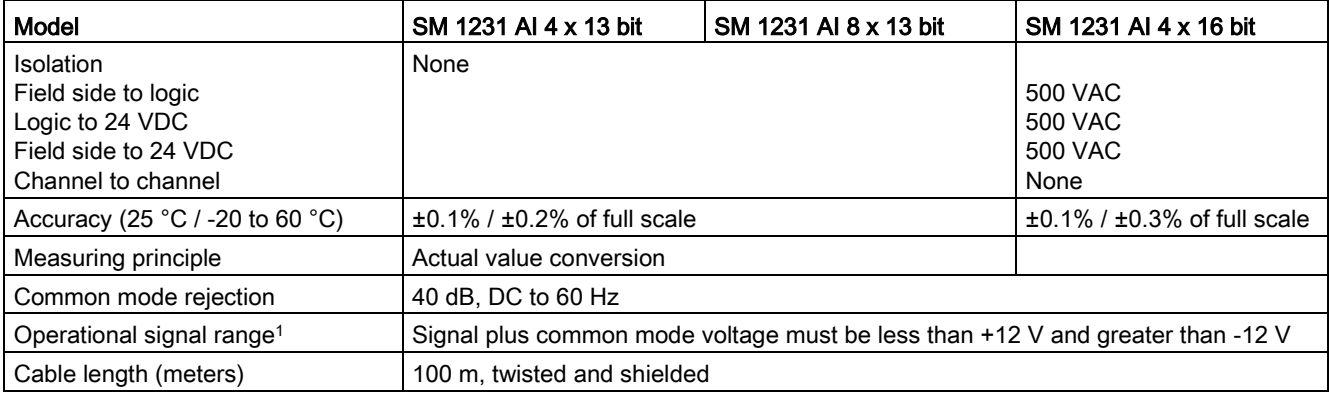

<sup>1</sup> Voltages outside the operational range applied to one channel may cause interference on other channels.

#### Table A- 135 Diagnostics

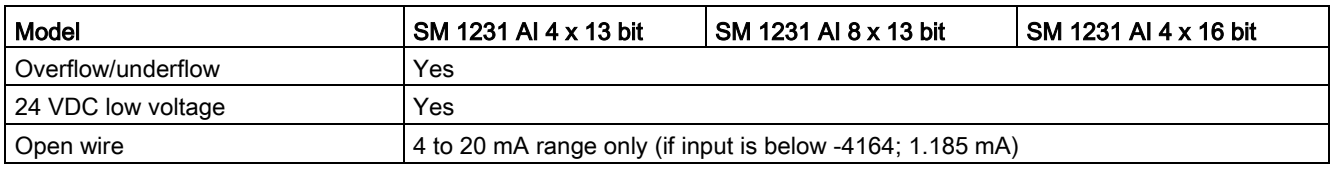

## SM 1231 wiring current transducers

Wiring current transducers are available as 2-wire transducers and 4-wire transducers as shown below.

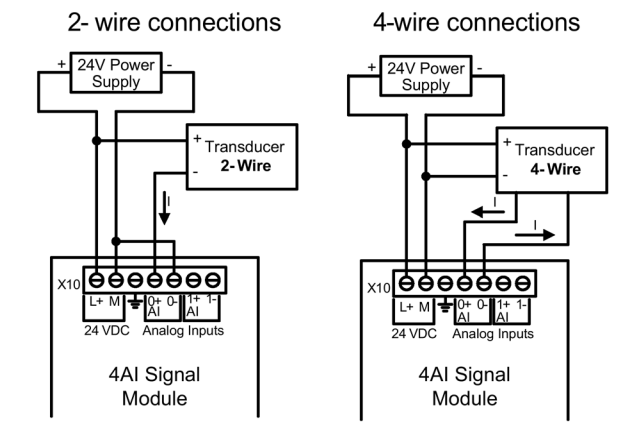

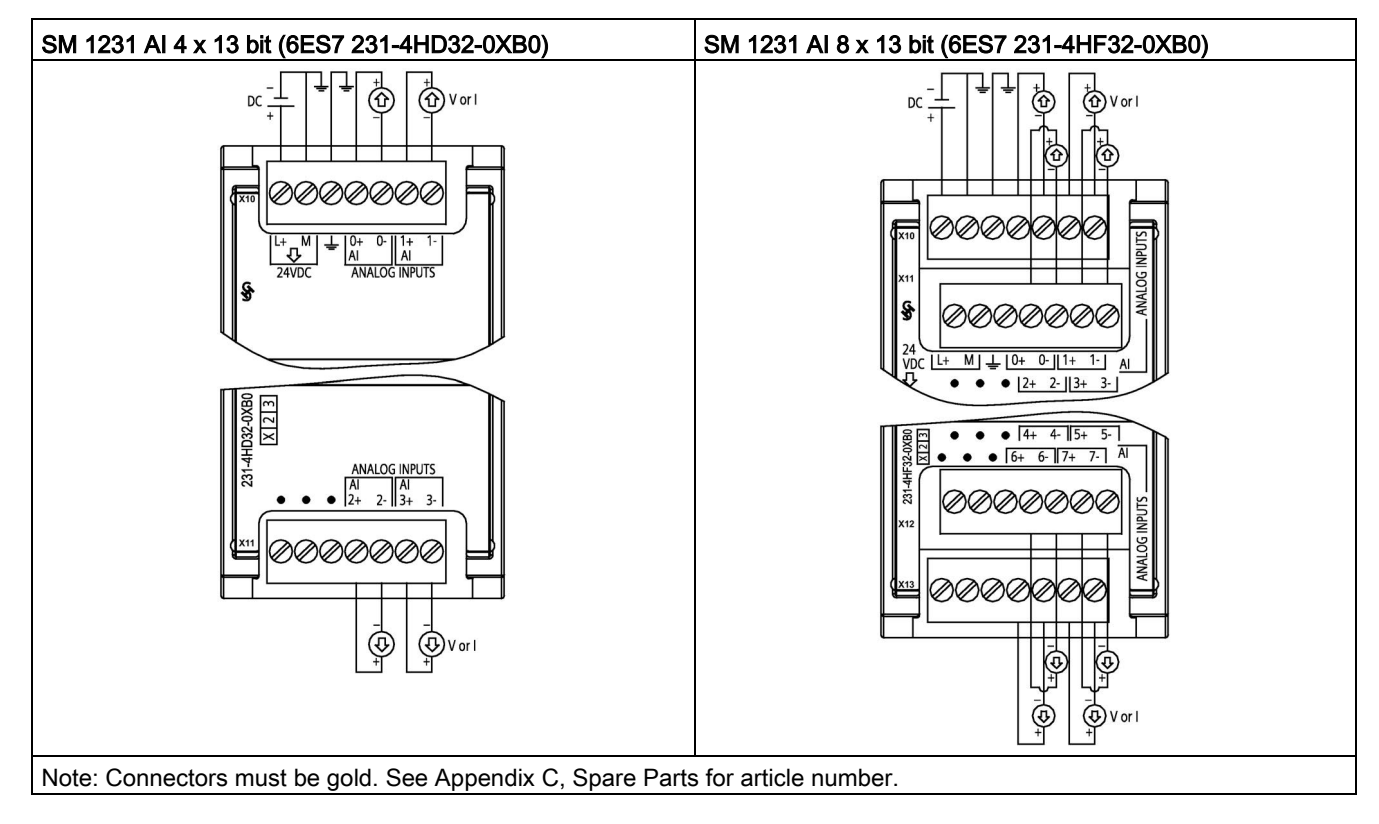

Table A- 136 Wiring diagrams for the analog input SMs

| Pin           | $X10$ (gold)            | $X11$ (gold)  |
|---------------|-------------------------|---------------|
|               | $L+$ / 24 VDC           | No connection |
| $\mathcal{P}$ | M / 24 VDC              | No connection |
| 3             | <b>Functional Earth</b> | No connection |
| 4             | $AI$ 0+                 | Al $2+$       |
| 5             | AI <sub>0</sub>         | AI $2-$       |
| 6             | Al $1+$                 | Al $3+$       |
|               | AI 1-                   | AI 3-         |

Table A- 137 Connector pin locations for SM 1231 AI 4 x 13 bit (6ES7 231-4HD32-0XB0)

| Pin | $X10$ (gold)            | $X11$ (gold)  | $X12$ (gold)  | $X13$ (gold)    |
|-----|-------------------------|---------------|---------------|-----------------|
|     | $L+$ / 24 VDC           | No connection | No connection | No connection   |
| 2   | M / 24 VDC              | No connection | No connection | No connection   |
| 3   | <b>Functional Earth</b> | No connection | No connection | No connection   |
| 4   | AI $0+$                 | AI $2+$       | AI $4+$       | AI $6+$         |
| 5   | AI <sub>0</sub>         | AI 2-         | AI 4-         | AI <sub>6</sub> |
| 6   | Al $1+$                 | AI $3+$       | AI $5+$       | AI $7+$         |
|     | AI 1-                   | $AI$ 3-       | AI 5-         | AI 7-           |

Table A- 138 Connector pin locations for SM 1231 AI 8 x 13 bit (6ES7 231-4HF32-0XB0)

Table A- 139 Wiring diagram for the analog input SM

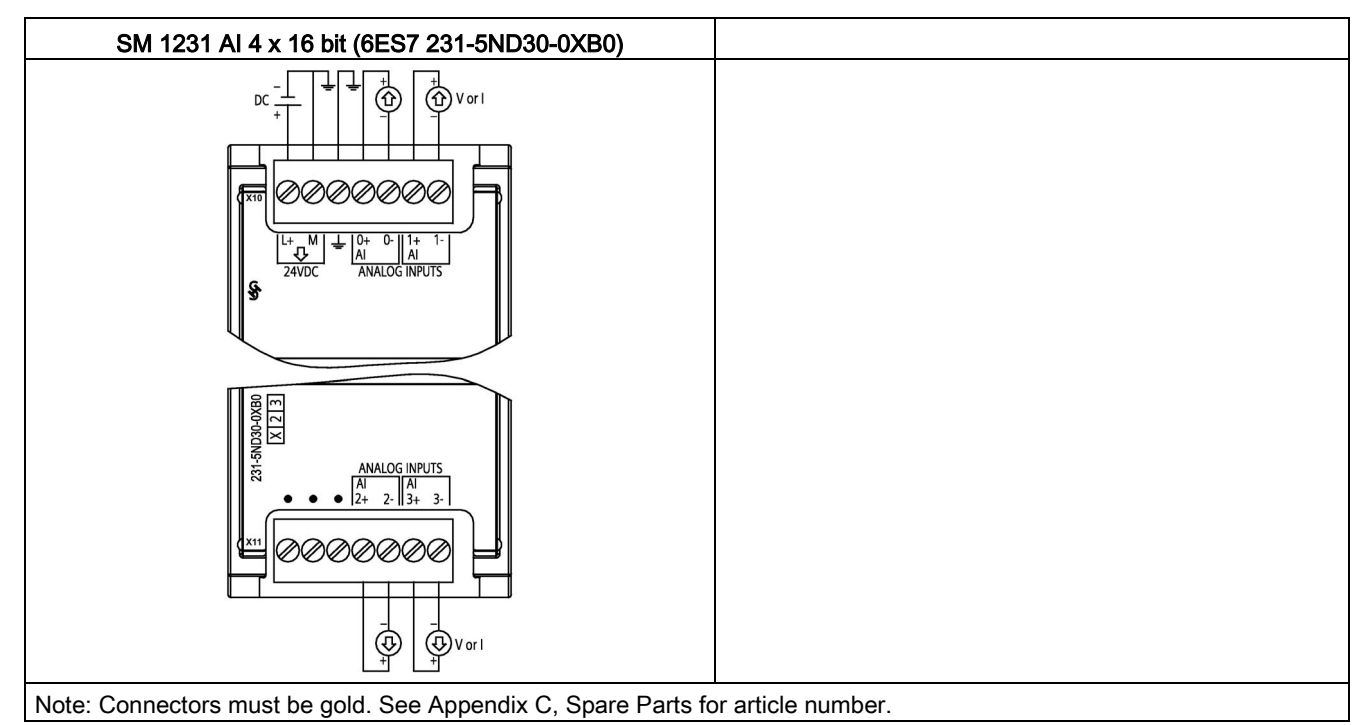

Table A- 140 Connector pin locations for SM 1231 AI 4 x 16 bit (6ES7 231-5ND30-0XB0)

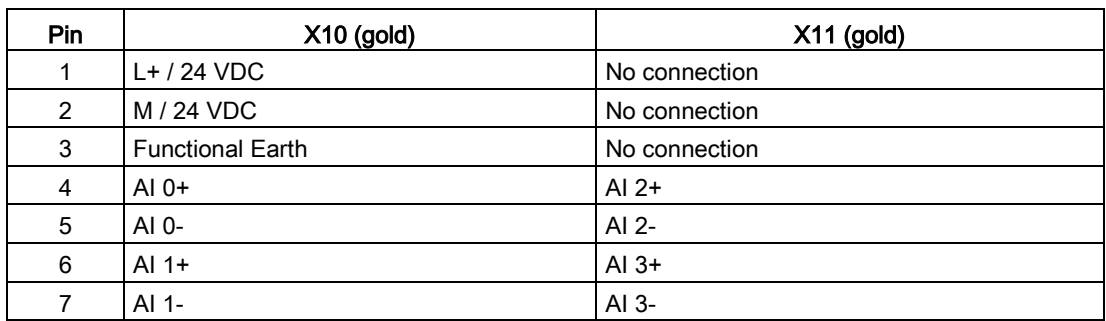

#### **Note**

Unused voltage input channels should be shorted.

Unused curent input channels should be set to the 0 to 20 mA range and/or disable broken wire error reporting.

Inputs configured for current mode will not conduct loop current unless the module is powered and configured.

Current input channels will not operate unless external power is supplied to the transmitter.

# A.8.2 SM 1232 analog output module specifications

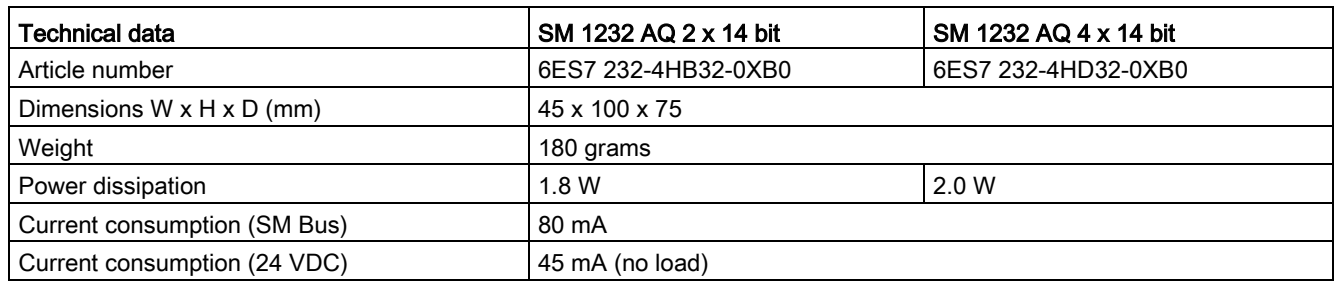

Table A- 141 General specifications

Table A- 142 Analog outputs

| Technical data                                    | SM 1232 AQ 2 x 14 bit                                           | SM 1232 AQ 4 x 14 bit |  |
|---------------------------------------------------|-----------------------------------------------------------------|-----------------------|--|
| Number of outputs                                 | 2                                                               | 4                     |  |
| Type                                              | Voltage or current                                              |                       |  |
| Range                                             | $±10$ V, 0 to 20 mA, or 4 mA to 20 mA                           |                       |  |
| Resolution                                        | Voltage: 14 bits                                                |                       |  |
|                                                   | Current: 13 bits                                                |                       |  |
| Full scale range (data word)                      | Voltage: -27,648 to 27,648 ; Current: 0 to 27,648               |                       |  |
|                                                   | Refer to the output ranges for voltage and current (Page 1212). |                       |  |
| Accuracy (25 $\degree$ C / -20 to 60 $\degree$ C) | $\pm 0.3\%$ / $\pm 0.6\%$ of full scale                         |                       |  |
| Settling time (95% of new value)                  | Voltage: 300 µs (R), 750 µs (1 uF)                              |                       |  |
|                                                   | Current: 600 µs (1 mH), 2 ms (10 mH)                            |                       |  |
| Load impedance                                    | Voltage: ≥ 1000 Ω                                               |                       |  |
|                                                   | Current: $\leq 600 \Omega$                                      |                       |  |
| Behavior on RUN to STOP                           | Last value or substitute value (default value 0)                |                       |  |
| Isolation (field side to logic)                   | none                                                            |                       |  |
| Cable length (meters)                             | 100 m twisted and shielded                                      |                       |  |

Table A- 143 Diagnostics

| Technical data                      | SM 1232 AQ 2 x 14 bit | SM 1232 AQ 4 x 14 bit |
|-------------------------------------|-----------------------|-----------------------|
| Overflow/underflow                  | Yes                   |                       |
| Short to ground (voltage mode only) | Yes                   |                       |
| Wire break (current mode only)      | Yes                   |                       |
| 24 VDC low voltage                  | Yes                   |                       |

Table A- 144 Wiring diagrams for the analog output SMs

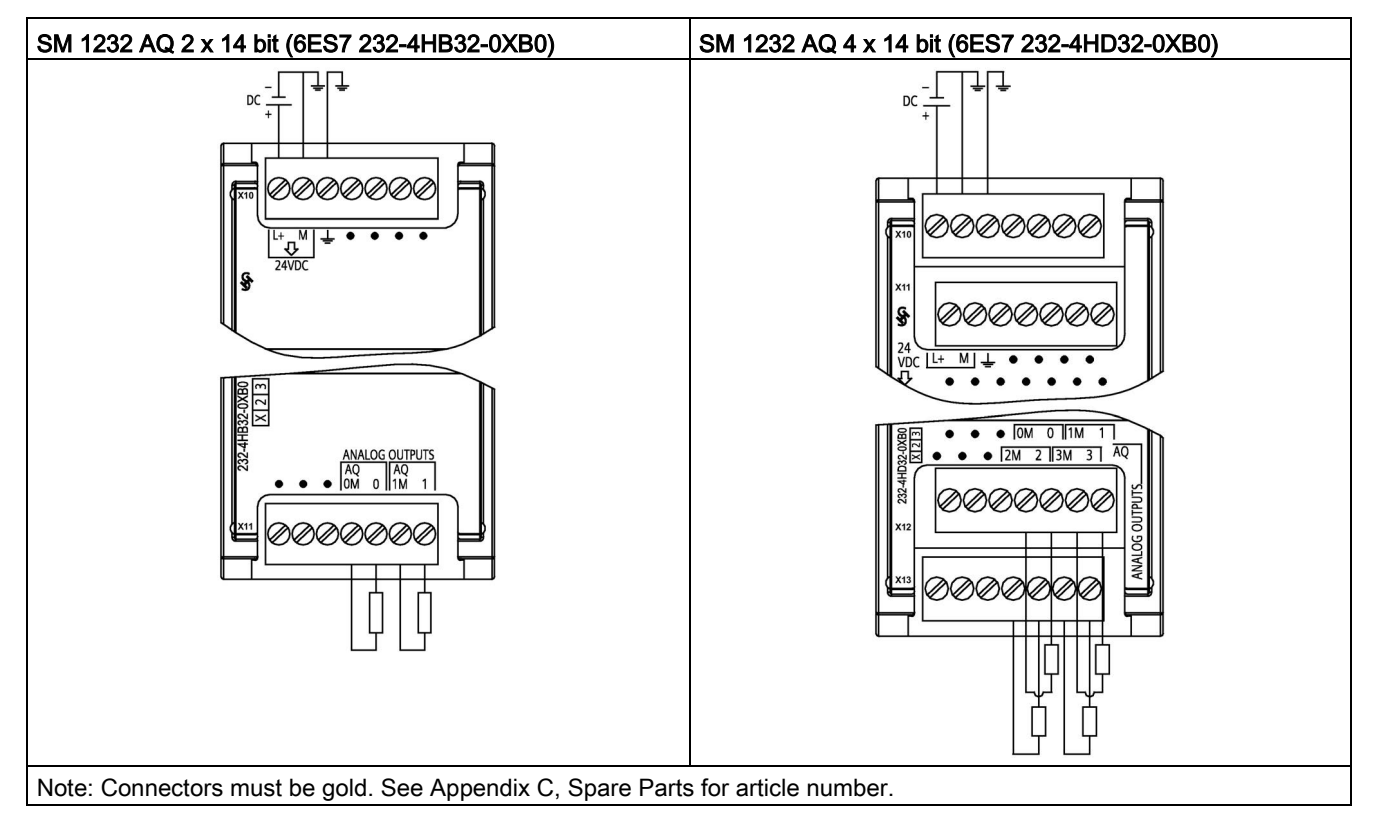

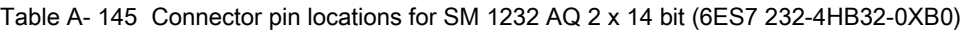

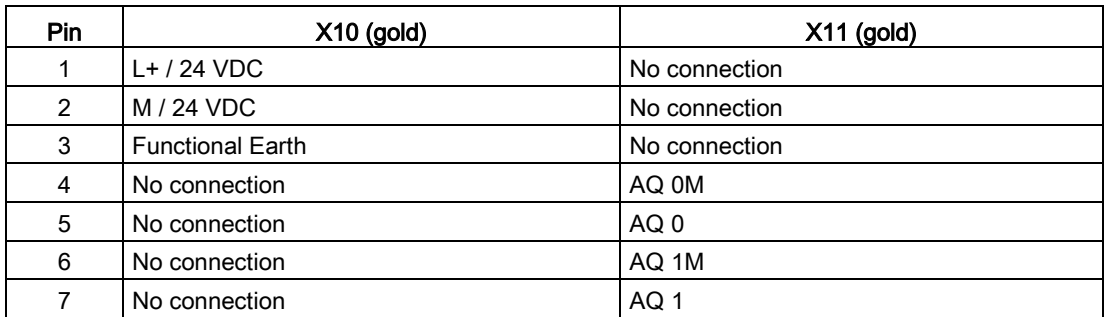

| Pin | $X10$ (gold)            | $X11$ (gold)  | $X12$ (gold)    | $X13$ (gold)  |
|-----|-------------------------|---------------|-----------------|---------------|
| 1   | $L+$ / 24 VDC           | No connection | No connection   | No connection |
| 2   | M / 24 VDC              | No connection | No connection   | No connection |
| 3   | <b>Functional Earth</b> | No connection | No connection   | No connection |
| 4   | No connection           | No connection | AQ 0M           | AQ 2M         |
| 5   | No connection           | No connection | AQ 0            | AQ2           |
| 6   | No connection           | No connection | AQ 1M           | AQ 3M         |
| 7   | No connection           | No connection | AQ <sub>1</sub> | AIQ 3         |

Table A- 146 Connector pin locations for SM 1232 AQ 4 x 14 bit (6ES7 232-4HD32-0XB0)

# A.8.3 SM 1234 analog input/output module specifications

Table A- 147 General specifications

| Technical data                        | SM 1234 AI 4 x 13 bit / AQ 2 x 14 bit |
|---------------------------------------|---------------------------------------|
| Article number                        | 6ES7 234-4HE32-0XB0                   |
| Dimensions $W \times H \times D$ (mm) | 45 x 100 x 75                         |
| Weight                                | 220 grams                             |
| Power dissipation                     | 2.4 W                                 |
| Current consumption (SM Bus)          | 80 mA                                 |
| Current consumption (24 VDC)          | 60 mA (no load)                       |

Table A- 148 Analog inputs

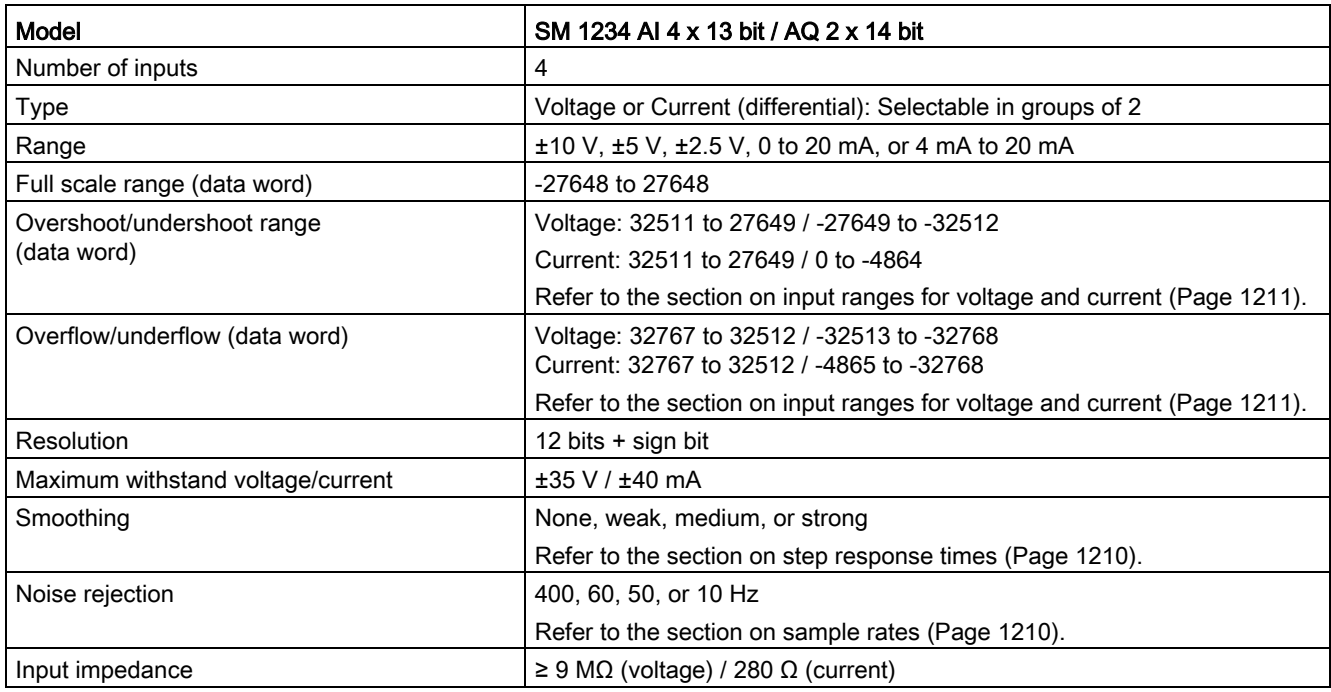

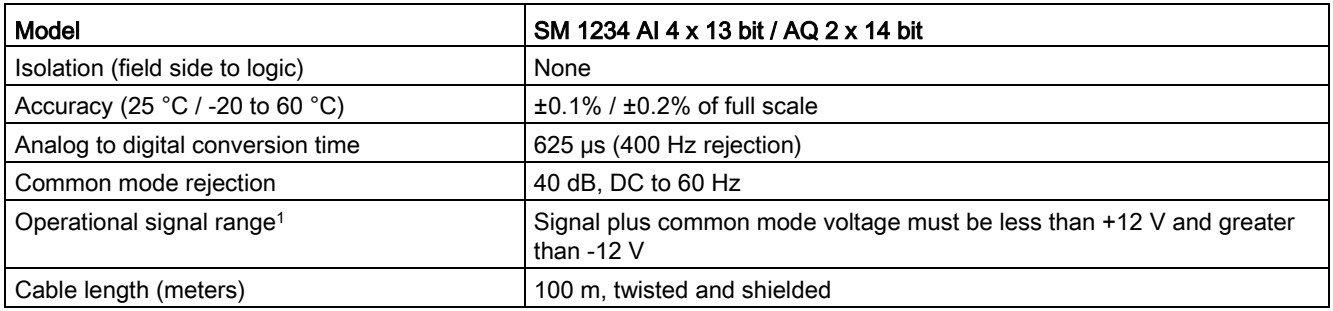

<sup>1</sup> Voltages outside the operational range applied to one channel may cause interference on other channels.

### Table A- 149 Analog outputs

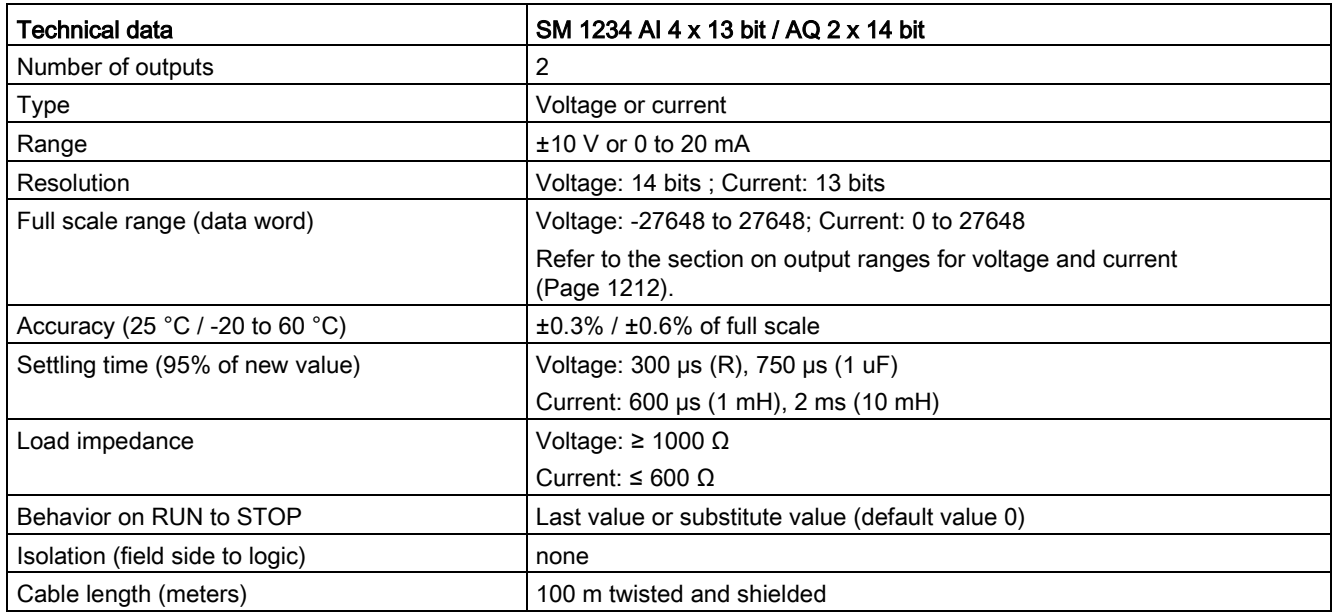

#### Table A- 150 Diagnostics

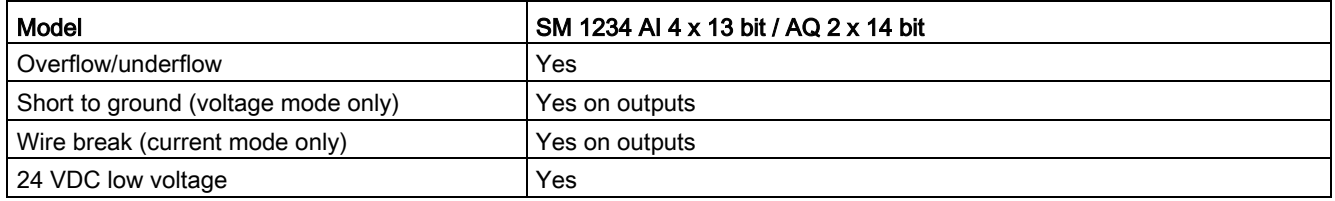

### SM 1234 wiring current transducers

Wiring current transducers are available as 2-wire transducers and 4-wire transducers as shown below.

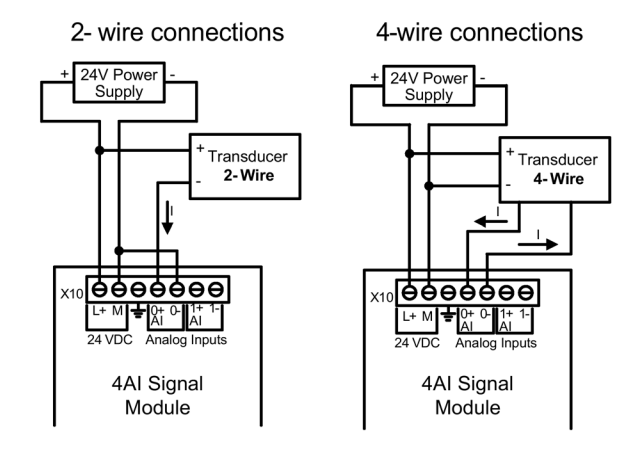

Table A- 151 Wiring diagrams for the analog input/output SM

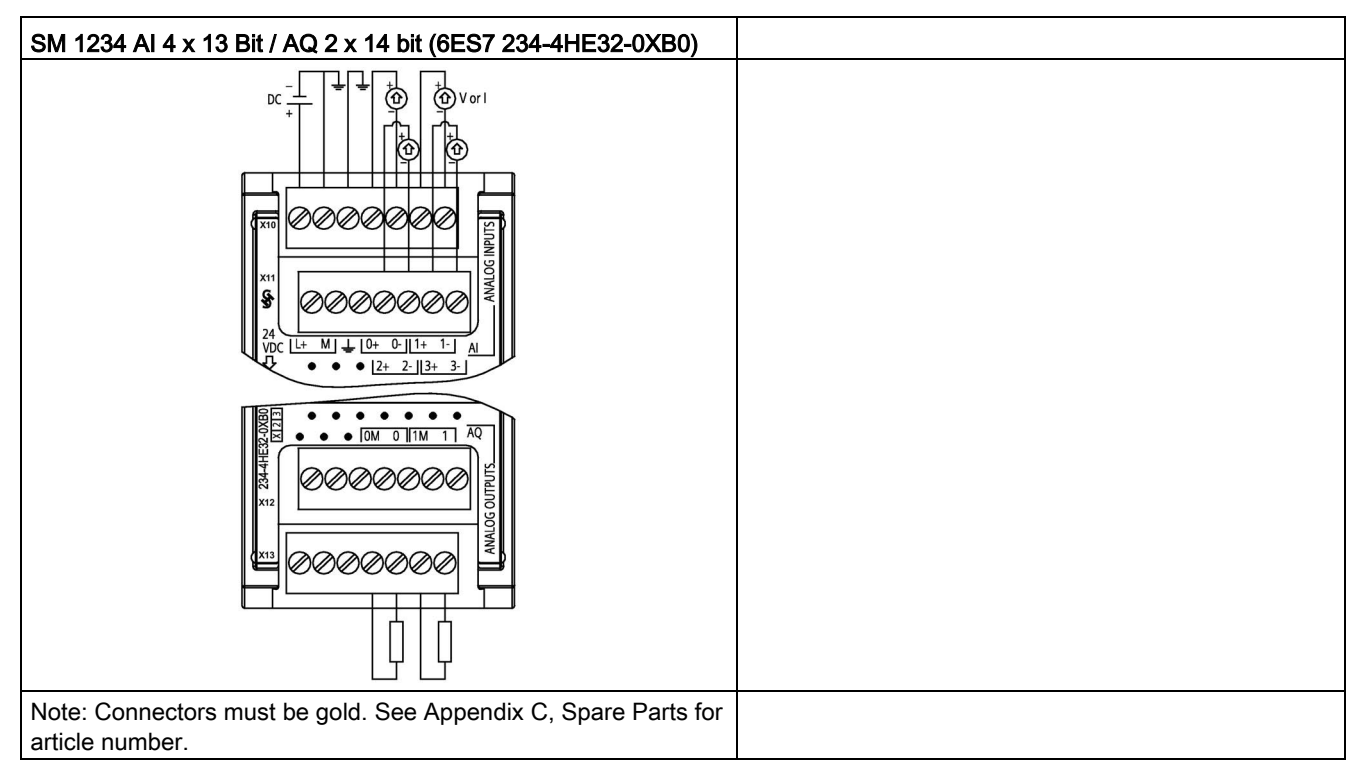

| Pin | $X10$ (gold)            | $X11$ (gold)                   | $X12$ (gold)  | $X13$ (gold)  |
|-----|-------------------------|--------------------------------|---------------|---------------|
|     | $L+$ / 24 VDC           | No connection                  | No connection | No connection |
| 2   | M / 24 VDC              | No connection<br>No connection |               | No connection |
| 3   | <b>Functional Earth</b> | No connection                  | No connection | No connection |
| 4   | AI $0+$                 | AI $2+$                        | No connection | AQ 0M         |
| 5   | AI <sub>0</sub>         | AI 2-                          | No connection | AQ 0          |
| 6   | Al $1+$                 | $AI$ 3+                        | No connection | AQ 1M         |
|     | AI 1-                   | $AI$ 3-                        | No connection | AQ 1          |

Table A- 152 Connector pin locations for SM 1234 AI 4 x 13 Bit / AQ 2 x 14 bit (6ES7 234-4HE32-0XB0)

#### Note

Unused voltage input channels should be shorted.

Unused curent input channels should be set to the 0 to 20 mA range and/or disable broken wire error reporting.

Inputs configured for current mode will not conduct loop current unless the module is powered and configured.

Current input channels will not operate unless external power is supplied to the transmitter.

## <span id="page-1209-0"></span>A.8.4 Step response of the analog inputs

Table A- 153 Step response (ms), 0 to full-scale measured at 95%

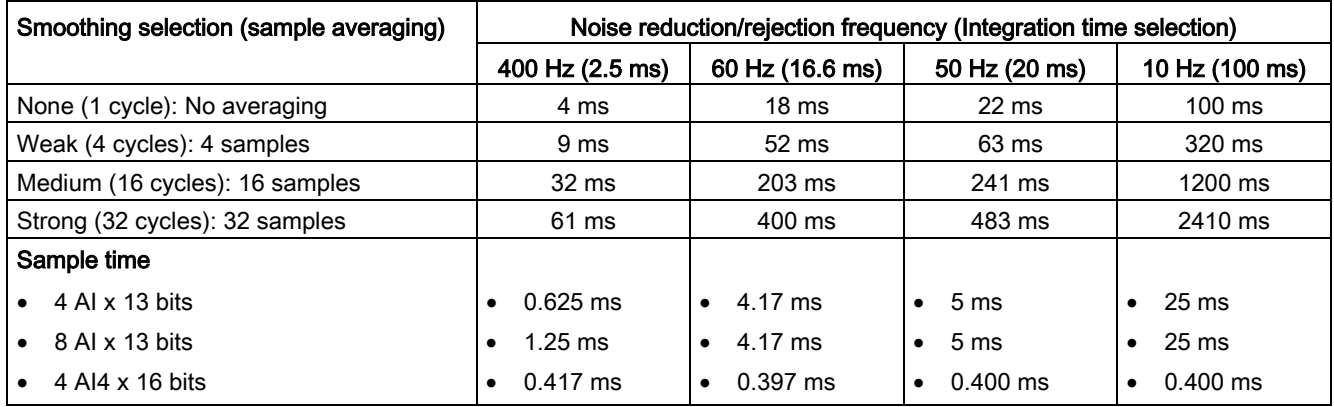

# A.8.5 Sample time and update times for the analog inputs

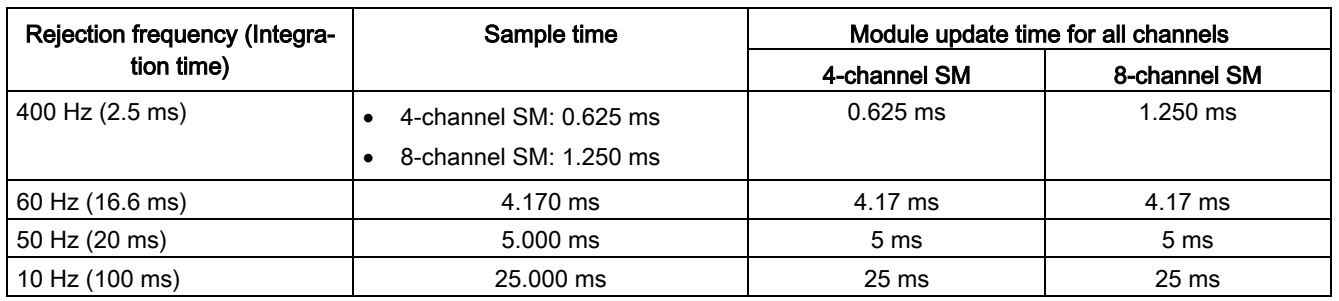

Table A- 154 Sample time and update time

# <span id="page-1210-0"></span>A.8.6 Measurement ranges of the analog inputs for voltage and current (SB and SM)

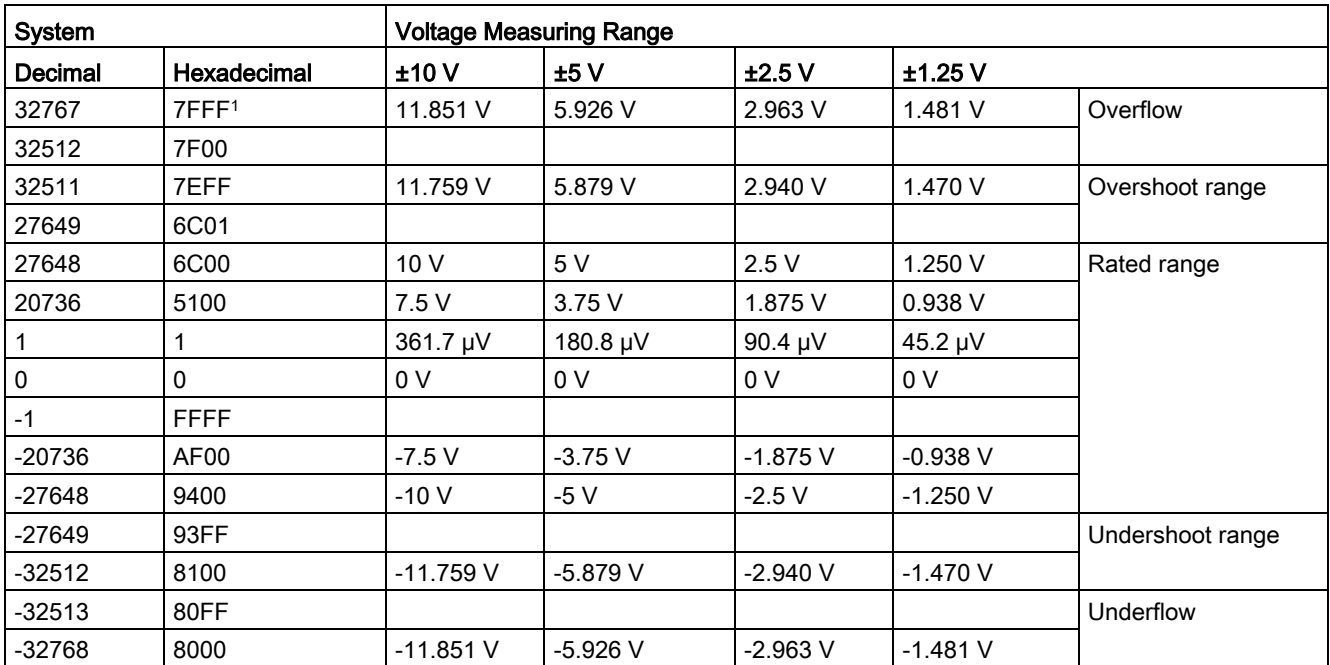

Table A- 155 Analog input representation for voltage (SB and SM)

<sup>1</sup> 7FFF can be returned for one of the following reasons: overflow (as noted in this table), before valid values are available(for example immediately upon a power up), or if a wire break is detected.

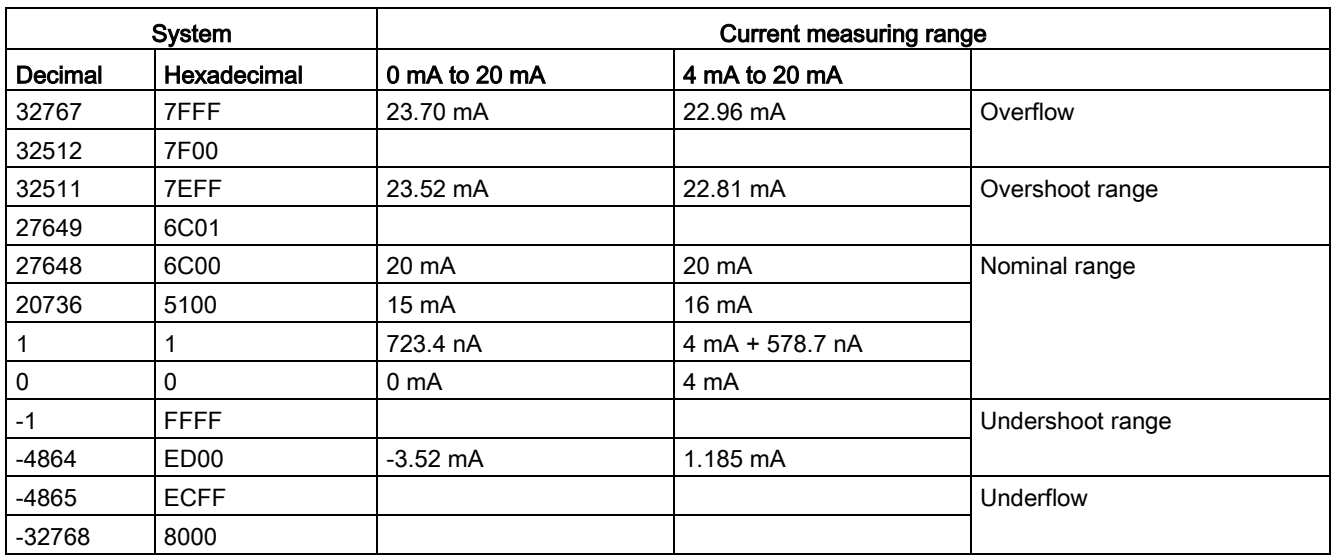

Table A- 156 Analog input representation for current (SB and SM)

# <span id="page-1211-0"></span>A.8.7 Measurement ranges of the analog outputs for voltage and current (SB and SM)

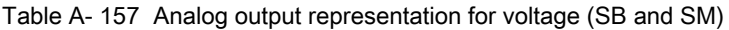

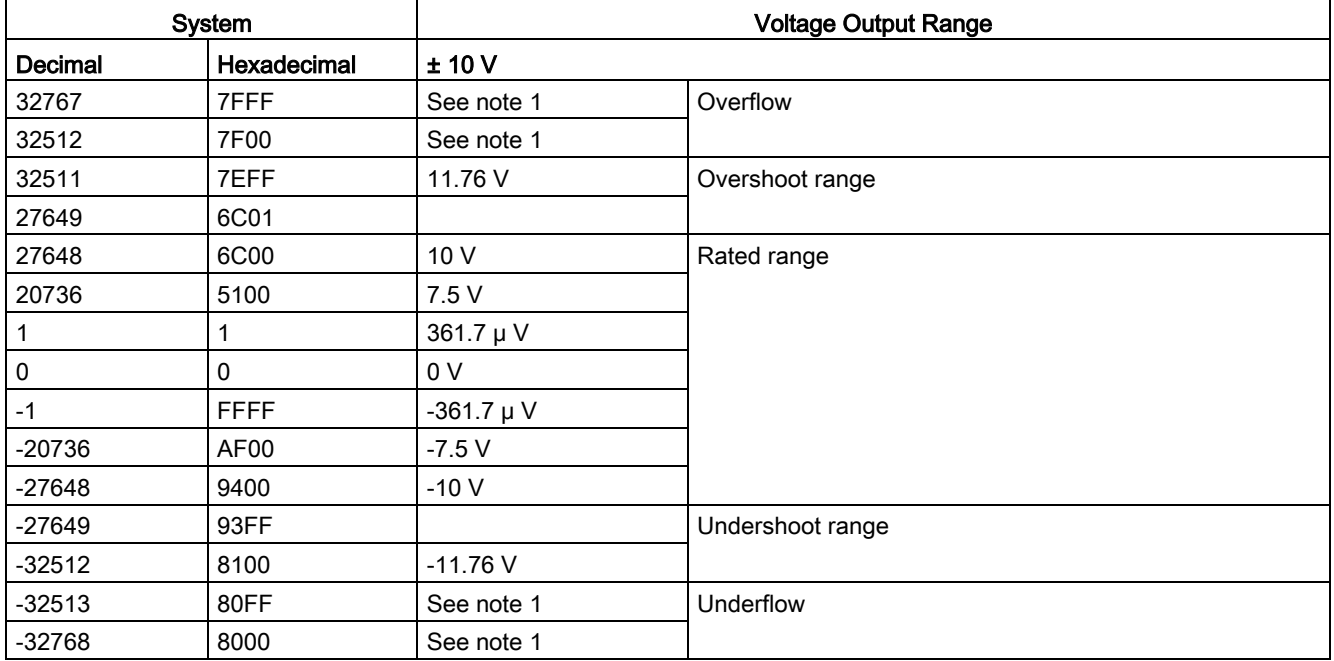

<sup>1</sup> In an overflow or underflow condition, analog outputs will take on the substitute value of the STOP mode.

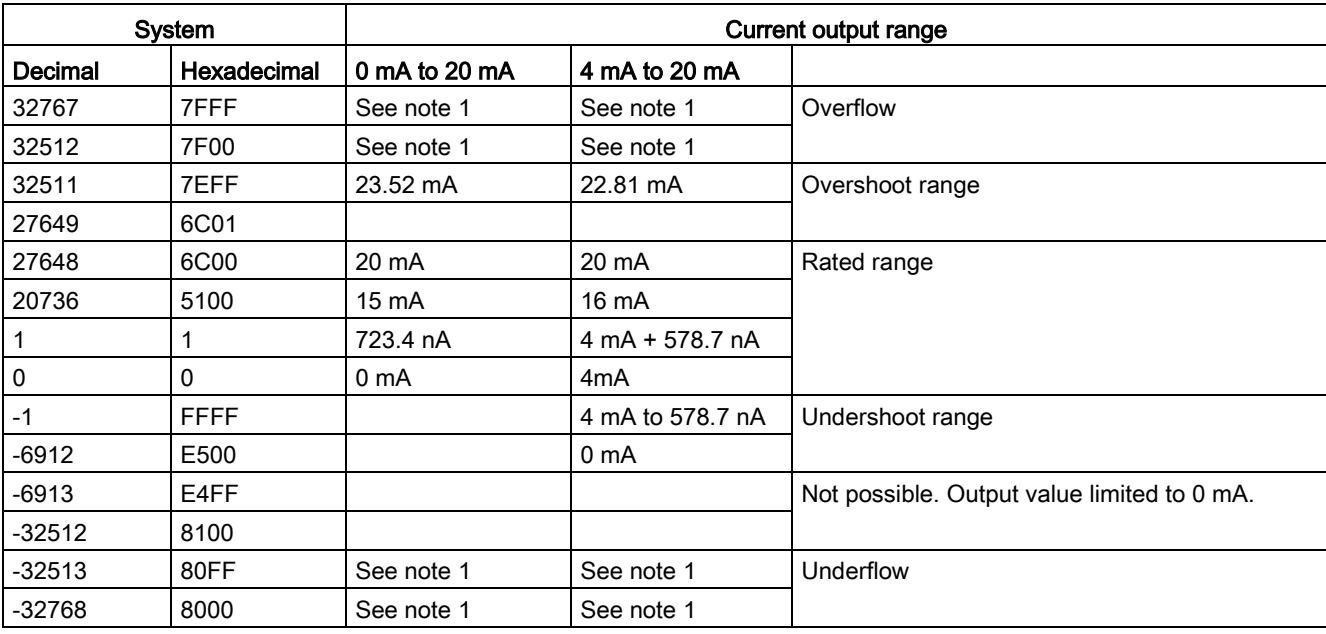

Table A- 158 Analog output representation for current (SB and SM)

1 In an overflow or underflow condition, analog outputs will take on the substitute value of the STOP mode.

# A.9 Thermocouple and RTD signal modules (SMs)

# A.9.1 SM 1231 Thermocouple

Table A- 159 General specifications

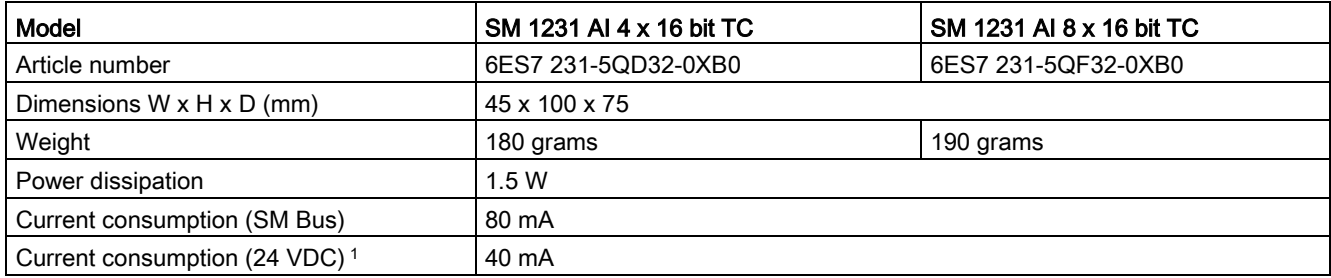

<sup>1</sup> 20.4 to 28.8 VDC (Class 2, Limited Power, or sensor power from PLC)

Table A- 160 Analog inputs

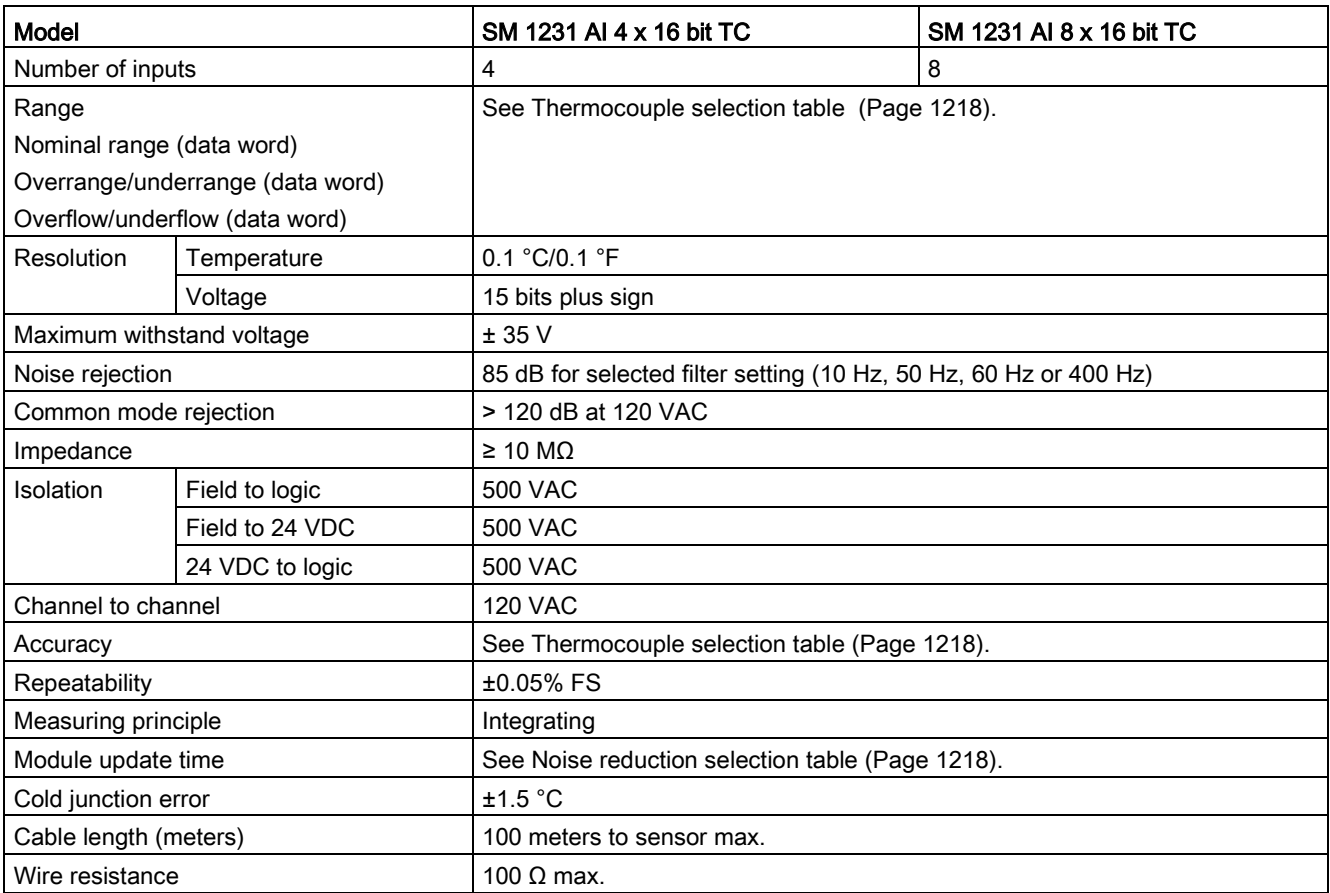

#### Table A- 161 Diagnostics

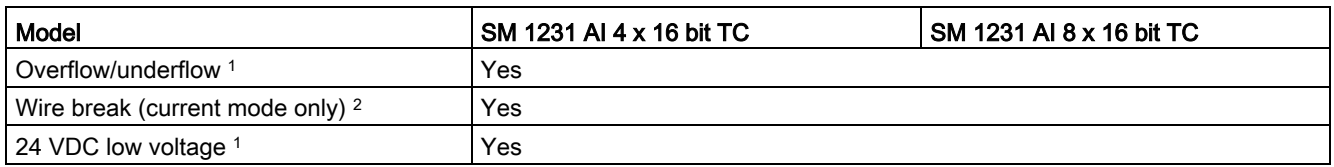

<sup>1</sup> The overflow, underflow and low voltage diagnostic alarm information will be reported in the analog data values even if the alarms are disabled in the module configuration.

<sup>2</sup> When wire break alarm is disabled and an open wire condition exists in the sensor wiring, the module may report random values.

> The SM 1231 Thermocouple (TC) analog signal module measures the value of voltage connected to the module inputs. The temperature measurement type can be either "Thermocouple" or "Voltage".

● "Thermocouple": The value will be reported in degrees multiplied by ten (for example, 25.3 degrees will be reported as decimal 253).

● "Voltage": The nominal range full scale value will be decimal 27648.

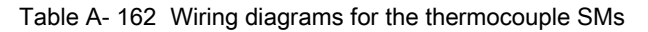

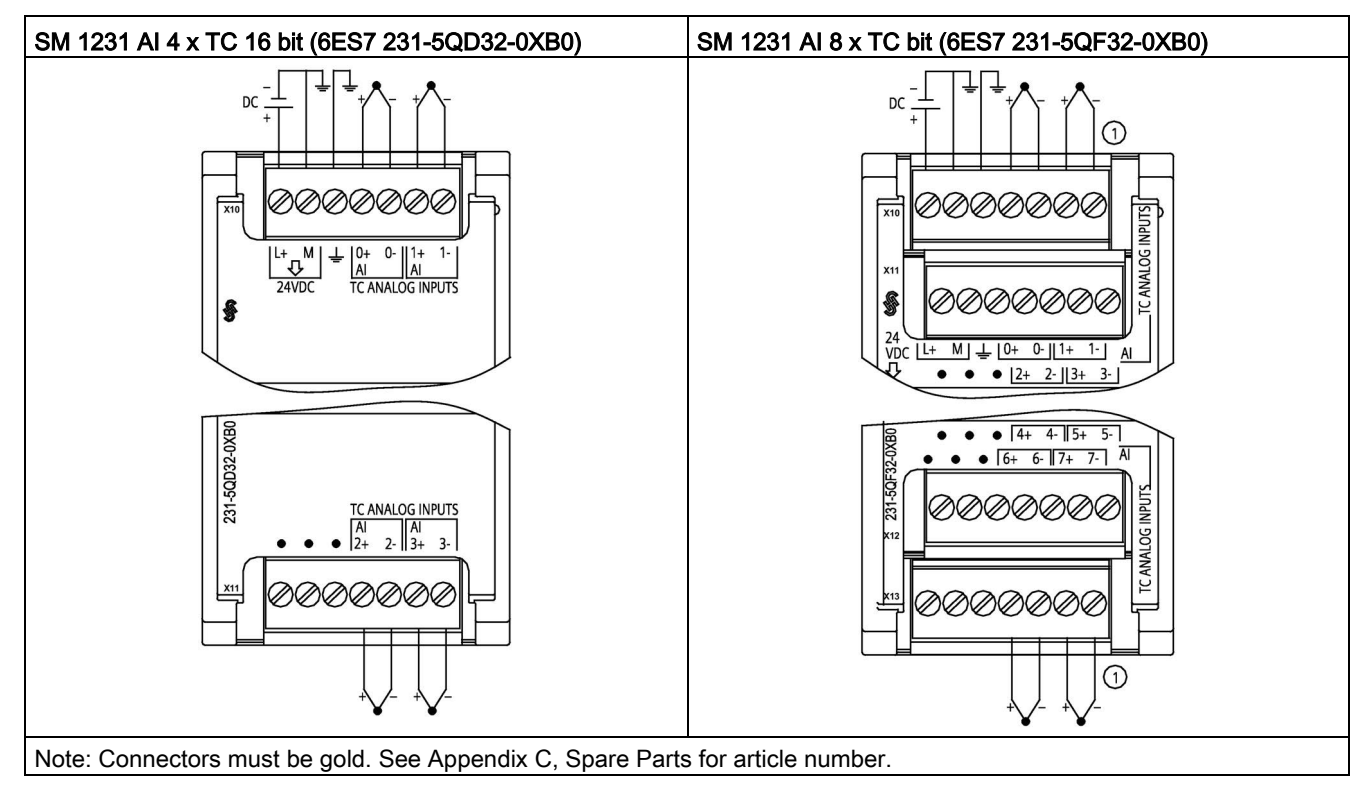

① TC 2, 3, 4, and 5 not shown connected for clarity.

| Pin | $X10$ (gold)            | $X11$ (gold)  |
|-----|-------------------------|---------------|
| 1   | $L+$ / 24 VDC           | No connection |
| 2   | M / 24 VDC              | No connection |
| 3   | <b>Functional Earth</b> | No connection |
| 4   | AI $0+$ /TC             | AI $2+$ /TC   |
| 5   | AI 0- /TC               | AI 2- /TC     |
| 6   | AI $1+$ /TC             | AI $3+$ /TC   |
|     | AI 1- /TC               | AI 3- /TC     |

Table A- 163 Connector pin locations for SM 1231 AI 4 x TC 16 bit (6ES7 231-5QD32-0XB0)

Table A- 164 Connector Pin Locations for SM 1231 AI 8 x TC bit (6ES7 231-5QF32-0XB0)

| Pin | $X10$ (gold)            | $X11$ (gold)  | $X12$ (gold)   | $X13$ (gold)    |
|-----|-------------------------|---------------|----------------|-----------------|
|     | $L+$ / 24 VDC           | No connection | No connection  | No connection   |
| 2   | M / 24 VDC              | No connection | No connection  | No connection   |
| 3   | <b>Functional Earth</b> | No connection | No connection  | No connection   |
| 4   | AI $0+$ /TC             | AI $2+$ /TC   | AI 4 I- /TC    | AI 6 I- $\pi c$ |
| 5   | AI 0- /TC               | AI 2- /TC     | AI 4 I+ $/TC$  | AI 6 I+ $/TC$   |
| 6   | AI $1+$ /TC             | AI $3+$ /TC   | AI 5 M- /TC    | AI 7 M- /TC     |
|     | AI 1- /TC               | AI 3- /TC     | AI 5 M + $/TC$ | AI $7 M+$ /TC   |

### Note

Unused analog inputs should be shorted.

The thermocouple unused channels can be deactivated. No error will occur if an unused channel is deactivated.

## A.9.1.1 Basic operation for a thermocouple

Thermocouples are formed whenever two dissimilar metals are electrically bonded to each other. A voltage is generated that is proportional to the junction temperature. This voltage is small; one microvolt could represent many degrees. Measuring the voltage from a thermocouple, compensating for extra junctions, and then linearizing the result forms the basis of temperature measurement using thermocouples.

When you connect a thermocouple to the SM 1231 Thermocouple module, the two dissimilar metal wires are attached to the module at the module signal connector. The place where the two dissimilar wires are attached to each other forms the sensor thermocouple.

Two more thermocouples are formed where the two dissimilar wires are attached to the signal connector. The connector temperature causes a voltage that adds to the voltage from the sensor thermocouple. If this voltage is not corrected, then the temperature reported will deviate from the sensor temperature.

Cold junction compensation is used to compensate for the connector thermocouple. Thermocouple tables are based on a reference junction temperature, usually zero degrees Celsius. The cold junction compensation compensates the connector to zero degrees Celsius. The cold junction compensation restores the voltage added by the connector thermocouples. The temperature of the module is measured internally, and then converted to a value to be added to the sensor conversion. The corrected sensor conversion is then linearized using the thermocouple tables.

For optimum operation of the cold junction compensation, the thermocouple module must be located in a thermally stable environment. Slow variation (less than 0.1 °C/minute) in ambient module temperature is correctly compensated within the module specifications. Air movement across the module will also cause cold junction compensation errors.

If better cold junction error compensation is needed, an external iso-thermal terminal block may be used. The thermocouple module provides for use of a 0 °C referenced or 50 °C referenced terminal block.

# <span id="page-1217-0"></span>A.9.1.2 Selection tables for the SM 1231 thermocouple

The ranges and accuracy for the different thermocouple types supported by the SM 1231 Thermocouple signal module are shown in the table below.

| <b>Type</b>    | Under-range<br>minimum <sup>1</sup> | Nominal range<br>low limit | Nominal range<br>high limit | Over-range<br>maximum <sup>2</sup> | Normal range 3, 4<br>accuracy @ 25 °C | Normal range 1, 2<br>accuracy -20 °C<br>to 60 $^{\circ}$ C |
|----------------|-------------------------------------|----------------------------|-----------------------------|------------------------------------|---------------------------------------|------------------------------------------------------------|
| J              | $-210.0 °C$                         | $-150.0 °C$                | 1200.0 °C                   | 1450.0 °C                          | ±0.3 °C                               | ±0.6 °C                                                    |
| K              | $-270.0 °C$                         | $-200.0 °C$                | 1372.0 °C                   | 1622.0 °C                          | ±0.4 °C                               | ±1.0 °C                                                    |
|                | $-270.0 °C$                         | $-200.0 °C$                | 400.0 °C                    | 540.0 °C                           | $\pm 0.5$ °C                          | ±1.0 °C                                                    |
| E              | $-270.0 °C$                         | $-200.0 °C$                | 1000.0 °C                   | 1200.0 $^{\circ}$ C                | $\pm 0.3$ °C                          | ±0.6 °C                                                    |
| <b>R&amp;S</b> | $-50.0 °C$                          | 100.0 $^{\circ}$ C         | 1768.0 °C                   | 2019.0 °C                          | ±1.0 °C                               | ±2.5 °C                                                    |
| B              | 0.0 °C                              | 200.0 °C                   | 800.0 °C                    | $-$                                | ±2.0 °C                               | ±2.5 °C                                                    |
|                | --                                  | 800.0 °C                   | 1820.0 °C                   | 1820.0 °C                          | ±1.0 °C                               | $\pm 2.3$ °C                                               |
| N              | $-270.0 °C$                         | $-200.0 °C$                | 1300.0 °C                   | 1550.0 $^{\circ}$ C                | ±1.0 °C                               | ±1.6 °C                                                    |
| C              | 0.0 °C                              | 100.0 $^{\circ}$ C         | 2315.0 °C                   | 2500.0 °C                          | ±0.7 °C                               | ±2.7 °C                                                    |
| TXK/XK(L)      | $-200.0 °C$                         | $-150.0 °C$                | 800.0 °C                    | 1050.0 °C                          | ±0.6 °C                               | ±1.2 °C                                                    |
| Voltage        | $-32512$                            | -27648<br>-80mV            | 27648<br>80 <sub>m</sub> V  | 32511                              | ±0.05%                                | ±0.1%                                                      |

Table A- 165 SM 1231 Thermocouple selection table

<sup>1</sup> Thermocouple values below the under-range minimum value are reported as -32768.

<sup>2</sup> Thermocouple values above the over-range minimum value are reported as 32767.

3 Internal cold junction error is ±1.5 °C for all ranges. This adds to the error in this table. The module requires at least 30 minutes of warm-up time to meet this specification.

<sup>4</sup> In the presence of radiated radio frequency of 970 MHz to 990 MHz, the accuracy of the SM 1231 AI 4 x 16 bit TC may be degraded.

### Note

### Thermocouple channel

Each channel on the Thermocouple signal module can be configured with a different thermocouple type (selectable in the software during configuration of the module).

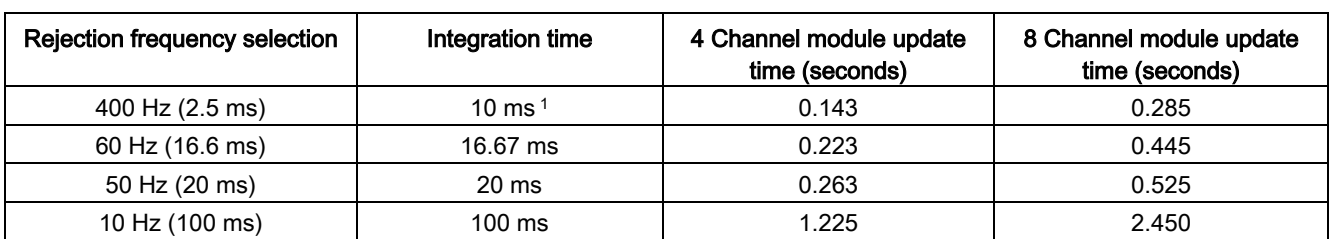

Table A- 166 Noise reduction and update times for the SM 1231 Thermocouple

<sup>1</sup> To maintain module resolution and accuracy when 400 Hz rejection is selected, the integration time is 10 ms. This selection also rejects 100 Hz and 200 Hz noise.

> It is recommended for measuring thermocouples that a 100 ms integration time be used. The use of smaller integration times will increase the repeatability error of the temperature readings.

#### **Note**

After power is applied, the module performs internal calibration for the analog-to-digital converter. During this time the module reports a value of 32767 on each channel until valid data is available on that channel. Your user program may need to allow for this initialization time. Because the configuration of the module can vary the length of the initialization time, you should verify the behavior of the module in your configuration. If required, you can include logic in your user program to accommodate the initialization time of the module.

### Representation of analog values for Thermocouple Type J

A representation of the analog values of thermocouples type J is shown in the table below.

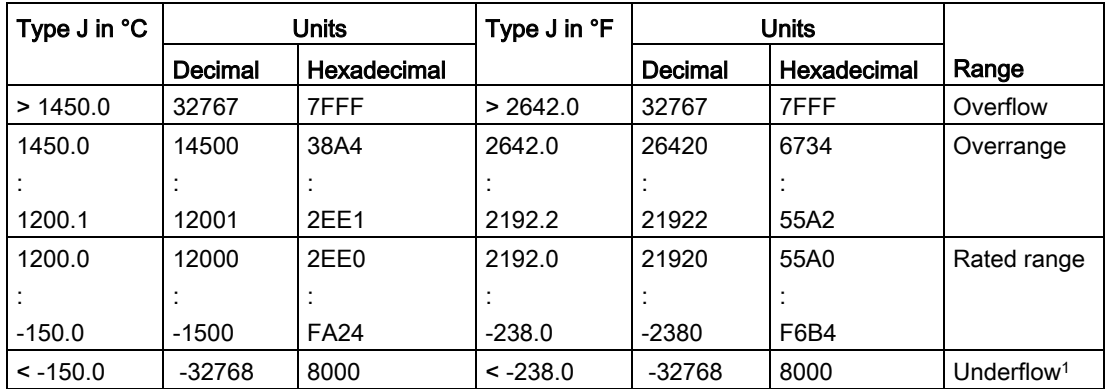

Table A- 167 Representation of analog values of thermocouples type J

<sup>1</sup> Faulty wiring (for example, polarity reversal, or open inputs) or sensor error in the negative range (for example, wrong type of thermocouple) may cause the thermocouple module to signal underflow.

# A.9.2 SM 1231 RTD

## SM 1231 RTD specifications

Table A- 168 General specifications

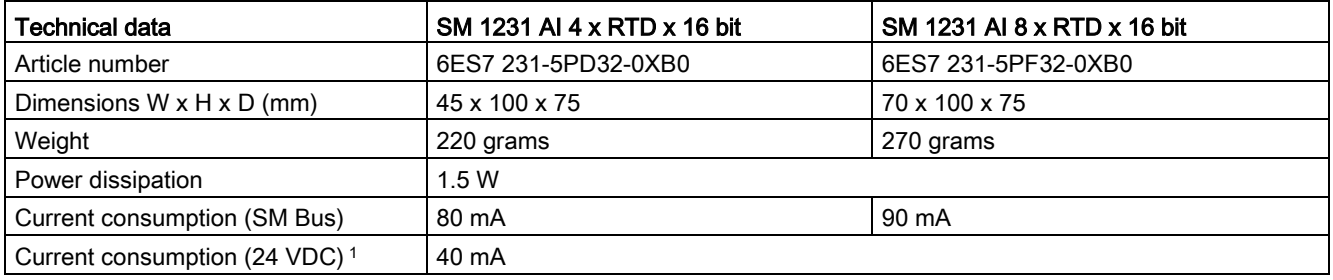

<sup>1</sup> 20.4 to 28.8 VDC (Class 2, Limited Power, or sensor power from CPU)

#### Table A- 169 Analog inputs

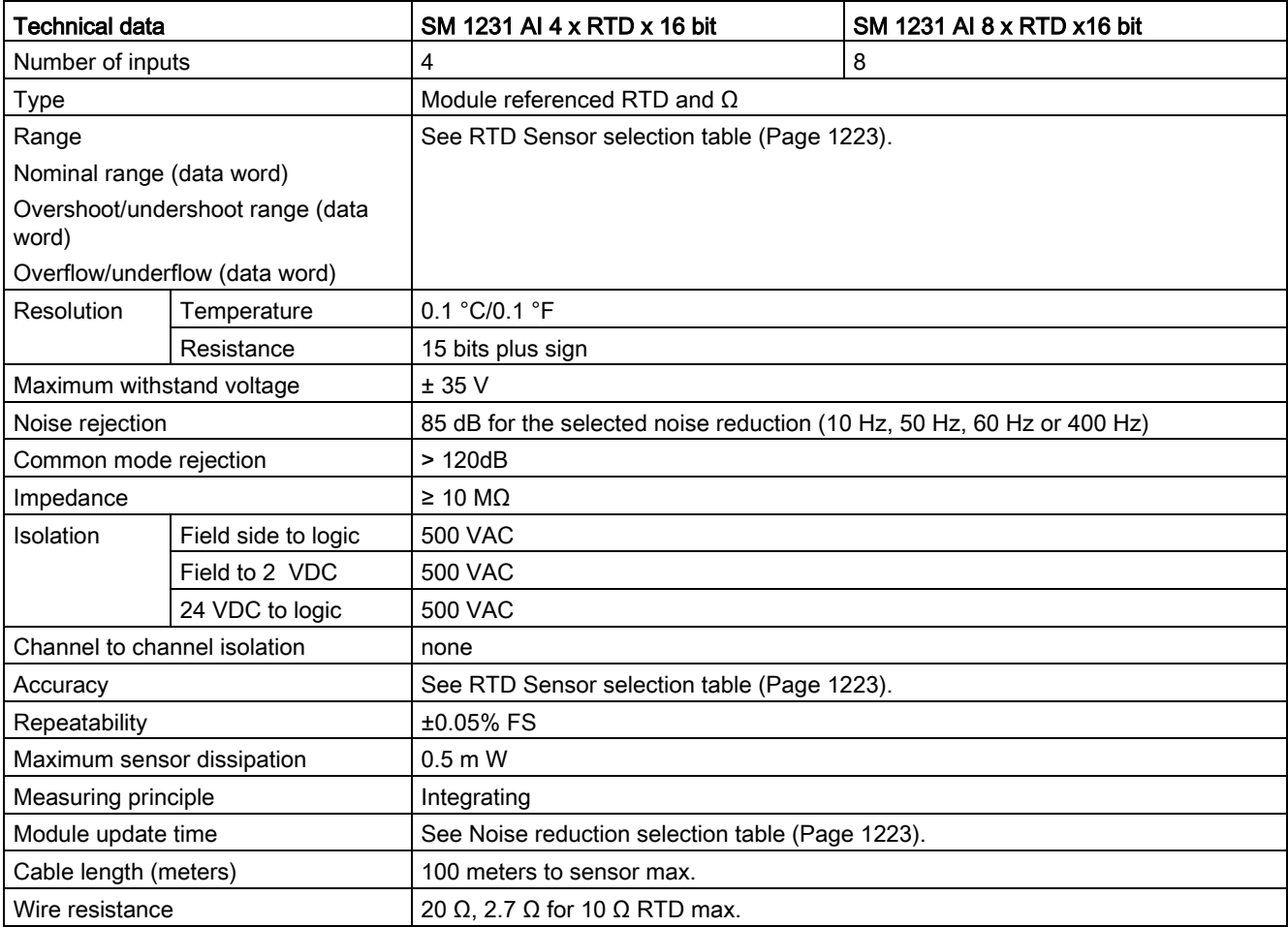

Table A- 170 Diagnostics

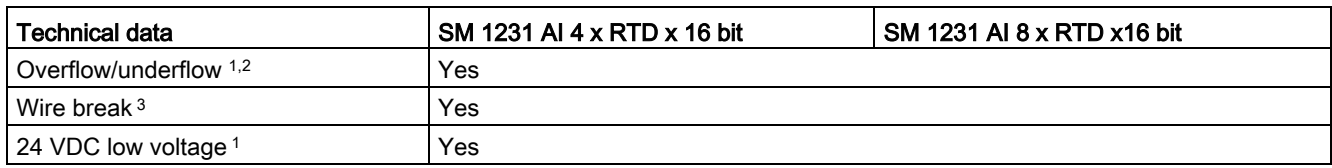

<sup>1</sup> The overflow, underflow and low voltage diagnostic alarm information will be reported in the analog data values even if the alarms are disabled in the module configuration.

- <sup>2</sup> For resistance ranges underflow detection is never enabled.
- <sup>3</sup> When wire break alarm is disabled and an open wire condition exists in the sensor wiring, the module may report random values.

The SM 1231 RTD analog signal module measures the value of resistance connected to the module inputs. The measurement type can be selected as either "Resistor" or "Thermal resistor".

- "Resistor": The nominal range full scale value will be decimal 27648.
- "Thermal resistor": The value will be reported in degrees multiplied by ten (for example, 25.3 degrees will be reported as decimal 253). The climatic range values will be reported in degrees multiplied by one hundred (for example, 25.34 degrees will be reported as decimal 2534).

The SM 1231 RTD module supports measurements with 2-wire, 3-wire and 4-wire connections to the sensor resistor.

Table A- 171 Wiring diagrams for the RTD SMs

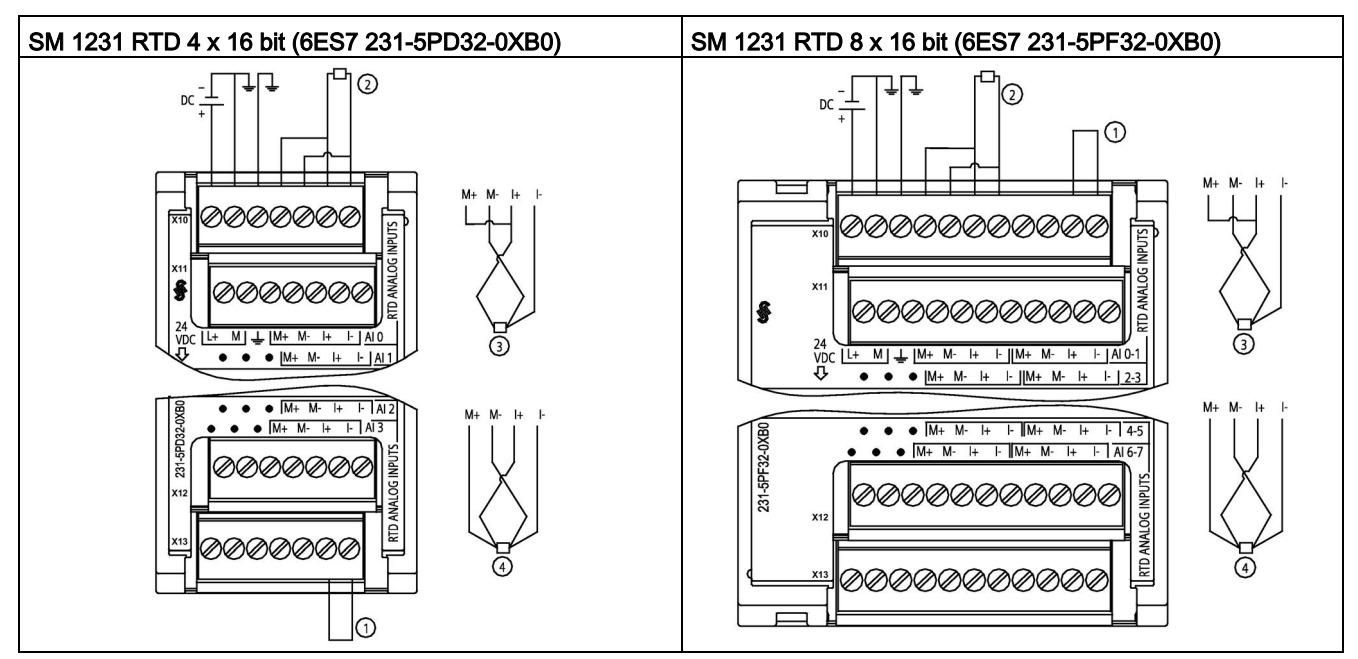

① Loop-back unused RTD inputs

② 2-wire RTD ③ 3-wire RTD ④ 4-wire RTD

NOTE: Connectors must be gold. See Appendix C, Spare Parts for article number.

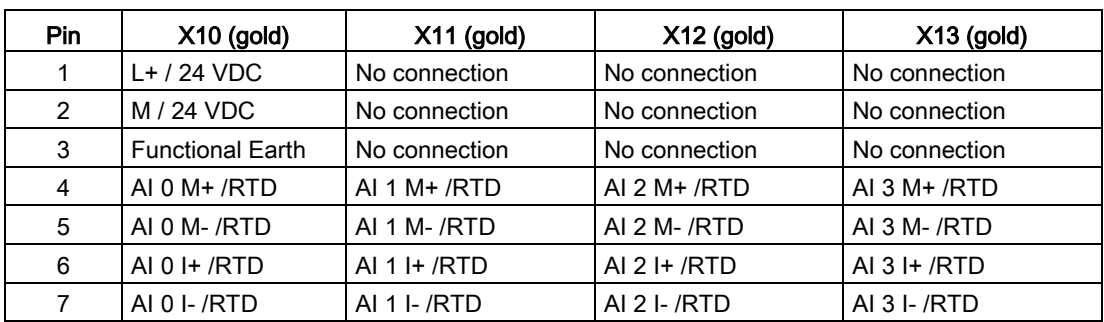

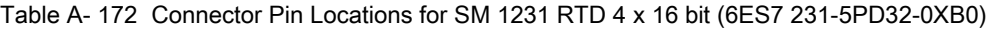

Table A- 173 Connector Pin Locations for SM 1231 RTD 8 x 16 bit (6ES7 231-5PF32-0XB0)

| Pin           | $X10$ (gold)            | $X11$ (gold)     | $X12$ (gold)     | $X13$ (gold)     |
|---------------|-------------------------|------------------|------------------|------------------|
|               | $L+$ / 24 VDC           | No connection    | No connection    | No connection    |
| $\mathcal{P}$ | M / 24 VDC              | No connection    | No connection    | No connection    |
| 3             | <b>Functional Earth</b> | No connection    | No connection    | No connection    |
| 4             | AI $0 M+$ /RTD          | AI $2 M+ /RTD$   | AI 4 $M+$ /RTD   | AI 6 M + / RTD   |
| 5             | AI 0 M-/RTD             | AI 2 M- /RTD     | AI 4 M-/RTD      | AI 6 M-/RTD      |
| 6             | AI $0 +$ /RTD           | AI $2$ I+ $/RTD$ | AI 4 I + $/$ RTD | AI 6 I + $/$ RTD |
| 7             | AI 0 I- / RTD           | AI 2 I- / RTD    | AI 4 I- / RTD    | AI 6 I- / RTD    |
| 8             | AI 1 M + $/$ RTD        | AI $3 M+ / RTD$  | AI 5 $M+$ /RTD   | $AYM+/RTD$       |
| 9             | AI 1 M-/RTD             | AI 3 M-/RTD      | AI 5 M- / RTD    | AI 7 M- / RTD    |
| 10            | AI $1 +$ /RTD           | AI 3 I+ $/RTD$   | AI 5 I+ $/RTD$   | AI $7 +$ /RTD    |
| 11            | AI 1 I- / RTD           | AI 3 I- / RTD    | AI 5 I- / RTD    | AI 7 I- / RTD    |

#### Note

The RTD unused channels can be deactivated. No error will occur if an unused channel is deactivated.

The RTD module needs to have the current loop continuous to eliminate extra stabilization time which is automatically added to an unused channel that is not deactivated. For consistency the RTD module should have a resistor connected (like the 2-wire RTD connection).

# <span id="page-1222-0"></span>A.9.2.1 Selection tables for the SM 1231 RTD

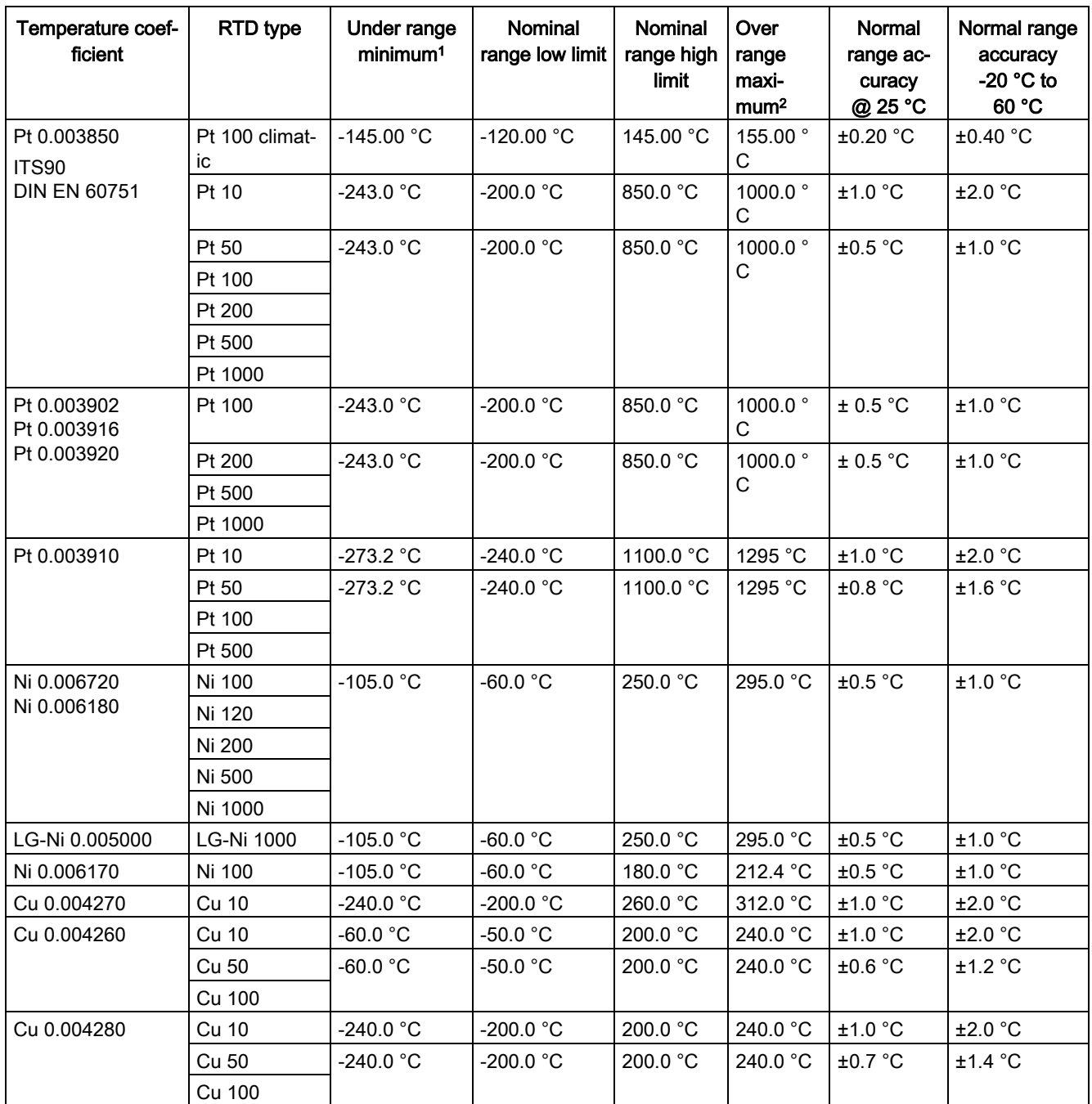

Table A- 174 Ranges and accuracy for the different sensors supported by the RTD modules

<sup>1</sup> RTD values below the under-range minimum value report -32768.

<sup>2</sup> RTD values above the over-range maximum value report +32767.

#### Table A- 175 Resistance

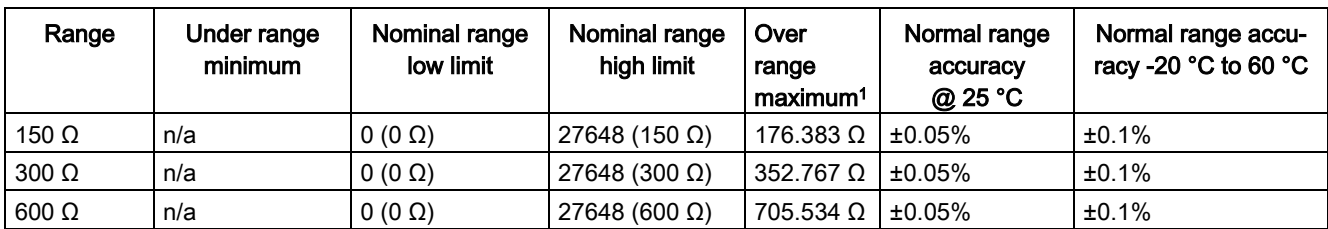

<sup>1</sup> Resistance values above the over-range minimum value are reported as +32767.

### **Note**

The module reports 32767 on any activated channel with no sensor connected. If open wire detection is also enabled, the module flashes the appropriate red LEDs.

When 500  $\Omega$  and 1000  $\Omega$  RTD ranges are used with other lower value resistors, the error may increase to two times the specified error.

Best accuracy will be achieved for the 10  $\Omega$  RTD ranges if 4 wire connections are used.

The resistance of the connection wires in 2 wire mode will cause an error in the sensor reading and therefore accuracy is not guaranteed.

Table A- 176 Noise reduction and update times for the RTD modules

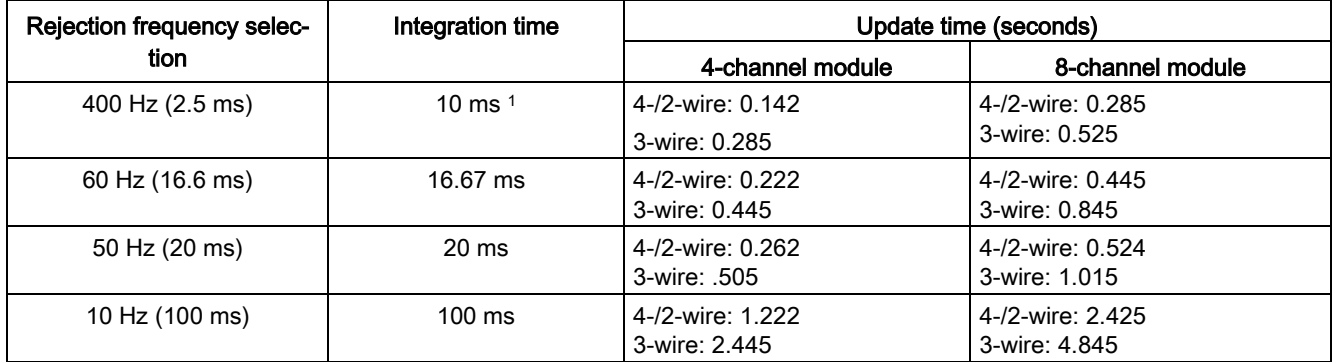

<sup>1</sup> To maintain module resolution and accuracy when the 400 Hz filter is selected, the integration time is 10 ms. This selection also rejects 100 Hz and 200 Hz noise.

#### **Note**

After power is applied, the module performs internal calibration for the analog-to-digital converter. During this time the module reports a value of 32767 on each channel until valid data is available on that channel. Your user program may need to allow for this initialization time. Because the configuration of the module can vary the length of the initialization time, you should verify the behavior or the module in your configuration. If required, you can include logic in your user program to accommodate the initialization time of the module.
## Representation of Analog values for RTDs

A representation of the digitized measured value for the RTD standard temperature range sensors are shown in the tables below.

Table A- 177 Representation of analog values for resistance thermometers PT 100, 200, 500, 1000 and PT 10, 50, 100, 500 GOST (0.003850) standard

| $Pt \times 00$ stan-                   |          | <b>Units</b> | Pt x00 stan-                          |          | <b>Units</b> |             |
|----------------------------------------|----------|--------------|---------------------------------------|----------|--------------|-------------|
| dard in $°C(1)$<br>$digit =$<br>0.1 °C | Decimal  | Hexadecimal  | dard in °F (1<br>$digit =$<br>0.1 °F) | Decimal  | Hexadecimal  | Range       |
| >1000.0                                | 32767    | 7FFF         | >1832.0                               | 32767    | 7FFF         | Overflow    |
| 1000.0                                 | 10000    | 2710         | 1832.0                                | 18320    | 4790         | Overrange   |
|                                        |          |              |                                       |          |              |             |
| 850.1                                  | 8501     | 2135         | 1562.1                                | 15621    | 3D05         |             |
| 850.0                                  | 8500     | 2134         | 1562.0                                | 15620    | 3D04         | Rated range |
|                                        |          |              |                                       |          |              |             |
| $-200.0$                               | $-2000$  | F830         | $-328.0$                              | $-3280$  | F330         |             |
| $-200.1$                               | $-2001$  | <b>F82F</b>  | $-328.1$                              | $-3281$  | F32F         | Underrange  |
|                                        |          |              |                                       |          |              |             |
| $-243.0$                               | $-2430$  | F682         | $-405.4$                              | $-4054$  | F02A         |             |
| $< -243.0$                             | $-32768$ | 8000         | $< -405.4$                            | $-32768$ | 8000         | Underflow   |

# <span id="page-1225-0"></span>A.10.1 SM 1278 4xIO-Link Master SM

Table A- 178 General specifications

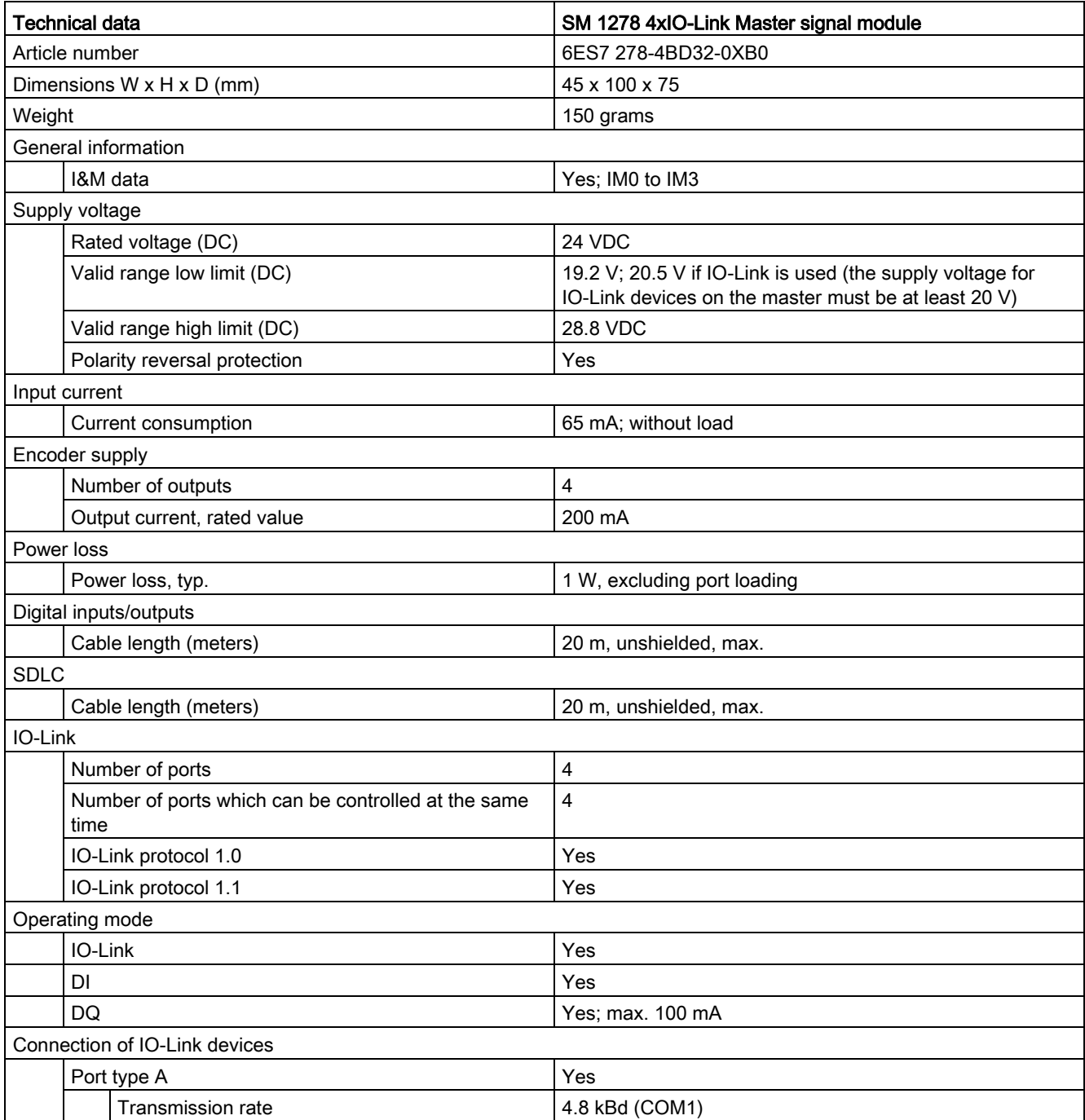

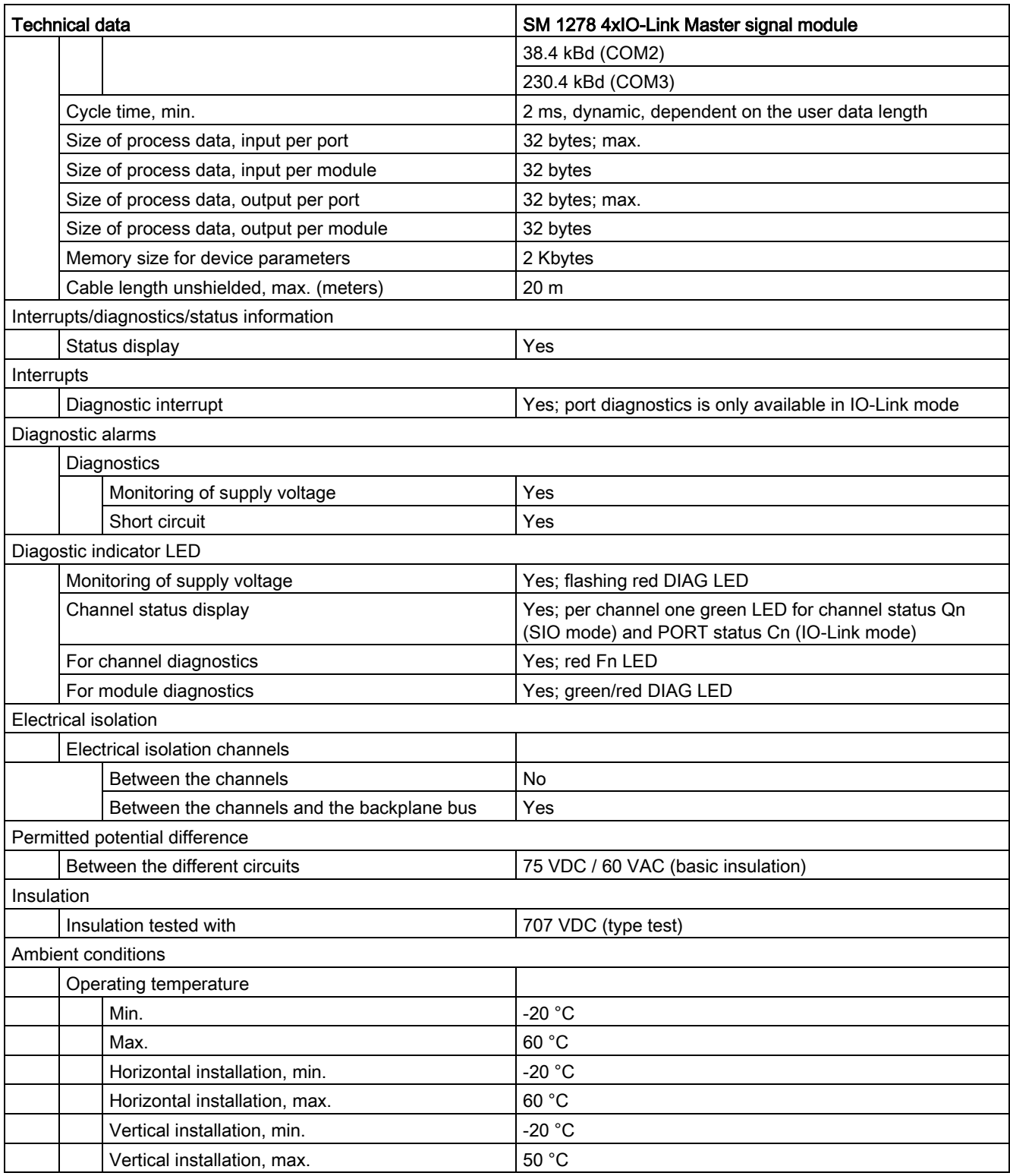

## Overview of the response time

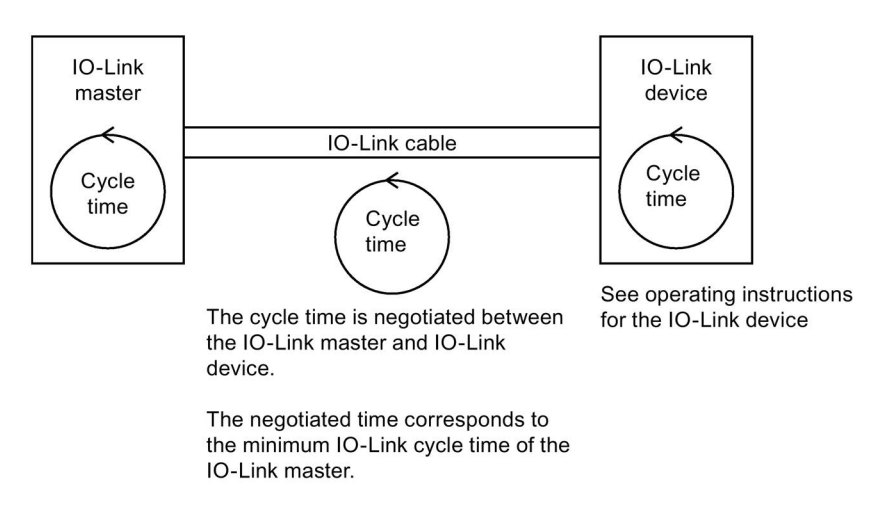

Table A- 179 Wiring diagram for the SM 1278 IO-Link Master

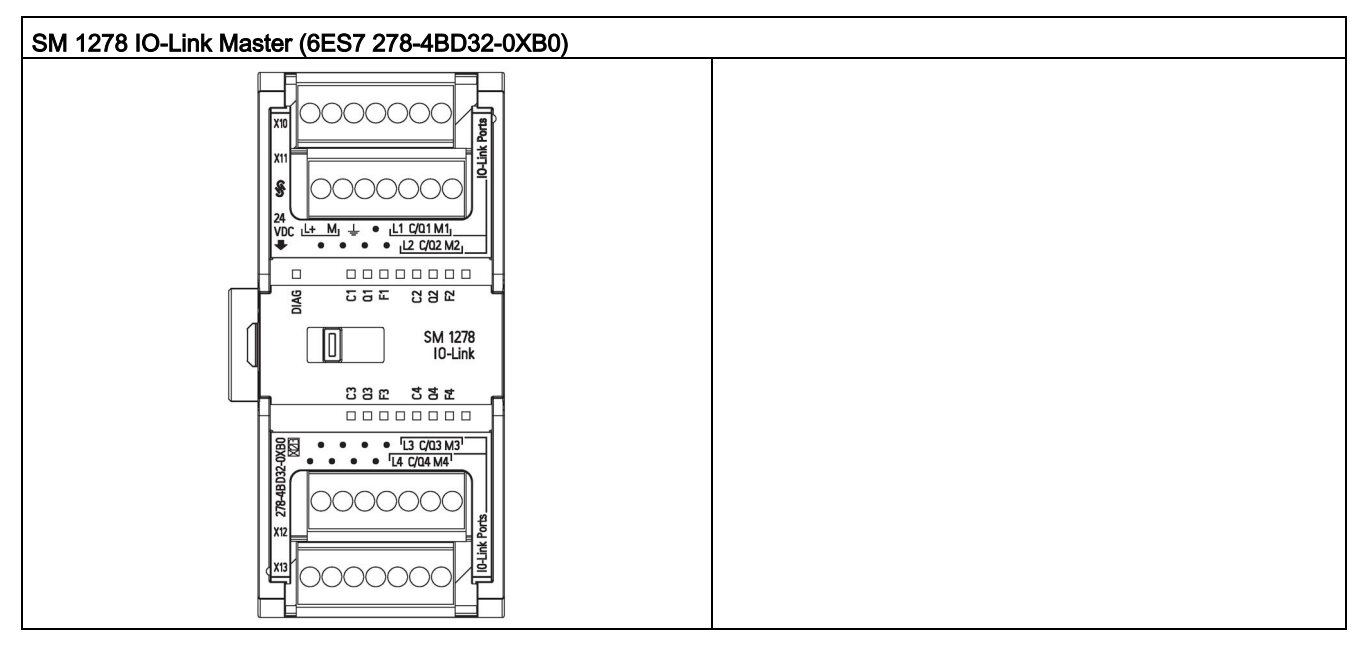

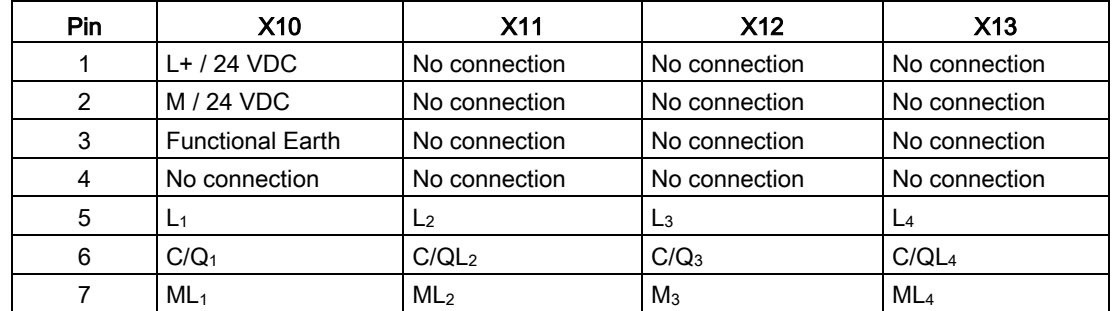

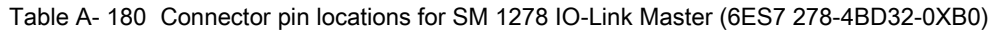

## A.10.1.1 SM 1278 4xIO-Link Master overview

The SM 1278 4xIO-Link Master is a 4-port module that functions as both a signal module and a communication module. Each port can operate in the IO-Link mode, single 24 VDC digital input or 24 VDC digital output.

The IO-Link master programs acyclic communication with an IO-Link device using the IOL\_CALL function block (FB) in your STEP 7 S7-1200 controller program. The IOL\_CALL FB indicates the IO-Link master your program uses, and which ports the master uses for data exchange.

Visit the Siemens Industry Online Support website [\(http://support.automation.siemens.com\)](http://support.automation.siemens.com/) for details on working with the IOL\_CALL FB. Enter "IO-Link" in the website's search box to access information about IO-Link products and their use.

View of the module

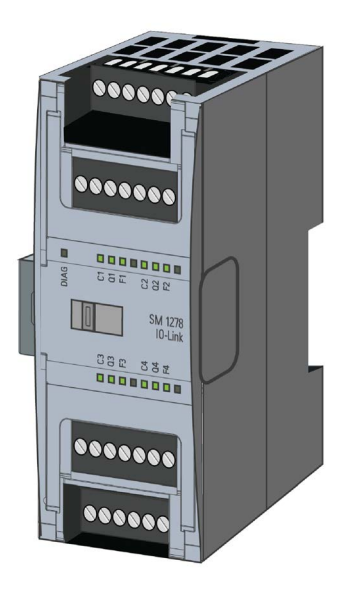

## **Properties**

## Technical properties

- IO-Link Master according to IO-Link specification V1.1 (see the IO-Link Consortium website [\(http://io-link.com/en/index.php\)](http://io-link.com/en/index.php) for details)
- Serial communication module with four ports (channels)
- Data transmission rate COM1 (4.8 kbaud), COM2 (38.4 kbaud), COM3 (230.4 kbaud)
- SIO mode (standard IO mode)
- Connection of up to four IO-Link devices (3-wire connection) or four standard actuators or standard encoders
- Programmable diagnostics function by port

### Supported functions

- I&M (installation and maintenance) identification data
- Firmware update
- IO-Link parameter assignment by means of the S7-PCT port configuration tool, STEP 7 Professional, and an S7-1200 V4.0 or higher CPU

IO-Link is a point-to-point connection between a master and a device. Both conventional and intelligent sensors/actuators can be used as devices at the IO-Link via unshielded standard cables using proven 3-wire technology. IO-Link is backward compatible with conventional digital sensors and actuators. The circuit state and data channel are designed in proven 24 VDC technology.

For additional information about the SIMATIC IO-Link technology, refer to the "IO-Link system Function Manual" on the Siemens Industry Online Support website [\(http://support.automation.siemens.com\)](http://support.automation.siemens.com/).

### **Note**

### IO-Link parameter data

When you replace the SM 4xIO-Link Master, the parameter data is not automatically assigned to it.

# **A**CAUTION

### Removal and insertion

If you insert the SM 4xIO-Link Master with the load switched on, this can lead to dangerous conditions in your plant.

Physical damage to the S7-1200 automation system may occur as a result.

Remove or insert the SM 4xIO-Link Master only when the load is switched off.

## Effects of resetting to the factory settings

Use the function "Reset to factory settings" to restore the parameter assignments you made with S7-PCT to the delivery state.

After a "Reset to factory settings", the parameters of the SM 1278 4xIO-Link module are assigned as follows:

- The ports are in DI mode
- The ports are mapped to the relative addresses 0.0 to 0.3
- The PortQualifier is disabled
- Maintenance data 1 to 3 is deleted

#### **Note**

When you reset to factory settings, the device parameters are deleted and the delivery state is restored.

If you remove an SM 1278 4xIO-Link signal module, reset it to factory settings before you put it into storage.

## Procedure

For "Reset to factory settings", proceed as described in the S7-PCT online help under "Master Configuration > 'Commands' tab".

# A.10.1.2 Connecting

For details about pin assignment, see table, Connector pin locations for [SM 1278 I/O-Link](#page-1225-0)  [Master \(6ES 278-4BD32-0XB0\).](#page-1225-0) (Page [1226\)](#page-1225-0)

The following table shows the terminal assignments for the SM 1278 4xIO-Link Master:

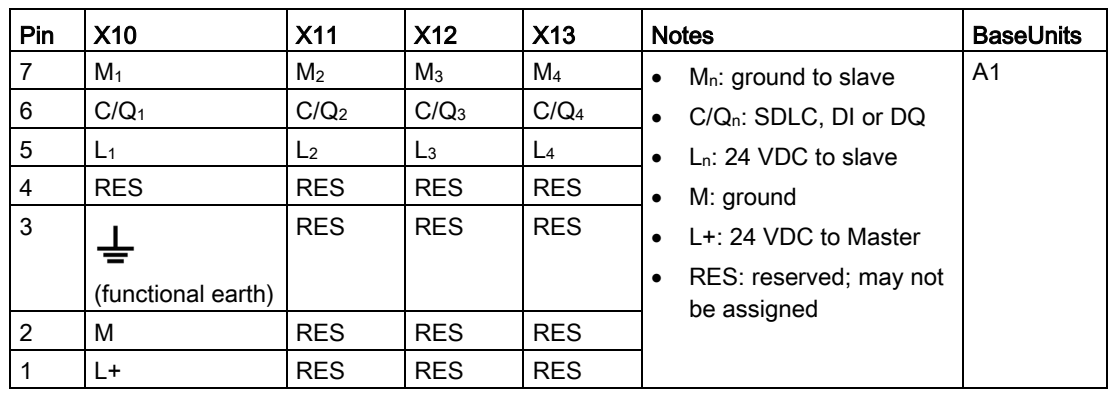

The following table contains illustrations of connection examples, where  $n =$  port number:

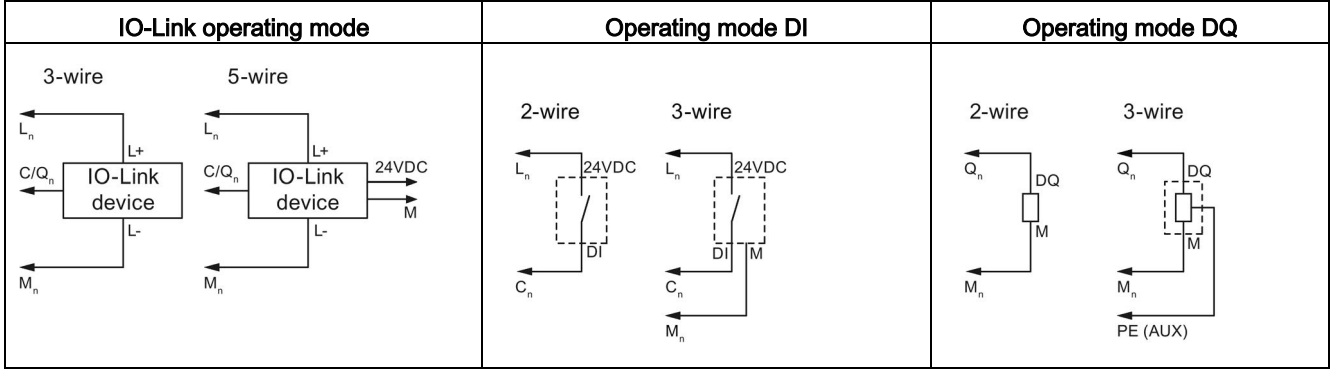

#### Note

Connected sensors must use the device supply provided by the Master module Ln connection.

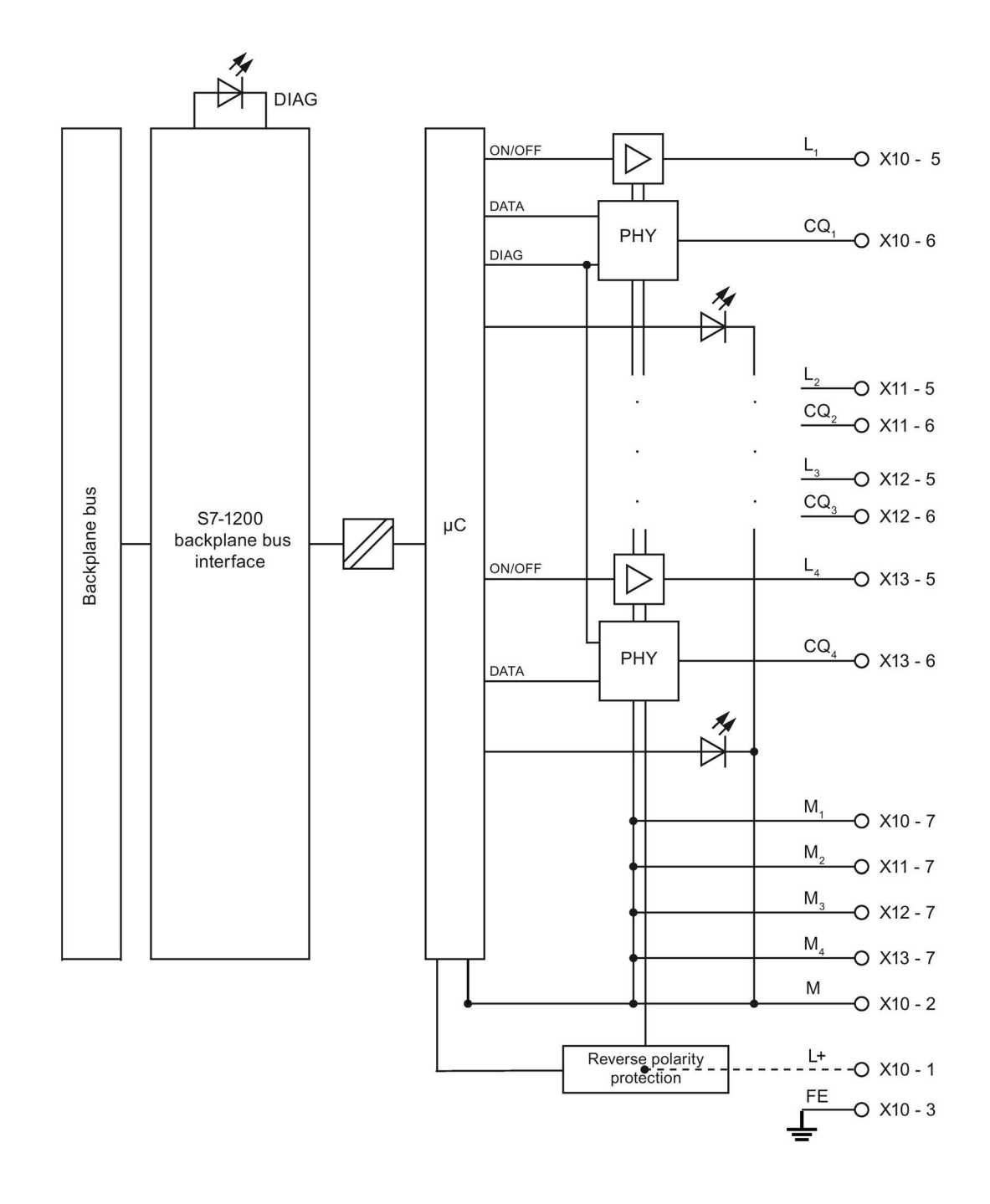

## A.10.1.3 Parameters/address space

## Configuring the SM 1278 4xIO-Link Master

For the module integration, you need the Siemens engineering tool TIA Portal V13 or higher. You also need S7-PCT V3.2 or higher for the IO-Link integration.

For commissioning, you require both an engineering tool and S7-PCT V3.2 or higher for parameter assignment.

The following table shows the parameters for the SM 1278 4xIO-Link Master:

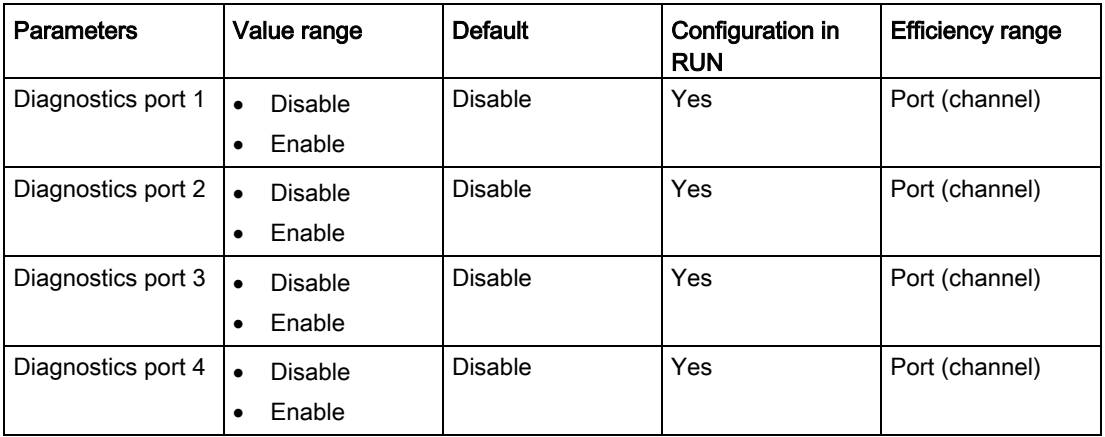

## Enable diagnostics for port 1 to port 4 parameter

This parameter allows diagnostics to be enabled for specific ports of the four IO-Link ports.

The port assignments are as follows:

Port 1 → channel 1

Port 2 → channel 2

Port 3 → channel 3

Port  $4 \rightarrow$  channel 4

The maximum size of the input and output addresses of the SM 4xIO-Link Master is 32 bytes in each case. You assign address spaces using the S7-PCT port configuration tool.

### Parameter data record

## Parameter assignment in the user program

You can configure the device in runtime.

### Changing parameters in runtime

The module parameters are included in data record 128. You can transmit the modifiable parameters to the module with the WRREC instruction.

When you reset (power cycle) the CPU, the CPU overwrites the parameters that were sent to the module by the WRREC instruction during the parameterization process.

#### Instruction for parameter assignment

The following instruction is provided for assigning parameters to the I/O module in the user program:

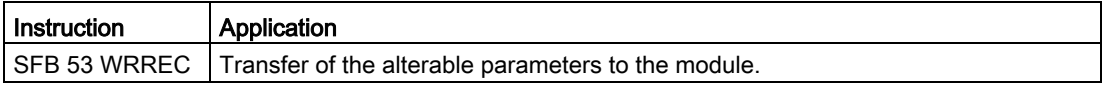

### Error message

The following return value is reported in the event of an error:

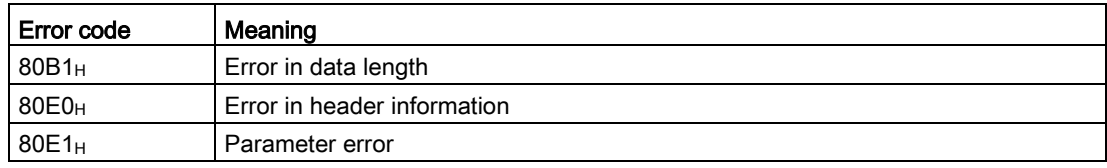

## Data record structure

The following table shows the IO-Link parameters:

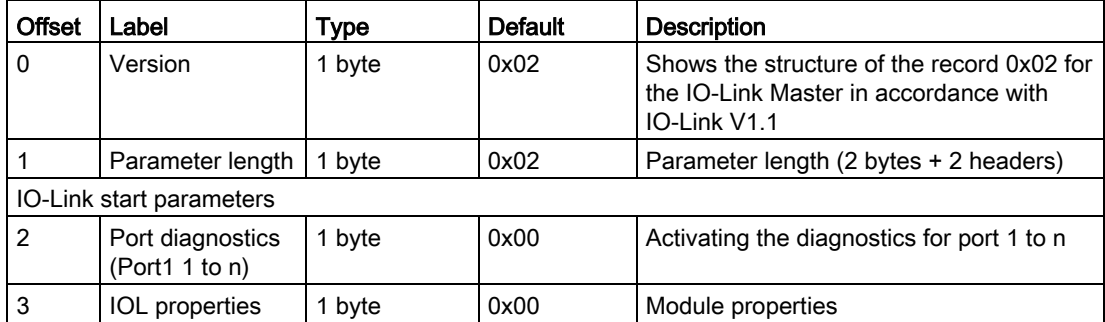

The following table shows the data record version:

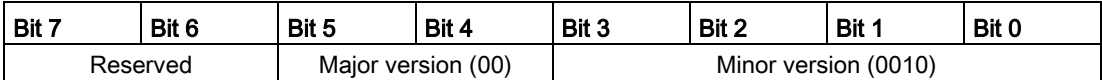

The following table shows the data record port diagnostics:

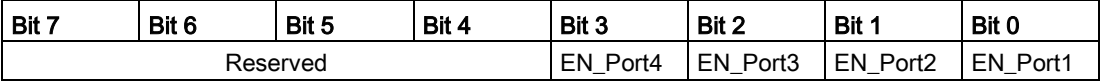

EN\_Portx:

0 = Diagnostics deactivated

1 = Diagnostics activated

The following table shows the data record IOL properties:

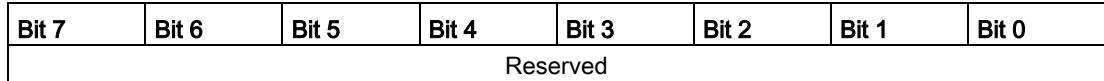

## A.10.1.4 Interrupt, error, and system alarms

## LED display

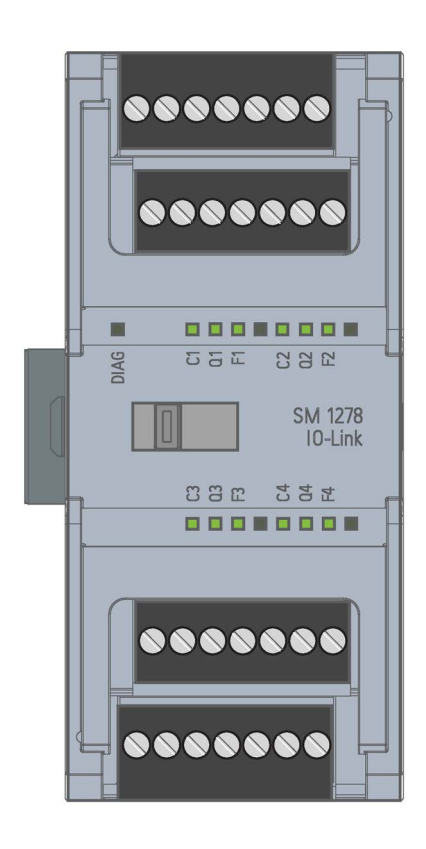

## Meaning of the LED displays

The following table explains the meaning of the status and error displays. You can find remedial measures for diagnostic alarms in the "Diagnostic alarms" section.

## LED DIAG

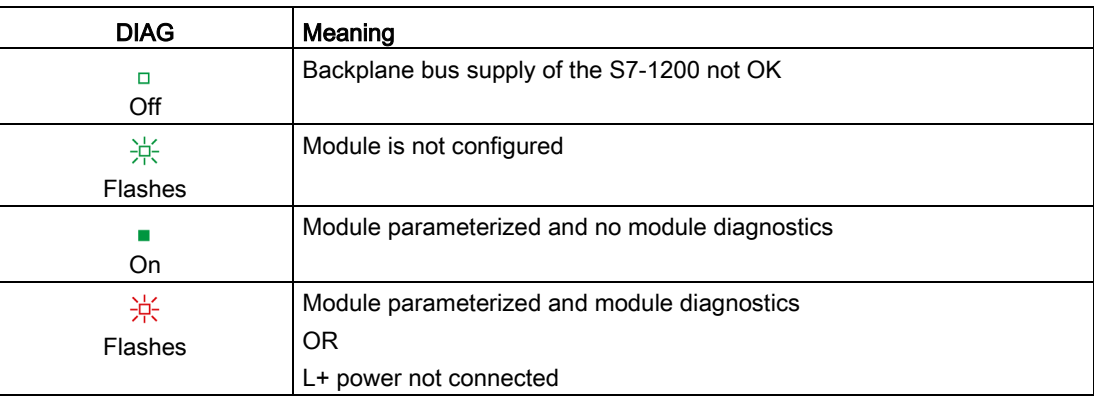

## LED port status

Valid for IO-Link port which is in IO-Link port mode.

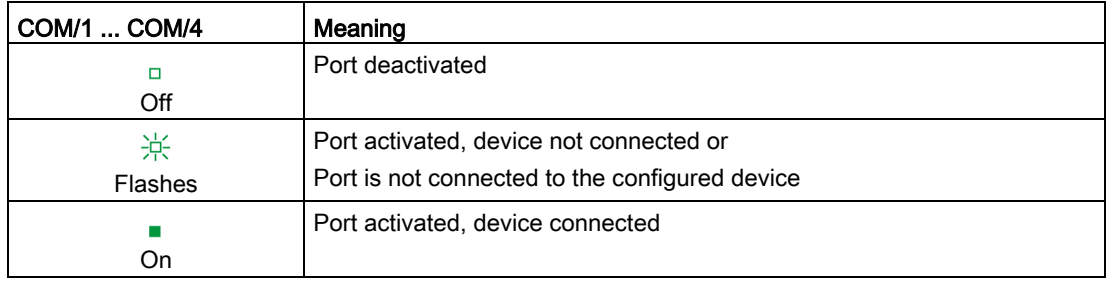

### LED channel status

Valid for IO-Link port which is in DI/Q mode.

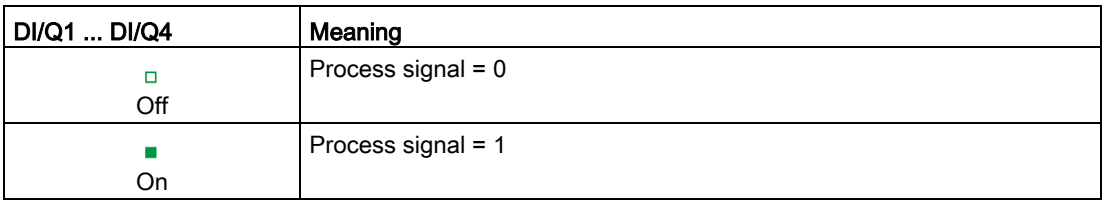

# LED port error

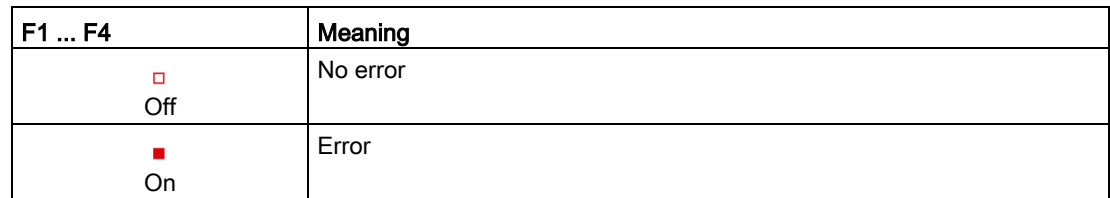

Module errors are indicated as diagnostics (module status) only in IO-Link mode.

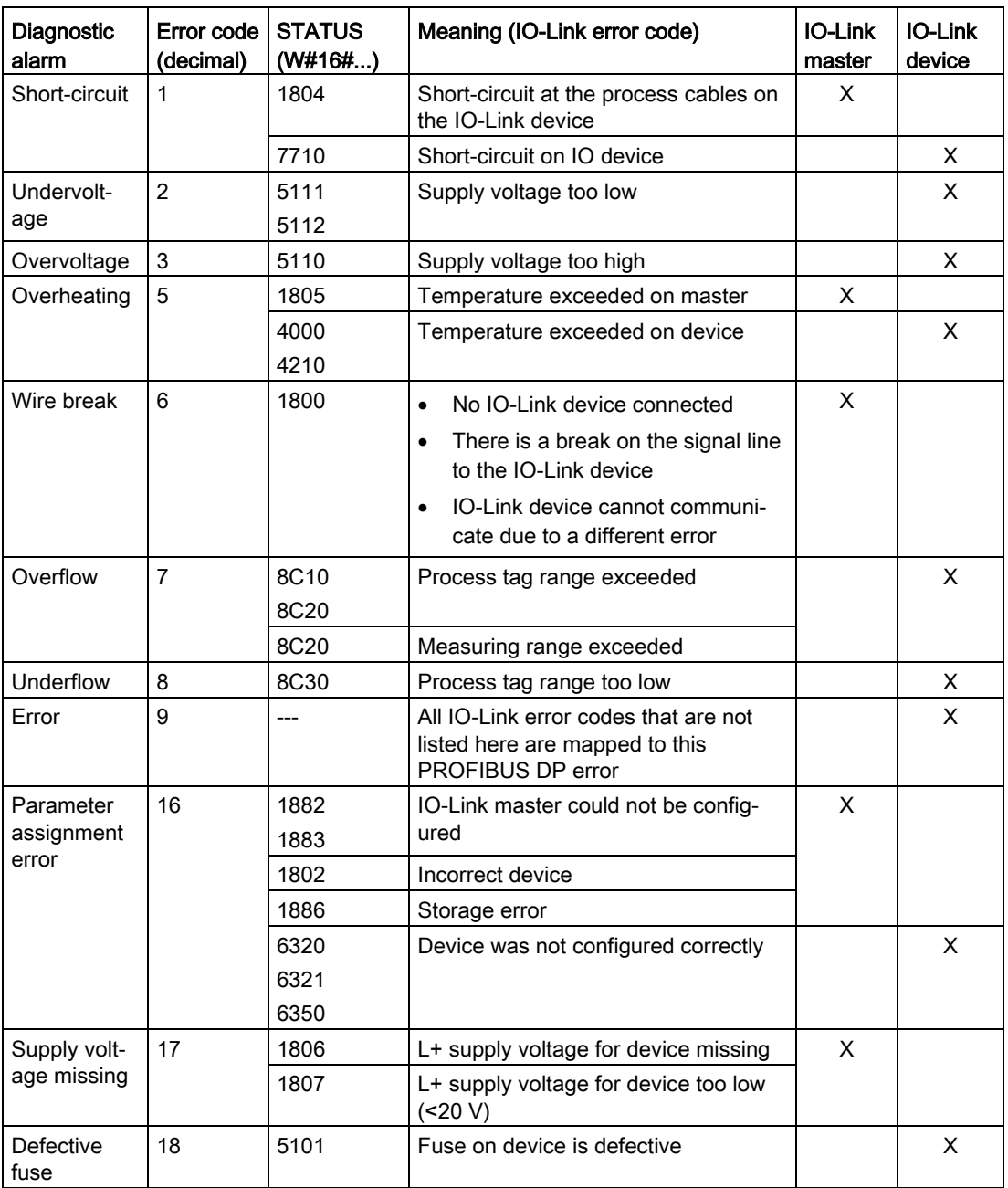

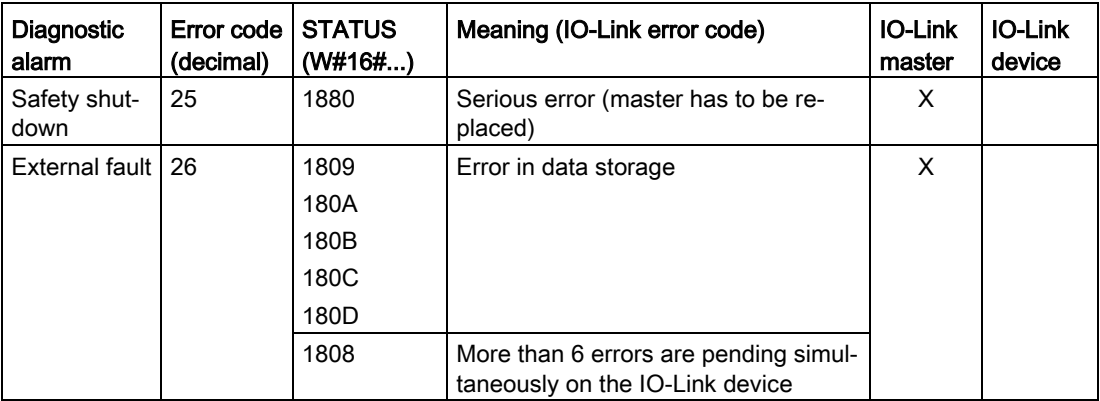

# A.11.1 SB 1221 200 kHz digital input specifications

Table A- 181 General specifications

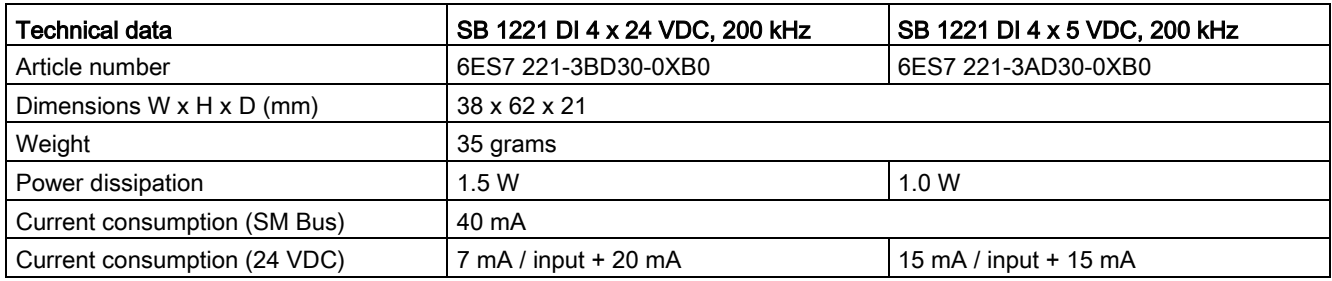

#### Table A- 182 Digital inputs

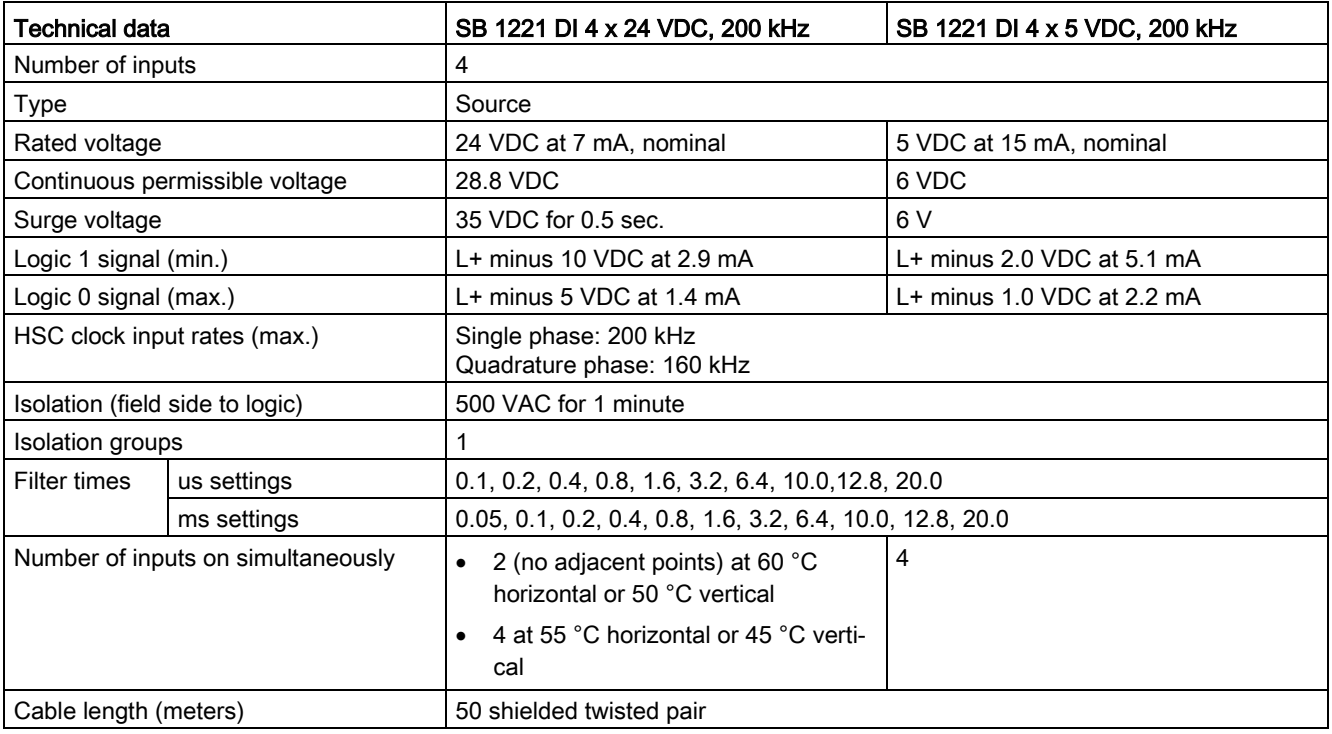

#### **Note**

When switching frequencies above 20 kHz, it is important that the digital inputs receive a square wave. Consider the following options to improve the signal quality to the inputs:

- Minimize the cable length
- Change a driver from a sink only driver to a sinking and sourcing driver
- Change to a higher quality cable
- Reduce the circuit/components from 24 V to 5 V
- Add an external load at the input

Table A- 183 Wiring diagrams for the 200 kHz digital input SBs

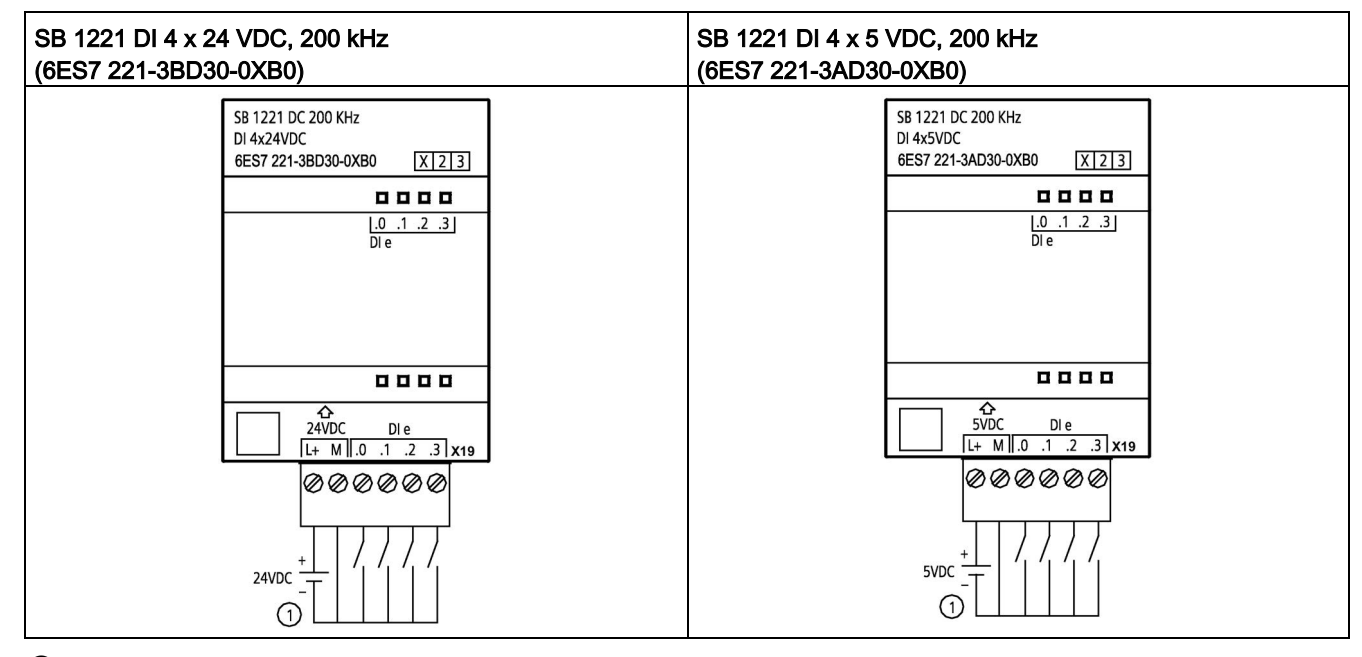

① Supports sourcing inputs only

| Pin | <b>X19</b>    |
|-----|---------------|
|     | $L+$ / 24 VDC |
| 2   | M / 24 VDC    |
| 3   | DIe.0         |
| 4   | DI e.1        |
| 5   | DI e.2        |
| 6   | DI e.3        |

Table A- 184 Connector pin locations for SB 1221 DI 4 x 24 VDC, 200 kHz (6ES7 221-3BD30-0XB0)

Table A- 185 Connector pin locations for SB 1221 DI 4 x 5 VDC, 200 kHz (6ES7 221-3AD30-0XB0)

| Pin            | X19          |
|----------------|--------------|
|                | $L+ / 5$ VDC |
| $\overline{2}$ | $M/5$ VDC    |
| 3              | DIe.0        |
| 4              | DI e.1       |
| 5              | DI e.2       |
| 6              | DI e.3       |

# A.11.2 SB 1222 200 kHz digital output specifications

Table A- 186 General specifications

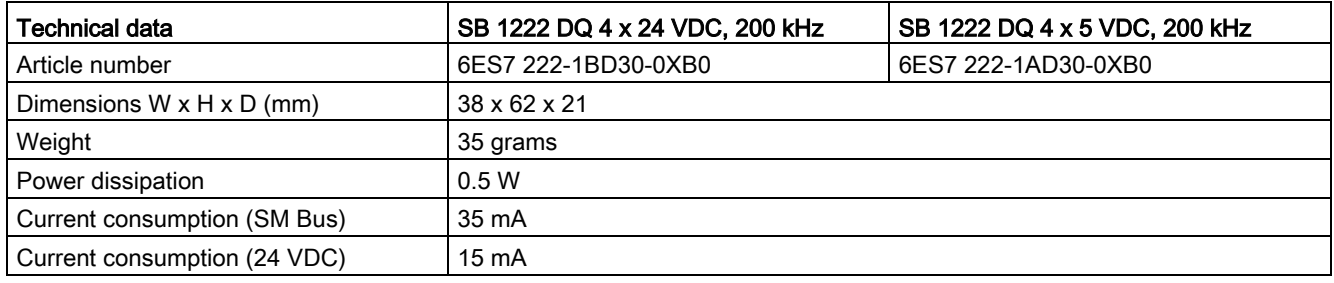

#### Table A- 187 Digital outputs

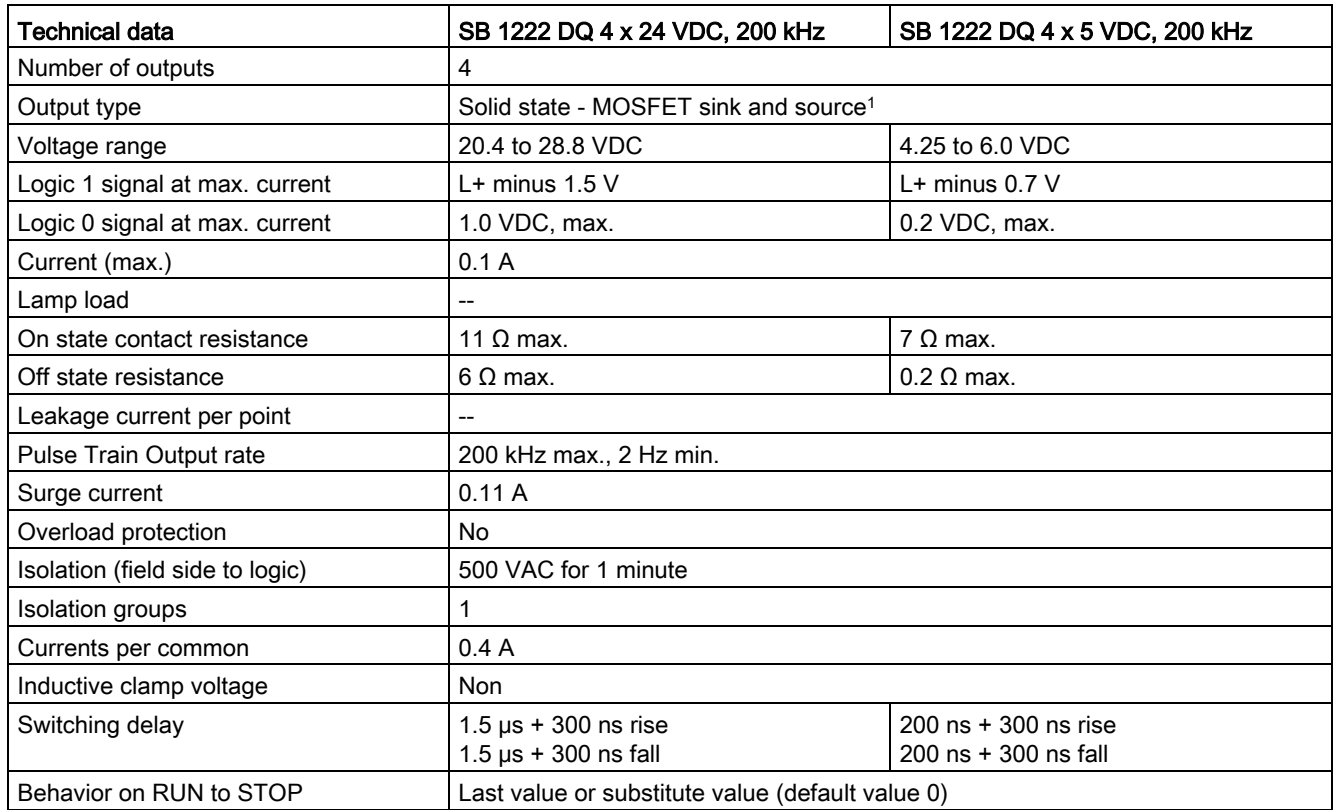

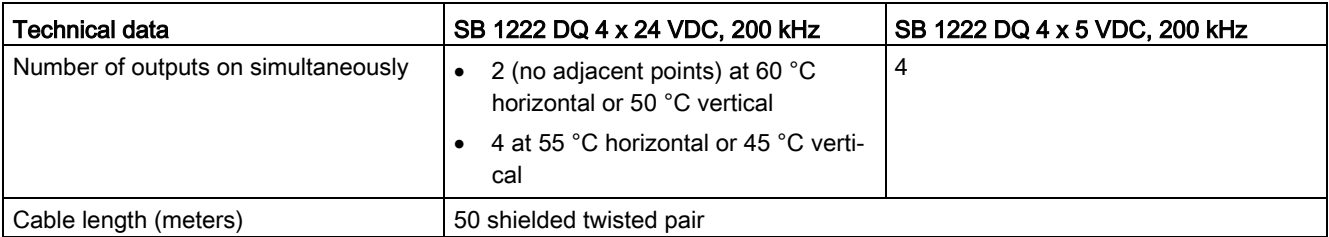

<sup>1</sup> Because both sinking and sourcing configurations are supported by the same circuitry, the active state of a sourcing load is opposite that of a sinking load. A source output exhibits positive logic (Q bit and LED are ON when the load has current flow), while a sink output exhibits negative logic (Q bit and LED are OFF when the load has current flow). If the module is plugged in with no user program, the default for this module is 0 V, which means that a sinking load will be turned ON.

#### Note

When switching frequencies above 20 kHz, it is important that the digital inputs receive a square wave. Consider the following options to improve the signal quality to the inputs:

- Minimize the cable length
- Change a driver from a sink only driver to a sinking and sourcing driver
- Change to a higher quality cable
- Reduce the circuit/components from 24 V to 5 V
- Add an external load at the input

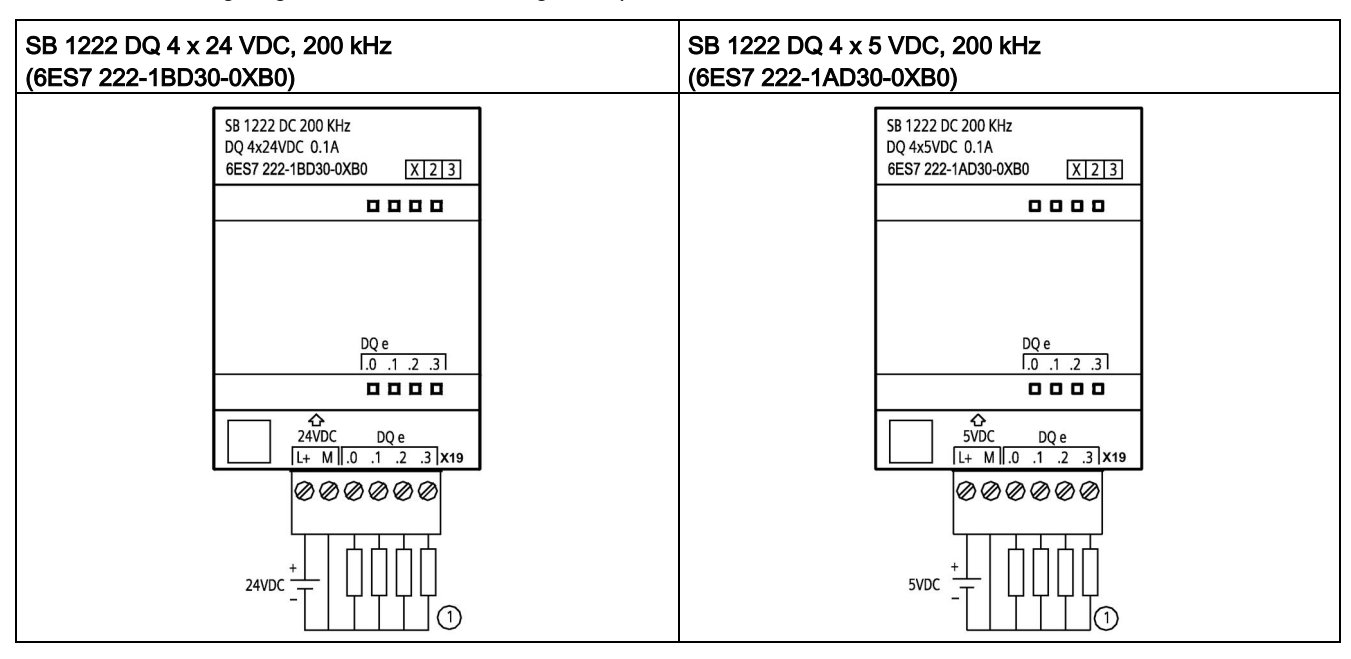

Table A- 188 Wiring diagrams for the 200 kHz digital output SBs

① For sourcing outputs, connect "Load" to "-" (shown). For sinking outputs, connect "Load" to "+". Because both sinking and sourcing configurations are supported by the same circuitry, the active state of a sourcing load is opposite that of a sinking load. A source output exhibits positive logic (Q bit and LED are ON when the load has current flow), while a sink output exhibits negative logic (Q bit and LED are OFF when the load has current flow). If the module is plugged in with no user program, the default for this module is 0 V, which means that a sinking load will be turned ON.

Table A- 189 Connector pin locations for SB 1222 DQ 4 x 24 VDC, 200 kHz (6ES7 222-1BD30-0XB0)

| Pin | <b>X19</b>    |
|-----|---------------|
|     | $L+$ / 24 VDC |
| 2   | M / 24 VDC    |
| 3   | $DQ$ e.0      |
| 4   | DQ e.1        |
| 5   | DQ e.2        |
| 6   | DQ e.3        |

Table A- 190 Connector pin locations for SB 1222 DQ 4 x 5 VDC, 200 kHz (6ES7 222-1AD30-0XB0)

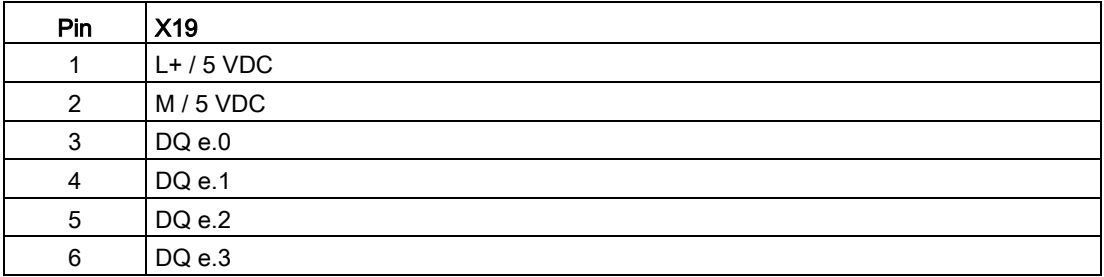

# A.11.3 SB 1223 200 kHz digital input / output specifications

Table A- 191 General specifications

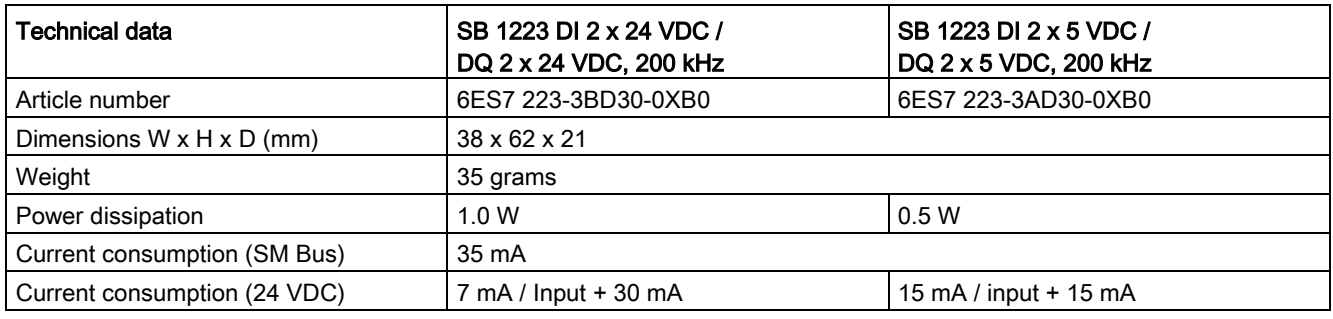

#### Table A- 192 Digital inputs

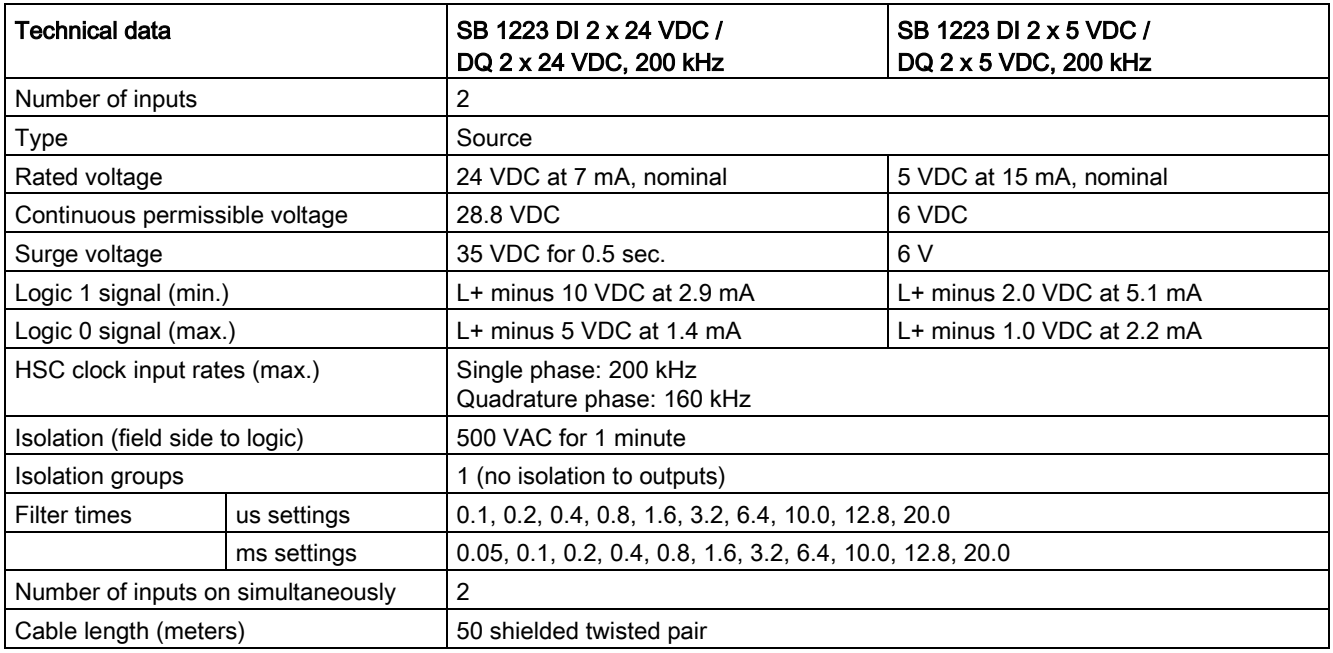

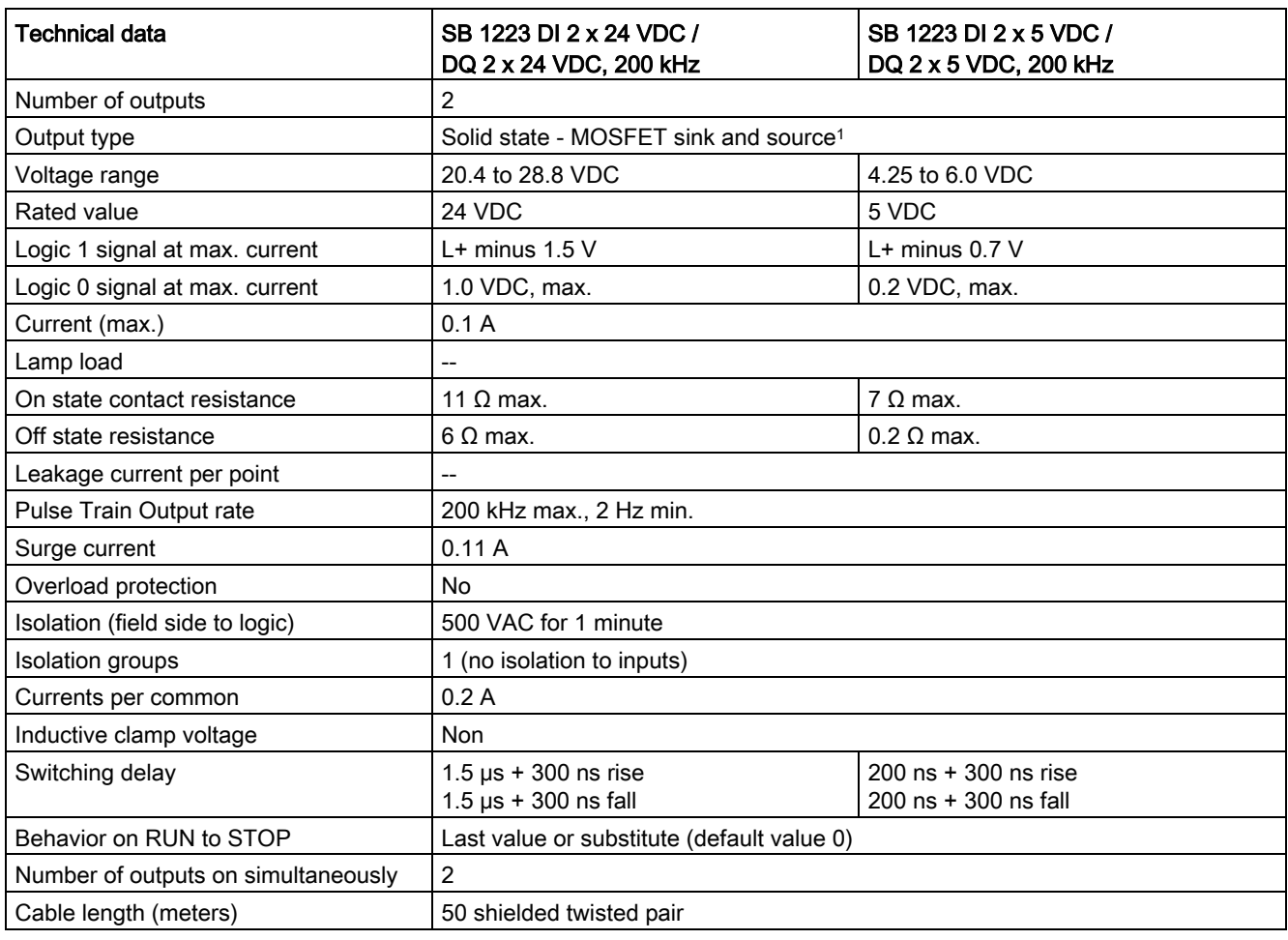

#### Table A- 193 Digital outputs

<sup>1</sup> Because both sinking and sourcing configurations are supported by the same circuitry, the active state of a sourcing load is opposite that of a sinking load. A source output exhibits positive logic (Q bit and LED are ON when the load has current flow), while a sink output exhibits negative logic (Q bit and LED are OFF when the load has current flow). If the module is plugged in with no user program, the default for this module is 0 V, which means that a sinking load will be turned ON.

#### Note

When switching frequencies above 20 kHz, it is important that the digital inputs receive a square wave. Consider the following options to improve the signal quality to the inputs:

- Minimize the cable length
- Change a driver from a sink only driver to a sinking and sourcing driver
- Change to a higher quality cable
- Reduce the circuit/components from 24 V to 5 V
- Add an external load at the input

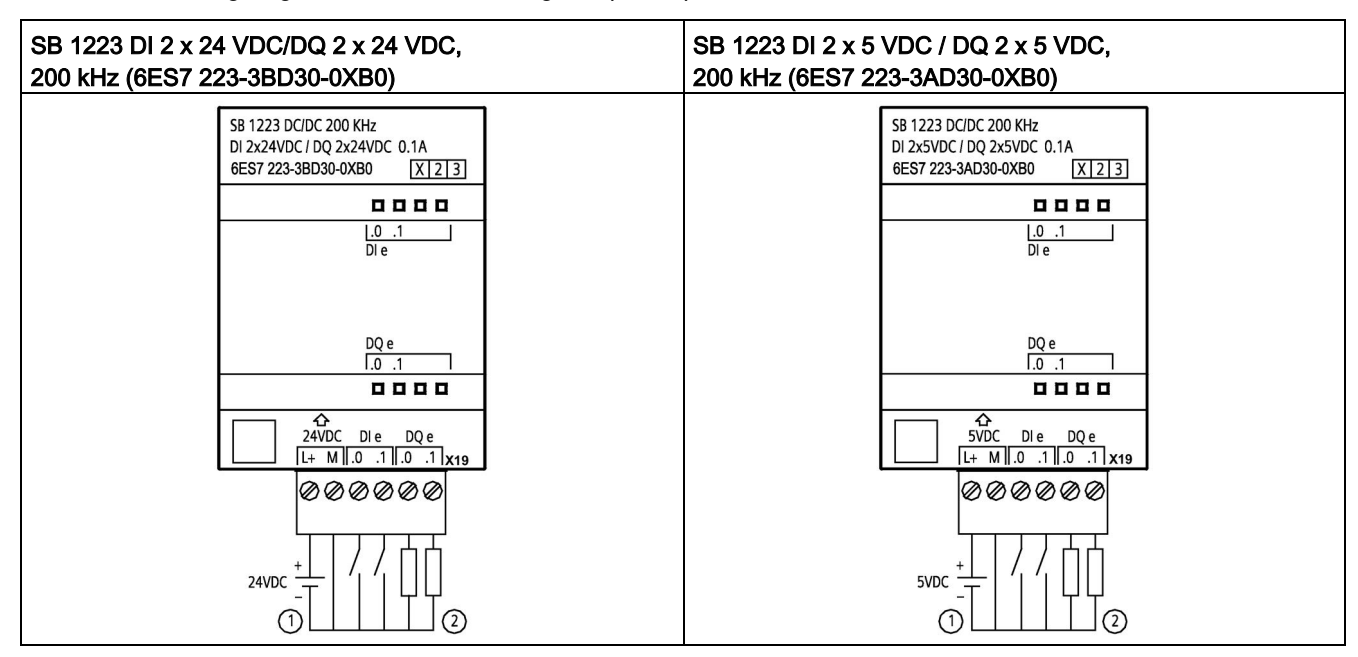

Table A- 194 Wiring diagrams for the 200 kHz digital input/output SBs

① Supports sourcing inputs only

② For sourcing outputs, connect "Load" to "-" (shown). For sinking outputs, connect "Load" to "+". 1 Because both sinking and sourcing configurations are supported by the same circuitry, the active state of a sourcing load is opposite that of a sinking load. A source output exhibits positive logic (Q bit and LED are ON when the load has current flow), while a sink output exhibits negative logic (Q bit and LED are OFF when the load has current flow). If the module is plugged in with no user program, the default for this module is 0 V, which means that a sinking load will be turned ON.

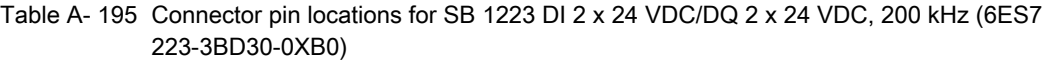

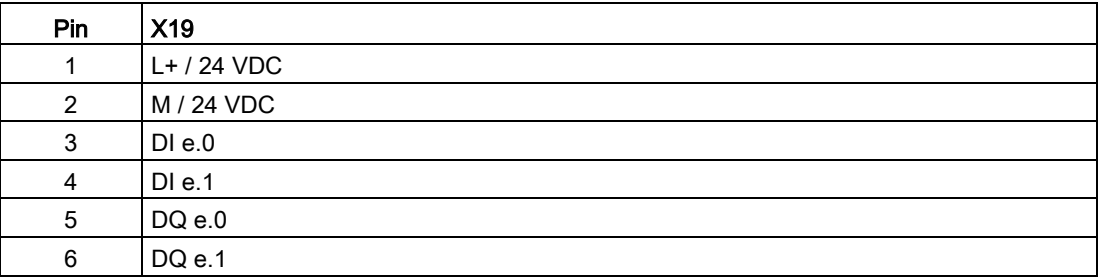

Table A- 196 Connector pin locations for SB 1223 DI 2 x 5 VDC / DQ 2 x 5 VDC, 200 kHz (6ES7 223- 3AD30-0XB0)

| Pin | X19          |
|-----|--------------|
|     | $L+ / 5$ VDC |
| 2   | M / 5 VDC    |
| 3   | DIe.0        |
| 4   | DIe.1        |
| 5   | $DQ$ e.0     |
| 6   | DQ e.1       |

## A.11.4 SB 1223 2 X 24 VDC input / 2 X 24 VDC output specifications

Table A- 197 General specifications

| <b>Technical Data</b>                 | SB 1223 DI 2 x 24 VDC, DQ 2 x 24 VDC |  |  |
|---------------------------------------|--------------------------------------|--|--|
| Article number                        | 6ES7 223-0BD30-0XB0                  |  |  |
| Dimensions $W \times H \times D$ (mm) | $38 \times 62 \times 21$             |  |  |
| Weight                                | 40 grams                             |  |  |
| Power dissipation                     | 1.0 W                                |  |  |
| Current consumption (SM Bus)          | 50 mA                                |  |  |
| Current consumption (24 VDC)          | 4 mA / Input used                    |  |  |

Table A- 198 Digital inputs

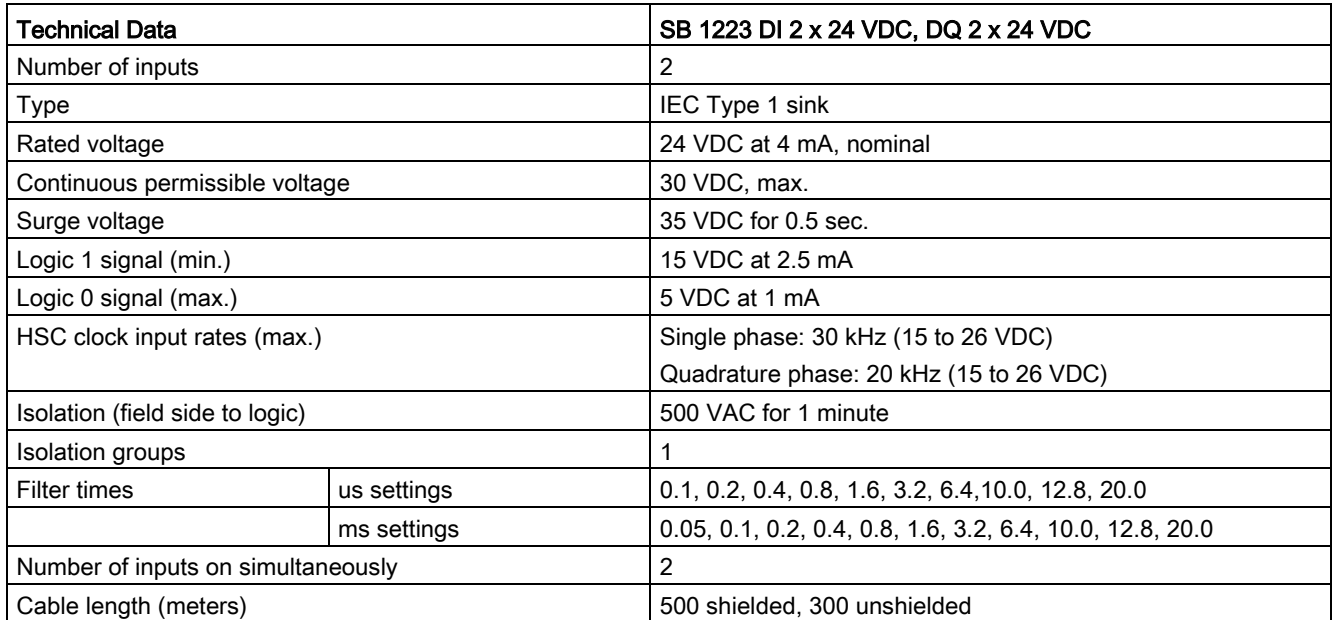

Table A- 199 Digital outputs

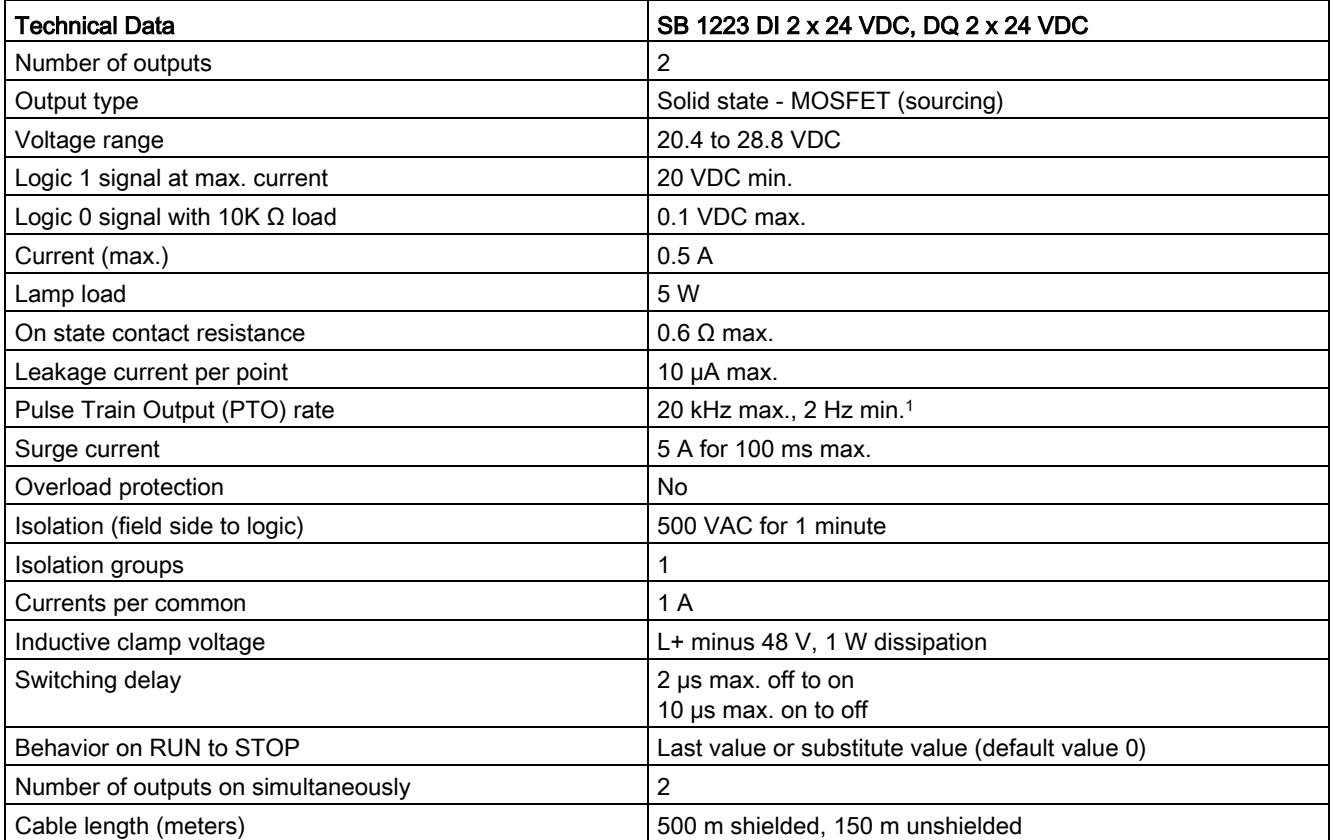

1 Depending on your pulse receiver and cable, an additional load resistor (at least 10% of rated current) may improve pulse signal quality and noise immunity.

Table A- 200 Wiring diagram for the digital input/output SB

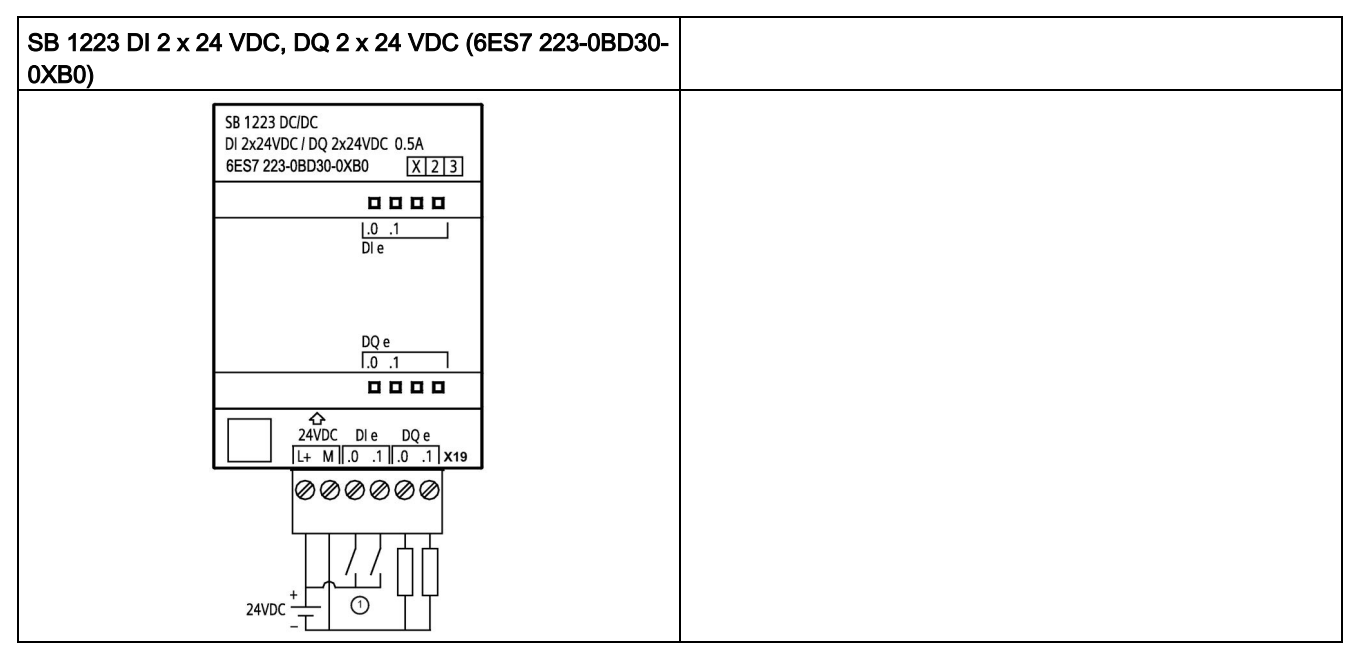

① Supports sinking inputs only

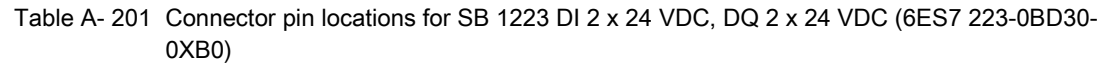

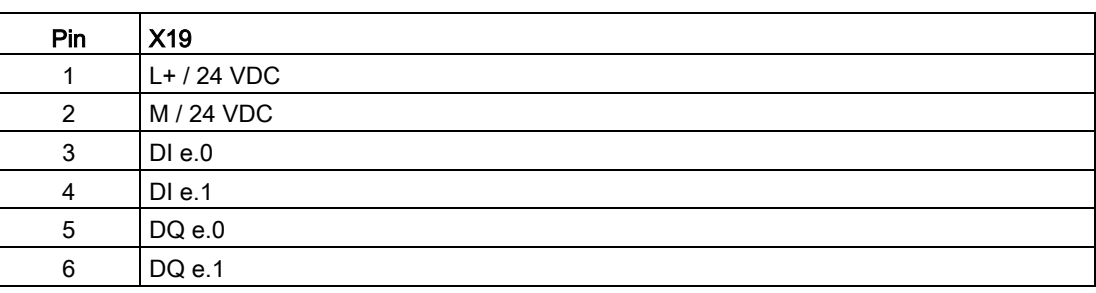

# A.12.1 SB 1231 1 analog input specifications

#### Note

To use this SB, your CPU firmware must be V2.0 or higher.

Table A- 202 General specifications

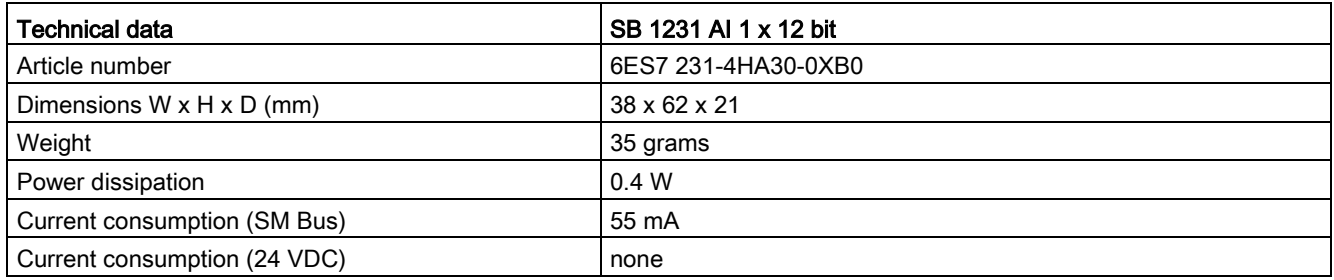

#### Table A- 203 Analog inputs

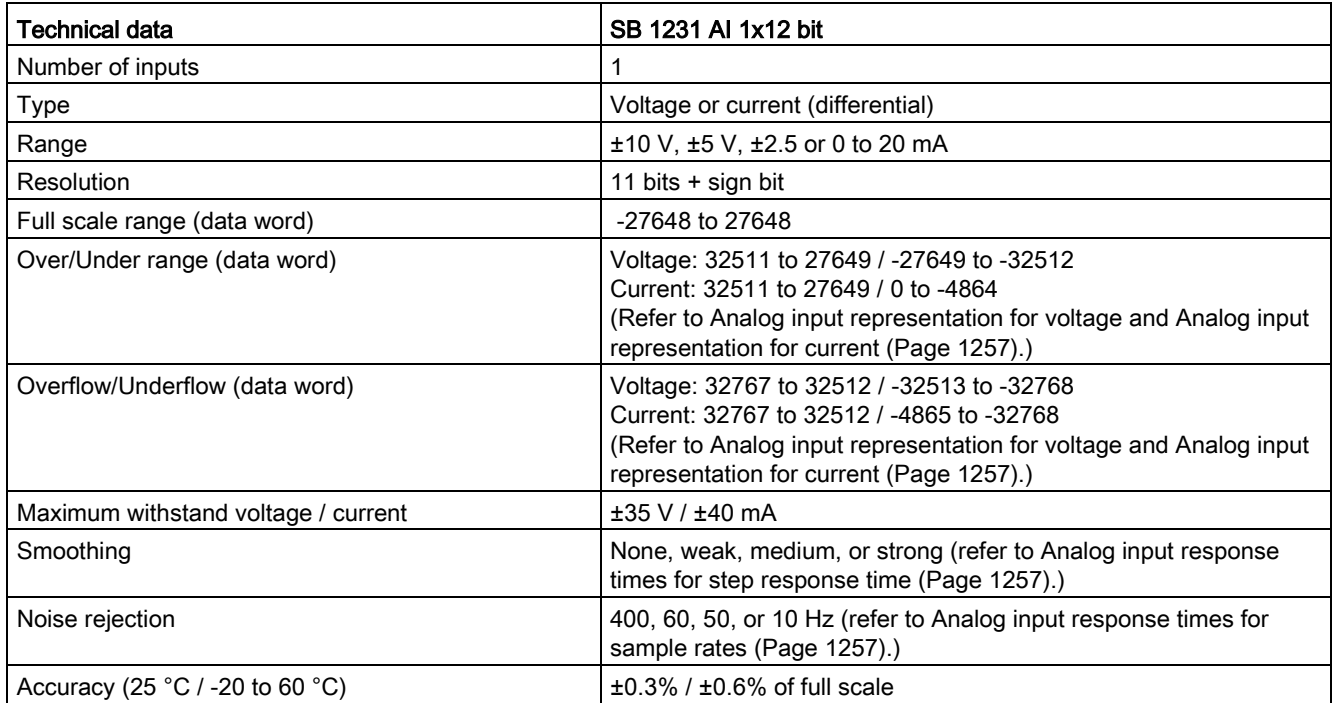

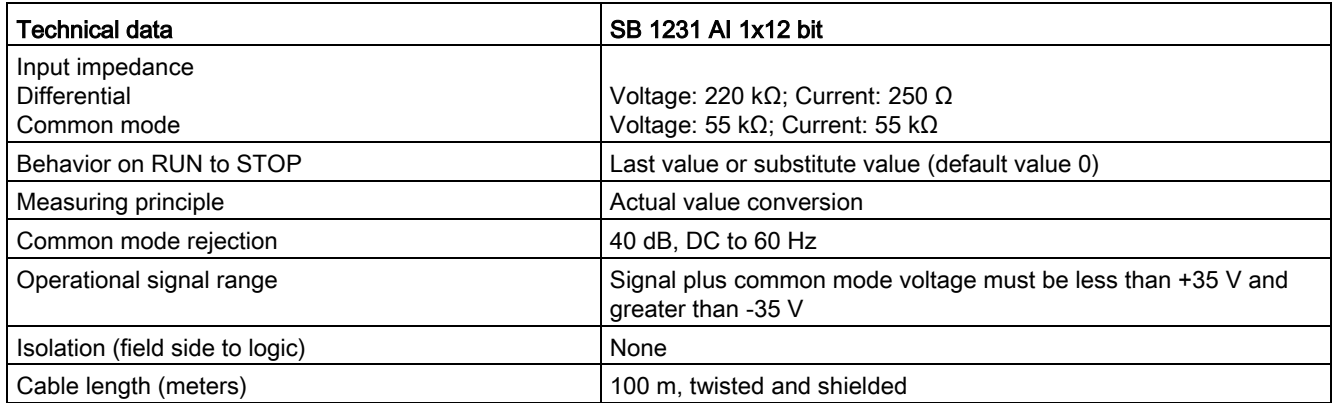

#### Table A- 204 Diagnostics

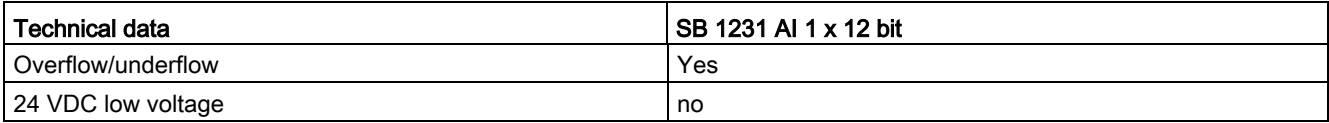

## SB 1231 wiring current transducers

Wiring current transducers are available as 2-wire transducers and 4-wire transducers as shown below.

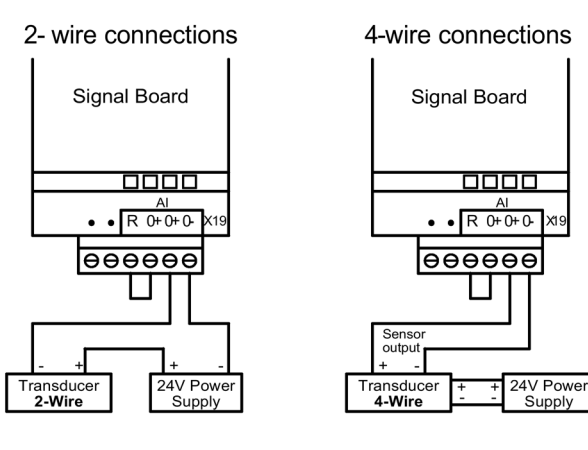

#### S7-1200 Programmable controller System Manual, 06/2015, A5E02486680-AJ 1253

Table A- 205 Wiring diagram for the analog input SB

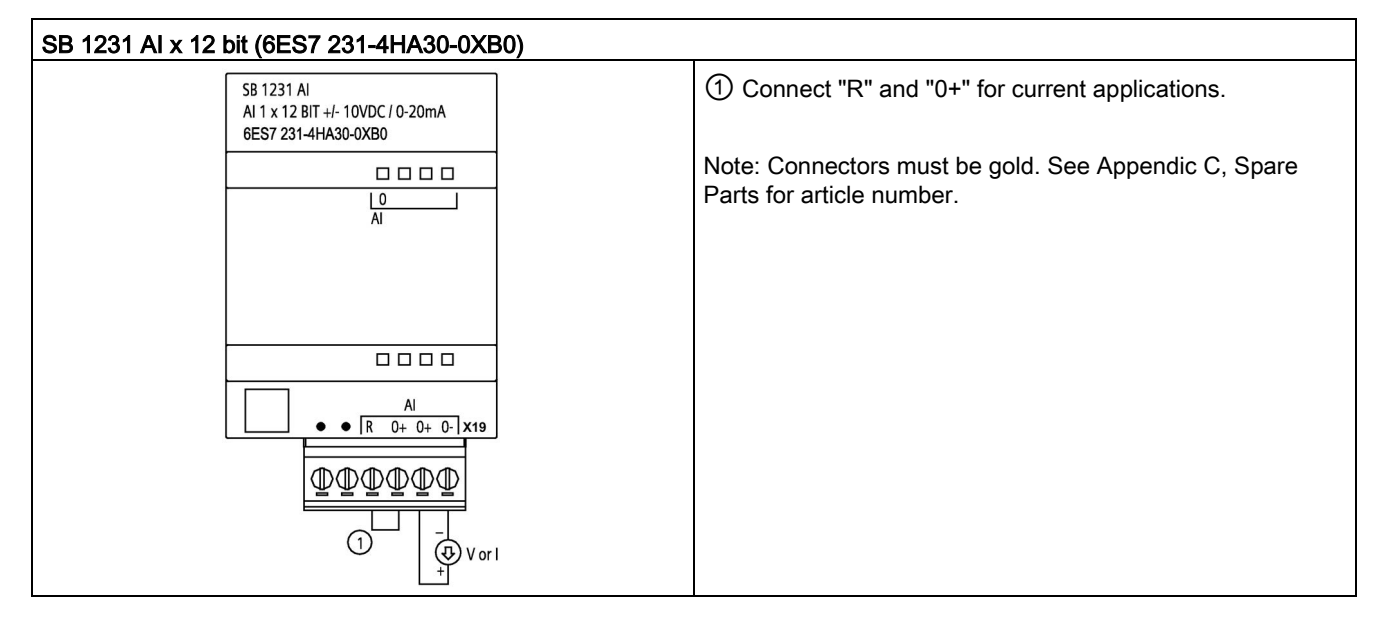

Table A- 206 Connector pin locations for SB 1231 AI x 12 bit (6ES7 231-4HA30-0XB0)

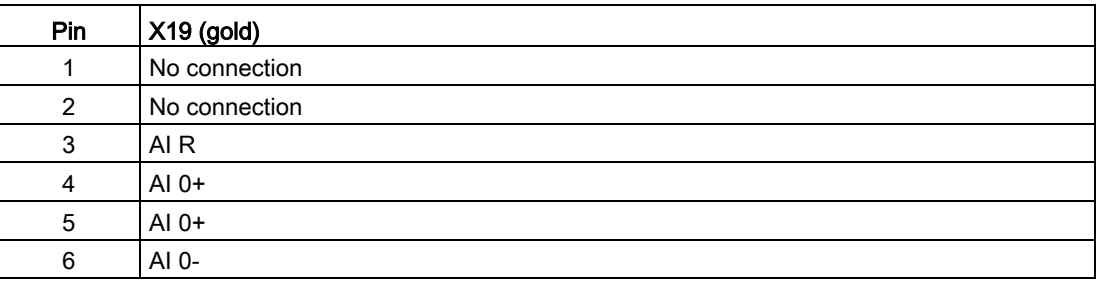

# A.12.2 SB 1232 1 analog output specifications

Table A- 207 General specifications

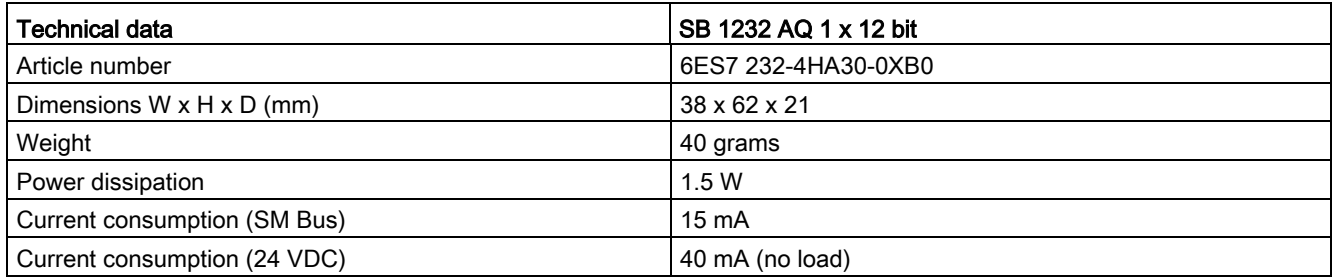

Table A- 208 Analog outputs

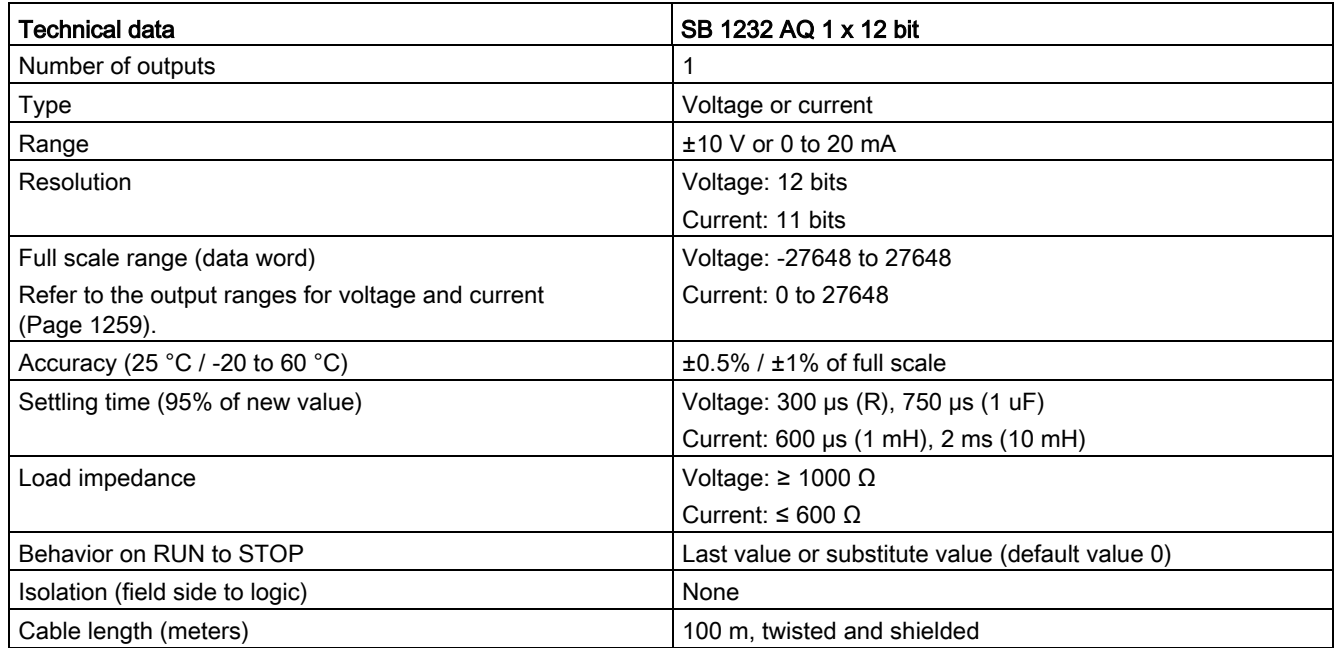

#### Table A- 209 Diagnostics

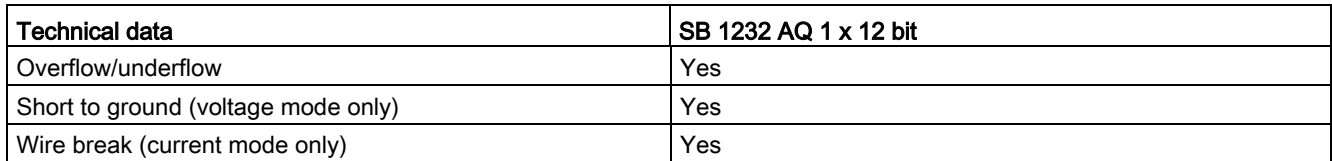

Table A- 210 Wiring diagram for the SB 1232 AQ 1 x 12 bit

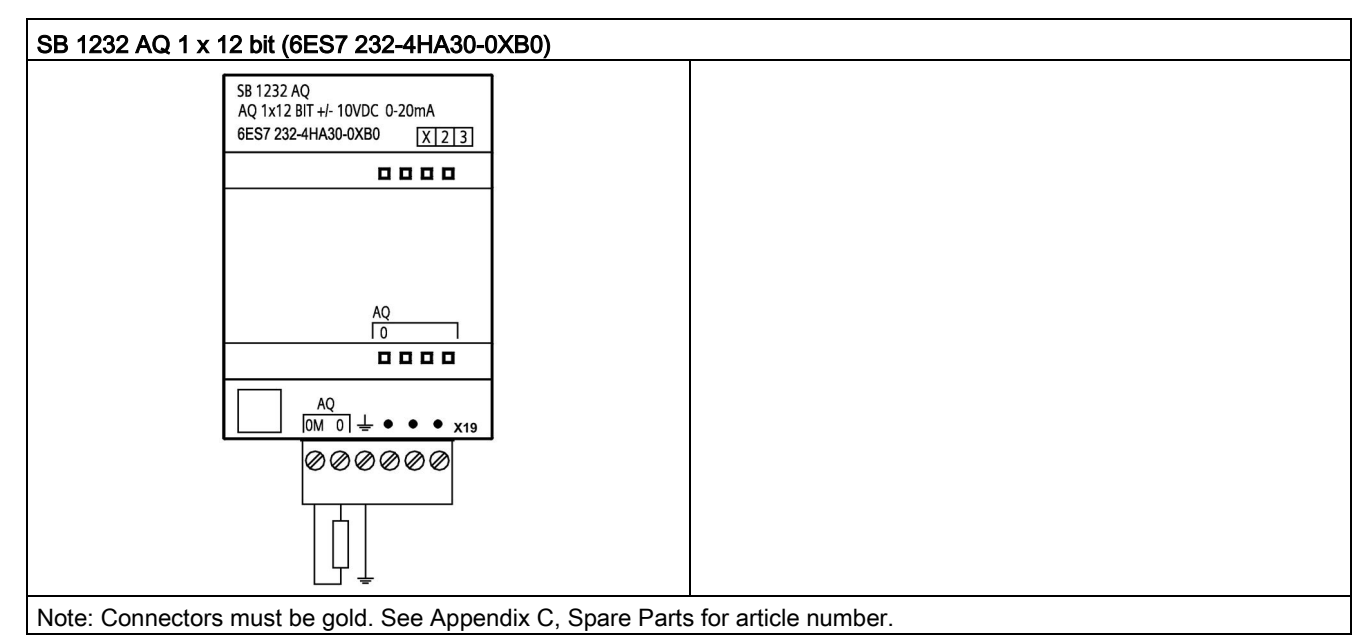

#### Table A- 211 Connector pin locations for SB 1232 AQ 1 x 12 bit (6ES7 232-4HA30-0XB0)

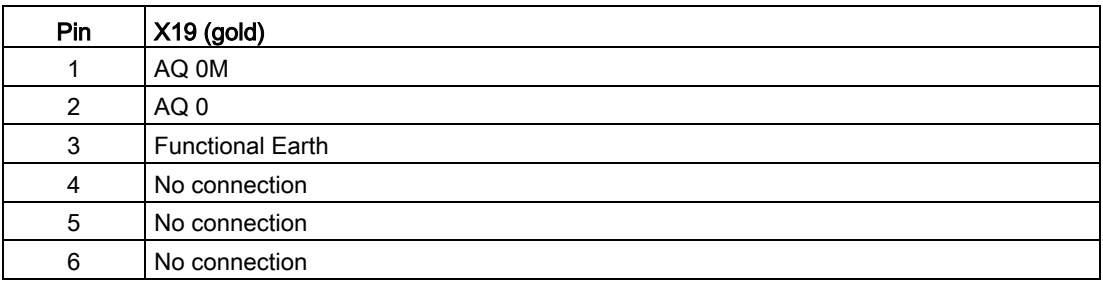

# A.12.3 Measurement ranges for analog inputs and outputs

## <span id="page-1256-1"></span>A.12.3.1 Step response of the analog inputs

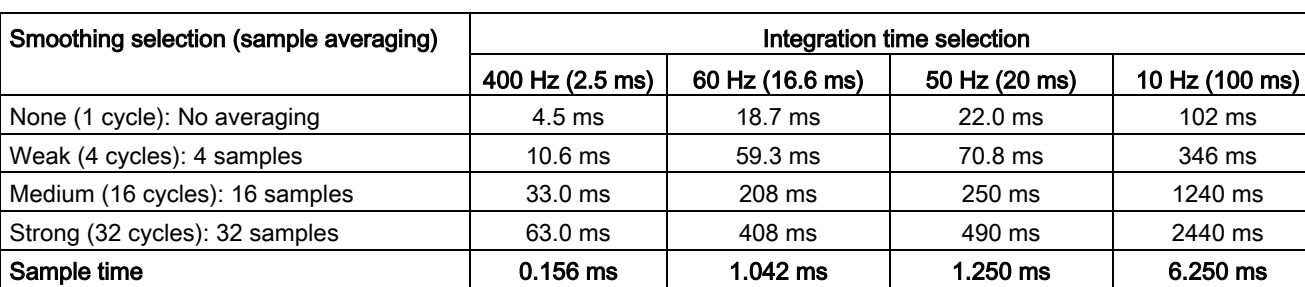

Table A- 212 Step response (ms), 0 V to 10 V measured at 95%

## <span id="page-1256-2"></span>A.12.3.2 Sample time and update times for the analog inputs

Table A- 213 Sample time and update time

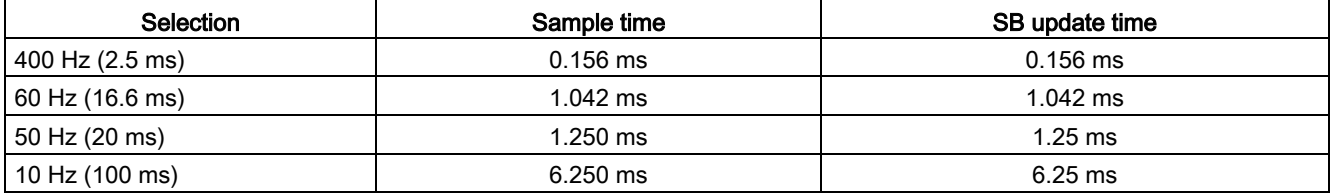

## <span id="page-1256-0"></span>A.12.3.3 Measurement ranges of the analog inputs for voltage and current (SB and SM)

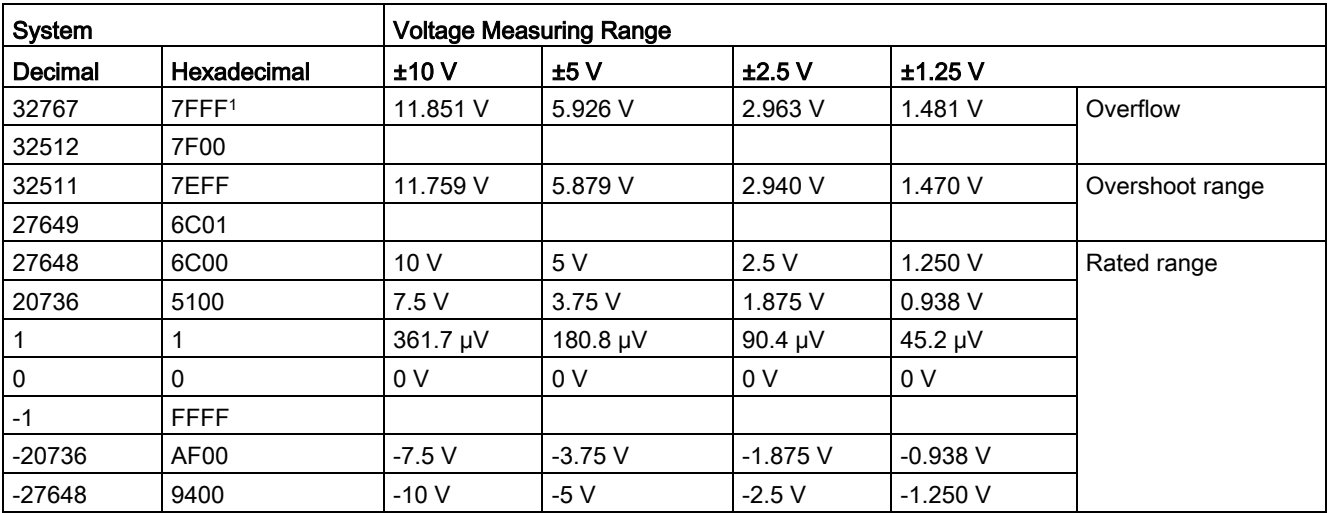

Table A- 214 Analog input representation for voltage (SB and SM)

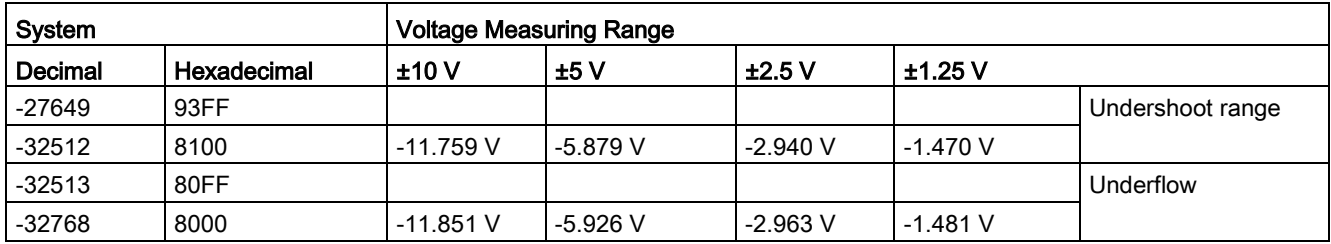

<sup>1</sup> 7FFF can be returned for one of the following reasons: overflow (as noted in this table), before valid values are available(for example immediately upon a power up), or if a wire break is detected.

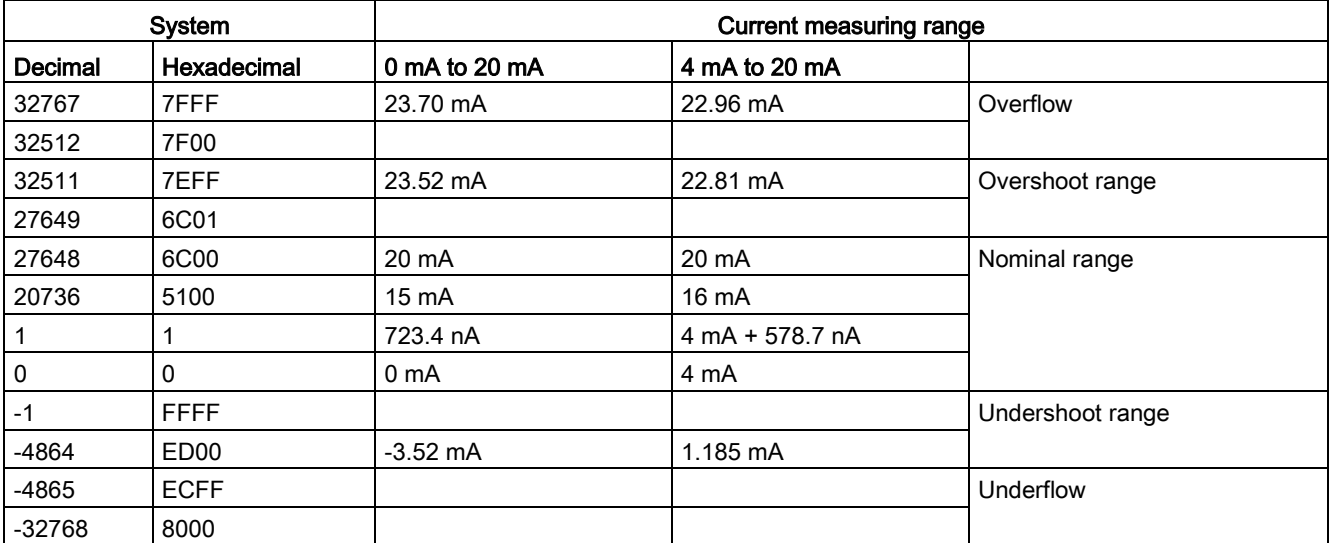

Table A- 215 Analog input representation for current (SB and SM)

## <span id="page-1258-0"></span>A.12.3.4 Measurement ranges of the analog outputs for voltage and current (SB and SM)

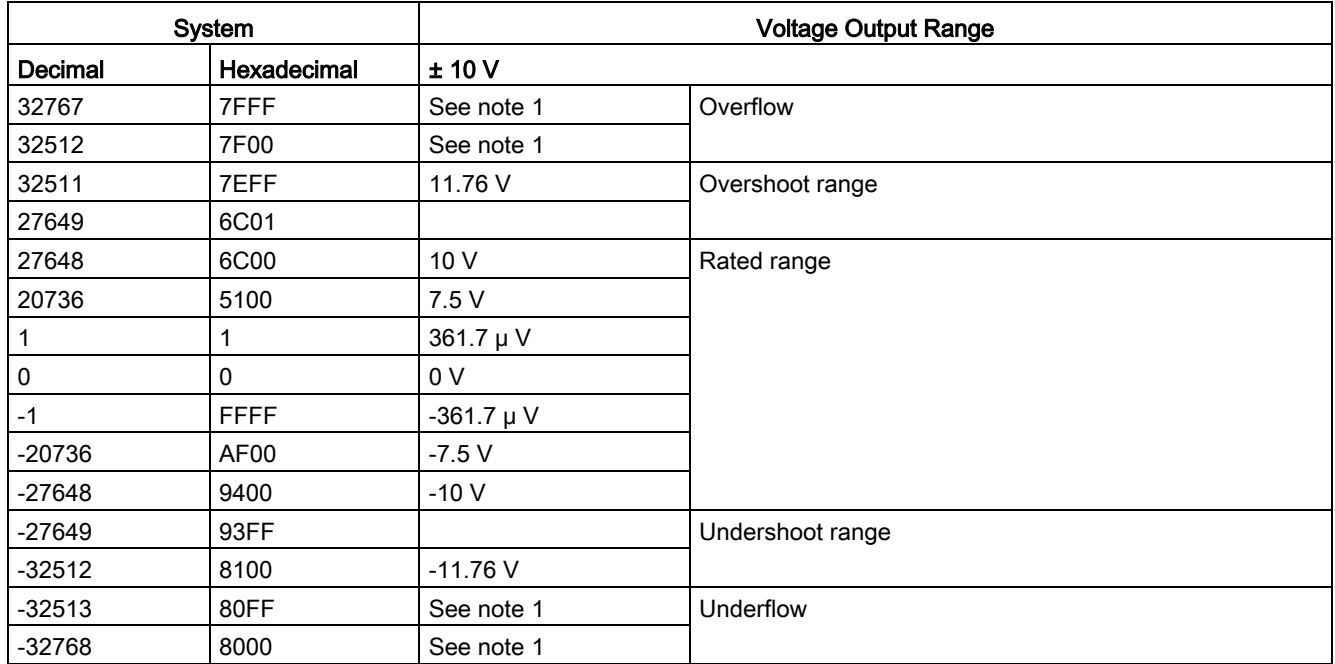

Table A- 216 Analog output representation for voltage (SB and SM)

<sup>1</sup> In an overflow or underflow condition, analog outputs will take on the substitute value of the STOP mode.

| <b>System</b> |             | <b>Current output range</b> |                  |                                             |
|---------------|-------------|-----------------------------|------------------|---------------------------------------------|
| Decimal       | Hexadecimal | 0 $mA$ to 20 $mA$           | 4 mA to 20 mA    |                                             |
| 32767         | 7FFF        | See note 1                  | See note 1       | Overflow                                    |
| 32512         | 7F00        | See note 1                  | See note 1       |                                             |
| 32511         | 7EFF        | 23.52 mA                    | 22.81 mA         | Overshoot range                             |
| 27649         | 6C01        |                             |                  |                                             |
| 27648         | 6C00        | 20 mA                       | 20 mA            | Rated range                                 |
| 20736         | 5100        | 15 mA                       | 16 mA            |                                             |
|               | 1           | 723.4 nA                    | 4 mA + 578.7 nA  |                                             |
| 0             | 0           | 0 mA                        | 4mA              |                                             |
| -1            | <b>FFFF</b> |                             | 4 mA to 578.7 nA | Undershoot range                            |
| $-6912$       | E500        |                             | 0 mA             |                                             |
| $-6913$       | E4FF        |                             |                  | Not possible. Output value limited to 0 mA. |
| -32512        | 8100        |                             |                  |                                             |
| -32513        | 80FF        | See note 1                  | See note 1       | Underflow                                   |
| -32768        | 8000        | See note 1                  | See note 1       |                                             |

Table A- 217 Analog output representation for current (SB and SM)

<sup>1</sup> In an overflow or underflow condition, analog outputs will take on the substitute value of the STOP mode.

# A.12.4 Thermocouple signal boards (SBs)

## A.12.4.1 SB 1231 1 analog thermocouple input specifications

### Note

To use this SB, your CPU firmware must be V2.0 or higher.

Table A- 218 General specifications

| Technical data               | SB 1231 AI 1 x 16 bit Thermocouple |  |
|------------------------------|------------------------------------|--|
| Article number               | 6ES7 231-5QA30-0XB0                |  |
| Dimensions W x H x D (mm)    | 38 x 62 x 21                       |  |
| Weight                       | 35 grams                           |  |
| Power dissipation            | 0.5W                               |  |
| Current consumption (SM Bus) | 5 <sub>m</sub> A                   |  |
| Current consumption (24 VDC) | 20 mA                              |  |

Table A- 219 Analog inputs

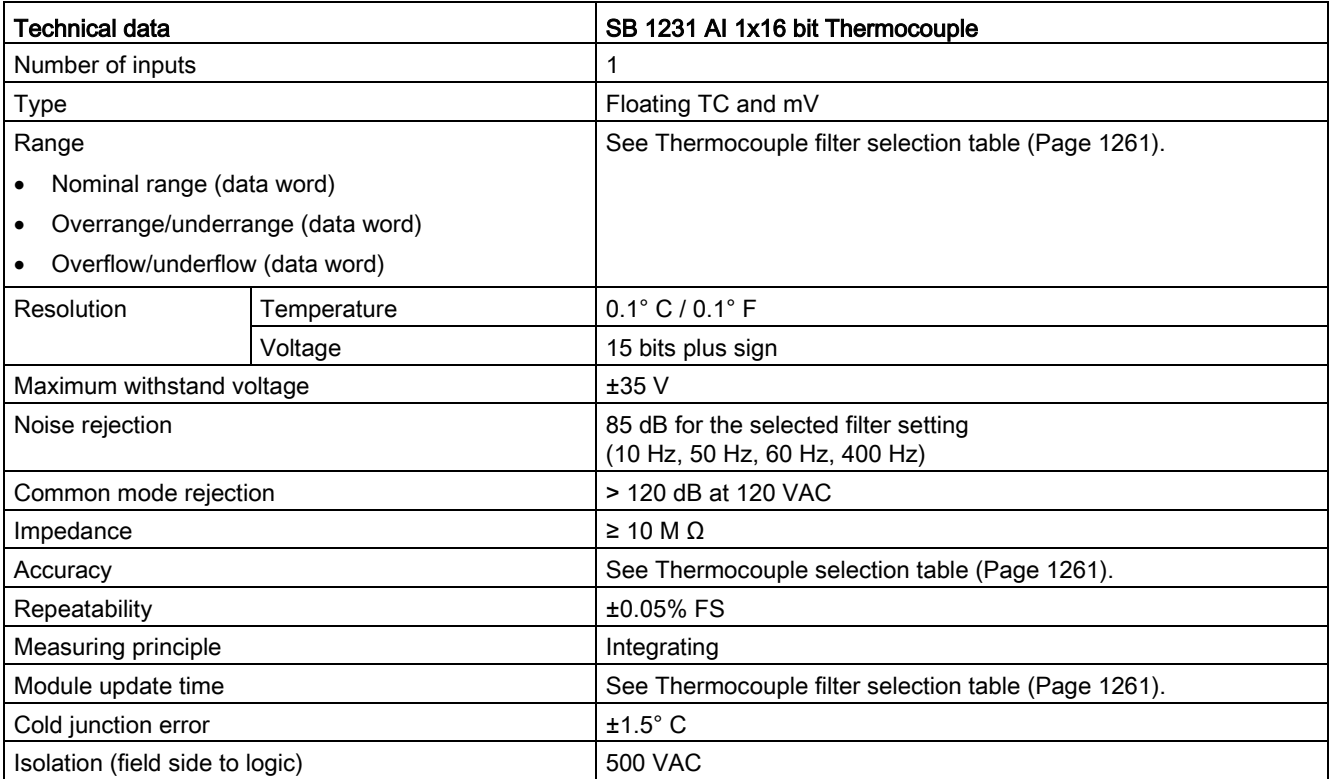
| l Technical data      | SB 1231 AI 1x16 bit Thermocouple |
|-----------------------|----------------------------------|
| Cable length (meters) | 100 m to sensor max.             |
| Wire resistance       | 100 Ω max.                       |

Table A- 220 Diagnostics

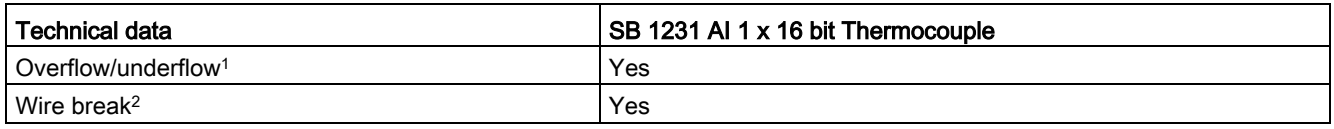

<sup>1</sup> The overflow and underflow diagnostic alarm information will be reported in the analog data values even if the alarms are disabled in the module configuration.

When wire break alarm is disabled and an open wire condition exists in the sensor wiring, the module may report random values.

> The SM 1231 Thermocouple (TC) analog signal module measures the value of voltage connected to the module inputs.

The SB 1231 Thermocouple analog signal board measures the value of voltage connected to the signal board inputs. The temperature measurement type can be either "Thermocouple" or "Voltage".

- "Thermocouple": The value will be reported in degrees multiplied by ten (for example, 25.3 degrees will be reported as decimal 253).
- "Voltage": The nominal range full scale value will be decimal 27648.

### A.12.4.2 Basic operation for a thermocouple

Thermocouples are formed whenever two dissimilar metals are electrically bonded to each other. A voltage is generated that is proportional to the junction temperature. This voltage is small; one microvolt could represent many degrees. Measuring the voltage from a thermocouple, compensating for extra junctions, and then linearizing the result forms the basis of temperature measurement using thermocouples.

When you connect a thermocouple to the SM 1231 Thermocouple module, the two dissimilar metal wires are attached to the module at the module signal connector. The place where the two dissimilar wires are attached to each other forms the sensor thermocouple.

Two more thermocouples are formed where the two dissimilar wires are attached to the signal connector. The connector temperature causes a voltage that adds to the voltage from the sensor thermocouple. If this voltage is not corrected, then the temperature reported will deviate from the sensor temperature.

Cold junction compensation is used to compensate for the connector thermocouple. Thermocouple tables are based on a reference junction temperature, usually zero degrees Celsius. The cold junction compensation compensates the connector to zero degrees Celsius. The cold junction compensation restores the voltage added by the connector thermocouples. The temperature of the module is measured internally, and then converted to a value to be added to the sensor conversion. The corrected sensor conversion is then linearized using the thermocouple tables.

A.12 Analog signal boards (SBs)

For optimum operation of the cold junction compensation, the thermocouple module must be located in a thermally stable environment. Slow variation (less than 0.1 °C/minute) in ambient module temperature is correctly compensated within the module specifications. Air movement across the module will also cause cold junction compensation errors.

If better cold junction error compensation is needed, an external iso-thermal terminal block may be used. The thermocouple module provides for use of a 0 °C referenced or 50 °C referenced terminal block.

## Selection table for the SB 1231 thermocouple

The ranges and accuracy for the different thermocouple types supported by the SB 1231 Thermocouple signal board are shown in the table below.

Table A- 221 SB 1231 Thermocouple selection table

| Thermocouple<br><b>Type</b> | Under range<br>minimum <sup>1</sup> | Nominal<br>range low limit | Nominal range<br>high limit | Over range<br>maximum <sup>2</sup> | Normal range <sup>3</sup><br>accuracy $@$ 25 $°C$ | Normal range 3,<br>accuracy<br>-20 °C to 60 °C |
|-----------------------------|-------------------------------------|----------------------------|-----------------------------|------------------------------------|---------------------------------------------------|------------------------------------------------|
| J                           | $-210.0 °C$                         | $-150.0\text{ °C}$         | 1200.0 °C                   | 1450.0 °C                          | $\pm 0.3$ °C                                      | ±0.6 °C                                        |
| K                           | $-270.0 °C$                         | $-200.0 °C$                | 1372.0 °C                   | 1622.0 °C                          | ±0.4 °C                                           | ±1.0 °C                                        |
| $\mathsf T$                 | $-270.0 °C$                         | -200.0 $°C$                | 400.0 $^{\circ}$ C          | 540.0 °C                           | ±0.5 °C                                           | ±1.0 °C                                        |
| E                           | $-270.0 °C$                         | $-200.0 °C$                | 1000.0 °C                   | 1200.0 °C                          | ±0.3 °C                                           | ±0.6 °C                                        |
| R&S                         | -50.0 $^{\circ}$ C                  | 100.0 $\degree$ C          | 1768.0 °C                   | 2019.0 °C                          | ±1.0 °C                                           | ±2.5 °C                                        |
| B                           | 0.0 °C                              | 200.0 °C                   | 800.0 °C                    | $- -$                              | ±2.0 °C                                           | ±2.5 °C                                        |
|                             | $\hspace{0.05cm}$                   | 800.0 °C                   | 1820.0 °C                   | 1820.0 °C                          | ±1.0 °C                                           | ±2.3 °C                                        |
| N                           | $-270.0 °C$                         | 0.0 °C                     | 1300.0 °C                   | 1550.0 °C                          | ±1.0 °C                                           | ±1.6 °C                                        |
| C                           | 0.0 °C                              | 100.0 $\degree$ C          | 2315.0 °C                   | 2500.0 °C                          | ±0.7 °C                                           | ±2.7 °C                                        |
| TXK/XK(L)                   | $-200.0 °C$                         | -150.0 $°C$                | 800.0 °C                    | 1050.0 °C                          | ±0.6 °C                                           | ±1.2 °C                                        |
| Voltage                     | $-32511$                            | $-27648$<br>$-80mV$        | 27648<br>80mV               | 32511                              | ±0.05%                                            | ±0.1%                                          |

<sup>1</sup> Thermocouple values below the under-range minimum value are reported as -32768.

<sup>2</sup> Thermocouple values above the over-range minimum value are reported as 32767.

3 Internal cold junction error is  $\pm$ 1.5 °C for all ranges. This adds to the error in this table. The signal board requires at least 30 minutes of warm-up time to meet this specification.

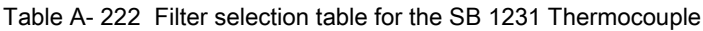

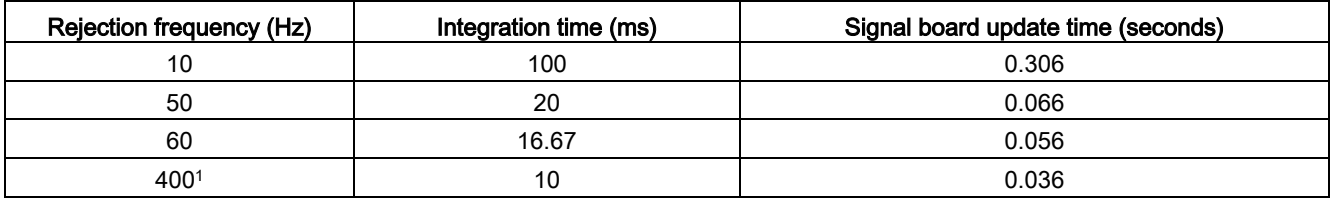

<sup>1</sup> To maintain module resolution and accuracy when 400 Hz rejection is selected, the integration time is 10 ms. This selection also rejects 100 Hz and 200 Hz noise.

It is recommended for measuring thermocouples that a 100 ms integration time be used. The use of smaller integration times will increase the repeatability error of the temperature readings.

#### Note

After power is applied to the module, it performs internal calibration for the analog to digital converter. During this time, the module reports a value of 32767 on each channel until valid data is available on that channel. Your user program may need to allow for this initialization time.

Table A- 223 Wiring diagram for SB 1231 AI 1 x 16 thermocouple

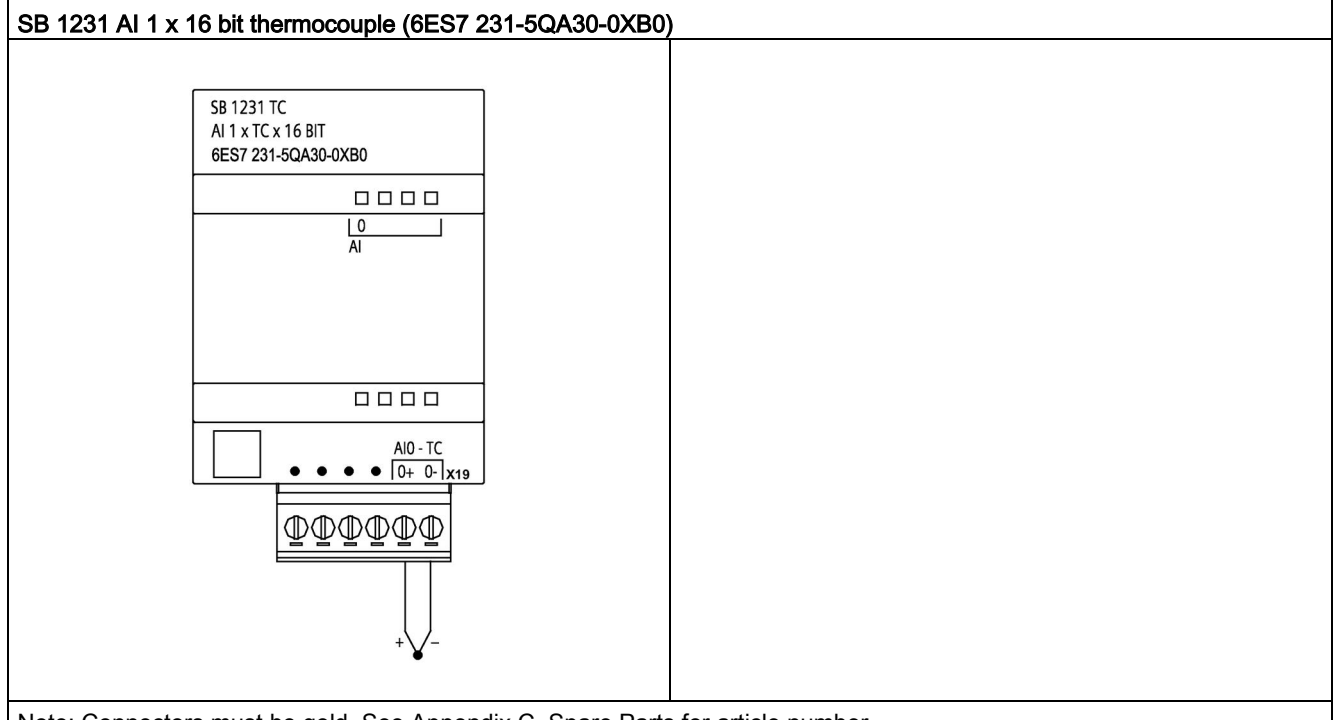

Note: Connectors must be gold. See Appendix C, Spare Parts for article number.

| Pin | X19 (gold)    |
|-----|---------------|
|     | No connection |
| 2   | No connection |
| 3   | No connection |
| 4   | No connection |
| 5   | AI 0-7TC      |
| 6   | AI $0+$ /TC   |

Table A- 224 Connector pin locations for SB 1231 AI 1 x 16 bit thermocouple (6ES7 231-5QA30- 0XB0)

A.12 Analog signal boards (SBs)

# A.12.5 RTD signal boards (SBs)

## A.12.5.1 SB 1231 1 analog RTD input specifications

### Note

To use this SB, your CPU firmware must be V2.0 or higher.

Table A- 225 General specifications

| Technical data                        | SB 1231 AI 1 x 16 bit RTD |
|---------------------------------------|---------------------------|
| Article number                        | 6ES7 231-5PA30-0XB0       |
| Dimensions $W \times H \times D$ (mm) | $38 \times 62 \times 2$   |
| Weight                                | 35 grams                  |
| Power dissipation                     | 0.7W                      |
| Current consumption (SM Bus)          | 5 <sub>m</sub> A          |
| Current consumption (24 VDC)          | 25 mA                     |

Table A- 226 Analog inputs

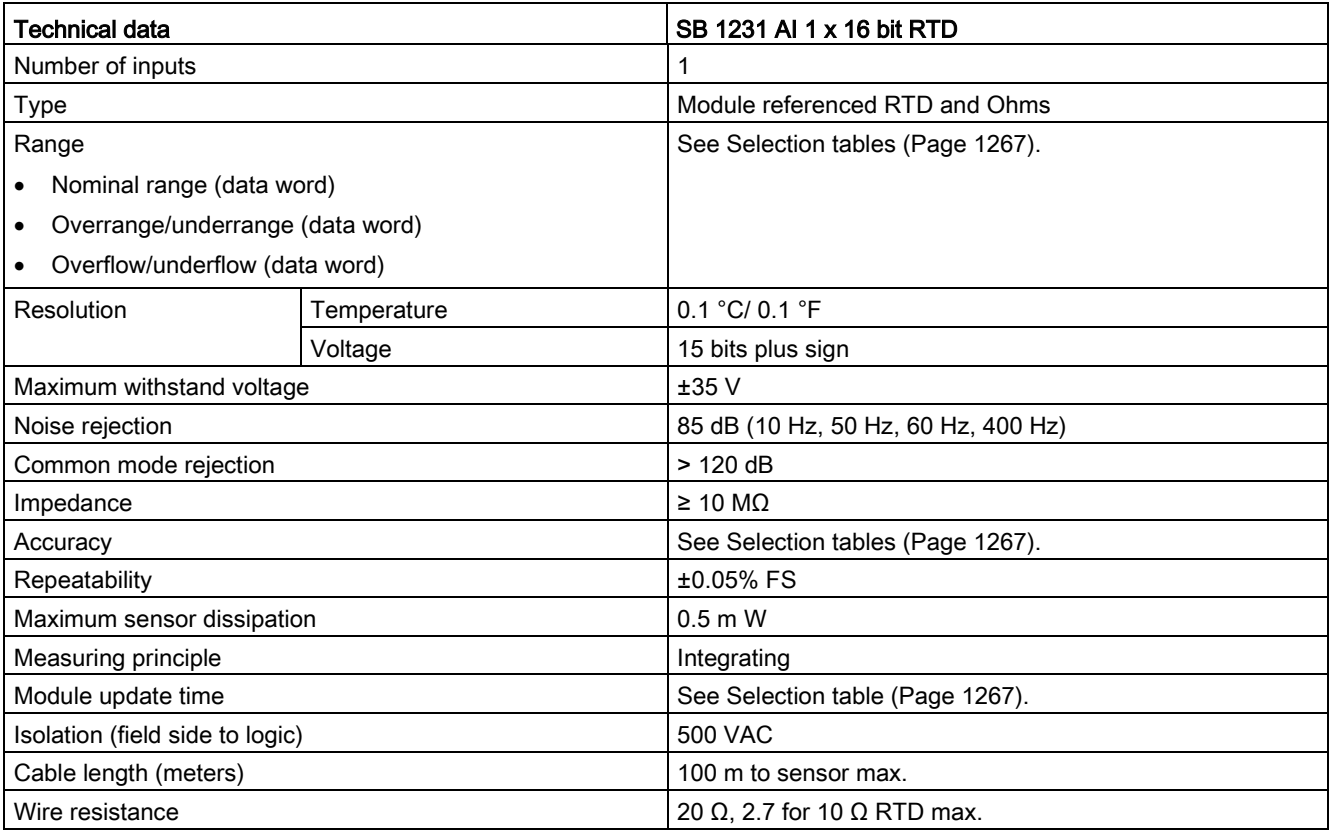

#### Table A- 227 Diagnostics

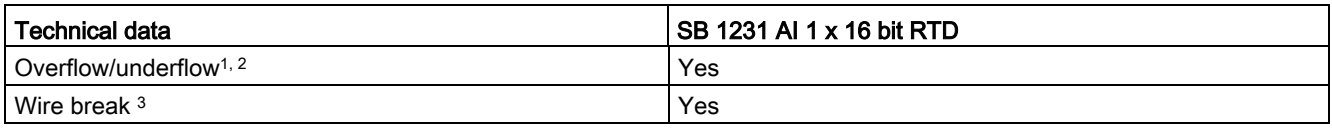

<sup>1</sup> The overflow and underflow diagnostic alarm information will be reported in the analog data values even if the alarms are disabled in the module configuration.

- <sup>2</sup> For resistance ranges underflow detection is never enabled.
- <sup>3</sup> When wire break alarm is disabled and an open wire condition exists in the sensor wiring, the module may report random values.

The SM 1231 RTD analog signal board measures the value of resistance connected to the signal board inputs. The measurement type can be selected as either "Resistor" or "Thermal resistor".

- "Resistor": The nominal range full scale value will be decimal 27648.
- "Thermal resistor": The value will be reported in degrees multiplied by ten (for example, 25.3 degrees will be reported as decimal 253). The climatic range values will be reported in degrees multiplied by one hundred (for example, 25.34 degrees will be reported as decimal 2534).

The SB 1231 RTD signal board supports measurements with 2-wire, 3-wire and 4-wire connections to the sensor resistor.

#### A.12 Analog signal boards (SBs)

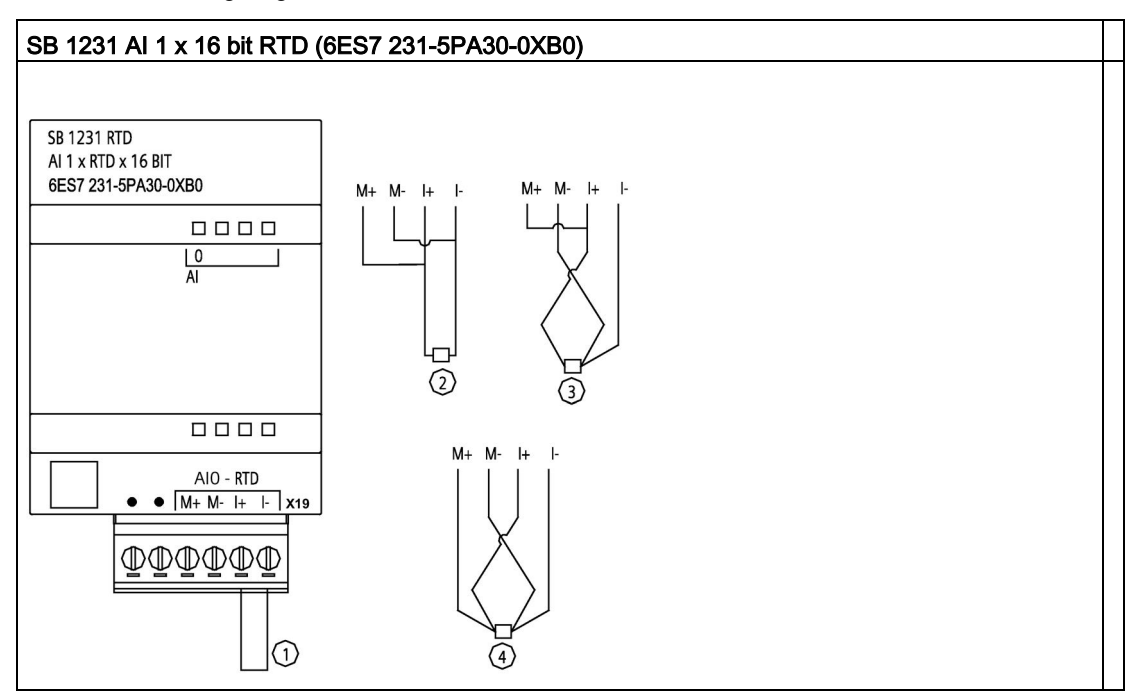

Table A- 228 Wiring diagram for SB 1231 AI 1 x 16 bit RTD

- ① Loop-back unused RTD input
- ② 2-wire RTD
- ③ 3-wire RTD
- ④ 4-wire RTD

Note: Connectors must be gold. See Appendix C, Spare Parts for article number.

Table A- 229 Connector pin locations for SB 1231 AI 1 x 16 bit RTD (6ES7 231-5PA30-0XB0)

| Pin | $X19$ (gold)   |
|-----|----------------|
| 1   | No connection  |
| 2   | No connection  |
| 3   | AI $0 M+$ /RTD |
| 4   | AI 0 M-/RTD    |
| 5   | AI 0 I+ /RTD   |
| 6   | AI 0 I- / RTD  |

# <span id="page-1266-0"></span>A.12.5.2 Selection tables for the SB 1231 RTD

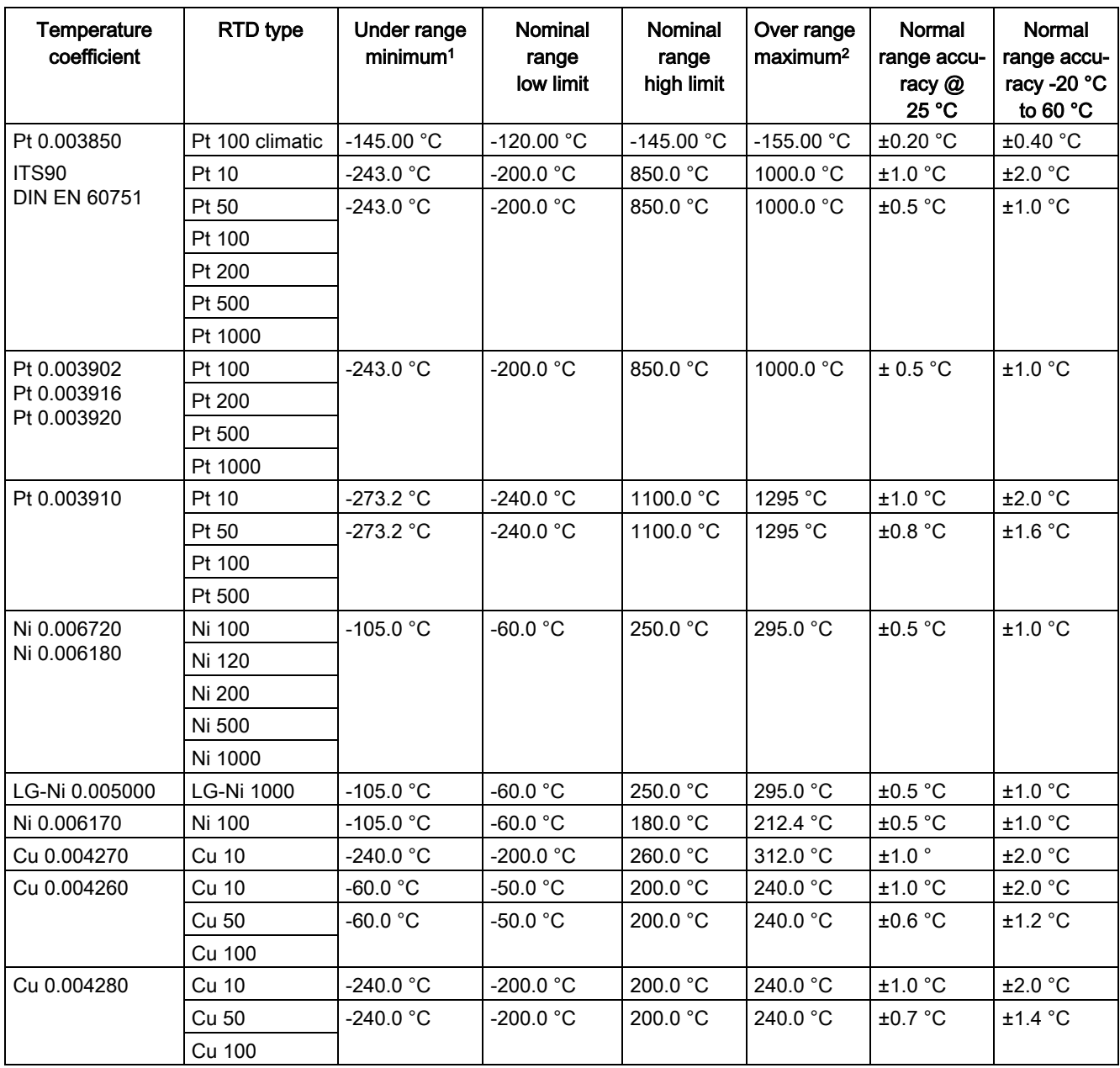

Table A- 230 Ranges and accuracy for the different sensors supported by the RTD modules

<sup>1</sup> RTD values below the under-range minimum value are reported as -32768.

<sup>2</sup> RTD values above the over-range maximum value are reported as +32768.

A.12 Analog signal boards (SBs)

#### Table A- 231 Resistance

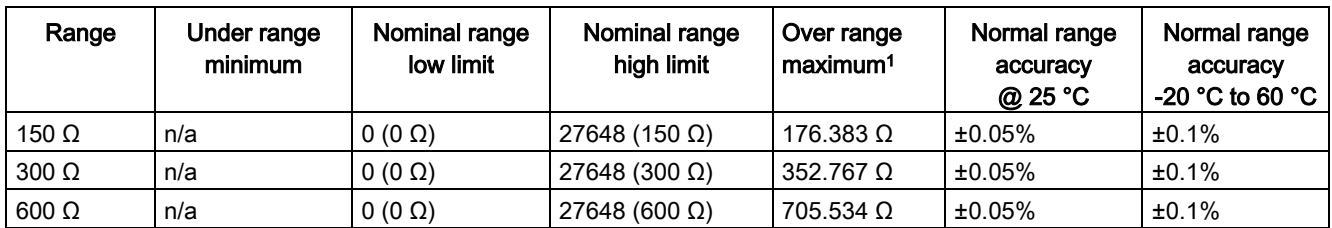

<sup>1</sup> Resistance values above the over-range maximum value are reported as 32767.

### **Note**

The module reports 32767 on any activated channel with no sensor connected. If open wire detection is also enabled, the module flashes the appropriate red LEDs.

Best accuracy will be achieved for the 10  $\Omega$  RTD ranges if 4 wire connections are used.

The resistance of the connection wires in 2 wire mode will cause an error in the sensor reading and therefore accuracy is not guaranteed.

Table A- 232 Noise reduction and update times for the RTD modules

| <b>Rejection frequency</b> | Integration time | 4-/2-wire, 1-channel module | 3-wire, 1-channel module |
|----------------------------|------------------|-----------------------------|--------------------------|
| selection                  |                  | Update time (seconds)       | Update time (seconds)    |
| 400 Hz (2.5 ms)            | 10 ms $1$        | 0.036                       | 0.071                    |
| 60 Hz (16.6 ms)            | 16.67 ms         | 0.056                       | 0.111                    |
| 50 Hz (20 ms)              | $20 \text{ ms}$  | 0.066                       | 1.086                    |
| 10 Hz (100 ms)             | $100 \text{ ms}$ | 0.306                       | 0.611                    |

<sup>1</sup> To maintain module resolution and accuracy when the 400 Hz filter is selected, the integration time is 10 ms. This selection also rejects 100 Hz and 200 Hz noise.

#### **Note**

After power is applied, the module performs internal calibration for the analog-to-digital converter. During this time the module reports a value of 32767 on each channel until valid data is available on that channel. Your user program may need to allow for this initialization time. Because the configuration of the module can vary the length of the initialization time, you should verify the behavior or the module in your configuration. If required, you can include logic in your user program to accommodate the initialization time of the module.

# A.13 BB 1297 Battery board

## BB 1297 Battery Board

The S7-1200 BB 1297 Battery Board is designed for long-term backup of the Real-time clock. It is pluggable in the signal board slot of the S7-1200 CPU (firmware 3.0 and later versions). You must add the BB 1297 to the device configuration and download the hardware configuration to the CPU for the BB to be functional.

The battery (type CR1025) is not included with the BB 1297 and must be purchased by the user.

#### **Note**

The BB 1297 is mechanically designed to fit the CPUs with the firmware 3.0 and later versions.

Do not use the BB 1297 with earlier version CPUs as the BB 1297 connector will not plug into the CPU.

# WARNING

Installing an unspecified battery in the BB 1297, or otherwise connecting an unspecified battery to the circuit can result in fire or component damage and unpredictable operation of machinery.

Fire or unpredictable operation of machinery can result in death, severe personal injury, or property damage.

Use only the specified CR1025 battery for backup of the Real-time clock.

Table A- 233 General specifications

| <b>Technical data</b>                 | <b>BB 1297 Battery Board</b> |
|---------------------------------------|------------------------------|
| Article number                        | 6ES7 297-0AX30-0XA0          |
| Dimensions $W \times H \times D$ (mm) | $38 \times 62 \times 21$     |
| Weight                                | 28 grams                     |
| Power dissipation                     | 0.5W                         |
| Current consumption (SM Bus)          | $11 \text{ mA}$              |
| Current consumption (24 VDC)          | none                         |

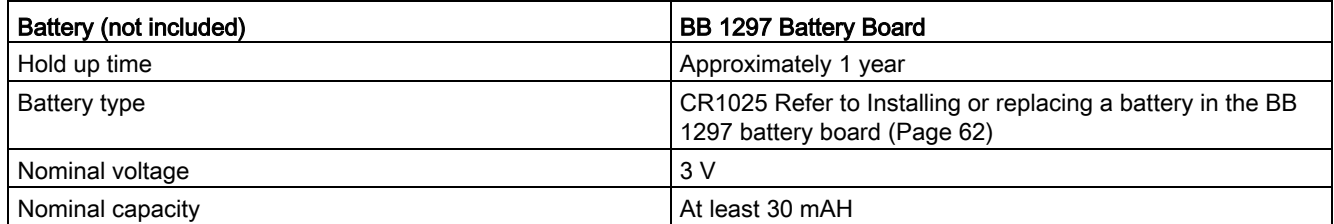

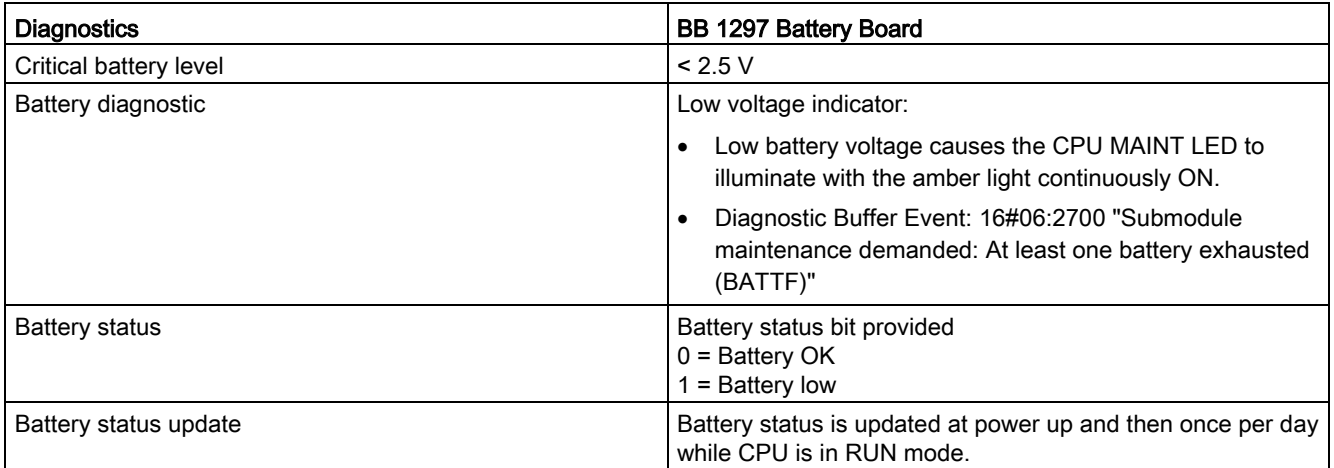

Table A- 234 Insertion diagram for the BB 1297 battery board

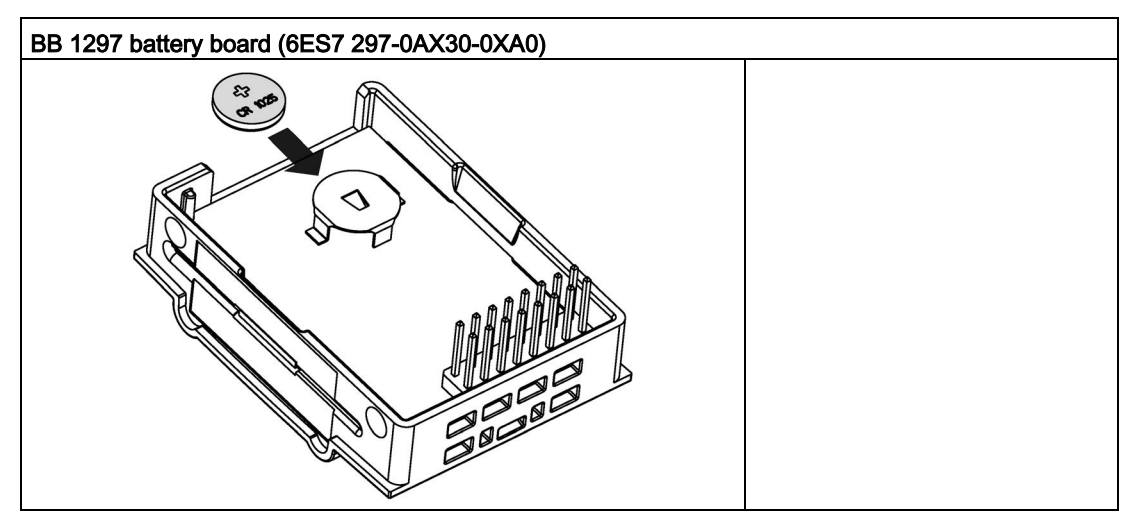

# A.14.1 PROFIBUS

# A.14.1.1 CM 1242-5 PROFIBUS DP SLAVE

Table A- 235 Technical specifications of the CM 1242-5

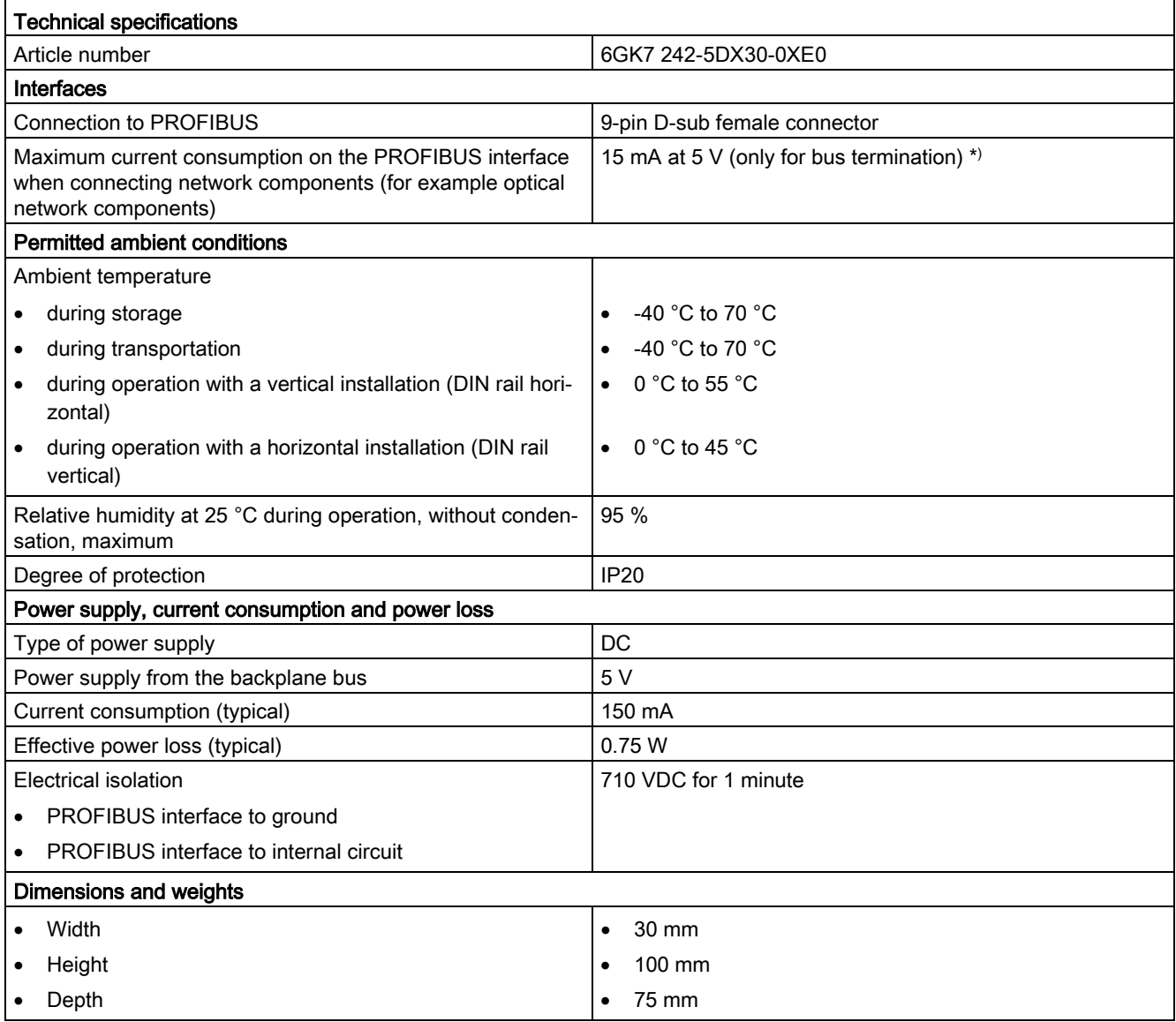

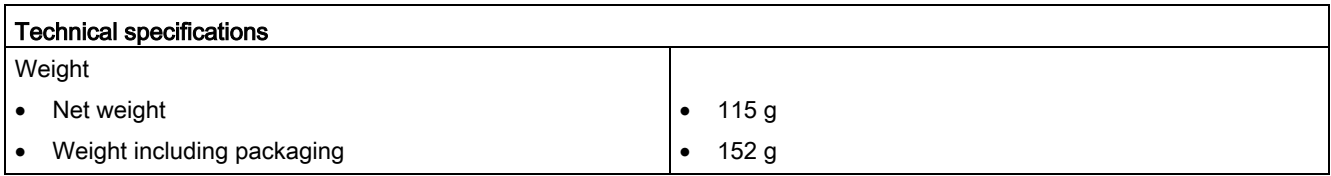

\*) The current load of an external consumer connected between VP (pin 6) and DGND (pin 5) must not exceed a maximum of 15 mA (short-circuit proof) for bus termination.

## A.14.1.2 Pinout of the D-sub socket of the CM 1242-5

## PROFIBUS interface

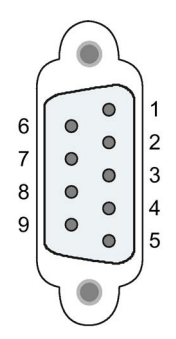

Table A- 236 Pinout of the D-sub socket

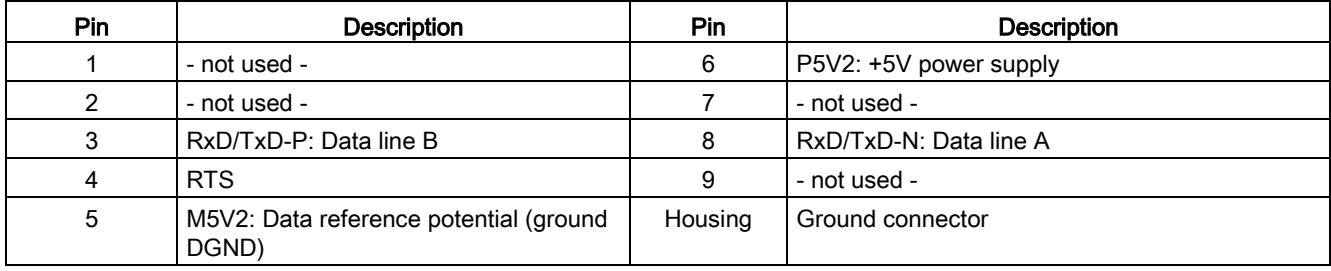

# A.14.1.3 CM 1243-5 PROFIBUS DP Master

Table A- 237 Technical specifications of the CM 1243-5

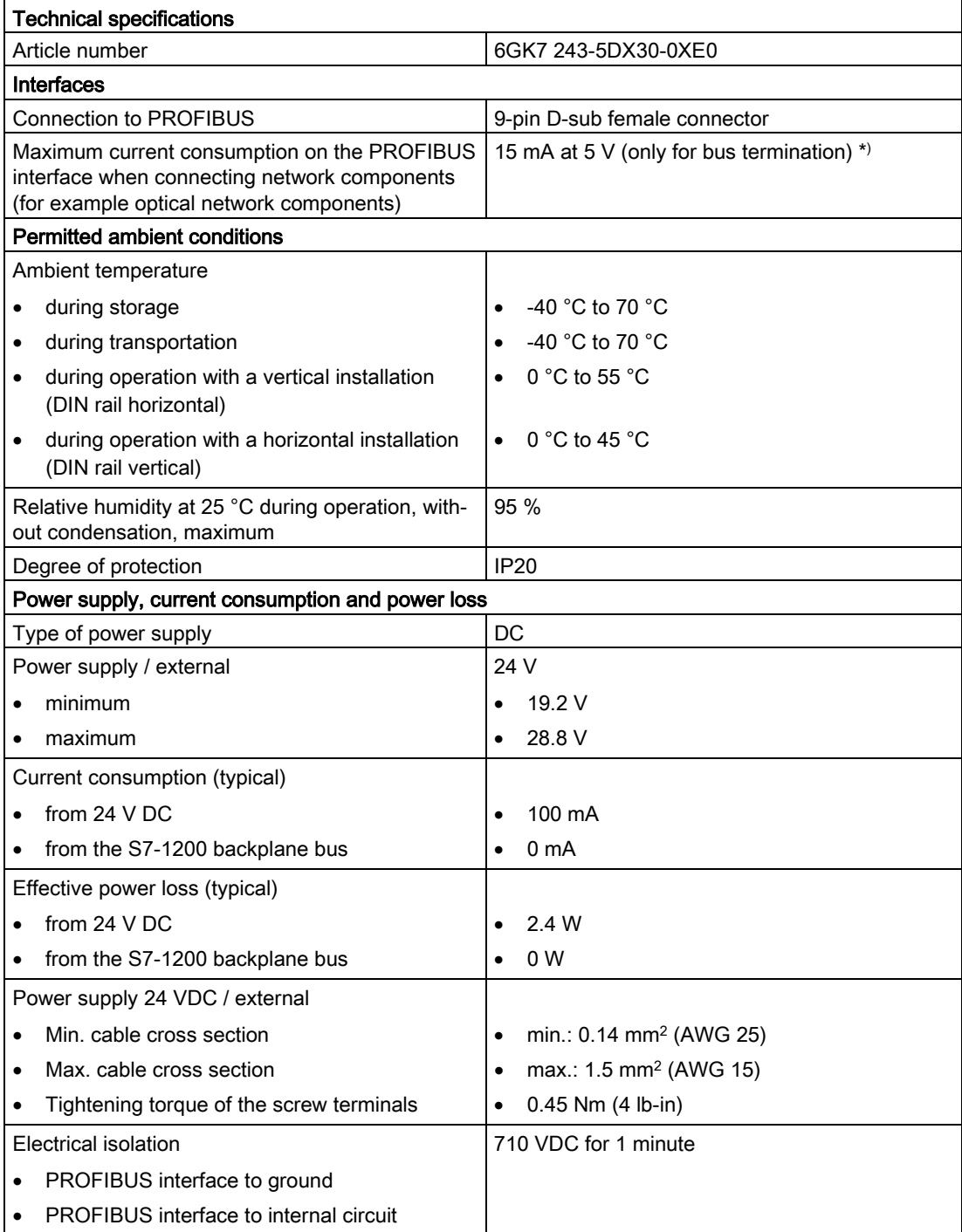

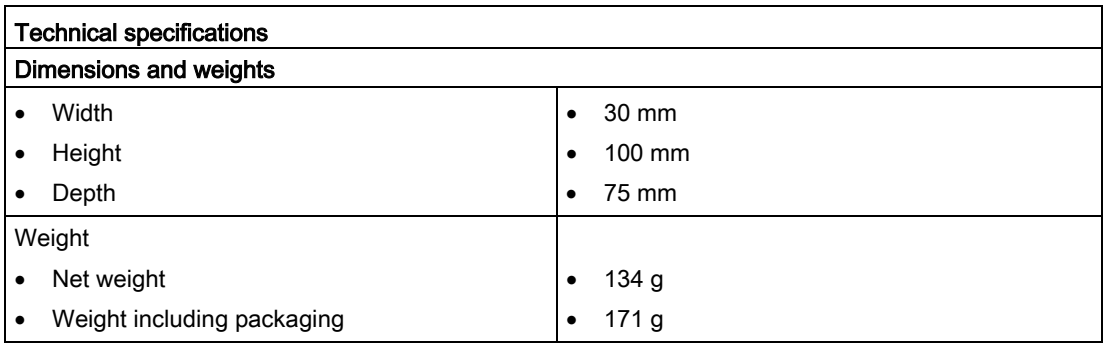

\*) The current load of an external consumer connected between VP (pin 6) and DGND (pin 5) must not exceed a maximum of 15 mA (short-circuit proof) for bus termination.

#### Note

The CM 1243- (PROFIBUS master module) must eceive power from the 24 VDC sensor supply of the CPU.

#### Note

The CM 1243-5 (PROFIBUS master module) must receive power from the 24 VDC sensor supply of the CPU.

# A.14.1.4 Pinout of the D-sub socket of the CM 1243-5

## PROFIBUS interface

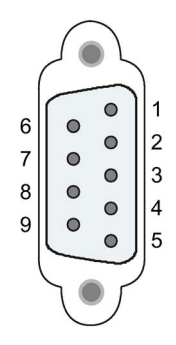

Table A- 238 Pinout of the D-sub socket

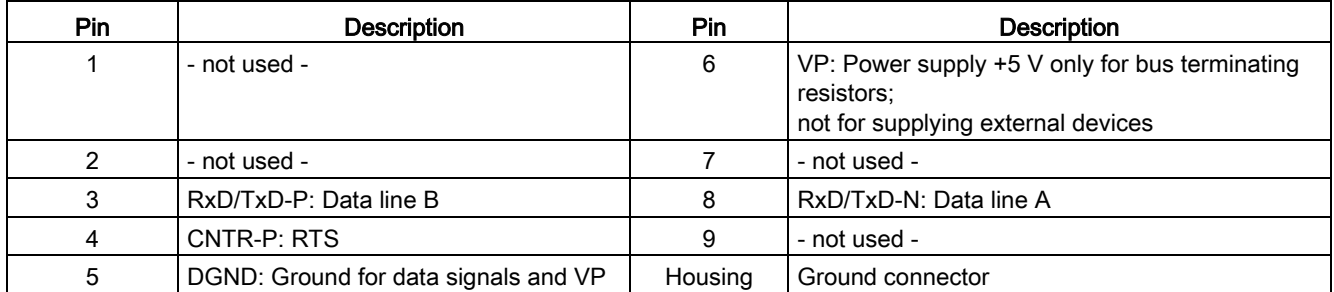

## PROFIBUS cable

## Note

### Contacting the shield of the PROFIBUS cable

The shield of the PROFIBUS cable must be contacted.

To do this, strip the insulation from the end of the PROFIBUS cable and connect the shield to functional earth.

# A.14.2 CP 1242-7

## Note

#### The CP 1242-7 is not approved for Maritime applications

The CP 1242-7 does not have Maritime approval.

#### Note

To use these modules, your CPU firmware must be V2.0 or higher.

## A.14.2.1 CP 1242-7 GPRS

Table A- 239 Technical specifications of the CP 1242-7 GPRS V2

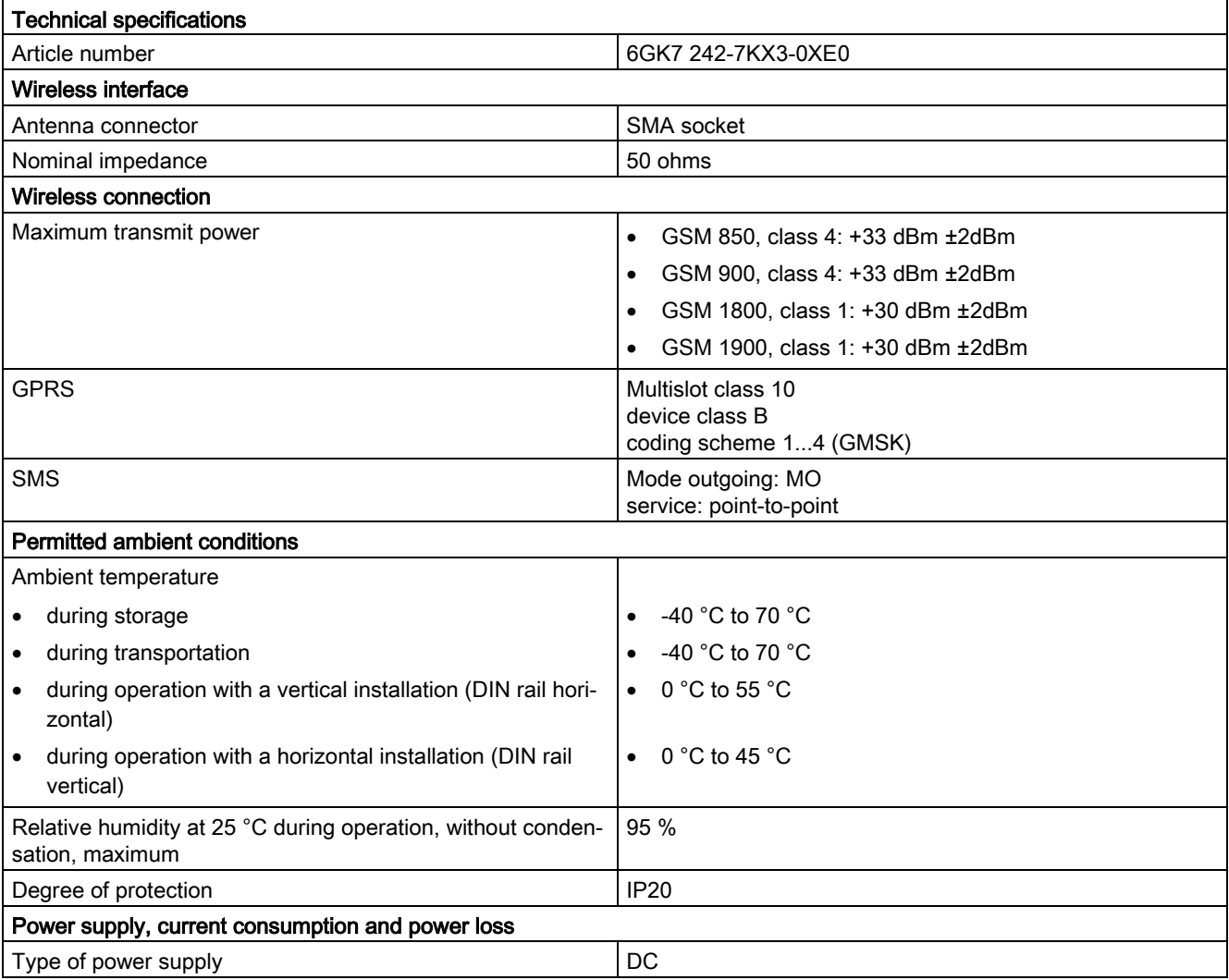

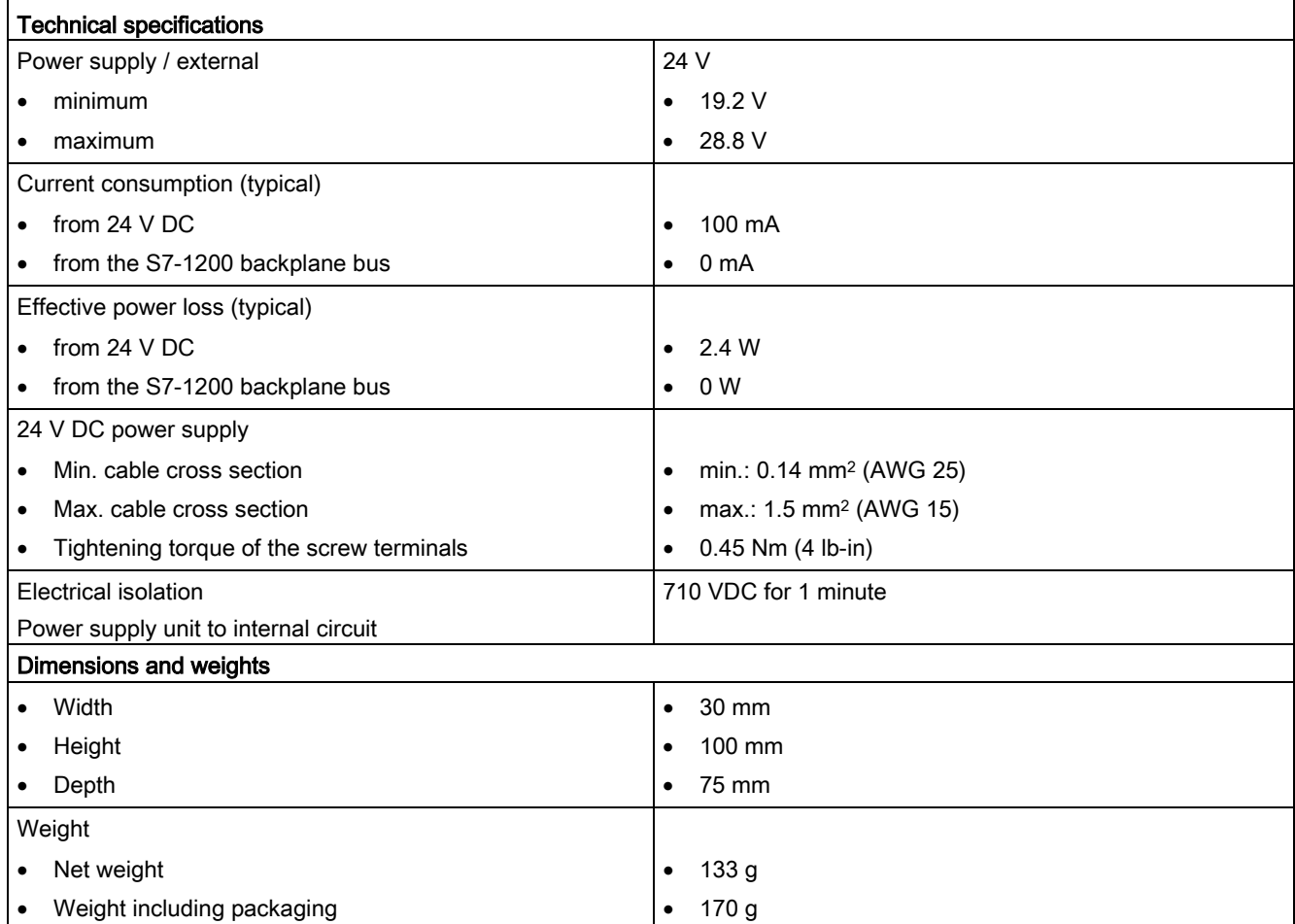

# A.14.2.2 GSM/GPRS antenna ANT794-4MR

# Technical specifications of the ANT794-4MR GSM/GPRS antenna

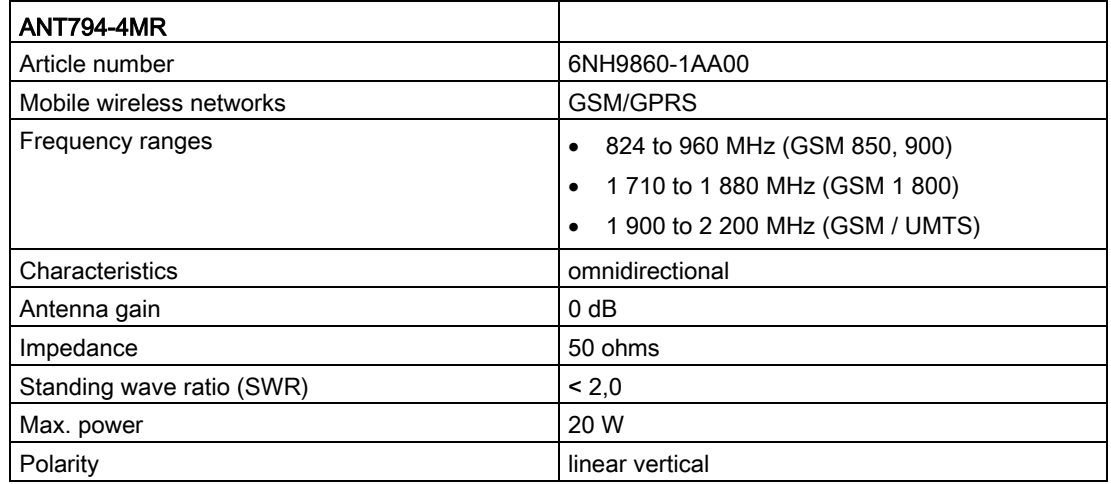

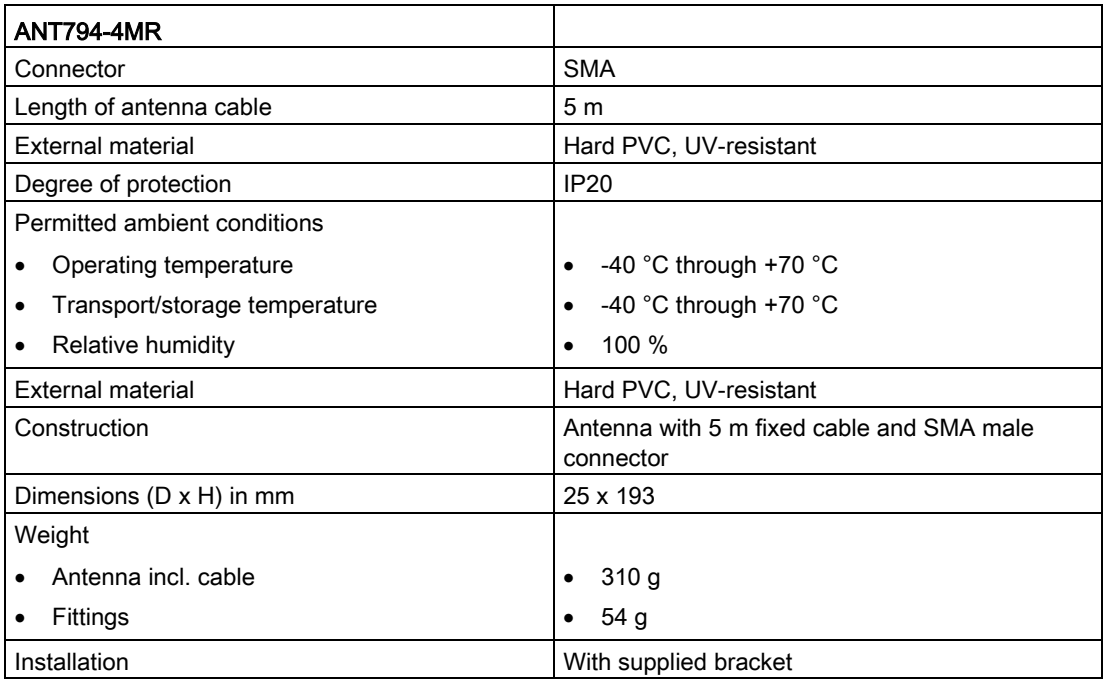

# A.14.2.3 Flat antenna ANT794-3M

# Technical specifications of the flat antenna ANT794-3M

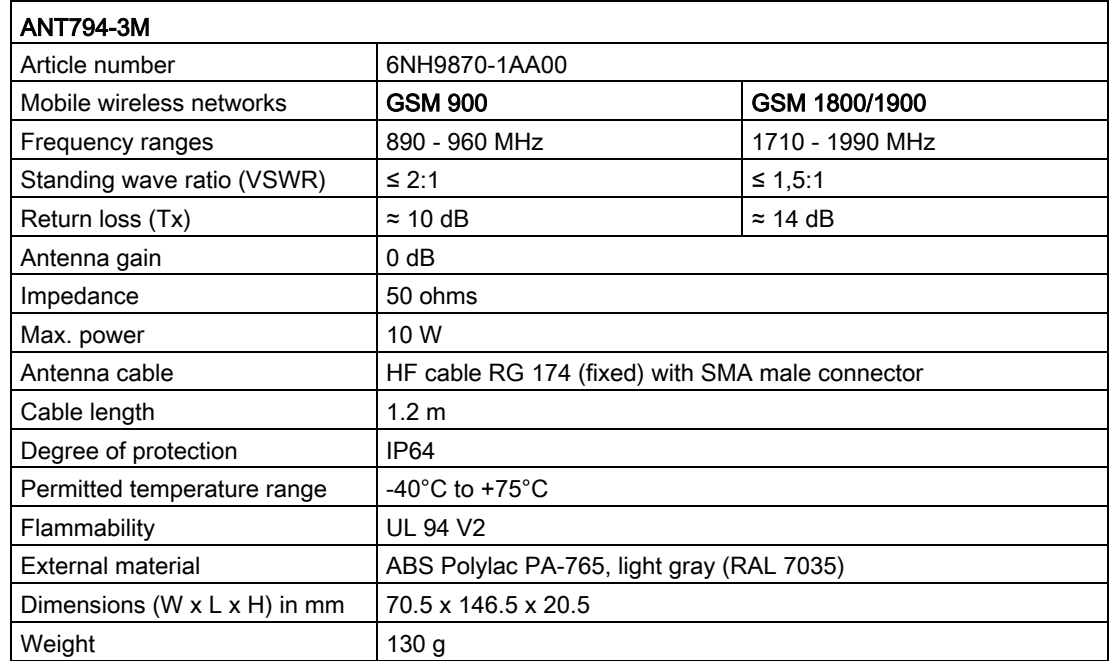

# A.14.3 CM 1243-2 AS-i master

# A.14.3.1 Technical data for the AS-i master CM 1243-2

Table A- 240 Technical data for the AS-i master CM 1243-2

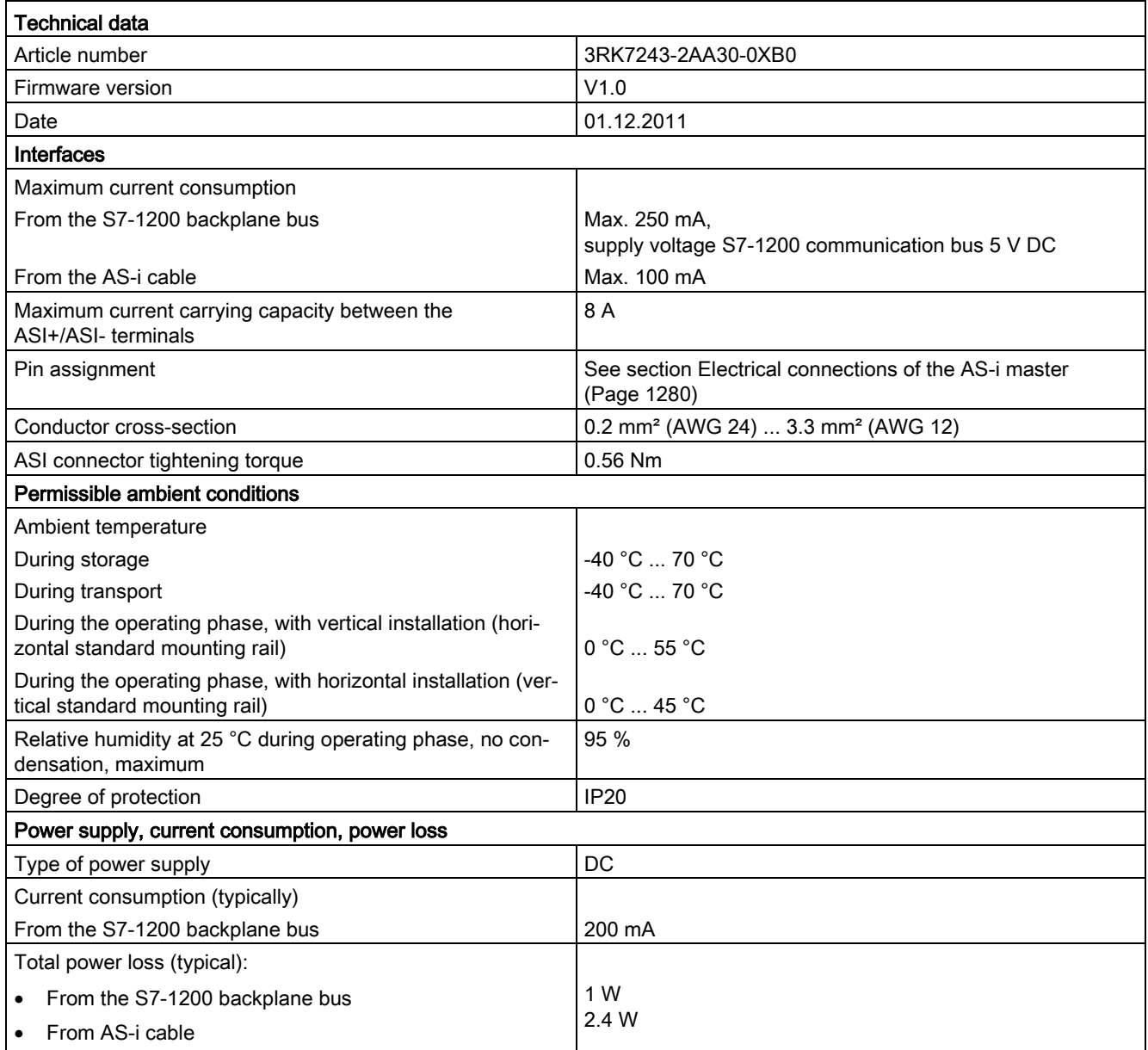

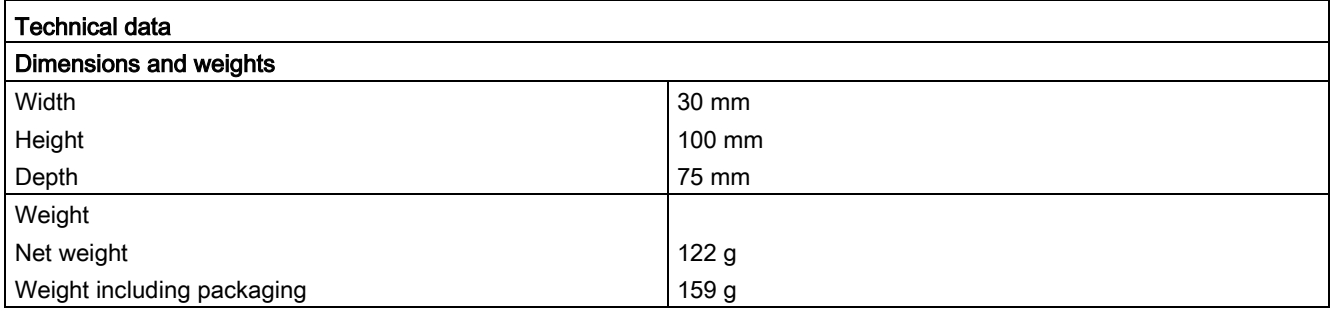

## <span id="page-1279-0"></span>A.14.3.2 Electrical connections of the AS-i master

### Power supply of the AS-i master CM 1243-2

The AS-i master CM 1243-2 is supplied over the communications bus of the S7-1200. This means that a diagnostics message can still be sent to the S7-1200 following failure of the AS-i supply voltage. The connection to the communications bus is on the right-hand side of the AS-i master CM 1243-2.

### AS-Interface terminals

The removable terminal for connecting the AS-i cable is located behind the lower cover on the front of the AS-i master CM 1243-2.

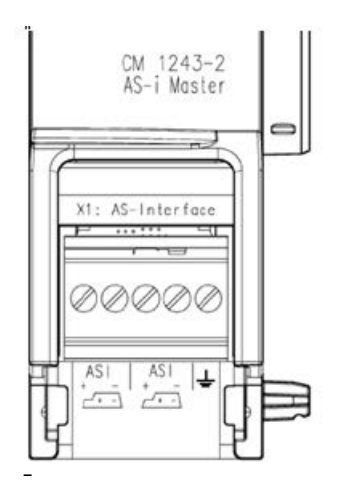

If the AS-i shaped cable is used, you can recognize the correct polarity of the cable by means of the symbol

 $\sqrt{1}$ 

Information on how to remove and re-install the terminal block can be found in the [Installation chapter](#page-66-0) (Page [67\)](#page-66-0).

#### Note

### Maximum current carrying capacity of the terminal contacts

The current carrying capacity of the connection contacts is max. 8 A. If this value is exceeded on the AS-i cable, the AS-i master CM 1243-2 must not be "looped in" to the ASi cable, but must instead be connected via a spur line (only one connection pair assigned on the AS-i master CM 1243-2).

Please also ensure that the cables used are suitable for operating temperatures of at least 75°C if current is being conducted via the AS-i master and currents of greater than 4 amperes are present.

You will find additional information on connecting the AS-i cable in the section "Installation, connection and commissioning of the modules" in the manual "AS-i Master CM 1243-2 and AS-i data decoupling unit DCM 1271 for SIMATIC S7-1200".

## Terminal assignment

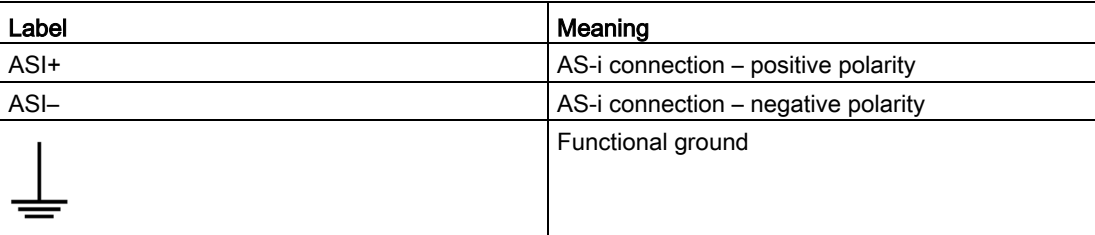

# A.14.4 RS232, RS422, and RS485

## A.14.4.1 CB 1241 RS485 specifications

### Note

To use this CB, your CPU firmware must be V2.0 or higher.

#### Table A- 241 General specifications

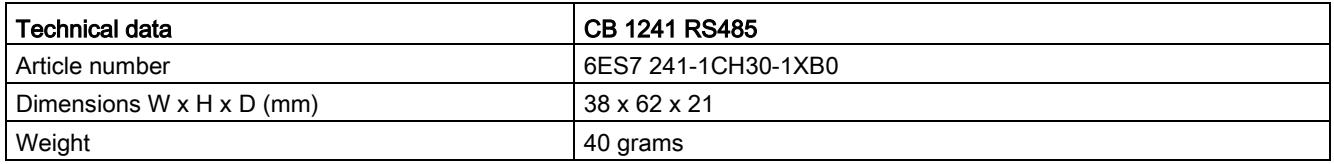

#### Table A- 242 Transmitter and receiver

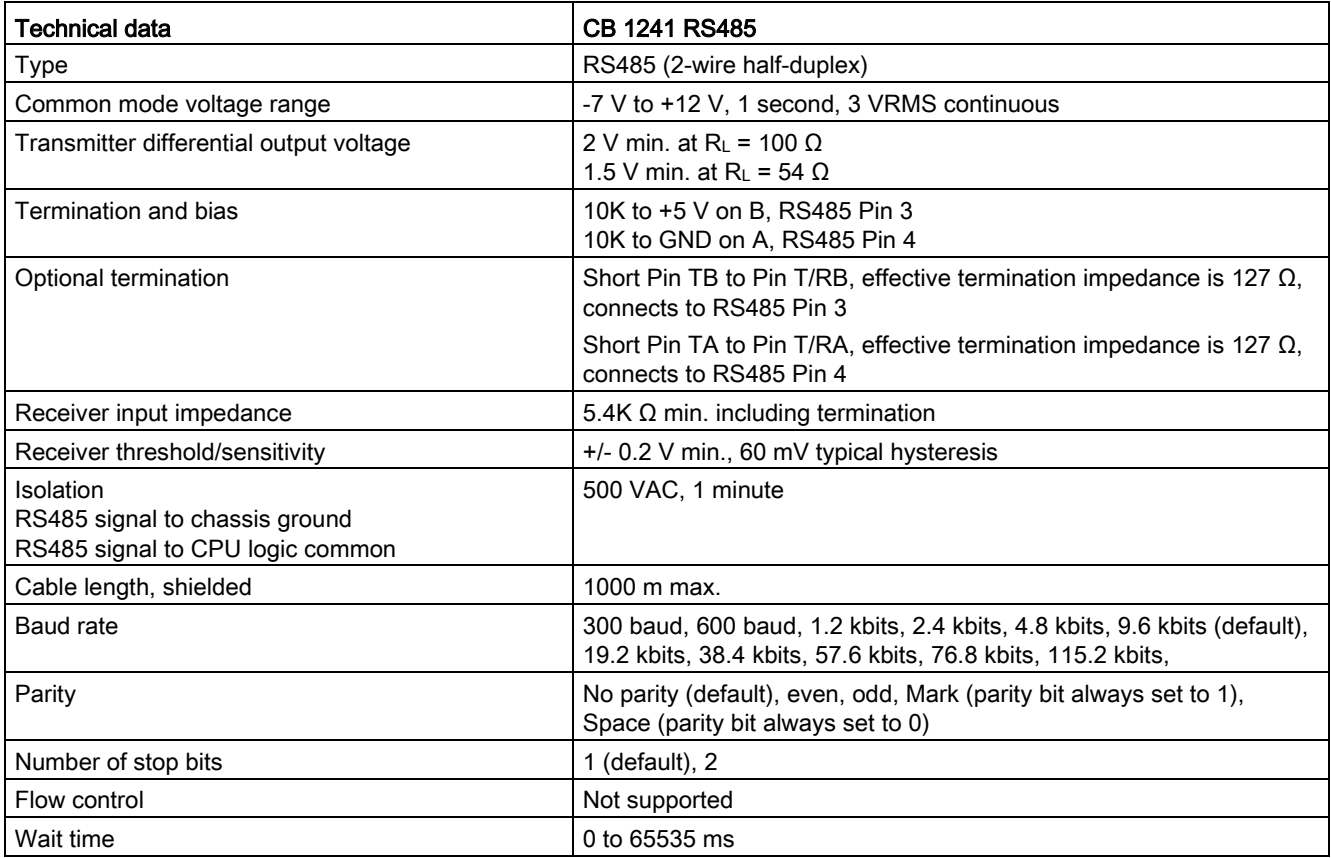

#### Table A- 243 Power supply

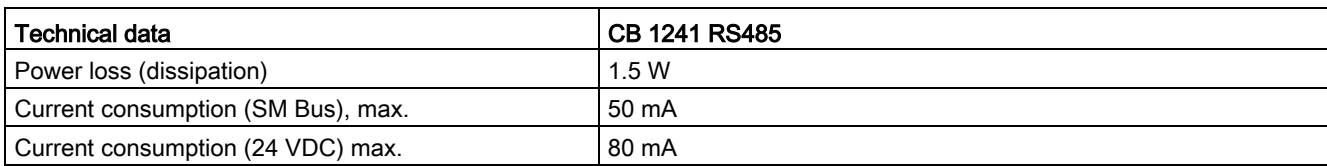

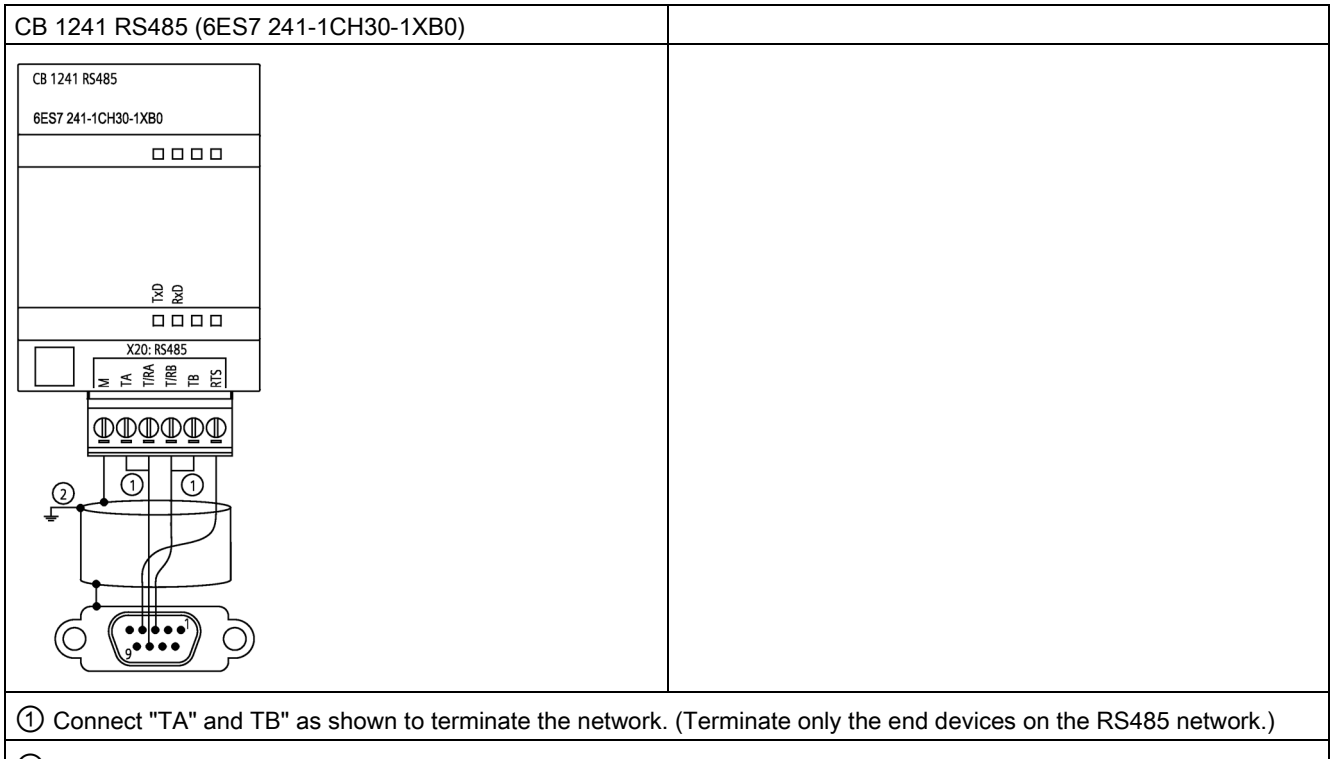

② Use shielded twisted pair cable and connect the cable shield to ground.

You terminate only the two ends of the RS485 network. The devices in between the two end devices are not terminated or biased. See the topic ["Biasing and terminating an RS485](#page-863-0)  [network connector"](#page-863-0) (Page [864\)](#page-863-0)

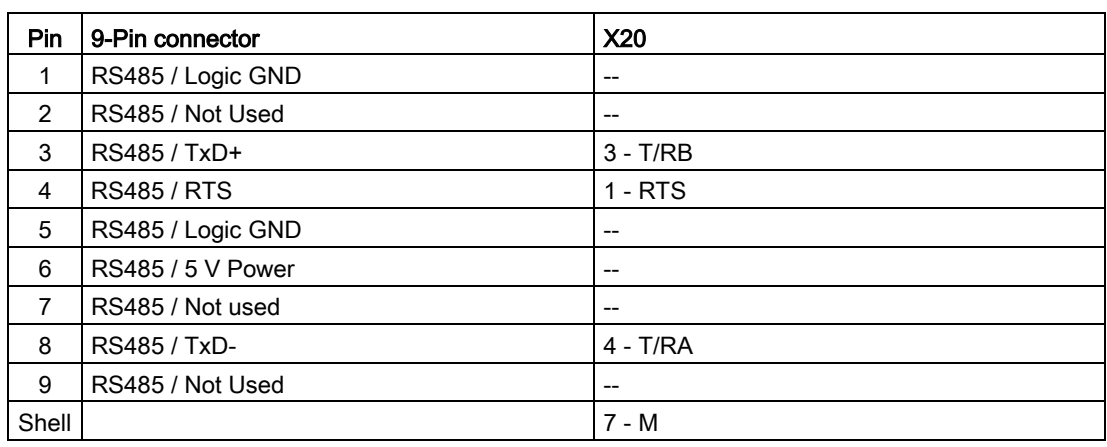

Table A- 244 Connector pin locations for CB 1241 RS485 (6ES7 241-1CH30-1XB0)

## A.14.4.2 CM 1241 RS232 specifications

Table A- 245 General specifications

| Technical data  | CM 1241 RS232       |
|-----------------|---------------------|
| Article number  | 6ES7 241-1AH32-0XB0 |
| Dimensions (mm) | 30 x 100 x 75       |
| Weight          | 150 grams           |

Table A- 246 Transmitter and receiver

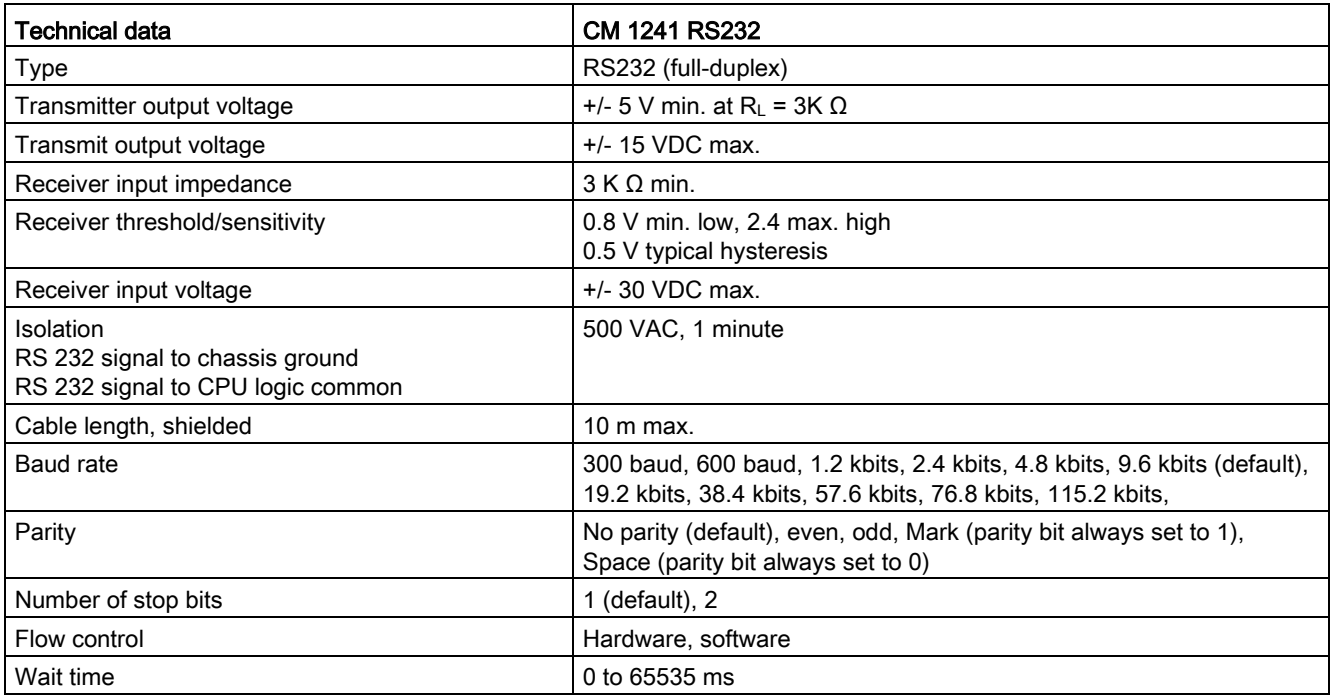

### Table A- 247 Power supply

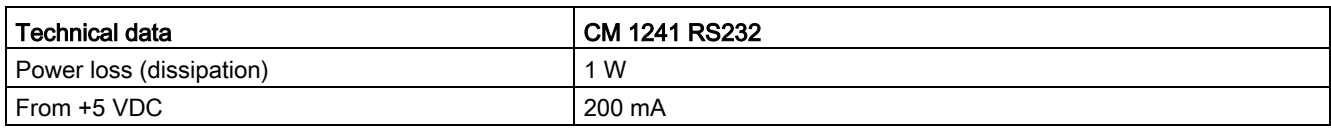

### Table A- 248 RS232 connector (male)

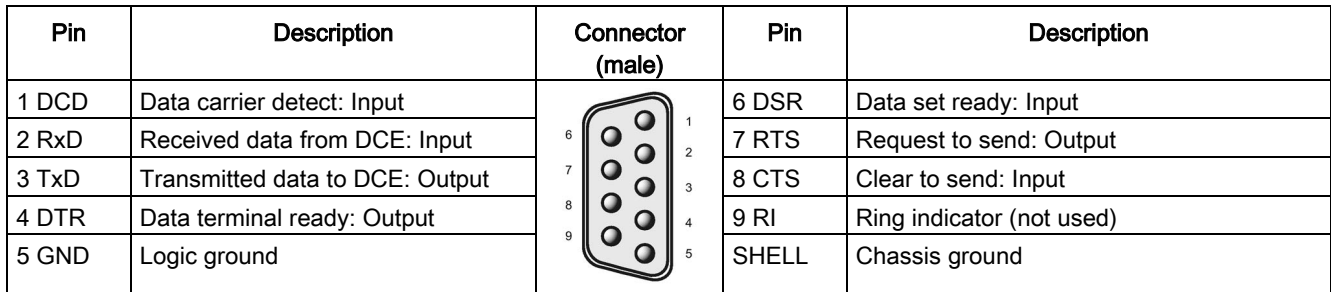

# A.14.4.3 CM 1241 RS422/485 specifications

## CM 1241 RS422/485 Specifications

Table A- 249 General specifications

| Technical data                        | CM 1241 RS422/485         |
|---------------------------------------|---------------------------|
| Article number                        | 6ES7 241-1CH32-0XB0       |
| Dimensions $W \times H \times H$ (mm) | $30 \times 100 \times 75$ |
| <b>Weight</b>                         | 155 grams                 |

Table A- 250 Transmitter and receiver

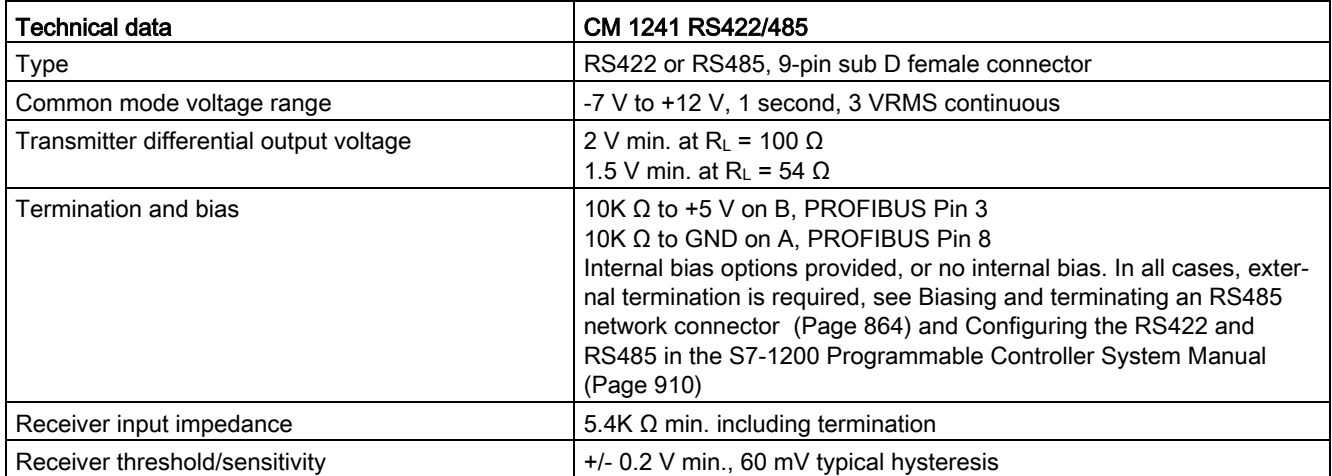

A.15 TeleService (TS Adapter and TS Adapter modular)

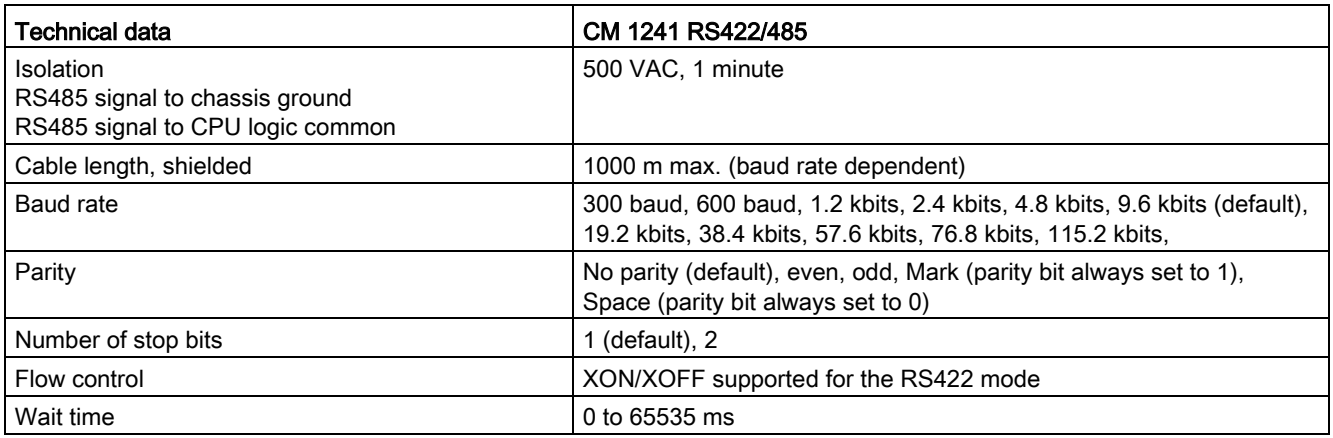

#### Table A- 251 Power supply

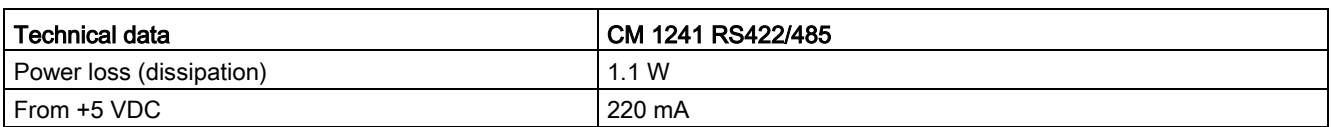

Table A- 252 RS485 or RS422 connector (female)

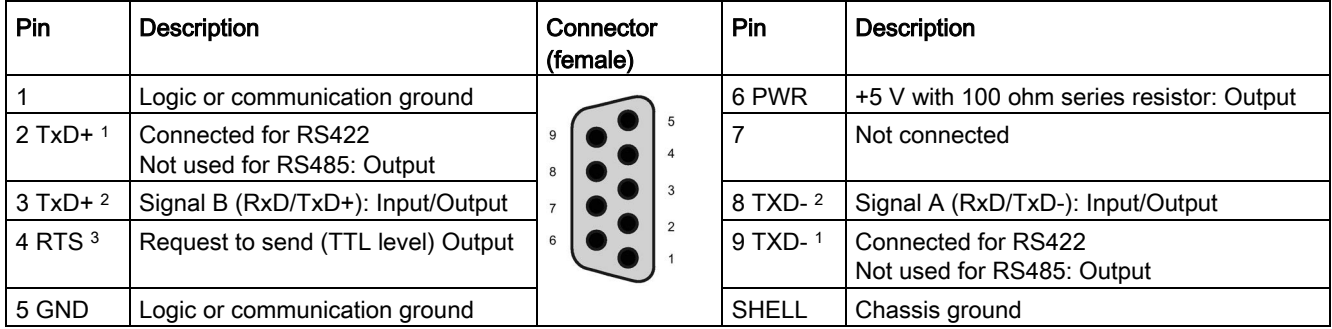

1 Pin 2 (TxD+) and Pin 9 (TxD-) are the RS422 transmit signals.

2 Pin 3 (RxD/Tx+) and Pin 8 (RxD/TxD-) are RS485 transmit and receive signals. For RS422, Pin 3 is RxD+ and Pin 8 is RxD-.

<sup>3</sup> The RTS is a TTL level signal and can be used to control another half duplex device based on this signal. It is active when you transmit and is inactive all other times.

# A.15 TeleService (TS Adapter and TS Adapter modular)

The following manuals contain the technical specification for the TS Adapter IE Basic and the TS Adapter modular:

- Industrial Software Engineering Tools Modular TS Adapter
- Industrial Software Engineering Tools TS Adapter IE Basic

For more information about this product and for the product documentation, refer to the product catalog web site for the TS Adapter [\(https://eb.automation.siemens.com/mall/en/de/Catalog/Search?searchTerm=TS%20Adapte](https://eb.automation.siemens.com/mall/en/de/Catalog/Search?searchTerm=TS%20Adapter%20IE%20basic&tab=) [r%20IE%20basic&tab=\)](https://eb.automation.siemens.com/mall/en/de/Catalog/Search?searchTerm=TS%20Adapter%20IE%20basic&tab=).

# A.16 SIMATIC memory cards

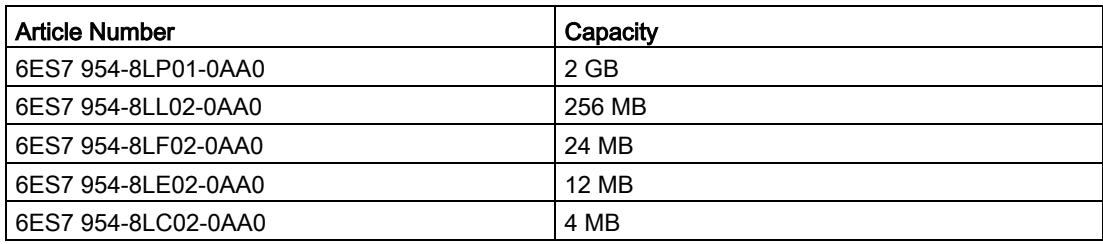

# A.17 Input simulators

Table A- 253 General specifications

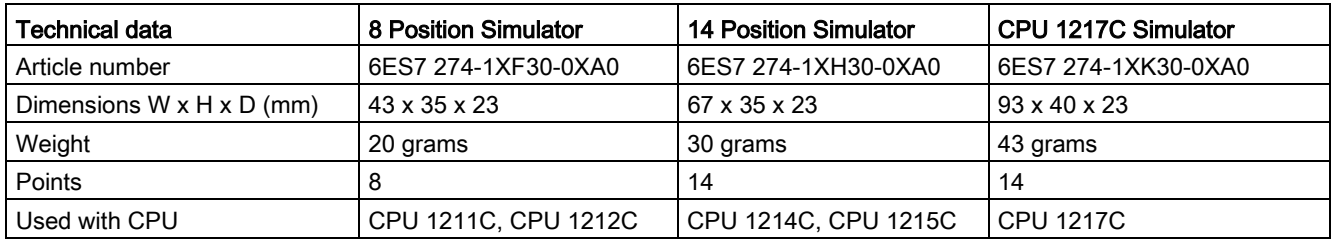

# WARNING

### Safe use of input simulators

These input simulators are not approved for use in Class I DIV 2 or Class I Zone 2 hazardous locations. The switches present a potential spark hazard/explosion hazard if used in a Class I DIV 2 or Class I Zone 2 location. Unapproved use could result in death or serious injury to personnel, and/or damage to equipment.

Use these input simulators only in non-hazardous locations. Do not use in Class I DIV 2 or Class I Zone 2 hazardous locations.

8 Position Simulator (6ES7 274-1XF30-0XA0)

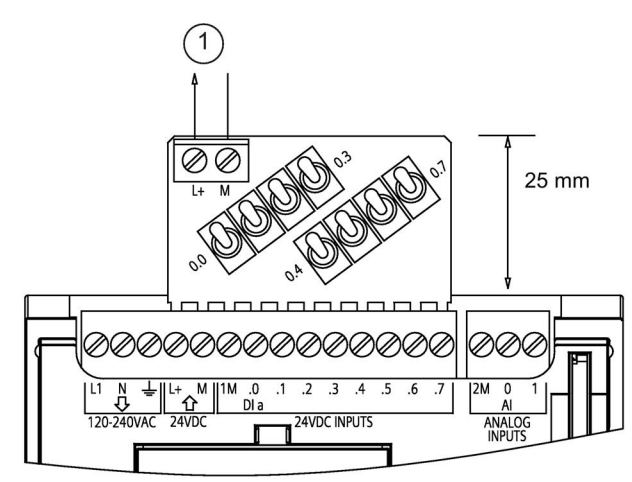

① 24 VDC sensor power out

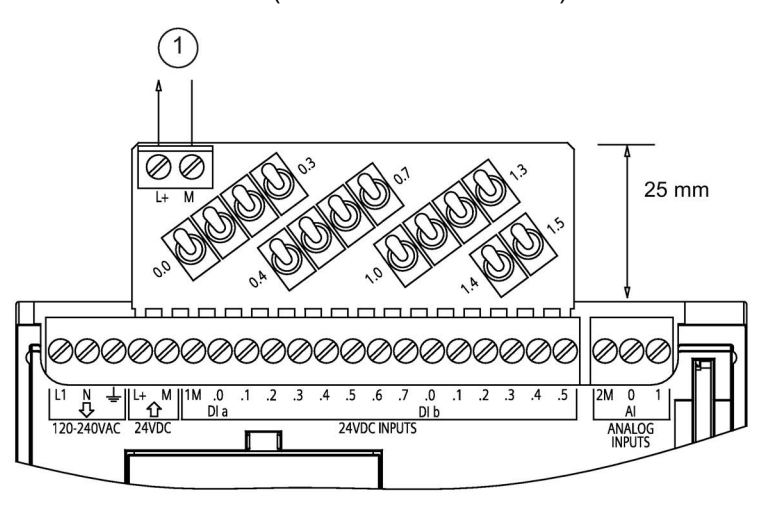

14 Position Simulator (6ES7 274-1XF30-0XA0)

① 24 VDC sensor power out

CPU 1217C Simulator (6ES7 274-1XK30-0XA0)

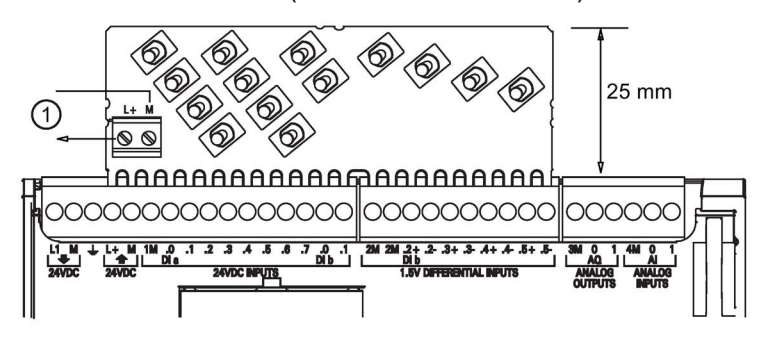

① 24 VDC sensor power out

# A.18 S7-1200 Potentiometer module

The S7-1200 Potentiometer module is an accessory for S7-1200 CPU. Each potentiometer creates an output voltage proportional to the position of the potentiometer to drive each of the two CPU analog inputs 0 VDC to 10 VDC. To install the potentiometer:

- 1. Insert the circuit board 'fingers' into any S7-1200 CPU analog input terminal block, and connect an external DC power supply to the 2-position connector on the potentiometer module.
- 2. Use a small screwdriver to make the adjustments: turn the potentiometer clockwise (to the right) to increase the voltage output, and counterclockwise (to the left) to decrease the voltage output.

### Note

Follow ESD guidelines when handling the S7-1200 Potentiometer module.

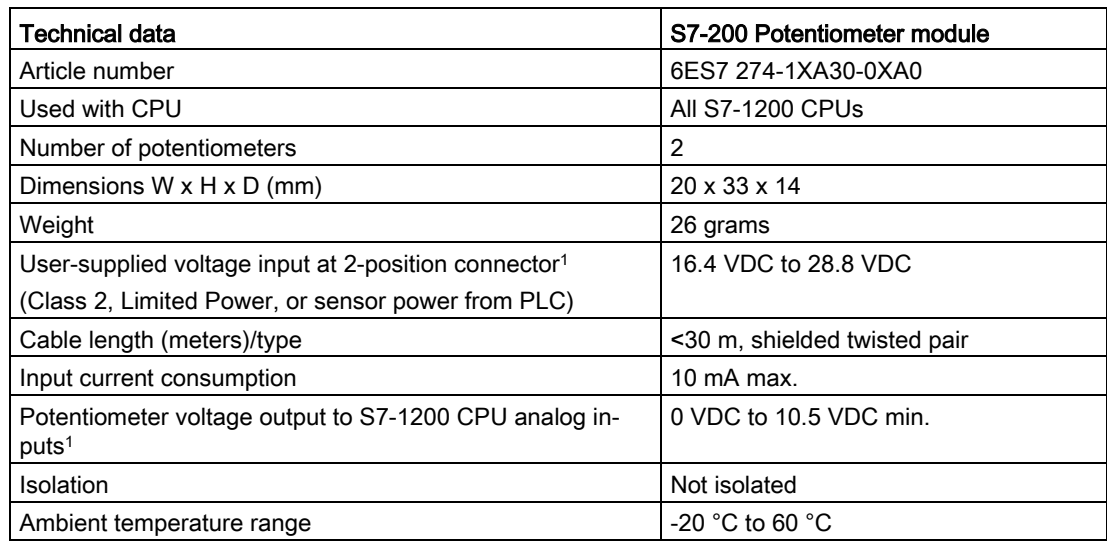

<sup>1</sup> Potentiometer module output voltage stability depends on the quality of the user-supplied voltage input at the 2-position connector - consider it as an analog input voltage.

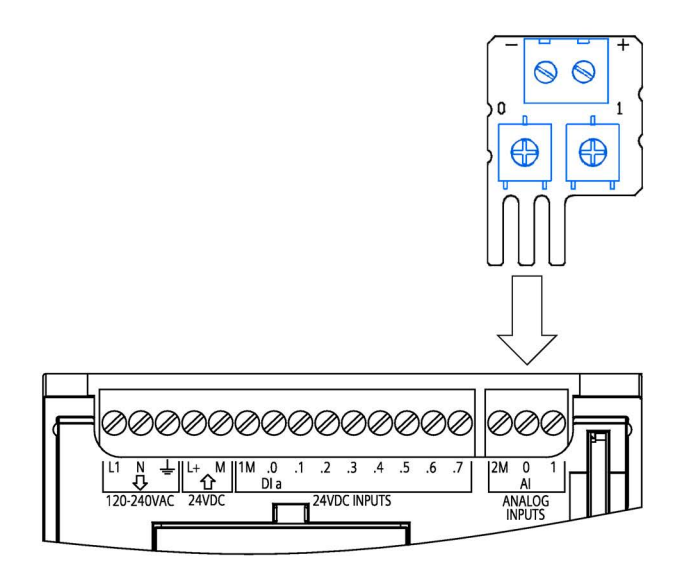

# A.19 I/O expansion cable

Table A- 254 Expansion cables

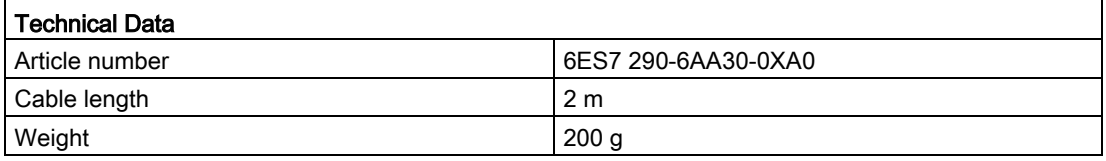

Refer to the [installation section](#page-67-0) (Page [68\)](#page-67-0) for information about installing and removing the S7-1200 expansion cable.

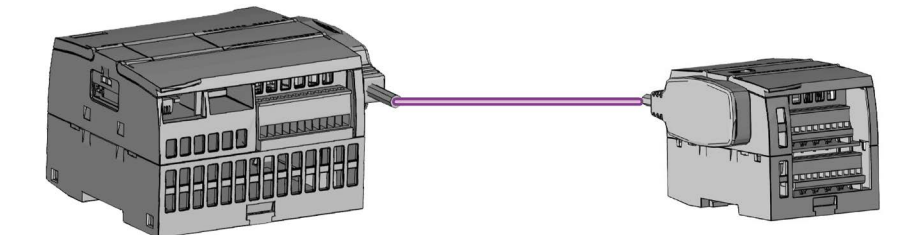

# A.20 Companion products

# A.20.1 PM 1207 power module

The PM 1207 is a power supply module for the SIMATIC S7-1200. It provides the following features:

- Input 120/230 VAC, output 24 VDC/2.5A
- Article number 6ESP 332-1SH71-4AA0

For more information about this product and for the product documentation, refer to the product catalog web site for the PM 1207 [\(https://eb.automation.siemens.com/mall/en/de/Catalog/Product/6AG1332-1SH71-4AA0\)](https://eb.automation.siemens.com/mall/en/de/Catalog/Product/6AG1332-1SH71-4AA0).

# A.20.2 CSM 1277 compact switch module

The CSM1277 is an Industrial Ethernet compact switch module. It can be used to multiply the Ethernet interface of the S7-1200 to allow simultaneous communication with operator panels, programming devices, or other controllers. It provides the following features:

- 4 x RJ45 sockets for connecting to Industrial Ethernet
- 3 pole plug in terminal strip for connection of the external 24 VDC supply on top
- LEDs for diagnostics and status display of Industrial Ethernet ports
- Article number 6GK7 277-1AA00-0AA0

For more information about this product and for the product documentation, refer to the product catalog web site for the CSM 1277 [\(https://eb.automation.siemens.com/mall/en/de/Catalog/Search?searchTerm=csm%201277&](https://eb.automation.siemens.com/mall/en/de/Catalog/Search?searchTerm=csm%201277&tab=) [tab=\)](https://eb.automation.siemens.com/mall/en/de/Catalog/Search?searchTerm=csm%201277&tab=).

# A.20.3 CM CANopen module

The CM CANopen module is a plug-in module between the SIMATIC S7-1200 PLC and any device running CANopen. The CM CANopen can be configured to be both master or slave. There are two CM CANopen modules: the CANopen module (article number 021620-B), and the CANopen (Ruggedized) module (article number 021730-B).

The CANopen module provides the following features:

- Able to connect 3 modules per CPU
- Connects up to 16 CANopen slave nodes
- 256 byte input and 256 byte output per module
- 3 LEDs provide diagnostic information on module, network, and I/O status
- Supports storage of CANopen network configuration in the PLC
- The module is integratable in the hardware catalogue of the TIA Portal configuration suite
- CANopen configuration via included CANopen Configuration Studio (included) or via any other externanal CANopen configuration tool
- Complies to the CANopen communication profiles CiA 301 rev. 4.2 and the CiA 302 rev. 4.1
- Supports transparent CAN 2.0A for custom protocol handling
- Pre-made function blocks available for each PLC programming in TIA portal
- CM CANopen modules include; DSUB with screw terminals for subnetwork. CM CANopen configuration studio CD, and USB configuration cable

For more information about this product and for the product documentation, refer to the product catalog web site for the CM CANopen.

# A.20.4 RF120C communications module

The RF10C allows Siemens RFID and code reading systems to be connected directly and easily to an S7-1200. The reader is connected to the RF120C via a point-to-point connecton. Up to three communications modules can be conneded to an S7-1200 to the left of the CPU. The RF120C comminications module is configured via the TIA Portal. The article number for the RF120C communications module is 6GT2002-0LA00.

For more information about this product and for the product documentation, refer to the product catalog web site for the RF120C.

# Calculating a power budget

The CPU has an internal power supply that provides power for the CPU itself, for any expansion modules, and for other 24 VDC user power requirements.

There are four types of expansion modules:

- Signal modules (SM) are installed on the right-side of the CPU. Each CPU allows a maximum number of signal modules possible without regard to the power budget.
	- CPU 1214C, CPU 1215C and CPU 1217C allows 8 signal modules
	- CPU 1212C allows 2 signal modules
	- CPU 1211C allows no signal modules
- Communication modules (CM) are installed on the left-side of the CPU. A maximum of 3 communication modules is allowed for any CPU without regard to the power budget.
- Signal boards (SB), communications boards (CB), and battery boards (BB) are installed on top of the CPU. A maximum of 1 signal board, communication board, or battery board is allowed for any CPU.

Use the following information as a guide for determining how much power (or current) the CPU can provide for your configuration.

Each CPU supplies both 5 VDC and 24 VDC power:

- The CPU provides 5 VDC power for the expansion modules when an expansion module is connected. If the 5 VDC power requirements for expansion modules exceed the power budget of the CPU, you must remove expansion modules until the requirement is within the power budget.
- Each CPU has a 24 VDC sensor supply that can supply 24 VDC for local input points or for relay coils on the expansion modules. If the power requirement for 24 VDC exceeds the power budget of the CPU, you can add an external 24 VDC power supply to provide 24 VDC to the expansion modules. You must manually connect the 24 VDC supply to the input points or relay coils.

# WARNING

Connecting an external 24 VDC power supply in parallel with the DC sensor supply can result in a conflict between the two supplies as each seeks to establish its own preferred output voltage level.

The result of this conflict can be shortened lifetime or immediate failure of one or both power supplies, with consequent unpredictable operation of the PLC system. Unpredictable operation could result in death, severe personal injury and/or property damage.

The DC sensor supply on the CPU and any external power supply should provide power to different points. A single connection of the commons is allowed.

Some of the 24 VDC power input ports in the PLC system are interconnected, with a logic common circuit connecting multiple M terminals. The CPU 24 VDC power supply input, the SM relay coil power input, and a non-isolated analog power supply input are examples of circuits that are interconnected when designated as not isolated in the data sheets. All nonisolated M terminals must connect to the same external reference potential.

# WARNING

Connecting non-isolated M terminals to different reference potentials will cause unintended current flows that may cause damage or unpredictable operation in the PLC and connected equipment.

Such damage or unpredictable operation could result in death, severe personal injury and/or property damage.

Always be sure that all non-isolated M terminals in a PLC system are connected to the same reference potential.

Information about the power budgets of the CPUs and the power requirements of the signal modules is provided in the [technical specifications](#page-1110-0) (Page [1111\)](#page-1110-0).

### **Note**

Exceeding the power budget of the CPU may result in not being able to connect the maximum number of modules allowed for your CPU.

## Example power budget

The following example shows a sample calculation of the power requirements for a configuration that includes one CPU 1214C AC/DC/Relay, one SB 1223 2 x 24 VDC Input/ 2 x 24 VDC Output, one CM 1241, three SM 1223 8 DC In/8 Relay Out, and one SM 1221 8 DC In. This example has a total of 48 inputs and 36 outputs.

#### **Note**

The CPU has already allocated the power required to drive the internal relay coils. You do not need to include the internal relay coil power requirements in a power budget calculation.

The CPU in this example provides sufficient 5 VDC current for the SMs, but does not provide enough 24 VDC current from the sensor supply for all of the inputs and expansion relay coils. The I/O requires 456 mA and the CPU provides only 400 mA. This installation requires an additional source of at least 56 mA at 24 VDC power to operate all the included 24 VDC inputs and outputs.
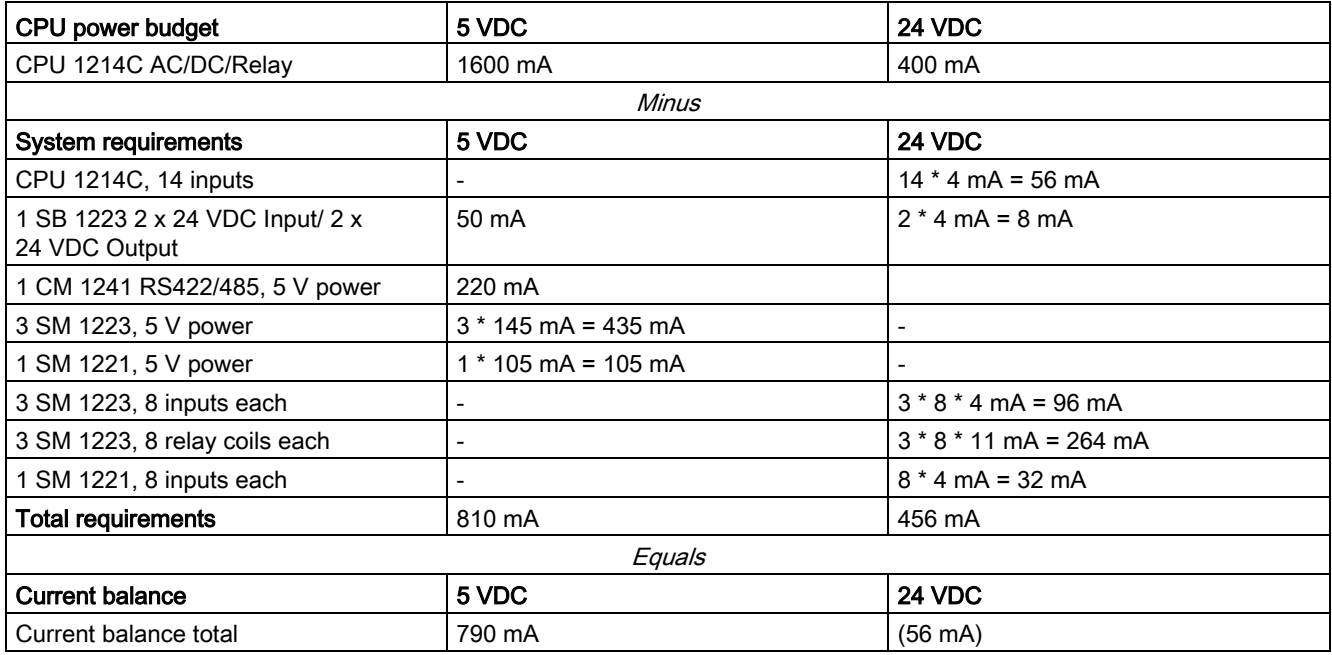

#### Table B- 1 Sample power budget

### Form for calculating your power budget

Use the following table to determine how much power (or current) the S7-1200 CPU can provide for your configuration. Refer to the [technical specifications](#page-1110-0) (Page [1111\)](#page-1110-0) for the power budgets of your CPU model and the power requirements of your signal modules.

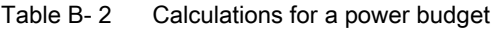

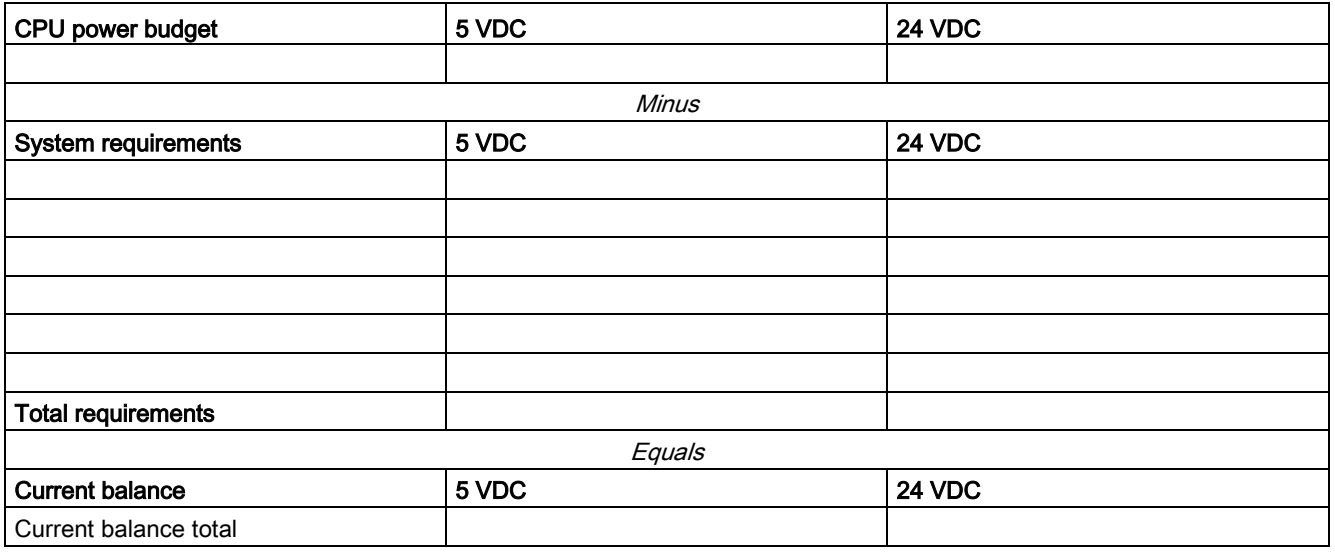

Ordering Information CO

## C.1 CPU modules

<span id="page-1298-0"></span>Table C- 1 S7-1200 CPUs

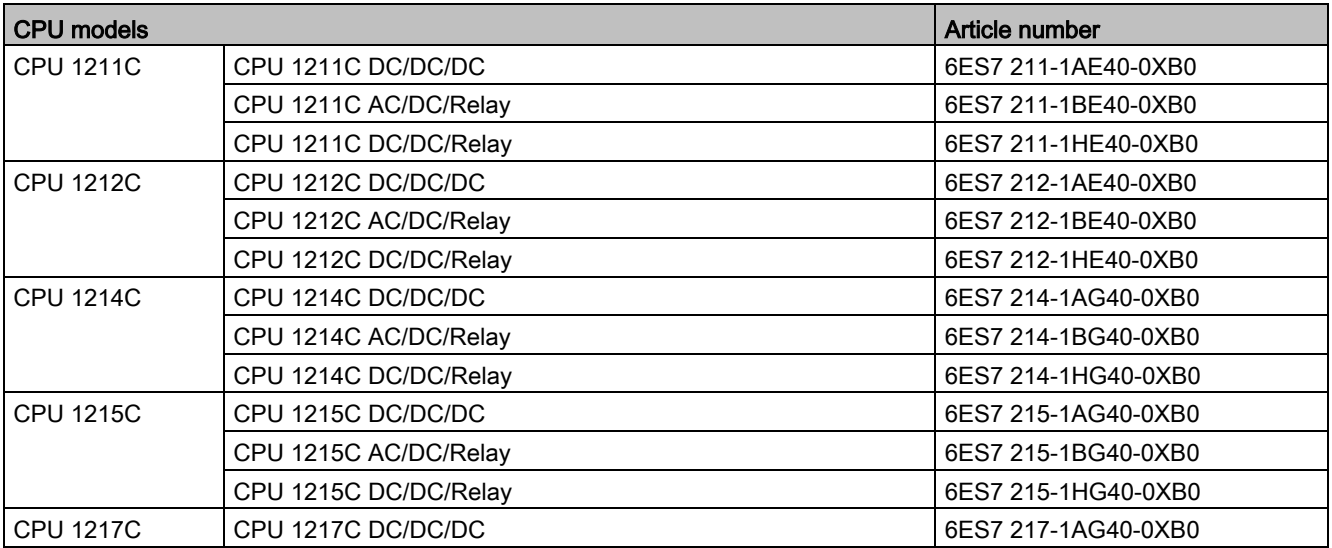

C.2 Signal modules (SMs), signal boards (SBs), and battery boards (BBs)

## C.2 Signal modules (SMs), signal boards (SBs), and battery boards (BBs)

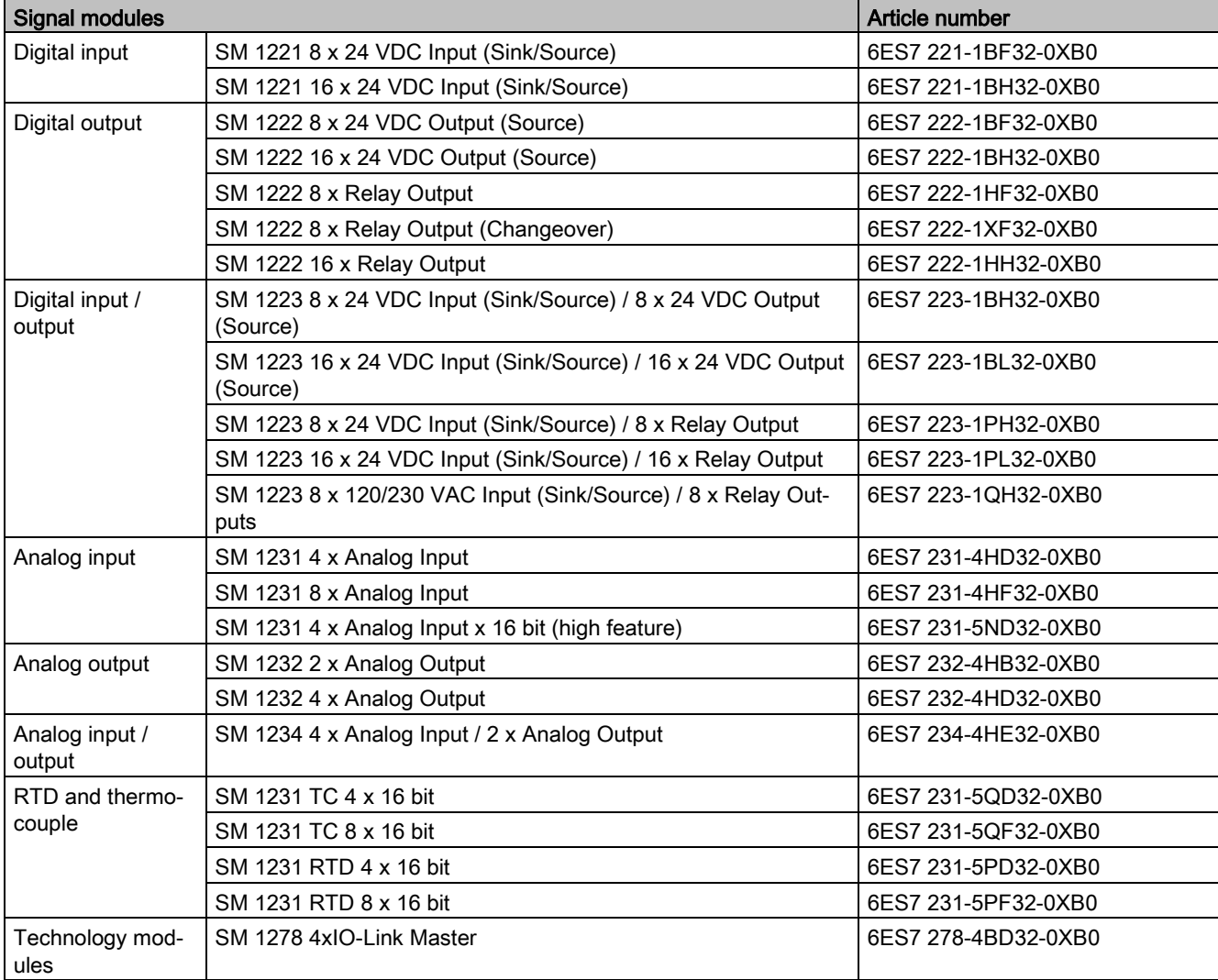

#### <span id="page-1299-0"></span>Table C- 2 Signal modules (SMs)

C.2 Signal modules (SMs), signal boards (SBs), and battery boards (BBs)

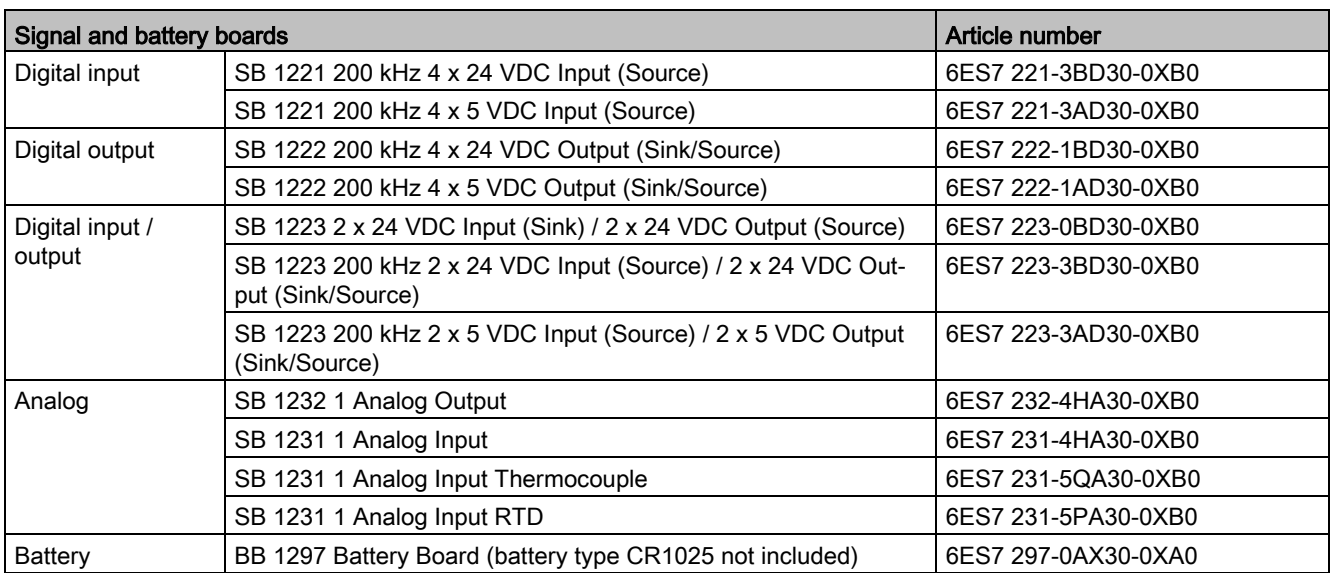

<span id="page-1300-0"></span>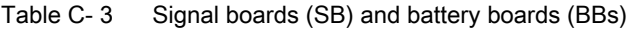

# C.3 Communication

<span id="page-1301-0"></span>Table C- 4 Communication module (CM)

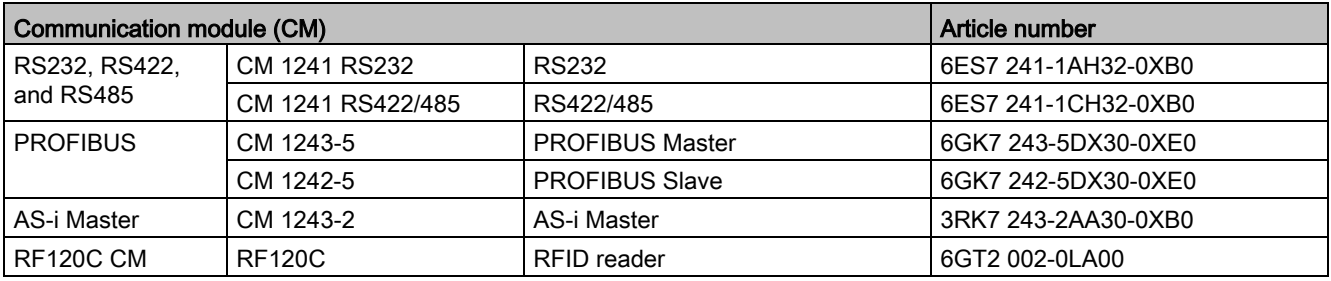

#### <span id="page-1301-1"></span>Table C- 5 Communication board (CB)

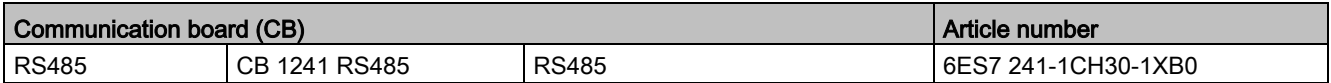

#### <span id="page-1301-2"></span>Table C-6 Communication Processor (CP)

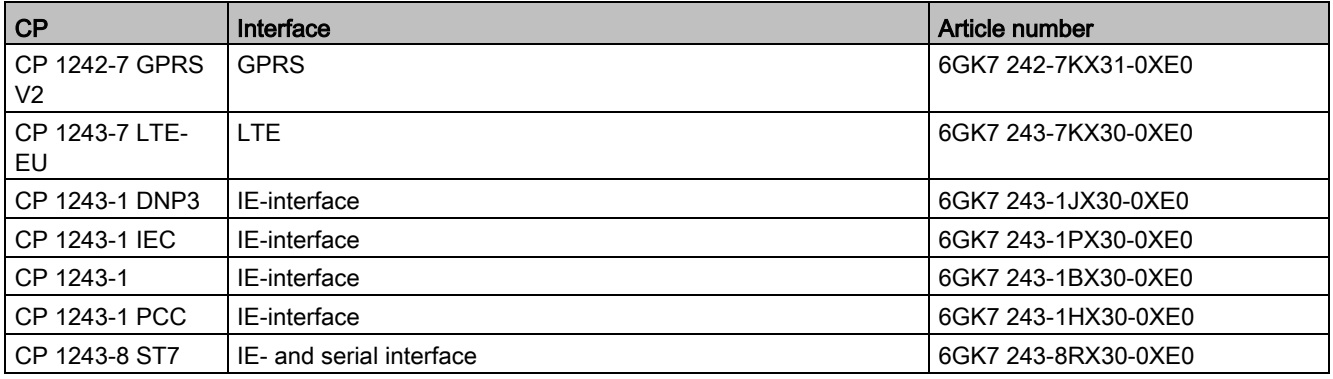

#### <span id="page-1301-3"></span>Table C- 7 TeleService

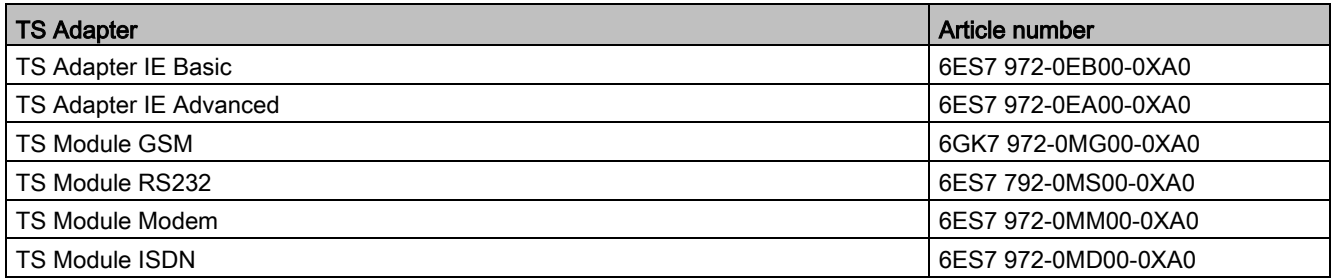

<span id="page-1302-0"></span>Table C- 8 Accessories

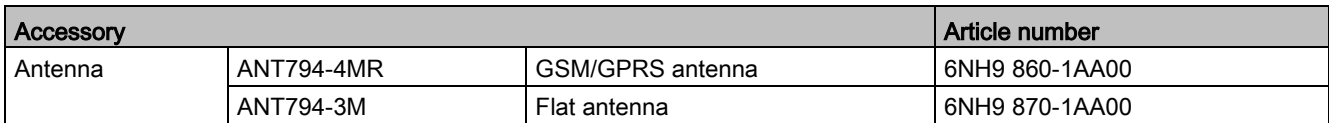

#### <span id="page-1302-1"></span>Table C- 9 Connectors

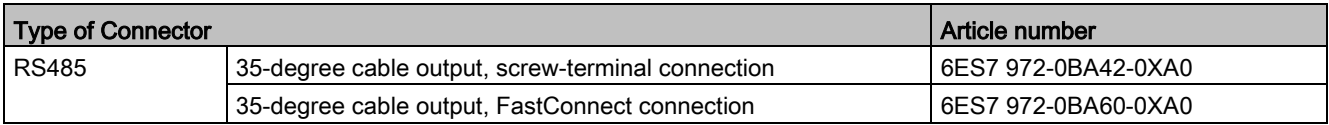

## C.4 Fail-Safe CPUs and signal modules

<span id="page-1302-2"></span>Table C- 10 Fail-Safe CPUs

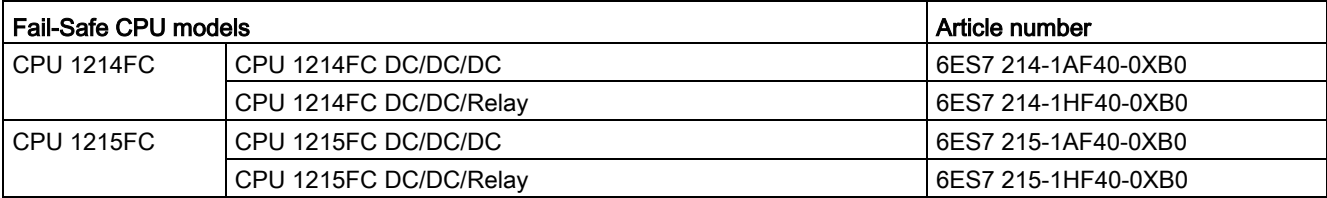

#### <span id="page-1302-4"></span>Table C- 11 Fail-Safe signal modules

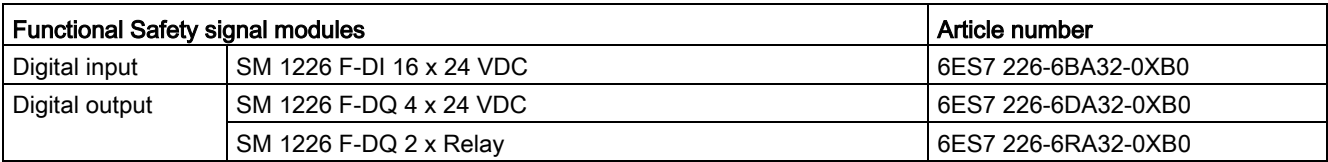

## C.5 Other modules

<span id="page-1302-3"></span>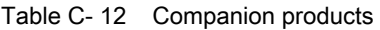

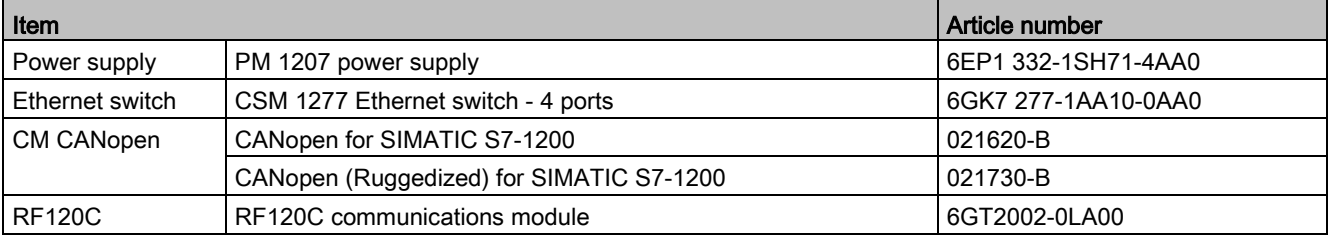

## C.6 Memory cards

<span id="page-1303-1"></span>Table C- 13 Memory cards

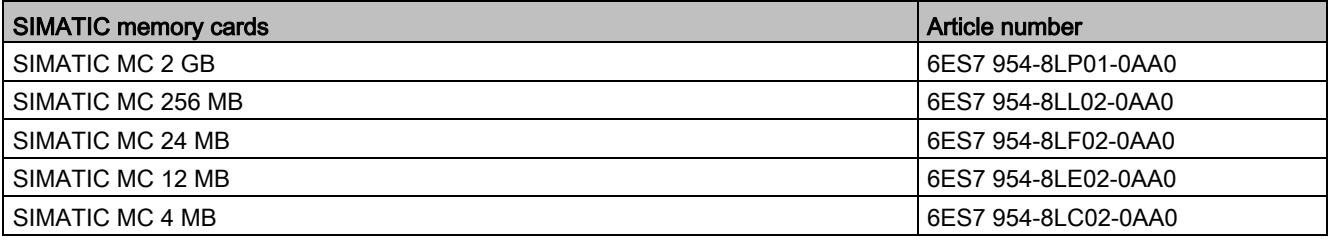

## C.7 Basic HMI devices

<span id="page-1303-0"></span>Table C- 14 HMI devices

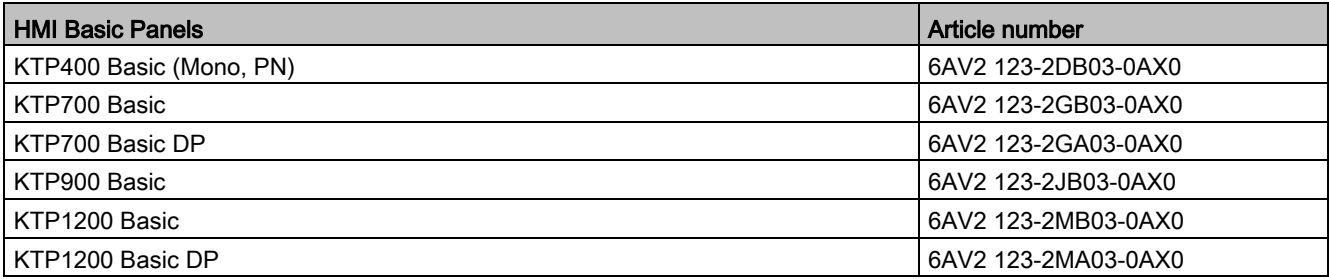

## C.8 Spare parts and other hardware

<span id="page-1304-0"></span>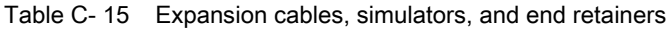

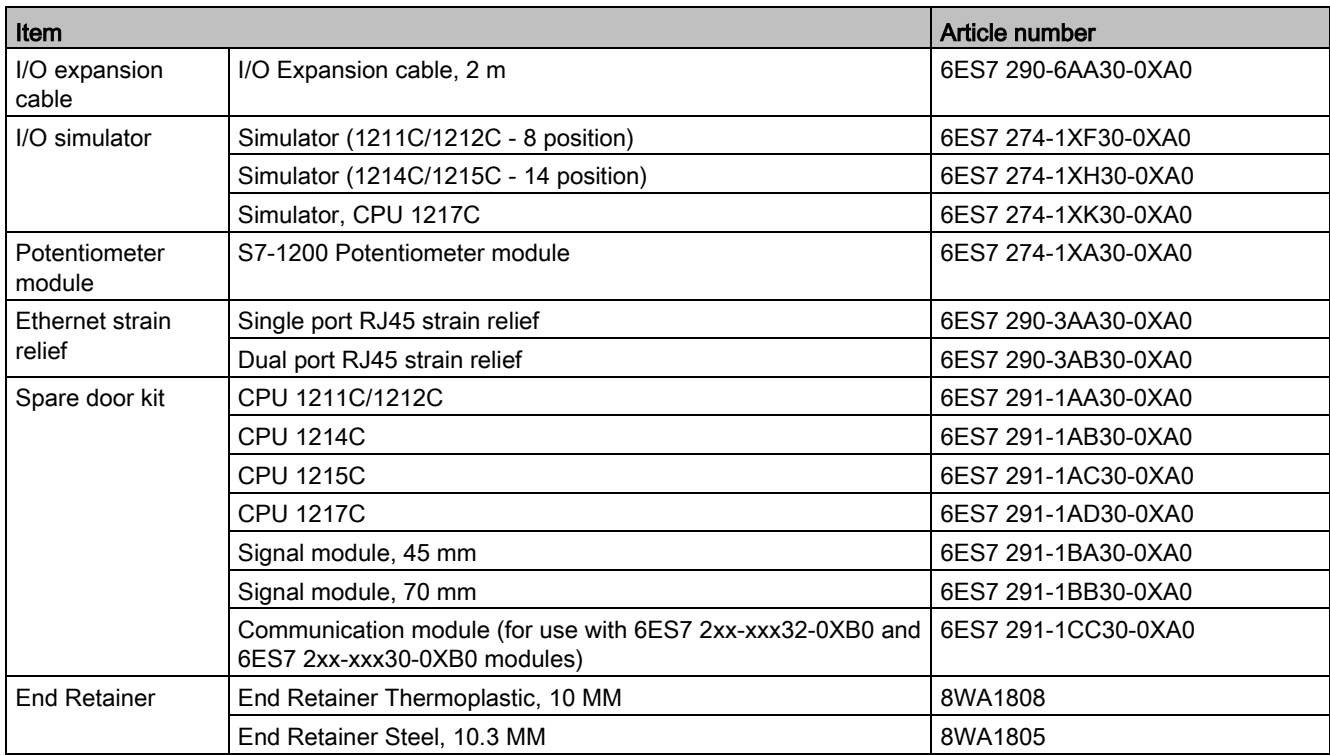

Table C- 16 S7-1200 CPU V4.0 and later - Terminal block spare kits

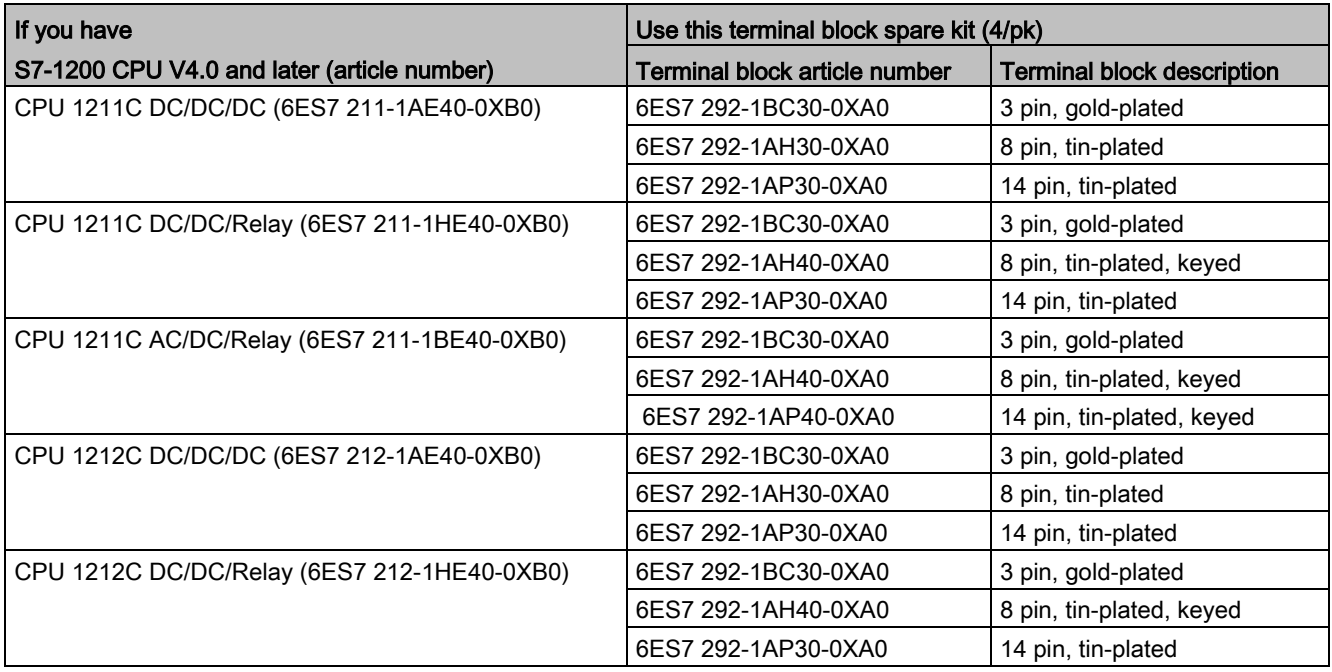

### Ordering Information

C.8 Spare parts and other hardware

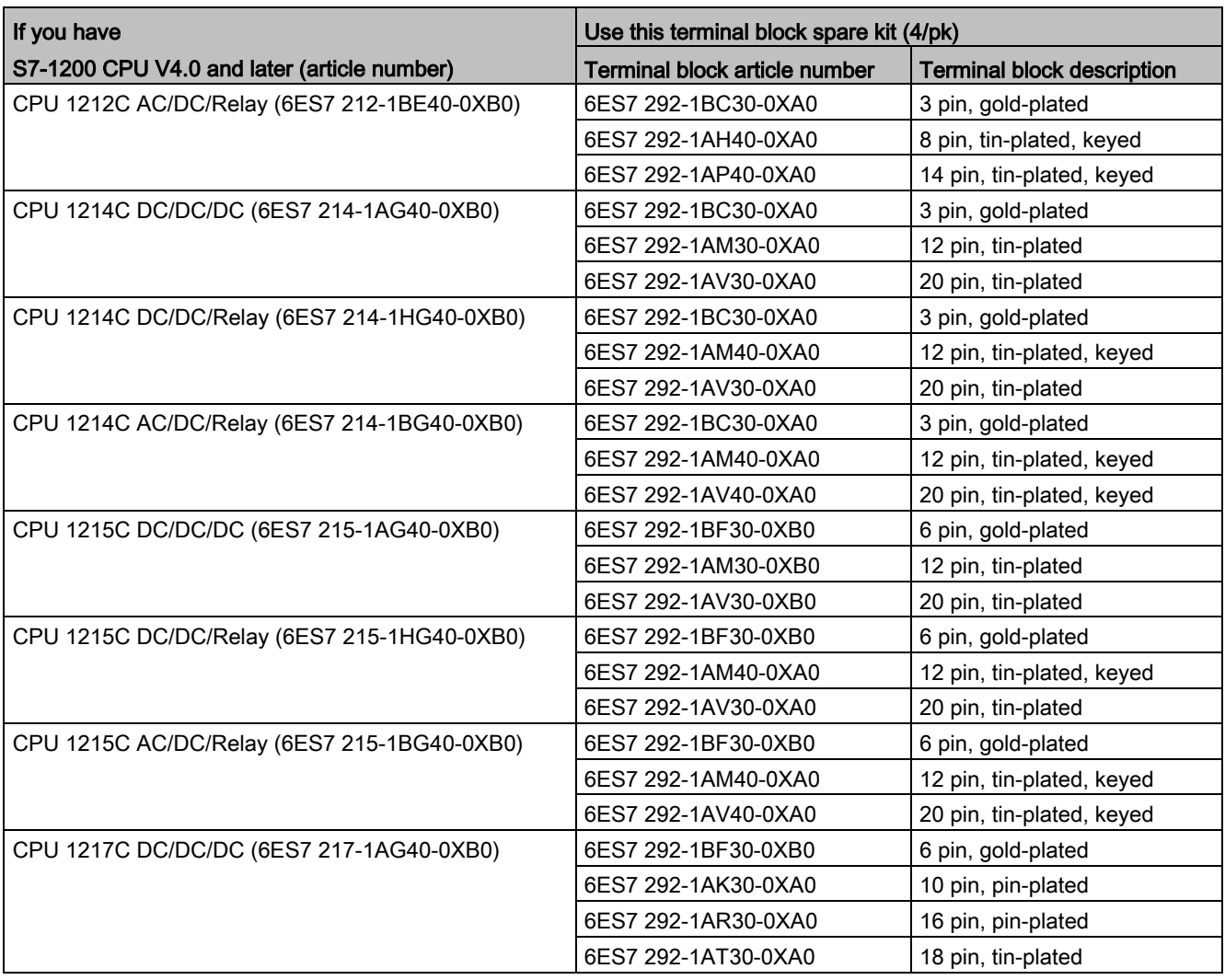

Table C- 17 S7-1200 SMs V4.0 and later - Terminal block spare kits

| If you have                                               | Use this terminal block spare kit (4/pk) |                                   |
|-----------------------------------------------------------|------------------------------------------|-----------------------------------|
| S7-1200 SM V4.0 and later (article number)                | Terminal block article number            | <b>Terminal block description</b> |
| SM1221 DI 8 x DC (6ES7 221-1BF32-0XB0)                    | 6ES7 292-1AG30-0XA0                      | 7 pin, tin-plated                 |
| SM1222 DQ 8 x DC (6ES7 222-1BF32-0XB0)                    | 6ES7 292-1AG30-0XA0                      | 7 pin, tin-plated                 |
| SM1222 DQ 8 x Relay (6ES7 222-1HF32-0XB0)                 | 6ES7 292-1AG40-0XA1                      | 7 pin, tin-plated, keyed-left     |
| SM1231 AI 4 x 13 bit (6ES7 231-4HD32-0XB0)                | 6ES7 292-1BG30-0XA0                      | 7 pin, gold-plated                |
| SM1232 AQ 2 x 14 bit (6ES7 232-4HB32-0XB0)                | 6ES7 292-1BG30-0XA0                      | 7 pin, gold-plated                |
| SM1231 AI 4 x TC (6ES7 231-5QD32-0XB0)                    | 6ES7 292-1BG30-0XA0                      | 7 pin, gold-plated                |
| SM1231 AI 4 x 16 bit (6ES7 231-5ND32-0XB0)                | 6ES7 292-1BG30-0XA0                      | 7 pin, gold-plated                |
| SM1221 DI 16 x DC (6ES7 221-1BH32-0XB0)                   | 6ES7 292-1AG30-0XA0                      | 7 pin, tin-plated                 |
| SM1222 DQ 16 x DC (6ES7 222-1BH32-0XB0)                   | 6ES7 292-1AG30-0XA0                      | 7 pin, tin-plated                 |
| SM1222 DQ 16 x Relay (6ES7 222-1HH32-0XB0)                | 6ES7 292-1AG40-0XA0                      | 7 pin, tin-plated, keyed-right    |
| SM1223 DI 8 x DC/DQ 8 x DC (6ES7 223-1BH32-0XB0)          | 6ES7 292-1AG30-0XA0                      | 7 pin, tin-plated                 |
| SM1223 8 x DC/8 x Relay (6ES7 223-1PH32-0XB0)             | 6ES7 292-1AG30-0XA0                      | 7 pin, tin-plated                 |
|                                                           | 6ES7 292-1AG40-0XA0                      | 7 pin, tin-plated, keyed-right    |
| SM1223 8 x AC/8 x Relay (6ES7 223-1QH32-0XB0)             | 6ES7 292-1AG40-0XA0                      | 7 pin, tin-plated, keyed-right    |
| SM1234 AI 4 / AQ 2 (6ES7 234-4HE32-0XB0)                  | 6ES7 292-1BG30-0XA0                      | 7 pin, gold-plated                |
| SM1231 AI 8 x 13 BIT (6ES7 231-4HF32-0XB0)                | 6ES7 292-1BG30-0XA0                      | 7 pin, gold-plated                |
| SM1232 AQ 4 x 14 bit (6ES7 232-4HD32-0XB0)                | 6ES7 292-1BG30-0XA0                      | 7 pin, gold-plated                |
| SM1231 AI 4 x RTD (6ES7 231-5PD32-0XB0)                   | 6ES7 292-1BG30-0XA0                      | 7 pin, gold-plated                |
| SM1231 AI 8 x TC (6ES7 231-5QF32-0XB0)                    | 6ES7 292-1BG30-0XA0                      | 7 pin, gold-plated                |
| SM 1278 IO LINK (6ES7 278-4BD32 0XB0)                     | 6ES7 292-1AG30-0XA0                      | 7 pin, tin-plated                 |
| SM1222 DQ 8 x Relay (Changeover)<br>(6ES7 222-1XF32-0XB0) | 6ES7 292-1AL30-0XA0                      | 11 pin, tin-plated                |
| SM1223 DI 16 x DC/DQ 16 x DC (6ES7 223-1BL32-             | 6ES7 292-1AL30-0XA0                      | 11 pin, tin-plated                |
| 0XB0)                                                     | 6ES7 292-1AL40-0XA0                      | 11 pin, tin-plated, keyed         |
| SM1231 AI 8 x RTD (6ES7 231-5PF32-0XB0)                   | 6ES7 292-1BL30-0XA0                      | 11 pin, gold-plated               |

Table C- 18 S7-1200 SBs, CBs, and BBs - Terminal block spare kits

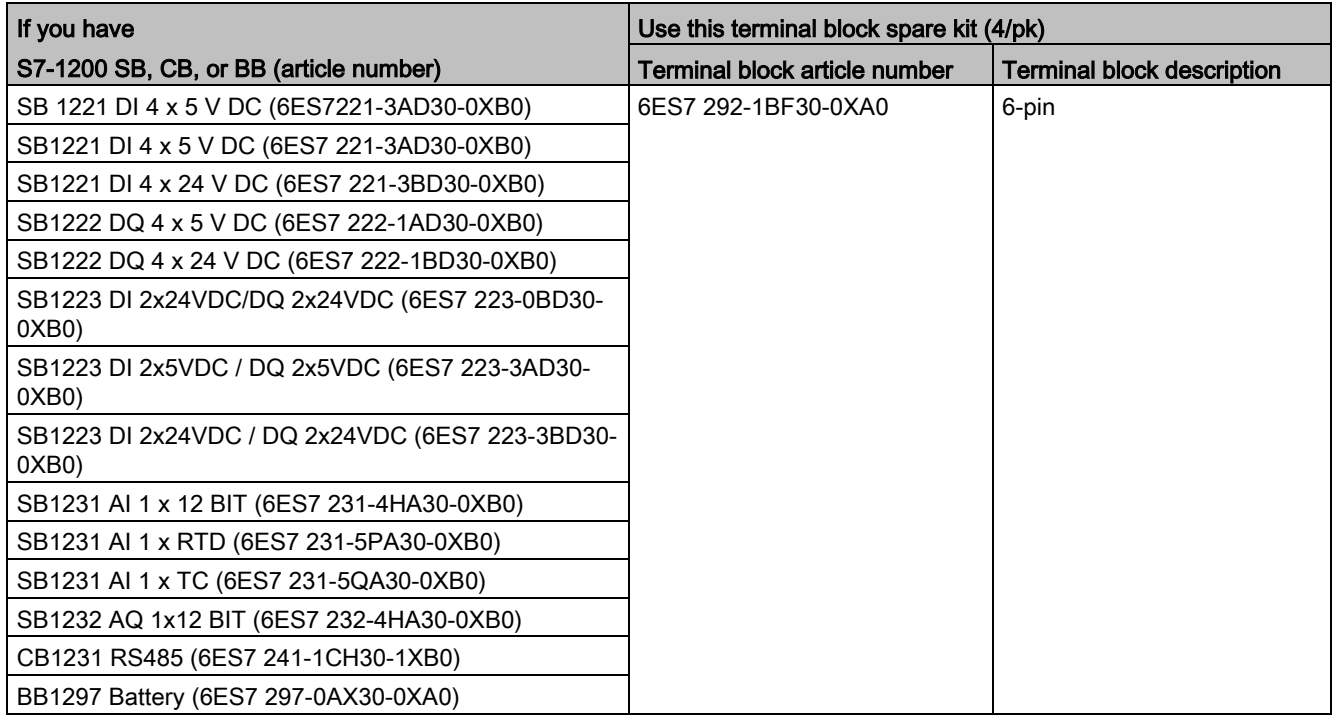

Table C- 19 Fail-Safe CPUs - Terminal block spare kit

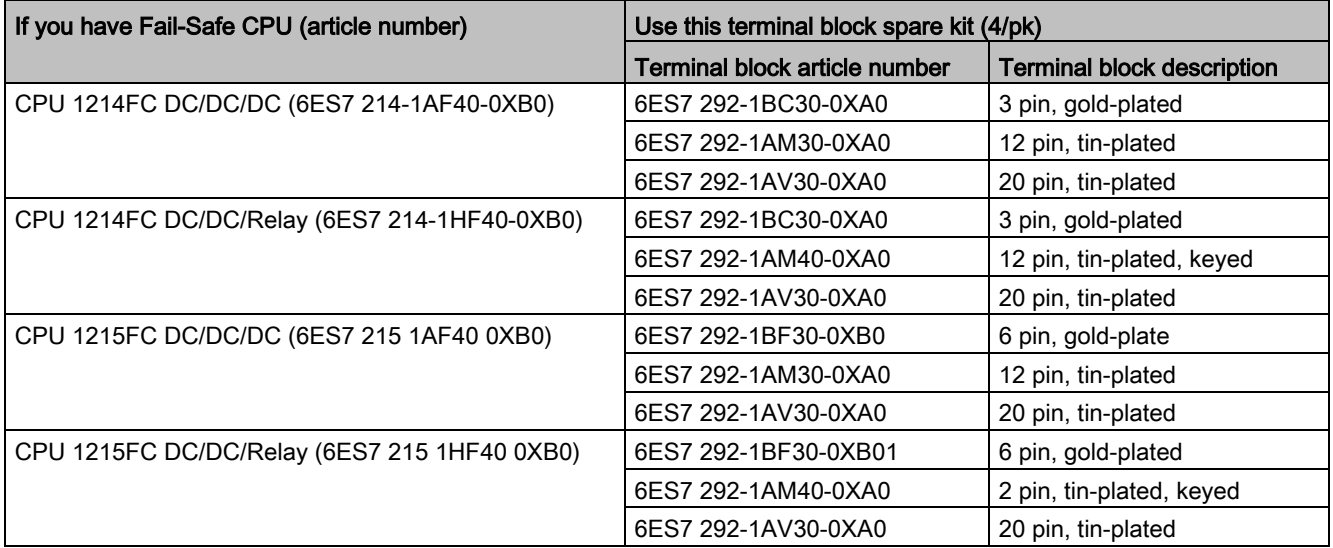

Table C- 20 Fail-Safe signal modules - Terminal block spare kit

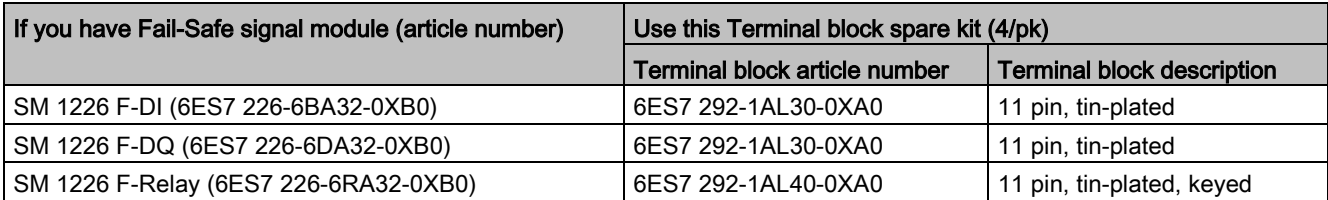

# C.9 Programming software

Table C- 21 Programming software

<span id="page-1309-1"></span><span id="page-1309-0"></span>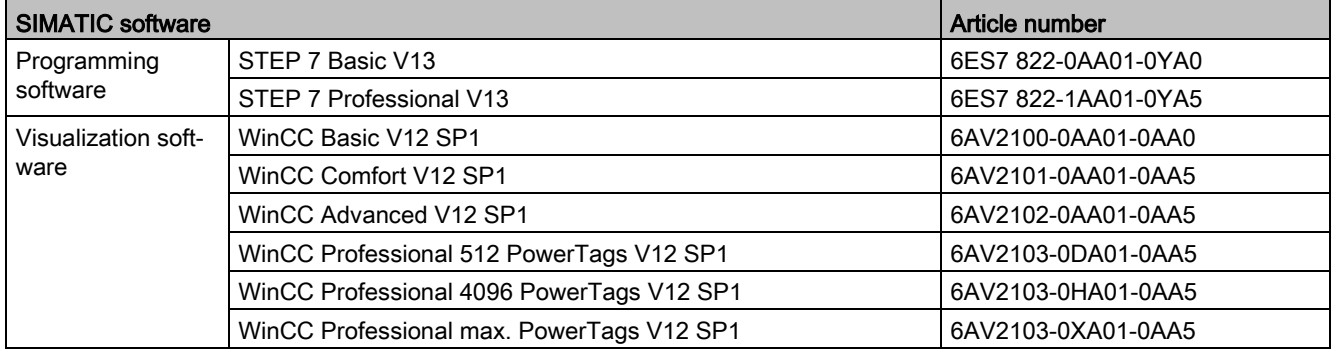

# Device exchange and spare parts compatibility

## <span id="page-1310-0"></span>D.1 Exchanging a V3.0 CPU for a V4.1.x CPU

You can [replace your V3.0 CPU with a V4.1.2 CPU](#page-164-0) (Page [165\)](#page-164-0) and use your existing STEP 7 project that you designed for the V3.0 CPU. You cannot upgrade a V3.0 CPU to a V4.1.2 CPU by firmware update; you must replace the hardware. When you replace a V3.0 CPU with a V4.1.2 CPU, you might also want to check for and apply [firmware updates](#page-144-0) (Page [145\)](#page-144-0) to your connected signal and communication modules.

#### Note

#### No device exchange possible from V4.1.2 to V3.0

You can exchange a V3.0 CPU for a V4.1.2 CPU, but you cannot exchange a V4.1.2 CPU for a V3.0 CPU after you download the configuration. If you want to view or otherwise use your existing STEP 7 V3.0 project, make an archive of your STEP 7 V3.0 project prior to the device exchange.

Note that if you have not downloaded the exchanged device configuration, you can undo it. After downloading, however, you cannot undo the exchange from V3.0 to V4.1.2.

You need to be aware of some configuration and operational changes between the two CPU versions:

#### Organization blocks

With V4.1.2, you can configure OB execution to be [interruptible or non-interruptible](#page-102-0) (Page [103\)](#page-102-0). For projects from former V3.0 CPUs, STEP 7 sets all OBs by default to be noninterruptible.

STEP 7 sets all [OB priorities](#page-102-0) (Page [103\)](#page-102-0) to the values they were in the V3.0 CPU STEP 7 project.

You can subsequently change the interruptability or priority settings if you choose.

The [Diagnostic error interrupt OB](#page-96-0) (Page [97\)](#page-96-0) start information references the submodule as a whole if no diagnostics event is pending.

D.1 Exchanging a V3.0 CPU for a V4.1.x CPU

#### CPU password protection

STEP 7 sets the [password protection level](#page-201-0) (Page [202\)](#page-201-0) for the V4.1.2 CPU to be the equivalent password protection level that was set for the V3.0 CPU, and assigns the V3.0 password to the "Full access (no protection)" password for the V4.1.2 CPU:

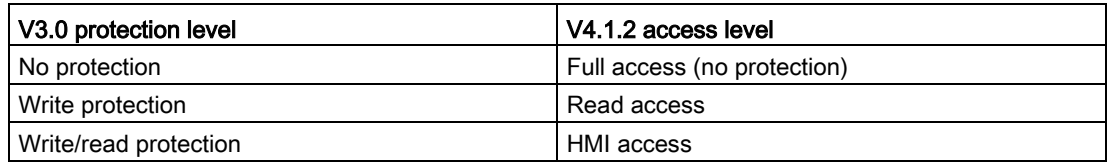

Note that the V4.1.2 access level "No access (complete protection)" did not exist for V3.0.

#### Web server

If you use user-defined Web pages in your V3.0 project, store them in your project installation folder under the subfolder "UserFiles\Webserver" prior to upgrading your project. If you store your user-defined pages at this location, saving the STEP 7 project will also save the user-defined Web pages.

If you exchange a V3.0 CPU for a V4.1.2 CPU, your [Web server project setting](#page-788-0) (Page [789\)](#page-788-0) for activating the Web server and HTTPS setting will be the same as it was in V3.0. You can then configure [users, privileges, passwords](#page-790-0) (Page [791\)](#page-790-0), and [languages](#page-788-0) (Page [789\)](#page-788-0) as needed to use the Web server. If you do not configure users with additional privileges, then you are limited as to what you can view from the [standard Web pages](#page-795-0) (Page [796\)](#page-795-0). The S7-1200 V4.1.2 CPU does not support the former pre-configured "admin" user and password.

The S7-1200 V3.0 Web server Data log page provided a "Download and Clear" operation. The V4.1.2 Web server [File browser page](#page-812-0) (Page [813\)](#page-812-0), from which you access data logs, no longer provides this feature. Instead, the Web server provides the ability to download, rename, and delete data log files.

#### Transfer card incompatibility

You cannot use a V3.0 [transfer card](#page-136-0) (Page [137\)](#page-136-0) to transfer a V3.0 program to a V4.1.2 CPU. You must open the V3.0 project in STEP 7, [change the device to a V4.1.2 CPU](#page-164-0) (Page [165\)](#page-164-0), and download the STEP 7 project to your V4.1.2 CPU. After you have changed your project to a V4.1.2 project, you can then make a V4.1.2 transfer card for subsequent program transfers.

#### GET/PUT communication

By default, S7-1200 V3.0 CPUs enabled GET/PUT communication. When you [replace your](#page-164-0)  [V3.0 CPU with a V4.1.2 CPU](#page-164-0) (Page [165\)](#page-164-0), you see a message in the compatibility information section stating that GET/PUT is enabled.

### Motion control support

S7-1200 V4.1.2 CPUs do not support the V1.0 and V2.0 motion libraries. If you perform a device exchange for a STEP 7 project with V1.0 or V2.0 motion libraries, the device exchange substitutes compatible V3.0 [motion control instructions](#page-572-0) (Page [573\)](#page-572-0) for the V1.0 or V2.0 motion library instructions at compile.

If you perform a device exchange from a V3.0 CPU to a V4.1.2 CPU for a STEP 7 project that contains two different motion control instruction versions (V3.0 and V5.0), the device exchange substitutes compatible V5.0 [motion control instructions](#page-572-0) (Page [573\)](#page-572-0) at compile.

During a device exchange from a V3.0 CPU to a V4.1.2 CPU, the motion control Technological Object (TO) version does not automatically change from V3.0 to V5.0. If you want to upgrade to the later versions, you must go to the Instruction tree and select the required S7-1200 Motion Control version for your project as shown in the table below:

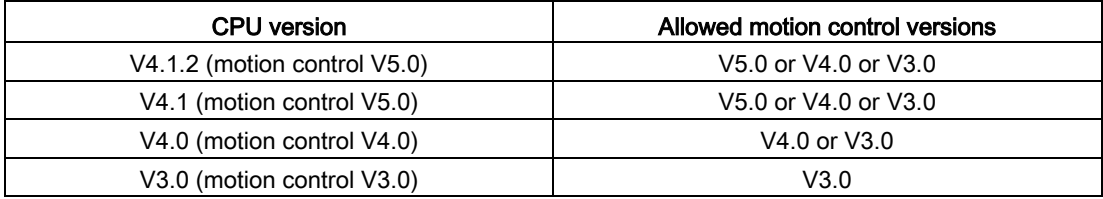

The TO structure is different between motion control versions V3.0 and V5.0. All associated blocks change as well. Block interfaces, watch tables, and traces update to the new motion control V5.0 structure. You can find the differences between the V3.0 CPU and V4.1.2 CPU motion control axis parameters in the following two tables:

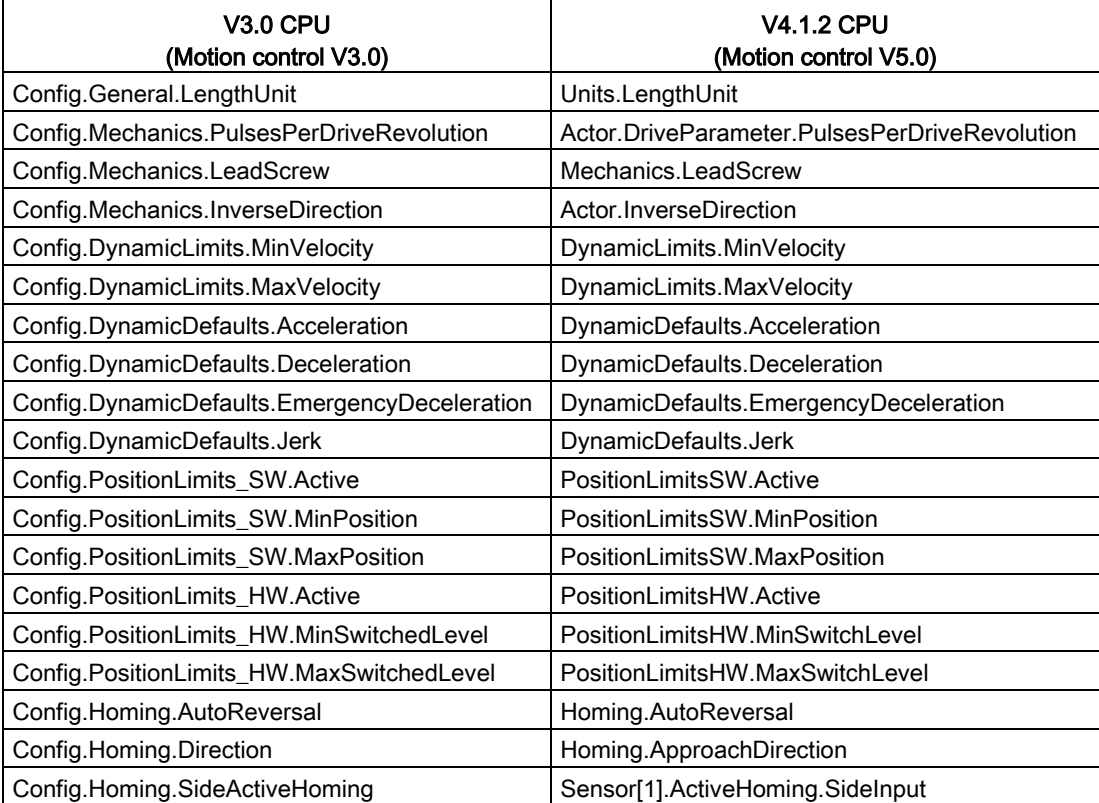

D.1 Exchanging a V3.0 CPU for a V4.1.x CPU

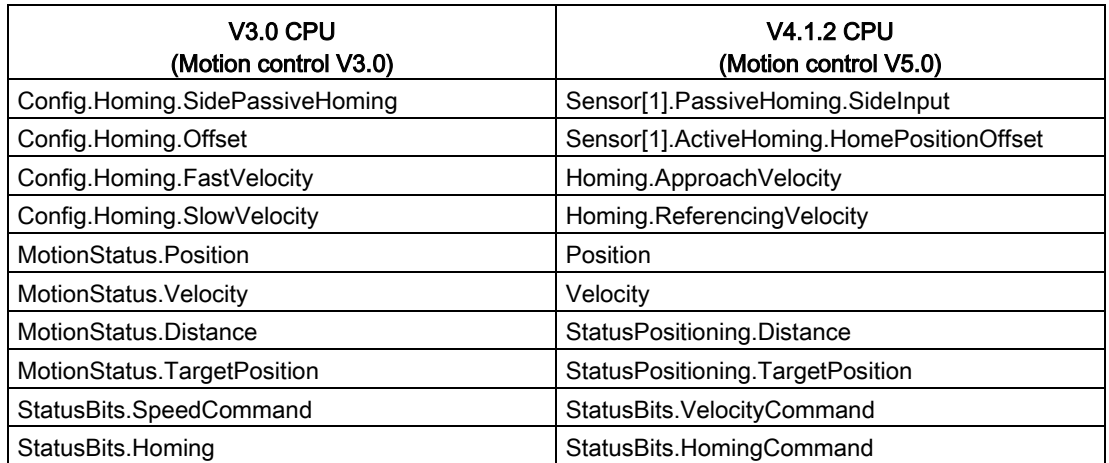

The only "commandtable" parameter that is renamed is the array with the commands:

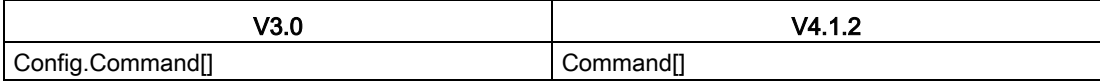

Note: The array "Command[]" is a UDT of the type "TO\_CmdTab\_Config\_Command" in V3.0 and "TO\_Struct\_Command" in V4.1.2.

#### Instruction changes

The following instructions have changes in parameters or behavior:

- [RDREC and WRREC](#page-350-0) (Page [351\)](#page-350-0)
- [CONV](#page-272-0) (Page [273\)](#page-272-0)

#### HMI panel communication

If you had one or more [HMI panels](#page-29-0) (Page [30\)](#page-29-0) connected to your S7-1200 V3.0 CPU, the communication to the S7-1200 V4.1.2 CPU depends on the type of communication you use and the firmware version of the HMI panel. Recompile and download your project to the CPU and the HMI and/or update your HMI firmware.

#### Requirement to recompile program blocks

After exchanging a V3.0 CPU for a V4.1.2 CPU, you must recompile all program blocks before you can download them to the V4.1.2 CPU. Additionally, if any of the blocks have [know-how protection](#page-204-0) (Page [205\)](#page-204-0) or [copy protection bound to a PLC serial number](#page-205-0) (Page [206\)](#page-205-0), you must remove the protection before you compile and download the blocks. (You do not, however, need to deactivate copy protection bound to a memory card.) After a successful compile, you can reconfigure the know-how protection and/or PLC serial number copy protection. Note that if your project includes any blocks with know-how protection that an OEM (Original Equipment Manufacturer) provided, you must contact the OEM to provide V4.1.2 versions of those blocks.

In general, Siemens recommends that you recompile the hardware configuration and software in STEP 7 and download to all devices in your project after the device exchange. Correct any errors that compiling the project finds, and recompile until you have no errors. Then, you can download the project to the V4.1.2 CPU.

#### S7-1200 V3.0 projects might not fit in S7-1200 V4.1.2 CPUs

S7-1200 V4.0 added a reserve area of 100 bytes to each DB to support download without reinitialization.

You can remove the 100-byte reserve area from DBs prior to attempting to download a V3.0 project to a V4.1.2 CPU.

To remove the 100-byte reserve area, follow these steps before you perform the device exchange:

- 1. From the TIA Portal main menu, select the Options > Settings menu command.
- 2. From the navigation tree, open the PLC programming > General node.
- 3. In the "Download without reinitialization" area, set the memory reserve to 0 bytes.

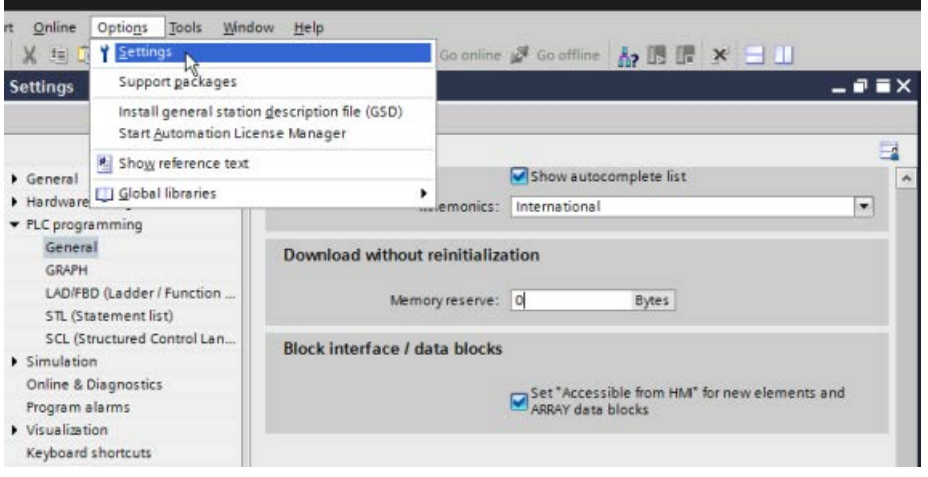

D.1 Exchanging a V3.0 CPU for a V4.1.x CPU

If you have already performed the device exchange, you must remove the 100-byte reserve from each block individually:

- 1. From the project tree, right-click a data block from the Program blocks folder and select Properties from the shortcut menu.
- 2. In the Data block properties dialog, select the "Download without reinitialization" node.
- 3. Set the memory reserve to 0 bytes.
- 4. Repeat for each data block in your project.

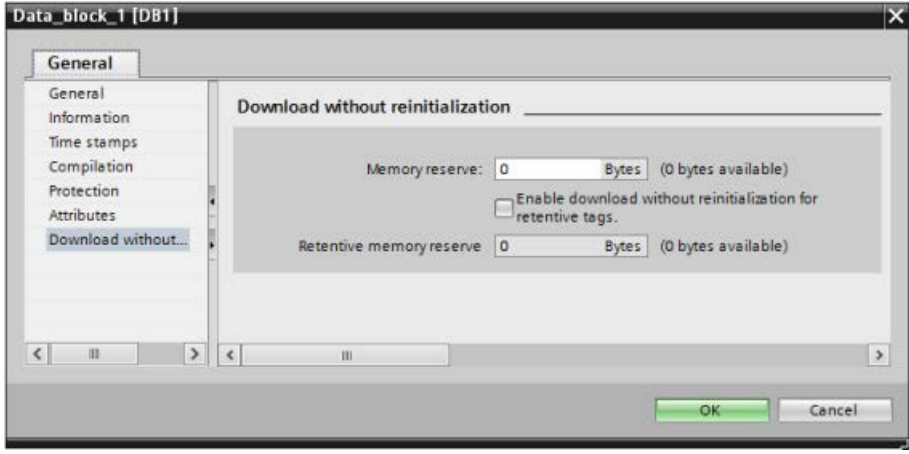

# D.2 S7-1200 V3.0 and V4.0 terminal block spare kits

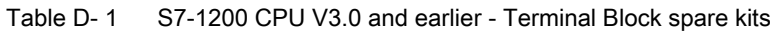

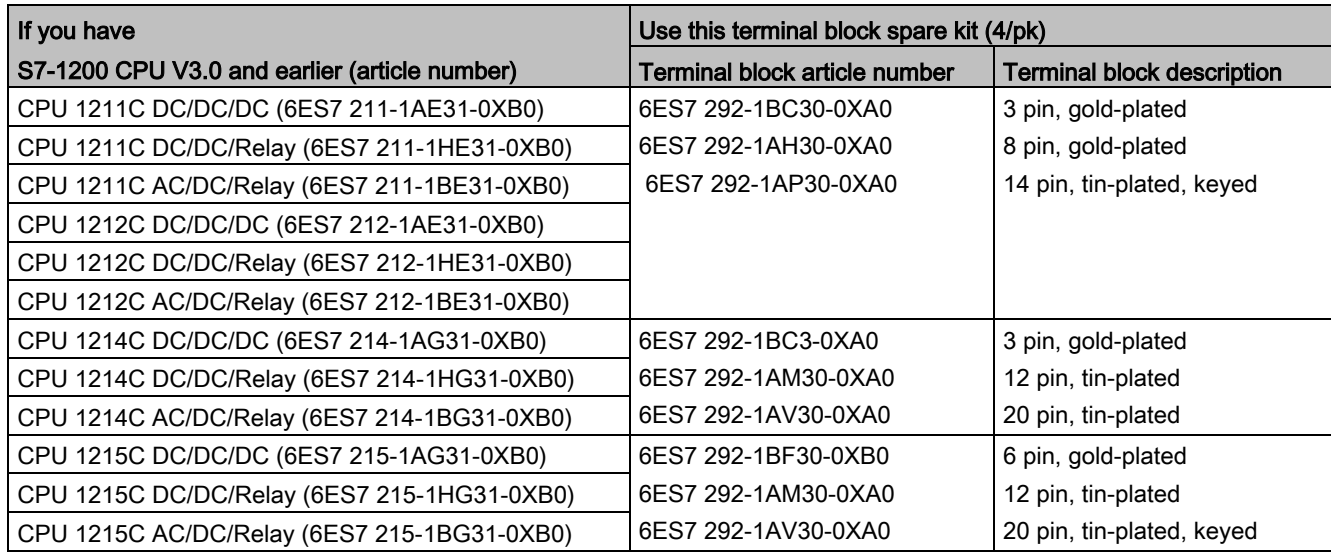

Table D- 2 S7-1200 SMs V3.0 and earlier - Terminal block spare kits

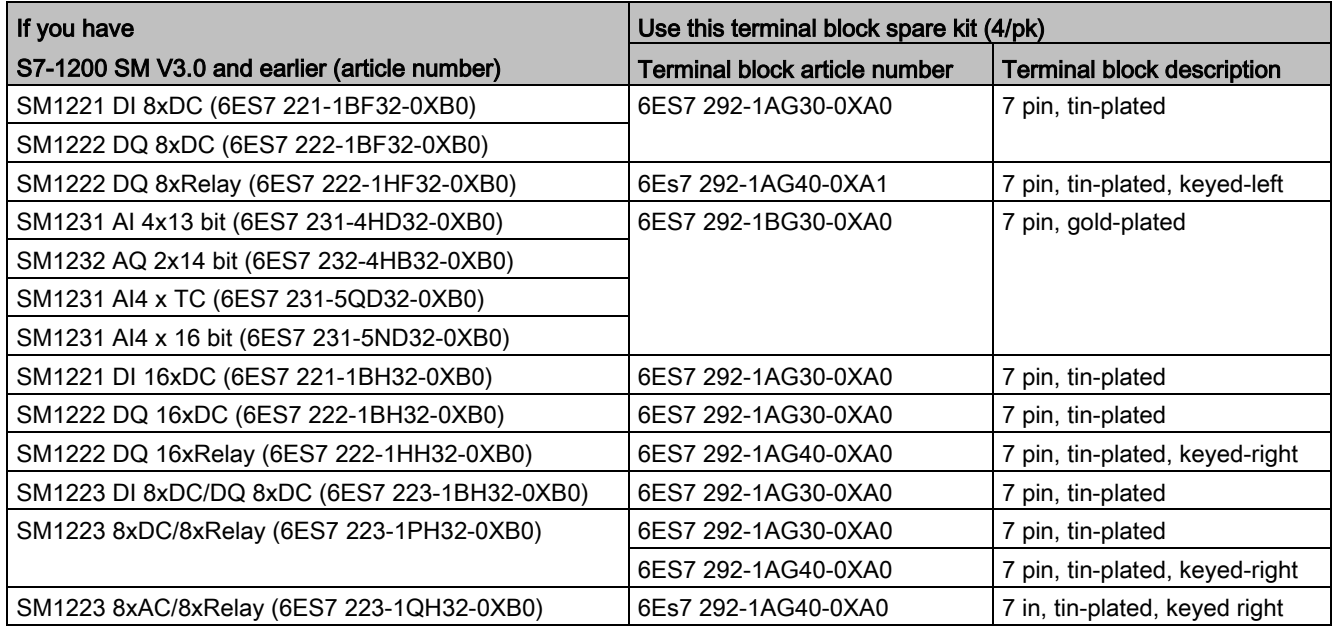

D.2 S7-1200 V3.0 and V4.0 terminal block spare kits

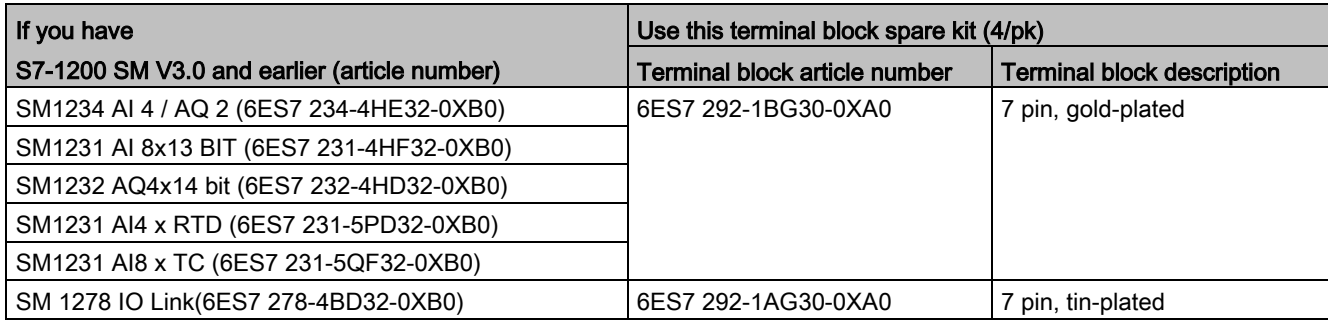

Table D- 3 S7-1200 SMs V3.2 and later - Terminal Block spare kits

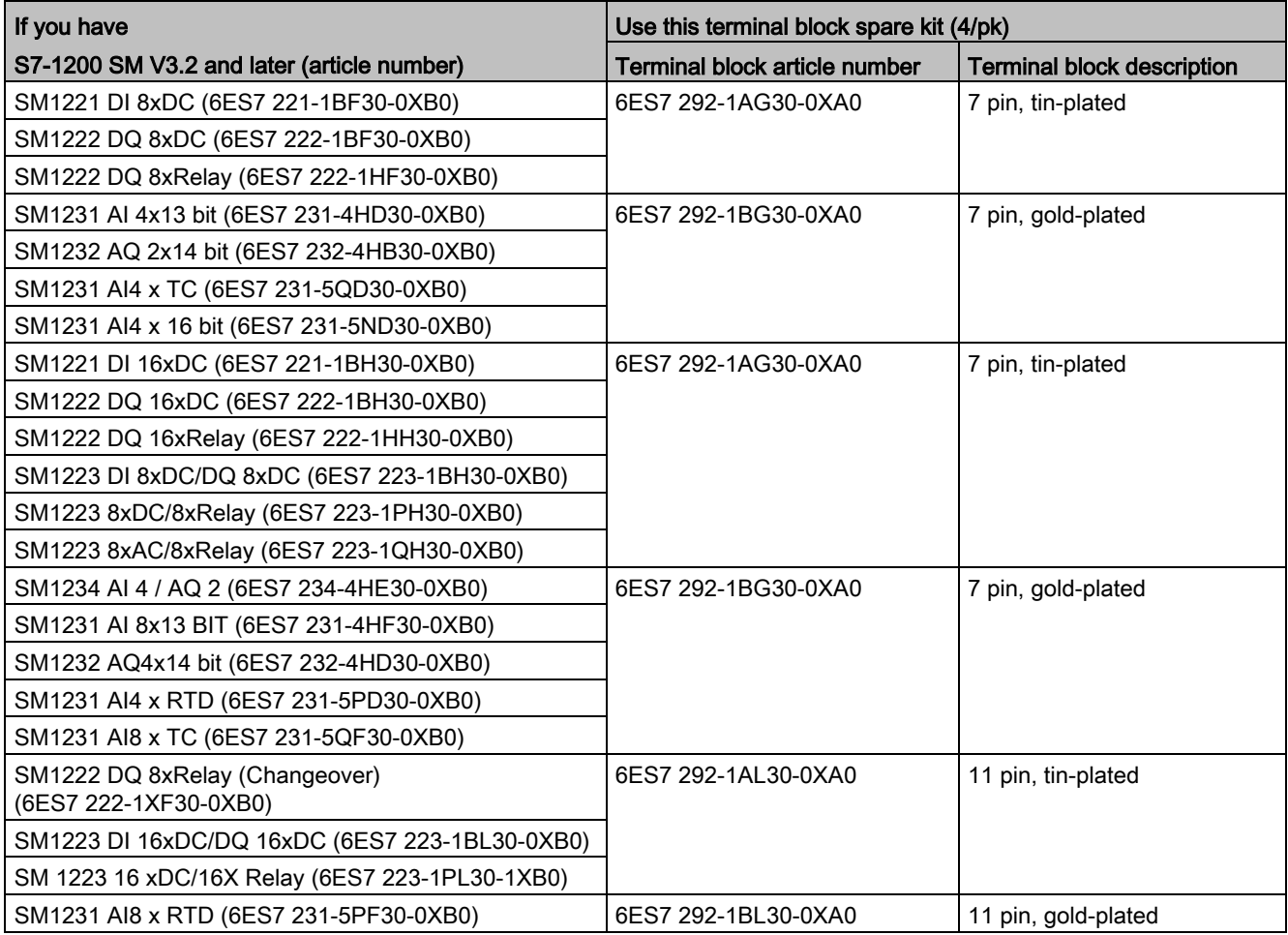

# Index

### &

& box (FBD AND logic operation), [216](#page-215-0)

### /

/= box (FBD negate assignment), [217](#page-216-0)

#### =

= box (FBD assignment), [217](#page-216-1)

#### >

>=1 box (FBD OR logic operation), [216](#page-215-1)

### A

ABS (formabsolute value), [247](#page-246-0) AC grounding, [76](#page-75-0) isolation guidelines, [76](#page-75-1) wiring guidelines, [75,](#page-74-0) [77](#page-76-0) Access protection, CPU, [202](#page-201-1) Accessing data logs from PC, [814](#page-813-0) user-defined Web pages, [835](#page-834-0) ACOS (form arccosine value), [250](#page-249-0) ACT\_TINT (activate time of day interrupt), [377](#page-376-0) Active/passive communication configuring the partners, [619,](#page-618-0) [779](#page-778-0) connection IDs, [637](#page-636-0) parameters, [640](#page-639-0) Active/Passive connection, [619](#page-618-1) Ad hoc mode, TCP and ISO on TCP, [637](#page-636-1) ADD (add), [244](#page-243-0) Add new device CPU, [150](#page-149-0) detect existing hardware, [152](#page-151-0) unspecific CPU, [152](#page-151-0) Adding inputs or outputs to LAD or FBD instructions, [42](#page-41-0) Addressing Boolean or bit values, [117](#page-116-0) individual inputs (I) or outputs (Q), [117](#page-116-0)

memory areas, [116](#page-115-0) process image, [116](#page-115-0) Air flow, [53](#page-52-0) Aliases in user-defined Web pages, [824](#page-823-0) Analog drive, [551](#page-550-0) Analog I/O configuration, [171](#page-170-0) conversion to engineering units, [41,](#page-40-0) [121,](#page-120-0) [281](#page-280-0) input representation (current), [1212,](#page-1211-0) [1258](#page-1257-0) input representation (voltage), [1211,](#page-1210-0) [1257](#page-1256-0) output representation (current), [1213,](#page-1212-0) [1259](#page-1258-0) output representation (voltage), [1212,](#page-1211-1) [1259](#page-1258-1) status indicators, [1078](#page-1077-0) step response times (CPU), [1127,](#page-1126-0) [1139,](#page-1138-0) [1149,](#page-1148-0) [1161,](#page-1160-0) [1177](#page-1176-0) step response times (SB), [1257](#page-1256-1) step response times (SM), [1210](#page-1209-0) Analog signal boards SB 1231, [1252](#page-1251-0) SB 1231 RTD, [1264](#page-1263-0) SB 1231 Thermocouple, [1260](#page-1259-0) SB 1232, [1255](#page-1254-0) Analog signal modules SM 1231, [1201](#page-1200-0) SM 1231 RTD, [1220](#page-1219-0) SM 1231 Thermocouple, [1214](#page-1213-0) SM 1232, [1205](#page-1204-0) SM 1234, [1207](#page-1206-0) AND (logic operation), [308](#page-307-0) Approvals ATEX, [1113](#page-1112-0) CE, [1111](#page-1110-1) C-Tick, [1113](#page-1112-1) cULus, [1112](#page-1111-0) FM, [1112](#page-1111-1) Korea Certification, [1113](#page-1112-2) Maritime, [1114](#page-1113-0) Arrays, accessing members, [272](#page-271-0) Article numbers communication interfaces (CM, CB and CP), [1302,](#page-1301-0) [1302,](#page-1301-1) [1302,](#page-1301-2) [1302,](#page-1301-3) [1303](#page-1302-0) connector blocks, [1305](#page-1304-0) connectors and terminal connections, [1303](#page-1302-1) CPU 1214FC, CPU 1215FC, [1303](#page-1302-2) CPUs, [1299](#page-1298-0) CSM 1277 Ethernet switch, [1303](#page-1302-3) end retainer, [1305](#page-1304-0) expansion cables, [1305](#page-1304-0)

FS signal modules, [1303](#page-1302-4) HMI basic panels, [1304](#page-1303-0) memory cards, [1304](#page-1303-1) PM 1207 power supply, [1303](#page-1302-3) programming software, [1310](#page-1309-0) signal boards, battery boards, [1301](#page-1300-0) signal modules, [1300](#page-1299-0) simulators, [1305](#page-1304-0) STEP 7, [1310](#page-1309-0) visualization software, [1310](#page-1309-1) WinCC, [1310](#page-1309-1) AS-i add AS-i master CM1243-2 module, [763](#page-762-0) add AS-i slave, [763](#page-762-1) address, [766](#page-765-0) AS-i master CM 1243-2, [762](#page-761-0) distributed I/O instructions, [350](#page-349-0) network connection, [764](#page-763-0) RDREC (read data record), [351](#page-350-1) slave configuration with STEP 7, [769](#page-768-0) slave configuration without STEP 7, [768](#page-767-0) system assignment, [768](#page-767-0) system assignment of slave addresses, [768](#page-767-0) transferring analog values, [769](#page-768-0) transferring digital values, [769](#page-768-0) WRREC (write data record), [351](#page-350-1) ASIN (form arcsinevalue), [250](#page-249-0) Assigning enum types, user-defined Web pages, [826](#page-825-0) AT tag overlay, [134](#page-133-0) ATEX approval, [1113](#page-1112-0) ATH (convert ASCII string to hexadecimal number), [339](#page-338-0) ATTACH (attach an OB to an interrupt event), [367](#page-366-0) AWP commands, [818](#page-817-0) combining definitions, [829](#page-828-0) defining an enum type, [825](#page-824-0) generating fragments, [827](#page-826-0) importing fragments, [828](#page-827-0) reading special variables, [822](#page-821-0) referencing an enum type, [826](#page-825-0) using an alias, [824](#page-823-0) writing special variables, [823](#page-822-0) writing variables, [820](#page-819-0) AWP\_Enum\_Def, [825](#page-824-0) AWP\_Import\_Fragment, [828](#page-827-0) AWP\_In\_Variable, [820,](#page-819-0) [823](#page-822-0) AWP\_Out\_Variable, [822](#page-821-0) AWP\_Start\_Fragment, [827](#page-826-0)

### B

Basic panels (HMI), [30](#page-29-1)

Battery board (BB) BB 1297, [1269](#page-1268-0) inserting battery, [1270](#page-1269-0) Baud rate, [869](#page-868-0) BB 1297, [1269](#page-1268-0) Binding to a CPU, memory card, or password, [206](#page-205-1) Bit logic AND, OR, and XOR instructions, [216](#page-215-2) normally open and closed coils, [217](#page-216-2) normally open and closed contacts, [215](#page-214-0) NOT instruction (invert RLO), [217](#page-216-3) positive and negative edge instructions, [221](#page-220-0) set and reset instructions, [218](#page-217-0) **Blocks** block calls, [83](#page-82-0) calling an FB or FC with SCL, [194](#page-193-0) consistency check, [213](#page-212-0) copying blocks from an online CPU, [209](#page-208-0) counters (quantity and memory requirements), 27, 1123, 1135, 1145, 1157, 1171 data block (DB), [83](#page-82-0) download, [208](#page-207-0) events, [103](#page-102-1) function (FC), [83,](#page-82-0) [182](#page-181-0) function block (FB), [83,](#page-82-0) [182](#page-181-1) initial value of an FB, [182](#page-181-1) instance data block (DB), [182](#page-181-1) interrupts, [27,](#page-26-0) [103,](#page-102-1) [1123,](#page-1122-0) [1135,](#page-1134-0) [1145,](#page-1144-0) [1157,](#page-1156-0) [1171](#page-1170-0) linear and structured programs, [177](#page-176-0) monitoring, 27, 1123, 1135, 1145, 1157, 1171 nesting depth, 27, [83,](#page-82-1) 1123, 1135, 1145, 1157, 1171 number of code blocks, 27, 1123, 1135, 1145, 1157, 1171 number of OBs, [27,](#page-26-0) [103,](#page-102-1) [1123,](#page-1122-0) [1135,](#page-1134-0) [1145,](#page-1144-0) [1157,](#page-1156-0) [1171](#page-1170-0) organization blocks (OBs), [27,](#page-26-0) [83,](#page-82-0) [92,](#page-91-0) [103,](#page-102-1) [1123,](#page-1122-0) [1135,](#page-1134-0) [1145,](#page-1144-0) [1157,](#page-1156-0) [11](#page-1170-0) [71](#page-1170-0) password protection, [205](#page-204-1) single instance or multi-instance DB, [182](#page-181-2) size of the user program, 27, [83,](#page-82-1) 1123, 1135, 1145, 1157, 1171 start-up OBs, [103](#page-102-1) timers (quantity and memory requirements), 27, 1123, 1135, 1145, 1157, 1171 types of, [83](#page-82-1) types of code blocks, [83](#page-82-0) valid FC, FB, and DB numbers, [83](#page-82-0) Boolean or bit values, [117](#page-116-0) Break, [872,](#page-871-0) [873](#page-872-0) BUFFER parameter, SEND\_P2P, [895](#page-894-0)

Bus connector, [29](#page-28-0)

### C

Cable expansion, [1292](#page-1291-0) Network communication, [864](#page-863-0) CALCULATE (calculate), [243](#page-242-0) scaling analogs, [41](#page-40-0) using for complex equations, [40](#page-39-0) Calendar, [317](#page-316-0) Call structure, [213](#page-212-0) Call structure local memory allocation, [119](#page-118-0) Calling code blocks within the user program, [179](#page-178-0) CAN\_DINT (cancel time-delay interrupt), [379](#page-378-0) CAN\_TINT (cancel time of day interrupt), [376](#page-375-0) CANopen modules 021620-B, 021630-B, [1293](#page-1292-0) Capturing values from an online DB, [1091](#page-1090-0) CB 1241 termination and bias, [865](#page-864-0) CB 1241 RS485, [1283](#page-1282-0) CE approval, [1111](#page-1110-1) CEIL (generate next higher integer from floating-point number), [278](#page-277-0) Certificate Import Wizard, [859](#page-858-0) Change device, [165](#page-164-1) Changing settings for STEP 7, [43](#page-42-0) Char (character data type), [128](#page-127-0) Character position, message length, [879](#page-878-0) Character sequence message end, [877](#page-876-0) message start, [873](#page-872-1) Chars\_TO\_Strg (convert array of CHAR to character string), [337](#page-336-0) Checking the connection, [686](#page-685-0) Clearance, airflow and cooling, [53](#page-52-0) Clock RD\_LOC\_T (read local time), [321](#page-320-0) RD\_SYS\_T (read time-of-day), [321](#page-320-0) time-of-day clock, [113](#page-112-0) WR\_LOC\_T (set local time), [321](#page-320-0) WR\_SYS\_T (set time-of-day), [321](#page-320-0) Clock memory byte, [112](#page-111-0) Closed loop motion control analog drive, [551](#page-550-0) configuring the axis, [551](#page-550-0) PROFIdrive, [551](#page-550-0) Code block binding to a CPU, memory card, or password, [206](#page-205-1) block calls, [83](#page-82-0) calling code blocks within the user program, [179](#page-178-0)

copy protection, [206](#page-205-1) counters (quantity and memory requirements), 27, 1123, 1135, 1145, 1157, 1171 DB (data block), [83,](#page-82-0) [184](#page-183-0) FB (function block), [83,](#page-82-0) [182](#page-181-1) FC (function), [83,](#page-82-0) [182](#page-181-0) initial value of an FB, [182](#page-181-1) instance data block (DB), [182](#page-181-1) interrupts, [27,](#page-26-0) [1123,](#page-1122-0) [1135,](#page-1134-0) [1145,](#page-1144-0) [1157,](#page-1156-0) [1171](#page-1170-0) know-how protection, [205](#page-204-1) linear and structured programs, [177](#page-176-0) monitoring, 27, 1123, 1135, 1145, 1157, 1171 nesting depth, 27, 1123, 1135, 1145, 1157, 1171 number of code blocks, 27, 1123, 1135, 1145, 1157, 1171 number of OBs, [27,](#page-26-0) [1123,](#page-1122-0) [1135,](#page-1134-0) [1145,](#page-1144-0) [1157,](#page-1156-0) [1171](#page-1170-0) organization blocks (OBs), [27,](#page-26-0) [180,](#page-179-0) [1123,](#page-1122-0) [1135,](#page-1134-0) [1145,](#page-1144-0) [1157,](#page-1156-0) [1171](#page-1170-0) size of the user program, 27, 1123, 1135, 1145, 1157, 1171 timers (quantity and memory requirements), 27, 1123, 1135, 1145, 1157, 1171 types of code blocks, [83](#page-82-0) valid FC, FB, and DB numbers, [83](#page-82-0) Coils, (See Bit logic) Cold junction compensation, thermocouple, [1217,](#page-1216-0) [1262](#page-1261-0) Columns and headers in task cards, [43](#page-42-1) Communication active/passive, [619,](#page-618-0) [640,](#page-639-0) [779](#page-778-0) AS-i address, [766](#page-765-0) communication load, [108](#page-107-0) configuration, [619,](#page-618-0) [640,](#page-639-0) [779](#page-778-0) connection IDs, [637](#page-636-0) cycle time, [108](#page-107-0) flow control, [869](#page-868-1) hardware connection, [716](#page-715-0) IP address, [626](#page-625-0) loss, pull or plug of modules, [99](#page-98-0) MAC address, [626](#page-625-0) network, [715](#page-714-0) network connection, [618](#page-617-0) number of connections (PROFINET/PROFIBUS), [614](#page-613-0) polling architecture, [906](#page-905-0) PROFIBUS address, [760](#page-759-0) PROFINET and PROFIBUS, [611](#page-610-0) protocols, [636](#page-635-0) send and receive parameters, [871](#page-870-0) TCON\_Param, [640](#page-639-0) time synchronization property (PROFINET), [632](#page-631-0) Communication board (CB) add modules, [154](#page-153-0)

CB 1241 RS485, [1283](#page-1282-0) comparison chart, [28](#page-27-0) configuration of parameters, [171](#page-170-1) device configuration, [149](#page-148-0) installation, [62](#page-61-0) LED indicators, [863,](#page-862-0) [1075](#page-1074-0) overview, [29](#page-28-1) programming, [905](#page-904-0) removal, [62](#page-61-0) RS485, [863](#page-862-1) Communication interfaces add modules, [154](#page-153-0) CB 1241 RS485, [1283](#page-1282-0) CM 1241 RS232, [1284](#page-1283-0) comparison chart of the modules, [28](#page-27-0) configuration, [868](#page-867-0) device configuration, [149](#page-148-0) LED indicators, [1075](#page-1074-0) programming, [905](#page-904-0) RS232 and RS485, [863](#page-862-1) Communication module (CM) add AS-i master CM1243-2 module, [763](#page-762-0) add CM 1243-5 (DP master) module, [758](#page-757-0) add modules, [154](#page-153-0) CM 1241 RS232, [1284](#page-1283-0) CM 1241 RS422/RS485, [1285](#page-1284-0) comparison chart, [28](#page-27-0) configuration for PtP example program, [908](#page-907-0) configuration of parameters, [171](#page-170-1) data reception, [897,](#page-896-0) [994](#page-993-0) device configuration, [149](#page-148-0) installation, [66](#page-65-0) LED indicators, [863,](#page-862-0) [1075](#page-1074-0) overview, [29](#page-28-2) power requirements, [1295](#page-1294-0) programming, [905](#page-904-0) removal, [66](#page-65-0) RS232 and RS485, [863](#page-862-1) Communication processor (CP) add modules, [154](#page-153-0) comparison chart, [28](#page-27-0) configuration of parameters, [171](#page-170-1) device configuration, [149](#page-148-0) overview, [29](#page-28-2) Communication standard Web page, [810](#page-809-0) Compact switch module, CSM 1277, [1293](#page-1292-1) Compare values, [238](#page-237-0) Comparing and synchronizing online/offline CPUs, [1087](#page-1086-0) Comparison chart CPU models, [26](#page-25-0)

HMI devices, [30](#page-29-1) modules, [28](#page-27-0) Computer requirements, [36](#page-35-0) CONCAT (combine character strings), [343](#page-342-0) **Configuration** add modules, [154](#page-153-0) AS-i, [765](#page-764-0) AS-i port, [764](#page-763-1) communication interfaces, [868](#page-867-0) communication load, [108](#page-107-0) CPU parameters, [166](#page-165-0) cycle time, [107](#page-106-0) discover, [152](#page-151-0) download, [208](#page-207-0) Ethernet port, [626](#page-625-0) HSC (high-speed counter), [470](#page-469-0) IP address, [626](#page-625-0) MAC address, [626](#page-625-0) modules, [171](#page-170-1) network connection, [618](#page-617-0) PID\_Compact and PID\_3Step instructions, [504](#page-503-0) PID Temp instructions, [507](#page-506-0) PLC to PLC communication, [720](#page-719-0) ports, [868](#page-867-0) PROFIBUS, [759](#page-758-0) PROFIBUS address, [760](#page-759-0) PROFINET port, [626](#page-625-0) receive message, [872](#page-871-1) RS422, operating modes, [910](#page-909-0) RS485 operating modes, [912](#page-911-0) startup parameters, [139](#page-138-0) time synchronization property (PROFINET), [632](#page-631-0) Configuration control (option handling), [155](#page-154-0) control data record, [158](#page-157-0) example, [161](#page-160-0) Configuration of transmitted message, [871](#page-870-1) Configuration, user-defined Web pages setting up multiple languages, [853](#page-852-0) STEP 7 configuration, [832](#page-831-0) Connection contacts Maximum current carrying capacity, [1281](#page-1280-0) **Connections** configuration, [640](#page-639-0) connection IDs, [637](#page-636-0) Ethernet protocols, [778](#page-777-0) number of connections (PROFINET/PROFIBUS), [614](#page-613-0) partners, [619,](#page-618-0) [779](#page-778-0) S7 connection, [778](#page-777-0) types of communication, [611](#page-610-0) types, multi-node connections, [778](#page-777-0) Web server, [857](#page-856-0)

Connector, installation and removal, [67](#page-66-0) Consistency check, [213](#page-212-0) **Constraints** user-defined Web pages, [836](#page-835-0) Web server, [857](#page-856-1) Contact information, [3,](#page-2-0) [165](#page-164-1) Contacts, (See Bit logic) CONTINUE, SCL, [305](#page-304-0) Control DB for user-defined Web pages global commands, [853](#page-852-1) parameter to WWW instruction, [833](#page-832-0) request commands and states, [853](#page-852-1) CONV (convert value), [273](#page-272-1) Conversion (SCL instructions), [274](#page-273-0) Cookie restrictions, standard Web pages, [859](#page-858-1) Cookie, siemens\_automation\_language, [849](#page-848-0) Cooling, [53](#page-52-0) Copy protection binding to a CPU, memory card, or password, [206](#page-205-1) Copying blocks from an online CPU, [209](#page-208-0) COS (form cosine value), [250](#page-249-0) **Counters** CTD (count down), [232](#page-231-0) CTRL\_HSC (control high-speed counter), [457](#page-456-0) CTU (count up), [232](#page-231-0) CTUD (count up and down), [232](#page-231-0) HSC configuration, [470](#page-469-0) HSC operation, [463](#page-462-0) operation (standard counters), [233](#page-232-0) quantity, 27, 1123, 1135, 1145, 1157, 1171 size, [27,](#page-26-1) [1123,](#page-1122-1) [1135,](#page-1134-1) [1145,](#page-1144-1) [1157,](#page-1156-1) [1171](#page-1170-1) CountOfElements (Get number of ARRAY elements), [270](#page-269-0) CP module access to Web server, [795](#page-794-0) Web server Start page, [803](#page-802-0) CPU access protection, [202](#page-201-1) add modules, [154](#page-153-0) add new device, [150,](#page-149-0) [150](#page-149-0) AS-i, [764](#page-763-1) AS-i address, [766](#page-765-0) AS-i port, [764](#page-763-1) assigning an IP address to an online CPU, [625](#page-624-0) capturing values of a DB, [1091](#page-1090-0) communication, [616](#page-615-0) communication boards (CB), [29](#page-28-1) communication load, [108](#page-107-0) comparing and synchronizing blocks, [1087](#page-1086-0) comparison chart, [26](#page-25-0) copying blocks from an online CPU, [209](#page-208-0) cycle time configuration, [108](#page-107-0)

device configuration, [149,](#page-148-0) [149](#page-148-0) displaying the MAC and IP addresses, [630](#page-629-0) download, [208](#page-207-0) download to device, [630](#page-629-0) empty transfer card, [148](#page-147-0) enable outputs in STOP mode, [1094](#page-1093-0) Ethernet port, [626](#page-625-0) expansion cable, [68](#page-67-0) force, [1095,](#page-1094-0) [1096](#page-1095-0) going online, [1079](#page-1078-0) grounding, [76](#page-75-0) HSC configuration, [470](#page-469-0) inductive loads, [79](#page-78-0) installation, [58,](#page-57-0) [60](#page-59-0) IP address, [626](#page-625-0) isolation guidelines, [76](#page-75-1) know-how protection, [205](#page-204-1) lamp loads, [78](#page-77-0) LED indicators, [1075](#page-1074-0) lost password, [148](#page-147-0) MAC address, [626,](#page-625-0) [626,](#page-625-0) [630](#page-629-1) monitoring online, [1090](#page-1089-0) network connection, [618](#page-617-0) number of communication connections, [614](#page-613-0) online, [1082](#page-1081-0) operating modes, [87](#page-86-0) operating panel (online CPU), [1085](#page-1084-0) operator panel, [45](#page-44-0) oveload behavior, [105](#page-104-0) overview, [25](#page-24-0) password protection, [202](#page-201-1) power budget, [54](#page-53-0) power requirements, [1295](#page-1294-0) processing the OBs, [180](#page-179-0) PROFIBUS address, [760](#page-759-0) PROFINET IO, [724](#page-723-0) PROFINET port, [626](#page-625-0) program execution, [83](#page-82-1) pulse outputs, [406](#page-405-0) recover from a lost password, [148](#page-147-0) reset to factory settings, [1083](#page-1082-0) resetting the start values of a DB, [1091](#page-1090-0) RTM (runtime meters), [325](#page-324-0) RUN/STOP buttons, [45](#page-44-0) RUN/STOP modes, [1085](#page-1084-0) Security levels, [202,](#page-201-1) [202](#page-201-1) signal boards (SB), [29](#page-28-3) startup parameters, [139](#page-138-0) startup processing, [90](#page-89-0) terminal block connector, [67](#page-66-0) thermal zone, [53,](#page-52-0) [57](#page-56-0) time synchronization property, [632](#page-631-0)

types of communication, [611](#page-610-0) unspecific CPU, [152](#page-151-0) watch table, [1092](#page-1091-0) wiring guidelines, [75,](#page-74-0) [77](#page-76-0) CPU configuration communication to HMI, [718](#page-717-0) cycle time monitoring, [107](#page-106-0) module properties, [171](#page-170-1) multiple CPUs, [720](#page-719-0) operational parameters, [166](#page-165-0) pulse channels, [408](#page-407-0) CPU identification Web page, [804](#page-803-0) CPU memory card inserting, [137](#page-136-1) program card, [143](#page-142-0) transfer card, [140](#page-139-0) uses, [136](#page-135-0) CPU properties, user-defined Web pages setting up multiple languages, [853](#page-852-0) STEP 7 configuration, [832](#page-831-0) CPUs CPU 1211C AC/DC/Relay, [1121](#page-1120-0) CPU 1211C DC/DC/DC, [1121](#page-1120-0) CPU 1211C DC/DC/Relay, [1121](#page-1120-0) CPU 1212C AC/DC/Relay, [1133](#page-1132-0) CPU 1212C DC/DC/DC, [1133](#page-1132-0) CPU 1212C DC/DC/Relay, [1133](#page-1132-0) CPU 1214C AC/DC/Relay, [1143](#page-1142-0) CPU 1214C DC/DC/DC, [1143](#page-1142-1) CPU 1214C DC/DC/Relay, [1143](#page-1142-0) CPU 1215C AC/DC/Relay, [1155](#page-1154-0) CPU 1215C DC/DC/DC, [1155](#page-1154-0) CPU 1215C DC/DC/Relay, [1155](#page-1154-0) CPU 1217C DC/DC/DC, [1169](#page-1168-0) step response times, [1127,](#page-1126-0) [1139,](#page-1138-0) [1149,](#page-1148-0) [1161,](#page-1160-0) [1177](#page-1176-0) Creating a network connection between PLCs, [618](#page-617-0) Creating user-defined Web page DBs, [832](#page-831-1) Creating user-defined Web pages, [817](#page-816-0) Cross-reference to show usage, [212](#page-211-0) CSM 1277 compact switch module, [1293](#page-1292-1) CTD (count down), [232](#page-231-0) C-Tick approval, [1113](#page-1112-1) CTRL\_HSC (control high-speed counter), [457](#page-456-0) CTRL\_HSC\_EXT (Control high-speed counter), [460](#page-459-0) CTS (Hardware flow control, PtP), [869](#page-868-2) CTU (count up), [232](#page-231-0) CTUD (count up and down), [232](#page-231-0) cULus approval, [1112](#page-1111-0) Customer support, [3](#page-2-0) Cycle time configuration, [108](#page-107-0)

monitoring, [1085](#page-1084-1) overview, [107](#page-106-0) Cyclic interrupt OB, [94](#page-93-0)

### D

Data block capturing values, [1091,](#page-1090-0) [1091](#page-1090-0) CONF\_DATA, [709](#page-708-0) global data block, [115,](#page-114-0) [184](#page-183-0) importing fragments in user-defined Web pages, [828](#page-827-0) instance data block, [115](#page-114-0) optimized access, [185](#page-184-0) organization blocks (OBs), [180](#page-179-0) overview, [83,](#page-82-0) [184](#page-183-0) READ\_DBL (read from data block in load memory), [443](#page-442-0) resetting the start values, [1091,](#page-1090-0) [1091](#page-1090-0) single FB with multiple instance DBs, [183](#page-182-0) standard access, [185](#page-184-0) structure, [83](#page-82-0) WRIT\_DBL (write to data block in load memory), [443](#page-442-1) Data exchange between IO systems, [732](#page-731-0) Data handling block (DHB), [184](#page-183-0) Data log data log overview, [421](#page-420-0) data record structure, [421](#page-420-1) DataLogClose (close data log), [429](#page-428-0) DataLogCreate (create data log), [422](#page-421-0) DataLogNewFile (data log in new file), [430](#page-429-0) DataLogOpen (open data log), [426](#page-425-0) DataLogWite (write data log), [427](#page-426-0) example program, [438](#page-437-0) size limit and calculating size, [435](#page-434-0) viewing Data logs, [433](#page-432-0) Data Logs standard Web page, [814](#page-813-0) Data transmission, initiating, [892,](#page-891-0) [991](#page-990-0) Data types, [123](#page-122-0) arrays, [130](#page-129-0) Bool, Byte, Word, and DWord, [124](#page-123-0) characters and strings, [128](#page-127-0) PLC data type editor, [131](#page-130-0) Real, LReal (floating-point real), [125](#page-124-0) Struc, [131](#page-130-1) Time, Date, TOD (time of day), DTL (date and time long), [126](#page-125-0) USInt, SInt, UInt, Int, UDInt, Dint (integer), [125](#page-124-1) Variant (pointer), [132](#page-131-0) Date Date data type, [126](#page-125-1)

DTL (date and time long data type), [127](#page-126-0) SET\_TIMEZONE (set time zone), [324](#page-323-0) T\_ADD (add times), [318](#page-317-0) T\_COMBINE (combine times), [319](#page-318-0) T\_CONV (convert times and extract), [317](#page-316-1) T\_DIFF (time difference), [319](#page-318-1) T\_SUB (subtract times), [318](#page-317-1) Daylight saving time TimeTransformationRule, [323](#page-322-0) DB (data block), (Data block) DC grounding, [76](#page-75-0) inductive loads, [79](#page-78-0) isolation guidelines, [76](#page-75-1) outputs, [1118](#page-1117-0) wiring guidelines, [75,](#page-74-0) [77](#page-76-0) Debugging in RUN mode, [1107](#page-1106-0) Debugging n RUN mode, [1098](#page-1097-0) DEC (decrement), [247](#page-246-1) DECO (decode), [309](#page-308-0) Defining enum types, user-defined Web pages, [825](#page-824-0) Degree of protection, [1117](#page-1116-0) DELETE (delete characters in a character string), [345](#page-344-0) Deserialize, [256](#page-255-0) Designing a PLC system, [175,](#page-174-0) [177](#page-176-0) DETACH (detach an OB from an interrupt even)t, [367](#page-366-0) **Device** PROFINET IO, [724](#page-723-0) PROFINET IO device names, [725](#page-724-0) shared, [739](#page-738-0) Device configuration, [149,](#page-148-0) [717](#page-716-0) add modules, [154](#page-153-0) add new device, [150](#page-149-0) AS-i, [765](#page-764-0) AS-i port, [765](#page-764-0) changing a device type, [165](#page-164-1) configuring the CPU, [166](#page-165-0) configuring the modules, [171](#page-170-1) discover, [152](#page-151-0) download, [208](#page-207-0) Ethernet port, [626](#page-625-0) network connection, [618](#page-617-0) PROFIBUS, [759](#page-758-0) PROFINET port, [626](#page-625-0) time synchronization property (PROFINET), [632](#page-631-0) unplugged modules, [48](#page-47-0) Device exchange procedure, [165](#page-164-1) V3.0 CPU for a V4.1.2 CPU, [1311](#page-1310-0) DeviceStates (read module status of an I/O system), [385](#page-384-0) DeviceStates, example, [387](#page-386-0) Diagnostic error interrupt OB, [97](#page-96-1)

Diagnostic standard Web page, [805](#page-804-0) **Diagnostics** buffer, [113](#page-112-1) cycle time, [1085](#page-1084-1) DeviceStates (read module status of an I/O system), [385](#page-384-0) diagnostics buffer, [1086](#page-1085-0) GET\_DIAG (read diagnostic information), [397](#page-396-0) Get IM Data (read the identification and maintenance data), [403](#page-402-0) LED (read LED status), [384](#page-383-0) LED indicators, [1075](#page-1074-0) memory usage, [1085](#page-1084-1) ModuleStates (read module status information of a module), [391](#page-390-0) status indicator, [112](#page-111-1) watch table, [1092](#page-1091-0) **Differences** in Modbus RTU instructions, [960](#page-959-0) in Modbus TCP instructions, [939](#page-938-0) in point-to-point instructions, [867](#page-866-0) in TCON, TDISCON, TSEND, and TRCV instructions, [664](#page-663-0) in TSEND C and TRCV C instructions, [645](#page-644-0) in USS instructions, [917](#page-916-0) Digital I/O configuration, [171](#page-170-2) pulse catch, [171](#page-170-2) status indicators, [1076](#page-1075-0) Digital input filter time, [168](#page-167-0) Digital signal boards SB 1221, [1240](#page-1239-0) SB 1222, [1243](#page-1242-0) SB 1223, [1246,](#page-1245-0) [1249](#page-1248-0) Digital signal modules SM 1221, [1184](#page-1183-0) SM 1222, [1186,](#page-1185-0) [1188](#page-1187-0) SM 1223, [1193,](#page-1192-0) [1198](#page-1197-0) DIN rail, [58](#page-57-0) Directories, languages for user-defined Web pages, [849](#page-848-1) DIS\_AIRT (disable execution of higher priority interrupts and asynchronous error events), [382](#page-381-0) Discover to upload an online CPU, [152](#page-151-0) Displaying the MAC and IP addresses, [630](#page-629-0) DIV (divide), [244](#page-243-0) Documentation, [4](#page-3-0) Download in RUN mode compile errors, [1103](#page-1102-0) considerations, [1107](#page-1106-0) download without reinitialization, [1104](#page-1103-0) downloading selected blocks, [1101](#page-1100-0)

extended block interface, [1104](#page-1103-1) failed download, [1106](#page-1105-0) global memory reserve settings, [1105](#page-1104-0) initiating from STEP 7, [1100](#page-1099-0) memory reserve and retentive memory reserve, [1104](#page-1103-0) overview, [1098](#page-1097-0) prerequisites, [1099](#page-1098-0) restrictions, [1106](#page-1105-1) Downloading displaying the MAC and IP addresses, [630](#page-629-0) firmware update, [145](#page-144-1) project, [208](#page-207-0) Siemens security certificate to PC, [802,](#page-801-0) [859](#page-858-0) user program, [208](#page-207-0) user-defined Web page DBs, [834](#page-833-0) DPNRM\_DG, [365](#page-364-0) DPRD\_DAT (read consistent data of a DP standard slave), [362](#page-361-0) DPWR\_DAT (write consistent data of a DP standard slave), [362](#page-361-0) Drag and drop between editors, [44](#page-43-0) Drives, setting up MM4 drive, [934](#page-933-0) Dynamic binding, [206](#page-205-1)

## E

Edge instructions, positive and negative, [221](#page-220-1) Edit in RUN mode, (Download in RUN mode) Electromagnetic compatibility, [1116](#page-1115-0) Electromagnetic compatibility (EMC), [1115](#page-1114-0) E-mail, sending with TMAIL\_C, [690](#page-689-0) EN and ENO (power flow), [200](#page-199-0) EN\_AIRT (enable execution of higher priority interrupts and asynchronous error events), [382](#page-381-0) ENCO (encode), [309](#page-308-1) End conditions, [876](#page-875-0) End message character, [877](#page-876-1) ENDIS\_PW (enable disable passwords), [290](#page-289-0) Enum types in user-defined Web pages, [825,](#page-824-0) [826](#page-825-0) Environmental operating conditions, [1116](#page-1115-1) transport and storage conditions, [1116](#page-1115-1) EQ\_ElemType (Compare data type of an ARRAY element for UNEQUAL with the data type of a tag), [241](#page-240-0) EQ\_Type (Compare data type for EQUAL with the data type of a tag), [241](#page-240-1) Errors common errors for extended instructions, [455](#page-454-0) diagnostic errors, [97](#page-96-2) time errors, [96](#page-95-0)

Ethernet ad hoc mode, [637](#page-636-1) connection IDs, [637](#page-636-0) CSM 1277 compact switch module, [1293](#page-1292-1) DPNRM\_DG (read diagnostic data from a DP slave), [365](#page-364-0) DPRD DAT (read consistent data of a DP standard slave), [362](#page-361-0) DPWR\_DAT (write consistent data of a DP standard slave), [362](#page-361-0) GET (read data from a remote CPU), [773](#page-772-0) IP address, [626](#page-625-0) legacy TCON, TDISCON, TSEND, and TRCV instructions, [675](#page-674-0) legacy TRCV\_C (receive data via Ethernet (TCP)), [657](#page-656-0) legacy TSEND\_C (send data via Ethernet (TCP)), [657](#page-656-0) MAC address, [626](#page-625-0) network connection, [618](#page-617-0) number of communication connections, [614](#page-613-0) overview, [634](#page-633-0) PUT (write data to a remote CPU), [773](#page-772-0) RALRM (receive interrupt), [354](#page-353-0) RDREC (read data record), [351](#page-350-1) T\_CONFIG (configure interface), [706](#page-705-0) TCON, [665](#page-664-0) TDISCON, [665](#page-664-0) TRCV, [665](#page-664-0) TRCV\_C, [646](#page-645-0) TSEND, [665](#page-664-0) TSEND\_C, [646](#page-645-0) TURCV (receive data via Ethernet (UDP)), [700](#page-699-0) TUSEND (send data via Ethernet (UDP)), [700](#page-699-0) types of communication, [611](#page-610-0) WRREC (write data record), [351](#page-350-1) Ethernet protocols, [634](#page-633-0) multi-node connections, [778](#page-777-0) Event execution and queueing, [103](#page-102-1) Examples, communication AS-i slave addressing, [766](#page-765-1) configuring a PROFIBUS S7 connection, [785](#page-784-0) configuring a PROFINET S7 connection, [783](#page-782-0) CPU communication over TSEND\_C or TRCV\_C connections, [640](#page-639-1) CPU communication with a common send and receive connection, [639](#page-638-0) CPU communication with separate send and receive connections, [638](#page-637-0) I-device as IO device and IO controller, [732](#page-731-1) PROFINET communication protocols, [634](#page-633-1) shared device, [739](#page-738-0)

shared I-device, [745](#page-744-0) T\_CONFIG, changing IP parameters, [711](#page-710-0) T\_CONFIG, changing IP parameters and PROFINET IO device names, [713](#page-712-0) telecontrol, [1061](#page-1060-0) Examples, instructions ATH (ASCII to hexadecimal), [340](#page-339-0) CALCULATE, [40](#page-39-0) CONTINUE, SCL, [305](#page-304-1) CTRL\_HSC\_EXT, [462](#page-461-0) DECO (Decode), [310](#page-309-0) Deserialize, [257](#page-256-0) DeviceStates, PROFIBUS and PROFINET, [387](#page-386-0) EXIT, SCL, [306](#page-305-0) GET DIAG and modes, [402](#page-401-0) GOTO (SCL), [306](#page-305-1) HTA (Hexadecimal to ASCII), [340](#page-339-1) LIMIT (set limit value), [250](#page-249-1) ModuleStates, PROFIBUS and PROFINET, [393](#page-392-0) PEEK and POKE variations, [198,](#page-197-0) [264](#page-263-0) RETURN, SCL, [307](#page-306-0) ROR (Rotate right), SCL, [315](#page-314-0) RUNTIME (Measure program runtime), [298](#page-297-0) S CONV (convert character string), [335](#page-334-0) Serialize, [260](#page-259-0) SET\_CINT cyclic interrupt execution and time parameter, [371](#page-370-0) SHL (Shift left), SCL, [314](#page-313-0) STRG VAL (convert string to numerical value), [336](#page-335-0) SWAP (swap bytes), [263](#page-262-0) timer coils, [226](#page-225-0) TM\_MAIL, [1071](#page-1070-0) VAL\_STRG (convert numerical value to string), [337](#page-336-1) Examples, legacy Modbus legacy MB\_CLIENT coordinating multiple Modbus TCP requests, [1032](#page-1031-0) legacy MB\_CLIENT multiple requests with different Modbus TCP connections, [1031](#page-1030-0) legacy MB\_CLIENT: multiple requests with common Modbus TCP connection, legacy MB\_SERVER multiple Modbus TCP connections, [1029](#page-1028-0) legacy Modbus RTU master program, [1050](#page-1049-0) legacy Modbus RTU slave program, [1052](#page-1051-0) Legacy Modbus RTU, holding register addressing, [1047](#page-1046-0) Legacy Modbus RTU, MB\_HOLD\_REG parameter examples, [1045](#page-1044-0) legacy Modbus TCP MB\_CLIENT output image write request, [1032](#page-1031-1)

legacy Modbus TCP MB\_HOLD\_REG parameter, [1025](#page-1024-0) Legacy Modbus TCP, holding register addressing, [1027](#page-1026-0) Examples, Modbus MB\_CLIENT multiple requests with common Modbus TCP connection, [957](#page-956-0) MB\_CLIENT multiple requests with different Modbus TCP connections, [958](#page-957-0) MB\_SERVER multiple Modbus TCP connections, [955](#page-954-0) Modbus RTU master program, [979](#page-978-0) Modbus RTU slave program, [981](#page-980-0) Modbus TCP MB\_CLIENT coordinating multiple requests, [959](#page-958-0) Modbus TCP MB\_CLIENT ourput image write request, [959](#page-958-1) Modbus TCP, holding register addressing, [954](#page-953-0) Modbus TCP, MB\_CLIENT connection parameters, [945](#page-944-0) Modbus TCP, MB\_HOLD\_REG parameter examples, [952](#page-951-0) Modbus TCP, MB\_SERVER connection parameters, [950](#page-949-0) Examples, motion control axis behavior, [599](#page-598-0) configuring a technology object motion command table, [559](#page-558-0) CPU 1211C, CPU 1212C, CPU 1214C, and CPU 1215C pulse output speed configurations, [537](#page-536-0) CPU 1217C pulse output speed configuration, [535](#page-534-0) jerk limit, [572](#page-571-0) jog behavior, [607](#page-606-0) velocity, [603](#page-602-0) velocity characteristics of MC homing, [570](#page-569-0) Examples, PID PID 3Step, configuration settings, [505](#page-504-0) PID\_Compact, configuration settings, [504](#page-503-1) PID Temp, configuration settings, [507](#page-506-1) Examples, PtP communication configuration, [908](#page-907-0) end message condition, [878](#page-877-0) Legacy PtP communication, RCV\_CFG, [989](#page-988-0) message length within message, [879](#page-878-0) Receive\_Config, [890](#page-889-0) running the terminal emulator example, [915](#page-914-0) start message condition, [874](#page-873-0) STEP 7 programming, [913](#page-912-0) terminal emulator, [907,](#page-906-0) [915](#page-914-1) Examples, USS communication legacy USS communication errors reporting, [1013](#page-1012-0) USS communication error reporting, [931](#page-930-0)

Examples, various accessing array elements, [272](#page-271-0) analog value processing, [121,](#page-120-1) [281](#page-280-0) AT tag overlay, [134](#page-133-1) configuration control (option handling), [161](#page-160-0) CPU 1217C Differential input and application, [1182](#page-1181-0) CPU 1217C differential output and appplication, [1183](#page-1182-0) data log program, [438](#page-437-0) downloading selected blocks in RUN mode, [1101](#page-1100-1) dragging and dropping between editors, [44](#page-43-0) ENO evaluation in SCL, [201](#page-200-0) nested CASE statements, SCL, [302](#page-301-0) power budget calculation, [1296](#page-1295-0) recipe, [411,](#page-410-0) [418](#page-417-0) S7-1200 IO-Link Master connection, [1232](#page-1231-0) slice of tagged data type, [133](#page-132-0) trace and logic analyzer function, [1109](#page-1108-0) Examples, Web server access from mobile device, [794](#page-793-0) aliases, [820,](#page-819-1) [825](#page-824-1) combining AWP declarations, [829](#page-828-1) enum types, [825,](#page-824-2) [826,](#page-825-1) [841](#page-840-0) fragment DBs, [829](#page-828-2) reading special variables, [822](#page-821-1) reading variables, [820,](#page-819-1) [840](#page-839-0) special characters in AWP commands, [830](#page-829-0) STEP 7 program to check fragments, [856](#page-855-0) user-defined Web page, [837,](#page-836-0) [843](#page-842-0) user-defined Web page to switch languages, [849](#page-848-2) writing special variables, [824,](#page-823-1) [842](#page-841-0) writing variables, [821,](#page-820-0) [842](#page-841-1) Exchanging a V3.0 CPU for a V4.1.2 CPU, [1311](#page-1310-0) Execution speeds of instructions, [1122,](#page-1121-0) [1134,](#page-1133-0) [1144,](#page-1143-0) [1156,](#page-1155-0) [1170](#page-1169-0) EXIT, SCL, [305](#page-304-2) EXP (form exponential value), [250](#page-249-0) Expandable instructions, [42](#page-41-1) Expanding the capabilities of the S7-1200, [28](#page-27-0) Expansion cable, [1292](#page-1291-0) installation, [68](#page-67-0) removal, [68](#page-67-0) EXPT (exponentiate), [250](#page-249-0) Extended block interface download in RUN mode, [1104](#page-1103-1)

### F

F\_TRIG (set tag on negative signal edge), [222](#page-221-0) Factory settings reset, [1083](#page-1082-0) FAQs, [4](#page-3-0) Favorites toolbar, [39](#page-38-0)

FB (function block) overview, [83](#page-82-0) FBD (function block diagram), [192](#page-191-0) FC (function), [83,](#page-82-0) [182](#page-181-0) Features, new, [31](#page-30-0) FieldRead (read field), [271](#page-270-0) FieldWrite (write field), [271](#page-270-1) FILL\_BLK (fill block), [262](#page-261-0) Filter time, [168](#page-167-0) FIND (find characters in a character string), [349](#page-348-0) Firmware update from STEP 7, [1084](#page-1083-0) from Web server, [809](#page-808-0) with a memory card, [145](#page-144-1) First scan indicator, [112](#page-111-1) Fixed length, [877](#page-876-2) Flexible machines, (Configuration control (option handling)) FLOOR (generate next lower integer from floating-point number), [278](#page-277-1) Flow control, [869](#page-868-3) configuration, [869](#page-868-3) managing, [869](#page-868-1) FM approval, [1112](#page-1111-1) Folders, languages for user-defined Web pages, [849](#page-848-1) FOR, SCL, [302](#page-301-1) Force, [1095](#page-1094-0) I memory, [1095,](#page-1094-0) [1096](#page-1095-0) inputs and outputs, [1096](#page-1095-0) memory card, [136](#page-135-0) peripheral inputs, [1095,](#page-1094-0) [1096](#page-1095-0) scan cycle, [1096](#page-1095-0) watch table, [1092](#page-1091-0) Force table addressing peripheral inputs, [1095](#page-1094-0) force, [1095](#page-1094-0) force operation, [1096](#page-1095-0) FRAC (return fraction), [250](#page-249-0) Fragment DBs (user-defined Web pages) creating from AWP command, [827](#page-826-0) generating, [832](#page-831-1) importing with AWP command, [828](#page-827-0) Freeport protocol, [866](#page-865-0) Frequency, clock bits, [112](#page-111-0) Function (FC) calling code blocks within the user program, [179](#page-178-0) know-how protection, [205](#page-204-1) linear and structured programs, [177](#page-176-0) overview, [83,](#page-82-0) [182](#page-181-0) valid FC numbers, [83](#page-82-0) Function block (FB) calling code blocks within the user program, [179](#page-178-0)

initial value, [182](#page-181-1) instance data block, [182](#page-181-1) know-how protection, [205](#page-204-1) linear and structured programs, [177](#page-176-0) output parameters, [182](#page-181-2) overview, [83,](#page-82-0) [182](#page-181-1) single FB with multiple instance DBs, [183](#page-182-0) valid FB numbers, [83](#page-82-0) Functionality, I-device, [728](#page-727-0)

### G

Generating user-defined Web page DBs, [832](#page-831-1) GEO2LOG (Determine the hardware identifier based upon slot information), [447](#page-446-0) GET (read data from a remote CPU), [773](#page-772-0) configuring the connection, [620](#page-619-0) GET\_DIAG (read diagnostic information), [397](#page-396-0) GET\_ERROR (get error locally), [294](#page-293-0) GET\_ERROR\_ID (get error ID locally), [295](#page-294-0) Get\_Features (get advanced features), [902](#page-901-0) Get IM Data (read the identification and maintenance data), [403](#page-402-0) Global data block, [115,](#page-114-0) [184](#page-183-0) Global library legacy USS protocol overview, [1000](#page-999-0) USS protocol overview, [916](#page-915-0) GOTO, SCL, [306](#page-305-2) GSD file, [735](#page-734-0) Guidelines CPU installation, [60](#page-59-0) grounding, [76](#page-75-0) inductive loads, [79](#page-78-0) installation, [51](#page-50-0) installation procedures, [58](#page-57-0) isolation, [76](#page-75-1) lamp loads, [78](#page-77-0) wiring guidelines, [75,](#page-74-0) [77](#page-76-0)

## H

Hardware configuration, [149](#page-148-0) add modules, [154](#page-153-0) add new device, [150](#page-149-0) AS-i, [765](#page-764-0) AS-i port, [765](#page-764-0) configuring the CPU, [166](#page-165-0) configuring the modules, [171](#page-170-1) discover, [152](#page-151-0) download, [208](#page-207-0) Ethernet port, [626](#page-625-0)

network connection, [618](#page-617-0) PROFIBUS, [759](#page-758-0) PROFINET port, [626](#page-625-0) Hardware flow control, [869](#page-868-2) Hardware interrupt OB, [94](#page-93-1) High potential isolation test, [1117](#page-1116-1) High-speed counter, [457](#page-456-0) cannot be forced, [1096](#page-1095-1) configuration, [470](#page-469-0) operation, [463](#page-462-0) HMI devices configuring PROFINET communication, [718](#page-717-0) network connection, [618](#page-617-0) overview, [30](#page-29-1) Hotline, [3](#page-2-0) HSC (high-speed counter) configuration, [470,](#page-469-0) [470](#page-469-0) operation, [463](#page-462-0) HSC\_Period, [461](#page-460-0) HTA (convert hexadecimal number to ASCII string), [339](#page-338-0) HTML pages listing, user-defined Web page example, [843](#page-842-0) user-defined, [816](#page-815-0) HTML pages, user-defined accessing S7-1200 data, [818](#page-817-0) developing, [817](#page-816-0) language locations, [853](#page-852-0) page locations, [832](#page-831-0) refreshing, [817](#page-816-1) HTTP connections, Web server, [857](#page-856-0)

## I

I memory force, [1095](#page-1094-0) force operation, [1096,](#page-1095-0) [1096](#page-1095-0) force table, [1095](#page-1094-0) monitor, [1090](#page-1089-0) monitor LAD, [1091](#page-1090-1) peripheral input addresses (force table), [1095](#page-1094-0) watch table, [1090](#page-1089-0) I/O addressing, [120](#page-119-0) analog input representation (current), [1212,](#page-1211-0) [1258](#page-1257-0) analog input representation (voltage), [1211,](#page-1210-0) [1257](#page-1256-0)

analog output representation (current), [1213,](#page-1212-0) [1259](#page-1258-0) analog output representation (voltage), [1212,](#page-1211-1) [1259](#page-1258-1) analog status indicators, [1078](#page-1077-0) digital status indicators, [1076](#page-1075-0) force operation, [1096](#page-1095-0) inductive loads, [79](#page-78-0)

monitoring status in LAD, [1091](#page-1090-1) monitoring with a watch table, [1092](#page-1091-0) step response times (CPU), [1127,](#page-1126-0) [1139,](#page-1138-0) [1149,](#page-1148-0) [1161,](#page-1160-0) [1177](#page-1176-0) step response times (SB), [1257](#page-1256-1) step response times (SM), [1210](#page-1209-0) Identification standard Web page, [804](#page-803-0) I-device (intelligent IO device) configuring, [734](#page-733-0) configuring with GSD file, [735](#page-734-0) functionality, [728](#page-727-0) lower-level PN IO system, [730](#page-729-0) Properties, [729](#page-728-0) shared, [745](#page-744-0) Idle line, [872,](#page-871-2) [873](#page-872-2) IF-THEN, SCL, [300](#page-299-0) Importing Siemens security certificate, [859](#page-858-0) IN\_Range (value within range), [239](#page-238-0) INC (increment), [247](#page-246-2) Incompatible CPU version error, [1076](#page-1075-1) Indexing arrays with variables, [272](#page-271-0) Inductive loads, [79](#page-78-0) Industrial environments approvals, [1114](#page-1113-1) Information resources, [4](#page-3-0) Initial values capturing and resetting the start values of a DB, [1091](#page-1090-0) Input filter time, [168](#page-167-0) Input simulators, [1288](#page-1287-0) Inputs pulse catch bits, [169](#page-168-0) Inputs and outputs monitoring, [1090](#page-1089-0) INSERT (insert characters in a character string), [346](#page-345-0) Inserting a device unspecific CPU, [152](#page-151-0) Inserting instructions drag and drop, [39](#page-38-1) drag and drop between editors, [44](#page-43-0) favorites, [39](#page-38-0) Inserting the memory card into CPU, [137](#page-136-1) Installation air flow, [53](#page-52-0) clearance, [53](#page-52-0) communication board (CB), [62](#page-61-0) communication module (CM), [66](#page-65-0) cooling, [53](#page-52-0) CPU, [60](#page-59-0) expansion cable, [68](#page-67-0) grounding, [76](#page-75-0) guidelines, [51](#page-50-0)

inductive loads, [79](#page-78-0) isolation guidelines, [76](#page-75-1) lamp loads, [78](#page-77-0) mounting dimensions, [57](#page-56-0) overview, [51,](#page-50-0) [58](#page-57-0) power budget, [54](#page-53-0) requirements, [36](#page-35-0) signal board (SB), [62](#page-61-0) signal module (SM), [64](#page-63-0) signal modules (SM), [29](#page-28-0) terminal block connector, [67](#page-66-0) thermal zone, [53,](#page-52-0) [57](#page-56-0) TS Adapter and TS module, [70](#page-69-0) TS Adapter on a DIN rail, [73](#page-72-0) TS Adapter on a wall, [74](#page-73-0) TS Adapter SIM card, [71](#page-70-0) wiring guidelines, [75,](#page-74-0) [77](#page-76-0) Instance data block, [115](#page-114-0) Instruction execution speeds, [1122,](#page-1121-0) [1134,](#page-1133-0) [1144,](#page-1143-0) [1156,](#page-1155-0) [1170](#page-1169-0) **Instructions** & box (FBD AND logic operation), [216](#page-215-0) -( )- (normally open coil), [217](#page-216-1) -(/)- (normally closed coil), [217](#page-216-0) -(N)- (set operand on negative signal edge), [221](#page-220-2) -(P)- (set operand on positive signal edge), [221](#page-220-0) -(RESET\_BF) (reset bit field), [219](#page-218-0) -(SET\_BF) (set bit field), [219](#page-218-1) /= box (FBD negate assignment), [217](#page-216-0) -|/|- (normally closed contact), [215](#page-214-1) -||- (normally open contact), [215](#page-214-0) -|N|- (scan operand for negative signal edge), [221](#page-220-3) -|P|- (scan operand for positive signal edge), [221](#page-220-4) = box (FBD assignment), [217](#page-216-1) >=1 box (FBD OR logic operation), [216](#page-215-1) ABS (form absolute value), [247](#page-246-0) ACOS (form arccosine value), [250](#page-249-0) ACT\_TINT (activate time of day interrupt), [377](#page-376-0) ADD (add), [244](#page-243-0) adding inputs or outputs to LAD or FBD instructions, [42](#page-41-0) AND (logic operation), [308](#page-307-0) AS-i distributed I/O, [350](#page-349-0) ASIN (form arcsine value), [250](#page-249-0) ATAN (form arctangent value), [250](#page-249-0) ATH (convert ASCII string to hexadecimal number), [339](#page-338-0) ATTACH (attach an OB to an interrupt event), [367](#page-366-0) CALCULATE, [40](#page-39-0) CALCULATE (calculate), [243](#page-242-0) calendar, [317](#page-316-0) CAN\_DINT (cancel time-delay interrupt), [379](#page-378-0)

CAN\_TINT (cancel time of day interrupt), [376](#page-375-0) CASE (SCL), [301](#page-300-0) CEIL (generate next higher integer from floatingpoint number), [278](#page-277-0) Chars\_TO\_Strg (convert array of CHAR to character string), [337](#page-336-0) clock, [321](#page-320-0) columns and headers, [43,](#page-42-1) [645,](#page-644-1) [656,](#page-655-0) [664,](#page-663-1) [674,](#page-673-0) [919,](#page-918-0) [940,](#page-939-0) [962,](#page-961-0) [100](#page-1000-0) [1,](#page-1000-0) [1015,](#page-1014-0) [1034](#page-1033-0) common parameters, [714](#page-713-0) compare values, [238](#page-237-0) CONCAT (combine character strings), [343](#page-342-0) CONTINUE (SCL), [305](#page-304-3) CONV (convert value), [273](#page-272-1) COS (form cosine value), [250](#page-249-0) CountOfElements (Get number of ARRAY elements), [270](#page-269-0) CTD (count down), [232](#page-231-0) CTRL\_HSC (control high-speed counter), [457](#page-456-0) CTRL\_HSC\_EXT (Control high-speed counter), [460](#page-459-0) CTRL\_PWM (pulse width modulation), [405](#page-404-0) CTU (count up), [232](#page-231-0) CTUD (count up and down), [232](#page-231-0) DataLogClose (close data log), [429](#page-428-0) DataLogCreate (create data log), [422](#page-421-0) DataLogNewFile (data log in new file), [430](#page-429-0) DataLogOpen (open data log), [426](#page-425-0) DataLogWite (write data log), [427](#page-426-0) date, [317](#page-316-0) DEC (decrement), [247](#page-246-1) DECO (decode), [309](#page-308-0) DELETE (delete characters in a character string), [345](#page-344-0) Deserialize, [256](#page-255-0) DETACH (detach an OB from an interrupt event), [367](#page-366-0) DeviceStates (read module status of an I/O system), [385](#page-384-0) DIS\_AIRT (disable execution of higher priority interrupts and asynchronous error events), [382](#page-381-0) DIV (divide), [244](#page-243-0) DPNRM\_DG (read diagnostic data from a DP slave), [365](#page-364-0) DPRD DAT (read consistent data of a DP standard slave), [362](#page-361-0) DPWR\_DAT (write consistent data of a DP standard slave), [362](#page-361-0) drag and drop, [39](#page-38-1) drag and drop between editors, [44](#page-43-0) EN\_AIRT (enable execution of higher priority interrupts and asynchronous error events)), [382](#page-381-0)

ENCO (encode), [309](#page-308-1) ENDIS\_PW (enable disable passwords), [290](#page-289-0) EQ\_ElemType (Compare data type of an ARRAY element for EQUAL with the data type of a tag), [241](#page-240-0) EQ\_Type (Compare data type for EQUAL with the data type of a tag), [241](#page-240-1) EXIT (SCL), [305](#page-304-2) EXP (form exponential value), [250](#page-249-0) expandable instructions, [42](#page-41-1) EXPT (exponentiate), [250](#page-249-0) F\_TRIG (set tag on negative signal edge), [222](#page-221-0) favorites, [39](#page-38-0) FieldRead (read field), [271](#page-270-0) FieldWrite (write field), [271](#page-270-1) FILL\_BLK (fill block), [262](#page-261-0) FIND (find characters in a character string), [349](#page-348-0) FLOOR (generate next lower integer from floatingpoint number), [278](#page-277-1) FOR (SCL), [302](#page-301-1) force operation, [1096](#page-1095-0) FRAC (return fraction), [250](#page-249-0) GEO2LOG (Determine the hardware identifier based upon slot information), [447](#page-446-0) GET (read data from a remote CPU), [773](#page-772-0) GET\_DIAG (read diagnostic information), [397](#page-396-0) GET\_ERROR (get error locally), [294](#page-293-0) GET\_ERROR\_ID (get error ID locally), [295](#page-294-0) Get Features (get advanced features), [902](#page-901-0) Get IM Data (read the identification and maintenance data), [403](#page-402-0) GOTO (SCL), [306](#page-305-2) HSC (high-speed counter), [463](#page-462-0) HTA (convert hexadecimal number to ASCII string), [339](#page-338-0) IF-THEN (SCL), [300](#page-299-0) IN Range (value within range), [239](#page-238-0) INC (increment), [247](#page-246-2) INSERT (insert characters in a character string), [346](#page-345-0) inserting, [39](#page-38-1) INV (create ones complement), [309](#page-308-2) IS\_ARRAY (Check for ARRAY), [242](#page-241-0) IS NULL (Query for EQUALS zero pointer), [242](#page-241-1) JMP (jump if RLO = 1), [285](#page-284-0) JMP\_LIST (define jump list), [286](#page-285-0) JMPN (jump if RLO = 0), [285](#page-284-1) Label (jump label), [285](#page-284-2) LED (read LED status), [384](#page-383-0) LEFT (read the left characters of a character string), [344](#page-343-0) legacy TCON, TDISCON, TSEND, and TRCV instructions, [675](#page-674-0)

legacy TRCV\_C (receive data via Ethernet (TCP)), [657](#page-656-0) legacy TSEND\_C (send data via Ethernet (TCP)), [657](#page-656-0) legacy USS status codes, [1012](#page-1011-0) legacy USS\_DRV (Swap data with drive), [1006](#page-1005-0) legacy USS\_PORT (Edit communication via USS network), [1005](#page-1004-0) legacy USS\_RPM (readout parameters from the drive), [1009](#page-1008-0) legacy USS\_WPM (change parameters in the drive), [1010](#page-1009-0) LEN (determine the length of a character string), [342](#page-341-0) LIMIT (set limit value), [249](#page-248-0) LN (form natural logarithm), [250](#page-249-0) LOG2GEO (Determine the slot from the hardware identifier), [449](#page-448-0) MAX (get maximum), [248](#page-247-0) MAX LEN (maximum length of a character string), [341](#page-340-0) MB\_CLIENT, [940](#page-939-1) MB\_CLIENT (communicate via PROFINET as Modbus TCP client), [1016](#page-1015-0) MB\_COMM\_LOAD (configure port on the PtP module for Modbus RTU), [1035](#page-1034-0) MB\_MASTER (communicate via the PtP port as Modbus master), [1038](#page-1037-0) MB\_SERVER (communicate via PROFINET as Modbus TCP server), [1023](#page-1022-0) MB\_SLAVE (communicate via the PtP port as Modbus slave), [1043](#page-1042-0) MC\_ChangeDynamic (change dynamic settings for the axis), [593](#page-592-0) MC\_CommandTable, [590](#page-589-0) MC\_Halt (pause axis), [580](#page-579-0) MC Home (home axis), [577](#page-576-0) MC\_MoveAbsolute (position axis absolutely), [582](#page-581-0) MC MoveJog (move axis in jog mode), [588](#page-587-0) MC\_MoveRelative (position axis relatively), [584](#page-583-0) MC\_MoveVelocity (move axis at predefined velocity), [586](#page-585-0) MC Power (release/block axis), [574](#page-573-0) MC\_ReadParam (read parameters of a technology object), [597](#page-596-0) MC\_Reset (confirm error), [576](#page-575-0) MC\_WriteParam (write to parameters of a technology object), [595](#page-594-0) MID (read the middle characters of a character string), [344](#page-343-1) MIN (get minimum), [248](#page-247-1) MOD (return remainder of division), [245](#page-244-0)

S7-1200 Programmable controller 1332 System Manual, 06/2015, A5E02486680-AJ

Modbus\_Comm\_Load (Configure SIPLUS I/O or port on the PtP module for Modbus RTU), [963](#page-962-0) Modbus\_Master (Communicate using SIPLUS I/O or the PtP port as Modbus RTU master), [966](#page-965-0) Modbus\_Slave (Communicate using SIPLUS I/O or

ModuleStates (read module status information of a

N (scan operand for negative signal edge), [221](#page-220-3) N\_TRIG (scan RLO for negative signal edge), [222](#page-221-1) N= box and N coil (set operand on negative signal

NE\_ElemType (Compare data type for UNEQUAL

NE Type (Compare data type for UNEQUAL with

the PtP port as Modbus RTU slave), [972](#page-971-0)

monitoring status or value, [1090](#page-1089-0)

with the data type of a tag), [241](#page-240-2)

NOT OK (check invalidity), [240](#page-239-0)

NEG (create twos complement), [246](#page-245-0)

NOT\_NULL (Query for UNEQUALS zero

OUT\_Range (value outside range), [239](#page-238-0) P (scan operand for positive signal edge), [221](#page-220-4) P\_TRIG (scan RLO for positive signal edge), [222](#page-221-2) P= box and P coil (set operand on positive signal

PEEK and POKE variations, [198,](#page-197-0) [264](#page-263-0) PID\_Compact (universal PID controller with

handling of temperature control), [492](#page-491-0)

Port\_Config (port configuration), [883](#page-882-0) PROFIBUS distributed I/O, [350](#page-349-0) PROFINET distributed I/O, [350](#page-349-0) program control (SCL), [299](#page-298-0)

PUT (write data to a remote CPU), [773](#page-772-0)

QRY\_TINT (query status of time of day

PID\_Temp (universal PID controller that allows

PORT\_CFG (configure communication parameters

QRY\_CINT (query cyclic interrupt parameters), [373](#page-372-0) QRY\_DINT (query time-delay interrupt status), [379](#page-378-0)

the data type of a tag), [241](#page-240-3)

NORM\_X (normalize), [279](#page-278-0) NOT (invert RLO), [217](#page-216-4)

OK (check validity), [240](#page-239-0) OR (logic operation), [308](#page-307-0)

integrated tuning), [475](#page-474-0)

dynamically), [983](#page-982-0)

interrupt), [378](#page-377-0)

module), [391](#page-390-0) monitor, [1091](#page-1090-1)

edge), [221](#page-220-2)

pointer), [242](#page-241-2)

edge), [221](#page-220-0)

motion control, [573](#page-572-1) MOVE (move value), [252](#page-251-0) MOVE\_BLK (move block), [252](#page-251-0)

MUL (multiply), [244](#page-243-0) MUX (multiplex), [311](#page-310-0)
R (reset output), [218](#page-217-0) R\_TRIG (set tag on positive signal edge), [222](#page-221-0) RALRM (receive interupt), [354](#page-353-0) RCV CFG (configure serial receive parameters dynamically), [987](#page-986-0) RCV\_PTP (enable receive messages), [994](#page-993-0) RCV\_RST (delete receive buffer), [996](#page-995-0) RD\_ADDR (determine the IO addresses from the hardware identifier), [452](#page-451-0) RD\_LOC\_T (read local time), [321](#page-320-0) RD SYS T (read time-of-day), [321](#page-320-0) RDREC (read data record), [351](#page-350-0) RE\_TRIGR, [107](#page-106-0) RE TRIGR (restart cycle monitoring time), [292](#page-291-0) READ\_BIG (Read data in big little endian format), [266](#page-265-0) READ\_DBL (read from data block in load memory), [443](#page-442-0) READ\_LITTLE (Read data in little endian format), [266](#page-265-0) Receive\_Config (receive configuration), [887](#page-886-0) Receive\_P2P (receive Point-to-Point), [897](#page-896-0) Receive\_Reset (receiver reset), [899](#page-898-0) RecipeExport (recipe export), [414](#page-413-0) RecipeImport (recipe import), [416](#page-415-0) REPEAT (SCL), [304](#page-303-0) REPLACE (replace characters in a character string), [347](#page-346-0) reset output, [218](#page-217-0) RESET\_BF (reset bit field), [219](#page-218-0) RET (return), [289](#page-288-0) RETURN (SCL), [307](#page-306-0) RIGHT (read the right characters of a character string), [344](#page-343-0) ROL (rotate left) and ROR (rotate right), [315](#page-314-0) ROUND (round numerical value), [277](#page-276-0) RS (reset/set flip-flop), [219](#page-218-1) RT (reset timer), [224](#page-223-0) RTM (runtime meters), [325](#page-324-0) RUNTIME (Measure program runtime), [297](#page-296-0) S (set output), [218](#page-217-1) S\_CONV (convert character string), [328](#page-327-0) S MOV (move chracter string), [327](#page-326-0) SCALE\_X (scale), [279](#page-278-0) scaling analog values, [41](#page-40-0) SCL conversion instructions, [274](#page-273-0) SEL (select), [311](#page-310-0) SEND\_CFG (configure serial transmission parameters dynamically), [985](#page-984-0) Send\_Config (send configuration), [885](#page-884-0) Send\_P2P (send Point-to-Point data), [892](#page-891-0) SEND\_PTP (transmit send buffer data), [991](#page-990-0)

Serialize, [259](#page-258-0) set output, [218](#page-217-1) SET\_BF (set bit field), [219](#page-218-2) SET\_CINT (set cyclic interrupt parameters), [371](#page-370-0) Set Features (set advanced features), [903](#page-902-0) SET\_TIMEZONE (set time zone), [324](#page-323-0) SET TINTL (set date and time of day interrupt), [375](#page-374-0) SGN\_GET (get RS232 signals), [899](#page-898-1) SGN\_GET (Query RS232 signals), [997](#page-996-0) SGN\_SET (set RS-232 signals), [998](#page-997-0) SHL (shift left) and SHR (shift right), [314](#page-313-0) Signal\_Set (set RS232 signals), [901](#page-900-0) SIN (form sine value), [250](#page-249-0) SQR (form square), [250](#page-249-0) SQRT (form square root), [250](#page-249-0) SR (set/reset flip-flop), [219](#page-218-3) SRT\_DINT (start time-delay interrupt), [379](#page-378-0) status, [1091](#page-1090-0) STP (exit program), [293](#page-292-0) Strg TO Chars (convert character string to array of CHAR), [337](#page-336-0) STRG\_VAL (convert character string to numerical value), [328](#page-327-0) SUB (subtract), [244](#page-243-0) SWAP (swap bytes), [263](#page-262-0) SWITCH (jump distributor), [287](#page-286-0) T\_ADD (add times), [318](#page-317-0) T\_COMBINE (combine times), [319](#page-318-0) T\_CONFIG (configure interface), [706](#page-705-0) T\_CONV (convert times and extract), [317](#page-316-0) T\_DIAG, [686](#page-685-0) T\_DIFF (time difference), [319](#page-318-1) T\_RESET, [684](#page-683-0) T\_SUB (subtract times), [318](#page-317-1) TAN (form tangent value), [250](#page-249-0) TCON, [665](#page-664-0) TDISCON, [665](#page-664-0) time, [317](#page-316-1) timer, [224](#page-223-0) TM\_MAIL (send email), [1067](#page-1066-0) TOF (off-delay timer), [224](#page-223-0) TON (on-delay timer), [224](#page-223-0) TONR (on-delay retentive timer), [224](#page-223-0) TP (pulse timer), [224](#page-223-0) TRCV, [665](#page-664-0) TRCV\_C, [646,](#page-645-0) [723](#page-722-0) TRUNC (truncate numerical value), [277](#page-276-1) TSEND, [665](#page-664-0) TSEND\_C, [646,](#page-645-0) [722](#page-721-0) TURCV (receive data via Ethernet (UDP)), [700](#page-699-0) TUSEND (send data via Ethernet (UDP)), [700](#page-699-0) UFILL\_BLK (fill block uninterruptible), [262](#page-261-0)

UMOVE\_BLK (move block uninterruptible), [252](#page-251-0) USS status codes, [930](#page-929-0) USS\_Drive\_Control (Swap data with drive), [924](#page-923-0) USS Port Scan (Edit communication via USS network), [923](#page-922-0) USS\_Read\_Param (readout parameters from the drive), [927](#page-926-0) USS\_Write\_Param (change parameters in the drive), [928](#page-927-0) VAL\_STRG (convert numerical value to character string), [328](#page-327-0) VariantGet (Read VARIANT tag value), [268](#page-267-0) VariantPut (Write VARIANT tag value), [269](#page-268-0) versions of instructions, [43,](#page-42-0) [645,](#page-644-0) [656,](#page-655-0) [664,](#page-663-0) [674,](#page-673-0) [919,](#page-918-0) [940,](#page-939-0) [962,](#page-961-0) [1001,](#page-1000-0) [1015,](#page-1014-0) [1034](#page-1033-0) WHILE (SCL), [303](#page-302-0) WR\_LOC\_T (set local time), [321](#page-320-0) WR\_SYS\_T (set time-of-day), [321](#page-320-0) WRIT DBL (write to data block in load memory), [443](#page-442-1) WRITE BIG (Write data in big endian format), [266](#page-265-0) WRITE\_LITTLE (Write data in little endian format), [266](#page-265-0) WRREC (write data record), [351](#page-350-0) WWW (synchronizing user-defined Web pages), [833](#page-832-0) x box (FBD XOR logic operation), [216](#page-215-0) XOR (logic operation), [308](#page-307-0) Inter-character gap, [877](#page-876-0) Interrupts ATTACH (attach an OB to an interrupt event), [367](#page-366-0) CAN\_DINT (cancel time-delay interrupt), [379](#page-378-0) DETACH (detach an OB from an interrupt event, [367](#page-366-0) interrupt latency, [103](#page-102-0) overview, [92](#page-91-0) QRY\_DINT (query time-delay interrupt status), [379](#page-378-0) SRT\_DINT (start time-delay interrupt), [379](#page-378-0) Intro standard Web page, [802](#page-801-0) INV (create ones complement), [309](#page-308-0) IO system, data exchange, [732](#page-731-0) IO-Link address space, [1234](#page-1233-0) changing parameters in runtime, [1234](#page-1233-1) configuring, [1234](#page-1233-2) data record, [1235](#page-1234-0) device profile, [1229](#page-1228-0) device storage, [1231](#page-1230-0) diagnostics, [1238](#page-1237-0) diagram, [1233](#page-1232-0) error messages, [1235,](#page-1234-1) [1237,](#page-1236-0) [1238](#page-1237-0)

functions, [1230](#page-1229-0) LED display, [1237](#page-1236-0) parameters, [1234](#page-1233-3) pin assignment, [1232](#page-1231-0) replacing, [1230](#page-1229-1) reset to factory settings, [1231](#page-1230-1) IO-Link Master signal module, [1226](#page-1225-0) IP address, [627,](#page-626-0) [627](#page-626-1) assigning, [622,](#page-621-0) [629](#page-628-0) assigning online, [625](#page-624-0) configuring, [626](#page-625-0) configuring the online CPU, [1082](#page-1081-0) device configuration, [166](#page-165-0) MAC address, [626](#page-625-0) IP router, [626](#page-625-0) IS\_ARRAY (Check for ARRAY), [242](#page-241-0) IS\_NULL (Query for EQUALS ZERO pointer), [242](#page-241-1) ISO on TCP ad hoc mode, [637](#page-636-0) ISO on TCP protocol, [634](#page-633-0) Isolation guidelines, [76](#page-75-0) ISO-on-TCP connection configuration, [619](#page-618-0) connection IDs, [637](#page-636-1) parameters, [640](#page-639-0)

## J

JavaScript restrictions, standard Web pages, [858](#page-857-0) Jerk limit, [572](#page-571-0) JMP (jump if RLO = 1), [285](#page-284-0) JMP\_LIST (define jump list), [286](#page-285-0) JMPN (jump if  $RLO = 0$ ), [285](#page-284-1)

## K

Know-how protection password protection, [205](#page-204-0) Korea Certification approval, [1113](#page-1112-0)

## L

Label (jump label), [285](#page-284-2) LAD (ladder logic) monitor, [1091](#page-1090-0) monitoring status or value, [1090](#page-1089-0) overview, [191](#page-190-0) program editor, [1091](#page-1090-0) status, [1091,](#page-1090-0) [1095](#page-1094-0) Lamp loads, [78](#page-77-0) Languages, user-defined Web pages, [848](#page-847-0) Latency, [103](#page-102-0) LED (read LED status), [384](#page-383-0) LED indicators communication interface, [863,](#page-862-0) [1075](#page-1074-0) CPU status, [1075](#page-1074-0) LEFT (read the left characters of a character string), [344](#page-343-1) Legacy Modbus RTU slave example, [1052](#page-1051-0) Legacy TCON, TDISCON, TSEND, and TRCV instructions, [675](#page-674-0) Legacy TRCV\_C (receive data via Ethernet (TCP)), [657](#page-656-0) Legacy TSEND\_C (send data via Ethernet (TCP)), [657](#page-656-0) Legacy USS protocol library overview, [1000](#page-999-0) requirements for using, [1002](#page-1001-0) status codes, [1012](#page-1011-0) USS\_DRV (Swap data with drive), [1006](#page-1005-0) USS\_PORT (Edit communication via USS network), [1005](#page-1004-0) USS\_RPM (readout parameters from the drive), [1009](#page-1008-0) USS\_WPM (change parameters in the drive), [1010](#page-1009-0) LEN (determine the length of a character string), [342](#page-341-0) LENGTH parameter, SEND\_P2P, [895](#page-894-0) Length, PtP message, [879](#page-878-0) LIMIT (set limit value), [249](#page-248-0) Linear programming, [177](#page-176-0) LN (form natural logarithm), [250](#page-249-0) Load memory, [26](#page-25-0) CPU 1211C, [1121](#page-1120-0) CPU 1212C, [1133](#page-1132-0) CPU 1214C, [1143](#page-1142-0) CPU 1215C, [1155](#page-1154-0) CPU 1217C, [1169](#page-1168-0) memory card, [136](#page-135-0) program card, [136](#page-135-0) transfer card, [136](#page-135-0) user-defined Web pages, [836](#page-835-0) Local memory maximum per OB priority level, [119](#page-118-0) usage by blocks, [119](#page-118-1) Local time RD\_LOC\_T (read local time), [321](#page-320-0) WR\_LOC\_T (set local time), [321](#page-320-0) Local/Partner connection, [619](#page-618-1) LOG2GEO (Determine the slot from the hardware identifier), [449](#page-448-0) Logging in/out, standard Web pages, [799](#page-798-0) Logic analyzer, [1109](#page-1108-0) Loss of CPU communication to modules, [99](#page-98-0)

Lost password, [148](#page-147-0)

#### M

MAC address, [626,](#page-625-0) [630](#page-629-0) Manual fragment DB control, [853](#page-852-0) Manuals, [4](#page-3-0) Maritime approval, [1114](#page-1113-0) Master polling architecture, [906](#page-905-0) Math, [40,](#page-39-0) [243,](#page-242-0) [244](#page-243-0) MAX (get maximum), [248](#page-247-0) MAX LEN (maximum length of a character string), [341](#page-340-0) Maximum message length, [877](#page-876-1) Maximum Web server connections, [857](#page-856-0) MB\_CLIENT, [940](#page-939-1) MB\_CLIENT (communicate via PROFINET as Modbus TCP client), [1016](#page-1015-0) MB\_COMM\_LOAD (configure port on the PtP module for Modbus RTU), [1035](#page-1034-0) MB MASTER (communicate via the PtP port as Modbus master), [1038](#page-1037-0) MB\_SERVER, [948](#page-947-0) MB\_SERVER (communicate via PROFINET as Modbus TCP server), [1023](#page-1022-0) MB\_SLAVE (communicate via the PtP port as Modbus slave), [1043](#page-1042-0) MC ChangeDynamic (change dynamic settings for the axis), [593](#page-592-0) MC\_CommandTable, [590](#page-589-0) MC\_Halt (pause axis), [580](#page-579-0) MC Home (home axis), [577](#page-576-0) MC\_MoveAbsolute (position axis absolutely), [582](#page-581-0) MC\_MoveJog (move axis in jog mode), [588](#page-587-0) MC\_MoveRelative (position axis relatively), [584](#page-583-0) MC MoveVelocity (move axis at predefined velocity), [586](#page-585-0) MC Power (release/block axis), [574](#page-573-0) MC\_ReadParam (read parameters of a technology object), [597](#page-596-0) MC\_Reset (confirm error), [576](#page-575-0) MC\_WriteParam (write to parameters of a technology object), [595](#page-594-0) Memory clock memory, [111](#page-110-0) I (process image input), [117](#page-116-0) L (local memory), [115](#page-114-0) load memory, [109](#page-108-0) M (bit memory), [119](#page-118-2) monitoring memory usage, [1085](#page-1084-0) peripheral input addresses (force table), [1095](#page-1094-0) Q (process image output), [118](#page-117-0) retentive memory, [109](#page-108-1)

system memory, [111](#page-110-0) Temp memory, [119](#page-118-0) work memory, [109](#page-108-2) Memory areas addressing Boolean or bit values, [117](#page-116-1) immediate access, [116](#page-115-0) process image, [116](#page-115-0) Memory card, [1287](#page-1286-0) configure the startup parameters, [139](#page-138-0) empty transfer card for a lost password, [148](#page-147-0) firmware update, [145](#page-144-0) incompatibility error, [1076](#page-1075-0) inserting into CPU, [137](#page-136-0) lost password, [148](#page-147-0) operation, [136](#page-135-0) overview, [136](#page-135-0) program card, [143](#page-142-0) transfer card, [140](#page-139-0) Memory locations, [115,](#page-114-1) [117](#page-116-2) Message end, [876](#page-875-0) length, [877](#page-876-1) start, [873](#page-872-0) Message configuration instructions, [905](#page-904-0) receive, [872](#page-871-0) transmit, [871](#page-870-0) MicroMaster drive, connecting, [932](#page-931-0) MID (read the middle characters of a character string), [344](#page-343-2) MIN (get minimum), [248](#page-247-1) Miscellaneous PtP parameter errors, [882](#page-881-0) Mobile device, acessing Web server, [794](#page-793-0) Mobile devices Web page layout, [797](#page-796-0) MOD (return remainder of division), [245](#page-244-0) Modbus function codes, [936](#page-935-0) MB CLIENT (communicate via PROFINET as Modbus TCP client), [1016](#page-1015-0) MB\_COMM\_LOAD (configure port on the PtP module for Modbus RTU), [1035](#page-1034-0) MB MASTER (communicate via the PtP port as Modbus master), [1038](#page-1037-0) MB\_SERVER (communicate via PROFINET as Modbus TCP server), [1023](#page-1022-0) MB\_SLAVE (communicate via the PtP port as Modbus slave), [1043](#page-1042-0) memory addresses, [937](#page-936-0) Modbus\_Comm\_Load (Configure SIPLUS I/O or port on the PtP module for Modbus RTU), [963](#page-962-0)

Modbus\_Master (Communicate using SIPLUS I/O or the PtP port as Modbus RTU master), [966](#page-965-0) Modbus\_Slave (Communicate using SIPLUS I/O or the PtP port as Modbus RTU slave), [972](#page-971-0) network station addresses, [937](#page-936-1) RTU communication, [937](#page-936-2) versions, [43,](#page-42-0) [919,](#page-918-0) [962,](#page-961-0) [1001,](#page-1000-0) [1034](#page-1033-0) MODBUS MB\_CLIENT, [940](#page-939-1) MB\_SERVER, [948](#page-947-0) Modbus RTU master program, [979](#page-978-0) slave example, [981](#page-980-0) Modbus TCP versions, [940,](#page-939-0) [1015](#page-1014-0) Modbus\_Comm\_Load (Configure SIPLUS I/O or port on the PtP module for Modbus RTU) instruction, [963](#page-962-0) Modbus\_Master (Communicate using SIPLUS I/O or the PtP port as Modbus RTU master), [966](#page-965-0) Modbus\_Slave (Communicate using SIPLUS I/O or the PtP port as Modbus RTU slave), [972](#page-971-0) Modifying program editor status, [1091](#page-1090-0) variables from Web server, [811](#page-810-0) watch table, [1092](#page-1091-0) Module information standard Web page, [806](#page-805-0) Modules communication boards (CB), [29](#page-28-0) communication module (CM), [29](#page-28-1) communication processor (CP), [29](#page-28-1) comparison chart, [28](#page-27-0) configuring parameters, [171](#page-170-0) signal board (SB), [29](#page-28-2) signal modules (SM), [29](#page-28-3) thermal zone, [53,](#page-52-0) [57](#page-56-0) ModuleStates, [391](#page-390-0) ModuleStates example, [393](#page-392-0) Monitoring capturing values of a DB, [1091](#page-1090-1) cycle time, [1085](#page-1084-0) force operation, [1096](#page-1095-0) force table, [1095](#page-1094-0) LAD status, [1091](#page-1090-0) LAD status and use of watch table, [1090](#page-1089-0) memory usage, [1085](#page-1084-0) resetting the start values of a DB, [1091](#page-1090-1) watch table, [1092](#page-1091-0) Monitoring the program, [211](#page-210-0) Monitoring variables from Web server, [811](#page-810-0) Motion control hardware and software limit switches, [564](#page-563-0) homing (sequence for active homing), [570](#page-569-0)

homing configuration parameters, [568](#page-567-0) homing the axis, [567](#page-566-0) MC\_ChangeDynamic (change dynamic settings for the axis), [593](#page-592-0) MC\_CommandTable, [590](#page-589-0) MC Halt (pause axis), [580](#page-579-0) MC Home (home axis), [577](#page-576-0) MC MoveAbsolute (position axis absolutely), [582](#page-581-0) MC MoveJog (move axis in jog mode), [588](#page-587-0) MC MoveRelative (position axis relatively), [584](#page-583-0) MC\_MoveVelocity (move axis at predefined velocity), [586](#page-585-0) MC Power (release/block axis), [574](#page-573-0) MC ReadParam (read parameters of a technology object), [597](#page-596-0) MC\_Reset (confirm error), [576](#page-575-0) MC\_WriteParam (write to parameters of a technology object), [595](#page-594-0) overview, [533](#page-532-0) phasing, [538](#page-537-0) Motion control instructions, [573](#page-572-0) Mounting airflow, [53](#page-52-0) clearance, [53](#page-52-0) communication board (CB), [62](#page-61-0) communication module (CM), [66](#page-65-0) cooling, [53](#page-52-0) CPU, [60](#page-59-0) dimensions, [57](#page-56-0) expansion cable, [68](#page-67-0) grounding, [76](#page-75-1) guidelines, [51](#page-50-0) inductive loads, [79](#page-78-0) isolation, [76](#page-75-0) lamp loads, [78](#page-77-0) overview, [58](#page-57-0) signal board (SB), [62](#page-61-0) signal module (SM), [64](#page-63-0) terminal block connector, [67](#page-66-0) thermal zone, [53,](#page-52-0) [57](#page-56-0) wiring guidelines, [75,](#page-74-0) [77](#page-76-0) MOVE (move value), [252](#page-251-0) MOVE\_BLK (move block), [252](#page-251-0) Movement sequence (MC\_CommandTable), [590](#page-589-0) MRES, operator panel, [45](#page-44-0) MUL (multiply), [244](#page-243-0) Multi-node connections connection types, [778](#page-777-0) Ethernet protocols, [778](#page-777-0) Multiple AWP variable definitions, [829](#page-828-0) MUX (multiplex), [311](#page-310-1) My Documentation Manager, [4](#page-3-0)

## N

N (scan operand for negative signal edge), [221](#page-220-0) N\_TRIG (scan RLO for negative signal edge), [222](#page-221-1) N= box and N coil (set operand on negative signal edge), [221](#page-220-1) NE\_ElemType (Compare data type for UNEQUAL with the data type of a tag), [241](#page-240-0) NE\_Type (Compare data type for UNEQUAL with the data type of a tag), [241](#page-240-1) NEG (create twos complement), [246](#page-245-0) Nesting depth, [83](#page-82-0) Network communication, [715](#page-714-0) bias and terminate cable, [864](#page-863-0) Network connection connecting devices, [618](#page-617-0) multiple CPUs, [719,](#page-718-0) [721,](#page-720-0) [725,](#page-724-0) [759,](#page-758-0) [764](#page-763-0) Network time protocol (NTP), [632](#page-631-0) New features, [31](#page-30-0) No restart, [87](#page-86-0) NORM\_X (normalize), [279](#page-278-1) Normalizing analog values, [281](#page-280-0) Normally open/closed coil, [217](#page-216-0) Normally open/closed contact, [215](#page-214-0) NOT (invert RLO), [217](#page-216-1) NOT\_NULL (Query for UNEQUALS ZERO pointer), [242](#page-241-2) NOT OK (check invalidity), [240](#page-239-0) Numbers binary, [124](#page-123-0) integer, [125](#page-124-0) real, [125](#page-124-1)

# O

OB, (Organization block) Off-delay (TOF), [224](#page-223-0) OK (check validity), [240](#page-239-0) On-delay delay (TON), [224](#page-223-0) On-delay retentive (TONR), [224](#page-223-0) Online assigning an IP address, [625](#page-624-0) capturing values of a DB, [1091](#page-1090-1) comparing and synchronizing, [1087](#page-1086-0) cycle time, [1085](#page-1084-0) diagnostics buffer, [1086](#page-1085-0) force, [1095](#page-1094-0) force operation, [1096](#page-1095-0) going online, [1079](#page-1078-0) IP address, [1082](#page-1081-0) memory usage, [1085](#page-1084-0) monitoring status or value, [1090](#page-1089-0)

operating panel, [1085](#page-1084-1) operator panel, [45](#page-44-0) resetting the start values of a DB, [1091](#page-1090-1) RUN/STOP buttons, [45](#page-44-1) status, [1091](#page-1090-0) time of day, [1082](#page-1081-0) tools, [1089](#page-1088-0) watch table, [1090,](#page-1089-0) [1091,](#page-1090-0) [1092](#page-1091-0) Online and diagnostic tools downloading in RUN mode, [1098](#page-1097-0) Online device names PROFINET IO, [1080](#page-1079-0) OPC, configuration, [1062](#page-1061-0) Open loop motion control configuring the axis, [541](#page-540-0) PTO, [541](#page-540-0) Open User Communication establishing a connection and reading data with legacy TRCV\_C, [657](#page-656-0) establishing a connection and reading data with TRCV\_C, [646](#page-645-0) establishing a connection and sending data with legacy TSEND\_C, [657](#page-656-0) establishing a connection and sending data with TSEND\_C, [646](#page-645-0) Open User Communication instructions return values, [714](#page-713-0) Operating mode, [45,](#page-44-1) [45](#page-44-0) changing STOP/RUN, [1085](#page-1084-1) operating modes of the CPU, [87](#page-86-0) Operator panel, [45](#page-44-0) operating modes of the CPU, [87](#page-86-0) Operator panels, [30](#page-29-0) Optimized data blocks, [185](#page-184-0) Option handling (configuration control), [155](#page-154-0) OR (logic operation), [308](#page-307-0) Organization block call, [92](#page-91-0) calling code blocks within the user program, [179](#page-178-0) configuring operation, [181](#page-180-0) creating, [181](#page-180-1) cyclic interrupt, [94](#page-93-0) function, [92](#page-91-0) know-how protection, [205](#page-204-0) linear and structured programming, [177](#page-176-0) multiple cyclic, [181](#page-180-2) overview, [83](#page-82-1) priority classes, [92](#page-91-0) processing, [180,](#page-179-0) [180](#page-179-0) startup processing, [90](#page-89-0) temp memory allocation, [119](#page-118-0) OUT\_Range (value outside range), [239](#page-238-0)

Output parameters, [182](#page-181-0) configuring pulse channels, [408](#page-407-0) pulse outputs, [406](#page-405-0)

#### P

P (scan operand for positive signal edge), [221](#page-220-2) P\_TRIG (scan RLO for positive signal edge), [222](#page-221-2) P= box and P coil (set operand on positive signal edge), [221](#page-220-3) Panels (HMI), [30](#page-29-0) Parameter assignment, [182](#page-181-0) Parameters configuration LENGH and BUFFER for SEND\_P2P, [895](#page-894-0) receive, [724](#page-723-0) transmit, [723](#page-722-1) Parity, [869](#page-868-0) Passive/active communication configuring the partners, [619,](#page-618-0) [779](#page-778-0) connection IDs, [637](#page-636-1) parameters, [640](#page-639-0) Password protection access to the CPU, [202](#page-201-0) binding to a CPU, memory card, or password, [206](#page-205-0) code block, [205](#page-204-0) copy protection, [206](#page-205-0) CPU, [202](#page-201-0) empty transfer card, [148](#page-147-0) ENDIS\_PW (enable disable passwords), [290](#page-289-0) lost password, [148](#page-147-0) PEEK, PEEK\_WORD, PEEK\_BOOL, PEEK\_DWORD, PEEK\_BLK, [198,](#page-197-0) [264](#page-263-0) Performance times, [1122,](#page-1121-0) [1134,](#page-1133-0) [1144,](#page-1143-0) [1156,](#page-1155-0) [1170](#page-1169-0) Phase shift, cyclic interrupt OBs, [94](#page-93-0) Phasing, [538](#page-537-0) PID commisioning, [521](#page-520-0) overview, [472](#page-471-0) PID\_3STEP (PID controller with tuning for valves), [482](#page-481-0) PID\_3Step algorithm, [472](#page-471-1) PID\_Compact (universal PID controller with integrated tuning), [475](#page-474-0) PID Compact algorithm, [472](#page-471-2) PID\_Temp (universal PID controller that allows handling of temperature control), [492](#page-491-0) PLC add modules, [154](#page-153-0) assigning an IP address to an online CPU, [625](#page-624-0) communication load, [108](#page-107-0) comparing and synchronizing, [1087](#page-1086-0)

copying blocks from an online CPU, [209](#page-208-0)

cycle time, [107,](#page-106-0) [108](#page-107-0) cycle time, [107,](#page-106-0) [108](#page-107-0) device configuration, [149](#page-148-0) download, [208](#page-207-0) expansion cable, [68](#page-67-0) force, [1095](#page-1094-0) force operation, [1096](#page-1095-0) HSC configuration, [470](#page-469-0) installation, [58,](#page-57-0) [60](#page-59-0) know-how protection, [205](#page-204-0) memory card, [136](#page-135-0) monitoring, [1090](#page-1089-0) operating modes, [87](#page-86-0) overview of the CPU, [25](#page-24-0) power budget, [54](#page-53-0) RTM (runtime meters), [325](#page-324-0) startup processing, [90](#page-89-0) system design, [175](#page-174-0) tags, [115](#page-114-2) terminal block connector, [67](#page-66-0) time synchronization property, [632](#page-631-1) using blocks, [177](#page-176-0) watch table, [1092](#page-1091-0) PM 1207 power module, [1292](#page-1291-0) Podcasts, [4](#page-3-0) **Pointers** Variant data type, [132](#page-131-0) Point-to-Point communication, [866](#page-865-0) Point-to-Point programming, [905](#page-904-1) POKE, POKE\_BOOL, POKE\_BLK, [198,](#page-197-0) [264](#page-263-0) Polling architecture, [906](#page-905-1) Port configuration, [868](#page-867-0) errors, [885,](#page-884-1) [985](#page-984-1) instructions, [905](#page-904-0) PtP example program, [908](#page-907-0) Port numbers assigning to communication partners, [634](#page-633-0) restricted, [715](#page-714-1) PORT\_CFG (configure communication parameters dynamically), [983](#page-982-0) Port Config (port configuration), [883](#page-882-0) Portal view, [37](#page-36-0) Potentiometer module specifications, [1291](#page-1290-0) Power budget, [54](#page-53-0) example, [1296](#page-1295-0) form for calculations, [1297](#page-1296-0) overview, [1295](#page-1294-0) Power supply module PM1207, [1292](#page-1291-0)

**Priority** priority class, [92](#page-91-0) priority in processing, [103](#page-102-0) Process image force, [1095](#page-1094-0) force operation, [1096](#page-1095-0) monitor, [1091](#page-1090-0) monitoring status or value, [1090](#page-1089-0) status, [1091,](#page-1090-0) [1095](#page-1094-0) PROFIBUS add CM 1243-5 (DP master) module, [758](#page-757-0) add DP slave, [758](#page-757-1) address, [760](#page-759-0) address, configuring, [760](#page-759-0) CM 1242-5 (DP slave) module, [755](#page-754-0) CM 1243-5 (DP master) module, [755](#page-754-1) distributed I/O instructions, [350](#page-349-0) DPNRM\_DG (read diagnostic data from a DP slave), [365](#page-364-0) DPRD DAT (read consistent data of a DP standard slave), [362](#page-361-0) DPWR\_DAT (write consistent data of a DP standard slave), [362](#page-361-0) GET (read data from a remote CPU), [773](#page-772-0) master, [755](#page-754-2) network connection, [618,](#page-617-0) [759](#page-758-0) number of communication connections, [614](#page-613-0) PUT (write data to a remote CPU), [773](#page-772-0) RALRM (receive interrupt), [354](#page-353-0) RDREC (read data record), [351](#page-350-0) S7 connection, [778](#page-777-0) slave, [755](#page-754-2) WRREC (write data record), [351](#page-350-0) PROFIBUS and PROFINET DeviceStates example, [387](#page-386-0) ModuleStates example, [393](#page-392-0) PROFIdrive, [551](#page-550-0) Profile OB, [102](#page-101-0) PROFINET ad hoc mode, [637](#page-636-0) configuring communication between CPU and HMI device, [718](#page-717-0) configuring the IP address, [166](#page-165-0) connection IDs, [637](#page-636-1) CPU-to-CPU communication, [720](#page-719-0) device naming and addressing, [633](#page-632-0) distributed I/O instructions, [350](#page-349-0) DPRD\_DAT (read consistent data of a standard DP slave), [362](#page-361-0) DPWR\_DAT (write consistent data of a DP standard slave), [362](#page-361-0) Ethernet address properties, [627](#page-626-1)

GET (read data from a remote CPU), [773](#page-772-0) IP address, [626](#page-625-0) IP address assignment, [634](#page-633-1) MAC address, [626](#page-625-0) network connection, [618,](#page-617-0) [719,](#page-718-0) [721,](#page-720-0) [725](#page-724-0) number of communication connections, [614](#page-613-0) overview, [634](#page-633-0) PLC-to-PLC communication, [720](#page-719-0) PUT (write data to a remote CPU), [773](#page-772-0) RALRM (receive interrupt), [354](#page-353-0) RDREC (read data record), [351](#page-350-0) resetting a connection, [684](#page-683-0) S7 connection, [778](#page-777-0) system start-up time, [633](#page-632-1) testing a network, [629](#page-628-0) time synchronization, [166](#page-165-0) time synchronization property, [632](#page-631-1) types of communication, [611](#page-610-0) WRREC (write data record), [351](#page-350-0) PROFINET instructions legacy TCON, TDISCON, TSEND, and TRCV instructions, [675](#page-674-0) legacy TRCV\_C (receive data via Ethernet (TCP)), [657](#page-656-0) legacy TSEND\_C (send data via Ethernet (TCP)), [657](#page-656-0) T\_CONFIG (configure interface), [706](#page-705-0) T\_DIAG, [686](#page-685-0) T\_RESET, [684](#page-683-0) TCON, [665](#page-664-0) TDISCON, [665](#page-664-0) TRCV, [665](#page-664-0) TRCV\_C, [646,](#page-645-0) [723](#page-722-0) TSEND, [665](#page-664-0) TSEND\_C, [646](#page-645-0) TURCV (receive data via Ethernet (UDP)), [700](#page-699-0) TUSEND (send data via Ethernet (UDP)), [700](#page-699-0) PROFINET IO Adding a device, [724](#page-723-1) Assigning a CPU, [725](#page-724-1) Assigning device names, [725](#page-724-2) Assigning device names online, [1080](#page-1079-0) device names, [725](#page-724-2) Devices, [724](#page-723-1) Online device names, [1080](#page-1079-0) PROFINET RT, [634](#page-633-0) Program binding to a CPU, memory card, or password, [206](#page-205-0) calling code blocks within the user program, [179](#page-178-0) capturing values of a DB, [1091](#page-1090-1) copying blocks from an online CPU, [209](#page-208-0) download, [208](#page-207-0)

linear and structured programs, [177](#page-176-0) memory card, [136](#page-135-0) organization blocks (OBs), [180](#page-179-0) password protection, [205](#page-204-0) priority class, [92](#page-91-0) resetting the start values of a DB, [1091](#page-1090-1) Program card configure the startup parameters, [139](#page-138-0) creating, [143](#page-142-0) inserting into CPU, [137](#page-136-0) operation, [136](#page-135-0) overview, [136](#page-135-0) Program control (SCL), [299](#page-298-0) CASE, [301](#page-300-0) CONTINUE, [305](#page-304-0) EXIT, [305](#page-304-1) FOR, [302](#page-301-0) GO TO, [306](#page-305-0) IF-THEN, [300](#page-299-0) REPEAT, [304](#page-303-0) RETURN, [307](#page-306-0) WHILE, [303](#page-302-0) Program cycle OB, [92](#page-91-1) Program editor capturing values of a DB, [1091](#page-1090-1) monitor, [1091](#page-1090-0) resetting the start values of a DB, [1091](#page-1090-1) status, [1091](#page-1090-0) Program execution, [83](#page-82-0) Program information In the call structure, [213](#page-212-0) Program structure, [179](#page-178-1) Programming adding inputs or outputs to LAD or FBD instructions, [42](#page-41-0) binding to a CPU, memory card, or password, [206](#page-205-0) block calls, [83](#page-82-1) calling code blocks within the user program, [179](#page-178-0) comparing and synchronizing code blocks, [1087](#page-1086-0) data block (DB), [83](#page-82-1) drag and drop between editors, [44](#page-43-0) expandable instructions, [42](#page-41-1) favorites, [39](#page-38-0) FBD (function block diagram), [192](#page-191-0) function (FC), [182](#page-181-1) function block (FB), [83,](#page-82-1) [182](#page-181-2) initial value of an FB, [182](#page-181-2) inserting instructions, [39](#page-38-1) instance data block (DB), [182](#page-181-2) LAD (ladder), [191](#page-190-0) linear program, [177](#page-176-0) operating modes of the CPU, [87](#page-86-0)

PID overview, [472](#page-471-0) PID\_3STEP (PID controller with tuning for valves), [482](#page-481-0) PID 3Step algorithm, [472](#page-471-1) PID\_Compact (universal PID controller with integrated tuning), [475](#page-474-0) PID\_Compact algorithm, [472](#page-471-2) PID Temp (universal PID controller that allows handling of temperature control), [492](#page-491-0) power flow (EN and ENO), [200](#page-199-0) priority class, [92](#page-91-0) PtP instructions, [905](#page-904-1) RTM (runtime meters), [325](#page-324-0) SCL (Structured Control Language), [193,](#page-192-0) [193,](#page-192-1) [194](#page-193-0) structured program, [177](#page-176-0) system time, [321](#page-320-0) types of code blocks, [83](#page-82-1) unplugged modules, [48](#page-47-0) unspecific CPU, [152](#page-151-0) valid FC, FB, and DB numbers, [83](#page-82-1) Programming user-defined Web page language switch, [849](#page-848-0) Project access protection, [202](#page-201-0) binding to a CPU, memory card, or password, [206](#page-205-0) comparing and synchronizing, [1087](#page-1086-0) download, [208](#page-207-0) empty transfer card, [148](#page-147-0) lost password, [148](#page-147-0) program card, [143](#page-142-0) protecting a code block, [205](#page-204-0) restricting access to a CPU, [202](#page-201-0) transfer card, [140](#page-139-0) Project view, [37,](#page-36-0) [38](#page-37-0) Protection class, [1117](#page-1116-0) Protection level binding to a CPU, memory card, or password, [206](#page-205-0) code block, [205](#page-204-0) CPU, [202](#page-201-0) lost password, [148](#page-147-0) Protocol communication, [866](#page-865-0) freeport, [866](#page-865-0) ISO on TCP, [634](#page-633-0) Modbus, [866](#page-865-0) PROFINET RT, [634](#page-633-0) TCP, [634](#page-633-0) UDP, [634](#page-633-0) USS, [866](#page-865-0) Protocols, communication, [636](#page-635-0) PTO, [541](#page-540-0)

PTO (pulse train output) cannot be forced, [1096](#page-1095-1) configuring pulse channels, [408](#page-407-0) CTRL\_PWM (pulse width modulation), [405](#page-404-0) operation, [406](#page-405-0) PtP communication, [866](#page-865-0) configuring parameters, [871](#page-870-1) configuring ports, [868](#page-867-1) example program, [907](#page-906-0) example program configuration, [908](#page-907-1) example program, running, [915](#page-914-0) example program, STEP 7 programming, [913](#page-912-0) programming, [905](#page-904-1) terminal emulator for example program, [915](#page-914-1) PtP error classes, [882,](#page-881-1) [983](#page-982-1) PtP instruction return values, [880](#page-879-0) Pull or plug of modules OB, [99](#page-98-0) Pulse catch, [169,](#page-168-0) [171](#page-170-1) Pulse catch bits, digital input configuration, [169](#page-168-0) Pulse delay (TP), [224](#page-223-0) Pulse outputs, [406](#page-405-0) PUT (write data to a remote CPU), [773](#page-772-0) configuring the connection, [620](#page-619-0) PWM (pulse width modulation) cannot be forced, [1096](#page-1095-1) configuring pulse channels, [408](#page-407-0) CTRL\_PWM (pulse width modulation), [405](#page-404-0) operation, [406](#page-405-0)

# Q

Q memory configuring pulse channels, [408](#page-407-0) pulse outputs, [406](#page-405-0) QRY\_CINT (query cyclic interrupt parameters), [373](#page-372-0) QRY\_DINT (query time-delay interrupt status), [379](#page-378-0) QRY\_TINT (query status of time of day interrupt), [378](#page-377-0) Queueing, [103](#page-102-0) Quotation mark conventions, Web server, [829](#page-828-1)

# R

R (reset ouput), [218](#page-217-0) R\_TRIG (set tag on positive signal edge), [222](#page-221-0) Rack or station failure OB, [100](#page-99-0) RALRM (receive interrupt), [354,](#page-353-0) [358](#page-357-0) Rated voltages, [1118,](#page-1117-0) [1118](#page-1117-1) RCV\_CFG (configure serial receive parameters dynamically), [987](#page-986-0) RCV\_PTP (enable receive messages), [994](#page-993-0) RCV\_RST (delete receive buffer), [996](#page-995-0)

RD\_ADDR (determine the IO addresses from the hardware identifier), [452](#page-451-0) RD\_LOC\_T (read local time), [321](#page-320-0) RD SYS T (read time-of-day), [321](#page-320-0) RDREC (read data record), [351,](#page-350-0) [358](#page-357-0) RE\_TRIGR (restart cycle monitoring time), [292](#page-291-0) READ\_BIG (Read data in big endian format), [266](#page-265-0) READ\_DBL (read from data block in load memory), [443](#page-442-0) READ\_LITTLE (Read data in little endian format), [266](#page-265-0) Reading from DBs, I/O, or memory, [198,](#page-197-0) [264](#page-263-0) Reading HTTP variables, [822](#page-821-0) Receive configuration errors, [892,](#page-891-1) [991](#page-990-1) Receive message configuration PtP device configuration, [872](#page-871-0) PtP example program, [909](#page-908-0) Receive parameters configuration, [724](#page-723-0) Receive runtime return values, [897,](#page-896-0) [994](#page-993-0) Receive\_Config (receive configuration), [887](#page-886-0) Receive\_P2P (receive Point-to-Point), [897](#page-896-0) Receive\_Reset (receiver reset), [899](#page-898-0) Recipe DB structure, [411](#page-410-0) example program, [418](#page-417-0) overview, [410](#page-409-0) RecipeExport (recipe export), [414](#page-413-0) RecipeImport (recipe import), [416](#page-415-0) Recipe program example, [418](#page-417-1) Referencing enum types, user-defined Web pages, [826](#page-825-0) Refreshing user-defined Web pages, [817](#page-816-0) Relay electrical service life, [1119](#page-1118-0) REPEAT, SCL, [304](#page-303-0) REPLACE (replace characters in a character string), [347](#page-346-0) Replacing modules, [48](#page-47-0) Requirements, installation, [36](#page-35-0) Reset timer (RT), [224](#page-223-0) Reset to factory settings, [1083](#page-1082-0) RESET\_BF (reset bit field), [219](#page-218-0) Resetting the start values of a DB, [1091](#page-1090-1) Restricted TSAPs and port numbers, [715](#page-714-1) RET (return), [289](#page-288-0) Retentive block tags download in RUN mode, [1105](#page-1104-0) Retentive memory, [26,](#page-25-0) [109](#page-108-1) CPU 1211C, [1121](#page-1120-0) CPU 1212C, [1133](#page-1132-0) CPU 1214C, [1143](#page-1142-0) CPU 1215C, [1155](#page-1154-0) CPU 1217C, [1169](#page-1168-0)

Return values Open User Communication instructions, [714](#page-713-0) PtP instructions, [880](#page-879-0) RETURN, SCL, [307](#page-306-0) Reverse voltage protection, [1118](#page-1117-2) RIGHT (read the right characters of a character string), [344](#page-343-0) ROL (rotate left) and ROR (rotate right), [315](#page-314-0) ROUND (round numerical value), [277](#page-276-0) Router IP address, [627](#page-626-1) RS (reset/set flip-flop), [219](#page-218-1) RS232 and RS485 communication modules, [863](#page-862-1) RS485 connector termination and bias, [864](#page-863-1) RT (reset timer), [224](#page-223-0) RTS (Hardware flow control, PtP), [869](#page-868-1) RTS On delay, Off delay, [872](#page-871-1) Run axis commands as movement sequence (MC\_CommandTable), [590](#page-589-0) RUN mode, [87,](#page-86-0) [91,](#page-90-0) [1085](#page-1084-1) force operation, [1096](#page-1095-0) operator panel, [45](#page-44-0) toolbar buttons, [45](#page-44-1) RUN to STOP transition, [114](#page-113-0) RUN/STOP buttons, [45](#page-44-1) Runtime meters (RTM), [325](#page-324-0) RUNTIME(Measure program runtime), [297](#page-296-0)

## S

S (set ouput), [218](#page-217-1) S\_CONV (convert character string), [328](#page-327-0) S\_MOV (move chracter string), [327](#page-326-0) S7 communication configuring the connection, [620](#page-619-0) SCALE\_X (scale), [279](#page-278-0) Scaling analog values, [281](#page-280-0) Scaling analogs, [41](#page-40-0) Scan cycle force operation, [1096,](#page-1095-0) [1096](#page-1095-0) overview, [107](#page-106-0) SCL (Structured Control Language) ABS (form absolute value), [247](#page-246-0) ACOS (form arccosine value), [250](#page-249-0) ACT\_TINT (activate time of day interrupt), [377](#page-376-0) ADD (add), [244](#page-243-0) addressing, [194](#page-193-0) AND (logic opreation), [308](#page-307-0) ASIN (form arcsine value), [250](#page-249-0) ATAN (form arctangent value), [250](#page-249-0) ATH (convert ASCII string to hexadecimal number), [339](#page-338-0)

ATTACH (attach an OB to an interrupt event), [367](#page-366-0) bit logic, [215](#page-214-0) calling an FB or FC, [194](#page-193-0) calling blocks, [179](#page-178-0) CAN\_DINT (cancel time-delay interrupt), [379](#page-378-0) CAN\_TINT (cancel time of day interrupt), [376](#page-375-0) CASE, [301](#page-300-0) CEIL (generate next higher integer from floatingpoint number), [278](#page-277-0) Chars\_TO\_Strg (convert array of CHAR to character string), [337](#page-336-0) compare values, [238](#page-237-0) CONCAT (combine character strings), [343](#page-342-0) conditions, [194](#page-193-0) CONTINUE, [305](#page-304-0) control statements, [194,](#page-193-0) [299,](#page-298-0) [300,](#page-299-0) [301,](#page-300-0) [302,](#page-301-0) [303,](#page-302-0) [304,](#page-303-0) [305,](#page-304-0) [305,](#page-304-1) [306,](#page-305-0) [307](#page-306-0) CONV (convert value), [273](#page-272-0) Conversion instructions, [274](#page-273-0) COS (form cosine value), [250](#page-249-0) CountOfElements (Get number of ARRAY elements), [270](#page-269-0) CTD (count down), [232](#page-231-0) CTRL\_HSC (control highspeed counter), [457](#page-456-0) CTRL\_PWM (pulse width modulation), [405](#page-404-0) CTU (count up), [232](#page-231-0) CTUD (count up and down), [232](#page-231-0) DataLogClose (close data log), [429](#page-428-0) DataLogCreate (create data log), [422](#page-421-0) DataLogNewFile (data log in new file), [430](#page-429-0) DataLogOpen (open data log), [426](#page-425-0) DataLogWrite (write data log), [427](#page-426-0) DEC (decrement), [247](#page-246-1) DECO (decode), [309](#page-308-1) DELETE (delete characters in a character string)), [345](#page-344-0) Deserialize, [256](#page-255-0) DETACH (detach an OB from an interrupt event), [367](#page-366-0) DeviceStates (read module status of an I/O system), [385](#page-384-0) DIS AIRT (disable execution of higher priority interrupts and asynchronous error events), [382](#page-381-0) DIV (divide), [244](#page-243-0) EN and ENO (power flow), [200](#page-199-0) EN\_AIRT (enable execution of higher priority interrupts and asynchronous error events), [382](#page-381-0) ENCO (encode), [309](#page-308-2) EXIT, [305](#page-304-1) EXP (form exponential value), [250](#page-249-0) expressions, [194](#page-193-0)

EXPT (exponentiate), [250](#page-249-0) F\_TRIG (set tag on negative signal edge), [222](#page-221-3) FILL\_BLK (fill block), [262](#page-261-1) FIND (find characters in a character string), [349](#page-348-0) FLOOR (generate next lower integer from floatingpoint number), [278](#page-277-1) FOR, [302](#page-301-0) FRAC (return fraction), [250](#page-249-0) GEO2LOG (Determine the hardware identifier based upon slot information), [447](#page-446-0) GET (read data from a remote CPU), [773](#page-772-0) GET DIAG (read diagnostic information), [397](#page-396-0) Get IM Data (read the identification and maintenance data), [403](#page-402-0) GOTO, [306](#page-305-0) HTA (convert hexadecimal number to ASCII string), [339](#page-338-0) IF-THEN, [300](#page-299-0) IN\_Range (value within range), [239](#page-238-0) INC (increment), [247](#page-246-2) INSERT (insert characters in a character string), [346](#page-345-0) INV (create ones complement), [309](#page-308-0) JMP\_LIST (define jump list), [286](#page-285-0) LED (read LED status), [384](#page-383-0) LEFT (read the left characters of a character string), [344](#page-343-1) legacy USS\_DRV (Swap data with drive), [1006](#page-1005-0) legacy USS\_PORT (Edit communication via USS network), [1005](#page-1004-0) legacy USS\_RPM (readout parameters from the drive), [1009](#page-1008-0) legacy USS\_WPM (change parameters in the drive), [1010](#page-1009-0) LEN (determine the length of a character string), [342](#page-341-0) LIMIT (set limit value), [249](#page-248-0) LN (form natural logarithm), [250](#page-249-0) LOG2GEO (Determine the slot from the hardware identifier), [449](#page-448-0) MAX (get maximum), [248](#page-247-0) MAX\_LEN (maximum length of a character string), [341](#page-340-0) MB CLIENT (communicate via PROFINET as Modbus TCP client), [1016](#page-1015-0) MB\_COMM\_LOAD (configure port on the PtP module for Modbus RTU), [1035](#page-1034-0) MB\_MASTER (communicate via the PtP port as Modbus master), [1038](#page-1037-0) MB\_SERVER (communicate via PROFINET as Modbus TCP server), [1023](#page-1022-0)

MB\_SLAVE (communicate via the PtP port as Modbus slave), [1043](#page-1042-0) MC\_ChangeDynamic (change dynamic settings for the axis), [593](#page-592-0) MC\_CommandTable, [590](#page-589-0) MC Halt (pause axis), [580](#page-579-0) MC Home (home axis), [577](#page-576-0) MC MoveAbsolute (position axis absolutely), [582](#page-581-0) MC MoveJog (move axis in jog mode), [588](#page-587-0) MC MoveRelative (position axis relatively), [584](#page-583-0) MC\_MoveVelocity (move axis at predefined velocity), [586](#page-585-0) MC Power (release/block axis), [574](#page-573-0) MC ReadParam (read parameters of a technology object), [597](#page-596-0) MC\_Reset (confirm error), [576](#page-575-0) MC\_WriteParam (write to parameters of a technology object), [595](#page-594-0) MID (read the middle characters of a character string), [344](#page-343-2) MIN (get minimum), [248](#page-247-1) MOD (return remainder of division), [245](#page-244-0) Modbus\_Comm\_Load (Configure SIPLUS I/O port on the PtP module for Modbus RTU), [963](#page-962-0) Modbus\_Master (Communicate using SIPLUS I/O or the PtP port as Modbus RTU master), [966](#page-965-0) Modbus\_Slave (Communicate using SIPLUS I/O or the PtP port as Modbus RTU slave), [972](#page-971-0) ModuleStates (read module status information of a module), [391](#page-390-0) MOVE (move value), [252](#page-251-0) MOVE\_BLK (move block), [252](#page-251-0) MUL (multiply), [244](#page-243-0) MUX (multiplex), [311](#page-310-1) NEG (create twos complement), [246](#page-245-0) NORM\_X (normalize), [279](#page-278-1) NOT OK (check invalidity), [240](#page-239-0) OK (check validity), [240](#page-239-0) operators, [194](#page-193-0) OR (logic operation), [308](#page-307-0) OUT\_Range (value outside range), [239](#page-238-0) overview, [193](#page-192-0) PEEK and POKE variations, [198,](#page-197-0) [264](#page-263-0) PID overview, [472](#page-471-0) PID\_3STEP (PID controller with tuning for valves), [482](#page-481-0) PID\_3Step algorithm, [472](#page-471-1) PID\_Compact (universal PID controller with integrated tuning), [475](#page-474-0) PID\_Compact algorithm, [472](#page-471-2) PID Temp (universal PID controller that allows handling of temperature control), [492](#page-491-0)

PORT\_CFG (configure communication parameters dynamically), [983](#page-982-0) priority of operators, [194](#page-193-0) program control, [299](#page-298-0) program editor, [193](#page-192-1) PUT (write data to a remote CPU), [773](#page-772-0) QRY\_CINT (query cyclic interrupt parameters), [373](#page-372-0) QRY\_DINT (query time-delay interrupt status), [379](#page-378-0) QRY\_TINT (query status of time of day interrupt), [378](#page-377-0) R\_TRIG (set tag on positive signal edge), [222](#page-221-0) RCV\_CFG (configure serial receive parameters dynamically), [987](#page-986-0) RCV\_PTP (enable receive messages), [994](#page-993-0) RCV\_RST (delete receive buffer), [996](#page-995-0) RD\_ADDR (determine the IO addresses from the hardware identifier), [452](#page-451-0) RD\_LOC\_T (read local time), [321](#page-320-0) RD\_SYS\_T (read time-of-day), [321](#page-320-0) READ\_BIG (Read data in big endian format), [266](#page-265-0) READ\_DBL (read from data block in load memory), [443](#page-442-0) READ\_LITTLE (Read data in little endian format), [266](#page-265-0) RecipeExport (recipe export), [414](#page-413-0) RecipeImport (recipe import), [416](#page-415-0) REPEAT, [304](#page-303-0) REPLACE (replace characters in a character string), [347](#page-346-0) RETURN, [307](#page-306-0) RIGHT (read the right characters of a character string), [344](#page-343-0) ROL (rotate left) and ROR (rotate right), [315](#page-314-0) ROUND (round numerical value), [277](#page-276-0) RTM (runtime meters), [325](#page-324-0) RUNTIME (Measure program runtime), [297](#page-296-0) S\_CONV (convert character string), [328](#page-327-0) S\_MOV (move character string), [327](#page-326-0) SCALE\_X (scale), [279](#page-278-0) SEL (select), [311](#page-310-0) SEND CFG (configure serial transmission parameters dynamically), [985](#page-984-0) SEND\_PTP (transmit send buffer data), [991](#page-990-0) Serialize, [259](#page-258-0) SET CINT (set cyclic interrupt parameters), [371](#page-370-0) SET\_TINTL (set date and time of day interrupt), [375](#page-374-0) SGN\_GET (Query RS232 signals), [997](#page-996-0) SGN\_SET (set RS-232 signals), [998](#page-997-0) SHL (shift left) and SHR (shift right), [314](#page-313-0) SIN (form sine value), [250](#page-249-0) SQR (form square), [250](#page-249-0) SQRT (form square root), [250](#page-249-0)

SRT\_DINT (start time-delay interrupt), [379](#page-378-0) Strg TO Chars (convert character string to array of CHAR), [337](#page-336-0) STRG\_VAL (convert character string to numerical value), [328](#page-327-0) SUB (subtract), [244](#page-243-0) SWAP (swap bytes), [263](#page-262-0) SWITCH (jump distributor), [287](#page-286-0) T\_ADD (add times), [318](#page-317-0) T\_COMBINE (combine times), [319](#page-318-0) T\_CONV (convert times and extract), [317](#page-316-0) T\_DIFF (time difference), [319](#page-318-1) T\_SUB (subtract times), [318](#page-317-1) TAN (form tangent value), [250](#page-249-0) timers, [224](#page-223-0) TM\_MAIL (send email), [1067](#page-1066-0) TRUNC (truncate numerical value), [277](#page-276-1) UFILL\_BLK (fill block uninterruptible), [262](#page-261-0) UMOVE\_BLK (move block uninterruptible), [252](#page-251-0) USS\_Drive\_Control (Swap data with drive), [924](#page-923-0) USS Port Scan (Edit communication via USS network), [923](#page-922-0) USS\_Read\_Param (readout parameters from the drive), [927](#page-926-0) USS\_Write\_Param (change parameters in the drive), [928](#page-927-0) VAL\_STRG (convert numerical value to character string), [328](#page-327-0) Var section, [193](#page-192-1) VariantGet (Read VARIANT tag value), [268](#page-267-0) VariantPut (Write VARIANT tag value), [269](#page-268-0) WHILE, [303](#page-302-0) WR\_LOC\_T (set local time), [321](#page-320-0) WR\_SYS\_T (set time-of-day), [321](#page-320-0) WRIT DBL (write to data block in load memory), [443](#page-442-1) WRITE BIG (Write data in big endian format), [266](#page-265-0) WRITE\_LITTLE (Write data in little endian format), [266](#page-265-0) WWW (synchronizing user-defined Web pages), [833](#page-832-0) XOR (logic operation), [308](#page-307-0) **Security** access protection, [202](#page-201-0) binding to a CPU, memory card, or password, [206](#page-205-0) copy protection, [206](#page-205-0) CPU, [202](#page-201-0) know-how protectionf for a code block, [205](#page-204-0) lost password, [148](#page-147-0) SEL (select), [311](#page-310-0) Send message configuration, [871](#page-870-0) Send parameters configuration, [619,](#page-618-0) [723,](#page-722-1) [779](#page-778-0)

SEND\_CFG (configure serial transmission parameters dynamically), [985](#page-984-0) Send\_Config (send configuration), [885](#page-884-0) Send\_P2P (send Point-to-Point data), [892](#page-891-0) SEND P2P (send Point-to-Point data) LENGH and BUFFER parameters, [895](#page-894-0) SEND\_PTP (transmit send buffer data), [991](#page-990-0) Serial communication, [866](#page-865-0) Serialize, [259](#page-258-0) Service and support, [3](#page-2-0) SET BF (set bit field), [219](#page-218-2) SET CINT (set cyclic interrupt parameters), [371](#page-370-0) Set Features (set advanced features), [903](#page-902-0) SET\_TIMEZONE (set time zone), [324](#page-323-0) SET\_TINTL (set date and time of day interrupt), [375](#page-374-0) Settings, [43](#page-42-1) SGN\_GET (get RS232 signals), [899](#page-898-1) SGN\_GET (Query RS232 signals), [997](#page-996-0) SGN\_SET (set RS-232 signals), [998](#page-997-0) Shared device concept, [736](#page-735-0) configuration, [739](#page-738-0) Shared I-device, configuration, [745](#page-744-0) SHL (shift left) and SHR (shift right), [314](#page-313-0) SHL, SCL, [314](#page-313-0) SHR, SCL, [314](#page-313-0) Siemens security certificate, Web pages, [802,](#page-801-1) [859](#page-858-0) Siemens technical support, [3](#page-2-0) siemens\_automation\_language cookie, [849](#page-848-0) Signal boards (SB) add modules, [154](#page-153-0) analog output representation (current), [1213,](#page-1212-0) [1259](#page-1258-0) analog output representation (voltage), [1212,](#page-1211-0) [1259](#page-1258-1) configuration of parameters, [171](#page-170-0) input representation (current), [1212,](#page-1211-1) [1258](#page-1257-0) input representation (voltage), [1211,](#page-1210-0) [1257](#page-1256-0) installation, [62](#page-61-0) overview, [29](#page-28-2) power requirements, [1295](#page-1294-0) removal, [62](#page-61-0) SB 1221 DI 4 x 24 VDC, 200 kHz, [1240](#page-1239-0) SB 1221 DI 4 x 5 VDC, 200 kHz, [1240](#page-1239-0) SB 1222 DQ 4 x 24 VDC, 200 kHz, [1243](#page-1242-0) SB 1222 DQ 4 x 5 VDC, 200 kHz, [1243](#page-1242-0) SB 1223 DI 2 x 24 VDC, DQ 2 x 24 VDC, [1249](#page-1248-0) SB 1223 DI 2 x 24 VDC/DQ 2 x 24 VDC, 200 kHz, [1246](#page-1245-0) SB 1223 DI 2 x 5 VDC/DQ 2 x 5 VDC, 200 kHz, [1246](#page-1245-0) SB 1231 AI 1 x 12 bit, [1252](#page-1251-0) SB 1231 AI 1 x 16 bit RTD, [1264](#page-1263-0)

SB 1231 AI 1 x 16 bit Thermocouple, [1260](#page-1259-0) SB 1232 AQ 1 x 12 bit, [1255](#page-1254-0) Signal handling errors, [900,](#page-899-0) [902,](#page-901-0) [997,](#page-996-1) [999](#page-998-0) Signal modules (SM) add modules, [154](#page-153-0) analog input representation (current), [1212,](#page-1211-1) [1258](#page-1257-0) analog input representation (voltage), [1211,](#page-1210-0) [1257](#page-1256-0) analog output representation (current), [1213,](#page-1212-0) [1259](#page-1258-0) analog output representation (voltage), [1212,](#page-1211-0) [1259](#page-1258-1) configuration of parameters, [171](#page-170-0) expansion cable, [68](#page-67-0) installation, [64](#page-63-0) overview, [29](#page-28-3) power requirements, [1295](#page-1294-0) removal, [65](#page-64-0) SM 1221 DI 16 x 24 VDC, [1184](#page-1183-0) SM 1221 DI 8 x 24 VDC, [1184](#page-1183-0) SM 1222 DQ 16 x 24 VDC, [1188](#page-1187-0) SM 1222 DQ 16 x Relay, [1188](#page-1187-0) SM 1222 DQ 8 Relay Changeover, [1186](#page-1185-0) SM 1222 DQ 8 x 24 VDC, [1186](#page-1185-0) SM 1222 DQ 8 x Relay, [1186](#page-1185-0) SM 1223 DI 16 x 24 VDC, DQ 16 x 24 VDC, [1193](#page-1192-0) SM 1223 DI 16 x 24 VDC, DQ 16 x Relay, [1193](#page-1192-0) SM 1223 DI 8 x 120/230 VAC/DQ 8 x Relay, [1198](#page-1197-0) SM 1223 DI 8 x 24 VDC, DQ 8 x 24 VDC, [1193](#page-1192-0) SM 1223 DI 8 x 24 VDC, DQ 8 x Relay, [1193](#page-1192-0) SM 1231 AI 4 x 13 bit, [1201](#page-1200-0) SM 1231 AI 4 x 16 bit, [1201](#page-1200-0) SM 1231 AI 4 x 16 bit TC, [1214](#page-1213-0) SM 1231 AI 4 x RTD x 16 bit, [1220](#page-1219-0) SM 1231 AI 8 x 13 bit, [1201](#page-1200-0) SM 1231 AI 8 x 16 bit TC, [1214](#page-1213-0) SM 1231 AI 8 x RTD x 16 bit, [1220](#page-1219-0) SM 1232 AQ 2 x 14 bit, [1205](#page-1204-0) SM 1232 AQ 4 x 14 bit, [1205](#page-1204-0) SM 1234 AI 4 x 13 bit/AQ 2 x 14 bit, [1207](#page-1206-0) SM 1278 4xIO-Link Master, [1226](#page-1225-0) step response times, [1210](#page-1209-0) Signal\_Set (set RS232 signals), [901](#page-900-0) Simulators, [1288](#page-1287-0) SIN (form sine value), [250](#page-249-0) Slave polling architecture, [906](#page-905-2) Slice (of a tagged data type), [132](#page-131-1) SM 1231 RTD selection tables, [1223,](#page-1222-0) [1267](#page-1266-0) SM and SB comparison chart, [28](#page-27-0) device configuration, [149,](#page-148-0) [149](#page-148-0) Smart phone, accessing Web server, [794](#page-793-0) SMS, [1061](#page-1060-0) Snubber circuits for inductive loads, [79](#page-78-0)

Software flow control, [871](#page-870-2) Special characters User-defined Web pages, [829](#page-828-1) **Specifications** analog input representation (current), [1212,](#page-1211-1) [1258](#page-1257-0) analog input representation (voltage), [1211,](#page-1210-0) [1257](#page-1256-0) analog output representation (current), [1213,](#page-1212-0) [1259](#page-1258-0) analog output representation (voltage), [1212,](#page-1211-0) [1259](#page-1258-1) approvals, [1111](#page-1110-0) BB 1297, [1269](#page-1268-0) CB 1241 RS485, [1283](#page-1282-0) CM 1241 RS232, [1284](#page-1283-0) CM 1241 RS422/485, [1285](#page-1284-0) CPU 1211C AC/DC/Relay, [1121](#page-1120-0) CPU 1211C DC/DC/DC, [1121](#page-1120-0) CPU 1211C DC/DC/Relay, [1121](#page-1120-0) CPU 1212C AC/DC/Relay, [1133](#page-1132-0) CPU 1212C DC/DC/DC, [1133](#page-1132-0) CPU 1212C DC/DC/Relay, [1133](#page-1132-0) CPU 1214C AC/DC/Relay, [1143](#page-1142-0) CPU 1214C DC/DC/DC, [1143](#page-1142-1) CPU 1214C DC/DC/Relay, [1143](#page-1142-0) CPU 1215C AC/DC/Relay, [1155](#page-1154-0) CPU 1215C DC/DC/DC, [1155](#page-1154-0) CPU 1215C DC/DC/Relay, [1155](#page-1154-0) CPU 1217C DC/DC/DC, [1169](#page-1168-0) electromagnetic compatibility (EMC), [1115](#page-1114-0) environmental conditions, [1116](#page-1115-0) general technical specifications, [1111](#page-1110-1) industrial environments, [1114](#page-1113-1) input simulators, [1288](#page-1287-0) memory cards, [1287](#page-1286-0) potentiometer module, [1291](#page-1290-0) rated voltages, [1118](#page-1117-1) SB 1221 DI 4 x 24 VDC, 200 kHz, [1240](#page-1239-0) SB 1221 DI 4 x 5 VDC, 200 kHz, [1240](#page-1239-0) SB 1222 DQ 4 x 24 VDC, 200 kHz, [1243](#page-1242-0) SB 1222 DQ 4 x 5 VDC, 200 kHz, [1243](#page-1242-0) SB 1223 DI 2 x 24 VDC, DQ 2 x 24 VDC, [1249](#page-1248-0) SB 1223 DI 2 x 24 VDC/DQ 2 x 24 VDC, 200 kHz, [1246](#page-1245-0) SB 1223 DI 2 x 5 VDC/DQ 2 x 5 VDC, 200 kHz, [1246](#page-1245-0) SB 1231 AI 1 x 12 bit, [1252](#page-1251-0) SB 1231 AI 1 x 16 bit RTD, [1264](#page-1263-0) SB 1231 AI 1 x 16 bit Thermocouple, [1260](#page-1259-0) SB 1232 AQ 1 x 12 bit, [1255](#page-1254-0) SM 1221 DI 16 x 24 VDC, [1184](#page-1183-0) SM 1221 DI 8 x 24 VDC, [1184](#page-1183-0) SM 1222 DQ 16 x 24 VDC, [1188](#page-1187-0) SM 1222 DQ 16 x Relay, [1188](#page-1187-0) SM 1222 DQ 8 Relay Changeover, [1186](#page-1185-0)

SM 1222 DQ 8 x 24 VDC, [1186](#page-1185-0) SM 1222 DQ 8 x Relay, [1186](#page-1185-0) SM 1223 DI 16 x 24 VDC, DQ 16 x 24 VDC, [1193](#page-1192-0) SM 1223 DI 16 x 24 VDC, DQ 16 x Relay, [1193](#page-1192-0) SM 1223 DI 8 24 VDC, DQ 8 x Relay, [1193](#page-1192-0) SM 1223 DI 8 x 120/230 VAC/DQ 8 x Relay, [1198](#page-1197-0) SM 1223 DI 8 x 24 VDC, DQ 8 x 24 VDC, [1193](#page-1192-0) SM 1231 AI 4 x 13 bit, [1201](#page-1200-0) SM 1231 AI 4 x 16 bit, [1201](#page-1200-0) SM 1231 AI 4 x 16 bit TC, [1214](#page-1213-0) SM 1231 AI 4 x RTD x 16 bit signal module, [1220](#page-1219-0) SM 1231 AI 8 x 13 bit, [1201](#page-1200-0) SM 1231 AI 8 x 16 bit TC, [1214](#page-1213-0) SM 1231 AI 8 x RTD x 16 bit signal module, [1220](#page-1219-0) SM 1232 AQ 2 x 14 bit, [1205](#page-1204-0) SM 1232 AQ 4 x 14 bit, [1205](#page-1204-0) SM 1234 AI 4 x 13 bit/AQ 2 x 14 bit, [1207](#page-1206-0) SM 1278 4xIO-Link Master, [1226](#page-1225-0) step response times (CPU), [1127,](#page-1126-0) [1139,](#page-1138-0) [1149,](#page-1148-0) [1161,](#page-1160-0) [1177](#page-1176-0) step response times (SB), [1257](#page-1256-1) step response times (SM), [1210](#page-1209-0) SQR (form square), [250](#page-249-0) SQRT (form square root), [250](#page-249-0) SR (set/reset flip-flop), [219](#page-218-3) SRT\_DINT (start time-delay interrupt), [379](#page-378-0) Standard data blocks, [185](#page-184-0) Standard machine projects, (Configuration control (option handling)) Standard Web pages, [787](#page-786-0) accessing from PC, [793](#page-792-0) changing operating mode, [803](#page-802-0) communication, [810](#page-809-0) cookie restrictions, [859](#page-858-1) Data Logs, [814](#page-813-0) Diagnostic, [805](#page-804-0) Identification, [804](#page-803-0) Intro, [802](#page-801-0) JavaScript restrictions, [858](#page-857-0) layout, [796](#page-795-0) logging in and out, [799](#page-798-0) Module information, [806](#page-805-0) secure access, [794](#page-793-1) Start, [803](#page-802-0) Variable Status, [811](#page-810-0) Start conditions, [873](#page-872-0) Start message character, [873](#page-872-1) Start standard Web page, [803](#page-802-0) Startup after POWER ON, [87](#page-86-0) startup processing, [90](#page-89-0) STARTUP mode force operation, [1096](#page-1095-0)

Startup OB, [93](#page-92-0) Startup parameters, [139](#page-138-0) **Status** LED indicators, [1075](#page-1074-0) LED indicators (communication interface), [863](#page-862-0) Status OB, [101](#page-100-0) STEP 7 add modules, [154](#page-153-0) add new device, [150](#page-149-0) Adding a PROFINET IO device, [724](#page-723-1) adding inputs or outputs to a LAD or FBD instruction, [42](#page-41-0) AS-i, [765](#page-764-0) AS-i port, [764](#page-763-1) assigning an IP address to an online CPU, [625](#page-624-0) block calls, [83](#page-82-1) calling code blocks within the user program, [179](#page-178-0) capturing values of a DB, [1091](#page-1090-1) changing the settings, [43](#page-42-1) communication load, [108](#page-107-0) comparing and synchronizing, [1087](#page-1086-0) configuring the CPU, [166](#page-165-0) configuring the modules, [171](#page-170-0) copying blocks from an online CPU, [209](#page-208-0) cycle time, [107,](#page-106-0) [108](#page-107-0) cycle time, [107,](#page-106-0) [108](#page-107-0) data block (DB), [83](#page-82-1) device configuration, [149](#page-148-0) download, [208](#page-207-0) drag and drop between editors, [44](#page-43-0) Ethernet port, [626](#page-625-0) expandable inputs or outputs, [42](#page-41-1) favorites, [39](#page-38-0) force, [1095](#page-1094-0) force operation, [1096](#page-1095-0) function (FC), [182](#page-181-1) function block (FB), [83,](#page-82-1) [182](#page-181-2) HSC configuration, [470](#page-469-0) initial value of an FB, [182](#page-181-2) inserting instructions, [39](#page-38-1) instance data block (DB), [182](#page-181-2) linear and structured programs, [177](#page-176-0) memory card, [136](#page-135-0) monitoring, [1090,](#page-1089-0) [1091](#page-1090-0) network connection, [618](#page-617-0) operating modes, [87](#page-86-0) operation, [1092](#page-1091-0) operator panel, [45](#page-44-0) password protection, [205](#page-204-0) Portal view and Project view, [37](#page-36-0) priority class (OB), [92](#page-91-0) PROFIBUS, [759](#page-758-1)

PROFINET port, [626](#page-625-0) program card, [136](#page-135-0) resetting the start values of a DB, [1091](#page-1090-1) RTM (run time meters), [325](#page-324-0) RUN/STOP buttons, [45](#page-44-1) startup processing, [90](#page-89-0) time synchronization property (PROFINET), [632](#page-631-1) types of code blocks, [83](#page-82-1) unplugged modules, [48](#page-47-0) valid FC, FB, and DB numbers, [83](#page-82-1) STEP 7 programming PtP example program, [913](#page-912-0) user-defined Web pages, [833](#page-832-0) STEP 7 web pages, [4](#page-3-0) Stop bits, [869](#page-868-2) STOP mode, [87,](#page-86-0) [1085](#page-1084-1) enable outputs in STOP mode, [1094](#page-1093-0) force operation, [1096](#page-1095-0) operator panel, [45](#page-44-0) toolbar buttons, [45](#page-44-1) STP (exit program), [293](#page-292-0) Strg TO Chars (convert character string to array of CHAR), [337](#page-336-0) STRG\_VAL (convert character string to numerical value), [328](#page-327-0) String S\_MOVE (move character string), [327](#page-326-0) string data overview, [327](#page-326-1) String data type, [128](#page-127-0) string operations overview, [341](#page-340-1) Structured programming, block structure, [177](#page-176-0) SUB (subtract), [244](#page-243-0) Subnet mask, [627](#page-626-2) Support, [3](#page-2-0) Suppressor circuits for inductive loads, [79](#page-78-0) Surge immunity, [1115](#page-1114-1) SWAP (swap bytes), [263](#page-262-0) SWITCH (jump distributor), [287](#page-286-0) Switching languages, user-defined Web pages, [848](#page-847-0) Synchronization time synchronization property (PROFINET), [632](#page-631-1) System clock RD\_SYS\_T (read time-of-day), [321](#page-320-0) WR\_LOC\_T (set local time), [321](#page-320-0) WR\_SYS\_T (set time-of-day), [321](#page-320-0) System memory byte, [112](#page-111-0) System requirements, [36](#page-35-0)

## T

T\_ADD (add times), [318](#page-317-0) T\_COMBINE (combine times), [319](#page-318-0)

T\_CONFIG (configure interface), [706](#page-705-0) T\_CONV (convert times and extract), [317](#page-316-0) T\_DIAG, [686](#page-685-0) T\_DIFF (time difference), [319](#page-318-1) T\_RESET, [684](#page-683-0) T\_SUB (subtract times), [318](#page-317-1) Tablet, accessing Web server, [794](#page-793-0) Tag force operation, [1096](#page-1095-0) monitoring status or value, [1090](#page-1089-0) overlay, [134](#page-133-0) slice, [132](#page-131-1) TAN (form tangent value), [250](#page-249-0) Task cards columns and headers, [43,](#page-42-0) [645,](#page-644-0) [656,](#page-655-0) [664,](#page-663-0) [674,](#page-673-0) [919,](#page-918-0) [940,](#page-939-0) [962,](#page-961-0) [100](#page-1000-0) [1,](#page-1000-0) [1015,](#page-1014-0) [1034](#page-1033-0) TCON, [665](#page-664-0) configuration, [619](#page-618-0) connection IDs, [637](#page-636-1) connection parameters, [640](#page-639-0) TCON, TDISCON, TSEND, and TRCV versions, [664,](#page-663-0) [674](#page-673-0) TCON\_Param, [640](#page-639-0) **TCP** ad hoc mode, [637](#page-636-0) connection configuration, [619,](#page-618-0) [619](#page-618-0) connection IDs, [637](#page-636-1) parameters, [640](#page-639-0) protocol, [634](#page-633-0) TCP/IP communication, [634](#page-633-0) TDISCON, [665](#page-664-0) Technical specifications, [1111](#page-1110-1) Technical support, [3](#page-2-0) Technology instructions, [457](#page-456-0) Technology module, SM 1278 4xIO-Link Master, [1226](#page-1225-0) Technology objects Motion control, [540](#page-539-0) PID, [473](#page-472-0) Telecontrol, [1057](#page-1056-0) **TeleControl** communication processors, [1053](#page-1052-0) TeleService adapter and module, [70](#page-69-0) Teleservice communication TM\_MAIL (send email), [1067](#page-1066-0) TeleService via GPRS, [1057](#page-1056-1) Temp memory maximum per OB priority level, [119](#page-118-0) usage by blocks, [119](#page-118-1) Terminal block connector, [67](#page-66-0) Terminal emulator for PtP example program, [915](#page-914-1) Testing the program, [211](#page-210-0)

Thermal zone, [53,](#page-52-0) [57](#page-56-0) **Thermocouple** basic operation, [1217,](#page-1216-0) [1262](#page-1261-0) cold junction compensation, [1217,](#page-1216-0) [1262](#page-1261-0) SB 1231 AI 1 x 16 bit, [1260](#page-1259-0) SB 1231 Filter selection table, [1262](#page-1261-1) SB 1231 Thermocouple filter selection table, [1262](#page-1261-2) SM 1231 Thermocouple filter selection table, [1218](#page-1217-0) SM 1231 Thermocouple selection table, [1218](#page-1217-0) TIA Portal, Portal view and Project view, [37](#page-36-0) Time DTL (date and time long data type), [127](#page-126-0) RD\_LOC\_T (read local time), [321](#page-320-0) RD\_SYS\_T (read time-of-day), [321](#page-320-0) SET\_TIMEZONE (set time zone), [324](#page-323-0) T\_ADD (add times), [318](#page-317-0) T\_COMBINE (combine times), [319](#page-318-0) T\_CONV (convert times and extract), [317](#page-316-0) T\_DIFF (time difference), [319](#page-318-1) T\_SUB (subtract times), [318](#page-317-1) Time data type, [126](#page-125-0) TOD (time of day data type), [126](#page-125-1) WR\_LOC\_T (set local time), [321](#page-320-0) WR\_SYS\_T (set time-of-day), [321](#page-320-0) Time delay OB, [93](#page-92-1) Time error interrupt OB, [96](#page-95-0) Time of day configuring the online CPU, [1082](#page-1081-0) Time of day OB, [101](#page-100-1) Time synchronization property, [632](#page-631-1) Time-delay interrupts, [379](#page-378-0) Timers operation, [227](#page-226-0) quantity, 27, 1123, 1135, 1145, 1157, 1171 RT (reset timer), [224](#page-223-0) size, [27,](#page-26-0) [1123,](#page-1122-0) [1135,](#page-1134-0) [1145,](#page-1144-0) [1157,](#page-1156-0) [1171](#page-1170-0) TOF (off-delay timer), [224](#page-223-0) TON (on-delay delay timer), [224](#page-223-0) TONR (on-delay retentive) timer, [224](#page-223-0) TP (pulse delay timer), [224](#page-223-0) TimeTransformationRule for daylight saving time, [323](#page-322-0) TM\_MAIL (send email), [1067](#page-1066-0) TMAIL\_C, [690](#page-689-0) Trace feature, [1109](#page-1108-0) Transfer (program) cards, [1287](#page-1286-0) Transfer card, [140](#page-139-0) configure the startup parameters, [139](#page-138-0) empty transfer card for a lost password, [148](#page-147-0) inserting into CPU, [137](#page-136-0) lost password, [148](#page-147-0) operation, [136](#page-135-0) overview, [136](#page-135-0)

Transmission block (T-block), [721](#page-720-1) Transmit configuration errors, [887,](#page-886-1) [986](#page-985-0) Transmit message configuration PtP device configuration, [871](#page-870-0) PtP example program, [908](#page-907-2) Transmit runtime errors, [894,](#page-893-0) [993](#page-992-0) TRCV, [665](#page-664-0) connection IDs, [637](#page-636-1) TRCV (receive data via Ethernet (TCP)) ad hoc mode, [637](#page-636-0) parameter configuration, [724](#page-723-0) TRCV\_C ad hoc mode, [637](#page-636-0) TRCV\_C (receive data via Ethernet (TCP)), [646](#page-645-0) connection IDs, [637](#page-636-1) connection parameters, [640](#page-639-0) TRCV\_C (receive data via Ethernet (TCP)) configuration, [619](#page-618-0) **Triggering** trace, [1109](#page-1108-0) values in the watch table, [1093](#page-1092-0) Troubleshooting diagnostics buffer, [1086](#page-1085-0) LED indicators, [1075](#page-1074-0) TRUNC (truncate numerical value), [277](#page-276-1) TS Adapter, [28](#page-27-0) installing a TS module, [70](#page-69-0) installing on a DIN rail, [73](#page-72-0) installing on a wall, [74](#page-73-0) SIM card, [71](#page-70-0) TSAP (transport service access points), [621](#page-620-0) configuring general parameters, [721,](#page-720-2) [778](#page-777-1) definition, [636](#page-635-1) instructions for assigning to devices, [634](#page-633-0) restricted TSAPs and port numbers, [715](#page-714-1) TSEND, [665](#page-664-0) connection IDs, [637](#page-636-1) TSEND\_C (send data via Ethernet (TCP)), [646](#page-645-0) configuration, [619](#page-618-0) connection IDs, [637](#page-636-1) connection parameters, [640](#page-639-0) instruction configuration, [723](#page-722-1) TSEND\_C and TRCV\_C legacy versions, [656](#page-655-0) versions, [645](#page-644-0) TURCV (receive data via Ethernet (UDP)), [700](#page-699-0) configuration, [619](#page-618-0) connection parameters, [640](#page-639-0) TUSEND (send data via Ethernet (UDP)), [700](#page-699-0) configuration, [619](#page-618-0) parameters, [640](#page-639-0)

## U

UDP connection configuration, [619](#page-618-0) parameters, [640](#page-639-0) UDP protocol, [634](#page-633-0) UFILL\_BLK (fill block uninterruptible), [262](#page-261-0) UMOVE\_BLK (move block uninterruptible), [252](#page-251-0) Unknown CPU version error, [1076](#page-1075-0) Unplugged modules, [48](#page-47-0) Unspecific CPU, [152](#page-151-0) Update OB, [102](#page-101-1) Updating firmware from STEP 7, [1084](#page-1083-0) from Web server, [809](#page-808-0) with a memory card, [145](#page-144-0) Updating user-defined Web pages, [817](#page-816-0) Upgrading a V3.0 CPU to V4.1.2, [1311](#page-1310-0) Uploading copying blocks from an online CPU, [209](#page-208-0) user program, [209](#page-208-0) User configuration, Web server, [791](#page-790-0) User interface STEP 7 project and portal views, [37](#page-36-0) User program adding inputs or outputs to LAD or FBD instructions, [42](#page-41-0) binding to a CPU, memory card, or password, [206](#page-205-0) calling code blocks within the user program, [179](#page-178-0) copying blocks from an online CPU, [209](#page-208-0) download, [208](#page-207-0) drag and drop between editors, [44](#page-43-0) expandable instructions, [42](#page-41-1) favorites, [39](#page-38-0) inserting instructions, [39](#page-38-1) linear and structured programs, [177](#page-176-0) memory card, [136](#page-135-0) organization blocks (OBs), [180](#page-179-0) password protection, [205](#page-204-0) program card, [136](#page-135-0) transfer card, [136](#page-135-0) User-defined Web pages, [788,](#page-787-0) [816](#page-815-0) accessing from PC, [835](#page-834-0) activating and deactivating from control DB, [853](#page-852-0) AWP commands for accessing S7-1200 data, [818](#page-817-0) configuring, [832](#page-831-0) creating fragments, [827](#page-826-0) creating with HTML editor, [817](#page-816-1) deleting program blocks, [833](#page-832-1) downloading corresponding DBs, [834](#page-833-0) enabling with WWW instruction, [833](#page-832-0) example, [837](#page-836-0) generating program blocks, [832](#page-831-1)

handling special characters, [829](#page-828-1) HTML listing, [843](#page-842-0) importing fragments, [828](#page-827-0) load memory constraints, [836](#page-835-0) manual fragment DB control, [853](#page-852-0) multiple language configuration, [853](#page-852-1) multiple languages, [848](#page-847-0) programming in STEP 7, [833](#page-832-0) reading special variables, [822](#page-821-0) reading variables, [819](#page-818-0) refreshing, [817](#page-816-0) writing special variables, [823](#page-822-0) writing variables, [820](#page-819-0) USS protocol library overview, [916](#page-915-0) requirements for using, [920](#page-919-0) status codes, [930](#page-929-0) USS\_Drive\_Control (Swap data with drive), [924](#page-923-0) USS\_Port\_Scan (Edit communication via USS network), [923](#page-922-0) USS\_Read\_Param (readout parameters from the drive), [927](#page-926-0) USS\_Write\_Param (change parameters in the drive), [928](#page-927-0)

## $\mathbf v$

VAL\_STRG (convert numerical value to character string), [328](#page-327-0) Valve PID tuning, [482](#page-481-0) Variable index for an array, [272](#page-271-0) Variable Status standard Web page, [811](#page-810-0) Variables, monitoring and modifying from Web server, [811](#page-810-0) VariantGet (Read VARIANT tag value), [268](#page-267-0) VariantPut (Write VARIANT tag value), [269](#page-268-0) Versions of instructions, [43,](#page-42-0) [645,](#page-644-0) [656,](#page-655-0) [664,](#page-663-0) [674,](#page-673-0) [919,](#page-918-0) [940,](#page-939-0) [962,](#page-961-0) [100](#page-1000-0) [1,](#page-1000-0) [1015,](#page-1014-0) [1034](#page-1033-0) Visualization, HMI devices, [30](#page-29-0)

## W

Wait time, [869](#page-868-3) Warm restart, [87](#page-86-0) Watch table enable outputs in STOP mode, [1094](#page-1093-0) force, [211](#page-210-0) memory card, [136](#page-135-0) monitor, [1090](#page-1089-0)

operation, [1092](#page-1091-0) trigger values, [1093](#page-1092-0) Watchdog timer (RE\_TRIGR instruction), [292](#page-291-0) WChar (word character data type), [128](#page-127-1) Web pages STEP 7 service, support, and documentation, [4](#page-3-0) Web server, [787](#page-786-1) access through CP module, [795](#page-794-0) appearance on mobile device, [797](#page-796-0) constraints, [857](#page-856-1) enabling, [789](#page-788-0) maximum HTTP connections, [857](#page-856-0) mobile device access, [794](#page-793-0) Quotation mark conventions, [829](#page-828-1) standard Web pages, [793](#page-792-0) update rate, [789](#page-788-0) user configuration, [791](#page-790-0) user-defined Web pages, [816](#page-815-0) WHILE, SCL, [303](#page-302-0) Wireless connection to Web server, [794](#page-793-0) Wiring diagrams CB 1241 RS 485, [1283](#page-1282-1) CPU 1211C, [1129](#page-1128-0) CPU 1212C, [1140](#page-1139-0) CPU 1214C, [1151](#page-1150-0) CPU 1215C, [1164](#page-1163-0) CPU 1217C, [1180](#page-1179-0) SB 1221, [1241](#page-1240-0) SB 1222, [1245](#page-1244-0) SB 1223, [1248,](#page-1247-0) [1251](#page-1250-0) SB 1231, [1254](#page-1253-0) SB 1231 RTD, [1266](#page-1265-0) SB 1231 thermocouple, [1263](#page-1262-0) SB 1232, [1256](#page-1255-0) SM 1221, [1185](#page-1184-0) SM 1222, [1189](#page-1188-0) SM 1223, [1195,](#page-1194-0) [1200](#page-1199-0) SM 1231, [1203](#page-1202-0) SM 1231 RTD, [1221](#page-1220-0) SM 1231 thermocouple, [1215](#page-1214-0) SM 1232, [1206](#page-1205-0) SM 1234, [1209](#page-1208-0) SM 1278 IO-Link Master, [1228](#page-1227-0) Wiring guidelines, [77](#page-76-0) clearance for airflow and cooling, [53](#page-52-0) grounding, [76](#page-75-1) prerequisites, [75](#page-74-0) Work memory, [26](#page-25-0) CPU 1211C, [1121](#page-1120-0) CPU 1212C, [1133](#page-1132-0) CPU 1214C, [1143](#page-1142-0)

CPU 1215C, [1155](#page-1154-0) CPU 1217C, [1169](#page-1168-0) WR\_LOC\_T (set local time), [321](#page-320-0) WR\_SYS\_T (set time-of-day), [321](#page-320-0) WRIT\_DBL (write to data block in load memory), [443](#page-442-1) WRITE\_BIG (Write data in big endian format), [266](#page-265-0) WRITE\_LITTLE (Write data in little endian format), [266](#page-265-0) Writing to DBs, I/O, or memory, [198,](#page-197-0) [264](#page-263-0) WRREC (write data record), [351,](#page-350-0) [358](#page-357-0) WString (word string data type), [128](#page-127-0) WWW (synchronizing user-defined Web pages), [833](#page-832-0)

## X

x box (FBD EXCLUSIVE OR logic operation), [216](#page-215-0) XON / XOFF, [871](#page-870-2) XOR (logic opeation), [308](#page-307-0)